## aludu CISCO.

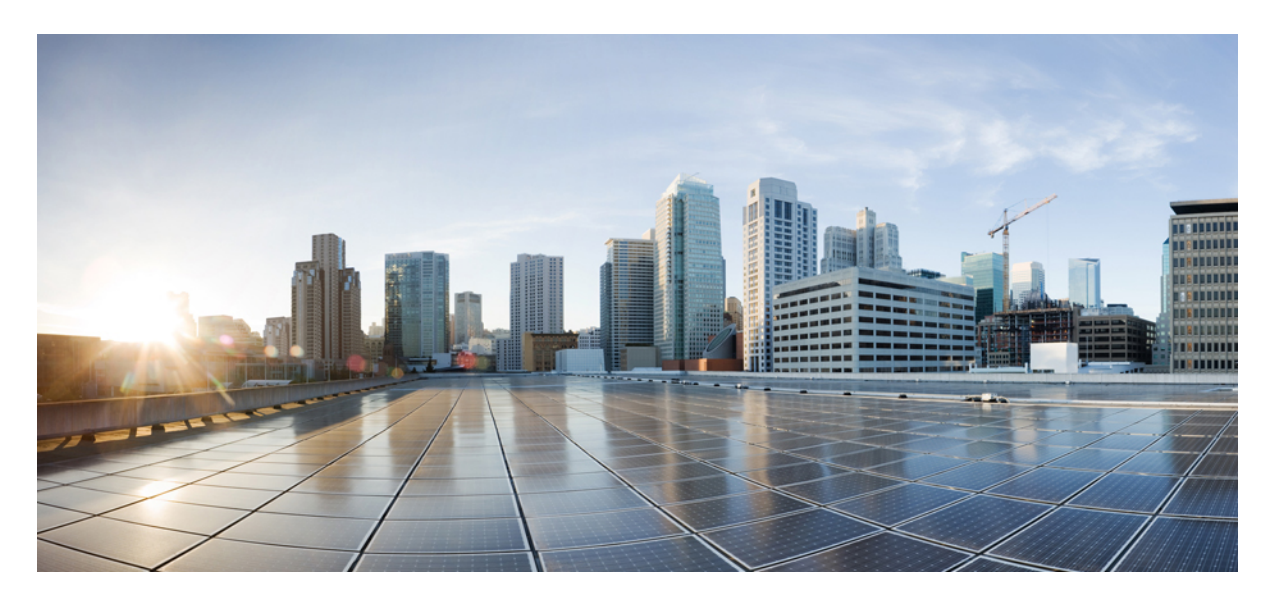

# **ASDM** ブック **1**: **Cisco ASA ASDM 7.20** コンフィギュレーショ ンガイド(一般的な操作)

初版:2023 年 9 月 7 日 最終更新:2023 年 11 月 6 日

## シスコシステムズ合同会社

〒107-6227 東京都港区赤坂9-7-1 ミッドタウン・タワー http://www.cisco.com/jp お問い合わせ先:シスコ コンタクトセンター 0120-092-255 (フリーコール、携帯・PHS含む) 電話受付時間:平日 10:00~12:00、13:00~17:00 http://www.cisco.com/jp/go/contactcenter/

【注意】シスコ製品をご使用になる前に、安全上の注意( **www.cisco.com/jp/go/safety\_warning/** )をご確認ください。本書は、米国シスコ発行ド キュメントの参考和訳です。リンク情報につきましては、日本語版掲載時点で、英語版にアップデートがあり、リンク先のページが移動**/**変更され ている場合がありますことをご了承ください。あくまでも参考和訳となりますので、正式な内容については米国サイトのドキュメントを参照くだ さい。また、契約等の記述については、弊社販売パートナー、または、弊社担当者にご確認ください。

THE SPECIFICATIONS AND INFORMATION REGARDING THE PRODUCTS IN THIS MANUAL ARE SUBJECT TO CHANGE WITHOUT NOTICE. ALL STATEMENTS, INFORMATION, AND RECOMMENDATIONS IN THIS MANUAL ARE BELIEVED TO BE ACCURATE BUT ARE PRESENTED WITHOUT WARRANTY OF ANY KIND, EXPRESS OR IMPLIED. USERS MUST TAKE FULL RESPONSIBILITY FOR THEIR APPLICATION OF ANY PRODUCTS.

THE SOFTWARE LICENSE AND LIMITED WARRANTY FOR THE ACCOMPANYING PRODUCT ARE SET FORTH IN THE INFORMATION PACKET THAT SHIPPED WITH THE PRODUCT AND ARE INCORPORATED HEREIN BY THIS REFERENCE. IF YOU ARE UNABLE TO LOCATE THE SOFTWARE LICENSE OR LIMITED WARRANTY, CONTACT YOUR CISCO REPRESENTATIVE FOR A COPY.

The Cisco implementation of TCP header compression is an adaptation of a program developed by the University of California, Berkeley (UCB) as part of UCB's public domain version of the UNIX operating system. All rights reserved. Copyright © 1981, Regents of the University of California.

NOTWITHSTANDING ANY OTHER WARRANTY HEREIN, ALL DOCUMENT FILES AND SOFTWARE OF THESE SUPPLIERS ARE PROVIDED "AS IS" WITH ALL FAULTS. CISCO AND THE ABOVE-NAMED SUPPLIERS DISCLAIM ALL WARRANTIES, EXPRESSED OR IMPLIED, INCLUDING, WITHOUT LIMITATION, THOSE OF MERCHANTABILITY, FITNESS FOR A PARTICULAR PURPOSE AND NONINFRINGEMENT OR ARISING FROM A COURSE OF DEALING, USAGE, OR TRADE PRACTICE.

IN NO EVENT SHALL CISCO OR ITS SUPPLIERS BE LIABLE FOR ANY INDIRECT, SPECIAL, CONSEQUENTIAL, OR INCIDENTAL DAMAGES, INCLUDING, WITHOUT LIMITATION, LOST PROFITS OR LOSS OR DAMAGE TO DATA ARISING OUT OF THE USE OR INABILITY TO USE THIS MANUAL, EVEN IF CISCO OR ITS SUPPLIERS HAVE BEEN ADVISED OF THE POSSIBILITY OF SUCH DAMAGES.

Any Internet Protocol (IP) addresses and phone numbers used in this document are not intended to be actual addresses and phone numbers. Any examples, command display output, network topology diagrams, and other figures included in the document are shown for illustrative purposes only. Any use of actual IP addresses or phone numbers in illustrative content is unintentional and coincidental.

All printed copies and duplicate soft copies of this document are considered uncontrolled. See the current online version for the latest version.

Cisco has more than 200 offices worldwide. Addresses and phone numbers are listed on the Cisco website at www.cisco.com/go/offices.

Cisco and the Cisco logo are trademarks or registered trademarks of Cisco and/or its affiliates in the U.S. and other countries. To view a list of Cisco trademarks, go to this URL: <https://www.cisco.com/c/en/us/about/legal/trademarks.html>. Third-party trademarks mentioned are the property of their respective owners. The use of the word partner does not imply a partnership relationship between Cisco and any other company. (1721R)

© 2024 Cisco Systems, Inc. All rights reserved.

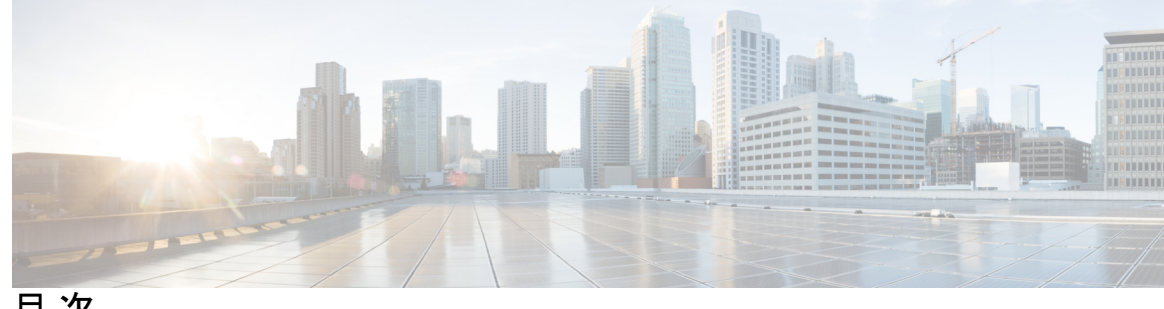

目 次

はじめに: このマニュアルについて **lvii** 本書の目的 **lvii** 関連資料 **lvii** 表記法 **lviii** 通信、サービス、およびその他の情報 **lix**

### 第 I 部 : **ASA の開始 61**

第 **1** 章 **Cisco Secure Firewall ASA** の概要 **1** ASDM 要件 **2** ASDM Java の要件 **2** ASDM の互換性に関する注意事項 **3** ハードウェアとソフトウェアの互換性 **9** VPN の互換性 **10**

#### 新機能 **10**

ASA 9.20(1)/ASDM 7.20(1) の新機能 **10**

- ファイアウォール機能の概要 **14**
	- セキュリティ ポリシーの概要 **14**

アクセス ルールによるトラフィックの許可または拒否 **14**

NAT の適用 **14**

IP フラグメントからの保護 **15**

HTTP、HTTPS、または FTP フィルタリングの適用 **15**

アプリケーション インスペクションの適用 **15**

QoS ポリシーの適用 **15**

接続制限と TCP 正規化の適用 **15**

脅威検出のイネーブル化 **16**

ファイアウォール モードの概要 **16**

ステートフル インスペクションの概要 **17**

VPN 機能の概要 **18**

セキュリティ コンテキストの概要 **19**

ASA クラスタリングの概要 **19**

特殊なサービス非推奨のサービスおよびレガシー サービス **20**

#### 第 **2** 章 使用する前に **23**

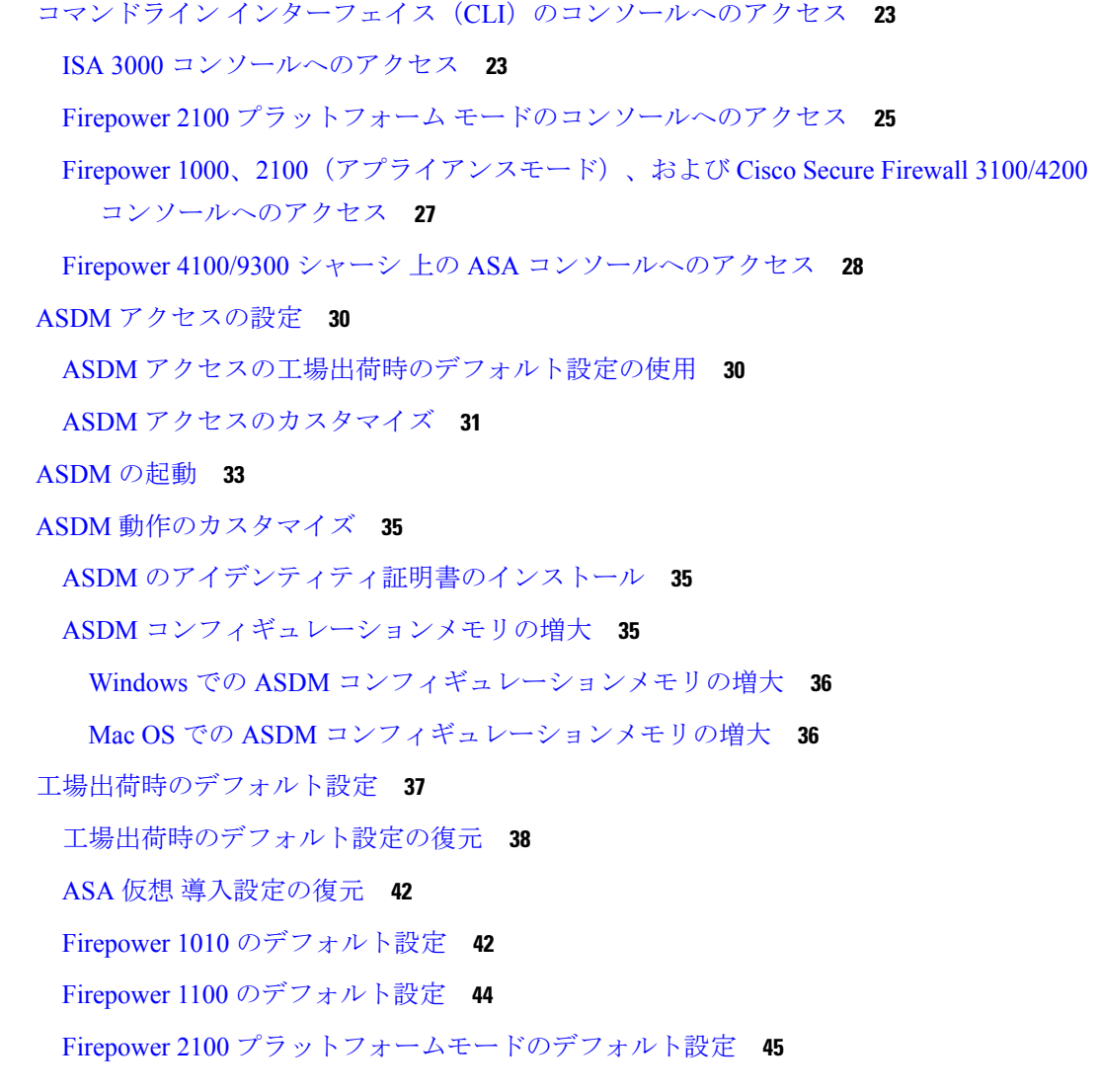

#### 第 **3** 章 **ASDM** グラフィカル ユーザー インターフェイス **61**

ASDM ユーザー インターフェイスについて **61** ASDM ユーザー インターフェイスのナビゲーション **64** メニュー **65** [File] メニュー **65** [View] メニュー **66** [Tools] メニュー **68** [Wizards] メニュー **69** [Window] メニュー **70** [Help] メニュー **70** ツールバー **71** ASDM Assistant **72** ステータス バー **73** Connection to Device **74** Device List **74** 共通ボタン **74** キーボードのショートカット **75** ASDM ペインの検索機能 **78**

# Firepower 2100 アプライアンス モードのデフォルト設定 **47**

Cisco Secure Firewall 3100 デフォルト設定 **48**

Cisco Secure Firewall 4200 のデフォルト設定 **49**

Firepower 4100/9300 シャーシ デフォルト設定 **50**

ISA 3000 のデフォルト設定 **51**

ASA 仮想 による展開の設定 **52**

アプライアンスまたはプラットフォーム モードへの Firepower 2100 の設定 **54** 設定の開始 **56** ASDM でのコマンドライン インターフェイス ツールの使用 **57**

コマンドライン インターフェイス ツールの使用 **57** ASDM によって無視されるコマンドのデバイス上での表示 **58** 接続の設定変更の適用 **59**

```
ルール リストの検索機能 78
拡張スクリーン リーダ サポートの有効化 79
整理用フォルダー 79
[Home] ペイン(シングル モードとコンテキスト) 80
 [Device Dashboard] タブ 80
   [Device Information] ペイン 81
   [Interface Status] ペイン 82
   [VPN Sessions] ペイン 83
   [Failover Status] ペイン 83
   [System Resources Status] ペイン 83
   [Traffic Status] ペイン 83
   [Latest ASDM Syslog Messages] ペイン 83
  [Firewall Dashboard] タブ 84
   [Traffic Overview] ペイン 85
   [Top 10 Access Rules] ペイン 86
   [Top Usage Status] ペイン 86
   [Top Ten Protected Servers Under SYN Attack] ペイン 87
   [Top 200 Hosts] ペイン 87
   [Top Botnet Traffic Filter Hits] ペイン 87
 [Cluster Dashboard] タブ 88
 [Cluster Firewall Dashboard] タブ 89
 [Content Security] タブ 90
 [Intrusion Prevention] タブ 91
 [ASA CX Status] タブ 93
 [ASA Firepower Status] タブ 94
[Home] ペイン(システム) 94
ASDM 設定の定義 95
ASDM Assistant での検索 99
履歴メトリックの有効化 99
サポートされていないコマンド 100
 無視される表示専用コマンド 100
```
サポートされていないコマンドの影響 **101**

サポート対象外の連続していないサブネット マスク **101**

ASDM CLI ツールでサポートされていないインタラクティブ ユーザー コマンド **101**

第 **4** 章 ライセンス:**ISA 3000** の製品認証キーライセンス **103**

PAK ライセンスについて **103**

事前インストール済みライセンス **103**

永続ライセンス **104**

時間ベース ライセンス **104**

時間ベース ライセンス有効化ガイドライン **104**

時間ベース ライセンス タイマーの動作 **104**

永続ライセンスと時間ベース ライセンスの結合 **104**

時間ベース ライセンスのスタッキング **105**

時間ベース ライセンスの有効期限 **106**

ライセンスに関する注意事項 **106**

Secure Client Advantage、Secure Client Premier、およびSecure Client VPN のみライセンス **107**

その他の VPN ライセンス **107**

合計 VPN セッション、全タイプ **107**

VPN ロード バランシング **107**

レガシー VPN ライセンス **108**

暗号化ライセンス **108**

合計 TLS プロキシ セッション **108**

VLAN、最大 **109**

セキュアクライアント Premium 共有ライセンス(AnyConnect 3 以前) **109**

フェールオーバー **110**

フェールオーバー ライセンスの要件および例外 **110**

フェールオーバーライセンスの結合方法 **111**

フェールオーバーユニット間の通信の途絶 **111**

フェールオーバー ペアのアップグレード **111**

ペイロード暗号化機能のないモデル **112**

ライセンスの FAQ **112**

PAK ライセンスのガイドライン **113**

PAK ライセンスの設定 **115**

ライセンスの PAK の注文とアクティベーション キーの取得 **115**

高度暗号化ライセンスの取得 **117**

キーのアクティブ化または非アクティブ化 **119**

共有ライセンスの設定(セキュアクライアント 3 以前) **120**

共有ライセンスについて **120**

共有ライセンスのサーバーと参加システムについて **121**

参加者とサーバーの間の通信問題 **122**

共有ライセンス バックアップ サーバーについて **122**

フェールオーバーと共有ライセンス **123**

参加者の最大数 **125**

共有ライセンス サーバーの設定 **125**

共有ライセンス パーティシパントとオプションのバックアップ サーバーの設定 **126** モデルごとにサポートされている機能のライセンス **126**

モデルごとのライセンス **126**

ISA 3000 ライセンスの各機能 **127**

PAK ライセンスのモニタリング **128**

現在のライセンスの表示 **128**

共有ライセンスのモニタリング **129**

PAK ライセンスの履歴 **129**

#### 第 **5** 章 ライセンス:スマート ソフトウェア ライセンシング **139**

スマート ソフトウェア ライセンスについて **140** Firepower 4100/9300 シャーシの ASA のスマート ソフトウェア ライセンシング **140** Smart Software Manager とアカウント **140** オフライン管理 **141** 永久ライセンスの予約 **141** Smart Software Manager オンプレミス **145**

仮想アカウントごとに管理されるライセンスとデバイス **145**

評価ライセンス **146**

ライセンスについて(タイプ別) **147**

Secure Client Advantage、Secure Client Premier、およびSecure Client VPN のみライセンス **147** その他の VPN ピア **147** 合計 VPN ピア。全タイプの合計 **148** 暗号化ライセンス **148** キャリア ライセンス **150** 合計 TLS プロキシ セッション **151** VLAN、最大 **152** ボットネット トラフィック フィルタ ライセンス **152** フェールオーバーまたは ASA クラスタ ライセンス **152** ASAv のフェールオーバー ライセンス **152** Firepower 1010 のフェールオーバー ライセンス **153** Firepower 1100 のフェールオーバー ライセンス **153** Firepower 2100 のフェールオーバー ライセンス **155** Secure Firewall 3100/4200 のフェールオーバーライセンス **157** Firepower 4100/9300のフェールオーバーライセンス **159** Cisco Secure Firewall 3100/4200 の ASA クラスタライセンス **160** ASAv の ASA クラスタライセンス **162** Firepower 4100/9300 の ASA クラスタライセンス **162** スマート ソフトウェア ライセンスの前提条件 **164** Smart Software Manager 定期およびオンプレミスの前提条件 **164** 永続ライセンス予約の前提条件 **165** スマート ソフトウェア ライセンスのガイドライン **165** スマート ソフトウェア ライセンスのデフォルト **166** ASAv:スマート ソフトウェア ライセンシングの設定 **166** ASA 仮想:定期スマート ソフトウェア ライセンシングの設定 **167** ASA 仮想:Smart Software Manager オンプレミスライセンシングの設定 **170** ASA 仮想:ユーティリティ(MSLA)スマート ソフトウェア ライセンシングの設定 **172** ASA 仮想:永続ライセンス予約の設定 **176**

- ASA 仮想 永続ライセンスのインストール **176**
- (オプション)ASA 仮想 の永続ライセンスの返却 **179**
- (オプション)ASA 仮想 の登録解除(定期およびオンプレミス) **180**
- (オプション)ASA 仮想 ID 証明書またはライセンス権限付与の更新(定期およびオンプ レミス) **180**
- Firepower 1000、2100、Secure Firewall 3100/4200:スマート ソフトウェア ライセンシングの 設定 **181**
	- Firepower 1000/2100、SecureFirewall 3100/4200:定期スマート ソフトウェア ライセンシン グの設定 **181**
	- Firepower 1000、2100、Cisco Secure Firewall 3100/4200: Smart Software Manager  $\pi$ ンプレミ スライセンシングの設定 **185**
	- Firepower 1000、2100、Cisco Secure Firewall 3100/4200:永久ライセンス予約の設定 **188**
		- Firepower 1000、2100、Secure Firewall 3100/4200 永続ライセンスのインストール **188**
		- (オプション)Firepower 1000、2100、CiscoSecureFirewall 3100/4200 永続ライセンスの 返却 **191**
		- (オプション) Firepower 1000、2100、Cisco Secure Firewall 3100/4200の登録解除(Regular およびオンプレミス) **192**
		- (オプション)Firepower 1000、2100、Cisco Secure Firewall 3100/4200 ID 証明書またはラ イセンス権限付与の更新(定期およびオンプレミス) **193**
- Firepower 4100/9300:スマート ソフトウェア ライセンシングの設定の設定 **193**

モデルごとのライセンス **194**

ASA 仮想 **194**

Firepower 1010 **200**

Firepower 1100 シリーズ **200**

Firepower 2100  $\vee$   $\vee$   $\vee$   $\rightarrow$   $\times$  202

Secure Firewall  $3100 \vee \vee \vee \vee \times$  **203** 

Firepower 4100 **205**

Cisco Secure Firewall  $4200 \vee \vee \vee \vee \times 206$ 

Firepower 9300 **208**

モデルごとのライセンス PID **208**

スマート ソフトウェア ライセンシングのモニタリング **213**

現在のライセンスの表示 **213**

スマート ライセンス ステータスの表示 **214**

UDI の表示 **214**

Smart Software Manager 通信 **214**

デバイス登録とトークン **214**

Smart Software Manager との定期的な通信 **215**

コンプライアンス逸脱状態 **215**

Smart Call Home インフラストラクチャ **216**

スマート ライセンス証明書の管理 **217**

スマート ソフトウェア ライセンスの履歴 **217**

第 **6** 章 論理デバイス **Firepower 4100/9300 221**

インターフェイスについて **221**

シャーシ管理インターフェイス **221**

インターフェイス タイプ **222**

FXOS インターフェイスとアプリケーション インターフェイス **225** 論理デバイスについて **225** スタンドアロン論理デバイスとクラスタ化論理デバイス **225**

ハードウェアとソフトウェアの組み合わせの要件と前提条件 **226**

論理デバイスに関する注意事項と制約事項 **227**

インターフェイスに関する注意事項と制約事項 **227**

一般的なガイドラインと制限事項 **228**

ハイアベイラビリティの要件と前提条件 **228**

インターフェイスの設定 **228**

インターフェイスの有効化または無効化 **229**

物理インターフェイスの設定 **229**

EtherChannel (ポート チャネル) の追加 231

論理デバイスの設定 **233**

スタンドアロン ASA の追加 **233**

ハイ アベイラビリティ ペアの追加 **236**

ASA 論理デバイスのインターフェイスの変更 **237**

アプリケーションのコンソールへの接続 **238**

論理デバイスの履歴 **240**

第 **7** 章 トランスペアレント ファイアウォール モードまたはルーテッド ファイアウォール モード **243** ファイアウォール モードについて **243** ルーテッド ファイアウォール モードについて **243** トランスペアレント ファイアウォール モードについて **244** ネットワークでのトランスペアレント ファイアウォールの使用 **244** Management インターフェイス **245** ルーテッド モード機能のためのトラフィックの通過 **245** ブリッジグループについて **245** ブリッジ仮想インターフェイス(BVI) **246** トランスペアレント ファイアウォール モードのブリッジグループ **246** ルーテッド ファイアウォール モードのブリッジグループ **247** ルーテッド モードで許可されないトラフィックの通過 **248** レイヤ 3 トラフィックの許可 **249** 許可される MAC アドレス **249** BPDU 処理 **249** MAC アドレスとルート ルックアップ **250** トランスペアレント モードのブリッジ グループのサポートされていない機能 **251** ルーテッド モードのブリッジ グループのサポートされていない機能 **252** デフォルト設定 **253** ファイアウォール モードのガイドライン **254** ファイアウォール モード(シングル モード)の設定 **255** ファイアウォール モードの例 **256** ルーテッド ファイアウォール モードで ASA を通過するデータ **257** 内部ユーザーが Web サーバーにアクセスする **257** 外部ユーザーが DMZ 上の Web サーバーにアクセスする **258** 内部ユーザーが DMZ 上の Web サーバーにアクセスする **259** 外部ユーザーが内部ホストにアクセスしようとする **260** DMZ ユーザーによる内部ホストへのアクセスの試み **261** トランスペアレント ファイアウォールを通過するデータの動き **262**

目次

内部ユーザーが Web サーバーにアクセスする **262** NAT を使用して内部ユーザーが Web サーバーにアクセスする **264** 外部ユーザーが内部ネットワーク上の Web サーバーにアクセスする **265** 外部ユーザーが内部ホストにアクセスしようとする **266** ファイアウォール モードの履歴 **267**

#### 第 **8** 章 **Startup Wizard 273**

Startup Wizard へのアクセス **273** Startup Wizard のガイドライン **273** Startup Wizard の画面 **273** 開始点またはウェルカム **274** 基本設定 **274** インターフェイスの画面 **274** 外部インターフェイスの設定(ルーテッド モード) **274** 外部インターフェイスの設定 - PPPoE(ルーテッド モード、シングル モード) **274** Management IP Address Configuration(トランスペアレント モード) **274** その他のインターフェイスの設定 **275** スタティック ルート **275** DHCP サーバー **275** アドレス変換(NAT/PAT) **275** 管理アクセス **275** IPS の基本設定 **275** ASA CX の基本設定(ASA 5585-X) **275** ASA FirePOWER の基本設定 **276** タイム ゾーンおよびクロック コンフィギュレーション **276** Auto Update サーバー(シングル モード) **276** スタートアップ ウィザードの概要 **276** Startup Wizard の履歴 **277**

第 II 部 : イアベイラビリティとスケーラビリティ 279

- 第 **9** 章 マルチ コンテキスト モード **281**
	- セキュリティ コンテキストについて **281**
		- セキュリティ コンテキストの一般的な使用方法 **281**
		- コンテキスト コンフィギュレーション ファイル **282**
			- コンテキスト コンフィギュレーション **282**
			- システム設定 **282**
			- 管理コンテキストの設定 **282**
		- ASA がパケットを分類する方法 **283**
			- 有効な分類子基準 **283**
			- 分類例 **283**
		- セキュリティ コンテキストのカスケード接続 **286**
		- セキュリティ コンテキストへの管理アクセス **287**

システム管理者のアクセス **287**

コンテキスト管理者のアクセス **288**

インターフェイス使用率の管理 **288**

- リソース管理の概要 **288**
	- リソース クラス **289**
	- リソース制限値 **289**
	- デフォルト クラス **289**
	- オーバーサブスクライブ リソースの使用 **290**
	- 無限リソースの使用 **291**
- MAC アドレスについて **292**
	- マルチコンテキスト モードでの MAC アドレス **292**
	- 自動 MAC アドレス **292**
- VPN サポート **293**
- マルチ コンテキスト モードのライセンス **293**
- マルチ コンテキスト モードの前提条件 **295**
- マルチ コンテキスト モードのガイドライン **295**
- マルチ コンテキスト モードのデフォルト **296**
- マルチ コンテキストの設定 **297**

目次

マルチ コンテキスト モードの有効化または無効化 **297**

マルチ コンテキスト モードの有効化 **297**

シングルコンテキスト モードの復元 **299**

リソース管理用のクラスの設定 **299**

セキュリティ コンテキストの設定 **304**

コンテキスト インターフェイスへの MAC アドレスの自動割り当て **307**

コンテキストとシステム実行スペースの切り替え **308**

セキュリティ コンテキストの管理 **309**

セキュリティ コンテキストの削除 **309**

管理コンテキストの変更 **309**

セキュリティ コンテキスト URL の変更 **311**

セキュリティ コンテキストのリロード **312**

コンフィギュレーションのクリアによるリロード **312**

コンテキストの削除および再追加によるリロード **313**

セキュリティ コンテキストのモニタリング **313**

コンテキスト リソースの使用状況のモニタリング **313**

割り当てられた MAC アドレスの表示 **315**

システム設定での MAC アドレスの表示 **315**

コンテキスト内の MAC アドレスの表示 **315**

マルチ コンテキスト モードの履歴 **316**

第 **1 0** 章 ハイ アベイラビリティのためのフェールオーバー **323**

フェールオーバーについて **323** フェールオーバー モード **323** フェールオーバー のシステム要件 **324** ハードウェア要件 **324** ソフトウェア要件 **325** ライセンス要件 **325** フェールオーバー リンクとステートフル フェールオーバー リンク **326** フェールオーバー リンク **326** ステートフル フェールオーバー リンク **328**

フェールオーバー リンクとデータ リンクの中断の回避 **328**

- フェールオーバー の MAC アドレスと IP アドレス **330**
- ステートレス フェールオーバーとステートフル フェールオーバー **332**
	- ステートレス フェールオーバー **332**
	- ステートフル フェールオーバー **332**
- フェールオーバーのブリッジ グループ要件 **334**
	- アプライアンス、ASAv のブリッジグループ必須要件 **335**
- フェールオーバーのヘルス モニタリング **335**
	- 装置のヘルス モニターリング **335**
	- ハートビートモジュールの冗長性 **336**
	- インターフェイス モニタリング **337**
- フェールオーバー 時間 **339**
- 設定の同期 **340**
	- コンフィギュレーションの複製の実行 **340**
	- ファイルの複製 **341**
	- コマンドの複製 **341**
	- 設定同期の最適化 **342**
- アクティブ/スタンバイ フェールオーバーについて **343**
	- プライマリ/セカンダリの役割とアクティブ/スタンバイ ステータス **344**
	- 起動時のアクティブ装置の判別 **344**
	- フェールオーバー イベント **344**
- アクティブ/アクティブ フェールオーバーの概要 **345**
	- アクティブ/アクティブ フェールオーバーの概要 **346**
	- フェールオーバー グループのプライマリ/セカンデリ ロールとアクティブ/スタンバイ ステータス **346**
	- 起動時のフェールオーバー グループのアクティブ装置の決定 **347**
	- フェールオーバー イベント **347**
- フェールオーバーのライセンス **349**
- フェールオーバー のガイドライン **350**
- フェールオーバーのデフォルト **353**
- アクティブ/スタンバイ フェールオーバーの設定 **354**

目次

アクティブ/アクティブ フェールオーバーの設定 **355**

オプションのフェールオーバー パラメータの設定 **357**

フェールオーバー基準とその他の設定の構成 **357**

インターフェイス モニタリングの設定およびスタンバイ アドレスの設定 **360**

非対称にルーティングされたパケットのサポートの設定(アクティブ/アクティブモード) **362**

フェールオーバー の管理 **364**

フェールオーバーの設定変更 **364**

フェールオーバーの強制実行 **367**

フェールオーバーのディセーブル化 **368**

障害が発生した装置の復元 **369**

コンフィギュレーションの再同期 **370**

フェールオーバーのモニタリング **370**

フェールオーバー メッセージ **370**

フェールオーバーの syslog メッセージ **370**

フェールオーバー デバッグ メッセージ **370**

SNMP のフェールオーバー トラップ **371**

フェールオーバー ステータスのモニタリング **371**

#### System **371**

フェールオーバー グループ 1 およびフェールオーバー グループ 2 **372**

フェールオーバーの履歴 **373**

第 **1 1** 章 パブリック クラウドでのハイ アベイラビリティのためのフェールオーバー **377**

パブリック クラウドでのフェールオーバーについて **377** アクティブ/バックアップ フェールオーバーについて **378** プライマリ/セカンダリの役割とアクティブ/バックアップ ステータス **378** フェールオーバー接続 **378** ポーリングと Hello メッセージ **379** 起動時のアクティブ装置の判別 **379** フェールオーバー イベント **379** 注意事項と制約事項 **381**

パブリック クラウドでのフェールオーバーのライセンス **383** パブリック クラウドでのフェールオーバーのデフォルト **383** Microsoft Azure での ASA 仮想 ハイアベイラビリティについて **383** Azure サービス プリンシパルについて **385** Azure での ASA 仮想 ハイアベイラビリティの設定要件 **385** アクティブ/バックアップ フェールオーバーの設定 **386** オプションのフェールオーバー パラメータの設定 **389** Azure ルート テーブルの設定 **389** パブリック クラウドでのフェールオーバーの管理 **390** フェールオーバーの強制実行 **390** ルートの更新 **391** Azure 認証の検証 **391** パブリック クラウドでのフェールオーバーのモニター **392** フェールオーバー ステータス **392** フェールオーバー メッセージ **393** パブリック クラウドでのフェールオーバーの履歴 **394**

第 **1 2** 章 **Cisco Secure Firewall 3100/4200** の **ASA** クラスタ **395**

ASA クラスタリングの概要 **395** クラスタをネットワークに適合させる方法 **395** クラスタ メンバー **396** ブートストラップ コンフィギュレーション **396** 制御ノードとデータノードの役割 **396** クラスタ インターフェイス **397** クラスタ制御リンク **397** コンフィギュレーションの複製 **397** ASA クラスタ管理 **397** 管理ネットワーク **397** 管理インターフェイス **397** 制御ユニット管理とデータユニット管理 **398** 暗号キー複製 **398**

ASDM 接続証明書 IP アドレス不一致 **399**

サイト間クラスタリング **399**

ASA クラスタリングのライセンス **400**

ASA クラスタリングの要件と前提条件 **401**

ASA クラスタリングのガイドライン **403**

ASA クラスタリングの設定 **410**

コンフィギュレーションのバックアップ(推奨) **410**

ユニットのケーブル接続およびインターフェイスの設定 **410**

クラスタ インターフェイスについて **410**

クラスタ ユニットのケーブル接続とアップストリームおよびダウンストリーム機器の 設定 **416**

制御ユニットでのクラスタ インターフェイス モードの設定 **417**

(推奨、マルチコンテキストモードでは必須)制御ユニットでのインターフェイスの設 定 **420**

高可用性ウィザードを使用したクラスタの作成または参加 **426**

クラスタリング動作のカスタマイズ **430**

ASA クラスタの基本パラメータの設定 **430**

インターフェイスのヘルス モニタリングおよび自動再結合の設定 **435**

クラスタ TCP 複製の遅延の設定 **437**

サイト間機能の設定 **437**

クラスタノードの管理 **442**

制御ノードからの新しいデータノードの追加 **442**

非アクティブノードになる **443**

制御ノードからのデータノードの非アクティブ化 **444**

クラスタへの再参加 **445**

クラスタからの脱退 **446**

制御ノードの変更 **447**

クラスタ全体でのコマンドの実行 **448**

ASA クラスタのモニタリング **449**

クラスタ ステータスのモニタリング **449**

クラスタ全体のパケットのキャプチャ **449**

目次

クラスタリソースのモニタリング **450**

クラスタ トラフィックのモニタリング **450**

クラスタ制御リンクのモニタリング **450**

クラスタのルーティングのモニタリング **451**

クラスタリングのロギングの設定 **451**

ASA クラスタリングの例 **451**

ASA およびスイッチのコンフィギュレーションの例 **451**

ASA の設定 **451**

Cisco IOS スイッチのコンフィギュレーション **453**

スティック上のファイアウォール **454**

トラフィックの分離 **456**

ルーテッド モード サイト間クラスタリングの OTV 設定 **458**

サイト間クラスタリングの例 **461**

サイト固有の MAC アドレスおよび IP アドレスを使用したスパンド EtherChannel ルー テッド モードの例 **461**

スパンド EtherChannel トランスペアレント モード ノースサウス サイト間の例 **463**

スパンド EtherChannel トランスペアレント モード イーストウェスト サイト間の例 **465**

クラスタリングの参考資料 **465**

ASA の各機能とクラスタリング **466**

クラスタリングでサポートされない機能 **466**

クラスタリングの中央集中型機能 **466**

個々のノードに適用される機能 **468**

ネットワーク アクセス用の AAA とクラスタリング **468**

接続設定とクラスタリング **468**

FTP とクラスタリング **469**

ICMP インスペクションとクラスタリング **469**

マルチキャスト ルーティングとクラスタリング **469**

NAT とクラスタリング **469**

ダイナミック ルーティングおよびクラスタリング **471**

SCTP とクラスタリング **473**

SIP インスペクションとクラスタリング **473**

目次

SNMP とクラスタリング **473**

STUN とクラスタリング **473**

syslog および NetFlow とクラスタリング **473**

Cisco TrustSec とクラスタリング **474**

VPN とクラスタリング **474**

パフォーマンス スケーリング係数 **474**

制御ノードの選定 **474**

クラスタ内のハイ アベイラビリティ **475**

ノードヘルスモニタリング **475**

インターフェイス モニタリング **476**

障害後のステータス **476**

クラスタへの再参加 **476**

データ パス接続状態の複製 **477**

クラスタが接続を管理する方法 **478**

接続のロール **478**

新しい接続の所有権 **480**

TCP のサンプルデータフロー **481**

ICMP および UDP のサンプルデータフロー **482**

新しい TCP 接続のクラスタ全体での再分散 **483**

Cisco Secure Firewall 3100/4200 の ASA クラスタリングの履歴 **483**

#### 第 **1 3** 章 **Firepower 4100/9300** の **ASA** クラスタ **485**

Firepower 4100/9300 シャーシのクラスタリングについて **485** ブートストラップ コンフィギュレーション **486** クラスタ メンバー **486** クラスタ制御リンク **487** クラスタ制御リンクのサイジング **487** クラスタ制御リンクの冗長性 **488** クラスタ制御リンクの信頼性 **488** クラスタ制御リンク ネットワーク **489** クラスタ インターフェイス **489**

冗長スイッチシステムへの接続 **489** コンフィギュレーションの複製 **489** Secure Firewall ASA クラスタの管理 **489** 管理ネットワーク **489** 管理インターフェイス **490** 制御ユニット管理とデータユニット管理 **490** 暗号キー複製 **490** ASDM 接続証明書 IP アドレス不一致 **491** スパンド EtherChannel(推奨) **491** サイト間クラスタリング **492** Firepower 4100/9300 シャーシでのクラスタリングの要件と前提条件 **492** でのクラスタリングのライセンス Firepower 4100/9300 シャーシ **494** 分散型 S2S VPN のライセンス **496** クラスタリング ガイドラインと制限事項 **496** でのクラスタリングの設定 Firepower 4100/9300 シャーシ **502** FXOS:ASA クラスタの追加 **502** ASA クラスタの作成 **502** クラスタ メンバの追加 **509** ASA:ファイアウォール モードとコンテキスト モードの変更 **511** ASA:データ インターフェイスの設定 **512** ASA:クラスタ設定のカスタマイズ **514** ASA クラスタの基本パラメータの設定 **514** インターフェイスのヘルス モニタリングおよび自動再結合の設定 **519** クラスタ TCP 複製の遅延の設定 **520** サイト間機能の設定 **521** 分散型サイト間 VPN の設定 **525** FXOS:クラスタノードの削除 **532** ASA:クラスタ メンバの管理 **533** 非アクティブなメンバーになる **533** 制御ユニットからのデータユニットの非アクティブ化 **534**

クラスタへの再参加 **535**

制御ユニットの変更 **536**

クラスタ全体でのコマンドの実行 **537**

ASA:での ASA クラスタのモニタリング Firepower 4100/9300 シャーシ **538**

クラスタ ステータスのモニタリング **538**

クラスタ全体のパケットのキャプチャ **538**

クラスタリソースのモニタリング **539**

クラスタ トラフィックのモニタリング **539**

クラスタ制御リンクのモニタリング **539**

クラスタのルーティングのモニタリング **539**

分散型 S2S VPN のモニタリング **540**

クラスタリングのロギングの設定 **540**

分散型 S2S VPN のトラブルシューティング **540**

ASA クラスタリングの例 **542**

スティック上のファイアウォール **542**

トラフィックの分離 **543**

ルーテッド モード サイト間クラスタリングの OTV 設定 **543**

サイト間クラスタリングの例 **546**

サイト固有の MAC アドレスおよび IP アドレスを使用したスパンド EtherChannel ルー テッド モードの例 **546**

スパンド EtherChannel トランスペアレント モード ノースサウス サイト間の例 **548**

スパンド EtherChannel トランスペアレント モード イーストウェスト サイト間の例 **550**

クラスタリングの参考資料 **550**

ASA の各機能とクラスタリング **551**

クラスタリングでサポートされない機能 **551**

クラスタリングの中央集中型機能 **552**

個々のユニットに適用される機能 **553**

ネットワーク アクセス用の AAA とクラスタリング **553**

接続設定 **553**

FTP とクラスタリング **554**

ICMP インスペクション **554**

マルチキャスト ルーティングとクラスタリング **554**

NAT とクラスタリング **554**

ダイナミック ルーティングおよびクラスタリング **556**

SCTP とクラスタリング **557**

SIP インスペクションとクラスタリング **557**

SNMP とクラスタリング **557**

STUN とクラスタリング **558**

syslog および NetFlow とクラスタリング **558**

Cisco TrustSec とクラスタリング **558**

SecureFirewall eXtensibleオペレーティングシステム(FXOS)シャーシ上のVPNとクラ スタリング **558**

パフォーマンス スケーリング係数 **559**

制御ユニットの選定 **559**

クラスタ内のハイ アベイラビリティ **560**

シャーシ アプリケーションのモニターリング **560**

装置のヘルス モニターリング **560**

インターフェイス モニタリング **561**

デコレータ アプリケーションのモニタリング **561**

障害後のステータス **562**

クラスタへの再参加 **562**

データ パス接続状態の複製 **563**

クラスタが接続を管理する方法 **563**

接続のロール **563**

新しい接続の所有権 **566**

TCP のサンプルデータフロー **566**

ICMP および UDP のサンプルデータフロー **567**

新しい TCP 接続のクラスタ全体での再分散 **569**

Firepower 4100/9300 上の ASA クラスタリングの履歴 **569**

第 **1 4** 章 **ASA** クラスタのクラスタを展開する **579**

ASA 仮想クラスタリングについて **579** クラスタをネットワークに適合させる方法 **580**

クラスタ ノード **580**

ブートストラップ コンフィギュレーション **580**

制御ノードとデータノードの役割 **580**

個々のインターフェイス **581**

ポリシーベース ルーティング **582**

等コスト マルチパス ルーティング **583**

クラスタ制御リンク **583**

クラスタ制御リンク トラフィックの概要 **584**

クラスタ制御リンクの障害 **584**

コンフィギュレーションの複製 **584**

ASA 仮想 クラスタの管理 **585**

管理ネットワーク **585**

管理インターフェイス **585**

制御ノードの管理対データノードの管理 **585**

暗号キー複製 **586**

ASDM 接続証明書 IP アドレス不一致 **586**

サイト間クラスタリング **586**

ASA 仮想クラスタリングのライセンス **587**

ASA 仮想クラスタリングの要件と前提条件 **587**

ASA 仮想クラスタリングに関するガイドライン **588**

Day0 設定を使用した ASA 仮想 クラスタリングの設定 **589**

展開後のASA 仮想クラスタリングの設定 **592**

コンフィギュレーションのバックアップ(推奨) **592**

インターフェイスの設定 **592**

の制御ノードでクラスタ インターフェイス モードを設定する **592**

制御ノードでのクラスタ制御リンクの設定 **595**

個々のインターフェイスの設定 **597**

高可用性ウィザードを使用したクラスタの作成または参加 **600**

クラスタリング動作のカスタマイズ **603**

ASA クラスタの基本パラメータの設定 **603**

インターフェイス ヘルスモニタリングおよび自動再参加設定の設定 **607**

- クラスタ TCP 複製の遅延の設定 **608**
- サイト間機能の設定 **609**

クラスタ フロー モビリティの設定 **609**

- クラスタノードの管理 **613**
	- 制御ノードからの新しいデータノードの追加 **613**
	- 非アクティブノードになる **615**
	- 制御ノードからのデータノードの非アクティブ化 **616**
	- クラスタへの再参加 **616**
	- クラスタからの脱退 **617**
	- 制御ノードの変更 **618**
	- クラスタ全体でのコマンドの実行 **619**
- ASA 仮想クラスタのモニタリング **620**
	- クラスタ ステータスのモニタリング **620**
	- クラスタ全体のパケットのキャプチャ **620**
	- クラスタリソースのモニタリング **620**
	- クラスタ トラフィックのモニタリング **620**
	- クラスタ制御リンクのモニタリング **621**
	- クラスタのルーティングのモニタリング **621**
	- クラスタリングのロギングの設定 **621**
- ASA 仮想クラスタリングの例 **621**
	- 個別インターフェイス ルーテッド モード ノースサウス サイト間の例 **622**
- クラスタリングの参考資料 **622**
	- ASA の各機能とクラスタリング **623**
		- クラスタリングでサポートされない機能 **623**
		- クラスタリングの中央集中型機能 **623**
		- 個々のノードに適用される機能 **624**
		- ネットワーク アクセス用の AAA とクラスタリング **625**
		- 接続設定とクラスタリング **625**
		- ダイナミック ルーティングおよびクラスタリング **625**
		- FTP とクラスタリング **627**
		- ICMP インスペクションとクラスタリング **627**

**xxvii**

- マルチキャスト ルーティングとクラスタリング **627** NAT とクラスタリング **627** SCTP とクラスタリング **630** SIP インスペクションとクラスタリング **630** SNMP とクラスタリング **630** STUN とクラスタリング **630** syslog および NetFlow とクラスタリング **630** Cisco TrustSec とクラスタリング **631** VPN とクラスタリング **631** パフォーマンス スケーリング係数 **631** 制御ノードの選定 **631** ASA 仮想クラスタ内のハイアベイラビリティ **632** ノードヘルスモニタリング **632** インターフェイス モニタリング **633** 障害後のステータス **633** クラスタへの再参加 **633** データ パス接続状態の複製 **634** ASA 仮想クラスタが接続を管理する方法 **635** 接続のロール **635** 新しい接続の所有権 **637** TCP のサンプルデータフロー **637** ICMP および UDP のサンプルデータフロー **638** 新しい TCP 接続のクラスタ全体での再分散 **640** ASA 仮想クラスタリングの履歴 **640**
- 第 **III** 部 : インターフェイス **641**
- 第 **1 5** 章 基本的なインターフェイス設定 **643** 基本的なインターフェイス設定について **643** Auto-MDI/MDIX 機能 **644** 管理インターフェイス **644**

管理インターフェイスの概要 **644**

管理スロット/ポート インターフェイス **644**

管理専用トラフィックに対する任意のインターフェイスの使用 **645**

トランスペアレント モードの管理インターフェイス **645**

基本インターフェイスの設定のガイドライン **646**

基本インターフェイスのデフォルト設定 **647**

物理インターフェイスのイネーブル化およびイーサネット パラメータの設定 **648**

ジャンボフレームサポートの有効化(ASA 仮想、ISA 3000) **650**

Cisco Secure Firewall 3100/4200 のネットワークモジュールの管理 **651**

ブレークアウトポートの設定 **652**

ネットワークモジュールの追加 **653**

ネットワークモジュールの交換方法 **653**

ネットワークモジュールを別のタイプに交換する **655**

ネットワーク モジュールの取り外し **656**

基本インターフェイスの例 **656**

物理インターフェイス パラメータの例 **657**

マルチ コンテキスト モードの例 **657**

基本インターフェイスの設定の履歴 **657**

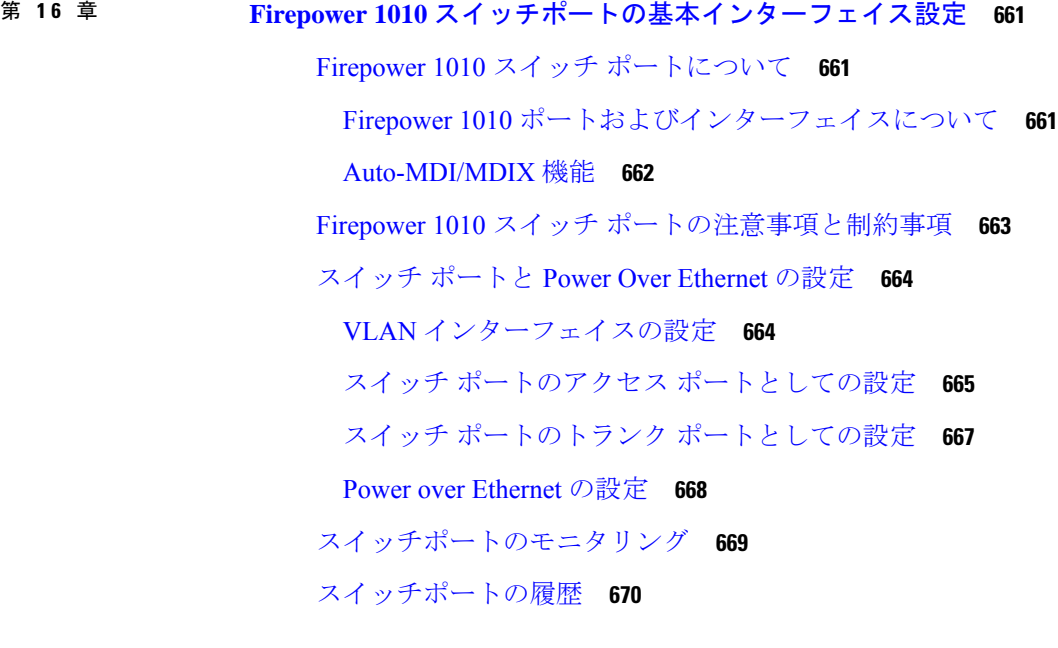

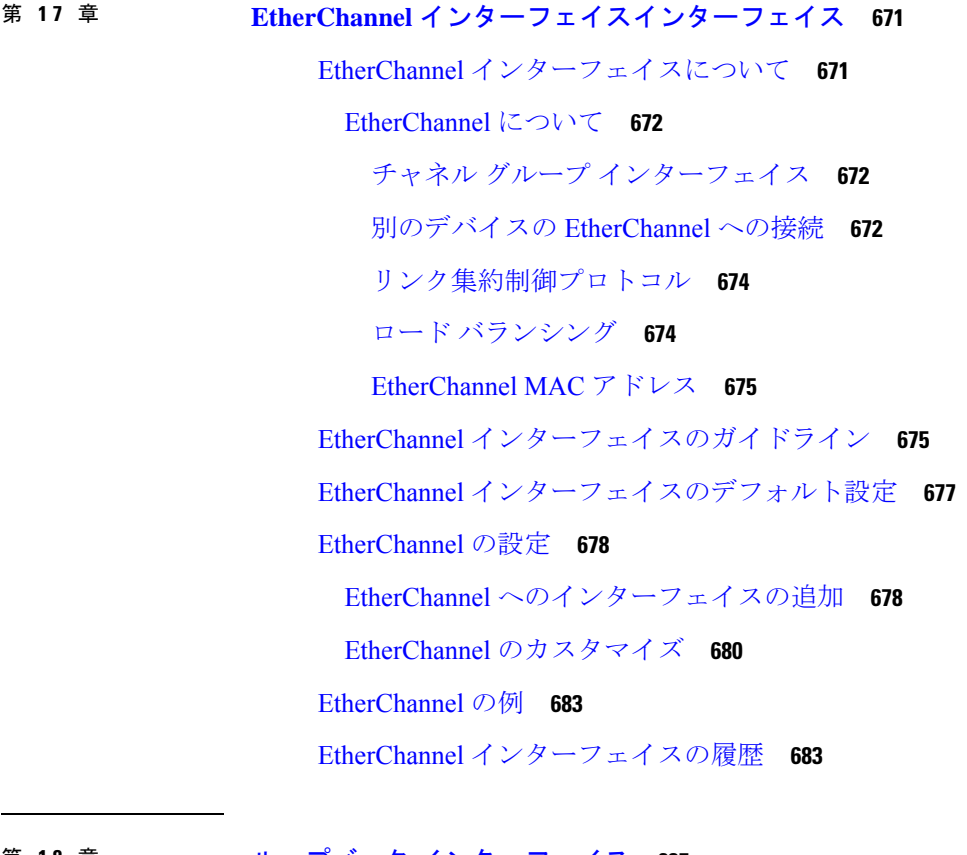

#### 第 18 章 *トープバック インターフェイス 6*85

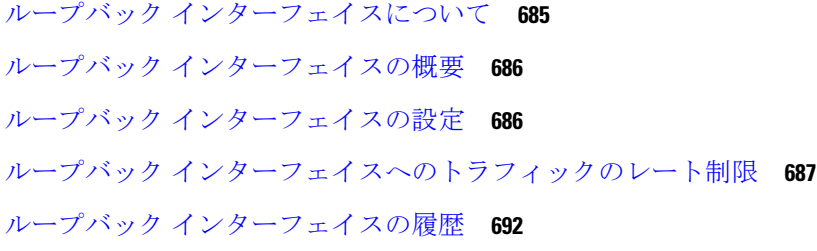

第 **1 9** 章 **VLAN** サブインターフェイス **695**

VLAN サブインターフェイスについて **695** VLAN サブインターフェイスのライセンス **696** VLAN サブインターフェイスのガイドラインと制限事項 **696** VLAN サブインターフェイスのデフォルト設定 **697** VLAN サブインターフェイスと 802.1Q トランキングの設定 **698** VLAN のサブインターフェイスの例 **699**

VLAN サブインターフェイスの履歴 **701**

第 **2 0** 章 **VXLAN** インターフェイス **703** VXLAN インターフェイスの概要 **703** カプセル化 **703** VXLAN トンネル エンドポイント **704** VTEP 送信元インターフェイス **704** VNI インターフェイス **705** VXLAN パケット処理 **705** ピア VTEP **706** VXLAN 使用例 **707** VXLAN ブリッジまたはゲートウェイの概要 **707** VXLAN ブリッジ **708** VXLAN ゲートウェイ(ルーテッド モード) **708** VXLAN ドメイン間のルータ **709** AWS ゲートウェイロードバランサおよび Geneve シングルアームプロキシ **710** Azure ゲートウェイロードバランサおよびペアプロキシ **711** VXLAN インターフェイスの要件と前提条件 **712** VXLAN インターフェイスのガイドライン **712** VXLAN インターフェイスのデフォルト設定 **714** VXLAN インターフェイスの設定 **714** VTEP 送信元インターフェイスの設定 **714** VNI インターフェイスの設定 **716** Geneve インターフェイスの設定 **717** Geneve の VTEP 送信元インターフェイスの設定 **717** Geneve の VNI インターフェイスの設定 **718** ゲートウェイロードバランサのヘルスチェックの許可 **719** VXLAN インターフェイスの例 **720** トランスペアレント VXLAN ゲートウェイの例 **720** VXLAN ルーティングの例 **723** VXLAN インターフェイスの履歴 **724**

#### 第 21 章 アナルーテッド モードおよびトランスペアレント モードのインターフェイス 727

- ルーテッド モード インターフェイスとトランスペアレント モード インターフェイスについ
	- て **727**
	- セキュリティ レベル **728**
- デュアル IP スタック(IPv4 および IPv6) **729**
- 31 ビット サブネット マスク **729**
	- 31 ビットのサブネットとクラスタリング **729**
	- 31 ビットのサブネットとフェールオーバー **729**
	- 31 ビットのサブネットと管理 **729**
- 31 ビットのサブネットをサポートしていない機能 **729**
- ルーテッドモードおよびトランスペアレントモードのインターフェイスに関するガイドライ ンと制限事項 **730**
- ルーテッド モードのインターフェイスの設定 **732**
	- ルーテッド モードの一般的なインターフェイス パラメータの設定 **733**

PPPoE の設定 **736**

- ブリッジグループ インターフェイスの設定 **737**
	- ブリッジ仮想インターフェイス(BVI)の設定 **737**
	- ブリッジ グループ メンバーの一般的なインターフェイス パラメータの設定 **739**
	- トランスペアレント モードの管理インターフェイスの設定 **741**

IPv6 アドレスの設定 **743**

IPv6 について **743**

IPv6 アドレス指定 **743**

- Modified EUI-64 インターフェイス ID **743**
- IPv6 プレフィックス委任クライアントの設定 **744**

IPv6 プレフィックス委任の概要 **744**

IPv6 プレフィックス委任クライアントの有効化 **746**

グローバル IPv6 アドレスの設定 **747**

- (オプション)リンクローカル アドレスの自動設定 **750**
- (オプション)リンクローカル アドレスの手動設定 **751**

IPv6 ネイバー探索の設定 **752**

ダイナミックに検出されたネイバーの表示とクリア **755**

ルーテッド モードおよびトランスペアレント モードのインターフェイスのモニタリング **756** インターフェイス統計情報 **756**

DHCP Information **757**

スタティック ルート トラッキング **757**

PPPoE **757**

ダイナミック ACL **758**

ルーテッド モードおよびトランスペアレント モードのインターフェイスの例 **758**

2 つのブリッジグループを含むトランスペアレント モードの例 **758**

2 つのブリッジグループを含むスイッチド LAN セグメントの例 **759**

ルーテッド モードおよびトランスペアレント モードのインターフェイスの履歴 **761**

第 **2 2** 章 高度なインターフェイス設定 **767**

インターフェイスの詳細設定について **767**

MAC アドレスについて **767**

デフォルトの MAC アドレス **768**

自動 MAC アドレス **768**

MTU について **769**

パス MTU ディスカバリ **770**

デフォルト MTU **770**

MTU およびフラグメンテーション **770**

MTU とジャンボ フレーム **770**

TCP MSS について **771**

デフォルト TCP MSS **771**

TCP MSS の推奨最大設定 **771**

インターフェイス間通信 **772**

インターフェイス内通信(ルーテッド ファイアウォール モード) **772**

MAC アドレスの自動割り当て **772**

手動 MAC アドレス、MTU、および TCP MSS の設定 **774**

同一のセキュリティ レベル通信の許可 **775**

ARP および MAC アドレス テーブルのモニタリング **776**

インターフェイスの詳細設定の履歴 **776**

第 **2 3** 章 トラフィック ゾーン **779** トラフィック ゾーンの概要 **779** ゾーン分割されていない動作 **779** ゾーンを使用する理由 **780** 非対称ルーティング **780** 紛失したルート **780** ロード バランシング **781** ゾーンごとの接続テーブルおよびルーティング テーブル **782** ECMP ルーティング **782** ゾーン分割されていない ECMP サポート **782** ゾーン分割された ECMP サポート **783** 接続のロード バランス方法 **783** 別のゾーンのルートへのフォール バック **783** インターフェイスベースのセキュリティ ポリシーの設定 **784** トラフィック ゾーンでサポートされるサービス **784** セキュリティ レベル **784** フローのプライマリおよび現在のインターフェイス **785** ゾーンの追加または削除 **785** ゾーン内トラフィック **785** To-the-Box および From-the-Box トラフィック **785** ゾーン内の IP アドレスのオーバーラップ **786** トラフィック ゾーンの前提条件 **786** トラフィック ゾーンのガイドライン **788** トラフィック ゾーンの設定 **789** トラフィック ゾーンのモニタリング **790** ゾーン情報 **790** ゾーン接続 **790** ゾーン ルーティング **791** トラフィック ゾーンの例 **792**

**xxxiii**

トラフィック ゾーンの履歴 **795**

第 **IV** 部 : <mark>基本設定 797</mark>

第 **2 4** 章 基本設定 **799**

ホスト名、ドメイン名、およびイネーブル パスワードと Telnet パスワードの設定 **799** 日時の設定 **801**

NTP サーバーを使用した日付と時刻の設定 **801**

手動での日時の設定 **803**

Precision Time Protocol の設定 (ISA 3000) 804

マスター パスフレーズの設定 **806**

マスター パスフレーズの追加または変更 **806**

マスター パスフレーズの無効化 **808**

DNS サーバーの設定 **808**

ハードウェア バイパスおよびデュアル電源(Cisco ISA 3000)の設定 **812**

ASP(高速セキュリティ パス)のパフォーマンスと動作の調整 **815**

ルール エンジンのトランザクション コミット モデルの選択 **815**

ASP ロード バランシングの有効化 **816**

DNS キャッシュのモニタリング **817**

基本設定の履歴 **818**

#### 第 **2 5** 章 **DHCP** サービスと **DDNS** サービス **823**

DHCP サービスと DDNS サービスについて **823** DHCPv4 サーバについて **823** DHCP オプション **823** DHCPv6 ステートレス サーバーについて **824** DHCP リレー エージェントについて **825** VTI での DHCP リレーサーバーのサポート **825** DHCP サービスと DDNS サービスのガイドライン **826** DHCP サーバーの設定 **828** DHCPv4 サーバーの有効化 **828**

高度な DHCPv4 オプションの設定 **830** DHCPv6 ステートレス サーバーの設定 **831** DHCP リレー エージェントの設定 **832** ダイナミック DNS の設定 **834** DHCP および DDNS サービスのモニタリング **839** DHCP サービスのモニタリング **839** DDNS ステータスのモニタリング **840** DHCP および DDNS サービスの履歴 **841**

#### 第 **2 6** 章 デジタル証明書 **845**

デジタル証明書の概要 **845** 公開キー暗号化 **846** 証明書のスケーラビリティ **847** キーペア **847** トラストポイント **848** 認証登録 **848** SCEP 要求のプロキシ **848** 失効チェック **849** サポート対象の CA サーバー **849** CRL **850** OCSP **851** 証明書とユーザー ログイン クレデンシャル **852** ユーザー ログイン クレデンシャル **852** 証明書 **853** デジタル証明書のガイドライン **854** デジタル証明書の設定 **856** 参照 ID の設定 **857** 特定の証明書タイプの設定方法 **858** ID 証明書 **859** アイデンティティ証明書の追加またはインポート **859** アイデンティティ証明書のエクスポート **864**

証明書署名要求の生成 **864**

アイデンティティ証明書のインストール **865**

#### CA 証明書 **867**

CA 証明書の追加またはインストール **867**

失効に関する CA 証明書の設定 **868**

CRL 取得ポリシーの設定 **869**

CRL 取得方式の設定 **870**

OCSP ルールの設定 **871**

高度な CRL および OCSP の設定 **871**

CA サーバー管理 **873**

- CA 証明書の弱い暗号の許可 **873**
- コード署名者証明書 **873**

コード署名者証明書のインポート **873**

コード署名者証明書のエクスポート **874**

証明書の有効期限アラートの設定(ID 証明書または CA 証明書用) **874**

デジタル証明書のモニタリング **875**

証明書管理の履歴 **876**

第 **2 7** 章 **ARP** インスペクションおよび **MAC** アドレス テーブル **879**

ARP インスペクションと MAC アドレス テーブルについて **879**

ブリッジグループ トラフィックの ARP インスペクション **879**

- MAC アドレス テーブル **880**
- デフォルト設定 **881**
- ARP インスペクションと MAC アドレス テーブルのガイドライン **881**
- ARP インスペクションとその他の ARP パラメータの設定 **881**
	- スタティック ARP エントリの追加と、他の ARP パラメータのカスタマイズ **882**

ARP インスペクションの有効化 **883**

トランスペアレント モードのブリッジグループにおける MAC アドレス テーブルの **884**

ブリッジ グループのスタティック MAC アドレスの追加 **884**

MAC アドレスラーニングの設定 **885**

ARP インスペクションと MAC アドレス テーブルの履歴 **886**
### 第 V 部 : **IP** ルーティング 889

- 第 **2 8** 章 ルーティングの概要 **891**
	- パスの決定 **891**
	- サポートされるルート タイプ **892**
	- スタティックとダイナミックの比較 **892**
	- シングルパスとマルチパスの比較 **893**
	- フラットと階層型の比較 **893**
	- リンクステートと距離ベクトル型の比較 **893**
	- ルーティングでサポートされるインターネット プロトコル **894**
	- ルーティングテーブル **895**
		- ルーティング テーブルへの入力方法 **895**
			- ルートのアドミニストレーティブ ディスタンス **896**
			- ダイナミック ルートとフローティング スタティック ルートのバックアップ **897**
		- 転送の決定方法 **897**
		- ダイナミック ルーティングおよび フェールオーバー **898**
		- ダイナミック ルーティングおよびクラスタリング **898**
			- スパンド EtherChannel モードでのダイナミック ルーティング **899**
		- 個別インターフェイス モードでのダイナミック ルーティング **900**
		- マルチ コンテキスト モードのダイナミック ルーティング **901**
			- ルートのリソース管理 **901**
	- 管理トラフィック用ルーティングテーブル **902**
	- 管理インターフェイスの識別 **903**
	- 等コスト マルチパス (ECMP) ルーティング 903
	- プロキシ ARP 要求のディセーブル化 **904**
	- ルーティング テーブルの表示 **905**
	- ルート概要の履歴 **905**
- 第 **2 9** 章 スタティック ルートとデフォルト ルート **907**

スタティック ルートとデフォルト ルートについて **907**

目次

デフォルトルート **907** スタティック ルート **908** 不要なトラフィックをドロップするための null0 インターフェイスへのルート **908** ルートのプライオリティ **908** トランスペアレント ファイアウォール モードおよびブリッジ グループのルート **909** スタティック ルート トラッキング **909** スタティック ルートとデフォルト ルートのガイドライン **910** デフォルト ルートおよびスタティック ルートの設定 **911** デフォルト ルートの設定 **911** スタティック ルートの設定 **912** スタティック ルート トラッキングの設定 **913** スタティック ルートまたはデフォルト ルートのモニタリング **914** スタティック ルートまたはデフォルト ルートの例 **915** スタティック ルートおよびデフォルト ルートの履歴 **915**

第 30 章 **20 ポリシーベースルーティング** 917

ポリシーベース ルーティングについて **917** ポリシーベース ルーティングを使用する理由 **918** 同等アクセスおよび送信元依存ルーティング **918** QoS **918** コスト節約 **919** ロード シェアリング **919** PBR の実装 **919** ポリシーベース ルーティングのガイドライン **920** パスモニタリング **921** パスモニタリングの設定 **922** ポリシーベース ルーティングの設定 **923** ポリシーベース ルーティングの履歴 **926**

第 **3 1** 章 ルート マップ **929**

ルート マップについて **929**

目次

permit 句と deny 句 **930** match 句と set 句の値 **930** ルート マップのガイドライン **931** ルート マップの定義 **931** ルート マップのカスタマイズ **935** 特定の宛先アドレスに一致するルートの定義 **935** プレフィックス ルールの設定 **936** プレフィックス リストの設定 **937** ルート アクションのメトリック値の設定 **937** ルート マップの例 **938** ルート マップの履歴 **938**

第 **3 2** 章 双方向フォワーディング検出ルーティング **941**

BFD ルーティングについて **941** BFD 非同期モードおよびエコー機能 **941** BFD セッション確立 **942** BFD タイマー ネゴシエーション **944** BFD 障害検出 **945** BFD 導入シナリオ **945** BFD ルーティングのガイドライン **946** BFD の設定 **946** BFD テンプレートの作成 **947** BFD インターフェイスの設定 **949** BFD マップの設定 **949** BFD ルーティングの履歴 **950**

#### 第 **3 3** 章 **BGP 951**

BGP について **951** BGP を使用する状況 **951** ルーティング テーブルの変更 **952** BGP パスの選択 **953**

BGP マルチパス **954** BGP のガイドライン **955** BGP の設定 **956** BGP の有効化 **956** BGP ルーティング プロセスの最適なパスの定義 **958** ポリシー リストの設定 **958** AS パス フィルタの設定 **960** コミュニティ ルールの設定 **961** IPv4 アドレス ファミリの設定 **962** IPv4 ファミリの一般設定 **962** IPv4 ファミリ集約アドレスの設定 **963** IPv4 ファミリのフィルタリング設定 **964** IPv4 ファミリの BGP ネイバーの設定 **964** IPv4 ネットワークの設定 **969** IPv4 再配布の設定 **969** IPv4 ルート注入の設定 **970** IPv6 アドレス ファミリの設定 **971** IPv6 ファミリの一般設定 **971** IPv6 ファミリ集約アドレスの設定 **972** IPv6 ファミリの BGP ネイバーの設定 **973** IPv6 ネットワークの設定 **976** IPv6 再配布の設定 **977** IPv6 ルート注入の設定 **978** BGP のモニタリング **978** BGP の履歴 **979**

#### 第 **3 4** 章 **OSPF 983**

OSPF について **983**

fast hello パケットに対する OSPF のサポート **985** Fast Hello パケットに対する OSPF サポートの前提条件 **985** fast hello パケットに対する OSPF のサポートについて **985**

目次

OSPFv2 および OSPFv3 間の実装の差異 **986**

OSPF のガイドライン **987**

OSPFv2 の設定 **990**

認証用のキー チェーンの設定 **991**

OSPFv2 ルータ ID の設定 **993**

OSPF ルータ ID の手動設定 **993**

移行中のルータ ID の挙動 **994**

OSPFv2 のカスタマイズ **994**

OSPFv2 へのルートの再配布 **994**

OSPFv2 にルートを再配布する場合のルート集約の設定 **997**

ルート サマリー アドレスの追加 **997**

OSPF サマリー アドレスの追加または編集 **998**

OSPFv2 エリア間のルート集約の設定 **998**

OSPFv2 インターフェイス パラメータの設定 **999**

OSPFv2 エリア パラメータの設定 **1003**

OSPFv2 フィルタ ルールの設定 **1004**

OSPFv2 NSSA の設定 **1005**

クラスタリングの IP アドレス プールの設定(OSPFv2 および OSPFv3) **1006**

スタティック OSPFv2 ネイバーの定義 **1009**

ルート計算タイマーの設定 **1010**

ネイバーの起動と停止のロギング **1010**

認証用のキー チェーンの設定 **1011**

OSPF でのフィルタリングの設定 **1013**

OSPF の仮想リンクの設定 **1014**

OSPFv3 の設定 **1016**

OSPFv3 の有効化 **1016**

OSPFv3 インターフェイス パラメータの設定 **1016**

OSPFv3 エリア パラメータの設定 **1018**

仮想リンク ネイバーの設定 **1019**

OSPFv3 受動インターフェイスの設定 **1021**

OSPFv3 アドミニストレーティブ ディスタンスの設定 **1021**

OSPFv3 タイマーの設定 **1022** スタティック OSPFv3 ネイバーの定義 **1023** Syslog メッセージの送信 **1024** Syslog メッセージの抑止 **1025** 集約ルート コストの計算 **1025** OSPFv3 ルーティング ドメインへのデフォルトの外部ルートの生成 **1025** IPv6 サマリー プレフィックスの設定 **1026** IPv6 ルートの再配布 **1027** グレースフル リスタートの設定 **1028** OSPFv2 のグレースフル リスタートの設定 **1029** OSPFv2 の Cisco NSF グレースフル リスタートの設定 **1029** OSPFv2 の IETF NSF グレースフル リスタートの設定 **1030** OSPFv3 のグレースフル リスタートの設定 **1030** OSPF のグレースフル リスタート待機タイマーの設定 **1031** OSPFv2 設定の削除 **1032** OSPFv3 設定の削除 **1032** OSPFv2 の例 **1032** OSPFv3 の例 **1034** OSPF のモニタリング **1036** OSPF の履歴 **1038**

#### 第 **3 5** 章 **IS-IS 1041**

IS-IS について **1041** NET について **1041** IS-IS ダイナミック ホスト名 **1042** IS-IS での PDU のタイプ **1043** マルチアクセス回線での IS-IS の動作 **1044** IS-IS での代表 IS の選択 **1045** IS-IS LSPDB の同期 **1045** IS-IS 最短パスの計算 **1047** IS-IS シャットダウン プロトコル **1048**

IS-IS の前提条件 **1048**

IS-IS のガイドライン **1048** IS-IS の設定 **1049** IS-IS ルーティングのグローバルな有効化 **1049** IS-IS 認証の有効化 **1051** IS-IS LSP の設定 **1051** IS-IS サマリー アドレスの設定 **1053** IS-IS NET の設定 **1055** IS-IS パッシブ インターフェイスの設定 **1056** IS-IS インターフェイスの設定 **1057** IS-IS IPv4 アドレス ファミリの設定 **1061** IS-IS IPv6 アドレス ファミリの設定 **1065** IS-IS の監視 **1067** IS-IS の履歴 **1068**

第 **3 6** 章 **EIGRP 1069**

EIGRP について **1069** EIGRP のガイドライン **1071** EIGRP プロセスの設定 **1072** EIGRP の設定 **1073** EIGRP のイネーブル化 **1073** EIGRP スタブ ルーティングのイネーブル化 **1075** EIGRP のカスタマイズ **1076** EIGRP ルーティング プロセスのネットワークの定義 **1076** EIGRP のインターフェイスの設定 **1077** パッシブ インターフェイスの設定 **1078** インターフェイスでのサマリー集約アドレスの設定 **1079** インターフェイス遅延値の変更 **1080** インターフェイスでの EIGRP 認証のイネーブル化 **1081** EIGRP ネイバーの定義 **1082** EIGRP へのルート再配布 **1083**

EIGRP でのネットワークのフィルタリング **1085** EIGRP Hello 間隔と保持時間のカスタマイズ **1087** 自動ルート集約の無効化 **1088** EIGRP でのデフォルト情報の設定 **1088** EIGRP スプリット ホライズンのディセーブル化 **1090** EIGRP プロセスの再始動 **1091** EIGRPv6 プロセスの設定 **1091** EIGRPv6 の有効化 **1091** EIGRPv6 のフィルタルール **1092** EIGRPv6 のインターフェイスの設定 **1093** EIGRPv6 のパッシブインターフェイスの設定 **1095** EIGRPv6 へのルートの再配布 **1095** EIGRPv6 ネイバーの定義 **1097** EIGRP のモニタリング **1098** EIGRP の履歴 **1100**

第 **3 7** 章 マルチキャスト ルーティング **1101**

マルチキャスト ルーティングについて **1101** スタブ マルチキャスト ルーティング **1102** PIM マルチキャスト ルーティング **1102** PIM Source Specific Multicast のサポート **1102** PIM ブートストラップ ルータ(BSR) **1103** PIM ブートストラップ ルータ (BSR) の用語 1103 マルチキャスト グループの概念 **1104** マルチキャスト アドレス **1104** クラスタ **1104** マルチキャスト ルーティングのガイドライン **1105** マルチキャスト ルーティングの有効化 **1106** マルチキャスト ルーティングのカスタマイズ **1106** スタブ マルチキャスト ルーティングの設定と IGMP メッセージの転送 **1107** スタティック マルチキャスト ルートの設定 **1107**

IGMP 機能の設定 **1109**

インターフェイスでの IGMP の有効化 **1109**

IGMP グループ メンバーシップの設定 **1109**

- スタティック加入した IGMP グループの設定 **1110**
- マルチキャスト グループへのアクセスの制御 **1111**
- インターフェイスにおける IGMP 状態の数の制限 **1112**
- マルチキャスト グループに対するクエリー メッセージの変更 **1112**
- IGMP バージョンの変更 **1113**
- PIM 機能の設定 **1114**
- インターフェイスでの PIM の有効化またはディセーブル化 **1114** スタティック ランデブー ポイント アドレスの設定 **1115** 指定ルータのプライオリティの設定 **1116** PIM 登録メッセージの設定とフィルタリング **1116** PIM メッセージ間隔の設定 **1117** ルート ツリーの設定 **1118** マルチキャスト グループの設定 **1118** PIM ネイバーのフィルタリング **1119** 双方向ネイバー フィルタの設定 **1120** BSR 候補としての ASA の設定 **1121** マルチキャスト境界の設定 **1122**
- PIM のモニタリング **1123**
- マルチキャスト ルーティングの例 **1124**

マルチキャスト ルーティングの履歴 **1126**

- 第 VI 部 : **AAA サーバーおよびローカル データベース 1127**
- 第 **3 8** 章 **AAA** サーバーとローカル データベース **1129** AAA とローカル データベースについて **1129** 認証 **1129** 認可 **1130** アカウンティング **1130**

目次

認証、認可、アカウンティング間の相互作用 **1130** AAA サーバーおよびサーバーグループ **1130** ローカル データベースについて **1133** フォールバック サポート **1133** グループ内の複数のサーバーを使用したフォールバックの仕組み **1134** ローカル データベースのガイドライン **1135** ローカル データベースへのユーザー アカウントの追加 **1135** ローカル データベースの認証および認可のテスト **1137** ローカル データベースのモニタリング **1137** ローカル データベースの履歴 **1138**

第 **3 9** 章 **AAA** の **RADIUS** サーバー **1143**

AAA 用の RADIUS サーバーについて **1143** サポートされている認証方式 **1143** VPN 接続のユーザー認証 **1144** RADIUS 属性のサポートされるセット **1144** サポートされる RADIUS 認証属性 **1145** サポートされる IETF RADIUS 認証属性 **1154** RADIUS アカウンティング切断の理由コード **1155** AAA の RADIUS サーバーのガイドライン **1156** AAA 用の RADIUS サーバーの設定 **1157** RADIUS サーバー グループの設定 **1157** グループへの RADIUS サーバーの追加 **1160** 認証プロンプトの追加 **1162** RADIUS サーバーの認証および認可のテスト **1163** AAA 用の RADIUS サーバーのモニタリング **1163** AAA 用の RADIUS サーバーの履歴 **1164**

第 **4 0** 章 **AAA** 用の **TACACS+** サーバー **1165** AAA 用の TACACS+ サーバーについて **1165**

目次

AAA 用の TACACS+ サーバーのガイドライン **1167** TACACS+ サーバーの設定 **1167** TACACS+ サーバー グループの設定 **1167** グループへの TACACS+ サーバーの追加 **1169** 認証プロンプトの追加 **1169** TACACS+ サーバーの認証および許可のテスト **1171** AAA 用の TACACS+ サーバーのモニタリング **1171** AAA 用の TACACS+ サーバーの履歴 **1172**

第 **4 1** 章 **AAA** の **LDAP** サーバー **1173**

LDAP および ASA について **1173** LDAP での認証方法 **1173** LDAP 階層 **1174** LDAP 階層の検索 **1175** LDAP サーバーへのバインド **1176** LDAP 属性マップ **1176** AAA の LDAP サーバーのガイドライン **1177** AAA の LDAP サーバーの設定 **1178** LDAP 属性マップの設定 **1178** LDAP サーバー グループの設定 **1179** LDAP サーバーのサーバー グループへの追加 **1180** LDAP サーバーによる認証および許可のテスト **1183** AAA の LDAP サーバーのモニタリング **1183** AAA の LDAP サーバーの履歴 **1184**

第 **4 2** 章 **AAA** の **Kerberos** サーバー **1185** AAA の Kerberos サーバーのガイドライン **1185** AAA の Kerberos サーバーの設定 **1185** Kerberos AAA サーバーグループの設定 **1185** Kerberos サーバーグループへの Kerberos サーバーの追加 **1187** Kerberos キー発行局の検証の設定 **1188**

**ASDM** ブック **1**: **Cisco ASA ASDM 7.20** コンフィギュレーションガイド(一般的な操作)

AAA の Kerberos サーバーのモニタリング **1189** AAA の Kerberos サーバーの履歴 **1190**

第 **4 3** 章 **AAA** の **RSA SecurID** サーバー **1191** RSA SecurID サーバーについて **1191** AAA の RSA SecurID サーバーのガイドライン **1191** AAA の RSA SecurID サーバーの設定 **1192** RSA SecurID AAA サーバーグループの設定 **1192** SDI サーバーグループへの RSA SecurID サーバーの追加 **1193** SDI ノードシークレットファイルのインポート **1194** AAA の RSA SecurID サーバーのモニタリング **1194**

AAA の RSA SecurID サーバーの履歴 **1195**

第 **VII** 部 : システム管理 **1197**

第 **4 4** 章 管理アクセス **1199**

管理リモート アクセスの設定 **1199** HTTPS、Telnet、または SSH の ASA アクセスの設定 **1199** ASDM、その他のクライアントの HTTPS アクセスの設定 **1200** SSH アクセスの設定 **1202** Telnet アクセスの設定 **1209** ASDM アクセスまたはクライアントレス SSL VPN のための HTTP リダイレクトの設定 **1210** VPN トンネルを介した管理アクセスの設定 **1210** Firepower 2100 プラットフォーム モード データ インターフェイスでの FXOS の管理アク セスの設定 **1211** コンソール タイムアウトの変更 **1213** CLI プロンプトのカスタマイズ **1213** ログイン バナーの設定 **1215** 管理セッション クォータの設定 **1216** システム管理者用 AAA の設定 **1217** 管理認証の設定 **1217**

管理認証について **1218**

CLI、ASDM、および enable コマンド アクセス認証の設定 **1220**

ASDM 証明書認証の設定 **1221**

管理許可による CLI および ASDM アクセスの制限 **1222**

コマンド認可の設定 **1225**

コマンド認可について **1225**

ローカル コマンド許可の設定 **1227**

TACACS+ サーバーでのコマンドの設定 **1228**

TACACS+ コマンド許可の設定 **1231**

ローカル データベース ユーザーのパスワード ポリシーの設定 **1232**

パスワードの変更 **1233**

ログインの履歴を有効にして表示する **1234**

管理アクセス アカウンティングの設定 **1235**

ロックアウトからの回復 **1236**

デバイス アクセスのモニタリング **1238**

管理アクセスの履歴 **1239**

第 **4 5** 章 ソフトウェアおよびコンフィギュレーション **1251**

ソフトウェアのアップグレード **1251** ROMMON を使用したイメージのロード(ISA 3000) **1251** ROMMON イメージのアップグレード(ISA 3000) **1253** ソフトウェアのダウングレード **1255** ダウングレードに関するガイドラインおよび制限事項 **1255** ダウングレード後に削除される互換性のない設定 **1257** Firepower 1000、2100(アプライアンスモード)、Cisco Secure Firewall 3100/4200 のダウン グレード **1258** プラットフォームモードでの Firepower 2100 のダウングレード **1259** Firepower 4100/9300 のダウングレード **1260** ISA 3000 のダウングレード **1261** ファイルの管理 **1262**

ファイル アクセスの設定 **1262**

ASA セキュアコピークライアントの設定 **1262**

ASA TFTP クライアントのパス設定 **1264**

マウント ポイントの追加 **1264**

- ファイル管理ツールへのアクセス **1266**
- ファイルの転送 **1267**
	- ローカル PC とフラッシュ間でのファイル転送 **1267**
	- リモート サーバーとフラッシュ間でのファイル転送 **1268**

ASA イメージ、ASDM、およびスタートアップ コンフィギュレーションの設定 **1270**

コンフィギュレーションまたはその他のファイルのバックアップと復元 **1273**

完全なシステム バックアップまたは復元の実行 **1273**

バックアップまた復元を開始する前に **1273**

システムのバックアップ **1275**

バックアップの復元 **1276**

自動バックアップおよび復元の設定(ISA 3000) **1277**

自動バックアップの設定(ISA 3000) **1277**

自動復元の設定(ISA 3000) **1278**

TFTP サーバーへの実行コンフィギュレーションの保存 **1279**

システム再起動のスケジュール **1280**

Cisco Secure Firewall 3100/4200 での SSD のホットスワップ **1281**

ソフトウェアとコンフィギュレーションの履歴 **1283**

**l**

第 **4 6** 章 システム イベントに対する応答の自動化 **1287**

EEM について **1287** サポートされるイベント **1287** イベント マネージャ アプレットのアクション **1288** 出力先 **1288** EEM のガイドライン **1289** EEM の設定 **1289** イベント マネージャ アプレットの作成とイベントの設定 **1290** アクションおよびアクションの出力先の設定 **1291**

イベント マネージャ アプレットの実行 **1292** トラック メモリ割り当ておよびメモリ使用量 **1292** EEM のモニタリング **1293** EEM の履歴 **1293**

第 **4 7** 章 テストとトラブルシューティング **1295**

イネーブル パスワードと Telnet パスワードの回復 **1295** ISA 3000 でのパスワードの回復 **1295** ASA 仮想 のパスワードまたはイメージの回復 **1297** ISA 3000 ハードウェアのパスワード回復の無効化 **1298** Packet Capture Wizard を使用したキャプチャの設定と実行 **1299** パケット キャプチャのガイドライン **1303** 入力トラフィック セレクタ **1304** 出力トラフィック セレクタ **1305** Buffers **1305** 要約 **1306** キャプチャの実行 **1306** キャプチャの保存 **1307** CPU 使用率とレポート **1307** の vCPU 使用率ASA 仮想 **1307** CPU 使用率の例 **1307** VMware の CPU 使用率のレポート **1308** ASA 仮想 と vCenter のグラフ **1308** Amazon CloudWatch CPU 使用率レポート **1309** ASA 仮想 と Amazon CloudWatch のグラフ **1309** Azure の CPU 使用率レポート **1310** ASA 仮想 と Azure のグラフ **1310** Hyper-V CPU 使用率レポート **1311** ASA Virtual と Hyper-V のグラフ **1311** OCI CPU 使用率レポート **1312** ASA 仮想 と OCI のグラフ **1313**

目次

```
設定のテスト 1313
```
基本接続のテスト:アドレス向けの ping の実行 **1313**

ping で実行可能なテスト **1313**

ICMP ping と TCP ping の選択 **1314**

ICMP の有効化 **1314**

ホストの ping **1315**

ASA 接続の体系的なテスト **1316**

ホストまでのルートの追跡 **1319**

トレース ルート上の ASA の表示 **1319**

パケット ルートの決定 **1320**

パケット トレーサを使用したポリシー設定のテスト **1321**

パフォーマンスとシステム リソースのモニタリング **1322**

パフォーマンスのモニタリング **1322**

メモリ ブロックのモニタリング **1323**

CPU のモニタリング **1324**

メモリのモニタリング **1324**

プロセス単位の CPU 使用率のモニタリング **1325**

接続のモニタリング **1325**

テストおよびトラブルシューティングの履歴 **1325**

#### 第 **VIII** 部 : モニタリング **1329**

第 **4 8** 章 ログ **1331**

ロギングの概要 **1331** マルチ コンテキスト モードでのロギング **1332** syslog メッセージ分析 **1332** syslog メッセージ形式 **1333** シビラティ(重大度) **1335** syslog メッセージ フィルタリング **1335** syslog メッセージ クラス **1336** ログ ビューアのメッセージのソート **1339**

目次

クラスタ **1340** ロギングのガイドライン **1340** ロギングの設定 **1342** ロギングの有効化 **1342** 出力先の設定 **1343** 外部 syslog サーバーへの syslog メッセージの送信 **1343** 内部ログ バッファへの syslog メッセージの送信 **1347** 電子メール アドレスへの syslog メッセージの送信 **1350** コンソール ポートへの syslog メッセージの送信 **1351** Telnet または SSH セッションへの syslog メッセージの送信 **1352** syslog メッセージの設定 **1352** syslog メッセージの設定 **1352** syslog ID 設定の編集 **1353** 非 EMBLEM 形式の syslog メッセージへのデバイス ID の出力 **1354** syslog メッセージに日付と時刻を含める **1354** syslog メッセージの無効化 **1355** syslog メッセージの重大度の変更 **1355**

カスタム メッセージ リスト **1339**

スタンバイ装置の syslog メッセージのブロック **1355**

非 EMBLEM 形式の syslog メッセージにデバイス ID を含める **1356**

カスタム イベント リストの作成 **1356**

ロギング フィルタの設定 **1357**

ロギングの宛先へのメッセージ フィルタの適用 **1357**

ロギング フィルタの適用 **1358**

syslog メッセージ ID フィルタの追加または編集 **1359**

メッセージ クラスと重大度フィルタの追加または編集 **1359**

指定した出力先へのクラス内のすべての syslog メッセージの送信 **1360**

syslog メッセージの生成レートの制限 **1360**

個々の syslog メッセージに対するレート制限の割り当てまたは変更 **1361** syslog メッセージに対するレート制限の追加または編集 **1362** syslog 重大度に対するレート制限の編集 **1362**

ダイナミックロギングのレート制限の割り当てまたは変更 **1362** ログのモニタリング **1363** ログ ビューアを使用した syslog メッセージのフィルタリング **1363** フィルタリング設定の編集 **1365** ログ ビューアを使用した特定のコマンドの発行 **1366** ロギングの履歴 **1367**

第 49 章 **SNMP** 1371

SNMP の概要 **1371** SNMP の用語 **1372** SNMP バージョン 3 の概要 **1372** セキュリティ モデル **1373** SNMP グループ **1373** SNMP ユーザー **1373** SNMP ホスト **1373** ASA と Cisco IOS ソフトウェアの実装の相違点 **1374** SNMP syslog メッセージ **1374** アプリケーション サービスとサードパーティ ツール **1374** SNMP のガイドライン **1375** SNMP の設定 **1378** SNMP 管理ステーションの設定 **1378** SNMP トラップの設定 **1379** SNMP バージョン 1 または 2c のパラメータの設定 **1382** SNMP バージョン 3 のパラメータの設定 **1383** ユーザーのグループの設定 **1384** SNMP モニタリング **1386** SNMP の履歴 **1387**

第 **5 0** 章 **Cisco Success Network** とテレメトリデータ **1395**

Cisco Success Network について **1395**

サポートされるプラットフォームと必要な設定 **1396**

ASA テレメトリデータが SSE クラウドに到達する仕組み **1396** Cisco Success Networkの有効化または無効化 **1396** ASA テレメトリデータの表示 **1397** Cisco Success Network - テレメトリデータ **1398**

第 **5 1** 章 **Cisco ISA 3000** のアラーム **1405**

アラームについて **1405** アラーム入力インターフェイス **1406** アラーム出力インターフェイス **1406** アラームのデフォルト **1407** アラームの設定 **1408** アラームのモニタリング **1409** アラームの履歴 **1410**

第 **5 2** 章 **Anonymous Reporting** および **Smart Call Home 1411** Anonymous Reporting について **1411** DNS 要件 **1412** Smart Call Home の概要 **1412** Anonymous Reporting および Smart Call Home のガイドライン **1413** Anonymous Reporting および Smart Call Home の設定 **1414** Anonymous Reporting の設定 **1415** Smart Call Home の設定 **1415** trustpool 証明書の自動インポートの設定 **1419** Anonymous Reporting および Smart Call Home のモニタリング **1419** Anonymous Reporting および Smart Call Home の履歴 **1420** 第 1X 部 : **参照先 1423** 

第 **5 3** 章 アドレス、プロトコル、およびポート **1425** IPv4 アドレスとサブネット マスク **1425** クラス **1425**

**lv**

プライベート ネットワーク **1426**

サブネット マスク **1426**

サブネットマスクの決定 **1427**

サブネットマスクに使用するアドレスの決定 **1428**

IPv6 アドレス **1429**

IPv6 アドレスの形式 **1429**

IPv6 アドレス タイプ **1431**

ユニキャスト アドレス **1431**

マルチキャスト アドレス **1433**

エニーキャスト アドレス **1435**

必須アドレス **1435**

IPv6 アドレス プレフィックス **1436**

プロトコルとアプリケーション **1436**

TCP ポートおよび UDP ポート **1437**

ローカル ポートとプロトコル **1441**

ICMP タイプ **1442**

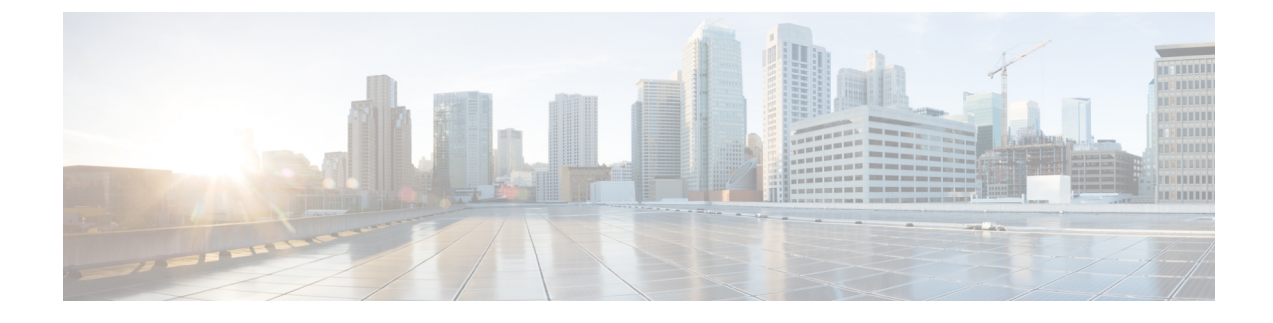

# このマニュアルについて

ここでは、このガイドを使用する方法について説明します。

- 本書の目的 (lvii ページ)
- 関連資料 (lvii ページ)
- 表記法 (lviii ページ)
- 通信、サービス、およびその他の情報 (lix ページ)

## 本書の目的

このマニュアルは、Adaptive Security Device Manager (ASDM) を使用して Cisco Secure Firewall ASAシリーズの一般的な操作を設定する際に役立ちます。このマニュアルは、すべての機能を 網羅しているわけではなく、ごく一般的なコンフィギュレーションの事例を紹介しています。

このマニュアルを通じて、「ASA」という語は、特に指定がない限り、サポートされているモ デルに一般的に適用されます。

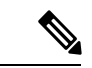

ASDM では、多数の ASA バージョンをサポートしています。ASDM のマニュアルおよびオン ライン ヘルプには、ASA でサポートされている最新機能がすべて含まれています。古いバー ジョンの ASA ソフトウェアを実行している場合、ご使用のバージョンでサポートされていな い機能がこのマニュアルに含まれている場合があります。各章の機能履歴テーブルを参照し て、機能がいつ追加されたかを確認してください。各 ASA のバージョンでサポートされてい る ASDM の最小バージョンについては、『*Cisco ASA Series [Compatibility](http://www.cisco.com/c/en/us/td/docs/security/asa/compatibility/asamatrx.html)*』を参照してくださ い。 (注)

### 関連資料

詳細については、『*Navigating the Cisco ASA Series Documentation*』 (<http://www.cisco.com/go/asadocs>)を参照してください。

# 表記法

このマニュアルでは、文字、表示、および警告に関する次の規則に準拠しています。

#### 文字表記法

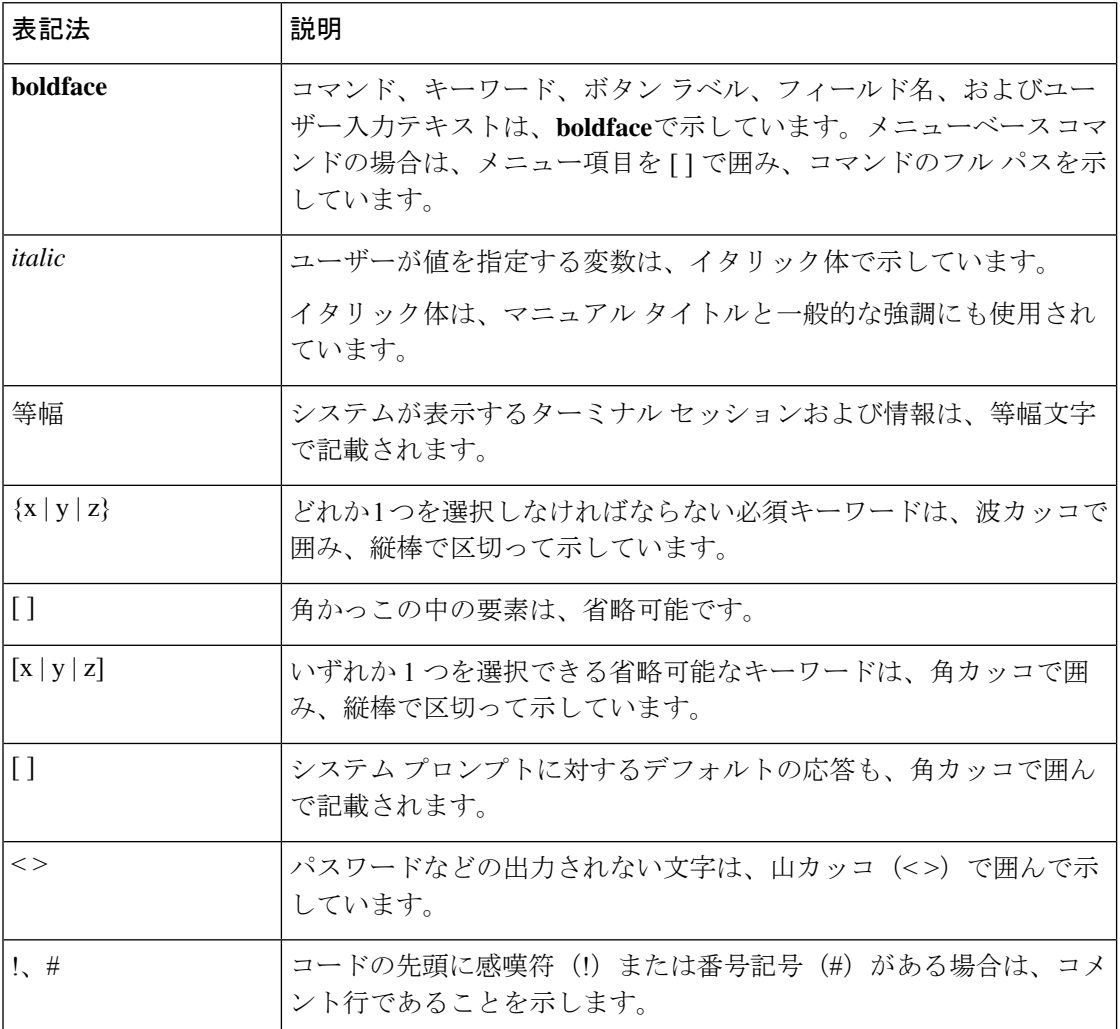

### 読者への警告

このマニュアルでは、読者への警告に以下を使用しています。

(注) 「注釈」です。役立つ情報やこのマニュアルに記載されていない参照資料を紹介しています。

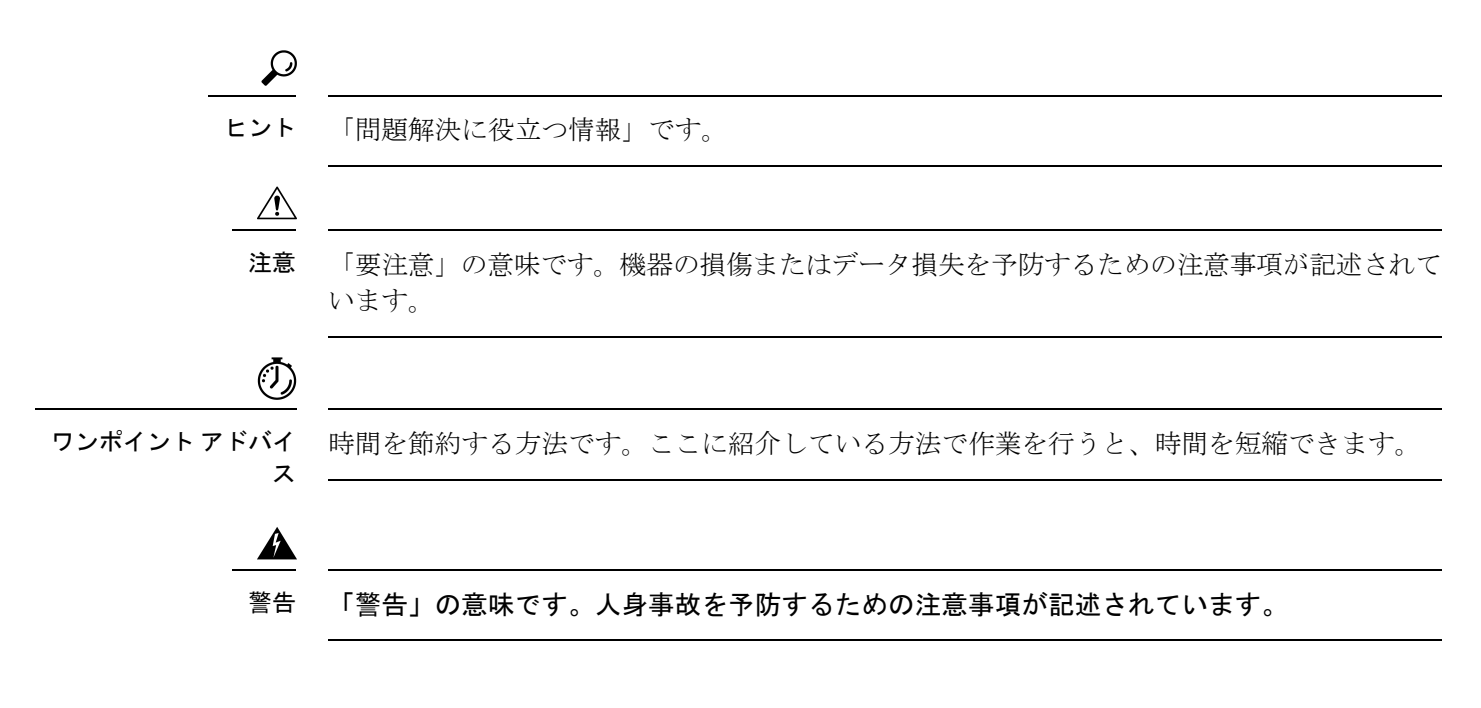

### 通信、サービス、およびその他の情報

- シスコからタイムリーな関連情報を受け取るには、Cisco Profile [Manager](https://www.cisco.com/offer/subscribe) [英語] でサイン アップしてください。
- 重要な技術によりビジネスに必要な影響を与えるには[、シスコサービス](https://www.cisco.com/go/services)[英語]にアクセス してください。
- サービス リクエストを送信するには、[シスコサポート](https://www.cisco.com/c/en/us/support/index.html) [英語] にアクセスしてください。
- 安全で検証済みのエンタープライズクラスのアプリケーション、製品、ソリューション、 およびサービスを探して参照するには、Cisco [Marketplace](https://www.cisco.com/go/marketplace/) にアクセスしてください。
- 一般的なネットワーク、トレーニング、認定関連の出版物を入手するには、Cisco Press に アクセスしてください。
- 特定の製品または製品ファミリの保証情報を探すには、Cisco [Warranty](http://www.cisco-warrantyfinder.com) Finder [英語] にア クセスしてください。

#### **Cisco** バグ検索ツール

Cisco [バグ検索ツール\(](https://www.cisco.com/c/en/us/support/web/tools/bst/bsthelp/index.html)BST)[英語] は、シスコ製品とソフトウェアの障害と脆弱性の包括的 なリストを管理する Cisco バグ追跡システムへのゲートウェイとして機能する、Web ベースの ツールです。BST は、製品とソフトウェアに関する詳細な障害情報を提供します。

### 通信、サービス、およびその他の情報

۱

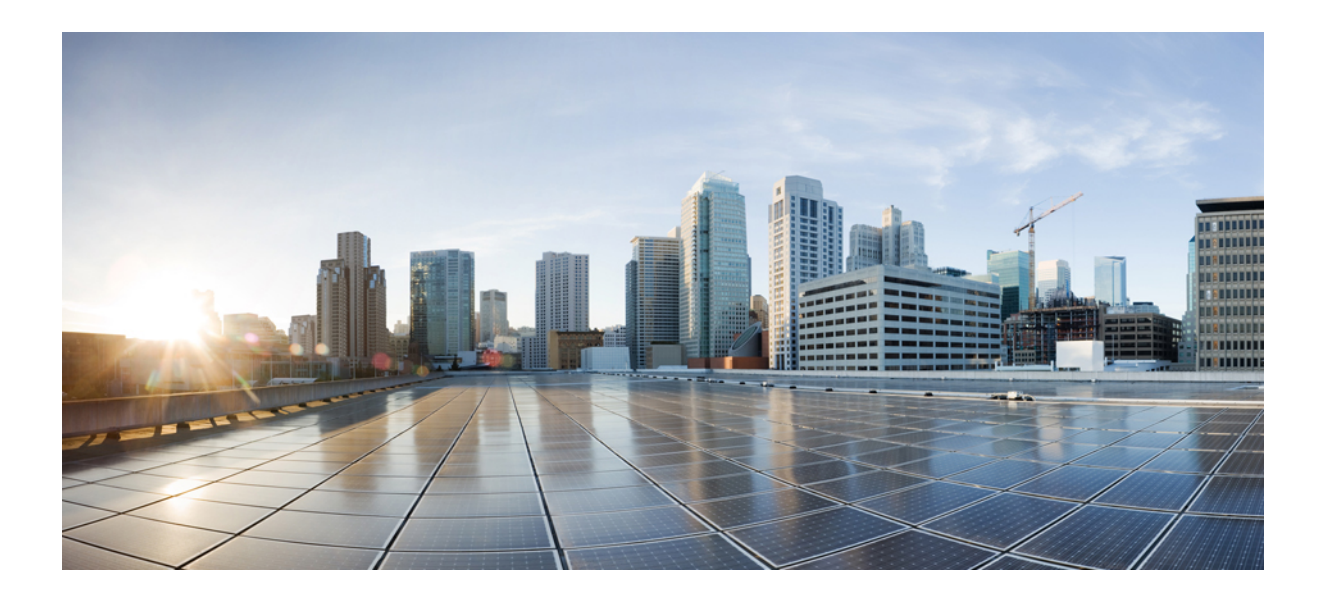

<sup>第</sup> **I** <sup>部</sup>

# **ASA** の開始

- Cisco Secure Firewall ASA の概要 (1 ページ)
- 使用する前に (23 ページ)
- ASDM グラフィカル ユーザー インターフェイス (61 ページ)
- •ライセンス: ISA 3000 の製品認証キーライセンス (103 ページ)
- ライセンス:スマート ソフトウェア ライセンシング (139 ページ)
- 論理デバイス Firepower 4100/9300 (221 ページ)
- トランスペアレント ファイアウォール モードまたはルーテッド ファイアウォール モード  $(243 \sim -\frac{1}{2})$
- Startup Wizard  $(273 \sim -\gamma)$

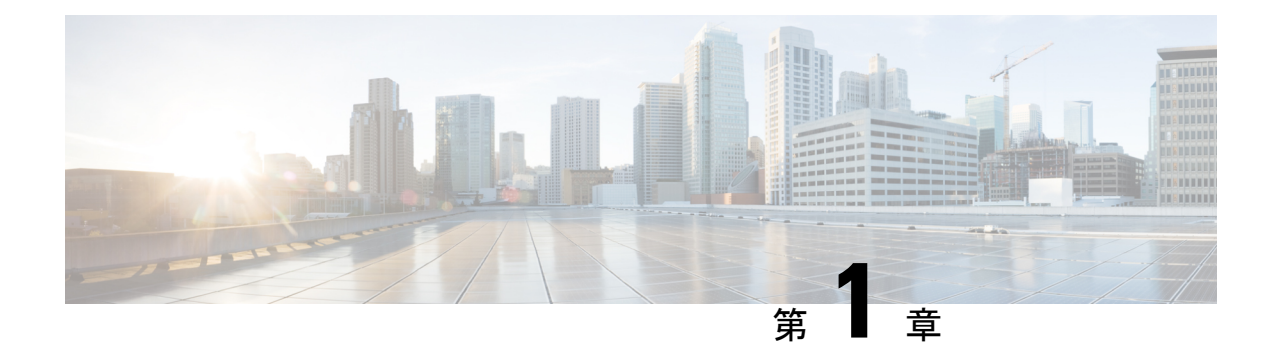

## **Cisco Secure Firewall ASA** の概要

Cisco Secure Firewall ASA は、高度なステートフル ファイアウォールおよび VPN コンセント レータ機能を1つのデバイスで提供します。ASA は、複数のセキュリティ コンテキスト(仮 想ファイアウォールに類似)、クラスタリング(複数のファイアウォールを 1 つのファイア ウォールに統合)、トランスペアレント(レイヤ 2)ファイアウォールまたはルーテッド(レ イヤ 3)ファイアウォール オペレーション、高度なインスペクション エンジン、IPsec VPN、 SSL VPN、クライアントレス SSL VPN サポートなど、多数の高度な機能を含みます。

- ASDM では、多数の ASA バージョンをサポートしています。ASDM のマニュアルおよびオン ライン ヘルプには、ASA でサポートされている最新機能がすべて含まれています。古いバー ジョンの ASA ソフトウェアを実行している場合、ご使用のバージョンでサポートされていな い機能がこのマニュアルに含まれている場合があります。各章の機能履歴テーブルを参照し て、機能がいつ追加されたかを確認してください。ASAの各バージョンでサポートされている ASDM の最小バージョンについては、『Cisco ASA Compatibility(Cisco ASA の互換性)』[英 語]を参照してください。特殊なサービス非推奨のサービスおよびレガシーサービス (20ペー ジ)も参照してください。 (注)
	- ASDM 要件 (2 ページ)
	- ハードウェアとソフトウェアの互換性 (9 ページ)
	- VPN の互換性 (10 ページ)
	- 新機能 (10 ページ)
	- ファイアウォール機能の概要 (14 ページ)
	- VPN 機能の概要 (18 ページ)
	- セキュリティ コンテキストの概要 (19 ページ)
	- ASA クラスタリングの概要 (19 ページ)
	- 特殊なサービス非推奨のサービスおよびレガシー サービス (20 ページ)

## **ASDM** 要件

### **ASDM Java** の要件

ASDM は、Oracle JRE 8.0(**asdm-***version***.bin**)または OpenJRE 1.8.x(**asdm-openjre-***version***.bin**) を使用してインストールできます。

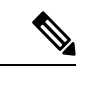

(注) ASDM は Linux ではテストされていません。

#### 表 **<sup>1</sup> : ASDM** オペレーティングシステムとブラウザの要件

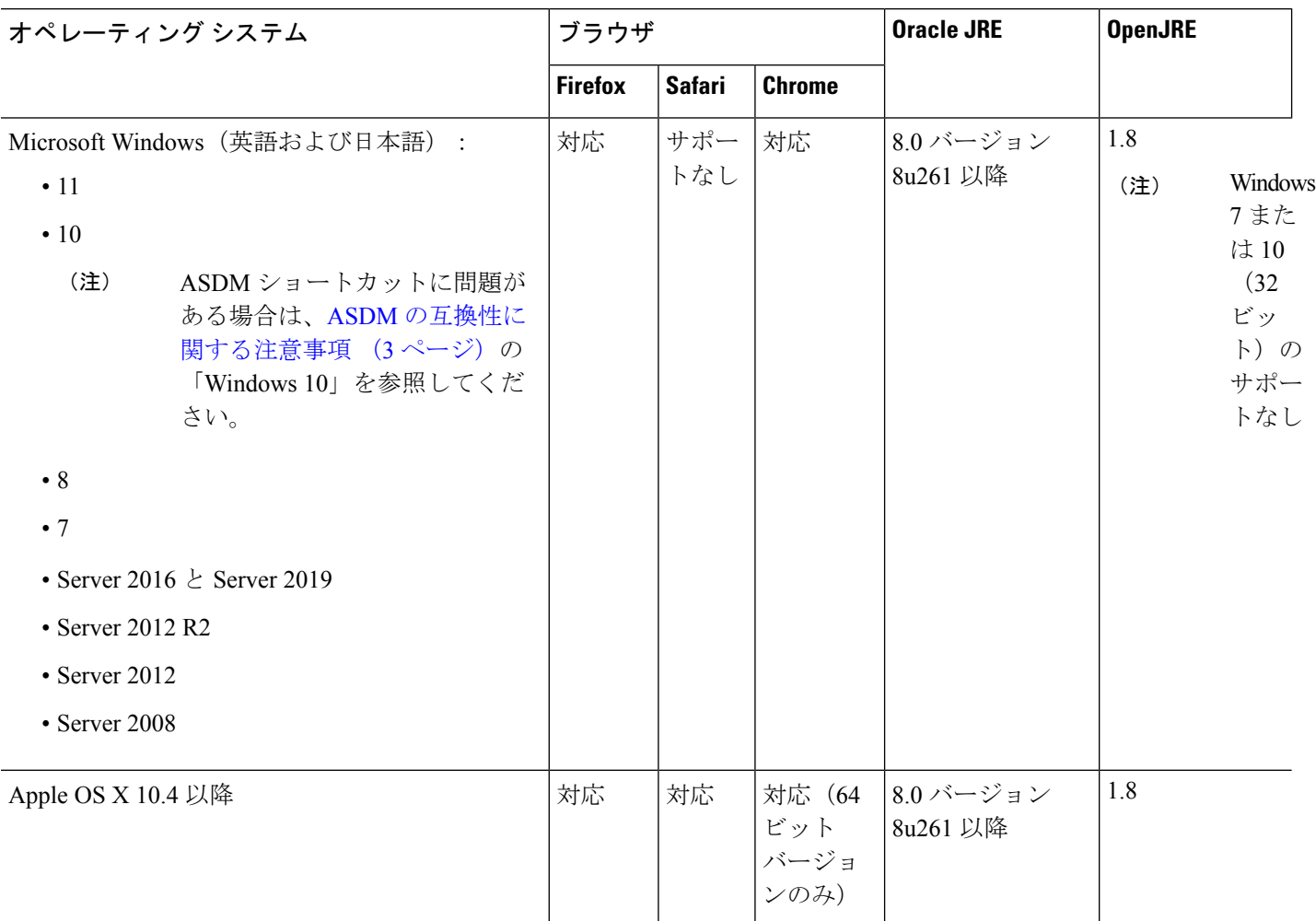

### **ASDM** の互換性に関する注意事項

次の表に、ASDM の互換性に関する警告を示します。

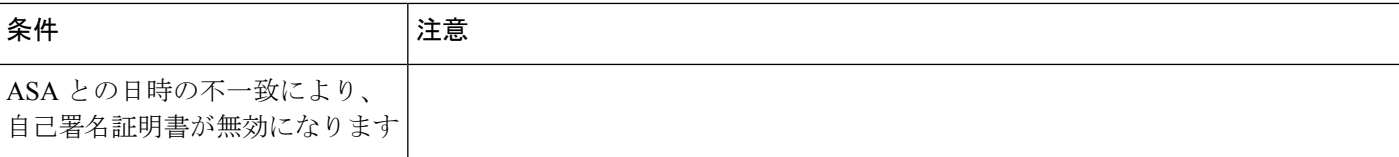

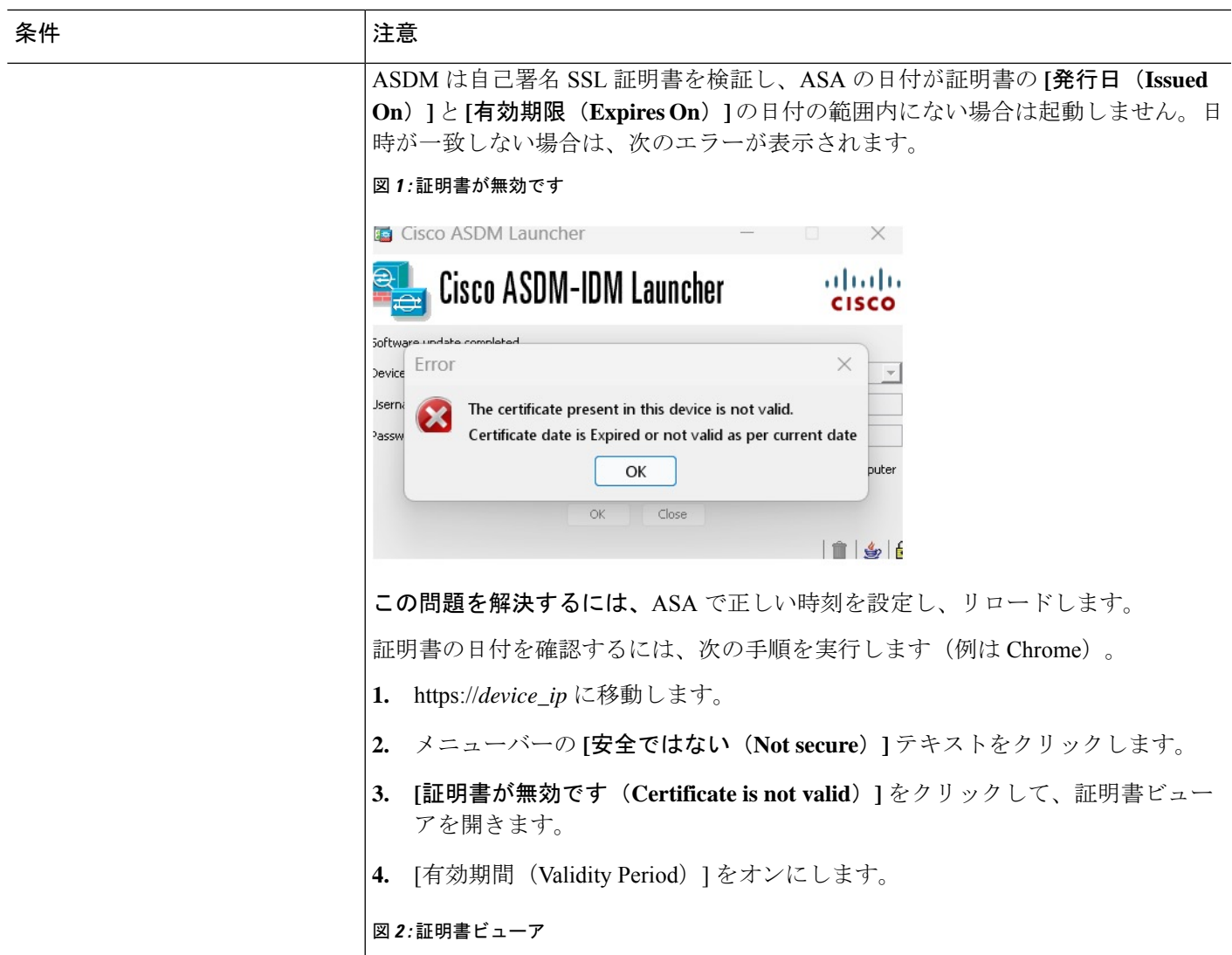

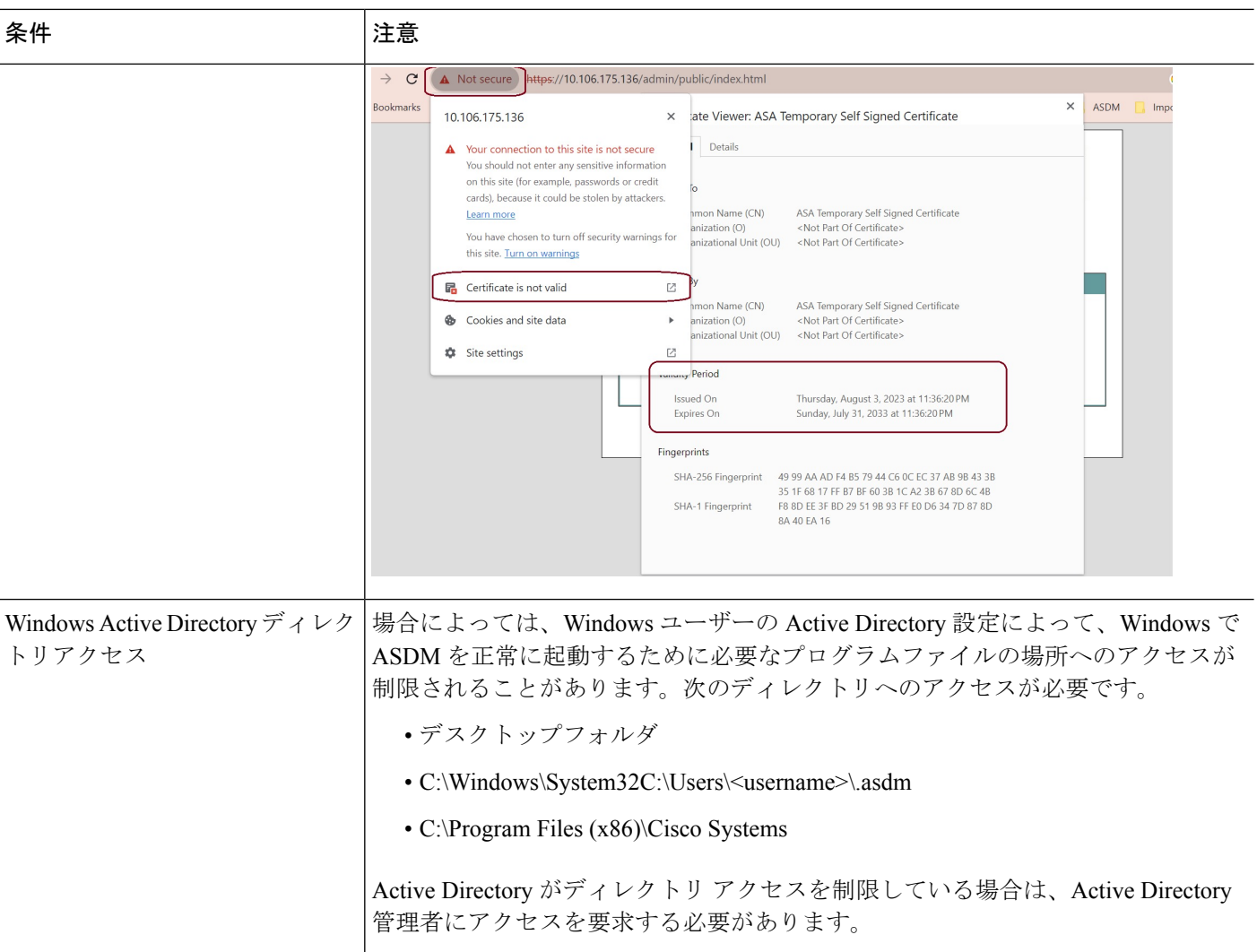

 $\mathbf I$ 

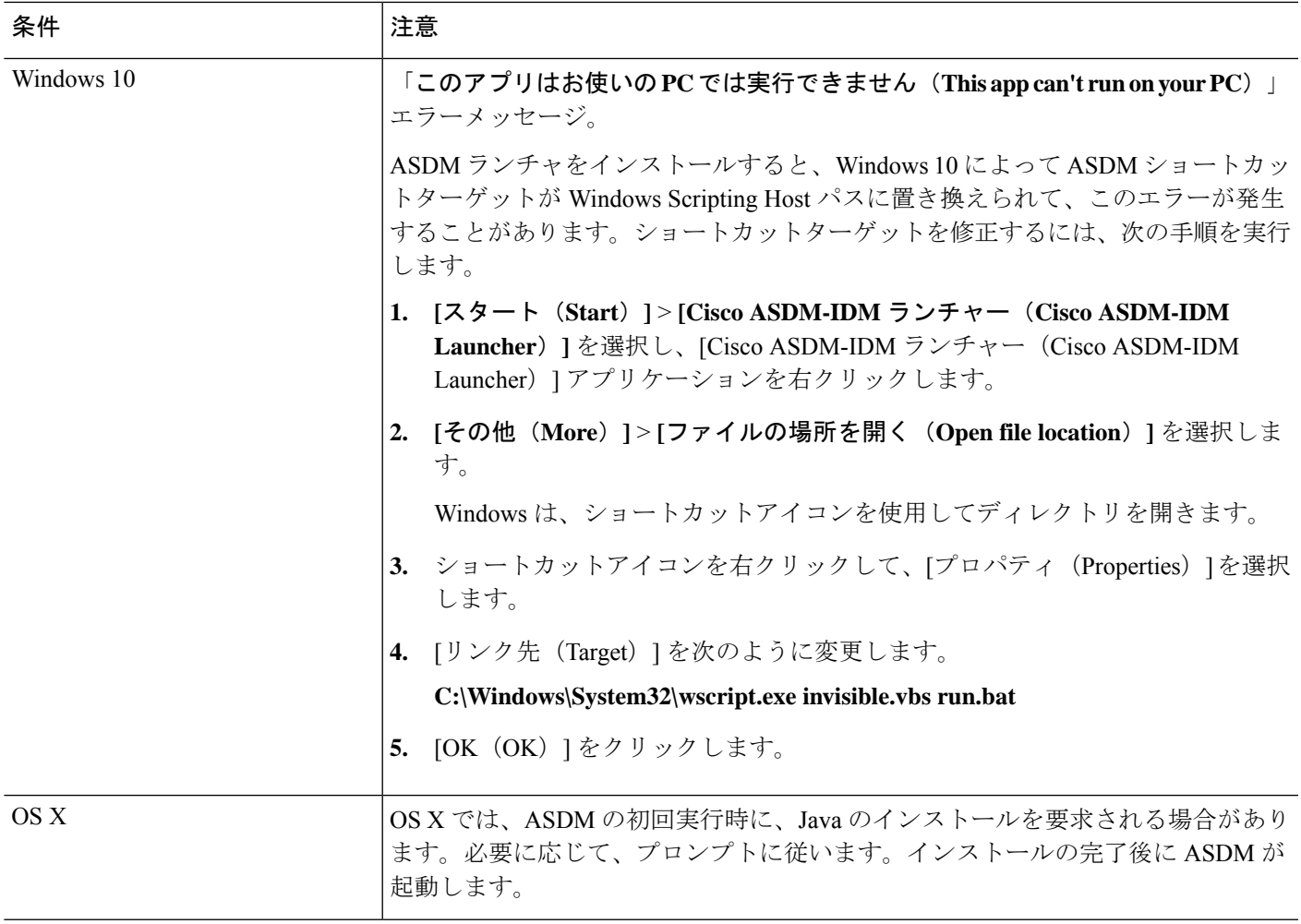

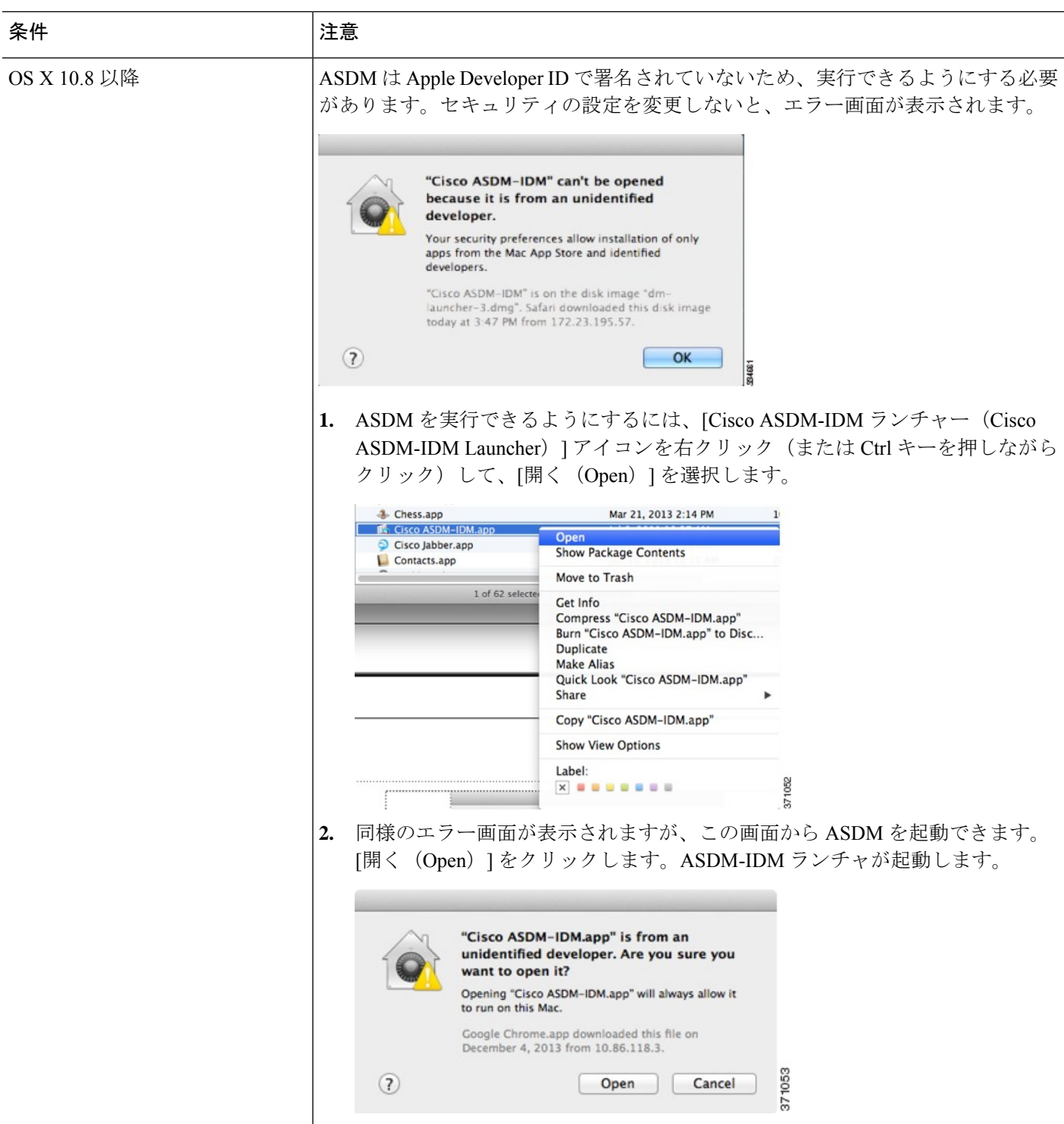

Ι

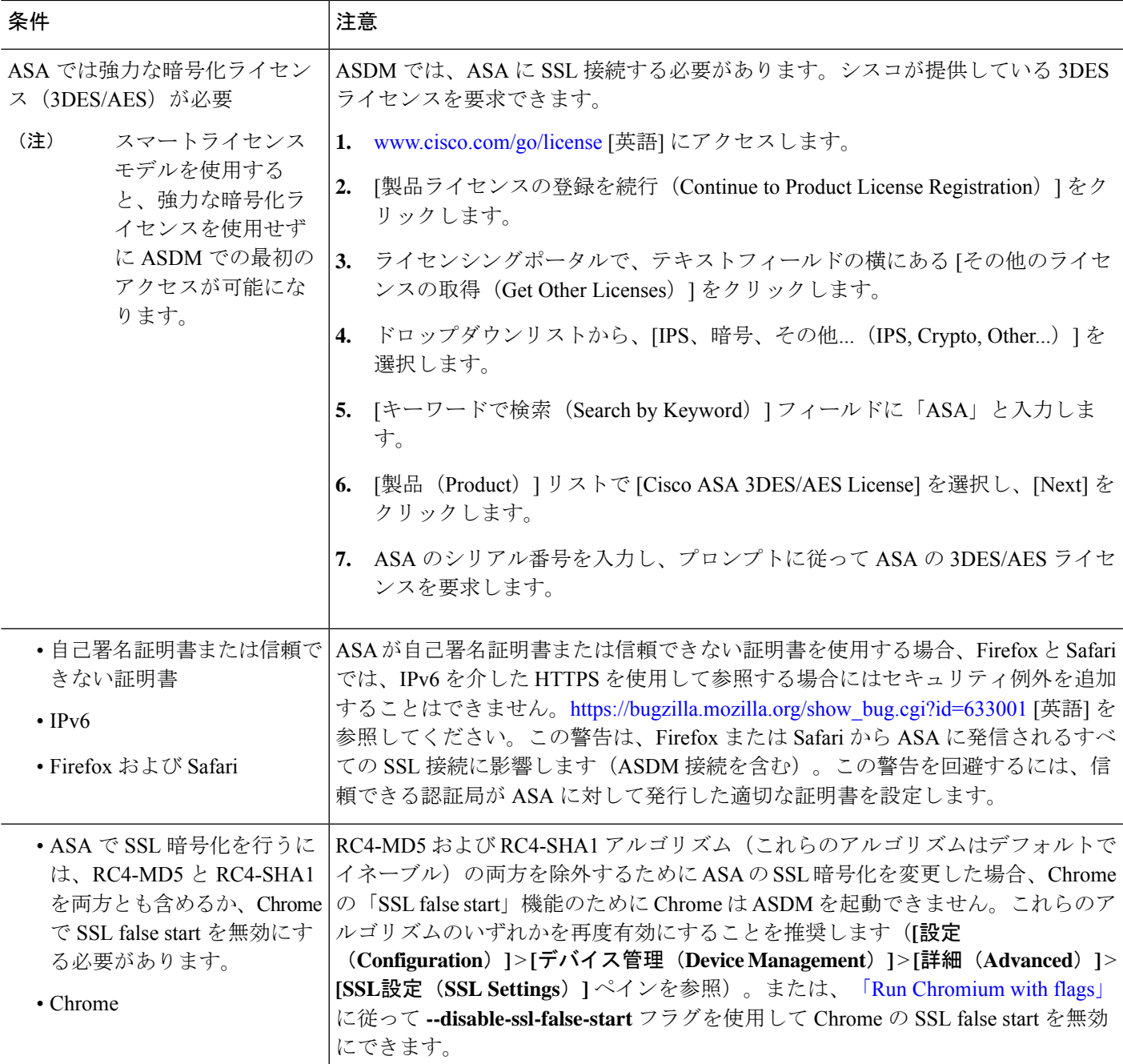

# ハードウェアとソフトウェアの互換性

サポートされるすべてのハードウェアおよびソフトウェアの一覧は、『[CiscoASACompatibility](https://www.cisco.com/c/en/us/td/docs/security/asa/compatibility/asamatrx.html)』 を参照してください。

### **VPN** の互換性

『Supported VPN [Platforms,](http://www.cisco.com/en/US/docs/security/asa/compatibility/asa-vpn-compatibility.html) Cisco ASA Series』を参照してください。

## 新機能

このセクションでは、各リリースの新機能を示します。

(注)

### **ASA 9.20(1)/ASDM 7.20(1)** の新機能

リリース:**2023** 年 **9** 月 **7** 日

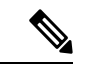

(注) このリリースは、Cisco Secure Firewall 4200 でのみサポートされます。

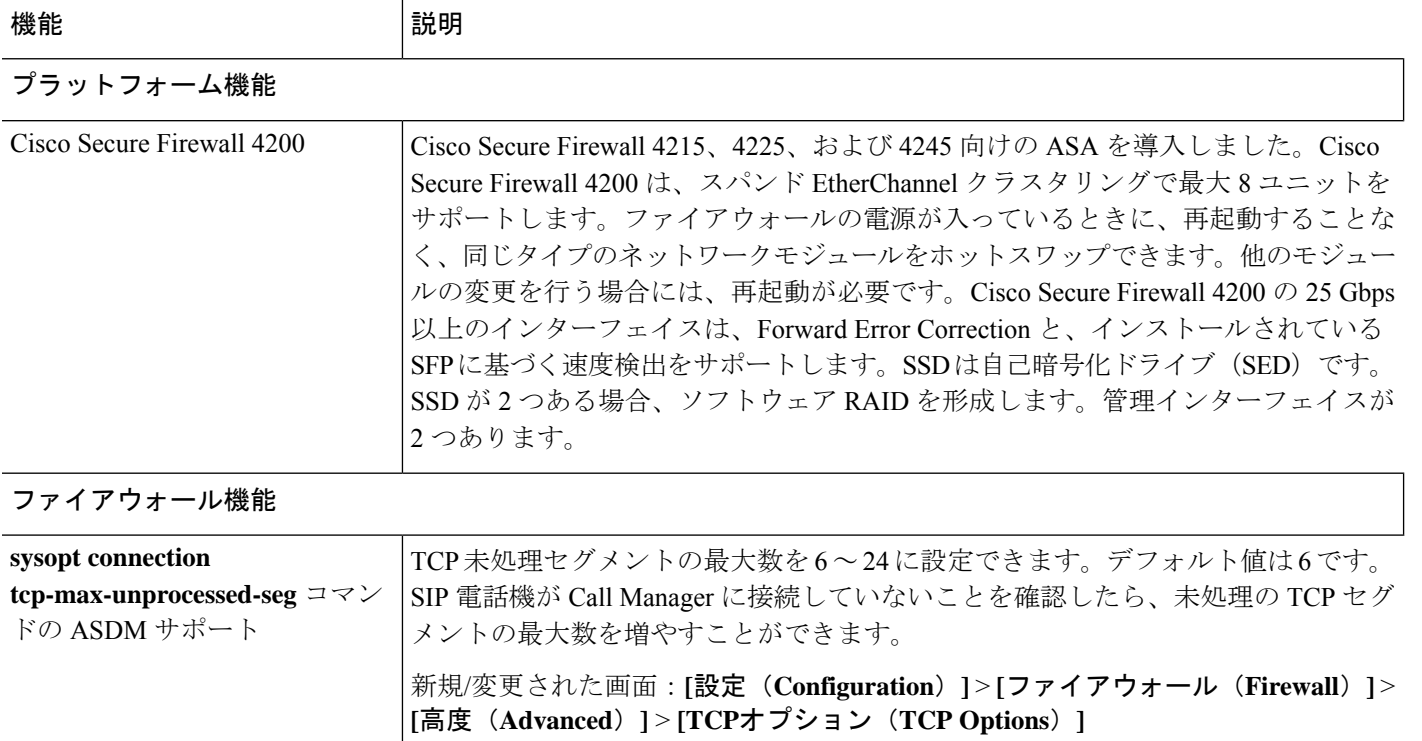

syslog メッセージガイドに、新規、変更済み、および廃止された syslog メッセージを記載して います。
Ι

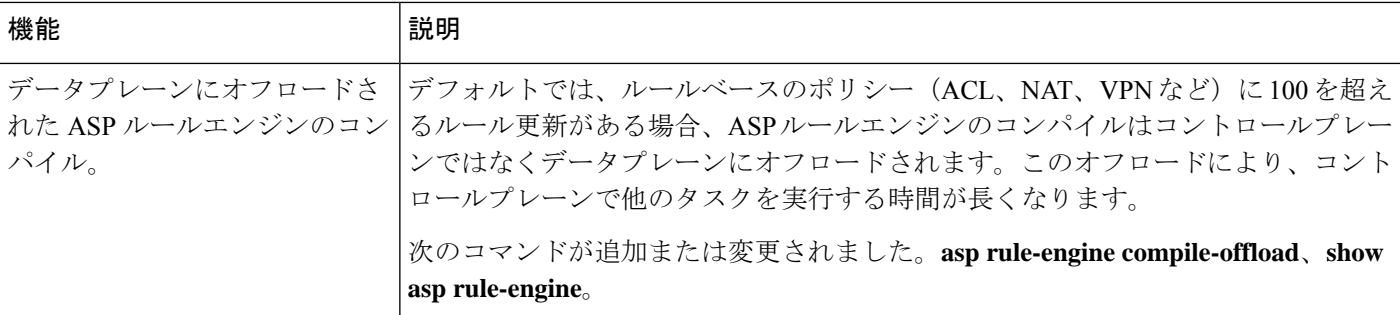

## ハイ アベイラビリティとスケーラビリティの各機能

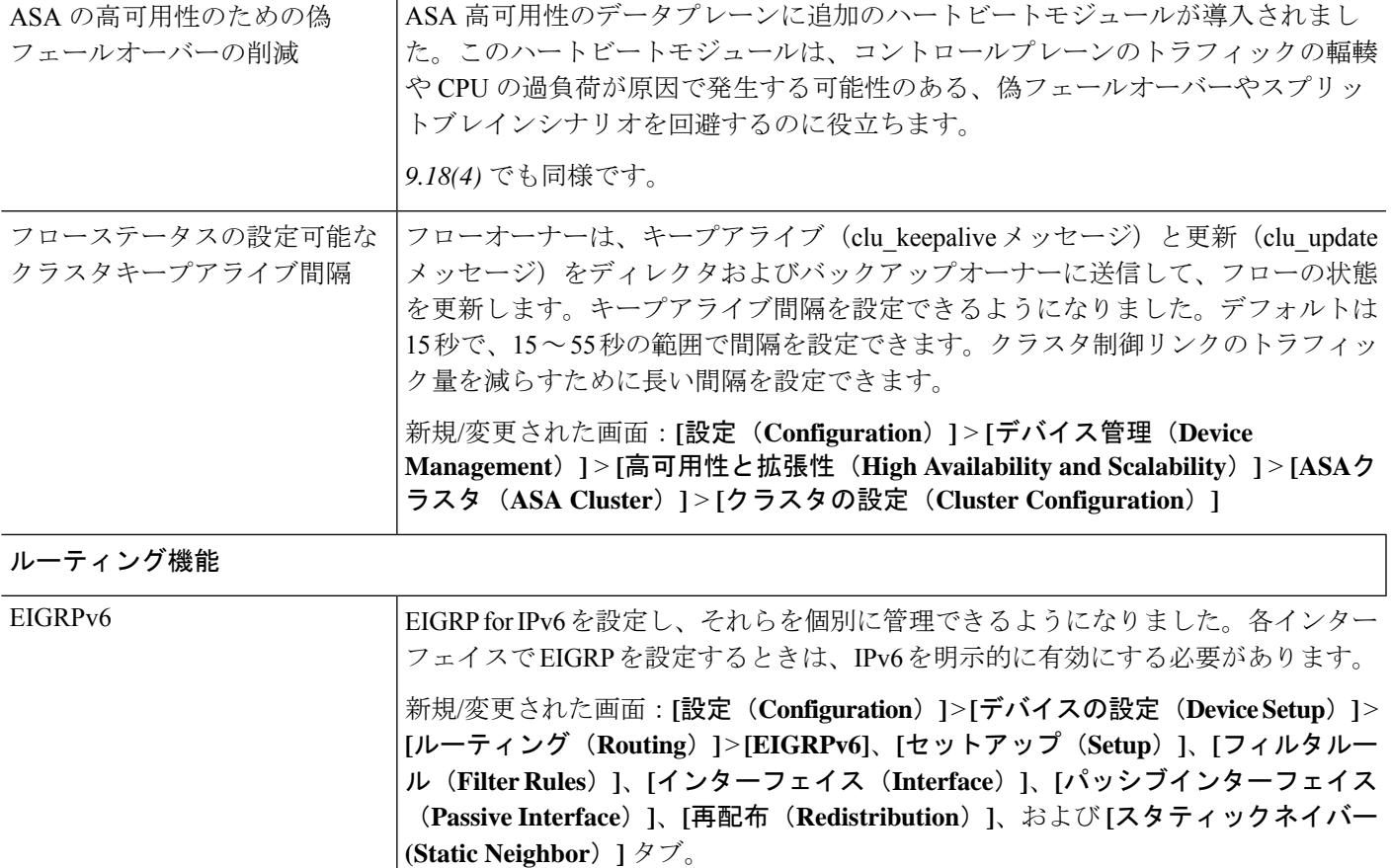

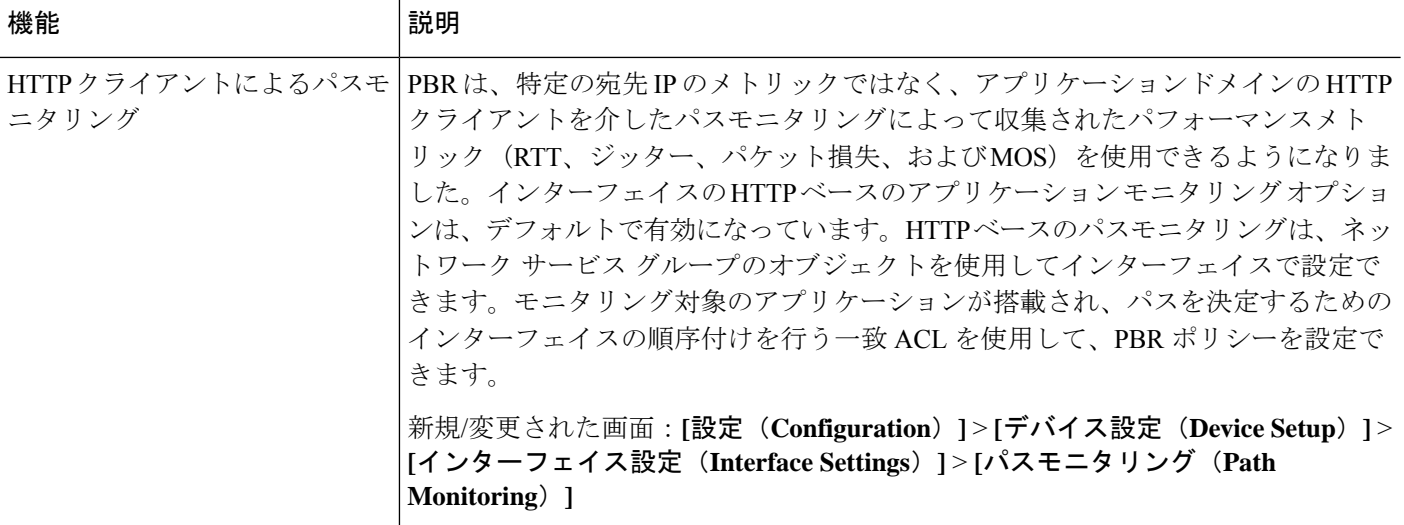

インターフェイス機能

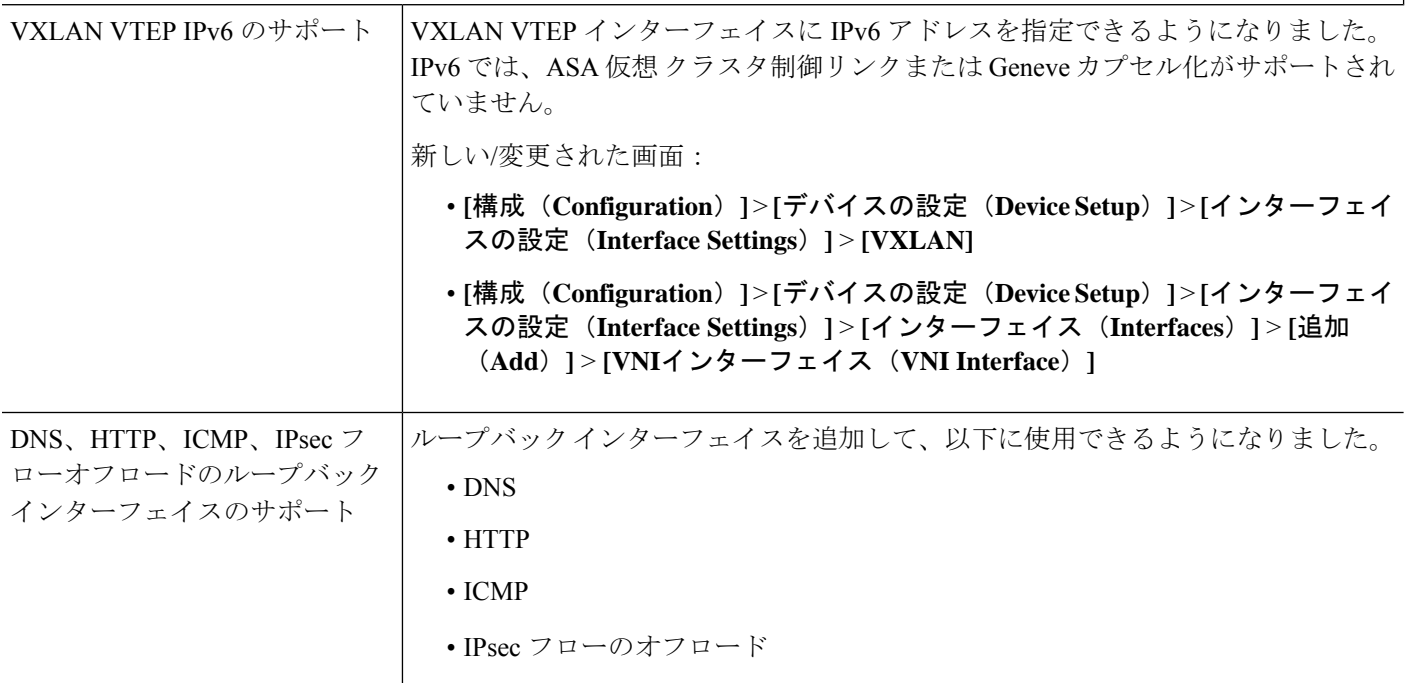

### ライセンス機能

スマートライセンスや Smart Call | ASA は、スマートライセンスや Smart Call Home などのクラウドサービスの IPv6 を Homeといったクラウドサービス | サポートするようになりました。  $\oslash$  IPv6

### 証明書の機能

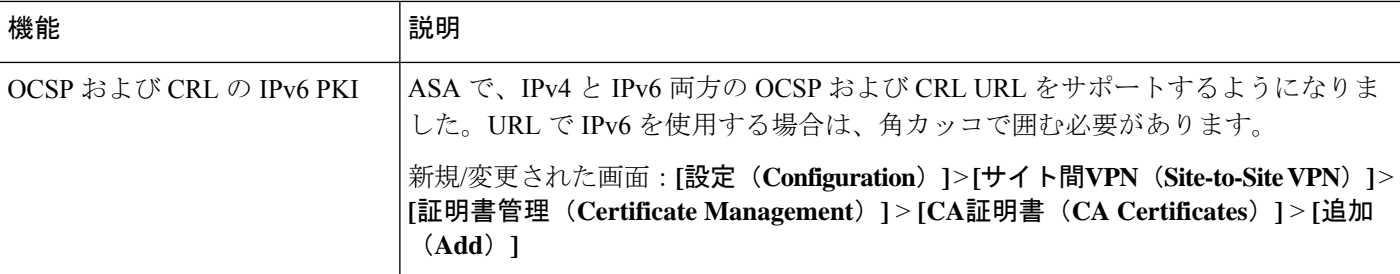

## 管理、モニタリング、およびトラブルシューティングの機能

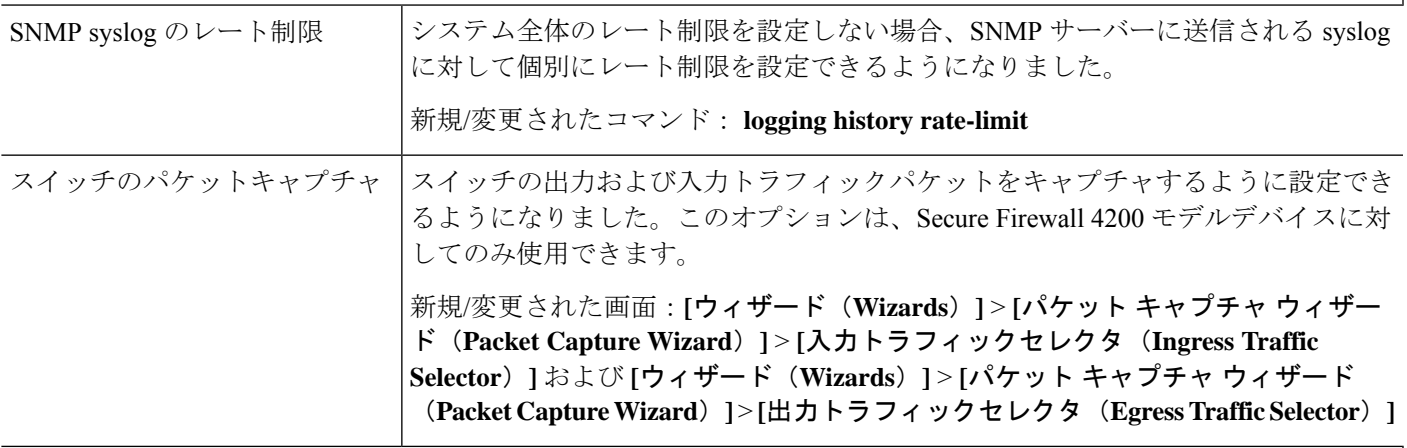

### **VPN** 機能

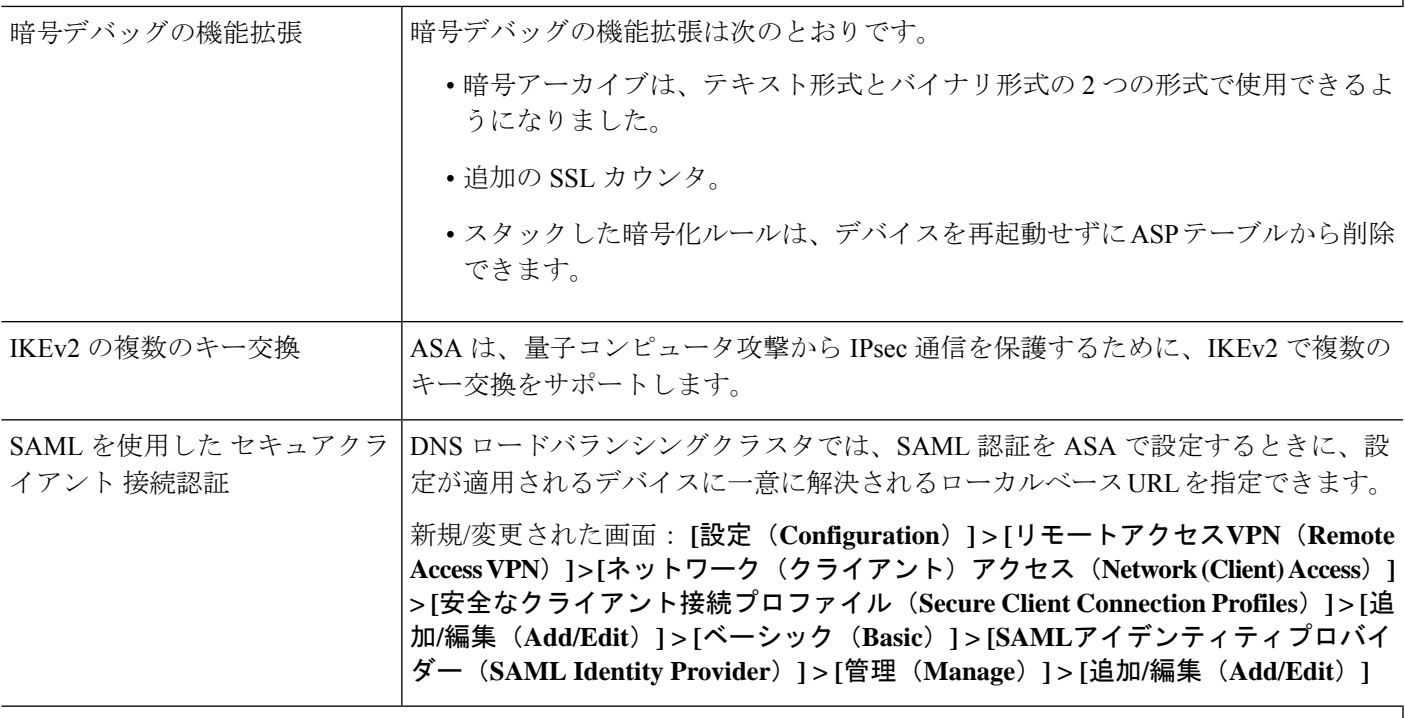

### **ASDM** 機能

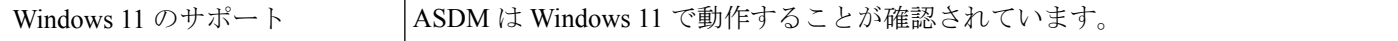

# ファイアウォール機能の概要

ファイアウォールは、外部ネットワーク上のユーザーによる不正アクセスから内部ネットワー クを保護します。また、ファイアウォールは、人事部門ネットワークをユーザーネットワーク から分離するなど、内部ネットワーク同士の保護も行います。Web サーバーまたは FTP サー バーなど、外部のユーザーが使用できるようにする必要のあるネットワーク リソースがあれ ば、ファイアウォールで保護された別のネットワーク(非武装地帯(DMZ)と呼ばれる)上に 配置します。ファイアウォールによってDMZに許可されるアクセスは限定されますが、DMZ にあるのは公開サーバーだけのため、この地帯が攻撃されても影響を受けるのは公開サーバー に限定され、他の内部ネットワークに影響が及ぶことはありません。また、特定アドレスだけ に許可する、認証または認可を義務づける、または外部の URL フィルタリング サーバーと協 調するといった手段によって、内部ユーザーが外部ネットワーク(インターネットなど)にア クセスする機会を制御することもできます。

ファイアウォールに接続されているネットワークに言及する場合、外部ネットワークはファイ アウォールの手前にあるネットワーク、内部ネットワークはファイアウォールの背後にある保 護されているネットワーク、そして *DMZ* はファイアウォールの背後にあるが、外部ユーザー に制限付きのアクセスが許されているネットワークです。ASA を使用すると、数多くのイン ターフェイスに対してさまざまなセキュリティポリシーが設定できます。このインターフェイ スには、多数の内部インターフェイス、多数のDMZ、および必要に応じて多数の外部インター フェイスが含まれるため、ここでは、このインターフェイスの区分は一般的な意味で使用する だけです。

## セキュリティ ポリシーの概要

他のネットワークにアクセスするために、ファイアウォールを通過することが許可されるトラ フィックがセキュリティポリシーによって決められます。デフォルトでは、内部ネットワーク (高セキュリティ レベル)から外部ネットワーク(低セキュリティ レベル)へのトラフィッ クは、自由に流れることが ASA によって許可されます。トラフィックにアクションを適用し てセキュリティ ポリシーをカスタマイズすることができます。

## アクセス ルールによるトラフィックの許可または拒否

アクセスルールを適用することで、内部から外部に向けたトラフィックを制限したり、外部か ら内部に向けたトラフィックを許可したりできます。ブリッジグループ インターフェイスで は、EtherType アクセス ルールを適用して、非 IP トラフィックを許可できます。

## **NAT** の適用

NAT の利点のいくつかを次に示します。

- 内部ネットワークでプライベート アドレスを使用できます。プライベート アドレスは、 インターネットにルーティングできません。
- NAT はローカル アドレスを他のネットワークから隠蔽するため、攻撃者はホストの実際 のアドレスを取得できません。

• NAT は、重複 IP アドレスをサポートすることで、IP ルーティングの問題を解決できま す。

## **IP** フラグメントからの保護

ASA は、IP グラグメント保護を提供します。この機能は、すべての ICMP エラー メッセージ の完全なリアセンブリと、ASA 経由でルーティングされる残りの IP フラグメントの仮想リア センブリを実行します。セキュリティチェックに失敗したフラグメントは、ドロップされログ に記録されます。仮想リアセンブリはディセーブルにできません。

### **HTTP**、**HTTPS**、または **FTP** フィルタリングの適用

アクセス リストを使用して、特定の Web サイトまたは FTP サーバーへの発信アクセスを禁止 できますが、このような方法でWebサイトの使用方法を設定し管理することは、インターネッ トの規模とダイナミックな特性から、実用的とはいえません。

ASA でクラウド Web セキュリティを設定できます。ASA は、Cisco Web セキュリティ アプラ イアンス (WSA) などの外部製品とともに使用することも可能です。

### アプリケーション インスペクションの適用

インスペクション エンジンは、ユーザーのデータ パケット内に IP アドレッシング情報を埋め 込むサービスや、ダイナミックに割り当てられるポート上でセカンダリチャネルを開くサービ スに必要です。これらのプロトコルは、ASA によるディープ パケット インスペクションの実 行を必要とします。

## **QoS** ポリシーの適用

音声やストリーミング ビデオなどのネットワーク トラフィックでは、長時間の遅延は許容さ れません。QoS は、この種のトラフィックにプライオリティを設定するネットワーク機能で す。QoSとは、選択したネットワークトラフィックによりよいサービスを提供するネットワー クの機能です。

## 接続制限と **TCP** 正規化の適用

TCP 接続、UDP 接続、および初期接続を制限することができます。接続と初期接続の数を制 限することで、DoS 攻撃(サービス拒絶攻撃)から保護されます。ASA では、初期接続の制 限を利用して TCP 代行受信を発生させます。代行受信によって、TCP SYN パケットを使用し てインターフェイスをフラッディングする DoS 攻撃から内部システムを保護します。初期接 続とは、送信元と宛先の間で必要になるハンドシェイクを完了していない接続要求のことで す。

TCP 正規化は、正常に見えないパケットをドロップするように設計された高度な TCP 接続設 定で構成される機能です。

## 脅威検出のイネーブル化

スキャン脅威検出と基本脅威検出、さらに統計情報を使用して脅威を分析する方法を設定でき ます。

基本脅威検出は、DoS攻撃などの攻撃に関係している可能性のあるアクティビティを検出し、 自動的にシステム ログ メッセージを送信します。

典型的なスキャン攻撃では、あるホストがサブネット内の IP アドレスにアクセスできるかど うかを 1 つずつ試します(サブネット内の複数のホストすべてを順にスキャンするか、1 つの ホストまたはサブネットの複数のポートすべてを順にスイープする)。スキャン脅威検出機能 は、いつホストがスキャンを実行するかを判別します。トラフィック署名に基づくIPSスキャ ン検出とは異なり、ASA のスキャニング脅威検出機能は、スキャン アクティビティに関して 分析できるホスト統計を含む膨大なデータベースを維持します。

ホスト データベースは、不審なアクティビティを追跡します。このようなアクティビティに は、戻りアクティビティのない接続、閉じているサービス ポートへのアクセス、脆弱な TCP 動作(非ランダム IPID など)、およびその他の多くの動作が含まれます。

攻撃者に関するシステム ログ メッセージを送信するように ASA を設定できます。または、自 動的にホストを排除できます。

# ファイアウォール モードの概要

ASA は、次の 2 つのファイアウォール モードで動作します。

- ルーテッド
- トランスペアレント

ルーテッド モードでは、ASA は、ネットワークのルータ ホップと見なされます。

トランスペアレント モードでは、ASA は「Bump In The Wire」または「ステルス ファイア ウォール」のように動作し、ルータホップとは見なされません。ASAは「ブリッジグループ」 の内部および外部インターフェイスと同じネットワークに接続します。

トランスペアレント ファイアウォールは、ネットワーク コンフィギュレーションを簡単にす るために使用できます。トランスペアレントモードは、攻撃者からファイアウォールが見えな いようにする場合にも有効です。トランスペアレントファイアウォールは、他の場合にはルー テッドモードでブロックされるトラフィックにも使用できます。たとえば、トランスペアレン トファイアウォールでは、EtherTypeアクセスリストを使用するマルチキャストストリームが 許可されます。

ルーテッド モードでブリッジ グループの設定、およびブリッジ グループと通常インターフェ イスの間のルートの設定を行えるように、ルーテッドモードではIntegratedRouting andBridging をサポートしてます。ルーテッド モードでは、トランスペアレント モードの機能を複製でき ます。マルチ コンテキスト モードまたはクラスタリングが必要ではない場合、代わりにルー テッド モードを使用することを検討してください。

## ステートフル インスペクションの概要

ASA を通過するトラフィックはすべて、アダプティブ セキュリティ アルゴリズムを使用して 検査され、通過が許可されるか、またはドロップされます。単純なパケットフィルタは、送信 元アドレス、宛先アドレス、およびポートが正しいかどうかはチェックできますが、パケット シーケンスまたはフラグが正しいかどうかはチェックしません。また、フィルタはすべてのパ ケットをフィルタと照合してチェックするため、処理が低速になる場合があります。

(注) TCP ステート バイパス機能を使用すると、パケット フローをカスタマイズできます。

ただし、ASA のようなステートフル ファイアウォールは、パケットの次のようなステートに ついて検討します。

• 新規の接続かどうか。

新規の接続の場合、ASA は、パケットをアクセス リストと照合してチェックする必要が あり、これ以外の各種のタスクを実行してパケットの許可または拒否を決定する必要があ ります。このチェックを行うために、セッションの最初のパケットは「セッション管理パ ス」を通過しますが、トラフィックのタイプに応じて、「コントロール プレーン パス」 も通過する場合があります。

セッション管理パスで行われるタスクは次のとおりです。

- アクセス リストとの照合チェック
- ルート ルックアップ
- •NAT 変換(xlates)の割り当て
- 「ファスト パス」でのセッションの確立

ASA は、TCP トラフィックのファスト パスに転送フローとリバース フローを作成しま す。ASA は、高速パスも使用できるように、UDP、ICMP(ICMP インスペクションがイ ネーブルの場合) などのコネクションレス型プロトコルの接続状態の情報も作成するの で、これらのプロトコルもファスト パスを使用できます。

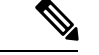

SCTP などの他の IP プロトコルの場合、ASA はリバース パス フ ローを作成しません。そのため、これらの接続を参照する ICMP エラー パケットはドロップされます。 (注)

レイヤ7インスペクションが必要なパケット(パケットのペイロードの検査または変更が 必要)は、コントロール プレーン パスに渡されます。レイヤ 7 インスペクション エンジ ンは、2 つ以上のチャネルを持つプロトコルで必要です。2 つ以上のチャネルの 1 つは周 知のポート番号を使用するデータチャネルで、その他はセッションごとに異なるポート番 号を使用するコントロール チャネルです。このようなプロトコルには、FTP、H.323、お よび SNMP があります。

• 確立済みの接続かどうか。

接続がすでに確立されている場合は、ASAでパケットの再チェックを行う必要はありませ ん。一致するパケットの大部分は、両方向で「ファースト」パスを通過できます。高速パ スで行われるタスクは次のとおりです。

- IP チェックサム検証
- セッション ルックアップ
- TCP シーケンス番号のチェック
- 既存セッションに基づく NAT 変換
- レイヤ 3 ヘッダー調整およびレイヤ 4 ヘッダー調整

レイヤ7インスペクションを必要とするプロトコルに合致するデータパケットも高速パス を通過できます。

確立済みセッション パケットの中には、セッション管理パスまたはコントロール プレー ンパスを引き続き通過しなければならないものがあります。セッション管理パスを通過す るパケットには、インスペクションまたはコンテンツフィルタリングを必要とするHTTP パケットが含まれます。コントロール プレーン パスを通過するパケットには、レイヤ 7 インスペクションを必要とするプロトコルのコントロール パケットが含まれます。

# **VPN** 機能の概要

VPN は、TCP/IP ネットワーク(インターネットなど)上のセキュアな接続で、プライベート な接続として表示されます。このセキュアな接続はトンネルと呼ばれます。ASAは、トンネリ ング プロトコルを使用して、セキュリティ パラメータのネゴシエート、トンネルの作成およ び管理、パケットのカプセル化、トンネルを通したパケットの送信または受信、パケットのカ プセル化の解除を行います。ASAは、双方向トンネルのエンドポイントとして機能します。た とえば、プレーンパケットを受信してカプセル化し、それをトンネルのもう一方のエンドポイ ントに送信することができます。そのエンドポイントで、パケットはカプセル化を解除され、 最終的な宛先に送信されます。また、セキュリティ アプライアンスは、カプセル化されたパ ケットを受信してカプセル化を解除し、それを最終的な宛先に送信することもできます。ASA は、これらの機能を実行するためにさまざまな標準プロトコルを起動します。

ASA は、次の機能を実行します。

- トンネルの確立
- トンネル パラメータのネゴシエーション
- ユーザーの認証
- ユーザー アドレスの割り当て
- データの暗号化と復号化
- セキュリティ キーの管理
- トンネルを通したデータ転送の管理
- トンネル エンドポイントまたはルータとしての着信と発信のデータ転送の管理

ASA は、これらの機能を実行するためにさまざまな標準プロトコルを起動します。

# セキュリティ コンテキストの概要

単一の ASA は、セキュリティ コンテキストと呼ばれる複数の仮想デバイスにパーティション 化できます。各コンテキストは、独自のセキュリティポリシー、インターフェイス、および管 理者を持つ独立したデバイスです。マルチ コンテキストは、複数のスタンドアロン デバイス を使用することに似ています。マルチコンテキストモードでは、ルーティングテーブル、ファ イアウォール機能、IPS、管理など、さまざまな機能がサポートされています。ただし、サポー トされていない機能もあります。詳細については、機能に関する各章を参照してください。

マルチ コンテキスト モードの場合、ASA には、セキュリティ ポリシー、インターフェイス、 およびスタンドアロンデバイスで設定できるほとんどのオプションを識別するコンテキストご とのコンフィギュレーションが含まれます。システム管理者がコンテキストを追加および管理 するには、コンテキストをシステムコンフィギュレーションに設定します。これが、シングル モード設定と同じく、スタートアップコンフィギュレーションとなります。システムコンフィ ギュレーションは、ASA の基本設定を識別します。システム コンフィギュレーションには、 ネットワーク インターフェイスやネットワーク設定は含まれません。その代わりに、ネット ワークリソースにアクセスする必要が生じたときに(サーバーからコンテキストをダウンロー ドするなど)、システムは管理コンテキストとして指定されているコンテキストのいずれかを 使用します。

管理コンテキストは、他のコンテキストとまったく同じです。ただし、ユーザーが管理コンテ キストにログインすると、システム管理者権限を持つので、システムコンテキストおよび他の すべてのコンテキストにアクセス可能になる点が異なります。

# **ASA** クラスタリングの概要

ASA クラスタリングを利用すると、複数の ASA をグループ化して、1 つの論理デバイスにす ることができます。クラスタは、単一デバイスのすべての利便性(管理、ネットワークへの統 合)を備える一方で、複数デバイスによって高いスループットおよび冗長性を達成します。

すべてのコンフィギュレーション作業(ブートストラップ コンフィギュレーションを除く) は、制御ユニット上でのみ実行します。コンフィギュレーションは、メンバーユニットに複製 されます。

# 特殊なサービス非推奨のサービスおよびレガシーサービ ス

一部のサービスのマニュアルは、主要な設定ガイドおよびオンラインヘルプとは別の場所にあ ります。

### 特殊なサービスに関するガイド

特殊なサービスを利用して、たとえば、電話サービス (Unified Communications) 用のセ キュリティ プロキシを提供したり、ボットネット トラフィック フィルタリングを Cisco アップデート サーバーのダイナミック データベースと組み合わせて提供したり、Cisco Webセキュリティアプライアンス用のWCCPサービスを提供したりすることにより、ASA と他のシスコ製品の相互運用が可能になります。これらの特殊なサービスの一部について は、別のガイドで説明されています。

- **『Cisco ASA Botnet [Traffic](https://www.cisco.com/c/en/us/td/docs/security/asa/special/botnet/asa-botnet.html) Filter Guide』**
- **『Cisco ASA NetFlow [Implementation](https://www.cisco.com/c/en/us/td/docs/security/asa/special/netflow/asa_netflow.html) Guide』**
- **『Cisco ASA Unified [Communications](https://www.cisco.com/c/en/us/td/docs/security/asa/special/unified-communications/unified-communications-guide.html) Guide』**
- **『Cisco ASA WCCP Traffic [Redirection](https://www.cisco.com/c/en/us/td/docs/security/asa/special/wccp/asa-wccp.html) Guide』**
- **FSNMP Version 3 Tools [Implementation](https://www.cisco.com/c/en/us/td/docs/security/asa/snmp/guide/snmp-version-3-tools-implementation-guide.html) Guide**

#### 非推奨のサービス

非推奨の機能については、ASAバージョンの設定ガイドを参照してください。同様に、設 計の見直しが行われた機能(NAT (バージョン 8.2 と 8.3 の間に見直しを実施)、トラン スペアレント モードのインターフェイス (バージョン 8.3 と 8.4 の間に見直しを実施) な ど)については、各バージョンの設定ガイドを参照してください。ASDM は以前の ASA リリースとの後方互換性を備えていますが、設定ガイドおよびオンラインヘルプでは最新 のリリースの内容しか説明されていません。

#### レガシー サービス ガイド

レガシー サービスは現在も ASA でサポートされていますが、より高度なサービスを代わ りに使用できる場合があります。レガシーサービスについては別のガイドで説明されてい ます。

#### 『Cisco ASA Legacy [Feature](https://www.cisco.com/c/en/us/td/docs/security/asa/legacy/guide/asa-legacy.html) Guide』

このマニュアルの構成は、次のとおりです。

- RIP の設定
- ネットワーク アクセスの AAA 規則
- IP スプーフィングの防止などの保護ツールの使用(**ip verify reverse-path**)、フラグ メント サイズの設定(**fragment**)、不要な接続のブロック(**shun**)、TCP オプショ ンの設定(ASDM 用)、および基本 IPS をサポートする IP 監査の設定(**ip audit**)。
- フィルタリング サービスの設定

I

特殊なサービス非推奨のサービスおよびレガシー サービス

٦

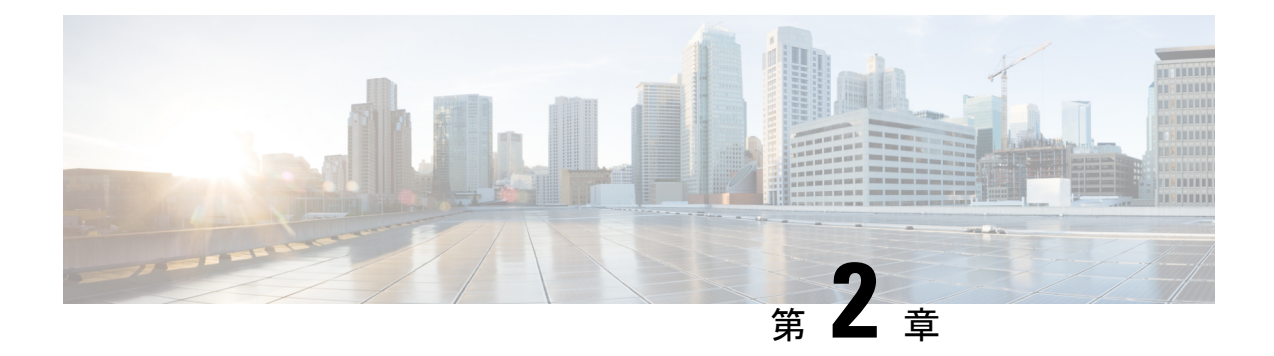

# 使用する前に

この章では、ASA の使用を開始する方法について説明します。

- コマンドライン インターフェイス (CLI)のコンソールへのアクセス (23ページ)
- ASDM アクセスの設定 (30 ページ)
- ASDM の起動 (33 ページ)
- ASDM 動作のカスタマイズ (35 ページ)
- 工場出荷時のデフォルト設定 (37 ページ)
- アプライアンスまたはプラットフォーム モードへの Firepower 2100 の設定 (54 ページ)
- 設定の開始 (56 ページ)
- ASDM でのコマンドライン インターフェイス ツールの使用 (57 ページ)
- 接続の設定変更の適用 (59 ページ)

# コマンドラインインターフェイス(**CLI**)のコンソールへ のアクセス

ASDM アクセスの基本的な設定を、CLI を使用して行う必要がある場合があります。

初期設定を行うには、コンソール ポートから直接 CLI にアクセスします。その後、管理アク セス (1199ページ)に従って Telnet または SSH を使用して、リモート アクセスを設定できま す。システムがすでにマルチ コンテキスト モードで動作している場合は、コンソール ポート にアクセスするとシステムの実行スペースに入ります。

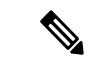

ASA 仮想 のコンソールアクセスについては、ASA 仮想 のクイックスタートガイドを参照して ください。 (注)

## **ISA 3000** コンソールへのアクセス

アプライアンス コンソールにアクセスするには、次の手順に従います。

#### 手順

ステップ **1** 付属のコンソール ケーブルを使用してコンピュータをコンソール ポートに接続します。ター ミナル エミュレータを回線速度 9600 ボー、データ ビット 8、パリティなし、ストップ ビット 1、フロー制御なしに設定して、コンソールに接続します。

コンソール ケーブルの詳細については、ASA のハードウェア ガイドを参照してください。

ステップ **2 Enter** キーを押して、次のプロンプトが表示されることを確認します。

ciscoasa>

このプロンプトは、ユーザー EXEC モードで作業していることを示します。ユーザー EXEC モードでは、基本コマンドのみを使用できます。

ステップ **3** 特権 EXEC モードにアクセスします。

#### **enable**

**enable** コマンドを最初に入力したときに、パスワードを変更するように求められます。

例:

```
ciscoasa> enable
Password:
The enable password is not set. Please set it now.
Enter Password: ******
Repeat Password: ******
ciscoasa#
```
設定以外のすべてのコマンドは、特権EXECモードで使用できます。特権EXECモードからコ ンフィギュレーション モードに入ることもできます。

特権モードを終了するには、**disable** コマンド、**exit** コマンド、または **quit** コマンドを入力し ます。

ステップ **4** グローバル コンフィギュレーション モードにアクセスします。

#### **configure terminal**

例:

```
ciscoasa# configure terminal
ciscoasa(config)#
```
グローバルコンフィギュレーションモードからASAの設定を開始できます。グローバルコン フィギュレーション モードを終了するには、**exit** コマンド、**quit** コマンド、または **end** コマン ドを入力します。

# **Firepower 2100** プラットフォーム モードのコンソールへのアクセス

Firepower 2100 コンソールポートで Secure Firewall eXtensible オペレーティングシステム CLI (FXOS CLI)に接続します。次に、FXOS CLI から ASA コンソールに接続し、再度戻ること ができます。FXOS に SSH 接続する場合は、ASA CLI にも接続できます。SSH からの接続は コンソール接続ではないため、FXOS SSH 接続から複数の ASA 接続を行うことができます。 同様に、ASA に SSH 接続する場合は、FXOS CLI に接続できます。

#### 始める前に

一度に保持できるコンソール接続は 1 つだけです。FXOS コンソールから ASA のコンソール に接続する場合、Telnet または SSH 接続の場合とは異なり、この接続は永続的接続です。

#### 手順

- ステップ **1** 管理コンピュータをコンソール ポートに接続します。Firepower 2100 には DB-9 to RJ-45 シリア ル ケーブルが付属しているため、接続するためにはサード パーティ製のシリアル to USB ケー ブルが必要です。ご使用のオペレーティング システムに必要な USB シリアル ドライバを必ず インストールしてください。次のシリアル設定を使用します。
	- 9600 ボー
	- 8 データ ビット
	- パリティなし
	- 1 ストップ ビット

FXOS CLI に接続します。ユーザー クレデンシャルを入力します。デフォルトでは、**admin** ユーザーとデフォルトのパスワード **Admin123** を使用してログインできます。

### ステップ **2** ASA に接続します。

#### **connect asa**

#### 例:

firepower-2100# connect asa Attaching to Diagnostic CLI ... Press 'Ctrl+a then d' to detach. Type help or '?' for a list of available commands. ciscoasa>

ステップ **3** 特権 EXEC モードにアクセスします。

#### **enable**

**enable** コマンドを最初に入力したときに、パスワードを変更するように求められます。

例:

ciscoasa> enable

Password: The enable password is not set. Please set it now. Enter Password: \*\*\*\*\*\* Repeat Password: \*\*\*\*\*\* ciscoasa#

設定以外のすべてのコマンドは、特権EXECモードで使用できます。特権EXECモードからコ ンフィギュレーション モードに入ることもできます。

特権モードを終了するには、**disable** コマンド、**exit** コマンド、または **quit** コマンドを入力し ます。

ステップ **4** グローバル コンフィギュレーション モードにアクセスします。

#### **configure terminal**

例:

ciscoasa# configure terminal ciscoasa(config)#

グローバルコンフィギュレーションモードからASAの設定を開始できます。グローバルコン フィギュレーション モードを終了するには、**exit** コマンド、**quit** コマンド、または **end** コマン ドを入力します。

- ステップ **5** FXOS コンソールに戻るには、**Ctrl+a**、**d** と入力します。
- ステップ **6** ASA に SSH 接続する場合(ASA で SSH アクセスを設定した後)、FXOS CLI に接続します。

#### **connect fxos**

FXOSへの認証を求められます。デフォルトのユーザー名:**admin**およびパスワード:**Admin123** を使用します。ASA CLIに戻るには、**exit**と入力するか、またはCtrl-Shift-6、xと入力します。

### 例:

ciscoasa# connect fxos Connecting to fxos. Connected to fxos. Escape character sequence is 'CTRL-^X'.

FXOS 2.2(2.32) kp2110

kp2110 login: admin Password: Admin123 Last login: Sat Jan 23 16:20:16 UTC 2017 on pts/1 Successful login attempts for user 'admin' : 4 Cisco Firepower Extensible Operating System (FX-OS) Software

#### […]

```
kp2110#
kp2110# exit
Remote card closed command session. Press any key to continue.
Connection with fxos terminated.
Type help or '?' for a list of available commands.
```
ciscoasa#

# **Firepower 1000**、**2100**(アプライアンスモード)、および **Cisco Secure Firewall 3100/4200** コンソールへのアクセス

Firepower 1000、2100(アプライアンスモード)、および Cisco Secure Firewall 3100/4200 コン ソールポートは、ASA CLIに接続します(FXOSCLIに接続するFirepower 2100プラットフォー ムモードのコンソールとは異なります)。ASA CLI から、トラブルシューティングのために Telnet を使用して FXOS CLI に接続できます。

#### 手順

- ステップ **1** 管理コンピュータをコンソールポートに接続します。ご使用のオペレーティングシステムに必 要なシリアルドライバを必ずインストールしてください。次のシリアル設定を使用します。
	- 9600 ボー
	- 8 データ ビット
	- パリティなし
	- 1 ストップ ビット

ASACLIに接続します。デフォルトでは、コンソールアクセスに必要なユーザークレデンシャ ルはありません。

ステップ2 特権 EXEC モードにアクセスします。

#### **enable**

**enable** コマンドを最初に入力したときに、パスワードを変更するように求められます。

#### 例:

```
ciscoasa> enable
Password:
The enable password is not set. Please set it now.
Enter Password: ******
Repeat Password: ******
ciscoasa#
```
ASAで設定したイネーブルパスワードは、FXOS管理者のユーザーパスワードでもあり、ASA の起動に失敗した場合は、FXOS フェールセーフ モードに移行します。

設定以外のすべてのコマンドは、特権EXECモードで使用できます。特権EXECモードからコ ンフィギュレーション モードに入ることもできます。

特権 EXEC モードを終了するには、**disable**、**exit**、または **quit** コマンドを入力します。

ステップ **3** グローバル コンフィギュレーション モードにアクセスします。

#### **configure terminal**

例:

ciscoasa# configure terminal ciscoasa(config)#

グローバルコンフィギュレーションモードからASAの設定を開始できます。グローバルコン フィギュレーション モードを終了するには、**exit**、**quit**、または **end** コマンドを入力します。

#### ステップ **4** (任意) FXOS CLI に接続します。

#### **connect fxos** [**admin**]

• **admin**:管理者レベルのアクセスを提供します。このオプションを指定しないと、ユーザー のアクセス権は読み取り専用アクセスになります。管理者モードであっても、コンフィ ギュレーション コマンドは使用できないことに注意してください。

ユーザーはクレデンシャルの入力を求められません。現在の ASA ユーザー名が FXOS に渡さ れるため、追加のログインは必要ありません。ASA CLI に戻るには、**exit** と入力するか、 **Ctrl+Shift+6** を押し、**x** と入力します。

FXOS 内では、**scope security/show audit-logs** コマンドを使用してユーザーアクティビティを表 示できます。

例:

```
ciscoasa# connect fxos admin
Connecting to fxos.
Connected to fxos. Escape character sequence is 'CTRL-^X'.
firepower#
firepower# exit
Connection with FXOS terminated.
Type help or '?' for a list of available commands.
ciscoasa#
```
# **Firepower 4100/9300** シャーシ 上の **ASA** コンソールへのアクセス

初期設定の場合、Firepower 4100/9300 シャーシ スーパバイザに(コンソール ポートに、ある いは Telnet または SSH を使用してリモートで)接続してコマンドライン インターフェイスに アクセスし、ASA セキュリティ モジュールに接続します。

#### 手順

ステップ **1** Firepower 4100/9300シャーシスーパバイザCLI(コンソールまたはSSH)に接続し、次にASA にセッション接続します。

#### **connect module** *slot* {**console** | **telnet**}

Telnet 接続を使用する利点は、モジュールに同時に複数のセッションを設定でき、接続速度が 速くなることです。

初めてモジュールにアクセスするときは、FXOS モジュールの CLI にアクセスします。その後 ASA アプリケーションに接続する必要があります。

#### **connect asa**

例:

```
Firepower# connect module 1 console
Firepower-module1> connect asa
```
asa>

ステップ **2** 最高の特権レベルである特権 EXEC モードにアクセスします。

#### **enable**

**enable** コマンドを最初に入力したときに、パスワードを変更するように求められます。

例:

```
asa> enable
Password:
The enable password is not set. Please set it now.
Enter Password: ******
Repeat Password: ******
asa#
```
設定以外のすべてのコマンドは、特権EXECモードで使用できます。特権EXECモードからコ ンフィギュレーション モードに入ることもできます。

特権モードを終了するには、**disable** コマンド、**exit** コマンド、または **quit** コマンドを入力し ます。

ステップ **3** グローバル コンフィギュレーション モードを開始します。

#### **configure terminal**

例:

asa# configure terminal asa(config)#

グローバル コンフィギュレーション モードを終了するには、**disable**、**exit**、または **quit** コマ ンドを入力します。

ステップ **4 Ctrl-a**、**d** と入力し、アプリケーション コンソールを終了して FXOS モジュール CLI に移動し ます。

トラブルシューティングのために FXOS モジュールの CLI を使用する場合があります。

ステップ **5** FXOS CLI のスーパバイザ レベルに戻ります。

#### コンソールを終了します。

- a) **~** と入力 Telnet アプリケーションに切り替わります。
- b) Telnet アプリケーションを終了するには、次を入力します。 telnet>**quit**

**Telnet** セッションを終了します。

a) **Ctrl-], .** と入力

# **ASDM** アクセスの設定

ここでは、デフォルト設定で ASDM にアクセスする方法、およびデフォルト設定がない場合 にアクセスを設定する方法について説明します。

# **ASDM** アクセスの工場出荷時のデフォルト設定の使用

工場出荷時のデフォルトコンフィギュレーションでは、ASDM接続はデフォルトのネットワー ク設定で事前設定されています。

#### 手順

次のインターフェイスおよびネットワーク設定を使用して ASDM に接続します。

- 管理インターフェイスは、ご使用のモデルによって異なります。
	- Firepower 1010:管理 1/1(192.168.45.1)、または内部イーサネット 1/2 ~ 1/8 (192.168.1.1)。管理ホストは 192.168.45.0/24 ネットワークに限定され、内部ホスト は 192.168.1.0/24 ネットワークに限定されます。
	- アプライアンスモードの Firepower 1100、2100、Secure Firewall 3100/4200:内部イー サネット 1/2(192.168.1.1)、または管理 1/1(DHCP から)。内部ホストは 192.168.1.0/24ネットワークに限定されます。管理ホストは任意のネットワークからア クセスできます。
	- プラットフォーム モードの Firepower 2100:管理 1/1(192.168.45.1)。管理ホストは 192.168.45.0/24 ネットワークに限定されます。
	- Firepower 4100/9300:展開時に定義された管理タイプ インターフェイスと IP アドレ ス。管理ホストは任意のネットワークからアクセスできます。
	- ASA 仮想:管理 0/0(展開時に設定)。管理ホストは管理ネットワークに限定されま す。
- ISA 3000:管理 1/1(192.168.1.1)。管理ホストは 192.168.1.0/24 ネットワークに限定 されます。
- マルチ コンテキスト モードに変更すると、上記のネットワーク設定を使用して管 理コンテキストから ASDM にアクセスできるようになります。 (注)

#### 関連トピック

工場出荷時のデフォルト設定 (37 ページ) マルチ コンテキスト モードの有効化または無効化 (297 ページ) ASDM の起動 (33 ページ)

# **ASDM** アクセスのカスタマイズ

次の条件に *1* つ以上当てはまる場合は、この手順を使用します。

- 工場出荷時のデフォルト コンフィギュレーションがない。
- トランスペアレント ファイアウォール モードに変更したい。
- マルチ コンテキスト モードに変更したい。

シングル ルーテッド モードの場合、ASDM に迅速かつ容易にアクセスするために、独自の管 理IPアドレスを設定できるオプションを備えた工場出荷時のデフォルトコンフィギュレーショ ンを適用することを推奨します。この項に記載されている手順は、特別なニーズ(トランスペ アレント モードやマルチ コンテキスト モードの設定など)がある場合や、他の設定を維持す る必要がある場合にのみ使用してください。

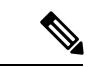

ASAv の場合、導入時にトランスペアレント モードを設定できるため、この手順は、設定をク リアする必要がある場合など、導入後に特に役立ちます。 (注)

#### 手順

- ステップ **1** コンソール ポートで CLI にアクセスします。
- ステップ **2** (オプション)トランスペアレント ファイアウォール モードをイネーブルにします。

このコマンドは、設定をクリアします。

#### **firewall transparent**

ステップ **3** 管理インターフェイスを設定します。

**interface** *interface\_id* **nameif** *name* **security-level** *level*

```
no shutdown
ip address ip_address mask
```
#### 例:

```
ciscoasa(config)# interface management 0/0
ciscoasa(config-if)# nameif management
ciscoasa(config-if)# security-level 100
ciscoasa(config-if)# no shutdown
ciscoasa(config-if)# ip address 192.168.1.1 255.255.255.0
```
**security-level** は、1 ~ 100 の数字です。100 が最も安全です。

ステップ **4** (直接接続された管理ホスト用)管理ネットワークの DHCP プールを設定します。

**dhcpd address** *ip\_address-ip\_address interface\_name* **dhcpd enable** *interface\_name*

#### 例:

ciscoasa(config)# dhcpd address 192.168.1.2-192.168.1.254 management ciscoasa(config)# dhcpd enable management

その範囲にインターフェイス アドレスが含まれていないことを確認します。

ステップ **5** (リモート管理ホスト用)管理ホストへのルートを設定します。

**route** *management\_ifc management\_host\_ip mask gateway\_ip* **1**

#### 例:

ciscoasa(config)# route management 10.1.1.0 255.255.255.0 192.168.1.50 1

ステップ **6** ASDM の HTTP サーバーをイネーブルにします。

#### **http server enable**

ステップ **7** 管理ホストの ASDM へのアクセスを許可します。

**http** *ip\_address mask interface\_name*

### 例:

ciscoasa(config)# http 192.168.1.0 255.255.255.0 management

ステップ **8** 設定を保存します。

#### **write memory**

ステップ9 (オプション) モードをマルチ モードに設定します。

**mode multiple**

プロンプトが表示されたら、既存の設定を管理コンテキストに変換することを承認します。 ASA をリロードするよう求められます。

### 例

次の設定では、ファイアウォール モードがトランスペアレント モードに変換され、 Management 0/0 インターフェイスが設定され、管理ホストに対して ASDM がイネーブ ルにされます。

```
firewall transparent
interface management 0/0
```
ip address 192.168.1.1 255.255.255.0 nameif management security-level 100 no shutdown

dhcpd address 192.168.1.2-192.168.1.254 management dhcpd enable management http server enable http 192.168.1.0 255.255.255.0 management

#### 関連トピック

```
工場出荷時のデフォルト設定の復元 (38 ページ)
ファイアウォール モード(シングル モード)の設定 (255 ページ)
ISA 3000 コンソールへのアクセス (23 ページ)
ASDM の起動 (33 ページ)
```
# **ASDM** の起動

ASDM は、次の 2 つの方法で起動できます。

- ASDM-IDM ランチャ:ランチャは、ASA から Web ブラウザを使用してダウンロードされ るアプリケーションです。これを使用すると、任意の ASA IP アドレスに接続できます。 他の ASA に接続する場合、ランチャを再度ダウンロードする必要はありません。
- Java Web Start:管理する ASA ごとに Web ブラウザで接続して、Java Web Start アプリケー ションを保存または起動する必要があります。任意でコンピュータにショートカットを保 存できます。ただし、ASA IP アドレスごとにショートカットを分ける必要があります。

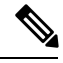

Web Start を使用する場合は、Java キャッシュをクリアしてください。クリアしない場合、 Hostscanなどのログイン前ポリシーに対する変更が失われる可能性があります。この問題は、 ランチャを使用している場合には発生しません。 (注)

ASDM では、管理のために別の ASA IP アドレスを選択できます。ランチャと Java Web Start の機能の違いは、主に、ユーザーが最初にどのように ASA に接続し、ASDM を起動するかに あります。

ここでは、まずASDMに接続する方法について説明します。次にランチャまたはJavaWebStart を使用して ASDM を起動する方法について説明します。

ASDM はローカルの \Users\<user\_id>\.asdm ディレクトリ内にキャッシュ、ログ、設定などの ファイルを保存し、Tempディレクトリ内にもセキュアクライアントプロファイルなどのファ イルを保存します。

#### 手順

ステップ **1** ASDM クライアントとして指定したコンピュータで次の URL を入力します。

#### **https://***asa\_ip\_address***/admin**

**http://** や IP アドレス(デフォルトは HTTP)ではなく、必ず **https://** を指定してく ださい。 ASA は、HTTP 要求を HTTPS に自動的に転送しません。 (注)

次のボタンを持つ ASDM 起動ページが表示されます。

- **Install ASDM Launcher and Run ASDM**
- **Run ASDM**
- **Run Startup Wizard**
- ステップ **2** ランチャをダウンロードするには、次の手順を実行します。
	- a) [Install ASDM Launcher and Run ASDM] をクリックします。
	- b) ユーザー名とパスワードのフィールドを空のままにし(新規インストールの場合)、[OK] をクリックします。HTTPS認証が設定されていない場合は、ユーザー名およびイネーブル パスワード(デフォルトで空白)を入力しないでASDMにアクセスできます。CLIで**enable** コマンドを最初に入力したときに、パスワードを変更するように求められます。ASDMに ログインしたときには、この動作は適用されません。空白のままにしないように、できる だけ早くイネーブルパスワードを変更することをお勧めします。ホスト名、ドメイン名、 およびイネーブル パスワードと Telnet パスワードの設定 (799 ページ) を参照してくださ い。注:HTTPS認証をイネーブルにした場合、ユーザー名と関連付けられたパスワードを 入力します。認証が有効でない場合でも、ログイン画面で(ユーザー名をブランクのまま にしないで)ユーザー名とパスワードを入力すると、ASDMによってローカルデータベー スで一致がチェックされます。
	- c) インストーラをコンピュータに保存して、インストーラを起動します。インストールが完 了すると、ASDM-IDM ランチャが自動的に開きます。
	- d) 管理IPアドレス、および同じユーザー名とパスワード(新規インストールの場合は空白) を入力し、[OK] をクリックします。
- ステップ **3** Java Web Start を使用するには、次の手順を実行します。
	- a) [Run ASDM] または [Run Startup Wizard] をクリックします。
- b) プロンプトが表示されたら、ショートカットをコンピュータに保存します。オプション で、アプリケーションを保存せずに開くこともできます。
- c) ショートカットから Java Web Start を起動します。
- d) 表示されたダイアログボックスに従って、任意の証明書を受け入れます。CiscoASDM-IDM Launcher が表示されます。
- e) ユーザー名とパスワードのフィールドを空のままにし(新規インストールの場合)、[OK] をクリックします。HTTPS認証が設定されていない場合は、ユーザー名およびイネーブル パスワード(デフォルトで空白)を入力しないでASDMにアクセスできます。CLIで**enable** コマンドを最初に入力したときに、パスワードを変更するように求められます。ASDMに ログインしたときには、この動作は適用されません。空白のままにしないように、できる だけ早くイネーブルパスワードを変更することをお勧めします。ホスト名、ドメイン名、 およびイネーブル パスワードと Telnet パスワードの設定 (799 ページ)を参照してくださ い。注:HTTPS認証をイネーブルにした場合、ユーザー名と関連付けられたパスワードを 入力します。認証が有効でない場合でも、ログイン画面で(ユーザー名をブランクのまま にしないで)コーザー名とパスワードを入力すると、ASDMによってローカルデータベー スで一致がチェックされます。

# **ASDM** 動作のカスタマイズ

アイデンティティ証明書をインストールしてASDMを正常に起動するだけでなく、ASDMヒー プメモリを増大することもできるため、より大きいサイズのコンフィギュレーションを処理で きます。

# **ASDM** のアイデンティティ証明書のインストール

Java 7 Update 51 以降を使用する場合、ASDM ランチャには信頼できる証明書が必要です。証 明書の要件は、自己署名付きの ID 証明書をインストールすることによって簡単に満たすこと ができます。証明書をインストールするまで、Java Web Start を使用して ASDM を起動するこ とができます。

ASDM で使用するために ASA に自己署名された ID 証明書をインストールし、Java を使用して 証明書を登録するには、次のマニュアルを参照してください。

<http://www.cisco.com/go/asdm-certificate>

# **ASDM** コンフィギュレーションメモリの増大

ASDM でサポートされる最大設定サイズは 512 KB です。このサイズを超えると、パフォーマ ンスの問題が生じることがあります。たとえば、コンフィギュレーションのロード時には、完 了したコンフィギュレーションの割合がステータスダイアログボックスに表示されます。この とき、サイズの大きいコンフィギュレーションでは、ASDM によってまだコンフィギュレー ションの処理が行われていても、完了した割合の増分が停止し、操作が中断されているように 見えます。このような状況が発生した場合は、ASDM システム ヒープ メモリの増大を検討す

ることを推奨します。メモリが枯渇していることを確認するには、Java コンソールで 「java.lang.OutOfMemoryError」メッセージをモニターします。

## **Windows** での **ASDM** コンフィギュレーションメモリの増大

ASDM ヒープメモリサイズを増大するには、次の手順を実行して **run.bat** ファイルを編集しま す。

#### 手順

- ステップ1 ASDM インストールディレクトリ(たとえば、C:\Program Files (x86)\Cisco Systems\ASDM)に 移動します。
- ステップ **2** 任意のテキストエディタを使用して **run.bat** ファイルを編集します。
- ステップ **3** 「start javaw.exe」で始まる行で、「-Xmx」のプレフィックスが付いた引数を変更し、目的の ヒープサイズを指定します。たとえば、768 MB の場合は -Xmx768M に変更し、1 GB の場合は -Xmx1G に変更します。
- ステップ **4 run.bat** ファイルを保存します。

## **Mac OS** での **ASDM** コンフィギュレーションメモリの増大

ASDM ヒープメモリサイズを増大するには、次の手順を実行して **Info.plist** ファイルを編集し ます。

#### 手順

- ステップ **1** [Cisco ASDM-IDM] アイコンを右クリックし、[Show Package Contents] を選択します。
- ステップ **2** [Contents]フォルダで、Info.plistファイルをダブルクリックします。開発者ツールをインストー ルしている場合は、プロパティリストエディタで開きます。そうでない場合は、**TextEdit**で開 きます。
- ステップ **3 [Java]** > **[VMOptions]** で、「-Xmx」のプレフィックスが付いた文字列を変更し、必要なヒープ サイズを指定します。たとえば、768MBの場合は-Xmx768Mに変更し、1GBの場合は-Xmx1G に変更します。

<key>CFBundleIconFile</key> <string>asdm32.icns</string>

<key>VMOptions</key> <string>-Xms64m -Xmx512m</string>

<key>CFBundleDocumentTypes</key> <array>

ステップ **4** このファイルがロックされると、次のようなエラーが表示されます。

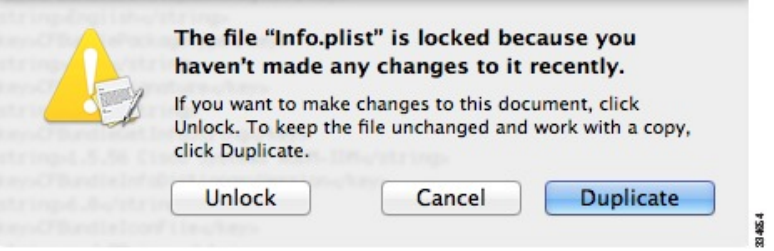

ステップ **5** [Unlock] をクリックし、ファイルを保存します。

[Unlock]ダイアログボックスが表示されない場合は、エディタを終了します。[CiscoASDM-IDM] アイコンを右クリックし、[CopyCisco ASDM-IDM]を選択して、書き込み権限がある場所(デ スクトップなど)に貼り付けます。その後、このコピーからヒープサイズを変更します。

# 工場出荷時のデフォルト設定

工場出荷時のデフォルト設定とは、シスコが新しい ASA に適用したコンフィギュレーション です。

- Firepower 1010:工場出荷時のデフォルト設定により、機能内部/外部設定が有効になりま す。ASA は、管理インターフェイスまたは内部スイッチ ポートから ASDM を使用して管 理できます。
- Firepower 1100:工場出荷時のデフォルト設定により、機能内部/外部設定が有効になりま す。ASA は、管理インターフェイスまたは内部インターフェイスから ASDM を使用して 管理できます。
- Firepower 2100 : プラットフォーム モード(デフォルト):工場出荷時のデフォルト設定 により、機能内部/外部設定が有効になります。ASAは、管理インターフェイスからSecure Firewall Chassis Manager (旧 Firepower Chassis Manager) と ASDM を使用して管理できま す。

アプライアンス モード:アプライアンス モードに変更すると、工場出荷時のデフォルト 設定により、機能内部/外部設定が有効になります。ASA は、管理インターフェイスまた は内部インターフェイスから ASDM を使用して管理できます。

- Cisco Secure Firewall 3100/4200:工場出荷時のデフォルト設定により、機能内部/外部設定 が有効になります。ASAは、Management 1/1インターフェイスまたは内部インターフェイ スから ASDM を使用して管理できます。
- Firepower 4100/9300シャーシ:ASAのスタンドアロンまたはクラスタを展開する場合、管 理用のインターフェイスは工場出荷時のデフォルト設定によって設定されるため、ASDM を使用してこのインターフェイスに接続して設定を完了できます。
- ASA仮想:ハイパーバイザによっては、展開の一環として、展開設定(初期の仮想展開設 定)によって管理用のインターフェイスが設定されるため、ASDMを使用してこのイン ターフェイスに接続して設定を完了できます。フェールオーバー IP アドレスも設定でき ます。また、必要に応じて、「工場出荷時のデフォルト」コンフィギュレーションを適用 することもできます。
- ISA 3000:工場出荷時のデフォルト設定は、同じネットワーク上のすべての内部および外 部インターフェイスを使用した、ほぼ完全なトランスペアレント ファイアウォール モー ド設定です。ASDM を使用して管理インターフェイスに接続し、ネットワークの IP アド レスを設定できます。ハードウェアバイパスは2つのインターフェイスペアに対して有効 になっていて。

アプライアンスの場合、工場出荷時のデフォルト設定は、工場出荷時のデフォルト設定がトラ ンスペアレントモードでのみ使用可能な ISA 3000 を除き、ルーテッド ファイアウォール モー ドとシングルコンテキストモードのみで使用できます。ASA 仮想 および Firepower 4100/9300 シャーシ の場合、展開時にトランスペアレントモードまたはルーテッドモードを選択できま す。

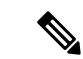

イメージ ファイルと(隠された)デフォルト コンフィギュレーションに加え、log/、 crypto\_archive/、および coredumpinfo/coredump.cfg がフラッシュ メモリ内の標準のフォルダと ファイルです。フラッシュ メモリ内で、これらのファイルの日付は、イメージ ファイルの日 付と一致しない場合があります。これらのファイルは、トラブルシューティングに役立ちます が、障害が発生したことを示すわけではありません。 (注)

# 工場出荷時のデフォルト設定の復元

この項では、工場出荷時のデフォルトコンフィギュレーションを復元する方法について説明し ます。CLI および ASDM の両方の手順が提供されています。ASA 仮想 では、この手順を実行 することで展開設定が消去され、次の設定が適用されます。

```
interface management 0/0
  ip address 192.168.1.1 255.255.255.0
  nameif management
 security-level 100
 no shutdown
!
asdm logging informational
asdm history enable
!
http server enable
http 192.168.1.0 255.255.255.0 management
!
dhcpd address 192.168.1.2-192.168.1.254 management
dhcpd enable management
```
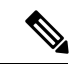

Firepower 4100/9300 では、工場出荷時のデフォルト設定を復元すると単に設定が消去されるだ けです。 デフォルト設定を復元するには、スーパバイザから ASA をもう一度展開する必要が あります。 (注)

#### 始める前に

この機能は、ISA3000を除き、ルーテッドファイアウォールモードでのみ使用できます(ISA 3000では、このコマンドはトランスペアレントモードでのみサポートされます)。さらに、こ の機能はシングルコンテキストモードでのみ使用できます。コンフィギュレーションがクリア されたASAには、この機能を使用して自動的に設定する定義済みコンテキストがありません。

#### 手順

ステップ **1** 工場出荷時のデフォルト コンフィギュレーションを復元します。

#### **configure factory-default** [*ip\_address* [*mask*]]

### 例:

ciscoasa(config)# configure factory-default 10.1.1.1 255.255.255.0

このコマンドは、Firepower 2100 の現在設定されているモード(アプライアンスま たはプラットフォーム)をクリアしません。 (注)

*ip\_address* を指定する場合は、デフォルトの IP アドレスを使用する代わりに、お使いのモデル に応じて、内部または管理インターフェイスの IP アドレスを設定します。*ip\_address* オプショ ンで設定されているインターフェイスについては、次のモデルのガイドラインを参照してくだ さい。

- Firepower 1010:管理インターフェイスの IP アドレスを設定します。
- Firepower 1100 : 内部インターフェイスの IP アドレスを設定します。
- •アプライアンスモードのFirepower 2100 : 内部インターフェイスのIPアドレスを設定しま す。
- プラットフォームモードのFirepower 2100:管理インターフェイスのIPアドレスを設定し ます。
- Secure Firewall 3100/4200: 内部インターフェイスの IP アドレスを設定します。
- Firepower 4100/9300:効果はありません。
- ASA 仮想:管理インターフェイスの IP アドレスを設定します。
- ISA 3000:管理インターフェイスの IP アドレスを設定します。

**http** コマンドでは、ユーザーが指定するサブネットが使用されます。同様に、**dhcpd address** コマンドの範囲は、指定した IP アドレスよりも大きい使用可能なすべてのアドレスで構成さ れます。たとえば、サブネットマスク 255.255.255.0 で 10.5.6.78 を指定した場合、DHCP アド レスの範囲は 10.5.6.79 ~ 10.5.6.254 になります。

Firepower 1000、およびアプライアンスモードのFirepower 2100、およびSecureFirewall 3100/4200 の場合:このコマンドは、残りの設定とともに **boot system** コマンドをクリアします(存在す る場合)。この設定変更は、ブートアップ時のイメージには影響を与えず、現在ロードされて いるイメージが引き続き使用されます。

プラットフォーム モードの Firepower 2100 の場合:このモデルでは、**boot system** コマンドは 使用されません。パッケージは FXOS によって管理されます。

その他すべてのモデルの場合:このコマンドは、残りの設定とともに **boot system** コマンドを クリアします(存在する場合)。**boot system** コマンドを使用すると、特定のイメージから起 動できます。出荷時の設定に戻した後、次回 ASA をリロードすると、内部フラッシュ メモリ の最初のイメージからブートします。内部フラッシュ メモリにイメージがない場合、ASA は ブートしません。

#### 例:

```
docs-bxb-asa3(config)# configure factory-default 10.86.203.151 255.255.254.0
Based on the management IP address and mask, the DHCP address
pool size is reduced to 103 from the platform limit 256
WARNING: The boot system configuration will be cleared.
The first image found in disk0:/ will be used to boot the
system on the next reload.
Verify there is a valid image on disk0:/ or the system will
not boot.
Begin to apply factory-default configuration:
Clear all configuration
WARNING: The new maximum-session limit will take effect after the running-config is saved
and the system boots next time. Command accepted
WARNING: Local user database is empty and there are still 'aaa' commands for 'LOCAL'.
Executing command: interface management0/0
Executing command: nameif management
INFO: Security level for "management" set to 0 by default.
Executing command: ip address 10.86.203.151 255.255.254.0
Executing command: security-level 100
Executing command: no shutdown
Executing command: exit
Executing command: http server enable
Executing command: http 10.86.202.0 255.255.254.0 management
Executing command: dhcpd address 10.86.203.152-10.86.203.254 management
Executing command: dhcpd enable management
Executing command: logging asdm informational
Factory-default configuration is completed
ciscoasa(config)#
```
#### ステップ **2** デフォルト コンフィギュレーションをフラッシュ メモリに保存します。

#### **write memory**

このコマンドでは、事前に **boot** config コマンドを設定して、別の場所を設定していた場合で も、実行コンフィギュレーションはスタートアップコンフィギュレーションのデフォルトの場 所に保存されます。コンフィギュレーションがクリアされると、このパスもクリアされます。

- ステップ **3** (ASDM での手順。)メイン ASDM アプリケーション ウィンドウで、次を実行します。
	- a) **[File]** > **[Reset Device to the Factory Default Configuration]** の順に選択します。

[Reset Device to the Default Configuration] ダイアログボックスが表示されます。

b) (オプション)デフォルトアドレスを使用する代わりに、管理または内部インターフェイ スの管理 **IP** アドレスを入力します。

モデルごとに設定されているインターフェイス IP の詳細については、前述の CLI 手順を 参照してください。

- c) (オプション)ドロップダウン リストから [Management Subnet Mask] を選択します。
- d) [OK] をクリックします。

確認用のダイアログボックスが表示されます。

Firepower 1000、およびアプライアンスモードの Firepower 2100、および Secure Firewall 3100/4200 の場合:このコマンドは、残りの設定とともにブートイメー ジの場所をクリアします(存在する場合)。この設定変更は、ブートアップ時 のイメージには影響を与えず、現在ロードされているイメージが引き続き使用 されます。 (注)

> プラットフォームモードの Firepower 2100 の場合:このモデルでは、ブートイ メージの場所は使用されません。パッケージは FXOS によって管理されます。

> その他すべてのモデルの場合:この操作により、残りの設定とともにブートイ メージの場所もクリアされます(存在する場合)。[Configuration] > [Device Management] > [System Image/Configuration] > [Boot Image/Configuration] ペインで は、外部メモリ上のイメージを含む、特定のイメージからブートできます。出 荷時の設定に戻した後、次回 ASA をリロードすると、内部フラッシュメモリ の最初のイメージからブートします。内部フラッシュメモリにイメージがない 場合、ASA はブートしません。

- e) [Yes] をクリックします。
- f) デフォルト設定を復元したら、この設定を内部フラッシュ メモリに保存します。**[File]** > **[Save Running Configuration to Flash]** を選択します。

このオプションを選択すると、以前に別の場所を設定している場合でも、実行コンフィ ギュレーションがスタートアップコンフィギュレーションのデフォルトの場所に保存され ます。コンフィギュレーションをクリアした場合は、このパスもクリアされています。

# **ASA** 仮想 導入設定の復元

この項では、ASA 仮想 の導入(0日)設定を復元する方法について説明します。

手順

ステップ **1** フェールオーバーを行うために、スタンバイ装置の電源を切ります。

スタンバイ ユニットがアクティブになることを防ぐために、電源をオフにする必要がありま す。電源を入れたままにした場合、アクティブ装置の設定を消去すると、スタンバイ装置がア クティブになります。以前のアクティブ ユニットをリロードし、フェールオーバー リンクを 介して再接続すると、古い設定は新しいアクティブユニットから同期し、必要な導入コンフィ ギュレーションが消去されます。

ステップ **2** リロード後に導入設定を復元します。フェールオーバーを行うために、アクティブ装置で次の コマンドを入力します。

#### **write erase**

ASA 仮想 が現在の実行イメージをブートするため、元のブート イメージには戻り ません。元のブートイメージを使用するには、**bootimage**コマンドを参照してくだ さい。 (注)

コンフィギュレーションは保存しないでください。

ステップ **3** ASA 仮想 をリロードし、導入設定をロードします。

### **reload**

ステップ **4** フェールオーバーを行うために、スタンバイ装置の電源を投入します。

アクティブ装置のリロード後、スタンバイ装置の電源を投入します。導入設定がスタンバイ装 置と同期されます。

# **Firepower 1010** のデフォルト設定

Firepower 1010 の工場出荷時のデフォルト設定は、次のとおりです。

- ハードウェア スイッチ:イーサネット 1/2 ~ 1/8 は VLAN 1 に属しています。
- •内部から外部へのトラフィック フロー:イーサネット 1/1 (外部)、VLAN 1 (内部)
- 管理:管理 1/1(管理)、IP アドレス:192.168.45.1
- DHCP の外部 **IP** アドレス、内部 IP アドレス:192.168.1.1
- 内部インターフェイスの **DHCP** サーバー、管理インターフェイス
- 外部 DHCP からのデフォルト ルート
- **ASDM**アクセス:管理ホストと内部ホストに許可されます。管理ホストは192.168.45.0/24 ネットワークに限定され、内部ホストは 192.168.1.0/24 ネットワークに限定されます。
- **NAT**:内部から外部へのすべてのトラフィック用のインターフェイス PAT。
- **DNS** サーバー:OpenDNS サーバーはあらかじめ構成されています。

このコンフィギュレーションは次のコマンドで構成されています。

```
interface Vlan1
nameif inside
security-level 100
ip address 192.168.1.1 255.255.255.0
no shutdown
!
interface Management1/1
managment-only
nameif management
no shutdown
security-level 100
ip address 192.168.45.1 255.255.255.0
!
interface Ethernet1/1
nameif outside
ip address dhcp setroute
no shutdown
!
interface Ethernet1/2
no shutdown
switchport
switchport mode access
switchport access vlan 1
!
interface Ethernet1/3
no shutdown
switchport
switchport mode access
switchport access vlan 1
!
interface Ethernet1/4
no shutdown
switchport
switchport mode access
switchport access vlan 1
!
interface Ethernet1/5
no shutdown
switchport
switchport mode access
switchport access vlan 1
!
interface Ethernet1/6
no shutdown
switchport
switchport mode access
switchport access vlan 1
!
interface Ethernet1/7
no shutdown
switchport
switchport mode access
switchport access vlan 1
```

```
!
interface Ethernet1/8
no shutdown
switchport
switchport mode access
switchport access vlan 1
!
object network obj_any
   subnet 0.0.0.0 0.0.0.0
   nat (any,outside) dynamic interface
!
dhcpd auto config outside
dhcpd address 192.168.1.20-192.168.1.254 inside
dhcpd address 192.168.45.10-192.168.45.12 management
dhcpd enable inside
dhcpd enable management
!
http server enable
http 192.168.45.0 255.255.255.0 management
http 192.168.1.0 255.255.255.0 inside
!
dns domain-lookup outside
dns server-group DefaultDNS
  name-server 208.67.222.222 outside
   name-server 208.67.220.220 outside
!
```
# **Firepower 1100** のデフォルト設定

Firepower 1100 の工場出荷時のデフォルト設定は、次のとおりです。

- 内部から外部へのトラフィック フロー:Ethernet 1/1(外部)、Ethernet 1/2(内部)
- DHCP の外部 **IP** アドレス、内部 **IP** アドレス:192.168.1.1
- 管理:Management 1/1(管理)、DHCP からの IP アドレス
- 内部インターフェイスの **DHCP** サーバー
- 外部 DHCP、管理 DHCP からのデフォルト ルート
- **ASDM** アクセス:管理ホストと内部ホストに許可されます。内部ホストは 192.168.1.0/24 ネットワークに限定されます。
- **NAT**:内部から外部へのすべてのトラフィック用のインターフェイス PAT。
- **DNS** サーバー:OpenDNS サーバーはあらかじめ構成されています。

このコンフィギュレーションは次のコマンドで構成されています。

```
interface Management1/1
 management-only
 nameif management
 security-level 100
 ip address dhcp setroute
 no shutdown
!
interface Ethernet1/1
```

```
nameif outside
  security-level 0
  ip address dhcp setroute
  no shutdown
!
interface Ethernet1/2
  nameif inside
  security-level 100
  ip address 192.168.1.1 255.255.255.0
 no shutdown
!
object network obj_any
  subnet 0.0.0.0 0.0.0.0
  nat (any,outside) dynamic interface
!
http server enable
http 0.0.0.0 0.0.0.0 management
http 192.168.1.0 255.255.255.0 inside
!
dhcpd auto config outside
dhcpd address 192.168.1.20-192.168.1.254 inside
dhcpd enable inside
!
dns domain-lookup outside
dns server-group DefaultDNS
  name-server 208.67.222.222 outside
   name-server 208.67.220.220 outside
!
```
# **Firepower 2100** プラットフォームモードのデフォルト設定

Firepower 2100 はプラットフォーム モードで実行するように設定できます。デフォルトはアプ ライアンス モードです。

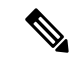

```
9.13(1)以前のバージョンでは、プラットフォームモードがデフォルトであり、唯一のオプショ
   ンでした。プラットフォーム モードからアップグレードする場合、このモードが維持されま
   す。
(注)
```
### **ASA** の設定

Firepower 2100 上の ASA の工場出荷時のデフォルト設定は、次のとおりです。

- •内部から外部へのトラフィック フロー : Ethernet 1/1(外部)、Ethernet 1/2(内部)
- DHCP の外部 **IP** アドレス、内部 IP アドレス:192.168.1.1
- 内部インターフェイスの **DHCP** サーバー
- 外部 DHCP からのデフォルト ルート
- •管理:管理 1/1 (管理)、IP アドレス: 192.168.45.1
- **ASDM** アクセス:管理ホストに許可されます。
- **NAT**:内部から外部へのすべてのトラフィック用のインターフェイス PAT。
- **FXOS** 管理トラフィックの開始:FXOS シャーシは、ASA 外部インターフェイス上で管理 トラフィックを開始できます。
- **DNS** サーバー:OpenDNS サーバーはあらかじめ構成されています。

このコンフィギュレーションは次のコマンドで構成されています。

```
interface Management1/1
 management-only
 nameif management
 security-level 100
 ip address 192.168.45.1 255.255.255.0
 no shutdown
!
interface Ethernet1/1
 nameif outside
  security-level 0
 ip address dhcp setroute
 no shutdown
!
interface Ethernet1/2
 nameif inside
  security-level 100
 ip address 192.168.1.1 255.255.255.0
 no shutdown
!
object network obj_any
 subnet 0.0.0.0 0.0.0.0
 nat (any,outside) dynamic interface
!
http server enable
http 192.168.45.0 255.255.255.0 management
!
dhcpd auto_config outside
dhcpd address 192.168.1.20-192.168.1.254 inside
dhcpd enable inside
!
ip-client outside
!
dns domain-lookup outside
dns server-group DefaultDNS
  name-server 208.67.222.222 outside
   name-server 208.67.220.220 outside
```
#### **FXOS** の設定

Firepower 2100 上の FXOS の工場出荷時のデフォルト設定は、次のとおりです。

- 管理 **1/1**:IP アドレス 192.168.45.45
- デフォルト ゲートウェイ:ASA データ インターフェイス
- **Chassis Manager** および **SSH** アクセス:管理ネットワークからのみ。
- デフォルトのユーザー名:**admin**、デフォルトのパスワード:**Admin123**
- **DHCP** サーバー:クライアント IP アドレス範囲 192.168.45.10 ~ 192.168.45.12
- **NTP** サーバー:Cisco NTP サーバー:0.sourcefire.pool.ntp.org、1.sourcefire.pool.ntp.org、 2.sourcefire.pool.ntp.org
- **DNS** サーバー:OpenDNS:208.67.222.222、208.67.220.220
- イーサネット **1/1** およびイーサネット **1/2**:有効

### **Firepower 2100** アプライアンス モードのデフォルト設定

デフォルトでは、Firepower 2100 はアプライアンス モードで実行されます。

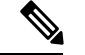

9.13(1)以前のバージョンでは、プラットフォームモードがデフォルトであり、唯一のオプショ ンでした。プラットフォーム モードからアップグレードする場合、プラットフォーム モード が維持されます。 (注)

- アプライアンスモードのFirepower 2100の工場出荷時のデフォルト設定は、次のとおりです。
	- 内部から外部へのトラフィック フロー:Ethernet 1/1(外部)、Ethernet 1/2(内部)
	- DHCP の外部 **IP** アドレス、内部 **IP** アドレス:192.168.1.1
	- DHCP からの管理 **IP** アドレス:管理 1/1(管理)
	- 内部インターフェイスの **DHCP** サーバー
	- 外部 DHCP、管理 DHCP からのデフォルト ルート
	- **ASDM** アクセス:管理ホストと内部ホストに許可されます。内部ホストは 192.168.1.0/24 ネットワークに限定されます。
	- **NAT**:内部から外部へのすべてのトラフィック用のインターフェイス PAT。
	- **DNS** サーバー:OpenDNS サーバーはあらかじめ構成されています。

```
interface Management1/1
 management-only
  nameif management
  security-level 100
  ip address dhcp setroute
  no shutdown
!
interface Ethernet1/1
 nameif outside
  security-level 0
  ip address dhcp setroute
  no shutdown
!
interface Ethernet1/2
  nameif inside
  security-level 100
  ip address 192.168.1.1 255.255.255.0
```

```
no shutdown
!
object network obj_any
 subnet 0.0.0.0 0.0.0.0
 nat (any,outside) dynamic interface
!
http server enable
http 0.0.0.0 0.0.0.0 management
http 192.168.1.0 255.255.255.0 management
!
dhcpd auto config outside
dhcpd address 192.168.1.20-192.168.1.254 inside
dhcpd enable inside
!
dns domain-lookup outside
dns server-group DefaultDNS
  name-server 208.67.222.222 outside
   name-server 208.67.220.220 outside
!
```
### **Cisco Secure Firewall 3100** デフォルト設定

Cisco Secure Firewall 3100 の工場出荷時のデフォルト設定は、次のとおりです。

- •内部から外部へのトラフィック フロー : Ethernet 1/1(外部)、Ethernet 1/2(内部)
- DHCP の外部 **IP** アドレス、内部 **IP** アドレス:192.168.1.1
- 管理:Management 1/1(管理)、DHCP からの IP アドレス
- 内部インターフェイスの **DHCP** サーバー
- 外部 DHCP、管理 DHCP からのデフォルト ルート
- **ASDM** アクセス:管理ホストと内部ホストに許可されます。内部ホストは 192.168.1.0/24 ネットワークに限定されます。
- **NAT**:内部から外部へのすべてのトラフィック用のインターフェイス PAT。
- **DNS** サーバー:OpenDNS サーバーはあらかじめ構成されています。

```
interface Management1/1
 management-only
 nameif management
 security-level 100
 ip address dhcp setroute
  no shutdown
!
interface Ethernet1/1
 nameif outside
  security-level 0
 ip address dhcp setroute
 no shutdown
!
interface Ethernet1/2
 nameif inside
```

```
security-level 100
  ip address 192.168.1.1 255.255.255.0
  no shutdown
!
object network obj_any
  subnet 0.0.0.0 0.0.0.0
  nat (any,outside) dynamic interface
!
http server enable
http 0.0.0.0 0.0.0.0 management
http 192.168.1.0 255.255.255.0 inside
!
dhcpd auto config outside
dhcpd address 192.168.1.20-192.168.1.254 inside
dhcpd enable inside
!
dns domain-lookup outside
dns server-group DefaultDNS
  name-server 208.67.222.222 outside
   name-server 208.67.220.220 outside
!
```
### **Cisco Secure Firewall 4200** のデフォルト設定

Cisco Secure Firewall 4200 の工場出荷時のデフォルト設定は、次のとおりです。

- •内部から外部へのトラフィック フロー : Ethernet 1/1(外部)、Ethernet 1/2(内部)
- DHCP の外部 **IP** アドレス、内部 **IP** アドレス:192.168.1.1
- 管理:Management 1/1(管理)、DHCP からの IP アドレス
- 内部インターフェイスの **DHCP** サーバー
- 外部 DHCP、管理 DHCP からのデフォルト ルート
- **ASDM** アクセス:管理ホストと内部ホストに許可されます。内部ホストは 192.168.1.0/24 ネットワークに限定されます。
- **NAT**:内部から外部へのすべてのトラフィック用のインターフェイス PAT。
- **DNS** サーバー:OpenDNS サーバーはあらかじめ構成されています。

```
interface Management1/1
 management-only
 nameif management
  security-level 100
  ip address dhcp setroute
 no shutdown
!
interface Ethernet1/1
 nameif outside
 security-level 0
 ip address dhcp setroute
 no shutdown
!
```

```
interface Ethernet1/2
 nameif inside
  security-level 100
 ip address 192.168.1.1 255.255.255.0
 no shutdown
!
object network obj_any
 subnet 0.0.0.0 0.0.0.0
 nat (any,outside) dynamic interface
!
http server enable
http 0.0.0.0 0.0.0.0 management
http 192.168.1.0 255.255.255.0 inside
!
dhcpd auto config outside
dhcpd address 192.168.1.20-192.168.1.254 inside
dhcpd enable inside
!
dns domain-lookup outside
dns server-group DefaultDNS
  name-server 208.67.222.222 outside
   name-server 208.67.220.220 outside
!
```
### **Firepower 4100/9300** シャーシ デフォルト設定

Firepower 4100/9300 シャーシ 上に ASA を展開した場合、ASDM を使用して管理インターフェ イスへの接続が可能になる多くのパラメータを事前設定できます。一般的な構成には次の設定 があります。

- 管理インターフェイス:
	- Firepower 4100/9300シャーシスーパバイザ上で定義された任意の管理タイプインター フェイス
	- 名前は「management」
	- 任意の IP アドレス
	- セキュリティ レベル 0
	- 管理専用
- 管理インターフェイス内のデファルト ルート
- ASDM アクセス:すべてのホストが許可されます。

スタンドアロン ユニットの設定は、次のコマンドで構成されます。クラスタ ユニットの追加 の設定については、ASA クラスタの作成 (502 ページ) を参照してください。

```
interface <management_ifc>
 management-only
 ip address <ip_address> <mask>
 ipv6 address <ipv6 address>
 ipv6 enable
 nameif management
```

```
security-level 0
  no shutdown
!
http server enable
http 0.0.0.0 0.0.0.0 management
http ::/0 management
!
route management 0.0.0.0 0.0.0.0 <gateway_ip> 1
ipv6 route management ::/0 <gateway_ipv6>
```
### **ISA 3000** のデフォルト設定

ISA 3000 の工場出荷時のデフォルト設定は、次のとおりです。

- トランスペアレントファイアウォールモード:トランスペアレントファイアウォールは、 「Bump InTheWire」または「ステルスファイアウォール」のように動作するレイヤ2ファ イアウォールであり、接続されたデバイスへのルータホップとしては認識されません。
- **1** ブリッジ仮想インターフェイス:すべてのメンバーインターフェイスは同じネットワー ク内に存在しています(**IP**アドレスは事前設定されていません。ネットワークと一致する ように設定する必要があります): GigabitEthernet 1/1 (outside1)、GigabitEthernet 1/2 (inside1)、GigabitEthernet 1/3(outside2)、GigabitEthernet 1/4(inside2)
- •すべての**内部および外部**インターフェイスは相互通信できます。
- 管理 **1/1** インターフェイス:ASDM アクセスの 192.168.1.1/24。
- 管理上のクライアントに対する **DHCP**。
- **ASDM** アクセス:管理ホストに許可されます。
- ハードウェアバイパスは、次のインターフェイスペアで有効になっています。GigabitEthernet 1/1 および 1/2。GigabitEthernet 1/3 および 1/4

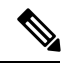

ISA 3000 への電源が切断され、ハードウェア バイパス モードに 移行すると、通信できるのは上記のインターフェイスペアのみに なります。inside1 と inside2 および outside1 と outside2 は通信でき なくなります。これらのインターフェイス間の既存の接続がすべ て失われます。電源が再投入されると、ASAがフローを引き継ぐ ため、接続が短時間中断されます。 (注)

```
firewall transparent
interface GigabitEthernet1/1
 bridge-group 1
  nameif outside1
  security-level 0
  no shutdown
```

```
interface GigabitEthernet1/2
 bridge-group 1
 nameif inside1
 security-level 100
 no shutdown
interface GigabitEthernet1/3
 bridge-group 1
 nameif outside2
 security-level 0
 no shutdown
interface GigabitEthernet1/4
 bridge-group 1
 nameif inside2
 security-level 100
 no shutdown
interface Management1/1
 management-only
 no shutdown
 nameif management
 security-level 100
 ip address 192.168.1.1 255.255.255.0
interface BVI1
 no ip address
access-list allowAll extended permit ip any any
access-group allowAll in interface outside1
access-group allowAll in interface outside2
same-security-traffic permit inter-interface
hardware-bypass GigabitEthernet 1/1-1/2
hardware-bypass GigabitEthernet 1/3-1/4
http server enable
```

```
http 192.168.1.0 255.255.255.0 management
```

```
dhcpd address 192.168.1.5-192.168.1.254 management
dhcpd enable management
```
### **ASA** 仮想 による展開の設定

ASA 仮想 を導入すると、ASDM を使用して、Management 0/0 インターフェイスへの接続を可 能にする多数のパラメータをプリセットできます。一般的な構成には次の設定があります。

- ルーテッド ファイアウォール モードまたはトランスペアレント ファイアウォール モード
- Management 0/0 インターフェイス:
	- 名前は「management」
	- IP アドレスまたは DHCP
	- セキュリティ レベル 0
- 管理ホスト IP アドレスのスタティック ルート(管理サブネット上にない場合)
- HTTP サーバーの有効または無効
- 管理ホスト IP アドレス用の HTTP アクセス
- (オプション)GigabitEthernet 0/8 用のフェールオーバーリンク IP アドレス、Management0/0 のスタンバイ IP アドレス
- DNS サーバー
- スマート ライセンス ID トークン
- スマートライセンスのスループットレベルおよびEssentials機能階層
- (オプション)Smart Call Home HTTP プロキシ URL およびポート
- (オプション) SSH 管理設定:
	- クライアント IP アドレス
	- ローカル ユーザー名とパスワード
	- ローカル データベースを使用する SSH に必要な認証
- (オプション)REST API の有効または無効

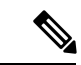

Cisco Licensing Authority に ASA 仮想 を正常に登録するには、ASA 仮想 にインターネットアク セスが必要です。インターネットに接続してライセンス登録を完了させるには、導入後に追加 の設定が必要になることがあります。 (注)

スタンドアロン ユニットについては、次の設定例を参照してください。

```
interface Management0/0
 nameif management
  security-level 0
  ip address ip_address
  no shutdown
http server enable
http managemment_host_IP mask management
route management management_host_IP mask gateway_ip 1
dns server-group DefaultDNS
  name-server ip_address
call-home
 http-proxy ip_address port port
license smart
  feature tier standard
  throughput level {100M | 1G | 2G}
  license smart register idtoken id_token
aaa authentication ssh console LOCAL
username username password password
ssh source_IP_address mask management
rest-api image boot:/path
rest-api agent
```
(注) Essentials ライセンスは、以前は「標準」ライセンスと呼ばれていました。

フェールオーバー ペアのプライマリ ユニットについては、次の設定例を参照してください。

```
nameif management
  security-level 0
  ip address ip_address standby standby_ip
 no shutdown
route management management_host_IP mask gateway_ip 1
http server enable
http managemment_host_IP mask management
dns server-group DefaultDNS
 name-server ip_address
call-home
 http-proxy ip_address port port
license smart
  feature tier standard
  throughput level {100M | 1G | 2G}
 license smart register idtoken id_token
aaa authentication ssh console LOCAL
username username password password
ssh source_IP_address mask management
rest-api image boot:/path
rest-api agent
failover
failover lan unit primary
failover lan interface fover gigabitethernet0/8
failover link fover gigabitethernet0/8
failover interface ip fover primary_ip mask standby standby_ip
```
# アプライアンスまたはプラットフォーム モードへの **Firepower 2100** の設定

Firepower 2100 は、FXOS と呼ばれる基盤となるオペレーティングシステムを実行します。 Firepower 2100 は、次のモードで実行できます。

- •アプライアンスモード(デフォルト):アプライアンスモードでは、ASAのすべての設定 を行うことができます。FXOS CLI からは、高度なトラブルシューティング コマンドのみ 使用できます。
- プラットフォーム モード:プラットフォーム モードでは、FXOS で、基本的な動作パラ メータとハードウェア インターフェイスの設定を行う必要があります。これらの設定に は、インターフェイスの有効化、EtherChannelsの確立、NTP、イメージ管理などが含まれ ます。Chassis Manager Web インターフェイスまたは FXOS CLI を使用できます。その後、 ASDM または ASA CLI を使用して ASA オペレーティング システムにセキュリティ ポリ シーを設定できます。

この手順では、モードの変更方法について説明します。モードを変更すると、設定がクリアさ れ、システムをリロードする必要があります。デフォルト設定は、リロード時に適用されま す。**clear configure all** および **configure factory-default** コマンドは、現在のモードをクリアしま せん。

#### 始める前に

モードは、CLI でのみ変更できます。

手順

ステップ1 (任意) 現在の設定をバックアップします。コンフィギュレーションまたはその他のファイル のバックアップと復元 (1273 ページ)を参照してください。

> アプライアンスモードの設定とプラットフォームモードの設定には多少の違いがありますが、 古い設定のコピーを出発点にすることをお勧めします。たとえば、プラットフォームモードの 場合、NTP、DNS、および EtherChannel の設定は ASA 設定の一部ではないため、バックアッ プには含まれませんが、その他のほとんどの ASA 設定は両方のモードで有効です。

ステップ **2** 現在のモードを表示します。

#### **show fxos mode**

例:

ciscoasa(config)# show fxos mode Mode is currently set to appliance

ステップ **3** モードをプラットフォームモードに設定します。

#### **no fxos mode appliance**

#### **write memory**

#### **reload**

モードを設定したら、設定を保存してデバイスをリロードする必要があります。リロードする 前に、中断することなく、モードを元の値に戻すことができます。

例:

```
ciscoasa(config)# no fxos mode appliance
Mode set to platform mode
WARNING: This command will take effect after the running-config is saved and the system
has been rebooted. Command accepted.
ciscoasa(config)# write memory
Building configuration...
Cryptochecksum: c0532471 648dc7c2 4f2b4175 1f162684
23736 bytes copied in 1.520 secs (23736 bytes/sec)
[OK]
ciscoasa(config)# reload
Proceed with reload? [confirm]
```
ステップ **4** モードをアプライアンス モードに設定します。

#### **fxos mode appliance**

#### **write memory**

#### **reload**

モードを設定したら、設定を保存してデバイスをリロードする必要があります。リロードする 前に、中断することなく、モードを元の値に戻すことができます。

### 例:

```
ciscoasa(config)# fxos mode appliance
Mode set to appliance mode
WARNING: This command will take effect after the running-config is saved and the system
has been rebooted. Command accepted.
ciscoasa(config)# write memory
Building configuration...
Cryptochecksum: c0532471 648dc7c2 4f2b4175 1f162684
23736 bytes copied in 1.520 secs (23736 bytes/sec)
[OK]ciscoasa(config)# reload
Proceed with reload? [confirm]
```
## 設定の開始

ASA を設定してモニターするには、次の手順を実行します。

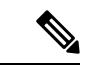

ASDM では、最大 512 KB の設定をサポートしています。このサイズを超えると、パフォーマ ンスの問題が生じることがあります。ASDM コンフィギュレーションメモリの増大 (35 ペー ジ)を参照してください。 (注)

#### 手順

- ステップ **1** Startup Wizard を使用して初期設定を行うには、[Wizards] > [Startup Wizard] を選択します。
- ステップ **2** IPsec VPN Wizard を使用して IPsec VPN 接続を設定するには、[Wizards] > [IPsecVPN Wizard] を 選択して、表示される各画面で設定を行います。
- ステップ **3** SSL VPN Wizard を使用して SSL VPN 接続を設定するには、[Wizards] > [SSL VPN Wizard] を選 択して、表示される各画面で設定を行います。
- ステップ **4** 高可用性とスケーラビリティに関する設定値を設定するには、[Wizards] > [High Availability and Scalability Wizard] を選択します。
- ステップ **5** PacketCaptureWizardを使用してパケットキャプチャを設定するには、[Wizards] > [PacketCapture Wizard] を選択します。
- ステップ **6** ASDM GUI で使用できるさまざまな色とスタイルを表示するには、**[View]** > **[Office Look and Feel]** を選択します。
- ステップ **7** 機能を設定するには、ツールバーの [Configuration] ボタンをクリックし、いずれかの機能ボタ ンをクリックして、関連する設定ペインを表示します。
	- [Configuration] 画面が空白の場合は、ツールバーで [Refresh] をクリックして、画面 のコンテンツを表示します。 (注)
- ステップ **8** ASA をモニターするには、ツールバーの [Monitoring] ボタンをクリックし、機能ボタンをク リックして、関連するモニタリング ペインを表示します。

# **ASDM**でのコマンドラインインターフェイスツールの使 用

この項では、ASDMを使用してコマンドを入力する方法およびCLIの使用方法について説明し ます。

### コマンドライン インターフェイス ツールの使用

この機能には、コマンドを ASA に送信して結果を表示する、テキストベースのツールが用意 されています。

CLIツールによって入力可能なコマンドは、ユーザー権限によって異なります。メインASDM アプリケーションウィンドウの下部にあるステータスバーの権限レベルを見て、CLI特権コマ ンドを実行するために必要な特権があるかどうかを確認してください。

### 始める前に

- ASDM の CLI ツールから入力するコマンドは、ASA の接続ターミナルから入力するコマ ンドと動作が異なる場合があります。
- コマンドエラー:誤った入力コマンドによってエラーが発生した場合、その誤ったコマン ドはスキップされ、その他のコマンドは処理されます。[Response] 領域には、他の関連情 報とともに、エラーが発生したかどうかについての情報を示すメッセージが表示されま す。
- インタラクティブ コマンド:インタラクティブ コマンドは、CLI ツールではサポートさ れていません。これらのコマンドをASDMで使用するには、次のコマンドに示すように、 **noconfirm** キーワード(使用可能な場合)を使用します。

**crypto key generate rsa modulus 1024 noconfirm**

• 他の管理者との競合を回避:複数の管理ユーザーが ASA の実行コンフィギュレーション をアップデートできます。ASDMのCLIツールでコンフィギュレーションを変更する場合 は、アクティブな管理セッションが他にないことを事前に確認してください。複数のユー ザーが同時に ASA を設定した場合、最新の変更が有効になります。

同じASAで現在アクティブな他の管理セッションを表示するには、[Monitoring]>[Properties] > [Device Access] の順に選択します。

#### 手順

ステップ **1** メイン ASDM アプリケーション ウィンドウで、**[Tools]** > **[Command Line Interface]** の順に選 択します。

[Command Line Interface] ダイアログボックスが表示されます。

- **ステップ2** 必要なコマンドのタイプ(1行または複数行)を選択し、ドロップダウンリストからコマンド を選択するか、または表示されたフィールドにコマンドを入力します。
- ステップ **3** [Send] をクリックしてコマンドを実行します。
- ステップ **4** 新しいコマンドを入力するには、[ClearResponse]をクリックしてから、実行する別のコマンド を選択(または入力)します。
- ステップ **5** この機能の状況依存ヘルプを表示するには、[Enable context-sensitive help (?)] チェックボックス をオンにします。文脈依存ヘルプをディセーブルにするには、このチェックボックスをオフに します。
- ステップ **6** 設定を変更した場合は、[Command Line Interface] ダイアログボックスを閉じた後に、[Refresh] をクリックして ASDM での変更内容を表示します。

### **ASDM** によって無視されるコマンドのデバイス上での表示

この機能により、ASDM がサポートしていないコマンドの一覧を表示できます。通常 ASDM は、これらのコマンドを無視します。ASDMは、実行コンフィギュレーションのこれらのコマ ンドを変更、削除することはありません。詳細については、「サポートされていないコマンド (100 ページ)」を参照してください。

### 手順

- ステップ **1** メイン ASDM アプリケーション ウィンドウで、**[Tools]** > **[Show Commands Ignored by ASDM on Device]** の順に選択します。
- ステップ2 完了したら、[OK] をクリックします。

## 接続の設定変更の適用

コンフィギュレーションに対してセキュリティポリシーの変更を加えた場合は、すべての新し い接続で新しいセキュリティポリシーが使用されます。既存の接続では、その接続が確立され た時点で設定されていたポリシーの使用が続行されます。古い接続に対する **show** コマンドの 出力は古いコンフィギュレーションを反映しており、場合によっては古い接続に関するデータ が含まれないことがあります。

たとえば、インターフェイスから QoS **service-policy** を削除し、修正バージョンを再度追加す る場合、**show service-policy** コマンドには、新しいサービス ポリシーと一致する新規接続と関 連付けられている QoS カウンタのみ表示されます。古いポリシーの既存の接続はコマンド出 力には表示されません。

すべての接続が新しいポリシーを確実に使用するように、現在の接続を解除し、新しいポリ シーを使用して再度接続できるようにします。

接続を解除するには、次のコマンドを入力します。

• **clear conn**[**all**] [**protocol** {**tcp** |**udp**}] [ **address** *src\_ip* [*-src\_ip*] [ **netmask** *mask*] [ **port** *src\_port* [*-src\_port*] [ **address** *dest\_ip* [*-dest\_ip*] [ **netmask** *mask*] [ **port** *dest\_port* [*-dest\_port*]

このコマンドは、すべての状態の接続を終了します。現在のすべての接続を表示するに は、**show conn** コマンドを参照してください。

引数を指定しないと、このコマンドはすべての through-the-box 接続をクリアします。 to-the-box 接続もクリアするには(現在の管理セッションを含む)、**all** キーワードを使用 します。送信元 IP アドレス、宛先 IP アドレス、ポート、プロトコルに基づいて特定の接 続をクリアするには、必要なオプションを指定できます。

I

۱

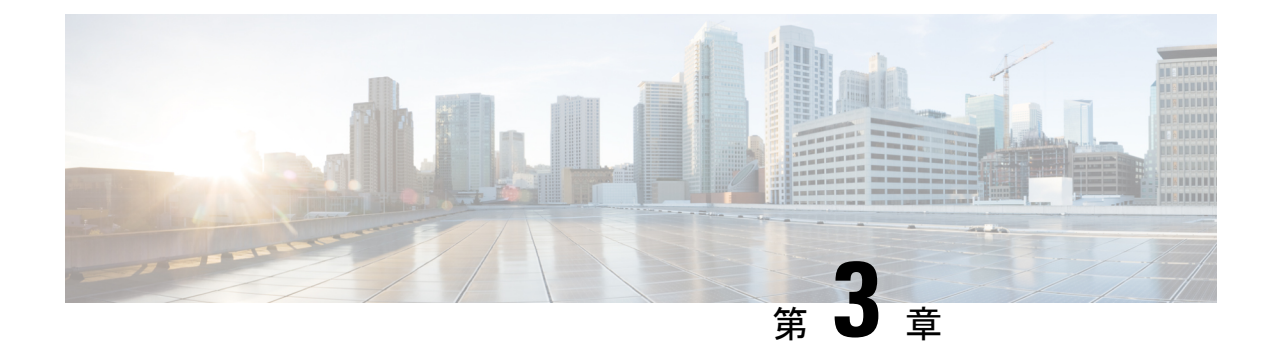

# **ASDM**グラフィカルユーザーインターフェ イス

この章では、ASDM ユーザー インターフェイスの使用方法について説明します。

- ASDM ユーザー インターフェイスについて (61 ページ)
- ASDM ユーザー インターフェイスのナビゲーション (64 ページ)
- メニュー (65 ページ)
- ツールバー (71 ページ)
- ASDM Assistant  $(72 \sim -\frac{1}{2})$
- ステータス バー (73 ページ)
- Device List  $(74 \sim -\gamma)$
- 共通ボタン (74 ページ)
- キーボードのショートカット (75 ページ)
- ASDM ペインの検索機能 (78 ページ)
- ルール リストの検索機能 (78 ページ)
- 拡張スクリーン リーダ サポートの有効化 (79 ページ)
- 整理用フォルダー (79 ページ)
- [Home] ペイン (シングル モードとコンテキスト) (80 ページ)
- [Home] ペイン (システム) (94 ページ)
- ASDM 設定の定義 (95 ページ)
- ASDM Assistant での検索 (99 ページ)
- 履歴メトリックの有効化 (99 ページ)
- サポートされていないコマンド (100 ページ)

# **ASDM** ユーザー インターフェイスについて

ASDM ユーザー インターフェイスは、ASA がサポートしているさまざまな機能に簡単にアク セスできるように設計されています。ASDM ユーザー インターフェイスには次の要素があり ます。

- ファイル、ツール、ウィザード、およびヘルプにすぐにアクセスできるメニューバー。メ ニュー項目の多くにはキーボード ショートカットもあります。
- ASDM の操作のためのツールバー。ツールバーから [Home] ペイン、[Configuration] ペイ ン、および [Monitoring] ペインにアクセスできます。また、ヘルプの参照やペイン間のナ ビゲーションもできます。
- ドッキング可能な左側の [Navigation] ペイン。[Configuration] ペインや [Monitoring] ペイン 内の移動に使用します。ヘッダーにある3つのボタンをそれぞれクリックすると、ペイン の最大化または復元、移動可能なフローティングペインへの変更、ペインの非表示化、ま たはペインを閉じることができます。[Configuration]ペインおよび[Monitoring]ペインにア クセスするには、次のいずれかを実行します。
	- アプリケーション ウィンドウの左端にある左側の [Navigation] ペインのリンクをク リックします。選択した [Content] ペインのタイトルバーにパスが表示されます ([Configuration] > [Device Setup] > [Startup Wizard] など)。
	- 正確なパスがわかっている場合、左側の [Navigation] ペインでリンクをクリックしな くても、アプリケーション ウィンドウの右側にある [Content] ペインのタイトルバー に直接入力できます。
- 左側の[Navigation]ペインを非表示/表示できる[Content]ペインの右端にある[maximize and restore] ボタン。
- ドッキング可能な [Device List] ペイン。ASDM からアクセスできるデバイスのリストを表 示します。ヘッダーにある3つのボタンをそれぞれクリックすると、ペインの最大化また は復元、移動可能なフローティングペインへの変更、ペインの非表示化、またはペインを 閉じることができます。
- 時間、接続ステータス、ユーザー、メモリ ステータス、実行コンフィギュレーション ス テータス、権限レベル、および SSL ステータスをアプリケーション ウィンドウの下部に 表示するステータス バー。
- 左側の [Navigation] ペイン。アクセス ルール、NAT ルール、AAA ルール、フィルタ ルー ル、およびサービス ルールの作成時にルール テーブルで使用できるさまざまなオブジェ クトを表示します。ペイン内のタブタイトルは、表示している機能に応じて変わります。 また、このペインには **ASDM Assistant** が表示されます。

次の図に、ASDM ユーザー インターフェイスの要素を示します。

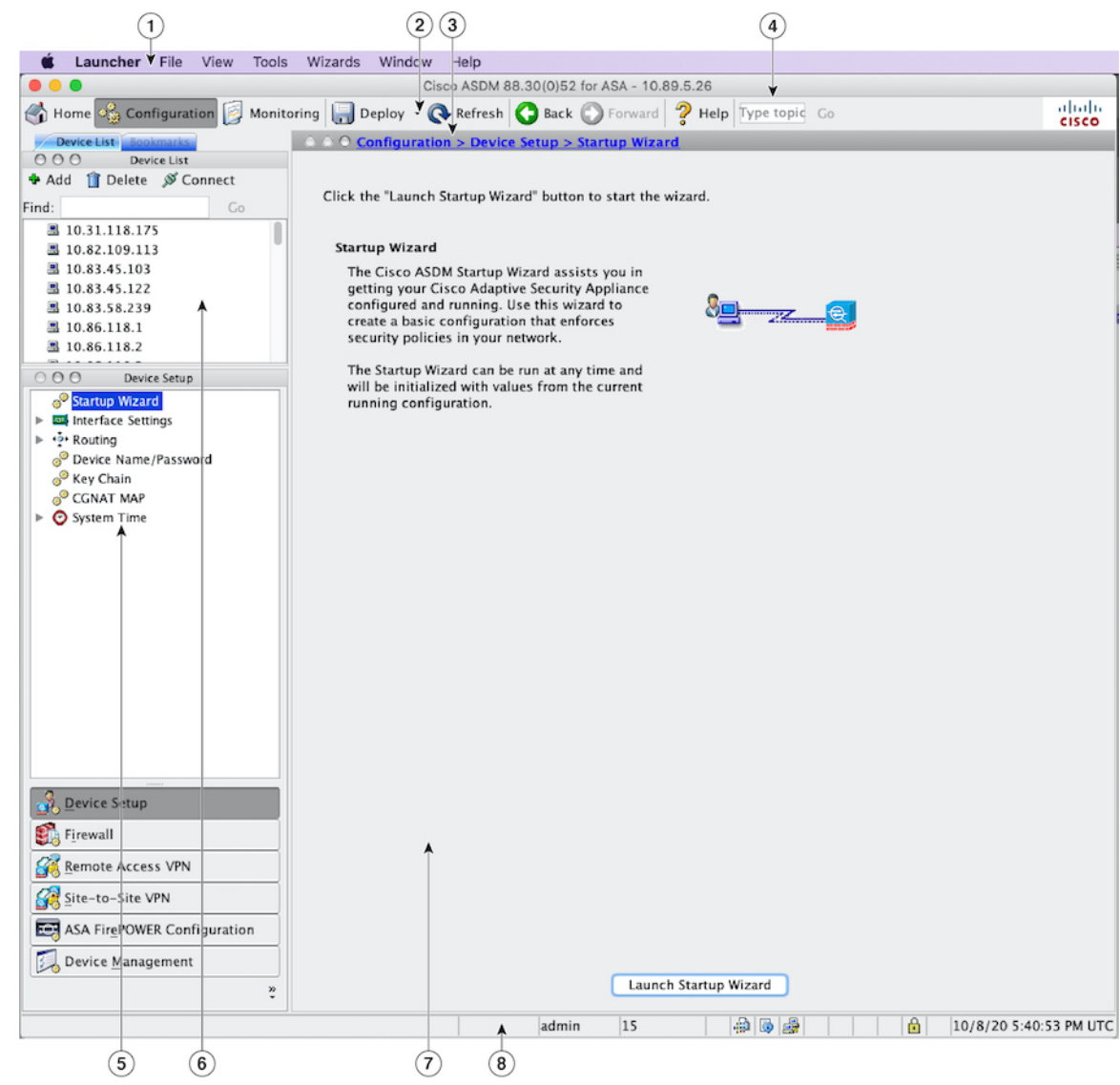

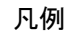

 $\mathbf I$ 

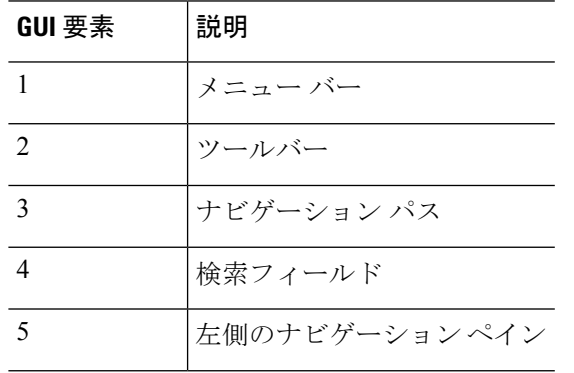

### 図 **3 : ASDM** ユーザー インターフェイス

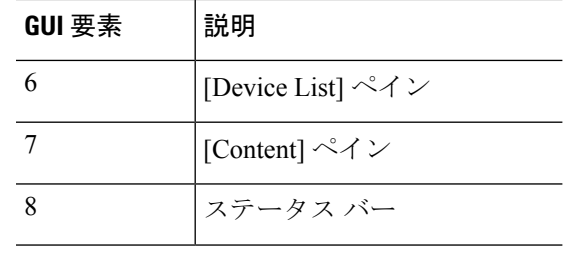

ツール ヒントが、[Wizards] 、[Configuration] ペイン、[Monitoring] ペイン、ステータス バーを 含む、GUI のさまざまな部分に追加されています。ツール ヒントを表示するには、マウスを ステータスバーにあるアイコンなど、特定のユーザーインターフェイス要素の上に置きます。 (注)

# **ASDM** ユーザー インターフェイスのナビゲーション

ASDM ユーザー インターフェイスを効率的に移動するために、前の項で説明したメニュー、 ツールバー、ドッキング可能ペイン、および左側と右側の [Navigation] ペインを組み合わせて 使用できます。使用できる機能は、[Device List] ペインの下のボタン リストに表示されます。 リスト例には、次の機能ボタンが入っている場合があります。

- **Device Setup**
- **Firewall**
- **Botnet Traffic Filter**
- **Remote Access VPN**
- **Site to Site VPN**
- **Device Management**

表示される機能ボタンのリストは、購入したライセンス機能に基づいて表示されます。コン フィギュレーション ビューまたはモニタリング ビューの選択した機能の最初のペインにアク セスするには、それぞれのボタンをクリックします。ホームビューでは、機能ボタンは使用で きません。

機能ボタンの表示を変える場合は、次の手順を実行します。

#### 手順

- ステップ **1** 最後の機能ボタンの下にあるドロップダウンリストボタンを選択して、コンテキストメニュー を表示します。
- ステップ **2** 次のいずれかのオプションを選択します。
	- 表示するボタンを増やすには、[Show More Buttons] をクリックします。
- 表示するボタンを減らすには、[Show Fewer Buttons] をクリックします。
- ボタンを追加または削除するには、[Add or Remove Buttons] をクリックし、表示されたリ ストから追加または削除するボタンをクリックします。
- [Option] を選択すると [Option] ダイアログボックスが表示され、ボタンのリストが現在の 順序で表示されます。次のいずれかを選択します。
	- リスト内のボタンを上に移動するには、[Move Up] をクリックします。
	- リスト内のボタンを下に移動するには、[Move Down] をクリックします。
	- リスト内の項目の順序をデフォルト設定に戻すには、[Reset] をクリックします。

ステップ **3** [OK] をクリックして設定を保存し、ダイアログボックスを閉じます。

### メニュー

ASDM の各メニューには、マウスまたはキーボードを使用してアクセスできます。

### **[File]** メニュー

[File] メニューでは、ASA のコンフィギュレーションを管理できます。

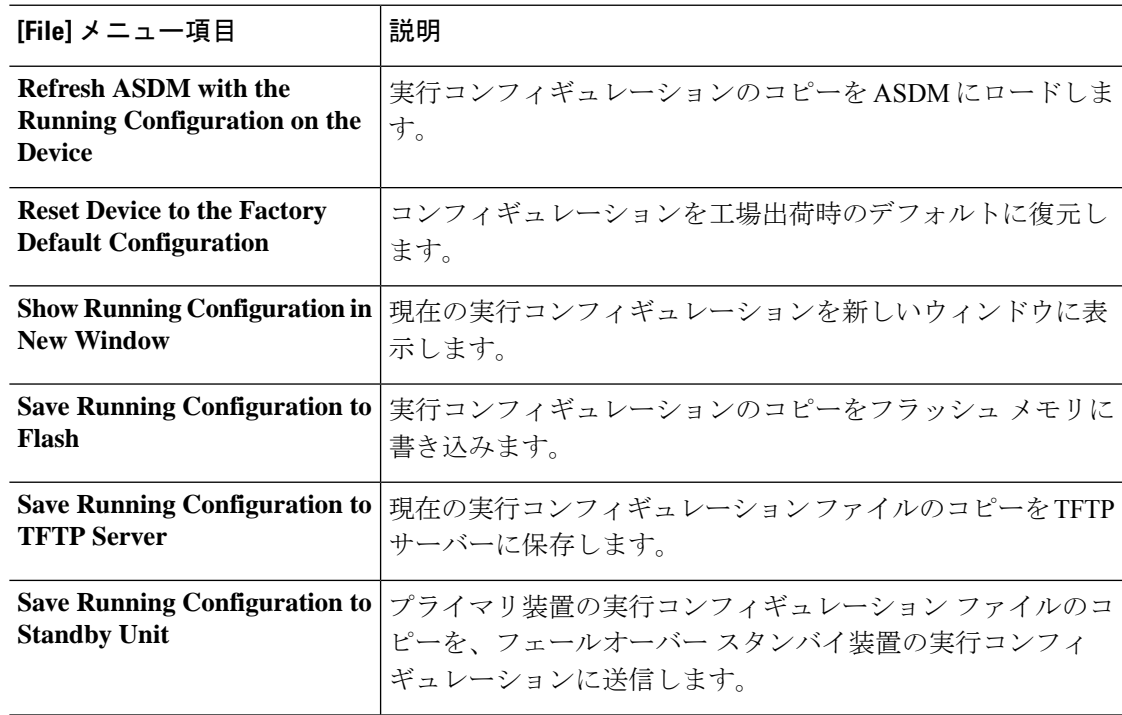

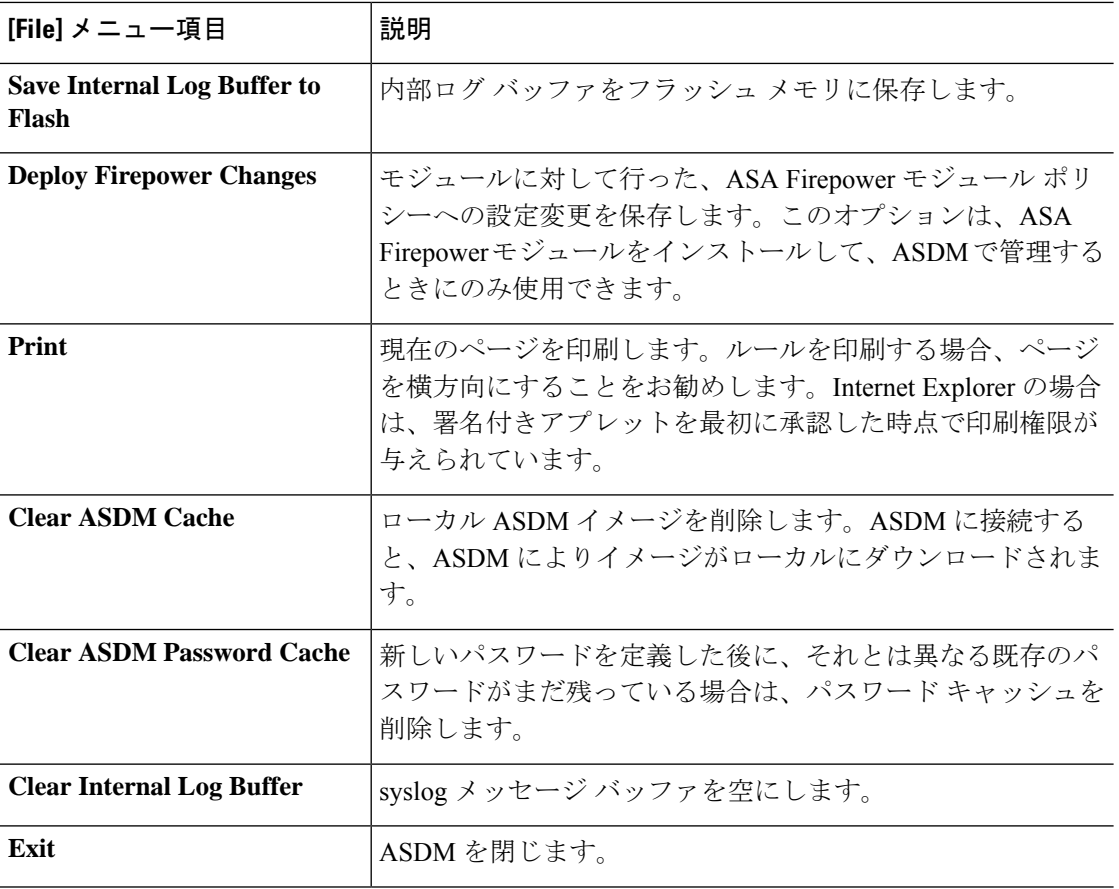

### **[View]** メニュー

[View] メニューでは、ASDM ユーザー インターフェイスのさまざまな部分を表示できます。 現在のビューに応じた特定の項目が表示されます。現在のビューに表示できない項目は選択で きません。

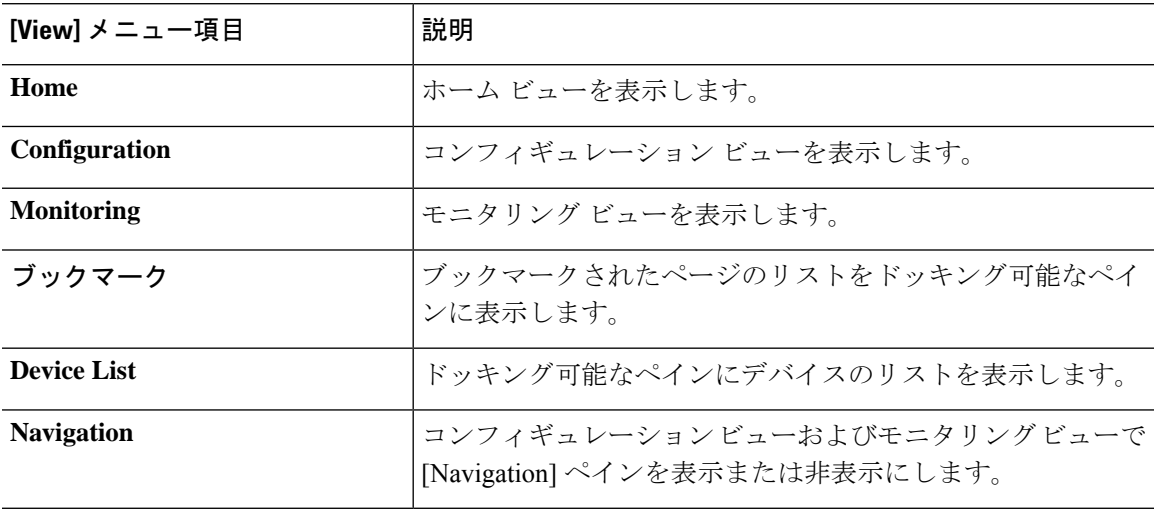

 $\mathbf I$ 

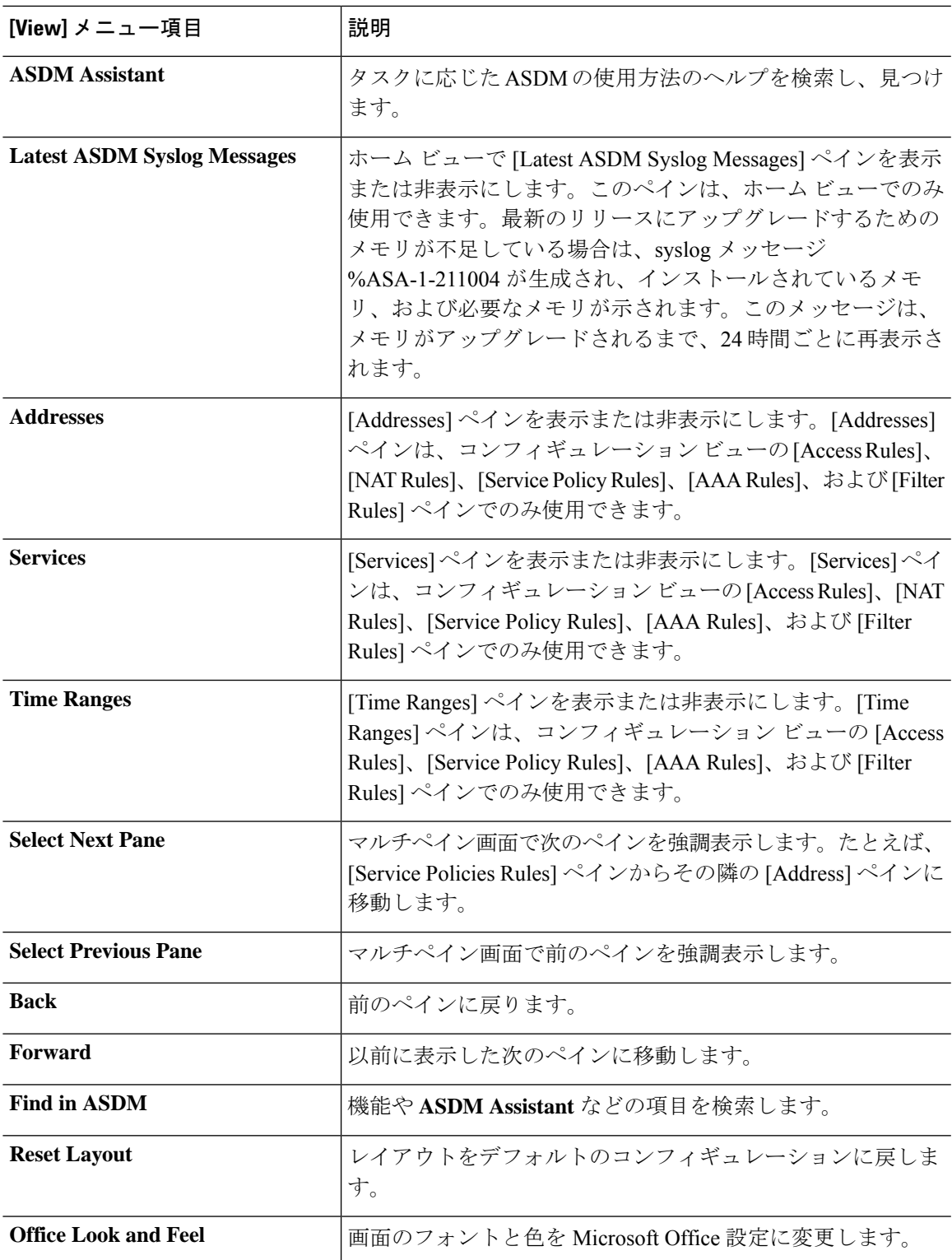

## **[Tools]** メニュー

[Tools] メニューは、ASDM で使用できる次の一連のツールを提供します。

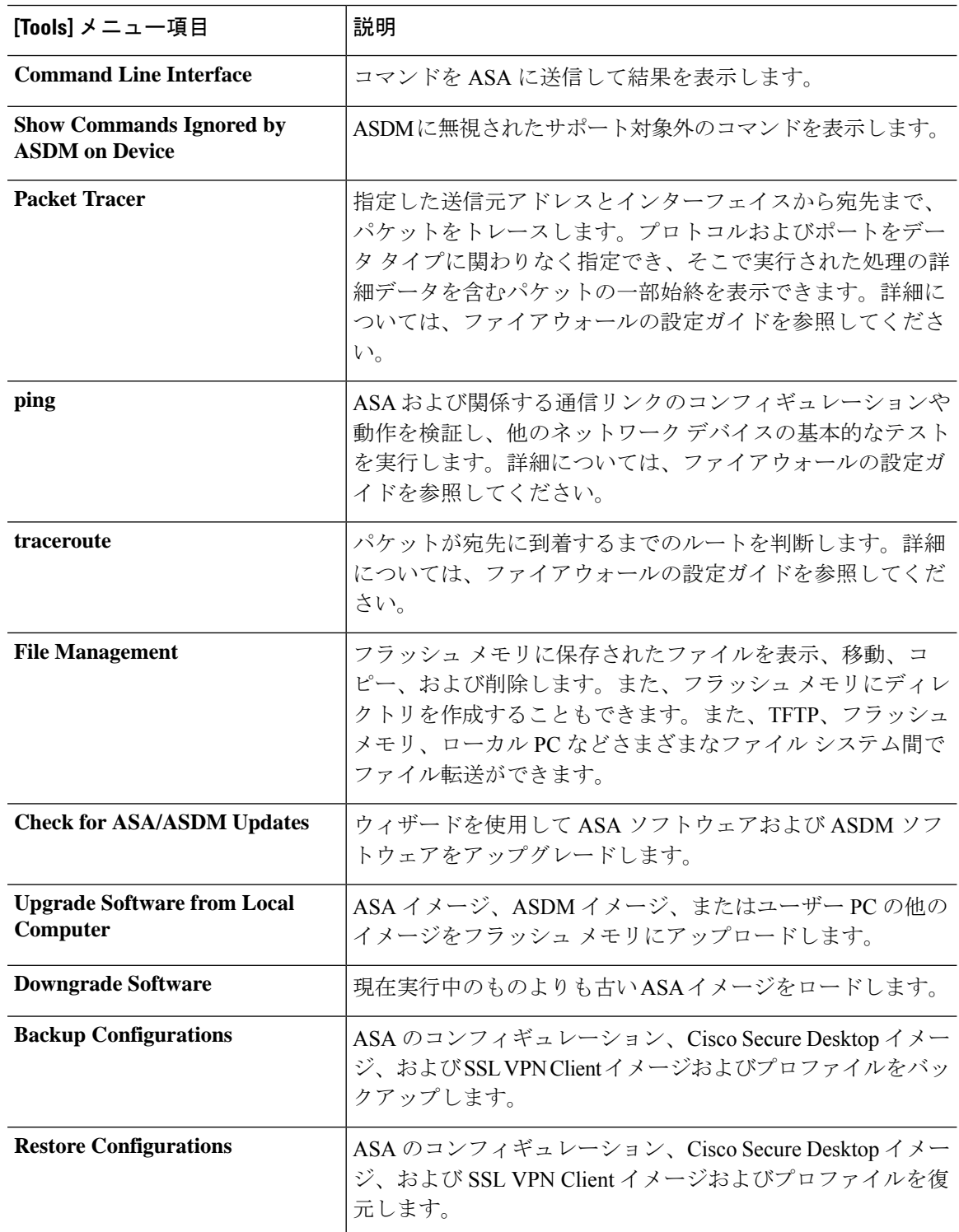

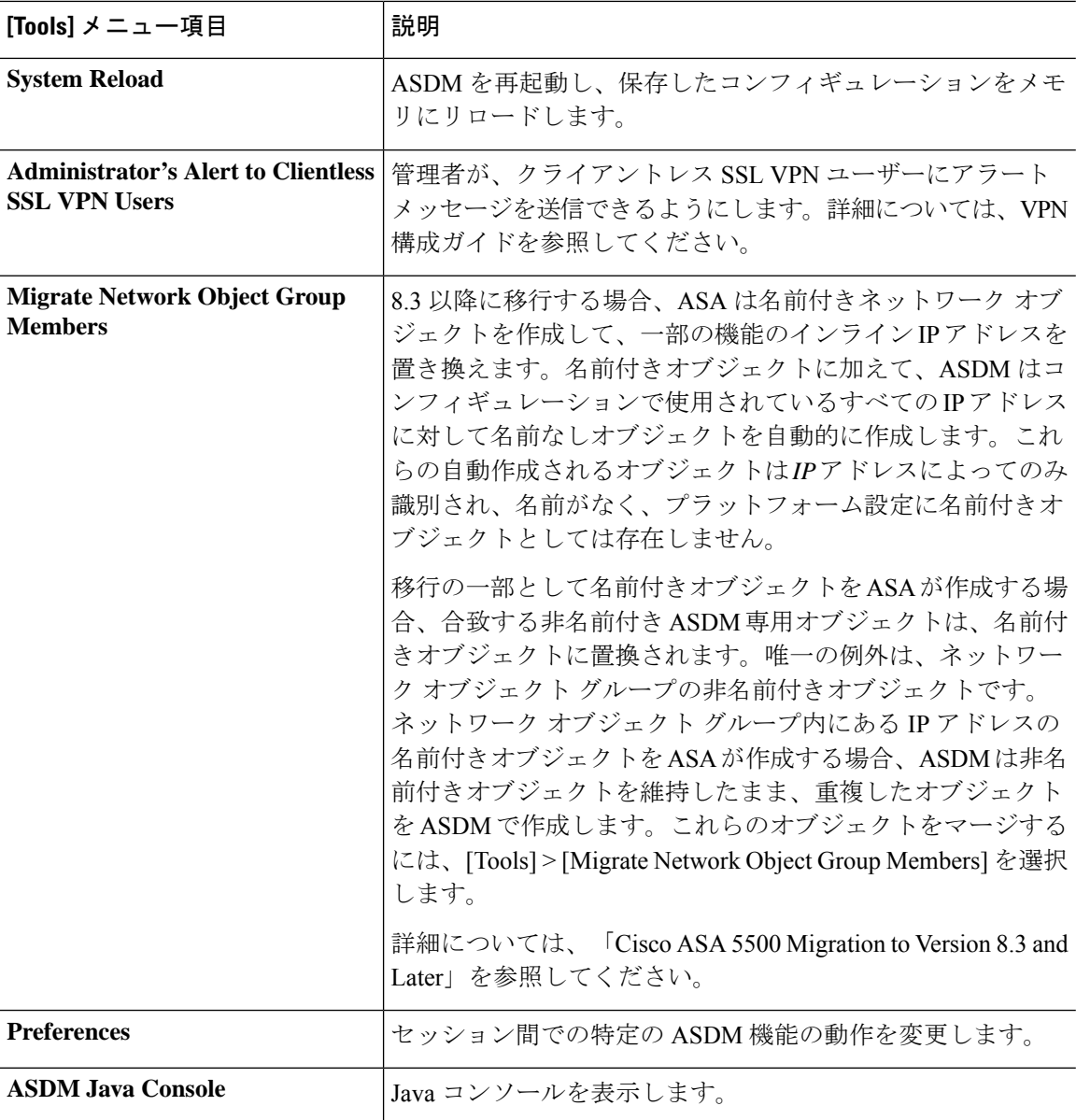

## **[Wizards]** メニュー

I

[Wizards] メニューにより、さまざまな機能を設定するウィザードを実行できます。

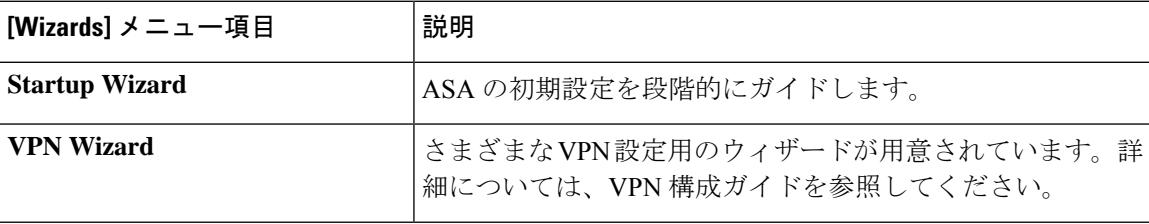

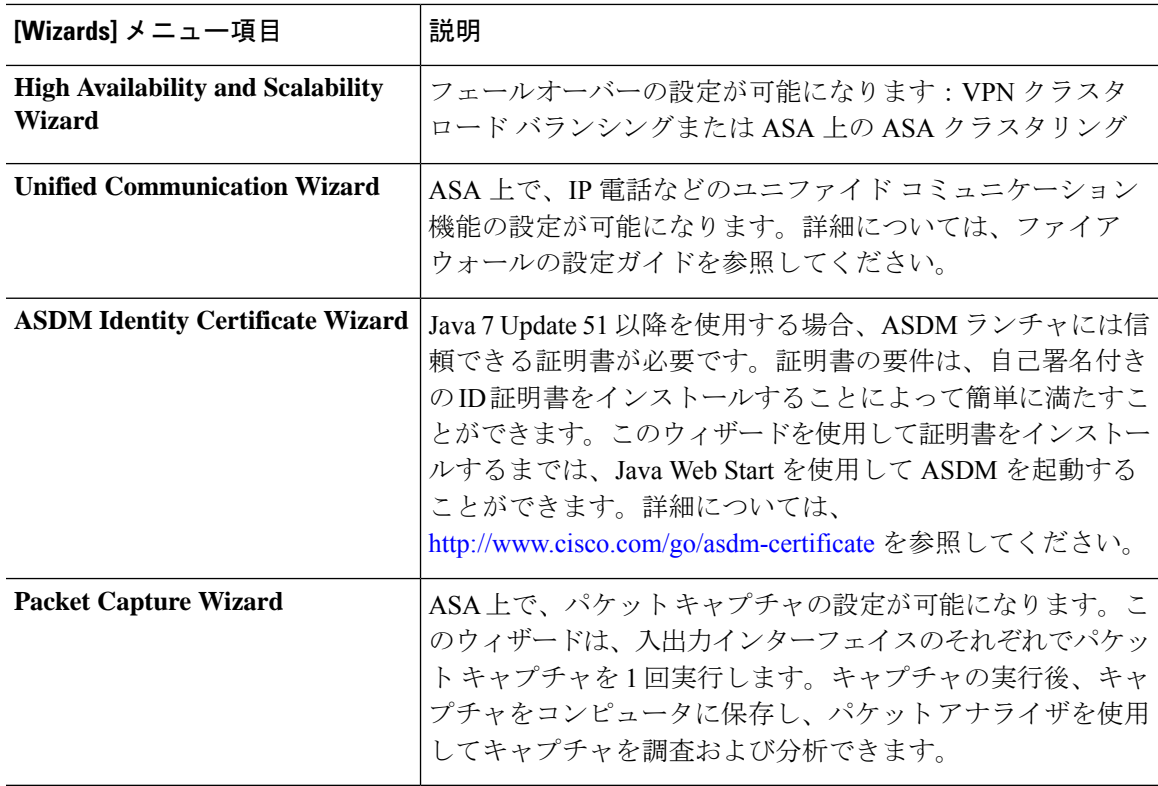

### **[Window]** メニュー

[Window] メニューを使用して、ASDM のウィンドウ間を移動できます。アクティブなウィン ドウが選択されたウィンドウとして表示されます。

## **[Help]** メニュー

[Help] メニューでは、オンライン ヘルプへのリンクの他に、ASDM と ASA の情報も提供され ます。

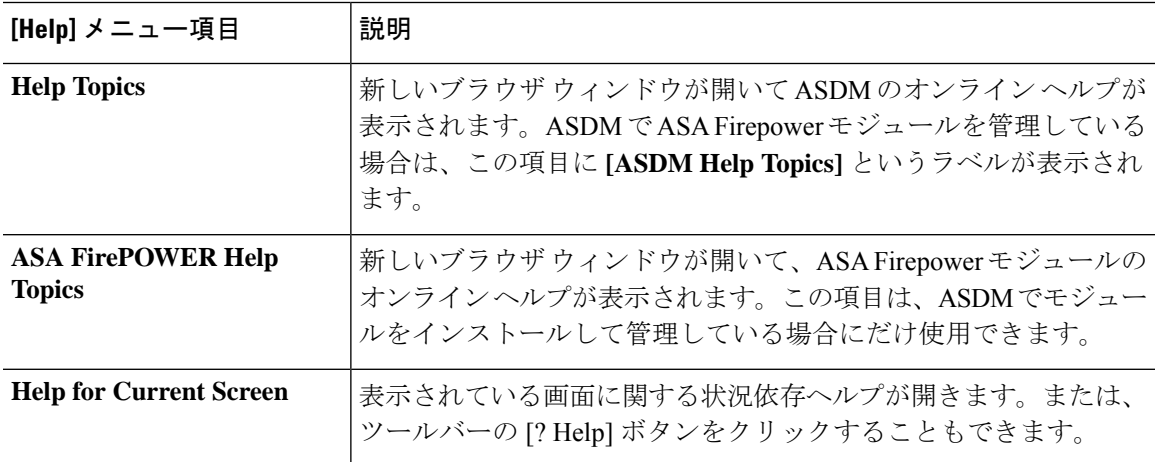

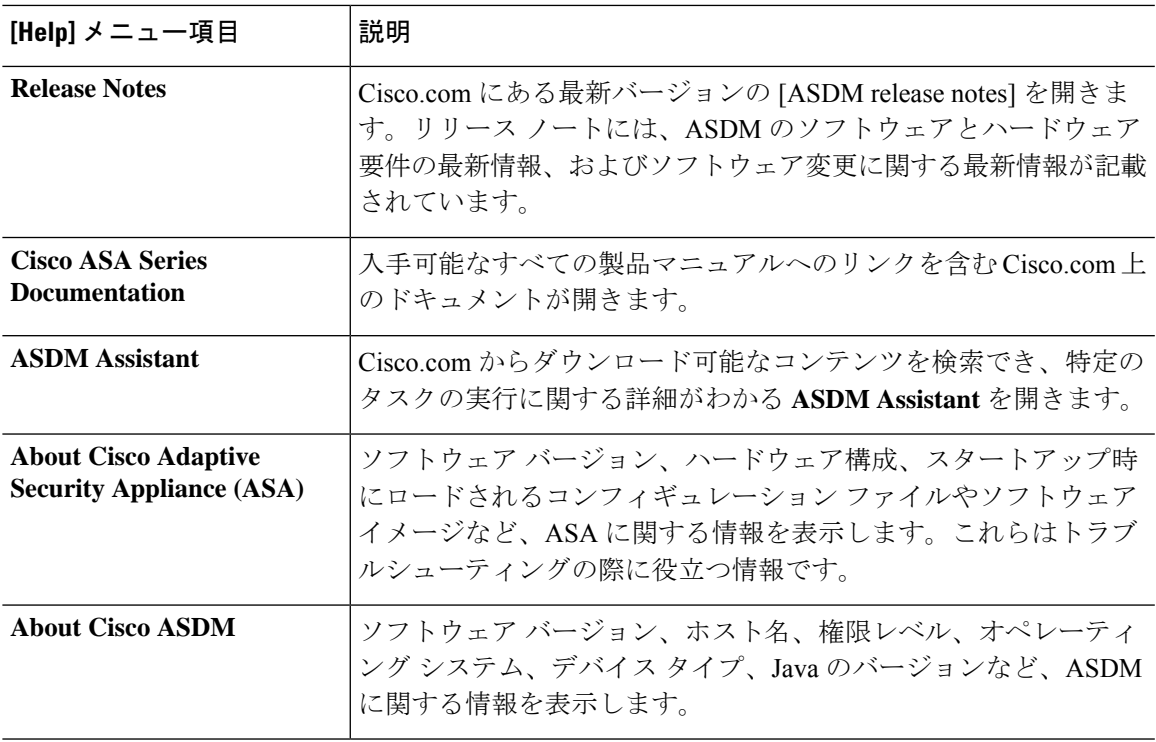

ツールバー

メニューの下にあるツールバーから、ホーム ビュー、コンフィギュレーション ビュー、およ びモニタリング ビューにアクセスできます。また、マルチ コンテキスト モードでシステムと セキュリティコンテキストを選択したり、ナビゲーションおよびその他よく使用する機能を実 行できます。

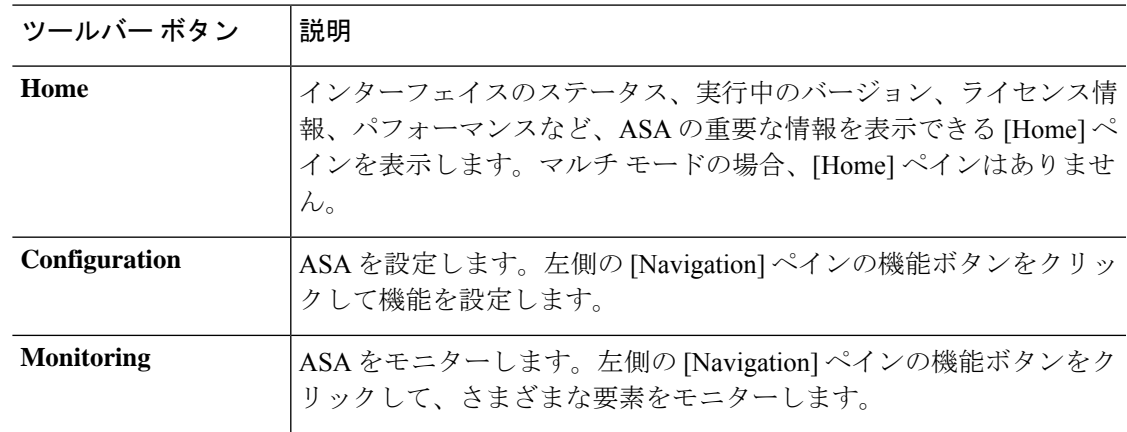

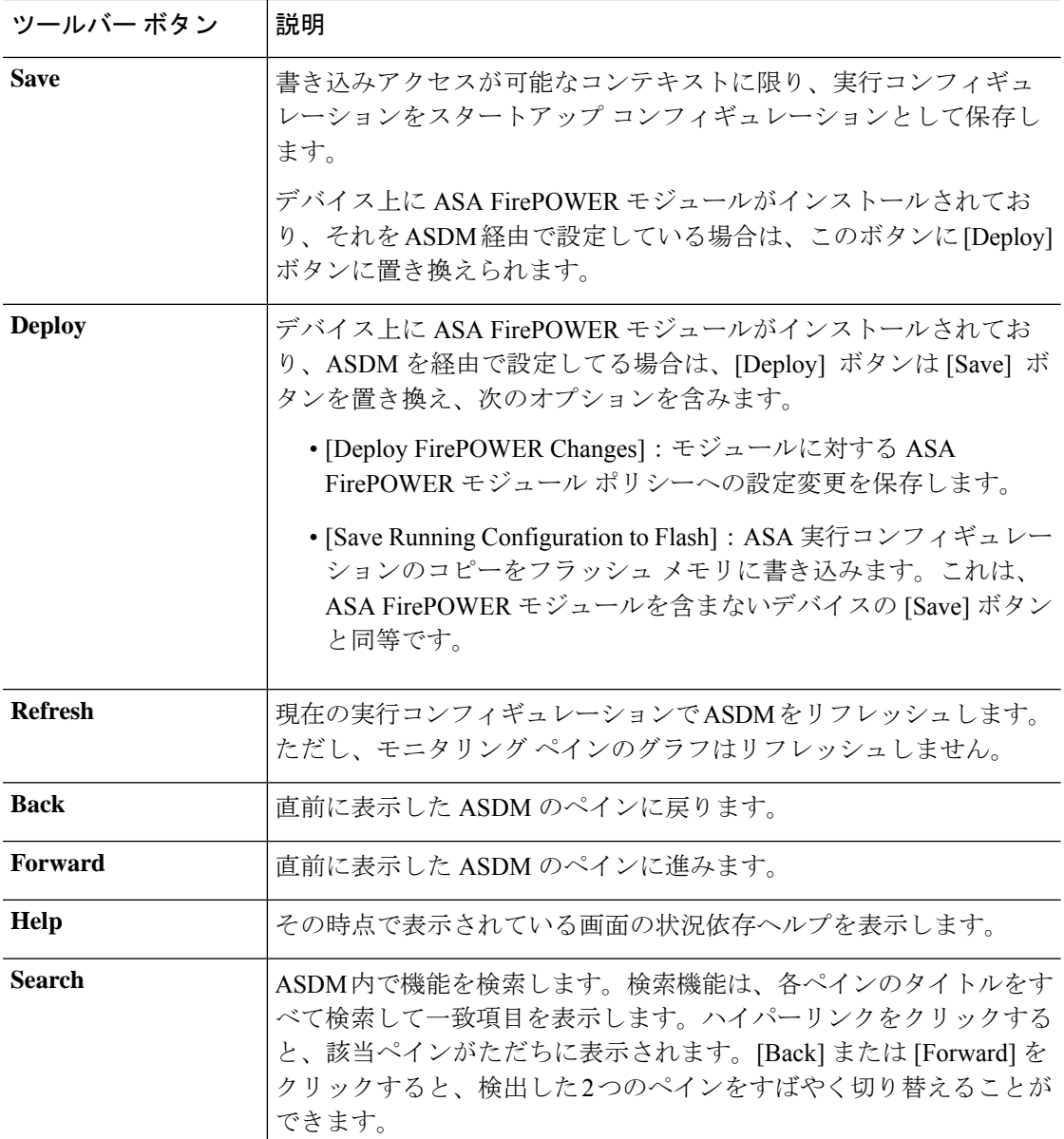

## **ASDM Assistant**

ASDM Assistant では、タスクに応じた ASDM の使用方法のヘルプを検索し、表示できます。 この機能は、シングル コンテキストとシステム コンテキストのルーテッド モードおよびトラ ンスペアレント モードで使用できます。

**[View]** > **[ASDM Assistant]** > **[How Do I?]** の順に選択するか、メニューバーの [Look For] フィー ルドから検索リクエストを入力して情報にアクセスします。[Find]ドロップダウンリストから [How Do I?] を選択して検索を開始します。

ASDM Assistant を使用するには、次の手順を実行します。

#### 手順

ステップ **1 [View]** > **[ASDM Assistant]** を選択します。

[ASDM Assistant] ペインが表示されます。

- ステップ **2** [Search] フィールドに検索する情報を入力して [Go] をクリックします。 要求された情報が [Search Results] ペインに表示されます。
- ステップ **3** [Search Results] 領域および [Features] 領域に表示される任意のリンクをクリックし、詳細情報 を入手します。

# ステータス バー

ステータスバーはADSMウィンドウの下部に表示されます。次の表に、左から右に表示され る領域を示します。

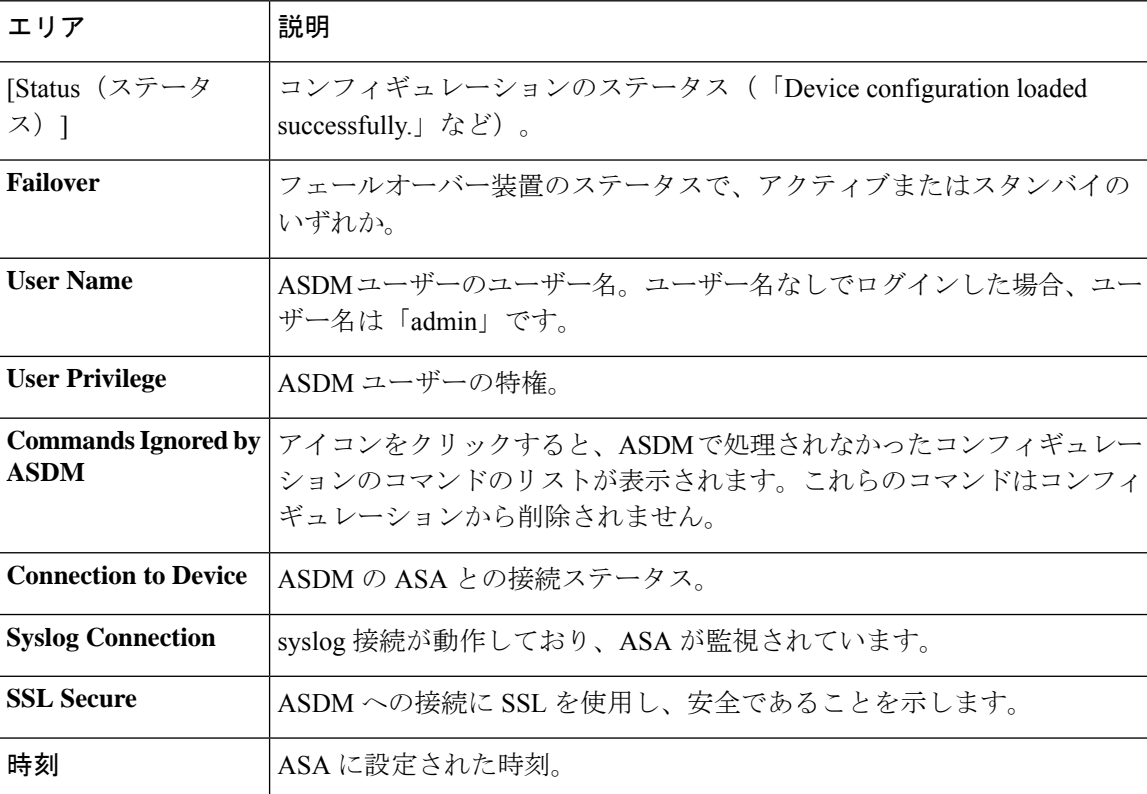

### **Connection to Device**

ASDM は ASA との接続を常に維持し、[Monitoring] ペインおよび [Home] ペインのデータを最 新に保ちます。このダイアログボックスに接続ステータスが表示されます。コンフィギュレー ションを変更する場合、変更している間 ASDM は接続をもう一つ開き、変更が終わるとその 接続を閉じますが、このダイアログボックスには 2 つ目の接続は表示されません。

### **Device List**

[Device List] はドッキング可能なペインです。ヘッダーにある 3 つのボタンをそれぞれクリッ クすると、ペインの最大化または復元、移動可能なフローティングペインへの変更、ペインの 非表示化、またはペインを閉じることができます。このペインはホーム、コンフィギュレー ション、モニタリング、およびシステムの各ビューで使用できます。このペインを使用して、 別のデバイスに切り替えたり、システムとコンテキスト間で切り替えたりすることができます が、現在実行中のものと同じバージョンの ASDM がそのデバイスでも動作している必要があ ります。ペインを完全に表示するには、少なくとも2つのデバイスがリストに表示されている 必要があります。このペインは、シングル コンテキスト、マルチ コンテキストおよびシステ ム コンテキストのルーテッド モードおよびトランスペアレント モードで使用できます。

このペインを使用して別のデバイスに接続するには、次の手順を実行します。

#### 手順

ステップ **1** [Add] をクリックしてリストに別のデバイスを追加します。

[Add Device] ダイアログボックスが表示されます。

- ステップ **2** デバイス名またはデバイスの IP アドレスを入力し、[OK] をクリックします。
- ステップ **3** リストから選択したデバイスを削除するには、[Delete] をクリックします。
- ステップ **4** [Connect] をクリックして別のデバイスに接続します。

[Enter Network Password] ダイアログボックスが表示されます。

ステップ **5** ユーザー名とパスワードを該当するフィールドに入力し、[Login] をクリックします。

## 共通ボタン

多くの ASDM ペインには、次の表に示すボタンが含まれています。目的の作業を完了するに は、該当するボタンをクリックします。

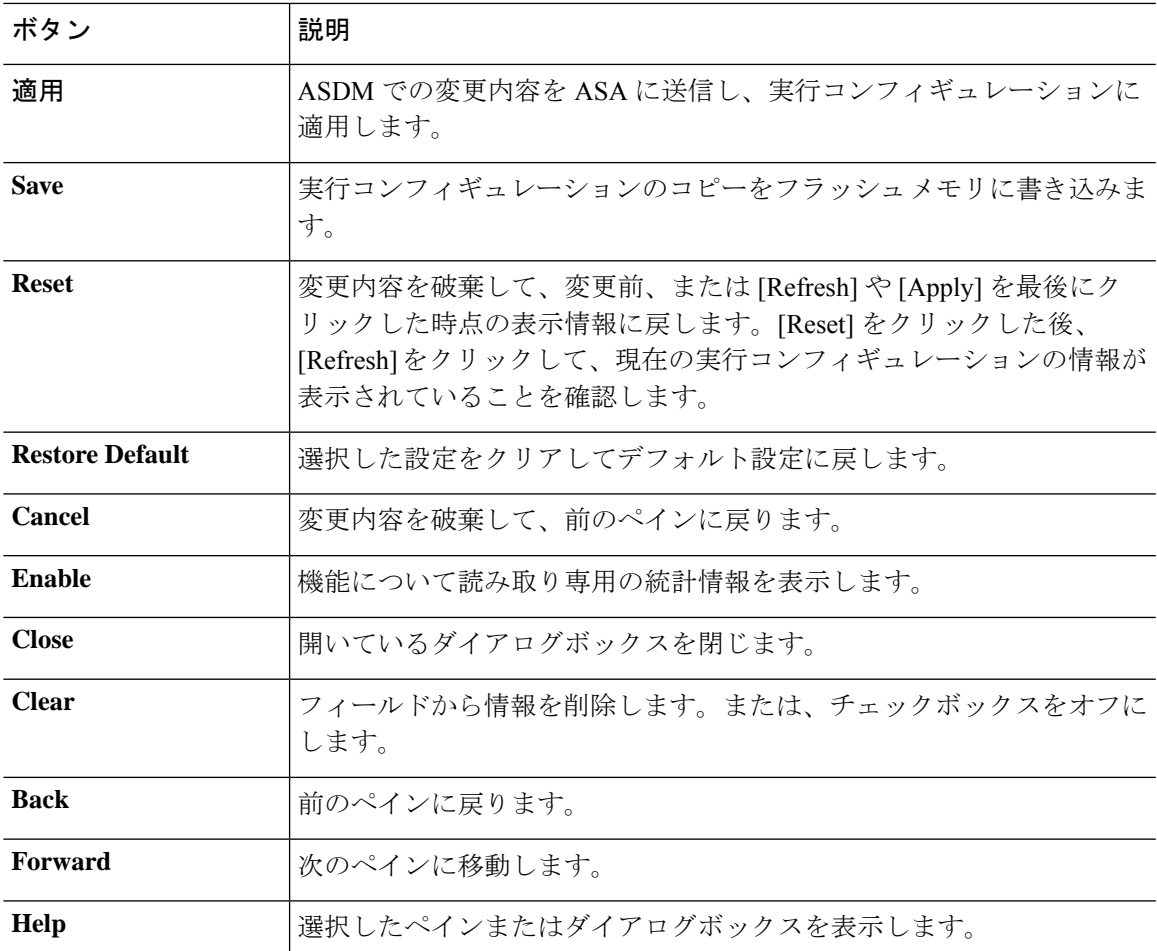

# キーボードのショートカット

キーボードを使用して ASDM ユーザー インターフェイスをナビゲートできます。

次の表に、ASDM ユーザー インターフェイスの 3 つの主要な領域間を移動するために使用可 能なキーボード ショートカットの一覧を示します。

表 **2 :** メイン ウィンドウ内のキーボード ショートカット

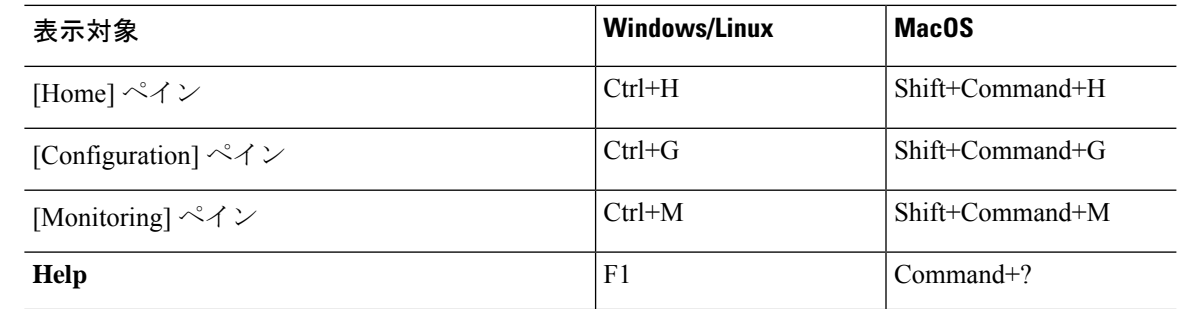

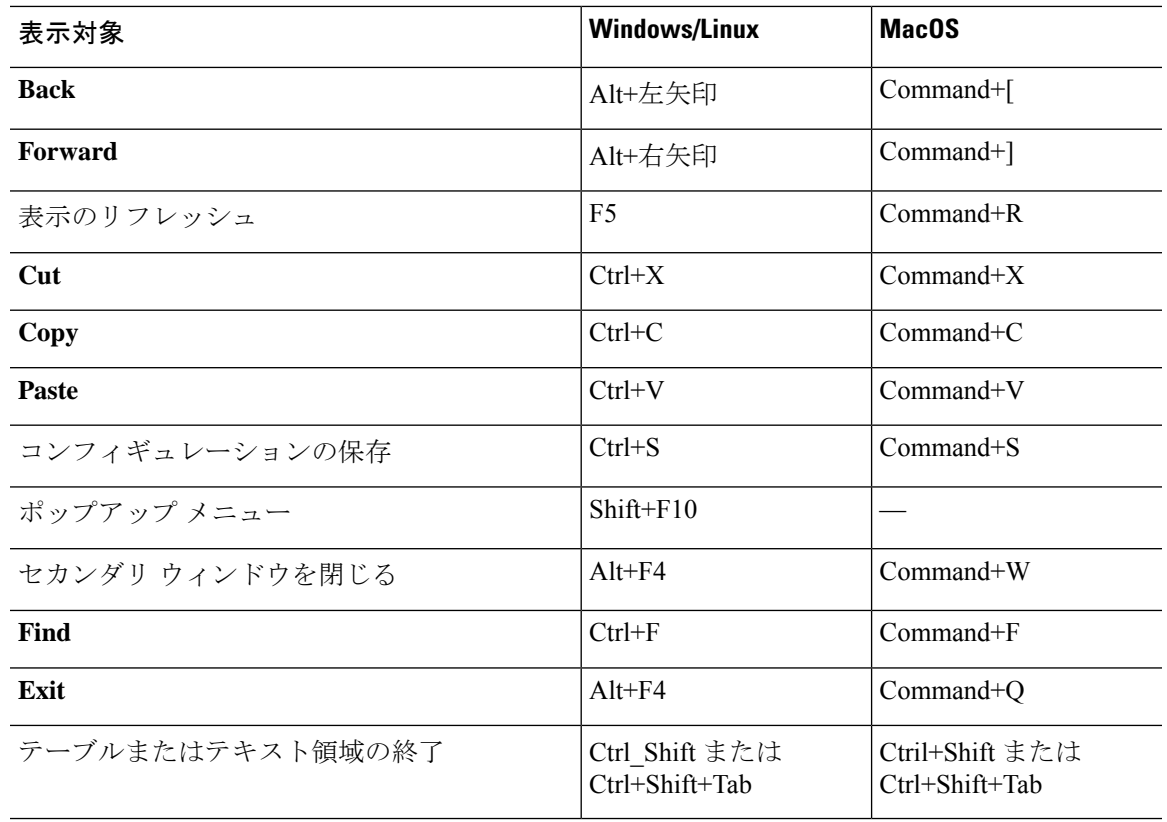

次に表に、ペイン内部のナビゲーションに使用可能なキーボードショートカットの一覧を示し ます。

#### 表 **3 :** ペイン内のキーボード ショートカット

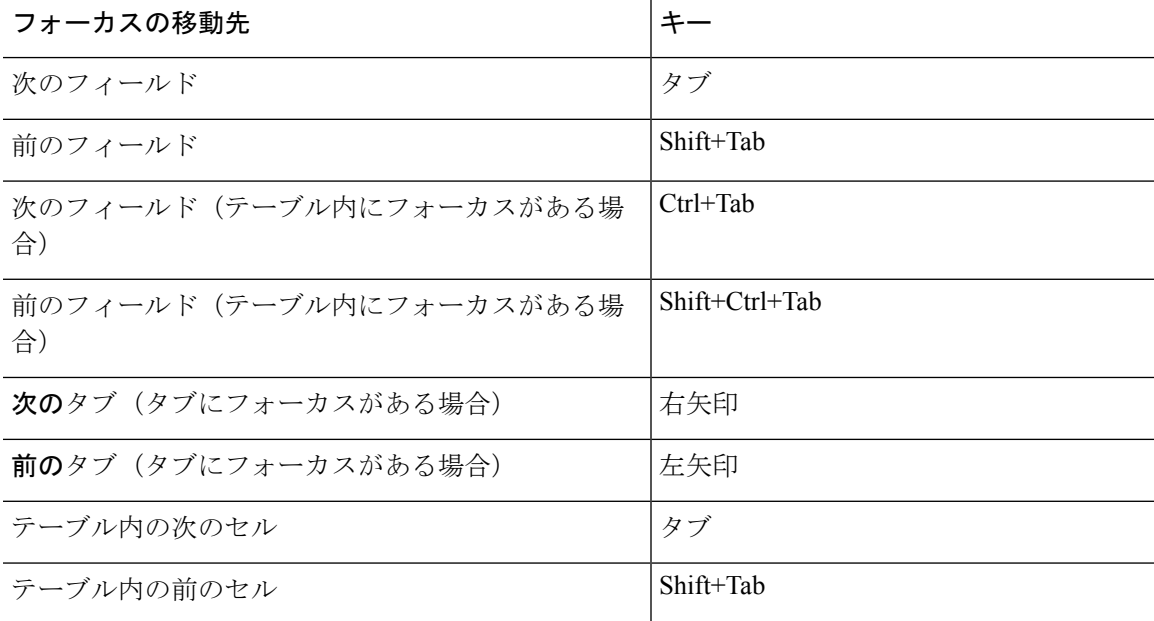

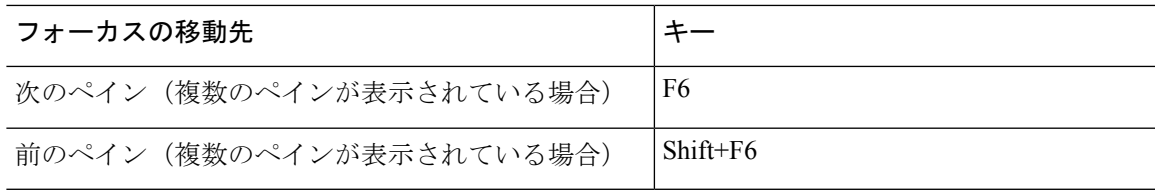

次の表に、Log Viewer で使用可能なキーボード ショートカットの一覧を示します。

表 **<sup>4</sup> :** ログ ビューアのキーボード ショートカット

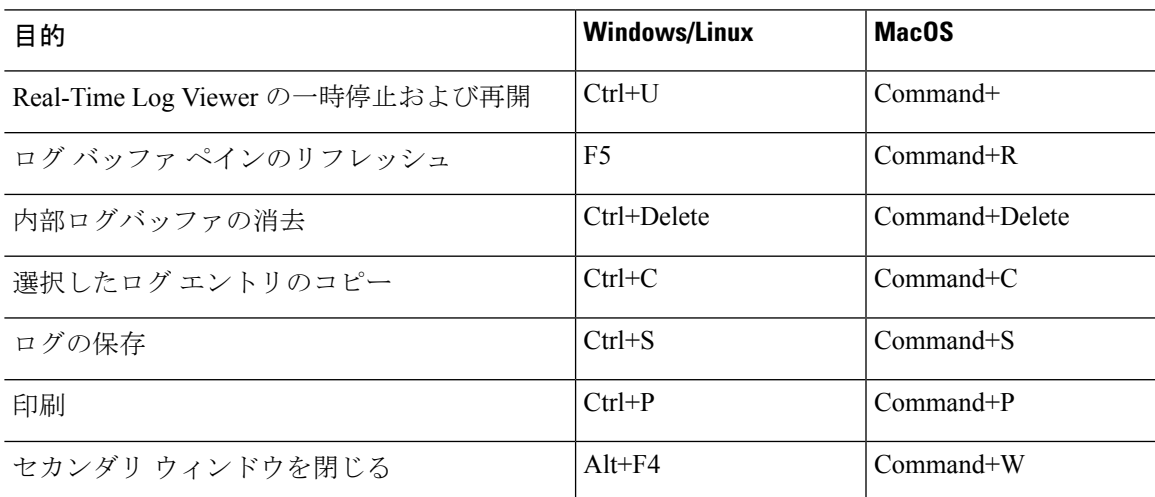

次の表に、メニュー項目へのアクセスに使用可能なキーボードショートカットの一覧を示しま す。

表 **5 :** メニュー項目にアクセスするためのキーボード ショートカット

| アクセス対象         | <b>Windows/Linux</b> |
|----------------|----------------------|
| メニュー バー        | Alt                  |
| 次のメニュー         | 右矢印                  |
| 前のメニュー         | 左矢印                  |
| 次のメニュー オプション   | 下矢印                  |
| 前のメニュー オプション   | 上矢印                  |
| 選択したメニュー オプション | Enter                |

### **ASDM** ペインの検索機能

一部の ASDM ペインには、多くの要素を持つテーブルが含まれています。特定のエントリを 簡単に検索および強調表示して編集するために、複数の ASDM ペインには、これらのペイン 内のオブジェクトを検索できる検索機能が含まれています。

検索を実行する場合は、[Find] フィールドにフレーズを入力し、特定のペイン内のすべてのカ ラムを検索できます。フレーズにはワイルドカード文字の「\*」および「?」を含めることがで きます。\* は 1 つ以上の文字と一致し、? は任意の 1 文字と一致します。[Find] フィールドの右 にある上矢印と下矢印を使用して、次(上)または前(下)のフレーズの出現に移動します。 [Match Case] チェックボックスをオンにすると、入力した大文字および小文字に正確に一致す るエントリを検索します。

たとえば、B\*ton-L\* と入力すると、次の一致が返されます。

Boston-LA, Boston-Lisbon, Boston-London

Bo?ton と入力すると、次の一致が返されます。

Boston, Bolton

## ルール リストの検索機能

ACL や ACE およびその他のルールにはさまざまなタイプの多数の要素が含まれているため、 ルールを表示する任意のペインの検索機能では、他のペインの検索機能よりも対象を絞った検 索を実行できます。これには、アクセス ルール、サービス ポリシー ルール、ACL Manager、 ACL ルールを一覧表示するその他のペイン、および NAT ルールも含まれます。

ルール リスト内で要素を検索するには、次の手順を実行します。

#### 手順

- ステップ **1** [Find] をクリックします。
- ステップ **2** [Filter] フィールドで、ドロップダウン リストから次のオプションのいずれかを選択します。 検索可能な項目は、ルールタイプによって異なり、表の列に対応しています。複数のフィール ドを使用する複雑な検索を作成する場合は、[Query] を選択します。
- ステップ **3** [Query] を選択しなかった場合は、2 番目のフィールドで、ドロップダウン リストから次のい ずれかのオプションを選択します。
	- [is]:検索文字列に対する完全一致を指定します。 これは常にクエリのオプションです。
	- [contains]:検索文字列の一部または全部を含む任意のルールに対する一致を指定します。

ステップ **4** 3 番目のフィールドに、検索する文字列を入力します。**...** をクリックすると、リストからオブ ジェクトを選択できます。クエリを使用している場合は、[Define Query] をクリックします。 IP アドレスを検索する場合は、ASDM によって作成されたオブジェクトまたはグループであ

る限り、ネットワークオブジェクトまたはグループ内のアドレスに一致するものを取得できま す。つまり、グループ名はDM\_INLINEで始まります。検索機能は、ユーザーが作成したオブ ジェクト内の IP アドレスを検索できません。

ステップ **5** 検索を実行するには、[Filter] をクリックします。

ビューが更新され、一致するルールのみが表示されます。ルール番号は、ルールリスト内の絶 対位置を確認できるように維持されます。

- ステップ **6** [Clear] をクリックすると、フィルタが削除され、リスト全体が再度表示されます。
- ステップ **7** 完了したら、赤色の **x** をクリックして検索コントロールを閉じます。

### 拡張スクリーン リーダ サポートの有効化

デフォルトでは、Tab キーを押してペイン内を移動するときに、ラベルと説明はタブの移動先 から除外されます。JAWSのような一部のスクリーンリーダだけが、フォーカスのある画面オ ブジェクトを読み取ります。拡張スクリーン リーダ サポートをイネーブルにすると、ラベル と説明にもタブを移動させることができます。

拡張スクリーン リーダ サポートをイネーブルにするには、次の手順を実行します。

#### 手順

ステップ **1 [Tools]** > **[Preferences]** の順に選択します。

[Preferences] ダイアログボックスが表示されます。

- ステップ **2** [General] タブの [Enable screen reader support] チェックボックスをオンにします。
- ステップ **3** [OK] をクリックします。
- ステップ **4** スクリーン リーダ サポートをアクティブにするには、ASDM を再起動します。

## 整理用フォルダー

コンフィギュレーション ビューおよびモニタリング ビューのナビゲーション ペインに含まれ る一部のフォルダには、関連付けられたコンフィギュレーション ペインやモニタリング ペイ ンがありません。これらのフォルダは、関連するコンフィギュレーションタスクやモニタリン グタスクを整理するために使用します。これらのフォルダをクリックすると、右側の[Navigation] ペインにサブ項目のリストが表示されます。サブ項目の名前をクリックするとその項目に移動 できます。

# **[Home]** ペイン(シングル モードとコンテキスト)

ASDM の [Home] ペインでは、ASA に関する重要な情報を表示できます。[Home] ペインのス テータス情報は10秒間隔で更新されます。このペインには通常、[Device Dashboard]と[Firewall Dashboard] の 2 つのタブがあります。

IPS モジュール、CX モジュール、ASA Firepower モジュールなどのハードウェアまたはソフト ウェアモジュールがデバイスにインストールされている場合は、それ専用のタブが表示されま す。

### **[Device Dashboard]** タブ

[Device Dashboard] タブでは、インターフェイスのステータス、実行中のバージョン、ライセ ンス情報、パフォーマンスなど、ASA の重要な情報を一目で確認できます。

次の図に、[Device Dashboard] タブの要素を示します。

図 **<sup>4</sup> : [Device Dashboard]** タブ

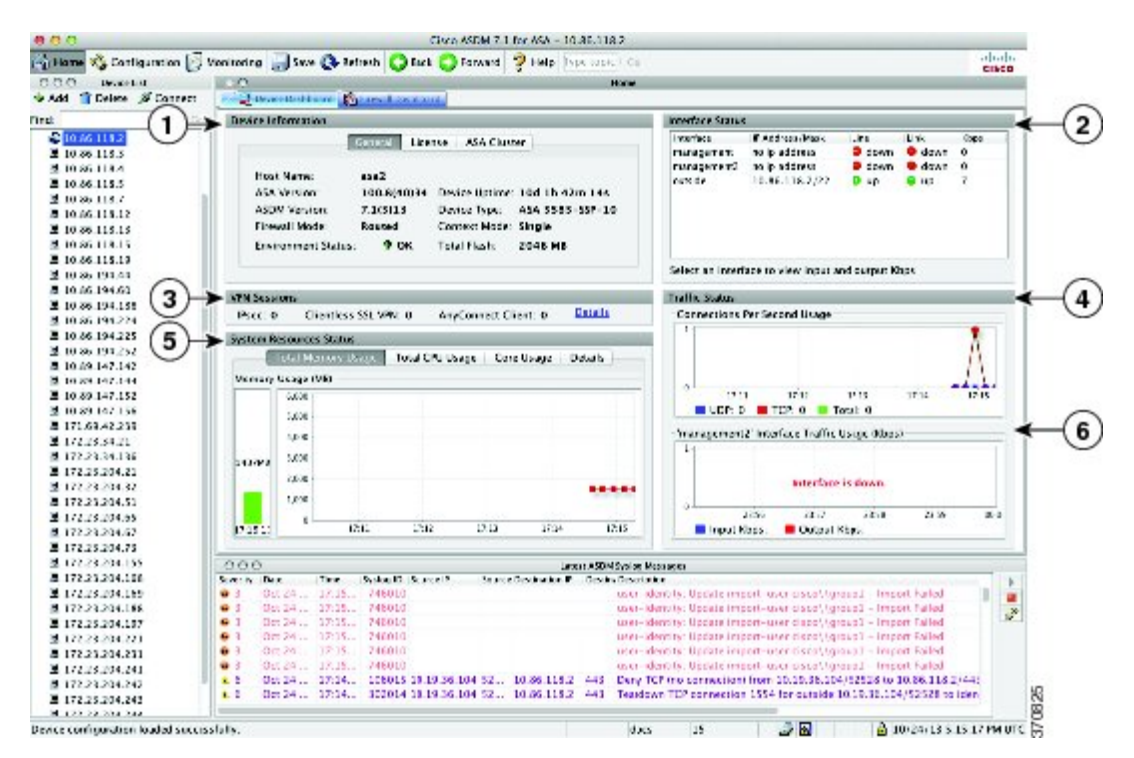

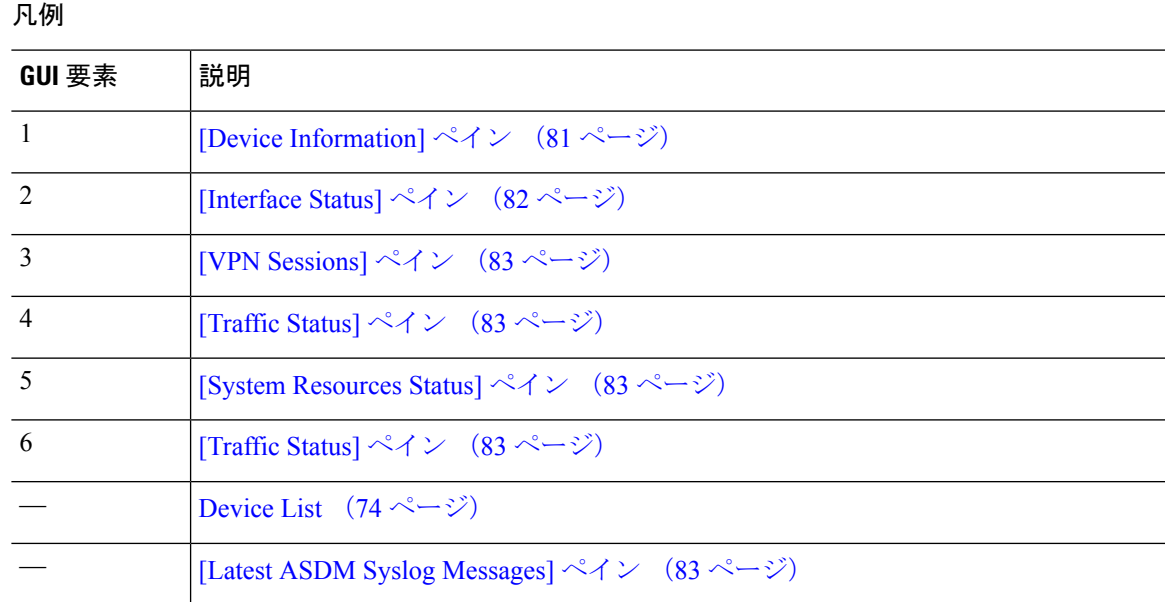

### **[Device Information]** ペイン

[Device Information] ペインには、[General] タブと [License] タブというデバイス情報を表示する 2つのタブがあります。[General]タブでは、システムヘルスが一目でわかる[Environment Status] ボタンにアクセスできます。

### **[General]** タブ

このタブには、ASA に関する次の基本情報が表示されます。

- [Host name]:デバイスのホスト名を表示します。
- [ASAversion]:デバイス上で実行されているASAソフトウェアのバージョンを示します。
- [ASDMversion]:デバイス上で実行されているASDMソフトウェアのバージョンを表示し ます。
- [Firewall mode]:デバイスが実行されているファイアウォール モードを表示します。
- [Total flash]:現在使用されている RAM の合計を表示します。
- [ASA Cluster Role]:クラスタリングが有効の場合に、この装置のロール(マスターまたは スレーブ)を表示します。
- [Device uptime]:最後にソフトウェアをアップロードしてから、デバイスが動作している 時間を表示します。
- [Context mode]:デバイスが実行されているコンテキスト モードを表示します。
- [Total Memory]:ASA にインストールされている DRAM を表示します。
- [Environment status]:システム ヘルスを表示します。[General] タブの [Environment Status] というラベルの右側にあるプラス記号(+)をクリックして、ハードウェア統計情報を表

示します。設置されている電源装置数の確認、ファンと電源モジュールの動作ステータス の追跡、および CPU の温度とシステムの周囲温度の追跡を実行できます。

一般に、[EnvironmentStatus]ボタンでシステムヘルスが一目でわかります。システム内の モニター対象のすべてのハードウェア コンポーネントが正常な範囲内で動作している場 合、プラス記号(+)ボタンには [OK] が緑で表示されます。一方、ハードウェア システ ム内のコンポーネントが 1 つでも正常な範囲外で動作している場合は、プラス記号(+) ボタンが赤色の丸になってクリティカル ステータスを示し、ハードウェア コンポーネン トに関してすぐに対処が必要であることを示します。

特定のハードウェアの統計情報に関する詳細については、そのデバイスの『ハードウェア ガイド』を参照してください。

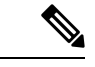

最新リリースの ASA にアップグレードするにはメモリが不足している場合は、[Memory Insufficient Warning] ダイアログボックスが表示されます。このダイアログボックスに表示され る指示に従って、サポートされている方法で ASA および ASDM を継続して使用します。[OK] をクリックして、このダイアログボックスを閉じます。 (注)

### **[License]** タブ

このタブには、ライセンス機能のサブセットが表示されます。詳細なライセンス情報の表示ま たは新しいアクティベーション キーの入力を行うには、[More Licenses] をクリックします。 [Configuration] > [Device Management] > [Licensing] > [Activation Key] ペインが表示されます。

### **[Cluster]** タブ

このタブには、クラスタのインターフェイスモードおよびクラスタのステータスが表示されま す。

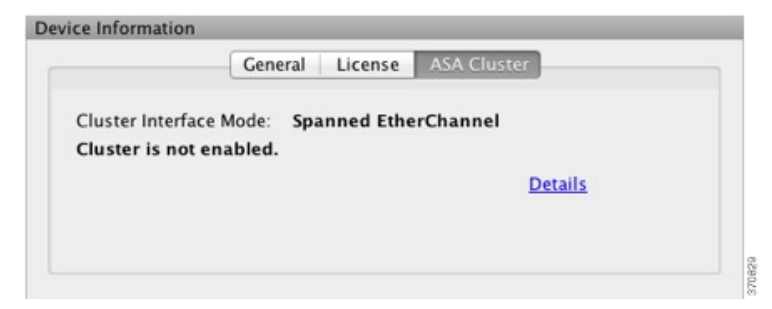

#### **[Virtual Resources]** タブ(**ASAv**)

このタブには、ASA仮想によって使用されている仮想リソースが表示されます。vCPUの数、 RAM、ASA 仮想 のプロビジョニングの過不足が含まれます。

### **[Interface Status]** ペイン

このペインには、各インターフェイスのステータスが表示されます。インターフェイスの行を 選択すると、入力および出力スループットが Kbps 単位でテーブルの下に表示されます。
### **[VPN Sessions]** ペイン

このペインには、VPN トンネル ステータスが表示されます。[Details] をクリックすると、 [Monitoring] > [VPN] > [VPN Statistics] > [Sessions] ペインに移動します。

### **[Failover Status]** ペイン

このペインには、フェールオーバー ステータスが表示されます。

[Configure] をクリックして、High Availability andScalability Wizard を起動します。このウィザー ドを完了すると、フェールオーバーコンフィギュレーションステータス([Active/Active]また は [Active/Standby]) が表示されます。

フェールオーバーが設定されている場合は、[Details]をクリックすると、[Monitoring]>[Properties] > [Failover] > [Status] ペインが開きます。

### **[System Resources Status]** ペイン

このペインには、CPU およびメモリの使用状況に関する統計情報が表示されます。

### **[Traffic Status]** ペイン

このペインには、インターフェイス全体の接続数/秒と、最も遅いセキュリティ インターフェ イスのトラフィック スループットのグラフが表示されます。

コンフィギュレーションにセキュリティレベルが最も低いインターフェイスが複数含まれてお り、そのいずれかの名前が「outside」である場合、そのインターフェイスがトラフィック ス ループットのグラフに使用されます。それ以外の場合、ASDM はセキュリティ レベルが最も 低いインターフェイスのアルファベット順のリストから最初のインターフェイスを選択しま す。

## **[Latest ASDM Syslog Messages]** ペイン

このペインには、ASA が生成した最新のシステム メッセージが 100 個まで表示されます。ロ ギングがディセーブルになっている場合は、[Enable Logging] をクリックしてイネーブルにし ます。

次の図に、[Latest ASDM Syslog Messages] ペインの要素を示します。

図 **<sup>5</sup> : [Latest ASDM Syslog Messages]** ペイン

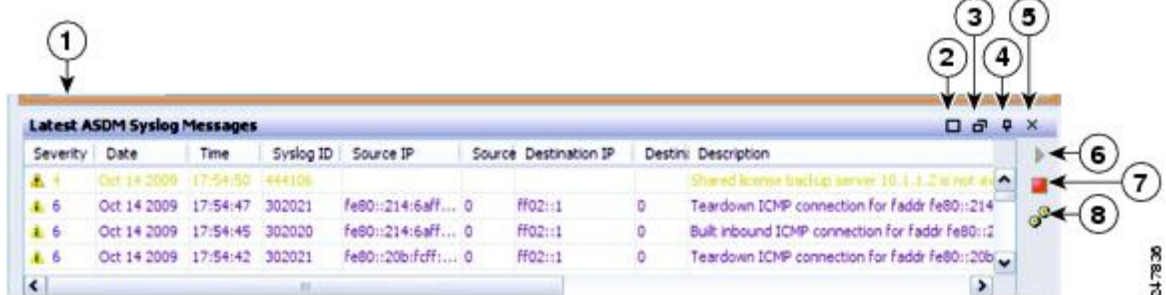

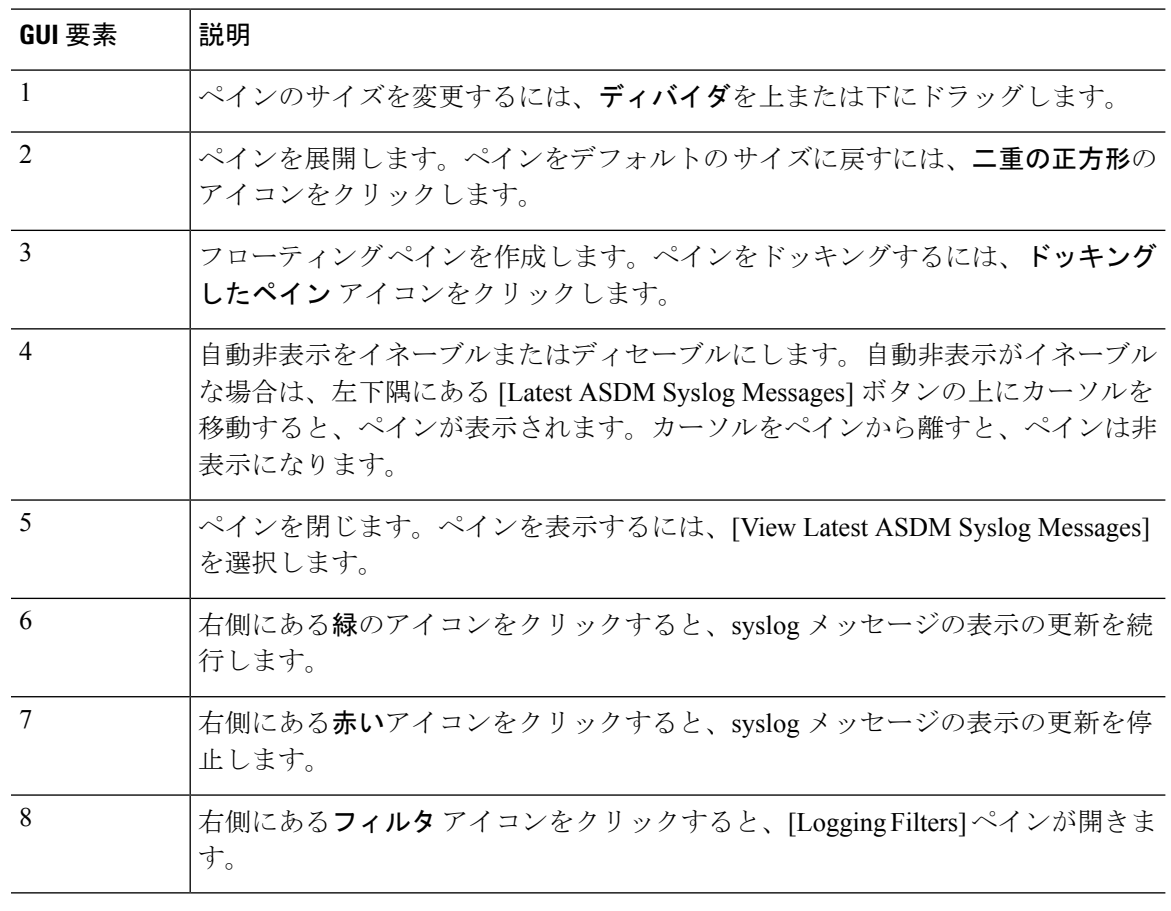

凡例

• イベントを右クリックして[ClearContent]を選択すると、現在のメッセージを消去します。

• イベントを右クリックして[SaveContent]をクリックすると、現在のメッセージをPC上の ファイルに保存します。

- イベントを右クリックして [Copy] を選択すると、現在の内容をコピーします。
- イベントを右クリックして [ColorSettings] を選択すると、シビラティ(重大度)に基づい て syslog メッセージの背景色と前景色を変更します。

# **[Firewall Dashboard]** タブ

[Firewall Dashboard]タブでは、ASAを通過するトラフィックに関する重要な情報を確認できま す。このダッシュボードは、シングル コンテキスト モードまたはマルチ コンテキスト モード のどちらであるかにより異なります。マルチ コンテキスト モードでは、[Firewall Dashboard] は各コンテキスト内に表示できます。

次の図に、[Firewall Dashboard] タブの要素の一部を示します。

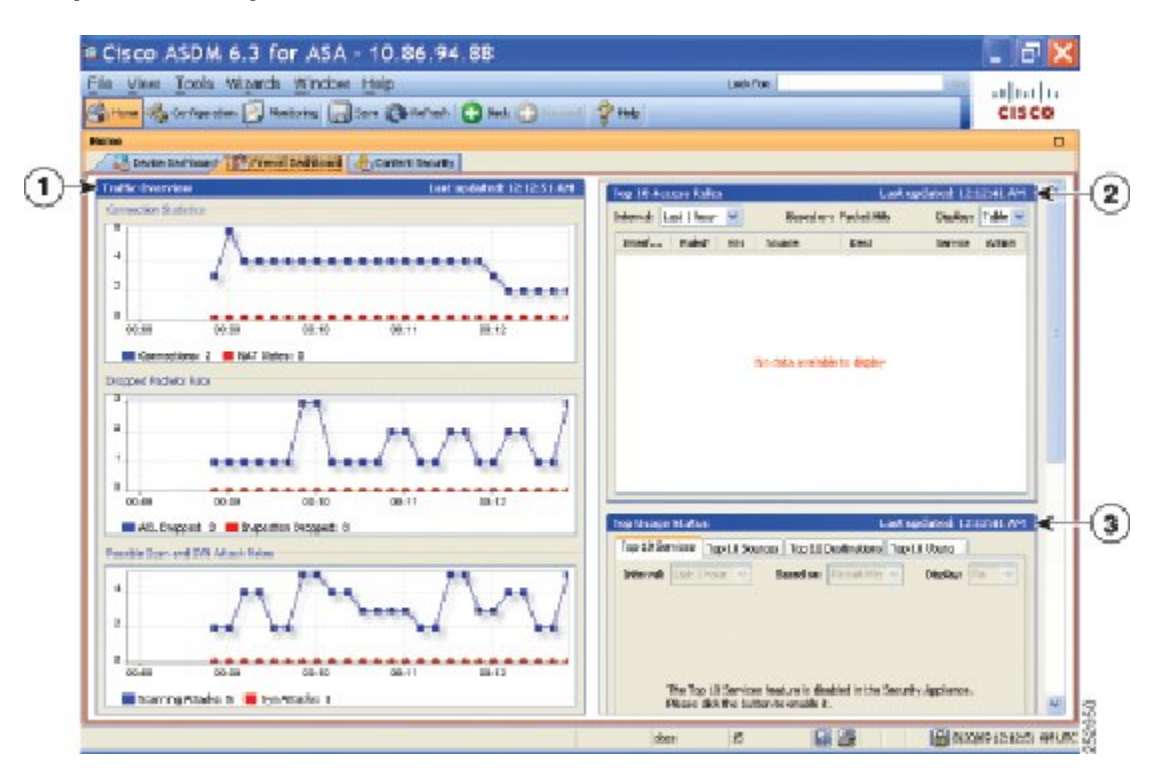

#### 図 **6 : [Firewall Dashboard]** タブ

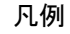

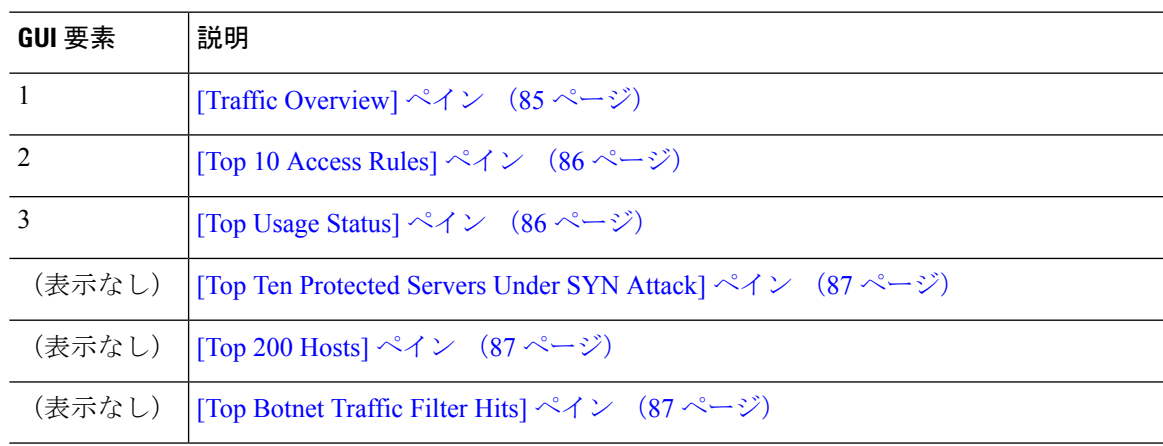

## **[Traffic Overview]** ペイン

デフォルトでは、イネーブルです。基本脅威検出をディセーブルにすると(『ファイアウォー ルの設定ガイド』を参照)、この領域には [Enable] ボタンが表示されます。[Enable] ボタンを 使用して基本脅威検出をディセーブルにできます。実行時の統計情報には、表示専用の次の情 報が含まれます。

• 接続数と NAT 変換数。

- アクセス リストによる拒否およびアプリケーション インスペクションによってドロップ されたパケット数/秒。
- ドロップ パケット数/秒。これは、スキャン攻撃の一部として特定される場合と、不完全 なセッションとして検出される場合(TCP SYN 攻撃やデータなし UDP セッション攻撃を 検出した場合など)があります。

### **[Top 10 Access Rules]** ペイン

デフォルトでは、イネーブルです。アクセスルールの脅威検出統計情報をディセーブルにする と(『ファイアウォールの設定ガイド』を参照)、この領域には[Enable]ボタンが表示されま す。[Enable] ボタンを使用してアクセス ルールの統計情報を有効にできます。

テーブル ビューでは、リストからルールを選択して右クリックし、ポップアップ メニュー項 目の [Show Rule] を表示できます。この項目を選択して [Access Rules] テーブルに移動し、テー ブル内にあるそのルールを選択します。

### **[Top Usage Status]** ペイン

- デフォルトでは、ディセーブルです。このペインには、次の 4 つのタブがあります。
	- [Top 10 Services]:脅威検出サービス
	- [Top 10 Sources]:脅威検出サービス
	- [Top 10 Destinations]:脅威検出サービス
	- [Top 10 Users]:アイデンティティ ファイアウォール サービス

最初の 3 つのタブ ([Top 10 Services]、[Top 10 Sources]、および [Top 10 Destinations]) では、脅 威検出サービスに関する統計情報を提供します。各タブには、それぞれの脅威検出サービスを イネーブルにする[Enable]ボタンがあります。『ファイアウォールの設定ガイド』に従って、 これらを有効にできます。

[Top 10 Services Enable] ボタンを使用すると、ポートとプロトコルの両方の統計情報がイネー ブルになります(どちらも表示用にイネーブルにする必要があります)。[Top 10Sources]ボタ ンおよび [Top 10 Destinations Enable] ボタンを使用すると、ホストの統計情報がイネーブルに なります。ホスト(送信元および宛先)の上位使用ステータス統計情報、およびポートとプロ トコルが表示されます。

4 番目のタブ [Top 10 Users] では、アイデンティティ ファイアウォール サービスに関する統計 情報を提供します。アイデンティティ ファイアウォール サービスでは、ユーザーのアイデン ティティに基づくアクセス コントロールを提供します。送信元 IP アドレスではなくユーザー 名とユーザーグループ名に基づいてアクセスルールとセキュリティポリシーを設定できます。 ASA は、IP とユーザーのマッピング データベースにアクセスして、このサービスを提供しま す。

[Top 10 Users] タブは、次のいずれかを設定した場合のみ、データを表示します。

• Identity Firewall サービス コンフィギュレーション:Microsoft Active Directory および Cisco ActiveDirectory(AD)エージェンの追加コンポーネントの設定を含みます。IdentityFirewall サービスは、**user-identity enable** コマンド(デフォルトで有効)および **user-accounting statistics** コマンドを衣装して有効化されます。

• VPN ユーザーの認証、認可またはアカウンティングを行うために RADIUS サーバーを使 用する VPN コンフィギュレーション。

選択したオプションに応じて、[Top 10 Users] タブに、上位 10 ユーザーの受信した EPS パケッ ト、送信した EPS パケット、および送信された攻撃に関する統計情報が表示されます。 (*domain*\*user\_name*として表示される)各ユーザーに関して、このタブには、そのユーザーの 平均EPSパケット、現在のEPSパケット、トリガー、および合計イベント数が表示されます。

拡張統計情報を有効にすると、有効にする統計情報のタイプに応じて、ASAのパフォーマンス が影響を受けます。ホストの統計情報をイネーブルにすると、パフォーマンスに大きな影響が あります。トラフィックの負荷が高い場合は、このタイプの統計情報は一時的にイネーブルに することを検討してください。ただし、ポートの統計情報をイネーブルにしても、それほど影 響はありません。 注意

### **[Top Ten Protected Servers Under SYN Attack]** ペイン

デフォルトでは、ディセーブルです。この領域に表示されている[Enable]ボタンを使用して、 この機能を有効にできます。または、『ファイアウォール設定ガイド』に従って有効にするこ ともできます。攻撃を受けて保護された上位 10 サーバーの統計情報が表示されます。

平均攻撃レートの場合、ASAはレート間隔(デフォルトは30分)に対して30秒ごとにデータ をサンプリングします。

複数の攻撃者がいる場合は、「<various>」の後に最後の攻撃者のIPアドレスが表示されます。

[Detail]をクリックして、10台のサーバーだけでなく、すべてのサーバー(最大1000台)の統 計情報を表示します。履歴サンプリング データを確認することもできます。ASA はレート間 隔の間に攻撃の数を60回サンプリングするので、デフォルトの30分間隔では、60秒ごとに統 計情報が収集されます。

### **[Top 200 Hosts]** ペイン

デフォルトでは、ディセーブルです。ASAを介して接続中の上位200のホストを表示します。 ホストの各エントリには、ホストの IP アドレスと、ホストによって開始された接続の数が含 まれ、このエントリは120秒ごとにアップデートされます。この表示をイネーブルにするには **hpm topnenable** コマンドを入力します。

### **[Top Botnet Traffic Filter Hits]** ペイン

デフォルトでは、ディセーブルです。この領域には、ボットネット トラフィック フィルタを 設定するためのリンクが含まれています。上位 10 個のボットネット サイト、ポート、および 感染ホストのレポートは、データのスナップショットを提供し、統計情報の収集開始以降の上 位 10 項目に一致しない場合があります。IP アドレスを右クリックすると、whois ツールが起 動してボットネット サイトの詳細が表示されます。

詳細については、『ボットネット設定ガイド』を参照してください。

# **[Cluster Dashboard]** タブ

ASA クラスタリングをイネーブルにして、マスター ユニットに接続している場合は、[Cluster Dashboard] タブにクラスタのメンバーシップとリソース使用率の概要が表示されます。

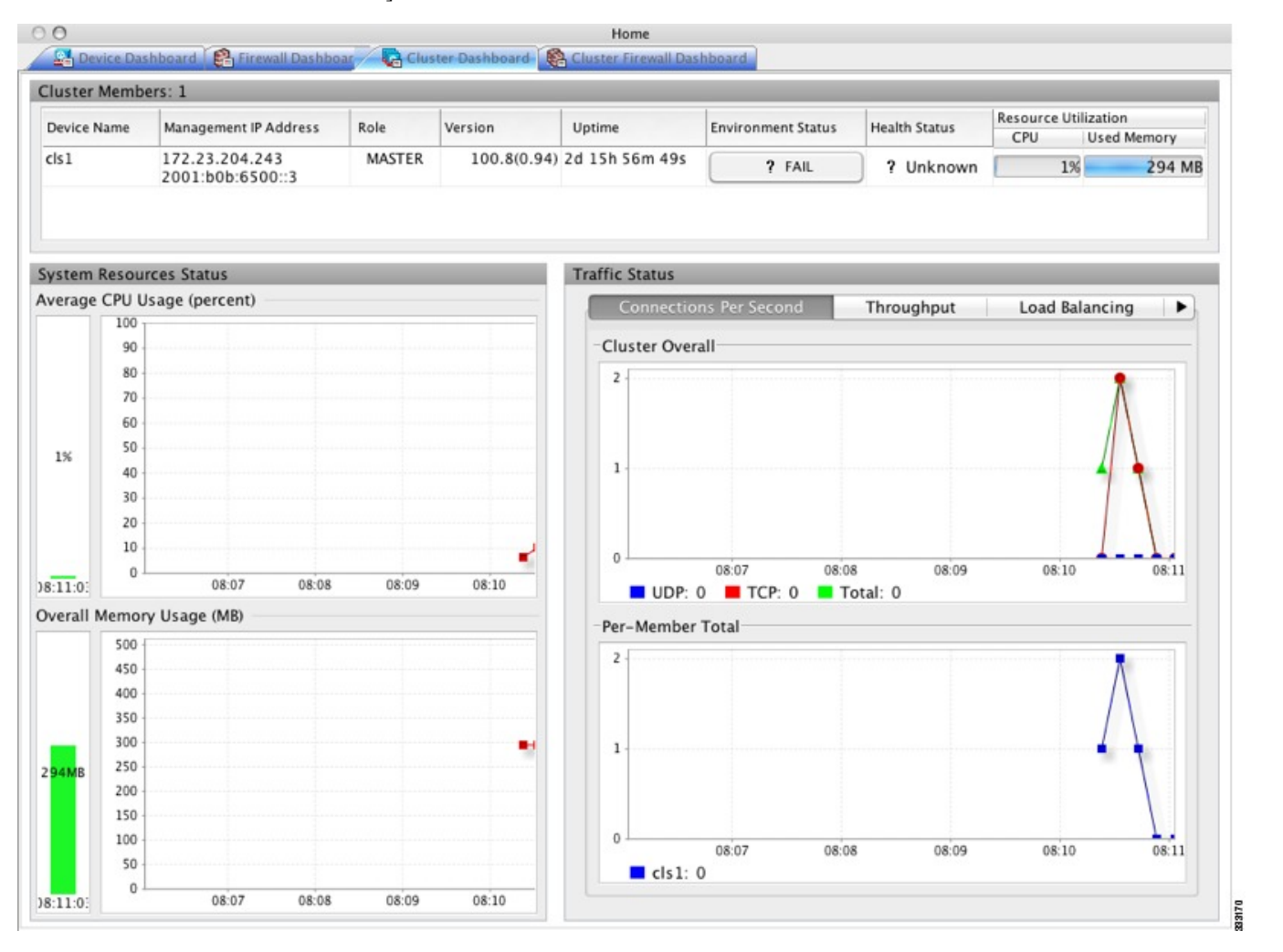

• [Cluster Members]:クラスタを構成するメンバーの名前と基本情報(管理 IP アドレス、 バージョン、クラスタ内のロールなど)およびメンバーのヘルスステータス(環境ステー タス、ヘルス ステータス、およびリソース使用率)を表示します。

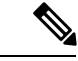

- マルチ コンテキスト モードでは、管理コンテキストに ASDM を 接続し、次に別のコンテキストに変更しても、リスト表示されて いる管理 IP アドレスは現在のコンテキストの管理 IP アドレスに 変更されません。ASDMが現在接続されているメインクラスタの IP アドレスを含む管理コンテキストの管理 IP アドレスを、引き 続き表示し続けます。 (注)
	- [System Resource Status]:クラスタ全体のリソース使用率(CPU およびメモリ)とトラ フィックのグラフ(クラスタ全体およびデバイスごと)を表示します。
	- [Traffic Status]:各タブには次のグラフがあります。
		- [Connections Per Second] タブ

[Cluster Overal]:クラスタ全体の秒単位の接続数が表示されます。

[Per-Member Total]:各メンバーの秒単位の平均接続数が表示されます。

• [Throughput] タブ

[Cluster Overall]:クラスタ全体の総出力スループットが表示されます。

[Per-Member Throughput]:メンバーのスループットが、メンバーごとに 1 行ずつ表示 されます。

• [Load Balancing] タブ

[Per-Member Percentage of Total Traffic]:メンバーが受信した総クラスタ トラフィック の割合が、メンバーごとに表示されます。

[Per-Member LocallyProcessed Traffic]:ローカルに処理されたトラフィックの割合が、 メンバーごとに表示されます。

• [Control Link Usage] タブ

[Per-Member Receival Capacity Utilization]:送信容量の使用率が、メンバーごとに表示 されます。

[Per-Member Transmittal Capacity Utilization]:受信容量の使用率が、メンバーごとに表 示されます。

# **[Cluster Firewall Dashboard]** タブ

[ClusterFirewall Dashboard]タブには、[Firewall Dashboard]に表示される情報と同様のトラフィッ クの概要および「topN」統計情報が表示されますが、クラスタ全体にわたる総計は表示されま せん。

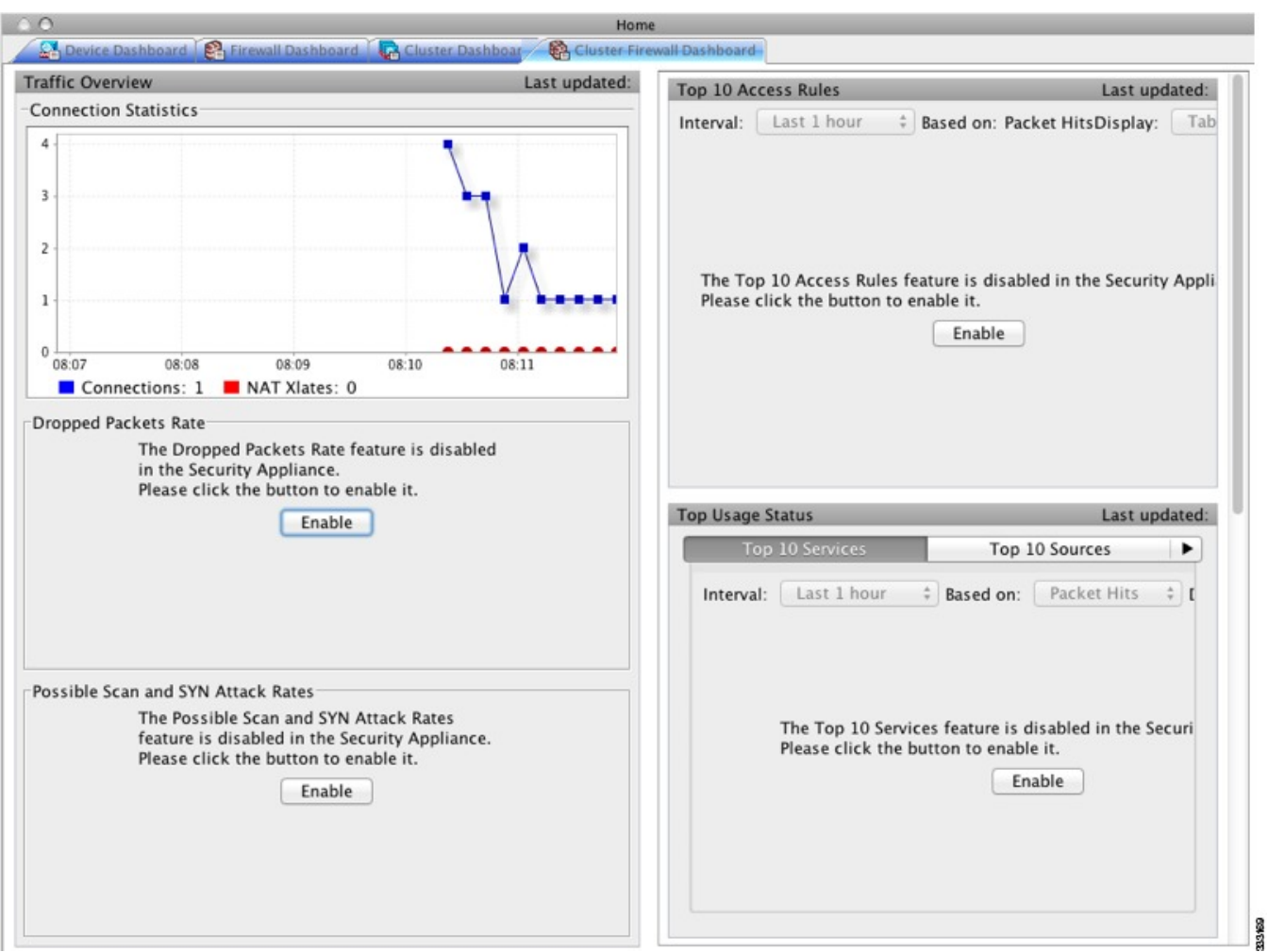

# **[Content Security]** タブ

[Content Security] タブでは、CSC (Content Security and Control) SSM に関する重要な情報を確 認できます。このペインは、CSCSSMで動作しているCSCソフトウェアがASAにインストー ルされている場合のみ表示されます。

 $\mathscr{D}_{\mathbb{Z}}^{\mathbb{Z}}$ 

[Configuration] > [Trend Micro Content Security] > [CSC Setup] を選択して **CSC Setup Wizard** を完 了していないと、[Home] > [Content Security] の下にあるペインにアクセスできません。代わり にダイアログボックスが表示され、この場所から**CSCSetupWizard**に直接アクセスできます。 (注)

次の図に、[Content Security] タブの要素を示します。

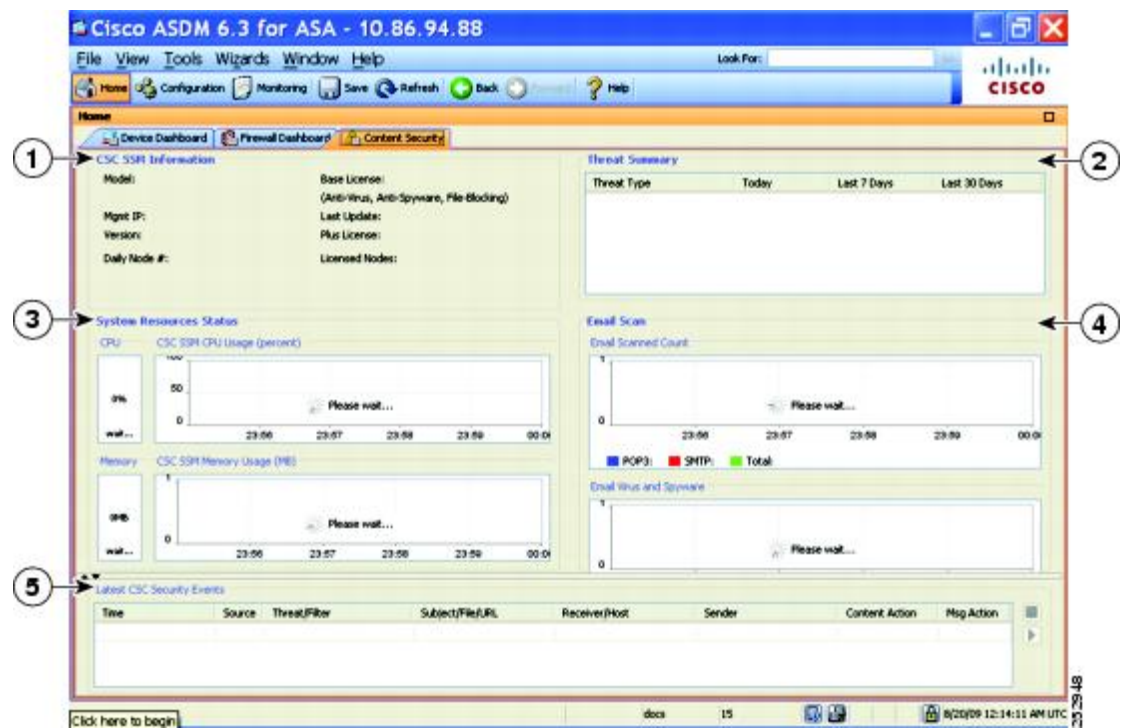

図 **<sup>7</sup> : [Content Security]** タブ

凡例

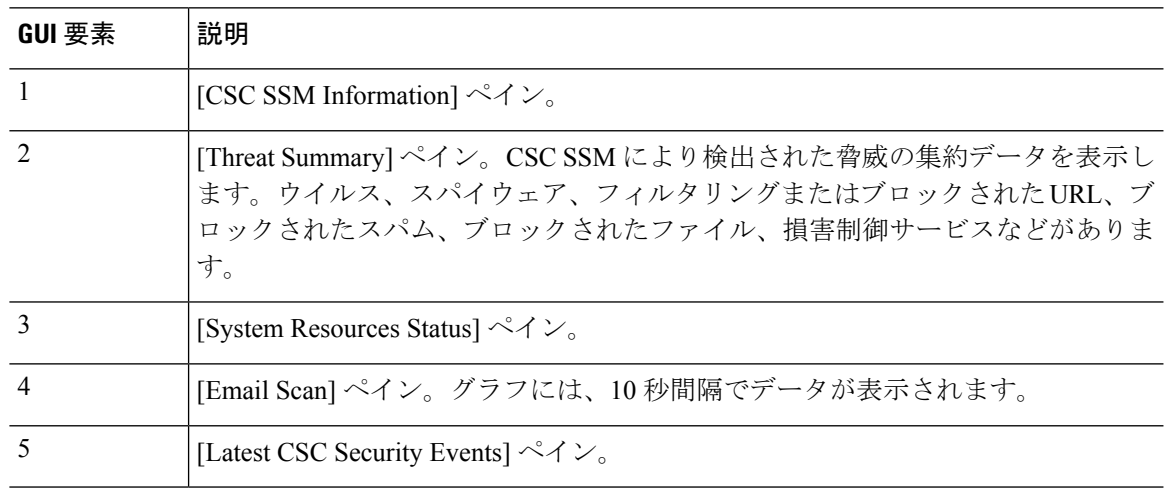

# **[Intrusion Prevention]** タブ

[IntrusionPrevention] タブでは、IPS に関する重要な情報を確認できます。このタブは、ASA に IPS モジュールがインストールされている場合にのみ表示されます。

IPS モジュールに接続するには、次の手順を実行します。

**1.** [Intrusion Prevention] タブをクリックします。

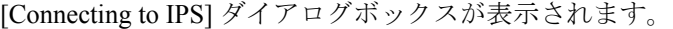

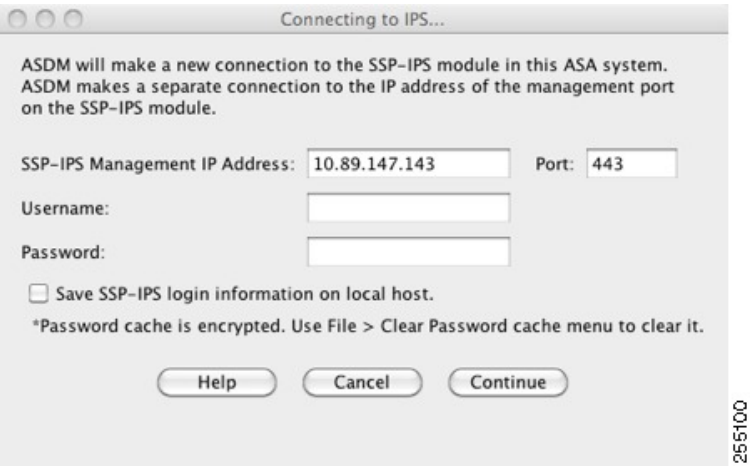

- **2.** IP アドレス、ポート、ユーザー名、およびパスワードを入力します。デフォルトの IP ア ドレスとポートは 192.168.1.2:443 です。デフォルトのユーザー名およびパスワードは、 **cisco** と **cisco** です。
- **3.** ログイン情報をローカル PC に保存するには、[Save IPSlogin information on local host] チェッ クボックスをオンにします。
- **4.** [Continue] をクリックします。

侵入防御に関する詳細については、『IPS クイック スタート ガイド』を参照してください。

次の図に、[Intrusion Prevention] タブにある [Health Dashboard] タブの要素を示します。

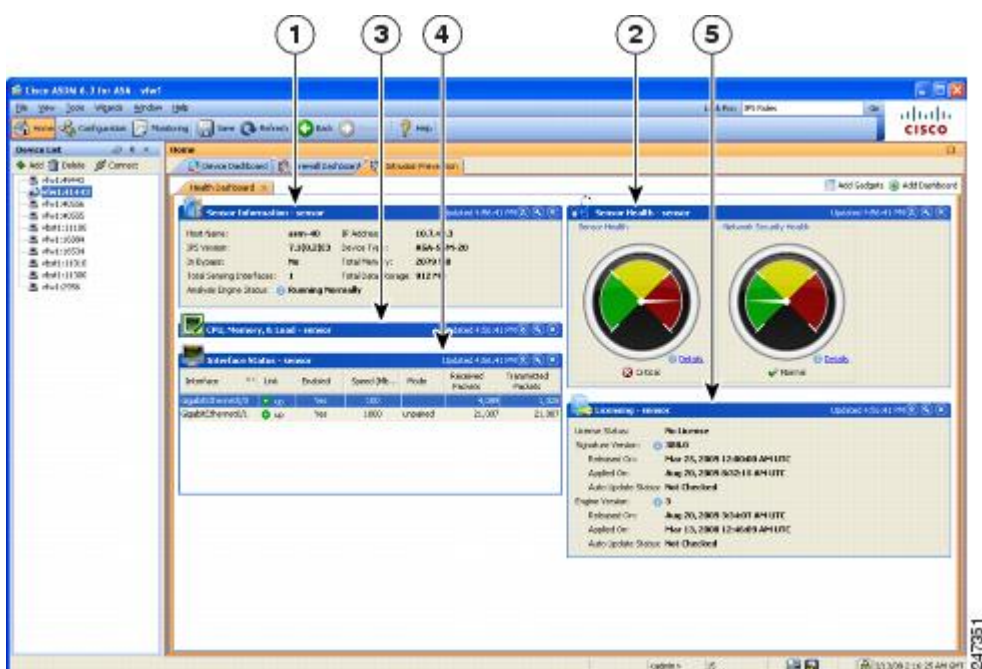

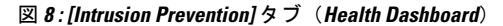

#### 凡例

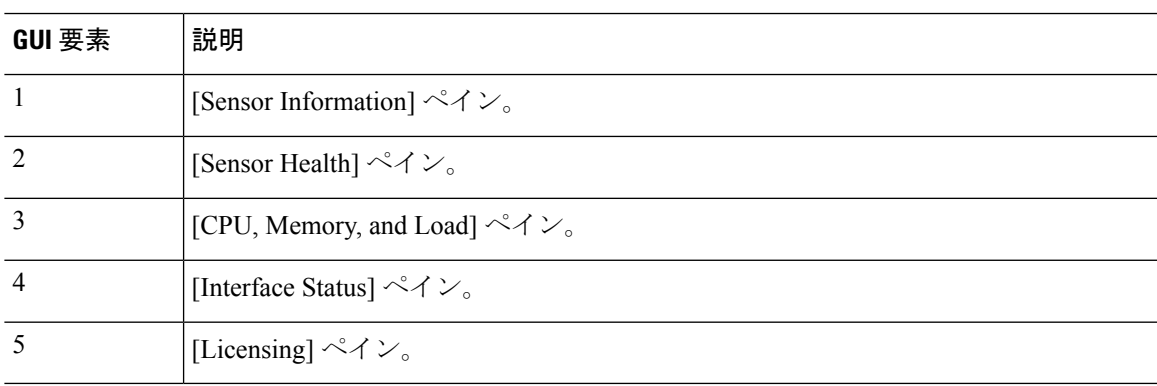

# **[ASA CX Status]** タブ

[ASA CX Status] タブには、ASA CX モジュールに関する重要な情報が表示されます。このタブ は、ASA に ASA CX モジュールがインストールされている場合にのみ表示されます。

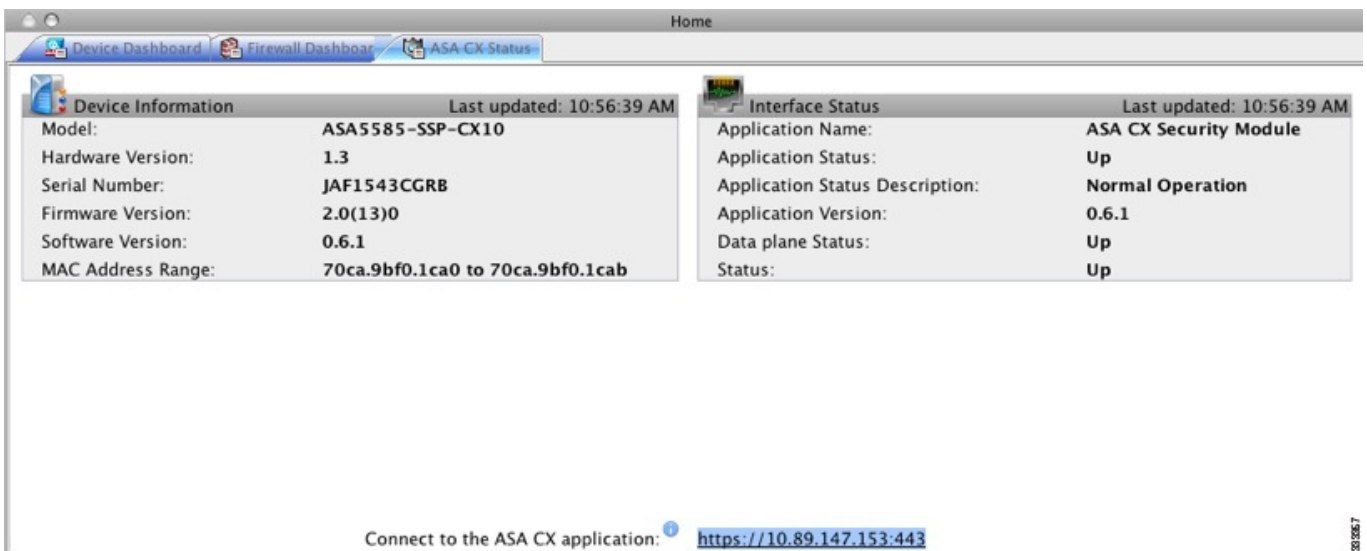

# **[ASA Firepower Status]** タブ

**[ASA FirepowerStatus]** タブには、このモジュールに関する情報が表示されます。この情報に は、モデル、シリアル番号、ソフトウェア バージョンなどのモジュール情報と、アプリケー ション名、アプリケーション ステータス、データ プレーン ステータス、全体のステータスな どのモジュール ステータスが含まれます。モジュールが FireSIGHT Management Center に登録 されている場合は、リンクをクリックしてアプリケーションを開き、詳細な分析やモジュール の設定を行うことができます。

このタブは、ASA Firepower モジュールがデバイスにインストールされている場合にのみ表示 されます。

FireSIGHT Management Center ではなく ASDM を使用して ASA Firepower モジュールを管理し ている場合は、追加のタブが表示されます。

- **[ASAFirepowerDashboard]**:ダッシュボードには、モジュールで実行中のソフトウェア、 製品のアップデート、ライセンシング、システムの負荷、ディスクの使用、システム時 間、およびインターフェイスのステータスについての概要情報が提示されます。
- **[ASA FirepowerReporting]**:レポート作成のページには、Web カテゴリ、ユーザー、送信 元、モジュールを通じてトラフィックが渡される宛先など、さまざまなモジュールの統計 に対して上位 10 個のダッシュボードが提示されます。

# **[Home]** ペイン(システム)

ASDM システムの [Home] ペインでは、ASA に関する重要なステータス情報を表示できます。 ASDM システムの [Home] ペインに表示される詳細のほとんどは、ASDM の他の場所でも参照 できますが、このペインではASAの動作状態を一目で確認できます。システムの[Home]ペイ ンのステータス情報は 10 秒間隔で更新されます。

次の図に、システムの [Home] ペインの要素を示します。

図 **9 :** システムの **[Home]** ペイン

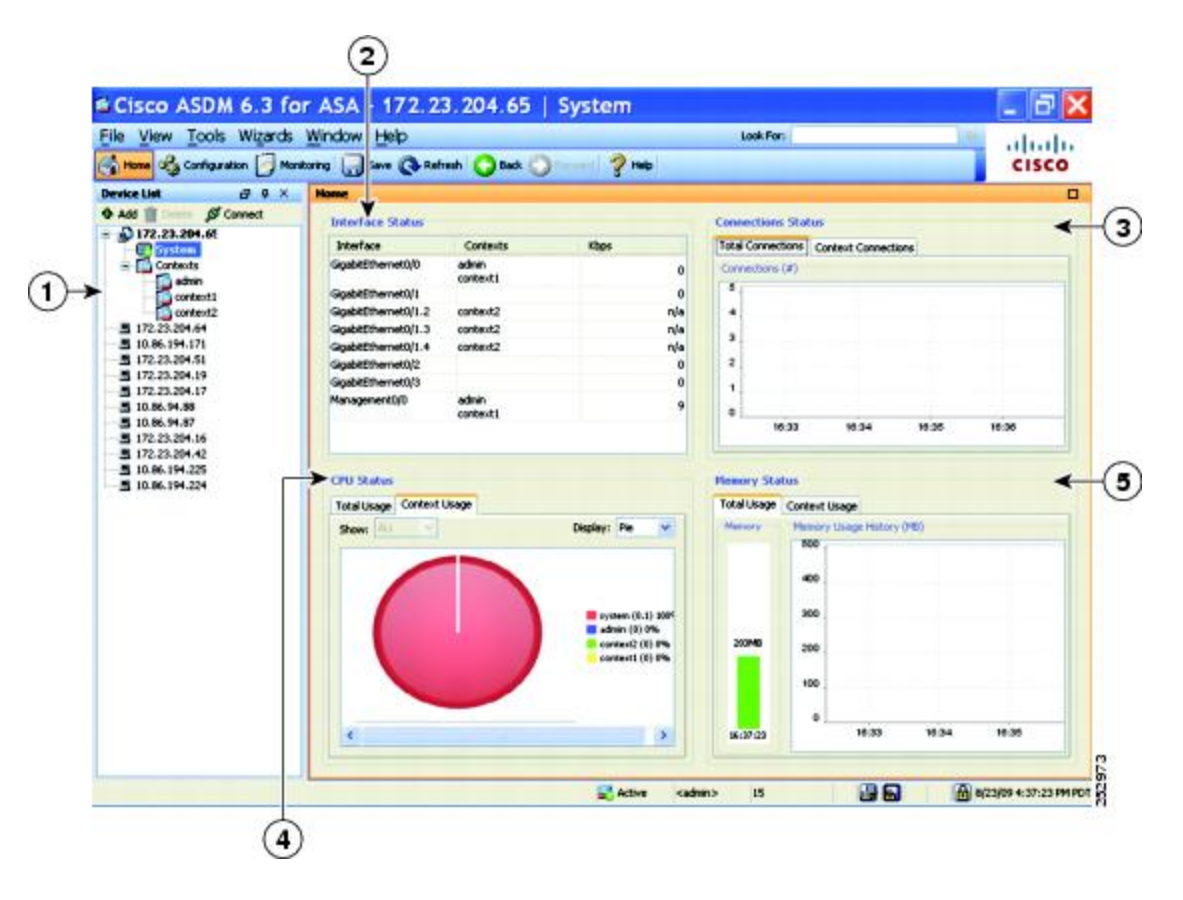

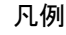

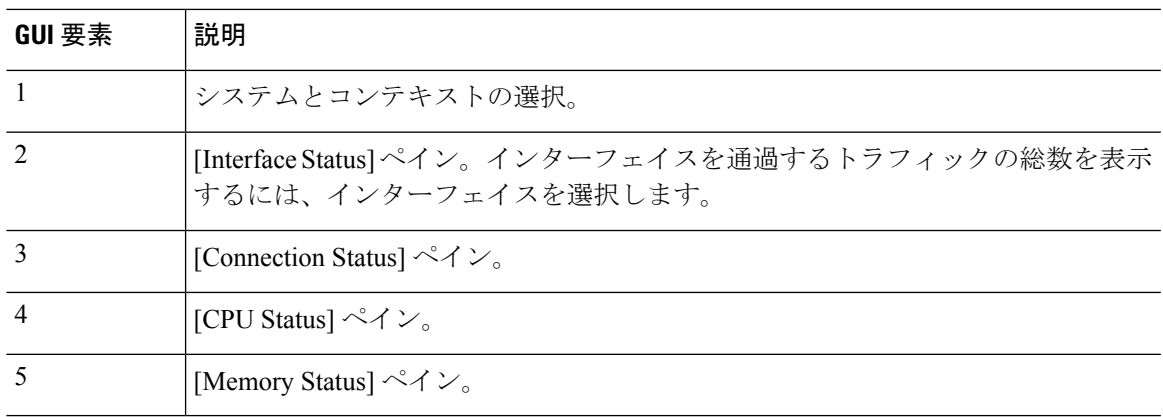

# **ASDM** 設定の定義

特定の ASDM 設定の動作を定義できます。

ASDM のさまざまな設定を変更するには、次の手順を実行します。

手順

ステップ **1 [Tools]** > **[Preferences]** の順に選択します。

[General]、[Rules Table]、および [Syslog] の 3 つのタブのある [Preferences] ダイアログボックス が表示されます。

- ステップ **2** 設定を定義するには、これらのタブの1つをクリックします。[General]タブでは汎用プリファ レンスを指定し、[Rules Table] タブでは [Rules] テーブルのプリファレンスを指定します。ま た、[Syslog] タブでは、[Home] ペインに表示される syslog メッセージの外観を指定したり、 NetFlow 関連の syslog メッセージの警告メッセージの表示をイネーブルにしたりできます。
- ステップ **3** [General] タブでは、次の項目を指定します。
	- スタートアップコンフィギュレーションと実行コンフィギュレーションが同期していない ときに通知されるようにする場合は、[Warn that configuration in ASDM is out of sync with the configuration in ASA] チェックボックスをオンにします。
	- 起動時にread-onlyユーザーに対して次のメッセージを表示する場合は、[Showconfiguration restrictionmessage to read-only user]チェックボックスをオンにします。このオプションは、 デフォルトでオンです。

"You are not allowed to modify the ASA configuration, because you do not have sufficient privileges."

- スレーブ ユニットに接続されたユーザーに設定制限メッセージを表示するには、[Show configuration restriction message on a slave unit in an ASA cluster] チェックボックスをオンに します。
- ASDM を閉じるときに終了を確認するプロンプトが表示されるようにするには、[Confirm before exiting from ] チェックボックスをオンにします。このオプションは、デフォルトで オンです。
- スクリーン リーダーをイネーブルにするには、[Enable screen reader support (requires ASDM restart)] チェックボックスをオンにします。このオプションをイネーブルにするには、 ASDM を再起動する必要があります。
- ASA メモリの最小空き容量が、ASDM アプリケーションの完全な機能を実行するには不 十分である場合に通知を受信するには、[Warn ofinsufficient ASA memory when ASDM loads] チェックボックスをオンにします。ASDM は、起動時にテキスト バナー メッセージにメ モリ警告を表示し、ASDM のタイトル バー テキストにメッセージを表示し、24 時間ごと に syslog アラートを送信します。
- [Communications] 領域で:
	- ASDM によって生成される CLI コマンドを表示するには、[Preview commands before sending them to the device] チェックボックスをオンにします。
- ASAに複数のコマンドを1つのグループとして送信するには、[Enable cumulative (batch) CLI delivery] チェックボックスをオンにします。
- [Minimum ConfigurationSending Timeout] フィールドにタイムアウト メッセージの送信 設定の最短時間を秒単位で入力します。デフォルトは 60 秒です。
- マルチコンテキスト モードのシステムでは、[Graph User time interval inSystem Context] フィールドに、[Home] ペインのグラフの更新間隔の時間を 1 ~ 40 秒の範囲で入力し ます。デフォルトは 10 秒です。
- [Logging] 領域で:
	- Java ロギングを設定するには、[Enable logging to the ASDM Java console] チェックボッ クスをオンにします。
	- ドロップダウン リストから [Logging Level] を選択して、シビラティ(重大度)を設 定します。
- [PacketCaptureWizard]領域で、キャプチャされたパケットを表示するには、[NetworkSniffer Application] に名前を入力するか、[Browse] をクリックしてファイル システムで検索しま す。
- [SFR Location Wizard] 領域で、ASA FirePOWER モジュールのローカル管理ファイルをイ ンストールする場所を指定します。設定された場所に対して読み取り/書き込み権限を持っ ている必要があります。

ステップ **4** [Rules Table] タブで、次の項目を指定します。

- [Display settings] では、[Rules] テーブルでのルールの表示方法を変更できます。
	- Auto-Expand Prefix 設定に基づいて自動展開されたネットワークおよびサービス オブ ジェクト グループを表示するには、[Auto-expand network and service object groups with specified prefix] チェックボックスをオンにします。
	- [Auto-ExpandPrefix]フィールドに、表示するときに自動的に展開するネットワークお よびサービス オブジェクト グループのプレフィックスを入力します。
	- ネットワークおよびサービス オブジェクト グループのメンバーとそのグループ名を [Rules] テーブルに表示するには、[Show members of network and service object groups] チェックボックスをオンにします。チェックボックスがオフの場合は、グループ名だ けが表示されます。
	- [Limit Members To] フィールドに、表示するネットワークおよびサービス オブジェク ト グループの数を入力します。オブジェクト グループ メンバーが表示されるときに は、最初の *n* 個のメンバーだけが表示されます。
	- [Rules] テーブルにすべてのアクションを表示するには、[Show all actions for service policy rules]チェックボックスをオンにします。オフの場合は、サマリーが表示されま す。
- [DeploymentSettings] では、[Rules] テーブルに変更内容を適用するときの ASA の動作を設 定できます。
	- 新しいアクセスリストを適用するときにNATテーブルをクリアするには、[Issue "clear xlate" command when deploying access lists] チェックボックスをオンにします。この設 定により、ASA で設定されるアクセス リストが、すべての変換アドレスに対して確 実に適用されるようにします。
- [Access Rule Hit Count Settings] では、[Access Rules] テーブルのヒット数をアップデートす る頻度を設定できます。ヒット数は、明示的なルールにだけ適用されます。暗黙的なルー ルのヒット数は、[Access Rules] テーブルには表示されません。
	- [Access Rules] テーブルでヒット数が自動的にアップデートされるようにするには、 [Update access rule hit counts automatically] チェックボックスをオンにします。
	- [AccessRules]テーブルに、ヒット数カラムを更新する頻度を秒単位で指定します。有 効値の範囲は 10 ~ 86400 秒です。
- ステップ **5** [Syslogl] タブでは、次の項目を指定します。
	- [Syslog Colors] 領域では、シビラティ(重大度)レベルごとに背景色と前景色を設定し、 メッセージ表示をカスタマイズできます。[Severity]カラムには、各シビラティ(重大度) レベルが名前および番号ごとに表示されます。各シビラティ(重大度)レベルでメッセー ジの背景色または前景色を変更するには、対応するカラムをクリックします。[PickaColor] ダイアログボックスが表示されます。次のいずれかのタブをクリックします。
		- [Swatches] タブでパレットから色を選択し、[OK] をクリックします。
		- [HSB] タブで H、S、B の設定を指定し、[OK] をクリックします。
		- [RGB] タブで赤、緑、青の設定を指定し、[OK] をクリックします。
	- 冗長なsyslogメッセージをディセーブルにするよう警告するメッセージの表示をイネーブ ルにするには、[NetFlow] 領域で [Warn to disable redundant syslog messages when NetFlow action is first applied to the global service policy rule] チェックボックスをオンにします。
- ステップ **6** これら 3 つのタブの設定を指定した後で、[OK] をクリックして設定を保存し、[Preferences] ダ イアログボックスを閉じます。
	- プリファレンス設定をオンまたはオフにするたびに、変更内容は .conf ファイルに 保存され、その時点でワークステーション上で実行中のその他の ASDM セッショ ンから利用できるようになります。すべての変更を有効にするには、ASDMを再起 動する必要があります。 (注)

# **ASDM Assistant** での検索

ASDM Assistant ツールでは、タスクに応じた ASDM の使用方法のヘルプを検索し、表示でき ます。

情報にアクセスするには **[View]** > **[ASDM Assistant]** > **[How Do I?]** の順に選択するか、メニュー バーの [Look For] フィールドから検索要求を入力します。[Find] ドロップダウン リストから [How Do I?] を選択して検索を開始します。

ASDM Assistant を表示するには、次の手順を実行します。

### 手順

- ステップ **1 [View]** > **[ASDM Assistant]** を選択します。 [ASDM Assistant] ペインが表示されます。
- ステップ **2** [Search] フィールドに検索する情報を入力して [Go] をクリックします。 要求された情報が [Search Results] ペインに表示されます。
- ステップ **3** [Search Results] セクションおよび [Features] セクションに表示される任意のリンクをクリック し、詳細情報を入手します。

# 履歴メトリックの有効化

[History Metrics] ペインでは、さまざまな統計情報の履歴を保存するように ASA を設定でき、 ASDMを使用してそれをグラフやテーブルに表示できます。履歴メトリックをイネーブルにし ない場合、監視できるのはリアルタイムの統計情報だけです。履歴メトリックをイネーブルに すると、直前の 10 分間、60 分間、12 時間、5 日間の統計グラフを表示できます。

履歴メトリックを設定するには、次の手順を実行します。

#### 手順

- ステップ **1 [Configuration]** > **[Device Management]** > **[Advanced]** > **[History Metrics]** を選択します。 [History Metrics] ペインが表示されます。
- ステップ **2** [ASDM History Metrics] チェックボックスをオンにして履歴メトリックをイネーブルにし、 [Apply] をクリックします。

# サポートされていないコマンド

ASA で使用可能なコマンドはほとんどすべて ASDM でサポートされますが、既存のコンフィ ギュレーションのコマンドの一部はで無視される場合があります。これらのコマンドのほとん どはコンフィギュレーションに残すことができます。詳細については、[Tools]>[ShowCommands Ignored by ASDM on Device] を参照してください。

## 無視される表示専用コマンド

次の表に、CLI 経由で追加された場合に ASDM のコンフィギュレーションでサポートされる が、ASDM で追加または編集できないコマンドの一覧を示します。ASDM で無視されるコマ ンドは ASDM の GUI に一切表示されません。表示専用コマンドは GUI に表示されますが、編 集はできません。

#### 表 **6 :** サポートされていないコマンドの一覧

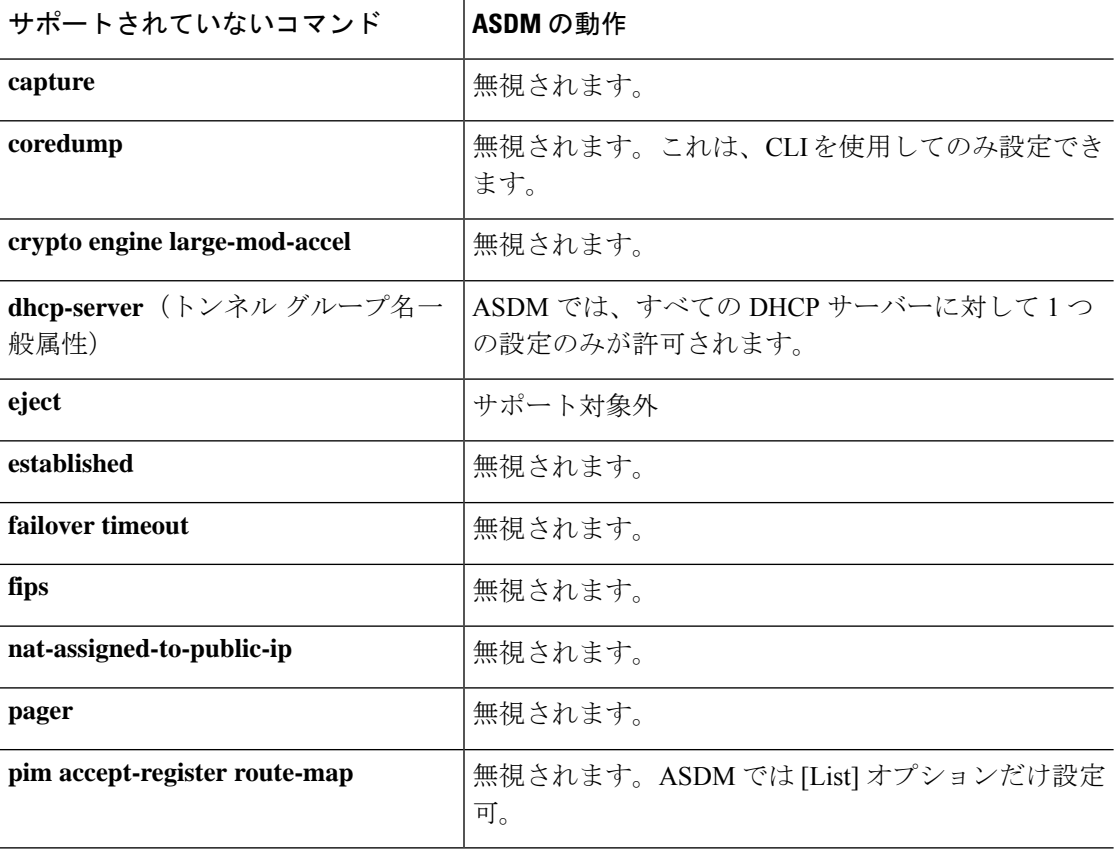

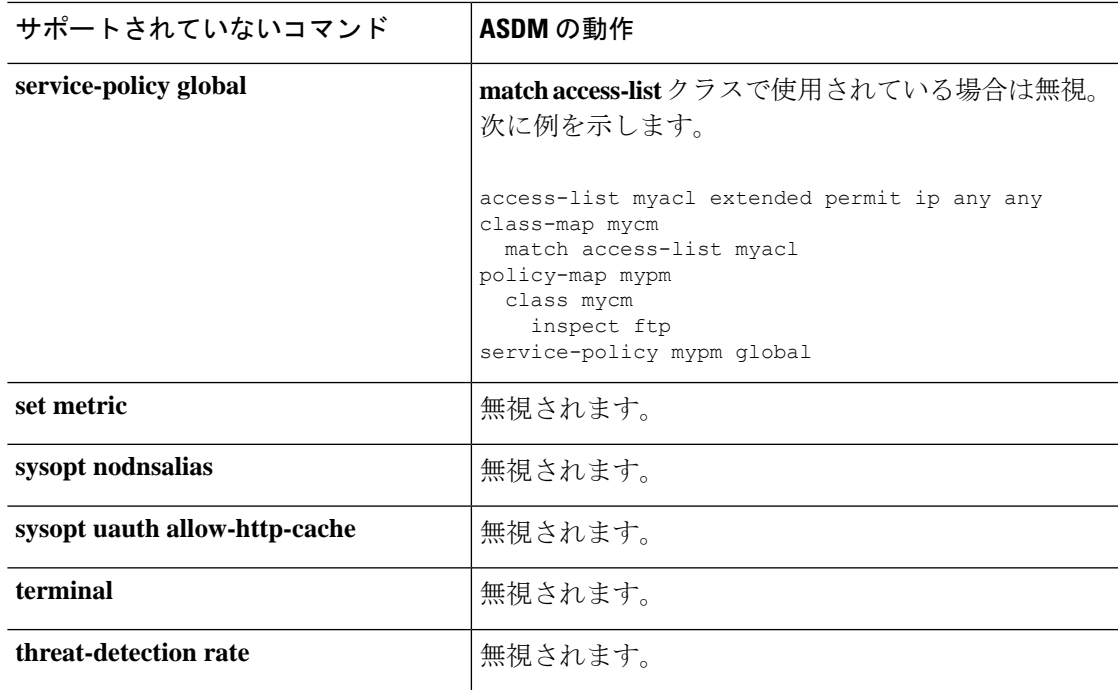

# サポートされていないコマンドの影響

既存の実行コンフィギュレーションを ASDM にロードした場合、そこにサポート対象外のコ マンドがあっても、ASDMの操作には影響しません。サポート対象外のコマンドを表示するに は、[Tools] > [Show Commands Ignored by ASDM on Device] を選択します。

# サポート対象外の連続していないサブネット マスク

ASDM では、255.255.0.255 のように連続していないサブネット マスクはサポートされていま せん。たとえば、次は使用できません。

ip address inside 192.168.2.1 255.255.0.255

# **ASDM CLI** ツールでサポートされていないインタラクティブ ユーザー コマンド

ASDM CLI ツールは、インタラクティブ ユーザー コマンドをサポートしていません。インタ ラクティブな確認を必要とする CLI コマンドを入力すると、「[yes/no]」の入力を要求するプ ロンプトが表示されますが、入力内容は認識されません。続いて ASDM は、応答の待機をタ イムアウトします。

次に例を示します。

**1. [Tools]** > **[Command Line Interface]** を選択します。

**2. crypto key generate rsa** コマンドを入力します。

デフォルトの 1024 ビット RSA キーが生成されます。

**3. crypto key generate rsa** コマンドを再度入力します。

以前の RSA キーを上書きして再生成するのではなく、次のエラーが表示されます。

```
Do you really want to replace them? [yes/no]:WARNING: You already have
RSA ke0000000000000$A key
Input line must be less than 16 characters in length.
```

```
%Please answer 'yes' or 'no'.
Do you really want to replace them [yes/no]:
```
%ERROR: Timed out waiting for a response. ERROR: Failed to create new RSA keys names <Default-RSA-key>

#### 回避策:

- [ASDM] ペインから、ユーザー介入が必要なほとんどのコマンドを設定できます。
- **noconfirm**オプションがあるCLIコマンドについては、CLIコマンド入力時にこのオプショ ンを使用します。次に例を示します。

**crypto key generate rsa noconfirm**

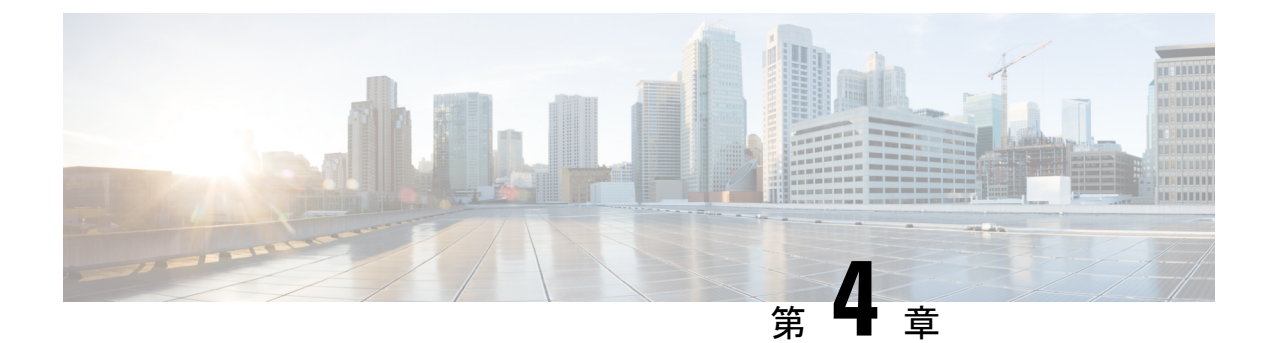

# ライセンス:**ISA 3000** の製品認証キーライ センス

ライセンスでは、特定の ASA 上でイネーブルにするオプションを指定します。このマニュア ルでは、ISA3000の製品認証キー (PAK) のライセンスについて説明します。その他のモデル については、ライセンス:スマートソフトウェアライセンシング(139ページ)を参照してく ださい。

- PAK ライセンスについて (103 ページ)
- PAK ライセンスのガイドライン (113 ページ)
- PAK ライセンスの設定 (115 ページ)
- •共有ライセンスの設定(セキュアクライアント 3 以前) (120 ページ)
- モデルごとにサポートされている機能のライセンス (126 ページ)
- PAK ライセンスのモニタリング (128 ページ)
- PAK ライセンスの履歴 (129 ページ)

# **PAK** ライセンスについて

ライセンスでは、特定のASA上でイネーブルにするオプションを指定します。ライセンスは、 160 ビット(32 ビットのワードが 5 個、または 20 バイト)値であるアクティベーション キー で表されます。この値は、シリアル番号(11文字の文字列)とイネーブルになる機能とを符号 化します。

# 事前インストール済みライセンス

デフォルトでは、ASAは、ライセンスがすでにインストールされた状態で出荷されます。この ライセンスは、注文した内容およびベンダーがインストールした内容に応じて、ライセンスを 追加できる基本ライセンスの場合と、すべてのライセンスがすでにインストールされている場 合があります。

関連トピック

PAK ライセンスのモニタリング (128 ページ)

# 永続ライセンス

永続アクティベーションキーを1つインストールできます。永続アクティベーションキーは、 1つのキーにすべてのライセンス機能を格納しています。時間ベースライセンスもインストー ルすると、ASA は永続ライセンスと時間ベース ライセンスを 1 つの実行ライセンスに結合し ます。

#### 関連トピック

永続ライセンスと時間ベース ライセンスの結合 (104 ページ)

## 時間ベース ライセンス

永続ライセンスに加えて、時間ライセンスを購入したり、時間制限のある評価ライセンスを入 手したりできます。たとえば、SSLVPNの同時ユーザの短期増加に対処するために時間ベース の セキュアクライアント Premium ライセンスを購入したり、

### 時間ベース ライセンス有効化ガイドライン

- 複数の時間ベースライセンスをインストールし、同じ機能に複数のライセンスを組み込む ことができます。ただし、一度にアクティブ化できる時間ベースライセンスは、1機能に つき1つだけです。非アクティブのライセンスはインストールされたままで、使用可能な 状態です。たとえば、1000 セッション セキュアクライアント Premium ライセンスと 2500 セッション セキュアクライアント Premium ライセンスをインストールした場合、これら のライセンスのうちいずれか 1 つだけをアクティブにできます。
- キーの中に複数の機能を持つ評価ライセンスをアクティブにした場合、そこに含まれてい る機能のいずれかに対応する時間ベースライセンスを同時にアクティブ化することはでき ません。

### 時間ベース ライセンス タイマーの動作

- 時間ベース ライセンスのタイマーは、ASA 上でライセンスをアクティブにした時点でカ ウント ダウンを開始します。
- タイムアウト前に時間ベースライセンスの使用を中止すると、タイマーが停止します。時 間ベース ライセンスを再度アクティブ化すると、タイマーが再開します。
- 時間ベース ライセンスがアクティブになっているときに ASA をシャットダウンすると、 タイマーはカウント ダウンを停止します。時間ベース ライセンスでは、ASA が動作して いる場合にのみカウント ダウンします。システム クロック設定はライセンスに影響しま せん。つまり、ASA 稼働時間ではライセンス継続期間に対してのみカウントします。

# 永続ライセンスと時間ベース ライセンスの結合

時間ベース ライセンスをアクティブにすると、永続ライセンスと時間ベース ライセンスに含 まれる機能を組み合わせた実行ライセンスが作成されます。永続ライセンスと時間ベースライ センスの組み合わせ方は、ライセンスのタイプに依存します。次の表に、各機能ライセンスの 組み合わせルールを示します。

永続ライセンスが使用されていても、時間ベース ライセンスがアクティブな場合はカウント ダウンが続行されます。 (注)

表 **<sup>7</sup> :** 時間ベース ライセンスの組み合わせルール

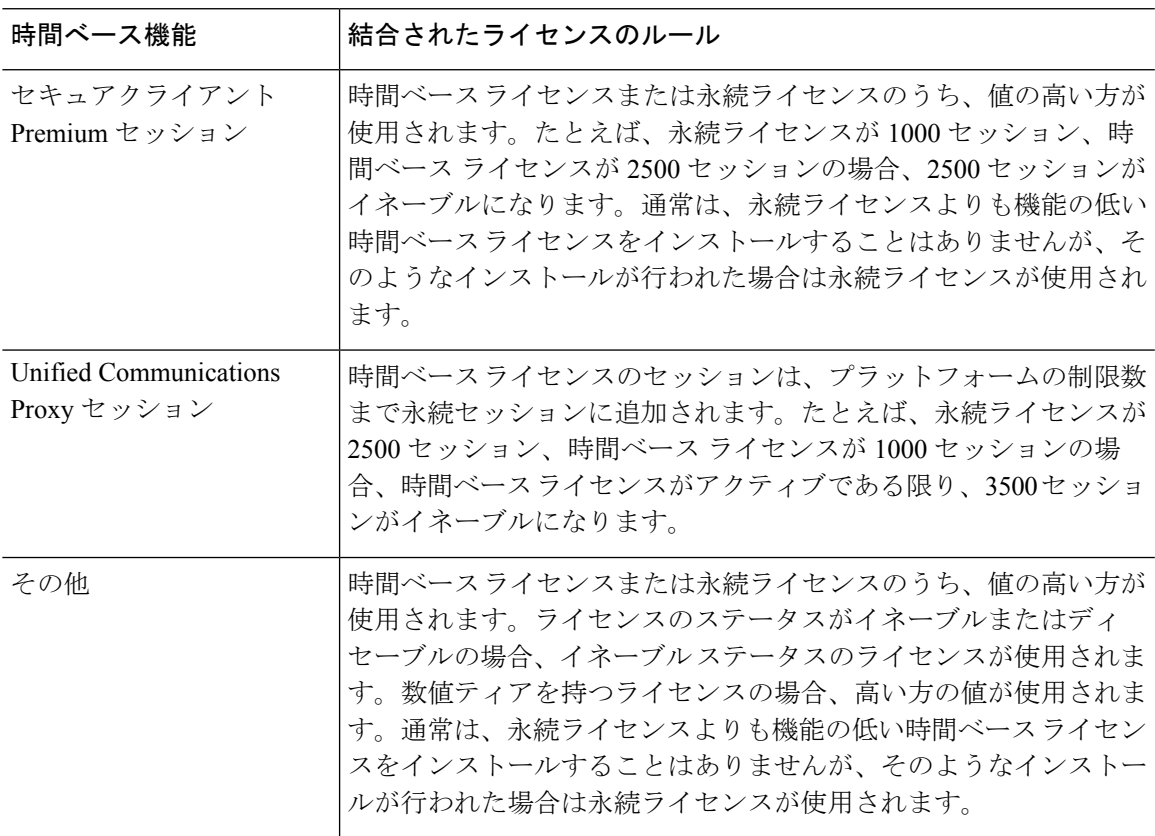

#### 関連トピック

PAK ライセンスのモニタリング (128 ページ)

# 時間ベース ライセンスのスタッキング

多くの場合、時間ベースライセンスは更新の必要があり、旧ライセンスから新しいライセンス へシームレスに移行する必要があります。時間ベースライセンスだけで使用される機能では、 新しいライセンスが適用される前に、ライセンスの有効期限が切れてしまわないことが特に重 要です。ASA では時間ベース ライセンスをスタックできるので、ライセンスの有効期限が切 れたり、新しいライセンスを早めにインストールしたために時間が無駄になったりする心配は ありません。

すでにインストールされているのと同じ時間ベースライセンスをインストールすると、それら のライセンスは結合され、有効期間は両者を合わせた期間になります。

次に例を示します。

- **1.** 8 週 1000 セッションの セキュアクライアント Premium ライセンスをインストールし、こ れを2週間使用します(残り6週)。
- **2.** 次に、別の 8 週 1000 セッションのライセンスをインストールすると、これらのライセン スは結合され、14 週 (8 + 6 週) 1000 セッションのライセンスになります。

これらのライセンスが同一でない場合(たとえば、1000 セッション セキュアクライアント Premiumライセンスと2500セッションライセンス)、これらのライセンスは結合されません。 1 つの機能につき時間ベース ライセンスを 1 つだけアクティブにできるので、ライセンスのう ちいずれか 1 つだけをアクティブにすることができます。

同一でないライセンスは結合されませんが、現在のライセンスの有効期限が切れた場合、同じ 機能のインストール済みライセンスが使用可能であれば、ASAはそのライセンスを自動的にア クティブにします。

#### 関連トピック

キーのアクティブ化または非アクティブ化 (119 ページ) 時間ベース ライセンスの有効期限 (106 ページ)

## 時間ベース ライセンスの有効期限

機能に対応する現在のライセンスが期限切れになると、同じ機能のインストール済みライセン スが使用可能であれば、ASAはそのライセンスを自動的にアクティブにします。その機能に使 用できる時間ベース ライセンスが他にない場合は、永続ライセンスが使用されます。

その機能に対して複数の時間ベース ライセンスを追加でインストールした場合、ASA は最初 に検出されたライセンスを使用します。どのライセンスを使用するかは、ユーザーが設定する ことはできず、内部動作に依存します。ASAがアクティブ化したライセンスとは別の時間ベー スライセンスを使用するには、目的のライセンスを手動でアクティブにする必要があります。

たとえば、2500セッションの時間ベースセキュアクライアントPremiumライセンス(アクティ ブ)、1000 セッションの時間ベース セキュアクライアント Premium ライセンス(非アクティ ブ)、500セッションの永続セキュアクライアントPremiumライセンスを所有しているとしま す。2500 セッション ライセンスの有効期限が切れた場合、ASA は 1000 セッション ライセン スを有効化します。1000 セッション ライセンスの有効期限が切れた後、ASA は 500 セッショ ン永久ライセンスを使用します。

#### 関連トピック

キーのアクティブ化または非アクティブ化 (119 ページ)

# ライセンスに関する注意事項

次の項で、ライセンスに関する追加情報について説明します。

### **Secure Client Advantage**、**Secure Client Premier**、および**Secure Client VPN** のみライセンス

Secure Client Advantageまたは Premier ライセンスは、ライセンスが指定するユーザープールを 共有するすべての複数の ASA に適用できる同時使用ライセンスです。Secure Client VPN のみ ライセンスは、特定のASAに適用されます。<https://www.cisco.com/go/license>を参照し、各ASA に個別に PAK を割り当てます。ASA に取得したアクティベーション キーを適用すると、VPN 機能が最大許容数に切り替わりますが、ライセンスを共有するすべての ASA 上の実際の一意 のユーザー数はライセンス限度を超えることはできません。詳細については、以下を参照して ください。

- Cisco [セキュアクライアント](https://www.cisco.com/c/dam/en/us/products/security/anyconnect-og.pdf) 発注ガイド
- セキュアクライアント [ライセンスに関するよくある質問\(](https://www.cisco.com/c/en/us/support/docs/security/anyconnect-secure-mobility-client/200191-AnyConnect-Licensing-Frequently-Asked-Qu.html)FAQ)

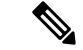

<sup>(</sup>注)

マルチコンテキストモードでサポートされている唯一の Secure Client Premier ライセンスは SecureClientPremierライセンスです。さらに、マルチコンテキストモードでは、フェールオー バーペアの各ユニットにこのライセンスを適用する必要があります。ライセンスは集約されま せん。

### その他の **VPN** ライセンス

その他の VPN ピアには、次の VPN タイプが含まれています。

- IKEv1 を使用した IPsec リモート アクセス VPN
- IKEv1 を使用した IPsec サイトツーサイト VPN
- IKEv2 を使用した IPsec サイトツーサイト VPN

このライセンスは基本ライセンスに含まれています。

### 合計 **VPN** セッション、全タイプ

• 合計 VPN ピアは、セキュアクライアント とその他の VPN ピアを合算した、許可される VPNピアの最大数となります。たとえば、合計が1000の場合はセキュアクライアントと その他の VPN ピアを 500 ずつ、または セキュアクライアント を 700 とその他の VPN ピ ア 300 を同時に許可できます。あるいは、1000 すべてを セキュアクライアント に使用す ることも可能です。合計VPNピアが最大数を超えた場合は、ASAをオーバーロードして、 適切なネットワークのサイズに設定してください。

### **VPN** ロード バランシング

VPN ロード バランシングには、強力な暗号化 (3DES/AES) ライセンスが必要です。

### レガシー **VPN** ライセンス

ライセンスに関するすべての関連情報については、『[Supplemental](https://www.cisco.com/c/en/us/td/docs/security/vpn_client/anyconnect/anyconnect40/license/end_user/AnyConnect-SEULA-v4-x.html) end User License Agreement for [セキュアクライアント](https://www.cisco.com/c/en/us/td/docs/security/vpn_client/anyconnect/anyconnect40/license/end_user/AnyConnect-SEULA-v4-x.html)』を参照してください。

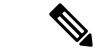

SecureClientPremierライセンスは、マルチコンテキストモードでサポートされる唯一のセキュ アクライアントライセンスであり、デフォルトライセンスやレガシーライセンスは使用できま せん。 (注)

### 暗号化ライセンス

DES ライセンスはディセーブルにできません。3DES ライセンスをインストールしている場 合、DES は引き続き使用できます。強力な暗号化だけを使用したい場合に DES の使用を防止 するには、強力な暗号化だけを使用するようにすべての関連コマンドを設定する必要がありま す。

### 合計 **TLS** プロキシ セッション

Encrypted Voice Inspection の各 TLS プロキシ セッションは、TLS ライセンスの制限に対してカ ウントされます。

TLSプロキシセッションを使用するその他のアプリケーション(ライセンスが不要なMobility Advantage Proxy など)では、TLS 制限に対してカウントしません。

アプリケーションによっては、1 つの接続に複数のセッションを使用する場合があります。た とえば、プライマリとバックアップの Cisco Unified Communications Manager を電話に設定した 場合は、TLS プロキシ接続は 2 つ使用されます。

TLS プロキシの制限は、**tls-proxy maximum-sessions** コマンドまたは ASDM で [Configuration] > [Firewall] > [Unified Communications] > [TLS Proxy] ペインを使用して個別に設定できます。モ デルの制限を表示するには、**tls-proxy maximum-sessions ?**コマンドを入力します。デフォルト の TLS プロキシ制限よりも高い TLS プロキシライセンスを適用する場合、ASA では、そのラ イセンスに一致するように TLS プロキシの制限が自動的に設定されます。ライセンスの制限 よりも TLS プロキシ制限が優先されます。TLS プロキシ制限をライセンスよりも少なく設定 すると、ライセンスですべてのセッションを使用できません。

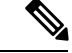

(注)

「K8」で終わるライセンス製品番号(たとえばユーザー数が 250 未満のライセンス)では、 TLS プロキシ セッション数は 1000 までに制限されます。「K9」で終わるライセンス製品番号 (たとえばユーザー数が 250 以上のライセンス)では、TLS プロキシの制限はコンフィギュ レーションに依存し、モデルの制限が最大数になります。K8とK9は、エクスポートについて そのライセンスが制限されるかどうかを示します。K8 は制限されず、K9 は制限されます。

(たとえば**clear configure all**コマンドを使用して)コンフィギュレーションをクリアすると、 TLSプロキシ制限がモデルのデフォルトに設定されます。このデフォルトがライセンスの制限 よりも小さいと、**tls-proxy maximum-sessions** コマンドを使用したときに、再び制限を高める ようにエラー メッセージが表示されます(ASDM の [TLS Proxy] ペインを使用)。フェール オーバーを使用して、**write standby** コマンドを入力するか、または ASDM でプライマリ装置 に対して [File] > [Save Running Configuration to Standby Unit] を使用して強制的にコンフィギュ レーションの同期を行うと、セカンダリ装置で **clear configure all** コマンドが自動的に生成さ れ、セカンダリ装置に警告メッセージが表示されることがあります。コンフィギュレーション の同期によりプライマリ装置の TLS プロキシ制限の設定が復元されるため、この警告は無視 できます。

接続には、SRTP 暗号化セッションを使用する場合もあります。

- K8 ライセンスでは、SRTP セッション数は 250 までに制限されます。
- K9 ライセンスでは、制限はありません。

メディアの暗号化/復号化を必要とするコールだけが、SRTP制限に対してカウントされます。 コールに対してパススルーが設定されている場合は、両方のレッグがSRTPであっても、SRTP 制限に対してカウントされません。 (注)

### **VLAN**、最大

VLAN 制限の対象としてカウントするインターフェイスに、VLAN を割り当てます。

# セキュアクライアント **Premium** 共有ライセンス(**AnyConnect 3** 以前)

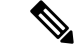

ASAの共有ライセンス機能は、AnyConnect4以降のライセンスではサポートされていません。 セキュアクライアントライセンスは共有されるため、共有サーバーまたは参加者ライセンスは 必要ありません。 (注)

共有ライセンスを使用すると、多数の セキュアクライアント Premium セッションを購入し、 それらのセッションを ASA のグループ間で必要に応じて共有できます。そのためには、いず れかの ASA を共有ライセンス サーバーとして、残りを共有ライセンス参加システムとして設 定します。

## フェールオーバー

いくつかの例外を除き、フェールオーバーユニットは、各ユニット上で同一のライセンスを必 要としません。以前のバージョンについては、お使いのバージョンに該当するライセンシング マニュアルを参照してください。

### フェールオーバー ライセンスの要件および例外

ほとんどのモデルでは、フェールオーバーユニットは、各ユニット上で同一のライセンスを必 要としません。両方のユニット上にライセンスがある場合、これらのライセンスは単一の実行 フェールオーバー クラスタ ライセンスに結合されます。このルールには、いくつかの例外が あります。フェールオーバーの正確なライセンス要件については、次の表を参照してくださ い。

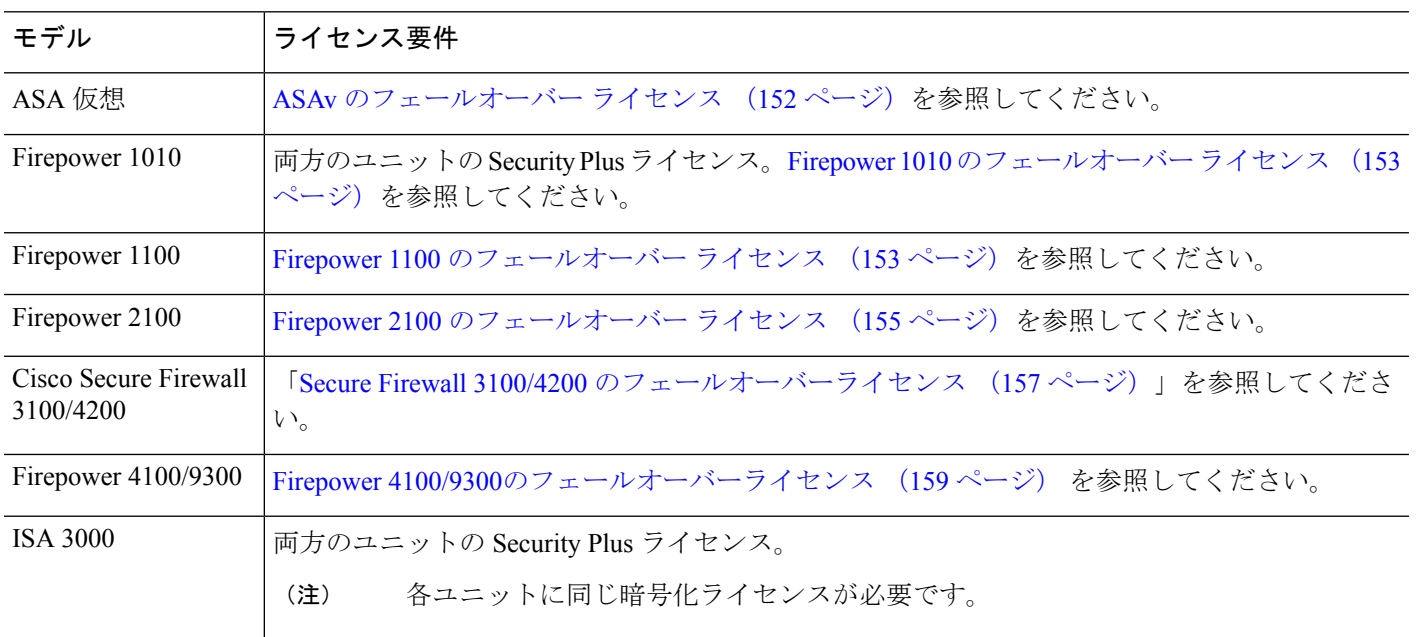

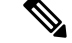

(注)

有効な永続キーが必要です。まれに、ISA 3000 で、PAK 認証キーを削除できることもありま す。キーがすべて0の場合は、フェールオーバーを有効化するには有効な認証キーを再インス トールする必要があります。

### フェールオーバーライセンスの結合方法

フェールオーバーペアでは、各ユニットのライセンスが結合されて1つの実行クラスタライセ ンスとなります。ユニットごとに別のライセンスを購入した場合は、結合されたライセンスに は次のルールが使用されます。

• 数値ティアを持つライセンスの場合は(セッション数など)、各ユニットのライセンスの 値が合計されます。ただし、プラットフォームの制限を上限とします。使用されているラ イセンスがすべて時間ベースの場合は、ライセンスのカウント ダウンは同時に行われま す。

たとえば、フェールオーバーの場合は次のようになります。

- 2 つの ASA があり、それぞれに 10 個の TLS プロキシ セッションが設定されている場 合、ライセンスは結合され、合計で 20 個の TLS プロキシ セッションになります。
- 1 つの ASA には 1000 の TLS プロキシセッションがあり、もう 1 つには 2000 のセッ ションがあるとします。プラットフォームの限度は 2000 であるため、結合されたラ イセンスは 2000 の TLS プロキシセッションに対応できます。
- ライセンスのステータスがイネーブルまたはディセーブルの場合、イネーブルステータス のライセンスが使用されます。
- イネーブルまたはディセーブル状態(かつ数値ティアを持たない)の時間ベースライセン スの場合、有効期間はすべてのライセンスの期間の合計となります。最初にプライマリ/ 制御ユニットのライセンスがカウントダウンされ、期限切れになると、セカンダリ/デー タユニットのライセンスのカウントダウンが開始し、以下も同様です。

#### 関連トピック

PAK ライセンスのモニタリング (128 ページ)

### フェールオーバーユニット間の通信の途絶

ユニットの通信が途絶えてからの期間が 30 日を超えた場合は、各ユニットにはローカルにイ ンストールされたライセンスが適用されます。30日の猶予期間中は、結合された実行ライセン スが引き続きすべてのユニットで使用されます。

30日間の猶予期間中に通信が復旧した場合は、時間ベースライセンスについては、経過した時 間がプライマリ/制御ライセンスから差し引かれます。プライマリ/制御ライセンスが期限切れ になるまでは、セカンダリ/データライセンスのカウントダウンが開始することはありません。

30日間の期間が終了しても通信が復旧しなかった場合は、時間ベースライセンスについては、 その時間がすべてのユニットのライセンスから差し引かれます(インストールされている場 合)。これらはそれぞれ別のライセンスとして扱われ、ライセンスの結合によるメリットはあ りません。経過時間には 30 日の猶予期間も含まれます。

## フェールオーバー ペアのアップグレード

フェールオーバーペアでは、両方の装置に同一のライセンスがインストールされている必要は ないので、ダウンタイムなしに各装置に新しいライセンスを適用できます。リロードが必要な

永続ライセンスを適用する場合、リロード中に他の装置へのフェールオーバーを実行できま す。両方の装置でリロードが必要な場合は、各装置を個別にリロードするとダウンタイムは発 生しません。

#### 関連トピック

キーのアクティブ化または非アクティブ化 (119 ページ)

## ペイロード暗号化機能のないモデル

ペイロード暗号化機能のないモデルを購入することができます。輸出先の国によっては、ASA シリーズでペイロード暗号化をイネーブルにできません。ASAソフトウェアは、ペイロード暗 号化なしモデルを検出し、次の機能をディセーブルにします。

- ユニファイド コミュニケーション
- VPN

このモデルでも管理接続用に高度暗号化(3DES/AES)ライセンスをインストールできます。 たとえば、ASDM HTTPS/SSL、SSHv2、Telnet、および SNMPv3 を使用できます。

ライセンスを表示すると、VPN およびユニファイド コミュニケーションのライセンスはリス トに示されません。

#### 関連トピック

PAK ライセンスのモニタリング (128 ページ)

# ライセンスの **FAQ**

#### セキュアクライアント **Premium** とボットネット トラフィック フィルタなど、。

はい。一度に使用できる時間ベースライセンスは、1 機能につき 1 つです。

#### 複数の時間ベースライセンスを「スタック」し、時間制限が切れると自動的に次のライセンス が使用されるようにできますか。

はい。ライセンスが同一の場合は、複数の時間ベースライセンスをインストールすると、 時間制限が結合されます。ライセンスが同一でない場合 (1000 セッション セキュアクラ イアント Premium ライセンスと 2500 セッションライセンスなど)、ASA はその機能に対 して検出された次の時間ベースライセンスを自動的にアクティブにします。

### アクティブな時間ベースライセンスを維持しながら、新しい永続ライセンスをインストールで きますか。

はい。永続ライセンスをアクティブ化しても、時間ベースライセンスには影響しません。

#### フェールオーバーのプライマリ装置として共有ライセンスサーバを、セカンダリ装置として共 有ライセンス バックアップ サーバを使用できますか。

いいえ。セカンダリ装置は、プライマリ装置と同じ実行ライセンスを使用します。共有ラ イセンスサーバには、サーバライセンスが必要です。バックアップサーバには、参加ライ センスが必要です。バックアップサーバは、2 つのバックアップサーバの別々のフェール オーバーペアに配置できます。

フェールオーバーペアのセカンダリ装置用に、同じライセンスを購入する必要がありますか。

いいえ。バージョン 8.3(1) から、両方の装置に同一のライセンスをインストールする必要 はなくなりました。一般的に、ライセンスはプライマリ装置で使用するために購入されま す。セカンダリ装置は、アクティブになるとプライマリライセンスを継承します。セカン ダリ装置に別のライセンスを持っている場合は(たとえば、8.3 よりも前のソフトウェア に一致するライセンスを購入した場合)、ライセンスは実行フェールオーバー クラスタ ライセンスに結合されます。ただし、モデルの制限が最大数になります。

**AnyConnect Premium**(共有)ライセンスに加えて、時間ベースまたは永続の セキュアクライ アント **Premium** ライセンスを使用できますか。

はい。ローカルにインストールされたライセンス(時間ベースライセンスまたは永続ライ センス)のセッション数を使い果たした後、共有ライセンスが使用されます。

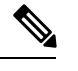

共有ライセンスサーバーでは、永続セキュアクライアントライセンスは使用されません。 ただし、共有ライセンスサーバーライセンスと同時に時間ベースライセンスを使用するこ とはできます。この場合、時間ベースライセンスのセッションは、ローカルのセキュアク ライアントPremiumセッションにだけ使用できます。共有ライセンスプールに追加して参 加システムで使用することはできません。 (注)

# **PAK** ライセンスのガイドライン

#### コンテキスト モードのガイドライン

マルチ コンテキスト モードでシステム実行スペース内にアクティベーション キーを適用しま す。

#### フェールオーバーのガイドライン

フェールオーバー (110ページ)を参照してください。

#### モデルのガイドライン

- スマートライセンシングは、ASA 仮想 でのみサポートされます。
- 共有ライセンスは、ASA仮想、ASA 5506-X、ASA 5508-X、およびASA 5516-Xではサポー トされません。
- ASA 5506-X および ASA 5506W-X は、時間ベース ライセンスをサポートしません。

#### アップグレードとダウングレードのガイドライン

任意の旧バージョンから最新バージョンにアップグレードした場合、アクティベーションキー の互換性は存続します。ただし、ダウングレード機能の維持には問題が生じる場合がありま す。

- バージョン8.1以前にダウングレードする場合:アップグレード後に、*8.2*よりも前に導入 された機能のライセンスを追加でアクティブ化すると、ダウングレードした場合でも旧 バージョンに対するアクティベーション キーの互換性は存続します。ただし、*8.2* 以降で 導入された機能ライセンスをアクティブ化した場合は、アクティベーションキーの下位互 換性がなくなります。互換性のないライセンスキーがある場合は、次のガイドラインを参 照してください。
	- 以前のバージョンでアクティベーション キーを入力した場合は、ASA はそのキーを 使用します(バージョン8.2以降でアクティブ化した新しいライセンスがない場合)。
	- 新しいシステムで、以前のアクティベーションキーがない場合は、旧バージョンと互 換性のある新しいアクティベーション キーを要求する必要があります。
- バージョン 8.2 以前にダウングレードする場合:バージョン 8.3 では、よりロバストな時 間ベース キーの使用およびフェールオーバー ライセンスの変更が次のとおり導入されま した。
	- 複数の時間ベースのアクティベーションキーがアクティブな場合、ダウングレード時 には一番最近アクティブ化された時間ベースキーのみがアクティブになれます。他の キーはすべて非アクティブ化されます。最後の時間ベース ライセンスが 8.3 で導入さ れた機能に対応している場合、そのライセンスは旧バージョンでの使用はできなくて も、アクティブ ライセンスのままです。永続キーまたは有効な時間ベース キーを再 入力してください。
	- フェールオーバーペアに不一致のライセンスがある場合、ダウングレードによりフェー ルオーバーはディセーブルになります。キーが一致した場合でも、使用するライセン スは、結合されたライセンスではなくなります。
	- 1 つの時間ベース ライセンスをインストールしているが、それが 8.3 で導入された機 能に対応している場合、ダウングレードの実行後、その時間ベースライセンスはアク ティブなままです。この時間ベースライセンスをディセーブルにするには、永続キー を再入力する必要があります。

#### その他のガイドライン

- アクティベーション キーは、コンフィギュレーション ファイルには保存されません。隠 しファイルとしてフラッシュ メモリに保存されます。
- アクティベーションキーは、デバイスのシリアル番号に関連付けられます。機能ライセン スは、デバイス間で転送できません(ハードウェア障害の発生時を除く)。ハードウェア 障害が発生したためにデバイスを交換する必要があり、このことが Cisco TAC によってカ バーされている場合は、シスコのライセンスチームに連絡して、既存のライセンスを新し

いシリアル番号に転送するよう依頼してください。シスコのライセンスチームから、製品 認証キーの参照番号と既存のシリアル番号を求められます。

- •ライセンシングで使うシリアル番号は、 ([Activation Key]ページ内) で表示されるもので す。このシリアル番号は、ハードウェアの外側に印刷されているシャーシのシリアル番号 とは異なります。シャーシのシリアル番号は、テクニカルサポートで使用され、ライセン スには使用されません。
- 購入後に、返金またはアップグレードしたライセンスのためにライセンスを返却できませ  $h_n$
- 1 つのユニット上で、同じ機能の 2 つの別個のライセンスを加算することはできません。 たとえば、25 セッション SSL VPN ライセンスを購入した後で 50 セッション ライセンス を購入しても、75 個のセッションを使用できるわけではなく、使用できるのは最大 50 個 のセッションです。(アップグレード時に、数を増やしたライセンスを購入できることが あります。たとえば 25 セッションから 75 セッションへの増加です。このタイプのアップ グレードは、2 つのライセンスの加算とは別のものです)。
- すべてのライセンスタイプをアクティブ化できますが、機能によっては、機能どうしの組 み合わせができないものがあります。AnyConnect Essentials ライセンスの場合、次のライ センスとは互換性がありません。AnyConnect Premium ライセンス、AnyConnect Premium (共有)ライセンス、およびAdvancedEndpoint Assessmentライセンス。デフォルトでは、 AnyConnect Essentials ライセンスをインストールした場合(使用中のモデルで利用できる 場合)、このライセンスが前述のライセンスの代わりに使用されます。 [Configuration] > [Remote Access VPN] > [Network (Client) Access] > [Advanced] > [AnyConnect Essentials] ペイ ンを使用して、設定で AnyConnect Essentials ライセンスを無効にし、他のライセンスを使 用できます。

# **PAK** ライセンスの設定

この項では、アクティベーションキーを取得する方法とそれをアクティブ化する方法について 説明します。また、キーを非アクティブ化することもできます。

# ライセンスの **PAK** の注文とアクティベーション キーの取得

ASAにライセンスをインストールするには製品認証キーが必要です。その後、それをCisco.com に登録してアクティベーション キーを取得することができます。次に、ASA のアクティベー ション キーを入力できます。機能ライセンスごとに個別の製品認証キーが必要になります。 PAKが組み合わせられて、1つのアクティベーションキーになります。デバイス発送時に、す べてのライセンス PAK が提供されている場合もあります。ASA には基本ライセンスまたは Security Plus ライセンスがプリインストールされ、ご使用資格を満たしている場合には Strong Encryption(3DES/AES)ライセンスも提供されます。無料の Strong Encryption ライセンスを手 動でリクエストする必要がある場合は、http://www.cisco.com/go/license を参照してください。

#### 始める前に

デバイスの 1 つ以上のライセンスを購入する場合は、Cisco Smart Software Manager で管理しま す。

<https://software.cisco.com/#module/SmartLicensing>

まだアカウントをお持ちでない場合は、このリンクをクリックし[て新しいアカウントをセット](https://software.cisco.com/smartaccounts/setup#accountcreation-account) [アップ](https://software.cisco.com/smartaccounts/setup#accountcreation-account)してください。Smart Software Manager では、組織のマスター アカウントを作成できま す。

#### 手順

- ステップ **1** 追加ライセンスを購入するには、<http://www.cisco.com/go/ccw>を参照してください。次のセキュ アクライアント 発注ガイドおよび FAQ を参照してください。
	- Cisco [セキュアクライアント](http://www.cisco.com/c/dam/en/us/products/security/anyconnect-og.pdf) 発注ガイド
	- セキュアクライアント [ライセンスに関するよくある質問\(](http://www.cisco.com/c/en/us/support/docs/security/anyconnect-secure-mobility-client/200191-AnyConnect-Licensing-Frequently-Asked-Qu.html)FAQ)

ライセンスを購入した後、製品認証キー(PAK)が記載された電子メールを受け取ります。セ キュアクライアント ライセンスの場合、ユーザーセッションの同じプールを使用する複数の ASA に適用できるマルチユース PAK を受け取ります。場合によっては、PAK が記載された電 子メールを受け取るまで数日かかることがあります。

ステップ **2 [Configuration]** > **[Device Management]** > **[Licensing]** > **[Activation Key]** を選択して、ご使用 の ASA のシリアル番号を取得します(マルチ コンテキスト モードでは、システム実行スペー スにシリアル番号を表示します)。

> ライセンスに使用されるシリアル番号は、ハードウェアの外側に印刷されているシャーシのシ リアル番号とは異なります。シャーシのシリアル番号は、テクニカルサポートで使用され、ラ イセンスには使用されません。

ステップ **3** アクティベーション キーを取得するには、以下のライセンス Web サイトに移動します。

<http://www.cisco.com/go/license>

- ステップ **4** プロンプトが表示されたら、次の情報を入力します。
	- 製品認証キー(キーが複数ある場合は、まず1つを入力します。キーごとに個別のプロセ スとして入力する必要があります)
	- ASA のシリアル番号
	- 電子メール アドレス

アクティベーションキーが自動的に生成され、指定した電子メールアドレスに送信されます。 このキーには、永続ライセンス用にそれまでに登録した機能がすべて含まれています。時間 ベース ライセンスの場合は、ライセンスごとに個別のアクティベーション キーがあります。

- ステップ **5** さらに追加の製品認証キーがある場合は、製品認証キーごとにこの手順を繰り返します。すべ ての製品認証キーを入力した後、最後に送信されるアクティベーションキーには、登録した永 続機能がすべて含まれています。
- ステップ **6** キーのアクティブ化または非アクティブ化 (119 ページ)に基づいて、アクティベーション キーをインストールします。

## 高度暗号化ライセンスの取得

ASDM(および他の多数の機能)を使用するには、高度暗号化(3DES/AES)ライセンスをイ ンストールする必要があります。ASAに高度暗号化ライセンスがプリインストールされていな い場合は、ライセンスを無料で入手できます。高度暗号化ライセンスに関するそれぞれ国の資 格を満たす必要があります。

#### 手順

ステップ **1** 次のコマンドを入力して、ASA のシリアル番号を取得します。

#### **show version | grep Serial**

このシリアル番号は、ハードウェアの外側に印刷されているシャーシのシリアル番号とは異な ります。シャーシのシリアル番号は、テクニカルサポートで使用され、ライセンスには使用さ れません。

ステップ **2** [Https://www.cisco.com/go/license](https://www.cisco.com/go/license) を参照し、[Get Other Licenses] をクリックしてください。

#### 図 **10 :** 他のライセンスの取得

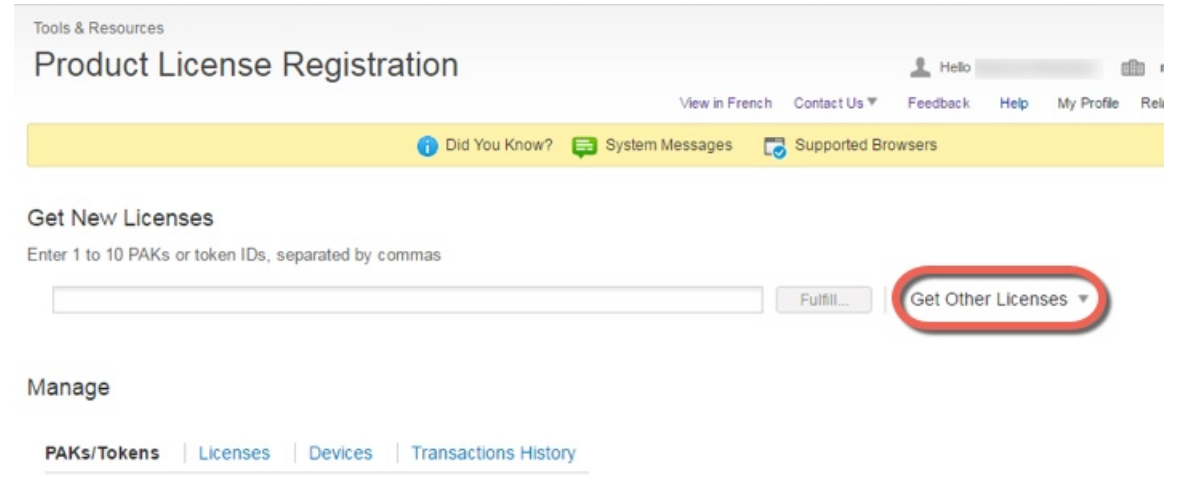

ステップ **3** [IPS, Crypto, Other] を選択します。

図 **<sup>11</sup> : IPS**、**Crypto**、その他

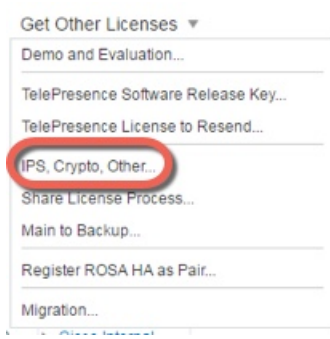

ステップ **4** [Search by Keyword] フィールドに **asa** と入力し、[Cisco ASA 3DES/AES License] を選択します。

## 図 **12 : Cisco ASA 3DES/AES** ライセンス

Request Crypto, IPS and Other Licenses

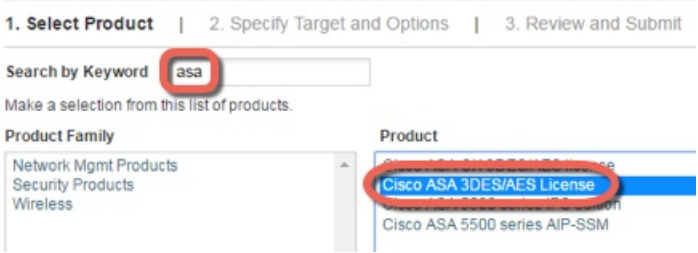

ステップ **5** [Smart Acfcount] 、[Virtual Account] を選択し、ASA の [Serial Number] を入力して、[Next] をク リックします。

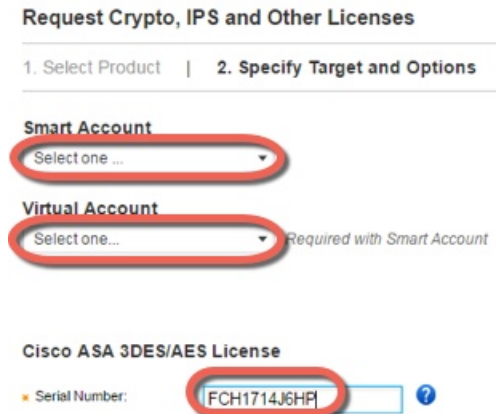

図 **13 :** スマート アカウント、バーチャル アカウント、シリアル番号

ステップ **6** 送信先の電子メールアドレスとエンドユーザー名は自動的に入力されます。必要に応じて追加 の電子メール アドレスを入力します。[I Agree] チェックボックスをオンにして、[Submit] をク リックします。
#### 図 **<sup>14</sup> :** 送信

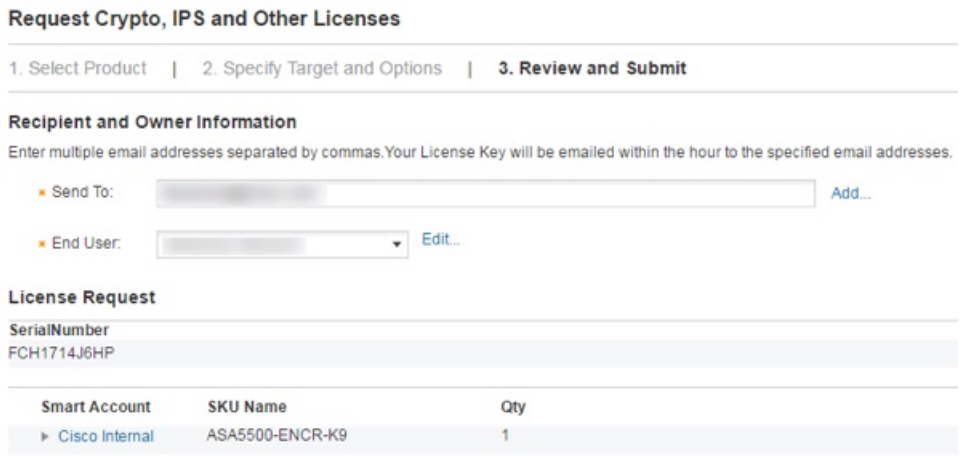

- ステップ **7** その後、アクティベーションキーの記載された電子メールが届きますが、**[Manage]**>**[Licenses]** エリアからキーをすぐにダウンロードすることもできます。
- ステップ **8** キーのアクティブ化または非アクティブ化(119ページ)に基づいて、アクティベーションキー を適用します。

# キーのアクティブ化または非アクティブ化

この項では、新しいアクティベーション キーの入力と、時間ベース キーのアクティブ化およ び非アクティブ化の方法について説明します。

#### 始める前に

- すでにマルチ コンテキスト モードに入っている場合は、システム実行スペースにこのア クティベーション キーを入力します。
- 一部の永続ライセンスでは、アクティブ化後に ASA をリロードする必要があります。次 の表に、リロードが必要なライセンスを示します。

#### 表 **8 :** 永続ライセンスのリロード要件

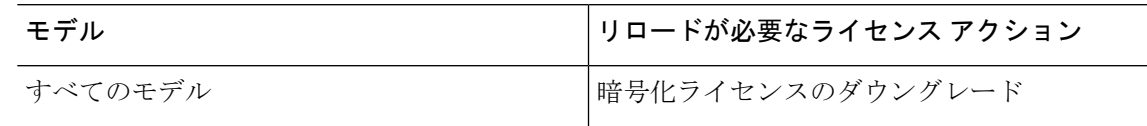

#### 手順

ステップ **1 [Configuration]** > **[DeviceManagement]**の順に選択し、モデルに応じて、**[Licensing]** > **[Activation Key]** または [Licensing Activation Key] ペインを選択します。

ステップ **2** 永続または時間ベースの新しいアクティベーションキーを入力するには、[New Activation Key] フィールドで新しいアクティベーション キーを入力します。

> キーは、5つの要素で構成される16進ストリングで、各要素は1つのスペースで区切られてい ます。先頭の 0x 指定子は任意です。すべての値が 16 進数と見なされます。次に例を示しま す。

ASA0xd11b3d48 0xa80a4c0a 0x48e0fd1c 0xb0443480 0x843fc490

1つの永続キーおよび複数の時間ベースキーをインストールできます。新しい永続キーを入力 した場合、すでにインストール済みのキーが上書きされます。新しい時間ベースキーを入力し た場合、デフォルトでアクティブになり、[Time-based License Keys Installed] テーブルに表示さ れます。特定の機能に対して最後にアクティブ化した時間ベース キーがアクティブになりま す。

ステップ **3** インストール済みの時間ベースキーをアクティブ化または非アクティブ化するには、そのキー を [Time-based License Keys Installed] テーブルで選択し、[Activate] または [Deactivate] をクリッ クします。

各機能でアクティブにできる時間ベース キーは 1 つのみです。

ステップ **4** [Update Activation Key] をクリックします。

永続ライセンスによっては、新しいアクティベーション キーの入力後に ASA をリロードする 必要があります。必要な場合は、リロードするよう求められます。

関連トピック

時間ベース ライセンス (104 ページ)

# 共有ライセンスの設定(セキュアクライアント **3** 以前)

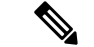

ASAの共有ライセンス機能は、セキュアクライアント4以降のライセンスではサポートされて いません。セキュアクライアントライセンスは共有されるため、共有サーバーまたは参加者ラ イセンスは必要ありません。 (注)

この項では、共有ライセンス サーバーと参加システムを設定する方法について説明します。

# 共有ライセンスについて

共有ライセンスを使用すると、多数の セキュアクライアント Premium セッションを購入し、 それらのセッションを ASA のグループ間で必要に応じて共有できます。そのためには、いず れかの ASA を共有ライセンス サーバーとして、残りを共有ライセンス参加システムとして設 定します。

### 共有ライセンスのサーバーと参加システムについて

次に、共有ライセンスの動作手順を示します。

- **1.** いずれの ASA を共有ライセンス サーバーとするかを決定し、デバイス シリアル番号を使 用する共有ライセンス サーバーのライセンスを購入します。
- **2.** いずれの ASA を共有ライセンス バックアップ サーバーを含む共有ライセンス参加者とす るかを決定し、各デバイスシリアル番号を使用して各デバイスに対して共有ライセンス参 加ライセンスを取得します。
- 3. (オプション)別の ASA を共有ライセンス バックアップ サーバーとして指定します。 バックアップ サーバーには 1 台のみ指定できます。

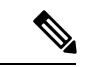

 $\label{eq:1} \bigotimes_{\mathbb{Z}}\mathbb{Z}_{\mathbb{Z}}$ 

- (注) 共有ライセンス バックアップ サーバーに必要なのは参加ライセンスのみです。
- **4.** 共有ライセンスサーバー上に共有秘密を設定します。共有秘密を保持する参加者であれば いずれも共有ライセンスを使用できます。
- **5.** ASA を参加者として設定する場合、ローカル ライセンスおよびモデル情報を含む自身の 情報を送信することで共有ライセンス サーバーに登録します。
- 参加者は IP ネットワークを経由してサーバーと通信できる必要がありますが、同じサブネッ ト上にある必要はありません。 (注)
- **6.** 共有ライセンスサーバーは、参加者がサーバーにポーリングするべき頻度の情報で応答し ます。
- **7.** 参加者がローカルライセンスのセッションを使い果たした場合、参加者は共有ライセンス サーバーに 50 セッション単位で追加セッションの要求を送信します。
- **8.** 共有ライセンス サーバーは、共有ライセンスで応答します。1 台の参加者が使用する合計 セッション数は、プラットフォーム モデルの最大セッション数を超えられません。

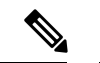

- 共有ライセンス サーバーは、共有ライセンス プールに参加することもできます。参加には参 加ライセンスもサーバー ライセンスも必要ありません。 (注)
	- **1.** 参加者に対して共有ライセンスプールに十分なセッションがない場合、サーバーは使 用可能な限りのセッション数で応答します。
	- **2.** 参加者はさらなるセッションを要求するリフレッシュメッセージの送信をサーバーが 要求に適切に対応できるまで続けます。

**9.** 参加者の負荷が減少した場合、参加者はサーバーに共有セッションを解放するようにメッ セージを送信します。

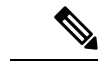

(注) ASA は、サーバーと参加者間のすべての通信の暗号化に SSL を使用します。

### 参加者とサーバーの間の通信問題

参加者とサーバー間の通信問題については、次のガイドラインを参照してください。

- 参加者が更新の送信に失敗して更新間隔3倍の時間が経過した後で、サーバーはセッショ ンを解放して共有ライセンス プールに戻します。
- 参加者が更新を送信するためにライセンス サーバーに到達できない場合、参加者はサー バーから受信した共有ライセンスを最大 24 時間使用し続けられます。
- 24時間を経過しても参加者がまだライセンスサーバーと通信できない場合、参加者はセッ ションがまだ必要であっても共有ライセンスを解放します。参加者は既存の確立している 接続を維持しますが、ライセンス制限を超えて新しい接続を受け入れられません。
- 参加者が 24 時間経過前にサーバーに再接続したが、サーバーが参加セッションを期限切 れにした後である場合、参加者はセッションに対する新しい要求を送信する必要がありま す。サーバーは、参加者に再割り当てできる限りのセッション数で応答します。

### 共有ライセンス バックアップ サーバーについて

共有ライセンス バックアップ サーバーは、バックアップの役割を実行する前にメインの共有 ライセンスサーバーへの登録に成功している必要があります。登録時には、メインの共有ライ センスサーバーは共有ライセンス情報に加えてサーバー設定もバックアップと同期します。情 報には、登録済み参加者の一覧および現在のライセンス使用状況が含まれます。メイン サー バーとバックアップ サーバーは、10 秒間隔でデータを同期します。初回同期の後で、バック アップ サーバーはリロード後でもバックアップの役割を実行できます。

メインサーバーがダウンすると、バックアップサーバーがサーバー動作を引き継ぎます。バッ クアップサーバーは継続して最大30日間動作できます。30日を超えると、バックアップサー バーは参加者へのセッション発行を中止し、既存のセッションはタイムアウトします。メイン サーバーをこの 30 日間中に確実に復旧するようにします。クリティカル レベルの syslog メッ セージが 15 日めに送信され、30 日めに再送信されます。

メイン サーバーが復旧した場合、メイン サーバーはバックアップ サーバーと同期してから、 サーバー動作を引き継ぎます。

バックアップ サーバーがアクティブでないときは、メインの共有ライセンス サーバーの通常 の参加者として動作します。

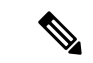

メインの共有ライセンス サーバーの初回起動時には、バックアップ サーバーは独立して 5 日 間のみ動作できます。動作制限は30日に到達するまで日ごとに増加します。また、メインサー バーがその後短時間でもダウンした場合、バックアップサーバーの動作制限は日ごとに減少し ます。メイン サーバーが復旧した場合、バックアップ サーバーは再び日ごとに増加を開始し ます。たとえば、メイン サーバーが 20 日間ダウンしていて、その期間中バックアップ サー バーがアクティブであった場合、バックアップ サーバーには、10 日間の制限のみが残ってい ます。バックアップ サーバーは、非アクティブなバックアップとしてさらに 20 日間が経過し た後で、最大の 30 日間まで「充電」されます。この充電機能は共有ライセンスの誤使用を防 ぐために実装されています。 (注)

### フェールオーバーと共有ライセンス

ここでは、共有ライセンスとフェールオーバーの相互作用について説明します。

#### フェールオーバーと共有ライセンス サーバー

この項では、メイン サーバーおよびバックアップ サーバーと、フェールオーバーとの相互作 用について説明します。共有ライセンス サーバーでは、VPN ゲートウェイやファイアウォー ルなど、ASAとしての通常機能も実行されます。このため、メインとバックアップの共有ライ センス サーバーにフェールオーバーを設定して、信頼性を高めることをお勧めします。

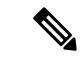

バックアップ サーバー メカニズムとフェールオーバーは異なりますが、両者には互換性があ ります。 (注)

共有ライセンスはシングル コンテキスト モードでだけサポートされるため、アクティブ/アク ティブ フェールオーバーはサポートされません。

アクティブ/スタンバイ フェールオーバーでは、プライマリ装置が主要な共有ライセンス サー バーとして機能し、スタンバイ装置はフェールオーバー後に主要な共有ライセンスサーバーと して機能します。スタンバイ装置は、バックアップの共有ライセンスサーバーとしては機能し ません。必要に応じて、バックアップ サーバーとして機能する装置のペアを追加します。

たとえば、2 組のフェールオーバー ペアがあるネットワークを使用するとします。ペア #1 に はメインのライセンス サーバーが含まれます。ペア #2 にはバックアップ サーバーが含まれま す。ペア #1 のプライマリ装置がダウンすると、ただちに、スタンバイ装置が新しくメイン ラ イセンス サーバーになります。ペア #2 のバックアップ サーバーが使用されることはありませ ん。ペア#1の装置が両方ともダウンした場合だけ、ペア#2のバックアップサーバーが共有ラ イセンスサーバーとして使用されるようになります。ペア#1がダウンしたままで、ペア#2の プライマリ装置もダウンした場合は、ペア #2 のスタンバイ装置が共有ライセンス サーバーと して使用されるようになります(次の図を参照)。

図 **15 :** フェールオーバーと共有ライセンス サーバー

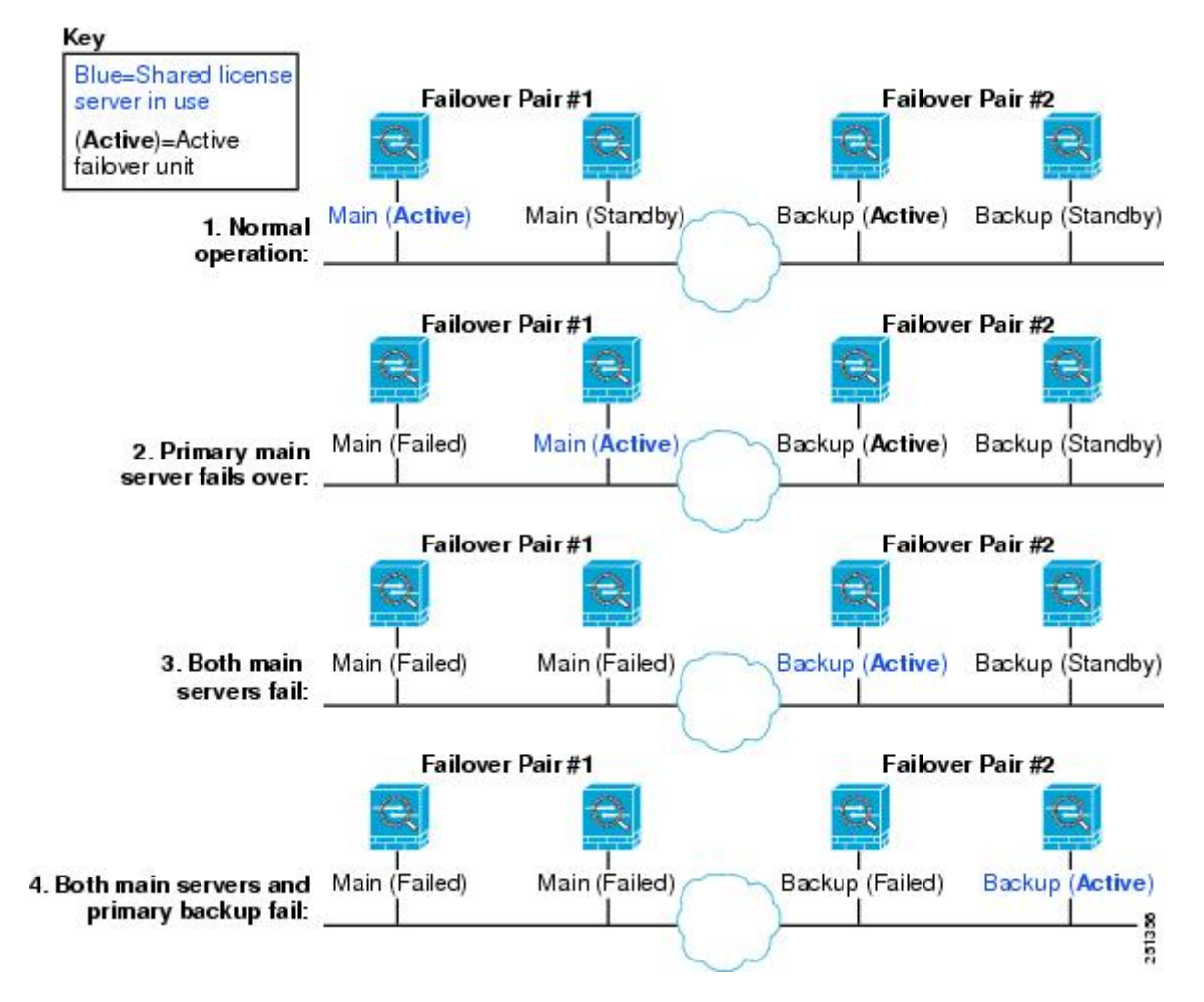

スタンバイ バックアップ サーバーは、プライマリ バックアップ サーバーと同じ動作制限を共 有します。スタンバイ装置がアクティブになると、その時点からプライマリ装置のカウントダ ウンを引き継ぎます。

#### 関連トピック

共有ライセンス バックアップ サーバーについて (122 ページ)

### フェールオーバーと共有ライセンス参加システム

参加システムのペアについては、両方の装置を共有ライセンスサーバーに登録します。登録時 には、個別の参加システムIDを使用します。アクティブ装置の参加システムIDは、スタンバ イ装置と同期されます。スタンバイ装置は、アクティブに切り替わるときに、この ID を使用 して転送要求を生成します。この転送要求によって、以前にアクティブだった装置から新しく アクティブになる装置に共有セッションが移動します。

### 参加者の最大数

ASAでは、共有ライセンスの参加システム数に制限がありません。ただし、共有ネットワーク の規模が非常に大きいと、ライセンスサーバーのパフォーマンスに影響する場合があります。 この場合は、参加システムのリフレッシュ間隔を長くするか、共有ネットワークを2つ作成す ることをお勧めします。

# 共有ライセンス サーバーの設定

この項では、ASA を共有ライセンス サーバーとして設定する方法について説明します。

#### 始める前に

サーバーが共有ライセンス サーバー キーを持っている必要があります。

#### 手順

- ステップ **1 [Configuration]** > **[Device Management]** > **[Licenses]** > **[Shared SSL VPN Licenses]** ペインを選択 します。
- ステップ **2** [Shared Secret] フィールドに、共有秘密を 4 ~ 128 ASCII 文字のストリングで入力します。 この秘密を持つすべての参加ユニットがライセンス サーバーを使用できます。
- ステップ **3** (オプション)[TCPIPPort] フィールドに、サーバーが参加ユニットからの SSL 接続を受信す るポート(1 ~ 65535)を入力します。 デフォルトは、TCP ポート 50554 です。
- ステップ **4** (オプション)[Refresh interval] フィールドで、10 ~ 300 秒の更新間隔を入力します。 この値は、サーバーと通信する頻度を設定するために参加ユニットに提供されます。デフォル トは 30 秒です。
- ステップ **5** [Interfaces that serve shared licenses] 領域で、[Shares Licenses] チェック ボックスをオンにしま す。パーティシパントからサーバーへの通信には、このチェックボックスに対応するインター フェイスが使用されます。
- ステップ6 (オプション) バックアップサーバーを指定するには、[Optional backup shared SSL VPN license server] 領域で次の手順を実行します。
	- a) [Backup serverIPaddress]フィールドにバックアップサーバーのIPアドレスを入力します。
	- b) [Primary backup server serial number] フィールドにバックアップ サーバーのシリアル番号を 入力します。
	- c) バックアップ サーバーがフェールオーバー ペアの一部の場合は、[Secondary backup server serial number] フィールドでスタンバイ ユニットのシリアル番号を指定します。

1 つのバックアップ サーバーとそのオプションのスタンバイ ユニットのみを指定できます。

**ステップ1** [適用 (Apply) 1をクリックします。

# 共有ライセンス パーティシパントとオプションのバックアップ サー バーの設定

この項では、共有ライセンスサーバーと通信する共有ライセンス参加システムを設定します。 このセクションでは、オプションで参加者をバックアップサーバーとして設定する方法も説明 します。

#### 始める前に

参加システムが共有ライセンス参加キーを持っている必要があります。

#### 手順

- ステップ **1 [Configuration]** > **[Device Management]** > **[Licenses]** > **[Shared SSL VPN Licenses]** ペインを選択 します。
- ステップ **2** [Shared Secret] フィールドに、共有秘密を 4 ~ 128 ASCII 文字のストリングで入力します。
- ステップ **3** (任意)[TCPIPPort]フィールドに、SSLを使用してサーバーと通信するポート(1~65535) を入力します。

デフォルトは、TCP ポート 50554 です。

- ステップ **4** (任意)参加ユニットをバックアップ サーバーとして指定するには、[Select backup role of participant] エリアで、次の手順を実行します。
	- a) [Backup Server] オプション ボタンをクリックします。
	- b) [Shares Licenses] チェックボックスをオンにします。パーティシパントからバックアップ サーバーへの通信には、このチェックボックスに対応するインターフェイスが使用されま す。
- ステップ5 [適用 (Apply) ] をクリックします。

# モデルごとにサポートされている機能のライセンス

この項では、各モデルに使用できるライセンスと、ライセンスに関する特記事項について説明 します。

# モデルごとのライセンス

この項では、各モデルに使用できる機能のライセンスを示します。

イタリック体で示された項目は、基本ライセンス(または SecurityPlus など)ライセンス バー ジョンを置換できる個別のオプション ライセンスです。オプション ライセンスは、混在させ ることも統一することもできます。

一部の機能は互換性がありません。互換性情報については、個々の機能の章を参照してくださ い。 (注)

ペイロード暗号化機能のないモデルの場合は、次に示す機能の一部がサポートされません。サ ポートされない機能のリストについては、ペイロード暗号化機能のないモデル (112ページ) を参照してください。

ライセンスの詳細については、ライセンスに関する注意事項 (106ページ) を参照してくださ い。

### **ISA 3000** ライセンスの各機能

次の表に、ISA 3000 のライセンス機能を示します。

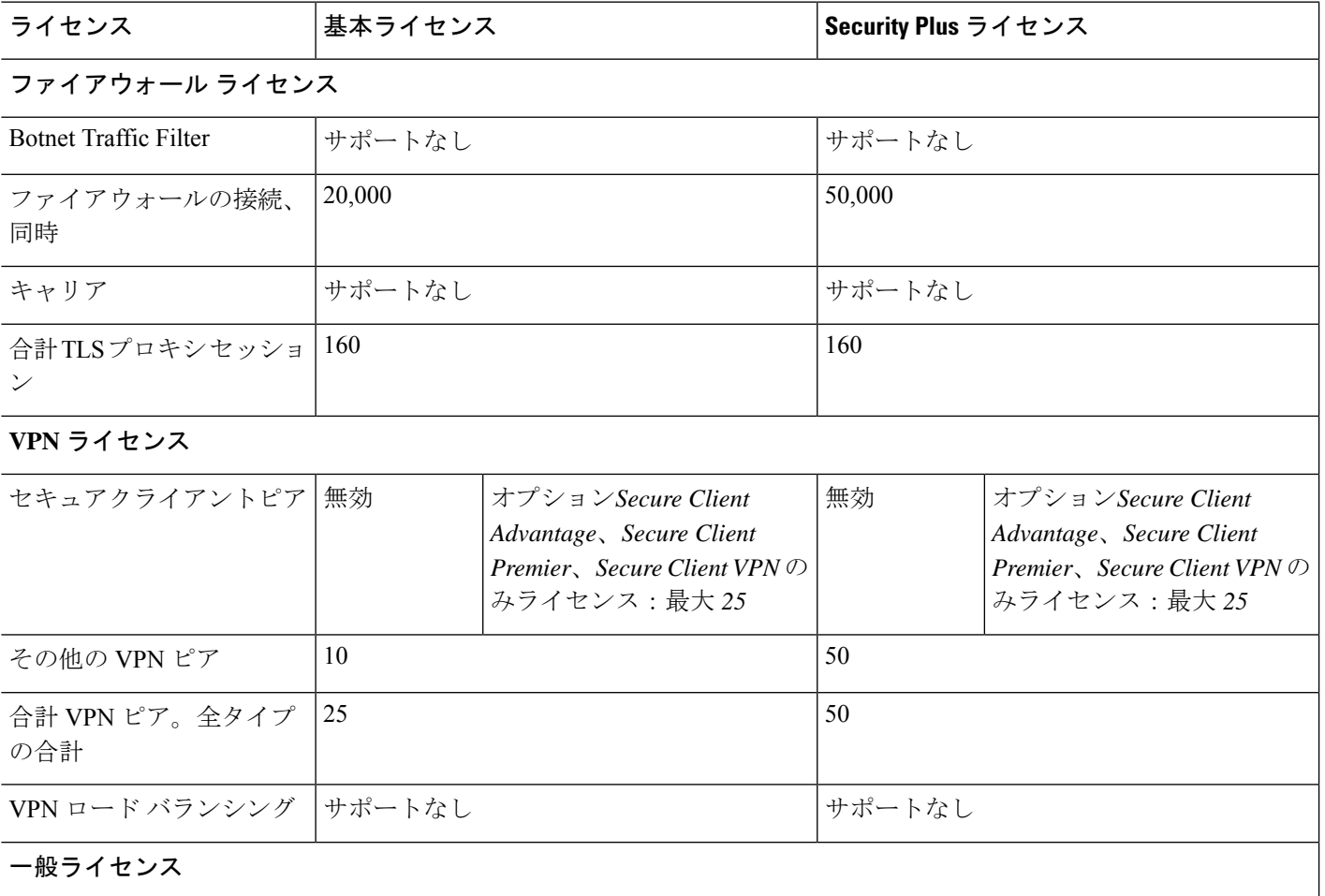

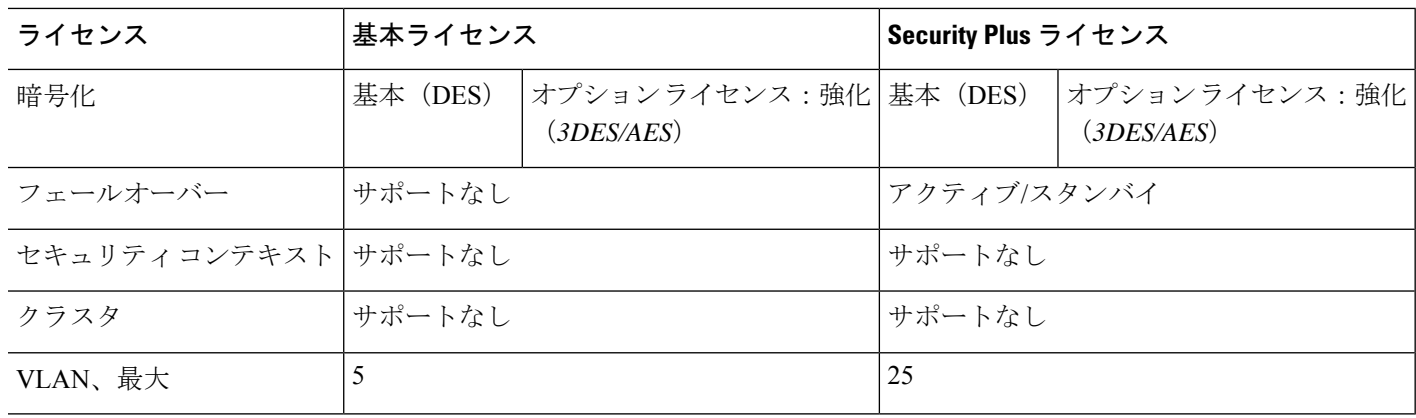

# **PAK** ライセンスのモニタリング

この項では、ライセンス情報の表示方法について説明します。

# 現在のライセンスの表示

この項では、現在のライセンスと、時間ベース アクティベーション キーの残り時間を表示す る方法について説明します。

### 始める前に

ペイロード暗号化機能のないモデルでライセンスを表示すると、VPN および Unified Communicationsライセンスは一覧に示されません。詳細については、「ペイロード暗号化機能 のないモデル (112 ページ)」を参照してください。

#### 手順

**ステップ1** (永続ライセンスとアクティブな時間ベースライセンスの組み合わせである)実行ライセンス を表示するには、**[Configuration]** > **[Device Management]** > **[Licensing]** > **[Activation Key]** ペイ ンを選択します。

> マルチ コンテキスト モードでは、[Configuration] > [Device Management] > [Activation Key] ペイ ンを選択し、システム実行スペースでアクティベーション キーを表示します。

> フェールオーバーペアの場合、表示される実行ライセンスは、プライマリ装置とセカンダリ装 置からの結合されたライセンスです。詳細については、「フェールオーバーライセンスの結合 方法(111ページ)」を参照してください。数値が割り当てられた時間ベースライセンス(期 間は結合されません)の場合、[License Duration] カラムには、プライマリ装置またはセカンダ リ装置からの最短の時間ベースライセンスが表示されます。このライセンスの有効期限が切れ ると他の装置のライセンスの期間が表示されます。

- ステップ2 (任意)時間ベースライセンスの詳細(ライセンスに含まれる機能やライセンス期間など)を [Time-Based License Keys Installed] 領域に表示するには、ライセンス キーを選択し、[Show License Details] をクリックします。
- ステップ **3** (任意)フェールオーバーユニットで、そのユニットにインストールされている(プライマリ 装置とセカンダリ装置からの結合ライセンスではない)ライセンスを [Running Licenses] 領域 に表示するには、[Show information of license specifically purchased for this device alone] をクリッ クします。

# 共有ライセンスのモニタリング

共有ライセンスをモニターするには、[Monitoring] > [VPN] > [Clientless SSL VPN] > [Shared Licenses] を選択して。

# **PAK** ライセンスの履歴

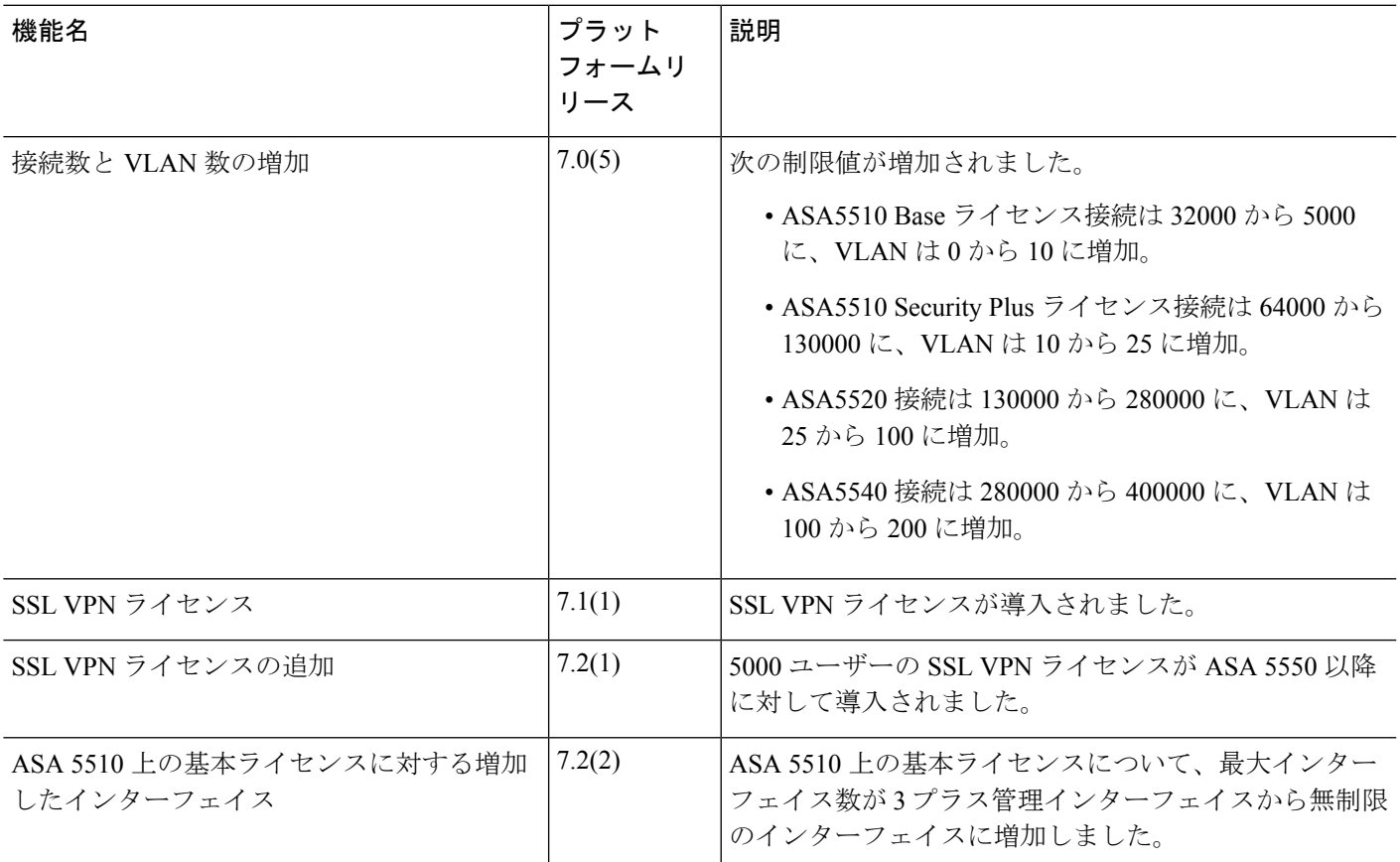

I

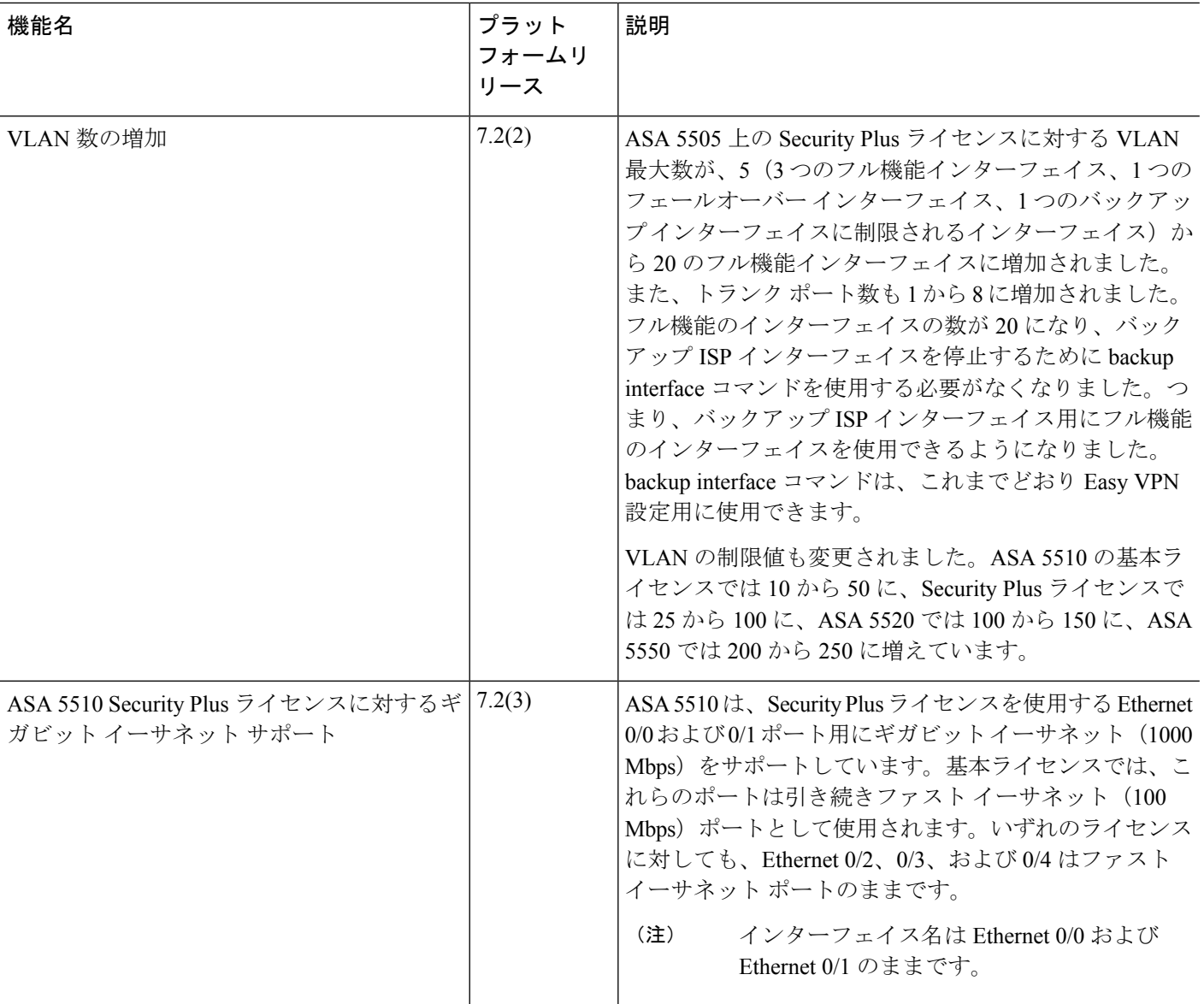

 $\mathbf I$ 

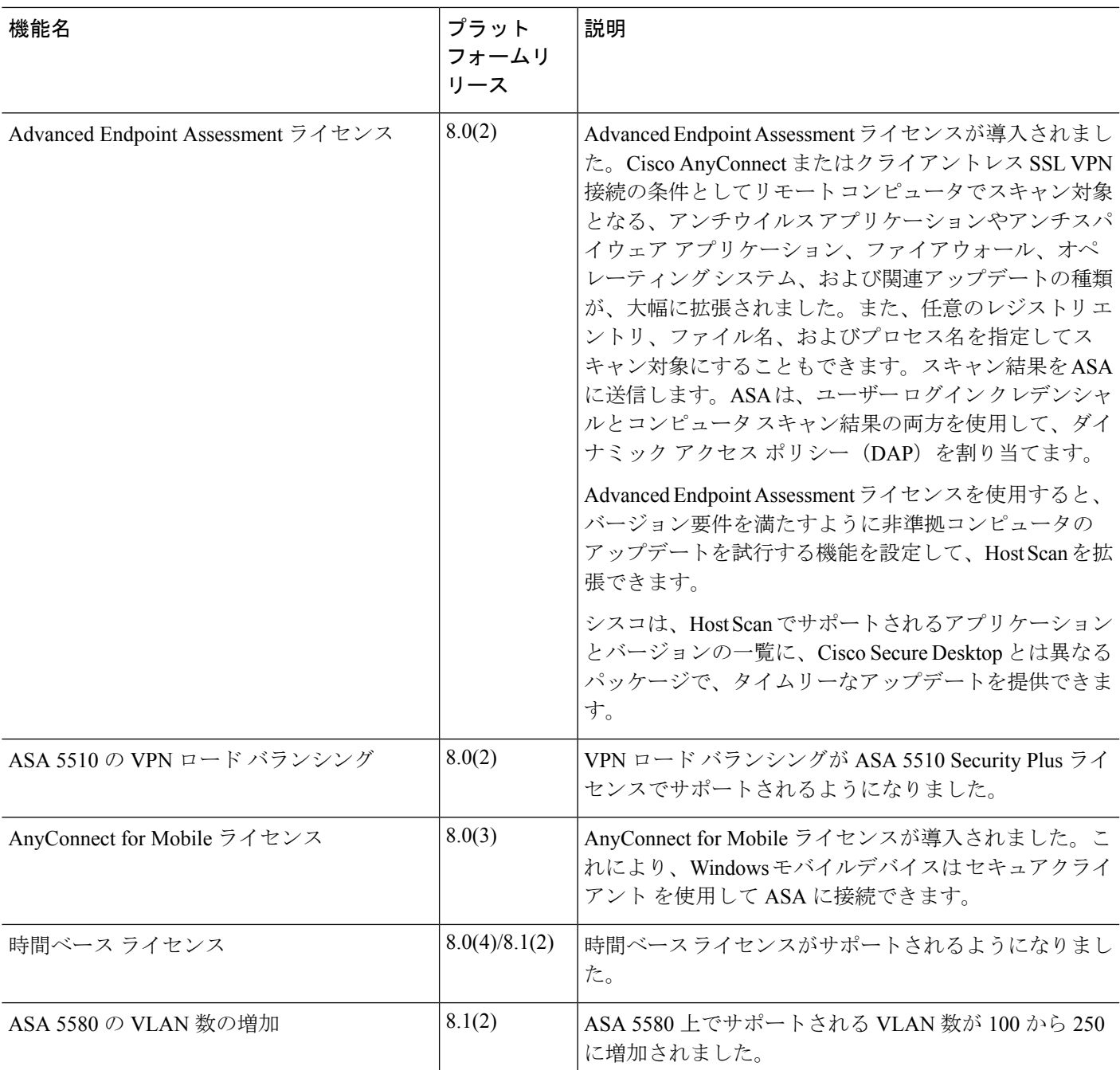

I

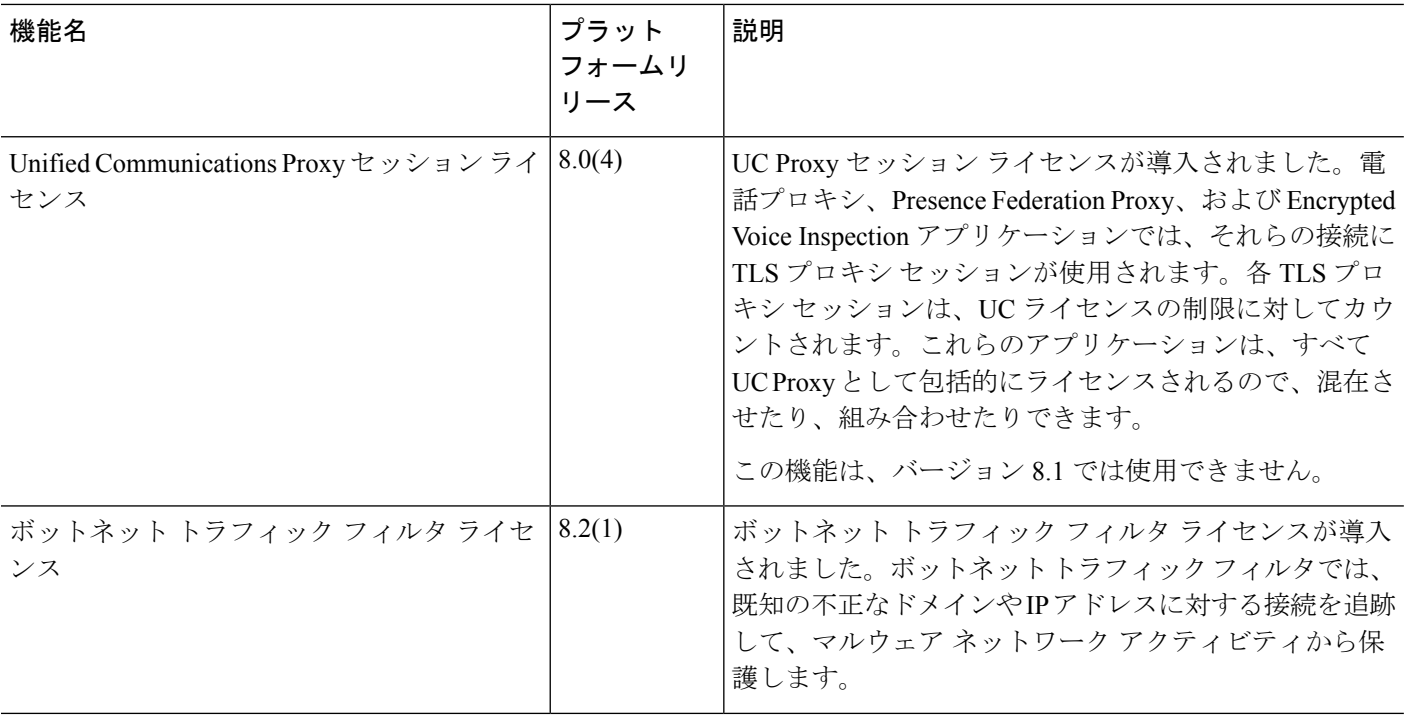

Ι

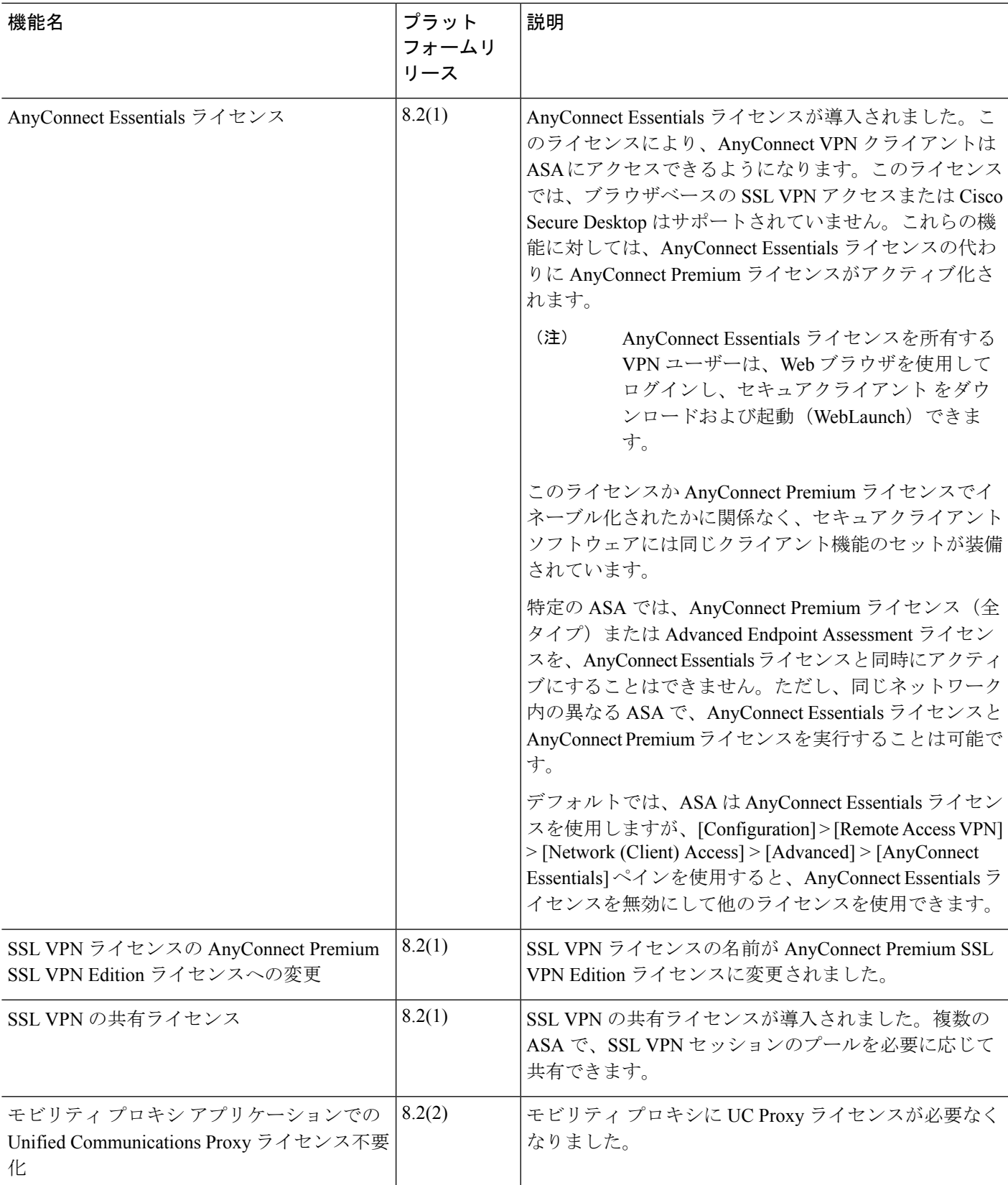

I

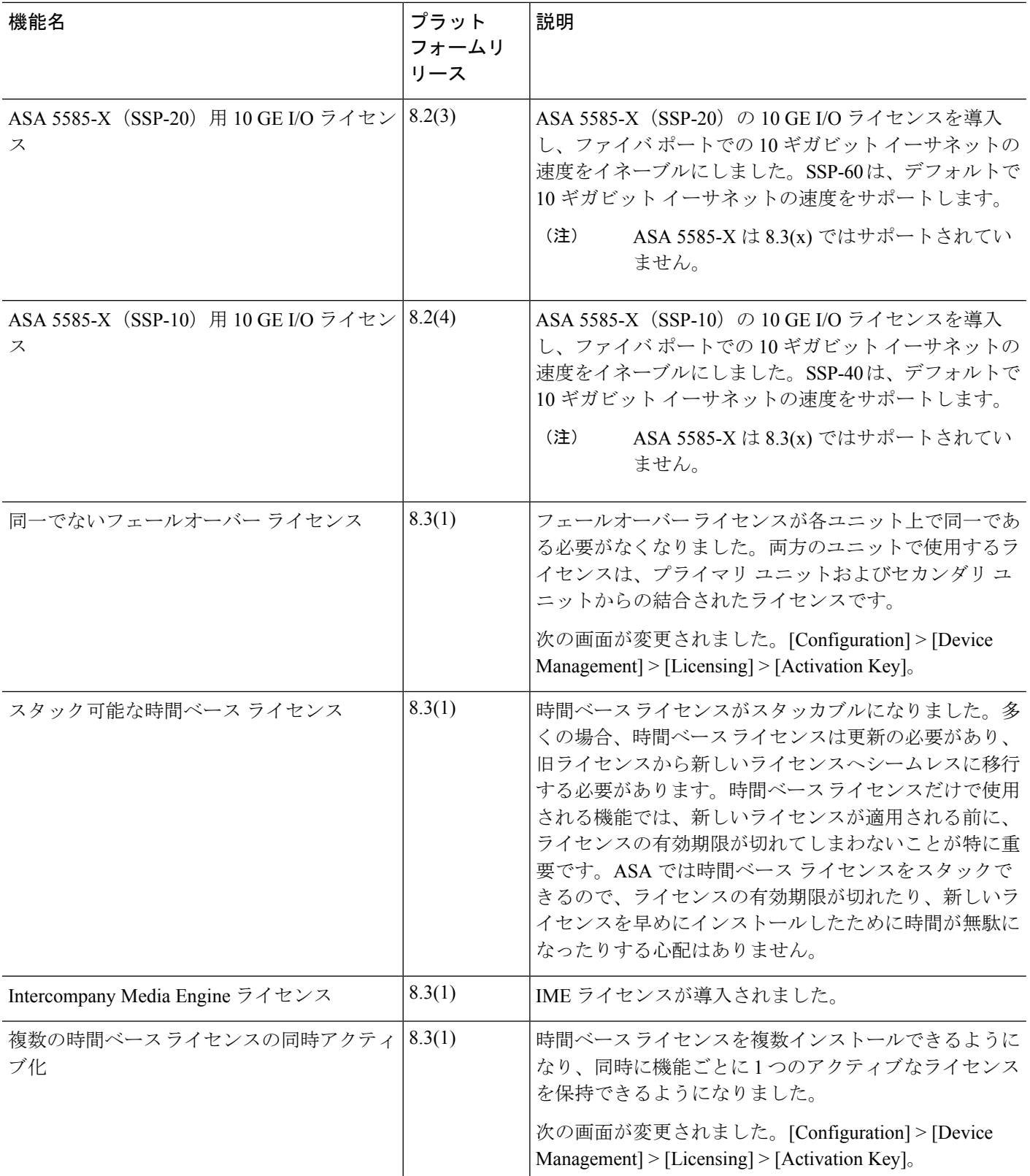

 $\mathbf I$ 

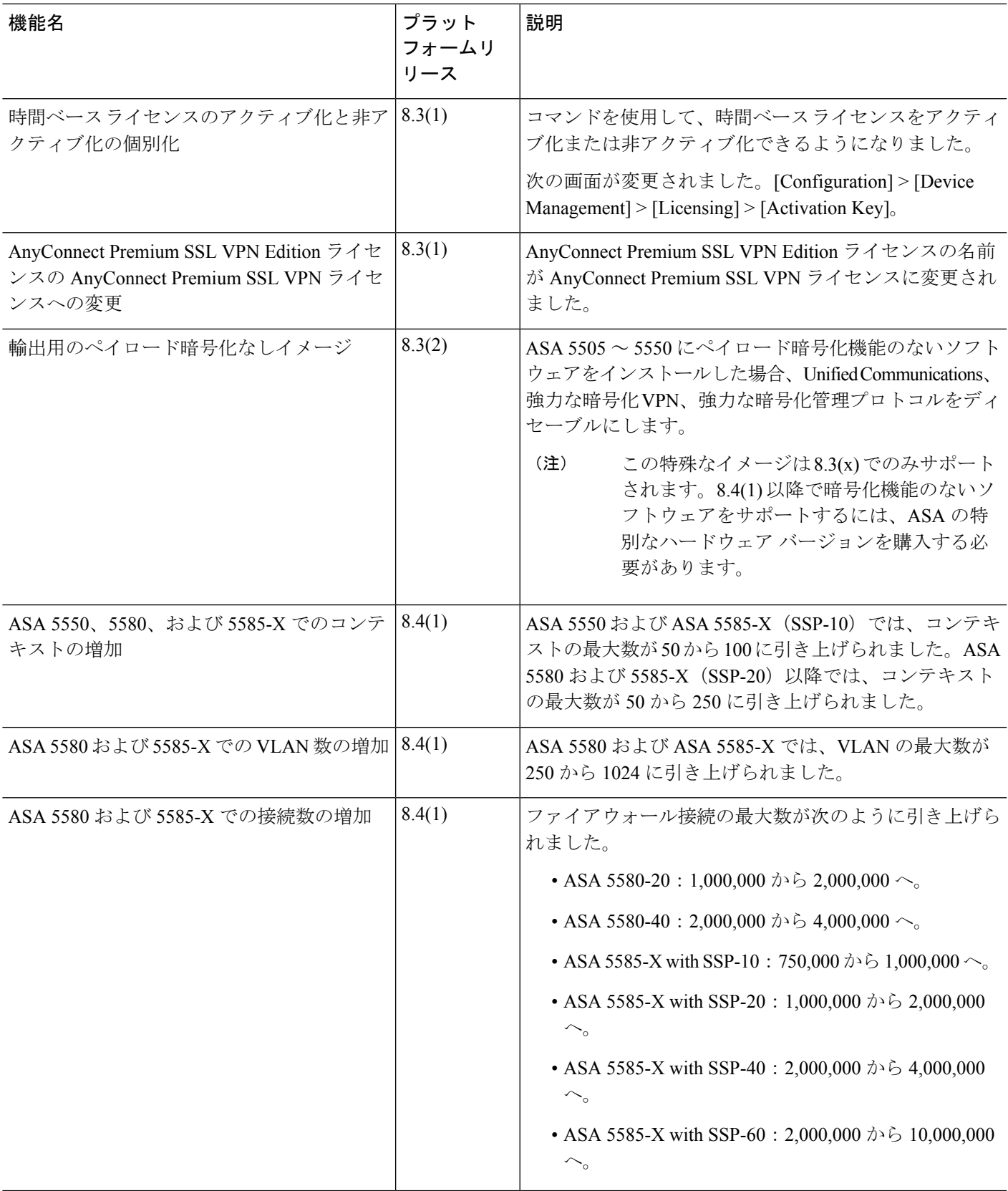

I

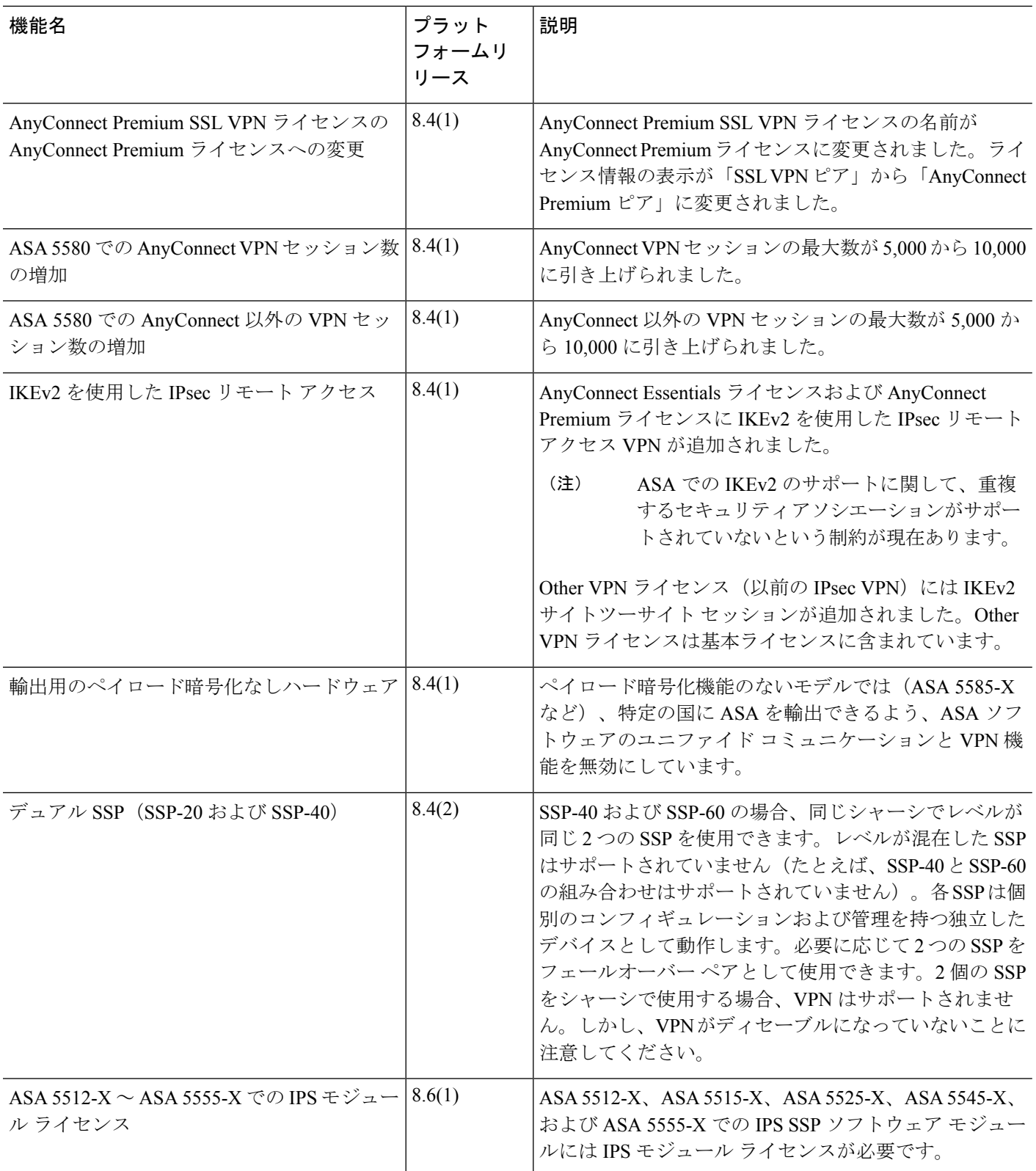

 $\mathbf I$ 

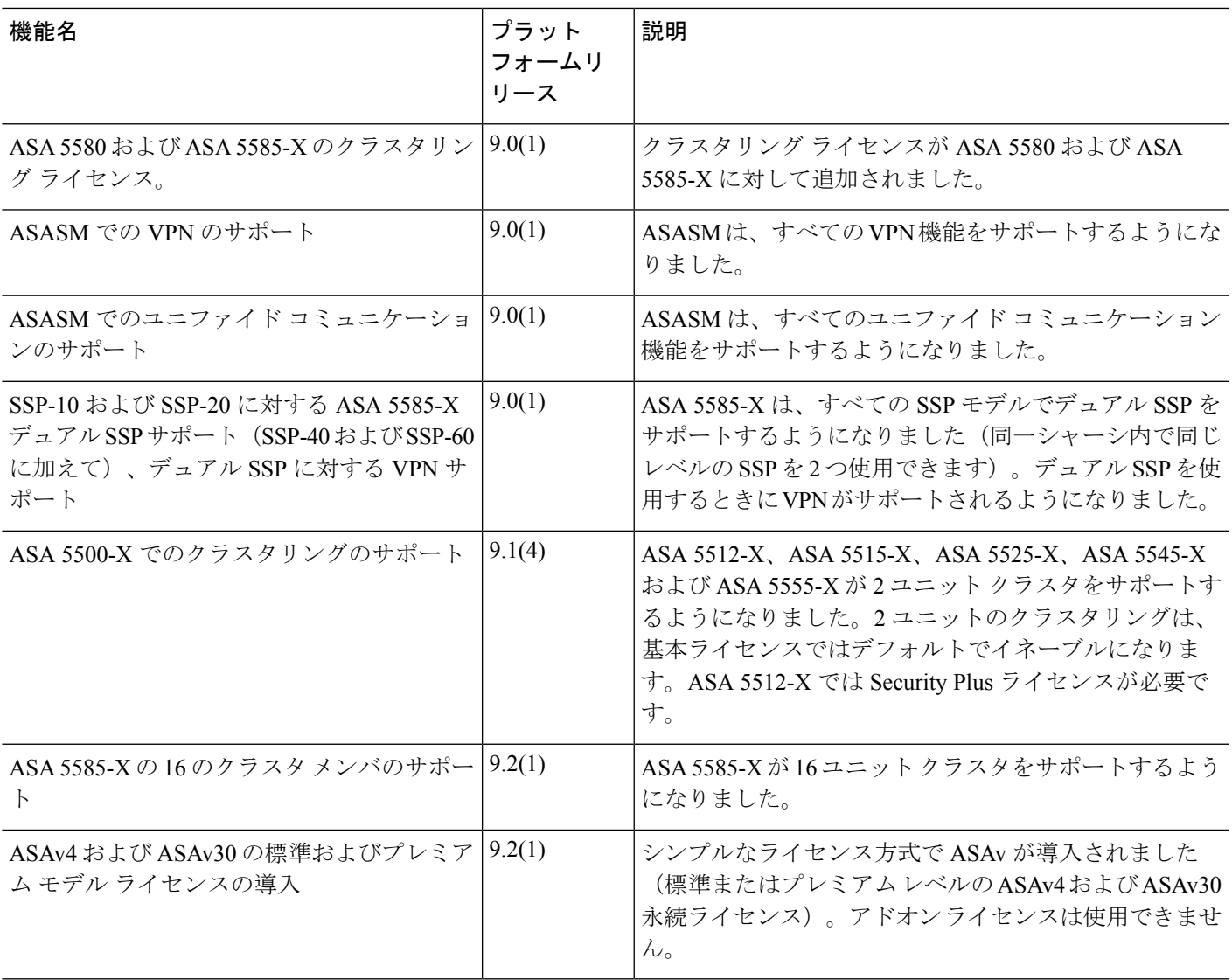

I

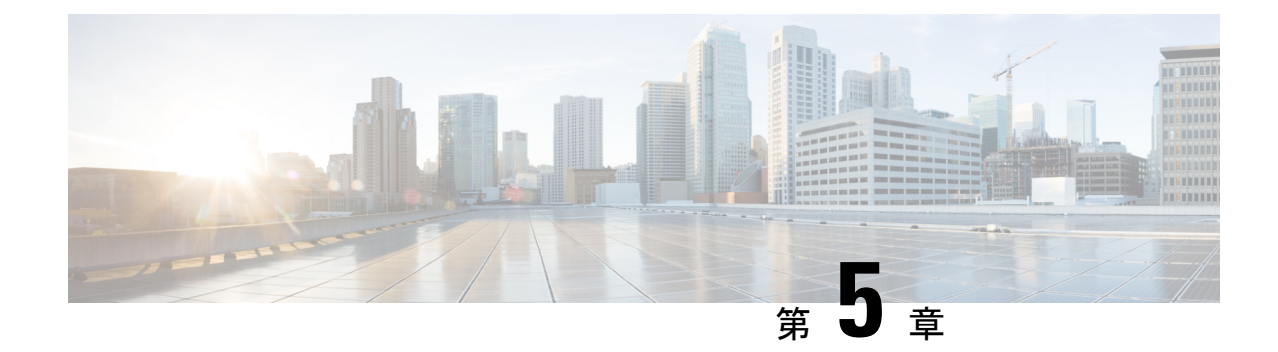

# ライセンス:スマート ソフトウェア ライ センシング

スマート ソフトウェア ライセンシングによって、ライセンスを購入し、ライセンスのプール を一元管理することができます。製品認証キー(PAK)ライセンスとは異なり、スマートライ センスは特定のシリアル番号に関連付けられません。各ユニットのライセンスキーを管理しな くても、簡単に ASA を導入したり使用を終了したりできます。スマート ソフトウェア ライセ ンスを利用すれば、ライセンスの使用状況と要件をひと目で確認することもできます。

スマート ソフトウェア ライセンシングは、ISA 3000 ではサポートされていません。PAK ライ センスを使用します。PAK ライセンスについて (103 ページ)を参照してください。 (注)

プラットフォーム別のスマートライセンスの機能と動作の詳細については、「Smart [Enabled](https://www.cisco.com/c/en/us/products/software/smart-accounts/smart-licensing-feature-roadmap-comparison-table.html) Product [Families](https://www.cisco.com/c/en/us/products/software/smart-accounts/smart-licensing-feature-roadmap-comparison-table.html)」を参照してください。

- スマート ソフトウェア ライセンスについて (140 ページ)
- スマート ソフトウェア ライセンスの前提条件 (164 ページ)
- スマート ソフトウェア ライセンスのガイドライン (165 ページ)
- スマート ソフトウェア ライセンスのデフォルト (166 ページ)
- ASAv:スマート ソフトウェア ライセンシングの設定 (166 ページ)
- Firepower 1000、2100、Secure Firewall 3100/4200:スマート ソフトウェア ライセンシング の設定 (181 ページ)
- Firepower 4100/9300:スマート ソフトウェア ライセンシングの設定の設定 (193 ページ)
- モデルごとのライセンス (194 ページ)
- モデルごとのライセンス PID (208 ページ)
- スマート ソフトウェア ライセンシングのモニタリング (213 ページ)
- Smart Software Manager 通信 (214 ページ)
- スマート ソフトウェア ライセンスの履歴 (217 ページ)

# スマート ソフトウェア ライセンスについて

シスコ スマート ライセンシングは、シスコ ポートフォリオ全体および組織全体でソフトウェ アをより簡単かつ迅速に一貫して購入および管理できる柔軟なライセンスモデルです。また、 これは安全です。ユーザがアクセスできるものを制御できます。スマートライセンスを使用す ると、次のことが可能になります。

- 簡単なアクティベーション:スマートライセンスは、組織全体で使用できるソフトウェア ライセンスのプールを確立します。PAK(製品アクティベーションキー)は不要です。
- 管理の統合: My Cisco Entitlements (MCE) は、使いやすいポータルですべてのシスコ製 品とサービスの完全なビューを提供するので、取得したもの、使用しているものを常に把 握できます。
- ライセンスの柔軟性: ソフトウェアはハードウェアにノードロックされていないため、必 要に応じてライセンスを簡単に使用および転送できます。

スマートライセンスを使用するには、まず Cisco Software Central でスマートアカウントを設定 する必要があります(software.cisco.com)。

シスコライセンスの概要については詳しくは、[cisco.com/go/licensingguide](https://cisco.com/go/licensingguide)を参照してください。

# **Firepower 4100/9300** シャーシの **ASA** のスマート ソフトウェア ライセン シング

Firepower 4100/9300 シャーシ 上の ASA では、スマート ソフトウェア ライセンシングの設定 は、Firepower 4100/9300 シャーシ スーパバイザと ASA に分割されています。

• Firepower 4100/9300 シャーシ:Smart Software Manager との通信に使用するパラメータな ど、すべてのスマート ソフトウェア ライセンシング インフラストラクチャをシャーシで 設定します。Firepower 4100/9300 シャーシ 自体の動作にライセンスは必要ありません。

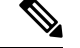

シャーシ間クラスタリングでは、クラスタ内の各シャーシで同じ スマート ライセンス方式を有効にする必要があります。 (注)

• ASA アプリケーション:ASA のすべてのライセンスの権限付与を設定します。

# **Smart Software Manager** とアカウント

デバイスの 1 つ以上のライセンスを購入する場合は、Cisco Smart Software Manager で管理しま す。

<https://software.cisco.com/#module/SmartLicensing>

Smart Software Manager では、組織のマスター アカウントを作成できます。

まだアカウントをお持ちでない場合は、リンクをクリックして[新しいアカウントを設定](http://www.cisco.com/web/ordering/smart-software-manager/index.html)してく ださい。Smart Software Manager では、組織のマスター アカウントを作成できます。 (注)

デフォルトでは、ライセンスはマスターアカウントの下のデフォルトの仮想アカウントに割り 当てられます。アカウントの管理者として、オプションで追加の仮想アカウントを作成できま す。たとえば、地域、部門、または子会社ごとにアカウントを作成できます。複数の仮想アカ ウントを使用することで、多数のライセンスおよびデバイスの管理をより簡単に行うことがで きます。

# オフライン管理

デバイスにインターネットアクセスがなく、Smart Software Manager に登録できない場合は、 オフラインライセンスを設定できます。

### 永久ライセンスの予約

デバイスがセキュリティ上の理由でインターネットにアクセスできない場合、オプションで、 各 ASA の永続ライセンスを要求できます。永続ライセンスでは、Smart Software Manager への 定期的なアクセスは必要ありません。PAK ライセンスの場合と同様にライセンスを購入し、 ASA のライセンス キーをインストールします。PAK ライセンスとは異なり、ライセンスの取 得と管理に SmartSoftware Manager を使用します。通常のスマート ライセンス モードと永続ラ イセンスの予約モード間で簡単に切り替えることができます。

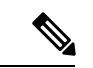

ASAは特定のライセンス予約(SLR)をサポートしていません。SLRでは、特定の機能権限が 永続的に有効になっています。ASA は、すべての機能が永続的に有効になっている PLR のみ をサポートします。 (注)

#### **ASA Virtual** 永久ライセンス予約

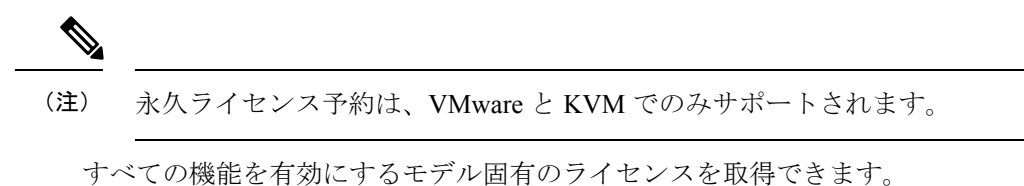

- 使用中のモデルの最大スループット
- Essentials 層
- 高度暗号化 (3DES/AES) ライセンス (アカウントが適格の場合)
- プラットフォームの上限まで有効化される セキュアクライアント の機能

セキュアクライアント の機能を使用するには、セキュアクライアント の使用権を有効に するセキュアクライアントライセンスを購入する必要があります(SecureClientAdvantage、 Secure Client Premier、およびSecure Client VPN のみライセンス (147 ページ)を参照)。

ASA 仮想 を展開する場合、選択する vCPU/メモリによって、必要なモデルライセンスが決ま ります。vCPU/メモリとスループットを柔軟に組み合わせることができる通常のスマートライ センスとは異なり、永久ライセンス予約は、依然として、ASA 仮想 を展開するときに使用す る vCPU/メモリに結び付けられています。

次の vCPU/メモリとライセンスの関係を参照してください。

• 2 GB、1 vCPU:ASAv5(100M)(**license smartset\_plr5** コマンドが必要です。それ以外の 場合、このフットプリントは ASAv10 ライセンスを使用し、1G のスループットを許可し ます)

9.13 で、ASAv5 の RAM 要件が 2GB に増加しました。ASA は、割り当てられたメモリを チェックし、2 GB の RAM が ASAv5 ではなく ASAv10 であると判断していたため、この 増加により、ASAv5 の永久ライセンスが機能しなくなっています。ASAv5 の永久ライセ ンスを機能させるために、このモデルの追加メモリを認識するように ASA を設定できま す。

- $\cdot$  2 GB, 1 vCPU: ASAv10 (1G)
- $\cdot$  8 GB, 4 vCPU: ASAv30 $(2G)$
- 16 GB,  $8$  vCPU : ASAv50 (10G)
- 32 GB, 16 vCPU: ASAv100 (20G)

後でモデル レベルを変更したい場合は、現在のライセンスを返却し、変更後のモデル レベル に対応する新規ライセンスを要求する必要があります。展開済みの ASA 仮想 のモデルを変更 するには、新しいモデルの要件に合わせるために、ハイパーバイザから vCPU と DRAM の設 定を変更します。各値については、ASA仮想のクイックスタートガイドを参照してください。

ライセンスの使用を停止した場合、ASA 仮想 で戻りコードを生成し、そのコードを Smart Software Manager に入力して、ライセンスを返却する必要があります。使用していないライセ ンスの料金の支払うことのないように、返却プロセスに正確に従ってください。

#### **Firepower 1010** 永続ライセンスの予約

すべての機能を有効にするライセンスを取得できます。

- Essentials 層
- Security Plus
- •高度暗号化(3DES/AES)ライセンス(アカウントが適格の場合)
- プラットフォームの上限まで有効化される セキュアクライアント の機能

セキュアクライアント の機能を使用するには、セキュアクライアント の使用権を有効に するセキュアクライアントライセンスを購入する必要があります(SecureClientAdvantage、 Secure Client Premier、およびSecure Client VPN のみライセンス (147 ページ)を参照)。

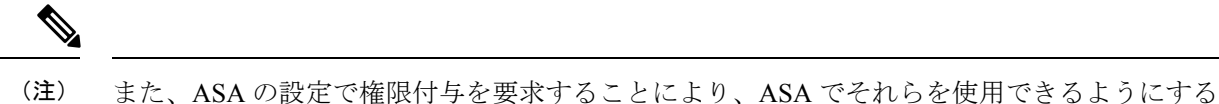

必要があります。

ライセンスの使用を停止した場合、ASA で戻りコードを生成し、そのコードを Smart Software Manager に入力して、ライセンスを返却する必要があります。使用していないライセンスの料 金の支払うことのないように、返却プロセスに正確に従ってください。

#### **Firepower 1100** 永続ライセンスの予約

すべての機能を有効にするライセンスを取得できます。

- Essentials 層
- 最大セキュリティコンテキスト数
- •高度暗号化(3DES/AES)ライセンス(アカウントが適格の場合)
- プラットフォームの上限まで有効化される セキュアクライアント の機能

セキュアクライアント の機能を使用するには、セキュアクライアント の使用権を有効に するセキュアクライアントライセンスを購入する必要があります(SecureClientAdvantage、 Secure Client Premier、およびSecure Client VPN のみライセンス (147 ページ)を参照)。

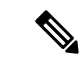

また、ASA の設定で権限付与を要求することにより、ASA でそれらを使用できるようにする 必要があります。 (注)

ライセンスの使用を停止した場合、ASA で戻りコードを生成し、そのコードを Smart Software Manager に入力して、ライセンスを返却する必要があります。使用していないライセンスの料 金の支払うことのないように、返却プロセスに正確に従ってください。

#### **Firepower 2100** 永続ライセンスの予約

すべての機能を有効にするライセンスを取得できます。

- Essentials 層
- 最大セキュリティコンテキスト数
- •高度暗号化(3DES/AES)ライセンス(アカウントが適格の場合)
- プラットフォームの上限まで有効化される セキュアクライアント の機能

セキュアクライアント の機能を使用するには、セキュアクライアント の使用権を有効に するセキュアクライアントライセンスを購入する必要があります(SecureClientAdvantage、 Secure Client Premier、およびSecure Client VPN のみライセンス (147 ページ)を参照)。

- 
- また、ASA の設定で権限付与を要求することにより、ASA でそれらを使用できるようにする 必要があります。 (注)

ライセンスの使用を停止した場合、ASA で戻りコードを生成し、そのコードを Smart Software Manager に入力して、ライセンスを返却する必要があります。使用していないライセンスの料 金の支払うことのないように、返却プロセスに正確に従ってください。

#### **Secure Firewall 3100/4200** 永続ライセンスの予約

すべての機能を有効にするライセンスを取得できます。

- Essentials 層
- 最大セキュリティコンテキスト数
- キャリア ライセンス
- 高度暗号化 (3DES/AES) ライセンス (アカウントが適格の場合)
- プラットフォームの上限まで有効化される セキュアクライアント の機能

セキュアクライアント の機能を使用するには、セキュアクライアント の使用権を有効に するセキュアクライアントライセンスを購入する必要があります(SecureClientAdvantage、 Secure Client Premier、およびSecure Client VPN のみライセンス (147 ページ)を参照)。

また、ASA の設定で権限付与を要求することにより、ASA でそれらを使用できるようにする 必要があります。 (注)

ライセンスの使用を停止した場合、ASA で戻りコードを生成し、そのコードを Smart Software Manager に入力して、ライセンスを返却する必要があります。使用していないライセンスの料 金の支払うことのないように、返却プロセスに正確に従ってください。

#### **Firepower 4100/9300** シャーシ永久ライセンス予約

すべての機能を有効にするライセンスを取得できます。

- Essentials 層。
- 最大セキュリティコンテキスト数
- キャリア ライセンス
- 高度暗号化 (3DES/AES) ライセンス (アカウントが適格の場合)
- プラットフォームの上限まで有効化される セキュアクライアント の機能

セキュアクライアント の機能を使用するには、セキュアクライアント の使用権を有効に するセキュアクライアントライセンスを購入する必要があります(SecureClientAdvantage、 Secure Client Premier、およびSecure Client VPN のみライセンス (147 ページ)を参照)。

ライセンスは Firepower 4100/9300 シャーシ上で管理されますが、それに加えて ASA の設定で 権限付与を要求することにより、ASA でそれらを使用できるようにする必要があります。 (注)

ライセンスの使用を停止した場合、Firepower 4100/9300シャーシで戻りコードを生成し、その コードを Smart Software Manager に入力して、ライセンスを返却する必要があります。使用し ていないライセンスの料金の支払うことのないように、返却プロセスに正確に従ってくださ い。

### **Smart Software Manager** オンプレミス

デバイスがセキュリティ上の理由でインターネットにアクセスできない場合、オプションで、 仮想マシン (VM) としてローカル Smart Software Manager オンプレミスサーバー (旧「Smart Softwareサテライトサーバー」)をインストールできます。SmartSoftware Managerオンプレミ スは、Smart Software Manager の機能の一部を提供します。これにより、すべてのローカルデ バイスに不可欠なライセンシングサービスを提供できます。ライセンスの使用状況を同期する ためにメインの Smart Software Manager に定期的に接続する必要があるのは、Smart Software Manager オンプレミスだけです。スケジュールに沿って同期するか、または手動で同期できま す。

Smart Software Manager オンプレミスでは、次の機能を実行できます。

- ライセンスの有効化または登録
- 企業ライセンスの表示
- 会社のエンティティ間でのライセンス移動

詳細については、<https://www.cisco.com/c/en/us/buy/smart-accounts/software-manager.html#~on-prem> を参照してください。

# 仮想アカウントごとに管理されるライセンスとデバイス

ライセンスとデバイスは仮想アカウントごとに管理されます。つまり、その仮想アカウントの デバイスのみが、そのアカウントに割り当てられたライセンスを使用できます。追加のライセ ンスが必要な場合は、別の仮想アカウントから未使用のライセンスを転用できます。仮想アカ ウント間でデバイスを転送することもできます。

Firepower 4100/9300 シャーシ 上で動作する ASA の場合:シャーシのみがデバイスとして登録 される一方で、シャーシ内の ASA アプリケーションはそれぞれ固有のライセンスを要求しま す。たとえば、3 つのセキュリティ モジュールを搭載した Firepower 9300 シャーシでは、全 シャーシが 1 つのデバイスとして登録されますが、各モジュールは合計 3 つのライセンスを別 個に使用します。

# 評価ライセンス

#### **ASA** 仮想

ASA 仮想 は、評価モードをサポートしません。Smart Software Manager への登録の前に、ASA 仮想 は厳しいレート制限状態で動作します。

#### **Firepower 1000**

Firepower 1000 は、Smart Software Manager への登録の前に 90 日間(合計使用時間)評価モー ドで動作します。デフォルトの権限のみが有効になります。この期間が終了すると、Firepower 1000 はコンプライアンス違反の状態になります。

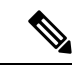

高度暗号化(3DES/AES)の評価ライセンスを受け取ることはできません。高度暗号化 (3DES/AES)ライセンスを有効にするエクスポートコンプライアンス トークンを受け取るに は、Smart Software Manager に登録する必要があります。 (注)

#### **Firepower 2100**

Firepower 2100 は、Smart Software Manager への登録の前に 90 日間(合計使用時間)評価モー ドで動作します。デフォルトの権限のみが有効になります。この期間が終了すると、Firepower 2100 はコンプライアンス違反の状態になります。

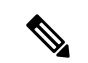

(注)

高度暗号化(3DES/AES)の評価ライセンスを受け取ることはできません。高度暗号化 (3DES/AES)ライセンスを有効にするエクスポートコンプライアンス トークンを受け取るに は、Smart Software Manager に登録する必要があります。

#### **Cisco Secure Firewall 3100/4200**

Cisco Secure Firewall 3100/4200 は、Smart Software Manager への登録の前に 90 日間(合計使用 時間)評価モードで動作します。デフォルトの権限のみが有効になります。この期間が終了す ると、Cisco Secure Firewall 3100/4200 はコンプライアンス違反の状態になります。

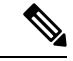

高度暗号化(3DES/AES)の評価ライセンスを受け取ることはできません。高度暗号化 (3DES/AES)ライセンスを有効にするエクスポートコンプライアンス トークンを受け取るに は、Smart Software Manager に登録する必要があります。 (注)

#### **Firepower 4100/9300** シャーシ

Firepower 4100/9300 シャーシ は、次の 2 種類の評価ライセンスをサポートしています。

- シャーシレベル評価モード:Firepower 4100/9300 シャーシ は、Smart Software Manager へ の登録の前に 90 日間(合計使用時間)評価モードで動作します。このモードでは、ASA は固有の権限付与を要求できません。デフォルトの権限のみが有効になります。この期間 が終了すると、Firepower 4100/9300 シャーシはコンプライアンス違反の状態になります。
- 権限付与ベースの評価モード:Firepower 4100/9300 シャーシ が Smart Software Manager に 登録された後、ASAに割り当て可能な時間ベースの評価ライセンスを取得できます。ASA で、通常どおりに権限付与を要求します。時間ベースのライセンスの期限が切れると、時 間ベースのライセンスを更新するか、または永続ライセンスを取得する必要があります。

高度暗号化(3DES/AES)の評価ライセンスを受け取ることはできません。高度暗号化 (3DES/AES)ライセンスを有効にするエクスポートコンプライアンス トークンを受け取るに は、Smart Software Manager に登録して永続ライセンスを取得する必要があります。 (注)

# ライセンスについて(タイプ別)

ここでは、ライセンスに関する追加情報をタイプ別に説明します。

### **Secure Client Advantage**、**Secure Client Premier**、および**Secure Client VPN** のみライセンス

セキュアクライアントライセンスは ASA に直接適用されません。ただし、ASA を セキュアク ライアントヘッドエンドとして使用する権利を保証するには、ライセンスを購入してスマート アカウントに追加する必要があります。

- Secure Client Advantage および Secure Client Premier ライセンスの場合は、スマートアカウ ントのすべての ASA で使用する予定のピアの数を合計し、その多くのピア用にライセン スを購入します。
- SecureClientVPNのみの場合は、ASAごとに1つのライセンスを購入します。複数のASA で共有できるピアのプールを提供する他のライセンスとは異なり、Secure Client VPN のみ ライセンスはヘッドエンド単位です。

詳細については、以下を参照してください。

- Cisco [セキュアクライアント](http://www.cisco.com/c/dam/en/us/products/security/anyconnect-og.pdf) 発注ガイド
- セキュアクライアント [ライセンスに関するよくある質問\(](http://www.cisco.com/c/en/us/support/docs/security/anyconnect-secure-mobility-client/200191-AnyConnect-Licensing-Frequently-Asked-Qu.html)FAQ)

### その他の **VPN** ピア

その他の VPN ピアには、次の VPN タイプが含まれています。

- IKEv1 を使用した IPsec リモート アクセス VPN
- IKEv1 を使用した IPsec サイトツーサイト VPN
- IKEv2 を使用した IPsec サイトツーサイト VPN

このライセンスは基本ライセンスに含まれています。

### 合計 **VPN** ピア。全タイプの合計

• 合計 VPN ピアは、セキュアクライアント とその他の VPN ピアを合算した、許可される VPNピアの最大数となります。たとえば、合計が1000の場合はセキュアクライアントと その他の VPN ピアを 500 ずつ、または セキュアクライアント を 700 とその他の VPN ピ ア 300 を同時に許可できます。あるいは、1000 すべてを セキュアクライアント に使用す ることも可能です。合計VPNピアが最大数を超えた場合は、ASAをオーバーロードして、 適切なネットワークのサイズに設定してください。

### 暗号化ライセンス

#### 高度暗号化:**ASA** 仮想

Smart Software Manager または Smart Software Manager オンプレミスサーバーに接続する前に、 管理接続に高度暗号化(3DES/AES)を使用できるため、ASDM を起動して Smart Software Manager に接続することが可能です。(VPN などの)高度暗号化を必要とする through-the-box トラフィックの場合、Smart Software Manager に接続して高度暗号化ライセンスを取得するま で、スループットは厳しく制限されます。

スマート ソフトウェア ライセンシング アカウントから ASA 仮想 の登録トークンを要求する 場合、[このトークンに登録した製品でエクスポート制御機能を許可する(Allowexport-controlled functionality on the products registered with this token)] チェックボックスをオンにして、高度暗 号化(3DES/AES)のライセンスが適用されるようにします(お使いのアカウントでその使用 が許可されている必要があります)。ASA 仮想 が後でコンプライアンス違反になった場合、 エクスポート コンプライアンス トークンが正常に適用されていれば、ASA 仮想 はライセンス を保持し、レート制限状態に戻ることはありません。ASA 仮想 を再登録し、エクスポート コ ンプライアンスが無効になっている場合、または ASA 仮想 を工場出荷時の設定に復元した場 合、ライセンスは削除されます。

最初に高度暗号化なしで ASA 仮想 を登録し、後で高度暗号化を追加する場合は、新しいライ センスを有効にするために ASA 仮想 をリロードする必要があります。

永続ライセンス予約のライセンスの場合、アカウントに使用資格があれば、高度暗号化 (3DES/AES)ライセンスが有効になります。

スマートアカウントで強力な暗号化が許可されていないが、強力な暗号化の使用が許可されて いるとシスコが判断した場合、強力な暗号化ライセンスをアカウントに手動で追加できます。

#### 高度暗号化:**Firepower 1000**、**Firepower 2100**(アプライアンスモード)、**Cisco Secure Firewall 3100/4200**

ASAには、管理アクセスのみを対象にした3DES機能がデフォルトで含まれているので、Smart Software Manager に接続でき、すぐに ASDM を使用することもできます。後に ASA で SSH ア クセスを設定する場合は、SSH および SCP を使用することもできます。高度な暗号化を必要 とするその他の機能(VPN など)では、最初に Smart Software Manager に登録する必要がある 高度暗号化が有効になっている必要があります。

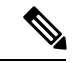

登録する前に高度な暗号化を使用できる機能の設定を試みると(脆弱な暗号化のみ設定してい る場合でも)、HTTPS 接続はそのインターフェイスでドロップされ、再接続できません。こ のルールの例外は、管理1/1などの管理専用インターフェイスに接続されている場合です。SSH は影響を受けません。HTTPS 接続が失われた場合は、コンソール ポートに接続して ASA を再 設定するか、管理専用インターフェイスに接続するか、または高度暗号化機能用に設定されて いないインターフェイスに接続することができます。 (注)

スマートソフトウェアライセンシングアカウントからASAの登録トークンを要求する場合、 [Allow export-controlled functionality on the products registered with this token] チェックボックスを オンにして、高度暗号化(3DES/AES)のライセンスが適用されるようにします(ご使用のア カウントでその使用が許可されている必要があります)。ASAが後でコンプライアンス違反に なった場合、エクスポート コンプライアンス トークンが正常に適用されていれば、ASA は引 き続き through the box トラフィックを許可します。ASA を再登録し、エクスポート コンプラ イアンスが無効になっていても、ライセンスは有効なままです。ASAを工場出荷時の設定に復 元すると、ライセンスは削除されます。

最初に高度な暗号化なしで ASA を登録し、後で高度な暗号化を追加する場合は、新しいライ センスを有効にするために ASA をリロードする必要があります。

永続ライセンス予約のライセンスの場合、アカウントに使用資格があれば、高度暗号化 (3DES/AES)ライセンスが有効になります。

スマートアカウントで強力な暗号化が許可されていないが、強力な暗号化の使用が許可されて いるとシスコが判断した場合、強力な暗号化ライセンスをアカウントに手動で追加できます。

#### 高度暗号化:プラットフォームモードの **Firepower 2100**

Smart Software Manager または Smart Software Manager オンプレミスサーバーに接続する前に、 管理接続に高度暗号化(3DES/AES)を使用できるため、ASDM を起動することが可能です。 ASDMアクセスは、デフォルトの暗号化を適用する管理専用インターフェイスでのみ使用でき ることに注意してください。高度暗号化ライセンスに接続して取得するまで、(VPNなどの) 高度暗号化を必要とする through the box トラフィックは許可されません。

スマートソフトウェアライセンシングアカウントからASAの登録トークンを要求する場合、 [Allow export-controlled functionality on the products registered with this token] チェックボックスを オンにして、高度暗号化 (3DES/AES) のライセンスが適用されるようにします (ご使用のア カウントでその使用が許可されている必要があります)。ASAが後でコンプライアンス違反に なった場合、エクスポート コンプライアンス トークンが正常に適用されていれば、ASA は引 き続き through the box トラフィックを許可します。ASA を再登録し、エクスポート コンプラ イアンスが無効になっていても、ライセンスは有効なままです。ASAを工場出荷時の設定に復 元すると、ライセンスは削除されます。

最初に高度な暗号化なしで ASA を登録し、後で高度な暗号化を追加する場合は、新しいライ センスを有効にするために ASA をリロードする必要があります。

永続ライセンス予約のライセンスの場合、アカウントに使用資格があれば、高度暗号化 (3DES/AES)ライセンスが有効になります。

スマートアカウントで強力な暗号化が許可されていないが、強力な暗号化の使用が許可されて いるとシスコが判断した場合、強力な暗号化ライセンスをアカウントに手動で追加できます。

#### 高度暗号化:**Firepower 4100/9300** シャーシ

ASA を論理デバイスとして展開すると、すぐに ASDM を起動できます。高度暗号化ライセン スに接続して取得するまで、(VPNなどの)高度暗号化を必要とするthroughtheboxトラフィッ クは許可されません。

スマート ソフトウェア ライセンシング アカウントからシャーシの登録トークンを要求する場 合、[このトークンに登録した製品でエクスポート制御機能を許可する(Allow export-controlled functionality on the products registered with this token)] チェックボックスをオンにして、高度暗 号化(3DES/AES)ライセンスが適用されるようにします(お使いのアカウントでその使用が 許可されている必要があります)。

ASA が後でコンプライアンス違反になった場合、エクスポート コンプライアンス トークンが 正常に適用されていれば、ASA は引き続き through the box トラフィックを許可します。シャー シを再登録し、エクスポートコンプライアンスが無効になっている場合、またはシャーシを工 場出荷時の設定に復元した場合、ライセンスは削除されます。

最初に高度な暗号化なしでシャーシを登録し、後で高度な暗号化を追加する場合は、新しいラ イセンスを有効にするために ASA アプリケーションをリロードする必要があります。

永続ライセンス予約のライセンスの場合、アカウントに使用資格があれば、高度暗号化 (3DES/AES)ライセンスが有効になります。

スマートアカウントで強力な暗号化が許可されていないが、強力な暗号化の使用が許可されて いるとシスコが判断した場合、強力な暗号化ライセンスをアカウントに手動で追加できます。

#### **DES**:すべてのモデル

DES ライセンスはディセーブルにできません。3DES ライセンスをインストールしている場 合、DES は引き続き使用できます。強力な暗号化だけを使用したい場合に DES の使用を防止 するには、強力な暗号化だけを使用するようにすべての関連コマンドを設定する必要がありま す。

### キャリア ライセンス

キャリア ライセンスでは、以下のインスペクション機能が有効になります。

- Diameter: Diameter は、LTE(Long Term Evolution)および IMS(IP Multimedia Subsystem) 用の EPS(Evolved Packet System)などの次世代モバイルと固定電気通信ネットワークで 使用される認証、認可、およびアカウンティング(AAA)プロトコルです。RADIUS や TACACS がこれらのネットワークで Diameter に置き換えられます。
- GTP/GPRS:GPRS トンネリングプロトコルは、General Packet Radio Service(GPRS)トラ フィック用に GSM、UMTS、および LTE ネットワークで使用されます。GTP は、トンネ ル制御および管理プロトコルを提供します。このプロトコルによるトンネルの作成、変 更、および削除により、モバイル ステーションに GPRS ネットワーク アクセスが提供さ

れます。GTP は、ユーザー データ パケットの伝送にもトンネリング メカニズムを使用し ます。

- M3UA: MTP3 User Adaptation (M3UA) は、SS7 Message Transfer Part 3 (MTP3) レイヤと 連動する IP ベースアプリケーション用の SS7 ネットワークへのゲートウェイを提供する クライアント/サーバープロトコルです。M3UAにより、IPネットワーク上でSS7ユーザー パート(ISUP など)を実行することが可能になります。M3UA は RFC 4666 で定義されて います。
- CTP: SCTP (Stream Control Transmission Protocol) は RFC 4960 で説明されています。プロ トコルは IP 経由のテレフォニー シグナリング プロトコル SS7 をサポートしており、4G LTE モバイル ネットワーク アーキテクチャにおける複数のインターフェイス用の転送プ ロトコルでもあります。

# 合計 **TLS** プロキシ セッション

Encrypted Voice Inspection の各 TLS プロキシ セッションは、TLS ライセンスの制限に対してカ ウントされます。

TLSプロキシセッションを使用するその他のアプリケーション(ライセンスが不要なMobility Advantage Proxy など)では、TLS 制限に対してカウントしません。

アプリケーションによっては、1 つの接続に複数のセッションを使用する場合があります。た とえば、プライマリとバックアップの Cisco Unified Communications Manager を電話に設定した 場合は、TLS プロキシ接続は 2 つ使用されます。

TLS プロキシの制限は、**tls-proxy maximum-sessions** コマンドまたは ASDM で [Configuration] > [Firewall] > [Unified Communications] > [TLS Proxy] ペインを使用して個別に設定できます。モ デルの制限を表示するには、**tls-proxy maximum-sessions ?**コマンドを入力します。デフォルト の TLS プロキシ制限よりも高い TLS プロキシライセンスを適用する場合、ASA では、そのラ イセンスに一致するように TLS プロキシの制限が自動的に設定されます。ライセンスの制限 よりも TLS プロキシ制限が優先されます。TLS プロキシ制限をライセンスよりも少なく設定 すると、ライセンスですべてのセッションを使用できません。

(注)

「K8」で終わるライセンス製品番号(たとえばユーザー数が 250 未満のライセンス)では、 TLS プロキシ セッション数は 1000 までに制限されます。「K9」で終わるライセンス製品番号 (たとえばユーザー数が 250 以上のライセンス)では、TLS プロキシの制限はコンフィギュ レーションに依存し、モデルの制限が最大数になります。K8とK9は、エクスポートについて そのライセンスが制限されるかどうかを示します。K8 は制限されず、K9 は制限されます。

(たとえば**clear configure all**コマンドを使用して)コンフィギュレーションをクリアすると、 TLSプロキシ制限がモデルのデフォルトに設定されます。このデフォルトがライセンスの制限 よりも小さいと、**tls-proxy maximum-sessions** コマンドを使用したときに、再び制限を高める ようにエラー メッセージが表示されます(ASDM の [TLS Proxy] ペインを使用)。フェール オーバーを使用して、**write standby** コマンドを入力するか、または ASDM でプライマリ装置 に対して [File] > [Save Running Configuration to Standby Unit] を使用して強制的にコンフィギュ レーションの同期を行うと、セカンダリ装置で **clear configure all** コマンドが自動的に生成さ れ、セカンダリ装置に警告メッセージが表示されることがあります。コンフィギュレーション の同期によりプライマリ装置の TLS プロキシ制限の設定が復元されるため、この警告は無視 できます。

接続には、SRTP 暗号化セッションを使用する場合もあります。

- K8 ライセンスでは、SRTP セッション数は 250 までに制限されます。
- K9 ライセンスでは、制限はありません。

メディアの暗号化/復号化を必要とするコールだけが、SRTP制限に対してカウントされます。 コールに対してパススルーが設定されている場合は、両方のレッグがSRTPであっても、SRTP 制限に対してカウントされません。 (注)

### **VLAN**、最大

VLAN 制限の対象としてカウントするインターフェイスに、VLAN を割り当てます。

### ボットネット トラフィック フィルタ ライセンス

ダイナミックデータベースをダウンロードするには、強力な暗号化 (3DES/AES) ライセンス が必要です。

# フェールオーバーまたは **ASA** クラスタ ライセンス

### **ASAv** のフェールオーバー ライセンス

スタンバイ ユニットにはプライマリ ユニットと同じモデル ライセンスが必要です。

## **Firepower 1010** のフェールオーバー ライセンス

#### **Smart Software Manager Regular** およびオンプレミス

両方の Firepower 1010 ユニットは、Smart Software Manager または Smart Software Manager オン プレミスサーバーに登録する必要があります。フェールオーバーを設定する前に、両方のユ ニットでEssentialsライセンスと Security Plus ライセンスを有効にする必要があります。

通常は、ユニットの登録時に両方のユニットが強力な暗号化トークンを取得する必要があるた め、ASA で強力な暗号化 (3DES/AES) 機能ライセンスを有効にする必要もありません。登録 トークンを使用する場合、両方のユニットに同じ暗号化レベルが設定されている必要がありま す。

スマートアカウントで強力な暗号化が許可されていないが、強力な暗号化の使用が許可されて いるとシスコが判断した場合、強力な暗号化ライセンスをアカウントに手動で追加できます。 この場合、フェールオーバーを有効にした後、アクティブユニットで有効にします。設定はス タンバイ ユニットに複製されますが、スタンバイ ユニットは設定を使用しません。この設定 はキャッシュの状態のままになります。アクティブユニットのみサーバーからライセンスを要 求します。ライセンスは単一のフェールオーバーライセンスにまとめられ、フェールオーバー のペアで共有されます。この集約ライセンスはスタンバイユニットにもキャッシュされ、将来 アクティブなユニットとなったときに使用されます。フェールオーバーの後には、新しいアク ティブ装置は集約ライセンスを引き続き使用します。キャッシュされたライセンス設定を使用 し、サーバーに権限付与を再要求します。古いアクティブ装置がペアにスタンバイとして参加 した場合、ライセンス権限を解放します。アカウントに充分なライセンスがない場合、スタン バイ装置が権限を解放する前に、新しいアクティブ装置のライセンスがコンプライアンス違反 状態になることがあります。フェールオーバーのペアは集約ライセンスを 30 日間使用できま すが、この猶予期間以降もコンプライアンス違反となり、高度暗号化トークンを使用する場合 は、高度暗号化(3DES/AES)機能ライセンスを必要とする機能の設定変更を行えなくなりま す。動作には影響しません。新しいアクティブ装置は、ライセンスのコンプライアンスが確保 されるまで 35 秒ごとに権限承認更新要求を送信します。フェールオーバーのペアを解消した 場合は、アクティブな装置は権限を解放し、両方のユニットはライセンス設定をキャッシュ状 態にして保持します。ライセンスを再アクティベートするには、各ユニットの設定をクリア し、再設定する必要があります。

#### 永続ライセンスの予約

永続ライセンスを予約するには、シャーシごとに個別のライセンスを購入し、フェールオー バーを設定する前にライセンスを有効にする必要があります。

### **Firepower 1100** のフェールオーバー ライセンス

### **Smart Software Manager Regular** およびオンプレミス

アクティブユニットのみサーバからライセンスを要求します。ライセンスは、フェールオー バーペアで共有される単一のフェールオーバーライセンスに集約されます。セカンダリユニッ トに追加費用はかかりません。

アクティブ/スタンバイフェールオーバーのフェールオーバーを有効にした後は、アクティブ ユニットにのみスマートライセンシングを設定できます。アクティブ/アクティブフェールオー バーでは、フェールオーバーグループ1がアクティブになっている装置にのみスマートライセ

ンシングを設定できます。設定はスタンバイ ユニットに複製されますが、スタンバイ ユニッ トは設定を使用しません。この設定はキャッシュの状態のままになります。集約されたライセ ンスは、スタンバイユニットにキャッシュされ、将来アクティブユニットになる場合に使用さ れます。

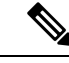

- フェールオーバーペアを形成する場合は、各ASAに同じ暗号化ライセンスが必要です。スマー ト ライセンシング サーバに ASA を登録すると、高度暗号化ライセンスは、登録トークンを適 用するときに、対象となるお客様の場合に自動的に有効化されます。この要件のため、フェー ルオーバーで高度暗号化トークンを使用する場合は、次の2つのライセンスを選択できます。 (注)
	- フェールオーバーを有効にする前に、両方のユニットをスマート ライセンシング サーバ に登録します。この場合、両方のユニットに高度暗号化が適用されます。次に、フェール オーバーを有効にした後、アクティブユニットでライセンス権限の設定を続行します。 フェールオーバーリンクの暗号化を有効にすると、AES/3DES(高度暗号化)が使用され ます。
	- アクティブユニットをスマートライセンシングサーバに登録する前に、フェールオーバー を有効にします。この場合、両方のユニットに高度暗号化はまだ適用されません。次に、 ライセンス権限を設定し、アクティブユニットをスマート ライセンシング サーバに登録 します。両方のユニットが集約ライセンスから高度暗号化を取得します。フェールオー バーリンクで暗号化を有効にした場合、ユニットが高度暗号化を取得する前にフェール オーバーリンクが確立されているため、DES(脆弱な暗号化)が使用されます。リンクで AES/3DESを使用するには、両方のユニットをリロードする必要があります。1つのユニッ トだけをリロードすると、そのユニットは AES/3DES を使用しようとしますが、元のユ ニットは DES を使用するため、両方のユニットがアクティブになります(スプリットブ レイン)。

各アドオンライセンスタイプは次のように管理されます。

- Essentials:アクティブな装置のみがサーバにこのライセンスを要求しますが、スタンバイ 装置にはデフォルトで有効になっている Essentials ライセンスがあります。その使用のた めにサーバに登録を行う必要はありません。
- Context:このライセンスはアクティブな装置のみが要求します。ただし、デフォルトで Essentialsライセンスには2のコンテキストが含まれ、これは両方のユニットにあります。 各ユニットのEssentialsライセンスの値と、アクティブな装置のContextライセンスの値は プラットフォームの上限まで加算されます。次に例を示します。
	- Essentialsライセンスには2つのコンテキストが含まれています。2つのFirepower 1120 ユニットの場合、これらのライセンスは最大4つのコンテキストを追加します。アク ティブ/スタンバイペアのアクティブな装置に 3 Context ライセンスを設定します。こ の場合、集約されたフェールオーバーライセンスには7つのコンテキストが含まれて います。ただし、ユニットごとのプラットフォームの制限が5なので、結合されたラ イセンスでは最大 5 つのコンテキストのみ許可されます。この場合、アクティブな Context ライセンスを 1 つのコンテキストとしてのみ設定することになる場合があり ます。
- Essentialsライセンスには2つのコンテキストが含まれています。2つのFirepower 1140 ユニットの場合、これらのライセンスは最大4つのコンテキストを追加します。アク ティブ/アクティブペアのプライマリユニットに 4 Context ライセンスを設定します。 この場合、集約されたフェールオーバーライセンスには8つのコンテキストが含まれ ています。たとえば、一方のユニットが 5 コンテキストを使用し、他方が 3 コンテキ ストを使用します(合計 8 の場合)。ユニットごとのプラットフォームの制限が 10 なので、結合されたライセンスでは最大10のコンテキストが許可されます。8コンテ キストは制限の範囲内です。
- •高度な暗号化(3DES/AES): スマートアカウントで高度な暗号化が許可されていないが、 高度な暗号化の使用が許可されているとシスコが判断した場合、高度な暗号化ライセンス をアカウントに手動で追加できます。アクティブユニットのみがこのライセンスを要求 し、ライセンスの集約により両方のユニットがこれを使用できます。

フェールオーバーの後には、新しいアクティブ装置は集約ライセンスを引き続き使用します。 キャッシュされたライセンス設定を使用し、サーバーに権限付与を再要求します。古いアク ティブ装置がペアにスタンバイとして参加した場合、ライセンス権限を解放します。アカウン トに充分なライセンスがない場合、スタンバイ装置が権限を解放する前に、新しいアクティブ 装置のライセンスがコンプライアンス違反状態になることがあります。フェールオーバーのペ アは集約ライセンスを 30 日間使用できますが、この猶予期間以降もコンプライアンス違反と なる場合は、特殊なライセンスを必要とする機能の設定変更(つまり、追加コンテキストの追 加)を行なえなくなります。動作には影響しません。新しいアクティブ装置は、ライセンスの コンプライアンスが確保されるまで35秒ごとに権限承認更新要求を送信します。フェールオー バーのペアを解消した場合は、アクティブな装置は権限を解放し、両方のユニットはライセン ス設定をキャッシュ状態にして保持します。ライセンスを再アクティベートするには、各ユ ニットの設定をクリアし、再設定する必要があります。

#### 永続ライセンスの予約

永続ライセンスを予約するには、シャーシごとに個別のライセンスを購入し、フェールオー バーを設定する前にライセンスを有効にする必要があります。

### **Firepower 2100** のフェールオーバー ライセンス

#### **Smart Software Manager Regular** およびオンプレミス

アクティブユニットのみサーバからライセンスを要求します。ライセンスは、フェールオー バーペアで共有される単一のフェールオーバーライセンスに集約されます。セカンダリユニッ トに追加費用はかかりません。

アクティブ/スタンバイフェールオーバーのフェールオーバーを有効にした後は、アクティブ ユニットにのみスマートライセンシングを設定できます。アクティブ/アクティブフェールオー バーでは、フェールオーバーグループ1がアクティブになっている装置にのみスマートライセ ンシングを設定できます。設定はスタンバイ ユニットに複製されますが、スタンバイ ユニッ トは設定を使用しません。この設定はキャッシュの状態のままになります。集約されたライセ ンスは、スタンバイユニットにキャッシュされ、将来アクティブユニットになる場合に使用さ れます。

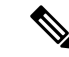

- フェールオーバーペアを形成する場合は、各ASAに同じ暗号化ライセンスが必要です。スマー ト ライセンシング サーバに ASA を登録すると、高度暗号化ライセンスは、登録トークンを適 用するときに、対象となるお客様の場合に自動的に有効化されます。この要件のため、フェー ルオーバーで高度暗号化トークンを使用する場合は、次の2つのライセンスを選択できます。 (注)
	- フェールオーバーを有効にする前に、両方のユニットをスマート ライセンシング サーバ に登録します。この場合、両方のユニットに高度暗号化が適用されます。次に、フェール オーバーを有効にした後、アクティブユニットでライセンス権限の設定を続行します。 フェールオーバーリンクの暗号化を有効にすると、AES/3DES (高度暗号化)が使用され ます。
	- アクティブユニットをスマートライセンシングサーバに登録する前に、フェールオーバー を有効にします。この場合、両方のユニットに高度暗号化はまだ適用されません。次に、 ライセンス権限を設定し、アクティブユニットをスマート ライセンシング サーバに登録 します。両方のユニットが集約ライセンスから高度暗号化を取得します。フェールオー バーリンクで暗号化を有効にした場合、ユニットが高度暗号化を取得する前にフェール オーバーリンクが確立されているため、DES(脆弱な暗号化)が使用されます。リンクで AES/3DESを使用するには、両方のユニットをリロードする必要があります。1つのユニッ トだけをリロードすると、そのユニットは AES/3DES を使用しようとしますが、元のユ ニットは DES を使用するため、両方のユニットがアクティブになります(スプリットブ レイン)。

各アドオンライセンスタイプは次のように管理されます。

- Essentials:アクティブな装置のみがサーバにこのライセンスを要求しますが、スタンバイ 装置にはデフォルトで有効になっている Essentials ライセンスがあります。その使用のた めにサーバに登録を行う必要はありません。
- Context:このライセンスはアクティブな装置のみが要求します。ただし、デフォルトで Essentialsライセンスには2のコンテキストが含まれ、これは両方のユニットにあります。 各ユニットのEssentialsライセンスの値と、アクティブな装置のContextライセンスの値は プラットフォームの上限まで加算されます。次に例を示します。
	- Essentialsライセンスには2つのコンテキストが含まれています。2つのFirepower 2130 ユニットの場合、これらのライセンスは最大4つのコンテキストを追加します。アク ティブ/スタンバイペアのアクティブな装置に30Contextライセンスを設定します。こ の場合、集約されたフェールオーバーライセンスには 34 のコンテキストが含まれて います。しかし、ユニットごとのプラットフォームの制限が 30 であるため、結合さ れたライセンスでは最大30のコンテキストが許容されます。この場合では、アクティ ブな Context ライセンスとして 25 のコンテキストのみを設定できます。
	- Essentialsライセンスには2つのコンテキストが含まれています。2つのFirepower 2130 ユニットの場合、これらのライセンスは最大4つのコンテキストを追加します。アク ティブ/アクティブペアのプライマリユニットに10Contextライセンスを設定します。 この場合、集約されたフェールオーバーライセンスには 14 のコンテキストが含まれ ています。たとえば、一方のユニットが 9 コンテキストを使用し、他方が 5 コンテキ

ストを使用します(合計 14 の場合)。ユニットごとのプラットフォームの制限が 30 であるため、結合されたライセンスでは最大 30 のコンテキストが許容されます。14 コンテキストは制限の範囲内です。

• 高度な暗号化 (3DES/AES): スマートアカウントで高度な暗号化が許可されていないが、 高度な暗号化の使用が許可されているとシスコが判断した場合、高度な暗号化ライセンス をアカウントに手動で追加できます。アクティブユニットのみがこのライセンスを要求 し、ライセンスの集約により両方のユニットがこれを使用できます。

フェールオーバーの後には、新しいアクティブ装置は集約ライセンスを引き続き使用します。 キャッシュされたライセンス設定を使用し、サーバーに権限付与を再要求します。古いアク ティブ装置がペアにスタンバイとして参加した場合、ライセンス権限を解放します。アカウン トに充分なライセンスがない場合、スタンバイ装置が権限を解放する前に、新しいアクティブ 装置のライセンスがコンプライアンス違反状態になることがあります。フェールオーバーのペ アは集約ライセンスを 30 日間使用できますが、この猶予期間以降もコンプライアンス違反と なる場合は、特殊なライセンスを必要とする機能の設定変更(つまり、追加コンテキストの追 加)を行なえなくなります。動作には影響しません。新しいアクティブ装置は、ライセンスの コンプライアンスが確保されるまで35秒ごとに権限承認更新要求を送信します。フェールオー バーのペアを解消した場合は、アクティブな装置は権限を解放し、両方のユニットはライセン ス設定をキャッシュ状態にして保持します。ライセンスを再アクティベートするには、各ユ ニットの設定をクリアし、再設定する必要があります。

#### 永続ライセンスの予約

永続ライセンスを予約するには、シャーシごとに個別のライセンスを購入し、フェールオー バーを設定する前にライセンスを有効にする必要があります。

#### **Secure Firewall 3100/4200** のフェールオーバーライセンス

#### **Smart Software Manager Regular** およびオンプレミス

各ユニットには、標準ライセンス(デフォルトで有効)と同じ暗号化ライセンスが必要です。 ライセンス不一致の問題を回避するために、フェールオーバーを有効にする前に、ライセンス サーバで各ユニットのライセンスを取得することをお勧めします。また、高度暗号化ライセン スを使用する場合は、フェールオーバーリンクの暗号化に関する問題も発生します。

フェールオーバー機能自体にライセンスは必要ありません。データユニットのコンテキストラ イセンスに追加料金はかかりません。

高度暗号化ライセンスは、登録トークンを適用すると、対象となるお客様の場合自動的に有効 化されます。ASA 設定で有効化される高度暗号化(3DES/AES)機能ライセンスについては、 以下を参照してください。

ASAライセンス設定では、標準ライセンスは両方のユニットで常にデフォルトで有効になって います。アクティブ/スタンバイフェールオーバーのフェールオーバーを有効にした後は、ア クティブユニットにのみスマートライセンシングを設定できます。アクティブ/アクティブ フェールオーバーでは、フェールオーバーグループ1がアクティブになっている装置にのみス マートライセンシングを設定できます。設定はスタンバイユニットに複製されますが、スタン バイユニットは設定を使用しません。この設定はキャッシュの状態のままになります。集約さ

れたライセンスは、スタンバイユニットにキャッシュされ、将来アクティブユニットになる場 合に使用されます。

各アドオンライセンスタイプは次のように管理されます。

- •標準:各ユニットがサーバから標準ライセンスを要求します。
- Context:このライセンスはアクティブな装置のみが要求します。ただし、デフォルトで Standard ライセンスには 2 のコンテキストが含まれ、これは両方のユニットにあります。 各ユニットの Standard ライセンスの値と、アクティブな装置の Context ライセンスの値は プラットフォームの上限まで加算されます。次に例を示します。
	- 標準ライセンスには2つのコンテキストが含まれています。2つのSecureFirewall 3130 ユニットの場合、それらのライセンスで最大4つのコンテキストが追加されます。ア クティブ/スタンバイペアのアクティブな装置に100Contextライセンスを設定します。 この場合、集約されたフェールオーバーライセンスには104のコンテキストが含まれ ています。ただし、ユニットごとのプラットフォームの制限が100であるため、結合 されたライセンスでは最大100のコンテキストのみが許容されます。この場合では、 アクティブな Context ライセンスとして 95 のコンテキストのみを設定できます。
	- 標準ライセンスには2つのコンテキストが含まれています。2つのSecureFirewall 3130 ユニットの場合、それらのライセンスで最大4つのコンテキストが追加されます。ア クティブ/アクティブペアのプライマリユニットに 10 Context ライセンスを設定しま す。この場合、集約されたフェールオーバーライセンスには 14 のコンテキストが含 まれています。たとえば、一方のユニットが 9 コンテキストを使用し、他方が 5 コン テキストを使用します(合計 14 の場合)。ユニットごとのプラットフォームの制限 が 100 であるため、結合されたライセンスでは最大 100 のコンテキストが許容されま す。14 コンテキストは制限の範囲内です。
- •高度な暗号化(3DES/AES): スマートアカウントで高度な暗号化が許可されていないが、 高度な暗号化の使用が許可されているとシスコが判断した場合、高度な暗号化ライセンス をアカウントに手動で追加できます。アクティブユニットのみがこのライセンスを要求 し、ライセンスの集約により両方のユニットがこれを使用できます。

フェールオーバーの後には、新しいアクティブ装置は集約ライセンスを引き続き使用します。 キャッシュされたライセンス設定を使用し、サーバーに権限付与を再要求します。古いアク ティブ装置がペアにスタンバイとして参加した場合、ライセンス権限を解放します。アカウン トに充分なライセンスがない場合、スタンバイ装置が権限を解放する前に、新しいアクティブ 装置のライセンスがコンプライアンス違反状態になることがあります。フェールオーバーのペ アは集約ライセンスを 30 日間使用できますが、この猶予期間以降もコンプライアンス違反と なる場合は、特殊なライセンスを必要とする機能の設定変更(つまり、追加コンテキストの追 加)を行なえなくなります。動作には影響しません。新しいアクティブ装置は、ライセンスの コンプライアンスが確保されるまで35秒ごとに権限承認更新要求を送信します。フェールオー バーのペアを解消した場合は、アクティブな装置は権限を解放し、両方のユニットはライセン ス設定をキャッシュ状態にして保持します。ライセンスを再アクティベートするには、各ユ ニットの設定をクリアし、再設定する必要があります。

#### 永続ライセンスの予約

永続ライセンスを予約するには、シャーシごとに個別のライセンスを購入し、フェールオー バーを設定する前にライセンスを有効にする必要があります。

### **Firepower 4100/9300**のフェールオーバーライセンス

#### **Smart Software Manager Regular** およびオンプレミス

フェールオーバーを設定する前に、両方の Firepower 4100/9300 は、Smart Software Manager ま たは Smart Software Manager オンプレミスサーバーに登録する必要があります。セカンダリ ユ ニットに追加費用はかかりません。

高度暗号化ライセンスは、登録トークンを適用すると、対象となるお客様の場合自動的に有効 化されます。トークンを使用している場合、各シャーシに同じ暗号化ライセンスが必要です。 ASA 設定で有効化される高度暗号化(3DES/AES)機能ライセンスについては、以下を参照し てください。

アクティブ/スタンバイフェールオーバーの ASA ライセンス設定のフェールオーバーを有効に した後は、アクティブユニットにのみスマートライセンシングを設定できます。アクティブ/ アクティブ フェールオーバーでは、フェールオーバー グループ 1 がアクティブになっている 装置にのみスマートライセンシングを設定できます。設定はスタンバイユニットに複製されま すが、スタンバイユニットは設定を使用しません。この設定はキャッシュの状態のままになり ます。アクティブな装置のみサーバーからライセンスを要求します。ライセンスは単一のフェー ルオーバーライセンスにまとめられ、フェールオーバーのペアで共有されます。この集約ライ センスはスタンバイユニットにもキャッシュされ、将来アクティブなユニットとなったときに 使用されます。各ライセンス タイプは次のように処理されます:

- Essentials:アクティブな装置のみがサーバにこのライセンスを要求しますが、スタンバイ 装置にはデフォルトで有効になっている Essentials ライセンスがあります。その使用のた めにサーバに登録を行う必要はありません。
- Context:このライセンスはアクティブな装置のみが要求します。ただし、デフォルトで Essentialsライセンスには10のコンテキストが含まれ、これは両方のユニットにあります。 各ユニットのEssentialsライセンスの値と、アクティブな装置のContextライセンスの値は プラットフォームの上限まで加算されます。次に例を示します。
	- Essentialsライセンスは 10 のコンテキストを含みます。2 つユニットの場合、合計で 20 のコンテキストが加算されます。アクティブ/スタンバイペアのアクティブな装置 に 250 Context ライセンスを設定します。この場合、集約されたフェールオーバーラ イセンスには270のコンテキストが含まれています。しかし、ユニットごとのプラッ トフォームの制限が 250 であるため、結合されたライセンスでは最大 250 のコンテキ ストが許容されます。この場合では、アクティブな Context ライセンスとして 230 コ ンテキストを設定する必要があります。
	- Essentialsライセンスは 10 のコンテキストを含みます。2 つユニットの場合、合計で 20 のコンテキストが加算されます。アクティブ/アクティブペアのプライマリユニッ トに 10 Context ライセンスを設定します。この場合、集約されたフェールオーバーラ イセンスには 30 のコンテキストが含まれています。たとえば、一方のユニットが 17 コンテキストを使用し、他方が 13 コンテキストを使用します(合計 30 の場合)。ユ

ニットごとのプラットフォームの制限が250であるため、結合されたライセンスでは 最大 250 のコンテキストが許容されます。30 コンテキストは制限の範囲内です。

- キャリア:アクティブのみがこのライセンスを要求し、ライセンスの集約により両方のユ ニットがこれを使用できます。
- •高度な暗号化(3DES): スマートアカウントで高度な暗号化が許可されていないが、高 度な暗号化の使用が許可されているとシスコが判断した場合、高度な暗号化ライセンスを アカウントに手動で追加できます。アクティブユニットのみがこのライセンスを要求し、 ライセンスの集約により両方のユニットがこれを使用できます。

フェールオーバーの後には、新しいアクティブ装置は集約ライセンスを引き続き使用します。 キャッシュされたライセンス設定を使用し、サーバーに権限付与を再要求します。古いアク ティブ装置がペアにスタンバイとして参加した場合、ライセンス権限を解放します。アカウン トに充分なライセンスがない場合、スタンバイ装置が権限を解放する前に、新しいアクティブ 装置のライセンスがコンプライアンス違反状態になることがあります。フェールオーバーのペ アは集約ライセンスを 30 日間使用できますが、この猶予期間以降もコンプライアンス違反と なる場合は、特殊なライセンスを必要とする機能の設定変更を行なえなくなります。動作には 影響しません。新しいアクティブ装置は、ライセンスのコンプライアンスが確保されるまで35 秒ごとに権限承認更新要求を送信します。フェールオーバーのペアを解消した場合は、アク ティブな装置は権限を解放し、両方のユニットはライセンス設定をキャッシュ状態にして保持 します。ライセンスを再アクティベートするには、各ユニットの設定をクリアし、再設定する 必要があります。

#### 永続ライセンスの予約

永続ライセンスを予約するには、シャーシごとに個別のライセンスを購入し、フェールオー バーを設定する前にライセンスを有効にする必要があります。

#### **Cisco Secure Firewall 3100/4200** の **ASA** クラスタライセンス

#### **Smart Software Manager Regular** およびオンプレミス

各ユニットには、Essentialsライセンス(デフォルトで有効)と同じ暗号化ライセンスが必要で す。ライセンス不一致の問題を回避するために、クラスタリングを有効にする前に、ライセン スサーバで各ユニットのライセンスを取得することをお勧めします。また、高度暗号化ライセ ンスを使用する場合は、クラスタ制御リンクの暗号化に関する問題も発生します。

クラスタリング機能自体にライセンスは必要ありません。データユニットのコンテキストライ センスに追加料金はかかりません。

高度暗号化ライセンスは、登録トークンを適用すると、対象となるお客様の場合自動的に有効 化されます。ASA 設定で有効化される高度暗号化(3DES/AES)機能ライセンスについては、 以下を参照してください。

ASAライセンス設定では、Essentialsライセンスはすべてのユニットで常にデフォルトで有効に なっています。制御ユニットにのみスマートライセンスを設定できます。設定はデータユニッ トに複製されますが、一部のライセンスに対しては、データユニットはこの設定を使用しませ ん。この設定はキャッシュ状態のままになり、制御ユニットのみがこのライセンスを要求しま す。ライセンスは単一のクラスタライセンスにまとめられ、クラスタの各ユニットで共有され ます。この集約ライセンスはデータユニットにもキャッシュされ、その中の1つが将来制御ユ ニットとなったときに使用されます。各ライセンス タイプは次のように処理されます:

- Essentials:各ユニットには、サーバーからのEssentialsのライセンスが必要です。
- コンテキスト:制御ユニットのみがサーバーからコンテキストライセンスを要求します。 デフォルトでEssentialsライセンスは2のコンテキストを含み、すべてのクラスタメンバー 上に存在します。各ユニットのEssentialsライセンスの値と、制御ユニットのコンテキスト ライセンスの値は、集約されたクラスタライセンスでのプラットフォーム制限まで統合さ れます。次に例を示します。
	- クラスタ内に 6 つの Secure Firewall 3100 があります。Essentialsライセンスは 2 のコン テキストを含みます。6ユニットの場合、合計で12のコンテキストが加算されます。 制御ユニット上で追加の 20 コンテキストライセンスを設定します。したがって、集 約されたクラスタライセンスは32のコンテキストを含みます。シャーシごとのプラッ トフォームの制限が 100 であるため、結合されたライセンスでは最大 100 のコンテキ ストが許容されます。32コンテキストは制限の範囲内です。したがって、制御ユニッ ト上で最大32コンテキストを設定できます。各データユニットも、コンフィギュレー ションの複製を介して 32 コンテキストを持つことになります。
	- クラスタ内に 3 つの Secure Firewall 3100 ユニットがあります。Essentialsライセンスは 2 のコンテキストを含みます。3 ユニットの場合、合計で 6 のコンテキストが加算さ れます。制御ユニット上で追加の 100 コンテキストライセンスを設定します。した がって、集約されたクラスタライセンスは106のコンテキストを含みます。ユニット ごとのプラットフォームの制限が 100 であるため、統合されたライセンスでは最大 100 のコンテキストが許容されます。106 コンテキストは制限を超えています。した がって、制御ユニット上で最大100のコンテキストのみを設定できます。各データユ ニットも、設定の複製を介して100のコンテキストを持つことになります。この場合 では、制御ユニットのコンテキストライセンスとして 94 のコンテキストのみを設定 する必要があります。
- 高度暗号化(3DES)(追跡目的用)—制御ユニットのみがこのライセンスを要求し、ラ イセンスの集約によりすべてのユニットがこれを使用できます。

新しい制御ユニットが選定されると、このユニットが集約ライセンスを引き続き使用します。 また、制御ユニットのライセンスを再要求するために、キャッシュされたライセンス設定も使 用します。古い制御ユニットがデータユニットとしてクラスタに再度参加すると、制御ユニッ トのライセンス権限付与が解放されます。アカウントに利用可能なライセンスがない場合、 データユニットがライセンスを解放する前に、制御ユニットのライセンスがコンプライアンス 違反状態になることがあります。保持されたライセンスは 30 日間有効ですが、この猶予期間 以降もコンプライアンス違反となる場合、特別なライセンスを必要とする機能の設定変更を行 なえません。ただし、動作には影響ありません。新しいアクティブ装置は、ライセンスのコン プライアンスが確保されるまで 35 秒ごとに権限承認更新要求を送信します。ライセンス要求 が完全に処理されるまで、設定の変更を控えてください。ユニットがクラスタから離れた場 合、キャッシュされた制御ユニットの設定は削除されます。一方で、ユニットごとの権限は保 持されます。この場合、クラスタ外のユニットのコンテキストライセンスを再要求する必要が あります。

#### 永続ライセンスの予約

永続ライセンスを予約するには、シャーシごとに個別のライセンスを購入し、クラスタリング を設定する前にライセンスを有効にする必要があります。

#### **ASAv** の **ASA** クラスタライセンス

#### **Smart Software Manager Regular** およびオンプレミス

各ユニットには、同じスループットライセンスと同じ暗号化ライセンスが必要です。ライセン ス不一致の問題を回避するために、クラスタリングを有効にする前に、ライセンスサーバで各 ユニットのライセンスを取得することをお勧めします。また、高度暗号化ライセンスを使用す る場合は、クラスタ制御リンクの暗号化に関する問題も発生します。

クラスタリング機能自体にライセンスは必要ありません。

高度暗号化ライセンスは、登録トークンを適用すると、対象となるお客様の場合自動的に有効 化されます。ASA 設定で有効化される高度暗号化(3DES/AES)機能ライセンスについては、 以下を参照してください。

ASAライセンス設定では、制御ユニットに対するスマートライセンスの設定のみを行えます。 設定はデータユニットに複製されますが、一部のライセンスに対しては、データユニットはこ の設定を使用しません。この設定はキャッシュ状態のままになり、制御ユニットのみがこのラ イセンスを要求します。ライセンスは単一のクラスタライセンスにまとめられ、クラスタの各 ユニットで共有されます。この集約ライセンスはデータユニットにもキャッシュされ、その中 の1つが将来制御ユニットとなったときに使用されます。各ライセンスタイプは次のように処 理されます

- Essentials:制御ユニットのみがサーバーからEssentialsライセンスを要求し、ライセンスの 集約により、すべてのユニットがそれを使用できます。
- スループット:各ユニットには、サーバからの各自のスループットライセンスが必要で す。
- •高度暗号化(3DES)(追跡目的用)—制御ユニットのみがこのライセンスを要求し、ラ イセンスの集約によりすべてのユニットがこれを使用できます。

#### 永続ライセンスの予約

永続ライセンスを予約するには、ユニットごとに個別のライセンスを購入し、クラスタリング を設定する前にライセンスを有効にする必要があります。

### **Firepower 4100/9300** の **ASA** クラスタライセンス

#### **Smart Software Manager Regular** およびオンプレミス

クラスタリング機能自体にライセンスは必要ありません。強力な暗号化およびその他のオプ ションのライセンスを使用するには、それぞれの Firepower 4100/9300 シャーシ がライセンス 機関または Smart Software Manager の通常およびオンプレミスサーバーに登録されている必要 があります。データユニットは追加料金なしで使用できます。

高度暗号化ライセンスは、登録トークンを適用すると、対象となるお客様の場合自動的に有効 化されます。トークンを使用している場合、各シャーシに同じ暗号化ライセンスが必要です。 ASA 設定で有効化される高度暗号化(3DES/AES)機能ライセンスについては、以下を参照し てください。

ASAライセンス設定では、制御ユニットに対するスマートライセンスの設定のみを行えます。 設定はデータユニットに複製されますが、一部のライセンスに対しては、データユニットはこ の設定を使用しません。この設定はキャッシュ状態のままになり、制御ユニットのみがこのラ イセンスを要求します。ライセンスは単一のクラスタライセンスにまとめられ、クラスタの各 ユニットで共有されます。この集約ライセンスはデータユニットにもキャッシュされ、その中 の1つが将来制御ユニットとなったときに使用されます。各ライセンスタイプは次のように処 理されます:

- Essentials:制御ユニットのみがサーバーからEssentialsライセンスを要求し、ライセンスの 集約により、両方のユニットがそれを使用できます。
- コンテキスト:制御ユニットのみがサーバーからコンテキストライセンスを要求します。 デフォルトでEssentialsライセンスは10のコンテキストを含み、すべてのクラスタメンバー 上に存在します。各ユニットのEssentialsライセンスの値と、制御ユニットのコンテキスト ライセンスの値は、集約されたクラスタライセンスでのプラットフォーム制限まで統合さ れます。次に例を示します。
	- クラスタに 6 台の Firepower9300 モジュールがある場合を考えます。Essentialsライセ ンスは 10 のコンテキストを含みます。6 つユニットの場合、合計で 60 のコンテキス トが加算されます。制御ユニット上で追加の 20 コンテキストライセンスを設定しま す。したがって、集約されたクラスタライセンスは 80 のコンテキストを含みます。 モジュールごとのプラットフォーム制限は250であるため、統合されたライセンスに 最大250のコンテキストが許容されます。80のコンテキストは制限範囲内です。した がって、制御ユニット上で最大 80 コンテキストを設定できます。各データユニット も、コンフィギュレーションの複製を介して80コンテキストを持つことになります。
	- クラスタに Firepower 4112 が 3 台あるとします。Essentialsライセンスは 10 のコンテ キストを含みます。3つユニットの場合、合計で30のコンテキストが加算されます。 制御ユニット上で追加の250コンテキストライセンスを設定します。したがって、集 約されたクラスタライセンスは 280 のコンテキストを含みます。ユニットごとのプ ラットフォームの制限が 250 であるため、統合されたライセンスでは最大 250 のコン テキストが許容されます。280 コンテキストは制限を超えています。したがって、制 御ユニット上で最大250のコンテキストのみを設定できます。各データユニットも、 コンフィギュレーションの複製を介して250のコンテキストを持つことになります。 この場合では、制御ユニットのコンテキストライセンスとして220のコンテキストの みを設定する必要があります。
- キャリア:分散型 S2S VPN に必要。このライセンスはユニットごとの権限付与であり、 各ユニットはサーバーから各自のライセンスを要求します。

• 高度暗号化(3DES)(2.3.0 より前の Cisco Smart Software Manager オンプレミス展開用、 または管理目的用)のライセンスはユニットごとの権限付与であり、各ユニットはサー バーから各自のライセンスを要求します。

新しい制御ユニットが選定されると、このユニットが集約ライセンスを引き続き使用します。 また、制御ユニットのライセンスを再要求するために、キャッシュされたライセンス設定も使 用します。古い制御ユニットがデータユニットとしてクラスタに再度参加すると、制御ユニッ トのライセンス権限付与が解放されます。アカウントに利用可能なライセンスがない場合、 データユニットがライセンスを解放する前に、制御ユニットのライセンスがコンプライアンス 違反状態になることがあります。保持されたライセンスは 30 日間有効ですが、この猶予期間 以降もコンプライアンス違反となる場合、特別なライセンスを必要とする機能の設定変更を行 なえません。ただし、動作には影響ありません。新しいアクティブユニットは、ライセンスの コンプライアンスが確保されるまで 12 時間ごとに権限承認更新要求を送信します。ライセン ス要求が完全に処理されるまで、設定の変更を控えてください。ユニットがクラスタから離れ た場合、キャッシュされた制御ユニットの設定は削除されます。一方で、ユニットごとの権限 は保持されます。この場合、クラスタ外のユニットのコンテキストライセンスを再要求する必 要があります。

#### 永続ライセンスの予約

永続ライセンスを予約するには、シャーシごとに個別のライセンスを購入し、クラスタリング を設定する前にライセンスを有効にする必要があります。

## スマート ソフトウェア ライセンスの前提条件

### **Smart Software Manager** 定期およびオンプレミスの前提条件

#### **Firepower 4100/9300**

ASA ライセンス資格を設定する前に、Firepower 4100/9300 シャーシでスマート ソフトウェア ライセンス インフラストラクチャを設定します。

#### 他のすべてのモデル

- デバイスからのインターネットアクセス、HTTPプロキシアクセス、SmartSoftwareManager オンプレミスサーバーへのアクセスを確保します。
- デバイスが Smart Software Manager の名前を解決できるように DNS サーバーを設定しま す。
- デバイスのクロックを設定します。プラットフォームモードのFirepower 2100では、FXOS でクロックを設定します。
- Cisco Smart Software Manager でマスター アカウントを作成します。

<https://software.cisco.com/#module/SmartLicensing>

まだアカウントをお持ちでない場合は、リンクをクリックして[新しいアカウントを設定](http://www.cisco.com/web/ordering/smart-software-manager/index.html)し てください。Smart Software Manager では、組織のマスター アカウントを作成できます。

### 永続ライセンス予約の前提条件

• Cisco Smart Software Manager でマスター アカウントを作成します。

<https://software.cisco.com/#module/SmartLicensing>

まだアカウントをお持ちでない場合は、リンクをクリックして[新しいアカウントを設定](https://software.cisco.com/smartaccounts/setup#accountcreation-account)し てください。Smart Software Manager では、組織のマスター アカウントを作成できます。 永続ライセンス予約には ASA からスマートライセンスサーバーへのインターネット接続 が必要ですが、永続ライセンスの管理には Smart Software Manager が使用されます。

- 永続ライセンス予約のサポートはライセンスチームから受けられます。永続ライセンス予 約を使用する理由を示す必要があります。アカウントが承認されていない場合、永続ライ センスを購入して適用することはできません。
- 専用の永続ライセンスを購入します(モデルごとのライセンス PID (208 ページ)を参 照)。アカウントに正しいライセンスがない場合、ASAでライセンスを予約しようとする  $\zeta$ , The licenses cannot be reserved because the Virtual Account does not contain a sufficient surplus of the following perpetual licenses: 1 - Firepower 4100 ASA PERM UNIV(perpetual)」の ようなエラーメッセージが表示されます。
- 永続ライセンスには、高度暗号化(3DES/AES)ライセンス(アカウントに資格がある場 合)を含むすべての機能が含まれます。セキュアクライアント の使用権を有効にする セ キュアクライアント ライセンスを購入すれば、セキュアクライアント の機能もプラット フォームの上限まで有効になります(「Secure Client Advantage、Secure Client Premier、お よびSecure Client VPN のみライセンス (147 ページ)」を参照)。
- ASA 仮想:永続ライセンスの予約は Azure ハイパーバイザではサポートされません。

# スマート ソフトウェア ライセンスのガイドライン

- スマート ソフトウェア ライセンスのみがサポートされます。ASA 仮想 の古いソフトウェ アについては、PAK ライセンスが供与された既存の ASA 仮想 をアップグレードする場 合、前にインストールしたアクティベーションキーは無視されますが、デバイスに保持さ れます。ASA仮想をダウングレードする場合は、アクティベーションキーが復活します。
- 永続ライセンスの予約については、デバイスを廃棄する前にライセンスを戻す必要があり ます。ライセンスを正式に戻さないと、ライセンスが使用中の状態のままになり、新しい デバイスに再使用できません。
- Cisco Transport Gateway は非準拠の国番号の証明書を使用するため、ASA をその製品と組 み合わせて使用する場合は HTTPS を使用できません。Cisco Transport Gateway で HTTP を 使用する必要があります。

# スマート ソフトウェア ライセンスのデフォルト

#### **ASA** 仮想

- ASA 仮想 のデフォルト設定には、Licensing Authority の URL を指定する、「License」と いう Smart Call Home プロファイルが含まれます。
- ASA 仮想 を展開するときに、機能層とスループットレベルを設定します。現時点では、 標準レベルのみを使用できます。永続ライセンス予約の場合、これらのパラメータを設定 する必要はありません。永続ライセンス予約を有効にすると、これらのコマンドはコン フィギュレーションから削除されます。

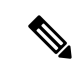

- ASA 9.19 および ASDM 7.19 から、標準ライセンスは Essentials ラ イセンスと呼ばれます。 (注)
	- また、導入時に任意で HTTP プロキシを設定できます。

#### **Firepower 1000** および **2100**

Firepower 1000 および 2100 のデフォルト設定には、Licensing Authority の URL を指定する 「License」という Smart Call Home プロファイルが含まれています。

#### **Firepower 4100/9300** シャーシ 上の **ASA**

デフォルト設定はありません。Essentialsライセンス階層、およびその他のオプションライセン スは手動で有効化する必要があります。

# **ASAv**:スマート ソフトウェア ライセンシングの設定

このセクションでは、ASAv にスマート ソフトウェア ライセンスを設定する方法を説明しま す。次の方法の中から 1 つを選択してください。

#### 手順

- ステップ **1** ASA 仮想:定期スマート ソフトウェア ライセンシングの設定 (167 ページ)。
- ステップ2 ASA 仮想: Smart Software Manager オンプレミスライセンシングの設定 (170ページ)。
- ステップ3 ASA仮想:ユーティリティ (MSLA) スマートソフトウェアライセンシングの設定 (172ペー ジ)
- ステップ **4** ASA 仮想:永続ライセンス予約の設定 (176 ページ)。

### **ASA** 仮想:定期スマート ソフトウェア ライセンシングの設定

ASA 仮想 を展開する場合は、デバイスを事前に設定し、Smart Software Manager に登録するた めに登録トークンを適用して、スマートソフトウェアライセンシングを有効にできます。HTTP プロキシサーバー、ライセンス権限付与を変更する必要がある場合、または ASA 仮想 を登録 する必要がある場合 (Day0 設定に ID トークンを含めなかった場合など)は、このタスクを実 行します。

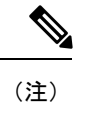

ASA仮想を展開したときに、HTTPプロキシとライセンス権限付与が事前に設定されている可 能性があります。また、ASA仮想を展開したときにDay0設定で登録トークンが含まれている 可能性があります。その場合は、この手順を使用して再登録する必要はありません。

#### 手順

- ステップ **1** ([CiscoSmartSoftwareManager](https://software.cisco.com/#module/SmartLicensing))で、このデバイスを追加するバーチャルアカウントの登録トー クンを要求してコピーします。
	- a) [Inventory] をクリックします。

図 **16 :** インベントリ

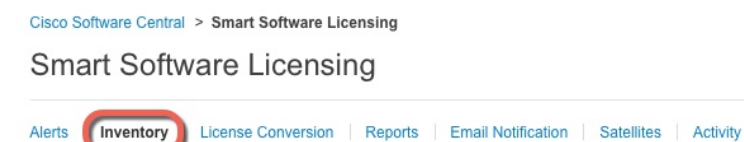

b) [General] タブで、[New Token] をクリックします。

図 **<sup>17</sup> :** 新しいトークン

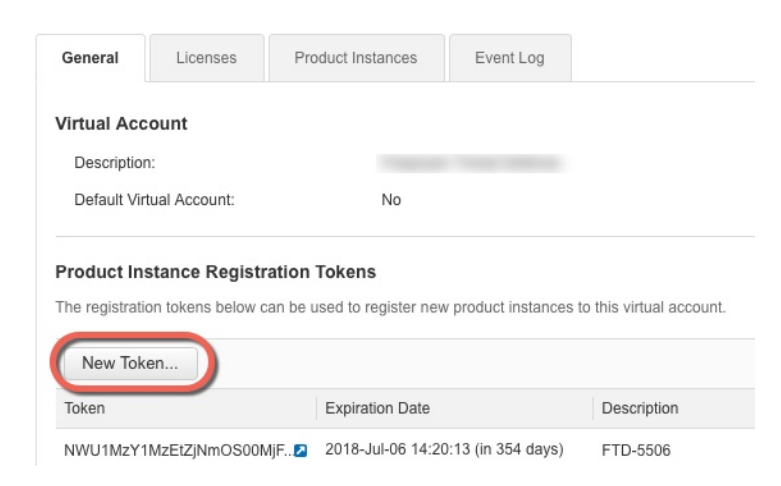

c) [登録トークンを作成 (Create Registration Token) ] ダイアログボックスで、以下の設定値を 入力してから [トークンを作成 (Create Token) ] をクリックします。

```
• [説明(Description)]
```
- [有効期限 (Expire After) ]: 推奨値は 30 日です。
- [このトークンに登録された製品で輸出管理機能を許可する(Allow export-controlled functionality on the products registered with this token) ]: 輸出コンプライアンス フラグ を有効にします。

#### 図 **18 :** 登録トークンの作成

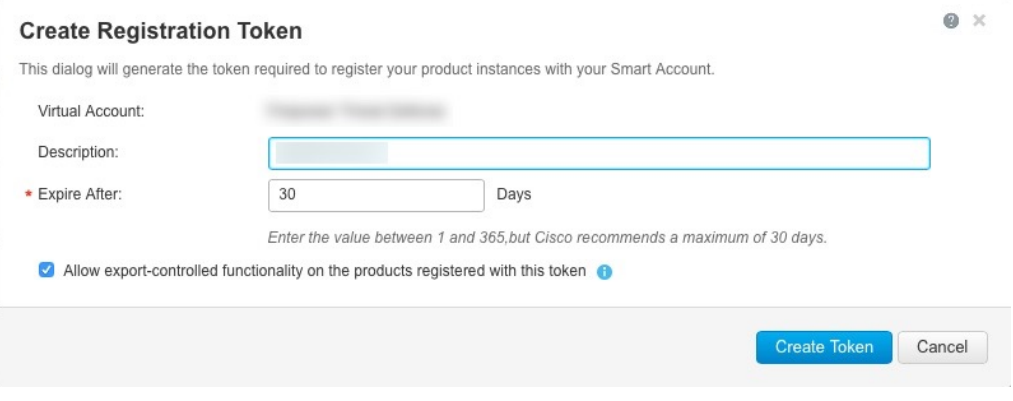

トークンはインベントリに追加されます。

d) トークンの右側にある矢印アイコンをクリックして [トークン(Token)] ダイアログボッ クスを開き、トークン ID をクリップボードにコピーできるようにします。ASA の登録が 必要なときに後の手順で使用するために、このトークンを準備しておきます。

#### 図 **19 :** トークンの表示

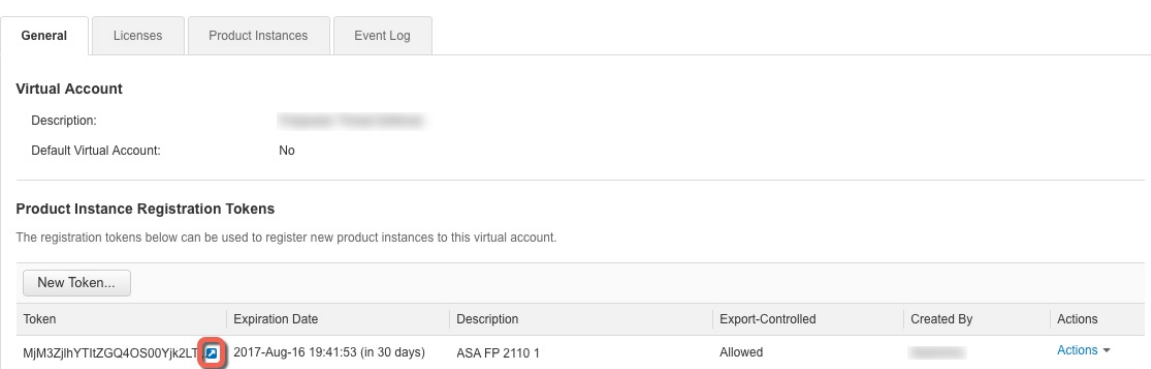

図 **20 :** トークンのコピー

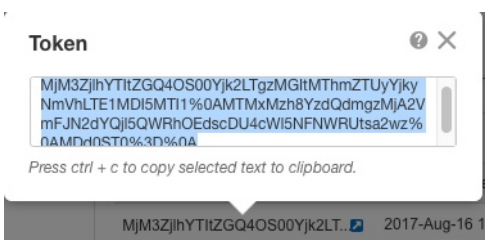

ステップ **2** (任意) HTTP プロキシの URL を指定します。

ネットワークでインターネット アクセスに HTTP プロキシを使用する場合、スマート ソフト ウェア ライセンシング用のプロキシ アドレスを設定する必要があります。このプロキシは、 一般に Smart Call Home にも使用されます。

- (注) 認証を使用する HTTP プロキシはサポートされません。
- a) **[Configuration]** > **[Device Management]** > **[Smart Call-Home]** を選択します。
- b) [Enable HTTP Proxy] をオンにします。
- c) [Proxy server] および [Proxy port] フィールドにプロキシの IP アドレスとポートを入力しま す。たとえば、HTTPS サーバーのポート 443 を入力します。
- d) [Apply] をクリックします。
- ステップ **3** ライセンス権限付与を設定します。
	- a) **[Configuration]** > **[Device Management]** > **[Licensing]** > **[Smart Licensing]** の順に選択しま す。
	- b) [Enable Smart license configuration] をオンにします。
	- c) [Feature Tier] ドロップダウンメニューから**Essentials**を選択します。

使用できるのは標準層のみですが、設定で有効にする必要があります。Essentialsライセン スは、以前は標準ライセンスと呼ばれていました。

d) [Throughput Level] ドロップダウンメニューから [100M]、[1G]、[2G]、[10G]、[20G] を選択 します。

次のスループットとライセンスの関係を参照してください。

- $\cdot$  100M : ASAv5
- $\cdot$  1G : ASAv10
- $\cdot$  2G : ASAv30
- $\cdot$  10G : ASAv50
- $\cdot$  20G : ASAv100
- e) (任意) [高度暗号化プロトコルの有効化(Enable strong-encryption protocol)] をオンにし ます。SmartSoftwareManagerから高度暗号化トークンを受け取った場合、このライセンス は必要ありません。ただし、スマートアカウントで高度暗号化が許可されていないもの

の、高度暗号化の使用が許可されているとシスコが判断した場合、高度暗号化ライセンス をアカウントに手動で追加できます。アクティブユニットのみがこのライセンスを要求 し、ライセンスの集約により両方のユニットがこれを使用できます。

- f) [Apply] をクリックします。
- ステップ **4** Smart Software Manager で ASA 仮想 を登録します。
	- a) [設定 (Configuration) ] > [デバイス管理 (Device Management) ] > [ライセンシング (Licensing)] > [スマートライセンシング(Smart Licensing)] の順に選択します。
	- b) [Register] をクリックします。
	- c) [ID Token] フィールドに登録トークンを入力します。
	- d) (オプション)[登録を強制(Force registration)] チェックボックスをオンにして、Smart Software Manager と同期されていない可能性がある登録済みの ASA 仮想 を登録します。

たとえば、SmartSoftware Managerから誤ってASA仮想を削除した場合に**Force registration** を使用します。

e) [Register] をクリックします。

ASA 仮想 が、Smart Software Manager への登録と設定されたライセンス権限付与の承認要 求を試行します。

ASA 仮想 を登録すると、Smart Software Manager は ASA 仮想 と Smart Software Manager 間 の通信用の ID 証明書を発行します。また、ASA 仮想 が該当する仮想アカウントに割り当 てられます。通常、この手順は 1 回限りのインスタンスです。ただし、通信の問題などが 原因で ID 証明書の期限が切れた場合は、ASA 仮想 の再登録が必要になります。

### **ASA** 仮想:**Smart Software Manager** オンプレミスライセンシングの設 定

この手順は、Smart Software Manager オンプレミスを使用する ASA 仮想 に適用されます。

#### 始める前に

SmartSoftware Manager オンプレミス OVA ファイルを [Cisco.com](https://software.cisco.com/download/release.html?mdfid=286285506&softwareid=286285517&os=Linux) からダウンロードし、VMware ESXiサーバーにインストールして設定します。詳細については、[https://www.cisco.com/c/en/us/](https://www.cisco.com/c/en/us/buy/smart-accounts/software-manager.html#~on-prem) [buy/smart-accounts/software-manager.html#~on-prem](https://www.cisco.com/c/en/us/buy/smart-accounts/software-manager.html#~on-prem)を参照してください。

#### 手順

ステップ **1** Smart Software Manager オンプレミスで登録トークンを要求します。

ステップ **2** (任意) ASDM で、HTTP プロキシ URL を指定します。

ネットワークでインターネット アクセスに HTTP プロキシを使用する場合、スマート ソフト ウェア ライセンシング用のプロキシ アドレスを設定する必要があります。このプロキシは、 一般に Smart Call Home にも使用されます。

- (注) 認証を使用する HTTP プロキシはサポートされません。
- a) **[Configuration]** > **[Device Management]** > **[Smart Call-Home]** を選択します。
- b) [Enable HTTP Proxy] をオンにします。
- c) [Proxy server] および [Proxy port] フィールドにプロキシの IP アドレスとポートを入力しま す。たとえば、HTTPS サーバーのポート 443 を入力します。
- d) [Apply] をクリックします。
- ステップ **3** ライセンスサーバーの URL を変更して、Smart Software Manager オンプレミスに移動します。
	- a) **[**設定(**Configuration**)**]** > **[**デバイス管理(**Device Management**)**]** > **[Smart Call-Home]** の 順に選択します。
	- b) [Configure Subscription Profiles] 領域で、[License] プロファイルを編集します。
	- c) [Deliver Subscriptions Using HTTP transport] 領域で、[Subscribers] URL を選択し、[Edit] をク リックします。
	- d) [Subscribers] URL を次の値に変更し、[OK] をクリックします。

**https://***on-prem\_ip\_address***/Transportgateway/services/DeviceRequestHandler**

- e) [OK] をクリックし、さらに [Apply] をクリックします。
- ステップ **4** ライセンス権限付与を設定します。
	- a) [設定 (Configuration) ] > [デバイス管理 (Device Management) ] > [ライセンシング (Licensing)] > [スマートライセンシング(Smart Licensing)] の順に選択します。
	- b) [Enable Smart license configuration] をオンにします。
	- c) [Feature Tier] ドロップダウンメニューから**Essentials**を選択します。

使用できるのは標準層のみですが、設定で有効にする必要があります。Essentialsライセン スは、以前は標準ライセンスと呼ばれていました。

d) Smart Software Manager から要求されるライセンスを決定するには、[スループットレベル (Throughput Level)] ドロップダウンメニューから、[100M]、[1G]、[2G]、[10G]、[20G] を選択します。

次のスループットとライセンスの関係を参照してください。

- $\cdot$  100M : ASAv5
- $\cdot$  1G : ASAv10
- $\cdot$  2G : ASAv30
- $\cdot$  10G : ASAv50
- $\cdot$  20G : ASAv100
- e) (任意) [高度暗号化プロトコルの有効化(Enable strong-encryption protocol)] をオンにし ます。SmartSoftwareManagerから高度暗号化トークンを受け取った場合、このライセンス
- f) [Apply] をクリックします。
- ステップ **5** ASA を Smart Software Manager に登録します。
	- a) [設定 (Configuration) ]> [デバイス管理 (Device Management) ] > [ライセンシング (Licensing)] > [スマートライセンシング(Smart Licensing)] の順に選択します。
	- b) [Register] をクリックします。
	- c) [ID Token] フィールドに登録トークンを入力します。
	- d) (オプション)[登録を強制(Force registration)] チェックボックスをオンにして、Smart Software Manager と同期されていない可能性がある登録済みの ASA を登録します。

たとえば、Smart Software Manager から誤って ASA を削除した場合に [Force registration] を 使用します。

e) [Register] をクリックします。

ASA が Smart Software Manager に登録され、設定されたライセンス権限付与の承認を要求 します。Smart Software Manager は、ご使用のアカウントが許可すれば高度暗号化 (3DES/AES)ライセンスも適用します。ライセンス ステータスを確認する場合は、 [Monitoring] > [Properties] > [Smart License] の順に選択します。

ASA 仮想 を登録すると、Smart Software Manager は ASA 仮想 と Smart Software Manager 間 の通信用の ID 証明書を発行します。また、ASA 仮想 が該当する仮想アカウントに割り当 てられます。通常、この手順は 1 回限りのインスタンスです。ただし、通信の問題などが 原因で ID 証明書の期限が切れた場合は、ASA 仮想 の再登録が必要になります。

## **ASA** 仮想:ユーティリティ(**MSLA**)スマート ソフトウェア ライセン シングの設定

マネージド サービス ライセンス契約(MSLA)のユーティリティ ライセンシングでは、ライ センスサブスクリプションまたは永久的ライセンスの1回かぎりの料金を支払うのではなく、 ライセンスの使用時間に応じて支払うことができます。ユーティリティ ライセンシング モー ドでは、ASA 仮想 がライセンスの使用状況を時間単位(15 分間隔)で追跡します。ASA 仮想 は、Smart Software Manager に 4 時間ごとにライセンス使用状況レポート(「RUM レポート」 と呼ばれます)を送信します。その後、使用状況レポートは、課金サーバーに転送されます。 ユーティリティ ライセンシングでは、Smart Call Home は、ライセンシングメッセージのトラ ンスポートとして使用されません。代わりに、メッセージが、スマートトランスポートを使用 して HTTP/HTTPS 経由で直接送信されます。

#### 始める前に

Smart Software Manager オンプレミスを使用している場合は、Smart Software Manager オンプレ ミス OVA ファイルを [Cisco.com](https://software.cisco.com/download/release.html?mdfid=286285506&softwareid=286285517&os=Linux) からダウンロードし、VMware ESXi サーバーにインストール して設定します。詳細については、[https://www.cisco.com/c/en/us/buy/smart-accounts/](https://www.cisco.com/c/en/us/buy/smart-accounts/software-manager.html#~on-prem) [software-manager.html#~on-prem](https://www.cisco.com/c/en/us/buy/smart-accounts/software-manager.html#~on-prem)を参照してください。

#### 手順

- ステップ1 Smart [Software](https://software.cisco.com/#module/SmartLicensing) Manager (Cisco Smart Software Manager)で、このデバイスを追加するバーチャ ル アカウントの登録トークンを要求してコピーします。
	- a) [Inventory] をクリックします。

図 **21 :** インベントリ

Cisco Software Central > Smart Software Licensing

**Smart Software Licensing** 

License Conversion | Reports | Email Notification | Satellites | Activity Alerts (Inventory

b) [General] タブで、[New Token] をクリックします。

```
図 22 : 新しいトークン
```
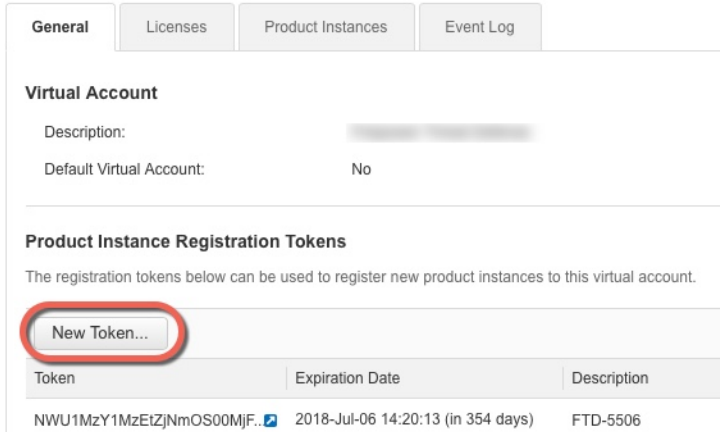

- c) [登録トークンを作成 (Create Registration Token) ]ダイアログボックスで、以下の設定値を
	- 入力してから [トークンを作成 (Create Token) ] をクリックします。
		- **[**説明(**Description**)**]**
		- [有効期限(Expire After)]:推奨値は 30 日です。
		- [このトークンに登録された製品で輸出管理機能を許可する(Allow export-controlled functionality on the products registered with this token)]:輸出コンプライアンス フラグ を有効にします。

#### 図 **23 :** 登録トークンの作成

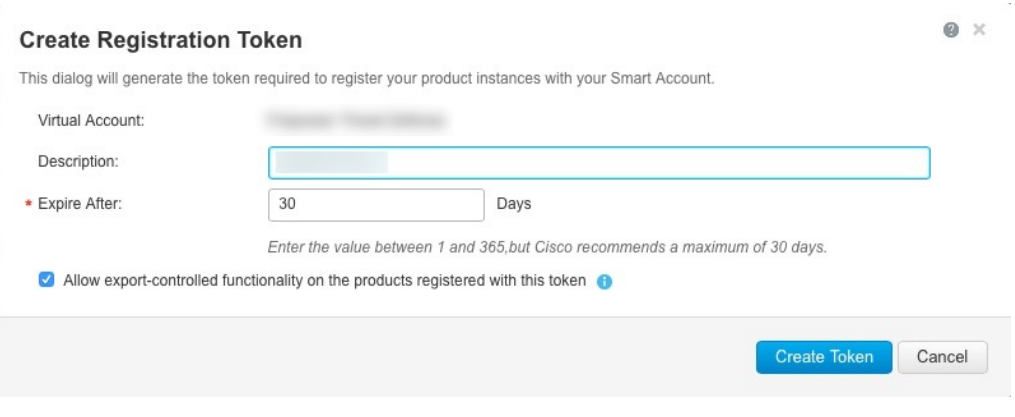

トークンはインベントリに追加されます。

d) トークンの右側にある矢印アイコンをクリックして [トークン(Token)] ダイアログボッ クスを開き、トークン ID をクリップボードにコピーできるようにします。ASA の登録が 必要なときに後の手順で使用するために、このトークンを準備しておきます。

#### 図 **24 :** トークンの表示

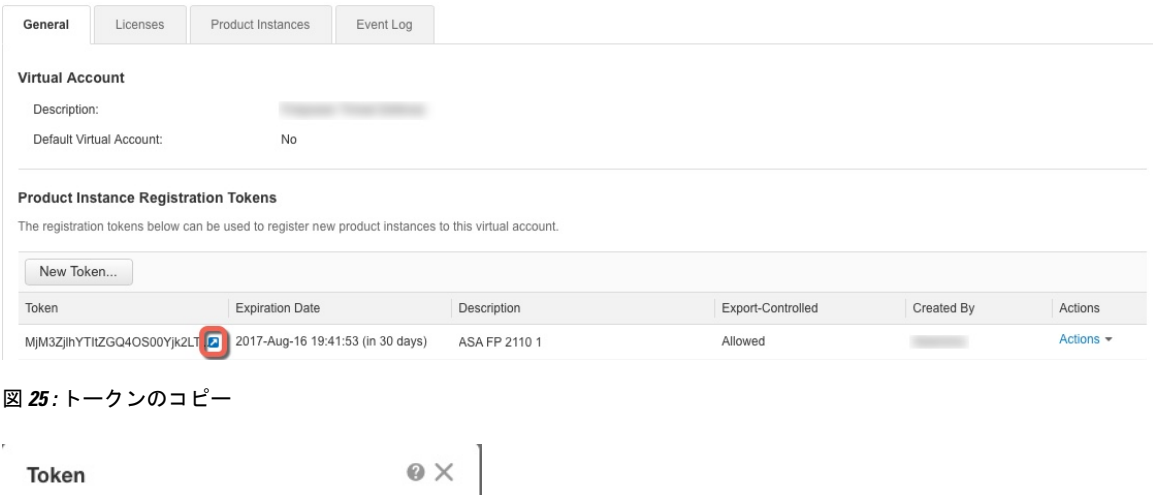

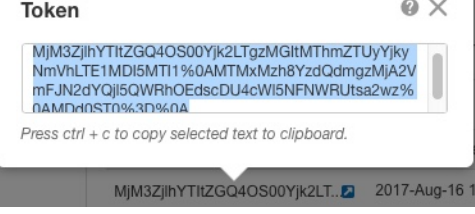

- ステップ **2** ASDM で、**[**設定(**Configuration**)**]** > **[**デバイス管理(**Device Management**)**]** > **[**ライセンシン グ(**Licensing**)**]** > **[**スマートライセンシング(**Smart Licensing**)**]** の順に選択します。
- ステップ **3** ライセンス権限付与を設定します。
	- a) [Enable Smart license configuration] をオンにします。
	- b) [Feature Tier] ドロップダウンメニューから**Essentials**を選択します。

使用できるのは標準層のみですが、設定で有効にする必要があります。Essentialsライセン スは、以前は標準ライセンスと呼ばれていました。

c) Smart Software Manager から要求されるライセンスを決定するには、[スループットレベル (Throughput Level)] ドロップダウンメニューから、[100M]、[1G]、[2G]、[10G]、[20G] を選択します。

次のスループットとライセンスの関係を参照してください。

- $\cdot$  100M : ASAv5
- $\cdot$  1G : ASAv10
- $\cdot$  2G : ASAv30
- $\cdot$  10G : ASAv50
- $\cdot$  20G : ASAv100
- d) (任意) [高度暗号化プロトコルの有効化(Enable strong-encryption protocol)] をオンにし ます。SmartSoftwareManagerから高度暗号化トークンを受け取った場合、このライセンス は必要ありません。ただし、スマートアカウントで高度暗号化が許可されていないもの の、高度暗号化の使用が許可されているとシスコが判断した場合、高度暗号化ライセンス をアカウントに手動で追加できます。アクティブユニットのみがこのライセンスを要求 し、ライセンスの集約により両方のユニットがこれを使用できます。
- ステップ **4** (任意) ライセンスメッセージでライセンスデバイスのホスト名または Smart Agent バージョ ン番号を抑制します。
	- a) [Host Name] をオンにします。
	- b) [Version] をオンにします。
- ステップ **5** [Smart Transport] をクリックします。
- ステップ **6** Smart Transport の URL を設定します。
	- a) [URL] をクリックします。
	- b) [登録(Registration)] フィールドに、Smart Software Manager 定期またはオンプレミスの登 録トークンを貼り付けます。
	- c) [ユーティリティ(Utility)] フィールドで、Smart Software Manager 定期またはオンプレミ スの URL を指定します。
	- d) (任意) [プロキシ **url**(**proxyurl** )] フィールドで、ライセンスサーバーまたはサテライト がプロキシ経由でのみ到達可能な場合は、プロキシの url を指定します。
		- (注) 認証を使用する HTTP プロキシはサポートされません。
	- e) (任意) [Proxy Port] フィールドで、プロキシポート番号を指定します。
- ステップ **7** [標準ユーティリティモードを有効にする(Enable Standard Utility Mode)] をオンにします。
- ステップ **8** ユーティリティライセンス情報を設定します。これには、課金のために必要な顧客情報が含ま れます。
- a) [CustomID]フィールドで、一意のカスタマーIDを指定します。このIDは、UtilityLicensing 使用状況レポート メッセージに含まれます。
- b) [Customer Company Identifier]、[Customer Company Name]、[Customer Street] など、残りの フィールドに適切な情報を入力して、顧客プロファイルを完成させます。[CustomerCity]、 [Customer State]、[Customer Country]、[Customer Postal Code]。
- ステップ **9** [Apply] をクリックします。
- ステップ10 [登録 (Register) ] をクリックし、Smart Software Manager 定期またはオンプレミスに ASA 仮想 を登録します。

ASA が Smart Software Manager に登録され、設定されたライセンス権限付与の承認を要求しま す。ライセンス ステータスを確認する場合は、[Monitoring] > [Properties] > [Smart License] の順 に選択します。

### **ASA** 仮想:永続ライセンス予約の設定

ASA 仮想 に永続ライセンスを割り当てることができます。このセクションでは、ASA 仮想 の 廃止やモデル層の変更などによって新しいライセンスが必要となった場合に、ライセンスを返 却する方法についても説明します。

#### 手順

ステップ **1** ASA 仮想 永続ライセンスのインストール (176 ページ)

ステップ **2** (任意) (オプション)ASA 仮想 の永続ライセンスの返却 (179 ページ)

### **ASA** 仮想 永続ライセンスのインストール

インターネットアクセスを持たない ASA 仮想 の場合は、SmartSoftware Manager から永続ライ センスを要求できます。

永続ライセンスの予約については、ASA 仮想 を廃棄する前にライセンスを戻す必要がありま す。ライセンスを正式に戻さないと、ライセンスが使用中の状態のままになり、新しい ASA 仮想 に再使用できません。(オプション)ASA 仮想 の永続ライセンスの返却 (179 ページ) を参照してください。 (注)

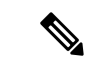

永久ライセンスをインストールした後に設定をクリアした場合(**writeerase**を使用するなど)、 ステップ 1 に示すように、引数を指定せずに **license smart reservation** コマンドを使用して永久 ライセンスの予約を再度有効にする必要があります。この手順の残りの部分を完了する必要は ありません。 (注)

#### 始める前に

- 永続ライセンスを購入すると、Smart Software Manager でそれらのライセンスを使用でき ます。すべてのアカウントが永続ライセンスの予約について承認されているわけではあり ません。設定を開始する前にこの機能についてシスコの承認があることを確認します。
- ASA仮想の起動後に永続ライセンスを要求する必要があります。Day 0設定の一部として 永続ライセンスをインストールすることはできません。

#### 手順

ステップ **1** (ASAv5 のみ)DRAM が 2 GB(9.13 以降で必要な最小容量)の場合に ASAv5 永久ライセン スの使用を許可します。

#### **license smart set\_plr5**

ステップ **2** ASA 仮想 CLI で、永続ライセンスの予約を次のように有効にします。

#### **license smart reservation**

例:

```
ciscoasa (config)# license smart reservation
ciscoasa (config)#
```
次のコマンドが削除されます。

```
license smart
  feature tier standard
  throughput level {100M | 1G | 2G | 10G | 20G}
```
通常のスマート ライセンスを使用するには、このコマンドの **no** 形式を使用し、上記のコマン ドを再入力します。その他の Smart Call Home 設定はそのまま維持されますが、使用されない ため、それらのコマンドを再入力する必要はありません。

ステップ **3** Smart Software Manager に入力するライセンス コードを次のように要求します。

#### **license smart reservation request universal**

例:

```
ciscoasa# license smart reservation request universal
Enter this request code in the Cisco Smart Software Manager portal:
```
ABP:ASAv,S:9AU5ET6UQHD{A8ug5/1jRDaSp3w8uGlfeQ{53C13E ciscoasa#

ASA 仮想 を展開する場合、選択する vCPU/メモリによって、必要なモデルライセンスが決ま ります。vCPU/メモリとスループットを柔軟に組み合わせることができる通常のスマートライ センスとは異なり、永久ライセンス予約は、依然として、ASA 仮想 を展開するときに使用す る vCPU/メモリに結び付けられています。

次の vCPU/メモリとライセンスの関係を参照してください。

- 2 GB、1 vCPU:ASAv5(100M)(**license smartset\_plr5** コマンドが必要です。それ以外の 場合、このフットプリントは ASAv10 ライセンスを使用し、1G のスループットを許可し ます)
- $\cdot$  2 GB, 1 vCPU : ASAv10 (1G)
- $\cdot$  8 GB, 4 vCPU : ASAv30 (2G)
- $\cdot$  16 GB, 8 vCPU: ASAv50 (10G)
- 32 GB, 16 vCPU: ASAv100 (20G)

後でモデル レベルを変更したい場合は、現在のライセンスを返却し、変更後のモデル レベル に対応する新規ライセンスを要求する必要があります。展開済みの ASA 仮想 のモデルを変更 するには、新しいモデルの要件に合わせるために、ハイパーバイザから vCPU と DRAM の設 定を変更します。各値については、ASA仮想のクイックスタートガイドを参照してください。 現在のモデルを表示するには、**show vm** コマンドを使用します。

このコマンドを再入力すると、リロード後にも同じコードが表示されます。このコードをまだ Smart Software Manager に入力していない場合、要求をキャンセルするには、以下を入力しま す。

#### **license smart reservation cancel**

パーマネントライセンスの予約をディセーブルにすると、保留中のすべての要求がキャンセル されます。すでに Smart Software Manager にコードを入力している場合は、その手順を完了し て ASA 仮想 にライセンスを適用する必要があります。その時点から、必要に応じてライセン スを戻すことが可能になります。 (オプション) ASA仮想の永続ライセンスの返却 (179ペー ジ)を参照してください。

ステップ **4** Smart Software Manager インベントリ画面に移動して、[Instances] タブをクリックします。

<https://software.cisco.com/#SmartLicensing-Inventory>

[Licenses] タブにアカウントに関連するすべての既存のライセンスが、標準およびパーマネン トの両方とも表示されます。

ステップ5 [ライセンスの予約 (License Reservation) ] をクリックし、ASA 仮想 のコードをボックスに入 力します。[Reserve License] をクリックします。

> Smart Software Manager が承認コードを生成します。コードをダウンロードまたはクリップボー ドにコピーできます。この時点で、ライセンスは、Smart Software Manager に従って使用中で す。

[License Reservation] ボタンが表示されない場合、お使いのアカウントはパーマネント ライセ ンスの予約について承認されていません。この場合、パーマネントライセンスの予約を無効に して標準のスマート ライセンス コマンドを再入力する必要があります。

ステップ **6** ASA 仮想 で、承認コードを次のように入力します。

#### **license smart reservation install** *code*

例:

ciscoasa# license smart reservation install AAu3431rGRS00Ig5HQl2vpzg{MEYCIQCBw\$ ciscoasa#

これで、ASA 仮想 ライセンスが完全に適用されました。

### (オプション)**ASA** 仮想 の永続ライセンスの返却

(ASA 仮想 を廃棄する場合やモデルレベルの変更によって新しいライセンスが必要になった 場合など)永続ライセンスが不要になった場合、以下の手順に従ってライセンスを正式にSmart Software Manager に戻す必要があります。すべての手順を実行しないと、ライセンスが使用中 のままになり、他の場所で使用するために容易に解除できなくなります。

#### 手順

ステップ **1** ASA 仮想 で返却コードを次のように生成します。

#### **license smart reservation return**

例:

ciscoasa# license smart reservation return Enter this return code in the Cisco Smart Software Manager portal: Au3431rGRS00Ig5HQl2vpcg{uXiTRfVrp7M/zDpirLwYCaq8oSv60yZJuFDVBS2QliQ=

ただちに ASA 仮想 のライセンスがなくなり、評価状態に移行します。このコードを再度表示 する必要がある場合は、このコマンドを再入力します。新しい永続ライセンスを要求する (**license smart reservation request universal**)か、ASA 仮想 のモデルレベルを変更する(電源 を切って vCPU/RAM を変更する)と、このコードを再表示できなくなることに注意してくだ さい。必ず、コードをキャプチャして、戻す作業を完了してください。

ステップ **2** ASA 仮想 ユニバーサルデバイス識別子(UDI)が表示されるため、Smart Software Manager で ASA 仮想 インスタンスを見つることができます。

#### **show license udi**

例:

ciscoasa# show license udi UDI: PID:ASAv,SN:9AHV3KJBEKE ciscoasa#

ステップ **3** Smart Software Manager インベントリ画面に移動して、[Product Instances] タブをクリックしま す。

<https://software.cisco.com/#SmartLicensing-Inventory>

[Product Instances] タブに、ライセンスが付与されているすべての製品が UDI によって表示さ れます。

ステップ **4** ライセンスを解除する ASA 仮想 を確認し、[アクション(Actions)] > [削除(Remove)] の順 に選択して、ASA 仮想 の返却コードをボックスに入力します。[Remove Product Instance]をク リックします。

パーマネント ライセンスが使用可能なライセンスのプールに戻されます。

### (オプション)**ASA** 仮想 の登録解除(定期およびオンプレミス)

ASA 仮想 の登録を解除すると、アカウントから ASA 仮想 が削除され、ASA 仮想 のすべての ライセンス資格と証明書が削除されます。登録を解除することで、ライセンスを新しい ASA 仮想 に利用することもできます。あるいは、Smart Software Manager から ASA 仮想 を削除で きます。

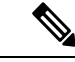

ASA 仮想 を登録解除した場合、ASA 仮想 をリロードすると重大なレート制限状態に戻りま す。 (注)

手順

- ステップ **1 [Configuration]** > **[Device Management]** > **[Licensing]** > **[Smart Licensing]** の順に選択します。
- ステップ2 [登録解除 (Unregister) 1をクリックします。

その後、ASA 仮想 がリロードされます。

## (オプション)**ASA** 仮想 **ID** 証明書またはライセンス権限付与の更新 (定期およびオンプレミス)

デフォルトでは、アイデンティティ証明書は 6 ヵ月ごと、ライセンス資格は 30 日ごとに自動 的に更新されます。インターネット アクセスの期間が限られている場合や、Smart Software Manager でライセンスを変更した場合などは、これらの登録を手動で更新することもできま す。

#### 手順

ステップ **1 [Configuration]** > **[Device Management]** > **[Licensing]** > **[Smart Licensing]** の順に選択します。 ステップ **2** アイデンティティ証明書を更新するには、[Renew ID Certificate] をクリックします。

ステップ **3** ライセンス資格を更新するには、[Renew Authorization] をクリックします。

# **Firepower 1000**、**2100**、**Secure Firewall 3100/4200**:スマート ソフトウェア ライセンシングの設定

この項では、Firepower 1000、2100、および Secure Firewall 3100/4200 にスマート ソフトウェア ライセンシングを設定する方法を説明します。次の方法の中から 1 つを選択してください。

#### 手順

ステップ **1** Firepower 1000/2100、Secure Firewall 3100/4200:定期スマート ソフトウェア ライセンシングの 設定 (181 ページ)。

> (オプション)Firepower 1000、2100、Cisco Secure Firewall 3100/4200 の登録解除(Regular お よびオンプレミス) (192ページ) または (オプション) Firepower 1000、2100、Cisco Secure Firewall 3100/4200 ID 証明書またはライセンス権限付与の更新(定期およびオンプレミス) (193 ページ) も可能です。

ステップ **2** Firepower 1000、2100、Cisco Secure Firewall 3100/4200:Smart Software Manager オンプレミスラ イセンシングの設定 (185 ページ)。

> (オプション)Firepower 1000、2100、Cisco Secure Firewall 3100/4200 の登録解除(Regular お よびオンプレミス) (192ページ) または (オプション) Firepower 1000、2100、Cisco Secure Firewall 3100/4200 ID 証明書またはライセンス権限付与の更新(定期およびオンプレミス) (193 ページ) も可能です。

ステップ **3** Firepower 1000、2100、Cisco Secure Firewall 3100/4200:永久ライセンス予約の設定 (188 ペー ジ)。

## **Firepower 1000/2100**、**Secure Firewall 3100/4200**:定期スマート ソフト ウェア ライセンシングの設定

この手順は、Smart Software Manager を使用する ASA に適用されます。

#### 手順

- ステップ **1** Smart Software Manager(Cisco Smart [Software](https://software.cisco.com/#module/SmartLicensing) Manager)で、このデバイスを追加するバーチャ ル アカウントの登録トークンを要求してコピーします。
	- a) [Inventory] をクリックします。

図 **26 :** インベントリ

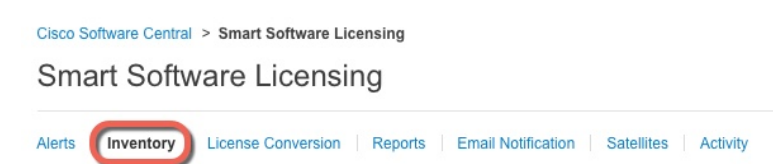

b) [General] タブで、[New Token] をクリックします。

図 **27 :** 新しいトークン

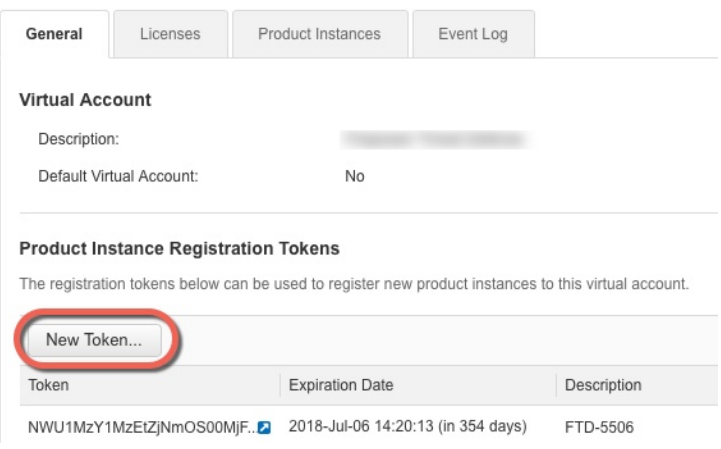

- c) [登録トークンを作成 (Create Registration Token) ]ダイアログボックスで、以下の設定値を 入力してから [トークンを作成 (Create Token) ] をクリックします。
	- **[**説明(**Description**)**]**
	- [有効期限(Expire After)]:推奨値は 30 日です。
	- [このトークンに登録された製品で輸出管理機能を許可する(Allow export-controlled functionality on the products registered with this token) 1: 輸出コンプライアンス フラグ を有効にします。

図 **28 :** 登録トークンの作成

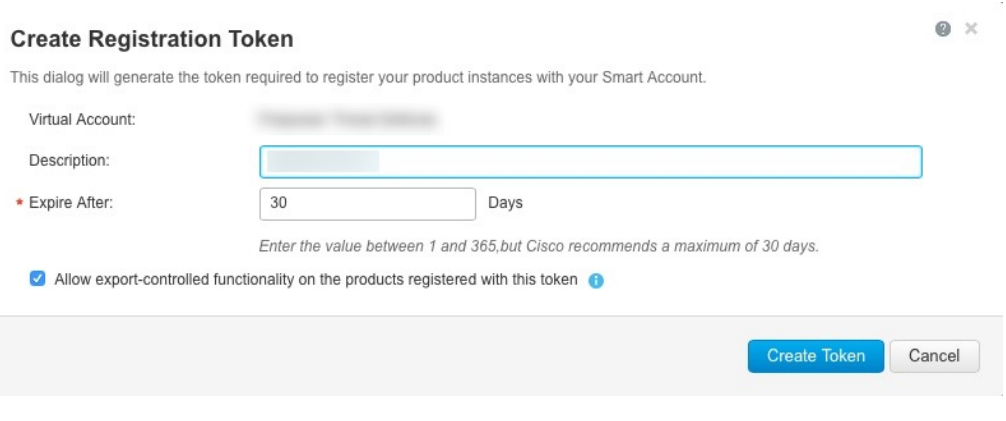

トークンはインベントリに追加されます。

- d) トークンの右側にある矢印アイコンをクリックして [トークン(Token)] ダイアログボッ クスを開き、トークン ID をクリップボードにコピーできるようにします。ASA の登録が 必要なときに後の手順で使用するために、このトークンを準備しておきます。
	- 図 **29 :** トークンの表示

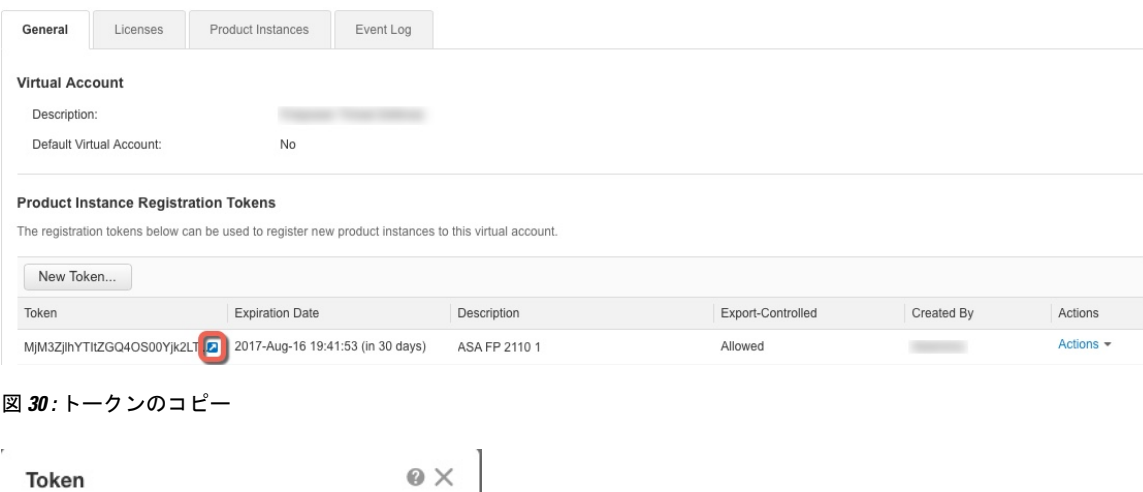

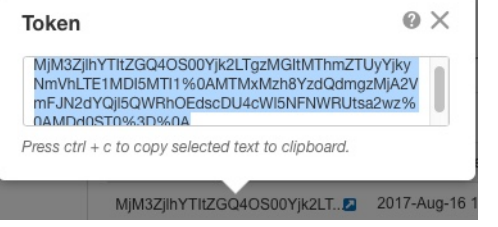

ステップ **2** (任意) ASDM で、HTTP プロキシ URL を指定します。

ネットワークでインターネット アクセスに HTTP プロキシを使用する場合、スマート ソフト ウェア ライセンシング用のプロキシ アドレスを設定する必要があります。このプロキシは、 一般に Smart Call Home にも使用されます。

(注) 認証を使用する HTTP プロキシはサポートされません。

- a) **[Configuration]** > **[Device Management]** > **[Smart Call-Home]** を選択します。
- b) [Enable HTTP Proxy] をオンにします。
- c) [Proxy server] および [Proxy port] フィールドにプロキシの IP アドレスとポートを入力しま す。たとえば、HTTPS サーバーのポート 443 を入力します。
- d) [Apply] をクリックします。
- ステップ **3** ライセンス権限付与を設定します。
	- a) **[Configuration]** > **[Device Management]** > **[Licensing]** > **[Smart Licensing]** の順に選択しま す。
	- b) [Enable Smart license configuration] をオンにします。
	- c) [機能層(Feature Tier)] ドロップダウンメニューから **[Essentials]** を選択します。

使用できるのは Essentials 層だけです。ティア ライセンスは、他の機能ライセンスを追加 するための前提条件です。Cisco Secure Firewall 3100/4200 の場合、Essentials ライセンスは 常に有効であり、無効にすることはできません。

d) (任意) (Firepower 1010)Check **Enable Security Plus**.

Security Plus 層では、アクティブ/スタンバイ フェールオーバーが有効になります。

e) (任意) [Context] ライセンスの場合、コンテキストの数を入力します。

(注) このライセンスは、Firepower 1010 ではサポートされていません。

デフォルトでは、ASAは2つのコンテキストをサポートしているため、必要なコンテキス トの数から2つのデフォルトコンテキストを差し引いたものを要求する必要があります。 コンテキストの最大数は、モデルによって異なります。

- Firepower 1120:5 コンテキスト
- Firepower 1140:10 コンテキスト
- Firepower 1150:25 コンテキスト
- Firepower 2110:25 コンテキスト
- Firepower 2120:25 コンテキスト
- Firepower 2130:30 コンテキスト
- Firepower 2140 : 40 コンテキスト
- Secure Firewall 3100:100 コンテキスト
- Cisco Secure Firewall 4200:100 コンテキスト

たとえば、Firepower 1150 で最大 25 のコンテキストを使用するには、コンテキストの数と して 23 を入力します。この値は、デフォルトの 2 に追加されます。

f) (任意) [高度暗号化プロトコルの有効化(Enable strong-encryption protocol)] をオンにし ます。SmartSoftwareManagerから高度暗号化トークンを受け取った場合、このライセンス は必要ありません。ただし、スマートアカウントで高度暗号化が許可されていないもの の、高度暗号化の使用が許可されているとシスコが判断した場合、高度暗号化ライセンス をアカウントに手動で追加できます。アクティブユニットのみがこのライセンスを要求 し、ライセンスの集約により両方のユニットがこれを使用できます。

- g) (任意) (Cisco Secure Firewall 3100/4200) Diameter、GTP/GPRS、SCTP インスペクショ ンの [キャリアの有効化(Enable Carrier)] をオンにします。
- h) [Apply] をクリックします。
- ステップ **4** ASA を Smart Software Manager に登録します。
	- a) [設定 (Configuration) ] > [デバイス管理 (Device Management) ] > [ライセンシング (Licensing)] > [スマートライセンシング(Smart Licensing)] の順に選択します。
	- b) [Register] をクリックします。
	- c) [ID Token] フィールドに登録トークンを入力します。
	- d) (オプション)[登録を強制(Force registration)] チェックボックスをオンにして、Smart Software Manager と同期されていない可能性がある登録済みの ASA を登録します。

たとえば、Smart Software Manager から誤って ASA を削除した場合に [Force registration] を 使用します。

e) [Register] をクリックします。

ASA が Smart Software Manager に登録され、設定されたライセンス権限付与の承認を要求 します。Smart Software Manager は、ご使用のアカウントが許可すれば高度暗号化 (3DES/AES)ライセンスも適用します。ライセンス ステータスを確認する場合は、 [Monitoring] > [Properties] > [Smart License] の順に選択します。

## **Firepower 1000**、**2100**、**Cisco Secure Firewall 3100/4200**:**Smart Software Manager** オンプレミスライセンシングの設定

この手順は、Smart Software Manager オンプレミスを使用する ASA に適用されます。

#### 始める前に

SmartSoftware Manager オンプレミス OVA ファイルを [Cisco.com](https://software.cisco.com/download/release.html?mdfid=286285506&softwareid=286285517&os=Linux) からダウンロードし、VMware ESXiサーバーにインストールして設定します。詳細については、[https://www.cisco.com/c/en/us/](https://www.cisco.com/c/en/us/buy/smart-accounts/software-manager.html#~on-prem) [buy/smart-accounts/software-manager.html#~on-prem](https://www.cisco.com/c/en/us/buy/smart-accounts/software-manager.html#~on-prem)を参照してください。

#### 手順

ステップ **1** Smart Software Manager オンプレミスサーバーで登録トークンを要求します。

ステップ **2** (任意) ASDM で、HTTP プロキシ URL を指定します。

ネットワークでインターネット アクセスに HTTP プロキシを使用する場合、スマート ソフト ウェア ライセンシング用のプロキシ アドレスを設定する必要があります。このプロキシは、 一般に Smart Call Home にも使用されます。

- (注) 認証を使用する HTTP プロキシはサポートされません。
- a) **[Configuration]** > **[Device Management]** > **[Smart Call-Home]** を選択します。
- b) [Enable HTTP Proxy] をオンにします。
- c) [Proxy server] および [Proxy port] フィールドにプロキシの IP アドレスとポートを入力しま す。たとえば、HTTPS サーバーのポート 443 を入力します。
- d) [Apply] をクリックします。
- ステップ **3** ライセンスサーバーの URL を変更して、Smart Software Manager オンプレミスサーバーに移動 します。
	- a) [設定 (Configuration) ] > [デバイス管理 (Device Management) ] > [Smart Call-Home] の順に 選択します。
	- b) [Configure Subscription Profiles] 領域で、[License] プロファイルを編集します。
	- c) [Deliver Subscriptions Using HTTP transport] 領域で、[Subscribers] URL を選択し、[Edit] をク リックします。
	- d) [Subscribers] URL を次の値に変更し、[OK] をクリックします。

**https://***on-prem\_ip\_address***/Transportgateway/services/DeviceRequestHandler**

- e) [OK] をクリックし、さらに [Apply] をクリックします。
- ステップ **4** ライセンス権限付与を設定します。
	- a) **[Configuration]** > **[Device Management]** > **[Licensing]** > **[Smart Licensing]** の順に選択しま す。
	- b) [Enable Smart license configuration] をオンにします。
	- c) [機能層(Feature Tier)] ドロップダウンメニューから **[Essentials]** を選択します。

使用できるのは Essentials 層だけです。ティア ライセンスは、他の機能ライセンスを追加 するための前提条件です。Cisco Secure Firewall 3100/4200 の場合、Essentials ライセンスは 常に有効であり、無効にすることはできません。

d) (任意) (Firepower 1010)Check **Enable Security Plus**.

Security Plus 層では、アクティブ/スタンバイ フェールオーバーが有効になります。

- e) (任意) [Context] ライセンスの場合、コンテキストの数を入力します。
	- (注) このライセンスは、Firepower 1010 ではサポートされていません。

デフォルトでは、ASAは2つのコンテキストをサポートしているため、必要なコンテキス トの数から2つのデフォルトコンテキストを差し引いたものを要求する必要があります。 コンテキストの最大数は、モデルによって異なります。

- Firepower 1120:5 コンテキスト
- Firepower 1140:10 コンテキスト
- Firepower 1150:25 コンテキスト
- Firepower 2110:25 コンテキスト
- Firepower 2120:25 コンテキスト
- Firepower 2130:30 コンテキスト
- Firepower 2140:40 コンテキスト
- Secure Firewall 3100:100 コンテキスト
- Cisco Secure Firewall 4200:100 コンテキスト

たとえば、Firepower 1150 で最大 25 のコンテキストを使用するには、コンテキストの数と して 23 を入力します。この値は、デフォルトの 2 に追加されます。

- f) (任意) [高度暗号化プロトコルの有効化(Enable strong-encryption protocol)] をオンにし ます。SmartSoftwareManagerから高度暗号化トークンを受け取った場合、このライセンス は必要ありません。ただし、スマートアカウントで高度暗号化が許可されていないもの の、高度暗号化の使用が許可されているとシスコが判断した場合、高度暗号化ライセンス をアカウントに手動で追加できます。アクティブユニットのみがこのライセンスを要求 し、ライセンスの集約により両方のユニットがこれを使用できます。
- g) (任意) (Cisco Secure Firewall 3100/4200) Diameter、GTP/GPRS、SCTP インスペクショ ンの [キャリアの有効化(Enable Carrier)] をオンにします。
- h) [Apply] をクリックします。
- ステップ **5** ASA を Smart Software Manager オンプレミスに登録します。
	- a) [設定 (Configuration) ]> [デバイス管理 (Device Management) ] > [ライセンシング (Licensing)] > [スマートライセンシング(Smart Licensing)] の順に選択します。
	- b) [Register] をクリックします。
	- c) [ID Token] フィールドに登録トークンを入力します。
	- d) (オプション)[登録を強制(Force registration)] チェックボックスをオンにして、Smart Software Manager オンプレミスと同期されていない可能性がある登録済みの ASA を登録し ます。

たとえば、SmartSoftware Manager オンプレミスから誤って ASA を削除した場合に [登録を 強制(Force registration)] を使用します。

e) [登録(Register)] をクリックします。

ASA が Smart Software Manager オンプレミスに登録され、設定されたライセンス権限付与 の承認を要求します。SmartSoftwareManagerオンプレミスは、お使いのアカウントで許可 すれば高度暗号化(3DES/AES)ライセンスも適用します。ライセンス ステータスを確認 する場合は、[Monitoring] > [Properties] > [Smart License] の順に選択します。

## **Firepower 1000**、**2100**、**Cisco Secure Firewall 3100/4200**:永久ライセンス 予約の設定

Firepower 1000、2100 または Cisco Secure Firewall 3100/4200 に永久ライセンスを割り当てるこ とができます。この項では、ASAを廃止する場合にライセンスを返す方法についても説明しま す。

手順

- **ステップ1 Firepower 1000、2100、Secure Firewall 3100/4200 永続ライセンスのインストール (188ページ)。**
- ステップ2 (任意) (オプション) Firepower 1000、2100、Cisco Secure Firewall 3100/4200 永続ライセンス の返却 (191 ページ)。

### **Firepower 1000**、**2100**、**Secure Firewall 3100/4200** 永続ライセンスのインストール

インターネット アクセスを持たない ASA の場合は、SmartSoftware Manager から永続ライセン スを要求できます。永続ライセンスでは、すべての機能が有効になります(セキュリティコン テキストが最大のEssentialsライセンス)。

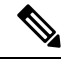

永続ライセンスの予約については、ASAを廃棄する前にライセンスを戻す必要があります。ラ イセンスを正式に戻さないと、ライセンスが使用中の状態のままになり、新しい ASA に再使 用できません。 (オプション) Firepower 1000、2100、Cisco Secure Firewall 3100/4200 永続ライ センスの返却 (191 ページ)を参照してください。 (注)

#### 始める前に

永続ライセンスを購入すると、SmartSoftwareManagerでそれらのライセンスを使用できます。 すべてのアカウントが永続ライセンスの予約について承認されているわけではありません。設 定を開始する前にこの機能についてシスコの承認があることを確認します。

#### 手順

ステップ **1** ASA CLI で、永続ライセンスの予約を次のように有効にします。

#### **license smart reservation**

例:

```
ciscoasa (config)# license smart reservation
ciscoasa (config)#
```
ステップ **2** Smart Software Manager に入力するライセンス コードを次のように要求します。

#### **license smart reservation request universal**

例:

```
ciscoasa# license smart reservation request universal
Enter this request code in the Cisco Smart Software Manager portal:
BB-ZFPR-2140:JAD200802RR-AzKmHcc71-2A
ciscoasa#
```
このコマンドを再入力すると、リロード後にも同じコードが表示されます。このコードをまだ Smart Software Manager に入力していない場合、要求をキャンセルするには、以下を入力しま す。

#### **license smart reservation cancel**

パーマネントライセンスの予約をディセーブルにすると、保留中のすべての要求がキャンセル されます。すでに Smart Software Manager にコードを入力している場合は、その手順を完了し て ASA にライセンスを適用する必要があります。その時点から、必要に応じてライセンスを 戻すことが可能になります。(オプション)Firepower 1000、2100、CiscoSecureFirewall 3100/4200 永続ライセンスの返却 (191ページ)を参照してください。

ステップ **3** Smart Software Manager インベントリ画面に移動して、[Instances] タブをクリックします。

<https://software.cisco.com/#SmartLicensing-Inventory>

[Licenses] タブにアカウントに関連するすべての既存のライセンスが、標準およびパーマネン トの両方とも表示されます。

ステップ **4** [LicenseReservation]をクリックして、ASAのコードをボックスに入力します。[Reserve License] をクリックします。

> Smart Software Manager が承認コードを生成します。コードをダウンロードまたはクリップボー ドにコピーできます。この時点で、ライセンスは、Smart Software Manager に従って使用中で す。

> [License Reservation] ボタンが表示されない場合、お使いのアカウントはパーマネント ライセ ンスの予約について承認されていません。この場合、パーマネントライセンスの予約を無効に して標準のスマート ライセンス コマンドを再入力する必要があります。

ステップ **5** ASA で、承認コードを次のように入力します。

#### **license smart reservation install** *code*

例:

ciscoasa# license smart reservation install AAu3431rGRS00Ig5HQl2vpzg{MEYCIQCBw\$ ciscoasa#

ステップ **6** ASA でライセンス権限付与を要求します。

- 永続ライセンスにより、すべてのライセンスを完全に使用できますが、ASAがライ センスを使用できることを ASA が認識できるように、ASA 設定で権限をオンにす る必要があります。 (注)
- a) ライセンス スマート コンフィギュレーション モードを開始します。

#### **license smart**

例:

```
ciscoasa(config)# license smart
ciscoasa(config-smart-lic)#
```
b) (Firepower 1000/2100)機能階層を設定します。

#### **feature tier standard**

利用できるのは(Essentials ライセンスとも呼ばれる)標準ライセンスのみです。ティア ライセンスは、他の機能ライセンスを追加するための前提条件です。Essentialsライセンス は、以前は標準ライセンスと呼ばれていました。SecureFirewall 3100/4200の場合、Essentials ライセンスは常に有効であり、無効にすることはできません。

c) (任意) セキュリティコンテキストのライセンスを有効にします。

#### **feature context** *number*

(注) このライセンスは、Firepower 1010 ではサポートされていません。

デフォルトでは、ASAは2つのコンテキストをサポートしているため、必要なコンテキス トの数から 2 つのデフォルトコンテキストを差し引いたものを有効にする必要がありま す。永続ライセンスでは最大数が許可されるため、モデルの最大数を有効にすることがで きます。コンテキストの最大数は、モデルによって異なります。

- Firepower 1120:5 コンテキスト
- Firepower 1140 : 10 コンテキスト
- Firepower 1150:25 コンテキスト
- Firepower 2110:25 コンテキスト
- Firepower 2120:25 コンテキスト
- Firepower 2130:30 コンテキスト
- Firepower 2140 : 40 コンテキスト
- Secure Firewall 3100:100 コンテキスト
- Cisco Secure Firewall 4200: 100 コンテキスト

たとえば、Firepower 1150 で最大 25 のコンテキストを使用するには、コンテキストの数と して 23 を入力します。この値は、デフォルトの 2 に追加されます。
#### 例:

ciscoasa(config-smart-lic)# feature context 18

d) (任意) (Firepower 1010) Security Plus ライセンスを有効にして、アクティブ/スタンバイ フェールオーバーを有効にします。

#### **feature security-plus**

例:

ciscoasa(config-smart-lic)# feature security-plus

e) (任意) (Cisco Secure Firewall 3100/4200) Diameter、GTP/GPRS、SCTP インスペクショ ンのキャリアライセンスを有効にします。

#### **feature carrier**

例:

ciscoasa(config-smart-lic)# feature carrier

f) (任意) 高度暗号化を有効にします。

#### **feature strong-encryption**

SmartSoftwareManagerから高度暗号化トークンを受け取った場合、このライセンスは必要 ありません。ただし、スマートアカウントで高度暗号化が許可されていないものの、高度 暗号化の使用が許可されているとシスコが判断した場合、高度暗号化ライセンスをアカウ ントに手動で追加できます。アクティブユニットのみがこのライセンスを要求し、ライセ ンスの集約により両方のユニットがこれを使用できます。

例:

ciscoasa(config-smart-lic)# feature strong-encryption

(オプション)**Firepower 1000**、**2100**、**Cisco Secure Firewall 3100/4200**永続ライセンスの返 却

> 永続ライセンスが不要になった場合(ASAを廃止する場合など)は、この手順を使用して正式 に Smart Software Manager にライセンスを返却する必要があります。すべての手順を実行しな いと、ライセンスが使用中のままになり、他の場所で使用するために容易に解除できなくなり ます。

#### 手順

ステップ **1** ASA で返却コードを次のように生成します。

#### **license smart reservation return**

#### 例:

```
ciscoasa# license smart reservation return
Enter this return code in the Cisco Smart Software Manager portal:
Au3431rGRS00Ig5HQl2vpcg{uXiTRfVrp7M/zDpirLwYCaq8oSv60yZJuFDVBS2QliQ=
```
ただちに ASA のライセンスがなくなり、評価状態に移行します。このコードを再度表示する 必要がある場合は、このコマンドを再入力します。新しい永続ライセンス(**license smart reservation request universal**)を要求すると、このコードを再表示できなくなることに注意し てください。必ず、コードをキャプチャして、戻す作業を完了してください。評価期間が終了 すると、ASAは期限切れ状態に移行します。コンプライアンス違反状態の詳細については、コ ンプライアンス逸脱状態 (215 ページ)を参照してください。

ステップ2 ASA ユニバーサル デバイス識別子 (UDI) が表示されるので、Smart Software Manager で ASA インスタンスを見つることができます。

#### **show license udi**

例:

```
ciscoasa# show license udi
UDI: PID:FPR-2140,SN:JAD200802RR
ciscoasa#
```
ステップ **3** Smart Software Manager インベントリ画面に移動して、[Product Instances] タブをクリックしま す。

<https://software.cisco.com/#SmartLicensing-Inventory>

[Product Instances] タブに、ライセンスが付与されているすべての製品が UDI によって表示さ れます。

ステップ **4** ライセンスを解除する ASA を確認し、**[Actions]** > **[Remove]** を選択して、ASA の返却コードを ボックスに入力します。[Remove Product Instance] をクリックします。

パーマネント ライセンスが使用可能なライセンスのプールに戻されます。

# (オプション)**Firepower 1000**、**2100**、**Cisco Secure Firewall 3100/4200**の 登録解除(**Regular** およびオンプレミス)

ASA の登録を解除すると、アカウントから ASA が削除されます。ASA のすべてのライセンス 権限付与と証明書が削除されます。登録を解除することで、ライセンスを新しい ASA に利用 することもできます。あるいは、Smart Software Manager(SSM)から ASA を削除できます。

手順

ステップ **1 [Configuration]** > **[Device Management]** > **[Licensing]** > **[Smart Licensing]** の順に選択します。 ステップ2 [登録解除 (Unregister) ] をクリックします。

# (オプション)**Firepower 1000**、**2100**、**Cisco Secure Firewall 3100/4200 ID** 証明書またはライセンス権限付与の更新(定期およびオンプレミス)

デフォルトでは、アイデンティティ証明書は 6 ヵ月ごと、ライセンス資格は 30 日ごとに自動 的に更新されます。インターネット アクセスの期間が限られている場合や、Smart Software Manager でライセンスを変更した場合などは、これらの登録を手動で更新することもできま す。

手順

- ステップ **1 [Configuration]** > **[Device Management]** > **[Licensing]** > **[Smart Licensing]** の順に選択します。
- ステップ **2** アイデンティティ証明書を更新するには、[Renew ID Certificate] をクリックします。
- ステップ **3** ライセンス資格を更新するには、[Renew Authorization] をクリックします。

# **Firepower 4100/9300**:スマート ソフトウェア ライセンシ ングの設定の設定

この手順は、Smart Software Manager、Smart Software Manager オンプレミスを使用するシャー シ、または永続ライセンスの予約に適用されます。ライセンシング通信を事前設定するには FXOS 設定ガイドを参照してください。

永続ライセンス予約の場合、ライセンスはすべての機能、すなわちセキュリティコンテキスト が最大の標準ティアおよびキャリア ライセンスを有効にします。ただし、ASA がこれらの機 能を使用することを「認識する」ためには、ASA でそれらを有効にする必要があります。

#### 始める前に

ASAクラスタの場合は、設定作業のために制御ノードにアクセスする必要があります。Chassis Manager でどのノードが制御ノードなのかを確認してください。

#### 手順

- ステップ **1** ASDM で、**[Configuration]** > **[Device Management]** > **[Licensing]** > **[Smart Licensing]** の順に選択 します。
- ステップ **2** [Feature Tier] ドロップダウン メニューから [Standard] を選択します。

使用できるのは標準層だけです。ティアライセンスは、他の機能ライセンスを追加するための 前提条件です。アカウントに十分なティアライセンスが必要です。そうでないと、他の機能ラ イセンスまたはライセンスを必要とする機能を設定できません。

ステップ **3** (任意) [高度暗号化プロトコルの有効化(Enable strong-encryption protocol)] をオンにしま す。

> Smart Software Manager から高度暗号化トークンを受け取った場合、このライセンスは必要あ りません。ただし、スマートアカウントで高度暗号化が許可されていないものの、高度暗号化 の使用が許可されているとシスコが判断した場合、高度暗号化ライセンスをアカウントに手動 で追加できます。アクティブユニットのみがこのライセンスを要求し、ライセンスの集約によ り両方のユニットがこれを使用できます。

- ステップ **4** (任意) [Mobile SP] [Carrier] を確認します。
- ステップ **5** (任意) [Context]ドロップダウン メニューから、必要なコンテキストの番号を選択します。 永続ライセンスの予約では、最大コンテキスト(248)を指定できます。
- ステップ **6** [Apply] をクリックします。
- ステップ7 ASDMを終了し、再起動します。

ライセンスを変更する場合、更新された画面を表示するには ASDM を再起動する必要があり ます。

# モデルごとのライセンス

このセクションでは、ASAv および Firepower 4100/9300 シャーシASA セキュリティ モジュー ルに使用可能なライセンス資格を示します。

### **ASA** 仮想

ASA 設定でスループットレベルを指定すると、Smart Software Manager から要求されるライセ ンスが決定されます。次のスループットレベルとライセンスの関係を参照してください。

- $\cdot$  100M : ASAv5
- $\cdot$  1G : ASAv10
- $\cdot$  2G : ASAv30

 $\cdot$  10G : ASAv50

• 20G: ASAv100

このスループットレベルにより、最大 セキュアクライアント および TLS プロキシセッション も決定されます。ただし、ASA 仮想 メモリプロファイルを小さくすると、実際のセッション 数が制限されるため、セッションを決定するには、スループットレベルと搭載されているメモ リの両方を確認する必要があります。

使用中の ASA 仮想 のメモリにより、最大同時ファイアウォール接続数と VLAN が決定されま す(スループットレベルによっては決定されません)。

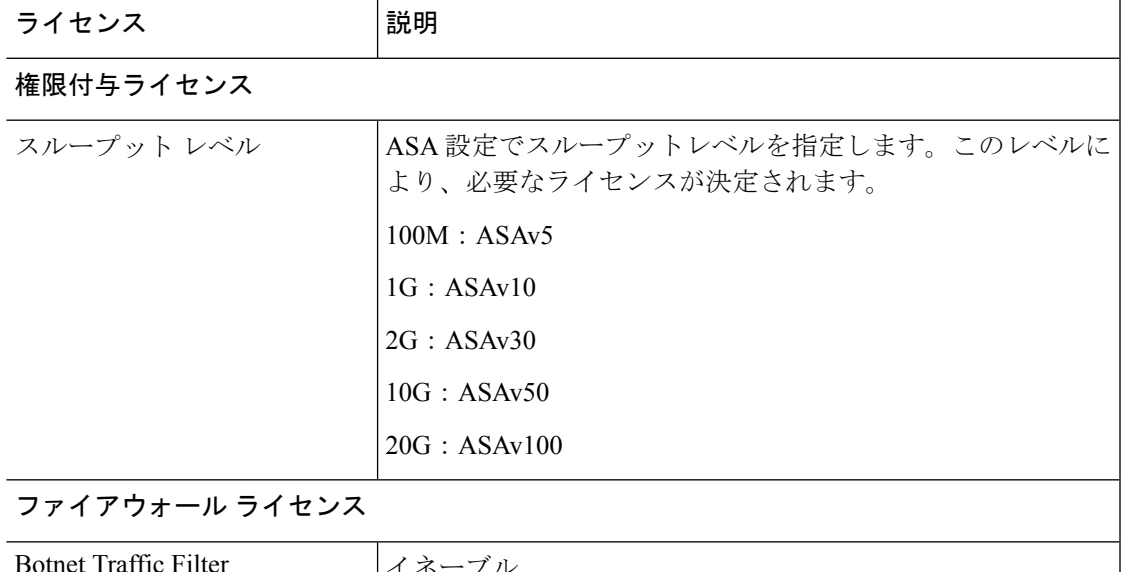

次の表に、ASA 仮想 シリーズのライセンス機能を示します。

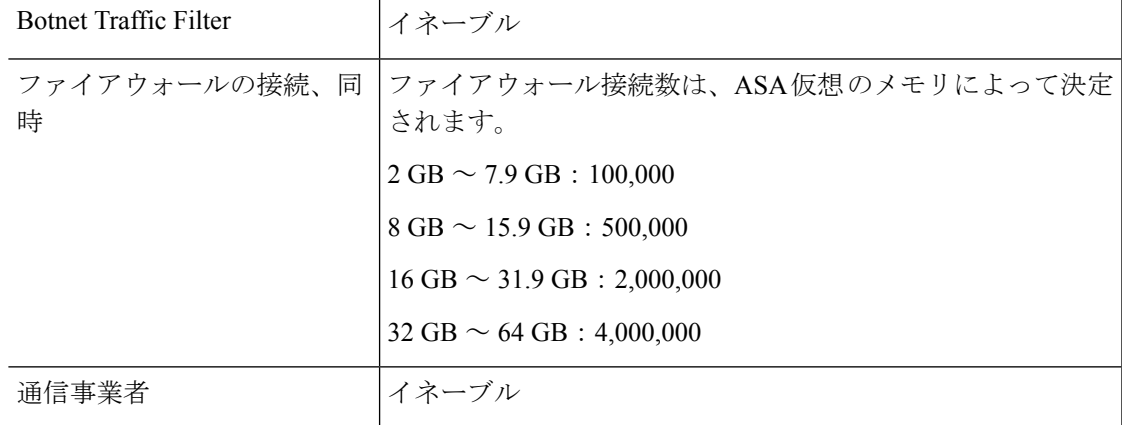

I

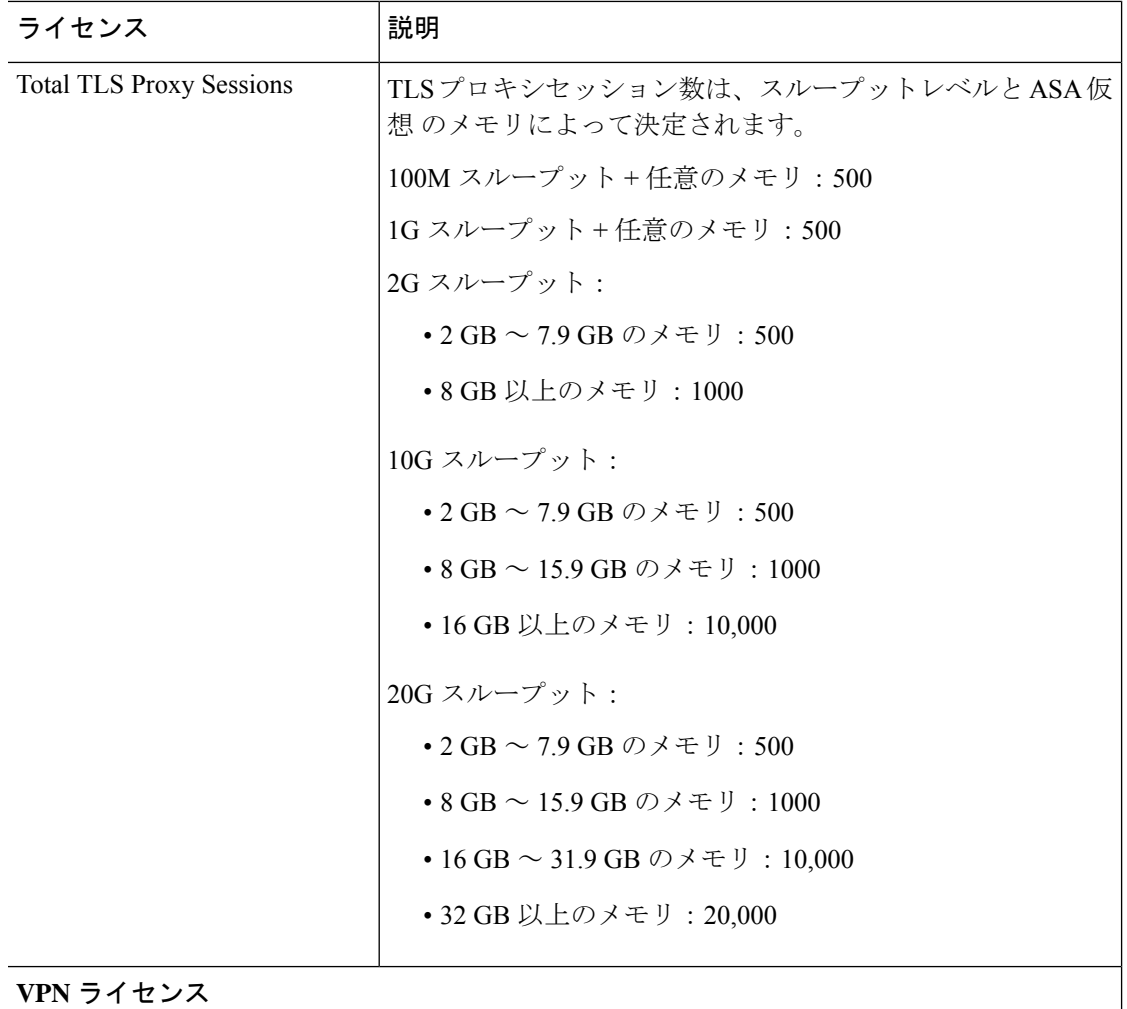

٦

 $\mathbf I$ 

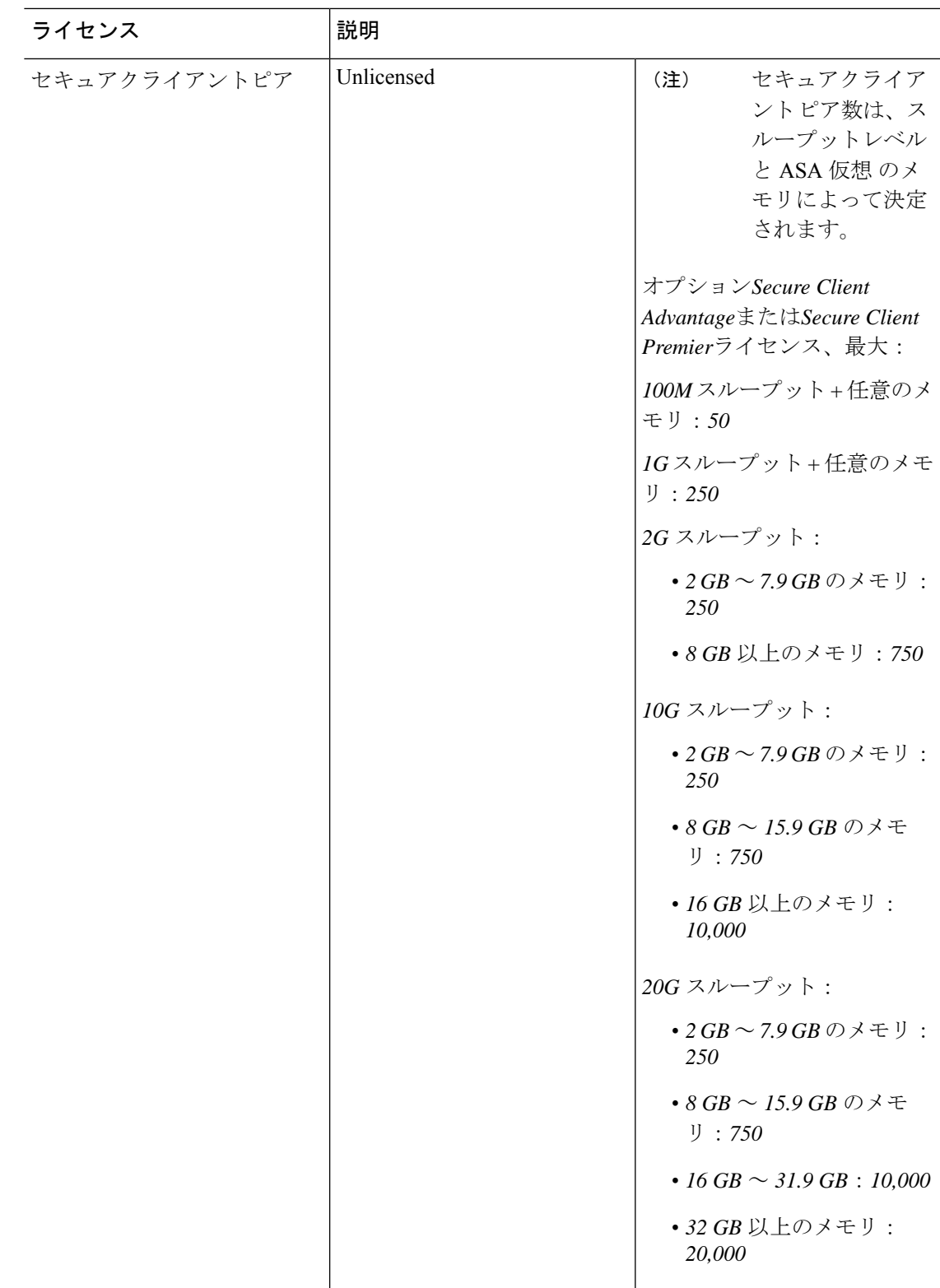

I

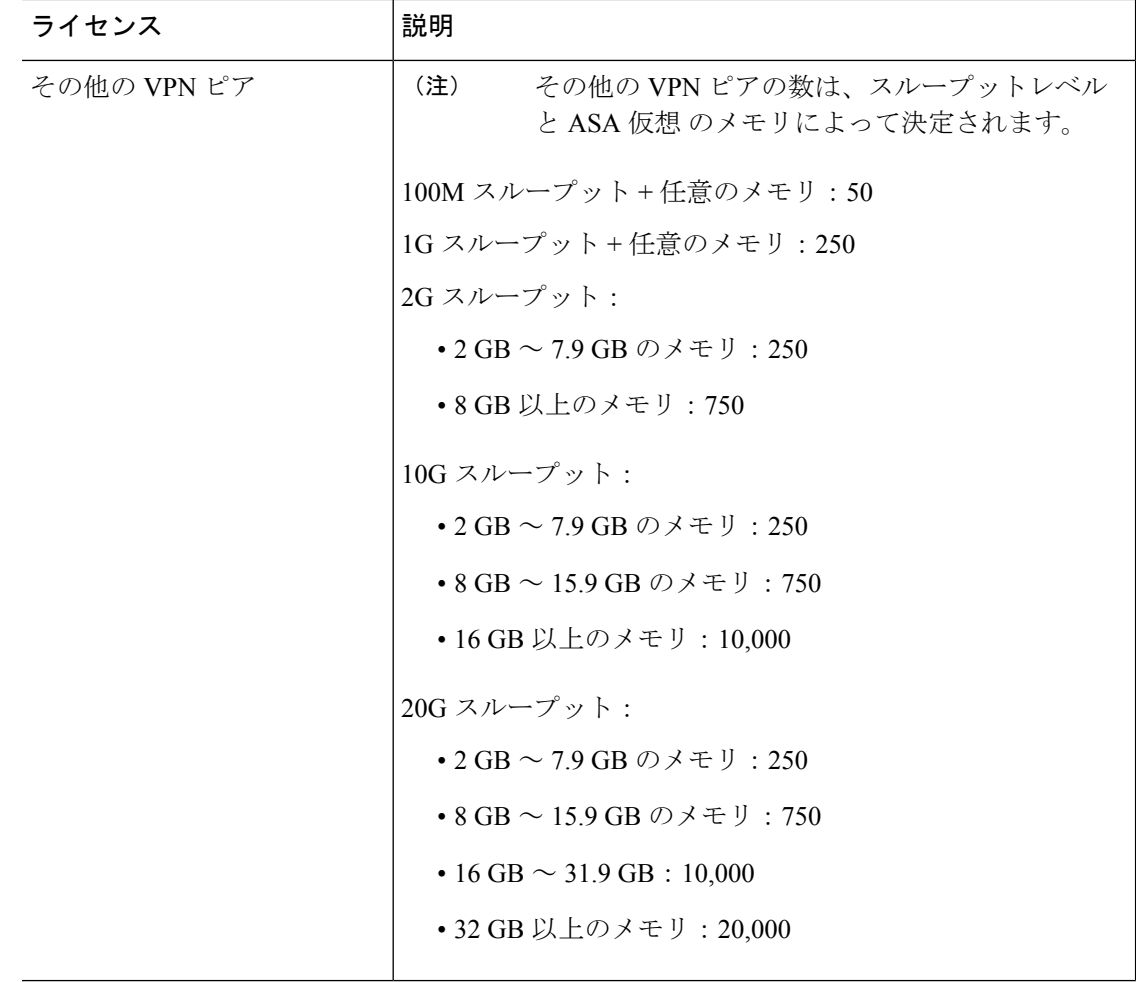

 $\mathbf I$ 

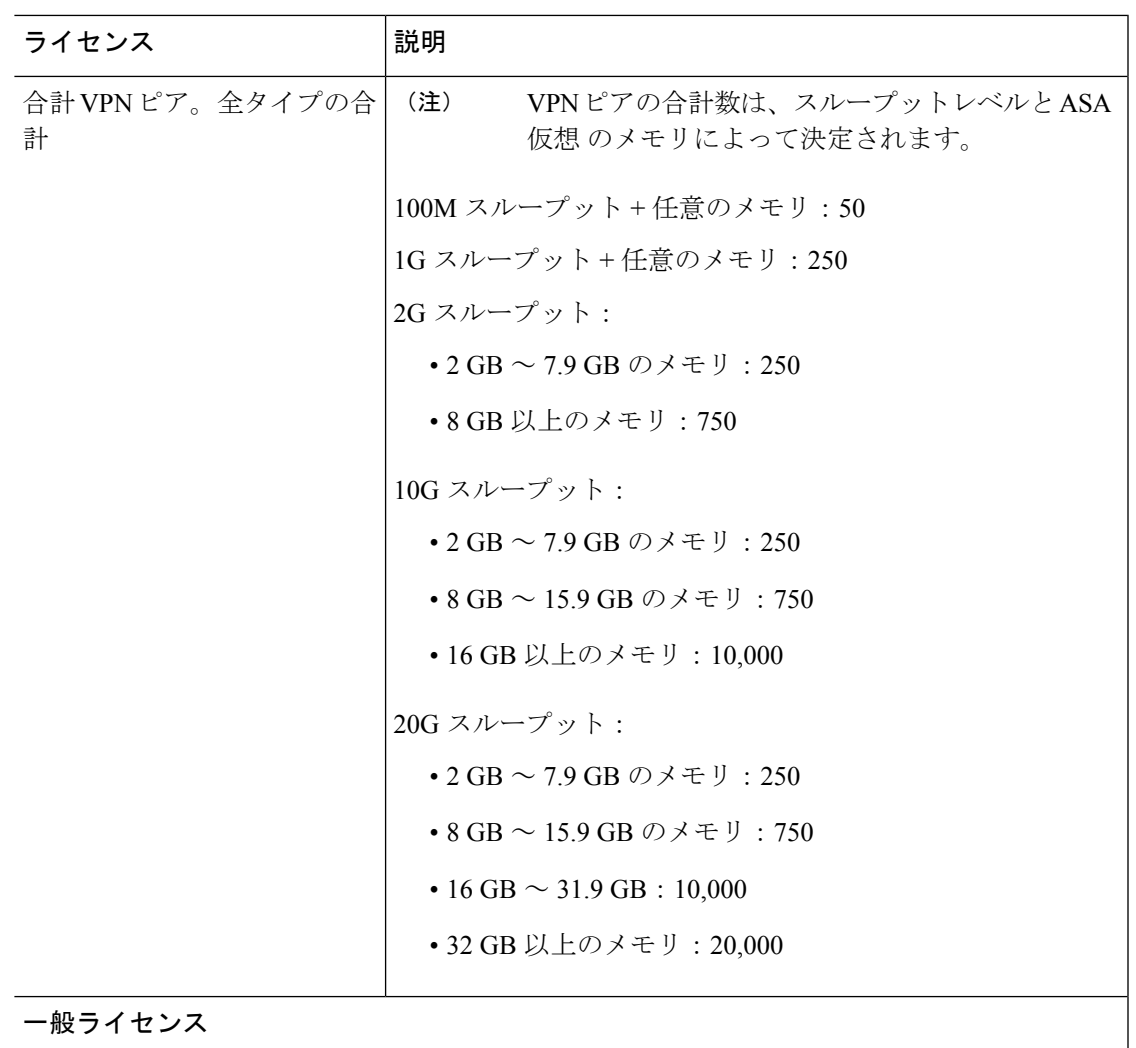

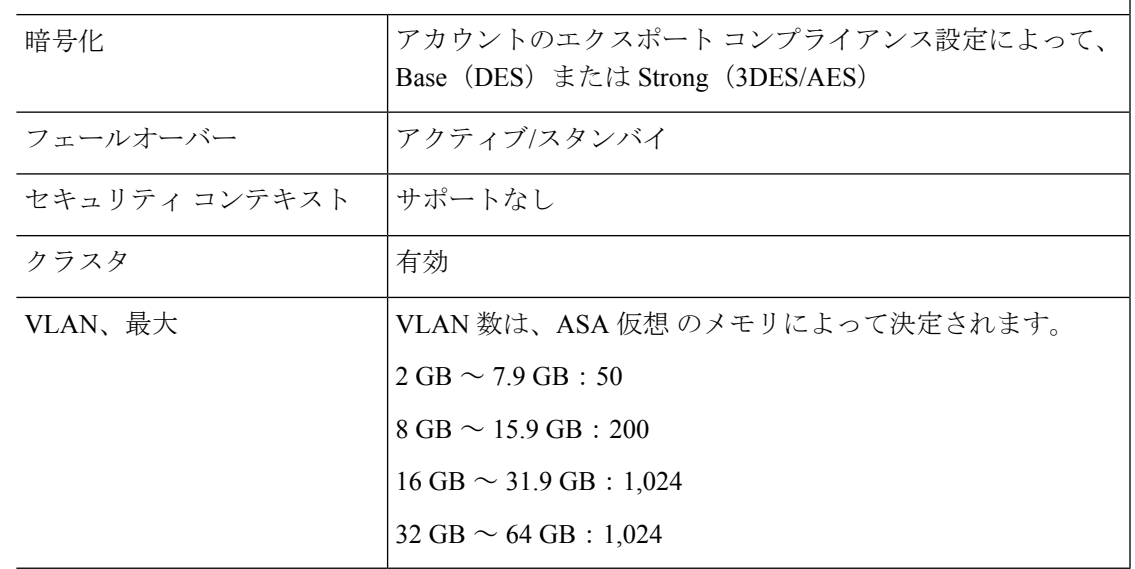

## **Firepower 1010**

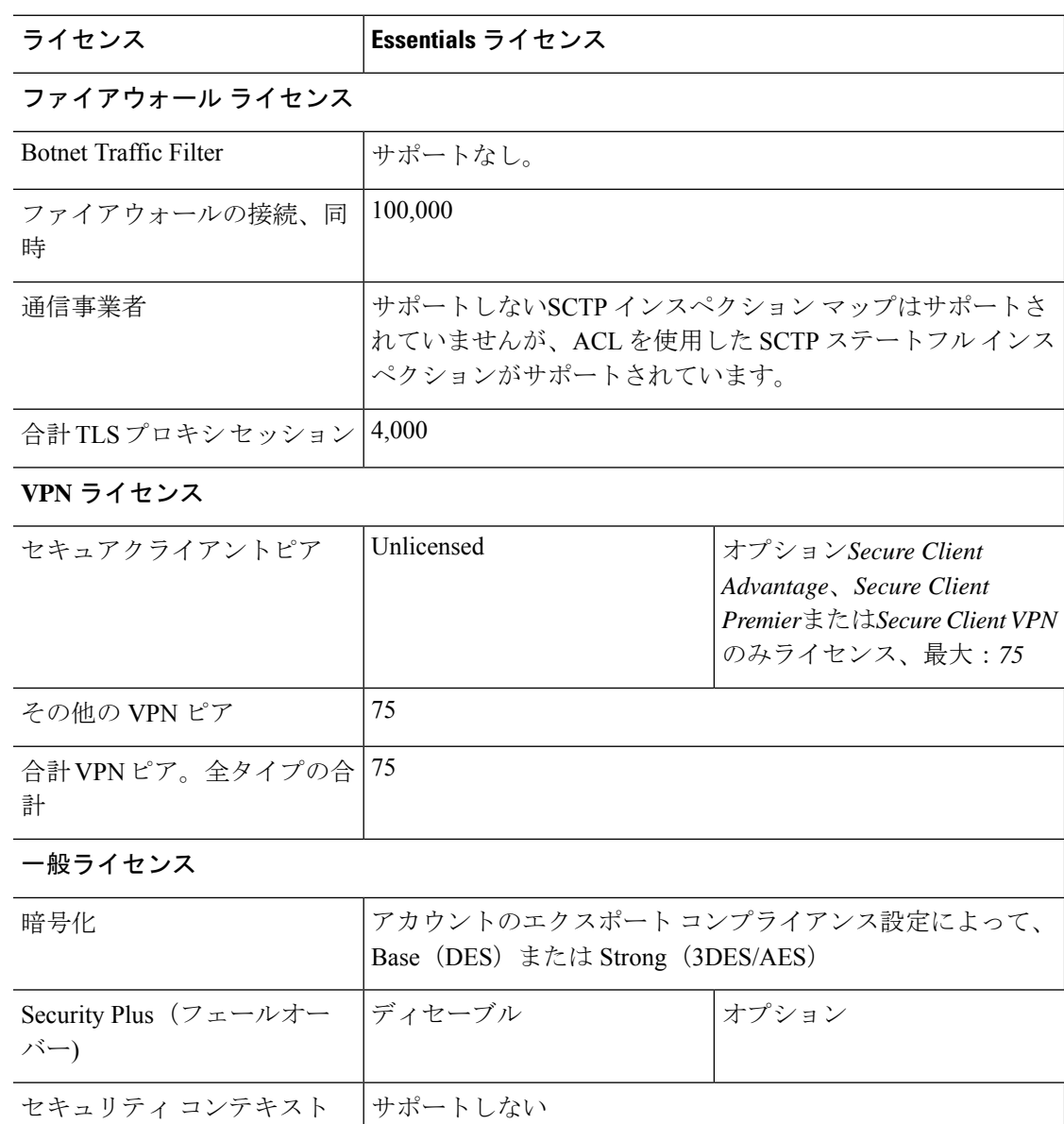

次の表に、Firepower 1010 のライセンス機能を示します。

# **Firepower 1100** シリーズ

次の表に、Firepower 1100 シリーズのライセンス機能を示します。

クラスタ マンクランダー トしない

VLAN、最大  $60$ 

 $\mathbf I$ 

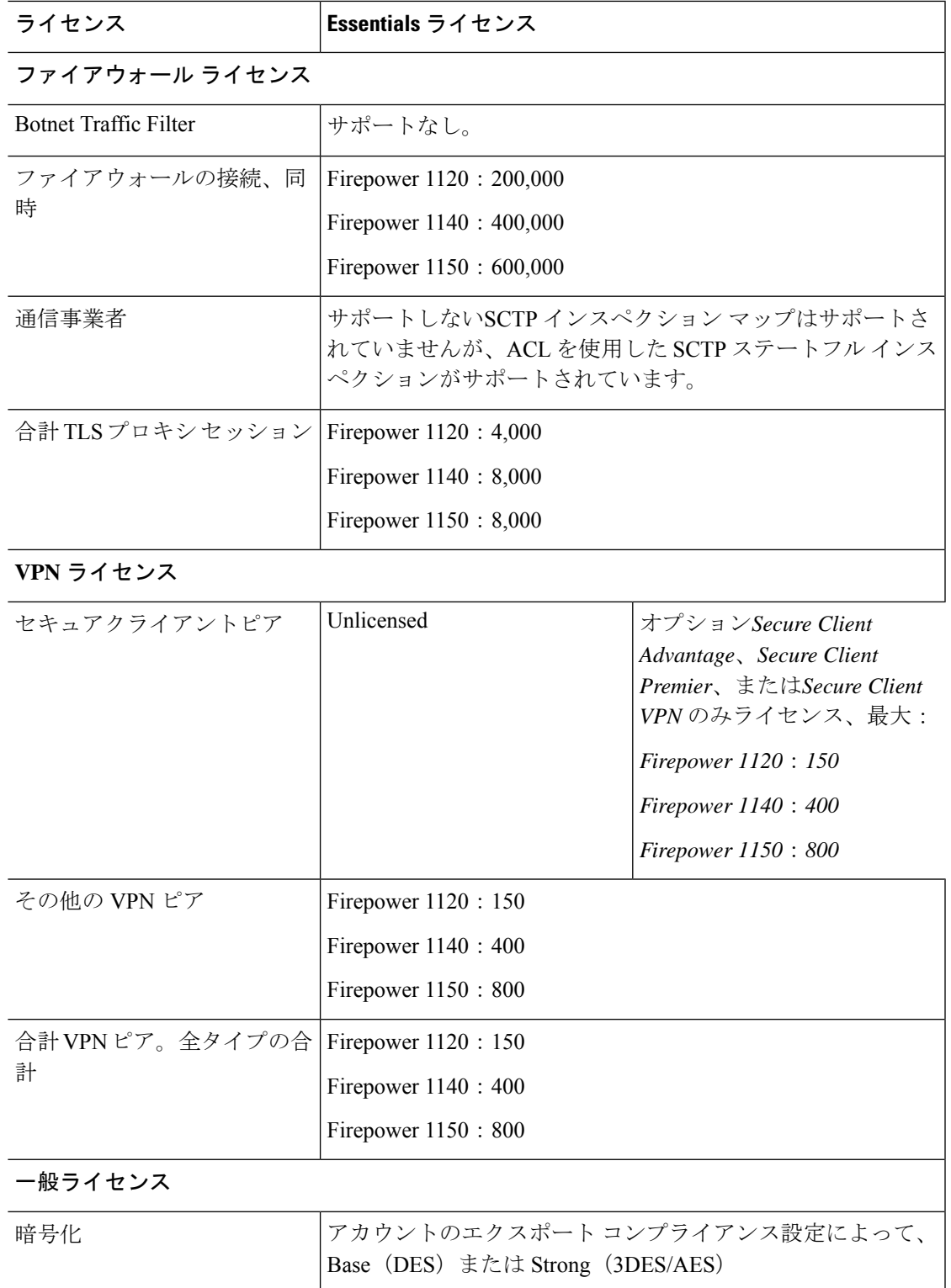

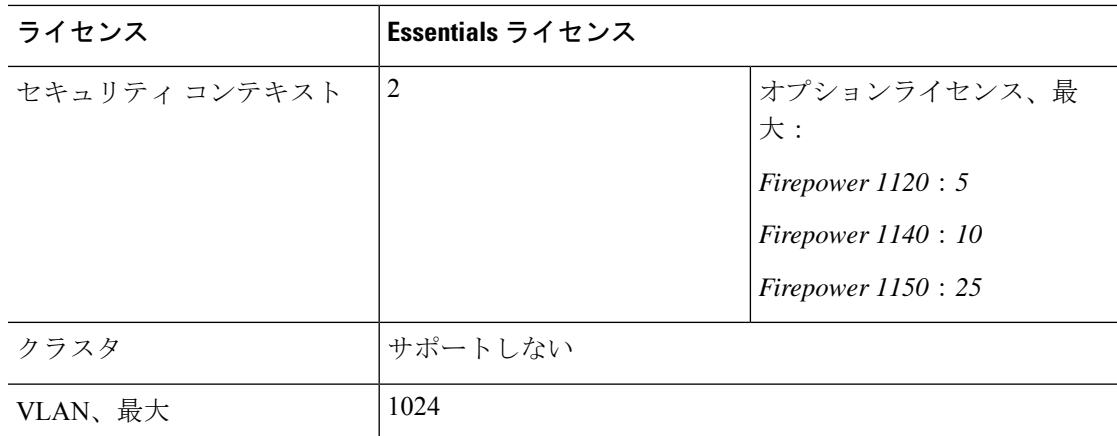

# **Firepower 2100** シリーズ

次の表に、Firepower 2100 シリーズのライセンス機能を示します。

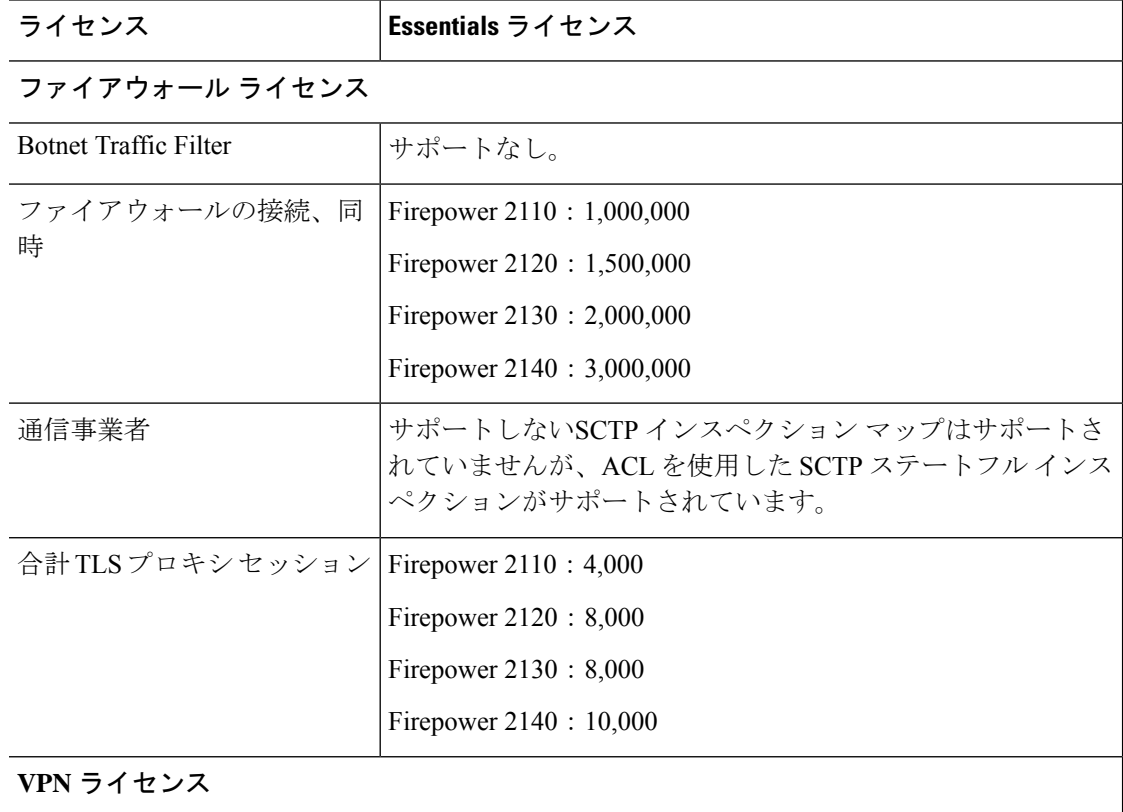

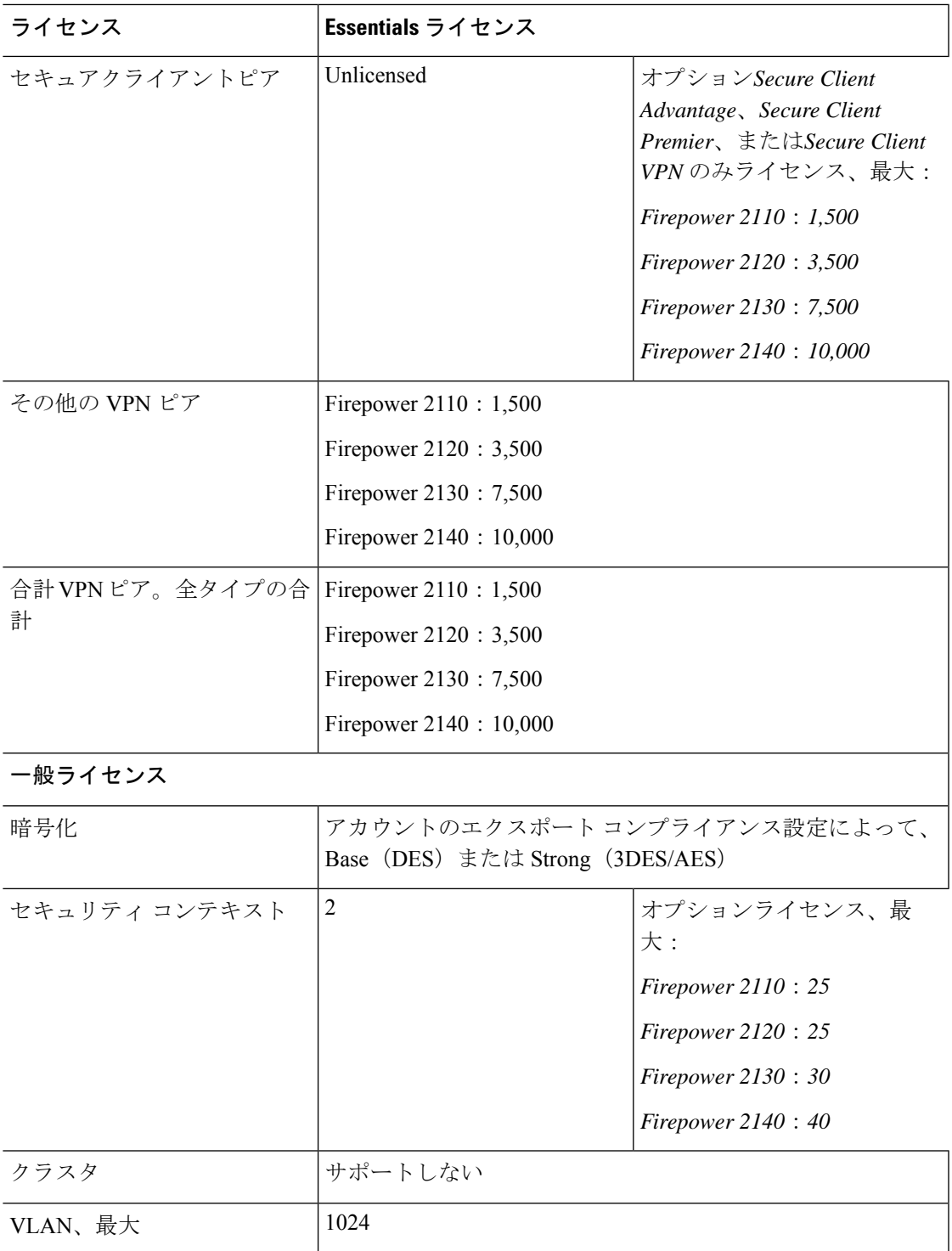

# **Secure Firewall 3100** シリーズ

次の表に、Secure Firewall 3100 シリーズのライセンス機能を示します。

I

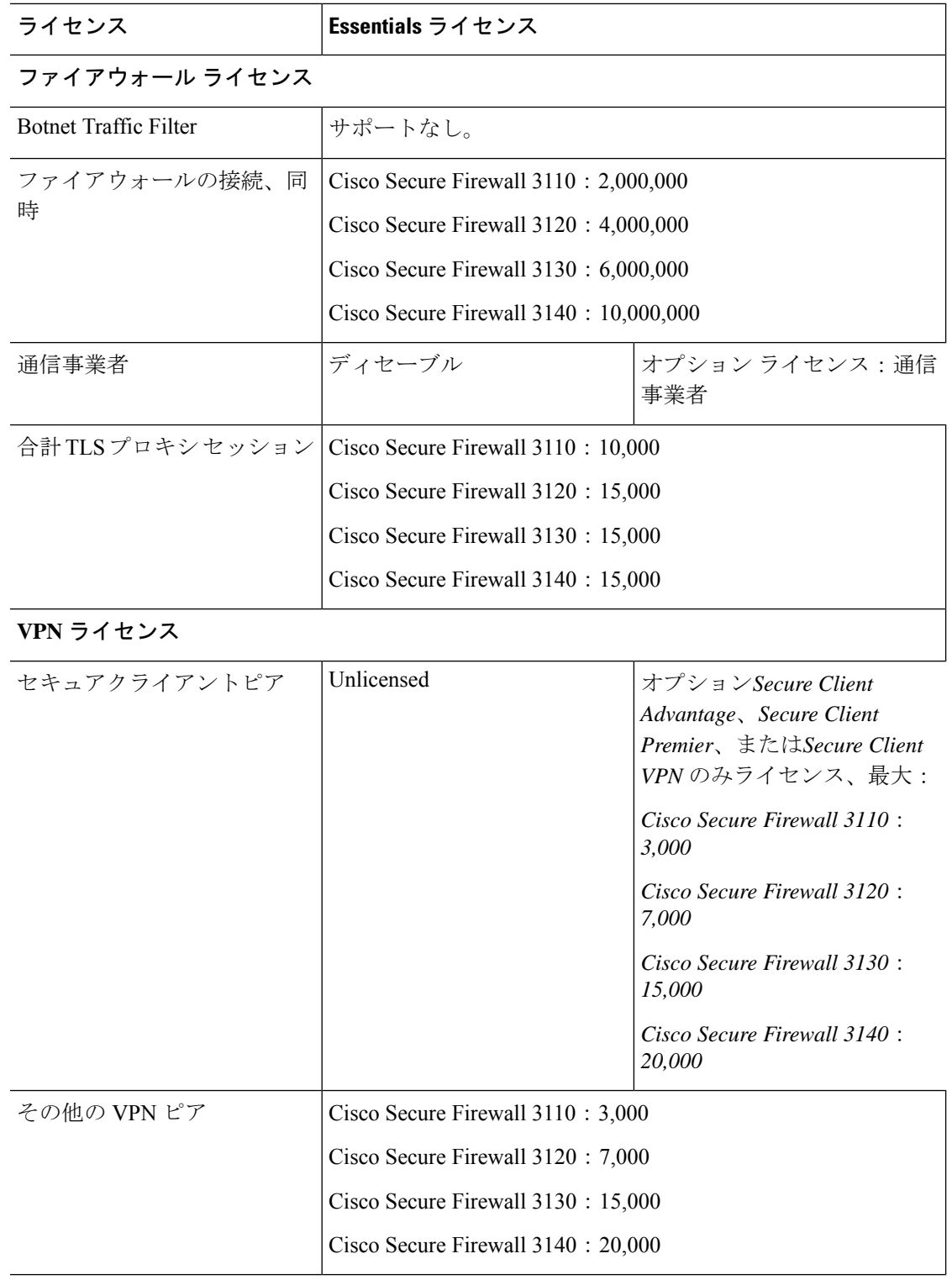

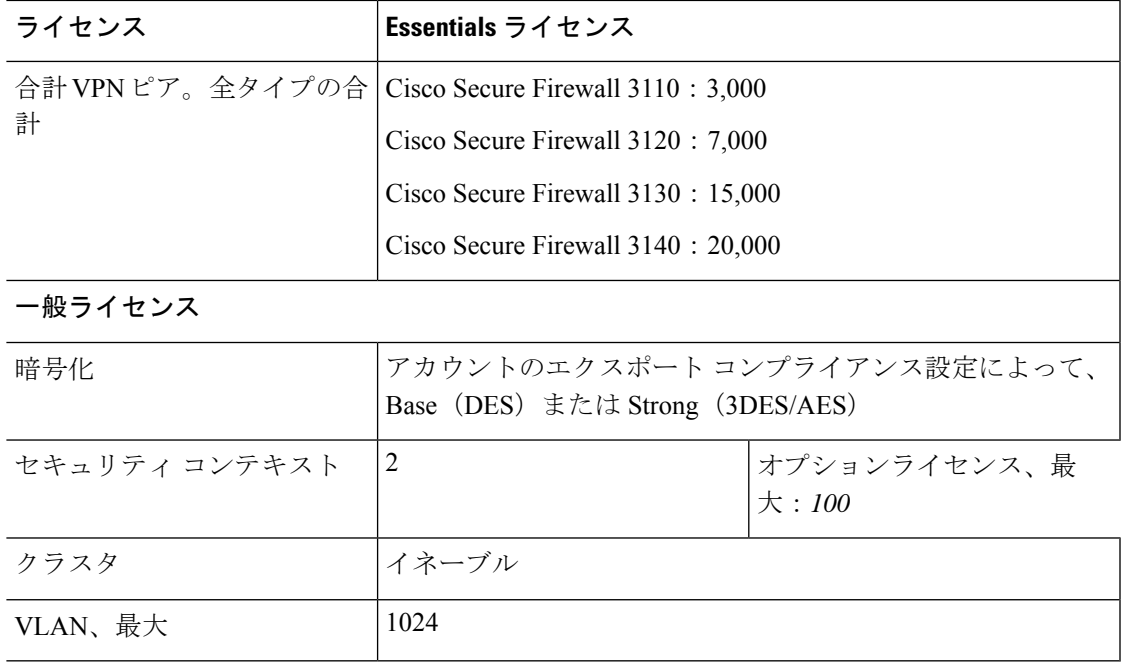

# **Firepower 4100**

次の表に、Firepower 4100 のライセンス機能を示します。

| ライセンス                        | Essentials ライセンス                                                                                                    |                       |
|------------------------------|----------------------------------------------------------------------------------------------------|-----------------------|
| ファイアウォール ライセンス               |                                                                                                    |                       |
| <b>Botnet Traffic Filter</b> | サポートなし。                                                                                                    |                       |
| ファイアウォールの接続、同<br>時           | Firepower 4112: 10,000,000<br>Firepower 4115: 15,000,000<br>Firepower $4125 : 25,000,000$<br>Firepower 4145: 40,000,000 |                       |
| 通信事業者                        | ディセーブル                                                                                                    | オプション ライセンス:通信<br>事業者 |
| 合計 TLS プロキシ セッション            | 15,000                                                                                                    |                       |
| VPN ライセンス                    |                                                                                                    |                       |

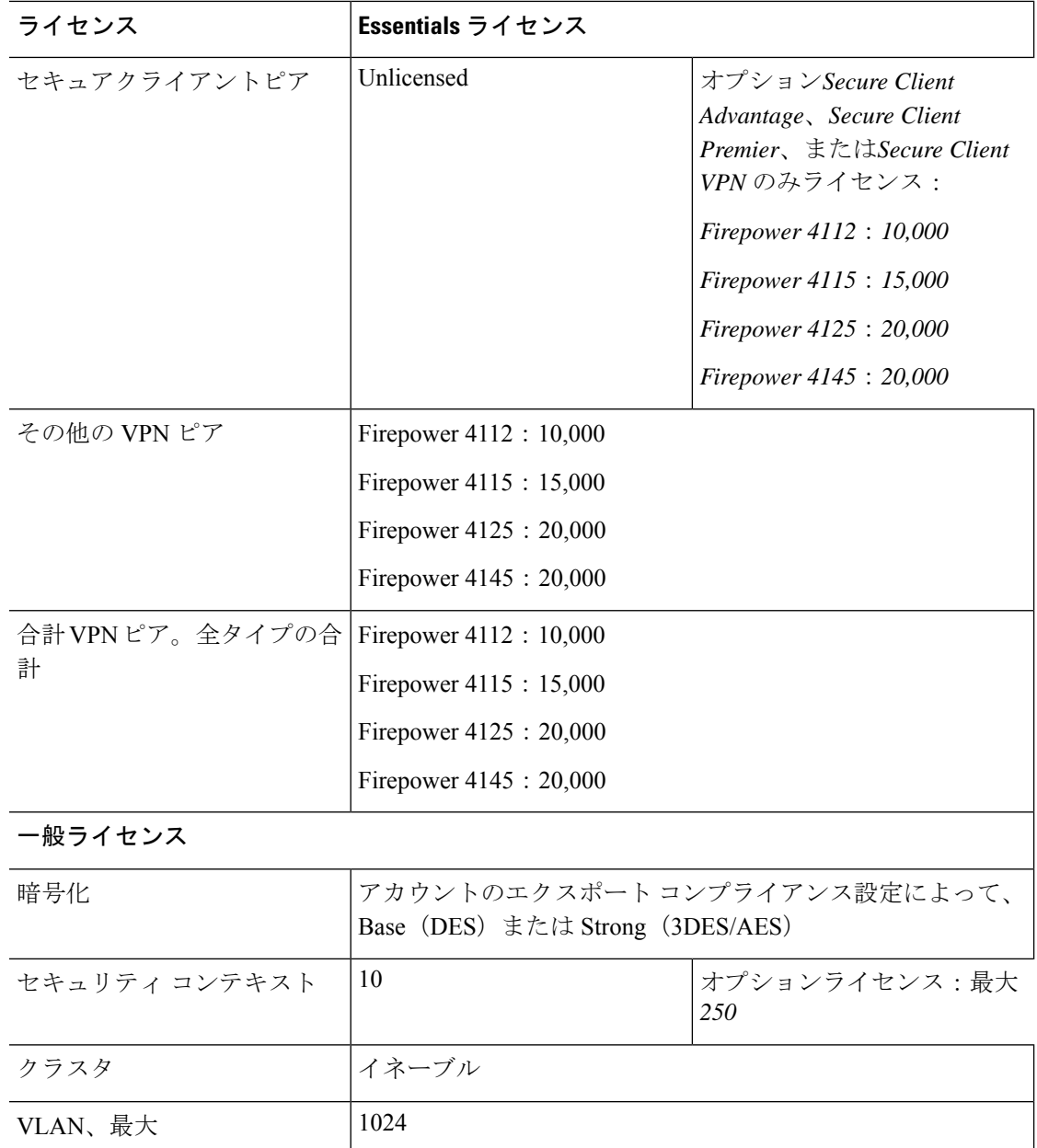

# **Cisco Secure Firewall 4200** シリーズ

次の表に、Secure Firewall 4200 シリーズのライセンス機能を示します。

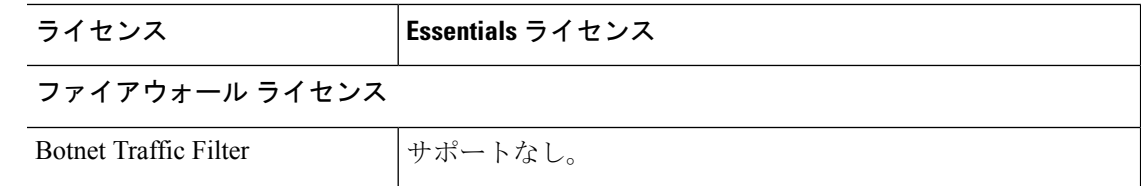

 $\mathbf I$ 

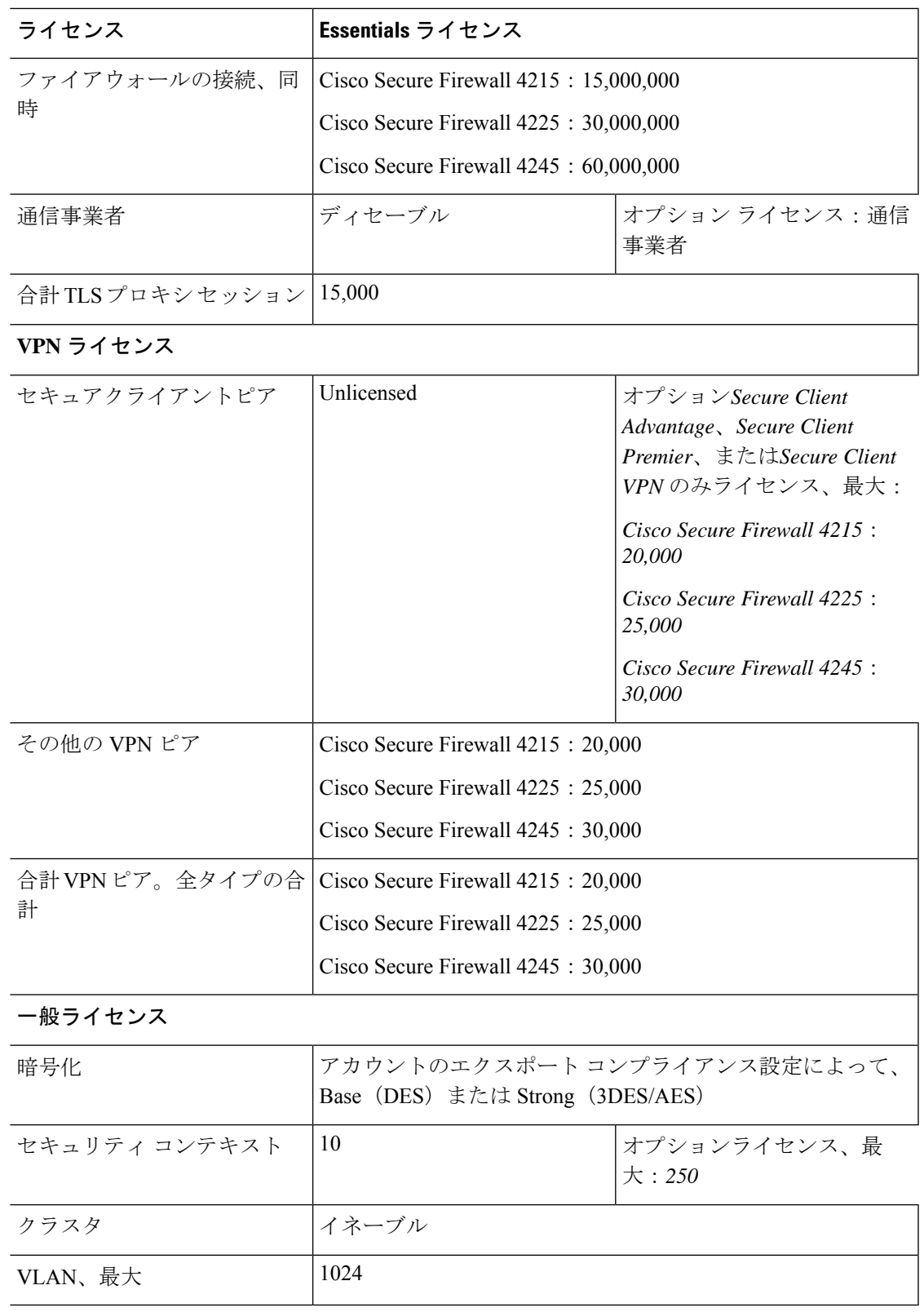

## **Firepower 9300**

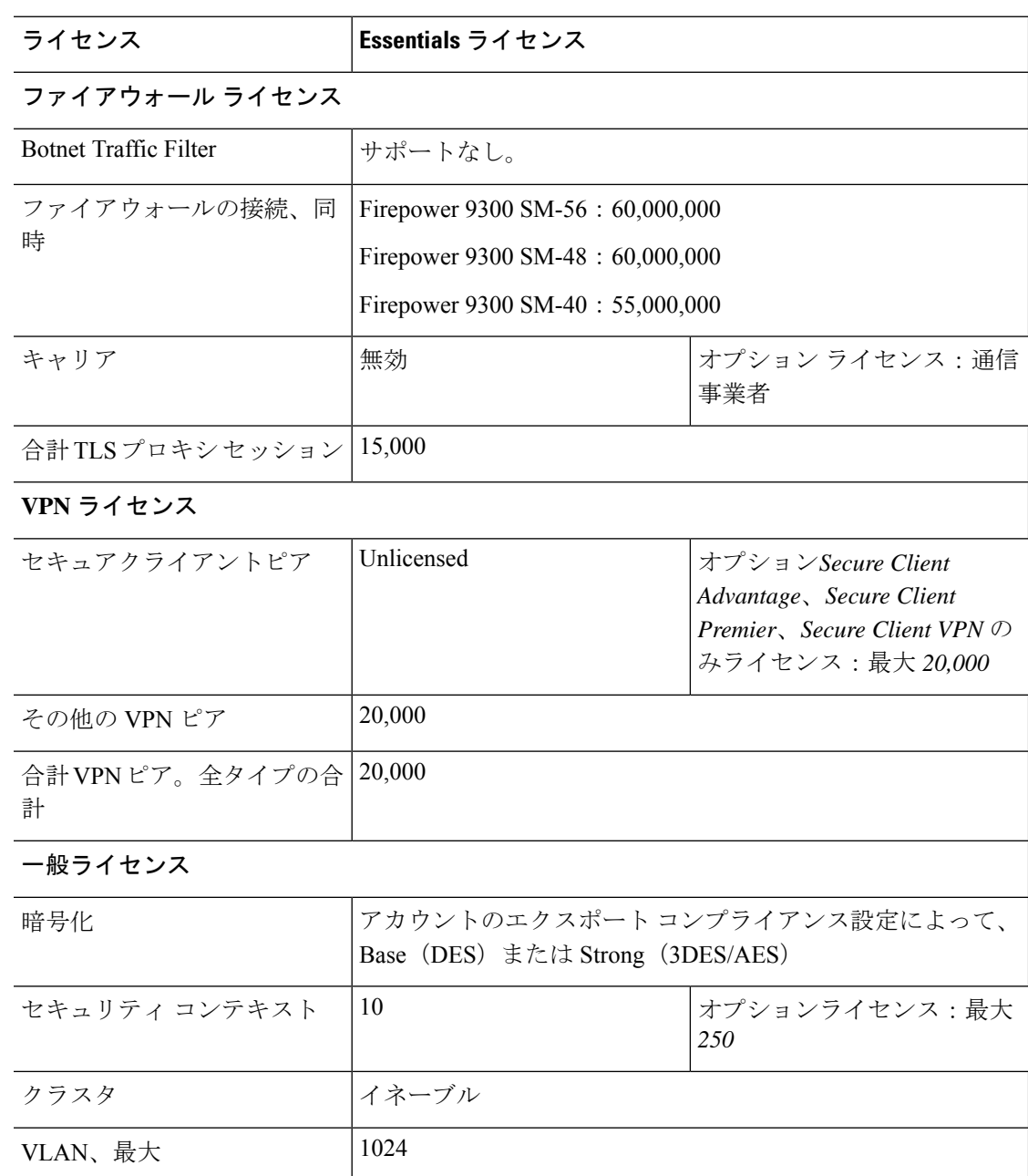

次の表に、Firepower 9300 のライセンス機能を示します。

# モデルごとのライセンス **PID**

ライセンスは、シスコまたは販売代理店からデバイスを購入した際に、スマートソフトウェア ライセンシングアカウントにリンクされています。ただし、主導でライセンスを追加する必要

がある場合は、Cisco Commerce [Workspace](https://apps.cisco.com/Commerce/home) で [製品とソリューションの検索(Find Products and Solutions)] 検索フィールドを使用します。次のライセンス製品 ID(PID)を検索します。

#### 図 **31 :** ライセンス検索

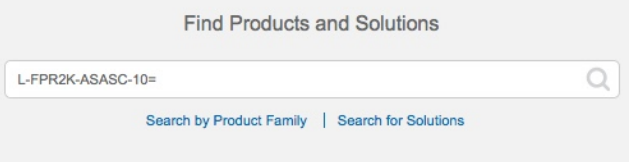

#### **ASA** 仮想 **PID**

**ASA** 仮想 **Smart Software Manager** 定期およびオンプレミス**PID**:

- ASAv $5:$  L-ASAV $5S-K9$  =
- $\cdot$  ASAv10: L-ASAV10S-K9=
- $\cdot$  ASAv30: L-ASAV30S-K9=
- ASAv50: L-ASAV50S-K9=
- ASAv100—L-ASAV100S-1Y=
- ASAv100—L-ASAV100S-3Y=
- ASAv100—L-ASAV100S-5Y=

(注) ASAv100 はサブスクリプションベースのライセンスで、期間は 1 年、3 年、または 5 年です。

#### **ASA** 仮想 永続ライセンス予約 **PID**:

永続ライセンスには、高度暗号化 (3DES/AES) ライセンス (アカウントに資格がある場合) を含むすべての機能が含まれます。セキュアクライアント の使用権を有効にする セキュアク ライアント ライセンスを購入すれば、セキュアクライアント の機能もプラットフォームの上 限まで有効になります(Secure Client Advantage、Secure ClientPremier、およびSecure Client VPN のみライセンス (147 ページ)を参照)。

- ASAv5—L-ASAV5SR-K9=
- ASAv10—L-ASAV10SR-K9=
- ASAv30—L-ASAV30SR-K9=
- ASAv50—L-ASAV50SR-K9=
- ASAv100—L-ASAV100SR-K9=

#### **Firepower 1010 PID**

#### **Firepower 1010 Smart Software Manager** 定期およびオンプレミス **PID**:

- Essentials ライセンス:L-FPR1000-ASA=。Essentials ライセンスは無料ですが、スマート ソフトウェア ライセンシング アカウントに追加する必要があります。
- SecurityPlus ライセンス:L-FPR1010-SEC-PL=。SecurityPlus ライセンスによってフェール オーバーが有効になります。
- Strong Encryption (3DES/AES) license—L-FPR1K-ENC-K9=. アカウントに強力な暗号が承 認されていない場合にのみ必要です。

#### **Firepower 1010** 永続ライセンス予約 **PID**:

永続ライセンスには、高度暗号化(3DES/AES)ライセンス(アカウントに資格がある場合) を含むすべての機能が含まれます。セキュアクライアント の使用権を有効にする セキュアク ライアント ライセンスを購入すれば、セキュアクライアント の機能もプラットフォームの上 限まで有効になります(Secure Client Advantage、Secure ClientPremier、およびSecure Client VPN のみライセンス (147 ページ)を参照)。

• L-FPR1K-ASA-BPU=

#### **Firepower 1100 PID**

#### **Firepower 1100 Smart Software Manager** 定期およびオンプレミス **PID**:

- Essentials ライセンス:L-FPR1000-ASA=。Essentials ライセンスは無料ですが、スマート ソフトウェア ライセンシング アカウントに追加する必要があります。
- 5コンテキストライセンス:L-FPR1K-ASASC-5=。コンテキストライセンスは追加的であ り、ニーズに合わせて複数のライセンスを購入します。
- 10 コンテキストライセンス:L-FPR1K-ASASC-10=。コンテキスト ライセンスは追加的で あり、ニーズに合わせて複数のライセンスを購入します。
- Strong Encryption (3DES/AES) license—L-FPR1K-ENC-K9=. アカウントに強力な暗号が承 認されていない場合にのみ必要です。

#### **Firepower 1100** 永続ライセンス予約 **PID**:

永続ライセンスには、高度暗号化(3DES/AES)ライセンス(アカウントに資格がある場合) を含むすべての機能が含まれます。セキュアクライアント の使用権を有効にする セキュアク ライアント ライセンスを購入すれば、セキュアクライアント の機能もプラットフォームの上 限まで有効になります(Secure Client Advantage、Secure ClientPremier、およびSecure Client VPN のみライセンス (147 ページ)を参照)。

• L-FPR1K-ASA-BPU=

#### **Firepower 2100 PID**

**Firepower 2100 Smart Software Manager** 定期およびオンプレミス **PID**:

- Essentials ライセンス:L-FPR2100-ASA=。Essentials ライセンスは無料ですが、スマート ソフトウェア ライセンシング アカウントに追加する必要があります。
- 5コンテキストライセンス:L-FPR2K-ASASC-5=。コンテキストライセンスは追加的であ り、ニーズに合わせて複数のライセンスを購入します。
- 10コンテキストライセンス:L-FPR2K-ASASC-10=。コンテキストライセンスは追加的で あり、ニーズに合わせて複数のライセンスを購入します。
- 強力な暗号化(3DES/AES)のライセンス:L-FPR2K-ENC-K9=。アカウントに強力な暗号が 承認されていない場合にのみ必要です。

#### **Firepower 2100** 永続ライセンス予約 **PID**:

永続ライセンスには、高度暗号化(3DES/AES)ライセンス(アカウントに資格がある場合) を含むすべての機能が含まれます。セキュアクライアント の使用権を有効にする セキュアク ライアント ライセンスを購入すれば、セキュアクライアント の機能もプラットフォームの上 限まで有効になります(Secure Client Advantage、Secure ClientPremier、およびSecure Client VPN のみライセンス (147 ページ)を参照)。

• L-FPR2K-ASA-BPU=

#### **Secure Firewall 3100 PID**

#### **Secure Firewall 3100 Smart Software Manager** 定期およびオンプレミス **PID**:

- Essentials ライセンス:L-FPR3110-BSE=。Essentials ライセンスは必須ライセンスです。
- Essentials ライセンス:L-FPR3120-BSE=。Essentials ライセンスは必須ライセンスです。
- Essentials ライセンス:L-FPR3130-BSE=。Essentials ライセンスは必須ライセンスです。
- Essentials ライセンス:L-FPR3140-BSE=。Essentials ライセンスは必須ライセンスです。
- 5 コンテキストライセンス:L-FPR3K-ASASC-5=。コンテキスト ライセンスは追加的であ り、ニーズに合わせて複数のライセンスを購入します。
- 10 コンテキストライセンス:L-FPR3K-ASASC-10=。コンテキスト ライセンスは追加的で あり、ニーズに合わせて複数のライセンスを購入します。
- •キャリア (Diameter、GTP/GPRS、M3UA、SCTP) : L-FPR3K-ASA-CAR=
- 高度暗号化(3DES/AES)ライセンス:L-FPR3K-ENC-K9=。アカウントに強力な暗号が承 認されていない場合にのみ必要です。

#### **Firepower 3100** 永続ライセンス予約 **PID**:

永続ライセンスには、高度暗号化(3DES/AES)ライセンス(アカウントに資格がある場合) を含むすべての機能が含まれます。セキュアクライアント の使用権を有効にする セキュアク ライアント ライセンスを購入すれば、セキュアクライアント の機能もプラットフォームの上 限まで有効になります(Secure Client Advantage、Secure ClientPremier、およびSecure Client VPN のみライセンス (147 ページ)を参照)。

#### • L-FPR3K-ASA-BPU=

#### **Firepower 4100 PID**

#### **Firepower 4100 Smart Software Manager** 定期およびオンプレミス **PID**:

- Essentials ライセンス:L-FPR4100-ASA=。Essentials ライセンスは無料ですが、スマート ソフトウェア ライセンシング アカウントに追加する必要があります。
- 10コンテキストライセンス:L-FPR4K-ASASC-10=。コンテキストライセンスは追加的で あり、ニーズに合わせて複数のライセンスを購入します。
- 230コンテキストライセンス:L-FPR4K-ASASC-230=。コンテキストライセンスは追加的 であり、ニーズに合わせて複数のライセンスを購入します。
- 250コンテキストライセンス:L-FPR4K-ASASC-250=。コンテキストライセンスは追加的 であり、ニーズに合わせて複数のライセンスを購入します。
- •キャリア (Diameter、GTP/GPRS、M3UA、SCTP): L-FPR4K-ASA-CAR=
- 高度暗号化(3DES/AES)ライセンス:L-FPR4K-ENC-K9=。アカウントに強力な暗号が承 認されていない場合にのみ必要です。

#### **Firepower 4100** 永続ライセンス予約 **PID**:

永続ライセンスには、高度暗号化(3DES/AES)ライセンス(アカウントに資格がある場合) を含むすべての機能が含まれます。セキュアクライアント の使用権を有効にする セキュアク ライアント ライセンスを購入すれば、セキュアクライアント の機能もプラットフォームの上 限まで有効になります(Secure Client Advantage、Secure ClientPremier、およびSecure Client VPN のみライセンス (147 ページ)を参照)。

• L-FPR4K-ASA-BPU=

#### **Secure Firewall 4200 PID**

#### **Secure Firewall 4200 Smart Software Manager** 定期およびオンプレミス **PID**:

- Essentials ライセンス:L-FPR4215-BSE=。Essentials ライセンスは必須ライセンスです。
- Essentials ライセンス:L-FPR4225-BSE=。Essentials ライセンスは必須ライセンスです。
- Essentials ライセンス:L-FPR4245-BSE=。Essentials ライセンスは必須ライセンスです。
- 5 コンテキストライセンス:L-FPR4200-ASASC-5=。コンテキスト ライセンスは追加的で あり、ニーズに合わせて複数のライセンスを購入します。
- 10 コンテキストライセンス:L-FPR4200-ASASC-10=。コンテキスト ライセンスは追加的 であり、ニーズに合わせて複数のライセンスを購入します。
- キャリア(Diameter、GTP/GPRS、M3UA、SCTP):L-FPR4200-ASA-CAR=
- 強力な暗号化(3DES/AES)ライセンス:L-FPR4200-ENC-K9=。アカウントに強力な暗号 が承認されていない場合にのみ必要です。

#### **Firepower 4200** 永続ライセンス予約 **PID**:

永続ライセンスには、高度暗号化(3DES/AES)ライセンス(アカウントに資格がある場合) を含むすべての機能が含まれます。セキュアクライアント の使用権を有効にする セキュアク ライアント ライセンスを購入すれば、セキュアクライアント の機能もプラットフォームの上 限まで有効になります(Secure Client Advantage、Secure ClientPremier、およびSecure Client VPN のみライセンス (147 ページ)を参照)。

• L-FPR4200-ASA-BPU=

#### **Firepower 9300 PID**

**Firepower 9300 Smart Software Manager** 定期およびオンプレミス **PID**:

- Essentials ライセンス:L-F9K-ASA=。Essentials ライセンスは無料ですが、スマート ソフ トウェア ライセンシング アカウントに追加する必要があります。
- 10コンテキストライセンス:L-F9K-ASA-SC-10=。コンテキストライセンスは追加的であ り、ニーズに合わせて複数のライセンスを購入します。
- •キャリア (Diameter、GTP/GPRS、M3UA、SCTP): L-F9K-ASA-CAR=
- 高度暗号化(3DES/AES)ライセンス:L-F9K-ASA-ENCR-K9=。アカウントに強力な暗号 が承認されていない場合にのみ必要です。

#### **Firepower 9300** 永続ライセンス予約 **PID**:

永続ライセンスには、高度暗号化(3DES/AES)ライセンス(アカウントに資格がある場合) を含むすべての機能が含まれます。セキュアクライアント の使用権を有効にする セキュアク ライアント ライセンスを購入すれば、セキュアクライアント の機能もプラットフォームの上 限まで有効になります(Secure Client Advantage、Secure ClientPremier、およびSecure Client VPN のみライセンス (147 ページ)を参照)。

• L-FPR9K-ASA-BPU=

# スマート ソフトウェア ライセンシングのモニタリング

デバッグメッセージをイネーブルにするだけでなく、ライセンスの機能、ステータス、および 証明書をモニターすることもできます。

### 現在のライセンスの表示

ライセンスを表示するには、次の 画面を参照してください。

• [Configuration] > [Device Management] > [Licensing] > [Smart Licensing] ペインで、[Effective Running Licenses] 領域を表示します。

### スマート ライセンス ステータスの表示

ライセンス ステータスを表示するには、次のコマンドを参照してください。

• :**[Monitoring] > [Properties] > [Smart License]**

スマート ソフトウェア ライセンシング、スマート エージェントのバージョン、UDI 情 報、スマートエージェントの状態、グローバルコンプライアンスステータス、資格ステー タス、使用許可証明書情報および予定のスマート エージェント タスクを表示します。

## **UDI** の表示

ユニバーサル製品識別子(UDI)を表示するには、次のコマンドを参照してください。

#### **show license udi**

次に、ASAv の UDI の例を示します。

```
ciscoasa# show license udi
UDI: PID:ASAv,SN:9AHV3KJBEKE
ciscoasa#
```
# **Smart Software Manager** 通信

このセクションでは、デバイスがSmartSoftwareManagerと通信する方法について説明します。

## デバイス登録とトークン

各仮想アカウントに対し、登録トークンを作成できます。このトークンは、デフォルトで 30 日間有効です。各デバイスを導入するとき、または既存のデバイスを登録するときにこのトー クン ID と権限付与レベルを入力します。既存のトークンの有効期限が切れている場合は、新 しいトークンを作成できます。

Firepower 4100/9300シャーシ:デバイス登録は、ASA論理デバイス上ではなく、シャーシで設 定されます。 (注)

展開後の起動時、または既存のデバイスでこれらのパラメータを手動で設定した後、デバイス は SmartSoftware Manager に登録されます。トークンを使用してデバイスを登録すると、Smart Software Manager はデバイスと Smart Software Manager 間の通信用の ID 証明書を発行します。 この証明書の有効期間は 1 年ですが、6 か月ごとに更新されます。

## **Smart Software Manager** との定期的な通信

デバイスは、30 日ごとに Smart Software Manager と通信します。Smart Software Manager に変更 を加えた場合は、デバイス上で許可を更新し、すぐに変更されるようにすることができます。 または、スケジュールどおりにデバイスが通信するのを待ちます。

必要に応じて、HTTP プロキシを設定できます。

#### **ASA** 仮想

ASA仮想では、少なくとも90日おきに、直接接続またはHTTPプロキシを介したインターネッ トアクセスが必要です。通常のライセンス通信が 30 日ごとに行われますが、猶予期間によっ て、デバイスは Call Home なしで最大 90 日間遵守が維持されます。猶予期間終了後は、Smart Software Manager に連絡する必要があり、そうしないと ASA 仮想 がコンプライアンス違反の 状態になります。

#### **Firepower 1000**

Firepower 1000 では、直接または HTTP プロキシ経由で少なくとも 90 日ごとにインターネット アクセスを行う必要があります。通常のライセンス通信が 30 日ごとに行われますが、猶予期 間によって、デバイスはCall Homeなしで最大90日間動作します。猶予期間後、SmartSoftware Manager に連絡しない限り、特別なライセンスを必要とする機能の設定変更を行えませんが、 動作には影響ありません。

#### **Firepower 2100**

Firepower 2100 では、直接または HTTP プロキシ経由で少なくとも 90 日ごとにインターネット アクセスを行う必要があります。通常のライセンス通信が 30 日ごとに行われますが、猶予期 間によって、デバイスはCall Homeなしで最大90日間動作します。猶予期間後、SmartSoftware Manager に連絡しない限り、特別なライセンスを必要とする機能の設定変更を行えませんが、 動作には影響ありません。

#### **Firepower 4100/9300**

Firepower 4100/9300では、少なくとも 90 日おきに、直接接続または HTTP プロキシを介したイ ンターネットアクセスが必要です。通常のライセンス通信が 30 日ごとに行われますが、猶予 期間によって、デバイスは Call Home なしで最大 90 日間動作します。猶予期間後、Smart Software Manager に連絡しない限り、特別なライセンスを必要とする機能の設定変更を行えま せんが、動作には影響ありません。

# コンプライアンス逸脱状態

次の状況では、デバイスがコンプライアンスから逸脱している可能性があります。

- 使用超過:デバイスが利用できないライセンスを使用している場合。
- ライセンスの有効期限切れ:時間ベースのライセンスの有効期限が切れている場合。
- 通信の欠落:デバイスが再許可を得るために Licensing Authority に到達できない場合。

アカウントのステータスがコンプライアンス違反状態なのか、違反状態に近づいているのかを 確認するには、デバイスで現在使用中の権限付与とスマートアカウントのものを比較する必要 があります。

コンプライアンス違反状態では、モデルによってはデバイスが制限されている可能性がありま す。

- ASA 仮想:ASA 仮想 は影響を受けません。
- Firepower 1000:特別なライセンスが必要な機能への設定変更はできなくなりますが、動 作には影響ありません。たとえば、Essentialsのライセンス制限を超える既存のコンテキス トは実行を継続でき、その構成を変更することもできますが、新しいコンテキストを追加 することはできません。最初の登録時に十分なEssentialsライセンスがない場合、高度な暗 号化機能を含むライセンス機能を設定できません。
- Firepower 2100:特別なライセンスが必要な機能への設定変更はできなくなりますが、動 作には影響ありません。たとえば、Essentialsのライセンス制限を超える既存のコンテキス トは実行を継続でき、その構成を変更することもできますが、新しいコンテキストを追加 することはできません。最初の登録時に十分なEssentialsライセンスがない場合、高度な暗 号化機能を含むライセンス機能を設定できません。
- Firepower4100/9300:特別なライセンスが必要な機能への設定変更はできなくなりますが、 動作には影響ありません。たとえば、Essentialsのライセンス制限を超える既存のコンテキ ストは実行を継続でき、その構成を変更することもできますが、新しいコンテキストを追 加することはできません。最初の登録時に十分なEssentialsライセンスがない場合、高度な 暗号化機能を含むライセンス機能を設定できません。

### **Smart Call Home** インフラストラクチャ

デフォルトでは、Smart Call Home のプロファイルは、Smart Software Manager の URL を指定す る設定内にあります。このプロファイルは削除できません。ライセンスプロファイルの設定可 能なオプションは、Smart Software Manager の宛先アドレス URL のみであることに注意してく ださい。Cisco TAC に指示されない限り、Smart Software Manager の URL は変更しないでくだ さい。

Firepower 4100/9300 シャーシ の場合、ライセンスの Smart Call Home は ASA ではなく Firepower 4100/9300 シャーシ スーパバイザで設定されます。 (注)

スマート ソフトウェア ライセンスの Smart Call Home をディセーブルにすることはできませ ん。たとえば、**no service call-home** コマンドを使用して Smart Call Home を無効化しても、ス マート ソフトウェア ライセンシングは無効化されません。

他の Smart Call Home の機能は、特に設定しない限り、有効になりません。

## スマート ライセンス証明書の管理

ASA は Smart Call Home サーバー証明書を発行した CA の証明書を含むトラストポイントを自 動的に作成します。サーバー証明書を発行する階層が変更される場合、サービスの中断を防ぐ ため、定期的な trustpool バンドルの自動更新が有効になるように、 **[Configuration]** > **[Remote Access VPN]** > **[Certificate Management]** > **[Trusted Certificate Pool]** > **[Edit Trusted Certificate Pool Policy]** 画面の **[Automatic Import]** 領域を設定します。

スマート ライセンス サーバーから受信したサーバー証明書は、[Extended Key Usage] フィール ドに「ServAuth」が含まれていなければなりません。このチェックは、自己署名証明書以外の 証明書にのみ実行されます。自己署名証明書の場合、このフィールドに値は表示されません。

# スマート ソフトウェア ライセンスの履歴

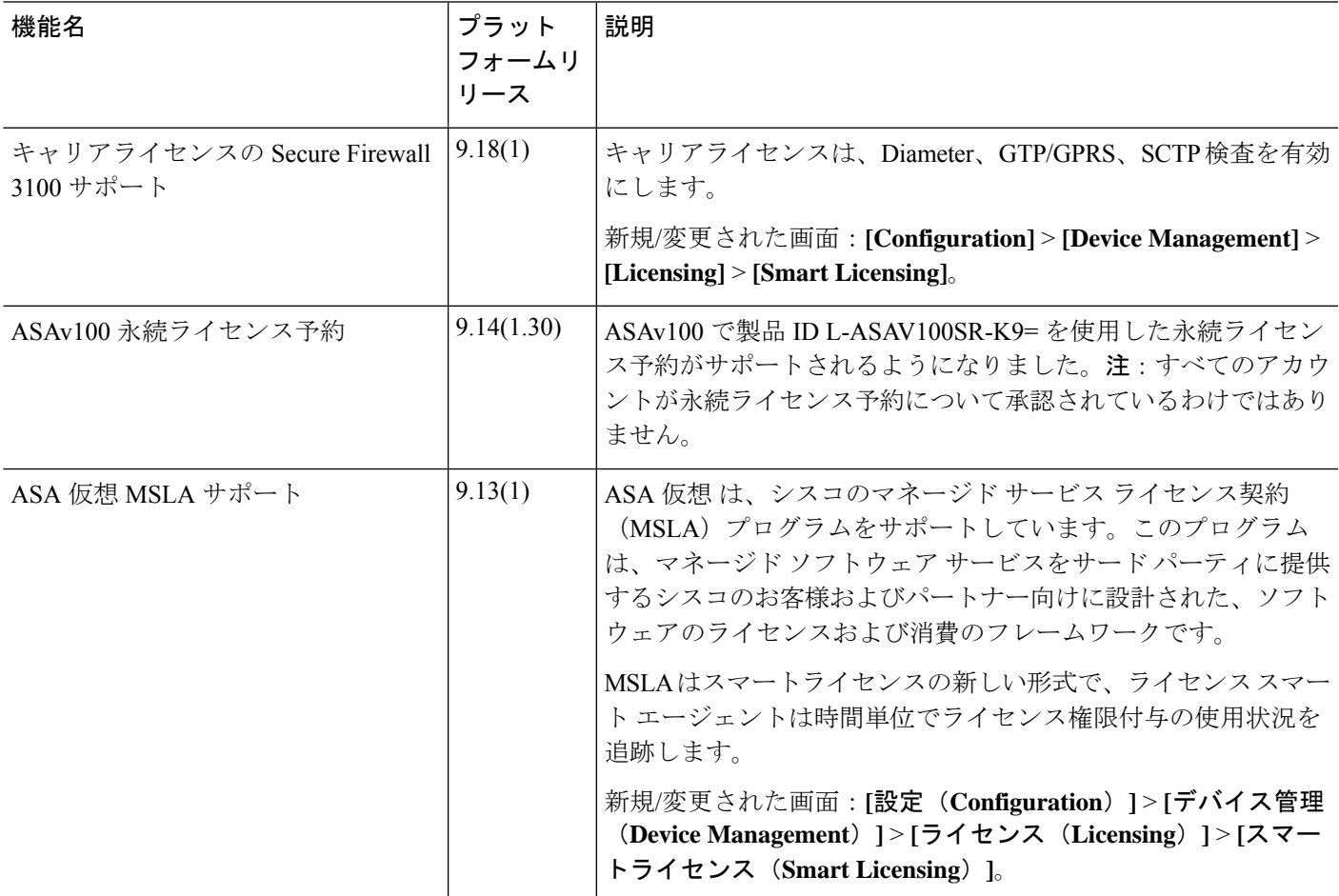

I

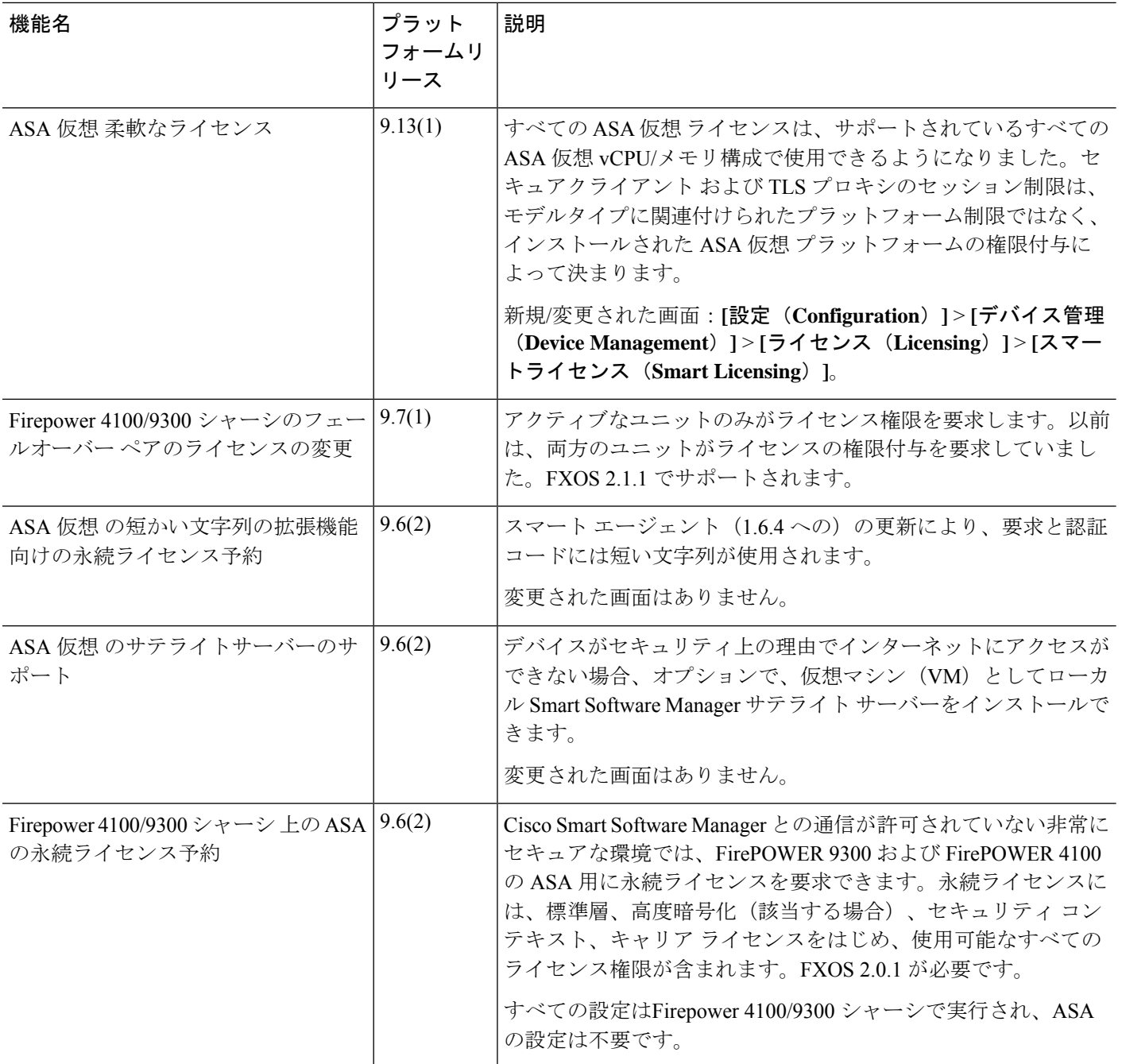

 $\mathbf I$ 

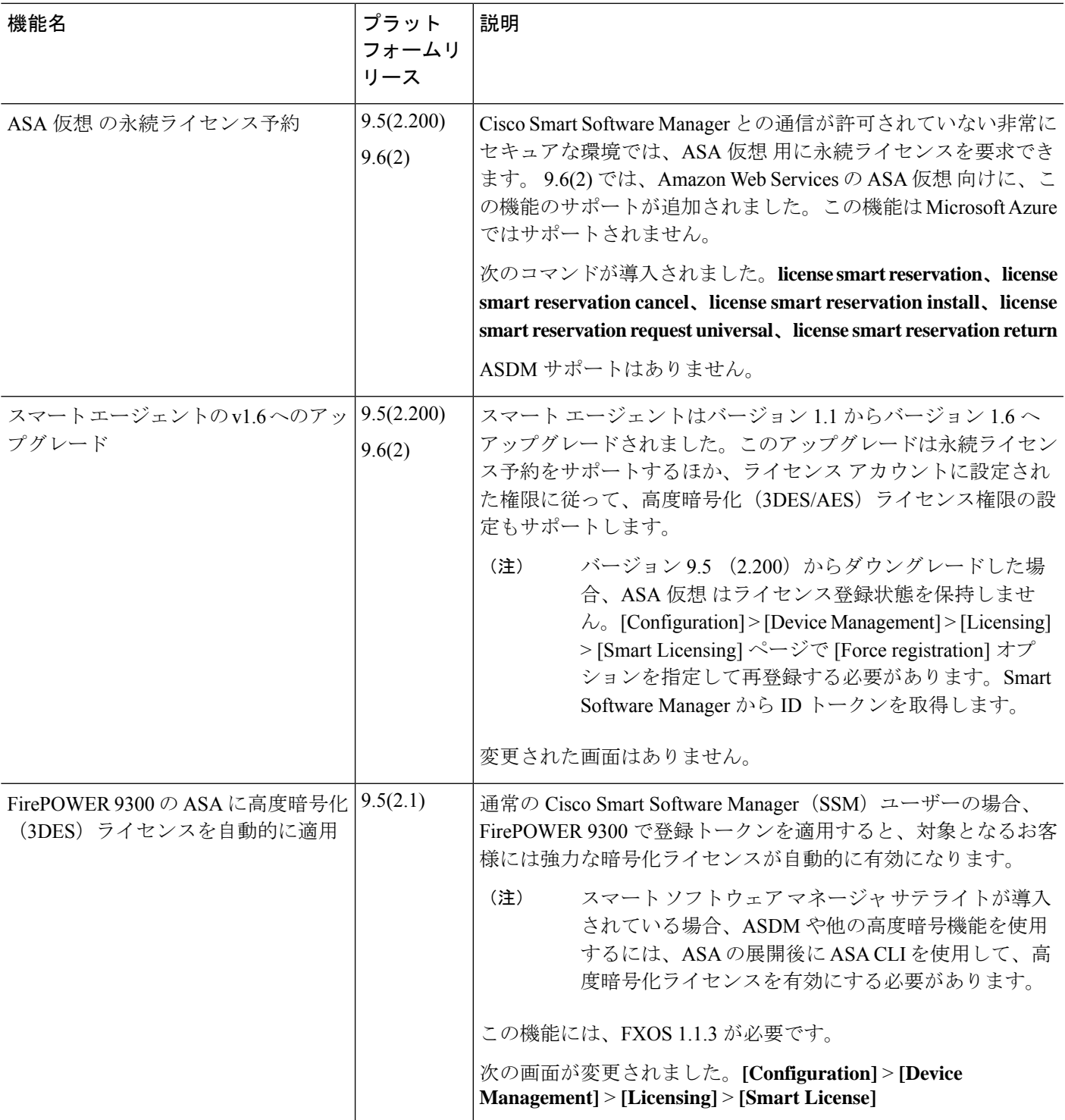

I

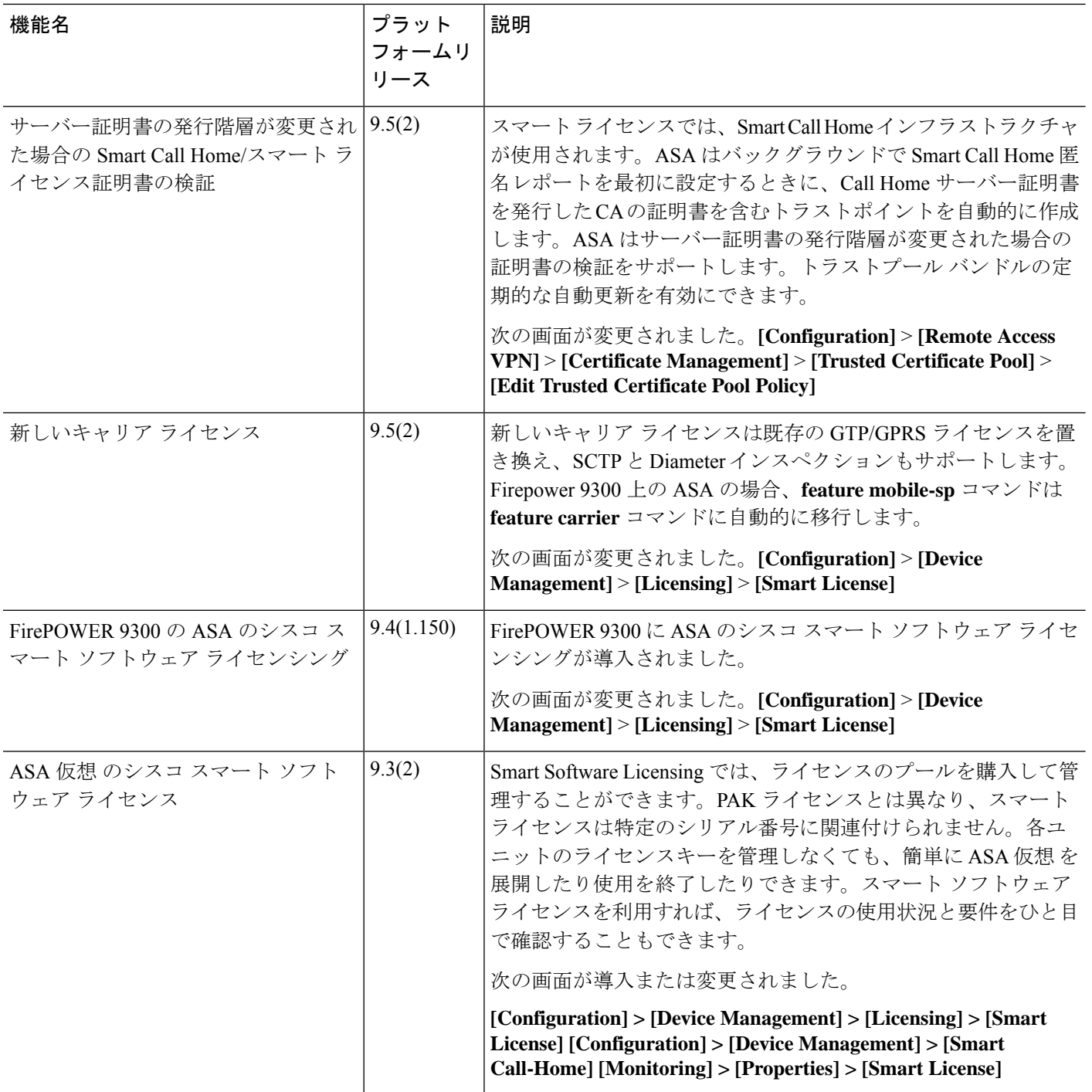

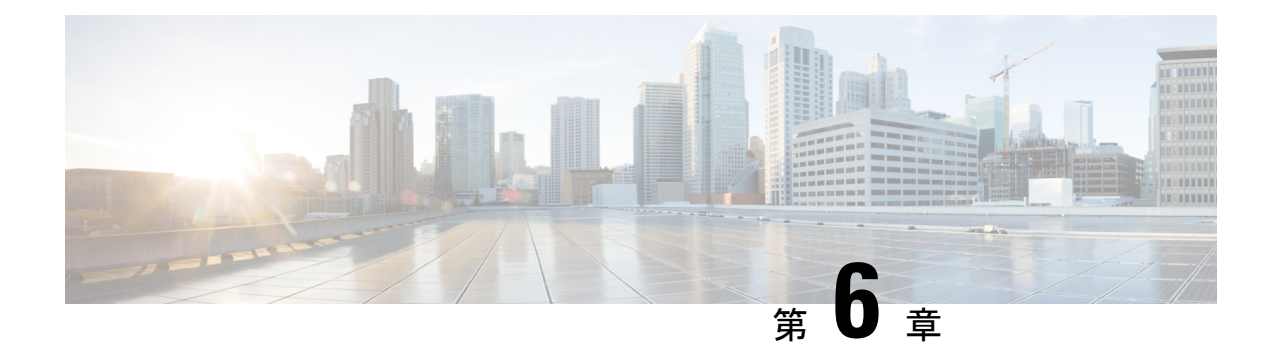

# 論理デバイス **Firepower 4100/9300**

Firepower 4100/9300は柔軟なセキュリティ プラットフォームが 1 つまたは複数の論理デバイス をインストールすることができます。この章では、基本的なインターフェイスの設定、および シャーシマネージャ を使用したスタンドアロンまたはハイ アベイラビリティ論理デバイスの 追加方法について説明します。クラスタ化された論理デバイスを追加する場合は、Firepower 4100/9300 の ASA クラスタ (485 ページ)を参照してください。FXOS CLI を使用するには、 FXOS CLI コンフィギュレーション ガイドを参照してください。高度な FXOS の手順とトラブ ルシューティングについては、『FXOS 構成ガイド』を参照してください。

- インターフェイスについて (221 ページ)
- 論理デバイスについて (225 ページ)
- ハードウェアとソフトウェアの組み合わせの要件と前提条件 (226 ページ)
- 論理デバイスに関する注意事項と制約事項 (227 ページ)
- インターフェイスの設定 (228 ページ)
- 論理デバイスの設定 (233 ページ)
- 論理デバイスの履歴 (240 ページ)

# インターフェイスについて

Firepower 4100/9300 シャーシ は、物理インターフェイスおよび EtherChannel(ポート チャネ ル)インターフェイスをサポートします。EtherChannel のインターフェイスには、同じタイプ のメンバ インターフェイスを最大で 16 個含めることができます。

### シャーシ管理インターフェイス

シャーシ管理インターフェイスは、SSH または シャーシマネージャ によって、FXOS シャー シの管理に使用されます。このインターフェイスはMGMTとして、[Interfaces]タブの上部に表 示されます。[Interfaces]タブでは、このインターフェイスの有効化または無効化のみを実行で きます。このインターフェイスは、アプリケーション管理の論理デバイスに割り当てる管理タ イプのインターフェイスから分離されています。

このインターフェイスのパラメータを設定するには、CLIから設定にする必要があります。こ のインターフェイスについての情報を FXOS CLI で表示するには、ローカル管理に接続し、管 理ポートを表示します。

#### FirePOWER **connect local-mgmt**

#### firepower(local-mgmt) # **show mgmt-port**

物理ケーブルまたは SFP モジュールが取り外されている場合や **mgmt-port shut** コマンドが実 行されている場合でも、シャーシ管理インターフェイスは稼働状態のままである点に注意して ください。

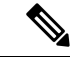

(注) シャーシ管理インターフェイスはジャンボフレームをサポートしていません。

### インターフェイス タイプ

物理インターフェイスおよび EtherChannel (ポートチャネル) インターフェイスは、次のいず れかのタイプになります。

- Data:通常のデータに使用します。データインターフェイスを論理デバイス間で共有する ことはできません。また、論理デバイスからバックプレーンを介して他の論理デバイスに 通信することはできません。データインターフェイスのトラフィックの場合、すべてのト ラフィックは別の論理デバイスに到達するために、あるインターフェイスでシャーシを抜 け出し、別のインターフェイスで戻る必要があります。
- Data-sharing:通常のデータに使用します。コンテナインスタンスでのみサポートされ、こ れらのデータインターフェイスは 1 つまたは複数の論理デバイス/コンテナインスタンス (脅威に対する防御Management Center 専用)で共有できます。
- Mgmt:アプリケーション インスタンスの管理に使用します。これらのインターフェイス は、外部ホストにアクセスするために1つまたは複数の論理デバイスで共有できます。論 理デバイスが、このインターフェイスを介して、インターフェイスを共有する他の論理デ バイスと通信することはできません。各論理デバイスには、管理インターフェイスを1つ だけ割り当てることができます。アプリケーションと管理によっては、後でデータイン ターフェイスから管理を有効にできます。ただし、データ管理を有効にした後で使用する 予定がない場合でも、管理インターフェイスを論理デバイスに割り当てる必要がありま す。個別のシャーシ管理インターフェイスについては、シャーシ管理インターフェイス (221 ページ)を参照してください。

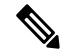

- 管理インターフェイスを変更すると、論理デバイスが再起動しま す。たとえば、e1/1 から e1/2 に1回変更すると、論理デバイスが 再起動して新しい管理が適用されます。 (注)
	- Eventing: Management Center デバイスを使用した 脅威に対する防御 のセカンダリ管理イ ンターフェイスとして使用します。

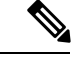

各アプリケーションインスタンスのインストール時に、仮想イー サネットインターフェイスが割り当てられます。アプリケーショ ンがイベントインターフェイスを使用しない場合、仮想インター フェイスは管理上ダウンの状態になります。 (注)

> Firepower # **show interface Vethernet775** Firepower # Vethernet775 is down (Administratively down) Bound Interface is Ethernet1/10 Port description is server 1/1, VNIC ext-mgmt-nic5

• Cluster:クラスタ化された論理デバイスのクラスタ制御リンクとして使用します。デフォ ルトでは、クラスタ制御リンクは 48 番のポートチャネル上に自動的に作成されます。ク ラスタタイプは、EtherChannel インターフェイスのみでサポートされます。

スタンドアロン展開とクラスタ展開での Threat Defense および ASA アプリケーションのイン ターフェイスタイプのサポートについては、次の表を参照してください。

I

表 **9 :** インターフェイスタイプのサポート

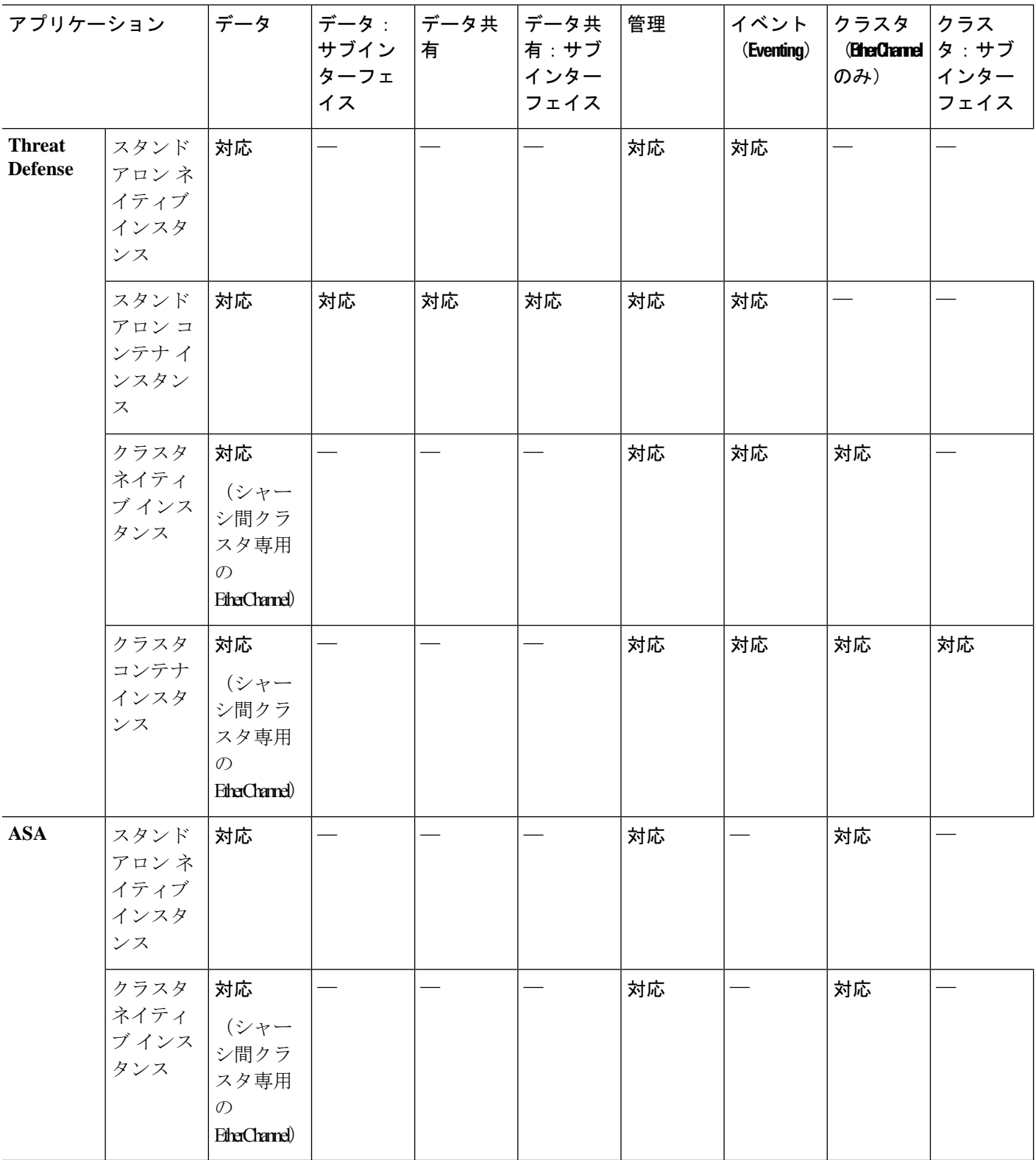

## **FXOS** インターフェイスとアプリケーション インターフェイス

Firepower 4100/9300は、物理インターフェイスおよびEtherChannel(ポートチャネル)インター フェイスの基本的なイーサネット設定を管理します。アプリケーション内で、より高いレベル の設定を行います。たとえば、FXOS では Etherchannel のみを作成できます。ただし、アプリ ケーション内の EtherChannel に IP アドレスを割り当てることができます。

続くセクションでは、インターフェイスのFXOSとアプリケーション間の連携について説明し ます。

#### **VLAN** サブインターフェイス

すべての論理デバイスで、アプリケーション内に VLAN サブインターフェイスを作成できま す。

#### シャーシとアプリケーションの独立したインターフェイスの状態

管理上、シャーシとアプリケーションの両方で、インターフェイスを有効および無効にできま す。インターフェイスを動作させるには、両方のオペレーティングシステムで、インターフェ イスを有効にする必要があります。インターフェイスの状態は個別に制御されるため、シャー シとアプリケーションの間で不一致が発生することがあります。

# 論理デバイスについて

論理デバイスでは、1 つのアプリケーション インスタンス(ASA または 脅威に対する防御 の いずれか)および 1 つのオプション デコレータ アプリケーション(Radware DefensePro)を実 行し、サービスチェーンを形成できます。

論理デバイスを追加する場合は、アプリケーション インスタンス タイプとバージョンを定義 し、インターフェイスを割り当て、アプリケーション設定に送信されるブートストラップ設定 を構成することもできます。

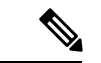

Firepower 9300 の場合、異なるアプリケーションタイプ(ASA および 脅威に対する防御)を シャーシ内の個々のモジュールにインストールできます。別個のモジュールでは、異なるバー ジョンのアプリケーション インスタンス タイプも実行できます。 (注)

### スタンドアロン論理デバイスとクラスタ化論理デバイス

次の論理デバイス タイプを追加できます。

- スタンドアロン:スタンドアロン論理デバイスは、スタンドアロン ユニットまたはハイ アベイラビリティ ペアのユニットとして動作します。
- クラスタ:クラスタ化論理デバイスを使用すると複数の装置をグループ化することで、単 一デバイスのすべての利便性(管理、ネットワークへの統合)を提供し、同時に複数デバ

イスによる高いスループットと冗長性を実現できます。Firepower 9300 などの複数のモ ジュール デバイスが、シャーシ内クラスタリングをサポートします。Firepower 9300 の場 合、3 つすべてのモジュールがネイティブインスタンスとコンテナインスタンスの両方の クラスタに参加する必要があります。

# ハードウェアとソフトウェアの組み合わせの要件と前提 条件

Firepower4100/9300では、複数のモデル、セキュリティモジュール、アプリケーションタイプ、 および高可用性と拡張性の機能がサポートされています。許可された組み合わせについては、 次の要件を参照してください。

#### **Firepower 9300** の要件

Firepower 9300 には、3 つのセキュリティモジュール スロットと複数タイプのセキュリティモ ジュールが実装されています。次の要件を参照してください。

- セキュリティモジュール タイプ:Firepower 9300 に異なるタイプのモジュールをインス トールできます。たとえば、SM-48 をモジュール 1、SM-40 をモジュール 2 、SM-56 をモ ジュール 3 としてインストールできます。
- ネイティブインスタンスとコンテナインスタンス:セキュリティモジュールにコンテナイ ンスタンスをインストールする場合、そのモジュールは他のコンテナインスタンスのみを サポートできます。ネイティブインスタンスはモジュールのすべてのリソースを使用する ため、モジュールにはネイティブインスタンスを1つのみインストールできます。一部の モジュールでネイティブインスタンスを使用し、その他のモジュールでコンテナインスタ ンスを使用することができます。たとえば、モジュール 1 とモジュール 2 にネイティブイ ンスタンスをインストールできますが、モジュール3にはコンテナインスタンスをインス トールできます。
- クラスタリング:クラスタ内またはシャーシ間であるかどうかにかかわらず、クラスタ内 のすべてのセキュリティモジュールは同じタイプである必要があります。各シャーシに異 なる数のセキュリティモジュールをインストールできますが、すべての空のスロットを含 め、シャーシのすべてのモジュールをクラスタに含める必要があります。たとえば、シャー シ 1 に 2 つの SM-40 を、シャーシ 2 に 3 つの SM-40 をインストールできます。 同じシャー シに 1 つの SM-48 および 2 つの SM-40 をインストールする場合、クラスタリングは使用 できません。
- 高可用性:高可用性は Firepower 9300 の同じタイプのモジュール間でのみサポートされて います。 ただし、2つのシャーシに混在モジュールを含めることができます。たとえば、 各シャーシには SM-40、SM-48、および SM-56 があります。SM-40 モジュール間、SM-48 モジュール間、およびSM-56モジュール間にハイアベイラビリティペアを作成できます。
- ASA および Threat Defense のアプリケーションタイプ:異なるアプリケーション タイプ をシャーシ内の別個のモジュールにインストールすることができます。たとえば、モジュー
ル 1 とモジュール 2 に ASA をインストールし、モジュール 3 に Threat Defense をインス トールすることができます。

• ASA または Threat Defense のバージョン:個別のモジュールで異なるバージョンのアプリ ケーション インスタンス タイプを実行することも、同じモジュール上の個別のコンテナ インスタンスとして実行することもできます。たとえば、モジュール 1 に Threat Defense 6.3 を、モジュール 2 に Threat Defense 6.4 を、モジュール 3 に Threat Defense 6.5 をインス トールできます。

#### **Firepower 4100** の要件

Firepower 4100 は複数のモデルに搭載されています。次の要件を参照してください。

- ネイティブインスタンスとコンテナインスタンス:Firepower 4100 にコンテナインスタン スをインストールする場合、そのデバイスは他のコンテナインスタンスのみをサポートで きます。ネイティブインスタンスはデバイスのすべてのリソースを使用するため、デバイ スにはネイティブインスタンスを 1 つのみインストールできます。
- クラスタリング :クラスタ内のすべてのシャーシが同じモデルである必要があります。
- 高可用性:高可用性は同じタイプのモデル間でのみサポートされています。
- ASA および Threat Defense のアプリケーションタイプ:Firepower 4100 は、1 つのアプリ ケーションタイプのみを実行できます。

# 論理デバイスに関する注意事項と制約事項

ガイドラインと制限事項については、以下のセクションを参照してください。

## インターフェイスに関する注意事項と制約事項

### デフォルトの **MAC** アドレス

デフォルトの MAC アドレスの割り当ては、インターフェイスのタイプによって異なります。

- 物理インターフェイス:物理インターフェイスは Burned-In MAC Address を使用します。
- EtherChannel: EtherChannelの場合は、そのチャネルグループに含まれるすべてのインター フェイスが同じ MAC アドレスを共有します。この機能によって、EtherChannel はネット ワークアプリケーションとユーザに対してトランスペアレントになります。ネットワーク アプリケーションやユーザから見えるのは1つの論理接続のみであり、個々のリンクのこ とは認識しないためです。ポート チャネル インターフェイスは、プールからの一意の MACアドレスを使用します。インターフェイスのメンバーシップは、MACアドレスには 影響しません。

## 一般的なガイドラインと制限事項

#### ファイアウォール モード

脅威に対する防御と ASA のブートストラップ設定でファイアウォール モードをルーテッドま たはトランスペアレントに設定できます。

#### ハイ アベイラビリティ

- アプリケーション設定内でハイアベイラビリティを設定します。
- 任意のデータ インターフェイスをフェールオーバー リンクおよびステート リンクとして 使用できます。 データ共有インターフェイスはサポートされていません。

#### コンテキストモード

• 展開後に、ASA のマルチ コンテキスト モードを有効にします。

# ハイアベイラビリティの要件と前提条件

- ハイ アベイラビリティ フェールオーバーを設定される 2 つのユニットは、次の条件を満 たしている必要があります。
	- 個別のシャーシ上にあること。Firepower 9300 のシャーシ内ハイアベイラビリティは サポートされません。
	- 同じモデルであること。
	- 高可用性論理デバイスに同じインターフェイスが割り当てられていること。
	- インターフェイスの数とタイプが同じであること。ハイアベイラビリティを有効にす る前に、すべてのインターフェイスを FXOS で事前に同じ設定にすること。
- 高可用性は Firepower 9300 の同じタイプのモジュール間でのみサポートされていますが、 2 台のシャーシにモジュールを混在させることができます。たとえば、各シャーシには SM-56、SM-48、および SM-40 があります。SM-56 モジュール間、SM-48 モジュール間、 および SM-40 モジュール間にハイアベイラビリティペアを作成できます。
- 他のハイ アベイラビリティ システム要件については、 フェールオーバー のシステム要件 (324 ページ)を参照してください。

# インターフェイスの設定

デフォルトでは、物理インターフェイスは無効になっています。インターフェイスを有効に し、EtherChannels を追加して、インターフェイス プロパティを編集できます。

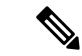

FXOS でインターフェイスを削除した場合(たとえば、ネットワークモジュールの削除、 EtherChannel の削除、または EtherChannel へのインターフェイスの再割り当てなど)、必要な 調整を行うことができるように、ASA 構成では元のコマンドが保持されます。構成からイン ターフェイスを削除すると、幅広い影響が出る可能性があります。ASA OS の古いインター フェイス設定は手動で削除できます。 (注)

## インターフェイスの有効化または無効化

各インターフェイスの **[Admin State]** を有効または無効に切り替えることができます。デフォ ルトでは、物理インターフェイスはディセーブルになっています。

手順

ステップ **1** [インターフェイス(Interfaces)] を選択して、[インターフェイス(Interfaces)] ページを開き ます。

> [インターフェイス(Interface)] ページには、現在インストールされているインターフェイス の視覚的表現がページの上部に表示され、下の表にはインストールされているインターフェイ スのリストが示されます。

ステップ2 インターフェイスを有効にするには、無効なスライダ(■■■■■■■■■■■ で、有効なスライダ( ♥ )に変わります。

> [はい(Yes) ]をクリックして、変更を確定します。視覚的に表示された対応するインターフェ イスがグレーからグリーンに変化します。

ステップ3 インターフェイスを無効にするには、有効なスライダ( ♥ ) をクリックして、無効な スライダ (■■) に変更します。

> [はい (Yes) ]をクリックして、変更を確定します。視覚的に表示された対応するインターフェ イスがグリーンからグレーに変わります。

## 物理インターフェイスの設定

インターフェイスを物理的に有効および無効にすること、およびインターフェイスの速度と デュプレックスを設定することができます。インターフェイスを使用するには、インターフェ イスをFXOSで物理的に有効にし、アプリケーションで論理的に有効にする必要があります。

- - QSFPH40G-CUxMの場合、自動ネゴシエーションはデフォルトで常に有効になっており、無効 にすることはできません。 (注)

### 始める前に

• すでに EtherChannel のメンバーであるインターフェイスは個別に変更できません。 EtherChannel に追加する前に、設定を行ってください。

#### 手順

ステップ **1** [インターフェイス(Interfaces)] を選択して、[インターフェイス(Interfaces)] ページを開き ます。

> [**All Interfaces**] ページでは、上部に現在インストールされているインターフェイスが視覚的に 表示され、下部の表にそれらのリストが表示されます。

- ステップ2 編集するインターフェイスの行で[編集 (Edit) ]をクリックし、[インターフェイスを編集 (Edit Interface)] ダイアログボックスを開きます。
- ステップ **3** インターフェイスを有効にするには、[有効化(Enable)] チェックボックスをオンにします。 インターフェイスをディセーブルにするには、[Enable] チェックボックスをオフにします。
- ステップ **4** インターフェイスの [タイプ(Type)] を選択します。

インターフェイスタイプの使用方法の詳細については、インターフェイス タイプ (222 ペー ジ)を参照してください。

- データ
- 管理
- [クラスタ(Cluster)]:[クラスタ(Cluster)] タイプは選択しないでください。デフォル トでは、クラスタ制御リンクはポートチャネル 48 に自動的に作成されます。
- ステップ **5** (任意) [速度(Speed)] ドロップダウンリストからインターフェイスの速度を選択します。
- ステップ **6** (任意) インターフェイスで [自動ネゴシエーション(Auto Negotiation)] がサポートされて いる場合は、[はい(Yes)] または [いいえ(No)] オプション ボタンをクリックします。
- ステップ **7** (任意) [Duplex] ドロップダウンリストからインターフェイスのデュプレックスを選択しま す。
- ステップ **8** (任意) デバウンス時間(ミリ秒)を明示的に設定します。0 から 15000 ミリ秒の値を入力し ます。
- ステップ **9** [OK] をクリックします。

# **EtherChannel (ポート チャネル)の追加**

EtherChannel(ポートチャネルとも呼ばれる)は、同じメディアタイプと容量の最大16個のメ ンバーインターフェイスを含むことができ、同じ速度とデュプレックスに設定する必要があり ます。メディアタイプは RJ-45 または SFP のいずれかです。異なるタイプ(銅と光ファイバ) のSFPを混在させることができます。容量の大きいインターフェイスで速度を低く設定するこ とによってインターフェイスの容量(1GBインターフェイスと10GBインターフェイスなど) を混在させることはできません。リンク集約制御プロトコル(LACP)では、2つのネットワー クデバイス間でリンク集約制御プロトコルデータユニット(LACPDU)を交換することによっ て、インターフェイスが集約されます。

EtherChannel 内の各物理データインターフェイスを次のように設定できます。

- アクティブ:LACP アップデートを送信および受信します。アクティブ EtherChannel は、 アクティブまたはパッシブ EtherChannel と接続を確立できます。LACP トラフィックを最 小にする必要がある場合以外は、アクティブ モードを使用する必要があります。
- オン:EtherChannelは常にオンであり、LACPは使用されません。「オン」のEtherChannel は、別の「オン」の EtherChannel のみと接続を確立できます。

モードを [On] から [Active] に変更するか、[Active] から [On] に変更すると、EtherChannel が動 作状態になるまで最大3分かかることがあります。 (注)

非データ インターフェイスのみがアクティブ モードをサポートしています。

LACP では、ユーザが介入しなくても、EtherChannel へのリンクの自動追加および削除が調整 されます。また、コンフィギュレーションの誤りが処理され、メンバインターフェイスの両端 が正しいチャネル グループに接続されていることがチェックされます。 「オン」モードでは インターフェイスがダウンしたときにチャネル グループ内のスタンバイ インターフェイスを 使用できず、接続とコンフィギュレーションはチェックされません。

Firepower 4100/9300 シャーシが EtherChannel を作成すると、EtherChannel は [一時停止 (Suspended)] 状態(Active LACP モードの場合)または [ダウン(Down)] 状態(On LACP モードの場合)になり、物理リンクがアップしても論理デバイスに割り当てるまでそのままに なります。EtherChannel は次のような状況でこの [一時停止(Suspended)] 状態になります。

- EtherChannel がスタンドアロン論理デバイスのデータまたは管理インターフェイスとして 追加された
- EtherChannel がクラスタの一部である論理デバイスの管理インターフェイスまたは Cluster Control Link として追加された
- EtherChannelがクラスタの一部である論理デバイスのデータインターフェイスとして追加 され、少なくとも 1 つのユニットがクラスタに参加している

EtherChannelは論理デバイスに割り当てるまで動作しないことに注意してください。EtherChannel が論理デバイスから削除された場合や論理デバイスが削除された場合は、EtherChannel が [一 時停止 (Suspended) 1または [ダウン (Down) 1状態に戻ります。

### 手順

ステップ **1** [インターフェイス(Interfaces)] を選択して、[インターフェイス(Interfaces)] ページを開き ます。

> [**All Interfaces**] ページでは、上部に現在インストールされているインターフェイスが視覚的に 表示され、下部の表にそれらのリストが表示されます。

- ステップ **2** インターフェイス テーブルの上にある [ポート チャネルの追加(Add Port Channel)] をクリッ クし、[ポート チャネルの追加(Add Port Channel)] ダイアログボックスを開きます。
- ステップ **3** [ポート チャネル ID(Port Channel ID)] フィールドに、ポート チャネルの ID を入力します。 有効な値は、1 ~ 47 です。

クラスタ化した論理デバイスを導入すると、ポートチャネル 48 はクラスタ制御リンク用に予 約されます。クラスタ制御リンクにポートチャネル 48 を使用しない場合は、ポートチャネル 48 を削除し、別の ID を使用してクラスタタイプの EtherChannel を設定できます。複数のクラ スタタイプの EtherChannel を追加し、マルチインスタンス クラスタリングで使用する VLAN サブインターフェイスを追加できます。シャーシ内クラスタリングでは、クラスタEtherChannel にインターフェイスを割り当てないでください。

- ステップ **4** ポート チャネルを有効にするには、[有効化(Enable)] チェックボックスをオンにします。 ポート チャネルをディセーブルにするには、**[Enable]**チェックボックスをオフにします。
- ステップ5 インターフェイスの [タイプ (Type) ] を選択します。

インターフェイスタイプの使用方法の詳細については、インターフェイス タイプ (222 ペー ジ)を参照してください。

- データ
- 管理
- クラスタ
- ステップ **6** ドロップダウン リストでメンバーインターフェイスに適した [管理速度(Admin Speed)] を設 定します。

指定した速度ではないメンバーインターフェイスを追加すると、ポートチャネルに正常に参加 できません。

ステップ **7** データインターフェイスに対して、LACP ポート チャネル [Mode]、[Active] または [On] を選 択します。

インターフェイスの場合、モードは常にアクティブです。

- ステップ **8** メンバーインターフェイスに適した[管理デュプレックス(AdminDuplex)]を設定します([全 二重(Full Duplex)] または [半二重(Half Duplex)] )。 指定したデュプックスのメンバーインターフェイスを追加すると、ポートチャネルに正常に参 加されます。
- ステップ **9** ポート チャネルにインターフェイスを追加するには、**[Available Interface]**リストでインター フェイスを選択し、**[Add Interface]**をクリックしてそのインターフェイスを [Member ID] リス トに移動します。

同じメディアタイプとキャパシティで最大 16 のインターフェイスを追加できます。メンバー インターフェイスは、同じ速度とデュプレックスに設定する必要があり、このポートチャネル に設定した速度とデュプレックスと一致させる必要があります。メディアタイプは RJ-45 また は SFP のいずれかです。異なるタイプ(銅と光ファイバ)の SFP を混在させることができま す。容量の大きいインターフェイスで速度を低く設定することによってインターフェイスの容 量(1GBインターフェイスと10GBインターフェイスなど)を混在させることはできません。

- 複数のインターフェイスを一度に追加できます。複数の個別インターフェイスを選 択するには、Ctrl キーを押しながら目的のインターフェイスをクリックします。一 連のインターフェイスを選択するには、その範囲の最初のインターフェイスを選択 し、Shift キーを押しながら最後のインターフェイスをクリックして選択します。 ヒント
- ステップ **10** ポートチャネルからインターフェイスを削除するには、[MemberID]リストでそのインターフェ イスの右側にある**[Delete]**ボタンをクリックします。
- ステップ **11** [OK] をクリックします。

# 論理デバイスの設定

Firepower 4100/9300 シャーシに、スタンドアロン論理デバイスまたはハイ アベイラビリティ ペアを追加します 。

クラスタ リングについては、#unique 274を参照してください。

# スタンドアロン **ASA** の追加

スタンドアロンの論理デバイスは、単独またはハイ アベイラビリティ ペアで動作します。複 数のセキュリティモジュールを搭載する Firepower 9300 では、クラスタまたはスタンドアロン デバイスのいずれかを展開できます。クラスタはすべてのモジュールを使用する必要があるた め、たとえば、2モジュールクラスタと単一のスタンドアロンデバイスをうまく組み合わせる ことはできません。

Firepower 4100/9300シャーシからルーテッドまたはトランスペアレントファイアウォールモー ド ASA を展開できます。

マルチコンテキストモードの場合、最初に論理デバイスを展開してから、ASAアプリケーショ ンでマルチ コンテキスト モードを有効にする必要があります。

始める前に

• 論理デバイスに使用するアプリケーション イメージを Cisco.com からダウンロードして、 そのイメージを Firepower 4100/9300 シャーシ にアップロードします。

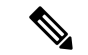

- Firepower 9300 の場合、異なるアプリケーションタイプ(ASA お よび Threat Defense) をシャーシ内の個々のモジュールにインス トールできます。別個のモジュールでは、異なるバージョンのア プリケーション インスタンス タイプも実行できます。 (注)
	- 論理デバイスで使用する管理インターフェイスを設定します。管理インターフェイスが必 要です。この管理インターフェイスは、シャーシの管理のみに使用されるシャーシ管理 ポートと同じではありません(また、[インターフェイス(Interfaces)] タブの上部に [MGMT] として表示されます)。
	- 次の情報を用意します。
		- このデバイスのインターフェイス Id
		- 管理インターフェイス IP アドレスとネットワークマスク
		- ゲートウェイ IP アドレス

#### 手順

- ステップ1 [論理デバイス (Logical Devices) ] を選択します。
- ステップ **2 [**追加(**Add**)**]** > **[**スタンドアロン(**Standalone**)**]** をクリックし、次のパラメータを設定しま す。

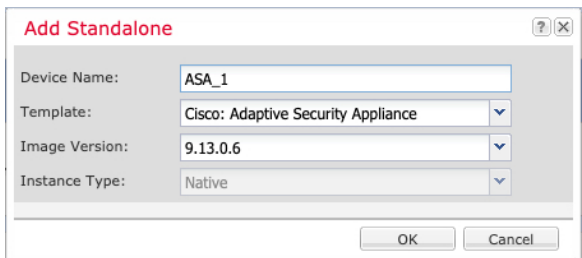

a) デバイス名を入力します。

この名前は、シャーシスーパーバイザが管理設定を行ってインターフェイスを割り当てる ために使用します。これはアプリケーション設定で使用されるデバイス名ではありませ  $\lambda$ <sub>。</sub>

- (注) 論理デバイスの追加後にこの名前を変更することはできません。
- b) [Template] では、[Cisco Adaptive Security Appliance] を選択します。
- c) [Image Version] を選択します。
- d) [OK] をクリックします。

[Provisioning - *device name*] ウィンドウが表示されます。

ステップ **3** [データ ポート(Data Ports)] 領域を展開し、デバイスに割り当てる各ポートをクリックしま す。

> 以前に[Interfaces]ページで有効にしたデータインターフェイスのみを割り当てることができま す。後で、ASA でこれらのインターフェイスを有効にして設定します。これには、IP アドレ スの設定も含まれます。

ステップ **4** 画面中央のデバイス アイコンをクリックします。

ダイアログボックスが表示され、初期のブートストラップ設定を行うことができます。これら の設定は、初期導入専用、またはディザスタ リカバリ用です。通常の運用では、後でアプリ ケーション CCLI 設定のほとんどの値を変更できます。

- ステップ **5** [一般情報(General Information)] ページで、次の手順を実行します。
	- a) (Firepower 9300 の場合) [セキュリティモジュールの選択 (Security Module Selection)] の 下で、この論理デバイスに使用するセキュリティモジュールをクリックします。
	- b) [Management Interface] を選択します。

このインターフェイスは、論理デバイスを管理するために使用されます。このインター フェイスは、シャーシ管理ポートとは別のものです。

- c) 管理インターフェイスを選択します。[アドレスタイプ(AddressType)]:[IPv4のみ(IPv4 only)]、[IPv6のみ(IPv6 only)]、または [IPv4およびIPv6 (IPv4 and IPv6)]。
- d) [Management IP] アドレスを設定します。

このインターフェイスに一意の IP アドレスを設定します。

- e) [Network Mask] または [Prefix Length] に入力します。
- f) ネットワーク ゲートウェイ アドレスを入力します。
- ステップ **6** [設定(Settings)] タブをクリックします。

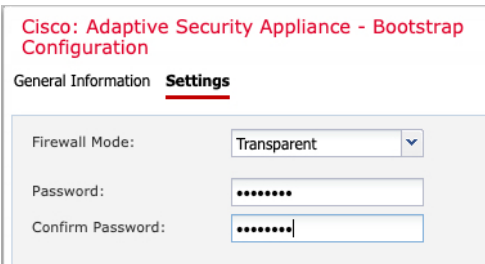

ステップ 7 [Firewall Mode] を [Routed] または [Transparent] に指定します。

ルーテッド モードでは、ASA は、ネットワークのルータ ホップと見なされます。ルーティン グを行う各インターフェイスは異なるサブネット上にあります。一方、トランスペアレント ファイアウォールは、「Bump In The Wire」または「ステルス ファイアウォール」のように機 能するレイヤ2ファイアウォールであり、接続されたデバイスへのルータホップとしては認識 されません。

ファイアウォールモードは初期展開時にのみ設定します。ブートストラップの設定を再適用す る場合、この設定は使用されません。

ステップ **8** 管理者ユーザの [Password] を入力して確認し、パスワードを有効にします。

事前設定されているASA管理者ユーザ/パスワードおよびイネーブルパスワードは、パスワー ドの回復に役立ちます。FXOS アクセスが可能な場合、管理者ユーザ パスワード/イネーブル パスワードを忘れたときにリセットできます。

- ステップ **9** [OK] をクリックして、設定ダイアログボックスを閉じます。
- ステップ **10** [保存(Save)] をクリックします。

シャーシは、指定したソフトウェアバージョンをダウンロードし、アプリケーションインスタ ンスにブートストラップ設定と管理インターフェイス設定をプッシュすることで、論理デバイ スを導入します。[ 論理デバイス(**Logical Devices**) ] ページで、新しい論理デバイスのステー タスを確認します。論理デバイスの [Status] が [online] と表示されたら、アプリケーションで セキュリティ ポリシーの設定を開始できます。

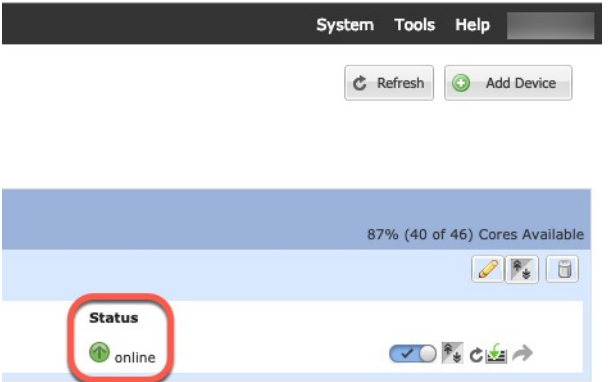

ステップ **11** セキュリティ ポリシーの設定を開始するには、『ASA 設定ガイド』を参照してください。

# ハイ アベイラビリティ ペアの追加

Threat Defense ASA ハイ アベイラビリティ(フェールオーバーとも呼ばれます)は、FXOS で はなくアプリケーション内で設定されます。ただし、ハイアベイラビリティのシャーシを準備 するには、次の手順を参照してください。

### 始める前に

フェールオーバー のシステム要件 (324 ページ)を参照してください。

手順

- ステップ **1** 各論理デバイスに同一のインターフェイスを割り当てます。
- ステップ **2** フェールオーバー リンクとステート リンクに 1 つまたは 2 つのデータ インターフェイスを割 り当てます。

これらのインターフェイスは、2つのシャーシの間でハイアベイラビリティトラフィックをや り取りします。統合されたフェールオーバー リンクとステート リンクには、10 GB のデータ インターフェイスを使用することを推奨します。使用可能なインターフェイスがある場合、別 のフェールオーバー リンクとステート リンクを使用できます。ステート リンクが帯域幅の大 半を必要とします。フェールオーバー リンクまたはステート リンクに管理タイプのインター フェイスを使用することはできません。同じネットワークセグメント上で他のデバイスをフェー ルオーバーインターフェイスとして使用せずに、シャーシ間でスイッチを使用することをお勧 めします。

- ステップ **3** 論理デバイスでハイ アベイラビリテを有効にします。 ハイ アベイラビリティのためのフェー ルオーバー (323 ページ)を参照してください。
- ステップ **4** ハイアベイラビリティを有効にした後でインターフェイスを変更する必要がある場合は、最初 にスタンバイ装置で変更を実行してから、アクティブ装置で変更を実行します。
	- ASA の場合、FXOS でインターフェイスを削除すると(たとえば、ネットワーク モジュールの削除、EtherChannel の削除、または EtherChannel へのインターフェイ スの再割り当てなど)、必要な調整を行うことができるように、ASA設定では元の コマンドが保持されます。設定からインターフェイスを削除すると、幅広い影響が 出る可能性があります。ASA OS の古いインターフェイス設定は手動で削除できま す。 (注)

# **ASA** 論理デバイスのインターフェイスの変更

ASA論理デバイスでは、管理インターフェイスの割り当て、割り当て解除、または置き換えを 行うことができます。ASDM は、新しいインターフェイスを自動的に検出します。

新しいインターフェイスを追加したり、未使用のインターフェイスを削除したりしても、ASA の設定に与える影響は最小限です。ただし、FXOS で割り当てられたインターフェイスを削除 する場合(ネットワーク モジュールの削除、EtherChannel の削除、割り当てられたインター フェイスの EtherChannel への再割り当てなど)、そのインターフェイスがセキュリティポリ シーで使用されると、削除は ASA の設定に影響を与えます。この場合、ASA 設定では元のコ マンドが保持されるため、必要な調整を行うことができます。ASA OS の古いインターフェイ ス設定は手動で削除できます。

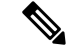

論理デバイスに影響を与えずに、割り当てられたEtherChannelのメンバーシップを編集できま す。 (注)

#### 始める前に

- •物理インターフェイスの設定 (229 ページ)およびEtherChannel(ポート チャネル)の追 加 (231 ページ)に従って、インターフェイスを設定し、EtherChannel を追加します。
- すでに割り当てられているインターフェイスをEtherChannelに追加するには(たとえば、 デフォルトですべてのインターフェイスがクラスタに割り当てられます)、まず論理デバ イスからインターフェイスの割り当てを解除し、次にEtherChannelにインターフェイスを 追加する必要があります。新しい EtherChannel の場合、その後でデバイスに EtherChannel を割り当てることができます。
- 管理インターフェイスを管理 EtherChannel に置き換えるには、未割り当てのデータ メン バーインターフェイスが少なくとも1つあるEtherChannelを作成し、現在の管理インター フェイスをそのEtherChannelに置き換える必要があります。ASAがリロードし(管理イン ターフェイスを変更するとリロードします)、(現在未割り当ての)管理インターフェイ スも EtherChannel に追加できます。
- クラスタ リングまたはフェールオーバーを追加するか、すべてのユニット上のインター フェイスの削除を確認します。最初にデータ/スタンバイユニットでインターフェイスを 変更してから、制御/アクティブユニットで変更することをお勧めします。新しいインター フェイスは管理上ダウンした状態で追加されるため、インターフェイスモニタリングに影 響を及ぼしません。

### 手順

- ステップ1 シャーシマネージャ で、[論理デバイス (Logical Devices) ] を選択します。
- ステップ **2** 右上にある [編集(Edit)] アイコンをクリックして、その論理デバイスを編集します。
- ステップ **3** データ インターフェイスの割り当てを解除するには、[データ ポート(Data Ports)] 領域でそ のインターフェイスの選択を解除します。
- ステップ **4** [データポート(DataPorts)]領域で新しいデータインターフェイスを選択して、そのインター フェイスを割り当てます。
- ステップ5 次のように、管理インターフェイスを置き換えます。

このタイプのインターフェイスでは、変更を保存するとデバイスがリロードします。

- a) ページ中央のデバイス アイコンをクリックします。
- b) [一般/クラスタ情報(General/Cluster Information)] タブで、ドロップダウン リストから新 しい [管理インターフェイス(Management Interface)] を選択します。
- c) [OK] をクリックします。

**ステップ6** [保存 (Save) ] をクリックします。

## アプリケーションのコンソールへの接続

アプリケーションのコンソールに接続するには、次の手順を使用します。

手順

ステップ **1** コンソール接続または Telnet 接続を使用して、モジュール CLI に接続します。

#### **connect module** *slot\_number* {**console** | **telnet**}

複数のセキュリティ モジュールをサポートしないデバイスのセキュリティ エンジンに接続す るには、*slot\_number* として **1** を使用します。

Telnet 接続を使用する利点は、モジュールに同時に複数のセッションを設定でき、接続速度が 速くなることです。

例:

```
Firepower# connect module 1 console
Telnet escape character is '~'.
Trying 127.5.1.1...
Connected to 127.5.1.1.
Escape character is '~'.
```
CISCO Serial Over LAN: Close Network Connection to Exit

Firepower-module1>

ステップ **2** アプリケーションのコンソールに接続します。

#### **connect asa** *name*

インスタンス名を表示するには、名前を付けずにコマンドを入力します。

例:

```
Firepower-module1> connect asa asa1
Connecting to asa(asa1) console... hit Ctrl + A + D to return to bootCLI
[...]
asa>
```
ステップ **3** アプリケーション コンソールを終了して FXOS モジュール CLI に移動します。

• ASA:**Ctrl-a, d** と入力します。

ステップ **4** FXOS CLI のスーパバイザ レベルに戻ります。

### コンソールを終了します。

a) **~** と入力

Telnet アプリケーションに切り替わります。

b) Telnet アプリケーションを終了するには、次を入力します。 telnet>**quit**

**Telnet** セッションを終了します。

a) **Ctrl-], .** と入力

### 例

次に、セキュリティ モジュール 1 の ASA に接続してから、FXOS CLI のスーパバイザ レベルに戻る例を示します。

```
Firepower# connect module 1 console
Telnet escape character is '~'.
Trying 127.5.1.1...
Connected to 127.5.1.1.
Escape character is '~'.
CISCO Serial Over LAN:
Close Network Connection to Exit
```

```
Firepower-module1>connect asa asa1
asa> ~
telnet> quit
Connection closed.
Firepower#
```
# 論理デバイスの履歴

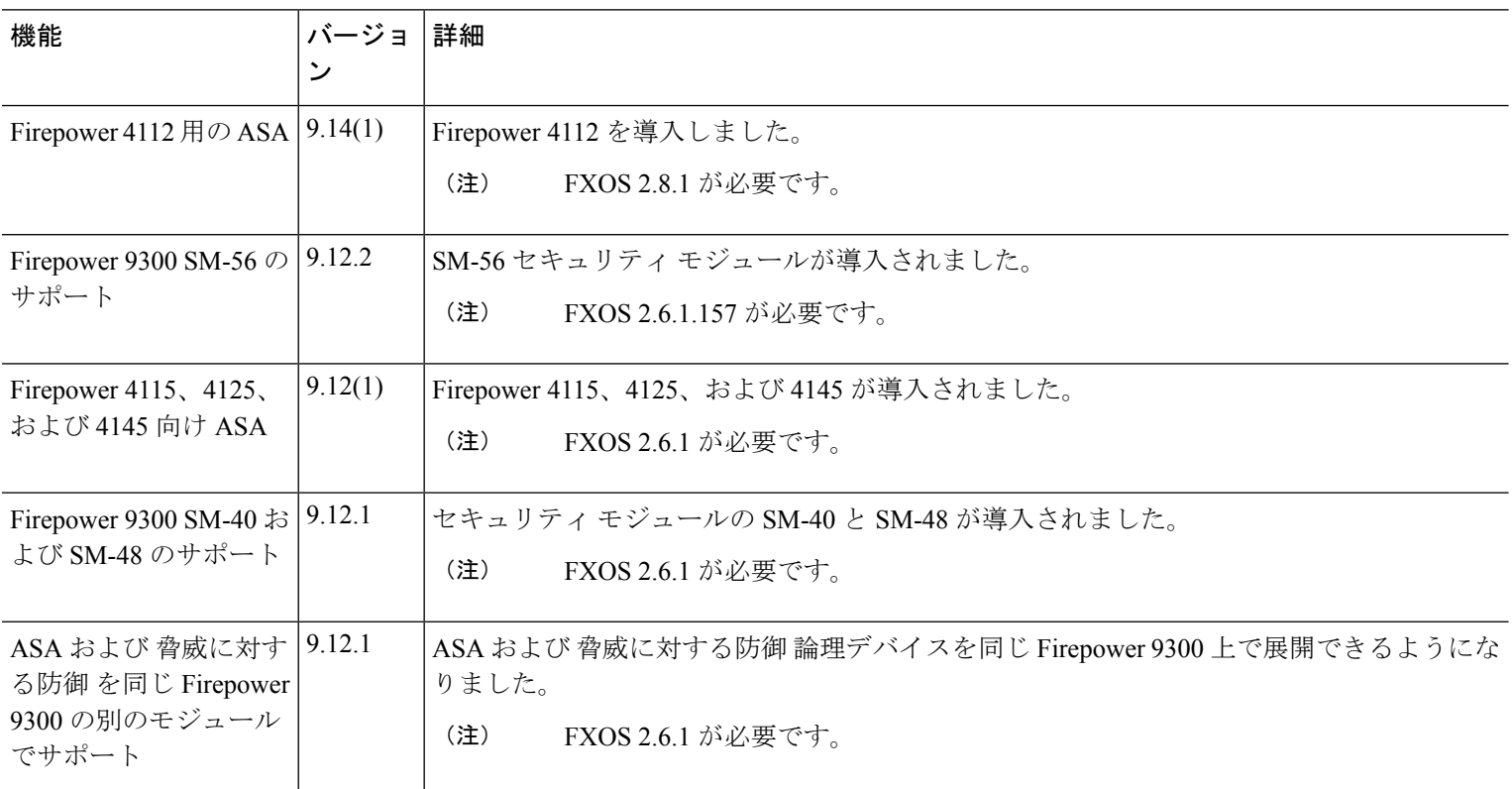

 $\mathbf I$ 

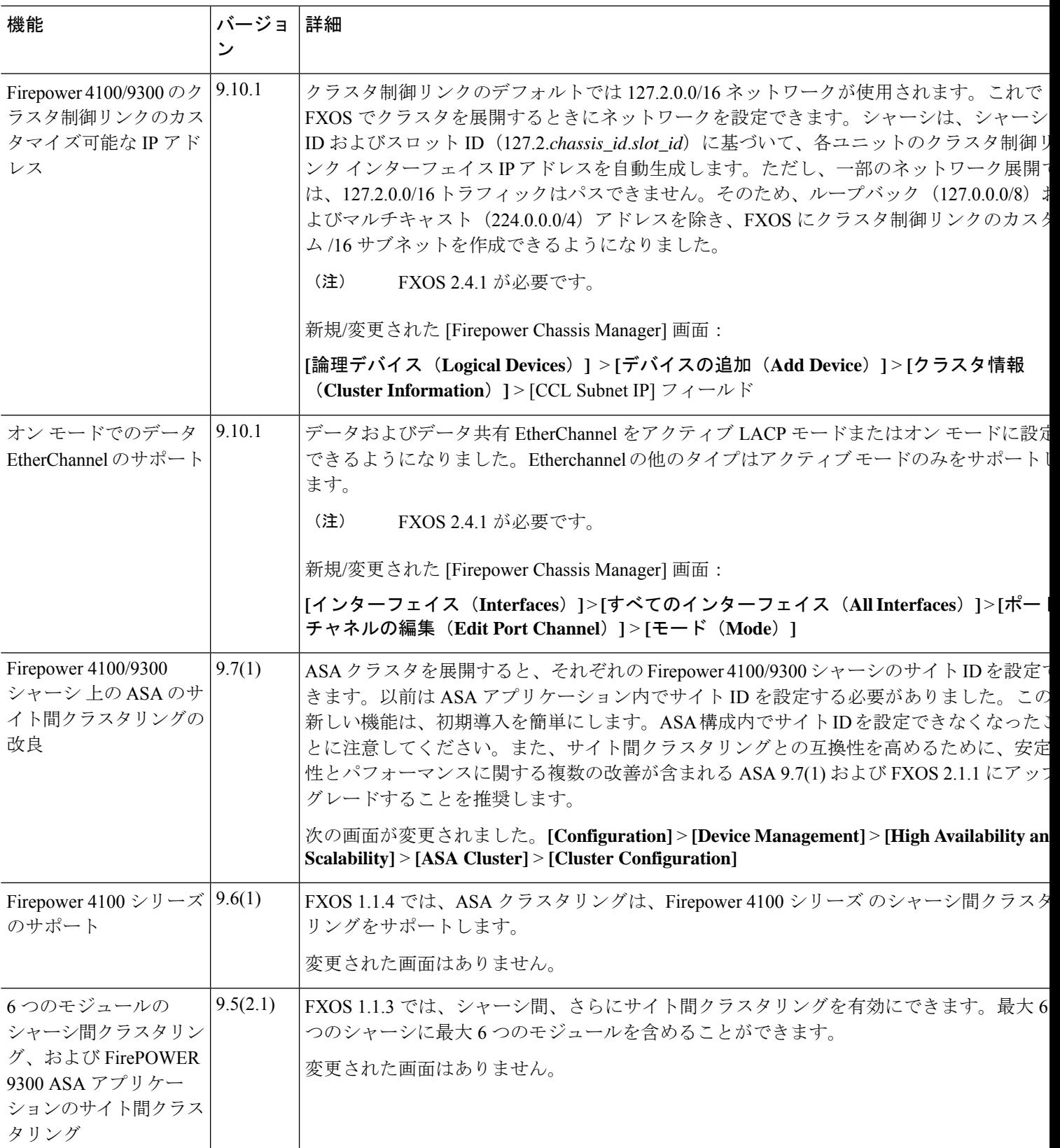

I

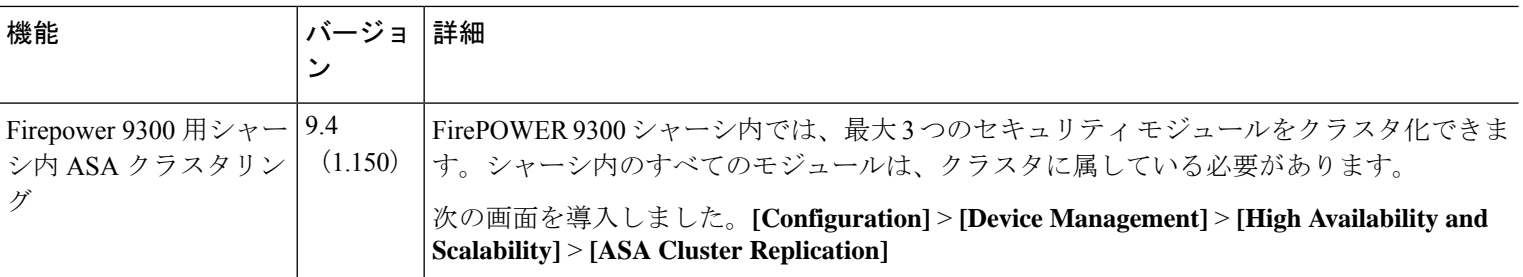

٦

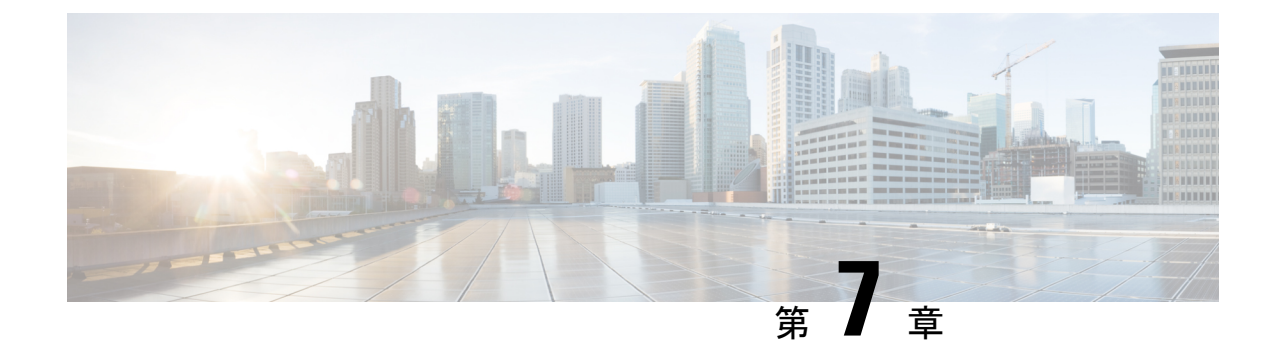

# トランスペアレントファイアウォールモー ドまたはルーテッドファイアウォールモー ド

この章では、ファイアウォールモードをルーテッドまたはトランスペアレントに設定する方法 と、各ファイアウォールモードでファイアウォールがどのように機能するかについて説明しま す。

マルチコンテキスト モードでは、コンテキストごとに別個にファイアウォール モードを設定 できます。

- ファイアウォール モードについて (243 ページ)
- デフォルト設定 (253 ページ)
- ファイアウォール モードのガイドライン (254 ページ)
- ファイアウォール モード(シングル モード)の設定 (255 ページ)
- ファイアウォール モードの例 (256 ページ)
- ファイアウォール モードの履歴 (267 ページ)

# ファイアウォール モードについて

ASAは、でルーテッドファイアウォールモードとトランスペアレントファイアウォールモー ドの 2 つのファイアウォール モードをサポートします。

# ルーテッド ファイアウォール モードについて

ルーテッド モードでは、ASAはネットワーク内のルータ ホップと見なされます。ルーティン グを行う各インターフェイスは異なるサブネット上にあります。コンテキスト間でレイヤ3イ ンターフェイスを共有することもできます。

統合ルーティングおよびブリッジングにより、ネットワーク上の複数のインターフェイスをま とめた「ブリッジグループ」を使用できます。そして、ASAはブリッジング技術を使用してイ ンターフェイス間のトラフィックを通すことができます。各ブリッジグループには、ネット

ワーク上で IP アドレスが割り当てられるブリッジ仮想インターフェイス (BVI) が含まれま す。ASA は BVI と通常のルーテッドインターフェイス間でルーティングを行います。マルチ コンテキストモード、クラスタリング、EtherChannel、または Visual Networking Index(VNI) メンバーインターフェイスが必要ない場合は、トランスペアレントモードではなくルーテッド モードの使用を検討してください。ルーテッド モードでは、トランスペアレント モードと同 様に1つ以上の分離されたブリッジグループを含めることができます。また、モードが混在す る導入に関しては、通常のルーテッド インターフェイスも含めることができます。

## トランスペアレント ファイアウォール モードについて

従来、ファイアウォールはルーテッドホップであり、保護されたサブネットのいずれかに接続 するホストのデフォルト ゲートウェイとして機能します。一方、トランスペアレント ファイ アウォールは、「Bump In The Wire」または「ステルス ファイアウォール」のように機能する レイヤ2ファイアウォールであり、接続されたデバイスへのルータホップとしては認識されま せん。ただし、他のファイアウォールのように、インターフェイス間のアクセス制御は管理さ れ、ファイアウォールによる通常のすべてのチェックが実施されます。

レイヤ2の接続は、ネットワーク上の内部と外部のインターフェイスをまとめた「ブリッジグ ループ」を使用して確立されます。また、ASAはブリッジング技術を使用してインターフェイ ス間のトラフィックを通します。各ブリッジグループには、ネットワーク上で IP アドレスが 割り当てられるブリッジ仮想インターフェイス(BVI)が含まれます。複数のネットワークに 複数のブリッジグループを設定できます。トランスペアレントモードでは、これらのブリッジ グループは相互通信できません。

## ネットワークでのトランスペアレント ファイアウォールの使用

ASA は、自身のインターフェイス間を同じネットワークで接続します。トランスペアレント ファイアウォールはルーティングされたホップではないため、既存のネットワークに簡単に導 入できます。

次の図に、外部デバイスが内部デバイスと同じサブネット上にある一般的なトランスペアレン ト ファイアウォール ネットワークを示します。内部ルータと各ホストは、外部ルータに直接 接続されているように見えます。

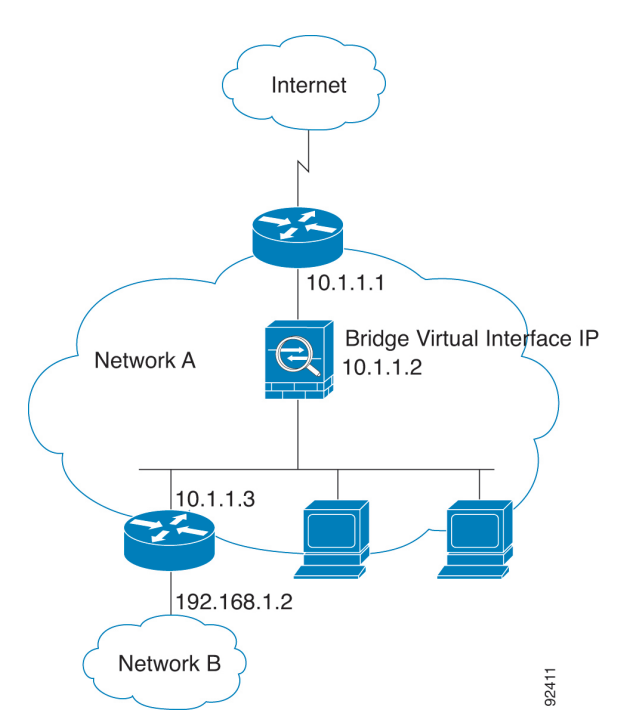

#### 図 **32 :** トランスペアレント ファイアウォール ネットワーク

## **Management** インターフェイス

各ブリッジ仮想インターフェイス(BVI)IPアドレスのほかに、別のManagementスロット/ポー ト インターフェイスを追加できます。このインターフェイスはどのブリッジ グループにも属 さず、ASAへの管理トラフィックのみを許可します。詳細については、管理インターフェイス (644 ページ)を参照してください。

## ルーテッド モード機能のためのトラフィックの通過

トランスペアレントファイアウォールで直接サポートされていない機能の場合は、アップスト リーム ルータとダウンストリーム ルータが機能をサポートできるようにトラフィックの通過 を許可することができます。たとえば、アクセスルールを使用することによって、(サポート されていない DHCP リレー機能の代わりに)DHCP トラフィックを許可したり、IP/TV で作成 されるようなマルチキャストトラフィックを許可したりできます。また、トランスペアレント ファイアウォールを通過するルーティングプロトコル隣接関係を確立することもできます。つ まり、OSPF、RIP、EIGRP、または BGP トラフィックをアクセス ルールに基づいて許可でき ます。同様に、HSRP や VRRP などのプロトコルは ASA を通過できます。

# ブリッジグループについて

ブリッジ グループは、ASA がルーティングではなくブリッジするインターフェイスのグルー プです。 ブリッジグループはトランスペアレント ファイアウォール モード、ルーテッド ファ イアウォール モードの両方でサポートされています。他のファイアウォール インターフェイ

スのように、インターフェイス間のアクセス制御は管理され、ファイアウォールによる通常の チェックがすべて実施されます。

## ブリッジ仮想インターフェイス(**BVI**)

各ブリッジグループには、ブリッジ仮想インターフェイス(BVI)が含まれます。ASAは、ブ リッジ グループから発信されるパケットの送信元アドレスとしてこの BVI IP アドレスを使用 します。BVI IP アドレスはブリッジグループ メンバー インターフェイスと同じサブネット上 になければなりません。BVIでは、セカンダリネットワーク上のトラフィックはサポートされ ていません。BVIIPアドレスと同じネットワーク上のトラフィックだけがサポートされていま す。

トランスペアレントモード:インターフェイスベースの各機能はブリッジグループのメンバー インターフェイスだけを指定でき、これらについてのみ使用できます。

ルーテッド モード:BVI はブリッジグループと他のルーテッド インターフェイス間のゲート ウェイとして機能します。ブリッジグループ/ルーテッド インターフェイス間でルーティング するには、BVI を指定する必要があります。一部のインターフェイスベース機能に代わり、 BVI 自体が利用できます。

- アクセス ルール:ブリッジグループのメンバー インターフェイスと BVI 両方のアクセス ルールを設定できます。インバウンドのルールでは、メンバーインターフェイスが先に チェックされます。アウトバウンドのルールでは BVI が最初にチェックされます。
- DHCPv4 サーバ:BVI のみが DHCPv4 サーバの構成をサポートします。
- スタティックルート:BVIのスタティックルートを設定できます。メンバーインターフェ イスのスタティック ルートは設定できません。
- Syslog サーバーと ASA 由来の他のトラフィック:syslog サーバー(または SNMP サー バー、ASAからトラフィックが送信される他のサービス)を指定する際、BVIまたはメン バー インターフェイスのいずれかも指定できます。

ルーテッド モードで BVI を指定しない場合、ASA はブリッジ グループのトラフィックをルー ティングしません。この設定は、ブリッジグループのトランスペアレント ファイアウォール モードを複製します。マルチコンテキストモード、クラスタリング、またはEtherChannelまた は VNI メンバーインターフェイスが不要であれば、ルーテッドモードの使用を検討すべきで す。ルーテッドモードでは、トランスペアレントモードと同様に1つ以上の分離されたブリッ ジ グループを含めることができます。また、モードが混在する導入に関しては、通常のルー テッド インターフェイスも含めることができます。

## トランスペアレント ファイアウォール モードのブリッジグループ

ブリッジグループのトラフィックは他のブリッジグループから隔離され、トラフィックはASA 内の他のブリッジグループにはルーティングされません。また、トラフィックは外部ルータか ら ASA 内の他のブリッジ グループにルーティングされる前に、ASA から出る必要がありま す。ブリッジング機能はブリッジグループごとに分かれていますが、その他の多くの機能はす べてのブリッジ グループ間で共有されます。たとえば、syslog サーバーまたは AAA サーバー の設定は、すべてのブリッジ グループで共有されます。セキュリティ ポリシーを完全に分離

するには、各コンテキスト内に1つのブリッジグループにして、セキュリティコンテキストを 使用します。

1 つのブリッジグループにつき複数のインターフェイスを入れることができます。サポートさ れるブリッジグループとインターフェイスの正確な数については、ファイアウォールモードの ガイドライン(254ページ)を参照してください。ブリッジグループごとに2つ以上のインター フェイスを使用する場合は、内部、外部への通信だけでなく、同一ネットワーク上の複数のセ グメント間の通信を制御できます。たとえば、相互通信を希望しない内部セグメントが3つあ る場合、インターフェイスを別々のセグメントに置き、外部インターフェイスとのみ通信させ ることができます。または、インターフェイス間のアクセスルールをカスタマイズし、希望通 りのアクセスを設定できます。

次の図に、2つのブリッジグループを持つ、ASAに接続されている2つのネットワークを示し ます。

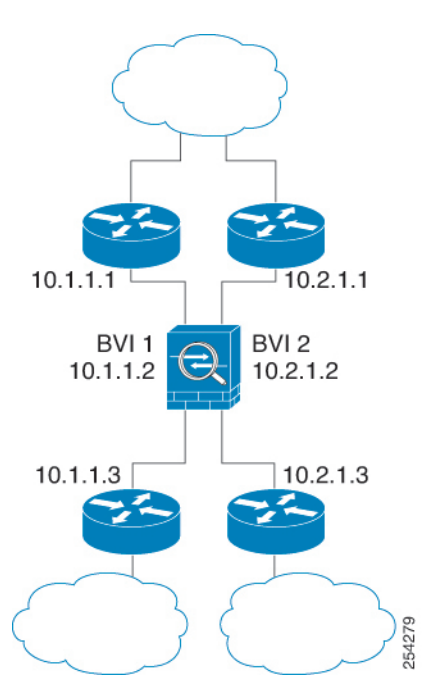

図 **33 : 2** つのブリッジ グループを持つトランスペアレント ファイアウォール ネットワーク

## ルーテッド ファイアウォール モードのブリッジグループ

ブリッジグループ トラフィックは他のブリッジ グループまたはルーテッド インターフェイス にルーティングできます。ブリッジグループのBVIインターフェイスに名前を割り当てないこ とで、ブリッジグループのトラフィックを分離することもできます。BVIに名前を付けると、 その BVI はその他の通常のインターフェイスと同様にルーティングに参加します。

ルーテッド モードでブリッジ グループを使用する方法として、外部スイッチの代わりに ASA 追加のインターフェイスを使用する方法があります。たとえば、デバイスの中には、通常のイ ンターフェイスとして外部インターフェイスを持ち、その他すべてのインターフェイスが内部 ブリッジグループに割り当てられているというデフォルト設定のものがあります。このブリッ ジグループは外部スイッチを置き換えることを目的としているので、すべてのブリッジグルー プインターフェイスが自由に通信できるようにアクセスポリシーを設定する必要があります。 たとえば、デフォルト設定と同様に、すべてのインターフェイスを同じセキュリティレベルに 設定し、同じセキュリティレベルのインターフェイス間の通信を有効にします。この通信では アクセス ルールは不要です。

図 **34 :** 内部ブリッジグループと外部ルーテッド インターフェイスからなるルーテッド ファイアウオール ネットワーク

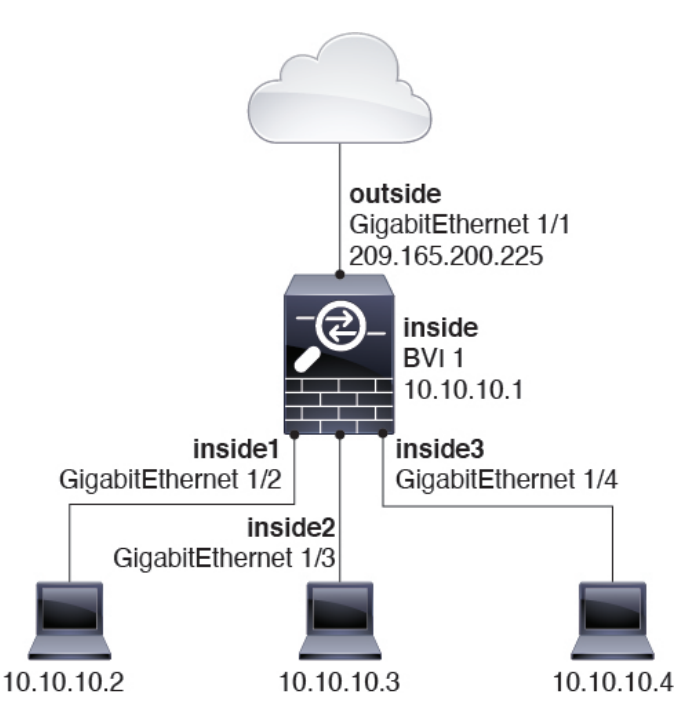

## ルーテッド モードで許可されないトラフィックの通過

ルーテッド モードでは、アクセス ルールで許可しても、いくつかのタイプのトラフィックは ASA を通過できません。ただし、ブリッジグループは、アクセス ルール(IP トラフィックの 場合)または EtherType ルール(非 IP トラフィックの場合)を使用してほとんどすべてのトラ フィックを許可できます。

- IP トラフィック:ルーテッド ファイアウォール モードでは、ブロードキャストとマルチ キャストトラフィックは、アクセスルールで許可されている場合でもブロックされます。 これには、サポートされていないダイナミック ルーティング プロトコルおよび DHCP (DHCPリレーを設定している場合を除く)が含まれます。ブリッジグループ内では、こ のトラフィックをアクセス ルールで許可できます。
- 非 IP トラフィック:AppleTalk、IPX、BPDU や MPLS などは、EtherType ルールを使用す ることで、通過するように設定できます。

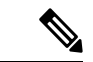

ブリッジ グループは、CDP パケットおよび 0x600 以上の有効な EtherType を持たないパケット の通過を拒否します。サポートされる例外は、BPDU および IS-IS です。 (注)

## レイヤ **3** トラフィックの許可

- ユニキャストの IPv4 および IPv6 トラフィックは、セキュリティの高いインターフェイス からセキュリティの低いインターフェイスに移動する場合、アクセスルールなしで自動的 にブリッジグループを通過できます。
- セキュリティの低いインターフェイスからセキュリティの高いインターフェイスに移動す るレイヤ3トラフィックの場合、セキュリティの低いインターフェイスでアクセルルール が必要です。
- ARP は、アクセス ルールなしで両方向にブリッジグループを通過できます。ARP トラ フィックは、ARP インスペクションによって制御できます。
- IPv6 ネイバー探索およびルータ送信要求パケットは、アクセス ルールを使用して通過さ せることができます。
- ブロードキャストおよびマルチキャスト トラフィックは、アクセス ルールを使用して通 過させることができます。

## 許可される **MAC** アドレス

アクセスポリシーで許可されている場合、以下の宛先MACアドレスをブリッジグループで使 用できます(レイヤ 3 トラフィックの許可 (249 ページ)を参照)。このリストにない MAC アドレスはドロップされます。

- FFFF.FFFF.FFFF の TRUE ブロードキャスト宛先 MAC アドレス
- 0100.5E00.0000 ~ 0100.5EFE.FFFF までの IPv4 マルチキャスト MAC アドレス
- 3333.0000.0000 ~ 3333.FFFF.FFFF までの IPv6 マルチキャスト MAC アドレス
- 0100.0CCC.CCCD の BPDU マルチキャスト アドレス
- 0900.0700.0000 ~ 0900.07FF.FFFF までの AppleTalk マルチキャスト MAC アドレス

## **BPDU** 処理

スパニングツリープロトコルを使用するときのループを防止するために、デフォルトでBPDU が渡されます。BPDU をブロックするには、BPDU を拒否するように EtherType ルールを設定 する必要があります。外部スイッチでBPDUをブロックすることもできます。たとえば、同じ ブリッジグループのメンバーが異なるVLANのスイッチポートに接続されている場合、スイッ チで BPDU をブロックできます。この場合、一方の VLAN からの BPDU がもう一方の VLAN で認識されるため、スパニング ツリー ルート ブリッジの選定プロセスで問題が発生する可能 性があります。

フェールオーバーを使用している場合、BPDUをブロックして、トポロジが変更されたときに スイッチ ポートがブロッキング ステートに移行することを回避できます。詳細については、 フェールオーバーのブリッジ グループ要件 (334ページ)を参照してください。

## **MAC** アドレスとルート ルックアップ

ブリッジ グループ内のトラフィックでは、パケットの発信インターフェイスは、ルート ルッ クアップではなく宛先 MAC アドレス ルックアップを実行することによって決定されます。

ただし、次の場合にはルート ルックアップが必要です。

- トラフィックの発信元が ASA:syslog サーバーなどがあるリモート ネットワーク宛ての トラフィック用に、ASA にデフォルト/スタティック ルートを追加します。
- •インスペクションが有効になっている Voice over IP(VoIP)および TFTP トラフィック、 エンドポイントが1ホップ以上離れている:セカンダリ接続が成功するように、リモート エンドポイント宛てのトラフィック用に、ASAにスタティックルートを追加します。ASA は、セカンダリ接続を許可するためにアクセス コントロール ポリシーに一時的な「ピン ホール」を作成します。セカンダリ接続ではプライマリ接続とは異なるIPアドレスのセッ トが使用される可能性があるため、ASAは正しいインターフェイスにピンホールをインス トールするために、ルート ルックアップを実行する必要があります。

影響を受けるアプリケーションは次のとおりです。

- CTIQBE
- GTP
- H.323
- MGCP
- RTSP
- SIP
- Skinny (SCCP)
- SQL\*Net
- SunRPC
- TFTP
- ASA が NAT を実行する 1 ホップ以上離れたトラフィック:リモート ネットワーク宛ての トラフィック用に、ASA にスタティック ルートを設定します。また、ASA に送信される マッピング アドレス宛てのトラフィック用に、上流に位置するルータにもスタティック ルートが必要です。

このルーティング要件は、インスペクションとNATが有効になっているVoIPとDNSの、 1 ホップ以上離れている組み込み IP アドレスにも適用されます。ASA は、変換を実行で きるように正しい出力インターフェイスを識別する必要があります。

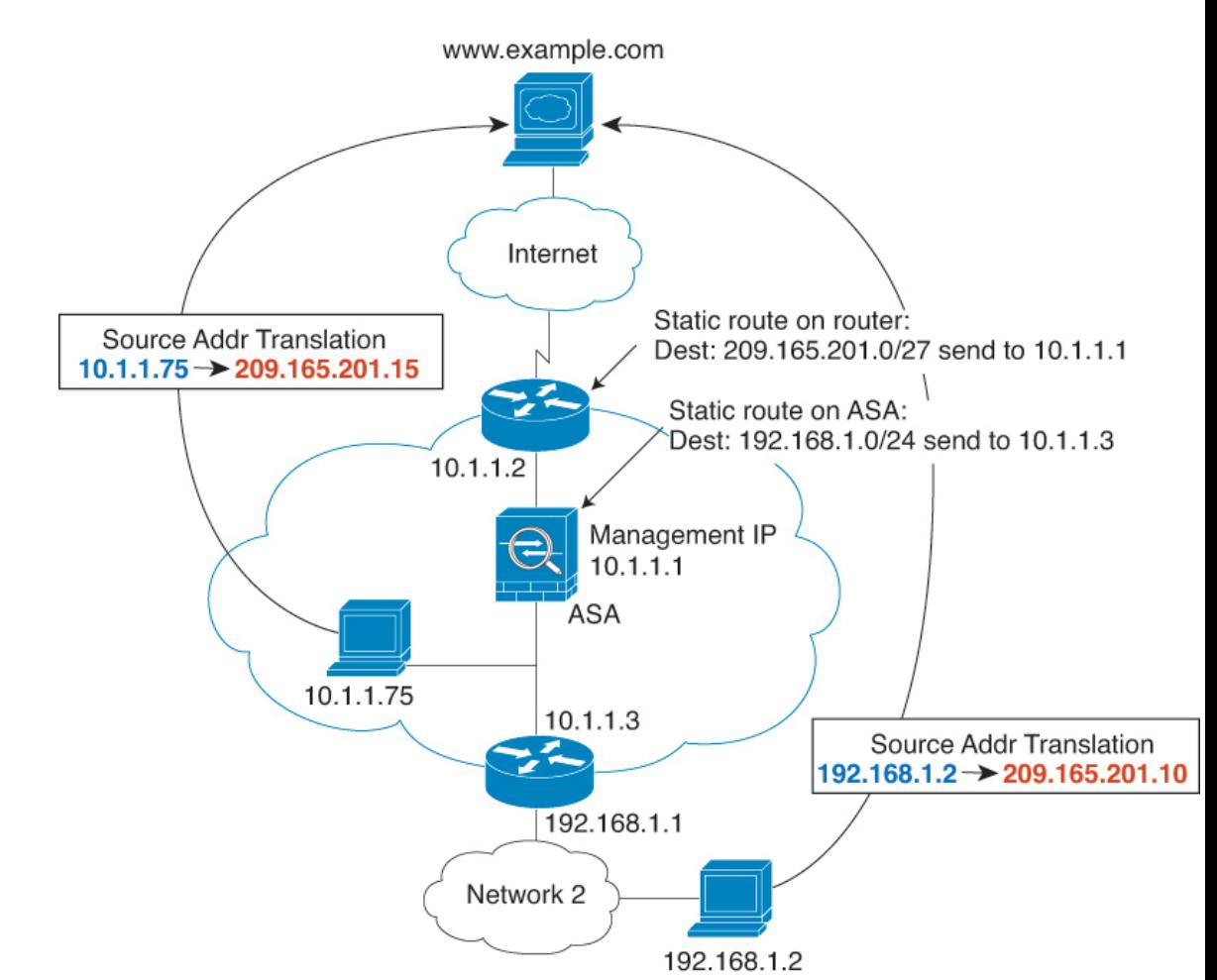

#### 図 **35 : NAT** の例:ブリッジ グループ内の **NAT**

## トランスペアレント モードのブリッジ グループのサポートされていない機能

次の表に、トランスペアレント モードのブリッジ グループでサポートされない機能を示しま す。

#### 表 **10 :** トランスペアレント モードでサポートされない機能

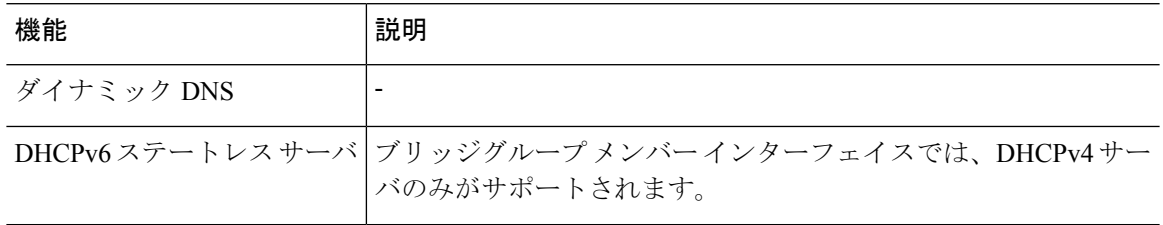

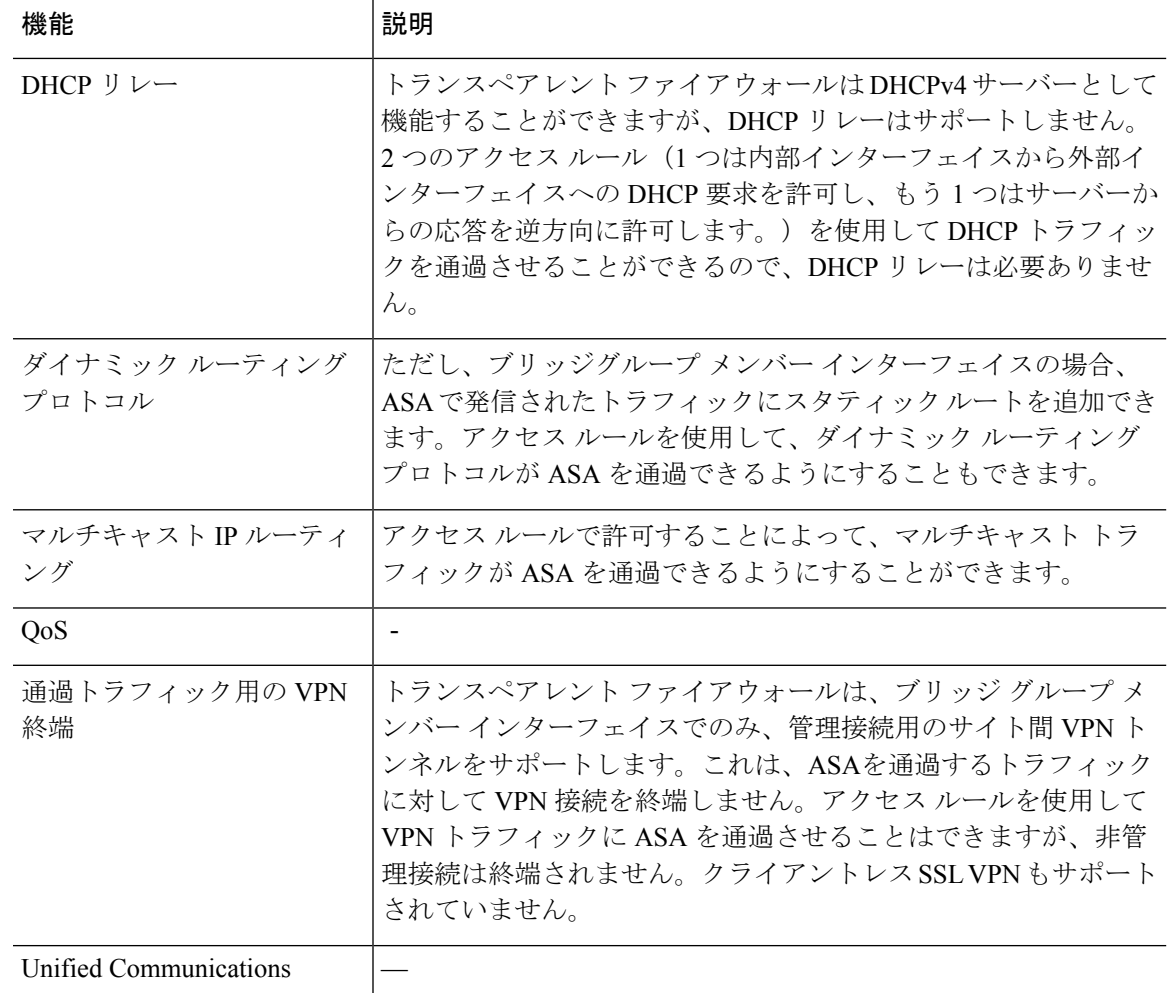

## ルーテッド モードのブリッジ グループのサポートされていない機能

次の表に、ルーテッド モードのブリッジ グループでサポートされない機能を示します。

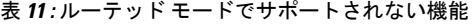

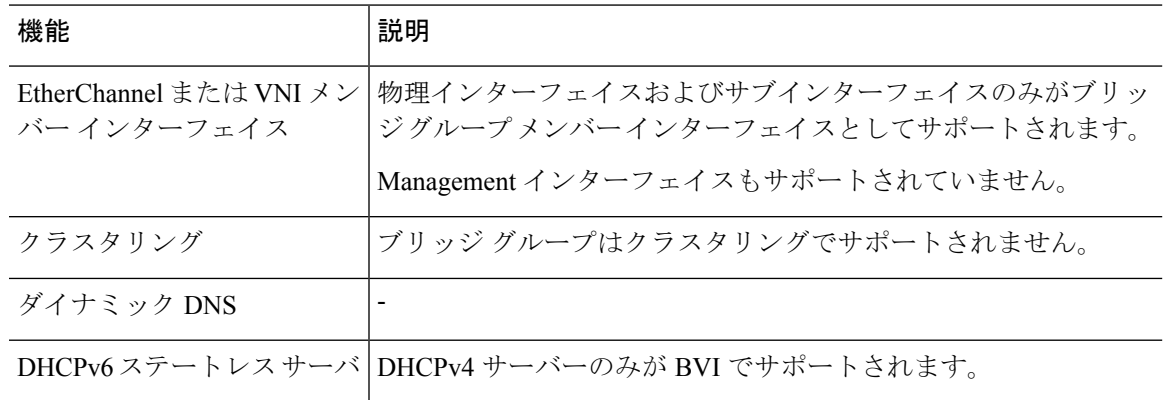

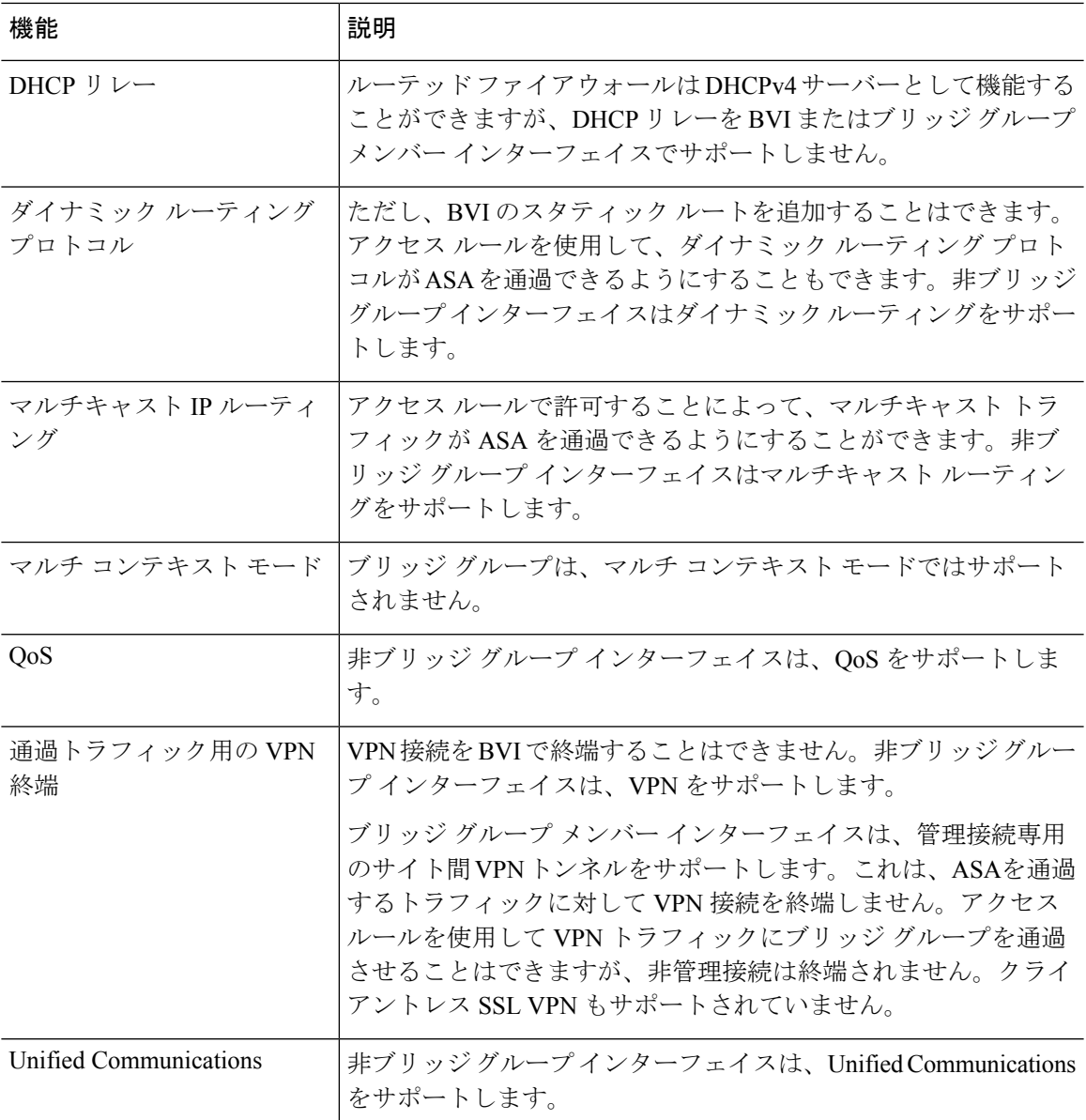

# デフォルト設定

### デフォルト モード(**Default Mode**)

デフォルト モードはルーテッド モードです。

## ブリッジ グループのデフォルト

デフォルトでは、すべての ARP パケットはブリッジ グループ内で渡されます。

# ファイアウォール モードのガイドライン

### コンテキスト モードのガイドライン

コンテキストごとにファイアウォール モードを設定します。

### ブリッジグループのガイドライン(トランスペアレントおよびルーテッドモード)

- 64 のインターフェイスをもつブリッジグループを 250 まで作成できます。
- 直接接続された各ネットワークは同一のサブネット上にある必要があります。
- ASA では、セカンダリ ネットワーク上のトラフィックはサポートされていません。BVI IP アドレスと同じネットワーク上のトラフィックだけがサポートされています。
- デバイスとデバイス間の管理トラフィック、および ASA を通過するデータトラフィック の各ブリッジグループに対し、BVI の IP アドレスが必要です。IPv4 トラフィックの場合 は、IPv4 アドレスを指定します。IPv6 トラフィックの場合は、IPv6 アドレスを指定しま す。
- IPv6 アドレスは手動でのみ設定できます。
- BVIIPアドレスは、接続されたネットワークと同じサブネット内にある必要があります。 サブネットにホスト サブネット(255.255.255.255)を設定することはできません。
- 管理インターフェイスはブリッジグループのメンバーとしてサポートされません。
- ブリッジされた ixgbevf インターフェイスを備えた VMware の ASAv50 の場合、トランス ペアレントモードはサポートされておらず、ブリッジグループはルーテッドモードではサ ポートされていません。
- Firepower 2100 シリーズ では、ルーテッド モードのブリッジ グループはサポートされま せん。
- Firepower 1010 では、同じブリッジ グループ内に論理 VLAN インターフェイスと物理ファ イアウォール インターフェイスを混在させることはできません。
- トランスペアレント モードでは、少なくとも 1 つのブリッジ グループを使用し、データ インターフェイスがブリッジ グループに属している必要があります。
- トランスペアレントモードでは、接続されたデバイス用のデフォルトゲートウェイとして BVI IP アドレスを指定しないでください。デバイスは ASA の他方側のルータをデフォル トゲートウェイとして指定する必要があります。
- トランスペアレントモードでは、管理トラフィックの戻りパスを指定するために必要なデ フォルトルートは、1つのブリッジグループネットワークからの管理トラフィックにだけ 適用されます。これは、デフォルト ルートはブリッジグループのインターフェイスとブ リッジグループネットワークのルータIPアドレスを指定しますが、ユーザは1つのデフォ ルト ルートしか定義できないためです。複数のブリッジグループ ネットワークからの管

理トラフィックが存在する場合は、管理トラフィックの発信元ネットワークを識別する標 準のスタティック ルートを指定する必要があります。

- トランスペアレント モードでは、PPPoE は Management インターフェイスでサポートされ ません。
- ルーテッドモードでは、ブリッジグループと他のルーテッドインターフェイスの間をルー ティングするために、BVI を指定する必要があります。
- ルーテッド モードでは、ASA 定義の EtherChannel および VNI インターフェイスがブリッ ジ グループのメンバーとしてサポートされません。Firepower 4100/9300 上の Etherchannel は、ブリッジグループメンバーにすることができます。
- Bidirectional Forwarding Detection(BFD)エコー パケットは、ブリッジ グループ メンバを 使用するときに、ASA を介して許可されません。BFD を実行している ASA の両側に 2 つ のネイバーがある場合、ASA は BFD エコー パケットをドロップします。両方が同じ送信 元および宛先 IP アドレスを持ち、LAND 攻撃の一部であるように見えるからです。

### その他のガイドラインと制限事項

- ファイアウォールモードを変更すると、多くのコマンドが両方のモードでサポートされて いないため、ASA は実行コンフィギュレーションをクリアします。スタートアップ コン フィギュレーションは変更されません。保存しないでリロードすると、スタートアップコ ンフィギュレーションがロードされて、モードは元の設定に戻ります。コンフィギュレー ションファイルのバックアップについては、ファイアウォールモード(シングルモード) の設定 (255 ページ)を参照してください。
- **firewalltransparent** コマンドでモードを使用して変更するテキストコンフィギュレーショ ンを ASA にダウンロードする場合、コマンドをコンフィギュレーションの先頭に配置し てください。このコマンドが読み込まれるとすぐに ASA がモードを変更し、その後ダウ ンロードされたコンフィギュレーションを引き続き読み込みます。コマンドがコンフィ ギュレーションの後ろの方にあると、ASAはそのコマンドよりも前の位置に記述されてい るすべての行をクリアします。

# ファイアウォール モード(シングル モード)の設定

この項では、CLI を使用してファイアウォール モードを変更する方法を説明します。 シング ルモードの場合およびマルチモードで現在接続されているコンテキスト(通常は管理コンテキ スト)の場合は、ASDMでモードを変更できません。他のマルチモードのコンテキストでは、 コンテキストごとにASDMでモードを設定できます。セキュリティコンテキストの設定(304 ページ)を参照してください。

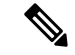

ファイアウォールモードを変更すると実行コンフィギュレーションがクリアされるので、他の コンフィギュレーションを行う前にファイアウォールモードを設定することをお勧めします。 (注)

#### 始める前に

モードを変更すると、ASAは実行コンフィギュレーションをクリアします(詳細については、 ファイアウォール モードのガイドライン (254ページ)を参照してください)。

- 設定済みのコンフィギュレーションがある場合は、モードを変更する前にコンフィギュ レーションをバックアップしてください。このバックアップは、新しいコンフィギュレー ション作成時の参照として使用できます。
- モードを変更するには、コンソール ポートで CLI を使用します。ASDM コマンドライン インターフェイスツールやSSHなどの他のタイプのセッションを使用する場合、コンフィ ギュレーションがクリアされるときにそれが切断されるので、いずれの場合もコンソール ポートを使用して ASA に再接続する必要があります。
- コンテキスト内でモードを設定します。

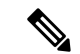

設定が削除された後にファイアウォール モードをトランスペアレントに設定し、ASDM への 管理アクセスを設定するには、ASDM アクセスの設定 (30 ページ)を参照してください。 (注)

#### 手順

ファイアウォール モードをトランスペアレントに設定します。

#### **firewall transparent**

### 例:

ciscoasa(config)# firewall transparent

モードをルーテッドに変更するには、**no firewall transparent** コマンドを入力します。

ファイアウォール モードの変更では確認は求められず、ただちに変更が行われま す。 (注)

# ファイアウォール モードの例

このセクションには、ルーテッド ファイアウォール モードとトランスペアレント ファイア ウォール モードで、ASA を介してどのようにトラフィックが転送されるかを説明する例が含 まれます。

# ルーテッド ファイアウォール モードで **ASA** を通過するデータ

次のセクションでは、複数のシナリオのルーテッドファイアウォールモードで、データがASA をどのように通過するかを示します。

## 内部ユーザーが **Web** サーバーにアクセスする

次の図は、内部ユーザーが外部 Web サーバーにアクセスしていることを示しています。

```
図 36 : 内部から外部へ
```
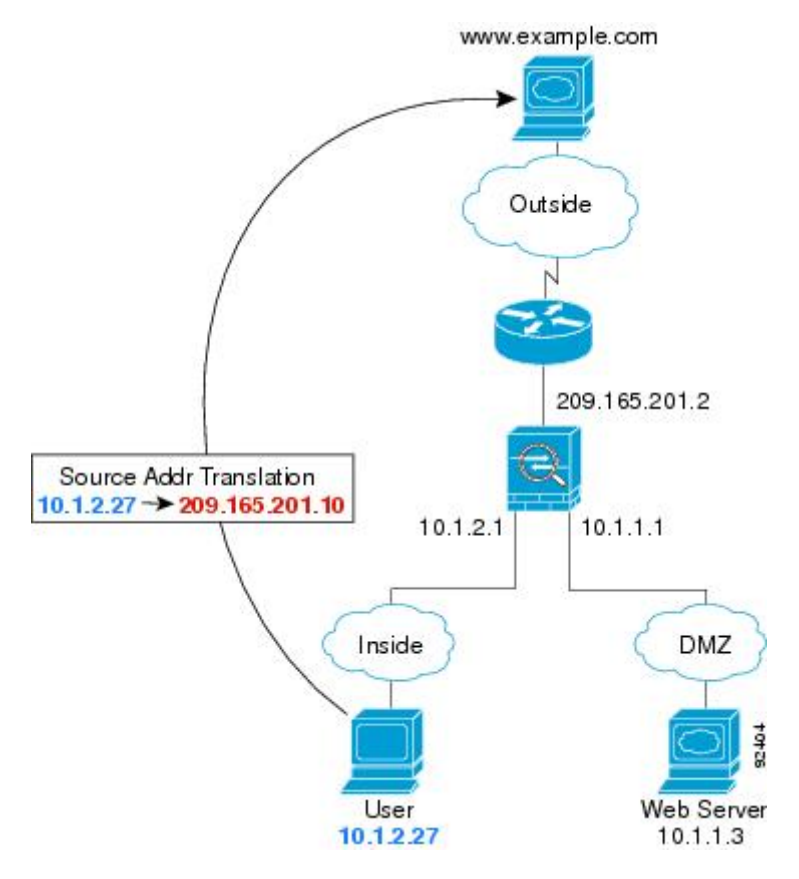

次の手順では、データが ASA をどのように通過するかを示します。

- **1.** 内部ネットワークのユーザーは、www.example.com から Web ページを要求します。
- **2.** ASAはパケットを受信します。これは新しいセッションであるため、ASAはセキュリティ ポリシーの条件に従って、パケットが許可されているか確認します。

マルチ コンテキスト モードの場合、ASA はパケットをまずコンテキストに分類します。

**3.** ASA は、実アドレス(10.1.2.27)をマップ アドレス 209.165.201.10 に変換します。この マップ アドレスは外部インターフェイスのサブネット上にあります。

マップ アドレスは任意のサブネット上に設定できますが、外部インターフェイスのサブ ネット上に設定すると、ルーティングが簡素化されます。

- **4.** 次に、ASAはセッションが確立されたことを記録し、外部インターフェイスからパケット を転送します。
- **5.** www.example.com が要求に応答すると、パケットはASAを通過します。これはすでに確立 されているセッションであるため、パケットは、新しい接続に関連する多くのルックアッ プをバイパスします。ASAは、グローバル宛先アドレスをローカルユーザアドレス10.1.2.27 に変換せずに、NAT を実行します。
- **6.** ASAは、パケットを内部ユーザに転送します。

## 外部ユーザーが **DMZ** 上の **Web** サーバーにアクセスする

次の図は、外部ユーザーが DMZ の Web サーバーにアクセスしていることを示しています。

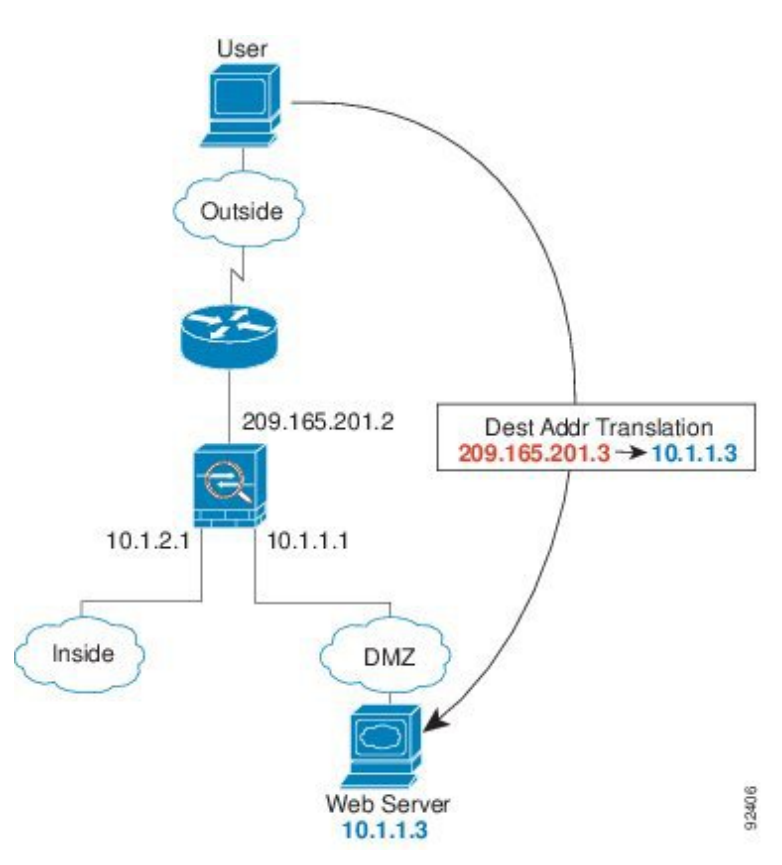

図 **37 :** 外部から **DMZ** へ

次の手順では、データが ASA をどのように通過するかを示します。

- **1.** 外部ネットワーク上のユーザーがマップ アドレス 209.165.201.3 を使用して、DMZ 上の Web サーバーに Web ページを要求します。これは、外部インターフェイスのサブネット 上のアドレスです。
- **2.** ASA はパケットを受信し、マッピング アドレスは実アドレス 10.1.1.3 に変換しません。

**3.** ASA は新しいセッションであるため、セキュリティ ポリシーの条件に従って、パケット が許可されていることを確認します。

マルチ コンテキスト モードの場合、ASA はパケットをまずコンテキストに分類します。

- **4.** 次に、ASAはセッションエントリを高速パスに追加し、DMZインターフェイスからパケッ トを転送します。
- **5.** DMZ Web サーバが要求に応答すると、パケットはASAを通過します。また、セッション がすでに確立されているため、パケットは、新しい接続に関連する多くのルックアップを バイパスします。ASA は、実アドレスを 209.165.201.3 に変換することで NAT を実行しま す。
- **6.** ASAは、パケットを外部ユーザに転送します。

## 内部ユーザーが **DMZ** 上の **Web** サーバーにアクセスする

次の図は、内部ユーザーが DMZ の Web サーバーにアクセスしていることを示しています。

```
図 38 : 内部から DMZ へ
```
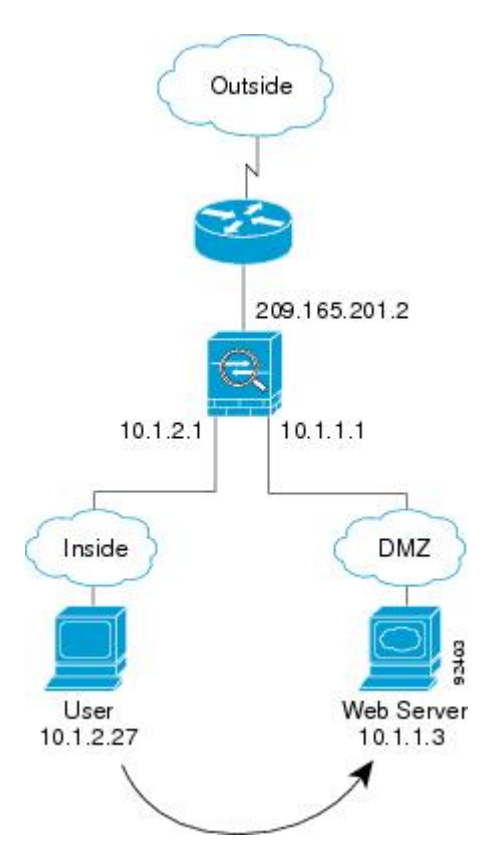

次の手順では、データが ASA をどのように通過するかを示します。

**1.** 内部ネットワーク上のユーザーは、宛先アドレス 10.1.1.3 を使用して DMZ Web サーバー から Web ページを要求します。

**2.** ASAはパケットを受信します。これは新しいセッションであるため、ASAはセキュリティ ポリシーの条件に従ってパケットが許可されているか確認します。

マルチ コンテキスト モードの場合、ASA はパケットをまずコンテキストに分類します。

- **3.** 次に、ASAはセッションが確立されたことを記録し、DMZ インターフェイスからパケッ トを転送します。
- **4.** DMZWebサーバーが要求に応答すると、パケットは高速パスを通過します。これのため、 パケットは、新しい接続に関連する多くのルックアップをバイパスします。
- **5.** ASAは、パケットを内部ユーザに転送します。

## 外部ユーザーが内部ホストにアクセスしようとする

次の図は、外部ユーザーが内部ネットワークにアクセスしようとしていることを示していま す。

図 **39 :** 外部から内部へ

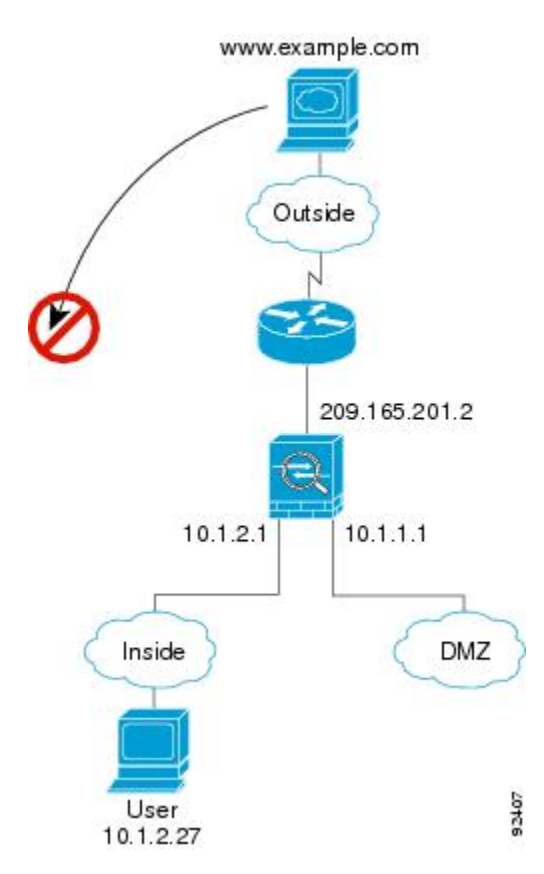

次の手順では、データが ASA をどのように通過するかを示します。

**1.** 外部ネットワーク上のユーザーが、内部ホストに到達しようとします(ホストにルーティ ング可能な IP アドレスがあると想定します)。

内部ネットワークがプライベート アドレスを使用している場合、外部ユーザーが NAT な しで内部ネットワークに到達することはできません。外部ユーザーは既存のNATセッショ ンを使用して内部ユーザーに到達しようとすることが考えられます。

- **2.** ASAはパケットを受信します。これは新しいセッションであるため、ASAはセキュリティ ポリシーに従って、パケットが許可されているか確認します。
- **3.** パケットが拒否され、ASAはパケットをドロップし、接続試行をログに記録します。

外部ユーザが内部ネットワークを攻撃しようとした場合、ASAは多数のテクノロジーを使 用して、すでに確立されたセッションに対してパケットが有効かどうかを判別します。

## **DMZ** ユーザーによる内部ホストへのアクセスの試み

次の図は、DMZ 内のユーザーが内部ネットワークにアクセスしようとしていることを示して います。

図 **40 : DMZ** から内部へ

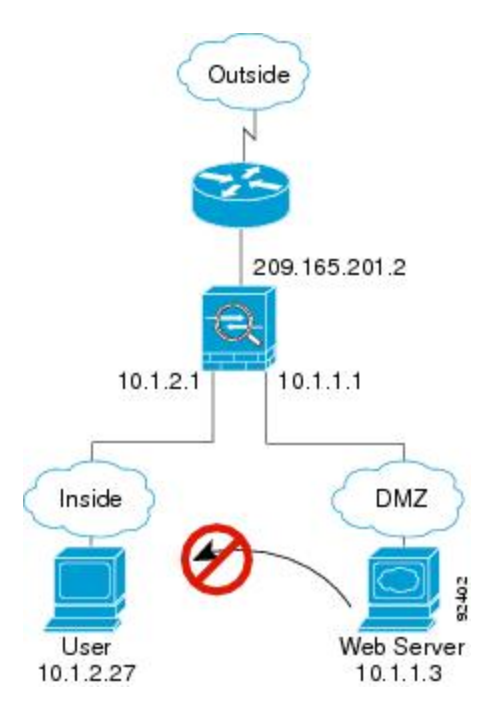

次の手順では、データが ASA をどのように通過するかを示します。

- **1.** DMZ ネットワーク上のユーザーが、内部ホストに到達しようとします。DMZ はインター ネット上のトラフィックをルーティングする必要がないので、プライベートアドレッシン グ方式はルーティングを回避しません。
- **2.** ASAはパケットを受信します。これは新しいセッションであるため、ASAはセキュリティ ポリシーに従って、パケットが許可されているか確認します。

パケットが拒否され、ASAはパケットをドロップし、接続試行をログに記録します。

# トランスペアレント ファイアウォールを通過するデータの動き

次の図に、パブリック Web サーバを含む内部ネットワークを持つ一般的なトランスペアレン ト ファイアウォールの実装を示します。内部ユーザーがインターネット リソースにアクセス できるよう、ASA にはアクセス ルールがあります。別のアクセス ルールによって、外部ユー ザーは内部ネットワーク上の Web サーバーだけにアクセスできます。

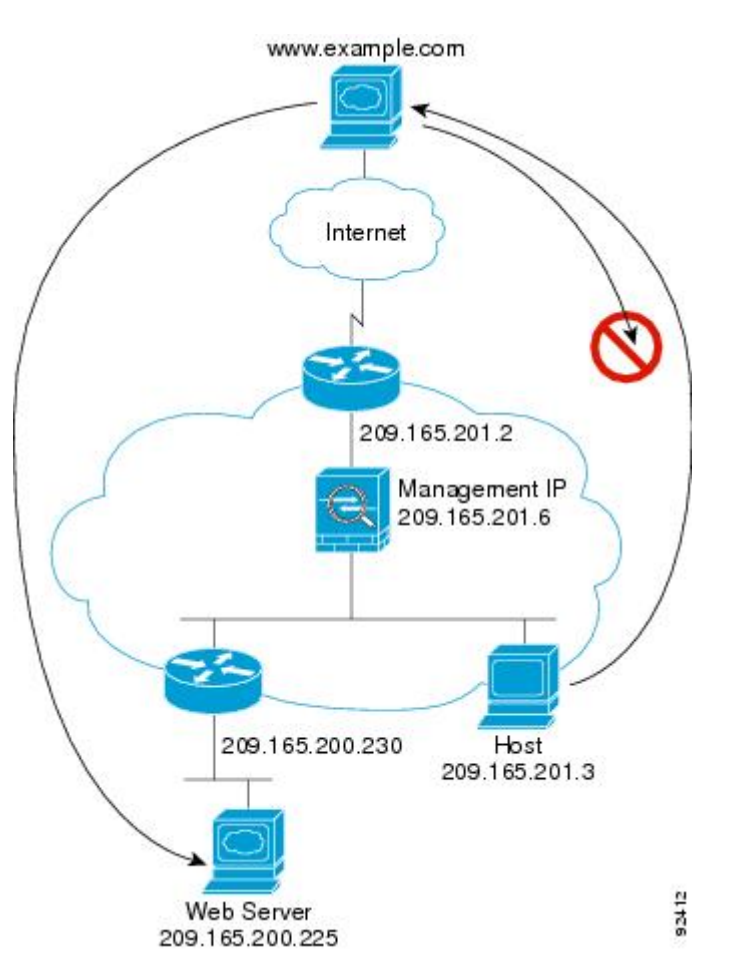

図 **<sup>41</sup> :** 一般的なトランスペアレント ファイアウォールのデータ パス

次のセクションでは、データが ASA をどのように通過するかを示します。

## 内部ユーザーが **Web** サーバーにアクセスする

次の図は、内部ユーザーが外部 Web サーバーにアクセスしていることを示しています。
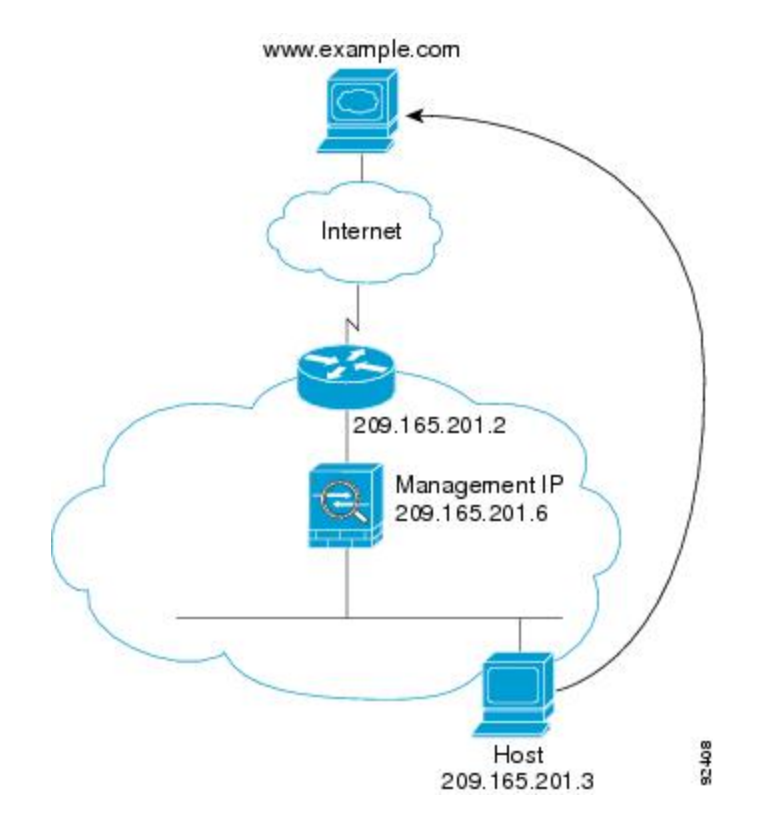

図 **42 :** 内部から外部へ

次の手順では、データが ASA をどのように通過するかを示します。

- **1.** 内部ネットワークのユーザーは、www.example.com から Web ページを要求します。
- **2.** ASAはパケットを受信し、必要な場合、送信元 MAC アドレスを MAC アドレス テーブル に追加します。これは新しいセッションであるため、セキュリティポリシーの条件に従っ て、パケットが許可されていることを確認します。

マルチ コンテキスト モードの場合、ASA はパケットをまずコンテキストに分類します。

- **3.** ASAは、セッションが確立されたことを記録します。
- **4.** 宛先 MAC アドレスがテーブル内にある場合、ASAは外部インターフェイスからパケット を転送します。宛先 MAC アドレスは、アップストリーム ルータのアドレス 209.165.201.2 です。

宛先 MAC アドレスが ASA のテーブルにない場合、ASA は MAC アドレスを検出するため に ARP 要求または ping を送信します。最初のパケットはドロップされます。

- **5.** Web サーバーが要求に応答します。セッションがすでに確立されているため、パケット は、新しい接続に関連する多くのルックアップをバイパスします。
- **6.** ASAは、パケットを内部ユーザに転送します。

#### **NAT** を使用して内部ユーザーが **Web** サーバーにアクセスする

次の図は、内部ユーザーが外部 Web サーバーにアクセスしていることを示しています。

図 **43 : NAT** を使用して内部から外部へ

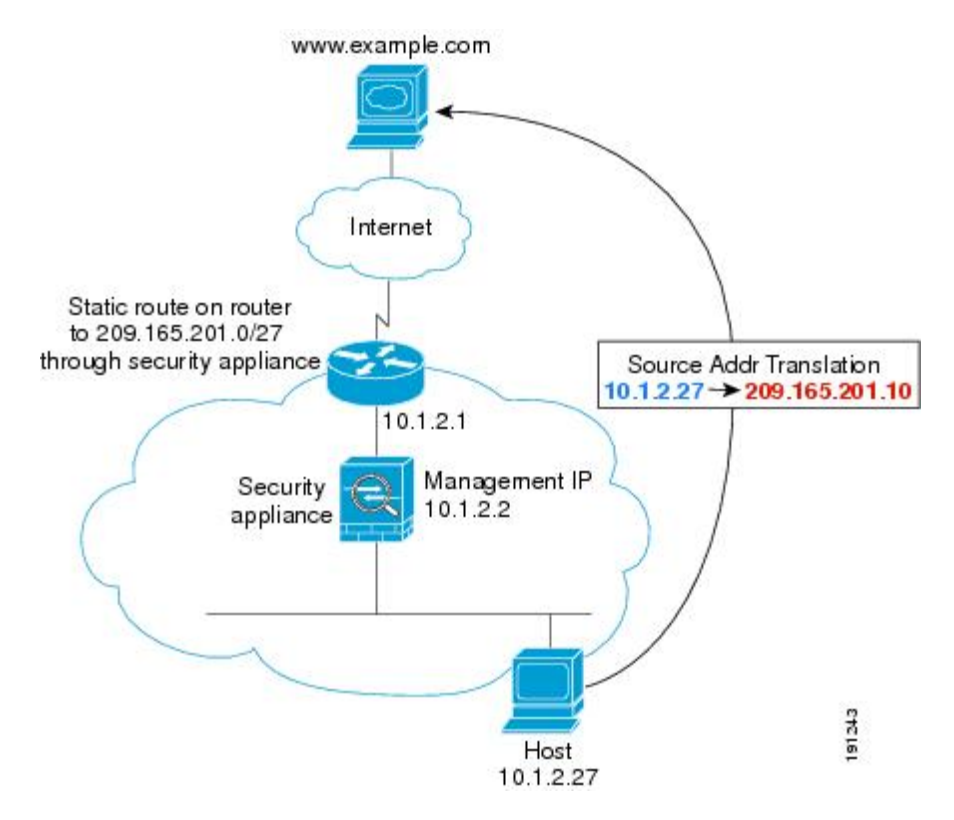

次の手順では、データが ASA をどのように通過するかを示します。

- **1.** 内部ネットワークのユーザーは、www.example.com から Web ページを要求します。
- **2.** ASAはパケットを受信し、必要な場合、送信元 MAC アドレスを MAC アドレス テーブル に追加します。これは新しいセッションであるため、セキュリティポリシーの条件に従っ て、パケットが許可されていることを確認します。

マルチ コンテキスト モードの場合、ASAは、固有なインターフェイスに従ってパケット を分類します。

**3.** ASAは実際のアドレス (10.1.2.27) をマッピング アドレス 209.165.201.10 に変換します。

マッピングアドレスは外部インターフェイスと同じネットワーク上にないため、アップス トリーム ルータにASAをポイントするマッピング ネットワークへのスタティック ルート があることを確認します。

- **4.** 次に、ASAはセッションが確立されたことを記録し、外部インターフェイスからパケット を転送します。
- **5.** 宛先 MAC アドレスがテーブル内にある場合、ASAは外部インターフェイスからパケット を転送します。宛先MACアドレスは、アップストリームルータのアドレス10.1.2.1です。

宛先 MAC アドレスが ASA のテーブルにない場合、ASA は MAC アドレスを検出するため に ARP 要求と ping を送信します。最初のパケットはドロップされます。

- **6.** Web サーバーが要求に応答します。セッションがすでに確立されているため、パケット は、新しい接続に関連する多くのルックアップをバイパスします。
- **7.** ASA は、マッピング アドレスを実際のアドレス 10.1.2.27 にせずに、NAT を実行します。

#### 外部ユーザーが内部ネットワーク上の **Web** サーバーにアクセスする

次の図は、外部ユーザーが内部の Web サーバーにアクセスしていることを示しています。

図 **<sup>44</sup> :** 外部から内部へ

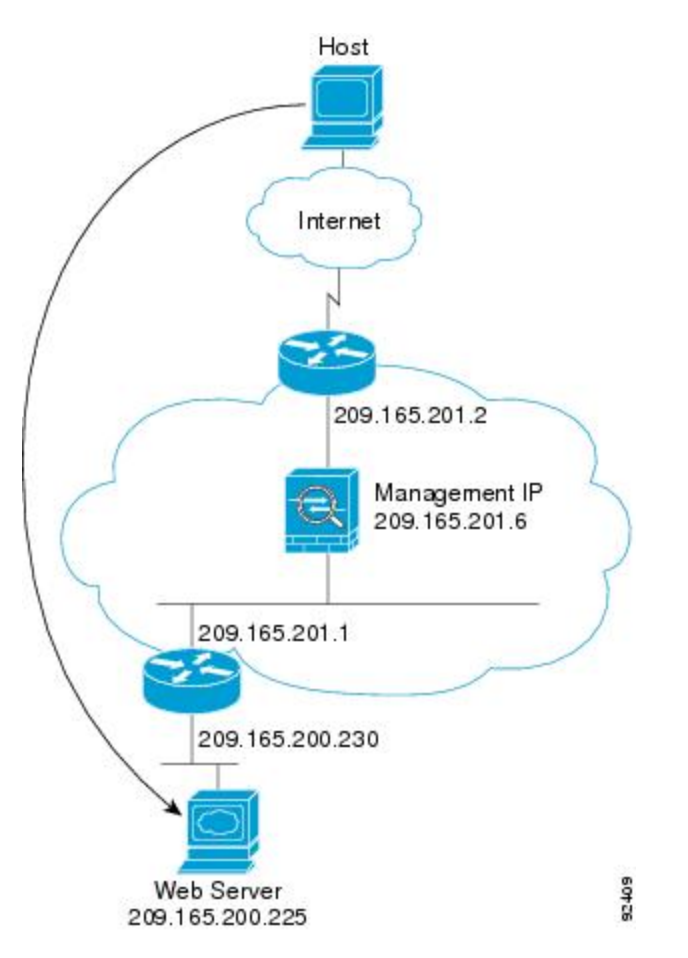

次の手順では、データが ASA をどのように通過するかを示します。

- **1.** 外部ネットワーク上のユーザーは、内部 Web サーバーから Web ページを要求します。
- **2.** ASAはパケットを受信し、必要な場合、送信元 MAC アドレスを MAC アドレス テーブル に追加します。これは新しいセッションであるため、セキュリティポリシーの条件に従っ て、パケットが許可されていることを確認します。

マルチ コンテキスト モードの場合、ASA はパケットをまずコンテキストに分類します。

- **3.** ASAは、セッションが確立されたことを記録します。
- **4.** 宛先 MAC アドレスがテーブル内にある場合、ASAは内部インターフェイスからパケット を転送します。宛先 MAC アドレスは、ダウンストリーム ルータ 209.165.201.1 のアドレス です。

宛先 MAC アドレスが ASA のテーブルにない場合、ASA は MAC アドレスを検出するため に ARP 要求と ping を送信します。最初のパケットはドロップされます。

- **5.** Web サーバーが要求に応答します。セッションがすでに確立されているため、パケット は、新しい接続に関連する多くのルックアップをバイパスします。
- **6.** ASAは、パケットを外部ユーザに転送します。

#### 外部ユーザーが内部ホストにアクセスしようとする

次の図は、外部ユーザーが内部ネットワーク上のホストにアクセスしようとしていることを示 しています。

図 **45 :** 外部から内部へ

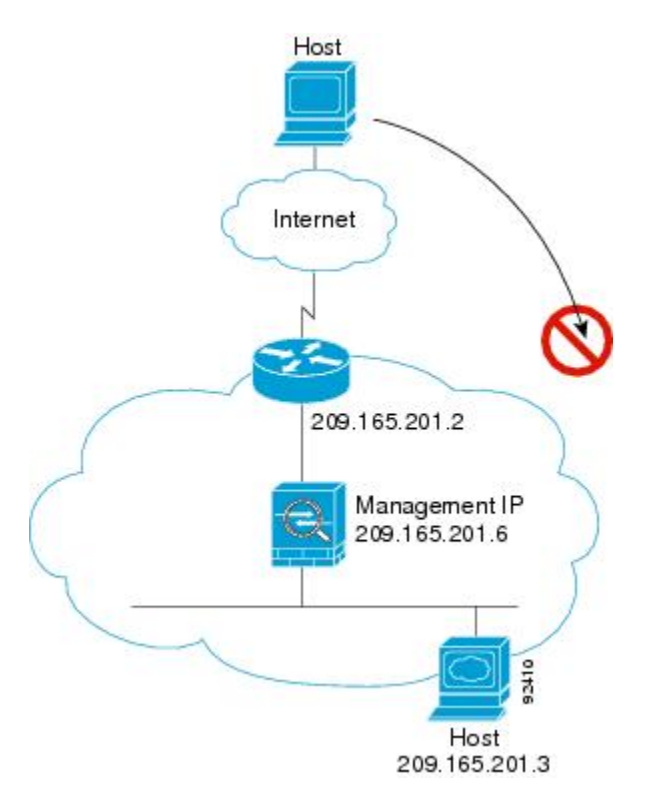

次の手順では、データが ASA をどのように通過するかを示します。

- **1.** 外部ネットワーク上のユーザーが、内部ホストに到達しようとします。
- **2.** ASAはパケットを受信し、必要な場合、送信元 MAC アドレスを MAC アドレス テーブル に追加します。これは新しいセッションであるため、セキュリティポリシーの条件に従っ て、パケットが許可されているか確認します。

マルチ コンテキスト モードの場合、ASA はパケットをまずコンテキストに分類します。

- **3.** 外部ホストを許可するアクセス ルールは存在しないため、パケットは拒否され、ASA に よってドロップされます。
- **4.** 外部ユーザが内部ネットワークを攻撃しようとした場合、ASAは多数のテクノロジーを使 用して、すでに確立されたセッションに対してパケットが有効かどうかを判別します。

## ファイアウォール モードの履歴

表 **12 :** ファイアウォール モードの各機能履歴

| 機能名                        | プラット<br>フォームリ<br>リース | 機能情報                                                                                                    |
|----------------------------|----------------------|----------------------------------------------------------------------------------------------------|
| トランスペアレント ファイアウォール モー<br>К | 7.0(1)               | トランスペアレントファイアウォールは、「BumpInThe<br>Wire」または「ステルスファイアウォール」のように動<br>作するレイヤ2ファイアウォールであり、接続されたデ<br>バイスへのルータホップとしては認識されません。 |
|                            |                      | firewall transparent、および show firewall コマンドが導<br>入されました。                                                             |
|                            |                      | ASDMではファイアウォールモードを設定できません。<br>コマンドラインインターフェイスを使用する必要があり<br>ます。                                                       |

I

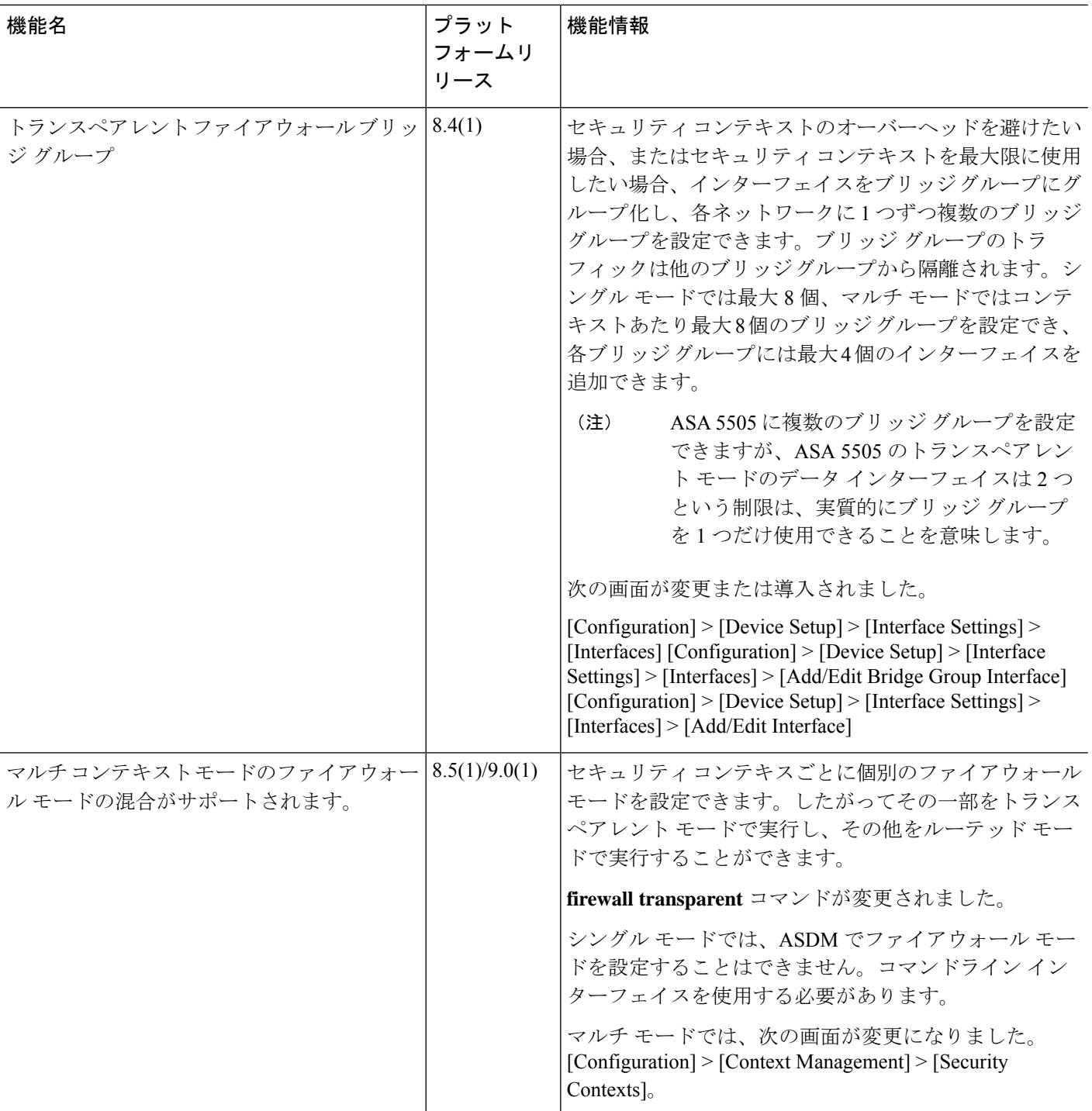

٦

 $\mathbf I$ 

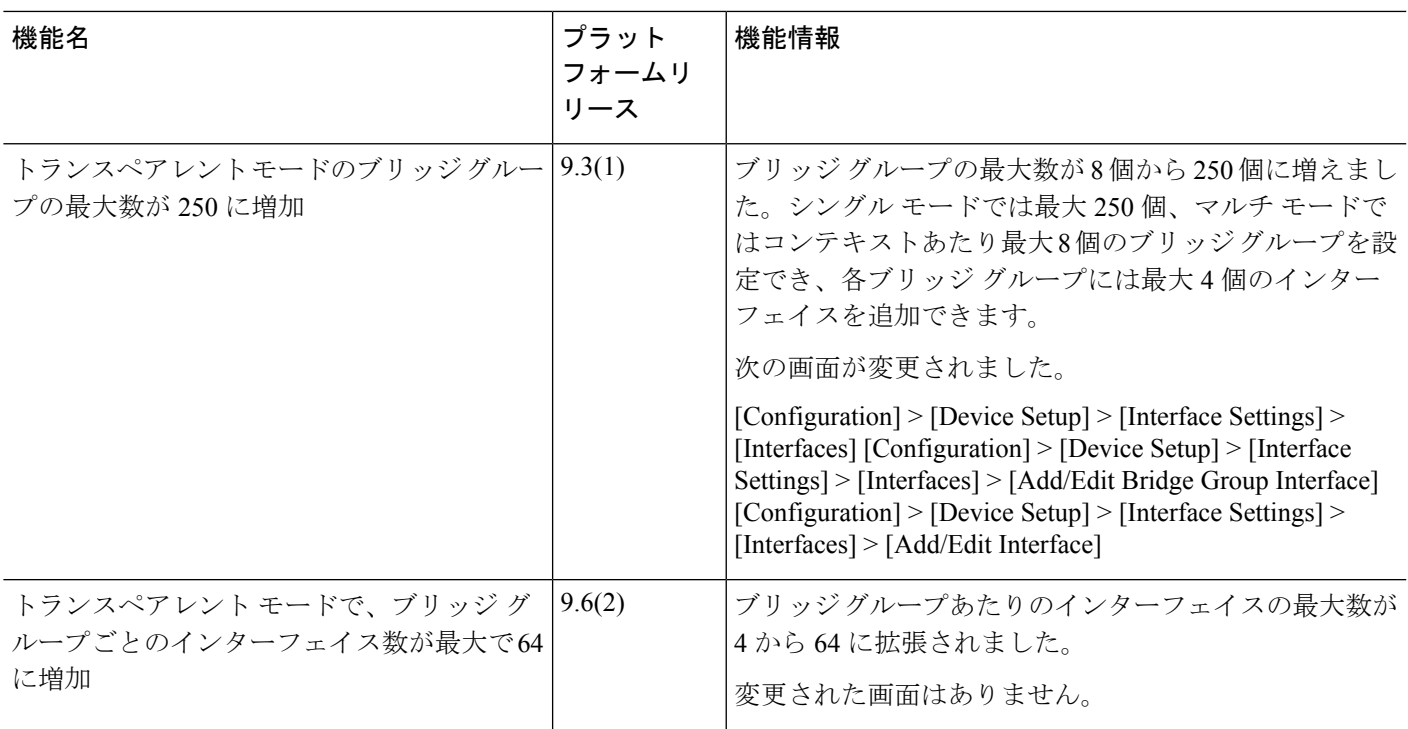

I

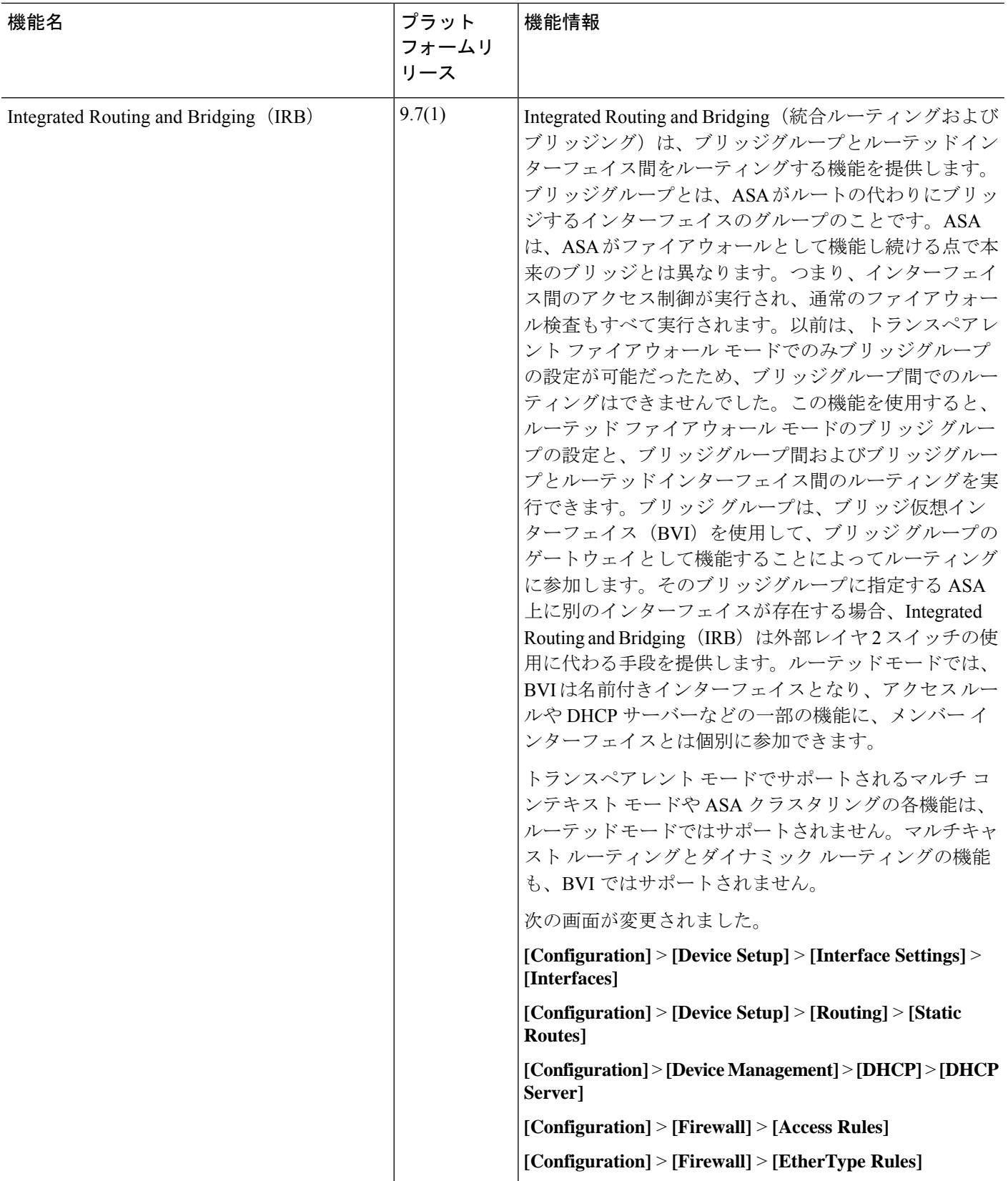

 $\mathbf I$ 

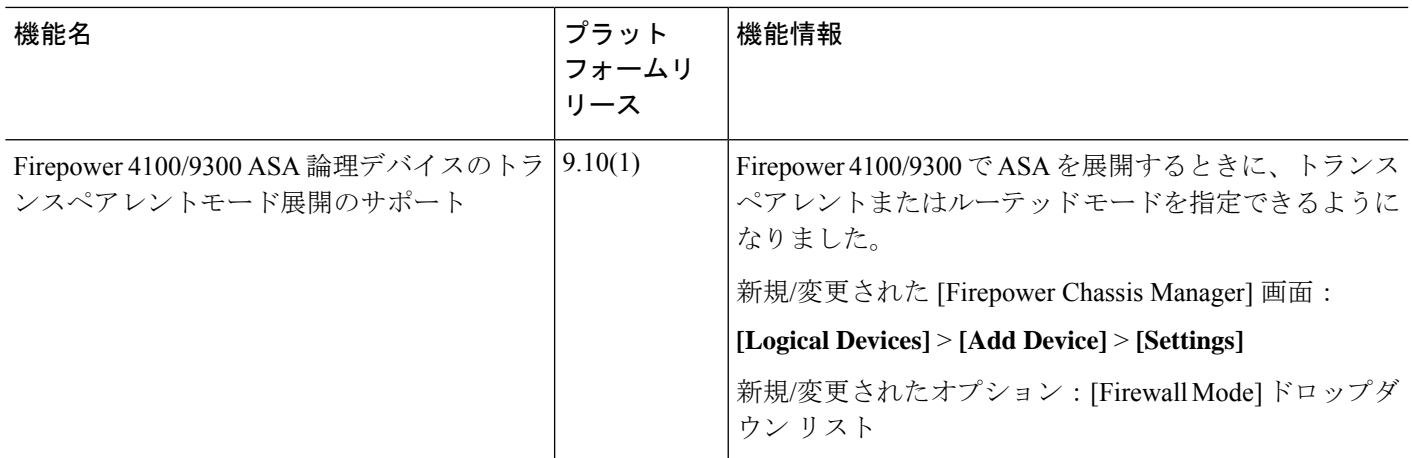

I

٦

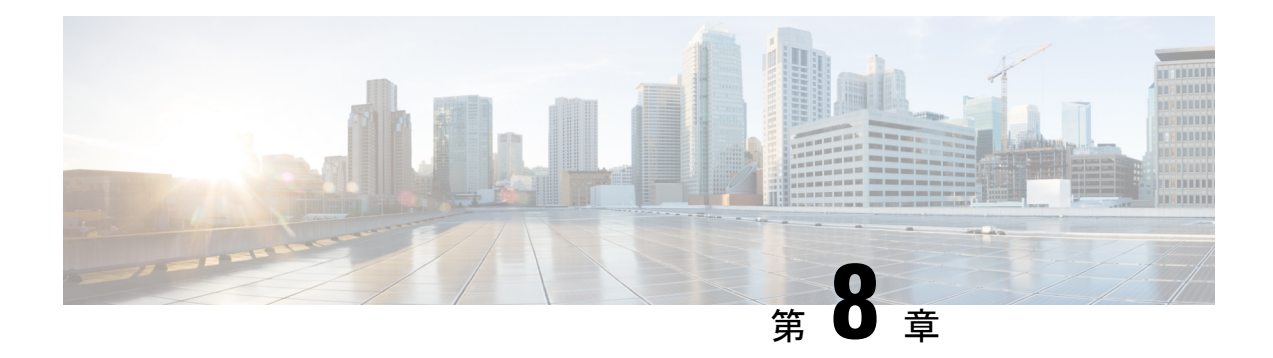

## **Startup Wizard**

この章では、ASDM Startup Wizard について説明します。このウィザードでは、手順に従って ASA の初期設定を行い、基本設定を定義できます。

- Startup Wizard へのアクセス (273 ページ)
- Startup Wizard のガイドライン (273 ページ)
- Startup Wizard の画面 (273 ページ)
- Startup Wizard の履歴 (277 ページ)

## **Startup Wizard** へのアクセス

Startup Wizard にアクセスするには、以下のいずれかのオプションを選択します。

- [Wizards] > [Startup Wizard] を選択する。
- [Configuration] > [Device Setup] > [Startup Wizard] を選択して、[Launch Startup Wizard] をク リックする。

## **Startup Wizard** のガイドライン

コンテキスト モードのガイドライン

Startup Wizard はシステム コンテキストではサポートされません。

## **Startup Wizard** の画面

画面の実際の順序は、設定時の選択によって決まります。特に明記していない限り、各画面は すべてのモードまたはモデルで使用できます。

## 開始点またはウェルカム

- 既存の設定を変更するには、[Modify existing configuration]オプションボタンをクリックし ます。
- 設定を工場出荷時のデフォルト値に設定するには、[Reset configuration to factory defaults] オプション ボタンをクリックします。
	- Management 0/0 インターフェイスの IP アドレスとサブネット マスクをデフォルト値 (192.168.1.1)と異なる値に設定するには、[Configure the IP address of the management interface] チェックボックスをオンにします。

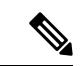

設定を工場出荷時のデフォルト値にリセットすると、[Cancel] を クリックしたり、この画面を閉じたりしても、変更を元に戻せま せん。 (注)

マルチ コンテキスト モードでは、この画面にパラメータは含まれていません。

### 基本設定

この画面では、ホスト名、ドメイン名、およびイネーブル パスワードを設定します。

## インターフェイスの画面

インターフェイスの画面は、選択したモードとモデルによって異なります。

#### 外部インターフェイスの設定(ルーテッド モード)

- Outside インターフェイス (セキュリティ レベルが最も低いインターフェイス) の IP アド レスを設定します。
- IPv6 アドレスを設定します。

### 外部インターフェイスの設定 **- PPPoE**(ルーテッド モード、シングル モード)

外部インターフェイスの PPPoE 設定を設定します。

### **Management IP Address Configuration**(トランスペアレント モード)

IPv4の場合は、管理トラフィックと、ASAを通過するトラフィックの両方の各ブリッジグルー プに対し、管理 IP アドレスが必要です。この画面では、BVI 1 の IP アドレスを設定します。

#### その他のインターフェイスの設定

その他のインターフェイスのパラメータを設定します。

## スタティック ルート

スタティック ルートを設定します。

### **DHCP** サーバー

DHCP サーバーを設定します。

## アドレス変換(**NAT/PAT**)

外部(セキュリティレベルが最も低いインターフェイス)にアクセスするときの内部アドレス (セキュリティ レベルが最も高いインターフェイス)の NAT または PAT を設定します。詳細 については、ファイアウォールの設定ガイドを参照してください。

### 管理アクセス

- ASDM、Telnet、または SSH アクセスを設定します。
- ASDM にアクセスするための HTTP サーバーへのセキュアな接続をイネーブルにするに は、[Enable HTTP server for HTTPS/ASDM access] チェックボックスをオンにします。
- [Enable ASDM history metrics] チェックボックスをオンにします。

### **IPS** の基本設定

シングル コンテキスト モードでは、ASDM で Startup Wizard を使用して、基本的な IPS ネット ワーク設定を行います。これらの設定は、コンフィギュレーションではなくASAコンフィギュ レーションに保存されます。詳細については、IPSのクイックスタートガイドを参照してくだ さい。

## **ASA CX** の基本設定(**ASA 5585-X**)

ASDM の Startup Wizard を使用して、ASA CX の管理アドレスおよび Auth Proxy Port を設定で きます。これらの設定は、ASAコンフィギュレーションではなく、ASACXコンフィギュレー ションに保存されます。ASA CX CLI での追加のネットワーク設定も必要です。この画面に関 する詳細については、『ASA CX クイック スタート ガイド』を参照してください。

## **ASA FirePOWER** の基本設定

ASDM の Startup Wizard を使用して、ASA FirePOWER の管理アドレス情報を設定し、エンド ユーザー ライセンス契約(EULA)を承認することができます。これらの設定は、ASA コン フィギュレーションではなく、ASAFirePOWERコンフィギュレーションに保存されます。ASA FirePOWERCLIでも、いくつかの設定を行う必要があります。詳細については、ファイアウォー ルの設定ガイドの ASA FirePOWER モジュールに関する章を参照してください。

## タイム ゾーンおよびクロック コンフィギュレーション

時計のパラメータを設定します。

## **Auto Update** サーバー(シングル モード)

これらのガイドラインに従って Auto Update サーバーを設定します。

- [Enable Auto Update Server for ASA] チェックボックスをオンにして、Auto Update サーバー を設定します。
- IPS モジュールがある場合は、[Enable Signature and Engine Updates from Cisco.com] チェッ クボックスをオンにします。次の追加パラメータを設定します。
	- Cisco.com のユーザー名とパスワードを入力し、確認のためにパスワードを再入力し ます。
	- 24 時間制を使用して、hh:mm:ss 形式で開始時間を入力します。

## スタートアップ ウィザードの概要

この画面には、ASA に対して行ったすべての設定の概要が表示されます。

- 前の画面での設定を変更するには、[Back] をクリックします。
- 次のいずれかを選択します。
	- スタートアップ ウィザードをブラウザから直接起動した場合は、[Finish] をクリック すると、ウィザードで作成された構成時の設定が ASA に自動的に送信され、フラッ シュ メモリに保存されます。
	- ASDM 内でスタートアップ ウィザードを実行した場合は、[File] > [Save Running Configuration to Flash] を選択し、その設定を明示的にフラッシュ メモリに保存する必 要があります。

## **Startup Wizard** の履歴

表 **<sup>13</sup> : Startup Wizard** の履歴

I

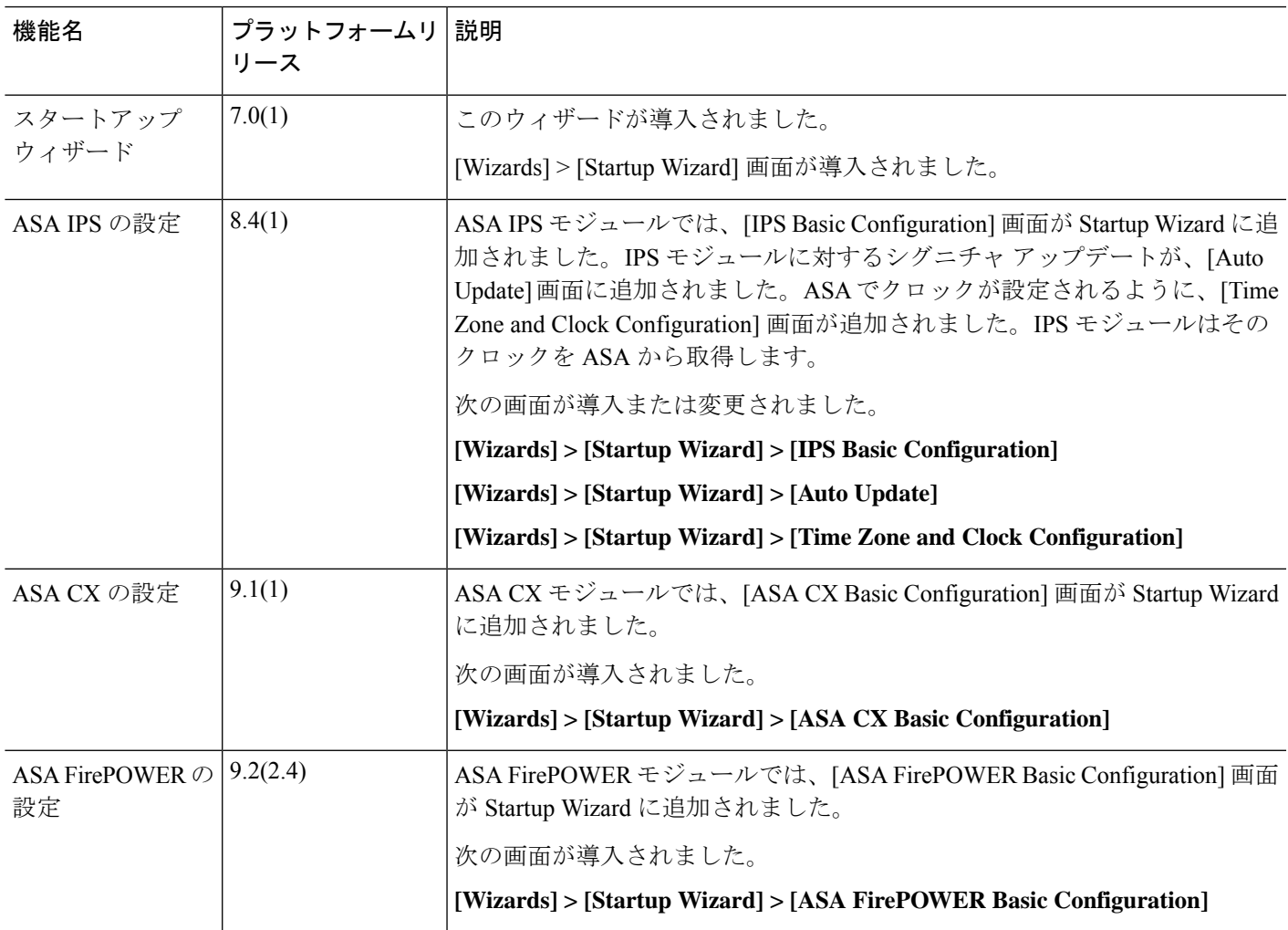

I

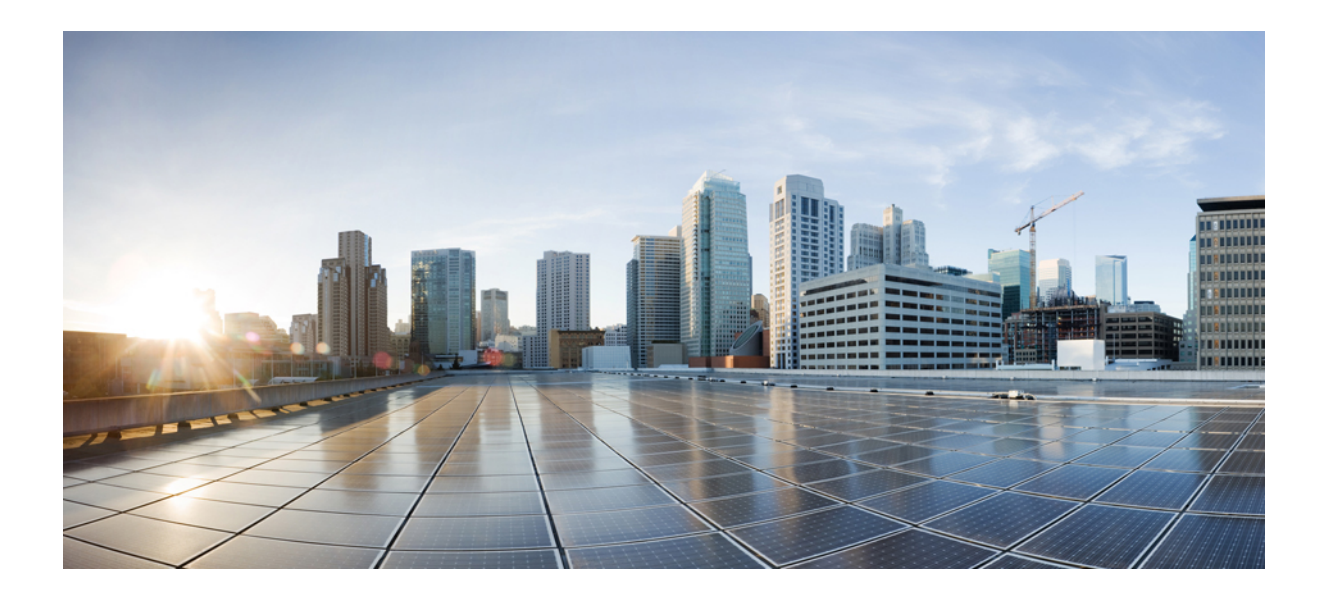

# <sup>第</sup> **II** <sup>部</sup>

## ハイアベイラビリティとスケーラビリティ

- マルチ コンテキスト モード (281 ページ)
- ハイ アベイラビリティのためのフェールオーバー (323 ページ)
- パブリッククラウドでのハイアベイラビリティのためのフェールオーバー(377ページ)
- Cisco Secure Firewall 3100/4200 の ASA クラスタ (395 ページ)
- Firepower 4100/9300 の ASA クラスタ (485 ページ)
- ASA クラスタのクラスタを展開する (579 ページ)

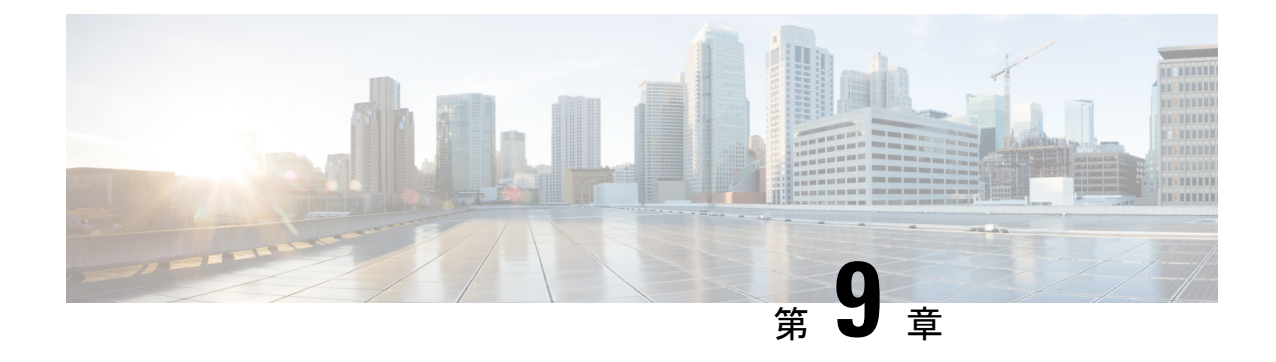

## マルチ コンテキスト モード

この章では、ASA でマルチ セキュリティ コンテキストを設定する方法について説明します。

- セキュリティ コンテキストについて (281 ページ)
- マルチ コンテキスト モードのライセンス (293 ページ)
- マルチ コンテキスト モードの前提条件 (295 ページ)
- マルチ コンテキスト モードのガイドライン (295 ページ)
- マルチ コンテキスト モードのデフォルト (296 ページ)
- マルチ コンテキストの設定 (297 ページ)
- コンテキストとシステム実行スペースの切り替え (308 ページ)
- セキュリティ コンテキストの管理 (309 ページ)
- セキュリティ コンテキストのモニタリング (313 ページ)
- マルチ コンテキスト モードの履歴 (316 ページ)

## セキュリティ コンテキストについて

単一の ASA は、セキュリティ コンテキストと呼ばれる複数の仮想デバイスにパーティション 化できます。各コンテキストは、独自のセキュリティポリシー、インターフェイス、および管 理者を持つ独立したデバイスとして機能します。マルチコンテキストは、複数のスタンドアロ ン デバイスを使用することに似ています。マルチ コンテキスト モードでサポートされない機 能については、マルチ コンテキスト モードのガイドライン (295 ページ) を参照してくださ い。

この項では、セキュリティ コンテキストの概要について説明します。

## セキュリティ コンテキストの一般的な使用方法

マルチセキュリティ コンテキストを使用する状況には次のようなものがあります。

• サービス プロバイダーとして、多数のカスタマーにセキュリティ サービスを販売する。 ASA 上でマルチ セキュリティ コンテキストを有効にすることによって、費用対効果の高 い、省スペースソリューションを実装できます。このソリューションでは、カスタマーの トラフィックすべての分離とセキュリティが確保され、設定も容易です。

- 大企業または広大な大学の構内で、各部門の完全な独立を維持する必要がある。
- 企業で、部門ごとに個別のセキュリティ ポリシーの提供が求められている。
- 複数の ASA が必要なネットワークを使用する場合。

## コンテキスト コンフィギュレーション ファイル

この項では、ASA がマルチ コンテキスト モードのコンフィギュレーションを実装する方法に ついて説明します。

#### コンテキスト コンフィギュレーション

コンテキストごとに、ASAの中に1つのコンフィギュレーションがあり、この中ではセキュリ ティ ポリシーやインターフェイスに加えて、スタンドアロン デバイスで設定できるすべての オプションが指定されています。コンテキスト コンフィギュレーションはフラッシュ メモリ 内に保存することも、TFTP、FTP、または HTTP (S) サーバーからダウンロードすることも できます。

#### システム設定

システム管理者は、各コンテキストコンフィギュレーションの場所、割り当てられたインター フェイス、およびその他のコンテキスト操作パラメータをシステムコンフィギュレーションに 設定することで、コンテキストを追加および管理します。このコンフィギュレーションは、シ ングルモードのコンフィギュレーション同様、スタートアップコンフィギュレーションです。 システム コンフィギュレーションは、ASA の基本設定を識別します。システム コンフィギュ レーションには、ネットワークインターフェイスやネットワーク設定は含まれません。その代 わりに、ネットワークリソースにアクセスする必要が生じたときに(サーバーからコンテキス トをダウンロードするなど)、システムは管理コンテキストとして指定されているコンテキス トのいずれかを使用します。システムコンフィギュレーションに含まれているものに、フェー ルオーバー トラフィック専用の特殊なフェールオーバー インターフェイスがあります。

#### 管理コンテキストの設定

管理コンテキストは、他のコンテキストとまったく同じです。ただ、ユーザーが管理コンテキ ストにログインすると、システム管理者権限を持つので、システムコンテキストおよび他のす べてのコンテキストにアクセス可能になる点が異なります。管理コンテキストは制限されてい ないため、通常のコンテキストとして使用できます。ただし、管理コンテキストにログインす ると、すべてのコンテキストへの管理者特権が付与されるため、場合によっては、管理コンテ キストへのアクセスを適切なユーザーに制限する必要があります。管理コンテキストは、リ モートではなくフラッシュ メモリに置く必要があります。

システムがすでにマルチ コンテキスト モードになっている場合、またはシングル モードから 変換された場合、管理コンテキストが admin.cfg と呼ばれるファイルとして内部フラッシュ メ モリに自動的に作成されます。このコンテキストの名前は"admin"です。admin.cfgを管理コン テキストとして使用しない場合は、管理コンテキストを変更できます。

## **ASA** がパケットを分類する方法

ASA に入ってくるパケットはいずれも分類する必要があります。その結果、ASA は、どのコ ンテキストにパケットを送信するかを決定できます。

宛先 MAC アドレスがマルチキャストまたはブロードキャスト MAC アドレスの場合、パケッ トが複製され、各コンテキストに送信されます。 (注)

#### 有効な分類子基準

この項では、分類子で使用される基準について説明します。

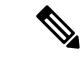

インターフェイス宛の管理トラフィックでは、インターフェイス IP アドレスが分類に使用さ れます。 (注)

ルーティング テーブルはパケット分類には使用されません。

#### 固有のインターフェイス

入力インターフェイスに関連付けられているコンテキストが1つだけの場合、ASAはパケット をそのコンテキストに分類します。トランスペアレント ファイアウォール モードでは、各コ ンテキストに固有のインターフェイスが必要なため、この方法は、常にパケット分類の目的で 使用されます。

#### 固有の **MAC** アドレス

複数のコンテキストが同じインターフェイスを共有している場合は、各コンテキストでそのイ ンターフェイスに割り当てられた一意のMACアドレスが分類子で使用されます。固有のMAC アドレスがないと、アップストリームルータはコンテキストに直接ルーティングできません。 MAC アドレスの自動生成を有効にできます。各インターフェイスを設定するときに、手動で MAC アドレスを設定することもできます。

#### **NAT** の設定

固有の MAC アドレスの使用を有効にしなければ、ASA は、NAT コンフィギュレーション内 のマッピングされたアドレスを使用してパケットを分類します。NAT コンフィギュレーショ ンの完全性に関係なくトラフィック分類を行うことができるように、NAT ではなく MAC アド レスを使用することをお勧めします。

#### 分類例

次の図に、外部インターフェイスを共有するマルチ コンテキストを示します。コンテキスト B にはルータがパケットを送信する MAC アドレスが含まれているため、分類子はパケットを コンテキスト B に割り当てます。

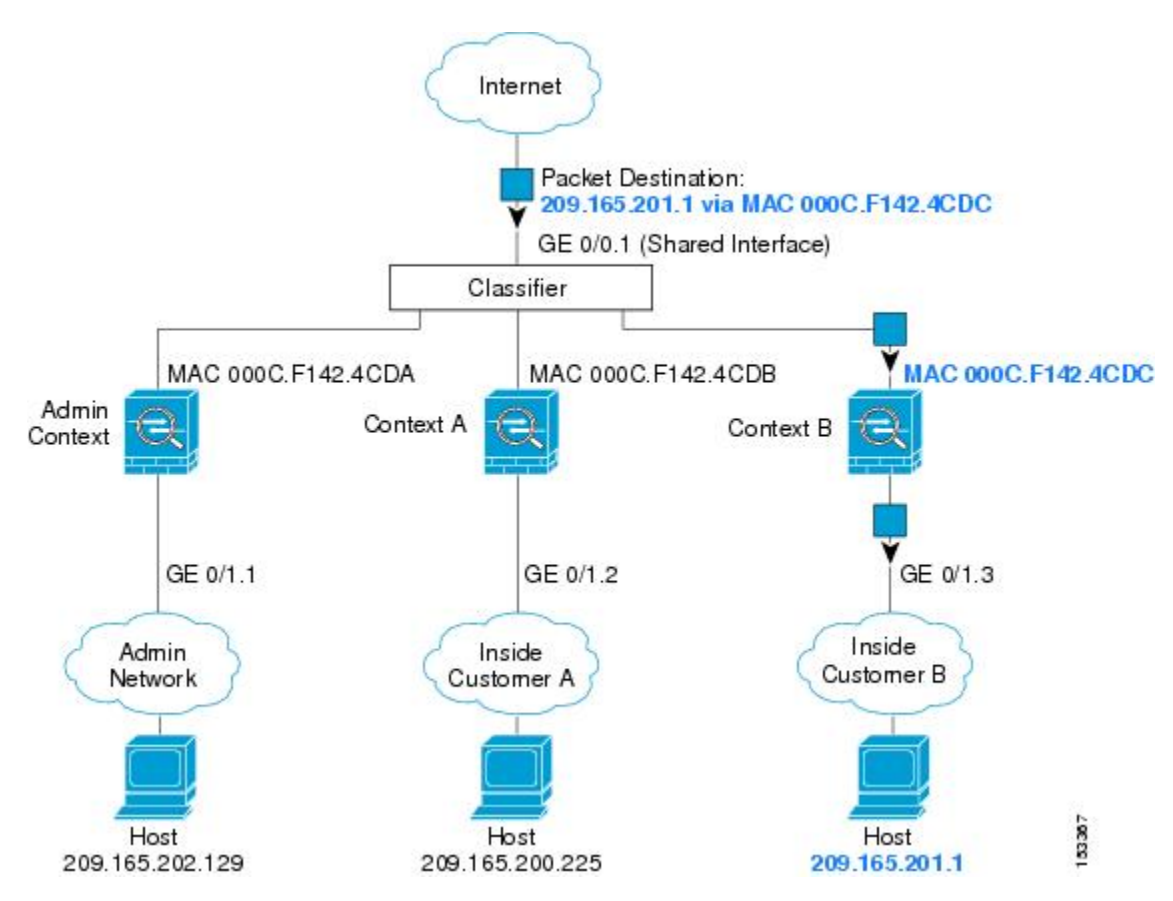

図 **46 : MAC** アドレスを使用した共有インターフェイスのパケット分類

内部ネットワークからのものを含め、新たに着信するトラフィックすべてが分類される点に注 意してください。次の図に、インターネットにアクセスするネットワーク内のコンテキストB のホストを示します。分類子は、パケットをコンテキストBに割り当てます。これは、入力イ ンターフェイスがギガビット イーサネット 0/1.3 で、このイーサネットがコンテキスト B に割 り当てられているためです。

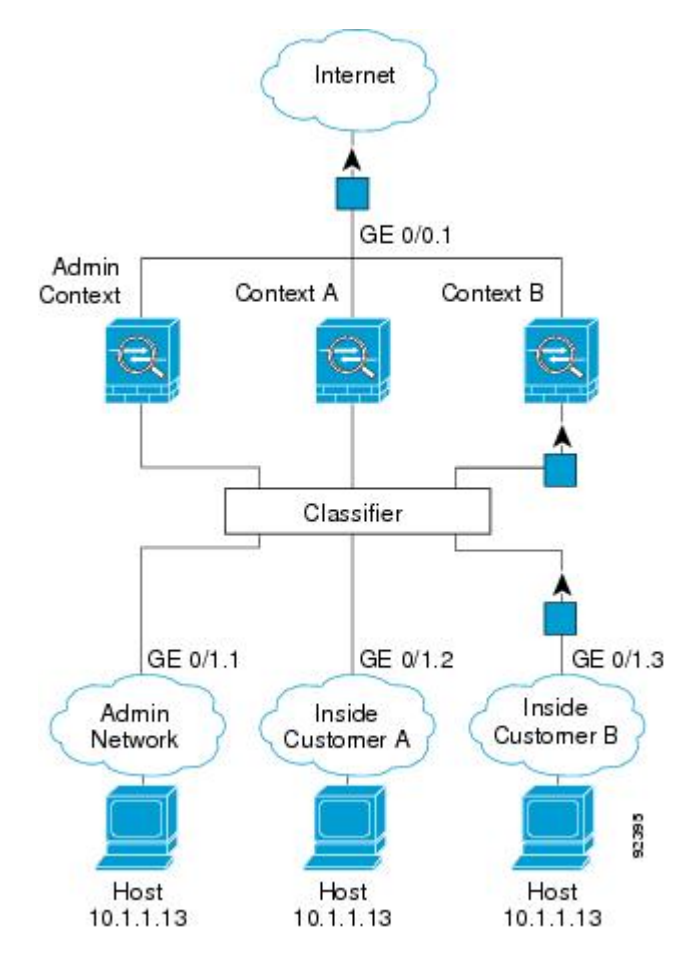

図 **<sup>47</sup> :** 内部ネットワークからの着信トラフィック

トランスペアレントファイアウォールでは、固有のインターフェイスを使用する必要がありま す。次の図に、ネットワーク内のコンテキストBのホストに向けられたインターネットからの パケットを示します。分類子は、パケットをコンテキストBに割り当てます。これは、入力イ ンターフェイスがギガビット イーサネット 1/0.3 で、このイーサネットがコンテキスト B に割 り当てられているためです。

図 **48 :** トランスペアレント ファイアウォール コンテキスト

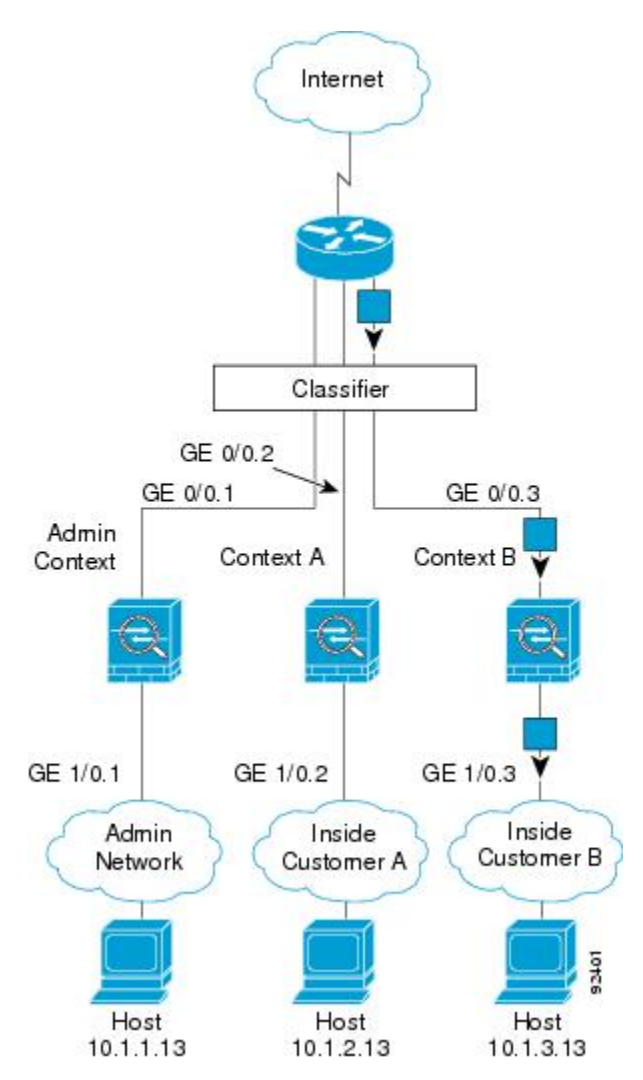

## セキュリティ コンテキストのカスケード接続

コンテキストを別のコンテキストのすぐ前に置くことを、コンテキストをカスケード接続する といいます。一方のコンテキストの外部インターフェイスは、他方のコンテキストの内部イン ターフェイスと同じインターフェイスです。いくつかのコンテキストのコンフィギュレーショ ンを単純化する場合、最上位のコンテキストの共有パラメータを設定することで、コンテキス トをカスケード接続できます。

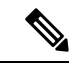

コンテキストをカスケード接続するには、各コンテキストインターフェイスに固有のMACア ドレスが必要です。MAC アドレスのない共有インターフェイスのパケットを分類するには限 界があるため、固有の MAC アドレスを設定しないでコンテキストのカスケード接続を使用す ることはお勧めしません。 (注)

次の図に、ゲートウェイの背後に2つのコンテキストがあるゲートウェイコンテキストを示し ます。

図 **49 :** コンテキストのカスケード接続

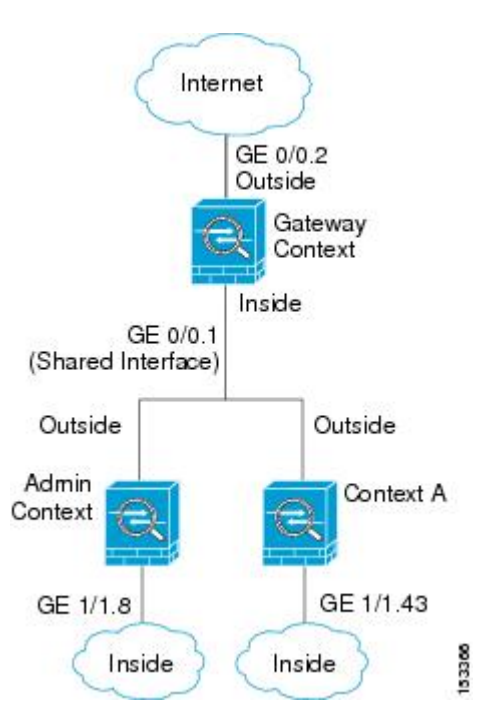

### セキュリティ コンテキストへの管理アクセス

ASA では、マルチ コンテキスト モードでのシステム管理アクセスと、各コンテキスト管理者 のアクセスを提供します。

#### システム管理者のアクセス

2 つの方法で、システム管理者として ASA をアクセスできます。

• ASA コンソールにアクセスする。

コンソールからシステム実行スペースにアクセスします。この場合、入力したコマンド は、システム コンフィギュレーションまたはシステムの実行 (run-time コマンド) だけに 影響します。

• Telnet、SSH、または ASDM を使用して管理コンテキストにアクセスする

システム管理者として、すべてのコンテキストにアクセスできます。

システム実行スペースでは AAA コマンドはサポートされていませんが、個別のログインのた めに、固有のイネーブル パスワードおよびユーザー名をローカル データベースに設定するこ とができます。

#### コンテキスト管理者のアクセス

Telnet、SSH、または ASDM を使用して、コンテキストにアクセスできます。管理外コンテキ ストにログインすると、アクセスできるのはそのコンテキストのコンフィギュレーションだけ になります。そのコンテキストに個別のログインを付与できます。

#### インターフェイス使用率の管理

管理インターフェイスは、使用しているモデルに応じて、管理トラフィック専用の個別イン ターフェイスとなります。

ルーテッド ファイアウォール モードでは、管理インターフェイスをすべてのコンテキストで 共有できます。

トランスペアレント ファイアウォール モードの管理インターフェイスは特殊です。許可され る最大通過トラフィックインターフェイスに加えて、この管理インターフェイスを個別の管理 専用インターフェイスとして使用できます。ただし、マルチコンテキストモードでは、どのイ ンターフェイスもトランスペアレントコンテキスト間で共有させることはできません。代わり に、管理インターフェイスのサブインターフェイスを使用して、各コンテキストにインター フェイスを 1 つ割り当てることができます。ただし、サブインターフェイスを使用できるの は、Firepower デバイスモデル の管理インターフェイスに限られます。の ASA モデルの場合 は、データインターフェイスまたはデータインターフェイスのサブインターフェイスを使用し て、コンテキスト内のブリッジグループに追加する必要があります。

Firepower 4100/9300シャーシトランスペアレントコンテキストでは、管理インターフェイスと サブインターフェイスのいずれも、特別なステータスを保持しません。この場合は、コンテキ ストをデータインターフェイスとして扱い、ブリッジグループに追加する必要があります(シ ングルコンテキストモードでは、管理インターフェイスで特別なステータスが保持されるので 注意してください)。

トランスペアレントモードに関するもう1つの考慮事項:マルチコンテキストモードを有効に すると、設定されているすべてのインターフェイスが自動的に管理コンテキストに割り当てら れます。たとえば、デフォルト設定に管理インターフェイスが含まれている場合、そのイン ターフェイスは管理コンテキストに割り当てられます。メインインターフェイスを管理コンテ キストに割り当てたままで、ネイティブVLANを使用してメインインターフェイスを管理し、 サブインターフェイスを使用して各コンテキストを管理するという選択肢もあります。管理コ ンテキストを透過的にすると、その IP アドレスは削除されることに注意してください。管理 コンテキストをブリッジグループに割り当て、BVI に IP アドレスを割り当てる必要がありま す。

### リソース管理の概要

デフォルトでは、すべてのセキュリティ コンテキストは ASA のリソースに無制限でアクセス できますが、コンテキストあたりの上限が定められている場合を除きます。唯一の例外は、 VPNのリソース(デフォルトでディセーブルになっています)です。特定のコンテキストが使 用しているリソースが多すぎることが原因で、他のコンテキストが接続を拒否されるといった 現象が発生した場合は、コンテキストあたりのリソースの使用量を制限するようにリソース管 理を設定できます。VPN のリソースについては、VPN トンネルを許可するようにリソース管 理を設定する必要があります。

#### リソース クラス

ASAは、リソースクラスにコンテキストを割り当てることによって、リソースを管理します。 各コンテキストでは、クラスによって設定されたリソース制限が使用されます。クラスの設定 を使用するには、コンテキストを定義するときに、そのコンテキストをクラスに割り当てま す。すべてのコンテキストは、別のクラスに割り当てられていなければ、デフォルトクラスに 属します。したがって、コンテキストをデフォルト クラスに割り当てる必要は特にありませ ん。コンテキストは1つのリソースクラスにだけ割り当てることができます。このルールの例 外は、メンバ クラスで未定義の制限はデフォルト クラスから継承されることです。そのため 実際には、コンテキストがデフォルト クラスおよび別のクラスのメンバになります。

#### リソース制限値

個々のリソースの制限値は、パーセンテージ(ハードシステム制限がある場合)または絶対値 として設定できます。

ほとんどのリソースについては、ASAはクラスに割り当てられたコンテキストごとにリソース の一部を確保することはしません。代わりに、ASAはコンテキストごとに上限を設定します。 リソースをオーバーサブスクライブする場合、または一部のリソースを無制限にする場合は、 少数のコンテキストがこれらのリソースを「使い果たし」、他のコンテキストへのサービスに 影響する可能性があります。例外は、VPN リソース タイプです。このリソースはオーバーサ ブスクライブできないため、各コンテキストに割り当てられたリソースは保証されます割り当 てられた量を超える、VPNセッションの一時的なバーストに対応できるように、ASAは「burst」 という VPN リソース タイプをサポートしています。このリソースは、残りの未割り当て VPN セッションに等しくなります。バーストセッションはオーバーサブスクライブでき、コンテキ ストが先着順で使用できます。

#### デフォルト クラス

すべてのコンテキストは、別のクラスに割り当てられていない場合はデフォルトクラスに属し ます。コンテキストをデフォルト クラスに積極的に割り当てる必要はありません。

コンテキストがデフォルト クラス以外のクラスに属する場合、それらのクラス設定は常にデ フォルト クラス設定を上書きします。ただし、他のクラスに定義されていない設定がある場 合、メンバ コンテキストはそれらの制限にデフォルト クラスを使用します。たとえば、すべ ての同時接続に 2% の制限を設定したがその他の制限を設定せずにクラスを作成した場合、他 のすべての制限はデフォルトクラスから継承されます。これとは逆に、すべてのリソースに対 する制限値を設定してクラスを作成すると、そのクラスではデフォルトクラスの設定を何も使 用しません。

ほとんどのリソースについては、デフォルトクラスではすべてのコンテキストがリソースに無 制限でアクセスできます。ただし、次の制限を除きます。

- Telnet セッション:5 セッション。(コンテキストあたりの最大値)。
- SSH セッション:5 セッション。(コンテキストあたりの最大値)。
- ASDM セッション:5 セッション。(コンテキストあたりの最大値)。
- IPsec セッション:5 セッション。(コンテキストあたりの最大値)。
- MAC アドレス:(モデルによって異なる)。(システムの最大値)。
- セキュアクライアント ピア 0 セッション。(セキュアクライアント ピアを許可するよ うにクラスを手動で設定する必要があります)。
- VPNサイトツーサイトトンネル:0セッション(VPNセッションを許可するようにクラス を手動で設定する必要があります)。
- HTTPS セッション:6 セッション。(コンテキストあたりの最大値)。

次の図に、デフォルト クラスと他のクラスの関係を示します。コンテキスト A および C は、 いくつかの制限が設定されたクラスに属しており、それ以外の制限はデフォルトクラスから継 承します。コンテキストBは、属しているGoldクラスですべての制限が設定されているため、 デフォルトクラスから制限値を継承しません。コンテキストDはクラスに割り当てられなかっ たため、デフォルトでデフォルト クラスのメンバになります。

図 **50 :** リソース クラス

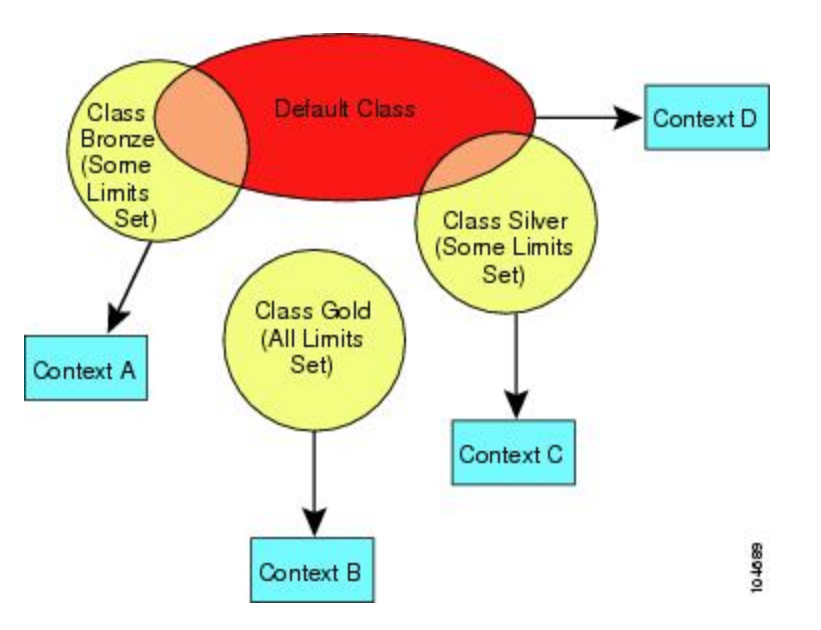

#### オーバーサブスクライブ リソースの使用

ASA をオーバーサブスクライブするには、割り当て率の合計が 100% を超えるようにあるリ ソースをすべてのコンテキストに割り当てます(非バーストの VPN リソースを除く)。たと えば、接続がコンテキストあたり 20% までに制限されるように Bronze クラスを設定し、それ から10個のコンテキストをそのクラスに割り当てれば、リソースの合計を200%にできます。 コンテキストがシステム制限を超えて同時に使用する場合、各コンテキストは意図した 20% を下回ります。

図 **51 :** リソース オーバーサブスクリプション

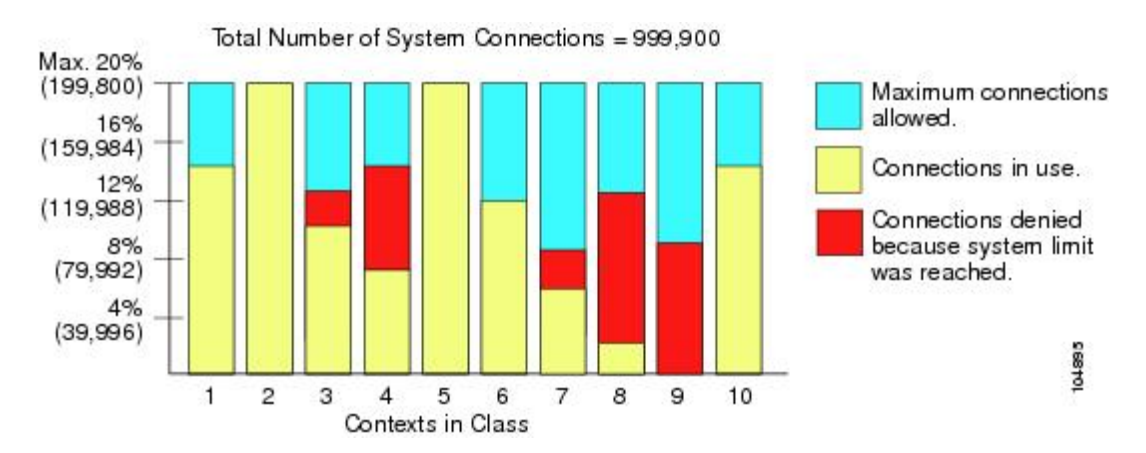

#### 無限リソースの使用

ASAは、パーセンテージや絶対値ではなく、クラス内の1つ以上のリソースに無制限アクセス を割り当てることができます。リソースが無制限の場合、コンテキストはシステムで使用可能 な量までリソースを使用できます。たとえば、コンテキスト A、B、C が Silver クラスに属し ており、クラスの各メンバの使用量が接続の 1% に制限されていて、合計 3% が割り当てられ ているが、3 つのコンテキストが現在使用しているのは合計 2% だけだとします。Gold クラス は、接続に無制限にアクセスできます。Goldクラスのコンテキストは、「未割り当て」接続の うち 97% を超える分も使用できます。つまり、現在コンテキスト A、B、C で使用されていな い、接続の 1% も使用できます。その場合は、コンテキスト A、B、C の使用量が、これらの 制限の合計である3%に達することは不可能になります無制限アクセスの設定は、ASAのオー バーサブスクライブと同様ですが、システムをどの程度オーバーサブスクライブできるかを詳 細には制御できません。

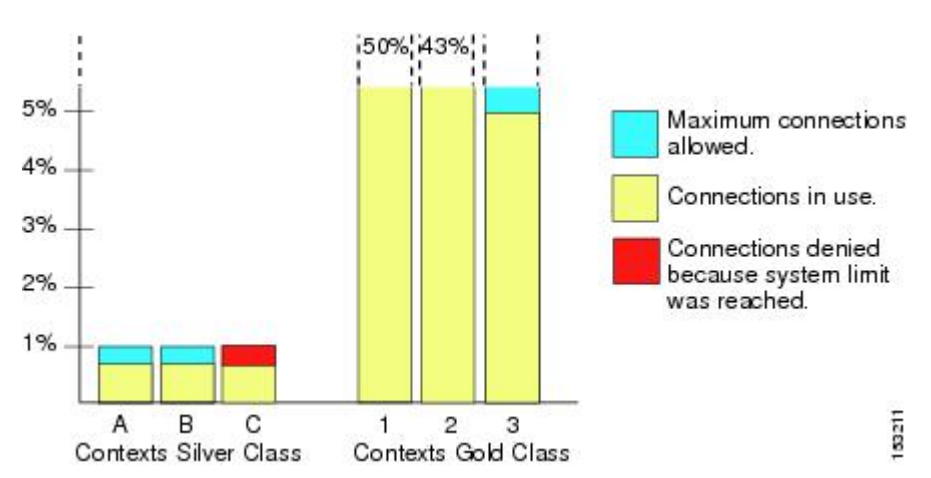

図 **52 :** 無限リソース

## **MAC** アドレスについて

手動で MAC アドレスを割り当ててデフォルトをオーバーライドできます。マルチコンテキス トモードでは、(コンテキストに割り当てられているすべてのインターフェイスの)一意の MAC アドレスと(サブインターフェイスの)シングルコンテキストモードを自動的に生成で きます。。

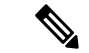

親インターフェイスと同じ組み込みのMACアドレスを使用するので、ASAで定義されたサブ インターフェイスに一意の MAC アドレスを割り当てることもできます。たとえば、サービス プロバイダーによっては、MAC アドレスに基づいてアクセス制御を行う場合があります。ま た、IPv6 リンクローカルアドレスは MAC アドレスに基づいて生成されるため、サブインター フェイスに一意のMACアドレスを割り当てることで、一意のIPv6リンクローカルアドレスが 可能になり、ASA デバイスで特定のインスタンスでのトラフィックの中断を回避できます。 (注)

#### マルチコンテキスト モードでの **MAC** アドレス

MAC アドレスは、コンテキスト内でパケットを分類するために使用されます。あるインター フェイスを共有させる場合に、コンテキストごとにそのインターフェイスの固有 MAC アドレ スを設定していなかった場合は、他の分類方法が試行されますが、その方法では十分にカバー されないことがあります。

コンテキスト間でのインターフェイス共有を許可するには、共有されるコンテキストインター フェイスそれぞれで仮想 MAC アドレスの自動生成を有効にしてください。

#### 自動 **MAC** アドレス

マルチ コンテキスト モードでは、自動生成によって一意の MAC アドレスがコンテキストに 割り当てられているすべてのインターフェイスに割り当てられます。

MAC アドレスを手動で割り当てた場合、自動生成が有効になっていても、手動で割り当てた MAC アドレスが使用されます。後で手動 MAC アドレスを削除すると、自動生成されたアド レスが使用されます(有効な場合)。

生成した MAC アドレスがネットワーク内の別のプライベート MAC アドレスと競合すること がまれにあります。この場合は、インターフェイスの MAC アドレスを手動で設定できます。

自動生成されたアドレス(プレフィックスを使用するとき)は A2 で始まるため、自動生成も 使用する予定のときは手動 MAC アドレスを A2 で始めることはできません。

ASA は、次の形式を使用して MAC アドレスを生成します。

A2*xx.yyzz.zzzz*

*xx.yy* はユーザ定義プレフィックスまたはインターフェイス MAC アドレスの最後の 2 バイトに 基づいて自動生成されるプレフィックスです。*zz.zzzz* は ASA によって生成される内部カウン タです。スタンバイ MAC アドレスの場合、内部カウンタが 1 増えることを除けばアドレスは 同じです。

プレフィックスの使用方法を示す例の場合、プレフィックス 77 を設定すると、ASA は 77 を 16 進数値 004D (yyxx)に変換します。MAC アドレスで使用すると、プレフィックスは ASA ネイティブ形式に一致するように逆にされます(*xxyy*)。

#### A2**4D.00***zz.zzzz*

プレフィックス 1009 (03F1) の場合、MAC アドレスは次のようになります。

#### A2**F1.03***zz.zzzz*

プレフィックスのない MAC アドレス形式は従来のバージョンです。従来の形式に関する詳細 については、コマンド リファレンスの **mac-address auto** コマンドを参照してください。 (注)

### **VPN** サポート

VPN のリソースについては、VPN トンネルを許可するようにリソース管理を設定する必要が あります。

マルチ コンテキスト モードでサイト間 VPN を使用できます。

リモート アクセス VPN の場合は、SSL VPN および IKEv2 プロトコルに AnyConnect 3.x 以降を 使用する必要があります。 セキュアクライアント のイメージとカスタマイズ、およびすべて のコンテキストで共有フラッシュメモリを使用するために、コンテキストごとにフラッシュス トレージをカスタマイズできます。サポートされていない機能については、マルチコンテキス ト モードのガイドライン (295 ページ) を参照してください。ASA リリースごとにサポート されるVPN機能の詳細なリストについては、マルチコンテキストモードの履歴 (316ページ) を参照してください。

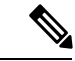

マルチコンテキストモードでは Secure Client Premier ライセンスが必要です。デフォルトやレ ガシーのライセンスは使用できません。 (注)

## マルチ コンテキスト モードのライセンス

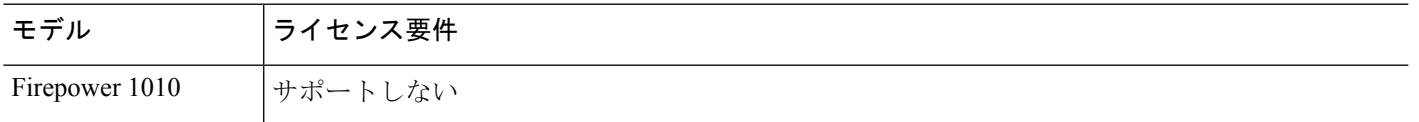

I

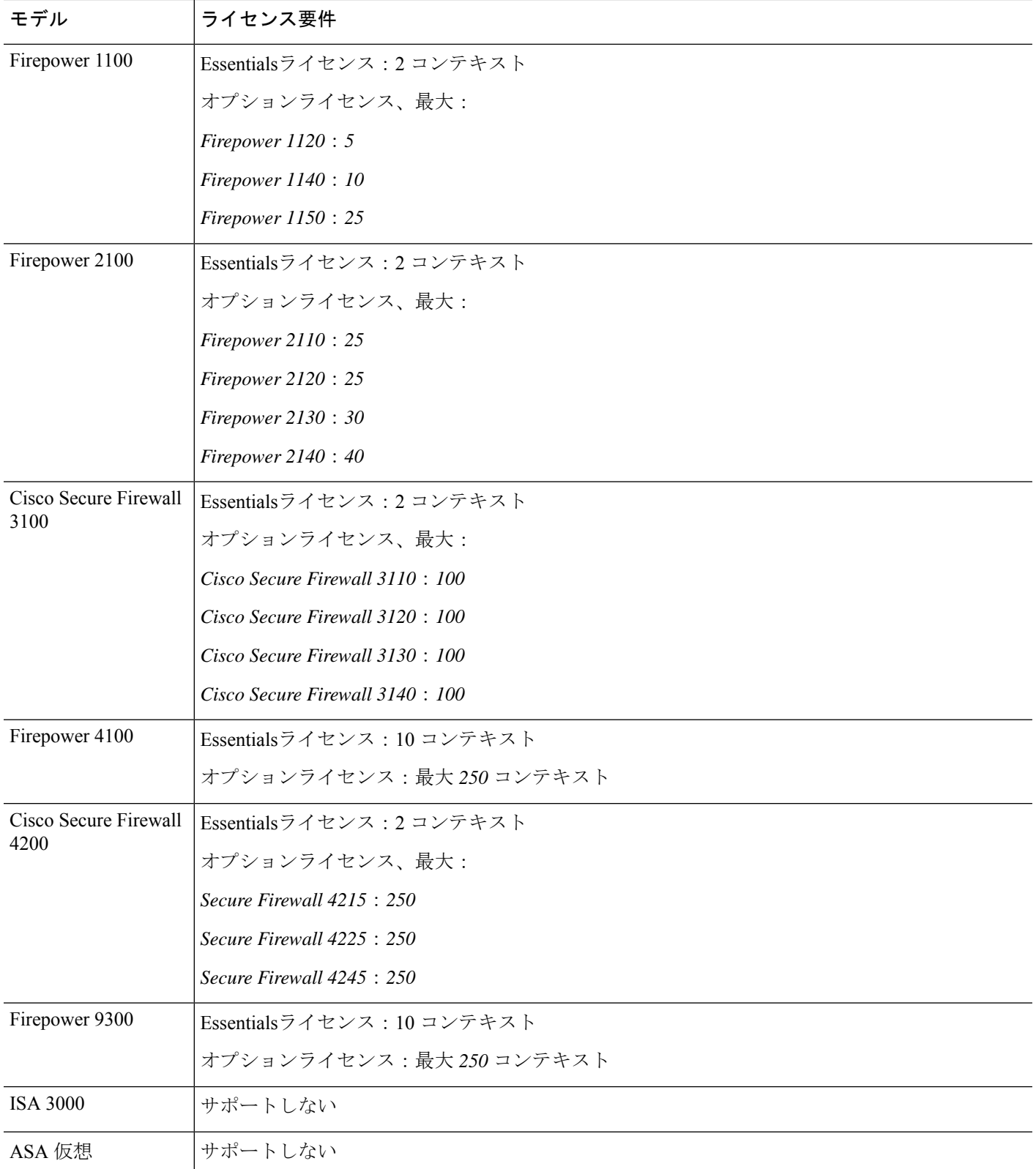

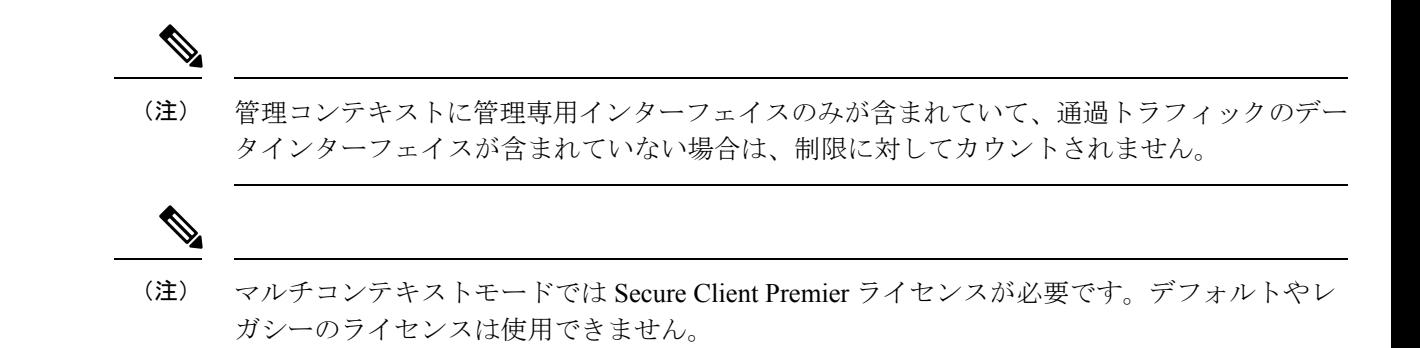

## マルチ コンテキスト モードの前提条件

マルチ コンテキスト モードに切り替えた後で、システム コンフィギュレーションにアクセス するために管理コンテキストに接続します。管理以外のコンテキストからシステムを設定する ことはできません。デフォルトでは、マルチ コンテキスト モードをイネーブルにした後はデ フォルトの管理 IP アドレスを使用して管理コンテキストに接続できます。

## マルチ コンテキスト モードのガイドライン

#### フェールオーバー

アクティブ/アクティブモードフェールオーバーは、マルチコンテキストモードでのみサポー トされます。

#### **IPv6**

クロス コンテキスト IPv6 ルーティングはサポートされません。

#### サポートされない機能

マルチコンテキスト モードでは、次の機能をサポートしません。

- RIP
- OSPFv3 (OSPFv2 がサポートされます)。
- マルチキャスト ルーティング
- 脅威の検出
- ユニファイド コミュニケーション
- $\cdot$  OoS
- •仮想トンネルインターフェイス (VTI)
- スタティック ルート トラッキング

マルチ コンテキスト モードでは、次のリモート アクセス VPN の機能を現在サポートしませ  $h_{\rm o}$ 

- AnyConnect 2.x 以前
- IKEv1
- SAML
- WebLaunch
- VLAN Mapping
- HostScan
- VPN ロード バランシング
- カスタマイゼーション
- L2TP

#### その他のガイドライン

- •コンテキストモード(シングルまたはマルチ)は、リブートされても持続されますが、コ ンフィギュレーションファイルには保存されません。コンフィギュレーションを別のデバ イスにコピーする必要がある場合は、新規デバイスのモードを match に設定します。
- フラッシュ メモリのルート ディレクトリにコンテキスト コンフィギュレーションを保存 する場合、一部のモデルでは、メモリに空き容量があっても、そのディレクトリに保存す る余地がなくなることがあります。この場合は、コンフィギュレーションファイルのサブ ディレクトリを作成します。Background: some models use the FAT 16 file system for internal flash memory, and if you do not use 8.3-compliant short names, or use uppercase characters, then fewer than 512 files and folders can be stored because the file system uses up slots to store long file names (see [http://support.microsoft.com/kb/120138/en-us\)](http://support.microsoft.com/kb/120138/en-us).
- ACI では、すべてのリーフで同じ MAC アドレスを使用してポリシーベースリダイレクト (PBR)ヘルスチェックが実行されます(L2 ping)。これにより、MAC フラップが発生 します。MAC フラップを解決するには、インラインセットでタップモードオプションを 設定します。ただし、Threat Defense ハイアベイラビリティが設定されている場合は、 フェールオーバー中の接続処理のために MAC 学習を有効にする必要があります。した がって、インラインセット インターフェイスを使用する HA ペアの Threat Defense を含む ACI環境では、パケット損失を回避するために、スタンドアロンかクラスタでThreatDefense を展開します。

## マルチ コンテキスト モードのデフォルト

• デフォルトで、ASA はシングル コンテキスト モードになります。

• デフォルト クラス (289 ページ) を参照してください。

## マルチ コンテキストの設定

#### 手順

- ステップ **1** マルチ コンテキスト モードの有効化または無効化 (297 ページ)。
- ステップ **2** (オプション)リソース管理用のクラスの設定 (299 ページ)。
	- VPN のサポートのために、リソース クラスの VPN リソースを設定する必要があり ます。デフォルト クラスは VPN を許可しません。 (注)

ステップ **3** システム実行スペースでインターフェイスを設定します。

- Firepower 1100、アプライアンスモードの Firepower 2100、Secure Firewall 3100/4200:基本 的なインターフェイス設定 (643 ページ)。
- プラットフォームモードの Firepower 2100[:スタートアップ](https://www.cisco.com/go/asa-fp2100-quick) ガイドを参照してください。
- Firepower 4100/9300: 論理デバイス Firepower 4100/9300 (221 ページ)
- ステップ **4** セキュリティ コンテキストの設定 (304 ページ)。
- ステップ **5** (オプション)コンテキスト インターフェイスへの MAC アドレスの自動割り当て (307 ペー ジ)。
- ステップ **6** コンテキストのインターフェイス コンフィギュレーションを完成させます。ルーテッド モー ドおよびトランスペアレントモードのインターフェイス(727ページ)を参照してください。

## マルチ コンテキスト モードの有効化または無効化

シスコへの発注方法によっては、ASA がすでにマルチセキュリティ コンテキスト用に設定さ れている場合があります。シングル モードからマルチ モードに変換する必要がある場合は、 この項の手順に従ってください。

ASDMでは、[ハイアベイラビリティおよび拡張性(High Availability andScalability)]ウィザー ドを使用し、アクティブ/アクティブ フェールオーバーを有効にした場合、シングル モードか らマルチ モードへの変更をサポートします。詳細については、ハイ アベイラビリティのため のフェールオーバー (323ページ)を参照してください。アクティブ/アクティブフェールオー バーを使用するか、またはシングルモードに戻す場合は、CLIを使用してモードを変更する必 要があります。モードの変更には確認を必要とするため、コマンドライン インターフェイス ツールは使用できません。この項では、CLI でのモード変更について説明します。

#### マルチ コンテキスト モードの有効化

シングル モードからマルチ モードに変換すると、ASA は実行コンフィギュレーションを 2 つ のファイルに変換します。これらはシステムコンフィギュレーションで構成される新規スター

トアップ コンフィギュレーションと、(内部フラッシュ メモリのルート ディレクトリの)管 理コンテキストで構成される admin.cfg です。元の実行コンフィギュレーションは、 old running.cfgとして(内部フラッシュメモリのルートディレクトリに)保存されます。元の スタートアップ コンフィギュレーションは保存されません。ASA は、管理コンテキストのエ ントリをシステム コンフィギュレーションに「admin」という名前で自動的に追加します。

#### 始める前に

スタートアップコンフィギュレーションが実行コンフィギュレーションと異なっている場合は バックアップします。シングル モードからマルチ モードに変換すると、ASA は実行コンフィ ギュレーションを2つのファイルに変換します。元のスタートアップコンフィギュレーション は保存されません。ファイルの管理 (1262 ページ)を参照してください。

#### 手順

マルチコンテキストモードに変更します。

#### **mode multiple**

例:

モードを変更して設定を変換し、システムをリロードするように求められます。

SSH 接続を再確立する前に、管理コンテキストで RSA キーペアを再生成する必要 があります。コンソールから、**cryptokey generate rsa modulus**コマンドを入力しま す。詳細については、SSH アクセスの設定 (1202 ページ) を参照してください。 (注)

#### 例:

```
ciscoasa(config)# mode multiple
WARNING: This command will change the behavior of the device
WARNING: This command will initiate a Reboot
Proceed with change mode? [confirm]
Convert the system configuration? [confirm]
!
The old running configuration file will be written to flash
Converting the configuration - this may take several minutes for a large configuration
The admin context configuration will be written to flash
The new running configuration file was written to flash
Security context mode: multiple
ciscoasa(config)#
***
*** --- START GRACEFUL SHUTDOWN ---
***
*** Message to all terminals:
***
*** change mode
Shutting down isakmp
Shutting down webvpn
Shutting down License Controller
```
```
Shutting down File system
***
*** --- SHUTDOWN NOW ---
***
*** Message to all terminals:
***<br>***
      change mode
```
# シングルコンテキスト モードの復元

以前の実行コンフィギュレーションをスタートアップ コンフィギュレーションにコピーして モードをシングル モードに変更するには、次の手順を実行します。

## 始める前に

この手順はシステム実行スペースで実行します。

## 手順

ステップ **1** 元の実行コンフィギュレーションのバックアップバージョンを現在のスタートアップコンフィ ギュレーションにコピーします。

**copy disk0:old\_running.cfg startup-config**

## 例:

ciscoasa(config)# copy disk0:old\_running.cfg startup-config

ステップ **2** モードをシングル モードに設定します。

## **mode single**

例:

ciscoasa(config)# mode single

ASA をリブートするよう求められます。

# リソース管理用のクラスの設定

システムコンフィギュレーションでクラスを設定するには、次の手順を実行します。新しい値 を指定してコマンドを再入力すると、特定のリソース制限値を変更できます。

## 始める前に

• この手順はシステム実行スペースで実行します。

• 以下の表に、リソース タイプおよび制限を記載します。

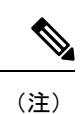

「システム制限」に「該当なし」と記述されている場合、そのリ ソースにはハードシステム制限がないため、リソースのパーセン テージを設定できません。

表 **<sup>14</sup> :** リソース名および制限

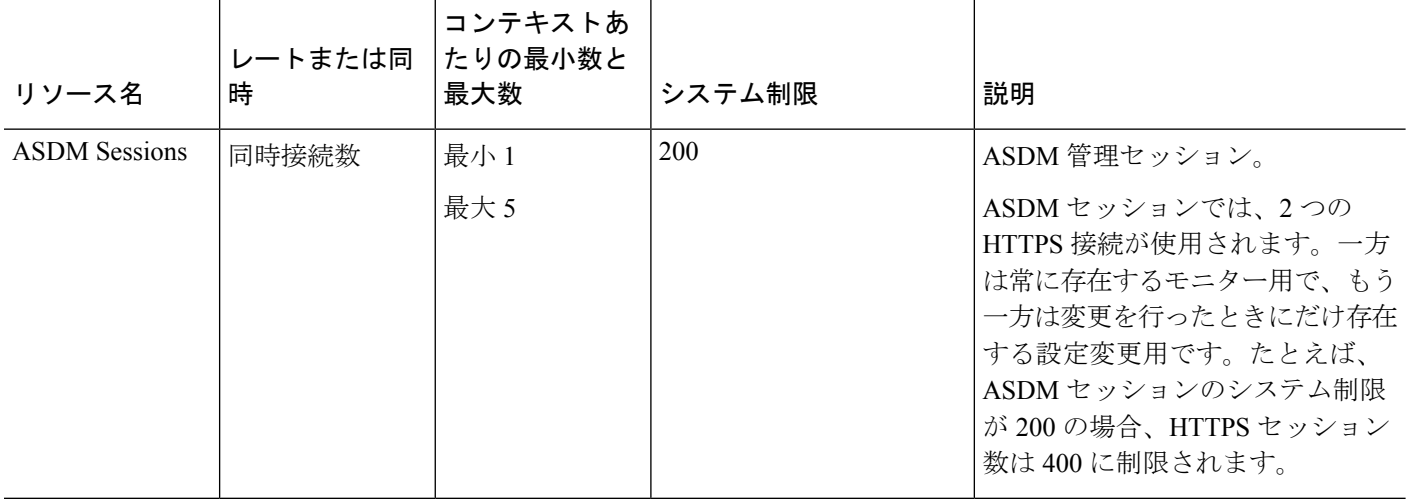

Ι

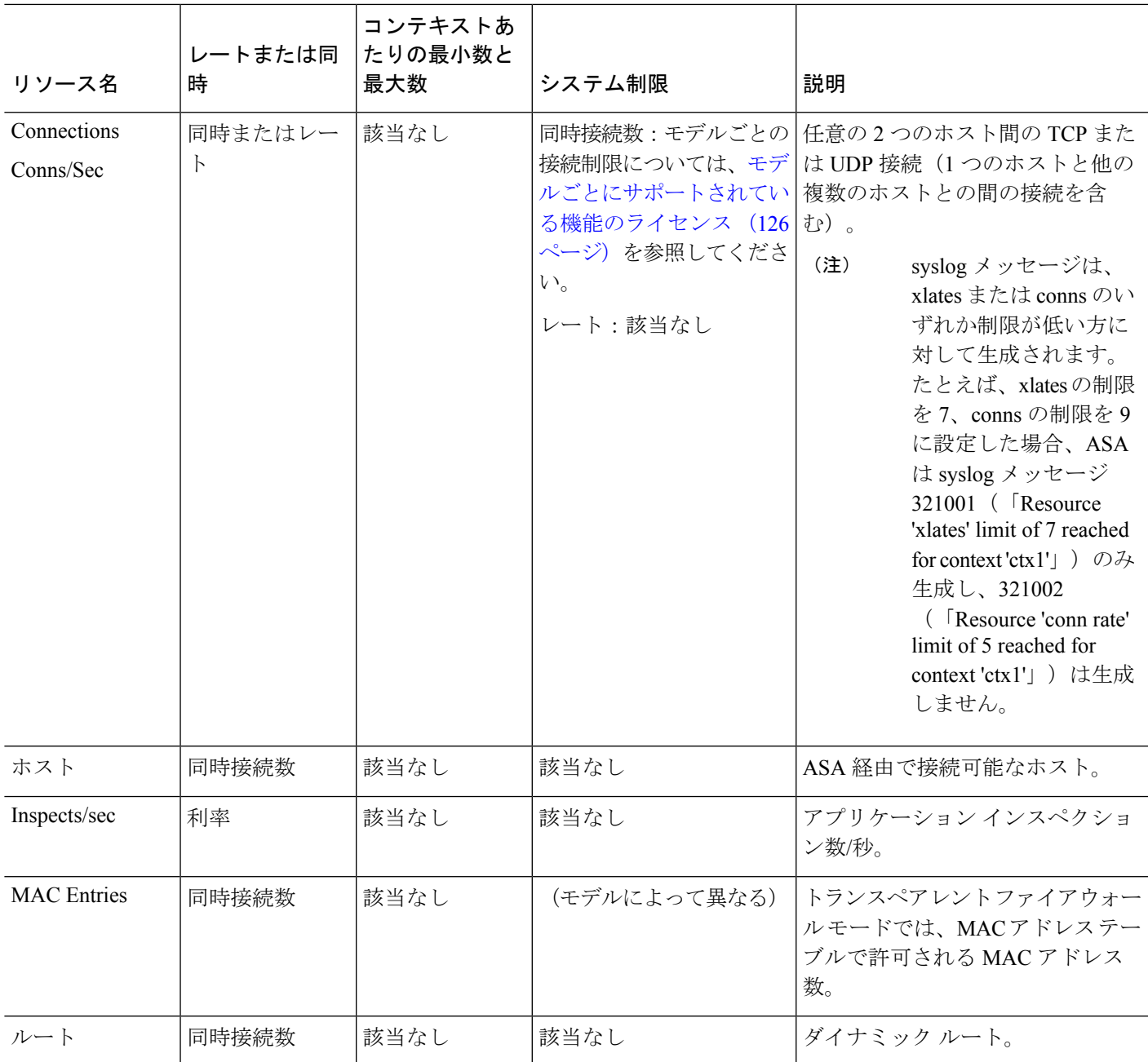

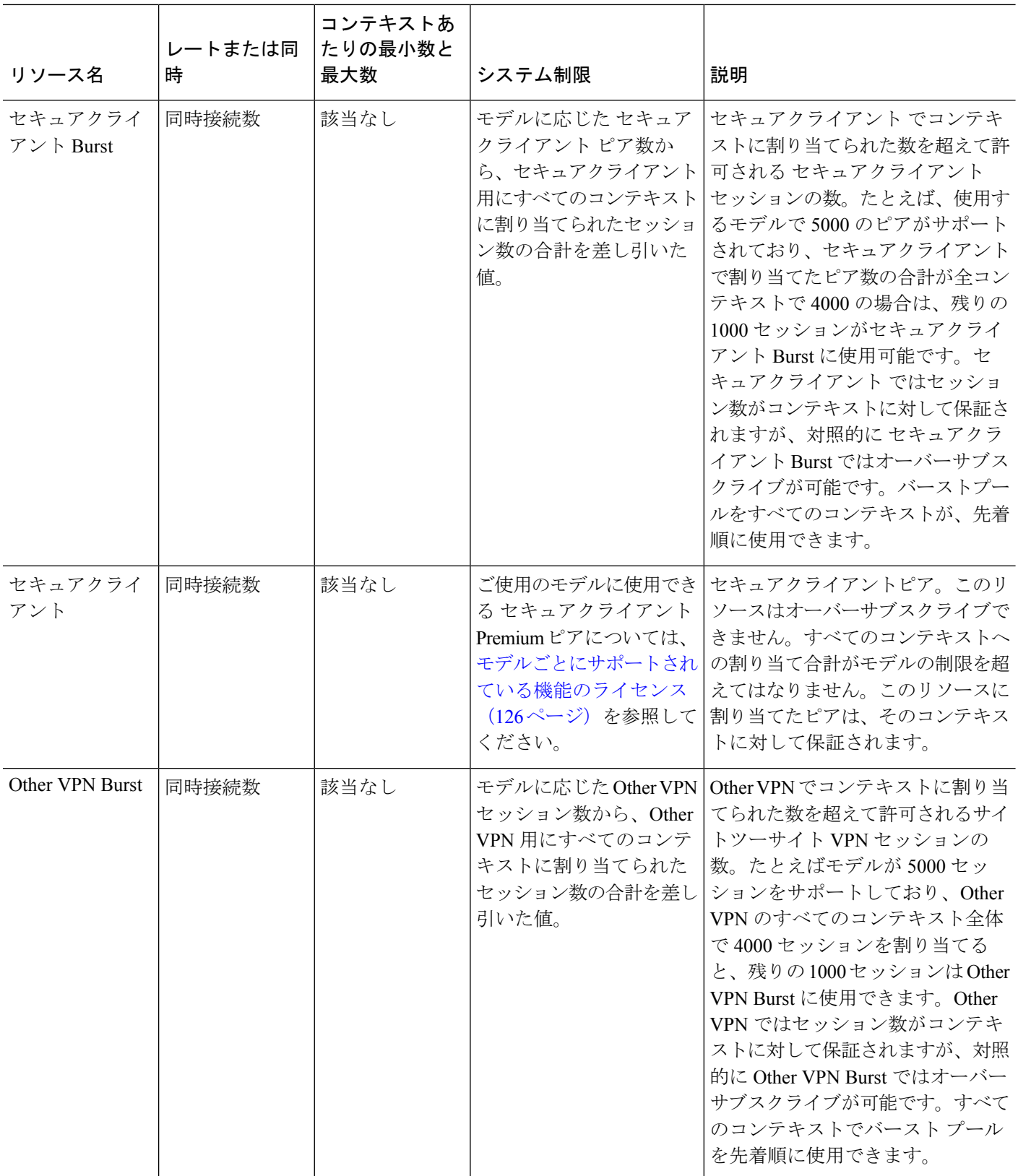

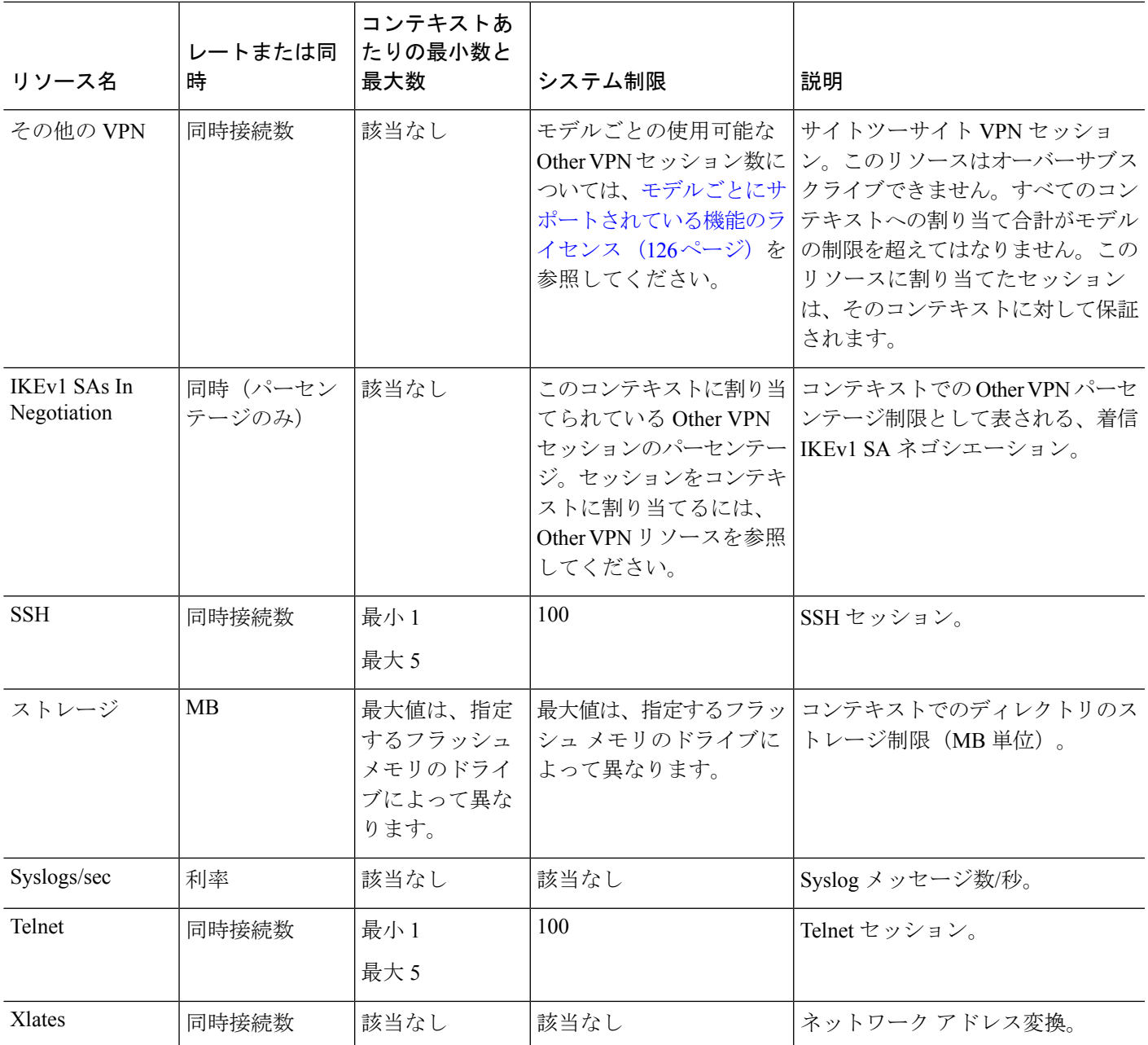

手順

ステップ1 まだシステム コンフィギュレーション モードに入っていない場合、[Device List] ペインで、ア クティブなデバイスの IP アドレスの下にある [System] をダブルクリックします。

ステップ **2 [**設定(**Configuration**)**]** > **[**コンテキスト管理(**Context Management**)**]** > **[**リソース クラス (**Resource Class**)**]** の順に選択し、[追加(Add)] をクリックします。 [Add Resource Class] ダイアログボックスが表示されます。

- ステップ **3** [Resource Class] フィールドに、最大 20 文字のクラス名を入力します。
- ステップ **4** [Count Limited Resources] 領域で、リソースの同時接続制限を設定します。

各リソース タイプの説明については、上記の表を参照してください。

システム制限のないリソースは、パーセント(%)で設定できません。設定できるのは絶対値 だけです。制限を設定しない場合、デフォルト クラスの制限値が継承されます。制限値がデ フォルトクラスにない場合は、リソースは無制限またはシステム制限値(使用できる場合)に 設定されます。ほとんどのリソースについて、0を指定すると無制限と設定されます。VPNタ イプについて、0 を指定すると制限なしと設定されます。

- また、コンテキスト内で **[Configuration]** > **[Device Management]** > **[Management Access]** > **[Management Session Quota]** も設定して、最大管理セッション(SSH な ど)を設定した場合は、小さい方の値が使用されます。 (注)
- ステップ **5** [Rate Limited Resources] 領域で、リソースのレート制限を設定します。

各リソース タイプの説明については、上記の表を参照してください。

制限を設定しない場合、デフォルト クラスの制限値が継承されます。制限値がデフォルト ク ラスにない場合は、デフォルトでは無制限になります。0 は制限を無制限に設定します。

ステップ **6** [OK] をクリックします。

# セキュリティ コンテキストの設定

システム コンフィギュレーションのセキュリティ コンテキスト定義では、コンテキスト名、 コンフィギュレーション ファイルの URL、コンテキストが使用できるインターフェイス、お よびその他の設定値を指定します。

## 始める前に

- この手順はシステム実行スペースで実行します。
- インターフェイスを設定します。トランスペアレントモードのコンテキストでは、コンテ キスト間でインターフェイスを共有できないため、サブインターフェイスの使用が必要に なる場合があります。管理インターフェイスの使用計画については、「インターフェイス 使用率の管理 (288 ページ)」を参照してください。
	- Firepower 1100、アプライアンスモードの Firepower 2100、Cisco Secure Firewall 3100/4200:基本的なインターフェイス設定 (643 ページ)。
	- プラットフォームモードの Firepower 2100[:スタートアップ](https://www.cisco.com/go/asa-fp2100-quick) ガイドを参照してくださ い。
	- Firepower 4100/9300 : 論理デバイス Firepower 4100/9300 (221 ページ)

手順

- ステップ **1** まだシステム コンフィギュレーション モードに入っていない場合、[デバイス リスト(Device List) ] ペインで、アクティブなデバイスの IP アドレスの下にある [システム (System) ] をダ ブルクリックします。
- ステップ **2 [**構成(**Configuration**)**]** > **[**コンテキスト管理(**Context Management**)**]** > **[**セキュリティ コン テキスト(**Security Contexts**)**]** の順に選択し、[追加(Add)] をクリックします。

[コンテキストの追加(Add Context)] ダイアログボックスが表示されます。

ステップ **3** [セキュリティ コンテキスト(Security Context)] フィールドに、コンテキストの名前を 32 文 字以内の文字列で入力します。

> この名前は大文字と小文字が区別されるため、たとえば「customerA」と「CustomerA」という 2つのコンテキストを設定できます。「System」および「Null」(大文字と小文字の両方)は 予約されている名前であり、使用できません。

- ステップ **4** [インターフェイス割り当て(Interface Allocation)] 領域で、[追加(Add)] ボタンをクリック し、コンテキストにインターフェイスを割り当てます。
	- a) **[Interfaces]** > **[Physical Interface]** ドロップダウン リストからインターフェイスを選択しま す。

メイン インターフェイスを割り当てる場合、サブインターフェイス ID を空白にします。 サブインターフェイスまたはその範囲を指定すると、このインターフェイスに設定されま す。トランスペアレント ファイアウォール モードでは、他のコンテキストに割り当てら れていないインターフェイスだけが表示されます。メインインターフェイスが他のコンテ キストに割り当てられている場合、サブインターフェイスを選択する必要があります。

b) (オプション)**[**インターフェイス(**Interfaces**)**]**>**[**サブインターフェイス範囲(**Subinterface Range**)**]** ドロップダウン リストからサブインターフェイス ID を選択します。

サブインターフェイス ID の範囲を指定する場合、2 つ目のドロップダウン リストが有効 であれば、そこから最後の ID を選択します。

トランスペアレント ファイアウォール モードでは、他のコンテキストに割り当てられて いないサブインターフェイスだけが表示されます。

- c) (オプション)[エイリアス名(AliasedNames)]領域で、[コンテキストでエイリアス名を 使用する(UseAliasedName inContext)]をオンにして、このインターフェイスに対して、 コンテキスト コンフィギュレーションでインターフェイス ID の代わりに使用するエイリ アス名を設定します。
	- [名前 (Name) | フィールドに、エイリアス名を設定します。

エイリアス名の先頭および最後は英字にします。間の文字として使用できるのは、英 字、数字、下線だけです。このフィールドで名前の最後を英字または下線にした場 合、その名前の後に追加する数字を [範囲(Range)] フィールドで設定できます。

• (オプション) [範囲 (Range) ]フィールドで、エイリアス名のサフィックスを数字で 設定します。

サブインターフェイスに範囲がある場合、範囲の数字を入力して名前の後に追加でき ます。

- d) (オプション)エイリアス名を設定した場合でも、コンテキストのユーザーが物理イン ターフェイスのプロパティを表示できるようにするには、[コンテキストでハードウェア プロパティを表示する(Show Hardware Properties in Context)] をオンにします。
- e) [OK]をクリックして、[コンテキストの追加(AddContext)]ダイアログボックスに戻りま す。
- ステップ **5** (任意) [リソース割り当て(Resource Assignment)] 領域で、[リソース クラス(Resource Class)]ドロップダウンリストから、このコンテキストをリソースクラスに割り当てるクラス 名を選択します。

この領域から直接リソース クラスを追加または編集できます。

ステップ **6** [構成 URL(Config URL)] ドロップダウン リストから、ファイル システム タイプを選択しま す。フィールドに、コンテキスト コンフィギュレーションの場所の URL を指定します。

FTP の場合、URL は次の形式になります。

ftp://server.example.com/configs/admin.cfg

- ステップ7 (任意) [ログイン (Login) ] をクリックし、外部ファイル システムのユーザー名とパスワー ドを設定します。
- ステップ **8** (任意) [フェールオーバーグループ(Failover Group)] ドロップダウン リストからグループ 名を選択し、アクティブ/アクティブ フェールオーバーのフェールオーバー グループを設定し ます。
- ステップ **9** (任意) [クラウド Web セキュリティ(Cloud Web Security)] の [有効化(Enable)] をクリッ クして、このコンテキストで Web セキュリティ インスペクションを有効にします。システム コンフィギュレーションに設定されたライセンスを上書きする場合は、[ライセンス(License)] フィールドにライセンスを入力します。
- ステップ **10** (任意) [説明(Description)] フィールドに、説明を追加します。
- ステップ **11** (任意) [ストレージURL割り当て(Storage URL Assignment)] 領域では、各コンテキストで フラッシュメモリを使用して セキュアクライアント などの VPN パッケージを保存できるだけ でなく、セキュアクライアント およびクライアントレス SSL VPN ポータルのカスタマイズ用 のストレージも提供できます。たとえば、マルチコンテキストモードを使用してダイナミック アクセス ポリシーに セキュアクライアント プロファイルを設定する場合、コンテキスト固有 のプライベートおよび共有ストレージを計画する必要があります。読み取り専用の共有記憶域 だけでなく、コンテキストごとに専用の記憶域も使用できます。注:**[**ツール(**Tools**)**]**>**[**ファ イル管理(**FileManagement**)**]**を使用して、指定するディスク上にターゲットディレクトリが 存在することを確認してください。
	- a) [プライベート ストレージ割り当ての構成(Configure private storage assignment)] チェック ボックスをオンにして、[選択(Select)] ドロップダウン リストから専用ストレージ ディ レクトリを選択します。private で指定できる専用記憶域は、コンテキストごとに 1 つに限 られます。コンテキスト内から(およびシステム実行スペースから)、このディレクトリ の読み取り/書き込み/削除操作を実行できます。ASA は指定されたパスにサブディレクト リを作成し、コンテキストに基づく名前を付けます。たとえば、contextA の場合、

**disk1:/private-storage** をパスとして指定すると、ASA はこのコンテキストのサブディレク トリを **disk1:/private-storage/contextA/** に作成します。オプションで、ファイル システム がコンテキスト管理者に公開されないよう、このパスにコンテキスト内での名前を指定す ることもできます。それには、[マッピング先(is mapped to)] フィールドに名前を入力し ます。たとえば、**context**をマップされる名前として指定すると、コンテキスト内からは、 このディレクトリは **context:** と呼ばれます。コンテキストごとに許容するディスク容量を 制御する方法については、リソース管理用のクラスの設定 (299 ページ)を参照してくだ さい。

- b) [共有ストレージ割り当ての構成(Configure shared storage assignment)] チェックボックス をオンにして、[選択(Select)] ドロップダウン リストから共有ストレージ ディレクトリ を選択します。指定できる読み取り専用の **shared** 記憶域はコンテキストごとに 1 つです が、共有ディレクトリは複数作成できます。セキュアクライアントパッケージなど、すべ てのコンテキストで共有できる共通の大きなファイルの重複を減らすために、共有のスト レージスペースを使用できます。この記憶域は複数のコンテキストで共有されるため、 ASAは記憶域にはコンテキストのサブディレクトリを作成しません。共有ディレクトリの 書き込みおよび削除操作は、システム実行スペースでのみ実行できます。
- ステップ **12** [OK] をクリックして、[セキュリティ コンテキスト(Security Contexts)] ペインに戻ります。
- ステップ **13** (任意) コンテキストを選択してから [ファイアウォール モードの変更(Change Firewall Mode)] をクリックし、ファイアウォール モードをトランスペアレントに設定します。 新しいコンテキストの場合は、消去するための設定はありません。[モードの変更(Change Mode)] をクリックして、トランスペアレント ファイアウォール モードに変更します。 既存のコンテキストの場合は、モードを変更する前に設定をバックアップするのを忘れないで ください。
	- ASDMの現在接続されているコンテキストのモード(通常は管理コンテキスト)は 変更できません。コマンドラインでモードを設定するには、ファイアウォールモー ド(シングルモード)の設定 (255ページ)を参照してください。 (注)
- ステップ **14** (任意)MACアドレスの自動生成をカスタマイズするには、コンテキストインターフェイス への MAC アドレスの自動割り当て (307ページ)を参照してください。
- ステップ **15** (任意) デバイスの最大 TLS プロキシ セッション数を指定するには、[ASA でサポートされ る必要がある TLS プロキシ セッションの最大数の指定(Specify the maximum number of TLS Proxy sessions that the ASA needs to support)] チェックボックスをオンにします。TLS プロキシ の詳細については、ファイアウォールの設定ガイドを参照してください。

# コンテキスト インターフェイスへの **MAC** アドレスの自動割り当て

この項では、MACアドレスの自動生成の設定方法について説明します。MACアドレスは、コ ンテキスト内でパケットを分類するために使用されます。

始める前に

- コンテキストでインターフェイスの名前を設定すると、ただちに新規 MAC アドレスが生 成されます。コンテキストインターフェイスを設定した後でこの機能をイネーブルにした 場合は、イネーブルにした直後に、すべてのインターフェイスの MAC アドレスが生成さ れます。この機能をディセーブルにすると、各インターフェイスの MAC アドレスはデ フォルトの MAC アドレスに戻ります。たとえば、GigabitEthernet 0/1 のサブインターフェ イスは GigabitEthernet 0/1 の MAC アドレスを使用するようになります。
- 生成した MAC アドレスがネットワーク内の別のプライベート MAC アドレスと競合する ことがまれにあります。この場合は、コンテキスト内のインターフェイスの MAC アドレ スを手動で設定できます。

#### 手順

- ステップ **1** まだシステム コンフィギュレーション モードに入っていない場合、[デバイスリスト(Device List) ] ペインで、アクティブなデバイスの IP アドレスの下にある [システム (System) ] をダ ブルクリックします。
- ステップ **2 [**設定(**Configuration**)**]** > **[**コンテキスト管理(**Context Management**)**]** > **[**セキュリティコンテ キスト(**Security Contexts**)**]** の順に選択し、[自動 MAC アドレス(Mac-Address auto)] をオン にします。プレフィックスを入力しない場合は、ASAによって、インターフェイスの最後の2 バイトに基づいてプレフィックスが自動生成されます。
- ステップ **3** (オプション)[プレフィックス(Prefix)] チェックボックスをオンにしてから、フィールド に 0 ~ 65535 の範囲内の 10 進数値を入力します。

このプレフィックスは 4 桁の 16 進数値に変換され、MAC アドレスの一部として使用されま す。

# コンテキストとシステム実行スペースの切り替え

システム実行スペース(または管理コンテキスト)にログインした場合は、コンテキストを切 り替えながら、各コンテキスト内でコンフィギュレーションやタスクのモニタリングを実行す ることができます。コンフィギュレーションモードで編集される実行コンフィギュレーション 実行コンフィギュレーションは、ユーザーのログイン先によって決まります。システム実行ス ペースにログインした場合、実行コンフィギュレーションはシステムコンフィギュレーション のみで構成され、コンテキストにログインした場合は、実行コンフィギュレーションはそのコ ンテキストのみで構成されます。

## 手順

ステップ **1** [Device List] ペインでシステムを設定するには、アクティブなデバイスの IP アドレスの下にあ る [System] をダブル クリックします。

ステップ **2** コンテキストを設定するには、[Device List] ペインで、アクティブなデバイスの IP アドレスの 下にあるコンテキスト名をダブルクリックします。

# セキュリティ コンテキストの管理

この項では、セキュリティ コンテキストを管理する方法について説明します。

# セキュリティ コンテキストの削除

現在の管理コンテキストは削除できません。

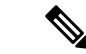

フェールオーバーを使用すると、アクティブ装置でコンテキストを削除した時刻と、スタンバ イ装置でコンテキストが削除された時刻との間で遅延が生じます。 (注)

## 始める前に

この手順はシステム実行スペースで実行します。

### 手順

- ステップ **1** まだシステム コンフィギュレーション モードに入っていない場合、[Device List] ペインで、ア クティブなデバイス IP アドレスの下にある [System] をダブルクリックします。
- ステップ **2 [Configuration]** > **[Context Management]** > **[Security Contexts]** の順に選択します。
- ステップ **3** 削除するユーザーを選択し、[Delete] をクリックします。

[Delete Context] ダイアログボックスが表示されます。

ステップ **4** このコンテキストを再追加するかもしれず、再使用できるようにコンフィギュレーションファ イルを保持する場合は、[Also delete config URL file from the disk] チェックボックスをオフにし ます。 コンフィギュレーションファイルを削除するには、チェックボックスをオンにしたままにしま

す。

ステップ **5** [Yes] をクリックします。

# 管理コンテキストの変更

システム コンフィギュレーションには、ネットワーク インターフェイスやネットワーク設定 は含まれません。その代わりに、ネットワーク リソースにアクセスする必要が生じたときに

(サーバーからコンテキストをダウンロードするなど)、システムは管理コンテキストとして 指定されているコンテキストのいずれかを使用します。

管理コンテキストは、他のコンテキストとまったく同じです。ただ、ユーザーが管理コンテキ ストにログインすると、システム管理者権限を持つので、システムコンテキストおよび他のす べてのコンテキストにアクセス可能になる点が異なります。管理コンテキストは制限されてい ないため、通常のコンテキストとして使用できます。ただし、管理コンテキストにログインす ると、すべてのコンテキストへの管理者特権が付与されるため、場合によっては、管理コンテ キストへのアクセスを適切なユーザーに制限する必要があります。

ASDM の場合、ASDM セッションが切断されるため、ASDM 内の管理コンテキストを変更で きません。新しい管理コンテキストに再割り当てなければならないことに注意するコマンドラ イン インターフェイス ツールを使用してこの手順を実行できます。 (注)

## 始める前に

- コンフィギュレーション ファイルが内部フラッシュ メモリに保存されている限り、任意 のコンテキストを管理コンテキストとして設定できます。
- この手順はシステム実行スペースで実行します。

#### 手順

- ステップ **1** まだシステム コンフィギュレーション モードに入っていない場合、[Device List] ペインで、ア クティブなデバイス IP アドレスの下にある [System] をダブルクリックします。
- ステップ **2 [Tools]** > **[Command Line Interface]** を選択します。

[Command Line Interface] ダイアログボックスが表示されます。

ステップ **3** 次のコマンドを入力します。

**admin-context** *context\_name*

ステップ **4** [Send] をクリックします。

Telnet、SSH、HTTPS(ASDM)など、管理コンテキストに接続しているリモート管理セッショ ンはすべて終了します。新しい管理コンテキストに再接続する必要があります。

いくつかのシステムコンフィギュレーションコマンド、たとえば**ntpserver**では、 管理コンテキストに所属するインターフェイス名が指定されます。管理コンテキス トを変更した場合に、そのインターフェイス名が新しい管理コンテキストに存在し ないときは、そのインターフェイスを参照するシステムコマンドはすべて、アップ デートしてください。 (注)

# セキュリティ コンテキスト **URL** の変更

この項では、コンテキスト URL を変更する方法について説明します。

#### 始める前に

- セキュリティコンテキストURLは、新しいURLからコンフィギュレーションをリロード しないと変更できません。ASAは、新しいコンフィギュレーションを現在の実行コンフィ ギュレーションにマージします。
- 同じURLを再入力した場合でも、保存されたコンフィギュレーションが実行コンフィギュ レーションにマージされます。
- マージによって、新しいコンフィギュレーションから実行コンフィギュレーションに新し いコマンドが追加されます。
	- コンフィギュレーションが同じ場合、変更は発生しません。
	- コマンドが衝突する場合、またはコマンドがコンテキストの実行に影響を与える場 合、マージの結果はコマンドによって異なります。エラーが発生することも、予期で きない結果が生じることもあります。実行コンフィギュレーションが空白の場合(た とえば、サーバーが使用不可でコンフィギュレーションがダウンロードされなかった 場合)は、新しいコンフィギュレーションが使用されます。
- コンフィギュレーションをマージしない場合は、コンテキストを経由する通信を妨げる実 行コンフィギュレーションをクリアしてから、新しい URL からコンフィギュレーション をリロードすることができます。
- この手順はシステム実行スペースで実行します。

#### 手順

- ステップ **1** まだシステム コンフィギュレーション モードに入っていない場合、[Device List] ペインで、ア クティブなデバイス IP アドレスの下にある [System] をダブルクリックします。
- ステップ **2 [Configuration]** > **[Context Management]** > **[Security Contexts]** の順に選択します。
- ステップ **3** 編集するコンテキストを選択して、[Edit] をクリックします。

[Edit Context] ダイアログボックスが表示されます。

ステップ **4** [Config URL] フィールドに新しい URL を入力して、[OK] をクリックします。 システムは、動作中になるように、ただちにコンテキストをロードします。

# セキュリティ コンテキストのリロード

セキュリティ コンテキストは、次の 2 つの方法でリロードできます。

• 実行コンフィギュレーションをクリアしてからスタートアップコンフィギュレーションを インポートする。

このアクションでは、セキュリティ コンテキストに関連付けられている接続や NAT テー ブルなどの属性の大部分がクリアされます。

• セキュリティ コンテキストをシステム コンフィギュレーションから削除する。

このアクションでは、トラブルシューティングに役立つ可能性のあるメモリ割り当てなど 補足的な属性がクリアされます。しかし、コンテキストをシステムに戻して追加するに は、URL とインターフェイスを再指定する必要があります。

# コンフィギュレーションのクリアによるリロード

## 手順

- ステップ **1** [Device List] ペインで、アクティブなデバイスの IP アドレスの下にあるコンテキスト名をダブ ルクリックします。
- ステップ **2 [Tools]** > **[Command Line Interface]** を選択します。

[Command Line Interface] ダイアログボックスが表示されます。

ステップ **3** 次のコマンドを入力します。

## **clear configure all**

ステップ **4** [Send] をクリックします。

コンテキストの設定が削除されます。

ステップ **5 [Tools]** > **[Command Line Interface]** を再度選択します。

[Command Line Interface] ダイアログボックスが表示されます。

ステップ **6** 次のコマンドを入力します。

## **copy startup-config running-config**

ステップ **7** [Send] をクリックします。

ASA が設定をリロードします。ASA は、システム コンフィギュレーションに指定された URL からコンフィギュレーションをコピーします。コンテキスト内で URL を変更することはでき ません。

# コンテキストの削除および再追加によるリロード

コンテキストを削除し、その後再追加することによってコンテキストをリロードするには、次 の手順を実行してください。

#### 手順

- **ステップ1** セキュリティ コンテキストの削除 (309 ページ)。[Also delete config URL file from the disk] チェックボックスがオフになっていることを確認します。
- ステップ **2** セキュリティ コンテキストの設定 (304 ページ)

# セキュリティ コンテキストのモニタリング

この項では、コンテキスト情報を表示およびモニタリングする方法について説明します。

# コンテキスト リソースの使用状況のモニタリング

## 手順

- ステップ **1** まだシステムモードに入っていない場合、[Device List]ペインで、アクティブなデバイスIPア ドレスの下にある [System] をダブルクリックします。
- ステップ **2** ツールバーの [Monitoring] ボタンをクリックします。
- ステップ **3** [Context Resource Usage] をクリックします。

すべてのコンテキストのリソース使用状況を表示するには、次の各リソースタイプをクリック します。

- [ASDM/Telnet/SSH]:ASDM、Telnet、SSH 接続状況を表示します。
	- [Context]:各コンテキストの名前を表示します。

各アクセス方式に対して、次の使用状況統計が表示されます。

- [Existing Connections (#)]:既存の接続の数を表示します。
- [ExistingConnections(%)]:このコンテキストで使用されている接続数を、すべてのコ ンテキストで使用されている接続の総数のパーセントとして表示します。
- [Peak Connections(#)]:**clear resourceusage** コマンドの使用またはデバイスのリブート により統計情報が最後にクリアされて以降のピーク接続数を表示します。
- [Routes]:ダイナミック ルートの使用状況を表示します。
	- [Context]:各コンテキストの名前を表示します。
- [Existing Connections (#)]:既存の接続の数を表示します。
- [ExistingConnections(%)]:このコンテキストで使用されている接続数を、すべてのコ ンテキストで使用されている接続の総数のパーセントとして表示します。
- [Peak Connections(#)]:**clear resourceusage** コマンドの使用またはデバイスのリブート により統計情報が最後にクリアされて以降のピーク接続数を表示します。
- [Xlates]:ネットワーク アドレス変換の使用状況を表示します。
	- [Context]:各コンテキストの名前を表示します。
	- [Xlates (#)]:現在の xlate の数を表示します。
	- [Xlates (%)]:このコンテキストで使用されている xlate 数を、すべてのコンテキスト で使用されている xlate の総数のパーセントとして表示します。
	- [Peak (#)]:**clear resource usage** コマンドの使用またはデバイスのリブートにより統計 情報が最後にクリアされて以降のピーク xlate 数を表示します。
- [NATs]:NAT ルールの数を表示します。
	- [Context]:各コンテキストの名前を表示します。
	- [NATs (#)]:現在の NAT ルールの数を表示します。
	- [NATs (%)]:このコンテキストで使用されている NAT ルール数を、すべてのコンテ キストで使用されている NAT ルールの総数のパーセントとして表示します。
	- [Peak NATs (#)]:**clear resource usage** コマンドの使用またはデバイスのリブートによ り統計情報が最後にクリアされて以降のピーク NAT ルール数を表示します。
- **[Syslogs]**:システム ログ メッセージのレートを表示します。
	- [Context]:各コンテキストの名前を表示します。
	- [Syslog Rate (#/sec)]:システム ログ メッセージの現在のレートを表示します。
	- [Syslog Rate (%)]:このコンテキストで生成されたシステム ログ メッセージ数を、す べてのコンテキストで生成されたシステム ログ メッセージの総数のパーセントとし て表示します。
	- [PeakSyslog Rate (#/sec)]:**clear resourceusage** コマンドの使用またはデバイスのリブー トにより統計情報が最後にクリアされて以降のシステムログメッセージのピークレー トを表示します。
- [VPN]:VPN サイトツーサイト トンネルの使用状況を表示します。
	- [Context]:各コンテキストの名前を表示します。
	- [VPN Connections]:保証された VPN セッションの使用状況を表示します。
	- [VPN Burst Connections]:バースト VPN セッションの使用状況を表示します。
- [Existing (#)]:既存トンネルの数を表示します。
- [Peak (#)]:**clear resource usage** コマンドの使用またはデバイスのリブートにより 統計情報が最後にクリアされて以降のピーク トンネル数を表示します。

ステップ **4** 表示をリフレッシュするには、**[Refresh]** をクリックします。

# 割り当てられた **MAC** アドレスの表示

システムコンフィギュレーション内またはコンテキスト内の自動生成されたMACアドレスを 表示できます。

# システム設定での **MAC** アドレスの表示

この項では、システムコンフィギュレーション内のMACアドレスを表示する方法について説 明します。

#### 始める前に

MAC アドレスをインターフェイスに手動で割り当てるものの、その際に自動生成がイネーブ ルになっていると、手動 MAC アドレスが使用中のアドレスとなりますが、コンフィギュレー ションには自動生成されたアドレスが引き続き表示されます。後で手動 MAC アドレスを削除 すると、表示されている自動生成アドレスが使用されます。

#### 手順

- ステップ **1** まだシステム コンフィギュレーション モードに入っていない場合、[Device List] ペインで、ア クティブなデバイス IP アドレスの下にある [System] をダブルクリックします。
- ステップ **2 [Configuration]** > **[Context Management]** > **[Security Contexts]** を選択し、[Primary MAC] カラム と [Secondary MAC] カラムを表示します。

# コンテキスト内の **MAC** アドレスの表示

この項では、コンテキスト内で MAC アドレスを表示する方法について説明します。

## 手順

- ステップ **1** まだシステム コンフィギュレーション モードに入っていない場合、[Device List] ペインで、ア クティブなデバイス IP アドレスの下にある [System] をダブルクリックします。
- ステップ **2 [Configuration]** > **[Interfaces]** を選択し、[MAC Address] アドレス カラムを表示します。

このテーブルには、使用中の MAC アドレスが表示されます。MAC アドレスを手動で割り当 てており、自動生成もイネーブルになっている場合は、システムコンフィギュレーションから は未使用の自動済み生成アドレスのみを表示できます。

# マルチ コンテキスト モードの履歴

表 **15 :** マルチ コンテキスト モードの履歴

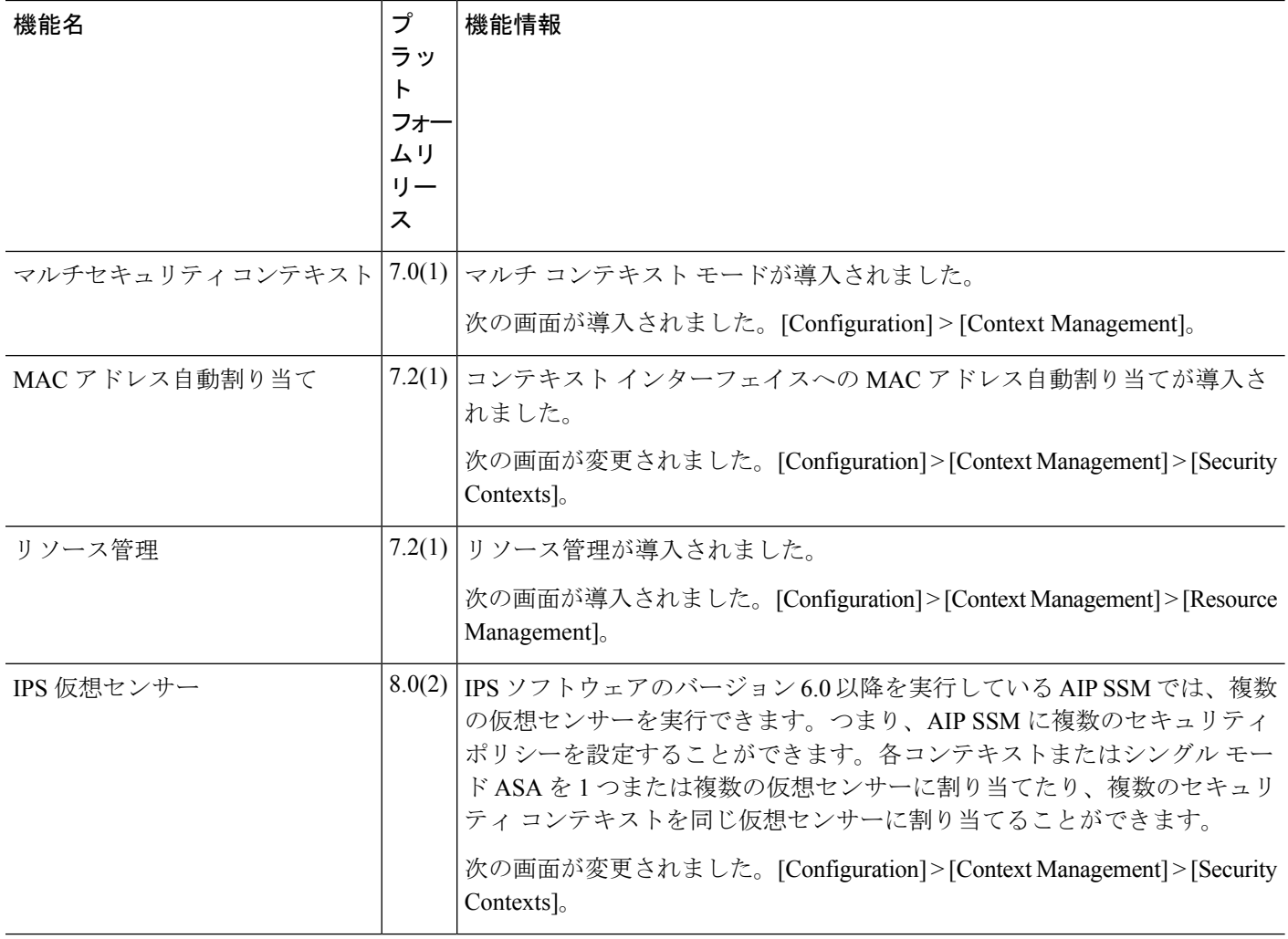

Ι

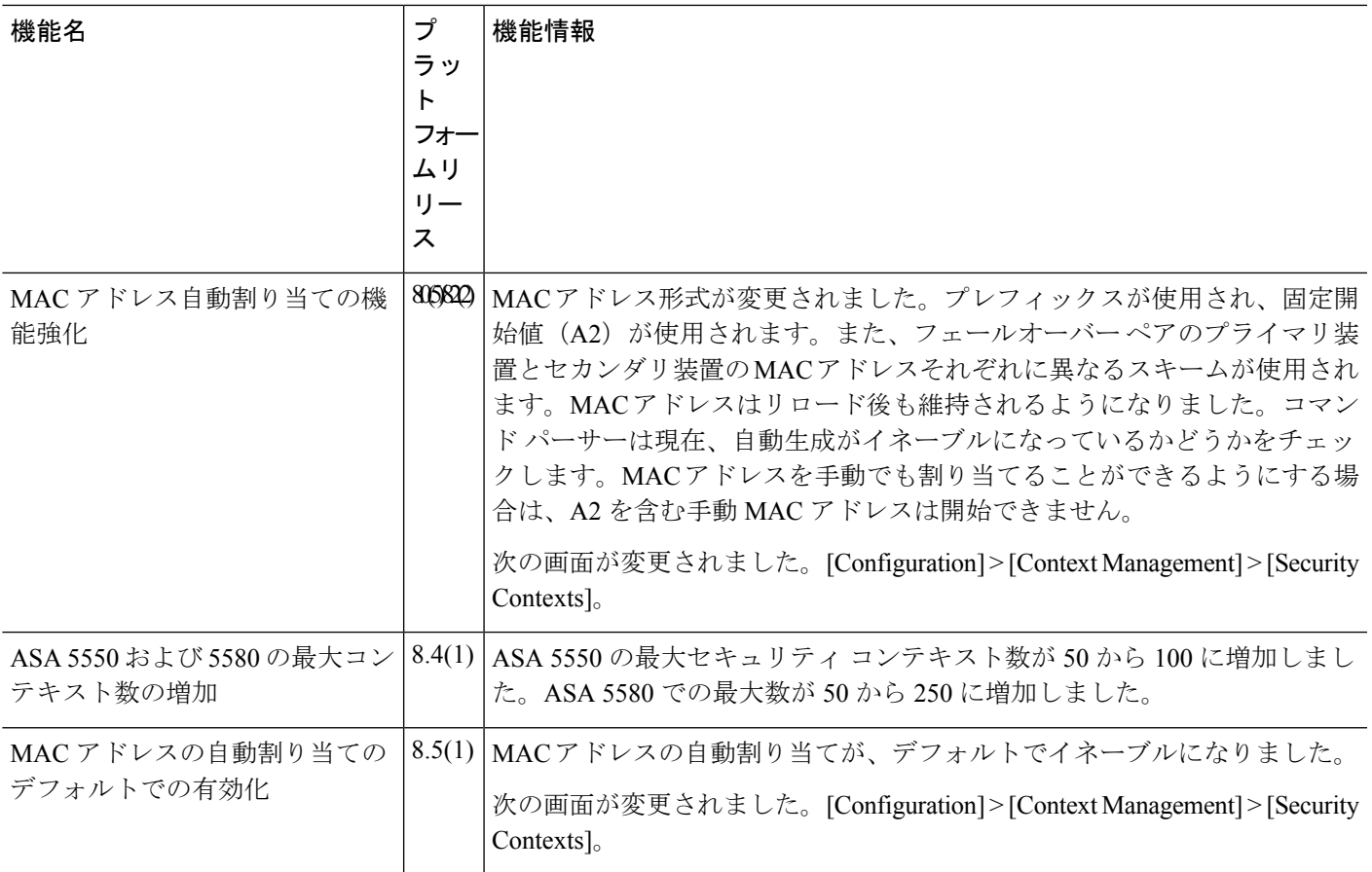

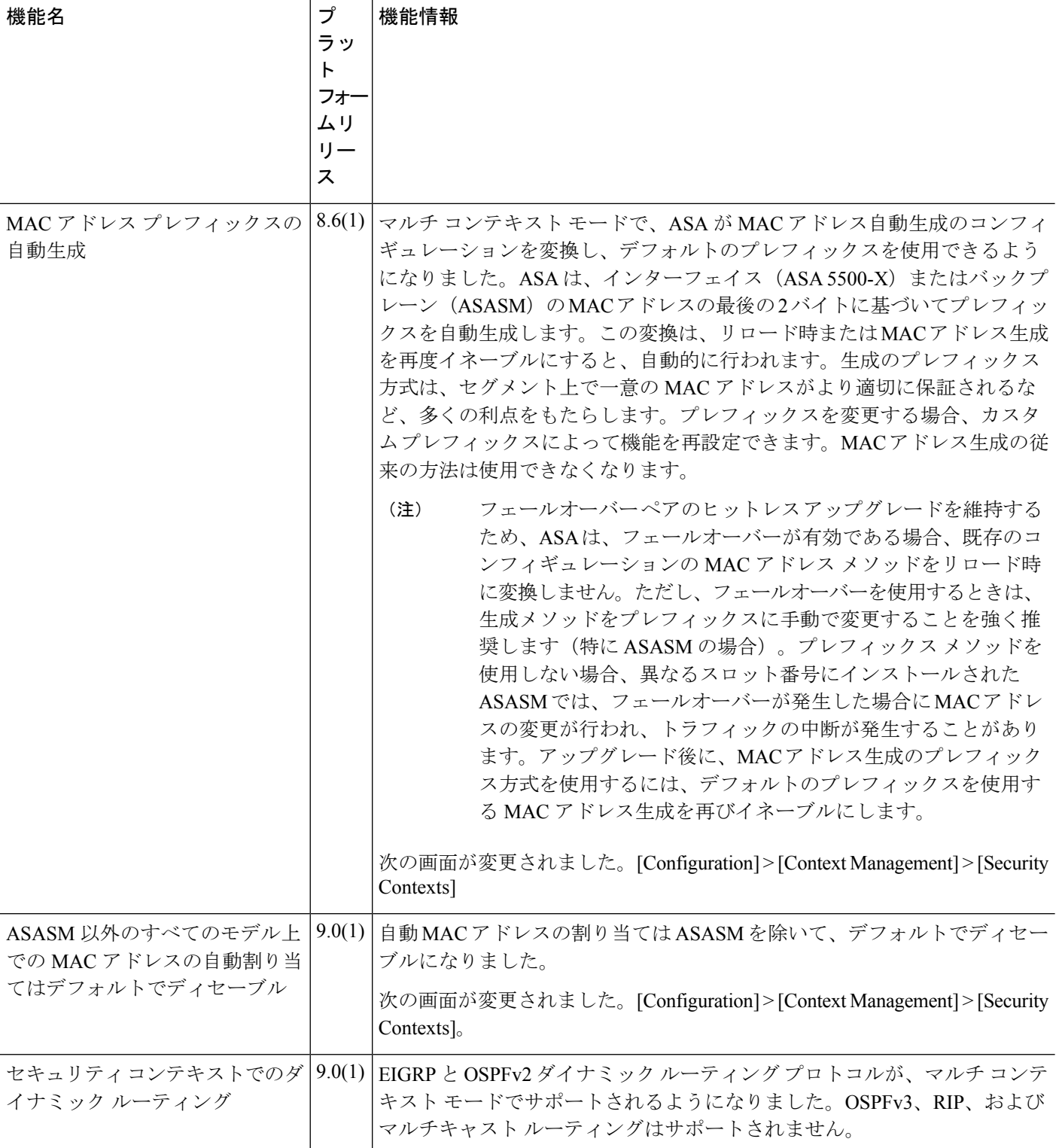

 $\mathbf I$ 

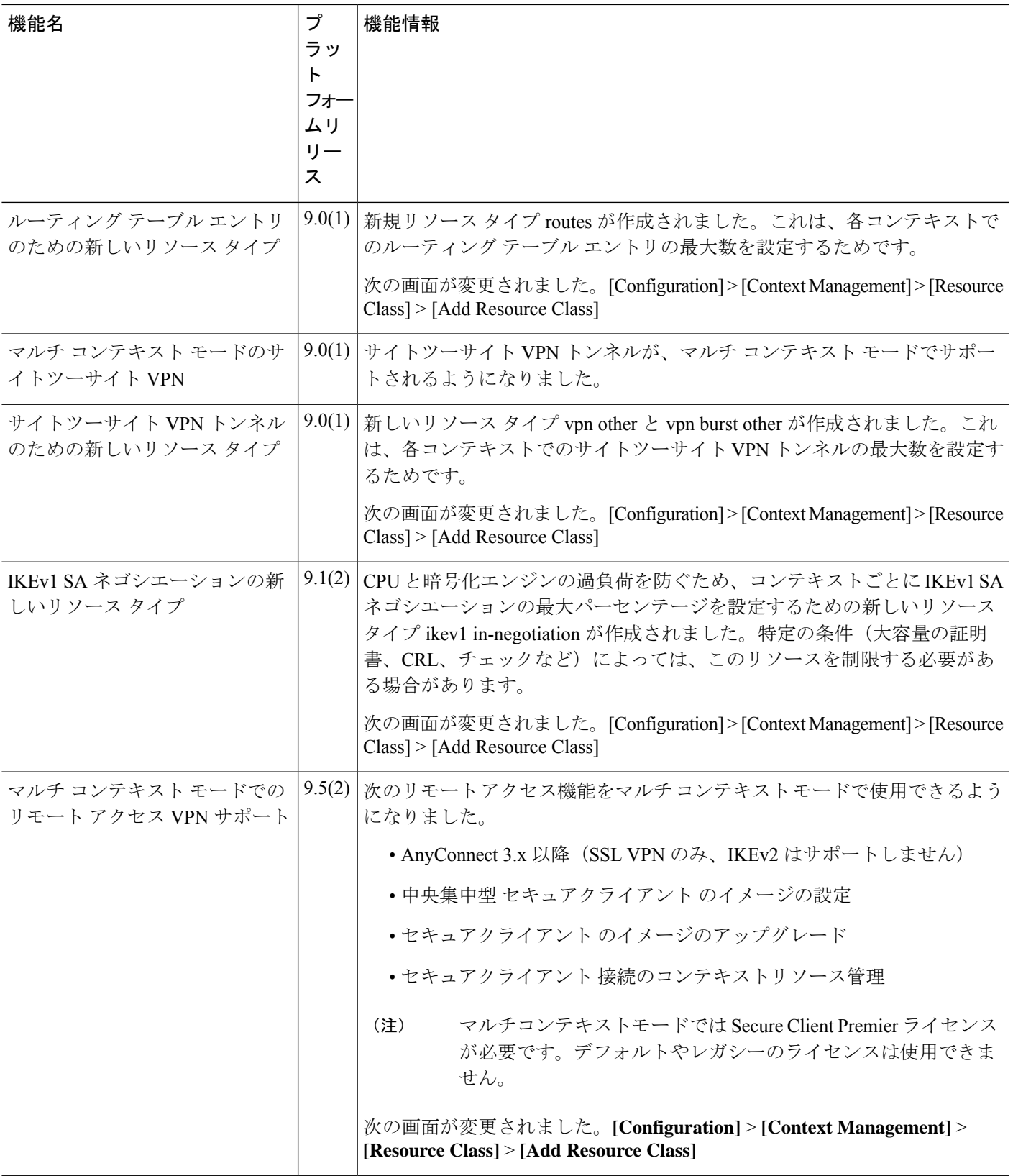

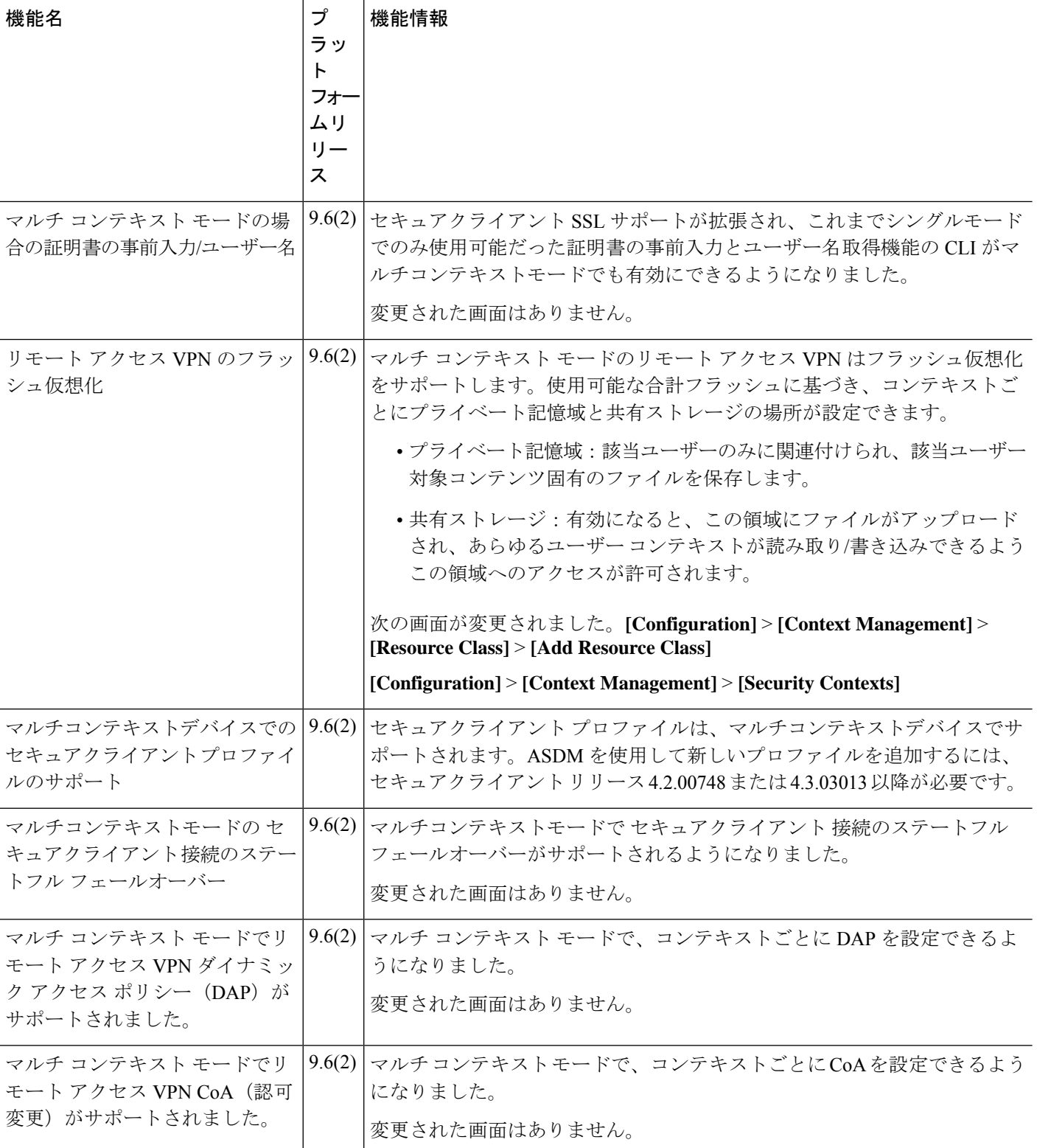

Ι

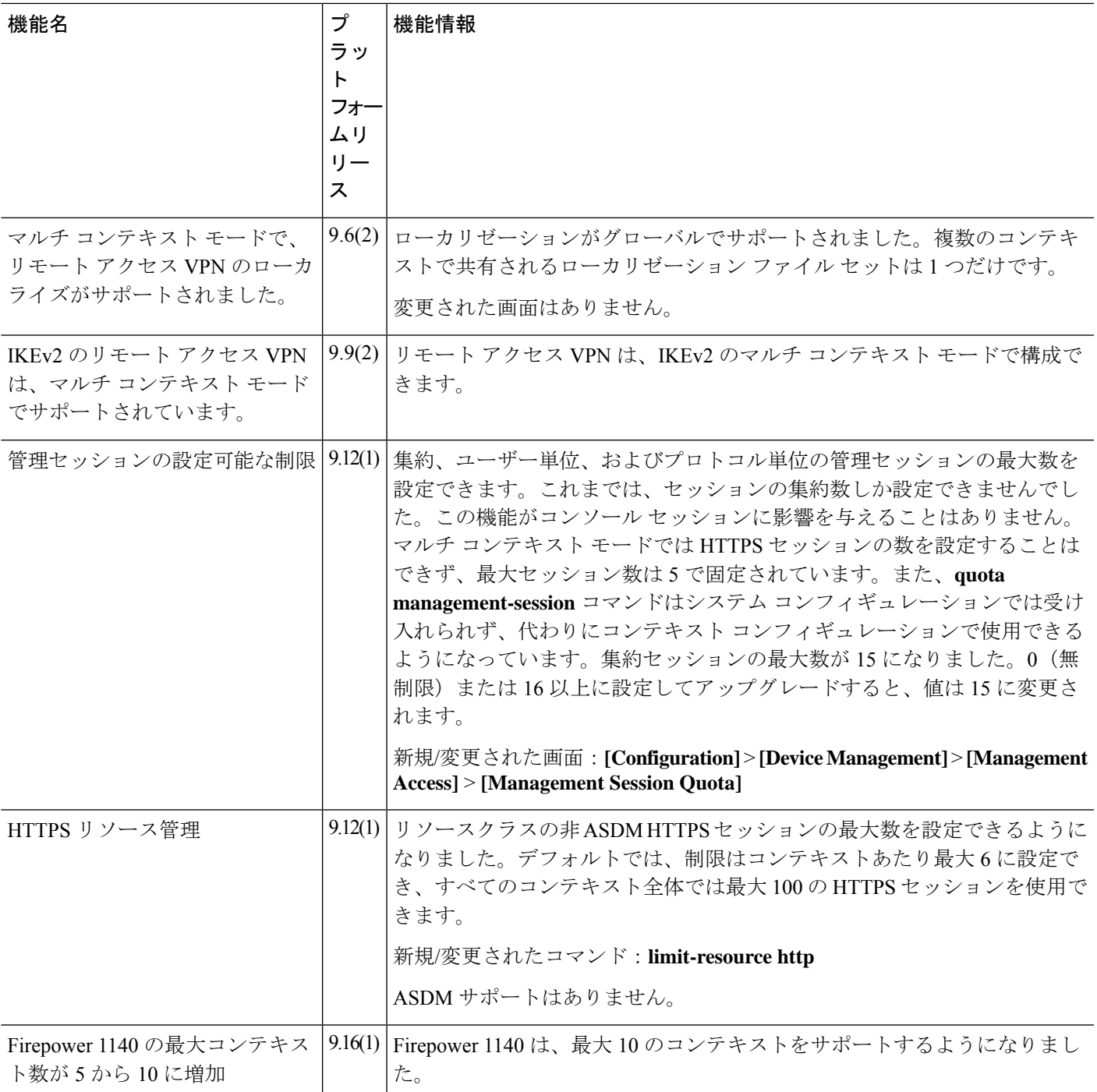

I

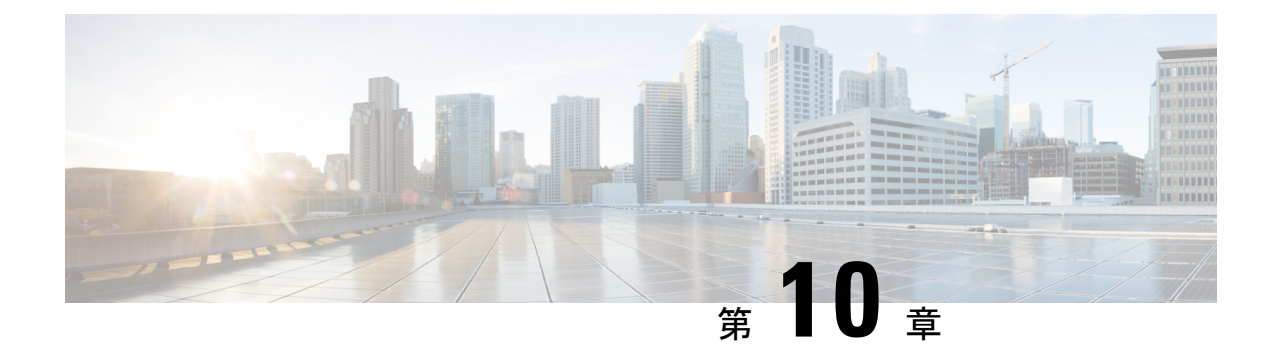

# ハイ アベイラビリティのためのフェール オーバー

この章では、ASA のハイアベイラビリティを達成するために、アクティブ/スタンバイまたは アクティブ/アクティブフェールオーバーを設定する方法について説明します。

- フェールオーバーについて (323 ページ)
- フェールオーバーのライセンス (349 ページ)
- フェールオーバー のガイドライン (350 ページ)
- フェールオーバーのデフォルト (353 ページ)
- アクティブ/スタンバイ フェールオーバーの設定 (354 ページ)
- アクティブ/アクティブ フェールオーバーの設定 (355 ページ)
- オプションのフェールオーバー パラメータの設定 (357 ページ)
- フェールオーバー の管理 (364 ページ)
- フェールオーバーのモニタリング (370 ページ)
- フェールオーバーの履歴 (373 ページ)

# フェールオーバーについて

フェールオーバーの設定では、専用フェールオーバーリンク(および任意でステートリンク) を介して相互に接続された 2 つの同じ ASA が必要です。アクティブユニットおよびインター フェイスのヘルスがモニターされて、所定のフェールオーバー条件に一致しているかどうかが 判断されます。所定の条件に一致すると、フェールオーバーが行われます。

# フェールオーバー モード

ASAは、アクティブ/アクティブフェールオーバーとアクティブ/スタンバイフェールオーバー の2つのフェールオーバーモードをサポートします。各フェールオーバーモードには、フェー ルオーバーを判定および実行する独自の方式があります。

• アクティブ/スタンバイフェールオーバーでは、一方のデバイスがアクティブユニットと してトラフィックを通過させます。もう一方のデバイスはスタンバイユニットとなり、ア

クティブにトラフィックを通過させません。フェールオーバーが発生すると、アクティブ ユニットからスタンバイユニットにフェールオーバーし、そのスタンバイユニットがアク ティブになります。シングルまたはマルチコンテキストモードでは、ASAのアクティブ/ スタンバイ フェールオーバーを使用できます。

• アクティブ/アクティブ フェールオーバー コンフィギュレーションでは、両方の ASA が ネットワーク トラフィックを渡すことができます。アクティブ/アクティブ フェールオー バーは、マルチ コンテキスト モードの ASA でのみ使用できます。アクティブ/アクティ ブ フェールオーバーでは、ASA のセキュリティ コンテキストを 2 つのフェールオーバー グループ に分割します。フェールオーバー グループは、1 つまたは複数のセキュリティ コンテキストの論理グループにすぎません。一方のグループは、プライマリ ASA でアク ティブになるよう割り当てられます。他方のグループは、セカンダリ ASA でアクティブ になるよう割り当てられます。フェールオーバーが行われる場合は、フェールオーバーグ ループ レベルで行われます。

両方のフェールオーバー モードとも、ステートフルまたはステートレス フェールオーバーを サポートします。

# フェールオーバー のシステム要件

この項では、フェールオーバー コンフィギュレーションにある ASAのハードウェア要件、ソ フトウェア要件、およびライセンス要件について説明します。

# ハードウェア要件

フェールオーバーコンフィギュレーションの2台の装置は、次の条件を満たしている必要があ ります。

• 同じモデルであること。 さらに、コンテナ インスタンスでは、同じリソース プロファイ ル属性を使用する必要があります。

Firepower 9300 の場合、高可用性は同じタイプのモジュール間でのみサポートされていま すが、2 台のシャーシにモジュールを混在させることができます。たとえば、各シャーシ には SM-56、SM-48、および SM-40 があります。SM-56 モジュール間、SM-48 モジュール 間、および SM-40 モジュール間にハイアベイラビリティペアを作成できます。

• インターフェイスの数とタイプが同じであること。

プラットフォーム モードとの Firepower 4100/9300 シャーシFirepower 2100 では、フェール オーバー を有効にする前に、すべてのインターフェイスが FXOS で同一に事前構成され ている必要があります。フェールオーバーを有効にした後でインターフェイスを変更する 場合は、スタンバイユニットのFXOSでそのインターフェイスを変更してから、アクティ ブユニットで同じ変更を行います。 FXOS でインターフェイスを削除した場合(たとえ ば、ネットワーク モジュールの削除、EtherChannel の削除、または EtherChannel へのイン ターフェイスの再割り当てなど)、必要な調整を行うことができるように、ASA設定では 元のコマンドが保持されます。設定からインターフェイスを削除すると、幅広い影響が出 る可能性があります。ASA OS の古いインターフェイス設定は手動で削除できます。

- •同じモジュール(存在する場合)がインストールされていること。
- 同じ RAM がインストールされていること。

フェールオーバー コンフィギュレーションで装置に異なるサイズのフラッシュ メモリを使用 している場合、小さい方のフラッシュメモリを取り付けた装置に、ソフトウェアイメージファ イルおよびコンフィギュレーションファイルを格納できる十分な容量があることを確認してく ださい。十分な容量がない場合、フラッシュ メモリの大きい装置からフラッシュ メモリの小 さい装置にコンフィギュレーションの同期が行われると、失敗します。

# ソフトウェア要件

フェールオーバーコンフィギュレーションの2台の装置は、次の条件を満たしている必要があ ります。

- コンテキスト モードが同じであること(シングルまたはマルチ)。
- 単一モードの場合:同じファイアウォールモードにあること(ルーテッドまたはトランス ペアレント)。

マルチコンテキスト モードでは、ファイアウォール モードはコンテキスト レベルで設定 され、混合モードを使用できます。

- ソフトウェアバージョンが、メジャー(最初の番号)およびマイナー(2番目の番号)と もに同じであること。ただし、アップグレードプロセス中は、異なるバージョンのソフト ウェアを一時的に使用できます。たとえば、ある装置をバージョン 8.3(1) からバージョン 8.3(2) にアップグレードし、フェールオーバーをアクティブ状態のままにできます。長期 的に互換性を維持するために、両方の装置を同じバージョンにアップグレードすることを お勧めします。
- 同じ セキュアクライアント イメージがあること。中断のないアップグレードを実行する ときにフェールオーバー ペアのイメージが一致しないと、アップグレード プロセスの最 後のリブート手順でクライアントレス SSL VPN 接続が切断され、データベースには孤立 したセッションが残り、IP プールではクライアントに割り当てられた IP アドレスが「使 用中」として示されます。
- 同じ FIPS モードであること。
- (Firepower 4100/9300)同じフローオフロードモードを使用し、両方とも有効または無効 になっている。

# ライセンス要件

フェールオーバーコンフィギュレーションの2台の装置は、ライセンスが同じである必要はあ りません。これらのライセンスは結合され、1つのフェールオーバークラスタライセンスが構 成されます。

# フェールオーバー リンクとステートフル フェールオーバー リンク

フェールオーバー リンクとオプションのステートフル フェールオーバー リンクは、2 つの装 置間の専用接続です。シスコでは、フェールオーバーリンクまたはステートフルフェールオー バーリンク内の2つのデバイス間で同じインターフェイスを使用することを推奨しています。 たとえば、フェールオーバー リンクで、デバイス 1 で eth0 を使用していた場合は、デバイス 2 でも同じインターフェイス (eth0) を使用します。

 $\sqrt{N}$ 

フェールオーバー リンクおよびステート リンク経由で送信される情報は、IPsec トンネルまた 注意 はフェールオーバー キーを使用して通信を保護しない限り、すべてクリア テキストで送信さ れます。VPN トンネルの終端に ASA を使用する場合、この情報には、トンネルの確立に使用 されたすべてのユーザー名、パスワード、および事前共有キーが含まれています。この機密 データをクリア テキストで転送することは、非常に大きなセキュリティ リスクになるおそれ があります。ASAを使用してVPNトンネルを終端する場合は、フェールオーバー通信をIPsec トンネルまたはフェールオーバー キーによってセキュリティ保護することをお勧めします。

# フェールオーバー リンク

フェールオーバー ペアの 2 台の装置は、フェールオーバー リンク経由で常に通信して、各装 置の動作ステータスを確認しています。

## フェールオーバー リンク データ

次の情報がフェールオーバー リンク経由で伝達されています。

- 装置の状態(アクティブまたはスタンバイ)
- hello メッセージ(キープアライブ)
- ネットワーク リンクの状態
- MAC アドレス交換
- コンフィギュレーションの複製および同期

# フェールオーバー リンクのインターフェイス

使用されていないデータインターフェイス(物理、サブインターフェイス、またはEtherChannel) はいずれもフェールオーバーリンクとして使用できます。ただし、現在名前が設定されている インターフェイスは指定できません。フェールオーバー リンク インターフェイスは、通常の ネットワークインターフェイスとしては設定されません。フェールオーバー通信のためにだけ 存在します。このインターフェイスは、フェールオーバー リンク用にのみ使用できます(ス テートリンク用としても使用できます)。ほとんどのモデルでは、以下で明示的に説明されて いない限り、フェールオーバー用の管理インターフェイスを使用できません。

ASA は、ユーザー データとフェールオーバー リンク間でのインターフェイスの共有をサポー トしていません。同じ親の別のサブインターフェイスをフェールオーバーリンクやデータのた めに使用することもできません。

フェールオーバー リンクについては、次のガイドラインを参照してください。

- 5506-X ~ 5555-X:管理インターフェイスをフェールオーバー リンクとして使用できませ ん。データ インターフェイスを使用する必要があります。5506H-X は唯一の例外で、 フェールオーバー リンクとして管理インターフェイスを使用できます。
- 5506H-X:フェールオーバー リンクとして管理 1/1 インターフェイスを使用できます。 フェールオーバー用に設定した場合は、デバイスをリロードして変更を反映させる必要が あります。この場合、管理プロセスに管理インターフェイスが必要であるため、ASA Firepower モジュールも使用できません。
- Firepower 4100/9300:フェールオーバーリンクとステートリンクの組み合わせには、10GB のデータインターフェイスを使用することを推奨します。 フェールオーバー リンクに管 理タイプのインターフェイスを使用することはできません。
- 他のすべてのモデル:1 GB インターフェイスは、フェールオーバーとステート リンクを 組み合わせるには十分な大きさです。

交替頻度は、ユニットのホールド時間と同じです(**failover polltime unit** コマンド)。

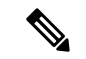

設定が大きく、ユニットのホールド時間が短い場合、メンバーインターフェイスを交互に切り 替えると、セカンダリユニットの参加/再参加を防止できます。この場合、セカンダリユニッ トが参加するまで、メンバーインターフェイスの 1 つを無効にします。 (注)

フェールオーバーリンクとして使用されるEtherChannelの場合は、順序が不正なパケットを防 止するために、EtherChannel 内の 1 つのインターフェイスのみが使用されます。そのインター フェイスで障害が発生した場合は、EtherChannel内の次のリンクが使用されます。フェールオー バー リンクとして使用中の EtherChannel の設定は変更できません。

## フェールオーバー リンクの接続

フェールオーバー リンクを次の 2 つの方法のいずれかで接続します。

- ASAのフェールオーバーインターフェイスと同じネットワークセグメント(ブロードキャ ストドメインまたは VLAN)に他のデバイスのないスイッチを使用する。
- イーサネットケーブルを使用してユニットを直接接続する。外部スイッチは必要ありませ  $h_n$

ユニット間でスイッチを使用しない場合、インターフェイスに障害が発生すると、リンクは両 方のピアでダウンします。このような状況では、障害が発生してリンクがダウンする原因に なったインターフェイスがどちらのユニットのものかを簡単に特定できないため、トラブル シューティング作業が困難になる場合があります。

ASAは、銅線イーサネット ポートで Auto-MDI/MDIX をサポートしているため、クロスオー バー ケーブルまたはストレート ケーブルのいずれかを使用できます。ストレート ケーブルを 使用した場合は、インターフェイスが自動的にケーブルを検出して、送信/受信ペアの 1 つを MDIX にスワップします。

# ステートフル フェールオーバー リンク

ステートフルフェールオーバーを使用するには、接続ステート情報を渡すためのステートフル フェールオーバー リンク(ステート リンクとも呼ばれる)を設定する必要があります。

#### フェールオーバー リンクの共有

インターフェイスを節約するための最適な方法はフェールオーバー リンクを共有することで す。ただし、設定が大規模でトラフィックが膨大なネットワークを使用している場合は、ス テートリンクとフェールオーバーリンク専用のインターフェイスを検討する必要があります。

#### 専用のインターフェイス

ステートリンク専用のデータインターフェイス(物理、またはEtherChannel)を使用できます。 専用のステートリンクの要件についてはフェールオーバー リンクのインターフェイス (326 ページ)、ステートリンクの接続についてはフェールオーバーリンクの接続 (327ページ)を 参照してください。

長距離のフェールオーバーを使用する場合のステートリンクの遅延は、パフォーマンスを最善 にするには 10 ミリ秒未満でなければならず、250 ミリ秒を超えないようにする必要がありま す。遅延が10ミリ秒を上回る場合、フェールオーバーメッセージの再送信によって、パフォー マンスが低下する可能性があります。

# フェールオーバー リンクとデータ リンクの中断の回避

すべてのインターフェイスで同時に障害が発生する可能性を減らすために、フェールオーバー リンクとデータ インターフェイスは異なるパスを通すことを推奨します。フェールオーバー リンクがダウンした場合、フェールオーバーが必要かどうかの決定に、ASAはデータインター フェイスを使用できます。その後、フェールオーバー動作は、フェールオーバーリンクの正常 性が復元されるまで停止されます。

耐障害性フェールオーバーネットワークの設計については、次の接続シナリオを参照してくだ さい。

### シナリオ **1**:非推奨

単一のスイッチまたはスイッチ セットが 2 つの ASA 間のフェールオーバー インターフェイス とデータインターフェイスの両方の接続に使用される場合、スイッチまたはスイッチ間リンク がダウンすると、両方の ASA がアクティブになります。したがって、次の図で示されている 次の 2 つの接続方式は推奨しません。

## 図 **53 :** 単一のスイッチを使用した接続:非推奨

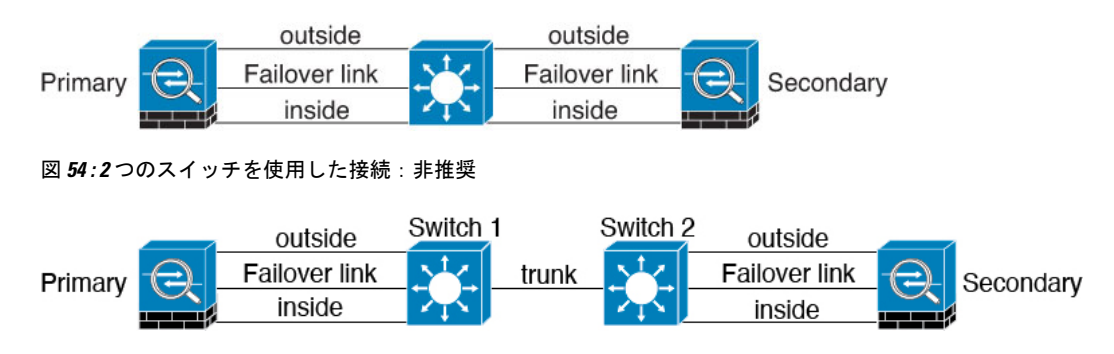

# シナリオ **2**:推奨

フェールオーバー リンクには、データ インターフェイスと同じスイッチを使用しないことを 推奨します。代わりに、次の図に示すように、別のスイッチを使用するか直接ケーブルを使用 して、フェールオーバー リンクを接続します。

図 **55 :** 異なるスイッチを使用した接続

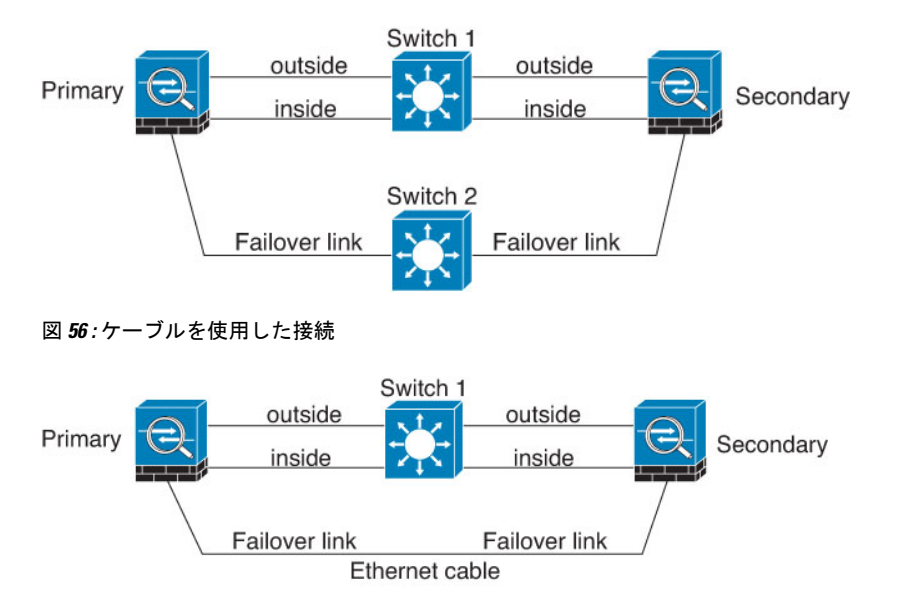

## シナリオ **3**:推奨

ASA データ インターフェイスが複数セットのスイッチに接続されている場合、フェールオー バー リンクはいずれかのスイッチに接続できます。できれば、次の図に示すように、ネット ワークのセキュアな側(内側)のスイッチに接続します。

図 **57 :** セキュア スイッチを使用した接続

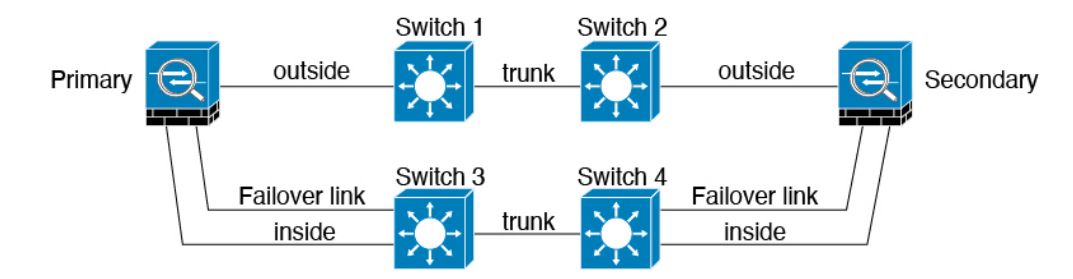

# フェールオーバー の **MAC** アドレスと **IP** アドレス

インターフェイスを設定する場合、同じネットワーク上のアクティブ IP アドレスとスタンバ イIPアドレスを指定できます。一般的に、フェールオーバーが発生した場合、新しいアクティ ブ装置がアクティブな IP アドレスと MAC アドレスを引き継ぎます。ネットワーク デバイス は、MAC と IP アドレスの組み合わせについて変更を認識しないため、ネットワーク上のどの ような場所でも ARP エントリが変更されたり、タイムアウトが生じたりすることはありませ  $\lambda$ 

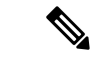

スタンバイアドレスを設定することが推奨されていますが、必須ではありません。スタンバイ IP アドレスがないと、アクティブ装置はスタンバイ インターフェイスの状態を確認するため のネットワーク テストを実行できません。リンク ステートのみ追跡できます。また、管理目 的でそのインターフェイスのスタンバイ装置に接続することもできません。 (注)

ステート リンク用の IP アドレスおよび MAC アドレスは、フェールオーバー実行後も変更さ れません。

## アクティブ**/**スタンバイ **IP** アドレスと **MAC** アドレス

アクティブ/スタンバイ フェールオーバー の場合、フェールオーバー イベント中の IP アドレ スと MAC アドレスの使用については、次を参照してください。

- **1.** アクティブな装置は常にプライマリ装置の IP アドレスと MAC アドレスを使用します。
- **2.** アクティブ装置が故障すると、スタンバイ装置は故障した装置の IP アドレスと MAC アド レスを引き継ぎ、トラフィックを通過させます。
- **3.** 故障した装置がオンラインに復帰すると、スタンバイ状態となり、スタンバイIPアドレス と MAC アドレスを引き継ぎます。

ただし、セカンダリ装置がプライマリ装置を検出せずにブートした場合、セカンダリ装置がア クティブ装置になります。プライマリ装置の MAC アドレスを認識していないため、自分の MACアドレスを使用します。プライマリ装置が使用可能になると、セカンダリ(アクティブ) 装置は MAC アドレスをプライマリ装置の MAC アドレスに変更します。これによって、ネッ

トワークトラフィックが中断されることがあります。同様に、プライマリ装置を新しいハード ウェアと交換すると、新しい MAC アドレスが使用されます。

仮想 MAC アドレスがこの中断を防ぎます。なぜなら、アクティブ MAC アドレスは起動時に セカンダリ装置によって認識され、プライマリ装置のハードウェアが新しくなっても変わらな いからです。セカンダリ装置がプライマリ装置より先にオンラインになった場合でも、セカン ダリ装置がアクティブ装置であるときに正しい MAC アドレスを使用するように、プライマリ 装置とセカンダリ装置の両方で仮想MACアドレスを設定することをお勧めします。仮想MAC アドレスを設定しなかった場合、トラフィックフローを復元するために、接続されたルータの ARPテーブルをクリアする必要がある場合があります。ASAはMACアドレスを変更するとき に、スタティック NAT アドレスに対して Gratuitous ARP を送信しません。そのため、接続さ れたルータはこれらのアドレスの MAC アドレスの変更を認識できません。

## アクティブ**/**アクティブ **IP** アドレスと **MAC** アドレス

アクティブ/アクティブフェールオーバーの場合、フェールオーバーイベント中のIPアドレス と MAC アドレスの使用については、次を参照してください。

- **1.** プライマリ装置は、フェールオーバー グループ 1 および 2 のコンテキストのすべてのイン ターフェイスに対して、アクティブおよびスタンバイ MAC アドレスを自動生成します。 必要に応じて、たとえば、MAC アドレスの競合がある場合は、MAC アドレスを手動で設 定できます。
- **2.** 各装置は、そのアクティブフェールオーバーグループにアクティブなIPアドレスとMAC アドレスを使用し、そのスタンバイ フェールオーバー グループにスタンバイ アドレスを 使用します。たとえば、フェールオーバーグループ1でプライマリ装置がアクティブであ る場合、フェールオーバーグループ1のコンテキストでアクティブなアドレスを使用しま す。フェールオーバーグループ2のコンテキストではスタンバイであるため、スタンバイ アドレスを使用します。
- **3.** 装置が故障すると、他の装置は故障したフェールオーバー グループの アクティブな IP ア ドレスと MAC アドレスを引き継ぎ、トラフィックを通過させます。
- **4.** 故障した装置がオンラインに戻り、preempt オプションが有効になっている場合、フェー ルオーバー グループを再開します。

## 仮想 **MAC** アドレス

ASA には、仮想 MAC アドレスを設定する複数の方法があります。1 つの方法のみ使用するこ とをお勧めします。複数の方法を使用して MAC アドレスを設定した場合は、どの MAC アド レスが使用されるかは多くの可変要素によって決まるため、予測できないことがあります。手 動の方法には、次で説明されている自動生成方法に加えて、インターフェイスモード**mac-address** コマンド、**failover mac address** コマンドが含まれ、アクティブ/アクティブフェールオーバー の場合は、フェールオーバー グループ モード **mac address** コマンドが含まれます。

マルチ コンテキスト モードでは、共有インターフェイスに仮想アクティブおよびスタンバイ MACアドレスを自動的に生成するようにASAを設定でき、これらの割り当てはセカンダリユ ニットに同期されます(**mac-address auto** コマンドを参照してください)。共有以外のイン ターフェイスでは、アクティブ/スタンバイ モードの MAC アドレスを手動で設定することが

できます(アクティブ/アクティブ モードはすべてのインターフェイスに MAC アドレスを自 動生成します)。

アクティブ/アクティブ フェールオーバーでは、仮想 MAC アドレスはデフォルト値またはイ ンターフェイスごとに設定できる値のいずれかとともに常に使用されます。

# ステートレス フェールオーバーとステートフル フェールオーバー

ASA は、アクティブ/スタンバイ モードとアクティブ/アクティブ モードの両方に対して、ス テートレスとステートフルの 2 種類のフェールオーバーをサポートします。

クライアントレス SSL VPN の一部のコンフィギュレーション要素(ブックマークやカスタマ イゼーションなど)はVPNフェールオーバーサブシステムを使用していますが、これはステー トフル フェールオーバーの一部です。フェールオーバー ペアのメンバ間でこれらの要素を同 期するには、ステートフルフェールオーバーを使用する必要があります。ステートレスフェー ルオーバーは、クライアントレス SSL VPN には推奨されません。 (注)

# ステートレス フェールオーバー

フェールオーバーが行われると、アクティブ接続はすべてドロップされます。新しいアクティ ブ装置が引き継ぐ場合、クライアントは接続を再確立する必要があります。

クライアントレス SSL VPN の一部のコンフィギュレーション要素(ブックマークやカスタマ イゼーションなど)はVPNフェールオーバーサブシステムを使用していますが、これはステー トフル フェールオーバーの一部です。フェールオーバー ペアのメンバ間でこれらの要素を同 期するには、ステートフル フェールオーバーを使用する必要があります。ステートレス(標 準)フェールオーバーは、クライアントレス SSL VPN には推奨できません。 (注)

# ステートフル フェールオーバー

ステートフルフェールオーバーが有効な場合、アクティブ装置は接続ごとのステート情報をス タンバイ装置に継続的に渡しますアクティブ/アクティブフェールオーバーの場合は、アクティ ブとスタンバイのフェールオーバーグループ間でこれが行われます。フェールオーバーの発生 後も、新しいアクティブ装置で同じ接続情報が利用できます。サポートされているエンドユー ザのアプリケーションでは、同じ通信セッションを保持するために再接続する必要はありませ  $h_{\circ}$ 

## サポートされる機能

ステートフル フェールオーバーでは、次のステート情報がスタンバイ ASAに渡されます。

<sup>•</sup> NAT 変換テーブル

- TCP 接続と UDP 接続、および状態。他のタイプの IP プロトコルおよび ICMP は、新しい パケットが到着したときに新しいアクティブユニットで確立されるため、アクティブ装置 によって解析されません。
- HTTP 接続テーブル(HTTP 複製を有効にしない場合)。
- HTTP 接続状態(HTTP 複製が有効化されている場合): デフォルトでは、ステートフル フェールオーバーが有効化されているときには、ASAはHTTPセッション情報を複製しま せん。HTTP レプリケーションを有効にすることをお勧めします。
- SCTP 接続状態ただし、SCTP インスペクションのステートフル フェールオーバーはベス トエフォートです。フェールオーバー中、SACKパケットが失われると、失われたパケッ トが受信されるまで、新しいアクティブユニットはキューにある他のすべての順序が不正 なパケットを破棄します。
- ARP テーブル
- レイヤ 2 ブリッジ ブリッジ グループ用)
- ISAKMP および IPSec SA テーブル
- GTP PDP 接続データベース
- SIP シグナリング セッションとピンホール。
- ICMP 接続状態:ICMP 接続の複製は、個々のインターフェイスが非対称ルーティング グ ループに割り当てられている場合にだけ有効化されます。
- スタティックおよびダイナミックルーティングテーブル:ステートフルフェールオーバー はダイナミック ルーティング プロトコル (OSPF や EIGRP など)に参加するため、アク ティブ装置上のダイナミック ルーティング プロトコルによる学習ルートが、スタンバイ 装置のルーティング情報ベース (RIB) テーブルに維持されます。フェールオーバーイベ ントで、アクティブなセカンダリ ユニットには最初にプライマリ ユニットをミラーリン グするルールがあるため、パケットは通常は最小限の中断でトラフィックに移動します。 フェールオーバーの直後に、新しくアクティブになった装置で再コンバージェンス タイ マーが開始されます。次に、RIBテーブルのエポック番号が増加します。再コンバージェ ンス中に、OSPFおよびEIGRPルートは新しいエポック番号で更新されます。タイマーが 期限切れになると、失効したルートエントリ(エポック番号によって決定される)はテー ブルから削除されます。これで、RIBには新しくアクティブになった装置での最新のルー ティング プロトコル転送情報が含まれています。

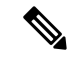

ルートは、アクティブ装置上のリンクアップまたはリンクダウン イベントの場合のみ同期されます。スタンバイ装置上でリンクが アップまたはダウンすると、アクティブ装置から送信されたダイ ナミックルートが失われることがあります。これは正常な予期さ れた動作です。 (注)

- DHCPサーバ:DHCPアドレスリースは複製されません。ただし、インターフェイスで設 定されたDHCPサーバは、DHCPクライアントにアドレスを付与する前にアドレスが使用 されていないことを確認するためにpingを送信するため、サービスに影響はありません。 ステート情報は、DHCP リレーまたは DDNS とは関連性がありません。
- Cisco IP SoftPhone セッション:コール セッション ステート情報がスタンバイ装置に複製 されるため、Cisco IP SoftPhone セッションの実行中にフェールオーバーが起こっても、 コールは実行されたままです。コールが終了すると、IP SoftPhone クライアントは Cisco Call Manager との接続を失います。これは、CTIQBE ハングアップ メッセージのセッショ ン情報がスタンバイ装置に存在しないために発生します。IPSoftPhoneクライアントでは、 一定の時間内にCallManagerからの応答が受信されない場合、CallManagerに到達できない ものと判断されて登録が解除されます。
- RA VPN:リモート アクセス VPN エンド ユーザは、フェールオーバー後に VPN セッショ ンを再認証または再接続する必要はありません。ただし、VPN 接続上で動作するアプリ ケーションは、フェールオーバープロセス中にパケットを失って、パケット損失から回復 できない可能性があります。
- すべての接続から、確立された接続だけがスタンバイ ASA に複製されます。

#### サポートされない機能

ステートフル フェールオーバーでは、次のステート情報はスタンバイ ASAに渡されません。

- •ユーザー認証 (uauth) テーブル
- TCP ステート バイパス接続
- マルチキャスト ルーティング。
- 選択された次のクライアントレス SSL VPN 機能:
	- スマート トンネル
	- ポート転送
	- プラグイン
	- Java アプレット
	- IPv6 クライアントレスまたは セキュアクライアント セッション
	- Citrix 認証(Citrix ユーザーはフェールオーバー後に再認証が必要です)

# フェールオーバーのブリッジ グループ要件

ブリッジグループを使用する場合は、フェールオーバーに関して特別な考慮事項があります。
### アプライアンス、**ASAv** のブリッジグループ必須要件

アクティブ装置がスタンバイ装置にフェールオーバーするときに、スパニングツリープロトコ ル(STP)を実行している接続済みスイッチ ポートは、トポロジ変更を検出すると 30 ~ 50 秒 間ブロッキング ステートに移行できます。ポートがブロッキング ステートである間のトラ フィックの損失を回避するために、スイッチ ポート モードに応じて次の回避策のいずれかを 設定できます。

• アクセス モード:スイッチで STP PortFast 機能をイネーブルにします。

**interface** *interface\_id* **spanning-tree portfast**

PortFast 機能を設定すると、リンクアップと同時にポートが STP フォワーディング モード に遷移します。ポートは引き続きSTPに参加しています。したがって、ポートがループの 一部になる場合、最終的には STP ブロッキング モードに遷移します。

• トランクモード:EtherTypeアクセスルールを使用して、ブリッジグループのメンバーイ ンターフェイス上の ASA の BPDU をブロックします。

**access-list** *id* **ethertype deny bpdu access-group** *id* **in interface** *name1* **access-group** *id* **in interface** *name2*

BPDU をブロックすると、スイッチの STP はディセーブルになります。ネットワーク レ イアウトで ASA を含むループを設定しないでください。

上記のオプションのどちらも使用できない場合は、フェールオーバー機能またはSTPの安定性 に影響する、推奨度の低い次の回避策のいずれかを使用できます。

- インターフェイス モニタリングをディセーブルにします。
- ASA がフェールオーバーする前に、インターフェイスのホールド時間を STP が収束可能 になる大きい値に増やします。
- STPがインターフェイスのホールド時間よりも速く収束するように、STPタイマーを減ら します。

### フェールオーバーのヘルス モニタリング

ASAは、各装置について全体的なヘルスおよびインターフェイスヘルスをモニターします。こ の項では、各装置の状態を判断するために、ASAがテストを実行する方法について説明しま す。

#### 装置のヘルス モニターリング

ASAは、hello メッセージでフェールオーバー リンクをモニタして相手装置のヘルスを判断し ます。フェールオーバー リンクで 3 回連続して hello メッセージを受信しなかったときは、

フェールオーバーリンクを含む各データインターフェイスでLANTESTメッセージを送信し、 ピアが応答するかどうかを確認します。FirePOWER9300および4100シリーズでは、helloメッ セージよりも信頼性の高い Bidirectional Forwarding Detection(BFD)を有効にできます。ASA が行うアクションは、相手装置からの応答によって決まります。次の可能なアクションを参照 してください。

- ASAがフェールオーバー リンクで応答を受信した場合、フェールオーバーは行われませ  $h_{\rm o}$
- ASAがフェールオーバー リンクで応答を受信せず、データ インターフェイスで応答を受 信した場合、装置のフェールオーバーは行われません。フェールオーバーリンクは故障と マークされます。フェールオーバーリンクがダウンしている間、装置はスタンバイにフェー ルオーバーできないため、できるだけ早くフェールオーバーリンクを復元する必要があり ます。
- ASAがどのインターフェイスでも応答を受信しなかった場合、スタンバイ装置がアクティ ブ モードに切り替わり、相手装置を故障に分類します。

#### ハートビートモジュールの冗長性

HA の各ユニットは、クラスタ制御リンクを介してブロードキャスト キープアライブ ハート ビートパケットを定期的に送信します。コントロールプレーンがトラフィックの処理でビジー 状態になっていると、ハートビートパケットがピアに届かなかったり、CPUの過負荷が原因で ピアがハートビートパケットを処理しないことがあります。設定可能なタイムアウト期間内に ピアがキープアライブステータスを伝えられない場合、誤ったフェールオーバーまたはスプ リットブレインシナリオが発生します。

データプレーンのハートビートモジュールは、コントロールプレーンでのトラフィックの輻輳 による誤ったフェールオーバーまたはスプリットブレインの発生を回避するために役立ちま す。

- 追加のハートビートモジュールは、コントロール プレーン モジュールと同様に機能しま すが、データ プレーン トランスポート インフラストラクチャを使用してハートビート メッセージを送受信します。
- ピアがデータプレーンでハートビートパケットを受信すると、カウンタが増加します。
- コントロールプレーンでのハートビート転送が失敗した場合、ノードはデータプレーンの ハートビートカウンタをチェックします。カウンタが増加している場合、ピアは稼働して おり、この状況ではクラスタはフェールオーバーを実行しません。

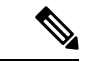

- HA が有効な場合、追加のハートビートモジュールは常にデフォルトで有効になっていま す。データプレーンの追加のハートビートモジュールのポーリング間隔を設定する必要は ありません。このモジュールは、コントロールプレーンに設定したものと同じハートビー ト間隔を使用します。 (注)
	- この機能は、バージョン 7.3 では使用できません。

#### インターフェイス モニタリング

最大 1025 のインターフェイスを監視できます(マルチコンテキスト モードでは、すべてのコ ンテキスト間で分割)。重要なインターフェイスをモニターする必要があります。たとえば、 マルチコンテキストモードでは、共有インターフェイスを監視するように1つのコンテキスト を設定する場合があります(インターフェイスが共有されているため、すべてのコンテキスト がそのモニタリングによる利点を得ることができます)。

ユニットは、モニター対象のインターフェイス上で 15 秒間 hello メッセージを受信しなかった 場合に(デフォルト)、インターフェイステストを実行します。(この時間を変更するには、 **[Configuration]** > **[Device Management]** > **[High Availability and Scalability]** > **[Failover]** > **[Criteria]** > **[Failover Poll Times]** を参照してください。)1 つのインターフェイスに対するイ

ンターフェイステストのいずれかが失敗したものの、他のユニット上のこの同じインターフェ イスが正常にトラフィックを渡し続けている場合は、そのインターフェイスに障害があるもの と見なされ、ASAはテストの実行を停止します。

障害が発生したインターフェイスの数に対して定義したしきい値が満たされ(**[**設定 (**Configuration**)**]** > **[**デバイス管理(**Device Management**)**]** > **[**ハイアベイラビリティとスケー ラビリティ(**High Availability and Scalability**)**]** > **[**フェールオーバー(**Failover**)**]** > **[**基準 (**Criteria**)**]** > **[**インターフェイスポリシー(**Interface Policy**)**]** を参照)、さらに、アクティ ブユニットでスタンバイ装置よりも多くの障害が発生した場合は、フェールオーバーが発生し ます。両方のユニット上のインターフェイスに障害が発生した場合は、両方のインターフェイ スが「未知」状態になり、フェールオーバー インターフェイス ポリシーで定義されている フェールオーバー限界値に向けてのカウントは行われません。

インターフェイスは、何らかのトラフィックを受信すると、再度動作状態になります。故障し た ASA は、インターフェイス障害しきい値が満たされなくなった場合、スタンバイ モードに 戻ります。

インターフェイスに IPv4 および IPv6 アドレスが設定されている場合、ASA は IPv4 を使用し てヘルス モニタリングを実行します。インターフェイスに IPv6 アドレスだけが設定されてい る場合、ASAは ARP ではなく IPv6 ネイバー探索を使用してヘルス モニタリング テストを実 行します。ブロードキャスト ping テストの場合、ASA は IPv6 全ノード アドレス(FE02::1) を使用します。

障害が発生した装置が回復せず、実際には障害は発生していないと考えられる場合は、**failover reset** コマンドを使用して状態をリセットできます。ただし、フェールオーバー条件が継続し ている場合、装置は再び障害状態になります。 (注)

#### インターフェイス テスト

ASAでは、次のインターフェイス テストが使用されます。各テストの時間は約1.5 秒(デフォ ルト)、またはフェールオーバー インターフェイスの保留時間の 1/16 (**[**設定 (**Configuration**)**]** > **[**デバイス管理(**Device Management**)**]** > **[**ハイアベイラビリティとスケー ラビリティ(**High Availability and Scalability**)**]** > **[**フェールオーバー(**Failover**)**]** > **[**基準 (**Criteria**)**]** > **[**フェールオーバーポーリング時間(**Failover Poll Times**)**]**を参照)。

- **1.** リンクアップ/ダウンテスト:インターフェイスステータスのテストです。リンクアップ/ ダウン テストでインターフェイスがダウンしていることが示された場合、ASA は障害が 発生し、テストが停止したと見なします。ステータスがアップの場合、ASAはネットワー ク アクティビティを実行します。
- **2.** ネットワークアクティビティテスト:ネットワークの受信アクティビティのテストです。 テストの開始時に、各装置はインターフェイスの受信パケット カウントをリセットしま す。テスト中にユニットが適切なパケットを受信すると、すぐにインターフェイスは正常 に動作していると見なされます。両方の装置がトラフィックを受信した場合、テストは停 止します。どちらか一方のユニットだけがトラフィックを受信している場合は、トラフィッ クを受信していないユニットのインターフェイスで障害が発生していると見なされ、テス トは停止します。どちらのユニットもトラフィックを受信していない場合は、ASAはARP テストを開始します。
- **3.** ARP テスト:ARP が正しく応答するかどうかをテストします。各ユニットは、ARP テー ブル内の最新のエントリの IP アドレスに対して単一の ARP 要求を送信します。ユニット がテスト中に ARP 応答またはその他のネットワーク トラフィックを受信する場合、イン ターフェイスは動作していると見なされます。ユニットが ARP 応答を受信しない場合、 ASAは、ARP テーブル内の「次の」エントリの IP アドレスに対して単一の ARP 要求を送 信します。ユニットがテスト中に ARP 応答またはその他のネットワーク トラフィックを 受信する場合、インターフェイスは動作していると見なされます。両方のユニットがトラ フィックを受信した場合、テストは停止します。どちらか一方のユニットだけがトラフィッ クを受信している場合は、トラフィックを受信していないユニットのインターフェイスで 障害が発生していると見なされ、テストは停止します。どちらのユニットもトラフィック を受信していない場合は、ASA はブートストラップ ping テストを開始します。
- **4.** ブロードキャストPingテスト:ping応答が正しいかどうかをテストします。各ユニットが ブロードキャストpingを送信し、受信したすべてのパケットをカウントします。パケット はテスト中にパケットを受信すると、インターフェイスは正常に動作していると見なされ ます。両方のユニットがトラフィックを受信した場合、テストは停止します。どちらか一 方のユニットだけがトラフィックを受信している場合は、トラフィックを受信していない ユニットのインターフェイスで障害が発生していると見なされ、テストは停止します。ど ちらのユニットもトラフィックを受信しない場合、ARPテストを使用してテストが再開さ れます。両方の装置が ARP およびブロードキャスト ping テストからトラフィックを受信 し続けない場合、これらのテストは永久に実行し続けます。

#### インターフェイス ステータス

モニタ対象のインターフェイスには、次のステータスがあります。

- Unknown:初期ステータスです。このステータスは、ステータスを特定できないことを意 味する場合もあります。
- Normal:インターフェイスはトラフィックを受信しています。
- Testing:ポーリング 5 回の間、インターフェイスで hello メッセージが検出されていませ  $h_n$
- Link Down:インターフェイスまたは VLAN は管理上ダウンしています。
- No Link:インターフェイスの物理リンクがダウンしています。
- Failed:インターフェイスではトラフィックを受信していませんが、ピア インターフェイ スではトラフィックを検出しています。

### フェールオーバー 時間

Firepower ハイアベイラビリティペアでは、次のイベントでフェールオーバーがトリガーされ ます。

- アクティブユニットの 50% を超える Snort インスタンスがダウンした場合
- アクティブユニットのディスク容量使用率が 90% を超えた場合
- アクティブユニットで **no failover active** コマンドが実行された場合、またはスタンバイユ ニットで **failover active** コマンドが実行された場合
- アクティブユニットで障害が発生したインターフェイスの数がスタンバイユニットよりも 多くなった場合
- アクティブデバイスのインターフェイス障害が設定されたしきい値を超えた場合

デフォルトでは、1 つのインターフェイス障害でフェールオーバーが行われます。デフォ ルト値を変更するには、フェールオーバーが発生するしきい値として、障害が発生したイ ンターフェイスの数またはモニター対象インターフェイスの割合を設定します。アクティ ブデバイスでしきい値を超えると、フェールオーバーが発生します。スタンバイデバイス でしきい値を超えると、ユニットが **Fail** 状態に移行します。

デフォルトのフェールオーバー条件を変更するには、グローバルコンフィギュレーション モードで次のコマンドを入力します。

表 **16 :**

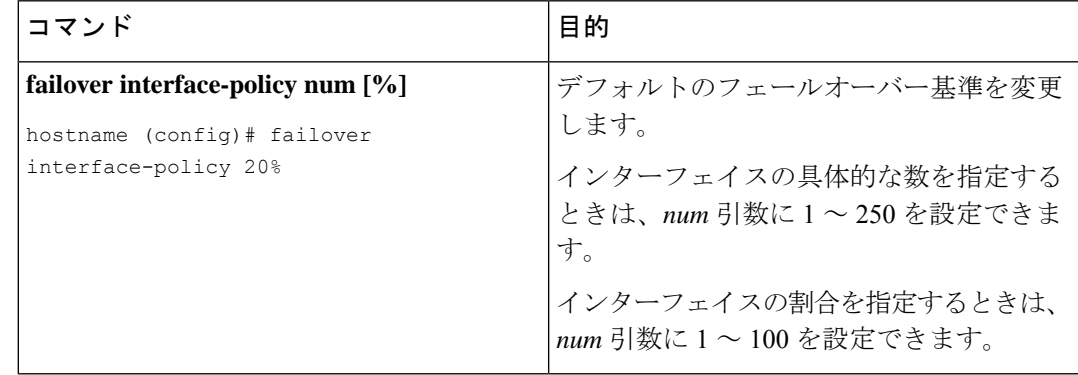

(注)

CLI または ASDM を使用して手動でフェールオーバーした場合、もしくは ASA をリロードし た場合、フェールオーバーはすぐに開始され、次に示すタイマーの影響は受けません。

#### 表 **<sup>17</sup> : ASA**

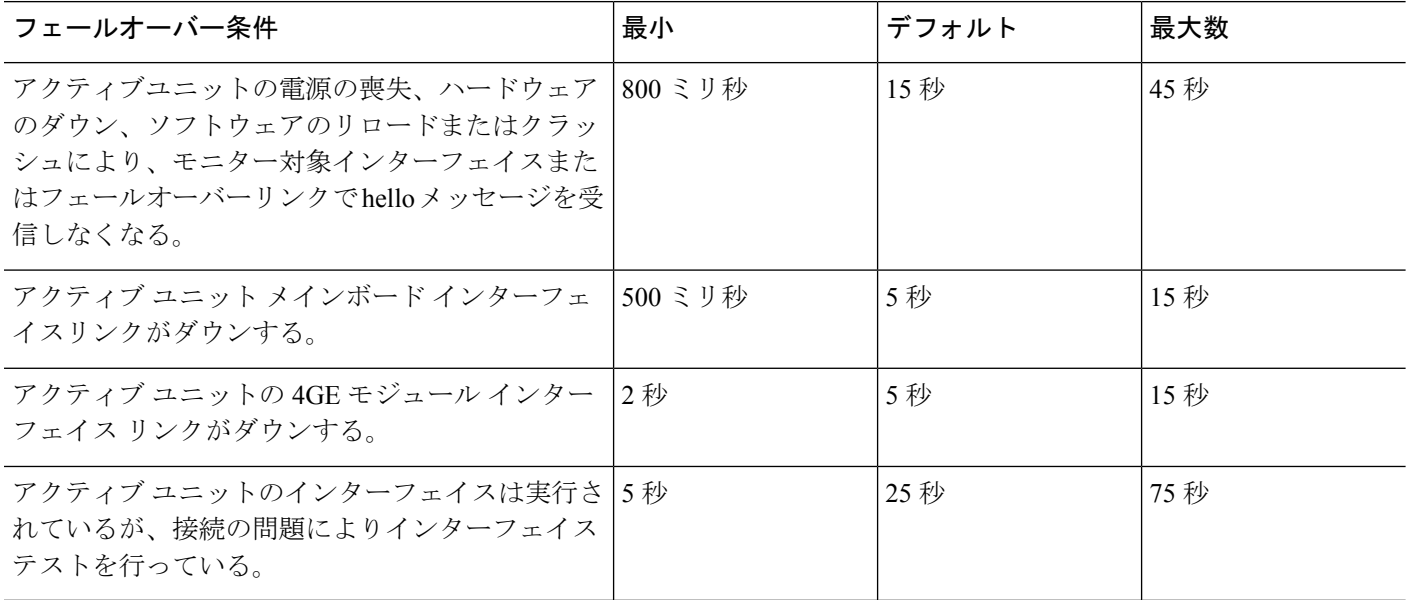

### 設定の同期

フェールオーバーには、さまざまなタイプのコンフィギュレーション同期があります。

#### コンフィギュレーションの複製の実行

コンフィギュレーションの複製は、フェールオーバーペアの一方または両方のデバイスのブー ト時に実行されます。

アクティブ/スタンバイ フェールオーバーでは、コンフィギュレーションは常に、アクティブ 装置からスタンバイ装置に同期化されます。

アクティブ/アクティブ フェールオーバーでは、起動ユニットのプライマリまたはセカンデリ 指定に関係なく、2番目に起動したユニットは、最初に起動したユニットから実行コンフィギュ レーションを取得します。両方のユニットの起動後、システム実行スペースに入力されたコマ ンドは、フェールオーバー グループ 1 がアクティブ状態であるユニットから複製されます。

スタンバイ/セカンドユニットが初期スタートアップを完了すると、実行コンフィギュレーショ ンを削除し(アクティブ ユニットとの通信に必要な **failover** コマンドを除く)、アクティブ ユニットはコンフィギュレーション全体をスタンバイ/セカンド ユニットに送信します。複製 が開始されると、アクティブユニットのASAコンソールに「Beginning configuration replication: Sending tomate,」というメッセージが表示され、完了するとASAに「EndConfigurationReplication tomate.」というメッセージが表示されます。コンフィギュレーションのサイズによって、複製 には数秒から数分かかります。

コンフィギュレーションを受信する装置の場合、コンフィギュレーションは実行メモリにだけ 存在します。コンフィギュレーションをフラッシュメモリに保存する必要があります。たとえ ば、アクティブ/アクティブ フェールオーバーでは、フェールオーバー グループ 1 がアクティ

ブ状態であるユニット上のシステム実行スペースに **write memory all** コマンドを入力します。 コマンドはピア装置に複製され、コンフィギュレーションがフラッシュメモリに書き込まれま す。

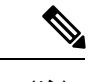

複製中、コンフィギュレーションを送信しているユニット上に入力されたコマンドは、ピアユ ニットに正常に複製されず、コンフィギュレーションを受信するユニット上に入力されたコマ ンドは、受信したコンフィギュレーションによって上書きできます。コンフィギュレーション の複製処理中には、フェールオーバーペアのどちらの装置にもコマンドを入力しないでくださ い。 (注)

#### ファイルの複製

コンフィギュレーションの同期は次のファイルと構成コンポーネントを複製しません。した がって、これらのファイルが一致するように手動でコピーする必要があります。

- セキュアクライアント イメージ
- CSD イメージ
- セキュアクライアントプロファイル

ASAでは、フラッシュファイルシステムに保存されたファイルではなく、cache:/stc/profiles に保存された セキュアクライアント プロファイルのキャッシュ済みファイルが使用され ます。セキュアクライアントプロファイルをスタンバイ装置に複製するには、次のいずれ かを実行します。

- アクティブ装置で **write standby** コマンドを入力します。
- アクティブ装置でプロファイルを再適用します。
- スタンバイ装置をリロードします。
- ローカル認証局 (CA)
- ASA イメージ
- ASDM イメージ

#### コマンドの複製

起動した後、アクティブユニットで入力したコマンドはただちにスタンバイユニットに複製さ れます。コマンドを複製する場合、アクティブ コンフィギュレーションをフラッシュ メモリ に保存する必要はありません。

アクティブ/アクティブ フェールオーバーでは、システム実行スペースに入力した変更は、 フェールオーバー グループ 1 がアクティブ状態である装置から複製されます。

コマンドの複製を行うのに適切な装置上で変更を入力しなかった場合は、コンフィギュレー ションは同期されません。この変更内容は、次回に初期コンフィギュレーション同期が行われ ると失われることがあります。

スタンバイ ASA に複製されるコマンドは、次のとおりです。

- すべてのコンフィギュレーション コマンド(**mode**、**firewall**、および **failover lanunit** を除 く)
- **copy running-config startup-config**
- **delete**
- **mkdir**
- **rename**
- **rmdir**
- **write memory**

スタンバイ ASA に複製されないコマンドは、次のとおりです。

- すべての形式の **copy** コマンド(**copy running-config startup-config** を除く)
- すべての形式の **write** コマンド(**write memory** を除く)
- **debug**
- **failover lan unit**
- **firewall**
- **show**
- **terminal pager** および **pager**

#### 設定同期の最適化

一時停止または再開フェールオーバーの後にノードの再起動かノードの再参加があった場合、 参加ユニットは実行中の設定をクリアします。アクティブユニットは、完全な設定同期のため に設定全体を参加ユニットに送信します。アクティブユニットに大きい設定がある場合、参加 ユニットが設定を同期するまでに数分かかります。

設定同期最適化機能により、config-hash値を交換して参加ユニットとアクティブユニットの設 定を比較できます。アクティブユニットと参加ユニットの両方で計算されたハッシュが一致す る場合、参加ユニットは完全な設定同期をスキップして HA に再参加します。この機能によ り、さらに迅速なHAピアリングが可能になり、メンテナンスウィンドウとアップグレード時 間が短縮されます。

#### 設定同期の最適化のガイドラインと制限事項

• ASA バージョン 9.18.1 以降では、設定同期最適化機能がデフォルトで有効になっていま す。

- ASAのマルチコンテキストモードは、完全な設定同期中にコンテキストの順序を共有する ことによって設定同期最適化機能をサポートし、後続のノード再参加中にコンテキストの 順序を比較できるようにします。
- パスフレーズとフェールオーバー IPsec キーを設定すると、アクティブユニットとスタン バイユニットで計算されたハッシュ値が異なるため、設定同期の最適化で効果を得られま せん。
- ダイナミック ACL または SNMPv3 を使用してデバイスを設定すると、設定同期最適化機 能は効果を発揮しません。
- アクティブユニットは、デフォルトの動作として、LAN リンクのフラッピングによって 完全な設定を同期します。アクティブユニットとスタンバイユニット間のフェールオー バーフラッピングの間、設定同期最適化機能はトリガーされず、完全な設定同期が実行さ れます。

#### 設定同期の監視

設定同期最適化機能が有効になっている場合、syslog メッセージが生成され、アクティブユ ニットと参加ユニットで計算されたハッシュ値が一致するか、一致しないか、または操作がタ イムアウトになったかどうかが表示されます。また、ハッシュ要求を送信してからハッシュ応 答を取得して比較するまでの経過時間も表示されます。

設定同期の最適化を監視するには、次のコマンドを使用します。これらのコマンドは、[ツー ル(Tools)] > [コマンドラインインターフェイス(Command Line Interface)]で実行できます。

• **show failover config-sync checksum**

デバイスのステータスとチェックサムに関する情報を表示します。

• **show failover config-sync configuration**

デバイスの設定とチェックサムに関する情報を表示します。

• **show failover config-sync status**

設定同期最適化機能のステータスを表示します。

## アクティブ**/**スタンバイ フェールオーバーについて

アクティブ/スタンバイ フェールオーバーでは、障害が発生した装置の機能を、スタンバイ ASAに引き継ぐことができます。アクティブ装置に障害が発生した場合、スタンバイ装置がア クティブ装置になります。ただし、セカンダリ装置の設定を保持するために、障害が発生した 装置を交換する前に、スタンバイ装置をプライマリに設定する必要があります。

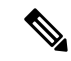

マルチ コンテキスト モードでは、ASA は装置全体 (すべてのコンテキストを含む) のフェー ルオーバーを行いますが、各コンテキストを個別にフェールオーバーすることはできません。 (注)

#### プライマリ**/**セカンダリの役割とアクティブ**/**スタンバイ ステータス

フェールオーバーペアの2つのユニットの主な相違点は、どちらのユニットがアクティブでど ちらのユニットがスタンバイであるか、つまりどちらの IP アドレスを使用するか、およびど ちらのユニットがアクティブにトラフィックを渡すかということに関連します。

しかし、プライマリ ユニット(設定で指定)とセカンダリ ユニットとの間には、いくつかの 相違点があります。

- 両方のユニットが同時にスタートアップした場合(さらに動作ヘルスが等しい場合)、プ ライマリ ユニットが常にアクティブ ユニットになります。
- プライマリ ユニットの MAC アドレスは常に、アクティブ IP アドレスと結び付けられて います。このルールの例外は、セカンダリ ユニットがアクティブであり、フェールオー バー リンク経由でプライマリ ユニットの MAC アドレスを取得できない場合に発生しま す。この場合、セカンダリ ユニットの MAC アドレスが使用されます。

#### 起動時のアクティブ装置の判別

アクティブ装置は、次の条件で判別されます。

- 装置がブートされ、ピアがすでにアクティブとして動作中であることを検出すると、その 装置はスタンバイ装置になります。
- 装置がブートされてピアを検出できないと、その装置はアクティブ装置になります。
- 両方の装置が同時に起動された場合は、プライマリ装置がアクティブ装置になり、セカン ダリ装置がスタンバイ装置になります。

#### フェールオーバー イベント

アクティブ/スタンバイ フェールオーバーでは、フェールオーバーはユニットごとに行われま す。マルチコンテキストモードで動作中のシステムでも、個々のコンテキストまたはコンテキ ストのグループをフェールオーバーすることはできません。

次の表に、各障害イベントに対するフェールオーバーアクションを示します。この表には、各 フェールオーバー イベントに対して、フェールオーバー ポリシー(フェールオーバーまたは フェールオーバーなし)、アクティブ ユニットが行うアクション、スタンバイ ユニットが行 うアクション、およびフェールオーバー条件とアクションに関する特別な注意事項を示しま す。

表 **18 :** フェールオーバー イベント

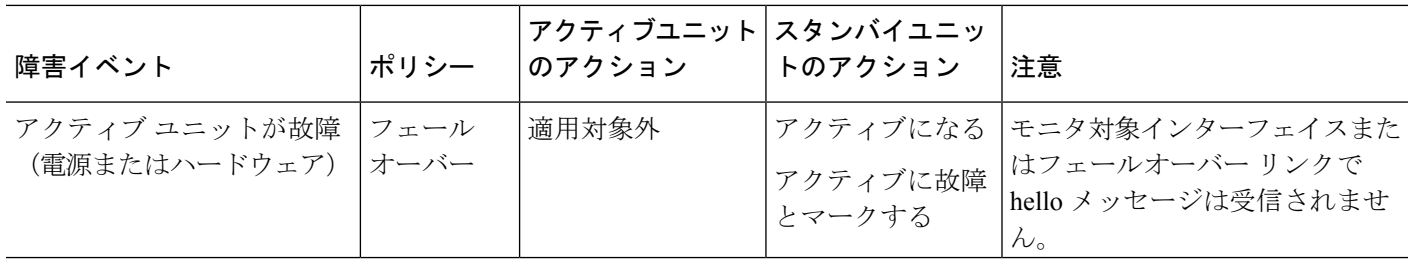

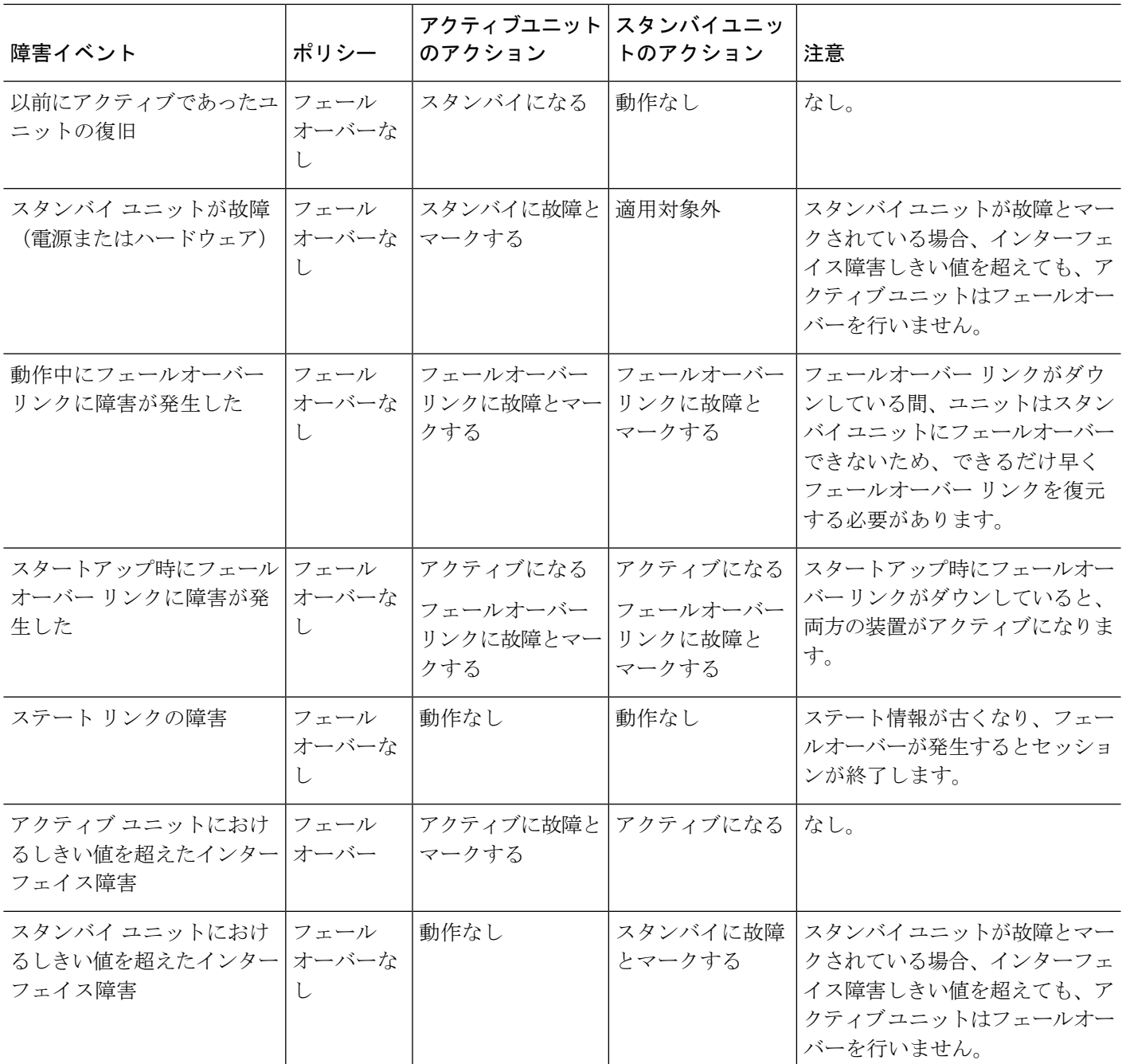

## アクティブ**/**アクティブ フェールオーバーの概要

この項では、アクティブ/アクティブ フェールオーバーについて説明します。

#### アクティブ**/**アクティブ フェールオーバーの概要

アクティブ/アクティブ フェールオーバー コンフィギュレーションでは、両方の ASA がネッ トワーク トラフィックを渡すことができます。アクティブ/アクティブ フェールオーバーは、 マルチコンテキストモードのASAでのみ使用できます。アクティブ/アクティブフェールオー バーでは、ASA のセキュリティ コンテキストを 2 つまでのフェールオーバー グループに分割 します。

フェールオーバーグループは、1つまたは複数のセキュリティコンテキストの論理グループに すぎません。フェールオーバー グループをプライマリ ASA でアクティブに割り当て、フェー ルオーバー グループ 2 をセカンデリ ASA でアクティブに割り当てることができます。フェー ルオーバーが行われる場合は、フェールオーバー グループ レベルで行われます。たとえば、 インターフェイス障害パターンに応じて、フェールオーバー グループ 1 をセカンデリ ASA に フェールオーバーし、続いてフェールオーバー グループ 2 をプライマリ ASA にフェールオー バーすることができます。このイベントは、プライマリ ASA でフェールオーバー グループ 1 のインターフェイスがダウンしたがセカンデリではアップしており、セカンデリASAでフェー ルオーバー グループ 2 のインターフェイスがダウンしたがプライマリ ASA ではアップしてい る場合に発生する可能性があります。

管理コンテキストは、常にフェールオーバー グループ 1 のメンバです。未割り当てセキュリ ティコンテキストもまた、デフォルトでフェールオーバーグループ1のメンバです。アクティ ブ/アクティブ フェールオーバーが必要であるが複数コンテキストは必要ない場合、最もシン プルな設定は他のコンテキストを1つ追加し、それをフェールオーバーグループ2に割り当て ることです。

アクティブ/アクティブ フェールオーバーを構成する場合は、両方の装置の合計トラフィック が各装置の容量以内になるようにしてください。 (注)

 $\label{eq:1} \bigotimes_{\mathbb{Z}}\mathbb{Z}_{\mathbb{Z}}$ 

必要に応じて両方のフェールオーバーグループを1つのASAに割り当てることもできますが、 この場合、アクティブな ASA を 2 つ持つというメリットはありません。 (注)

### フェールオーバーグループのプライマリ**/**セカンデリロールとアクティブ**/**スタンバイス テータス

アクティブ/スタンバイ フェールオーバーと同様、アクティブ/アクティブ フェールオーバー ペアの 1 つの装置がプライマリ ユニットに指定され、もう 1 つの装置がセカンダリ ユニット に指定されます。アクティブ/スタンバイ フェールオーバーの場合とは異なり、両方の装置が 同時に起動された場合、この指定ではどちらの装置がアクティブになるか指示しません。代わ りに、プライマリまたはセカンダリの指定時に、次の 2 つの点を判定します。

• ペアが同時に起動したときに、プライマリ装置が実行コンフィギュレーションを提供しま す。

• コンフィギュレーションの各フェールオーバーグループは、プライマリまたはセカンダリ 装置プリファレンスが設定されます。プリエンプションで使用すると、このプレファレン スはフェールオーバーグループが起動後に正しいユニットで実行されるようにします。プ リエンプションがない場合、両方のグループは最初に起動したユニットで動作します。

#### 起動時のフェールオーバー グループのアクティブ装置の決定

フェールオーバー グループがアクティブになる装置は、次のように決定されます。

- ピア装置が使用できないときに装置がブートされると、両方のフェールオーバーグループ がピア装置でアクティブになります。
- ピア装置がアクティブ(両方のフェールオーバーグループがアクティブ状態)の場合に装 置がブートされると、フェールオーバーグループは、アクティブ装置でアクティブ状態の ままになります。これは、次のいずれかの状態になるまで、フェールオーバーグループの プライマリ プリファレンスまたはセカンダリ プリファレンスには関係ありません。
	- フェールオーバーが発生した。
	- 手動でフェールオーバーを強制実行した。
	- フェールオーバーグループのプリエンプションを設定した。この設定により、優先す る装置が使用可能になると、フェールオーバーグループはその装置上で自動的にアク ティブになります。

#### フェールオーバー イベント

アクティブ/アクティブ フェールオーバー コンフィギュレーションでは、フェールオーバー は、システムごとに行うのではなく、フェールオーバー グループごとに行われます。たとえ ば、プライマリユニットで両方のフェールオーバーグループをアクティブと指定し、フェール オーバーグループ 1 が故障すると、フェールオーバーグループ 2 はプライマリユニットでアク ティブのままですが、フェールオーバーグループ1はセカンダリユニットでアクティブになり ます。

フェールオーバーグループには複数のコンテキストを含めることができ、また各コンテキスト には複数のインターフェイスを含めることができるので、1 つのコンテキストのインターフェ イスがすべて故障しても、そのコンテキストに関連するフェールオーバーグループが故障と判 断されない可能性があります。

次の表に、各障害イベントに対するフェールオーバーアクションを示します。各障害イベント に対して、ポリシー(フェールオーバーまたはフェールオーバーなし)、アクティブフェール オーバー グループのアクション、およびスタンバイ フェールオーバー グループのアクション を示します。

I

#### 表 **19 :** フェールオーバー イベント

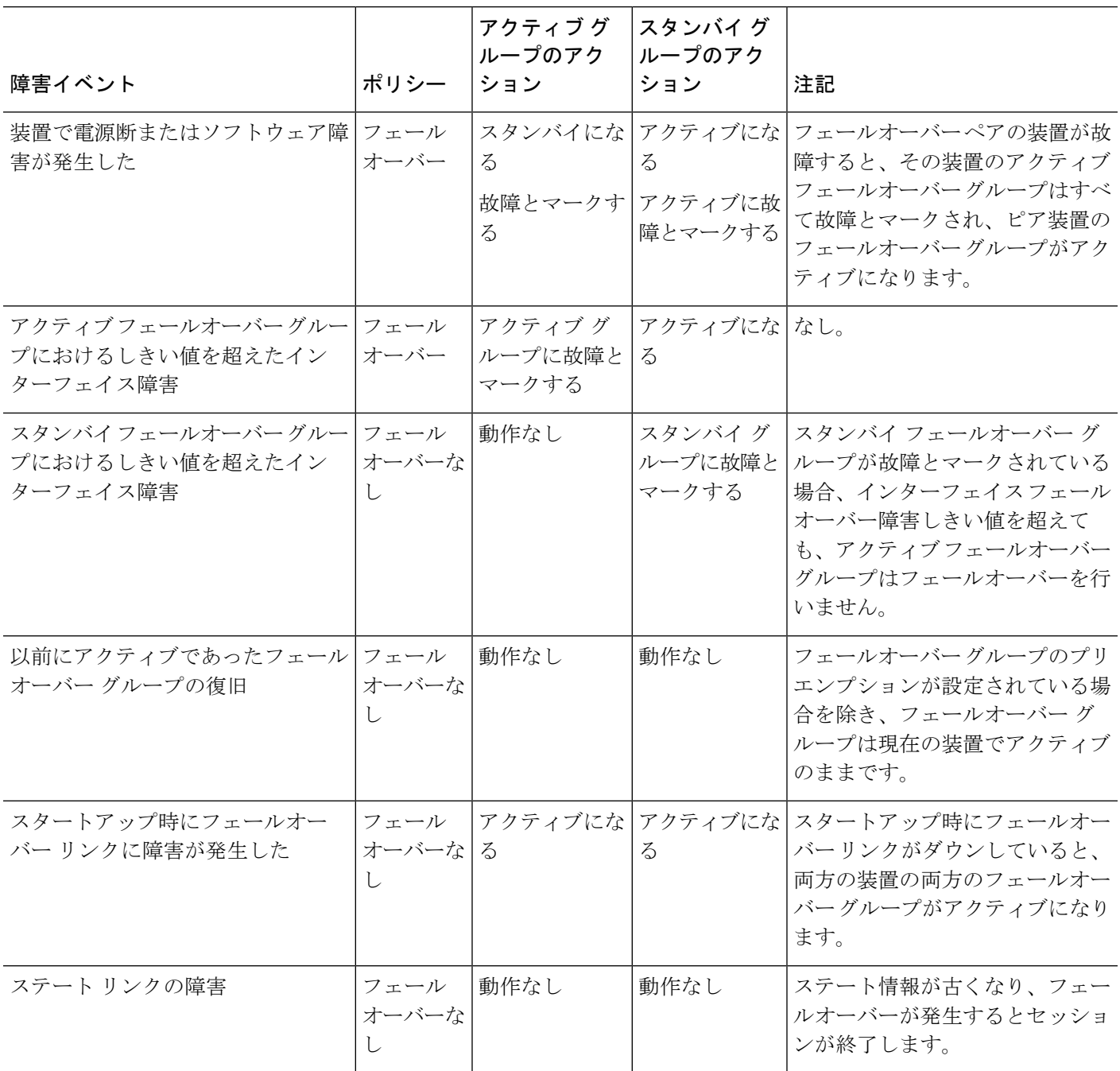

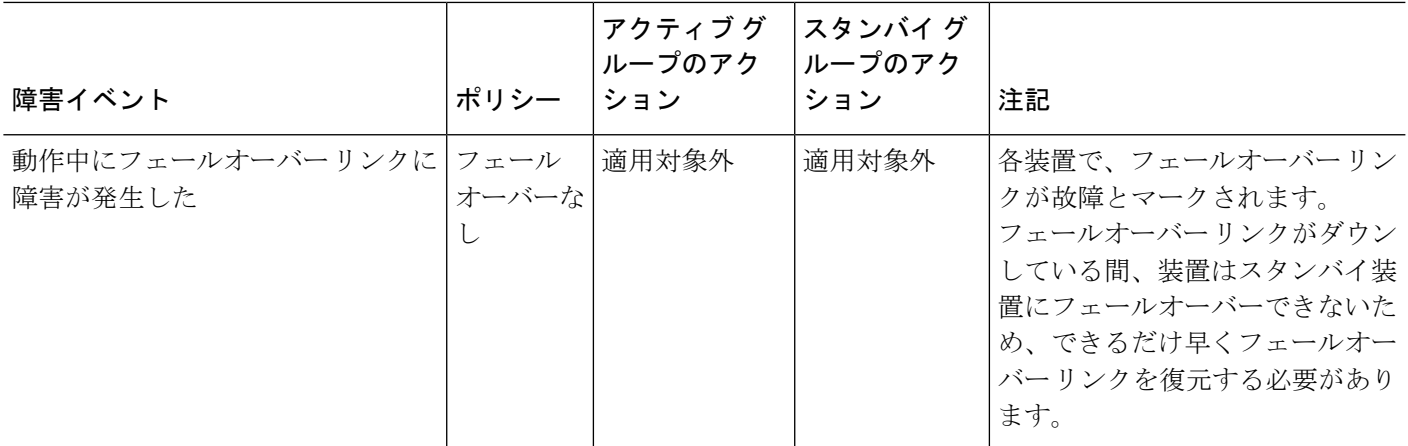

# フェールオーバーのライセンス

ほとんどのモデルでは、フェールオーバーユニットは、各ユニット上で同一のライセンスを必 要としません。両方のユニット上にライセンスがある場合、これらのライセンスは単一の実行 フェールオーバー クラスタ ライセンスに結合されます。このルールには、いくつかの例外が あります。フェールオーバーの正確なライセンス要件については、次の表を参照してくださ い。

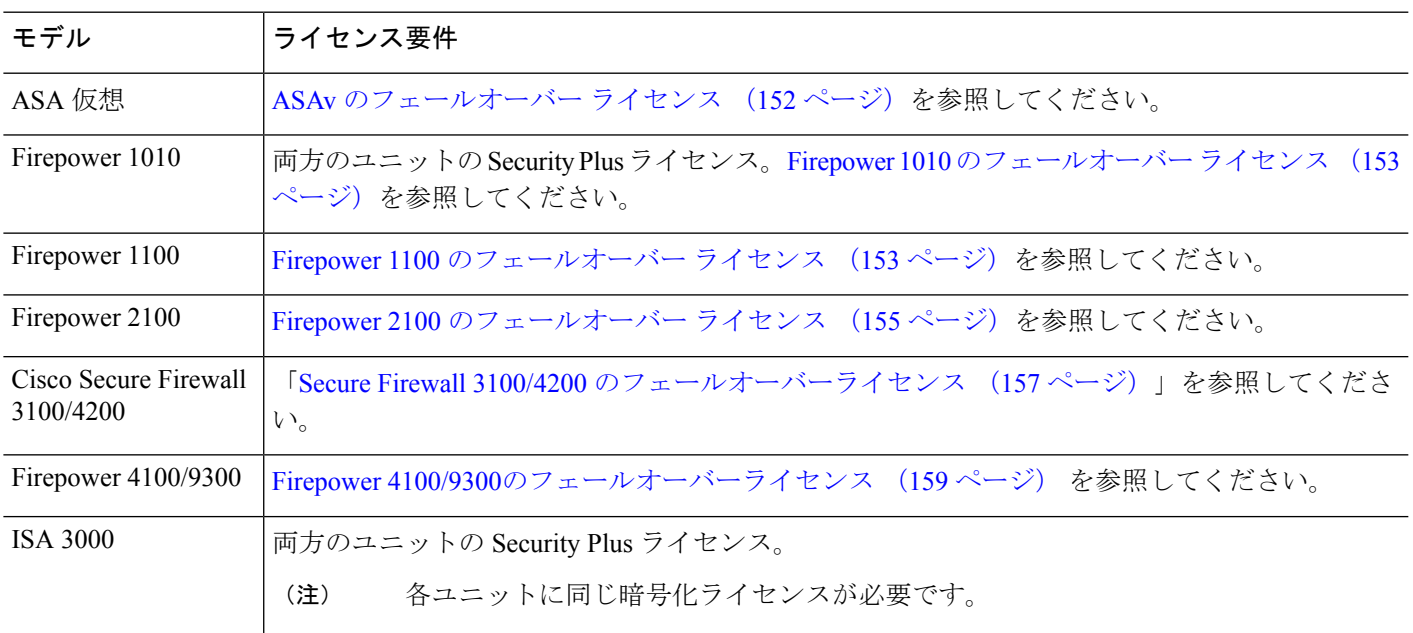

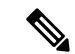

有効な永続キーが必要です。まれに、ISA 3000 で、PAK 認証キーを削除できることもありま す。キーがすべて0の場合は、フェールオーバーを有効化するには有効な認証キーを再インス トールする必要があります。 (注)

## フェールオーバー のガイドライン

#### コンテキスト モード

- アクティブ/アクティブモードは、マルチコンテキストモードでのみサポートされます。
- マルチコンテキストモードでは、特に注記がない限り、手順はすべてシステム実行スペー スで実行します。

#### モデルのサポート

- Firepower 1010:
	- フェールオーバーを使用する場合は、スイッチポート機能を使用しないでください。 スイッチポートはハードウェアで動作するため、アクティブユニットとスタンバイユ ニットの両方でトラフィックを通過させ続けます。フェールオーバーは、トラフィッ クがスタンバイユニットを通過するのを防ぐように設計されていますが、この機能は スイッチポートには拡張されていません。通常の フェールオーバー のネットワーク 設定では、両方のユニットのアクティブなスイッチ ポートがネットワーク ループに つながります。スイッチング機能には外部スイッチを使用することをお勧めします。 VLANインターフェイスはフェールオーバーによってモニターできますが、スイッチ ポートはモニターできません。理論的には、1つのスイッチポートをVLANに配置し て、フェールオーバー を正常に使用することができますが、代わりに物理ファイア ウォール インターフェイスを使用する設定の方が簡単です。
	- ファイアウォール インターフェイスはフェールオーバー リンクとしてのみ使用でき ます。
- FirePOWER 9300:シャーシ間フェールオーバーを使用して最良の冗長性を確保すること を推奨します。
- Microsoft Azure や Amazon WebServices などのパブリック クラウド ネットワーク上の ASA 仮想では、レイヤ2接続が必要なため、通常のフェールオーバーはサポートされません。 代わりに、パブリック クラウドでのハイ アベイラビリティのためのフェールオーバー (377 ページ)を参照してください。

#### ハイアベイラビリティを実現するための **ASA** 仮想 のフェールオーバー

ASA 仮想 を使用してフェールオーバーペアを作成する場合は、データインターフェイスを各 ASA 仮想 に同じ順序で追加する必要があります。完全に同じインターフェイスが異なる順序 で各ASA仮想に追加されると、ASA仮想コンソールにエラーが表示されることがあります。 また、フェールオーバー機能にも影響が出ることがあります。

#### その他のガイドライン

• アクティブ装置がスタンバイ装置にフェールオーバーするときに、スパニング ツリー プ ロトコル(STP)を実行している接続済みスイッチポートが、トポロジの変化を検出する と30~50秒間ブロッキング状態になる可能性があります。ポートがブロッキングステー トである間のトラフィック損失を防ぐには、スイッチで STP PortFast 機能を有効にしま す。

#### **interface** *interface\_id* **spanning-tree portfast**

この回避策は、ルーテッド モードおよびブリッジ グループ インターフェイスの両方に接 続されているスイッチに適用されます。PortFast 機能を設定すると、リンクアップと同時 にポートが STP フォワーディング モードに遷移します。ポートは引き続き STP に参加し ています。したがって、ポートがループの一部になる場合、最終的にはSTPブロッキング モードに遷移します。

- ASAフェールオーバーペアに接続されたスイッチ上でポートセキュリティを設定すると、 フェールオーバーイベントが発生したときに通信の問題が起きることがあります。この問 題は、あるセキュアポートで設定または学習されたセキュアMACアドレスが別のセキュ ア ポートに移動し、スイッチのポート セキュリティ機能によって違反フラグが付けられ た場合に発生します。
- すべてのコンテキストにわたり、1台の装置の最大1025のインターフェイスをモニタでき ます。
- アクティブ/スタンバイ フェールオーバー と VPN IPsec トンネルの場合、SNMP を使用し て VPN トンネル上でアクティブ ユニットとスタンバイ ユニットの両方をモニターするこ とはできません。スタンバイユニットにはアクティブVPNトンネルがないため、NMSに 向けられたトラフィックはドロップされます。代わりに暗号化付き SNMPv3 を使用すれ ば、IPsec トンネルが不要になります。
- アクティブ/アクティブフェールオーバーでは、同じコンテキスト内の2つのインターフェ イスを同じ ASR グループ内で設定することはできません。
- アクティブ/アクティブ フェールオーバーでは、最大 2 つのフェールオーバー グループを 定義できます。
- アクティブ/アクティブ フェールオーバーでフェールオーバー グループを削除する場合 は、フェールオーバー グループ 1 を最後に削除する必要があります。フェールオーバー グループ1には常に管理コンテキストが含まれます。フェールオーバーグループに割り当 てられていないコンテキストはすべて、デフォルトでフェールオーバーグループ1になり ます。コンテキストが明示的に割り当てられているフェールオーバーグループは削除でき ません。
- フェールオーバーの直後に、syslog メッセージの送信元アドレスが数秒間フェールオー バー インターフェイス アドレスになります。
- (フェールオーバー中に)コンバージェンスを向上させるには、どの設定やインスタンス にも関連付けられていないHAペアのインターフェイスをシャットダウンする必要があり ます。
- 評価モードで HA フェールオーバー暗号化を設定すると、システムは暗号化に DES を使 用します。エクスポート準拠アカウントを使用してデバイスを登録すると、デバイスはリ ブート後に AES を使用します。したがって、アップグレードのインストール後など、何 らかの理由でシステムがリブートすると、ピアは通信できなくなり、両方のユニットがア クティブユニットになります。デバイスを登録するまで、暗号化を設定しないことを推奨 します。評価モードで暗号化を設定する場合は、デバイスを登録する前に暗号化を削除す ることを推奨します。
- フェールオーバーでSNMPv3を使用する場合、フェールオーバーユニットを交換すると、 SNMPv3ユーザは新しいユニットにレプリケートされません。ユーザを新しいユニットに 強制的にレプリケートするには、SNMPv3ユーザをアクティブユニットに再度追加する必 要があります。または、新しいユニットにユーザを直接追加できます。アクティブユニッ トで **snmp-server user** *username group-name* **v3** コマンドを入力するか、暗号化されていな い形式の*priv-password*オプションと*auth-password*オプションを使用してスタンバイユニッ トに直接入力することにより、各ユーザを再設定します。
- ASAは、SNMP クライアントのエンジンデータをピアと共有しません。
- 非常に多数のアクセスコントロールルールとNATルールがある場合、設定のサイズによっ て効率的な設定のレプリケーションが妨げられる可能性があり、その結果、スタンバイユ ニットがスタンバイ準備完了状態に達するまでの時間が長くなります。これは、コンソー ルまたは SSH セッションを介したレプリケーション中にスタンバイユニットに接続する 機能にも影響を与える可能性があります。設定のレプリケーションのパフォーマンスを向 上させるには、**asp rule-engine transactional-commit access-group** および **asp rule-engine transactional-commit nat** コマンドを使用して、アクセスルールと NAT の両方でトランザ クションコミットを有効にします。
- スタンバイロールに移行するハイアベイラビリティペアのユニットは、アクティブユニッ トとクロックを同期します。

```
例·
```

```
firepower#show clock
01:00:52 UTC Mar 1 2022
...
01:01:18 UTC Mar 1 2022 <======= Incorrect (previous) clock
Cold Standby Sync Config Cold Standby Sync Config Detected an Active mate
19:38:21 UTC Apr 9 2022 <======= Updated clock
Sync Config Sync File System Detected an Active mate
...
firepower/sec/stby#show clock
19:38:40 UTC Apr 9 2022
```
- ハイアベイラビリティ(フェールオーバー)のユニットは、クロックを動的に同期しませ ん。同期が行われるときのイベントの例を次に示します。
	- 新しい HA ペアが作成される。
	- HA が中断されて再作成される。
	- フェールオーバーリンクを介した通信が中断され、再確立される。
	- **no failover/failover** または **configure high-availability suspend/resume**(Threat Defense CLISH)コマンドを使用して、フェールオーバーステータスが手動で変更された。
- プラットフォームで実行されている ASA/Threat Defense HA ペアでは、同期は ASA/Threat Defense などのアプリケーションにのみ適用され、シャーシには適用されません。
- HA を有効にすると、すべてのルートが強制的に削除され、HA の進行がアクティブ状態 に変わった後に再度追加されます。このフェーズ中に接続が失われる可能性があります。
- 管理センターまたはデバイスマネージャーを使用した脅威防御の高可用性の作成中に、選 択したセカンダリ脅威防御ユニットのすべての既存の構成が、選択したプライマリ脅威防 御ユニットから複製された構成に置き換えられるため、高可用性(HA)の作成中にプラ イマリユニットを慎重に選択します。たとえば、既存のプライマリユニットに障害が発生 し、返品許可(RMA)を使用して交換した際に HA が壊れて再作成された場合、HA の作 成中に交換ユニットをセカンダリユニットとして選択して、選択したプライマリユニット が交換ユニットに複製されます。
- Cisco Firepower 2100 および 1100 Threat Defense デバイスが HA で展開されており、それら のデバイスで何百ものインターフェイスが設定されている場合、フェールオーバー時間の 遅延(秒単位)が増加する可能性があります。
- スタンドアロンデバイスでフェールオーバーを有効にすると、データインターフェイスが HA のネゴシエーション状態でダウンし、トラフィックが中断されます。
- ASA または Threat Defense の HA 構成では、一般にポート 53 を使用する短時間の接続は すぐに閉じられ、それらの接続がアクティブからスタンバイに転送または同期されること はありません。そのため、両方の HA デバイスの接続数に違いが生じる可能性がありま す。これは、短時間の接続の予期される動作です。長時間(たとえば、30 ~ 60 秒を超え る)の接続の比較を試みることができます。

## フェールオーバーのデフォルト

デフォルトでは、フェールオーバー ポリシーは次の事項が含まれます。

- ステートフル フェールオーバーでの HTTP 複製は行われません。
- 単一のインターフェイス障害でフェールオーバーが行われます。
- インターフェイスのポーリング時間は 5 秒です。
- インターフェイスのホールド時間は 25 秒です。
- 装置のポーリング時間は 1 秒です。
- 装置のホールド時間は 15 秒です。
- 仮想 MAC アドレスはマルチコンテキストモードで無効化されていますが。
- すべての物理インターフェイスをモニタリングします。

## アクティブ**/**スタンバイ フェールオーバーの設定

アクティブ/スタンバイ フェールオーバーを設定するには、プライマリ装置とセカンデリ装置 の両方で基本的なフェールオーバー設定を構成します。その他すべての設定をプライマリ装置 でのみ行った後、セカンデリ装置に設定を同期させます。

**High Availability andScalabilityWizard**を使用して、手順を踏んでアクティブ/スタンバイフェー ルオーバー コンフィギュレーションを作成することができます。

#### 手順

- ステップ **1 [Wizards]** > **[High Availability andScalability]** を選択します。次の手順でこのウィザードのガイ ドラインを確認してください。
- ステップ **2** [Failover Peer Connectivity and Compatibility] 画面で、ピア装置の IP アドレスを入力します。こ のアドレスは、ASDMアクセスがイネーブルになっているインターフェイスである必要があり ます。 デフォルトでは、ピア アドレスは ASDM 管理インターフェイスのスタンバイ アドレスに割り 当てられます。
- ステップ **3** [LAN Link Configuration] 画面で次のように設定します。
	- [インターフェイス(Interface)]:物理インターフェイス ID、サブインターフェイス ID、 または EtherChannel インターフェイス ID を指定できます。Firepower 1010 では、インター フェイスはファイアウォール インターフェイス ID です。スイッチ ポート ID または VLAN ID を指定することはできません。Firepower 4100/9300 では、任意のデータタイプ インターフェイスを使用できます。
	- [Active IP Address]:この IP アドレスは、未使用のサブネット上にある必要があります。 このサブネットは IP アドレスが 2 つだけの 31 ビット(255.255.255.254)にすることがで きます。169.254.0.0/16 と fd00:0:0:\*::/64 は内部的に使用されるサブネットであり、フェー ルオーバーリンクやステートリンクに使用することはできません。
	- [Standby IP Address]:この IP アドレスは、アクティブ IP アドレスと同じネットワーク上 にある必要があります。
	- (オプション) [Communications Encryption]: フェールオーバー リンクの通信を暗号化し ます。注:秘密キーの代わりに、IPsec 事前共有キーを使用することをお勧めします。こ れはウィザードを終了した後に設定できます(フェールオーバーの設定変更 (364ページ) を参照)。
- ステップ **4** ステートフル フェールオーバー用に別のインターフェイスを選択する場合は、[State Link Configuration] 画面で次の設定を行います。
	- [Active IP Address]:この IP アドレスは、フェールオーバー リンクとは異なる未使用のサ ブネット上にある必要があります。 このサブネットは IP アドレスが 2 つだけの 31 ビット (255.255.255.254)にすることができます。169.254.0.0/16 と fd00:0:0:\*::/64 は内部的に使 用されるサブネットであり、フェールオーバーリンクやステートリンクに使用することは できません。
	- [Standby IP Address]:この IP アドレスは、アクティブ IP アドレスと同じネットワーク上 にある必要があります。
- ステップ **5** [Finish] をクリックすると、ウィザードは [Waiting for Config Sync] 画面を表示します。

指定された時間が経過した後に、ウィザードはセカンデリ装置にフェールオーバー設定を送信 し、フェールオーバー設定が完了したことを示す情報画面が表示されます。

- フェールオーバーがセカンデリ装置でイネーブルになっているかどうかわからない場合 は、指定した時間だけ待ちます。
- フェールオーバーがすでにイネーブルなことがわかっている場合は、[Skip configuring peer] をクリックします。
- セカンダリ装置でフェールオーバーがイネーブルでないことがわかっている場合は、[Stop waiting *xx* more seconds] をクリックすると、フェールオーバーのブートストラップ設定は すぐにセカンダリ装置に送信されます。

# アクティブ**/**アクティブ フェールオーバーの設定

ここでは、アクティブ/アクティブ フェールオーバーの設定方法について説明します。

**High Availability andScalabilityWizard**を使用して、手順を踏んでアクティブ/アクティブフェー ルオーバー コンフィギュレーションを作成することができます。

#### 手順

- ステップ **1 [Wizards]** > **[High Availability andScalability]** を選択します。次の手順でこのウィザードのガイ ドラインを確認してください。
- ステップ **2** [Failover Peer Connectivity and Compatibility Check] 画面では、ピアの IP アドレスは、ASDM ア クセスが有効になっているインターフェイスである必要があります。

デフォルトでは、ピア アドレスは、ASDM の接続先インターフェイスのスタンバイ アドレス に割り当てられます。

- ステップ **3** [Security Context Configuration] 画面では、ウィザード内でマルチ コンテキスト モードに変換し た場合、管理コンテキストのみが表示されます。ウィザードを終了した後に他のコンテキスト を追加できます。
- ステップ **4** [LAN Link Configuration] 画面で次のように設定します。
	- [Interface]:物理インターフェイス ID、サブインターフェイス ID、冗長インターフェイス ID、または EtherChannel インターフェイス ID を指定できます。ASA 5506H-X の場合に限 り、管理1/1インターフェイスをフェールオーバーリンクとして指定できます。その場合 は、設定を保存してからデバイスをリロードする必要があります。デバイスをリロードし た後は、このインターフェイスと ASA FirePOWER モジュールの両方をフェールオーバー に使用できなくなります。ASA FirePOWER モジュールには管理用インターフェイスが必 要であり、そのインターフェイスは 1 つの機能にのみ使用できます。Firepower 4100/9300 では、任意のデータタイプ インターフェイスを使用できます。
	- [Active IP Address]:この IP アドレスは、未使用のサブネット上にある必要があります。 このサブネットは IP アドレスが 2 つだけの 31 ビット (255.255.255.254) にすることがで きます。169.254.0.0/16 と fd00:0:0:\*::/64 は内部的に使用されるサブネットであり、フェー ルオーバーリンクやステートリンクに使用することはできません。
	- [Standby IP Address]:この IP アドレスは、アクティブ IP アドレスと同じネットワーク上 にある必要があります。
	- (オプション) [Communications Encryption]: フェールオーバー リンクの通信を暗号化し ます。**注**:秘密キーの代わりに、IPsec 事前共有キーを使用することをお勧めします。こ れはウィザードを終了した後に設定できます(フェールオーバーの設定変更 (364ページ) を参照)。
- ステップ **5** ステートフル フェールオーバー用に別のインターフェイスを選択する場合は、[State Link Configuration] 画面で次の設定を行います。
	- [Active IP Address]:この IP アドレスは、フェールオーバー リンクとは異なる未使用のサ ブネット上にある必要があります。 このサブネットは IP アドレスが 2 つだけの 31 ビット (255.255.255.254)にすることができます。169.254.0.0/16 と fd00:0:0:\*::/64 は内部的に使 用されるサブネットであり、フェールオーバーリンクやステートリンクに使用することは できません。
	- [Standby IP Address]:この IP アドレスは、アクティブ IP アドレスと同じネットワーク上 にある必要があります。
- ステップ **6** [Finish] をクリックすると、ウィザードは [Waiting for Config Sync] 画面を表示します。

指定された時間が経過した後に、ウィザードはセカンデリ装置にフェールオーバー設定を送信 し、フェールオーバー設定が完了したことを示す情報画面が表示されます。

- フェールオーバーがセカンデリ装置でイネーブルになっているかどうかわからない場合 は、指定した時間だけ待ちます。
- フェールオーバーがすでにイネーブルなことがわかっている場合は、[Skip configuring peer] をクリックします。

• セカンダリ装置でフェールオーバーがイネーブルでないことがわかっている場合は、[Stop waiting *xx* more seconds] をクリックすると、フェールオーバーのブートストラップ設定は すぐにセカンダリ装置に送信されます。

## オプションのフェールオーバー パラメータの設定

必要に応じてフェールオーバー設定をカスタマイズできます。

### フェールオーバー基準とその他の設定の構成

この項で変更可能な多くのパラメータのデフォルト設定については、フェールオーバーのデ フォルト(353ページ)を参照してください。アクティブ/アクティブモードでは、ほとんどの 条件をフェールオーバー グループごとに設定します。ここでは、アクティブ/アクティブ モー ドでのフェールオーバーグループごとのHTTP複製のイネーブル化について説明します。アク ティブ/スタンバイモードでHTTP複製を設定する場合は、フェールオーバーの設定変更(364 ページ)を参照してください。

#### 始める前に

- マルチ コンテキスト モードのシステム実行スペースで次の設定を行います。
- •ユニットのヘルス モニタリングの Bidirectional Forwarding Detection(BFD)については次 の制限を参照してください。
	- FirePOWER 9300 および 4100 のみ
	- アクティブ/スタンバイのみ
	- ルーテッド モードのみ

#### 手順

- ステップ **1 [Configuration]** > **[Device Management]** > **[High Availability and Scalability]** > **[Failover]** の順に 選択します。
- ステップ **2** スタンバイ装置またはコンテキストのコンフィギュレーションを直接変更できないようにする には、[Setup] タブをクリックし、[Disable configuration changes on the standby unit] チェック ボッ クスをオンにします。

デフォルトでは、スタンバイ ユニットまたはスタンバイ コンテキストに対するコンフィギュ レーションは、警告メッセージ付きで許可されます。

ステップ **3** [BFD Health Check] で、[Manage] をクリックして、フェールオーバーのヘルス検出に使用する BFD テンプレートを定義します。CPU の使用率が高い場合、通常のユニットのモニタリング

により誤ってアラームが発生する可能性があります。BFDメソッドは分散されていてるため、 CPU の使用率が高い場合でも動作に影響はありません。

**[Configuration]** > **[Device Setup]** > **[Routing]** > **[BFD]** > **[Template]** ページが開きます。[Add] を クリックして、シングルホップテンプレートを作成します。マルチホップはサポートされてい ません。間隔の設定には、ミリ秒を指定できます。マイクロ秒はサポートされていません。テ ンプレートの詳細については、BFDテンプレートの作成(947ページ)を参照してください。

- ステップ **4** [Criteria] タブをクリックします。
- ステップ5 装置のポーリング時間を設定します。

[Failover Poll Times] 領域で、次を設定します。

- [Unit Failover]:装置間の Hello メッセージの間の時間。範囲は 1 ~ 15 秒または 200 ~ 999 ミリ秒です。
- [Unit Hold Time]:装置がフェールオーバー リンク上で Hello メッセージを受信する必要が ある時間(この時間に受信しなかった場合は、装置がピアの障害のテストプロセスを開始 する)を設定します。範囲は 1 ~ 45 秒または 800 ~ 999 ミリ秒です。ポーリング時間の 3 倍より少ない値は入力できません。
- このペインの他の設定はアクティブ/スタンバイ モードにのみ適用されます。アク ティブ/アクティブ モードでは、フェールオーバー グループごとに残りのパラメー タを設定する必要があります。 (注)
- ステップ **6** (アクティブ/アクティブ モードのみ)[Active/Active] タブをクリックし、フェールオーバー グループを選択して [Edit] をクリックします。
- ステップ **7** (アクティブ/アクティブ モードのみ)プリエンプションでの使用時にフェールオーバー グ ループの優先するロールを変更するには、[Primary] または [Secondary] をクリックします。

ウィザードを使用した場合、フェールオーバーグループ1はプライマリ装置に割り当てられ、 フェールオーバーグループ2はセカンダリ装置に割り当てられます。標準以外の設定が必要な 場合は、別の装置を優先するように指定できます。これらの設定は、プリエンプション処理の 設定と併用してのみ使用されます。グループのprimaryまたはsecondaryの設定にかかわらず、 両方のフェールオーバーグループが最初にブートしたユニットでアクティブになります(それ らが同時に起動したように見える場合でも、一方のユニットが最初にアクティブになります)。

ステップ **8** (アクティブ/アクティブモードのみ)フェールオーバーグループプリエンプションを設定す るには、[Preempt after booting with optional delay of] チェック ボックスをオンにします。

> グループの primary または secondary の設定にかかわらず、両方のフェールオーバー グループ が最初にブートしたユニットでアクティブになります(それらが同時に起動したように見える 場合でも、一方のユニットが最初にアクティブになります)。

> オプションの delay 値に秒数を入力して、その時間フェールオーバー グループが現在の装置で アクティブ状態に維持され、その後に指定された装置で自動的にアクティブになるようにでき ます。有効な値は 1 ~ 1200 です。

手動でフェールオーバーすると、プリエンプション処理のオプションが無視されます。

- ステートフルフェールオーバーがイネーブルの場合、プリエンプションは、フェー ルオーバーグループが現在アクティブになっている装置から接続が複製されるまで 遅延されます。 (注)
- ステップ9 [Interface Policy] を設定します。
	- [Number of failed interfaces that triggers failover]:フェールオーバーをトリガーするために必 要な障害が発生したインターフェイスの具体的な数を 1 ~ 250 で定義します。障害が発生 したモニター対象インターフェイスの数が指定した値を超えると、ASA はフェールオー バーします。
	- [Percentage of failed interfacesthat triggersfailover]:フェールオーバーをトリガーするために 必要な障害が発生した設定済みインターフェイスの割合を定義します。障害が発生したモ ニター対象インターフェイスの数が設定した割合を超えると、ASAはフェールオーバーし ます。
	- [Use system failover interface policy] オプションは使用しないでください。現時点で はグループごとのポリシーのみが設定できます。 (注)
- ステップ **10** (アクティブ/スタンバイ モード)インターフェイスのポーリング時間を設定します。 [Failover Poll Time] 領域で、次を設定します。
	- **Monitored Interfaces**:インターフェイスのポーリング時間を指定します。ピアに hello パ ケットを送信するまで待機する時間。範囲は 1 ~ 15 秒または 500 ~ 999 ミリ秒です。デ フォルトは 5 秒です。
	- [Link State]:デフォルトでは、フェールオーバーのペアの ASA では、インターフェイス のリンク ステートが 500 ミリ秒ごとに確認されます。polltime はカスタマイズできます。 たとえば、polltime を 300 ミリ秒に設定すると、ASA ではインターフェイスの障害やトリ ガーのフェールオーバーをより早く検出できるようになります。範囲は 300 ~ 799 ミリ秒 です。
	- **InterfaceHoldTime**:ピアユニットからの最後に受信したhelloメッセージとインターフェ イステストの開始との間の時間(計算として)を設定して、インターフェイスの健全性を 判断します。また、各インターフェイス テストの期間を *holdtime*/16 として設定します。 有効な値は 5 ~ 75 秒です。デフォルトは、polltime の5倍です。polltime の 5 倍よりも短い holdtime 値は入力できません。

インターフェイステストを開始するまでの時間(y)を計算するには、次のようにします。

- **1.** x = (*holdtime*/*polltime*)/2、最も近い整数に丸められます。(.4 以下は切り下げ、.5 以上 は切り上げ。)
- 2.  $y = x * *poltime*$

たとえば、デフォルトの holdtime は 25 で、polltime が 5 の場合は y は 15 秒です。

アクティブ/アクティブモードの場合、[Add/EditFailover Group]ダイアログボックスでインター フェイス ポーリング時間を設定します。

ステップ **11** (アクティブ/アクティブ モードのみ)HTTP 複製をイネーブルにするには、[Enable HTTP Replication] チェック ボックスをオンにします。

> セッションの複製レートについては、「フェールオーバーの設定変更(364ページ)」の項を 参照してください。

- フェールオーバーを使用しているときに、スタンバイ装置からHTTPフローを削除 すると遅延が生じます。このため **show conn count** 出力には、アクティブ装置とス タンバイ装置で異なる数が表示されることがあります。数秒待ってコマンドを再発 行すると、両方の装置で同じカウントが表示されます。 (注)
- ステップ **12** 仮想 MAC アドレスを設定します。
	- アクティブ/スタンバイ モード:[MAC Addresses] タブをクリックし、[Add] をクリックし ます。

[Add/Edit Interface MAC Address] ダイアログボックスが表示されます。

• アクティブ/アクティブ モード:[Active/Active] [タブの下部に移動します。

他の方法を使用して MAC アドレスを設定することもできますが、1 つの方法だけを使用する ことを推奨します。複数の方法を使用して MAC アドレスを設定した場合は、どの MAC アド レスが使用されるかは多くの可変要素によって決まるため、予測できないことがあります。

- a) [Physical Interface] ドロップダウンリストからインターフェイスを選択します。
- b) [Active MAC Address] フィールドに、アクティブ インターフェイスの新しい MAC アドレ スを入力します。
- c) [Standby MAC Address] フィールドに、スタンバイ インターフェイスの新しい MAC アドレ スを入力します。
- d) [OK] をクリックします。(アクティブ/アクティブ モードのみ)再度 [OK] をクリックし ます。
- ステップ **13** [Apply] をクリックします。

## インターフェイス モニタリングの設定およびスタンバイ アドレスの 設定

デフォルトでは、すべての物理インターフェイス、または Firepower 1010 の場合、すべての VLAN インターフェイスでモニタリングが有効になっています。 インターフェイス モニタリ ングの場合、Firepower 1010 スイッチ ポートが対象です。

重要度の低いネットワークに接続されているインターフェイスがフェールオーバーポリシーに 影響を与えないように除外できます。

装置ごとに最大 1025 のインターフェイスをモニターできます(マルチ コンテキスト モードの すべてのコンテキストにわたって)。

ウィザードでスタンバイ IP アドレスを設定しなかった場合は、手動で設定できます。

#### 始める前に

マルチ コンテキスト モードで、各コンテキスト内のインターフェイスを設定します。

#### 手順

ステップ **1** シングル モードでは、**[Configuration]** > **[Device Management]** > **[High Availability]** > **[Failover]** > **[Interfaces]** の順に選択します。

> マルチ コンテキスト モードでは、コンテキスト内で [Configuration] > [Device Management] > [Failover] > [Interfaces] を選択します。

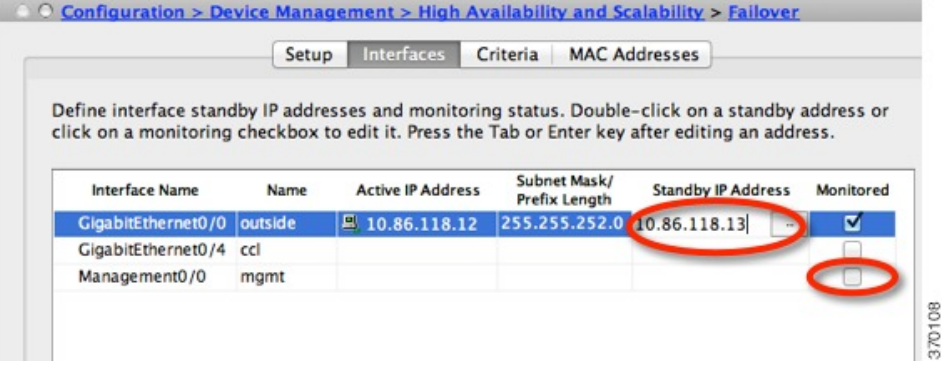

設定されているインターフェイスのリストが、表示されます。[Monitored]カラムに、フェール オーバー基準の一部としてインターフェイスがモニターされているかどうかが表示されます。 モニターされている場合は、[Monitored] チェック ボックスがオンになっています。

各インターフェイスの IP アドレスが [Active IP Address] カラムに表示されます。インターフェ イスのスタンバイ IP アドレスが設定されている場合は、[Standby IP address] カラムに表示され ます。フェールオーバー リンクおよびステート リンクについては IP アドレスは表示されませ ん。これらのアドレスはこのタブから変更できません。

- ステップ **2** 表示されているインターフェイスのモニタリングをディセーブルにするには、インターフェイ スの [Monitored] チェックボックスをオフにします。
- ステップ **3** 表示されているインターフェイスのモニタリングをイネーブルにするには、インターフェイス の [Monitored] チェックボックスをオンにします。
- ステップ **4** スタンバイIPアドレスを持っていない各インターフェイスに対して、[StandbyIPAddress]フィー ルドをダブルクリックしてフィールドに IP アドレスを入力します。

ポイントツーポイント接続に 31 ビット サブネット マスクを使用する場合、スタンバイ IP ア ドレスを設定しないでください。

ステップ **5** [Apply] をクリックします。

## 非対称にルーティングされたパケットのサポートの設定(アクティブ**/** アクティブ モード)

アクティブ/アクティブ フェールオーバーでの実行中に、ピア装置を経由して開始された接続 に対する返送パケットを、装置が受信する場合があります。そのパケットを受信する ASA に はそのパケットの接続情報がないために、パケットはドロップされます。このドロップが多く 発生するのは、アクティブ/アクティブ フェールオーバー ペアの 2 台の ASA が異なるサービ ス プロバイダーに接続されており、アウトバウンド接続に NAT アドレスが使用されていない 場合です。

返送パケットのドロップは、非対称にルーティングされたパケットを許可することによって防 ぐことができます。そのためには、それぞれの ASA の同様のインターフェイスを同じ ASR グ ループに割り当てます。たとえば、両方の ASA が、内部インターフェイスでは同じ内部ネッ トワークに接続している一方、外部インターフェイスでは別のISPに接続しているとします。 プライマリ装置で、アクティブ コンテキストの外部インターフェイスを ASR グループ 1 に割 り当て、セカンダリ装置でも、アクティブ コンテキストの外部インターフェイスを同じ ASR グループ1に割り当てます。プライマリ装置の外部インターフェイスがセッション情報を持た ないパケットを受信すると、同じグループ (この場合 ASR グループ 1)内のスタンバイ コン テキストの他のインターフェイスのセッション情報をチェックします。一致する情報が見つか らない場合、パケットはドロップされます。一致する情報が見つかると、次の動作のうちいず れかが開始します。

- 着信トラフィックがピア装置に発信されると、レイヤ2ヘッダーの一部またはすべてが書 き直され、パケットは他の装置にリダイレクトされます。このリダイレクトは、セッショ ンがアクティブである限り続行されます。
- 着信トラフィックが同じ装置の別のインターフェイスに発信されると、レイヤ2ヘッダー の一部またはすべてが書き直され、パケットはストリームに再注入されます。

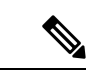

この機能は、非対称ルーティングを提供しません。非対称にルーティングされたパケットを正 しいインターフェイスに戻します。 (注)

次の図に、非対称にルーティングされたパケットの例を示します。

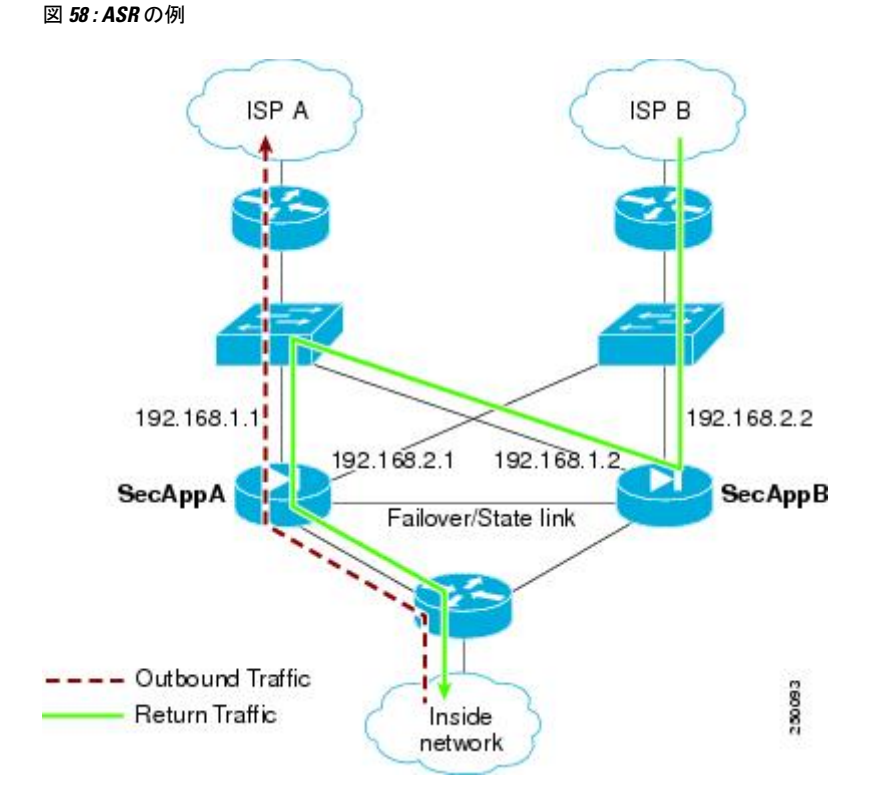

- **1.** アウトバウンド セッションが、アクティブな SecAppA コンテキストを持つ ASA を通過し ます。このパケットは、インターフェイス外の ISP-A (192.168.1.1) から送信されます。
- **2.** 非対称ルーティングがアップストリームのどこかで設定されているため、リターン トラ フィックは、アクティブな SecAppB コンテキストを持つ ASA のインターフェイス外部の ISP-B (192.168.2.2) 経由で戻ります。
- **3.** 通常、リターン トラフィックは、そのインターフェイス 192.168.2.2 上にリターン トラ フィックに関するセッション情報がないので、ドロップされます。しかし、このインター フェイスは、ASR グループ 1 の一部として設定されています。装置は、同じ ASR グルー プ ID で設定された他のインターフェイス上のセッションを探します。
- **4.** このセッション情報は、SecAppB を持つ装置上のスタンバイ状態のインターフェイス outsideISP-A(192.168.1.2)にあります。ステートフル フェールオーバーは、SecAppA か ら SecAppB にセッション情報を複製します。
- **5.** ドロップされる代わりに、レイヤ 2 ヘッダーはインターフェイス 192.168.1.1 の情報で書き 直され、トラフィックはインターフェイス192.168.1.2からリダイレクトされます。そこか ら、発信元の装置のインターフェイスを経由して戻ります(SecAppAの192.168.1.1)。こ の転送は、必要に応じて、セッションが終了するまで続行されます。

始める前に

- ステートフル フェールオーバー:アクティブ フェールオーバー グループにあるインター フェイスのセッションのステート情報を、スタンバイ フェールオーバー グループに渡し ます。
- replication http: HTTP セッションのステート情報は、スタンバイフェールオーバーグルー プに渡されないため、スタンバイインターフェイスに存在しません。ASAが非対称にルー ティングされた HTTP パケットを再ルーティングできるように、HTTP ステート情報を複 製する必要があります。
- プライマリ装置およびセカンダリ装置の各アクティブコンテキスト内でこの手順を実行し ます。
- コンテキスト内に ASR グループとトラフィック ゾーンの両方を設定することはできませ ん。コンテキスト内にゾーンを設定した場合、どのコンテキストインターフェイスもASR グループに含めることはできません。

#### 手順

- ステップ **1** プライマリ装置のアクティブ コンテキストで、**[Configuration]** > **[Device Setup]** > **[Routing]** > **[ASR Groups]** の順に選択します。
- ステップ **2** 非対称にルーティングされたパケットを受信するインターフェイスについて、ドロップダウン リストから **ASR** グループ **ID** を選択します。
- ステップ **3** [Apply] をクリックし、変更内容を実行コンフィギュレーションに保存します。
- ステップ **4** ASDM をセカンダリ装置に接続し、プライマリ装置のコンテキストと同様のアクティブ コン テキストを選択します。
- ステップ **5 [Configuration]** > **[Device Setup]** > **[Routing]** > **[ASR Groups]** の順に選択します。
- ステップ **6** この装置の同様のインターフェイスについて、同じ **ASR** グループ **ID** を選択します。
- ステップ **7** [Apply] をクリックし、変更内容を実行コンフィギュレーションに保存します。

## フェールオーバー の管理

この項では、フェールオーバーの設定を変更する方法、ある装置から別の装置にフェールオー バーを強制実行する方法など、フェールオーバー を有効化した後に フェールオーバー 装置を 管理する方法について説明します。

### フェールオーバーの設定変更

ウィザードを使用しない場合や、設定を変更する場合に、手動でフェールオーバーを設定でき ます。ここでは、ウィザードに含まれていないため手動で設定する必要がある次のオプション についても説明します。

- フェールオーバー トラフィックを暗号化するための IPsec 事前共有キー
- HTTP 複製レート
- HTTP 複製(アクティブ/スタンバイ モード)

#### 始める前に

マルチ コンテキスト モードでは、システム実行スペースでこの手順を実行します。

#### 手順

ステップ **1** シングルモードでは、**[Configuration]** > **[Device Management]** > **[High Availability andScalability]** > **[Failover]** > **[Setup]** の順に選択します。

> マルチコンテキストモードでは、システム実行スペースで[Configuration] > [DeviceManagement] > [Failover] > [Setup] を選択します。

- ステップ **2** [Enable Failover] チェックボックスをオンにします。
	- デバイスに変更を適用するまで、フェールオーバーは実際にはイネーブルになりま せん。 (注)
- ステップ **3** フェールオーバー リンクおよびステート リンクの通信を暗号化するには、次のオプションの いずれかを使用します。
	- [IPsecPreshared Key](優先):フェールオーバー装置間のフェールオーバーリンクでIPsec LAN-to-LAN トンネルを確立するために、IKEv2 によって使用される事前共有キーです。 注:フェールオーバー LAN-to-LAN トンネルは、IPsec (他の VPN) ライセンスには適用 されません。
	- [Secret Key]:フェールオーバー通信の暗号化に使用される秘密キーを入力します。この フィールドを空白のままにした場合は、コマンド複製中に送信されるコンフィギュレー ション内のパスワードまたはキーを含め、フェールオーバー通信がクリアテキストになり ます。

[Use 32 hexadecimal character key]:秘密キーに 32 文字の 16 進キーを使用するには、この チェック ボックスをオンにします。

- ステップ **4** [LAN Failover] 領域で、フェールオーバー リンクの次のパラメータを設定します。
	- [Interface]:フェールオーバー リンクに使用するインターフェイスを選択します。フェー ルオーバーには専用インターフェイスが必要ですが、ステートフルフェールオーバーとイ ンターフェイスを共有できます。

このリストには、未設定のインターフェイスまたはサブインターフェイスのみが表示さ れ、フェールオーバーリンクとして選択できます。インターフェイスをフェールオーバー リンクに指定すると、そのインターフェイスは [Configuration] > [Interfaces] ペインでは編 集できません。

- [Logical Name]:「failover」などのフェールオーバー通信に使用するインターフェイスの 論理名を指定します。この名前は情報を提供するためのものです。
- [Active IP]:インターフェイスのアクティブ IP アドレスを指定します。IP アドレスは、 IPv4 または IPv6 アドレスのどちらにすることもできます。この IP アドレスは未使用のサ ブネット上になければなりません。
- [Standby IP]:インターフェイスのスタンバイ IP アドレスを指定します。アクティブ IP ア ドレスと同じサブネット上のアドレスを指定します。
- [Subnet Mask]:サブネット マスクを指定します。
- [Preferred Role]:この ASA の優先されるロールがプライマリ装置であるかセカンダリ装置 であるかを指定するために、[Primary] または [Secondary] を選択します。
- ステップ5 (オプション)次の手順でステート リンクを設定します。
	- [Interface]:ステートリンクに使用するインターフェイスを選択します。選択できるのは、 未設定のインターフェイスまたはサブインターフェイス、フェールオーバーリンク、また は [--Use Named--] オプションです。
		- フェールオーバーリンク専用インターフェイスとステートリンク専用インター フェイスの 2 つのインターフェイスを別々に使用することを推奨します。 (注)

未設定のインターフェイスまたはサブインターフェイスを選択した場合、そのインター フェイスのアクティブ **IP**、サブネット マスク、論理名、およびスタンバイ **IP** を入力する 必要があります。

フェールオーバーリンクを選択した場合は、アクティブ**IP**、サブネットマスク、論理名、 およびスタンバイ **IP** の値を指定する必要はありません。フェールオーバー リンクに指定 されている値が使用されます。

[--Use Named--] オプションを選択した場合、[Logical Name] フィールドは、名前のついた インターフェイスのドロップダウンリストになります。このリストからインターフェイス を選択します。アクティブ**IP**、サブネットマスク**/**プレフィックスの長さ、スタンバイ**IP** の値を指定する必要はありません。そのインターフェイスに指定された値が使用されま す。

- [LogicalName]:「state」などのステート通信に使用するインターフェイスの論理名を指定 します。この名前は情報を提供するためのものです。
- [Active IP]:インターフェイスのアクティブ IP アドレスを指定します。IP アドレスは、 IPv4 または IPv6 アドレスのどちらにすることもできます。この IP アドレスは、フェール オーバー リンクとは異なる未使用のサブネット上になければなりません。
- [Standby IP]:インターフェイスのスタンバイ IP アドレスを指定します。アクティブ IP ア ドレスと同じサブネット上のアドレスを指定します。
- [Subnet Mask]:サブネット マスクを指定します。
- (オプション、アクティブ/スタンバイのみ)[Enable HTTP Replication]:このオプション により、アクティブHTTPセッションをスタンバイファイアウォールにコピーするステー トフル フェールオーバーがイネーブルになります。HTTP 複製を許可しない場合、HTTP 接続はフェールオーバーの発生時に切断されます。アクティブ/アクティブ モードでは、 フェールオーバー グループごとに HTTP 複製を設定します。
	- フェールオーバーを使用しているときに、スタンバイ装置からHTTPフローを 削除すると遅延が生じます。このため **show conn count** 出力には、アクティブ 装置とスタンバイ装置で異なる数が表示されることがあります。数秒待ってコ マンドを再発行すると、両方の装置で同じカウントが表示されます。 (注)
- ステップ **6** [Replication] 領域で、セッション複製レートを 1 秒あたり接続数で設定します。最小および最 大レートはモデルによって決まります。デフォルトは最大レートです。デフォルトを使用する には、[Use Default] チェックボックスをオンにします。
- ステップ **7** [Apply] をクリックします。

コンフィギュレーションがデバイスに保存されます。

- ステップ **8** フェールオーバーをイネーブルにすると、フェールオーバーピアを設定するためのダイアログ ボックスが表示されます。
	- 後でフェールオーバー ピアに接続して手動で同様の設定を行う場合は、[No] をクリック します。
	- ASDM によって自動的にフェールオーバー ピア上の関連するフェールオーバー設定が行 われるようにするには、[Yes] をクリックします。[Peer IP Address] フィールドにピアの IP アドレスを指定します。

### フェールオーバーの強制実行

スタンバイ装置を強制的にアクティブにするには、次の手順を実行します。

#### 始める前に

マルチ コンテキスト モードでは、システム実行スペースでこの手順を実行します。

#### 手順

ステップ **1** フェールオーバーを装置レベルで強制するには次を行います。

- a) コンテキスト モードに応じて画面を選択します。
	- シングル コンテキスト モードでは、[Monitoring] > [Properties] > [Failover] > [Status] を 選択します。
- マルチ コンテキスト モードでは、システムで [Monitoring] > [Failover] > [System] を選 択します。
- b) 次のいずれかのボタンをクリックします。
	- [Make Active] をクリックすると、この装置がアクティブ装置になります。
	- [Make Standby] をクリックすると、相手装置がアクティブ装置になります。
- ステップ **2** (アクティブ/アクティブモードのみ)フェールオーバーをフェールオーバーグループレベル で強制するには次を行います。
	- a) システムで、[Monitoring] > [Failover] > [Failover Group *#*] を開きます。*#* は、制御するフェー ルオーバー グループの番号です。
	- b) 次のいずれかのボタンをクリックします。
		- [MakeActive]をクリックすると、この装置でフェールオーバーグループがアクティブ になります。
		- [Make Standby] をクリックすると、相手装置でフェールオーバー グループがアクティ ブになります。

## フェールオーバーのディセーブル化

1 つまたは両方の装置でフェールオーバーをディセーブルにすると、リロードするまで各装置 のアクティブおよびスタンバイ状態が維持されます。アクティブ/アクティブフェールオーバー ペアの場合、どの装置を優先するように設定されていようと、フェールオーバーグループはア クティブであるすべての装置でアクティブ状態のまま維持されます。

フェールオーバーをディセーブルにする際、次の特性を参照してください。

- スタンバイ装置/コンテキストはスタンバイ モードのまま維持されるので、両方の装置は トラフィックの転送を開始しません(これは疑似スタンバイ状態と呼ばれます)。
- スタンバイ装置/コンテキストは、アクティブ装置/コンテキストに接続されていない場合 でもそのスタンバイ IP アドレスを引き続き使用します。
- スタンバイ装置/コンテキストによる、フェールオーバー上における接続に対するリッス ンは継続されます。フェールオーバーをアクティブ装置/コンテキストで再度イネーブル にすると、そのコンフィギュレーションの残りが再同期化された後に、スタンバイ装置/ コンテキストが通常のスタンバイ状態に戻ります。
- スタンバイ装置で手動でフェールオーバーをイネーブルにしてアクティブ化しないでくだ さい。代わりに、フェールオーバーの強制実行(367ページ)を参照してください。スタ ンバイ装置でフェールオーバーをイネーブルにすると、MAC アドレスの競合が発生し、 IPv6 トラフィックが中断される可能性があります。

• 完全にフェールオーバーをディセーブルにするには、no failover コンフィギュレーション をスタートアップ コンフィギュレーションに保存してからリロードします。

#### 始める前に

マルチ コンテキスト モードでは、システム実行スペースでこの手順を実行します。

#### 手順

ステップ **1** シングルモードでは、**[Configuration]** > **[Device Management]** > **[High Availability andScalability]** > **[Failover]** > **[Setup]** の順に選択します。

> マルチコンテキストモードでは、システム実行スペースで[Configuration] > [DeviceManagement] > [Failover] > [Setup] を選択します。

- ステップ **2** [Enable Failover] チェックボックスをオフにします。
- ステップ **3** [Apply] をクリックします。
- ステップ **4** 完全にフェールオーバーをディセーブルにするには、コンフィギュレーションを保存してをリ ロードします。
	- a) [Save] ボタンをクリックします。
	- b) [Tools] > [System Reload] を選択して、ASA をリロードします。

### 障害が発生した装置の復元

障害が発生した装置を障害のない状態に復元するには、次の手順を実行します。

#### 始める前に

マルチ コンテキスト モードでは、システム実行スペースでこの手順を実行します。

#### 手順

ステップ **1** フェールオーバーを装置レベルで復元するには次を行います。

- a) コンテキスト モードに応じて画面を選択します。
	- シングル コンテキスト モードでは、[Monitoring] > [Properties] > [Failover] > [Status] を 選択します。
	- マルチ コンテキスト モードでは、システムで [Monitoring] > [Failover] > [System] を選 択します。
- b) [Reset Failover] をクリックします。
- ステップ **2** (アクティブ/アクティブモードのみ)フェールオーバーをフェールオーバーグループレベル で復元するには次を行います。
	- a) システムで、[Monitoring] > [Failover] > [Failover Group *#*] を開きます。*#* は、制御するフェー ルオーバー グループの番号です。
	- b) [Reset Failover] をクリックします。

## コンフィギュレーションの再同期

複製されたコマンドは、実行コンフィギュレーションに保存されます。複製されたコマンドを スタンバイ装置のフラッシュ メモリに保存するには、[File] > [Save Running Configuration to Flash] の順に選択します。

## フェールオーバーのモニタリング

このセクションの手順に従うことで、フェールオーバーのステータスをモニターできます。

## フェールオーバー メッセージ

フェールオーバーが発生すると、両方の ASA がシステム メッセージを送信します。

#### フェールオーバーの **syslog** メッセージ

ASA は、深刻な状況を表すプライオリティ レベル 2 のフェールオーバーについて、複数の syslog メッセージを発行します。これらのメッセージを表示するには、syslog メッセージ ガイ ドを参照してください。フェールオーバーに関連付けられているメッセージ ID の範囲は次の とおりです: 101xxx、102xxx、103xxx、104xxx、105xxx、210xxx、311xxx、709xxx、727xxx。 たとえば、105032 および 105043 はフェールオーバー リンクとの問題を示しています。

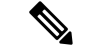

フェールオーバーの最中に、ASAは論理的にシャットダウンした後、インターフェイスを起動 し、syslog メッセージ 411001 および 411002 を生成します。これは通常のアクティビティで す。 (注)

### フェールオーバー デバッグ メッセージ

デバッグ メッセージを表示するには、**debug fover** コマンドを入力します。詳細については、 コマンド リファレンスを参照してください。
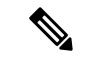

CPUプロセスではデバッグ出力に高プライオリティが割り当てられているため、デバッグ出力 を行うとシステムパフォーマンスに大きく影響することがあります。このため、特定の問題の トラブルシューティングを行う場合や、Cisco TAC とのトラブルシューティング セッションの 間に限り **debug fover** コマンドを使用してください。 (注)

### **SNMP** のフェールオーバー トラップ

フェールオーバーに対する SNMPsyslog トラップを受信するには、SNMP トラップを SNMP 管 理ステーションに送信するようにSNMPエージェントを設定し、syslogホストを定義し、お使 いの SNMP 管理ステーションに Cisco syslog MIB をコンパイルします。

## フェールオーバー ステータスのモニタリング

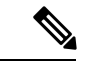

フェールオーバー イベントが発生した後、デバイスのモニタリングを継続するには、ASDM を再起動するか、または [Devices] ペインに表示される別のデバイスに切り替えて、元の ASA に戻る手順を実行する必要があります。この操作が必要なのは、ASDMがデバイスから切断さ れて再接続された場合、接続のモニタリングが再確立されないためです。 (注)

**[Monitoring] > [Properties] > [Failover]** を選択して、アクティブ/スタンバイ フェールオーバー をモニターします。

[Monitoring] > [Properties] > [Failover]領域で次の画面を使用して、アクティブ/アクティブフェー ルオーバーをモニターします。

#### **System**

[System] ペインには、システムのフェールオーバー状態が表示されます。また、システムの フェールオーバー状態を次の方法で制御できます。

- デバイスのアクティブ/スタンバイ状態を切り替える。
- 障害が発生したデバイスをリセットする。
- スタンバイ装置をリロードする。

#### フィールド

[Failover state of the system]:表示専用。ASA のフェールオーバー状態を表示します。表示され る情報は、**show failover** コマンドで受け取る出力と同じです。表示出力に関する詳細について は、コマンド リファレンスを参照してください。

[System] ペインでは、次のアクションを使用できます。

- [Make Active]:アクティブ/スタンバイ コンフィギュレーションで、このボタンをクリッ クすると、ASA がアクティブ装置になります。アクティブ/アクティブ コンフィギュレー ションで、このボタンをクリックすると、ASA で両方のフェールオーバー グループがア クティブになります。
- [MakeStandby]:アクティブ/スタンバイペアで、このボタンをクリックすると、ASAがス タンバイ装置になります。アクティブ/アクティブ コンフィギュレーションで、このボタ ンをクリックすると、ASA で両方のフェールオーバー グループがスタンバイ状態になり ます。
- [Reset Failover]:このボタンをクリックして、システムを障害状態からスタンバイ状態に リセットします。システムをアクティブ状態にはリセットできません。アクティブ装置で このボタンをクリックすると、スタンバイ装置がリセットされます。
- [Reload Standby]:このボタンをクリックして、スタンバイ装置を強制的にリロードしま す。
- [Refresh]:このボタンをクリックして、[system] フィールドのフェールオーバー状態にあ るステータス情報をリフレッシュします。

### フェールオーバー グループ **1** およびフェールオーバー グループ **2**

[Failover Group 1] ペインおよび [Failover Group 2] ペインには、選択したグループのフェール オーバー状態が表示されます。また、グループのアクティブ/スタンバイ状態を切り替えるか、 または障害が発生したグループをリセットして、グループのフェールオーバー状態を制御する こともできます。

#### フィールド

[Failoverstate of Group[*x*]]:表示専用。選択したフェールオーバーグループのフェールオーバー 状態を表示します。表示される情報は、**show failover group** コマンドで受け取る出力と同じで す。

このペインで次のアクションを実行できます。

- [MakeActive]:このボタンをクリックして、フェールオーバーグループをASAのアクティ ブ ユニットにします。
- [MakeStandby]:このボタンをクリックして、フェールオーバーグループをASAで強制的 にスタンドバイ状態にします。
- [Reset Failover]:このボタンをクリックして、システムを障害状態からスタンバイ状態に リセットします。システムをアクティブ状態にはリセットできません。アクティブ装置で このボタンをクリックすると、スタンバイ装置がリセットされます。
- [Refresh]:このボタンをクリックして、[system] フィールドのフェールオーバー状態にあ るステータス情報をリフレッシュします。

I

## フェールオーバーの履歴

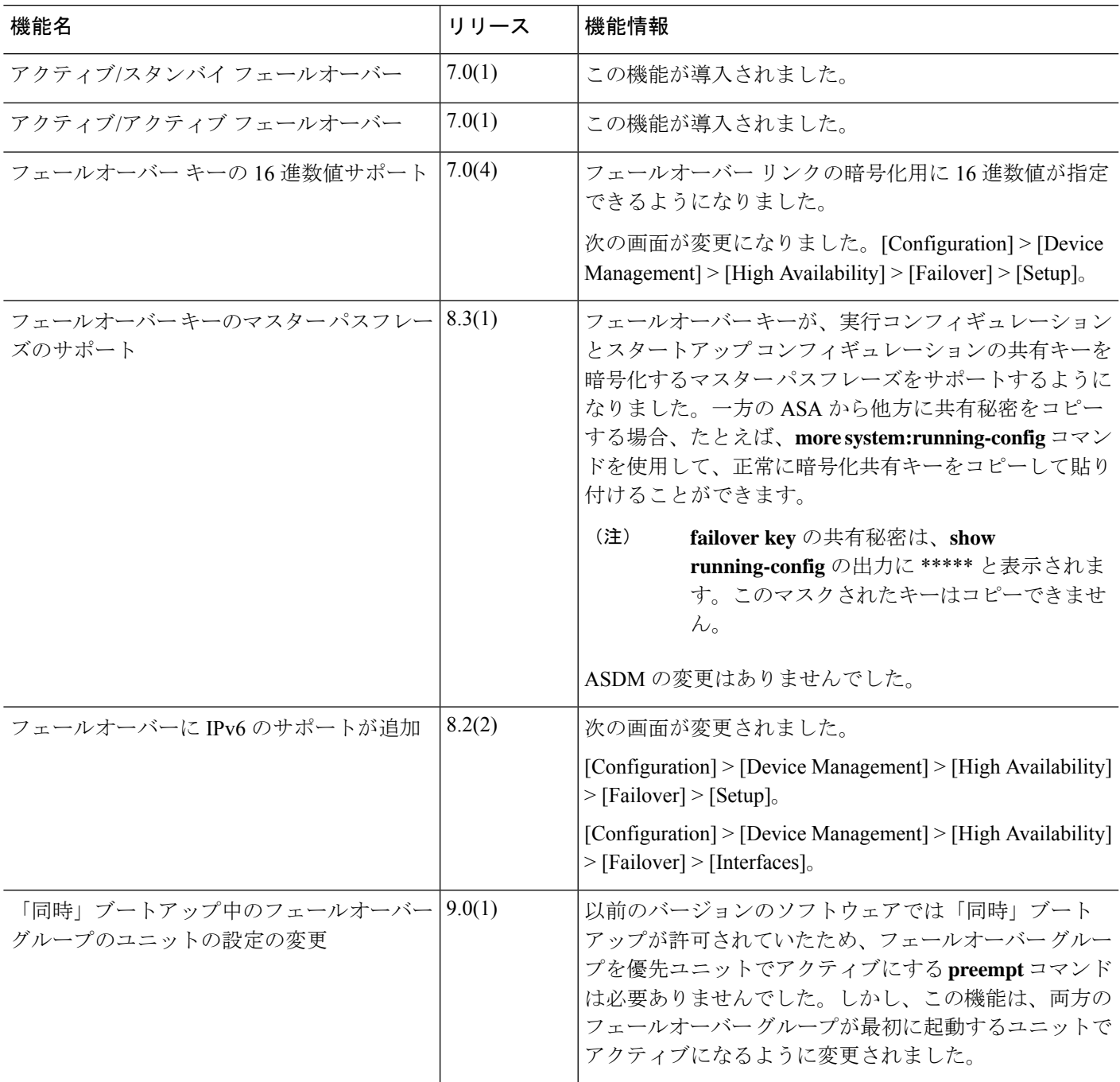

I

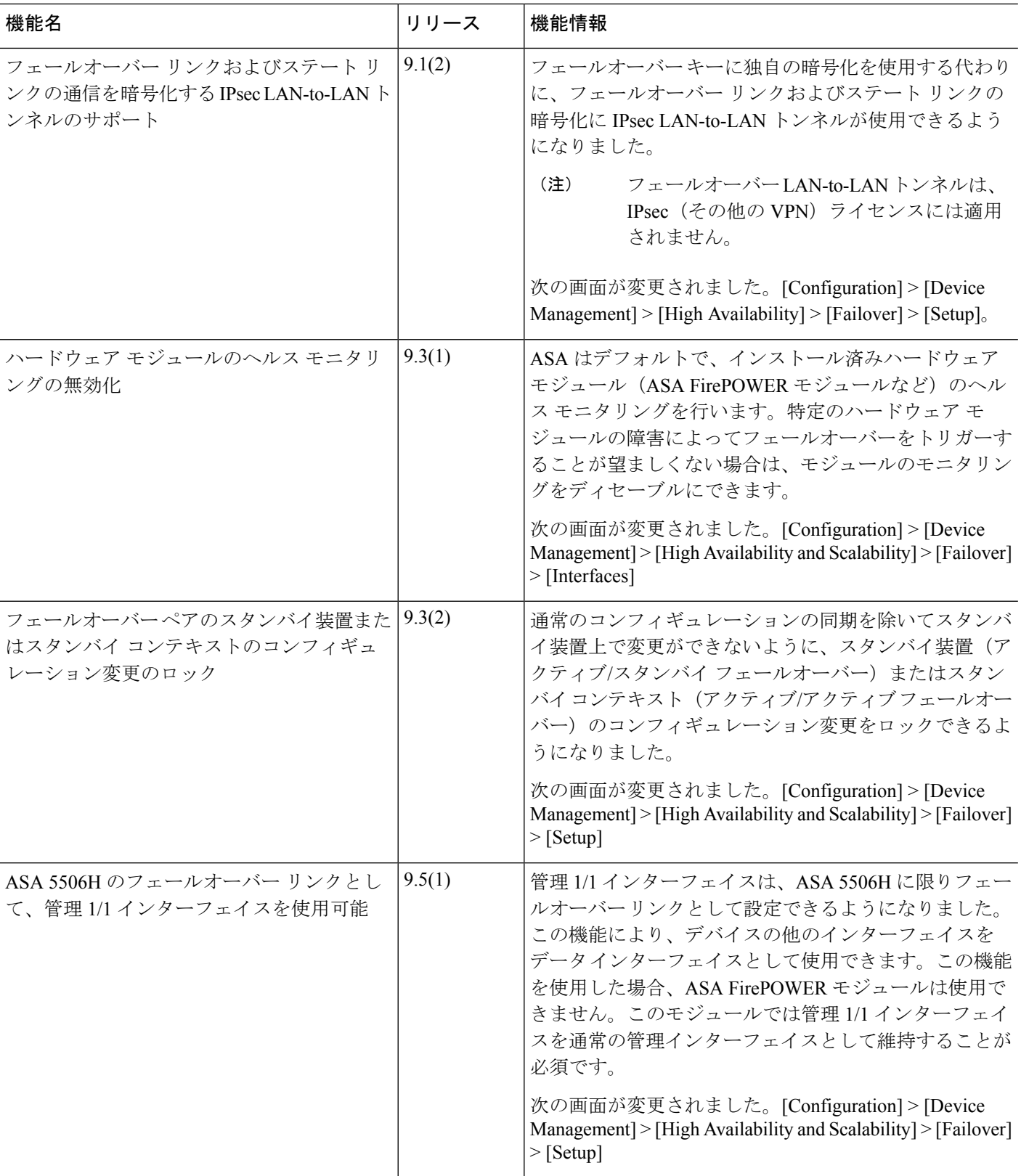

 $\mathbf I$ 

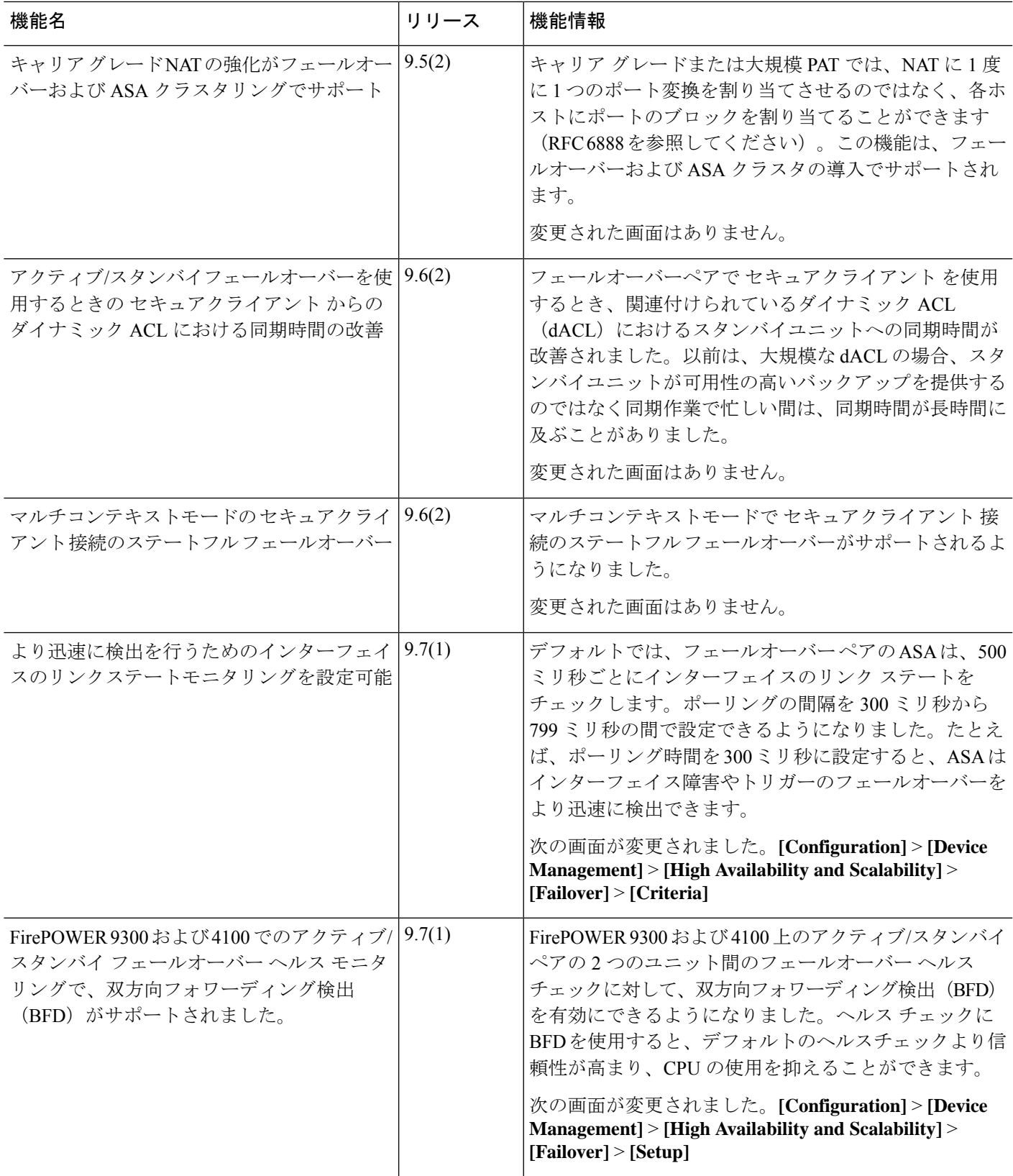

I

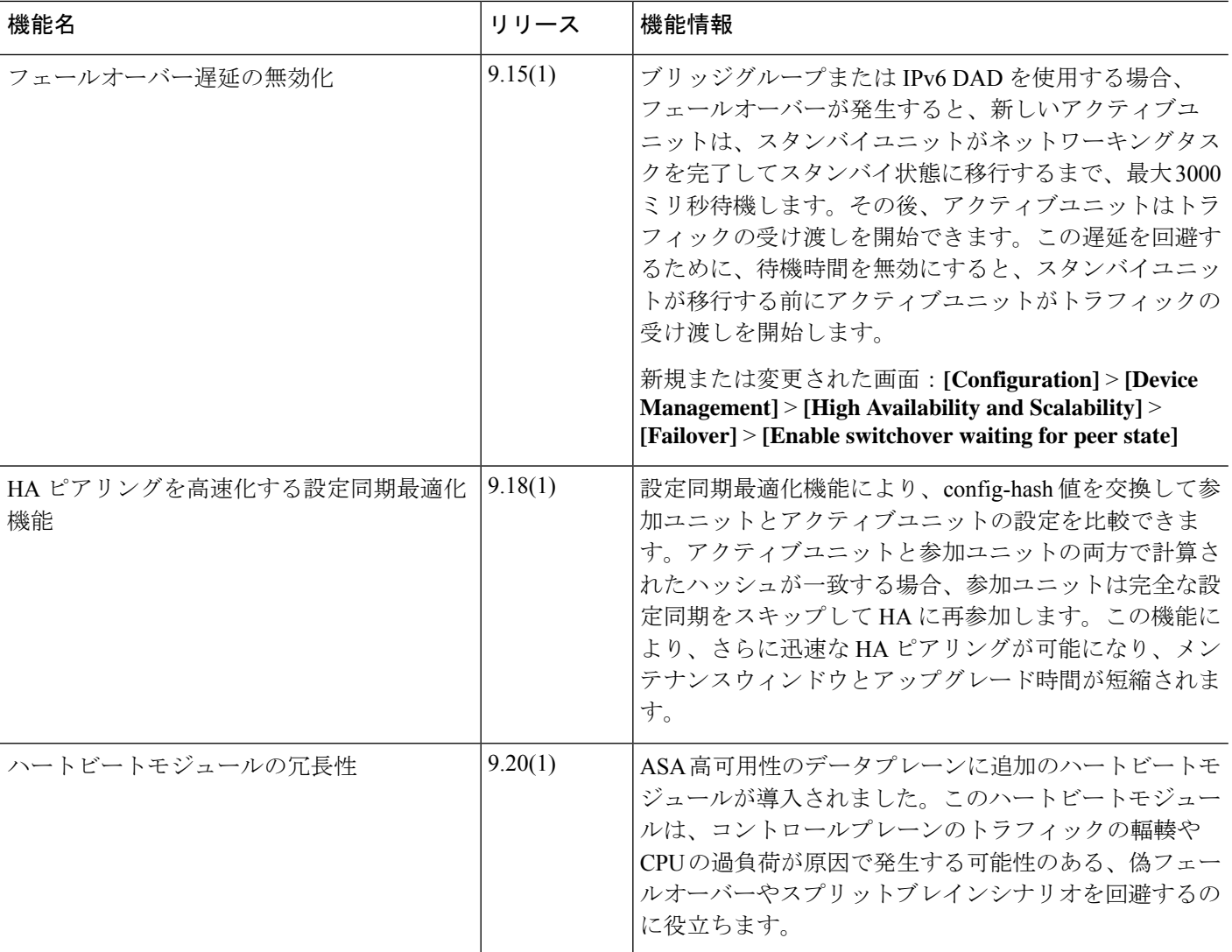

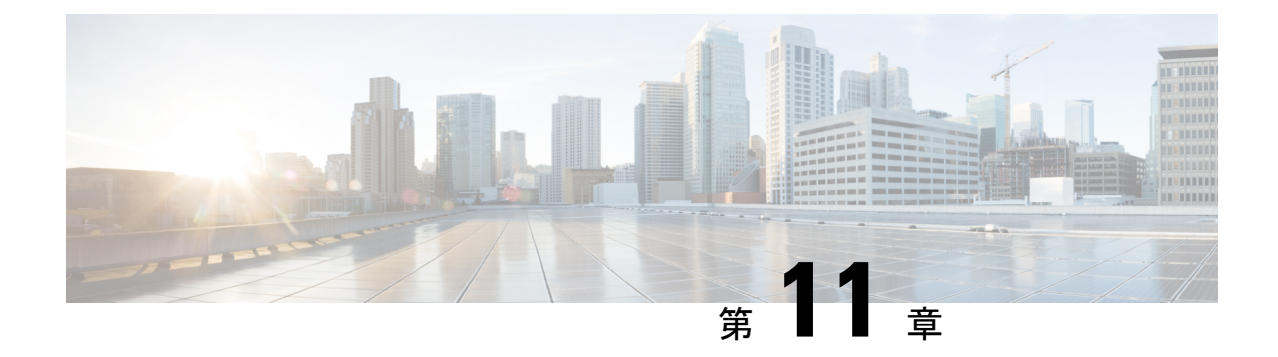

# パブリック クラウドでのハイ アベイラビ リティのためのフェールオーバー

この章では、Microsoft Azure などのパブリッククラウド環境で ASA 仮想 のハイアベイラビリ ティを実現できるようにアクティブ/バックアップ フェールオーバーを設定する方法について 説明します。

- パブリック クラウドでのフェールオーバーについて (377 ページ)
- パブリック クラウドでのフェールオーバーのライセンス (383 ページ)
- パブリック クラウドでのフェールオーバーのデフォルト (383 ページ)
- Microsoft Azure での ASA 仮想 ハイアベイラビリティについて (383 ページ)
- アクティブ/バックアップ フェールオーバーの設定 (386 ページ)
- オプションのフェールオーバー パラメータの設定 (389 ページ)
- パブリック クラウドでのフェールオーバーの管理 (390 ページ)
- パブリック クラウドでのフェールオーバーのモニター (392 ページ)
- パブリック クラウドでのフェールオーバーの履歴 (394 ページ)

## パブリック クラウドでのフェールオーバーについて

冗長性を確保するために、ASA仮想をアクティブ/バックアップハイアベイラビリティ (HA) 設定でパブリッククラウド環境に展開します。パブリッククラウドでのHAでは、アクティブ な ASA 仮想 の障害時に、バックアップ ASA 仮想 へのシステムの自動フェールオーバーをト リガーできるステートレスなアクティブ/バックアップソリューションが実装されます。

次のリストは、HA パブリック クラウド ソリューションの主要コンポーネントを示していま す。

- アクティブ **ASA** 仮想:HA ピアのファイアウォール トラフィックを処理するように設定 された HA ペア内の ASA 仮想。
- バックアップ**ASA**仮想:ファイアウォールトラフィックを処理せず、アクティブASA仮 想 に障害が発生した場合にアクティブ ASA 仮想 を引き継ぐ HA ペア内の ASA 仮想。こ れは、フェールオーバーの際にピアの識別情報を引き継がないため、スタンバイではなく バックアップと呼ばれます。

• **HA** エージェント:ASA 仮想 上で実行され、ASA 仮想 の HA ロール(アクティブ/バック アップ)を判断し、その HA ピアの障害を検出し、その HA ロールに基づいてアクション を実行する軽量プロセス。

物理ASAおよび非パブリッククラウドの仮想ASAでは、GratuitousARP要求を使用してフェー ルオーバー条件を処理しますが、バックアップ ASA は、アクティブな IP アドレスと MAC ア ドレスに関連付けられていることを示す Gratuitous ARPP を送信します。ほとんどのパブリッ ク クラウド環境では、このようなブロードキャスト トラフィックは許可されていません。こ のため、パブリッククラウドのHA設定では、フェールオーバーが発生したときに通信中の接 続を再起動する必要があります。

アクティブ装置の状態がバックアップ装置によってモニターされ、所定のフェールオーバー条 件に一致しているかどうかが判別されます。所定の条件に一致すると、フェールオーバーが行 われます。フェールオーバー時間は、パブリック クラウド インフラストラクチャの応答性に 応じて、数秒~ 1 分を超える場合があります。

## アクティブ**/**バックアップ フェールオーバーについて

アクティブ/バックアップ フェールオーバーでは、1 台の装置がアクティブ装置です。この装 置がトラフィックを渡します。バックアップ装置は積極的にトラフィックを渡したり、アク ティブ装置と設定情報を交換したりしません。アクティブ/バックアップ フェールオーバーで は、障害が発生した装置の機能をバックアップASA仮想デバイスに引き継ぐことができます。 アクティブ装置が故障すると、バックアップ状態に変わり、そしてバックアップ装置がアク ティブ状態に変わります。

## プライマリ**/**セカンダリの役割とアクティブ**/**バックアップ ステータス

アクティブ/バックアップ フェールオーバーを設定する場合、1 つの装置をプライマリとして 設定し、もう 1 つの装置をセカンダリとして設定します。この時点で、2 つの装置は、デバイ スとポリシーの設定、およびイベント、ダッシュボード、レポート、ヘルスモニタリングで、 2 つの個別のデバイスとして機能します。

フェールオーバーペアの2つの装置の主な相違点は、どちらの装置がアクティブでどちらの装 置がバックアップであるか、つまりどちらの装置がアクティブにトラフィックを渡すかという ことに関連します。両方の装置がトラフィックを渡すことができますが、プライマリ装置だけ がロード バランサ プローブに応答し、構成済みのルートをプログラミングしてルートの接続 先として使用します。バックアップ装置の主な機能は、プライマリ装置の正常性を監視するこ とです。両方の装置が同時にスタートアップした場合(さらに動作ヘルスが等しい場合)、プ ライマリ装置が常にアクティブ装置になります。

### フェールオーバー接続

バックアップ ASA 仮想 は、TCP を介して確立されたフェールオーバー接続を使用して、アク ティブ ASA 仮想 の正常性を監視します。

• アクティブ ASA 仮想 は、リッスンポートを開くことで接続サーバーとして機能します。

- バックアップ ASA 仮想 は、接続ポートを使用してアクティブ ASA 仮想 に接続します。
- 通常、ASA 仮想 装置間で何らかのネットワークアドレス変換が必要な場合を除き、リッ スンポートと接続ポートは同じです。

フェールオーバー接続の状態によって、アクティブASA仮想の障害を検出します。バックアッ プASA仮想は、フェールオーバー接続が切断されたことを確認すると、アクティブASA仮想 で障害が発生したと判断します。同様に、バックアップ ASA 仮想 がアクティブ装置に送信さ れたキープアライブメッセージに対する応答を受信しない場合も、アクティブ ASA 仮想 で障 害が発生したと判断します。

#### 関連項目

### ポーリングと **Hello** メッセージ

バックアップ ASA 仮想 はフェールオーバー接続を介してアクティブ ASA 仮想 に Hello メッ セージを送信し、Hello 応答の返信を期待します。メッセージのタイミングには、ポーリング 間隔、つまりバックアップ ASA 仮想 装置が Hello 応答を受信して次の Hello メッセージが送信 されるまでの間の時間間隔が使用されます。応答の受信は、ホールド時間と呼ばれる受信タイ ムアウトによって強制されます。Hello 応答の受信がタイムアウトすると、アクティブ ASA 仮 想 で障害が発生したとみなされます。

ポーリング間隔とホールド時間間隔は設定可能なパラメータです(アクティブ/バックアップ フェールオーバーの設定 (386 ページ) を参照)。

### 起動時のアクティブ装置の判別

アクティブ装置は、次の条件で判別されます。

- 装置がブートされ、ピアがすでにアクティブとして動作中であることを検出すると、その 装置はバックアップ装置になります。
- 装置がブートされてピアを検出できないと、その装置はアクティブ装置になります。
- 両方の装置が同時に起動された場合は、プライマリ装置がアクティブ装置になり、セカン ダリ装置がバックアップ装置になります。

### フェールオーバー イベント

アクティブ/バックアップ フェールオーバーでは、フェールオーバーがユニットごとに行われ ます。次の表に、各障害イベントに対するフェールオーバーアクションを示します。この表に は、各フェールオーバー イベントに対して、フェールオーバー ポリシー(フェールオーバー またはフェールオーバーなし)、アクティブ装置が行うアクション、バックアップ装置が行う アクション、およびフェールオーバー条件とアクションに関する特別な注意事項を示します。

I

表 **20 :** フェールオーバー イベント

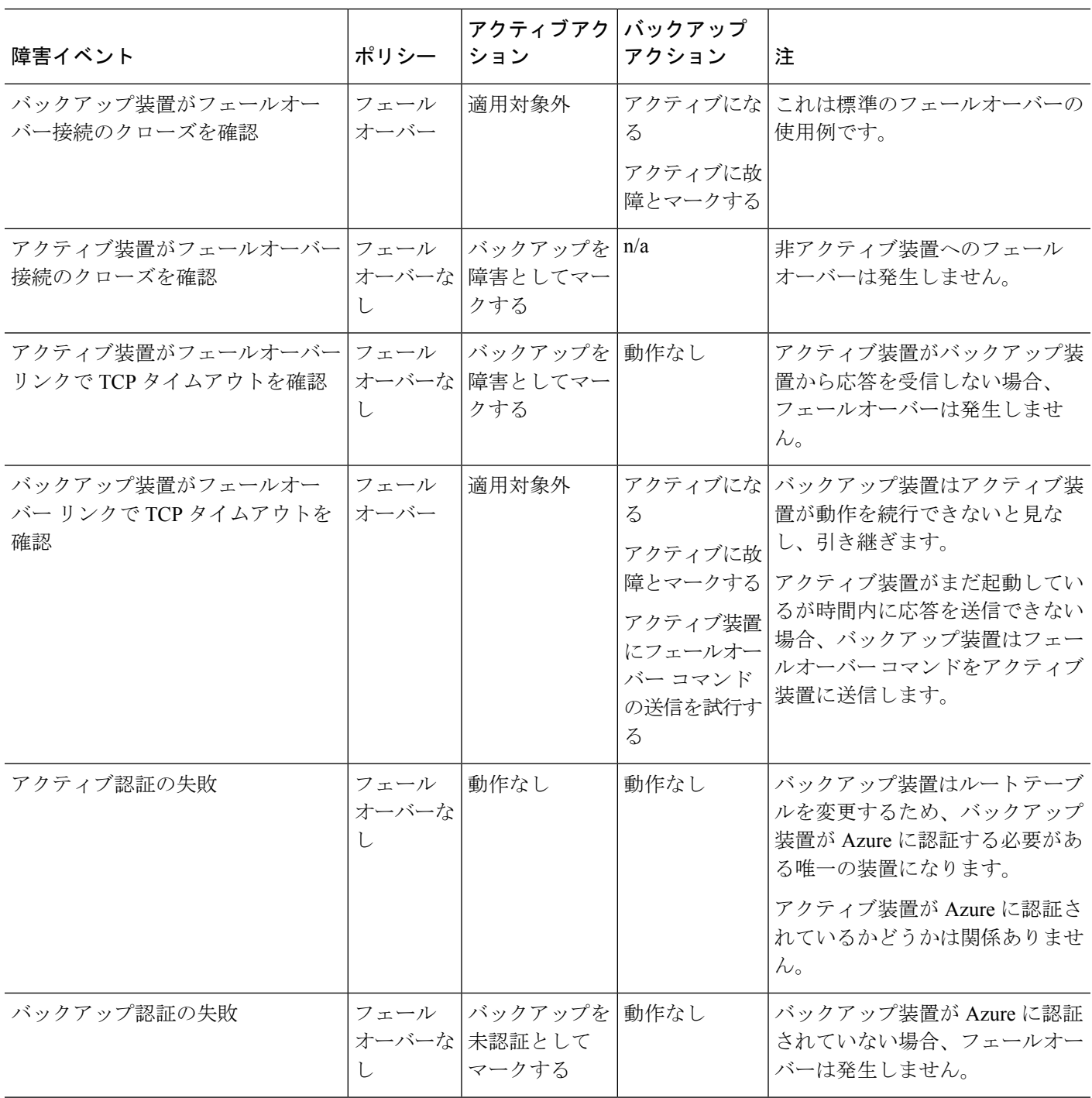

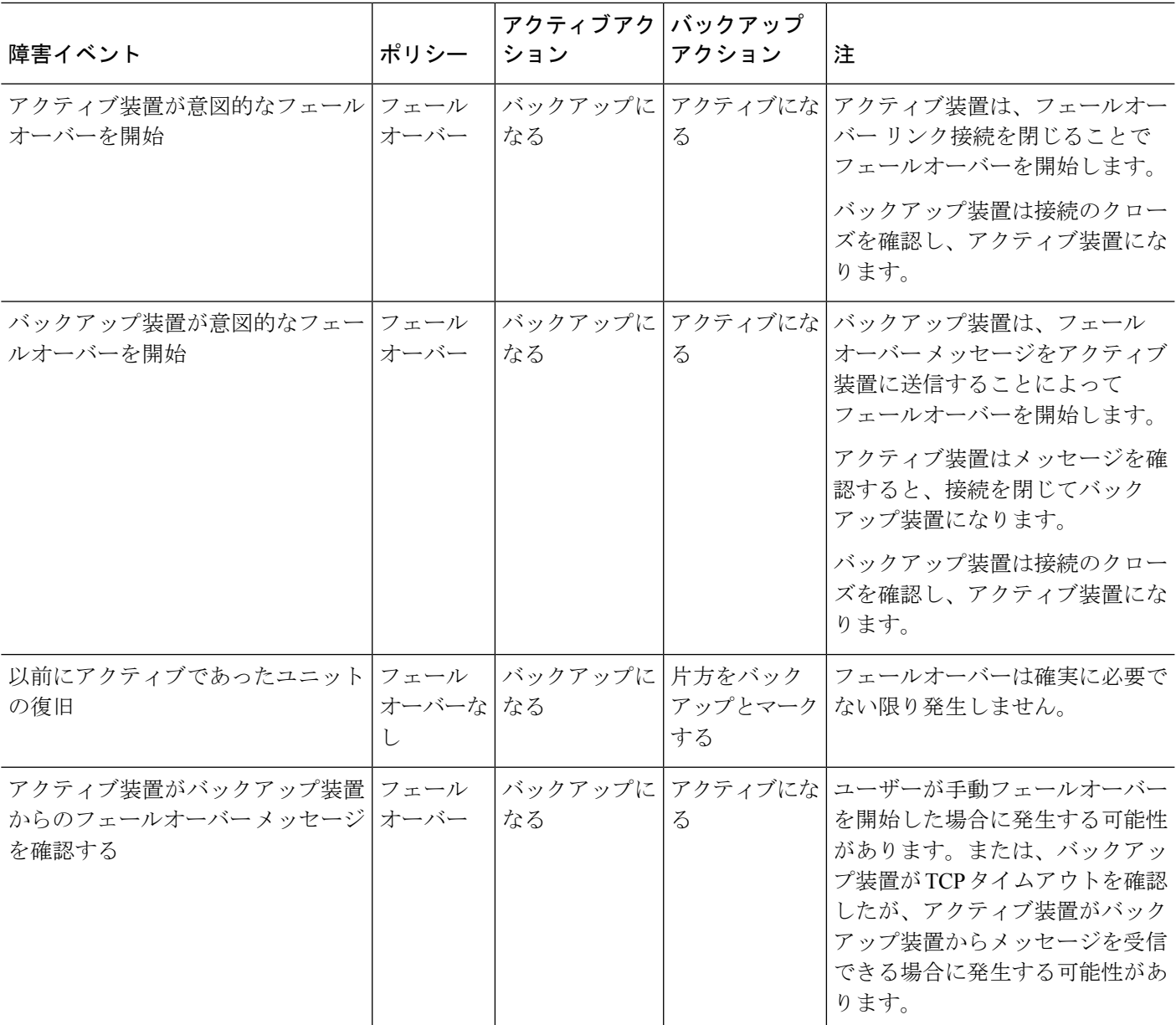

## 注意事項と制約事項

この項では、この機能のガイドラインと制限事項について説明します。

パブリッククラウドでハイアベイラビリティを実現するための **ASA** 仮想 のフェールオーバー

冗長性を確保するために、ASA仮想をアクティブ/バックアップハイアベイラビリティ (HA) 設定でパブリッククラウド環境に展開します。

• Microsoft Azure パブリッククラウドでのみサポートされています。ASA 仮想 VMを設定す る場合、サポートされるvCPUの最大数は8、サポートされる最大メモリ容量は64GBRAM です。[サポートされるインスタンスの](https://www.cisco.com/c/en/us/td/docs/security/asa/asa914/asav/getting-started/asav-914-gsg/asav_azure.html#id_48456)包括的なリストについては、『ASA 仮想 Getting Started Guide』を参照してください。

• アクティブ ASA 仮想 で障害が発生したときにバックアップ ASA 仮想 へのシステムの自 動フェールオーバーをトリガーできる、ステートレスなアクティブ/バックアップソリュー ションを実装します。

#### 制限事項

- フェールオーバーはミリ秒ではなく、秒単位で行われます。
- HA の役割の決定と HA 装置として参加できるかどうかは、HA ピア間、および HA 装置 と Azure インフラストラクチャとの間の TCP 接続に依存します。ASA 仮想 が HA 装置と して参加できない状況がいくつかあります。
	- HA ピアへのフェールオーバー接続を確立できない。
	- Azure から認証トークンを取得できない。
	- Azure で認証できない。
- アクティブ装置からバックアップ装置に設定が同期されることはありません。フェール オーバートラフィックの処理に関して、各装置で同様の設定を個々に構成する必要があり ます。
- フェールオーバー ルートテーブルの制限

パブリッククラウドの HA のルートテーブルには次の制限があります。

- 設定できるルートテーブルの数は最大 16 個です。
- ルートテーブルで設定できるルートの数は最大 64 個です。

いずれの場合も、制限に達すると、ルートテーブルまたはルートを削除して再試行するこ とを推奨するアラートが表示されます。

- ASDM サポートはありません。
- IPSec リモート アクセス VPN はサポートされていません。

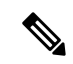

- パブリッククラウドでサポートされるVPNトポロジについては、 **『Cisco Adaptive Security Virtual Appliance (ASAv) Quick Start Guide』** を参照してください。 (注)
	- ASA 仮想 の VM インスタンスは、同じ可用性セットにある必要があります。Azure の現 在の ASA 仮想 ユーザーである場合、既存の展開から HA にアップグレードすることはで きません。インスタンスを削除し、Azure マーケットプレイスから ASA 仮想 4 NIC HA オ ファリングを展開する必要があります。

## パブリッククラウドでのフェールオーバーのライセンス

ASA 仮想 はシスコ スマート ソフトウェア ライセンシングを使用しています。スマート ライ センスは、通常の操作に必要です。各ASA仮想は、ASA仮想プラットフォームライセンスを 使用して個別にライセンスを取得する必要があります。ライセンスをインストールするまで、 スループットは 100 Kbps に制限されるため、予備接続テストを実行できます。ASA 仮想 の正 確なライセンス要件については、『Cisco ASA[シリーズの機能ライセンス](http://www.cisco.com/c/en/us/td/docs/security/asa/roadmap/licenseroadmap.html)』ページを参照して ください。

## パブリッククラウドでのフェールオーバーのデフォルト

デフォルトでは、フェールオーバー ポリシーは次の事項が含まれます。

- ステートレスなフェールオーバーのみ。
- フェールオーバートラフィックの処理に関して、各装置で同様の設定を個々に構成する必 要があります。
- フェールオーバーの TCP 制御ポート番号は 44442 です。
- Azure ロード バランサの健全性プローブ ポート番号は 44441 です。
- 装置のポーリング時間は 5 秒です。
- 装置のホールド時間は 15 秒です。
- ASA 仮想 はプライマリインターフェイス(管理 0/0)のヘルスプローブに応答します。
- AzureサービスプリンシパルによるASA仮想の認証は、プライマリインターフェイス(管 理 0/0)で実行されます。

(注)

フェールオーバーポート番号、ヘルスプローブポート番号、ポーリング時間、およびプライマ リインターフェイスを変更するオプションについては、オプションのフェールオーバー パラ メータの設定 (389 ページ)を参照してください。

## **Microsoft Azure** での **ASA** 仮想 ハイアベイラビリティにつ いて

次の図に、Azure での ASA 仮想 HA 展開の概要を示します。アクティブ/バックアップ フェー ルオーバー設定の2つのASA仮想インスタンスの背後でワークロードが保護されます。Azure ロードバランサは、3 ウェイ TCP ハンドシェイクを使用して両方の ASA 仮想 ユニットをプ ローブします。アクティブ ASA 仮想 は、3 ウェイハンドシェイクを完了して正常であること

を示しますが、バックアップ ASA 仮想 は意図的に応答しません。ロードバランサに応答しな いことで、バックアップASA仮想はロードバランサには正常ではないように見え、トラフィッ クが送信されません。

フェールオーバーでは、アクティブ ASA 仮想 がロードバランサプローブへの応答を停止し、 バックアップASA仮想が応答を開始することで、すべての新しい接続がバックアップASA仮 想 に送信されます。バックアップ ASA 仮想 は、ルートテーブルを変更してトラフィックがア クティブユニットからバックアップユニットにリダイレクトされるように API 要求を Azure ファブリックに送信します。この時点で、バックアップ ASA 仮想 がアクティブユニットにな り、アクティブユニットは、フェールオーバーの理由に応じてバックアップユニットになるか オフラインになります。

図 **59 : Azure** での **ASA** 仮想 **HA** 展開

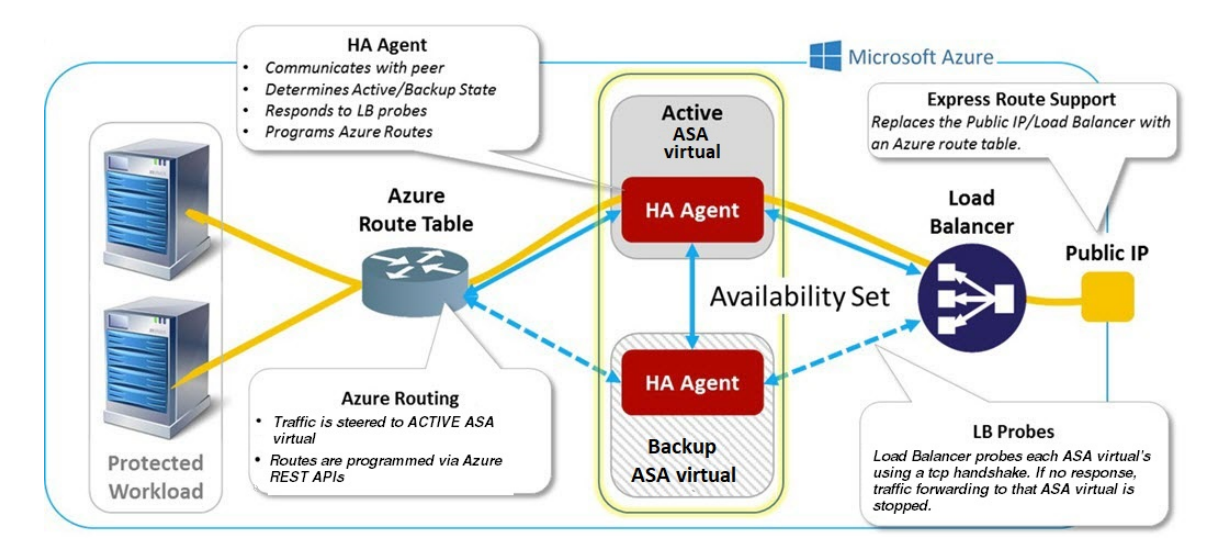

自動的に API 呼び出しによって Azure ルートテーブルが変更されるようにするには、ASA 仮 想 HA ユニットに Azure Active Directory のログイン情報が必要です。Azure は、簡単に言えば サービス アカウントであるサービス プリンシパルの概念を採用しています。サービス プリン シパルを使用すると、あらかじめ定義されたAzureリソースセット内でタスクを実行するのに 十分な権限と範囲のみを持つアカウントをプロビジョニングできます。

ASA 仮想 HA 展開でサービスプリンシパルを使用して Azure サブスクリプションを管理できる ようにするには、次の 2 つの手順を実行します。

- **1.** Azure Active Directoryアプリケーションとサービスプリンシパルを作成します(Azureサー ビス プリンシパルについて (385 ページ) を参照)。
- **2.** サービスプリンシパルを使用して Azure で認証するように ASA 仮想 インスタンスを設定 します(「アクティブ/バックアップフェールオーバーの設定(386ページ)」を参照)。

#### 関連項目

ロード [バランサ](https://docs.microsoft.com/en-us/azure/load-balancer/load-balancer-overview)の詳細については、Azure のマニュアルを参照してください。

## **Azure** サービス プリンシパルについて

Azureリソース(ルートテーブルなど)へのアクセスまたはリソースの変更が必要となるアプ リケーションがある場合は、Azure Active Directory(AD)アプリケーションを設定し、必要な 権限を割り当てる必要があります。この方法は、以下の理由から、自分のクレデンシャルでア プリケーションを実行するよりも推奨されます。

- 自分の権限とは異なる権限をアプリケーション ID に割り当てることができる。通常、割 り当てる権限は、アプリケーションが実行する必要があるものだけに制限します。
- 職責が変わった場合でも、アプリケーションのクレデンシャルを変更する必要がない。
- 無人スクリプトの実行時に、証明書を使用して認証を自動化できる。

Azure ポータルに Azure AD アプリケーションを登録すると、アプリケーション オブジェクト とサービス プリンシパル オブジェクトの 2 つのオブジェクトが Azure AD テナントに作成され ます。

- アプリケーション オブジェクト:Azure AD アプリケーションは、そのアプリケーション が登録されている Azure AD テナント (アプリケーションの「ホーム」テナント)にある 唯一のアプリケーション オブジェクトによって定義されます。
- サービス プリンシパル オブジェクト:サービス プリンシパル オブジェクトは、特定のテ ナントでのアプリケーションの使用に関するポリシーと権限を定義し、アプリケーション 実行時のセキュリティ プリンシパルの基礎を提供します。

Azure は、『*Azure Resource Manager Documentation*』で Azure AD アプリケーションとサービス プリンシパルを作成する方法について説明しています。詳しい手順については、次のトピック を参照してください。

- リソースにアクセスできる Azure AD [アプリケーションとサービス](https://docs.microsoft.com/en-us/azure/azure-resource-manager/resource-group-create-service-principal-portal) プリンシパルをポータ [ルで作成する](https://docs.microsoft.com/en-us/azure/azure-resource-manager/resource-group-create-service-principal-portal)
- Azure PowerShell [を使用して資格情報でのサービス](https://docs.microsoft.com/en-us/azure/azure-resource-manager/resource-group-authenticate-service-principal) プリンシパルを作成する

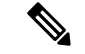

サービス プリンシパルを設定したら、ディレクトリ **ID**、アプリケーション **ID**、および秘密鍵 を取得します。これらは、Azure認証クレデンシャルを設定するために必要です(アクティブ/ バックアップ フェールオーバーの設定 (386 ページ) を参照)。 (注)

## **Azure** での **ASA** 仮想 ハイアベイラビリティの設定要件

#unique\_475 unique\_475\_Connect\_42\_fig\_cgx\_dlh\_h1b で説明しているのと同じ設定を導入するに は、以下が必要です。

- 次の Azure 認証情報(Azure サービス プリンシパルについて (385 ページ) を参照)
	- ディレクトリ ID
- Application ID
- 秘密鍵
- 次の Azure ルート情報(Azure ルート テーブルの設定 (389 ページ) を参照)。
	- Azure サブスクリプション ID
	- ルート テーブル リソース グループ
	- テーブル名
	- アドレス プレフィックス
	- ネクスト ホップ アドレス。
- 次の ASA 設定(アクティブ/バックアップ フェールオーバーの設定 (386 ページ)、パブ リック クラウドでのフェールオーバーのデフォルト (383 ページ) を参照)
	- アクティブ/バックアップ IP アドレス
	- HA エージェント通信ポート
	- ロード バランサのプローブ ポート
	- ポーリング間隔

(注)

プライマリ装置とセカンダリ装置の両方で基本のフェールオーバー設定を構成します。プライ マリ装置からセカンダリ装置に設定が同期されることはありません。フェールオーバー トラ フィックの処理に関して、各装置で同様の設定を個々に構成する必要があります。

## アクティブ**/**バックアップ フェールオーバーの設定

アクティブ/バックアップ フェールオーバーを設定するには、プライマリ装置とセカンデリ装 置の両方で基本的なフェールオーバー設定を構成します。プライマリ装置からセカンダリ装置 に設定が同期されることはありません。フェールオーバートラフィックの処理に関して、各装 置で同様の設定を個々に構成する必要があります。

#### 始める前に

- Azure 可用性セットで ASA 仮想 HA ペアを展開します。
- Azure サブスクリプション ID とサービス プリンシパルの Azure 認証クレデンシャルを含 む、Azure 環境情報を入手します。

手順

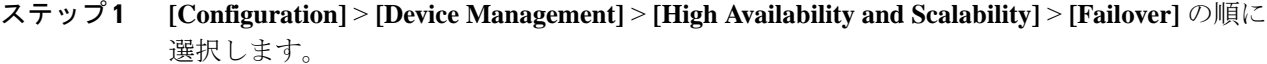

- ステップ **2** [Cloud] タブで、[Unit] チェックボックスをオンにして [Failover Unit] ドロップダウン オプショ ンを展開します。
- ステップ **3** [Failover Unit] ドロップダウン メニューから [primary] を選択します。

両方の HA 装置が同時に起動した場合は、プライマリ装置がアクティブな HA ロールを引き受 けます。

- ステップ **4** (オプション)[Port] チェックボックスをオンにして、[Control] および [Probe] フィールドを展 開します。
	- a) [Control]フィールドに有効なTCP制御ポートを入力します。または、デフォルトのポート 44442 のままにします。

制御ポートは、アクティブASA仮想とバックアップASA仮想間でTCPフェールオーバー 接続を確立します。

b) [Probe]フィールドに有効なTCPプローブポートを入力します。または、デフォルトのポー ト 44441 のままにします。

プローブ ポートは、Azure ロード バランサ プローブの宛先ポートとして使用される TCP ポートです。

- ステップ **5** (オプション)[Time] チェックボックスをオンにして、[Poll Time] および [Hold Time] フィー ルドを展開します。
	- a) [Poll Time] フィールドに有効な時間(秒)を入力します。または、デフォルトの5秒のま まにします。

ポーリング時間の範囲は、1 ~ 15 秒です。ポーリング間隔を短くすると、ASA で障害を 検出し、フェールオーバーをトリガーする速度が速くなります。ただし短時間での検出 は、ネットワークが一時的に輻輳した場合に不要な切り替えが行われる原因となります。

b) [Hold Time] フィールドに有効な時間(秒)を入力します。または、デフォルトの 15 秒の ままにします。

helloパケットを受信できなかったときから装置が失敗としてマークされるまでの時間が、 保持時間によって決まります。ホールド時間の範囲は 3 ~ 60 秒です。装置のポーリング 時間の 3 倍未満のホールド時間の値を入力することはできません。

- ステップ **6** [Peer] チェックボックスをオンにして、[Peer IP-Address] および [Peer Port] フィールドを展開し ます。
	- a) [Peer IP-Address] フィールドに、HA ピアへの TCP フェールオーバー制御接続を確立する ために使用する IP アドレスを入力します。
	- b) (オプション)[Peer Port] フィールドに有効な TCP 制御ポートを入力します。mataha,デ フォルトのポート 44442 のままにします。

ピアポートは、アクティブASA仮想とバックアップASA仮想間でTCPフェールオーバー 接続を確立します。

ステップ7 [Authentication] チェックボックスをオンにして、[Application-id]、[Directory-id]、および [Key] フィールドを展開します。

> Azure サービスプリンシパルの認証クレデンシャルを設定できます。この認証クレデンシャル により、ASA 仮想 HA ピアがルートテーブルなどの Azure リソースにアクセスしたり、それら のリソースを変更したりできるようになります。サービスプリンシパルを使用すると、定義済 みの Azure リソース セット内でタスクを実行するための最小限の権限を持つ Azure アカウント をプロビジョニングできます。ASA仮想HAの場合は、ユーザー定義のルートを変更するのに 必要な権限に制限されます(「Azure サービス プリンシパルについて (385 ページ)」を参 照)。

> a) Azure サービス プリンシパルの Azure アプリケーション ID を [Application-id] フィールドに 入力します。

Azure インフラストラクチャからアクセス キーを要求するときは、このアプリケーション ID が必要です。

b) Azure サービス プリンシパルの Azure ディレクトリ ID を [Directory-id] フィールドに入力 します。

Azure インフラストラクチャからアクセス キーを要求するときは、このディレクトリ ID が必要です。

c) Azure サービス プリンシパルの Azure 秘密鍵を [Key] フィールドに入力します。

Azureインフラストラクチャからアクセスキーを要求するときは、この秘密鍵が必要です。 [Encrypt]フィールドがオンの場合、この秘密鍵は実行コンフィギュレーションで暗号化さ れます。

- ステップ **8** [Subscription] チェックボックスをオンにして、[Sub-id] フィールドを展開します。 これは、更新が必要なルート テーブルが属するアカウントのサブスクリプション ID です。
- ステップ **9** [Enable Cloud Failover] チェックボックスをオンにします。
- ステップ **10** [Apply] をクリックします。

デバイスに変更を適用するまで、フェールオーバーは実際にはイネーブルになりません。

- ステップ **11** セカンダリ装置でまだフェールオーバーが有効になっていない場合は、[デバイスリスト(Device List)] からセカンダリ ASA 仮想 に接続するか、ASA 仮想 の IP アドレス **https***://asa\_ip\_address/***admin** を使用して新しい ASDM セッションを開始します。
- ステップ **12** 手順 1 ~ 10 を繰り返して、セカンダリ装置でアクティブ/バックアップ フェールオーバーを設 定します。

プライマリ装置からセカンダリ装置に設定が同期されることはありません。フェールオーバー トラフィックの処理に関して、各装置で同様の設定を個々に構成する必要があります。

デバイスに変更を適用するまで、フェールオーバーは実際にはイネーブルになりません。

#### 次のタスク

必要に応じて、追加のパラメータを設定します。

• Azure ルート情報の設定(Azure ルート テーブルの設定 (389 ページ) を参照)。

## オプションのフェールオーバー パラメータの設定

必要に応じてフェールオーバー設定をカスタマイズできます。

### **Azure** ルート テーブルの設定

ルートテーブル設定は、ASA 仮想 がアクティブなロールを引き継ぐときに更新する必要のあ るAzureユーザー定義ルートに関する情報で構成されています。フェールオーバーでは、内部 ルートをアクティブ装置に向ける必要があります。アクティブ装置は、設定されたルートテー ブル情報を使用して自動的にルートを自身に向けます。

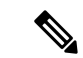

アクティブ装置とバックアップ装置の両方でAzureルートテーブル情報を設定する必要があり ます。 (注)

#### 始める前に

- プライマリ装置とセカンダリ装置の両方でこれらの設定を構成します。プライマリ装置か らセカンダリ装置への設定の同期はありません。
- Azure サブスクリプション ID とサービス プリンシパルの Azure 認証クレデンシャルを含 む、Azure 環境情報を入手します。

#### 手順

- ステップ **1 [Configuration]** > **[Device Management]** > **[High Availability and Scalability]** > **[Failover]** の順に 選択します。
- ステップ **2** [Route-Table] タブをクリックして、[Add] をクリックします。
	- a) [Route Table Name] フィールドに、ルート テーブルの名前を入力します。 最大 16 個のルート テーブルを設定できます。または、ルート テーブル リストのエントリ を編集または削除できます。
	- b) (オプション)[Sub-id] フィールドに、Azure サブスクリプション ID を入力します。

ここで対応する Azure サブスクリプション ID を指定することで、2 つ以上の Azure サブス クリプションのユーザー定義ルートを更新できます。AzureサブスクリプションIDを指定 せずに [Route Table Name] を入力すると、グローバル パラメータが使用されます。

- **[Configuration]** > **[Device Management]** > **[High Availability and Scalability]** > **[Failover]** からアクティブ/バックアップ フェールオーバーを設定するときに、 Azure サブスクリプション ID を入力します (アクティブ/バックアップ フェー ルオーバーの設定 (386 ページ)を参照)。 (注)
- ステップ **3** [Route-Table-Mode] をクリックします。ルート テーブルへのエントリを追加、編集、または削 除できます。
- ステップ **4** [Add] をクリックします。

Azure ユーザー定義ルートに対して次の値を入力します。

- a) [Route Table] ドロップダウン リストからルート テーブルを選択します。
- b) [Azure Resource Group] フィールドに、Azure ルート テーブルを含む Azure リソース グルー プの名前を入力します。
- c) [Route Name] フィールドに、ルートの一意の名前を入力します。
- d) [Prefix Address/Mask] フィールドに、CIDR 表記で IP アドレス プレフィックスを入力しま す。
- e) [Next Hop Address] フィールドに、ネクストホップ アドレスを入力します。これは、ASA 仮想 のインターフェイスの IP アドレスです
- (注) 最大 64 個のルートを設定できます。
- ステップ **5** [Apply] をクリックして変更内容を保存します。

## パブリック クラウドでのフェールオーバーの管理

この項では、フェールオーバーを有効にした後でクラウド内の フェールオーバー 装置を管理 する方法について説明します。ある装置から別の装置にフェールオーバーを強制的に変更する 方法についても説明します。

### フェールオーバーの強制実行

スタンバイ装置を強制的にアクティブにするには、次のコマンドを実行します。

#### 始める前に

シングル コンテキスト モードのシステム実行スペースで次のコマンドを使用します。

#### 手順

- ステップ **1 [Monitoring]** > **[Properties]** > **[Failover]** > **[Status]** の順に選択します。
- ステップ **2** 装置レベルでフェールオーバーを強制するには、次のいずれかのボタンをクリックします。
	- 装置をアクティブ装置にするには、[Make Active] をクリックします。
	- 装置をスタンバイ装置にするには、[Make Standby] をクリックします。

### ルートの更新

Azureのルートの状態がアクティブロールのASA仮想と矛盾している場合は、次のようにASA 仮想 でルート更新を強制できます。

#### 始める前に

シングル コンテキスト モードのシステム実行スペースで次のコマンドを使用します。

#### 手順

- ステップ **1 [Monitoring]** > **[Properties]** > **[Failover]** > **[Status]** の順に選択します。
- ステップ **2** [Update Route] をクリックします。

このコマンドは、アクティブロールの ASA 仮想 でのみ有効です。認証に失敗すると、出力は Route changes failed となります。

### **Azure** 認証の検証

Azure で ASA 仮想 HA の展開を成功させるには、サービスプリンシパルの設定が完全かつ正確 である必要があります。適切な Azure 認証がないと、ASA 仮想 ユニットはリソースにアクセ スして、フェールオーバーを処理したりルート更新を実行したりできません。フェールオー バー設定をテストして、Azureサービスプリンシパルの次の要素に関連するエラーを検出でき ます。

- ディレクトリ ID
- Application ID
- Authentication Key

#### 始める前に

シングル コンテキスト モードのシステム実行スペースで次のコマンドを使用します。

手順

- ステップ **1 [Monitoring]** > **[Properties]** > **[Failover]** > **[Status]** の順に選択します。
- ステップ **2** [Test Authentication] をクリックします。

認証に失敗すると、コマンド出力は Authentication Failed となります。

ディレクトリ ID またはアプリケーション ID が正しく設定されていない場合、Azure は認証 トークンを取得するためのREST要求で指定されたリソースを認識しません。この条件エント リのイベント履歴は次のようになります。

Error Connection - Unexpected status in response to access token request: Bad Request

ディレクトリIDまたはアプリケーションIDは正しいが、認証キーが正しく設定されていない 場合、Azure は認証トークンを生成する権限を許可しません。この条件エントリのイベント履 歴は次のようになります。

Error Connection - Unexpected status in response to access token request: Unauthorized

## パブリック クラウドでのフェールオーバーのモニター

この項では、フェールオーバー ステータスをモニターする方法について説明します。

## フェールオーバー ステータス

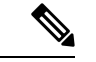

- フェールオーバー イベントが発生した後、デバイスのモニタリングを継続するには、ASDM を再起動するか、または [Devices] ペインに表示される別のデバイスに切り替えて、元の ASA に戻る手順を実行する必要があります。この操作が必要なのは、ASDMがデバイスから切断さ れて再接続された場合、接続のモニタリングが再確立されないためです。 (注)
	- アクティブ/バックアップフェールオーバーステータスをモニターするには、**[Monitoring]**> **[Properties]** > **[Failover]** > **[Status]** を選択し、[Failover Status] をクリックします。
	- タイムスタンプ、重大度レベル、イベントタイプ、およびイベントテキストを含むフェー ルオーバーイベント履歴を表示するには、**[Monitoring]** > **[Properties]** > **[Failover]** > **[History]** を選択します。

フェールオーバー メッセージ

#### フェールオーバーの **syslog** メッセージ

ASA は、深刻な状況を表すプライオリティ レベル 2 のフェールオーバーについて、複数の syslog メッセージを発行します。これらのメッセージを表示するには、syslog メッセージ ガイ ドを参照してください。Syslog メッセージの範囲は 1045xx と 1055xx です。

 $\mathscr{D}_{\mathscr{A}}$ 

(注)

フェールオーバーの最中に、ASAは論理的にシャットダウンした後、インターフェイスを起動 し、syslog メッセージを生成します。これは通常のアクティビティです。

スイッチオーバー中に生成される syslog の例を次に示します。

```
%ASA-3-105509: (Primary) Error sending Hello message to peer unit 10.22.3.5, error:
Unknown error
%ASA-1-104500: (Primary) Switching to ACTIVE - switch reason: Unable to send message to
Active unit
%ASA-5-105522: (Primary) Updating route-table wc-rt-inside
%ASA-5-105523: (Primary) Updated route-table wc-rt-inside
%ASA-5-105522: (Primary) Updating route-table wc-rt-outside
%ASA-5-105523: (Primary) Updated route-table wc-rt-outside
%ASA-5-105542: (Primary) Enabling load balancer probe responses
%ASA-5-105503: (Primary) Internal state changed from Backup to Active no peer
%ASA-5-105520: (Primary) Responding to Azure Load Balancer probes
```
パブリック クラウドの導入に関連する各 syslog には、装置の役割が最初に追加されます ((Primary) または (Secondary))。

#### フェールオーバー デバッグ メッセージ

デバッグ メッセージを表示するには、**debug fover** コマンドを入力します。詳細については、 コマンド リファレンスを参照してください。

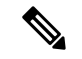

CPUプロセスではデバッグ出力に高プライオリティが割り当てられているため、デバッグ出力 を行うとシステムパフォーマンスに大きく影響することがあります。このため、特定の問題の トラブルシューティングを行う場合や、Cisco TAC とのトラブルシューティング セッションの 間に限り **debug fover** コマンドを使用してください。 (注)

#### **SNMP** のフェールオーバー トラップ

フェールオーバーに対する SNMPsyslog トラップを受信するには、SNMP トラップを SNMP 管 理ステーションに送信するようにSNMPエージェントを設定し、syslogホストを定義し、お使 いの SNMP 管理ステーションに Cisco syslog MIB をコンパイルします。

## パブリック クラウドでのフェールオーバーの履歴

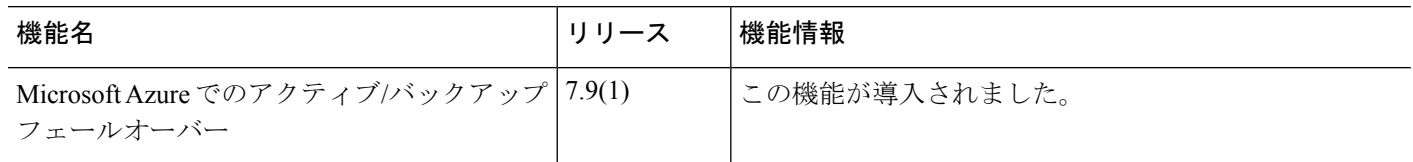

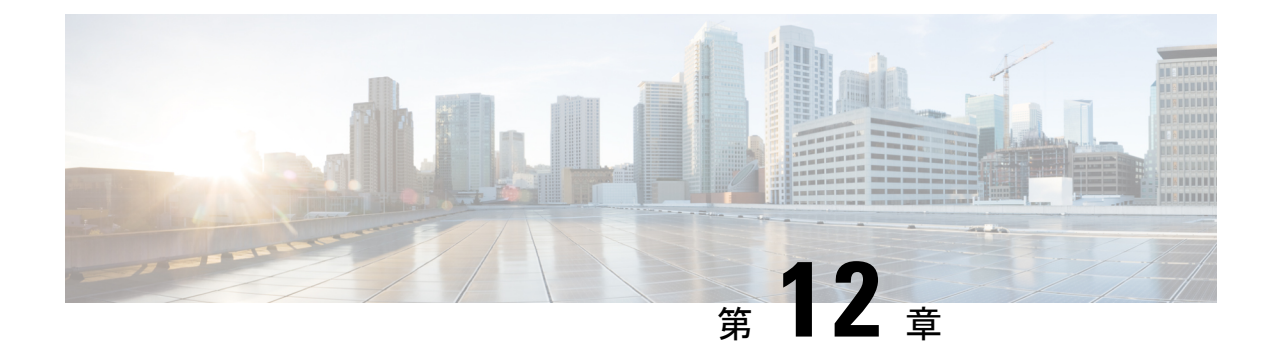

## **Cisco Secure Firewall 3100/4200** の **ASA** クラ スタ

クラスタリングを利用すると、複数の ASA をグループ化して 1 つの論理デバイスとすること ができます。クラスタは、単一デバイスのすべての利便性(管理、ネットワークへの統合)を 備える一方で、複数デバイスによって高いスループットおよび冗長性を達成します。

クラスタリングを使用する場合、一部の機能はサポートされません。クラスタリングでサポー トされない機能 (466 ページ) を参照してください。 (注)

- ASA クラスタリングの概要 (395 ページ)
- ASA クラスタリングのライセンス (400 ページ)
- ASA クラスタリングの要件と前提条件 (401 ページ)
- ASA クラスタリングのガイドライン (403 ページ)
- ASA クラスタリングの設定 (410 ページ)
- クラスタノードの管理 (442 ページ)
- ASA クラスタのモニタリング (449 ページ)
- ASA クラスタリングの例 (451 ページ)
- クラスタリングの参考資料 (465 ページ)
- Cisco Secure Firewall 3100/4200 の ASA クラスタリングの履歴 (483 ページ)

## **ASA** クラスタリングの概要

ここでは、クラスタリング アーキテクチャとその動作について説明します。

## クラスタをネットワークに適合させる方法

クラスタは、複数のファイアウォールで構成され、これらは 1 つのユニットとして機能しま す。ファイアウォールをクラスタとして機能させるには、次のインフラストラクチャが必要で す。

- クラスタ内通信用の、隔離された高速バックプレーンネットワーク。クラスタ制御リンク と呼ばれます。
- 各ファイアウォールへの管理アクセス(コンフィギュレーションおよびモニタリングのた め)。

クラスタをネットワーク内に配置するときは、クラスタが送受信するデータのロードバランシ ングを、アップストリームおよびダウンストリームのルータがスパンドEtherChannelを使用し てできることが必要です。クラスタ内の複数のメンバのインターフェイスをグループ化して 1 つの EtherChannel とします。この EtherChannel がユニット間のロードバランシングを実行しま す。

### クラスタ メンバー

クラスタ メンバーは連携して動作し、セキュリティ ポリシーおよびトラフィック フローの共 有を達成します。ここでは、各メンバーのロールの特長について説明します。

#### ブートストラップ コンフィギュレーション

各デバイスで、最小限のブートストラップコンフィギュレーション(クラスタ名、クラスタ制 御リンクインターフェイスなどのクラスタ設定)を設定します。通常、クラスタリングを有効 にする最初のノードが制御ノードになります。以降のノードに対してクラスタリングをイネー ブルにすると、そのノードはデータノードとしてクラスタに参加します。

#### 制御ノードとデータノードの役割

クラスタ内のメンバーの1つが制御ノードになります。複数のクラスタノードが同時にオンラ インになる場合、制御ノードは、ブートストラップ コンフィギュレーション内のプライオリ ティ設定によって決まります。プライオリティは 1 ~ 100 の範囲内で設定され、1 が最高のプ ライオリティです。他のすべてのメンバーはデータノードです。一般的には、クラスタを作成 した後で最初に追加したノードが制御ノードとなります。これは単に、その時点でクラスタに 存在する唯一のノードであるからです。

すべてのコンフィギュレーション作業(ブートストラップ コンフィギュレーションを除く) は、制御ノード上のみで実行する必要があります。コンフィギュレーションは、データノード に複製されます。物理的アセット(たとえばインターフェイス)の場合は、制御ノードのコン フィギュレーションがすべてのデータノード上でミラーリングされます。たとえば、内部イン ターフェイスとしてイーサネット1/2を設定し、外部インターフェイスとしてイーサネット1/1 を設定した場合、これらのインターフェイスは内部および外部インターフェイスとしてデータ ノードでも使用されます。

機能によっては、クラスタ内でスケーリングしないものがあり、そのような機能については制 御ノードがすべてのトラフィックを処理します。

## クラスタ インターフェイス

データインターフェイスは、スパンドEtherChannel。詳細については、クラスタインターフェ イスについて (410ページ) を参照してください。

### クラスタ制御リンク

各ユニットの、少なくとも1つのハードウェアインターフェイスをクラスタ制御リンク専用と する必要があります。詳細については、クラスタ制御リンク(411ページ)を参照してくださ い。

### コンフィギュレーションの複製

クラスタ内のすべてのノードは、単一の設定を共有します。設定の変更は制御ノードでのみ可 能(ブートストラップ設定は除く)で、変更はクラスタに含まれる他のすべてのノードに自動 的に同期されます。

### **ASA** クラスタ管理

ASAクラスタリングを使用することの利点の1つは、管理のしやすさです。ここでは、クラス タを管理する方法について説明します。

#### 管理ネットワーク

すべてのユニットを単一の管理ネットワークに接続することを推奨します。このネットワーク は、クラスタ制御リンクとは別のものです。

#### 管理インターフェイス

管理インターフェイスについては、専用管理インターフェイスの1つを使用することを推奨し ます。管理インターフェイスは、個別インターフェイスとして設定することも(ルーテッド モードとトランスペアレントモードの両方)、スパンドEtherChannelインターフェイスとして 設定することもできます。

管理用には、個別インターフェイスを使用することを推奨します。個別インターフェイスなら ば、必要に応じて各ユニットに直接接続できますが、スパンドEtherChannelインターフェイス では、現在の制御ユニットへのリモート接続しかできません。

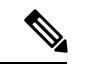

管理インターフェイスに対してダイナミックルーティングをイネーブルにすることはできませ ん。スタティック ルートを使用する必要があります。 (注)

個別インターフェイスの場合は、メインクラスタ IP アドレスはそのクラスタの固定アドレス であり、常に現在の制御ユニットに属します。インターフェイスごとに、管理者はアドレス範 囲も設定します。これで、各ユニット(現在の制御ユニットも含まれます)がその範囲内の

ローカルアドレスを使用できるようになります。このメインクラスタ IP アドレスによって、 管理アクセスのアドレスが一本化されます。制御ユニットが変更されると、メインクラスタIP アドレスは新しい制御ユニットに移動するので、クラスタの管理をシームレスに続行できま す。ローカル IP アドレスは、ルーティングに使用され、トラブルシューティングにも役立ち ます。

たとえば、クラスタを管理するにはメインクラスタ IP アドレスに接続します。このアドレス は常に、現在の制御ユニットに関連付けられています。個々のメンバを管理するには、ローカ ル IP アドレスに接続します。

TFTP や syslog などの発信管理トラフィックの場合、制御ユニットを含む各ユニットは、ロー カル IP アドレスを使用してサーバーに接続します。

スパンド EtherChannel インターフェイスの場合は、IP アドレスは 1 つだけ設定でき、その IP アドレスは常に制御ユニットに関連付けられます。EtherChannel インターフェイスを使用して データユニットに直接接続することはできません。管理インターフェイスは個別インターフェ イスとして設定することを推奨します。各ユニットに接続できるようにするためです。デバイ ス ローカル EtherChannel を管理に使用できます。

#### 制御ユニット管理とデータユニット管理

すべての管理とモニタリングは制御ノードで実行できます。制御ノードから、すべてのノード のランタイム統計情報、リソース使用状況、その他のモニタリング情報を確認できます。ま た、クラスタ内のすべてのノードに対してコマンドを発行したり、コンソールメッセージを データノードから制御ノードに複製したりできます。

必要に応じて、データノードを直接モニタできます。制御ノードからも可能ですが、ファイル 管理(設定のバックアップやイメージの更新など)をデータノード上で実行できます。次の機 能は、制御ノードからは使用できません。

- ノードごとのクラスタ固有統計情報のモニタリング。
- ノードごとのSyslogモニタリング(コンソールレプリケーションが有効な場合にコンソー ルに送信される Syslog を除く)。
- SNMP
- NetFlow

#### 暗号キー複製

制御ノード上で暗号キーを作成すると、そのキーはすべてのデータノードに複製されます。メ インクラスタ IP アドレスへの SSH セッションがある場合、制御ノードで障害が発生すると接 続が切断されます。新しい制御ノードでは、SSH接続に対して同じキーが使用されるため、新 しい制御ノードに再接続するときに、キャッシュ済みの SSH ホストキーを更新する必要はあ りません。

#### **ASDM** 接続証明書 **IP** アドレス不一致

デフォルトでは、自己署名証明書は、ローカル IP アドレスに基づいて ASDM 接続に使用され ます。ASDM を使用してメインクラスタ IP アドレスに接続すると、IP アドレス不一致に関す る警告メッセージが表示される場合があります。これは、証明書で使用されているのがローカ ル IP アドレスであり、メインクラスタ IP アドレスではないためです。このメッセージは無視 して、ASDM接続を確立できます。ただし、この種の警告を回避するには、新しい証明書を登 録し、この中でメイン クラスタ IP アドレスと、IP アドレス プールからのすべてのローカル IP アドレスを指定します。この証明書を各クラスタ メンバに使用します。詳細については、 「<https://www.cisco.com/c/en/us/td/docs/security/asdm/identity-cert/cert-install.html>」を参照してくだ さい。

### サイト間クラスタリング

サイト間インストールの場合、推奨されるガイドラインに従っていれば、ASAクラスタリング を活用できます。

各クラスタ シャーシを、個別のサイト ID に属するように設定できます。

サイト ID は、サイト固有の MAC アドレスおよび IP アドレスと連動します。クラスタから送 信されたパケットは、サイト固有のMACアドレスおよびIPアドレスを使用するのに対し、ク ラスタで受信したパケットは、グローバルMACアドレスおよびIPアドレスを使用します。こ の機能により、MAC フラッピングの原因となる 2 つの異なるポートで両方のサイトから同じ グローバル MAC アドレスをスイッチが学習するのを防止します。代わりに、スイッチはサイ トの MAC アドレスのみを学習します。サイト固有の MAC アドレスおよび IP アドレスは、ス パンド EtherChannel のみを使用したルーテッド モードでサポートされます。

サイトIDは、LISPインスペクションを使用するフローモビリティ、データセンターのサイト 間クラスタリングのパフォーマンスを向上し、ラウンドトリップ時間の遅延を減少させるため のディレクタ ローカリゼーション、およびトラフィック フローのバックアップ オーナーが常 にオーナーとは異なるサイトにある接続のサイト冗長性を有効にするためにも使用されます。

サイト間クラスタリングの詳細については、以下の項を参照してください。

- Data Center Interconnect のサイジング:ASA クラスタリングの要件と前提条件 (401 ペー ジ)
- サイト間のガイドライン:ASA クラスタリングのガイドライン (403 ページ)
- クラスタ フロー モビリティの設定:クラスタ フロー モビリティの設定 (438 ページ)
- ディレクタ ローカリゼーションの有効化:ASA クラスタの基本パラメータの設定 (430 ページ)
- サイト冗長性の有効化:ASA クラスタの基本パラメータの設定 (430 ページ)
- サイト間での例:サイト間クラスタリングの例 (461 ページ)

## **ASA** クラスタリングのライセンス

#### **Smart Software Manager Regular** およびオンプレミス

各ユニットには、Essentialsライセンス(デフォルトで有効)と同じ暗号化ライセンスが必要で す。ライセンス不一致の問題を回避するために、クラスタリングを有効にする前に、ライセン スサーバで各ユニットのライセンスを取得することをお勧めします。また、高度暗号化ライセ ンスを使用する場合は、クラスタ制御リンクの暗号化に関する問題も発生します。

クラスタリング機能自体にライセンスは必要ありません。データユニットのコンテキストライ センスに追加料金はかかりません。

高度暗号化ライセンスは、登録トークンを適用すると、対象となるお客様の場合自動的に有効 化されます。ASA 設定で有効化される高度暗号化(3DES/AES)機能ライセンスについては、 以下を参照してください。

ASAライセンス設定では、Essentialsライセンスはすべてのユニットで常にデフォルトで有効に なっています。制御ユニットにのみスマートライセンスを設定できます。設定はデータユニッ トに複製されますが、一部のライセンスに対しては、データユニットはこの設定を使用しませ ん。この設定はキャッシュ状態のままになり、制御ユニットのみがこのライセンスを要求しま す。ライセンスは単一のクラスタライセンスにまとめられ、クラスタの各ユニットで共有され ます。この集約ライセンスはデータユニットにもキャッシュされ、その中の1つが将来制御ユ ニットとなったときに使用されます。各ライセンス タイプは次のように処理されます:

- Essentials:各ユニットには、サーバーからのEssentialsのライセンスが必要です。
- コンテキスト:制御ユニットのみがサーバーからコンテキストライセンスを要求します。 デフォルトでEssentialsライセンスは2のコンテキストを含み、すべてのクラスタメンバー 上に存在します。各ユニットのEssentialsライセンスの値と、制御ユニットのコンテキスト ライセンスの値は、集約されたクラスタライセンスでのプラットフォーム制限まで統合さ れます。次に例を示します。
	- クラスタ内に 6 つの Secure Firewall 3100 があります。Essentialsライセンスは 2 のコン テキストを含みます。6ユニットの場合、合計で12のコンテキストが加算されます。 制御ユニット上で追加の 20 コンテキストライセンスを設定します。したがって、集 約されたクラスタライセンスは32のコンテキストを含みます。シャーシごとのプラッ トフォームの制限が 100 であるため、結合されたライセンスでは最大 100 のコンテキ ストが許容されます。32コンテキストは制限の範囲内です。したがって、制御ユニッ ト上で最大32コンテキストを設定できます。各データユニットも、コンフィギュレー ションの複製を介して 32 コンテキストを持つことになります。
	- クラスタ内に 3 つの Secure Firewall 3100 ユニットがあります。Essentialsライセンスは 2 のコンテキストを含みます。3 ユニットの場合、合計で 6 のコンテキストが加算さ れます。制御ユニット上で追加の 100 コンテキストライセンスを設定します。した がって、集約されたクラスタライセンスは106のコンテキストを含みます。ユニット ごとのプラットフォームの制限が 100 であるため、統合されたライセンスでは最大 100 のコンテキストが許容されます。106 コンテキストは制限を超えています。した がって、制御ユニット上で最大100のコンテキストのみを設定できます。各データユ

ニットも、設定の複製を介して100のコンテキストを持つことになります。この場合 では、制御ユニットのコンテキストライセンスとして 94 のコンテキストのみを設定 する必要があります。

• 高度暗号化(3DES)(追跡目的用)—制御ユニットのみがこのライセンスを要求し、ラ イセンスの集約によりすべてのユニットがこれを使用できます。

新しい制御ユニットが選定されると、このユニットが集約ライセンスを引き続き使用します。 また、制御ユニットのライセンスを再要求するために、キャッシュされたライセンス設定も使 用します。古い制御ユニットがデータユニットとしてクラスタに再度参加すると、制御ユニッ トのライセンス権限付与が解放されます。アカウントに利用可能なライセンスがない場合、 データユニットがライセンスを解放する前に、制御ユニットのライセンスがコンプライアンス 違反状態になることがあります。保持されたライセンスは 30 日間有効ですが、この猶予期間 以降もコンプライアンス違反となる場合、特別なライセンスを必要とする機能の設定変更を行 なえません。ただし、動作には影響ありません。新しいアクティブ装置は、ライセンスのコン プライアンスが確保されるまで 35 秒ごとに権限承認更新要求を送信します。ライセンス要求 が完全に処理されるまで、設定の変更を控えてください。ユニットがクラスタから離れた場 合、キャッシュされた制御ユニットの設定は削除されます。一方で、ユニットごとの権限は保 持されます。この場合、クラスタ外のユニットのコンテキストライセンスを再要求する必要が あります。

#### 永続ライセンスの予約

永続ライセンスを予約するには、シャーシごとに個別のライセンスを購入し、クラスタリング を設定する前にライセンスを有効にする必要があります。

## **ASA** クラスタリングの要件と前提条件

#### モデルの要件

- Secure Firewall 3100:最大 8 ユニット
- Secure Firewall 4200:最大 8 ユニット

#### **ASA** のハードウェアおよびソフトウェア要件

クラスタ内のすべてのユニット:

- 同じ DRAM を使用する同じモデルである必要があります。フラッシュ メモリの容量は同 一である必要はありません。
- イメージアップグレード時を除き、同じソフトウェアを実行する必要があります。ヒット レスアップグレードがサポートされます。ソフトウェアバージョンが一致しないとパフォー マンスが低下する可能性があるため、すべてのノードを同じメンテナンス期間でアップグ レードするようにしてください。
- セキュリティ コンテキスト モードが一致している必要があります(シングルまたはマル チ)。
- (シングル コンテキスト モード) ファイアウォール モードが一致している必要がありま す(ルーテッドまたはトランスペアレント)。
- コンフィギュレーション複製前の初期クラスタ制御リンク通信のために、新しいクラスタ メンバーは、制御ユニットと同じ SSL 暗号化設定(**ssl encryption** コマンド)を使用する 必要があります。

#### スイッチ要件

- ASAでクラスタリングを設定する前に、スイッチのコンフィギュレーションを完了する必 要があります。
- サポートされているスイッチのリストについては、『Cisco ASA [Compatibility](http://www.cisco.com/c/en/us/td/docs/security/asa/compatibility/asamatrx.html)』[英語]を参 照してください。

#### **ASA** の要件

- ユニットを管理ネットワークに追加する前に、一意の IP アドレスを各ユニットに提供し ます。
	- ASA への接続および管理 IP アドレスの設定に関する詳細については、「使用する前 に」の章を参照してください。
	- 制御ユニット(通常は最初にクラスタに追加されたユニット)で使用される IP アド レスを除き、これらの管理 IP アドレスは一時的に使用されるだけです。
	- データユニットがクラスタに参加すると、管理インターフェイス設定はマスターユ ニットからの複製に置き換えられます。

#### サイト間クラスタリング用の **Data Center Interconnect** のサイジング

次の計算と同等の帯域幅をクラスタ制御リンクトラフィック用にData Center Interconnect (DCI) に確保する必要があります。

 $\overline{c}$ 

# of cluster members per site  $\times$  cluster control link size per member

メンバーの数が各サイトで異なる場合、計算には大きい方の値を使用します。DCIの最小帯域 幅は、1 つのメンバーに対するクラスタ制御リンクのサイズ未満にすることはできません。

#### 次に例を示します。

- 4 サイトの 2 メンバーの場合。
	- 合計 4 クラスタ メンバー
	- 各サイト 2 メンバー

• メンバーあたり 5 Gbps クラスタ制御リンク

予約する DCI 帯域幅 = 5 Gbps(2/2 x 5 Gbps)。

- 3 サイトの 6 メンバーの場合、サイズは増加します。
	- 合計 6 クラスタ メンバー
	- サイト 1 は 3 メンバー、サイト 2 は 2 メンバー、サイト 3 は 1 メンバー
	- メンバーあたり 10 Gbps クラスタ制御リンク

予約する DCI 帯域幅 = 15 Gbps(3/2 x 10 Gbps)。

- 2 サイトの 2 メンバーの場合。
	- 合計 2 クラスタ メンバー
	- 各サイト 1 メンバー
	- メンバーあたり 10 Gbps クラスタ制御リンク

予約する DCI 帯域幅 = 10 Gbps(1/2 x 10 Gbps = 5 Gbps、ただし最小帯域幅がクラスタ制御 リンク (10 Gbps) のサイズ未満になってはなりません)。

#### その他の要件

ターミナル サーバーを使用して、すべてのクラスタ メンバ ユニットのコンソール ポートにア クセスすることをお勧めします。初期設定および継続的な管理(ユニットがダウンしたときな ど)では、ターミナル サーバーがリモート管理に役立ちます。

## **ASA** クラスタリングのガイドライン

#### コンテキスト モード

モードは、各メンバー ユニット上で一致している必要があります。

#### ファイアウォール モード

シングル モードの場合、ファイアウォール モードがすべてのユニットで一致している必要が あります。

#### フェールオーバー

フェールオーバーは、クラスタリングではサポートされません。

#### **IPv6**

クラスタ制御リンクは、IPv4 のみを使用してサポートされます。

#### スイッチ

- 接続されているスイッチが、クラスタ データ インターフェイスとクラスタ制御リンクイ ンターフェイスの両方の MTU と一致していることを確認します。クラスタ制御リンクイ ンターフェイスの MTU は、データインターフェイスの MTU より 100 バイト以上大きく 設定する必要があります。そのため、スイッチを接続するクラスタ制御リンクを適切に設 定してください。クラスタ制御リンクのトラフィックにはデータパケット転送が含まれる ため、クラスタ制御リンクはデータパケット全体のサイズに加えてクラスタトラフィック のオーバーヘッドにも対応する必要があります。
- Cisco IOS XR システムでデフォルト以外の MTU を設定する場合は、クラスタデバイスの MTU よりも 14 バイト大きい IOS XR インターフェイスの MTU を設定します。そうしな いと、**mtu-ignore** オプションを使用しない限り、OSPF 隣接関係ピアリングの試行が失敗 する可能性があります。クラスタデバイス MTU は、IOS XR *IPv4* MTU と一致させる必要 があります。この調整は、CiscoCatalystおよびCisco Nexusスイッチでは必要ありません。
- クラスタ制御リンク インターフェイスのスイッチでは、クラスタ ユニットに接続される スイッチポートに対してスパニングツリーPortFastをイネーブルにすることもできます。 このようにすると、新規ユニットの参加プロセスを高速化できます。
- スイッチでは、EtherChannel ロードバランシング アルゴリズム **source-dest-ip** または **source-dest-ip-port**(Cisco Nexus OS および Cisco IOS-XE の **port-channel load-balance** コマ ンドを参照)を使用することをお勧めします。クラスタのデバイスにトラフィックを不均 一に配分する場合があるので、ロード バランス アルゴリズムでは **vlan** キーワードを使用 しないでください。クラスタデバイスのデフォルトのロードバランシングアルゴリズムは 変更しないでください。
- スイッチの EtherChannel ロードバランシング アルゴリズムを変更すると、スイッチの EtherChannelインターフェイスは一時的にトラフィックの転送を停止し、スパニングツリー プロトコルが再始動します。トラフィックが再び流れ出すまでに、少し時間がかかりま す。
- クラスタ制御リンク パスのスイッチでは、L4 チェックサムを検証しないようにする必要 があります。クラスタ制御リンク経由でリダイレクトされたトラフィックには、正しい L4 チェックサムが設定されていません。L4 チェックサムを検証するスイッチにより、ト ラフィックがドロップされる可能性があります。
- ポートチャネル バンドルのダウンタイムは、設定されているキープアライブ インターバ ルを超えてはなりません。
- Supervisor 2T EtherChannel では、デフォルトのハッシュ配信アルゴリズムは適応型です。 VSS設計での非対称トラフィックを避けるには、クラスタデバイスに接続されているポー トチャネルでのハッシュ アルゴリズムを固定に変更します。

#### router(config)# **port-channel** *id* **hash-distribution fixed**

アルゴリズムをグローバルに変更しないでください。VSS ピア リンクに対しては適応型 アルゴリズムを使用できます。

• Cisco Nexusスイッチのクラスタに接続されたすべてのEtherChannelインターフェイスで、 LACP グレースフル コンバージェンス機能をディセーブルにする必要があります。

#### **EtherChannel**

- 15.1(1)S2 より前の Catalyst 3750-X Cisco IOS ソフトウェア バージョンでは、クラスタ ユ ニットはスイッチ スタックに EtherChannel を接続することをサポートしていませんでし た。デフォルトのスイッチ設定では、クラスタユニットEtherChannelがクロススタックに 接続されている場合、制御ユニットのスイッチの電源がオフになると、残りのスイッチに 接続されている EtherChannel は起動しません。互換性を高めるため、**stack-mac persistent timer** コマンドを設定して、十分なリロード時間を確保できる大きな値、たとえば 8 分、 0 (無制限)などを設定します。または、15.1(1)S2 など、より安定したスイッチ ソフト ウェア バージョンにアップグレードできます。
- スパンドEtherChannelとデバイスローカルEtherChannelのコンフィギュレーション:スパ ンド EtherChannel と デバイス ローカル EtherChannel に対してスイッチを適切に設定しま す。
	- スパンド EtherChannel:クラスタ ユニット スパンド EtherChannel(クラスタのすべて のメンバに広がる)の場合は、複数のインターフェイスが結合されてスイッチ上の単 一の EtherChannel となります。各インターフェイスがスイッチ上の同じチャネル グ ループ内にあることを確認してください。

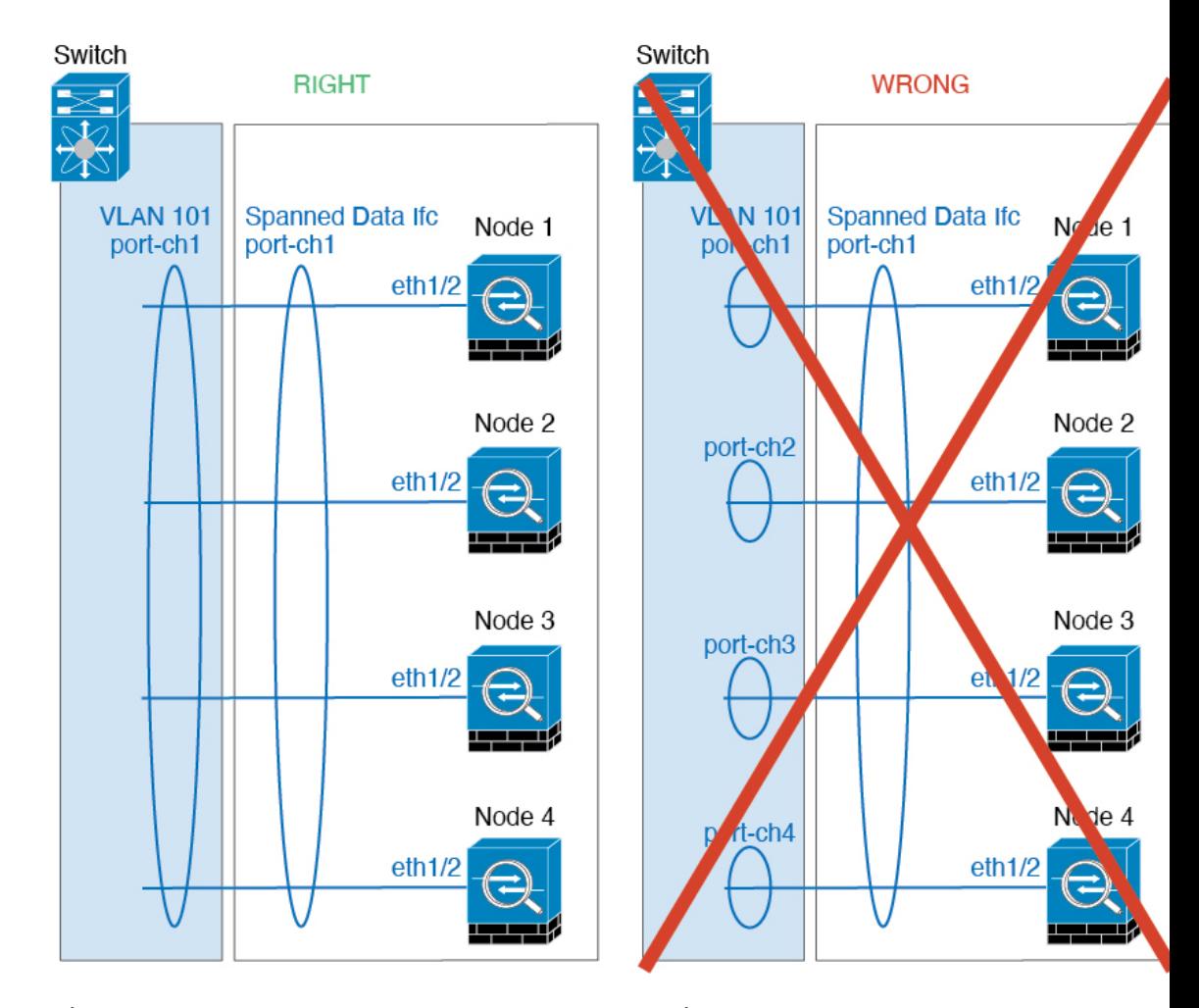

• デバイス ローカル EtherChannel:クラスタ ユニット デバイス ローカル EtherChannel (クラスタ制御リンク用に設定された EtherChannel もこれに含まれます)は、それぞ れ独立したEtherChannelとしてスイッチ上で設定してください。スイッチ上で複数の クラスタ ユニット EtherChannel を結合して 1 つの EtherChannel としないでください。
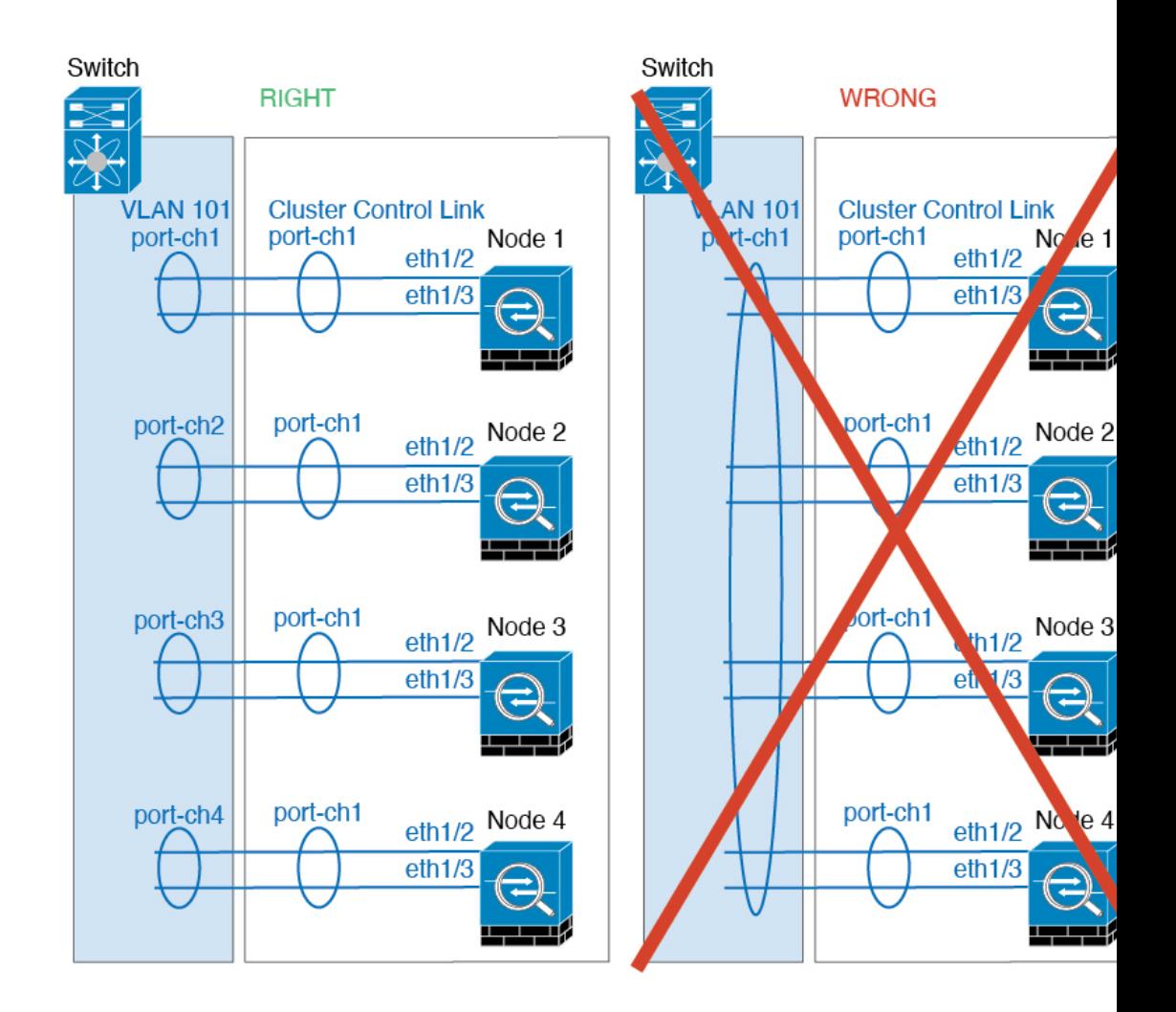

### サイト間のガイドライン

サイト間クラスタリングについては、次のガイドラインを参照してください。

- クラスタ制御リンクの遅延が、ラウンドトリップ時間(RTT)20 ms 未満である必要があ ります。
- クラスタ制御リンクは、順序の異常やパケットのドロップがない信頼性の高いものである 必要があります。たとえば、専用リンクを使用する必要があります。
- 接続の再分散を設定しないでください。異なるサイトのクラスタメンバには接続を再分散 できません。
- ASAは専用リンクであるため、データセンター相互接続 (DCI) で使用されている場合で も、クラスタ制御リンクで転送されるデータトラフィックを暗号化しません。オーバーレ イトランスポート仮想化(OTV)を使用する場合、またはローカル管理ドメインの外部で クラスタ制御リンクを拡張する場合は、OTE を介した 802.1AE MacSec などの境界ルータ で暗号化を設定できます。
- クラスタの実装では、着信接続用の複数のサイトでメンバが区別されません。したがっ て、特定の接続に対する接続のロールが複数のサイトにまたがる場合があります。これは 想定されている動作です。ただし、ディレクタローカリゼーションを有効にすると、ロー カルディレクタのロールは(サイトIDに従って)常に接続オーナーと同じサイトから選 択されます。また、元のオーナーに障害が発生すると、ローカルディレクタが同じサイト で新しいオーナーを選択します(注:サイト間でトラフィックが非対称で、元のオーナー に障害が発生した後もリモートサイトから継続的にトラフィックが発生する場合、リモー トサイトのノードが再ホスティングウィンドウ内でデータパケットを受信する場合にはこ のリモートサイトのノードが新しいオーナーとなることがあります)。
- ディレクタ ローカリゼーションでは、次のトラフィック タイプのローカリゼーションを サポートしていません。NAT または PAT のトラフィック、SCTP がインスペクションを 行うトラフィック、オーナーのフラグメンテーション クエリ。
- トランスペアレントモードの場合、内部ルータと外部ルータのペア間にクラスタを配置す ると(AKAノースサウス挿入)、両方の内部ルータが同じMACアドレスを共有し、両方 の外部ルータが同じ MAC アドレスを共有する必要があります。サイト 1 のクラスタ メン バーがサイト 2 のメンバーに接続を転送するとき、宛先 MAC アドレスは維持されます。 MAC アドレスがサイト 1 のルータと同じである場合にのみ、パケットはサイト 2 のルー タに到達します。
- トランスペアレントモードの場合、内部ネットワーク間のファイアウォール用に各サイト のデータ ネットワークとゲートウェイ ルータ間にクラスタを配置すると (AKA イースト ウェスト挿入)、各ゲートウェイ ルータは、HSRP などの First Hop Redundancy Protocol (FHRP)を使用して、各サイトで同じ仮想IPおよびMACアドレスの宛先を提供します。 データ VLAN は、オーバーレイ トランスポート仮想化(OTV)または同様のものを使用 してサイト全体にわたって拡張されます。ローカルゲートウェイルータ宛てのトラフィッ クがDCI経由で他のサイトに送信されないようにするには、フィルタを作成する必要があ ります。ゲートウェイルータが1つのサイトで到達不能になった場合、トラフィックが正 常に他のサイトのゲートウェイに到達できるようにフィルタを削除する必要があります。
- トランスペアレントモードでは、クラスタがHSRPルータに接続されている場合、ルータ の HSRP MAC アドレスを静的 MAC アドレステーブルエントリとして ASA に追加する必 要があります(ブリッジ グループのスタティック MAC アドレスの追加 (884 ページ)を 参照)。隣接ルータで HSRP が使用される場合、HSRP IP アドレス宛てのトラフィックは HSRPMACアドレスに送信されますが、リターントラフィックは特定のルータのインター フェイスの MAC アドレスから HSRP ペアで送信されます。したがって、ASA MACアド レステーブルは通常、HSRPIPアドレスのASAARPテーブルエントリが期限切れになり、 ASA が ARP 要求を送信して応答を受信した場合にのみ更新されます。ASA の ARP テー ブルエントリはデフォルトで 14400 秒後に期限切れになりますが、MAC アドレステーブ ルエントリはデフォルトで 300 秒後に期限切れになるため、MAC アドレステーブルの期 限切れトラフィックのドロップを回避するために静的 MAC アドレスエントリが必要で す。
- スパンド EtherChannel を使用したルーテッド モードでは、サイト固有の MAC アドレスを 設定します。OTVまたは同様のものを使用してサイト全体にデータVLANを拡張します。 グローバル MAC アドレス宛てのトラフィックが DCI 経由で他のサイトに送信されないよ

うにするには、フィルタを作成する必要があります。クラスタが1つのサイトで到達不能 になった場合、トラフィックが他のサイトのクラスタノードに正常に到達できるように フィルタを削除する必要があります。ダイナミックルーティングは、サイト間クラスタが 拡張セグメントのファースト ホップ ルータとして機能する場合はサポートされません。

### その他のガイドライン

- 大々的なトポロジ変更が発生する場合(EtherChannelインターフェイスの追加または削除、 ASA 上でのインターフェイスまたはスイッチの有効化または無効化、VSS、vPC、 StackWise、または StackWise Virtual を形成するための追加スイッチの追加など)、ヘルス チェック機能や無効なインターフェイスのインターフェイスモニタリングを無効にする必 要があります。トポロジの変更が完了して、コンフィギュレーション変更がすべてのユ ニットに同期されたら、インターフェイスのヘルスチェック機能を再度有効にできます。
- ユニットを既存のクラスタに追加したときや、ユニットをリロードしたときは、一時的 に、限定的なパケット/接続ドロップが発生します。これは予定どおりの動作です。場合 によっては、ドロップされたパケットが原因で接続がハングすることがあります。たとえ ば、FTP 接続の FIN/ACK パケットがドロップされると、FTP クライアントがハングしま す。この場合は、FTP 接続を再確立する必要があります。
- スパンド EtherChannel に接続された Windows 2003Server を使用している場合、syslog サー バー ポートがダウンし、サーバーが ICMP エラー メッセージを調整しないと、多数の ICMP メッセージが ASA クラスタに送信されます。このようなメッセージにより、ASA クラスタの一部のユニットで CPU 使用率が高くなり、パフォーマンスに影響する可能性 があります。ICMP エラー メッセージを調節することを推奨します。
- クラスタ内のすべてのユニットに変更が複製されるまでには時間がかかります。たとえ ば、オブジェクトグループを使用するアクセスコントロールルール(展開時に複数のルー ルに分割される)を追加するなどの大きな変更を行うと、変更の完了に必要な時間がクラ スタユニットが成功メッセージで応答できるタイムアウトを超える可能性があります。こ の場合、「failed to replicate command」というメッセージが表示されることがあります。こ のメッセージは無視できます。

### **ASA** クラスタリングのデフォルト

- スパンド EtherChannel を使用するときは、cLACP システム ID は自動生成され、システム プライオリティはデフォルトで 1 です。
- クラスタのヘルスチェック機能は、デフォルトで有効になり、ホールド時間は3秒です。 デフォルトでは、すべてのインターフェイスでインターネット ヘルス モニタリングが有 効になっています。
- 失敗したクラスタ制御リンクのクラスタ再結合機能が5分おきに無制限に試行されます。
- 失敗したデータインターフェイスのクラスタ自動再結合機能は、5 分後と、2 に設定され た増加間隔で合計で 3 回試行されます。
- 接続再分散は、デフォルトでは無効になっています。接続再分散を有効にした場合の、デ フォルトの負荷情報交換間隔は 5 秒です。
- HTTP トラフィックでは、5 秒間の接続複製遅延がデフォルトで有効になっています。

# **ASA** クラスタリングの設定

クラスタリングを設定するには、次のタスクを実行します。

クラスタリングを有効または無効にするには、コンソール接続(CLIの場合)またはASDM接 続を使用します。 (注)

# コンフィギュレーションのバックアップ(推奨)

データユニットでクラスタリングをイネーブルにすると、現在のコンフィギュレーションは同 期したアクティブユニットの設定に置き換えられます。クラスタ全体を解除する場合、使用可 能な管理インターフェイス コンフィギュレーションのバックアップ コンフィギュレーション を取っておくと役立つ場合があります。

始める前に

各ユニットのバックアップを実行します。

### 手順

- ステップ **1 [**ツール(**Tools**)**]** > **[**バックアップ設定(**Backup Configurations**)**]** を選択します。
- ステップ **2** 最低でも実行コンフィギュレーションをバックアップします。詳細な手順については、コン フィギュレーションまたはその他のファイルのバックアップと復元 (1273ページ) を参照して ください。

# ユニットのケーブル接続およびインターフェイスの設定

クラスタリングを設定する前に、クラスタ制御リンクネットワーク、管理ネットワーク、およ びデータ ネットワークをケーブルで接続します。次に、インターフェイスを設定します。

### クラスタ インターフェイスについて

データインターフェイスは、スパンド EtherChannel。また、各ユニットの、少なくとも 1 つの ハードウェア インターフェイスをクラスタ制御リンク専用とする必要があります。

### クラスタ制御リンク

各ユニットの、少なくとも1つのハードウェアインターフェイスをクラスタ制御リンク専用と する必要があります。可能な場合は、クラスタ制御リンクにEtherChannelを使用することを推 奨します。

### クラスタ制御リンク トラフィックの概要

クラスタ制御リンク トラフィックには、制御とデータの両方のトラフィックが含まれます。 制御トラフィックには次のものが含まれます。

- 制御ノードの選択。
- 設定の複製。
- ヘルス モニタリング。

データ トラフィックには次のものが含まれます。

- 状態の複製。
- 接続所有権クエリおよびデータ パケット転送。

クラスタ制御リンク インターフェイスとネットワーク

次の例外を除き、クラスタ制御リンクには任意のデータ インターフェイスを使用できます。

- VLAN サブインターフェイスをクラスタ制御リンクとして使用することはできません。
- 管理 *x*/*x* インターフェイスをクラスタ制御リンクとして使用することはできません(単独 か EtherChannel かにかかわらず)。

EtherChannel インターフェイスを使用できます。

各クラスタ制御リンクは、同じサブネット上の IP アドレスを持ちます。このサブネットは、 他のすべてのトラフィックからは隔離し、ASA クラスタ制御リンク インターフェイスだけが 含まれるようにしてください。

2 メンバー クラスタの場合、ASA と ASA の間をクラスタ制御リンクで直接接続しないでくだ さい。インターフェイスを直接接続した場合、一方のユニットで障害が発生すると、クラスタ 制御リンクが機能せず、他の正常なユニットも動作しなくなります。スイッチを介してクラス タ制御リンクを接続した場合は、正常なユニットについてはクラスタ制御リンクは動作を維持 します。

### クラスタ制御リンクのサイジング

可能であれば、各シャーシの予想されるスループットに合わせてクラスタ制御リンクをサイジ ングする必要があります。そうすれば、クラスタ制御リンクが最悪のシナリオを処理できま す。

クラスタ制御リンク トラフィックの内容は主に、状態アップデートや転送されたパケットで す。クラスタ制御リンクでのトラフィックの量は常に変化します。転送されるトラフィックの 量は、ロードバランシングの有効性、または中央集中型機能のための十分なトラフィックがあ るかどうかによって決まります。次に例を示します。

- NAT では接続のロード バランシングが低下するので、すべてのリターン トラフィックを 正しいユニットに再分散する必要があります。
- ネットワークアクセスに対する AAA は一元的な機能であるため、すべてのトラフィック が制御ユニットに転送されます。
- メンバーシップが変更されると、クラスタは大量の接続の再分散を必要とするため、一時 的にクラスタ制御リンクの帯域幅を大量に使用します。

クラスタ制御リンクの帯域幅を大きくすると、メンバーシップが変更されたときの収束が高速 になり、スループットのボトルネックを回避できます。

(注)

クラスタに大量の非対称(再分散された)トラフィックがある場合は、クラスタ制御リンクの サイズを大きくする必要があります。

クラスタ制御リンクの冗長性

クラスタ制御リンクにはEtherChannelを使用することを推奨します。冗長性を実現しながら、 EtherChannel 内の複数のリンクにトラフィックを渡すことができます。

次の図は、仮想スイッチングシステム(VSS)、仮想ポートチャネル(vPC)、StackWise、ま たは StackWise Virtual 環境でクラスタ制御リンクとして EtherChannel を使用する方法を示しま す。EtherChannel のすべてのリンクがアクティブです。スイッチが冗長システムの一部である 場合は、同じEtherChannel内のファイアウォールインターフェイスをそれぞれ、冗長システム 内の異なるスイッチに接続できます。スイッチ インターフェイスは同じ EtherChannel ポート チャネルインターフェイスのメンバです。複数の個別のスイッチが単一のスイッチのように動 作するからです。このEtherChannelは、スパンドEtherChannel ではなく、デバイスローカルで あることに注意してください。

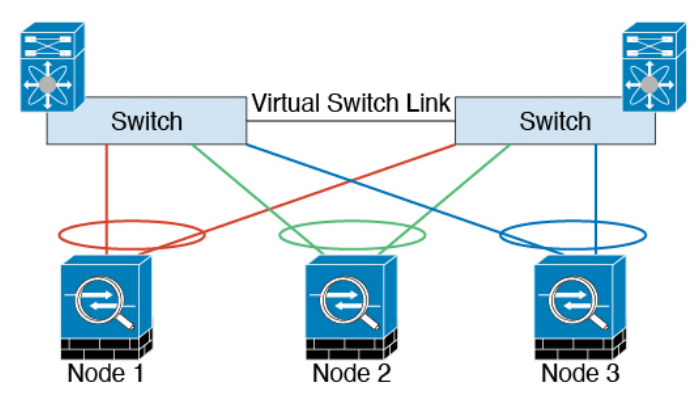

クラスタ制御リンクの信頼性

クラスタ制御リンクの機能を保証するには、ユニット間のラウンドトリップ時間(RTT)が20 ms 未満になるようにします。この最大遅延により、異なる地理的サイトにインストールされ

たクラスタメンバとの互換性が向上します。遅延を調べるには、ユニット間のクラスタ制御リ ンクで ping を実行します。

クラスタ制御リンクは、順序の異常やパケットのドロップがない信頼性の高いものである必要 があります。たとえば、サイト間の導入の場合、専用リンクを使用する必要があります。

クラスタ制御リンクの障害

ユニットのクラスタ制御リンク回線プロトコルがダウンした場合、クラスタリングはディセー ブルになります。データ インターフェイスはシャット ダウンされます。クラスタ制御リンク の修復後、クラスタリングを再度イネーブルにして手動でクラスタに再参加する必要がありま す。

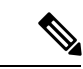

ASAが非アクティブになると、すべてのデータインターフェイスがシャットダウンされます。 管理専用インターフェイスのみがトラフィックを送受信できます。管理インターフェイスは、 そのユニットがクラスタ IP プールから受け取った IP アドレスを使用して引き続き稼働状態と なります。ただし、リロードする場合、クラスタでユニットがまだ非アクティブになっている と、管理インターフェイスはアクセスできません(制御ユニットと同じメイン IP アドレスを 使用するため)。それ以降のコンフィギュレーション作業には、コンソールポートを使用する 必要があります。 (注)

### スパンド **EtherChannel**

シャーシあたり1つ以上のインターフェイスをグループ化して、クラスタのすべてのシャーシ に広がる EtherChannel とすることができます。EtherChannel によって、チャネル内の使用可能 なすべてのアクティブインターフェイスのトラフィックが集約されます。スパンドEtherChannel は、ルーテッドとトランスペアレントのどちらのファイアウォールモードでも設定できます。 ルーテッド モードでは、EtherChannel は単一の IP アドレスを持つルーテッド インターフェイ スとして設定されます。トランスペアレント モードでは、IP アドレスはブリッジ グループ メ ンバのインターフェイスではなく BVI に割り当てられます。EtherChannel は初めから、ロード バランシング機能を基本的動作の一部として備えています。

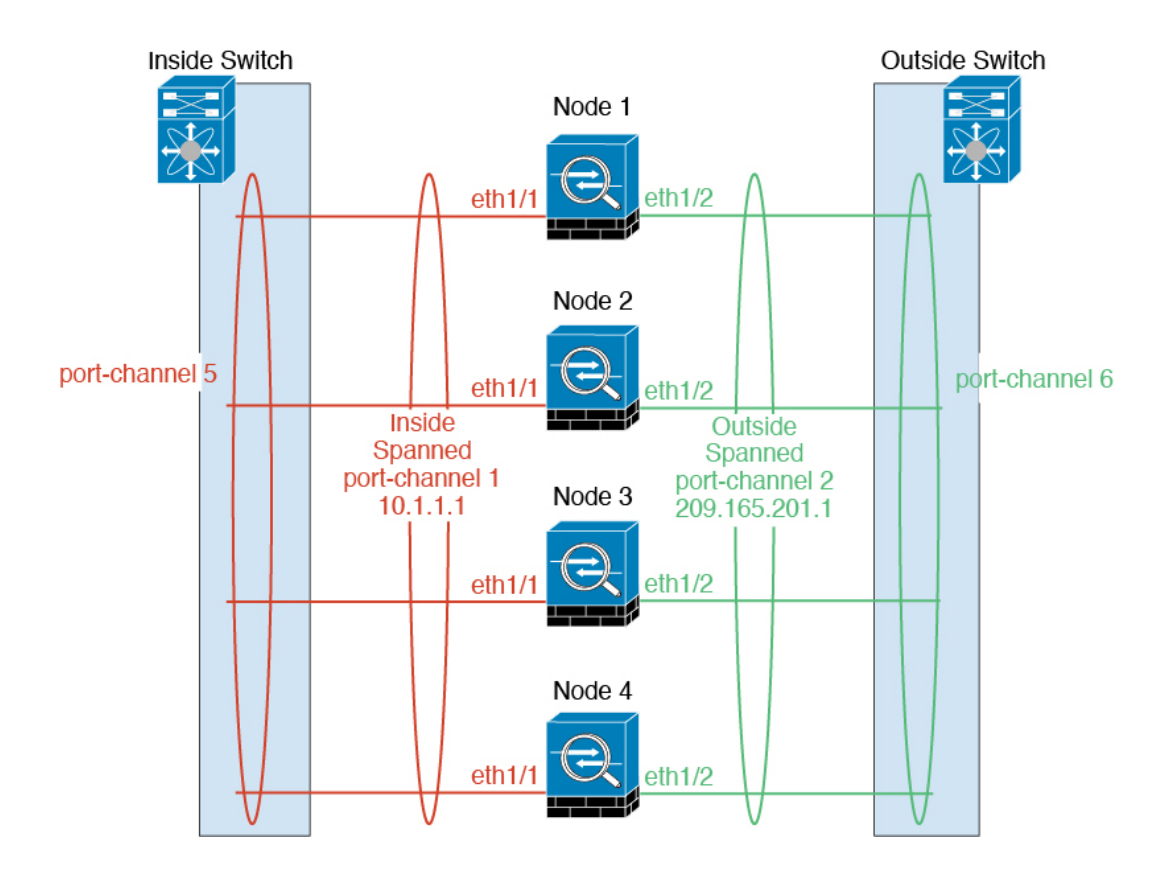

### 最大スループットのガイドライン

最大スループットを実現するには、次のことを推奨します。

- 使用するロード バランシング ハッシュ アルゴリズムは「対称」であるようにします。つ まり、どちらの方向からのパケットも同じハッシュを持たせて、スパンドEtherChannel内 の同じ ASA に送信します。送信元と宛先の IP アドレス (デフォルト)または送信元と宛 先のポートをハッシュ アルゴリズムとして使用することを推奨します。
- ASA をスイッチに接続するときは、同じタイプのライン カードを使用します。すべての パケットに同じハッシュ アルゴリズムが適用されるようにするためです。

ロード バランシング

EtherChannel リンクは、送信元または宛先 IP アドレス、TCP ポートおよび UDP ポート番号に 基づいて、専用のハッシュ アルゴリズムを使用して選択されます。

スイッチでは、アルゴリズム **source-dest-ip** または **source-dest-ip-port**(Cisco Nexus OS または Cisco IOS の **port-channelload-balance** コマンドを参照)を使用することをお勧めします。クラ スタ内の ASA へのトラフィックが均等に分散されなくなることがあるため、ロードバランシ ング アルゴリズムでは、**vlan** キーワードを使用しないでください。 (注)

EtherChannel 内のリンク数はロード バランシングに影響を及ぼします。

対称ロード バランシングは常に可能とは限りません。NAT を設定する場合は、フォワード パ ケットとリターン パケットとで IP アドレスやポートが異なります。リターン トラフィックは ハッシュに基づいて別のユニットに送信されるため、クラスタはほとんどのリターントラフィッ クを正しいユニットにリダイレクトする必要があります。

### EtherChannel の冗長性

EtherChannel には、冗長性機能が組み込まれています。これは、すべてのリンクの回線プロト コルステータスをモニターします。リンクの1つで障害が発生すると、トラフィックは残りの リンク間で再分散されます。EtherChannelのすべてのリンクが特定のユニット上で停止したが、 他方のユニットがまだアクティブである場合は、そのユニットはクラスタから削除されます。

### 冗長スイッチシステムへの接続

1 つの ASA につき複数のインターフェイスを、スパンド EtherChannel に入れることができま す。1つのASAにつき複数のインターフェイスが特に役立つのは、VSS、vPC、StackWise、ま たは StackWise Virtual の両方のスイッチに接続するときです。

スイッチによっては、スパンドEtherChannelに最大32個のアクティブリンクを設定できます。 この機能では、vPC内の両方のスイッチが、それぞれ16個のアクティブリンクのEtherChannel をサポートする必要があります(例:Cisco Nexus 7000 と F2 シリーズ 10 ギガビット イーサ ネット モジュール)。

EtherChannel で 8 個のアクティブリンクをサポートするスイッチの場合、冗長システムで 2 台 のスイッチに接続すると、スパンド EtherChannel に最大 16 個のアクティブリンクを設定でき ます。

次の図では、4 ノードクラスタおよび 8 ノードクラスタでの 16 アクティブリンクのスパンド EtherChannel を示します。

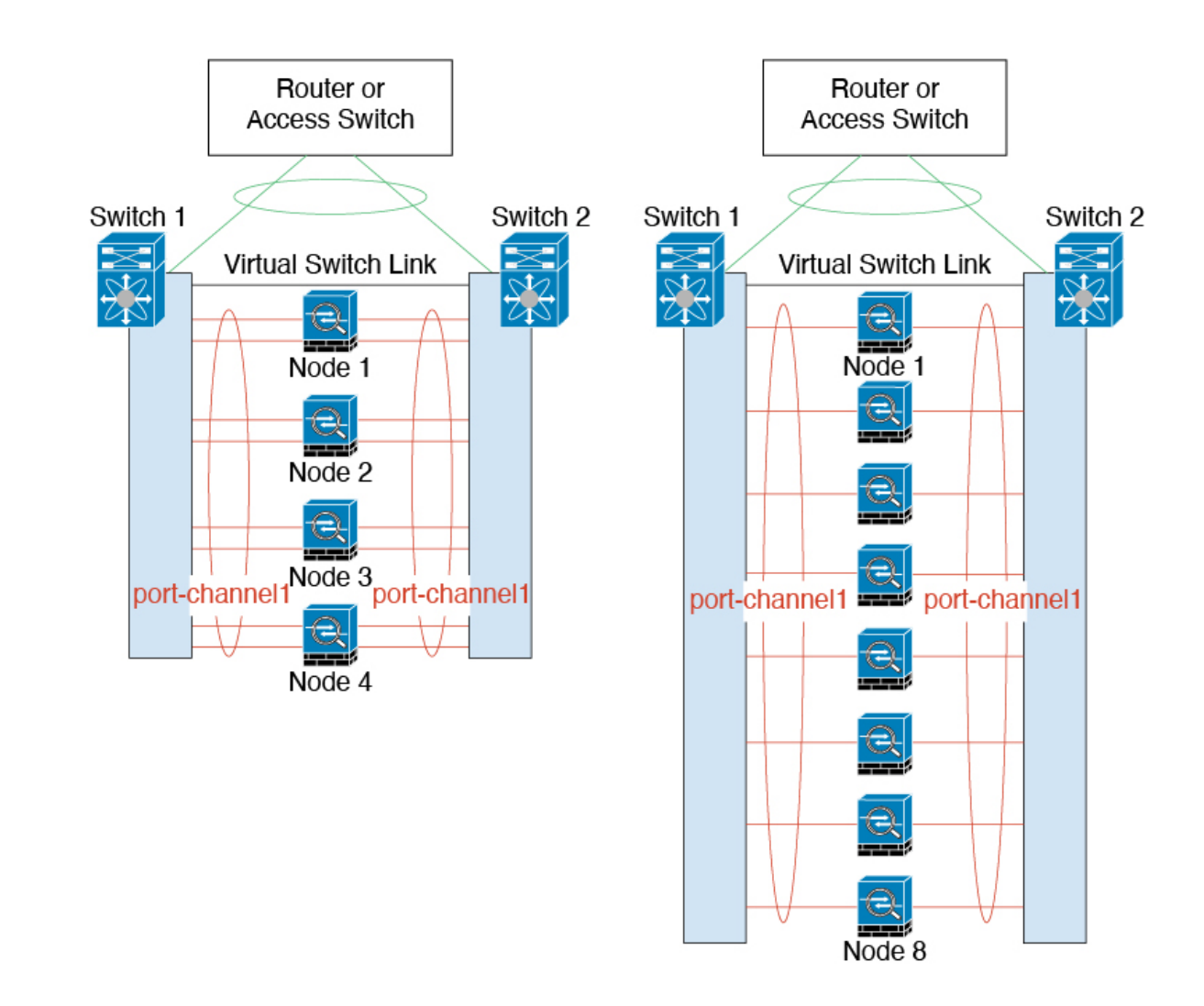

# クラスタユニットのケーブル接続とアップストリームおよびダウンストリーム機器の設 定

クラスタリングを設定する前に、クラスタ制御リンクネットワーク、管理ネットワーク、およ びデータ ネットワークをケーブルで接続します。

### 手順

- ステップ **1** クラスタ制御リンク ネットワーク、管理ネットワーク、およびデータ ネットワークをケーブ ルで接続します。
	- クラスタに参加するようにノードを設定する前に、少なくとも、アクティブなクラ スタ制御リンクネットワークが必要です。 (注)

ステップ **2** アップストリームとダウンストリームの機器も設定する必要があります。たとえば、EtherChannel を使用する場合は、EtherChannelのアップストリーム/ダウンストリーム機器を設定する必要が あります。

### 制御ユニットでのクラスタ インターフェイス モードの設定

クラスタリングを有効にする前に、スパンドEtherChannelを使用するようにファイアウォール を変換する必要があります。クラスタリングによって使用できるインターフェイスの種類が制 限されるため、このプロセスでは、既存の設定に互換性のないインターフェイスがあるかどう かを確認し、サポートされていないインターフェイスを設定できないようにします。

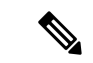

制御ユニットからデータユニットを追加しない場合は、制御ユニットだけでなく全ユニットの インターフェイスモードをこの項の説明に従って手動で設定する必要があります。制御ユニッ トからセカンダリユニットを追加する場合は、ASDM がデータユニットのインターフェイス モードを自動的に設定します。 (注)

### 始める前に

- 管理専用インターフェイスはいつでも、個別インターフェイス(推奨)として設定できま す。管理インターフェイスは、個別インターフェイスとすることができます(トランスペ アレント ファイアウォール モードのときでも)。
- 管理インターフェイスを個別インターフェイスとして設定すると、管理インターフェイス に対してダイナミックルーティングをイネーブルにできません。スタティックルートを使 用する必要があります。

### 手順

ステップ **1** 制御ユニットの ASDM で、**[Tools]** > **[Command Line Interface]** の順に選択します。互換性のな いコンフィギュレーションを表示し、強制的にインターフェイス モードにして後でコンフィ ギュレーションを修正できるようにします。このコマンドではモードは変更されません。

#### **cluster interface-mode spanned check-details**

例:

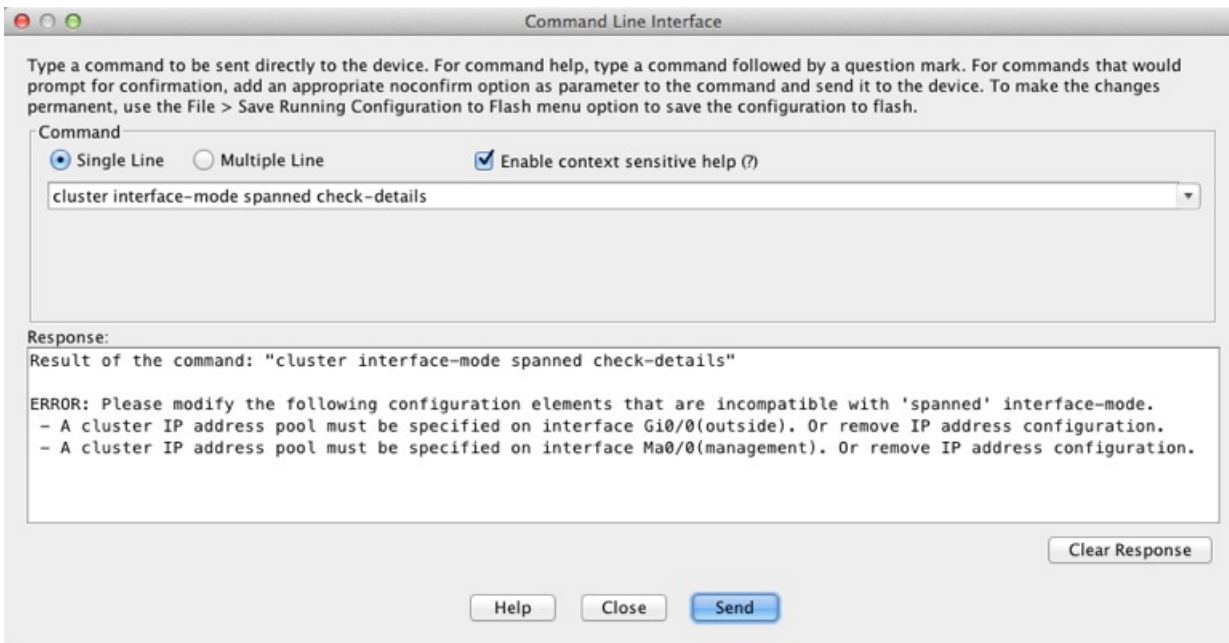

- インターフェイスモードを設定した後は、常にインターフェイスに接続できるよう になります。ただし、クラスタリング要件に適合するように管理インターフェイス を設定する前に ASA をリロードすると(たとえば、クラスタ IP プールを追加する ため)、クラスタと互換性のないインターフェイスコンフィギュレーションが削除 されるため、再接続できなくなります。その場合は、コンソールポートに接続して インターフェイス コンフィギュレーションを修正する必要があります。 注意
- ステップ **2** クラスタリング用にインターフェイス モードを設定します。

### **cluster interface-mode spanned force**

例:

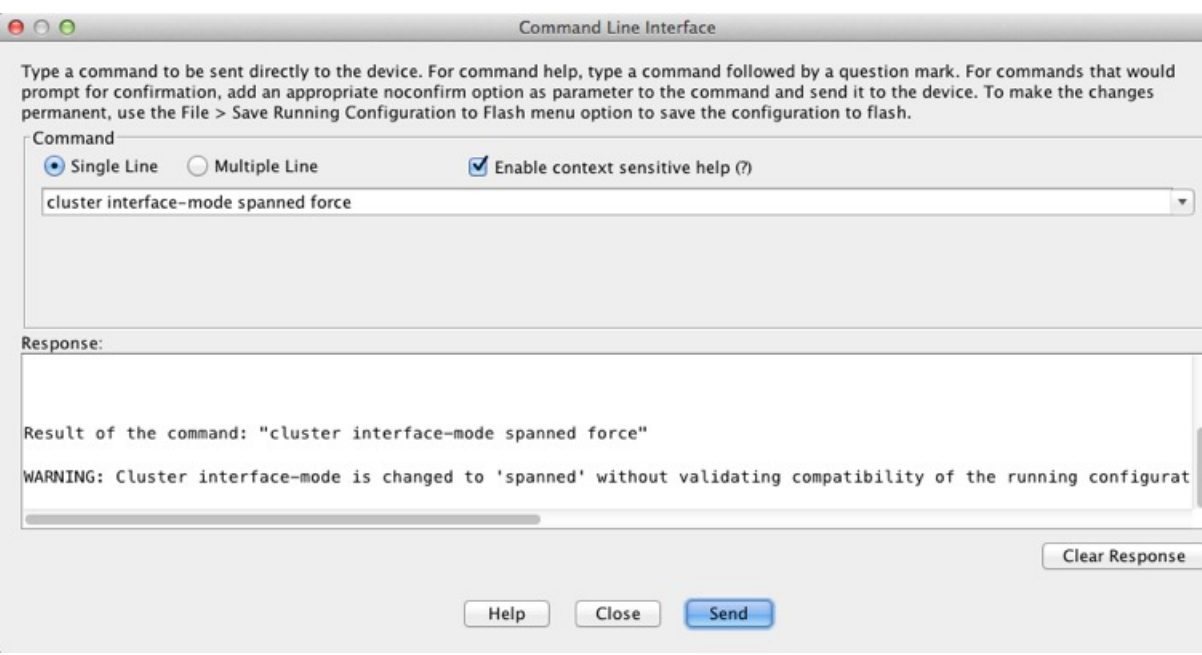

デフォルト設定はありません。明示的にモードを選択する必要があります。モードを設定して いない場合は、クラスタリングをイネーブルにできません。

**force** オプションを指定すると、互換性のないコンフィギュレーションの検査は行わずにモー ドが変更されます。コンフィギュレーションの問題がある場合は、モードを変更した後に手動 で解決する必要があります。インターフェイス コンフィギュレーションの修正ができるのは モードの設定後に限られるので、**force** オプションを使用することを推奨します。このように すれば、最低でも、既存のコンフィギュレーションの状態から開始できます。さらにガイダン スが必要な場合は、モードを設定した後で **check-details** オプションを再実行します。

**force** オプションを指定しないと、互換性のないコンフィギュレーションがある場合は、コン フィギュレーションをクリアしてリロードするように求められるので、コンソールポートに接 続して管理アクセスを再設定する必要があります。コンフィギュレーションに互換性の問題が ない場合は(まれなケース)、モードが変更され、コンフィギュレーションは維持されます。 コンフィギュレーションをクリアしたくない場合は、**n** を入力してコマンドを終了します。

インターフェイス モードを解除するには、**no cluster interface-mode** コマンドを入力します。

ステップ **3** ASDM を終了し、リロードします。クラスタ インターフェイス モードに正しく対応するよう に ASDM を再起動する必要があります。リロードの後、ホーム ページに [ASA Cluster] タブが 表示されます。

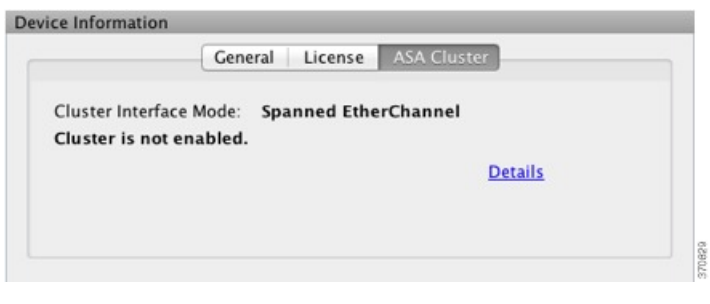

### (推奨、マルチコンテキストモードでは必須)制御ユニットでのインターフェイスの設 定

クラスタリングを有効にする前に、現在 IP アドレスが設定されているインターフェイスをク ラスタ対応に変更する必要があります。少なくとも、ASDM が現在接続されている管理イン ターフェイスを変更する必要があります。他のインターフェイスについては、クラスタリング の有効化の前後で設定できます。完全な設定が新しいクラスタメンバーと同期するように、す べてのインターフェイスを事前に設定することを推奨します。 マルチ コンテキスト モードで は、この項の手順を使用して、既存のインターフェイスを修正するか、新しいインターフェイ スを設定する必要があります。一方、シングルモードでは、この項を省略し、高可用性と拡張 性のウィザードで共通インターフェイスパラメータを設定できます(高可用性ウィザードを使 用したクラスタの作成または参加 (426 ページ)を参照)。個別インターフェイス用の EtherChannel の作成などの高度なインターフェイス設定はウィザードでは実行できないことに 注意してください。

ここでは、クラスタリング互換となるようにインターフェイスを設定する方法について説明し ます。

### 管理インターフェイスを個別インターフェイスとして設定する

個別インターフェイスは通常のルーテッド インターフェイスであり、それぞれが専用の IP ア ドレスを IP アドレス プールから取得します。メイン クラスタ IP アドレスは、そのクラスタ のための固定アドレスであり、常に現在のプライマリ ユニットに属します。

管理インターフェイスを個別インターフェイスとして設定することを推奨します。個別管理イ ンターフェイスならば、必要に応じて各ユニットに直接接続できますが、スパンドEtherChannel インターフェイスでは、現在のプライマリ ユニットへの接続しかできません。

### 始める前に

- マルチ コンテキスト モードの場合は、この手順を各コンテキストで実行します。まだコ ンテキスト コンフィギュレーション モードに入っていない場合は、**changeto context** *name* コマンドを入力します。[Configuration] > [Device List] ペインで、アクティブなデバイスの IP アドレスの下にあるコンテキスト名をダブルクリックします。
- (オプション)インターフェイスをデバイスローカルEtherChannelインターフェイスとし て設定する、およびサブインターフェイスを設定する作業を必要に応じて行います。
- EtherChannel の場合、この EtherChannel はユニットに対してローカルであり、スパン ド EtherChannel ではありません。
- ASDMを使用して管理インターフェイスにリモートに接続している場合は、将来のセカン ダリ ユニットの現在の IP アドレスは一時的なものです。
	- 各メンバには、プライマリ ユニットで定義されたクラスタ IP プールから IP アドレス が割り当てられます。
	- クラスタ IP プールには、将来のセカンダリ IP アドレスを含む、ネットワークですで に使用中のアドレスを含めることはできません。

次に例を示します。

- **1.** プライマリ ユニットに 10.1.1.1 を設定します。
- **2.** 他のユニットには、10.1.1.2、10.1.1.3、10.1.1.4 を使用します。
- **3.** プライマリ ユニットのクラスタの IP プールを設定する場合、使用中であるため に .2、.3、.4 のアドレスをプールに含めることはできません。
- **4.** 代わりに、.5、.6、.7、.8 のような、ネットワークの他の IP アドレスを使用する 必要があります。

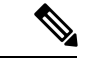

プールには、プライマリユニットを含むクラスタのメンバ数分の アドレスが必要です。元の .1 アドレスはメイン クラスタ IP アド レスであり、現在のプライマリ ユニットのものです。 (注)

> **5.** クラスタに参加すると古い一時的なアドレスは放棄され、他の場所で使用できま す。

### 手順

- ステップ **1 [Configuration]** > **[Device Setup]** > **[Interface Settings]** > **[Interfaces]** ペインを選択します。
- ステップ **2** インターフェイス行を選択して、[Edit] をクリックします。インターフェイスのパラメータを 設定します。次のガイドラインを参照してください。
	- [このインターフェイスを管理専用にする(Dedicate thisinterface to management only)]:イ ンターフェイスを管理専用モードに設定してトラフィックが通過しないようにします。デ フォルトでは、管理タイプのインターフェイスは管理専用として設定されます。トランス ペアレント モードでは、このコマンドは管理タイプのインターフェイスに対して常にイ ネーブルになります。
	- [Use Static IP]:DHCP と PPPoE はサポートされません。
- ステップ **3** IPv4 クラスタ IP プール、MAC アドレス プール、およびサイト別の MAC アドレスを追加する には、[Advanced] タブをクリックして、[**ASA Cluster**] エリア パラメータを設定します。
	- a) [IP Address Pool] フィールドの横にある [...] ボタンをクリックしてクラスタ IP プールを作 成します。表示される有効範囲は、[General] タブで設定するメイン IP アドレスにより決 定します。
	- b) [Add] をクリックします。
	- c) メイン クラスタの IP アドレスを含まないアドレス範囲を設定します。ネットワーク内で 現在使用されているアドレスも含みません。範囲は、たとえば 8 アドレスというように、 クラスタのサイズに合わせて十分に大きくする必要があります。

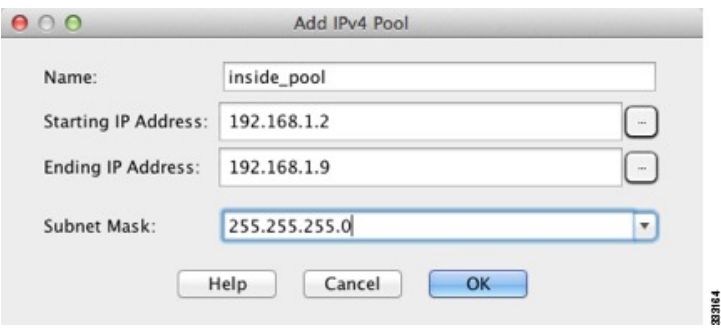

- d) [OK] をクリックして、新しいプールを作成します。
- e) 作成した新しいプールを選択して、[Assign]をクリックし、次に[OK]をクリックします。 プール名が [IP Address Pool] フィールドに表示されます。
- f) (任意) (オプション)MAC アドレスを手動で設定する場合は、[MAC Address Pool] を 設定します。
- ステップ **4** IPv6 アドレスを設定するには、[IPv6] タブをクリックします。
	- a) [Enable IPv6] チェックボックスをオンにします。
	- b) [Interface IPv6 Addresses] エリアで、[Add] をクリックします。

[Enable address autoconfiguration] オプションはサポートされません。

[Add IPv6 Address for Interface] ダイアログボックスが表示されます。

- c) [Address/Prefix Length] フィールドに、グローバル IPv6 アドレスと IPv6 プレフィックスの 長さを入力します。たとえば、「2001:0DB8::BA98:0:3210/48」のように入力します。
- d) [...] ボタンをクリックして、クラスタ IP プールを設定します。
- e) [Add] をクリックします。

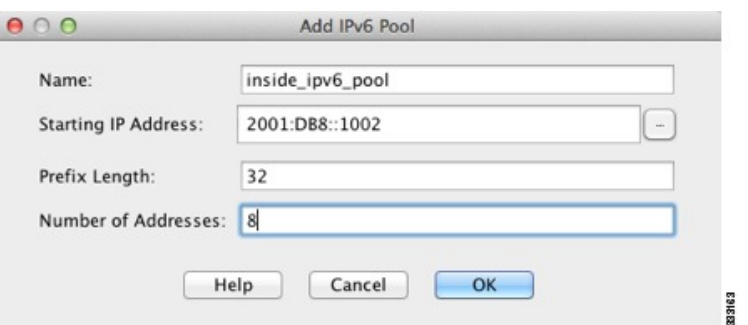

- f) プールの開始 IP アドレス(ネットワーク プレフィックス)、プレフィックス長、アドレ ス数を設定します。
- g) [OK] をクリックして、新しいプールを作成します。
- h) 作成した新しいプールを選択して、[Assign]をクリックし、次に[OK]をクリックします。 [ASA Cluster IP Pool] フィールドにプールが表示されます。
- i) [OK] をクリックします。

ステップ5 [OK] をクリックして、[Interfaces] ペインに戻ります。

ステップ6 [適用 (Apply) 1をクリックします。

### スパンド **EtherChannel** の設定

スパンドEtherChannelは、クラスタ内のすべてのASAに広がるものであり、EtherChannelの動 作の一部としてロード バランシングを行うことができます。

### 始める前に

- スパンド EtherChannel インターフェイス モードにする必要があります。
- マルチ コンテキスト モードの場合は、この手順をシステム実行スペースで開始します。 まだシステム コンフィギュレーション モードに入っていない場合は、[Configuration] > [Device List] ペインで、アクティブなデバイスの IP アドレスの下にある [System] をダブル クリックします。
- トランスペアレント モードの場合は、ブリッジ グループを設定します。ブリッジ仮想イ ンターフェイス (BVI) の設定 (737 ページ) を参照してください。
- スパンドEtherChannelを使用している場合、クラスタリングが完全にイネーブルになるま で、ポートチャネルインターフェイスは起動しません。この要件により、クラスタのアク ティブではないユニットにトラフィックが転送されるのが防がれます。

### 手順

ステップ **1** コンテキスト モードによって次のように異なります。

- シングルモードの場合、[Configuration] > [Device Setup] > [Interface Settings] > [Interfaces] ペ インを選択します。
- マルチ モードの場合、システム実行スペースで、[Configuration] > [Context Management] > [Interfaces] ペインを選択します。
- ステップ **2 [Add]** > **[EtherChannel Interface]** の順に選択します。

[Add EtherChannel Interface] ダイアログボックスが表示されます。

- ステップ **3** 次をイネーブルにします。
	- **[Port Channel ID]**
	- [**Enable Interface**](デフォルトでオンになります)
	- [Members in Group]:[Members in Group] リストに、インターフェイスを少なくとも 1 つ追 加する必要があります。ユニットごとに複数のインターフェイスがEtherChannelに含まれ ていると、VSS、vPC、StackWise、または StackWise Virtual のスイッチに接続する場合に 役立ちます。

すべてのインターフェイスが同じタイプと速度であるようにします。最初に追加するイン ターフェイスによって、EtherChannel のタイプと速度が決まります。一致しないインター フェイスを追加すると、そのインターフェイスは停止状態になります。ASDMでは、一致 しないインターフェイスの追加は防止されません。

この画面の残りのフィールドは、この手順の後半で説明します。

- ステップ **4** MAC アドレスおよびオプション パラメータを設定するには、[Advanced] タブをクリックしま す。
	- [MAC Address Cloning] 領域で、EtherChannel の手動グローバル MAC アドレスを設定しま す。スタンバイ MAC アドレスを設定しないでください。無視されます。潜在的なネット ワークの接続問題を回避するために、スパンド EtherChannel にはグローバル MAC アドレ スを設定する必要があります。MAC アドレスが手動設定されている場合、その MAC ア ドレスは現在の制御ユニットに留まります。MAC アドレスを設定していない場合に、制 御ユニットが変更された場合、新しい制御ユニットはインターフェイスに新しい MAC ア ドレスを使用します。これにより、一時的なネットワークの停止が発生する可能性があり ます。

マルチコンテキストモードでは、コンテキスト間でインターフェイスを共有する場合は、 MAC アドレスの自動生成を有効にして、手動で MAC アドレスを設定しなくてすむよう にします。非共有インターフェイスの場合は、このコマンドを使用して MAC アドレスを 手動で設定する必要があることに注意してください。

• (ルーテッド モード)サイト間クラスタリングの場合、[ASA Cluster] 領域で、サイト固 有の **MAC** アドレスおよび IP アドレスを設定するために、[Add] をクリックして、サイト ID (1~8) の MAC アドレスおよび IP アドレスを指定します。最大 8 つのサイトで上記 の手順を繰り返します。サイト固有の IP アドレスは、グローバル IP アドレスと同じサブ ネット上にある必要があります。ユニットで使用するサイト固有の MAC アドレスおよび IP アドレスは、各ユニットのブートストラップ コンフィギュレーションに指定したサイ ト ID によって異なります。

- ステップ **5** (オプション)この EtherChannel に VLAN サブインターフェイスを設定します。この手順の 残りの部分は、サブインターフェイスに適用されます。
- ステップ **6** (マルチ コンテキスト モード)この手順を完了する前に、コンテキストにインターフェイス を割り当てる必要があります。
	- a) [OK] をクリックして変更内容を確定します。
	- b) インターフェイスを割り当てます。
	- c) ユーザーが設定するコンテキストを変更します。[Device List] ペインで、アクティブなデ バイスの IP アドレスの下にあるコンテキスト名をダブルクリックします。
	- d) [Configuration] > [Device Setup] > [Interface Settings] > [Interfaces] ペインを選択し、カスタマ イズするポートチャネル インターフェイスを選択して、[Edit] をクリックします。

[Edit Interface] ダイアログボックスが表示されます。

- ステップ **7** [General] タブをクリックします。
- ステップ **8** (トランスペアレント モード)[Bridge Group] ドロップダウン リストから、このインターフェ イスを割り当てるブリッジ グループを選択します。
- ステップ **9** [Interface Name] フィールドに、名前を 48 文字以内で入力します。
- ステップ **10** [Security level] フィールドに、0(最低)~ 100(最高)のレベルを入力します。
- ステップ **11** (ルーテッド モード)IPv4 アドレスに対して [Use Static IP] オプション ボタンをクリックし、 IP およびマスクを入力します。DHCP と PPPoE はサポートされません。ポイントツーポイン ト接続の場合、31ビットのサブネットマスク(255.255.255.254)を指定できます。この場合、 ネットワークまたはブロードキャスト アドレス用の IP アドレスは予約されません。トランス ペアレント モードの場合は、EtherChannel インターフェイスではなく、ブリッジ グループ イ ンターフェイスの IP アドレスを設定します。
- ステップ **12** (ルーテッド モード)IPv6 アドレスを設定するには、[IPv6] タブをクリックします。 トランスペアレント モードの場合は、EtherChannel インターフェイスではなく、ブリッジ グ ループ インターフェイスの IP アドレスを設定します。
	- a) [Enable IPv6] チェックボックスをオンにします。
	- b) [Interface IPv6 Addresses] エリアで、[Add] をクリックします。

[Add IPv6 Address for Interface] ダイアログボックスが表示されます。

- (注) [Enable address autoconfiguration] オプションはサポートされません。
- c) [Address/Prefix Length] フィールドに、グローバル IPv6 アドレスと IPv6 プレフィックスの 長さを入力します。たとえば、2001:DB8::BA98:0:3210/64。
- d) (オプション)ホスト アドレスとして Modified EUI-64 インターフェイス ID を使用するに は、[EUI-64] チェックボックスをオンにします。この場合は、単に [Address/Prefix Length] フィールドにプレフィックスを入力します。
- e) [OK] をクリックします。

ステップ **13** [OK] をクリックして、[Interfaces] 画面に戻ります。

ステップ **14** [Apply] をクリックします。

# 高可用性ウィザードを使用したクラスタの作成または参加

クラスタ内の各ノードがクラスタに参加するには、ブートストラップ設定が必要です。(制御 ノードになる)1 台のノード上で High Availability and Scalability ウィザードを実行してクラス タを作成し、データノードを追加します。

制御ノードに対して、cLACP システム ID および優先順位のデフォルトを変更する場合、ウィ ザードは使用できず、クラスタを手動で設定する必要があります。 (注)

### 始める前に

- マルチ コンテキスト モードでは、システム実行スペースで次の手順を実行します。まだ システム コンフィギュレーション モードに入っていない場合、[Configuration] > [Device List] ペインで、アクティブなデバイスの IP アドレスの下にある [System] をダブルクリッ クします。
- クラスタ制御リンクインターフェイスに使用するインターフェイスは、接続されたスイッ チでアップ状態になっている必要があります。
- 稼働中のクラスタにノードを追加すると、一時的に、限定的なパケット/接続ドロップが 発生することがありますが、これは想定内の動作です。

### 手順

- ステップ **1 [Wizards]** > **[High Availability and Scalability Wizard]** の順に選択します。次の手順でこのウィ ザードのガイドラインを確認してください。
- ステップ **2** [インターフェイス(Interfaces)] 画面では新しい EtherChannel を作成できません(クラスタ制 御リンクを除く)。
- ステップ **3** [ASA Cluster Configuration] 画面で、ブートストラップの設定を構成します。
	- [メンバーの優先順位(Member Priority)]:制御ノード選定用に、このノードの優先順位 を 1 ~ 100 の範囲内で設定します。1 が最高の優先順位です。
	- [(ルーテッドモード、スパンドEtherChannelモード)サイトインデックス((Routedmode; Spanned EtherChannel mode) Site Index)]:サイト間クラスタリングを使用する場合は、こ のノードのサイトIDを設定して、サイト固有のMAC アドレス (1~8)が使用されるよ うにします。
- (オプション)[共有キー(Shared Key)]:クラスタ制御リンクの制御トラフィックの暗 号キーを設定します。共有秘密は、1 ~ 63 文字の ASCII 文字列です。共有秘密は、暗号 キーを生成するために使用されます。このパラメータは、データパストラフィック(接続 状態の更新や転送済みパケットなど)には影響しません。データパストラフィックは、常 にクリアテキストとして送信されます。パスワードの暗号化サービスをイネーブルにする 場合にも、このパラメータを設定する必要があります。
- $(\forall \forall \forall \exists \vee)$  [Enable connection rebalancing for TCP traffic across all the ASAs in the cluster]: 接続の再分散を有効化します。このパラメータはデフォルトではディセーブルになってい ます。有効の場合は、クラスタの ASA は定期的に負荷情報を交換し、負荷のかかってい るデバイスから負荷の少ないデバイスに新しい接続をオフロードします。負荷情報を交換 する間隔を、1 ~ 360 秒の範囲内で指定します。このパラメータは、ブートストラップ設 定の一部ではなく、制御ノードからデータノードに複製されます。
	- サイト間トポロジに対しては接続の再分散を設定しないでください。異なるサ イトのクラスタ メンバには接続を再分散できません。 (注)
- (オプション)[クラスタ内のこのデバイスのヘルスモニタリングを有効にする (Enable health monitoring of this device within the cluster)]:クラスタ ノード ヘルス チェック機能を 有効にします。ノードのヘルスを確認するため、ASAのクラスタノードはクラスタ制御リ ンクで他のノードにハートビート メッセージを送信します。ノードが保留時間内にピア ノードからハートビートメッセージを受信しない場合、そのピアノードは応答不能または デッド状態と見なされます。
	- 何らかのトポロジ変更を行うとき(たとえば、データインターフェイスの追加 または削除、ASAまたはスイッチ上のインターフェイスのイネーブル化または ディセーブル化、VSS または vPC を形成するスイッチの追加など)は、ヘル スチェックをディセーブルにし、ディセーブルにしたインターフェイスのモニ タリングもディセーブルにする必要があります。トポロジの変更が完了して、 設定の変更がすべてのノードに同期されたら、ヘルスチェックを再度有効にで きます。 (注)
		- [デバイスが障害状態だと見なされるまでの待機時間(Time to Wait Before Device ConsideredFailed)]:この値は、ノードのキープアライブステータスメッセージの間 隔を指定します。範囲は 0.3 ~ 45 秒です。デフォルトは 3 秒です。
		- $(\forall \forall \forall \forall \exists \vee)$  [Broadcast keepalive messages to all EtherChannel cluster control link ports for VSS/vPC support]:クラスタ制御リンクが EtherChannel として設定されていて(推 奨)、VSS または vPC ペアに接続されている場合は、このオプションをイネーブル にすることが必要になる場合があります。一部のスイッチでは、VSS/vPC の 1 つの ノードがシャットダウンまたは起動すると、そのスイッチに接続された EtherChannel メンバーインターフェイスが ASA に対してアップ状態であるように見えますが、こ れらのインターフェイスはスイッチ側のトラフィックを通していません。ASAholdtime timeoutを低い値(0.8秒など)に設定した場合、ASAが誤ってクラスタから削除され る可能性があり、ASAはハートビートメッセージをこれらのいずれかのEtherChannel インターフェイスに送信します。このオプションをイネーブルにすると、ASAはクラ スタ制御リンクのすべてのEtherChannelインターフェイスでハートビートメッセージ

をフラッディングして、少なくとも1台のスイッチがそれを受信できることを確認し ます。

- (オプション)[コンソール出力を複製する (Replicate console output)]: データノードか ら制御ノードへのコンソール複製を有効にします。この機能はデフォルトで無効に設定さ れています。ASAは、特定の重大イベントが発生したときに、メッセージを直接コンソー ルに出力する場合があります。コンソール複製を有効にすると、データノードから制御 ノードにコンソールメッセージが送信されるので、モニタする必要があるのはクラスタの コンソールポート1つだけです。このパラメータは、ブートストラップ設定の一部ではな く、制御ノードからデータノードに複製されます。
- [Cluster Control Link]:クラスタ制御リンク インターフェイスを指定します。
	- [MTU]:クラスタ制御リンクインターフェイスの最大伝送ノードを指定します。デー タインターフェイスの最大 MTU より少なくとも 100 バイト高い値(1400 ~ 9198 バ イトの範囲)を指定します。デフォルトの MTU は 1500 バイトです。MTU を最大値 に設定することを推奨します。クラスタ制御リンクのトラフィックにはデータパケッ ト転送が含まれるため、クラスタ制御リンクはデータパケット全体のサイズに加えて クラスタトラフィックのオーバーヘッドにも対応する必要があります。たとえば、最 大 MTU は 9198 バイトであるため、データインターフェイスの最大 MTU は 9098 に なり、クラスタ制御リンクは 9198 に設定できます。
- ステップ **4** [ヘルスモニタリング対象のインターフェイス(Interfacesfor Health Monitoring)] 画面で、一部 のインターフェイスを障害のモニタリング対象から除外できます。たとえば、管理インター フェイスなど、必須以外のインターフェイスのヘルスモニタリングをディセーブルにすること ができます。
	- 何らかのトポロジ変更を行うとき(たとえば、データインターフェイスの追加また は削除、ASAまたはスイッチ上のインターフェイスのイネーブル化またはディセー ブル化、VSS または vPC を形成するスイッチの追加など)は、ヘルス チェックを ディセーブルにし、ディセーブルにしたインターフェイスのモニタリングもディ セーブルにする必要があります。トポロジの変更が完了して、設定の変更がすべて のノードに同期されたら、ヘルスチェックを再度有効にできます。 (注)
- ステップ **5** [インターフェイス自動再結合設定(Interface Auto Rejoin settings)] 画面で、インターフェイス またはクラスタ制御リンクで障害が発生した場合の自動再結合設定をカスタマイズします。タ イプごとに、次のオプションを設定できます。
	- [MaximumRejoin Attempts]:クラスタへの再結合の試行回数を定義するために、[Unlimited] または 0 ~ 65535 の範囲で値を設定します。**0** は自動再結合をディセーブルにします。デ フォルト値は、クラスタ インターフェイスの場合は [Unlimited]、データ インターフェイ スの場合は **3** です。
	- [Rejoin Interval]:再結合試行間隔の時間を定義するために、2 ~ 60 の範囲で間隔を設定し ます。デフォルト値は **5** 分です。クラスタへの再参加をノードが試行する最大合計時間 は、最後の障害発生時から 14400 分(10 日)に制限されます。
- [Interval Variation]:1 ~ 3 の範囲で設定して、間隔を増加させるかどうかを定義します (**1**:変更なし、**2**:直前の間隔の 2 倍、**3**:直前の間隔の 3 倍)。たとえば、間隔を 5 分 に設定し、変分を2に設定した場合は、最初の試行が5分後、2回目の試行が10分後(2 x 5)、3階目の試行が 20 分後 (2 x 10) となります。デフォルト値は、クラスタインター フェイスの場合は **1**、データインターフェイスの場合は **2** です。
- ステップ **6** [Finish] をクリックします。
- ステップ **7** ASAは実行コンフィギュレーションをスキャンして、クラスタリングに対応していない機能の 非互換コマンドの有無を調べます。デフォルトコンフィギュレーションにあるコマンドも、こ れに該当することがあります。互換性のないコマンドを削除するには[OK]をクリックします。 [Cancel] をクリックすると、クラスタリングは有効になりません。

しばらくすると、ASDM がクラスタを有効化して ASA に再接続し、ASA がクラスタに追加さ れたことを確認する [Information] 画面が表示されます。

- 場合によっては、ウィザードの完了後にクラスタに参加した際にエラーが発生する 可能性があります。ASDMが切断されていると、ASDMはそれに続くエラーをASA から受信しません。ASDMに再接続した後もクラスタリングがディセーブルの場合 は、ASA コンソール ポートに接続して、クラスタリングがディセーブルになって いる詳細なエラー状況を判断する必要があります。たとえば、クラスタ制御リンク がダウンしている可能性があります。 (注)
- ステップ **8** データノードを追加するには、[はい(Yes)] をクリックします。

制御ノードからウィザードを再実行する場合、ウィザードを最初に開始するときに [クラスタ に別のメンバーを追加する (Add another member to the cluster) 1オプションを選択してデータ ノードを追加できます。

- ステップ **9** [Deployment Options] 領域で、次の [Deploy By] オプションのいずれかを選択します。
	- [今すぐリモートユニットに CLI コマンドを送信する(Sending CLI commands to the remote unit now) 1: ブートストラップ設定をデータノード(一時)管理 IP アドレスに送信しま す。データノード管理 IP アドレス、ユーザー名、パスワードを入力します。
	- [生成された CLI コマンドを手動でコピーして、リモートユニットに貼り付ける(Copying generated CLI commands to paste on the remote unit manually)  $|\cdot \overrightarrow{r} - \overline{\gamma} \cdot \overrightarrow{r} \cdot \overrightarrow{C}$  CLI  $\overrightarrow{C} = \overrightarrow{C}$ ンドをカットアンドペーストできる、または ASDM の CLI ツールを使用できるようにコ マンドを生成します。[Commands to Deploy] ボックスで、後で使用するためのコマンドを 選択してコピーします。

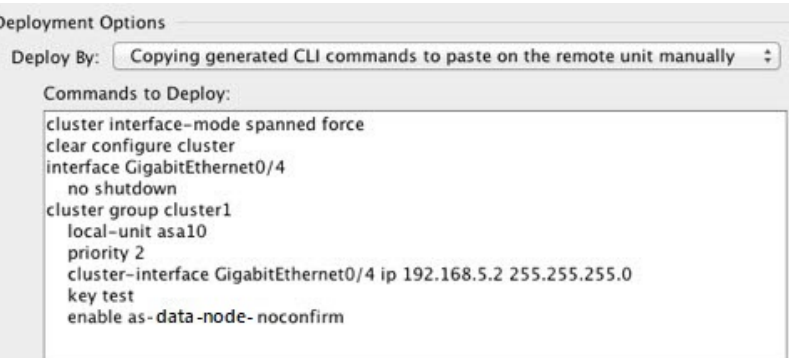

# クラスタリング動作のカスタマイズ

クラスタリング ヘルス モニタリング、TCP 接続複製の遅延、フローのモビリティ、他の最適 化をカスタマイズできます。

制御ノードで次の手順を実行します。

### **ASA** クラスタの基本パラメータの設定

制御ノード上のクラスタ設定をカスタマイズできます。クラスタへのノードの追加にウィザー ドを使用しない場合は、クラスタパラメータを手動で設定できます。すでにクラスタリングが イネーブルであれば、いくつかのクラスタ パラメータを編集できます。クラスタリングがイ ネーブルになっている間は編集できないものは、グレイ表示されます。この手順には、ウィ ザードに含まれていない高度なパラメータも含まれます。

### 始める前に

- ウィザードを使用せず、手動でクラスタに参加する場合は、クラスタに参加する前に、各 ノードでクラスタ制御リンクインターフェイスを事前設定する必要があります。シングル インターフェイスの場合、イネーブルにする必要があります。他の設定を構成しないでく ださい。EtherChannel インターフェイスの場合は、イネーブルにして、EtherChannel モー ドをオンに設定します。
- マルチコンテキストモードでは、制御ノード上のシステム実行スペースで次の手順を実行 します。まだシステム コンフィギュレーション モードに入っていない場合、

**[Configuration]** > **[Device List]** ペインで、アクティブなデバイスの IP アドレスの下にある [System] をダブルクリックします。

手順

ステップ **1 [Configuration]** > **[Device Management]** > **[High Availability and Scalability]** > **[ASA Cluster]** の順 に選択します。

> すでにクラスタにデバイスが追加されていて、それが制御ノードの場合は、このペインは [ク ラスタ設定 (Cluster Configuration) | タブにあります。

ステップ **2** [Configure ASA cluster settings] チェックボックスをオンにします。

チェックボックスをオフにすると、設定が消去されます。パラメータの設定がすべて完了する まで、[Participate in ASA cluster] をオンにしないでください。

- クラスタリングをイネーブルにした後、[Configure ASA clustersettings]チェックボッ クスをオフにする場合は、結果をよく理解したうえで行ってください。オフにする と、すべてのクラスタ コンフィギュレーションがクリアされ、ASDM が接続され ている管理インターフェイスを含むすべてのインターフェイスもシャットダウンし ます。この場合、接続を復元するには、コンソール ポートで CLI にアクセスする 必要があります。 (注)
- ステップ **3** 次のブートストラップ パラメータを設定します。
	- [Cluster Name]:クラスタに名前を付けます。名前は 1 ~ 38 文字の ASCII 文字列であるこ とが必要です。ノードごとに設定できるクラスタは1つだけです。クラスタのすべてのメ ンバが同じ名前を使用する必要があります。
	- [Member Name]:このクラスタ メンバの固有の名前を 1 ~ 38 文字の ASCII 文字列で指定 します。
	- [メンバーの優先順位 (Member Priority) 1: 制御ノード選定用に、このノードの優先順位 を 1 ~ 100 の範囲内で設定します。1 が最高の優先順位です。
	- [(ルーテッドモード、スパンドEtherChannelモード)サイトインデックス((Routed mode; Spanned EtherChannel mode) Site Index)]:サイト間クラスタリングを使用する場合は、こ のノードのサイト ID を設定して、サイト固有の MAC アドレス (1~8) が使用されるよ うにします。
	- (オプション) [Site Periodic GARP]: ASA では、Gratuitous ARP (GARP) パケットを生成 してスイッチングインフラストラクチャを常に最新の状態に保ちます。各サイトの優先順 位値が最も高いメンバによって、グローバル MAC/IP アドレスの GARP トラフィックが定 期的に生成されます。各スパンド EtherChannel のノードと、サイト MAC および IP アドレ スごとにサイト ID を設定すると、GARP がデフォルトで有効になります。GARP 間隔を 1 ~ 1000000 秒に設定します。デフォルトは 290 秒です。

クラスタから送信されたサイトごとのMACおよびIPアドレスとパケットがサイト固有の MAC アドレスおよび IP アドレスを使用するのに対し、クラスタで受信したパケットは、 グローバル MAC アドレスおよび IP アドレスを使用します。トラフィックがグローバル MAC アドレスから定期的に生成されない場合、グローバル MAC アドレスのスイッチで MAC アドレスのタイムアウトが発生する可能性があります。タイムアウト後にグローバ

ルMACアドレスへのトラフィックがスイッチングインフラストラクチャ全体にわたりフ ラッディングされ、これによりパフォーマンスおよびセキュリティ上の問題が発生するこ とがあります。

- (オプション)[Shared Key]:クラスタ制御リンクの制御トラフィックの暗号キーを設定 します。共有秘密は、1 ~ 63 文字の ASCII 文字列です。共有秘密は、暗号キーを生成す るために使用されます。このパラメータは、データパストラフィック(接続状態の更新や 転送済みパケットなど)には影響しません。データパストラフィックは、常にクリアテキ ストとして送信されます。パスワードの暗号化サービスをイネーブルにする場合にも、こ のパラメータを設定する必要があります。
- $(\forall \forall \forall \forall \exists \vee)$  [Enable connection rebalancing for TCP traffic across all the ASAs in the cluster]: 接続の再分散を有効化します。このパラメータはデフォルトではディセーブルになってい ます。このパラメータは、ブートストラップ設定の一部ではなく、制御ノードからデータ ノードに複製されます。有効化されている場合、ASAは、1秒あたりの接続数に関する情 報を定期的に交換し、新しい接続を、1 秒あたりの接続数が多いデバイスから低負荷のデ バイスにオフロードします。既存の接続は移動されません。さらに、このコマンドは1秒 あたりの接続数に基づいてのみ再分散するため、各ノードで確立された接続の総数は考慮 されず、接続の総数は等しくない場合があります。負荷情報を交換する間隔を、1 ~ 360 秒の範囲内で指定します。デフォルトは 5 秒です。

接続が別のノードにオフロードされると、非対称接続になります。

サイト間トポロジに対しては接続の再分散を設定しないでください。異なるサイトのクラ スタメンバには新しい接続を再分散できません。

• [Enable cluster load monitor]:クラスタメンバのトラフィック負荷をモニターできるように なりました。対象には、合計接続数、CPUとメモリの使用率、バッファドロップなどが含 まれます。負荷が高すぎる場合、残りのノードが負荷を処理できる場合は、ノードのクラ スタリングを手動で無効にするか、外部スイッチのロードバランシングを調整するかを選 択できます。この機能は、デフォルトでイネーブルにされています。トラフィックの負荷 を定期的にモニターできます。負荷が高すぎる場合は、ノードでクラスタリングを手動で 無効にすることを選択できます。

次の値を設定します。

- [ **Time Interval**]: モニタリングメッセージ間の時間を、10 ~ 360 秒の範囲で設定しま す。デフォルトは 20 秒です。
- [ **Number Of interval**]: ASA がデータを保持する間隔の数を 1 ~ 60 の範囲で設定しま す。デフォルトは 30 です。

トラフィック負荷を表示するには、**[Monitoring]** > **[ASA Cluster]** > **[ClusterLoad-Monitoring]** を参照してください。

• (オプション)[クラスタ内でこのデバイスのヘルスモニタリングを有効にする(Enable health monitoring of this device within the cluster)]:クラスタノードのヘルスチェック機能 を有効にして、ノード ハートビート ステータス メッセージ間の時間間隔を決定します。 0.3 から 45 秒の間で選択できます。デフォルトは 3 秒です。注:新しいノードをクラスタ に追加していて、ASAまたはスイッチのトポロジが変更される場合、クラスタが完成する

までこの機能を一時的にディセーブルにし、ディセーブルにされたインターフェイスのイ ンターフェイス モニタリングもディセーブルにする必要があります(**[**構成

(**Configuration**)**]** > **[**デバイス管理(**Device Management**)**]** > **[**ハイアベイラビリティとス ケーラビリティ(**High Availability and Scalability**)**]** > **[ASA**クラスタ(**ASA Cluster**)**]** > **[**クラスタインターフェイスヘルスモニタリング(**Cluster InterfaceHealthMonitoring**)**]**)。 クラスタとトポロジの変更が完了したら、この機能を再度イネーブルにすることができま す。ノードのヘルスを確認するため、ASAのクラスタノードはクラスタ制御リンクで他の ノードにハートビート メッセージを送信します。ノードが保留時間内にピアノードから ハートビートメッセージを受信しない場合、そのピアノードは応答不能またはデッド状態 と見なされます。

- $(\forall \forall \forall \exists \vee)$  [Broadcast keepalive messages to all EtherChannel cluster control link ports for VSS/vPC support]:クラスタ制御リンクが EtherChannel として設定されていて(推 奨)、VSS または vPC ペアに接続されている場合は、このオプションをイネーブル にすることが必要になる場合があります。一部のスイッチでは、VSS/vPC の 1 つの ノードがシャットダウンまたは起動すると、そのスイッチに接続された EtherChannel メンバーインターフェイスが ASA に対してアップ状態であるように見えますが、こ れらのインターフェイスはスイッチ側のトラフィックを通していません。ASAholdtime timeoutを低い値(0.8秒など)に設定した場合、ASAが誤ってクラスタから削除され る可能性があり、ASAはハートビートメッセージをこれらのいずれかのEtherChannel インターフェイスに送信します。このオプションをイネーブルにすると、ASAはクラ スタ制御リンクのすべてのEtherChannelインターフェイスでハートビートメッセージ をフラッディングして、少なくとも1台のスイッチがそれを受信できることを確認し ます。
- (オプション)[デバウンス時間(Debounce Time)]:ASA がインターフェイスを障害が 発生していると見なし、クラスタからノードが削除されるまでのデバウンス時間を設定し ます。この機能により、インターフェイスの障害をより迅速に検出できます。デバウンス 時間を短くすると、誤検出の可能性が高くなることに注意してください。インターフェイ スのステータス更新が発生すると、ASAはインターフェイスを障害としてマークし、クラ スタからノードを削除するまで指定されたミリ秒数待機します。EtherChannel がダウン状 態からアップ状態に移行する場合(スイッチがリロードされた、スイッチで EtherChannel が有効になったなど)、デバウンス時間がより長くなり、ポートのバンドルにおいて別の クラスタノードの方が高速なため、クラスタノードでインターフェイスの障害が表示され ることを妨げることがあります。デフォルトのデバウンス時間は 500 ms で、有効な値の 範囲は 300 ms ~ 9 秒です。
- (オプション)[コンソール出力を複製する(Replicate console output)]: データノードか ら制御ノードへのコンソール複製を有効にします。この機能はデフォルトで無効に設定さ れています。ASAは、特定の重大イベントが発生したときに、メッセージを直接コンソー ルに出力する場合があります。コンソール複製を有効にすると、データノードから制御 ノードにコンソールメッセージが送信されるので、モニタする必要があるのはクラスタの コンソールポート1つだけです。このパラメータは、ブートストラップ設定の一部ではな く、制御ノードからデータノードに複製されます。
- (オプション)クラスタリング フロー モビリティをイネーブルにします。LISP インスペ クションの設定 (439 ページ)を参照してください。
- (オプション)[Enable Director Localization for inter-DC cluster]:データセンターのサイト 間クラスタリングでパフォーマンスを向上させてラウンドトリップ時間の遅延を短縮する には、ディレクタローカリゼーションをイネーブルにします。通常、新しい接続はロード バランスされて、特定のサイト内のクラスタメンバーにより所有されます。ただし、ASA はディレクタの役割を任意のサイトでメンバーに割り当てます。ディレクタローカリゼー ションにより、追加のディレクタ役割がイネーブルになります。これは、所有者と同じサ イトに存在するローカル ディレクタと、任意のサイトに配置できるグローバル ディレク タです。所有者とディレクタを同じサイトに配置することで、パフォーマンスが向上しま す。また、元の所有者で障害が発生した場合、ローカルディレクタは、同じサイトで新し い接続所有者を選択します。クラスタ メンバーが別のサイトで所有されている接続のパ ケットを受信する場合は、グローバル ディレクタが使用されます。
- (オプション) [Site Redundancy]: サイトの障害からフローを保護するために、サイトの 冗長性を有効にできます。接続バックアップオーナーがオーナーと同じサイトにある場合 は、サイトの障害からフローを保護するために、追加のバックアップオーナーが別のサイ トから選択されます。ディレクタ ローカリゼーションとサイトの冗長性は別々の機能で す。そのうちの 1 つまたは両方を設定することができます。
- (オプション) [構成同期アクセラレーションを有効にする (Enable config sync acceleration)]:データノードが制御ノードと同じ構成の場合、構成の同期をスキップし、 結合を高速化します。この機能はデフォルトでイネーブルになっています。この機能は各 ノードで設定され、制御ノードからデータノードに複製されません。
	- 一部の設定コマンドは、クラスタ結合の高速化と互換性がありません。これら のコマンドがノードに存在する場合、クラスタ結合の高速化が有効になってい ても、設定の同期は常に発生します。クラスタ結合の高速化を動作させるに は、互換性のない設定を削除する必要があります。**show cluster info unit-join-accelerationincompatible-config** を使用して、互換性のない設定を表示 します。 (注)
- [並列構成のレプリケートを有効にする(Enable parallel configuration replicate)]:データ ノードと並行して設定変更が同期化されるように、制御ノードを有効にします。そうしな いと、同期が順番に実行され、多くの時間がかかることがあります。
- [フロー状態更新のキープアライブ間隔(Flow State Refresh Keepalive Interval)]:フロー オーナーからディレクタおよびバックアップオーナーへのフロー状態更新メッセージ (clu keepalive および clu update メッセージ)のキープアライブ間隔を 15 ~ 20 秒の範囲 で設定します。デフォルトは 15 です。クラスタ制御リンクのトラフィック量を減らすた めに、デフォルトよりも長い間隔を設定することもできます。
- [ClusterControlLink]:クラスタ制御リンクインターフェイスを指定します。このインター フェイスは、設定されている名前を使用できません。使用可能なインターフェイスがド ロップダウン リストに表示されます。
	- [Interface]:インターフェイスID、できればEtherChannelを指定します。サブインター フェイスと管理タイプ インターフェイスは許可されません。
- [IPAddress]:IPアドレスにはIPv4アドレスを指定します。IPv6は、このインターフェ イスではサポートされません。
- [Subnet Mask]:サブネット マスクを指定します。
- [MTU]:クラスタ制御リンクインターフェイスの最大伝送ノードを指定します。デー タインターフェイスの最大 MTU より少なくとも 100 バイト高い値(1400 ~ 9198 バ イトの範囲)を指定します。デフォルトのMTUは1500バイトです。クラスタ制御リ ンクのトラフィックにはデータパケット転送が含まれるため、クラスタ制御リンクは データパケット全体のサイズに加えてクラスタトラフィックのオーバーヘッドにも対 応する必要があります。クラスタ制御リンクのMTUを最大値。たとえば、最大MTU は 9198 バイトであるため、データインターフェイスの最大 MTU は 9098 になり、ク ラスタ制御リンクは 9198 に設定できます。
- (オプション) [Cluster LACP]: スパンド EtherChannel を使用するときは、ASA は cLACP を使用してネイバースイッチとの間でEtherChannelのネゴシエーションを行います。cLACP ネゴシエーションの際に、同じクラスタ内の ASA は互いに連携するため、スイッチには 1 つの(仮想)デバイスであるかのように見えます。
	- [Virtual System MAC Address]:MAC アドレス形式である cLACP システム ID を設定 します。すべての ASA が同じシステム ID を使用します。これは制御ノードによって 自動生成され(デフォルト)、すべてのセカンダリノードに複製されます。あるいは *H*.*H*.*H* の形式で手動で指定することもできます。H は 16 ビットの 16 進数です。たと えば、MAC アドレス 00-0C-F1-42-4C-DE は、000C.F142.4CDE と入力します。このパ ラメータは、ブートストラップ設定の一部ではなく、制御ノードからデータノードに 複製されます。ただし、この値は、クラスタリングを無効にした場合にのみ変更でき ます。
	- [System Priority]:1 ~ 65535 の範囲でシステム プライオリティを設定します。プライ オリティは意思決定を担当するノードの決定に使用されます。デフォルトでは、ASA はプライオリティ1(最高のプライオリティ)を使用します。このプライオリティは、 スイッチのプライオリティよりも高いことが必要です。このパラメータは、ブートス トラップ設定の一部ではなく、制御ノードからデータノードに複製されます。ただ し、この値は、クラスタリングを無効にした場合にのみ変更できます。
- ステップ **4** [Participate in ASA cluster] チェックボックスをオンにして、クラスタに参加します。 ステップ **5** [Apply] をクリックします。

### インターフェイスのヘルス モニタリングおよび自動再結合の設定

たとえば、管理インターフェイスなど、必須以外のインターフェイスのヘルスモニタリングを ディセーブルにすることができます。任意のポート チャネル ID、冗長 ID、単一の物理イン ターフェイス ID、をモニターできます。ヘルス モニタリングは VLAN サブインターフェイ ス、または VNI や BVI などの仮想インターフェイスでは実行されません。クラスタ制御リン クのモニタリングは設定できません。このリンクは常にモニターされています。

#### 手順

- ステップ **1 [Configuration]** > **[Device Management]** > **[High Availability and Scalability]** > **[ASA Cluster]** > **[Cluster Interface Health Monitoring]** の順に選択します。
- ステップ **2** [Monitored Interfaces]ボックスでインターフェイスを選択し、[Add]をクリックして[Unmonitored Interfaces] ボックスにそのインターフェイスを移動します。

インターフェイス ステータス メッセージによって、リンク障害が検出されます。特定の論理 インターフェイスのすべての物理ポートが、特定のノード上では障害が発生したが、別のノー ド上の同じ論理インターフェイスでアクティブポートがある場合、そのノードはクラスタから 削除されます。ノードがホールド時間内にインターフェイス ステータス メッセージを受信し ない場合に、ASAがメンバーをクラスタから削除するまでの時間は、インターフェイスのタイ プと、そのノードが確立済みメンバであるか、またはクラスタに参加しようとしているかに よって異なります。デフォルトでは、ヘルスチェックはすべてのインターフェイスでイネーブ ルになっています。

たとえば、管理インターフェイスなど、必須以外のインターフェイスのヘルスモニタリングを ディセーブルにすることができます。ポートチャネル ID と冗長 ID、または単一の物理イン ターフェイス ID を指定できます。ヘルス モニタリングは VLAN サブインターフェイス、また は VNI や BVI などの仮想インターフェイスでは実行されません。クラスタ制御リンクのモニ タリングは設定できません。このリンクは常にモニターされています。

何らかのトポロジ変更(たとえばデータ インターフェイスの追加/削除、ASA、またはスイッ チ上のインターフェイスの有効化/無効化、VSS、vPC、StackWise、または StackWise Virtual を 形成するスイッチの追加)を行うときには、ヘルス チェック機能を無効にし(**[**設定

(**Configuration**)**]** > **[**デバイス管理(**Device Management**)**]** > **[**高可用性とスケーラビリティ (**High Availability andScalability**)**]** > **[ASA**クラスタ(**ASA Cluster**)**]**)、無効化したインター フェイスのモニタリングも無効にしてください。トポロジの変更が完了して、設定の変更がす べてのノードに同期されたら、ヘルスチェック機能を再度有効にできます。

- ステップ **3** インターフェイス、システム、またはクラスタ制御リンクに障害が発生した場合の自動再結合 の設定をカスタマイズするには、[AutoRejoin]タブをクリックします。各タイプに関して**[Edit]** をクリックして次の設定を行います。
	- [MaximumRejoin Attempts]:クラスタへの再結合の試行回数を定義するために、[Unlimited] または 0 ~ 65535 の範囲で値を設定します。**0** は自動再結合をディセーブルにします。デ フォルト値は、クラスタ インターフェイスの場合は [Unlimited]、データ インターフェイ スおよびシステムの場合は [3] です。
	- [Rejoin Interval]:再結合試行間隔の時間を定義するために、2 ~ 60 の範囲で間隔を設定し ます。デフォルト値は **5** 分です。クラスタへの再参加をノードが試行する最大合計時間 は、最後の障害発生時から 14400 分(10 日)に制限されます。
	- [Interval Variation]:1 ~ 3 の範囲で設定して、間隔を増加させるかどうかを定義します (**1**:変更なし、**2**:直前の間隔の 2 倍、**3**:直前の間隔の 3 倍)。たとえば、間隔を 5 分 に設定し、変分を2に設定した場合は、最初の試行が5分後、2回目の試行が10分後(2 x5)、3階目の試行が20分後(2x10)となります。デフォルト値は、クラスタインター フェイスの場合は [1]、データ インターフェイスおよびシステムの場合は [2] です。

デフォルト設定に戻すには、[Restore Defaults] をクリックします。

ステップ **4** [Apply] をクリックします。

### クラスタ **TCP** 複製の遅延の設定

TCP 接続のクラスタ複製の遅延を有効化して、ディレクタ/バックアップ フロー作成の遅延に よる存続期間が短いフローに関連する「不要な作業」を排除できます。ディレクタ/バックアッ プフローが作成される前にユニットが失敗する場合は、それらのフローを回復することはでき ません。同様に、フローを作成する前にトラフィックが別のユニットに再調整される場合、流 れを回復することはできません。TCP のランダム化を無効化するトラフィックの TCP の複製 の遅延を有効化しないようにする必要があります。

### 手順

- ステップ **1 [Configuration]** > **[Device Management]** > **[High Availability and Scalability]** > **[ASA Cluster Replication]**.の順に選択します。
- ステップ **2** [Add] をクリックして次の値を設定します。
	- [Replication delay]:1 ~ 15 の範囲で秒数を設定します。
	- [HTTP]:すべての HTTP トラフィックの遅延を設定します。
	- **[Source Criteria]**
		- [Source]:送信元 IP アドレスを設定します。
		- [Service]:(オプション)送信元ポートを設定します。通常は、送信元または宛先ポー トのいずれかを設定するか、両方ともに設定しません。
	- **[Destination Criteria]**
		- [Source]:宛先 IP アドレスを設定します。
		- [Service]: (オプション)宛先ポートを設定します。通常は、送信元または宛先ポー トのいずれかを設定するか、両方ともに設定しません。

ステップ **3** [OK] をクリックします。 ステップ **4** [Apply] をクリックします。

### サイト間機能の設定

サイト間クラスタリングの場合、冗長性と安定性を高めるために、設定をカスタマイズできま す。

#### クラスタ フロー モビリティの設定

LISP のトラフィックを検査して、サーバーがサイト間を移動する時にフロー モビリティを有 効にできます。

#### LISP インスペクションについて

LISP トラフィックを検査することで、サイト間のフローのモビリティを有効にできます。

### LISP について

VMware vMotion などのデータセンター仮想マシンのモビリティによって、サーバはクライア ントへの接続を維持すると同時に、データセンター間を移動できます。このようなデータセン ター サーバ モビリティをサポートするには、サーバの移動時にサーバへの入力ルートをルー タが更新できる必要があります。Cisco Locator/ID SeparationProtocol(LISP)のアーキテクチャ は、デバイス ID、つまりエンドポイント ID (EID) をその場所、つまりルーティング ロケー タ(RLOC)から2つの異なるナンバリングスペースに分離し、サーバの移行をクライアント に対して透過的にします。たとえば、サーバが新しい場所に移動し、クライアントがサーバに トラフィックを送信すると、ルータは新しい場所にトラフィックをリダイレクトします。

LISP では、LISP の出力トンネル ルータ (ETR)、入力トンネル ルータ (ITR)、ファースト ホップ ルータ、マップ リゾルバ (MR)、およびマップ サーバ (MS) などのある一定のロー ルにおいてルータとサーバが必要です。サーバが別のルータに接続されていることをサーバの ファースト ホップ ルータが感知すると、そのルータは他のすべてのルータとデータベースを 更新し、クライアントに接続されているITRがトラフィックを代行受信してカプセル化し、新 しいサーバの場所に送信できるようにします。

### ASA LISP のサポート

ASA は LISP 自体を実行しませんが、場所の変更に関する LISP トラフィックを検査し、シー ムレスなクラスタリング操作のためにこの情報を使用できます。LISPの統合を行わない場合、 サーバが新しいサイトに移動すると、トラフィックは元のフローオーナーの代わりに、新しい サイトで ASA クラスタ メンバーになります。新しい ASA が古いサイトの ASA にトラフィッ クを転送した後、古い ASA は、サーバに到達するためにトラフィックを新しいサイトに送り 返す必要があります。このトラフィックフローは最適ではなく、「トロンボーニング」または 「ヘアピニング」と呼ばれます。

LISP 統合により、ASA クラスタ メンバーは、最初のホップ ルータと ETR または ITR 間でや り取りされる LISP トラフィックを検査し、フローの所有者を新しいサイトに変更できます。

### LISP のガイドライン

- ASA クラスタ メンバーは、サイトのファースト ホップ ルータと ITR または ETR の間に 存在している必要があります。ASA クラスタ自体を拡張セグメントのファーストホップ ルータにすることはできません。
- 完全分散されたフローのみがサポートされます。一元化されたフロー、半分散されたフ ロー、または個々のノードに属しているフローは新しいオーナーには移動されません。半 分散されたフローにはSIPなどのアプリケーションが含まれており、親フローとそのすべ ての子フローが同じ ASA によって所有されます。
- クラスタはレイヤ 3 および 4 のフロー状態を移動させるだけです。一部のアプリケーショ ン データが失われる可能性があります。
- 短時間のフローまたはビジネスに不可欠でないフローの場合、オーナーの移動は有用でな い可能性があります。インスペクションポリシーを設定するときに、この機能でサポート されるトラフィックのタイプを制御できます。また、フロー モビリティを不可欠なトラ フィックに制限する必要があります。

### ASA LISP の実装

この機能には、複数の相互に関係する設定が含まれています(それらについてはすべてこの章 で説明します)。

- **1.** (任意)ホストまたはサーバ IP アドレスに基づく検査対象 EID の制限:ファースト ホッ プ ルータは、ASA クラスタが関与していないホストまたはネットワークに EID 通知メッ セージを送信する場合があります。このため、クラスタに関連するサーバまたはネット ワークのみに EID を制限できます。たとえば、クラスタが 2 つのサイトのみに関与してい るが、LISP が 3 つのサイトで実行されている場合は、クラスタに関与している 2 つのサイ トに対してのみ EID を含める必要があります。
- **2.** LISP トラフィック インスペクション:ASA は、ファーストホップルータと ITR または ETR の間で送信される EID 通知メッセージにおいて、UDP ポート 4342 上の LISP トラ フィックを検査します。ASA は、EID とサイト ID を関連付ける EID テーブルを保持しま す。たとえば、最初のホップ ルータの送信元 IP アドレスと ITR または ETR の宛先アドレ スをもつ LISP トラフィックを検査する必要があります。LISP トラフィックにはディレク タが割り当てられておらず、LISPトラフィック自体はクラスタ状態の共有に参加しないこ とに注意してください。
- **3.** 指定されたトラフィックでのフロー モビリティを有効にするサービス ポリシー:ビジネ スクリティカルなトラフィックでフローモビリティを有効にする必要があります。たとえ ば、フロー モビリティを、HTTPS トラフィックのみに制限したり、特定のサーバとの間 でやり取りされるトラフィックのみに制限したりできます。
- **4.** サイト ID:ASA は、各クラスタノードのサイト ID を使用して新しいオーナーを特定しま す。
- **5.** フロー モビリティを有効にするクラスタレベルの設定:クラスタ レベルでもフロー モビ リティを有効にする必要があります。このオン/オフの切り替えを使用することで、特定の クラスのトラフィックまたはアプリケーションに対してフローモビリティを簡単に有効ま たは無効にできます。

LISP インスペクションの設定

LISP のトラフィックを検査して、サーバーがサイト間を移動する時にフロー モビリティを有 効にできます。

#### 始める前に

- ASA クラスタの基本パラメータの設定 (430 ページ) に従って、各クラスタ ユニットを サイト ID に割り当てます。
- LISP のトラフィックはデフォルト インスペクション トラフィック クラスに含まれないた め、この手順の一部として LISP のトラフィック用に別のクラスを設定する必要がありま す。

#### 手順

- ステップ **1** (任意) LISP インスペクション マップを設定して、IP アドレスに基づいて検査済みの EID を 制限し、LISP の事前共有キーを設定します。
	- a) **[**構成(**Configuration**)**]** > **[**ファイアウォール(**Firewall**)**]** > **[**オブジェクト(**Objects**)**]** > **[**検査マップ(**Inspect Maps**)**]** > **[LISP]**を選択します。
	- b) [Add] をクリックして、新しいマップを追加します。
	- c) 名前(最大 40 文字)と説明を入力します。
	- d) **Allowed-EID access-list** については、[Manage] をクリックします。

[ACL Manager] が開きます。

ファースト ホップ ルータまたは ITR/ETR は、ASA クラスタが関与していないホストまた はネットワークにEID通知メッセージを送信することがあります。このため、クラスタに 関連するサーバーまたはネットワークのみにEIDを制限できます。たとえば、クラスタが 2 つのサイトのみに関与しているが、LISP が 3 つのサイトで実行されている場合は、クラ スタに関与している 2 つのサイトに対してのみ EID を含める必要があります。

- e) ファイアウォールの設定ガイドに従って、少なくとも 1 つの ACE で ACL を追加します。
- f) 必要に応じて、検証キーを入力します。

暗号化キーをコピーした場合は、[Encrypted]オプション ボタンをクリックします。

- g) [OK] をクリックします。
- ステップ **2** サービス ポリシー ルールを追加して LISP インスペクションを設定します。
	- a) **[**構成(**Configuration**)**]** > **[**ファイアウォール(**Firewall**)**]** > **[**サービスポリシールール (**Service Policy Rules**)**]**を選択します。
	- b) [追加 (Add)] をクリックします。
	- c) [Service Policy] ページで、インターフェイスへのルールまたはグローバルなルールを適 用します。

既存のサービス ポリシーで使用するものがあれば、そのポリシーにルールを追加しま す。デフォルトで、ASA には **global\_policy** と呼ばれるグローバル ポリシーが含まれま す。ポリシーをグローバルに適用しない場合は、インターフェイスごとに 1 つのサービ スポリシーを作成することもできます。LISPインスペクションは、双方向にトラフィッ クに適用するため、送信元と宛先の両方のインターフェイスにサービスポリシーを適用 する必要はありません。トラフィックが両方向のクラスに一致する場合、ルールを適用 するインターフェイスに出入りするトラフィックのすべてが影響を受けます。

- d) [Traffic Classification Criteria] ページで、[Create a new traffic class] をクリックし、[Traffic Match Criteria] の下部の [Source and Destination IP Address (uses ACL)]をオンにします。
- e) [Next] をクリックします。
- f) インスペクションを行うトラフィックを指定します。ファースト ホップ ルータと UDP ポート 4342 の ITR または ETR の間のトラフィックを指定します。IPv4 ACL および IPv6 ACL のどちらにも対応しています。
- g) [Next] をクリックします。
- h) [Rule Actions] ウィザード ページまたはタブで、[Protocol Inspection] タブを選択します。
- i) [LISP] チェックボックスをオンにします。
- j) (オプション)[Configure] をクリックして、作成したインスペクション マップを選択し ます。
- k) [Finish] をクリックして、サービス ポリシー ルールを保存します。
- ステップ **3** サービス ポリシー ルールを追加して、重要なトラフィックのフロー モビリティを有効化しま す。
	- a) **[**構成(**Configuration**)**]** > **[**ファイアウォール(**Firewall**)**]** > **[**サービスポリシールール (**Service Policy Rules**)**]**を選択します。
	- b) [追加(Add)] をクリックします。
	- c) [Service Policy] ページで、LISP インスペクションに使用する同じサービス ポリシーを選 択します。
	- d) [Traffic Classification Criteria] ページで、[Create a new traffic class] をクリックし、[Traffic Match Criteria] の下部の [Source and Destination IP Address (uses ACL)]をオンにします。
	- e) [Next] をクリックします。
	- f) サーバーがサイトを変更するときに最適なサイトに再割り当てする、ビジネスクリティ カルなトラフィックを指定します。たとえば、フロー モビリティを HTTPS トラフィッ クおよび/または特定のサーバーへのトラフィックのみに制限できます。IPv4 ACL およ び IPv6 ACL のどちらにも対応しています。
	- g) [Next] をクリックします。
	- h) [Rule Actions] ウィザード ページまたはタブで、[Cluster] タブを選択します。
	- i) [Enable Cluster flow-mobility triggered by LISP EID messages] チェックボックスをオンにし ます。
	- j) [Finish] をクリックして、サービス ポリシー ルールを保存します。
- ステップ **4 [**構成(**Configuration**)**]** > **[**デバイス管理(**Device Management**)**]** > **[**高可用性とスケーラビリ ティ(**High Availability and Scalability**)**]** > **[ASA**クラスタ(**ASA Cluster**)**]** > **[**クラスタ設定 (**ClusterMembers**)**]**の順に選択し、[クラスタリングフローモビリティを有効にする(Enable Clustering flow mobility)] チェックボックスをオンにします。
- **ステップ5** [適用 (Apply) ] をクリックします。

# クラスタノードの管理

クラスタを導入した後は、コンフィギュレーションを変更し、クラスタノードを管理できま す。

# 制御ノードからの新しいデータノードの追加

制御ノードからクラスタにデータノードを追加できます。High Availability and Scalability ウィ ザードを使用してデータノードを追加することもできます。制御ノードからデータノードを追 加すると、クラスタ制御リンクを設定でき、追加する各データノードにクラスタインターフェ イス モードを設定できるというメリットがあります。

または、データノードにログインし、ノード上で直接クラスタリングを設定することもできま す。ただし、クラスタリングをイネーブルにした後は、ASDMセッションが切断されるので、 再接続する必要があります。

### 始める前に

- マルチ コンテキスト モードでは、システム実行スペースで次の手順を実行します。まだ システム コンフィギュレーション モードに入っていない場合、[Configuration] > [Device List] ペインで、アクティブなデバイスの IP アドレスの下にある [System] をダブルクリッ クします。
- 管理ネットワーク上でブートストラップコンフィギュレーションを送信する場合は、デー タノードにアクセス可能な IP アドレスがあることを確認してください。

### 手順

- ステップ **1 [**構成(**Configuration**)**]** > **[**デバイス管理(**Device Management**)**]** > **[**高可用性とスケーラビリ ティ(**High Availability and Scalability**)**]** > **[ASA**クラスタ(**ASA Cluster**)**]** > **[**クラスタメン バー(**Cluster Members**)**]** の順に選択します。
- ステップ2 [追加 (Add) ] をクリックします。
- ステップ **3** 次のパラメータを設定します。
	- [Member Name]:このクラスタ メンバの固有の名前を 1 ~ 38 文字の ASCII 文字列で指定 します。
	- [メンバーの優先順位 (Member Priority) 1: 制御ノード選定用に、このノードの優先順位 を 1 ~ 100 の範囲内で設定します。1 が最高の優先順位です。
	- [クラスタ制御リンク (Cluster Control Link) ] > [IPアドレス (IP Address) ]: 制御ノードの クラスタ制御リンクと同じネットワーク上で、クラスタ制御リンクのこのメンバーに一意 の IP アドレスを指定します。
- [展開オプション(Deployment Options)] 領域で、次の [Deploy By] オプションのいずれか を選択します。
	- [今すぐリモートユニットにCLIコマンドを送信する(SendingCLI commandsto the remote unit now) ]: ブートストラップ設定をデータノード(一時)管理IPアドレスに送信し ます。データノード管理 IP アドレス、ユーザー名、パスワードを入力します。
	- [生成された CLI コマンドを手動でコピーして、リモートユニットに貼り付ける (Copying generated CLI commands to paste on the remote unit manually)  $|\cdot \vec{r} - \vec{r}|$ の CLI でコマンドをカットアンドペーストできる、または ASDM の CLI ツールを使 用できるようにコマンドを生成します。[Commands to Deploy] ボックスで、後で使用 するためのコマンドを選択してコピーします。

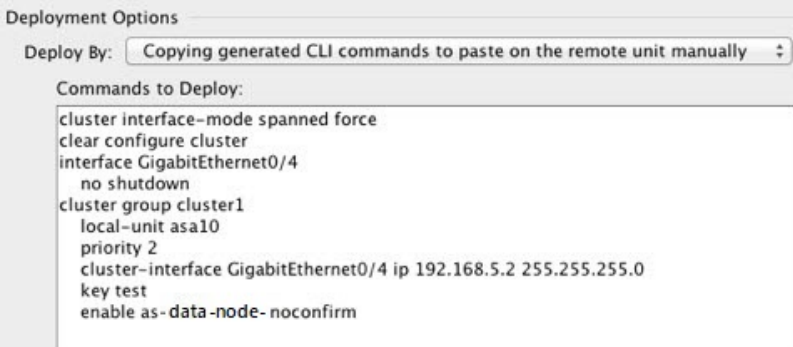

ステップ **4** [OK] をクリックし、さらに [Apply] をクリックします。

# 非アクティブノードになる

クラスタの非アクティブなメンバーになるには、クラスタリングコンフィギュレーションは変 更せずに、そのノード上でクラスタリングをディセーブルにします。

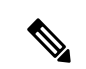

ASAが(手動で、またはヘルスチェックエラーにより)非アクティブになると、すべてのデー タインターフェイスがシャットダウンされます。管理専用インターフェイスのみがトラフィッ クを送受信できます。トラフィックフローを再開させるには、クラスタリングを再びイネーブ ルにします。または、そのノードをクラスタから完全に削除します。管理インターフェイス は、そのノードがクラスタ IP プールから受け取った IP アドレスを使用して引き続き稼働状態 となります。ただし、リロードしてもノードがクラスタ内でまだアクティブではない場合(ク ラスタリングが無効な状態で設定を保存した場合など)、管理インターフェイスは無効になり ます。それ以降のコンフィギュレーション作業には、コンソールポートを使用する必要があり ます。 (注)

#### 始める前に

• マルチ コンテキスト モードの場合は、この手順をシステム実行スペースで実行します。 まだシステム コンフィギュレーション モードに入っていない場合は、[Configuration] > [Device List] ペインで、アクティブなデバイスの IP アドレスの下にある [System] をダブル クリックします。

#### 手順

- ステップ **1 [**構成(**Configuration**)**]** > **[**デバイス管理(**Device Management**)**]** > **[**高可用性とスケーラビリ ティ(**High Availability and Scalability**)**]** > **[ASA**クラスタ(**ASA Cluster**)**]** > **[**クラスタ設定 (**Cluster Members**)**]** の順に選択します。
- ステップ **2** [Participate in ASA cluster] チェックボックスをオフにします。
	- [Configure ASA cluster settings] チェックボックスをオフにしないでください。オフ にすると、すべてのクラスタ コンフィギュレーションがクリアされ、ASDM が接 続されている管理インターフェイスを含むすべてのインターフェイスもシャットダ ウンします。この場合、接続を復元するには、コンソール ポートで CLI にアクセ スする必要があります。 (注)

ステップ **3** [Apply] をクリックします。

# 制御ノードからのデータノードの非アクティブ化

データノードを非アクティブにするには、次の手順を実行します。

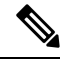

ASAが非アクティブになると、すべてのデータインターフェイスがシャットダウンされます。 管理専用インターフェイスのみがトラフィックを送受信できます。トラフィックフローを再開 するには、クラスタリングを再度有効にします。管理インターフェイスは、そのノードがクラ スタ IP プールから受け取った IP アドレスを使用して引き続き稼働状態となります。ただし、 リロードしてもノードがクラスタ内でまだアクティブではない場合(クラスタリングが無効な 状態で設定を保存した場合など)、管理インターフェイスは無効になります。それ以降のコン フィギュレーション作業には、コンソール ポートを使用する必要があります。 (注)

#### 始める前に

マルチ コンテキスト モードの場合は、この手順をシステム実行スペースで実行します。まだ システム コンフィギュレーション モードに入っていない場合は、[Configuration] > [Device List] ペインで、アクティブなデバイスのIPアドレスの下にある[System]をダブルクリックします。

手順

- ステップ **1 [**構成(**Configuration**)**]** > **[**デバイス管理(**Device Management**)**]** > **[**高可用性とスケーラビリ ティ(**High Availability andScalability**)**]** > **[ASA**クラスタ(**ASA Cluster**)**]** の順に選択します。
- ステップ **2** 削除するデータノードを選択して [削除(Delete)] をクリックします。

データノードのブートストラップコンフィギュレーションは同じであり、その設定を失うこと なく以後データノードを再追加できます。

ステップ **3** [Apply] をクリックします。

# クラスタへの再参加

ノードがクラスタから削除された場合(たとえば、障害が発生したインターフェイスの場合、 またはメンバーを手動で非アクティブにした場合)は、クラスタに手動で再参加する必要があ ります。

#### 始める前に

- クラスタリングを再イネーブルにするには、コンソール ポートを使用する必要がありま す。他のインターフェイスはシャットダウンされます。ただし、ASDMでクラスタリング を手動で無効にした場合、設定を保存してリロードしなかった場合は、ASDMでクラスタ リングを再び有効にできます。リロード後、管理インターフェイスは無効になるため、コ ンソール アクセスがクラスタリングを再び有効にする唯一の方法です。
- マルチ コンテキスト モードの場合は、この手順をシステム実行スペースで実行します。 まだシステム コンフィギュレーション モードに入っていない場合は、[Configuration] > [Device List] ペインで、アクティブなデバイスの IP アドレスの下にある [System] をダブル クリックします。
- クラスタへの再参加を試行する前に、障害が解決されていることを確認します。

#### 手順

ステップ **1** ASDM にまだアクセスしている場合は、再イネーブル化するノードに ASDM を接続して、 ASDM でクラスタリングを再び有効にすることができます。

> 新しいメンバーとして追加していない限り、データノードのクラスタリングを制御ノードから 再び有効にすることはできません。

- a) **[**構成(**Configuration**)**]** > **[**デバイス管理(**Device Management**)**]** > **[**高可用性とスケーラ ビリティ(**High Availability and Scalability**)**]** > **[ASA**クラスタ(**ASA Cluster**)**]** の順に選 択します。
- b) [Participate in ASA cluster] チェックボックスをオンにします。
- c) [Apply] をクリックします。
- ステップ **2** ASDM を使用できない場合:コンソールで、クラスタ コンフィギュレーション モードを開始 します。

#### **cluster group** *name*

#### 例:

ciscoasa(config)# cluster group pod1

ステップ **3** クラスタリングをイネーブルにします。

**enable**

# クラスタからの脱退

クラスタから完全に脱退するには、クラスタ ブートストラップ コンフィギュレーション全体 を削除する必要があります。各ノードの現在のコンフィギュレーションは(アクティブユニッ トから同期されて)同じであるため、クラスタから脱退すると、クラスタリング前のコンフィ ギュレーションをバックアップから復元するか、IPアドレスの競合を避けるためコンフィギュ レーションを消去して初めからやり直すことも必要になります。

#### 始める前に

コンソールポートを使用する必要があります。クラスタのコンフィギュレーションを削除する と、管理インターフェイスとクラスタ制御リンクを含むすべてのインターフェイスがシャット ダウンされます。

#### 手順

ステップ **1** データノードの場合、クラスタリングを次のように無効化します。

#### **cluster group** *cluster\_name* **no enable**

#### 例:

ciscoasa(config)# cluster group cluster1 ciscoasa(cfg-cluster)# no enable

クラスタリングがデータノード上でイネーブルになっている間は、コンフィギュレーション変 更を行うことはできません。

ステップ **2** クラスタ コンフィギュレーションをクリアします。

#### **clear configure cluster**

ASAは、管理インターフェイスとクラスタ制御リンクを含むすべてのインターフェイスをシャッ トダウンします。

ステップ **3** クラスタ インターフェイス モードをディセーブルにします。

#### **no cluster interface-mode**

モードはコンフィギュレーションには保存されないため、手動でリセットする必要がありま す。

ステップ **4** バックアップコンフィギュレーションがある場合、実行コンフィギュレーションにバックアッ プ コンフィギュレーションをコピーします。

**copy** *backup\_cfg* **running-config**

例:

ciscoasa(config)# copy backup\_cluster.cfg running-config

Source filename [backup\_cluster.cfg]?

Destination filename [running-config]? ciscoasa(config)#

ステップ **5** コンフィギュレーションをスタートアップに保存します。

#### **write memory**

ステップ **6** バックアップ コンフィギュレーションがない場合は、管理アクセスを再設定します。たとえ ば、インターフェイス IP アドレスを変更し、正しいホスト名を復元します。

# 制御ノードの変更

制御ノードを変更する最良の方法は、制御ノードでクラスタリングを無効にし、新しい制御ユ ニットの選択を待ってから、クラスタリングを再度有効にする方法です。制御ノードにする ノードを厳密に指定する必要がある場合は、この項の手順を使用します。ただし、中央集中型 機能の場合は、この手順を使用して制御ノード変更を強制するとすべての接続がドロップされ るので、新しい制御ノード上で接続を再確立する必要があります。 注意

制御ノードを変更するには、次の手順を実行します。

#### 始める前に

マルチ コンテキスト モードの場合は、この手順をシステム実行スペースで実行します。まだ システム コンフィギュレーション モードに入っていない場合は、[Configuration] > [Device List] ペインで、アクティブなデバイスのIPアドレスの下にある[System]をダブルクリックします。

#### 手順

- ステップ **1** [Monitoring] > [ASA Cluster] > [Cluster Summary] を選択します。
- ステップ **2** ドロップダウンリストから制御ノードにするデータノードを選択し、制御ノードにするボタン をクリックします。
- ステップ **3** 制御ノードの変更を確認するように求められます。[Yes] をクリックします。
- ステップ **4** ASDM を終了し、メイン クラスタ IP アドレスを使用して再接続します。

# クラスタ全体でのコマンドの実行

コマンドをクラスタ内のすべてのノードに、または特定のノードに送信するには、次の手順を 実行します。**show** コマンドをすべてのノードに送信すると、すべての出力が収集されて現在 のノードのコンソールに表示されます。その他のコマンド、たとえば **capture** や **copy** も、ク ラスタ全体での実行を活用できます。

#### 始める前に

コマンドライン インターフェイス ツールでこの手順を実行します。[Tools] > [Command Line Interface] を選択します。

#### 手順

すべてのノードにコマンドを送信します。ノード名を指定した場合は、特定のノードに送信し ます。

**cluster exec** [**unit** *node\_name*] コマンド

#### 例:

ciscoasa# cluster exec show xlate

ノード名を表示するには、**cluster exec unit ?** (現在のノードを除くすべての名前が表示され る)と入力するか、**show cluster info** コマンドを入力します。

### 例

同じキャプチャファイルをクラスタ内のすべてのノードから同時に TFTP サーバにコ ピーするには、制御ノードで次のコマンドを入力します。

ciscoasa# **cluster exec copy /pcap capture: tftp://10.1.1.56/capture1.pcap**

複数の PCAP ファイル (各ノードから1つずつ) が TFTP サーバにコピーされます。 宛先のキャプチャファイル名には自動的にノード名が付加され、capture1\_asa1.pcap、 capture1 asa2.pcap などとなります。この例では、asa1 と asa2 はクラスタノード名で す。

次の例では、**cluster exec show port-channel summary** コマンドの出力に、クラスタの 各ノードの EtherChannel 情報が表示されています。

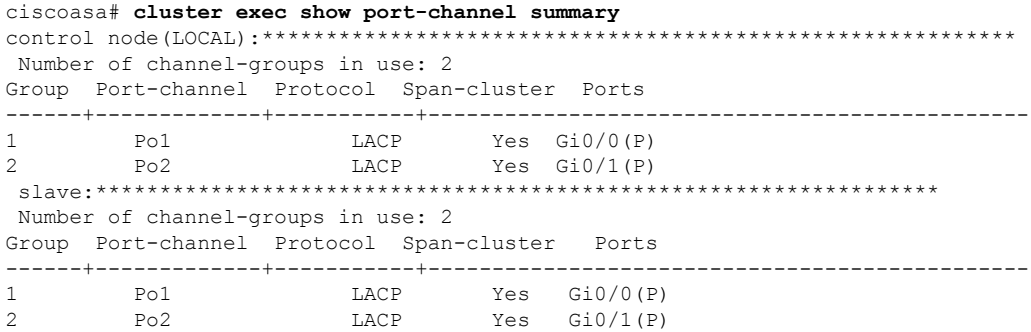

# **ASA** クラスタのモニタリング

クラスタの状態と接続をモニターおよびトラブルシューティングできます。

# クラスタ ステータスのモニタリング

クラスタの状態のモニタリングについては、次の画面を参照してください。

• **[Monitoring] > [ASA Cluster] > [Cluster Summary]**

このペインには、接続相手のノードとクラスタのその他のノードの情報が表示されます。 また、このペインでプライマリノードを変更することができます。

• **[Cluster Dashboard]**

プライマリノードのホームページの[クラスタダッシュボード(ClusterDashboard)]と[ク ラスタファイアウォールダッシュボード(Cluster Firewall Dashboard)] を使用してクラス タをモニタできます。

# クラスタ全体のパケットのキャプチャ

クラスタでのパケットのキャプチャについては、次の画面を参照してください。

**[Wizards] > [Packet Capture Wizard]**

クラスタ全体のトラブルシューティングをサポートするには、制御ノード上でのクラスタ固有 トラフィックのキャプチャを有効にします。これで、クラスタ内のすべてのデータノードでも 自動的に有効になります。

# クラスタリソースのモニタリング

クラスタリソースのモニタリングについては、次の画面を参照してください。

- **[Monitoring] > [ASA Cluster] > [System Resources Graphs] > [CPU]**
	- このペインでは、クラスタノード全体の CPU 使用率を示すグラフまたはテーブルを作成 することができます。
- [Monitoring] > [ASA Cluster] > [System Resources Graphs] > [Memory]。このペインでは、ク ラスタノード全体の [空きメモリ (Free Memory) 1と [使用済みメモリ (Used Memory) 1 を表示するグラフまたはテーブルを作成することができます。

# クラスタ トラフィックのモニタリング

クラスタトラフィックのモニタリングについては、次の画面を参照してください。

• [Monitoring] > [ASA Cluster] > [Traffic] > [Graphs] > [Connections]。

このペインでは、クラスタメンバ全体の接続を示すグラフまたはテーブルを作成すること ができます。

• [Monitoring] > [ASA Cluster] > [Traffic] > [Graphs] > [Throughput]。

このペインでは、クラスタメンバ全体のトラフィックのスループットを示すグラフまたは テーブルを作成することができます。

• **[**モニタリング(**Monitoring**)**]** > **[ASA**クラスタ(**ASA Cluster**)**]** > **[**クラスタ負荷のモニタ リング(**Cluster Load-Monitoring**)**]**

ここでは、[Load Monitor-Information] ペインと [Load-Monitor Details] ペインについて説明 します。ロードモニター情報には、最後のインターバルのクラスタメンバのトラフィック 負荷、および設定された間隔の合計数の平均(デフォルトでは30)が表示されます。各間 隔の各測定値を表示するには、[Load-Monitor Details] ペインを使用します。

# クラスタ制御リンクのモニタリング

クラスタの状態のモニタリングについては、次の画面を参照してください。

[Monitoring] > [Properties] > [System Resources Graphs] > [Cluster Control Link]。

このペインでは、クラスタ制御リンクの [Receival] および [Transmittal] 容量使用率を表示する グラフまたはテーブルを作成することができます。

# クラスタのルーティングのモニタリング

クラスタのルーティングについては、次の画面を参照してください。

• **[Monitoring]** > **[Routing]** > **[LISP-EID Table]**

EIDs とサイト ID を示す ASA EID テーブルを表示します。

# クラスタリングのロギングの設定

クラスタリングのロギングの設定については、次の画面を参照してください。

**[Configuration] > [Device Management] > [Logging] > [Syslog Setup]**

クラスタ内の各ノードは、syslog メッセージを個別に生成します。同一または異なるデバイス ID 付きで syslog メッセージを生成することができ、クラスタ内の同一または異なるノードか らのメッセージのように見せることができます。

# **ASA** クラスタリングの例

以下の例には、一般的な導入での ASA のクラスタ関連のすべてのコンフィギュレーションが 含まれます。

# **ASA** およびスイッチのコンフィギュレーションの例

次のコンフィギュレーション例は、ASAとスイッチ間の次のインターフェイスを接続します。

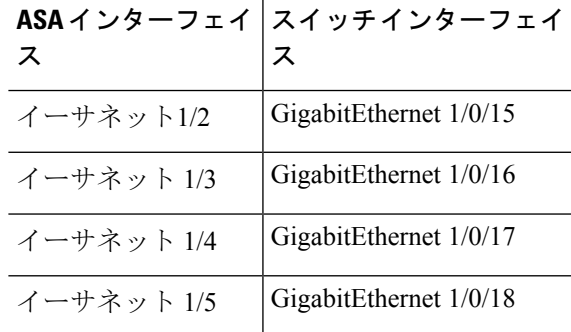

**ASA** の設定

各ユニットのインターフェイス モード

cluster interface-mode spanned force

### **ASA1** 制御ユニットのブートストラップ設定

```
interface Ethernet1/6
channel-group 1 mode on
no shutdown
!
interface Ethernet1/7
channel-group 1 mode on
no shutdown
!
interface Port-channel1
description Clustering Interface
!
cluster group Moya
local-unit A
cluster-interface Port-channel1 ip 10.0.0.1 255.255.255.0
priority 10
key emphyri0
enable noconfirm
```
### **ASA2** データユニットのブートストラップ設定

```
interface Ethernet1/6
channel-group 1 mode on
no shutdown
!
interface Ethernet1/7
channel-group 1 mode on
no shutdown
!
interface Port-channel1
description Clustering Interface
!
cluster group Moya
local-unit B
cluster-interface Port-channel1 ip 10.0.0.2 255.255.255.0
priority 11
key emphyri0
enable as-data-node
```
#### 制御ユニットのインターフェイス設定

ip local pool mgmt-pool 10.53.195.231-10.53.195.232 interface Ethernet1/2 channel-group 10 mode active no shutdown ! interface Ethernet1/3 channel-group 10 mode active no shutdown ! interface Ethernet1/4 channel-group 11 mode active no shutdown ! interface Ethernet1/5 channel-group 11 mode active

```
no shutdown
!
interface Management1/1
management-only
nameif management
 ip address 10.53.195.230 cluster-pool mgmt-pool
security-level 100
no shutdown
!
interface Port-channel10
mac-address aaaa.bbbb.cccc
nameif inside
security-level 100
ip address 209.165.200.225 255.255.255.224
!
interface Port-channel11
mac-address aaaa.dddd.cccc
nameif outside
security-level 0
ip address 209.165.201.1 255.255.255.224
```
# **Cisco IOS** スイッチのコンフィギュレーション

```
interface GigabitEthernet1/0/15
switchport access vlan 201
 switchport mode access
spanning-tree portfast
channel-group 10 mode active
!
interface GigabitEthernet1/0/16
switchport access vlan 201
switchport mode access
spanning-tree portfast
channel-group 10 mode active
!
interface GigabitEthernet1/0/17
switchport access vlan 401
switchport mode access
spanning-tree portfast
channel-group 11 mode active
!
interface GigabitEthernet1/0/18
switchport access vlan 401
switchport mode access
spanning-tree portfast
channel-group 11 mode active
interface Port-channel10
switchport access vlan 201
switchport mode access
interface Port-channel11
switchport access vlan 401
switchport mode access
```
# スティック上のファイアウォール

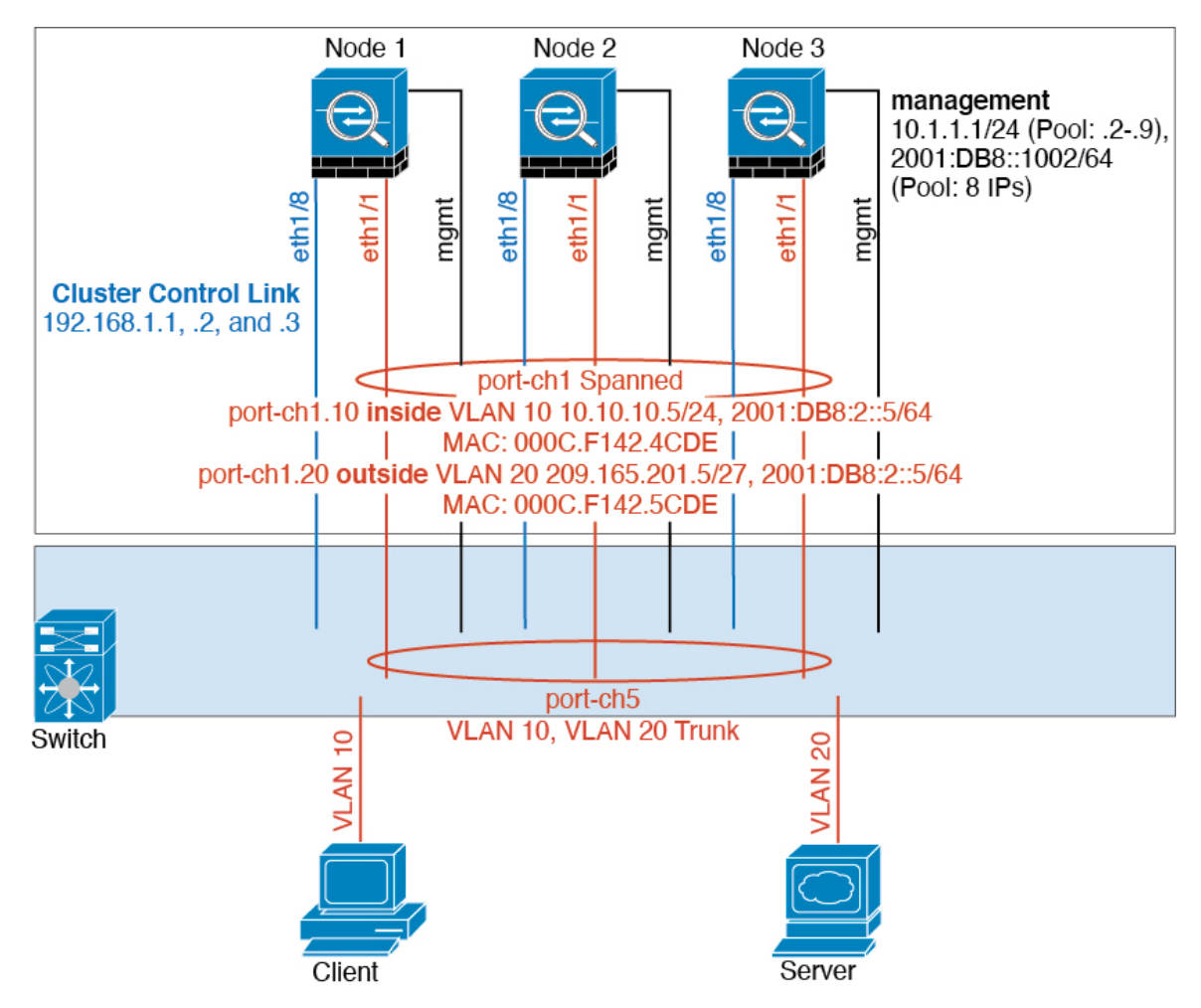

異なるセキュリティ ドメインからのデータ トラフィックには、異なる VLAN が関連付けられ ます。たとえば内部ネットワーク用には VLAN 10、外部ネットワークには VLAN 20 としま す。各 ASA は単一の物理ポートがあり、外部スイッチまたはルータに接続されます。トラン キングがイネーブルになっているので、物理リンク上のすべてのパケットが802.1qカプセル化 されます。ASA は、VLAN 10 と VLAN 20 の間のファイアウォールです。

スパンドEtherChannelを使用するときは、スイッチ側ですべてのデータリンクがグループ化さ れて1つのEtherChannelとなります。ASAが使用不可能になった場合は、スイッチは残りのユ ニット間でトラフィックを再分散します。

### 各ユニットのインターフェイス モード

cluster interface-mode spanned force

スティック上のファイアウォール

### ユニット **1** 制御ユニットのブートストラップ設定

interface ethernet1/8 no shutdown description CCL

cluster group cluster1 local-unit asa1 cluster-interface ethernet1/8 ip 192.168.1.1 255.255.255.0 priority 1 key chuntheunavoidable enable noconfirm

#### ユニット **2** データユニットのブートストラップ設定

interface ethernet1/8 no shutdown description CCL

cluster group cluster1 local-unit asa2 cluster-interface ethernet1/8 ip 192.168.1.2 255.255.255.0 priority 2 key chuntheunavoidable enable as-data-node

### ユニット **3** データユニットのブートストラップ設定

interface ethernet1/8 no shutdown description CCL

cluster group cluster1 local-unit asa3 cluster-interface ethernet1/8 ip 192.168.1.3 255.255.255.0 priority 3 key chuntheunavoidable enable as-data-node

### 制御ユニットのインターフェイス設定

ip local pool mgmt 10.1.1.2-10.1.1.9 ipv6 local pool mgmtipv6 2001:DB8::1002/64 8 interface management 1/1 nameif management ip address 10.1.1.1 255.255.255.0 cluster-pool mgmt ipv6 address 2001:DB8::1001/32 cluster-pool mgmtipv6 security-level 100 management-only no shutdown interface ethernet1/1 channel-group 1 mode active no shutdown

```
interface port-channel 1
```

```
interface port-channel 1.10
vlan 10
nameif inside
ip address 10.10.10.5 255.255.255.0
ipv6 address 2001:DB8:1::5/64
mac-address 000C.F142.4CDE
```

```
interface port-channel 1.20
vlan 20
nameif outside
ip address 209.165.201.1 255.255.255.224
ipv6 address 2001:DB8:2::8/64
mac-address 000C.F142.5CDE
```
# トラフィックの分離

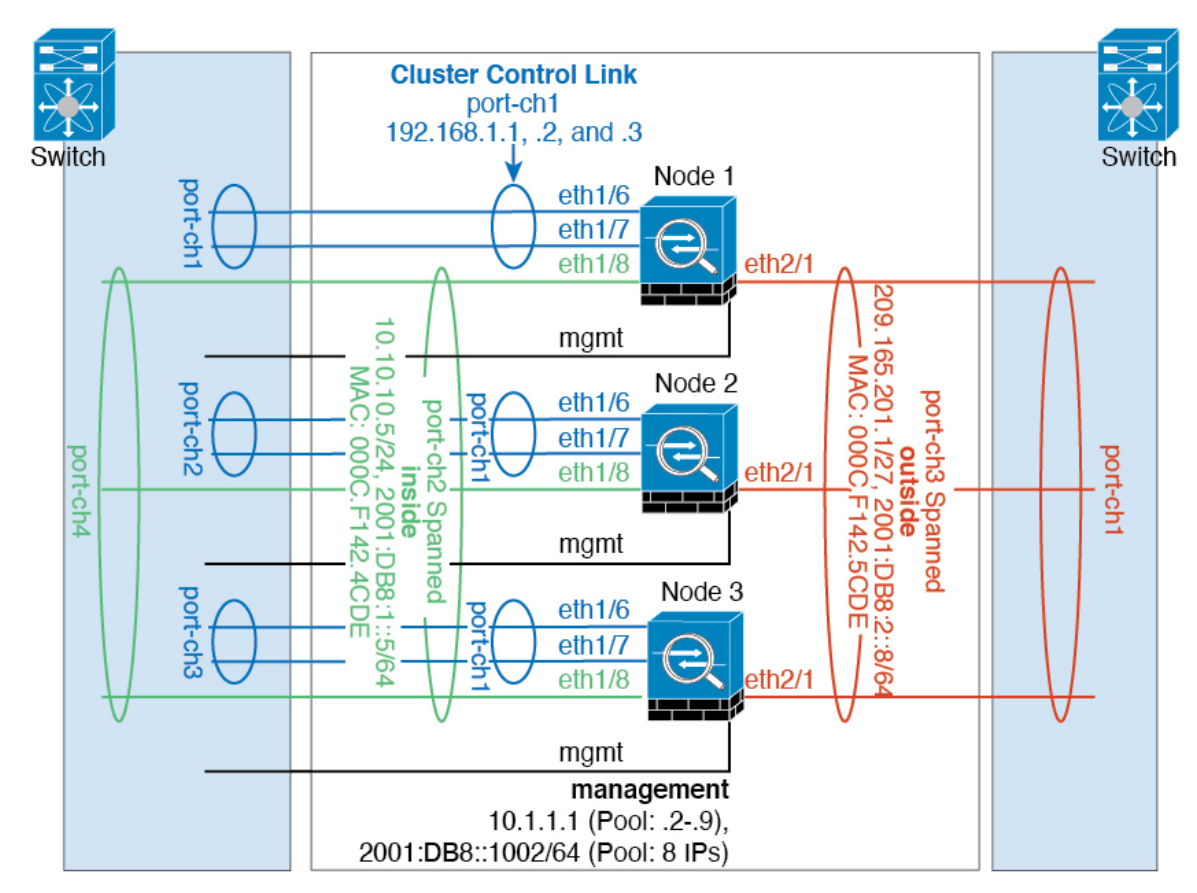

内部ネットワークと外部ネットワークの間で、トラフィックを物理的に分離できます。

上の図に示すように、左側に一方のスパンドEtherChannelがあり、内部スイッチに接続されて います。他方は右側にあり、外部スイッチに接続されています。必要であれば、各EtherChannel 上に VLAN サブインターフェイスを作成することもできます。

### 各ユニットのインターフェイス モード

cluster interface-mode spanned force

### ユニット **1** 制御ユニットのブートストラップ設定

```
interface ethernet 1/6
channel-group 1 mode on
no shutdown
interface ethernet 1/7
channel-group 1 mode on
no shutdown
interface port-channel 1
description CCL
cluster group cluster1
local-unit asa1
cluster-interface port-channel1 ip 192.168.1.1 255.255.255.0
priority 1
key chuntheunavoidable
enable noconfirm
```
### ユニット **2** データユニットのブートストラップ設定

interface ethernet 1/6 channel-group 1 mode on no shutdown

interface ethernet 1/7 channel-group 1 mode on no shutdown

interface port-channel 1 description CCL

cluster group cluster1 local-unit asa2 cluster-interface port-channel1 ip 192.168.1.2 255.255.255.0 priority 2 key chuntheunavoidable enable as-data-node

### ユニット **3** データユニットのブートストラップ設定

interface ethernet 1/6 channel-group 1 mode on no shutdown

interface ethernet 1/7 channel-group 1 mode on no shutdown

interface port-channel 1 description CCL

```
cluster group cluster1
local-unit asa3
 cluster-interface port-channel1 ip 192.168.1.3 255.255.255.0
priority 3
 key chuntheunavoidable
enable as-data-node
```
### 制御ユニットのインターフェイス設定

```
ip local pool mgmt 10.1.1.2-10.1.1.9
ipv6 local pool mgmtipv6 2001:DB8::1002/64 8
interface management 1/1
nameif management
 ip address 10.1.1.1 255.255.255.0 cluster-pool mgmt
ipv6 address 2001:DB8::1001/32 cluster-pool mgmtipv6
security-level 100
management-only
no shutdown
interface ethernet 1/8
channel-group 2 mode active
no shutdown
interface port-channel 2
nameif inside
ip address 10.10.10.5 255.255.255.0
ipv6 address 2001:DB8:1::5/64
mac-address 000C.F142.4CDE
interface ethernet 2/1
channel-group 3 mode active
no shutdown
interface port-channel 3
nameif outside
 ip address 209.165.201.1 255.255.255.224
ipv6 address 2001:DB8:2::8/64
mac-address 000C.F142.5CDE
```
# ルーテッド モード サイト間クラスタリングの **OTV** 設定

スパンド EtherChannel を使用したルーテッド モードに対するサイト間クラスタリングの成功 は、OTV の適切な設定とモニタリングによって異なります。OTV は、DCI 全体にパケットを 転送することで、重要な役割を果たします。OTVは、転送テーブルにMACアドレスを学習す るときにのみ、DCI 全体にユニキャスト パケットを転送します。MAC アドレスが OTV 転送 テーブルに学習されていない場合、ユニキャスト パケットはドロップされます。

### **OTV** 設定の例

```
//Sample OTV config:
//3151 – Inside VLAN, 3152 – Outside VLAN, 202 – CCL VLAN
//aaaa.1111.1234 – ASA inside interface global vMAC
//0050.56A8.3D22 – Server MAC
```

```
feature ospf
feature otv
mac access-list ALL_MACs
  10 permit any any
mac access-list HSRP_VMAC
 10 permit aaaa.1111.1234 0000.0000.0000 any
  20 permit aaaa.2222.1234 0000.0000.0000 any
  30 permit any aaaa.1111.1234 0000.0000.0000
  40 permit any aaaa.2222.1234 0000.0000.0000
vlan access-map Local 10
 match mac address HSRP_VMAC
 action drop
vlan access-map Local 20
 match mac address ALL_MACs
  action forward
vlan filter Local vlan-list 3151-3152
//To block global MAC with ARP inspection:
arp access-list HSRP_VMAC_ARP
  10 deny aaaa.1111.1234 0000.0000.0000 any
  20 deny aaaa.2222.1234 0000.0000.0000 any
  30 deny any aaaa.1111.1234 0000.0000.0000
  40 deny any aaaa.2222.1234 0000.0000.0000
  50 permit ip any mac
ip arp inspection filter HSRP_VMAC_ARP 3151-3152
no ip igmp snooping optimise-multicast-flood
vlan 1,202,1111,2222,3151-3152
otv site-vlan 2222
mac-list GMAC DENY seq 10 deny aaaa.aaaa.aaaa ffff.ffff.ffff
mac-list GMAC DENY seq 20 deny aaaa.bbbb.bbbb ffff.ffff.ffff
mac-list GMAC_DENY seq 30 permit 0000.0000.0000 0000.0000.0000
route-map stop-GMAC permit 10
 match mac-list GMAC_DENY
interface Overlay1
 otv join-interface Ethernet8/1
 otv control-group 239.1.1.1
 otv data-group 232.1.1.0/28
  otv extend-vlan 202, 3151
  otv arp-nd timeout 60
  no shutdown
interface Ethernet8/1
 description uplink to OTV cloud
  mtu 9198
  ip address 10.4.0.18/24
 ip igmp version 3
  no shutdown
interface Ethernet8/2
interface Ethernet8/3
 description back to default vdc e6/39
  switchport
   switchport mode trunk
    switchport trunk allowed vlan 202,2222,3151-3152
  mac packet-classify
  no shutdown
```
otv-isis default vpn Overlay1 redistribute filter route-map stop-GMAC otv site-identifier 0x2 //OTV flood not required for ARP inspection: otv flood mac 0050.56A8.3D22 vlan 3151

#### サイト障害のために必要な **OTV** フィルタの変更

サイトがダウンした場合は、グローバル MAC アドレスをそれ以上ブロックしなくて済むよう に、フィルタを OTV から削除する必要があります。必要ないくつかの追加設定があります。

機能しているサイトで OTV スイッチ上の ASA グローバル MAC アドレスに対するスタティッ ク エントリを追加する必要があります。このエントリによって、反対側の OTV はオーバーレ イ インターフェイスにこれらのエントリを追加できます。サーバとクライアントに ASA 用の ARP エントリがすでにある場合(これは既存の接続の場合です)、ARP は再送信されないの で、この手順が必要になります。したがって、OTV は転送テーブルに ASA グローバル MAC アドレスを学習する機会はありません。OTVには転送テーブル内にグローバルMACアドレス がなく、OTV の設計ごとに OTV はオーバーレイ インターフェイスを介してユニキャスト パ ケットをフラッディングしないので、ユニキャスト パケットはサーバからのグローバル MAC アドレスにドロップされ、既存の接続は切断されます。

//OTV filter configs when one of the sites is down

mac-list GMAC\_A seq 10 permit 0000.0000.0000 0000.0000.0000 route-map a-GMAC permit 10 match mac-list GMAC\_A

otv-isis default vpn Overlay1 redistribute filter route-map a-GMAC

no vlan filter Local vlan-list 3151

//For ARP inspection, allow global MAC: arp access-list HSRP VMAC ARP Allow 50 permit ip any mac ip arp inspection filter HSRP\_VMAC\_ARP\_Allow 3151-3152

mac address-table static aaaa.1111.1234 vlan 3151 interface Ethernet8/3 //Static entry required only in the OTV in the functioning Site

他のサイトが復元した場合は、フィルタを再度追加して、OTV でこのスタティック エントリ を削除する必要があります。グローバルMACアドレスのオーバーレイエントリをクリアする には、両方の OTV でダイナミック MAC アドレス テーブルをクリアすることが非常に重要で す。

#### **MAC** アドレス テーブルのクリア

サイトがダウンし、グローバル MAC アドレスへのスタティック エントリが OTV に追加され る場合は、他の OTV がオーバーレイ インターフェイスのグローバル MAC アドレスを学習で きるようにする必要があります。他のサイトが起動したら、これらのエントリをクリアする必 要があります。OTV の転送テーブルにこれらのエントリがないことを確認するために、MAC アドレス テーブルを必ず消去してください。

cluster-N7k6-OTV# show mac address-table Legend: \* - primary entry, G - Gateway MAC, (R) - Routed MAC, O - Overlay MAC age - seconds since last seen,+ - primary entry using vPC Peer-Link,  $(T)$  - True,  $(F)$  - False VLAN MAC Address Type age Secure NTFY Ports/SWID.SSID.LID ---------+-----------------+--------+---------+------+----+------------------ G - d867.d900.2e42 static - F F sup-eth1(R) O 202 885a.92f6.44a5 dynamic - F F Overlay1 \* 202 885a.92f6.4b8f dynamic 5 F F Eth8/3 O 3151 0050.5660.9412 dynamic - F F Overlay1 \* 3151 aaaa.1111.1234 dynamic 50 F F Eth8/3

#### **OTV ARP** キャッシュのモニタリング

OTV は、OTV インターフェイス全体で学習した IP アドレスに対するプロキシ ARP への ARP キャッシュを維持します。

cluster-N7k6-OTV# show otv arp-nd-cache OTV ARP/ND L3->L2 Address Mapping Cache

Overlay Interface Overlay1 VLAN MAC Address Layer-3 Address Age Expires In 3151 0050.5660.9412 10.0.0.2 1w0d 00:00:31 cluster-N7k6-OTV#

# サイト間クラスタリングの例

次の例では、サポートされるクラスタ導入を示します。

# サイト固有の**MAC**アドレスおよび**IP**アドレスを使用したスパンド**EtherChannel**ルーテッ ド モードの例

次の例では、各サイトのゲートウェイ ルータと内部ネットワーク間に配置された(イースト ウェスト挿入)2 つのデータセンターのそれぞれに 2 つのクラスタ メンバーがある場合を示し ます。クラスタメンバーは、DCI経由のクラスタ制御リンクによって接続されています。各サ イトのクラスタメンバーは、内部および外部両方のネットワークに対しスパンドEtherChannel を使用してローカルスイッチに接続します。各EtherChannelは、クラスタ内のすべてのシャー シにスパンされます。

データ VLAN は、オーバーレイトランスポート仮想化 (OTV) (または同様のもの)を使用 してサイト間に拡張されます。トラフィックがクラスタ宛てである場合にトラフィックがDCI を通過して他のサイトに送信されないようにするには、グローバル MAC アドレスをブロック するフィルタを追加する必要があります。1 つのサイトのクラスタノードが到達不能になった 場合、トラフィックが他のサイトのクラスタノードに送信されるようにフィルタを削除する必 要があります。Vacl を使用して、グローバルの MAC アドレスのフィルタ リングする必要があ ります。F3 シリーズラインカードが搭載された Nexus などの一部のスイッチでは、グローバ

ル MAC アドレスからの ARP パケットをブロックするために ARP インスペクションも使用す る必要があります。ARP インスペクションでは、ASA でサイトの MAC アドレスとサイトの IP アドレスの両方を設定する必要があります。サイトの MAC アドレスのみを設定する場合は 必ず ARP インスペクションを無効にしてください。

クラスタは、内部ネットワークのゲートウェイとして機能します。すべてのクラスタノード間 で共有されるグローバルな仮想 MAC は、パケットを受信するためだけに使用されます。発信 パケットは、各 DC クラスタからのサイト固有の MAC アドレスを使用します。この機能によ り、スイッチが 2 つの異なるポートで両方のサイトから同じグローバル MAC アドレスを学習 してしまうのを防いでいます。MAC フラッピングが発生しないよう、サイト MAC アドレス のみを学習します。

この場合のシナリオは次のとおりです。

- クラスタから送信されるすべての出力パケットは、サイトの MAC アドレスを使用し、 データセンターでローカライズされます。
- クラスタへのすべての入力パケットは、グローバル MAC アドレスを使用して送信される ため、両方のサイトにある任意のノードで受信できます。OTVのフィルタによって、デー タセンター内のトラフィックがローカライズされます。

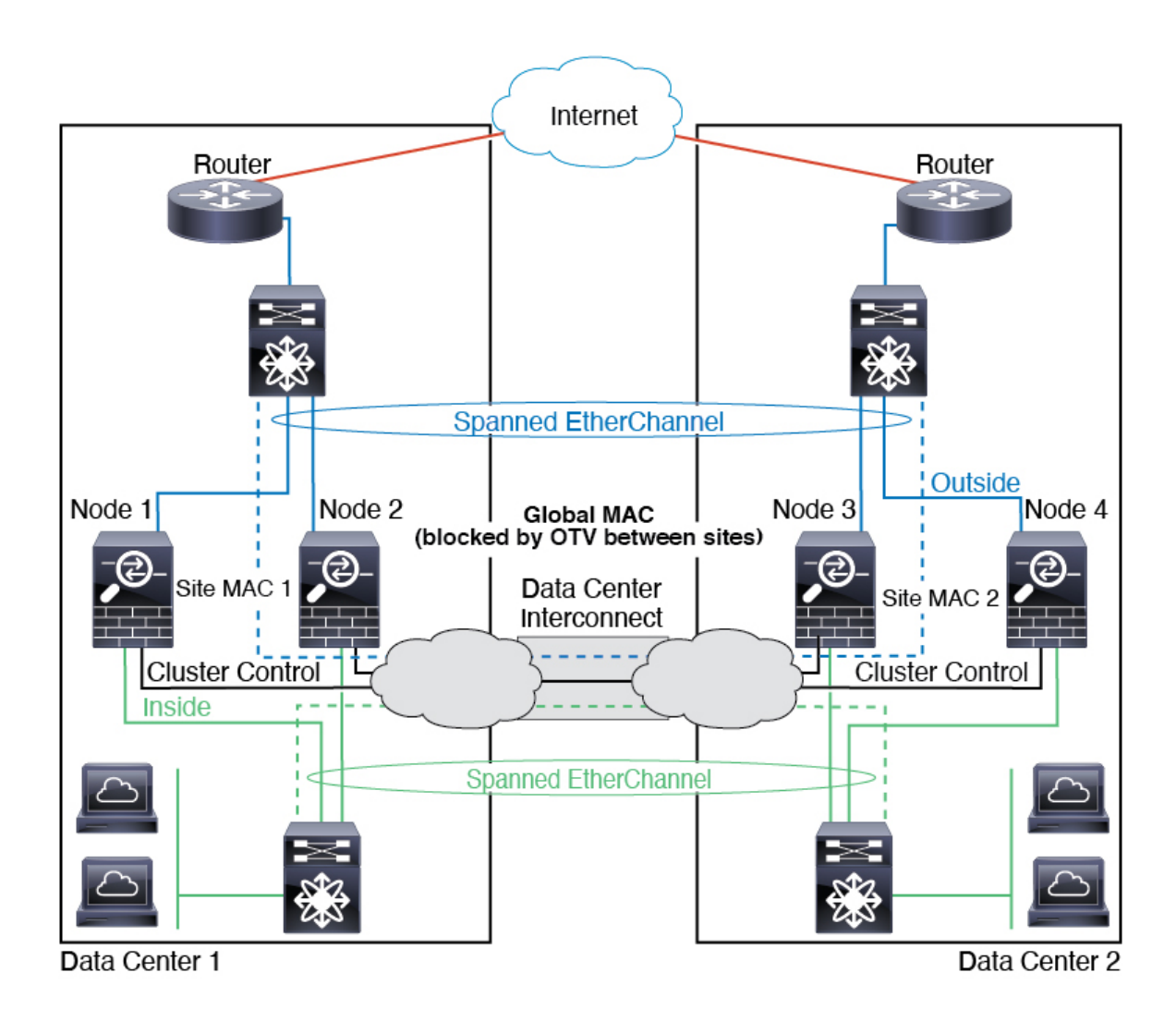

# スパンド **EtherChannel** トランスペアレント モード ノースサウス サイト間の例

次の例では、内部ルータと外部ルータの間に配置された(ノースサウス挿入)2つのデータセ ンターのそれぞれに 2 つのクラスタ メンバーがある場合を示します。クラスタ メンバーは、 DCI経由のクラスタ制御リンクによって接続されています。各サイトのクラスタメンバーは、 内部および外部のスパンド EtherChannels を使用してローカル スイッチに接続します。各 EtherChannel は、クラスタ内のすべてのシャーシにスパンされます。

各データセンターの内部ルータと外部ルータは OSPF を使用し、トランスペアレント ASA を 通過します。MAC とは異なり、ルータの IP はすべてのルータで一意です。DCI に高コスト ルートを割り当てることにより、特定のサイトですべてのクラスタメンバーがダウンしない限 り、トラフィックは各データセンター内に維持されます。クラスタが非対称型の接続を維持す るため、ASA を通過する低コストのルートは、各サイトで同じブリッジ グループを横断する 必要があります。1つのサイトのすべてのクラスタメンバーに障害が発生した場合、トラフィッ クは各ルータから DCI 経由で他のサイトのクラスタ メンバーに送られます。

各サイトのスイッチの実装には、次のものを含めることができます。

- サイト間 VSS、vPC、StackWise、StackWise Virtual:このシナリオでは、データセンター 1 に 1 台のスイッチをインストールし、データセンター 2 に別のスイッチをインストール します。1 つのオプションとして、各データセンターのクラスタノードはローカルスイッ チだけに接続し、冗長スイッチトラフィックはDCIを経由します。この場合、接続のほと んどの部分は各データセンターに対してローカルに維持されます。DCIが余分なトラフィッ クを処理できる場合、必要に応じて、各ノードをDCI経由で両方のスイッチに接続できま す。この場合、トラフィックは複数のデータセンターに分散されるため、DCIを非常に堅 牢にするためには不可欠です。
- 各サイトのローカル VSS、vPC、StackWise、StackWise Virtual:スイッチの冗長性を高め るには、各サイトに2つの異なる冗長スイッチペアをインストールできます。この場合、 クラスタノードは、両方のローカルスイッチだけに接続されたデータセンター1のシャー シ、およびそれらのローカルスイッチに接続されたデータセンター2のシャーシではスパ ンド EtherChannel を使用しますが、スパンド EtherChannel は基本的に「分離」していま す。各ローカル冗長スイッチは、スパンド EtherChannel をサイトローカルの EtherChannel として認識します。

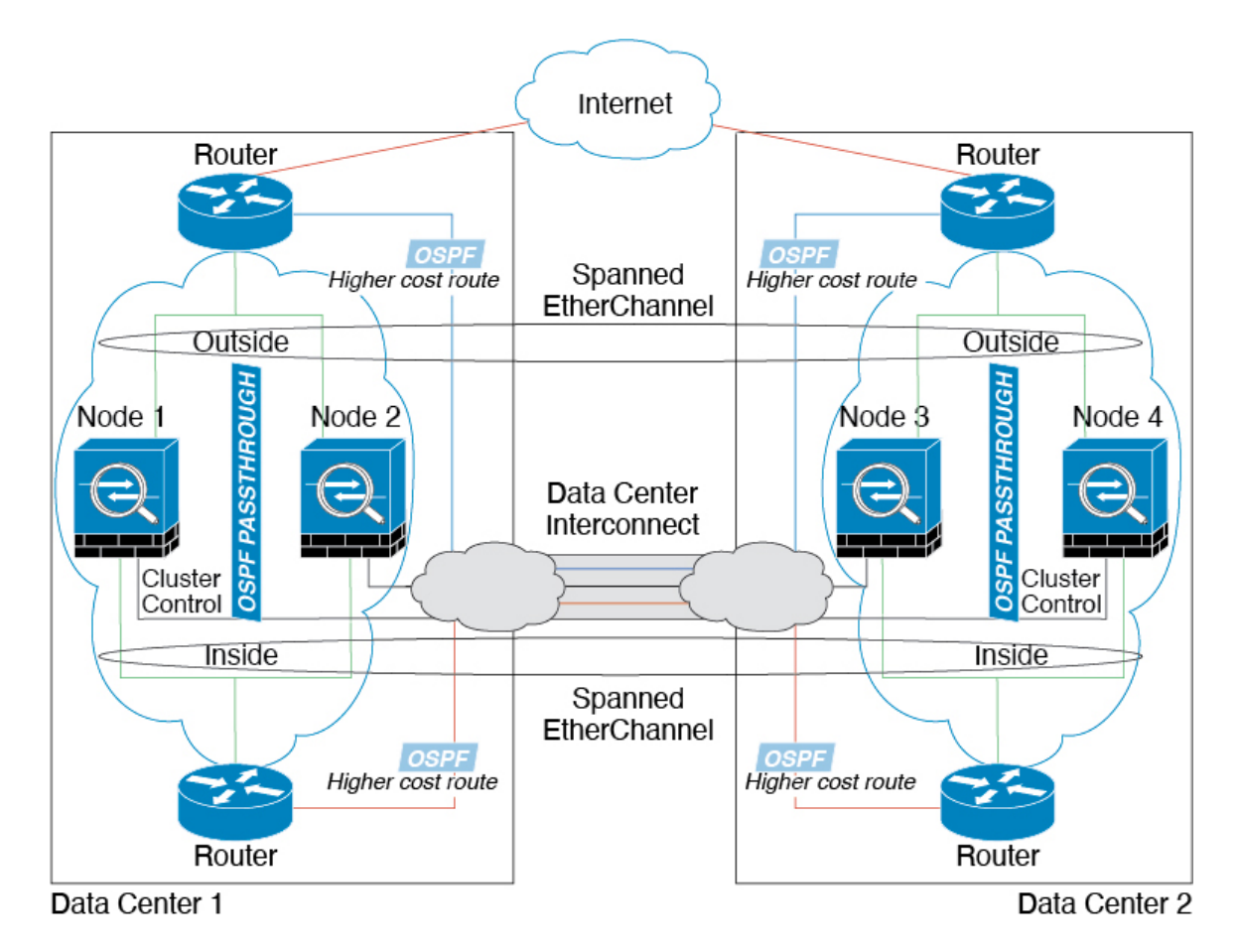

# スパンド **EtherChannel** トランスペアレント モード イーストウェスト サイト間の例

次の例では、各サイトのゲートウェイルータと2つの内部ネットワーク(アプリケーション ネットワークと DB ネットワーク)間に配置された(イーストウェスト挿入)2つのデータセ ンターのそれぞれに 2 つのクラスタ メンバーがある場合を示します。クラスタ メンバーは、 DCI経由のクラスタ制御リンクによって接続されています。各サイトのクラスタメンバーは、 内部および外部のアプリケーション ネットワークと DB ネットワークの両方にスパンド EtherChannels を使用してローカル スイッチに接続します。各 EtherChannel は、クラスタ内の すべてのシャーシにスパンされます。

各サイトのゲートウェイ ルータは、HSRP などの FHRP を使用して、各サイトで同じ宛先の仮 想 MAC アドレス と IP アドレスを提供します。MAC アドレスの予期せぬフラッピングを避け るため、ゲートウェイルータの実際の MAC アドレスを ASA MAC アドレステーブルに静的に 追加することをお勧めします。これらのエントリがないと、サイト1のゲートウェイがサイト 2のゲートウェイと通信する場合に、そのトラフィックがASAを通過して、内部インターフェ イスからサイト2に到達しようとして、問題が発生する可能性があります。データVLANは、 オーバーレイ トランスポート仮想化 (OTV) (または同様のもの) を使用してサイト間に拡 張されます。トラフィックがゲートウェイルータ宛てである場合にトラフィックが DCI を通 過して他のサイトに送信されないようにするには、フィルタを追加する必要があります。1 つ のサイトのゲートウェイルータが到達不能になった場合、トラフィックが他のサイトのゲート ウェイに送信されるようにフィルタを削除する必要があります。

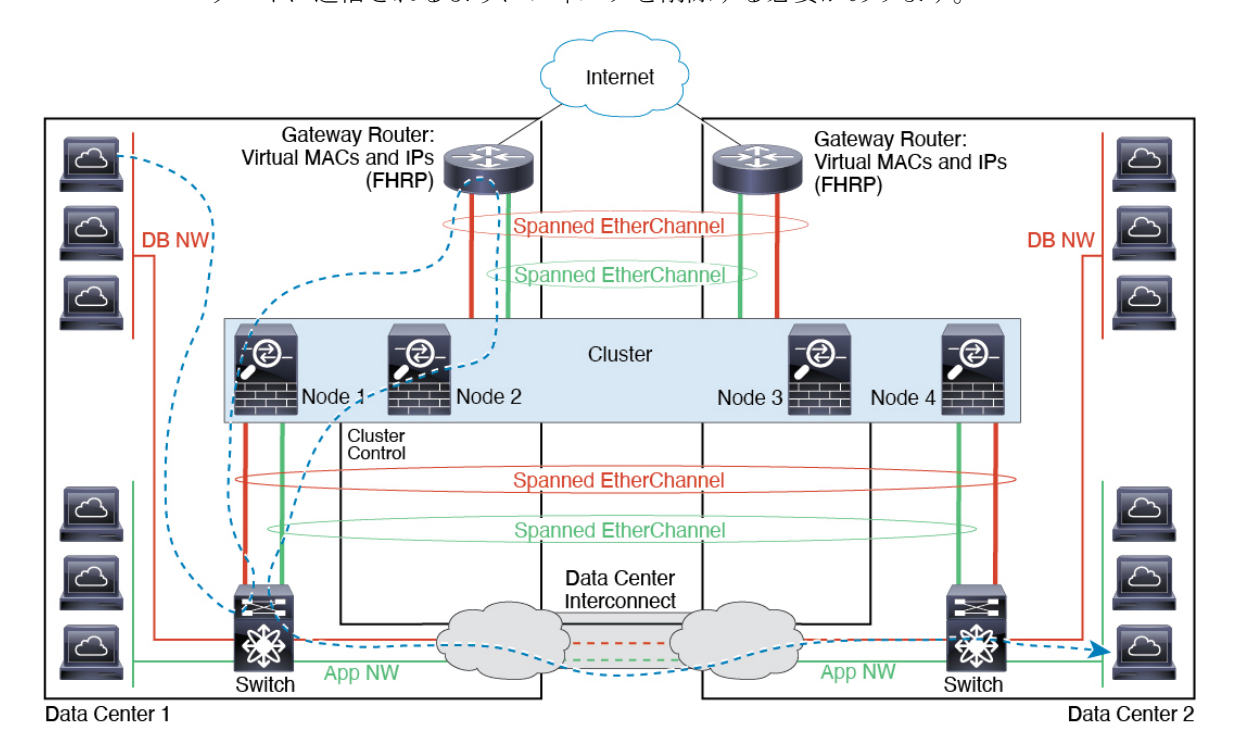

# クラスタリングの参考資料

このセクションには、クラスタリングの動作に関する詳細情報が含まれます。

# **ASA** の各機能とクラスタリング

ASA の一部の機能は ASA クラスタリングではサポートされず、一部の機能は制御ノードだけ でサポートされます。その他の機能については適切な使用に関する警告がある場合がありま す。

# クラスタリングでサポートされない機能

次の各機能は、クラスタリングが有効なときは設定できず、コマンドは拒否されます。

- TLS プロキシを使用するユニファイド コミュニケーション機能
- リモートアクセス VPN (SSL VPN および IPSec VPN)
- •仮想トンネルインターフェイス (VTI)
- 次のアプリケーション インスペクション:
	- CTIQBE
	- H323、H225、および RAS
	- IPsec パススルー
	- MGCP
	- MMP
	- RTSP
	- SCCP (Skinny)
	- WAAS
	- WCCP
- ボットネット トラフィック フィルタ
- Auto Update Server
- DHCP クライアント、サーバー、およびプロキシ。DHCP リレーはサポートされていま す。
- VPN ロード バランシング
- フェールオーバー
- 統合ルーティングおよびブリッジング
- FIPS モード

### クラスタリングの中央集中型機能

次の機能は、制御ノード上だけでサポートされます。クラスタの場合もスケーリングされませ  $\lambda$ 

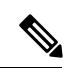

中央集中型機能のトラフィックは、クラスタ制御リンク経由でメンバーノードから制御ノード に転送されます。 (注)

再分散機能を使用する場合は、中央集中型機能のトラフィックが中央集中型機能として分類さ れる前に再分散が行われて、制御ノード以外のノードに転送されることがあります。この場合 は、トラフィックが制御ノードに送り返されます。

中央集中型機能については、制御ノードで障害が発生するとすべての接続がドロップされるの で、新しい制御ノード上で接続を再確立する必要があります。

- 次のアプリケーション インスペクション:
	- DCERPC
	- ESMTP
	- IM
	- NetBIOS
	- PPTP
	- RADIUS
	- RSH
	- SNMP
	- SQLNET
	- SUNRPC
	- TFTP
	- XDMCP
- スタティック ルート モニタリング
- ネットワーク アクセスの認証および許可。アカウンティングは非集中型です。
- フィルタリング サービス
- サイト間 VPN
- IGMP マルチキャスト コントロール プレーン プロトコル処理(データ プレーン転送はク ラスタ全体に分散されます)
- PIM マルチキャスト コントロール プレーン プロトコル処理(データ プレーン転送はクラ スタ全体に分散されます)
- ダイナミックルーティング

# 個々のノードに適用される機能

これらの機能は、クラスタ全体または制御ノードではなく、各 ASA ノードに適用されます。

- QoS:QoS ポリシーは、コンフィギュレーション複製の一部としてクラスタ全体で同期さ れます。ただし、ポリシーは各ノードに個別に適用されます。たとえば、出力に対してポ リシングを設定する場合は、適合レートおよび適合バースト値は、特定の ASA から出て 行くトラフィックに適用されます。3 ノードから成るクラスタがあり、トラフィックが均 等に分散している場合、適合レートは実際にクラスタのレートの 3 倍になります。
- 脅威検出:脅威検出はノードごとに個別に機能します。たとえば、上位統計情報はノード 固有です。たとえば、ポートスキャン検出が機能しないのは、スキャントラフィックが全 ノード間でロードバランシングされ、1 つのノードですべてのトラフィックを確認できな いためです。
- リソース管理:マルチコンテキストモードでのリソース管理は、ローカル使用状況に基づ いて各ノードに個別に適用されます。
- LISP トラフィック:UDP ポート 4342 上の LISP トラフィックは、各受信ノードによって 検査されますが、ディレクタは割り当てられません。各ノードは、クラスタ間で共有され る EID テーブルに追加されますが、LISP トラフィック自体はクラスタ状態の共有に参加 しません。

# ネットワーク アクセス用の **AAA** とクラスタリング

ネットワーク アクセス用の AAA は、認証、許可、アカウンティングの 3 つのコンポーネント で構成されます。認証と許可は、クラスタリング制御ノード上で中央集中型機能として実装さ れており、データ構造がクラスタデータノードに複製されます。制御ノードが選択された場 合、確立済みの認証済みユーザーおよびユーザーに関連付けられた許可を引き続き中断なく運 用するために必要なすべての情報を新しい制御ノードが保有します。ユーザー認証のアイドル および絶対タイムアウトは、制御ノードが変更されたときも維持されます。

アカウンティングは、クラスタ内の分散型機能として実装されています。アカウンティングは フロー単位で実行されるため、フローに対するアカウンティングが設定されている場合、その フローを所有するクラスタノードがアカウンティング開始と停止のメッセージをAAAサーバー に送信します。

### 接続設定とクラスタリング

接続制限は、クラスタ全体に適用されます(**[**構成(**Configuration**)**]** > **[**ファイアウォール (**Firewall**)**]** > **[**サービスポリシー(**Service Policy**)**]** ページを参照)。各ノードには、ブロー ドキャストメッセージに基づくクラスタ全体のカウンタの推定値があります。クラスタ全体で 接続制限を設定しても、効率性を考慮して、厳密に制限数で適用されない場合があります。各 ノードでは、任意の時点でのクラスタ全体のカウンタ値が過大評価または過小評価される可能 性があります。ただし、ロードバランシングされたクラスタでは、時間の経過とともに情報が 更新されます。

### **FTP** とクラスタリング

- FTPDチャネルとコントロールチャネルのフローがそれぞれ別のクラスタメンバーによっ て所有されている場合は、D チャネルのオーナーは定期的にアイドル タイムアウト アッ プデートをコントロール チャネルのオーナーに送信し、アイドル タイムアウト値を更新 します。ただし、コントロールフローのオーナーがリロードされて、コントロールフロー が再ホスティングされた場合は、親子フロー関係は維持されなくなります。したがって、 コントロール フローのアイドル タイムアウトは更新されません。
- FTP アクセスに AAA を使用する場合、制御チャネルのフローは制御ノードに集中されま す。

### **ICMP** インスペクションとクラスタリング

クラスタを通過する ICMP および ICMP エラーパケットのフローは、ICMP/ICMP エラーイン スペクションが有効かどうかによって異なります。ICMPインスペクションを使用しない場合、 ICMP は一方向のフローであり、ディレクタフローはサポートされません。ICMP インスペク ションを使用する場合、ICMPフローは双方向になり、ディレクタ/バックアップフローによっ てバックアップされます。検査された ICMP フローの違いの 1 つは、転送されたパケットの ディレクタ処理にあります。ディレクタは、パケットをフォワーダに返す代わりに、フロー オーナーに ICMP エコー応答パケットを転送します。

### マルチキャスト ルーティングとクラスタリング

マルチキャスト ルーティングは、インターフェイス モードによって動作が異なります。

#### スパンド **EtherChannel** モードでのマルチキャストルーティング

スパンドEtherChannelモードでは、ファストパス転送が確立されるまで、制御ユニットがすべ てのマルチキャスト ルーティング パケットとデータパケットを処理します。接続が確立され た後は、各データユニットがマルチキャスト データ パケットを転送できます。

#### 個別インターフェイス モードでのマルチキャスト ルーティング

個別インターフェイスモードでは、マルチキャストに関してユニットが個別に動作することは ありません。データおよびルーティングのパケットはすべて制御ユニットで処理されて転送さ れるので、パケットレプリケーションが回避されます。

### **NAT** とクラスタリング

NAT は、クラスタの全体的なスループットに影響を与えることがあります。インバウンドお よびアウトバウンドの NAT パケットが、それぞれクラスタ内の別の ASA に送信されることが あります。ロード バランシング アルゴリズムは IP アドレスとポートに依存していますが、 NATが使用されるときは、インバウンドとアウトバウンドとで、パケットのIPアドレスやポー トが異なるからです。NAT オーナーではない ASA に到着したパケットは、クラスタ制御リン クを介してオーナーに転送されるため、クラスタ制御リンクに大量のトラフィックが発生しま す。NAT オーナーは、セキュリティおよびポリシーチェックの結果に応じてパケットの接続

を作成できない可能性があるため、受信側ノードは、オーナーへの転送フローを作成しないこ とに注意してください。

それでもクラスタリングで NAT を使用する場合は、次のガイドラインを考慮してください。

- ポート ブロック割り当てによる PAT:この機能については、次のガイドラインを参照し てください。
	- ホストあたりの最大制限は、クラスタ全体の制限ではなく、ノードごとに個別に適用 されます。したがって、ホストあたりの最大制限が 1 に設定されている 3 ノードクラ スタでは、ホストからのトラフィックが3つのノードすべてにロードバランシングさ れている場合、3 つのブロックを各ノードに 1 つずつ割り当てることができます。
	- バックアッププールからバックアップノードで作成されたポートブロックは、ホスト あたりの最大制限の適用時には考慮されません。
	- PAT プールが完全に新しい IP アドレスの範囲で変更される On-the-fly PAT ルールの 変更では、新しいプールが有効になっていてもいまだ送信中の xlate バックアップ要 求に対する xlate バックアップの作成が失敗します。この動作はポートのブロック割 り当て機能に固有なものではなく、プールが分散されトラフィックがクラスタノード 間でロードバランシングされるクラスタ展開でのみ見られる一時的な PAT プールの 問題です。
	- クラスタで動作している場合、ブロック割り当てサイズを変更することはできませ ん。新しいサイズは、クラスタ内の各デバイスをリロードした後にのみ有効になりま す。各デバイスのリロードの必要性を回避するために、すべてのブロック割り当て ルールを削除し、それらのルールに関連するすべての xlate をクリアすることをお勧 めします。その後、ブロックサイズを変更し、ブロック割り当てルールを再作成でき ます。
- ダイナミック PAT の NAT プールアドレス配布:PAT プールを設定すると、クラスタは プール内の各 IP アドレスをポートブロックに分割します。デフォルトでは、各ブロック は512ポートですが、ポートブロック割り当てルールを設定すると、代わりにユーザのブ ロック設定が使用されます。これらのブロックはクラスタ内のノード間で均等に分散され るため、各ノードには PAT プール内の IP アドレスごとに 1 つ以上のブロックがありま す。したがって、想定される PAT 接続数に対して十分である場合には、クラスタの PAT プールに含める IP アドレスを 1 つだけにすることができます。PAT プールの NAT ルール で予約済みポート 1 ~ 1023 を含めるようにオプションを設定しない限り、ポートブロッ クは 1024 ~ 65535 のポート範囲をカバーします。
- 複数のルールにおける PAT プールの再利用:複数のルールで同じ PAT プールを使用する には、ルールにおけるインターフェイスの選択に注意を払う必要があります。すべての ルールで特定のインターフェイスを使用するか、あるいはすべてのルールで「任意の」イ ンターフェイスを使用するか、いずれかを選択する必要があります。ルール全般にわたっ て特定のインターフェイスと「任意」のインターフェイスを混在させることはできませ ん。混在させると、システムがリターントラフィックとクラスタ内の適切なノードを一致 させることができなくなる場合があります。ルールごとに固有の PAT プールを使用する ことは、最も信頼性の高いオプションです。
- ラウンドロビンなし:PATプールのラウンドロビンは、クラスタリングではサポートされ ません。
- 拡張 PAT なし:拡張 PAT はクラスタリングでサポートされません。
- 制御ノードによって管理されるダイナミック NAT xlate:制御ノードが xlate テーブルを維 持し、データノードに複製します。ダイナミック NAT を必要とする接続をデータノード が受信したときに、そのxlateがテーブル内にない場合、データノードは制御ノードにxlate を要求します。データノードが接続を所有します。
- 旧式の xlates:接続所有者の xlate アイドル時間が更新されません。したがって、アイドル 時間がアイドルタイムアウトを超える可能性があります。refcntが0で、アイドルタイマー 値が設定されたタイムアウトより大きい場合は、旧式の xlate であることを示します。
- per-session PAT 機能:クラスタリングに限りませんが、per-session PAT 機能によって PAT の拡張性が向上します。クラスタリングの場合は、各データノードが独自の PAT 接続を 持てます。対照的に、multi-sessionPAT接続は制御ノードに転送する必要があり、制御ノー ドがオーナーとなります。デフォルトでは、すべての TCP トラフィックおよび UDP DNS トラフィックは per-session PAT xlate を使用します。これに対し、ICMP および他のすべて の UDP トラフィックは multi-session を使用します。TCP および UDP に対しこれらのデ フォルトを変更するように per-session NAT ルールを設定できますが、ICMP に per-session PAT を設定することはできません。H.323、SIP、または Skinny などの multi-session PAT のメリットを活用できるトラフィックでは、関連付けられている TCP ポートに対し per-session PAT を無効にできます(それらの H.323 および SIP の UDP ポートはデフォル トですでに multi-session になっています)。per-session PAT の詳細については、ファイア ウォールの設定ガイドを参照してください。
- 次のインスペクション用のスタティック PAT はありません。
	- FTP
	- PPTP
	- RSH
	- SQLNET
	- TFTP
	- XDMCP
	- SIP
- 1 万を超える非常に多くの NAT ルールがある場合は、デバイスの CLI で **asp rule-engine transactional-commit nat** コマンドを使用してトランザクション コミット モデルを有効に する必要があります。有効にしないと、ノードがクラスタに参加できない可能性がありま す。

# ダイナミック ルーティングおよびクラスタリング

ここでは、クラスタリングでダイナミックルーティングを使用する方法について説明します。

スパンド **EtherChannel** モードでのダイナミック ルーティング

スパンド **EtherChannel** モードでのダイナミック ルーティング

(注) IS-IS は、スパンド EtherChannel モードではサポートされていません。 スパンドEtherChannelモード:ルーティングプロセスは制御ノードでのみ実行されます。ルー トは制御ノードを介して学習され、データノードに複製されます。ルーティングパケットは、 データノードに到着すると制御ノードにリダイレクトされます。 図 **60 :** スパンド **EtherChannel** モードでのダイナミック ルーティング Router A Only control node uses OSPF with neighboring routers. EtherChannel Date nodes are invisible. Load Balancing Cluster nodes Router B

データノードが制御ノードからルートを学習すると、各ノードが個別に転送の判断を行いま す。

OSPF LSA データベースは、制御ノードからデータノードに同期されません。制御ノードのス イッチオーバーが発生した場合、ネイバールータが再起動を検出します。スイッチオーバーは 透過的ではありません。OSPF プロセスが IP アドレスの 1 つをルータ ID として選択します。 必須ではありませんが、スタティック ルータ ID を割り当てることができます。これで、同じ ルータIDがクラスタ全体で使用されるようになります。割り込みを解決するには、OSPFノン ストップ フォワーディング機能を参照してください。

### **SCTP** とクラスタリング

SCTP アソシエーションは、(ロードバランシングにより)任意のノードに作成できますが、 マルチホーミング接続は同じノードに存在する必要があります。

# **SIP** インスペクションとクラスタリング

制御フローは、(ロードバランシングにより)任意のノードに作成できますが、子データフ ローは同じノードに存在する必要があります。

TLS プロキシ設定はサポートされていません。

# **SNMP** とクラスタリング

SNMP エージェントは、個々の ASA を、その 診断インターフェイスのローカル IP アドレス によってポーリングします。クラスタの統合データをポーリングすることはできません。

SNMP ポーリングには、メイン クラスタ IP アドレスではなく、常にローカル アドレスを使用 してください。SNMP エージェントがメインクラスタ IP アドレスをポーリングする場合、新 しい制御ノードが選択されると、新しい制御ノードのポーリングは失敗します。

クラスタリングでSNMPv3を使用している場合、最初のクラスタ形成後に新しいクラスタノー ドを追加すると、SNMPv3ユーザーは新しいノードに複製されません。SNMPv3ユーザーは、 制御ノードに再追加して、新しいノードに強制的に複製するようにするか、データノードに直 接追加する必要があります。

## **STUN** とクラスタリング

ピンホールが複製されるとき、STUNインスペクションはフェールオーバーモードとクラスタ モードでサポートされます。ただし、トランザクション ID はノード間で複製されません。 STUN要求の受信後にノードに障害が発生し、別のノードがSTUN応答を受信した場合、STUN 応答はドロップされます。

# **syslog** および **NetFlow** とクラスタリング

- Syslog:クラスタの各ノードは自身の syslog メッセージを生成します。ロギングを設定し て、各ノードの syslog メッセージ ヘッダー フィールドで同じデバイス ID を使用するか、 別の ID を使用するかを設定できます。たとえば、ホスト名設定はクラスタ内のすべての ノードに複製されて共有されます。ホスト名をデバイス ID として使用するようにロギン グを設定した場合、すべてのノードで生成される syslog メッセージが 1 つのノードから生 成されているように見えます。クラスタブートストラップ設定で割り当てられたローカル ノード名をデバイス ID として使用するようにロギングを設定した場合、syslog メッセー ジはそれぞれ別のノードから生成されているように見えます。
- NetFlow:クラスタの各ノードは自身のNetFlowストリームを生成します。NetFlowコレク タは、各 ASA を独立した NetFlow エクスポータとしてのみ扱うことができます。

### **Cisco TrustSec** とクラスタリング

制御ノードだけがセキュリティグループタグ(SGT)情報を学習します。その後、制御ノード からデータノードに SGT が渡されるため、データノードは、セキュリティポリシーに基づい て SGT の一致を判断できます。

### **VPN** とクラスタリング

サイト間 VPN は、中央集中型機能です。制御ノードのみが VPN 接続をサポートします。

(注) リモート アクセス VPN は、クラスタリングではサポートされません。

VPN 機能を使用できるのは制御ノードだけであり、クラスタの高可用性機能は活用されませ ん。制御ノードで障害が発生した場合は、すべての既存の VPN 接続が失われ、VPN ユーザに とってはサービスの中断となります。新しい制御ノードが選定されたときに、VPN接続を再確 立する必要があります。

VPNトンネルをスパンドEtherChannelアドレスに接続すると、接続が自動的に制御ノードに転 送されます。

VPN 関連のキーと証明書は、すべてのノードに複製されます。

# パフォーマンス スケーリング係数

複数のユニットをクラスタに結合すると、期待できる合計クラスタパフォーマンスは、最大合 計スループットの約 80%になります。

たとえば、モデルが単独稼働で約 10 Gbps のトラフィックを処理できる場合、8 ユニットのク ラスタでは、最大合計スループットは 80 Gbps(8 ユニット x 10 Gbps)の約 80% で 64 Gbps に なります。

# 制御ノードの選定

クラスタのノードは、クラスタ制御リンクを介して通信して制御ノードを選定します。方法は 次のとおりです。

- **1.** ノードに対してクラスタリングをイネーブルにしたとき(または、クラスタリングがイ ネーブル済みの状態でそのユニットを初めて起動したとき)に、そのノードは選定要求を 3 秒間隔でブロードキャストします。
- **2.** プライオリティの高い他のノードがこの選定要求に応答します。プライオリティは 1 ~ 100 の範囲内で設定され、1 が最高のプライオリティです。
- **3.** 45秒経過しても、プライオリティの高い他のノードからの応答を受信していない場合は、 そのノードが制御ノードになります。

 $\label{eq:1} \bigotimes_{\mathbb{Z}}\mathbb{Z}_{\mathbb{Z}}$ 

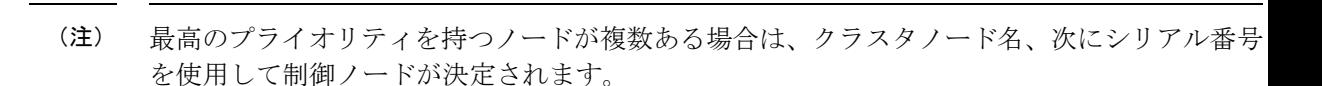

- **4.** 後からクラスタに参加したノードのプライオリティの方が高い場合でも、そのノードが自 動的に制御ノードになることはありません。既存の制御ノードは常に制御ノードのままで す。ただし、制御ノードが応答を停止すると、その時点で新しい制御ノードが選定されま す。
- **5.** 「スプリットブレイン」シナリオで一時的に複数の制御ノードが存在する場合、優先順位 が最も高いノードが制御ノードの役割を保持し、他のノードはデータノードの役割に戻り ます。

- (注)
	- ノードを手動で強制的に制御ノードにすることができます。中央集中型機能については、制御 ノード変更を強制するとすべての接続がドロップされるので、新しい制御ノード上で接続を再 確立する必要があります。

# クラスタ内のハイ アベイラビリティ

クラスタリングは、ノードとインターフェイスの正常性をモニターし、ノード間で接続状態を 複製することにより、ハイアベイラビリティを実現します。

# ノードヘルスモニタリング

各ノードは、クラスタ制御リンクを介してブロードキャスト ハートビート パケットを定期的 に送信します。設定可能なタイムアウト期間内にデータノードからハートビートパケットまた はその他のパケットを受信しない場合、制御ノードはクラスタからデータノードを削除しま す。データノードが制御ノードからパケットを受信しない場合、残りのノードから新しい制御 ノードが選択されます。

ノードで実際に障害が発生したためではなく、ネットワークの障害が原因で、ノードがクラス タ制御リンクを介して相互に通信できない場合、クラスタは「スプリットブレイン」シナリオ に移行する可能性があります。このシナリオでは、分離されたデータノードが独自の制御ノー ドを選択します。たとえば、2 つのクラスタロケーション間でルータに障害が発生した場合、 ロケーション 1 の元の制御ノードは、ロケーション 2 のデータノードをクラスタから削除しま す。一方、ロケーション2のノードは、独自の制御ノードを選択し、独自のクラスタを形成し ます。このシナリオでは、非対称トラフィックが失敗する可能性があることに注意してくださ い。クラスタ制御リンクが復元されると、より優先順位の高い制御ノードが制御ノードの役割 を保持します。

詳細については、制御ノードの選定 (474 ページ)を参照してください。

### インターフェイス モニタリング

各ノードは、使用中のすべての指名されたハードウェアインターフェイスのリンクステータス をモニタし、ステータス変更を制御ノードに報告します。

• スパンド EtherChannel: クラスタ Link Aggregation Control Protocol (cLACP) を使用しま す。各ノードは、リンクステータスおよび cLACP プロトコルメッセージをモニタして、 ポートがまだEtherChannelでアクティブであるかどうかを判断します。ステータスが制御 ノードに報告されます。

ヘルスモニタリングをイネーブルにすると、すべての物理インターフェイス(主要なEtherChannel インターフェイスを含む)がデフォルトでモニタされるため、オプションでインターフェイス ごとのモニタリングをディセーブルにすることができます。指名されたインターフェイスのみ モニターできます。たとえば、指名されたEtherChannelに障害が発生したと判断される必要が ある場合、つまり、EtherChannelのすべてのメンバーポートはクラスタ削除をトリガーするこ とに失敗する必要があります(最小ポート バンドリング設定に応じて)。

ノードのモニタ対象のインターフェイスが失敗した場合、そのノードはクラスタから削除され ます。ASAがメンバーをクラスタから削除するまでの時間は、そのノードが確立済みメンバー であるかクラスタに参加しようとしているかによって異なります。確立済みメンバーのイン ターフェイスがダウン状態の場合、ASAはそのメンバーを9秒後に削除します。ASAは、ノー ドがクラスタに参加する最初の90秒間はインターフェイスを監視しません。この間にインター フェイスのステータスが変化しても、ASA はクラスタから削除されません。

### 障害後のステータス

クラスタ内のノードで障害が発生したときに、そのノードでホストされている接続は他のノー ドにシームレスに移行されます。トラフィックフローのステート情報は、制御ノードのクラス タ制御リンクを介して共有されます。

制御ノードで障害が発生した場合、そのクラスタの他のメンバーのうち、優先順位が最高(番 号が最小)のメンバーが制御ノードになります。

障害イベントに応じて、ASA は自動的にクラスタへの再参加を試みます。

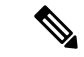

ASAが非アクティブになり、クラスタへの自動再参加に失敗すると、すべてのデータインター フェイスがシャットダウンされ、管理専用インターフェイスのみがトラフィックを送受信でき ます。管理インターフェイスは、そのノードがクラスタ IP プールから受け取った IP アドレス を使用して引き続き稼働状態となります。ただし、リロードする場合、クラスタでノードがま だ非アクティブになっていると、管理インターフェイスは無効になります。さらに設定を行う 場合は、コンソールポートを使用する必要があります。 (注)

# クラスタへの再参加

クラスタノードがクラスタから削除された後、クラスタに再参加するための方法は、削除され た理由によって異なります。

- クラスタ制御リンクの障害:(最初の参加時)クラスタ制御リンクの問題を解決した後、。
- クラスタに参加した後に障害が発生したクラスタ制御リンク:ASAは、無限に5分ごとに 自動的に再参加を試みます。この動作は設定可能です。
- データ インターフェイスの障害:ASA は自動的に最初は 5 分後、次に 10 分後、最終的に 20 分後に再参加を試みます。20 分後に参加できない場合、ASA はクラスタリングをディ セーブルにします。データインターフェイスの問題を解決した後、。この動作は設定可能 です。
- ノードの障害:ノードがヘルスチェック失敗のためクラスタから削除された場合、クラス タへの再参加は失敗の原因によって異なります。たとえば、一時的な電源障害の場合は、 クラスタ制御リンクが稼働していて、クラスタリングがまだイネーブルになっているな ら、ノードは再起動するとクラスタに再参加することを意味します。ASAは5秒ごとにク ラスタへの再参加を試みます。
- 内部エラー:内部の障害には、アプリケーション同期のタイムアウト、矛盾したアプリ ケーション ステータスなどがあります。ノードは、5 分、10 分、20 分の間隔で自動的に クラスタに再参加しようとします。この動作は設定可能です。

ASA クラスタの基本パラメータの設定 (430 ページ) を参照してください。

# データ パス接続状態の複製

どの接続にも、1 つのオーナーおよび少なくとも 1 つのバックアップ オーナーがクラスタ内に あります。バックアップ オーナーは、障害が発生しても接続を引き継ぎません。代わりに、 TCP/UDP のステート情報を保存します。これは、障害発生時に接続が新しいオーナーにシー ムレスに移管されるようにするためです。バックアップオーナーは通常ディレクタでもありま す。

トラフィックの中には、TCP または UDP レイヤよりも上のステート情報を必要とするものが あります。この種類のトラフィックに対するクラスタリングのサポートの可否については、次 の表を参照してください。

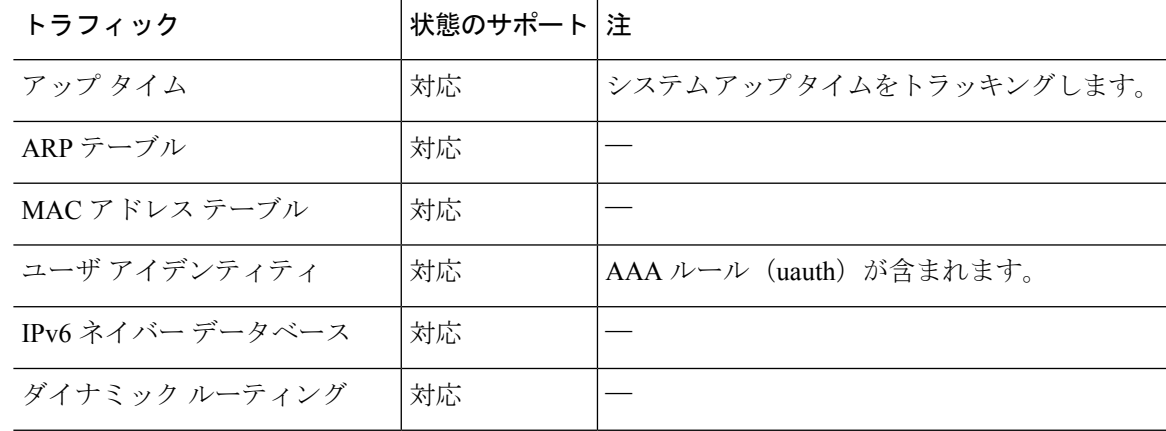

#### 表 **21 :** クラスタ全体で複製される機能

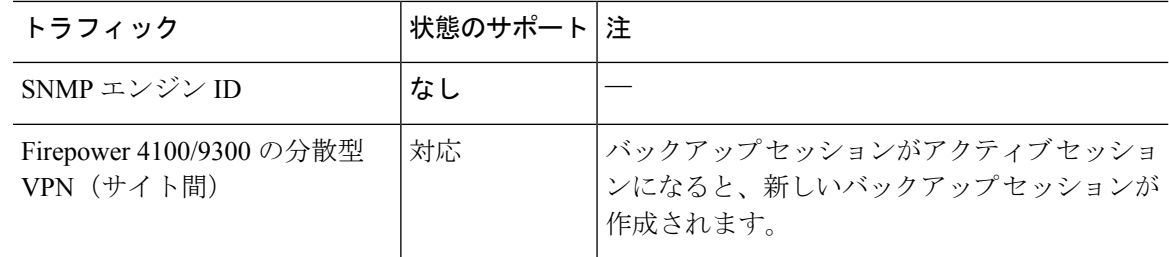

# クラスタが接続を管理する方法

接続をクラスタの複数のノードにロードバランシングできます。接続のロールにより、通常動 作時とハイ アベイラビリティ状況時の接続の処理方法が決まります。

接続のロール

接続ごとに定義された次のロールを参照してください。

- オーナー:通常、最初に接続を受信するノード。オーナーは、TCP状態を保持し、パケッ トを処理します。1 つの接続に対してオーナーは 1 つだけです。元のオーナーに障害が発 生すると、新しいノードが接続からパケットを受信したときにディレクタがそれらのノー ドの新しいオーナーを選択します。
- バックアップオーナー:オーナーから受信したTCP/UDPステート情報を格納するノード。 障害が発生した場合、新しいオーナーにシームレスに接続を転送できます。バックアップ オーナーは、障害発生時に接続を引き継ぎません。オーナーが使用不可能になった場合、 (ロードバランシングに基づき)その接続からのパケットを受信する最初のノードがバッ クアップオーナーに問い合わせて、関連するステート情報を取得し、そのノードが新しい オーナーになります。

ディレクタ(下記参照)がオーナーと同じノードでない限り、ディレクタはバックアップ オーナーでもあります。オーナーが自分をディレクタとして選択した場合は、別のバック アップ オーナーが選択されます。

1 台のシャーシに最大 3 つのクラスタノードを搭載できる Firepower 9300 のクラスタリン グでは、バックアップオーナーがオーナーと同じシャーシにある場合、シャーシ障害から フローを保護するために、別のシャーシから追加のバックアップオーナーが選択されま す。

サイト間クラスタリングのディレクタローカリゼーションを有効にすると、ローカルバッ クアップとグローバルバックアップの2つのバックアップオーナー権限があります。オー ナーは、常に同じサイトのローカルバックアップをオーナー自身として選択します(サイ ト ID に基づいて)。グローバルバックアップはどのサイトにも配置でき、ローカルバッ クアップと同一ノードとすることもできます。オーナーは、両方のバックアップへ接続ス テート情報を送信します。

サイトの冗長性が有効になっており、バックアップオーナーがオーナーと同じサイトに配 置されている場合は、サイトの障害からフローを保護するために、別のサイトから追加の バックアップ オーナーが選択されます。シャーシ バックアップとサイト バックアップは
独立しているため、フローにはシャーシ バックアップとサイト バックアップの両方が含 まれている場合があります。

• ディレクタ:フォワーダからのオーナールックアップ要求を処理するノード。オーナー は、新しい接続を受信すると、送信元/宛先 IP アドレスおよびポートのハッシュに基づい てディレクタを選択し、新しい接続を登録するためにそのディレクタにメッセージを送信 します。パケットがオーナー以外のノードに到着した場合、そのノードはどのノードが オーナーかをディレクタに問い合わせることで、パケットを転送できます。1 つの接続に 対してディレクタは1つだけです。ディレクタが失敗すると、オーナーは新しいディレク タを選択します。

ディレクタがオーナーと同じノードでない限り、ディレクタはバックアップオーナーでも あります(上記参照)。オーナーがディレクタとして自分自身を選択すると、別のバック アップ オーナーが選択されます。

サイト間クラスタリングのディレクタローカリゼーションを有効にすると、ローカルディ レクタとグローバルディレクタの2つのディレクタ権限が区別されます。オーナーは、同 一サイト(Site Idに基づき)のローカルディレクタとして、常にオーナー自身を選択しま す。グローバルディレクタはどのサイトにも配置でき、ローカルディレクタと同一ノード とすることもできます。最初のオーナーに障害が発生すると、ローカルディレクタは、同 じサイトの新しい接続オーナーを選択します。

ICMP/ICMPv6 ハッシュの詳細:

- エコーパケットの場合、送信元ポートは ICMP 識別子で、宛先ポートは 0 です。
- 応答パケットの場合、送信元ポートは 0 で、宛先ポートは ICMP 識別子です。
- 他のパケットの場合、送信元ポートと宛先ポートの両方が 0 です。
- フォワーダ:パケットをオーナーに転送するノード。フォワーダが接続のパケットを受信 したときに、その接続のオーナーが自分ではない場合は、フォワーダはディレクタにオー ナーを問い合わせてから、そのオーナーへのフローを確立します。これは、この接続に関 してフォワーダが受信するその他のパケット用です。ディレクタは、フォワーダにもなる ことができます。ディレクタローカリゼーションを有効にすると、フォワーダは常にロー カル ディレクタに問い合わせを行います。フォワーダがグローバル ディレクタに問い合 わせを行うのは、ローカルディレクタがオーナーを認識していない場合だけです。たとえ ば、別のサイトで所有されている接続のパケットをクラスタメンバーが受信する場合など です。フォワーダが SYN-ACK パケットを受信した場合、フォワーダはパケットの SYN クッキーからオーナーを直接取得できるので、ディレクタに問い合わせる必要がないこと に注意してください。(TCP シーケンスのランダム化を無効にした場合は、SYN Cookie は使用されないので、ディレクタへの問い合わせが必要です)。存続期間が短いフロー (たとえばDNSやICMP)の場合は、フォワーダは問い合わせの代わりにパケットを即座 にディレクタに送信し、ディレクタがそのパケットをオーナーに送信します。1 つの接続 に対して、複数のフォワーダが存在できます。最も効率的なスループットを実現できるの は、フォワーダが1つもなく、接続のすべてのパケットをオーナーが受信するという、優 れたロードバランシング方法が使用されている場合です。

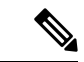

- クラスタリングを使用する場合は、TCPシーケンスのランダム化 を無効にすることは推奨されません。SYN/ACKパケットがドロッ プされる可能性があるため、一部のTCPセッションが確立されな い可能性があります。 (注)
	- フラグメントオーナー:フラグメント化されたパケットの場合、フラグメントを受信する クラスタノードは、フラグメントの送信元と宛先の IP アドレス、およびパケット ID の ハッシュを使用してフラグメントオーナーを特定します。その後、すべてのフラグメント がクラスタ制御リンクを介してフラグメント所有者に転送されます。スイッチのロードバ ランスハッシュで使用される5タプルは、最初のフラグメントにのみ含まれているため、 フラグメントが異なるクラスタノードにロードバランシングされる場合があります。他の フラグメントには、送信元ポートと宛先ポートは含まれず、他のクラスタノードにロード バランシングされる場合があります。フラグメント所有者は一時的にパケットを再アセン ブルするため、送信元/宛先 IP アドレスとポートのハッシュに基づいてディレクタを決定 できます。新しい接続の場合は、フラグメントの所有者が接続所有者として登録されま す。これが既存の接続の場合、フラグメント所有者は、クラスタ制御リンクを介して、指 定された接続所有者にすべてのフラグメントを転送します。その後、接続の所有者はすべ てのフラグメントを再構築します。

接続でポート アドレス変換(PAT)を使用すると、PAT のタイプ(per-session または multi-session) が、クラスタのどのメンバが新しい接続のオーナーになるかに影響します。

• per-session PAT:オーナーは、接続の最初のパケットを受信するノードです。

デフォルトでは、TCP および DNS UDP トラフィックは per-session PAT を使用します。

- multi-session PAT:オーナーは常に制御ノードです。multi-session PAT 接続がデータノード で最初に受信される場合、データノードがその接続を制御ノードに転送します。
- デフォルトでは、UDP(DNS UDP を除く)および ICMP トラフィックは multi-session PAT を使用するため、それらの接続は常に制御ノードによって所有されています。

TCP および UDP の per-session PAT デフォルトを変更できるので、これらのプロトコルの接続 は、その設定に応じてper-sessionまたはmulti-sessionで処理されます。ICMPの場合は、デフォ ルトの multi-session PAT から変更することはできません。per-session PAT の詳細については、 『ファイアウォールの構成ガイド』を参照してください。

### 新しい接続の所有権

新しい接続がロードバランシング経由でクラスタのノードに送信される場合は、そのノードが その接続の両方向のオーナーとなります。接続のパケットが別のノードに到着した場合は、そ のパケットはクラスタ制御リンクを介してオーナーノードに転送されます。最適なパフォーマ ンスを得るには、適切な外部ロードバランシングが必要です。1つのフローの両方向が同じノー ドに到着するとともに、フローがノード間に均等に分散されるようにするためです。逆方向の フローが別のノードに到着した場合は、元のノードにリダイレクトされます。

### **TCP** のサンプルデータフロー

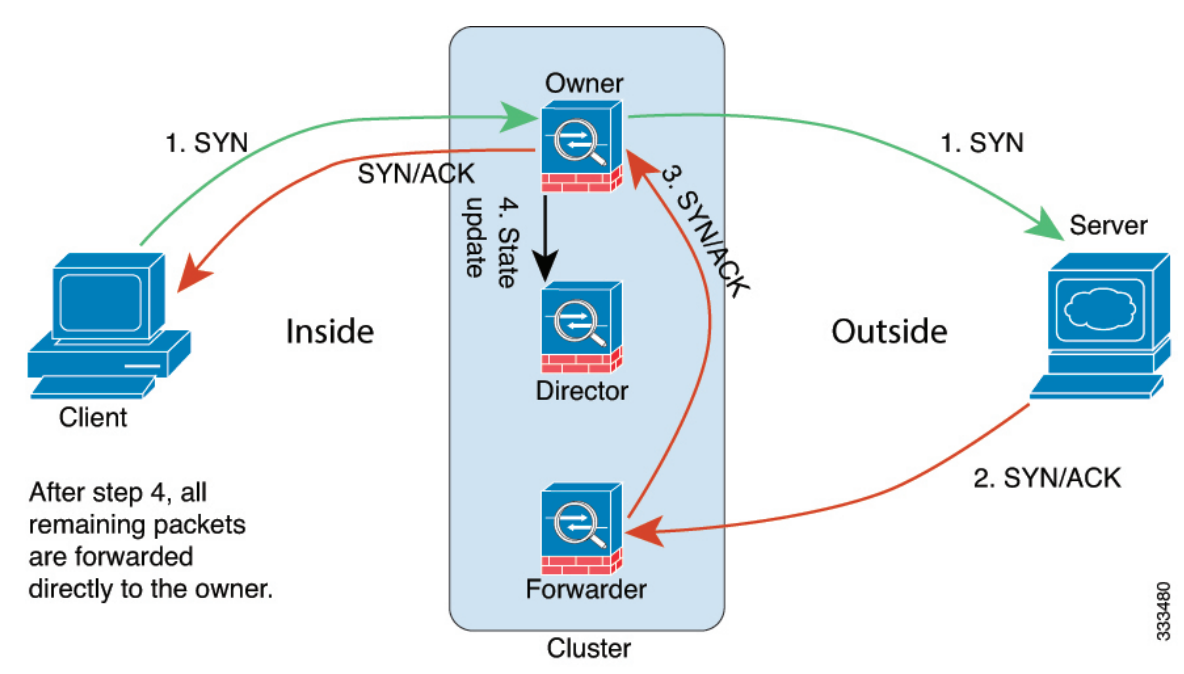

次の例は、新しい接続の確立を示します。

- **1.** SYN パケットがクライアントから発信され、ASA の 1 つ(ロード バランシング方法に基 づく)に配信されます。これがオーナーとなります。オーナーはフローを作成し、オー ナー情報をエンコードして SYN Cookie を生成し、パケットをサーバに転送します。
- **2.** SYN-ACK パケットがサーバから発信され、別の ASA(ロード バランシング方法に基づ く)に配信されます。この ASA はフォワーダです。
- **3.** フォワーダはこの接続を所有してはいないので、オーナー情報を SYN Cookie からデコー ドし、オーナーへの転送フローを作成し、SYN-ACK をオーナーに転送します。
- **4.** オーナーはディレクタに状態アップデートを送信し、SYN-ACK をクライアントに転送し ます。
- **5.** ディレクタは状態アップデートをオーナーから受信し、オーナーへのフローを作成し、 オーナーと同様に TCP 状態情報を記録します。ディレクタは、この接続のバックアップ オーナーとしての役割を持ちます。
- **6.** これ以降、フォワーダに配信されたパケットはすべて、オーナーに転送されます。
- **7.** パケットがその他のノードに配信された場合、そのノードはディレクタに問い合わせて オーナーを特定し、フローを確立します。
- **8.** フローの状態が変化した場合は、状態アップデートがオーナーからディレクタに送信され ます。

### **ICMP** および **UDP** のサンプルデータフロー

次の例は、新しい接続の確立を示します。

**1.** 図 **<sup>61</sup> : ICMP** および **UDP** データフロー

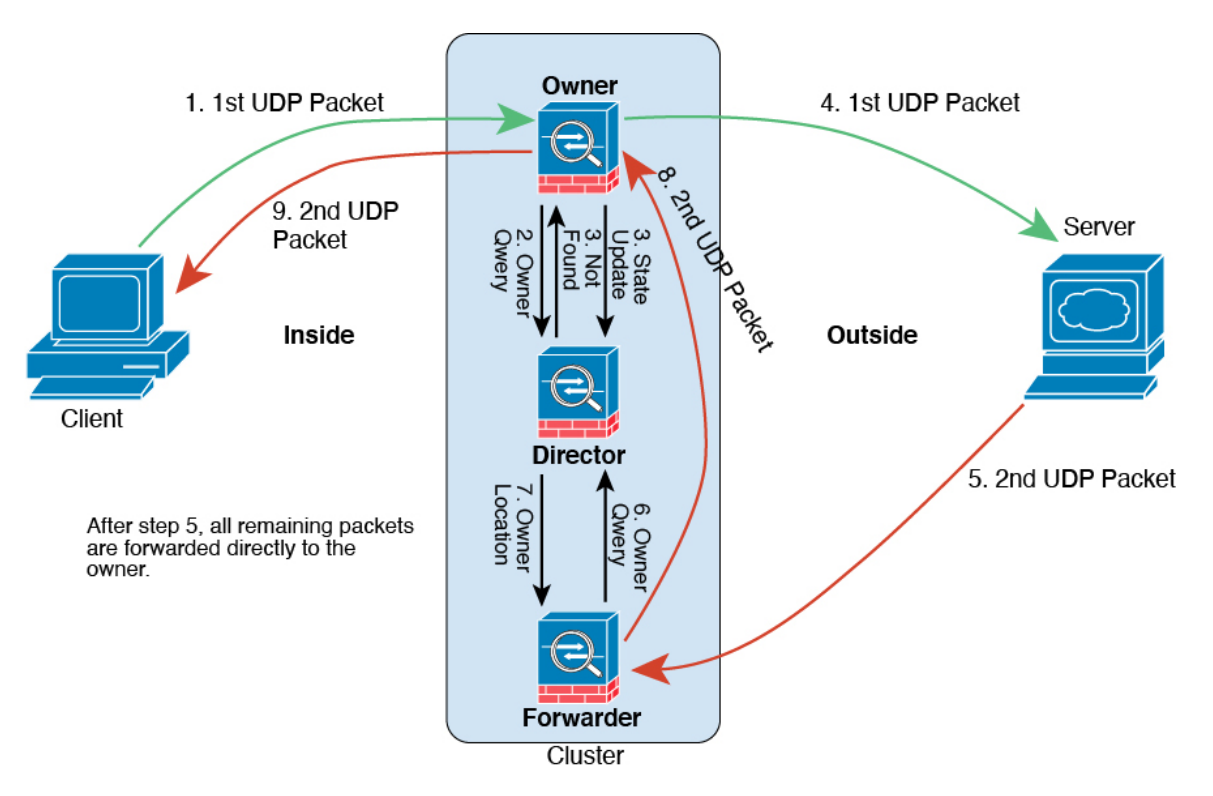

UDPパケットがクライアントから発信され、1つのASA(ロードバランシング方法に基づ く)に配信されます。

- **2.** 最初のパケットを受信したノードは、送信元/宛先 IP アドレスとポートのハッシュに基づ いて選択されたディレクタノードをクエリします。
- **3.** ディレクタは既存のフローを検出せず、ディレクタフローを作成して、以前のノードにパ ケットを転送します。つまり、ディレクタがこのフローのオーナーを選択したことになり ます。
- **4.** オーナーはフローを作成し、ディレクタに状態アップデートを送信して、サーバーにパ ケットを転送します。
- **5.** 2 番目の UDP パケットはサーバーから発信され、フォワーダに配信されます。
- **6.** フォワーダはディレクタに対して所有権情報をクエリします。存続期間が短いフロー(DNS など)の場合、フォワーダはクエリする代わりにパケットを即座にディレクタに送信し、 ディレクタがそのパケットをオーナーに送信します。
- **7.** ディレクタは所有権情報をフォワーダに返信します。
- **8.** フォワーダは転送フローを作成してオーナー情報を記録し、パケットをオーナーに転送し ます。
- **9.** オーナーはパケットをクライアントに転送します。

### 新しい **TCP** 接続のクラスタ全体での再分散

アップストリームルータまたはダウンストリームルータによるロードバランシングの結果とし て、フロー分散に偏りが生じた場合は、新しい接続再分散を設定して、1 秒あたりの新しい接 続数が多いノードから他のノードに新しい TCP フローをリダイレクトすることができます。 既存のフローは他のノードには移動されません。

このコマンドは1秒あたりの接続数に基づいてのみ再分散するため、各ノードで確立された接 続の総数は考慮されず、接続の総数は等しくない場合があります。

接続が別のノードにオフロードされると、非対称接続になります。

サイト間トポロジに対しては接続の再分散を設定しないでください。異なるサイトのクラスタ メンバには新しい接続を再分散できません。

## **Cisco Secure Firewall 3100/4200**の**ASA**クラスタリングの履 歴

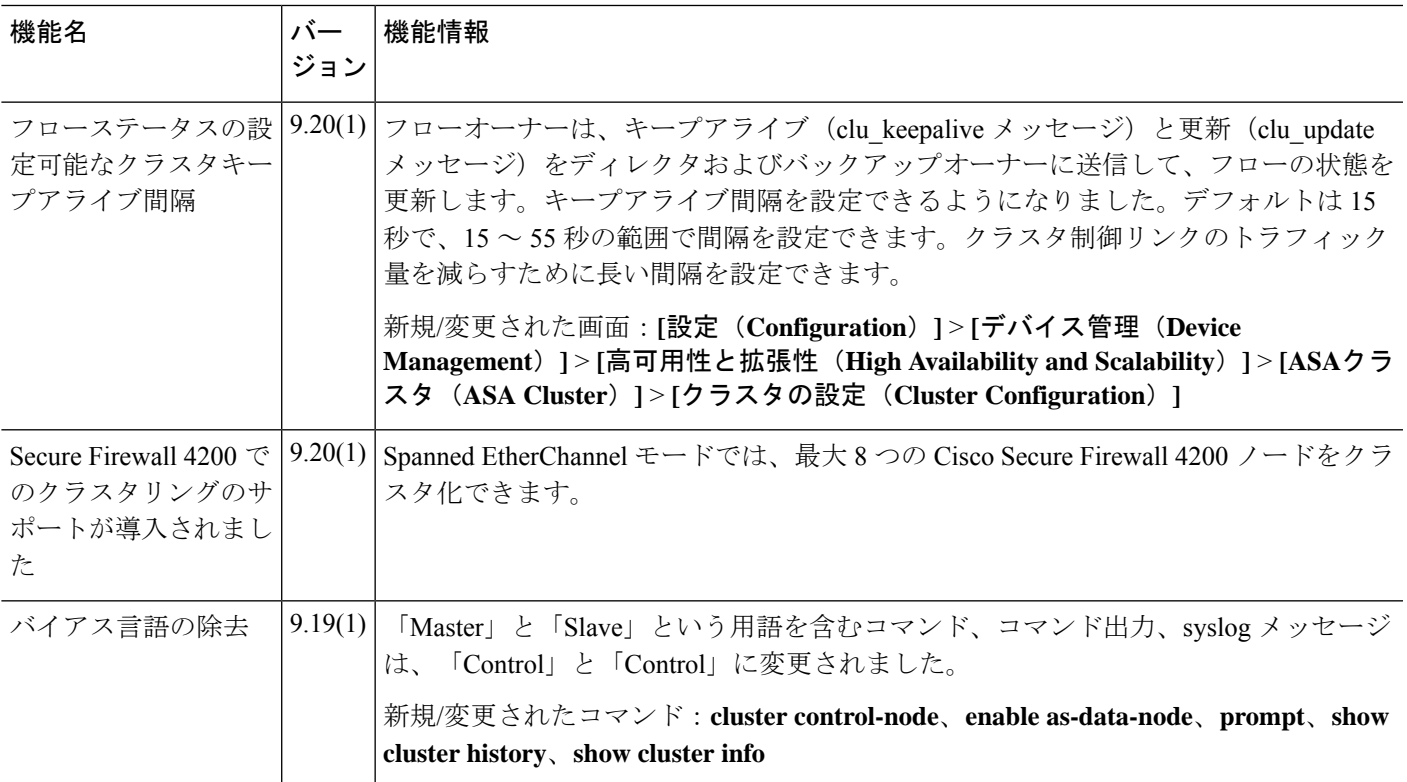

I

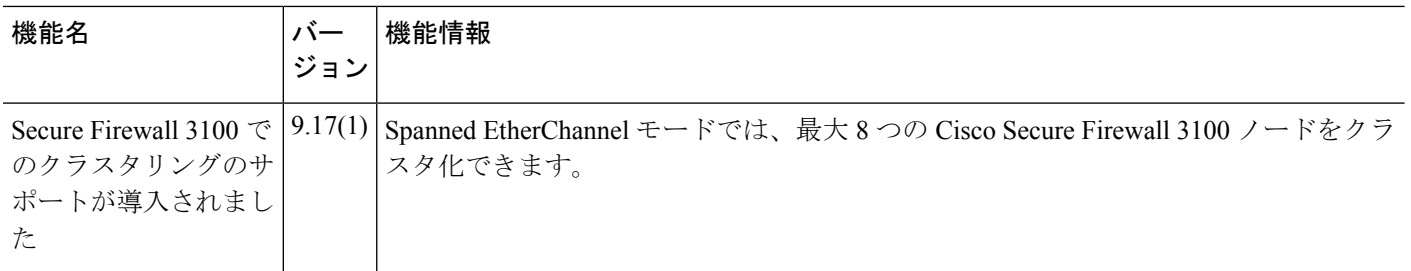

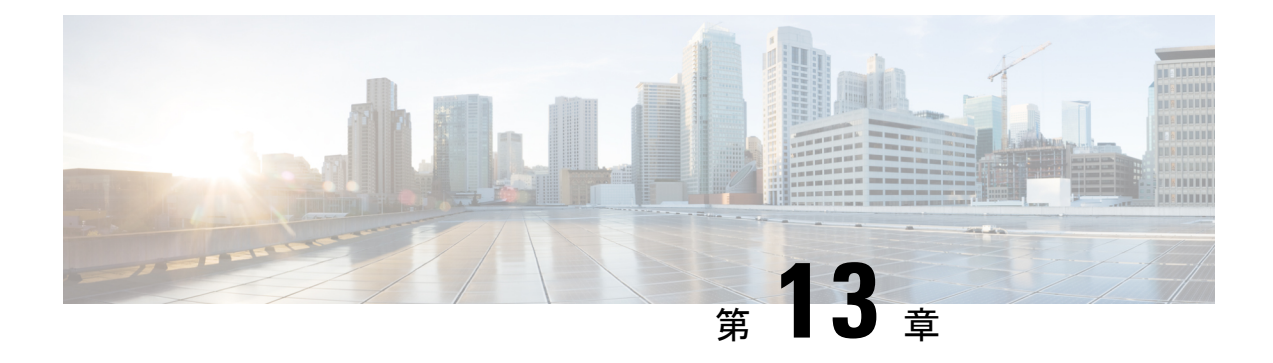

## **Firepower 4100/9300** の **ASA** クラスタ

クラスタリングを利用すると、複数のFirepower 4100/9300 シャーシ ASA をグループ化して、1 つの論理デバイスにすることができます。Firepower4100/9300シャーシシリーズには、Firepower 9300 および Firepower 4100 シリーズ が含まれます。クラスタは、単一デバイスのすべての利 便性(管理、ネットワークへの統合)を備える一方で、複数デバイスによって高いスループッ トおよび冗長性を達成します。

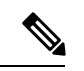

- クラスタリングを使用する場合、一部の機能はサポートされません。クラスタリングでサポー トされない機能 (551 ページ) を参照してください。 (注)
	- Firepower 4100/9300 シャーシのクラスタリングについて (485 ページ)
	- Firepower 4100/9300 シャーシでのクラスタリングの要件と前提条件 (492 ページ)
	- でのクラスタリングのライセンス Firepower 4100/9300 シャーシ (494 ページ)
	- クラスタリング ガイドラインと制限事項 (496 ページ)
	- でのクラスタリングの設定 Firepower 4100/9300 シャーシ (502 ページ)
	- FXOS:クラスタノードの削除 (532 ページ)
	- ASA:クラスタ メンバの管理 (533 ページ)
	- ASA:での ASA クラスタのモニタリング Firepower 4100/9300 シャーシ (538 ページ)
	- 分散型 S2S VPN のトラブルシューティング (540 ページ)
	- ASA クラスタリングの例 (542 ページ)
	- クラスタリングの参考資料 (550 ページ)
	- Firepower 4100/9300 上の ASA クラスタリングの履歴 (569 ページ)

## **Firepower 4100/9300** シャーシのクラスタリングについて

Firepower 4100/9300 シャーシ にクラスタを展開すると、以下の処理が実行されます。

• ノード間通信用のクラスタ制御リンク(デフォルトのポートチャネル48)を作成します。

1つのFirepower 9300シャーシ内のセキュリティモジュールに隔離されたクラスタの場合、 このリンクはクラスタ通信に Firepower 9300 バックプレーンを使用します。

複数のシャーシによるクラスタリングでは、シャーシ間通信用にこのEtherChannelに物理 インターフェイスを手動で割り当てる必要があります。

• アプリケーション内のクラスタブートストラップコンフィギュレーションを作成します。

クラスタを展開すると、クラスタ名、クラスタ制御リンクインターフェイス、およびその 他のクラスタ設定を含む最小限のブートストラップ コンフィギュレーションがシャーシ スーパバイザから各ユニットに対してプッシュされます。クラスタリング環境をカスタマ イズする場合、ブートストラップコンフィギュレーションの一部は、アプリケーション内 でユーザが設定できます。

• スパンドインターフェイスとして、クラスタにデータインターフェイスを割り当てます。

1つのFirepower 9300シャーシ内のセキュリティモジュールに隔離されたクラスタの場合、 スパンドインターフェイスは、複数のシャーシによるクラスタリングの場合のように EtherChannel に制限されません。Firepower 9300 スーパーバイザは共有インターフェイス の複数のモジュールにトラフィックをロードバランシングするために内部で EtherChannel テクノロジーを使用するため、スパンドモードではあらゆるタイプのデータインターフェ イスが機能します。複数のシャーシによるクラスタリングでは、すべてのデータインター フェイスでスパンド EtherChannel を使用します。

- 管理インターフェイス以外の個々のインターフェイスはサポート されていません。 (注)
	- 管理インターフェイスをクラスタ内のすべてのユニットに指定します。

クラスタリングの詳細については、以下の項を参照してください。

## ブートストラップ コンフィギュレーション

クラスタを展開すると、クラスタ名、クラスタ制御リンクインターフェイス、およびその他の クラスタ設定を含む最小限のブートストラップコンフィギュレーションがFirepower 4100/9300 シャーシスーパバイザから各ユニットに対してプッシュされます。クラスタリング環境をカス タマイズする場合、ブートストラップコンフィギュレーションの一部はユーザーが設定できま す。

### クラスタ メンバー

クラスタ メンバーは連携して動作し、セキュリティ ポリシーおよびトラフィック フローの共 有を達成します。

クラスタ内のメンバーの1つが制御ユニットになります。制御ユニットは自動的に決定されま す。他のすべてのメンバーはデータユニットになります。

すべてのコンフィギュレーション作業は制御ユニット上でのみ実行する必要があります。コン フィギュレーションはその後、データユニットに複製されます。

機能によっては、クラスタ内でスケーリングしないものがあり、そのような機能については制 御ユニットがすべてのトラフィックを処理します。 クラスタリングの中央集中型機能 (552 ページ)を参照してください。

## クラスタ制御リンク

クラスタ制御リンクはユニット間通信用のEtherChannel (ポートチャネル48)です。シャーシ 内クラスタリングでは、このリンクは、クラスタ通信に Firepower 9300 バックプレーンを使用 します。シャーシ間クラスタリングでは、シャーシ間通信のために、Firepower4100/9300シャー シ のこの EtherChannel に物理インターフェイスを手動で割り当てる必要があります。

2 シャーシのシャーシ間クラスタの場合、シャーシと他のシャーシの間をクラスタ制御リンク で直接接続しないでください。インターフェイスを直接接続した場合、一方のユニットで障害 が発生すると、クラスタ制御リンクが機能せず、他の正常なユニットも動作しなくなります。 スイッチを介してクラスタ制御リンクを接続した場合は、正常なユニットについてはクラスタ 制御リンクは動作を維持します。

クラスタ制御リンク トラフィックには、制御とデータの両方のトラフィックが含まれます。 制御トラフィックには次のものが含まれます。

- 制御ノードの選択。
- 設定の複製。
- ヘルス モニタリング。

データ トラフィックには次のものが含まれます。

- 状態の複製。
- 接続所有権クエリおよびデータ パケット転送。

クラスタ制御リンクの詳細については、以下の項を参照してください。

### クラスタ制御リンクのサイジング

可能であれば、各シャーシの予想されるスループットに合わせてクラスタ制御リンクをサイジ ングする必要があります。そうすれば、クラスタ制御リンクが最悪のシナリオを処理できま す。

クラスタ制御リンク トラフィックの内容は主に、状態アップデートや転送されたパケットで す。クラスタ制御リンクでのトラフィックの量は常に変化します。転送されるトラフィックの 量は、ロードバランシングの有効性、または中央集中型機能のための十分なトラフィックがあ るかどうかによって決まります。次に例を示します。

- NAT では接続のロード バランシングが低下するので、すべてのリターン トラフィックを 正しいユニットに再分散する必要があります。
- ネットワークアクセスに対する AAA は一元的な機能であるため、すべてのトラフィック が制御ユニットに転送されます。

• メンバーシップが変更されると、クラスタは大量の接続の再分散を必要とするため、一時 的にクラスタ制御リンクの帯域幅を大量に使用します。

クラスタ制御リンクの帯域幅を大きくすると、メンバーシップが変更されたときの収束が高速 になり、スループットのボトルネックを回避できます。

クラスタに大量の非対称(再分散された)トラフィックがある場合は、クラスタ制御リンクの サイズを大きくする必要があります。 (注)

### クラスタ制御リンクの冗長性

クラスタ制御リンクにはEtherChannelを使用することを推奨します。冗長性を実現しながら、 EtherChannel 内の複数のリンクにトラフィックを渡すことができます。

次の図は、仮想スイッチングシステム (VSS)、仮想ポートチャネル (vPC)、StackWise、ま たは StackWise Virtual 環境でクラスタ制御リンクとして EtherChannel を使用する方法を示しま す。EtherChannel のすべてのリンクがアクティブです。スイッチが冗長システムの一部である 場合は、同じEtherChannel内のファイアウォールインターフェイスをそれぞれ、冗長システム 内の異なるスイッチに接続できます。スイッチ インターフェイスは同じ EtherChannel ポート チャネルインターフェイスのメンバです。複数の個別のスイッチが単一のスイッチのように動 作するからです。このEtherChannelは、スパンドEtherChannelではなく、デバイスローカルで あることに注意してください。

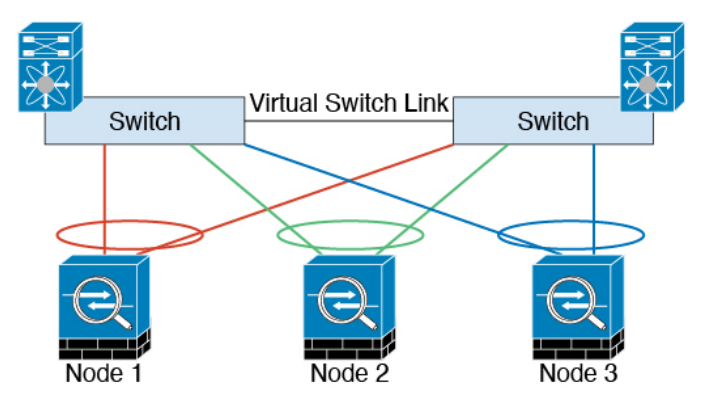

### クラスタ制御リンクの信頼性

クラスタ制御リンクの機能を保証するには、ユニット間のラウンドトリップ時間 (RTT) が20 ms 未満になるようにします。この最大遅延により、異なる地理的サイトにインストールされ たクラスタメンバとの互換性が向上します。遅延を調べるには、ユニット間のクラスタ制御リ ンクで ping を実行します。

クラスタ制御リンクは、順序の異常やパケットのドロップがない信頼性の高いものである必要 があります。たとえば、サイト間の導入の場合、専用リンクを使用する必要があります。

### クラスタ制御リンク ネットワーク

Firepower 4100/9300 シャーシは、シャーシ ID とスロット ID(127.2.*chassis\_id*.*slot\_id*)に基づ いて、各ユニットのクラスタ制御リンク インターフェイスの IP アドレスを自動生成します。 クラスタを展開するときに、この IP アドレスをカスタマイズできます。クラスタ制御リンク ネットワークでは、ユニット間にルータを含めることはできません。レイヤ2スイッチングだ けが許可されています。 サイト間トラフィックには、オーバーレイ トランスポート仮想化 (OTV)を使用することをお勧めします。

## クラスタ インターフェイス

1 つの Firepower 9300 シャーシ内のセキュリティモジュールに隔離されたクラスタでは、物理 インターフェイスと EtherChannel(「ポートチャネル」とも呼ばれる)の両方を割り当てるこ とができます。クラスタに割り当てられたインターフェイスはクラスタ内のすべてのメンバー のトラフィックのロード バランシングを行うスパンド インターフェイスです。

複数のシャーシによるクラスタリングでは、データEtherChannelのみをクラスタに割り当てで きます。これらのスパンドEtherChannelは、各シャーシの同じメンバーインターフェイスを含 みます。上流に位置するスイッチでは、これらのインターフェイスはすべて単一のEtherChannel に含まれ、スイッチは複数のデバイスに接続されていることを察知しません。

管理インターフェイス以外の個々のインターフェイスはサポートされていません。

## 冗長スイッチシステムへの接続

インターフェイスに冗長性を持たせるために、EtherChannel を VSS、vPC、StackWise、または StackWise Virtual システムなどの冗長スイッチシステムに接続することをお勧めします。

## コンフィギュレーションの複製

クラスタ内のすべてのノードは、単一の設定を共有します。設定の変更は制御ノードでのみ可 能(ブートストラップ設定は除く)で、変更はクラスタに含まれる他のすべてのノードに自動 的に同期されます。

## **Secure Firewall ASA** クラスタの管理

ASAクラスタリングを使用することの利点の1つは、管理のしやすさです。ここでは、クラス タを管理する方法について説明します。

管理ネットワーク

すべてのユニットを単一の管理ネットワークに接続することを推奨します。このネットワーク は、クラスタ制御リンクとは別のものです。

### 管理インターフェイス

管理タイプのインターフェイスをクラスタに割り当てる必要があります。このインターフェイ スはスパンド インターフェイスではなく、特別な個別インターフェイスです。管理インター フェイスによって各ユニットに直接接続できます。

メインクラスタ IP アドレスは、そのクラスタのための固定アドレスであり、常に現在の制御 ユニットに属します。アドレス範囲も設定して、現在の制御ユニットを含む各ユニットがその 範囲内のローカルアドレスを使用できるようにします。このメインクラスタIPアドレスによっ て、管理アクセスのアドレスが一本化されます。制御ユニットが変更されると、メインクラス タ IP アドレスは新しい制御ユニットに移動するので、クラスタの管理をシームレスに続行で きます。

たとえば、クラスタを管理するにはメインクラスタ IP アドレスに接続します。このアドレス は常に、現在の制御ユニットに関連付けられています。個々のメンバを管理するには、ローカ ル IP アドレスに接続します。

TFTP や syslog などの発信管理トラフィックの場合、制御ユニットを含む各ユニットは、ロー カル IP アドレスを使用してサーバーに接続します。

### 制御ユニット管理とデータユニット管理

すべての管理とモニタリングは制御ノードで実行できます。制御ノードから、すべてのノード のランタイム統計情報、リソース使用状況、その他のモニタリング情報を確認できます。ま た、クラスタ内のすべてのノードに対してコマンドを発行したり、コンソールメッセージを データノードから制御ノードに複製したりできます。

必要に応じて、データノードを直接モニタできます。制御ノードからも可能ですが、ファイル 管理(設定のバックアップやイメージの更新など)をデータノード上で実行できます。次の機 能は、制御ノードからは使用できません。

- ノードごとのクラスタ固有統計情報のモニタリング。
- ノードごとのSyslogモニタリング(コンソールレプリケーションが有効な場合にコンソー ルに送信される Syslog を除く)。
- SNMP
- NetFlow

### 暗号キー複製

制御ノード上で暗号キーを作成すると、そのキーはすべてのデータノードに複製されます。メ インクラスタ IP アドレスへの SSH セッションがある場合、制御ノードで障害が発生すると接 続が切断されます。新しい制御ノードでは、SSH接続に対して同じキーが使用されるため、新 しい制御ノードに再接続するときに、キャッシュ済みの SSH ホストキーを更新する必要はあ りません。

### **ASDM** 接続証明書 **IP** アドレス不一致

デフォルトでは、自己署名証明書は、ローカル IP アドレスに基づいて ASDM 接続に使用され ます。ASDM を使用してメインクラスタ IP アドレスに接続すると、IP アドレス不一致に関す る警告メッセージが表示される場合があります。これは、証明書で使用されているのがローカ ル IP アドレスであり、メインクラスタ IP アドレスではないためです。このメッセージは無視 して、ASDM接続を確立できます。ただし、この種の警告を回避するには、新しい証明書を登 録し、この中でメイン クラスタ IP アドレスと、IP アドレス プールからのすべてのローカル IP アドレスを指定します。この証明書を各クラスタ メンバに使用します。詳細については、 「<https://www.cisco.com/c/en/us/td/docs/security/asdm/identity-cert/cert-install.html>」を参照してくだ さい。

## スパンド **EtherChannel**(推奨)

シャーシあたり1つ以上のインターフェイスをグループ化して、クラスタのすべてのシャーシ に広がる EtherChannel とすることができます。EtherChannel によって、チャネル内の使用可能 なすべてのアクティブインターフェイスのトラフィックが集約されます。スパンドEtherChannel は、ルーテッドとトランスペアレントのどちらのファイアウォールモードでも設定できます。 ルーテッド モードでは、EtherChannel は単一の IP アドレスを持つルーテッド インターフェイ スとして設定されます。トランスペアレント モードでは、IP アドレスはブリッジ グループ メ ンバのインターフェイスではなく BVI に割り当てられます。EtherChannel は初めから、ロード バランシング機能を基本的動作の一部として備えています。

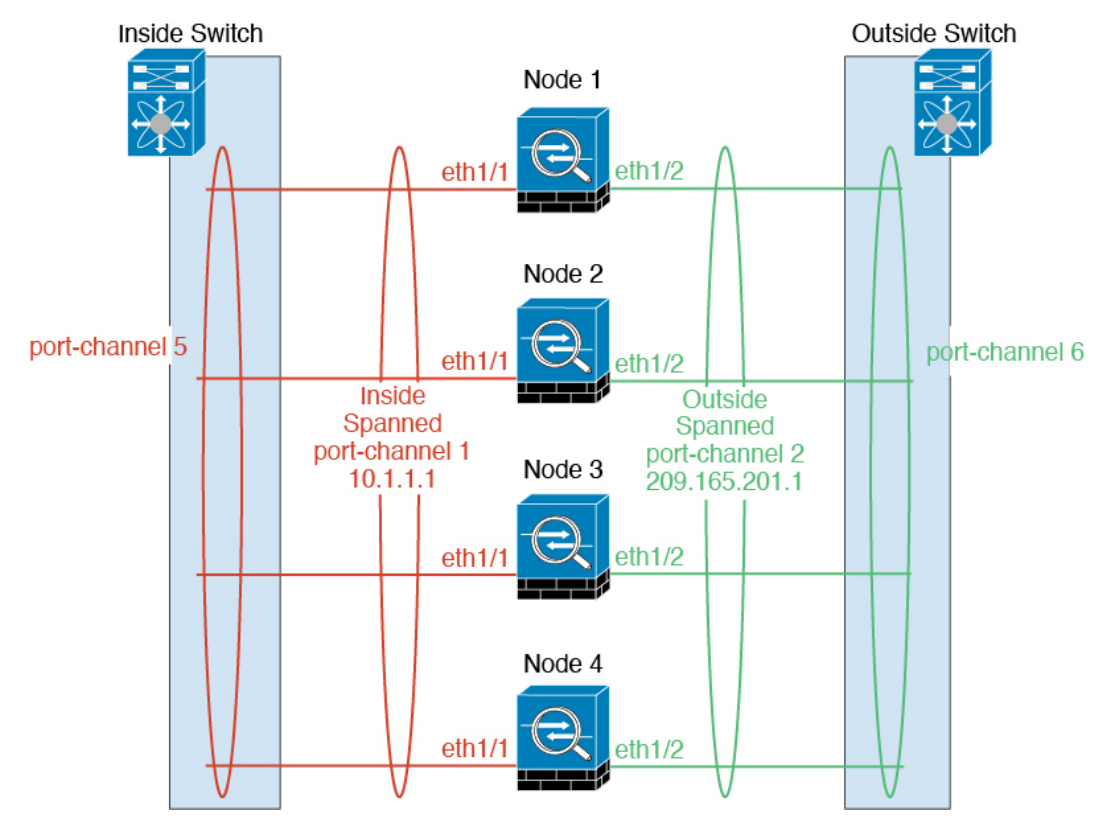

## サイト間クラスタリング

サイト間インストールの場合、推奨されるガイドラインに従っていれば、ASAクラスタリング を活用できます。

各クラスタ シャーシを、個別のサイト ID に属するように設定できます。

サイト ID は、サイト固有の MAC アドレスおよび IP アドレスと連動します。クラスタから送 信されたパケットは、サイト固有のMACアドレスおよびIPアドレスを使用するのに対し、ク ラスタで受信したパケットは、グローバルMACアドレスおよびIPアドレスを使用します。こ の機能により、MAC フラッピングの原因となる 2 つの異なるポートで両方のサイトから同じ グローバル MAC アドレスをスイッチが学習するのを防止します。代わりに、スイッチはサイ トの MAC アドレスのみを学習します。サイト固有の MAC アドレスおよび IP アドレスは、ス パンド EtherChannel のみを使用したルーテッド モードでサポートされます。

サイトIDは、LISPインスペクションを使用するフローモビリティ、データセンターのサイト 間クラスタリングのパフォーマンスを向上し、ラウンドトリップ時間の遅延を減少させるため のディレクタ ローカリゼーション、およびトラフィック フローのバックアップ オーナーが常 にオーナーとは異なるサイトにある接続のサイト冗長性を有効にするためにも使用されます。

サイト間クラスタリングの詳細については、以下の項を参照してください。

- Data Center Interconnect のサイジング:Firepower 4100/9300 シャーシでのクラスタリングの 要件と前提条件 (492 ページ)
- サイト間のガイドライン:クラスタリング ガイドラインと制限事項 (496 ページ)
- クラスタ フロー モビリティの設定:クラスタ フロー モビリティの設定 (521 ページ)
- ディレクタ ローカリゼーションの有効化:ASA クラスタの基本パラメータの設定 (514 ページ)
- サイト冗長性の有効化:ASA クラスタの基本パラメータの設定 (514 ページ)

# **Firepower 4100/9300**シャーシでのクラスタリングの要件と 前提条件

### モデルあたりの最大クラスタリング ユニット

- Firepower 4100 : 16 シャーシ
- Firepower 9300:16 モジュール。たとえば、16 のシャーシで 1 つのモジュールを使用した り、8つのシャーシで2つのモジュールを使用して、最大16のモジュールを組み合わせる ことができます。

### インター シャーシ クラスタ化に関するハードウェアおよびソフトウェアの要件

クラスタ内のすべてのシャーシ:

- Firepower 4100:すべてのシャーシが同じモデルである必要があります。Firepower 9300: すべてのセキュリティモジュールは同じタイプである必要があります。たとえば、クラス タリングを使用する場合は、Firepower 9300 のすべてのモジュールは SM-40 である必要が あります。各シャーシに異なる数のセキュリティモジュールをインストールできますが、 すべての空のスロットを含め、シャーシのすべてのモジュールをクラスタに含める必要が あります。
- イメージアップグレード時を除き、同じ FXOS およびアプリケーション ソフトウェアを 実行する必要があります。ソフトウェアバージョンが一致しないとパフォーマンスが低下 する可能性があるため、すべてのノードを同じメンテナンス期間でアップグレードするよ うにしてください。
- 同じ管理インターフェイス、EtherChannel、アクティブ インターフェイス、速度、デュプ レックスなど、クラスタに割り当てるインターフェイスについても同じインターフェイス の設定を含める必要があります。同じインターフェイス ID の容量が一致し、同じスパン ドEtherChannelにインターフェイスを正常にバンドルできれば、シャーシに異なるネット ワーク モジュール タイプを使用できます。複数のシャーシによるクラスタでは、すべて のデータインターフェイスを EtherChannel にする必要があることに注意してください。 (インターフェイスモジュールの追加や削除、または EtherChannel の設定などにより)ク ラスタリングを有効にした後にFXOSでインターフェイスを変更した場合は、各シャーシ で同じ変更を行います(データノードから始めて、制御ノードで終わります)。FXOSで インターフェイスを削除した場合、必要な調整を行うことができるように、ASA設定では 関連するコマンドが保持されます。設定からインターフェイスを削除すると、幅広い影響 が出る可能性があります。古いインターフェイス設定は手動で削除することができます。
- 同じ NTP サーバを使用する必要があります。時間を手動で設定しないでください。
- ASA:各 FXOS シャーシは、License Authority またはサテライト サーバに登録されている 必要があります。データノードは追加料金なしで使用できます。永続ライセンスを予約す るには、シャーシごとに個別のライセンスを購入する必要があります。脅威に対する防御 では、すべてのライセンスは、Management Center によって処理されます。

### スイッチ要件

- Firepower 4100/9300 シャーシのクラスタリングを設定する前に、スイッチの設定を完了 し、シャーシからスイッチまですべての EtherChannel を良好に接続してください。
- サポートされているスイッチの特性については、『CiscoFXOS [Compatibility](http://www.cisco.com/c/en/us/td/docs/security/firepower/9300/compatibility/fxos-compatibility.html)』を参照して ください。

#### サイト間クラスタリング用の **Data Center Interconnect** のサイジング

次の計算と同等の帯域幅をクラスタ制御リンクトラフィック用にData Center Interconnect (DCI) に確保する必要があります。

# of cluster members per site<br>
x cluster control link size per member  $\overline{2}$ 

メンバーの数が各サイトで異なる場合、計算には大きい方の値を使用します。DCIの最小帯域 幅は、1 つのメンバーに対するクラスタ制御リンクのサイズ未満にすることはできません。 次に例を示します。

- 4 サイトの 2 メンバーの場合。
	- 合計 4 クラスタ メンバー
	- 各サイト 2 メンバー
	- メンバーあたり 5 Gbps クラスタ制御リンク

予約する DCI 帯域幅 = 5 Gbps(2/2 x 5 Gbps)。

- 3 サイトの 6 メンバーの場合、サイズは増加します。
	- 合計 6 クラスタ メンバー
	- サイト 1 は 3 メンバー、サイト 2 は 2 メンバー、サイト 3 は 1 メンバー
	- メンバーあたり 10 Gbps クラスタ制御リンク

予約する DCI 帯域幅 = 15 Gbps(3/2 x 10 Gbps)。

- 2 サイトの 2 メンバーの場合。
	- 合計 2 クラスタ メンバー
	- 各サイト 1 メンバー
	- メンバーあたり 10 Gbps クラスタ制御リンク

予約する DCI 帯域幅 = 10 Gbps(1/2 x 10 Gbps = 5 Gbps、ただし最小帯域幅がクラスタ制御 リンク (10 Gbps) のサイズ未満になってはなりません)。

# でのクラスタリングのライセンス **Firepower 4100/9300** シャーシ

#### **Smart Software Manager Regular** およびオンプレミス

クラスタリング機能自体にライセンスは必要ありません。強力な暗号化およびその他のオプ ションのライセンスを使用するには、それぞれの Firepower 4100/9300 シャーシ がライセンス 機関または Smart Software Manager の通常およびオンプレミスサーバーに登録されている必要 があります。データユニットは追加料金なしで使用できます。

高度暗号化ライセンスは、登録トークンを適用すると、対象となるお客様の場合自動的に有効 化されます。トークンを使用している場合、各シャーシに同じ暗号化ライセンスが必要です。 ASA 設定で有効化される高度暗号化(3DES/AES)機能ライセンスについては、以下を参照し てください。

ASAライセンス設定では、制御ユニットに対するスマートライセンスの設定のみを行えます。 設定はデータユニットに複製されますが、一部のライセンスに対しては、データユニットはこ の設定を使用しません。この設定はキャッシュ状態のままになり、制御ユニットのみがこのラ イセンスを要求します。ライセンスは単一のクラスタライセンスにまとめられ、クラスタの各 ユニットで共有されます。この集約ライセンスはデータユニットにもキャッシュされ、その中 の1つが将来制御ユニットとなったときに使用されます。各ライセンスタイプは次のように処 理されます:

- Essentials:制御ユニットのみがサーバーからEssentialsライセンスを要求し、ライセンスの 集約により、両方のユニットがそれを使用できます。
- コンテキスト:制御ユニットのみがサーバーからコンテキストライセンスを要求します。 デフォルトでEssentialsライセンスは10のコンテキストを含み、すべてのクラスタメンバー 上に存在します。各ユニットのEssentialsライセンスの値と、制御ユニットのコンテキスト ライセンスの値は、集約されたクラスタライセンスでのプラットフォーム制限まで統合さ れます。次に例を示します。
	- クラスタに 6 台の Firepower9300 モジュールがある場合を考えます。Essentialsライセ ンスは 10 のコンテキストを含みます。6 つユニットの場合、合計で 60 のコンテキス トが加算されます。制御ユニット上で追加の 20 コンテキストライセンスを設定しま す。したがって、集約されたクラスタライセンスは 80 のコンテキストを含みます。 モジュールごとのプラットフォーム制限は250であるため、統合されたライセンスに 最大250のコンテキストが許容されます。80のコンテキストは制限範囲内です。した がって、制御ユニット上で最大 80 コンテキストを設定できます。各データユニット も、コンフィギュレーションの複製を介して80コンテキストを持つことになります。
	- クラスタに Firepower 4112 が 3 台あるとします。Essentialsライセンスは 10 のコンテ キストを含みます。3つユニットの場合、合計で30のコンテキストが加算されます。 制御ユニット上で追加の250コンテキストライセンスを設定します。したがって、集 約されたクラスタライセンスは 280 のコンテキストを含みます。ユニットごとのプ ラットフォームの制限が 250 であるため、統合されたライセンスでは最大 250 のコン テキストが許容されます。280 コンテキストは制限を超えています。したがって、制 御ユニット上で最大250のコンテキストのみを設定できます。各データユニットも、 コンフィギュレーションの複製を介して250のコンテキストを持つことになります。 この場合では、制御ユニットのコンテキストライセンスとして220のコンテキストの みを設定する必要があります。
- キャリア:分散型 S2S VPN に必要。このライセンスはユニットごとの権限付与であり、 各ユニットはサーバーから各自のライセンスを要求します。
- 高度暗号化(3DES)(2.3.0 より前の Cisco Smart Software Manager オンプレミス展開用、 または管理目的用)のライセンスはユニットごとの権限付与であり、各ユニットはサー バーから各自のライセンスを要求します。

新しい制御ユニットが選定されると、このユニットが集約ライセンスを引き続き使用します。 また、制御ユニットのライセンスを再要求するために、キャッシュされたライセンス設定も使 用します。古い制御ユニットがデータユニットとしてクラスタに再度参加すると、制御ユニッ トのライセンス権限付与が解放されます。アカウントに利用可能なライセンスがない場合、 データユニットがライセンスを解放する前に、制御ユニットのライセンスがコンプライアンス 違反状態になることがあります。保持されたライセンスは 30 日間有効ですが、この猶予期間 以降もコンプライアンス違反となる場合、特別なライセンスを必要とする機能の設定変更を行 なえません。ただし、動作には影響ありません。新しいアクティブユニットは、ライセンスの コンプライアンスが確保されるまで 12 時間ごとに権限承認更新要求を送信します。ライセン ス要求が完全に処理されるまで、設定の変更を控えてください。ユニットがクラスタから離れ た場合、キャッシュされた制御ユニットの設定は削除されます。一方で、ユニットごとの権限 は保持されます。この場合、クラスタ外のユニットのコンテキストライセンスを再要求する必 要があります。

### 永続ライセンスの予約

永続ライセンスを予約するには、シャーシごとに個別のライセンスを購入し、クラスタリング を設定する前にライセンスを有効にする必要があります。

## 分散型 **S2S VPN** のライセンス

キャリア ライセンスは、クラスタの各メンバーで、分散型 S2S VPN に必要です。

各 VPN 接続には、2 つの *Other VPN* ライセンス済みセッションが必要です(*Other VPN* ライセ ンスは*Essentials*ライセンスの一部です)。1 つはアクティブセッション用、もう 1 つはバック アップ セッション用です。クラスタの最大 VPN セッション容量は、セッションごとに 2 つの ライセンスを使用するため、ライセンス済み容量の半分以下にすることができます。

## クラスタリング ガイドラインと制限事項

### クラスタリングのスイッチ

- 接続されているスイッチが、クラスタ データ インターフェイスとクラスタ制御リンクイ ンターフェイスの両方の MTU と一致していることを確認します。クラスタ制御リンクイ ンターフェイスの MTU は、データインターフェイスの MTU より 100 バイト以上大きく 設定する必要があります。そのため、スイッチを接続するクラスタ制御リンクを適切に設 定してください。クラスタ制御リンクのトラフィックにはデータパケット転送が含まれる ため、クラスタ制御リンクはデータパケット全体のサイズに加えてクラスタトラフィック のオーバーヘッドにも対応する必要があります。
- Cisco IOS XR システムでデフォルト以外の MTU を設定する場合は、クラスタデバイスの MTU よりも 14 バイト大きい IOS XR インターフェイスの MTU を設定します。そうしな いと、**mtu-ignore** オプションを使用しない限り、OSPF 隣接関係ピアリングの試行が失敗 する可能性があります。クラスタデバイス MTU は、IOS XR *IPv4* MTU と一致させる必要 があります。この調整は、CiscoCatalystおよびCisco Nexusスイッチでは必要ありません。
- クラスタ制御リンク インターフェイスのスイッチでは、クラスタ ユニットに接続される スイッチポートに対してスパニングツリーPortFastをイネーブルにすることもできます。 このようにすると、新規ユニットの参加プロセスを高速化できます。
- スイッチでは、EtherChannel ロードバランシング アルゴリズム **source-dest-ip** または **source-dest-ip-port**(Cisco Nexus OS および Cisco IOS-XE の **port-channel load-balance** コマ ンドを参照)を使用することをお勧めします。クラスタのデバイスにトラフィックを不均 一に配分する場合があるので、ロード バランス アルゴリズムでは **vlan** キーワードを使用 しないでください。クラスタデバイスのデフォルトのロードバランシングアルゴリズムは 変更しないでください。
- スイッチの EtherChannel ロードバランシング アルゴリズムを変更すると、スイッチの EtherChannelインターフェイスは一時的にトラフィックの転送を停止し、スパニングツリー プロトコルが再始動します。トラフィックが再び流れ出すまでに、少し時間がかかりま す。
- クラスタ制御リンク パスのスイッチでは、L4 チェックサムを検証しないようにする必要 があります。クラスタ制御リンク経由でリダイレクトされたトラフィックには、正しい L4 チェックサムが設定されていません。L4 チェックサムを検証するスイッチにより、ト ラフィックがドロップされる可能性があります。
- ポートチャネル バンドルのダウンタイムは、設定されているキープアライブ インターバ ルを超えてはなりません。
- Supervisor 2T EtherChannel では、デフォルトのハッシュ配信アルゴリズムは適応型です。 VSS設計での非対称トラフィックを避けるには、クラスタデバイスに接続されているポー トチャネルでのハッシュ アルゴリズムを固定に変更します。

#### router(config)# **port-channel** *id* **hash-distribution fixed**

アルゴリズムをグローバルに変更しないでください。VSS ピア リンクに対しては適応型 アルゴリズムを使用できます。

- ASA ハードウェアクラスタとは異なり、Firepower 4100/9300 クラスタは LACP グレースフ ルコンバージェンスをサポートしています。したがって、プラットフォームでは、接続さ れている Cisco Nexus スイッチで LACP グレースフル コンバージェンスを有効のままにし ておくことができます。
- スイッチ上のスパンド EtherChannel のバンドリングが遅いときは、スイッチの個別イン ターフェイスに対して LACP 高速レートをイネーブルにできます。FXOS EtherChannel に はデフォルトで [高速(fast)] に設定されている LACP レートがあります。Nexus シリー ズなど一部のスイッチでは、インサービス ソフトウェア アップグレード (ISSU) を実行 する際にLACP高速レートがサポートされないことに注意してください。そのため、クラ スタリングで ISSU を使用することは推奨されません。

### クラスタリングの **EtherChannel**

• 15.1(1)S2 より前の Catalyst 3750-X Cisco IOS ソフトウェア バージョンでは、クラスタ ユ ニットはスイッチ スタックに EtherChannel を接続することをサポートしていませんでし た。デフォルトのスイッチ設定では、クラスタユニットEtherChannelがクロススタックに 接続されている場合、制御ユニットのスイッチの電源がオフになると、残りのスイッチに 接続されている EtherChannel は起動しません。互換性を高めるため、**stack-mac persistent timer** コマンドを設定して、十分なリロード時間を確保できる大きな値、たとえば 8 分、 0 (無制限)などを設定します。または、15.1(1)S2 など、より安定したスイッチ ソフト ウェア バージョンにアップグレードできます。

- スパンドEtherChannelとデバイスローカルEtherChannelのコンフィギュレーション:スパ ンド EtherChannel と デバイス ローカル EtherChannel に対してスイッチを適切に設定しま す。
	- スパンド EtherChannel:クラスタ ユニット スパンド EtherChannel(クラスタのすべて のメンバに広がる)の場合は、複数のインターフェイスが結合されてスイッチ上の単 一の EtherChannel となります。各インターフェイスがスイッチ上の同じチャネル グ ループ内にあることを確認してください。

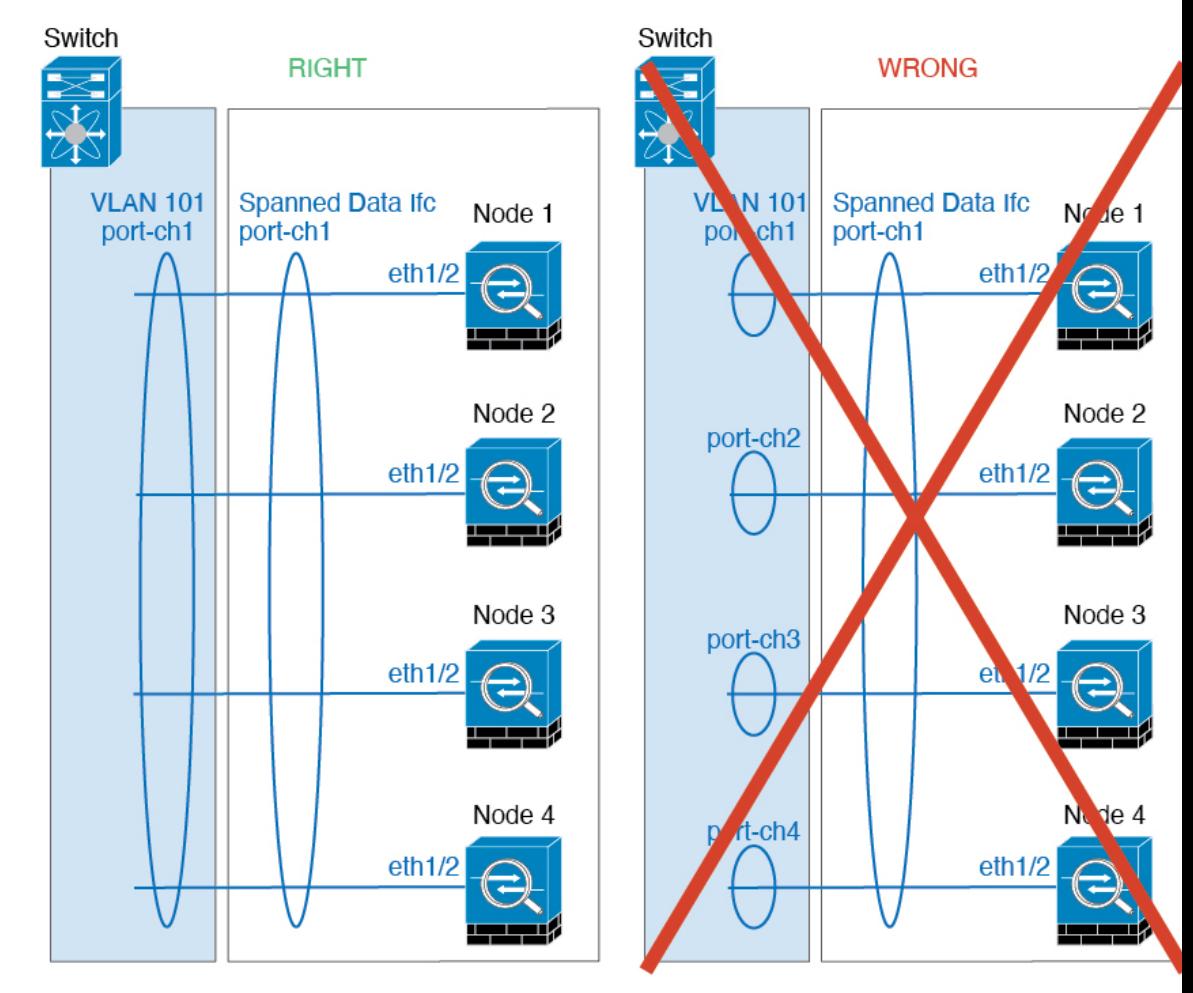

• デバイス ローカル EtherChannel:クラスタ ユニット デバイス ローカル EtherChannel (クラスタ制御リンク用に設定された EtherChannel もこれに含まれます)は、それぞ れ独立したEtherChannelとしてスイッチ上で設定してください。スイッチ上で複数の クラスタ ユニット EtherChannel を結合して 1 つの EtherChannel としないでください。

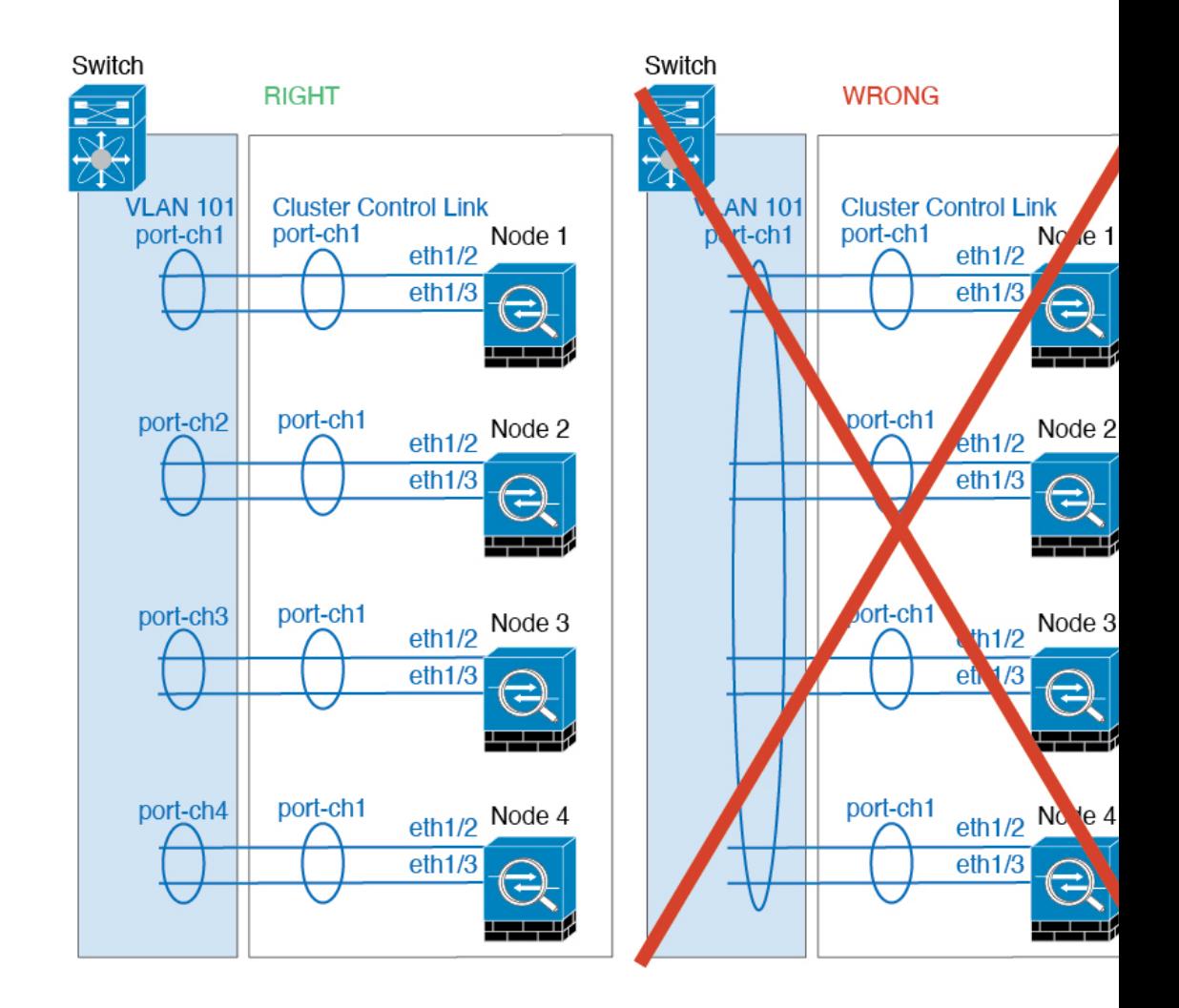

### サイト間クラスタリング

サイト間クラスタリングについては、次のガイドラインを参照してください。

- •クラスタ制御リンクの遅延が、ラウンドトリップ時間(RTT) 20 ms 未満である必要があ ります。
- クラスタ制御リンクは、順序の異常やパケットのドロップがない信頼性の高いものである 必要があります。たとえば、専用リンクを使用する必要があります。
- 接続の再分散を設定しないでください。異なるサイトのクラスタメンバには接続を再分散 できません。
- ASAは専用リンクであるため、データセンター相互接続 (DCI) で使用されている場合で も、クラスタ制御リンクで転送されるデータトラフィックを暗号化しません。オーバーレ イトランスポート仮想化(OTV)を使用する場合、またはローカル管理ドメインの外部で クラスタ制御リンクを拡張する場合は、OTE を介した 802.1AE MacSec などの境界ルータ で暗号化を設定できます。
- クラスタの実装では、着信接続用の複数のサイトでメンバが区別されません。したがっ て、特定の接続に対する接続のロールが複数のサイトにまたがる場合があります。これは 想定されている動作です。ただし、ディレクタローカリゼーションを有効にすると、ロー カルディレクタのロールは(サイトIDに従って)常に接続オーナーと同じサイトから選 択されます。また、元のオーナーに障害が発生すると、ローカルディレクタが同じサイト で新しいオーナーを選択します(注:サイト間でトラフィックが非対称で、元のオーナー に障害が発生した後もリモートサイトから継続的にトラフィックが発生する場合、リモー トサイトのノードが再ホスティングウィンドウ内でデータパケットを受信する場合にはこ のリモートサイトのノードが新しいオーナーとなることがあります)。
- ディレクタ ローカリゼーションでは、次のトラフィック タイプのローカリゼーションを サポートしていません。NAT または PAT のトラフィック、SCTP がインスペクションを 行うトラフィック、オーナーのフラグメンテーション クエリ。
- トランスペアレントモードの場合、内部ルータと外部ルータのペア間にクラスタを配置す ると(AKAノースサウス挿入)、両方の内部ルータが同じMACアドレスを共有し、両方 の外部ルータが同じ MAC アドレスを共有する必要があります。サイト 1 のクラスタ メン バーがサイト 2 のメンバーに接続を転送するとき、宛先 MAC アドレスは維持されます。 MAC アドレスがサイト 1 のルータと同じである場合にのみ、パケットはサイト 2 のルー タに到達します。
- トランスペアレントモードの場合、内部ネットワーク間のファイアウォール用に各サイト のデータ ネットワークとゲートウェイ ルータ間にクラスタを配置すると(AKA イースト ウェスト挿入)、各ゲートウェイ ルータは、HSRP などの First Hop Redundancy Protocol (FHRP)を使用して、各サイトで同じ仮想IPおよびMACアドレスの宛先を提供します。 データ VLAN は、オーバーレイ トランスポート仮想化(OTV)または同様のものを使用 してサイト全体にわたって拡張されます。ローカルゲートウェイルータ宛てのトラフィッ クがDCI経由で他のサイトに送信されないようにするには、フィルタを作成する必要があ ります。ゲートウェイルータが1つのサイトで到達不能になった場合、トラフィックが正 常に他のサイトのゲートウェイに到達できるようにフィルタを削除する必要があります。
- トランスペアレントモードでは、クラスタがHSRPルータに接続されている場合、ルータ の HSRP MAC アドレスを静的 MAC アドレステーブルエントリとして ASA に追加する必 要があります(ブリッジ グループのスタティック MAC アドレスの追加 (884 ページ)を 参照)。隣接ルータで HSRP が使用される場合、HSRP IP アドレス宛てのトラフィックは HSRPMACアドレスに送信されますが、リターントラフィックは特定のルータのインター フェイスの MAC アドレスから HSRP ペアで送信されます。したがって、ASA MACアド レステーブルは通常、HSRPIPアドレスのASAARPテーブルエントリが期限切れになり、 ASA が ARP 要求を送信して応答を受信した場合にのみ更新されます。ASA の ARP テー ブルエントリはデフォルトで 14400 秒後に期限切れになりますが、MAC アドレステーブ ルエントリはデフォルトで 300 秒後に期限切れになるため、MAC アドレステーブルの期 限切れトラフィックのドロップを回避するために静的 MAC アドレスエントリが必要で す。
- スパンド EtherChannel を使用したルーテッド モードでは、サイト固有の MAC アドレスを 設定します。OTVまたは同様のものを使用してサイト全体にデータVLANを拡張します。 グローバル MAC アドレス宛てのトラフィックが DCI 経由で他のサイトに送信されないよ

うにするには、フィルタを作成する必要があります。クラスタが1つのサイトで到達不能 になった場合、トラフィックが他のサイトのクラスタノードに正常に到達できるように フィルタを削除する必要があります。ダイナミックルーティングは、サイト間クラスタが 拡張セグメントのファースト ホップ ルータとして機能する場合はサポートされません。

### その他のガイドライン

- 大々的なトポロジ変更が発生する場合(EtherChannelインターフェイスの追加または削除、 Firepower 4100/9300シャーシ上でのインターフェイスまたはスイッチの有効化または無効 化、VSS、vPC、StackWise、または StackWise Virtual を形成するための追加スイッチの追 加など)、ヘルスチェック機能や無効なインターフェイスのインターフェイスモニタリン グを無効にする必要があります。トポロジの変更が完了して、コンフィギュレーション変 更がすべてのユニットに同期されたら、ヘルス チェック機能を再度イネーブルにできま す。
- ユニットを既存のクラスタに追加したときや、ユニットをリロードしたときは、一時的 に、限定的なパケット/接続ドロップが発生します。これは想定どおりの動作です。場合 によっては、ドロップされたパケットが原因で接続がハングすることがあります。たとえ ば、FTP 接続の FIN/ACK パケットがドロップされると、FTP クライアントがハングしま す。この場合は、FTP 接続を再確立する必要があります。
- スパンド EtherChannel インターフェイスに接続された Windows 2003 Server を使用してい る場合、syslog サーバポートがダウンしたときにサーバが ICMP エラーメッセージを抑制 しないと、多数のICMPメッセージがクラスタに送信されることになります。このような メッセージにより、クラスタの一部のユニットで CPU 使用率が高くなり、パフォーマン スに影響する可能性があります。ICMPエラーメッセージを調節することを推奨します。
- 冗長性を持たせるため、VSS、vPC、StackWise、または StackWise Virtual に EtherChannel を接続することを推奨します。
- シャーシ内では、スタンドアロン モードで一部のシャーシ セキュリティ モジュールをク ラスタ化し、他のセキュリティモジュールを実行することはできません。クラスタ内にす べてのセキュリティ モジュールを含める必要があります。

### デフォルト

- クラスタのヘルスチェック機能は、デフォルトで有効になり、ホールド時間は3秒です。 デフォルトでは、すべてのインターフェイスでインターネット ヘルス モニタリングが有 効になっています。
- 接続再分散は、デフォルトでは無効になっています。接続再分散を有効にした場合の、デ フォルトの負荷情報交換間隔は 5 秒です。
- 失敗したクラスタ制御リンクのクラスタ自動再参加機能は、5 分間隔で無制限に試行され るように設定されます。
- 失敗したデータインターフェイスのクラスタ自動再参加機能は、5 分後と、2 に設定され た増加間隔で合計で 3 回試行されます。

• HTTP トラフィックでは、5 秒間の接続複製遅延がデフォルトで有効になっています。

## でのクラスタリングの設定 **Firepower 4100/9300** シャーシ

クラスタは、Firepower 4100/9300シャーシスーパバイザから簡単に展開できます。すべての初 期設定が各ユニット用に自動生成されます。このセクションでは、デフォルトのブートスト ラップ設定と ASA で実行できるオプションのカスタマイズについて説明します。また、ASA 内からクラスタ メンバーを管理する方法についても説明します。クラスタ メンバーシップは Firepower 4100/9300シャーシからも管理できます。詳細については、Firepower 4100/9300シャー シ のマニュアルを参照してください。

### 手順

ステップ **1** FXOS:ASA クラスタの追加 (502 ページ) ステップ **2** ASA:ファイアウォール モードとコンテキスト モードの変更 (511 ページ) ステップ **3** ASA:データ インターフェイスの設定 (512 ページ) ステップ **4** ASA:クラスタ設定のカスタマイズ (514 ページ) ステップ **5** ASA:クラスタ メンバの管理 (533 ページ)

## **FXOS**:**ASA** クラスタの追加

単独の Firepower 9300 シャーシをシャーシ内クラスタとして追加することも、複数のシャーシ をシャーシ間クラスタリングに追加することもできます。シャーシ間クラスタリングでは、各 シャーシを別々に設定します。1 つのシャーシにクラスタを追加したら、導入を簡単にするた め、ブートストラップ設定を最初のシャーシから次のシャーシにコピーし、

### **ASA** クラスタの作成

範囲をイメージバージョンに設定します。

クラスタは、Firepower 4100/9300シャーシスーパバイザから簡単に展開できます。すべての初 期設定が各ユニット用に自動生成されます。

複数のシャーシにわたるクラスタリングの場合は、各シャーシを個別に設定する必要がありま す。導入を容易にするために、1 つのシャーシにクラスタを導入し、その後、最初のシャーシ から次のシャーシにブートストラップ コンフィギュレーションをコピーできます。

Firepower 9300 シャーシでは、モジュールがインストールされていない場合でも、3 つのすべ てのモジュールでクラスタリングを有効にする必要があります。3 つすべてのモジュールを設 定していないと、クラスタは機能しません。

マルチコンテキストモードの場合、最初に論理デバイスを展開してから、ASAアプリケーショ ンでマルチ コンテキスト モードを有効にする必要があります。

クラスタを導入すると、Firepower 4100/9300 シャーシ スーパバイザが次のブートストラップ コンフィギュレーションで各 ASA アプライアンスを設定します。ブートストラップ コンフィ ギュレーションの一部(太字のテキストで示されている部分)は、後から必要に応じてASA から変更できます。

```
interface Port-channel48
  description Clustering Interface
cluster group <service type name>
  key <secret>
   local-unit unit-<chassis#-module#>
   site-id <number>
   cluster-interface port-channel48 ip 127.2.<chassis#>.<module#> 255.255.255.0
   priority <auto>
   health-check holdtime 3
   health-check data-interface auto-rejoin 3 5 2
   health-check cluster-interface auto-rejoin unlimited 5 1
   enable
```

```
ip local pool cluster_ipv4_pool <ip_address>-<ip_address> mask <mask>
```

```
interface <management_ifc>
   management-only individual
   nameif management
   security-level 0
   ip address <ip_address> <mask> cluster-pool cluster_ipv4_pool
   no shutdown
http server enable
```

```
http 0.0.0.0 0.0.0.0 management
route management <management_host_ip> <mask> <gateway_ip> 1
```
(注) **local-unit** 名は、クラスタリングを無効化した場合にのみ変更できます。

### 始める前に

- 論理デバイスに使用するアプリケーションイメージを Cisco.com からダウンロードして、 そのイメージを Firepower 4100/9300 シャーシ にアップロードします。
- 次の情報を用意します。
	- 管理インターフェイス ID、IP アドレスおよびネットワークマスク
	- ゲートウェイ IP アドレス

```
手順
```
- ステップ **1** インターフェイスを設定します。
	- a) クラスタを展開する前に、1つ以上のデータタイプのインターフェイスまたはEtherChannel (ポートチャネルとも呼ばれる)を追加します。EtherChannel (ポート チャネル)の追加 (231 ページ)または物理インターフェイスの設定 (229 ページ)を参照してください。

複数のシャーシにわたるクラスタリングの場合は、すべてのデータインターフェイスが、 少なくとも 1 つのメンバーインターフェイスを持つスパンド EtherChannel である必要があ ります。各シャーシに同じ EtherChannel を追加します。スイッチ上で、すべてのクラスタ ユニットからメンバーインターフェイスを1つのEtherChannelへと結合します。EtherChannel の詳細については、クラスタリングガイドラインと制限事項 (496ページ)を参照してく ださい。

b) 管理タイプのインターフェイスまたは EtherChannel を追加します。EtherChannel (ポート チャネル)の追加(231ページ)または物理インターフェイスの設定(229ページ)を参照 してください。

管理インターフェイスが必要です。この管理インターフェイスは、シャーシの管理のみに 使用されるシャーシ管理インターフェイスと同じではありません(FXOS では、シャーシ 管理インターフェイスは MGMT、management0 のような名前で表示されます)。

複数のシャーシにわたるクラスタリングの場合、各シャーシに同じ管理インターフェイス を追加します。

c) 複数のシャーシにわたるクラスタリングでは、メンバーインターフェイスをクラスタ制御 リンクの EtherChannel(デフォルトではポートチャネル 48)に追加します。EtherChannel (ポート チャネル)の追加 (231 ページ) を参照してください。

1 つの Firepower 9300 シャーシ内のセキュリティモジュールに隔離されたクラスタのメン バーインターフェイスを追加しないでください。メンバーを追加すると、シャーシはこの クラスタが複数のシャーシを使用すると見なし、たとえば、スパンド EtherChannel の使用 のみが許可されます。

[インターフェイス(Interfaces)] タブで、ポート チャネル 48 クラスタ タイプのインター フェイスは、メンバ インターフェイスが含まれていない場合は、[動作状態(Operation State)]を[失敗(failed)]と表示します。1つのFirepower 9300シャーシ内のセキュリティ モジュールに隔離されたクラスタの場合、この EtherChannel はメンバーインターフェイス を必要としないため、この動作状態は無視して構いません。

各シャーシに同じメンバインターフェイスを追加します。クラスタ制御リンクは、各シャー シのデバイスローカル EtherChannel です。デバイスごとにスイッチで個別の EtherChannel を使用します。EtherChannel の詳細については、クラスタリング ガイドラインと制限事項 (496 ページ)を参照してください。

ステップ2 [論理デバイス (Logical Devices) 1を選択します。

ステップ **3 [**追加(**Add**)**]** > **[**クラスタ(**Cluster**)**]** をクリックし、次のパラメータを設定します。

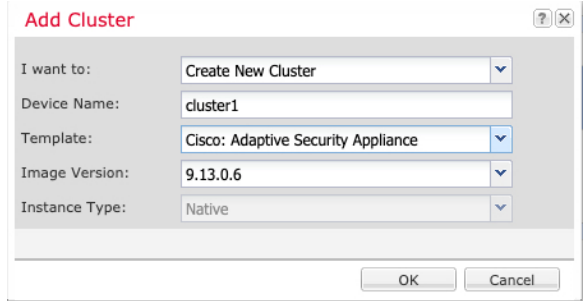

- a) **[**必要な操作(**I want to:**)**]** > **[**新しいクラスタの作成(**Create New Cluster**)**]** を選択しま す。
- b) デバイス名を入力します。

この名前は、シャーシスーパバイザが管理設定を行ってインターフェイスを割り当てるた めに内部で使用します。これはアプリケーション設定で使用されるデバイス名ではありま せん。

- c) [テンプレート(Template)] には、[Cisco 適応型セキュリティ アプライアンス(Cisco Adaptive Security Appliance) 1を選択します。
- d) [Image Version] を選択します。
- e) [Instance Type] では、[Native] タイプのみがサポートされます。
- f) [OK] をクリックします。

[Provisioning - *device name*] ウィンドウが表示されます。

ステップ **4** このクラスタに割り当てるインターフェイスを選択します。 デフォルトでは、すべての有効なインターフェイスが割り当てられています。マルチクラスタ

タイプのインターフェイスを定義した場合は、すべての選択を解除し、1 つのみ選択します。

ステップ **5** 画面中央のデバイス アイコンをクリックします。

ダイアログボックスが表示され、初期のブートストラップ設定を行うことができます。これら の設定は、初期導入専用、またはディザスタ リカバリ用です。通常の運用では、後でアプリ ケーション CCLI 設定のほとんどの値を変更できます。

ステップ **6** [クラスタ情報(Cluster Information)] ページで、次の手順を実行します。

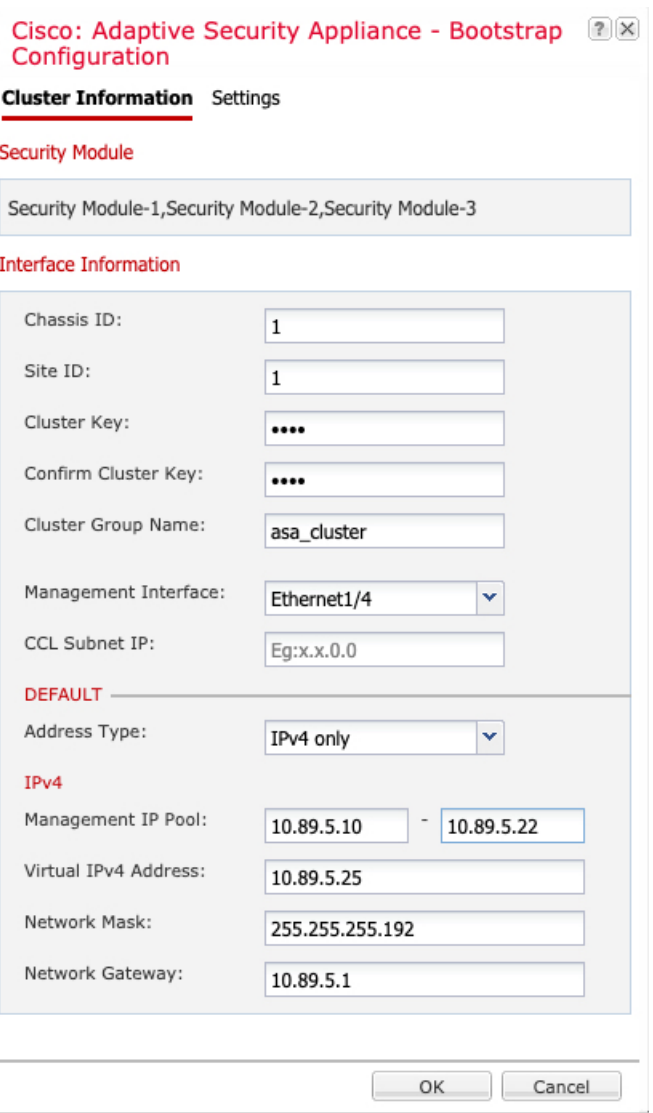

a) 複数のシャーシにわたるクラスタリングの場合は、「シャーシID (Chassis ID) 1フィールド にシャーシ ID を入力します。クラスタの各シャーシに固有の ID を使用する必要がありま す。

このフィールドは、クラスタ制御リンクPort-Channel 48にメンバーインターフェイスを追 加した場合にのみ表示されます。

- b) サイト間クラスタリングの場合、[サイト ID(Site ID)] フィールドに、このシャーシのサ イト ID を 1 ~ 8 の範囲で入力します。
- c) [Cluster Key] フィールドで、クラスタ制御リンクの制御トラフィック用の認証キーを設定 します。

共有秘密は、1 ~ 63 文字の ASCII 文字列です。共有秘密は、キーを生成するために使用さ れます。このオプションは、データパストラフィック(接続状態アップデートや転送され るパケットなど)には影響しません。データパス トラフィックは、常にクリア テキスト として送信されます。

d) [クラスタ グループ名(Cluster Group Name)] を設定します。これは、論理デバイス設定 のクラスタ グループ名です。

名前は 1 ~ 38 文字の ASCII 文字列であることが必要です。

- 2.4.1以降、クラスタグループ名のスペースは特殊文字と見なされ、論理デバイ スの展開時にエラーが発生する可能性があります。この問題を回避するには、 クラスタグループ名をスペースのない名前に変更する必要があります。 重要
- e) [Management Interface] を選択します。

このインターフェイスは、論理デバイスを管理するために使用されます。このインター フェイスは、シャーシ管理ポートとは別のものです。

f) 管理インターフェイスの [アドレスタイプ(Address Type)] を選択します。

この情報は、ASA設定で管理インターフェイスを設定するために使用されます。次の情報 を設定します。

• [管理IPプール(ManagementIPPool)]:開始アドレスと終了アドレスをハイフンで区 切って入力し、ローカル IP アドレスのプールを設定します。このうちの 1 つがイン ターフェイス用に各クラスタユニットに割り当てられます。

最低でも、クラスタ内のユニット数と同じ数のアドレスが含まれるようにしてくださ い。Firepower 9300の場合、すべてのモジュールスロットが埋まっていないとしても、 シャーシごとに 3 つのアドレスを含める必要があることに注意してください。クラス タを拡張する予定の場合は、アドレスを増やします。現在の制御ユニットに属する仮 想 IP アドレス (メインクラスタ IP アドレスと呼ばれる)は、このプールの一部では ありません。必ず、同じネットワークの IP アドレスの 1 つをメインクラスタ IP アド レス用に確保してください。IPv4 アドレスと IPv6 アドレス(どちらか一方も可)を 使用できます。

- ネットワークマスクまたはプレフィックス長
- ネットワークゲートウェイ
- [仮想IPアドレス(Virtual IP address)]:現在の制御ユニットの管理 IP アドレスを設定 します。この IP アドレスは、クラスタ プール アドレスと同じネットワーク上に存在 している必要がありますが、プールに含まれていてはなりません。

### ステップ1 [Settings] ページで、以下を実行します。

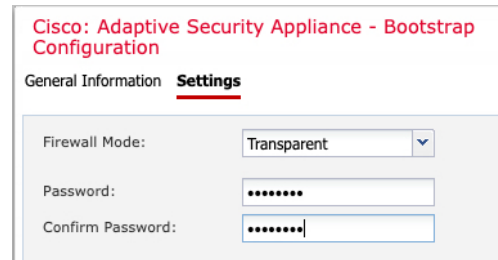

a) [ファイアウォール モード(Firewall Mode)] ドロップダウン リストから、[トランスペア レント(Transparent)] または [ルーテッド(Routed)] を選択します。

ルーテッドモードでは、ThreatDefenseはネットワーク内のルータホップと見なされます。 ルーティングを行う各インターフェイスは異なるサブネット上にあります。一方、トラン スペアレントファイアウォールは、「Bump InTheWire」または「ステルスファイアウォー ル」のように機能するレイヤ 2 ファイアウォールであり、接続されたデバイスへのルータ ホップとしては認識されません。

ファイアウォールモードは初期展開時にのみ設定します。ブートストラップの設定を再適 用する場合、この設定は使用されません。

b) 管理者ユーザの [Password] を入力して確認し、パスワードを有効にします。

事前設定されているASA管理者ユーザはパスワードの回復時に役立ちます。FXOSアクセ スができる場合、管理者ユーザ パスワードを忘れたときにリセットできます。

- ステップ **8** [OK] をクリックして、設定ダイアログボックスを閉じます。
- **ステップ9** [保存 (Save) ] をクリックします。

シャーシは、指定したソフトウェアバージョンをダウンロードし、アプリケーションインスタ ンスにブートストラップ設定と管理インターフェイス設定をプッシュすることで、論理デバイ スを導入します。[ 論理デバイス(**Logical Devices**) ] ページで、新しい論理デバイスのステー タスを確認します。論理デバイスの [ステータス(Status)] に [オンライン(Online)] と表示 されている場合は、残りのクラスタシャーシを追加できます。また、1 つの Firepower 9300 シャーシ内のセキュリティモジュールに隔離されたクラスタの場合は、アプリケーションのク ラスタの設定を開始できます。このプロセスの一環として、[セキュリティモジュールが応答 していません (Security module not responding) 1というステータスが表示されることがありま す。このステータスは正常であり、一時的な状態です。

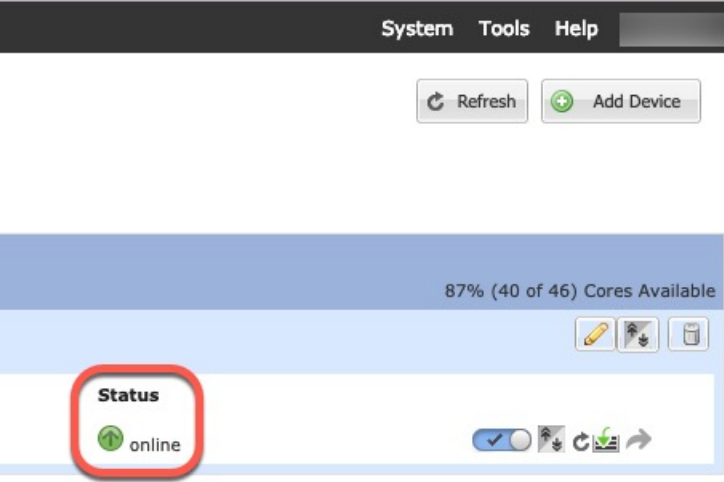

- ステップ **10** 複数のシャーシにわたるクラスタリングの場合は、クラスタに次のシャーシを追加します。
	- a) Chassis Manager の最初のシャーシで、右上の[設定の表示 (Show Configuration) ]アイコン をクリックして、表示されるクラスタ設定をコピーします。
	- b) 次のシャーシのChassisManagerに接続し、この手順に従って論理デバイスを追加します。
- c) [必要な操作(I want to:)] > [既存のクラスタへの参加(Join an Existing Cluster)] を選択し ます。
- d) **[OK]** をクリックします。
- e) [クラスタ詳細のコピー(CopyClusterDetails)]ボックスに、最初のシャーシのクラスタ設 定を貼り付け、[OK] をクリックします。
- f) 画面中央のデバイスアイコンをクリックします。クラスタ情報は大半は事前に入力済みで すが、次の設定は変更する必要があります。
	- [シャーシ ID (Chassis ID)]: 一意のシャーシ ID を入力します。
	- サイト **ID**(**Site ID**):正しいサイト ID を入力します。
	- クラスタ キー(**Cluster Key**):(事前に入力されていない)同じクラスタ キーを入 力します。

[OK] をクリックします。

g) [保存 (Save) 1をクリックします。

シャーシは、指定したソフトウェアバージョンをダウンロードし、アプリケーションイン スタンスにブートストラップ設定と管理インターフェイス設定をプッシュすることで、論 理デバイスを導入します。各クラスタメンバーの [論理デバイス(Logical Devices)] ペー ジで、新しい論理デバイスのステータスを確認します。各クラスタメンバーの論理デバイ スの [ステータス(Status)] に [オンライン(Online)] と表示されたら、アプリケーショ ンでクラスタの設定を開始できます。このプロセスの一環として、[セキュリティモジュー ルが応答していません (Security module not responding) 1というステータスが表示されるこ とがあります。このステータスは正常であり、一時的な状態です。

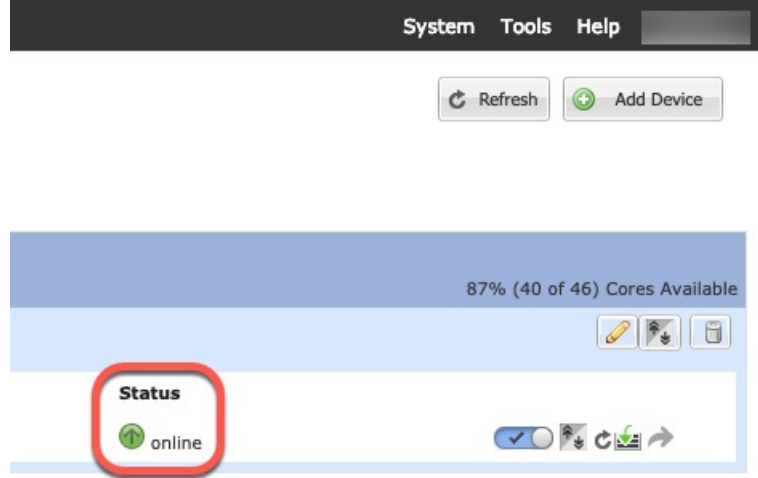

ステップ **11** 制御ユニット ASA に接続して、クラスタリング設定をカスタマイズします。

### クラスタ メンバの追加

ASA クラスタメンバーを追加または置き換えます。

この手順は、シャーシの追加または置換にのみ適用されます。クラスタリングがすでに有効に なっている Firepower 9300 にモジュールを追加または置換する場合、モジュールは自動的に追 加されます。 (注)

### 始める前に

- 既存のクラスタに、この新しいメンバ用の管理 IP アドレスプール内で十分な IP アドレス が割り当てられているようにしてください。それ以外の場合は、この新しいメンバを追加 する前に、各シャーシ上の既存のクラスタブートストラップ設定を編集する必要がありま す。この変更により論理デバイスが再起動します。
- インターフェイスの設定は、新しいシャーシでの設定と同じである必要があります。FXOS シャーシ設定をエクスポートおよびインポートし、このプロセスを容易にすることができ ます。
- マルチコンテキストモードでは、最初のクラスタメンバのASAアプリケーションでマル チ コンテキスト モードを有効にします。追加のクラスタ メンバはマルチ コンテキスト モード設定を自動的に継承します。

### 手順

- ステップ **1** 既存のクラスタの Chassis Manager で、[論理デバイス(Logical Devices)] を選択して [論理デ バイス (Logical Devices) 1ページを開きます。
- ステップ2 右上の[設定を表示 (Show Configuration) ]アイコン ( 3) をクリックして、表示されるクラ スタの設定をコピーします。
- ステップ **3** 新しいシャーシの Chassis Manager に接続して、**[**追加(**Add**)**]** > **[**クラスタ(**Cluster**)**]** をク リックします。

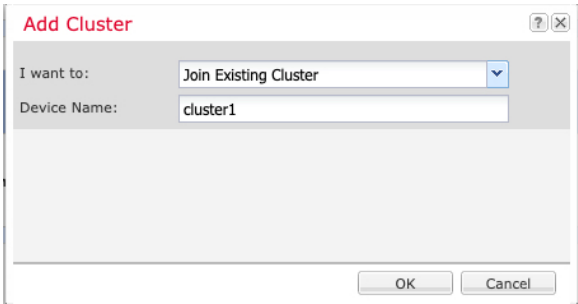

- ステップ **4 [I want to:]** > **[Join an Existing Cluster]**を選択します。
- ステップ **5** [Device Name] に論理デバイスの名前を入力します。
- ステップ **6** [OK] をクリックします。
- ステップ **7** [クラスタ詳細のコピー(Copy Cluster Details)] ボックスに、最初のシャーシのクラスタ設定 を貼り付け、[OK] をクリックします。
- ステップ **8** 画面中央のデバイス アイコンをクリックします。クラスタ情報は大半は事前に入力済みです が、次の設定は変更する必要があります。
	- [シャーシ ID (Chassis ID)]: 一意のシャーシ ID を入力します。
	- サイト **ID**(**Site ID**):正しいサイト ID を入力します。
	- クラスタ キー(**Cluster Key**):(事前に入力されていない)同じクラスタ キーを入力し ます。

[OK] をクリックします。

ステップ9 [保存 (Save) ] をクリックします。

シャーシは、指定したソフトウェアバージョンをダウンロードし、アプリケーションインスタ ンスにブートストラップ設定と管理インターフェイス設定をプッシュすることで、論理デバイ スを導入します。各クラスタメンバーの [論理デバイス(Logical Devices)] ページで、新しい 論理デバイスのステータスを確認します。各クラスタメンバーの論理デバイスの [ステータス (Status)] に [オンライン(Online)] と表示されたら、アプリケーションでクラスタの設定を 開始できます。このプロセスの一環として、[セキュリティモジュールが応答していません (Security module notresponding)]というステータスが表示されることがあります。このステー タスは正常であり、一時的な状態です。

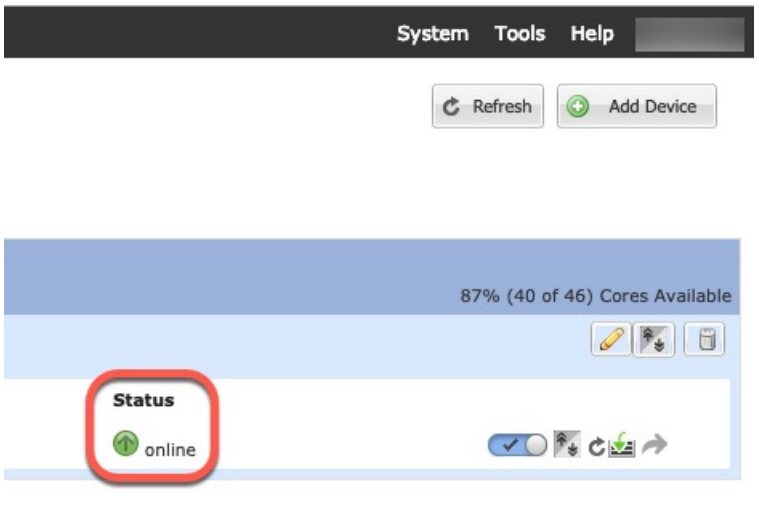

## **ASA**:ファイアウォール モードとコンテキスト モードの変更

デフォルトでは、FXOS シャーシはルーテッド ファイアウォール モード、およびシングル コ ンテキスト モードでクラスタを展開します。

• ファイアウォールモードの変更:展開後にモードを変更するには、制御ユニットでモード を変更します。これにより、すべてのデータユニットのモードが一致するように自動的に 変更されます。を参照してください。ファイアウォール モード(シングル モード)の設 定(255ページ)マルチコンテキストモードでは、コンテキストごとにファイアウォール モードを設定します。セキュリティコンテキストの設定(304ページ)を参照してくださ い。

• マルチコンテキストモードに変更:展開後にマルチコンテキストモードに変更するには、 制御ユニットでモードを変更します。これにより、すべてのデータユニットのモードが一 致するように自動的に変更されます。マルチコンテキストモードの有効化 (297ページ) を参照してください。

## **ASA**:データ インターフェイスの設定

この手順では、FXOS にクラスタを展開したときにクラスタに割り当てられた各データ イン ターフェイスの基本的なパラメータを設定します。複数のシャーシにわたるクラスタリングの 場合、データインターフェイスは常にスパンド EtherChannel インターフェイスです。

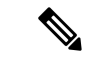

管理インターフェイスは、クラスタを展開したときに事前設定されました。ASA で管理イン ターフェイス パラメータを変更することもできますが、この手順はデータ インターフェイス に焦点を当てています。管理インターフェイスは、スパンドインターフェイスとは対照的に、 個別のインターフェイスです。詳細については、「管理インターフェイス (490ページ)」を 参照してください。 (注)

### 始める前に

- マルチ コンテキスト モードの場合は、この手順をシステム実行スペースで開始します。 まだシステム コンフィギュレーション モードに入っていない場合は、[Configuration] > [Device List] ペインで、アクティブなデバイスの IP アドレスの下にある [System] をダブル クリックします。
- トランスペアレント モードの場合は、ブリッジ グループを設定します。 ブリッジ仮想イ ンターフェイス (BVI) の設定 (737 ページ) を参照してください。
- 複数のシャーシによるクラスタにスパンドEtherChannelを使用している場合、クラスタリ ングが完全に有効になるまで、ポートチャネルインターフェイスは起動しません。この要 件により、クラスタのアクティブではないノードにトラフィックが転送されるのが防がれ ます。

#### 手順

- ステップ **1** コンテキスト モードによって次のように異なります。
	- シングルモードの場合、[Configuration] > [Device Setup] > [Interface Settings] > [Interfaces] ぺ インを選択します。
	- マルチ モードの場合、システム実行スペースで、[Configuration] > [Context Management] > [Interfaces] ペインを選択します。

ステップ **2** インターフェイスを選択して、[Edit] をクリックします。

[Edit Interface] ダイアログボックスが表示されます。

- ステップ3 次の設定を行います。
	- (EtherChannel の場合)[MIO Port-channel ID]:FXOS で使用されるのと同じ ID を入力し ます。
	- [**Enable Interface**](デフォルトでオンになります)

この画面の残りのフィールドは、この手順の後半で説明します。

- ステップ **4** MAC アドレスおよびオプション パラメータを設定するには、[Advanced] タブをクリックしま す。
	- [MAC Address Cloning] 領域で、EtherChannel の手動グローバル MAC アドレスを設定しま す。スタンバイ MAC アドレスを設定しないでください。無視されます。潜在的なネット ワークの接続問題を回避するために、スパンド EtherChannel にはグローバル MAC アドレ スを設定する必要があります。MAC アドレスが手動設定されている場合、その MAC ア ドレスは現在の制御ユニットに留まります。MAC アドレスを設定していない場合に、制 御ユニットが変更された場合、新しい制御ユニットはインターフェイスに新しい MAC ア ドレスを使用します。これにより、一時的なネットワークの停止が発生する可能性があり ます。

マルチコンテキストモードでは、コンテキスト間でインターフェイスを共有する場合は、 MAC アドレスの自動生成を有効にして、手動で MAC アドレスを設定しなくてすむよう にします。非共有インターフェイスの場合は、このコマンドを使用して MAC アドレスを 手動で設定する必要があることに注意してください。

- サイト間クラスタリングの場合、[ASA Cluster] 領域で、サイト固有の **MAC** アドレスを、 ルーテッド モードの場合は IP アドレスを設定するために、[Add] をクリックして、サイ ト ID (1~8)の MAC アドレスおよび IP アドレスを指定します。最大 8 つのサイトで上 記の手順を繰り返します。サイト固有の IP アドレスは、グローバル IP アドレスと同じサ ブネット上にある必要があります。ユニットで使用するサイト固有の MAC アドレスおよ び IP アドレスは、各ユニットのブートストラップ コンフィギュレーションに指定したサ イト ID によって異なります。
- ステップ **5** (オプション)この EtherChannel に VLAN サブインターフェイスを設定します。この手順の 残りの部分は、サブインターフェイスに適用されます。
- ステップ **6** (マルチ コンテキスト モード)この手順を完了する前に、コンテキストにインターフェイス を割り当てる必要があります。
	- a) [OK] をクリックして変更内容を確定します。
	- b) インターフェイスを割り当てます。
	- c) ユーザーが設定するコンテキストを変更します。[Device List] ペインで、アクティブなデ バイスの IP アドレスの下にあるコンテキスト名をダブルクリックします。
	- d) [Configuration] > [Device Setup] > [Interface Settings] > [Interfaces] ペインを選択し、カスタマ イズするポートチャネル インターフェイスを選択して、[Edit] をクリックします。

[Edit Interface] ダイアログボックスが表示されます。

- ステップ **7** [General] タブをクリックします。
- ステップ **8** (トランスペアレント モード)[Bridge Group] ドロップダウン リストから、このインターフェ イスを割り当てるブリッジ グループを選択します。
- ステップ **9** [Interface Name] フィールドに、名前を 48 文字以内で入力します。
- ステップ **10** [Security level] フィールドに、0(最低)~ 100(最高)のレベルを入力します。
- ステップ **11** (ルーテッド モード)IPv4 アドレスに対して [Use Static IP] オプション ボタンをクリックし、 IP およびマスクを入力します。DHCP と PPPoE はサポートされません。ポイントツーポイン ト接続の場合、31ビットのサブネットマスク(255.255.255.254)を指定できます。この場合、 ネットワークまたはブロードキャスト アドレス用の IP アドレスは予約されません。トランス ペアレント モードの場合は、EtherChannel インターフェイスではなく、ブリッジ グループ イ ンターフェイスの IP アドレスを設定します。
- ステップ **12** (ルーテッド モード)IPv6 アドレスを設定するには、[IPv6] タブをクリックします。

トランスペアレント モードの場合は、EtherChannel インターフェイスではなく、ブリッジ グ ループ インターフェイスの IP アドレスを設定します。

- a) [Enable IPv6] チェックボックスをオンにします。
- b) [Interface IPv6 Addresses] エリアで、[Add] をクリックします。

[Add IPv6 Address for Interface] ダイアログボックスが表示されます。

- (注) [Enable address autoconfiguration] オプションはサポートされません。
- c) [Address/Prefix Length] フィールドに、グローバル IPv6 アドレスと IPv6 プレフィックスの 長さを入力します。たとえば、2001:DB8::BA98:0:3210/64。
- d) (オプション)ホスト アドレスとして Modified EUI-64 インターフェイス ID を使用するに は、[EUI-64] チェックボックスをオンにします。この場合は、単に [Address/Prefix Length] フィールドにプレフィックスを入力します。
- e) [OK] をクリックします。
- ステップ **13** [OK] をクリックして、[Interfaces] 画面に戻ります。
- ステップ **14** [Apply] をクリックします。

## **ASA**:クラスタ設定のカスタマイズ

クラスタを展開した後にブートストラップ設定を変更する場合や、クラスタリング ヘルス モ ニタリング、TCP 接続複製の遅延、フロー モビリティ、およびその他の最適化など、追加の オプションを設定する場合は、制御ユニットで行うことができます。

### **ASA** クラスタの基本パラメータの設定

制御ユニット上のクラスタ設定をカスタマイズできます。
#### 始める前に

- マルチコンテキストモードでは、制御ユニット上のシステム実行スペースで次の手順を実 行します。まだシステム コンフィギュレーション モードに入っていない場合、 **[Configuration]** > **[Device List]** ペインで、アクティブなデバイスの IP アドレスの下にある [System] をダブルクリックします。
- local-unit **Member Name** およびその他の複数のオプションは、FXOS シャーシでのみ設定 することができます。また、それらのオプションは、クラスタリングを無効にしている場 合に ASA でのみ変更できます。そのため、次の手順には含まれていません。

#### 手順

- ステップ **1 [Configuration]** > **[Device Management]** > **[High Availability and Scalability]** > **[ASA Cluster]** の順 に選択します。
- ステップ **2** (任意) 次のオプション パラメータを設定します。
	- [クラスタメンバの制限(Cluster Member Limit)]:クラスタメンバの最大数を 2 〜 16 に設 定します。デフォルトは 16 です。クラスタが最大の 16 ユニットよりも少ないことがわ かっている場合は、実際の計画ユニット数を設定することを推奨します。最大ユニット数 を設定すると、クラスタのリソース管理が向上します。たとえば、ポートアドレス変換 (PAT)を使用する場合、制御ユニットは計画されたメンバー数にポートブロックを割り 当てることができ、使用する予定のない追加のユニット用にポートを予約する必要がなく なります。
	- **Site Periodic GARP—The ASA generates gratuitous ARP** (GARP) packets to keep the switching infrastructure up to date: the highest priority member at each site periodically generates GARP traffic for the global MAC/IP addresses. 各スパンド EtherChannel のユニットと、サイト MAC およ び IP アドレスごとにサイト ID を設定すると、GARP がデフォルトで有効になります。 GARP 間隔を 1 ~ 1000000 秒に設定します。デフォルトは 290 秒です。

クラスタから送信されたサイトごとのMACおよびIPアドレスとパケットがサイト固有の MAC アドレスおよび IP アドレスを使用するのに対し、クラスタで受信したパケットは、 グローバル MAC アドレスおよび IP アドレスを使用します。トラフィックがグローバル MAC アドレスから定期的に生成されない場合、グローバル MAC アドレスのスイッチで MAC アドレスのタイムアウトが発生する可能性があります。タイムアウト後にグローバ ルMACアドレスへのトラフィックがスイッチングインフラストラクチャ全体にわたりフ ラッディングされ、これによりパフォーマンスおよびセキュリティ上の問題が発生するこ とがあります。

• [Enable connection rebalancing for TCP traffic across all the ASAs in the cluster]:接続の再分散 をイネーブルにします。このパラメータはデフォルトではディセーブルになっています。 このパラメータは、ブートストラップ設定の一部ではなく、制御ノードからデータノード に複製されます。有効化されている場合、ASAは、1秒あたりの接続数に関する情報を定 期的に交換し、新しい接続を、1 秒あたりの接続数が多いデバイスから低負荷のデバイス にオフロードします。既存の接続は移動されません。さらに、このコマンドは1秒あたり の接続数に基づいてのみ再分散するため、各ノードで確立された接続の総数は考慮され

ず、接続の総数は等しくない場合があります。負荷情報を交換する間隔を、1 ~ 360 秒の 範囲内で指定します。デフォルトは 5 秒です。

接続が別のノードにオフロードされると、非対称接続になります。

サイト間トポロジに対しては接続の再分散を設定しないでください。異なるサイトのクラ スタメンバには新しい接続を再分散できません。

• [Enable cluster load monitor]:クラスタメンバのトラフィック負荷をモニターできるように なりました。対象には、合計接続数、CPUとメモリの使用率、バッファドロップなどが含 まれます。負荷が高すぎる場合、残りのユニットが負荷を処理できる場合は、ユニットの クラスタリングを手動で無効にするか、外部スイッチのロードバランシングを調整するか を選択できます。この機能は、デフォルトでイネーブルにされています。たとえば、各 シャーシに 3 つのセキュリティモジュールが搭載された Firepower 9300 のシャーシ間クラ スタリングの場合、シャーシ内の2つのセキュリティモジュールがクラスタを離れると、 そのシャーシに対する同じ量のトラフィックが残りのモジュールに送信され、過負荷にな る可能性があります。トラフィックの負荷を定期的にモニターできます。負荷が高すぎる 場合は、ユニットでクラスタリングを手動で無効にすることを選択できます。

次の値を設定します。

- [ **Time Interval**]: モニタリングメッセージ間の時間を、10 ~ 360 秒の範囲で設定しま す。デフォルトは 20 秒です。
- [ **Number Of interval**]: ASA がデータを保持する間隔の数を 1 ~ 60 の範囲で設定しま す。デフォルトは 30 です。

トラフィック負荷を表示するには、**[Monitoring]** > **[ASA Cluster]** > **[ClusterLoad-Monitoring]** を参照してください。

- [Enable health monitoring of this device within the cluster]:クラスタユニットのヘルスチェッ ク機能を有効にして、ユニット ハートビート ステータス メッセージ間の間隔を .3 から 45 秒の間で設定します。デフォルトは3秒です。注:新しいユニットをクラスタに追加して いて、ASAまたはスイッチのトポロジが変更される場合、クラスタが完成するまでこの機 能を一時的にディセーブルにし、ディセーブルにされたインターフェイスのインターフェ イス モニタリングもディセーブルにする必要があります(**[Configuration]** > **[Device Management]** > **[High Availability andScalability]** > **[ASA Cluster]** > **[Cluster Interface Health Monitoring]**)。クラスタとトポロジの変更が完了したら、この機能を再度イネーブルにす ることができます。ユニットのヘルスを確認するため、ASA のクラスタ ユニットはクラ スタ制御リンクで他のユニットにハートビートメッセージを送信します。ユニットが保留 時間内にピアユニットからハートビートメッセージを受信しない場合は、そのピアユニッ トは応答不能またはデッド状態と見なされます。
- [Debounce Time]:ASA がインターフェイスに障害が発生していると見なし、クラスタか らユニットが削除されるまでのデバウンス時間を設定します。この機能により、インター フェイスの障害をより迅速に検出できます。デバウンス時間を短くすると、誤検出の可能 性が高くなることに注意してください。インターフェイスのステータス更新が発生する と、ASAはインターフェイスを障害としてマークし、クラスタからユニットを削除するま で指定されたミリ秒数待機します。ダウン状態から稼働状態に移行しているEtherChannel

の場合(スイッチがリロードされた、またはスイッチが有効になっているEtherChannelな ど)、デバウンス時間を長くすることで、他のクラスタユニットの方がポートのバンドル が速いという理由だけで、クラスタユニット上でインターフェイスがエラー表示されるの を防ぐことができます。デフォルトのデバウンス時間は500msで、有効な値の範囲は300 ms  $\sim$  9 秒です。

- [Replicate console output]:データユニットから制御ユニットへのコンソール複製を有効に します。この機能はデフォルトで無効に設定されています。ASAは、特定の重大イベント が発生したときに、メッセージを直接コンソールに出力する場合があります。コンソール 複製をイネーブルにすると、データユニットから制御ユニットにコンソールメッセージが 送信されるので、モニターが必要になるのはクラスタのコンソールポート1つだけとなり ます。このパラメータは、ブートストラップコンフィギュレーションの一部ではなく、制 御ユニットからデータユニットに複製されます。
- クラスタリング フロー モビリティを有効にします。LISP インスペクションの設定 (523 ページ)を参照してください。
- [Enable Director Localization for inter-DC cluster]:データセンターのサイト間クラスタリン グでパフォーマンスを向上させてラウンドトリップ時間の遅延を短縮するには、ディレク タ ローカリゼーションを有効にします。通常、新しい接続はロード バランスされて、特 定のサイト内のクラスタ メンバーにより所有されます。ただし、ASA はディレクタの役 割を任意のサイトでメンバーに割り当てます。ディレクタローカリゼーションにより、追 加のディレクタ役割がイネーブルになります。これは、所有者と同じサイトに存在する ローカル ディレクタと、任意のサイトに配置できるグローバル ディレクタです。所有者 とディレクタを同じサイトに配置することで、パフォーマンスが向上します。また、元の 所有者で障害が発生した場合、ローカルディレクタは、同じサイトで新しい接続所有者を 選択します。クラスタメンバーが別のサイトで所有されている接続のパケットを受信する 場合は、グローバル ディレクタが使用されます。
- [Site Redundancy]:サイトの障害からフローを保護するために、サイトの冗長性を有効に できます。接続バックアップオーナーがオーナーと同じサイトにある場合は、サイトの障 害からフローを保護するために、追加のバックアップオーナーが別のサイトから選択され ます。ディレクタローカリゼーションとサイトの冗長性は別々の機能です。そのうちの1 つまたは両方を設定することができます。
- [Enable config sync acceleration]:データユニットが制御ユニットと同じ構成の場合、構成 の同期をスキップし、結合を高速化します。この機能は、デフォルトでイネーブルにされ ています。この機能はユニットごとに設定され、制御ユニットからデータユニットには複 製されません。
	- 一部の設定コマンドは、クラスタ結合の高速化と互換性がありません。これら のコマンドがユニットに存在する場合、クラスタ結合の高速化が有効になって いても、設定の同期は常に発生します。クラスタ結合の高速化を動作させるに は、互換性のない設定を削除する必要があります。**show cluster info unit-join-accelerationincompatible-config** を使用して、互換性のない設定を表示 します。 (注)
- [Enable parallel configuration replicate]:データユニットと並行して設定変更が同期化される ように、制御ユニットを有効にします。そうしないと、同期が順番に実行され、多くの時 間がかかることがあります。
- [フロー状態更新のキープアライブ間隔(Flow State Refresh Keepalive Interval)]:フロー オーナーからディレクタおよびバックアップオーナーへのフロー状態更新メッセージ (clu keepalive および clu update メッセージ)のキープアライブ間隔を 15 ~ 20 秒の範囲 で設定します。デフォルトは 15 です。クラスタ制御リンクのトラフィック量を減らすた めに、デフォルトよりも長い間隔を設定することもできます。
- ステップ **3** [Cluster Control Link] 領域で、クラスタ制御リンクの MTU を設定できます。この領域のその他 のオプションは、ASA では設定できません。
	- [MTU]:クラスタ制御リンクインターフェイスの最大伝送ユニットを指定します。データ インターフェイスの最大 MTU より少なくとも 100 バイト高い値を指定します。MTU の最 大値を 9184 バイトに設定し、最小値を 1400 バイトに設定することをお勧めします。クラ スタ制御リンクのトラフィックにはデータパケット転送が含まれるため、クラスタ制御リ ンクはデータパケット全体のサイズに加えてクラスタトラフィックのオーバーヘッドにも 対応する必要があります。

たとえば、最大 MTU は 9184 バイトであるため、データインターフェイスの最大 MTU は 9084 になり、クラスタ制御リンクは 9184 に設定できます。

- ステップ **4** (任意) (Firepower 9300 のみ)[Parallel Join of Units Per Chassis] 領域で、シャーシ内のセキュ リティモジュールがクラスタに同時に参加し、トラフィックがモジュール間で均等に分散され ていることを確認できます。他のモジュールよりもかなり前に参加したモジュールは、他のモ ジュールがまだ負荷を共有できないため、必要以上のトラフィックを受信することがありま す。
	- **num\_of\_units**:モジュールがクラスタに参加する前に準備する必要がある同じシャーシ内 のモジュールの最小数(1~3)を指定します。デフォルトは1です。つまり、モジュー ルは他のモジュールの準備完了を待たずに、クラスタに参加することを意味します。たと えば、値を 3 に設定した場合、各モジュールは最大遅延時間の間、または 3 つすべてのモ ジュールの準備が完了するまで待機してからクラスタに参加します。3つすべてのモジュー ルがほぼ同時にクラスタの参加を要求し、同時期にトラフィックの受信を開始します。
	- [Maximum Join Delay]: 最大遅延時間を分単位(0~30分)で指定します。この時間が経 過すると、モジュールは他のモジュールの準備が完了するのを待つことをやめて、クラス タに参加します。デフォルトは0です。つまり、モジュールは他のモジュールの準備完了 を待たずに、クラスタに参加することを意味します。最小単位を1に設定した場合、この 値は 0 にする必要があります。最小単位を 2 または 3 に設定した場合、この値は 1 以上に する必要があります。このタイマーはモジュールごとのタイマーですが、最初のモジュー ルがクラスタに参加すると、その他すべてのモジュールのタイマーが終了し、残りのモ ジュールがクラスタに参加します。

たとえば、最小単位を 3、最大遅延を 5 分を設定します。モジュール 1 が起動すると、その 5 分間のタイマーが開始されます。モジュール 2 が 2 分後に起動すると、その 5 分間のタイマー が開始されます。モジュール3が1分後に起動し、すべてのモジュールが4分符号でクラスタ に参加します。モジュールはタイマーが完了するまで待機しません。モジュール3が起動しな い場合、モジュール 1 は 5 分間タイマーの終了時にクラスタに参加し、モジュール 2 も参加し ます。モジュール 2 はタイマーがまだ 2 分残っていますが、タイマーが完了するまで待機しま せん。

ステップ **5** [Apply] をクリックします。

### インターフェイスのヘルス モニタリングおよび自動再結合の設定

たとえば、管理インターフェイスなど、必須以外のインターフェイスのヘルスモニタリングを ディセーブルにすることができます。ポートチャネル ID、または単一の物理インターフェイ ス ID をモニターできます。ヘルス モニタリングは VLAN サブインターフェイス、または VNI やBVIなどの仮想インターフェイスでは実行されません。クラスタ制御リンクのモニタリング は設定できません。このリンクは常にモニターされています。

#### 手順

- ステップ **1 [Configuration]** > **[Device Management]** > **[High Availability and Scalability]** > **[ASA Cluster]** > **[Cluster Interface Health Monitoring]** の順に選択します。
- ステップ **2** [Monitored Interfaces] ボックスでインターフェイスを選択し、[Add] をクリックしてそのイン ターフェイスを [Unmonitored Interfaces] ボックスに移動します。

インターフェイス ステータス メッセージによって、リンク障害が検出されます。特定の論理 インターフェイスのすべての物理ポートが、特定のユニット上では障害が発生したが、別のユ ニット上の同じ論理インターフェイスでアクティブポートがある場合、そのユニットはクラス タから削除されます。ユニットがホールド時間内にインターフェイス ステータス メッセージ を受信しない場合に、ASAがメンバをクラスタから削除するまでの時間は、インターフェイス のタイプと、そのユニットが確立済みメンバであるか、またはクラスタに参加しようとしてい るかによって異なります。デフォルトでは、ヘルスチェックはすべてのインターフェイスでイ ネーブルになっています。

たとえば、管理インターフェイスなど、必須以外のインターフェイスのヘルスモニタリングを ディセーブルにすることができます。ポートチャネル ID、または単一の物理インターフェイ ス ID を指定できます。ヘルス モニタリングは VLAN サブインターフェイス、または VNI や BVIなどの仮想インターフェイスでは実行されません。クラスタ制御リンクのモニタリングは 設定できません。このリンクは常にモニターされています。

何らかのトポロジ変更(たとえばデータ インターフェイスの追加/削除、ASA、Firepower 4100/9300 シャーシ、またはスイッチ上のインターフェイスの有効化/無効化、VSS、vPC、 StackWise、または StackWise Virtual を形成するスイッチの追加)を行うときには、ヘルス チェック機能を無効にし(**[**設定(**Configuration**)**]** > **[**デバイス管理(**Device Management**)**]** > **[**高可用性とスケーラビリティ(**High Availability and Scalability**)**]** > **[ASA**クラスタ(**ASA Cluster**)**]**)、無効化したインターフェイスのモニタリングも無効にしてください。トポロジ の変更が完了して、コンフィギュレーション変更がすべてのユニットに同期されたら、ヘルス チェック機能を再度イネーブルにできます。

- ステップ **3** インターフェイス、システム、またはクラスタ制御リンクに障害が発生した場合の自動再結合 の設定をカスタマイズするには、[AutoRejoin]タブをクリックします。各タイプに関して**[Edit]** をクリックして次の設定を行います。
	- [MaximumRejoin Attempts]:クラスタへの再結合の試行回数を定義するために、[Unlimited] または 0 ~ 65535 の範囲で値を設定します。**0** は自動再結合をディセーブルにします。デ フォルト値は、クラスタ インターフェイスの場合は [Unlimited]、データ インターフェイ スおよびシステムの場合は [3] です。
	- [Rejoin Interval]:再結合試行間隔の時間を定義するために、2 ~ 60 の範囲で間隔を設定し ます。デフォルト値は**5**分です。クラスタへの再結合をユニットが試行する最大合計時間 は、最後の失敗から 14,400 分に限られています。
	- [Interval Variation]:1 ~ 3 の範囲で設定して、間隔を増加させるかどうかを定義します (**1**:変更なし、**2**:直前の間隔の 2 倍、**3**:直前の間隔の 3 倍)。たとえば、間隔を 5 分 に設定し、変分を2に設定した場合は、最初の試行が5分後、2回目の試行が10分後(2 x5)、3階目の試行が20分後(2x10)となります。デフォルト値は、クラスタインター フェイスの場合は [1]、データ インターフェイスおよびシステムの場合は [2] です。

デフォルト設定に戻すには、[Restore Defaults] をクリックします。

ステップ **4** [Apply] をクリックします。

#### クラスタ **TCP** 複製の遅延の設定

TCP 接続のクラスタ複製の遅延を有効化して、ディレクタ/バックアップ フロー作成の遅延に よる存続期間が短いフローに関連する「不要な作業」を排除できます。ディレクタ/バックアッ プフローが作成される前にユニットが失敗する場合は、それらのフローを回復することはでき ません。同様に、フローを作成する前にトラフィックが別のユニットに再調整される場合、流 れを回復することはできません。TCP のランダム化を無効化するトラフィックの TCP の複製 の遅延を有効化しないようにする必要があります。

#### 手順

- ステップ **1 [Configuration]** > **[Device Management]** > **[High Availability and Scalability]** > **[ASA Cluster Replication]**.の順に選択します。
- ステップ **2** [Add] をクリックして次の値を設定します。
	- [Replication delay]:1 ~ 15 の範囲で秒数を設定します。
	- [HTTP]:すべてのHTTPトラフィックの遅延を設定します。デフォルトでは、この設定は 5 秒間で有効化されています。
	- **[Source Criteria]**
		- [Source]:送信元 IP アドレスを設定します。

• [Service]:(オプション)送信元ポートを設定します。通常は、送信元または宛先ポー トのいずれかを設定するか、両方ともに設定しません。

#### • **[Destination Criteria]**

- [Source]:宛先 IP アドレスを設定します。
- [Service]: (オプション)宛先ポートを設定します。通常は、送信元または宛先ポー トのいずれかを設定するか、両方ともに設定しません。

ステップ **3** [OK] をクリックします。

ステップ **4** [Apply] をクリックします。

### サイト間機能の設定

サイト間クラスタリングの場合、冗長性と安定性を高めるために、設定をカスタマイズできま す。

#### クラスタ フロー モビリティの設定

LISP のトラフィックを検査して、サーバーがサイト間を移動する時にフロー モビリティを有 効にできます。

#### LISP インスペクションについて

LISP トラフィックを検査することで、サイト間のフローのモビリティを有効にできます。

LISP について

VMware vMotion などのデータセンター仮想マシンのモビリティによって、サーバはクライア ントへの接続を維持すると同時に、データセンター間を移動できます。このようなデータセン ター サーバ モビリティをサポートするには、サーバの移動時にサーバへの入力ルートをルー タが更新できる必要があります。Cisco Locator/ID SeparationProtocol(LISP)のアーキテクチャ は、デバイス ID、つまりエンドポイント ID (EID) をその場所、つまりルーティング ロケー タ (RLOC) から2つの異なるナンバリングスペースに分離し、サーバの移行をクライアント に対して透過的にします。たとえば、サーバが新しい場所に移動し、クライアントがサーバに トラフィックを送信すると、ルータは新しい場所にトラフィックをリダイレクトします。

LISP では、LISP の出力トンネル ルータ (ETR)、入力トンネル ルータ (ITR)、ファースト ホップ ルータ、マップ リゾルバ (MR)、およびマップ サーバ (MS) などのある一定のロー ルにおいてルータとサーバが必要です。サーバが別のルータに接続されていることをサーバの ファースト ホップ ルータが感知すると、そのルータは他のすべてのルータとデータベースを 更新し、クライアントに接続されているITRがトラフィックを代行受信してカプセル化し、新 しいサーバの場所に送信できるようにします。

Secure Firewall ASA LISP のサポート

ASA は LISP 自体を実行しませんが、場所の変更に関する LISP トラフィックを検査し、シー ムレスなクラスタリング操作のためにこの情報を使用できます。LISPの統合を行わない場合、

サーバが新しいサイトに移動すると、トラフィックは元のフローオーナーの代わりに、新しい サイトで ASA クラスタ メンバーになります。新しい ASA が古いサイトの ASA にトラフィッ クを転送した後、古い ASA は、サーバに到達するためにトラフィックを新しいサイトに送り 返す必要があります。このトラフィックフローは最適ではなく、「トロンボーニング」または 「ヘアピニング」と呼ばれます。

LISP 統合により、ASA クラスタ メンバーは、最初のホップ ルータと ETR または ITR 間でや り取りされる LISP トラフィックを検査し、フローの所有者を新しいサイトに変更できます。

#### LISP のガイドライン

- ASA クラスタ メンバーは、サイトのファースト ホップ ルータと ITR または ETR の間に 存在している必要があります。ASA クラスタ自体を拡張セグメントのファーストホップ ルータにすることはできません。
- 完全分散されたフローのみがサポートされます。一元化されたフロー、半分散されたフ ロー、または個々のノードに属しているフローは新しいオーナーには移動されません。半 分散されたフローにはSIPなどのアプリケーションが含まれており、親フローとそのすべ ての子フローが同じ ASA によって所有されます。
- クラスタはレイヤ 3 および 4 のフロー状態を移動させるだけです。一部のアプリケーショ ン データが失われる可能性があります。
- 短時間のフローまたはビジネスに不可欠でないフローの場合、オーナーの移動は有用でな い可能性があります。インスペクションポリシーを設定するときに、この機能でサポート されるトラフィックのタイプを制御できます。また、フロー モビリティを不可欠なトラ フィックに制限する必要があります。

#### ASA LISP の実装

この機能には、複数の相互に関係する設定が含まれています(それらについてはすべてこの章 で説明します)。

- **1.** (任意)ホストまたはサーバ IP アドレスに基づく検査対象 EID の制限:ファースト ホッ プ ルータは、ASA クラスタが関与していないホストまたはネットワークに EID 通知メッ セージを送信する場合があります。このため、クラスタに関連するサーバまたはネット ワークのみに EID を制限できます。たとえば、クラスタが 2 つのサイトのみに関与してい るが、LISP が 3 つのサイトで実行されている場合は、クラスタに関与している 2 つのサイ トに対してのみ EID を含める必要があります。
- **2.** LISP トラフィック インスペクション:ASA は、ファーストホップルータと ITR または ETR の間で送信される EID 通知メッセージにおいて、UDP ポート 4342 上の LISP トラ フィックを検査します。ASA は、EID とサイト ID を関連付ける EID テーブルを保持しま す。たとえば、最初のホップ ルータの送信元 IP アドレスと ITR または ETR の宛先アドレ スをもつ LISP トラフィックを検査する必要があります。LISP トラフィックにはディレク タが割り当てられておらず、LISPトラフィック自体はクラスタ状態の共有に参加しないこ とに注意してください。
- **3.** 指定されたトラフィックでのフロー モビリティを有効にするサービス ポリシー:ビジネ スクリティカルなトラフィックでフローモビリティを有効にする必要があります。たとえ

ば、フロー モビリティを、HTTPS トラフィックのみに制限したり、特定のサーバとの間 でやり取りされるトラフィックのみに制限したりできます。

- **4.** サイト ID:ASA は、各クラスタノードのサイト ID を使用して新しいオーナーを特定しま す。
- **5.** フロー モビリティを有効にするクラスタレベルの設定:クラスタ レベルでもフロー モビ リティを有効にする必要があります。このオン/オフの切り替えを使用することで、特定の クラスのトラフィックまたはアプリケーションに対してフローモビリティを簡単に有効ま たは無効にできます。

#### LISP インスペクションの設定

LISP のトラフィックを検査して、サーバーがサイト間を移動する時にフロー モビリティを有 効にできます。

#### 始める前に

- Firepower 4100/9300 シャーシ スーパバイザ上のシャーシのサイト ID を設定します。
- LISP のトラフィックはデフォルト インスペクション トラフィック クラスに含まれないた め、この手順の一部として LISP のトラフィック用に別のクラスを設定する必要がありま す。

#### 手順

- ステップ **1** (任意) LISP インスペクション マップを設定して、IP アドレスに基づいて検査済みの EID を 制限し、LISP の事前共有キーを設定します。
	- a) **[Configuration]** > **[Firewall]** > **[Objects]** > **[Inspect Maps]** > **[LISP]** を選択します。
	- b) [Add] をクリックして、新しいマップを追加します。
	- c) 名前(最大 40 文字)と説明を入力します。
	- d) **Allowed-EID access-list** については、[Manage] をクリックします。

[ACL Manager] が開きます。

ファースト ホップ ルータまたは ITR/ETR は、ASA クラスタが関与していないホストまた はネットワークにEID通知メッセージを送信することがあります。このため、クラスタに 関連するサーバーまたはネットワークのみにEIDを制限できます。たとえば、クラスタが 2 つのサイトのみに関与しているが、LISP が 3 つのサイトで実行されている場合は、クラ スタに関与している 2 つのサイトに対してのみ EID を含める必要があります。

- e) ファイアウォールの設定ガイドに従って、少なくとも 1 つの ACE で ACL を追加します。
- f) 必要に応じて、検証キーを入力します。

暗号化キーをコピーした場合は、[Encrypted]オプション ボタンをクリックします。

g) [OK] をクリックします。

ステップ **2** サービス ポリシー ルールを追加して LISP インスペクションを設定します。

- a) **[Configuration]** > **[Firewall]** > **[Service Policy Rules]** の順に選択します。
- b) [追加 (Add)]をクリックします。
- c) [Service Policy] ページで、インターフェイスへのルールまたはグローバルなルールを適 用します。

既存のサービス ポリシーで使用するものがあれば、そのポリシーにルールを追加しま す。デフォルトで、ASA には **global\_policy** と呼ばれるグローバル ポリシーが含まれま す。ポリシーをグローバルに適用しない場合は、インターフェイスごとに 1 つのサービ スポリシーを作成することもできます。LISPインスペクションは、双方向にトラフィッ クに適用するため、送信元と宛先の両方のインターフェイスにサービスポリシーを適用 する必要はありません。トラフィックが両方向のクラスに一致する場合、ルールを適用 するインターフェイスに出入りするトラフィックのすべてが影響を受けます。

- d) [Traffic Classification Criteria] ページで、[Create a new traffic class] をクリックし、[Traffic Match Criteria] の下部の [Source and Destination IP Address (uses ACL)]をオンにします。
- e) [Next] をクリックします。
- f) インスペクションを行うトラフィックを指定します。ファースト ホップ ルータと UDP ポート 4342 の ITR または ETR の間のトラフィックを指定します。IPv4 ACL および IPv6 ACL のどちらにも対応しています。
- g) [Next] をクリックします。
- h) [Rule Actions] ウィザード ページまたはタブで、[Protocol Inspection] タブを選択します。
- i) [LISP] チェックボックスをオンにします。
- j) (オプション)[Configure] をクリックして、作成したインスペクション マップを選択し ます。
- k) [Finish] をクリックして、サービス ポリシー ルールを保存します。
- ステップ **3** サービス ポリシー ルールを追加して、重要なトラフィックのフロー モビリティを有効化しま す。
	- a) **[Configuration]** > **[Firewall]** > **[Service Policy Rules]** の順に選択します。
	- b) [追加(Add)] をクリックします。
	- c) [Service Policy] ページで、LISP インスペクションに使用する同じサービス ポリシーを選 択します。
	- d) [Traffic Classification Criteria] ページで、[Create a new traffic class] をクリックし、[Traffic Match Criteria] の下部の [Source and Destination IP Address (uses ACL)]をオンにします。
	- e) [Next] をクリックします。
	- f) サーバーがサイトを変更するときに最適なサイトに再割り当てする、ビジネスクリティ カルなトラフィックを指定します。たとえば、フロー モビリティを HTTPS トラフィッ クおよび/または特定のサーバーへのトラフィックのみに制限できます。IPv4 ACL およ び IPv6 ACL のどちらにも対応しています。
	- g) [Next] をクリックします。
	- h) [Rule Actions] ウィザード ページまたはタブで、[Cluster] タブを選択します。
	- i) [Enable Cluster flow-mobility triggered by LISP EID messages] チェックボックスをオンにし ます。

j) [Finish] をクリックして、サービス ポリシー ルールを保存します。

- ステップ **4 [Configuration]** > **[Device Management]** > **[High Availability and Scalability]** > **[ASA Cluster]** > **[Cluster Configuration]** の順に選択し、**[Enable Clustering flow mobility]** チェックボックスをオ ンにします。
- ステップ5 [適用 (Apply) 1をクリックします。

#### 分散型サイト間 **VPN** の設定

デフォルトでは、ASA クラスタは集中型サイト間 VPN モードを使用します。クラスタリング の拡張性を活用するために、分散型サイト間VPNモードを有効にできます。このモードでは、 S2S IPsec IKEv2 VPN 接続が ASA クラスタのメンバー全体に分散されます。クラスタのメン バー全体に VPN 接続を分散することで、クラスタの容量とスループットの両方を最大限に活 用できるため、集中型 VPN の機能を超えて大幅に VPN サポートを拡張できます。

#### 分散型サイト間 **VPN** について

#### 分散型 **VPN** 接続の役割

分散型 VPN モードで実行すると、次の役割がクラスタ メンバーに割り当てられます。

- アクティブ セッション オーナー:最初に接続を受信したユニット、またはバックアップ セッションをアクティブ セッションに移行したユニット。オーナーは、IKE と IPsec トン ネル、およびそれらに関連付けられたすべてのトラフィックを含む、完全なセッションの 状態を維持し、パケットを処理します。
- バックアップ セッション オーナー:既存のアクティブ セッションのバックアップ セッ ションを処理しているユニット。選択されたバックアップ戦略によっては、アクティブ セッションオーナーと同じシャーシ内のユニット、または別のシャーシ内のユニットであ る可能性があります。アクティブ セッション オーナーに障害が発生すると、バックアッ プ セッション オーナーがアクティブ セッション オーナーになり、新しいバックアップ セッションが別のユニットで確立されます。
- フォワーダ:VPN セッションに関連付けられたトラフィックが VPN セッションを所有し ていないユニットに送信された場合、そのユニットは VPN セッションを所有しているメ ンバーにトラフィックを転送するために Cluster Control Link(CCL)を使用します。
- オーケストレータ: オーケストレータ(常にクラスタの制御ユニット)は、アクティブ セッションの再配布(ASR)を実行する際に、移動するセッションとその移動先を計算す る役割があります。オーケストレータは、オーナーメンバーXにNセッションをメンバー Yに移動する要求を送信します。メンバーXは、完了時に移動できたセッション数を指定 して、オーケストレータに応答を返します。

#### 分散型 **VPN** セッションの特性

分散型 S2S VPN セッションには、次の特性があります。それ以外の場合、VPN 接続は、ASA クラスタ上にない場合に通常動作するように動作します。

- VPN セッションは、セッション レベルでクラスタ全体に分散されます。つまり、1 つの VPN 接続に対し、同じクラスタ メンバーが IKE および IPsec トンネルと、そのすべての トラフィックを処理します。VPN セッション トラフィックが、その VPN セッションを所 有していないクラスタ メンバーに送信された場合、トラフィックは VPN セッションを所 有しているクラスタ メンバーに転送されます。
- VPN セッションには、クラスタ全体で一意のセッション ID があります。セッション ID を使用して、トラフィックが検証され、転送の決定が行われ、IKEネゴシエーションが完 了します。
- S2S VPN ハブ アンド スポーク構成では、クライアントが ASA クラスタを介して接続する 場合(ヘアピニングと呼ばれる)、流入するセッショントラフィックと流出するセッショ ン トラフィックは、異なるクラスタ メンバー上にある可能性があります。
- バックアップ セッションを別のシャーシのセキュリティ モジュールに割り当てるように 要求することができます。これにより、シャーシの障害を防止します。または、クラスタ 内の任意のノードにバックアップセッションを割り当てることもできます。これはノード の障害のみを防止します。クラスタにシャーシが2つある場合は、リモートシャーシバッ クアップを強く推奨します。
- 分散型 S2S VPN モードでは IKEv2 IPsec S2S VPN のみがサポートされ、IKEv1 はサポート されていません。IKEv1 S2S は、集中型 VPN モードでサポートされています。
- 各セキュリティ モジュールは、6 つのメンバーにわたる最大約 36,000 のセッションに対 し、最大 6,000 の VPN セッションをサポートします。クラスタ メンバーでサポートされ る実際のセッション数は、プラットフォームの容量、割り当てられたライセンス、コンテ キストごとのリソース割り当てによって決まります。使用率が制限値に近い場合、各クラ スタユニットで最大容量に達していなくても、セッションの作成が失敗することがありま す。これは、アクティブ セッションの割り当てが外部スイッチングによって決定され、 バックアップ セッションの割り当てが内部クラスタ アルゴリズムによって決定されるた めです。顧客は、使用率を適宜調整し、不均一な配布に対するスペースを確保することが 推奨されます。

#### クラスタ イベントの分散型 **VPN** の処理

#### 表 **22 :**

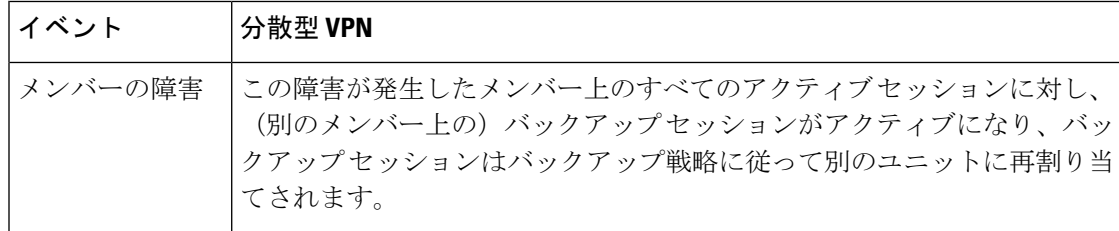

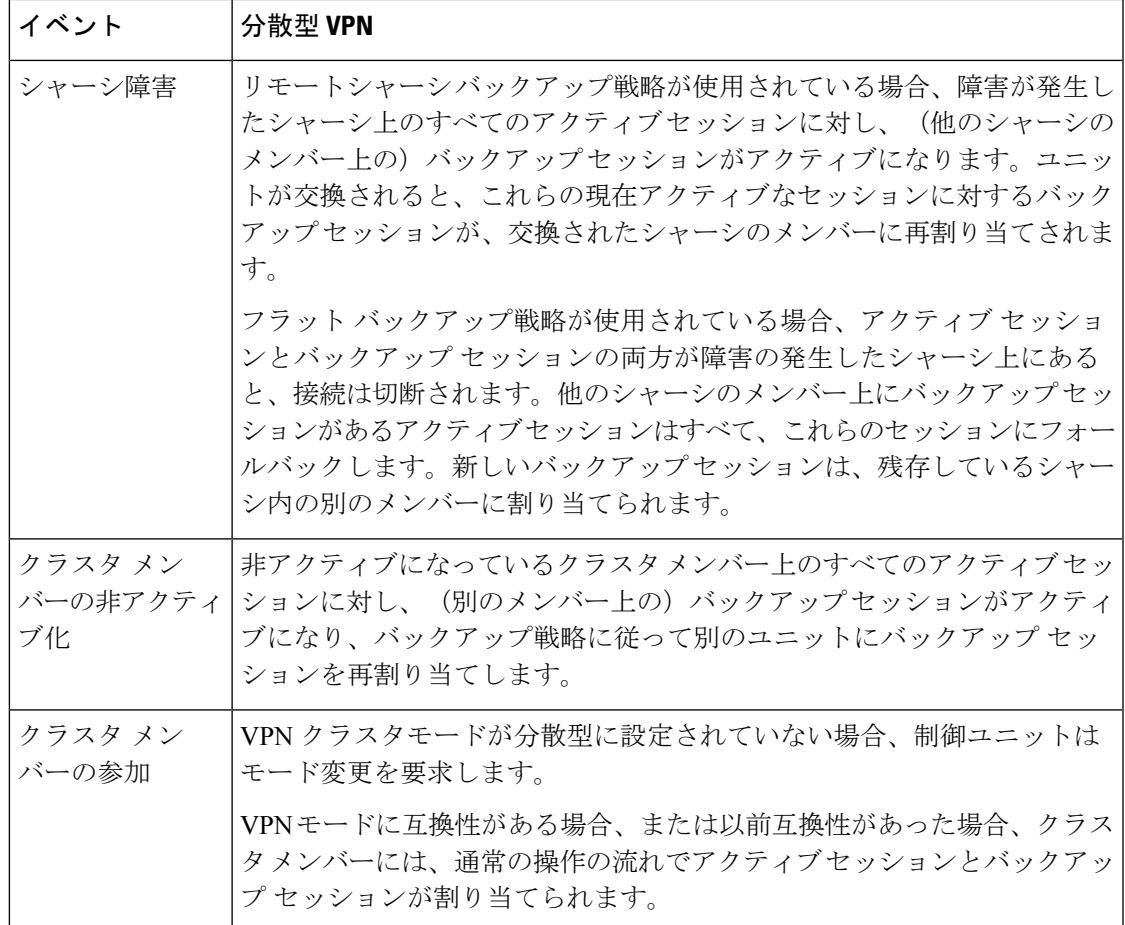

#### サポートされていないインスペクション

次のタイプの検査は、分散型S2SVPNモードではサポートされていないか、または無効になっ ています。

- CTIQBE
- DCERPC
- H323、H225、および RAS
- IPSec パススルー
- MGCP
- MMP
- NetBIOS
- PPTP
- RADIUS
- RSH
- RTSP
- SCCP (Skinny)
- SUNRPC
- TFTP
- WAAS
- WCCP
- XDMCP

#### **IPsec IKEv2** の変更

IKEv2 は、分散型 S2S VPN モードでは次のように変更されます。

- IP/ポート タプルの代わりに ID が使用されます。これにより、パケットの適切な転送の決 定、および他のクラスタメンバー上にある可能性がある以前の接続のクリーンアップが可 能になります。
- •単一の IKEv2 セッションを識別する (SPI) 識別子は、ローカルで生成されたランダムな 8 バイトの値で、クラスタ全体で一意です。SPI には、タイム スタンプとクラスタ メン バー ID が埋め込まれています。IKE ネゴシエーション パケットの受信時に、タイム スタ ンプまたはクラスタ メンバー ID のチェックに失敗すると、パケットがドロップされ、理 由を示すメッセージが記録されます。
- NAT-T ネゴシエーションがクラスタ メンバー間で分割されることによって失敗しないよ うにIKEv2処理が変更されました。新しいASP分類ドメインである*cluster\_isakmp\_redirect*、 およびルールは、IKEv2 がインターフェイスで有効になっている場合に追加されます。

#### サポート モデル

分散型 VPN でサポートされる唯一のデバイスは、Firepower 9300 です。分散型 VPN では、最 大 2 シャーシで、最大 6 モジュールをサポートしています。各シャーシで異なる数のセキュリ ティ モジュールを設置することができますが、均等な分配を推奨しています。

サイト間クラスタリングはサポートされていません。

#### ファイアウォール モード

分散型 S2S VPN は、ルーテッド モードでのみサポートされています。

#### コンテキスト モード

分散型 S2S VPN は、シングル コンテキスト モードおよびマルチ コンテキスト モードの両方 で動作します。ただし、マルチ コンテキスト モードでは、アクティブ セッションの再配布は コンテキスト レベルではなくシステム レベルで行われます。これにより、コンテキストに関 連付けられたアクティブセッションが、異なるコンテキストに関連付けられたアクティブセッ ションを含むクラスタメンバーに移動し、予期せずに持続不可能な負荷が発生するのを防ぎま す。

#### ハイ アベイラビリティ

次の機能により、セキュリティモジュールまたはシャーシの単一障害に対する復元力が提供さ れます。

- 任意のシャーシ上のクラスタ内にある別のセキュリティモジュールにバックアップされた VPN セッションは、セキュリティ モジュールの障害に耐性があります。
- 別のシャーシにバックアップされた VPN セッションは、シャーシの障害に耐性がありま す。
- 制御ユニットは、VPN S2S セッションを失うことなく変更できます。

クラスタが安定する前に追加の障害が発生すると、アクティブセッションとバックアップセッ ションの両方が障害の発生したユニットにある場合、接続が失われる可能性があります。

VPN クラスタ モードの無効化、クラスタ メンバーのリロード、およびその他の予想される シャーシの変更など、メンバーが正常な状態でクラスタを離れるときにセッションが失われな いように、すべての試行が行われます。これらのタイプの操作では、操作間でセッションの バックアップを再確立する時間がクラスタに与えられている限り、セッションは失われませ ん。最後のクラスタメンバーで正常な終了がトリガーされた場合、既存のセッションが正常に 切断されます。

#### ダイナミック **PAT**

分散型 VPN モードでは使用できません。

#### **CMPv2**

CMPv2 ID証明書とキーペアはクラスタメンバー間で同期されます。ただし、クラスタ内の制 御ユニットのみが CMPv2 証明書を自動的に更新してキーの再生成を行います。制御ユニット は更新時に、これらの新しい ID 証明書とキーをすべてのクラスタメンバーに同期させます。 このようにして、クラスタ内のすべてのメンバーは CMPv2 証明書を利用して認証を行い、ま た、すべてのメンバーが制御ユニットを継承することができます。

#### 分散型 **S2S VPN** の有効化

分散型サイト間VPNを有効にして、VPNセッションのクラスタリングの拡張性を活用します。

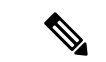

VPNモードを集中型と分散型の間で変更すると、既存のすべてのセッションが切断されます。 バックアップ モードの変更は動的で、セッションは終了しません。 (注)

始める前に

- クラスタのすべてのメンバーにキャリア ライセンスが設定されている必要があります。
- S2S VPN 設定を行う必要があります。

手順

- ステップ **1** [Configuration] > [Device Management] > [High Availability and Scalability] > [ASA Cluster] の順に 選択します。
- ステップ **2** [VPN Cluster Mode] 領域で、クラスタの [VPN Mode] を [Centralized] または [Distributed] から選 択します。
- ステップ **3** [Backup Distribution Mode] を [Flat] または [Remote-chassis] から選択します。

フラット バックアップ モードでは、他のクラスタ メンバーにスタンバイ セッションが確立さ れます。これにより、ユーザーはブレード障害から保護されますが、シャーシ障害の保護は保 証されません。

リモートシャーシ バックアップ モードでは、クラスタ内の別のシャーシのメンバーにスタン バイセッションが確立されます。これにより、ユーザーはブレード障害とシャーシ障害の両方 から保護されます。

リモートシャーシが単一のシャーシ環境(意図的に構成されたものまたは障害の結果)で構成 されている場合、別のシャーシが結合されるまでバックアップは作成されません。

#### 分散型 **S2S VPN** セッションの再配布

アクティブ セッションの再配布(ASR)では、アクティブな VPN セッションの負荷がクラス タ メンバー全体に再配布されます。セッションの開始と終了の動的な性質のため、ASR は、 すべてのクラスタ メンバー間でセッションのバランスを取るためのベスト エフォートです。 繰り返される再配布アクションによってバランスが最適化されます。

再配布はいつでも実行でき、クラスタ内のトポロジ変更後に実行する必要があります。また、 新しいメンバーがクラスタに参加した後に実行することを推奨します。再配布の目的は、安定 した VPN クラスタを作成することです。安定した VPN クラスタには、ノード間でほぼ同数の アクティブ セッションとバックアップ セッションがあります。

セッションを移動するには、バックアップ セッションがアクティブ セッションになり、別の ノードが新しいバックアップ セッションをホストするように選択されます。移動セッション は、アクティブ セッションのバックアップの場所と、その特定のバックアップ ノード上にす でに存在するアクティブセッションの数に依存します。何らかの理由でバックアップセッショ ンノードがアクティブセッションをホストできない場合、元のノードはセッションのオーナー のままです。

マルチコンテキスト モードでは、アクティブ セッションの再配布は、個々のコンテキスト レ ベルではなくシステム レベルで行われます。コンテキスト レベルで実行されない理由は、あ るコンテキスト内のアクティブセッションが別のコンテキスト内のより多くのアクティブセッ ションを含むメンバーに移動され、そのクラスタ メンバーに多くの負荷がかかるためです。

#### 始める前に

• 再配布アクティビティをモニターする場合は、システム ログを有効にします。

• この手順は、クラスタの制御ユニットで実行する必要があります。

#### 手順

ステップ 1 [Monitoring] > [ASA Cluster] > [ASA Cluster] > [Cluster Summary] > [VPN Cluster Summary] を選択 して、アクティブ セッションとバックアップ セッションがクラスタ全体にどのように配布さ れているかを表示します。

> 再配布するセッションの数とクラスタの負荷に応じて、これには時間がかかることがありま す。再配布アクティビティが発生すると、次のフレーズ(およびここには表示されていない他 のシステムの詳細)を含む Syslog が提供されます。

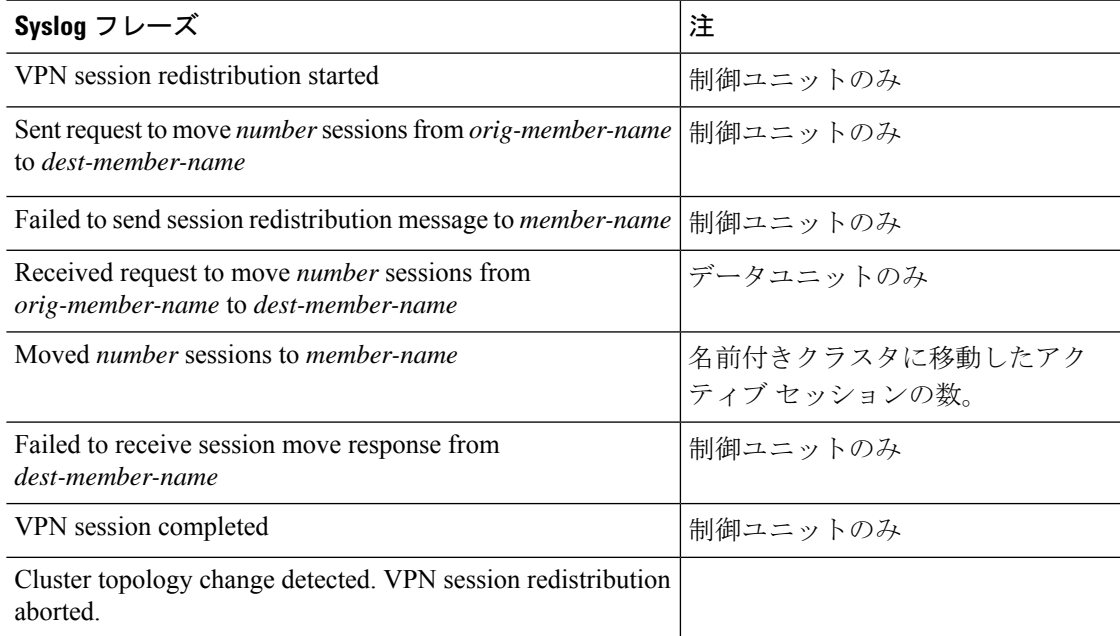

ステップ **2** [Re-Distribute] をクリックします。

ステップ **3** [Monitoring] > [ASA Cluster] > [ASA Cluster] > [ClusterSummary] > [VPN Cluster Summary] を更新 して、再配布アクティビティの結果を確認します。

> 再配布が成功し、実質的なシステムまたはセッションアクティビティがなかった場合、システ ムのバランスが取られ、このアクションは完了します。

> それ以外の場合は、再配布プロセスを繰り返して、バランスの取れた安定したシステムを取得 します。

# **FXOS**:クラスタノードの削除

ここでは、ノードをクラスタから一時的に、または永続的に削除する方法について説明しま す。

#### 一時的な削除

たとえば、ハードウェアまたはネットワークの障害が原因で、クラスタノードはクラスタから 自動的に削除されます。この削除は、条件が修正されるまでの一時的なものであるため、クラ スタに再参加できます。また、手動でクラスタリングを無効にすることもできます。

デバイスが現在クラスタ内に存在するか確認するには、ChassisManager[論理デバイス(Logical Devices)] ページで、**show cluster info** コマンドを使用してアプリケーション内のクラスタス テータスを確認します。

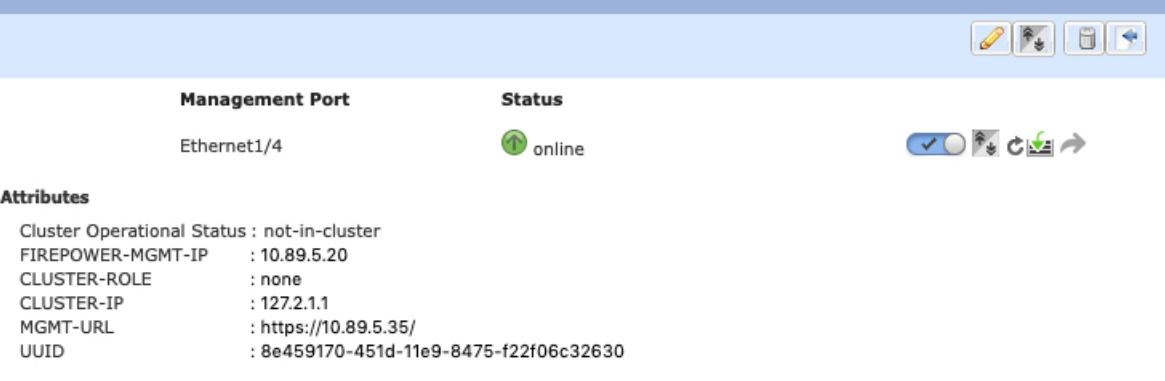

• アプリケーションでのクラスタリングの無効化:アプリケーションCLIを使用してクラス タリングを無効にすることができます。**cluster remove unit** *name* コマンドを入力して、ロ グインしているノード以外のすべてのユニットを削除します。ブートストラップコンフィ ギュレーションは変更されず、制御ノードから最後に同期されたコンフィギュレーション もそのままであるので、コンフィギュレーションを失わずに後でそのノードを再度追加で きます。制御ノードを削除するためにデータノードでこのコマンドを入力した場合は、新 しい制御ノードが選定されます。

デバイスが非アクティブになると、すべてのデータインターフェイスがシャットダウンさ れます。管理専用インターフェイスのみがトラフィックを送受信できます。トラフィック フローを再開するには、クラスタリングを再度有効にします。管理インターフェイスは、 そのノードがブートストラップ設定から受け取った IP アドレスを使用して引き続き稼働 状態となります。ただし、リロードしてもノードがクラスタ内でまだアクティブではない 場合(クラスタリングが無効な状態で設定を保存した場合など)、管理インターフェイス は無効になります。

クラスタリングを再度有効にするには、ASA で **cluster group** *name* を入力してから **enable** を入力します。

- アプリケーション インスタンスの無効化:Chassis Manager の [論理デバイス(Logical Devices) 1ページで 有効なスライダ ( ♥ ● ) をクリックします。無効なスライダ ( ■ ■ お使用して後で再度有効にすることができます。
- セキュリティ モジュール/エンジン のシャットダウン:Chassis Manager の [セキュリティ モジュール/エンジン(Security Module/Engine)] ページで、[電源オフ(Power Off)] アイ コンをクリックします。
- シャーシのシャットダウン:Chassis Managerの [概要(Overview)] ページで、[シャット ダウン(Shut Down)] アイコンをクリックします。

#### 完全な削除

次の方法を使用して、クラスタノードを完全に削除できます。

- 論理デバイスの削除:Chassis Manager の [論理デバイス(Logical Devices)] ページで、 を クリックします。その後、スタンドアロンの論理デバイスや新しいクラスタを展開した り、同じクラスタに新しい論理デバイスを追加したりすることもできます。
- サービスからのシャーシまたはセキュリティモジュールの削除:サービスからデバイスを 削除する場合は、交換用ハードウェアをクラスタの新しいノードとして追加できます。

# **ASA**:クラスタ メンバの管理

クラスタを導入した後は、コンフィギュレーションを変更し、クラスタ メンバを管理できま す。

## 非アクティブなメンバーになる

クラスタの非アクティブなメンバーになるには、クラスタリングコンフィギュレーションは変 更せずに、そのノード上でクラスタリングをディセーブルにします。

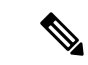

ASAが(手動で、またはヘルスチェックエラーにより)非アクティブになると、すべてのデー タインターフェイスがシャットダウンされます。管理専用インターフェイスのみがトラフィッ クを送受信できます。トラフィックフローを再開させるには、クラスタリングを再びイネーブ ルにします。または、そのノードをクラスタから完全に削除します。管理インターフェイス は、そのノードがクラスタ IP プールから受け取った IP アドレスを使用して引き続き稼働状態 となります。ただし、リロードしてもノードがクラスタ内でまだアクティブではない場合(ク ラスタリングが無効な状態で設定を保存した場合など)、管理インターフェイスは無効になり ます。それ以降のコンフィギュレーション作業には、コンソールポートを使用する必要があり ます。 (注)

#### 始める前に

• マルチ コンテキスト モードの場合は、この手順をシステム実行スペースで実行します。 まだシステム コンフィギュレーション モードに入っていない場合は、[Configuration] > [Device List] ペインで、アクティブなデバイスの IP アドレスの下にある [System] をダブル クリックします。

#### 手順

- ステップ **1 [**構成(**Configuration**)**]** > **[**デバイス管理(**Device Management**)**]** > **[**高可用性とスケーラビリ ティ(**High Availability and Scalability**)**]** > **[ASA**クラスタ(**ASA Cluster**)**]** > **[**クラスタ設定 (**Cluster Members**)**]** の順に選択します。
- ステップ **2** [Participate in ASA cluster] チェックボックスをオフにします。
	- [Configure ASA cluster settings] チェックボックスをオフにしないでください。オフ にすると、すべてのクラスタ コンフィギュレーションがクリアされ、ASDM が接 続されている管理インターフェイスを含むすべてのインターフェイスもシャットダ ウンします。この場合、接続を復元するには、コンソール ポートで CLI にアクセ スする必要があります。 (注)

ステップ **3** [Apply] をクリックします。

### 制御ユニットからのデータユニットの非アクティブ化

データノードを非アクティブにするには、次の手順を実行します。

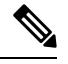

ASAが非アクティブになると、すべてのデータインターフェイスがシャットダウンされます。 管理専用インターフェイスのみがトラフィックを送受信できます。トラフィックフローを再開 するには、クラスタリングを再度有効にします。管理インターフェイスは、そのノードがクラ スタ IP プールから受け取った IP アドレスを使用して引き続き稼働状態となります。ただし、 リロードしてもノードがクラスタ内でまだアクティブではない場合(クラスタリングが無効な 状態で設定を保存した場合など)、管理インターフェイスは無効になります。それ以降のコン フィギュレーション作業には、コンソール ポートを使用する必要があります。 (注)

#### 始める前に

マルチ コンテキスト モードの場合は、この手順をシステム実行スペースで実行します。まだ システム コンフィギュレーション モードに入っていない場合は、[Configuration] > [Device List] ペインで、アクティブなデバイスのIPアドレスの下にある[System]をダブルクリックします。

手順

- ステップ **1 [**構成(**Configuration**)**]** > **[**デバイス管理(**Device Management**)**]** > **[**高可用性とスケーラビリ ティ(**High Availability andScalability**)**]** > **[ASA**クラスタ(**ASA Cluster**)**]** の順に選択します。
- ステップ **2** 削除するデータノードを選択して [削除(Delete)] をクリックします。

データノードのブートストラップコンフィギュレーションは同じであり、その設定を失うこと なく以後データノードを再追加できます。

ステップ **3** [Apply] をクリックします。

### クラスタへの再参加

ノードがクラスタから削除された場合(たとえば、障害が発生したインターフェイスの場合、 またはメンバーを手動で非アクティブにした場合)は、クラスタに手動で再参加する必要があ ります。

#### 始める前に

- クラスタリングを再イネーブルにするには、コンソール ポートを使用する必要がありま す。他のインターフェイスはシャットダウンされます。ただし、ASDMでクラスタリング を手動で無効にした場合、設定を保存してリロードしなかった場合は、ASDMでクラスタ リングを再び有効にできます。リロード後、管理インターフェイスは無効になるため、コ ンソール アクセスがクラスタリングを再び有効にする唯一の方法です。
- マルチ コンテキスト モードの場合は、この手順をシステム実行スペースで実行します。 まだシステム コンフィギュレーション モードに入っていない場合は、[Configuration] > [Device List] ペインで、アクティブなデバイスの IP アドレスの下にある [System] をダブル クリックします。
- クラスタへの再参加を試行する前に、障害が解決されていることを確認します。

#### 手順

ステップ **1** ASDM にまだアクセスしている場合は、再イネーブル化するノードに ASDM を接続して、 ASDM でクラスタリングを再び有効にすることができます。

> 新しいメンバーとして追加していない限り、データノードのクラスタリングを制御ノードから 再び有効にすることはできません。

- a) **[**構成(**Configuration**)**]** > **[**デバイス管理(**Device Management**)**]** > **[**高可用性とスケーラ ビリティ(**High Availability and Scalability**)**]** > **[ASA**クラスタ(**ASA Cluster**)**]** の順に選 択します。
- b) [Participate in ASA cluster] チェックボックスをオンにします。
- c) [Apply] をクリックします。
- ステップ **2** ASDM を使用できない場合:コンソールで、クラスタ コンフィギュレーション モードを開始 します。

#### **cluster group** *name*

#### 例:

ciscoasa(config)# cluster group pod1

ステップ **3** クラスタリングをイネーブルにします。

#### **enable**

### 制御ユニットの変更

#### $\sqrt{N}$

制御ノードを変更する最良の方法は、制御ノードでクラスタリングを無効にし、新しい制御ユ 注意 ニットの選択を待ってから、クラスタリングを再度有効にする方法です。制御ノードにする ノードを厳密に指定する必要がある場合は、この項の手順を使用します。ただし、中央集中型 機能の場合は、この手順を使用して制御ノード変更を強制するとすべての接続がドロップされ るので、新しい制御ノード上で接続を再確立する必要があります。

制御ノードを変更するには、次の手順を実行します。

#### 始める前に

マルチ コンテキスト モードの場合は、この手順をシステム実行スペースで実行します。まだ システム コンフィギュレーション モードに入っていない場合は、[Configuration] > [Device List] ペインで、アクティブなデバイスのIPアドレスの下にある[System]をダブルクリックします。

#### 手順

- ステップ **1** [Monitoring] > [ASA Cluster] > [Cluster Summary] を選択します。
- ステップ **2** ドロップダウンリストから制御ノードにするデータノードを選択し、制御ノードにするボタン をクリックします。
- ステップ **3** 制御ノードの変更を確認するように求められます。[Yes] をクリックします。
- ステップ **4** ASDM を終了し、メイン クラスタ IP アドレスを使用して再接続します。

### クラスタ全体でのコマンドの実行

コマンドをクラスタ内のすべてのメンバに、または特定のメンバに送信するには、次の手順を 実行します。**show** コマンドをすべてのメンバーに送信すると、すべての出力が収集されて現 在のユニットのコンソールに表示されます。(または、制御ユニットで show コマンドを入力 するとクラスタ全体の統計情報を表示できます。)**capture** や **copy** などのその他のコマンド も、クラスタ全体での実行を活用できます。

#### 始める前に

コマンドライン インターフェイス ツールでこの手順を実行します。**[Tools]** > **[Command Line Interface]** を選択します。

#### 手順

コマンドをすべてのメンバに送信します。ユニット名を指定した場合は、特定のメンバに送信 されます。

**cluster exec [unit** *unit\_name*] コマンド

#### 例:

cluster exec show xlate

メンバー名を表示するには、**cluster execunit ?** コマンドを入力するか(現在のユニットを除く すべての名前を表示する場合)、**show cluster info** コマンドを入力します。

#### 例

同じキャプチャファイルをクラスタ内のすべてのユニットから同時に TFTP サーバー にコピーするには、制御ユニットで次のコマンドを入力します。

**cluster exec copy /pcap capture: tftp://10.1.1.56/capture1.pcap**

複数の PCAP ファイル(各ユニットから1つずつ)が TFTP サーバーにコピーされま す。宛先のキャプチャ ファイル名には自動的にユニット名が付加され、 capture1\_asa1.pcap、capture1\_asa2.pcap などとなります。この例では、asa1 および asa2 がクラスタ ユニット名です。

次の **cluster exec show memory** コマンドの出力例では、クラスタの各メンバーのメモ リ情報が表示されています。

#### **cluster exec show memory**

unit-1-1(LOCAL):\*\*\*\*\*\*\*\*\*\*\*\*\*\*\*\*\*\*\*\*\*\*\*\*\*\*\*\*\*\*\*\*\*\*\*\*\*\*\*\*\*\*\*\*\*\*\*\*\*\*\*\*\*\* Free memory: 108724634538 bytes (92%) Used memory: 9410087158 bytes ( 8%)

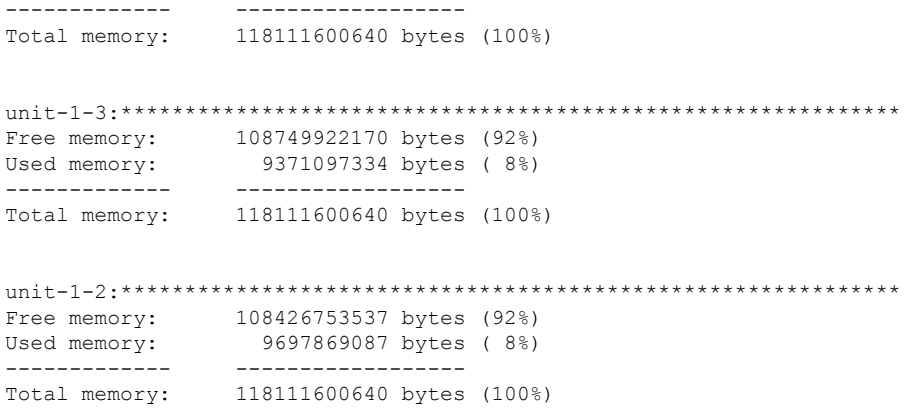

# **ASA**:での **ASA** クラスタのモニタリング **Firepower 4100/9300** シャーシ

クラスタの状態と接続をモニターおよびトラブルシューティングできます。

## クラスタ ステータスのモニタリング

クラスタの状態のモニタリングについては、次の画面を参照してください。

#### • **[Monitoring] > [ASA Cluster] > [Cluster Summary]**

このペインには、接続相手のユニットとクラスタのその他のユニットの情報が表示されま す。また、このペインでプライマリ装置を変更することができます。

#### • **[Cluster Dashboard]**

プライマリ装置のホーム ページの [Cluster Dashboard] と [Cluster Firewall Dashboard] を使用 してクラスタをモニターできます。

### クラスタ全体のパケットのキャプチャ

クラスタでのパケットのキャプチャについては、次の画面を参照してください。

#### **[Wizards] > [Packet Capture Wizard]**

クラスタ全体のトラブルシューティングをサポートするには、制御ノード上でのクラスタ固有 トラフィックのキャプチャを有効にします。これで、クラスタ内のすべてのデータノードでも 自動的に有効になります。

## クラスタリソースのモニタリング

クラスタリソースのモニタリングについては、次の画面を参照してください。

• **[Monitoring] > [ASA Cluster] > [System Resources Graphs] > [CPU]**

このペインでは、クラスタ メンバ全体の CPU 使用率を示すグラフまたはテーブルを作成 することができます。

• [Monitoring] > [ASA Cluster] > [System Resources Graphs] > [Memory]。

このペインでは、クラスタ メンバ全体の [Free Memory] と [Used Memory] を表示するグラ フまたはテーブルを作成することができます。

# クラスタ トラフィックのモニタリング

クラスタ トラフィックのモニタリングについては、次の画面を参照してください。

• [Monitoring] > [ASA Cluster] > [Traffic] > [Graphs] > [Connections]。

このペインでは、クラスタメンバ全体の接続を示すグラフまたはテーブルを作成すること ができます。

• [Monitoring] > [ASA Cluster] > [Traffic] > [Graphs] > [Throughput]。

このペインでは、クラスタメンバ全体のトラフィックのスループットを示すグラフまたは テーブルを作成することができます。

• **[Monitoring]** > **[ASA Cluster]** > **[Cluster Load-Monitoring]**

ここでは、[Load Monitor-Information] ペインと [Load-Monitor Details] ペインについて説明 します。ロードモニター情報には、最後のインターバルのクラスタメンバのトラフィック 負荷、および設定された間隔の合計数の平均(デフォルトでは30)が表示されます。各間 隔の各測定値を表示するには、[Load-Monitor Details] ペインを使用します。

### クラスタ制御リンクのモニタリング

クラスタの状態のモニタリングについては、次の画面を参照してください。

[Monitoring] > [Properties] > [System Resources Graphs] > [Cluster Control Link]。

このペインでは、クラスタ制御リンクの [Receival] および [Transmittal] 容量使用率を表示する グラフまたはテーブルを作成することができます。

# クラスタのルーティングのモニタリング

クラスタのルーティングについては、次の画面を参照してください。

#### • **[Monitoring]** > **[Routing]** > **[LISP-EID Table]**

EIDs とサイト ID を示す ASA EID テーブルを表示します。

### 分散型 **S2S VPN** のモニタリング

VPN クラスタ ステータスのモニタリングについては、次の画面を参照してください。

- **[Monitoring] > [ASA Cluster] > [ASA Cluster] > [ClusterSummary] > [VPN ClusterSummary]** クラスタ全体のセッションの分布を表示し、セッションを再配布する機能を提供します。
- **[Monitoring] > [VPN] > [VPN Statistics] > [Sessions]**

クラスタの制御ユニットとデータユニットの両方が表示されます。詳細については、任意 のメンバーをクリックしてください。

# クラスタリングのロギングの設定

クラスタリングのロギングの設定については、次の画面を参照してください。

#### **[Configuration] > [Device Management] > [Logging] > [Syslog Setup]**

クラスタ内の各ノードは、syslog メッセージを個別に生成します。同一または異なるデバイス ID 付きで syslog メッセージを生成することができ、クラスタ内の同一または異なるノードか らのメッセージのように見せることができます。

# 分散型 **S2S VPN** のトラブルシューティング

#### 分散型 **VPN** の通知

分散型 VPN を実行しているクラスタで、次のエラー状況が発生した場合、識別されたフレー ズを含むメッセージが通知されます。

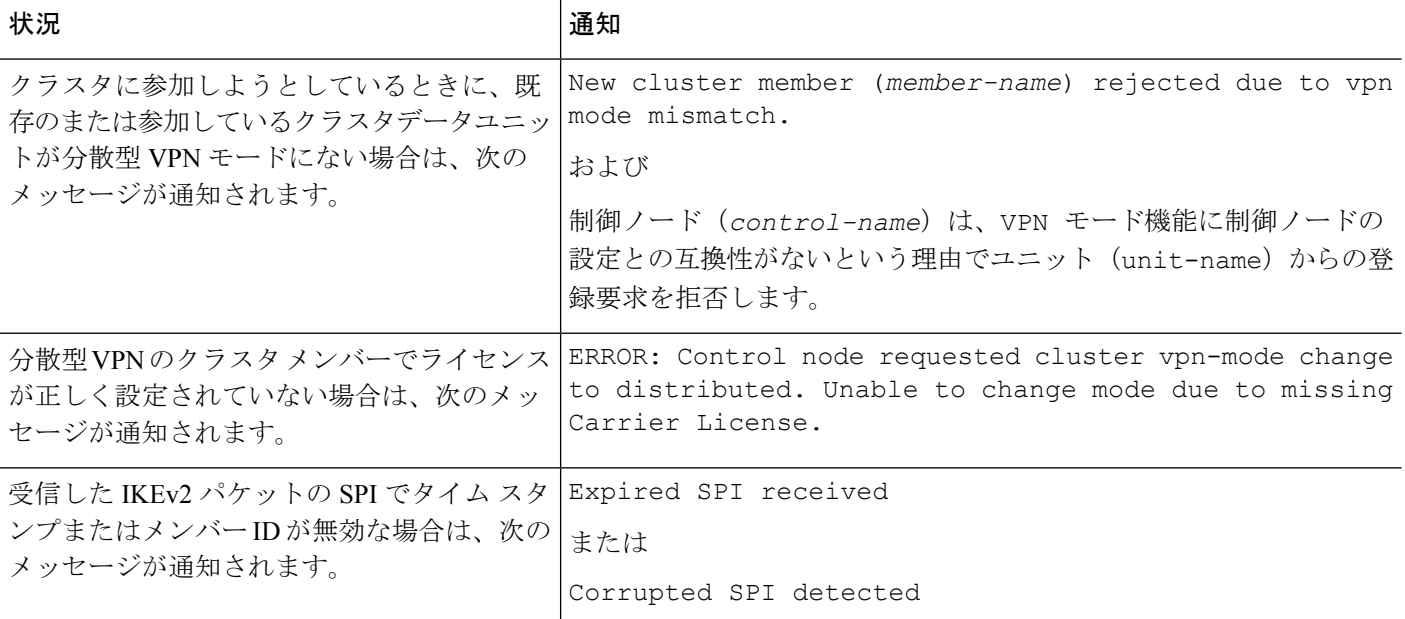

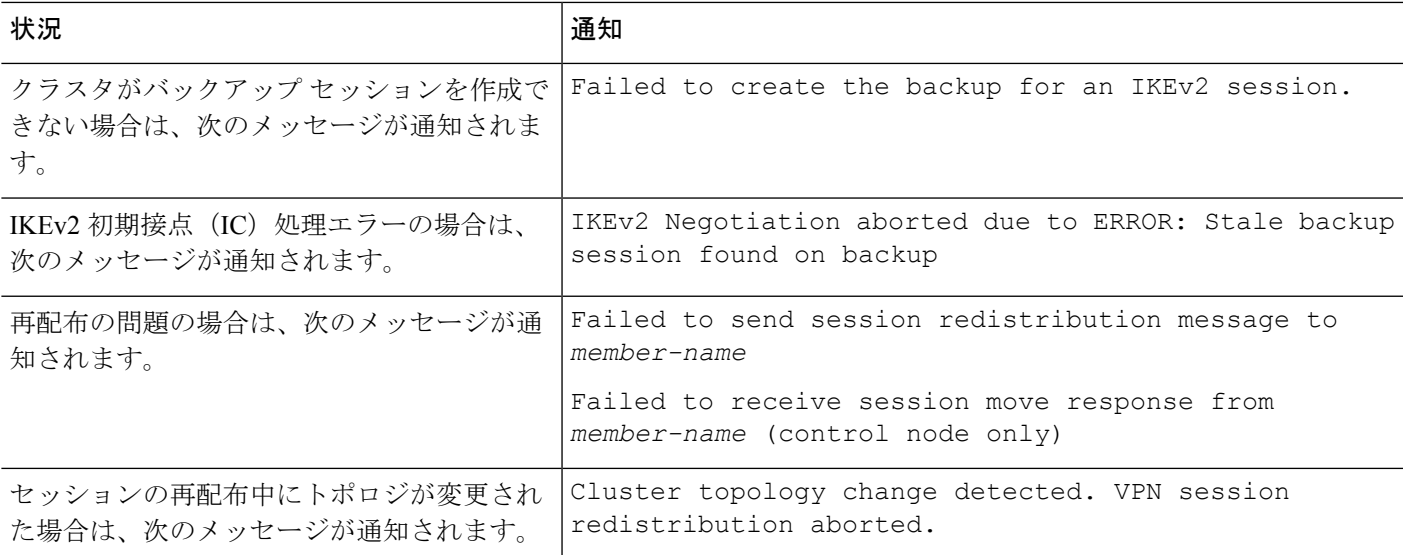

#### 次のいずれかの状況が発生している可能性があります。

• **port-channel load-balance src-dst l4port**コマンドを使用して N7K スイッチにロード バラン シング アルゴリズムとして L4port が設定されている場合、L2L VPN セッションはクラス タ内のシャーシの 1 つにのみ配布されます。. クラスタ セッションの割り当ての例を次に 示します。

```
SSP-Cluster/data node(cfg-cluster)# show cluster vpn-sessiondb distribution
Member 0 (unit-1-3): active: 0
Member 1 (unit-2-2): active: 13295; backups at: 0(2536), 2(2769), 3(2495), 4(2835),
 5(2660)
Member 2 (unit-2-3): active: 12174; backups at: 0(2074), 1(2687), 3(2207), 4(3084),
 5(2122)
Member 3 (unit-2-1): active: 13416; backups at: 0(2419), 1(3013), 2(2712), 4(2771),
5(2501)
Member 4 (unit-1-1): active: 0
Member 5 (unit-1-2): active: 0
```
L2L IKEv2 VPN は送信元ポートと宛先ポートの両方にポート 500 を使用するため、IKE パ ケットは N7K とシャーシ間に接続されたポート チャネル内のリンクの 1 つにのみ送信さ れます。

**port-channel load-balance src-dst ip-l4port** を使用して、N7K ロード バランシング アルゴ リズムを IP および L4 ポートに変更します。その後、IKE パケットはすべてのリンクに送 信されるので、両方の Firepower9300 シャーシに送信されます。

より即座に調整するには、ASAクラスタの制御ユニットで**cluster redistribute vpn-sessiondb** を実行することで、アクティブな VPN セッションを他のシャーシのクラスタメンバーに 再配布できます。

# **ASA** クラスタリングの例

これらの例には、一般的な導入が含まれます。

スティック上のファイアウォール

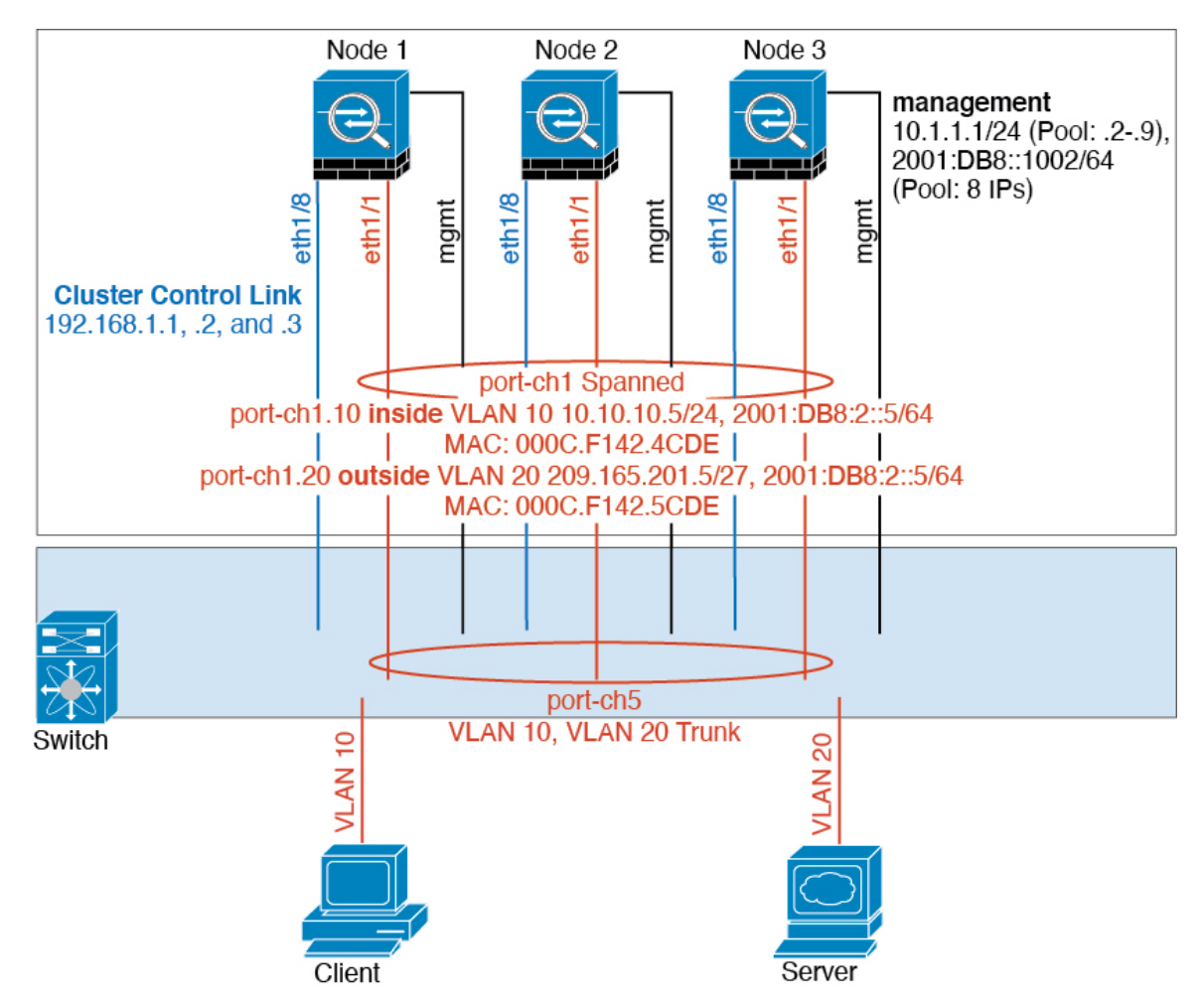

異なるセキュリティ ドメインからのデータ トラフィックには、異なる VLAN が関連付けられ ます。たとえば内部ネットワーク用には VLAN 10、外部ネットワークには VLAN 20 としま す。各 ASA は単一の物理ポートがあり、外部スイッチまたはルータに接続されます。トラン キングがイネーブルになっているので、物理リンク上のすべてのパケットが802.1qカプセル化 されます。ASA は、VLAN 10 と VLAN 20 の間のファイアウォールです。

スパンドEtherChannelを使用するときは、スイッチ側ですべてのデータリンクがグループ化さ れて1つのEtherChannelとなります。ASAが使用不可能になった場合は、スイッチは残りのユ ニット間でトラフィックを再分散します。

### トラフィックの分離

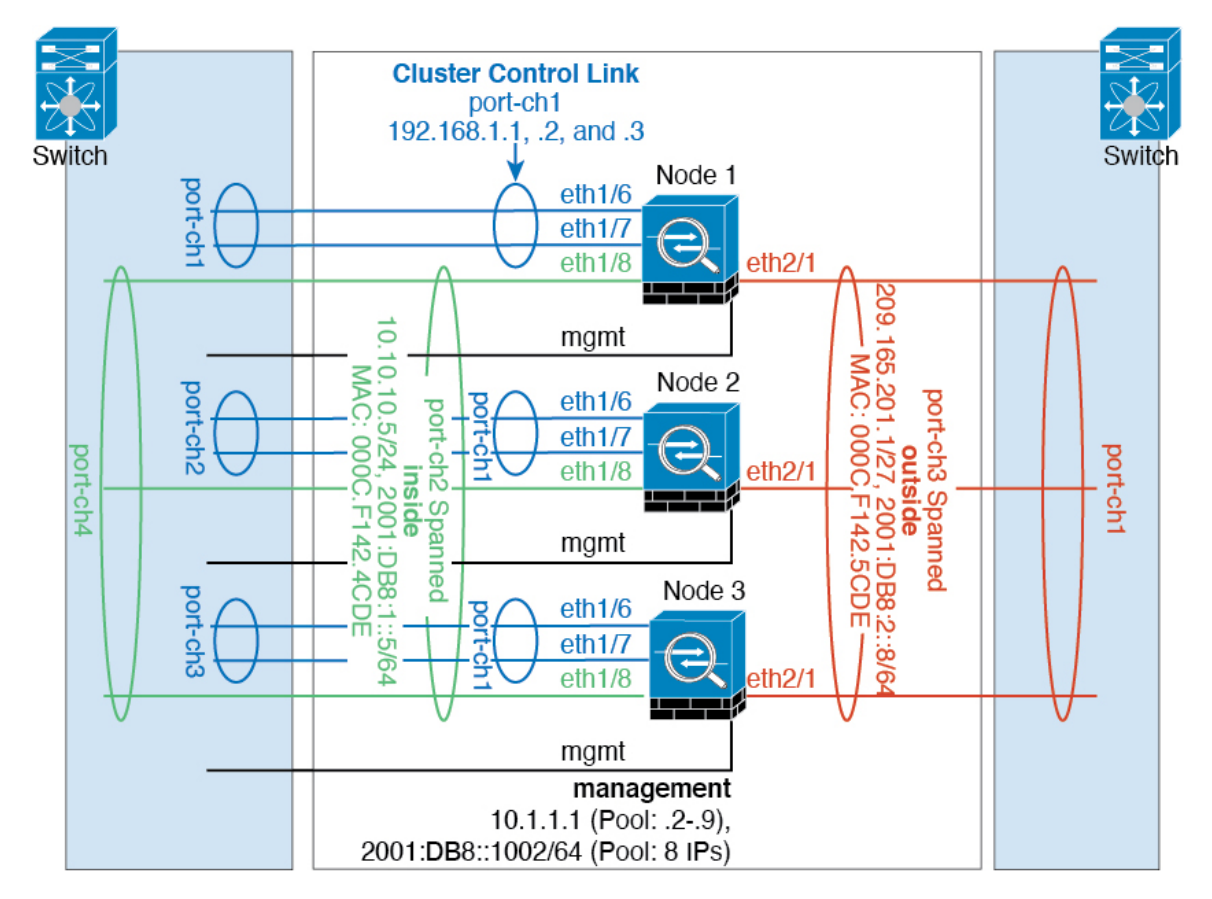

内部ネットワークと外部ネットワークの間で、トラフィックを物理的に分離できます。

上の図に示すように、左側に一方のスパンドEtherChannelがあり、内部スイッチに接続されて います。他方は右側にあり、外部スイッチに接続されています。必要であれば、各EtherChannel 上に VLAN サブインターフェイスを作成することもできます。

## ルーテッド モード サイト間クラスタリングの **OTV** 設定

スパンド EtherChannel を使用したルーテッド モードに対するサイト間クラスタリングの成功 は、OTV の適切な設定とモニタリングによって異なります。OTV は、DCI 全体にパケットを 転送することで、重要な役割を果たします。OTVは、転送テーブルにMACアドレスを学習す るときにのみ、DCI 全体にユニキャスト パケットを転送します。MAC アドレスが OTV 転送 テーブルに学習されていない場合、ユニキャスト パケットはドロップされます。

#### **OTV** 設定の例

```
//Sample OTV config:
//3151 – Inside VLAN, 3152 – Outside VLAN, 202 – CCL VLAN
//aaaa.1111.1234 – ASA inside interface global vMAC
//0050.56A8.3D22 – Server MAC
```

```
feature ospf
feature otv
mac access-list ALL_MACs
 10 permit any any
mac access-list HSRP_VMAC
 10 permit aaaa.1111.1234 0000.0000.0000 any
  20 permit aaaa.2222.1234 0000.0000.0000 any
  30 permit any aaaa.1111.1234 0000.0000.0000
  40 permit any aaaa.2222.1234 0000.0000.0000
vlan access-map Local 10
 match mac address HSRP_VMAC
 action drop
vlan access-map Local 20
 match mac address ALL_MACs
  action forward
vlan filter Local vlan-list 3151-3152
//To block global MAC with ARP inspection:
arp access-list HSRP_VMAC_ARP
  10 deny aaaa.1111.1234 0000.0000.0000 any
  20 deny aaaa.2222.1234 0000.0000.0000 any
  30 deny any aaaa.1111.1234 0000.0000.0000
  40 deny any aaaa.2222.1234 0000.0000.0000
  50 permit ip any mac
ip arp inspection filter HSRP_VMAC_ARP 3151-3152
no ip igmp snooping optimise-multicast-flood
vlan 1,202,1111,2222,3151-3152
otv site-vlan 2222
mac-list GMAC DENY seq 10 deny aaaa.aaaa.aaaa ffff.ffff.ffff
mac-list GMAC_DENY seq 20 deny aaaa.bbbb.bbbb ffff.ffff.ffff
mac-list GMAC_DENY seq 30 permit 0000.0000.0000 0000.0000.0000
route-map stop-GMAC permit 10
 match mac-list GMAC_DENY
interface Overlay1
 otv join-interface Ethernet8/1
 otv control-group 239.1.1.1
 otv data-group 232.1.1.0/28
 otv extend-vlan 202, 3151
 otv arp-nd timeout 60
 no shutdown
interface Ethernet8/1
 description uplink_to_OTV_cloud
  mtu 9198
 ip address 10.4.0.18/24
 ip igmp version 3
 no shutdown
interface Ethernet8/2
interface Ethernet8/3
 description back to default vdc e6/39
  switchport
   switchport mode trunk
   switchport trunk allowed vlan 202,2222,3151-3152
  mac packet-classify
 no shutdown
```
otv-isis default vpn Overlay1 redistribute filter route-map stop-GMAC otv site-identifier 0x2 //OTV flood not required for ARP inspection: otv flood mac 0050.56A8.3D22 vlan 3151

#### サイト障害のために必要な **OTV** フィルタの変更

サイトがダウンした場合は、グローバル MAC アドレスをそれ以上ブロックしなくて済むよう に、フィルタを OTV から削除する必要があります。必要ないくつかの追加設定があります。

機能しているサイトで OTV スイッチ上の ASA グローバル MAC アドレスに対するスタティッ ク エントリを追加する必要があります。このエントリによって、反対側の OTV はオーバーレ イ インターフェイスにこれらのエントリを追加できます。サーバとクライアントに ASA 用の ARP エントリがすでにある場合(これは既存の接続の場合です)、ARP は再送信されないの で、この手順が必要になります。したがって、OTV は転送テーブルに ASA グローバル MAC アドレスを学習する機会はありません。OTVには転送テーブル内にグローバルMACアドレス がなく、OTV の設計ごとに OTV はオーバーレイ インターフェイスを介してユニキャスト パ ケットをフラッディングしないので、ユニキャスト パケットはサーバからのグローバル MAC アドレスにドロップされ、既存の接続は切断されます。

//OTV filter configs when one of the sites is down

mac-list GMAC\_A seq 10 permit 0000.0000.0000 0000.0000.0000 route-map a-GMAC permit 10 match mac-list GMAC\_A

```
otv-isis default
  vpn Overlay1
   redistribute filter route-map a-GMAC
```
no vlan filter Local vlan-list 3151

//For ARP inspection, allow global MAC: arp access-list HSRP VMAC ARP Allow 50 permit ip any mac ip arp inspection filter HSRP\_VMAC\_ARP\_Allow 3151-3152

mac address-table static aaaa.1111.1234 vlan 3151 interface Ethernet8/3 //Static entry required only in the OTV in the functioning Site

他のサイトが復元した場合は、フィルタを再度追加して、OTV でこのスタティック エントリ を削除する必要があります。グローバルMACアドレスのオーバーレイエントリをクリアする には、両方の OTV でダイナミック MAC アドレス テーブルをクリアすることが非常に重要で す。

#### **MAC** アドレス テーブルのクリア

サイトがダウンし、グローバル MAC アドレスへのスタティック エントリが OTV に追加され る場合は、他の OTV がオーバーレイ インターフェイスのグローバル MAC アドレスを学習で きるようにする必要があります。他のサイトが起動したら、これらのエントリをクリアする必 要があります。OTV の転送テーブルにこれらのエントリがないことを確認するために、MAC アドレス テーブルを必ず消去してください。

cluster-N7k6-OTV# show mac address-table Legend: \* - primary entry, G - Gateway MAC, (R) - Routed MAC, O - Overlay MAC age - seconds since last seen,+ - primary entry using vPC Peer-Link,  $(T)$  - True,  $(F)$  - False VLAN MAC Address Type age Secure NTFY Ports/SWID.SSID.LID ---------+-----------------+--------+---------+------+----+------------------ G - d867.d900.2e42 static - F F sup-eth1(R) O 202 885a.92f6.44a5 dynamic - F F Overlay1 \* 202 885a.92f6.4b8f dynamic 5 F F Eth8/3 O 3151 0050.5660.9412 dynamic - F F Overlay1 \* 3151 aaaa.1111.1234 dynamic 50 F F Eth8/3

#### **OTV ARP** キャッシュのモニタリング

OTV は、OTV インターフェイス全体で学習した IP アドレスに対するプロキシ ARP への ARP キャッシュを維持します。

cluster-N7k6-OTV# show otv arp-nd-cache OTV ARP/ND L3->L2 Address Mapping Cache

Overlay Interface Overlay1 VLAN MAC Address Layer-3 Address Age Expires In 3151 0050.5660.9412 10.0.0.2 1w0d 00:00:31 cluster-N7k6-OTV#

### サイト間クラスタリングの例

次の例では、サポートされるクラスタ導入を示します。

### サイト固有の**MAC**アドレスおよび**IP**アドレスを使用したスパンド**EtherChannel**ルーテッ ド モードの例

次の例では、各サイトのゲートウェイ ルータと内部ネットワーク間に配置された(イースト ウェスト挿入)2 つのデータセンターのそれぞれに 2 つのクラスタ メンバーがある場合を示し ます。クラスタメンバーは、DCI経由のクラスタ制御リンクによって接続されています。各サ イトのクラスタメンバーは、内部および外部両方のネットワークに対しスパンドEtherChannel を使用してローカルスイッチに接続します。各EtherChannelは、クラスタ内のすべてのシャー シにスパンされます。

データ VLAN は、オーバーレイトランスポート仮想化 (OTV) (または同様のもの)を使用 してサイト間に拡張されます。トラフィックがクラスタ宛てである場合にトラフィックがDCI を通過して他のサイトに送信されないようにするには、グローバル MAC アドレスをブロック するフィルタを追加する必要があります。1 つのサイトのクラスタノードが到達不能になった 場合、トラフィックが他のサイトのクラスタノードに送信されるようにフィルタを削除する必 要があります。Vacl を使用して、グローバルの MAC アドレスのフィルタ リングする必要があ ります。F3 シリーズラインカードが搭載された Nexus などの一部のスイッチでは、グローバ

ル MAC アドレスからの ARP パケットをブロックするために ARP インスペクションも使用す る必要があります。ARP インスペクションでは、ASA でサイトの MAC アドレスとサイトの IP アドレスの両方を設定する必要があります。サイトの MAC アドレスのみを設定する場合は 必ず ARP インスペクションを無効にしてください。

クラスタは、内部ネットワークのゲートウェイとして機能します。すべてのクラスタノード間 で共有されるグローバルな仮想 MAC は、パケットを受信するためだけに使用されます。発信 パケットは、各 DC クラスタからのサイト固有の MAC アドレスを使用します。この機能によ り、スイッチが 2 つの異なるポートで両方のサイトから同じグローバル MAC アドレスを学習 してしまうのを防いでいます。MAC フラッピングが発生しないよう、サイト MAC アドレス のみを学習します。

この場合のシナリオは次のとおりです。

- クラスタから送信されるすべての出力パケットは、サイトの MAC アドレスを使用し、 データセンターでローカライズされます。
- クラスタへのすべての入力パケットは、グローバル MAC アドレスを使用して送信される ため、両方のサイトにある任意のノードで受信できます。OTVのフィルタによって、デー タセンター内のトラフィックがローカライズされます。

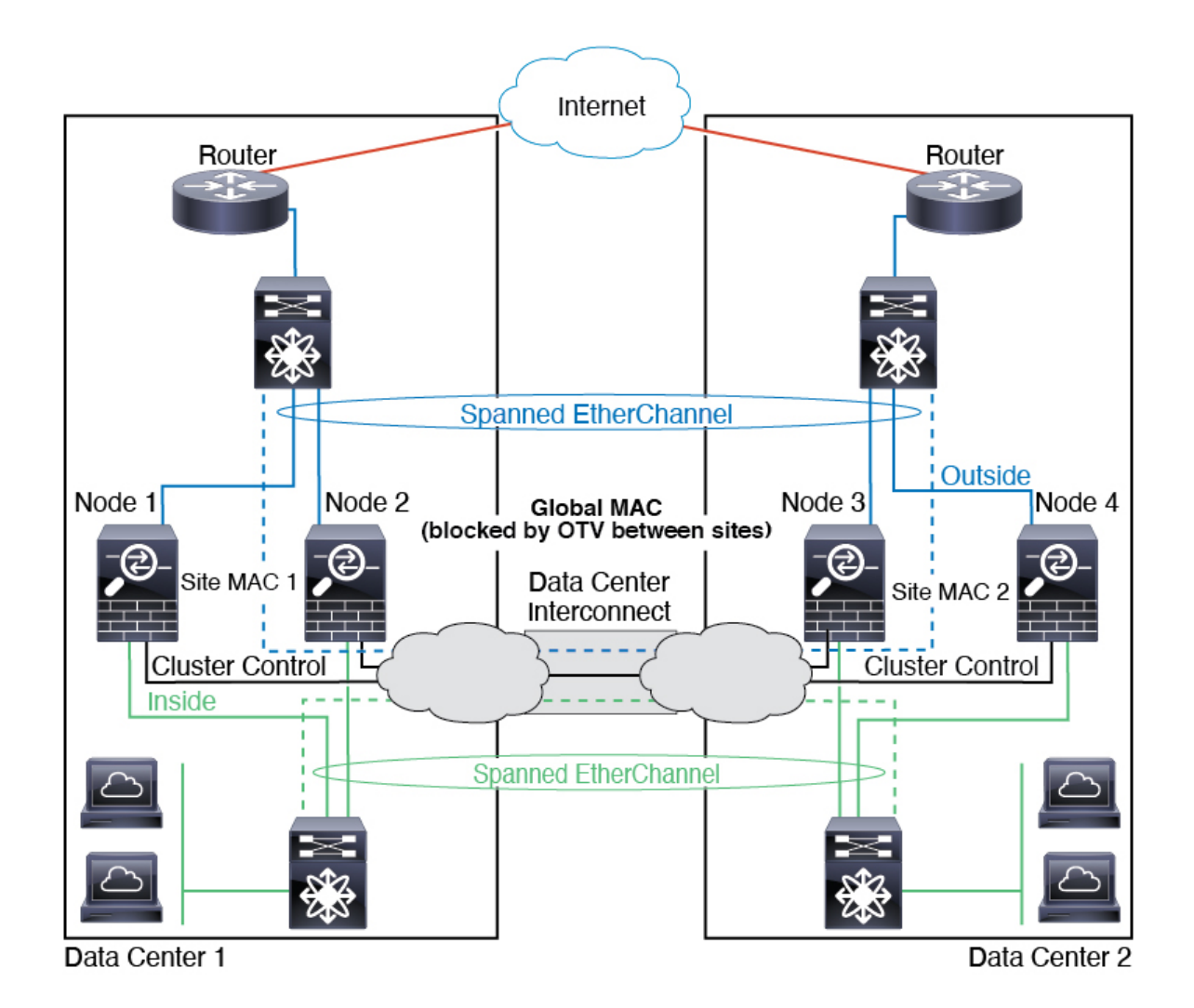

### スパンド **EtherChannel** トランスペアレント モード ノースサウス サイト間の例

次の例では、内部ルータと外部ルータの間に配置された(ノースサウス挿入)2つのデータセ ンターのそれぞれに 2 つのクラスタ メンバーがある場合を示します。クラスタ メンバーは、 DCI経由のクラスタ制御リンクによって接続されています。各サイトのクラスタメンバーは、 内部および外部のスパンド EtherChannels を使用してローカル スイッチに接続します。各 EtherChannel は、クラスタ内のすべてのシャーシにスパンされます。

各データセンターの内部ルータと外部ルータは OSPF を使用し、トランスペアレント ASA を 通過します。MAC とは異なり、ルータの IP はすべてのルータで一意です。DCI に高コスト ルートを割り当てることにより、特定のサイトですべてのクラスタメンバーがダウンしない限 り、トラフィックは各データセンター内に維持されます。クラスタが非対称型の接続を維持す るため、ASA を通過する低コストのルートは、各サイトで同じブリッジ グループを横断する 必要があります。1つのサイトのすべてのクラスタメンバーに障害が発生した場合、トラフィッ クは各ルータから DCI 経由で他のサイトのクラスタ メンバーに送られます。

各サイトのスイッチの実装には、次のものを含めることができます。

- サイト間 VSS、vPC、StackWise、StackWise Virtual:このシナリオでは、データセンター 1 に 1 台のスイッチをインストールし、データセンター 2 に別のスイッチをインストール します。1 つのオプションとして、各データセンターのクラスタノードはローカルスイッ チだけに接続し、冗長スイッチトラフィックはDCIを経由します。この場合、接続のほと んどの部分は各データセンターに対してローカルに維持されます。DCIが余分なトラフィッ クを処理できる場合、必要に応じて、各ノードをDCI経由で両方のスイッチに接続できま す。この場合、トラフィックは複数のデータセンターに分散されるため、DCIを非常に堅 牢にするためには不可欠です。
- 各サイトのローカル VSS、vPC、StackWise、StackWise Virtual:スイッチの冗長性を高め るには、各サイトに2つの異なる冗長スイッチペアをインストールできます。この場合、 クラスタノードは、両方のローカルスイッチだけに接続されたデータセンター1のシャー シ、およびそれらのローカルスイッチに接続されたデータセンター2のシャーシではスパ ンド EtherChannel を使用しますが、スパンド EtherChannel は基本的に「分離」していま す。各ローカル冗長スイッチは、スパンド EtherChannel をサイトローカルの EtherChannel として認識します。

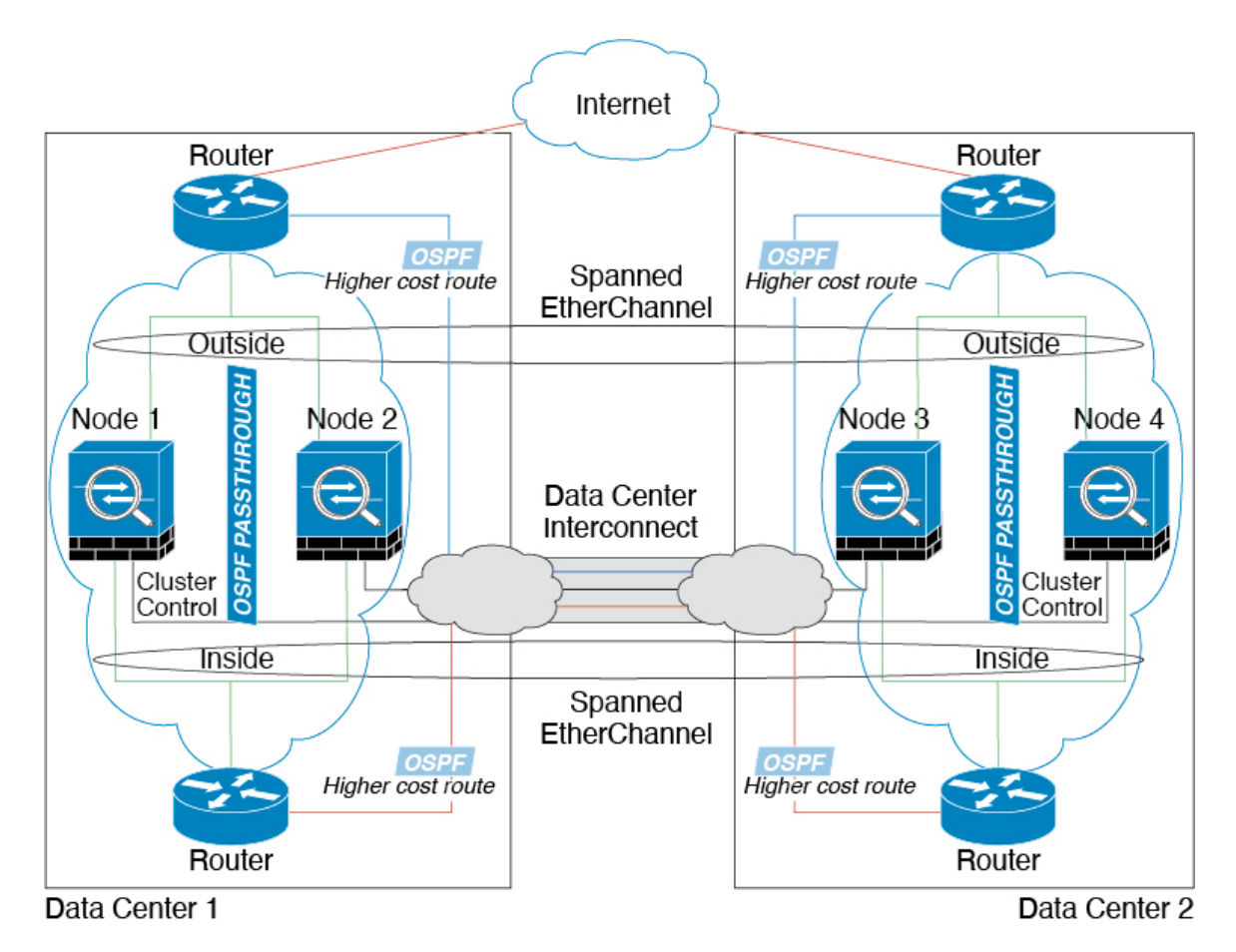

### スパンド **EtherChannel** トランスペアレント モード イーストウェスト サイト間の例

次の例では、各サイトのゲートウェイルータと2つの内部ネットワーク(アプリケーション ネットワークと DB ネットワーク) 間に配置された(イーストウェスト挿入)2 つのデータセ ンターのそれぞれに 2 つのクラスタ メンバーがある場合を示します。クラスタ メンバーは、 DCI経由のクラスタ制御リンクによって接続されています。各サイトのクラスタメンバーは、 内部および外部のアプリケーション ネットワークと DB ネットワークの両方にスパンド EtherChannels を使用してローカル スイッチに接続します。各 EtherChannel は、クラスタ内の すべてのシャーシにスパンされます。

各サイトのゲートウェイ ルータは、HSRP などの FHRP を使用して、各サイトで同じ宛先の仮 想 MAC アドレス と IP アドレスを提供します。MAC アドレスの予期せぬフラッピングを避け るため、ゲートウェイルータの実際の MAC アドレスを ASA MAC アドレステーブルに静的に 追加することをお勧めします。これらのエントリがないと、サイト1のゲートウェイがサイト 2のゲートウェイと通信する場合に、そのトラフィックがASAを通過して、内部インターフェ イスからサイト2に到達しようとして、問題が発生する可能性があります。データVLANは、 オーバーレイ トランスポート仮想化 (OTV) (または同様のもの) を使用してサイト間に拡 張されます。トラフィックがゲートウェイルータ宛てである場合にトラフィックが DCI を通 過して他のサイトに送信されないようにするには、フィルタを追加する必要があります。1 つ のサイトのゲートウェイルータが到達不能になった場合、トラフィックが他のサイトのゲート ウェイに送信されるようにフィルタを削除する必要があります。

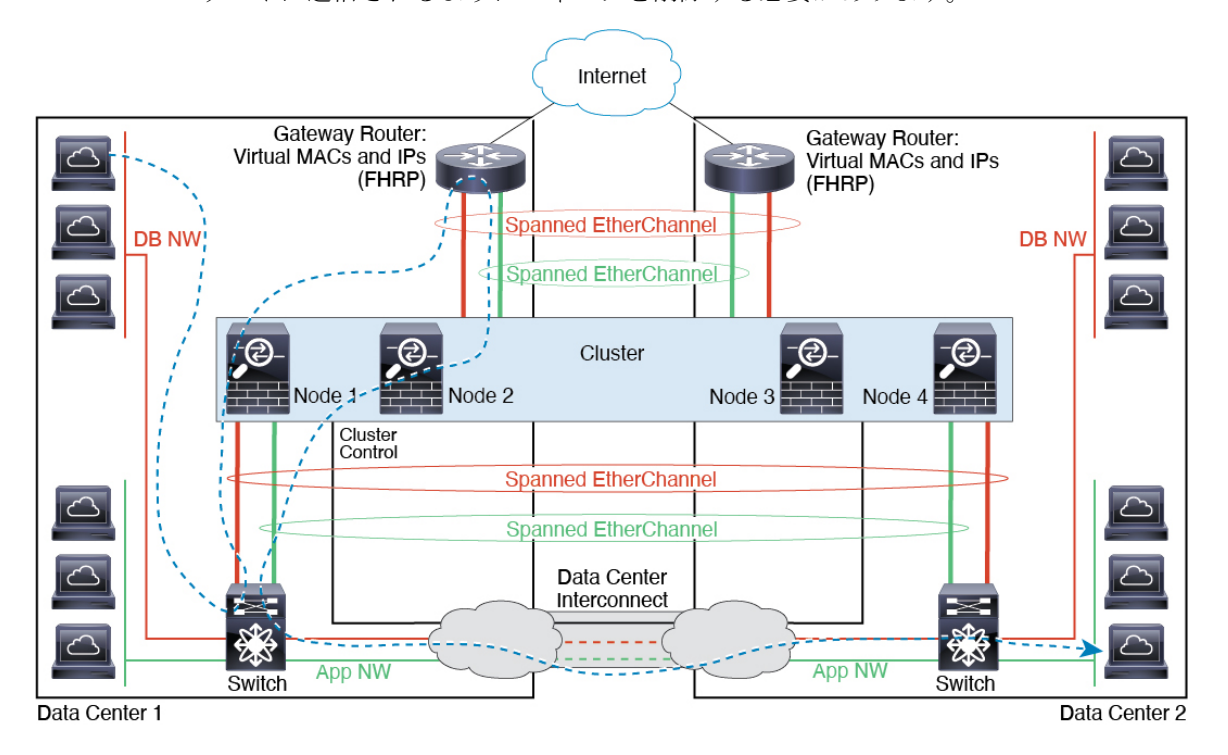

# クラスタリングの参考資料

このセクションには、クラスタリングの動作に関する詳細情報が含まれます。
# **ASA** の各機能とクラスタリング

ASA の一部の機能は ASA クラスタリングではサポートされず、一部の機能は制御ノードだけ でサポートされます。その他の機能については適切な使用に関する警告がある場合がありま す。

## クラスタリングでサポートされない機能

次の各機能は、クラスタリングが有効なときは設定できず、コマンドは拒否されます。

- TLS プロキシを使用するユニファイド コミュニケーション機能
- リモートアクセス VPN (SSL VPN および IPSec VPN)
- •仮想トンネルインターフェイス (VTI)
- IS-IS ルーティング
- 次のアプリケーション インスペクション:
	- CTIQBE
	- H323、H225、および RAS
	- IPsec パススルー
	- MGCP
	- MMP
	- RTSP
	- SCCP (Skinny)
	- WAAS
	- WCCP
- ボットネット トラフィック フィルタ
- Auto Update Server
- DHCP クライアント、サーバー、およびプロキシ。DHCP リレーはサポートされていま す。
- VPN ロード バランシング
- フェールオーバー
- 統合ルーティングおよびブリッジング
- デッド接続検出(DCD)
- FIPS モード

### クラスタリングの中央集中型機能

次の機能は、制御ノード上だけでサポートされます。クラスタの場合もスケーリングされませ  $h_{\rm o}$ 

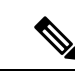

中央集中型機能のトラフィックは、クラスタ制御リンク経由でメンバーノードから制御ノード に転送されます。 (注)

再分散機能を使用する場合は、中央集中型機能のトラフィックが中央集中型機能として分類さ れる前に再分散が行われて、制御ノード以外のノードに転送されることがあります。この場合 は、トラフィックが制御ノードに送り返されます。

中央集中型機能については、制御ノードで障害が発生するとすべての接続がドロップされるの で、新しい制御ノード上で接続を再確立する必要があります。

- 次のアプリケーション インスペクション:
	- DCERPC
	- ESMTP
	- IM
	- NetBIOS
	- PPTP
	- RADIUS
	- RSH
	- SNMP
	- SQLNET
	- SUNRPC
	- TFTP
	- XDMCP
- スタティック ルート モニタリング
- ネットワーク アクセスの認証および許可。アカウンティングは非集中型です。
- フィルタリング サービス
- サイト間 VPN

集中モードでは、VPN 接続はクラスタの制御ノードとのみ確立されます。 これは VPN ク ラスタリングのデフォルトモードです。サイト間VPNは、分散VPNモードでも展開でき ます。この場合、S2S IKEv2 VPN 接続がノード間で分散されます。

- IGMP マルチキャスト コントロール プレーン プロトコル処理(データ プレーン転送はク ラスタ全体に分散されます)
- PIM マルチキャスト コントロール プレーン プロトコル処理(データプレーン転送はクラ スタ全体に分散されます)
- ダイナミック ルーティング

#### 個々のユニットに適用される機能

これらの機能は、クラスタ全体または制御ノードではなく、各 ASA ノードに適用されます。

- QoS:QoS ポリシーは、コンフィギュレーション複製の一部としてクラスタ全体で同期さ れます。ただし、ポリシーは各ノードに個別に適用されます。たとえば、出力に対してポ リシングを設定する場合は、適合レートおよび適合バースト値は、特定の ASA から出て 行くトラフィックに適用されます。3 ノードから成るクラスタがあり、トラフィックが均 等に分散している場合、適合レートは実際にクラスタのレートの 3 倍になります。
- 脅威検出:脅威検出はノードごとに個別に機能します。たとえば、上位統計情報はノード 固有です。たとえば、ポートスキャン検出が機能しないのは、スキャントラフィックが全 ノード間でロードバランシングされ、1 つのノードですべてのトラフィックを確認できな いためです。
- リソース管理:マルチコンテキストモードでのリソース管理は、ローカル使用状況に基づ いて各ノードに個別に適用されます。
- LISP トラフィック:UDP ポート 4342 上の LISP トラフィックは、各受信ノードによって 検査されますが、ディレクタは割り当てられません。各ノードは、クラスタ間で共有され る EID テーブルに追加されますが、LISP トラフィック自体はクラスタ状態の共有に参加 しません。

### ネットワーク アクセス用の **AAA** とクラスタリング

ネットワーク アクセス用の AAA は、認証、許可、アカウンティングの 3 つのコンポーネント で構成されます。認証と許可は、クラスタリング制御ノード上で中央集中型機能として実装さ れており、データ構造がクラスタデータノードに複製されます。制御ノードが選択された場 合、確立済みの認証済みユーザーおよびユーザーに関連付けられた許可を引き続き中断なく運 用するために必要なすべての情報を新しい制御ノードが保有します。ユーザー認証のアイドル および絶対タイムアウトは、制御ノードが変更されたときも維持されます。

アカウンティングは、クラスタ内の分散型機能として実装されています。アカウンティングは フロー単位で実行されるため、フローに対するアカウンティングが設定されている場合、その フローを所有するクラスタノードがアカウンティング開始と停止のメッセージをAAAサーバー に送信します。

### 接続設定

接続制限は、クラスタ全体に適用されます(**[**構成(**Configuration**)**]** > **[**ファイアウォール (**Firewall**)**]** > **[**サービスポリシー(**Service Policy**)**]** ページを参照)。各ノードには、ブロー

ドキャストメッセージに基づくクラスタ全体のカウンタの推定値があります。クラスタ全体で 接続制限を設定しても、効率性を考慮して、厳密に制限数で適用されない場合があります。各 ノードでは、任意の時点でのクラスタ全体のカウンタ値が過大評価または過小評価される可能 性があります。ただし、ロードバランシングされたクラスタでは、時間の経過とともに情報が 更新されます。

#### **FTP** とクラスタリング

- FTPDチャネルとコントロールチャネルのフローがそれぞれ別のクラスタメンバーによっ て所有されている場合は、D チャネルのオーナーは定期的にアイドル タイムアウト アッ プデートをコントロール チャネルのオーナーに送信し、アイドル タイムアウト値を更新 します。ただし、コントロールフローのオーナーがリロードされて、コントロールフロー が再ホスティングされた場合は、親子フロー関係は維持されなくなります。したがって、 コントロール フローのアイドル タイムアウトは更新されません。
- FTP アクセスに AAA を使用する場合、制御チャネルのフローは制御ノードに集中されま す。

## **ICMP** インスペクション

クラスタを通過する ICMP および ICMP エラーパケットのフローは、ICMP/ICMP エラーイン スペクションが有効かどうかによって異なります。ICMPインスペクションを使用しない場合、 ICMP は一方向のフローであり、ディレクタフローはサポートされません。ICMP インスペク ションを使用する場合、ICMPフローは双方向になり、ディレクタ/バックアップフローによっ てバックアップされます。検査された ICMP フローの違いの 1 つは、転送されたパケットの ディレクタ処理にあります。ディレクタは、パケットをフォワーダに返す代わりに、フロー オーナーに ICMP エコー応答パケットを転送します。

#### マルチキャスト ルーティングとクラスタリング

ファーストパス転送が確立されるまでの間、制御ユニットがすべてのマルチキャストルーティ ングパケットとデータパケットを処理します。接続が確立された後は、各データユニットがマ ルチキャスト データ パケットを転送できます。

#### **NAT** とクラスタリング

NAT は、クラスタの全体的なスループットに影響を与えることがあります。インバウンドお よびアウトバウンドの NAT パケットが、それぞれクラスタ内の別の ASA に送信されることが あります。ロード バランシング アルゴリズムは IP アドレスとポートに依存していますが、 NATが使用されるときは、インバウンドとアウトバウンドとで、パケットのIPアドレスやポー トが異なるからです。NAT オーナーではない ASA に到着したパケットは、クラスタ制御リン クを介してオーナーに転送されるため、クラスタ制御リンクに大量のトラフィックが発生しま す。NAT オーナーは、セキュリティおよびポリシーチェックの結果に応じてパケットの接続 を作成できない可能性があるため、受信側ノードは、オーナーへの転送フローを作成しないこ とに注意してください。

それでもクラスタリングで NAT を使用する場合は、次のガイドラインを考慮してください。

- ポート ブロック割り当てによる PAT:この機能については、次のガイドラインを参照し てください。
	- ホストあたりの最大制限は、クラスタ全体の制限ではなく、ノードごとに個別に適用 されます。したがって、ホストあたりの最大制限が 1 に設定されている 3 ノードクラ スタでは、ホストからのトラフィックが3つのノードすべてにロードバランシングさ れている場合、3 つのブロックを各ノードに 1 つずつ割り当てることができます。
	- バックアッププールからバックアップノードで作成されたポートブロックは、ホスト あたりの最大制限の適用時には考慮されません。
	- PAT プールが完全に新しい IP アドレスの範囲で変更される On-the-fly PAT ルールの 変更では、新しいプールが有効になっていてもいまだ送信中の xlate バックアップ要 求に対する xlate バックアップの作成が失敗します。この動作はポートのブロック割 り当て機能に固有なものではなく、プールが分散されトラフィックがクラスタノード 間でロードバランシングされるクラスタ展開でのみ見られる一時的な PAT プールの 問題です。
	- クラスタで動作している場合、ブロック割り当てサイズを変更することはできませ ん。新しいサイズは、クラスタ内の各デバイスをリロードした後にのみ有効になりま す。各デバイスのリロードの必要性を回避するために、すべてのブロック割り当て ルールを削除し、それらのルールに関連するすべての xlate をクリアすることをお勧 めします。その後、ブロックサイズを変更し、ブロック割り当てルールを再作成でき ます。
- ダイナミック PAT の NAT プールアドレス配布:PAT プールを設定すると、クラスタは プール内の各 IP アドレスをポートブロックに分割します。デフォルトでは、各ブロック は512ポートですが、ポートブロック割り当てルールを設定すると、代わりにユーザのブ ロック設定が使用されます。これらのブロックはクラスタ内のノード間で均等に分散され るため、各ノードには PAT プール内の IP アドレスごとに 1 つ以上のブロックがありま す。したがって、想定される PAT 接続数に対して十分である場合には、クラスタの PAT プールに含める IP アドレスを 1 つだけにすることができます。PAT プールの NAT ルール で予約済みポート 1 ~ 1023 を含めるようにオプションを設定しない限り、ポートブロッ クは 1024 ~ 65535 のポート範囲をカバーします。
- 複数のルールにおける PAT プールの再利用:複数のルールで同じ PAT プールを使用する には、ルールにおけるインターフェイスの選択に注意を払う必要があります。すべての ルールで特定のインターフェイスを使用するか、あるいはすべてのルールで「任意の」イ ンターフェイスを使用するか、いずれかを選択する必要があります。ルール全般にわたっ て特定のインターフェイスと「任意」のインターフェイスを混在させることはできませ ん。混在させると、システムがリターントラフィックとクラスタ内の適切なノードを一致 させることができなくなる場合があります。ルールごとに固有の PAT プールを使用する ことは、最も信頼性の高いオプションです。
- ラウンドロビンなし:PATプールのラウンドロビンは、クラスタリングではサポートされ ません。
- 拡張 PAT なし:拡張 PAT はクラスタリングでサポートされません。
- 制御ノードによって管理されるダイナミック NAT xlate:制御ノードが xlate テーブルを維 持し、データノードに複製します。ダイナミック NAT を必要とする接続をデータノード が受信したときに、そのxlateがテーブル内にない場合、データノードは制御ノードにxlate を要求します。データノードが接続を所有します。
- 旧式の xlates:接続所有者の xlate アイドル時間が更新されません。したがって、アイドル 時間がアイドルタイムアウトを超える可能性があります。refcntが0で、アイドルタイマー 値が設定されたタイムアウトより大きい場合は、旧式の xlate であることを示します。
- per-session PAT 機能:クラスタリングに限りませんが、per-session PAT 機能によって PAT の拡張性が向上します。クラスタリングの場合は、各データノードが独自の PAT 接続を 持てます。対照的に、multi-sessionPAT接続は制御ノードに転送する必要があり、制御ノー ドがオーナーとなります。デフォルトでは、すべての TCP トラフィックおよび UDP DNS トラフィックは per-session PAT xlate を使用します。これに対し、ICMP および他のすべて の UDP トラフィックは multi-session を使用します。TCP および UDP に対しこれらのデ フォルトを変更するように per-session NAT ルールを設定できますが、ICMP に per-session PAT を設定することはできません。H.323、SIP、または Skinny などの multi-session PAT のメリットを活用できるトラフィックでは、関連付けられている TCP ポートに対し per-session PAT を無効にできます(それらの H.323 および SIP の UDP ポートはデフォル トですでに multi-session になっています)。per-session PAT の詳細については、ファイア ウォールの設定ガイドを参照してください。
- 次のインスペクション用のスタティック PAT はありません。
	- FTP
	- PPTP
	- RSH
	- SQLNET
	- TFTP
	- XDMCP
	- SIP
- 1 万を超える非常に多くの NAT ルールがある場合は、デバイスの CLI で **asp rule-engine transactional-commit nat** コマンドを使用してトランザクション コミット モデルを有効に する必要があります。有効にしないと、ノードがクラスタに参加できない可能性がありま す。

## ダイナミック ルーティングおよびクラスタリング

ルーティングプロセスは制御ユニット上だけで実行されます。ルートは制御ユニットを介して 学習され、セカンダリに複製されます。ルーティングパケットがデータユニットに到着した場 合は、制御ユニットにリダイレクトされます。

図 **62 :** ダイナミック ルーティング

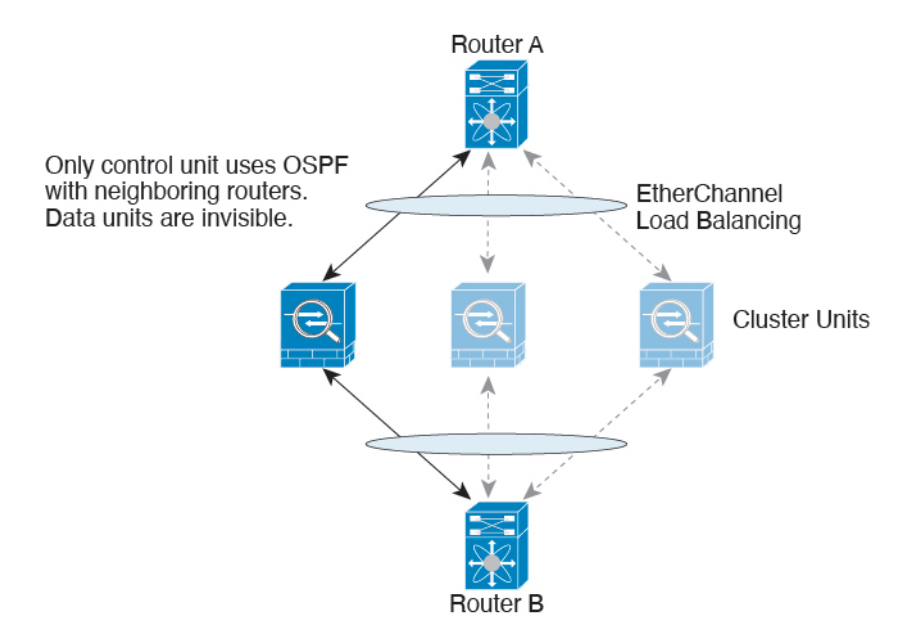

データユニットが制御ユニットからルートを学習した後は、各ユニットが個別に転送に関する 判断を行います。

OSPF LSA データベースは、制御ユニットからデータユニットに同期されません。制御ユニッ トのスイッチオーバーが発生した場合は、隣接ルータが再起動を検出します。スイッチオー バーは透過的ではありません。OSPF プロセスが IP アドレスの 1 つをルータ ID として選択し ます。必須ではありませんが、スタティック ルータ ID を割り当てることができます。これ で、同じルータ ID がクラスタ全体で使用されるようになります。割り込みを解決するには、 OSPF ノンストップ フォワーディング機能を参照してください。

## **SCTP** とクラスタリング

SCTP アソシエーションは、(ロードバランシングにより)任意のノードに作成できますが、 マルチホーミング接続は同じノードに存在する必要があります。

### **SIP** インスペクションとクラスタリング

制御フローは、(ロードバランシングにより)任意のノードに作成できますが、子データフ ローは同じノードに存在する必要があります。

TLS プロキシ設定はサポートされていません。

#### **SNMP** とクラスタリング

SNMP エージェントは、個々の ASA を、その 診断インターフェイスのローカル IP アドレス によってポーリングします。クラスタの統合データをポーリングすることはできません。

SNMP ポーリングには、メイン クラスタ IP アドレスではなく、常にローカル アドレスを使用 してください。SNMP エージェントがメインクラスタ IP アドレスをポーリングする場合、新 しい制御ノードが選択されると、新しい制御ノードのポーリングは失敗します。

クラスタリングでSNMPv3を使用している場合、最初のクラスタ形成後に新しいクラスタノー ドを追加すると、SNMPv3ユーザーは新しいノードに複製されません。SNMPv3ユーザーは、 制御ノードに再追加して、新しいノードに強制的に複製するようにするか、データノードに直 接追加する必要があります。

### **STUN** とクラスタリング

ピンホールが複製されるとき、STUNインスペクションはフェールオーバーモードとクラスタ モードでサポートされます。ただし、トランザクション ID はノード間で複製されません。 STUN要求の受信後にノードに障害が発生し、別のノードがSTUN応答を受信した場合、STUN 応答はドロップされます。

#### **syslog** および **NetFlow** とクラスタリング

- Syslog:クラスタの各ノードは自身の syslog メッセージを生成します。ロギングを設定し て、各ノードの syslog メッセージ ヘッダー フィールドで同じデバイス ID を使用するか、 別の ID を使用するかを設定できます。たとえば、ホスト名設定はクラスタ内のすべての ノードに複製されて共有されます。ホスト名をデバイス ID として使用するようにロギン グを設定した場合、すべてのノードで生成される syslog メッセージが 1 つのノードから生 成されているように見えます。クラスタブートストラップ設定で割り当てられたローカル ノード名をデバイス ID として使用するようにロギングを設定した場合、syslog メッセー ジはそれぞれ別のノードから生成されているように見えます。
- NetFlow:クラスタの各ノードは自身のNetFlowストリームを生成します。NetFlowコレク タは、各 ASA を独立した NetFlow エクスポータとしてのみ扱うことができます。

## **Cisco TrustSec** とクラスタリング

制御ノードだけがセキュリティグループタグ(SGT)情報を学習します。その後、制御ノード からデータノードに SGT が渡されるため、データノードは、セキュリティポリシーに基づい て SGT の一致を判断できます。

## **Secure Firewall eXtensible** オペレーティングシステム(**FXOS**)シャーシ上の **VPN** とクラ スタリング

ASA FXOS クラスタは、S2S VPN に対する相互排他的な 2 つのモード(集中型または分散型) のいずれかをサポートしています。

• 集中型 VPN モード。デフォルト モードです。集中モードでは、VPN 接続はクラスタの制 御ユニットとのみ確立されます。

VPN機能を使用できるのは制御ユニットだけであり、クラスタの高可用性機能は活用され ません。制御ユニットで障害が発生した場合は、すべての既存のVPN接続が失われ、VPN 接続されたユーザーにとってはサービスの中断となります。新しい制御ユニットが選定さ れたときに、VPN 接続を再確立する必要があります。

VPNトンネルをスパンドインターフェイスのアドレスに接続すると、接続が自動的に制御 ユニットに転送されます。VPN 関連のキーと証明書は、すべてのユニットに複製されま す。

• 分散型 VPN モード。このモードでは、S2S IPsec IKEv2 VPN 接続が ASA クラスタのメン バー全体に分散され、拡張性が提供されます。クラスタのメンバー全体に VPN 接続を分 散することで、クラスタの容量とスループットの両方を最大限に活用できるため、集中型 VPN の機能を超えて大幅に VPN サポートを拡張できます。

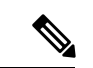

集中型 VPN クラスタリング モードは、S2S IKEv1 と S2S IKEv2 をサポートしています。 分散型 VPN クラスタリング モードは、S2S IKEv2 のみをサポートしています。 分散型 VPN クラスタリング モードは、Firepower 9300 でのみサポートされています。 リモート アクセス VPN は、集中型または分散型の VPN クラスタリング モードではサポート されていません。 (注)

# パフォーマンス スケーリング係数

複数のユニットをクラスタに結合すると、期待できる合計クラスタパフォーマンスは、最大合 計スループットの約 80% になります。

たとえば、TCP スループットについては、3 つの SM-40 モジュールを備えた Firepower 9300 が 処理できる実際のファイアウォール トラフィックは、単独動作時は約 135 Gbps となります。 2 シャーシの場合、最大スループットの合計は 270 Gbps (2 シャーシ X 135 Gbps)の約 80 %、 つまり 216 Gbps です。

# 制御ユニットの選定

クラスタのメンバーは、クラスタ制御リンクを介して通信して制御ユニットを選定します。方 法は次のとおりです。

- **1.** クラスタを展開すると、各ユニットは選定要求を 3 秒ごとにブロードキャストします。
- **2.** プライオリティの高い他のユニットがこの選定要求に応答します。プライオリティはクラ スタの展開時に設定され、設定の変更はできません。
- **3.** 45 秒経過しても、プライオリティの高い他のユニットからの応答を受信していない場合 は、そのユニットが制御ユニットになります。

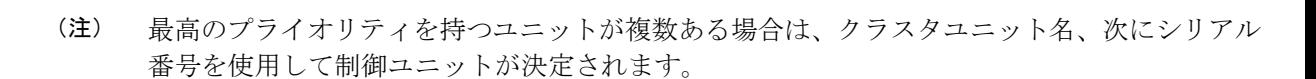

- **4.** 後からクラスタに参加したユニットのプライオリティの方が高い場合でも、そのユニット が自動的に制御ユニットになることはありません。既存の制御ユニットは常に制御ユニッ トのままです。ただし、制御ユニットが応答を停止すると、その時点で新しい制御ユニッ トが選定されます。
- **5.** 「スプリットブレイン」シナリオで一時的に複数の制御ユニットが存在する場合、優先順 位が最も高いユニットが制御ユニットの役割を保持し、他のユニットはデータユニットの 役割に戻ります。

特定のユニットを手動で強制的に制御ユニットにすることができます。中央集中型機能につい ては、制御ユニット変更を強制するとすべての接続がドロップされるので、新しい制御ユニッ ト上で接続を再確立する必要があります。 (注)

# クラスタ内のハイ アベイラビリティ

クラスタリングは、シャーシ、ユニットとインターフェイスの正常性を監視し、ユニット間で 接続状態を複製することにより、ハイ アベイラビリティを提供します。

### シャーシ アプリケーションのモニターリング

シャーシ アプリケーションのヘルス モニターリングは常に有効になっています。Firepower 4100/9300 シャーシスーパバイザは、ASAアプリケーションを定期的に確認します(毎秒)。 ASAが作動中で、Firepower 4100/9300シャーシスーパバイザと3秒間通信できなければ、ASA は syslog メッセージを生成して、クラスタを離れます。

Firepower 4100/9300シャーシスーパバイザが45秒後にアプリケーションと通信できなければ、 ASA をリロードします。ASA がスーパバイザと通信できなければ、自身をクラスタから削除 します。

#### 装置のヘルス モニターリング

各ユニットは、クラスタ制御リンクを介してブロードキャストキープアライブハートビートパ ケットを定期的に送信します。設定可能なタイムアウト期間内にデータノードからキープアラ イブハートビートパケット、またはその他のパケットを受信しない場合、制御ノードはクラス タからデータノードを削除します。データノードが制御ノードからパケットを受信しない場 合、残りのノードから新しい制御ノードが選択されます。

ノードで実際に障害が発生したためではなく、ネットワークの障害が原因で、ノードがクラス タ制御リンクを介して相互に通信できない場合、クラスタは「スプリットブレイン」シナリオ に移行する可能性があります。このシナリオでは、分離されたデータノードが独自の制御ノー

ドを選択します。たとえば、2 つのクラスタロケーション間でルータに障害が発生した場合、 ロケーション 1 の元の制御ノードは、ロケーション 2 のデータノードをクラスタから削除しま す。一方、ロケーション2のノードは、独自の制御ノードを選択し、独自のクラスタを形成し ます。このシナリオでは、非対称トラフィックが失敗する可能性があることに注意してくださ い。クラスタ制御リンクが復元されると、より優先順位の高い制御ノードが制御ノードの役割 を保持します。詳細については、制御ユニットの選定 (559 ページ)を参照してください。

## インターフェイス モニタリング

各ノードは、使用中のすべてのハードウェアインターフェイスのリンクステータスを監視し、 ステータスの変更を制御ノードに報告します。複数のシャーシにわたるクラスタリングの場 合、スパンド EtherChannel はクラスタ Link Aggregation Control Protocol(cLACP)を使用しま す。各シャーシはリンクステータスとcLACPプロトコルメッセージをモニターしてEtherChannel でポートがアクティブであるかどうかを判別し、インターフェイスがダウンしている場合には ASAアプリケーションに通知します。ヘルスモニターリングを有効にすると、デフォルトでは すべての物理インターフェイスがモニターされます(EtherChannel インターフェイスのメイン EtherChannel を含む)。アップ状態の名前付きインターフェイスのみモニターできます。たと えば、名前付き EtherChannel がクラスタから削除されるまでは、EtherChannel のすべてのメン バー ポートは失敗しなければなりません(最小ポート バンドル設定により異なる)。ヘルス チェックは、インターフェイスごとに、モニターリングをオプションで無効にすることができ ます。

特定のノードで監視対象のインターフェースに障害が発生し、その他のノードでそのインター フェイスがアクティブになっている場合、そのノードはクラスタから削除されます。ASA に よってノードがクラスタから削除されるまでの時間は、そのノードが確立済みのメンバーであ るかクラスタに参加しようとしているかによって異なります。ASAは、ノードがクラスタに参 加する最初の90秒間はインターフェイスを監視しません。この間にインターフェイスのステー タスが変化しても、ASA はクラスタから削除されません。確立済みのメンバーの場合は、500 ミリ秒後にノードが削除されます。

複数のシャーシにわたるクラスタリングの場合、クラスタからEtherChannelを追加または削除 すると、各シャーシに変更を加えられるように、インターフェイス ヘルス モニタリングは 95 秒間中断されます。

## デコレータ アプリケーションのモニタリング

インターフェイスにRadwareDefenseProアプリケーションなどのデコレータアプリケーション をインストールした場合、ユニットがクラスタ内にとどまるにはASA、デコレータアプリケー ションの両方が動作している必要があります。両方のアプリケーションが動作状態になるま で、ユニットはクラスタに参加しません。いったんクラスタに参加すると、ユニットはデコ レータ アプリケーションが正しく動作しているか 3 秒ごとにモニターします。デコレータ ア プリケーションがダウンすると、ユニットはクラスタから削除されます。

#### 障害後のステータス

クラスタ内のノードで障害が発生したときに、そのノードでホストされている接続は他のノー ドにシームレスに移行されます。トラフィックフローのステート情報は、制御ノードのクラス タ制御リンクを介して共有されます。

制御ノードで障害が発生した場合、そのクラスタの他のメンバーのうち、優先順位が最高(番 号が最小)のメンバーが制御ノードになります。

障害イベントに応じて、ASA は自動的にクラスタへの再参加を試みます。

ASAが非アクティブになり、クラスタへの自動再参加に失敗すると、すべてのデータインター フェイスがシャットダウンされ、管理専用インターフェイスのみがトラフィックを送受信でき ます。管理インターフェイスは、そのノードがクラスタ IP プールから受け取った IP アドレス を使用して引き続き稼働状態となります。ただし、リロードする場合、クラスタでノードがま だ非アクティブになっていると、管理インターフェイスは無効になります。さらに設定を行う 場合は、コンソールポートを使用する必要があります。 (注)

### クラスタへの再参加

クラスタメンバがクラスタから削除された後、クラスタに再参加するための方法は、削除され た理由によって異なります。

- クラスタ制御リンクの障害(最初の参加時):クラスタ制御リンクの問題を解決した後、 と入力して、クラスタリングを再びイネーブルにすることによって、手動でクラスタに再 参加する必要があります。
- クラスタに参加した後に障害が発生したクラスタ制御リンク:ASAは、無限に5分ごとに 自動的に再参加を試みます。この動作は設定可能です。
- データ インターフェイスの障害:ASA は自動的に最初は 5 分後、次に 10 分後、最終的に 20 分後に再参加を試みます。20 分後に参加できない場合、ASA はクラスタリングをディ セーブルにします。データ インターフェイスの問題を解決した後、 と入力して、クラス タリングを手動でイネーブルにする必要があります。この動作は設定可能です。
- ユニットの障害:ユニットがヘルスチェック失敗のためクラスタから削除された場合、ク ラスタへの再参加は失敗の原因によって異なります。たとえば、一時的な電源障害の場合 は、クラスタ制御リンクが稼働している限り、ユニットは再起動するとクラスタに再参加 します。ユニットは 5 秒ごとにクラスタへの再参加を試みます。
- シャーシアプリケーション通信の障害:ASAがシャーシアプリケーションの状態が回復し たことを検出すると、ASA はすぐにクラスタの再参加を試みます。
- デコレータ アプリケーションの障害:ASA はデコレータ アプリケーションが復帰したこ とを確認すると、クラスタへ再参加します。

• 内部エラー:内部の障害には、アプリケーション同期のタイムアウト、矛盾したアプリ ケーション ステータスなどがあります。 ユニットは 5 分、10 分、および 20 分の間隔でク ラスタに自動的に再参加を試行します。この動作は設定可能です。

## データ パス接続状態の複製

どの接続にも、1 つのオーナーおよび少なくとも 1 つのバックアップ オーナーがクラスタ内に あります。バックアップ オーナーは、障害が発生しても接続を引き継ぎません。代わりに、 TCP/UDP のステート情報を保存します。これは、障害発生時に接続が新しいオーナーにシー ムレスに移管されるようにするためです。バックアップオーナーは通常ディレクタでもありま す。

トラフィックの中には、TCP または UDP レイヤよりも上のステート情報を必要とするものが あります。この種類のトラフィックに対するクラスタリングのサポートの可否については、次 の表を参照してください。

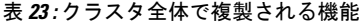

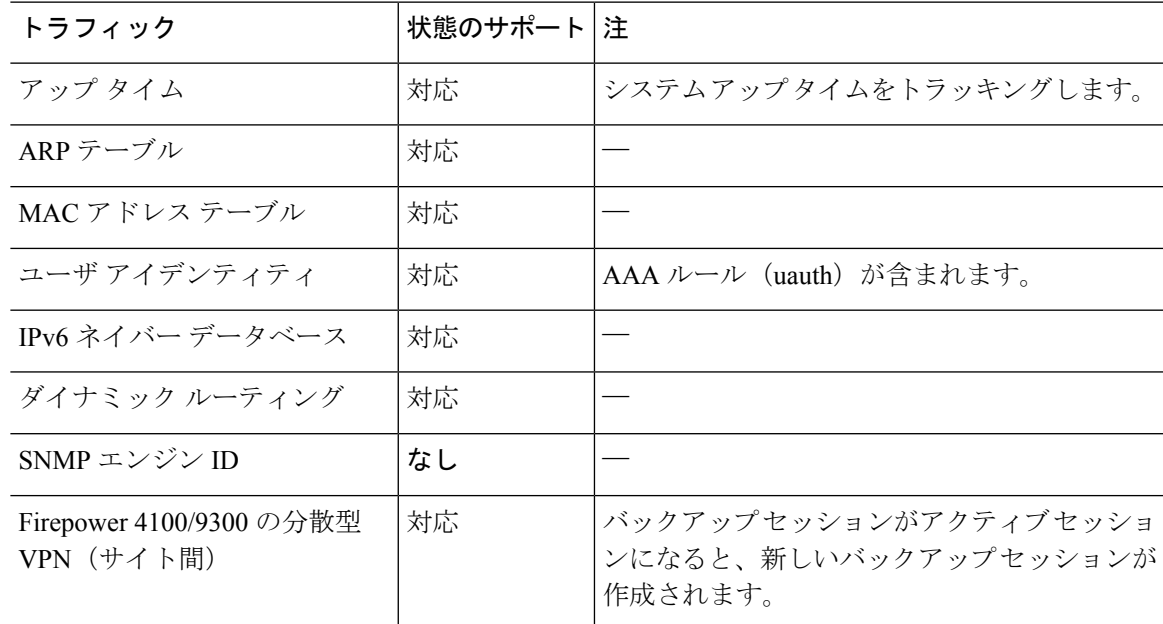

# クラスタが接続を管理する方法

接続をクラスタの複数のノードにロードバランシングできます。接続のロールにより、通常動 作時とハイ アベイラビリティ状況時の接続の処理方法が決まります。

#### 接続のロール

接続ごとに定義された次のロールを参照してください。

• オーナー:通常、最初に接続を受信するノード。オーナーは、TCP状態を保持し、パケッ トを処理します。1 つの接続に対してオーナーは 1 つだけです。元のオーナーに障害が発 生すると、新しいノードが接続からパケットを受信したときにディレクタがそれらのノー ドの新しいオーナーを選択します。

• バックアップオーナー:オーナーから受信したTCP/UDPステート情報を格納するノード。 障害が発生した場合、新しいオーナーにシームレスに接続を転送できます。バックアップ オーナーは、障害発生時に接続を引き継ぎません。オーナーが使用不可能になった場合、 (ロードバランシングに基づき)その接続からのパケットを受信する最初のノードがバッ クアップオーナーに問い合わせて、関連するステート情報を取得し、そのノードが新しい オーナーになります。

ディレクタ(下記参照)がオーナーと同じノードでない限り、ディレクタはバックアップ オーナーでもあります。オーナーが自分をディレクタとして選択した場合は、別のバック アップ オーナーが選択されます。

1 台のシャーシに最大 3 つのクラスタノードを搭載できる Firepower 9300 のクラスタリン グでは、バックアップオーナーがオーナーと同じシャーシにある場合、シャーシ障害から フローを保護するために、別のシャーシから追加のバックアップオーナーが選択されま す。

サイト間クラスタリングのディレクタローカリゼーションを有効にすると、ローカルバッ クアップとグローバルバックアップの2つのバックアップオーナー権限があります。オー ナーは、常に同じサイトのローカルバックアップをオーナー自身として選択します(サイ ト ID に基づいて)。グローバルバックアップはどのサイトにも配置でき、ローカルバッ クアップと同一ノードとすることもできます。オーナーは、両方のバックアップへ接続ス テート情報を送信します。

サイトの冗長性が有効になっており、バックアップオーナーがオーナーと同じサイトに配 置されている場合は、サイトの障害からフローを保護するために、別のサイトから追加の バックアップ オーナーが選択されます。シャーシ バックアップとサイト バックアップは 独立しているため、フローにはシャーシ バックアップとサイト バックアップの両方が含 まれている場合があります。

• ディレクタ:フォワーダからのオーナールックアップ要求を処理するノード。オーナー は、新しい接続を受信すると、送信元/宛先 IP アドレスおよびポートのハッシュに基づい てディレクタを選択し、新しい接続を登録するためにそのディレクタにメッセージを送信 します。パケットがオーナー以外のノードに到着した場合、そのノードはどのノードが オーナーかをディレクタに問い合わせることで、パケットを転送できます。1 つの接続に 対してディレクタは1つだけです。ディレクタが失敗すると、オーナーは新しいディレク タを選択します。

ディレクタがオーナーと同じノードでない限り、ディレクタはバックアップオーナーでも あります(上記参照)。オーナーがディレクタとして自分自身を選択すると、別のバック アップ オーナーが選択されます。

サイト間クラスタリングのディレクタローカリゼーションを有効にすると、ローカルディ レクタとグローバルディレクタの2つのディレクタ権限が区別されます。オーナーは、同 一サイト(Site Idに基づき)のローカルディレクタとして、常にオーナー自身を選択しま す。グローバルディレクタはどのサイトにも配置でき、ローカルディレクタと同一ノード

とすることもできます。最初のオーナーに障害が発生すると、ローカルディレクタは、同 じサイトの新しい接続オーナーを選択します。

ICMP/ICMPv6 ハッシュの詳細:

- エコーパケットの場合、送信元ポートは ICMP 識別子で、宛先ポートは 0 です。
- 応答パケットの場合、送信元ポートは 0 で、宛先ポートは ICMP 識別子です。
- 他のパケットの場合、送信元ポートと宛先ポートの両方が 0 です。
- フォワーダ:パケットをオーナーに転送するノード。フォワーダが接続のパケットを受信 したときに、その接続のオーナーが自分ではない場合は、フォワーダはディレクタにオー ナーを問い合わせてから、そのオーナーへのフローを確立します。これは、この接続に関 してフォワーダが受信するその他のパケット用です。ディレクタは、フォワーダにもなる ことができます。ディレクタローカリゼーションを有効にすると、フォワーダは常にロー カル ディレクタに問い合わせを行います。フォワーダがグローバル ディレクタに問い合 わせを行うのは、ローカルディレクタがオーナーを認識していない場合だけです。たとえ ば、別のサイトで所有されている接続のパケットをクラスタメンバーが受信する場合など です。フォワーダが SYN-ACK パケットを受信した場合、フォワーダはパケットの SYN クッキーからオーナーを直接取得できるので、ディレクタに問い合わせる必要がないこと に注意してください。(TCP シーケンスのランダム化を無効にした場合は、SYN Cookie は使用されないので、ディレクタへの問い合わせが必要です)。存続期間が短いフロー (たとえばDNSやICMP)の場合は、フォワーダは問い合わせの代わりにパケットを即座 にディレクタに送信し、ディレクタがそのパケットをオーナーに送信します。1 つの接続 に対して、複数のフォワーダが存在できます。最も効率的なスループットを実現できるの は、フォワーダが1つもなく、接続のすべてのパケットをオーナーが受信するという、優 れたロードバランシング方法が使用されている場合です。

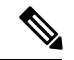

- クラスタリングを使用する場合は、TCPシーケンスのランダム化 を無効にすることは推奨されません。SYN/ACKパケットがドロッ プされる可能性があるため、一部のTCPセッションが確立されな い可能性があります。 (注)
	- フラグメントオーナー:フラグメント化されたパケットの場合、フラグメントを受信する クラスタノードは、フラグメントの送信元と宛先の IP アドレス、およびパケット ID の ハッシュを使用してフラグメントオーナーを特定します。その後、すべてのフラグメント がクラスタ制御リンクを介してフラグメント所有者に転送されます。スイッチのロードバ ランスハッシュで使用される5タプルは、最初のフラグメントにのみ含まれているため、 フラグメントが異なるクラスタノードにロードバランシングされる場合があります。他の フラグメントには、送信元ポートと宛先ポートは含まれず、他のクラスタノードにロード バランシングされる場合があります。フラグメント所有者は一時的にパケットを再アセン ブルするため、送信元/宛先 IP アドレスとポートのハッシュに基づいてディレクタを決定 できます。新しい接続の場合は、フラグメントの所有者が接続所有者として登録されま す。これが既存の接続の場合、フラグメント所有者は、クラスタ制御リンクを介して、指

定された接続所有者にすべてのフラグメントを転送します。その後、接続の所有者はすべ てのフラグメントを再構築します。

接続でポート アドレス変換 (PAT) を使用すると、PAT のタイプ (per-session または multi-session) が、クラスタのどのメンバが新しい接続のオーナーになるかに影響します。

• per-session PAT:オーナーは、接続の最初のパケットを受信するノードです。

デフォルトでは、TCP および DNS UDP トラフィックは per-session PAT を使用します。

• multi-session PAT:オーナーは常に制御ノードです。multi-session PAT 接続がデータノード で最初に受信される場合、データノードがその接続を制御ノードに転送します。

デフォルトでは、UDP (DNS UDP を除く)および ICMP トラフィックは multi-session PAT を使用するため、それらの接続は常に制御ノードによって所有されています。

TCP および UDP の per-session PAT デフォルトを変更できるので、これらのプロトコルの接続 は、その設定に応じてper-sessionまたはmulti-sessionで処理されます。ICMPの場合は、デフォ ルトの multi-session PAT から変更することはできません。per-session PAT の詳細については、 『ファイアウォールの構成ガイド』を参照してください。

#### 新しい接続の所有権

新しい接続がロードバランシング経由でクラスタのノードに送信される場合は、そのノードが その接続の両方向のオーナーとなります。接続のパケットが別のノードに到着した場合は、そ のパケットはクラスタ制御リンクを介してオーナーノードに転送されます。逆方向のフローが 別のノードに到着した場合は、元のノードにリダイレクトされます。

## **TCP** のサンプルデータフロー

次の例は、新しい接続の確立を示します。

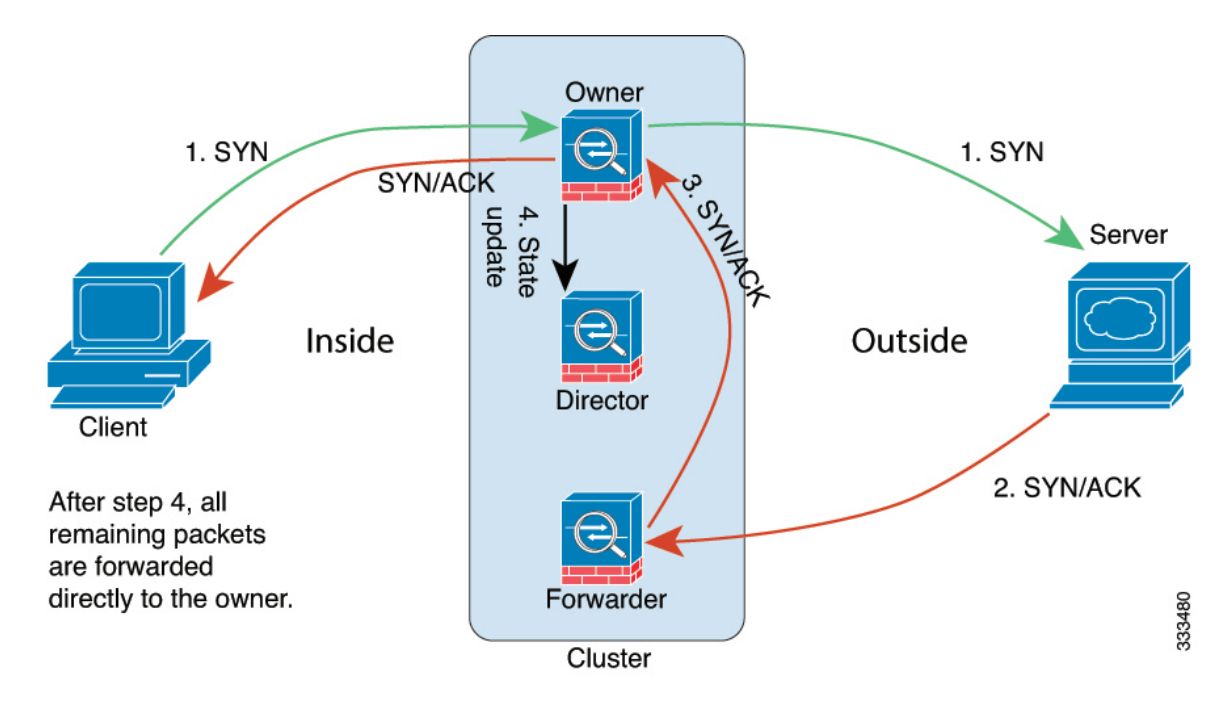

- **1.** SYN パケットがクライアントから発信され、ASA の 1 つ(ロード バランシング方法に基 づく)に配信されます。これがオーナーとなります。オーナーはフローを作成し、オー ナー情報をエンコードして SYN Cookie を生成し、パケットをサーバに転送します。
- **2.** SYN-ACK パケットがサーバから発信され、別の ASA(ロード バランシング方法に基づ く)に配信されます。この ASA はフォワーダです。
- **3.** フォワーダはこの接続を所有してはいないので、オーナー情報を SYN Cookie からデコー ドし、オーナーへの転送フローを作成し、SYN-ACK をオーナーに転送します。
- **4.** オーナーはディレクタに状態アップデートを送信し、SYN-ACK をクライアントに転送し ます。
- **5.** ディレクタは状態アップデートをオーナーから受信し、オーナーへのフローを作成し、 オーナーと同様に TCP 状態情報を記録します。ディレクタは、この接続のバックアップ オーナーとしての役割を持ちます。
- **6.** これ以降、フォワーダに配信されたパケットはすべて、オーナーに転送されます。
- **7.** パケットがその他のノードに配信された場合、そのノードはディレクタに問い合わせて オーナーを特定し、フローを確立します。
- **8.** フローの状態が変化した場合は、状態アップデートがオーナーからディレクタに送信され ます。

### **ICMP** および **UDP** のサンプルデータフロー

次の例は、新しい接続の確立を示します。

**1.** 図 **<sup>63</sup> : ICMP** および **UDP** データフロー

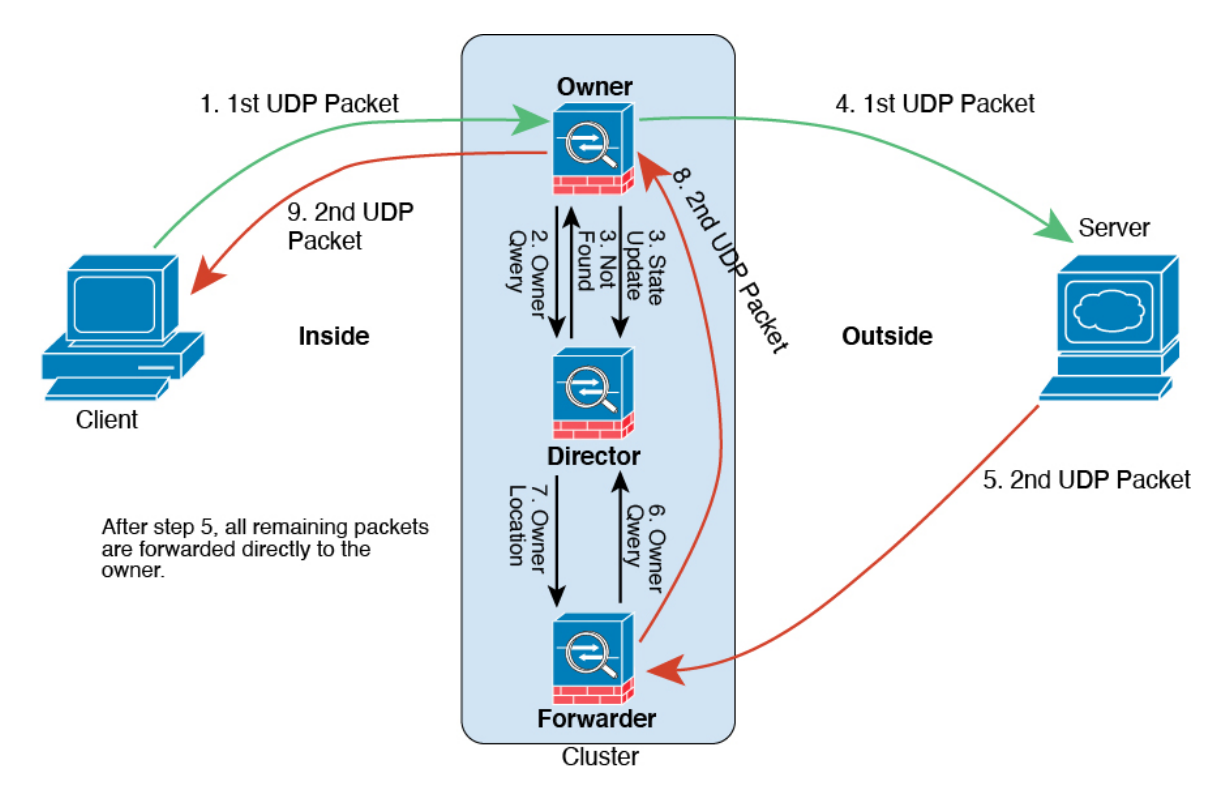

UDPパケットがクライアントから発信され、1つのASA(ロードバランシング方法に基づ く)に配信されます。

- **2.** 最初のパケットを受信したノードは、送信元/宛先 IP アドレスとポートのハッシュに基づ いて選択されたディレクタノードをクエリします。
- **3.** ディレクタは既存のフローを検出せず、ディレクタフローを作成して、以前のノードにパ ケットを転送します。つまり、ディレクタがこのフローのオーナーを選択したことになり ます。
- **4.** オーナーはフローを作成し、ディレクタに状態アップデートを送信して、サーバーにパ ケットを転送します。
- **5.** 2 番目の UDP パケットはサーバーから発信され、フォワーダに配信されます。
- **6.** フォワーダはディレクタに対して所有権情報をクエリします。存続期間が短いフロー(DNS など)の場合、フォワーダはクエリする代わりにパケットを即座にディレクタに送信し、 ディレクタがそのパケットをオーナーに送信します。
- **7.** ディレクタは所有権情報をフォワーダに返信します。
- **8.** フォワーダは転送フローを作成してオーナー情報を記録し、パケットをオーナーに転送し ます。
- **9.** オーナーはパケットをクライアントに転送します。

## 新しい **TCP** 接続のクラスタ全体での再分散

アップストリームルータまたはダウンストリームルータによるロードバランシングの結果とし て、フロー分散に偏りが生じた場合は、新しい接続再分散を設定して、1 秒あたりの新しい接 続数が多いノードから他のノードに新しい TCP フローをリダイレクトすることができます。 既存のフローは他のノードには移動されません。

このコマンドは1秒あたりの接続数に基づいてのみ再分散するため、各ノードで確立された接 続の総数は考慮されず、接続の総数は等しくない場合があります。

接続が別のノードにオフロードされると、非対称接続になります。

サイト間トポロジに対しては接続の再分散を設定しないでください。異なるサイトのクラスタ メンバには新しい接続を再分散できません。

# **Firepower 4100/9300** 上の **ASA** クラスタリングの履歴

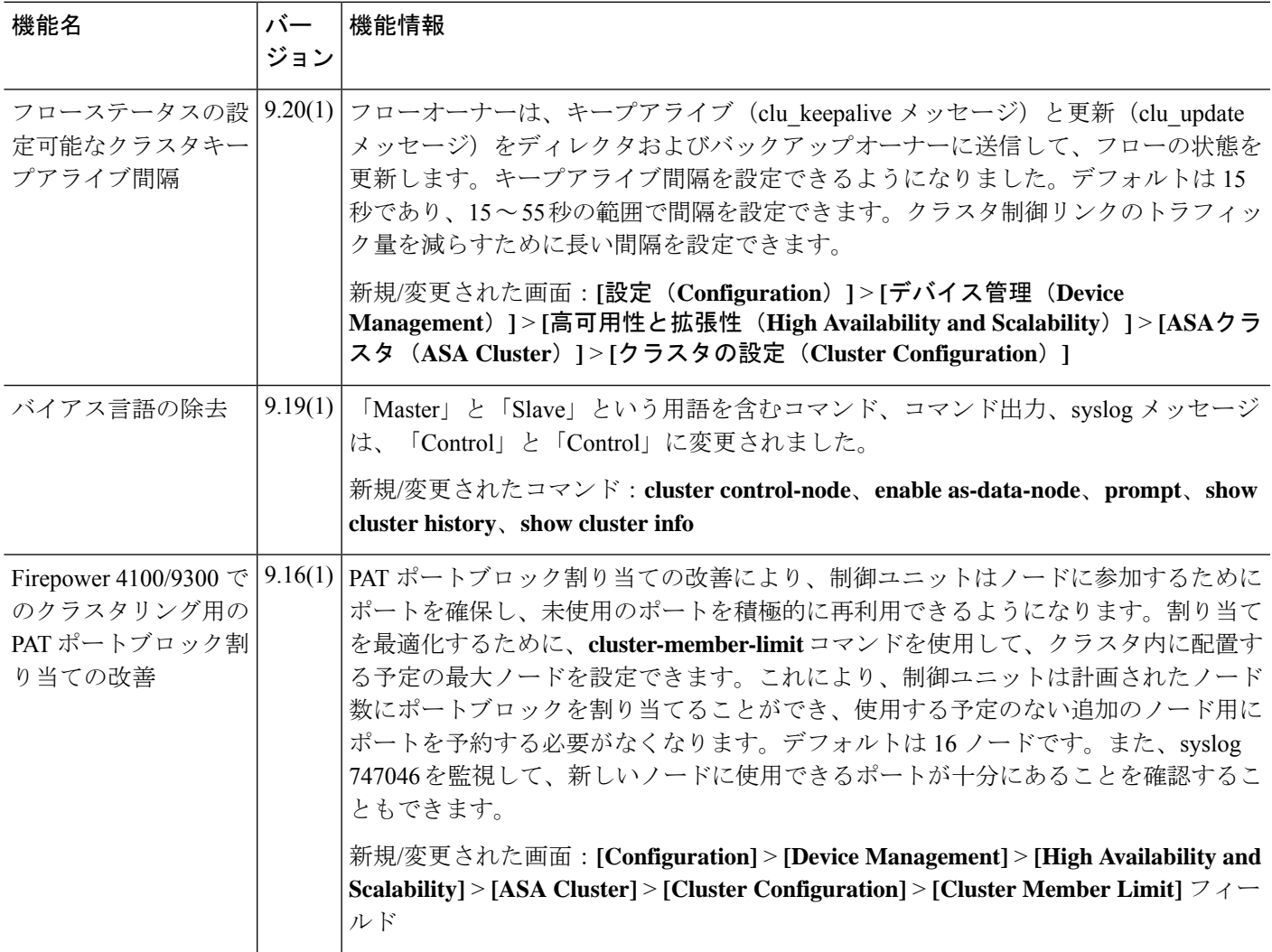

I

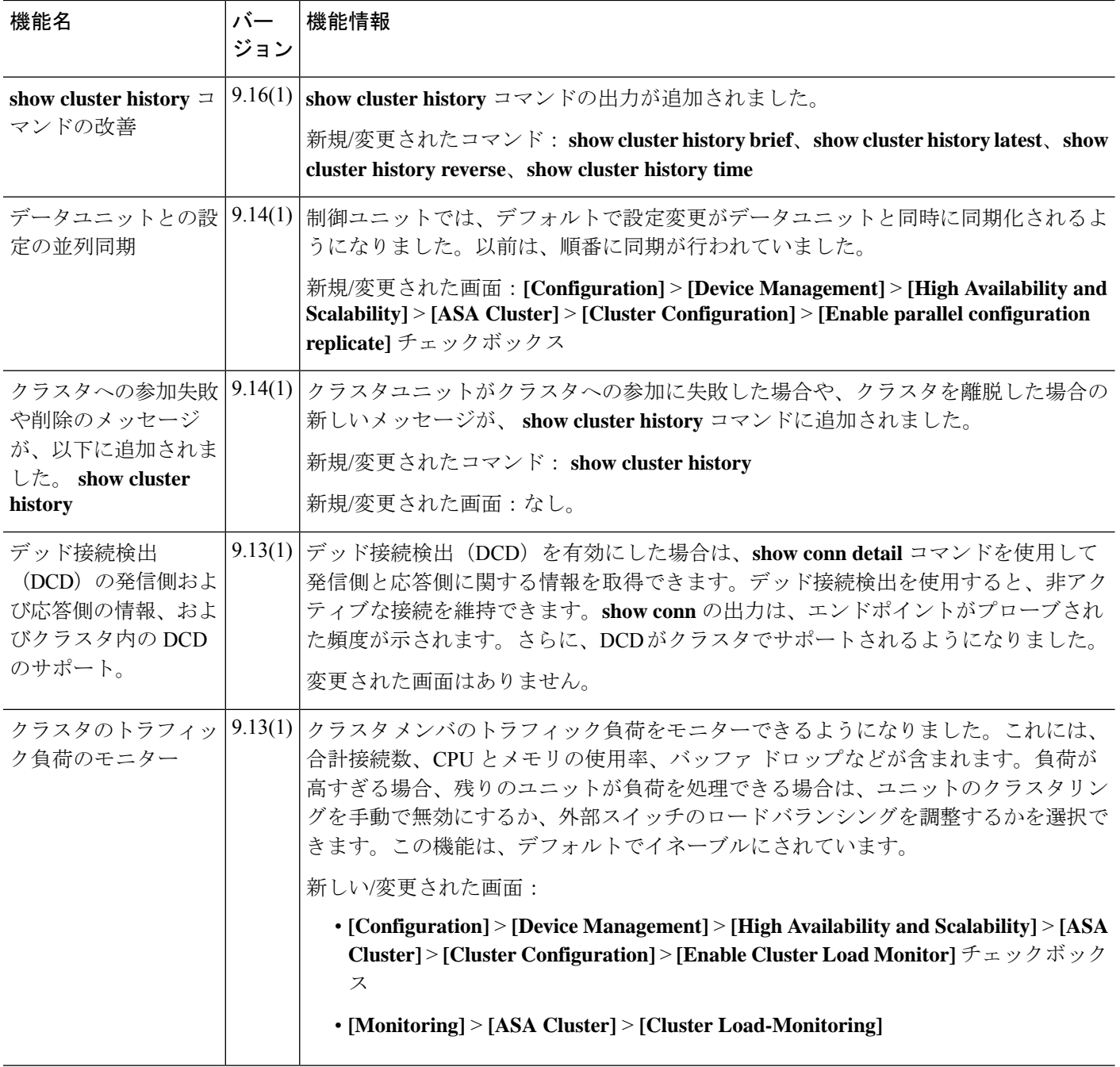

I

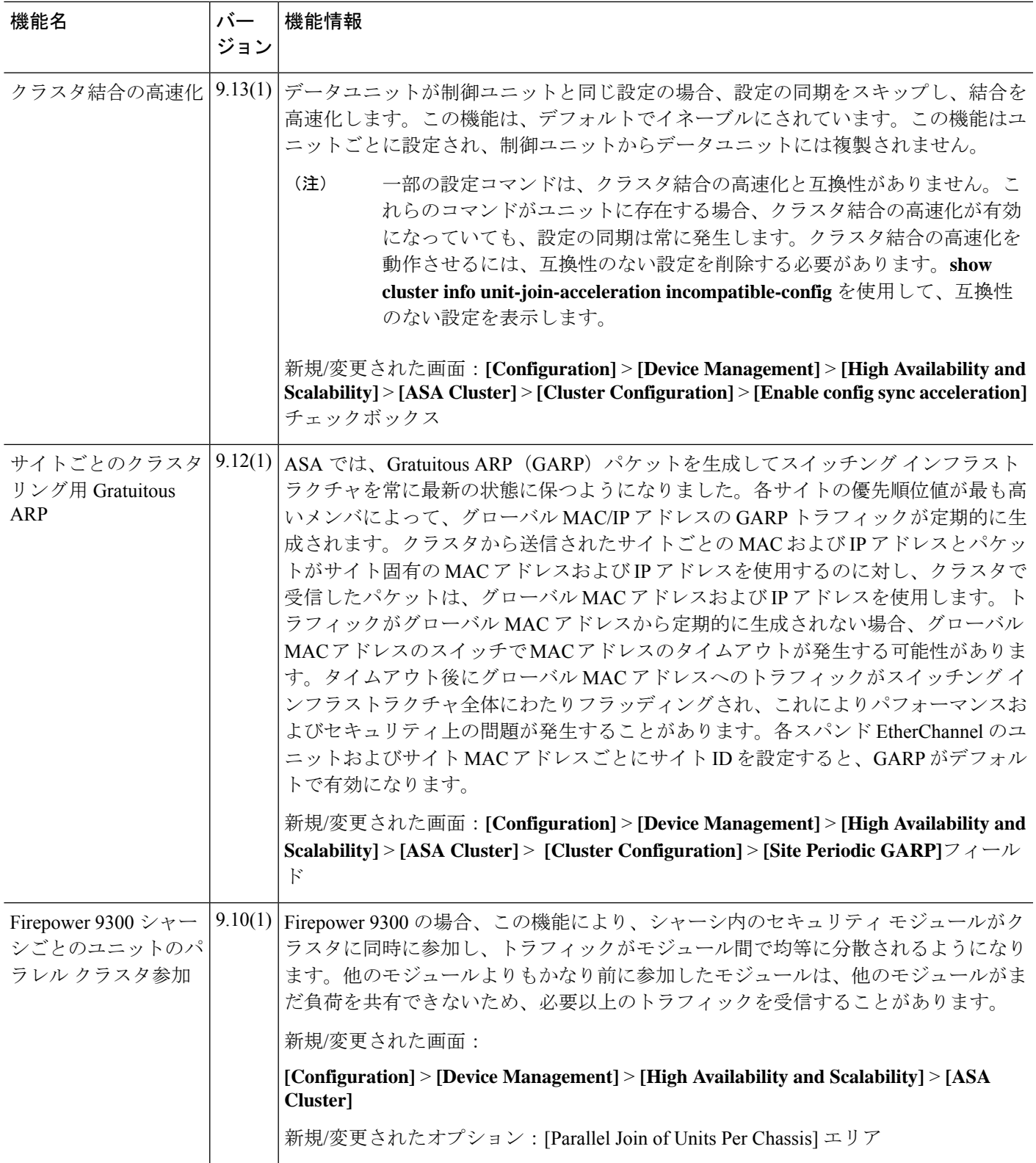

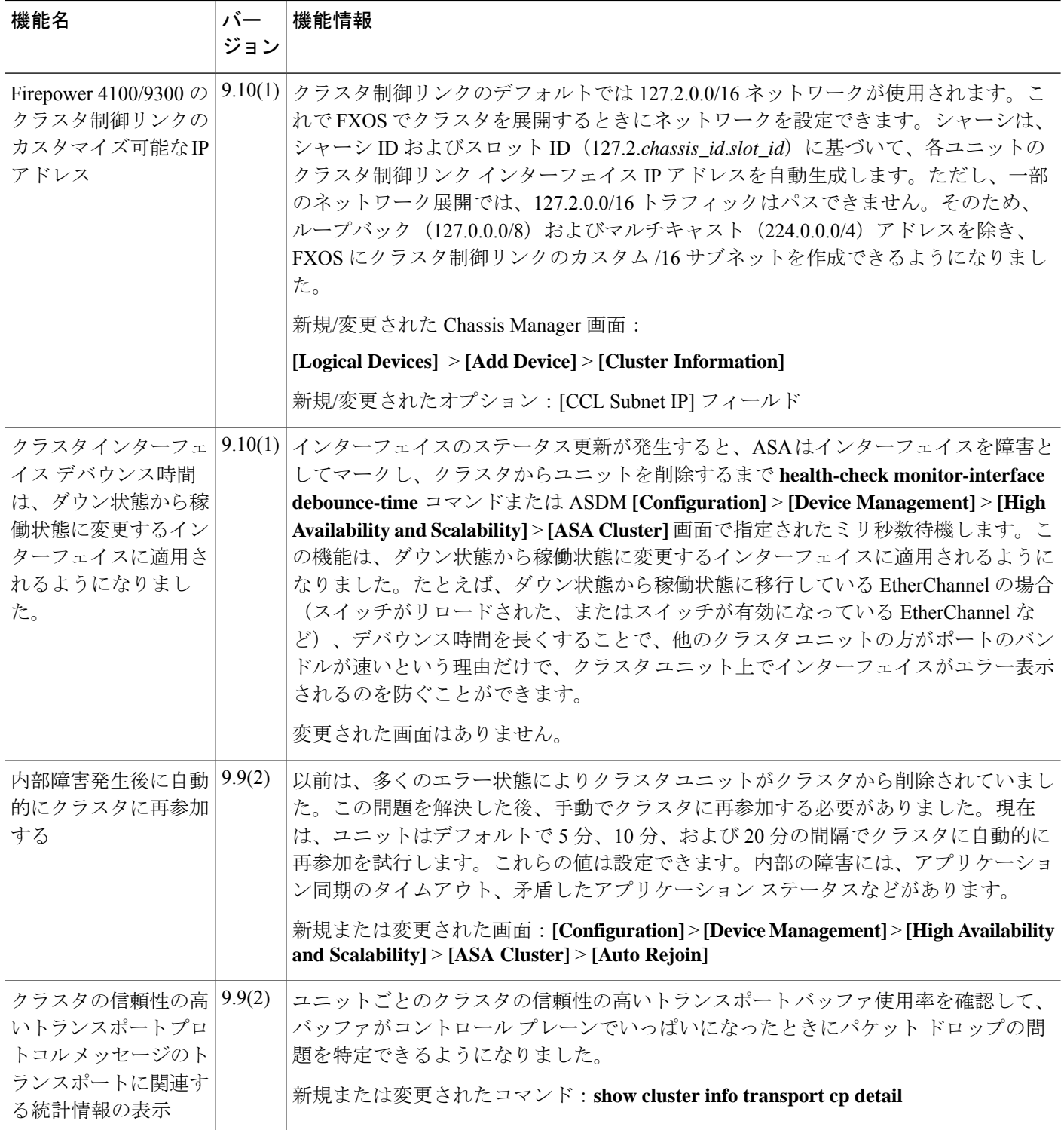

Ι

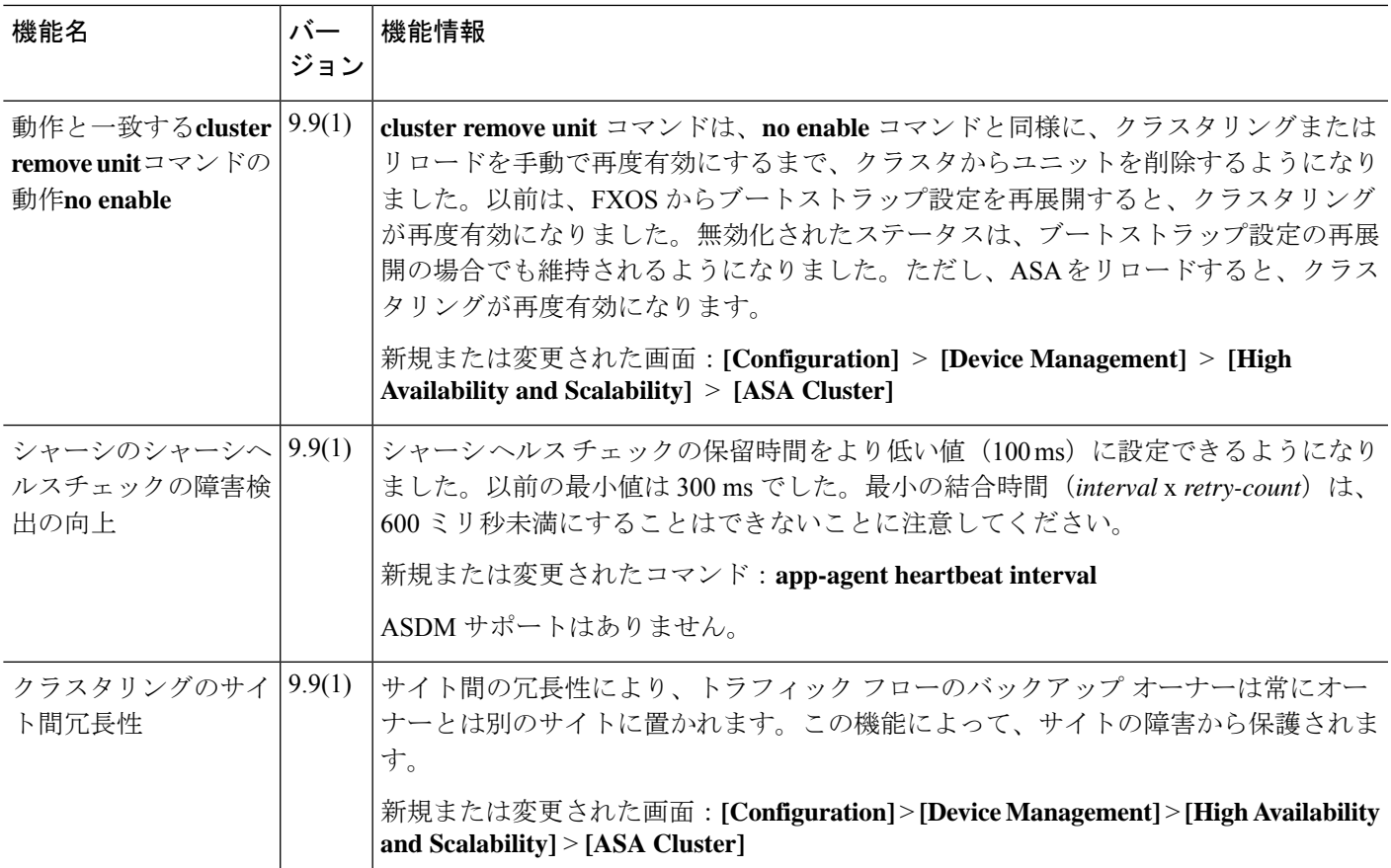

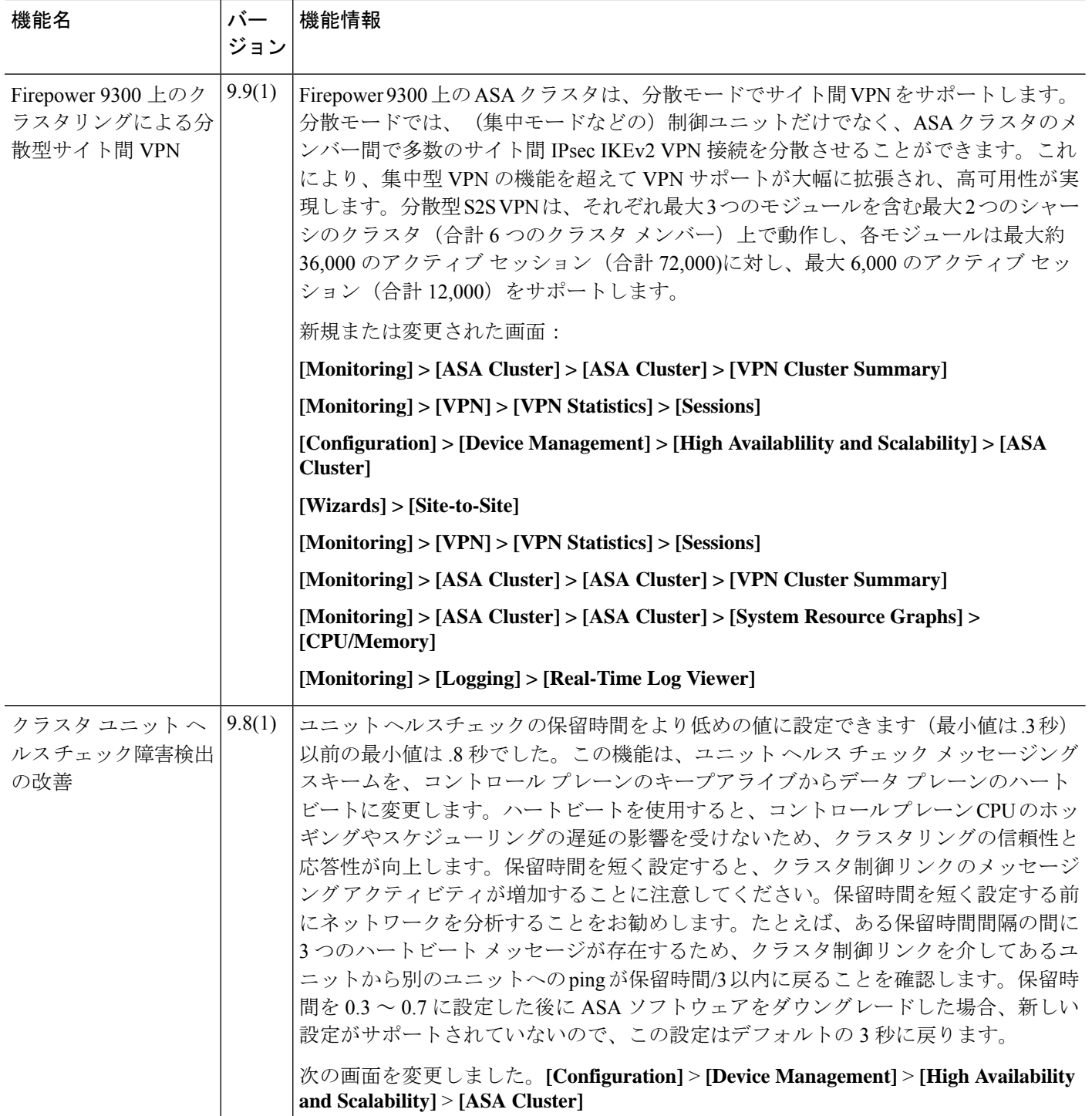

I

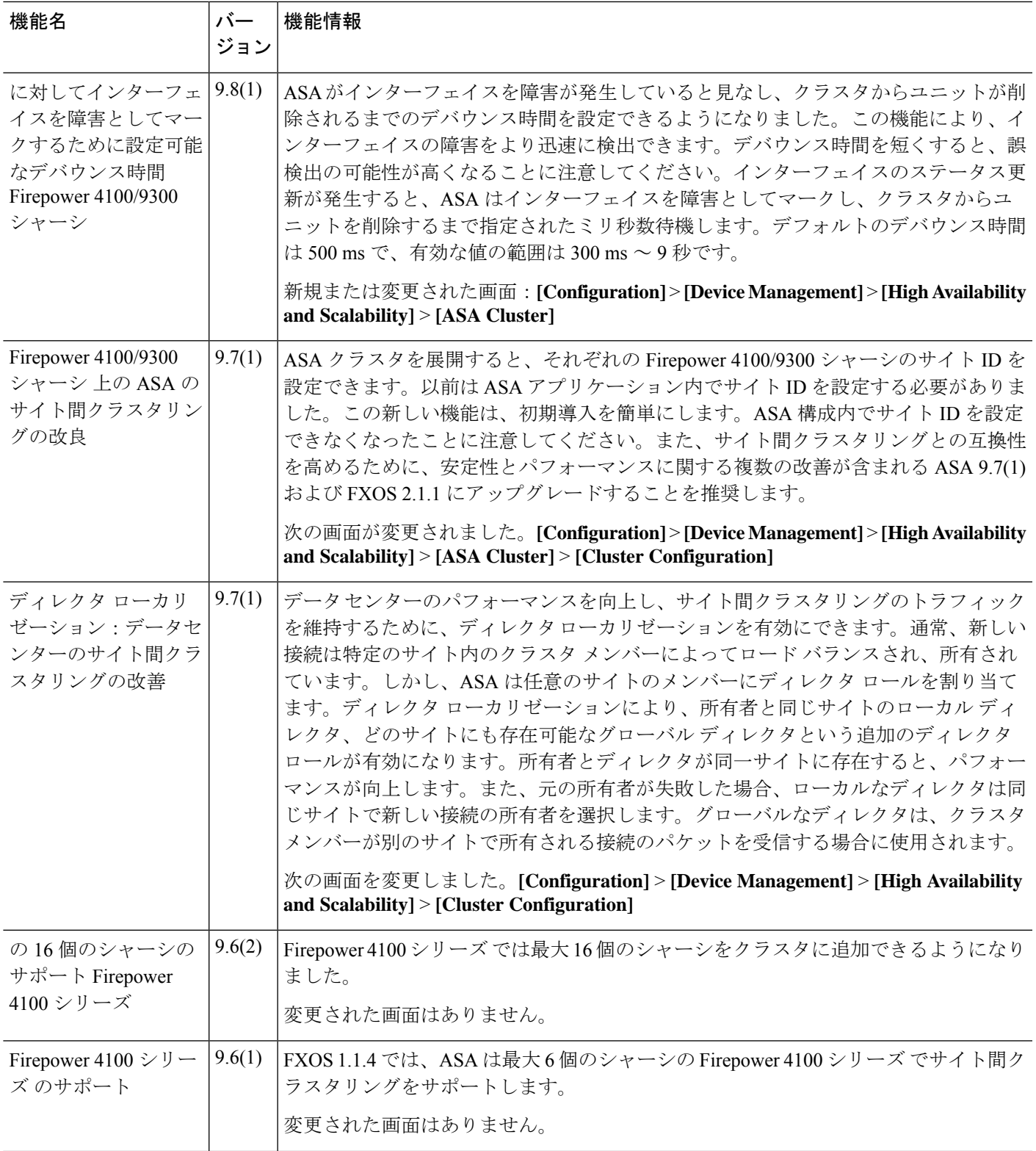

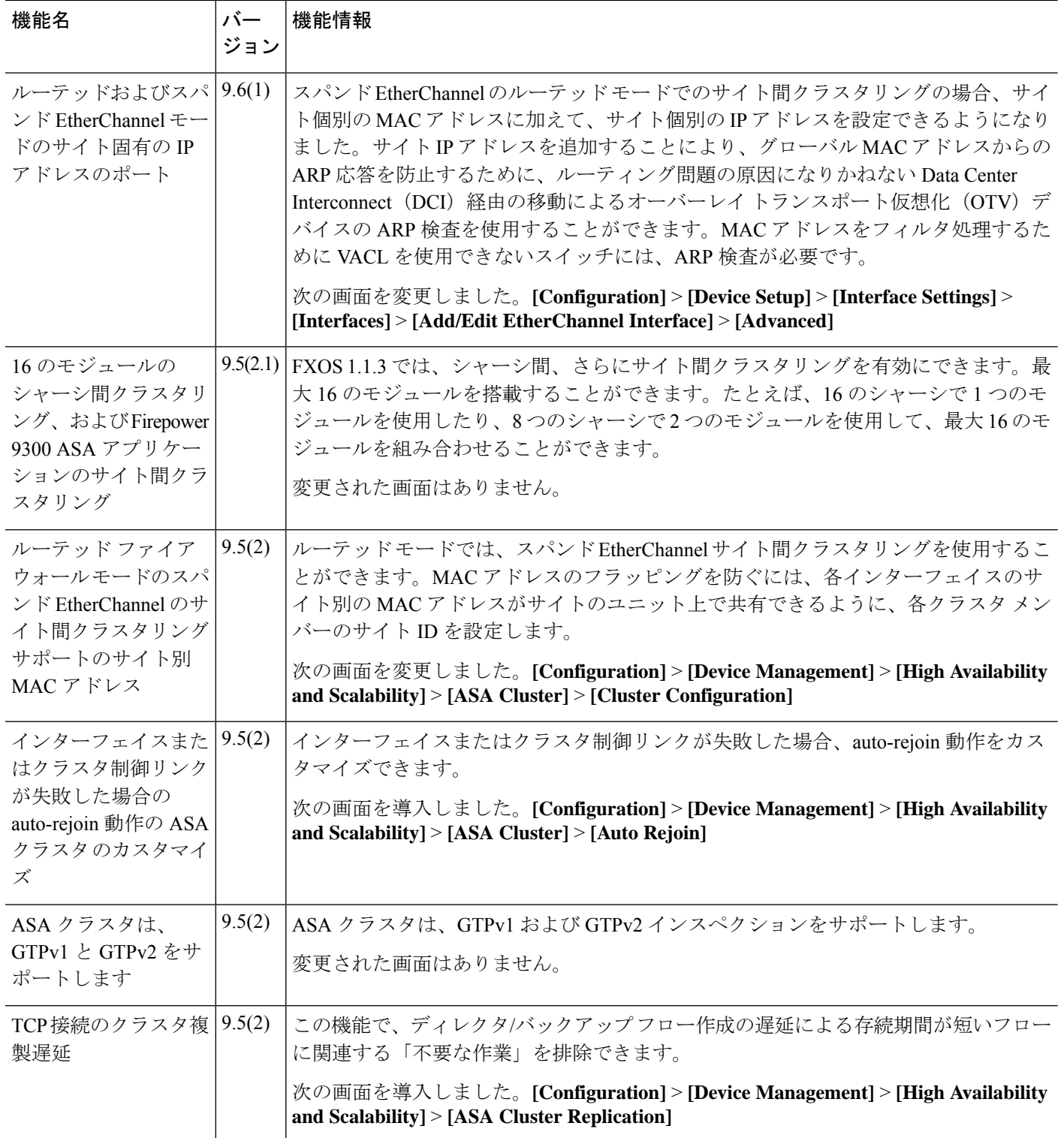

Ι

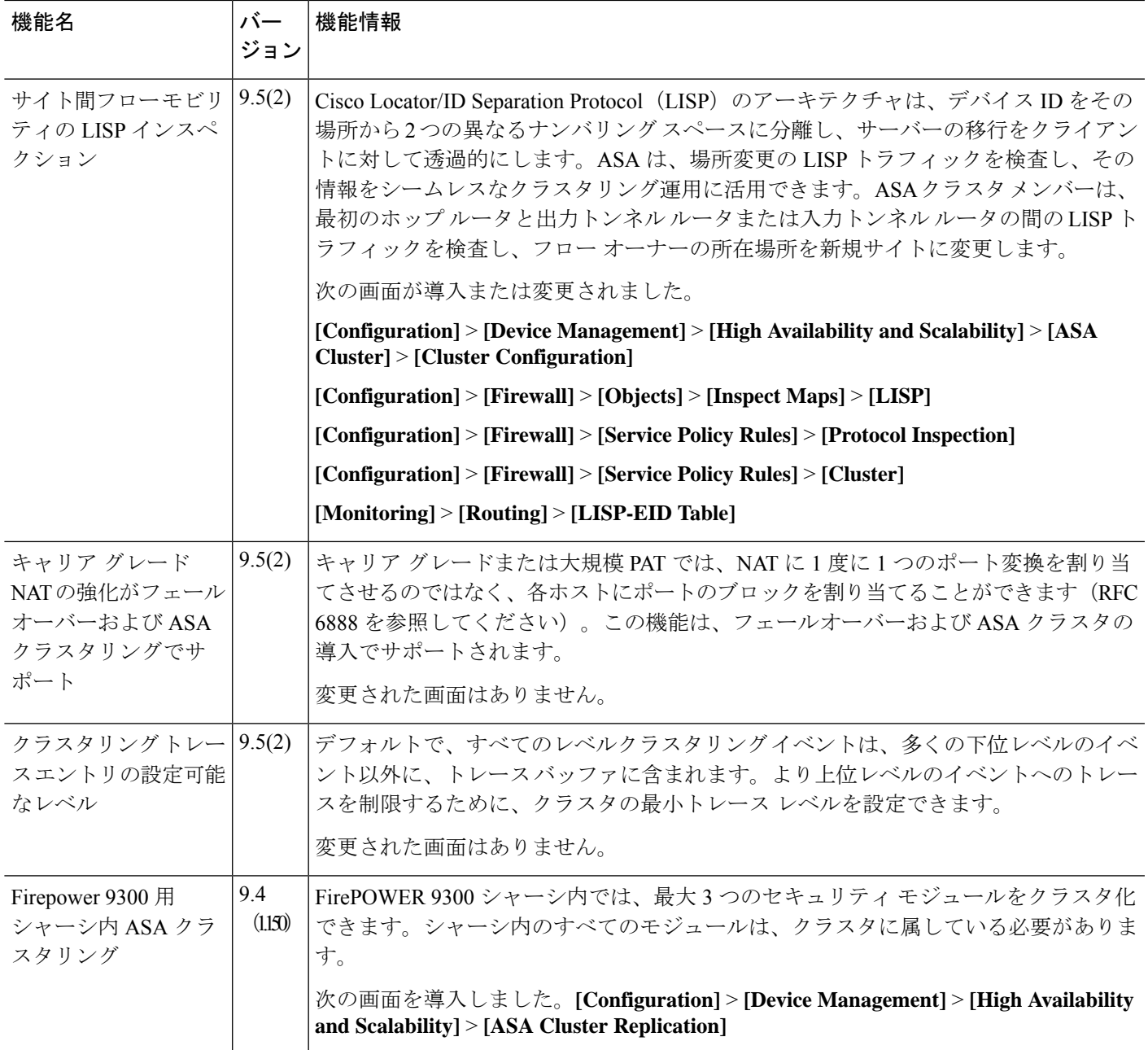

I

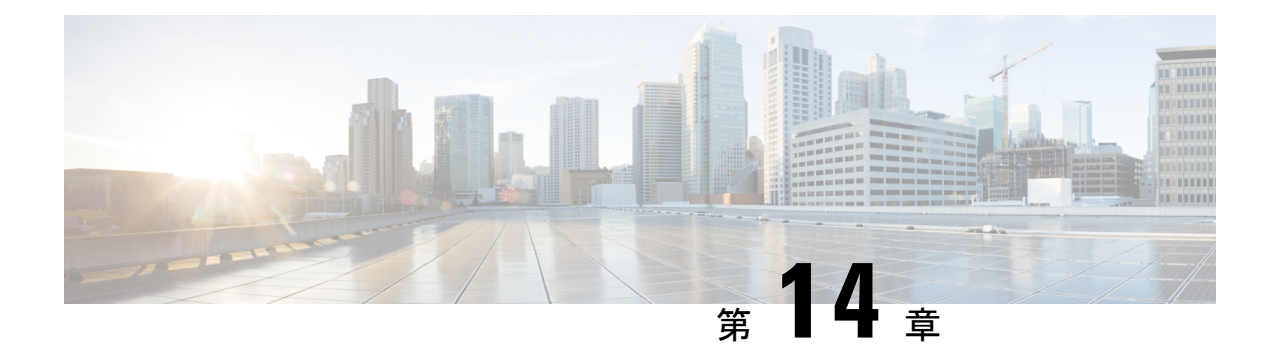

# **ASA** クラスタのクラスタを展開する

クラスタリングを利用すると、複数の ASA 仮想 をグループ化して 1 つの論理デバイスとする ことができます。クラスタは、単一デバイスのすべての利便性(管理、ネットワークへの統 合)を備える一方で、複数デバイスによって高いスループットおよび冗長性を達成します。 VMware と KVM を使用して ASA 仮想 クラスタを導入できます。ルーテッド ファイアウォー ル モードのみがサポートされます。

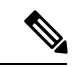

- クラスタリングを使用する場合、一部の機能はサポートされません。クラスタリングでサポー トされない機能 (623 ページ) を参照してください。 (注)
	- ASA 仮想クラスタリングについて (579 ページ)
	- ASA 仮想クラスタリングのライセンス (587 ページ)
	- ASA 仮想クラスタリングの要件と前提条件 (587 ページ)
	- ASA 仮想クラスタリングに関するガイドライン (588 ページ)
	- Day0 設定を使用した ASA 仮想 クラスタリングの設定 (589 ページ)
	- 展開後のASA 仮想クラスタリングの設定 (592 ページ)
	- クラスタリング動作のカスタマイズ (603 ページ)
	- クラスタノードの管理 (613 ページ)
	- ASA 仮想クラスタのモニタリング (620 ページ)
	- ASA 仮想クラスタリングの例 (621 ページ)
	- クラスタリングの参考資料 (622 ページ)
	- ASA 仮想クラスタリングの履歴 (640 ページ)

# **ASA** 仮想クラスタリングについて

ここでは、クラスタリング アーキテクチャとその動作について説明します。

# クラスタをネットワークに適合させる方法

クラスタは、複数のファイアウォールで構成され、これらは 1 つのデバイスとして機能しま す。ファイアウォールをクラスタとして機能させるには、次のインフラストラクチャが必要で す。

- クラスタ内通信用の、隔離されたネットワーク。VXLAN インターフェイスを使用したク ラスタ制御リンクと呼ばれます。レイヤ 3 物理ネットワーク上でレイヤ 2 仮想ネットワー クとして機能する VXLAN により、ASA Virtual はクラスタ制御リンクを介してブロード キャスト/マルチキャストメッセージを送信できます。
- 各ファイアウォールへの管理アクセス(コンフィギュレーションおよびモニタリングのた め)。ASA Virtual 導入には、クラスタノードの管理に使用するManagement 0/0 インター フェイスが含まれています。

クラスタをネットワーク内に配置するときは、アップストリームおよびダウンストリームの ルータは、レイヤ3の個別インターフェイスおよび次のいずれかの方法を使用して、クラスタ との間で送受信されるデータをロードバランシングできる必要があります。

- ポリシーベースルーティング:アップストリームとダウンストリームのルータが、ルート マップと ACL を使用してノード間のロードバランシングを実行します。
- 等コスト マルチパス ルーティング:アップストリームとダウンストリームのルータが、 等コストのスタティックまたはダイナミックルートを使用してノード間のロードバランシ ングを実行します。

(注) レイヤ 2 スパンド EtherChannels はサポートされません。

# クラスタ ノード

クラスタノードは連携して動作し、セキュリティポリシーおよびトラフィックフローの共有を 達成します。ここでは、各ノードのロールの特長について説明します。

### ブートストラップ コンフィギュレーション

各デバイスで、最小限のブートストラップコンフィギュレーション(クラスタ名、クラスタ制 御リンクインターフェイスなどのクラスタ設定)を設定します。通常、クラスタリングを有効 にする最初のノードが制御ノードになります。以降のノードに対してクラスタリングをイネー ブルにすると、そのノードはデータノードとしてクラスタに参加します。

## 制御ノードとデータノードの役割

クラスタ内のメンバーの1つが制御ノードになります。複数のクラスタノードが同時にオンラ インになる場合、制御ノードは、ブートストラップ コンフィギュレーション内のプライオリ ティ設定によって決まります。プライオリティは 1 ~ 100 の範囲内で設定され、1 が最高のプ

ライオリティです。他のすべてのメンバーはデータノードです。一般的には、クラスタを作成 した後で最初に追加したノードが制御ノードとなります。これは単に、その時点でクラスタに 存在する唯一のノードであるからです。

すべてのコンフィギュレーション作業(ブートストラップ コンフィギュレーションを除く) は、制御ノード上のみで実行する必要があります。コンフィギュレーションは、データノード に複製されます。物理的アセット(たとえばインターフェイス)の場合は、制御ノードのコン フィギュレーションがすべてのデータノード上でミラーリングされます。たとえば、内部イン ターフェイスとしてイーサネット1/2を設定し、外部インターフェイスとしてイーサネット1/1 を設定した場合、これらのインターフェイスは内部および外部インターフェイスとしてデータ ノードでも使用されます。

機能によっては、クラスタ内でスケーリングしないものがあり、そのような機能については制 御ノードがすべてのトラフィックを処理します。

# 個々のインターフェイス

クラスターフェイスを個々のインターフェイスとして設定できます。

個別インターフェイスは通常のルーテッドインターフェイスであり、それぞれが専用のローカ ル *IP* アドレスを持ちます。インターフェイス コンフィギュレーションは制御ノード上だけで 行う必要があるため、このインターフェイス コンフィギュレーションの中で IP アドレスプー ルを設定して、このプールのアドレスをクラスタノード(制御ノード用を含む)のインター フェイスに使用させることができます。メインクラスタ *IP* アドレスは、そのクラスタのため の固定アドレスであり、常に現在の制御ノードに属します。ローカルIPアドレスは、常にルー ティングの制御ノードアドレスです。このメインクラスタ IP アドレスによって、管理アクセ スのアドレスが一本化されます。制御ノードが変更されると、メインクラスタ IP アドレスは 新しい制御ノードに移動するので、クラスタの管理をシームレスに続行できます。ただし、 ロード バランシングを別途する必要があります(この場合はアップストリーム スイッチ上 で)。

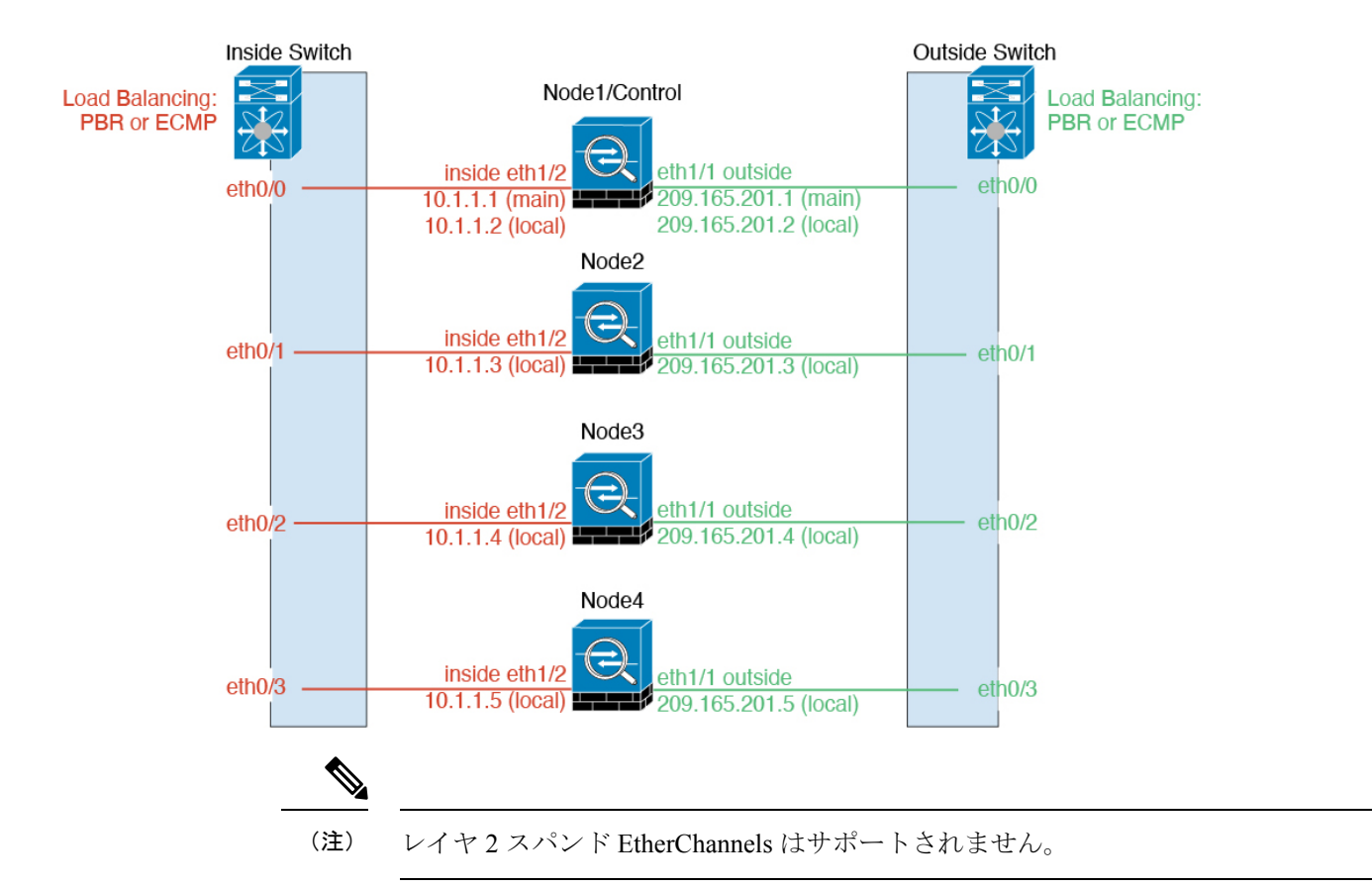

## ポリシーベース ルーティング

個別インターフェイスを使用するときは、各 ASA インターフェイスが専用の IP アドレスと MAC アドレスを維持します。ロード バランシング方法の1つが、ポリシーベース ルーティン グ(PBR)です。

この方法が推奨されるのは、すでに PBR を使用しており、既存のインフラストラクチャを活 用したい場合です。

PBR は、ルート マップおよび ACL に基づいて、ルーティングの決定を行います。管理者は、 手動でトラフィックをクラスタ内のすべての ASA に分ける必要があります。PBR は静的であ るため、常に最適なロードバランシング結果を実現できないこともあります。最高のパフォー マンスを達成するには、PBRポリシーを設定するときに、同じ接続のフォワードとリターンの パケットが同じASAに送信されるように指定することを推奨します。たとえば、Ciscoルータ がある場合は、冗長性を実現するには Cisco IOSPBR をオブジェクト トラッキングとともに使 用します。Cisco IOS オブジェクト トラッキングは、ICMP ping を使用して各 ASA をモニタし ます。これで、PBR は、特定の ASA の到達可能性に基づいてルート マップをイネーブルまた はディセーブルにできます。詳細については、次の URL を参照してください。

<http://www.cisco.com/c/en/us/solutions/data-center-virtualization/intelligent-traffic-director/index.html>

[http://www.cisco.com/en/US/products/ps6599/products\\_white\\_paper09186a00800a4409.shtml](http://www.cisco.com/en/US/products/ps6599/products_white_paper09186a00800a4409.shtml)

## 等コスト マルチパス ルーティング

個別インターフェイスを使用するときは、各 ASA インターフェイスが専用の IP アドレスと MACアドレスを維持します。ロードバランシング方法の1つが、等コストマルチパス (ECMP) ルーティングです。

この方法が推奨されるのは、すでにECMPを使用しており、既存のインフラストラクチャを活 用したい場合です。

ECMPルーティングでは、ルーティングメトリックが同値で最高である複数の「最適パス」を 介してパケットを転送できます。EtherChannelのように、送信元および宛先のIPアドレスや送 信元および宛先のポートのハッシュを使用してネクストホップの1つにパケットを送信できま す。ECMPルーティングにスタティックルートを使用する場合は、ASAの障害発生時に問題が 起きることがあります。ルートは引き続き使用されるため、障害が発生した ASA へのトラ フィックが失われるからです。スタティック ルートを使用する場合は必ず、オブジェクト ト ラッキングなどのスタティック ルート モニタリング機能を使用してください。ダイナミック ルーティング プロトコルを使用してルートの追加と削除を行うことを推奨します。この場合 は、ダイナミック ルーティングに参加するように各 ASA を設定する必要があります。

# クラスタ制御リンク

ノードごとに1つのインターフェイスをクラスタ制御リンク専用のVXLAN(VTEP)インター フェイスにする必要があります。VXLANの詳細については、VXLANインターフェイス(703 ページ)を参照してください。

#### **VXLAN** トンネル エンドポイント

VXLANトンネルエンドポイント(VTEP)デバイスは、VXLANのカプセル化およびカプセル 化解除を実行します。各 VTEP には 2 つのインターフェイスタイプ(VXLAN Network Identifier (VNI)インターフェイスと呼ばれる 1 つ以上の仮想インターフェイスと、 VTEP 間に VNI を トンネリングするVTEP送信元インターフェイスと呼ばれる通常のインターフェイス)があり ますVTEP 送信元インターフェイスは、VTEP 間通信のトランスポート IP ネットワークに接続 されます。

#### **VTEP** 送信元インターフェイス

VTEP送信元インターフェイスは、VNIインターフェイスに関連付けられる予定の標準のASA Virtual インターフェイスです。1 つの VTEP ソースインターフェイスをクラスタ制御リンクと して機能するように設定できます。ソースインターフェイスは、クラスタ制御リンクの使用専 用に予約されています。各 VTEP ソースインターフェイスには、同じサブネット上の IP アド レスがあります。このサブネットは、他のすべてのトラフィックからは隔離し、クラスタ制御 リンクインターフェイスだけが含まれるようにしてください。

#### **VNI** インターフェイス

VNI インターフェイスは VLAN インターフェイスに似ています。VNI インターフェイスは、 タギングを使用して特定の物理インターフェイスでのネットワークトラフィックの分割を維持 する仮想インターフェイスです。設定できる VNI インターフェイスは 1 つだけです。各 VNI インターフェイスは、同じサブネット上の IP アドレスを持ちます。

#### ピア **VTEP**

単一の VTEP ピアを許可するデータインターフェイス用の通常の VXLAN とは異なり、ASA Virtual クラスタリングでは複数のピアを設定できます。

#### クラスタ制御リンク トラフィックの概要

クラスタ制御リンク トラフィックには、制御とデータの両方のトラフィックが含まれます。 制御トラフィックには次のものが含まれます。

- 制御ノードの選択。
- 設定の複製。
- ヘルス モニタリング。

データ トラフィックには次のものが含まれます。

- 状態の複製。
- 接続所有権クエリおよびデータ パケット転送。

#### クラスタ制御リンクの障害

ユニットのクラスタ制御リンク回線プロトコルがダウンした場合、クラスタリングはディセー ブルになります。データ インターフェイスはシャット ダウンされます。クラスタ制御リンク の修復後、クラスタリングを再度イネーブルにして手動でクラスタに再参加する必要がありま す。

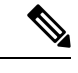

ASA 仮想 が非アクティブになると、すべてのデータ インターフェイスがシャットダウンされ ます。管理専用インターフェイスのみがトラフィックを送受信できます。管理インターフェイ スは、そのユニットが DHCP またはクラスタ IP プールから受け取った IP アドレスを使用して 引き続き稼働状態となります。クラスタ IP プールを使用している場合、リロードしてもクラ スタでユニットがまだ非アクティブになっていると、管理インターフェイスはアクセスできま せん(制御ノードと同じメイン IP アドレスを使用するため)。さらに設定を行う場合は、コ ンソールポート(使用可能な場合)を使用する必要があります。 (注)

# コンフィギュレーションの複製

クラスタ内のすべてのノードは、単一の設定を共有します。設定の変更は制御ノードでのみ可 能(ブートストラップ設定は除く)で、変更はクラスタに含まれる他のすべてのノードに自動 的に同期されます。

# **ASA** 仮想 クラスタの管理

ASA 仮想 クラスタリングを使用することの利点の 1 つは、管理のしやすさです。ここでは、 クラスタを管理する方法について説明します。

#### 管理ネットワーク

すべてのノードを単一の管理ネットワークに接続することを推奨します。このネットワーク は、クラスタ制御リンクとは別のものです。

#### 管理インターフェイス

管理用に、管理 0/0 インターフェイスを使用します。

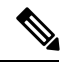

<sup>(</sup>注)

管理インターフェイスの動的ルーティングを有効にすることはできません。スタティックルー トを使用する必要があります。

管理 IP アドレスには、静的アドレスまたは DHCP を使用できます。

静的 IP アドレスを使用する場合は、常に現在の制御ノードに属するクラスタの固定アドレス であるメインクラスタ IP アドレスを使用できます。インターフェイスごとに、管理者はアド レス範囲も設定します。これで、各ノード(現在の制御ノードも含まれます)がその範囲内の ローカルアドレスを使用できるようになります。このメインクラスタ IP アドレスによって、 管理アクセスのアドレスが一本化されます。制御ノードが変更されると、メインクラスタ IP アドレスは新しい制御ノードに移動するので、クラスタの管理をシームレスに続行できます。 ローカルIPアドレスは、ルーティングに使用され、トラブルシューティングにも役立ちます。 たとえば、クラスタを管理するにはメインクラスタ IP アドレスに接続します。このアドレス は常に、現在の制御ノードに関連付けられています。個々のメンバを管理するには、ローカル IP アドレスに接続します。TFTP や syslog などの発信管理トラフィックの場合、制御ノードを 含む各ノードは、ローカル IP アドレスを使用してサーバーに接続します。

DHCP を使用する場合、ローカルアドレスのプールを使用したり、メインクラスタの IP アド レスを使用したりしません。

#### 制御ノードの管理対データノードの管理

すべての管理とモニタリングは制御ノードで実行できます。制御ノードから、すべてのノード のランタイム統計情報、リソース使用状況、その他のモニタリング情報を確認できます。ま た、クラスタ内のすべてのノードに対してコマンドを発行したり、コンソールメッセージを データノードから制御ノードに複製したりできます。

必要に応じて、データノードを直接モニタできます。制御ノードからも可能ですが、ファイル 管理(設定のバックアップやイメージの更新など)をデータノード上で実行できます。次の機 能は、制御ノードからは使用できません。

• ノードごとのクラスタ固有統計情報のモニタリング。

- ノードごとのSyslogモニタリング(コンソールレプリケーションが有効な場合にコンソー ルに送信される Syslog を除く)。
- SNMP
- NetFlow

#### 暗号キー複製

制御ノード上で暗号キーを作成すると、そのキーはすべてのデータノードに複製されます。メ インクラスタ IP アドレスへの SSH セッションがある場合、制御ノードで障害が発生すると接 続が切断されます。新しい制御ノードでは、SSH接続に対して同じキーが使用されるため、新 しい制御ノードに再接続するときに、キャッシュ済みの SSH ホストキーを更新する必要はあ りません。

#### **ASDM** 接続証明書 **IP** アドレス不一致

デフォルトでは、自己署名証明書は、ローカル IP アドレスに基づいて ASDM 接続に使用され ます。ASDM を使用してメインクラスタ IP アドレスに接続すると、IP アドレス不一致に関す る警告メッセージが表示される場合があります。これは、証明書で使用されているのがローカ ル IP アドレスであり、メインクラスタ IP アドレスではないためです。このメッセージは無視 して、ASDM接続を確立できます。ただし、この種の警告を回避するには、新しい証明書を登 録し、この中でメイン クラスタ IP アドレスと、IP アドレス プールからのすべてのローカル IP アドレスを指定します。この証明書を各クラスタ メンバに使用します。詳細については、 「<https://www.cisco.com/c/en/us/td/docs/security/asdm/identity-cert/cert-install.html>」を参照してくだ さい。

# サイト間クラスタリング

サイト間インストールの場合、次の推奨ガイドラインに従う限り、ASA仮想クラスタリングを 利用できます。

各クラスタ シャーシを、個別のサイト ID に属するように設定できます。サイト ID は、LISP インスペクションを使用するフローモビリティ、データセンターのサイト間クラスタリングの パフォーマンスを向上し、ラウンドトリップ時間の遅延を減少させるためのディレクタローカ リゼーション、およびトラフィックフローのバックアップオーナーが常にオーナーとは異なる サイトにある接続のサイト冗長性を有効にするために使用されます。

サイト間クラスタリングの詳細については、以下の項を参照してください。

- Data Center Interconnect のサイジング:ASA 仮想クラスタリングの要件と前提条件 (587 ページ)
- サイト間のガイドライン: ASA仮想クラスタリングに関するガイドライン (588ページ)
- クラスタ フロー モビリティの設定:クラスタ フロー モビリティの設定 (609 ページ)
- ディレクタ ローカリゼーションの有効化:ASA クラスタの基本パラメータの設定 (603 ページ)
- サイト冗長性の有効化:ASA クラスタの基本パラメータの設定 (603 ページ)
- サイト間での例:個別インターフェイス ルーテッド モード ノースサウス サイト間の例 (622 ページ)

# **ASA** 仮想クラスタリングのライセンス

各クラスタノードには、同じモデルライセンスが必要です。すべてのノードに同じ数の CPU とメモリを使用することをお勧めします。そうしないと、パフォーマンスが最小能力のメン バーに一致するようにすべてのノードで制限されます。スループットレベルは、一致するよう に制御ノードから各データノードに複製されます。

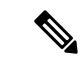

ASA 仮想 を登録解除してライセンスを解除した場合、ASA 仮想 をリロードすると、重大な レート制限状態に戻ります。ライセンスのない、パフォーマンスの低いクラスタノードは、ク ラスタ全体のパフォーマンスに悪影響を及ぼします。すべてのクラスタノードのライセンスを 保持するか、ライセンスのないノードを削除してください。 (注)

# **ASA** 仮想クラスタリングの要件と前提条件

### モデルの要件

- ASAv30、ASAv50、ASAv100
- VMware または KVM
- 2x8 展開構成に含まれる「2 つ」のホスト上のクラスタ内で最大 16 ノード。「2 つ」のホ ストのそれぞれに最大「8つ」のASAvを展開 (2x8) することをお勧めします。これによ り、16 ノードのクラスタになります。

### **ASA** 仮想プラットフォームおよびソフトウェア要件

クラスタ内のすべてのノード:

- 同じモデルである必要があります。すべてのノードに同じ数の CPU とメモリを使用する ことをお勧めします。そうしないと、パフォーマンスが最小能力のノードに一致するよう にすべてのノードで制限されます。
- イメージアップグレード時を除き、同じソフトウェアを実行する必要があります。ヒット レスアップグレードがサポートされます。ソフトウェアバージョンが一致しないとパフォー マンスが低下する可能性があるため、すべてのノードを同じメンテナンス期間でアップグ レードするようにしてください。

• コンフィギュレーション複製前の初期クラスタ制御リンク通信のために、新しいクラスタ メンバーは、制御ノードと同じ SSL 暗号化設定(**ssl encryption** コマンド)を使用する必 要があります。

# **ASA** 仮想クラスタリングに関するガイドライン

### フェールオーバー

フェールオーバーは、クラスタリングではサポートされません。

#### **IPv6**

クラスタ制御リンクは、IPv4 のみを使用してサポートされます。

### その他のガイドライン

- 大々的なトポロジ変更が発生する場合(ASA上でのインターフェイスまたはスイッチの有 効化または無効化、VSS または vPC を形成するための追加スイッチの追加など)、ヘル スチェック機能を無効にし、無効化したインターフェイスのインターフェイスモニタリン グも無効にする必要があります。トポロジの変更が完了して、設定の変更がすべてのノー ドに同期されたら、インターフェイス ヘルスチェック機能を再度有効にできます。
- ノードを既存のクラスタに追加したときや、ノードをリロードしたときは、一時的に、限 定的なパケット/接続ドロップが発生します。これは予定どおりの動作です。場合によっ ては、ドロップされたパケットが原因で接続がハングすることがあります。たとえば、 FTP 接続の FIN/ACK パケットがドロップされると、FTP クライアントがハングします。 この場合は、FTP 接続を再確立する必要があります。
- データインターフェイスのVXLANはサポートしていません。クラスタ制御リンクのみが VXLAN をサポートします。
- クラスタ内のすべてのノードに変更が複製されるまでには時間がかかります。たとえば、 オブジェクトグループを使用するアクセスコントロールルール(展開時に複数のルールに 分割される)を追加するなどの大きな変更を行うと、変更の完了に必要な時間がクラスタ ノードが成功メッセージで応答できるタイムアウトを超える可能性があります。この場 合、「failed to replicate command」というメッセージが表示されることがあります。この メッセージは無視できます。

### **ASA** 仮想クラスタリングのデフォルト

- クラスタのヘルスチェック機能は、デフォルトで有効になり、ホールド時間は3秒です。 デフォルトでは、すべてのインターフェイスでインターネット ヘルス モニタリングが有 効になっています。
- 失敗したクラスタ制御リンクのクラスタ再結合機能が5分おきに無制限に試行されます。
- 失敗したデータインターフェイスのクラスタ自動再結合機能は、5 分後と、2 に設定され た増加間隔で合計で 3 回試行されます。
- 接続再分散は、デフォルトでは無効になっています。接続再分散を有効にした場合の、デ フォルトの負荷情報交換間隔は 5 秒です。
- HTTP トラフィックでは、5 秒間の接続複製遅延がデフォルトで有効になっています。

# **Day0** 設定を使用した **ASA** 仮想 クラスタリングの設定

### 制御ノード **Day0** 設定

制御ノードの次の Day0 設定には、ブートストラップ設定と、それに続くデータノードに複製 されるインターフェイス設定が含まれています。太字のテキストは、データノードの Day0 設 定で変更する必要がある値を示しています。

```
(注)
```
この設定には、クラスタ中心の設定のみが含まれます。Day0 設定には、ライセンス、SSH ア クセス、ASDM アクセスなどの他の設定も含める必要があります。Day0 設定の詳細について は、スタートアップガイドを参照してください。

```
!BOOTSTRAP
! Cluster interface mode
cluster interface mode individual
!
! VXLAN peer group
object-group network cluster-peers
network-object host 10.6.6.51
network-object host 10.6.6.52
network-object host 10.6.6.53
network-object host 10.6.6.54
!
! Alternate object group representation
! object-network xyz
! range 10.6.6.51 10.6.6.54
! object-group network cluster-peers
! network-object object xyz
!
! Cluster control link physical interface (VXLAN tunnel endpoint (VTEP) src interface)
interface gigabitethernet 0/7
description CCL VTEP src ifc
nve-only cluster
nameif ccl
security-level 0
ip address 10.6.6.51 255.255.255.0
no shutdown
!
! VXLAN Network Identifier (VNI) interface
interface vni1
segment-id 1
vtep-nve 1
!
! Set the CCL MTU
```

```
mtu ccl 1654
!
! Network Virtualization Endpoint (NVE) association with VTEP src interface
nve 1
encapsulation vxlan
source-interface ccl
peer-group cluster-peers
!
! Management Interface Using DHCP
interface management 0/0
nameif management
ip address dhcp setroute
no shutdown
!
! Alternate Management Using Static IP
! ip local pool mgmt_pool 10.1.1.1 10.10.10.4
! interface management 0/0
! nameif management
! ip address 10.1.1.25 255.255.255.0 cluster-pool mgmt_pool
! no shutdown
!
! Cluster Config
cluster group cluster1
local-unit A
cluster-interface vni1 ip 10.2.2.1 255.255.255.0
priority 1
enable noconfirm
!
! INTERFACES
!
ip local pool inside_pool 10.10.10.11 10.10.10.14
ip local pool outside_pool 10.11.11.11 10.11.11.14
!
interface GigabitEthernet0/1
nameif inside
security-level 100
ip address 10.10.10.10 255.255.255.0 cluster-pool inside_pool
!
interface GigabitEthernet0/0
nameif outside
security-level 0
ip address 10.11.11.10 255.255.255.0 cluster-pool outside_pool
!
!JUMBO FRAME RESERVATION for CCL MTU
jumbo-frame reservation
```
### データノード **Day0** 設定

データノードの次の Day0 設定には、ブートストラップ設定のみが含まれています。太字のテ キストは、制御ノードの Day0 設定から変更する必要がある値を示しています。

```
(注)
```
この設定には、クラスタ中心の設定のみが含まれます。Day0 設定には、ライセンス、SSH ア クセス、ASDM アクセスなどの他の設定も含める必要があります。Day0 設定の詳細について は、スタートアップガイドを参照してください。

!BOOTSTRAP ! Cluster interface mode cluster interface mode individual

```
!
! VXLAN peer group
object-group network cluster-peers
network-object host 10.6.6.51
network-object host 10.6.6.52
network-object host 10.6.6.53
network-object host 10.6.6.54
!
! Alternate object group representation
! object-network xyz
! range 10.6.6.51 10.6.6.54
! object-group network cluster-peers
! network-object object xyz
!
! Cluster control link physical interface (VXLAN tunnel endpoint (VTEP) src interface)
interface gigabitethernet 0/7
description CCL VTEP src ifc
nve-only cluster
nameif ccl
security-level 0
ip address 10.6.6.52 255.255.255.0
no shutdown
!
! VXLAN Network Identifier (VNI) interface
interface vni1
segment-id 1
vtep-nve 1
!
! Set the CCL MTU
mtu ccl 1654
!
! Network Virtualization Endpoint (NVE) association with VTEP src interface
nve 1
encapsulation vxlan
source-interface ccl
peer-group cluster-peers
!
! Management Interface Using DHCP
interface management 0/0
nameif management
ip address dhcp setroute
no shutdown
!
! Alternate Management Using Static IP
! ip local pool mgmt_pool 10.1.1.1 10.10.10.4
! interface management 0/0
! nameif management
! ip address 10.1.1.25 255.255.255.0 cluster-pool mgmt_pool
! no shutdown
!
! Cluster Config
cluster group cluster1
local-unit B
cluster-interface vni1 ip 10.2.2.2 255.255.255.0
priority 2
enable noconfirm
!
! INTERFACES
!
ip local pool inside_pool 10.10.10.11 10.10.10.14
ip local pool outside_pool 10.11.11.11 10.11.11.14
!
interface GigabitEthernet0/1
nameif inside
```

```
security-level 100
ip address 10.10.10.10 255.255.255.0 cluster-pool inside_pool
!
interface GigabitEthernet0/0
nameif outside
security-level 0
ip address 10.11.11.10 255.255.255.0 cluster-pool outside_pool
!
!JUMBO FRAME RESERVATION for CCL MTU
jumbo-frame reservation
```
# 展開後の**ASA** 仮想クラスタリングの設定

ASA 仮想 の展開後にクラスタリングを設定するには、次のタスクを実行します。

## コンフィギュレーションのバックアップ(推奨)

データユニットでクラスタリングをイネーブルにすると、現在のコンフィギュレーションは同 期したアクティブユニットの設定に置き換えられます。クラスタ全体を解除する場合、使用可 能な管理インターフェイス コンフィギュレーションのバックアップ コンフィギュレーション を取っておくと役立つ場合があります。

### 始める前に

各ユニットのバックアップを実行します。

#### 手順

- ステップ **1 [**ツール(**Tools**)**]** > **[**バックアップ設定(**Backup Configurations**)**]** を選択します。
- ステップ2 最低でも実行コンフィギュレーションをバックアップします。詳細な手順については、コン フィギュレーションまたはその他のファイルのバックアップと復元(1273ページ)を参照して ください。

### インターフェイスの設定

のクラスタ インターフェイス モードと、制御ノードのインターフェイスを設定します。イン ターフェイス構成は、クラスタに参加するときにデータノードに複製されます。クラスタ制御 リンクの構成は、ブートストラップコンフィギュレーション手順で説明されていることに注意 してください。

### の制御ノードでクラスタ インターフェイス モードを設定する

クラスタリングを有効にする前に、個々のインターフェイスを使用するようにファイアウォー ルを変換する必要があります。クラスタリングによって使用できるインターフェイスの種類が 制限されるため、このプロセスでは、既存の設定に互換性のないインターフェイスがあるかど うかを確認し、サポートされていないインターフェイスを設定できないようにします。

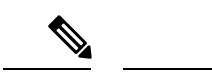

制御ノードからデータノードを追加しない場合は、制御ノードだけでなく全ノードのインター フェイスモードをこの項の説明に従って手動で設定する必要があります。制御ノードからデー タノードを追加する場合は、ASDMがデータノードのインターフェイスモードを自動的に設定 します。 (注)

### 手順

ステップ **1** 制御ノードの ASDM で、**[Tools]** > **[Command Line Interface]** の順に選択します。互換性のない コンフィギュレーションを表示し、強制的にインターフェイスモードにして後でコンフィギュ レーションを修正できるようにします。このコマンドではモードは変更されません。

### **cluster interface-mode individual check-details**

### 例:

図 **64 :** コマンド ライン インターフェイス アウトプット

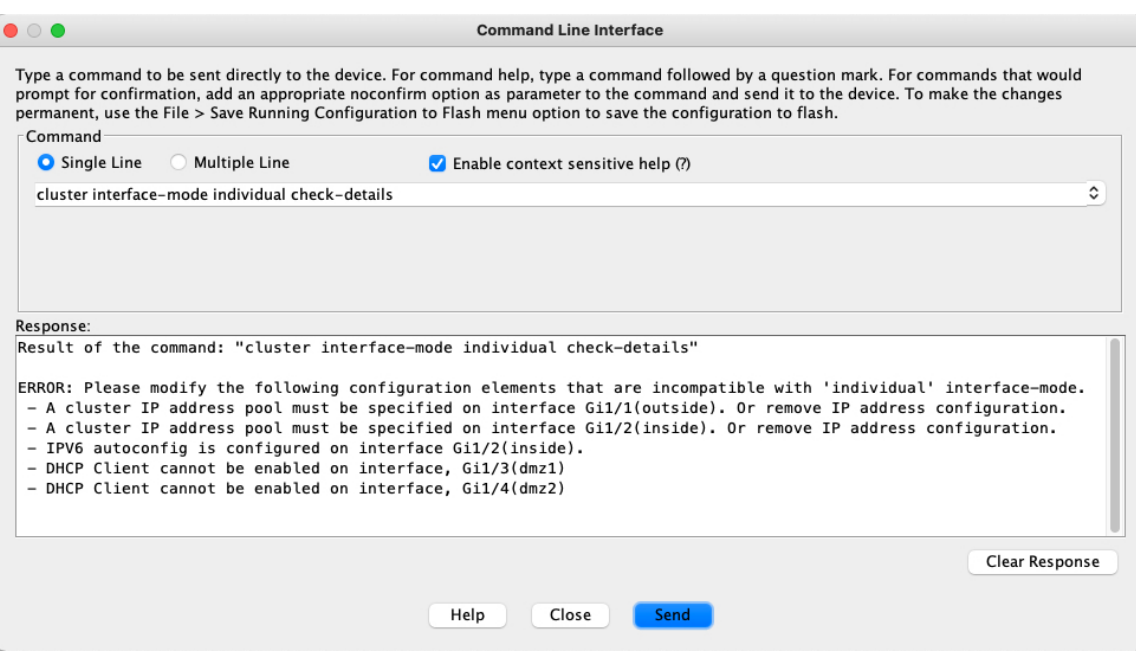

- インターフェイスモードを設定した後は、常にインターフェイスに接続できるよう になります。ただし、クラスタリング要件に適合するように管理インターフェイス を設定する前に ASA をリロードすると(たとえば、クラスタ IP プールを追加する ため、または DHCP から IP アドレスを取得するため)、クラスタと互換性のない インターフェイスコンフィギュレーションが削除されるため、再接続できなくなり ます。その場合は、可能であればコンソールポートに接続してインターフェイスコ ンフィギュレーションを修正する必要があります。 注意
- **ステップ2** クラスタリング用にインターフェイス モードを設定します。

### **cluster interface-mode individual force**

例:

#### 図 **65 :** インターフェイスモードの設定

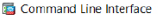

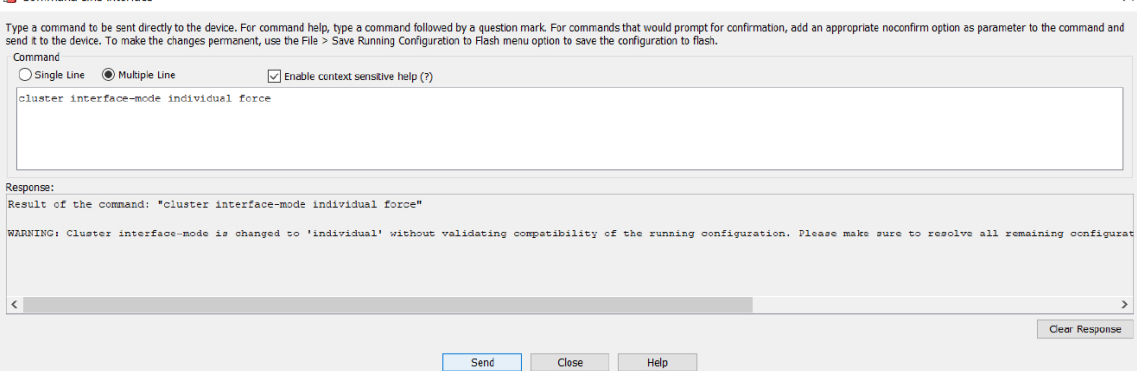

デフォルト設定はありません。明示的にモードを選択する必要があります。モードを設定して いない場合は、クラスタリングをイネーブルにできません。

**force** オプションを指定すると、互換性のないコンフィギュレーションの検査は行わずにモー ドが変更されます。コンフィギュレーションの問題がある場合は、モードを変更した後に手動 で解決する必要があります。インターフェイス コンフィギュレーションの修正ができるのは モードの設定後に限られるので、**force** オプションを使用することを推奨します。このように すれば、最低でも、既存のコンフィギュレーションの状態から開始できます。さらにガイダン スが必要な場合は、モードを設定した後で **check-details** オプションを再実行します。

**force** オプションを指定しないと、互換性のないコンフィギュレーションがある場合は、コン フィギュレーションをクリアしてリロードするように求められるので、コンソールポート(可 能な場合)に接続して管理アクセスを再設定する必要があります。コンフィギュレーションに 互換性の問題がない場合は(まれなケース)、モードが変更され、コンフィギュレーションは 維持されます。コンフィギュレーションをクリアしたくない場合は、**n** を入力してコマンドを 終了します。

インターフェイス モードを解除するには、**no cluster interface-mode** コマンドを入力します。

ステップ **3** ASDM を終了し、リロードします。クラスタ インターフェイス モードに正しく対応するよう に ASDM を再起動する必要があります。リロードの後、ホーム ページに [ASA Cluster] タブが 表示されます。

図 **66 : ASDM** の更新が必要

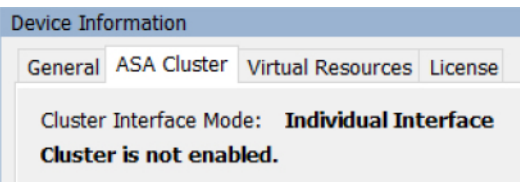

### 制御ノードでのクラスタ制御リンクの設定

クラスタに参加する前に、クラスタ制御リンクインターフェイスのVXLANインターフェイス を実行します。VXLAN およびクラスタ制御リンクの詳細については、クラスタ制御リンク (583 ページ) を参照してください。

### 始める前に

クラスタ制御リンクで使用するジャンボフレーム予約を有効にして、クラスタ制御リンクの MTU を推奨値に設定できるようにします。ジャンボフレームを有効にすると、ASA がリロー ドされます。**[**設定(**Configuration**)**]** > **[**デバイスのセットアップ(**Device Setup**)**]** > **[**イン ターフェイス設定(**Interface Settings**)**]** > **[**インターフェイス(**Interfaces**)**]** 画面を確認しま す。

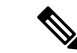

(注) 各ノードで個別にジャンボフレーム予約を有効にする必要があります。

### 手順

ステップ **1** ネットワーク オブジェクト グループ内の VXLAN トンネルエンドポイント(VTEP)ピア IP アドレスを識別します。

> ネットワーク オブジェクト グループの詳細については、「**Configuration** > **Firewall** > **Objects** > **Network Objects/Groups**」ページ、および ASA ファイアウォール コンフィギュレーション ガ イドの「Objects for Access Control」の章を参照してください。

> VTEP 間の基礎となる IP ネットワークは、VXLAN ネットワーク識別子 (VNI) インターフェ イスが使用するクラスタ制御リンクネットワークから独立しています。各 VTEP ソースイン ターフェイスには、同じサブネット上の IP アドレスがあります。このサブネットは、他のす べてのトラフィックからは隔離し、クラスタ制御リンクインターフェイスだけが含まれるよう にしてください。

ステップ **2** VTEP 送信元インターフェイスを設定します。

VTEP送信元インターフェイスは、VNIインターフェイスに関連付けられる予定の標準のASA 仮想 インターフェイスです。1 つの VTEP ソースインターフェイスをクラスタ制御リンクとし

て機能するように設定できます。ソースインターフェイスは、クラスタ制御リンクの使用専用 に予約されています。

- a) **[**構成(**Configuration**)**]** > **[**デバイスの設定(**Device Setup**)**]** > **[**インターフェイス設定 (**Interface Settings**)**]** > **[**インターフェイス(**Interfaces**)**]** の順に選択し、VTEP 送信元イ ンターフェイスに使用するインターフェイスを編集します。
- b) インターフェイス名を設定します。
- c) [VTEP Source Interface (cluster)] チェックボックスをオンにします。
- d) [Enable Interface] をオンにします。
- e) 静的 IPv4 アドレスを設定します。

IP アドレスは、ネットワーク オブジェクト グループのピアの 1 つとして含める必要があ ります。

f) [Advanced] タブをクリックし、MTU をデータインターフェイスの最大 MTU よりも少なく とも 154 バイト高く設定します。

クラスタ制御リンクのトラフィックにはデータパケット転送が含まれるため、クラスタ制 御リンクはデータパケット全体のサイズに加えてクラスタトラフィックのオーバーヘッド (100 バイト) および VXLAN のオーバーヘッド (54 バイト) にも対応する必要がありま す。MTU を 1554 ~ 9198 バイトの間で設定します。デフォルトの MTU は 1554 バイトで す。データインターフェイスが1500に設定されている場合は、クラスタ制御リンクのMTU を 1654 に設定することをお勧めします。この値にはリロードが必要なジャンボフレーム の予約が必要です。

たとえばジャンボ フレームを使用している場合、最大 MTU は 9198 バイトであるため、 データインターフェイスの最大 MTU は 9044 になり、クラスタ制御リンクは 9198 に設定 できます。

- g) [**OK**] をクリックします。
- ステップ **3** VTEP ソースインターフェイスをネットワーク仮想化エンドポイント(NVE)に関連付けま す。
	- a) **[**構成(**Configuration**)**]** > **[**デバイスの設定(**Device Setup**)**]** > **[**インターフェイス設定 (**Interface Settings**)**]** > **[VXLAN]** の順に選択します。
	- b) (任意) デフォルト 4789 から変更する場合は、[VXLAN Destination Port] の値を入力しま す。
	- c) [Enable Network Virtualization Endpoint encapsulation using VXLAN] チェック ボックスをオン にします。
	- d) ドロップダウン リストから [VTEP Tunnel Interface] を選択します。
	- e) [ConfigurePacketRecipient]チェックボックスをオンにし、[Peer Group]オプションボタンを クリックして、作成したピアグループを選択します。
	- f) [Apply] をクリックします。
- ステップ **4** VNI インターフェイスを作成します。

VNI インターフェイスは VLAN インターフェイスに似ています。VNI インターフェイスは、 タギングを使用して特定の物理インターフェイスでのネットワークトラフィックの分割を維持 する仮想インターフェイスです。設定できる VNI インターフェイスは 1 つだけです。

- a) **[**構成(**Configuration**)**]** > **[**デバイス設定(**Device Setup**)**]** > **[**インターフェイス設定 (**InterfaceSettings**)**]** > **[**インターフェイス(**Interfaces**)**]**の順に選択し、**[**追加(**Add**)**]** > **[VNI**インターフェイス(**VNI Interface**)**]**をクリックします。
- b) [VNI ID] は 1 ~ 10000 の間で入力します。 この ID は内部インターフェイス識別子です。
- c) [VNI Segment ID] は 1 ~ 16777215 の間で入力します。

セグメント ID は VXLAN タギングに使用されます。

d) [NVE Mapped to VTEP Interface] チェック ボックスをオンにします。

この設定により、VNI インターフェイスが VTEP 送信元インターフェイスに関連付けられ ます。

e) [OK]、続いて [Apply] をクリックします。

### 個々のインターフェイスの設定

クラスタリングを有効にする前に、現在 IP アドレスが設定されているインターフェイスをク ラスタ対応に変更する必要があります。管理に静的 IP アドレスを使用する場合は、少なくと も、ASDM が現在接続されている管理インターフェイスを変更する必要がある場合がありま す。他のインターフェイスについては、クラスタリングを有効化する前またはその後に設定で きます。完全なコンフィギュレーションが新しいクラスタノードと同期するように、すべての インターフェイスを事前に設定することを推奨します。

ここでは、個々のインターフェイスがクラスタリング互換となるようにインターフェイスを設 定する方法について説明します。個別インターフェイスは通常のルーテッドインターフェイス であり、それぞれが専用の IP アドレスを IP アドレス プールから取得します。メインクラスタ IP アドレスは、そのクラスタのための固定アドレスであり、常に現在の制御ノードに属しま す。すべてのデータインターフェイスは個別インターフェイスである必要があります。

管理インターフェイスでは、IPアドレスプールを設定するか、DHCPを使用できます。管理イ ンターフェイスのみがDHCPからのアドレスの取得をサポートしています。DHCPを使用する 場合は、この手順を使用しないでください。代わりに、通常どおりに設定します(ルーテッド モードの一般的なインターフェイス パラメータの設定 (733 ページ)を参照)。

### 始める前に

- (オプション)サブインターフェイスを設定します。
- 管理インターフェイスには、静的アドレスを使用するか、DHCPを使用できます。静的IP アドレスを使用しており、ASDMを使用して管理インターフェイスにリモートに接続して いる場合は、将来のデータノードの現在の IP アドレスは一時的なものです。
	- 各メンバには、制御ノードで定義されたクラスタ IP プールから IP アドレスが割り当 てられます。

• クラスタ IP プールには、将来のセカンダリ IP アドレスを含む、ネットワークですで に使用中のアドレスを含めることはできません。

次に例を示します。

- **1.** 制御ノードに 10.1.1.1 を設定します。
- **2.** 他のノードには、10.1.1.2、10.1.1.3、10.1.1.4 を使用します。
- **3.** 制御ノードのクラスタのIPプールを設定する場合、使用中であるために.2、.3、.4 のアドレスをプールに含めることはできません。
- **4.** 代わりに、.5、.6、.7、.8 のような、ネットワークの他の IP アドレスを使用する 必要があります。

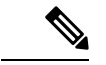

- プールには、制御ノードを含むクラスタのメンバ数分のアドレス が必要です。元の .1 アドレスはメインクラスタ IP アドレスであ り、現在の制御ノードのものです。 (注)
	- **5.** クラスタに参加すると古い一時的なアドレスは放棄され、他の場所で使用できま す。

### 手順

- ステップ **1 [Configuration]** > **[Device Setup]** > **[Interface Settings]** > **[Interfaces]** ペインを選択します。
- ステップ **2** インターフェイス行を選択して、[Edit] をクリックします。[Static IP] を選択します。DHCP と PPPoE はサポートされません。
- ステップ **3** IPv4 クラスタ IP プール、MAC アドレス プール、およびサイト別の MAC アドレスを追加する には、[Advanced] タブをクリックして、[ASA Cluster] エリア パラメータを設定します。
	- a) [IP Address Pool] フィールドの横にある [...] ボタンをクリックしてクラスタ IP プールを作 成します。表示される有効範囲は、[General] タブで設定するメイン IP アドレスにより決 定します。
	- b) [Add] をクリックします。
	- c) メイン クラスタの IP アドレスを含まないアドレス範囲を設定します。ネットワーク内で 現在使用されているアドレスも含みません。範囲は、たとえば 8 アドレスというように、 クラスタのサイズに合わせて十分に大きくする必要があります。

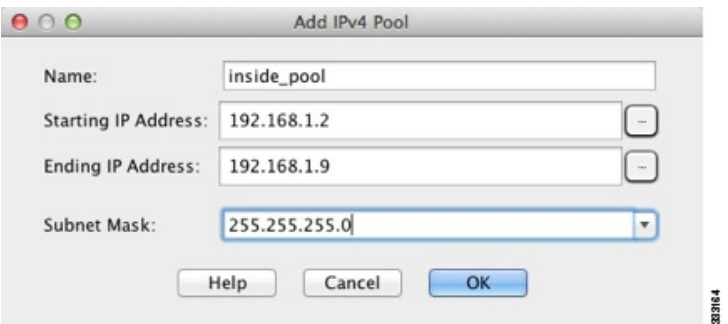

- d) [OK] をクリックして、新しいプールを作成します。
- e) 作成した新しいプールを選択して、[Assign]をクリックし、次に[OK]をクリックします。 プール名が [IP Address Pool] フィールドに表示されます。
- f) (任意) (オプション)MAC アドレスを手動で設定する場合は、[MAC Address Pool] を 設定します。
- ステップ **4** IPv6 アドレスを設定するには、[IPv6] タブをクリックします。
	- a) [Enable IPv6] チェックボックスをオンにします。
	- b) [Interface IPv6 Addresses] エリアで、[Add] をクリックします。

[Enable address autoconfiguration] オプションはサポートされません。

[Add IPv6 Address for Interface] ダイアログボックスが表示されます。

- c) [Address/Prefix Length] フィールドに、グローバル IPv6 アドレスと IPv6 プレフィックスの 長さを入力します。たとえば、「2001:0DB8::BA98:0:3210/48」のように入力します。
- d) [...] ボタンをクリックして、クラスタ IP プールを設定します。
- e) [Add] をクリックします。

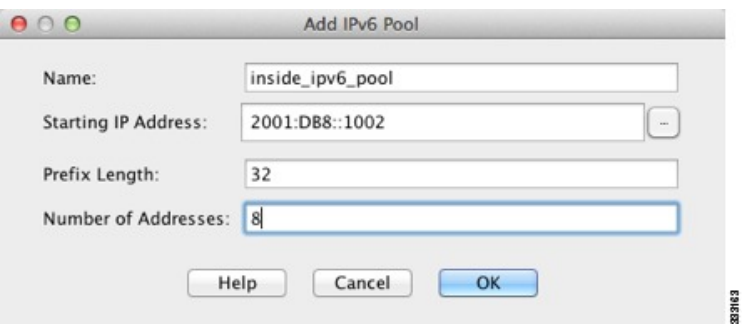

- f) プールの開始 IP アドレス(ネットワーク プレフィックス)、プレフィックス長、アドレ ス数を設定します。
- g) [OK] をクリックして、新しいプールを作成します。
- h) 作成した新しいプールを選択して、[Assign]をクリックし、次に[OK]をクリックします。

[ASA Cluster IP Pool] フィールドにプールが表示されます。

i) [OK] をクリックします。

ステップ **5** [OK] をクリックして、[Interfaces] ペインに戻ります。 **ステップ6** [適用 (Apply)] をクリックします。

### 高可用性ウィザードを使用したクラスタの作成または参加

クラスタ内の各ノードがクラスタに参加するには、ブートストラップ設定が必要です。(制御 ノードになる)1 台のノード上で High Availability and Scalability ウィザードを実行してクラス タを作成し、データノードを追加します。

### 始める前に

- クラスタ制御リンクインターフェイスに使用する VXLAN VTEP ソースインターフェイス は、接続されたスイッチでアップ状態になっている必要があります。
- 稼働中のクラスタにノードを追加すると、一時的に、限定的なパケット/接続ドロップが 発生することがありますが、これは想定内の動作です。

### 手順

- ステップ **1 [Wizards]** > **[High Availability and Scalability Wizard]** の順に選択します。次の手順でこのウィ ザードのガイドラインを確認してください。
- ステップ **2** [ASA Cluster Configuration] 画面で、ブートストラップの設定を構成します。
	- [メンバーの優先順位 (Member Priority) 1: 制御ノード選定用に、このノードの優先順位 を 1 ~ 100 の範囲内で設定します。1 が最高の優先順位です。
	- **[Site Index]**:サイト間クラスタリングを使用する場合は、このノードのサイト ID を設定 して、サイト固有の MAC アドレス (1~8) が使用されるようにします。
	- (オプション) [共有キー (Shared Key) ]: クラスタ制御リンクの制御トラフィックの暗 号キーを設定します。共有秘密は、1 ~ 63 文字の ASCII 文字列です。共有秘密は、暗号 キーを生成するために使用されます。このパラメータは、データパストラフィック(接続 状態の更新や転送済みパケットなど)には影響しません。データパストラフィックは、常 にクリアテキストとして送信されます。パスワードの暗号化サービスをイネーブルにする 場合にも、このパラメータを設定する必要があります。
	- $(\forall \forall \forall \forall \exists \vee)$  [Enable connection rebalancing for TCP traffic across all the ASAs in the cluster]: 接続の再分散を有効化します。このパラメータはデフォルトではディセーブルになってい ます。有効の場合は、クラスタの ASA は定期的に負荷情報を交換し、負荷のかかってい るデバイスから負荷の少ないデバイスに新しい接続をオフロードします。負荷情報を交換 する間隔を、1 ~ 360 秒の範囲内で指定します。このパラメータは、ブートストラップ設 定の一部ではなく、制御ノードからデータノードに複製されます。
		- サイト間トポロジに対しては接続の再分散を設定しないでください。異なるサ イトのクラスタ メンバには接続を再分散できません。 (注)
- (オプション)[クラスタ内のこのデバイスのヘルスモニタリングを有効にする (Enable health monitoring of this device within the cluster)]:クラスタ ノード ヘルス チェック機能を 有効にします。ノードのヘルスを確認するため、ASAのクラスタノードはクラスタ制御リ ンクで他のノードにハートビートメッセージを送信します。ノードが保留時間内にピア ノードからハートビートメッセージを受信しない場合、そのピアノードは応答不能または デッド状態と見なされます。
	- 何らかのトポロジ変更を行うとき(たとえば、データインターフェイスの追加 または削除、ASA またはスイッチ上のインターフェイスの有効化または無効 化)は、ヘルスチェックを無効にし、無効化したインターフェイスのモニタリ ングも無効にする必要があります。トポロジの変更が完了して、設定の変更が すべてのノードに同期されたら、ヘルスチェックを再度有効にできます。 (注)
		- [Time to Wait Before Device Considered Failed]:この値は、ノードのキープ アライブ ス テータス メッセージの間隔を決定します。範囲は 0.3 ~ 45 秒です。デフォルトは 3 秒です。
- (オプション)[コンソール出力を複製する (Replicate console output)]: データノードか ら制御ノードへのコンソール複製を有効にします。この機能はデフォルトで無効に設定さ れています。ASAは、特定の重大イベントが発生したときに、メッセージを直接コンソー ルに出力する場合があります。コンソール複製を有効にすると、データノードから制御 ノードにコンソールメッセージが送信されるので、モニタする必要があるのはクラスタの コンソールポート1つだけです。このパラメータは、ブートストラップ設定の一部ではな く、制御ノードからデータノードに複製されます。
- [Cluster Control Link]:クラスタ制御リンク インターフェイスを指定します。
	- [MTU]:VTEP ソースインターフェイスの最大伝送ユニットを指定します。データイ ンターフェイスの最大 MTU より少なくとも 154 バイト高い値を指定します。クラス タ制御リンクのトラフィックにはデータパケット転送が含まれるため、クラスタ制御 リンクはデータパケット全体のサイズに加えてクラスタトラフィックのオーバーヘッ ド (100 バイト) および VXLAN のオーバーヘッド (54 バイト) にも対応する必要が あります。MTU を 1554 ~ 9198 バイトの間で設定します。デフォルトの MTU は 1554 バイトです。データインターフェイスが 1500 に設定されている場合は、クラスタ制 御リンクのMTUを1654に設定することをお勧めします。この値にはジャンボフレー ムの予約が必要です。たとえばジャンボ フレームを使用している場合、最大 MTU は 9198 バイトであるため、データインターフェイスの最大 MTU は 9044 になり、クラ スタ制御リンクは 9198 に設定できます。このパラメータは、ブートストラップ設定 の一部ではなく、制御ノードからデータノードに複製されます。注:まだジャンボフ レームの予約を有効にしていない場合は、ウィザードを終了し、ジャンボフレームを 有効にしてから、この手順を再開する必要があります。
- ステップ **3** [ヘルスモニタリング対象のインターフェイス(Interfacesfor Health Monitoring)] 画面で、一部 のインターフェイスを障害のモニタリング対象から除外できます。たとえば、管理インター フェイスなど、必須以外のインターフェイスのヘルスモニタリングをディセーブルにすること ができます。
- 何らかのトポロジ変更を行うとき(たとえば、データインターフェイスの追加また は削除、ASAまたはスイッチ上のインターフェイスの有効化または無効化)は、ヘ ルスチェックを無効にし、無効化したインターフェイスのモニタリングも無効にす る必要があります。トポロジの変更が完了して、設定の変更がすべてのノードに同 期されたら、ヘルスチェックを再度有効にできます。 (注)
- ステップ **4** [インターフェイス自動再結合設定(Interface Auto Rejoin settings)] 画面で、インターフェイス またはクラスタ制御リンクで障害が発生した場合の自動再結合設定をカスタマイズします。タ イプごとに、次のオプションを設定できます。
	- [MaximumRejoin Attempts]:クラスタへの再結合の試行回数を定義するために、[Unlimited] または 0 ~ 65535 の範囲で値を設定します。**0** は自動再結合をディセーブルにします。デ フォルト値は、クラスタ インターフェイスの場合は [Unlimited]、データ インターフェイ スの場合は **3** です。
	- [Rejoin Interval]:再結合試行間隔の時間を定義するために、2 ~ 60 の範囲で間隔を設定し ます。デフォルト値は **5** 分です。クラスタへの再参加をノードが試行する最大合計時間 は、最後の障害発生時から 14400 分(10 日)に制限されます。
	- [Interval Variation]:1 ~ 3 の範囲で設定して、間隔を増加させるかどうかを定義します (**1**:変更なし、**2**:直前の間隔の 2 倍、**3**:直前の間隔の 3 倍)。たとえば、間隔を 5 分 に設定し、変分を2に設定した場合は、最初の試行が5分後、2回目の試行が10分後(2 x 5)、3階目の試行が 20分後 (2 x 10) となります。デフォルト値は、クラスタインター フェイスの場合は **1**、データインターフェイスの場合は **2** です。

ステップ **5** [Finish] をクリックします。

ステップ **6** ASAは実行コンフィギュレーションをスキャンして、クラスタリングに対応していない機能の 非互換コマンドの有無を調べます。デフォルトコンフィギュレーションにあるコマンドも、こ れに該当することがあります。互換性のないコマンドを削除するには[OK]をクリックします。 [Cancel] をクリックすると、クラスタリングは有効になりません。

> しばらくすると、ASDM がクラスタを有効化して ASA に再接続し、ASA がクラスタに追加さ れたことを確認する [Information] 画面が表示されます。

場合によっては、ウィザードの完了後にクラスタに参加した際にエラーが発生する 可能性があります。ASDMが切断されていると、ASDMはそれに続くエラーをASA から受信しません。ASDMに再接続した後もクラスタリングがディセーブルの場合 は、ASA コンソール ポートに接続して、クラスタリングがディセーブルになって いる詳細なエラー状況を判断する必要があります。たとえば、クラスタ制御リンク がダウンしている可能性があります。 (注)

ステップ **7** データノードを追加するには、[はい(Yes)] をクリックします。

制御ノードからウィザードを再実行する場合、ウィザードを最初に開始するときに [クラスタ に別のメンバーを追加する(Add another member to the cluster)] オプションを選択してデータ ノードを追加できます。

ステップ **8** [Deployment Options] 領域で、次の [Deploy By] オプションのいずれかを選択します。

- [今すぐリモートユニットに CLI コマンドを送信する(Sending CLI commands to the remote unit now)]:ブートストラップ設定をデータノード(一時)管理 IP アドレスに送信しま す。データノード管理 IP アドレス、ユーザー名、パスワードを入力します。
- [生成された CLI コマンドを手動でコピーして、リモートユニットに貼り付ける(Copying generated CLI commands to paste on the remote unit manually)  $]: \vec{\tau} - \hat{\tau} \vee \cdots \hat{\tau} \vee \cdots \vee \cdots \vee \cdots \vee \cdots \vee \cdots \vee \cdots \vee \cdots \vee \cdots \vee \cdots \vee \cdots \vee \cdots \vee \cdots \vee \cdots \vee \cdots \vee \cdots \vee \cdots \vee \cdots \vee \cdots \vee \cdots \vee \cdots \vee \cdots \vee \cdots \vee \$ ンドをカットアンドペーストできる、または ASDM の CLI ツールを使用できるようにコ マンドを生成します。[Commands to Deploy] ボックスで、後で使用するためのコマンドを 選択してコピーします。

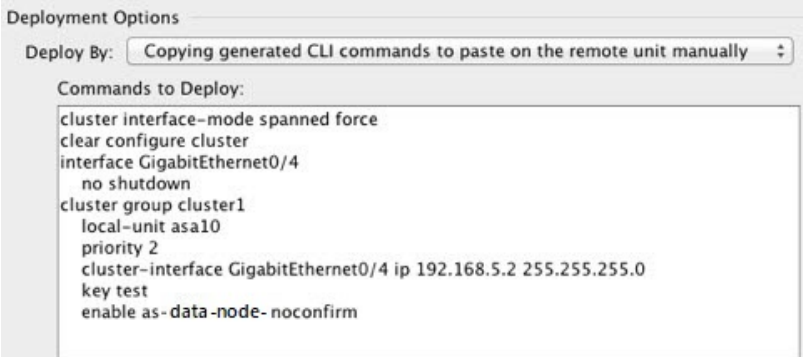

# クラスタリング動作のカスタマイズ

Day 0設定の一環として、またはクラスタの展開後に、クラスタリングヘルスモニタリング、 TCP 接続複製の遅延、フローのモビリティ、他の最適化をカスタマイズできます。

制御ノードで次の手順を実行します。

## **ASA** クラスタの基本パラメータの設定

制御ノード上のクラスタ設定をカスタマイズできます。クラスタへのノードの追加にウィザー ドを使用しない場合は、クラスタパラメータを手動で設定できます。すでにクラスタリングが イネーブルであれば、いくつかのクラスタ パラメータを編集できます。クラスタリングがイ ネーブルになっている間は編集できないものは、グレイ表示されます。この手順には、ウィ ザードに含まれていない高度なパラメータも含まれます。

### 始める前に

• ウィザードを使用せず、手動でクラスタに参加する場合は、クラスタに参加する前に、各 ノードでクラスタ制御リンクを事前設定する必要があります。制御ノードでのクラスタ制 御リンクの設定 (595 ページ)を参照してください。

#### 手順

ステップ **1 [**構成(**Configuration**)**]** > **[**デバイス管理(**Device Management**)**]** > **[**高可用性とスケーラビリ ティ(**High Availability andScalability**)**]** > **[ASA**クラスタ(**ASA Cluster**)**]** の順に選択します。

> すでにクラスタにデバイスが追加されていて、それが制御ノードの場合は、このペインは [Cluster Configuration] タブにあります。

ステップ **2** [Configure ASA cluster settings] チェックボックスをオンにします。

チェックボックスをオフにすると、設定が消去されます。パラメータの設定がすべて完了する まで、[Participate in ASA cluster] をオンにしないでください。

- クラスタリングをイネーブルにした後、[Configure ASA clustersettings]チェックボッ クスをオフにする場合は、結果をよく理解したうえで行ってください。オフにする と、すべてのクラスタ コンフィギュレーションがクリアされ、ASDM が接続され ている管理インターフェイスを含むすべてのインターフェイスもシャットダウンし ます。この場合、接続を復元するには、コンソール ポートで CLI にアクセスする 必要があります。 (注)
- ステップ **3** 次のブートストラップ パラメータを設定します。
	- [Cluster Name]:クラスタに名前を付けます。名前は 1 ~ 38 文字の ASCII 文字列であるこ とが必要です。ノードごとに設定できるクラスタは1つだけです。クラスタのすべてのメ ンバが同じ名前を使用する必要があります。
	- [Member Name]:このクラスタ メンバの固有の名前を 1 ~ 38 文字の ASCII 文字列で指定 します。
	- [メンバーの優先順位 (Member Priority) 1: 制御ノード選定用に、このノードの優先順位 を 1 ~ 100 の範囲内で設定します。1 が最高の優先順位です。
	- **[Site Index]**:サイト間クラスタリングを使用する場合は、このノードのサイト ID を設定 して、サイト固有の MAC アドレス (1~8) が使用されるようにします。
	- (オプション)[Shared Key]:クラスタ制御リンクの制御トラフィックの暗号キーを設定 します。共有秘密は、1 ~ 63 文字の ASCII 文字列です。共有秘密は、暗号キーを生成す るために使用されます。このパラメータは、データパストラフィック(接続状態の更新や 転送済みパケットなど)には影響しません。データパストラフィックは、常にクリアテキ ストとして送信されます。パスワードの暗号化サービスをイネーブルにする場合にも、こ のパラメータを設定する必要があります。
	- $(\forall \forall \forall \exists \vee)$  [Enable connection rebalancing for TCP traffic across all the ASAs in the cluster] : 接続の再分散を有効化します。このパラメータはデフォルトではディセーブルになってい ます。このパラメータは、ブートストラップ設定の一部ではなく、制御ノードからデータ ノードに複製されます。有効化されている場合、ASAは、1秒あたりの接続数に関する情 報を定期的に交換し、新しい接続を、1 秒あたりの接続数が多いデバイスから低負荷のデ バイスにオフロードします。既存の接続は移動されません。さらに、このコマンドは1秒 あたりの接続数に基づいてのみ再分散するため、各ノードで確立された接続の総数は考慮

されず、接続の総数は等しくない場合があります。負荷情報を交換する間隔を、1 ~ 360 秒の範囲内で指定します。デフォルトは 5 秒です。

接続が別のノードにオフロードされると、非対称接続になります。

サイト間トポロジに対しては接続の再分散を設定しないでください。異なるサイトのクラ スタメンバには新しい接続を再分散できません。

• [Enable cluster load monitor]:クラスタメンバのトラフィック負荷をモニターできるように なりました。対象には、合計接続数、CPUとメモリの使用率、バッファドロップなどが含 まれます。負荷が高すぎる場合、残りのノードが負荷を処理できる場合は、ノードのクラ スタリングを手動で無効にするか、外部スイッチのロードバランシングを調整するかを選 択できます。この機能は、デフォルトでイネーブルにされています。トラフィックの負荷 を定期的にモニターできます。負荷が高すぎる場合は、ノードでクラスタリングを手動で 無効にすることを選択できます。

次の値を設定します。

- [ **Time Interval**]: モニタリングメッセージ間の時間を、10 ~ 360 秒の範囲で設定しま す。デフォルトは 20 秒です。
- [ **Number Of interval**]: ASA がデータを保持する間隔の数を 1 ~ 60 の範囲で設定しま す。デフォルトは 30 です。

トラフィック負荷を表示するには、**[Monitoring]** > **[ASA Cluster]** > **[ClusterLoad-Monitoring]** を参照してください。

- (オプション) [Enable health monitoring of this device within the cluster]: クラスタノードの ヘルスチェック機能を有効にして、ノード ハートビート ステータス メッセージ間の時間 間隔を決定します。0.3 から 45 秒の間で選択できます。デフォルトは 3 秒です。注:新し いノードをクラスタに追加していて、ASAまたはスイッチのトポロジが変更される場合、 クラスタが完成するまでこの機能を一時的にディセーブルにし、ディセーブルにされたイ ンターフェイスのインターフェイス モニタリングもディセーブルにする必要があります (**[**構成(**Configuration**)**]** > **[**デバイス管理(**Device Management**)**]** > **[**ハイアベイラビリ ティとスケーラビリティ(**High Availability and Scalability**)**]** > **[ASA**クラスタ(**ASA Cluster**)**]** > **[**クラスタインターフェイスヘルスモニタリング(**Cluster Interface Health Monitoring**)**]**)。クラスタとトポロジの変更が完了したら、この機能を再度イネーブルに することができます。ノードのヘルスを確認するため、ASAのクラスタノードはクラスタ 制御リンクで他のノードにハートビートメッセージを送信します。ノードが保留時間内に ピアノードからハートビートメッセージを受信しない場合、そのピアノードは応答不能ま たはデッド状態と見なされます。
- (オプション)「デバウンス時間 (Debounce Time) ]: ASA がインターフェイスを障害が 発生していると見なし、クラスタからノードが削除されるまでのデバウンス時間を設定し ます。この機能により、インターフェイスの障害をより迅速に検出できます。デバウンス 時間を短くすると、誤検出の可能性が高くなることに注意してください。インターフェイ スのステータス更新が発生すると、ASAはインターフェイスを障害としてマークし、クラ スタからノードを削除するまで指定されたミリ秒数待機します。デフォルトのデバウンス 時間は 500 ms で、有効な値の範囲は 300 ms ~ 9 秒です。
- (オプション)[コンソール出力を複製する (Replicate console output)]: データノードか ら制御ノードへのコンソール複製を有効にします。この機能はデフォルトで無効に設定さ れています。ASAは、特定の重大イベントが発生したときに、メッセージを直接コンソー ルに出力する場合があります。コンソール複製を有効にすると、データノードから制御 ノードにコンソールメッセージが送信されるので、モニタする必要があるのはクラスタの コンソールポート1つだけです。このパラメータは、ブートストラップ設定の一部ではな く、制御ノードからデータノードに複製されます。
- (オプション) クラスタリング フロー モビリティをイネーブルにします。LISP インスペ クションの設定 (611 ページ)を参照してください。
- (オプション)[Enable Director Localization for inter-DC cluster]:データセンターのサイト 間クラスタリングでパフォーマンスを向上させてラウンドトリップ時間の遅延を短縮する には、ディレクタローカリゼーションをイネーブルにします。通常、新しい接続はロード バランスされて、特定のサイト内のクラスタメンバーにより所有されます。ただし、ASA はディレクタの役割を任意のサイトでメンバーに割り当てます。ディレクタローカリゼー ションにより、追加のディレクタ役割がイネーブルになります。これは、所有者と同じサ イトに存在するローカル ディレクタと、任意のサイトに配置できるグローバル ディレク タです。所有者とディレクタを同じサイトに配置することで、パフォーマンスが向上しま す。また、元の所有者で障害が発生した場合、ローカルディレクタは、同じサイトで新し い接続所有者を選択します。クラスタ メンバーが別のサイトで所有されている接続のパ ケットを受信する場合は、グローバル ディレクタが使用されます。
- (オプション)[Site Redundancy]:サイトの障害からフローを保護するために、サイトの 冗長性を有効にできます。接続バックアップオーナーがオーナーと同じサイトにある場合 は、サイトの障害からフローを保護するために、追加のバックアップオーナーが別のサイ トから選択されます。ディレクタ ローカリゼーションとサイトの冗長性は別々の機能で す。そのうちの 1 つまたは両方を設定することができます。
- (オプション) [構成同期アクセラレーションを有効にする (Enable config sync acceleration)]:データノードが制御ノードと同じ構成の場合、構成の同期をスキップし、 結合を高速化します。この機能はデフォルトでイネーブルになっています。この機能は各 ノードで設定され、制御ノードからデータノードに複製されません。
	- 一部の設定コマンドは、クラスタ結合の高速化と互換性がありません。これら のコマンドがノードに存在する場合、クラスタ結合の高速化が有効になってい ても、設定の同期は常に発生します。クラスタ結合の高速化を動作させるに は、互換性のない設定を削除する必要があります。**show cluster info unit-join-accelerationincompatible-config** を使用して、互換性のない設定を表示 します。 (注)
- [並列構成のレプリケートを有効にする(Enable parallel configuration replicate)]:データ ノードと並行して設定変更が同期化されるように、制御ノードを有効にします。そうしな いと、同期が順番に実行され、多くの時間がかかることがあります。
- [フロー状態更新のキープアライブ間隔(Flow State Refresh Keepalive Interval)]:フロー オーナーからディレクタおよびバックアップオーナーへのフロー状態更新メッセージ (clu keepalive および clu update メッセージ)のキープアライブ間隔を 15 ~ 20 秒の範囲

で設定します。デフォルトは 15 です。クラスタ制御リンクのトラフィック量を減らすた めに、デフォルトよりも長い間隔を設定することもできます。

- [Cluster Control Link]:クラスタ制御リンク インターフェイスを指定します。
	- インターフェイス:VNI インターフェイスを指定します。
	- [IPAddress]:IPアドレスにはIPv4アドレスを指定します。IPv6は、このインターフェ イスではサポートされません。
	- [Subnet Mask]:サブネット マスクを指定します。
	- [MTU]:VTEP ソースインターフェイスの最大伝送ユニットを指定します。データイ ンターフェイスの最大 MTU より少なくとも 154 バイト高い値を指定します。クラス タ制御リンクのトラフィックにはデータパケット転送が含まれるため、クラスタ制御 リンクはデータパケット全体のサイズに加えてクラスタトラフィックのオーバーヘッ ド(100 バイト)および VXLAN のオーバーヘッド (54 バイト)にも対応する必要が あります。MTU を 1554 ~ 9198 バイトの間で設定します。デフォルトの MTU は 1554 バイトです。データインターフェイスが 1500 に設定されている場合は、クラスタ制 御リンクのMTUを1654に設定することをお勧めします。この値にはジャンボフレー ムの予約が必要です。たとえばジャンボ フレームを使用している場合、最大 MTU は 9198 バイトであるため、データインターフェイスの最大 MTU は 9044 になり、クラ スタ制御リンクは 9198 に設定できます。このパラメータは、ブートストラップ設定 の一部ではなく、制御ノードからデータノードに複製されます。注:まだジャンボフ レームの予約を有効にしていない場合は、ジャンボフレームを有効にしてから、この 手順を再開する必要があります。

ステップ **4** [Participate in ASA cluster] チェックボックスをオンにして、クラスタに参加します。 ステップ **5** [Apply] をクリックします。

## インターフェイス ヘルスモニタリングおよび自動再参加設定の設定

たとえば、管理インターフェイスなど、必須以外のインターフェイスのヘルスモニタリングを ディセーブルにすることができます。ヘルスモニタリングは VLAN サブインターフェイスで は実行されません。クラスタ制御リンクのモニタリングは設定できません。このリンクは常に モニターされています。

手順

- ステップ **1 [Configuration]** > **[Device Management]** > **[High Availability and Scalability]** > **[ASA Cluster]** > **[Cluster Interface Health Monitoring]** の順に選択します。
- ステップ **2** [Monitored Interfaces]ボックスでインターフェイスを選択し、[Add]をクリックして[Unmonitored Interfaces] ボックスにそのインターフェイスを移動します。

インターフェイスステータスメッセージによって、リンク障害が検出されます。ノードがホー ルド時間内にインターフェイス ステータス メッセージを受信しない場合に、ASA がメンバー をクラスタから削除するまでの時間は、そのノードが確立済みメンバであるか、またはクラス タに参加しようとしているかによって異なります。デフォルトでは、ヘルスチェックはすべて のインターフェイスでイネーブルになっています。

たとえば、管理インターフェイスなど、必須以外のインターフェイスのヘルスモニタリングを ディセーブルにすることができます。ヘルスモニタリングは VLAN サブインターフェイスで は実行されません。クラスタ制御リンクのモニタリングは設定できません。このリンクは常に モニターされています。

何らかのトポロジ変更(たとえばデータインターフェイスの追加/削除、ASA またはスイッチ 上のインターフェイスの有効化/無効化)を行うときには、ヘルスチェック機能を無効にし (**[Configuration]** > **[Device Management]** > **[High Availability andScalability]** > **[ASA Cluster]**)、 無効化したインターフェイスのモニタリングも無効にしてくださいトポロジの変更が完了し て、設定の変更がすべてのノードに同期されたら、ヘルスチェック機能を再度有効にできま す。

- ステップ **3** インターフェイス、システム、またはクラスタ制御リンクに障害が発生した場合の自動再結合 の設定をカスタマイズするには、[AutoRejoin]タブをクリックします。各タイプに関して**[Edit]** をクリックして次の設定を行います。
	- [MaximumRejoin Attempts]:クラスタへの再結合の試行回数を定義するために、[Unlimited] または 0 ~ 65535 の範囲で値を設定します。**0** は自動再結合をディセーブルにします。デ フォルト値は、クラスタインターフェイスの場合は[Unlimited]、データインターフェイス およびシステムの場合は [3] です。
	- [Rejoin Interval]:再結合試行間隔の時間を定義するために、2 ~ 60 の範囲で間隔を設定し ます。デフォルト値は **5** 分です。クラスタへの再参加をノードが試行する最大合計時間 は、最後の障害発生時から 14400 分(10 日)に制限されます。
	- [Interval Variation]:1 ~ 3 の範囲で設定して、間隔を増加させるかどうかを定義します (**1**:変更なし、**2**:直前の間隔の 2 倍、**3**:直前の間隔の 3 倍)。たとえば、間隔を 5 分 に設定し、変分を2に設定した場合は、最初の試行が5分後、2回目の試行が10分後(2 x 5)、3階目の試行が 20分後 (2 x 10) となります。デフォルト値は、クラスタインター フェイスの場合は [1]、データインターフェイスおよびシステムの場合は [2] です。

デフォルト設定に戻すには、[Restore Defaults] をクリックします。

ステップ **4** [Apply] をクリックします。

### クラスタ **TCP** 複製の遅延の設定

TCP 接続のクラスタ複製の遅延を有効化して、ディレクタ/バックアップ フロー作成の遅延に よる存続期間が短いフローに関連する「不要な作業」を排除できます。ディレクタ/バックアッ プフローが作成される前にユニットが失敗する場合は、それらのフローを回復することはでき ません。同様に、フローを作成する前にトラフィックが別のユニットに再調整される場合、流 れを回復することはできません。TCP のランダム化を無効化するトラフィックの TCP の複製 の遅延を有効化しないようにする必要があります。

手順

- ステップ **1 [Configuration]** > **[Device Management]** > **[High Availability and Scalability]** > **[ASA Cluster Replication]** の順に選択します。
- ステップ **2** [Add] をクリックして次の値を設定します。
	- [Replication delay]:1 ~ 15 の範囲で秒数を設定します。
	- [HTTP]:すべての HTTP トラフィックの遅延を設定します。
	- **[Source Criteria]**
		- [Source]:送信元 IP アドレスを設定します。
		- [Service]: (オプション)送信元ポートを設定します。通常は、送信元または宛先ポー トのいずれかを設定するか、両方ともに設定しません。
	- **[Destination Criteria]**
		- [Source]:宛先 IP アドレスを設定します。
		- [Service]: (オプション) 宛先ポートを設定します。通常は、送信元または宛先ポー トのいずれかを設定するか、両方ともに設定しません。

ステップ **3** [OK] をクリックします。

ステップ **4** [Apply] をクリックします。

### サイト間機能の設定

サイト間クラスタリングの場合、冗長性と安定性を高めるために、設定をカスタマイズできま す。

### クラスタ フロー モビリティの設定

LISP のトラフィックを検査して、サーバーがサイト間を移動する時にフロー モビリティを有 効にできます。

### **LISP** インスペクションについて

LISP トラフィックを検査することで、サイト間のフローのモビリティを有効にできます。

#### LISP について

VMware vMotion などのデータセンター仮想マシンのモビリティによって、サーバはクライア ントへの接続を維持すると同時に、データセンター間を移動できます。このようなデータセン ター サーバ モビリティをサポートするには、サーバの移動時にサーバへの入力ルートをルー タが更新できる必要があります。Cisco Locator/ID SeparationProtocol(LISP)のアーキテクチャ は、デバイス ID、つまりエンドポイント ID (EID) をその場所、つまりルーティング ロケー タ(RLOC)から 2 つの異なるナンバリング スペースに分離し、サーバの移行をクライアント に対して透過的にします。たとえば、サーバが新しい場所に移動し、クライアントがサーバに トラフィックを送信すると、ルータは新しい場所にトラフィックをリダイレクトします。

LISP では、LISP の出力トンネル ルータ (ETR)、入力トンネル ルータ (ITR)、ファースト ホップ ルータ、マップ リゾルバ(MR)、およびマップ サーバ(MS)などのある一定のロー ルにおいてルータとサーバが必要です。サーバが別のルータに接続されていることをサーバの ファースト ホップ ルータが感知すると、そのルータは他のすべてのルータとデータベースを 更新し、クライアントに接続されているITRがトラフィックを代行受信してカプセル化し、新 しいサーバの場所に送信できるようにします。

#### ASA LISP のサポート

ASA は LISP 自体を実行しませんが、場所の変更に関する LISP トラフィックを検査し、シー ムレスなクラスタリング操作のためにこの情報を使用できます。LISPの統合を行わない場合、 サーバが新しいサイトに移動すると、トラフィックは元のフローオーナーの代わりに、新しい サイトで ASA クラスタ メンバーになります。新しい ASA が古いサイトの ASA にトラフィッ クを転送した後、古い ASA は、サーバに到達するためにトラフィックを新しいサイトに送り 返す必要があります。このトラフィックフローは最適ではなく、「トロンボーニング」または 「ヘアピニング」と呼ばれます。

LISP 統合により、ASA クラスタ メンバーは、最初のホップ ルータと ETR または ITR 間でや り取りされる LISP トラフィックを検査し、フローの所有者を新しいサイトに変更できます。

### LISP のガイドライン

- ASA クラスタ メンバーは、サイトのファースト ホップ ルータと ITR または ETR の間に 存在している必要があります。ASA クラスタ自体を拡張セグメントのファーストホップ ルータにすることはできません。
- 完全分散されたフローのみがサポートされます。一元化されたフロー、半分散されたフ ロー、または個々のノードに属しているフローは新しいオーナーには移動されません。半 分散されたフローにはSIPなどのアプリケーションが含まれており、親フローとそのすべ ての子フローが同じ ASA によって所有されます。
- クラスタはレイヤ 3 および 4 のフロー状態を移動させるだけです。一部のアプリケーショ ン データが失われる可能性があります。
- 短時間のフローまたはビジネスに不可欠でないフローの場合、オーナーの移動は有用でな い可能性があります。インスペクションポリシーを設定するときに、この機能でサポート されるトラフィックのタイプを制御できます。また、フロー モビリティを不可欠なトラ フィックに制限する必要があります。

ASA LISP の実装

この機能には、複数の相互に関係する設定が含まれています(それらについてはすべてこの章 で説明します)。

- **1.** (任意)ホストまたはサーバ IP アドレスに基づく検査対象 EID の制限:ファースト ホッ プ ルータは、ASA クラスタが関与していないホストまたはネットワークに EID 通知メッ セージを送信する場合があります。このため、クラスタに関連するサーバまたはネット ワークのみに EID を制限できます。たとえば、クラスタが 2 つのサイトのみに関与してい るが、LISP が 3 つのサイトで実行されている場合は、クラスタに関与している 2 つのサイ トに対してのみ EID を含める必要があります。
- **2.** LISP トラフィック インスペクション:ASA は、ファーストホップルータと ITR または ETR の間で送信される EID 通知メッセージにおいて、UDP ポート 4342 上の LISP トラ フィックを検査します。ASA は、EID とサイト ID を関連付ける EID テーブルを保持しま す。たとえば、最初のホップ ルータの送信元 IP アドレスと ITR または ETR の宛先アドレ スをもつ LISP トラフィックを検査する必要があります。LISP トラフィックにはディレク タが割り当てられておらず、LISPトラフィック自体はクラスタ状態の共有に参加しないこ とに注意してください。
- **3.** 指定されたトラフィックでのフロー モビリティを有効にするサービス ポリシー:ビジネ スクリティカルなトラフィックでフローモビリティを有効にする必要があります。たとえ ば、フロー モビリティを、HTTPS トラフィックのみに制限したり、特定のサーバとの間 でやり取りされるトラフィックのみに制限したりできます。
- **4.** サイト ID:ASA は、各クラスタノードのサイト ID を使用して新しいオーナーを特定しま す。
- **5.** フロー モビリティを有効にするクラスタレベルの設定:クラスタ レベルでもフロー モビ リティを有効にする必要があります。このオン/オフの切り替えを使用することで、特定の クラスのトラフィックまたはアプリケーションに対してフローモビリティを簡単に有効ま たは無効にできます。

### **LISP** インスペクションの設定

LISP のトラフィックを検査して、サーバーがサイト間を移動する時にフロー モビリティを有 効にできます。

### 始める前に

- ASA クラスタの基本パラメータの設定 (603 ページ) に従って、各クラスタ ユニットを サイト ID に割り当てます。
- LISP のトラフィックはデフォルト インスペクション トラフィック クラスに含まれないた め、この手順の一部として LISP のトラフィック用に別のクラスを設定する必要がありま す。

手順

- ステップ **1** (任意) LISP インスペクション マップを設定して、IP アドレスに基づいて検査済みの EID を 制限し、LISP の事前共有キーを設定します。
	- a) **[**構成(**Configuration**)**]** > **[**ファイアウォール(**Firewall**)**]** > **[**オブジェクト(**Objects**)**]** > **[**検査マップ(**Inspect Maps**)**]** > **[LISP]**を選択します。
	- b) [Add] をクリックして、新しいマップを追加します。
	- c) 名前(最大 40 文字)と説明を入力します。
	- d) **Allowed-EID access-list** については、[Manage] をクリックします。

[ACL Manager] が開きます。

ファースト ホップ ルータまたは ITR/ETR は、ASA クラスタが関与していないホストまた はネットワークにEID通知メッセージを送信することがあります。このため、クラスタに 関連するサーバーまたはネットワークのみにEIDを制限できます。たとえば、クラスタが 2 つのサイトのみに関与しているが、LISP が 3 つのサイトで実行されている場合は、クラ スタに関与している 2 つのサイトに対してのみ EID を含める必要があります。

- e) ファイアウォールの設定ガイドに従って、少なくとも 1 つの ACE で ACL を追加します。
- f) 必要に応じて、検証キーを入力します。

暗号化キーをコピーした場合は、[Encrypted]オプション ボタンをクリックします。

- g) [OK] をクリックします。
- ステップ **2** サービス ポリシー ルールを追加して LISP インスペクションを設定します。
	- a) **[**構成(**Configuration**)**]** > **[**ファイアウォール(**Firewall**)**]** > **[**サービスポリシールール (**Service Policy Rules**)**]**を選択します。
	- b) [追加(Add)] をクリックします。
	- c) [Service Policy] ページで、インターフェイスへのルールまたはグローバルなルールを適 用します。

既存のサービス ポリシーで使用するものがあれば、そのポリシーにルールを追加しま す。デフォルトで、ASA には **global\_policy** と呼ばれるグローバル ポリシーが含まれま す。ポリシーをグローバルに適用しない場合は、インターフェイスごとに 1 つのサービ スポリシーを作成することもできます。LISPインスペクションは、双方向にトラフィッ クに適用するため、送信元と宛先の両方のインターフェイスにサービスポリシーを適用 する必要はありません。トラフィックが両方向のクラスに一致する場合、ルールを適用 するインターフェイスに出入りするトラフィックのすべてが影響を受けます。

- d) [Traffic Classification Criteria] ページで、[Create a new traffic class] をクリックし、[Traffic Match Criteria] の下部の [Source and Destination IP Address (uses ACL)]をオンにします。
- e) [Next] をクリックします。
- f) インスペクションを行うトラフィックを指定します。ファースト ホップ ルータと UDP ポート 4342 の ITR または ETR の間のトラフィックを指定します。IPv4 ACL および IPv6 ACL のどちらにも対応しています。
- g) [Next] をクリックします。
- h) [Rule Actions] ウィザード ページまたはタブで、[Protocol Inspection] タブを選択します。
- i) [LISP] チェックボックスをオンにします。
- i) (オプション)[Configure] をクリックして、作成したインスペクション マップを選択し ます。
- k) [Finish] をクリックして、サービス ポリシー ルールを保存します。
- ステップ **3** サービス ポリシー ルールを追加して、重要なトラフィックのフロー モビリティを有効化しま す。
	- a) **[**構成(**Configuration**)**]** > **[**ファイアウォール(**Firewall**)**]** > **[**サービスポリシールール (**Service Policy Rules**)**]**を選択します。
	- b) [追加 (Add) ] をクリックします。
	- c) [ServicePolicy] ページで、LISP インスペクションに使用する同じサービス ポリシーを選 択します。
	- d) [Traffic Classification Criteria] ページで、[Create a new traffic class] をクリックし、[Traffic Match Criteria] の下部の [Source and Destination IP Address (uses ACL)]をオンにします。
	- e) [Next] をクリックします。
	- f) サーバーがサイトを変更するときに最適なサイトに再割り当てする、ビジネスクリティ カルなトラフィックを指定します。たとえば、フロー モビリティを HTTPS トラフィッ クおよび/または特定のサーバーへのトラフィックのみに制限できます。IPv4 ACL およ び IPv6 ACL のどちらにも対応しています。
	- g) [Next] をクリックします。
	- h) [Rule Actions] ウィザード ページまたはタブで、[Cluster] タブを選択します。
	- i) [Enable Cluster flow-mobility triggered by LISP EID messages] チェックボックスをオンにし ます。
	- j) [Finish] をクリックして、サービス ポリシー ルールを保存します。
- ステップ **4 [**構成(**Configuration**)**]** > **[**デバイス管理(**Device Management**)**]** > **[**高可用性とスケーラビリ ティ(**High Availability and Scalability**)**]** > **[ASA**クラスタ(**ASA Cluster**)**]** > **[**クラスタ設定 (**ClusterMembers**)**]**の順に選択し、[クラスタリングフローモビリティを有効にする(Enable Clustering flow mobility)] チェックボックスをオンにします。
- ステップ5 [適用 (Apply) ] をクリックします。

# クラスタノードの管理

クラスタを導入した後は、コンフィギュレーションを変更し、クラスタノードを管理できま す。

## 制御ノードからの新しいデータノードの追加

制御ノードからクラスタにデータノードを追加できます。High Availability and Scalability ウィ ザードを使用してデータノードを追加することもできます。制御ノードからデータノードを追 加すると、クラスタ制御リンクを設定でき、追加する各データノードにクラスタインターフェ イス モードを設定できるというメリットがあります。

または、データノードにログインし、ノード上で直接クラスタリングを設定することもできま す。ただし、クラスタリングをイネーブルにした後は、ASDMセッションが切断されるので、 再接続する必要があります。

### 始める前に

• 管理ネットワーク上でブートストラップコンフィギュレーションを送信する場合は、デー タノードにアクセス可能な IP アドレスがあることを確認してください。

### 手順

- ステップ **1 [**構成(**Configuration**)**]** > **[**デバイス管理(**Device Management**)**]** > **[**高可用性とスケーラビリ ティ(**High Availability and Scalability**)**]** > **[ASA**クラスタ(**ASA Cluster**)**]** > **[**クラスタメン バー(**Cluster Members**)**]** の順に選択します。
- ステップ2 [追加 (Add) ] をクリックします。
- ステップ **3** 次のパラメータを設定します。
	- [Member Name]:このクラスタ メンバの固有の名前を 1 ~ 38 文字の ASCII 文字列で指定 します。
	- [メンバーの優先順位 (Member Priority) ]: 制御ノード選定用に、このノードの優先順位 を 1 ~ 100 の範囲内で設定します。1 が最高の優先順位です。
	- [クラスタ制御リンク (Cluster Control Link) ] > [IPアドレス (IP Address) ]: 制御ノードの クラスタ制御リンクと同じネットワーク上で、クラスタ制御リンクのこのメンバーに一意 の IP アドレスを指定します。
	- [展開オプション(Deployment Options)] 領域で、次の [Deploy By] オプションのいずれか を選択します。
		- [今すぐリモートユニットにCLIコマンドを送信する(SendingCLI commandsto the remote unit now) 1: ブートストラップ設定をデータノード(一時)管理IPアドレスに送信し ます。データノード管理 IP アドレス、ユーザー名、パスワードを入力します。
		- [生成された CLI コマンドを手動でコピーして、リモートユニットに貼り付ける (Copying generated CLI commands to paste on the remote unit manually)  $|\cdot \overrightarrow{r} - \overline{y}$ の CLI でコマンドをカットアンドペーストできる、または ASDM の CLI ツールを使 用できるようにコマンドを生成します。[Commands to Deploy] ボックスで、後で使用 するためのコマンドを選択してコピーします。

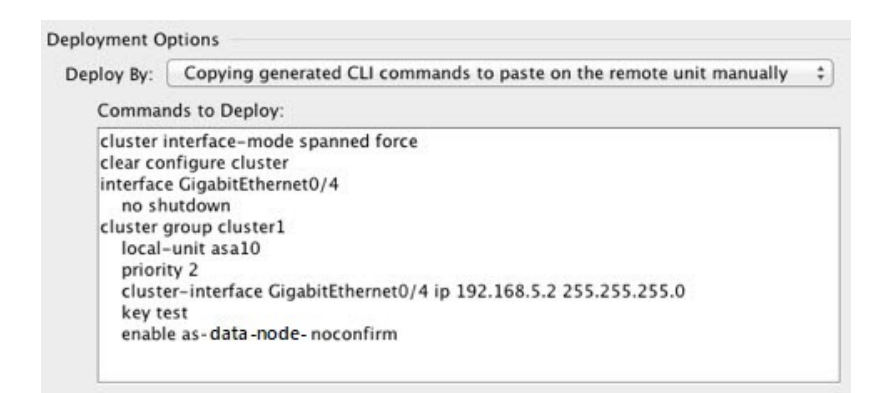

ステップ **4** [OK] をクリックし、さらに [Apply] をクリックします。

## 非アクティブノードになる

クラスタの非アクティブなメンバーになるには、クラスタリングコンフィギュレーションは変 更せずに、そのノード上でクラスタリングをディセーブルにします。

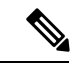

ASAが(手動で、またはヘルスチェックエラーにより)非アクティブになると、すべてのデー タインターフェイスがシャットダウンされます。管理専用インターフェイスのみがトラフィッ クを送受信できます。トラフィックフローを再開させるには、クラスタリングを再びイネーブ ルにします。または、そのノードをクラスタから完全に削除します。管理インターフェイス は、そのノードがクラスタ IP プールから受け取った IP アドレスを使用して引き続き稼働状態 となります。ただし、リロードしてもノードがクラスタ内でまだアクティブではない場合(ク ラスタリングが無効な状態で設定を保存した場合など)、管理インターフェイスは無効になり ます。それ以降のコンフィギュレーション作業には、コンソールポートを使用する必要があり ます。 (注)

### 手順

- ステップ **1 [**構成(**Configuration**)**]** > **[**デバイス管理(**Device Management**)**]** > **[**高可用性とスケーラビリ ティ(**High Availability and Scalability**)**]** > **[ASA**クラスタ(**ASA Cluster**)**]** > **[**クラスタ設定 (**Cluster Members**)**]** の順に選択します。
- ステップ **2** [Participate in ASA cluster] チェックボックスをオフにします。
	- [Configure ASA cluster settings] チェックボックスをオフにしないでください。オフ にすると、すべてのクラスタ コンフィギュレーションがクリアされ、ASDM が接 続されている管理インターフェイスを含むすべてのインターフェイスもシャットダ ウンします。この場合、接続を復元するには、コンソール ポートで CLI にアクセ スする必要があります。 (注)

ステップ **3** [Apply] をクリックします。

## 制御ノードからのデータノードの非アクティブ化

データノードを非アクティブにするには、次の手順を実行します。

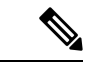

ASAが非アクティブになると、すべてのデータインターフェイスがシャットダウンされます。 管理専用インターフェイスのみがトラフィックを送受信できます。トラフィックフローを再開 するには、クラスタリングを再度有効にします。管理インターフェイスは、そのノードがクラ スタ IP プールから受け取った IP アドレスを使用して引き続き稼働状態となります。ただし、 リロードしてもノードがクラスタ内でまだアクティブではない場合(クラスタリングが無効な 状態で設定を保存した場合など)、管理インターフェイスは無効になります。それ以降のコン フィギュレーション作業には、コンソール ポートを使用する必要があります。 (注)

### 手順

- ステップ **1 [**構成(**Configuration**)**]** > **[**デバイス管理(**Device Management**)**]** > **[**高可用性とスケーラビリ ティ(**High Availability andScalability**)**]** > **[ASA**クラスタ(**ASA Cluster**)**]** の順に選択します。
- ステップ **2** 削除するデータノードを選択して [削除(Delete)] をクリックします。 データノードのブートストラップコンフィギュレーションは同じであり、その設定を失うこと なく以後データノードを再追加できます。

ステップ **3** [Apply] をクリックします。

### クラスタへの再参加

ノードがクラスタから削除された場合(たとえば、障害が発生したインターフェイスの場合、 またはメンバーを手動で非アクティブにした場合)は、クラスタに手動で再参加する必要があ ります。

#### 手順

ステップ **1** ASDM にまだアクセスしている場合は、再イネーブル化するノードに ASDM を接続して、 ASDM でクラスタリングを再び有効にすることができます。

> 新しいメンバーとして追加していない限り、データノードのクラスタリングを制御ノードから 再び有効にすることはできません。

- a) **[**構成(**Configuration**)**]** > **[**デバイス管理(**Device Management**)**]** > **[**高可用性とスケーラ ビリティ(**High Availability and Scalability**)**]** > **[ASA**クラスタ(**ASA Cluster**)**]** の順に選 択します。
- b) [Participate in ASA cluster] チェックボックスをオンにします。
- c) [Apply] をクリックします。
- ステップ **2** ASDM を使用できない場合:コンソールで、クラスタ コンフィギュレーション モードを開始 します。

**cluster group** *name*

例:

ciscoasa(config)# cluster group pod1

ステップ **3** クラスタリングをイネーブルにします。

**enable**

### クラスタからの脱退

クラスタから完全に脱退するには、クラスタ ブートストラップ コンフィギュレーション全体 を削除する必要があります。各ノードの現在のコンフィギュレーションは(アクティブユニッ トから同期されて)同じであるため、クラスタから脱退すると、クラスタリング前のコンフィ ギュレーションをバックアップから復元するか、IPアドレスの競合を避けるためコンフィギュ レーションを消去して初めからやり直すことも必要になります。

### 手順

ステップ1 データノードの場合、クラスタリングを次のように無効化します。

**cluster group** *cluster\_name* **no enable**

### 例:

ciscoasa(config)# cluster group cluster1 ciscoasa(cfg-cluster)# no enable

クラスタリングがデータノード上でイネーブルになっている間は、コンフィギュレーション変 更を行うことはできません。

ステップ **2** クラスタ コンフィギュレーションをクリアします。

### **clear configure cluster**

ASAは、管理インターフェイスとクラスタ制御リンクを含むすべてのインターフェイスをシャッ トダウンします。

ステップ **3** クラスタ インターフェイス モードをディセーブルにします。

#### **no cluster interface-mode**

モードはコンフィギュレーションには保存されないため、手動でリセットする必要がありま す。

ステップ **4** バックアップコンフィギュレーションがある場合、実行コンフィギュレーションにバックアッ プ コンフィギュレーションをコピーします。

### **copy** *backup\_cfg* **running-config**

例:

ciscoasa(config)# copy backup\_cluster.cfg running-config

Source filename [backup\_cluster.cfg]?

Destination filename [running-config]? ciscoasa(config)#

ステップ **5** コンフィギュレーションをスタートアップに保存します。

### **write memory**

ステップ **6** バックアップ コンフィギュレーションがない場合は、管理アクセスを再設定します。たとえ ば、インターフェイス IP アドレスを変更し、正しいホスト名を復元します。

### 制御ノードの変更

### $\bigwedge$

制御ノードを変更する最良の方法は、制御ノードでクラスタリングを無効にし、新しい制御ユ ニットの選択を待ってから、クラスタリングを再度有効にする方法です。制御ノードにする ノードを厳密に指定する必要がある場合は、この項の手順を使用します。ただし、中央集中型 機能の場合は、この手順を使用して制御ノード変更を強制するとすべての接続がドロップされ るので、新しい制御ノード上で接続を再確立する必要があります。 注意

制御ノードを変更するには、次の手順を実行します。

### 手順

ステップ **1** [Monitoring] > [ASA Cluster] > [Cluster Summary] を選択します。

- ステップ **2** ドロップダウンリストから制御ノードにするデータノードを選択し、制御ノードにするボタン をクリックします。
- ステップ **3** 制御ノードの変更を確認するように求められます。[Yes] をクリックします。

ステップ **4** ASDM を終了し、メイン クラスタ IP アドレスを使用して再接続します。

## クラスタ全体でのコマンドの実行

コマンドをクラスタ内のすべてのノードに、または特定のノードに送信するには、次の手順を 実行します。**show** コマンドをすべてのノードに送信すると、すべての出力が収集されて現在 のノードのコンソールに表示されます。その他のコマンド、たとえば **capture** や **copy** も、ク ラスタ全体での実行を活用できます。

### 始める前に

コマンドライン インターフェイス ツールでこの手順を実行します。[Tools] > [Command Line Interface] を選択します。

### 手順

すべてのノードにコマンドを送信します。ノード名を指定した場合は、特定のノードに送信し ます。

**cluster exec** [**unit** *node\_name*] コマンド

### 例:

ciscoasa# cluster exec show xlate

ノード名を表示するには、**cluster exec unit ?** (現在のノードを除くすべての名前が表示され る)と入力するか、**show cluster info** コマンドを入力します。

### 例

同じキャプチャファイルをクラスタ内のすべてのノードから同時に TFTP サーバにコ ピーするには、制御ノードで次のコマンドを入力します。

ciscoasa# **cluster exec copy /pcap capture: tftp://10.1.1.56/capture1.pcap**

複数の PCAP ファイル (各ノードから1つずつ) が TFTP サーバにコピーされます。 宛先のキャプチャファイル名には自動的にノード名が付加され、capture1\_asa1.pcap、 capture1\_asa2.pcap などとなります。この例では、asa1 と asa2 はクラスタノード名で す。

# **ASA** 仮想クラスタのモニタリング

クラスタの状態と接続をモニターおよびトラブルシューティングできます。

## クラスタ ステータスのモニタリング

クラスタの状態のモニタリングについては、次の画面を参照してください。

• **[Monitoring] > [ASA Cluster] > [Cluster Summary]**

このペインには、接続相手のノードとクラスタのその他のノードの情報が表示されます。 また、このペインでプライマリノードを変更することができます。

• **[Cluster Dashboard]**

プライマリノードのホームページの[クラスタダッシュボード(ClusterDashboard)]と[ク ラスタファイアウォールダッシュボード(Cluster Firewall Dashboard)] を使用してクラス タをモニタできます。

## クラスタ全体のパケットのキャプチャ

クラスタでのパケットのキャプチャについては、次の画面を参照してください。

### **[Wizards] > [Packet Capture Wizard]**

クラスタ全体のトラブルシューティングをサポートするには、制御ノード上でのクラスタ固有 トラフィックのキャプチャを有効にします。これで、クラスタ内のすべてのデータノードでも 自動的に有効になります。

## クラスタリソースのモニタリング

クラスタリソースのモニタリングについては、次の画面を参照してください。

- **[Monitoring] > [ASA Cluster] > [System Resources Graphs] > [CPU]**
- このペインでは、クラスタノード全体の CPU 使用率を示すグラフまたはテーブルを作成 することができます。
- [Monitoring] > [ASA Cluster] > [System Resources Graphs] > [Memory]。このペインでは、ク ラスタノード全体の [空きメモリ(Free Memory)] と [使用済みメモリ(Used Memory)] を表示するグラフまたはテーブルを作成することができます。

## クラスタ トラフィックのモニタリング

クラスタトラフィックのモニタリングについては、次の画面を参照してください。

• [Monitoring] > [ASA Cluster] > [Traffic] > [Graphs] > [Connections]。

このペインでは、クラスタメンバ全体の接続を示すグラフまたはテーブルを作成すること ができます。

• [Monitoring] > [ASA Cluster] > [Traffic] > [Graphs] > [Throughput]。

このペインでは、クラスタメンバ全体のトラフィックのスループットを示すグラフまたは テーブルを作成することができます。

• **[**モニタリング(**Monitoring**)**]** > **[ASA**クラスタ(**ASA Cluster**)**]** > **[**クラスタ負荷のモニタ リング(**Cluster Load-Monitoring**)**]**

ここでは、[Load Monitor-Information] ペインと [Load-Monitor Details] ペインについて説明 します。ロードモニター情報には、最後のインターバルのクラスタメンバのトラフィック 負荷、および設定された間隔の合計数の平均(デフォルトでは30)が表示されます。各間 隔の各測定値を表示するには、[Load-Monitor Details] ペインを使用します。

## クラスタ制御リンクのモニタリング

クラスタの状態のモニタリングについては、次の画面を参照してください。

[Monitoring] > [Properties] > [System Resources Graphs] > [Cluster Control Link]。

このペインでは、クラスタ制御リンクの [Receival] および [Transmittal] 容量使用率を表示する グラフまたはテーブルを作成することができます。

## クラスタのルーティングのモニタリング

クラスタのルーティングについては、次の画面を参照してください。

• **[Monitoring]** > **[Routing]** > **[LISP-EID Table]**

EIDs とサイト ID を示す ASA EID テーブルを表示します。

## クラスタリングのロギングの設定

クラスタリングのロギングの設定については、次の画面を参照してください。

### **[Configuration] > [Device Management] > [Logging] > [Syslog Setup]**

クラスタ内の各ノードは、syslog メッセージを個別に生成します。同一または異なるデバイス ID 付きで syslog メッセージを生成することができ、クラスタ内の同一または異なるノードか らのメッセージのように見せることができます。

# **ASA** 仮想クラスタリングの例

以下の例には、一般的な導入での ASA のクラスタ関連のすべてのコンフィギュレーションが 含まれます。

## 個別インターフェイス ルーテッド モード ノースサウス サイト間の例

次の例では、内部ルータと外部ルータの間に配置された(ノースサウス挿入)2つのデータセ ンターのそれぞれに 2 つの ASA クラスタノードがある場合を示します。クラスタノードは、 DCI経由のクラスタ制御リンクによって接続されています。各データセンターの内部ルータと 外部ルータは、OSPFとPBRまたはECMPを使用してクラスタメンバ間でトラフィックをロー ドバランスします。DCIに高コストルートを割り当てることにより、特定のサイトのすべての ASA クラスタノードがダウンしない限り、トラフィックは各データセンター内に維持されま す。1 つのサイトのすべてのクラスタノードに障害が発生した場合、トラフィックは各ルータ から DCI 経由で他のサイトの ASA クラスタノードに送られます。

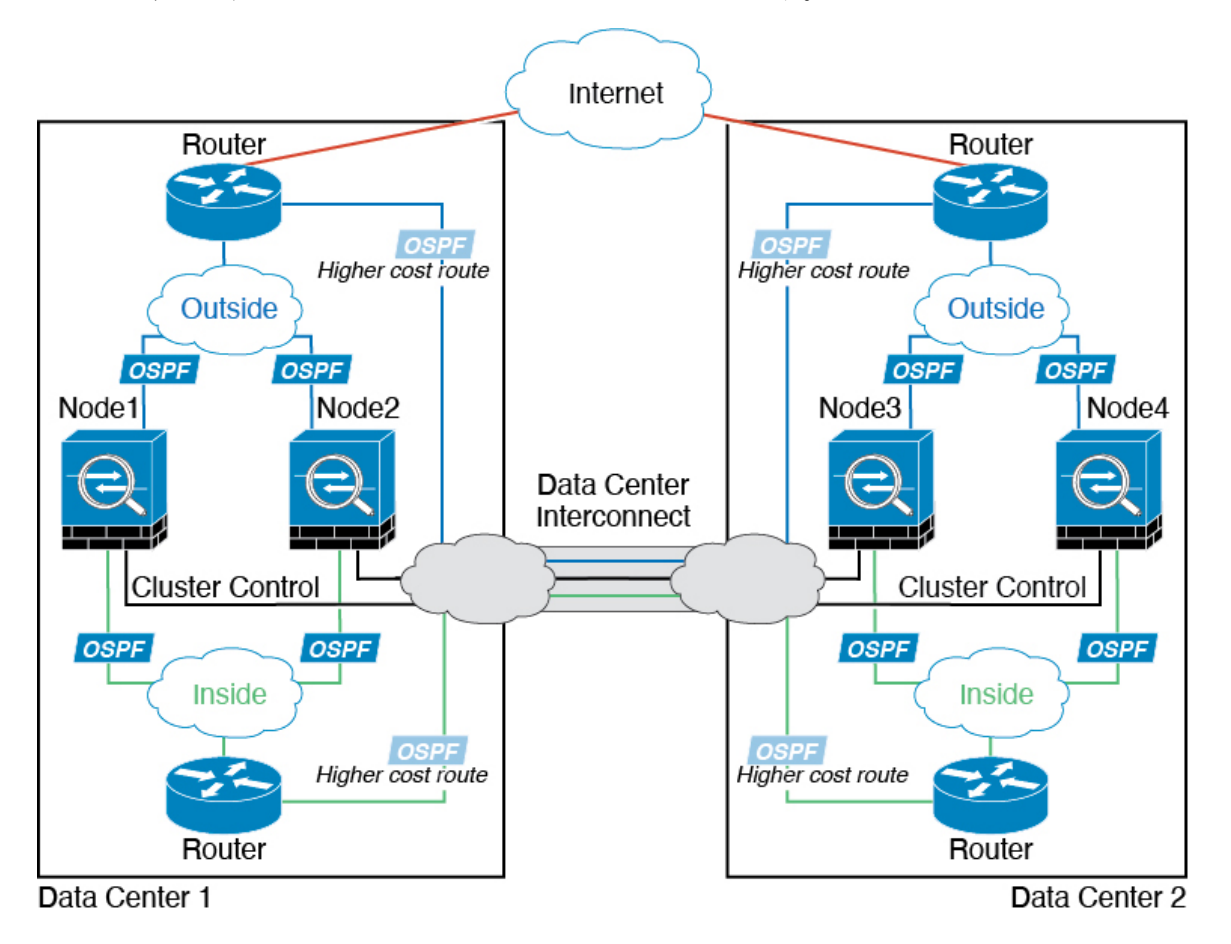

# クラスタリングの参考資料

このセクションには、クラスタリングの動作に関する詳細情報が含まれます。
## **ASA** の各機能とクラスタリング

ASA の一部の機能は ASA クラスタリングではサポートされず、一部の機能は制御ノードだけ でサポートされます。その他の機能については適切な使用に関する警告がある場合がありま す。

## クラスタリングでサポートされない機能

次の各機能は、クラスタリングが有効なときは設定できず、コマンドは拒否されます。

- TLS プロキシを使用するユニファイド コミュニケーション機能
- リモートアクセス VPN (SSL VPN および IPSec VPN)
- •仮想トンネルインターフェイス (VTI)
- 次のアプリケーション インスペクション:
	- CTIQBE
	- H323、H225、および RAS
	- IPsec パススルー
	- MGCP
	- MMP
	- RTSP
	- SCCP (Skinny)
	- WAAS
	- WCCP
- ボットネット トラフィック フィルタ
- Auto Update Server
- DHCP クライアント、サーバー、およびプロキシ。DHCP リレーはサポートされていま す。
- VPN ロード バランシング
- フェールオーバー
- 統合ルーティングおよびブリッジング
- FIPS モード

#### クラスタリングの中央集中型機能

次の機能は、制御ノード上だけでサポートされます。クラスタの場合もスケーリングされませ  $\lambda$ <sub>。</sub>

中央集中型機能のトラフィックは、クラスタ制御リンク経由でメンバーノードから制御ノード に転送されます。 (注)

再分散機能を使用する場合は、中央集中型機能のトラフィックが中央集中型機能として分類さ れる前に再分散が行われて、制御ノード以外のノードに転送されることがあります。この場合 は、トラフィックが制御ノードに送り返されます。

中央集中型機能については、制御ノードで障害が発生するとすべての接続がドロップされるの で、新しい制御ノード上で接続を再確立する必要があります。

- 次のアプリケーション インスペクション:
	- DCERPC
	- ESMTP
	- IM
	- NetBIOS
	- PPTP
	- RADIUS
	- RSH
	- SNMP
	- SQLNET
	- SUNRPC
	- TFTP
	- XDMCP
- スタティック ルート モニタリング
- ネットワーク アクセスの認証および許可。アカウンティングは非集中型です。
- フィルタリング サービス
- サイト間 VPN
- マルチキャスト ルーティング

### 個々のノードに適用される機能

これらの機能は、クラスタ全体または制御ノードではなく、各 ASA ノードに適用されます。

• QoS:QoS ポリシーは、コンフィギュレーション複製の一部としてクラスタ全体で同期さ れます。ただし、ポリシーは各ノードに個別に適用されます。たとえば、出力に対してポ リシングを設定する場合は、適合レートおよび適合バースト値は、特定の ASA から出て

行くトラフィックに適用されます。3 ノードから成るクラスタがあり、トラフィックが均 等に分散している場合、適合レートは実際にクラスタのレートの 3 倍になります。

- 脅威検出:脅威検出はノードごとに個別に機能します。たとえば、上位統計情報はノード 固有です。たとえば、ポートスキャン検出が機能しないのは、スキャントラフィックが全 ノード間でロードバランシングされ、1 つのノードですべてのトラフィックを確認できな いためです。
- リソース管理:マルチコンテキストモードでのリソース管理は、ローカル使用状況に基づ いて各ノードに個別に適用されます。
- LISP トラフィック:UDP ポート 4342 上の LISP トラフィックは、各受信ノードによって 検査されますが、ディレクタは割り当てられません。各ノードは、クラスタ間で共有され る EID テーブルに追加されますが、LISP トラフィック自体はクラスタ状態の共有に参加 しません。

#### ネットワーク アクセス用の **AAA** とクラスタリング

ネットワーク アクセス用の AAA は、認証、許可、アカウンティングの 3 つのコンポーネント で構成されます。認証と許可は、クラスタリング制御ノード上で中央集中型機能として実装さ れており、データ構造がクラスタデータノードに複製されます。制御ノードが選択された場 合、確立済みの認証済みユーザーおよびユーザーに関連付けられた許可を引き続き中断なく運 用するために必要なすべての情報を新しい制御ノードが保有します。ユーザー認証のアイドル および絶対タイムアウトは、制御ノードが変更されたときも維持されます。

アカウンティングは、クラスタ内の分散型機能として実装されています。アカウンティングは フロー単位で実行されるため、フローに対するアカウンティングが設定されている場合、その フローを所有するクラスタノードがアカウンティング開始と停止のメッセージをAAAサーバー に送信します。

### 接続設定とクラスタリング

接続制限は、クラスタ全体に適用されます(**[**構成(**Configuration**)**]** > **[**ファイアウォール (**Firewall**)**]** > **[**サービスポリシー(**Service Policy**)**]** ページを参照)。各ノードには、ブロー ドキャストメッセージに基づくクラスタ全体のカウンタの推定値があります。クラスタ全体で 接続制限を設定しても、効率性を考慮して、厳密に制限数で適用されない場合があります。各 ノードでは、任意の時点でのクラスタ全体のカウンタ値が過大評価または過小評価される可能 性があります。ただし、ロードバランシングされたクラスタでは、時間の経過とともに情報が 更新されます。

## ダイナミック ルーティングおよびクラスタリング

個別インターフェイスモードでは、各ノードがスタンドアロンルータとしてルーティングプロ トコルを実行します。ルートの学習は、各ノードが個別に行います。

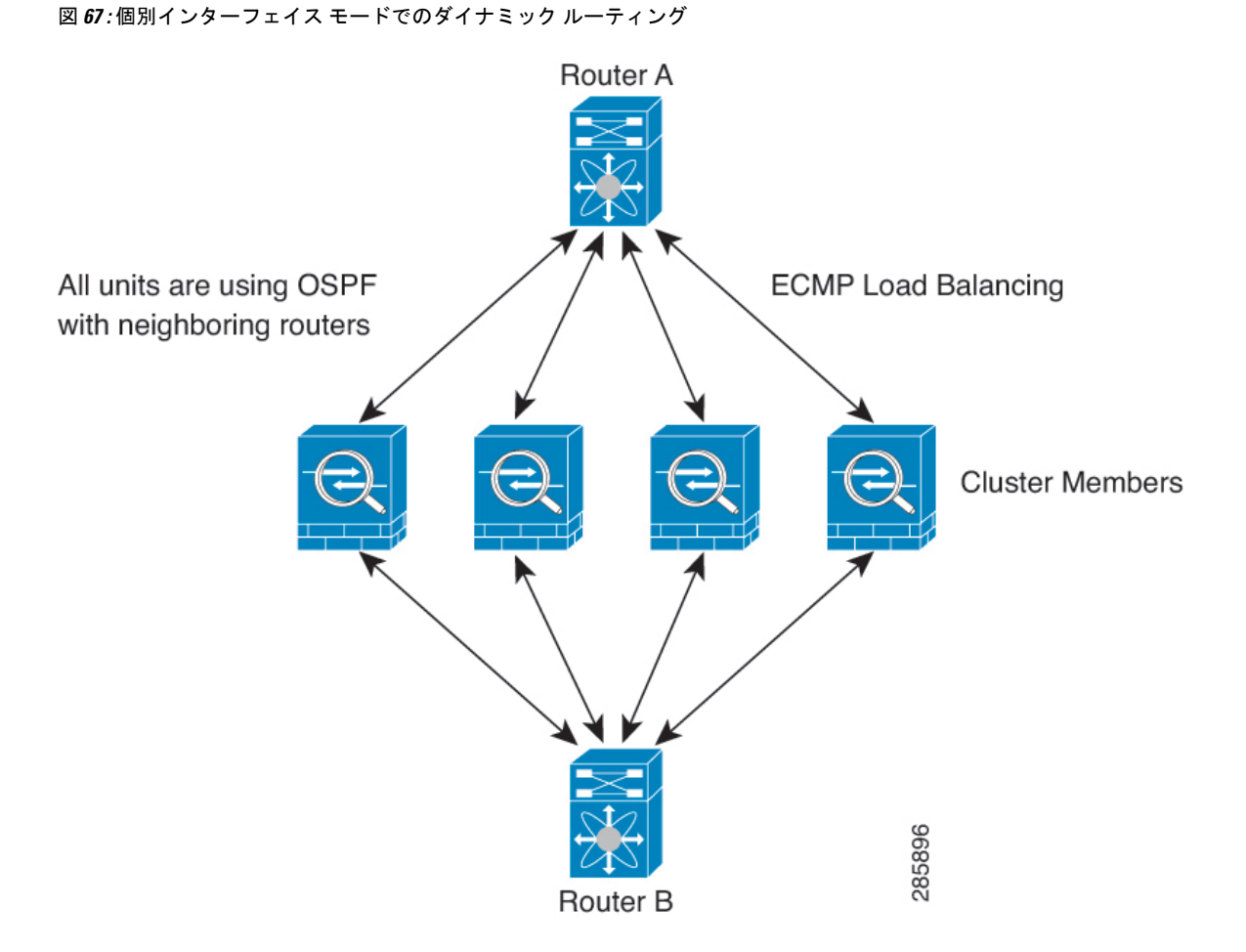

上の図では、ルータ A はルータ B への等コスト パスが 4 本あることを学習します。パスはそ れぞれ 1 つの ASA を通過します。ECMP を使用して、4 パス間でトラフィックのロード バラ ンシングを行います。各 ASA は、外部ルータと通信するときに、それぞれ異なるルータ ID を 選択します。

管理者は、各ノードに異なるルータIDが設定されるように、ルータIDのクラスタプールを設 定する必要があります。

EIGRPは、個別のインターフェイスモードのクラスタピアとのネイバー関係を形成しません。

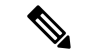

冗長性確保のためにクラスタが同一ルータに対して複数の隣接関係を持つ場合、非対称ルー ティングが原因で許容できないトラフィック損失が発生する場合があります。非対称ルーティ ングを避けるためには、同じトラフィックゾーンにこれらすべての ASA インターフェイスを まとめます。トラフィック ゾーンの設定 (789 ページ)を参照してください。 (注)

#### **FTP** とクラスタリング

- FTPDチャネルとコントロールチャネルのフローがそれぞれ別のクラスタメンバーによっ て所有されている場合は、D チャネルのオーナーは定期的にアイドル タイムアウト アッ プデートをコントロール チャネルのオーナーに送信し、アイドル タイムアウト値を更新 します。ただし、コントロールフローのオーナーがリロードされて、コントロールフロー が再ホスティングされた場合は、親子フロー関係は維持されなくなります。したがって、 コントロール フローのアイドル タイムアウトは更新されません。
- FTP アクセスに AAA を使用する場合、制御チャネルのフローは制御ノードに集中されま す。

#### **ICMP** インスペクションとクラスタリング

クラスタを通過する ICMP および ICMP エラーパケットのフローは、ICMP/ICMP エラーイン スペクションが有効かどうかによって異なります。ICMPインスペクションを使用しない場合、 ICMP は一方向のフローであり、ディレクタフローはサポートされません。ICMP インスペク ションを使用する場合、ICMPフローは双方向になり、ディレクタ/バックアップフローによっ てバックアップされます。検査された ICMP フローの違いの 1 つは、転送されたパケットの ディレクタ処理にあります。ディレクタは、パケットをフォワーダに返す代わりに、フロー オーナーに ICMP エコー応答パケットを転送します。

#### マルチキャスト ルーティングとクラスタリング

個別インターフェイスモードでは、マルチキャストに関してユニットが個別に動作することは ありません。データおよびルーティングのパケットはすべて制御ユニットで処理されて転送さ れるので、パケットレプリケーションが回避されます。

#### **NAT** とクラスタリング

NAT は、クラスタの全体的なスループットに影響を与えることがあります。インバウンドお よびアウトバウンドの NAT パケットが、それぞれクラスタ内の別の ASA に送信されることが あります。ロード バランシング アルゴリズムは IP アドレスとポートに依存していますが、 NATが使用されるときは、インバウンドとアウトバウンドとで、パケットのIPアドレスやポー トが異なるからです。NAT オーナーではない ASA に到着したパケットは、クラスタ制御リン クを介してオーナーに転送されるため、クラスタ制御リンクに大量のトラフィックが発生しま す。NAT オーナーは、セキュリティおよびポリシーチェックの結果に応じてパケットの接続 を作成できない可能性があるため、受信側ノードは、オーナーへの転送フローを作成しないこ とに注意してください。

それでもクラスタリングで NAT を使用する場合は、次のガイドラインを考慮してください。

• プロキシ ARP なし:個別インターフェイスの場合は、マッピング アドレスについてプロ キシ ARP 応答が送信されることはありません。これは、クラスタに存在しなくなった可 能性のある ASA と隣接ルータとがピア関係を維持することを防ぐためです。アップスト リーム ルータは、メイン クラスタ IP アドレスを指すマッピング アドレスについてはスタ ティック ルートまたは PBR とオブジェクト トラッキングを使用する必要があります。こ れは、スパンドEtherChannelの問題ではありません。クラスタインターフェイスには関連 付けられた IP アドレスが 1 つしかないためです。

- 個別インターフェイスのインターフェイス PAT なし:インターフェイス PAT は、個別イ ンターフェイスではサポートされていません。
- ポート ブロック割り当てによる PAT:この機能については、次のガイドラインを参照し てください。
	- ホストあたりの最大制限は、クラスタ全体の制限ではなく、ノードごとに個別に適用 されます。したがって、ホストあたりの最大制限が 1 に設定されている 3 ノードクラ スタでは、ホストからのトラフィックが3つのノードすべてにロードバランシングさ れている場合、3 つのブロックを各ノードに 1 つずつ割り当てることができます。
	- バックアッププールからバックアップノードで作成されたポートブロックは、ホスト あたりの最大制限の適用時には考慮されません。
	- PAT プールが完全に新しい IP アドレスの範囲で変更される On-the-fly PAT ルールの 変更では、新しいプールが有効になっていてもいまだ送信中の xlate バックアップ要 求に対する xlate バックアップの作成が失敗します。この動作はポートのブロック割 り当て機能に固有なものではなく、プールが分散されトラフィックがクラスタノード 間でロードバランシングされるクラスタ展開でのみ見られる一時的な PAT プールの 問題です。
	- クラスタで動作している場合、ブロック割り当てサイズを変更することはできませ ん。新しいサイズは、クラスタ内の各デバイスをリロードした後にのみ有効になりま す。各デバイスのリロードの必要性を回避するために、すべてのブロック割り当て ルールを削除し、それらのルールに関連するすべての xlate をクリアすることをお勧 めします。その後、ブロックサイズを変更し、ブロック割り当てルールを再作成でき ます。
- ダイナミック PAT の NAT プールアドレス配布:PAT プールを設定すると、クラスタは プール内の各 IP アドレスをポートブロックに分割します。デフォルトでは、各ブロック は512ポートですが、ポートブロック割り当てルールを設定すると、代わりにユーザのブ ロック設定が使用されます。これらのブロックはクラスタ内のノード間で均等に分散され るため、各ノードには PAT プール内の IP アドレスごとに 1 つ以上のブロックがありま す。したがって、想定される PAT 接続数に対して十分である場合には、クラスタの PAT プールに含める IP アドレスを 1 つだけにすることができます。PAT プールの NAT ルール で予約済みポート 1 ~ 1023 を含めるようにオプションを設定しない限り、ポートブロッ クは 1024 ~ 65535 のポート範囲をカバーします。
- 複数のルールにおける PAT プールの再利用:複数のルールで同じ PAT プールを使用する には、ルールにおけるインターフェイスの選択に注意を払う必要があります。すべての ルールで特定のインターフェイスを使用するか、あるいはすべてのルールで「任意の」イ ンターフェイスを使用するか、いずれかを選択する必要があります。ルール全般にわたっ て特定のインターフェイスと「任意」のインターフェイスを混在させることはできませ ん。混在させると、システムがリターントラフィックとクラスタ内の適切なノードを一致

させることができなくなる場合があります。ルールごとに固有の PAT プールを使用する ことは、最も信頼性の高いオプションです。

- ラウンドロビンなし:PATプールのラウンドロビンは、クラスタリングではサポートされ ません。
- 拡張 PAT なし:拡張 PAT はクラスタリングでサポートされません。
- 制御ノードによって管理されるダイナミック NAT xlate:制御ノードが xlate テーブルを維 持し、データノードに複製します。ダイナミック NAT を必要とする接続をデータノード が受信したときに、そのxlateがテーブル内にない場合、データノードは制御ノードにxlate を要求します。データノードが接続を所有します。
- 旧式の xlates:接続所有者の xlate アイドル時間が更新されません。したがって、アイドル 時間がアイドルタイムアウトを超える可能性があります。refcntが0で、アイドルタイマー 値が設定されたタイムアウトより大きい場合は、旧式の xlate であることを示します。
- per-session PAT 機能:クラスタリングに限りませんが、per-session PAT 機能によって PAT の拡張性が向上します。クラスタリングの場合は、各データノードが独自の PAT 接続を 持てます。対照的に、multi-sessionPAT接続は制御ノードに転送する必要があり、制御ノー ドがオーナーとなります。デフォルトでは、すべての TCP トラフィックおよび UDP DNS トラフィックは per-session PAT xlate を使用します。これに対し、ICMP および他のすべて の UDP トラフィックは multi-session を使用します。TCP および UDP に対しこれらのデ フォルトを変更するように per-session NAT ルールを設定できますが、ICMP に per-session PAT を設定することはできません。H.323、SIP、または Skinny などの multi-session PAT のメリットを活用できるトラフィックでは、関連付けられている TCP ポートに対し per-session PAT を無効にできます(それらの H.323 および SIP の UDP ポートはデフォル トですでに multi-session になっています)。per-session PAT の詳細については、ファイア ウォールの設定ガイドを参照してください。
- 次のインスペクション用のスタティック PAT はありません。
	- FTP
	- PPTP
	- RSH
	- SQLNET
	- TFTP
	- XDMCP
	- SIP
- 1 万を超える非常に多くの NAT ルールがある場合は、デバイスの CLI で **asp rule-engine transactional-commit nat** コマンドを使用してトランザクション コミット モデルを有効に する必要があります。有効にしないと、ノードがクラスタに参加できない可能性がありま す。

#### **SCTP** とクラスタリング

SCTP アソシエーションは、(ロードバランシングにより)任意のノードに作成できますが、 マルチホーミング接続は同じノードに存在する必要があります。

### **SIP** インスペクションとクラスタリング

制御フローは、(ロードバランシングにより)任意のノードに作成できますが、子データフ ローは同じノードに存在する必要があります。

TLS プロキシ設定はサポートされていません。

## **SNMP** とクラスタリング

SNMP エージェントは、個々の ASA を、その 診断インターフェイスのローカル IP アドレス によってポーリングします。クラスタの統合データをポーリングすることはできません。

SNMP ポーリングには、メイン クラスタ IP アドレスではなく、常にローカル アドレスを使用 してください。SNMP エージェントがメインクラスタ IP アドレスをポーリングする場合、新 しい制御ノードが選択されると、新しい制御ノードのポーリングは失敗します。

クラスタリングでSNMPv3を使用している場合、最初のクラスタ形成後に新しいクラスタノー ドを追加すると、SNMPv3ユーザーは新しいノードに複製されません。SNMPv3ユーザーは、 制御ノードに再追加して、新しいノードに強制的に複製するようにするか、データノードに直 接追加する必要があります。

#### **STUN** とクラスタリング

ピンホールが複製されるとき、STUNインスペクションはフェールオーバーモードとクラスタ モードでサポートされます。ただし、トランザクション ID はノード間で複製されません。 STUN要求の受信後にノードに障害が発生し、別のノードがSTUN応答を受信した場合、STUN 応答はドロップされます。

### **syslog** および **NetFlow** とクラスタリング

- Syslog:クラスタの各ノードは自身の syslog メッセージを生成します。ロギングを設定し て、各ノードの syslog メッセージ ヘッダー フィールドで同じデバイス ID を使用するか、 別の ID を使用するかを設定できます。たとえば、ホスト名設定はクラスタ内のすべての ノードに複製されて共有されます。ホスト名をデバイス ID として使用するようにロギン グを設定した場合、すべてのノードで生成される syslog メッセージが 1 つのノードから生 成されているように見えます。クラスタブートストラップ設定で割り当てられたローカル ノード名をデバイス ID として使用するようにロギングを設定した場合、syslog メッセー ジはそれぞれ別のノードから生成されているように見えます。
- NetFlow:クラスタの各ノードは自身のNetFlowストリームを生成します。NetFlowコレク タは、各 ASA を独立した NetFlow エクスポータとしてのみ扱うことができます。

### **Cisco TrustSec** とクラスタリング

制御ノードだけがセキュリティグループタグ(SGT)情報を学習します。その後、制御ノード からデータノードに SGT が渡されるため、データノードは、セキュリティポリシーに基づい て SGT の一致を判断できます。

### **VPN** とクラスタリング

サイト間 VPN は、中央集中型機能です。制御ノードのみが VPN 接続をサポートします。

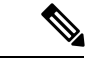

(注) リモート アクセス VPN は、クラスタリングではサポートされません。

VPN 機能を使用できるのは制御ノードだけであり、クラスタの高可用性機能は活用されませ ん。制御ノードで障害が発生した場合は、すべての既存の VPN 接続が失われ、VPN ユーザに とってはサービスの中断となります。新しい制御ノードが選定されたときに、VPN接続を再確 立する必要があります。

PBR または ECMP を使用するときの個別インターフェイスへの接続については、ローカル ア ドレスではなく、常にメイン クラスタ IP アドレスに接続する必要があります。

VPN 関連のキーと証明書は、すべてのノードに複製されます。

## パフォーマンス スケーリング係数

複数のユニットをクラスタに結合すると、期待できる合計クラスタパフォーマンスは、最大合 計スループットの約 80%になります。

たとえば、モデルが単独稼働で約 10 Gbps のトラフィックを処理できる場合、8 ユニットのク ラスタでは、最大合計スループットは 80 Gbps (8 ユニット x 10 Gbps) の約 80% で 64 Gbps に なります。

## 制御ノードの選定

クラスタのノードは、クラスタ制御リンクを介して通信して制御ノードを選定します。方法は 次のとおりです。

- **1.** ノードに対してクラスタリングをイネーブルにしたとき(または、クラスタリングがイ ネーブル済みの状態でそのユニットを初めて起動したとき)に、そのノードは選定要求を 3 秒間隔でブロードキャストします。
- **2.** プライオリティの高い他のノードがこの選定要求に応答します。プライオリティは 1 ~ 100 の範囲内で設定され、1 が最高のプライオリティです。
- **3.** 45秒経過しても、プライオリティの高い他のノードからの応答を受信していない場合は、 そのノードが制御ノードになります。

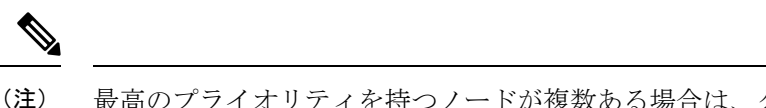

- 最高のプライオリティを持つノードが複数ある場合は、クラスタノード名、次にシリアル番号 を使用して制御ノードが決定されます。
- **4.** 後からクラスタに参加したノードのプライオリティの方が高い場合でも、そのノードが自 動的に制御ノードになることはありません。既存の制御ノードは常に制御ノードのままで す。ただし、制御ノードが応答を停止すると、その時点で新しい制御ノードが選定されま す。
- **5.** 「スプリットブレイン」シナリオで一時的に複数の制御ノードが存在する場合、優先順位 が最も高いノードが制御ノードの役割を保持し、他のノードはデータノードの役割に戻り ます。

ノードを手動で強制的に制御ノードにすることができます。中央集中型機能については、制御 ノード変更を強制するとすべての接続がドロップされるので、新しい制御ノード上で接続を再 確立する必要があります。 (注)

# **ASA** 仮想クラスタ内のハイアベイラビリティ

ASA仮想クラスタリングは、ノードとインターフェイスの正常性をモニタリングし、ノード間 で接続状態を複製することにより、ハイアベイラビリティを実現します。

#### ノードヘルスモニタリング

各ノードは、クラスタ制御リンクを介してブロードキャスト ハートビート パケットを定期的 に送信します。設定可能なタイムアウト期間内にデータノードからハートビートパケットまた はその他のパケットを受信しない場合、制御ノードはクラスタからデータノードを削除しま す。データノードが制御ノードからパケットを受信しない場合、残りのノードから新しい制御 ノードが選択されます。

ノードで実際に障害が発生したためではなく、ネットワークの障害が原因で、ノードがクラス タ制御リンクを介して相互に通信できない場合、クラスタは「スプリットブレイン」シナリオ に移行する可能性があります。このシナリオでは、分離されたデータノードが独自の制御ノー ドを選択します。たとえば、2 つのクラスタロケーション間でルータに障害が発生した場合、 ロケーション 1 の元の制御ノードは、ロケーション 2 のデータノードをクラスタから削除しま す。一方、ロケーション2のノードは、独自の制御ノードを選択し、独自のクラスタを形成し ます。このシナリオでは、非対称トラフィックが失敗する可能性があることに注意してくださ い。クラスタ制御リンクが復元されると、より優先順位の高い制御ノードが制御ノードの役割 を保持します。

詳細については、制御ノードの選定 (631 ページ)を参照してください。

## インターフェイス モニタリング

各ノードは、使用中のすべての指名されたハードウェアインターフェイスのリンクステータス をモニタし、ステータス変更を制御ノードに報告します。

ヘルスモニタリングを有効化すると、すべての物理インターフェイスがデフォルトでモニター されるため、オプションでインターフェイスごとのモニタリングを無効化することができま す。指名されたインターフェイスのみモニターできます。

ノードのモニタ対象のインターフェイスが失敗した場合、そのノードはクラスタから削除され ます。ASAがメンバーをクラスタから削除するまでの時間は、そのノードが確立済みメンバー であるか、またはクラスタに参加しようとしているかによって異なります。ASAは、ノードが クラスタに参加する最初の90秒間はインターフェイスを監視しません。この間にインターフェ イスのステータスが変化しても、ASA はクラスタから削除されません。ノード状態に関係な く、ノードは 500 ミリ秒後に削除されます。

#### 障害後のステータス

クラスタ内のノードで障害が発生したときに、そのノードでホストされている接続は他のノー ドにシームレスに移行されます。トラフィックフローのステート情報は、制御ノードのクラス タ制御リンクを介して共有されます。

制御ノードで障害が発生した場合、そのクラスタの他のメンバーのうち、優先順位が最高(番 号が最小)のメンバーが制御ノードになります。

障害イベントに応じて、ASA は自動的にクラスタへの再参加を試みます。

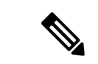

ASAが非アクティブになり、クラスタへの自動再参加に失敗すると、すべてのデータインター フェイスがシャットダウンされ、管理専用インターフェイスのみがトラフィックを送受信でき ます。管理インターフェイスは、そのノードがクラスタ IP プールから受け取った IP アドレス を使用して引き続き稼働状態となります。ただし、リロードする場合、クラスタでノードがま だ非アクティブになっていると、管理インターフェイスは無効になります。さらに設定を行う 場合は、コンソールポートを使用する必要があります。 (注)

### クラスタへの再参加

クラスタノードがクラスタから削除された後、クラスタに再参加するための方法は、削除され た理由によって異なります。

- クラスタ制御リンクの障害:(最初の参加時)クラスタ制御リンクの問題を解決した後、、 クラスタリングを再び有効化することによって、手動でクラスタに再参加する必要があり ます。
- クラスタに参加した後に障害が発生したクラスタ制御リンク:ASAは、無限に5分ごとに 自動的に再参加を試みます。この動作は設定可能です。
- データ インターフェイスの障害:ASA は自動的に最初は 5 分後、次に 10 分後、最終的に 20 分後に再参加を試みます。20 分後に参加できない場合、ASA はクラスタリングをディ

セーブルにします。データインターフェイスの問題を解決した後、。この動作は設定可能 です。

- ノードの障害:ノードがヘルスチェック失敗のためクラスタから削除された場合、クラス タへの再参加は失敗の原因によって異なります。たとえば、一時的な電源障害の場合は、 クラスタ制御リンクが稼働していて、クラスタリングがまだイネーブルになっているな ら、ノードは再起動するとクラスタに再参加することを意味します。ASAは5秒ごとにク ラスタへの再参加を試みます。
- 内部エラー:内部の障害には、アプリケーション同期のタイムアウト、矛盾したアプリ ケーション ステータスなどがあります。ノードは、5 分、10 分、20 分の間隔で自動的に クラスタに再参加しようとします。この動作は設定可能です。

### データ パス接続状態の複製

どの接続にも、1 つのオーナーおよび少なくとも 1 つのバックアップ オーナーがクラスタ内に あります。バックアップ オーナーは、障害が発生しても接続を引き継ぎません。代わりに、 TCP/UDP のステート情報を保存します。これは、障害発生時に接続が新しいオーナーにシー ムレスに移管されるようにするためです。バックアップオーナーは通常ディレクタでもありま す。

トラフィックの中には、TCP または UDP レイヤよりも上のステート情報を必要とするものが あります。この種類のトラフィックに対するクラスタリングのサポートの可否については、次 の表を参照してください。

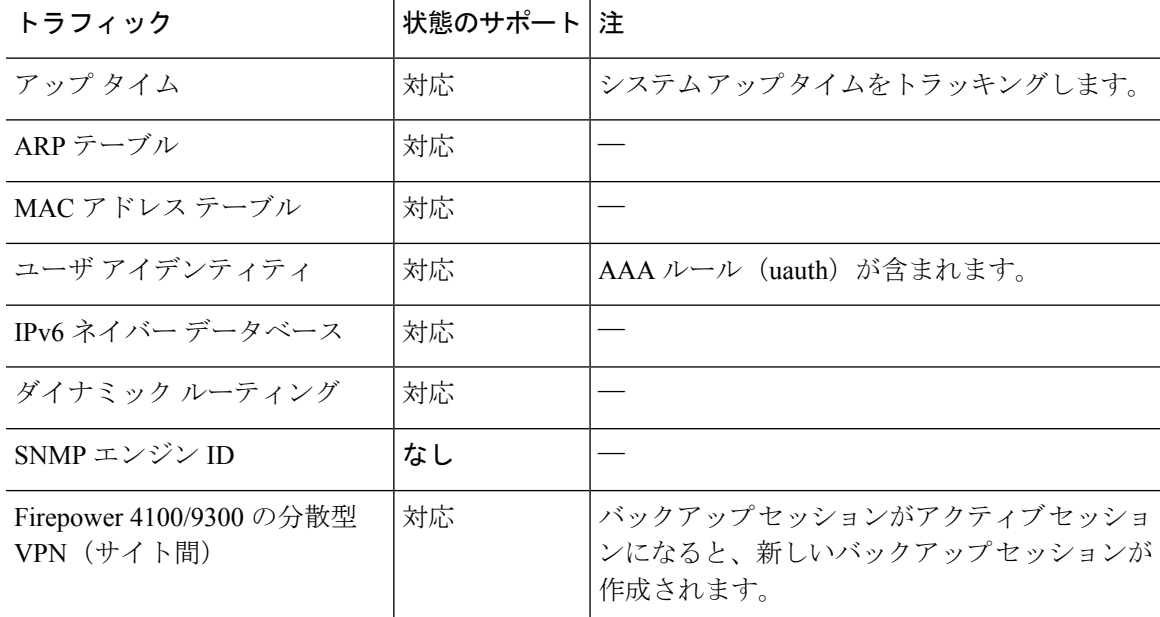

#### 表 **24 :** クラスタ全体で複製される機能

## **ASA** 仮想クラスタが接続を管理する方法

接続をクラスタの複数のノードにロードバランシングできます。接続のロールにより、通常動 作時とハイ アベイラビリティ状況時の接続の処理方法が決まります。

#### 接続のロール

接続ごとに定義された次のロールを参照してください。

- オーナー:通常、最初に接続を受信するノード。オーナーは、TCP状態を保持し、パケッ トを処理します。1 つの接続に対してオーナーは 1 つだけです。元のオーナーに障害が発 生すると、新しいノードが接続からパケットを受信したときにディレクタがそれらのノー ドの新しいオーナーを選択します。
- バックアップオーナー:オーナーから受信したTCP/UDPステート情報を格納するノード。 障害が発生した場合、新しいオーナーにシームレスに接続を転送できます。バックアップ オーナーは、障害発生時に接続を引き継ぎません。オーナーが使用不可能になった場合、 (ロードバランシングに基づき)その接続からのパケットを受信する最初のノードがバッ クアップオーナーに問い合わせて、関連するステート情報を取得し、そのノードが新しい オーナーになります。

ディレクタ(下記参照)がオーナーと同じノードでない限り、ディレクタはバックアップ オーナーでもあります。オーナーが自分をディレクタとして選択した場合は、別のバック アップ オーナーが選択されます。

1 台のシャーシに最大 3 つのクラスタノードを搭載できる Firepower 9300 のクラスタリン グでは、バックアップオーナーがオーナーと同じシャーシにある場合、シャーシ障害から フローを保護するために、別のシャーシから追加のバックアップオーナーが選択されま す。

サイト間クラスタリングのディレクタローカリゼーションを有効にすると、ローカルバッ クアップとグローバルバックアップの2つのバックアップオーナー権限があります。オー ナーは、常に同じサイトのローカルバックアップをオーナー自身として選択します(サイ ト ID に基づいて)。グローバルバックアップはどのサイトにも配置でき、ローカルバッ クアップと同一ノードとすることもできます。オーナーは、両方のバックアップへ接続ス テート情報を送信します。

サイトの冗長性が有効になっており、バックアップオーナーがオーナーと同じサイトに配 置されている場合は、サイトの障害からフローを保護するために、別のサイトから追加の バックアップ オーナーが選択されます。シャーシ バックアップとサイト バックアップは 独立しているため、フローにはシャーシ バックアップとサイト バックアップの両方が含 まれている場合があります。

• ディレクタ:フォワーダからのオーナールックアップ要求を処理するノード。オーナー は、新しい接続を受信すると、送信元/宛先 IP アドレスおよびポートのハッシュに基づい てディレクタを選択し、新しい接続を登録するためにそのディレクタにメッセージを送信 します。パケットがオーナー以外のノードに到着した場合、そのノードはどのノードが オーナーかをディレクタに問い合わせることで、パケットを転送できます。1 つの接続に

対してディレクタは1つだけです。ディレクタが失敗すると、オーナーは新しいディレク タを選択します。

ディレクタがオーナーと同じノードでない限り、ディレクタはバックアップオーナーでも あります(上記参照)。オーナーがディレクタとして自分自身を選択すると、別のバック アップ オーナーが選択されます。

サイト間クラスタリングのディレクタローカリゼーションを有効にすると、ローカルディ レクタとグローバルディレクタの2つのディレクタ権限が区別されます。オーナーは、同 一サイト(Site Idに基づき)のローカルディレクタとして、常にオーナー自身を選択しま す。グローバルディレクタはどのサイトにも配置でき、ローカルディレクタと同一ノード とすることもできます。最初のオーナーに障害が発生すると、ローカルディレクタは、同 じサイトの新しい接続オーナーを選択します。

ICMP/ICMPv6 ハッシュの詳細:

- エコーパケットの場合、送信元ポートは ICMP 識別子で、宛先ポートは 0 です。
- 応答パケットの場合、送信元ポートは 0 で、宛先ポートは ICMP 識別子です。
- 他のパケットの場合、送信元ポートと宛先ポートの両方が 0 です。
- フォワーダ:パケットをオーナーに転送するノード。フォワーダが接続のパケットを受信 したときに、その接続のオーナーが自分ではない場合は、フォワーダはディレクタにオー ナーを問い合わせてから、そのオーナーへのフローを確立します。これは、この接続に関 してフォワーダが受信するその他のパケット用です。ディレクタは、フォワーダにもなる ことができます。ディレクタローカリゼーションを有効にすると、フォワーダは常にロー カル ディレクタに問い合わせを行います。フォワーダがグローバル ディレクタに問い合 わせを行うのは、ローカルディレクタがオーナーを認識していない場合だけです。たとえ ば、別のサイトで所有されている接続のパケットをクラスタメンバーが受信する場合など です。フォワーダが SYN-ACK パケットを受信した場合、フォワーダはパケットの SYN クッキーからオーナーを直接取得できるので、ディレクタに問い合わせる必要がないこと に注意してください。(TCP シーケンスのランダム化を無効にした場合は、SYN Cookie は使用されないので、ディレクタへの問い合わせが必要です)。存続期間が短いフロー (たとえばDNSやICMP)の場合は、フォワーダは問い合わせの代わりにパケットを即座 にディレクタに送信し、ディレクタがそのパケットをオーナーに送信します。1 つの接続 に対して、複数のフォワーダが存在できます。最も効率的なスループットを実現できるの は、フォワーダが1つもなく、接続のすべてのパケットをオーナーが受信するという、優 れたロードバランシング方法が使用されている場合です。

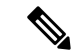

- クラスタリングを使用する場合は、TCPシーケンスのランダム化 を無効にすることは推奨されません。SYN/ACKパケットがドロッ プされる可能性があるため、一部のTCPセッションが確立されな い可能性があります。 (注)
	- フラグメントオーナー:フラグメント化されたパケットの場合、フラグメントを受信する クラスタノードは、フラグメントの送信元と宛先の IP アドレス、およびパケット ID の

ハッシュを使用してフラグメントオーナーを特定します。その後、すべてのフラグメント がクラスタ制御リンクを介してフラグメント所有者に転送されます。スイッチのロードバ ランスハッシュで使用される5タプルは、最初のフラグメントにのみ含まれているため、 フラグメントが異なるクラスタノードにロードバランシングされる場合があります。他の フラグメントには、送信元ポートと宛先ポートは含まれず、他のクラスタノードにロード バランシングされる場合があります。フラグメント所有者は一時的にパケットを再アセン ブルするため、送信元/宛先 IP アドレスとポートのハッシュに基づいてディレクタを決定 できます。新しい接続の場合は、フラグメントの所有者が接続所有者として登録されま す。これが既存の接続の場合、フラグメント所有者は、クラスタ制御リンクを介して、指 定された接続所有者にすべてのフラグメントを転送します。その後、接続の所有者はすべ てのフラグメントを再構築します。

接続でポート アドレス変換(PAT)を使用すると、PAT のタイプ(per-session または multi-session)が、クラスタのどのメンバが新しい接続のオーナーになるかに影響します。

• per-session PAT:オーナーは、接続の最初のパケットを受信するノードです。

デフォルトでは、TCP および DNS UDP トラフィックは per-session PAT を使用します。

• multi-session PAT:オーナーは常に制御ノードです。multi-session PAT 接続がデータノード で最初に受信される場合、データノードがその接続を制御ノードに転送します。

デフォルトでは、UDP (DNS UDP を除く) および ICMP トラフィックは multi-session PAT を使用するため、それらの接続は常に制御ノードによって所有されています。

TCP および UDP の per-session PAT デフォルトを変更できるので、これらのプロトコルの接続 は、その設定に応じてper-sessionまたはmulti-sessionで処理されます。ICMPの場合は、デフォ ルトの multi-session PAT から変更することはできません。per-session PAT の詳細については、 『ファイアウォールの構成ガイド』を参照してください。

## 新しい接続の所有権

新しい接続がロードバランシング経由でクラスタのノードに送信される場合は、そのノードが その接続の両方向のオーナーとなります。接続のパケットが別のノードに到着した場合は、そ のパケットはクラスタ制御リンクを介してオーナーノードに転送されます。最適なパフォーマ ンスを得るには、適切な外部ロードバランシングが必要です。1つのフローの両方向が同じノー ドに到着するとともに、フローがノード間に均等に分散されるようにするためです。逆方向の フローが別のノードに到着した場合は、元のノードにリダイレクトされます。

## **TCP** のサンプルデータフロー

次の例は、新しい接続の確立を示します。

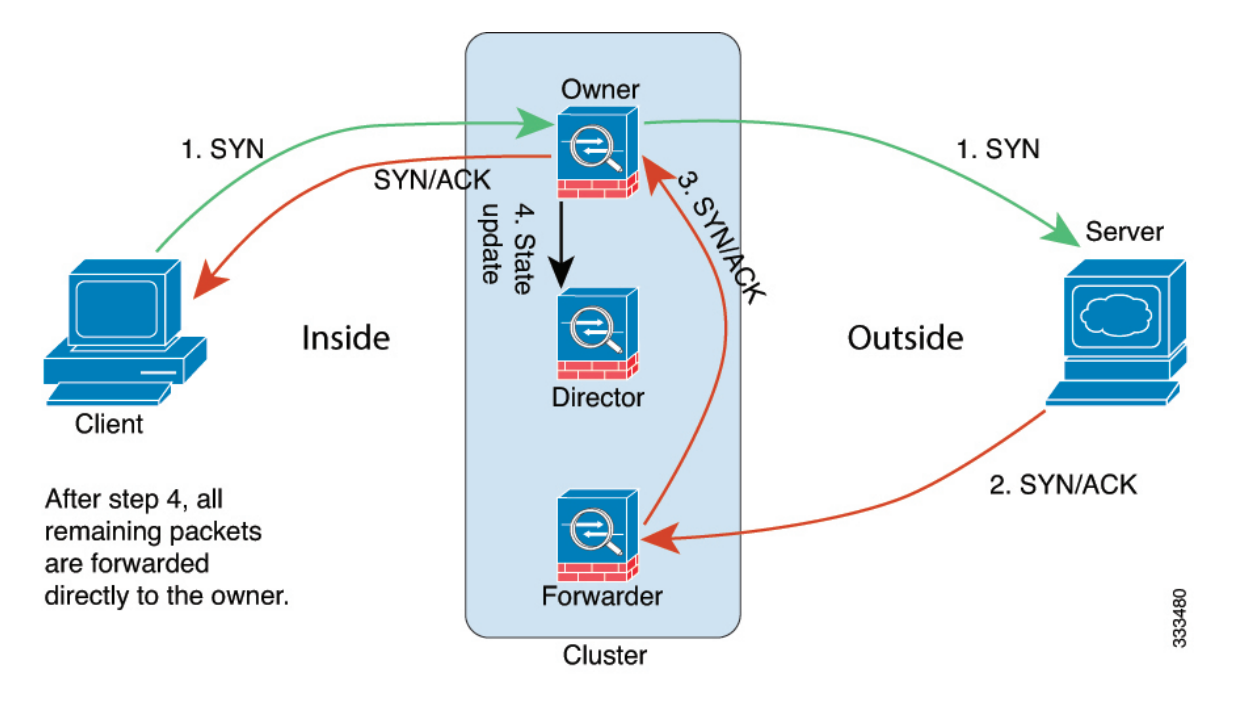

- **1.** SYN パケットがクライアントから発信され、ASA の 1 つ(ロード バランシング方法に基 づく)に配信されます。これがオーナーとなります。オーナーはフローを作成し、オー ナー情報をエンコードして SYN Cookie を生成し、パケットをサーバに転送します。
- **2.** SYN-ACK パケットがサーバから発信され、別の ASA(ロード バランシング方法に基づ く)に配信されます。この ASA はフォワーダです。
- **3.** フォワーダはこの接続を所有してはいないので、オーナー情報を SYN Cookie からデコー ドし、オーナーへの転送フローを作成し、SYN-ACK をオーナーに転送します。
- **4.** オーナーはディレクタに状態アップデートを送信し、SYN-ACK をクライアントに転送し ます。
- **5.** ディレクタは状態アップデートをオーナーから受信し、オーナーへのフローを作成し、 オーナーと同様に TCP 状態情報を記録します。ディレクタは、この接続のバックアップ オーナーとしての役割を持ちます。
- **6.** これ以降、フォワーダに配信されたパケットはすべて、オーナーに転送されます。
- **7.** パケットがその他のノードに配信された場合、そのノードはディレクタに問い合わせて オーナーを特定し、フローを確立します。
- **8.** フローの状態が変化した場合は、状態アップデートがオーナーからディレクタに送信され ます。

### **ICMP** および **UDP** のサンプルデータフロー

次の例は、新しい接続の確立を示します。

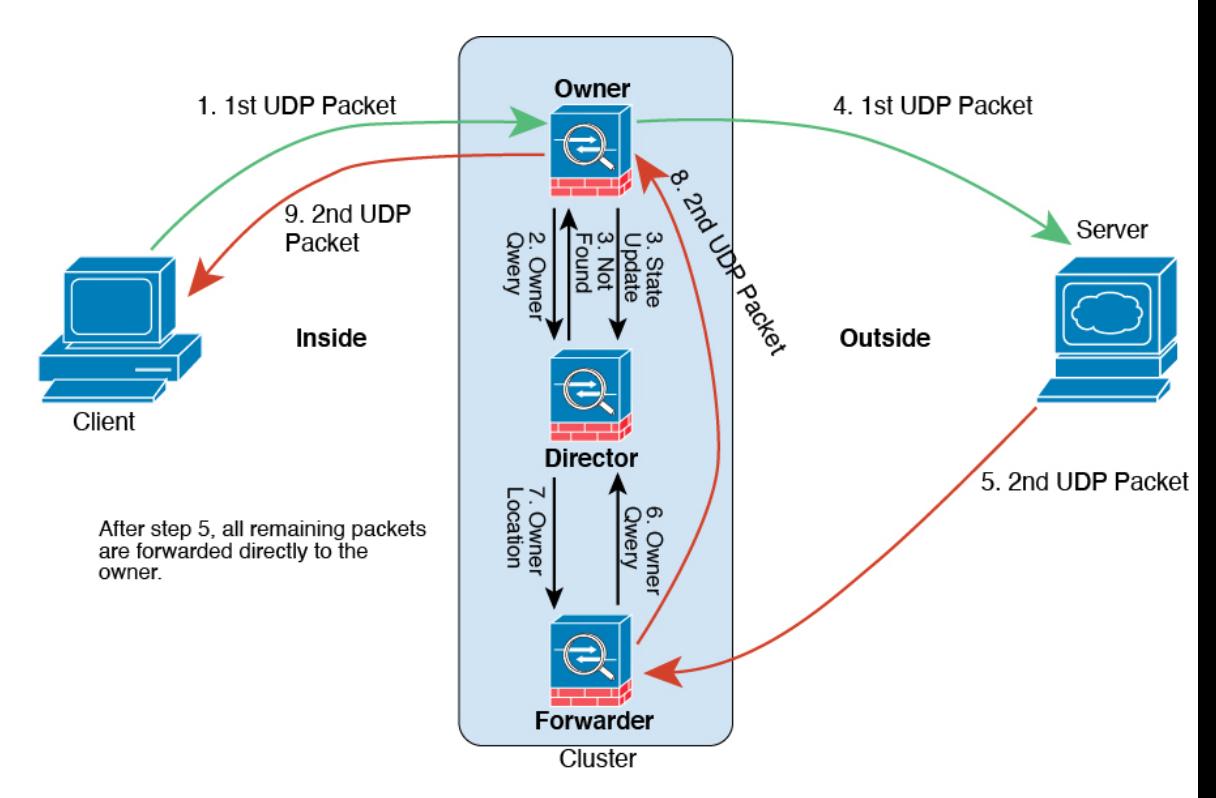

**1.** 図 **<sup>68</sup> : ICMP** および **UDP** データフロー

UDPパケットがクライアントから発信され、1つのASA(ロードバランシング方法に基づ く)に配信されます。

- **2.** 最初のパケットを受信したノードは、送信元/宛先 IP アドレスとポートのハッシュに基づ いて選択されたディレクタノードをクエリします。
- **3.** ディレクタは既存のフローを検出せず、ディレクタフローを作成して、以前のノードにパ ケットを転送します。つまり、ディレクタがこのフローのオーナーを選択したことになり ます。
- **4.** オーナーはフローを作成し、ディレクタに状態アップデートを送信して、サーバーにパ ケットを転送します。
- **5.** 2 番目の UDP パケットはサーバーから発信され、フォワーダに配信されます。
- **6.** フォワーダはディレクタに対して所有権情報をクエリします。存続期間が短いフロー(DNS など)の場合、フォワーダはクエリする代わりにパケットを即座にディレクタに送信し、 ディレクタがそのパケットをオーナーに送信します。
- **7.** ディレクタは所有権情報をフォワーダに返信します。
- **8.** フォワーダは転送フローを作成してオーナー情報を記録し、パケットをオーナーに転送し ます。
- **9.** オーナーはパケットをクライアントに転送します。

## 新しい **TCP** 接続のクラスタ全体での再分散

アップストリームルータまたはダウンストリームルータによるロードバランシングの結果とし て、フロー分散に偏りが生じた場合は、新しい接続再分散を設定して、1 秒あたりの新しい接 続数が多いノードから他のノードに新しい TCP フローをリダイレクトすることができます。 既存のフローは他のノードには移動されません。

このコマンドは1秒あたりの接続数に基づいてのみ再分散するため、各ノードで確立された接 続の総数は考慮されず、接続の総数は等しくない場合があります。

接続が別のノードにオフロードされると、非対称接続になります。

サイト間トポロジに対しては接続の再分散を設定しないでください。異なるサイトのクラスタ メンバには新しい接続を再分散できません。

# **ASA** 仮想クラスタリングの履歴

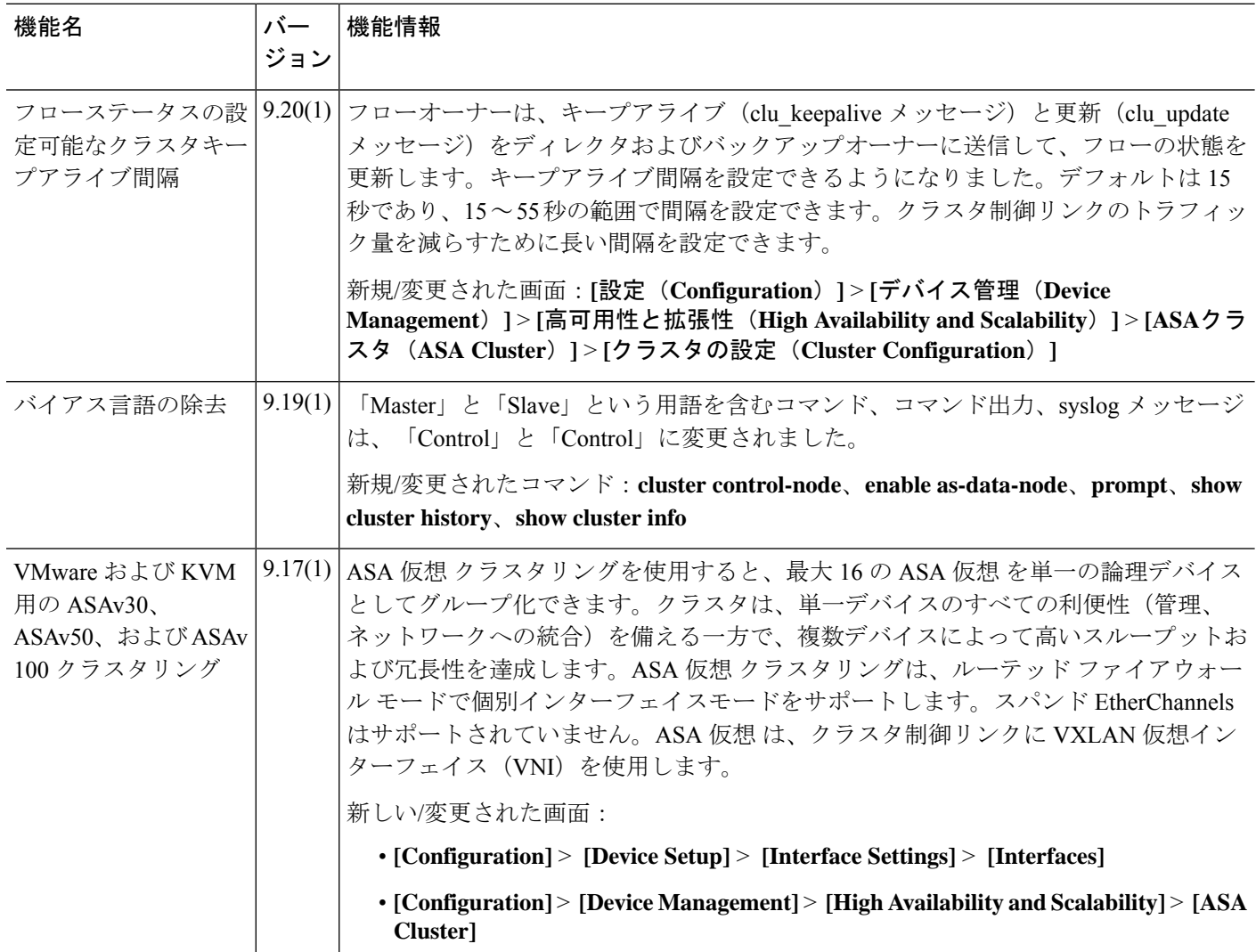

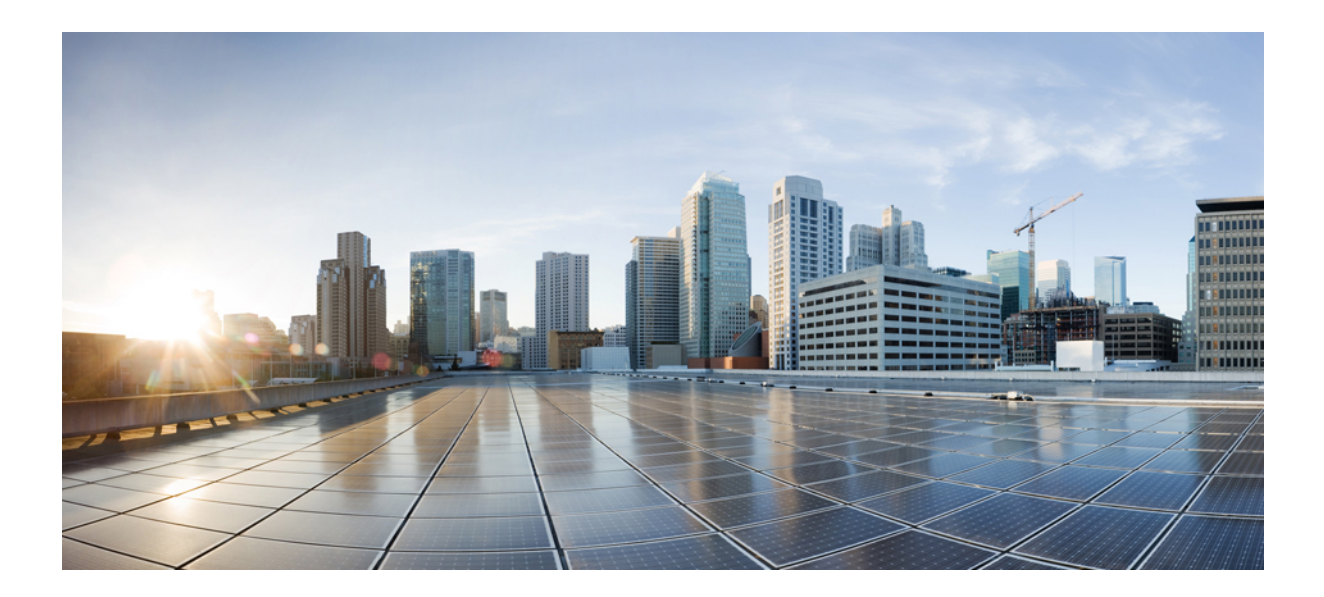

<sup>第</sup> **III** <sup>部</sup>

# インターフェイス

- 基本的なインターフェイス設定 (643 ページ)
- Firepower 1010 スイッチポートの基本インターフェイス設定 (661 ページ)
- EtherChannel インターフェイスインターフェイス (671 ページ)
- ループバック インターフェイス (685 ページ)
- VLAN サブインターフェイス (695 ページ)
- VXLAN インターフェイス (703 ページ)
- ルーテッド モードおよびトランスペアレント モードのインターフェイス (727 ページ)
- 高度なインターフェイス設定 (767 ページ)
- トラフィック ゾーン (779 ページ)

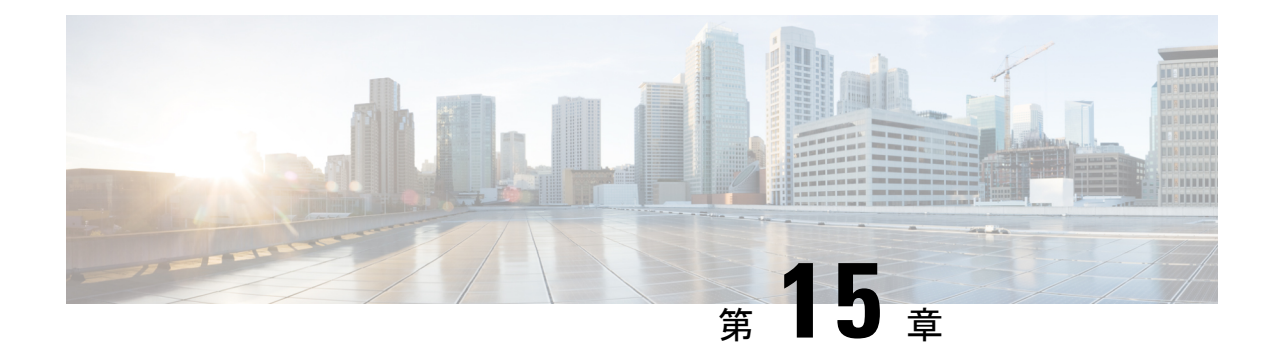

# 基本的なインターフェイス設定

この章では、イーサネット設定、ジャンボフレーム設定などの基本的なインターフェイス設定 について説明します。

- 
- (注)
- マルチコンテキストモードでは、この項のすべてのタスクをシステム実行スペースで実行して ください。まだシステム実行スペースに入っていない場合は、[Configuration] > [Device List] ペ イン内で、アクティブなデバイスのIPアドレスの下にある[System]をダブルクリックします。

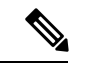

- プラットフォーム モードの Firepower 2100 および Firepower 4100/9300 シャーシ では、FXOS オペレーティングシステムで基本的なインターフェイス設定を行います。詳細については、お 使いのシャーシの設定または導入ガイドを参照してください。 (注)
	- 基本的なインターフェイス設定について (643 ページ)
	- 基本インターフェイスの設定のガイドライン (646 ページ)
	- 基本インターフェイスのデフォルト設定 (647 ページ)
	- 物理インターフェイスのイネーブル化およびイーサネット パラメータの設定 (648 ペー ジ)
	- •ジャンボフレームサポートの有効化(ASA 仮想、ISA 3000) (650 ページ)
	- Cisco Secure Firewall 3100/4200 のネットワークモジュールの管理 (651 ページ)
	- 基本インターフェイスの例 (656 ページ)
	- 基本インターフェイスの設定の履歴 (657 ページ)

# 基本的なインターフェイス設定について

この項では、インターフェイスの機能と特殊なインターフェイスについて説明します。

## **Auto-MDI/MDIX** 機能

RJ-45 インターフェイスでは、デフォルトの自動ネゴシエーション設定に Auto-MDI/MDIX 機 能も含まれています。Auto-MDI/MDIX は、オートネゴシエーション フェーズでストレート ケーブルを検出すると、内部クロスオーバーを実行することでクロスケーブルによる接続を不 要にします。インターフェイスの Auto-MDI/MDIX を有効にするには、速度とデュプレックス のいずれかをオートネゴシエーションに設定する必要があります。速度とデュプレックスの両 方に明示的に固定値を指定すると、両方の設定でオートネゴシエーションが無効にされ、 Auto-MDI/MDIX も無効になります。ギガビット イーサネットの速度と二重通信をそれぞれ 1000と全二重に設定すると、インターフェイスでは常にオートネゴシエーションが実行される ため、Auto-MDI/MDIX は常に有効になり、無効にできません。

## 管理インターフェイス

管理インターフェイスは、使用しているモデルに応じて、管理トラフィック専用の個別イン ターフェイスとなります。

### 管理インターフェイスの概要

次のインターフェイスに接続して ASA を管理できます。

- 任意の通過トラフィック インターフェイス
- 専用の管理スロット/ポート インターフェイス(使用しているモデルで使用できる場合)

管理アクセス(1199ページ)の説明に従って、管理アクセスへのインターフェイスを設定する 必要がある場合があります。

## 管理スロット**/**ポート インターフェイス

次の表に、モデルごとの管理インターフェイスを示します。

表 **25 :** モデルごとの管理インターフェイス

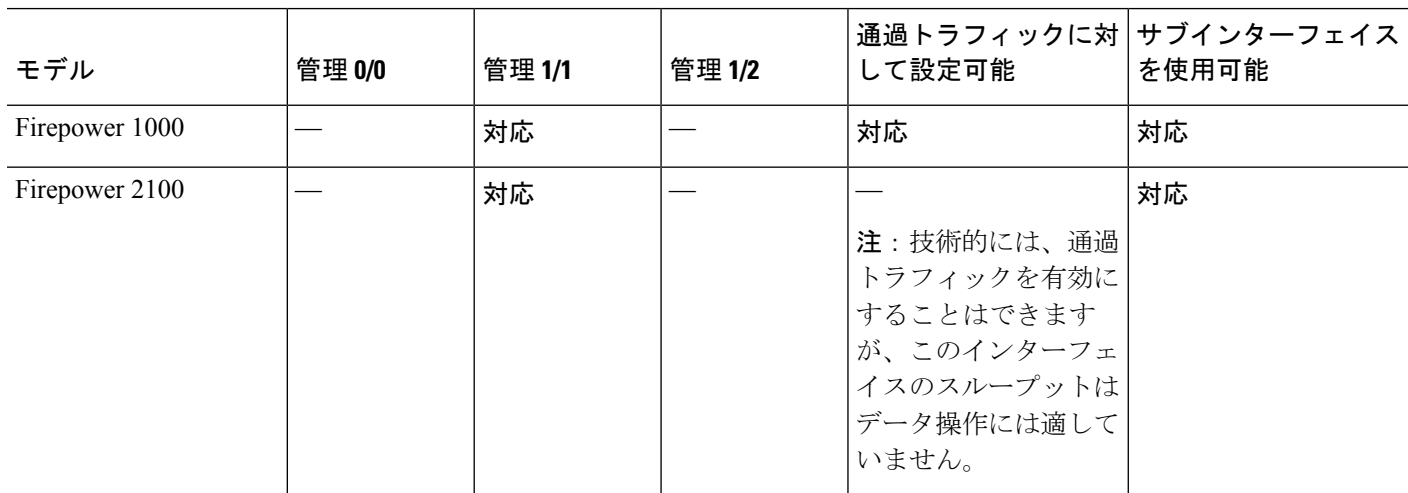

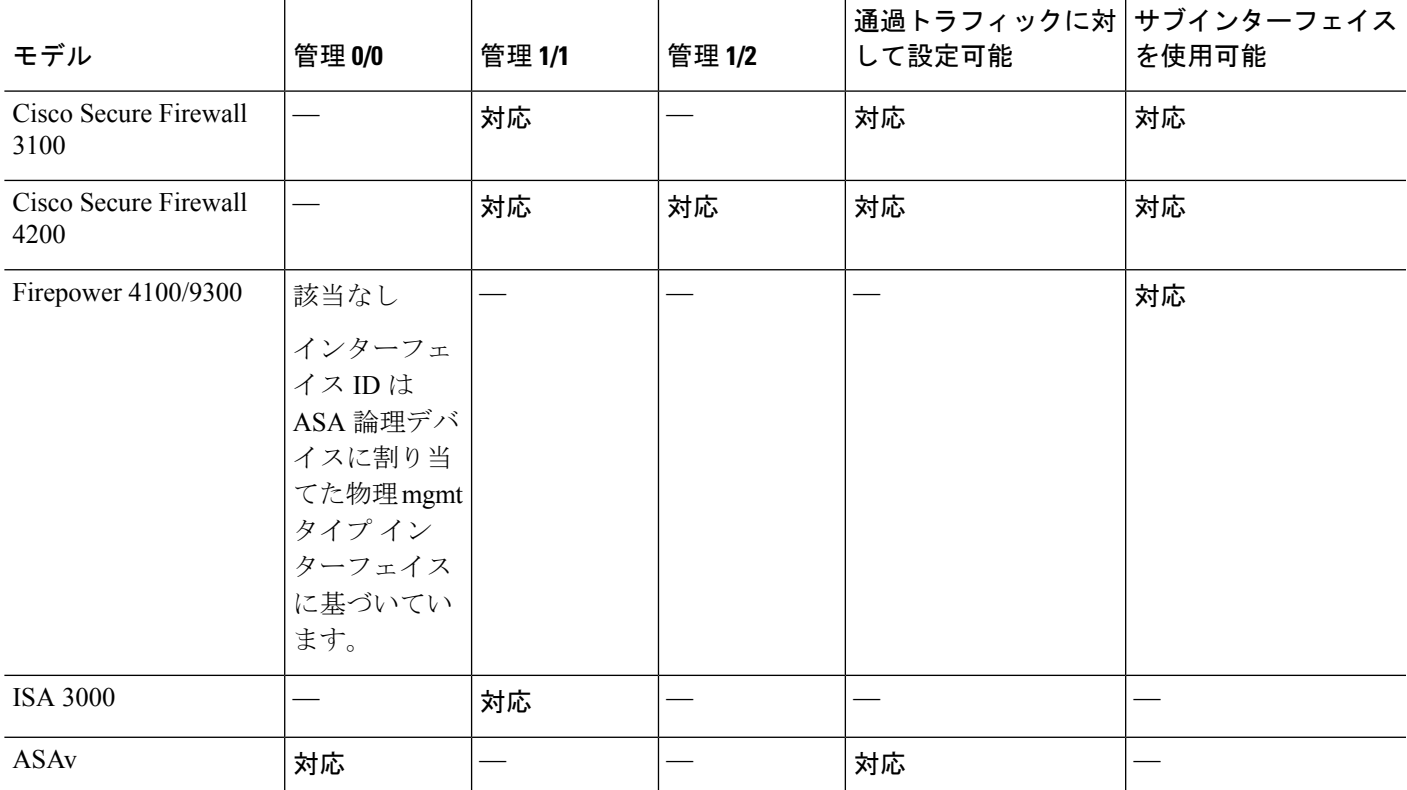

## 管理専用トラフィックに対する任意のインターフェイスの使用

任意のインターフェイスを、管理トラフィック用として設定することによって管理専用イン ターフェイスとして使用できます。これには、EtherChannel インターフェイスも含まれます。

## トランスペアレント モードの管理インターフェイス

トランスペアレントファイアウォールモードでは、許可される最大通過トラフィックインター フェイスに加えて、管理インターフェイス(物理インターフェイス、サブインターフェイス (使用しているモデルでサポートされている場合)のいずれか)を個別の管理専用インター フェイスとして使用できます。他のインターフェイスタイプは管理インターフェイスとして使 用できません。Firepower 4100/9300 シャーシ では、管理インターフェイス ID は ASA 論理デバ イスに割り当てた mgmt-type インターフェイスに基づいています。

マルチ コンテキスト モードでは、どのインターフェイスも(これには管理インターフェイス も含まれます)、コンテキスト間で共有させることはできません。Firepower デバイスモデル でコンテキスト単位で管理を行うには、管理インターフェイスのサブインターフェイスを作成 し、管理サブインターフェイスを各コンテキストに割り当てます。ただし、ASAモデルでは、 管理インターフェイスのサブインターフェイスが許可されないため、それらのモデルでコンテ キスト単位の管理を行うには、データインターフェイスに接続する必要があります。Firepower 4100/9300 シャーシでは、管理インターフェイスとそのサブインターフェイスは、コンテキス ト内で特別に許可された管理インターフェイスとして認識されません。この場合、管理サブイ ンターフェイスをデータインターフェイスとして扱い、BVI に追加する必要があります。

管理インターフェイスは、通常のブリッジ グループの一部ではありません。動作上の目的か ら、設定できないブリッジ グループの一部です。

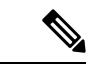

トランスペアレント ファイアウォール モードでは、管理インターフェイスによってデータ イ ンターフェイスと同じ方法でMACアドレステーブルがアップデートされます。したがって、 いずれかのスイッチ ポートをルーテッド ポートとして設定しない限り、管理インターフェイ スおよびデータインターフェイスを同じスイッチに接続しないでください(デフォルトでは、 Catalyst スイッチがすべての VLAN スイッチ ポートの MAC アドレスを共有します)。そうし ないと、物理的に接続されたスイッチから管理インターフェイスにトラフィックが到着する と、ASA によって、データ インターフェイスではなく、管理インターフェイスを使用してス イッチにアクセスするようにMACアドレステーブルがアップデートされます。この処理が原 因で、一時的にトラフィックが中断します。セキュリティ上の理由から、少なくとも 30 秒間 は、スイッチからデータ インターフェイスへのパケットのために MAC アドレス テーブルが ASA によって再アップデートされることはありません。 (注)

# 基本インターフェイスの設定のガイドライン

#### トランスペアレント ファイアウォール モード

マルチコンテキストのトランスペアレントモードでは、各コンテキストが別個のインターフェ イスを使用する必要があります。コンテキスト間でインターフェイスを共有することはできま せん。

#### フェールオーバー

データインターフェイスと、フェールオーバーまたはステートのインターフェイスを共有する ことはできません。

Cisco Firepower 2100 および 1100 Threat Defense デバイスが HA で展開されており、それらのデ バイスで何百ものインターフェイスが設定されている場合、フェールオーバー時間の遅延(秒 単位)が増加する可能性があります。

#### その他のガイドライン

一部の管理関連のサービスは、管理対象外のインターフェイスが有効になり、ASAが「システ ム レディ」状態になるまで使用できません。ASA が「System Ready」状態になると、次の syslog メッセージを生成します。

%ASA-6-199002: Startup completed. Beginning operation.

# 基本インターフェイスのデフォルト設定

この項では、工場出荷時のデフォルトコンフィギュレーションが設定されていない場合のイン ターフェイスのデフォルト設定を示します。

#### インターフェイスのデフォルトの状態

インターフェイスのデフォルトの状態は、そのタイプおよびコンテキストモードによって異な ります。

マルチ コンテキスト モードでは、システム実行スペース内でのインターフェイスの状態にか かわらず、すべての割り当て済みのインターフェイスがデフォルトでイネーブルになっていま す。ただし、トラフィックがインターフェイスを通過するためには、そのインターフェイスも システム実行スペース内でイネーブルになっている必要があります。インターフェイスをシス テム実行スペースでシャットダウンすると、そのインターフェイスは、それを共有しているす べてのコンテキストでダウンします。

シングルモードまたはシステム実行スペースでは、インターフェイスのデフォルトの状態は次 のとおりです。

- 物理インターフェイス:ディセーブル。
- VLANサブインターフェイス:イネーブル。ただし、トラフィックがサブインターフェイ スを通過するためには、物理インターフェイスもイネーブルになっている必要がありま す。
- VXLAN VNI インターフェイス:イネーブル。
- EtherChannel ポートチャネル インターフェイス (ISA 3000): 有効。ただし、トラフィッ クがEtherChannelを通過するためには、チャネルグループ物理インターフェイスもイネー ブルになっている必要があります。
- EtherChannel ポートチャネル インターフェイス (その他のモデル):無効。

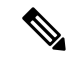

Firepower 4100/9300 の場合、管理上、シャーシおよび ASA の両方で、インターフェイスを有 効および無効にできます。インターフェイスを動作させるには、両方のオペレーティングシス テムで、インターフェイスを有効にする必要があります。インターフェイスの状態は個別に制 御されるので、シャーシと ASA の間の不一致が生じることがあります。 (注)

#### デフォルトの速度および二重通信

• デフォルトでは、銅線(RJ-45)インターフェイスの速度とデュプレックスは、オートネ ゴシエーションに設定されます。

#### デフォルトのコネクタ タイプ

2 つのコネクタ タイプ(copper RJ-45 と fiber SFP)を持つモデルもあります。RJ-45 がデフォ ルトです。ASA にファイバ SFP コネクタを使用するように設定できます。

#### デフォルトの **MAC** アドレス

デフォルトでは、物理インターフェイスはバーンドイン MAC アドレスを使用し、物理イン ターフェイスのすべてのサブインターフェイスは同じバーンドイン MAC アドレスを使用しま す。

# 物理インターフェイスのイネーブル化およびイーサネッ ト パラメータの設定

ここでは、次の方法について説明します。

- 物理インターフェイスをイネーブルにする。
- 特定の速度と二重通信(使用できる場合)を設定する。
- (Cisco Secure Firewall 3100/4200)フロー制御のポーズフレームをイネーブルにする。
- (Cisco Secure Firewall 3100/4200) 前方誤り訂正を設定する。

#### 始める前に

マルチ コンテキスト モードでは、システム実行スペースで次の手順を実行します。まだシス テム コンフィギュレーション モードに入っていない場合、**[Configuration]** > **[Device List]** ペイ ンで、アクティブなデバイスの IP アドレスの下にある [System] をダブルクリックします。

#### 手順

ステップ **1** コンテキスト モードによって次のように異なります。

- シングルモードの場合、[Configuration] > [Device Setup] > [Interface Settings] > [Interfaces] ぺ インを選択します。
- マルチ モードの場合、システム実行スペースで、[Configuration] > [Context Management] > [Interfaces] ペインを選択します。

デフォルトでは、すべての物理インターフェイスが一覧表示されます。

ステップ **2** 設定する物理インターフェイスをクリックし、[Edit] をクリックします。

[Edit Interface] ダイアログボックスが表示されます。

- シングル モードでは、この手順では [Edit Interface] ダイアログボックスでのパラ メータのサブセットのみを対象としています。マルチ コンテキスト モードでは、 インターフェイスの設定を完了する前に、コンテキストにインターフェイスを割り 当てる必要があります。 (注)
- ステップ **3** インターフェイスをイネーブルにするには、[Enable Interface] チェックボックスをオンにしま す。
- ステップ **4** 説明を追加するには、[Description] フィールドにテキストを入力します。

説明は 240 文字以内で入力できます。改行を入れずに 1 行で入力します。フェールオーバーま たはステート リンクの場合、説明は「LAN Failover Interface」、「STATE Failover Interface」、 または「LAN/STATE Failover Interface」などに固定されます。この説明は編集できません。こ のインターフェイスをフェールオーバーまたはステートリンクにした場合、ここで入力したす べての説明が、この固定の説明で上書きされます。

ステップ **5** (CiscoSecureFirewall 3100/4200)フロー制御のポーズ(XOFF)フレームをイネーブルにする には、[フロー制御(Flow-Control)] チェックボックスをオンにします。

> フロー制御により、接続しているイーサネットポートは、輻輳しているノードがリンク動作を もう一方の端で一時停止できるようにすることによって、輻輳時のトラフィックレートを制御 できます。ASAポートで輻輳が生じ(内部スイッチでキューイングリソースが枯渇)、それ以 上はトラフィックを受信できなくなった場合、ポーズフレームを送信することによって、その 状態が解消されるまで送信を中止するように、そのポートから相手ポートに通知します。ポー ズ フレームを受信すると、送信側デバイスはデータ パケットの送信を中止するので、輻輳時 のデータ パケット損失が防止されます。

> ASA は、リモートピアがトラフィックをレート制御できるように、ポーズ フレー ムの送信をサポートしています。 (注)

> > ただし、ポーズフレームの受信はサポートされていません。

内部スイッチには、それぞれ 250 バイトの 8000 バッファのグローバルプールがあり、スイッ チはバッファを各ポートに動的に割り当てます。バッファ使用量がグローバルハイウォーター マーク (2 MB (8000 バッファ)) を超えると、フロー制御が有効になっているすべてのイン ターフェイスからポーズフレームが送信されます。また、バッファがポートのハイウォーター マーク (.3125MB (1250バッファ)) を超えると、特定のインターフェイスからポーズフレー ムが送信されます。ポーズの送信後、バッファ使用量が低ウォーターマークよりも下回ると、 XON フレームを送信できます(グローバルでは 1.25MB(5000 バッファ)、ポートごとに 25 MB(1000 バッファ))リンク パートナーは、XON フレームを受信するとトラフィックを再 開できます。

802.3x に定義されているフロー制御フレームのみがサポートされています。プライオリティ ベースのフロー制御はサポートされていません。

ステップ **6** (任意)メディア タイプ、二重通信、速度を設定し、フロー制御のポーズ フレームをイネー ブルにするには、[Configure Hardware Properties] をクリックします。

- a) RJ-45 インターフェイスにデュプレックスを設定するには、ドロップダウンリストからイ ンターフェイスタイプに応じて[全二重(Full)]、[半二重(Half)]、または[自動(Auto)] を選択します。
	- (注) SFP インターフェイスは全二重のみをサポートします。
- b) 速度を設定するには、ドロップダウンリストから値を選択します(モデルによって異なり ます)。

Firepower 1000 および 2100 SFP インターフェイスの場合、**Negotiate** を指定すると速度が 1,000 Mbps に設定され、フロー制御パラメータとリモート障害情報のリンクネゴシエー ションがイネーブルになります。10 Gbps インターフェイスの場合、このオプションを指 定すると速度が 1,000 Mbps に設定されます。**Nonegotiate** オプションを指定するとリンク ネゴシエーションがディセーブルになります。Cisco Secure Firewall 3100/4200 の自動ネゴ シエーションオプションについては、[詳細(Advanced)] タブの [自動ネゴシエーション (Auto-negotiate)]チェックボックスを確認してください。このチェックボックスにより、 1,000 Mbps 以上のインターフェイスで自動ネゴシエーションをイネーブルまたはディセー ブルにできます。

(Cisco Secure Firewall 3100/4200)[SFP を検出(Detect SFP)] を選択してインストールさ れているSFPモジュールの速度を検出し、適切な速度を使用します。デュプレックスは常 に全二重で、自動ネゴシエーションは常に有効です。このオプションは、後でネットワー クモジュールを別のモデルに変更し、速度を自動的に更新する場合に便利です。

c) (CiscoSecureFirewall 3100/4200)25 Gbps 以上のインターフェイスに **FEC** モードを設定す るには、ドロップダウンリストから値を選択します。

EtherChannel メンバーインターフェイスの場合は、EtherChannel に追加する前に前方誤り 訂正を設定する必要があります。

d) [OK] をクリックして [Hardware Properties] の変更を受け入れます。

ステップ **7** [OK] をクリックして [Interface] の変更を受け入れます。

# ジャンボフレームサポートの有効化(**ASA** 仮想、**ISA 3000**)

ジャンボ フレームとは、標準的な最大値 1518 バイト(レイヤ 2 ヘッダーおよび VLAN ヘッ ダーを含む)より大きく、9216 バイトまでのイーサネット パケットのことです。イーサネッ トフレームを処理するためのメモリ容量を増やすことにより、すべてのインターフェイスに対 してジャンボ フレームのサポートをイネーブルにできます。ジャンボ フレームに割り当てる メモリを増やすと、他の機能(ACL など)の最大使用量が制限される場合があります。ASA MTU はレイヤ 2(14 バイト)および VLAN ヘッダー(4 バイト)を含まずにペイロードサイ ズを設定するので、モデルによっては MTU 最大値が 9198 になることに注意してください。

この手順は、ISA 3000、および ASA 仮想 にのみ適用できます。その他のモデルは、デフォル トでジャンボフレームをサポートしています。

ジャンボフレームは、8GB RAM 未満の ASAv5 および ASAv10 ではサポートされません。

#### 始める前に

- マルチコンテキストモードでは、システム実行スペースでこのオプションを設定します。
- この設定を変更した場合は、ASA のリロードが必要です。
- ジャンボフレームを送信する必要のある各インターフェイスの MTU を、デフォルト値の 1500 より大きい値に設定してください。たとえば、。マルチ コンテキスト モードでは、 各コンテキスト内で MTU を設定します。
- Be sure to adjust the TCP MSS, either to disable it for non-IPsec traffic, or to increase it in accord with the MTU.

#### 手順

コンテキスト モードによって次のように異なります。

- マルチ モード:ジャンボ フレーム サポートをイネーブルにするには、[Configuration] > [Context Management] > [Interfaces] を選択し、[Enable jumbo frame support] チェックボック スをオンにします。
- シングル モード:1500 バイトを超える MTU を設定すると、ジャンボ フレームが自動的 にイネーブルになります。この設定を手動でイネーブルまたはディセーブルにするには、 [Configuration] > [Device Setup] > [Interface Settings] > [Interfaces] を選択し、[Enable jumbo frame support] チェック ボックスをオンにします。

# **Cisco Secure Firewall 3100/4200**のネットワークモジュール の管理

最初にファイアウォールの電源をオンにする前にネットワークモジュールをインストールした 場合、アクションは不要です。ネットワークモジュールは有効になり、使用できる状態になっ ています。

初回ブートアップ後にネットワークモジュールのインストールを変更する必要がある場合は、 次の手順を参照してください。

## ブレークアウトポートの設定

40GB 以上のインターフェイスごとに 10GB のブレークアウトポートを設定できます。この手 順では、ポートの分割と再参加の方法について説明します。ブレークアウトポートは、 EtherChannel への追加を含め、他の物理イーサネットポートと同じように使用できます。

設定でインターフェイスがすでに使用されている場合は、存在しなくなるインターフェイスに 関連する設定を手動で削除する必要があります。

#### 始める前に

- サポートされているブレークアウトケーブルを使用する必要があります。詳細について は、ハードウェア設置ガイドを参照してください。
- クラスタリングまたはフェールオーバーの場合、クラスタ/フェールオーバーリンクで(分 割用の)親インターフェイスか(再結合用の)子インターフェイスが使用されていないこ とを確認してください。クラスタ/フェールオーバーリンクに使用されている場合、イン ターフェイスを変更することはできません。

#### 手順

ステップ **1** [設定(Configuration)] > [デバイス管理(Device Management)] > [詳細(Advanced)] > [EPM] の順に選択し、分割する1つ以上のポート番号を(スペースを使用せずに)コンマで区切って 入力することにより、1 つ以上の 40GB 以上のインターフェイスから 10GB ポートを分割しま す。

スロットは常に **2** です。

たとえば、Ethernet2/1インターフェイスとEthernet 2/2インターフェイスを分割するには、[ポー ト番号(Port Number)] フィールドで **1,2** と指定します。分割後の子インターフェイスは、 Ethernet $2/1/1$ , Ethernet $2/1/2$ , Ethernet $2/1/3$ , Ethernet $2/2/1$ , Ethernet $2/2/2$ , Ethernet2/2/3、Ethernet2/2/4 として識別されます。

クラスタリングまたはフェールオーバーの場合は、制御ノード/アクティブユニットでこの手 順を実行します。インターフェイスの変更は他のノードに複製されます。

ステップ **2** [設定(Configuration)] > [デバイス管理(Device Management)] > [詳細(Advanced)] > [EPM] の順に選択し、1つ以上のポート番号を削除することにより、ブレークアウトポートを再結合 してインターフェイスを復元します。

> クラスタリングまたはフェールオーバーの場合は、制御ノード/アクティブユニットでこの手 順を実行します。モジュールの状態は他のノードに複製されます。

指定されたインターフェイスのすべての子ポートを再結合する必要があります。

ステップ **3** [Apply] をクリックします。

ファイアウォールに設定が適用されます。

## ネットワークモジュールの追加

初回起動後にファイアウォールにネットワークモジュールを追加するには、次の手順を実行し ます。新しいモジュールを追加するには、リロードが必要です。クラスタリングまたはフェー ルオーバーの場合、ゼロダウンタイムはサポートされないため、この手順は必ずメンテナンス ウィンドウ中に実行してください。

#### 手順

ステップ **1** ハードウェア設置ガイドに従ってネットワークモジュールをインストールします。ファイア ウォールの電源がオンの状態でネットワークモジュールをインストールできます。

> クラスタリングまたはフェールオーバーの場合は、すべてのノードにネットワークモジュール をインストールします。

ステップ **2** ファイアウォールをリロードします。[ツール(Tools)]>[システムのリロード(SystemReload)] を参照してください。

> クラスタリングまたはフェールオーバーの場合は、すべてのノードをリロードします。ネット ワークモジュールが異なるノードはクラスタ/フェールオーバーペアに参加できないため、ク ラスタ/フェールオーバーペアを再作成する前に、新しいモジュールですべてのノードをリロー ドする必要があります。

ステップ **3** [設定(Configuration)] > [デバイス管理(Device Management)] > [詳細(Advanced)] > [EPM] の順に選択し、[NetModの無効化 (Disable Netmod) ] をオフにしてネットワークモジュールを 有効化します。 > > >

> クラスタリングまたはフェールオーバーの場合は、制御ノード/アクティブユニットでこの手 順を実行します。モジュールの状態は他のノードに複製されます。

ステップ **4** [Apply] をクリックします。

ファイアウォールに設定が適用されます。

# ネットワークモジュールの交換方法

リロードすることなく、同じタイプの新しいモジュールのネットワークモジュールをホットス ワップできます。ただし、現在のモジュールを安全に取り外すには、シャットダウンする必要 があります。この手順では、古いモジュールをシャットダウンし、新しいモジュールをインス トールして有効にする方法について説明します。

クラスタリングまたはフェールオーバーの場合、クラスタ制御リンク/フェールオーバーリン クがモジュール上にあると、ネットワークモジュールを無効化できません。

#### 手順

ステップ **1** クラスタリングまたはフェールオーバーの場合は、次の手順を実行します。

• クラスタリング: ホットスワップを実行するユニットがデータノードであることを確認し ます(「制御ノードの変更(447ページ)」を参照)。次に、そのノードでクラスタリン グを無効化します。非アクティブノードになる (443ページ) または制御ノードからのデー タノードの非アクティブ化 (444 ページ)を参照してください。

クラスタ制御リンクがネットワークモジュール上にある場合は、クラスタから脱退する必 要があります。クラスタからの脱退(446ページ)を参照してください。アクティブなク ラスタ制御リンクがあるネットワークモジュールを無効化することはできません。

• フェールオーバー: ホットスワップを実行するユニットがスタンバイノードであることを 確認します。フェールオーバーの強制実行 (367 ページ) を参照してください。

フェールオーバーリンクがネットワークモジュール上にある場合は、フェールオーバーを 無効化する必要があります。フェールオーバーのディセーブル化 (368ページ) を参照し てください。アクティブなフェールオーバーリンクがあるネットワークモジュールを無効 化することはできません。

- ステップ **2** [設定(Configuration)] > [デバイス管理(Device Management)] > [詳細(Advanced)] > [EPM] の順に選択し、[NetModの無効化 (Disable Netmod) ] をオンにしてネットワークモジュールを 無効化します。
- ステップ **3** [Apply] をクリックします。

ファイアウォールに設定が適用されます。

- ステップ **4** ハードウェア設置ガイドに従ってネットワークモジュールを交換します。ファイアウォールの 電源がオンの状態でネットワークモジュールを交換できます。
- ステップ **5** [設定(Configuration)] > [デバイス管理(Device Management)] > [詳細(Advanced)] > [EPM] の順に選択し、[NetModの無効化 (Disable Netmod) ] をオフにしてネットワークモジュールを 有効化します。
- ステップ **6** [Apply] をクリックします。

ファイアウォールに設定が適用されます。

- ステップ **7** クラスタリングまたはフェールオーバーの場合は、次の手順を実行します。
	- •クラスタリング: ノードをクラスタに追加して戻します。クラスタへの再参加 (445ペー ジ)または制御ノードからの新しいデータノードの追加 (442ページ)を参照してくださ い。

• フェールオーバー:フェールオーバーを無効化した場合は、もう一度フェールオーバーを 実行します。

## ネットワークモジュールを別のタイプに交換する

ネットワークモジュールを別のタイプに交換する場合は、リロードが必要です。新しいモジュー ルのインターフェイス数が古いモジュールよりも少ない場合は、存在しなくなるインターフェ イスに関連する構成を手動で削除する必要があります。クラスタリングまたはフェールオー バーの場合、ゼロダウンタイムはサポートされないため、この手順は必ずメンテナンスウィン ドウ中に実行してください。

#### 手順

ステップ1 [設定 (Configuration) ]>[デバイス管理 (Device Management) ]> [詳細 (Advanced) ]> [EPM] の順に選択し、[NetModの無効化 (Disable Netmod) 1をオンにしてネットワークモジュールを 無効化します。

> クラスタリングまたはフェールオーバーの場合は、制御ノード/アクティブユニットでこの手 順を実行します。モジュールの状態は他のノードに複製されます。

ステップ **2** [Apply] をクリックします。

ファイアウォールに設定が適用されます。設定を保存しないでください。リロードすると、保 存された設定でモジュールが有効になります。

- ステップ **3** ハードウェア設置ガイドに従ってネットワークモジュールを交換します。ファイアウォールの 電源がオンの状態でネットワークモジュールを交換できます。 クラスタリングまたはフェールオーバーの場合は、すべてのノードにネットワークモジュール をインストールします。
- ステップ **4** ファイアウォールをリロードします。[ツール(Tools)]>[システムのリロード(SystemReload)] を参照してください。 クラスタリングまたはフェールオーバーの場合は、すべてのノードをリロードします。ネット ワークモジュールが異なるノードはクラスタ/フェールオーバーペアに参加できないため、ク

ラスタ/フェールオーバーペアを再作成する前に、新しいモジュールですべてのノードをリロー ドする必要があります。

ステップ **5** 再ロードの前に設定を保存した場合は、モジュールを再有効化する必要があります。

## ネットワーク モジュールの取り外し

ネットワークモジュールを完全に削除する場合は、次の手順に従います。ネットワークモジュー ルを削除するには、リロードが必要です。クラスタリングまたはフェールオーバーの場合、ゼ ロダウンタイムはサポートされないため、この手順は必ずメンテナンスウィンドウ中に実行し てください。

#### 始める前に

クラスタリングまたはフェールオーバーの場合、クラスタ/フェールオーバーリンクがネット ワークモジュール上にないことを確認してください。この場合、モジュールを削除することは できません。

#### 手順

ステップ1 [設定 (Configuration) ]>[デバイス管理 (Device Management) ]> [詳細 (Advanced) ]> [EPM] の順に選択し、[NetModの無効化 (Disable Netmod) ] をオンにしてネットワークモジュールを 無効化します。

> クラスタリングまたはフェールオーバーの場合は、制御ノード/アクティブユニットでこの手 順を実行します。モジュールの状態は他のノードに複製されます。

ステップ2 [適用 (Apply) 1、[保存 (Save) 1の順にクリックします。

ファイアウォールに設定が保存されます。

ステップ **3** ハードウェア設置ガイドに従ってネットワークモジュールを削除します。ファイアウォールの 電源がオンの状態でネットワークモジュールを削除できます。

> クラスタリングまたはフェールオーバーの場合は、すべてのノードのネットワークモジュール を削除します。

ステップ **4** ファイアウォールをリロードします。[ツール(Tools)]>[システムのリロード(SystemReload)] を参照してください。

> クラスタリングまたはフェールオーバーの場合は、すべてのノードをリロードします。ネット ワークモジュールが異なるノードはクラスタ/フェールオーバーペアに参加できないため、ク ラスタ/フェールオーバーペアを再作成する前に、モジュールのないすべてのノードをリロー ドする必要があります。

# 基本インターフェイスの例

次の設定例を参照してください。

# 物理インターフェイス パラメータの例

次に、シングル モードで物理インターフェイスのパラメータを設定する例を示します。

interface gigabitethernet 0/1 speed 1000 duplex full no shutdown

# マルチ コンテキスト モードの例

次に、システム コンフィギュレーション用にマルチ コンテキスト モードでインターフェイス パラメータを設定し、GigabitEthernet 0/1.1サブインターフェイスをコンテキストAに割り当て る例を示します。

```
interface gigabitethernet 0/1
speed 1000
duplex full
no shutdown
interface gigabitethernet 0/1.1
vlan 101
context contextA
allocate-interface gigabitethernet 0/1.1
```
# 基本インターフェイスの設定の履歴

表 **26 :** インターフェイスの履歴

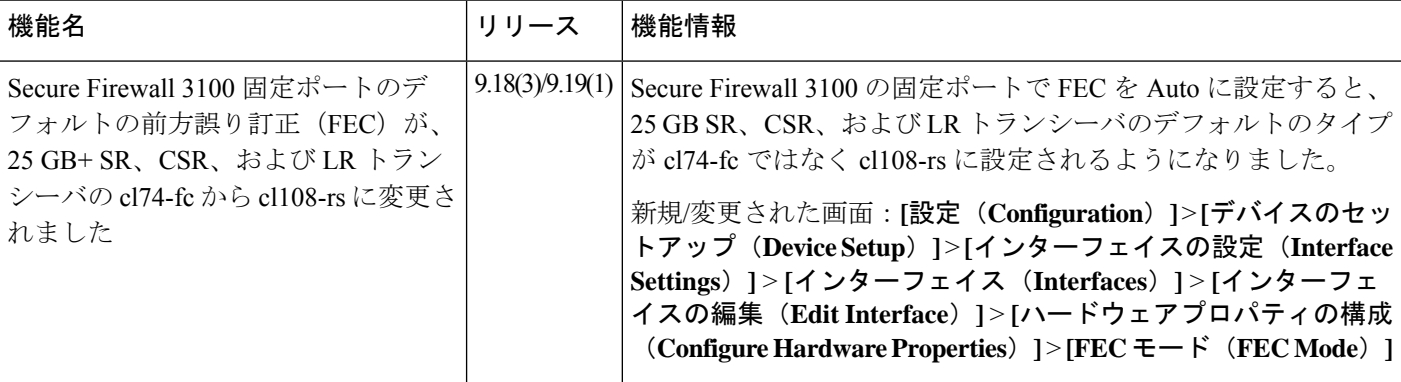

I

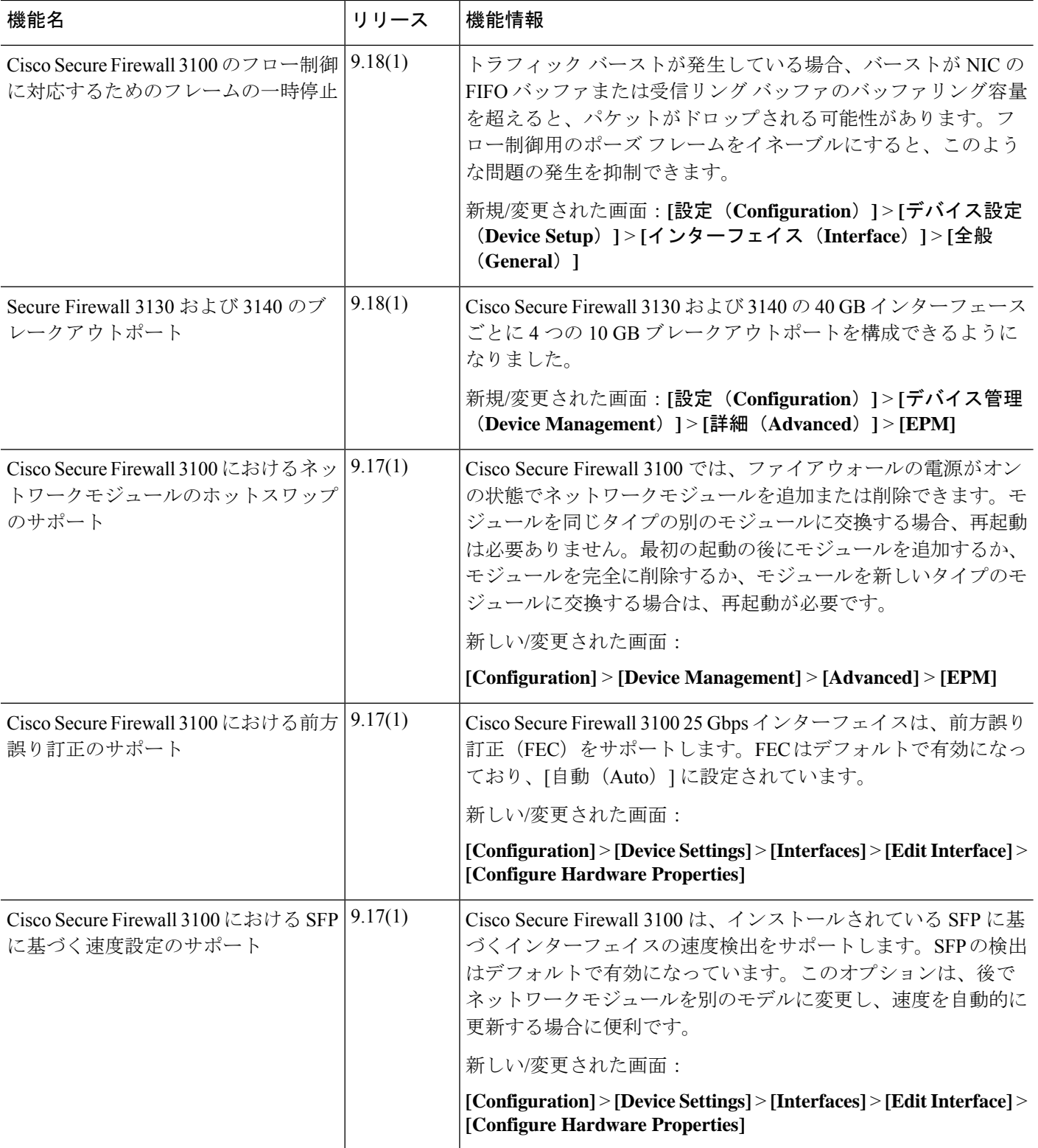

٦
$\mathbf I$ 

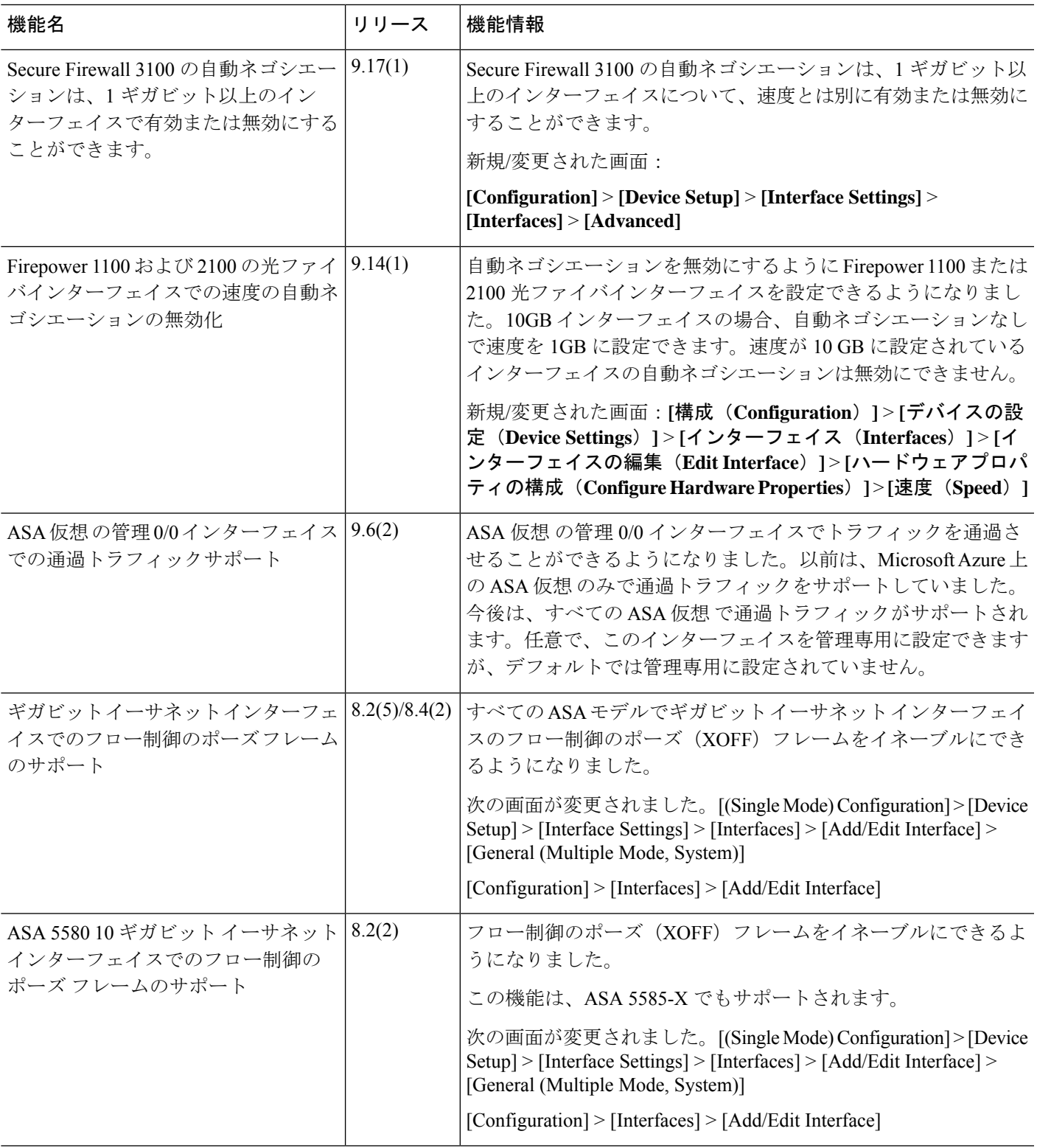

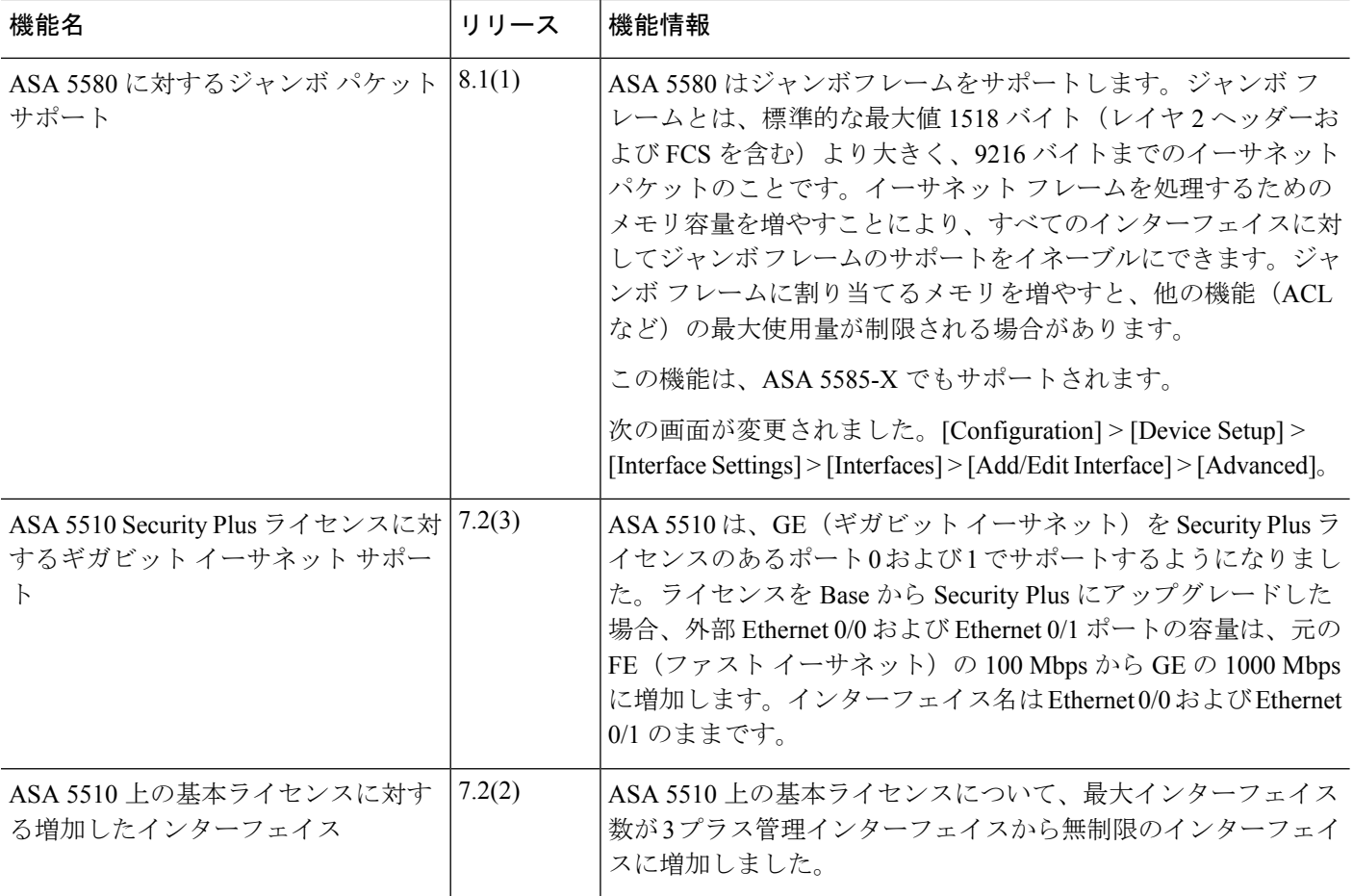

٦

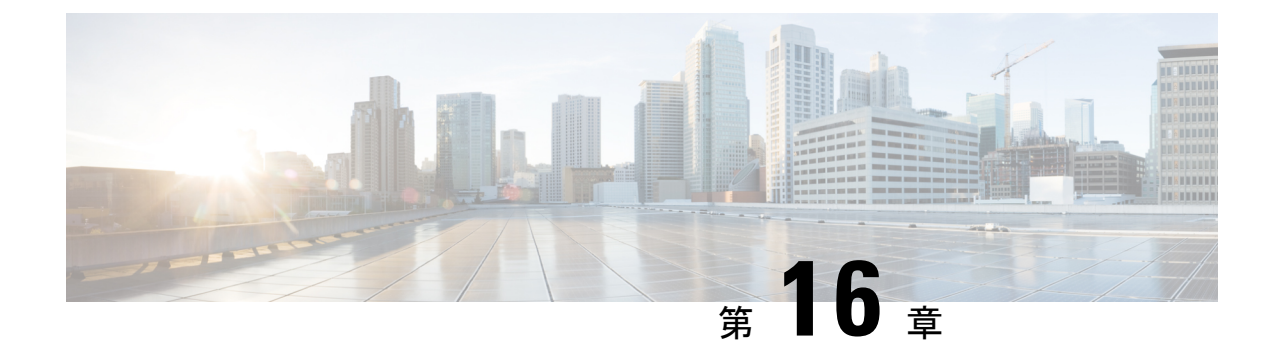

# **Firepower 1010** スイッチポートの基本イン ターフェイス設定

各Firepower 1010インターフェイスは、通常のファイアウォールインターフェイスとしてまた はレイヤ 2 ハードウェア スイッチ ポートとして実行するように設定できます。この章では、 スイッチモードの有効化と無効化、VLANインターフェイスの作成、そのインターフェイスの スイッチポートへの割り当てなど、スイッチポート設定を開始するためのタスクについて説明 します。また、サポート対象のインターフェイスで Power on Ethernet (PoE) をカスタマイズ する方法についても説明します。

- Firepower 1010 スイッチ ポートについて (661 ページ)
- Firepower 1010 スイッチ ポートの注意事項と制約事項 (663 ページ)
- スイッチ ポートと Power Over Ethernet の設定 (664 ページ)
- スイッチポートのモニタリング (669 ページ)
- スイッチポートの履歴 (670 ページ)

## **Firepower 1010** スイッチ ポートについて

この項では、Firepower 1010 のスイッチ ポートについて説明します。

### **Firepower 1010** ポートおよびインターフェイスについて

#### ポートとインターフェイス

Firepower 1010 物理インターフェイスごとに、ファイアウォール インターフェイスまたはス イッチポートとしてその動作を設定できます。物理インターフェイスとポートタイプ、および スイッチポートを割り当てる論理 VLAN インターフェイスについては、次の情報を参照して ください。

• 物理ファイアウォールインターフェイス:ルーテッドモードでは、これらのインターフェ イスは、設定済みのセキュリティポリシーを使用してファイアウォールと VPN サービス を適用することによって、レイヤ3のネットワーク間でトラフィックを転送します。トラ ンスペアレントモードでは、これらのインターフェイスは、設定済みのセキュリティポリ

シーを使用してファイアウォールサービスを適用することによって、レイヤ2の同じネッ トワーク上のインターフェイス間でトラフィックを転送するブリッジグループメンバーで す。ルーテッドモードでは、一部のインターフェイスでブリッジグループメンバーとし て、その他のインターフェイスでレイヤ3インターフェイスとして、統合ルーティングお よびブリッジングを使用することもできます。デフォルトでは、イーサネット 1/1 イン ターフェイスはファイアウォール インターフェイスとして設定されます。

- 物理スイッチポート:スイッチポートは、ハードウェアのスイッチ機能を使用して、レイ ヤ 2 でトラフィックを転送します。同じ VLAN 上のスイッチポートは、ハードウェアス イッチングを使用して相互に通信できます。トラフィックには、ASA セキュリティポリ シーは適用されません。アクセスポートはタグなしトラフィックのみを受け入れ、単一の VLANに割り当てることができます。トランクポートはタグなしおよびタグ付きトラフィッ クを受け入れ、複数の VLAN に属することができます。デフォルトでは、イーサネット 1/2 ~ 1/8 は VLAN 1 のアクセススイッチポートとして設定されています。Management イ ンターフェイスをスイッチポートとして設定することはできません。
- 論理 VLAN インターフェイス:これらのインターフェイスは物理ファイアウォール イン ターフェイスと同じように動作しますが、サブインターフェイス、またはEtherChannelイ ンターフェイスを作成できないという例外があります。スイッチポートが別のネットワー クと通信する必要がある場合、ASA デバイスは VLAN インターフェイスにセキュリティ ポリシーを適用し、別の論理 VLAN インターフェイスまたはファイアウォール インター フェイスにルーティングします。ブリッジグループメンバーとして VLAN インターフェ イスで統合ルーティングおよびブリッジングを使用することもできます。同じ VLAN 上 のスイッチポート間のトラフィックに ASA セキュリティポリシーは適用されませんが、 ブリッジグループ内の VLAN 間のトラフィックにはセキュリティポリシーが適用される ため、ブリッジグループとスイッチポートを階層化して特定のセグメント間にセキュリ ティポリシーを適用できます。

#### **Power Over Ethernet**

イーサネット 1/7 およびイーサネット 1/8 は Power on Ethernet+(PoE+)をサポートしていま す。

### **Auto-MDI/MDIX** 機能

すべての Firepower 1010 インターフェイスでは、デフォルトの自動ネゴシエーション設定に Auto-MDI/MDIX機能も含まれています。Auto-MDI/MDIXは、オートネゴシエーションフェー ズでストレート ケーブルを検出すると、内部クロスオーバーを実行することでクロス ケーブ ルによる接続を不要にします。インターフェイスの Auto-MDI/MDIX を有効にするには、速度 とデュプレックスのいずれかをオートネゴシエーションに設定する必要があります。速度と デュプレックスの両方に明示的に固定値を指定すると、両方の設定でオートネゴシエーション が無効にされ、Auto-MDI/MDIX も無効になります。速度と二重通信をそれぞれ 1000 と全二重 に設定すると、インターフェイスでは常にオートネゴシエーションが実行されるため、 Auto-MDI/MDIX は常に有効になり、無効にできません。

## **Firepower 1010** スイッチ ポートの注意事項と制約事項

#### コンテキスト モード

Firepower 1010 はマルチ コンテキスト モードをサポートしません。

#### フェールオーバー とクラスタリング

- クラスタのサポートなし。
- アクティブ/スタンバイのフェールオーバーのサポートのみ。
- フェールオーバーを使用する場合は、スイッチポート機能を使用しないでください。ス イッチポートはハードウェアで動作するため、アクティブユニットとスタンバイユニット の両方でトラフィックを通過させ続けます。フェールオーバーは、トラフィックがスタン バイユニットを通過するのを防ぐように設計されていますが、この機能はスイッチポート には拡張されていません。通常の フェールオーバー のネットワーク設定では、両方のユ ニットのアクティブなスイッチ ポートがネットワーク ループにつながります。スイッチ ング機能には外部スイッチを使用することをお勧めします。VLAN インターフェイスは フェールオーバーによってモニターできますが、スイッチポートはモニターできません。 理論的には、1 つのスイッチ ポートを VLAN に配置して、フェールオーバー を正常に使 用することができますが、代わりに物理ファイアウォールインターフェイスを使用する設 定の方が簡単です。
- ファイアウォールインターフェイスはフェールオーバーリンクとしてのみ使用できます。

#### 論理 **VLAN** インターフェイス

- 最大 60 の VLAN インターフェイスを作成できます。
- また、ファイアウォール インターフェイスで VLAN サブインターフェイスを使用する場 合、論理 VLAN インターフェイスと同じ VLAN ID は使用できません。
- MAC アドレス:
	- ルーテッド ファイアウォール モード:すべての VLAN インターフェイスが 1 つの MAC アドレスを共有します。接続スイッチがどれもこのシナリオをサポートできる ようにします。接続スイッチに固有の MAC アドレスが必要な場合、手動で MAC ア ドレスを割り当てることができます。手動 MAC アドレス、MTU、および TCP MSS の設定 (774 ページ) を参照してください。
	- トランスペアレント ファイアウォール モード:各 VLAN インターフェイスに固有の MAC アドレスがあります。必要に応じて、手動で MAC アドレスを割り当てて、生 成された MAC アドレスを上書きできます。手動 MAC アドレス、MTU、および TCP MSS の設定 (774 ページ)を参照してください。

#### ブリッジ グループ

同じブリッジ グループ内に論理 VLAN インターフェイスと物理ファイアウォール インター フェイスを混在させることはできません。

#### **VLAN** インターフェイスおよびスイッチ ポートでサポートされていない機能

VLAN インターフェイスおよびスイッチポートは、次の機能をサポートしていません。

- ダイナミック ルーティング
- マルチキャスト ルーティング
- ポリシーベース ルーティング
- 等コストマルチパス(ECMP)ルーティング
- VXLAN
- EtherChannel
- フェールオーバーおよびステートリンク
- トラフィック ゾーン
- セキュリティグループタグ(SGT)

#### その他の注意事項と制約事項

- Firepower 1010 には、最大 60 の名前付きインターフェイスを設定できます。
- Management インターフェイスをスイッチポートとして設定することはできません。

#### デフォルト設定

- イーサネット 1/1 はファイアウォール インターフェイスです。
- イーサネット 1/2 ~ 1/8 は、VLAN 1 に割り当てられたスイッチ ポートです。
- デフォルトの速度とデュプレックス:デフォルトでは、速度とデュプレックスは自動ネゴ シエーションに設定されます。

## スイッチ ポートと **Power Over Ethernet** の設定

スイッチ ポートおよび PoE を設定するには、次のタスクを実行します。

### **VLAN** インターフェイスの設定

ここでは、関連付けられたスイッチ ポートで使用するための VLAN インターフェイスの設定 方法について説明します。

手順

- ステップ **1 [Configuration]** > **[Device Setup]** > **[Interface Settings]** > **[Interfaces]** を選択し、**[Add]** > **[VLAN Interface]** を選択します。
- ステップ **2** [VLAN ID] フィールドに、このインターフェイスの VLAN ID を 1 〜 4070 の範囲で入力しま す。ただし、内部使用のために予約されている 3968 〜 4047 の範囲の ID は除きます。
- ステップ **3** (任意) [Block Traffic From this Interface to] ドロップダウンリストで、この VLAN インター フェイスがトラフィックを開始できない VLAN を選択します。

たとえば、1 つの VLAN をインターネット アクセスの外部に、もう 1 つを内部ビジネス ネッ トワーク内に、そして 3 つ目をホーム ネットワークにそれぞれ割り当てます。ホームネット ワークはビジネスネットワークにアクセスする必要がないので、ホームVLANで[BlockTraffic From this Interface to] オプションを使用できます。ビジネスネットワークはホームネットワー クにアクセスできますが、その反対はできません。

- ステップ **4** [OK] をクリックします。
- ステップ **5** [Apply] をクリックします。

### スイッチ ポートのアクセス ポートとしての設定

1 つの VLAN にスイッチ ポートを割り当てるには、アクセス ポートとして設定します。アク セスポートは、タグなしのトラフィックのみを受け入れます。デフォルトでは、Ethernet1/2~ 1/8 のスイッチ ポートが有効になっていて、VLAN 1 に割り当てられています。

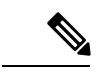

Firepower 1010 では、ネットワーク内のループ検出のためのスパニングツリー プロトコルはサ ポートされません。したがって、ASAとの接続はいずれもネットワークループ内で終わらない ようにする必要があります。 (注)

#### 手順

- ステップ **1 [Configuration]** > **[DeviceSetup]** > **[InterfaceSettings]** > **[Interfaces]** を選択し、編集するインター フェイスを選択して [Edit] をクリックします。
- ステップ **2** [Switch Port] をクリックします。

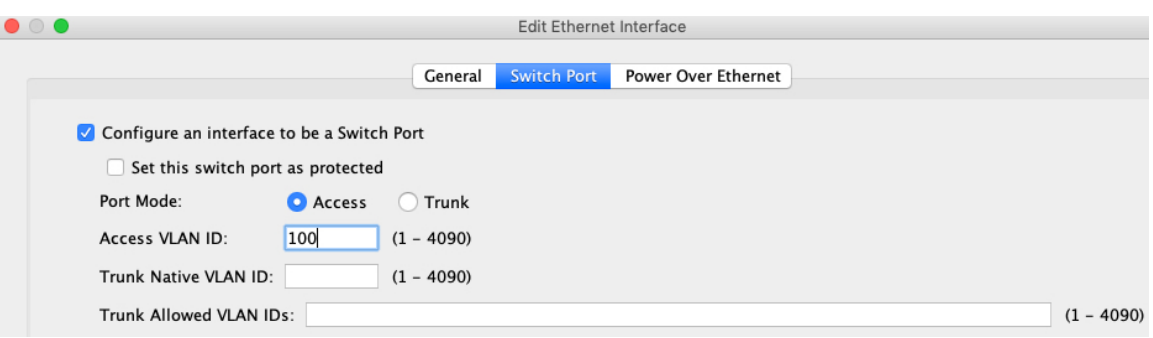

ステップ **3** [Configure an interface to be a Switch Port] チェックボックスをオンにします。

ステップ **4** (任意) [Set this switch port as protected] チェックボックスをオンにして、スイッチポートが同 じ VLAN 上の他の保護されたスイッチポートと通信するのを防ぎます。

> スイッチ ポート上のデバイスが主に他の VLAN からアクセスされる場合、VLAN 内アクセス を許可する必要がない場合、および感染やその他のセキュリティ侵害に備えてデバイスを相互 に分離する場合に、スイッチポートが相互に通信しないようにします。たとえば、3つのWeb サーバーをホストする DMZ がある場合、各スイッチポートに [Set this switch port as protected] オプションを適用すると、Webサーバーを相互に分離できます。内部ネットワークと外部ネッ トワークはいずれも 3 つの Web サーバーすべてと通信でき、その逆も可能ですが、Web サー バーは相互に通信できません。

- ステップ **5** [Port Mode] の場合は、[Access] オプションボタンをクリックします。
- ステップ **6** このスイッチポートに関連付けられている [Access VLAN ID] を 1 ~ 4070 の範囲で入力しま す。

デフォルトは VLAN 1 です。

- ステップ **7** [General] をクリックします。
- ステップ **8** [Enable Interface] をオンにします。
	- [General]ページのその他のフィールド([Interface Name]など)は、スイッチポート には適用されません。 (注)
- ステップ **9** (任意) ハードウェアのプロパティを設定します。
	- a) [Configure Hardware Properties] をクリックします。
	- b) [Duplex] を選択します。

デフォルトは [自動(Auto)] です。

c) [Speed] を選択します。

デフォルトは [自動(Auto)] です。

d) [OK] をクリックします。

ステップ **10** [OK] をクリックします。

ステップ **11** [Apply] をクリックします。

### スイッチ ポートのトランク ポートとしての設定

この手順では、802.1Q タグ付けを使用して複数の VLAN を伝送するトランク ポートの作成方 法について説明します。トランクポートは、タグなしトラフィックとタグ付きトラフィックを 受け入れます。許可された VLAN のトラフィックは、トランクポートを変更せずに通過しま す。

トランクは、タグなしトラフィックを受信すると、そのトラフィックをネイティブ VLAN ID にタグ付けして、ASA が正しいスイッチポートにトラフィックを転送したり、別のファイア ウォールインターフェイスにルーティングしたりできるようにします。ASAは、トランクポー トからネイティブ VLAN ID トラフィックを送信する際に VLAN タグを削除します。タグなし トラフィックが同じ VLAN にタグ付けされるように、他のスイッチのトランク ポートに同じ ネイティブ VLAN を設定してください。

#### 手順

- ステップ **1 [Configuration]** > **[DeviceSetup]** > **[InterfaceSettings]** > **[Interfaces]** を選択し、編集するインター フェイスを選択して [Edit] をクリックします。
- ステップ **2** [Switch Port] をクリックします。

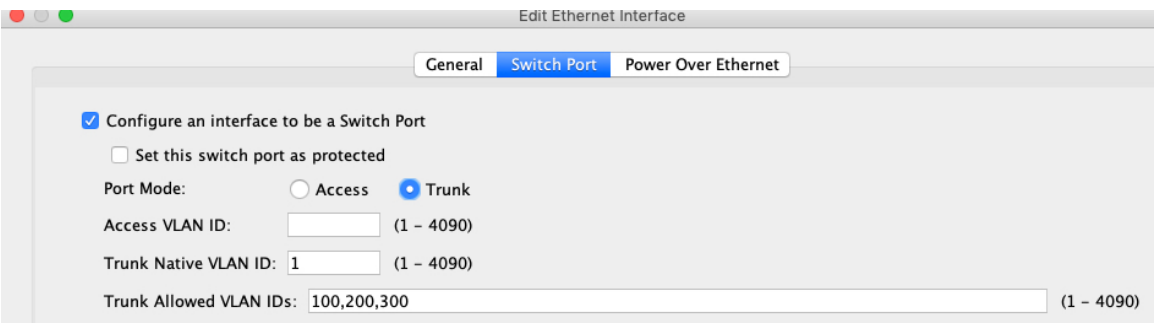

- ステップ **3** [Configure an interface to be a Switch Port] チェックボックスをオンにします。
- ステップ **4** (任意) [Set this switch port as protected] チェックボックスをオンにして、スイッチポートが同 じ VLAN 上の他の保護されたスイッチポートと通信するのを防ぎます。

スイッチ ポート上のデバイスが主に他の VLAN からアクセスされる場合、VLAN 内アクセス を許可する必要がない場合、および感染やその他のセキュリティ侵害に備えてデバイスを相互 に分離する場合に、スイッチポートが相互に通信しないようにします。たとえば、3つのWeb サーバーをホストする DMZ がある場合、各スイッチポートに [Set this switch port as protected] オプションを適用すると、Webサーバーを相互に分離できます。内部ネットワークと外部ネッ トワークはいずれも 3 つの Web サーバーすべてと通信でき、その逆も可能ですが、Web サー バーは相互に通信できません。

- ステップ **5** [Port Mode] の場合は、[Trunk] オプションボタンをクリックします。
- ステップ **6** [Trunk Native VLAN ID] を 1 ~ 4070 の範囲で入力します。デフォルトは VLAN 1 です。

各ポートのネイティブ VLAN は 1 つのみですが、すべてのポートに同じネイティブ VLAN ま たは異なるネイティブ VLAN を使用できます。

- ステップ **7** このスイッチポートに関連付けられている [Trunk Allowed VLAN IDs] を 1 ~ 4070 の範囲で入 力します。 このフィールドにネイティブ VLAN を含めても無視されます。トランク ポートは、ネイティ ブ VLAN トラフィックをポートから送信するときに、常に VLAN タグを削除します。また、 まだネイティブ VLAN タグが付いているトラフィックを受信しません。
- ステップ **8** [General] をクリックします。
- ステップ **9** [Enable Interface] をオンにします。
	- [General]ページのその他のフィールド(Interface Name]など)は、スイッチポート には適用されません。 (注)
- ステップ **10** (任意) ハードウェアのプロパティを設定します。
	- a) [Configure Hardware Properties] をクリックします。
	- b) [Duplex] を選択します。 デフォルトは [自動(Auto)] です。
	- c) [Speed] を選択します。 デフォルトは [自動(Auto)] です。
	- d) [OK] をクリックします。
- ステップ **11** [OK] をクリックします。
- ステップ **12** [Apply] をクリックします。

### **Power over Ethernet** の設定

Ethernet 1/7 および Ethernet 1/8 は、IP 電話や無線アクセスポイントなどのデバイス用に Power over Ethernet(PoE)をサポートしています。Firepower 1010 は、IEEE 802.3af(PoE)と 802.3at (PoE+)の両方をサポートしています。PoE+ は、Link Layer Discovery Protocol(LLDP)を使 用して電力レベルをネゴシエートします。PoE+ は、受電デバイスに最大 30 ワットの電力を提 供できます。電力は必要なときのみ供給されます。

インターフェイスをシャットダウンすると、デバイスへの給電が無効になります。

PoE は、デフォルトで Ethernet 1/7 および Ethernet 1/8 で有効になっています。この手順では、 PoEを無効および有効にする方法と、オプションパラメータを設定する方法について説明しま す。

#### 手順

- ステップ **1 [Configuration]** > **[DeviceSetup]** > **[InterfaceSettings]** > **[Interfaces]** を選択し、編集するインター フェイス (イーサネット 1/7 または 1/8) を選択して [Edit] をクリックします。
- ステップ **2** [Power Over Ethernet] をクリックします。

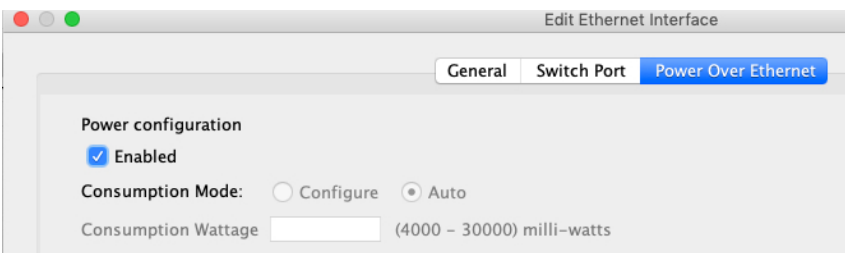

- ステップ **3** [Enabled] をオンにします。
- ステップ **4** [Consumption Mode] で、[Configure] または [Auto] オプションボタンをクリックします。
	- [Auto]:給電先デバイスのクラスに適したワット数を使用して、給電先デバイスに自動的 に電力を供給します。Firepower 1010 は LLDP を使用して、適切なワット数をさらにネゴ シエートします。
	- [Configure]: [Consumption Wattage] フィールドにワット数を手動で指定します(4000~ 30000)。ワット数を手動で設定し、LLDPネゴシエーションを無効にする場合は、このコ マンドを使用します。
- ステップ **5** [OK] をクリックします。
- ステップ **6** [Apply] をクリックします。
- ステップ **7** 現在の PoE+ ステータスを表示するには、**[Monitor]** > **[Interfaces]** > **[Power on Ethernet]** を選択 して、現在の PoE+ ステータスを表示します。

## スイッチポートのモニタリング

• **[Monitoring]** > **[Interfaces]** > **[ARP Table]**

スタティック エントリやダイナミック エントリを含む ARP テーブルを表示します。ARP テーブルには、MAC アドレスを所定のインターフェイスの IP アドレスにマッピングする エントリが含まれます。

• **[Monitoring]** > **[Interfaces]** > **[MAC Address Table]**

スタティックおよびダイナミック MAC アドレス エントリを表示します。

• **[Monitoring]** > **[Interfaces]** > **[Interface Graphs]**

インターフェイスの統計情報をグラフ形式またはテーブル形式で表示できます。

• **[Monitoring]** > **[Interfaces]** > **[L2 Switching]**

VLAN とスイッチポートの関連付けおよびスタティックおよびダイナミック MAC アドレ スエントリを表示します。

• **[Monitoring]** > **[Interfaces]** > **[Power Over Ethernet]**

PoE+ ステータスを表示します。

## スイッチポートの履歴

表 **27 :** スイッチポートの履歴

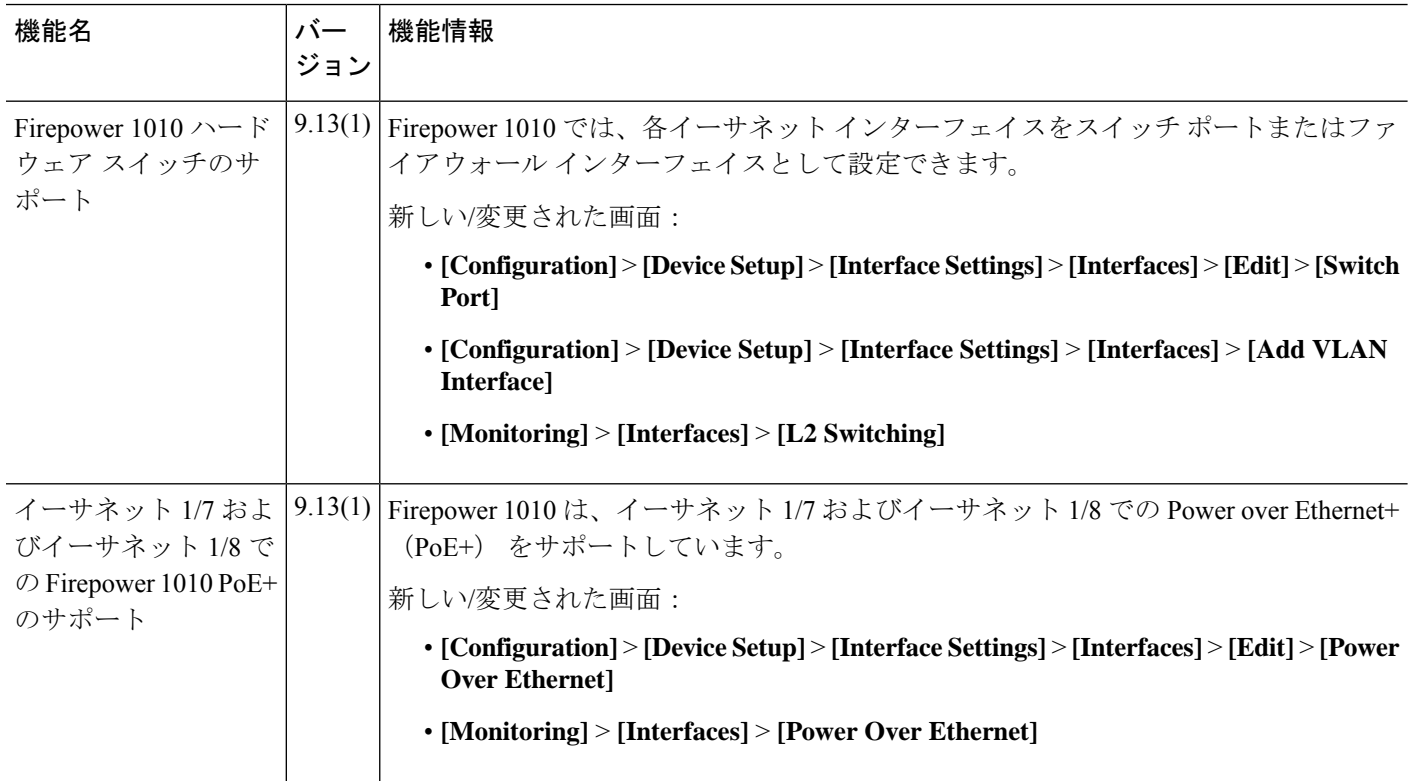

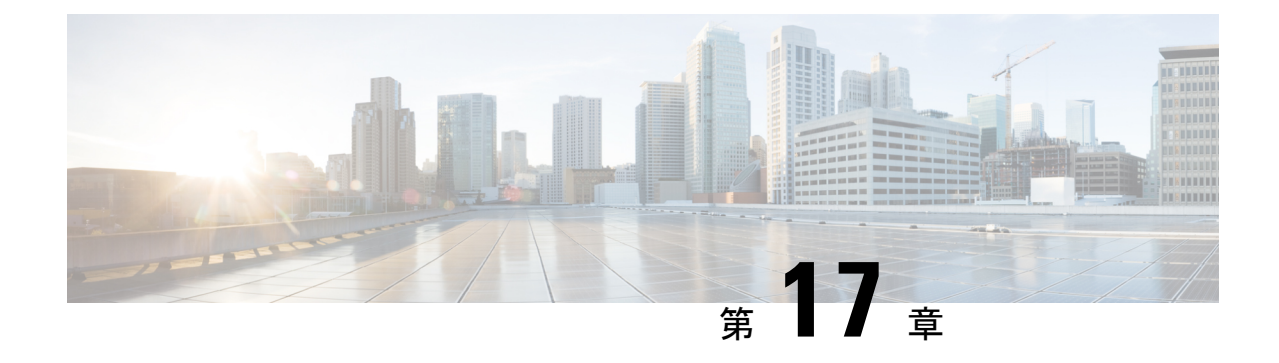

# **EtherChannel** インターフェイスインター フェイス

この章では、EtherChannel インターフェイスを設定する方法について説明します。

- マルチコンテキストモードでは、この項のすべてのタスクをシステム実行スペースで実行して ください。まだシステム実行スペースに入っていない場合は、[Configuration] > [Device List] ペ イン内で、アクティブなデバイスのIPアドレスの下にある[System]をダブルクリックします。 特殊な必須要件を保有する ASA クラスタ インターフェイスについては、Cisco Secure Firewall 3100/4200 の ASA クラスタ (395 ページ) を参照してください。 (注) プラットフォームモードの Firepower 2100 および Firepower 4100/9300 シャーシ、EtherChannel インターフェイスはFXOSオペレーティングシステムで設定されます。詳細については、お使 いのシャーシの設定または導入ガイドを参照してください。 (注) • EtherChannel インターフェイスについて (671 ページ) • EtherChannel インターフェイスのガイドライン (675 ページ)
	- EtherChannel インターフェイスのデフォルト設定 (677 ページ)
	- EtherChannel の設定 (678 ページ)
	- EtherChannel の例 (683 ページ)
	- EtherChannel インターフェイスの履歴 (683 ページ)

# **EtherChannel** インターフェイスについて

ここでは、EtherChannel インターフェイスについて説明します。

### **EtherChannel** について

802.3ad EtherChannel は、単一のネットワークの帯域幅を増やすことができるように、個別の イーサネット リンク(チャネル グループ)のバンドルで構成される論理インターフェイスで す(ポートチャネル インターフェイスと呼びます)。ポートチャネル インターフェイスは、 インターフェイス関連の機能を設定するときに、物理インターフェイスと同じように使用しま す。

モデルでサポートされているインターフェイスの数に応じて、最大 48 個の Etherchannel を設 定できます。

### チャネル グループ インターフェイス

各チャネルグループには、最大 16 個のアクティブインターフェイスを持たせることができま す。ただし、Firepower 1000、2100、Cisco Secure Firewall 3100/4200 モデルは、8 個のアクティ ブインターフェイスをサポートしています。8個のアクティブインターフェイスだけをサポー トするスイッチの場合、1 つのチャネル グループに最大 16 個のインターフェイスを割り当て ることができます。インターフェイスは 8 個のみアクティブにできるため、残りのインター フェイスは、インターフェイスの障害が発生した場合のスタンバイ リンクとして動作できま す。16個のアクティブインターフェイスの場合、スイッチがこの機能をサポートしている必要 があります(たとえば、Cisco Nexus 7000 と F2 シリーズ 10 ギガビット イーサネット モジュー ル)。

チャネルグループのすべてのインターフェイスは、同じタイプと速度である必要があります。 チャネルグループに追加された最初のインターフェイスによって、正しいタイプと速度が決ま ります。

EtherChannelによって、チャネル内の使用可能なすべてのアクティブインターフェイスのトラ フィックが集約されます。インターフェイスは、送信元または宛先 MAC アドレス、IP アドレ ス、TCP および UDP ポート番号、および VLAN 番号に基づいて、独自のハッシュ アルゴリズ ムを使用して選択されます。

#### 別のデバイスの **EtherChannel** への接続

ASA EtherChannel の接続先のデバイスも 802.3ad EtherChannel をサポートしている必要があり ます。たとえば、Catalyst 6500 スイッチまたは Cisco Nexus 7000 に接続できます。

スイッチが仮想スイッチング システム(VSS)または 仮想ポート チャネル(vPC)の一部で ある場合、同じ EtherChannel 内の ASA インターフェイスを VSS/vPC 内の個別のスイッチに接 続できます。スイッチ インターフェイスは同じ EtherChannel ポートチャネル インターフェイ スのメンバです。複数の個別のスイッチが単一のスイッチのように動作するからです。

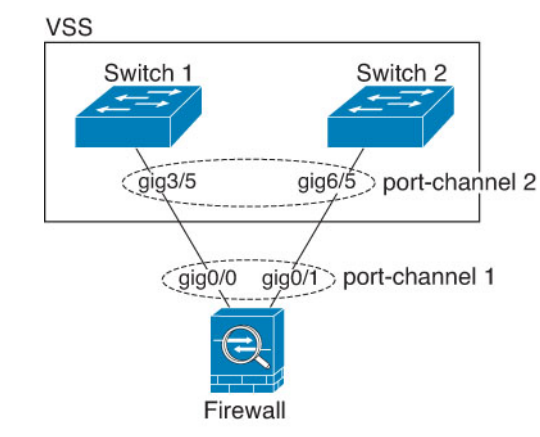

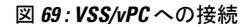

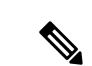

ASA デバイスがトランスペアレント ファイアウォール モードになっており、2 組の VSS/vPC スイッチ間に ASA デバイスを配置する場合は、EtherChannel 内で ASA デバイスに接続された すべてのスイッチポートで単方向リンク検出(UDLD)を無効にしてください。スイッチポー トで UDLD を有効にすると、他の VSS/vPC ペアの両方のスイッチから送信された UDLD パ ケットを受信する場合があります。受信側スイッチの受信インターフェイスは「UDLDNeighbor mismatch」という理由でダウン状態になります。 (注)

ASA デバイスをアクティブ/スタンバイフェールオーバー展開で使用する場合、ASA デバイス ごとに1つ、VSS/vPC内のスイッチで個別のEtherChannelを作成する必要があります。各ASA デバイスで、1 つの EtherChannel が両方のスイッチに接続します。すべてのスイッチインター フェイスを両方の ASA デバイスに接続する単一の EtherChannel にグループ化できる場合でも (この場合、個別の ASA システム ID のため、EtherChannel は確立されません)、単一の EtherChannelは望ましくありません。これは、トラフィックをスタンバイASAデバイスに送信 しないようにするためです。

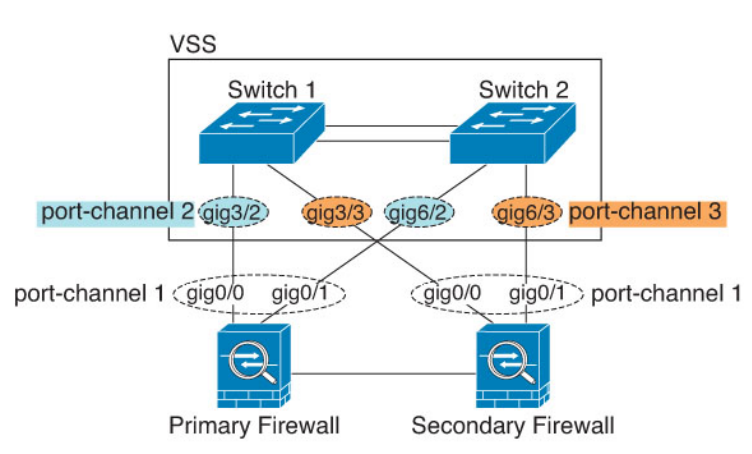

図 **70 :** アクティブ**/**スタンバイ フェールオーバーと **VSS/vPC**

#### リンク集約制御プロトコル

リンク集約制御プロトコル(LACP)では、2 つのネットワーク デバイス間でリンク集約制御 プロトコル データ ユニット(LACPDU)を交換することによって、インターフェイスが集約 されます。

EtherChannel 内の各物理インターフェイスを次のように設定できます。

- アクティブ:LACP アップデートを送信および受信します。アクティブ EtherChannel は、 アクティブまたはパッシブ EtherChannel と接続を確立できます。LACP トラフィックを最 小にする必要がある場合以外は、アクティブ モードを使用する必要があります。
- パッシブ:LACP アップデートを受信します。パッシブ EtherChannel は、アクティブ EtherChannel のみと接続を確立できます。ハードウェアモデルではサポートされていませ  $h_{\rm o}$
- オン:EtherChannelは常にオンであり、LACPは使用されません。「オン」のEtherChannel は、別の「オン」の EtherChannel のみと接続を確立できます。

LACP では、ユーザが介入しなくても、EtherChannel へのリンクの自動追加および削除が調整 されます。また、コンフィギュレーションの誤りが処理され、メンバインターフェイスの両端 が正しいチャネルグループに接続されていることがチェックされます。「オン」モードではイ ンターフェイスがダウンしたときにチャネル グループ内のスタンバイ インターフェイスを使 用できず、接続とコンフィギュレーションはチェックされません。

#### ロード バランシング

ASA デバイスは、パケットの送信元および宛先 IP アドレスをハッシュすることによって、パ ケットをEtherChannel内のインターフェイスに分散します(この基準は設定可能です)。生成 されたハッシュ値をアクティブなリンクの数で割り、そのモジュロ演算で求められた余りの値 によってフローの割り当て先のインターフェイスが決まります。*hash\_value* **mod***active\_links* の 結果が 0 となるすべてのパケットは、EtherChannel 内の最初のインターフェイスに送信され、 以降は結果が1となるものは2番目のインターフェイスに、結果が2となるものは3番目のイ ンターフェイスに、というように送信されます。たとえば、15 個のアクティブ リンクがある 場合、モジュロ演算では 0 ~ 14 の値が得られます。6 個のアクティブ リンクの場合、値は 0 ~ 5 となり、以降も同様になります。

クラスタリングのスパンドEtherChannelでは、ロードバランシングはASAごとに行われます。 たとえば、8 台の ASA にわたるスパンド EtherChannel 内に 32 個のアクティブインターフェイ スがあり、EtherChannel 内の 1 台の ASA あたり 4 個のインターフェイスがある場合、ロードバ ランシングは 1 台の ASA の 4 個のインターフェイス間でのみ行われます。

アクティブ インターフェイスがダウンし、スタンバイ インターフェイスに置き換えられない 場合、トラフィックは残りのリンク間で再バランスされます。失敗はレイヤ2のスパニングツ リーとレイヤ 3 のルーティング テーブルの両方からマスクされるため、他のネットワーク デ バイスへのスイッチオーバーはトランスペアレントです。

#### 関連トピック

EtherChannel のカスタマイズ (680 ページ)

#### **EtherChannel MAC** アドレス

1 つのチャネル グループに含まれるすべてのインターフェイスは、同じ MAC アドレスを共有 します。この機能によって、EtherChannelはネットワークアプリケーションとユーザに対して トランスペアレントになります。ネットワークアプリケーションやユーザから見えるのは1つ の論理接続のみであり、個々のリンクのことは認識しないからです。

#### **Firepower** および **Secure Firewall** ハードウェア

ポートチャネル インターフェイスは、内部インターフェイスの内部データ 0/1 の MAC アドレ スを使用します。または、ポートチャネルインターフェイスのMACアドレスを手動で設定す ることもできます。マルチコンテキストモードでは、EtherChannel ポートインターフェイスを 含め、一意の MAC アドレスを共有インターフェイスに自動的に割り当てることができます。 シャーシ上のすべての EtherChannel インターフェイスは同じ MAC アドレスを使用するため、 たとえば、SNMP ポーリングを使用する場合、複数のインターフェイスが同じ MAC アドレス を持つことに注意してください。

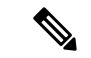

メンバーインターフェイスは、再起動後に内部データ 0/1 MAC アドレスのみを使用します。 再起動する前に、メンバーインターフェイスは独自の MAC アドレスを使用するた再起動後に 新しいメンバーインターフェイスを追加する場合、MAC アドレスを更新するためにもう一度 再起動する必要があります。 (注)

## **EtherChannel** インターフェイスのガイドライン

#### ブリッジ グループ

ルーテッドモードでは、ASA定義のEtherChannelはブリッジグループメンバーとしてサポート されません。Firepower 4100/9300 上の Etherchannel は、ブリッジグループメンバーにすること ができます。

#### フェールオーバー

- EtherChannelインターフェイスをフェールオーバーリンクとして使用する場合、フェール オーバーペアの両方のユニットでその事前設定を行う必要があります。プライマリユニッ トで設定し、セカンダリユニットに複製されることは想定できません。これは、複製には フェールオーバー リンク自体が必要であるためです。
- EtherChannel インターフェイスをステートリンクに対して使用する場合、特別なコンフィ ギュレーションは必要ありません。コンフィギュレーションは通常どおりプライマリユ ニットから複製されます。Firepower 4100/9300 シャーシ では、EtherChannel を含むすべて のインターフェイスを、両方のユニットで事前に設定する必要があります。
- フェールオーバーのEtherChannelインターフェイスをモニターできます。アクティブなメ ンバーインターフェイスがスタンバイインターフェイスにフェールオーバーした場合、デ

バイスレベルのフェールオーバーをモニタしているときには、EtherChannel インターフェ イスで障害が発生しているようには見えません。すべての物理インターフェイスで障害が 発生した場合にのみ、EtherChannel インターフェイスで障害が発生しているように見えま す(EtherChannel インターフェイスでは、障害の発生が許容されるメンバインターフェイ スの数を設定できます)。

• EtherChannel インターフェイスをフェールオーバーまたはステートリンクに対して使用す る場合、パケットが順不同にならないように、EtherChannel 内の 1 つのインターフェイス のみが使用されます。そのインターフェイスで障害が発生した場合は、EtherChannel 内の 次のリンクが使用されます。フェールオーバーリンクとして使用中のEtherChannelの設定 は変更できません。設定を変更するには、フェールオーバーを一時的に無効にする必要が あります。これにより、その期間中は フェールオーバー が発生することはありません。

#### モデルのサポート

- プラットフォームモードの Firepower 2100、Firepower 4100/9300、または ASA 仮想 の場 合、ASAにEtherChannelを追加することはできません。Firepower 4100/9300はEtherChannel をサポートしていますが、シャーシの FXOS で EtherChannel のすべてのハードウェア設定 を実行する必要があります。
- EtherChannel で Firepower 1010 のスイッチポートまたは VLAN インターフェイスを使用す ることはできません。

#### クラスタリング

• スパンドEtherChannelまたは個別クラスタインターフェイスを設定するには、クラスタリ ングの章を参照してください。

#### **EtherChannel** の一般的なガイドライン

- モデルで利用可能なインターフェイスの数に応じて、最大48個のEtherchannelを設定でき ます。
- 各チャネルグループには、最大 16 個のアクティブインターフェイスを持たせることがで きます。ただし、Firepower 1000、2100、Cisco Secure Firewall 3100/4200 モデルは、8 個の アクティブインターフェイスをサポートしています。8個のアクティブインターフェイス だけをサポートするスイッチの場合、1つのチャネルグループに最大16個のインターフェ イスを割り当てることができます。インターフェイスは 8 個のみアクティブにできるた め、残りのインターフェイスは、インターフェイスの障害が発生した場合のスタンバイリ ンクとして動作できます。16 個のアクティブ インターフェイスの場合、スイッチがこの 機能をサポートしている必要があります(たとえば、Cisco Nexus 7000 と F2 シリーズ 10 ギガビット イーサネット モジュール)。
- チャネルグループ内のすべてのインターフェイスは、メディアタイプと速度が同じでなけ ればなりません。また、同じ速度とデュプレックスに設定する必要があります。メディア タイプは RJ-45 または SFP のいずれかです。異なるタイプ (銅と光ファイバ) の SFP を混 在させることができます。速度が [SFPを検出(Detect SFP)] に設定されている限り、さ

まざまなインターフェイス容量をサポートする Cisco Secure Firewall 3100/4200 を除いて (この場合は共通の最低速度が使用されます)、大容量のインターフェイスで速度を低く 設定することでインターフェイス容量 (1GB と10GB のインターフェイスなど) を混在さ せることはできません。

- ASA の EtherChannel の接続先デバイスも 802.3ad EtherChannel をサポートしている必要が あります。
- ASA デバイスは、VLAN タグ付きの LACPDU をサポートしていません。Cisco IOS **vlan dot1Q tag native** コマンドを使用して隣接スイッチのネイティブ VLAN タギングを有効に すると、ASAデバイスはタグ付きのLACPDUをドロップします。隣接スイッチのネイティ ブ VLAN タギングは、必ずディセーブルにしてください。マルチ コンテキスト モードで は、これらのメッセージはパケットキャプチャに含まれていないため、問題を効率的に診 断できません。
- 次のデバイスモデルは、LACP レート高速機能をサポートしていません。 LACP では常に 通常のレートが使用されます。この値は設定不可能です。FXOS で EtherChannel を設定す る Firepower 4100/9300 では、LACP レートがデフォルトで高速に設定されていることに注 意してください。これらのプラットフォームでは、レートを設定できます。
	- Firepower 1000
	- Firepower 2100
	- Cisco Secure Firewall 3100/4200
- 15.1(1)S2以前のCisco IOSソフトウェアバージョンを実行するASAでは、スイッチスタッ クへのEtherChannelの接続がサポートされていませんでした。デフォルトのスイッチ設定 では、ASAEtherChannelがクロススタックに接続されている場合、プライマリスイッチの 電源がオフになると、残りのスイッチに接続されているEtherChannelは起動しません。互 換性を高めるため、**stack-mac persistent timer** コマンドを設定して、十分なリロード時間 を確保できる大きな値、たとえば8分、0(無制限)などを設定します。または、15.1(1)S2 など、より安定したスイッチ ソフトウェア バージョンにアップグレードできます。
- すべての ASA コンフィギュレーションは、メンバー物理インターフェイスではなく論理 EtherChannel インターフェイスを参照します。
- ブレークアウトポートを持つポートチャネルを削除する前に、まず、ポート チャネル メ ンバーシップからブレークアウトポートを削除する必要があります。そうしないと、ポー トチャネルを削除した後にブレークアウトポートに再参加するときに、ブレークアウト ポートが関連付けられていないものとして表示されます。これは、ポートチャネルに固定 ポートのみがあり、ブレークアウトポートがない場合には、適用されません。

## **EtherChannel** インターフェイスのデフォルト設定

この項では、工場出荷時のデフォルトコンフィギュレーションが設定されていない場合のイン ターフェイスのデフォルト設定を示します。

#### インターフェイスのデフォルトの状態

インターフェイスのデフォルトの状態は、そのタイプおよびコンテキストモードによって異な ります。

マルチ コンテキスト モードでは、システム実行スペース内でのインターフェイスの状態にか かわらず、すべての割り当て済みのインターフェイスがデフォルトでイネーブルになっていま す。ただし、トラフィックがインターフェイスを通過するためには、そのインターフェイスも システム実行スペース内でイネーブルになっている必要があります。インターフェイスをシス テム実行スペースでシャットダウンすると、そのインターフェイスは、それを共有しているす べてのコンテキストでダウンします。

シングルモードまたはシステム実行スペースでは、インターフェイスのデフォルトの状態は次 のとおりです。

- 物理インターフェイス:ディセーブル。
- EtherChannel ポートチャネル インターフェイス:イネーブル。ただし、トラフィックが EtherChannelを通過するためには、チャネルグループ物理インターフェイスもイネーブル になっている必要があります。

### **EtherChannel** の設定

ここでは、EtherChannel ポートチャネル インターフェイスの作成、インターフェイスの EtherChannel への割り当て、EtherChannel のカスタマイズ方法について説明します。

### **EtherChannel** へのインターフェイスの追加

ここでは、EtherChannel ポートチャネル インターフェイスを作成し、インターフェイスを EtherChannel に割り当てる方法について説明します。デフォルトでは、ポートチャネル イン ターフェイスはイネーブルになっています。

#### 始める前に

- 使用しているモデルに設定されているインターフェイスの数に応じて、最大 48 個の EtherChannel を設定できます。
- 次のメンバー制限を参照してください。
	- ISA 3000:各チャネルグループは、最大 16 個のアクティブインターフェイスを設定 できます。8個のアクティブインターフェイスだけをサポートするスイッチの場合、 1 つのチャネル グループに最大 16 個のインターフェイスを割り当てることができま す。インターフェイスは8個のみアクティブにできるため、残りのインターフェイス は、インターフェイスの障害が発生した場合のスタンバイ リンクとして動作できま す。
	- Firepower 1000、2100、SecureFirewall 3100/4200:各チャネルグループに最大 8 つのア クティブインターフェイスを設定できます。
- クラスタリング用にスパンドEtherChannelを設定するには、この手順の代わりにクラスタ リングの章を参照してください。
- チャネルグループ内のすべてのインターフェイスは、同じメディアタイプと容量である必 要があり、同じ速度とデュプレックスに設定する必要があります。メディアタイプはRJ-45 または SFP のいずれかです。異なるタイプ(銅と光ファイバ)の SFP を混在させること ができます。速度が [SFPを検出(Detect SFP)] に設定されている限り、さまざまなイン ターフェイス容量をサポートする Cisco Secure Firewall 3100/4200 を除いて(この場合は共 通の最低速度が使用されます)、大容量のインターフェイスで速度を低く設定することで インターフェイス容量(1GBと10GBのインターフェイスなど)を混在させることはでき ません。。
- 名前が設定されている場合は、物理インターフェイスをチャネルグループに追加できませ ん。最初に、[Configuration] > [Device Setup] > [Interface Settings] > [Interfaces] ペインで、名 前を削除する必要があります。
- マルチ コンテキスト モードでは、システム実行スペースで次の手順を実行します。まだ システム コンフィギュレーション モードを開始していない場合は、**[Configuration]** > **[Device List]** ペインで、アクティブなデバイス IP アドレスの下にある [System] をダブルク リックします。

コンフィギュレーション内で物理インターフェイスをすでに使用している場合、名前を削除す ると、このインターフェイスを参照しているすべてのコンフィギュレーションが消去されま す。 注意

#### 手順

ステップ **1** コンテキスト モードによって次のように異なります。

- シングル モードの場合、**[Configuration]** > **[DeviceSetup]** > **[InterfaceSettings]** > **[Interfaces]** ペインを選択します。
- マルチモードの場合、システム実行スペースで、**[Configuration]** > **[ContextManagement]** > **[Interfaces]** ペインを選択します。
- ステップ **2 [Add]** > **[EtherChannel Interface]** の順に選択します。

[Add EtherChannel Interface] ダイアログボックスが表示されます。

シングル モードでは、この手順では [Edit EtherChannel Interface] ダイアログボック スでのパラメータのサブセットのみを対象としています。マルチコンテキストモー ドでは、インターフェイスの設定を完了する前に、コンテキストにインターフェイ スを割り当てる必要があります。マルチコンテキストの設定 (297ページ) を参照 してください。 (注)

ステップ **3** In the **Port Channel ID** field, enter a number between 1 and 48(1 and 8 for the Firepower 1010).

ステップ **4** [Available Physical Interface] 領域で、インターフェイスをクリックし、[Add] をクリックしてそ れを [Members in Group] 領域に移動します。

> トランスペアレント モードで、複数の管理インターフェイスがあるチャネル グループを作成 する場合は、この EtherChannel を管理専用インターフェイスとして使用できます。

EtherChannel モードをオンに設定する場合、最初はインターフェイスを 1 個のみ含 める必要があります。この手順を完了後、メンバーインターフェイスを編集し、こ のモードをオンに設定します。変更を適用し、EtherChannelを編集してメンバーイ ンターフェイスをさらに追加します。 (注)

ステップ **5** チャネル グループに追加するインターフェイスごとに繰り返します。

すべてのインターフェイスが同じタイプと速度であるようにします。最初に追加するインター フェイスによって、EtherChannel のタイプと速度が決まります。一致しないインターフェイス を追加すると、そのインターフェイスは停止状態になります。ASDM では、一致しないイン ターフェイスの追加は防止されません。

ステップ **6** [OK] をクリックします。

[Interfaces]ペインに戻ります。メンバーインターフェイスで、基本パラメータのみが設定でき ることを示すロックが、インターフェイス ID の左側に表示されます。EtherChannel インター フェイスがテーブルに追加されます。

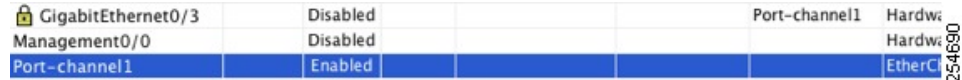

ステップ **7** [Apply] をクリックします。すべてのメンバー インターフェイスは自動的にイネーブルになり ます。

#### 関連トピック

リンク集約制御プロトコル (674 ページ) EtherChannel のカスタマイズ (680 ページ)

### **EtherChannel** のカスタマイズ

この項では、EtherChannel のインターフェイスの最大数、EtherChannel をアクティブにするた めの動作インターフェイスの最小数、ロード バランシング アルゴリズム、およびその他のオ プション パラメータを設定する方法について説明します。

#### 手順

ステップ **1** コンテキスト モードによって次のように異なります。

• シングル モードの場合、**[Configuration]** > **[DeviceSetup]** > **[InterfaceSettings]** > **[Interfaces]** ペインを選択します。

- マルチモードの場合、システム実行スペースで、**[Configuration]** > **[ContextManagement]** > **[Interfaces]** ペインを選択します。
- ステップ **2** カスタマイズするポートチャネル インターフェイスをクリックし、[Edit] をクリックします。 [Edit Interface] ダイアログボックスが表示されます。
- ステップ **3** すべてのメンバインターフェイスについて、メディアタイプ、二重通信、速度、およびフロー 制御のポーズ フレームを上書きするには、[Configure Hardware Properties] をクリックします。 これらのパラメータはチャネルグループのすべてのインターフェイスで一致している必要があ るため、この方法はこれらのパラメータを設定するショートカットになります。
- ステップ **4** (オプション。ISA3000のみ)EtherChannelをカスタマイズするには、[詳細設定(Advanced)] タブをクリックします。
	- a) [EtherChannel] 領域で、[Minimum] ドロップダウンリストから、EtherChannel をアクティブ にするために必要なアクティブインターフェイスの最小数を1~16の範囲で選択します。 デフォルトは 1 です。
	- b) [Maximum] ドロップダウンリストから、EtherChannel で許可されるアクティブ インター フェイスの最大数を 1 ~ 16 の範囲で選択します。デフォルトは 16 です。スイッチが 16 個のアクティブインターフェイスをサポートしていない場合、このコマンドは必ず8以下 に設定する必要があります。
	- c) [Load Balance] ドロップダウンリストから、パケットをグループ チャネル インターフェイ ス間でロード バランスするために使用する基準を選択します。デフォルトでは、ASA は パケットの送信元および宛先IPアドレスに従って、インターフェイスでのパケットのロー ドをバランスします。パケットが分類される基準になるプロパティを変更する場合は、別 の基準のセットを選択します。たとえば、トラフィックが同じ送信元および宛先IPアドレ スに大きく偏っている場合、EtherChannel 内のインターフェイスに対するトラフィックの 割り当てがアンバランスになります。別のアルゴリズムに変更すると、トラフィックはよ り均等に分散される場合があります。ロード バランシングの詳細については、ロード バ ランシング (674ページ)を参照してください。
	- d) [Secure Group Tagging] 設定については、ファイアウォール コンフィギュレーション ガイ ドを参照してください。
	- e) [ASA Cluster] 設定については、(推奨、マルチコンテキストモードでは必須)制御ユニッ トでのインターフェイスの設定 (420 ページ)を参照してください。
- ステップ **5** [OK] をクリックします。

[Interfaces] ペインに戻ります。

- ステップ **6** チャネルグループ内の物理インターフェイスのモードおよびプライオリティを設定するには、 次の手順を実行します。
	- a) [Interfaces] テーブルで物理インターフェイスを選択し、[Edit] をクリックします。 [Edit Interface] ダイアログボックスが表示されます。
	- b) [Advanced] タブをクリックします。
	- c) [EtherChannel]領域で、[Mode]ドロップダウンリストから、[Active]、[Passive]、または[On] を選択します。[Active] モード(デフォルト)を使用することを推奨します。

d) (オプション。ISA 3000 のみ)[LACPポートの優先順位(LACPPortPriority)] フィールド で、ポートの優先順位を 1 ~ 65535 の範囲で設定します。デフォルトは 32768 です。数字 が大きいほど、プライオリティは低くなります。使用可能な数よりも多くのインターフェ イスを割り当てた場合、ASA ではこの設定を使用して、アクティブ インターフェイスと スタンバイ インターフェイスを決定します。ポート プライオリティ設定がすべてのイン ターフェイスで同じ場合、プライオリティはインターフェイス ID (スロット/ポート) で 決まります。最も小さいインターフェイス ID が、最も高いプライオリティになります。 たとえば、GigabitEthernet 0/0のプライオリティはGigabitEthernet 0/1よりも高くなります。

あるインターフェイスについて、インターフェイス ID は大きいが、そのインターフェイ スがアクティブになるように優先順位を付ける場合は、より小さい値を持つようにこのコ マンドを設定します。たとえば、GigabitEthernet 1/3 を GigabitEthernet 0/7 よりも前にアク ティブにするには、0/7 インターフェイスでのデフォルトの 32768 に対し、1/3 インター フェイスでプライオリティ値を 12345 にします。

EtherChannel の反対の端にあるデバイスのポート プライオリティが衝突している場合、シ ステム プライオリティを使用して使用するポート プライオリティが決定されます。シス テム プライオリティを設定するには、ステップ 9 を参照してください。

ステップ **7** [OK] をクリックします。

[Interfaces] ペインに戻ります。

- ステップ **8** [Apply] をクリックします。
- ステップ **9** (オプション。ISA 3000 のみ)LACP システムプライオリティを設定するには、次の手順を実 行します。EtherChannelの反対の端にあるデバイスのポートプライオリティが衝突している場 合、システム プライオリティを使用して使用するポート プライオリティが決定されます。詳 細については、ステップ 6d を参照してください。
	- a) コンテキスト モードによって次のように異なります。
		- シングルモードの場合、**[**構成(**Configuration**)**]** > **[**デバイス設定(**Device Setup**)**]** > **[EtherChannel]**ペインを選択します。
		- マルチモードの場合、システム実行スペースで、**[**構成(**Configuration**)**]** > **[**コンテキ スト管理(**Context Management**)**]** > **[EtherChannel]**ペインを選択します。
	- b) [LACP System Priority] フィールドに、プライオリティを 1 ~ 65535 の範囲で入力します。 デフォルトは 32768 です。

#### 関連トピック

ロード バランシング (674 ページ) EtherChannel へのインターフェイスの追加 (678 ページ)

## **EtherChannel** の例

次の例では、3 つのインターフェイスを EtherChannel の一部として設定します。また、システ ム プライオリティをより高く設定するとともに、GigabitEthernet 0/2 のプライオリティを他の インターフェイスよりも高く設定します。これは、8個を超えるインターフェイスがEtherChannel に割り当てられた場合に備えるためです。

lacp system-priority 1234 interface GigabitEthernet0/0 channel-group 1 mode active interface GigabitEthernet0/1 channel-group 1 mode active interface GigabitEthernet0/2 lacp port-priority 1234 channel-group 1 mode passive interface Port-channel1 lacp max-bundle 4 port-channel min-bundle 2 port-channel load-balance dst-ip

## **EtherChannel** インターフェイスの履歴

表 **28 : EtherChannel** インターフェイスの履歴

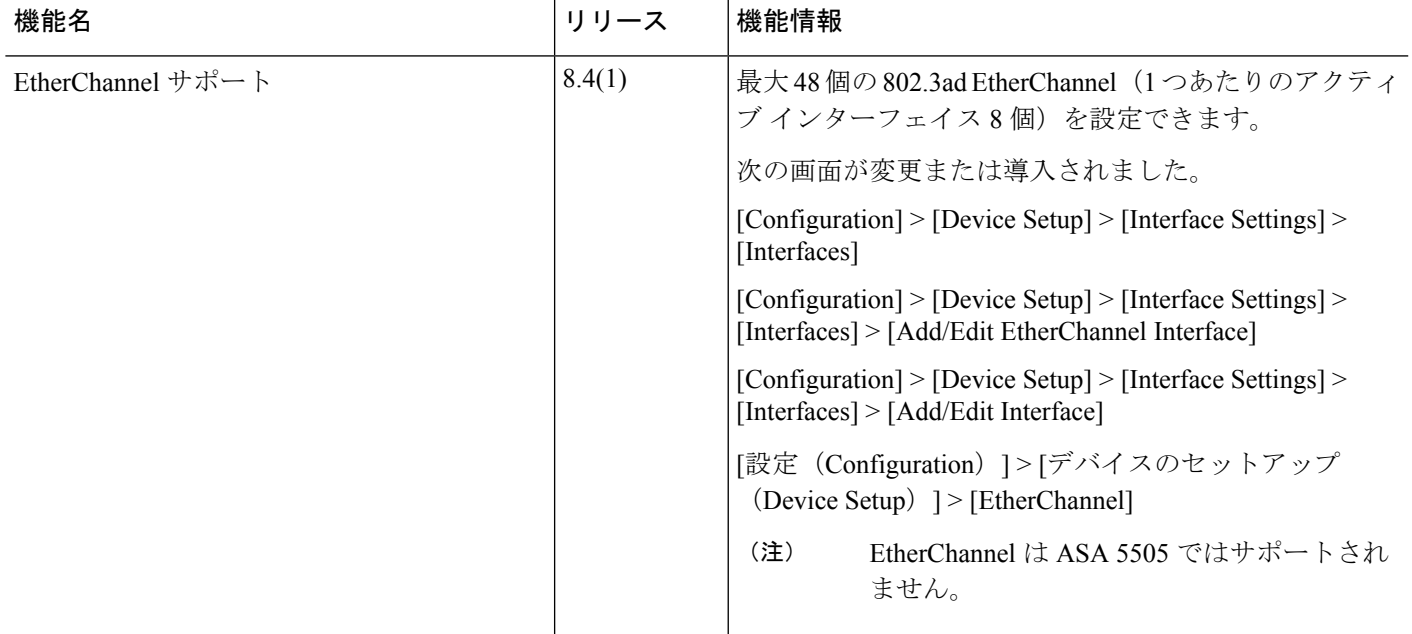

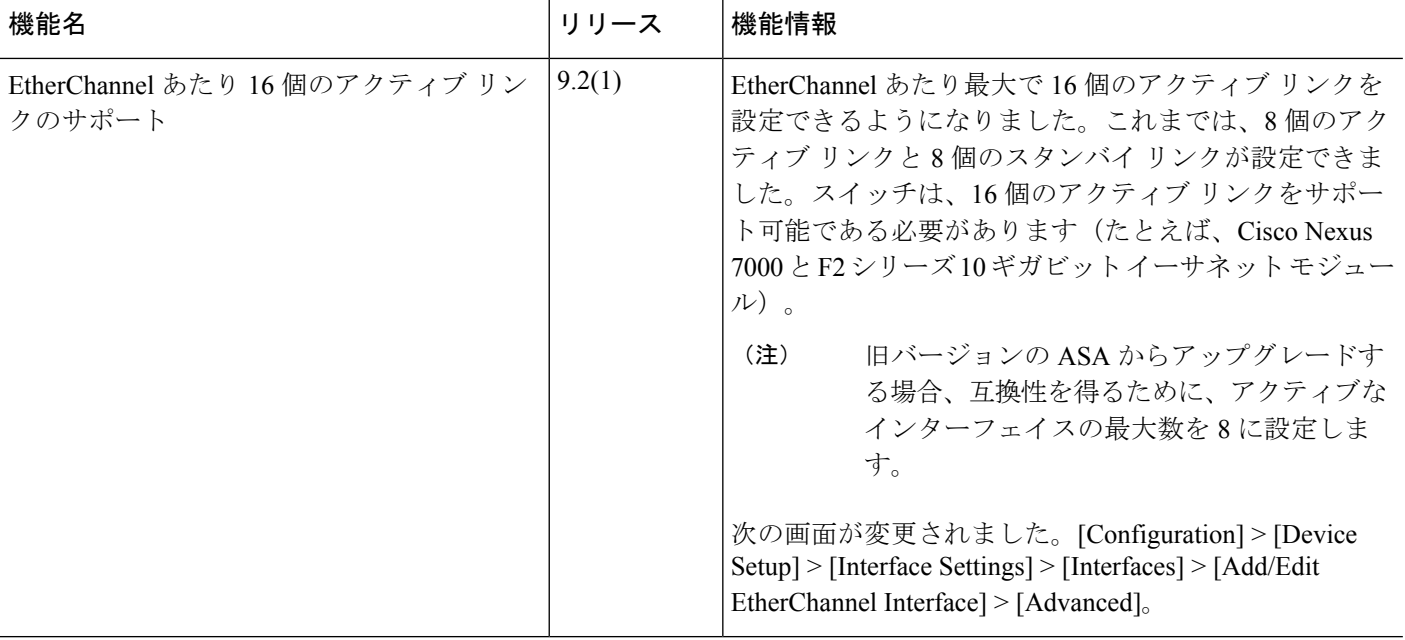

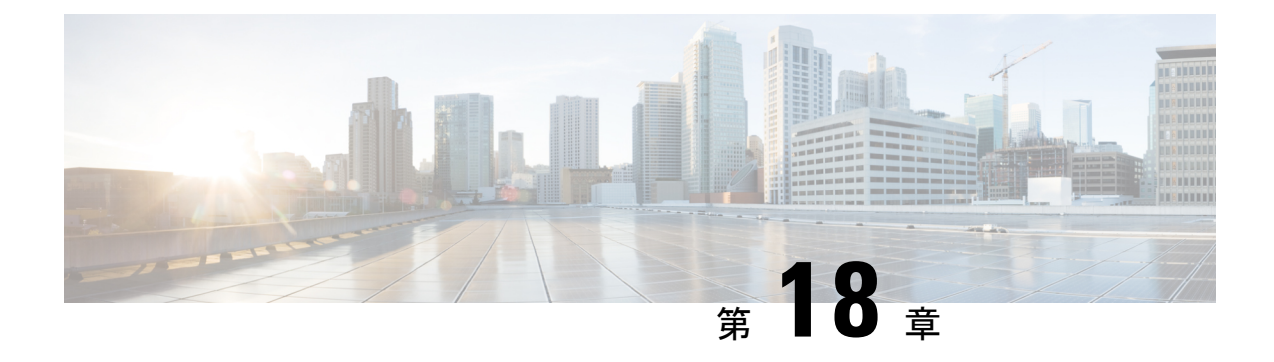

# ループバック インターフェイス

この章では、ループバック インターフェイスを設定する方法について説明します。

- ループバック インターフェイスについて (685 ページ)
- ループバック インターフェイスの概要 (686 ページ)
- ループバック インターフェイスの設定 (686 ページ)
- ループバック インターフェイスへのトラフィックのレート制限 (687 ページ)
- ループバック インターフェイスの履歴 (692 ページ)

## ループバック インターフェイスについて

ループバックインターフェイスは、物理インターフェイスをエミュレートするソフトウェア専 用インターフェイスであり、複数の物理インターフェイスを介して IPv4 および IPv6 に到達で きます。ループバックインターフェイスはパス障害の克服に役立ちます。任意の物理インター フェイスからアクセスできるため、1 つがダウンした場合、別のインターフェイスからループ バック インターフェイスにアクセスできます。

ループバック インターフェイスは、次の目的で使用できます。

- AAA
- BGP
- DNS
- HTTP
- ICMP
- SNMP
- SSH
- スタティックおよびダイナミック VTI トンネル
- Syslog
- Telnet

ASA は、ダイナミック ルーティング プロトコルを使用してループバックアドレスを配布でき ます。または、ピアデバイスでスタティックルートを設定して、 ASA のいずれかの物理イン ターフェイスを介してループバック IP アドレスに到達できます。ASA では、ループバック イ ンターフェイスを指定するスタティックルートを設定できません。

### ループバック インターフェイスの概要

#### フェールオーバー とクラスタリング

• クラスタリングはサポートされません。

#### コンテキスト モード

• VTIはシングルコンテキストモードでのみサポートされます。マルチコンテキストモード では、他のループバックの使用がサポートされます。

#### その他のガイドラインと制限事項

• 物理インターフェイスからループバック インターフェイスへのトラフィックでは、TCP シーケンスのランダム化は常に無効になっています。

## ループバック インターフェイスの設定

ループバック インターフェイスを追加します。

#### 手順

- ステップ **1 [**設定(**Configuration**)**]** > **[**デバイス設定(**DeviceSetup**)**]** > **[**インターフェイスの設定(**Interface Settings**)**]** > **[**インターフェイス(**Interfaces**)**]** の順に選択します。
- ステップ **2 [**ループバック > インターフェイスの追加(**Add Loopback Interface**)**]** を選択します。

[ループバックインターフェイスの追加(Add Loopback Interface)] ダイアログボックスが表示 されます。

- ステップ **3** [ループバック ID(Loopback ID)] フィールドに、0 ~ 10413 の整数を入力します。
- ステップ **4** インターフェイスがまだイネーブルでない場合は、[Enable Interface] チェックボックスをオン にします。

インターフェイスはデフォルトでイネーブルになっています。

- ステップ **5** (任意) **[**説明(**Description**)**]** フィールドに説明を入力します。
- ステップ **6** 名前と IP アドレスを設定します。ルーテッド モードおよびトランスペアレント モードのイン ターフェイス (727 ページ)を参照してください。

ステップ **7** [OK] をクリックします。

[Interfaces] ペインに戻ります。

ステップ **8** ループバックトラフィックのレート制限を設定します。ループバックインターフェイスへのト ラフィックのレート制限 (687 ページ) を参照してください。

## ループバックインターフェイスへのトラフィックのレー ト制限

システムに過剰な負荷がかからないように、ループバック インターフェイス IP アドレスに送 信されるトラフィックのレートを制限する必要があります。グローバルサービスポリシーに接 続制限ルールを追加できます。この手順では、デフォルトのグローバルポリシー (global policy) への追加を示します。

#### 手順

ステップ **1 [**設定(**Configuration**)**]**>**[**ファイアウォール(**Firewall**)**]**>**[**サービスポリシー(**ServicePolicy**)**]** を選択し、**[**追加(**Add**)**]** > **[**サービスポリシー規則の追加(**Add Service Policy Rule**)**]** をク リックします。

ステップ **2** [グローバル(Global)] ポリシーを選択し、[次へ(Next)] をクリックします。

#### 図 **<sup>71</sup> :** サービス ポリシー

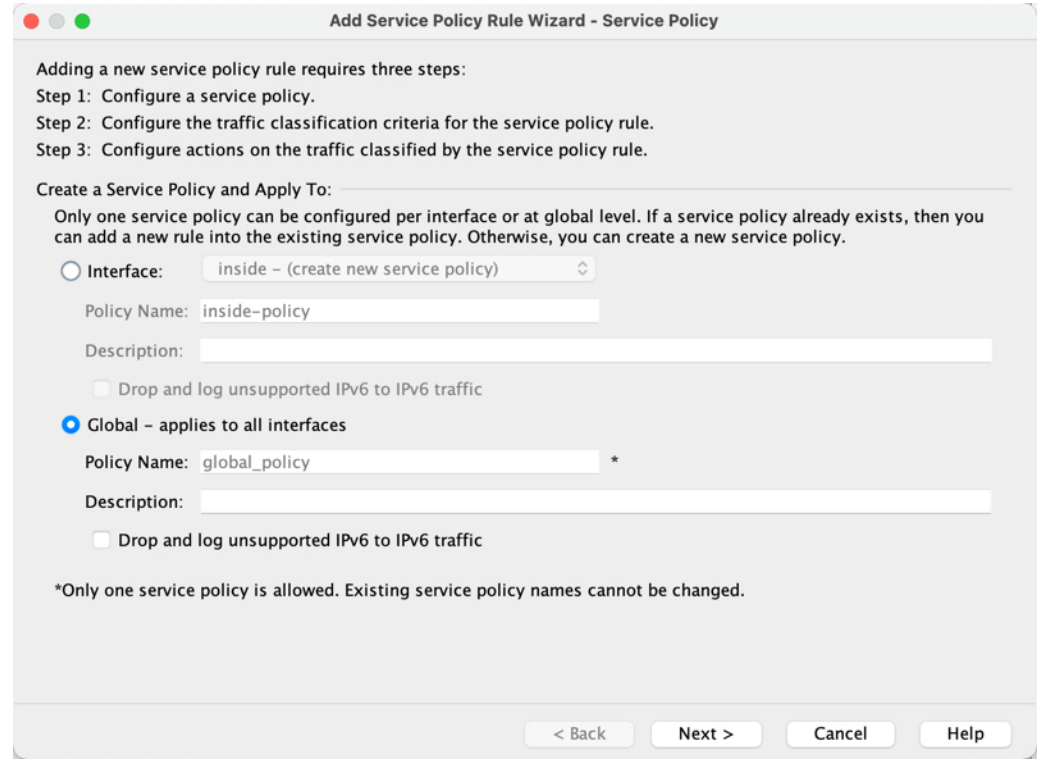

ステップ **3** [トラフィック分類基準(Traffic Classification Criteria)] ページで、次の値を設定して、[次へ (Next)] をクリックします。

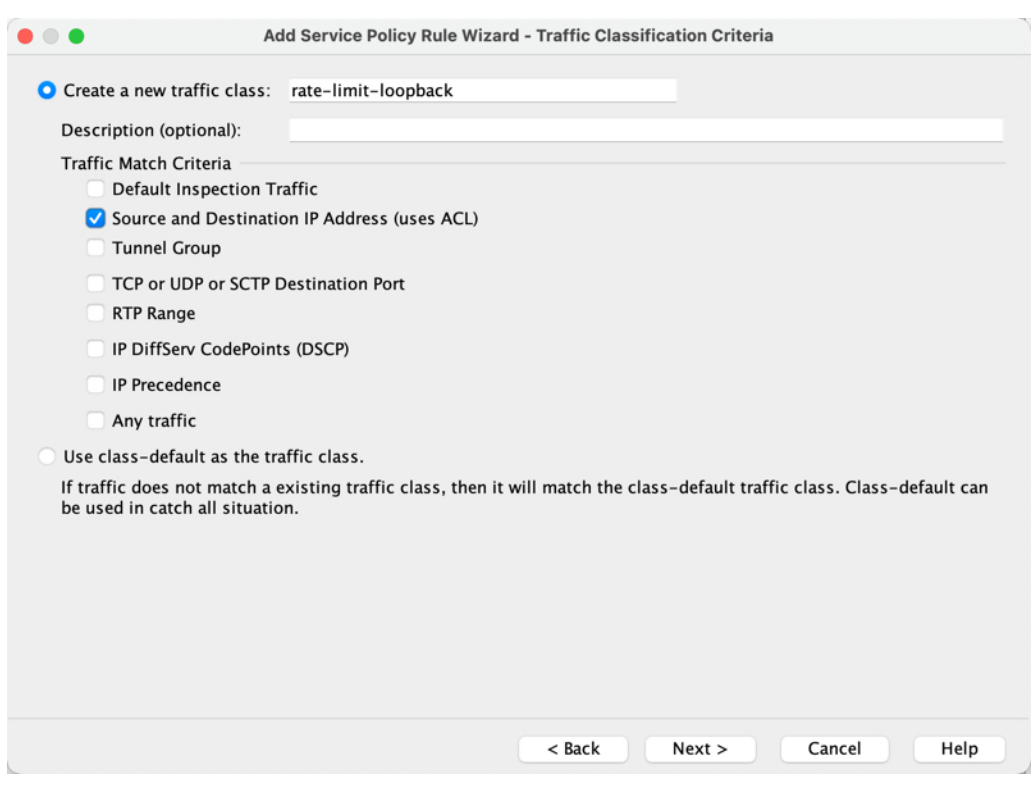

図 **72 :** トラフィック分類基準

- [新しいトラフィッククラスを作成 (Create a new traffic class)]: ループバックトラフィッ ク クラスに名前を付けます。
- [送信元および宛先IPアドレス(ACL を使用)(Source and Destination IP Address (uses  $ACL)$  ]
- ステップ **4** [トラフィックの一致:送信元および宛先アドレス(Traffic Match Source and Destination Address)] ページで、ループバック IP アドレスに送信されるすべての IP トラフィックを指定 するアクセス制御リストを定義し、[次へ (Next) ] をクリックします。

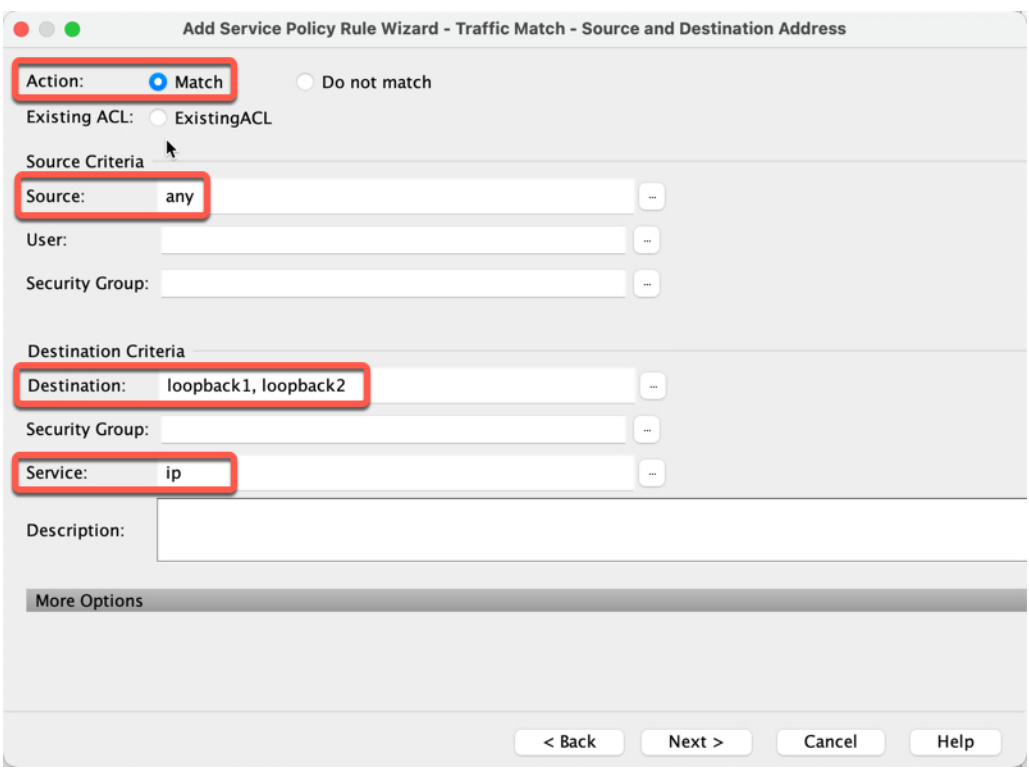

図 **73 : [**トラフィックの一致:送信元および宛先アドレス(**Traffic Match - Source and Destination Address**)**]**

- [アクション (Action) ] : [一致 (Match) ]
- [送信元(Source)]:「any」。**any**の代わりに送信元IPアドレスを指定して、このアクセ スリストを絞り込むこともできます。
- [宛先 (Destination) ]: ループバック インターフェイス IP アドレス
- [サービス(Service)]:「ip」
- ステップ5 [規則アクション (Rule Actions) ]ページで、[接続の設定 (Connection Settings) ] タブをクリッ クし、[最大接続数 (Maximum Connections) ] エリアで次の値を設定します。

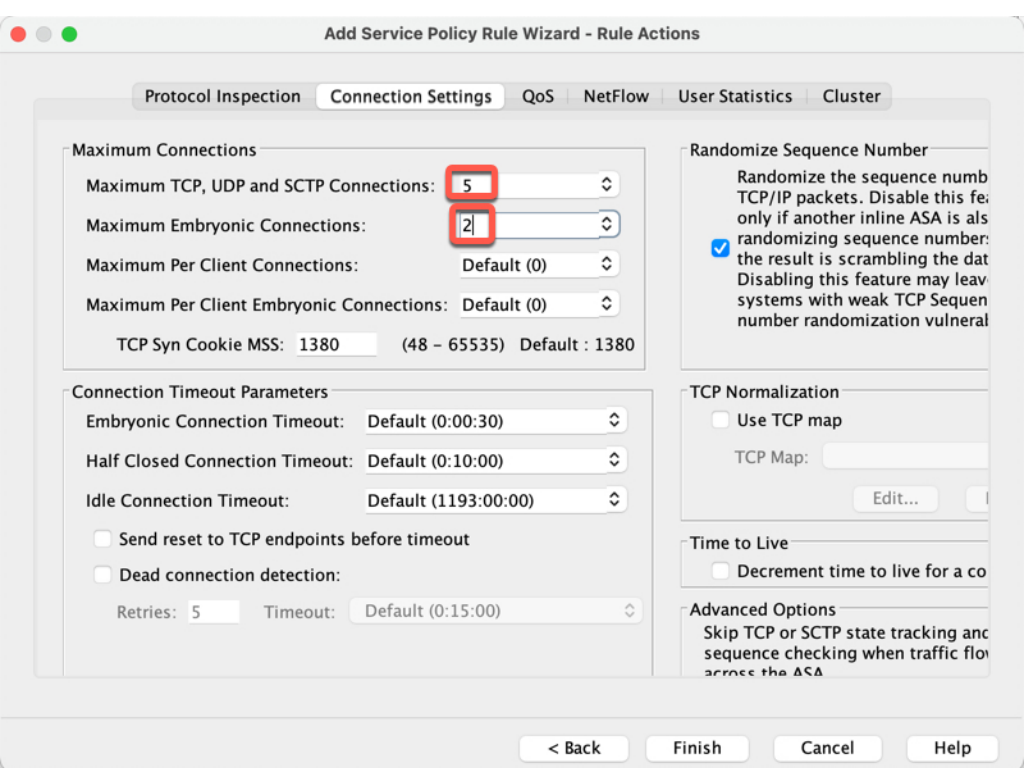

#### 図 **<sup>74</sup> :** 規則アクション

- [TCP、UDP、およびSCTPの最大接続数(Maximum TCP, UDPandSCTP Connections)]:最 大接続数をループバックインターフェイスの予期される接続数に設定し、初期接続数をよ り低い数に設定します。予期される必要なループバック インターフェイス セッション数 に応じて、たとえば、**5/2**、**10/5**、または **1024/512** に設定できます。
- [初期接続数(Embryonic Connections)]:初期接続制限を設定すると TCP 代行受信が有効 になります。この代行受信によって、TCP SYN パケットを使用してインターフェイスを フラッディングする DoS 攻撃からシステムを保護します。

#### ステップ6 [終了 (Finish) ] をクリックします。

ルールがグローバルポリシーに追加されます。

図 **75 :** サービス ポリシー ルール テーブル

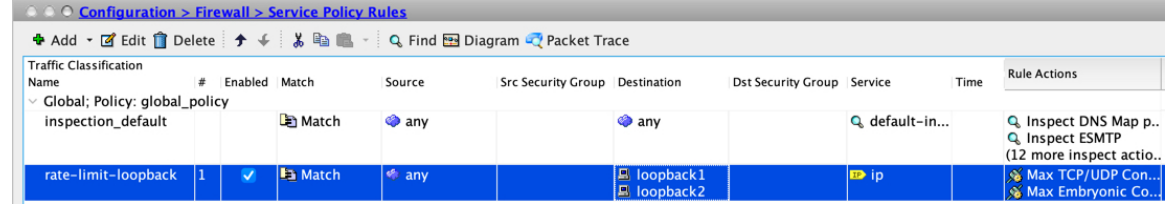

ステップ **7** [Apply] をクリックします。

# ループバック インターフェイスの履歴

表 **29 :** ループバック インターフェイスの履歴

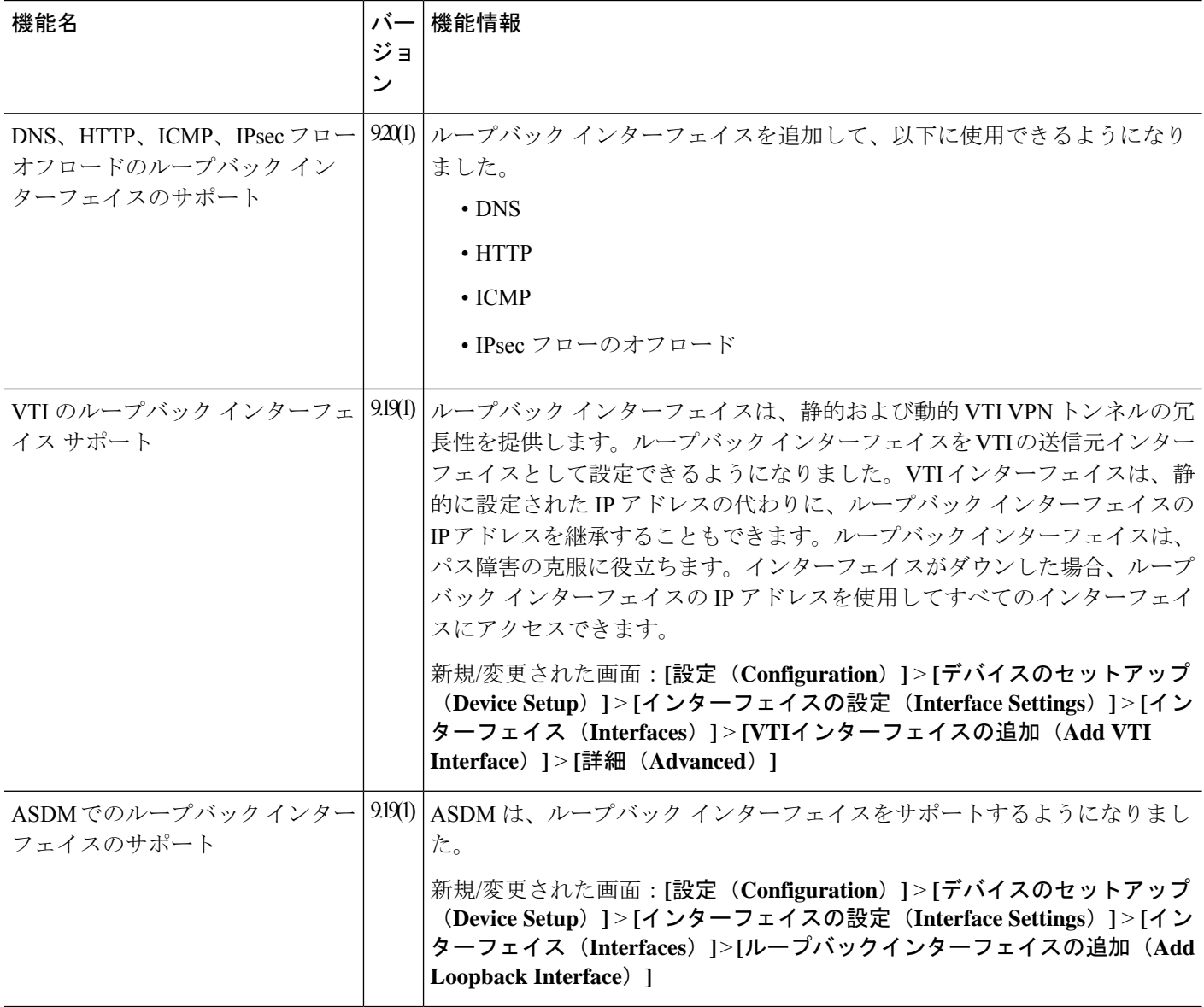

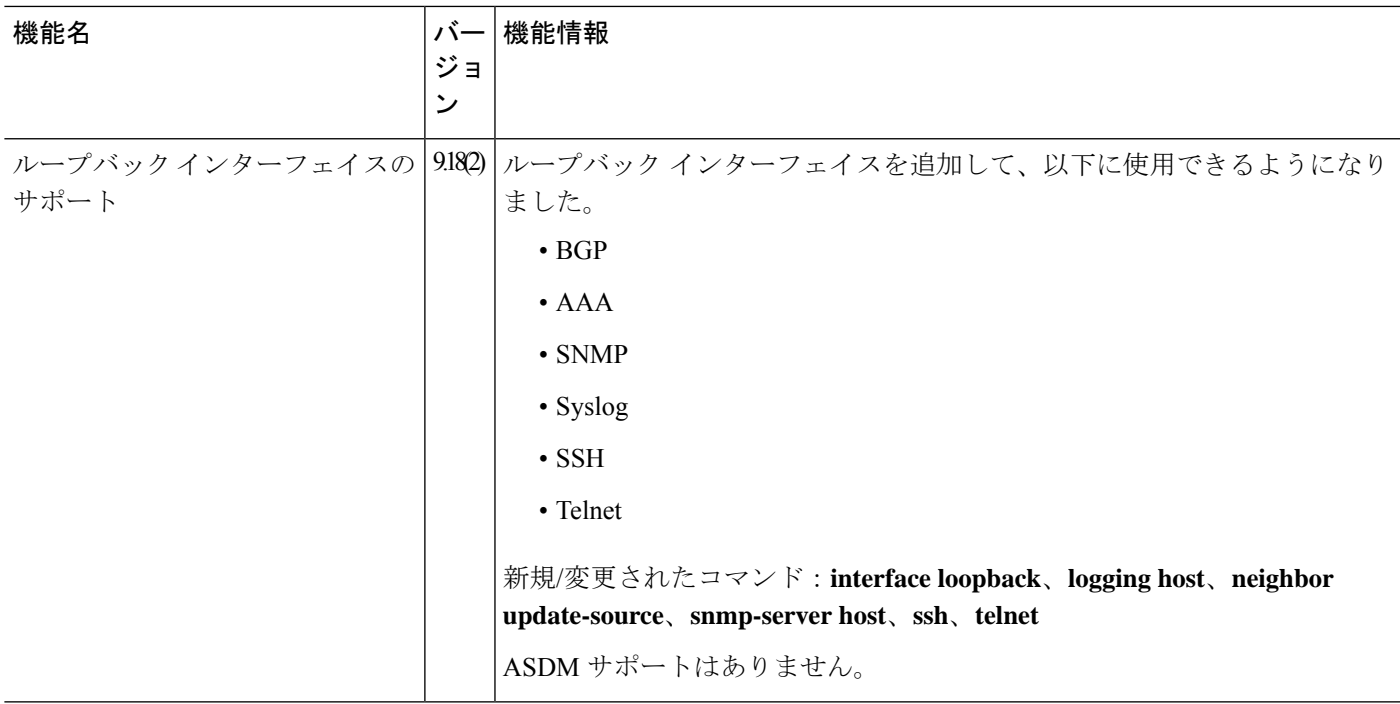

٦
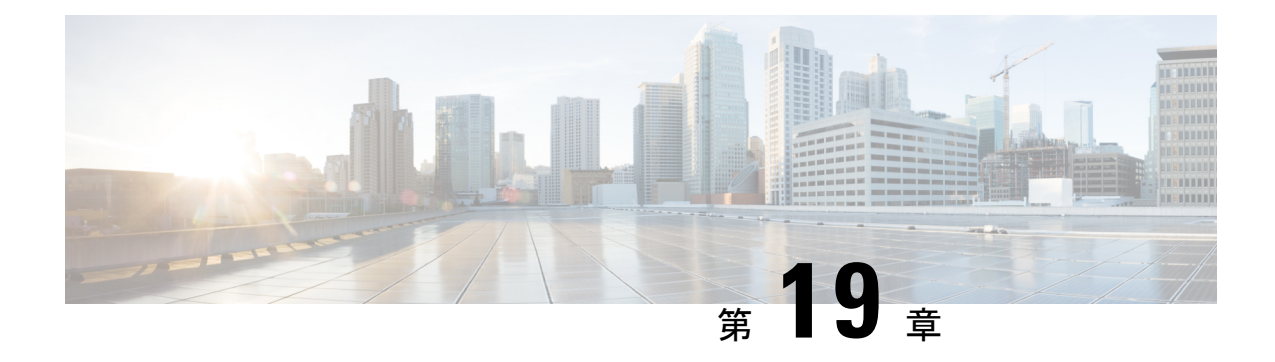

# **VLAN** サブインターフェイス

この章では、VLAN サブインターフェイスを設定する方法について説明します。

- マルチコンテキストモードでは、この項のすべてのタスクをシステム実行スペースで実行して ください。システム実行スペースに入っていない場合、[Configuration] > [Device List] ペイン で、アクティブなデバイス IPアドレスの下にある [**System]** をダブルクリックします。 (注)
	- VLAN サブインターフェイスについて (695 ページ)
	- VLAN サブインターフェイスのライセンス (696 ページ)
	- VLAN サブインターフェイスのガイドラインと制限事項 (696 ページ)
	- VLAN サブインターフェイスのデフォルト設定 (697 ページ)
	- VLAN サブインターフェイスと 802.1Q トランキングの設定 (698 ページ)
	- VLAN のサブインターフェイスの例 (699 ページ)
	- VLAN サブインターフェイスの履歴 (701 ページ)

# **VLAN** サブインターフェイスについて

VLAN サブインターフェイスを使用すると、1 つの物理インターフェイスまたは EtherChannel インターフェイスを、異なる VLAN ID でタグ付けされた複数の論理インターフェイスに分割 できます。VLANサブインターフェイスが1つ以上あるインターフェイスは、自動的に802.1Q トランクとして設定されます。VLANでは、所定の物理インターフェイス上でトラフィックを 分離しておくことができるため、物理インターフェイスまたは ASA を追加しなくても、ネッ トワーク上で使用できるインターフェイスの数を増やすことができます。この機能は、各コン テキストに固有のインターフェイスを割り当てることができるので、マルチコンテキストモー ドで特に便利です。

1 つのプライマリ VLAN と 1 つまたは複数のセカンダリ VLAN を設定できます。ASA はセカ ンダリ VLAN でトラフィックを受信すると、それをプライマリ VLAN にマップします。

# **VLAN** サブインターフェイスのライセンス

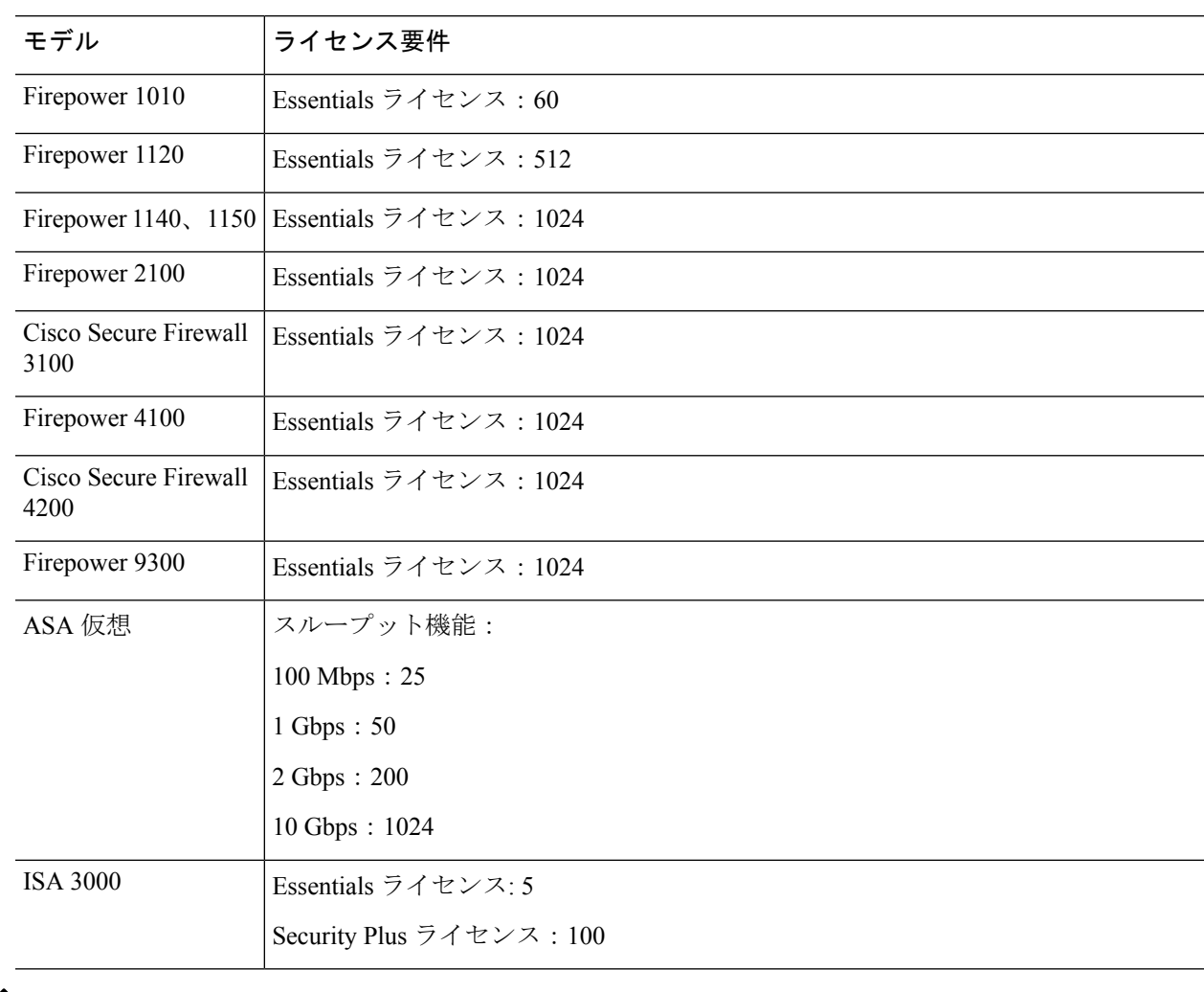

 $\label{eq:1} \bigotimes_{\mathbb{Z}} \mathbb{Z}_{\mathbb{Z}}$ 

(注) VLAN 制限の対象としてカウントするインターフェイスに、VLAN を割り当てます。

# **VLAN** サブインターフェイスのガイドラインと制限事項

モデルのサポート

• Firepower 1010:VLAN サブインターフェイスは、スイッチ ポートまたは VLAN インター フェイスではサポートされていません。

• ASAモデルでは、管理インターフェイスのサブインターフェイスを設定できません。サブ インターフェイスのサポートについては、管理スロット/ポート インターフェイス (644 ページ)を参照してください。

### その他のガイドライン

- 物理インターフェイス上のタグなしパケットの禁止:サブインターフェイスを使用する場 合、物理インターフェイスでトラフィックを通過させないようにすることもよくありま す。物理インターフェイスはタグのないパケットを通過させることができるためです。こ の特性は、アクティブな物理インターフェイスと EtherChannel リンクにも当てはまりま す。トラフィックがサブインターフェイスを通過するには、物理インターフェイスまたは EtherChannel インターフェイスがイネーブルになっている必要があるため、トラフィック が物理インターフェイスまたはEtherChannelインターフェイスを通過しないように、イン ターフェイスには名前を設定しないでください。物理インターフェイスまたはEtherChannel インターフェイスでタグのないパケットを通過させる場合は、通常どおり nameを設定で きます。
- 同じ親インターフェイスのすべてのサブインターフェイスは、ブリッジグループメンバー かルーテッドインターフェイスのいずれかである必要があります。混在および一致はでき ません。
- ASA は Dynamic Trunking Protocol (DTP) をサポートしていないため、接続されているス イッチポートを無条件にトランキングするように設定する必要があります。
- 親インターフェイスの同じ Burned-In MAC Address を使用するので、ASA で定義されたサ ブインターフェイスに一意の MAC アドレスを割り当てることもできます。たとえば、 サービス プロバイダーによっては、MAC アドレスに基づいてアクセス制御を行う場合が あります。また、IPv6 リンクローカルアドレスは MAC アドレスに基づいて生成されるた め、サブインターフェイスに一意のMACアドレスを割り当てることで、一意のIPv6リン クローカルアドレスが可能になり、ASAで特定のインスタンスでのトラフィックの中断を 避けることができます。一意の MAC アドレスを自動的に生成できます。MAC アドレス の自動割り当て (772 ページ)を参照してください。

# **VLAN** サブインターフェイスのデフォルト設定

この項では、工場出荷時のデフォルトコンフィギュレーションが設定されていない場合のイン ターフェイスのデフォルト設定を示します。

### インターフェイスのデフォルトの状態

インターフェイスのデフォルトの状態は、そのタイプおよびコンテキストモードによって異な ります。

マルチ コンテキスト モードでは、システム実行スペース内でのインターフェイスの状態にか かわらず、すべての割り当て済みのインターフェイスがデフォルトでイネーブルになっていま す。ただし、トラフィックがインターフェイスを通過するためには、そのインターフェイスも

システム実行スペース内でイネーブルになっている必要があります。インターフェイスをシス テム実行スペースでシャットダウンすると、そのインターフェイスは、それを共有しているす べてのコンテキストでダウンします。

シングルモードまたはシステム実行スペースでは、インターフェイスのデフォルトの状態は次 のとおりです。

- 物理インターフェイス:ディセーブル。
- VLANサブインターフェイス:イネーブル。ただし、トラフィックがサブインターフェイ スを通過するためには、物理インターフェイスもイネーブルになっている必要がありま す。

# **VLAN** サブインターフェイスと **802.1Q** トランキングの設 定

VLANサブインターフェイスを物理インターフェイスまたはEtherChannelインターフェイスに 追加します。

### 始める前に

マルチ コンテキスト モードでは、システム実行スペースで次の手順を実行します。まだシス テム コンフィギュレーション モードに入っていない場合、[Configuration] > [Device List] ペイ ンで、アクティブなデバイスの IP アドレスの下にある [System] をダブルクリックします。

### 手順

- ステップ **1** コンテキスト モードによって次のように異なります。
	- •シングルモードの場合、[Configuration] > [Device Setup] > [Interface Settings] > [Interfaces] ぺ インを選択します。
	- マルチ モードの場合、システム実行スペースで、[Configuration] > [Context Management] > [Interfaces] ペインを選択します。
- **ステップ2** [追加 (Add) ]>[インターフェイス (Interface) ] の順に選択します。

[Add Interface] ダイアログボックスが表示されます。

シングル モードの場合、この手順で対象としているのは [Edit Interface] ダイアログ ボックスのパラメータのサブセットのみであるため、他のパラメータを設定する場 合は、ルーテッド モードおよびトランスペアレント モードのインターフェイス (727 ページ)を参照してください。マルチ コンテキスト モードでは、インター フェイスの設定を完了する前に、コンテキストにインターフェイスを割り当てる必 要があります。マルチ コンテキストの設定 (297 ページ)を参照してください。 (注)

- ステップ **3** [ハードウェアポート(Hardware Port)] ドロップダウンリストから、サブインターフェイスを 追加する物理インターフェイスまたはポートチャネル インターフェイスを選択します。
- ステップ **4** インターフェイスがまだイネーブルでない場合は、[Enable Interface] チェックボックスをオン にします。

インターフェイスはデフォルトでイネーブルになっています。

ステップ **5** [VLAN ID] フィールドに、1 ~ 4094 の VLAN ID を入力します。

VLANIDには、接続されているスイッチで予約されているものがあります。詳細については、 スイッチのマニュアルを参照してください。マルチ コンテキスト モードの場合、VLAN はシ ステム設定でしか設定できません。

ステップ **6** [Secondary VLAN ID] フィールドに、1 つ以上の VLAN ID をスペースまたはカンマで区切って 入力します。連続する範囲の場合はダッシュを使用します。

> ASAはセカンダリVLANでトラフィックを受信すると、そのトラフィックをプライマリVLAN にマップします。

- ステップ **7** [Subinterface ID] フィールドに、サブインターフェイス ID を 1 ~ 4294967293 の整数で入力し ます。 許可されるサブインターフェイスの番号は、プラットフォームによって異なります。設定後は ID を変更できません。
- ステップ **8** (オプション)[Description] フィールドに、このインターフェイスの説明を入力します。

説明は240文字以内で入力できます。改行を入れずに1行で入力します。マルチコンテキスト モードの場合、システムの説明とコンテキストの説明に関係はありません。フェールオーバー またはステートリンクの場合、説明は「LAN Failover Interface」、「STATE Failover Interface」、 または「LAN/STATE Failover Interface」などに固定されます。この説明は編集できません。こ のインターフェイスをフェールオーバーまたはステートリンクにした場合、ここで入力したす べての説明が、この固定の説明で上書きされます。

ステップ **9** [OK] をクリックします。

[Interfaces] ペインに戻ります。

関連トピック

VLAN サブインターフェイスのライセンス (696 ページ)

# **VLAN** のサブインターフェイスの例

次に、シングル モードでサブインターフェイスのパラメータを設定する例を示します。

interface gigabitethernet 0/1 no nameif no security-level no ip address

```
no shutdown
interface gigabitethernet 0/1.1
 vlan 101
 nameif inside
 security-level 100
 ip address 192.168.6.6 255.255.255.0
 no shutdown
```
次に、Catalyst 6500 でどのように VLAN マッピングが機能するのかを示します。ノードを PVLANS に接続する方法については、Catalyst 6500 の設定ガイドを参照してください。

### **ASA Configuration**

```
interface GigabitEthernet1/1
 description Connected to Switch GigabitEthernet1/5
 no nameif
 no security-level
 no ip address
 no shutdown
!
interface GigabitEthernet1/1.70
 vlan 70 secondary 71 72
 nameif vlan_map1
 security-level 50
 ip address 10.11.1.2 255.255.255.0
 no shutdown
!
interface GigabitEthernet1/2
 nameif outside
 security-level 0
 ip address 172.16.171.31 255.255.255.0
 no shutdown
```
### **Catalyst 6500 Configuration**

```
vlan 70
 private-vlan primary
 private-vlan association 71-72
!
vlan 71
 private-vlan community
!
vlan 72
 private-vlan isolated
!
interface GigabitEthernet1/5
 description Connected to ASA GigabitEthernet1/1
 switchport
 switchport trunk encapsulation dot1q
 switchport trunk allowed vlan 70-72
 switchport mode trunk
!
```
I

# **VLAN** サブインターフェイスの履歴

表 **30 : VLAN** サブインターフェイスの履歴

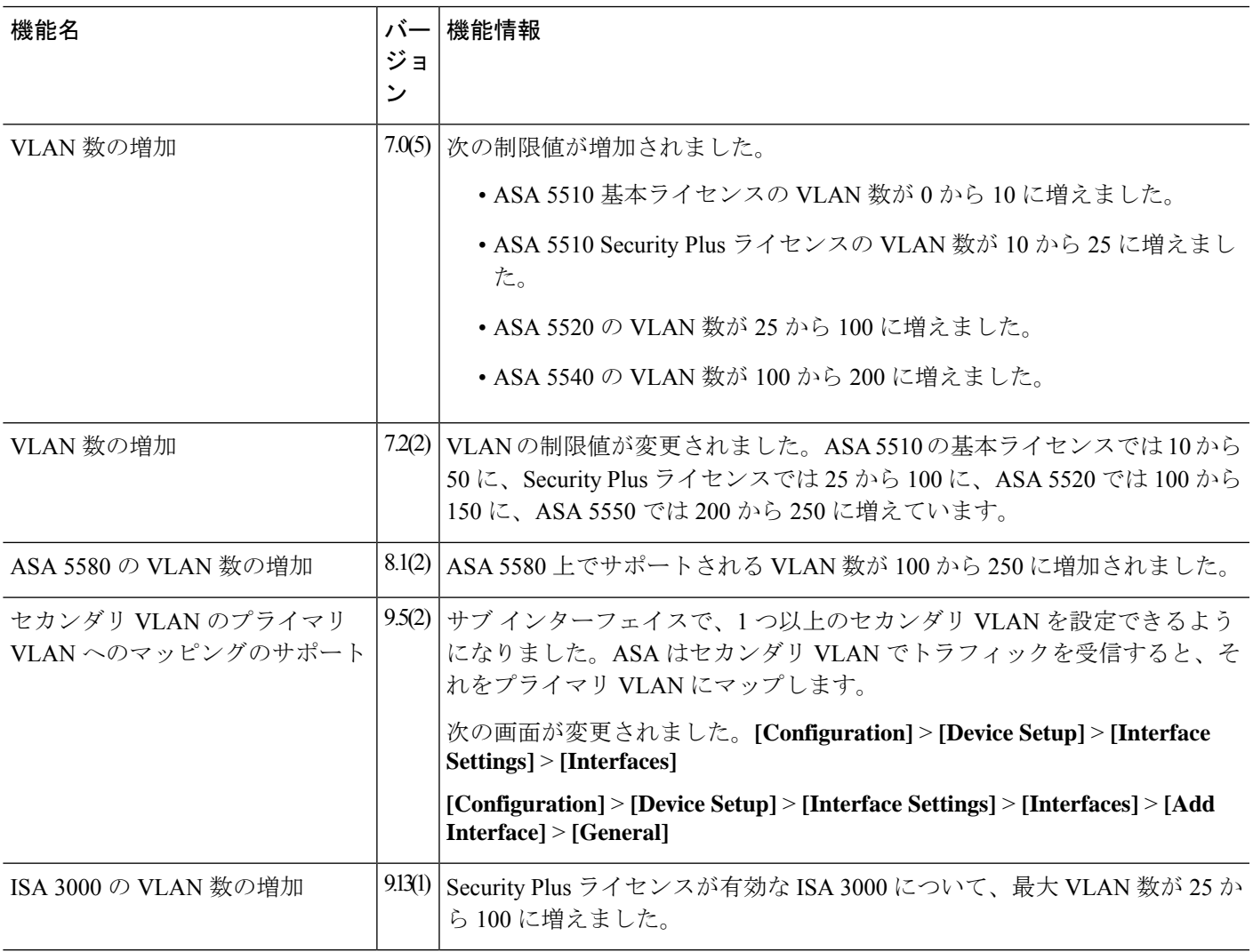

I

٦

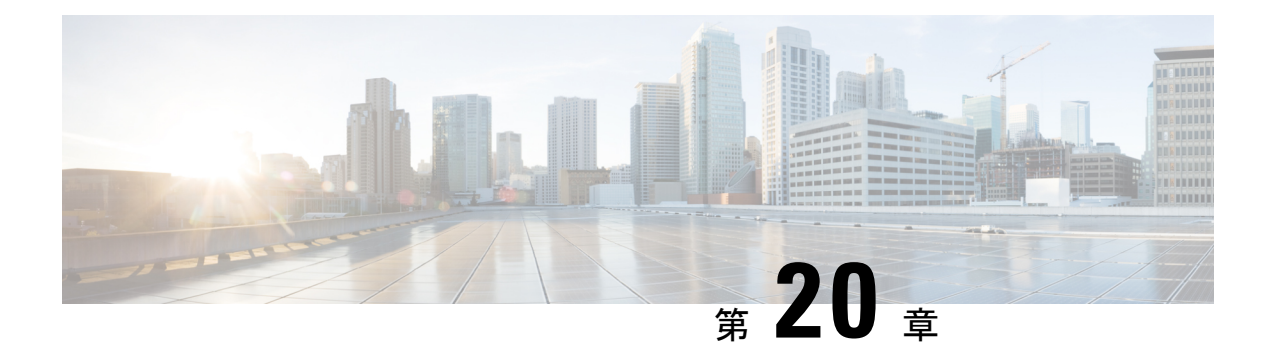

# **VXLAN** インターフェイス

この章では、仮想拡張 LAN (VXLAN) インターフェイスを設定する方法について説明しま す。VXLAN は、レイヤ 2 ネットワークを拡張するためにレイヤ 3 物理ネットワーク上のレイ ヤ 2 仮想ネットワークとして機能します。

- VXLAN インターフェイスの概要 (703 ページ)
- VXLAN インターフェイスの要件と前提条件 (712 ページ)
- VXLAN インターフェイスのガイドライン (712 ページ)
- VXLAN インターフェイスのデフォルト設定 (714 ページ)
- VXLAN インターフェイスの設定 (714 ページ)
- Geneve インターフェイスの設定 (717 ページ)
- ゲートウェイロードバランサのヘルスチェックの許可 (719 ページ)
- VXLAN インターフェイスの例 (720 ページ)
- VXLAN インターフェイスの履歴 (724 ページ)

## **VXLAN** インターフェイスの概要

VXLAN は、VLAN の場合と同じイーサネットレイヤ 2 ネットワークサービスを提供します が、より優れた拡張性と柔軟性を備えています。VLAN と比較して、VXLAN には次の利点が あります。

- データセンター全体でのマルチテナントセグメントの柔軟な配置。
- より多くのレイヤ 2 セグメント(最大 1600 万の VXLAN セグメント)に対応するための 高度なスケーラビリティ。

ここでは、VXLAN の動作について説明します。VXLAN の詳細については、RFC 7348 を参照 してください。Geneve の詳細については、RFC 8926 を参照してください。

## カプセル化

ASA は、次の 2 種類の VXLAN カプセル化をサポートしています。

- VXLAN(すべてのモデル):VXLAN は、MAC Address-in-User Datagram Protocol (MAC-in-UDP)のカプセル化を使用します。元のレイヤ2フレームに VXLAN ヘッダー が追加され、UDP-IP パケットに置かれます。
- Geneve (ASA 仮想 のみ): Geneve には、MAC アドレスに限定されない柔軟な内部ヘッ ダーがあります。Geneve カプセル化は、Amazon Web Services(AWS)ゲートウェイロー ドバランサとアプライアンス間のパケットの透過的なルーティング、および追加情報の送 信に必要です。

## **VXLAN** トンネル エンドポイント

VXLANトンネルエンドポイント(VTEP)デバイスは、VXLANのカプセル化およびカプセル 化解除を実行します。各 VTEP には 2 つのインターフェイス タイプ(セキュリティ ポリシー を適用する VXLAN Network Identifier (VNI) インターフェイスと呼ばれる1つ以上の仮想イン ターフェイスと、 VTEP 間に VNI をトンネリングする VTEP 送信元インターフェイスと呼ば れる通常のインターフェイス)があります。VTEP 送信元インターフェイスは、VTEP 間通信 のトランスポート IP ネットワークに接続されます。

次の図に、レイヤ 3 ネットワークで VTEP として機能し、サイト間の VNI 1、2、3 を拡張する 2 つの ASA と仮想サーバ 2 を示します。ASA は、VXLAN と VXLAN 以外のネットワークの間 のブリッジまたはゲートウェイとして機能します。

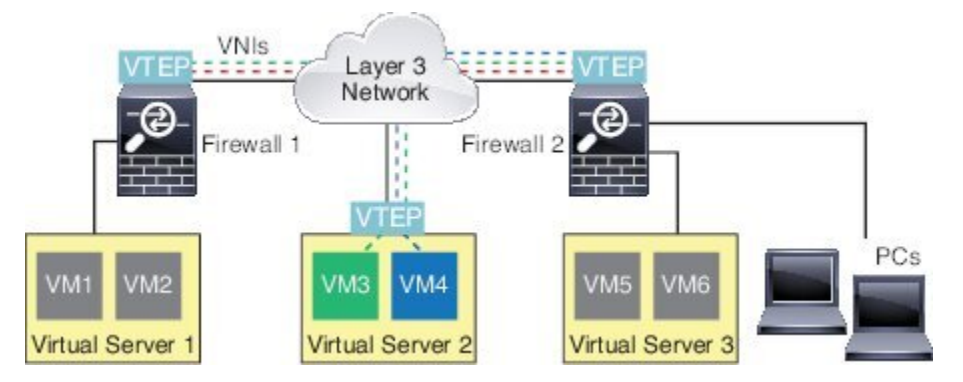

VTEP 間の基盤となる IP ネットワークは、VXLAN オーバーレイに依存しません。カプセル化 されたパケットは、発信元 IP アドレスとして開始 VTEP を持ち、宛先 IP アドレスとして終端 VTEP を持っており、外部 IP アドレス ヘッダーに基づいてルーティングされます。VXLAN カ プセル化の場合:宛先 IP アドレスは、リモート VTEP が不明な場合、マルチキャストグルー プにすることができます。Geneve では、ASA はスタティックピアのみをサポートします。デ フォルトでは、 VXLAN の宛先ポートは UDP ポート 4789 です(ユーザ設定可能)。Geneve の宛先ポートは 6081 です。

## **VTEP** 送信元インターフェイス

VTEP送信元インターフェイスは、すべてのVNIインターフェイスに関連付けられる予定の標 準の ASA インターフェイス(物理、EtherChannel、または VLAN)です。ASA/セキュリティ コンテキストごとに 1 つの VTEP 送信元インターフェイスを設定できます。設定できる VTEP

送信元インターフェイスは1つだけであるため、VXLANインターフェイスとGeneveインター フェイスの両方を同じデバイスに設定することはできません。AWS または Azure での ASA 仮 想クラスタリングには例外があり、2 つの VTEP ソースインターフェイスを使用することがで きます。VXLANインターフェイスはクラスタ制御リンクに使用され、Geneve(AWS)または VXLAN(Azure)インターフェイスはゲートウェイロードバランサに使用できます。

VTEP 送信元インターフェイスは、VXLAN トラフィック専用にすることができますが、その 使用に制限されません。必要に応じて、インターフェイスを通常のトラフィックに使用し、そ のトラフィックのインターフェイスにセキュリティポリシーを適用できます。ただし、VXLAN トラフィックの場合は、すべてのセキュリティ ポリシーを VNI インターフェイスに適用する 必要があります。VTEP インターフェイスは、物理ポートとしてのみ機能します。

トランスペアレントファイアウォールモードでは、VTEP送信元インターフェイスは、BVIの 一部ではないため、そのIPアドレスを設定しません。このインターフェイスは、管理インター フェイスが処理される方法に似ています。

## **VNI** インターフェイス

VNI インターフェイスは VLAN インターフェイスに似ています。VNI インターフェイスは、 タギングを使用して特定の物理インターフェイスでのネットワークトラフィックの分割を維持 する仮想インターフェイスです。各VNI インターフェイスにセキュリティ ポリシーを直接適 用します。

追加できる VTEP インターフェイスは 1 つだけで、すべての VNI インターフェイスは、同じ VTEP インターフェイスに関連付けられます。AWS または Azure での ASA Virtual クラスタリ ングには例外があります。AWSクラスタリングの場合、2つのVTEPソースインターフェイス を使用することができます。VXLAN インターフェイスはクラスタ制御リンクに使用され、 Geneve インターフェイスは AWS ゲートウェイロードバランサに使用できます。Azure クラス タリングの場合、2 つの VTEP ソースインターフェイスを使用することができます。VXLAN インターフェイスはクラスタ制御リンクに使用され、2 つ目の VXLAN インターフェイスは Azure ゲートウェイロードバランサに使用できます。

## **VXLAN** パケット処理

### **VXLAN**

VTEP 送信元インターフェイスを出入りするトラフィックは、VXLAN 処理、特にカプセル化 または非カプセル化の対象となります。

カプセル化処理には、次のタスクが含まれます。

- VTEP送信元インターフェイスにより、VXLANヘッダーが含まれている内部MACフレー ムがカプセル化されます。
- UDP チェックサム フィールドがゼロに設定されます。
- 外部フレームの送信元 IP がVTEP インターフェイスの IP に設定されます。
- 外部フレームの宛先 IP がリモート VTEP IP ルックアップによって決定されます。

カプセル化解除については、次の場合に ASA によって VXLAN パケットのみがカプセル化解 除されます。

- •これが、宛先ポートが 4789 に設定された UDP パケットである場合 (この値はユーザー設 定可能です)。
- 入力インターフェイスが VTEP 送信元インターフェイスである場合。
- 入力インターフェイスの IP アドレスが宛先 IP アドレスと同じになります。
- VXLAN パケット形式が標準に準拠します。

### **Geneve**

VTEP送信元インターフェイスを出入りするトラフィックは、Geneve処理、特にカプセル化ま たは非カプセル化の対象となります。

カプセル化処理には、次のタスクが含まれます。

- VTEP 送信元インターフェイスにより、Geneve ヘッダーが含まれている内部 MAC フレー ムがカプセル化されます。
- UDP チェックサム フィールドがゼロに設定されます。
- 外部フレームの送信元 IP がVTEP インターフェイスの IP に設定されます。
- 外部フレームの宛先 IP には、設定したピア IP アドレスが設定されます。

カプセル化解除については、次の場合に ASA によって Geneve パケットのみがカプセル化解除 されます。

- これが、宛先ポートが 6081 に設定された UDP パケットである場合(この値はユーザー設 定可能です)。
- 入力インターフェイスが VTEP 送信元インターフェイスである場合。
- 入力インターフェイスの IP アドレスが宛先 IP アドレスと同じになります。
- Geneve パケット形式が標準に準拠します。

## ピア **VTEP**

ASA がピア VTEP の背後にあるデバイスにパケットを送信する場合、ASA には次の 2 つの重 要な情報が必要です。

- リモート デバイスの宛先 MAC アドレス
- ピア VTEP の宛先 IP アドレス

ASAはVNIインターフェイスのリモートVTEPIPアドレスに対する宛先MACアドレスのマッ ピングを維持します。

### **VXLAN** ピア

ASA がこの情報を検出するには 2 つの方法あります。

• 単一のピア VTEP IP アドレスを ASA に静的に設定できます。

手動で複数のピアを定義することはできません。

IPv4 の場合:ASA が VXLAN カプセル化 ARP ブロードキャストを VTEP に送信し、エン ドノードの MAC アドレスを取得します。

IPv6 の場合:ASA は IPv6 ネイバー要請メッセージを IPv6 要請ノード マルチキャスト ア ドレスに送信します。ピア VTEP は、そのリンクローカルアドレスを使用して IPv6 ネイ バー アドバタイズメント メッセージで応答します。

• マルチキャストグループは、VNIインターフェイスごとに(またはVTEP全体に)設定で きます。

 $\label{eq:1} \bigotimes_{\mathbb{Z}}\mathbb{Z}_{\mathbb{Z}}$ 

(注) このオプションは、Geneve ではサポートされていません。

IPv4 の場合:ASA は、IP マルチキャストパケット内の VXLAN カプセル化 ARP ブロード キャストパケットを VTEP 送信元インターフェイスを経由して送信します。この ARP 要 求への応答により、ASA はリモート VTEP の IP アドレスと、リモート エンド ノードの宛 先 MAC アドレスの両方を取得することができます。

IPv6の場合:ASAは、VTEP送信元インターフェイスを経由してマルチキャストリスナー 検出 (MLD) レポートメッセージを送信し、ASAがVTEPインターフェイスでマルチキャ スト アドレス トラフィックをリッスンしていることを示します。

### **Geneve** ピア

ASA 仮想 は、静的に定義されたピアのみをサポートします。AWS ゲートウェイロードバラン サで ASA 仮想 ピアの IP アドレスを定義できます。ASA 仮想 はゲートウェイロードバランサ へのトラフィックを開始しないため、ASA 仮想 でゲートウェイロードバランサの IP アドレス を指定する必要はありません。Geneve トラフィックを受信すると、ピア IP アドレスを学習し ます。マルチキャストグループは、Geneve ではサポートされていません。

## **VXLAN** 使用例

ここでは、ASA 上への VXLAN の実装事例について説明します。

### **VXLAN** ブリッジまたはゲートウェイの概要

各 ASA の VTEP は、VM、サーバ、PC、VXLANのオーバーレイ ネットワークなどのエンド ノード間のブリッジまたはゲートウェイとして機能します。VTEP 送信元インターフェイスを 介してVXLANカプセル化で受信した受信フレームの場合、ASAはVXLANヘッダーを除去し て、内部イーサネット フレームの宛先 MAC アドレスに基づいて非 VXLAN ネットワークに接 続されている物理インターフェイスに転送します。

ASA は、常に VXLAN パケットを処理します。つまり、他の 2 つの VTEP 間で VXLAN パケッ トをそのまま転送する訳ではありません。

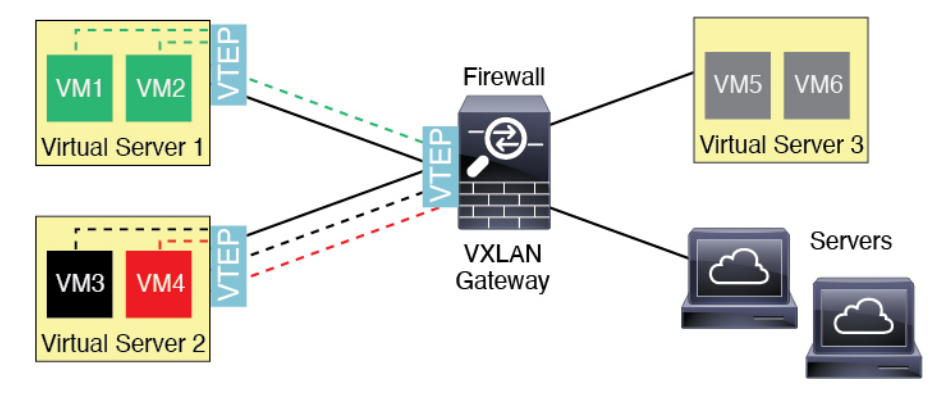

### **VXLAN** ブリッジ

ブリッジグループ(トランスペアレント ファイアウォール モードまたは任意ルーテッドモー ド)を使用する場合、ASAは、同じネットワークに存在する(リモート)VXLANセグメント とローカルセグメント間のVXLANブリッジとして機能できます。この場合、ブリッジグルー プのメンバーは通常インターフェイス 1 つのメンバーが通常のインターフェイスで、もう 1 つ のメンバーが VNI インターフェイスです。

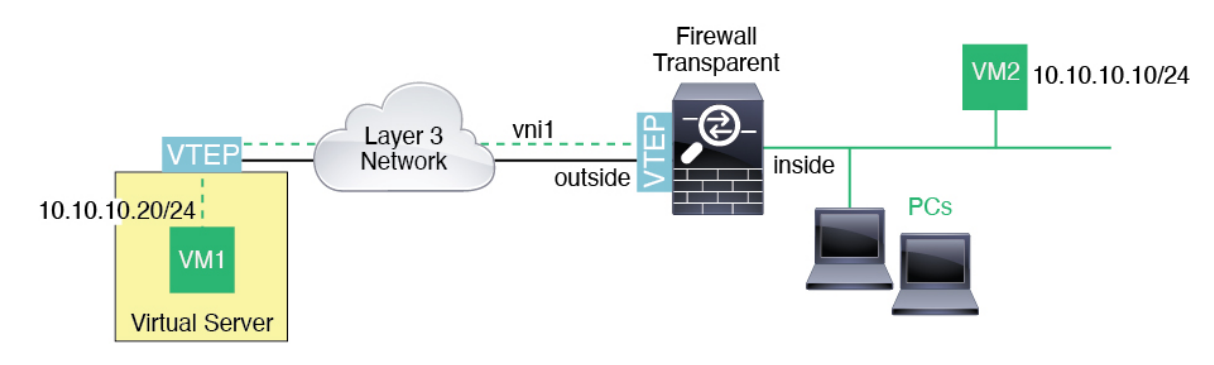

## **VXLAN** ゲートウェイ(ルーテッド モード)

ASA は、VXLAN ドメインと非 VXLAN ドメイン間のルータとして機能し、異なるネットワー ク上のデバイスを接続します。

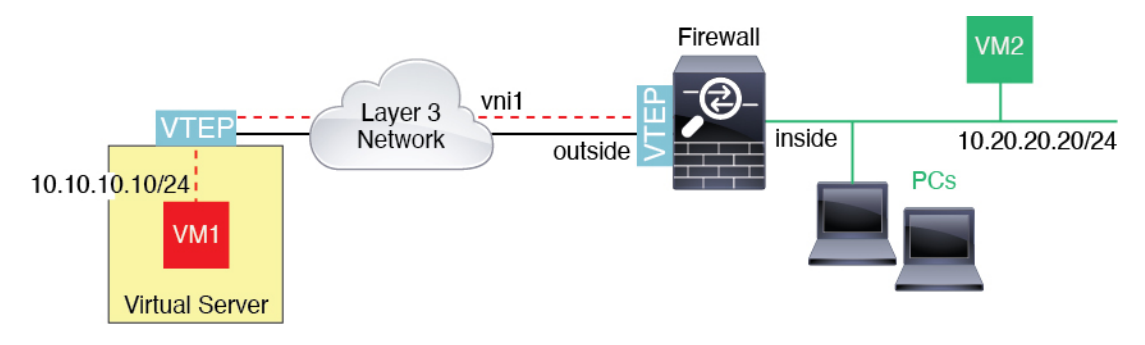

### **VXLAN** ドメイン間のルータ

VXLAN 拡張 レイヤ 2 ドメインを使用すると、VM は、ASA が同じラックにないとき、あるい は ASA がレイヤ 3 ネットワーク上の離れた場所にあるときにsのゲートウェイとして ASA を 指し示すことができます。

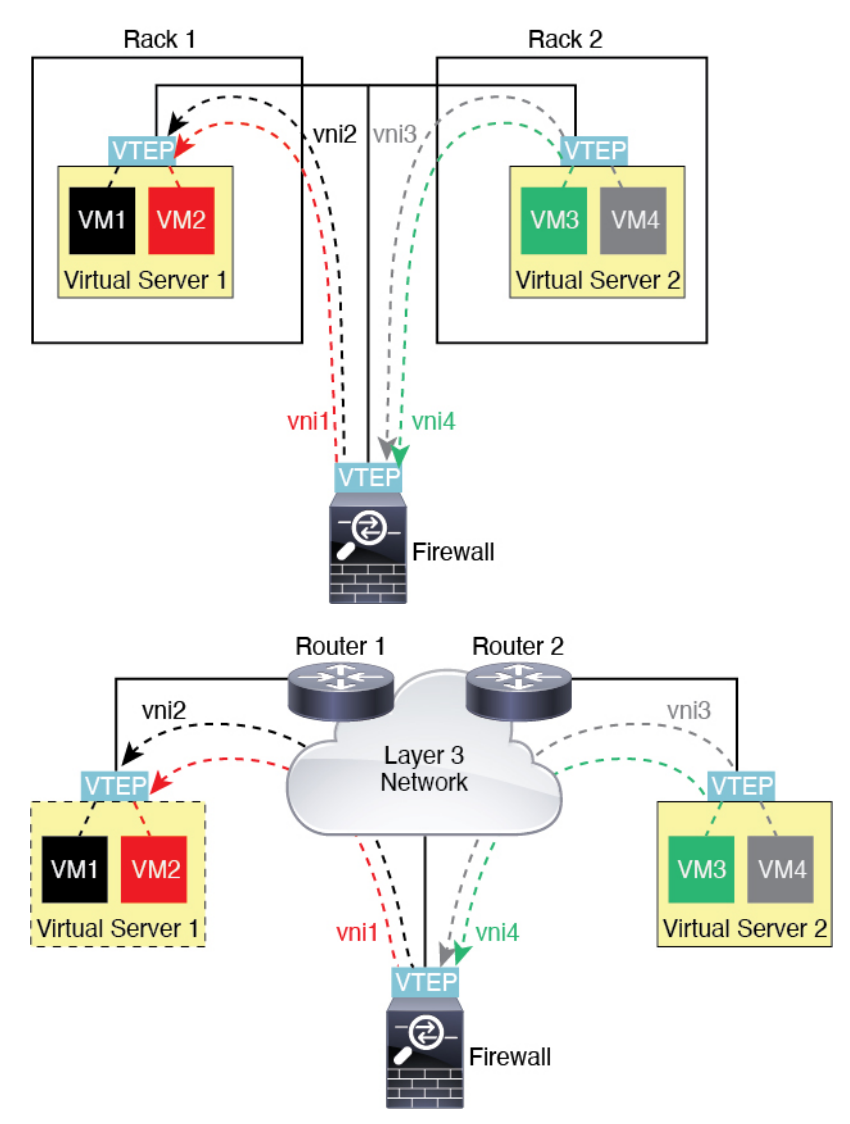

このシナリオに関する次の注意事項を参照してください。

- **1.** VM3からVM1へのパケットでは、ASAがデフォルトゲートウェイであるため、宛先MAC アドレスは ASA の MAC アドレスです。
- **2.** 仮想サーバー 2 の VTEP 送信元インターフェイスは、VM3 からパケットを受信してから、 VNI 3 の VXLAN タグでパケットをカプセル化して ASA に送信します。
- **3.** ASAは、パケットを受信すると、そのパケットをカプセル化解除して内部フレームを取得 します。
- **4.** ASA は、ルート ルックアップに内部フレームを使用して、宛先が VNI 2 上であることを 認識します。VM1 のマッピングがまだない場合、ASA は、VNI 2 カプセル化された ARP ブロードキャストを VNI 2 のマルチキャスト グループ IP で送信します。
- 
- このシナリオでは複数のVTEPピアがあるため、ASAは、複数のダイナミックVTEPピアディ スカバリを使用する必要があります。 (注)
- **5.** ASA は、VNI 2 の VXLAN タグでパケットを再度カプセル化し、仮想サーバ 1 に送信しま す。カプセル化の前に、ASA は、内部フレームの宛先 MAC アドレスを変更して VM1 の MAC にします(ASA で VM1 の MAC アドレスを取得するためにマルチキャスト カプセル 化 ARP が必要な場合があります)。
- **6.** 仮想サーバー 1 は、VXLAN パケットを受信すると、パケットをカプセル化解除して内部 フレームを VM1 に配信します。

### **AWS** ゲートウェイロードバランサおよび **Geneve** シングルアームプロキシ

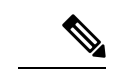

(注) この使用例は、現在サポートされている Geneve インターフェイスの唯一の使用例です。

AWS ゲートウェイロードバランサは、透過的なネットワークゲートウェイと、トラフィック を分散し、仮想アプライアンスをオンデマンドで拡張するロードバランサを組み合わせます。 ASA Virtual は、分散データプレーン(ゲートウェイ ロード バランサ エンドポイント)を備え たゲートウェイロードバランサ集中型コントロールプレーンをサポートします。次の図は、 ゲートウェイロードバランサのエンドポイントからゲートウェイロードバランサに転送される トラフィックを示しています。ゲートウェイロードバランサは、複数の ASA Virtual の間でト ラフィックのバランスをとり、トラフィックをドロップするか、ゲートウェイロードバランサ に送り返す(Uターントラフィック)前に検査します。ゲートウェイロードバランサは、トラ フィックをゲートウェイロードバランサのエンドポイントと宛先に送り返します。

図 **76 : Geneve** シングルアームプロキシ

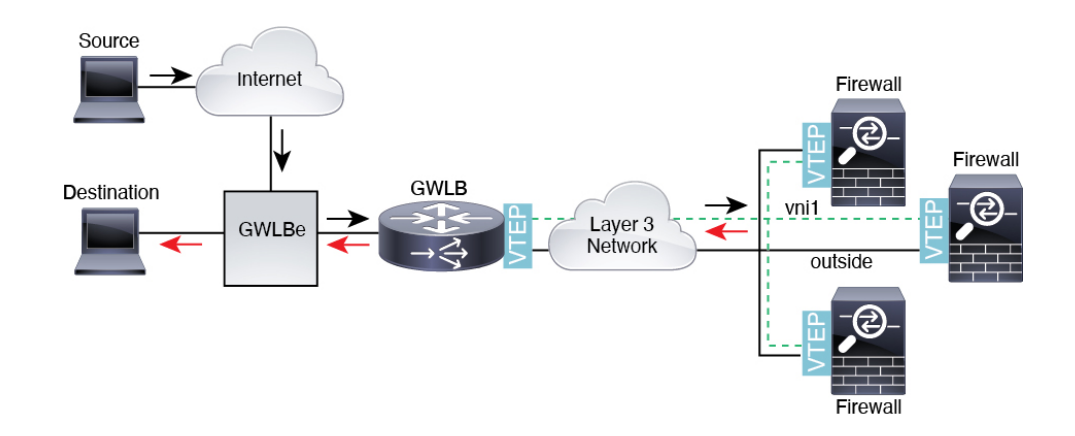

### **Azure** ゲートウェイロードバランサおよびペアプロキシ

Azure サービスチェーンでは、ASA Virtual がインターネットと顧客サービス間のパケットをイ ンターセプトできる透過的なゲートウェイとして機能します。ASA Virtual は、ペアリングさ れたプロキシのVXLANセグメントを利用して、単一のNICに外部インターフェイスと内部イ ンターフェイスを定義します。

次の図は、外部 VXLAN セグメント上のパブリックゲートウェイロードバランサから Azure ゲートウェイロードバランサに転送されるトラフィックを示しています。ゲートウェイロード バランサは、複数のASAVirtualの間でトラフィックのバランスをとり、トラフィックをドロッ プするか、外部VXLANセグメント上のゲートウェイロードバランサに送り返す前に検査しま す。Azure ゲートウェイロードバランサは、トラフィックをパブリックゲートウェイロードバ ランサと宛先に送り返します。

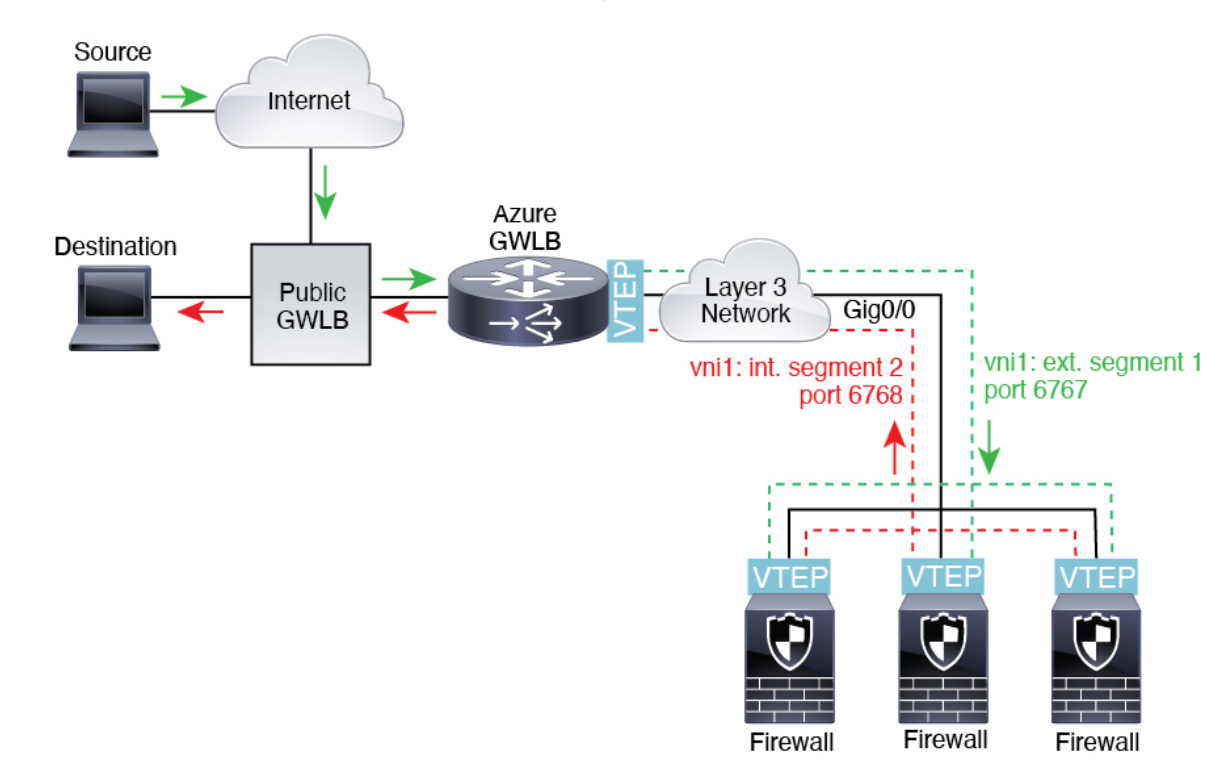

図 **<sup>77</sup> :** ペアリングされたプロキシを使用した **Azure Gateway** ロードバランサ

## **VXLAN** インターフェイスの要件と前提条件

### モデルの要件

- Firepower 1010 スイッチポートおよび VLAN インターフェイスは、VTEP インターフェイ スとしてサポートされていません。
- Geneve カプセル化は、Amazon Web Services (AWS) の ASAv30、ASAv50、ASAv100 のモ デルでサポートされています。
- ペアプロキシモードの VXLAN は、次のモデルでサポートされています。
	- Azure での ASA Virtual

# **VXLAN** インターフェイスのガイドライン

### ファイアウォール モード

• Geneve インターフェイスは、ルーテッド ファイアウォール モードでのみサポートされて います。

• ペアプロキシの VXLAN インターフェイスは、ルーテッド ファイアウォール モードでの みサポートされています。

### **IPv6**

- VNI インターフェイスは、IPv4 と IPv6 の両方のトラフィックをサポートします。
- VXLAN カプセル化の場合、VTEP 送信元インターフェイスは IPv4 と IPv6 の両方をサポー トします。ASA 仮想 クラスタ制御リンクの VTEP 送信元インターフェイスは、IPv4 のみ をサポートします。

Geneve の場合、VTEP 送信元インターフェイスは IPv4 のみをサポートします。

### クラスタリングとマルチコンテキストモード

• ASA クラスタリングは、クラスタ制御リンク (ASA 仮想 のみ)を除いて、個別インター フェイスモードの VXLAN をサポートしません。スパンド EtherChannel モードでのみ VXLAN をサポートしています。

GWLB で使用する追加の Geneve インターフェイスを使用できる AWS の ASA 仮想 と、 GWLB で使用する追加のペアプロキシの VXLAN インターフェイスを使用できる Azure の 場合は例外です。

• Geneve インターフェイスは、のシングルコンテキストモードでのみサポートされます。 マルチコンテキストモードではサポートされません。

### **Routing**

• VNI インターフェイスでは、スタティック ルーティングまたはポリシー ベース ルーティ ングのみをサポートします。ダイナミック ルーティング プロトコルはサポートされませ  $h_{\alpha}$ 

### **MTU**

- VXLAN カプセル化:送信元インターフェイスの MTU が 1554 バイト未満(IPv4 の場合) または 1574 バイト未満 (IPv6 の場合) の場合、ASA は自動的に MTU を増やします。こ の場合、イーサネットデータグラム全体がカプセル化されるため、新しいパケットのサイ ズが大きくなるため、より大きなMTUが必要になります。他のデバイスが使用するMTU の方が大きい場合、送信元インターフェイス MTU を、ネットワーク MTU + 54 バイト (IPv4 の場合)または + 64 バイト(IPv6 の場合)に設定する必要があります。この MTU は、一部のフレームでジャンボ フレーム予約を有効にする必要があります。ジャンボフ レームサポートの有効化(ASA 仮想、ISA 3000) (650 ページ) を参照してください。
- Geneve カプセル化:送信元インターフェイスの MTU が 1806 バイト未満の場合、ASA は 自動的に MTU を 1806 バイトに増やします。この場合、イーサネット データグラム全体 がカプセル化されるため、新しいパケットのサイズが大きくなるため、より大きな MTU が必要になります。他のデバイスが使用するMTUの方が大きい場合、送信元インターフェ イスMTUを、ネットワークMTU+306バイトに設定する必要があります。このMTUは、

一部のフレームでジャンボフレーム予約を有効にする必要があります。ジャンボフレーム サポートの有効化(ASA 仮想、ISA 3000) (650 ページ) を参照してください。

# **VXLAN** インターフェイスのデフォルト設定

デフォルトでは、VNI インターフェイスはイネーブルになっています。

# **VXLAN** インターフェイスの設定

VXLAN を設定するには、次の手順を実行します。

VXLAN または Geneve を設定できます(ASA 仮想 のみ)。Geneve インターフェイスについて は、Geneve インターフェイスの設定 (717ページ)を参照してください。 (注)

### 手順

- ステップ **1** VTEP 送信元インターフェイスの設定 (714 ページ)を使用して無効にすることができます。
- ステップ **2** VNI インターフェイスの設定 (716 ページ)
- ステップ **3** (Azure GWLB)ゲートウェイロードバランサのヘルスチェックの許可 (719 ページ)。

## **VTEP** 送信元インターフェイスの設定

ASA ごと、またはセキュリティ コンテキストごとに 1 つの VTEP 送信元インターフェイスを 設定できます。VTEP は、ネットワーク仮想化エンドポイント(NVE)として定義されます。 Azure のASA 仮想 でのクラスタリングには例外があり、1 つの VTEP ソースインターフェイス をクラスタ制御リンクに使用し、2 つ目のソースインターフェイスを Azure GWLB に接続され たデータインターフェイスに使用できます。

### 始める前に

マルチ コンテキスト モードでは、この項のタスクをコンテキスト実行スペースで実行してく ださい。[Configuration] > [Device List] ペインで、アクティブなデバイスの IP アドレスの下に あるコンテキスト名をダブルクリックします。

手順

- ステップ **1 [**構成(**Configuration**)**]** > **[**デバイスの設定(**DeviceSetup**)**]** > **[**インターフェイス設定(**Interface Settings**)**]** > **[**インターフェイス(**Interfaces**)**]** の順に選択し、VTEP 送信元インターフェイス に使用するインターフェイスを編集します。
- ステップ **2** (トランスペアレント モード)[VTEP Source Interface] チェック ボックスをオンにします。 この設定により、インターフェイスの IP アドレスを設定することができます。このコマンド は、この設定によってトラフィックがこのインターフェイスのVXLANのみに制限されるルー テッド モードではオプションです。
- ステップ **3** 送信元インターフェイス名と IPv4 および/または IPv6 アドレスを設定し、[OK] をクリックし ます。

ASA 仮想 クラスタ制御リンクは IPv6 をサポートしません。

- ステップ **4 [**構成(**Configuration**)**]** > **[**デバイスの設定(**DeviceSetup**)**]** > **[**インターフェイス設定(**Interface Settings**)**]** > **[VXLAN]** の順に選択します。
- ステップ **5** (オプション)デフォルト 4789 から変更する場合は、[VXLAN Destination Port] の値を入力し ます。

マルチ コンテキスト モードでは、システム実行スペースでこの設定を行います。

- ステップ **6** [使用してネットワーク仮想化エンドポイントのカプセル化を有効にする(Enable Network Virtualization Endpoint encapsulation using)] ドロップダウンメニューで、[VXLAN] を選択しま す。
- ステップ **7** ドロップダウン リストから [VTEP Tunnel Interface] を選択します。
	- VTEP インターフェイスの MTU が 1554 バイト(IPv4 の場合)または 1574 バイト (IPv6 の場合)未満の場合、ASA は自動的に MTU を 1554 バイトまたは 1574 バイ トに増やします。 (注)
- ステップ **8** (オプション)[Configure Packet Recipient] チェック ボックスをオンにします。
	- (マルチ コンテキスト モード(シングル モードではオプション)[Specify Peer VTEP IP Address] を入力して、手動でピア VTEP の IP アドレスを指定します。

ピア IP アドレスを指定した場合、マルチキャスト グループ ディスカバリは使用できませ ん。マルチキャストは、マルチ コンテキスト モードではサポートされていないため、手 動設定が唯一のオプションです。VTEP には 1 つのピアのみを指定できます。

• (シングル モードのみ) [Multicast traffic to default multicast address] を入力して、関連付け られたすべての VNI インターフェイスにデフォルトのマルチキャスト グループを指定し ます。

VNI インターフェイスごとにマルチキャスト グループを設定していない場合は、このグ ループが使用されます。その VNI インターフェイス レベルでグループを設定している場 合は、そのグループがこの設定よりも優先されます。

ステップ **9** [Apply] をクリックします。

## **VNI** インターフェイスの設定

VNIインターフェイスを追加してそれをVTEP送信元インターフェイスに関連付けて、基本イ ンターフェイス パラメータを設定します。

Azure の ASA virtual の場合、通常の VXLAN インターフェイスを設定するか、Azure GWLB で 使用するペアプロキシモードのVXLANインターフェイスを設定できます。ペアプロキシモー ドは、クラスタリングでサポートされる唯一のモードです。

### 手順

- ステップ **1 [**構成(**Configuration**)**]** > **[**デバイス設定(**DeviceSetup**)**]** > **[**インターフェイス設定(**Interface Settings**)**]** > **[**インターフェイス(**Interfaces**)**]**の順に選択し、**[**追加(**Add**)**]** > **[VNI**インター フェイス(**VNI Interface**)**]**をクリックします。
- ステップ **2** [VNI ID] は 1 ~ 10000 の間で入力します。 この ID は内部インターフェイス識別子です。
- ステップ **3** [VNI Segment ID] は 1 ~ 16777215 の間で入力します。 セグメント ID は VXLAN タギングに使用されます。
- ステップ **4** (トランスペアレント モード)このインターフェイスを割り当てる [Bridge Group] を指定しま す。

BVIインターフェイスを設定して通常のインターフェイスをこのブリッジグループに関連付け るには、ブリッジグループ インターフェイスの設定 (737 ページ)を参照してください。

ステップ5 [Interface Name] を入力します。

name は最大 48 文字のテキスト文字列です。大文字と小文字は区別されません。名前を変更す るには、このコマンドで新しい値を再入力します。

- **ステップ6 [Security Level]に0(最低)~100(最高)を入力します。セキュリティレベル (728 ページ)** を参照してください。
- ステップ **7** (シングル モード)[Multicast Group IP Address] を入力します。

VNIインターフェイスに対してマルチキャストグループを設定しない場合は、VTEP送信元イ ンターフェイス設定のデフォルトグループが使用されます(使用可能な場合)。VTEP送信元 インターフェイスに対して手動でVTEPピアIPを設定した場合、VNIインターフェイスに対し てマルチキャスト グループを指定することはできません。マルチキャストは、マルチ コンテ キスト モードではサポートされていません。

ステップ **8** [VTEPトンネルインターフェイスへマッピング(Map to VTEP Tunnel Interface)] チェックボッ クスをオンにします。

この設定により、VNI インターフェイスが VTEP 送信元インターフェイスに関連付けられま す。

- ステップ **9** [Enable Interface]チェックボックスをオンにします。この設定はデフォルトでイネーブルになっ ています。
- ステップ **10** (ルーテッド モード)[IP Address] 領域で、IPv4 アドレスを設定します。IPv6 を設定するに は、[IPv6] タブをクリックします。
- ステップ **11** [OK]、続いて [Apply] をクリックします。

## **Geneve** インターフェイスの設定

ASA 仮想 の Geneve インターフェイスを設定するには、次の手順を実行します。

VXLAN または Geneve を設定できます。VXLAN インターフェイスについては、VXLAN イン ターフェイスの設定 (714 ページ)を参照してください。 (注)

手順

- ステップ **1** Geneve の VTEP 送信元インターフェイスの設定 (717 ページ)。
- ステップ **2** Geneve の VNI インターフェイスの設定 (718 ページ)
- ステップ **3** ゲートウェイロードバランサのヘルスチェックの許可 (719 ページ)。

## **Geneve** の **VTEP** 送信元インターフェイスの設定

ASA 仮想 ごとに 1 つの VTEP 送信元インターフェイスを設定できます。VTEP は、ネットワー ク仮想化エンドポイント(NVE)として定義されます。

### 手順

- ステップ **1 [**構成(**Configuration**)**]** > **[**デバイスの設定(**DeviceSetup**)**]** > **[**インターフェイス設定(**Interface Settings**)**]** > **[**インターフェイス(**Interfaces**)**]** の順に選択し、VTEP 送信元インターフェイス に使用するインターフェイスを編集します。
- ステップ **2** (任意)[VTEP送信元インターフェイス(VTEPSource Interface)]チェックボックスをオンに します。

この設定によって、トラフィックがこのインターフェイスの VXLAN のみに制限されます。

ステップ **3** 送信元インターフェイス名と IPv4 アドレスを設定し、[OK] をクリックします。

- ステップ **4 [**構成(**Configuration**)**]** > **[**デバイスの設定(**DeviceSetup**)**]** > **[**インターフェイス設定(**Interface Settings**)**]** > **[VXLAN]** の順に選択します。
- ステップ **5** [使用してネットワーク仮想化エンドポイントのカプセル化を有効にする(Enable Network Virtualization Endpoint encapsulation using)] ドロップダウンメニューで、[Geneve] を選択しま す。
- ステップ **6** [Geneveポート(Geneve Port)] は変更しないでください。AWS にはポート 6081 が必要です。
- ステップ7 ドロップダウン リストから [VTEP Tunnel Interface] を選択します。
	- VTEP インターフェイスの MTU が 1806 バイト未満の場合、ASA は自動的に MTU を 1806 バイトに増やします。 (注)

ステップ **8** [Apply] をクリックします。

## **Geneve** の **VNI** インターフェイスの設定

VNIインターフェイスを追加してそれをVTEP送信元インターフェイスに関連付けて、基本イ ンターフェイス パラメータを設定します。

### 手順

- ステップ **1 [**構成(**Configuration**)**]** > **[**デバイス設定(**DeviceSetup**)**]** > **[**インターフェイス設定(**Interface Settings**)**]** > **[**インターフェイス(**Interfaces**)**]**の順に選択し、**[**追加(**Add**)**]** > **[VNI**インター フェイス(**VNI Interface**)**]**をクリックします。
- ステップ **2** [VNI ID] は 1 ~ 10000 の間で入力します。

この ID は内部インターフェイス識別子です。

ステップ3 [Interface Name] を入力します。

name は最大 48 文字のテキスト文字列です。大文字と小文字は区別されません。名前を変更す るには、このコマンドで新しい値を再入力します。

- ステップ **4** [Security Level]に0(最低)~100(最高)を入力します。セキュリティレベル(728ページ) を参照してください。
- ステップ **5** [VTEPトンネルインターフェイスへマッピング(Map to VTEP Tunnel Interface)] チェックボッ クスをオンにします。 この設定により、VNI インターフェイスが VTEP 送信元インターフェイスに関連付けられま

す。

- ステップ **6** [Enable Interface]チェックボックスをオンにします。この設定はデフォルトでイネーブルになっ ています。
- ステップ **7** [シングルアームプロキシを有効にする(Enable Single-Arm Proxy)] をオンにします。
- ステップ **8** [IPアドレス(IP Address)] 領域で、IPv4 アドレスを設定します。IPv6 を設定するには、[IPv6] タブをクリックします。
- ステップ **9** [OK] をクリックします。
- ステップ **10** トラフィックが同一インターフェイスに出入りできるようにするには、[同じインターフェイ スに接続されている2つ以上のホスト間のトラフィックを有効にする(Enable traffic between two or more hosts connected to the same interface)] をオンにします。
- ステップ **11** [Apply] をクリックします。

# ゲートウェイロードバランサのヘルスチェックの許可

AWS または Azure ゲートウェイロードバランサでは、アプライアンスがヘルスチェックに正 しく応答する必要があります。AWS ゲートウェイロードバランサは、正常と見なされるアプ ライアンスにのみトラフィックを送信します。

SSH、Telnet、HTTP、または HTTPS のヘルスチェックに応答するように ASA 仮想 を設定する 必要があります。

### **SSH** 接続

SSH の場合、ゲートウェイロードバランサからの SSH を許可します。ゲートウェイロードバ ランサは、ASA仮想への接続の確立を試行し、ログインのASA仮想のプロンプトが正常性の 証拠として取得されます。

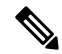

SSHログインの試行は1分後にタイムアウトします。このタイムアウトに対応するには、ゲー トウェイロードバランサでより長いヘルスチェック間隔を設定する必要があります。 (注)

### **Telnet** 接続

Telnet の場合、ゲートウェイロードバランサからの Telnet を許可します。ゲートウェイロード バランサは、ASA 仮想 への接続の確立を試行し、ASA 仮想 のログインのプロンプトが正常性 の証拠として取得されます。

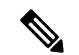

最も低いセキュリティレベルのインターフェイスにTelnetで接続できないため、この方法は実 用的ではありません。 (注)

### **HTTP**(**S**)カットスループロキシ

ゲートウェイロードバランサに HTTP (S) ログインを要求するように ASA を設定できます。

ポート変換を設定したスタティック インターフェイス **NAT** を使用した **HTTP**(**S**)リダイレク ト

ヘルスチェックをメタデータ HTTP(S) サーバーにリダイレクトするように ASA 仮想 を設定で きます。HTTP(S)ヘルスチェックの場合、HTTP(S)サーバは200〜399の範囲のステータ スコードでゲートウェイロードバランサに応答する必要があります。ASA 仮想 では同時管理 接続の数に制限があるため、ヘルスチェックを外部サーバーにオフロードすることもできま す。

ポート変換を設定したスタティック インターフェイス NAT を使用すると、ポート(ポート 80 など)への接続を別の IP アドレスにリダイレクトできます。たとえば、ASA 仮想 外部イン ターフェイスの宛先を持つゲートウェイロードバランサからの HTTP パケットを、HTTP サー バーの宛先を持つ ASA 仮想 外部インターフェイスからのように変換します。次に ASA 仮想 はパケットをマッピングされた宛先アドレスに転送します。HTTP サーバーは ASA 仮想 外部 インターフェイスに応答し、ASA 仮想 はゲートウェイロードバランサに応答を転送します。 ゲートウェイロードバランサからHTTPサーバへのトラフィックを許可するアクセスルールが 必要です。

# **VXLAN** インターフェイスの例

次の VXLAN の設定例を参照してください。

## トランスペアレント **VXLAN** ゲートウェイの例

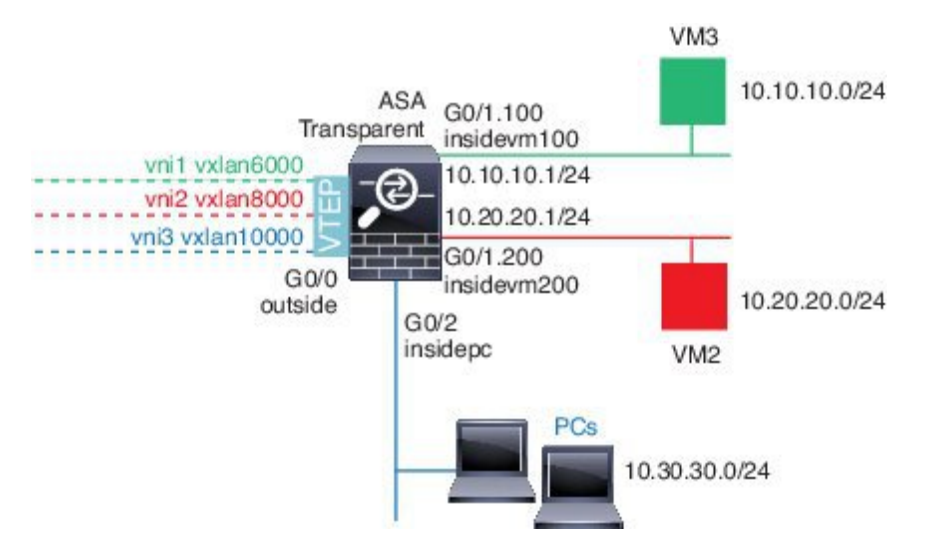

- この例の次の説明を参照してください。
	- GigabitEthernet 0/0 の外部インターフェイスは、VTEP 送信元インターフェイスとして使用 され、レイヤ 3 ネットワークに接続されます。
	- GigabitEthernet 0/1.100 の insidevm100 VLAN サブインターフェイスは、VM3 が存在する 10.10.10.0/24 ネットワークに接続されます。VM3 が VM1 と通信する場合(表示されませ

ん。両方とも、10.10.10.0/24 の IP アドレスを持つ)、ASA は VXLAN タグ 6000 を使用し ます。

- GigabitEthernet 0/1.200 の insidevm200 VLAN サブインターフェイスは、VM2 が存在する 10.20.20.0/24 ネットワークに接続されます。VM2 が VM4 と通信する場合(表示されませ ん。両方とも、10.20.20.0/24 の IP アドレスを持つ)、ASA は VXLAN タグ 8000 を使用し ます。
- GigabitEthernet 0/2 の insidepc インターフェイスは、数台の PC が存在する 10.30.30.0/24 ネッ トワークに接続されます。それらの PC が、同じネットワーク(すべて 10.30.30.0/24 の IP アドレスを持つ)に属するリモートVTEPの裏のVMs/PCs(表示されません)と通信する 場合、ASA は VXLAN タグ 10000 を使用します。

### **ASA** の設定

```
firewall transparent
vxlan port 8427
!
interface gigabitethernet0/0
 nve-only
 nameif outside
  ip address 192.168.1.30 255.255.255.0
 no shutdown
!
nve 1
  encapsulation vxlan
 source-interface outside
!
interface vni1
 segment-id 6000
 nameif vxlan6000
  security-level 0
  bridge-group 1
 vtep-nve 1
 mcast-group 235.0.0.100
!
interface vni2
 segment-id 8000
  nameif vxlan8000
 security-level 0
 bridge-group 2
  vtep-nve 1
 mcast-group 236.0.0.100
!
interface vni3
 segment-id 10000
 nameif vxlan10000
 security-level 0
 bridge-group 3
  vtep-nve 1
 mcast-group 236.0.0.100
!
interface gigabitethernet0/1.100
 nameif insidevm100
  security-level 100
  bridge-group 1
!
interface gigabitethernet0/1.200
```

```
nameif insidevm200
  security-level 100
 bridge-group 2
!
interface gigabitethernet0/2
 nameif insidepc
  security-level 100
 bridge-group 3
!
interface bvi 1
 ip address 10.10.10.1 255.255.255.0
!
interface bvi 2
 ip address 10.20.20.1 255.255.255.0
!
interface bvi 3
 ip address 10.30.30.1 255.255.255.0
```
### 注意

- VNI インタフェース vni1 と vni2 の場合、カプセル化時に内部 VLAN タグが削除されま す。
- VNI インターフェイス vni2 と vni3 は、マルチキャストでカプセル化された ARP に対して 同じマルチキャスト IP アドレスを共有します。この共有は許可されます。
- ASAは、上記のBVIとブリッジグループ設定に基づいてVXLANトラフィックを非VXLAN でサポートされているインターフェイスにブリッジします。拡張されたレイヤ 2 ネット ワークの各セグメント(10.10.10.0/24、10.20.20.0/24、10.30.30.0/24)の場合、ASA はブ リッジとして機能します。
- 複数の VNI または複数の通常のインターフェイス(VLAN または単に物理インターフェ イス)をブリッジ グループに設定できます。VXLAN セグメント ID から VLAN ID (物理 インターフェイス)の転送または関連付けは、宛先MACアドレスによって決定され、ど ちらかのインターフェイスが宛先に接続されます。
- VTEP 送信元インターフェイスは、インターフェイス設定で **nve-only** によって示されるト ランスペアレントファイアウォールモードのレイヤ3インターフェイスです。VTEP送信 元インターフェイスは、BVIインターフェイスまたは管理インターフェイスではありませ んが、IP アドレスがあり、ルーティング テーブルを使用します。

## **VXLAN** ルーティングの例

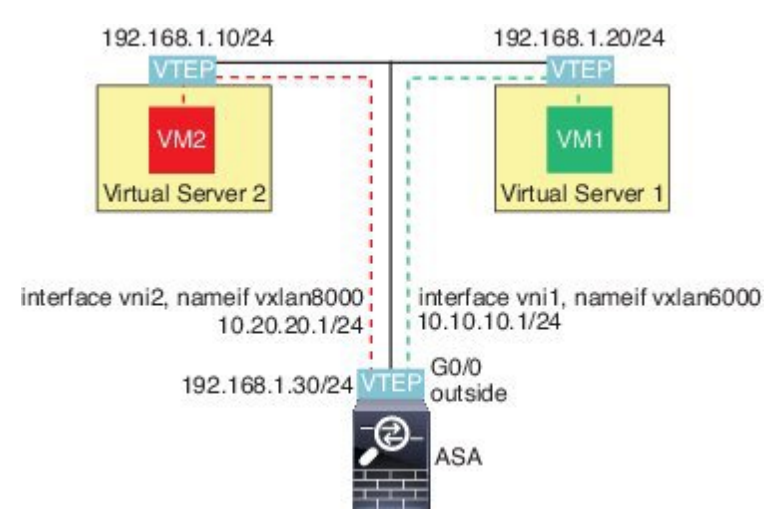

この例の次の説明を参照してください。

- VM1 (10.10.10.10) は仮想サーバー 1 にホストされ、VM2 (10.20.20.20) は仮想サーバー 2 にホストされます。
- VM1 のデフォルト ゲートウェイは ASA であり、仮想サーバー 1 と同じのポッドにありま せんが、VM1 はそれを認識しません。VM1 は、そのデフォルト ゲートウェイの IP アド レスが 10.10.10.1 であることだけを認識します。同様に、VM2 はデフォルト ゲートウェ イの IP アドレスが10.20.20.1 であることだけを認識します。
- 仮想サーバー 1 および 2 の VTEP サポート型ハイパーバイザは、同じサブネットまたはレ イヤ3ネットワーク(表示なし。この場合、ASAと仮想サーバーのアップリンクに異なる ネットワークアドレスがある)経由でASAと通信できます。
- VM1 のパケットは、そのハイパーバイザの VTEP によってカプセル化され、VXLAN トン ネリングを使用してそのデフォルト ゲートウェイに送信されます。
- VM1がパケットをVM2に送信すると、パケットはその観点からデフォルトゲートウェイ 10.10.10.1を介して送信されます。仮想サーバー1は10.10.10.1がローカルにないことを認 識しているので、VTEP は VXLAN 経由でパケットをカプセル化し、ASA の VTEP に送信 します。
- ASA で、パケットはカプセル化解除されます。VXLAN セグメント ID は、カプセル化解 除時に取得されます。次に、ASA は、VXLAN セグメント ID に基づいて、VNI インター フェイス(vni1)に対応する内部フレームを再投入します。その後に、ASAはルートルッ クアップを実行し、別の VNI インターフェイス (vni2) 経由で内部パケットを送信しま す。vni2 を経由するすべての出力パケットは、VXLAN セグメント 8000 でカプセル化さ れ、VTEP 経由で外部に送信されます。
- 最後に、カプセル化されたパケットが仮想サーバー 2 の VTEP によって受信され、カプセ ル化解除され、VM2 に転送されます。

### **ASA** の設定

```
interface gigabitethernet0/0
 nameif outside
 ip address 192.168.1.30 255.255.255.0
 no shutdown
!
nve 1
 encapsulation vxlan
 source-interface outside
 default-mcast-group 235.0.0.100
!
interface vni1
 segment-id 6000
 nameif vxlan6000
 security-level 0
 vtep-nve 1
 ip address 10.20.20.1 255.255.255.0
!
interface vni2
 segment-id 8000
 nameif vxlan8000
 security-level 0
 vtep-nve 1
 ip address 10.10.10.1 255.255.255.0
!
```
# **VXLAN** インターフェイスの履歴

### 表 **31 : VXLAN** インターフェイスの履歴

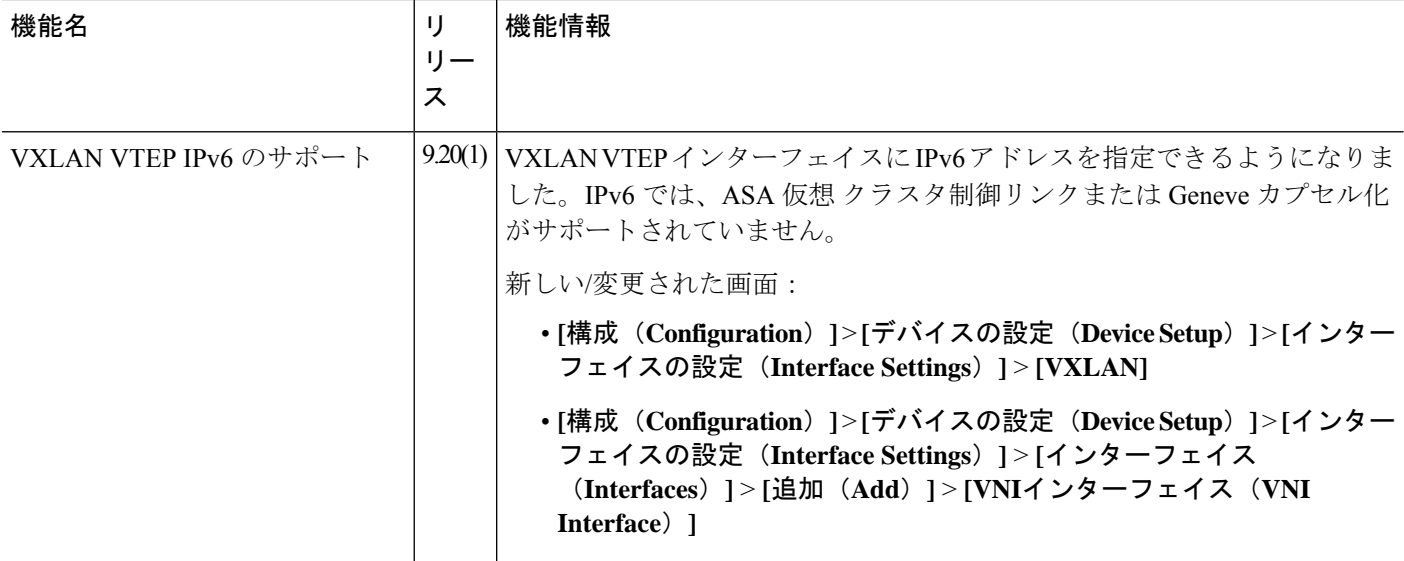

I

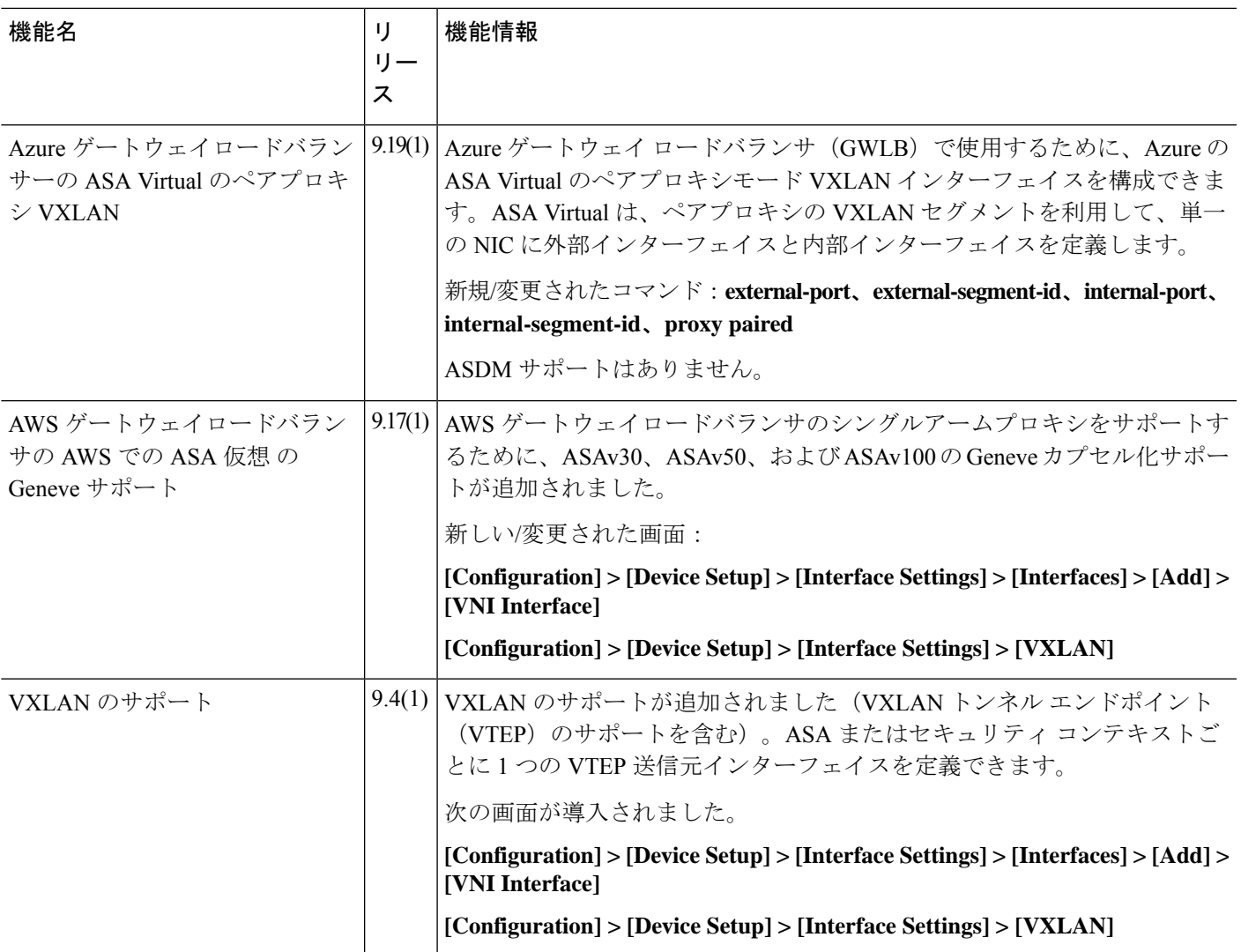

I

٦

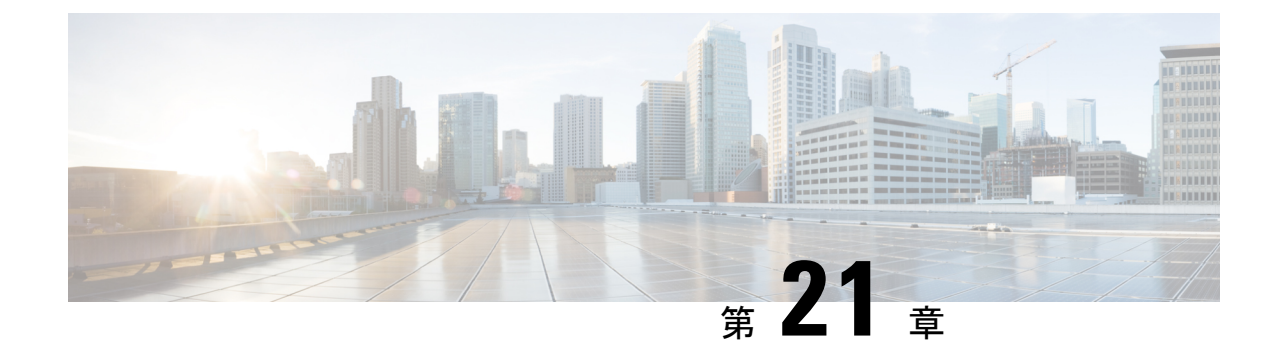

# ルーテッド モードおよびトランスペアレ ント モードのインターフェイス

この章では、ルーテッドまたはトランスペアレント ファイアウォール モードですべてのモデ ルのインターフェイス設定を完了するためのタスクについて説明します。

(注) マルチ コンテキスト モードでは、この項のタスクをコンテキスト実行スペースで実行してく ださい。[Configuration] > [Device List] ペインで、アクティブなデバイスの IP アドレスの下に あるコンテキスト名をダブルクリックします。 • ルーテッド モード インターフェイスとトランスペアレント モード インターフェイスにつ いて (727 ページ) • ルーテッドモードおよびトランスペアレントモードのインターフェイスに関するガイドラ インと制限事項 (730 ページ) • ルーテッド モードのインターフェイスの設定 (732 ページ) • ブリッジグループ インターフェイスの設定 (737 ページ) • IPv6 アドレスの設定 (743 ページ) • ルーテッド モードおよびトランスペアレント モードのインターフェイスのモニタリング  $(756 \sim -\frac{1}{2})$ • ルーテッド モードおよびトランスペアレント モードのインターフェイスの例 (758 ペー ジ) •ルーテッドモードおよびトランスペアレントモードのインターフェイスの履歴 (761ペー ジ)

# ルーテッドモードインターフェイスとトランスペアレン ト モード インターフェイスについて

ASA は、ルーテッドおよびブリッジという 2 つのタイプのインターフェイスをサポートしま す。

各レイヤ 3 ルーテッド インターフェイスに、固有のサブネット上の IP アドレスが必要です。

ブリッジされたインターフェイスはブリッジグループに属し、すべてのインターフェイスが同 じネットワーク上にあります。ブリッジグループはブリッジ ネットワークに IP アドレスを持 つブリッジ仮想インターフェイス (BVI) によって表されます。ルーテッド モードは、ルー テッド インターフェイスとブリッジ インターフェイスの両方をサポートし、ルーテッド イン ターフェイスと BVI との間のルーティングが可能です。トランスペアレント ファイアウォー ル モードでは、ブリッジ グループと BVI インターフェイスのみがサポートされます。

## セキュリティ レベル

ブリッジグループメンバーインターフェイスを含む各インターフェイスには、0(最下位)~ 100 (最上位)のセキュリティレベルを設定する必要があります。たとえば、内部ホストネッ トワークなど、最もセキュアなネットワークにはレベル100を割り当てる必要があります。一 方、インターネットなどに接続する外部ネットワークにはレベル0が割り当てられる場合があ ります。DMZ など、その他のネットワークはその中間に設定できます。複数のインターフェ イスを同じセキュリティ レベルに割り当てることができます。

BVI にセキュリティ レベルを割り当てるかどうかは、ファイアウォール モードに応じて異な ります。トランスペアレントモードでは、BVIインターフェイスはインターフェイス間のルー ティングに参加しないため、BVIインターフェイスにはセキュリティレベルが割り当てられて いません。ルーテッドモードでは、BVI間や他のインターフェイスとの間のルーティングを選 択した場合、BVI インターフェイスはセキュリティ レベルを所有します。ルーテッド モード では、ブリッジ グループ メンバー インターフェイスのセキュリティ レベルは、ブリッジ グ ループ内の通信にのみ適用されます。同様に、BVIのセキュリティレベルは、BVI/レイヤ3イ ンターフェイス通信にのみ適用されます。

レベルによって、次の動作が制御されます。

• ネットワーク アクセス:デフォルトで、高いセキュリティ レベルのインターフェイスか ら低いセキュリティ レベルのインターフェイスへの通信(発信)は暗黙的に許可されま す。高いセキュリティ レベルのインターフェイス上のホストは、低いセキュリティ レベ ルのインターフェイス上の任意のホストにアクセスできます。ACLをインターフェイスに 適用して、アクセスを制限できます。

同じセキュリティレベルのインターフェイスの通信をイネーブルにすると、同じセキュリ ティ レベルまたはそれより低いセキュリティ レベルの他のインターフェイスにアクセス するインターフェイスは、暗黙的に許可されます。

- インスペクションエンジン:一部のアプリケーションインスペクションエンジンはセキュ リティ レベルに依存します。同じセキュリティ レベルのインターフェイス間では、イン スペクション エンジンは発信と着信のいずれのトラフィックに対しても適用されます。
	- NetBIOS インスペクション エンジン:発信接続に対してのみ適用されます。
	- SOL\*Net インスペクション エンジン: SQL\*Net (旧称 OraServ) ポートとの制御接続 が一対のホスト間に存在する場合、着信データ接続だけが ASA を通過することが許 可されます。

## デュアル **IP** スタック(**IPv4** および **IPv6**)

ASA は、インターフェイスで IPv6 アドレスと IPv4 アドレスの両方をサポートしています。 IPv4 と IPv6 の両方で、デフォルト ルートを設定してください。

## **31** ビット サブネット マスク

ルーテッド インターフェイスに関しては、ポイントツーポイント接続向けの 31 ビットのサブ ネット に IP アドレスを設定できます。31 ビット サブネットには 2 つのアドレスのみが含まれ ます。通常、サブネットの最初と最後のアドレスはネットワーク用とブロードキャスト用に予 約されており、2アドレスサブネットは使用できません。ただし、ポイントツーポイント接続 があり、ネットワーク アドレスやブロードキャスト アドレスが不要な場合は、IPv4 形式でア ドレスを保持するのに 31 サブネット ビットが役立ちます。たとえば、2 つの ASA 間のフェー ルオーバーリンクに必要なアドレスは2つだけです。リンクの一方の側から送信されるパケッ トはすべてもう一方の側で受信され、ブロードキャスティングは必要ありません。また、SNMP または Syslog を実行する管理ステーションを直接接続することもできます。

### **31** ビットのサブネットとクラスタリング

管理インターフェイスとクラスタ制御リンクを除き、スパンドクラスタリングモードで31ビッ トのサブネットマスクを使用できます。

インターフェイス上では、クラスタリングモードで 31 ビットのサブネット マスクを使用でき ません。

### **31** ビットのサブネットとフェールオーバー

フェールオーバーに関しては、ASA インターフェイスの IP アドレスに 31 ビットのサブネット を使用した場合、アドレスが不足しているため、インターフェイス用のスタンバイ IP アドレ スは設定できません。通常、アクティブなユニットがインターフェイスのテストを実行し、ス タンバイのインターフェイスの健全性を保証できるよう、フェールオーバーインターフェイス はスタンバイ IP アドレスを必要とします。スタンバイ IP アドレスがないと、ASA はネット ワークのテストを実行できず、リンクステートのみしか追跡できません。

ポイントツーポイント接続であるフェールオーバーと任意のステートリンクでは、31ビットの サブネットも使用できます。

### **31** ビットのサブネットと管理

直接接続される管理ステーションがあれば、ASA 上で SSH または HTTP にポイントツーポイ ント接続を、または管理ステーション上で SNMP または Syslog にポイントツーポイント接続 をそれぞれ使用できます。

### **31** ビットのサブネットをサポートしていない機能

次の機能は、31 ビットのサブネットをサポートしていません。

- ブリッジ グループ用 BVI インターフェイス ブリッジ グループには BVI、2 つのブリッジ グループ メンバーに接続された 2 つのホスト用に、少なくとも 3 つのホスト アドレスが 必要です。/ 29 サブネット以下を使用する必要があります。
- マルチキャスト ルーティング

# ルーテッドモードおよびトランスペアレントモードのイ ンターフェイスに関するガイドラインと制限事項

### コンテキスト モード

- マルチコンテキストモードで設定できるのは、マルチコンテキストの設定 (297ページ) に従ってシステムコンフィギュレーションでコンテキストにすでに割り当てられているコ ンテキスト インターフェイスだけです。
- PPPoE は、マルチ コンテキスト モードではサポートされていません。
- トランスペアレント モードのマルチ コンテキスト モードでは、各コンテキストが別個の インターフェイスを使用する必要があります。コンテキスト間でインターフェイスを共有 することはできません。
- トランスペアレント モードのマルチ コンテキスト モードでは、通常、各コンテキストが 別個のサブネットを使用します。重複するサブネットを使用することもできますが、ルー ティング スタンドポイントから可能にするため、ネットワーク トポロジにルータと NAT コンフィギュレーションが必要です。
- DHCPv6 およびプレフィクス委任オプションは、マルチ コンテキスト モードではサポー トされていません。
- ルーテッド ファイアウォール モードでは、ブリッジ グループ インターフェイスはマルチ コンテキスト モードでサポートされません。

### フェールオーバー、クラスタリング

- フェールオーバー リンクは、この章の手順で設定しないでください。詳細については、 「フェールオーバー」の章を参照してください。
- クラスタインターフェイスの場合は、クラスタリングの章で要件を確認してください。
- フェールオーバー を使用する場合、データ インターフェイスの IP アドレスとスタンバイ アドレスを手動で設定する必要があります。DHCPおよびPPPoEはサポートされません。

### **IPv6**

- IPv6 はすべてのインターフェイスでサポートされます。
- トランスペアレント モードでは、IPv6 アドレスは手動でのみ設定できます。
- ASAは、IPv6 エニーキャスト アドレスはサポートしません。
- DHCPv6およびプレフィックス委任オプションは、マルチコンテキストモード、トランス ペアレントモード、クラスタリング、またはフェールオーバーではサポートされません。

#### モデルのガイドライン

- ASAv50 の場合、ブリッジグループは透過的モードまたはルーテッドモードのいずれでも サポートされません。
- FirePOWER 2100 シリーズでは、ルーテッド モードのブリッジ グループはサポートされま せん。

#### トランスペアレント モードとブリッジ グループのガイドライン

- 64 のインターフェイスをもつブリッジグループを 250 まで作成できます。
- 直接接続された各ネットワークは同一のサブネット上にある必要があります。
- ASA では、セカンダリ ネットワーク上のトラフィックはサポートされていません。BVI IP アドレスと同じネットワーク上のトラフィックだけがサポートされています。
- デバイスとデバイス間の管理トラフィック、および ASA を通過するデータトラフィック の各ブリッジグループに対し、BVI の IP アドレスが必要です。IPv4 トラフィックの場合 は、IPv4 アドレスを指定します。IPv6 トラフィックの場合は、IPv6 アドレスを指定しま す。
- IPv6 アドレスは手動でのみ設定できます。
- BVIIPアドレスは、接続されたネットワークと同じサブネット内にある必要があります。 サブネットにホスト サブネット(255.255.255.255)を設定することはできません。
- 管理インターフェイスはブリッジグループのメンバーとしてサポートされません。
- ブリッジされた ixgbevf インターフェイスを備えた VMware の ASAv50 の場合、トランス ペアレントモードはサポートされておらず、ブリッジグループはルーテッドモードではサ ポートされていません。
- Firepower 2100 シリーズ では、ルーテッド モードのブリッジ グループはサポートされま せん。
- Firepower 1010 では、同じブリッジ グループ内に論理 VLAN インターフェイスと物理ファ イアウォール インターフェイスを混在させることはできません。
- トランスペアレント モードでは、少なくとも 1 つのブリッジ グループを使用し、データ インターフェイスがブリッジ グループに属している必要があります。
- トランスペアレントモードでは、接続されたデバイス用のデフォルトゲートウェイとして BVI IP アドレスを指定しないでください。デバイスは ASA の他方側のルータをデフォル トゲートウェイとして指定する必要があります。
- トランスペアレントモードでは、管理トラフィックの戻りパスを指定するために必要なデ フォルトルートは、1つのブリッジグループネットワークからの管理トラフィックにだけ 適用されます。これは、デフォルト ルートはブリッジグループのインターフェイスとブ リッジグループネットワークのルータIPアドレスを指定しますが、ユーザは1つのデフォ ルト ルートしか定義できないためです。複数のブリッジグループ ネットワークからの管 理トラフィックが存在する場合は、管理トラフィックの発信元ネットワークを識別する標 準のスタティック ルートを指定する必要があります。
- トランスペアレント モードでは、PPPoE は Management インターフェイスでサポートされ ません。
- ルーテッドモードでは、ブリッジグループと他のルーテッドインターフェイスの間をルー ティングするために、BVI を指定する必要があります。
- ルーテッド モードでは、ASA 定義の EtherChannel および VNI インターフェイスがブリッ ジ グループのメンバーとしてサポートされません。Firepower 4100/9300 上の Etherchannel は、ブリッジグループメンバーにすることができます。
- Bidirectional Forwarding Detection(BFD)エコー パケットは、ブリッジ グループ メンバを 使用するときに、ASA を介して許可されません。BFD を実行している ASA の両側に 2 つ のネイバーがある場合、ASA は BFD エコー パケットをドロップします。両方が同じ送信 元および宛先 IP アドレスを持ち、LAND 攻撃の一部であるように見えるからです。

#### デフォルトのセキュリティ レベル

デフォルトのセキュリティ レベルは 0 です。インターフェイスに「inside」という名前を付け て、明示的にセキュリティ レベルを設定しないと、ASA はセキュリティ レベルを 100 に設定 します。

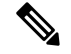

インターフェイスのセキュリティレベルを変更する場合、既存の接続がタイムアウトするのを 待たずに新しいセキュリティ情報を使用するときは、**clear conn** コマンドを使用して接続をク リアできます。 (注)

#### その他のガイドラインと要件

• ASA では、パケットで802.1Oヘッダーが1つだけサポートされ、複数のヘッダー (O-in-O) はサポートされません。

# ルーテッド モードのインターフェイスの設定

ルーテッド モードのインターフェイスを設定するには、次の手順を実行します。

### ルーテッド モードの一般的なインターフェイス パラメータの設定

この手順では、名前、セキュリティ レベル、IPv4 アドレス、およびその他のオプションを設 定する方法について説明します。

#### 始める前に

マルチ コンテキスト モードでは、コンテキスト実行スペースで次の手順を実行します。シス テム コンフィギュレーションからコンテキスト コンフィギュレーションに切り替えるには、 [Configuration] > [Device List] ペインで、アクティブなデバイスの IP アドレスの下にあるコン テキスト名をダブルクリックします。

#### 手順

- ステップ **1 [Configuration]** > **[Device Setup]** > **[Interface Settings]** > **[Interfaces]** の順に選択します。
- ステップ **2** インターフェイス行を選択して、[Edit] をクリックします。
	- [Edit Interface] ダイアログボックスが、[General] タブが選択された状態で表示されます。
	- Firepower 1010の場合、スイッチポートをルーテッドモードインターフェイスとし て設定することはできません。 (注)
- ステップ **3** [Interface Name] フィールドに、名前を 48 文字以内で入力します。
- ステップ **4** [Security level] フィールドに、0(最低)~ 100(最高)のレベルを入力します。
	- ループバックインターフェイスの場合、インターフェイスはデバイス間のトラフィッ クに対してのみサポートされるため、セキュリティレベルは設定しません。 (注)
- ステップ **5** (任意)このインターフェイスを管理専用インターフェイスとして設定するには、[Dedicate this interface to management-only] チェックボックスをオンにします。

管理専用インターフェイスでは、通過トラフィックは受け入れられません。

- [Channel Group] フィールドは読み取り専用で、インターフェイスが EtherChannel の 一部であるかどうかを示します。 (注)
- ループバックインターフェイスの場合、インターフェイスはデバイス間のトラフィッ クに対してのみサポートされるため、管理モードは設定しません。 (注)
- ステップ **6** インターフェイスがまだイネーブルでない場合は、[Enable Interface] チェックボックスをオン にします。
- ステップ **7** IP アドレスを設定するには、次のいずれかのオプションを使用します。
	- フェールオーバーやクラスタリング、およびループバックインターフェイスの場合 は、IP アドレスを手動で設定する必要があります。DHCP と PPPoE はサポートさ れません。 (注)

• IP アドレスを手動で設定するには、[Use Static IP] オプション ボタンをクリックして IP ア ドレスとマスクを入力します。

フェールオーバーの場合は、[Configuration] > [Device Management] > [High Availability] > [Failover] > [Interfaces] タブでスタンバイ IP アドレスを設定します。スタンバイ IP アドレ スを設定しない場合、アクティブ ユニットはネットワーク テストを使用してスタンバイ インターフェイスをモニターできず、リンク ステートをトラックすることしかできませ  $h_{\rm o}$ 

ポイントツーポイント接続の場合、31ビットのサブネットマスク (255.255.255.254) を指 定できます。この場合、ネットワークまたはブロードキャスト アドレス用の IP アドレス は予約されません。この場合、スタンバイ IP アドレスを設定できません。

- DHCP サーバーから IP アドレスを取得するには、[Obtain Address via DHCP] オプション ボ タンをクリックします。
- **1.** MAC アドレスがオプション 61 の DHCP 要求パケット内に保存されるようにするに は、[Use MAC Address] オプション ボタンをクリックします。

いくつかの ISP はインターフェイスの MAC アドレスにオプション 61 が必要です。 MAC アドレスが DHCP 要求パケットに含まれていない場合、IP アドレスは割り当て られません。

- **2.** オプション 61 用に生成された文字列を使用するには、[Use "Cisco-<MAC>-<interface\_name>-<host>"] をクリックします。
- **3.** (任意)DHCP サーバーからデフォルト ルートを取得するには、[Obtain Default Route Using DHCP] をオンにします。
- **4.** (オプション)アドミニストレーティブディスタンスを既知のルートに割り当てるに は、[DHCP Learned Route Metric] フィールドに1~255の値を入力します。このフィー ルドを空白のままにすると、既知のルートのアドミニストレーティブディスタンスは 1 になります。
- **5.** (任意)DHCP の既知のルートのトラッキングをイネーブルにするには、[Enable Tracking for DHCP Learned Routes] をオンにします。次の値を設定します。

[Track ID]:ルート トラッキング プロセスに使用される一意の識別子。有効な値は、  $1 \sim 500$ です。

[Track IP Address]:トラッキングの対象 IP アドレスを入力します。通常、ルートのネ クスト ホップはゲートウェイ IP アドレスです。ただし、そのインターフェイスの先 にネットワーク オブジェクトがあれば表示されます。

(注) ルートトラッキングは、シングルルーテッドモードでだけ使用できます。

[SLA ID]:SLA モニタリング プロセスの一意の識別子。有効な値は 1 ~ 2147483647 です。

[Monitor Options]:このボタンをクリックすると [Route Monitoring Options] ダイアログ ボックスが開きます。[Route Monitoring Options] ダイアログボックスで、トラッキン グ対象オブジェクトのモニタリング プロセスのパラメータを設定できます。

**6.** (オプション)DHCPクライアントがIPアドレス要求の探索を送信する場合に、DHCP パケット ヘッダーでブロードキャスト フラグを 1 に設定するには、[Enable DHCP Broadcast flag for DHCP request and discover messages] をオンにします。

DHCP サーバーはこのブロードキャスト フラグをリッスンし、フラグが 1 に設定され ている場合は応答パケットをブロードキャストします。

- **7.** (任意)リースを更新するには、[Renew DHCP Lease] をクリックします。
- (シングル モードのみ)PPPoE を使用して IP アドレスを取得するには、[UsePPPoE] をオ ンにします。
	- **1.** [Group Name] フィールドで、グループ名を指定します。
	- **2.** [PPPoE Username] フィールドで、ISP から提供されたユーザー名を指定します。
	- **3.** [PPPoE Password] フィールドで、ISP から提供されたパスワードを指定します。
	- **4.** [Confirm Password] フィールドに、パスワードを再入力します。
	- **5.** PPP 認証の場合、[PAP]、[CHAP]、または [MSCHAP] のいずれかのオプション ボタン をクリックします。

PAP は認証時にクリアテキストのユーザー名とパスワードを渡すため、セキュアでは ありません。CHAP では、サーバのチャレンジに対して、クライアントは暗号化され た「チャレンジとパスワード」およびクリアテキストのユーザ名を返します。CHAP は PAP よりセキュアですが、データを暗号化しません。MSCHAP は CHAP に似てい ますが、サーバがCHAPのようにクリアテキストパスワードを扱わず、暗号化された パスワードだけを保存、比較するため、CHAPよりセキュアです。また、MSCHAPで は MPPE によるデータの暗号化のためのキーを生成します。

**6.** (オプション)フラッシュ メモリにユーザー名とパスワードを保存するには、[Store Username and Password in Local Flash] チェック ボックスをオンにします。

ASAは、NVRAMの特定の場所にユーザー名とパスワードを保存します。AutoUpdate Server が **clear config** コマンドを ASA に送信して、接続が中断されると、ASA は NVRAMからユーザー名とパスワードを読み取り、アクセスコンセントレータに対し て再度認証できます。

- **7.** (オプション)[PPPoE IP Address and Route Settings] ダイアログボックスを表示し、ア ドレッシングおよびトラッキングのオプションを選択するには、[IP Address and Route Settings] をクリックします。
- ステップ **8** (オプション)[Description] フィールドに、このインターフェイスの説明を入力します。

説明は 240 文字以内で入力できます。改行を入れずに 1 行で入力します。フェールオーバーま たはステート リンクの場合、説明は「LAN Failover Interface」、「STATE Failover Interface」、 または「LAN/STATE Failover Interface」などに固定されます。この説明は編集できません。こ のインターフェイスをフェールオーバーまたはステートリンクにした場合、ここで入力したす べての説明が、この固定の説明で上書きされます。

ステップ **9** [OK] をクリックします。

関連トピック IPv6 アドレスの設定 (743 ページ) 物理インターフェイスのイネーブル化およびイーサネット パラメータの設定 (648 ペー ジ) PPPoE の設定 (736 ページ)

### **PPPoE** の設定

インターフェイスが DSL、ケーブル モデム、またはその他の手段で ISP に接続されていて、 ISP が PPPoE を使用して IP アドレスを割り当てる場合は、次のパラメータを設定します。

#### 手順

- ステップ **1 [Configuration]** > **[Interfaces]** > **[Add/EditInterface]** > **[General]** の順に選択し、[PPPoE IP Address and Route Settings] をクリックします。
- ステップ **2** [IP Address] 領域で、次のいずれかを選択します。
	- [Obtain IP Address using PPP]:IP アドレスを動的に設定します。
	- [Specify an IP Address]:IP アドレスを手動で設定します。
- ステップ **3** [Route Settings Area] で、次の設定を行います。
	- [Obtain default route using PPPoE]:PPPoE クライアントがまだ接続を確立していない場合 に、デフォルトルートを設定します。このオプションを使用する場合は、スタティックに 定義されたルートを設定に含めることができません。
	- [PPPoE learned route metric]:アドミニストレーティブ ディスタンスを学習したルートに割 り当てます。有効な値は、1 ~ 255 です。このフィールドを空白のままにすると、既知の ルートのアドミニストレーティブ ディスタンスは 1 になります。
	- [Enable tracking]:PPPoE の既知のルートのルート トラッキングをイネーブルにします。 ルート トラッキングは、シングル ルーテッド モードでだけ使用できます。
	- [Primary Track]:プライマリ PPPoE ルート トラッキングを設定します。
	- [Track ID]:ルート トラッキング プロセスに使用される一意の識別子。有効な値は、1 ~ 500 です。
	- [Track IP Address]:トラッキングの対象 IP アドレスを入力します。通常、ルートのネクス ト ホップはゲートウェイ IP アドレスです。ただし、そのインターフェイスの先にネット ワーク オブジェクトがあれば表示されます。
	- [SLA ID]:SLAモニタリングプロセスの一意の識別子。有効な値は1~2147483647です。
- [Monitor Options]:このボタンをクリックすると [Route Monitoring Options] ダイアログボッ クスが開きます。[Route Monitoring Options] ダイアログボックスで、トラッキング対象オ ブジェクトのモニタリング プロセスのパラメータを設定できます。
- [Secondary Track]:セカンダリ PPPoE ルート トラッキングを設定します。
- [SecondaryTrack ID]:ルートトラッキングプロセスに使用される一意の識別子。有効な値 は、1 ~ 500 です。

ステップ **4** [OK] をクリックします。

# ブリッジグループ インターフェイスの設定

ブリッジ グループは、ASA がルーティングではなくブリッジするインターフェイスのグルー プです。 ブリッジグループはトランスペアレント ファイアウォール モード、ルーテッド ファ イアウォールモードの両方でサポートされています。ブリッジグループの詳細については、ブ リッジグループについて (245 ページ)を参照してください。

ブリッジグループと関連インターフェイスを設定するには、次の手順を実行します。

## ブリッジ仮想インターフェイス(**BVI**)の設定

ブリッジ グループごとに、IP アドレスを設定する BVI が必要です。ASA は、ブリッジ グルー プから発信されるパケットの送信元アドレスとしてこの IP アドレスを使用します。BVI IP ア ドレスは、接続されたネットワークと同じサブネット内にある必要があります。IPv4トラフィッ クの場合、すべてのトラフィックを通過させるには、BVI IP アドレスが必要です。IPv6 トラ フィックの場合は、少なくとも、トラフィックを通過させるリンクローカルアドレスを設定す る必要があります。リモート管理などの管理操作を含めたフル機能を実現するために、グロー バル管理アドレスを設定することを推奨します。

ルーテッドモードの場合、BVIに名前を指定すると、BVIがルーティングに参加します。名前 を指定しなければ、ブリッジ グループはトランスペアレント ファイアウォール モードの場合 と同じように隔離されたままになります。

一部のモデルでは、デフォルト コンフィギュレーションにブリッジ グループと BVI が含まれ ています。追加のブリッジグループおよびBVIを作成して、グループの間でメンバーインター フェイスを再割り当てすることもできます。

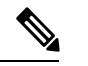

トランスペアレントモードの個別の管理インターフェイスでは(サポートされているモデルの 場合)、設定できないブリッジグループ (ID301) がコンフィギュレーションに自動的に追加 されます。このブリッジ グループはブリッジ グループの制限に含まれません。 (注)

手順

- ステップ **1 [Configuration]** > **[Interfaces]** の順に選択し、**[Add]** > **[Bridge Group Interface]** を選択します。
- ステップ **2** [Bridge Group ID] フィールドに、1 ~ 250 の間のブリッジ グループ ID を入力します。

このブリッジ グループ メンバーには、後で物理インターフェイスを割り当てます。

ステップ **3** (ルーテッド モード)[Interface Name] フィールドに、名前を 48 文字以内で入力します。

トラフィックをブリッジ グループ メンバーの外部(たとえば、外部インターフェイスや他の ブリッジグループのメンバー)にルーティングする必要がある場合は、BVIに名前を付ける必 要があります。

- **ステップ4** (ルーテッドモード)[Security level] フィールドに、0(最低)~ 100(最高)のレベルを入力 します。
- ステップ **5** (トランスペアレント モード)IP アドレスを設定します。
	- a) [IP Address] フィールドに、IPv4 アドレスを入力します。
	- b) [Subnet Mask] フィールド にサブネット マスクを入力するか、またはメニューから選択し ます。

トランスペアレントファイアウォールにホストアドレス (/32 または 255.255.255.255) を 割り当てないでください。また、/30 サブネットなど(255.255.255.252)、ホスト アドレ スが 3 つ未満(アップストリーム ルータ、ダウンストリーム ルータ、トランスペアレン ト ファイアウォールにそれぞれ 1 つずつ)の他のサブネットを使用しないでください。 ASA は、サブネットの先頭アドレスと最終アドレスで送受信されるすべての ARP パケッ トをドロップします。たとえば、/30 サブネットを使用し、そのサブネットからアップス トリーム ルータへの予約アドレスを割り当てた場合、ASA はダウンストリーム ルータか らアップストリーム ルータへの ARP 要求をドロップします。

- ステップ **6** (ルーテッドモード)IPアドレスを設定するには、次のいずれかのオプションを使用します。 フェールオーバーやクラスタリングの場合は、IPアドレスを手動で設定する必要があります。 DHCP はサポートされません。
	- IP アドレスを手動で設定するには、[Use Static IP] オプション ボタンをクリックして IP ア ドレスとマスクを入力します。
	- DHCP サーバーから IP アドレスを取得するには、[Obtain Address via DHCP] オプション ボ タンをクリックします。
	- **1.** MAC アドレスがオプション 61 の DHCP 要求パケット内に保存されるようにするに は、[Use MAC Address] オプション ボタンをクリックします。

いくつかの ISP はインターフェイスの MAC アドレスにオプション 61 が必要です。 MAC アドレスが DHCP 要求パケットに含まれていない場合、IP アドレスは割り当て られません。

**2.** オプション 61 用に生成された文字列を使用するには、[Use "Cisco-<MAC>-<interface\_name>-<host>"] をクリックします。

- **3.** (任意)DHCP サーバーからデフォルト ルートを取得するには、[Obtain Default Route Using DHCP] をオンにします。
- **4.** (オプション)DHCPクライアントがIPアドレス要求の探索を送信する場合に、DHCP パケット ヘッダーでブロードキャスト フラグを 1 に設定するには、[Enable DHCP Broadcast flag for DHCP request and discover messages] をオンにします。

DHCP サーバーはこのブロードキャスト フラグをリッスンし、フラグが 1 に設定され ている場合は応答パケットをブロードキャストします。

- **5.** (任意)リースを更新するには、[Renew DHCP Lease] をクリックします。
- ステップ **7** (オプション)[Description] フィールドに、このブリッジ グループの説明を入力します。 ステップ **8** [OK] をクリックします。

ブリッジ仮想インターフェイス (BVI) が、物理およびサブインターフェイスとともに、イン ターフェイス テーブルに追加されます。

# ブリッジ グループ メンバーの一般的なインターフェイス パラメータ の設定

この手順は、ブリッジ グループ メンバー インターフェイスの名前、セキュリティ レベル、お よびブリッジ グループを設定する方法について説明します。

#### 始める前に

- 同じブリッジグループで、さまざまな種類のインターフェイス(物理インターフェイス、 VLAN サブインターフェイス、VNI インターフェイス、EtherChannel インターフェイス) を含めることができます。管理インターフェイスはサポートされていません。ルーテッド モードでは、EtherChannel と VNI はサポートされません。
- マルチ コンテキスト モードでは、コンテキスト実行スペースで次の手順を実行します。 システム コンフィギュレーションからコンテキスト コンフィギュレーションに切り替え るには、[Configuration] > [Device List] ペインで、アクティブなデバイスの IP アドレスの下 にあるコンテキスト名をダブルクリックします。
- トランスペアレントモードの場合、管理インターフェイスにはこの手順を使用しないでく ださい。管理インターフェイスを設定する場合は、トランスペアレントモードの管理イン ターフェイスの設定 (741 ページ)を参照してください。

#### 手順

ステップ **1 [Configuration]** > **[Device Setup]** > **[Interface Settings]** > **[Interfaces]** の順に選択します。

BVI は、物理インターフェイス、サブインターフェイス、EtherChannel ポートチャネル イン ターフェイスとともにテーブルに表示されます。マルチ コンテキスト モードでは、システム 実行スペースでコンテキストに割り当てられたインターフェイスだけがテーブルに表示されま す。

ステップ **2** 非 BVI インターフェイスの行を選択して、[Edit] をクリックします。

[Edit Interface] ダイアログボックスが、[General] タブが選択された状態で表示されます。

- Firepower 1010 では、スイッチポートをブリッジグループメンバーとして設定する ことはできません。 同じブリッジグループ内に論理VLANインターフェイスと物理ルータインターフェ (注)
	- イスを混在させることはできません。
- ルーテッドモードでは、**port-channel**および**vni**インターフェイスはブリッジグルー プのメンバーとしてサポートされません。 (注)
- ステップ **3** [Bridge Group] ドロップダウン メニューで、このインターフェイスを割り当てるブリッジ グ ループを選択します。
- ステップ **4** [Interface Name] フィールドに、名前を 48 文字以内で入力します。
- **ステップ5 [Security level]** フィールドに、0 (最低) ~ 100 (最高) のレベルを入力します。
- ステップ **6** インターフェイスがまだイネーブルでない場合は、[Enable Interface] チェックボックスをオン にします。
	- [Channel Group] フィールドは読み取り専用で、インターフェイスが EtherChannel の 一部であるかどうかを示します。 (注)
- ステップ **7** (任意) モジュールを取り付けて非実稼働 ASA 上でモジュール機能をデモンストレーション する場合、[Forward traffic to the ASA module for inspection and reporting] チェック ボックスをオ ンにします。詳細については、のモジュールに関する章またはクイック スタート ガイドを参 照してください。
- ステップ **8** (任意) [Description] フィールドに、このインターフェイスの説明を入力します。

説明は 240 文字以内で入力できます。改行を入れずに 1 行で入力します。フェールオーバーま たはステート リンクの場合、説明は「LAN Failover Interface」、「STATE Failover Interface」、 または「LAN/STATE Failover Interface」などに固定されます。この説明は編集できません。こ のインターフェイスをフェールオーバーまたはステートリンクにした場合、ここで入力したす べての説明が、この固定の説明で上書きされます。

ステップ **9** [OK] をクリックします。

#### 関連トピック

手動 MAC アドレス、MTU、および TCP MSS の設定 (774 ページ)

### トランスペアレント モードの管理インターフェイスの設定

トランスペアレント ファイアウォール モードでは、すべてのインターフェイスがブリッジ グ ループに属している必要があります。唯一の例外は管理インターフェイス(物理インターフェ イス、サブインターフェイス(ご使用のモデルでサポートされている場合)、または管理イン ターフェイスを構成するEtherChannelインターフェイス(複数の管理インターフェイスがある 場合)のいずれか)です。管理インターフェイスは個別の管理インターフェイスとして設定で きます。Firepower 4100/9300 シャーシ では、管理インターフェイス ID は ASA 論理デバイスに 割り当てた mgmt タイプ インターフェイスに基づいています。他のインターフェイス タイプ は管理インターフェイスとして使用できません。シングルモードまたはコンテキストごとに1 つの管理インターフェイスを設定できます。詳細については、トランスペアレントモードの管 理インターフェイス (645 ページ)を参照してください。

#### 始める前に

- このインターフェイスをブリッジ グループに割り当てないでください。設定できないブ リッジグループ (ID301)は、コンフィギュレーションに自動的に追加されます。このブ リッジ グループはブリッジ グループの制限に含まれません。
- Firepower 4100/9300 シャーシ では、管理インターフェイス ID は ASA 論理デバイスに割り 当てた mgmt-type インターフェイスに基づいています。
- マルチ コンテキスト モードでは、どのインターフェイスも(これには管理インターフェ イスも含まれます)、コンテキスト間で共有させることはできません。データ インター フェイスに接続する必要があります。
- マルチ コンテキスト モードでは、コンテキスト実行スペースで次の手順を実行します。 システムからコンテキスト コンフィギュレーションに変更するには、[Configuration] > [Device List] ペインで、アクティブなデバイスの IP アドレスの下にあるコンテキスト名を ダブルクリックします。

#### 手順

- ステップ **1 [Configuration]** > **[Device Setup]** > **[Interface Settings]** > **[Interfaces]** の順に選択します。
- **ステップ2** 管理インターフェイス、サブインターフェイス、または管理インターフェイスからなる EtherChannel ポートチャネル インターフェイスの行を選択して、[Edit] をクリックします。

[Edit Interface] ダイアログボックスが、[General] タブが選択された状態で表示されます。

Firepower 4100/9300 シャーシ では、管理インターフェイス ID は ASA 論理デバイスに割り当て た mgmt タイプ インターフェイス(個別インターフェイスまたは EtherChannel インターフェイ ス)に基づいています。

- ステップ **3** [Bridge Group] ドロップダウン メニューで、デフォルトの [--None--] のままにします。管理イ ンターフェイスをブリッジ グループに割り当てることはできません。
- ステップ **4** [Interface Name] フィールドに、名前を 48 文字以内で入力します。
- **ステップ5 [Security level]** フィールドに、0 (最低) ~ 100 (最高) のレベルを入力します。
	- [Dedicate thisinterface to management only]チェックボックスは、デフォルトでイネー ブルであり、設定することはできません。 (注)
- ステップ **6** インターフェイスがまだイネーブルでない場合は、[Enable Interface] チェックボックスをオン にします。
- ステップ **7** IP アドレスを設定するには、次のいずれかのオプションを使用します。
	- フェールオーバーとともに使用する場合は、IP アドレスとスタンバイ アドレスを 手動で設定する必要があります。DHCP はサポートされません。[Configuration] > [Device Management] > [High Availability] > [Failover] > [Interfaces] タブのスタンバイ IP アドレスを設定します。 (注)
		- IP アドレスを手動で設定するには、[Use Static IP] オプション ボタンをクリックして IP ア ドレスとマスクを入力します。
		- DHCP サーバーから IP アドレスを取得するには、[Obtain Address via DHCP] オプション ボ タンをクリックします。
			- MAC アドレスがオプション 61 の DHCP 要求パケット内に保存されるようにするに は、[Use MAC Address] オプション ボタンをクリックします。

いくつかの ISP はインターフェイスの MAC アドレスにオプション 61 が必要です。 MAC アドレスが DHCP 要求パケットに含まれていない場合、IP アドレスは割り当て られません。

- オプション 61 用に生成された文字列を使用するには、[Use "Cisco-<MAC>-<interface\_name>-<host>"] をクリックします。
- (任意)DHCP サーバーからデフォルト ルートを取得するには、[Obtain Default Route Using DHCP] をオンにします。
- (オプション) DHCPクライアントがIPアドレス要求の探索を送信する場合に、DHCP パケット ヘッダーでブロードキャスト フラグを 1 に設定するには、[Enable DHCP Broadcast flag for DHCP request and discover messages] をオンにします。

DHCPサーバーはこのブロードキャストフラグをリッスンし、フラグが1に設定され ている場合は応答パケットをブロードキャストします。

- (任意)リースを更新するには、[Renew DHCP Lease] をクリックします。
- ステップ **8** (オプション)[Description] フィールドに、このインターフェイスの説明を入力します。 説明は 240 文字以内で入力できます。改行を入れずに 1 行で入力します。

ステップ **9** [OK] をクリックします。

# **IPv6** アドレスの設定

この項では、IPv6 アドレッシングを設定する方法について説明します。

### **IPv6** について

このセクションには、IPv6 に関する情報が含まれています。

#### **IPv6** アドレス指定

次の 2 種類の IPv6 のユニキャスト アドレスを設定できます。

- グローバル:グローバル アドレスは、パブリック ネットワークで使用可能なパブリック アドレスです。ブリッジ グループの場合、このアドレスは各メンバー インターフェイス ごとに設定するのではなく、BVI用に設定する必要があります。また、トランスペアレン ト モードで管理インターフェイスのグローバルな IPv6 アドレスを設定することもできま す。
- リンクローカル:リンクローカルアドレスは、直接接続されたネットワークだけで使用で きるプライベート アドレスです。ルータは、リンクローカル アドレスを使用してパケッ トを転送するのではなく、特定の物理ネットワークセグメント上で通信だけを行います。 ルータは、アドレス設定またはアドレス解決などのネイバー探索機能に使用できます。ブ リッジ グループでは、メンバー インターフェイスのみがリンクローカル アドレスを所有 しています。BVI にはリンクローカル アドレスはありません。

最低限、IPv6 が動作するようにリンクローカル アドレスを設定する必要があります。グロー バル アドレスを設定すると、リンクローカル アドレスがインターフェイスに自動的に設定さ れるため、リンクローカル アドレスを個別に設定する必要はありません。ブリッジ グループ インターフェイスでは、BVIでグローバルアドレスを設定した場合、ASAが自動的にメンバー インターフェイスのリンクローカル アドレスを生成します。グローバル アドレスを設定しな い場合は、リンクローカル アドレスを自動的にするか、手動で設定する必要があります。

### **Modified EUI-64** インターフェイス **ID**

RFC 3513「Internet Protocol Version 6 (IPv6) Addressing Architecture」(インターネット プロトコ ルバージョン6アドレッシングアーキテクチャ)では、バイナリ値000で始まるものを除き、 すべてのユニキャスト IPv6 アドレスのインターフェイス識別子部分は長さが 64 ビットで、 Modified EUI-64 形式で組み立てることが要求されています。ASAでは、ローカル リンクに接 続されたホストにこの要件を適用できます。

この機能がインターフェイスで有効化されていると、そのインターフェイス ID が Modified EUI-64 形式を採用していることを確認するために、インターフェイスで受信した IPv6 パケッ トの送信元アドレスが送信元 MAC アドレスに照らして確認されます。IPv6 パケットがイン ターフェイス ID に Modified EUI-64 形式を採用していない場合、パケットはドロップされ、次 のシステム ログ メッセージが生成されます。

325003: EUI-64 source address check failed.

アドレス形式の確認は、フローが作成される場合にのみ実行されます。既存のフローからのパ ケットは確認されません。また、アドレスの確認はローカルリンク上のホストに対してのみ実 行できます。

### **IPv6** プレフィックス委任クライアントの設定

ASAは、(ケーブルモデムに接続された外部インターフェイスなどの)クライアントインター フェイスが 1 つ以上の IPv6 プレフィックスを受け取れるように DHPCv6 プレフィックス委任 クライアントとして機能することができ、ASAはそのプレフィックスをサブネット化して内部 インターフェイスに割り当てることが可能です。

#### **IPv6** プレフィックス委任の概要

ASAは、(ケーブルモデムに接続された外部インターフェイスなどの)クライアントインター フェイスが 1 つ以上の IPv6 プレフィックスを受け取れるように DHPCv6 プレフィックス委任 クライアントとして機能することができ、ASAはそのプレフィックスをサブネット化して内部 インターフェイスに割り当てることが可能です。これにより、内部インターフェイスに接続さ れているホストは、StateLess Address Auto Configuration (SLAAC) を使用してグローバル IPv6 アドレスを取得できます。ただし、内部ASAインターフェイスはプレフィックス委任サーバー として機能しないため注意してください。ASAは、SLAACクライアントにグローバルIPアド レスを提供することしかできません。たとえば、ルータが ASA に接続されている場合、ASA は SLAAC クライアントとして機能し、IP アドレスを取得できます。しかし、ルータの背後の ネットワークに代理プレフィックスのサブネットを使用したい場合、ルータの内部インター フェイス上でそれらのアドレスを手動で設定する必要があります。

ASA には軽量 DHCPv6 サーバーが含まれており、SLAAC クライアントが情報要求 (IR) パ ケットを ASA に送信した場合、ASA は DNS サーバーやドメイン名などの情報を SLAAC クラ イアントに提供できます。ASA は、IR パケットを受け取るだけで、クライアントにアドレス を割り当てません。クライアントが独自の IPv6 アドレスを生成するように設定するには、ク ライアントで IPv6 自動設定を有効にします。クライアントでステートレスな自動設定を有効 にすると、ルータ アドバタイズメント メッセージで受信したプレフィックス(ASA がプレ フィックス委任を使用して受信したプレフィックス)に基づいて IPv6 アドレスが設定されま す。

#### **IPv6** プレフィックス委任 **/64** サブネットの例

次の例では、ASA が DHCPv6 アドレスクライアントを使用して、外部インターフェイス上で IP アドレスを受け取るところを示しています。また、ASA は DHCPv6 プレフィックス委任ク ライアントを使用して代理プレフィックスを取得します。ASAは、委任されたプレフィックス を /64 ネットワークにサブネット化し、委任されたプレフィックスと手動で設定されたサブ ネット(::0、::1、または ::2)と各インターフェイスの IPv6 アドレス (0:0:0:1) を使用して、 動的に内部インターフェイスにグローバル IPv6 アドレスを割り当てます。これらの内部イン ターフェイスに接続されている SLAAC クライアントは、各 /64 サブネットの IPv6 アドレスを 取得します。

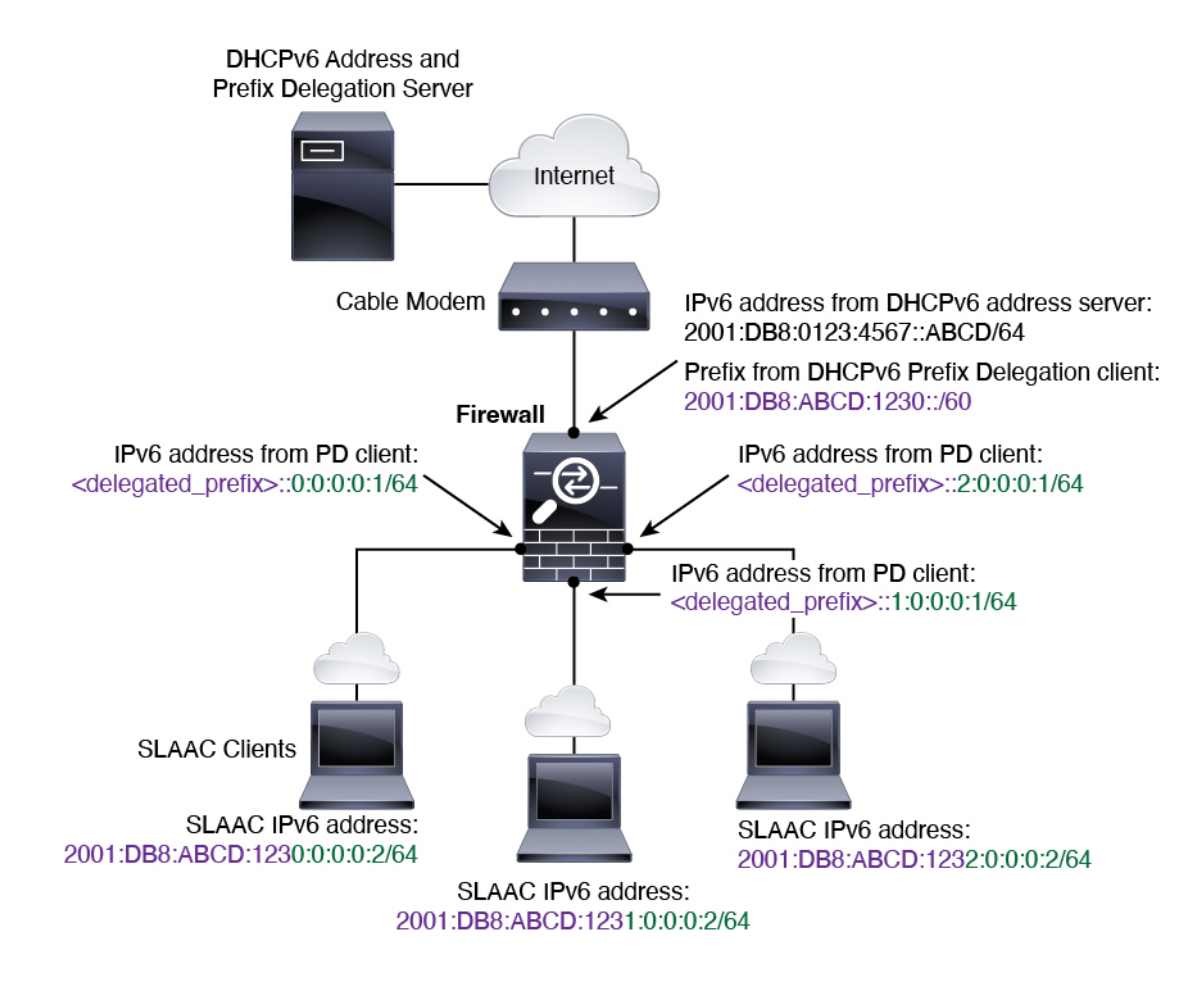

**IPv6** プレフィックス委任 **/62** サブネットの例

次の例は、ASA が 4/62 サブネットにプレフィックスをサブネット化するところを示していま す。2001:DB8:ABCD:123**0**::/62、2001:DB8:ABCD:123**4**::/62、2001:DB8:ABCD:123**8**::/62、 2001:DB8:ABCD:123C::/62。ASA は、内部ネットワーク (::0) に 2001:DB8:ABCD:1230::/62 の 利用可能な 64 サブネット 4 つのいずれかを使用します。ダウンストリーム ルータには、手動 で追加の /62 サブネットを使用できます。図のルータは、内部インターフェイス(::4, ::5, and ::6)に 2001:DB8:ABCD:1234::/62 の利用可能な 4 つの /64 サブネットのうちの 3 つを使用しま す。この場合、内部ルータインターフェイスは委任されたプレフィックスを動的に取得できな いため、ASA上で委任されたプレフィックスを表示し、ルータ設定にそのプレフィックスを使 用する必要があります。通常、リースが期限切れになった場合、ISP は既定のクライアントに 同じプレフィックスを委任しますが、ASAが新しいプレフィックスを受け取った場合、新しい プレフィックスを使用するようルータ設定を変更する必要があります。DHCP の一意識別子 (DUID)は、再起動後も存続します。

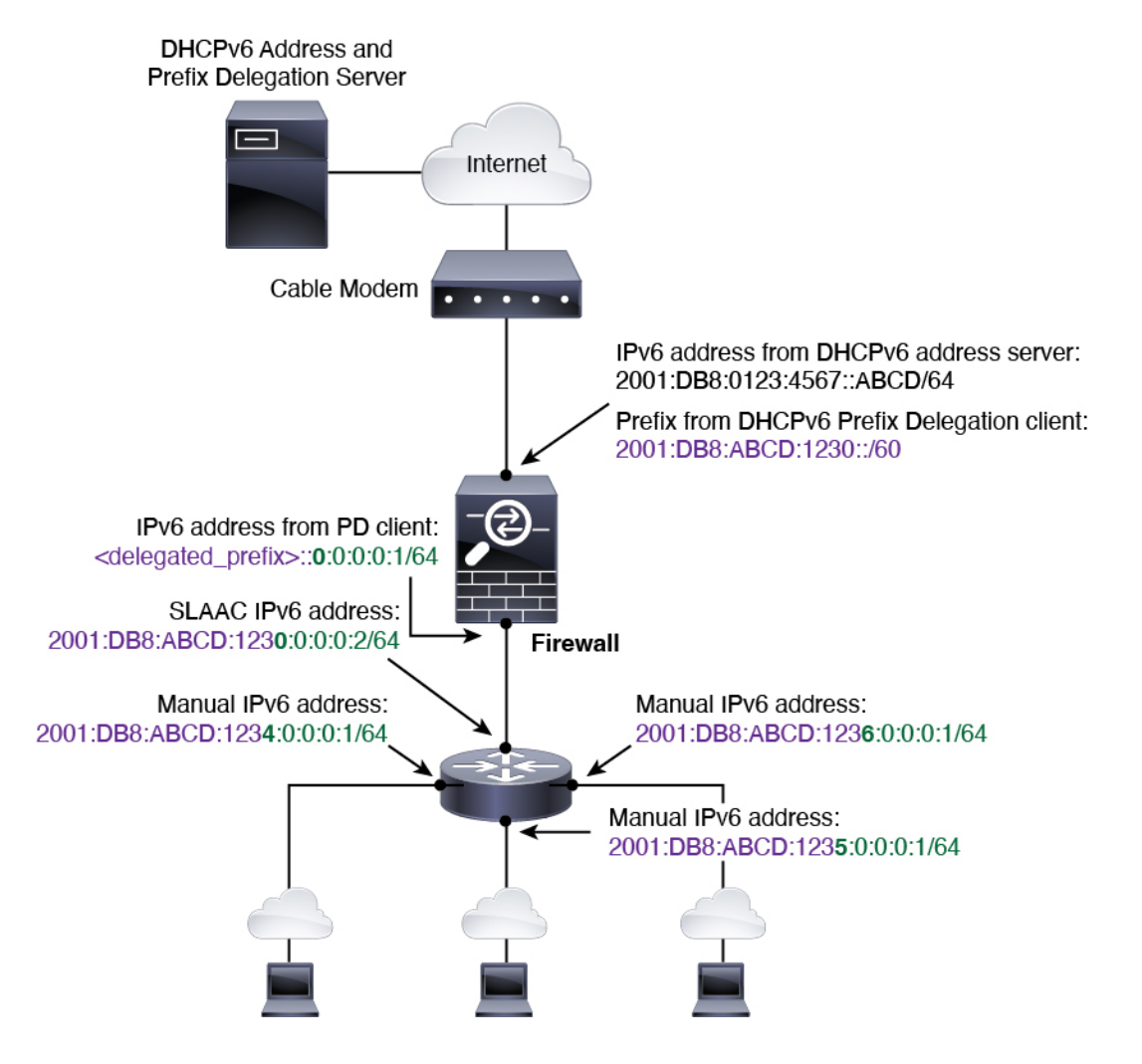

### **IPv6** プレフィックス委任クライアントの有効化

1 つ以上のインターフェイスで DHCPv6 プレフィクス委任クライアントをイネーブルにしま す。ASA は、サブネット化して内部ネットワークに割り当てることができる 1 つ以上の IPv6 プレフィックスを取得します。通常、プレフィックス委任クライアントをイネーブルにしたイ ンターフェイスは DHCPv6 アドレス クライアントを使用して IP アドレスを取得し、その他の ASAインターフェイスだけが、委任されたプレフィックスから取得されるアドレスを使用しま す。

始める前に

- この機能は、ルーテッド ファイアウォール モードに限りサポートされています。
- この機能はマルチ コンテキスト モードではサポートされません。
- この機能は、クラスタリングではサポートされていません。
- この機能は管理専用インターフェイスでは設定できません。

• プレフィックス委任を使用する場合は、IPv6トラフィックの中断を防ぐために、ASAIPv6 ネイバー探索のルータ アドバタイズメント間隔を DHCPv6 サーバーによって割り当てら れるプレフィックスの推奨有効期間よりもはるかに小さい値に設定する必要があります。 たとえば、DHCPv6 サーバーがプレフィックス委任の推奨有効期間を 300 秒に設定してい る場合は、ASA RA の間隔を 150 秒に設定する必要があります。推奨有効期間を設定する には、**show ipv6 general-prefix** コマンドを使用します。ASA RA の間隔を設定するには、 IPv6 ネイバー探索の設定 (752 ページ)を参照してください。デフォルトは 200 秒です。

#### 手順

- ステップ **1 [Configuration]** > **[Device Setup]** > **[Interface Settings]** > **[Interfaces]** の順に選択します。
- ステップ **2** インターフェイスを選択して、[Edit] をクリックします。

[Edit Interface] ダイアログボックスが、[General] タブが選択された状態で表示されます。

- ステップ **3** [IPv6] タブをクリックします。
- ステップ **4** [Interface IPv6 DHCP] エリアで、[Client Prefix Delegation Name] ラジオボタンをクリックして、 プレフィックス名を入力します。
- ステップ **5** (任意) [Prefix Hint] フィールドで、受信する委任されたプレフィックスに関する 1 つ以上の ヒントを提供します。

通常、特定のプレフィクス長(::/60など)を要求しますが、以前に特定のプレフィックスを受 信しており、リースの期限が切れるときにそれを確実に再取得したい場合には、そのプレフィッ クスの全体をヒントとして入力できます(2001:DB8:ABCD:1230::/60)。複数のヒント(異な るプレフィックスまたはプレフィックス長)を入力すると、どのヒントに従うのか、またはそ もそもヒントに従うのかどうかが DHCP サーバーによって決定されます。

ステップ **6** [OK] をクリックします。

[Configuration] > [Device Setup] > [Interface Settings] > [Interfaces] ペインに戻ります。

- **ステップ1** [適用 (Apply)] をクリックします。
- ステップ **8** ASA インターフェイスのグローバル IP アドレスとしてプレフィックスのサブネットを割り当 てるには、グローバル IPv6 アドレスの設定 (747 ページ) を参照してください。
- ステップ **9** (任意) SLAAC クライアントにドメイン名とサーバー パラメータを提供するには、DHCPv6 ステートレス サーバーの設定 (831 ページ) を参照してください。
- ステップ **10** (任意)BGPでプレフィックスをアドバタイズするには、IPv6ネットワークの設定(976ペー ジ) を参照してください。

### グローバル **IPv6** アドレスの設定

ルーテッド モードの任意のインターフェイスとトランスペアレント モードまたはルーテッド モードの BVI に対してグローバル IPv6 アドレスを設定するには、次の手順を実行します。

DHCPv6 およびプレフィクス委任オプションは、マルチ コンテキスト モードではサポートさ れていません。

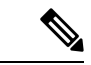

グローバルアドレスを設定すると、リンクローカルアドレスは自動的に設定されるため、別々 に設定する必要はありません。ブリッジ グループについて、BVI でグローバル アドレスを設 定すると、すべてのメンバー インターフェイスのリンクローカル アドレスが自動的に設定さ れます。 (注)

サブインターフェイスの場合、親インターフェイスの同じ Burned-In MAC Address を使用する ので、MAC アドレスも手動で設定することをお勧めします。IPv6 リンクローカル アドレスは MAC アドレスに基づいて生成されるため、サブインターフェイスに一意の MAC アドレスを 割り当てることで、一意の IPv6 リンクローカル アドレスが可能になり、ASA で特定のインス タンスでのトラフィックの中断を避けることができます。手動MACアドレス、MTU、および TCP MSS の設定 (774 ページ)を参照してください。

#### 始める前に

• マルチ コンテキスト モードでは、コンテキスト実行スペースで次の手順を実行します。 システム コンフィギュレーションからコンテキスト コンフィギュレーションに切り替え るには、[Configuration] > [Device List] ペインで、アクティブなデバイスの IP アドレスの下 にあるコンテキスト名をダブルクリックします。

#### 手順

- ステップ **1 [Configuration]** > **[Device Setup]** > **[Interface Settings]** > **[Interfaces]** の順に選択します。
- ステップ **2** インターフェイスを選択して、[Edit] をクリックします。

[Edit Interface] ダイアログボックスが、[General] タブが選択された状態で表示されます。

トランスペアレント モード、またはルーテッド モードのブリッジ グループの場合、BVI を選 択します。トランスペアレントモードの場合は、管理専用インターフェイスも選択できます。

- ステップ **3** [IPv6] タブをクリックします。
- ステップ **4** [Enable IPv6] チェックボックスをオンにします。
- ステップ **5** (任意)ローカル リンクの IPv6 アドレスに Modified EUI-64 形式のインターフェイス識別子の 使用を適用するには、[Enforce EUI-64] チェックボックスをオンにします。
- ステップ **6** (ルーテッド インターフェイス)グローバル IPv6 アドレスを次のいずれかの方法で設定しま す。
	- ステートレス自動設定:[Interface IPv6 Addresses] 領域で、[Enable address autoconfiguration] チェックボックスをオンにします。

インターフェイス上でステートレス自動設定を有効にすると、受信したルータアドバタイ ズメント メッセージのプレフィックスに基づいて IPv6 アドレスを設定します。ステート

レスな自動設定が有効になっている場合、インターフェイスのリンクローカル アドレス は、Modified EUI-64 インターフェイス ID に基づいて自動的に生成されます。

- RFC 4862 では、ステートレスな自動設定に設定されたホストはルータ アドバ タイズメントメッセージを送信しないと規定していますが、ASAはこの場合、 ルータ アドバタイズメント メッセージを送信します。メッセージを抑制する には、[Suppress RA] チェックボックスをオンにします。 デフォルト ルートをインストールする場合は、ドロップダウン メニューから [DHCP] または [Ignore] を選択します。[DHCP] を指定すると、ASA は信頼でき る送信元から(言い換えると、IPv6アドレスを提供した同じサーバーから)取 得されたルータ アドバタイズメントからのデフォルト ルートのみを使用しま す。[Ignore] を指定すると、別のネットワークからルータ アドバタイズメント (注)
	- を取得できるようになります(この方法では、リスクが高くなる可能性があり ます)。
- 手動設定:グローバル IPv6 アドレスを手動で設定するには、次の手順を実行します。
	- **1.** [Interface IPv6 Addresses] 領域で、[Add] をクリックします。

[Add IPv6 Address for Interface] ダイアログボックスが表示されます。

- **2.** [Address/Prefix Length] フィールドに入力する値は、使用する方法によって異なりま す。
	- 完全なグローバルアドレス:手動でアドレス全体を入力する場合は、完全なアド レスに加え、プレフィックス長を入力します。
	- Modified EUI 64 形式:IPv6 プレフィックスとプレフィックス長を入力した後、 [EUI 64] チェックボックスをオンにします。これにより、Modified EUI 64 形式を 使用してインターフェイス ID が生成されるようになります。たとえば、 2001:0DB8::BA98:0:3210/48 (完全なアドレス)または2001:0DB8::/48 (プレフィッ クス、[EUI 64] はオン)。
	- 委任されたプレフィックス:委任されたプレフィックスからIPv6プレフィックス を生成するには、IPv6アドレスとプレフィックス長を入力します。次に、DHCPv6 プレフィクス委任クライアントに設定したプレフィックス名(IPv6プレフィック ス委任クライアントの有効化 (746 ページ)を参照)を [Prefix Name] フィールド に入力してから、[Add] をクリックします。

通常、委任されたプレフィクスは /60 以下であるため、複数 /64 ネットワークに サブネット化できます。接続されるクライアント用に SLAAC をサポートする必 要がある場合は、/64 がサポートされるサブネット長です。/60 サブネットを補完 するアドレス(1:0:0:0:1など)を指定する必要があります。プレフィックスが/60 未満の場合は、アドレスの前に :: を入力します。たとえば、委任されたプレフィ クスが 2001:DB8:1234:5670::/60 である場合、このインターフェイスに割り当てら れるグローバル IP アドレスは 2001:DB8:1234:5671::1/64 です。ルータ アドバタイ ズメントでアドバタイズされるプレフィクスは 2001:DB8:1234:5671::/64 です。こ の例では、プレフィクスが /60 未満である場合、プレフィックスの残りのビット は、前に配置される :: によって示されるように、0 になります。たとえば、プレ

フィクスが 2001:DB8:1234::/48 である場合、IPv6 アドレスは 2001:DB8:1234::1:0:0:0:1/64 になります。

- **3.** [OK] をクリックします。
- DHCPv6 を使用してアドレスを取得します。
- **1.** [Interface IPv6 DHCP] 領域で、[Enable DHCP] チェックボックスをオンにします。
- 2. (オプション)ルータアドバタイズメントからデフォルトルータを取得する場合は、 [Enable Default] チェックボックスをオンにします。
- ステップ **7** (BVIインターフェイス)BVIに手動でグローバルアドレスを割り当てます。トランスペアレ ント モードの管理インターフェイスでも、この方法を使用します。
	- a) [Interface IPv6 Addresses] 領域で、[Add] をクリックします。

[Add IPv6 Address for Interface] ダイアログボックスが表示されます。

- b) [Address/Prefix Length] フィールドに、完全なグローバル IPv6 アドレスと IPv6 プレフィッ クスの長さを入力します。
- c) [OK] をクリックします。
- ステップ **8** [OK] をクリックします。

[Configuration] > [Device Setup] > [Interface Settings] > [Interfaces] ペインに戻ります。

### (オプション)リンクローカル アドレスの自動設定

グローバル アドレスを設定する必要がなく、リンクローカル アドレスだけを設定する必要が ある場合は、リンクローカルアドレスをインターフェイスのMACアドレスに基づいて作成す ることもできます(Modified EUI-64形式。MACアドレスで使用するビット数は48ビットであ るため、インターフェイス ID に必要な 64 ビットを埋めるために追加ビットを挿入する必要が あります)。

リンクローカル アドレスをインターフェイスに自動的に設定するには、次の手順を実行しま す。

始める前に

ルーテッド モードのみでサポートされます。

手順

ステップ **1 [Configuration]** > **[Device Setup]** > **[Interface Settings]** > **[Interfaces]** の順に選択します。 ステップ **2** インターフェイスを選択して、[Edit] をクリックします。

ルーテッド モードのブリッジグループの場合は、BVI を選択します。

[Edit Interface] ダイアログボックスが、[General] タブが選択された状態で表示されます。

- ステップ **3** [IPv6] タブをクリックします。
- ステップ **4** [IPv6 configuration] 領域で、[Enable IPv6] チェック ボックスをオンにします。

このオプションでは、IPv6 をイネーブルにし、インターフェイスの MAC アドレスに基づく Modified EUI-64 インターフェイス ID を使用してリンクローカル アドレスを自動的に生成しま す。

ルーテッド モードのブリッジグループでは、BVI に対して IPv6 を有効にすると、すべてのメ ンバー インターフェイスのリンクローカル アドレスが生成されます。

ステップ **5** [OK] をクリックします。

### (オプション)リンクローカル アドレスの手動設定

グローバル アドレスを設定する必要がなく、リンクローカル アドレスだけを設定する必要が ある場合は、リンクローカル アドレスを手動で定義できます。Modified EUI-64 形式に基づく リンクローカルアドレスを自動的に割り当てることを推奨します。たとえば、その他のデバイ スで Modified EUI-64 形式の使用が強制される場合、手動で割り当てたリンクローカル アドレ スによりパケットがドロップされることがあります。

インターフェイスにリンクローカル アドレスを割り当てるには、次の手順を実行します。

#### 手順

- ステップ **1 [Configuration]** > **[Device Setup]** > **[Interface Settings]** > **[Interfaces]** の順に選択します。
- ステップ **2** インターフェイスを選択して、[Edit] をクリックします。

ブリッジグループの場合は、ブリッジグループ メンバー インターフェイスを選択します。 [Edit Interface] ダイアログボックスが、[General] タブが選択された状態で表示されます。

- ステップ **3** [IPv6] タブをクリックします。
- ステップ **4** (任意)ローカル リンクの IPv6 アドレスに Modified EUI-64 形式のインターフェイス識別子の 使用を適用するには、[Enforce EUI-64] チェックボックスをオンにします。
- ステップ **5** リンクローカル アドレスを設定するには、[Link-local address] フィールドにアドレスを入力し ます。

リンクローカル アドレスは、FE8、FE9、FEA、または FEB で始まっている必要があります。 たとえば fe80::20d:88ff:feee:6a82 のようになります。IPv6 アドレッシングの詳細については、 IPv6 アドレス (1429 ページ)を参照してください。

ステップ **6** [OK] をクリックします。

### **IPv6** ネイバー探索の設定

IPv6 ネイバー探索プロセスは、ICMPv6 メッセージおよび要請ノード マルチキャスト アドレ スを使用して、同じネットワーク(ローカルリンク)上のネイバーのリンク層アドレスを特定 し、ネイバーの読み出し可能性を確認し、隣接ルータを追跡します。

ノード(ホスト)はネイバー探索を使用して、接続リンク上に存在することがわかっているネ イバーのリンク層アドレスの特定や、無効になったキャッシュ値の迅速なパージを行います。 また、ホストはネイバー探索を使用して、ホストに代わってパケットを転送しようとしている 隣接ルータを検出します。さらに、ノードはこのプロトコルを使用して、どのネイバーが到達 可能でどのネイバーがそうでないかをアクティブに追跡するとともに、変更されたリンク層ア ドレスを検出します。ルータまたはルータへのパスが失われると、ホストは機能している代替 ルータまたは代替パスをアクティブに検索します。

#### 手順

- ステップ **1 [Configuration]** > **[Device Setup]** > **[Interface Settings]** > **[Interfaces]** の順に選択します。
- ステップ **2** IPv6 ネイバーの設定を行う IPv6 インターフェイスを選択し、[Edit] をクリックします。
- ステップ **3** [IPv6] タブをクリックします。
- ステップ **4** 許可される [DAD Attempts] の回数を入力します。

値の範囲は 0 ~ 600 です。この値が 0 の場合、指定されたインターフェイスでの DAD 処理が 無効化されます。デフォルト値は 1 件です。

DAD は、割り当てられる前に、新しいユニキャスト IPv6 アドレスの一意性を確認し、ネット ワークに重複する IPv6 アドレスが検出されていないかをリンク ベースで確認します。ASA は、ネイバー送信要求メッセージを使用して、DAD を実行します。

重複アドレスが検出されると、そのアドレスの状態はDUPLICATEに設定され、アドレスは使 用対象外となり、次のエラー メッセージが生成されます。

325002: Duplicate address ipv6\_address/MAC\_address on interface

重複アドレスがインターフェイスのリンクローカルアドレスであれば、インターフェイス上で IPv6 パケットの処理は無効になります。重複アドレスがグローバル アドレスであれば、その アドレスは使用されません。

#### ステップ **5** [NS Interval](ミリ秒単位)に入力して、IPv6 ネイバー要請メッセージの再送信間隔を設定し ます。

value 引数の有効な値は、1000 ~ 3600000 ミリ秒です。

ローカル リンク上にある他のノードのリンクレイヤ アドレスを検出するため、ノードからネ イバー送信要求メッセージ (ICMPv6 Type 135) がローカル リンクに送信されます。ネイバー 送信要求メッセージを受信すると、宛先ノードは、ネイバー アドバタイズメント メッセージ (ICPMv6 Type 136)をローカル リンク上に送信して応答します。

送信元ノードがネイバーアドバタイズメントを受信すると、送信元ノードと宛先ノードが通信 できるようになります。ネイバー送信要求メッセージは、ネイバーのリンク層アドレスが識別 された後に、ネイバーの到達可能性の確認にも使用されます。ノードがあるネイバーの到達可 能性を検証する場合、ネイバー送信要求メッセージ内の宛先アドレスとして、そのネイバーの ユニキャスト アドレスを使用します。

ネイバー アドバタイズメント メッセージは、ローカル リンク上のノードのリンク層アドレス が変更されたときにも送信されます。

ステップ **6** [ReachableTime](秒単位)に入力して、リモートIPv6ノードに到達可能な時間を設定します。 到達可能時間を 0 ~ 3600000 ミリ秒で設定します。時間を 0 に設定すると、到達可能時間は 「不明」として送信されます。到達可能時間の値を設定し、追跡するのは、受信デバイスの役 割です。

> ネイバー到達可能時間を設定すると、使用できないネイバーを検出できます。時間を短く設定 すると、使用できないネイバーをより早く検出できます。ただし、時間を短くするほど、IPv6 ネットワーク帯域幅とすべての IPv6 ネットワーク デバイスの処理リソースの消費量が増えま す。通常の IPv6 の運用では、あまり短い時間設定は推奨できません。

**ステップ7 [RALifetime](秒単位)に入力して、ローカルリンク上のノードが、ASAをリンク上のデフォ** ルト ルータと見なす時間の長さを設定します。 値の範囲は 0 ~ 9000 秒です。0 を入力すると、ASA は選択したインターフェイスのデフォル

ト ルータと見なされません。

ステップ **8** ルータアドバタイズメントを抑制するには、[SuppressRA]チェックボックスをオンにします。 ルータ要請メッセージ (ICMPv6 Type 133) に応答して、ルータ アドバタイズメント メッセー ジ (ICMPv6 Type 134) が自動的に送信されます。ルータ要請メッセージは、システムの起動

時にホストから送信されるため、ホストは、次にスケジュールされているルータアドバタイズ メント メッセージを待つことなくただちに自動設定を行うことができます。

ASA で IPv6 プレフィックスを提供する必要がないインターフェイス(外部インターフェイス など)では、これらのメッセージを無効にできます。

このオプションを有効にすると、ASA がリンク上では IPv6 ルータではなく、通常の IPv6 ネイ バーのように見えるようになります。

## ステップ **9** [RA Interval] に入力して、IPv6 ルータ アドバタイズメントの送信間隔を設定します。

有効値の範囲は 3 ~ 1800 秒です。デフォルトは 200 秒です。

ルータ アドバタイズメント送信間隔の値をミリ秒単位で追加するには、[RA Interval in Milliseconds] チェックボックスをオンにして、500 ~ 1800000 の範囲で値を入力します。

ステップ **10** [Hosts should use DHCPfor address config] チェックボックスをオンにして、取得されるステート レス自動設定のアドレス以外のアドレスの取得にはDHCPv6を使用する必要があることをIPv6 自動設定クライアントに通知します。

> このオプションは、IPv6 ルータ アドバタイズメント パケットの管理対象アドレス設定フラグ を設定します。

ステップ **11** [Hosts should use DHCP for non-address config] チェックボックスをンにして、DNS サーバー ア ドレスなどの追加情報をDHCPv6から取得するにはDHCPv6を使用する必要があることをIPv6 自動設定クライアントに通知します。

> このオプションは、IPv6 ルータ アドバタイズメント パケットのその他のアドレス設定フラグ を設定します。

- ステップ **12** IPv6 ルータ アドバタイズメントに含める IPv6 プレフィックスを設定します。
	- a) [Interface IPv6 Prefixes] 領域で、[Add] をクリックします。
	- b) デフォルトのプレフィックスを使用するには、[Address/PrefixLength]に入力するか、[Default] チェック ボックスをオンにします。
	- c) IPv6 アドレスを手動で設定するようにホストに強制するには、[No Auto-Configuration] チェックボックスをオンにします。指定したプレフィックスのローカルリンク上のホスト では、IPv6 自動設定を使用できません。
	- d) プレフィックス アドバタイズメントを無効にするには、[No Advertisements] チェックボッ クスをオンにします。
	- e) 指定したプレフィックスをオフリンクとして設定するには、[Off Link] チェック ボックス をオンにします。プレフィクスはLビットクリアでアドバタイズされます。プレフィック スは、接続されたプレフィックスとしてルーティング テーブルに挿入されません。
	- f) [Prefix Lifetime] 領域で、[Lifetime Duration] または [Lifetime Expiration Date] を指定します。

優先有効期間を過ぎると、アドレスは廃止状態になります。廃止状態のアドレスの使用は 推奨さませんが、固く禁じられているわけではありません。有効期間の期限が切れた後 に、アドレスは無効になり、使用できません。有効ライフタイムは優先ライフタイムと同 じかそれより長い必要があります。

- [Lifetime Duration]:値の範囲は0~4294967295です。デフォルトの有効期間は2592000 (30日間)です。デフォルトの優先有効期間は604800(7日間)です。最大値は無限 大です。
- [Lifetime Expiration Date]:有効かつ優先する月と日をドロップダウンリストから選択 し、時間を hh:mm 形式で入力します。
- g) [OK] をクリックして設定内容を保存します。
- ステップ **13** [OK] をクリックします。
- ステップ **14** スタティック IPv6 ネイバーを設定します。

次のガイドラインと制限事項は、スタティック IPv6 ネイバーの設定に適用されます。

- この機能は、スタティック ARP エントリの追加に似ています。IPv6 ネイバー探索プロセ スによる学習を通して、指定された IPv6 アドレスのエントリがネイバー探索キャッシュ にすでに存在する場合、エントリは自動的にスタティックエントリに変換されます。これ らのエントリは、copy コマンドを使用して設定を保存するときに設定に保存されます。
- IPv6 ネイバー探索キャッシュ内のスタティック エントリがネイバー探索プロセスによっ て変更されることはありません。

• 生成された ICMP syslog は、IPv6 ネイバー エントリの定期的な更新に起因します。IPv6 ネイバー エントリの ASA デフォルト タイマーは 30 秒であるため、ASA は 30 秒おきに ICMPv6 ネイバー探索および応答パケットを生成します。ASA にフェールオーバー LAN および IPv6 アドレスで設定された状態インターフェイスの両方がある場合は、30 秒ごと に、ICMPv6ネイバー探索および応答パケットが、設定済みのリンクローカルIPv6アドレ スの 両方の ASA で生成されます。また、各パケットは複数の syslog (ICMP 接続および ローカルホストの作成またはティアダウン)を生成するため、連続 ICMP syslog が生成さ れているように見えることがあります。IPV6 ネイバー エントリのリフレッシュ時間は、 通常のデータ インターフェイスに設定可能ですが、フェールオーバー インターフェイス では設定可能ではありません。ただし、この ICMP ネイバー探索トラフィックの CPU の 影響はわずかです。

ダイナミックに検出されたネイバーの表示とクリア (755 ページ)も参照してください。

- a) [Configuration] > [Device Management] > [Advanced] > [IPv6 Neighbor Discovery Cache] を選択 します。
- b) [Add] をクリックします。

[Add IPv6 Static Neighbor] ダイアログボックスが表示されます。

- c) [InterfaceName]ドロップダウンリストから、ネイバーを追加するインターフェイスを選択 します。
- d) [IP Address] フィールドにローカル データリンク アドレスに対応する IPv6 アドレスを入力 するか、省略符号 ([...]) をクリックしてアドレスを参照します。
- e) [MAC address] フィールドに、ローカルのデータ回線(ハードウェア) MAC アドレスを入 力します。
- f) [OK] をクリックします。
- ステップ **15** [Apply] をクリックして、実行コンフィギュレーションを保存します。

### ダイナミックに検出されたネイバーの表示とクリア

ホストまたはノードがネイバーと通信する場合、ネイバーはネイバー探索キャッシュに追加さ れます。ネイバーがキャッシュから削除されるのは、そのネイバーとの通信が行われなくなっ たときです。

ダイナミックに検出されたネイバーを表示し、そのネイバーを IPv6 ネイバー探索キャッシュ から削除するには、次の手順を実行します。

手順

ステップ **1** [Monitoring] > [Interfaces] > [IPv6 Neighbor Discovery Cache] を選択します。

[IPv6 Neighbor Discovery Cache] ペインでは、スタティックおよびダイナミックに検出されたネ イバーをすべて表示できます。

ステップ **2** ダイナミックに検出されたネイバーをすべてキャッシュから削除するには、[Clear Dynamic Neighbor Entries] をクリックします。

ダイナミックに検出されたネイバーがキャッシュから削除されます。

この手順では、ダイナミックに検出されたネイバーだけがキャッシュから削除さ れ、スタティックなネイバーは削除されません。 (注)

# ルーテッドモードおよびトランスペアレントモードのイ ンターフェイスのモニタリング

インターフェイスの統計情報、ステータス、PPPoE などをモニターできます。

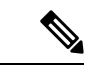

- Firepower 1000、2100、Cisco Secure Firewall 3100/4200 および Firepower 4100/9300 の場合:一部 の統計は ASA コマンドで表示されません。FXOS コマンドを使用して、より詳細なインター フェイス統計情報を表示する必要があります。 (注)
	- /eth-uplink/fabric# **show interface**
	- /eth-uplink/fabric# **show port-channel**
	- /eth-uplink/fabric/interface# **show stats**

プラットフォームモードの Firepower 2100 の場合は、次の FXOSconnect local-mgmt コマンドも 参照してください。

- (local-mgmt)# **show portmanager counters**
- (local-mgmt)# **show lacp**
- (local-mgmt)# **show portchannel**

詳細については、『FXOS [troubleshooting](https://www.cisco.com/c/en/us/td/docs/security/asa/fxos/troubleshoot/asa-fxos-troubleshoot.html) guide』を参照してください。

### インターフェイス統計情報

#### • **[Monitoring] > [Interfaces] > [Interface Graphs]**

インターフェイスの統計情報をグラフ形式またはテーブル形式で表示できます。インター フェイスをコンテキスト間で共有している場合、ASAには現在のコンテキストの統計情報 だけが表示されます。サブインターフェイスに表示される統計情報の数は、物理インター フェイスに表示される統計情報の数のサブセットです。

• **[Monitoring] > [Interfaces] > [Interface Graphs] > [Graph/Table]**

選択した統計情報のグラフを表示します。[Graph] ウィンドウには、最大 4 つのグラフお よびテーブルを同時に表示することができます。デフォルトで、グラフまたはテーブルに リアルタイムな統計情報が表示されます。履歴メトリックをイネーブルにすると、過去の 期間の統計情報を表示できます。

### **DHCP Information**

• **[Monitoring]** > **[Interfaces]** > **[DHCP]** > **[DHCP Client Lease Information]**

この画面には、設定されている DHCP クライアントの IP アドレスが表示されます。

• **[Monitoring]** > **[Interfaces]** > **[DHCP]** > **[IPV6 DHCP Client PD Statistics]**

この画面は DHCPv6 プレフィックス委任クライアント統計情報を表示し、送受信された メッセージ数の出力を表示します。

• **[Monitoring]** > **[Interfaces]** > **[DHCP]** > **[IPV6 DHCP Client Statistics]**

この画面はDHCPv6クライアント統計情報を表示し、送受信されたメッセージ数の出力を 表示します。

• **[Monitoring]** > **[Interfaces]** > **[DHCP]** > **[IPV6 DHCP Interface Statistics]**

この画面は、すべてのインターフェイスのDHCPv6情報を表示します。インターフェイス が DHCPv6 ステートレス サーバー構成用に設定されている場合(DHCPv6 ステートレス サーバーの設定 (831 ページ) を参照)、この画面はサーバーによって使用されている DHCPv6 プールをリストします。インターフェイスに DHCPv6 アドレス クライアントま たはプレフィックス委任クライアントの設定がある場合、この画面は各クライアントの状 態とサーバーから受信した値を表示します。この画面は、DHCPサーバーまたはクライア ントのメッセージの統計情報も表示します。

• **[Monitoring]** > **[Interfaces]** > **[DHCP]** > **[IPV6 DHCP HA Statistics]**

この画面は、DUID情報がフェールオーバーユニット間で同期された回数を含め、フェー ルオーバー ユニット間のトランザクションの統計情報を表示します。

## スタティック ルート トラッキング

• **[Monitoring] > [Interfaces] > [interface connection] > [Track Status]**

追跡対象オブジェクトに関する情報を表示します。

• **[Monitoring] > [Interfaces] > [interface connection] > [Monitoring Statistics]** SLA モニタリング プロセスの統計情報を表示します。

### **PPPoE**

• [Monitoring] > [Interfaces] > [PPPoE Client] > [PPPoE Client Lease Information] 現在の PPPoE 接続に関する情報を表示します。

## ダイナミック **ACL**

#### **[Monitoring] > [Interfaces] > [Dynamic ACLs]**

ダイナミックACLのテーブルを表示します。ダイナミックACLは、ASAによって自動的に作 成、アクティブ化、および削除される点を除いて、ユーザー設定の ACL と機能上同じです。 これらのACLはコンフィギュレーションには表示されず、このテーブルだけに表示されます。 ダイナミック ACL は、ACL ヘッダーの "(dynamic)" キーワードで区別されます。

# ルーテッドモードおよびトランスペアレントモードのイ ンターフェイスの例

### **2** つのブリッジグループを含むトランスペアレント モードの例

トランスペアレント モードの次の例では、3 つのインターフェイスそれぞれの 2 つのブリッジ グループと管理専用インターフェイスを示します。

```
interface gigabitethernet 0/0
 nameif inside1
 security-level 100
 bridge-group 1
 no shutdown
interface gigabitethernet 0/1
 nameif outside1
 security-level 0
 bridge-group 1
 no shutdown
interface gigabitethernet 0/2
 nameif dmz1
 security-level 50
 bridge-group 1
 no shutdown
interface bvi 1
 ip address 10.1.3.1 255.255.255.0 standby 10.1.3.2
interface gigabitethernet 1/0
 nameif inside2
 security-level 100
 bridge-group 2
 no shutdown
interface gigabitethernet 1/1
 nameif outside2
 security-level 0
 bridge-group 2
 no shutdown
interface gigabitethernet 1/2
 nameif dmz2
 security-level 50
 bridge-group 2
 no shutdown
interface bvi 2
 ip address 10.3.5.8 255.255.255.0 standby 10.3.5.9
```

```
interface management 0/0
  nameif mgmt
  security-level 100
  ip address 10.2.1.1 255.255.255.0 standby 10.2.1.2
  no shutdown
```
## **2** つのブリッジグループを含むスイッチド **LAN** セグメントの例

次の例では、3 つのインターフェイスのそれぞれと 1 つの通常の外部用ルーテッド インター フェイスに 2 つのブリッジグループを設定します。ブリッジグループ 1 は内部であり、ブリッ ジグループ2はパブリックWebサーバーが設定されたdmzです。ブリッジグループのメンバー インターフェイスは、各メンバーのセキュリティレベルが等しく、同一のセキュリティ通信が 可能になっているため、ブリッジグループ内で自由に通信できます。内部メンバーのセキュリ ティ レベルが 100 で、dmz メンバーのセキュリティ レベルも 100 ですが、これらのセキュリ ティ レベルは BVI 間通信には適用されません。BVI のセキュリティ レベルのみ、BVI 間のト ラフィックに影響します。BVI と外部のセキュリティ レベル (100、50、および 0)はは、内部 からdmzと内部から外部、およびdmzから外部へのトラフィックを暗黙的に許可します。dmz 上のサーバーに対するトラフィックを許可するために、アクセス ルールが外部に適用されま す。

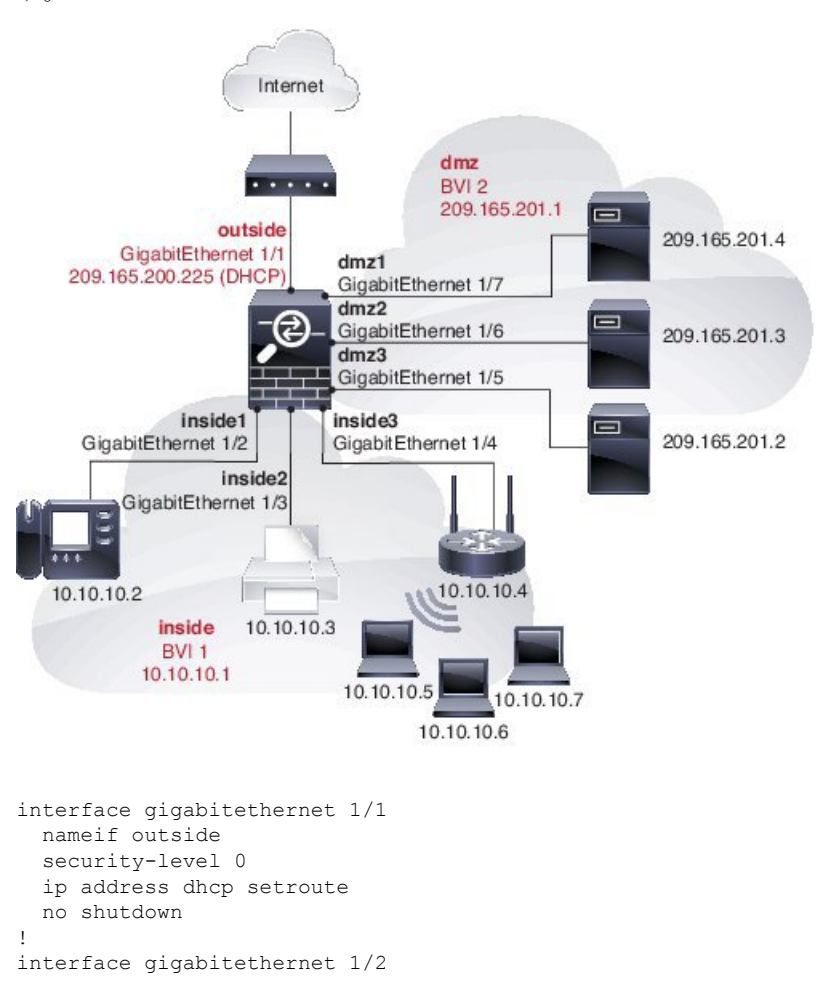

```
nameif inside1
  security-level 100
 bridge-group 1
 no shutdown
interface gigabitethernet 1/3
 nameif inside2
  security-level 100
 bridge-group 1
 no shutdown
interface gigabitethernet 1/4
 nameif inside3
  security-level 100
 bridge-group 1
 no shutdown
!
interface bvi 1
 nameif inside
  security-level 100
 ip address 10.10.10.1 255.255.255.0
!
interface gigabitethernet 1/5
 nameif dmz1
  security-level 100
 bridge-group 2
 no shutdown
interface gigabitethernet 1/6
 nameif dmz2
  security-level 100
 bridge-group 2
 no shutdown
interface gigabitethernet 1/7
 nameif dmz3
 security-level 100
 bridge-group 2
 no shutdown
!
interface bvi 2
 nameif dmz
  security-level 50
  ip address 209.165.201.1 255.255.255.224
!
same-security-traffic permit inter-interface
!
# Assigns IP addresses to inside hosts
dhcpd address 10.10.10.2-10.10.10.200 inside
dhcpd enable inside
!
# Applies interface PAT for inside traffic going outside
nat (inside1,outside) source dynamic any interface
nat (inside2,outside) source dynamic any interface
nat (inside3,outside) source dynamic any interface
!
# Allows outside traffic to each server for specific applications
object network server1
 host 209.165.201.2
object network server2
 host 209.165.201.3
object network server3
 host 209.165.201.4
!
# Defines mail services allowed on server3
object-group service MAIL
 service-object tcp destination eq pop3
  service-object tcp destination eq imap4
```
service-object tcp destination eq smtp ! # Allows access from outside to servers on the DMZ access-list SERVERS extended permit tcp any object server1 eq www access-list SERVERS extended permit tcp any object server2 eq ftp access-list SERVERS extended permit tcp any object server3 object-group MAIL access-group SERVERS in interface outside

# ルーテッドモードおよびトランスペアレントモードのイ ンターフェイスの履歴

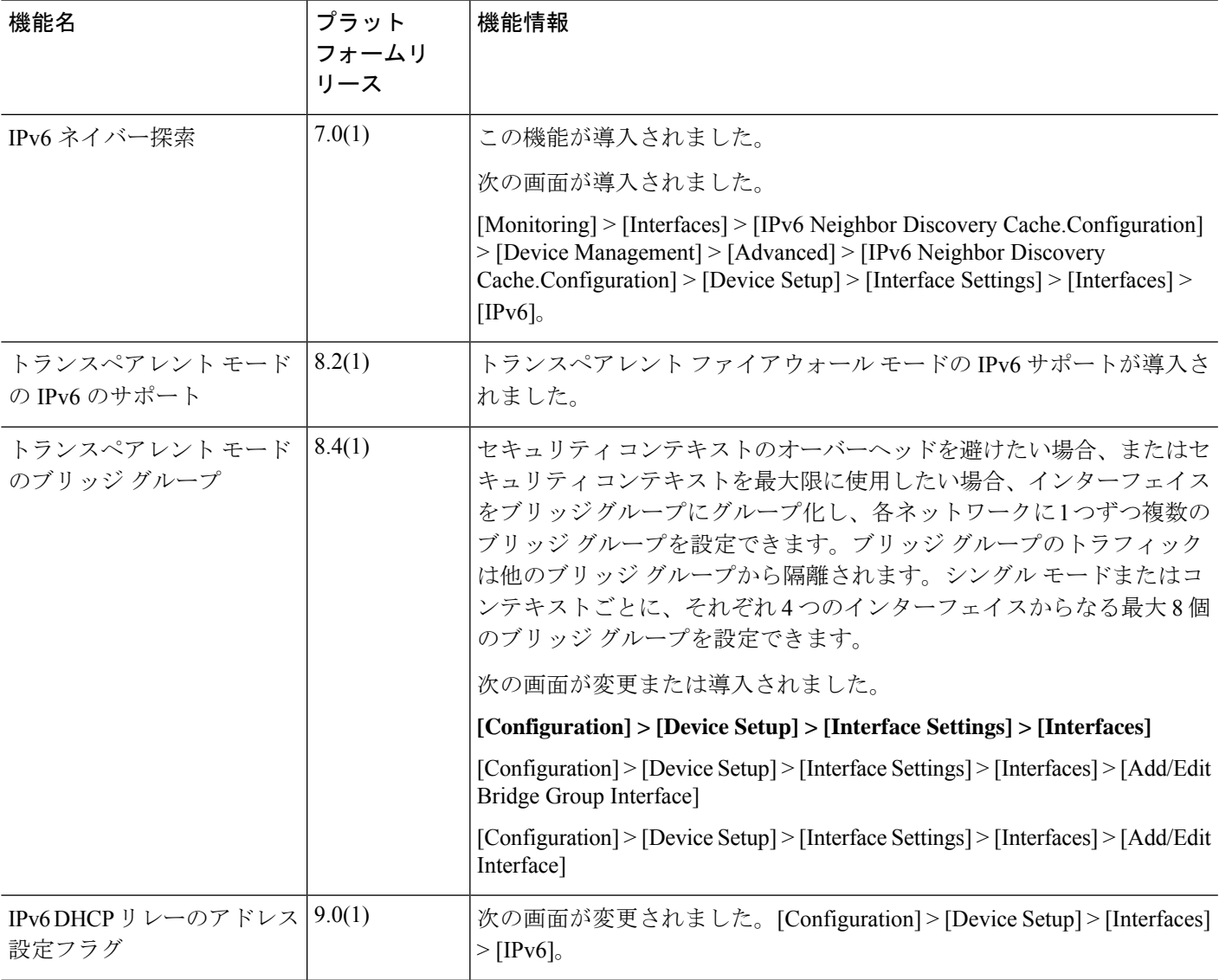

I

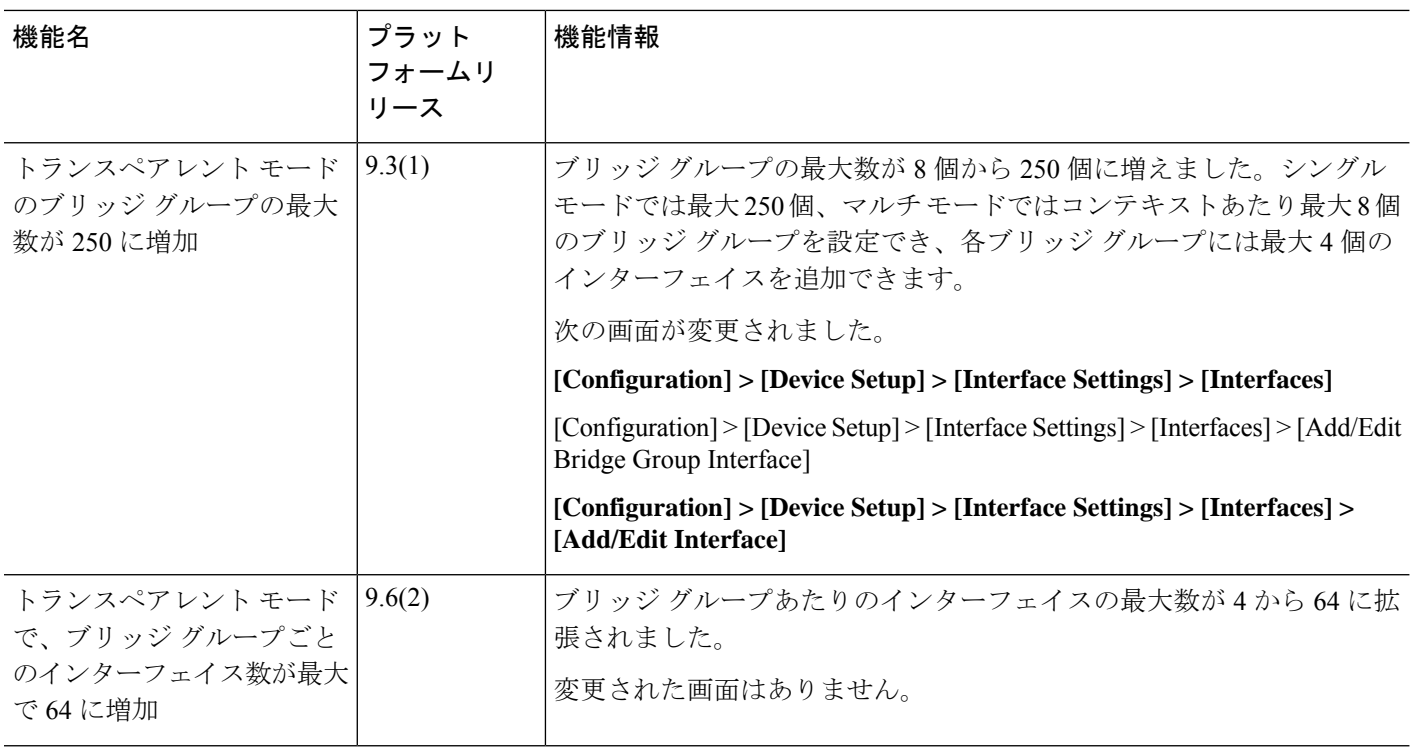

Ι

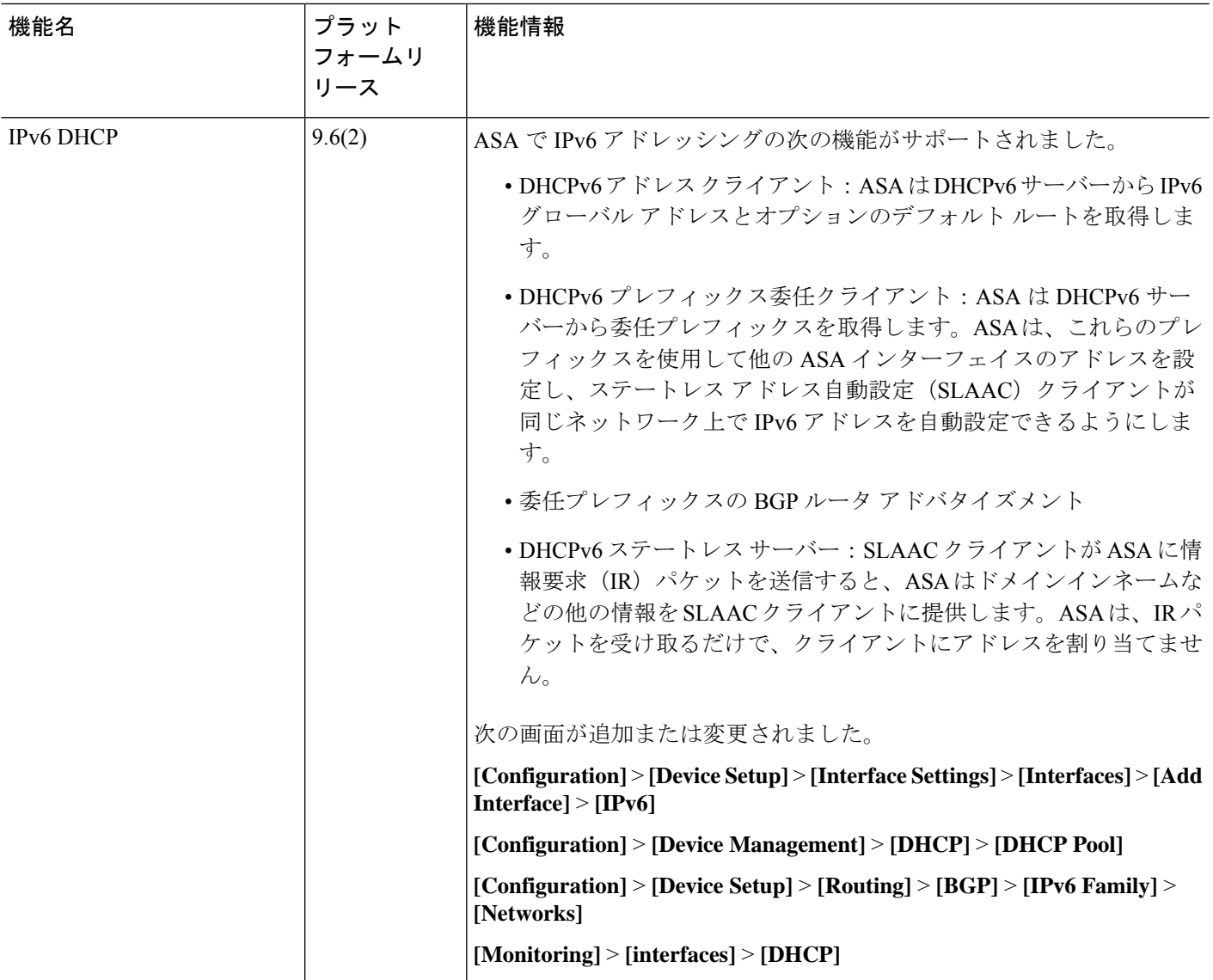

Ι

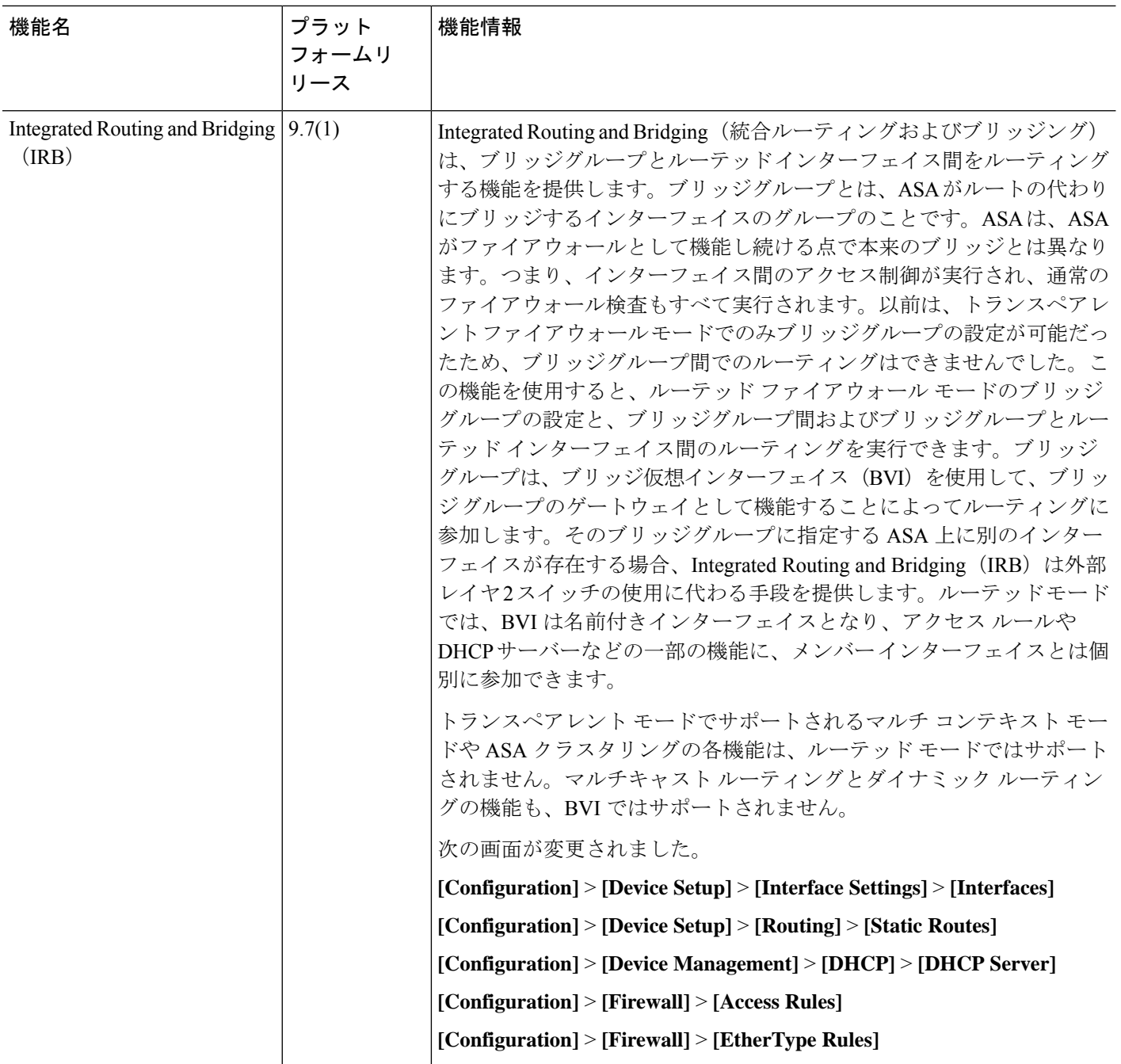

Ι

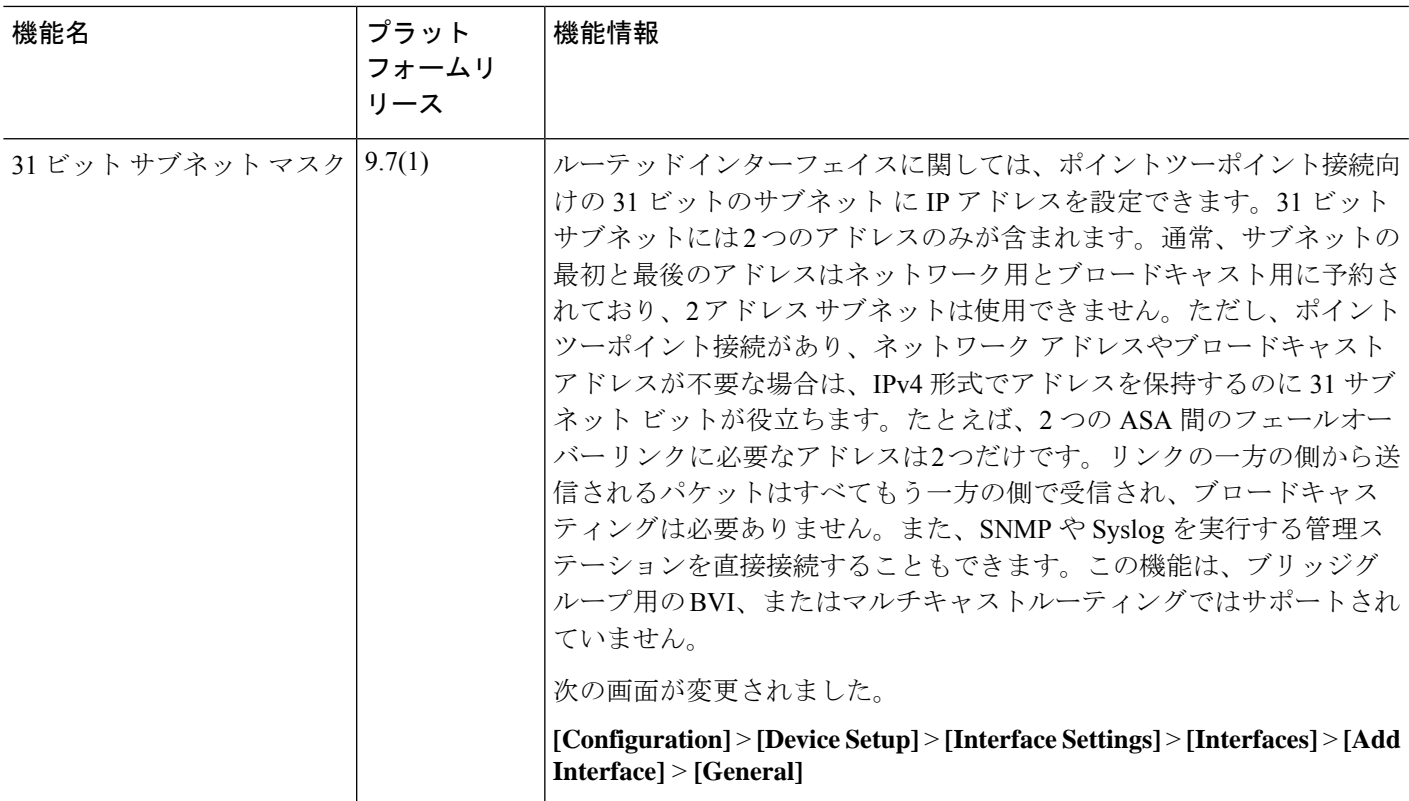

I
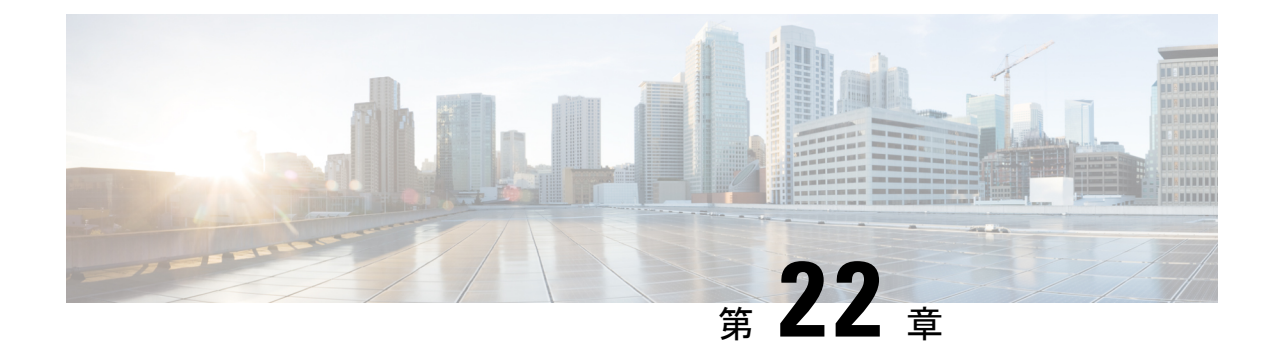

## 高度なインターフェイス設定

この章では、インターフェイスのMACアドレスを設定する方法、最大伝送ユニット(MTU) を設定する方法、TCP最大セグメントサイズ(TCPMSS)を設定する方法、および同じセキュ リティ レベルの通信を許可する方法について説明します。最高のネットワーク パフォーマン スを実現するには、正しい MTU と最大 TCP セグメント サイズの設定が不可欠です。

- インターフェイスの詳細設定について (767 ページ)
- MAC アドレスの自動割り当て (772 ページ)
- 手動 MAC アドレス、MTU、および TCP MSS の設定 (774 ページ)
- 同一のセキュリティ レベル通信の許可 (775 ページ)
- ARP および MAC アドレス テーブルのモニタリング (776 ページ)
- インターフェイスの詳細設定の履歴 (776 ページ)

## インターフェイスの詳細設定について

ここでは、インターフェイスの詳細設定について説明します。

### **MAC** アドレスについて

手動で MAC アドレスを割り当ててデフォルトをオーバーライドできます。マルチコンテキス トモードでは、(コンテキストに割り当てられているすべてのインターフェイスの)一意の MAC アドレスと(サブインターフェイスの)シングルコンテキストモードを自動的に生成で きます。。

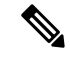

親インターフェイスと同じ組み込みのMACアドレスを使用するので、ASAで定義されたサブ インターフェイスに一意の MAC アドレスを割り当てることもできます。たとえば、サービス プロバイダーによっては、MAC アドレスに基づいてアクセス制御を行う場合があります。ま た、IPv6 リンクローカルアドレスは MAC アドレスに基づいて生成されるため、サブインター フェイスに一意のMACアドレスを割り当てることで、一意のIPv6リンクローカルアドレスが 可能になり、ASA デバイスで特定のインスタンスでのトラフィックの中断を回避できます。 (注)

### デフォルトの **MAC** アドレス

デフォルトの MAC アドレスの割り当ては、インターフェイスのタイプによって異なります。

- 物理インターフェイス:物理インターフェイスは Burned-In MAC Address を使用します。
- VLAN インターフェイス (Firepower 1010): ルーテッドファイアウォール モード:すべ ての VLAN インターフェイスが MAC アドレスを共有します。接続スイッチがどれもこの シナリオをサポートできるようにします。接続スイッチに固有の MAC アドレスが必要な 場合、手動で MAC アドレスを割り当てることができます。手動 MAC アドレス、MTU、 および TCP MSS の設定 (774 ページ)を参照してください。

トランスペアレントファイアウォールモード:各VLANインターフェイスに固有のMAC アドレスがあります。必要に応じて、手動で MAC アドレスを割り当てて、生成された MAC アドレスを上書きできます。手動 MAC アドレス、MTU、および TCP MSS の設定 (774 ページ)を参照してください。

- EtherChannel (Firepower Models): EtherChannel の場合は、そのチャネル グループに含ま れるすべてのインターフェイスが同じ MAC アドレスを共有します。この機能によって、 EtherChannelはネットワークアプリケーションとユーザに対してトランスペアレントにな ります。ネットワークアプリケーションやユーザから見えるのは1つの論理接続のみであ り、個々のリンクのことは認識しないためです。ポート チャネル インターフェイスは、 プールからの一意の MAC アドレスを使用します。インターフェイスのメンバーシップ は、MAC アドレスには影響しません。
- EtherChannel (ASAモデル):ポートチャネルインターフェイスは、最も小さいチャネル グループ インターフェイスの MAC アドレスをポート チャネル MAC アドレスとして使用 します。または、ポート チャネル インターフェイスの MAC アドレスを設定することも できます。グループ チャネル インターフェイス メンバーシップが変更された場合に備え て、一意の MAC アドレスを構成することを推奨します。ポートチャネル MAC アドレス を提供していたインターフェイスを削除すると、そのポートチャネルの MAC アドレスは 次に番号が小さいインターフェイスに変わるため、トラフィックが分断されます。
- サブインターフェイス:物理インターフェイスのすべてのサブインターフェイスは同じ バーンドイン MAC アドレスを使用します。サブインターフェイスに一意の MAC アドレ スを割り当てることが必要になる場合があります。たとえば、サービス プロバイダーに よっては、MAC アドレスに基づいてアクセス制御を行う場合があります。また、IPv6 リ ンクローカルアドレスはMACアドレスに基づいて生成されるため、サブインターフェイ スに一意の MAC アドレスを割り当てることで、一意の IPv6 リンクローカル アドレスが 可能になり、ASA で特定のインスタンスでのトラフィックの中断を避けることができま す。

### 自動 **MAC** アドレス

マルチ コンテキスト モードでは、自動生成によって一意の MAC アドレスがコンテキストに 割り当てられているすべてのインターフェイスに割り当てられます。

MAC アドレスを手動で割り当てた場合、自動生成が有効になっていても、手動で割り当てた MAC アドレスが使用されます。後で手動 MAC アドレスを削除すると、自動生成されたアド レスが使用されます(有効な場合)。

生成した MAC アドレスがネットワーク内の別のプライベート MAC アドレスと競合すること がまれにあります。この場合は、インターフェイスの MAC アドレスを手動で設定できます。

自動生成されたアドレス(プレフィックスを使用するとき)は A2 で始まるため、自動生成も 使用する予定のときは手動 MAC アドレスを A2 で始めることはできません。

ASA は、次の形式を使用して MAC アドレスを生成します。

A2*xx.yyzz.zzzz*

*xx.yy* はユーザ定義プレフィックスまたはインターフェイス MAC アドレスの最後の 2 バイトに 基づいて自動生成されるプレフィックスです。*zz.zzzz* は ASA によって生成される内部カウン タです。スタンバイ MAC アドレスの場合、内部カウンタが 1 増えることを除けばアドレスは 同じです。

プレフィックスの使用方法を示す例の場合、プレフィックス 77 を設定すると、ASA は 77 を 16 進数値 004D (yyxx)に変換します。MAC アドレスで使用すると、プレフィックスは ASA ネイティブ形式に一致するように逆にされます(*xxyy*)。

#### A2**4D.00***zz.zzzz*

プレフィックス 1009 (03F1) の場合、MAC アドレスは次のようになります。

A2**F1.03***zz.zzzz*

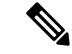

プレフィックスのない MAC アドレス形式は従来のバージョンです。従来の形式に関する詳細 については、コマンド リファレンスの **mac-address auto** コマンドを参照してください。 (注)

### **MTU** について

MTU は、ASA が特定のイーサネット インターフェイスで送信可能な最大フレームペイロード サイズを指定します。MTU の値は、イーサネット ヘッダー、VLAN タギング、またはその他 のオーバーヘッドを含まないフレーム サイズです。たとえば MTU を 1500 に設定した場合、 想定されるフレーム サイズはヘッダーを含めて 1518 バイト、VLAN を使用する場合は 1522 バイトです。これらのヘッダーに対応するために MTU 値を高く設定しないでください。

VXLANまたはGeneveについては、イーサネットデータグラム全体がカプセル化されるため、 新しい IP パケットは大きくなり、より大きな MTU が必要となります。そのため、ASA VTEP 送信元インターフェイスの MTU をネットワーク MTU + 54 バイト(VXLAN)、または + 306 バイト(Geneve)に設定する必要があります。

### パス **MTU** ディスカバリ

ASA は、Path MTU Discovery(RFC 1191 の定義に従う)をサポートします。つまり、2 台のホ スト間のネットワーク パス内のすべてのデバイスで MTU を調整できます。したがってパスの 最小 MTU の標準化が可能です。

### デフォルト **MTU**

ASA のデフォルト MTU は、1500 バイトです。この値には、イーサネット ヘッダー、VLAN タギングや他のオーバーヘッド分の 18~22 バイトは含まれません。

VTEP 送信元インターフェイスの VXLAN を有効にし、MTU が 1554 バイト未満の場合、ASA は自動的に MTU を 1554 バイトに増やします。この場合、イーサネット データグラム全体が カプセル化されるため、新しいパケットのサイズが大きくなるため、より大きな MTU が必要 になります。一般的には、ASA 送信元インターフェイス MTU をネットワーク MTU + 54 バイ トに設定する必要があります。

### **MTU** およびフラグメンテーション

IPv4 では、出力 IP パケットが指定された MTU より大きい場合、2 つ以上のフレームにフラグ メント化されます。フラグメントは宛先(場合によっては中間ホップ)で組み立て直されます が、フラグメント化はパフォーマンス低下の原因となります。IPv6では、通常、パケットをフ ラグメント化することはできません。したがって、フラグメント化を避けるために、IPパケッ トを MTU サイズ以内に収める必要があります。

TCP パケットでは、通常、エンドポイントは MTU を使用して TCP の最大セグメント サイズ を決定します(MTU - 40 など)。途中で追加の TCP ヘッダーが追加された場合(たとえば、 サイト間 VPN トンネル)、TCP MSS はトンネリング エンティティで下方調整しないといけな い場合があります。 TCP MSS について (771 ページ)を参照してください。

UDP または ICMP の場合、アプリケーションではフラグメント化を避けるために MTU を考慮 する必要があります。

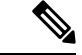

(注) ASA はメモリに空きがある限り、設定された MTU よりも大きいフレームを受信します。

### **MTU** とジャンボ フレーム

MTU が大きいほど、大きいパケットを送信できます。パケットが大きいほど、ネットワーク の効率が良くなる可能性があります。次のガイドラインを参照してください。

- トラフィック パスの MTU の一致:すべての ASA インターフェイスとトラフィック パス 内のその他のデバイスのインターフェイスでは、MTU が同じになるように設定すること を推奨します。MTU の一致により、中間デバイスでのパケットのフラグメント化が回避 できます。
- ジャンボフレームへの対応:ジャンボフレームが有効な場合、MTUを9,000バイト以上に 設定できます。最大値はモデルによって異なります。

### **TCP MSS** について

最大セグメントサイズ (TCP MSS) とは、あらゆる TCP および IP ヘッダーが追加される前の TCP ペイロードのサイズです。UDP パケットは影響を受けません。接続を確立するときのス リーウェイ ハンドシェイク中に、クライアントとサーバーは TCP MSS 値を交換します。

」を参照してください。デフォルトで、最大 TCP MSS は 1,380 バイトに設定されます。この 設定は、ASAがIPsec VPNカプセル化のパケットサイズを大きくする必要がある場合に役立ち ます。ただし、非 IPsec エンドポイントでは、ASA の最大 TCP MSS を無効化する必要があり ます。

最大 TCP MSS を設定すると、接続のいずれかのエンドポイントが ASA で設定した値よりも大 きな TCP MSS を要求した場合に、ASA は要求パケットの TCP MSS を ASA の最大値で上書き します。ホストやサーバが TCP MSS を要求しない場合、ASA は RFC 793 のデフォルト値 536 バイト(IPv4)または 1220 バイト(IPv6)を想定しますが、パケットを変更することはあり ません。たとえば、MTU を デフォルトの 1500 バイトのままにします。ホストは、1500 バイ トの MSS から TCP および IP のヘッダー長を減算して、MSS を 1460 バイトに設定するように 要求します。ASA の最大 TCP MSS が 1380(デフォルト)の場合は、ASA は TCP 要求パケッ トのMSS値を1380に変更します。その後、サーバは、1380バイトのペイロードを含むパケッ トを送信します。ASA はさらに 120 バイトのヘッダーをパケットに追加しますが、それでも 1500 の MTU サイズに収まります。

TCP の最小 MSS も設定できます。ホストまたはサーバが非常に小さい TCP MSS を要求した場 合、ASA は値を調整します。デフォルトでは、最小 TCP MSS は有効ではありません。

SSL VPN 接続用を含め、to-the-box トラフィックの場合、この設定は適用されません。ASA は MTUを使用して、TCP MSS を導き出します。MTU - 40 (IPv4) または MTU - 60 (IPv6) とな ります。

### デフォルト **TCP MSS**

デフォルトでは、ASA の最大 TCP MSS は 1380 バイトです。このデフォルトは、ヘッダーが 最大 120 バイトの IPv4 IPsec VPN 接続に対応しています。この値は、MTU の デフォルトの 1500 バイト内にも収まっています。

### **TCP MSS** の推奨最大設定

デフォルトでは TCP MSS は、ASA が IPv4 IPsec VPN エンドポイントとして機能し、MTU が 1500 バイトであることを前提としています。ASA が IPv4 IPsec VPN エンドポイントとして機 能している場合は、最大 120 バイトの TCP および IP ヘッダーに対応する必要があります。

MTU 値を変更して、IPv6 を使用するか、または IPsec VPN エンドポイントとして ASA を使用 しない場合は、。

次のガイドラインを参照してください。

• 通常のトラフィック:TCP MSS の制限を無効にし、接続のエンドポイント間で確立され た値を受け入れます。一般に接続エンドポイントはMTUからTCPMSSを取得するため、 非 IPsec パケットは通常この TCP MSS を満たしています。

- IPv4 IPsec エンドポイント トラフィック:最大 TCP MSS を MTU 120 に設定します。た とえば、ジャンボ フレームを使用しており、MTU を 9000 に設定すると、新しい MTU を 使用するために、TCP MSS を 8880 に設定する必要があります。
- IPv6 IPsec エンドポイント トラフィック:最大 TCP MSS を MTU 140 に設定します。

### インターフェイス間通信

同じセキュリティレベルのインターフェイスで相互通信を許可する利点としては、次のものが あります。

• 101 より多い数の通信インターフェイスを設定できます。

各インターフェイスで異なるセキュリティレベルを使用したときに、同一のセキュリティ レベルにインターフェイスを割り当てないと、各レベル (0~100) に1つのインターフェ イスしか設定できません。

• ACL がなくても同じセキュリティ レベルのインターフェイスすべての間で自由にトラ フィックが流れるようにできます。

同じセキュリティ インターフェイス通信をイネーブルにした場合でも、異なるセキュリティ レベルで通常どおりインターフェイスを設定できます。

### インターフェイス内通信(ルーテッド ファイアウォール モード)

インターフェイス内通信は、インターフェイスに入ってくる VPN トラフィックに対して使用 できますが、その場合は同じインターフェイスのルートから外されます。この場合、VPNトラ フィックは暗号化解除されたり、別の VPN 接続のために再度暗号化されたりする場合があり ます。たとえば、ハブアンドスポークVPNネットワークがあり、ASAがハブ、リモートVPN ネットワークがスポークの場合、あるスポークが別のスポークと通信するためには、トラフィッ クは ASA に入ってから他のスポークに再度ルーティングされる必要があります。

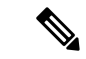

この機能で許可されたすべてのトラフィックは、引き続きファイアウォール規則に従います。 リターン トラフィックが ASA を通過できない原因となるため、非対称なルーティング状態に しないよう注意してください。 (注)

## **MAC** アドレスの自動割り当て

この項では、MAC アドレスの自動生成の設定方法について説明します。マルチ コンテキスト モードの場合、この機能によって、コンテキストに割り当てられたすべてのインターフェイス タイプに一意の MAC アドレスが割り当てられます。 シングル モードでは、この機能によっ て、VLAN サブインターフェイスに一意の MAC アドレスが割り当てられます。

#### 始める前に

- インターフェイスの名前を設定すると、ただちに新規 MAC アドレスが生成されます。イ ンターフェイスを設定した後でこの機能をイネーブルにした場合は、イネーブルにした直 後に、すべてのインターフェイスの MAC アドレスが生成されます。この機能をディセー ブルにすると、各インターフェイスの MAC アドレスはデフォルトの MAC アドレスに戻 ります。たとえば、GigabitEthernet 0/1 のサブインターフェイスは GigabitEthernet 0/1 の MAC アドレスを使用するようになります。
- 生成した MAC アドレスがネットワーク内の別のプライベート MAC アドレスと競合する ことがまれにあります。この場合は、インターフェイスの MAC アドレスを手動で設定で きます。
- マルチ コンテキスト モードでは、システム実行スペースで次の手順を実行します。まだ システム コンフィギュレーション モードに入っていない場合、**[Configuration]** > **[Device List]** ペインで、アクティブなデバイスの IP アドレスの下にある [System] をダブルクリッ クします。

#### 手順

- ステップ **1** マルチ コンテキスト モードの場合:システムで次の手順を実行します。
	- a) **[Configuration]** > **[Context Management]** > **[Security Contexts]** の順に選択します。
	- b) [Mac-Address auto] をオンにします。
	- c) (任意) [Prefix] チェックボックスをオンにしてから、フィールドに 0 ~ 65535 の範囲内 の 10 進数値を入力します。

このプレフィックスは 4 桁の 16 進数値に変換され、MAC アドレスの一部として使用され ます。プレフィックスを入力しない場合は、ASA によって、インターフェイス MAC アド レスの最後の 2 バイトに基づいてプレフィックスが自動生成されます。

- ステップ **2** シングル コンテキスト モードの場合:次の手順を実行します。
	- a) **[Configuration]** > **[Device Setup]** > **[Interface Settings]** > **[Interfaces]** の順に選択します。
	- b) ページの下部で、[Enable auto-generation of MAC addresses for subinterfaces] チェックボック スをオンにします。
	- c) (任意) [Prefix] フィールドで、0 ~ 65535 の 10 進数値を入力します。

このプレフィックスは 4 桁の 16 進数値に変換され、MAC アドレスの一部として使用され ます。プレフィックスを入力しない場合は、ASA によって、インターフェイス MAC アド レスの最後の 2 バイトに基づいてプレフィックスが自動生成されます。

ステップ **3** [Apply] をクリックします。

## 手動 **MAC** アドレス、**MTU**、および **TCP MSS** の設定

#### 始める前に

• マルチ コンテキスト モードでは、コンテキスト実行スペースで次の手順を実行します。 システム コンフィギュレーションからコンテキスト コンフィギュレーションに切り替え るには、[Configuration] > [Device List] ペインで、アクティブなデバイスの IP アドレスの下 にあるコンテキスト名をダブルクリックします。

#### 手順

- ステップ **1 [Configuration]** > **[Device Setup]** > **[Interface Settings]** > **[Interfaces]** の順に選択します。
- ステップ **2** インターフェイス行を選択して、[Edit] をクリックします。

[Edit Interface] ダイアログボックスが、[General] タブが選択された状態で表示されます。

- ステップ **3** [Advanced] タブをクリックします。
- ステップ **4** MTU を設定する、またはジャンボフレームのサポート(サポート対象モジュールのみ)をイ ネーブルにするには、[MTU]フィールドに値を入力します。最小値と最大値は、プラットフォー ムによって異なります。

デフォルトは 1500 バイトです。

- ポートチャネルインターフェイスにMTUを設定すると、ASAは、この設定をすべ てのメンバー インターフェイスに適用します。 (注)
	- ジャンボ フレームをサポートする、シングルモードのモデルの場合: いずれかのインター フェイスに 1500 を超える値を入力すると、ジャンボ フレーム サポートがすべてのイン ターフェイスに対して自動的にイネーブルになります。すべてのインターフェイスのMTU の設定を 1500 未満に戻すと、ジャンボ フレーム サポートがディセーブルになります。
	- ジャンボフレームをサポートするマルチモードの場合:いずれかのインターフェイスに 1500を超える値を入力する場合、お使いのモデルで必要があれば、システムコンフィギュ レーションのジャンボフレームサポートを必ずイネーブルにしてください。ジャンボフ レームサポートの有効化(ASA 仮想、ISA 3000) (650 ページ)を参照してください。
- 一部のモデルでは、ジャンボフレームサポートをイネーブルまたはディセーブルに する場合、ASA をリロードする必要があります。 (注)
- ステップ **5** MAC アドレスをこのインターフェイスに手動で割り当てるには、[Active Mac Address] フィー ルドに MAC アドレスを H.H.H 形式 (H は 16 ビットの 16 進数) で入力します。

たとえば、MAC アドレスが 00-0C-F1-42-4C-DE であれば、000C.F142.4CDE と入力します。自 動生成された MAC アドレスも使用する場合、手動で割り当てる MAC アドレスの最初の 2 バ イトには A2 を使用できません。

- ステップ **6** フェールオーバーを使用する場合、[Standby Mac Address] フィールドにスタンバイ MAC アド レスを入力します。アクティブ装置がフェールオーバーし、スタンバイ装置がアクティブにな ると、新しいアクティブ装置はアクティブな MAC アドレスの使用を開始して、ネットワーク の切断を最小限に抑えます。一方、古いアクティブ装置はスタンバイアドレスを使用します。
- ステップ **7** TCP MSS を設定するには、**[**設定(**Configuration**)**]** > **[**ファイアウォール(**Firewall**)**]** > **[**詳細 (**Advanced**)**]**>**[TCP**オプション(**TCPOptions**)**]**の順に選択します。次のオプションを設定 できます。
	- [拒否された外部TCPパケットのリセット応答を送信します(Send resetreply for denied outside TCP packets)]:ASA の通過を試みたものの アクセスリストまたは AAA 設定に基づいて ASA によって拒否されたすべての発信 TCP セッションに関して、ASA が TCP リセットを 送信できるようになります。
	- [Force Maximum Segment Size for TCP]:最大 TCP セグメント サイズを 48 から最大数の範 囲のバイト数で設定します。デフォルト値は 1380 バイトです。この機能をディセーブル にするには、bytes を 0 に設定します。
	- [Force Minimum Segment Size for TCP]:48 から最大数の間で、ユーザが設定したバイト数 未満にならないように最大セグメントサイズを上書きします。この機能は、デフォルトで ディセーブルです (0 に設定)。
	- [TCP最大未処理セグメント数(TCP Maximum unprocessed segment)]:このチェックボッ クスをオンにして、未処理TCPセグメントの最大数を指定します。デフォルト値は、6で す。範囲は 6 ~ 24 です。
- ステップ **8** [Secure Group Tagging] 設定については、ファイアウォール コンフィギュレーション ガイドを 参照してください。
- ステップ **9** (SecureFirewall 3100)[自動ネゴシエーション(Auto-negotiate)]をクリックして、1ギガビッ ト以上のインターフェイスのリンクステータスとフロー制御をネゴシエートします。
- ステップ **10** [ASACluster]設定については、(推奨、マルチコンテキストモードでは必須)制御ユニットで のインターフェイスの設定 (420 ページ)を参照してください。

## 同一のセキュリティ レベル通信の許可

デフォルトでは、同じセキュリティレベルのインターフェイスは相互に通信することができま せん。また、パケットは同じインターフェイスを出入りすることができません。この項では、 複数のインターフェイスが同じセキュリティレベルの場合にインターフェイス間通信をイネー ブルにする方法と、インターフェイス内通信をイネーブルにする方法について説明します。

#### 手順

- ステップ **1** 同じセキュリティ レベルのインターフェイス間の通信を有効にするには、**[Configuration]** > **[Interfaces]** ペインで、[Enable traffic between two or more interfaces which are configured with same security level] をオンにします。
- ステップ **2** 同じインターフェイスに接続されているホスト間の通信をイネーブルにするには、[Enable traffic between two or more hosts connected to the same interface] をオンにします。

## **ARP** および **MAC** アドレス テーブルのモニタリング

#### • **[Monitoring] > [Interfaces] > [ARP Table]**

スタティック エントリやダイナミック エントリを含む ARP テーブルを表示します。ARP テーブルには、MAC アドレスを所定のインターフェイスの IP アドレスにマッピングする エントリが含まれます。

#### • **[Monitoring] > [Interfaces] > [MAC Address Table]**

スタティックおよびダイナミック MAC アドレス エントリを表示します。

## インターフェイスの詳細設定の履歴

表 **32 :** インターフェイスの詳細設定の履歴

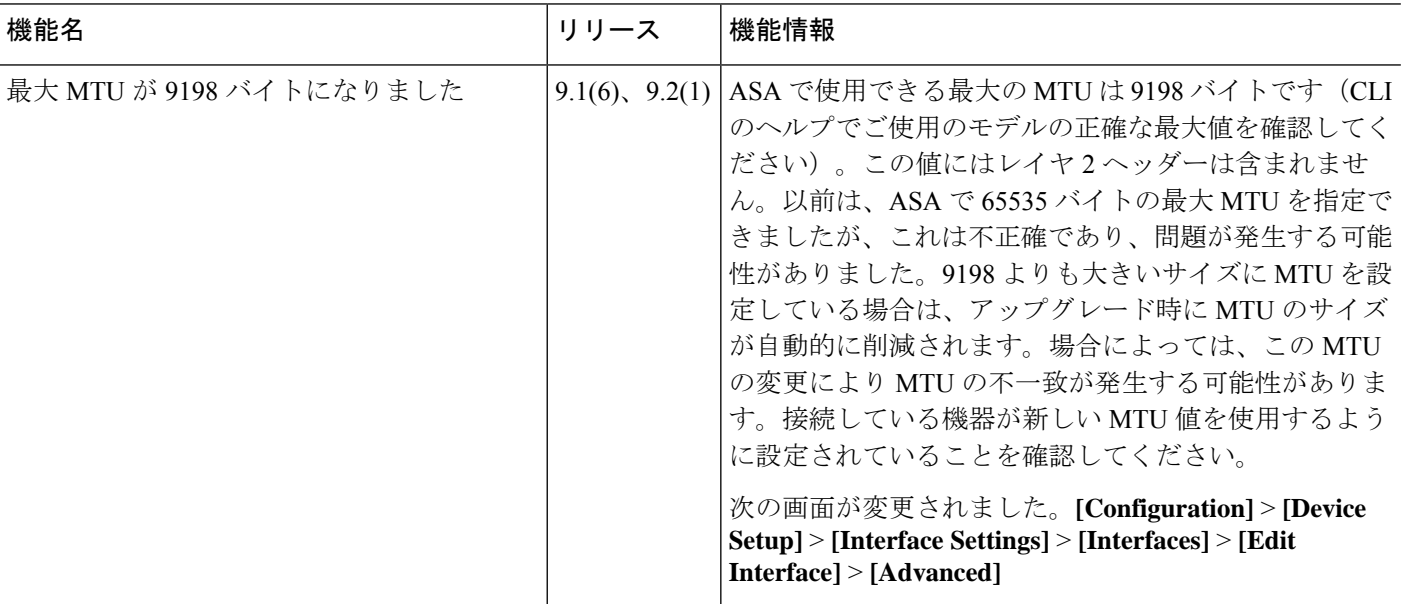

 $\mathbf I$ 

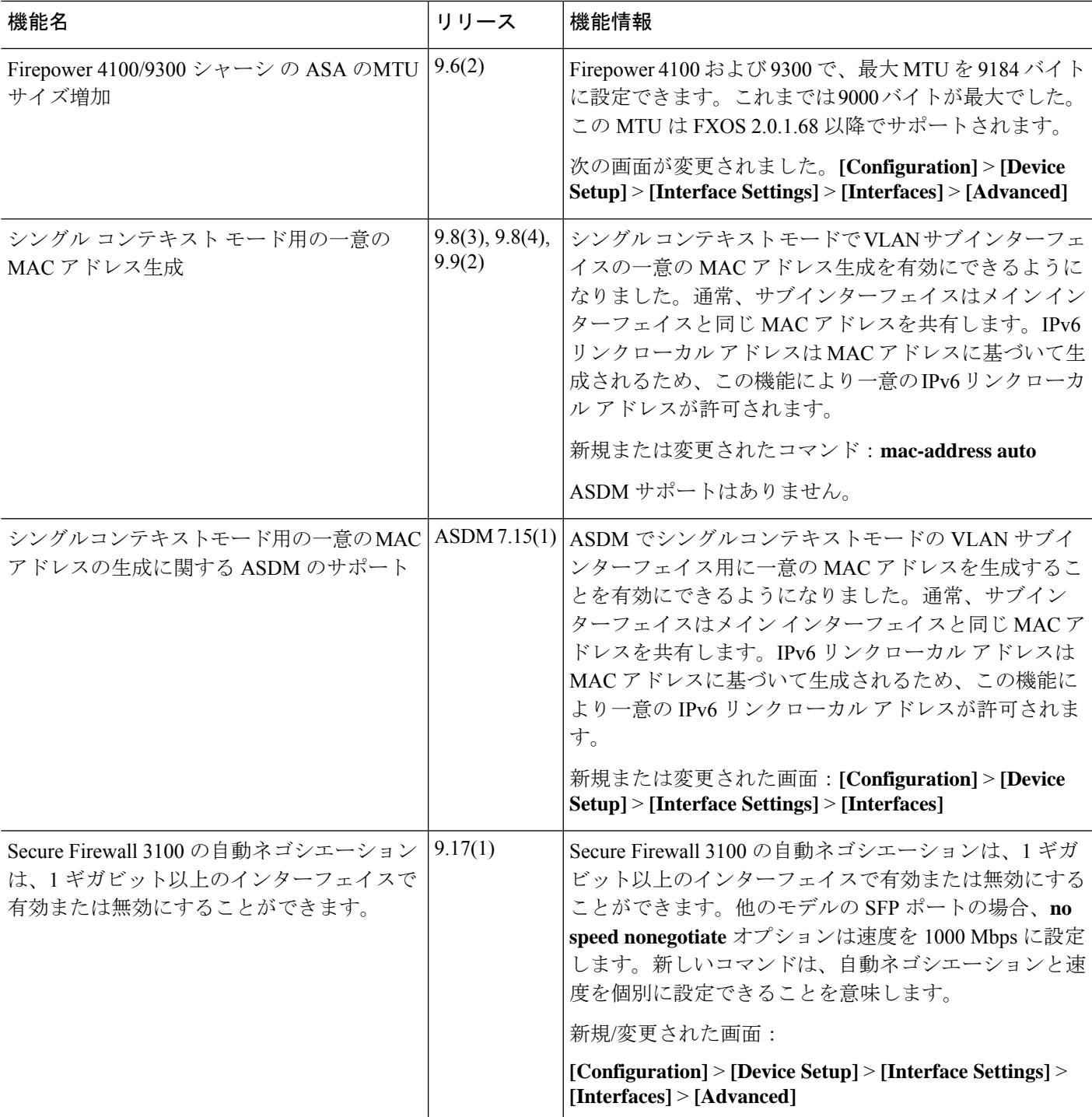

I

٦

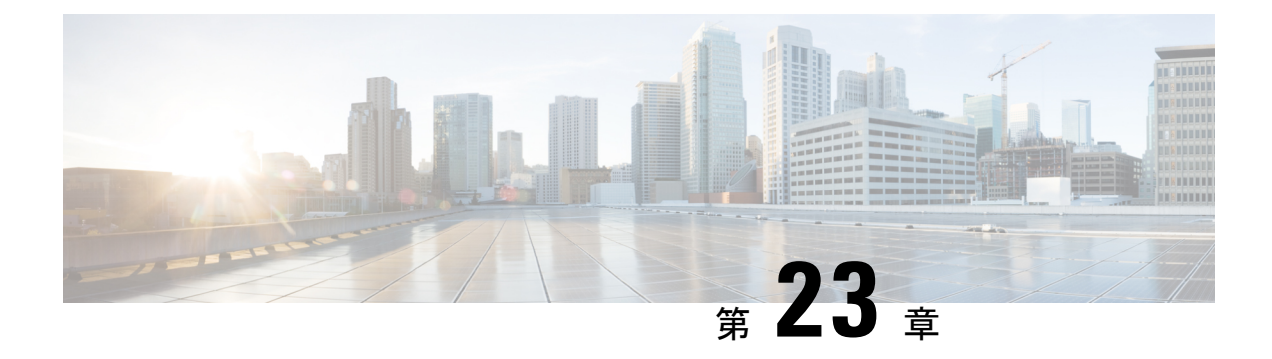

## トラフィック ゾーン

トラフィックゾーンに複数のインターフェイスを割り当てることができます。これにより、既 存のフローのトラフィックがゾーン内のインターフェイスで ASA に出入りできるようになり ます。この機能により、ASA 上での等コスト マルチパス (ECMP) のルーティングや、ASA へのトラフィックの複数のインターフェイスにわたる外部ロードバランシングが可能になりま す。

- トラフィック ゾーンの概要 (779 ページ)
- トラフィック ゾーンの前提条件 (786 ページ)
- トラフィック ゾーンのガイドライン (788 ページ)
- トラフィック ゾーンの設定 (789 ページ)
- トラフィック ゾーンのモニタリング (790 ページ)
- トラフィック ゾーンの例 (792 ページ)
- トラフィック ゾーンの履歴 (795 ページ)

## トラフィック ゾーンの概要

この項では、ネットワークでトラフィック ゾーンを使用する方法について説明します。

### ゾーン分割されていない動作

アダプティブセキュリティアルゴリズムは、トラフィックの許可または拒否を決定する際に、 パケットの状態を考慮します。フローに適用されたパラメータの1つは、トラフィックが同じ インターフェイスに出入りすることです。異なるインターフェイスに入る既存のフローのトラ フィックは、ASA によってドロップされます。

トラフィック ゾーンにより、複数のインターフェイスを 1 つにまとめることができるため、 ゾーン内の任意のインターフェイスに出入りするトラフィックがアダプティブ セキュリティ アルゴリズムのセキュリティ チェックを満たすことができるようになります。

#### 関連トピック

ステートフル インスペクションの概要 (17 ページ)

### ゾーンを使用する理由

ゾーンを使用して、複数のルーティングのシナリオに対応することができます。

非対称ルーティング

次のシナリオでは、Outside1 インターフェイスの ISP 1 を経由する内部ホストと外部ホストの 間に接続が確立されています。宛先ネットワークの非対称ルーティングが原因で、Outside2イ ンターフェイスの ISP 2 からリターン トラフィックが到達しています。

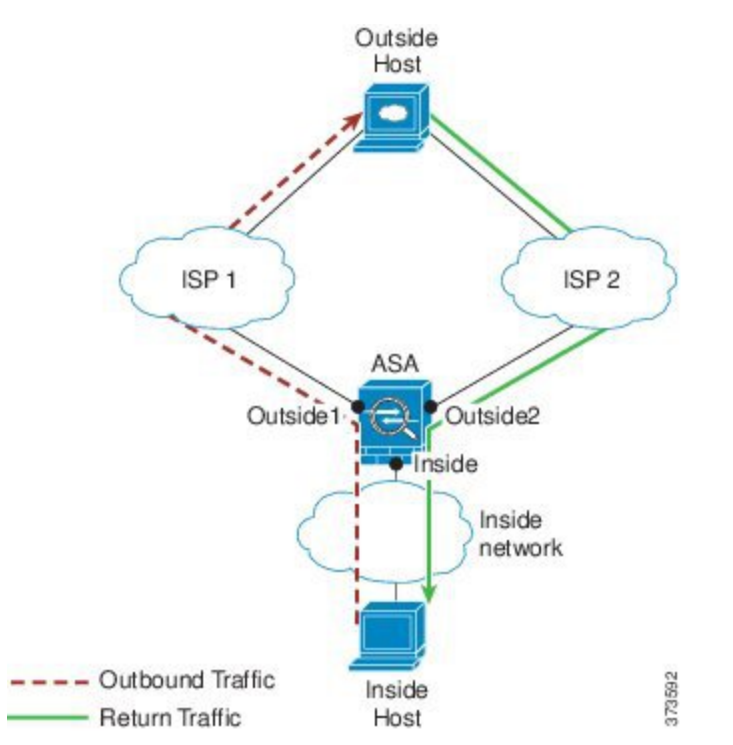

ゾーン分割されていない場合の問題:ASAは、インターフェイスごとに接続テーブルを保持し ます。リターン トラフィックが Outside2 に到達すると、そのトラフィックは、接続テーブル に一致しないため、ドロップされます。ASAクラスタに関しては、クラスタが同一ルータに対 して複数の隣接関係(アジャセンシー)を持つ場合、非対称ルーティングは許容できないトラ フィック紛失の原因となることがあります。

ゾーン分割されたソリューション:ASAは、ゾーンごとに接続テーブルを保持します。Outside1 と Outside2 を 1 つのゾーンにグループ化した場合、リターン トラフィックが Outside2 に到達 すると、ゾーンごとの接続テーブルに一致するため、接続が許可されます。

### 紛失したルート

次のシナリオでは、Outside1 インターフェイスの ISP 1 を経由する内部ホストと外部ホストの 間に接続が確立されています。Outside1 と ISP 1 間でルートが紛失または移動したため、トラ フィックは ISP 2 を経由する別のルートを通る必要があります。

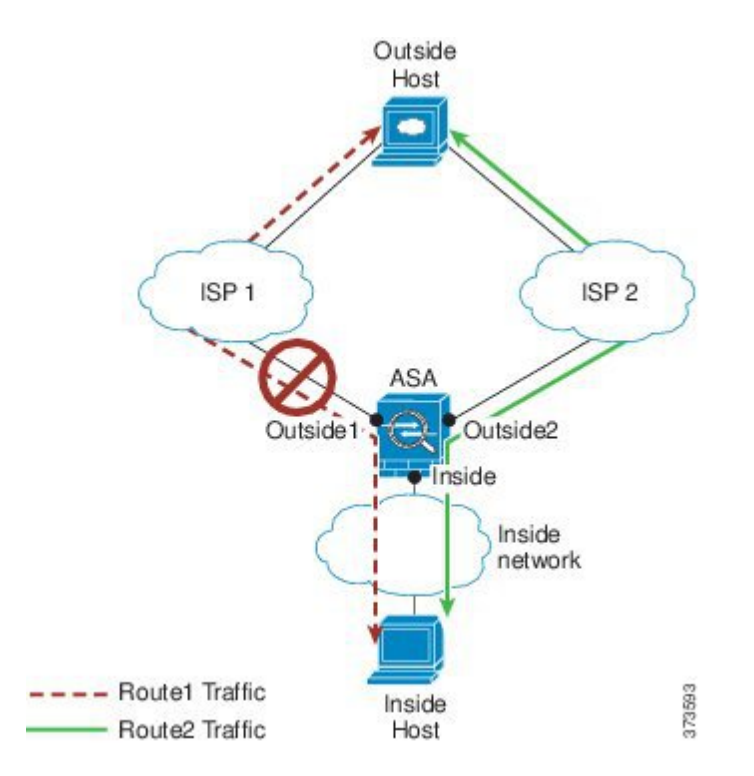

ゾーン分割されていない場合の問題:内部ホストと外部ホスト間の接続が削除されるため、新 しい次善のルートを使用して新しい接続を確立する必要があります。UDP の場合、1 つのパ ケットがドロップダウンすると新しいルートが使用され、UDPがない場合は、新しい接続を再 確立する必要があります。

ゾーン分割されたソリューション:ASA は、紛失したルートを検出し、フローを ISP2 経由の 新しいパスに切り替えます。トラフィックは、パケットがドロップすることなくシームレスに 転送されます。

### ロード バランシング

次のシナリオでは、Outside1 インターフェイスの ISP 1 を経由する内部ホストと外部ホストの 間に接続が確立されています。2 番目の接続が Outside2 の ISP 2 を経由する等コスト ルートを 介して確立されています。

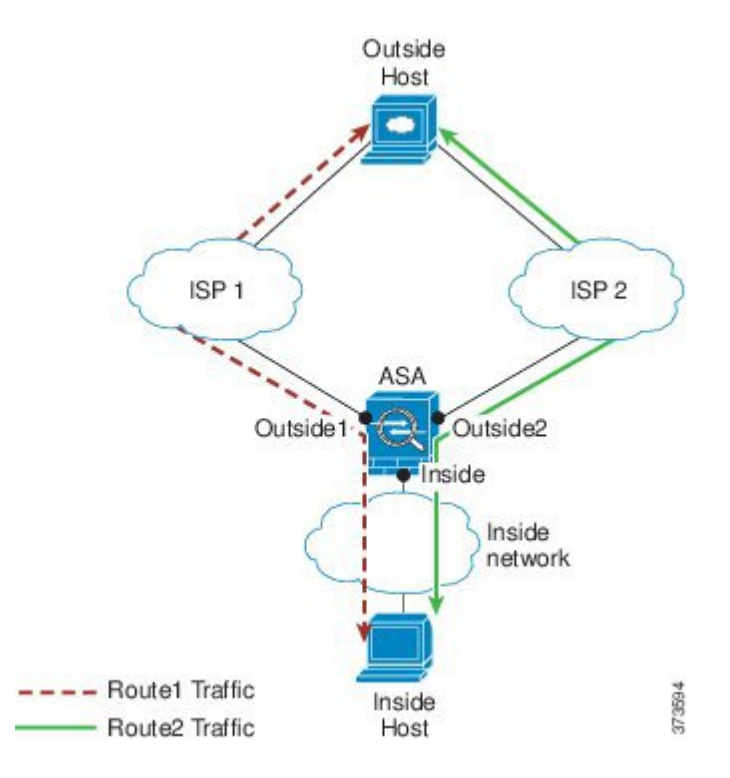

ゾーン分割されていない場合の問題:インターフェイス間でロードバランシングを行うことが できません。可能なのは、1つのインターフェイスの等コストルートによるロードバランスだ けです。

ゾーン分割されたソリューション:ASAは、ゾーン内のすべてのインターフェイスで最大8つ の等コスト ルート間の接続をロードバランスすることができます。

### ゾーンごとの接続テーブルおよびルーティング テーブル

ASAは、トラフィックがゾーンのインターフェイスのいずれかに到達できるようにゾーンごと の接続テーブルを保持します。また、ASAは、ECMPサポート用にゾーンごとのルーティング テーブルも保持します。

### **ECMP** ルーティング

ASA では、等コスト マルチパス (ECMP) ルーティングをサポートしています。

### ゾーン分割されていない **ECMP** サポート

ゾーンがない場合は、インターフェイスごとに最大8つの等コストのスタティックルートタま たはダイナミックルートを設定できます。たとえば、次のように異なるゲートウェイを指定す る外部インターフェイスに 3 つのデフォルト ルートを設定できます。

route outside 0 0 10.1.1.2 route outside 0 0 10.1.1.3 route outside 0 0 10.1.1.4

この場合、トラフィックは、10.1.1.2、10.1.1.3 と 10.1.1.4 間の外部インターフェイスでロード バランスされます。トラフィックは、送信元 IP アドレスおよび宛先 IP アドレスをハッシュす るアルゴリズムに基づいて、指定したゲートウェイ間に分配されます。

ECMPは複数のインターフェイス間ではサポートされないため、異なるインターフェイスで同 じ宛先へのルートを定義することはできません。上記のルートのいずれかを設定すると、次の ルートは拒否されます。

route outside2 0 0 10.2.1.1

### ゾーン分割された **ECMP** サポート

ゾーンがある場合は、ゾーン内の最大 8 つのインターフェイス間に最大 8 つの等コストのスタ ティック ルートまたはダイナミック ルートを設定できます。たとえば、次のようにゾーン内 の 3 つのインターフェイ間に 3 つのデフォルト ルートを設定できます。

route outside1 0 0 10.1.1.2 route outside2 0 0 10.2.1.2 route outside3 0 0 10.3.1.2

同様に、ダイナミックルーティングプロトコルは、自動的に等コストルートを設定できます。 ASA では、より堅牢なロード バランシング メカニズムを使用してインターフェイス全体でト ラフィックをロードバランスします。

ルートが紛失した場合、ASA はフローをシームレスに別のルートに移動させます。

### 接続のロード バランス方法

ASA では、パケットの 6 タプル(送信元 IP アドレス、宛先 IP アドレス、送信元ポート、宛先 ポート、プロトコル、入力インターフェイス)から生成されたハッシュを使用して、等コスト ルート間の接続をロードバランスします。ルートが紛失しない限り、接続は接続期間中、イン ターフェイスで継続されます。

接続内のパケットは、ルート間でロードバランスされません。接続では、そのルートが紛失し ない限り、単一ルートを使用します。

ASA では、ロード バランシング時にインターフェイス帯域幅やその他のパラメータを考慮し ません。同じゾーン内のすべてのインターフェイスが MTU、帯域幅などの同じ特性を持つこ とを確認します。

ロード バランシング アルゴリズムは、ユーザー設定可能ではありません。

### 別のゾーンのルートへのフォール バック

ルートがインターフェイスで紛失したときにゾーン内で使用可能な他のルートがない場合、 ASA では、異なるインターフェイス/ゾーンからのルートを使用します。このバックアップ ルートを使用した場合、ゾーン分割されていないルーティングのサポートと同様にパケットの ドロップが発生することがあります。

### インターフェイスベースのセキュリティ ポリシーの設定

ゾーンを使用すると、トラフィックはゾーン内のすべてのインターフェイスで出入りを許可さ れますが、セキュリティ ポリシー自体(アクセスルール、NATなど)は、ゾーン単位ではな く、インターフェイス単位で適用されます。ゾーン内のすべてのインターフェイスに同じセ キュリティ ポリシーを設定すると、そのトラフィックの ECMP およびロード バランシングを 適切に実装できます。必須のパラレルインターフェイス設定の詳細については、トラフィック ゾーンの前提条件 (786 ページ)を参照してください。

### トラフィック ゾーンでサポートされるサービス

次のサービスがゾーンでサポートされています。

- アクセル ルール
- NAT
- QoS トラフィック ポリシングを除くサービス ルール。
- Routing

完全にゾーン分割されたサポートは利用できませんが、To-the-Box および From-the-Box トラ フィック (785ページ)に示したto-the-box サービスおよび from-the-box サービスを設定するこ ともできます。

トラフィック ゾーンのインターフェイスに他のサービス(VPN、ボットネット トラフィック フィルタなど)を設定しないでください。これらのサービスは、想定どおりに機能または拡張 しないことがあります。

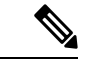

セキュリティ ポリシーの設定方法の詳細については、トラフィック ゾーンの前提条件 (786 ページ)を参照してください。 (注)

### セキュリティ レベル

ゾーンに最初に追加するインターフェイスによってゾーンのセキュリティ レベルが決まりま す。追加のインターフェイスは、すべて同じセキュリティレベルにする必要があります。ゾー ン内のインターフェイスのセキュリティレベルを変更するには、1つのインターフェイスを除 くすべてのインターフェイスを削除してからセキュリティレベルを変更し、インターフェイス を再度追加します。

### フローのプライマリおよび現在のインターフェイス

各接続フローは、最初の入出力インターフェイスに基づいて構築されます。これらのインター フェイスは、プライマリ インターフェイスです。

ルート変更または非対称ルーティングにより、新しい出力インターフェイスが使用されている 場合は、新しいインターフェイスが現在のインターフェイスになります。

### ゾーンの追加または削除

ゾーンにインターフェイスを割り当てる場合、そのインターフェイスのすべての接続が削除さ れます。接続を再確立する必要があります。

ゾーンからインターフェイスを削除する場合、そのインターフェイスをプライマリ インター フェイスとしているすべての接続が削除されます。接続を再確立する必要があります。そのイ ンターフェイスが現在のインターフェイスの場合、ASA は接続をプライマリ インターフェイ スに戻します。ゾーンのルート テーブルも更新されます。

### ゾーン内トラフィック

トラフィックがあるインターフェイスに入り、同じゾーンの別のインターフェイスから出るこ とができるようにするには、[Configuration] > [Device Setup] > [Interface Settings] > [Interfaces] > [Enable traffic between two or more hosts connected to the same interface]をイネーブルにしてトラ フィックが同じインターフェイスを出入りできるようにし、さらに、[Configuration] > [Device Setup] > [Interface Settings] > [Interfaces] > [Enable traffic between two or more interfaces which are configured with same security level]をイネーブルにして same-security インターフェイス間のトラ フィックを許可します。このように設定しない場合、フローは同じゾーンの 2 つのインター フェイス間をルーティングできません。

### **To-the-Box** および **From-the-Box** トラフィック

- management-only インターフェイスまたは management-access インターフェイスをゾーンに 追加することはできません。
- ゾーンの通常のインターフェイスでの管理トラフィックでは、既存のフローの非対称ルー ティングのみがサポートされます。ECMP サポートはありません。
- 1つのゾーンインターフェイスにのみ管理サービスを設定できますが、非対称ルーティン グ サポートを利用するには、すべてのインターフェイスでそれを設定する必要がありま す。構成がすべてのインターフェイスでパラレルである場合でも、ECMPはサポートされ ません。
- ASA は、ゾーンで次の To-the-Box および From-the-Box サービスをサポートします。
	- [Telnet]
	- SSH
- HTTPS
- SNMP

• Syslog

### ゾーン内の **IP** アドレスのオーバーラップ

ゾーン分割されていないインターフェイスの場合、ASA では、NAT が正しく設定されていれ ば、インターフェイスでの IP アドレス ネットワークのオーバーラップをサポートします。た だし、同じゾーンのインターフェイスでは、ネットワークのオーバーラップはサポートされて いません。

## トラフィック ゾーンの前提条件

- 名前、IPアドレス、およびセキュリティレベルを含むすべてのインターフェイスパラメー タを設定します。ゾーンのすべてのインターフェイスでセキュリティレベルが一致する必 要があることに注意してください。帯域幅および他のレイヤ2のプロパティについては、 インターフェイスのようにグループ化する計画を立てる必要があります。
- 次のサービスをゾーンのすべてのインターフェイスで一致するように設定します。
	- アクセス ルール:同じアクセス ルールをゾーンのすべてのメンバー インターフェイ スに適用するか、グローバル アクセス ルールを使用します。

次に例を示します。

access-list ZONE1 extended permit tcp any host WEBSERVER1 eq 80 access-group ZONE1 in interface outside1 access-group ZONE1 in interface outside2 access-group ZONE1 in interface outside3

• NAT:ゾーンのすべてのメンバー インターフェイスで同じ NAT ポリシーを設定する か、グローバル NAT ルールを使用します(つまり、「any」を使用して NAT ルール でゾーンのインターフェイスを表します)。

インターフェイス PAT はサポートされていません。

次に例を示します。

object network WEBSERVER1 host 10.9.9.9 255.255.255.255 nat (inside,**any**) static 209.165.201.9

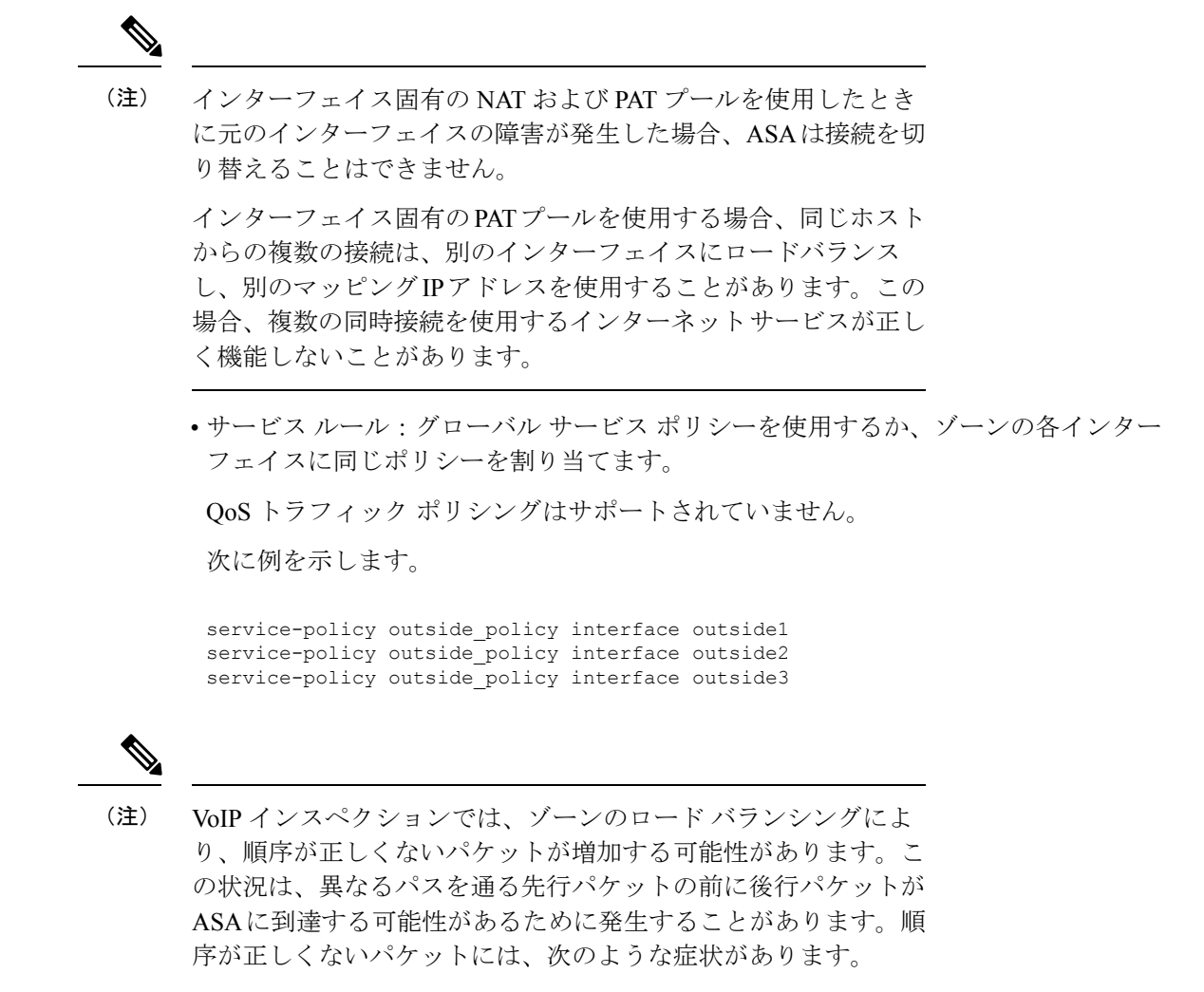

- キューイングを使用した場合に、中間ノード(ファイアウォー ルと IDS) および受信エンド ノードでメモリ使用率が高い。
- ビデオまたは音声の品質が低い。

これらの影響を軽減するには、VoIPトラフィックのロード分散に のみ IP アドレスを使用することを推奨します。

• ECMP ゾーン機能を考慮してルーティングを設定します。

## トラフィック ゾーンのガイドライン

#### ファイアウォール モード

ルーテッド ファイアウォール モードでだけサポートされています。トランスペアレント ファ イアウォール モードまたはルーテッド モードのブリッジグループ インターフェイスはサポー トされません。

#### フェールオーバー

- フェールオーバー リンクまたはステート リンクをゾーンに追加することはできません。
- アクティブ/アクティブ フェールオーバー モードでは、各コンテキストのインターフェイ スを非対称ルーティング (ASR) グループに割り当てることができます。このサービスに より、ピア装置の同様のインターフェイスに戻るトラフィックを元の装置に復元すること ができます。コンテキスト内に ASR グループとトラフィック ゾーンの両方を設定するこ とはできません。コンテキスト内にゾーンを設定した場合、どのコンテキスト インター フェイスも ASR グループに含めることはできません。ASR グループに関する詳細につい ては、非対称にルーティングされたパケットのサポートの設定(アクティブ/アクティブ モード) (362 ページ)を参照してください。
- 各接続のプライマリ インターフェイスのみがスタンバイ装置に 複製されます。現在のイ ンターフェイスは複製されません。スタンバイ装置がアクティブになると、その装置に よって必要に応じて現在の新しいインターフェイスが割り当てられます。

#### クラスタ

• クラスタ制御リンクをゾーンに追加することはできません。

#### モデルのガイドライン

Firepower 1010 スイッチポートおよび VLAN インターフェイスをゾーンに追加することはでき ません。

#### その他のガイドライン

- 最大 256 ゾーンを作成できます。
- 次のタイプのインターフェイスをゾーンに追加できます。
	- 物理
	- VLAN
	- EtherChannel
- 次のタイプのインターフェイスは追加できません。
- 管理専用
- 管理アクセス
- フェールオーバーまたはステート リンク
- クラスタ制御リンク
- EtherChannel インターフェイスのメンバーインターフェイス
- VNI(さらに、通常のデータ インターフェイスが nve 専用としてマークされている場 合、ゾーンのメンバーにすることはできません)
- BVI、またはブリッジグループ メンバー インターフェイス。
- 1 つのインターフェイスがメンバーになることができるゾーンは 1 つだけです。
- ゾーンごとに最大 8 つのインターフェイスを含めることができます。
- ECMP の場合、ゾーンのすべてのインターフェイス間で、ゾーンごとに最大 8 つの等コス ト ルートを追加できます。また、8 ルート制限の一部として 1 つのインターフェイスに複 数のルートを設定することもできます。
- ゾーンにインターフェイスを追加すると、それらのインターフェイスのすべてのスタティッ ク ルートが削除されます。
- ゾーン内のインターフェイスで DHCP リレー を有効にできません。
- ASAでは、個別のインターフェイスにロードバランシングされるフラグメントについて、 フラグメント化されたパケットのリアセンブルはサポートしていません。これらのフラグ メントはドロップされます。
- PIM/IGMP マルチキャストルーティングは、ゾーン内のインターフェイスではサポートさ れません。

## トラフィック ゾーンの設定

名前を付けたゾーンを設定し、インターフェイスをそのゾーンに割り当てます。

#### 手順

ステップ **1 [**設定(**Configuration**)**]** > **[**デバイスの設定(**Device Setup**)**]** > **[**インターフェイスの設定 (**InterfaceSettings**)**]** > **[**ゾーン(**Zones**)**]** の順に選択し、[追加(Add)] をクリックします。

> または、[Configuration] > [Device Setup] > [Interface Settings] > [Interfaces] > [Add Interface] ダイ アログボックスのゾーンにインターフェイスを割り当てることもできます。

ステップ **2** ゾーンに最大 48 文字で名前を付けます。

ステップ **3** 1 つ以上のインターフェイスを [メンバー(Member)] 領域に追加します。すべてのインター フェイスのセキュリティ レベルが同じであることを確認します。

ステップ **4** [適用(Apply)] をクリックします。

## トラフィック ゾーンのモニタリング

この項では、トラフィック ゾーンをモニターする方法について説明します。

### ゾーン情報

• **show zone** [*name*]

ゾーン ID、コンテキスト、セキュリティ レベル、およびメンバーを表示します。 **show zone** コマンドについては、次の出力を参照してください。

ciscoasa# **show zone outside-zone**

```
Zone: zone-outside id: 2
Security-level: 0
Context: test-ctx
Zone Member(s) : 2
 outside1 GigabitEthernet0/0
 outside2 GigabitEthernet0/1
```
#### • **show nameif zone**

インターフェイス名およびゾーン名を表示します。

**show nameif zone** コマンドについては、次の出力を参照してください。

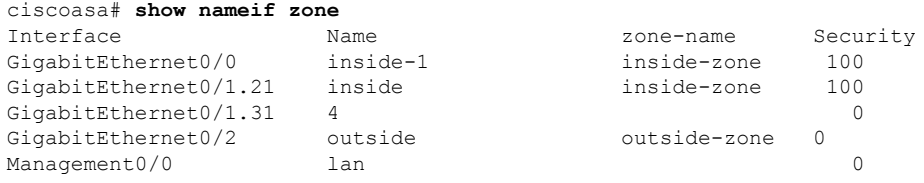

ゾーン接続

• **show conn** [**long** | **detail**] [**zone** *zone\_name* [**zone** *zone\_name*] [...]]

**show conn zone** コマンドは、ゾーンの接続を表示します。**long** キーワードと **detail** キー ワードは、接続が構築されたプライマリインターフェイスと、トラフィックの転送に使用 される現在のインターフェイスを表示します。

**show conn long zone** コマンドの次の出力を参照してください。

ciscoasa# **show conn long zone zone-inside zone zone-outside**

TCP outside-zone:outside1(outside2): 10.122.122.1:1080 inside-zone:inside1(inside2): 10.121.121.1:34254, idle 0:00:02, bytes 10, flags UO

#### • **show asp table zone**

デバッグ目的で高速セキュリティ パス テーブルを表示します。

• **show local-host** [**zone** *zone\_name* [**zone** *zone\_name*] [...]]

ゾーン内のローカル ホストのネットワーク状態を表示します。

**showlocal-host zone**コマンドについては、次の出力を参照してください。プライマリイン ターフェイスが最初に表示され、現在のインターフェイスがカッコに囲まれています。

#### ciscoasa# **show local-host zone outside-zone**

Zone:outside-zone: 4 active, 5 maximum active, 0 denied local host: <10.122.122.1>, TCP flow count/limit = 3/unlimited TCP embryonic count to host = 0 TCP intercept watermark = unlimited UDP flow count/limit = 0/unlimited Conn: TCP outside-zone:outside1(outside2): 10.122.122.1:1080 inside-zone:inside1(inside2): 10.121.121.1:34254, idle 0:00:02, bytes 10, flags UO

```
ゾーン ルーティング
```
#### • **show route zone**

ゾーン インターフェイスのルートを表示します。

**show route zone** コマンドについては、次の出力を参照してください。

ciscoasa# **show route zone**

Codes: C - connected, S - static, I - IGRP, R - RIP, M - mobile, B - BGP D - EIGRP, EX - EIGRP external, O - OSPF, IA - OSPF inter area N1 - OSPF NSSA external type 1, N2 - OSPF NSSA external type 2 E1 - OSPF external type 1, E2 - OSPF external type 2, E - EGP i - IS-IS, L1 - IS-IS level-1, L2 - IS-IS level-2, ia - IS-IS inter area \* - candidate default, U - per-user static route, o - ODR P - periodic downloaded static route

Gateway of last resort is not set

- S 192.168.105.1 255.255.255.255 [1/0] via 172.16.1.1, outside-zone:outside1
- C 192.168.212.0 255.255.255.0 is directly connected, lan-zone:inside,
- C 172.16.1.0 255.255.255.0 is directly connected, wan-zone:outside2
- S 10.5.5.0 255.255.255.0 [1/0] via 172.16.1.1, wan-zone:outside2
- O 10.2.2.1 255.255.255.255 [110/11] via 192.168.212.3, 2:09:24, lan-zone:inside O 10.1.1.1 255.255.255.255 [110/11] via 192.168.212.2, 2:09:24, lan-zone:inside

• **show asp table routing**

デバッグ目的で高速セキュリティパステーブルを表示し、各ルートに関連付けられたゾー ンを表示します。

**show asp table routing** コマンドについては次の出力を参照してください。

```
ciscoasa# show asp table routing
route table timestamp: 60
in 255.255.255.255 255.255.255.255 identity
in 10.1.0.1 255.255.255.255 identity
in 10.2.0.1 255.255.255.255 identity
in 10.6.6.4 255.255.255.255 identity
in 10.4.4.4 255.255.255.255 via 10.4.0.10 (unresolved, timestamp: 49)
in 172.0.0.67 255.255.255.255 identity<br>in 172.0.0.0 255.255.255.0 wan-zone:
in 172.0.0.0 255.255.255.0 wan-zone:outside2
in 10.85.43.0 255.255.255.0 via 10.4.0.3 (unresolved, timestamp: 50)
in 10.85.45.0 255.255.255.0 via 10.4.0.20 (unresolved, timestamp: 51)<br>in 192.168.0.0 255.255.255.0 mgmt
in 192.168.0.0 255.255.255.0 mgmt
in 192.168.1.0 255.255.0.0 lan-zone:inside
out 255.255.255.255 255.255.255.255 mgmt
out 172.0.0.67 255.255.255.255 mgmt
out 172.0.0.0 255.255.255.0 mgmt
out 10.4.0.0 240.0.0.0 mgmt
out 255.255.255.255 255.255.255.255 lan-zone:inside
out 10.1.0.1 255.255.255.255 lan-zone:inside<br>
out 10.2.0.0 255.255.0.0 lan-zone:inside
out 10.2.0.0 255.255.0.0 lan-zone:inside<br>
out 10.4.0.0 240.0.0.0 lan-zone:inside
                   240.0.0.0 lan-zone:inside
```
## トラフィック ゾーンの例

次に、4 つの VLAN インターフェイスを外部ゾーンに割り当てて、4 つの等コストのデフォル ト ルートを設定する例を示します。PAT は内部インターフェイスに設定され、Web サーバー はスタティック NAT を使用して DMZ インターフェイスで使用できます。

**792**

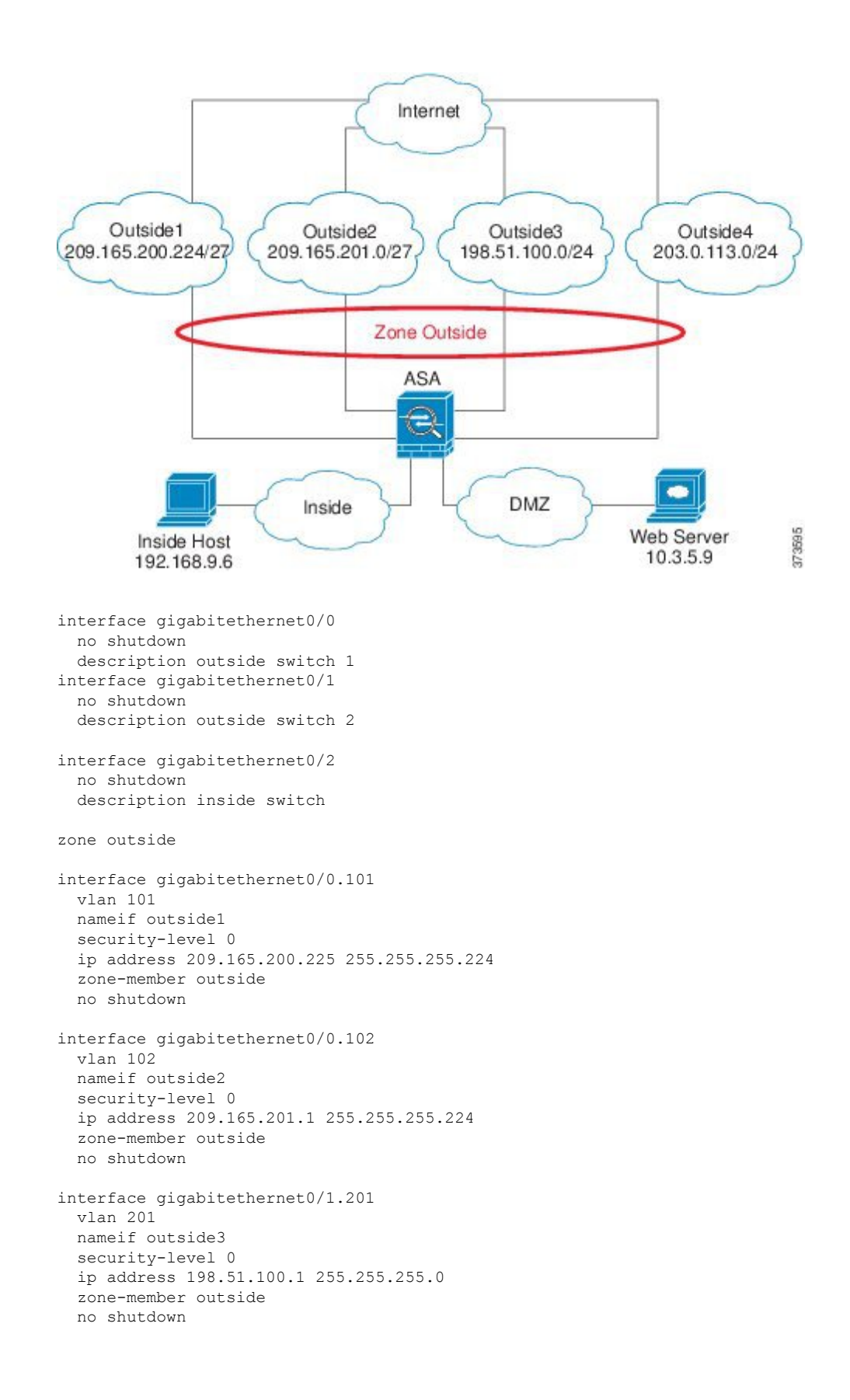

```
interface gigabitethernet0/1.202
  vlan 202
  nameif outside4
  security-level 0
  ip address 203.0.113.1 255.255.255.0
  zone-member outside
 no shutdown
interface gigabitethernet0/2.301
 vlan 301
  nameif inside
  security-level 100
 ip address 192.168.9.1 255.255.255.0
 no shutdown
interface gigabitethernet0/2.302
  vlan 302
  nameif dmz
 security-level 50
 ip address 10.3.5.1 255.255.255.0
 no shutdown
# Static NAT for DMZ web server on any destination interface
object network WEBSERVER
 host 10.3.5.9 255.255.255.255
 nat (dmz,any) static 209.165.202.129 dns
# Dynamic PAT for inside network on any destination interface
object network INSIDE
 subnet 192.168.9.0 255.255.255.0
  nat (inside,any) dynamic 209.165.202.130
# Global access rule for DMZ web server
access-list WEB-SERVER extended permit tcp any host WEBSERVER eq 80
access-group WEB-SERVER global
# 4 equal cost default routes for outside interfaces
route outside1 0 0 209.165.200.230
route outside2 0 0 209.165.201.10
route outside3 0 0 198.51.100.99
route outside4 0 0 203.0.113.87
# Static routes for NAT addresses - see redistribute static command
route dmz 209.165.202.129 255.255.255.255 10.3.5.99
route inside 209.165.202.130 255.255.255.255 192.168.9.99
# The global service policy
class-map inspection_default
 match default-inspection-traffic
policy-map type inspect dns preset_dns_map
 parameters
   message-length maximum client auto
   message-length maximum 512
   dns-guard
   protocol-enforcement
    nat-rewrite
policy-map global_policy
  class inspection default
    inspect dns preset_dns_map
    inspect ftp
    inspect h323 h225 _default_h323_map
    inspect h323 ras default h323 map
    inspect ip-options _default_ip_options_map
    inspect netbios
    inspect rsh
```
inspect rtsp inspect skinny inspect esmtp \_default\_esmtp\_map inspect sqlnet inspect sunrpc inspect tftp inspect sip inspect xdmcp service-policy global policy global

## トラフィック ゾーンの履歴

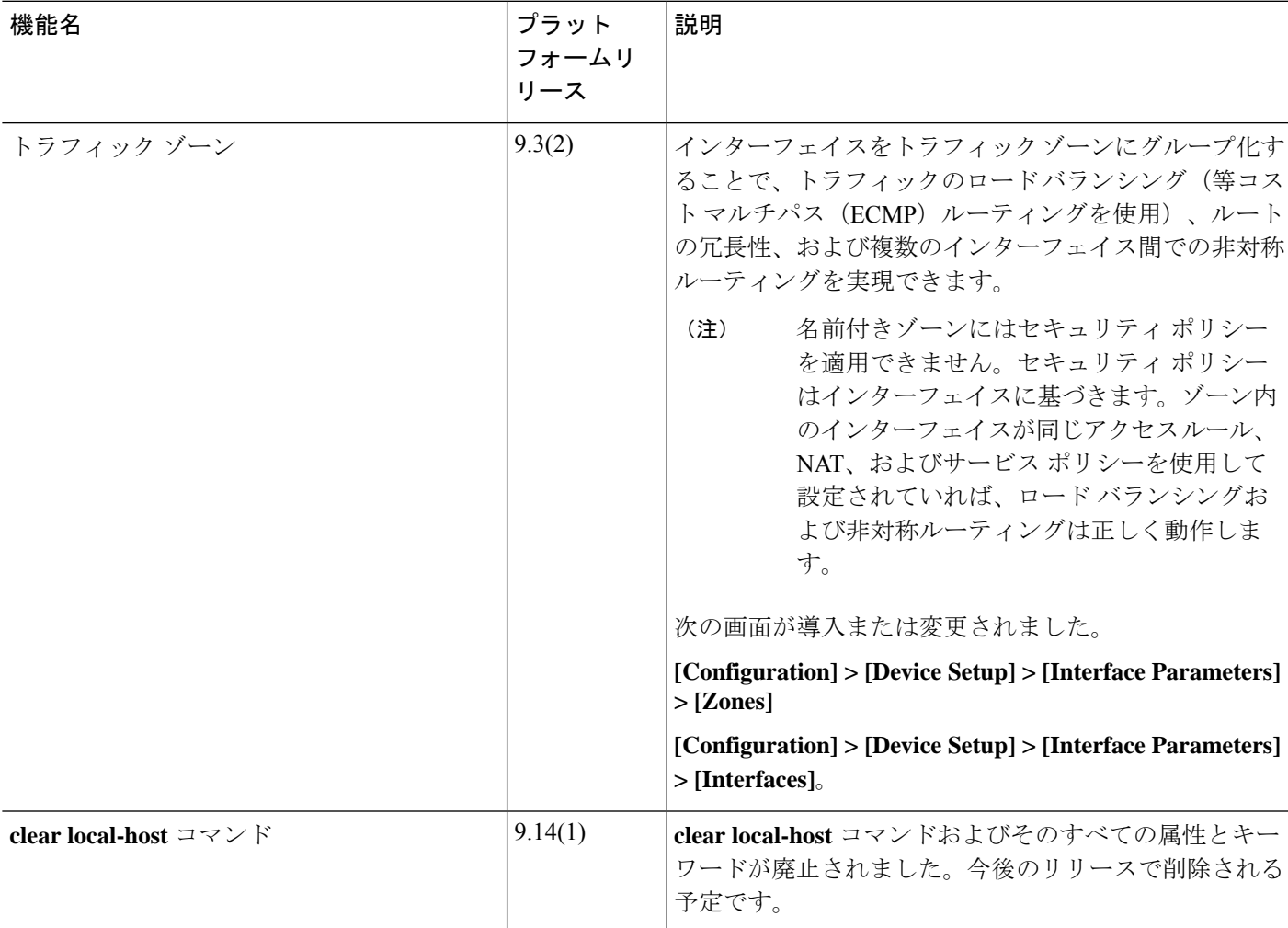

I

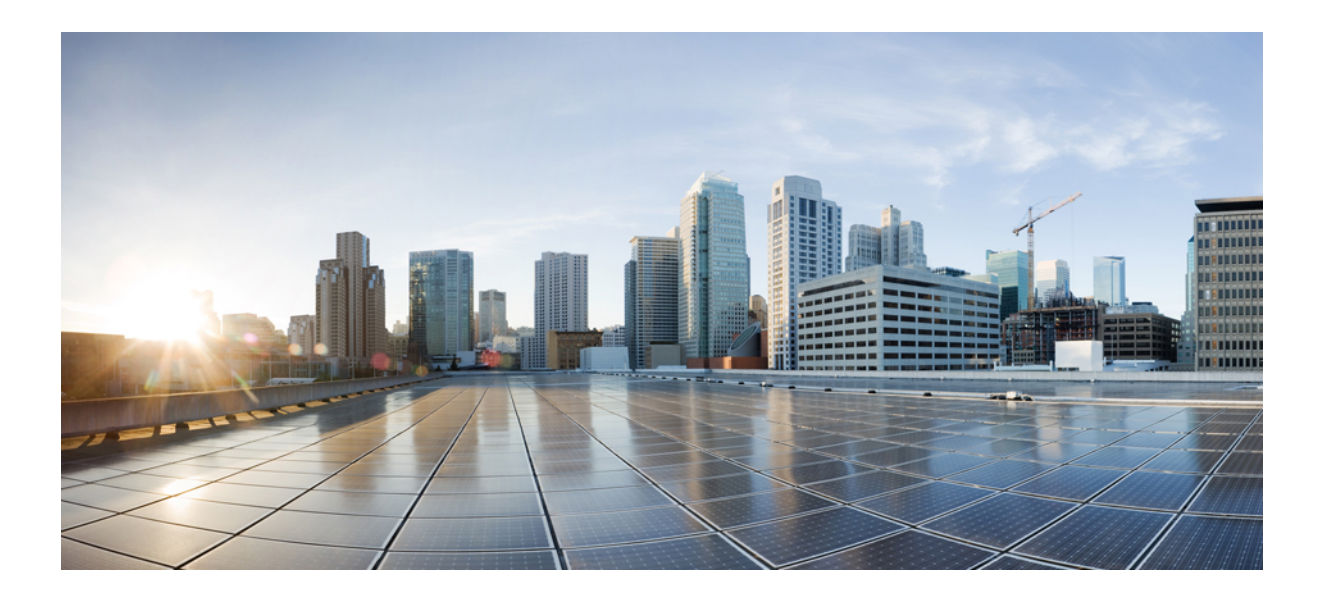

# <sup>第</sup> **IV** <sup>部</sup>

## 基本設定

- 基本設定 (799 ページ)
- DHCP サービスと DDNS サービス (823 ページ)
- デジタル証明書 (845 ページ)
- ARP インスペクションおよび MAC アドレス テーブル (879 ページ)

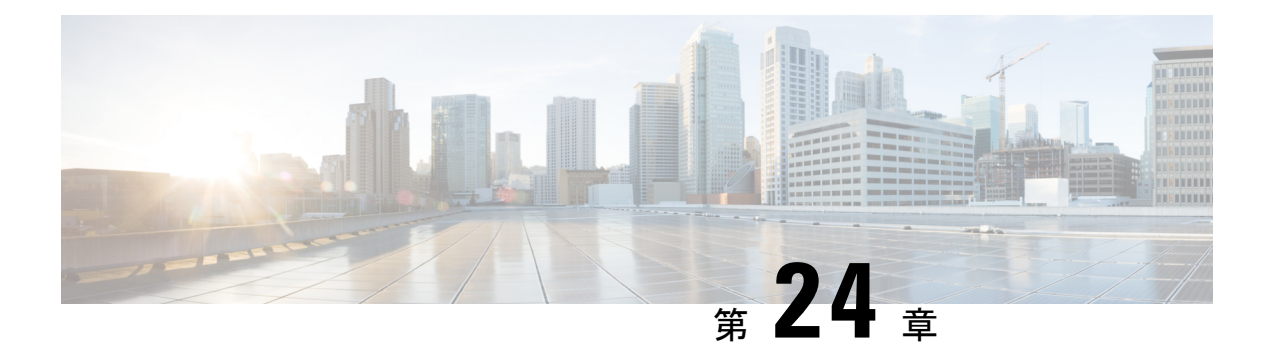

## 基本設定

この章では、ASA上でコンフィギュレーションを機能させるために通常必要な基本設定を行う 方法について説明します。

- ホスト名、ドメイン名、およびイネーブル パスワードと Telnet パスワードの設定 (799 ページ)
- 日時の設定 (801 ページ)
- マスター パスフレーズの設定 (806 ページ)
- DNS サーバーの設定 (808 ページ)
- ハードウェア バイパスおよびデュアル電源 (Cisco ISA 3000) の設定 (812 ページ)
- ASP (高速セキュリティ パス)のパフォーマンスと動作の調整 (815ページ)
- DNS キャッシュのモニタリング (817 ページ)
- 基本設定の履歴 (818 ページ)

## ホスト名、ドメイン名、およびイネーブルパスワードと **Telnet** パスワードの設定

ホスト名、ドメイン名、イネーブルパスワード、Telnetパスワードを設定するには、次の手順 を実行します。

#### 始める前に

ホスト名、ドメイン名、イネーブルパスワード、Telnetパスワードを設定する前に、次の要件 を確認します。

- マルチ コンテキスト モードでは、コンテキスト実行スペースとシステム実行スペースの 両方のホスト名とドメイン名を設定できます。
- イネーブル パスワードと Telnet パスワードは、各コンテキストで設定します。システム では使用できません。

• システム コンフィギュレーションからコンテキスト コンフィギュレーションに切り替え るには、[Configuration] > [Device List] ペインで、アクティブなデバイスの IP アドレスの下 にあるコンテキスト名をダブルクリックします。

#### 手順

- ステップ **1 [Configuration]** > **[Device Setup]** > **[Device Name/Password]** を選択します。
- ステップ **2** ホスト名を入力します。デフォルトのホスト名は「ciscoasa」です。

ホスト名はコマンドラインのプロンプトに表示されます。このホスト名によって、複数のデバ イスとのセッションを確立する場合に、コマンドを入力する場所が常に把握できます。ホスト 名は syslog メッセージでも使用されます。

マルチ コンテキスト モードでは、システム実行スペースに設定したホスト名がすべてのコン テキストのコマンドラインプロンプトに表示されます。コンテキストで設定したホスト名を、 コマンドラインに表示せず、バナーに表示するオプションもあります。

ステップ **3** ドメイン名を入力します。デフォルト ドメイン名は default.domain.invalid です。

ASAは、修飾子を持たない名前のサフィックスとして、ドメイン名を追加します。たとえば、 ドメイン名を「example.com」に設定し、syslog サーバーとして非修飾名「jupiter」を指定した 場合は、ASA によって名前が修飾されて「jupiter.example.com」となります。

**ステップ4** 特権モード(イネーブル)パスワードを変更します。デフォルトのパスワードは空白ですが、 CLI で **enable** コマンドを最初に入力したときに変更するように求められます。

> enable認証を設定しない場合、イネーブルパスワードによって特権EXECモードが開始されま す。HTTP 認証を設定しない場合、イネーブル パスワードによって空のユーザー名で ASDM にログインできます。 ASDM では、CLI アクセスのように、イネーブル パスワードの変更は 適用されません。

- a) [Change the privileged mode password] チェックボックスをオンにします。
- b) 新しいパスワードを入力し、新しいパスワードを確認します。8 ~ 127 文字のパスワード を設定します。大文字と小文字が区別されます。以下を除く任意の ASCII 印刷可能文字 (文字コード 32 ~ 126)を組み合わせることができます。
	- スペースは使用できません。
	- 疑問符は使用できません。
	- 3 文字以上連続した、順番に並んだ ASCII 文字または繰り返される ASCII 文字は使用 できません。たとえば、次のパスワードは拒否されます。
		- **abc**user1
		- user**543**
		- user**aaaa**
		- user2**666**

パスワードを空白の値にリセットすることはできません。

ステップ **5** Telnetアクセスのためのログインパスワードを設定します。デフォルトのパスワードはありま せん。

Telnet 認証を設定しない場合、ログイン パスワードは Telnet アクセスに使用されます。

- a) [Change the password to access the console of the security appliance ] チェックボックスをオンに します。
- b) 古いパスワード(新しい ASA の場合はこのフィールドを空白にしておきます)、新しい パスワードを入力し、新しいパスワードを確認します。パスワードには最大 16 文字の長 さを使用できます。スペースと疑問符を除く任意の ASCII 印刷可能文字(文字コード 32 ~ 126) を組み合わせることができます。
- ステップ **6** [Apply] をクリックして変更内容を保存します。

## 日時の設定

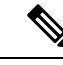

- (注)
- Firepower 2100(プラットフォームモード)、4100、または 9300 の日時を設定しないでくださ い。ASA はシャーシから日時の設定を受信します。

### **NTP** サーバーを使用した日付と時刻の設定

NTP を使用して階層的なサーバ システムを実現し、ネットワーク システム間の時刻を正確に 同期します。このような精度は、CRL の検証など正確なタイム スタンプを含む場合など、時 刻が重要な操作で必要になります。複数の NTP サーバーを設定できます。ASA は、データ信 頼度の尺度となる一番下のストラタムのサーバーを選択します。

手動で設定した時刻はすべて、NTP サーバーから取得された時刻によって上書きされます。

ASA は NTPv4 をサポートします。

#### 始める前に

マルチ コンテキスト モードでは、時刻はシステム コンフィギュレーションに対してだけ設定 できます。

#### 手順

ステップ **1 [Configuration]** > **[Device Setup]** > **[System Time]** > **[NTP]** を選択します。

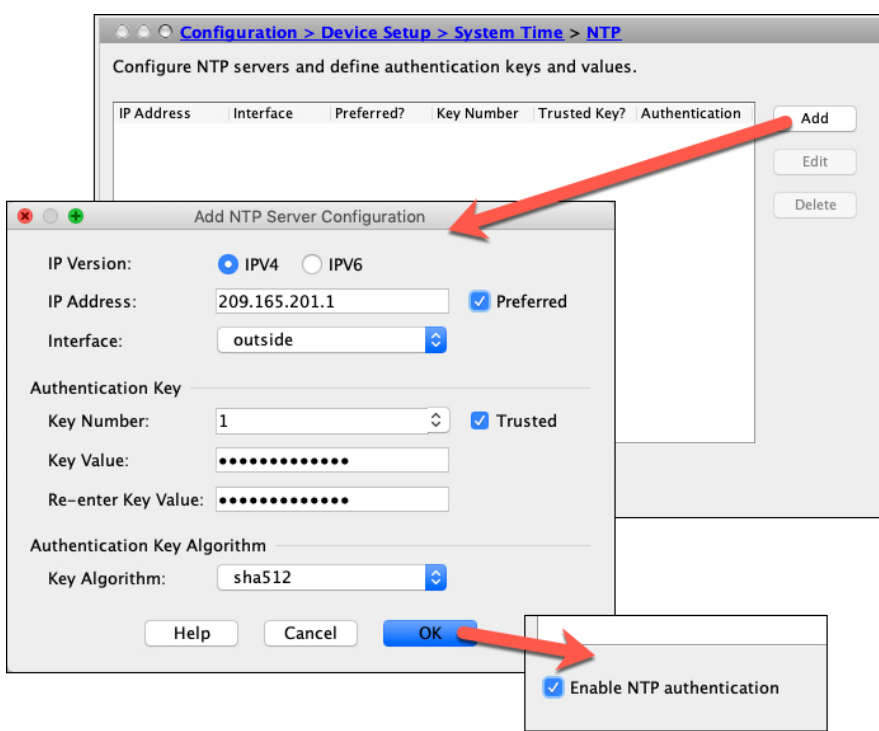

- ステップ **2** [Add] をクリックして、[Add NTP Server Configuration] ダイアログボックスを表示します。
- ステップ **3** NTP サーバーの **IPv4** または **IPv6 IP** アドレスを入力します。

サーバーのホスト名を入力することはできません。ASA は、NTP サーバーの DNS ルックアッ プをサポートしていません。

ステップ **4** (任意) [Preferred] チェックボックスをオンにして、このサーバーを優先サーバーに設定しま す。

> NTP では、どのサーバーの精度が最も高いかを判断するためのアルゴリズムを使用し、その サーバーに同期します。精度が同じ程度であれば、優先サーバーを使用します。ただし、優先 サーバーよりも精度が大幅に高いサーバーがある場合、ASAは精度の高いそのサーバーを使用 します。

ステップ **5** (任意) ドロップダウンリストから [Interface] を選択します。

この設定では、NTPパケットの発信インターフェイスが指定されます。インターフェイスが空 白の場合、ASAが使用するデフォルトの管理コンテキストインターフェイスは、管理ルーティ ングテーブルによって決まります。

- ステップ **6** (任意) NTP 認証を設定します。
	- a) 1 ~ 4294967295 の間のキー番号を入力するか、または、再利用する別の NTP サーバーの キーを以前に作成した場合は、ドロップダウンリストから既存のキー番号を選択します。

この設定では、この認証キーのキー ID を指定します。これにより、認証を使用して NTP サーバーと通信できます。NTP サーバーのパケットも、常にこのキー ID を使用する必要 があります。
- b) [Trusted] チェックボックスをオンにします。
- c) [Key Value] を入力します。これは、最大 32 文字の文字列です。その後、キー値を再入力 します。
- d) ドロップダウンリストから [Key Algorithm] を選択します。
- e) [OK] をクリックします。
- ステップ **7** [Enable NTP authentication] チェックボックスをオンにして、NTP 認証を有効にします。
- ステップ **8** [Apply] をクリックして変更内容を保存します。

### 手動での日時の設定

日付と時刻を手動で設定するには、次の手順を実行します。

### 始める前に

マルチ コンテキスト モードでは、時刻はシステム コンフィギュレーションに対してだけ設定 できます。

#### 手順

- ステップ **1 [Configuration]** > **[Device Setup]** > **[System Time]** > **[Clock]** を選択します。
- ステップ **2** ドロップダウンリストからタイムゾーンを選択します。この設定では、適切な時差をGMTに 加えた(または GMT から差し引いた)タイム ゾーンを指定します。[Eastern Time]、[Central Time]、[Mountain Time]、または [Pacific Time] ゾーンを選択すると、3 月の第 2 日曜日の午前 2 時から 11 月の第 1 日曜日の午前 2 時間での時間が自動的に夏時間に調整されます。
	- ASA の時間帯を変更すると、インテリジェント SSM との接続がドロップされる場 合があります。 (注)
- ステップ **3** [Date]ドロップダウンリストをクリックしてカレンダーを表示します。続いて、次の方法を使 用して正しい日付を検索します。
	- 月の名前をクリックし、月のリストを表示し、次に目的の月をクリックします。カレン ダーがその月に変わります。
	- 年をクリックして年を変更します。上矢印と下矢印を使用して複数年をスクロールするこ とも、入力フィールドに年を入力することもできます。
	- 年月の左右にある矢印をクリックすると、カレンダーが一度に1か月ずつ前後にスクロー ルします。
	- カレンダーの日にちをクリックして日を設定します。

ステップ **4** 時刻(時間、分、および秒)を手動で入力します。

ステップ **5** [Update Display Time] をクリックして、ASDM ペインの右下に表示される時刻を更新します。 現在時刻は 10 秒ごとに自動更新されます。

### **Precision Time Protocol** の設定(**ISA 3000)**

高精度時間プロトコル (PTP) は、パケットベースネットワーク内のさまざまなデバイスのク ロックを同期するために開発された時間同期プロトコルです。それらのデバイスクロックは、 一般的に精度と安定性が異なります。このプロトコルは、産業用のネットワーク化された測定 および制御システム向けに特別に設計されており、最小限の帯域幅とわずかな処理オーバー ヘッドしか必要としないため、分散システムでの使用に最適です。

PTPシステムは、PTPデバイスと非PTPデバイスの組み合わせによる、分散型のネットワーク システムです。PTPデバイスには、オーディナリクロック、境界クロック、およびトランスペ アレント クロックが含まれます。非 PTP デバイスには、ネットワーク スイッチやルータなど のインフラストラクチャ デバイスが含まれます。

ASA デバイスは、トランスペアレントクロックとして設定できます。ASA デバイスは、自身 のクロックを PTP クロックと同期しません。ASA デバイスは、PTP クロックで定義されてい る PTP のデフォルトプロファイルを使用します。

PTPデバイスを設定する場合は、連携させるデバイスのドメイン番号を定義します。したがっ て、複数の PTP ドメインを設定し、特定の 1 つのドメインに PTP クロックを使用するように PTP 以外の各デバイスを設定できます。

### 始める前に

- この機能は、ISA 3000 のみで使用できます。
- PTP の使用は、シングルコンテキストモードでのみサポートされます。
- Cisco PTP は、マルチキャスト PTP メッセージのみをサポートしています。
- デフォルトでは、トランスペアレントモードのすべてのISA3000インターフェイスでPTP がイネーブルになっています。ルーテッドモードでは、PTPパケットがデバイスを通過で きるようにするために必要な設定を追加する必要があります。
- PTP は IPv6 ネットワークではなく、IPv4 ネットワークでのみ使用できます。
- PTP設定は、スタンドアロンかブリッジグループメンバーかを問わず、物理イーサネット インターフェイスでサポートされます。次のものではサポートされません。
	- 管理インターフェイス。
	- サブインターフェイス、EtherChannel、BVI、その他の仮想インターフェイス。
- VLAN サブインターフェイスでの PTP フローは、適切な PTP 設定が親インターフェイス 上に存在する場合にサポートされます。
- PTPパケットが確実にデバイスを通過できるようにする必要があります。トランスペアレ ントファイアウォールモードでは、PTPトラフィックを許可するアクセスリストがデフォ ルトで設定されています。PTP トラフィックは UDP ポート 319 と 320、および宛先 IP ア ドレス 224.0.1.129 によって識別されます。そのためルーテッド ファイアウォール モード では、このトラフィックを許可するすべての ACL が受け入れられます。
- さらにルーテッド ファイアウォール モードでは、PTP マルチキャストグループ用のマル チキャストルーティングを次のようにイネーブルにする必要もあります。
	- グローバル コンフィギュレーション モードのコマンド **multicast-routing** を入力しま す。
	- また、ブリッジグループメンバーではなく、PTPが有効になっているインターフェイ スごとに、インターフェイス コンフィギュレーション コマンド **igmp join-group 224.0.1.129** を入力して、PTP マルチキャスト グループ メンバーシップを静的に有効 にします。このコマンドは、ブリッジグループメンバーに対してはサポートされてお らず、必要もありません。

手順

- ステップ **1 [Configuration]** > **[Device Management** > **PTP]** を選択します。
- ステップ **2 Domain value** を入力します。

これは、デバイスのすべてのポートのドメイン番号です。異なるドメインで受信されたパケッ トは、通常のマルチキャストパケットのように扱われるため、PTP処理は行われません。この 値の範囲は 0 ~ 255、デフォルト値は 0 です。ネットワーク内の PTP デバイスに設定されてい るドメイン番号を入力します。

ステップ **3** (オプション)**EnableEnd-to-EndTransparent Clock Mode**を選択し、PTPがイネーブルになっ ているすべてのインターフェイスでエンド ツー エンド トランスペアレント モードをイネーブ ルにします。

> トランスペアレント クロックは、滞留時間を測定し、PTP パケット内の correctionField を更 新することによって遅延を修正するクロックです。

ステップ **4** インターフェイスを選択し、[Enable] または [Disable] をクリックして、1 つ以上のデバイスイ ンターフェイスで PTP を有効にします。

> システムが設定ドメイン内のPTPクロックに接続できる各インターフェイスで、PTPを有効に します。

ステップ **5** [Apply] をクリックします。

#### 次のタスク

**[Monitoring]** > **[Properties]** > **[PTP]** を選択し、PTP クロックとインターフェイス/ポート情報を 表示します。

## マスター パスフレーズの設定

マスター パスフレーズを利用すると、プレーン テキストのパスワードが安全に、暗号化形式 で保存され、1 つのキーを使用してすべてのパスワードを一様に暗号化またはマスキングでき るようになります。このようにしても、機能は一切変更されません。マスターパスフレーズを 使用する機能としては、次のものがあります。

- OSPF
- EIGRP
- VPN ロード バランシング
- VPN (リモート アクセスおよびサイトツーサイト)
- フェールオーバー
- AAA サーバー
- Logging
- 共有ライセンス

### マスター パスフレーズの追加または変更

マスター パスフレーズを追加または変更するには、次の手順を実行します。

### 始める前に

- この手順を実行できるのは、コンソール、SSH、HTTPS 経由の ASDM などによるセキュ ア セッションにおいてのみです。
- フェールオーバーがイネーブルであっても、フェールオーバー共有キーが設定されていな い場合に、マスター パスフレーズを変更すると、エラー メッセージが表示されます。こ のメッセージには、マスター パスフレーズの変更がプレーン テキストとして送信されな いよう、フェールオーバー共有キーを入力する必要があることが示されます。

[Configuration] > [Device Management] > [High Availability] > [Failover] の順に選択し、[Shared Key] フィールドに任意の文字を入力するか、またはフェールオーバー 16 進キーを選択し ている場合はバックスペースを除く32の16進数(0-9A-Fa-f)を入力します。次に、[Apply] をクリックします。

• アクティブ/スタンバイ フェールオーバーでパスワードの暗号化を有効化または変更する と、**write standby** が実行されます。これは、アクティブな構成をスタンバイ ユニットに 複製します。この複製が行われない場合、スタンバイユニットの暗号化されたパスワード は、同じパスフレーズを使用している場合でも異なるものになります。構成を複製するこ とで、構成が同じであることが保証されます。アクティブ/アクティブ フェールオーバー の場合は、手動で **write standby** を入力する必要があります。**write standby** は、アクティ ブ/アクティブ モードでトラフィックの中断を引き起こす場合があります。これは、新し い構成が同期される前に、セカンダリ ユニットで構成が消去されるためです。**failover active group 1** および **failover active group 2** コマンドを使用してプライマリ ASA ですべて のコンテキストをアクティブにし、**write standby** を入力してから、**no failover active group 2** コマンドを使用してセカンダリ ユニットにグループ 2 コンテキストを復元する必要があ ります。

### 手順

- ステップ **1** 次のいずれかのオプションを選択します。
	- シングル コンテキスト モードで、[Configuration] > [Device Management] > [Advanced] > [Master Passphrase] を選択します。
	- マルチコンテキストモードで、[Configuration] > [Device Management] > [Device Administration] > [Master Passphrase] を選択します。
- ステップ **2** [Advanced Encryption Standard (AES) password encryption] チェックボックスをオンにします。

有効なマスター パスフレーズがない場合は、[Apply] をクリックすると警告メッセージが表示 されます。[OK] または [Cancel] をクリックして続行できます。

後からパスワードの暗号化をディセーブルにすると、暗号化された既存のパスワードはいずれ も変更されず、マスターパスフレーズが存在する限り、暗号化されたパスワードはアプリケー ションによって必要に応じて復号化されます。

ステップ **3** [Change the encryption master passphrase] チェックボックスをオンにして、新しいマスター パス フレーズを入力および確認できるようにします。デフォルトでは、これらはディセーブルで す。

新しいマスター パスフレーズの長さは 8 ~ 128 文字にする必要があります。

既存のパスフレーズを変更する場合は、新しいパスフレーズを入力する前に、古いパスフレー ズを入力する必要があります。

マスター パスフレーズを削除するには [New] および [Confirm master passphrase] フィールドを 空白のままにします。

ステップ **4** [適用(Apply)] をクリックします。

### マスター パスフレーズの無効化

マスター パスフレーズをディセーブルにすると、暗号化されたパスワードがプレーン テキス トパスワードに戻ります。暗号化されたパスワードをサポートしていない以前のソフトウェア バージョンにダウングレードする場合は、パスフレーズを削除しておくと便利です。

### 始める前に

- ディセーブルにする現在のマスター パスフレーズがわかっていなければなりません。
- この手順が機能するのは、HTTPS を介した Telnet、SSH、または ASDM によるセキュア セッションだけです。

マスター パスフレーズをディセーブルにするには、次の手順を実行します。

### 手順

ステップ **1** 次のいずれかのオプションを選択します。

- シングル コンテキスト モードで、[Configuration] > [Device Management] > [Advanced] > [Master Passphrase] を選択します。
- マルチコンテキストモードで、[Configuration] > [Device Management] > [Device Administration] > [Master Passphrase] を選択します。
- ステップ **2** [Advanced Encryption Standard (AES) password encryption] チェックボックスをオンにします。

有効なマスターパスフレーズがない場合は、[Apply]をクリックすると警告文が表示されます。 [OK] または [Cancel] をクリックして続行します。

- ステップ **3** [Change the encryption master passphrase] チェックボックスをオンにします。
- ステップ **4** [Oldmaster passphrase]フィールドに、古いマスターパスフレーズを入力します。ディセーブル にする古いマスター パスフレーズを指定する必要があります。
- ステップ **5** [Newmaster master passphrase] フィールドと [Confirm master passphrase] フィールドを空白のまま にします。
- ステップ **6** [Apply] をクリックします。

## **DNS** サーバーの設定

DNS サーバーを設定して、ASA がホスト名を IP アドレスに解決できるようにする必要があり ます。また、アクセスルールに完全修飾ドメイン名(FQDN)ネットワークオブジェクトを使 用するように、DNS サーバーを設定する必要があります。

一部の ASA 機能では、ドメイン名で外部サーバにアクセスするために DNS サーバを使用する 必要があります。他の機能(**ping**コマンドや**traceroute**コマンドなど)では、pingやtraceroute を実行する名前を入力できるため、ASA は DNS サーバーと通信することで名前を解決できま す。名前は、多くの SSL VPN コマンドおよび certificate コマンドでもサポートされます。

デフォルトでは、DefaultDNS と呼ばれるデフォルトの DNS サーバーグループがあります。複 数のDNSサーバーグループを作成できます。1つのグループがデフォルトで、他のグループを 特定のドメインに関連付けることができます。DNSサーバーグループに関連付けられたドメイ ンに一致する DNS 要求は、そのグループを使用します。たとえば、内部の eng.cisco.com サー バー宛てのトラフィックで内部のDNSサーバーを使用する場合は、eng.cisco.comを内部のDNS グループにマッピングできます。ドメインマッピングと一致しないすべての DNS 要求は、関 連付けられたドメインを持たないデフォルトの DNS サーバーグループを使用します。たとえ ば、DefaultDNS グループには、外部インターフェイスで使用可能なパブリック DNS サーバー を含めることができます。PN トンネル グループ用に他の DNS サーバー グループを設定でき ます。詳細については、コマンドリファレンスの**tunnel-group**コマンドを参照してください。

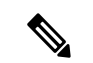

(注) ASA では、機能に応じて DNS サーバーの使用が限定的にサポートされます。

#### 始める前に

DNSドメインルックアップをイネーブルにするすべてのインターフェイスに対して適切なルー ティングおよびアクセス ルールを設定し、DNS サーバーに到達できるようにしてください。

### 手順

- ステップ **1 [Configuration]** > **[Device Management]** > **[DNS]** > **[DNS Client]** の順に選択します。
- ステップ **2** [DNS Setup] 領域で、次のいずれかのオプションを選択します。
	- Configure one DNS server group:このオプションは DefaultDNS グループにサーバーを定義 します。
	- [複数のDNSサーバーグループを設定(Configure multiple DNS server groups)]:このオプ ションを使用すると、DefaultDNSグループだけでなく、特定のドメインに関連付けること が可能なその他のグループやリモートアクセス SSL VPN グループポリシーに使用するグ ループを設定できます。DefaultDNSグループのみを設定したとしても、グループで使用す るタイムアウトやその他の特性を変更する場合は、このオプションを選択する必要があり ます。
- ステップ **3** [Configure one DNS server group] を選択した場合は、DefaultDNS グループにサーバーを設定し ます。
	- a) [Primary DNS Server] に、可能な限り使用する必要がある DNS サーバーの IP アドレスを入 力します。必要に応じて、このサーバーと各セカンダリサーバーに対し、ASAがサーバー との接続に使用する *interface\_name* を指定します。インターフェイスを指定しなかった場 合、ASA はデータ ルーティング テーブルを確認し、一致するものが見つからなければ、 管理専用ルーティング テーブルを確認します。

b) [Add] をクリックして、セカンダリ DNS サーバーを追加します。

最大 6 個の DNS サーバーを追加できます。ASA では、応答を受信するまで各 DNS サーバ を順に試します。[Move Up]/[Move Down] ボタンを使用して、サーバーを優先度の順に並 べます。

- c) ホスト名に追加する DNS ドメイン名を入力します(完全修飾されていない場合)。
- ステップ **4** [Configure multiple DNS server groups] を選択した場合は、サーバー グループのプロパティを定 義します。
	- a) [Add] をクリックして新しいグループを作成するか、グループを選択して [Edit] をクリッ クします。

DefaultDNS グループは常にリストに表示されます。

- b) グループ プロパティを設定します。
	- [Server IP Address to Add]、[Source Interface]: DNS サーバーの IP アドレスを入力し、 [Add>>]をクリックします。各サーバーについて、必要に応じてASAがサーバーとの 通信に使用する *interface\_name* を指定します。インターフェイスを指定しない場合、 ASA は管理専用のルーティング テーブルをチェックします。ここで一致が見つから ない場合はデータのルーティング テーブルをチェックします。

最大 6 個の DNS サーバーを追加できます。ASA では、応答を受信するまで各 DNS サーバを順に試します。[Move Up]/[Move Down] ボタンを使用して、サーバーを優先 度の順に並べます。

- [タイムアウト (Timeout) ] : 次の DNS サーバーを試行する前に待機する秒数 (1 ~ 30)。デフォルト値は2秒です。ASAがサーバーのリストを再試行するたびに、この タイムアウトは倍増します。
- [Retries]:ASA が応答を受信しないときに、DNS サーバーのリストを再試行する回数  $(0 \sim 10)$
- Expire Entry Timer(DefaultDNS またはアクティブグループのみ): DNS エントリの最 小 TTL(分単位)。有効期限タイマーがエントリの TTL よりも長い場合、TTL は有 効期限エントリ時間値まで増加します。TTLが有効期限タイマーよりも長い場合、有 効期限エントリ時間値は無視されます。この場合、TTLに追加の時間は追加されませ ん。有効期限が切れると、DNSルックアップテーブルからエントリが削除されます。 エントリを削除するとテーブルの再コンパイルが必要になります。このため、頻繁に 削除するとデバイスの処理負荷が大きくなる可能性があります。DNSエントリによっ てはTTLが極端に短い(3秒程度)場合があるため、この設定を使用してTTLを実質 的に延長できます。デフォルトは1分です(つまり、すべての解像度の最小 TTL は1 分です)。指定できる範囲は1~65535分です。このオプションは、FQDNネットワー ク オブジェクトの解決時にのみ使用されます。
- [Poll Timer](DefaultDNS またはアクティブ グループのみ):FQDN ネットワーク/ホ スト オブジェクトを IP アドレスに解決するために使用されるポーリング サイクルの 時間(分単位)。FQDNオブジェクトはファイアウォールポリシーで使用される場合 にのみ解決されます。タイマーによって解決間隔の最大時間が決まります。IPアドレ

ス解決に対して更新するタイミングの決定にはDNSエントリの存続可能時間(TTL) 値も使用されるため、個々のFQDNがポーリングサイクルよりも頻繁に解決される場 合があります。デフォルトは 240(4 時間)です。指定できる範囲は 1 ~ 65535 分で す。

- [ドメイン名 (Domain Name) ] (DefaultDNS またはアクティブグループのみ):ホス ト名に追加するドメイン名(完全修飾されていない場合)。
- c) [OK] をクリックします。
- d) 複数のグループがある場合は、グループを1つ選択して [アクティブに設定(Set Active)] をクリックすることでデフォルトグループを変更できます。

グループにドメインがマッピングされていない場合にのみ、グループをデフォルトとして 使用できます(「ステップ 8 (812 ページ)」を参照)。

ステップ **5** DNS ルックアップが少なくとも 1 つのインターフェイスで有効になっていることを確認しま す。DNS サーバー グループの表の下にある [DNS lookup] インターフェイス リストで、[DNS Enabled] カラムをクリックして [True] を選択し、インターフェイスでのルックアップを有効化 します。

> DNS サーバーへのアクセスに使用されるすべてのインターフェイスで DNS ルックアップを有 効にしてください。

インターフェイスで DNS ルックアップを有効にしないと、DNS サーバーの [Source Interface] またはルーティング テーブルを使用して検出したインターフェイスを使用できません。

- ステップ **6** (任意) [信頼されたDNSサーバ(Trusted DNS Server)] で、ネットワーク サービス オブジェ クトのドメイン名を解決するときに信頼するサーバを決定するオプションを設定します。
	- a) (任意) 明示的に設定された信頼された DNS サーバを追加または削除します。
		- [追加(Add)] をクリックして新しいサーバを追加し、IP タイプ(IPv4 または IPv6) を選択し、サーバの IP アドレスを入力して、[OK] をクリックします。
		- •アドレスを変更するには、サーバを選択し、[編集 (Edit) ] をクリックします。
		- サーバを選択し、[削除(Delete)] をクリックして信頼されたサーバのリストからそ のサーバを削除します。
	- b) 次のオプションを選択または選択解除します。
		- [任意(Any)]:すべての DNS サーバを信頼し、すべてをスヌーピングします。この オプションはデフォルトでは無効になっています。
		- [構成されたサーバ(Configured-Servers)]:DNS サーバグループで設定されたサーバ を信頼するかどうか。このオプションは、デフォルトで有効です。
		- [DHCPクライアント(DHCP-Client)]:DHCPクライアントとDHCPサーバ間のスヌー ピングメッセージによって学習されたサーバが、信頼された DNS サーバと見なされ るかどうか。このオプションは、デフォルトで有効です。
- [DHCPプール(DHCP-Pools)]:デバイスインターフェイスで実行されている DHCP サーバを介してアドレスを取得するクライアントの DHCP プールに設定されている DNS サーバを信頼するかどうか。このオプションは、デフォルトで有効です。
- [DHCPリレー(DHCP-Relay)]:DHCP クライアントと DHCP サーバ間のスヌーピン グ リレー メッセージによって学習されたサーバが、信頼された DNS サーバと見なさ れるかどうか。このオプションは、デフォルトで有効です。
- ステップ **7** (任意) クエリーごとに 1 つの DNS 応答を強制するには、[Enable DNS Guard on all interfaces] チェックボックスをオンにします。

DNS インスペクションを設定するときに、DNS ガードも設定できます。特定のインターフェ イスでは、DNS インスペクションで設定されている DNS ガードの設定がこのグローバル設定 より優先されます。デフォルトでは、DNSインスペクションはDNSガードがイネーブルになっ ているすべてのインターフェイスでイネーブルになっています。

ステップ **8** (任意) ドメインを特定の DNS サーバーグループにマッピングします。

最大 30 のドメインをマッピングできます。同じドメインを複数の DNS サーバーグループに マッピングすることはできませんが、複数のドメインを同じサーバーグループにマッピングす ることは可能です。(DefaultDNSなどの)デフォルトに使用するグループにドメインをマッピ ングしないでください。

- a) [DNSグループマップ (DNS Group Map) ] 領域で、[DNSグループマップを有効にする (Enable DNS Group Map)] をオンにします。
- b) [追加(Add)] をクリックします。 [DNSサーバーグループへのドメインの追加(Add Domainsto DNSServer Group)] ダイアロ グボックスが表示されます。
- c) [DNSサーバーグループからドメイン名へのマッピング(DNS server group to domain name mapping)] ドロップダウンリストで、DNS サーバーグループ名を選択します。
- d) [ドメイン名(Domain Name)] フィールドに、DNS グループにマッピングするドメイン名 を入力します。
- e) [OK] をクリックします。
- f) さらにマッピングを追加するには、これらの手順を繰り返します。
- ステップ **9** [Apply] をクリックして変更内容を保存します。

## ハードウェア バイパスおよびデュアル電源(**Cisco ISA 3000**)の設定

ハードウェア バイパスを有効化して、停電時にもインターフェイス ペア間のトラフィックの フローを継続することができます。サポートされているインターフェイス ペアは、銅線 GigabitEthernet 1/1 と 1/2 および GigabitEthernet 1/3 と 1/4 です。ハードウェア バイパスがアク

ティブな場合はファイアウォール機能が設定されていません。したがって、トラフィックの通 過を許可しているリスクをご自身が理解していることを確認してください。次のハードウェア バイパスのガイドラインを参照してください。

- この機能は、Cisco ISA 3000 アプライアンスのみで使用できます。
- 光ファイバ イーサネット モデルがある場合は、銅線イーサネット ペア(GigabitEthernet 1/1 および 1/2) のみがハードウェア バイパスをサポートします。
- ISA 3000 への電源が切断され、ハードウェア バイパス モードに移行すると、通信できる のはサポートされているインターフェイスペアだけになります。つまり、デフォルトの設 定を使用している場合、inside1 と inside2 間および outside1 と outside2 間は通信できなく なります。これらのインターフェイス間の既存の接続がすべて失われます。
- •シスコでは、TCPシーケンスのランダム化を無効にすることを推奨しています(下記の手 順を参照)。ランダム化が有効化されている場合(デフォルト)、ハードウェアバイパス を有効化するときにTCPセッションを再確立する必要があります。デフォルトでは、ISA 3000 を通過する TCP 接続の最初のシーケンス番号(ISN)が乱数に書き換えられます。 ハードウェアバイパスが有効化されると、ISA3000はデータパスに存在しなくなり、シー ケンス番号を変換しません。受信するクライアントは予期しないシーケンス番号を受信 し、接続をドロップします。TCPシーケンスのランダム化が無効になっていても、スイッ チオーバーの際に一時的にダウンしたリンクのために、一部の TCP 接続は再確立される 必要があります。
- ハードウェアのバイパス インターフェイスでの Cisco TrustSec の接続は、ハードウェアの バイパスが有効化されているときにはドロップされます。ISA3000の電源がオンになり、 ハードウェアのバイパスが非アクティブ化されている場合、接続は再ネゴシエートされま す。
- ハードウェア バイパスを非アクティブ化し、トラフィックが ISA 3000 のデータ パスを経 由することを再開した場合、スイッチオーバー時に一時的にダウンしたリンクがあるため に、既存の TCP セッションの一部を再確立する必要があります。
- ハードウェア バイパスをアクティブにすると、イーサネット PHY が切断され、ASA はイ ンターフェイスのステータスを判断できなくなります。インターフェイスはダウン状態で あるかのように表示されます。

ISA 3000 のデュアル電源では、ASA OS に望ましい構成としてデュアル電源を設定できます。 1つの電源に障害が発生すると、ASAはアラームを発します。デフォルトでは、ASAは単一電 源を想定していますが、装備される電源のいずれかが機能しているかぎりアラームを発しませ  $h_{\circ}$ 

### 始める前に

• ハードウェア バイパス インターフェイスはスイッチのアクセス ポートに接続する必要が あります。トランク ポートには接続しないでください。

#### 手順

- ステップ **1** ハードウェア バイパスを設定するには、**[Configuration]** > **[Device Management]** > **[Hardware Bypass]** の順に選択します。
- ステップ **2** [Enable Bypass during Power Down] チェックボックスをオンにして、各インターフェイス ペア のハードウェア バイパスを有効化するように設定します。
- ステップ **3** (任意) **[Stay in Bypass after Power Up]** チェック ボックスをオンにして、電源が回復してア プライアンスが起動した後にハードウェア バイパス モードの状態に維持されるように、各イ ンターフェイス ペアを設定します。

ハードウェア バイパスを非アクティブ化すると、ASA がフローを引き継ぐため、接続が短時 間中断されます。この場合、準備が整った時点でハードウェアバイパスを手動でオフにする必 要があります。このオプションを使用すると、短時間の割り込みがいつ発生するかを制御でき ます。

- ステップ **4** インターフェイス ペアに対しては、[Bypass Immediately] チェックボックスをオン/オフして、 手動でハードウェア バイパスを有効化または非アクティブ化します。
- ステップ **5** (任意) **[Stay in Bypass Mode until after the ASA Firepower Module Boots Up]** チェック ボック スをオンにして、ASA Firepower モジュールの起動後までハードウェア バイパスがアクティブ であり続けるように設定します。

ブート遅延が動作するには、[Stay in Bypass afterPower Up] オプションを使用せずにハードウェ ア バイパスを有効化する必要があります。このオプションを使用しないと、ASA FirePOWER モジュールが起動を完了する前にハードウェアバイパスが非アクティブになる可能性がありま す。たとえば、モジュールをフェールクローズに設定していた場合、このような状況では、ト ラフィックがドロップされる可能性があります。

- ステップ **6** [Apply] をクリックします。
- ステップ **7** TCPのランダム化を無効化します。この例では、デフォルト設定に設定を追加することによっ て、すべてのトラフィックのランダム化を無効化する方法を示します。
	- a) **[Configuration]** > **[Firewall]** > **[Service Policy]** を選択します。
	- b) **sfrclass** ルールを選択して [Edit] をクリックします。
	- c) [Rule Actions] に続いて、[Connection Settings] をクリックします。
	- d) [Randomize Sequence Number] チェック ボックスをオフにします。
	- e) [OK]、続いて [Apply] をクリックします。
- ステップ **8** 予期する構成としてデュアル電源を設定するには、**[Configuration]** > **[Device Management]** > **[Power Supply]** の順に選択し、[Enable Redundant Power Supply] チェック ボックスをオンにし て、[Apply] をクリックします。

この画面は利用可能な電源も表示します。

**ステップ9** [保存 (Save) ] をクリックします。

システムがオンラインになった後のハードウェアバイパスの動作は、スタートアップコンフィ ギュレーションの設定によって決定されるため、実行コンフィギュレーションを保存する必要 があります。

## ASP (高速セキュリティ パス)のパフォーマンスと動作 の調整

ASP はポリシーおよび設定を利用可能にする実装レイヤです。Cisco Technical Assistance Center とのトラブルシューティング時以外は直接影響することはありません。ただし、パフォーマン スと信頼性に関連するいくつかの動作を調節することができます。

### ルール エンジンのトランザクション コミット モデルの選択

デフォルトでは、ルールベースのポリシー(アクセスルールなど)を変更した場合、変更はた だちに有効になります。ただし、この即時性によりパフォーマンスにわずかな負担がかかりま す。パフォーマンスコストは、1秒あたりの接続数が多い環境で大量のルールリストがある場 合に顕著です。たとえば、ASAが1秒あたり18,000個の接続を処理しながら、25,000個のルー ルがあるポリシーを変更する場合などです。

パフォーマンスに影響するのは、ルール検索を高速化するためにルールエンジンがルールをコ ンパイルするためです。デフォルトでは、システムは接続試行の評価時にコンパイルされてい ないルールも検索して、新しいルールが適用されるようにします。ルールがコンパイルされて いないため、検索に時間がかかります。

この動作を変更して、ルール エンジンがトランザクション モデルを使用してルールの変更を 導入し、新しいルールがコンパイルされて使用可能な状態になるまで古いルールを引き続き使 用するようにできます。トランザクションモデルを使用することで、ルールのコンパイル中に パフォーマンスが落ちることはありません。次の表は、その動作の違いを明確にします。

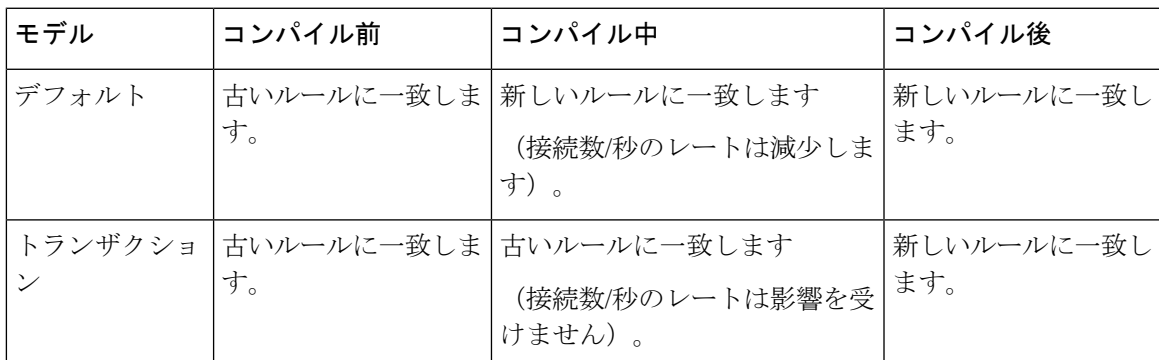

トランザクション モデルのその他のメリットには、インターフェイス上の ACL を交換すると きに、古い ACL を削除して新しいポリシーを適用するまでに時間差がないことがあります。 この機能により受け入れ可能な接続が操作中にドロップされる可能性が削減されます。

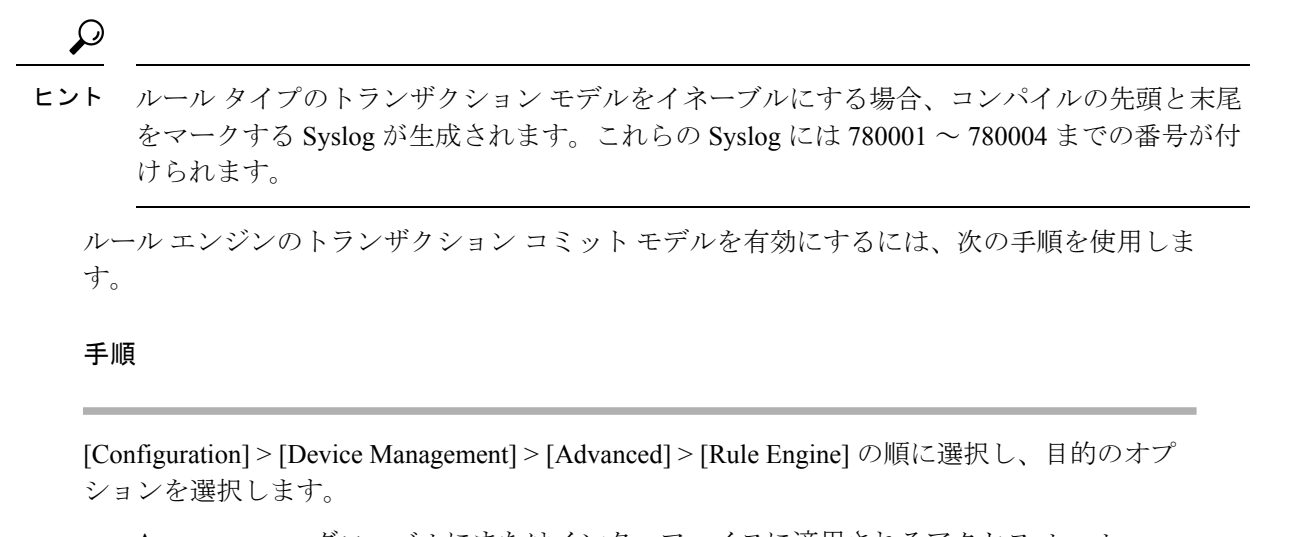

• **Access group**:グローバルにまたはインターフェイスに適用されるアクセス ルール。 • **NAT**:ネットワーク アドレス変換ルール。

### **ASP** ロード バランシングの有効化

ASP のロード バランシング機能によって、次の問題を回避しやすくなります。

- フロー上での突発的なトラフィックの増加によって発生するオーバーラン
- 特定のインターフェイス受信リングをオーバーサブスクライブするバルク フローによる オーバーラン
- 比較的高過負荷のインターフェイス受信リングによるオーバーラン(シングルコアでは負 荷を維持できません)

ASPロードバランシングにより、1つのインターフェイス受信リングから受信したパケットを 複数のコアが同時に処理できます。システムがパケットをドロップし、**showcpu**コマンドの出 力が 100% を大きく下回る場合、互いに関連のない多数の接続にパケットが属しているのであ れば、この機能によってスループットが向上することがあります。

ASP ロードバランシングは、ASA 仮想 で無効になっています。ASA 仮想 の高速セキュリティ パス(ASP)に対する DPDK(データプレーン開発キット)の統合により、ASA 仮想 でこの 機能を無効にしたときのパフォーマンスが向上します。 (注)

#### 手順

ステップ **1** ASP ロード バランシングの自動切り替えをイネーブルまたはディセーブルにするには、 **[Configuration]** > **[Device Management]** > **[Advanced]** > **[ASP Load Balancing]** の順に選択して、 [Dynamically enable or disable ASP load balancing based on traffic monitoring] チェックボックスを オンにします。

ステップ **2** 手動で ASP ロード バランシングをイネーブルまたはディセーブルにするには、[Enable ASP load balancing] チェックボックスをオンまたはオフにします。

> 手動で ASP ロード バランシングをイネーブルにすると、動的オプションをイネーブルにした 場合でも、手動でディセーブルにするまではイネーブル状態となります。手動で ASP ロード バランシングをイネーブルにした場合にのみ、ASP ロード バランシングの手動ディセーブル 化が適用されます。動的オプションもまたイネーブルにすると、システムは ASP ロード バラ ンシングの自動イネーブル/ディセーブル化に戻ります。

## **DNS** キャッシュのモニタリング

ASAでは、特定のクライアントレスSSL VPNおよびcertificateコマンドに送信された外部DNS クエリーの DNS 情報のローカル キャッシュを提供します。各 DNS 変換要求は、ローカル キャッシュで最初に検索されます。ローカル キャッシュに情報がある場合、結果の IP アドレ スが戻されます。ローカルキャッシュで要求を解決できない場合、設定されているさまざまな DNSサーバーにDNSクエリーが送信されます。外部DNSサーバーによって要求が解決された 場合、結果のIPアドレスが、対応するホスト名とともにローカルキャッシュに格納されます。

DNS キャッシュのモニタリングについては、次のコマンドを参照してください。

• **show dns-hosts**

DNS キャッシュを表示します。これには、DNS サーバーからダイナミックに学習したエ ントリと name コマンドを使用して手動で入力された名前および IP アドレスが含まれま す。

## 基本設定の履歴

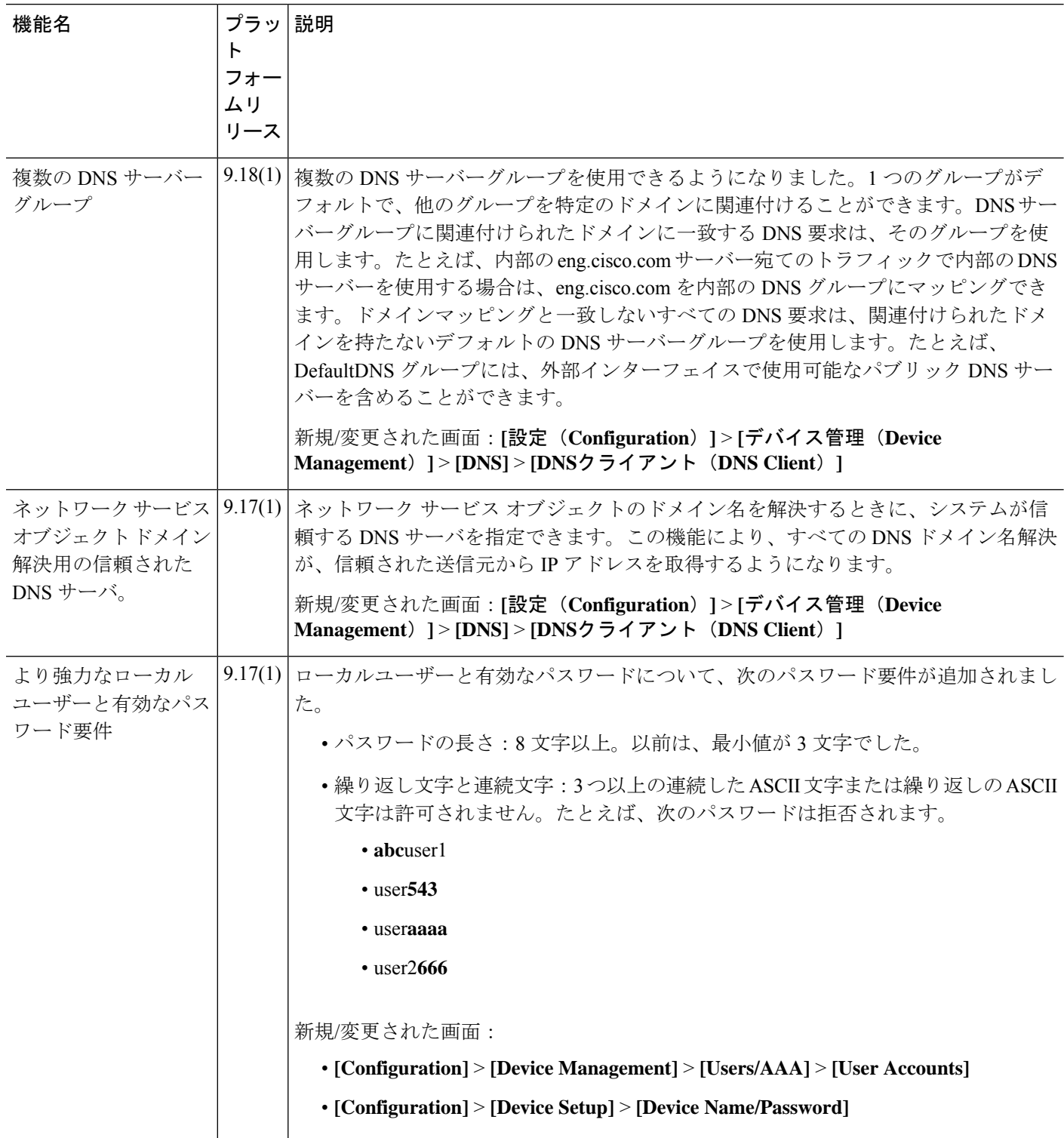

 $\mathbf I$ 

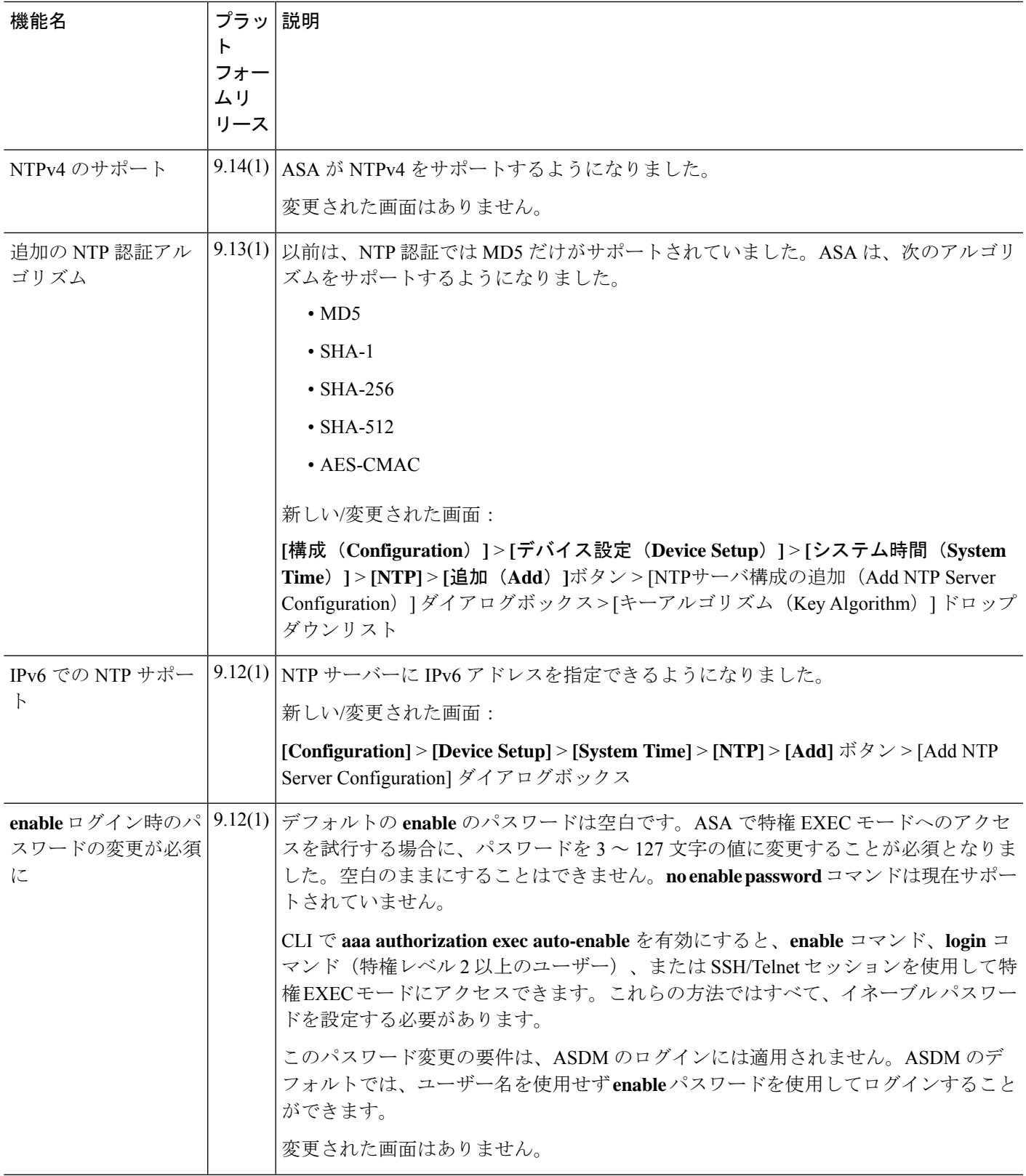

I

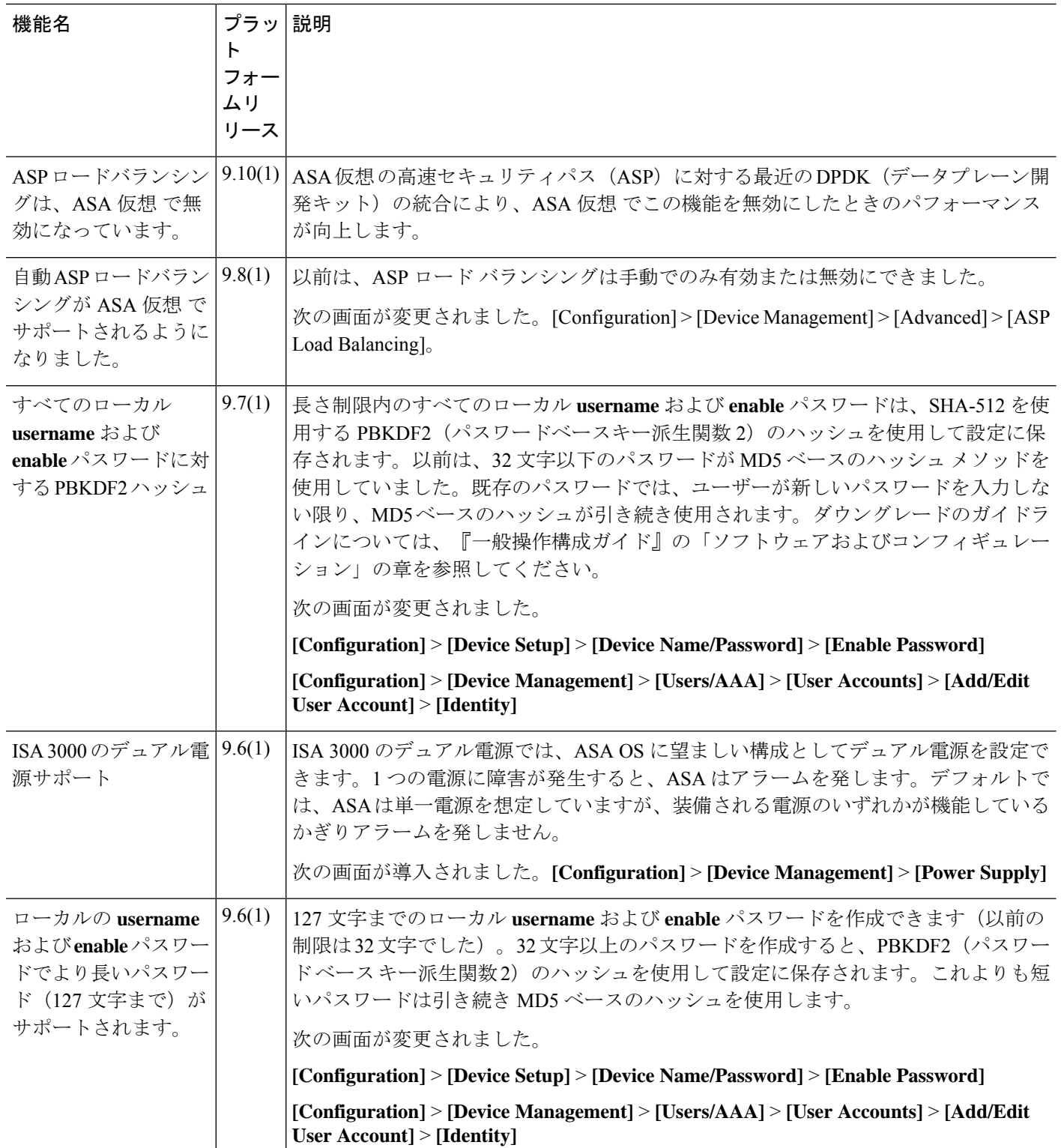

 $\mathbf I$ 

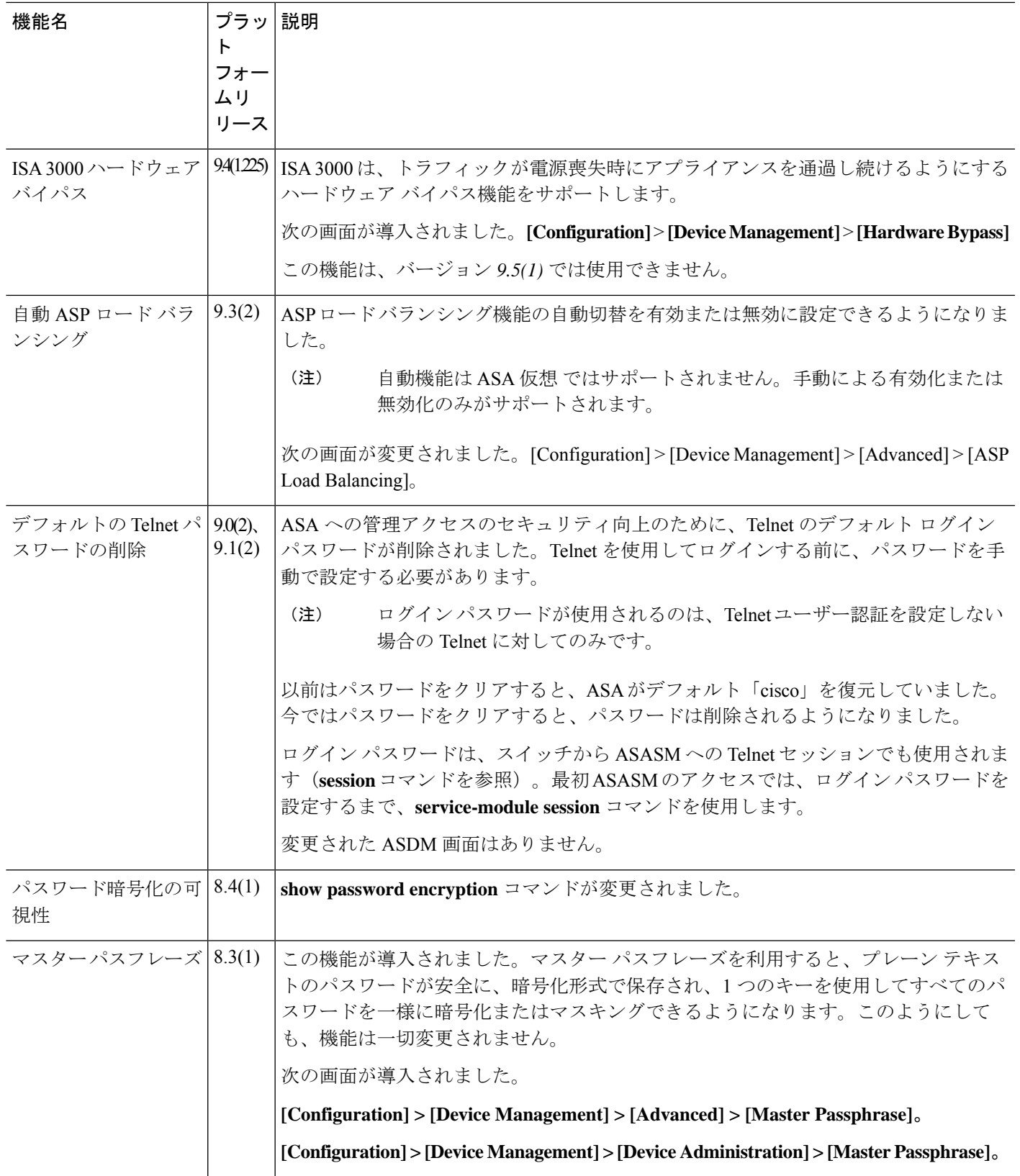

 $\mathcal{A}$ 

I

٦

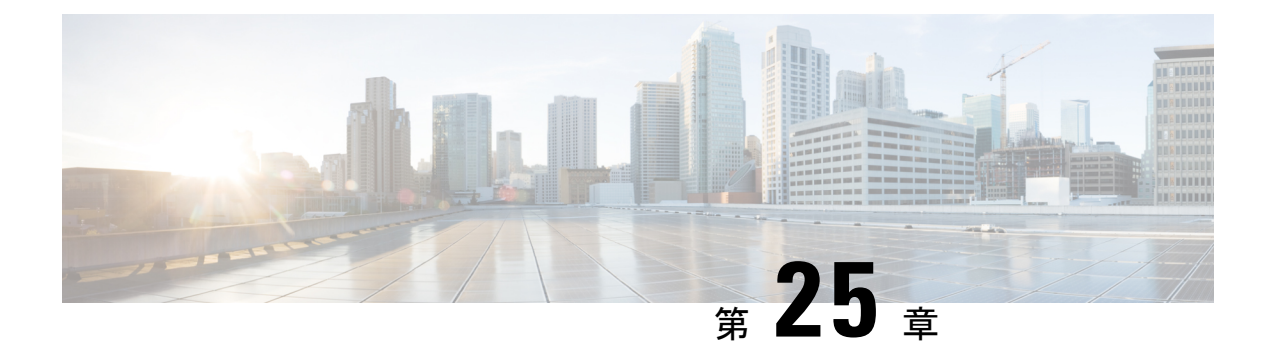

# **DHCP** サービスと **DDNS** サービス

この章では、ダイナミック DNS (DDNS)のアップデート方式のほか、DHCP サーバーまたは DHCP リレーを設定する方法について説明します。

- DHCP サービスと DDNS サービスについて (823 ページ)
- DHCP サービスと DDNS サービスのガイドライン (826 ページ)
- DHCP サーバーの設定 (828 ページ)
- DHCP リレー エージェントの設定 (832 ページ)
- ダイナミック DNS の設定 (834 ページ)
- DHCP および DDNS サービスのモニタリング (839 ページ)
- DHCP および DDNS サービスの履歴 (841 ページ)

## **DHCP** サービスと **DDNS** サービスについて

次の項では、DHCP サーバ、DHCP リレー エージェント、および DDNS 更新について説明し ます。

## **DHCPv4** サーバについて

DHCP は、IP アドレスなどのネットワーク構成パラメータを DHCP クライアントに提供しま す。ASAは、ASAインターフェイスに接続されているDHCPクライアントに、DHCPサーバー を提供します。DHCPサーバは、ネットワーク構成パラメータをDHCPクライアントに直接提 供します。

IPv4DHCPクライアントは、サーバに到達するために、マルチキャストアドレスよりもブロー ドキャストを使用します。DHCP クライアントは UDP ポート 68 でメッセージを待ちます。 DHCP サーバは UDP ポート 67 でメッセージを待ちます。

### **DHCP** オプション

DHCPは、TCP/IPネットワーク上のホストに設定情報を渡すフレームワークを提供します。設 定パラメータは DHCP メッセージの Options フィールドにストアされているタグ付けされたア

イテムにより送信され、このデータはオプションとも呼ばれます。ベンダー情報も Options に 保存され、ベンダー拡張情報はすべて DHCP オプションとして使用できます。

たとえば、Cisco IP Phone が TFTP サーバから設定をダウンロードする場合を考えます。Cisco IPPhone の起動時に、IP アドレスと TFTP サーバの IP アドレスの両方が事前に設定されていな い場合、Cisco IP Phone ではオプション 150 または 66 を伴う要求を DHCP サーバに送信して、 この情報を取得します。

- DHCP オプション 150 では、TFTP サーバのリストの IP アドレスが提供されます。
- DHCP オプション 66 では、1 つの TFTP サーバの IP アドレスまたはホスト名が与えられ ます。
- DHCP オプション 3 では、デフォルト ルートが設定されます。

1 つの要求にオプション 150 と 66 の両方が含まれている場合があります。この場合、両者が ASA ですでに設定されていると、ASA の DHCP サーバは、その応答で両方のオプションに対 する値を提供します。

高度な DHCP オプションにより、DNS、WINS、ドメイン名のパラメータを DHCP クライアン トに提供できます。DNS ドメイン サフィックスには DHCP オプション 15 が使用されます。こ れらの値はDHCP自動構成設定を使用して取得するか、または手動で定義できます。この情報 の定義に2つ以上の方法を使用すると、次の優先順位で情報がDHCPクライアントに渡されま す。

- **1.** 手動で行われた設定
- **2.** 高度な DHCP オプションの設定
- **3.** DHCP 自動構成設定

たとえば、DHCPクライアントが受け取るドメイン名を手動で定義し、次にDHCP自動構成を 有効にできます。DHCP自動構成によって、DNSサーバーおよびWINSサーバーとともにドメ インが検出されても、手動で定義したドメイン名が、検出されたDNSサーバー名およびWINS サーバー名とともにDHCPクライアントに渡されます。これは、DHCP自動構成プロセスで検 出されたドメイン名よりも、手動で定義されたドメイン名の方が優先されるためです。

### **DHCPv6** ステートレス サーバーについて

ステートレスアドレス自動設定 (SLAAC) をプレフィックス委任機能と併せて使用するクラ イアント(IPv6プレフィックス委任クライアントの有効化 (746ページ) ) については、これ らのクライアントが情報要求(IR)パケットを ASA に送信する際に(DNS サーバー、ドメイ ン名などの)情報を提供するように ASA を設定できます。ASA は IR パケットのみを受け付 け、アドレスをクライアントに割り当てません。クライアントが独自の IPv6 アドレスを生成 するように設定するには、クライアントで IPv6 自動設定を有効にします。クライアントでス テートレスな自動設定を有効にすると、ルータ アドバタイズメント メッセージで受信したプ レフィックス(ASA がプレフィックス委任を使用して受信したプレフィックス)に基づいて IPv6 アドレスが設定されます。

### **DHCP** リレー エージェントについて

インターフェイスで受信した DHCP 要求を 1 つまたは複数の DHCP サーバに転送するように DHCP リレー エージェントを設定できます。DHCP クライアントは、最初の DHCPDISCOVER メッセージを送信するために UDP ブロードキャストを使用します。接続されたネットワーク についての情報がクライアントにはないためです。サーバを含まないネットワークセグメント にクライアントがある場合、ASA はブロードキャスト トラフィックを転送しないため、UDP ブロードキャストは通常転送されません。DHCP リレー エージェントを使用して、ブロード キャストを受信している ASA のインターフェイスが DHCP 要求を別のインターフェイスの DHCP サーバに転送するように設定できます。

### **VTI** での **DHCP** リレーサーバーのサポート

DHCP クライアントと DHCP サーバーの間で DHCP メッセージを受信して転送するように、 ASA インターフェイスで DHCP リレーエージェントを設定できます。ただし、論理インター フェイスを介してメッセージを転送するDHCPリレーサーバーはサポートされていませんでし た。

次の図は、VTI VPN 経由の DHCP リレーを使用した DHCP クライアントと DHCP サーバーの DISCOVER プロセスを示しています。ASA サイト 1 の VTI インターフェイスに設定された DHCP リレーエージェントは、DHCP クライアントから DHCPDISCOVER パケットを受信し、 VTI トンネルを介してパケットを送信します。ASA サイト 2 は DHCPDISCOVER パケットを DHCPサーバーに転送します。DHCPサーバーはASAサイト2にDHCPOFFERで応答します。 この応答が ASA サイト2から DHCP リレー (ASA サイト1)に転送され、そこから DHCP ク ライアントに転送されます。

### 図 **78 : VTI** を介した **DHCP** リレーサーバー

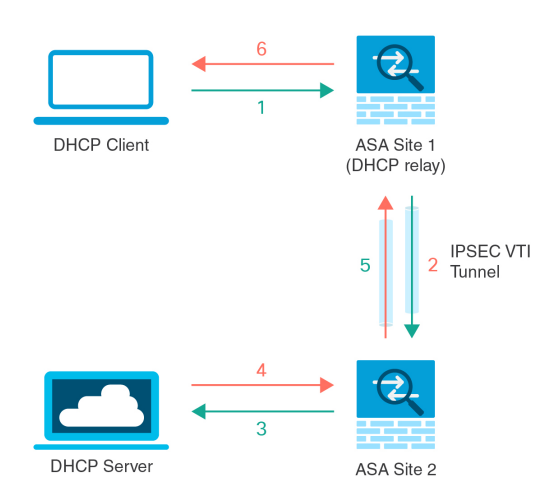

DHCPREQUEST および DHCPACK/NACK の要件についても同じ手順に従います。

## **DHCP** サービスと **DDNS** サービスのガイドライン

この項では、DHCPおよびDDNSサービスを設定する前に確認する必要のあるガイドラインお よび制限事項について説明します。

#### コンテキスト モード

• DHCPv6 ステートレス サーバは、マルチ コンテキスト モードではサポートされません。

### ファイアウォール モード

- DHCPリレーは、トランスペアレントファイアウォールモード、BVI上のルーテッドモー ドまたはブリッジ グループ メンバー インターフェイスではサポートされません。
- DHCP サーバーは、ブリッジ グループ メンバー インターフェイス上のトランスペアレン ト ファイアウォール モードでサポートされます。 ルーテッド モードでは、DHCP サー バーは BVI インターフェイスでサポートされますが、ブリッジ グループ メンバー イン ターフェイスではサポートされません。DHCP サーバーを動作させるために、BVI には名 前が必要です。
- DDNS は、トランスペアレント ファイアウォール モード、BVI 上のルーテッド モードま たはブリッジ グループ メンバー インターフェイスではサポートされません。
- DHCPv6 ステートレス サーバーは、トランスペアレント ファイアウォール モード、BVI 上のルーテッド モードまたはブリッジ グループ メンバー インターフェイスではサポート されません。

### クラスタリング

• DHCPv6 ステートレス サーバは、クラスタリングではサポートされません。

### **IPv6**

DHCP ステートレス サーバーの IPv6 と DHCP リレーをサポートします。

### **DHCPv4** サーバ

- 使用可能な DHCP の最大プールは 256 アドレスです。
- インターフェイスごとに 1 つの DHCP サーバのみを設定できます。各インターフェイス は、専用のアドレス プールのアドレスを使用できます。しかし、DNS サーバー、ドメイ ン名、オプション、ping のタイムアウト、WINS サーバーなど他の DHCP 設定はグローバ ルに設定され、すべてのインターフェイス上の DHCP サーバーによって使用されます。
- インターフェイスで DHCP サーバーも有効になっている場合、そのインターフェイスを DHCP クライアントとして設定することはできません。スタティック IP アドレスを使用 する必要があります。
- 別々のインターフェイスで有効にする場合でも、同じデバイスでDHCPサーバーとDHCP リレーの両方を設定することはできません。いずれかのサービスタイプのみを設定できま す。
- インターフェイスのDHCPアドレスを予約できます。ASAで、クライアントのMACアド レスに基づいて、アドレスプールからDHCPクライアントに特定のアドレスが割り当てら れます。
- ASA は、QIP DHCP サーバと DHCP プロキシ サービスとの併用をサポートしません。
- DHCP サーバーは、BOOTP 要求をサポートしていません。

### **DHCPv6** サーバ

DHCPv6ステートレスサーバは、DHCPv6アドレス、プレフィックス委任クライアントまたは DHCPv6 リレーが設定されているインターフェイス上で設定できません。

### **DHCP** リレー

- シングルモードとコンテキストごとに、グローバルおよびインターフェイス固有のサーバ を合わせて 10 台までの DHCPv4 リレー サーバを設定できます。インターフェイスごとに は、4 台まで設定できます。
- シングル モードとコンテキストごとに、10 台までの DHCPv6 リレー サーバを設定できま す。IPv6 のインターフェイス固有のサーバーはサポートされません。
- 別々のインターフェイスで有効にする場合でも、同じデバイスでDHCPサーバーとDHCP リレーの両方を設定することはできません。いずれかのサービスタイプのみを設定できま す。
- DHCP リレー サービスは、トランスペアレント ファイアウォール モード、BVI 上のルー テッド モードまたはブリッジ グループ メンバー インターフェイスでは利用できません。 ただし、アクセス ルールを使用して DHCP トラフィックを通過させることはできます。 DHCP 要求と応答が ASA を通過できるようにするには、2 つのアクセス ルールを設定す る必要があります。1 つは内部インターフェイスから外部 (UDP 宛先ポート 67) への DCHP要求を許可するもので、もう1つは逆方向(UDP宛先ポート68)に向かうサーバー からの応答を許可するためのものです。
- IPv4 の場合、クライアントは直接 ASA に接続する必要があり、他のリレー エージェント やルータを介して要求を送信できません。IPv6 の場合、ASA は別のリレー サーバーから のパケットをサポートします。
- DHCP クライアントは、ASA が要求をリレーする DHCP サーバーとは別のインターフェ イスに存在する必要があります。
- トラフィック ゾーン内のインターフェイスで DHCP リレーを有効にできません。

## **DHCP** サーバーの設定

ここでは、ASA の DHCP サーバーを設定する方法について説明します。

手順

ステップ **1** DHCPv4 サーバーの有効化 (828 ページ)。

- ステップ **2** 高度な DHCPv4 オプションの設定 (830 ページ)。
- ステップ **3** DHCPv6 ステートレス サーバーの設定 (831 ページ)。

### **DHCPv4** サーバーの有効化

ASAのインターフェイスでDHCPサーバーをイネーブルにするには、次の手順を実行します。

手順

- ステップ **1 [Configuration]** > **[Device Management]** > **[DHCP]** > **[DHCP Server]** の順に選択します。
- ステップ **2** インターフェイスを選択し、[Edit] をクリックします。

トランスペアレント モードでは、ブリッジ グループ メンバー インターフェイスを選択しま す。 ルーテッド モードでは、ルーテッド インターフェイスまたは BVI を選択します。ブリッ ジ グループ メンバー インターフェイスは選択しないでください。

- a) 選択したインターフェイス上で DHCP サーバーをイネーブルにするには、[Enable DHCP Server] チェックボックスをオンにします。
- b) [DHCP Address Pool] フィールドに、DHCP サーバーが使用する最下位から最上位の IP ア ドレスの範囲を入力します。IPアドレスの範囲は、選択したインターフェイスと同じサブ ネット上に存在する必要があり、インターフェイス自身のIPアドレスを含めることはでき ません。
- c) [Optional Parameters] 領域で、次の項目を設定します。
	- インターフェイスに設定された DNS サーバー (1 および 2)。
	- インターフェイスに設定された WINS サーバー(プライマリおよびセカンダリ)。
	- インターフェイスのドメイン名。
	- インターフェイス上で ASA が ICMP ping の応答を待つ時間(ミリ秒単位)。
	- インターフェイス上に設定された DHCP サーバーが、割り当てた IP アドレスの使用 を DHCP クライアントに許可する時間。
- •指定のインターフェイス(通常は外側)上で ASA が DHCP クライアントとして動作 している場合に、自動コンフィギュレーションのための DNS、WINS、ドメイン名情 報を提供する DHCP クライアントのインターフェイス。
- より多くのDHCPオプションを設定するには、[Advanced]をクリックしして[Advanced DHCPOptions]ダイアログボックスを表示します。詳細については、「高度なDHCPv4 オプションの設定 (830 ページ)」を参照してください。
- d) [Dynamic Settings for DHCP Server] 領域の [Update DNS Clients] チェックボックスをオンに して、クライアントの PTR リソース レコードを更新するデフォルトのアクションに加え て、選択した DHCP サーバーでの次の更新アクションの実行を指定します。
	- [Update Both Records] チェックボックスをオンにして、DHCP サーバーが A レコード と PTR RR の両方を更新するように指定します。
	- [Override Client Settings] チェックボックスをオンにして、DHCP サーバーのアクショ ンが、DHCP クライアントによって要求された更新アクションを上書きするように指 定します。
- e) [OK] をクリックして、[Edit DHCP Server] ダイアログボックスを閉じます。
- ステップ **3** (任意) (ルーテッド モード)指定したインターフェイス(通常は外側)で ASA が DHCP ク ライアントとして動作している場合に限り、DHCP自動コンフィギュレーションをイネーブル にするには、DHCP サーバー テーブルの下にある [Global DHCP Options] 領域の [Enable Auto-configuration from interface] チェックボックスをオンにします。

DHCP自動コンフィギュレーションでは、指定したインターフェイスで動作しているDHCPク ライアントから取得したDNSサーバー、ドメイン名、およびWINSサーバーの情報が、DHCP サーバーからDHCPクライアントに提供されます。自動コンフィギュレーションを介して取得 された情報が、[Global DHCP Options] 領域でも手動で指定されている場合、検出された情報よ りも手動で指定した情報の方が優先されます。

- ステップ **4** ドロップダウン リストから [auto-configuration interface] を選択します。
- ステップ **5** インターフェイスの DHCP または PPPoE クライアントの WINS パラメータを VPN クライアン トのパラメータで上書きするには、[Allow VPN override] チェックボックスをオンにします。
- ステップ **6** [DNS Server 1] フィールドに、DHCP クライアント用のプライマリ DNS サーバーの IP アドレ スを入力します。
- ステップ **7** [DNS Server 2] フィールドに、DHCP クライアント用の代替 DNS サーバーの IP アドレスを入 力します。
- ステップ **8** [Domain Name] フィールドに、DHCP クライアント用の DNS ドメイン名(たとえば、 example.com)を入力します。
- ステップ **9** [Lease Length] フィールドに、リースが期限切れになるまでにクライアントが割り当てられた IP アドレスを使用可能な時間を秒数で入力します。有効な値の範囲は、300 ~ 1048575 秒で す。デフォルト値は 3600秒 (1 時間)です。
- ステップ **10** [Primary WINS Server] フィールドに、DHCP クライアント用のプライマリ WINS サーバーの IP アドレスを入力します。
- ステップ **11** [Secondary WINSServer] フィールドに、DHCP クライアント用の代替 WINS サーバーの IP アド レスを入力します。
- ステップ **12** アドレスの衝突を避けるために、ASA は 1 つのアドレスに 2 つの ICMPping パケットを送信し てから、そのアドレスを DHCP クライアントに割り当てます。[Ping Timeout] フィールドに、 ASA が DHCP ping の試行のタイムアウトを待つ時間をミリ秒単位で入力します。有効値の範 囲は 10 ~ 10000 ミリ秒です。デフォルト値は、50 ミリ秒です。
- ステップ **13** 追加のDHCPオプションとパラメータを指定するには、[Advanced]をクリックしして[Configuring Advanced DHCP Options] ダイアログボックスを表示します。詳細については、高度な DHCPv4 オプションの設定 (830 ページ)を参照してください。
- ステップ **14** [Dynamic DNS Settings for DHCP Server] 領域で、DHCP サーバー用の DDNS 更新設定を設定し ます。[Update DNS Clients] チェックボックスをオンにして、クライアントの PTR リソース レ コードを更新するデフォルトのアクションに加えて、選択したDHCPサーバーが次の更新アク ションも実行するように指定します。
	- [Update Both Records] チェックボックスをオンにして、DHCP サーバーが A レコードと PTR RR の両方を更新するように指定します。
	- [OverrideClientSettings]チェックボックスをオンにして、DHCPサーバーのアクションが、 DHCPクライアントによって要求された更新アクションを上書きするように指定します。
- ステップ **15** [Apply] をクリックして変更内容を保存します。

### 高度な **DHCPv4** オプションの設定

ASA は、RFC 2132、RFC 2562、および RFC 5510 に記載されている情報を送信する DHCP オ プションをサポートしています。オプション 1、12、50 ~ 54、58 ~ 59、61、67、82 を除き、 すべての DHCP オプション (1~255) がサポートされています。

### 手順

- ステップ **1 [Configuration]** > **[Device Management]** > **[DHCP]** > **[DHCP Server]** の順に選択し、[Advanced] をクリックします。
- ステップ **2** ドロップダウン リストからオプション コードを選択します。
- ステップ **3** 設定するオプションを選択します。一部のオプションは標準です。標準オプションの場合、オ プション名がオプション番号の後のカッコ内に表示され、オプション番号およびオプションパ ラメータは、オプションでサポートされるものに制限されます。他のすべてのオプションには オプション番号だけが表示され、オプションに指定する適切なパラメータを選択する必要があ ります。たとえば、DHCP オプション 2(タイム オフセット)を選択した場合、このオプショ ンに入力できるのは 16 進数値だけです。他のすべての DHCP オプションでは、すべてのオプ ション値タイプを使用できますが、適切なものを選択する必要があります。
- ステップ **4** [Option Data] 領域に、このオプションによって DHCP クライアントに返す情報のタイプを指定 します。標準DHCPオプションの場合、サポートされるオプションの値タイプだけが使用可能

です。他のすべての DHCP オプションでは、すべてのオプション値タイプを使用できます。 [Add]をクリックして、オプションをDHCPオプションリストに追加します。[Delete]をクリッ クして、オプションを DHCP オプション リストから削除します。

- [IP Address] をクリックして、IP アドレスが DHCP クライアントに返されることを示しま す。IPアドレスは最大2つまで指定できます。IPアドレス1およびIPアドレス2は、ドッ ト付き 10 進数表記の IP アドレスを示します。
	- 関連付けられた [IP Address] フィールドの名前は、選択した DHCP オプション に基づいて変わります。たとえば、DHCP オプション 3 (ルーター)を選択し た場合、フィールド名は [Router 1] および [Router 2] に変わります。 (注)
- [ASCII] をクリックして、ASCII 値が DHCP クライアントに返されることを指定します。 [Data] フィールドに ASCII 文字列を入力します。文字列にスペースを含めることはできま せん。
	- 関連付けられた[Data]フィールドの名前は、選択したDHCPオプションに基づ いて変わります。たとえば、DHCP オプション 14(ダンプ ファイル名)を選 択した場合、関連付けられた [Data] フィールドの名前は [File Name] に変わり ます。 (注)
- [Hex] をクリックして、16 進数値が DHCP クライアントに返されることを指定します。 [Data] フィールドに、偶数個の数字(スペースを含まない)から成る 16 進数文字列を入 力します。0x プレフィックスを使用する必要はありません。
	- 関連付けられた[Data]フィールドの名前は、選択したDHCPオプションに基づ いて変わります。たとえば、DHCP オプション 2(タイム オフセット)を選択 した場合、関連付けられた[Data]フィールドは[Offset]フィールドになります。 (注)

ステップ **5** [OK] をクリックして、[Advanced DHCP Options] ダイアログボックスを閉じます。 ステップ **6** [Apply] をクリックして変更内容を保存します。

### **DHCPv6** ステートレス サーバーの設定

ステートレス アドレス自動設定(SLAAC)をプレフィックス委任機能と併せて使用するクラ イアント (IPv6プレフィックス委任クライアントの有効化 (746ページ)) については、これ らのクライアントが情報要求 (IR) パケットを ASA に送信する際に情報 (DNS サーバー、ド メイン名など)を提供するように ASA を設定できます。ASA は、IR パケットを受け取るだけ でクライアントにアドレスを割り当てません。クライアントが独自の IPv6 アドレスを生成す るように設定するには、クライアントでIPv6自動設定を有効にします。クライアントでステー トレスな自動設定を有効にすると、ルータ アドバタイズメント メッセージで受信したプレ フィックス(ASAがプレフィックス委任を使用して受信したプレフィックス)に基づいてIPv6 アドレスが設定されます。

### 始める前に

この機能は、シングル ルーテッド モードでのみサポートされます。この機能は、クラスタリ ングではサポートされていません。

### 手順

ステップ **1** DHCPv6 サーバーに提供させる情報が含まれる IPv6 DHCP プールを設定します。

- a) **[Configuration]** > **[Device Management]** > **[DHCP]** > **[DHCP Pool]** の順に選択し、[Add] をク リックします。
- b) [TCP Map Name] フィールドに TCP マップ名を入力します。
- c) 各タブのパラメータごとに、[Import] チェックボックスをオンにするか、フィールドに手 動で値を入力して [Add] をクリックします。

[Import] オプションを指定すると、プレフィックス委任クライアント インターフェイスで ASAがDHCPv6サーバーから取得した1つ以上のパラメータが使用されます。手動で設定 されたパラメータとインポートされたパラメータを組み合わせて使用できますが、同じパ ラメータを手動で設定し、かつ [Import] を指定してインポートすることはできません。

- d) [OK]、続いて [Apply] をクリックします。
- ステップ **2 [Configuration]** > **[Device Setup]** > **[Interface Settings]** > **[Interfaces]** の順に選択します。
- ステップ **3** インターフェイスを選択して、[Edit] をクリックします。

[Edit Interface] ダイアログボックスが、[General] タブが選択された状態で表示されます。

- ステップ **4** [IPv6] タブをクリックします。
- ステップ **5** [Interface IPv6 DHCP] 領域で、[Server DHCP Pool Name] オプション ボタンをクリックし、IPv6 DHCP プール名を入力します。
- ステップ **6** [Hosts should use DHCP for non-address config] チェックボックスをオンにして、IPv6 ルータ ア ドバタイズメント パケットの Other Address Config フラグを設定します。

このフラグは、DHCPv6 から DNS サーバー アドレスなどの追加情報の取得に DHCPv6 を使用 する必要があることを IPv6 自動設定クライアントに通知します。

ステップ **7** [OK] をクリックします。

[Configuration] > [Device Setup] > [Interface Settings] > [Interfaces] ペインに戻ります。

ステップ **8** [適用(Apply)] をクリックします。

## **DHCP** リレー エージェントの設定

インターフェイスに DHCP 要求が届くと、ユーザーの設定に基づいて、ASA からその要求が リレーされる DHCP サーバーが決定されます。設定できるサーバーのタイプは次のとおりで す。

- インターフェイス固有の DHCP サーバー:特定のインターフェイスに DHCP 要求が届く と、ASA はその要求をインターフェイス固有のサーバーにだけリレーします。
- グローバル DHCP サーバー:インターフェイス固有のサーバーが設定されていないイン ターフェイスに DHCP 要求が届くと、ASA はその要求をすべてのグローバル サーバーに リレーします。インターフェイスにインターフェイス固有のサーバーが設定されている場 合、グローバル サーバーは使用されません。

### 手順

- ステップ **1 [Configuration]** > **[Device Management]** > **[DHCP]** > **[DHCP Relay]** の順に選択します。
- ステップ **2** [DHCP Relay Agent] 領域で、各インターフェイスに必要なサービスのチェックボックスをオン にします。
	- [IPv4] > [DHCP Relay Enabled].
	- [IPv4] > [Set Route]:サーバーからの DHCP メッセージのデフォルト ゲートウェイ アドレ スを、元の DHCP 要求をリレーした DHCP クライアントに最も近い ASA インターフェイ スのアドレスに変更します。このアクションを行うと、クライアントは、自分のデフォル ト ルートを設定して、DHCP サーバーで異なるルータが指定されている場合でも、ASA をポイントすることができます。パケット内にデフォルトのルータ オプションがなけれ ば、ASA は、そのインターフェイスのアドレスを含んでいるデフォルト ルータを追加し ます。
	- $[IPv6]$  >  $[DHCP$  Relay Enabled].
	- [Trusted Interface]:信頼する DHCP クライアント インターフェイスを指定します。DHCP Option 82 を維持するために、インターフェイスを信頼できるインターフェイスとして設 定できます。DHCP Option 82 は、DHCP スヌーピングおよび IP ソース ガードのために、 ダウンストリームのスイッチおよびルータによって使用されます。通常、ASA DHCP リ レー エージェントが Option 82 をすでに設定した DHCP パケットを受信しても、giaddr フィールド(サーバーにパケットを転送する前に、リレーエージェントによって設定され た DHCP リレー エージェント アドレスを指定するフィールド)が 0 に設定されている場 合は、ASAはそのパケットをデフォルトで削除します。インターフェイスを信頼できるイ ンターフェイスとして指定することで、Option 82 を維持したままパケットを転送できま す。[Set dhcp relay information as trusted on all interfaces] チェックボックスをオンにして、 すべてのインターフェイスを信頼することもできます。
- ステップ **3** [Global DHCP RelayServers] 領域に、DHCP 要求をリレーする 1 つまたは複数の DHCP サーバー を追加します。
	- a) [Add] をクリックします。[Add Global DHCP Relay Server] ダイアログボックスが表示され ます。
	- b) [DHCP Server] フィールドに、DHCP サーバーの IPv4 アドレスまたは IPv6 アドレスを入力 します。
- c) [Interface]ドロップダウンリストから、指定したDHCPサーバーが接続されているインター フェイスを選択します。
- d) [OK] をクリックします。 新たに追加されたグローバル DHCP リレー サーバーが、[Global DHCP Relay Servers] リス トに表示されます。
- ステップ **4** (オプション)[IPv4 Timeout] フィールドに、DHCPv4 アドレス処理のために許容する時間を 秒数で入力します。有効な値の範囲は、1 ~ 3600 秒です。デフォルト値は 60 秒です。
- ステップ **5** (オプション)[IPv6 Timeout] フィールドに、DHCPv6 アドレス処理のために許容する時間を 秒数で入力します。有効な値の範囲は、1 ~ 3600 秒です。デフォルト値は 60 秒です。
- ステップ **6** [DHCP Relay Interface Servers] 領域で、特定のインターフェイスの DHCP 要求がリレーされる インターフェイス固有の DHCP サーバーを 1 台以上追加します。
	- a) [Add] をクリックします。[Add DHCP Relay Server] ダイアログボックスが表示されます。
	- b) [Interface]ドロップダウンリストから、DHCPクライアントが接続されているインターフェ イスを選択します。グローバル DHCP サーバーの場合とは異なり、要求の出力インター フェイスを指定しないことに注意してください。代わりに、ASA はルーティング テーブ ルを使用して出力インターフェイスを決定します。
	- c) [Server to] フィールドに DHCP サーバーの IPv4 アドレスを入力し、[Add] をクリックしま す。サーバーが右側のリストに追加されます。全体の最大数に余裕があれば、4台までサー バーを追加します。インターフェイス固有のサーバーでは、IPv6はサポートされていませ  $h_{\rm o}$
	- d) [OK] をクリックします。 新しく追加したインターフェイスのDHCPリレーサーバーが、[DHCP Relay Interface Server] リストに表示されます。
- ステップ **7** すべてのインターフェイスを信頼するインターフェイスとして設定するには、[Set dhcp relay information as trusted on all interfaces] チェックボックスをオンにします。あるいは、個々のイン ターフェイスを信頼することもできます。
- ステップ **8** [Apply] をクリックして設定値を保存します。

## ダイナミック **DNS** の設定

インターフェイスでDHCPIPアドレッシングを使用している場合、DHCPリースが更新される と、割り当てられたIPアドレスが変更されることがあります。完全修飾ドメイン名 (FODN) を使用してインターフェイスに到達できる必要がある場合、この IP アドレスの変更が原因で DNS サーバーのリソースレコード(RR)が古くなる可能性があります。ダイナミック DNS (DDNS) は、IPアドレスまたはホスト名が変更されるたびに DNSのRRを更新するメカニズ ムです。DDNS はスタティックまたは PPPoE IP アドレッシングにも使用できます。

DDNS では DNS サーバーの A RR と PTR RR を更新します。A RR には名前から IP アドレスへ のマッピングが含まれ、PTR RR でアドレスが名前にマッピングされます。

ASA では、次の DDNS 更新方式をサポートしています。

• 標準の DDNS:標準の DDNS 更新方式は RFC 2136 で定義されています。

この方式では、ASA と DHCP サーバーで DNS 要求を使用して DNS の RR を更新します。 ASA または DHCP サーバーは、ローカル DNS サーバーにホスト名に関する情報を求める DNS 要求を送信し、その応答に基づいて RR を所有するメイン DNS サーバーを特定しま す。その後、ASA または DHCP サーバーからメイン DNS サーバーに更新要求が直接送信 されます。一般的なシナリオを次に示します。

• ASA で A RR を更新し、DHCP サーバーで PTR RR を更新する。

通常、ASA が A RR を「所有」し、DHCP サーバーが PTR RR を「所有」するため、 両方のエンティティで個別に更新を要求する必要があります。IPアドレスまたはホス ト名が変更されると、ASA から DHCP サーバーに DHCP 要求(FQDN オプションを 含む)が送信され、PTR RR の更新を要求する必要があることが通知されます。

• DHCP サーバーで A RR と PTR RR の両方を更新する。

このシナリオは、ASA に A RR を更新する権限がない場合に使用します。IP アドレス またはホスト名が変更されると、ASA から DHCP サーバーに DHCP 要求(FQDN オ プションを含む)が送信され、A RR と PTR RR の更新を要求する必要があることが 通知されます。

セキュリティのニーズやメイン DNS サーバーの要件に応じて、異なる所有権を設定でき ます。たとえば、スタティックアドレスの場合、ASAで両方のレコードの更新を所有しま す。

• Web:Web 更新方式では、DynDNS リモート API 仕様 (<https://help.dyn.com/remote-access-api/>)を使用します。

この方式では、IP アドレスまたはホスト名が変更されると、ASA からアカウントを持っ ている DNS プロバイダーに HTTP 要求が直接送信されます。

(注) DDNSはBVIまたはブリッジグループのメンバーインターフェイスではサポートされません。

### 始める前に

- **[Configuration]** > **[Device Management]** > **[DNS]** > **[DNS Client]** で DNS サーバーを設定しま す。「DNS サーバーの設定 (808 ページ)」を参照してください。
- **[Configuration]** > **[Device Setup]** > **[ Device Name/Password]** でデバイスのホスト名とドメイ ン名を設定します。「ホスト名、ドメイン名、およびイネーブル パスワードと Telnet パ スワードの設定(799ページ)」を参照してください。インターフェイスごとにホスト名 を指定しない場合は、デバイスのホスト名が使用されます。FQDNを指定しない場合、ス タティックまたはPPPoEIPアドレッシングにおいては、システムのドメイン名またはDNS サーバーのドメイン名がホスト名に追加されます。

#### 手順

- ステップ **1 [Configuration]** > **[Device Management]** > **[DNS]** > **[Dynamic DNS]** の順に選択します。
- ステップ **2** 標準の DDNS 方式:ASA からの DNS 要求を有効にするように DDNS 更新方式を設定します。

すべての要求をDHCPサーバーで実行する場合は、DDNS更新方式を設定する必要はありませ  $h_n$ 

- a) [Update Methods] 領域で、[Add] をクリックします。
- b) [Name] で、このメソッドの名前を指定します。
- c) (任意) [Update Interval] で、DNS 要求の更新間隔を設定します。デフォルトでは、すべ ての値が 0 に設定され、IP アドレスまたはホスト名が変更されるたびに更新要求が送信さ れます。要求を定期的に送信するには、[Days](0~364)、[Hours]、[Minutes]、[Seconds] で間隔を設定します。
- d) **[DDNS Record Type]** > **[Standard DDNS]** の順に選択します。
- e) [Records to Update] で、ASA で更新する標準の DDNS レコードを指定します。

この設定は、ASAから直接更新するレコードにのみ影響します。DHCPサーバーで更新す るレコードを指定するには、インターフェイスごとまたはグローバルにDHCPクライアン ト設定を行います。ステップ 4 (837 ページ)を参照してください。

- [Both (PTR and A records)]:ASA で A RR と PTR RR の両方を更新するように設定しま す。スタティックまたは PPPoE IP アドレッシングには、このオプションを使用しま す。
- [A records only]:ASA で A RR のみを更新するように設定します。DHCP サーバーで PTR RR を更新する場合は、このオプションを使用します。
- f) [OK] をクリックします。
- g) この方式をステップ 4 (837 ページ) でインターフェイスに割り当てます。
- ステップ **3** Web 方式:ASA からの HTTP 更新要求を有効にするように DDNS 更新方式を設定します。
	- a) [Update Methods] 領域で、[Add] をクリックします。
	- b) [Name] で、このメソッドの名前を指定します。
	- c) (任意) [Update Interval] で、DNS 要求の更新間隔を設定します。デフォルトでは、す べての値が 0 に設定され、IP アドレスまたはホスト名が変更されるたびに更新要求が送 信されます。要求を定期的に送信するには、[Days](0 ~ 364)、[Hours]、[Minutes]、 [Seconds] で間隔を設定します。
	- d) **[DDNS Record Type]** > **[Web]** の順に選択します。
	- e) [Web] フィールドで、更新 URL を指定します。必要な URL については、DNS プロバイ ダーに問い合わせてください。

次の構文を使用します。

#### **https://***username***:***password***@***provider-domain***/***path***?hostname=<h>&myip=<a>**

例:

https://jcrichton:pa\$\$w0rd17@domains.example.com/nic/update?hostname=<h>&myip=<a>

f) [Web Update Type] で、更新するアドレスタイプ(IPv4 または IPv6)を指定します。

• [Both All] :(デフォルト)すべての IPv4 アドレスと IPv6 アドレスを更新します。

- [Both]:IPv4 アドレスと最新の IPv6 アドレスを更新します。
- [IPv4]:IPv4 アドレスのみを更新します。
- [IPv6]:最新の IPv6 アドレスのみを更新します。
- [IPv6 All]:すべての IPv6 アドレスを更新します。
- g) [参照ID名(Reference Identity Name)] に、サーバー証明書の ID を検証するように設定 されている参照 ID 名を入力します。
- h) [OK] をクリックします。
- i) この方式をステップ 4 (837 ページ)でインターフェイスに割り当てます。
- j) Web タイプ方式の DDNS の場合は、HTTPS 接続用の DDNS サーバ証明書の検証のため に DDNS サーバのルート CA も識別する必要があります。ステップ 6 (838 ページ) を 参照してください。
- ステップ **4** DDNS のインターフェイス設定として、このインターフェイスの更新方式、DHCP クライアン ト設定、ホスト名などを設定します。
	- a) [Dynamic DNS Interface Settings] 領域で、[Add] をクリックします。
	- b) ドロップダウンリストから [Interface] を選択します。
	- c) [Method Name] で、[Update Methods] 領域で作成した方式の名前を選択します。

(標準のDDNS方式)すべての更新をDHCPサーバで実行する場合は、方式を割り当てる 必要はありません。

d) [Hostname] で、このインターフェイスのホスト名を設定します。

ホスト名を設定しない場合は、デバイスのホスト名が使用されます。FQDN を指定しない 場合、システムのドメイン名または DNS サーバーグループのデフォルトのドメイン(ス タティックまたは PPPoE IP アドレッシングの場合)、または DHCP サーバーのドメイン 名 (DHCP IP アドレッシングの場合)が追加されます。

e) 標準の DDNS 方式:[DHCP Server Record Updates] で、DHCP サーバで更新するレコードを 指定します。

ASA から DHCP サーバーに DHCP クライアント要求が送信されます。DHCP サーバーも DDNS をサポートするように設定する必要があることに注意してください。サーバーはク ライアント要求を受け入れるように設定できるほか、クライアントをオーバーライドする こともできます(この場合、サーバーで実行している更新をクライアントで実行しないよ うにクライアントに応答します)。クライアントで DDNS 更新を要求しなくても、DHCP サーバーから更新を送信するように設定できます。

スタティックまたは PPPoE IP アドレッシングの場合、これらの設定は無視されます。

これらの値は、メインの [Dynamic DNS] ページで、すべてのインターフェイス に対してグローバルに設定することもできます。インターフェイスごとの設定 は、グローバル設定よりも優先されます。 (注)

- [Default(PTRRecords)]:DHCPサーバでPTRRRの更新を実行するように要求します。 この設定は、[A Records] を有効にした DDNS 更新方式と連携して機能します。
- [Both (PTR Records and A Records)]:DHCP サーバーで A RR と PTR RR の両方の更新 を実行するように要求します。この設定では、DDNS 更新方式をインターフェイスに 関連付ける必要はありません。
- [None]:DHCPサーバで更新を実行しないように要求します。この設定は、[BothAand PTR Records] を有効にした DDNS 更新方式と連携して機能します。
- f) [OK] をクリックします。
- ステップ **5** 変更を保存するには [Apply] をクリックし、変更を破棄して新しく入力するには [Reset] をク リックします。
- ステップ **6** Web 方式の DDNS の場合は、HTTPS 接続用の DDNS サーバ証明書の検証のために DDNS サー バのルート CA も識別する必要があります。

次に、DDNS サーバの CA をトラストポイントとして追加する例を示します。

- a) DDNS サーバーの CA 証明書を取得します。この手順ではファイルをインポートしていま すが、PEM 形式で貼り付けることもできます。
- b) **[Configuration]** > **[Device Management]** > **[Certficate Management]** > **[CA Certificates]** の順 に選択し、[Add] をクリックします。

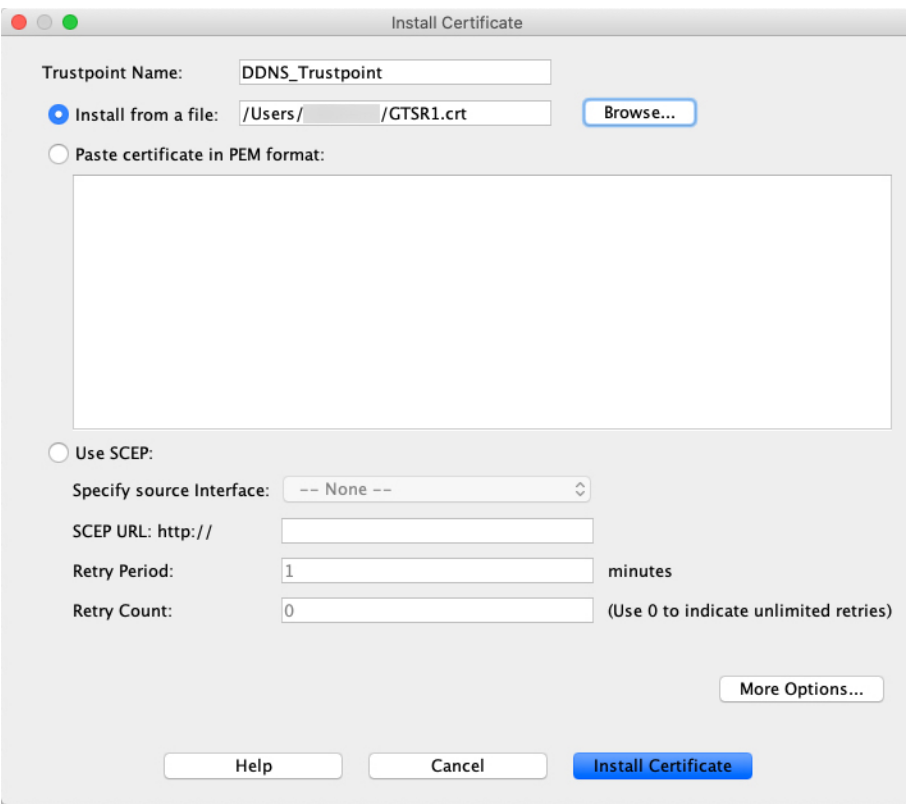

c) [Trustpoint Name] に名前を入力します。
- d) [Install from a file] をクリックし、証明書ファイルを参照します。
- e) [Install Certificate] をクリックします。

# **DHCP** および **DDNS** サービスのモニタリング

この項では、DHCPおよびDDNSの両方のサービスをモニターする手順について説明します。

# **DHCP** サービスのモニタリング

- [Monitoring] > [Interfaces] > [DHCP] > [DHCP Client Lease Information] このペインには、設定されている DHCP クライアントの IP アドレスが表示されます。
- **[Monitoring] > [Interfaces] > [DHCP] > [DHCP Server Table]**

このペインには、設定されている動的な DHCP クライアントの IP アドレスが表示されま す。

• **[Monitoring] > [Interfaces] > [DHCP] > [DHCP Statistics]**

このペインには、DHCPv4 メッセージのタイプ、カウンタ、値、方向、受信メッセージ 数、および送信メッセージ数が表示されます。

• **[Monitoring] > [Interfaces] > [DHCP] > [IPV6 DHCP Relay Statistics]**

このペインには、DHCPv6Relayメッセージのタイプ、カウンタ、値、方向、受信メッセー ジ数、および送信メッセージ数が表示されます。

• **[Monitoring] > [Interfaces] > [DHCP] > [IPV6 DHCP Relay Binding]**

このペインには、DHCPv6 Relay バインディングが表示されます。

• **[Monitoring]** > **[Interfaces]** > **[DHCP]** > **[IPV6 DHCP Interface Statistics]**

この画面は、すべてのインターフェイスのDHCPv6情報を表示します。インターフェイス が DHCPv6 ステートレス サーバー構成用に設定されている場合(DHCPv6 ステートレス サーバーの設定 (831 ページ) を参照)、この画面はサーバーによって使用されている DHCPv6 プールをリストします。インターフェイスに DHCPv6 アドレス クライアントま たはプレフィックス委任クライアントの設定がある場合、この画面は各クライアントの状 態とサーバーから受信した値を表示します。この画面は、DHCPサーバーまたはクライア ントのメッセージの統計情報も表示します。

• **[Monitoring]** > **[Interfaces]** > **[DHCP]** > **[IPV6 DHCP HA Statistics]**

この画面は、DUID情報がフェールオーバーユニット間で同期された回数を含め、フェー ルオーバー ユニット間のトランザクションの統計情報を表示します。

• **[Monitoring]** > **[Interfaces]** > **[DHCP]** > **[IPV6 DHCP Server Statistics]**

この画面は、DHCPv6 ステートレス サーバーの統計情報を表示します。

## **DDNS** ステータスのモニタリング

DDNS ステータスのモニタリングについては、次のコマンドを参照してください。[Tools] > [Command Line Interface] でコマンドを入力します。

#### • **show ddns update** { **interface** *if\_name* | **method** [*name*]}

このコマンドは、DDNS 更新ステータスを表示します。

次の例は、DDNS 更新方式の詳細を示しています。

ciscoasa# show ddns update method ddns1

Dynamic DNS Update Method: ddns1 IETF standardized Dynamic DNS 'A' record update

次の例は、Web 更新方式の詳細を示しています。

ciscoasa# show ddns update method web1

Dynamic DNS Update Method: web1 Dynamic DNS updated via HTTP(s) protocols URL used to update record: https://cdarwin:\*\*\*\*\*@ddns.cisco.com/update?hostname=<h>&myip=<a>

#### 次の例は、DDNS インターフェイスに関する情報を示しています。

ciscoasa# show ddns update interface outside

Dynamic DNS Update on outside: Update Method Name **Update Destination** test not available

次の例は、Web タイプの更新が成功したことを示しています。

ciscoasa# show ddns update interface outside

Dynamic DNS Update on outside: Update Method Name<br>
Update Destination test not available

Last Update attempted on 09:01:52.729 UTC Mon Mar 23 2020 Status : Success FQDN : asa1.example.com IP addresses(s): 10.10.32.45,2001:DB8::1

#### 次の例は、Web タイプの更新が失敗したことを示しています。

ciscoasa# show ddns update interface outside

Dynamic DNS Update on outside: Update Method Name Update Destination test not available Last Update attempted on 09:01:52.729 UTC Mon Mar 23 2020 Status : Failed Reason : Could not establish a connection to the server

次の例は、DNSサーバーからWebタイプの更新のエラーが返されたことを示しています。

ciscoasa# show ddns update interface outside

Dynamic DNS Update on outside: Update Method Name<br>
Update Destination test not available

Last Update attempted on 09:01:52.729 UTC Mon Mar 23 2020 Status : Failed Reason : Server error (Error response from server)

次の例は、IP アドレスが設定されていないか DHCP 要求が失敗したために、Web 更新が まだ試行されていないことを示しています。

ciscoasa# show ddns update interface outside

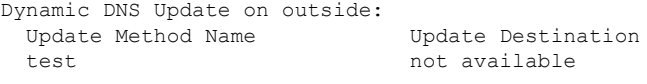

Last Update Not attempted

# **DHCP** および **DDNS** サービスの履歴

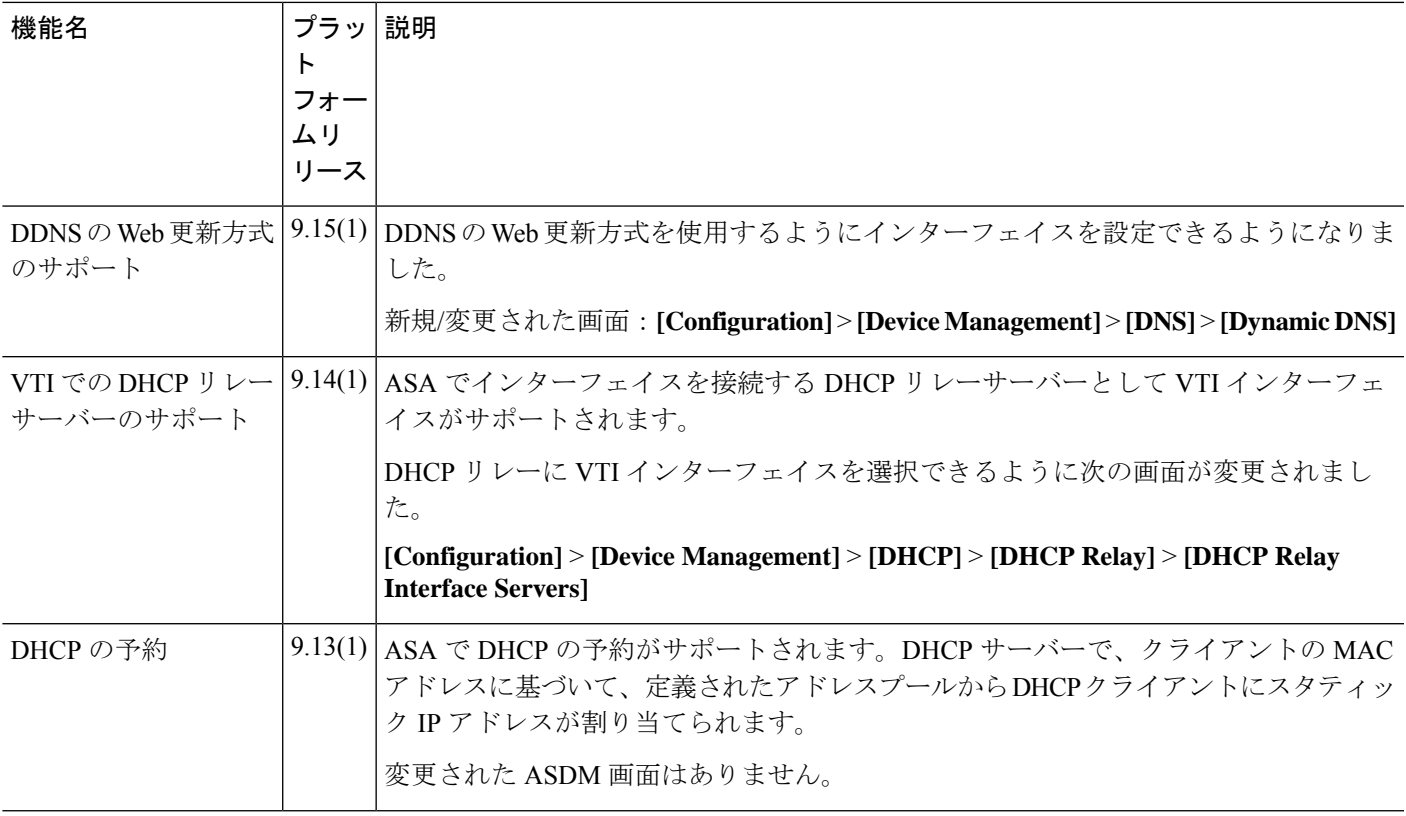

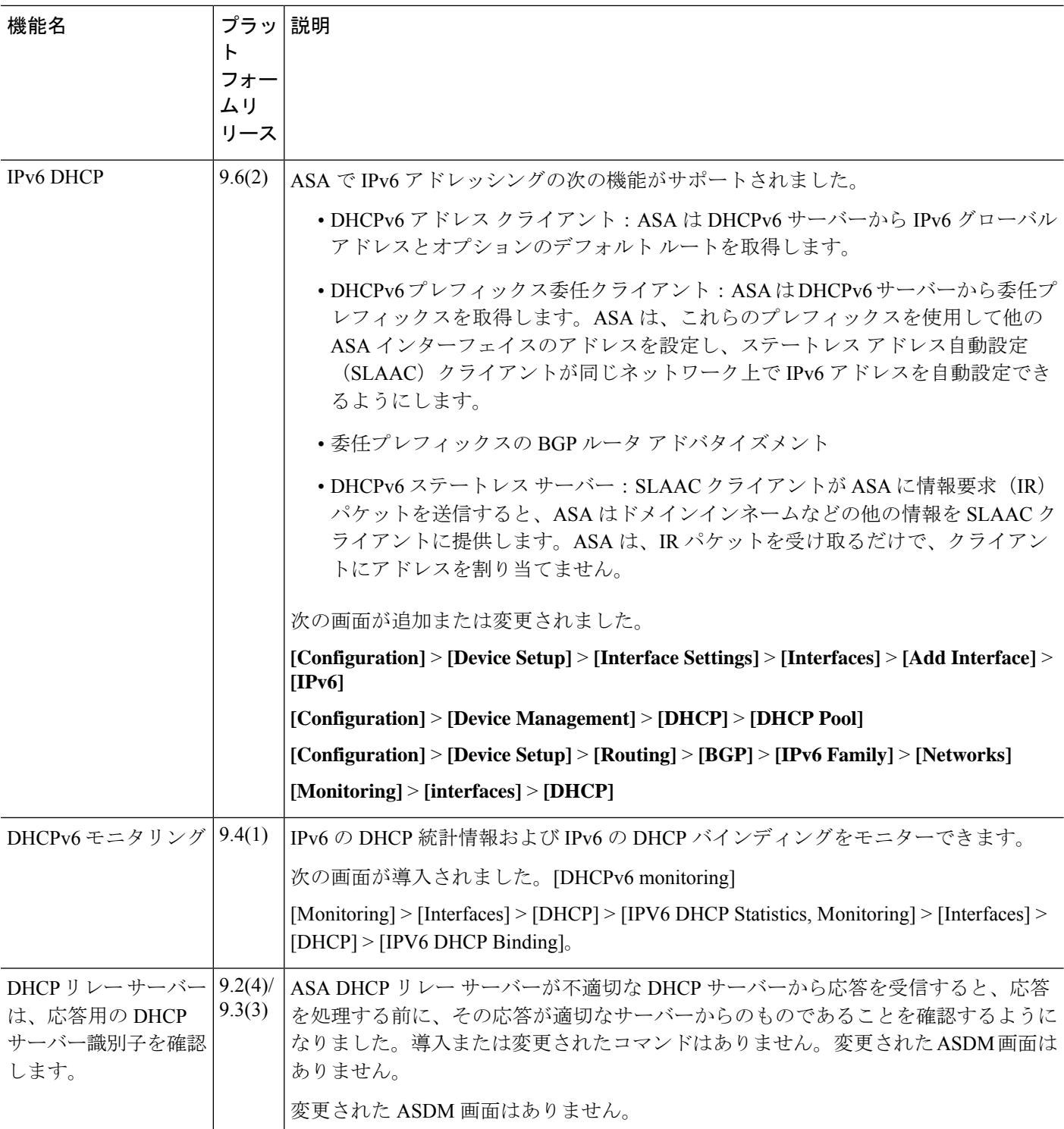

 $\mathbf I$ 

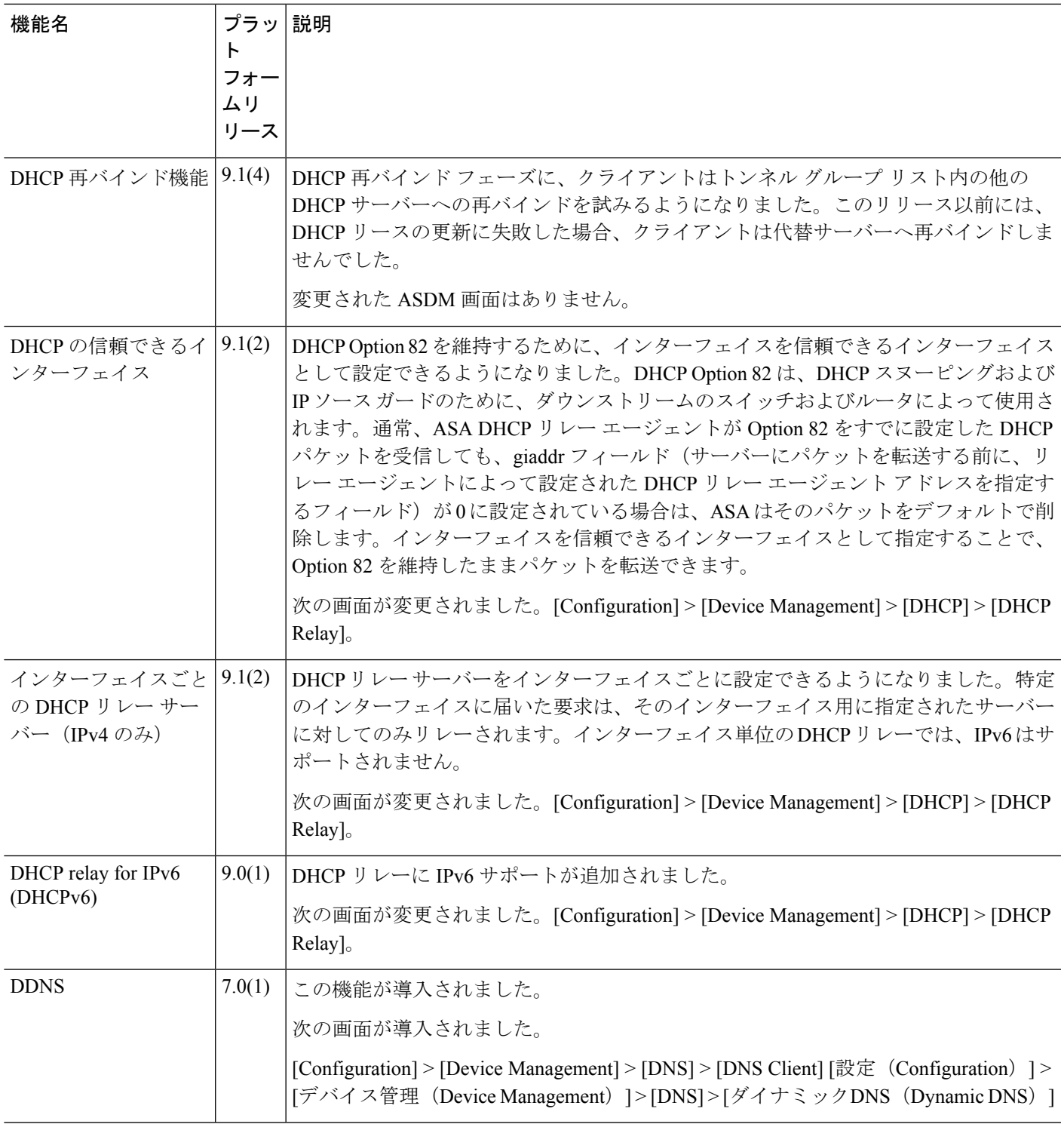

I

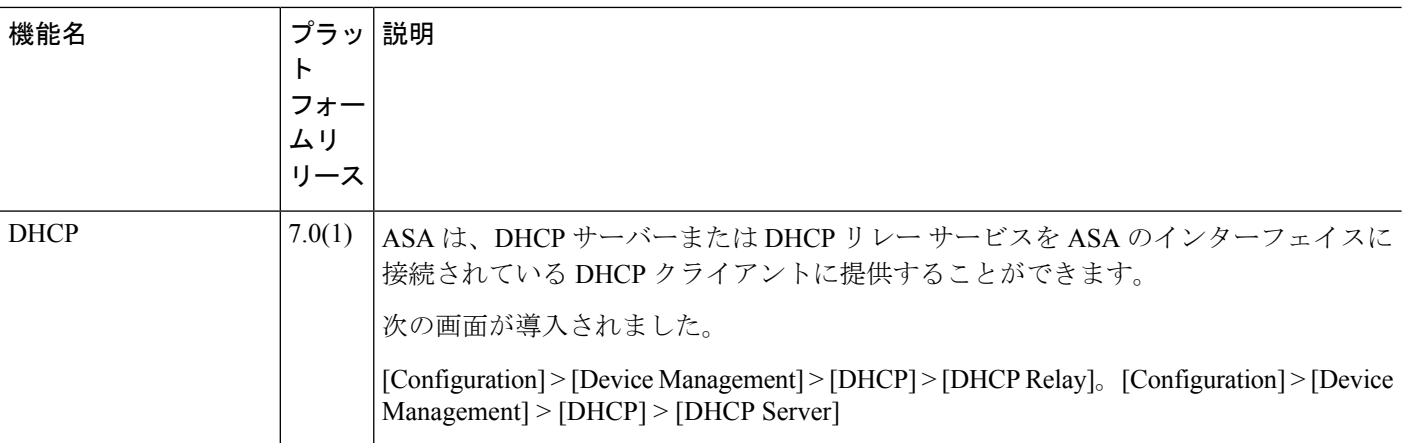

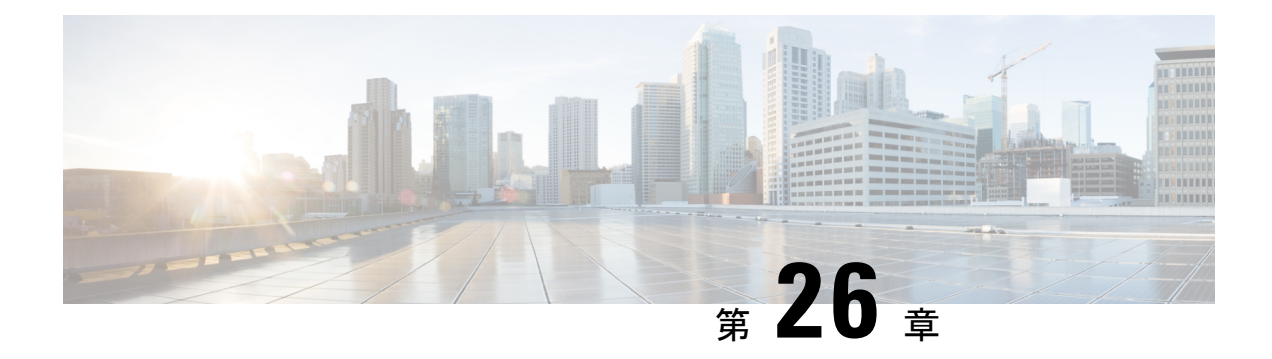

# デジタル証明書

この章では、デジタル証明書の設定方法について説明します。

- デジタル証明書の概要 (845 ページ)
- デジタル証明書のガイドライン (854 ページ)
- デジタル証明書の設定 (856 ページ)
- 特定の証明書タイプの設定方法 (858 ページ)
- 証明書の有効期限アラートの設定(ID 証明書または CA 証明書用) (874 ページ)
- デジタル証明書のモニタリング (875 ページ)
- 証明書管理の履歴 (876 ページ)

# デジタル証明書の概要

デジタル証明書は、認証に使用されるデジタルIDを提供します。デジタル証明書には、名前、 シリアル番号、会社、部門、または IP アドレスなど、ユーザーまたはデバイスを識別する情 報が含まれます。CA は、証明書要求の管理とデジタル証明書の発行を行います。CA は、証 明書に「署名」してその認証を確認することで、デバイスまたはユーザーのアイデンティティ を保証する、信頼できる機関です。

デジタル証明書には、ユーザーまたはデバイスの公開キーのコピーも含まれています。CAは、 信頼できるサードパーティ(VeriSign など)の場合もあれば、組織内に設置したプライベート CA(インハウス CA)の場合もあります。CA は、公開キーまたは秘密キーの暗号化を使用し てセキュリティを保証する PKI コンテキストで、デジタル証明書を発行します。

デジタル証明書を使用して認証を行う場合は、ASA に 1 つ以上の ID 証明書と、その発行元の CA 証明書が必要です。この設定では、複数のアイデンティティ、ルート、および証明書の階 層が許可されます。ASA では CRL (認証局の失効リストとも呼ばれます)に照らしてサード パーティの証明書を検証します。検証は、ID 証明書から下位証明書チェーンの認証局までさ かのぼって行われます。

次に、使用可能な各種デジタル証明書について説明します。

• CA 証明書は、他の証明書に署名するために使用されます。これは自己署名され、ルート 証明書と呼ばれます。別の CA 証明書により発行される証明書は、下位証明書と呼ばれま す。

- ID証明書は、特定のシステムまたはホストの証明書です。この証明書もCAにより発行さ れます。
- コード署名者証明書は、コードに署名するためのデジタル署名を作成する際に使用される 特殊な証明書であり、署名されたコードそのものが証明書の作成元を示しています。

ローカルCAは、ASAの独立認証局機能を統合したもので、証明書の配布と、発行された証明 書に対するセキュアな失効チェックを行います。Web サイトのログイン ページからユーザー 登録を行う場合には、ローカル CA により実現されるセキュアで設定可能な内部認証局機能に よって、証明書の認証を行うことができます。

- 
- CA 証明書および ID 証明書は、サイトツーサイト VPN 接続およびリモート アクセス VPN 接 続の両方に適用されます。このマニュアルに記載の手順は、ASDM GUI でリモート アクセス VPN を使用する場合の手順です。 (注)

 $\mathcal{Q}$ 

証明書コンフィギュレーションおよびロード バランシングの例は、次の URL を参照してくだ さい。<https://supportforums.cisco.com/docs/DOC-5964> ヒント

## 公開キー暗号化

デジタル署名は、公開キー暗号化によってイネーブルになり、デバイスおよびユーザーを認証 する手段です。RSA 暗号化システムなどの Public Key Cryptography では、各ユーザーは、公開 キーと秘密キーの両方を含むキーペアを使用します。これらのキーは、補足として機能し、一 方で暗号化されたものは、もう一方で復号できます。

簡単に言えば、データが秘密キーで暗号化されたとき、署名が形成されます。署名はデータに 付加されて受信者に送信されます。受信者は送信者の公開キーをデータに適用します。データ とともに送信された署名が、公開キーをデータに適用した結果と一致した場合、メッセージの 有効性が確立されます。

このプロセスは、受信者が送信者の公開キーのコピーを持っていること、およびその公開キー が送信者になりすました別人のものではなく、送信者本人のものであることを受信者が強く確 信していることに依存しています。

通常、送信者の公開キーは外部で取得するか、インストール時の操作によって取得します。た とえば、ほとんどの Web ブラウザでは、いくつかの CA のルート証明書がデフォルトで設定 されています。VPN の場合、IKE プロトコルは IPsec のコンポーネントであり、デジタル署名 を使用してピア デバイスを認証した後で、セキュリティ アソシエーションをセットアップで きます。

# 証明書のスケーラビリティ

デジタル証明書がない場合、通信するピアごとに各 IPsec ピアを手動で設定する必要がありま す。そのため、ネットワークにピアを新たに追加するたびに、安全に通信するために各ピアで 設定変更を行わなければなりません。

デジタル証明書を使用している場合、各ピアは CA に登録されます。2 つのピアは、通信を試 みるときに、証明書とデジタル署名されたデータを交換して、相互の認証を行います。新しい ピアがネットワークに追加された場合は、そのピアを CA に登録するだけで済みます。他のピ アを修正する必要はありません。新しいピアが IPSec 接続を試みると、証明書が自動的に交換 され、そのピアの認証ができます。

CA を使用した場合、ピアはリモート ピアに証明書を送り、公開キー暗号化を実行することに よって、そのリモート ピアに対して自分自身を認証します。各ピアから、CA によって発行さ れた固有の証明書が送信されます。このプロセスが機能を果たすのは、関連付けられているピ アの公開キーが各証明書にカプセル化され、各証明書が CA によって認証され、参加している すべてのピアによってCAが認証権限者として認識されるためです。このプロセスは、RSA署 名付きの IKE と呼ばれます。

ピアは、証明書が期限満了になるまで、複数のIPSecセッションに対して、および複数のIPSec ピア宛てに証明書を送り続けることができます。証明書が期限満了になったときは、ピアの管 理者は新しい証明書を CA から入手する必要があります。

CAは、IPSecに参加しなくなったピアの証明書を無効にすることもできます。無効にされた証 明書は、他のピアからは有効な証明書とは認識されなくなります。無効にされた証明書はCRL に記載され、各ピアは別のピアの証明書を受け取る前に、CRL をチェックします。

CA の中には、実装の一部として RA を持つものもあります。RA は CA のプロキシの役割を果 たすサーバーであるため、CA が使用できないときも CA 機能は継続しています。

キーペア

キーペアは、RSA または楕円曲線署名アルゴリズム (ECDSA) キーであり、次の特性があり ます。

- RSA キーは SSH や SSL に使用できます。
- SCEP 登録は、RSA キーの証明書をサポートしています。
- RSA キー サイズの最大値は 4096 で、デフォルトは 2048 です。
- ECDSA キー長の最大値は 521 で、デフォルトは 384 です。
- 署名にも暗号化にも使用できる汎用 RSA キー ペアを生成することも、署名用と暗号化用 に別々の RSA キー ペアを生成することもできます。SSL では署名用ではなく暗号化用の キーが使用されるので、署名用と暗号化用にキーを分けると、キーが公開される頻度を少 なくすることができます。ただし、IKEでは暗号化用ではなく署名用のキーが使用されま す。キーを用途別に分けることで、キーの公開頻度が最小化されます。

# トラストポイント

トラストポイントを使用すると、CA と証明書の管理およびトラックを行えます。トラストポ イントとは、CA または ID ペアを表現したものです。トラストポイントには、CA の ID、CA 固有のコンフィギュレーション パラメータ、登録されている ID 証明書とのアソシエーション が含まれています。

トラストポイントの定義が完了したら、CA の指定を必要とするコマンドで、名前によってト ラストポイントを参照できます。トラストポイントは複数設定できます。

ASA に同じ CA を共有するトラストポイントが複数ある場合、CA を共有するトラストポイン トのうち、ユーザー証明書の検証に使用できるのは 1 つだけです。CA を共有するどのトラス トポイントを使用して、その CA が発行したユーザー証明書を検証するかを制御するには、 **support-user-cert-validation** コマンドを使用します。 (注)

自動登録の場合は、登録 URL がトラストポイントに設定されている必要があり、また、トラ ストポイントが示す CA がネットワーク上で使用可能であり、SCEP をサポートしている必要 があります。

キーペアと、トラストポイントに関連付けられている発行済み証明書は、PKCS12形式でエク スポートとインポートができます。この形式は、異なる ASA 上のトラストポイント コンフィ ギュレーションを手動でコピーする場合に便利です。

## 認証登録

ASA は、トラストポイントごとに 1 つの CA 証明書が必要で、セキュリティ アプライアンス 自体には、トラストポイントで使用するキーのコンフィギュレーションに応じて 1 つまたは 2 つの証明書が必要です。トラストポイントが署名と暗号化に別々のRSAキーを使用する場合、 ASAには署名用と暗号化用の2つの証明書が必要になります。署名用と暗号化用のキーが同じ である場合、必要な証明書は 1 つだけです。

ASA は、SCEP を使用した自動登録と、base-64-encoded 証明書を直接端末に貼り付けられる手 動登録をサポートしています。サイトツーサイト VPN の場合は、各 ASA を登録する必要があ ります。リモート アクセス VPN の場合は、各 ASA と各リモート アクセス VPN クライアント を登録する必要があります。

## **SCEP** 要求のプロキシ

ASA は、セキュアクライアント とサードパーティ CA 間の SCEP 要求のプロキシとして動作 することができます。プロキシとして動作する場合に必要なのは CA が ASA からアクセス可 能であることのみです。ASA のこのサービスが機能するには、ASA が登録要求を送信する前 に、ユーザーが AAA でサポートされているいずれかの方法を使用して認証されている必要が あります。また、ホスト スキャンおよびダイナミック アクセス ポリシーを使用して、登録資 格のルールを適用することもできます。

ASA は、セキュアクライアント SSL または IKEv2 VPN セッションでのみこの機能をサポート しています。これは、Cisco IOS CS、Windows Server 2003 CA、および Windows Server 2008 CA を含む、すべての SCEP 準拠 CA をサポートしています。

クライアントレス(ブラウザベース)アクセスは SCEP プロキシをサポートしていませんが、 WebLaunch (クライアントレス起動 セキュアクライアント)はサポートしています。

ASA は、証明書のポーリングはサポートしていません。

ASA はこの機能に対するロード バランシングをサポートしています。

## 失効チェック

証明書は発行されると、一定期間有効です。CAは、安全上の問題や名前またはアソシエーショ ンの変更などの理由で、期限が切れる前に証明書を無効にすることがあります。CA は、無効 になった証明書の署名付きリストを定期的に発行します。失効確認を有効にすることにより、 CA が認証にその証明書を使用するたびに、その証明書が無効にされていないかどうか、ASA によってチェックされます。

失効確認を有効にすると、PKI 証明書検証プロセス時に ASA によって証明書の失効ステータ スがチェックされます。これには、CRL チェック、OCSP、またはその両方が使用されます。 OCSP は、最初の方式がエラーを返した場合に限り使用されます(たとえば、サーバーが使用 不可であることを示すエラー)。

CRL チェックを使用すると、ASA によって、無効になった(および失効解除された)証明書 とその証明書シリアル番号がすべてリストされている CRL が取得、解析、およびキャッシュ されます。ASA は CRL(認証局の失効リストとも呼ばれます)に基づいて証明書を検証しま す。検証は、ID 証明書から下位証明書チェーンの認証局までさかのぼって行われます。

OCSP は、検証局に特定の証明書のステータスを問い合わせ、チェックを検証局が扱う範囲に 限定するため、よりスケーラブルな方法を提供します。

### サポート対象の **CA** サーバー

ASA は次の CA サーバーをサポートしています。

Cisco IOS CS、ASA ローカル CA、およびサードパーティの X.509 準拠 CA ベンダー(次のベ ンダーが含まれますが、これらに限定はされません)。

- Baltimore Technologies
- Entrust
- Digicert
- Geotrust
- GoDaddy
- iPlanet/Netscape
- Microsoft Certificate Services
- RSA Keon

**CRL**

- Thawte
- VeriSign

## **CRL**

CRL は、有効期間内の証明書が発行元の CA によって無効にされているかどうかを ASA が判 断するための1つの方法です。CRLコンフィギュレーションは、トラストポイントのコンフィ ギュレーションの一部です。

証明書を認証するときに必ず **revocation-check crl** コマンドを使用して CRL チェックを行うよ うに、ASAを設定できます。また、**revocation-checkcrlnone**コマンドを使用して、CRLチェッ クをオプションにすることもできます。オプションにすると、更新された CRL データが CA から提供されない場合でも、証明書認証は成功します。

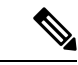

(注) 9.13(1) で削除された **revocation-check crl none** が復元されました。

ASA は HTTP、SCEP、または LDAP を使用して、CA から CRL を取得できます。トラストポ イントごとに取得された CRL は、トラストポイントごとに設定可能な時間だけキャッシュさ れます。

CRL サーバは HTTP フラグ「Connection: Keep-alive」で応答して永続的な接続を示しますが、 ASA は永続的な接続のサポートを要求しません。リストの送信時に「Connection: Close」と応 答するように、CRL サーバの設定を変更します。 (注)

CRL のキャッシュに設定された時間を超過して ASA にキャッシュされている CRL がある場 合、ASA はその CRL を、古すぎて信頼できない、つまり「失効した」と見なします。ASA は、次回の証明書認証で失効した CRL のチェックが必要な場合に、より新しいバージョンの CRL を取得しようとします。

CRL の 16 MB のサイズ制限を超えると、ユーザー接続/証明書で失効チェックエラーが表示さ れることがあります。

ASA によって CRL がキャッシュされる時間は、次の 2 つの要素によって決まります。

- **cache-time** コマンドで指定される分数。デフォルト値は 60 分です。
- 取得した CRL 中の NextUpdate フィールド。このフィールドが CRL にない場合もありま す。ASA が NextUpdate フィールドを必要とするかどうか、およびこのフィールドを使用 するかどうかは、**enforcenextupdate** コマンドで制御します。

ASA では、これらの 2 つの要素が次のように使用されます。

• NextUpdate フィールドが不要の場合、**cache-time** コマンドで指定された時間が経過する と、ASA は CRL に失効のマークを付けます。

• NextUpdate フィールドが必要な場合、ASA は、**cache-time** コマンドと NextUpdate フィー ルドで指定されている 2 つの時間のうち短い方の時間で、CRL に失効のマークを付けま す。たとえば、**cache-time**コマンドによってキャッシュ時間が100分に設定され、NextUpdate フィールドによって次のアップデートが70分後に指定されている場合、ASAは70分後に CRL に失効のマークを付けます。

ASA がメモリ不足で、特定のトラストポイント用にキャッシュされた CRL をすべて保存する ことができない場合、使用頻度が最も低い CRL が削除され、新しく取得した CRL 用の空き領 域が確保されます。大規模な CRL では、解析に大量の計算オーバーヘッドが必要です。した がって、パフォーマンスを向上させるには、少数の大規模な CRL ではなく、小さいサイズの CRL を多数使用するか、または OCSP を使用することを推奨します。

キャッシュサイズは次のとおりです。

- シングルコンテキストモード:128 MB
- マルチコンテキストモード:コンテキストあたり 16 MB

**OCSP**

OCSP は、有効期間内の証明書が発行元の CA によって無効にされているかどうかを ASA が判 断するための 1 つの方法です。OCSP のコンフィギュレーションは、トラストポイントのコン フィギュレーションの一部です。

OCSP によって、証明書のステータスをチェックする範囲が検証局(OCSP サーバー、応答側 とも呼ばれます)に限定され、ASAによって検証局に特定の証明書のステータスに関する問い 合わせが行われます。これは、CRLチェックよりもスケーラブルで、最新の失効ステータスを 確認できる方法です。この方法は、PKIの導入規模が大きい場合に便利で、安全なネットワー クを拡大できます。

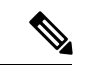

(注) ASA では、OCSP 応答に 5 秒間のスキューを許可します。

証明書を認証するときに必ず **revocation-check ocsp** コマンドを使用して OCSP チェックを行う ように、ASA を設定できます。また、**revocation-check ocsp none** コマンドを使用して、OCSP チェックをオプションにすることもできます。オプションにすると、更新されたOCSPデータ が検証局から提供されない場合でも、証明書認証は成功します。

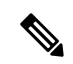

(注) 9.13(1) で削除された **revocation-check ocsp none** が復元されました。

OCSP を利用すると、OCSP サーバーの URL を 3 つの方法で定義できます。ASA は、これらの サーバーを次の順に使用します。

- **1. matchcertificate**コマンドの使用による証明書の照合の上書きルールで定義されているOCSP サーバーの URL
- **2. ocsp url** コマンドを使用して設定されている OCSP サーバーの URL

**3.** クライアント証明書の AIA フィールド

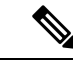

トラストポイントでOCSPの応答側の自己署名した証明書を検証するように設定するには、信 頼できる CA 証明書として、この自己署名した応答側の証明書をそのトラストポイントにイン ポートします。次に、クライアント証明書を検証するトラストポイントで **match certificate** コ マンドを設定して、応答側の証明書を検証するために、OCSP の応答側の自己署名された証明 書を含むトラストポイントを使用するようにします。クライアント証明書の検証パスの外部に ある応答側の証明書を検証する場合も、同じ手順で設定します。 (注)

通常、OCSP サーバー(応答側)の証明書によって、OCSP 応答が署名されます。ASA が応答 を受け取ると、応答側の証明書を検証しようとします。通常、CA は、侵害される危険性を最 小限に抑えるために、OCSPレスポンダ証明書のライフタイムを比較的短い期間に設定します。 CA は一般に、応答側証明書に ocsp-no-check 拡張を含めて、この証明書では失効ステータス チェックが必要ないことを示します。ただし、この拡張がない場合、ASAはトラストポイント で指定されている方法で失効ステータスをチェックします。応答側の証明書を検証できない場 合、失効ステータスをチェックできなくなります。この可能性を防ぐには、**revocation-check none**コマンドを使用して応答側の証明書を検証するトラストポイントを設定し、**revocation-check ocsp** コマンドを使用してクライアント証明書を設定します。

# 証明書とユーザー ログイン クレデンシャル

この項では、認証と認可に証明書およびユーザー ログイン クレデンシャル (ユーザー名とパ スワード)を使用する、さまざまな方法について説明します。これらの方式は、IPsec、セキュ アクライアント、およびクライアントレス SSL VPN に適用されます。

すべての場合において、LDAP認可では、パスワードをクレデンシャルとして使用しません。 RADIUS認可では、すべてのユーザーの共通パスワードまたはユーザー名のいずれかを、パス ワードとして使用します。

## ユーザー ログイン クレデンシャル

認証および認可のデフォルトの方法では、ユーザー ログイン クレデンシャルを使用します。

• 認証

- トンネルグループ (ASDM接続プロファイルとも呼ばれます)の認証サーバーグルー プ設定によりイネーブルにされます。
- ユーザー名とパスワードをクレデンシャルとして使用します。
- 認証
	- トンネルグループ (ASDM接続プロファイルとも呼ばれます) の認可サーバーグルー プ設定によりイネーブルにされます。
	- ユーザー名をクレデンシャルとして使用します。

## 証明書

ユーザーデジタル証明書が設定されている場合、ASAによって最初に証明書が検証されます。 ただし、証明書の DN は認証用のユーザー名として使用されません。

認証と認可の両方がイネーブルになっている場合、ASAによって、ユーザーの認証と認可の両 方にユーザー ログイン クレデンシャルが使用されます。

- 認証
	- 認証サーバー グループ設定によってイネーブルにされます。
	- ユーザー名とパスワードをクレデンシャルとして使用します。
- 認証
	- 認可サーバー グループ設定によってイネーブルにされます。
	- ユーザー名をクレデンシャルとして使用します。

認証がディセーブルで認可がイネーブルになっている場合、ASA によって認可にプライマリ DN のフィールドが使用されます。

- 認証
	- •認証サーバー グループ設定によってディセーブル ([None] に設定) になります。
	- クレデンシャルは使用されません。

• 認証

- 認可サーバー グループ設定によってイネーブルにされます。
- 証明書のプライマリ DN フィールドのユーザー名の値をクレデンシャルとして使用し ます。

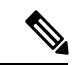

証明書にプライマリ DN のフィールドが存在しない場合、ASA では、セカンダリ DN のフィー ルド値が認可要求のユーザ名として使用されます。 (注)

次のサブジェクト DN フィールドと値が含まれるユーザー証明書を例に挙げます。

Cn=anyuser,OU=sales;O=XYZCorporation;L=boston;S=mass;C=us;ea=anyuser@example.com

プライマリ DN = EA (電子メール アドレス)およびセカンダリ DN = CN (一般名)の場合、 許可要求で使われるユーザー名は anyuser@example.com になります。

# デジタル証明書のガイドライン

この項では、デジタル証明書を設定する前に確認する必要のあるガイドラインおよび制限事項 について説明します。

#### コンテキスト モードのガイドライン

• サードパーティ CA ではシングル コンテキスト モードでのみサポートされています。

#### フェールオーバーのガイドライン

- ステートフル フェールオーバーではセッションの複製はサポートされません。
- ローカル CA のフェールオーバーはサポートされません。
- ステートフルフェールオーバーを設定すると、証明書は自動的にスタンバイユニットにコ ピーされます。証明書がない場合は、アクティブユニットで **write standby** コマンドを使 用します。

#### **IPv6** のガイドライン

IPv6 OCSP および CRL URL をサポートします。IPv6 アドレスは角カッコで囲む必要がありま す(例:*http://[0:0:0:0:0.18:0a01:7c16]*)。

#### ローカル **CA** 証明書

- 証明書をサポートするように ASA が正しく設定されていることを確認します。ASA の設 定が正しくないと、登録に失敗したり、不正確な情報を含む証明書が要求されたりする可 能性があります。
- ASAのホスト名とドメイン名が正しく設定されていることを確認します。現在設定されて いるホスト名とドメイン名を表示するには、**showrunning-config**コマンドを入力します。
- CA を設定する前に、ASA のクロックが正しく設定されていることを確認します。証明書 には、有効になる日時と満了になる日時が指定されています。ASAがCAに登録して証明 書を取得するとき、ASAは現在の時刻が証明書の有効期間の範囲内であるかどうかをチェッ クします。現在の時刻が有効期間の範囲外の場合、登録は失敗します。
- ローカルCA証明書の有効期限の30日前に、ロールオーバー代替証明書が生成され、syslog メッセージ情報で管理者にローカル CA のロールオーバーの時期であることが知らされま す。新しいローカル CA 証明書は、現在の証明書が有効期限に達する前に、必要なすべて のデバイスにインポートする必要があります。管理者が、新しいローカル CA 証明書とし てロールオーバー証明書をインストールして応答しない場合、検証が失敗する可能性があ ります。
- ローカルCA証明書は、同じキーペアを使用して期限満了後に自動的にロールオーバーし ます。ロールオーバー証明書は、base 64 形式でエクスポートに使用できます。

次に、base 64 で符号化されたローカル CA 証明書の例を示します。

MIIXlwIBAzCCF1EGCSqGSIb3DQEHAaCCF0IEghc+MIIXOjCCFzYGCSqGSIb3DQEHBqCCFycwghcjAgEAMIIXHA YJKoZIhvcNAQcBMBsGCiqGSIb3DQEMAQMwDQQIjph4SxJoyTgCAQGAghbw3v4bFy+GGG2dJnB4OLphsUM+IG3S DOiDwZG9n1SvtMieoxd7Hxknxbum06JDrujWKtHBIqkrm+td34qlNE1iGeP2YC94/NQ2z+4kS+uZzwcRhl1KEZ TS1E4L0fSaC3uMTxJq2NUHYWmoc8pi4CIeLj3h7VVMy6qbx2AC8I+q57+QG5vG5l5Hi5imwtYfaWwPEdPQxaWZ PrzoG1J8BFqdPa1jBGhAzzuSmElm3j/2dQ3Atro1G9nIsRHgV39fcBgwz4fEabHG7/Vanb+fj81d5nlOiJjDYY bP86tvbZ2yOVZR6aKFVI0b2AfCr6PbwfC9U8Z/aF3BCyM2sN2xPJrXva94CaYrqyotZdAkSYA5KWScyEcgdqmu BeGDKOncTknfgy0XM+fG5rb3qAXy1GkjyFI5Bm9Do6RUROoG1DSrQrKeq/hj….

END OF CERTIFICATE

#### **SCEP** プロキシ サポート

- ASA と Cisco ISE ポリシー ノードが、同じ NTP サーバーを使用して同期されていること を確認します。
- セキュアクライアント 3.0 以降がエンドポイントで実行されている必要があります。
- グループ ポリシーの接続プロファイルで設定される認証方式は、AAA 認証と証明書認証 の両方を使用するように設定する必要があります。
- SSL ポートが、IKEv2 VPN 接続用に開いている必要があります。
- CA は、自動許可モードになっている必要があります。

#### その他のガイドライン

- 使用できる証明書のタイプは、証明書を使用するアプリケーションでサポートされている 証明書タイプによって制約されます。RSA証明書は通常、証明書を使用するすべてのアプ リケーションでサポートされます。ただし、EDDSA 証明書は、ワークステーションのオ ペレーティングシステム、ブラウザ、ASDM、または セキュアクライアント ではサポー トされない場合があります。たとえば、リモートアクセスVPNのIDおよび認証にはRSA 証明書を使用する必要があります。ASAが証明書を使用するアプリケーションであるサイ ト間 VPN の場合は、EDDSA がサポートされます。
- ASA が CA サーバーまたはクライアントとして設定されている場合、推奨される終了日 (2038年1月19日03:14:08 UTC)を超えないよう、証明書の有効期を制限してくださ い。このガイドラインは、サードパーティベンダーからインポートした証明書にも適用さ れます。
- ASA は、次の認定条件のいずれかが満たされている場合にのみ LDAP/SSL 接続を確立し ます。
	- LDAPサーバー証明書が信頼されていて(トラストポイントまたはASAトラストプー ルに存在する)、有効であること。
	- チェーンを発行しているサーバーからの CA 証明書が信頼されていて(トラストポイ ントまたは ASA トラストプールに存在する)、チェーン内のすべての下位 CA 証明 書が完全かつ有効であること。
- 証明書の登録が完了すると、ASA により、ユーザのキー ペアと証明書チェーンを含む PKCS12 ファイルが保存されます。これには、登録ごとに約 2 KB のフラッシュ メモリま たはディスク領域が必要です。実際のディスク領域の量は、設定されている RSA キー サ イズと証明書フィールドによって異なります。使用できるフラッシュメモリの量が限られ ている ASA に、保留中の証明書登録を多数追加する場合には、このガイドラインに注意 してください。これらのPKCS12ファイルは、設定されている登録の取得タイムアウトの 間、フラッシュ メモリに保存されます。キー サイズは 2048 以上を使用することをお勧め します。
- 管理インターフェイスへの ASDM トラフィックと HTTPS トラフィックを保護するため に、アイデンティティ証明書を使用するようASAを設定する必要があります。SCEPによ り自動的に生成されるID証明書はリブートのたびに再生成されるため、必ず独自のID証 明書を手動でインストールしてください。SSLのみに適用されるこのプロシージャの例に ついては、次の URL を参照してください。

[http://www.cisco.com/en/US/products/ps6120/products\\_configuration\\_example09186a00809fcf91.shtml](http://www.cisco.com/en/US/products/ps6120/products_configuration_example09186a00809fcf91.shtml)。

- ASA と セキュアクライアント で検証できるのは、[X520Serialnumber] フィールド([サブ ジェクト名(Subject Name)] のシリアル番号)が PrintableString 形式である証明書のみで す。シリアル番号の形式に UTF8 などのエンコーディングが使用されている場合、証明書 認証は失敗します。
- ASAでのインポート時は、有効な文字と値だけを証明書パラメータに使用してください。 ASAでは、これらの証明書が復号化されて内部データ構造に組み込まれます。空白のフィー ルドがある証明書は、復号化標準に準拠していないと解釈されるため、インストールの検 証は失敗します。ただし、バージョン9.16以降、オプションフィールドの空白値は、復号 化およびインストールの検証基準に影響しません。
- •ワイルドカード(\*)記号を使用するには、文字列値でこの文字を使用できるエンコード を CA サーバーで使用していることを確認してください。RFC 5280 では UTF8String また は PrintableString を使用することを推奨していますが、PrintableString ではこのワイルド カード文字を有効であると認識しないため UTF8String を使用する必要があります。ASA は、インポート中に無効な文字または値が見つかると、インポートした証明書を拒否しま す。次に例を示します。

ERROR: Failed to parse or verify imported certificate ciscoasa(config)# Read 162\*H÷ytes as CA certificate:0U0= \Ivr"phÕV°3é¼þ0 CRYPTO\_PKI(make trustedCerts list) CERT-C: E ../cert-c/source/certlist.c(302): Error #711h CRYPTO PKI: Failed to verify the ID certificate using the CA certificate in trustpoint mm. CERT-C: E ../cert-c/source/p7contnt.c(169): Error #703h crypto certc pkcs7 extract certs and crls failed (1795): crypto\_certc\_pkcs7\_extract\_certs\_and\_crls failed CRYPTO PKI: status = 1795: failed to verify or insert the cert into storage

# デジタル証明書の設定

ここでは、デジタル証明書の設定方法について説明します。

## 参照 **ID** の設定

ASAがTLSクライアントとして動作する場合、ASAはRFC6125で定義されているアプリケー ション サーバーの ID の検証ルールをサポートします。この RFC では、参照 ID を表現 (ASA 上で設定)し、(アプリケーション サーバーから送信)提示された ID に対して参照 ID を照 合する手順を示しています。提示されたIDが設定済みの参照IDと一致しなければ、接続は確 立されず、エラーがログに記録されます。

接続の確立中、サーバーは自身の ID を提示するために、1 つ以上の識別子を含めたサーバー 証明書を ASA に提示します。ASA で設定される参照 ID は、接続の確立中にサーバー証明書 で提示される ID と比較されます。これらの ID は、RFC 6125 で定義されている 4 つの ID タイ プの特定のインスタンスです。4 つの ID タイプは次のとおりです。

- CN ID:証明書のサブジェクト フィールドに設定される、共通名 (CN) タイプの 1 つの 属性タイプと値のペアだけが含まれる相対識別名(RDN)。この値は、完全な形のドメイ ン名と一致します。CN 値は自由形式のテキストにすることはできません。CN-ID 参照 ID では、アプリケーション サービスは特定されません。
- DNS-ID : dNSName タイプの subjectAltName エントリ。これは DNS ドメイン名です。 DNS-ID 参照 ID では、アプリケーション サービスは特定されません。
- SRV-ID:RFC 4985 に定義されている SRVName 形式の名前をもつ、otherName タイプの subjectAltName エントリ。SRV-ID 識別子には、ドメイン名とアプリケーション サービス タイプの両方を含めることができます。たとえば、「\_imaps.example.net」の SRV-ID は、 DNS ドメイン名部分の「example.net」と、アプリケーション サービス タイプ部分の 「imaps」に分けられます。
- URI-ID:uniformResourceIdentifier タイプの subjectAltName エントリ。この値には、 「scheme」コンポーネントと、RFC3986に定義されている「reg-name」ルールに一致する 「host」コンポーネント(またはこれに相当するコンポーネント)の両方が含まれます。 URI-ID 識別子には、IP アドレスではなく、およびホスト名だけではなく、DNS ドメイン 名を含める必要があります。たとえば、「sip:voice.example.edu」という URI-ID は、DNS ドメイン名の「voice.example.edu」とアプリケーションサービスタイプの「sip」に分割で きます。

参照 ID は、未使用の名前を設定すると作成されます。参照 ID が作成されると、4 つの ID タ イプと関連付けられた値を参照IDに追加、または参照IDから削除することができます。参照 ID には、DNS ドメイン名を特定する情報が含まれている必要があります。また、アプリケー ション サービスを特定する情報も含めることができます。

#### 始める前に

- 参照 ID は、syslog サーバーおよびスマート ライセンス サーバーへの接続時にのみ使用さ れます。その他の ASA SSL クライアント モードの接続では、現時点では、参照 ID の設 定や使用はサポートされていません。
- 対話式クライアントの固定証明書およびフォールバックを除き、ASA は RFC 6125 で説明 されている ID と一致させるためのすべてのルールを実装します。

• 証明書を固定する機能は実装されません。したがって、「No Match Found, Pinned Certificate」メッセージが発生することはありません。また、シスコで実装するクラ イアントは対話式クライアントではないため、一致が見つからない場合にユーザーが証明 書を固定することもできません。

#### 手順

ステップ **1** [Configuration] > [Remote Access VPN] > [Advanced] > [Reference Identity] に移動します。

設定済みの参照 ID がリストされます。新しい参照 ID を追加するには [Add] をクリックしま す。既存の参照 ID を編集するには、対象の参照 ID を選択してから [Edit] をクリックします。 既存の参照 ID を削除するには、対象の参照 ID を選択してから [Delete] をクリックします。使 用中の参照 ID を削除することはできません。

ステップ **2** 参照 ID を作成または変更するには、それぞれ [Add]、[Edit] をクリックします。

[Add Reference Identity] または [Edit Reference Identity] ダイアログボックスを使用して、参照 ID を選択および指定します。

- 参照 ID には、任意のタイプの複数の参照 ID を追加できます。
- 参照 ID を設定した後に、その名前を変更することはできません。名前を変更するには、 参照 ID を削除してから作成し直す必要があります。

#### 次のタスク

設定した参照 ID は、syslog および Smart Call Home サーバー接続を設定する際に使用します。

# 特定の証明書タイプの設定方法

信頼できる証明書を確立すると、アイデンティティ証明書の確立などの基本的なタスクや、 ローカル CA 証明書やコード署名証明書の確立などのさらに高度な設定を行なえるようになり ます。

#### 始める前に

デジタル証明書情報に目を通し、信頼できる証明書を確立します。秘密キーが設定されていな い CA 証明書は、すべての VPN プロトコルと webvpn で使用され、トラストポイントで着信ク ライアント証明書を検証するように設定されています。また、トラストポイントとは、HTTPS サーバーにプロキシ接続された接続を検証し、smart-call-home証明書を検証する、webvpn機能 によって使用される信頼できる証明書の一覧のことです。

#### 手順

- ステップ **1** アイデンティティ証明書は、対応する秘密キーとともに ASA に設定される証明書です。これ は、SSL サービスや IPsec サービスを確立する際のアウトバウンドの暗号化またはシグネチャ の生成に使用され、トラストポイントを登録することによって取得されます。アイデンティ ティ証明書を設定するには、ID 証明書 (859 ページ) を参照してください。
- ステップ **2** ローカル CA を設定すると、VPN クライアントが ASA から証明書を直接登録できるようにな ります。この高度な設定により、ASA は CA に変換されます。CA を設定するには、CA 証明 書 (867 ページ) を参照してください。
- ステップ **3** WebVPNJavaコード署名機能の一部としてアイデンティティ証明書を使用する場合は、コード 署名者証明書 (873 ページ) を参照してください。

#### 次のタスク

証明書の有効期限にアラートを設定するか、デジタル証明書や証明書の管理履歴をモニターし ます。

## **ID** 証明書

アイデンティティ証明書は、ASA 内の VPN アクセスの認証に使用できます。

[Identity Certificates Authentication] ペインでは、次のタスクを実行できます。

- アイデンティティ証明書の追加またはインポート (859 ページ)。
- CA からの要求として CMPv2 登録の有効化
- ID 証明書の詳細を表示する。
- 既存の ID 証明書を削除する。
- アイデンティティ証明書のエクスポート (864 ページ)。
- 証明書有効期限のアラートを設定する。
- Etrust でアイデンティティ証明書を登録する証明書署名要求の生成 (864 ページ)。

### アイデンティティ証明書の追加またはインポート

新しい ID 証明書コンフィギュレーションを追加またはインポートするには、次の手順を実行 します。

#### 手順

ステップ **1 [Configuration]** > **[Remote Access VPN]** > **[Certificate Management]** > **[Identity Certificates]** の順 に選択します。

- ステップ **2** [Add] をクリックします。 選択されたトラストポイント名が上部に示された [Add Identity Certificate] ダイアログボックス が表示されます。
- ステップ **3** [Import the identity certificate from a file (PKCS12 format with Certificate(s) + Private Key)] オプショ ン ボタンをクリックして、既存のファイルから ID 証明書をインポートします。
- ステップ **4** PKCS12 ファイルの復号化に使用するパスフレーズを入力します。
- ステップ **5** ファイルのパス名を入力するか、[Browse] をクリックして [Import ID Certificate File] ダイアロ グボックスを表示します。証明書ファイルを見つけて、[ImportIDCertificateFile]をクリックし ます。
- ステップ **6** [Add a new Global Controller] オプション ボタンをクリックして、新しい ID 証明書を追加しま す。
- ステップ **7** [New] をクリックして、[Add Key Pair] ダイアログボックスを表示します。
- ステップ **8** [RSA]、[ECDSA]、または [EdDSA] キーのタイプを選択します。
- ステップ **9** [EdDSA] を選択すると、[エドワーズ曲線(Edwards Curve)] オプションが表示されます。 [EdDSA1] オプションボタンをクリックします。
- ステップ **10** [Use default keypair name] オプション ボタンをクリックして、デフォルトのキー ペア名を使用 します。
- ステップ **11** [Enter a new key pair name] オプション ボタンをクリックして、新しい名前を入力します。
- ステップ **12** ドロップダウン リストから係数サイズを選択します。[エドワーズ曲線(Edwards Curve)] を 選択した場合は、[Ed25519] を選択します。係数サイズが不明な場合は、Entrust にお問い合わ せください。

ASA 9.16(1) 以降のバージョンでは、必ず 2048 以上の RSA モジュラスサイズを選択してくだ さい。RSA キーサイズが 2048 ビット未満の場合、CA 証明書の検証が失敗します。この制限 を上書きするには、弱い暗号の許可オプションを有効にします。(CA 証明書の弱い暗号の許 可 (873 ページ) を参照)。

- ステップ **13** [General purpose] オプション ボタン(デフォルト)または [Special] オプション ボタンをクリッ クして、キー ペアの用途を選択します。[Special] オプション ボタンを選択すると、ASA によ り署名用と暗号化用の2つのキーペアが生成されます。この選択は、対応する識別用に2つの 証明書が必要なことを示します。
- ステップ **14** [Generate Now] をクリックして新しいキー ペアを作成し、[Show] をクリックして [Key Pair Details] ダイアログボックスを表示します。ここには、次の表示専用の情報が示されます。
	- 公開キーが認証の対象となるキー ペアの名前。
	- キー ペアの生成日時。
	- RSA キー ペアの用途。
	- キーペアのモジュラスサイズ(512、768、1024、2048、3072、および 4096 ビット)。デ フォルトは 2048 です。
	- テキスト形式の特定のキー データを含むキー データ。
- ステップ **15** 完了したら、[OK] をクリックします。
- ステップ **16** ID 証明書で DN を形成するための証明書サブジェクト DN を選択します。その後、[選択 (Select)] をクリックして [証明書件名DN(Certificate Subject DN)] ダイアログボックスを表 示します。
- ステップ **17** ドロップダウンリストから追加する DN 属性を 1 つ以上選択し、値を入力し、[Add] をクリッ クします。証明書サブジェクト DN の使用可能な X.500 属性は、次のとおりです。
	- **Common Name**(**CN**)
	- **Department**(**OU**)
	- **Company Name**(**O**)
	- **Country**(**C**)
	- **State/Province**(**ST**)
	- **Location**(**L**)
	- **E-mail Address**(**EA**)
- ステップ **18** 完了したら、[OK] をクリックします。
- ステップ **19** 自己署名証明書を作成するには、[Generate self-signed certificate] チェック ボックスをオンにし ます。
- ステップ **20** アイデンティティ証明書をローカル CA として機能させるには、[Act as local certificate authority and issue dynamic certificates to TLS proxy] チェックボックスをオンにします。
- ステップ **21** 追加のアイデンティティ証明書設定を行うには、[Advanced] をクリックします。

[CertificateParameters]、[Enrollment Mode]、および [SCEP ChallengePassword] の 3 つのタブを持 つ [Advanced Options] ダイアログボックスが表示されます。

- 登録モード設定とSCEPチャレンジパスワードは自己署名証明書では使用できませ  $h_{\circ}$ (注)
- ステップ **22** [Certificate Parameters] タブをクリックし、次の情報を入力します。
	- DNS ツリー階層内のノードの位置を示す FQDN(完全修飾ドメイン名)。
	- ID 証明書に関連付けられている電子メール アドレス。
	- 4 分割ドット付き 10 進表記の、ネットワーク上の ASA IP アドレス。
	- [Include serial number of the device] チェックボックスをオンにして、ASA のシリアル番号 を証明書パラメータに追加します。
- ステップ **23** [Enrollment Mode] タブをクリックし、次の情報を入力します。
	- [Request by manual enrollment] オプション ボタンまたは [Request from a CA] オプション ボ タンをクリックして、登録方式を選択します。[Request from a CA] を選択して CMPV2 登

録を有効にする場合は、CAからの要求としてのCMPv2登録の有効化 (863ページ)を参 照してください。

- •登録プロトコル (scep、cmp、または est) を選択します。
	- EST 登録を選択した場合は、RSA キーと ECDSA キーのみを選択できます。 EdDSA キーはサポートされていません。 (注)
- SCEP を介して自動的にインストールされる証明書の登録 URL。
- ID 証明書のインストールに許可される最大再試行分数。デフォルトは 1 分です。
- ID 証明書のインストールに許可される最大再試行回数。デフォルトは 0 です。この場合 は、再試行時間内であれば何度でも再試行できます。
- ステップ **24** [SCEP Challenge Password] タブをクリックし、次の情報を入力します。
	- SCEP パスワード
	- SCEP パスワードを確認のために再入力
- ステップ **25** 完了したら、[OK] をクリックします。
- ステップ **26** この証明書で他の証明書に署名できるようにする場合は、[Enable CA flag in basic constraints extension] をオンにします。

基本制約の拡張によって、証明書のサブジェクトが認証局(CA)かどうかが識別されます。 この場合、証明書を使用して他の証明書に署名することができます。CA フラグは、この拡張 の一部です。これらの項目が証明書に存在することは、証明書の公開キーを使用して証明書の 署名を検証できることを示します。このオプションをオンのままにしておいても、特に問題は ありません。

- ステップ **27** [Add Identity Certificate] ダイアログボックスで、[Add Certificate] をクリックします。 [Identity Certificates] リストに新しい ID 証明書が表示されます。
- ステップ **28** [Apply] をクリックし、新しい ID 証明書コンフィギュレーションを保存します。
- ステップ **29** [Show Details] をクリックして、次の 3 つの表示専用タブが含まれる [Certificate Details] ダイア ログボックスを表示します。
	- [General] タブには、タイプ、シリアル番号、ステータス、用途、公開キー タイプ、CRL 分散ポイント、証明書の有効期間、および関連付けられているトラストポイントの値が表 示されます。これらの値は、[Available]と[Pending]の両方のステータスに適用されます。
	- [Issued to] タブには、サブジェクト DN または証明書所有者の X.500 フィールドとその値 が表示されます。これらの値は、[Available] ステータスのみに適用されます。
	- [Issued by]タブには、証明書を付与したエンティティのX.500フィールドが表示されます。 これらの値は、[Available] ステータスのみに適用されます。
- ステップ **30** ID証明書コンフィギュレーションを削除するには、コンフィギュレーションを選択し、[Delete] をクリックします。
	- 証明書コンフィギュレーションを削除すると、復元できなくなります。削除した証 明書を再作成するには、[Add] をクリックして、証明書コンフィギュレーションの 情報をすべて再入力します。 (注)

#### **CA** からの要求としての **CMPv2** 登録の有効化

LTE ワイヤレス ネットワークでセキュリティ ゲートウェイ デバイスとして機能するために、 ASA は Certificate Management Protocol(CMPv2)を使用していくつかの証明書管理機能をサ ポートします。ASA デバイス証明書の登録に CMPv2 を使用することで、CMPv2 が有効な CA からの最初の証明書とセカンダリ証明書を手動登録したり、同じキーペアを使用する以前に発 行済みの証明書を差し替えるための証明書を手動更新したりできます。受信した証明書は従来 の設定の外部に保存され、証明書が有効になっている IPsec の設定で使用されます。

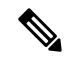

(注) ASA では CMPv2 のすべての機能を利用できるわけではありません。

最初の要求で CA との信頼を確立し、最初の証明書を取得します。CA 証明書はトラストポイ ントで事前に設定される必要があります。インストール中の証明書のフィンガープリントを認 知すると、認証が実行されます。

[Advanced Options] ウィンドウの [Enrollment Mode] タブ上で [Request from a CA] をクリックし た後、CMPv2 登録のために以下の手順を実行します。

#### 始める前に

アイデンティティ証明書の追加またはインポート (859 ページ) の手順を実行します。

#### 手順

- ステップ **1** CMP を登録プロトコルとして選択し、http:// 領域に CMP URL を入力します。
- ステップ **2** すべての CMP 手動/自動登録用に自動的に新しいキー ペアを生成するには、[RSA] または [EDCSA] を選択します。 [RSA] を選択した場合、[Modulus] ドロップダウン メニューから値を選択します。[EDCSA] を
- ステップ3 (オプション)証明書の更新中、あるいは登録要求の作成前にキーペアを生成するには、 [Regenerate the key pair] をクリックします。

選択した場合、楕円曲線のドロップダウン メニューから値を選択します。

ステップ **4** [SharedKey]をクリックし、CAによってアウトオブバンド提供された値を入力します。この値 は、CAおよびASAが交換するメッセージの信頼性および整合性を確認するために使用されま す。

ステップ **5** [Signing Trustpoint] をクリックし、CMP 登録要求に署名する際に使用された発行済みデバイス 証明書を含むトラストポイントの名前を入力します。

> これらのオプションは、トラストポイント登録プロトコルが CMP に設定されているときにの み使用できます。CMP トラストポイントが設定されている場合、共有秘密または署名証明書 のいずれかを指定ができますが、両方は指定できません。

- ステップ **6** CA 証明書を指定するには [Browse Certificate] をクリックします。
- ステップ **7** (オプション)CMPv2の自動登録を起動するには、[Auto Enroll]チェックボックスをオンにし ます。
- ステップ **8** [Auto Enroll Lifetime] フィールドには、自動登録が必要になるまでの、証明書の絶対的な有効 期間のパーセンテージを入力します。
- ステップ **9** 証明書の更新中に新しいキーを生成するには、[Auto EnrollRegenerate Key]をクリックします。

## アイデンティティ証明書のエクスポート

ID 証明書をエクスポートするには、次の手順を実行します。

#### 手順

- ステップ **1** [Export] をクリックし、[Export Certificate] ダイアログボックスを表示します。
- ステップ **2** 証明書コンフィギュレーションをエクスポートするときに使用するPKCS12形式ファイルの名 前を入力します。または、[Browse] をクリックして [Export ID Certificate File] ダイアログボッ クスを表示し、証明書コンフィギュレーションをエクスポートするファイルを探します。
- ステップ **3** [PKCS12 Format] オプション ボタンまたは [PEM Format] オプション ボタンをクリックして、 証明書の形式を選択します。
- ステップ **4** PKCS12 ファイルをエクスポート用に暗号化するために使用するパスフレーズを入力します。
- ステップ5 暗号化パスフレーズを確認のために再入力します。
- ステップ **6** [Export Certificate] をクリックして、証明書コンフィギュレーションをエクスポートします。

情報ダイアログボックスが表示され、証明書コンフィギュレーションファイルが指定の場所に 正常にエクスポートされたことが示されます。

## 証明書署名要求の生成

Entrust に送信する証明書署名要求を生成するには、次の手順を実行します。

#### 手順

ステップ **1** [Enroll ASA SSL VPN with Entrust] をクリックして、[Generate Certificate Signing Request] ダイア ログボックスを表示します。

- ステップ **2** [Key Pair] 領域で次の手順を実行します。
	- a) ドロップダウン リストから、設定されたキー ペアのいずれかを選択します。
	- b) [Show] をクリックして [Key Details] ダイアログボックスを表示します。ここには、選択さ れたキー ペアの生成日時、用途(一般的または特殊な用途)、係数サイズ、およびキー データといった情報が示されます。
	- c) 完了したら、[OK] をクリックします。
	- d) [New] をクリックして、[Add Key Pair] ダイアログボックスを表示します。生成したキー ペアを ASA に送信するか、ファイルに保存することができます。
- ステップ **3** [Certificate Subject DN] 領域に次の情報を入力します。
	- a) ASA の FQDN または IP アドレス。
	- b) 会社の名前。
	- c) 2 文字の国番号。
- ステップ **4** [Optional Parameters] 領域で次の手順を実行します。
	- a) [Select] をクリックして、[Additional DN Attributes] ダイアログボックスを表示します。
	- b) ドロップダウンリストから追加する属性を選択し、値を入力します。
	- c) [Add] をクリックして、各属性を [attribute] テーブルに追加します。
	- d) [Delete] をクリックして、[attribute] テーブルから属性を削除します。
	- e) 完了したら、[OK] をクリックします。

[Additional DN Attributes] フィールドに追加された属性が表示されます。

- ステップ **5** CA から要求された場合は、完全修飾ドメイン名情報を追加で入力します。
- ステップ **6** [Generate Request] をクリックして、証明書署名要求を生成します。これを Entrust に送信する ことも、ファイルに保存して後で送信することもできます。

CSR が示された [Enroll with Entrust] ダイアログボックスが表示されます。

- ステップ **7** [request a certificate from Entrust] リンクをクリックして、登録プロセスを完了します。その後、 示されたCSRをコピーして貼り付け、それを Entrust Web フォーム (http://www.entrust.net/cisco/) を使用して送信します。後で登録する場合は、生成された CSR をファイルに保存し、[Identity Certificates] ペインで [enroll with Entrust] リンクをクリックします。
- ステップ **8** Entrustにより、要求の認証が確認された後、証明書が発行されます。これには数分かかる場合 があります。次に、[Identity Certificate] ペインで保留中の要求を選択し、[Install] をクリックし て、証明書をインストールする必要があります。
- ステップ **9** [Close] をクリックして、[Enroll with Entrust] ダイアログボックスを閉じます。

## アイデンティティ証明書のインストール

新しい ID 証明書をインストールするには、次の手順を実行します。

#### 手順

- ステップ **1** [Identity Certificates] ペインで [Add] をクリックし、[Add Identity Certificate] ダイアログボックス を表示します。
- ステップ **2** [Add a new identity certificate] オプション ボタンをクリックします。
- ステップ **3** キー ペアを変更するか、新しいキー ペアを作成します。キー ペアは必須です。
- ステップ **4** 証明書サブジェクト DN 情報を入力し、[Select] をクリックして、[Certificate Subject DN] ダイ アログボックスを表示します。
- ステップ **5** 関係する CA で必要なサブジェクト DN 属性をすべて指定し、[OK] をクリックして [Certificate Subject DN] ダイアログボックスを閉じます。
- ステップ **6** [Add Identity Certificate] ダイアログボックスで、[Advanced] をクリックして [Advanced Options] ダイアログボックスを表示します。
- ステップ **7** 以降の手順については、アイデンティティ証明書の追加またはインポート(859ページ)の手 順 17 ~ 23 を参照してください。
- ステップ **8** [Add Identity Certificate] ダイアログボックスで、[Add Certificate] をクリックします。

```
[Identity Certificate Request] ダイアログボックスが表示されます。
```
- ステップ **9** テキスト タイプの CSR ファイル名(c:\verisign-csr.txt など)を入力し、[OK] をクリックしま す。
- ステップ **10** CSR テキスト ファイルを CA に送信します。送信する代わりに、CA の Web サイトにある CSR 登録ページにテキスト ファイルを貼り付けることもできます。
- ステップ **11** CA から ID 証明書が返されたら、[Identity Certificates] ペインに移動し、保留中の証明書エント リを選択して、[Install] をクリックします。

[Install Identity Certificate] ダイアログボックスが表示されます。

ステップ **12** 該当するオプション ボタンをクリックして、次のいずれかのオプションを選択します。

• Install from a file

または、[Browse] をクリックし、ファイルを検索します。

• Paste the certificate data in base-64 format

コピーした証明書データを指定された領域に貼り付けます。

- ステップ **13** [Install Certificate] をクリックします。
- ステップ **14** [Apply] をクリックし、新しくインストールした証明書とその ASA コンフィギュレーションを 保存します。
- ステップ **15** 選択した ID 証明書に関する詳細情報を表示するには、[Show Details] をクリックして、次の 3 つの表示専用タブが含まれる [Certificate Details] ダイアログボックスを表示します。

[General] タブには、タイプ、シリアル番号、ステータス、用途、公開キー タイプ、CRL 分散 ポイント、証明書の有効期間、および関連付けられているトラストポイントの値が表示されま す。これらの値は、[Available] と [Pending] の両方のステータスに適用されます。

[Issued to] タブには、サブジェクト DN または証明書所有者の X.500 フィールドとその値が表 示されます。これらの値は、[Available] ステータスのみに適用されます。

[Issued by] タブには、証明書を付与したエンティティの X.500 フィールドが表示されます。こ れらの値は、[Available] ステータスのみに適用されます。

- ステップ **16** コード署名者証明書コンフィギュレーションを削除するには、コンフィギュレーションを選択 し、[Delete] をクリックします。
	- 証明書コンフィギュレーションを削除すると、復元できなくなります。削除した証 明書を再作成するには、[Import] をクリックして、証明書コンフィギュレーション の情報をすべて再入力します。 (注)

## **CA** 証明書

このページで、CA 証明書を管理します。次のトピックでは、実行できることについて説明し ます。

## **CA** 証明書の追加またはインストール

CA 証明書を追加またはインストールするには、次の手順を実行します。

#### 手順

- ステップ **1 [Configuration]** > **[Remote Access VPN]** > **[Certificate Management]** > **[CA Certificates]** の順に 選択します。
- ステップ **2** [Add] をクリックします。

[Install Certificate] ダイアログボックスが表示されます。

- ステップ **3** [Install from a file] オプション ボタンをクリックして、既存のファイルから証明書設定を追加し ます(これがデフォルト設定です)。
- ステップ **4** パスおよびファイル名を入力するか、または[Browse]をクリックしてファイルを検索します。 次に、[Install Certificate] をクリックします。
- ステップ **5** [Certificate Installation] ダイアログボックスが表示され、証明書が正常にインストールされたこ とを示す確認メッセージが示されます。[OK] をクリックして、このダイアログボックスを閉 じます。
- ステップ **6** [Paste certificate in PEM format] オプション ボタンをクリックして、手動で登録します。
- ステップ **7** PEM 形式(base64 または 16 進数)の証明書をコピーして、指定の領域に貼り付け、[Install Certificate] をクリックします。
- ステップ **8** [Certificate Installation] ダイアログボックスが表示され、証明書が正常にインストールされたこ とを示す確認メッセージが示されます。[OK] をクリックして、このダイアログボックスを閉 じます。
- ステップ **9** [UseSCEP]オプションボタンをクリックして、自動で登録します。ASAが、SCEPを使用して CA に接続し、証明書を取得して、証明書をデバイスにインストールします。SCEP を使用す るには、インターネットを介して、SCEPをサポートするCAに登録する必要があります。SCEP を使用した自動登録では、ユーザーは次の情報を入力する必要があります。
	- 自動インストールする証明書のパスとファイル名。
	- 証明書のインストールの最大再試行分数。デフォルトは 1 分です。
	- 証明書のインストールの再試行回数。デフォルトは0です。この場合は、再試行時間内で あれば何度でも再試行できます。
- ステップ **10** 新規および既存の証明書のその他のコンフィギュレーションオプションを表示するには、[More Options] をクリックします。

[Configuration Options for CA Certificates] ペインが表示されます。

- ステップ **11** 既存の CA 証明書コンフィギュレーションを変更するには、コンフィギュレーションを選択 し、[Edit] をクリックします。
- ステップ **12** CA証明書コンフィギュレーションを削除するには、コンフィギュレーションを選択し、[Delete] をクリックします。
	- 証明書コンフィギュレーションを削除すると、復元できなくなります。削除した証 明書を再作成するには、[Add] をクリックして、証明書コンフィギュレーションの 情報をすべて再入力します。 (注)
- ステップ **13** [Show Details] をクリックして、次の 3 つの表示専用タブが含まれる [Certificate Details] ダイア ログボックスを表示します。
	- [General] タブには、タイプ、シリアル番号、ステータス、用途、公開キー タイプ、CRL 分散ポイント、証明書の有効期間、および関連付けられているトラストポイントの値が表 示されます。これらの値は、[Available]と[Pending]の両方のステータスに適用されます。
	- [Issued to] タブには、サブジェクト DN または証明書所有者の X.500 フィールドとその値 が表示されます。これらの値は、[Available] ステータスのみに適用されます。
	- [Issued by]タブには、証明書を付与したエンティティのX.500フィールドが表示されます。 これらの値は、[Available] ステータスのみに適用されます。

## 失効に関する **CA** 証明書の設定

失効に関して CA 証明書を設定するには、次の手順を実行します。

#### 手順

- ステップ **1 [Configuration]** > **[Site-to-Site VPN]** > **[Certificate Management]** > **[CA Certificates]** > **[Add]** の順 に選択して、[Install Certificates] ダイアログボックスを表示します。次に、[More Options] をク リックします。
- ステップ **2** [Revocation Check] タブをクリックします。
- ステップ **3** 証明書の失効チェックをディセーブルにするには、[Do not check certificates for revocation] オプ ション ボタンをクリックします。
- ステップ **4** 1 つ以上の失効チェック方式(CRL または OCSP)を選択するには、[Check certificates for revocation] オプション ボタンをクリックします。
- ステップ **5** [Add] をクリックして失効方式を右側に移動すると、その方式が使用可能になります。[Move Up] または [Move Down] をクリックして、方式の順序を変更します。

選択した方式は、追加した順序で実装されます。方式からエラーが返された場合は、その次の 失効チェック方式がアクティブになります。

- ステップ **6** 証明書の検証中に失効チェックのエラーを無視するには、[**Consider certificate validif revocation information cannot be retrieved**] チェックボックスをオンにします。
- ステップ **7** [OK] をクリックして、[Revocation Check] タブを閉じます。

## **CRL** 取得ポリシーの設定

CRL 取得ポリシーを設定するには、次の手順を実行します。

#### 始める前に

• スタティック URL を割り当てるには、次の手順を実行します。

### 手順

- ステップ **1 [Configuration]** > **[Site-to-Site VPN]** > **[Certificate Management]** > **[CA Certificates]** > **[Add]** の順 に選択して、[Install Certificates] ダイアログボックスを表示します。次に、[More Options] をク リックします。
- ステップ **2** [CRL取得ポリシー(CRL Retrieval Policy)] タブをクリックします。
- ステップ **3** [Use CRL Distribution Point from the certificate] チェックボックスをオンにして、チェック対象の 証明書から CRL 分散ポイントに失効チェックを転送します。
- ステップ **4** [UseStatic URLs configured below] チェックボックスをオンにして、CRL の取得に使用する特定 の URL を一覧表示します。選択した URL は、追加した順序で実装されます。指定した URL でエラーが発生した場合は、その次の URL が使用されます。
- ステップ5 [CRL配布ポイント (CRL Distribution Point) 1タブの [追加 (Add) 1をクリックします。
- ステップ **6** [CDP ルールの追加(Add CDP Rule)] ダイアログボックスで、証明書マップを選択し、イン デックスと URL を入力します。
	- デバイス上に設定済みの証明書マップがあることを確認します。**[**リモートアクセ ス**VPN**(**RemoteAccessVPN**)**]**>**[**ネットワーク(クライアント)アクセス(**Network (Client) Access**)**]** > **[**詳細(**Advanced**)**]** > **[IPSec]** > **[**証明書から接続マップへ (**Certificate to Connection Map**)**]** > **[**ルール(**Rules**)**]** > **[**追加(**Add**)**]**に移動して ください。 (注)

ASA は、IPv4 または IPv6 ベースの CDP およびスタティック URL をサポートしま す。IPv6 アドレスは角カッコで囲みます(例:*http://[0:0:0:0:0.18:0a01:7c16/]*)。

ステップ7 [OK] をクリックして、このダイアログボックスを閉じます。

## **CRL** 取得方式の設定

CRL 取得方式を設定するには、次の手順を実行します。

#### 手順

- ステップ **1 [Configuration]** > **[Site-to-Site VPN]** > **[Certificate Management]** > **[CA Certificates]** > **[Add]** の順 に選択して、[Install Certificates] ダイアログボックスを表示します。次に、[More Options] をク リックします。
- ステップ **2** [Configuration Options for CA Certificates] ペインで [CRL Retrieval Methods] タブをクリックしま す。
- ステップ **3** 次の 3 つの取得方式のいずれかを選択します。
	- CRL の取得で LDAP をイネーブルにするには、[Enable Lightweight Directory AccessProtocol (LDAP)]チェックボックスをオンにします。LDAPを使用してCRLを取得する場合は、指 定した LDAP サーバーにパスワードを使用して接続することで、LDAP セッションが開始 されます。デフォルトの場合、この接続には TCP ポート 389 を使用されます。次の必須 パラメータを入力します。
		- **Name**
		- **Password**
		- **Confirm Password**
		- デフォルト サーバー(サーバー名)
		- デフォルト ポート(389)
	- CRL の取得で HTTP をイネーブルにするには、[Enable HTTP] チェックボックスをオンに します。

ステップ **4** [OK] をクリックして、このタブを閉じます。

### **OCSP** ルールの設定

X.509 デジタル証明書の失効ステータスを取得するための OCSP ルールを設定するには、次の 手順を実行します。

#### 始める前に

OCSP ルールを追加する前に、必ず証明書マップを設定しておいてください。証明書マップが 設定されていない場合、エラー メッセージが表示されます。

#### 手順

- ステップ **1 [Configuration]** > **[Site-to-Site VPN]** > **[Certificate Management]** > **[CA Certificates]** > **[Add]** の順 に選択して、[Install Certificates] ダイアログボックスを表示します。次に、[More Options] をク リックします。
- ステップ **2** [Configuration Options for CA Certificates] ペインで [OCSP Rules] タブをクリックします。
- ステップ **3** このOCSPルールと一致する証明書マップを選択します。証明書マップにより、ユーザー権限 と、証明書の特定のフィールドとの照合が行われます。[Certificate] フィールドに、ASA にお いて応答側の証明書の検証に使用される CA の名前が表示されます。[Index] フィールドに、 ルールのプライオリティ番号が表示されます。[URL] フィールドに、この証明書の OCSP サー バーの URL が表示されます。
- ステップ **4** [Add] をクリックします。

[Add OCSP Rule] ダイアログボックスが表示されます。

- ステップ **5** 使用する証明書マップをドロップダウン リストから選択します。
- ステップ **6** 使用する証明書をドロップダウン リストから選択します。
- ステップ7 ルールのプライオリティ番号を入力します。
- ステップ **8** この証明書の OCSP サーバーの URL を入力します。
- ステップ **9** 完了したら、[OK] をクリックして、このダイアログボックスを閉じます。 新しく追加された OCSP ルールがリストに表示されます。
- ステップ **10** [OK] をクリックして、このタブを閉じます。

### 高度な **CRL** および **OCSP** の設定

CRL および OCSP の追加設定を行うには、次の手順を実行します。

#### 手順

- ステップ **1 [Configuration]** > **[Site-to-Site VPN]** > **[Certificate Management]** > **[CA Certificates]** > **[Add]** の順 に選択して、[Install Certificates] ダイアログボックスを表示します。次に、[More Options] をク リックします。
- ステップ **2** [Configuration Options for CA Certificates] ペインで [Advanced] タブをクリックします。
- ステップ **3** [CRL Options] 領域にキャッシュの更新間隔を分数で入力します。デフォルトは 60 分です。範 囲は 1 ~ 1440 分です。CA から同じ CRL を何度も受け取る必要のないように、ASA では、取 得した CRL をローカルで保存できます。これを CRL キャッシングと呼びます。CRL キャッ シュの容量はプラットフォームによって異なり、すべてのコンテキストについて累積されま す。新たに取得した CRL をキャッシュすることで、保存制限を超える可能性がある場合は、 ASA により使用頻度が最も低い CRL が削除され、使用可能な空き容量が確保されます。
- ステップ **4** [Enforce next CRL update] チェックボックスをオンにして、Next Update 値の有効期限が切れて いない CRL に限り、有効な CRL として使用できるようにします。[Enforce next CRL update] チェックボックスをオフにすると、Next Update 値がない場合や、Next Update 値の有効期限が 切れている場合でも有効な CRL として使用できます。
- ステップ **5** [OCSP Options]領域にOCSPサーバーのURLを入力します。ASAで使用されるOCSPサーバー は、次の順で選択されます。
	- a) 一致証明書上書きルールの OCSP URL に対応するサーバー
	- b) 選択された [OCSP Options] 属性に設定した OCSP URL に対応するサーバー
	- c) ユーザー証明書の AIA フィールド
- ステップ **6** デフォルトでは、[Disable nonce extension] チェックボックスがオンになっています。この設定 では、暗号化によって要求を応答にバインドし、リプレイアタックを回避します。このプロセ スでは、要求と応答との間でそれぞれのナンス拡張を照合し、両者が同一であることを確認す ることで、リプレイアタックを防ぐことができます。ただし、事前に生成した応答には、各要 求と一致するナンス拡張は含まれていません。そのため、使用しているOCSPサーバーから、 事前に生成した応答を送信する場合は、[Disable nonce extension] チェックボックスをオフにし てください。
- ステップ **7** [Other Options] 領域で、次のいずれかのオプションを選択します。
	- 指定した CA の証明書を ASA で受け入れるようにするには、[Accept certificates issued by this CA] チェックボックスをオンにします。
	- 下位 CA の証明書を ASA で受け入れるようにするには、[Accept certificates issued by the subordinate CAs of this CA] チェックボックスをオンにします。
- ステップ **8** [OK] をクリックしてこのタブを閉じ、[Apply] をクリックしてコンフィギュレーションの変更 を保存します。

### **CA** サーバー管理

## **CA** 証明書の弱い暗号の許可

次の属性が存在する場合、CA 証明書の検証操作は失敗します。

- RSA 暗号化アルゴリズムを使用して SHA-1 で署名された証明書。
- 2048 ビット未満の RSA キーサイズの証明書。

ただし、permit weak cryptoオプションを設定することで、これらの制限を上書きできます。有 効にすると、ASA は証明書の検証時に上記の属性の使用を許可します。Weak-Crypto キーを許 可することは推奨しません。このようなキーは、キーサイズが大きいキーほど安全ではないた めです。

#### 手順

- ステップ **1 [**構成(**Configuration**)**]** > **[**デバイス管理(**Device Management**)**]** > **[**証明書管理(**Certificate Management**)**]** > **[ID**証明書(**Identity Certificate**)**]**、または**[**構成(**Configuration**)**]** > **[**リモー トアクセス**VPN**(**Remote Access VPN**)**]** > **[**証明書管理(**Certificate Management**)**]** > **[ID**証明 書(**Identity Certificate**)**]**、または **[**構成(**Configuration**)**]** > **[**リモートアクセス**VPN**(**Remote Access VPN**)**]** > **[**証明書管理(**Certificate Management**)**]** > **[**コード署名者(**Code Signer**)**]** を 参照します。
- ステップ **2** 2048ビット未満のキーサイズとSHA-1署名アルゴリズムを許可するには、[弱い暗号設定(Weak Crypto Configurations)] で [弱いキーサイズとハッシュアルゴリズムを許可(Permit Weak Key Sizes and Hash Algorithms)] チェックボックスをオンにします。

## コード署名者証明書

## コード署名者証明書のインポート

コード署名者証明書をインポートするには、次の手順を実行します。

手順

- ステップ **1** [Code Signer] ペインで、[Import] をクリックし、[Import Certificate] ダイアログボックスを表示 します。
- ステップ **2** PKCS12 形式ファイルの復号化に使用するパスフレーズを入力します。
- ステップ **3** インポートするファイルの名前を入力するか、[Browse] をクリックして [Import ID Certificate File] ダイアログボックスを表示し、ファイルを検索します。
- ステップ **4** インポートするファイルを選択し、[Import ID Certificate File] をクリックします。

[Import Certificate] ダイアログボックスに、選択した証明書ファイルが表示されます。

ステップ **5** [Import Certificate] をクリックします。

[Code Signer] ペインにインポートされた証明書が表示されます。

ステップ **6** [Apply] をクリックし、新しくインポートしたコード署名者証明書コンフィギュレーションを 保存します。

## コード署名者証明書のエクスポート

コード署名者証明書をエクスポートするには、次の手順を実行します。

#### 手順

- ステップ **1** [Code Signer] ペインで、[Export] をクリックし、[Export Certificate] ダイアログボックスを表示 します。
- ステップ **2** 証明書コンフィギュレーションをエクスポートするときに使用するPKCS12形式ファイルの名 前を入力します。
- ステップ **3** 公開キー暗号化標準(base64エンコードまたは16進数形式を使用できます)を使用するには、 [Certificate Format] 領域で [PKCS12 format] オプション ボタンをクリックします。使用しない場 合は、[PEM format] オプション ボタンをクリックします。
- ステップ **4** [Browse] をクリックして [Export ID Certificate File] ダイアログボックスを表示し、証明書コン フィギュレーションをエクスポートするファイルを探します。
- ステップ **5** ファイルを選択し、[Export ID Certificate File] をクリックします。

[Export Certificate] ダイアログボックスに、選択した証明書ファイルが表示されます。

- ステップ **6** エクスポート用の PKCS12 形式ファイルの復号化に使用するパスフレーズを入力します。
- ステップ7 復号化パスフレーズを確認のために再入力します。
- ステップ **8** [Export Certificate] をクリックして、証明書コンフィギュレーションをエクスポートします。

# 証明書の有効期限アラートの設定(**ID** 証明書または **CA** 証明書用)

ASA は、トラストポイントの CA 証明書および ID 証明書について有効期限を24時間ごとに 1 回チェックします。証明書の有効期限がまもなく終了する場合、syslog がアラートとして発行 されます。
更新リマインダに加え、コンフィギュレーションに期限が切れた証明書が見つかった場合、そ の証明書を更新するか、または削除することで、コンフィギュレーションを修正するために syslog が毎日 1 回生成されます。

たとえば、有効期限アラートが 60 日に開始され、その後 6 日ごとに繰り返すように設定され ているとします。ASAが 40 日に再起動されると、アラートはその日に送信され、次のアラー トは 36 日目に送信されます。

有効期限チェックは、トラストプールの証明書では実行されません。ローカルCAトラストポ イントは、有効期限チェックの通常のトラストポイントとしても扱われます。 (注)

手順

- ステップ **1 [Configuration]** > **[Device Management]** > **[Certificate Management]** > **[Identity Certificate/CA Certificate]** を参照します。
- ステップ **2** [Enable Certificate Expiration Alert] チェックボックスをオンにします。
- ステップ **3** 目的の日数を入力します。
	- [Repeat the alert for] : 最初のアラートが発行される有効期限までの日数(1 ~ 90)を設定 します。
	- [Repeat the alert for]:証明書が更新されない場合のアラート頻度(1~14日)を設定しま す。デフォルトでは、最初のアラートは有効期限の 60 日前に送信され、その後は証明書 が更新または削除されるまで毎週1回送信されます。また、アラートは有効期限日に送信 され、その後は毎日1回送信され、アラートの設定に関係なく、有効期限の直前の週はア ラートが毎日送信されます。

### デジタル証明書のモニタリング

デジタル証明書ステータスのモニタリングについては、次のコマンドを参照してください。

• **[Monitoring] > [Properties] > [CRL]**

このペインには、CRL の詳細が表示されます。

• **[Tools] > [Command Line Interface]**

このペインでは、さまざまな非インタラクティブコマンドを発行し、結果を表示すること ができます。

# 証明書管理の履歴

#### 表 **33 :** 証明書管理の履歴

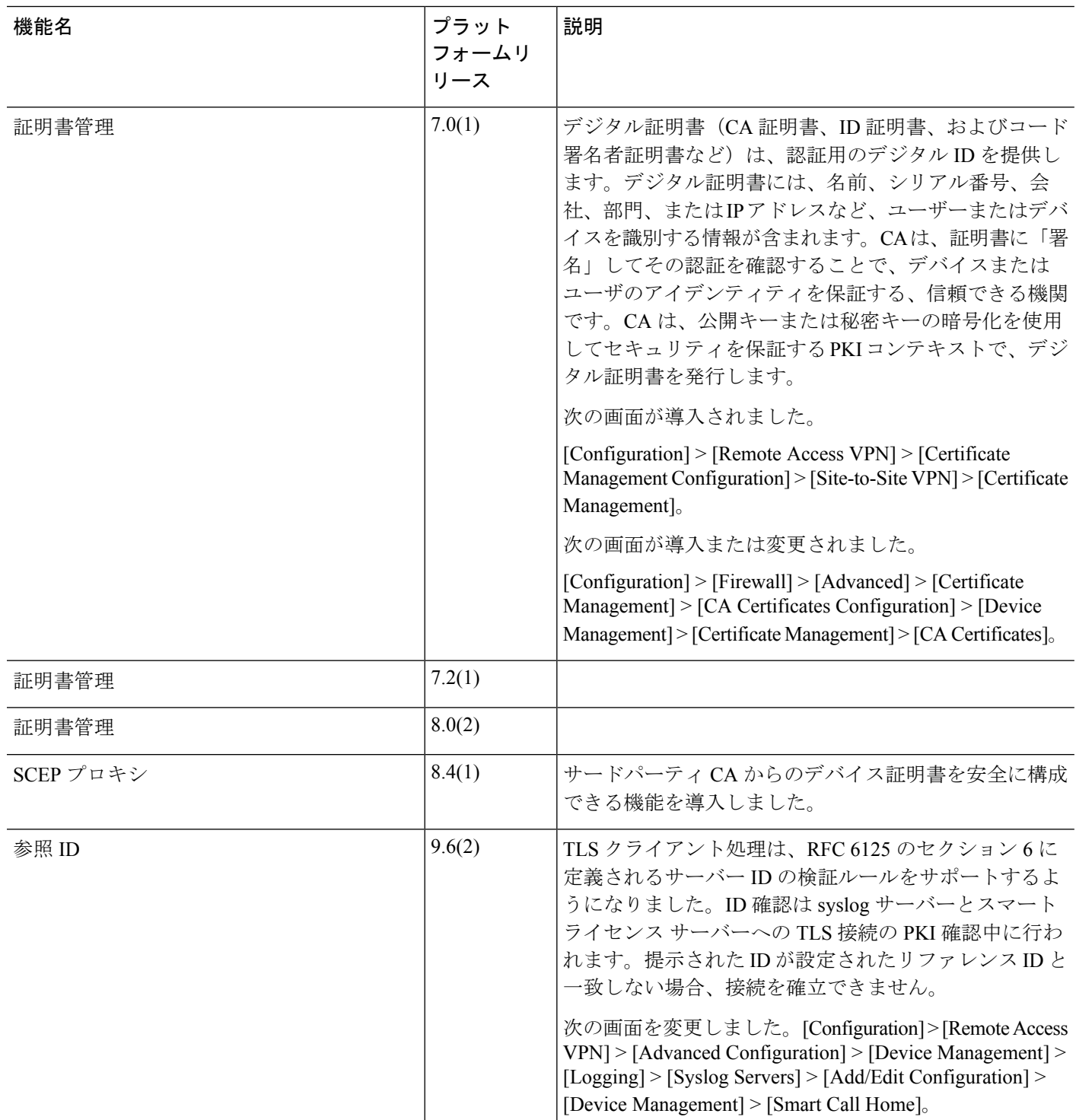

 $\mathbf I$ 

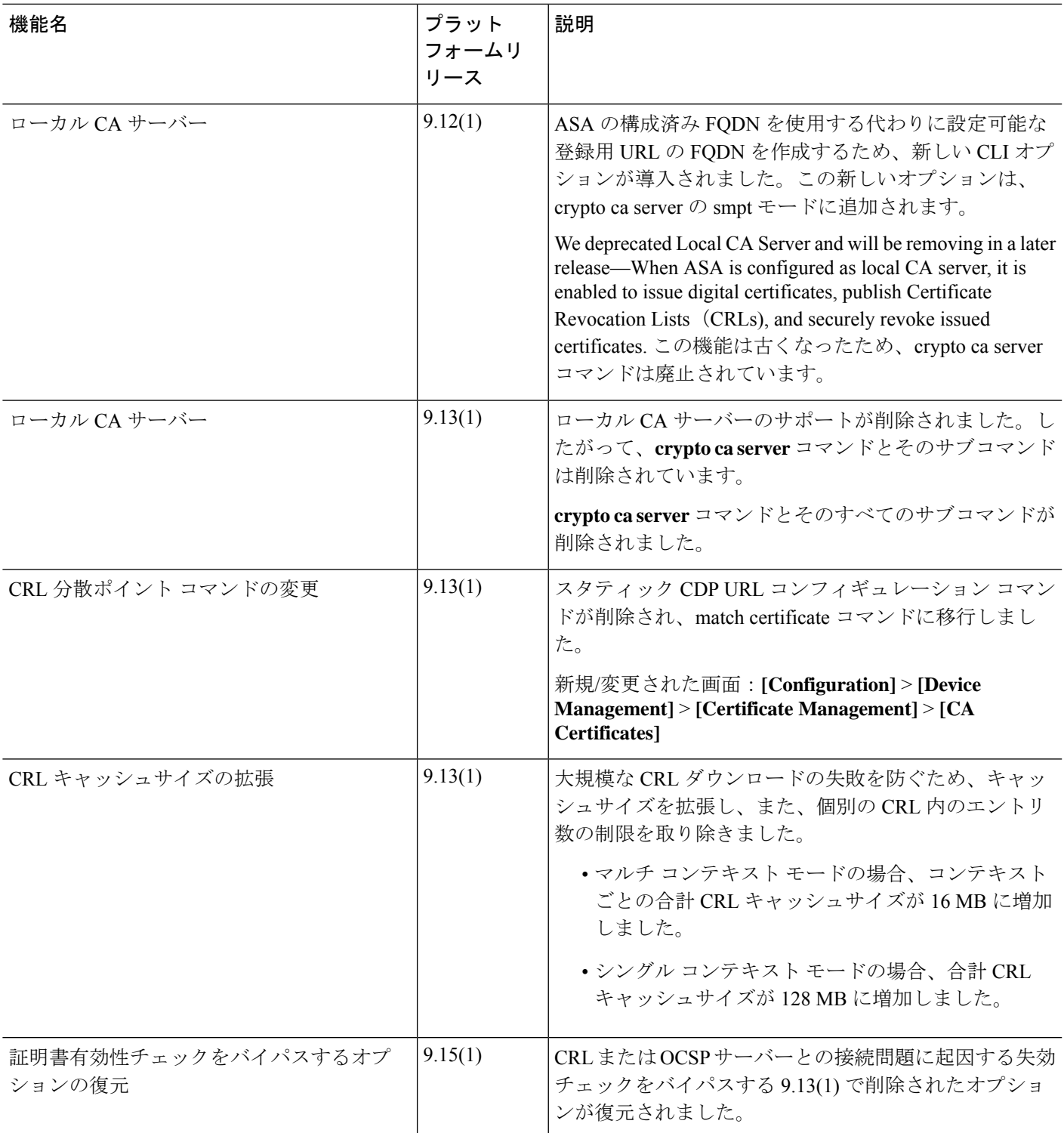

I

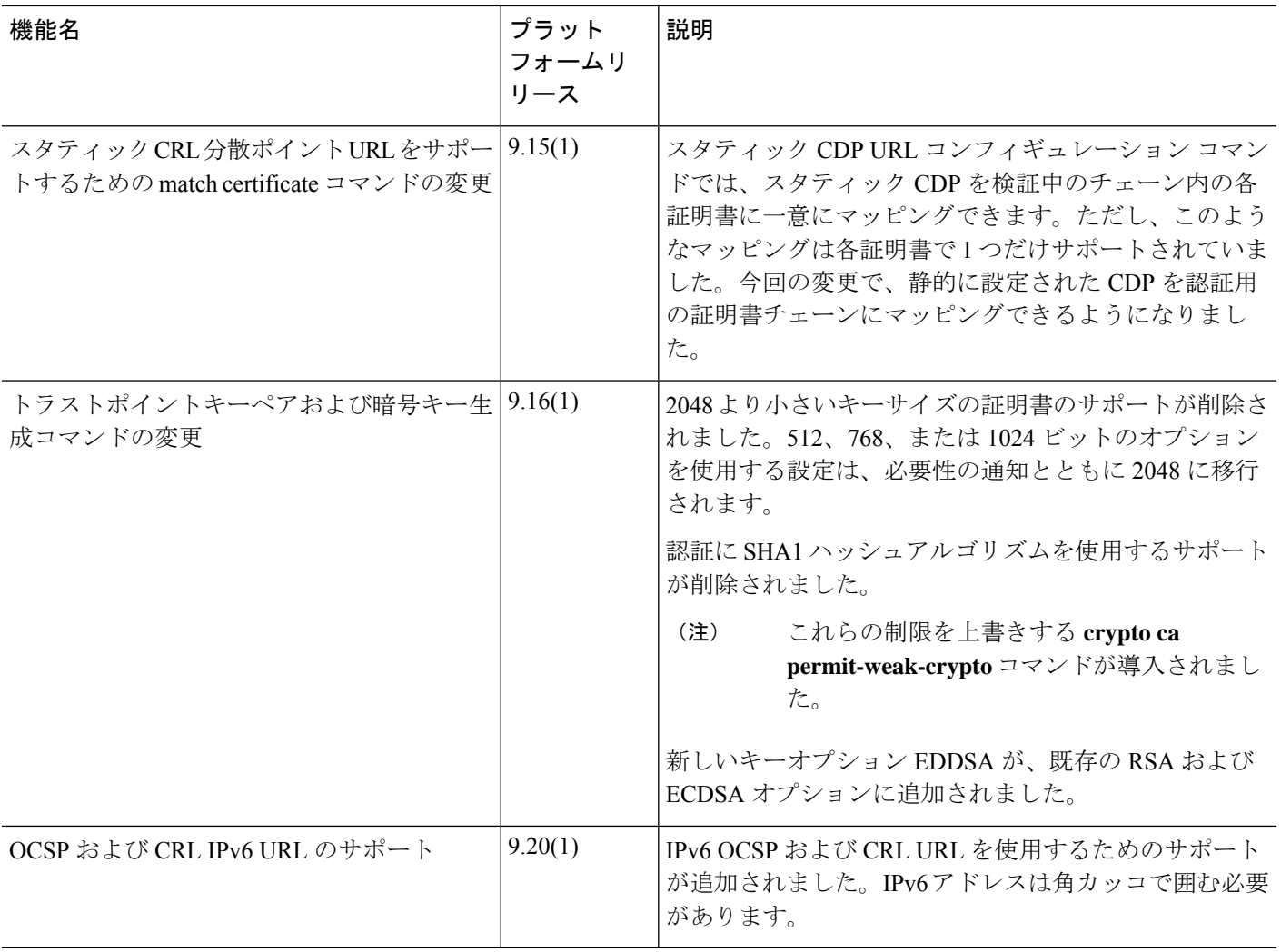

٦

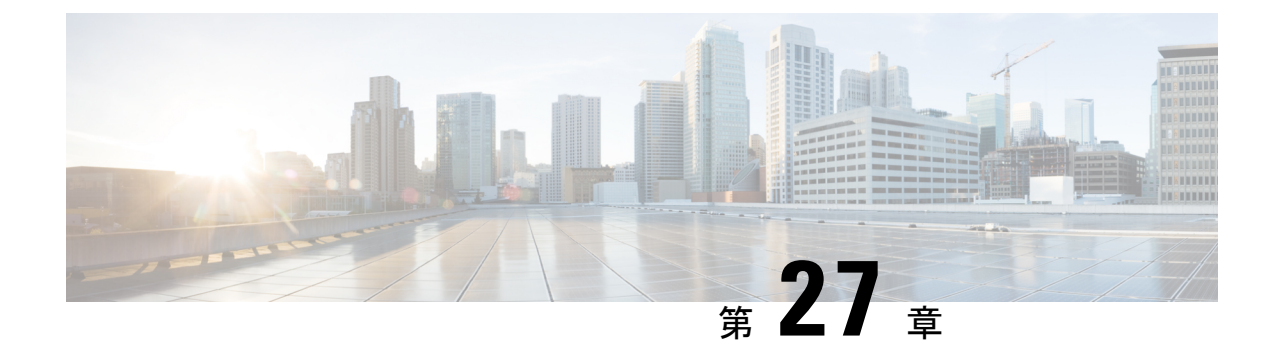

# **ARP** インスペクションおよび **MAC** アドレ ス テーブル

この章では、MACアドレステーブルのカスタマイズ方法、およびブリッジグループのARPイ ンスペクションの設定方法について説明します。

- ARP インスペクションと MAC アドレス テーブルについて (879 ページ)
- デフォルト設定 (881 ページ)
- ARP インスペクションと MAC アドレス テーブルのガイドライン (881 ページ)
- ARP インスペクションとその他の ARP パラメータの設定 (881 ページ)
- トランスペアレント モードのブリッジグループにおける MAC アドレス テーブルの (884 ページ)
- ARP インスペクションと MAC アドレス テーブルの履歴 (886 ページ)

# **ARP** インスペクションと **MAC** アドレス テーブルについ て

ブリッジ グループのインターフェイスでは、ARP インスペクションは「中間者」攻撃を防止 します。他の ARP の設定をカスタマイズすることも可能です。ブリッジ グループの MAC ア ドレス テーブルのカスタマイズができます。これには、MAC スプーフィングに対する防御と してのスタティック ARP エントリの追加が含まれます。

### ブリッジグループ トラフィックの **ARP** インスペクション

デフォルトでは、ブリッジグループのメンバーの間ですべてのARPパケットが許可されます。 ARP パケットのフローを制御するには、ARP インスペクションを有効にします。

ARPインスペクションによって、悪意のあるユーザが他のホストやルータになりすます(ARP スプーフィングと呼ばれる)のを防止できます。ARP スプーフィングが許可されていると、 「中間者」攻撃を受けることがあります。たとえば、ホストが ARP 要求をゲートウェイ ルー タに送信すると、ゲートウェイルータはゲートウェイルータのMACアドレスで応答します。 ただし、攻撃者は、ルータの MAC アドレスではなく攻撃者の MAC アドレスで別の ARP 応答

をホストに送信します。これで、攻撃者は、すべてのホストトラフィックを代行受信してルー タに転送できるようになります。

ARP インスペクションを使用すると、正しい MAC アドレスとそれに関連付けられた IP アド レスがスタティック ARP テーブル内にある限り、攻撃者は攻撃者の MAC アドレスで ARP 応 答を送信できなくなります。

ARPインスペクションを有効化すると、ASAは、すべてのARPパケット内のMACアドレス、 IP アドレス、および送信元インターフェイスを ARP テーブル内のスタティック エントリと比 較し、次のアクションを実行します。

- IPアドレス、MACアドレス、および送信元インターフェイスがARPエントリと一致する 場合、パケットを通過させます。
- MAC アドレス、IP アドレス、またはインターフェイス間で不一致がある場合、ASAはパ ケットをドロップします。
- ARPパケットがスタティックARPテーブル内のどのエントリとも一致しない場合、パケッ トをすべてのインターフェイスに転送(フラッディング)するか、またはドロップするよ うにASAを設定できます。

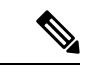

専用の Management インターフェイスは、このパラメータが flood に設定されている場合でもパケットをフラッディングしません。 (注)

#### **MAC** アドレス テーブル

ブリッジ グループを使用する場合、ASA は、通常のブリッジまたはスイッチと同様に、MAC アドレスを学習して MAC アドレス テーブルを作成します。デバイスがブリッジ グループ経 由でパケットを送信すると、ASA が MAC アドレスをアドレス テーブルに追加します。テー ブルで MAC アドレスと発信元インターフェイスが関連付けられているため、ASAは、パケッ トが正しいインターフェイスからデバイスにアドレス指定されていることがわかります。ブ リッジ グループ メンバー間のトラフィックには ASA セキュリティ ポリシーが適用されるた め、パケットの宛先 MAC アドレスがテーブルに含まれていなくても、通常のブリッジのよう に、すべてのインターフェイスに元のパケットを ASA がフラッディングすることはありませ ん。代わりに、直接接続されたデバイスまたはリモートデバイスに対して次のパケットを生成 します。

- 直接接続されたデバイスへのパケット:ASA は宛先 IP アドレスに対して ARP 要求を生成 し、ARP 応答を受信したインターフェイスを学習します。
- リモート デバイスへのパケット:ASA は宛先 IP アドレスへの ping を生成し、ping 応答を 受信したインターフェイスを学習します。

元のパケットはドロップされます。

ルーテッドモードでは、すべてのインターフェイスで非 IP パケットのフラッディングをオプ ションで有効にできます。

### デフォルト設定

- ARPインスペクションを有効にした場合、デフォルト設定では、一致しないパケットはフ ラッディングします。
- ダイナミック MAC アドレス テーブル エントリのデフォルトのタイムアウト値は 5 分で す。
- デフォルトでは、各インターフェイスはトラフィックに入る MAC アドレスを自動的に学 習し、ASAは対応するエントリを MAC アドレス テーブルに追加します。
- Secure Firewall ASA はリセットパケットを生成し、ステートフル 検査エンジンによって拒否された接続をリセットします。リセッ トパケットでは、パケットの宛先 MAC アドレスが ARP テーブル のルックアップに基づいて決定されるのではなく、拒否されるパ ケット(接続)から直接取得されます。 (注)

# **ARP** インスペクションと **MAC** アドレス テーブルのガイ ドライン

- ARP インスペクションは、ブリッジ グループでのみサポートされます。
- MAC アドレス テーブル構成は、ブリッジ グループでのみサポートされます。

# **ARP** インスペクションとその他の **ARP** パラメータの設定

ブリッジ グループでは、ARP インスペクションをイネーブルにすることができます。その他 の ARP パラメータは、ブリッジ グループとルーテッド モードのインターフェイスの両方で設 定できます。

手順

ステップ **1** スタティック ARP エントリの追加と、他の ARP パラメータのカスタマイズ (882 ページ)に 従って、スタティック ARP エントリを追加します。ARP インスペクションは ARP パケットを ARP テーブルのスタティック ARP エントリと比較するので、この機能にはスタティック ARP エントリが必要です。その他の ARP パラメータも設定できます。

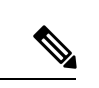

ステップ **2** ARP インスペクションの有効化 (883 ページ)に従って ARP インスペクションを有効にしま す。

### スタティック**ARP**エントリの追加と、他の**ARP**パラメータのカスタマ イズ

ブリッジグループのデフォルトでは、ブリッジ グループ メンバー インターフェイス間の ARP パケットはすべて許可されます。ARPパケットのフローを制御するには、ARPインスペクショ ンをイネーブルにします。ARP インスペクションは、ARP パケットを ARP テーブルのスタ ティック ARP エントリと比較します。

ルーテッド インターフェイスの場合、スタティック ARP エントリを入力できますが、通常は ダイナミック エントリで十分です。ルーテッド インターフェイスの場合、直接接続されたホ ストにパケットを配送するために ARP テーブルが使用されます。送信者は IP アドレスでパ ケットの宛先を識別しますが、イーサネットにおける実際のパケット配信は、イーサネット MAC アドレスに依存します。ルータまたはホストは、直接接続されたネットワークでパケッ トを配信する必要がある場合、IP アドレスに関連付けられた MAC アドレスを要求する ARP 要求を送信し、ARP 応答に従ってパケットを MAC アドレスに配信します。ホストまたはルー タには ARP テーブルが保管されるため、配信が必要なパケットごとに ARP 要求を送信する必 要はありません。ARPテーブルは、ARP応答がネットワーク上で送信されるたびにダイナミッ クに更新されます。一定期間使用されなかったエントリは、タイムアウトします。エントリが 正しくない場合(たとえば、所定のIPアドレスのMACアドレスが変更された場合など)、新 しい情報で更新される前にこのエントリがタイムアウトする必要があります。

トランスペアレント モードの場合、管理トラフィックなどの ASA との間のトラフィックに、 ASA は ARP テーブルのダイナミック ARP エントリのみを使用します。

ARP タイムアウトなどの ARP 動作を設定することもできます。

#### 手順

- ステップ **1 [Configuration]** > **[Device Management]** > **[Advanced]** > **[ARP]** > **[ARP Static Table]** の順に選 択します。
- ステップ **2** [Add] をクリックして、スタティック ARP エントリを追加します。

[Add ARP Static Configuration] ダイアログボックスが表示されます。

- a) [Interface]ドロップダウンリストから、ホストネットワークに接続されているインターフェ イスを選択します。
- b) [IP Address] フィールドにホストの IP アドレスを入力します。
- c) [MACAddress]フィールドにホストのMACアドレスを入力します(00e0.1e4e.3d8bなど)。
- d) このアドレスで プロキシ ARP を実行するには、[Proxy ARP] チェック ボックスをオンにし ます。

ASA は、指定された IP アドレスの ARP 要求を受信すると、指定された MAC アドレスで 応答します。

- e) [OK] をクリックします。
- ステップ **3** ダイナミック ARP エントリの ARP タイムアウトを設定するには、[ARP Timeout] フィールド に値を入力します。

このフィールドでは、ASA が ARP テーブルを再構築するまでの時間を、60 ~ 4294967 秒の範 囲で設定します。デフォルトは14400秒です。ARPテーブルを再構築すると、自動的に新しい ホスト情報が更新され、古いホスト情報が削除されます。ホスト情報は頻繁に変更されるた め、タイムアウトを短くすることが必要になる場合があります。

ステップ **4** 非接続サブネットを使用するには、[Allow non-connected subnets] チェックボックスをオンにし ます。ASA ARP キャッシュには、直接接続されたサブネットからのエントリだけがデフォル トで含まれています。ARPキャッシュをイネーブルにして、間接接続されたサブネットを含め ることもできます。セキュリティリスクを認識していない場合は、この機能をイネーブルにす ることは推奨しません。この機能は、ASAに対するサービス拒否(DoS)攻撃を助長する場合 があります。任意のインターフェイスのユーザが大量の ARP 応答を送信して、偽エントリで ASA ARP テーブルがあふれる可能性があります。

次の機能を使用する場合は、この機能を使用する必要がある可能性があります。

- セカンデリ サブネット。
- トラフィック転送の隣接ルートのプロキシ ARP。
- ステップ **5** すべてのインターフェイスの 1 秒あたりの ARP パケット数を制御するには、[ARP Rate-Limit] フィールドに値を入力します。

10 ~ 32768 の範囲で値を入力します。デフォルト値は ASA モデルによって異なります。この 値は ARP ストーム攻撃を防ぐためにカスタマイズできます。

ステップ **6** [Apply] をクリックします。

### **ARP** インスペクションの有効化

この項では、ブリッジ グループ用に ARP インスペクションをイネーブルにする方法について 説明します。

手順

- ステップ **1 [Configuration]** > **[Device Management]** > **[Advanced]** > **[ARP]** > **[ARP Inspection]** ペインの順に 選択します。
- ステップ **2** ARP インスペクションをイネーブルにするインターフェイス行を選択し、[Edit] をクリックし ます。
- ステップ **3** ARPインスペクションをイネーブルにするには、[Enable ARP Inspection] チェック ボックスを オンにします。
- ステップ **4** (任意)一致しない ARP パケットをフラッディングするには、[Flood ARP Packets] チェック ボックスをオンにします。

デフォルトでは、スタティック ARP エントリのどの要素にも一致しないパケットが、送信元 のインターフェイスを除くすべてのインターフェイスからフラッドされます。MACアドレス、 IP アドレス、またはインターフェイス間で不一致がある場合、ASA はパケットをドロップし ます。

このチェックボックスをオフにすると、一致しないパケットはすべてドロップされます。これ により、スタティック エントリにある ARP だけが ASA を通過するように制限されます。

Management 0/0 または 0/1 インターフェイスあるいはサブインターフェイスがある 場合、これらのインターフェイスは、このパラメータがフラッドに設定されていて もパケットをフラッドしません。 (注)

ステップ **5** [OK]、続いて [Apply] をクリックします。

# トランスペアレントモードのブリッジグループにおける **MAC** アドレス テーブルの

ここでは、ブリッジグループのMACアドレステーブルをカスタマイズする方法について説明 します。

### ブリッジ グループのスタティック **MAC** アドレスの追加

通常、MACアドレスは、特定のMACアドレスからのトラフィックがインターフェイスに入っ たときに、MAC アドレス テーブルに動的に追加されます。スタティック MAC アドレスは、 MAC アドレス テーブルに追加できます。スタティック エントリを追加する利点の 1 つに、 MAC スプーフィングに対処できることがあります。スタティック エントリと同じ MAC アド レスを持つクライアントが、そのスタティックエントリに一致しないインターフェイスにトラ フィックを送信しようとした場合、ASA はトラフィックをドロップし、システム メッセージ を生成します。スタティック ARP エントリを追加するときに(スタティック ARP エントリの 追加と、他の ARP パラメータのカスタマイズ (882ページ)を参照)、スタティック MAC ア ドレス エントリは MAC アドレス テーブルに自動的に追加されます。

MAC アドレス テーブルにスタティック MAC アドレスを追加するには、次の手順を実行しま す。

手順

- ステップ **1 [Configuration]** > **[Device Setup]** > **[Bridging]** > **[MAC Address Table]** ペインを選択します。
- ステップ2 (オプション)MAC アドレス エントリがタイムアウトするまで MAC アドレス テーブル内に 留まる時間を設定するには、[Dynamic Entry Timeout] フィールドに値を入力します。

この値は、5~720分(12時間)の範囲で指定します。5分がデフォルトです。

ステップ **3** [Add] をクリックします。

[Add MAC Address Entry] ダイアログボックスが表示されます。

- ステップ **4** [Interface Name] ドロップダウンリストから、MAC アドレスに関連付けられている送信元イン ターフェイスを選択します。
- ステップ **5** [MAC Address] フィールドに MAC アドレスを入力します。
- ステップ **6** [OK]、続いて [Apply] をクリックします。

### **MAC** アドレスラーニングの設定

デフォルトで、各インターフェイスは着信トラフィックの MAC アドレスを自動的に学習し、 ASA は対応するエントリを MAC アドレス テーブルに追加します。必要に応じて MAC アドレ スラーニングをディセーブルにできますが、この場合、MACアドレスをテーブルにスタティッ クに追加しないと、トラフィックが ASA を通過できなくなります。ルーテッドモードでは、 すべてのインターフェイスで非 IP パケットのフラッディングを有効にできます。

MAC アドレスラーニングを設定にするには、次の手順を実行します。

#### 手順

- ステップ **1 [**構成(**Configuration**)**]** > **[**デバイス管理(**Device Management**)**]** > **[**詳細設定(**Advanced**)**]** > **[**ブリッジング(**Bridging**)**]** > **[MAC**ラーニング(**MAC Learning**)**]**の順に選択します。
- ステップ **2** MAC ラーニングをディセーブルにするには、インターフェイス行を選択して、[Disable] をク リックします。
- ステップ **3** MAC ラーニングを再度イネーブルにするには、[Enable] をクリックします。
- ステップ **4** 非IPパケットのフラッディングを有効にするには、[非IPv4-IPv6パケットの不明なMACアドレ スのフラッディングを有効にする (Enable flooding for unknown MAC address for non IPv4-IPv6 packets)] をオンにします。
- ステップ **5** [Apply] をクリックします。

# **ARP** インスペクションと **MAC** アドレス テーブルの履歴

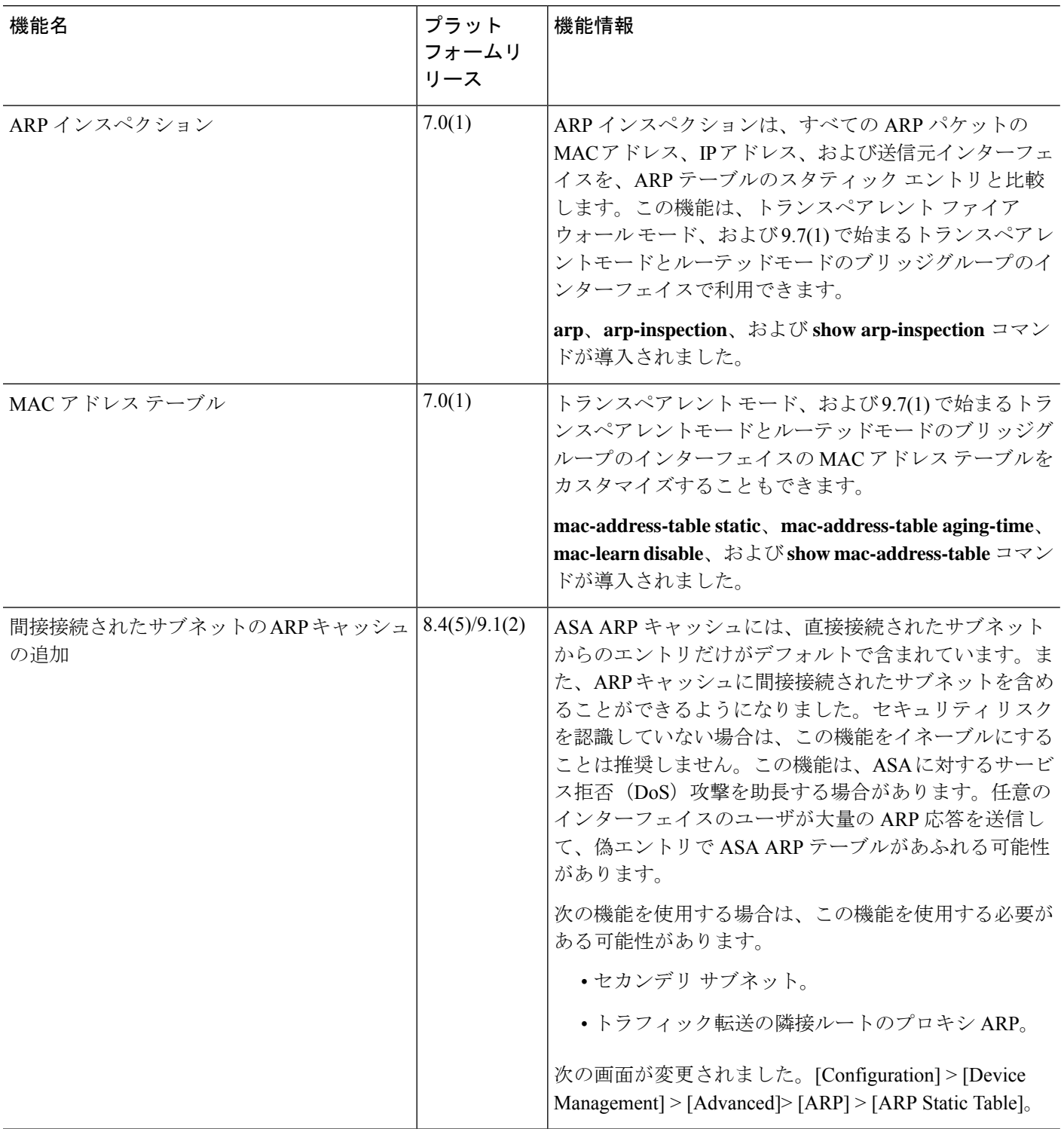

I

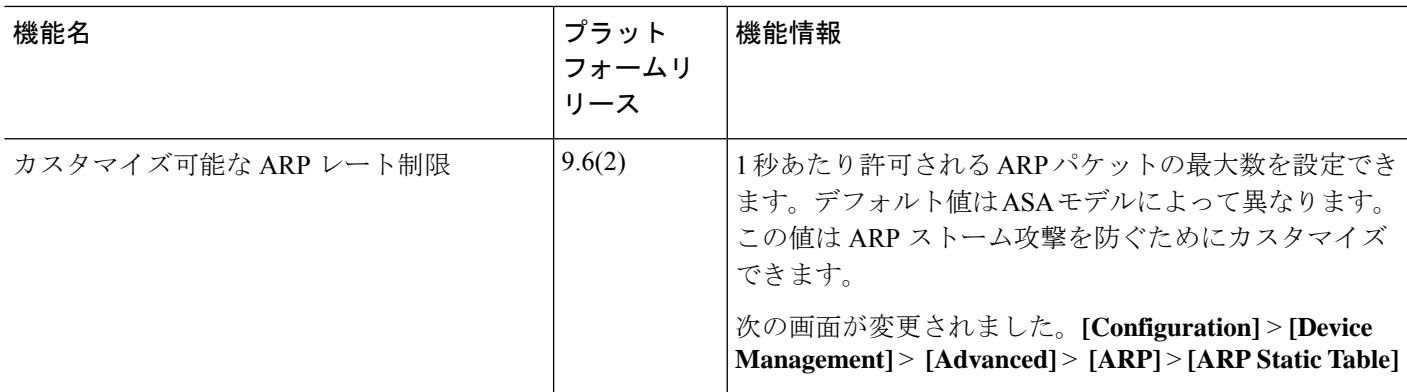

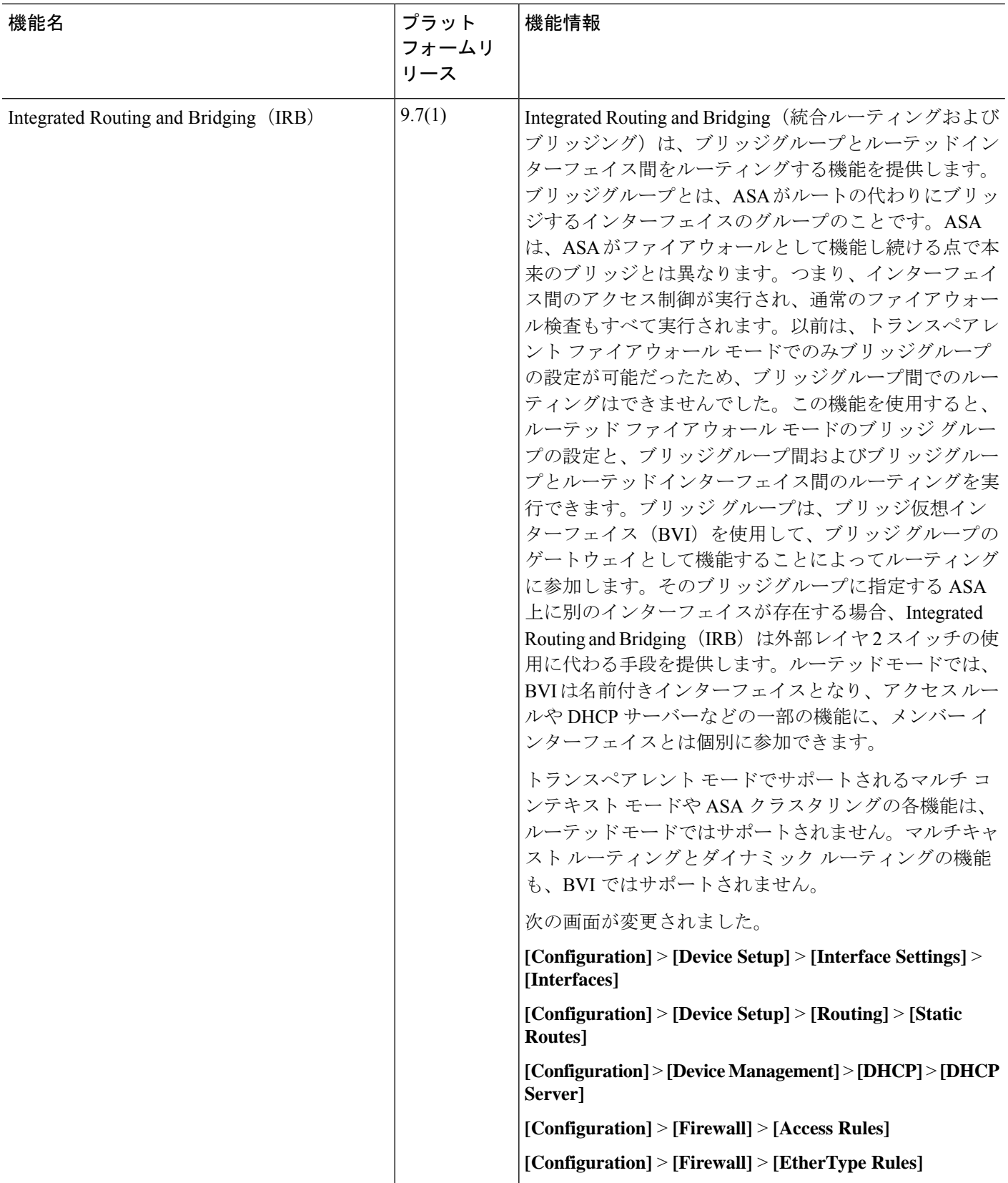

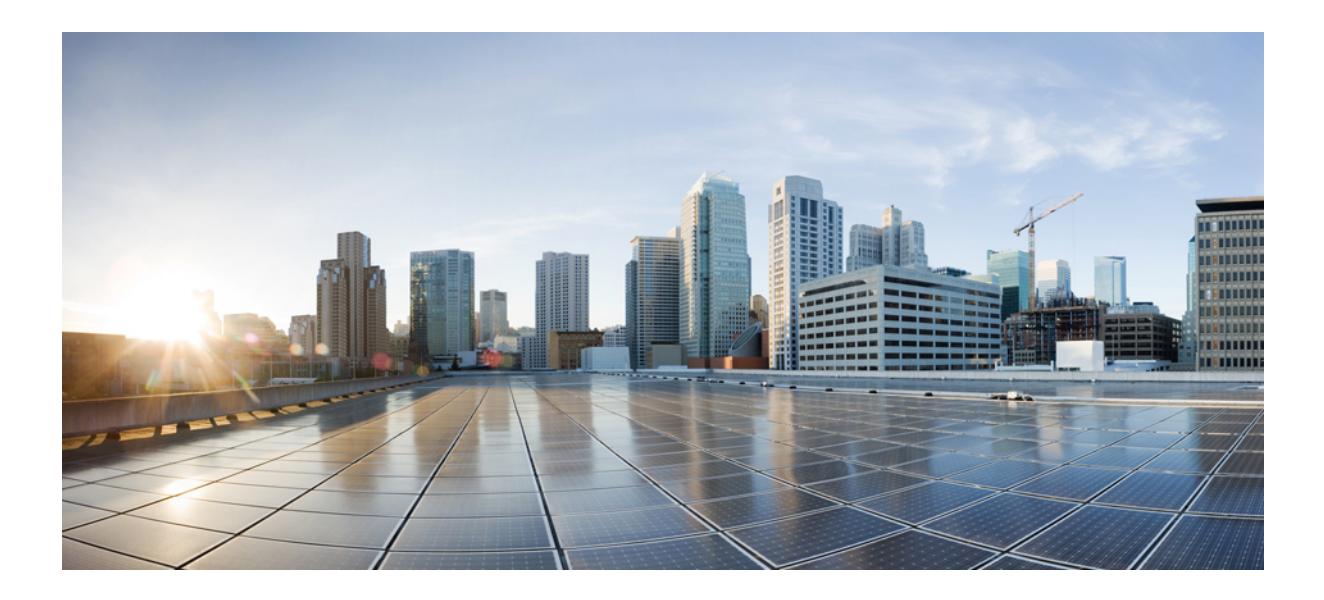

# <sup>第</sup> **V** <sup>部</sup>

# **IP** ルーティング

- ルーティングの概要 (891 ページ)
- スタティック ルートとデフォルト ルート (907 ページ)
- ポリシーベースルーティング (917 ページ)
- ルート マップ (929 ページ)
- 双方向フォワーディング検出ルーティング (941 ページ)
- BGP (951 ページ)
- OSPF (983 ページ)
- IS-IS (1041 ページ)
- EIGRP (1069 ページ)
- マルチキャスト ルーティング (1101 ページ)

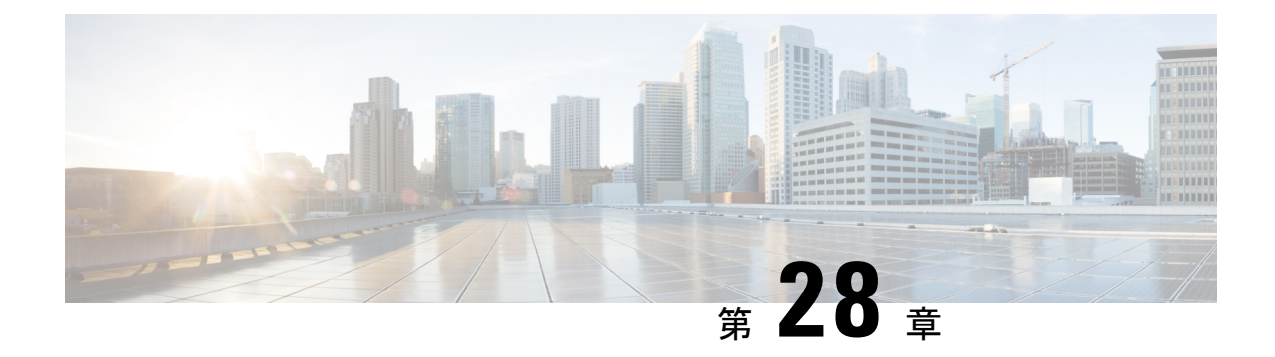

# ルーティングの概要

この章では、ASA 内でのルーティングの動作について説明します。

- パスの決定 (891 ページ)
- サポートされるルート タイプ (892 ページ)
- ルーティングでサポートされるインターネット プロトコル (894 ページ)
- ルーティングテーブル (895 ページ)
- 管理トラフィック用ルーティングテーブル (902 ページ)
- 等コスト マルチパス (ECMP) ルーティング (903 ページ)
- プロキシ ARP 要求のディセーブル化 (904 ページ)
- ルーティング テーブルの表示 (905 ページ)
- ルート概要の履歴 (905 ページ)

### パスの決定

ルーティングプロトコルでは、メトリックを使用して、パケットの移動に最適なパスを評価し ます。メトリックは、宛先への最適なパスを決定するためにルーティングアルゴリズムが使用 する、パスの帯域幅などの測定基準です。パスの決定プロセスを支援するために、ルーティン グアルゴリズムは、ルート情報が格納されるルーティングテーブルを初期化して保持します。 ルート情報は、使用するルーティング アルゴリズムによって異なります。

ルーティングアルゴリズムにより、さまざまな情報がルーティングテーブルに入力されます。 宛先またはネクスト ホップの関連付けにより、最終的な宛先に達するまで、「ネクスト ホッ プ」を表す特定のルータにパケットを送信することによって特定の宛先に最適に到達できるこ とがルータに示されます。ルータは、着信パケットを受信すると宛先アドレスを確認し、この アドレスとネクスト ホップとを関連付けようとします。

ルーティングテーブルには、パスの妥当性に関するデータなど、他の情報を格納することもで きます。ルータは、メトリックを比較して最適なルートを決定します。これらのメトリック は、使用しているルーティング アルゴリズムの設計によって異なります。

ルータは互いに通信し、さまざまなメッセージの送信によりそのルーティングテーブルを保持 しています。ルーティング アップデート メッセージはそのようなメッセージの 1 つで、通常 はルーティング テーブル全体か、その一部で構成されています。ルーティング アップデート

を他のすべてのルータから分析することで、ルータはネットワークトポロジの詳細な全体像を 構築できます。ルータ間で送信されるメッセージのもう1つの例であるリンクステートアドバ タイズメントは、他のルータに送信元のリンクのステートを通知します。リンク情報も、ネッ トワークの宛先に対する最適なルートをルータが決定できるように、ネットワークトポロジの 全体像の構築に使用できます。

非対称ルーティングがサポートされるのは、マルチ コンテキスト モードでのアクティブ/アク ティブ フェールオーバーに対してのみです。 (注)

### サポートされるルート タイプ

ルータが使用できるルート タイプには、さまざまなものがあります。ASA では、次のルート タイプが使用されます。

- スタティックとダイナミックの比較
- シングルパスとマルチパスの比較
- フラットと階層型の比較
- リンクステートと距離ベクトル型の比較

### スタティックとダイナミックの比較

スタティックルーティングアルゴリズムは、実はネットワーク管理者が確立したテーブルマッ プです。このようなマッピングは、ネットワーク管理者が変更するまでは変化しません。スタ ティック ルートを使用するアルゴリズムは設計が容易であり、ネットワーク トラフィックが 比較的予想可能で、ネットワーク設計が比較的単純な環境で正しく動作します。

スタティック ルーティング システムはネットワークの変更に対応できないため、一般に、変 化を続ける大規模なネットワークには不向きであると考えられています。主なルーティングア ルゴリズムのほとんどはダイナミック ルーティング アルゴリズムであり、受信したルーティ ング アップデート メッセージを分析することで、変化するネットワーク環境に適合します。 メッセージがネットワークが変化したことを示している場合は、ルーティングソフトウェアは ルートを再計算し、新しいルーティングアップデートメッセージを送信します。これらのメッ セージはネットワーク全体に送信されるため、ルータはそのアルゴリズムを再度実行し、それ に従ってルーティング テーブルを変更します。

ダイナミック ルーティング アルゴリズムは、必要に応じてスタティック ルートで補足できま す。たとえば、ラスト リゾート ルータ(ルーティングできないすべてのパケットが送信され るルータのデフォルトルート)を、ルーティングできないすべてのパケットのリポジトリとし て機能するように指定し、すべてのメッセージを少なくとも何らかの方法で確実に処理するこ とができます。

### シングルパスとマルチパスの比較

一部の高度なルーティング プロトコルは、同じ宛先に対する複数のパスをサポートしていま す。シングルパス アルゴリズムとは異なり、これらのマルチパス アルゴリズムでは、複数の 回線でトラフィックを多重化できます。マルチパスアルゴリズムの利点は、スループットと信 頼性が大きく向上することであり、これは一般に「ロードシェアリング」と呼ばれています。

#### フラットと階層型の比較

ルーティングアルゴリズムには、フラットなスペースで動作するものと、ルーティング階層を 使用するものがあります。フラット ルーティング システムでは、ルータは他のすべてのルー タのピアになります。階層型ルーティングシステムでは、一部のルータが実質的なルーティン グバックボーンを形成します。バックボーン以外のルータからのパケットはバックボーンルー タに移動し、宛先の一般エリアに達するまでバックボーンを通じて送信されます。この時点 で、パケットは、最後のバックボーンルータから、1つ以上のバックボーン以外のルータを通 じて最終的な宛先に移動します。

多くの場合、ルーティング システムは、ドメイン、自律システム、またはエリアと呼ばれる ノードの論理グループを指定します。階層型のシステムでは、ドメイン内の一部のルータは他 のドメインのルータと通信できますが、他のルータはそのドメイン内のルータ以外とは通信で きません。非常に大規模なネットワークでは、他の階層レベルが存在することがあり、最も高 い階層レベルのルータがルーティング バックボーンを形成します。

階層型ルーティングの第一の利点は、ほとんどの企業の組織を模倣しているため、そのトラ フィックパターンを適切にサポートするという点です。ほとんどのネットワーク通信は、小さ い企業グループ(ドメイン)内で発生します。ドメイン内ルータは、そのドメイン内の他の ルータだけを認識していれば済むため、そのルーティングアルゴリズムを簡素化できます。ま た、使用しているルーティングアルゴリズムに応じて、ルーティングアップデートトラフィッ クを減少させることができます。

#### リンクステートと距離ベクトル型の比較

リンクステートアルゴリズム(最短パス優先アルゴリズムとも呼ばれる)は、インターネット ワークのすべてのノードにルーティング情報をフラッドします。ただし、各ルータは、それ自 体のリンクのステートを記述するルーティング テーブルの一部だけを送信します。リンクス テート アルゴリズムでは、各ルータはネットワークの全体像をそのルーティング テーブルに 構築します。距離ベクトル型アルゴリズム(Bellman-Fordアルゴリズムとも呼ばれる)では、 各ルータが、そのネイバーだけに対してそのルーティングテーブル全体または一部を送信する ように要求されます。つまり、リンクステートアルゴリズムは小規模なアップデートを全体に 送信しますが、距離ベクトル型アルゴリズムは、大規模なアップデートを隣接ルータだけに送 信します。距離ベクトル型アルゴリズムは、そのネイバーだけを認識します。通常、リンクス テート アルゴリズムは OSPF ルーティング プロトコルとともに使用されます。

## ルーティングでサポートされるインターネットプロトコ ル

ASAは、ルーティングに対してさまざまなインターネットプロトコルをサポートしています。 この項では、各プロトコルについて簡単に説明します。

• Enhanced Interior Gateway Routing Protocol (EIGRP)

EIGRP は、IGRP ルータとの互換性とシームレスな相互運用性を提供するシスコ独自のプ ロトコルです。自動再配布メカニズムにより、IGRP ルートを Enhanced IGRP に、または Enhanced IGRP からインポートできるため、Enhanced IGRP を既存の IGRP ネットワークに 徐々に追加できます。

• Open Shortest Path First (OSPF)

OSPF は、インターネットプロトコル (IP) ネットワーク向けに、インターネット技術特 別調査委員会 (IETF) の Interior Gateway Protocol (IGP) 作業部会によって開発されたルー ティングプロトコルです。OSPFは、リンクステートアルゴリズムを使用して、すべての 既知の宛先までの最短パスを構築および計算します。OSPFエリア内の各ルータには、ルー タが使用可能なインターフェイスと到達可能なネイバーそれぞれのリストである同一のリ ンクステート データベースが置かれています。

• Routing Information Protocol (RIP)

RIP は、ホップ カウントをメトリックとして使用するディスタンスベクトル プロトコル です。RIP は、グローバルなインターネットでトラフィックのルーティングに広く使用さ れている Interior Gateway Protocol (IGP) です。つまり、1 つの自律システム内部でルー ティングを実行します。

• ボーダー ゲートウェイ プロトコル (BGP)

BGP は自律システム間のルーティング プロトコルです。BGP は、インターネットのルー ティング情報を交換するために、インターネットサービスプロバイダー(ISP)間で使用 されるプロトコルです。顧客は ISP に接続し、ISP は BGP を使用して顧客のルートと ISP のルートを交換します。自律システム(AS)間で BGP を使用する場合、このプロトコル は外部 BGP (EBGP) と呼ばれます。サービス プロバイダーが BGP を使用して AS 内の ルートを交換する場合、このプロトコルは内部 BGP (IBGP) と呼ばれます。

• Intermediate System to Intermediate System (IS-IS)

IS-IS はリンクステート内部ゲートウェイ プロトコル(IGP)です。リンクステート プロ トコルは、各参加ルータで完全なネットワーク接続マップを構築するために必要な情報の 伝播によって特徴付けられます。このマップは、その後、宛先への最短パスを計算するた めに使用されます。

### ルーティングテーブル

ASA はデータ トラフィック (デバイスを介して) および管理トラフィック (デバイスから) に別々のルーティング テーブルを使用します。ここでは、ルーティング テーブルの仕組みに ついて説明します。管理ルーティング テーブルの詳細については、管理トラフィック用ルー ティングテーブル (902 ページ)も参照してください。

### ルーティング テーブルへの入力方法

ASA のルーティング テーブルには、スタティックに定義されたルート、直接接続されている ルート、およびダイナミック ルーティング プロトコルで検出されたルートを入力できます。 ASAデバイスは、ルーティングテーブルに含まれるスタティックルートと接続されているルー トに加えて、複数のルーティングプロトコルを実行できるため、同じルートが複数の方法で検 出または入力される可能性があります。同じ宛先への2つのルートがルーティングテーブルに 追加されると、ルーティング テーブルに残るルートは次のように決定されます。

• 2つのルートのネットワークプレフィックス長(ネットワークマスク)が異なる場合は、 どちらのルートも固有と見なされ、ルーティングテーブルに入力されます。入力された後 は、パケット転送ロジックが 2 つのうちどちらを使用するかを決定します。

たとえば、RIP プロセスと OSPF プロセスが次のルートを検出したとします。

- RIP: 192.168.32.0/24
- OSPF:  $192.168.32.0/19$

OSPF ルートのアドミニストレーティブ ディスタンスの方が適切であるにもかかわらず、 これらのルートのプレフィックス長(サブネットマスク)はそれぞれ異なるため、両方の ルートがルーティング テーブルにインストールされます。これらは異なる宛先と見なさ れ、パケット転送ロジックが使用するルートを決定します。

• ASA デバイスが、(RIP などの)1 つのルーティングプロトコルから同じ宛先に複数のパ スがあることを検知すると、(ルーティングプロトコルが判定した)メトリックがよい方 のルートがルーティングテーブルに入力されます。

メトリックは特定のルートに関連付けられた値で、ルートを最も優先されるものから順に ランク付けします。メトリックの判定に使用されるパラメータは、ルーティングプロトコ ルによって異なります。メトリックが最も小さいパスは最適パスとして選択され、ルー ティングテーブルにインストールされます。同じ宛先への複数のパスのメトリックが等し い場合は、これらの等コスト パスに対してロード バランシングが行われます。

• ASA デバイスが、ある宛先へのルーティングプロトコルが複数あることを検知すると、 ルートのアドミニストレーティブディスタンスが比較され、アドミニストレーティブディ スタンスが最も小さいルートがルーティングテーブルに入力されます。

#### ルートのアドミニストレーティブ ディスタンス

ルーティング プロトコルによって検出されるルート、またはルーティング プロトコルに再配 布されるルートのアドミニストレーティブ ディスタンスは変更できます。2 つの異なるルー ティングプロトコルからの2つのルートのアドミニストレーティブディスタンスが同じ場合、 デフォルトのアドミニストレーティブ ディスタンスが小さい方のルートがルーティング テー ブルに入力されます。EIGRP ルートと OSPF ルートの場合、EIGRP ルートと OSPF ルートのア ドミニストレーティブ ディスタンスが同じであれば、デフォルトで EIGRP ルートが選択され ます。

アドミニストレーティブディスタンスは、2つの異なるルーティングプロトコルから同じ宛先 に複数の異なるルートがある場合に、ASAが最適なパスの選択に使用するルートパラメータで す。ルーティングプロトコルには、他のプロトコルとは異なるアルゴリズムに基づくメトリッ クがあるため、異なるルーティングプロトコルによって生成された、同じ宛先への2つのルー トについて常にベスト パスを判定できるわけではありません。

各ルーティング プロトコルには、アドミニストレーティブ ディスタンス値を使用して優先順 位が付けられています。次の表に、ASAでサポートされているルーティングプロトコルのデ フォルトのアドミニストレーティブ ディスタンス値を示します。

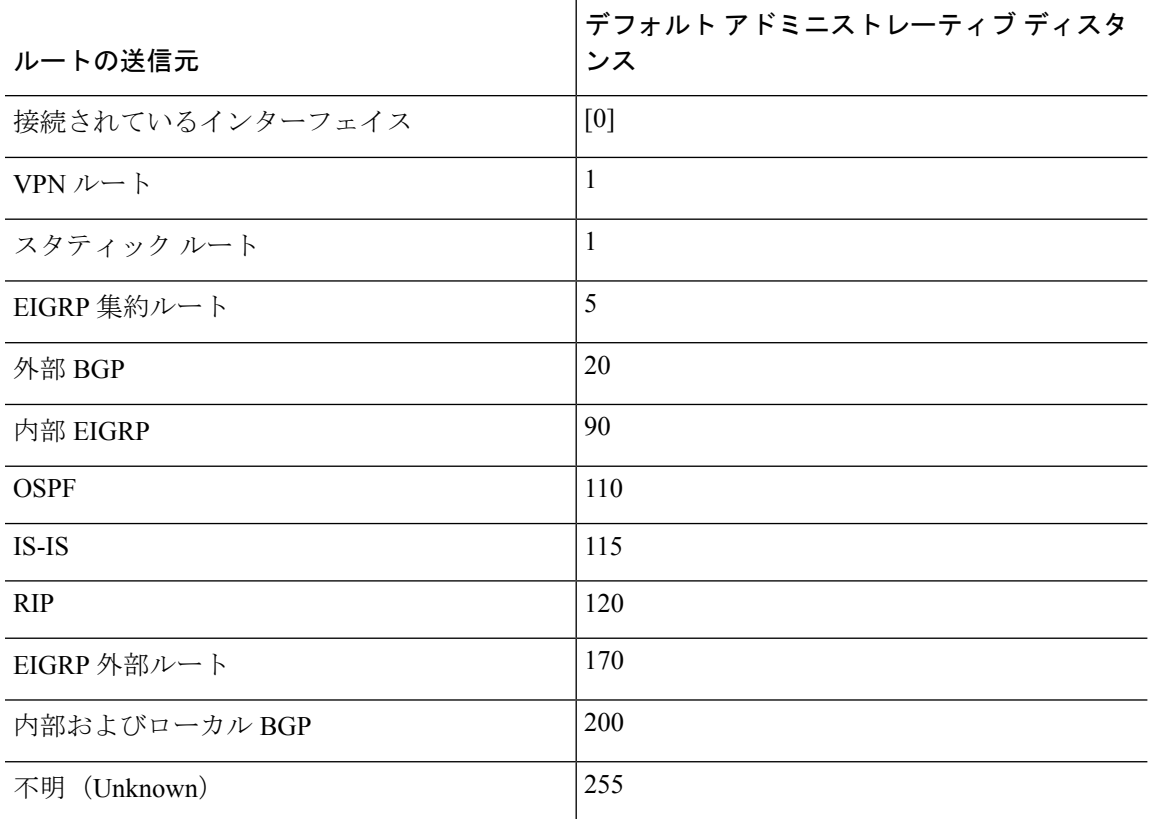

表 **34 :** サポートされるルーティング プロトコルのデフォルト アドミニストレーティブ ディスタンス

アドミニストレーティブ ディスタンス値が小さいほど、プロトコルの優先順位が高くなりま す。たとえば、ASAが OSPF ルーティング プロセス(デフォルトのアドミニストレーティブ

ディスタンスが 110)と RIP ルーティング プロセス(デフォルトのアドミニストレーティブ ディスタンスが120)の両方から特定のネットワークへのルートを受信すると、OSPFルーティ ングプロセスの方が優先度が高いため、ASAはOSPFルートを選択します。この場合、ルータ は OSPF バージョンのルートをルーティング テーブルに追加します。

VPN アドバタイズされたルート(V-Route/RRI)は、デフォルトのアドミニストレーティブ ディスタンス1のスタティックルートと同等です。ただし、ネットワークマスク255.255.255.255 の場合と同じように優先度が高くなります。

この例では、OSPF 導出ルートの送信元が(電源遮断などで)失われると、ASAは、OSPF 導 出ルートが再度現れるまで、RIP 導出ルートを使用します。

アドミニストレーティブ ディスタンスはローカルの設定値です。たとえば、OSPF を通じて取 得したルートのアドミニストレーティブディスタンスを変更する場合、その変更は、コマンド が入力された ASA のルーティング テーブルにだけ影響します。アドミニストレーティブ ディ スタンスがルーティング アップデートでアドバタイズされることはありません。

アドミニストレーティブ ディスタンスは、ルーティング プロセスに影響を与えません。ルー ティング プロセスは、ルーティング プロセスで検出されたか、またはルーティング プロセス に再配布されたルートだけをアドバタイズします。たとえば、RIPルーティングプロセスは、 のルーティング テーブルで OSPF ルーティング プロセスによって検出されたルートが使用さ れていても、RIP ルートをアドバタイズします。

#### ダイナミック ルートとフローティング スタティック ルートのバックアップ

ルートを最初にルーティングテーブルにインストールしようとしたとき、他のルートがインス トールされているためにインストールできなかった場合、そのルートはバックアップルートと して登録されます。ルーティングテーブルにインストールされたルートに障害が発生すると、 ルーティング テーブル メンテナンス プロセスが、登録されたバックアップ ルートを持つ各 ルーティングプロトコルプロセスを呼び出し、ルーティングテーブルにルートを再インストー ルするように要求します。障害が発生したルートに対して、登録されたバックアップルートを 持つプロトコルが複数ある場合、アドミニストレーティブディスタンスに基づいて優先ルート が選択されます。

このプロセスのため、ダイナミック ルーティング プロトコルによって検出されたルートに障 害が発生したときにルーティング テーブルにインストールされるフローティング スタティッ ク ルートを作成できます。フローティング スタティック ルートとは、単に、ASA で動作して いるダイナミック ルーティング プロトコルよりも大きなアドミニストレーティブ ディスタン スが設定されているスタティック ルートです。ダイナミック ルーティング プロセスで検出さ れた対応するルートに障害が発生すると、このスタティック ルートがルーティング テーブル にインストールされます。

#### 転送の決定方法

転送は次のように決定されます。

- 宛先が、ルーティング テーブル内のエントリと一致しない場合、パケットはデフォルト ルートに指定されているインターフェイスを通して転送されます。デフォルトルートが設 定されていない場合、パケットは破棄されます。
- 宛先が、ルーティングテーブル内の1つのエントリと一致した場合、パケットはそのルー トに関連付けられているインターフェイスを通して転送されます。
- 宛先が、ルーティング テーブル内の複数のエントリと一致し、パケットはネットワーク プレフィックス長がより長いルートに関連付けられているインターフェイスから転送され ます。

たとえば、192.168.32.1 宛てのパケットが、ルーティング テーブルの次のルートを使用してイ ンターフェイスに到着したとします。

- 192.168.32.0/24 gateway 10.1.1.2
- 192.168.32.0/19 gateway 10.1.1.3

この場合、192.168.32.1 は 192.168.32.0/24 ネットワークに含まれるため、192.168.32.1 宛てのパ ケットは 10.1.1.2 宛てに送信されます。このアドレスはまた、ルーティング テーブルの他の ルートにも含まれますが、ルーティングテーブル内では192.168.32.0/24の方が長いプレフィッ クスを持ちます(24 ビットと 19 ビット)。パケットを転送する場合、プレフィックスが長い 方が常に短いものより優先されます。

ルートの変更が原因で新しい同様の接続が異なる動作を引き起こしたとしても、既存の接続は 設定済みのインターフェイスを使用し続けます。 (注)

### ダイナミック ルーティングおよび フェールオーバー

アクティブなユニットでルーティング テーブルが変更されると、スタンバイ ユニットでダイ ナミック ルートが同期されます。これは、アクティブ ユニットのすべての追加、削除、また は変更がただちにスタンバイ ユニットに伝播されることを意味します。スタンバイ ユニット がアクティブ/スタンバイの待受中 フェールオーバー ペアでアクティブになると、ルートは フェールオーバー バルク同期および連続複製プロセスの一部として同期されるため、そのユ ニットには以前のアクティブ ユニットと同じルーティング テーブルがすでに作成されていま す。

### ダイナミック ルーティングおよびクラスタリング

ここでは、クラスタリングでダイナミックルーティングを使用する方法について説明します。

#### スパンド **EtherChannel** モードでのダイナミック ルーティング

(注) IS-IS は、スパンド EtherChannel モードではサポートされていません。

スパンドEtherChannelモード:ルーティングプロセスは制御ノードでのみ実行されます。ルー トは制御ノードを介して学習され、データノードに複製されます。ルーティングパケットは、 データノードに到着すると制御ノードにリダイレクトされます。

#### 図 **79 :** スパンド **EtherChannel** モードでのダイナミック ルーティング

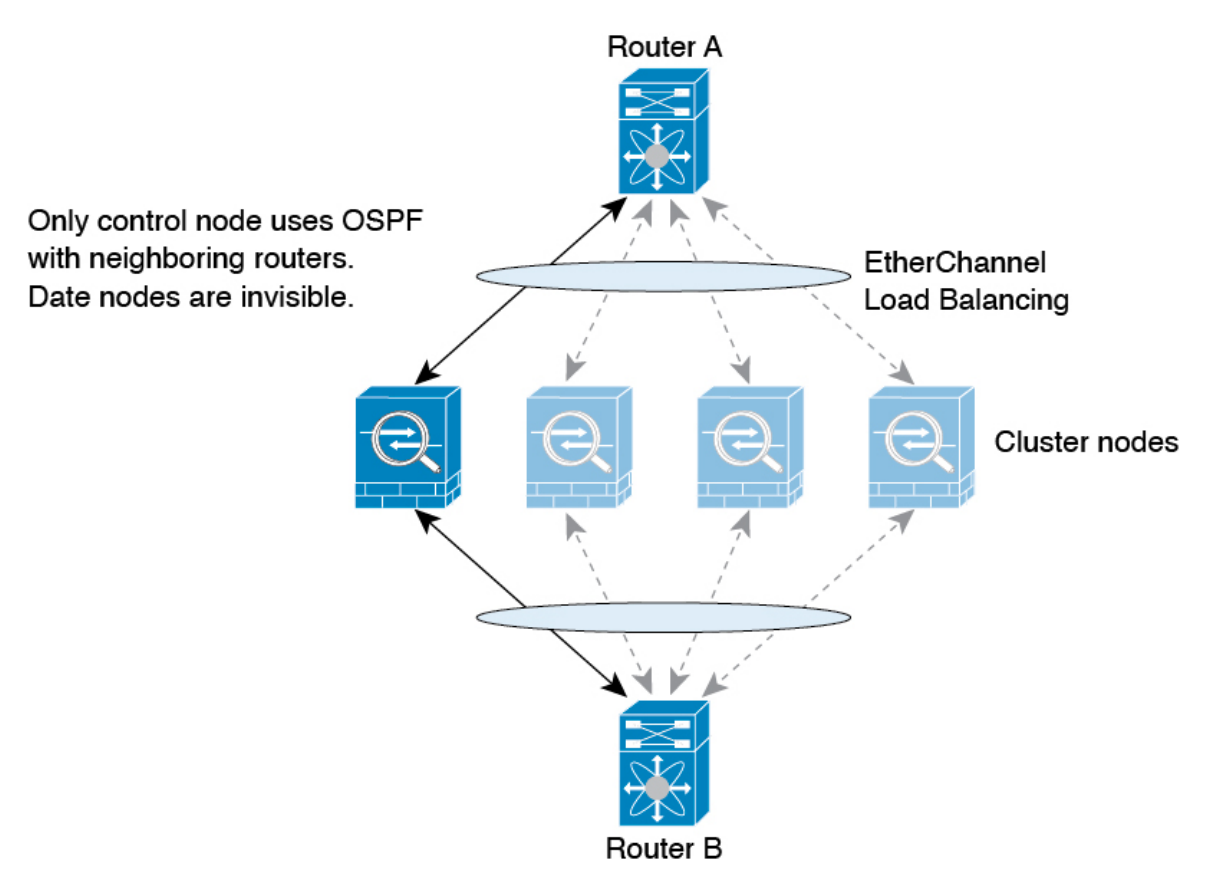

データノードが制御ノードからルートを学習すると、各ノードが個別に転送の判断を行いま す。

OSPF LSA データベースは、制御ノードからデータノードに同期されません。制御ノードのス イッチオーバーが発生した場合、ネイバールータが再起動を検出します。スイッチオーバーは 透過的ではありません。OSPF プロセスが IP アドレスの 1 つをルータ ID として選択します。 必須ではありませんが、スタティック ルータ ID を割り当てることができます。これで、同じ ルータIDがクラスタ全体で使用されるようになります。割り込みを解決するには、OSPFノン ストップ フォワーディング機能を参照してください。

#### 個別インターフェイス モードでのダイナミック ルーティング

個別インターフェイスモードでは、各ノードがスタンドアロンルータとしてルーティングプロ トコルを実行します。ルートの学習は、各ノードが個別に行います。

```
図 80 : 個別インターフェイス モードでのダイナミック ルーティング
```
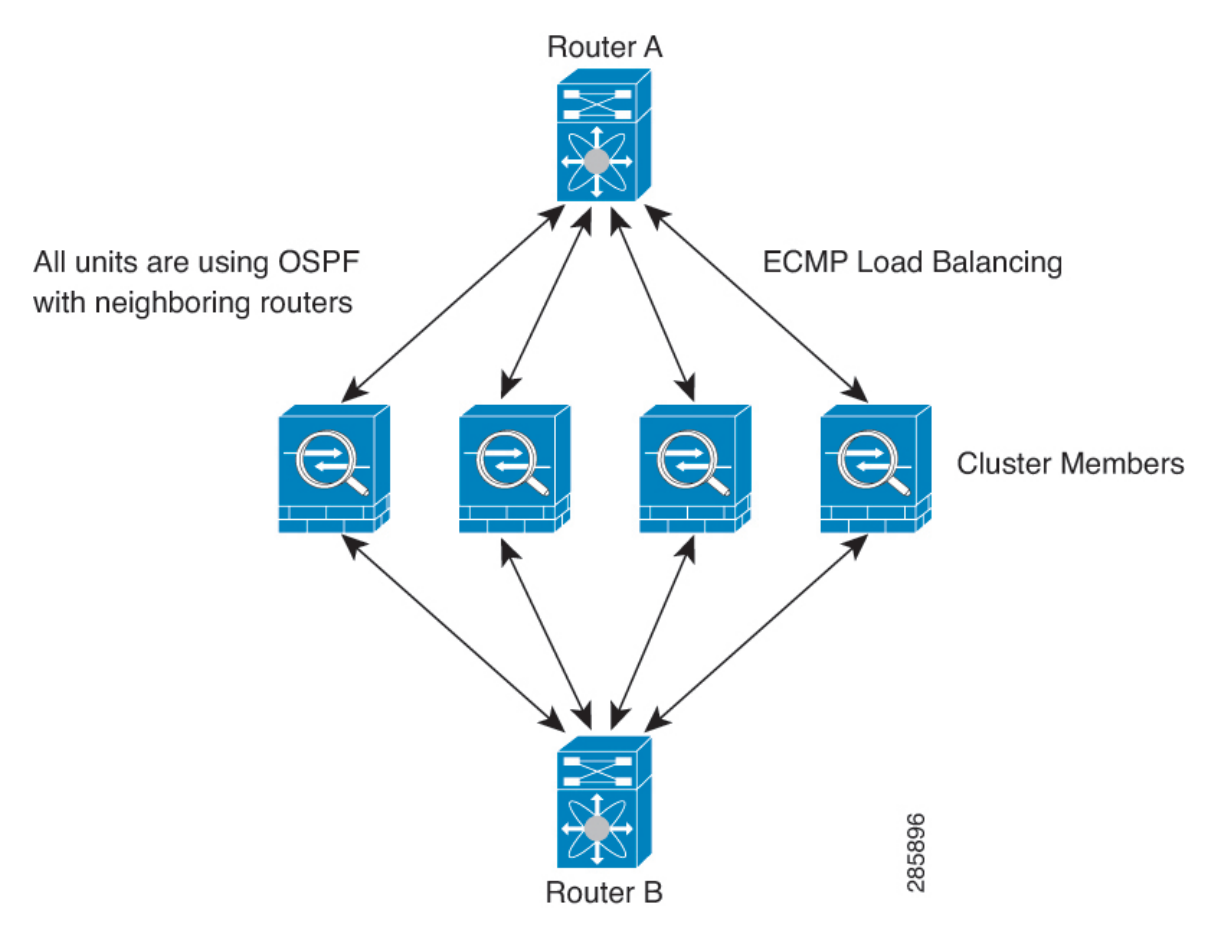

上の図では、ルータ A はルータ B への等コスト パスが 4 本あることを学習します。パスはそ れぞれ 1 つの ASA を通過します。ECMP を使用して、4 パス間でトラフィックのロード バラ ンシングを行います。各 ASA は、外部ルータと通信するときに、それぞれ異なるルータ ID を 選択します。

管理者は、各ノードに異なるルータIDが設定されるように、ルータIDのクラスタプールを設 定する必要があります。

EIGRPは、個別のインターフェイスモードのクラスタピアとのネイバー関係を形成しません。

冗長性確保のためにクラスタが同一ルータに対して複数の隣接関係を持つ場合、非対称ルー ティングが原因で許容できないトラフィック損失が発生する場合があります。非対称ルーティ ングを避けるためには、同じトラフィックゾーンにこれらすべての ASA インターフェイスを まとめます。トラフィック ゾーンの設定 (789 ページ)を参照してください。 (注)

### マルチ コンテキスト モードのダイナミック ルーティング

マルチ コンテキスト モードでは、各コンテキストで個別のルーティング テーブルおよびルー ティング プロトコル データベースが維持されます。これにより、各コンテキストの OSPFv2 およびEIGRPを個別に設定することができます。EIGRPをあるコンテキストで設定し、OSPFv2 を同じまたは異なるコンテキストで設定できます。混合コンテキストモードでは、ルーテッド モードのコンテキストの任意のダイナミック ルーティング プロトコルをイネーブルにできま す。RIP および OSPFv3 は、マルチ コンテキスト モードではサポートされていません。

次の表に、EIGRP、OSPFv2、OSPFv2 および EIGRP プロセスへのルートの配布に使用される ルート マップ、およびマルチ コンテキスト モードで使用されている場合にエリアを出入りす るルーティングアップデートをフィルタリングするためにOSPFv2で使用されるプレフィック ス リストの属性を示します。

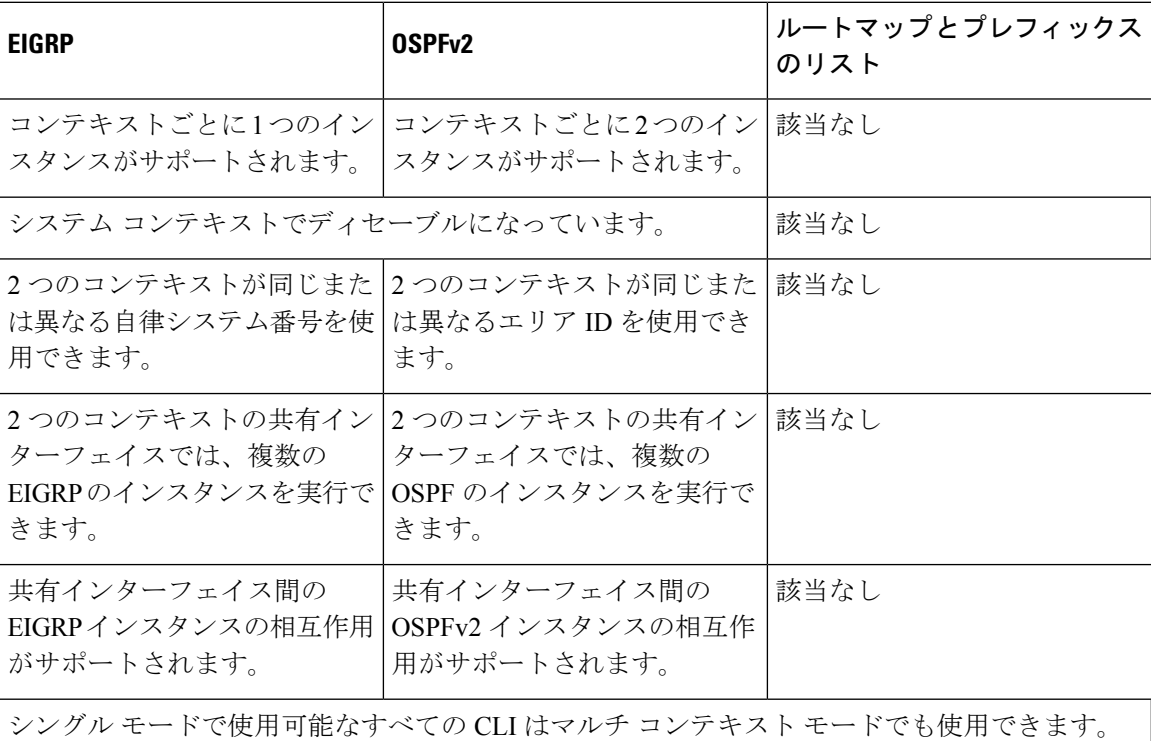

各 CLI は使用されているコンテキストでだけ機能します。

#### ルートのリソース管理

*routes* というリソース クラスは、コンテキストに存在できるルーティング テーブル エントリ の最大数を指定します。これは、別のコンテキストの使用可能なルーティング テーブル エン トリに影響を与える1つのコンテキストの問題を解決し、コンテキストあたりの最大ルートエ ントリのより詳細な制御を提供します。

明確なシステム制限がないため、このリソース制限には絶対値のみを指定できます。割合制限 は使用できません。また、コンテキストあたりの上限および下限がないため、デフォルトクラ スは変更されません。コンテキストのスタティックまたはダイナミック ルーティング プロト コル(接続、スタティック、OSPF、EIGRP、および RIP)のいずれかに新しいルートを追加 し、そのコンテキストのリソース制限を超えた場合、ルートの追加は失敗し、syslog メッセー ジが生成されます。

### 管理トラフィック用ルーティングテーブル

標準的なセキュリティ対策として、多くの場合、(デバイスからの)管理トラフィックをデー タトラフィックから分離する必要があります。この分離を実現するために、ASAデバイスは管 理専用トラフィックとデータトラフィックに個別のルーティングテーブルを使用します。個別 のルーティングテーブルを使用することで、データと管理用に別のデフォルトルートを作成で きます。

各ルーティングテーブルのトラフィックのタイプ

デバイス間トラフィックでは、常にデータルーティングテーブルが使用されます。

デバイス発信トラフィックでは、タイプに応じて、デフォルトで管理専用ルーティングテーブ ルまたはデータルーティングテーブルが使用されます。デフォルトのルーティングテーブルで 一致が見つからなかった場合は、他のルーティングテーブルがチェックされます。

- 管理専用テーブルのデバイス発信トラフィックには、HTTP、SCP、TFTP、**copy** コマン ド、スマートライセンス、Smart Call Home、**trustpoint**、**trustpool** などを使用してリモー トファイルを開く機能が含まれています。
- データテーブルのデバイス発信トラフィックには、ping、DNS、DHCP などの他のすべて の機能が含まれます。

管理専用ルーティングテーブルに含まれるインターフェイス

管理専用インターフェイスには、すべてのManagement x/xインターフェイス、および管理専用 として設定したすべてのインターフェイスが含まれています。

他のルーティングテーブルへのフォールバック

デフォルトのルーティングテーブルで一致が見つからなかった場合は、他のルーティングテー ブルがチェックされます。

デフォルト以外のルーティングテーブルの使用

デフォルトのルーティングテーブルにないインターフェイスに移動するために、ボックス内の トラフィックを必要とするとき、場合によっては、他のテーブルへのフォールバックに頼るの ではなく、インターフェイスを設定するときにそのインターフェイスを指定する必要がありま す。ASAは、指定されたインターフェイスのルートのみをチェックします。たとえば、管理専 用インターフェイスから ping を送信する必要がある場合は、ping 機能でインターフェイスを 指定します。他方、データルーティングテーブルにデフォルトルートがある場合は、デフォル トルートに一致し、管理ルーティングテーブルにフォールバックすることは決してありませ  $h_{\rm o}$ 

ダイナミック ルーティング

管理専用ルーティングテーブルは、データ インターフェイス ルーティング テーブルから分離 したダイナミックルーティングをサポートします。ダイナミック ルーティング プロセスは管 理専用インターフェイスまたはデータインターフェイスで実行されなければなりません。両方 のタイプを混在させることはできません。分離した管理ルーティングテーブルが含まれていな い以前のリリースからアップグレードする際、データインターフェイスと管理インターフェイ スが混在し、同じダイナミックルーティングプロセスを使用している場合、管理インターフェ イスは破棄されます。

VPN 要件の管理アクセス機能

VPN を使用している際に ASA で参加したインターフェイス以外のインターフェイスに管理ア クセスを許可する管理アクセス機能を設定した場合、分離した管理およびデータルーティング テーブルに関するルーティングの配慮のために、VPN終端インターフェイスと管理アクセスイ ンターフェイスは同じタイプである必要があります。両方とも管理専用インターフェイスまた は通常のデータ インターフェイスである必要があります。

#### 管理インターフェイスの識別

management-only で設定されたインターフェイスは、管理インターフェイスと見なされます。

次の設定では、GigabitEthernet0/0 と Management0/0 の両インターフェイスは、管理インター フェイスと見なされます。

```
a/admin(config-if)# show running-config int g0/0
!
interface GigabitEthernet0/0
management-only
nameif inside
security-level 100
ip address 10.10.10.123 255.255.255.0
ipv6 address 123::123/64
a/admin(config-if)# show running-config int m0/0
!
interface Management0/0
management-only
nameif mgmt
security-level 0
ip address 10.106.167.118 255.255.255.0
a/admin(config-if)#
```
### 等コスト マルチパス(**ECMP**)ルーティング

ASA は、等コスト マルチパス (ECMP) ルーティングをサポートしています。

インターフェイスごとに最大8つの等コストのスタティックルートまたはダイナミックルート を設定できます。たとえば、次のように異なるゲートウェイを指定する外部インターフェイス で複数のデフォルト ルートを設定できます。

route for 0.0.0.0 0.0.0.0 through outside to 10.1.1.2 route for 0.0.0.0 0.0.0.0 through outside to 10.1.1.3 route for 0.0.0.0 0.0.0.0 through outside to 10.1.1.4

この場合、トラフィックは、10.1.1.2、10.1.1.3 と 10.1.1.4 間の外部インターフェイスでロード バランスされます。トラフィックは、送信元 IP アドレスと宛先 IP アドレス、着信インター フェイス、プロトコル、送信元ポートと宛先ポートをハッシュするアルゴリズムに基づいて、 指定したゲートウェイ間に分配されます。

#### トラフィックゾーンを使用した複数のインターフェイス間の **ECMP**

インターフェイスのグループを含むようにトラフィックゾーンを設定する場合、各ゾーン内の 最大 8 つのインターフェイス間に最大 8 つの等コストのスタティックルートまたはダイナミッ クルートを設定できます。たとえば、次のようにゾーン内の3つのインターフェイ間に複数の デフォルト ルートを設定できます。

route for 0.0.0.0 0.0.0.0 through outside1 to 10.1.1.2 route for 0.0.0.0 0.0.0.0 through outside2 to 10.2.1.2 route for 0.0.0.0 0.0.0.0 through outside3 to 10.3.1.2

同様に、ダイナミックルーティングプロトコルは、自動的に等コストルートを設定できます。 ASAでは、より堅牢なロード バランシング メカニズムを使用してインターフェイス間でトラ フィックをロード バランスします。

ルートが紛失した場合、デバイスはフローをシームレスに別のルートに移動させます。

### プロキシ **ARP** 要求のディセーブル化

あるホストから同じイーサネット ネットワーク上の別のデバイスに IP トラフィックを送信す る場合、そのホストは送信先のデバイスの MAC アドレスを知る必要があります。ARP は、IP アドレスを MAC アドレスに解決するレイヤ 2 プロトコルです。ホストは IP アドレスの所有者 を尋ねる ARP 要求を送信します。その IP アドレスを所有するデバイスは、自分が所有者であ ることを自分の MAC アドレスで返答します。

プロキシ ARP は、デバイスが ARP 要求に対してその IP アドレスを所有しているかどうかに 関係なく自分のMACアドレスで応答するときに使用されます。NATを設定し、ASAインター フェイスと同じネットワーク上のマッピング アドレスを指定する場合、ASA でプロキシ ARP が使用されます。トラフィックがホストに到達できる唯一の方法は、ASA でプロキシ ARP が 使用されている場合、MAC アドレスが宛先マッピング アドレスに割り当てられていると主張 することです。

まれに、NAT アドレスに対してプロキシ ARP をディセーブルにすることが必要になります。

既存のネットワークと重なるVPNクライアントアドレスプールがある場合、ASAはデフォル トで、すべてのインターフェイス上でプロキシ ARP 要求を送信します。同じレイヤ 2 ドメイ ン上にもう 1 つインターフェイスがあると、そのインターフェイスは ARP 要求を検出し、自 分の MAC アドレスで応答します。その結果、内部ホストへの VPN クライアントのリターン トラフィックは、その誤ったインターフェイスに送信され、破棄されます。この場合、プロキ シ ARP 要求をそれらが不要なインターフェイスでディセーブルにする必要があります。

手順

ステップ **1 [Configuration]** > **[Device Setup]** > **[Routing]** > **[Proxy ARP/Neighbor Discovery]** の順に選択しま す。

> [Interface] フィールドにインターフェイス名が一覧表示されます。[Enabled] フィールドには、 NATグローバルアドレスに対してプロキシARP/ネイバー探索がイネーブルか(Yes)ディセー ブルか(No)が表示されます。

- ステップ **2** 選択したインターフェイスに対してプロキシ ARP/ネイバー探索をイネーブルにするには、 [Enable]をクリックします。デフォルトでは、プロキシARP/ネイバー探索はすべてのインター フェイスに対してイネーブルです。
- ステップ **3** 選択したインターフェイスに対してプロキシ ARP/ネイバー探索をディセーブルにするには、 [Disable] をクリックします。
- ステップ **4** [Apply] をクリックして設定を実行コンフィギュレーションに保存します。

# ルーティング テーブルの表示

ルーティング テーブルにある ASDM のすべてのルートを表示するには、**[Monitoring]** > **[Routing]** > **[Routes]** の順に選択します。各行は 1 つのルートを表します。

### ルート概要の履歴

表 **35 :** ルート概要の履歴

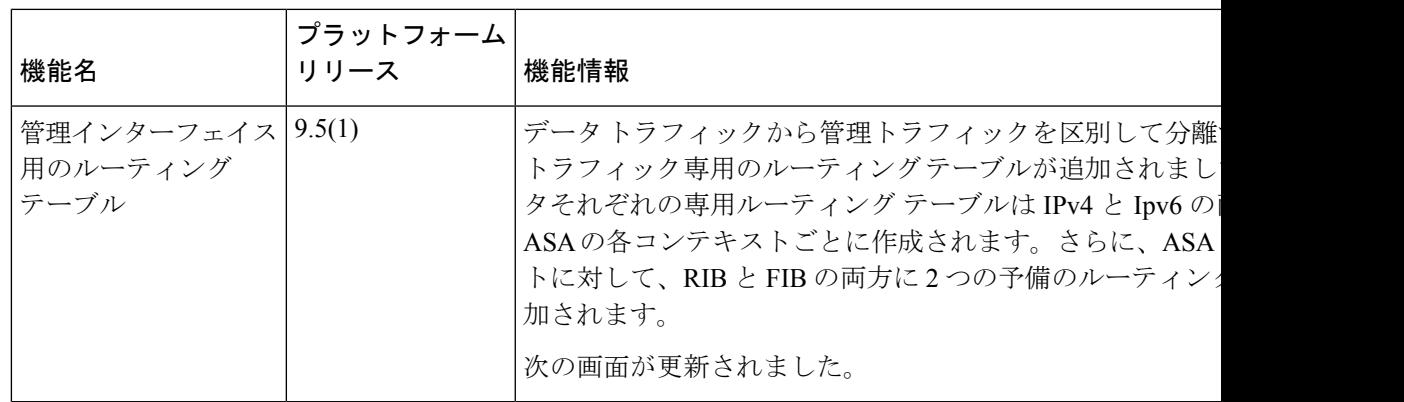

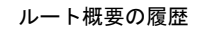

I

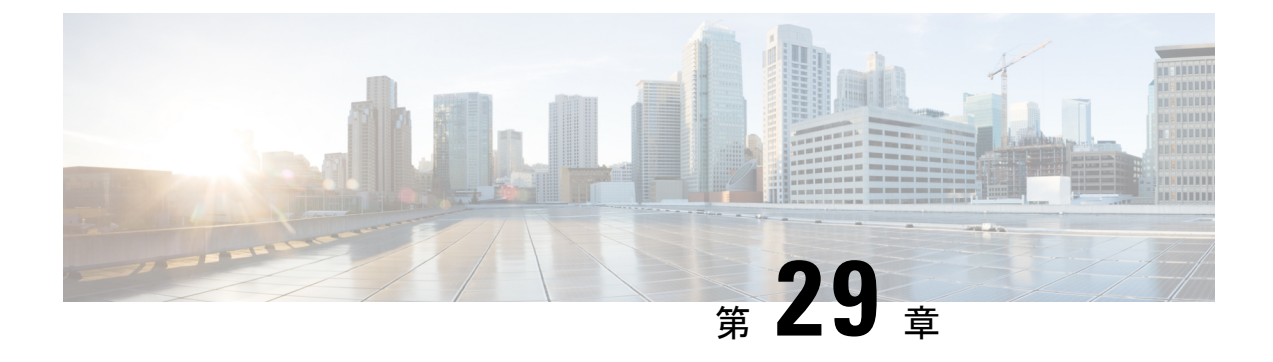

# スタティック ルートとデフォルト ルート

この章では、ASA でスタティック ルートとデフォルト ルートを設定する方法について説明し ます。

- スタティック ルートとデフォルト ルートについて (907 ページ)
- スタティック ルートとデフォルト ルートのガイドライン (910 ページ)
- デフォルト ルートおよびスタティック ルートの設定 (911 ページ)
- スタティック ルートまたはデフォルト ルートのモニタリング (914 ページ)
- スタティック ルートまたはデフォルト ルートの例 (915 ページ)
- スタティック ルートおよびデフォルト ルートの履歴 (915 ページ)

### スタティック ルートとデフォルト ルートについて

接続されていないホストまたはネットワークにトラフィックをルーティングするには、スタ ティックルーティングとダイナミックルーティングのどちらかを使用して、ホストまたはネッ トワークへのルートを定義する必要があります。通常は、少なくとも1つのスタティックルー ト、つまり、他の方法でデフォルトのネットワーク ゲートウェイにルーティングされていな い、すべてのトラフィック用のデフォルト ルート(通常、ネクスト ホップ ルータ)を設定す る必要があります。

#### デフォルトルート

最も単純なオプションは、すべてのトラフィックをアップストリームルータに送信するように デフォルトスタティックルートを設定して、トラフィックのルーティングをルータに任せるこ とです。デフォルト ルートは、既知のルートもスタティック ルートも指定されていない IP パ ケットすべてを、ASAが送信するゲートウェイの IP アドレスを特定するルートです。デフォ ルト スタティック ルートとは、つまり宛先の IP アドレスとして 0.0.0.0/0 (IPv4) または ::/0 (IPv6) が指定されたスタティック ルートのことです。

デフォルト ルートを常に定義する必要があります。

ASAデバイスはデータトラフィックと管理トラフィックに個別のルーティングテーブルを使用 するため、必要に応じて、データトラフィック用のデフォルトルートと管理トラフィック用の 別のデフォルトルートを設定できます。デバイス間トラフィックでは、タイプに応じてデフォ ルトで管理専用またはデータルーティングテーブルが使用されます。ただし、ルートが見つか らない場合は、他のルーティングテーブルにフォールバックします。デフォルトルートは常に トラフィックに一致するため、他のルーティングテーブルへのフォールバックが妨げられま す。この場合、インターフェイスがデフォルトのルーティングテーブルになければ、出力トラ フィックに使用するインターフェイスを指定する必要があります。

#### スタティック ルート

次の場合は、スタティック ルートを使用します。

- ネットワークがサポート対象外のルータ ディスカバリ プロトコルを使用している。
- ネットワークが小規模でスタティック ルートを容易に管理できる。
- ルーティング プロトコルが関係するトラフィックまたは CPU のオーバーヘッドをなくす 必要がある。
- 場合によっては、デフォルトルートだけでは不十分である。デフォルトのゲートウェイで は宛先ネットワークに到達できない場合があるため、スタティックルートをさらに詳しく 設定する必要があります。たとえば、デフォルトのゲートウェイが外部の場合、デフォル ト ルートは、ASA に直接接続されていない内部ネットワークにはまったくトラフィック を転送できません。
- ダイナミック ルーティング プロトコルをサポートしていない機能を使用している。

### 不要なトラフィックをドロップするための **null0** インターフェイスへ のルート

アクセスルールを使用すると、ヘッダーに含まれている情報に基づいてパケットをフィルタ処 理することができます。null0 インターフェイスへのスタティック ルートは、アクセス ルール を補完するソリューションです。null0 ルートを使用して不要なトラフィックや望ましくない トラフィックを転送することで、トラフィックをドロップできます。

スタティック null0 ルートには、推奨パフォーマンス プロファイルが割り当てられます。ま た、スタティック null0 ルートを使用して、ルーティング ループを回避することもできます。 BGP では、リモート トリガ型ブラック ホール ルーティングのためにスタティック null0 ルー トを活用できます。

#### ルートのプライオリティ

- 特定の宛先が特定されたルートはデフォルト ルートより優先されます。
- 宛先が同じルートが複数存在する場合(スタティックまたはダイナミック)、ルートのア ドミニストレーティブディスタンスによってプライオリティが決まります。スタティック ルートは 1 に設定されるため、通常、それらが最もプライオリティの高いルートです。
- 宛先かつアドミニストレーティブ ディスタンスが同じスタティック ルートが複数存在す る場合は、等コスト マルチパス (ECMP) ルーティング (903 ページ) を参照してくださ い。
- •「トンネル化 (Tunneled) 1オプションを使用してトンネルから出力されるトラフィックの 場合、このルートが他の設定済みルートまたは学習されたデフォルトルートをすべてオー バーライドします。

### トランスペアレント ファイアウォール モードおよびブリッジ グルー プのルート

ブリッジ グループ メンバー インターフェイスを通じて直接には接続されていないネットワー クに向かう ASA で発信されるトラフィックの場合、ASA がどのブリッジ グループ メンバー インターフェイスからトラフィックを送信するかを認識するように、デフォルトルートまたは スタティックルートを設定する必要があります。ASAで発信されるトラフィックには、syslog サーバーまたはSNMPサーバーへの通信が含まれることもあります。1つのデフォルトルート で到達できないサーバーがある場合、スタティックルートを設定する必要があります。トラン スペアレント モードの場合、ゲートウェイ インターフェイスに BVI を指定できません。メン バー インターフェイスのみが使用できます。ルーテッド モードのブリッジ グループの場合、 スタティック ルートに BVI を指定する必要があります。メンバー インターフェイスを指定す ることはできません。詳細については、#unique 1107を参照してください。

#### スタティック ルート トラッキング

スタティックルートの問題の1つは、ルートがアップ状態なのかダウン状態なのかを判定する 固有のメカニズムがないことです。スタティック ルートは、ネクスト ホップ ゲートウェイが 使用できなくなった場合でも、ルーティングテーブルに保持されています。スタティックルー トは、ASA 上の関連付けられたインターフェイスがダウンした場合に限りルーティング テー ブルから削除されます。

スタティック ルート トラッキング機能には、スタティック ルートの使用可能状況を追跡し、 プライマリ ルートがダウンした場合のバックアップ ルートをインストールするための方式が 用意されています。たとえば、ISPゲートウェイへのデフォルトルートを定義し、かつ、プラ イマリ ISP が使用できなくなった場合に備えて、セカンダリ ISP へのバックアップ デフォルト ルートを定義できます。

ASA では、ASA が ICMP エコー要求を使用してモニタする宛先ネットワーク上でモニタリン グ対象スタティック ルートを関連付けることでスタティック ルート トラッキングを実装しま す。指定された時間内にエコー応答がない場合は、そのホストはダウンしていると見なされ、 関連付けられたルートはルーティングテーブルから削除されます。削除されたルートに代わっ て、メトリックが高い追跡対象外のバックアップ ルートが使用されます。

モニタリング対象の選択時には、その対象がICMPエコー要求に応答できることを確認してく ださい。対象には任意のネットワークオブジェクトを選択できますが、次のものを使用するこ とを検討する必要があります。

- ISP ゲートウェイ アドレス(デュアル ISP サポート用)
- ネクストホップゲートウェイ(ゲートウェイの使用可能状況に懸念がある場合)
- ASA が通信を行う必要のある対象ネットワーク上のサーバー(syslog サーバーなど)
- 宛先ネットワーク上の永続的なネットワーク オブジェクト

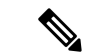

(注) 夜間にシャットダウンする PC は適しません。

スタティック ルート トラッキングは、スタティックに定義されたルートや、DHCP または PPPoEを通じて取得したデフォルトルートに対して設定することができます。設定済みのルー ト トラッキングでは、複数のインターフェイス上の PPPoE クライアントだけを有効化するこ とができます。

## スタティックルートとデフォルトルートのガイドライン

#### ファイアウォール モードとブリッジ グループ

- トランスペアレントモードでは、スタティックルートはブリッジグループメンバーイン ターフェイスをゲートウェイとして使用する必要があります。BVIを指定することはでき ません。
- ルーテッド モードでは、BVI をゲートウェイとして指定する必要があります。メンバー インターフェイスを指定することはできません。
- スタティックルートトラッキングは、ブリッジグループメンバーインターフェイスまた は BVI ではサポートされません。

#### サポートされるネットワークアドレス

- IPv6 では、スタティック ルート トラッキングはサポートされません。
- ASAはクラスEルーティングをサポートしていません。したがって、クラスEネットワー クはスタティックルートとしてルーティングできません。

#### クラスタリングとマルチコンテキストモード

- クラスタリングでは、スタティック ルート トラッキングはプライマリユニットでのみサ ポートされます。
- スタティックルートトラッキングはマルチコンテキストモードではサポートされません。
#### **ASP** および **RIB** ルートエントリ

デバイスにインストールされているすべてのルートとその距離は、ASPルーティングテーブル にキャプチャされます。これは、すべての静的および動的ルーティングプロトコルに共通で す。最適な距離のルートのみが RIB テーブルにキャプチャされます。

## デフォルト ルートおよびスタティック ルートの設定

少なくとも 1 つのデフォルト ルートを設定する必要があります。また、スタティック ルート の設定が必要になる場合があります。このセクションでは、デフォルト ルートの設定、スタ ティック ルートの設定、スタティック ルートの追跡を行います。

### デフォルト ルートの設定

デフォルト ルートは、宛先 IP アドレスが 0.0.0.0/0 のスタティック ルートです。この手順に 従って手動で設定するか、DHCPサーバーや他のルーティングプロトコルから取得するかに関 わらず、デフォルト ルートは必ず設定する必要があります。

#### 始める前に

[Tunneled] オプションについては、次のガイドラインを参照してください。

- トンネル ルートの出力インターフェイスで、ユニキャスト RPFを有効にしないでくださ い。この設定を行うと、セッションでエラーが発生します。
- トンネル ルートの出力インターフェイスで、TCP 代行受信をイネーブルにしないでくだ さい。この設定を行うと、セッションでエラーが発生します。
- これらのインスペクション エンジンはトンネル ルートを無視するため、トンネル ルート で VoIP インスペクション エンジン(CTIQBE、H.323、GTP、MGCP、RTSP、SIP、 SKINNY)、DNS インスペクション エンジン、または DCE RPC インスペクション エンジ ンを使用しないでください。
- tunneled オプションで複数のデフォルト ルートを定義することはできません。
- トンネル トラフィックの ECMP はサポートされません。
- トンネルルートは、通過トラフィックの VPN 終端をサポートしないブリッジグループで はサポートされません。

#### 手順

- ステップ **1 [Configuration]** > **[Device Setup]** > **[Routing]** > **[Static Routes]** を選択し、**[Add]** をクリックしま す。
- ステップ **2** [IP Address Type]、[IPv4]、または [IPv6] を選択します。
- ステップ **3** 特定のトラフィックの送信を行うインターフェイスを選択します。

トランスペアレント モードの場合は、ブリッジ グループのメンバー インターフェイスの名前 を指定します。 ブリッジ グループでルーテッド モードを使用する場合は、BVI 名を指定しま す。

- ステップ **4** ネットワークの場合は、そのタイプに応じて **any4** または **any6** を入力します。
- ステップ **5** トラフィックを送信するゲートウェイ **IP** を入力します。
- ステップ **6** メトリックを設定して、ルートのアドミニストレーティブ ディスタンスを設定します。
	- デフォルトは **1** です。アドミニストレーティブ ディスタンスは、複数のルーティング プロト コル間でルートを比較するのに使用されるパラメータです。スタティックルートのデフォルト のアドミニストレーティブ ディスタンスは 1 で、ダイナミック ルーティング プロトコルで検 出されるルートより優先されますが、直接には接続されていないルートです。OSPF で検出さ れるルートのデフォルトのアドミニストレーティブ ディスタンスは 110 です。スタティック ルートとダイナミックルートのアドミニストレーティブディスタンスが同じ場合、スタティッ ク ルートが優先されます。接続されているルートは常に、スタティック ルートおよびダイナ ミックに検出されたルートのどちらよりも優先されます。
- ステップ **7** (オプション) [Options] 領域で、以下を設定します。
	- [Tunneled]:VPN トラフィックに非 VPN トラフィックとは別のデフォルト ルートを使用 する必要がある場合は、VPNトラフィック用の別個のデフォルトルートを定義できます。 その場合、たとえば VPN 接続からの着信トラフィックは内部ネットワークに転送する一 方、内部ネットワークからのトラフィックは外部に転送するといった設定を簡単に行うこ とができます。tunneledオプションを使用してデフォルトルートを作成すると、ASAに着 信するトンネルからのすべてのトラフィックは、学習したルートまたはスタティックルー トを使用してルーティングできない場合、このルートに送信されます。このオプション は、ブリッジグループではサポートされません。
	- [Tracked]:(IPv4 のみ)ルートのトラッキングについては、スタティック ルート トラッ キングの設定 (913ページ)を参照してください。

ステップ **8** [OK] をクリックします。

### スタティック ルートの設定

スタティック ルートは、特定の宛先ネットワークのトラフィックの送信先を定義します。

#### 手順

- ステップ **1 [Configuration]** > **[Device Setup]** > **[Routing]** > **[Static Routes]** を選択し、**[Add]** をクリックしま す。
- ステップ **2** [IP Address Type]、[IPv4]、または [IPv6] を選択します。
- ステップ3 特定のトラフィックの送信を行うインターフェイスを選択します。

不要なトラフィックをドロップするには、[Null0]インターフェイスを選択します。トランスペ アレント モードの場合は、ブリッジ グループのメンバー インターフェイスの名前を指定しま す。 ブリッジ グループでルーテッド モードを使用する場合は、BVI 名を指定します。

- ステップ **4** ネットワークの場合は、トラフィックをルーティングする宛先ネットワークを入力します。
- ステップ **5** トラフィックを送信するゲートウェイ **IP** を入力します。
- ステップ **6** メトリックを設定して、ルートのアドミニストレーティブ ディスタンスを設定します。
	- デフォルトは **1** です。アドミニストレーティブ ディスタンスは、複数のルーティング プロト コル間でルートを比較するのに使用されるパラメータです。スタティックルートのデフォルト のアドミニストレーティブ ディスタンスは 1 で、ダイナミック ルーティング プロトコルで検 出されるルートより優先されますが、直接には接続されていないルートです。OSPF で検出さ れるルートのデフォルトのアドミニストレーティブ ディスタンスは 110 です。スタティック ルートとダイナミックルートのアドミニストレーティブディスタンスが同じ場合、スタティッ ク ルートが優先されます。接続されているルートは常に、スタティック ルートおよびダイナ ミックに検出されたルートのどちらよりも優先されます。
- ステップ **7** (オプション) [Options] 領域で、以下を設定します。
	- [Tunneled]:VPN トラフィックに非 VPN トラフィックとは別のデフォルト ルートを使用 する必要がある場合は、VPNトラフィック用の別個のデフォルトルートを定義できます。 その場合、たとえば VPN 接続からの着信トラフィックは内部ネットワークに転送する一 方、内部ネットワークからのトラフィックは外部に転送するといった設定を簡単に行うこ とができます。tunneledオプションを使用してデフォルトルートを作成すると、ASAに着 信するトンネルからのすべてのトラフィックは、学習したルートまたはスタティックルー トを使用してルーティングできない場合、このルートに送信されます。
	- [Tracked]:(IPv4 のみ)ルートのトラッキングについては、スタティック ルート トラッ キングの設定 (913 ページ)を参照してください。

ステップ **8** [OK] をクリックします。

### スタティック ルート トラッキングの設定

スタティック ルート トラッキングを設定するには、次の手順を実行します。

手順

- ステップ **1 [Configuration]** > **[Device Setup]** > **[Routing]** > **[Static Routes]** の順に選択し、スタティック ルー トの設定 (912 ページ)に従ってスタティック ルートを追加または編集します。
- ステップ **2** [Options] 領域で [Tracked] オプション ボタンをクリックします。
- ステップ **3** [Track ID] フィールドに、ルート トラッキング プロセスの固有識別子を入力します。
- ステップ **4** [Track IP Address/DNS Name] フィールドに、追跡対象の IP アドレスまたはホスト名を入力しま す。これは通常、このルートのネクスト ホップ ゲートウェイの IP アドレスになりますが、そ のインターフェイスから利用できる任意のネットワークオブジェクトとすることもできます。
- ステップ **5** [SLA ID] フィールドに、SLA モニタリング プロセスの固有識別子を入力します。
- ステップ **6** (任意)[Monitoring Options] をクリックします。
	- [Route Monitoring Options] ダイアログボックスが表示されます。ここから、次のトラッキング オブジェクトのモニタリング プロパティを変更します。
		- [Frequency]:追跡対象の存在を ASA がテストする頻度を秒数で設定します。有効な値の 範囲は、1 ~ 604800 秒です。デフォルト値は 60 秒です。
		- [Threshold]:しきい値を超えたイベントを示す時間をミリ秒数で設定します。この値に、 タイムアウト値より大きい値は指定できません。
		- [Timeout]:ルート監視操作が要求パケットからの応答を待つ時間をミリ秒数で設定しま す。有効な値の範囲は、0 ~ 604800000 ミリ秒です。デフォルト値は 5000 ミリ秒です。
		- [Data Size]:エコー要求パケットで使用するデータ ペイロードのサイズを設定します。デ フォルト値は 28 です。有効値の範囲は 0 ~ 16384 です。
			- この設定では、ペイロードのサイズだけが指定されます。パケット全体のサイ ズは指定されません。 (注)
		- [ToS]:エコー要求の IP ヘッダーにあるサービス バイトのタイプの値を設定します。有効 な値は、0 ~ 255 です。デフォルト値は 0 です
		- [Number of Packets]:各テストに送信されるエコー要求の数を設定します。有効値の範囲 は 1 ~ 100 です。デフォルト値は 1 です。

[OK] をクリックします。

- ステップ **7** [OK] をクリックしてルートを保存してから、[Apply] をクリックします。 追跡するルートを適用するとすぐに、モニタリング プロセスが開始されます。
- ステップ **8** 追跡対象外のバックアップ ルートを作成します。
	- バックアップ ルートは、追跡されたルートと同じ宛先へのスタティック ルートですが、異な るインターフェイスまたはゲートウェイを経由します。このルートは、追跡されたルートより 長いアドミニストレーティブ ディスタンス(メトリック)に割り当てる必要があります。

## スタティックルートまたはデフォルトルートのモニタリ ング

• [Monitoring] > [Routing] > [Routes]

[Routes] ペインでは、それぞれの行が 1 つのルートを表しています。IPv4 接続、IPv6 接 続、またはその両方でフィルタリングできます。ルーティング情報には、プロトコル、 ルートタイプ、宛先IPアドレス、ネットマスクまたはプレフィックスの長さ、ゲートウェ イ IP アドレス、ルートに接続するときに経由するインターフェイス、およびアドミニス トレーティブ ディスタンスが含まれています。

## スタティック ルートまたはデフォルト ルートの例

次の例は、スタティック ルートの作成方法を示します。スタティック ルートは、宛先が 10.1.1.0/24のトラフィックすべてを内部インターフェイスに接続されているルータ(10.1.2.45) に送信します。また、dmz インターフェイスで3つの異なるゲートウェイにトラフィックを誘 導する 3 つの等コスト スタティック ルートを定義し、トンネル トラフィックのデフォルト ルートと通常のトラフィックのデフォルト ルートを追加します。

route inside 10.1.1.0 255.255.255.0 10.1.2.45 route dmz 10.10.10.0 255.255.255.0 192.168.2.1 route dmz 10.10.10.0 255.255.255.0 192.168.2.2 route dmz 10.10.10.0 255.255.255.0 192.168.2.3 route outside 0 0 209.165.201.1 route inside 0 0 10.1.2.45 tunneled

## スタティック ルートおよびデフォルト ルートの履歴

表 **36 :** スタティック ルートおよびデフォルト ルートの機能履歴

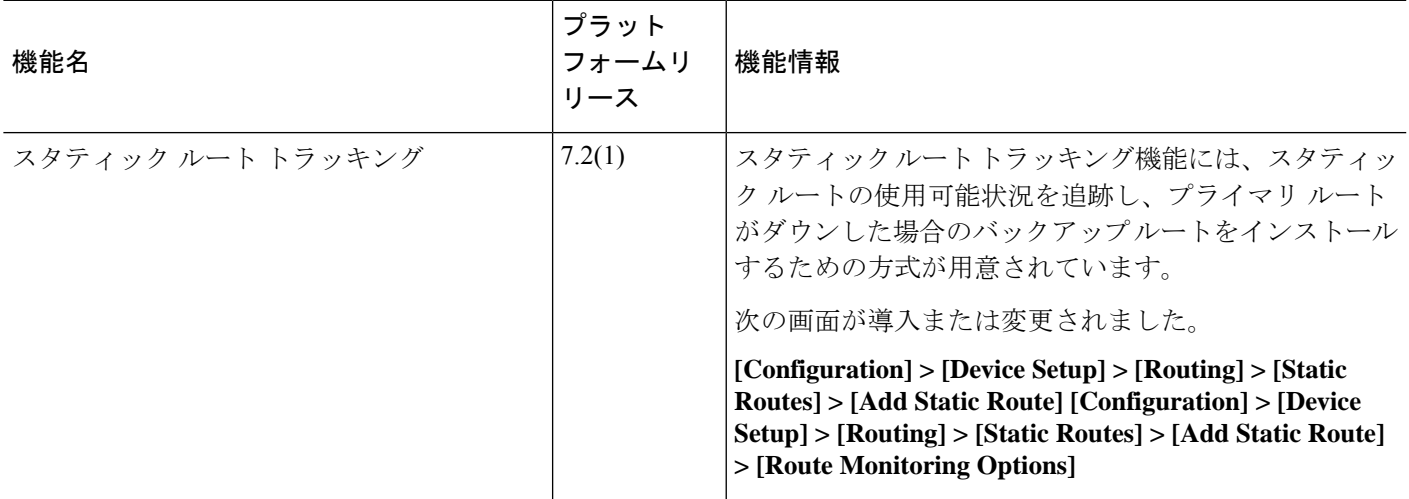

Ι

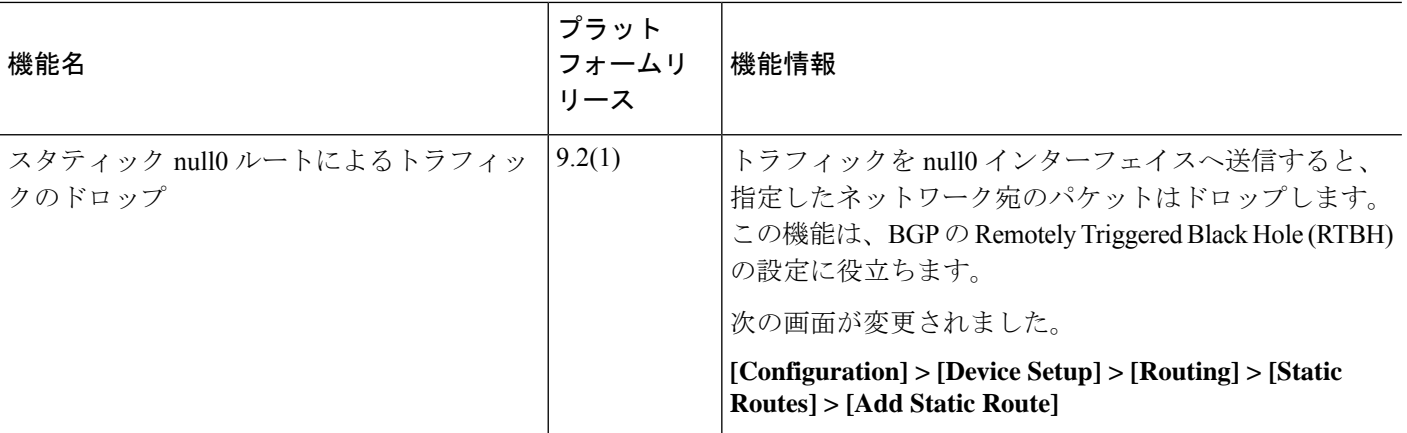

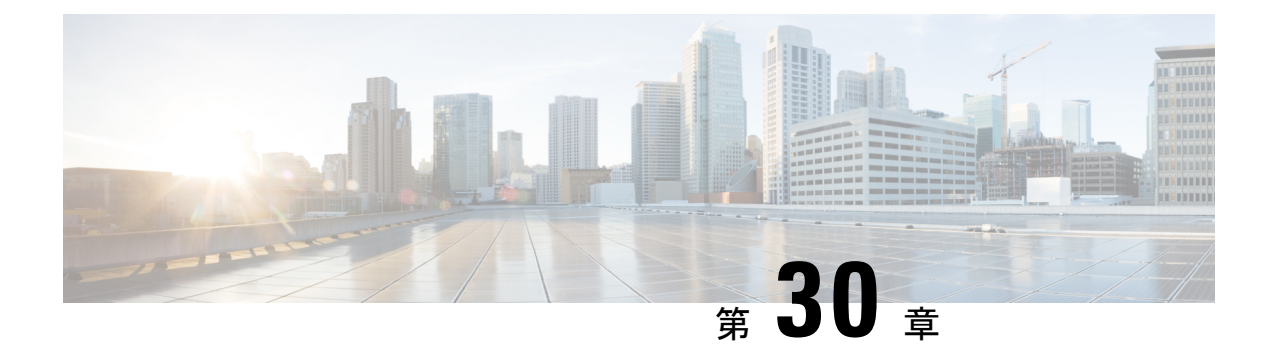

# ポリシーベースルーティング

この章では、ポリシーベースルーティング(PBR)をサポートするように ASA を設定する方 法について説明します。この項では、ポリシーベースルーティング、PBRのガイドラインPBR の設定について説明します。

- ポリシーベース ルーティングについて (917 ページ)
- ポリシーベース ルーティングのガイドライン (920 ページ)
- パスモニタリング (921 ページ)
- ポリシーベース ルーティングの設定 (923 ページ)
- ポリシーベース ルーティングの履歴 (926 ページ)

## ポリシーベース ルーティングについて

従来のルーティングは宛先ベースであり、パケットは宛先 IP アドレスに基づいてルーティン グされます。ただし、宛先ベースのルーティングシステムでは特定トラフィックのルーティン グを変更することが困難です。ポリシーベースルーティング(PBR)では、宛先ネットワーク ではなく条件に基づいてルーティングを定義できます。PBR では、送信元アドレス、送信元 ポート、宛先アドレス、宛先ポート、プロトコル、またはこれらの組み合わせに基づいてトラ フィックをルーティングできます。

ポリシーベース ルーティング:

- 区別したトラフィックに Quality of Service (QoS) を提供できます。
- 低帯域幅、低コストの永続パスと、高帯域幅、高コストのスイッチドパスに、インタラク ティブ トラフィックとバッチ トラフィックを分散できます。
- インターネット サービス プロバイダーやその他の組織が、さまざまなユーザー セットか ら発信されるトラフィックを、適切に定義されたインターネット接続を経由してルーティ ングできます。

ポリシーベース ルーティングには、ネットワーク エッジでトラフィックを分類およびマーク し、ネットワーク全体で PBR を使用してマークしたトラフィックを特定のパスに沿ってルー ティングすることで、QoSを実装する機能があります。これにより、宛先が同じ場合でも、異 なる送信元から送信されるパケットを別のネットワークにルーティングすることができます。 これは、複数のプライベート ネットワークを相互接続する場合に役立ちます。

### ポリシーベース ルーティングを使用する理由

ロケーション間に 2 つのリンクが導入されている企業を例に説明します。1 つのリンクは高帯 域幅、低遅延、高コストのリンクであり、もう1つのリンクは低帯域幅、高遅延、低コストの リンクです。従来のルーティング プロトコルを使用する場合、高帯域幅リンクで、リンクの (EIGRP または OSPF を使用した)帯域幅/遅延の特性により実現するメトリックの節約に基 づいて、ほぼすべてのトラフィックが送信されます。PBRでは、優先度の高いトラフィックを 高帯域幅/低遅延リンク経由でルーティングし、その他のすべてのトラフィックを低帯域幅/高 遅延リンクで送信します。

ポリシーベース ルーティングの用途のいくつかを以下に示します。

#### 同等アクセスおよび送信元依存ルーティング

このトポロジでは、HRネットワークと管理ネットワークからのトラフィックはISP1を経由す るように設定し、エンジニアリング ネットワークからのトラフィックは ISP2 を経由するよう に設定できます。したがって、ここに示すように、ネットワーク管理者は、ポリシーベース ルーティングを使用して同等アクセスおよび送信元依存ルーティングを実現できます。

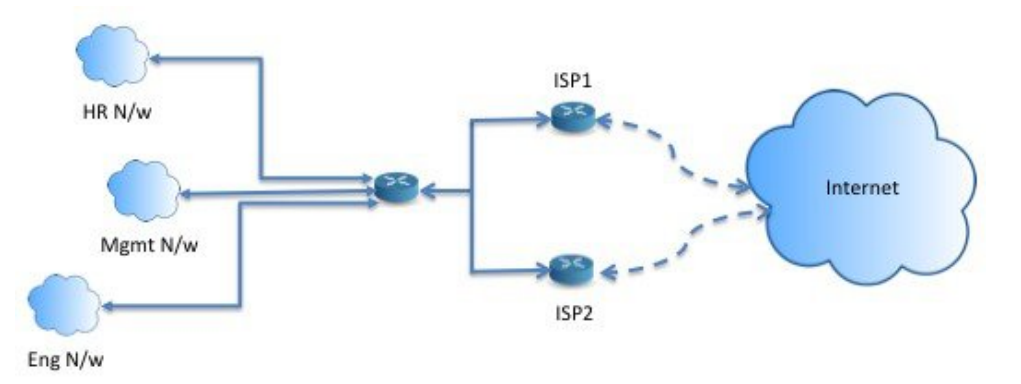

#### **QoS**

ネットワーク管理者は、ポリシーベースルーティングでパケットにタグを付けることにより、 ネットワークトラフィックをネットワーク境界でさまざまなサービスクラスのために分類し、 プライオリティ、カスタム、または重み付け均等化のキューイングを使用してそれらのサービ スクラスをネットワークのコアに実装できます(下の図を参照)。この設定では、バックボー ンネットワークのコアの各WANインターフェイスでトラフィックを明示的に分類する必要が なくなるため、ネットワーク パフォーマンスが向上します。

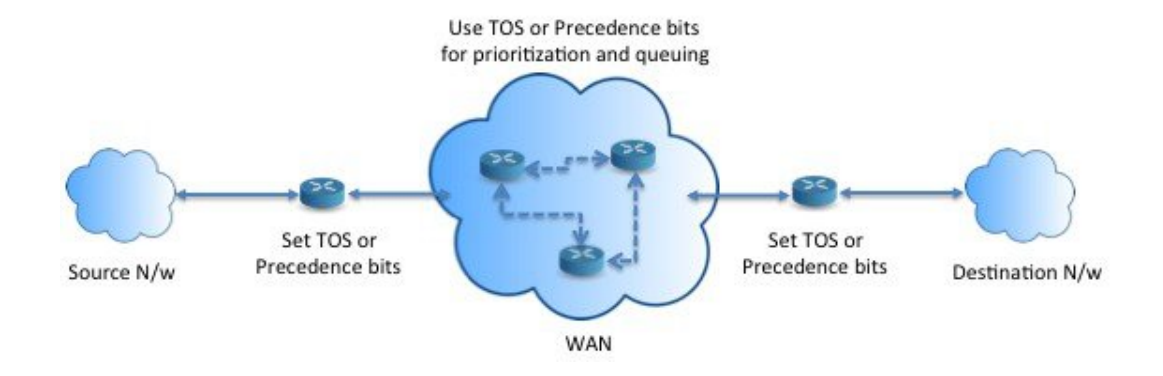

### コスト節約

組織は、特定のアクティビティに関連付けられている一括トラフィックを転送して、帯域幅が 高い高コストリンクの使用を短時間にし、さらにここに示すようにトポロジを定義することで 帯域幅が低い低コスト リンク上の基本的な接続を継続できます。

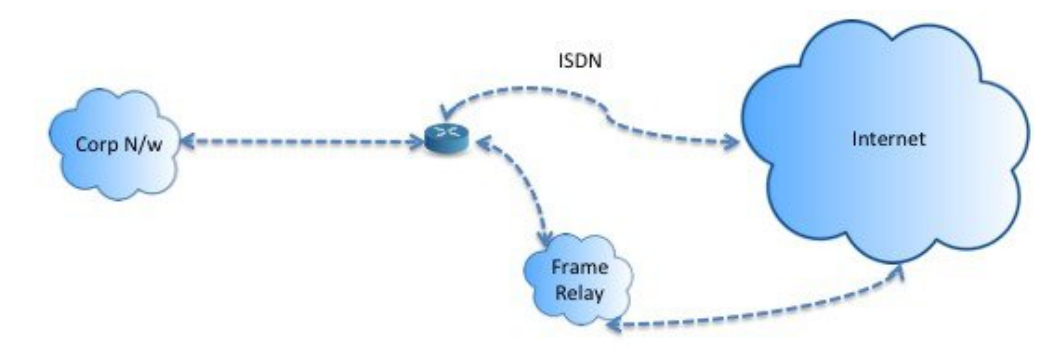

### ロード シェアリング

ECMP ロード バランシングによって提供されるダイナミックなロード シェアリング機能に加 え、ネットワーク管理者は、トラフィックの特性に基づいて複数のパス間にトラフィックを分 散するためのポリシーを実装できます。

たとえば、同等アクセスおよび送信元依存ルーティングのシナリオに示すトポロジでは、管理 者は、ISP1 を経由する HR netto からのトラフィックと ISP2 を経由するエンジニアリング ネッ トワークからのトラフィックをロード シェアするようにポリシーベース ルーティングを設定 できます。

### **PBR** の実装

ASAは、ACLを使用してトラフィックを照合してから、トラフィックのルーティングアクショ ンを実行します。具体的には、照合のために ACL を指定するルート マップを設定し、次にそ のトラフィックに対して1つ以上のアクションを指定します。最後に、すべての着信トラフィッ クに PBR を適用するインターフェイスにルートマップを関連付けます。

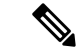

設定に進む前に、特に NAT と VPN が使用されている場合に、非対称ルーティングによって引 き起こされる予期しない動作を回避するために、各セッションの入力トラフィックと出力トラ フィックが同じ ISP 側のインターフェイスを通過することを確認してください。 (注)

## ポリシーベース ルーティングのガイドライン

#### ファイアウォール モード

ルーテッド ファイアウォール モードでのみサポートされています。トランスペアレント ファ イアウォール モードはサポートされません。

#### フロー別のルーティング

ASA はフロー別にルーティングを実行するため、ポリシー ルーティングは最初のパケットに 適用され、その結果決定したルーティングが、そのパケットに対して作成されたフローに格納 されます。同一接続に属する後続のパケットはすべてこのフローと照合され、適切にルーティ ングされます。

#### 出力ルート ルックアップに適用されない **PBR** ポリシー

ポリシーベースルーティングは入力専用機能です。つまり、この機能は新しい着信接続の最初 のパケットだけに適用され、この時点で接続のフォワードレグの出力インターフェイスが選択 されます。着信パケットが既存の接続に属している場合、または NAT が適用されない場合に は、PBR がトリガーされないことに注意してください。

#### 初期トラフィックに適用されない **PBR** ポリシー

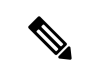

初期接続とは、送信元と宛先の間で必要になるハンドシェイクが完了していない状態を指しま す。 (注)

新しい内部インターフェイスが追加され、一意のアドレスプールを使用して新しい VPN ポリ シーが作成されると、新しいクライアントプールの送信元に一致する外部インターフェイスに PBR が適用されます。そのため、PBR はクライアントからのトラフィックを新しいインター フェイスの次のホップに送信します。ただし、PBRは、クライアントへの新しい内部インター フェイスルートとの接続をまだ確立していないホストからのリターントラフィックには関与し ません。したがって、有効なルートがないため、ホストから VPN クライアントへのリターン トラフィック、具体的には VPN クライアントの応答はドロップされます。内部インターフェ イスにおいて、よりメトリックの高い重み付けされたスタティックルートを設定する必要があ ります。

#### クラスタ

- クラスタリングがサポートされています。
- クラスタのシナリオでは、スタティック ルートまたはダイナミック ルートがない場合、 ip-verify-reverse パスを有効にした非対称トラフィックはドロップされる可能性がありま す。したがって、ip-verify-reverse パスを無効にすることが推奨されます。

#### **IPv6** のサポート

IPv6 はサポートされます。

#### パスモニタリングのガイドライン

インターフェイスでパスモニタリングを設定するうえでのガイドラインは、次のとおりです。

- インターフェイスにはインターフェイス名が必要です。
- 管理専用インターフェイスには、パスモニタリングを設定できません。パスモニタリング を設定するには、[このインターフェイスを管理専用にする(Dedicate this interface to management only)] チェックボックスをオフにする必要があります。
- パスモニタリングは、トランスペアレントまたはマルチコンテキスト システム モードの デバイスではサポートされません。
- •自動モニタリングタイプ (auto、auto4、および auto6) は、トンネルインターフェイスで はサポートされません。
- パスモニタリングは、次のインターフェイスには設定できません。
	- BVI
	- ループバック
	- DVTI

その他のガイドライン

- ルート マップ関連の既存のすべての設定の制限事項が引き続き適用されます。
- ポリシーベースルーティングには、一致ポリシーリストを含むルートマップを使用しない でください。一致ポリシーリストは BGP にのみ使用されます。

## パスモニタリング

パスモニタリングをインターフェイスに設定すると、ラウンドトリップ時間(RTT)、ジッ ター、平均オピニオン評点(MOS)、インターフェイスごとのパケット損失などのメトリック が得られます。これらのメトリックは、PBRトラフィックをルーティングするための最適なパ スを決定するために使用されます。

インターフェイスのメトリックは、インターフェイスのデフォルトゲートウェイまたは指定さ れたリモートピアへの ICMP プローブメッセージを使用して動的に収集されます。

#### デフォルトのモニタリングタイマー

メトリックの収集とモニタリングには、次のタイマーが使用されます。

- インターフェイスモニタの平均間隔は 30 秒です。この間隔は、プローブで平均する頻度 を示します。
- インターフェイスモニタの更新間隔は 30 秒です。この間隔は、収集された値の平均が計 算され、PBRが最適なルーティングパスを決定するために使用できるようになる頻度を示 します。
- ICMPによるインターフェースモニタのプローブ間隔は1秒です。この間隔は、ICMPping が送信される頻度を示します。
- HTTP によるアプリケーションモニタのプローブ間隔は 10 秒です。この間隔は、HTTP pingが送信される頻度を示します。パスモニタリングは、平均メトリックを計算するため に HTTP ping の最新の 30 サンプルを使用します。

(注) これらのタイマーの間隔は設定または変更できません。

通常、PBRでは、トラフィックは、出力インターフェイスに設定された優先順位値(インター フェイスコスト)に基づいて、出力インターフェイスを介して転送されます。Management Center のバージョン 7.2 以降では、PBR は IP ベースのパスモニタリングを使用して、出力イン ターフェイスのパフォーマンスメトリック(RTT、ジッター、パケット損失、MOS)を収集し ます。PBR はメトリックを使用して、トラフィックを転送するための最適なパス(出力イン ターフェイス)を決定します。パスモニタリングは、メトリックが変更されたモニタリング対 象インターフェースを PBR に定期的に通知します。PBR は、モニタリング対象インターフェ イスの最新のメトリック値をパス モニタリング データベースから取得し、データパスを更新 します。

インターフェイスのパスモニタリングを有効にし、モニタリングタイプを設定する必要があり ます。[PBRポリシー(PBR policy)] ページでは、パスの決定に必要なメトリックを指定でき ます。ポリシーベース ルーティングの設定 (923 ページ) を参照してください。

### パスモニタリングの設定

ネットワーク サービス グループに基づいてポリシーベースルーティングを実行するようにパ スモニタリングを設定できます。NSGなしでパスモニタリングを使用するには、**[**インターフェ イス(**Interface**)**]** > **[**編集(**Edit**)**]**ページに移動して、パスモニタリングのタイプを指定でき ます。「ステップ 8」を参照してください。

手順

- ステップ **1** ASDM で、**[**設定(**Configuration**)**]** > **[**デバイスの設定(**Device Setup**)**]** > **[**インターフェイス の設定(**Interface Settings**)**]** > **[**パスモニタリング(**Path Monitoring**)**]**の順に選択します。
- ステップ **2** [インターフェイス(Interface)] ドロップダウンからインターフェイスを選択します。
- ステップ **3** [利用可能なネットワークサービスグループ(Available Network Service Groups)] ボックスで ネットワークサービスグループ (NSG) を選択します。複数の NSG を選択するには、制御 キーを使用して必要な NSG をクリックします。
- ステップ **4** [追加(Add)] をクリックして、ネットワーク サービス グループを追加します。
- ステップ5 [適用 (Apply) ] をクリックします。
- ステップ **6** 設定を削除するには、[追加されたネットワークサービスグループ(Added Network Service Groups)] ボックスから NSG を選択し、[削除(Remove)]、[適用(Apply)] の順にクリック します。

## ポリシーベース ルーティングの設定

ルート マップは、1 つ以上のルート マップ文で構成されます。文ごとに、シーケンス番号と permit 句または deny 句が付加されます。各ルート マップ文には、match コマンドと set コマン ドが含まれています。matchコマンドは、パケットデータに適用される一致基準を示します。 set コマンドは、パケットに対して実行されるアクションを示します。

- IPv4とIPv6の両方のmatch/set句でルートマップを設定した場合、またはIPv4およびIPv6 トラフィックを照合する統合 ACL を使用した場合、宛先 IP のバージョンに基づいた set アクションが適用されます。
- 複数のネクストホップまたはインターフェイスを set アクションとして設定すると、使用 できる有効なオプションが見つかるまですべてのオプションが順に評価されます。設定さ れた複数のオプション間のロード バランシングは実行されません。
- verify-availability オプションは、マルチ コンテキスト モードではサポートされません。

#### 手順

- ステップ **1** ASDM で、ポリシーベース ルーティングを実行するトラフィックを特定する 1 つ以上の標準 または拡張 ACL を設定します。**[Configuration]** > **[Firewall]** > **[Advanced]** > **[ACL Manager]** を 表示します。
- ステップ **2 [Configuration]** > **[Device Setup]** > **[Routing]** > **[Route Maps]** の順に選択し、[Add] をクリックし ます。

[Add Route Map] ダイアログボックスが表示されます。

- ステップ **3** ルート マップ名とシーケンス番号を入力します。オプションでルート マップ文を追加する場 合は、このルート マップ名と同じ名前を使用します。シーケンス番号は、ASA がルートマッ プを評価する順序です。
- ステップ **4** [Deny] または [Permit] をクリックします。

ACL には、固有の permit および deny 文も含まれます。ルート マップと ACL が permit/permit で一致する場合、ポリシーベース ルーティング処理が続行されます。permit/deny で一致する 場合、このルート マップでの処理が終了し、別のルート マップがチェックされます。それで も結果が permit/deny であれば、通常のルーティング テーブルが使用されます。deny/deny で一 致する場合、ポリシーベース ルーティング処理が続行されます。

ステップ **5** [Match Clause] タブをクリックし、作成した ACL を確認します。

[IPv4] セクションで、ドロップダウン メニューから [Access List] を選択し、ダイアログボック スで 1 つ以上の標準または拡張 ACL を選択します。

アクセスリストに非アクティブなルールが含まれていないことを確認します。非ア クティブなルールを持つ一致 ACL を PBR に設定することはできません。 (注)

標準 ACL を使用する場合、照合は宛先アドレスに対してのみ行われます。拡張 ACL を使用す る場合、送信元、宛先、またはその両方に対して照合を行えます。

IPv4 と IPv6 の両方に [IPv4] セクションを使用します。拡張 ACL では、IPv4、IPv6、アイデン ティティ ファイアウォール、または Cisco TrustSec パラメータを指定できます。ネットワーク サービスオブジェクトを含めることもできます。完全な構文については、ASAコマンドリファ レンスを参照してください。

ステップ **6** [Policy Based Routing] タブをクリックし、トラフィック フローのポリシーを定義します。

一致するトラフィック フローに対して実行する set アクションを、次のうちから 1 つ以上選択 します。

- [Set PBR next hop address]:IPv4 および IPv6 では、複数のネクストホップ IP アドレスを設 定できます。その場合、ルーティングできる有効なネクスト ホップ IP アドレスが見つか るまで、それらのアドレスが指定された順で評価されます。設定済みのネクストホップ は、直接接続する必要があります。そうでなければ、set アクションが適用されません。
- [Set default next-hop IP address]:IPv4 および IPv6 では、一致するトラフィックに対する通 常のルート ルックアップが失敗した場合、ASA はここで指定されたネクストホップ IP ア ドレスを使用してトラフィックを転送します。
- [Recursively find and set next-hop IP address]:ネクストホップ アドレスとデフォルトのネク ストホップアドレスのいずれでも、直接接続されたサブネット上でネクストホップが検出 されることが要件となります。このオプションを指定した場合、ネクストホップアドレス が直接接続されている必要はありません。代わりにネクストホップアドレスで再帰ルック アップが実行され、一致するトラフィックは、ルータで使用されているルーティングパス に従って、そのルート エントリで使用されているネクストホップに転送されます。
- [Configure Next Hop Verifiability]:ルート マップの次の IPv4 ホップが使用できるかどうか を確認します。ネクストホップの到達可能性を確認するには、SLAモニター追跡オブジェ

クトを設定できます。[Add] をクリックして、ネクストホップ IP アドレス エントリを追 加し、次の情報を指定します。

- [Sequence Number]:エントリはシーケンス番号を使用して順に評価されます。
- [IP Address]:ネクスト ホップ IP アドレスを入力します。
- [Tracking Object ID]:有効な ID を入力します。
- [Set interfaces]:このオプションを使用して、一致するトラフィックを転送するために使用 するインターフェイスを設定します。複数のインターフェイスを設定できます。その場 合、有効なインターフェイスが見つかるまで、それらのインターフェイスが指定された順 で評価されます。**null0** を指定すると、ルート マップと一致するすべてのトラフィックが ドロップされます。指定されたインターフェイス(静的または動的のいずれか)経由で ルーティングできる宛先のルートが存在している必要があります。
- **[**条件を設定(**Set Clause**)**]** > **[**適応インターフェイスコスト(**Adaptive Interface Cost**)**]**: このオプションは、[ポリシーベースルーティング(PolicyBasedRouting)]タブではなく、 [条件を設定(SetClause)]タブにあります。このオプションは、インターフェイスのコス トに基づいて出力インターフェイスを設定します。[使用可能なインターフェイス(Available Interfaces)] フィールドをクリックし、考慮する必要があるインターフェイスを選択しま す。出力インターフェイスは、インターフェイスのリストから選択されます。インター フェイスのコストが同じである場合、アクティブ-アクティブ設定であり、出力インター フェイスでパケットがロードバランシング(ラウンドロビン)されます。コストが異なる 場合、コストが最も低いインターフェイスが選択されます。インターフェイスは、アップ している場合にのみ考慮されます。
- [Set null0 interface as the default interface]:通常のルート ルックアップが失敗すると、ASA はトラフィックを null0 に転送し、トラフィックがドロップされます。
- [Set do-not-fragment bit to either 1or 0]:適切なオプション ボタンを選択します。
- [Set differential service code point (DSCP) value in QoS bits]: [IPv4] または [IPv6]ドロップダ ウン リストから値を選択します。
- ステップ **7** [OK] をクリックし、さらに [Apply] をクリックします。
- ステップ **8 [**構成(**Configuration**)**]** > **[**デバイス設定(**DeviceSetup**)**]** > **[**インターフェイス設定(**Interface Settings**)**]** > **[**インターフェイス(**Interfaces**)**]**の順に選択し、このルートマップを適用して出 力インターフェイスを決定する入力インターフェイスを設定します。
	- a) 入力インターフェイスを選択して、[編集 (Edit) ] をクリックします。
	- b) [ルートマップ(RouteMap)]で、適用するポリシーベースのルートマップを選択します。
	- c) [適応インターフェイスコスト(Adaptive InterfaceCost)]を使用してルートマップで出力イ ンターフェイスを選択した場合は、インターフェイスの [コスト (Cost) ] 値を設定しま す。

値は 1 〜 65535 です。デフォルトは 0 で、このフィールドから値を削除することでリセッ トできます。値が小さいほど、プライオリティが高くなります。たとえば、1 は 2 よりも 優先されます。

- d) PBR で柔軟なメトリックを使用してパケットのルーティングに最適なパスを特定するに は、[パスモニタリング(Path Monitoring)] ドロップダウンリストから関連するモニタリ ングタイプを選択します。
	- [自動(auto)]:自動 IPv4 と同じように、インターフェイスの IPv4 デフォルトゲート ウェイ(存在する場合)に ICMP プローブを送信します。それ以外の場合は、自動 IPv6と同じように、インターフェイスのIPv6デフォルトゲートウェイに送信します。
	- [ipv4]:モニタリングのために、指定されたピア IPv4 アドレス(ネクストホップ IP) に ICMP プローブを送信します。このオプションを選択すると、隣接するフィールド が有効になります。フィールドに IPv4 アドレスを入力します。
	- [ipv6]:モニタリングのために、指定されたピア IPv4 アドレス(ネクストホップ IP) に ICMP プローブを送信します。このオプションを選択すると、隣接するフィールド が有効になります。フィールドに IPv4 アドレスを入力します。
	- [auto4]:インターフェイスの IPv4 デフォルトゲートウェイに ICMP プローブを送信し ます。
	- [auto6]:インターフェイスの IPv6 デフォルトゲートウェイに ICMP プローブを送信し ます。
	- [なし (None) 1: インターフェイスのパスモニタリングを無効にします。
- e) [OK] をクリックし、さらに [Apply] をクリックします。

## ポリシーベース ルーティングの履歴

表 **37 :** ルート マップの履歴

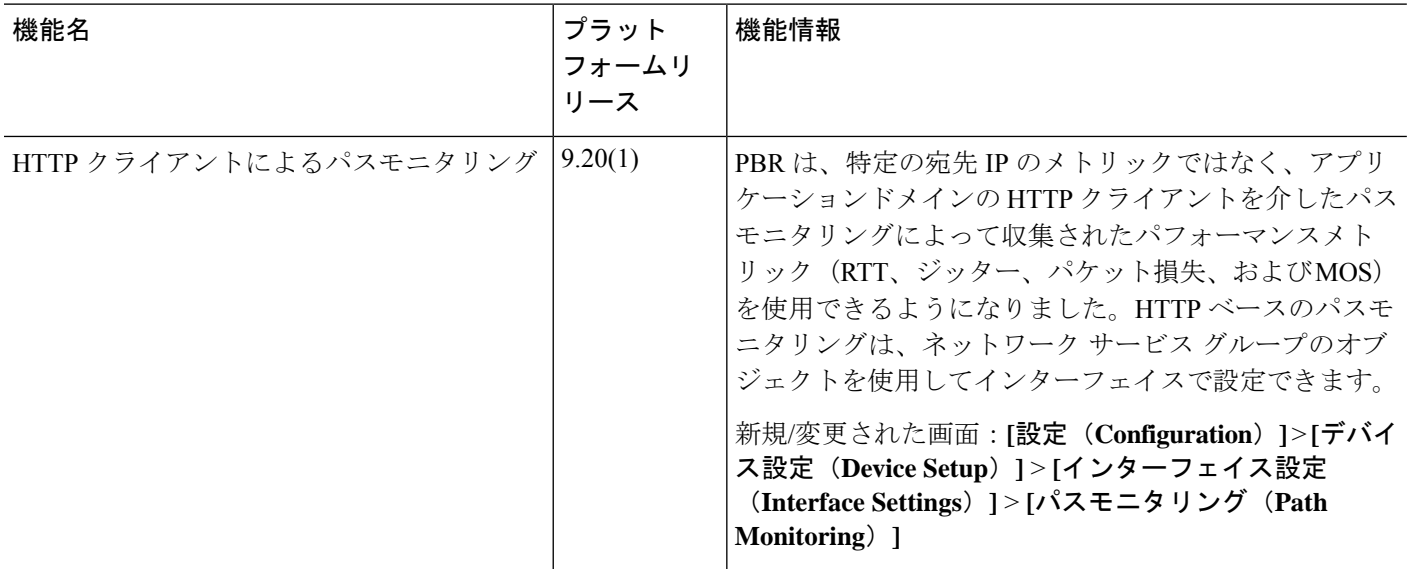

 $\mathbf I$ 

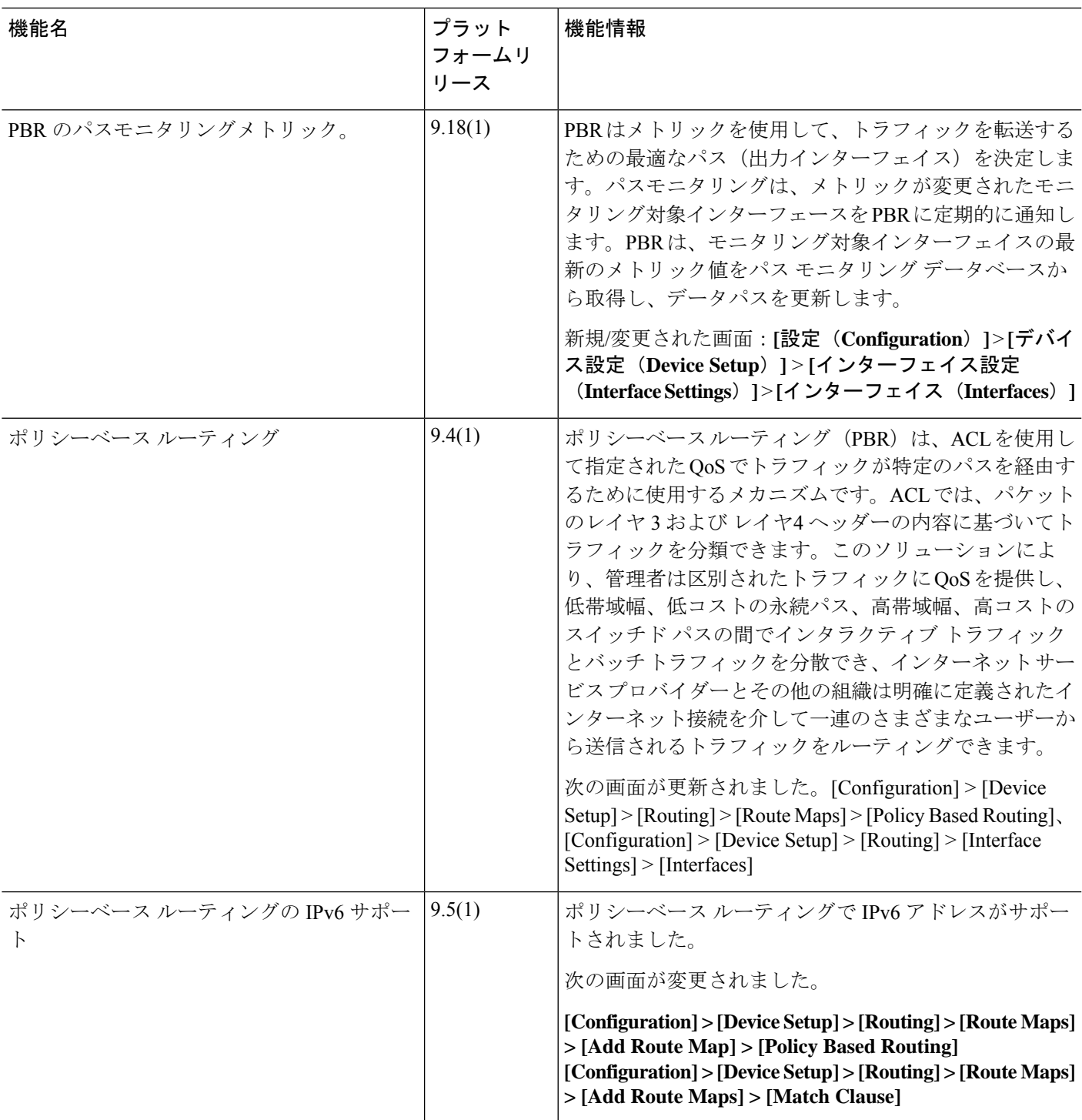

I

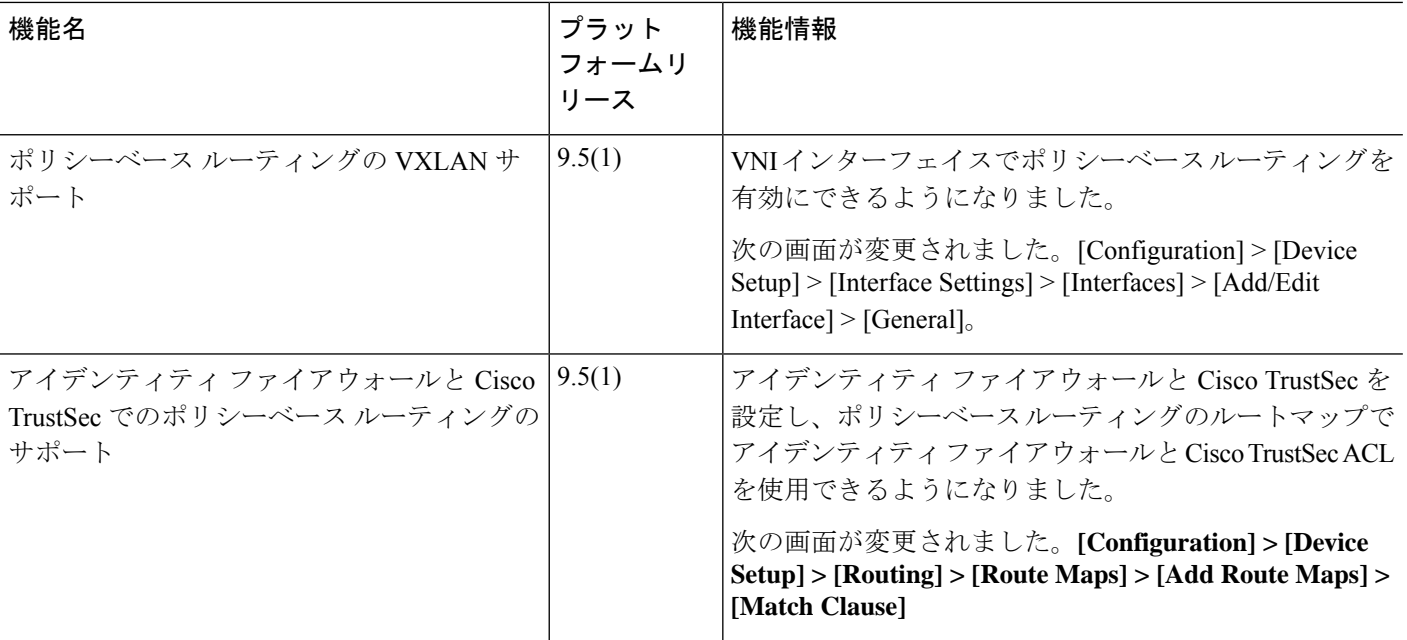

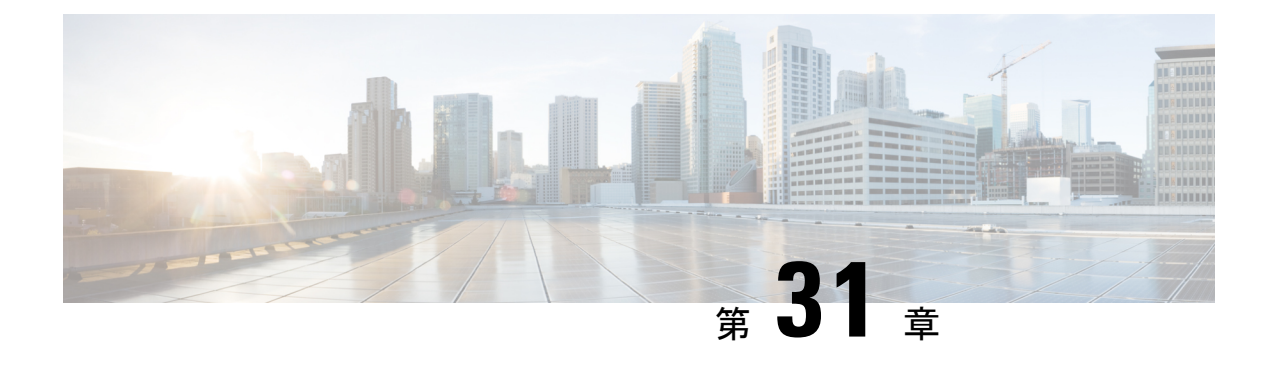

## ルート マップ

この章では、ASA のルートマップの設定方法とカスタマイズ方法について説明します。

- ルート マップについて (929 ページ)
- ルート マップのガイドライン (931 ページ)
- ルート マップの定義 (931 ページ)
- ルート マップのカスタマイズ (935 ページ)
- ルート マップの例 (938 ページ)
- ルート マップの履歴 (938 ページ)

## ルート マップについて

ルート マップは、ルートを OSPF、RIP、EIGRP、または BGP ルーティング プロセスに再配布 するときに使用します。また、OSPFルーティングプロセスにデフォルトルートを生成すると きにも使用します。ルート マップは、指定されたルーティング プロトコルのどのルートを対 象ルーティング プロセスに再配布できるのかを定義します。

ルート マップは、広く知られた ACL と共通の機能を数多く持っています。両方に共通する主 な特性は次のとおりです。

- いずれも、それぞれが許可または拒否の結果を持つ個別のステートメントの順序シーケン スです。ACL またはルート マップの評価は、事前に定義された順序でのリストのスキャ ンと、一致する各ステートメントの基準の評価で構成されています。リストのスキャン は、ステートメントの一致が初めて見つかり、そのステートメントの一致に関連付けられ たアクションが実行されると中断します。
- これらは汎用的なメカニズムです。基準照合と一致解釈は、適用方法とこれらを使用する 機能によって決定します。同じルートマップであっても異なる機能に適用されると、解釈 が異なる場合があります。

次のように、ルート マップと ACL には違いがいくつかあります。

• ルート マップは ACL よりも柔軟性が高く、ACL が確認できない基準に基づいてルートを 確認できます。たとえば、ルート マップはルート タイプが内部であるかどうかを確認で きます。

• 設計規則により、各 ACL は暗黙の deny ステートメントで終了します。照合中にルート マップの終わりに達した場合、そのルート マップの特定の適用によって結果が異なりま す。再配布に適用されるルート マップの動作は ACL と同じです。ルートがルートマップ のどの句とも一致しない場合は、ルートマップの最後に deny ステートメントが含まれて いる場合と同様に、ルート再配布が拒否されます。

### **permit** 句と **deny** 句

ルート マップでは permit 句と deny 句を使用できます。deny 句は、ルートの照合の再配布を拒 否します。ルートマップでは、一致基準として ACL を使用できます。ACL には permit 句と deny 句もあるので、パケットが ACL と一致した場合に次のルールが適用されます。

- ACL の permit + ルート マップの permit : ルートは再配布されます。
- ACL の permit + ルート マップの deny:ルートは再配布されません。
- ACL の deny + ルート マップの permit または deny:ルート マップの句は一致せず、次の ルート マップ句が評価されます。

### **match** 句と **set** 句の値

各ルート マップ句には、次の 2 種類の値があります。

- match 値は、この句が適用されるルートを選択します。
- set 値は、ターゲット プロトコルに再配布される情報を変更します。

再配布される各ルートについて、ルータは最初にルートマップの句の一致基準を評価します。 一致基準が満たされると、そのルートは、permit 句または deny 句に従って再配布または拒否 され、そのルートの一部の属性が、set コマンドによって設定された値で変更されます。一致 基準が満たされないと、この句はルートに適用されず、ソフトウェアはルートマップの次の句 でルートを評価します。ルートマップのスキャンは、ルートと一致する句が見つかるまで、も しくはルートマップの最後に到達するまで続行します。

次のいずれかの条件が満たされる場合は、各句の match 値または set 値を省略したり、何回か 繰り返したりできます。

- 複数の match エントリが句に含まれる場合に、特定のルートが句に一致するためには、そ のルートですべての照合に成功しなければなりません(つまり、複数の match コマンドで は論理 AND アルゴリズムが適用される)。
- match エントリが 1 つのエントリの複数のオブジェクトを指している場合は、そのいずれ かが一致していなければなりません(論理 OR アルゴリズムが適用される)。
- match エントリがない場合は、すべてのルートが句に一致します。
- ルート マップの permit 句に set エントリが存在しない場合、ルートは、その現在の属性を 変更されずに再配布されます。

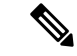

ルート マップの deny 句では set エントリを設定しないでください。deny 句を指定するとルー トの再配布が禁止され、情報が何も変更されないからです。 (注)

match エントリまたは set エントリがないルート マップ句はアクションを実行します。空の permit 句を使用すると、変更を加えずに残りのルートの再配布が可能になります。空の deny 句では、他のルートの再配布はできません。これは、ルートマップがすべてスキャンされたと きに、明示的な一致が見つからなかったときのデフォルト アクションです。

## ルート マップのガイドライン

#### ファイアウォール モード

ルーテッド ファイアウォール モードでのみサポートされています。トランスペアレント ファ イアウォール モードはサポートされません。

#### その他のガイドライン

ルート マップは、ユーザー、ユーザー グループ、または完全修飾ドメイン名のオブジェクト を含む ACL をサポートしていません。

## ルート マップの定義

ルート マップを定義する必要があるのは、指定したルーティング プロトコルからのどのルー トを対象ルーティングプロセスに再配布できるのかを指定するときです。ASDMでルートマッ プを定義するには、ルートマップ名、シーケンス番号、または再配布を追加、編集、または削 除します。

#### 手順

- ステップ **1** ASDM で、**[Configuration]** > **[Device Setup]** > **[Routing]** > **[Route Maps]** の順に選択します。
- ステップ **2** [Add] をクリックします。

[Add Route Map] または [Edit Route Map] ダイアログボックスが表示されます。

- ステップ3 ルートマップ名とシーケンス番号を入力します。ルートマップ名とは、特定のルートに割り 当てる名前です。シーケンス番号とは、ルート マップ エントリを ASA に追加または削除する ときの順序です。
	- 既存のルートマップ名を編集する場合、ルートマップ名とシーケンス番号のフィー ルドにはすでに値が入力されています。 (注)

ステップ **4** 一致するルートの再配布を拒否するには、[Deny] をクリックします。ルート マップの Deny 句 で ACL を使用すると、その ACL で許可されるルートは再配布されなくなります。一致する ルートの再配布を許可するには、[Permit] をクリックします。ルートマップの Permit 句で ACL を使用すると、その ACL で許可されるルートが再配布されます。

> さらに、ルートマップの Permit または Deny 句で ACL を使用する場合に、その ACL でルート が拒否されたときは、そのルートマップ句に一致するものは見つからなかったことになり、次 のルート マップ句が評価されます。

- ステップ **5** [Match Clause] タブをクリックして、この句を適用する必要のあるルートを選択し、次のパラ メータを設定します。
	- [Match first hop interface ofroute]チェックボックスをオンにして、ルートのファーストホッ プインターフェイスの照合をイネーブルにするか、オフにしてディセーブルにし、指定さ れたネクストホップインターフェイスを任意のルートと照合します。2つ以上のインター フェイスを指定する場合、ルートはいずれかのインターフェイスと一致します。
		- [Interface] フィールドにインターフェイス名を入力するか、または省略記号をクリッ クして [Browse Interface] ダイアログボックスを表示します。
		- 1 つ以上のインターフェイスを選択し、[Interface] をクリックして [OK] をクリックし ます。

• [IPv4] および [IPv6] セクションで、次の 1 つ以上を行います。

- [Match Address]チェックボックスをオンにして、ルートの一致アドレスをイネーブル にするか、オフにしてディセーブルにし、パケットを照合します。
- [Match Next Hop] チェックボックスをオンにするとルートのネクスト ホップ アドレス の照合がイネーブルになり、オフにするとディセーブルになります。
- [MatchRouteSource]チェックボックスをオンにするとルートのアドバタイジングソー ス アドレスの照合がイネーブルになり、オフにするとディセーブルになります。
- ドロップダウン リストで [Access List] から [Prefix List] を選択して、IP アドレスを照 合します。
- 以前の選択内容に従って、省略記号をクリックして[Browse AccessList]または[Browse Prefix List] ダイアログボックスを表示します。
- 必要な ACL またはプレフィックス リストを選択します。
- [Matchmetric ofroute]チェックボックスをオンにするとルートのメトリックの照合がイネー ブルになり、オフにするとディセーブルになります。
	- [Metric Value]フィールドに、メトリック値を入力します。複数の値をカンマで区切っ て入力することもできます。設定したメトリックを持つ任意のルートを照合できま す。メトリック値は、0 ~ 4294967295 の範囲で指定します。
- [Match Route Type] チェックボックスをオンにするとルート タイプの照合がイネーブルに なり、オフにするとディセーブルになります。有効なルート タイプは、External1、

External2、Internal、Local、NSSA-External1、NSSA-External2 です。イネーブルの場合、複 数のルート タイプをリストから選択することができます。

- ステップ **6** [Set Clause] タブをクリックして、ターゲット プロトコルに再配布される次の情報を変更しま す。
	- [Set Metric Clause] チェックボックスを使用して、宛先ルーティング プロトコルに対する メトリック値をイネーブルにするかディセーブルにするかを指定し、値を [Value] フィー ルドに入力します。
	- [SetMetricType]チェックボックスをオンにすると宛先ルーティングプロトコルのメトリッ ク タイプがイネーブルになり、オフにするとディセーブルになります。ドロップダウン リストからメトリック タイプを選択します。
	- [適応型インターフェイス メトリック タイプ(Adaptive Interface Metric Type)]:このオプ ションは、ポリシーベースルーティングに関連します。このオプションでは、インター フェイスで収集されたメトリック値、つまり、コスト、ラウンドトリップ時間(RTT)、 ジッター、平均オピニオン評点(MOS)、および損失(パケット損失)に基づいて出力イ ンターフェイスが設定されます。
	- [使用可能なインターフェイス(Available Interfaces)] フィールドをクリックし、ルーティ ングに使用するインターフェイスを選択します。出力インターフェイスは、インターフェ イスのリストから選択されます。インターフェイスのコストが同じである場合、アクティ ブ-アクティブ設定であり、出力インターフェイスでパケットがロードバランシング(ラ ウンドロビン)されます。コストが異なる場合、コストが最も低いインターフェイスが選 択されます。コストメトリックと同様に、他の値は、メトリックタイプ、最小ジッター、 最小 RTT、最小パケット損失、および最大 MOS に基づいて適用されます。インターフェ イスは、アップしている場合にのみ考慮されます。
- ステップ **7** [BGP Match Clause] タブをクリックして、この句を適用する必要のあるルートを選択し、次の パラメータを設定します。
	- [Match AS path access lists] チェックボックスをオンにすると、BGP 自律システム パス ア クセス リストと指定されたパス アクセス リストの照合がイネーブルになります。複数の パス アクセス リストを指定した場合、ルートはいずれかのパス アクセス リストと一致し ます。
	- [Match Community] チェックボックスをオンにすると、BGP コミュニティと指定されたコ ミュニティの照合がイネーブルになります。複数のコミュニティを指定した場合、ルート はいずれかのコミュニティと一致します。少なくとも 1 つの Match コミュニティと一致し ないルートは、アウトバウンド ルート マップにアドバタイズされません。
		- [Match the specified community exactly] チェックボックスをオンにすると、BGP コミュ ニティと指定されたコミュニティの厳密な照合がイネーブルになります。
	- BGP ポリシーを評価および処理するためのルート マップを設定するには、[Match Policy list]チェックボックスをオンにします。複数のポリシーリストを指定した場合、ルートは いずれかのポリシー リストを処理できます。
- ステップ **8** [BGPSetClause]タブをクリックして、BGPプロトコルに再配布される次の情報を変更します。
	- BGP ルートの自律システム パスを変更するには、[Set ASPath] チェックボックスをオンに します。
		- BGP ルートの前に任意の自律システム パス文字列を付加するには、[Prepend AS path] チェックボックスをオンにします。通常、ローカルな AS 番号が複数回追加され、自 律システム パス長が増します。複数の AS パス番号を指定した場合、ルートはいずれ かの AS 番号を付加できます。
		- 最後の AS 番号の AS パスを先頭に追加するには、[Prepend Last AS to the AS Path] チェックボックスをオンにします。AS 番号の値を 1 ~ 10 の範囲で入力します。
		- ルートのタグを自律システム パスに変換するには、[Convert route tag into AS Path] チェックボックスをオンにします。
	- BGP コミュニティ属性を設定するには、[Set Community] チェックボックスをオンにしま す。
		- コミュニティ番号を入力するには、[Specify Community]をクリックします(必要な場 合)。有効な値は、1 ~ 4294967200、internet、no-advertise、no-export です。
		- 既存のコミュニティにコミュニティを追加するには、[Add to the existing communities] チェックボックスをオンにします。
		- ルートマップをパスするプレフィックスからコミュニティ属性を除去するには、[None] をクリックします。
	- 自律システム パスのプリファレンス値を指定するには、[Set local preference] チェックボッ クスをオンにします。
	- ルーティング テーブルに対して BGP ウェイトを指定するには、[Set weight] チェックボッ クスをオンにします。0 ~ 65535 の範囲で値を入力します。
	- BGP 送信元コードを指定するには、[Set origin] チェックボックスをオンにします。有効な 値は [Local IGP] および [Incomplete] です。
	- ルート マップの match 句を満たすパケットの出力アドレスを指定するには、[Set next hop] チェックボックスをオンにします。
		- パケットが出力されるネクスト ホップの IP アドレスを入力するには、[Specify IP address] をクリックします。隣接ルータである必要はありません。複数の IP アドレス を指定した場合、いずれかの IP アドレスでパケットを出力できます。
		- BGPピアアドレスにするネクストホップを設定するには、[Use peer address]をクリッ クします。

ステップ **9** [OK] をクリックします。

### ルート マップのカスタマイズ

ここでは、ルート マップをカスタマイズする方法について説明します。

### 特定の宛先アドレスに一致するルートの定義

#### 手順

- ステップ **1** ASDM で、**[Configuration]** > **[Device Setup]** > **[Routing]** > **[Route Maps]** の順に選択します。
- ステップ **2** [Add] をクリックします。

[Add Route Map] ダイアログボックスが表示されます。このダイアログボックスでは、ルート マップ名、シーケンス番号、その再配布アクセス(許可または拒否)の割り当てまたは選択を 行うことができます。ルートマップのエントリは順番に読み取られます。この順序は、シーケ ンス番号で指定できます。シーケンス番号が指定されていない場合は、ASAにエントリを追加 した順序が使用されます。

- ステップ **3** [Match Clause] タブをクリックして、この句を適用する必要のあるルートを選択し、次のパラ メータを設定します。
	- [Match first hop interface ofroute]チェックボックスをオンにして、ルートのファーストホッ プインターフェイスの照合をイネーブルにするか、オフにしてディセーブルにし、指定さ れたネクストホップインターフェイスを任意のルートと照合します。2つ以上のインター フェイスを指定する場合、ルートはいずれかのインターフェイスと一致します。
		- [Interface] フィールドにインターフェイス名を入力するか、または省略記号をクリッ クして [Browse Interface] ダイアログボックスを表示します。
		- •インターフェイスタイプ ([inside] または [outside]) を選択し、[Selected Interface] を クリックして、[OK] をクリックします。
		- [Match IPAddress]チェックボックスをオンにして、ルートの一致アドレスをイネーブ ルにするか、オフにしてディセーブルにし、パケットを照合します。
		- [Match Next Hop] チェックボックスをオンにするとルートのネクスト ホップ アドレス の照合がイネーブルになり、オフにするとディセーブルになります。
		- [MatchRouteSource]チェックボックスをオンにするとルートのアドバタイジングソー ス アドレスの照合がイネーブルになり、オフにするとディセーブルになります。
		- ドロップダウン リストで [Access List] から [Prefix List] を選択して、IP アドレスを照 合します。
		- 以前の選択内容に従って、省略記号をクリックして[Browse AccessList]または[Browse Prefix List] ダイアログボックスを表示します。
		- 必要な ACL またはプレフィックス リストを選択します。
- [Matchmetric ofroute]チェックボックスをオンにするとルートのメトリックの照合がイネー ブルになり、オフにするとディセーブルになります。
	- [Metric Value]フィールドに、メトリック値を入力します。複数の値をカンマで区切っ て入力することもできます。設定したメトリックを持つ任意のルートを照合できま す。メトリック値は、0 ~ 4294967295 の範囲で指定します。
- [Match Route Type] チェックボックスをオンにするとルート タイプの照合がイネーブルに なり、オフにするとディセーブルになります。有効なルート タイプは、External1、 External2、Internal、Local、NSSA-External1、NSSA-External2 です。イネーブルの場合、複 数のルート タイプをリストから選択することができます。

### プレフィックス ルールの設定

(注) プレフィックス ルールを設定する前に、プレフィックス リストを設定する必要があります。

プレフィックス ルールを設定するには、次の手順を実行します。

#### 手順

- ステップ **1 [Configuration]** > **[Device Setup]** > **[Routing]** > **[IPv4 Prefix Rules]** または [IPv6 Prefix Rules] を選 択します。
- ステップ **2** [Add] をクリックし、[Add Prefix Rule] を選択します。

[Add Prefix Rule] ダイアログボックスが表示されます。このダイアログボックスでは、シーケ ンス番号を追加し、IPのバージョン(IPv4またはIPv6)を選択し、ネットワークのプレフィッ クス、再配布アドレス(許可または禁止)、プレフィックスの最小長と最大長を指定できま す。

- ステップ **3** オプションの [Sequence Number} を入力するか、デフォルト値を受け入れます。
- ステップ **4** IP アドレス/マスク長の形式で [Prefix] 番号を指定します。
- ステップ **5** [Permit] または [Deny] オプション ボタンをクリックして再配布アクセスを指定します。
- ステップ **6** オプションの [Minimum length] および [Maximum length] を入力します。
- ステップ **7** 完了したら、[OK] をクリックします。 新規追加または修正したプレフィックス ルールがリストに表示されます。
- ステップ **8** [Apply] をクリックして変更内容を保存します。

### プレフィックス リストの設定

ABR のタイプ 3 LSA フィルタリングは、OSPF を実行している ABR の機能を拡張して、異な る OSPF エリア間のタイプ 3 LSA をフィルタリングします。プレフィックス リストが設定さ れているときは、指定されたプレフィックスのみが OSPF エリア間で送信されます。その他の すべてのプレフィックスは、それぞれの OSPF エリアに制限されます。このタイプのエリア フィルタリングは、OSPF エリアを出入りするトラフィックに対して、またはそのエリアの着 信と発信の両方のトラフィックに対して適用できます。

プレフィックスリストの複数のエントリが指定されたプレフィックスと一致する場合、シーケ ンス番号が最も小さいエントリが使用されます。効率性を高めるため、頻繁に一致するエント リまたは一致しないエントリに、小さいシーケンス番号を手動で割り当てることで、それらを リストの上部に配置することもできます。デフォルトでは、シーケンス番号は自動的に生成さ れ、開始値は 5 で 5 ずつ増えていきます。

プレフィックス リストを追加するには、次の手順を実行します。

#### 手順

- ステップ **1 [Configuration]** > **[Device Setup]** > **[Routing]** > **[IPv4 Prefix Rules]** または [IPv6 Prefix Rules] を選 択します。
- ステップ **2 [Add]** > **[Add Prefix List]** をクリックします。

[Add Prefix List] ダイアログボックスが表示されます。

ステップ **3** プレフィックス名と説明を入力して [OK] をクリックします。

### ルート アクションのメトリック値の設定

ルート アクションのメトリック値を設定するには、次の手順を実行します。

#### 手順

- ステップ **1** ASDM で、**[Configuration]** > **[Device Setup]** > **[Routing]** > **[Route Maps]** の順に選択します。
- ステップ **2** [Add] をクリックします。

[Add Route Map] または [Edit Route Map] ダイアログボックスが表示されます。このダイアログ ボックスでは、ルートマップ名、シーケンス番号、およびその再配布アクセス(許可または拒 否)の割り当てまたは選択を行うことができます。ルートマップのエントリは順番に読み取ら れます。この順序は、シーケンス番号で指定できます。シーケンス番号が指定されていない場 合は、ASA にルート マップ エントリを追加した順序が使用されます。

ステップ **3** [Set Clause] タブをクリックして、ターゲット プロトコルに再配布される次の情報を変更しま す。

- [Set Metric Clause] チェックボックスを使用して、宛先ルーティング プロトコルに対する メトリック値をイネーブルにするかディセーブルにするかを指定し、値を [Value] フィー ルドに入力します。
- [SetMetricType]チェックボックスをオンにすると宛先ルーティングプロトコルのメトリッ ク タイプがイネーブルになり、オフにするとディセーブルになります。ドロップダウン リストからメトリック タイプを選択します。

## ルート マップの例

次の例は、ホップ カウント 1 でルートを OSPF に再配布する方法を示しています。

- **1.** ASDM で、**[Configuration]** > **[Device Setup]** > **[Routing]** > **[Route Maps]** の順に選択しま す。
- **2.** [Add] をクリックします。
- **3.** [Route Map Name] フィールドに **1-to-2** と入力します。
- **4.** ルーティング シーケンス番号を [Sequence Number] フィールドに入力します。
- **5.** [Permit] オプション ボタンをクリックします。 デフォルトでは、このタブは一番上にあります。
- **6.** [Match Clause] タブをクリックします。
- **7.** [Match Metric of Route] チェックボックスをオンにして、メトリック値 **1** を入力します。
- **8.** [Set Clause] タブをクリックします。
- **9.** [Set Metric Value] チェックボックスをオンにして、メトリック値 **5** を入力します。
- **10.** [Set Metric-Type] チェックボックスをオンにして、[Type-1] を選択します。

## ルート マップの履歴

#### 表 **38 :** ルート マップの機能履歴

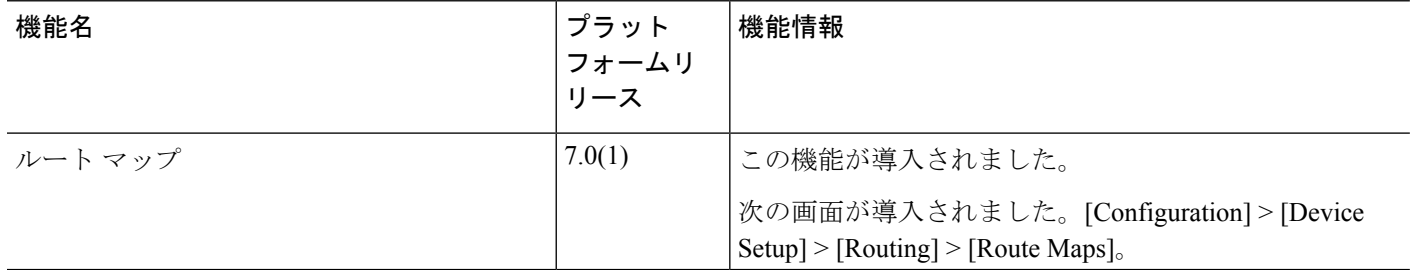

 $\mathbf I$ 

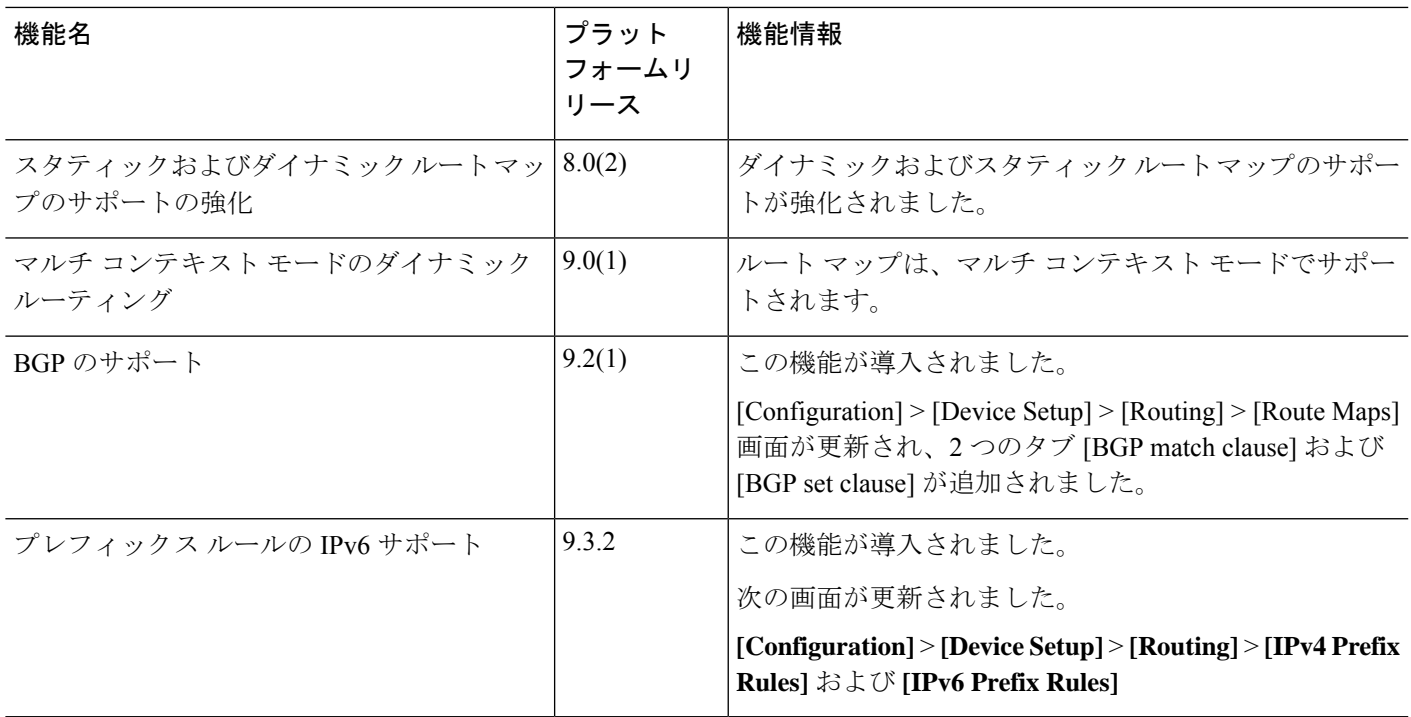

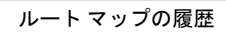

I

٦

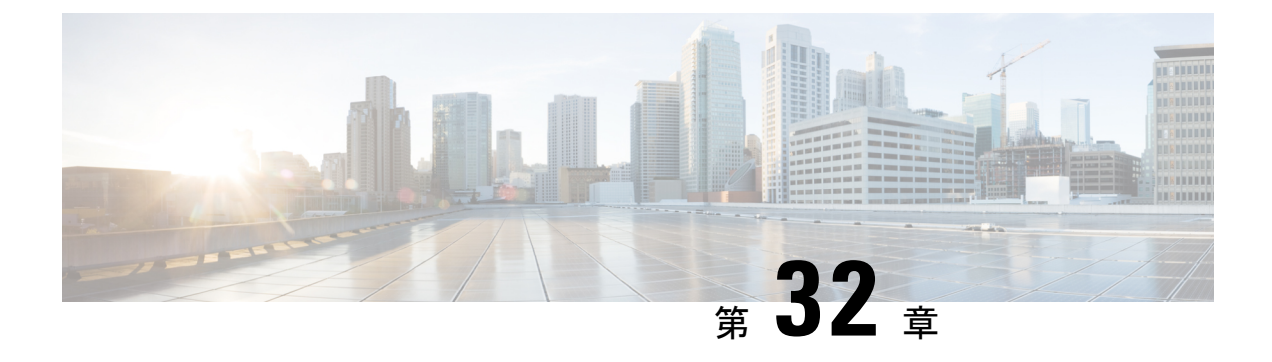

## 双方向フォワーディング検出ルーティング

この章では、双方向フォワーディング検出 (BFD) ルーティングプロトコルを使用するように ASA を設定する方法について説明します。

- BFD ルーティングについて (941 ページ)
- BFD ルーティングのガイドライン (946 ページ)
- BFD の設定 (946 ページ)
- BFD ルーティングの履歴 (950 ページ)

## **BFD** ルーティングについて

BFD はあらゆるメディア タイプ、カプセル化、トポロジ、およびルーティング プロトコルの 高速転送パス障害検出回数を提供するように設計された検出プロトコルです。BFDは、2つの システム間の転送データ プロトコルすべてに加えて、ユニキャストのポイントツーポイント モードで動作します。パケットは、メディアやネットワークに対して適切なカプセル化プロト コルのペイロードで送信されます。

BFDは高速転送パス障害検出に加えて、ネットワーク管理者に一貫した障害検出方法を提供し ます。ネットワーク管理者は BFD を使用することで、さまざまなルーティング プロトコルの HELLOメカニズムにより、変動速度ではなく一定速度で転送パス障害を検出できるため、ネッ トワークプロファイリングおよびプランニングが容易になります。また、再収束時間の整合性 が保たれ、予測可能になります。

### **BFD** 非同期モードおよびエコー機能

BFD は、エコー機能が有効であるかどうかに関わらず非同期モードで動作できます。

#### 非同期モード

非同期モードでは、システムが相互に BFD 制御パケットを定期的に送信します。一方の システムがこれらのパケットの多くを連続して受信しない場合、セッションはダウンして いるものと宣言されます。純粋な非同期モード(エコー機能なし)では、エコー機能に必 要な特定の検出時間を達成するのに必要なパケットの数が半分で済むため、便利です。

#### **BFD** エコー機能

BFD エコー機能は、フォワーディング エンジンから、直接接続シングル ホップ BFD ネイ バーへエコーパケットを送信します。エコーパケットはフォワーディングエンジンによっ て送信され、検出を実行するために同じパスに沿って返信されます。もう一方のBFDセッ ションは、エコーパケットの実際のフォワーディングに参加しません。エコー機能および フォワーディング エンジンが検出プロセスを処理するため、BFD ネイバー間で送信され る BFD 制御パケットの数が減少します。また、フォワーディング エンジンがリモート ネ イバー システムでフォワーディング パスをテストする際にリモート システムが関与しな いため、パケット間の遅延のばらつきが改善します。この結果、障害検出にかかる時間が 短くなります。

エコー機能が有効な場合、BFD はスロー タイマーを使用して、非同期セッションの時間 を長くし、BFDネイバー間で送信されるBFD制御パケットの数を減らすことができます。 これにより、処理オーバーヘッドが削減し、同時に障害検出時間が短くなります。

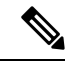

IPv4 マルチホップまたは IPv6 シングルホップ BFD ネイバーでは、エコー機能はサポート されていません。 (注)

BFD はインターフェイス レベルとルーティング プロトコル レベルで有効にできます。両方の システム(BFDピア)でBFDを設定する必要があります。インターフェイスと、該当するルー ティング プロトコルのルータ レベルで BFD を有効にすると、BFD セッションが作成され、 BFD タイマーがネゴシエートされ、BFD ピアが BFD コントロール パケットをネゴシエートさ れたレベルで相互に送信し始めます。

### **BFD** セッション確立

次の例は、ASA と Border Gateway Protocol(BGP)を実行する隣接ルータを示します。両方の デバイスが起動する時点では、デバイス間で BFD セッションは確立されていません。

図 **81 : BFD** セッションの確立

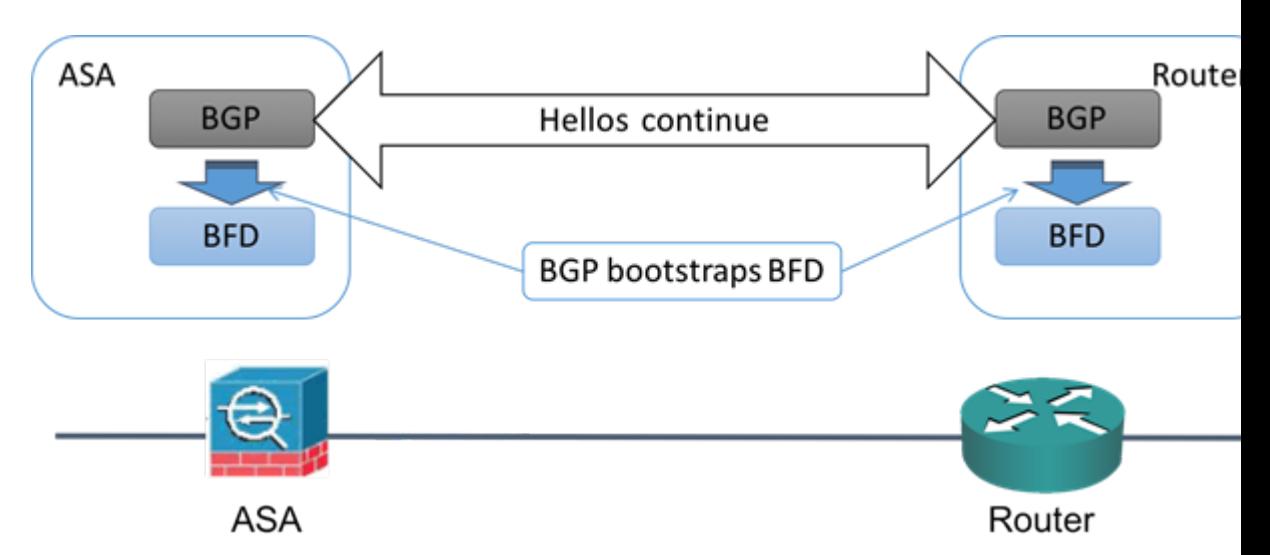

BGP は、BGP ネイバーの特定後に、そのネイバーの IP アドレスを使用して BFD プロセスを ブートストラップします。BFD はそのピアを動的に検出しません。BFD は、設定されている ルーティング プロトコルから、使用する IP アドレスと形成するピア関係を把握します。

ルータの BFD と ASA の BFD により BFD 制御パケットが形成され、BFD セッションが確立さ れるまで1秒間隔でこのパケットが相互に送信されます。両方のシステムの最初の制御パケッ トは非常によく似ています。たとえば、Vers、Diag、H、D、P、および F ビットはすべてゼロ に設定され、State は Down に設定されます。[My Discriminator] フィールドには、送信デバイ スで一意の値が設定されます。[Your Discriminator] フィールドにはゼロが設定されます。これ は、BFD セッションがまだ確立されていないためです。TX タイマーと RX タイマーには、デ バイスの設定で検出された値が設定されます。

リモート BFD デバイスは、セッション開始フェーズで BFD 制御パケットを受信すると、[My Discriminator]フィールドの値をデバイス自体の[YourDiscriminator]フィールドに設定し、[Down] 状態から [Init] 状態、そして最終的には [Up] 状態に移行します。両方のシステムが、相互の制 御パケットで各自の Discriminator を検出すると、セッションが正式に確立されます。

次の図は、確立された BFD 接続を示します。

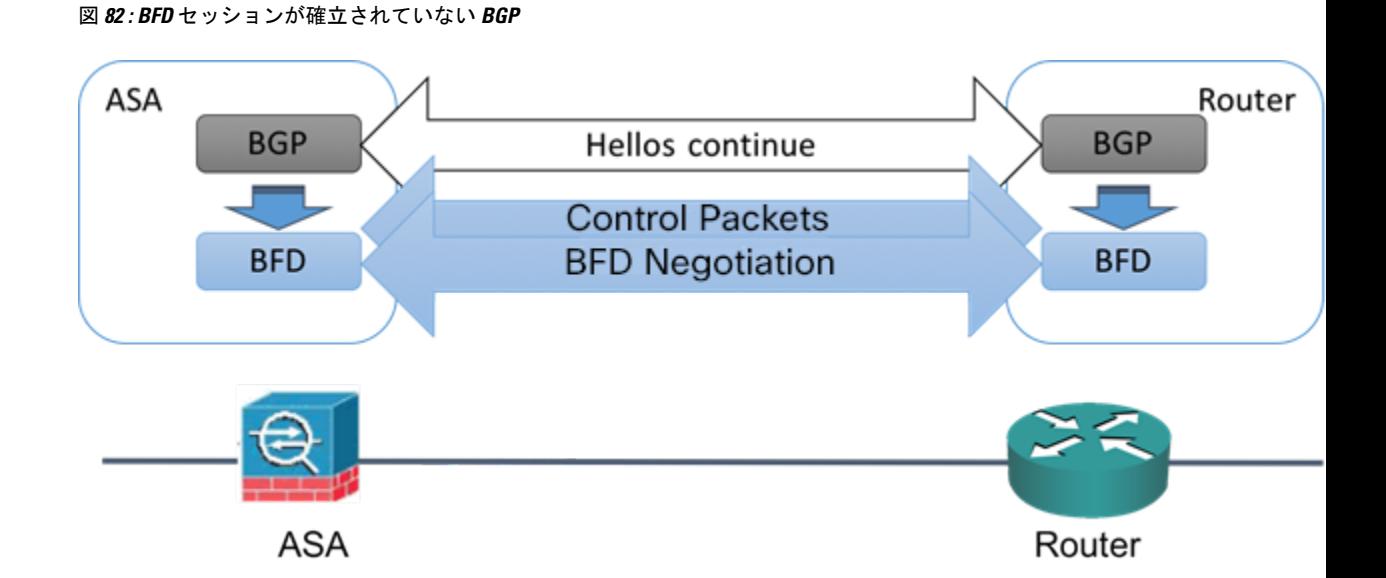

### **BFD** タイマー ネゴシエーション

BFD デバイスは、BFD 制御パケットの送信速度を制御および同期するため、BFD タイマーを ネゴシエートする必要があります。BFDタイマーをネゴシエートする前に、デバイスは以下の 点を確認する必要があります。

- そのピア デバイスが、ローカル デイバスの提示されるタイマーを含むパケットを確認し ている。
- ピアで設定されている BFD 制御パケットの受信速度を上回る速度でデバイスが BFD 制御 パケットを送信することがない。
- ローカル システムで設定されている BFD 制御パケットの受信速度を上回る速度でピアが BFD 制御パケットを送信することがない。

[Your Discriminator] フィールドと H ビットの設定は、初期タイマーの期間中にリモート デバイ スがそのパケットを確認するローカルデバイスを交換できるようにするのに十分です。各シス テムはBFD制御パケットを受信すると、Required MinRX Intervalをシステム自体のDesired Min TX Interval と比較し、2 つの値のうち大きい方の値(低速な値)を、BDF パケットの転送速度 として使用します。2 つのシステムのうち低速なシステムによって、転送速度が決定します。

これらのタイマーがネゴシエートされていない場合、セッション中の任意の時点で、セッショ ンをリセットすることなく再ネゴシエートできます。タイマーを変更するデバイスは、F ビッ トがセットされている BFD 制御パケットをリモート システムから受信するまで、後続のすべ ての BFD 制御パケットの P ビットをセットします。このビット交換により、転送中に失われ る可能性があるパケットが保護されます。

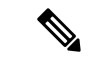

リモート システムによって F ビットがセットされている場合、新たに提示されるタイマーを リモートシステムが受け入れることを意味しているわけではありません。これは、タイマーが 変更されたパケットをリモート システムが確認したことを意味します。 (注)

### **BFD** 障害検出

BFD セッションとタイマーがネゴシエートすると、BFD のピアは、ネゴシエートされた間隔 で BFD 制御パケットを相互に送信します。これらの制御パケットはハートビートの役割を果 たします。これは、IGP Hello プロトコルとよく似ていますが、レートはさらに速くなってい ます。

設定されている検出間隔(必要な最小 RX 間隔)内の BFD 制御パケットを各 BFD ピアが受信 する限り、BFD セッションは有効であり、BFD と関連付けられたルーティング プロトコルは 隣接関係を維持します。BFD ピアがこの間隔内に制御パケットを受信しない場合、その BFD セッションに参加しているクライアントに障害発生を通知します。ルーティングプロトコルに より、その情報に対する適切な応答が決定されます。標準的な応答は、ルーティングプロトコ ル ピア セッションを終了し、再コンバージェンスの後、障害の発生したピアをバイパスする ことです。

BFD セッション中に BFD ピアが正常に BFD 制御パケットを受信するたびに、このセッション の検出タイマーがゼロにリセットされます。したがって、障害検出は、受信側が最後にパケッ トを送信した時点ではなく、パケット受信に依存しています。

### **BFD** 導入シナリオ

具体的なシナリオで BFD がどのように動作するかについて、以下に説明します。

#### フェールオーバー

フェールオーバーシナリオでは、アクティブユニットとネイバーユニット間でBFDセッ ションが確立、維持されます。スタンバイ ユニットはネイバーとの BFD セッションを維 持しません。フェールオーバーが発生すると、新しいアクティブユニットがネイバーとの セッション確立を開始する必要があります。これは、アクティブ ユニットとスタンバイ ユニットの間ではセッション情報が同期されないためです。

グレースフル リスタート/NSF シナリオでは、クライアント(BGP IPv4/IPv6)がそのネイ バーに対してイベントを通知します。ネイバーはこの情報を受信すると、フェールオー バーが完了するまでRIBテーブルを維持します。フェールオーバー中に、デバイスでBFD と BGP セッションがダウンします。フェールオーバーが完了し、BGP セッションがアッ プになると、ネイバー間で新しい BFD セッションが確立されます。

#### スパンド **EtherChannel** および **L2** クラスタ

スパンド EtherChannel クラスタ シナリオでは、プライマリ ユニットとそのネイバー間で BFD セッションが確立、維持されます。従属ユニットはネイバーとの間の BFD セッショ ンを維持しません。スイッチでのロードバランシングが原因でBFDパケットが従属ユニッ

トにルーティングされる場合、従属ユニットはこのパケットをクラスタリンク経由でプラ イマリ ユニットに転送する必要があります。クラスタ スイッチオーバーが発生すると、 新しいプライマリユニットがネイバーとのセッション確立を開始します。これは、プライ マリ ユニットと従属ユニットの間でセッション情報が同期されていないためです。

#### 個別インターフェイス モードと **L 3** クラスタ

個別インターフェイスモードクラスタのシナリオでは、個々のユニットが各自のネイバー との BFD セッションを維持します。

## **BFD** ルーティングのガイドライン

#### コンテキスト モードのガイドライン

シングル コンテキスト モードとマルチ コンテキスト モードでサポートされています。

#### ファイアウォール モードのガイドライン

ルーテッド ファイアウォール モードでサポートされます。スタンドアロン、フェールオー バー、およびクラスタ モードをサポートします。BFD は、フェールオーバーおよびクラスタ インターフェイスではサポートされません。クラスタリングでは、この機能はプライマリ ユ ニットでのみサポートされます。BFD は、トランスペアレント モードではサポートされませ  $heta_{\circ}$ 

**IPv6** のガイドライン エコー モードは IPv6 ではサポートされません。

その他のガイドライン

BGP IPv4および BGP IPv6 プロトコルがサポートされています。 OSPFv2、OSPFv3、IS-IS、および EiGRP プロトコルはサポートされていません。 スタティック ルートの BFD はサポートされません。 転送およびトンネルでの BFD はサポートされません。

### **BFD** の設定

ここでは、システムで BGP ルーティング プロセスを有効にして設定する方法について説明し ます。

#### 手順

ステップ **1** BFD テンプレートの作成 (947 ページ)。
ステップ **2** BFD インターフェイスの設定 (949 ページ)。 ステップ **3** BFD マップの設定 (949 ページ)。

### **BFD** テンプレートの作成

このセクションでは、BFD テンプレートを作成して BFD コンフィギュレーション モードを開 始するために必要な手順を説明します。

BFD テンプレートは、一連の BFD 間隔値を指定します。BFD テンプレートで指定された BFD 間隔値は、1 つのインターフェイスに限定されるものではありません。また、シングルホップ セッションとマルチホップセッションの認証も設定できます。エコーをイネーブルにできるの は、シングルホップのみです。

#### 手順

- ステップ **1** ASDM で、**[Configuration]** > **[Device Setup]** > **[Routing]** > **[BFD]** > **[Template]** の順に選択しま す。
- ステップ **2** [Add] または [Edit] をクリックします。

新しい BFD テンプレートを作成する場合は、[Add BFD Template] ダイアログボックスを使用 します。既存のパラメータを変更する場合は、[Edit BFD Template] ダイアログボックスを使用 します。

- ステップ **3** [Template] タブで、次の項目を設定します。
	- [Template Name]:この BFD テンプレートの名前。テンプレートの残りのパラメータを設 定するには、名前を割り当てる必要があります。テンプレート名にスペースを含めること はできません。
	- [Configuration Mode]:ドロップダウン リストから、[single-hop] または [multi-hop] を選択 します。
	- [EnableEcho]:(オプション)シングルホップテンプレートでエコーをイネーブルにしま す。

エコー機能がネゴシエートされない場合、検出時間を満たすように高いレートで BFD 制御パ ケットが送信されます。エコー機能がネゴシエートされている場合、BFD制御パケットはより 低速の、ネゴシエートされたレートで送信され、自己転送されるエコーパケットはより高速の レートで送信されます。可能であればエコー モードを使用することを推奨します。

- ステップ **4** [Interval] タブで、次の項目を設定します。
	- a) [Interval Type] ドロップダウン リストから、[None]、[Both]、[Microseconds]、または [Milliseconds] を選択します。
	- b) [Both] を選択した場合は、次のオプションを設定します。
- [Multiplier Values]:ホールド ダウン時間を計算するために使用する値。BFD ピアから 連続して紛失してよいBFD制御パケットの数を指定します。この数に達すると、BFD はそのピアが利用不可になっていることを宣言し、レイヤ 3 BFD ピアに障害が伝えら れます。指定できる範囲は 3 ~ 50 です。デフォルトは 3 です。
- [Both Transmit and Receive Values]:最小送受信間隔機能です。有効値は 50 ~ 999 ミリ 秒です。
- c) [Microseconds] を選択した場合は、[Both] オプション ボタンをクリックして次の項目を設 定できます。
	- [Multiplier Values]:ホールド ダウン時間を計算するために使用する値。BFD ピアから 連続して紛失してよいBFD制御パケットの数を指定します。この数に達すると、BFD はそのピアが利用不可になっていることを宣言し、レイヤ 3 BFD ピアに障害が伝えら れます。指定できる範囲は 3 ~ 50 です。デフォルトは 3 です。
	- [Minimum Transmit Values]:最小伝送間隔機能です。有効値は 50,000 ~ 999,000 マイ クロ秒です。
	- [Minimum Receive Values]:最小受信間隔機能です。有効値は 50,000 ~ 999,000 マイク ロ秒です。
- d) [Milliseconds] を選択した場合は、次のオプションを設定します。
	- [Multiplier Values]:BFD ピアから連続して紛失してよい BFD 制御パケットの数を指定 します。この数に達すると、BFDはそのピアが利用不可になっていることを宣言し、 レイヤ 3 BFD ピアに障害が伝えられます。指定できる範囲は 3 ~ 50 です。
	- [Minimum Transmit Values]:最小伝送間隔機能です。有効値は 50 ~ 999 ミリ秒です。
	- [Minimum Receive Values]:最小受信間隔機能です。有効値は 50 ~ 999 ミリ秒です。

ステップ **5** [Authentication] タブで、次の項目を設定します。

- [Authentication Type]:ドロップダウン リストから、[NONE]、[md5]、[meticulous-sha-1]、 [meticulous-md5]、または [sha-1] を選択します。
- [KeyValue]:認証されるルーティングプロトコルを使用してパケットで送信および受信さ れる必要のある認証文字列を指定します。有効な値は、1~17文字の大文字と小文字の英 数字からなる文字列です。ただし、最初の文字は数字にはできません。
- [Key ID]:キー値と照合する共有キー ID。

ステップ **6** [OK] をクリックします。

ステップ **7** [Apply] をクリックして、BFD テンプレート コンフィギュレーションを保存します。

### **BFD** インターフェイスの設定

BFD テンプレートをインターフェイスにバインドすることで、基準 BFD セッション パラメー タの設定およびエコーモードのイネーブル化をインターフェイスごとに行うことができるよう になります。

#### 手順

- ステップ **1** メイン ASDM ウィンドウで、**[Configuration]** > **[Device Setup]** > **[Routing]** > **[BFD] > [Interface]** の順に選択します。
- ステップ **2** [Add] または [Edit] をクリックします。

新しい BFD インターフェイスを設定する場合は、[Add Interface] ダイアログボックスを使用し ます。既存のパラメータを変更する場合は、[EditInterface]ダイアログボックスを使用します。

- ステップ **3** [Interface] ドロップダウン リストから、BFD を設定するインターフェイスを選択します。
- ステップ **4** [Template Name] チェックボックスをオンにして、ドロップダウン リストから BFD テンプレー トを選択します。
- ステップ **5** 次の BFD 間隔を設定します。
	- [Minimum Transmit Values]:最小伝送間隔を指定します。有効値は 50 ~ 999 ミリ秒です。
	- [Minimum Receive Values]:最初受信間隔を指定します。有効値は 50 ~ 999 ミリ秒です。
	- [Multiplier]:BFD ピアから連続して紛失してよい BFD 制御パケットの数を指定します。 この数に達すると、BFDはそのピアが利用不可になっていることを宣言し、レイヤ3BFD ピアに障害が伝えられます。指定できる範囲は 3 ~ 50 です。
- ステップ **6** (オプション)このインターフェイスでエコーモードを使用する場合は、[Echo]チェックボッ クスをオンにします。エコーをイネーブルにできるのは、シングル ホップ テンプレートのみ です。
- ステップ **7** [OK] をクリックします。

### **BFD** マップの設定

マルチホップ テンプレートに関連付けることができる宛先が含まれている BFD マップを作成 できます。マルチホップ BFD テンプレートがすでに設定されている必要があります。

#### 手順

ステップ **1** メイン ASDM ウィンドウで、**[Configuration]** > **[Device Setup]** > **[Routing]** > **[BFD] > [Map]** の順 に選択します。

ステップ **2** [Add] または [Edit] をクリックします。

新しいBFDマップを設定する場合は、[Add Map]ダイアログボックスを使用します。既存のパ ラメータを変更する場合は、[Edit Map] ダイアログボックスを使用します。

ステップ **3** [Template Name] ドロップダウンリストから BFD テンプレートを選択します。

ステップ **4** 次の BFD 間隔を設定します。

- [Minimum Transmit Values]:最小伝送間隔機能です。有効値は 50 ~ 999 ミリ秒です。
- [Minimum Receive Values]:最初受信間隔を指定します。有効値は 50 ~ 999 ミリ秒です。
- [Multiplier]:BFD ピアから連続して紛失してよい BFD 制御パケットの数を指定します。 この数に達すると、BFDはそのピアが利用不可になっていることを宣言し、レイヤ3BFD ピアに障害が伝えられます。指定できる範囲は 3 ~ 50 です。

ステップ **5** [OK] をクリックします。

# **BFD** ルーティングの履歴

表 **39 : BFD** ルーティングの機能履歴

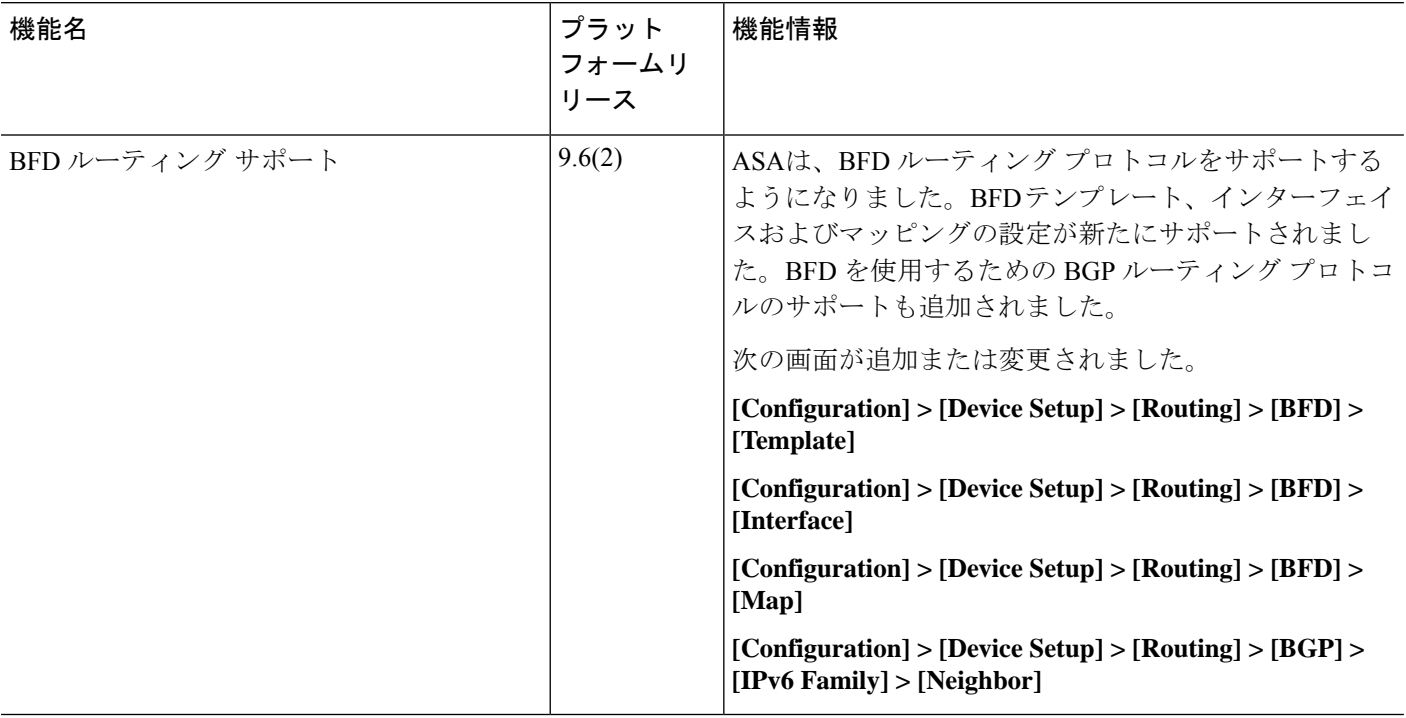

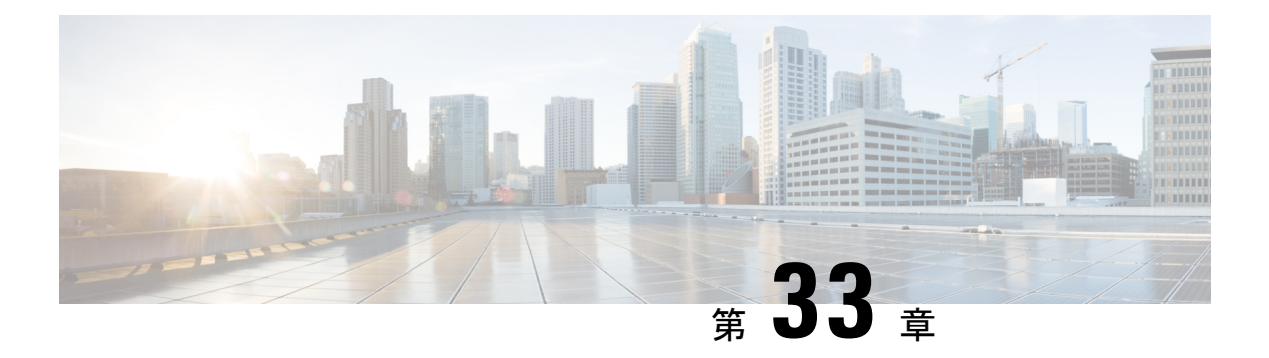

# **BGP**

この章では、Border Gateway Protocol (BGP)を使用してデータのルーティング、認証の実行、 ルーティング情報の再配布を行うように ASA を設定する方法について説明します。

- BGP について (951 ページ)
- BGP のガイドライン (955 ページ)
- BGP の設定 (956 ページ)
- BGP のモニタリング (978 ページ)
- BGP の履歴 (979 ページ)

# **BGP** について

BGP は相互および内部の自律システムのルーティング プロトコルです。自律システムとは、 共通の管理下にあり、共通のルーティングポリシーを使用するネットワークまたはネットワー ク グループです。BGP は、インターネットのルーティング情報を交換するために、インター ネット サービス プロバイダー (ISP) 間で使用されるプロトコルです。

### **BGP** を使用する状況

大学や企業などの顧客ネットワークでは、そのネットワーク内でルーティング情報を交換する ために OSPF などの内部ゲートウェイ プロトコル(IGP)を通常使用しています。顧客は ISP に接続し、ISP は BGP を使用して顧客のルートと ISP のルートを交換します。自律システム (AS)間で BGP を使用する場合、このプロトコルは外部 BGP(EBGP)と呼ばれます。サー ビス プロバイダーが BGP を使用して AS 内のルートを交換する場合、このプロトコルは内部 BGP (IBGP) と呼ばれます。

BGP は、IPv6 ネットワーク上で IPv6 プレフィックスのルーティング情報を伝送するために使 用することもできます。

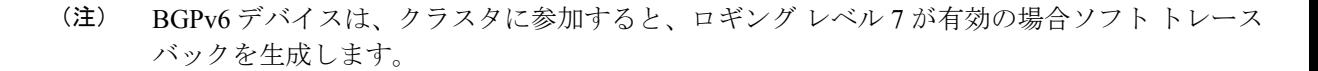

### ルーティング テーブルの変更

BGP ネイバーは、ネイバー間で最初に TCP 接続を確立する際に、完全なルーティング情報を 交換します。ルーティングテーブルで変更が検出された場合、BGPルータはネイバーに対し、 変更されたルートのみを送信します。BGP ルータは、定期的にルーティング アップデートを 送信しません。また BGP ルーティング アップデートは、宛先ネットワークに対する最適パス のアドバタイズのみを行います。

AS ループの検出は、完全な AS パス (AS PATH 属性で指定される)をスキャンし、ローカル システムの AS 番号が AS パスに現れないことを確認することによって実行されます。デフォ ルトでは、EBGP は学習したルートを同じピアにアドバタイズすることで、ループチェックを 実行するときに ASA で追加の CPU サイクルが発生することを防ぐとともに、既存の発信更新 タスクの遅延を防ぎます。 (注)

BGPにより学習されたルートには、特定の宛先に対して複数のパスが存在する場合、宛先に対 する最適なルートを決定するために使用されるプロパティが設定されています。これらのプロ パティは BGP 属性と呼ばれ、ルート選択プロセスで使用されます。

- [重要度(Weight)]:これは、シスコ定義の属性で、ルータに対してローカルです。[重要 度(Weight) ] 属性は、隣接ルータにアドバタイズされません。ルータが同じ宛先への複 数のルートがあることを学習すると、[重要度(Weight)] 属性値が最も大きいルートが優 先されます。
- [ローカル プリファレンス(Local preference)]:この属性は、ローカル AS からの出力点 を選択するために使用されます。[重要度 (Weight) ]属性とは異なり、[ローカルプリファ レンス (Local preference) ] 属性は、ローカル AS 全体に伝搬されます。AS からの出力点 が複数ある場合は、[ローカル プリファレンス(Local preference)] 属性値が最も高い出力 点が特定のルートの出力点として使用されます。
- [Multi-Exit 識別子(Multi-exit discriminator)]:メトリック属性である Multi-Exit 識別子 (MED)は、メトリックをアドバタイズしている AS への優先ルートに関して、外部 AS への提案として使用されます。これが提案と呼ばれるのは、MEDを受信している外部AS がルート選択の際に他の BGP 属性も使用している可能性があるためです。MED メトリッ クが小さい方のルートが優先されます。
- [発信元(Origin)]:この属性は、BGP が特定のルートについてどのように学習したかを 示します。[発信元(Origin)] 属性は、次の 3 つの値のいずれかに設定することができ、 ルート選択に使用されます。
	- [IGP]:ルートは発信側 AS の内部にあります。この値は、ネットワーク ルータ コン フィギュレーションコマンドを使用してBGPにルートを挿入する際に設定されます。
	- [EGP]:ルートは Exterior Border GatewayProtocol(EBGP)を使用して学習されます。
	- [未完了(Incomplete)]:ルートの送信元が不明であるか、他の方法で学習されていま す。未完了の発信元は、ルートが BGP に再配布されるときに発生します。
- [AS\_path]: ルート アドバタイズメントが自律システムを通過すると、ルート アドバタイ ズメントが通過した AS 番号が AS 番号の順序付きリストに追加されます。AS\_path リス トが最も短いルートのみ、IP ルーティング テーブルにインストールされます。
- [ネクスト ホップ(Next hop)]:EBGP の [ネクスト ホップ(Next hop)] 属性は、アドバ タイズしているルータに到達するために使用されるIPアドレスです。EBGPピアの場合、 ネクスト ホップ アドレスは、ピア間の接続の IP アドレスです。IBGP の場合、EBGP のネ クスト ホップ アドレスがローカル AS に伝送されます。

VPN でアドバタイズされたルートを iBGP ピアに再配布する場合は、**next-hop-self** コマン ドを使用して、ルートが正しいネクストホップ IP で再配布されるようにします。

- [コミュニティ(Community)]:この属性は、ルーティングの決定(承認、優先度、再配 布など)を適用できる宛先をグループ化する方法、つまりコミュニティを提供します。 ルート マップは、[コミュニティ(Community)] 属性を設定するために使用されます。定 義済みの [コミュニティ (Community) ] 属性は次のとおりです。
	- [no-export]:EBGP ピアにこのルートをアドバタイズしません。
	- [no-advertise]:このルートをどのピアにもアドバタイズしない。
	- [インターネット(internet)]:インターネットコミュニティにこのルートをアドバタ イズします。ネットワーク内のすべてのルートがこのコミュニティに属します。

### **BGP** パスの選択

BGP は、異なる送信元から同じルートの複数のアドバタイズメントを受信する場合がありま す。BGP はベスト パスとして 1 つのパスだけを選択します。このパスを選択すると、BGP は IP ルーティング テーブルに選択したパスを格納し、そのネイバーにパスを伝搬します。BGP は次の基準を使用して(示されている順序で)、宛先へのパスを選択します。

- パスで指定されているネクストホップが到達不能な場合、この更新はドロップされます。
- ウェイトが最大のパスが優先されます。
- ウェイトが同じである場合、ローカルの優先順位が最大のパスが優先されます。
- ローカルの優先順位が同じである場合、このルータで動作している BGP により発信され たパスが優先されます。
- •ルートが発信されていない場合、AS path が最短のルートが優先されます。
- •すべてのパスの AS\_path の長さが同じである場合、起点タイプが最下位のパス ([IGP] は [EGP] よりも低く、[EGP] は [不完全(Incomplete)] よりも低い)が優先されます。
- 起点コードが同じである場合、最も小さい MED 属性を持つパスが優先されます。
- パスの MED が同じである場合、内部パスより外部パスが優先されます。
- それでもパスが同じである場合、最も近いIGPネイバーを経由するパスが優先されます。
- BGP マルチパス (954 ページ) のルーティング テーブルで、複数のパスのインストール が必要かどうかを判断します。
- 両方のパスが外部の場合、最初に受信したパス(最も古いパス)が優先されます。
- BGP ルータ ID で指定された、IP アドレスが最も小さいパスが優先されます。
- 送信元またはルータ ID が複数のパスで同じである場合、クラスタ リストの長さが最小の パスが優先されます。
- 最も小さいネイバー アドレスから発信されたパスが優先されます。

#### **BGP** マルチパス

BGP マルチパスでは、同一の宛先プレフィックスへの複数の等コスト BGP パスを IP ルーティ ング テーブルに組み込むことができます。その場合、宛先プレフィックスへのトラフィック は、組み込まれたすべてのパス間で共有されます。

これらのパスは、負荷共有のためのベスト パスと共にテーブルに組み込まれます。BGP マル チパスは、ベストパスの選択には影響しません。たとえば、ルータは引き続き、アルゴリズム に従っていずれかのパスをベスト パスとして指定し、このベスト パスをルータの BGP ピアに アドバタイズします。

同一宛先へのパスをマルチパスの候補にするには、これらのパスの次の特性がベストパスと同 等である必要があります。

- Weight
- ローカル プリファレンス
- AS-PATH の長さ
- オリジン コード
- Multi Exit Discriminator (MED)
- 次のいずれかです。
	- •ネイバー AS またはサブ AS (BGP マルチパスの追加前)
	- AS-PATH (BGP マルチパスの追加後)

一部の BGP マルチパス機能では、マルチパス候補に要件が追加されます。

- パスは外部ネイバーまたは連合外部ネイバー(eBGP)から学習される必要があります。
- BGP ネクスト ホップへの IGP メトリックは、ベストパス IGP メトリックと同等である必 要があります。

内部 BGP(iBGP)マルチパス候補の追加要件を次に示します。

•内部ネイバー(iBGP)からパスが学習される必要があります。

• ルータが不等コストiBGPマルチパス用に設定されていない限り、BGPネクストホップへ の IGP メトリックは、ベスト パス IGP メトリックと同等です。

BGP はマルチパス候補から最近受信したパスのうち、最大 n 本のパスを IP ルーティング テー ブルに挿入します。この n は、BGP マルチパスの設定時に指定した、ルーティング テーブル に組み込まれるルートの数です。マルチパスが無効な場合のデフォルト値は 1 です。

不等コスト ロード バランシングの場合、BGP リンク帯域幅も使用できます。

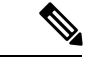

内部ピアへの転送前に、eBGPマルチパスで選択されたベストパスに対し、同等のnext-hop-self が実行されます。 (注)

# **BGP** のガイドライン

#### コンテキスト モードのガイドライン

- シングル コンテキスト モードとマルチ コンテキスト モードでサポートされています。
- •すべてのコンテキストでサポートされる自律システム (AS) 番号は1つだけです。

#### ファイアウォール モードのガイドライン

トランスペアレントファイアウォールモードはサポートされません。BGPは、ルーテッドモー ドでのみサポートされています。

#### **IPv6** のガイドライン

IPv6 をサポートします。

#### その他のガイドライン

• システムは、PPPoE 経由で受信した IP アドレスのルートエントリを CP ルートテーブルに 追加しません。BGPは常にCPルートテーブルを調べてTCPセッションを開始するため、 BGP は TCP セッションを形成しません。

つまり、PPPoE 経由の BGP はサポートされません。

- ルートアップデートがリンク上の最小 MTU より大きい場合に、ルートアップデートがド ロップされることによる隣接フラップを回避するには、リンクの両側のインターフェイス で同じ MTU を設定する必要があります。
- メンバーユニットのBGPテーブルは、制御ユニットテーブルと同期されません。ルーティ ングテーブルだけが、制御ユニットのルーティングテーブルと同期されます。

• BGP がダイナミック VTI インターフェイスを使用してルートベースのトンネルを介して ネイバー関係を形成するには、同じ自律システム番号を使用します。BGP ネイバー関係 は、両端でスタティック VTI が使用されている場合、異なる AS で形成できます。

# **BGP** の設定

ここでは、システムで BGP プロセスをイネーブルにして設定する方法について説明します。

#### 手順

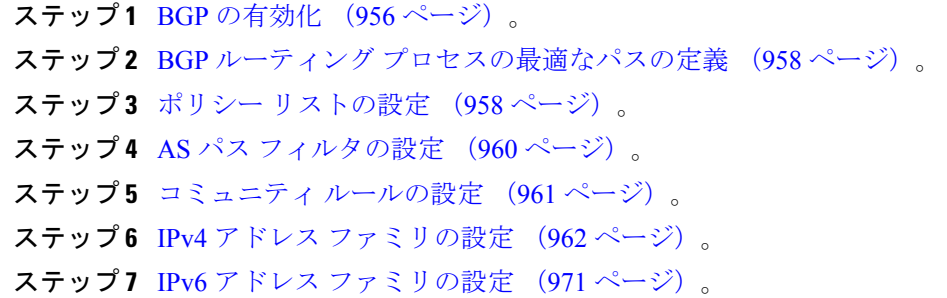

### **BGP** の有効化

ここでは、BGP の有効化、BGP ルーティング プロセスの確立、一般的な BGP パラメータの設 定に必要な手順について説明します。

#### 手順

- ステップ **1** シングル モードの場合、ASDM で **[Configuration]** > **[Device Setup]** > **[Routing]** > **[BGP]** > **[General]** の順に選択します。
	- マルチ モードの場合、ASDM で [Configuration] > [Context Management] > [BGP] の順 に選択します。BGP をイネーブルにした後に、セキュリティ コンテキストに切り 替え、[Configuration] > [Device Setup] > [Routing] > [BGP] > [General] の順に選択して BGP をイネーブルにします。 (注)
- ステップ **2** [Enable BGP Routing] チェックボックスをオンにします。
- ステップ **3** [AS Number] フィールドに、BGP プロセスの自律システム(AS)番号を入力します。AS 番号 内部には、複数の自律番号が含まれます。AS 番号には、1 ~ 4294967295 または 1.0 ~ XX.YY を指定できます。
- ステップ **4** (オプション)[Limit the number of AS numbers in the AS\_PATH attribute of received routes] チェッ クボックスをオンにして、AS PATH 属性の AS 番号の数を特定数に制限します。有効値は 1  $\sim$  254 です。
- ステップ **5** (オプション)[Log neighbor changes] チェックボックスをオンにして、BGP ネイバーの変更 (アップ状態またはダウン状態)およびリセットのロギングをイネーブルにします。これは、 ネットワーク接続の問題をトラブルシューティングしたり、ネットワークの安定性を評価する 際に役に立ちます。
- ステップ **6** (オプション)[Use TCP path MTU discovery] チェックボックスをオンにし、パス MTU ディス カバリ手法を使用して 2 つの IP ホスト間のネットワーク パスにおける最大伝送単位(MTU) のサイズを決定します。これにより、IP フラグメンテーションが回避されます。
- ステップ7 (オプション) [Enable fast external failover] チェックボックスをオンにして、リンク障害の発生 時に外部 BGP セッションをただちにリセットします。
- ステップ **8** (オプション)[Enforce that first ASis peer's ASfor EBGProutes] チェックボックスをオンにする と、AS\_PATH 属性の最初のセグメントとしてその AS 番号をリストしていない外部 BGP ピア から受信される着信アップデートを破棄します。これにより、誤って設定されたピアや許可さ れていないピアが、別の自律システムから送信されたかのようにルートをアドバイタイズして トラフィックを誤った宛先に送信することがなくなります。
- ステップ **9** (オプション)[Use dot notation for ASnumbers] チェックボックスをオンにして、完全なバイナ リ4バイトのAS番号を、ドットで区切られた16ビットの2文字ずつに分割します。0~65553 の AS 番号は 10 進数で表され、65535 を超える AS 番号はドット付き表記を使用して表されま す。
- ステップ **10** [Neighbor timers] 領域でタイマー情報を指定します。
	- a) [Keepalive interval] フィールドに、BGP ネイバーがキープアライブ メッセージを送信しな くなった後アクティブな状態を継続する時間を入力します。このキープアライブインター バルが終わると、メッセージが送信されない場合、BGP ピアはデッドとして宣言されま す。デフォルト値は 60 秒です。
	- b) [Hold Time] フィールドに、BGP 接続が開始されて設定されている間 BGP ネイバーがアク ティブな状態を維持する時間を入力します。デフォルト値は 180 秒です。
	- c) (オプション)[Min. Hold Time] フィールドに、BGP 接続の開始中/設定中に BGP ネイバー がアクティブな状態を維持する最小時間を入力します。0 ~ 65535 の値を指定します。
		- ホールドタイムが 20 秒未満の場合、ピアフラッピングの可能性が高くなりま す。 (注)
- ステップ **11** (オプション)[Non Stop Forwarding] セクションで、次の手順を実行します。
	- a) [Enable Graceful Restart] チェックボックスをオンにして、ASA ピアがスイッチオーバー後 のルート フラップを回避できるようにします。
	- b) [Restart Time] フィールドに、BGP オープン メッセージを受信するまで ASA が古いルート を削除するのを待機する時間を入力します。デフォルト値は120秒です。有効な値は1~ 3600 秒です。
	- c) [Stale Path Time] フィールドに、リスタートする ASA から End Of Record(EOR)メッセー ジを受信した後、古いルートを削除するまで ASA が待機する時間を入力します。デフォ ルト値は 360 秒です。有効な値は 1 ~ 3600 秒です。

ステップ **12** [OK] をクリックします。

ステップ **13** [Apply] をクリックします。

## **BGP** ルーティング プロセスの最適なパスの定義

ここでは、BGPの最適なパスを設定するために必要な手順について説明します。最適なパスの 詳細については、BGP パスの選択 (953ページ)を参照してください。

#### 手順

ステップ **1** ASDM で、**[Configuration]** > **[Device Setup]** > **[Routing]** > **[BGP]** > **[Best Path]** の順に選択しま す。

[Best Path configuration] ペインが表示されます。

- ステップ **2** [Default Local Preference] フィールドに、0 ~ 4294967295 の値を指定します。デフォルト値は 100 です。値が大きいほど、優先度が高いことを示します。この優先度は、ローカル自律シス テム内のすべてのルータおよびアクセス サーバーに送信されます。
- ステップ **3** [Allow comparing MED from different neighbors] チェックボックスをオンにして、さまざまな自 律システムのネイバーからのパスにおいてMulti-exit discriminator(MED)の比較ができるよう にします。
- ステップ **4** [Compare router-id for identical EBGP paths] チェックボックスをオンにして、最適なパスの選択 プロセス中に、外部 BGP ピアから受信した類似のパスを比較し、最適なパスをルータ ID が最 も小さいルートに切り替えます。
- ステップ **5** [Pick the best MED path among paths advertised from the neighboring AS] チェックボックスをオン にして、連合ピアから学習したパス間におけるMED比較をイネーブルにし、新しいネットワー ク エントリを追加します。MED 間の比較は、外部の自律システムがパスに存在しない場合に のみ行われます。
- ステップ **6** [Treat missing MED asthe least preferred one]チェックボックスをオンにして、欠落しているMED 属性は無限大の値を持つものとみなし、このパスを最も推奨度の低いパスにします。したがっ て、MED が欠落しているパスが最も優先度が低くなります。
- ステップ **7** [OK] をクリックします。
- ステップ **8** [Apply] をクリックします。

### ポリシー リストの設定

ルート マップ内でポリシー リストが参照されると、ポリシー リスト内の match 文すべてが評 価され、処理されます。1つのルートマップに2つ以上のポリシーリストを設定できます。ポ リシー リストは、同じルート マップ内にあるがポリシー リストの外で設定されている他の既 存の match および set 文とも共存できます。ここでは、ポリシー リストを設定するために必要 な手順について説明します。

手順

- ステップ **1** ASDM で、**[Configuration]** > **[Device Setup]** > **[Routing]** > **[BGP]** > **[Policy Lists]** の順に選択しま す。
- ステップ **2** [Add] をクリックします。

[AddPolicyList]ダイアログボックスが表示されます。このダイアログボックスでは、ポリシー リスト名、その再配布アクセス(許可または拒否)、一致インターフェイス、一致 IP アドレ ス、一致 AS パス、一致コミュニティ名リスト、一致メトリック、一致タグ番号を追加するこ とができます。

- ステップ **3** [Policy List Name] フィールドに、ポリシー リストの名前を入力します。
- ステップ **4** [Permit] または [Deny] オプション ボタンをクリックして再配布アクセスを指定します。
- ステップ **5** [Match Interfaces] チェックボックスをオンにして、指定のインターフェイスの 1 つのネクスト ホップを持つルートを配布し、次のいずれかを実行します。
	- [Interface] フィールドに、インターフェイス名を入力します。
	- [Interface]フィールドで、省略記号をクリックすると、手動でインターフェイスを参照し、 指定できます。1 つ以上のインターフェイスを選択し、[Interface] をクリックして [OK] を クリックします。
- ステップ **6** [Specify IP] 領域で、次のように設定します。
	- a) [Match Address]チェックボックスをオンにして、標準アクセスリストまたはプレフィック スリストで許可された宛先ネットワーク番号アドレスを持つルートを再配布し、パケット にポリシー ルーティングを実行します。

アクセス リストまたはプレフィックス リストを指定するか、省略記号をクリックして手 動でアクセスリストを参照し、指定します。1つ以上のアクセスリストを選択し、[Access List] をクリックして [OK] をクリックします。

b) [Match Next Hop] チェックボックスをオンにして、指定したアクセス リストまたはプレ フィックス リストの 1 つから渡されたネクスト ホップ ルータ アドレスを持つルートを再 配布します。

アクセス リストまたはプレフィックス リストを指定するか、省略記号をクリックして手 動でアクセスリストを参照し、指定します。1つ以上のアクセスリストを選択し、[Access List] をクリックして [OK] をクリックします。

c) [MatchRouteSource]チェックボックスをオンにして、アクセスリストまたはプレフィック スリストで指定されたアドレスのルータおよびアクセス サーバーによってアドバタイズ されたルートを再配布します。

アクセス リストまたはプレフィックス リストを指定するか、省略記号をクリックして手 動でアクセスリストを参照し、指定します。1つ以上のアクセスリストを選択し、[Access List] をクリックして [OK] をクリックします。

- ステップ **7** [Match AS Path] チェックボックスをオンにして、BGP 自律システム パスを一致させます。 AS パス フィルタを指定するか、省略記号をクリックして手動で AS パス フィルタを参照し、 指定します。1 つ以上の AS パス フィルタを選択し、[AS Path Filter] をクリックして [OK] をク リックします。
- ステップ **8** [Match Community Names List] チェックボックスをオンにして、BGP コミュニティを一致させ ます。
	- a) コミュニティ ルールを指定するか、省略記号をクリックしてコミュニティ ルールを手動 で参照し、指定します。1 つ以上のコミュニティ ルールを選択し、[Community Rules] をク リックして [OK] をクリックします。
	- b) [Match the specified community exactly] チェックボックスをオンにして、特定の BGP コミュ ニティを一致させます。
- ステップ **9** [MatchMetrices]チェックボックスをオンにして、指定したメトリックを持つルートを再配布し ます。複数のメトリックを指定する場合、ルートはいずれかのメトリックと一致します。
- ステップ **10** [Match Tag Numbers] チェックボックスをオンにして、指定したタグと一致するルーティング テーブル内のルートを再配布します。複数のタグ番号を指定した場合、ルートはいずれかのメ トリックと一致します。
- ステップ **11** [OK] をクリックします。
- ステップ **12** [Apply] をクリックします。

### **AS** パス フィルタの設定

ASパスフィルタで、アクセスリストを使用してルーティングアップデートメッセージをフィ ルタリングし、アップデート メッセージ内の個々のプレフィックスを確認できます。アップ デート メッセージ内のプレフィックスがフィルタ基準に一致すると、フィルタ エントリで実 行するように設定されているアクションに応じて、個々のプレフィックスは除外されるか受け 入れられます。ここでは、AS パス フィルタを設定するために必要な手順について説明しま す。

(注) AS パス アクセス リストは、通常のファイアウォール ACL とは異なります。

#### 手順

- ステップ **1** ASDM で、**[Configuration]** > **[Device Setup]** > **[Routing]** > **[BGP]** > **[AS Path Filters]** の順に選択 します。
- ステップ **2** [Add] をクリックします。

[Add Filter] ダイアログボックスが表示されます。このダイアログボックスで、フィルタの名 前、その再配布アクセス(許可または拒否)、および正規表現を追加できます。

- ステップ **3** [Name] フィールドに、AS パス フィルタの名前を入力します。
- ステップ **4** [Permit] または [Deny] オプション ボタンをクリックして再配布アクセスを指定します。
- ステップ **5** 正規表現を指定します。正規表現を作成するには、[Build] をクリックします。
- ステップ **6** [Test] をクリックして、正規表現が選択した文字列と一致するかどうかテストします。
- ステップ **7** [OK] をクリックします。
- ステップ **8** [Apply] をクリックします。

### コミュニティ ルールの設定

コミュニティは、共通するいくつかの属性を共有する宛先のグループです。コミュニティリス トを使用すると、ルート マップの match 句で使用されるコミュニティ グループを作成できま す。アクセス リストと同様に、一連のコミュニティ リストを作成できます。ステートメント は一致が見つかるまでチェックされ、1 つのステートメントが満たされると、テストは終了し ます。ここでは、コミュニティ ルールを設定するために必要な手順について説明します。

#### 手順

- ステップ **1** ASDM で、**[Configuration]** > **[Device Setup]** > **[Routing]** > **[BGP]** > **[Community Rules]** > の順に 選択します。
- ステップ **2** [Add] をクリックします。

[Add Community Rule] ダイアログボックスが表示されます。このダイアログボックスで、ルー ル名、ルールタイプ、その再配布アクセス(許可または拒否)、および特定のコミュニティを 追加できます。

- ステップ **3** [Rule Name] フィールドに、コミュニティ ルールの名前を入力します。
- ステップ **4** [Standard] または [Expanded] オプション ボタンをクリックして、コミュニティ ルール タイプ を指定します。
- ステップ **5** [Permit] または [Deny] オプション ボタンをクリックして再配布アクセスを指定します。
- ステップ **6** 標準コミュニティ ルールを追加するには、次の手順を実行します。
	- a) [Communities] フィールドで、コミュニティ番号を指定します。有効値は 1 ~ 4294967200 です。
	- b) (オプション)[Internet](既知のコミュニティ)チェックボックスをオンにして、インター ネットコミュニティを指定します。このコミュニティのルートは、すべてのピア(内部お よび外部)にアドバタイズされます。
	- c) (オプション) [Do not advertise to any peers] (既知のコミュニティ) チェックボックスをオ ンにして、no-advertiseコミュニティを指定します。このコミュニティのあるルートはピア (内部または外部)にはアドバタイズされません。
	- d) (オプション)[Do not export to next AS](既知のコミュニティ)チェック ボックスをオン にして、no-exportコミュニティを指定します。このコミュニティのあるルートは、同じ自

律システム内のピアへのみ、または連合内の他のサブ自律システムへのみアドバタイズさ れます。これらのルートは外部ピアにはアドバタイズされません。

- ステップ7 拡張コミュニティルールを追加するには、次の手順を実行します。
	- a) [Regular Expression] フィールドに、正規表現を入力します。または、[Build] をクリックし て正規表現を作成します。
	- b) [Test]をクリックして、作成した正規表現が選択した文字列と一致するかどうか調べます。
- ステップ **8** [OK] をクリックします。
- ステップ **9** [Apply] をクリックします。

### **IPv4** アドレス ファミリの設定

BGPのIPv4設定は、BGP設定セットアップ内のIPv4ファミリオプションから指定できます。 IPv4 ファミリ セクションには、一般設定、集約アドレスの設定、フィルタリング設定、ネイ バー 設定のサブセクションが含まれます。これらの各サブセクションを使用して、IPv4 ファ ミリに固有のパラメータをカスタマイズすることができます。

#### **IPv4** ファミリの一般設定

ここでは、一般的な IPv4 の設定に必要な手順を説明します。

#### 手順

- ステップ **1** ASDM で、**[Configuration]** > **[Device Setup]** > **[Routing]** > **[BGP]** > **[IPv4 Family]** の順に選択し ます。
- ステップ **2** [General] をクリックします。

[General IPv4 family BGP parameters] 設定ペインが表示されます。

- ステップ **3** [Administrative Distances] 領域で、[External]、[Internal] および [Local] のディスタンスを指定し ます。
- ステップ **4** [Learned Routes Map] ドロップダウン リストからルート マップ名を選択します。[Manage] をク リックして、ルート マップを追加および設定します。
- ステップ **5** (オプション)[Generate Default Route] チェックボックスをオンにして、デフォルト ルート (ネットワーク 0.0.0.0)を配布するように BGP ルーティング プロセスを設定します。
- ステップ **6** (オプション)[Summarize subnet routes into network-level routes] チェックボックスをオンにし て、ネットワーク レベルのルートへのサブネット ルートの自動集約を設定します。
- ステップ 7 (オプション) [Advertise inactive routes] チェックボックスをオンにして、ルーティング情報 ベース (RIB) にインストールされていないルートをアドバタイズします。
- ステップ **8** (オプション)[Redistribute iBGP into an IGP] チェックボックスをオンにして、IS-IS や OSPF などの Interior Gateway Protocol (IGP) への iBGP の再配布を設定します。
- ステップ **9** (オプション)[Scanning Interval] フィールドに、ネクスト ホップの検証用に BGP ルータのス キャン間隔(秒)を入力します。有効な値は 5 ~ 60 秒です。
- ステップ 10 (オプション) [Enable address tracking] チェックボックスをオンにして、BGP ネクスト ホップ アドレストラッキングを有効化します。[Delay Interval]フィールドで、ルーティングテーブル にインストールされている更新済みのネクストホップルートのチェック間の遅延間隔を指定し ます。
- ステップ **11** (オプション)ルーティング テーブルにインストールできる並列の内部ボーダー ゲートウェ イプロトコル (iBGP) ルートの最大数を [Number of paths] フィールドで指定し、[iBGP multipaths] チェックボックスをオンにします。
- ステップ **12** [Apply] をクリックします。

### **IPv4** ファミリ集約アドレスの設定

ここでは、特定のルートの1つのルートへの集約を定義するために必要な手順について説明し ます。

#### 手順

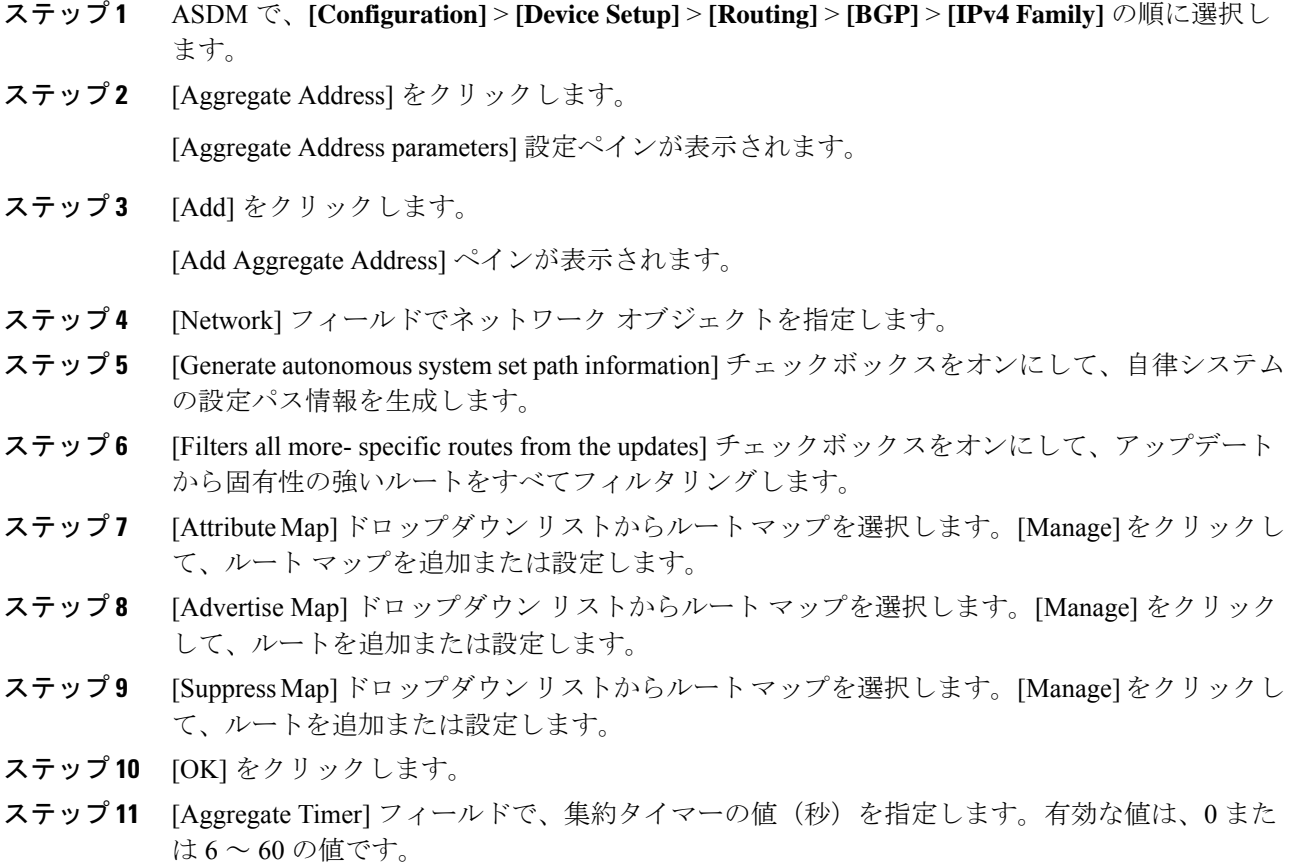

ステップ **12** [Apply] をクリックします。

#### **IPv4** ファミリのフィルタリング設定

ここでは、着信 BGP アップデートで受信したルートまたはネットワークをフィルタリングす るために必要な手順について説明します。

#### 手順

- ステップ **1 [Configuration]** > **[Device Setup]** > **[Routing]** > **[BGP]** > **[IPv4 Family]** を選択します。
- ステップ **2** [Filtering] をクリックします。 [Define filters for BGP updates] ペインが表示されます。
- ステップ **3** [Add] をクリックします。

[Add Filter] ペインが表示されます。

- ステップ **4** [Direction]ドロップダウンリストから方向を選択します。方向は、フィルタを着信アップデー トに適用するか、または発信アップデートに適用するかを指定します。
- ステップ **5** [Access List]ドロップダウンリストから標準アクセスリストを選択します。[Manage]をクリッ クして、新しい ACL を追加します。
- ステップ **6** 発信フィルタには、オプションで、配信されるルートのタイプを指定できます。
	- a) [Protocol] ドロップダウン リストからオプションを選択します。

[BGP]、[EIGRP]、[OSPF]、または [RIP] などのルーティング プロトコルを選択できます。 接続ルートから学習されたピアおよびネットワークをフィルタリングするには、[Connected] を選択します。

スタティックルートから学習されたピアおよびネットワークをフィルタリングするには、 [Static] を選択します。

b) [BGP]、[EIGRP]、または [OSPF] を選択した場合は、そのプロトコルのプロセス ID も [Process ID] で選択します。

ステップ **7** [OK] をクリックします。

ステップ **8** [Apply] をクリックします。

#### **IPv4** ファミリの **BGP** ネイバーの設定

ここでは、BGP ネイバーおよびネイバー設定を定義するために必要な手順について説明しま す。

#### 手順

- ステップ **1** ASDM で、**[Configuration]** > **[Device Setup] >[Routing] [BGP]** > **[IPv4 Family]** の順に選択しま す。
- ステップ **2** [Neighbor] クリックします。
- ステップ **3** [Add] をクリックします。
- ステップ **4** 左側のペインで、[General] をクリックします。
- ステップ **5** [IP Address]フィールドにBGPネイバーのIPアドレスを入力します。このIPアドレスは、BGP ネイバー テーブルに追加されます。
- ステップ **6** [Remote AS] フィールドに、BGP ネイバーが属する自律システムを入力します。
- ステップ **7** (オプション)[Description] フィールドに BGP ネイバーの説明を入力します。
- ステップ **8** (オプション)[Shutdown neighbor administratively] チェックボックスをオンにして、ネイバー またはピア グループを無効化します。
- ステップ **9** (オプション)[アドレスファミリを有効化(Enable address family)] チェックボックスをオン にして、BGP ネイバーとの通信を有効にします。
- ステップ **10** (オプション)[Global Restart Functionality for this peer] チェックボックスをオンにして、ASA ネイバーまたはピアグループの Border Gateway Protocol (BGP) グレースフル リスタート機能 をイネーブルまたはディセーブルにします。
	- このオプションは、デバイスが HA モードの場合、または L2 クラスタ (同じネッ トワークのすべてのノード)が設定されている場合に有効になります。 (注)
- ステップ **11** (オプション)BGP ネイバーシップの送信元としてインターフェイスを更新するには、[送信 元の更新(Update-Source)] ドロップダウンボックスからインターフェイスを選択します。
	- BGPネイバーシップの送信元としてループバックインターフェイスを更新すると、 ループバック インターフェイスの IP アドレスがネットワーク全体にアドバタイズ されます。ループバックインターフェイスはeBGPピアとして機能し、ルーティン グに参加します。ループバックインターフェイスは有効にすると安定し、管理上の シャットダウンまで使用可能な状態になるため、ループバックインターフェイスの IP アドレスで常に ASA に到達できます。 (注)
- ステップ **12** 左側のペインで、[Filtering] をクリックします。
- ステップ **13** (オプション)[Filter routes using an access list] 領域で、適切な着信または発信アクセス コント ロール リストを選択して BGP ネイバー情報を配布します。必要に応じて、[Manage] をクリッ クして、ACL と ACE を追加します。
- ステップ **14** (オプション)[Filter routes using a route map] 領域で、適切な着信または発信ルート マップを 選択して、着信ルートまたは発信ルートにルート マップを適用します。[Manage] をクリック して、ルート マップを設定します。
- ステップ **15** (オプション)[Filter routes using a prefix list] 領域で、適切な着信または発信プレフィックス リ ストを選択して BGP ネイバー情報を配布します。[Manage] をクリックして、プレフィックス リストを設定します。
- ステップ **16** (オプション)[Filter routes using AS path filter] 領域で、適切な着信または発信 AS パス フィル タを選択して BGP ネイバー情報を配布します。[Manage] をクリックして、AS パス フィルタ を設定します。
- ステップ **17** (オプション)[Limit the number of prefixes allowed from the neighbor] チェックボックスをオン にして、ネイバーから受信できるプレフィックスの数を制御します。
	- [Maximum prefixes] フィールドに、特定のネイバーからの許可される最大プレフィックス 数を入力します。
	- [Threshold level]フィールドに、ルータが警告メッセージの生成を開始するパーセンテージ (最大数に対する割合)を入力します。有効な値は 1 ~ 100 の整数です。デフォルト値は 75 です。
	- (オプション)[Control prefixes received from a peer] チェックボックスをオンにし、ピアか ら受信したプレフィックスに対する追加の制御を指定します。次のいずれかを実行しま す。
		- プレフィックス数の制限値に到達したときにBGPネイバーを停止するには、[Terminate peering when prefix limit is exceeded] をクリックします。[Restart interval] フィールドで、 BGP ネイバーが再起動するまでの時間を指定します。
		- 最大プレフィックス数の制限値を超えたときにログメッセージを生成するには、[Give only warning message when prefix limit is exceeded] をクリックします。この場合、BGP ネイバーは終了しません。
- ステップ **18** 左側のペインで、[Routes] をクリックします。
- ステップ **19** [Advertisement Interval] フィールドに、BGP ルーティング アップデートが送信される最小間隔 (秒)を入力します。
- ステップ **20** (オプション)[Generate Default route] チェックボックスをオンにして、ローカル ルータにネ イバーへのデフォルト ルート 0.0.0.0 の送信を許可して、このルートがデフォルト ルートとし て使用されるようにします。
	- [Route map] ドロップダウン リストから、ルート 0.0.0.0 が条件に応じて注入されるように 許可するルート マップを選択します。[Manage] をクリックして、ルート マップを追加お よび設定します。
- ステップ **21** (オプション)条件に応じてアドバタイズされるルートを追加するには、次の手順を実行しま す。
	- a) [Conditionally Advertised Routes] セクションで [Add] をクリックします。
	- b) exist-map または non-exist-map の条件に一致した場合にアドバタイズされるルート マップ を [Advertise Map] ドロップダウン リストから選択します。
	- c) 次のいずれかを実行します。
		- [Exist Map] をクリックしてルート マップを選択します。このルート マップは、 advertise-mapのルートがアドバタイズされるかどうかを判断するためにBGPテーブル 内のルートと比較されます。
- [Non-exist Map] をクリックしてルート マップを選択します。このルート マップは、 advertise-mapのルートがアドバタイズされるかどうかを判断するためにBGPテーブル 内のルートと比較されます。
- d) [OK] をクリックします。
- ステップ **22** (オプション)[Remove private autonomous system (AS) numbers from outbound routing updates] チェックボックスをオンにし、プライベート AS 番号を発信ルートにおけるアドバイタイズ対 象から除外します。
- ステップ **23** 左側のペインで、[Timers] をクリックします。
- ステップ **24** (オプション)[Set timers for the BGP peer] チェックボックスをオンにし、キープアライブ頻 度、保持時間、最小保持時間を設定します。
	- [Keepalive frequency] フィールドに、ASA がキープアライブ メッセージをネイバーに送信 する頻度(秒)を入力します。有効な値は、0~65535です。デフォルト値は60秒です。
	- [Holdtime]フィールドに、キープアライブメッセージを受信できない状態が継続して、ピ アがデッドであるとASAが宣言するまでの時間(秒)を入力します。デフォルト値は180 秒です。
	- (オプション)[Min Hold time] フィールドに、キープアライブ メッセージを受信できない 状態が継続して、ピアがデッドであると ASA が宣言するまでの最小時間(秒)を入力し ます。
		- ホールドタイムが 20 秒未満の場合、ピアフラッピングの可能性が高くなりま す。 (注)
- ステップ **25** 左側のペインで、[Advanced] をクリックします。
- ステップ **26** (オプション)[Enable Authentication] チェックボックスをオンにして、2 つの BGP ピア間の TCP 接続で MD5 認証を有効にします。
	- [Encryption Type] ドロップダウン リストから暗号化タイプを選択します。
	- パスワードを[Password]フィールドに入力します。[パスワードの確認 (Confirm Password)] フィールドにパスワードを再入力します。

パスワードは大文字と小文字を区別し、service password-encryption コマンドが有効な場合 は最大 25 文字、service password-encryption コマンドが有効でない場合は最大 81 文字を指 定できます。この文字列には、スペースも含め、あらゆる英数字を使用できます。数字-スペース-任意の文字の形式でパスワードを指定することはできません。数字の後にスペー スを使用すると、認証に失敗する原因となることがあります。

- ステップ **27** (オプション)[Send Community Attribute to this neighbor**]** チェックボックスをオンにします。
- ステップ 28 (オプション) [ネイバーのネクストホップとしてASAを使用 (Use ASA as next hop for neighbor)] チェックボックスをオンにし、ルータを BGP スピーキングネイバーまたはピアグループのネ クストホップとして設定します。
- ステップ **29** 次のいずれかを実行します。
- [Allow connections with neighbor that is not directly connected] をクリックして、直接接続され ていないネットワーク上で外部ピアからの BGP 接続を受け入れ、またそのピアへの BGP 接続を試みます。
	- (オプション)[TTL hops] フィールドに存続可能時間を入力します。有効な値は、1  $\sim$  255 です。
	- (オプション)[接続確認を無効化(Disable connection verification)] チェックボック スをオンにし、ループバック インターフェイスを使用するシングルホップピアとの eBGP ピアリングセッションを確立するための接続確認を無効にします。
- [Limit number of TTL hops to neighbor] をクリックして、BGP ピアリング セッションを保護 できるようにします。
	- [TTL ホップ (TTL hops) ] フィールドに、eBGP ピアを区切るホップの最大数を入力 します。 有効な値は、1 ~ 254 です。
- ステップ **30** (オプション)[Weight] フィールドに BGP ネイバー接続の重みを入力します。
- ステップ **31** [BGP version] ドロップダウン リストから、ASA が受け入れる BGP バージョンを選択します。
	- バージョンを 2 に設定すると、指定されたネイバーとの間でバージョン 2 だけが使 用されます。デフォルトでは、バージョン4が使用され、要求された場合は動的に ネゴシエートしてバージョン 2 に下がります。 (注)
- ステップ **32** (オプション)[TCP Path MTU Discovery] チェックボックスをオンにして、BGP セッションの TCP トランスポート セッションをイネーブルにします。
- ステップ **33** [TCP transport mode] ドロップダウン リストから TCP 接続モードを選択します。
- ステップ **34** 左側のペインで、[Migration] をクリックします。
- ステップ **35** (オプション)[ネイバーから受信したルータのAS番号をカスタマイズ(Customize theASnumber for routesreceived from the neighbor)] チェックボックスをオンにし、eBGP ネイバーから受信し たルートの AS path 属性をカスタマイズします。
	- [ローカルAS番号(Local AS Number)] フィールドにローカル自律システム番号を入力し ます。有効な値は、1 ~ 65535 です。
	- (オプション)[Do not prepend local AS number for routes received from neighbor] チェック ボックスをオンにします。ローカル AS 番号は、eBGP ピアから受信したルートの前に追 加されません。
	- $(\forall \forall \forall \forall \exists \vee)$  [Replace real AS number with local AS number in routes received from neighbor] チェックボックスをオンにします。ローカル ルーティング プロセスの AS 番号は前に追 加されません。
	- $(\forall \forall \forall \exists \vee)$  [Accept either real AS number or local AS number in routes received from neighbor] チェックボックスをオンにします。

ステップ **36** [OK] をクリックします。

ステップ **37** [Apply] をクリックします。

#### **IPv4** ネットワークの設定

ここでは、BGP ルーティング プロセスによってアドバタイズされるネットワークを定義する ために必要な手順について説明します。

#### 手順

- ステップ **1** ASDM で、**[Configuration]** > **[Device Setup]** > **[Routing]** > **[BGP]** > **[IPv4 Family]** の順に選択し ます。
- ステップ **2** [Networks] をクリックします。

[Define networks to be advertised by the BGP routing process] 設定ペインが表示されます。

ステップ **3** [Add] をクリックします。

[Add Network] ペインが表示されます。

- ステップ **4** [Address] フィールドで BGP がアドバタイズするネットワークを指定します。
	- ネットワークプレフィックスをアドバタイズするには、デバイスへのルートがルー ティングテーブルに存在する必要があります。 (注)
- ステップ **5** (オプション)[Netmask] ドロップダウン リストからネットワーク マスクまたはサブネット ワーク マスクを選択します。
- ステップ **6** [Route Map] ドロップダウン リストから、アドバタイズされるネットワークをフィルタリング するために調べる必要のあるルート マップを選択します。[Manage] をクリックして、ルート マップを設定または追加します。
- ステップ **7** [OK] をクリックします。
- ステップ **8** [Apply] をクリックします。

#### **IPv4** 再配布の設定

ここでは、別のルーティング ドメインから BGP にルートを再配布する条件を定義するために 必要な手順について説明します。

#### 手順

- ステップ **1** ASDM で、**[Configuration]** > **[Device Setup]** > **[Routing]** > **[BGP]** > **[IPv4 Family]** > の順に選択 します。
- ステップ **2** [Redistribution] をクリックします。

[Redistribution] ペインが表示されます。

- ステップ **3** [Add] をクリックします。 [Add Redistribution] ペインが表示されます。
- ステップ **4** [Source Protocol] ドロップダウンリストから、どのプロトコルからルートを BGP ドメインに再 配布するかを選択します。
- ステップ **5** [Process ID] ドロップダウン リストからソース プロトコルのプロセス ID を選択します。
- ステップ **6** (オプション)[Metric] フィールドに、再配布されるルートのメトリックを入力します。
- ステップ **7** [Route Map] ドロップダウン リストから、再配布されるネットワークをフィルタリングするた めに調べる必要のあるルート マップを選択します。[Manage] をクリックして、ルート マップ を設定または追加します。
- ステップ **8** [Internal]、[External]、および [NSSA External Match] チェックボックスのうち 1 つ以上をオンに して、OSPF ネットワークからルートを再配布します。

この手順は、OSPF ネットワークからの再配布にのみ適用できます。

- ステップ **9** [OK] をクリックします。
- ステップ **10** [Apply] をクリックします。

#### **IPv4** ルート注入の設定

ここでは、条件に応じて BGP ルーティング テーブルに注入されるルートを定義するために必 要な手順について説明します。

#### 手順

- ステップ **1** ASDM で、**[Configuration]** > **[Device Setup]** > **[Routing]** > **[BGP]** > **[IPv4 Family]** > の順に選択 します。
- ステップ **2** [Route Injection] をクリックします。

[Route Injection] ペインが表示されます。

ステップ **3** [Add] をクリックします。

[Add Conditionally injected route] ペインが表示されます。

- ステップ **4** [Inject Map] ドロップダウン リストから、ローカル BGP ルーティング テーブルに注入するプレ フィックスを指定するルート マップを選択します。
- ステップ **5** [ExistMap]ドロップダウンリストから、BGPスピーカーが追跡するプレフィックスを含むルー ト マップを選択します。
- ステップ **6** [Injected routes will inherit the attributes of the aggregate route] チェックボックスをオンにし、集約 ルートの属性を継承するよう注入されたルートを設定します。
- ステップ **7** [OK] をクリックします。

ステップ **8** [Apply] をクリックします。

## **IPv6** アドレス ファミリの設定

BGPのIPv6設定は、BGP設定セットアップ内のIPv6ファミリオプションから指定できます。 IPv6ファミリセクションには、一般設定、集約アドレスの設定、ネイバー設定のサブセクショ ンが含まれます。これらの各サブセクションを使用して、IPv6ファミリに固有のパラメータを カスタマイズすることができます。

ここでは、BGP IPv6 ファミリの設定をカスタマイズする方法について説明します。

#### **IPv6** ファミリの一般設定

ここでは、一般的な IPv6 の設定に必要な手順を説明します。

#### 手順

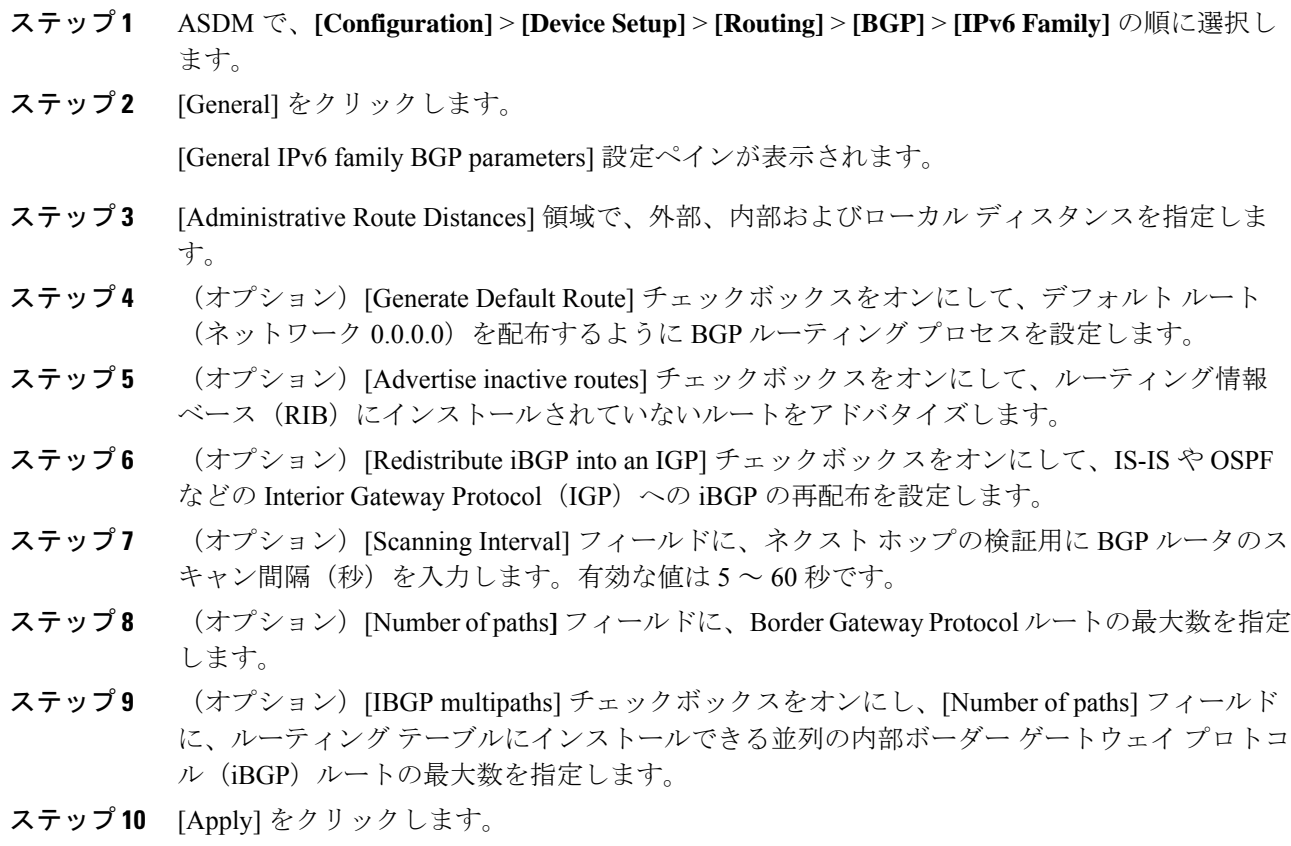

#### **IPv6** ファミリ集約アドレスの設定

ここでは、特定のルートの1つのルートへの集約を定義するために必要な手順について説明し ます。

手順

- ステップ **1** ASDM で、**[Configuration]** > **[Device Setup]** > **[Routing]** > **[BGP]** > **[IPv6 Family]** の順に選択し ます。
- ステップ **2** [Aggregate Address] をクリックします。

[Aggregate Address parameters] 設定ペインが表示されます。

ステップ **3** [Add] をクリックします。

[Add Aggregate Address] ペインが表示されます。

- ステップ **4** [IPv6/Address Mask]フィールドでIPv6アドレスを指定します。または、ネットワークオブジェ クトを参照して追加します。
- ステップ **5** [Generate autonomous system set path information] チェックボックスをオンにして、自律システム の設定パス情報を生成します。このルートにアドバタイズされるパスは、集約中のすべてのパ ス内に含まれるすべての要素で構成される AS\_SET になります。
	- このルートは集約されたルート変更に関する自律システムパス到着可能性情報とし て継続的に削除してアップデートする必要があるため、多くのパスを集約する際に aggregate-address コマンドのこの形式を使用しないでください。 (注)
- ステップ **6** [Filters all more- specific routes from the updates] チェックボックスをオンにして、アップデート から固有性の強いルートをすべてフィルタリングします。これにより、集約ルートが作成され るだけでなく、すべてのネイバーへの固有性の強いルートのアドバタイズメントが抑制されま す。
- ステップ **7** [Attribute Map]ドロップダウンリストからルートマップを選択します。[Manage]をクリックし て、ルートマップを追加または設定します。これにより、集約ルートの属性を変更できます。
- ステップ **8** [Advertise Map] ドロップダウン リストからルート マップを選択します。[Manage] をクリック して、ルートを追加または設定します。これにより、集約ルートのさまざまなコンポーネント の作成に使用される特定のルートが選択されます。
- ステップ **9** [Suppress Map]ドロップダウンリストからルートマップを選択します。[Manage]をクリックし て、ルートを追加または設定します。これにより、集約ルートが作成されますが、指定した ルートのアドバタイズメントは抑制されます。
- ステップ **10** [OK] をクリックします。
- ステップ **11** [Aggregate Timer] フィールドで、集約タイマーの値(秒)を指定します。有効な値は、0 また は 6 ~ 60 の値です。この値で、ルートが集約される間隔を指定します。デフォルト値は 30 秒 です。
- ステップ **12** [Apply] をクリックします。

#### **IPv6** ファミリの **BGP** ネイバーの設定

ここでは、BGP ネイバーおよびネイバー設定を定義するために必要な手順について説明しま す。

#### 手順

- ステップ **1** ASDM で、**[Configuration]** > **[Device Setup]** > **[Routing]** > **[BGP]** > **[IPv6 Family]** の順に選択 します。
- ステップ **2** [Neighbor] をクリックします。
- ステップ **3** [Add] をクリックします。
- ステップ **4** 左側のペインで、[General] をクリックします。
- ステップ **5** [IPv6 Address] フィールドに BGP ネイバーの IPv6 アドレスを入力します。この IPv6 アドレス は、BGP ネイバー テーブルに追加されます。
- ステップ **6** [Remote AS] フィールドに、BGP ネイバーが属する自律システムを入力します。
- ステップ **7** (オプション)[Description] フィールドに BGP ネイバーの説明を入力します。
- ステップ8 (オプション) [Shutdown neighbor administratively] チェックボックスをオンにして、ネイバー またはピア グループを無効化します。
- ステップ **9** (オプション)[Enable addressfamily] チェックボックスをオンにして、BGP ネイバーとの通信 を有効にします。
- ステップ **10** (オプション)[Global Restart Functionality for this peer] チェックボックスをオンにして、ASA ネイバーまたはピア グループの Border Gateway Protocol (BGP) グレースフル リスタート機能 をイネーブルまたはディセーブルにします。
	- このオプションは、デバイスが HA モードの場合、または L2 クラスタ(同じネッ トワークのすべてのノード)が設定されている場合に有効になります。 (注)
- ステップ **11** (オプション)BGP ネイバーシップの送信元としてインターフェイスを更新するには、[送信 元の更新(Update-Source)] ドロップダウンボックスからインターフェイスを選択します。
	- BGPネイバーシップの送信元としてループバックインターフェイスを更新すると、 ループバック インターフェイスの IP アドレスがネットワーク全体にアドバタイズ されます。ループバックインターフェイスはeBGPピアとして機能し、ルーティン グに参加します。ループバックインターフェイスは有効にすると安定し、管理上の シャットダウンまで使用可能な状態になるため、ループバックインターフェイスの IP アドレスで常に ASA に到達できます。 (注)
- ステップ **12** 左側のペインで、[Filtering] をクリックします。
- ステップ **13** (オプション)[Filter routes using a route map] 領域で、適切な着信または発信ルート マップを 選択して、着信ルートまたは発信ルートにルート マップを適用します。[Manage] をクリック して、ルート マップを設定します。
- ステップ **14** (オプション)[Filter routes using a prefix list] 領域で、適切な着信または発信プレフィックス リ ストを選択して BGP ネイバー情報を配布します。[Manage] をクリックして、プレフィックス リストを設定します。
- ステップ **15** (オプション)[Filter routes using AS path filter] 領域で、適切な着信または発信 AS パス フィル タを選択して BGP ネイバー情報を配布します。[Manage] をクリックして、AS パス フィルタ を設定します。
- ステップ **16** (オプション)[Limit the number of prefixes allowed from the neighbor] チェックボックスをオン にして、ネイバーから受信できるプレフィックスの数を制御します。
- ステップ **17** [Maximum prefixes] フィールドに、特定のネイバーからの許可される最大プレフィックス数を 入力します。
- ステップ **18** [Threshold level]フィールドに、ルータが警告メッセージの生成を開始するパーセンテージ(最 大数に対する割合)を入力します。有効な値は1~100の整数です。デフォルト値は75です。
- ステップ **19** (オプション)[Control prefixes received from a peer] チェックボックスをオンにし、ピアから受 信したプレフィックスに対する追加の制御を指定します。次のいずれかを実行します。
	- プレフィックス数の制限値に到達したときに BGP ネイバーを停止するには、[Terminate peering when prefix limit is exceeded] をクリックします。[Restart interval] フィールドで、BGP ネイバーが再起動するまでの時間を指定します。
	- 最大プレフィックス数の制限値を超えたときにログメッセージを生成するには、[Giveonly warning message when prefix limit is exceeded] をクリックします。この場合、BGP ネイバー は終了しません。
- ステップ **20** 左側のペインで、[Routes] をクリックします。
- ステップ **21** [Advertisement Interval] フィールドに、BGP ルーティング アップデートが送信される最小間隔 (秒)を入力します。
- ステップ **22** (オプション)[Generate Default route] チェックボックスをオンにして、ローカル ルータにネ イバーへのデフォルト ルート 0.0.0.0 の送信を許可して、このルートがデフォルト ルートとし て使用されるようにします。
- ステップ **23** [Route map] ドロップダウン リストから、ルート 0.0.0.0 が条件に応じて注入されるように許可 するルート マップを選択します。[Manage] をクリックして、ルート マップを追加および設定 します。
- ステップ **24** (オプション)条件に応じてアドバタイズされるルートを追加するには、次の手順を実行しま す。
	- a) [Conditionally Advertised Routes] セクションで [Add] をクリックします。
	- b) exist-map または non-exist-map の条件に一致した場合にアドバタイズされるルート マップ を [Advertise Map] ドロップダウン リストから選択します。
	- c) 次のいずれかを実行します。
		- [Exist Map] をクリックしてルート マップを選択します。このルート マップは、 advertise-mapのルートがアドバタイズされるかどうかを判断するためにBGPテーブル 内のルートと比較されます。

• [Non-exist Map] をクリックしてルート マップを選択します。このルート マップは、 advertise-mapのルートがアドバタイズされるかどうかを判断するためにBGPテーブル 内のルートと比較されます。

d) [OK] をクリックします。

- ステップ **25** (オプション)[Remove private autonomous system (AS) numbers from outbound routing updates] チェックボックスをオンにし、プライベート AS 番号を発信ルートにおけるアドバイタイズ対 象から除外します。
- ステップ **26** 左側のペインで、[Timers] をクリックします。
- ステップ **27** (オプション)[Set timers for the BGP peer] チェックボックスをオンにし、キープアライブ頻 度、保持時間、最小保持時間を設定します。
- ステップ **28** [Keepalive frequency] フィールドに ASA がキープアライブ メッセージをネイバーに送信する頻 度(秒)を入力します。有効な値は、0~65535 です。デフォルト値は60秒です。
- ステップ **29** [Hold time]フィールドに、キープアライブメッセージを受信できない状態が継続して、ピアが デッドであるとASAが宣言するまでの時間(秒)を入力します。デフォルト値は180秒です。
- ステップ **30** (オプション)[Min Hold time]フィールドに、キープアライブメッセージを受信できない状態 が継続して、ピアがデッドであると ASA が宣言するまでの最小時間(秒)を入力します。
	- (注) ホールドタイムが 20 秒未満の場合、ピアフラッピングの可能性が高くなります。
- ステップ **31** 左側のペインで、[Advanced] をクリックします。
- ステップ **32** (オプション)[Enable Authentication] チェックボックスをオンにして、2 つの BGP ピア間の TCP 接続で MD5 認証を有効にします。
- ステップ **33** [Encryption Type] ドロップダウン リストから暗号化タイプを選択します。
- ステップ **34** パスワードを [Password] フィールドに入力します。[Confirm Password] フィールドにパスワー ドを再入力します。

パスワードは大文字と小文字を区別し、service password-encryption コマンドが有効な場合は最 大 25 文字、service password-encryption コマンドが有効でない場合は最大 81 文字を指定できま す。この文字列には、スペースも含め、あらゆる英数字を使用できます。数字-スペース-任意 の文字の形式でパスワードを指定することはできません。数字の後にスペースを使用すると、 認証に失敗する原因となることがあります。

- ステップ **35** (オプション)[Send Community Attribute to this neighbor] チェックボックスをオンにします。
- ステップ **36** (オプション)[Use ASA as next hop for neighbor] チェックボックスをオンにし、ルータを BGP スピーキング ネイバーまたはピア グループのネクスト ホップとして設定します。
- ステップ **37** 次のいずれかを実行します。
	- [Allow connections with neighbor that is not directly connected] をクリックして、直接接続され ていないネットワーク上で外部ピアからの BGP 接続を受け入れ、またそのピアへの BGP 接続を試みます。
		- (オプション) [TTL ホップ (TTL hops) ] フィールドに存続可能時間を入力します。 有効な値は、1 ~ 255 です。
- (オプション) [Disable connection verification] チェックボックスをオンにし、ループ バック インターフェイスを使用するシングル ホップ ピアと eBGP ピアリング セッ ションを確立するための接続確認を無効にします。
- [Limit number of TTL hops to neighbor] をクリックして、BGP ピアリング セッションを保護 できるようにします。[TTL hops] フィールドに、eBGP ピアを区切るホップの最大数を入 力します。有効な値は、1 ~ 254 です。
- ステップ **38** (オプション)[Weight] フィールドに BGP ネイバー接続の重みを入力します。
- ステップ **39** [BGP version] ドロップダウン リストから、ASA が受け入れる BGP バージョンを選択します。
	- バージョンを 2 に設定すると、指定されたネイバーとの間でバージョン 2 だけが使 用されます。デフォルトでは、バージョン4が使用され、要求された場合は動的に ネゴシエートしてバージョン 2 に下がります。 (注)
- ステップ **40** (オプション)[TCP Path MTU Discovery] チェックボックスをオンにして、BGP セッションの TCP トランスポート セッションをイネーブルにします。
- ステップ **41** [TCP transport mode] ドロップダウン リストから TCP 接続モードを選択します。
- ステップ **42** 左側のペインで、[Migration] をクリックします。
- ステップ **43** (オプション)[Customize the AS number for routes received from the neighbor] チェックボックス をオンにして、eBGP ネイバーから受信したルートの AS\_path 属性をカスタマイズします。
	- [Local AS Number] フィールドにローカル自律システム番号を入力します。有効な値は、1  $\sim$  65535 です。
	- $(\forall \forall \forall \forall \exists \vee)$  [Do not prepend local AS number for routes received from neighbor] チェック ボックスをオンにします。ローカル AS 番号は、eBGP ピアから受信したルートの前に追 加されません。
	- $(\forall \forall \forall \forall \exists \vee)$  [Replace real AS number with local AS number in routes received from neighbor] チェックボックスをオンにします。ローカル ルーティング プロセスの AS 番号は前に追 加されません。
	- $(\forall \forall \forall \forall \exists \vee)$  [Accept either real AS number or local AS number in routes received from neighbor] チェックボックスをオンにします。
- ステップ **44** [OK] をクリックします。
- ステップ **45** [Apply] をクリックします。

### **IPv6** ネットワークの設定

ここでは、BGP ルーティング プロセスによってアドバタイズされるネットワークを定義する ために必要な手順について説明します。

手順

- ステップ **1** ASDM で、**[Configuration]** > **[Device Setup]** > **[Routing]** > **[BGP]** > **[IPv6 Family]** の順に選択し ます。
- ステップ **2** [Networks] をクリックします。

[Define the networks to be advertised by the BGP routing process] 設定ペインが表示されます。

ステップ **3** [Add] をクリックします。

[Add Network] ペインが表示されます。

- ステップ **4** (任意)[Prefix Name]フィールドに、DHCPv6プレフィックス委任クライアントのプレフィッ クスの名前を指定します (IPv6プレフィックス委任クライアントの有効化 (746ページ) を参 照)。
- ステップ **5** [IPv6 Address/mask] フィールドで、BGP がアドバタイズするネットワークを指定します。

[Prefix Name] を指定した場合、サブネット プレフィックスおよびサブネット マスクを入力し ます。アドバタイズされたネットワークは、委任されたプレフィックスとサブネットプレフィ クスで構成されます。

- ステップ **6** [Route Map] ドロップダウン リストから、アドバタイズされるネットワークをフィルタリング するために調べる必要のあるルートマップを選択します。任意で、[Manage]をクリックして、 ルート マップを設定または追加します。
- ステップ **7** [OK] をクリックします。
- ステップ **8** [Apply] をクリックします。

### **IPv6** 再配布の設定

ここでは、別のルーティング ドメインから BGP にルートを再配布する条件を定義するために 必要な手順について説明します。

#### 手順

- ステップ **1** ASDM で、**[Configuration]** > **[Device Setup]** > **[Routing]** > **[BGP]** > **[IPv6 Family]** の順に選択し ます。
- ステップ **2** [Redistribution] をクリックします。
- ステップ **3** [Add] をクリックします。

[Add Redistribution] ペインが表示されます。

- ステップ **4** [Source Protocol] ドロップダウン リストで、BGP ドメインにルートを再配布する元となるプロ トコルを選択します。
- ステップ **5** [Process ID] ドロップダウン リストで、ソース プロトコルのプロセス ID を選択します。これ は OSPF ソース プロトコルに対してのみ使用できます。
- ステップ **6** (オプション)[Metric] フィールドに、再配布されるルートのメトリックを入力します。
- ステップ **7** [Route Map] ドロップダウン リストで、再配布されるネットワークをフィルタリングをするた めに調べる必要のあるルート マップを選択します。[Manage] をクリックして、ルート マップ を設定または追加します。
- ステップ **8** [Match] チェックボックス([Internal]、[External 1]、[External 2]、[NSSA External 1]、[NSSA External 2] チェックボックス)を1つ以上オンにして、OSPF ネットワークからルートを再配 布します。

この手順は、OSPF ネットワークからの再配布にのみ適用できます。

- ステップ **9** [OK] をクリックします。
- ステップ **10** [Apply] をクリックします。

#### **IPv6** ルート注入の設定

ここでは、条件に応じて BGP ルーティング テーブルに注入されるルートを定義するために必 要な手順について説明します。

#### 手順

- ステップ **1** ASDM で、**[Configuration]** > **[Device Setup]** > **[Routing]** > **[BGP]** > **[IPv4 Family]** の順に選択し ます。
- ステップ **2** [Route Injection] をクリックします。
- ステップ **3** [Add] をクリックします。

[Add Conditionally injected route] ペインが表示されます。

- ステップ **4** [Inject Map] ドロップダウン リストで、ローカル BGP ルーティング テーブルに注入するプレ フィックスを指定するルート マップを選択します。
- ステップ **5** [Exist Map] ドロップダウン リストで、BGP スピーカーが追跡するプレフィックスを含むルー ト マップを選択します。
- ステップ **6** [Injected routes will inherit the attributes of the aggregate route] チェックボックスをオンにし、集約 ルートの属性を継承するよう注入されたルートを設定します。
- ステップ **7** [OK] をクリックします。
- ステップ **8** [Apply] をクリックします。

# **BGP** のモニタリング

次のコマンドを使用して、BGP ルーティング プロセスをモニターできます。コマンド出力の 例と説明については、コマンド リファレンスを参照してください。また、ネイバー変更メッ セージとネイバー警告メッセージのロギングをディセーブルにできます。

さまざまな BGP ルーティング統計情報をモニターするには、次のコマンドの 1 つを入力しま す。

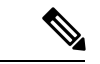

- BGP ログ メッセージを無効にするには、ルータ コンフィギュレーション モードで **no bgp log-neighbor-changes** コマンドを入力します。これにより、ネイバー変更メッセージのロギン グが無効になります。BGP ルーティング プロセスのルータ コンフィギュレーション モードで このコマンドを入力します。デフォルトでは、ネイバー変更はログに記録されます。 (注)
	- **[Monitoring] > [Routing] > [BGP Neighbors]**

各行は 1 つの BGP ネイバーを表します。リストには、ネイバーごとに、IP アドレス、AS 番号、ルータID、状態(アクティブ、アイドルなど)、稼働時間、グレースフルリスター ト機能、再起動時間、stalepath 時間が含まれます。

• **[Monitoring] > [Routing] > [BGP Routes]**

各行は 1 つの BGP ルートを表します。リストには、ルートごとに、ステータス コード、 IP アドレス、ネクスト ホップ アドレス、ルート メトリック、Local preference 値、重み、 パスが含まれます。

# **BGP** の履歴

#### 表 **40 : BGP** の各機能の履歴

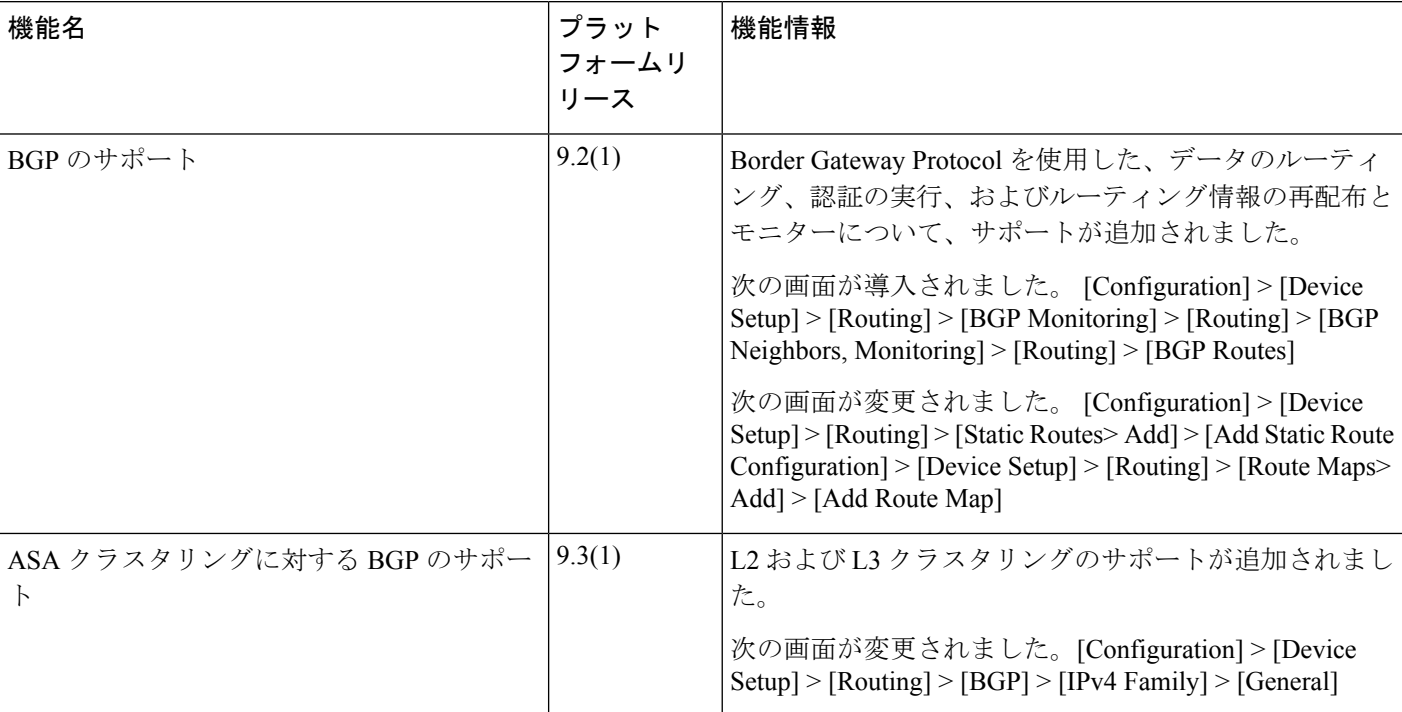

I

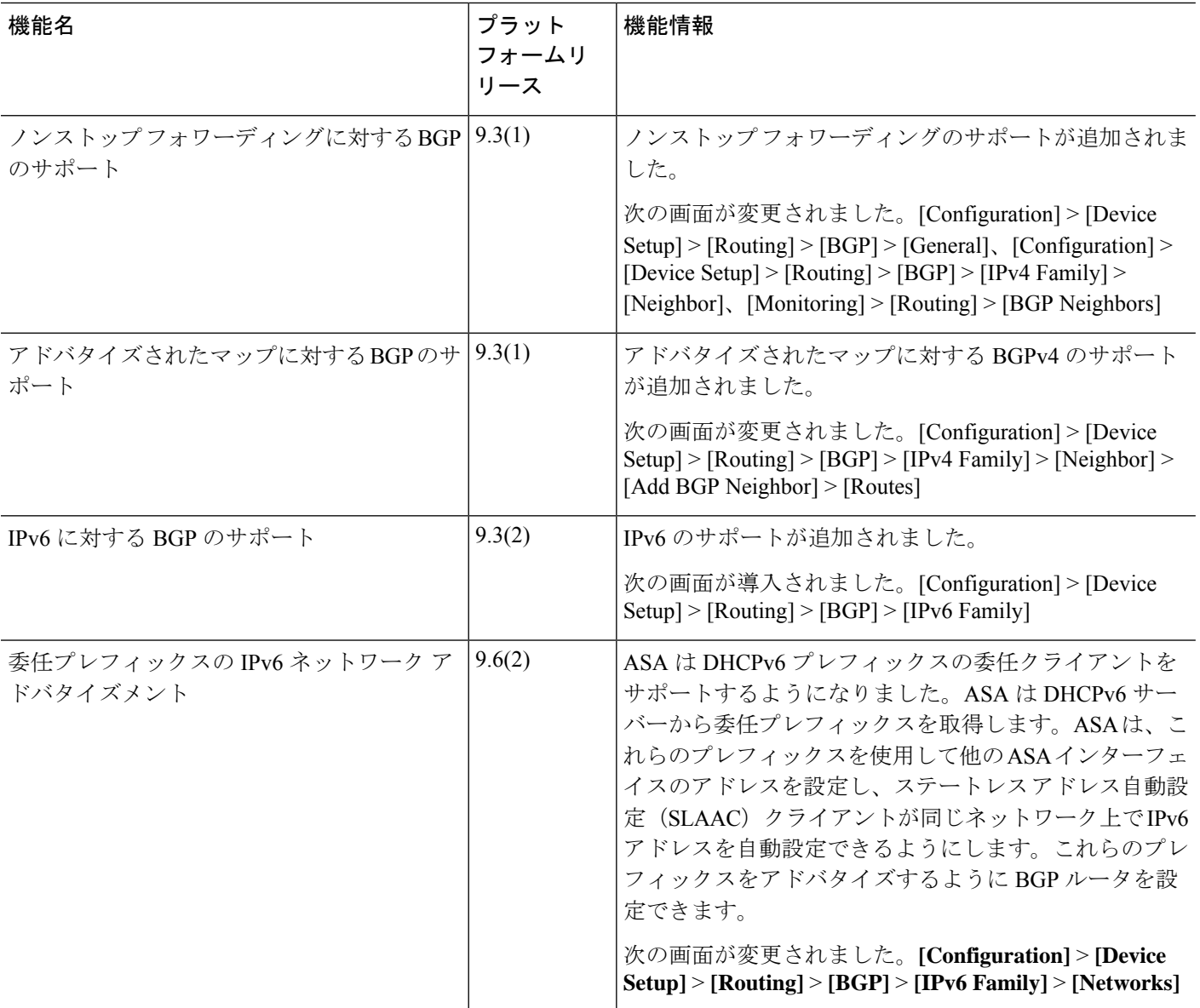

 $\mathbf I$ 

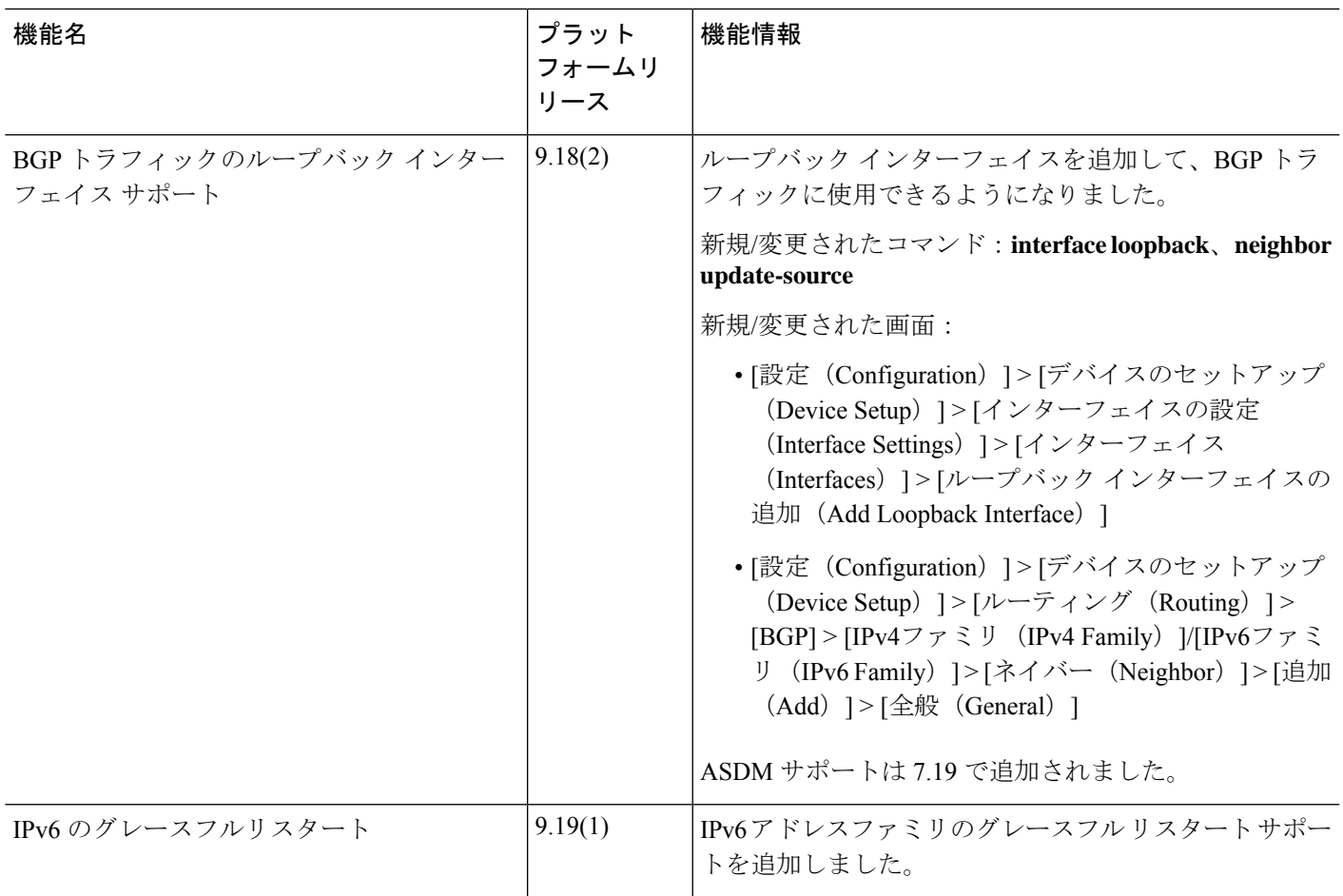

I

۱
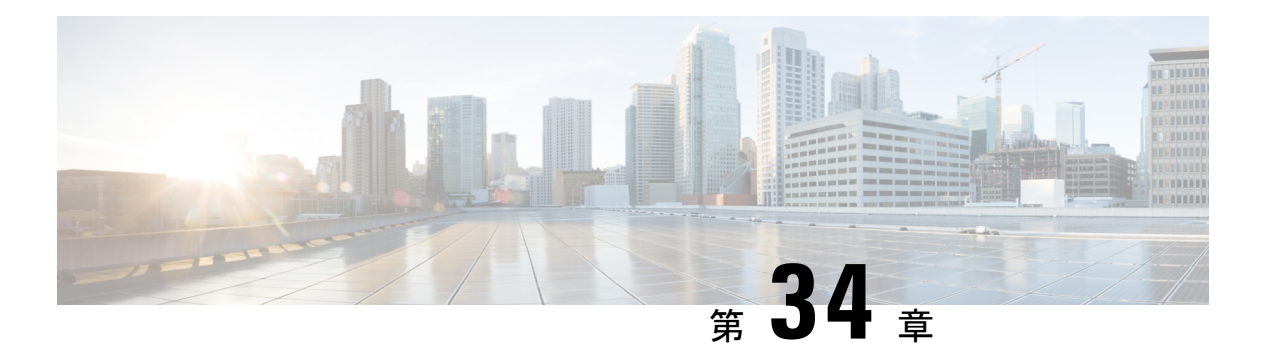

# **OSPF**

この章では、Open Shortest Path First (OSPF) ルーティングプロトコルを使用してデータをルー ティングし、認証を実行し、ルーティング情報を再配布するように ASA を設定する方法につ いて説明します。

- OSPF について (983 ページ)
- OSPF のガイドライン (987 ページ)
- OSPFv2 の設定 (990 ページ)
- OSPFv2 ルータ ID の設定 (993 ページ)
- OSPFv2 のカスタマイズ (994 ページ)
- OSPFv3 の設定 (1016ページ)
- グレースフル リスタートの設定 (1028 ページ)
- OSPFv2 の例 (1032 ページ)
- OSPFv3 の例 (1034 ページ)
- OSPF のモニタリング (1036 ページ)
- OSPF の履歴 (1038 ページ)

# **OSPF** について

OSPF は、パスの選択にディスタンス ベクターではなくリンク ステートを使用する Interior Gateway Routing Protocol です。OSPF は、ルーティング テーブル更新ではなく、リンクステー ト アドバタイズメントを伝達します。ルーティング テーブル全体ではなく LSA だけが交換さ れるため、OSPF ネットワークは RIP ネットワークよりも迅速に収束します。

OSPF は、リンクステート アルゴリズムを使用して、すべての既知の接続先までの最短パスを 構築し、計算します。OSPF エリア内の各ルータには、同一のリンクステート データベース (ルータが使用可能なインターフェイスおよび到達可能なネイバーの各一覧)が置かれていま す。

RIP と比べ OSPF には次の利点があります。

• OSPF では、リンクステート データベースの更新が RIP ほど頻繁に送信されません。ま た、ステート情報がタイムアウトすると、リンクステート データベースは徐々にではな く、すぐに更新されます。

• ルーティングはコスト、つまり特定のインターフェイスを介してパケットを送信するため に必要なオーバーヘッドに基づいて決定されます。ASAは、インターフェイスのコストを リンク帯域幅に基づいて計算し、接続先までのホップ数は使用しません。コストを設定し て優先パスを指定することができます。

最短パスを優先するアルゴリズムの欠点は、CPUサイクルとメモリが大量に必要になることで す。

ASA は、OSPF プロトコルのプロセスを 2 つ同時に異なるインターフェイス セット上で実行で きます。同じ IP アドレスを使用する複数のインターフェイス(NAT ではこのようなインター フェイスが共存可能ですが、OSPF ではアドレスは重複できません)がある場合に、2 つのプ ロセスを実行できます。あるいは、一方のプロセスを内部で実行しながら別のプロセスを外部 で実行し、ルートのサブセットをこの 2 つのプロセス間で再配布することもできます。同様 に、プライベート アドレスをパブリック アドレスから分離する必要がある場合もあります。

OSPF ルーティング プロセスには、別の OSPF ルーティング プロセスや RIP ルーティング プ ロセスから、またはOSPF対応インターフェイスに設定されているスタティックルートおよび 接続ルートから、ルートを再配布できます。

ASA では、次の OSPF の機能がサポートされています。

- •エリア内ルート、エリア間ルート、および外部ルート(タイプ I とタイプ II)。
- 仮想リンク。
- LSA フラッディング。
- OSPF パケットの認証(パスワード認証と MD5 認証の両方)。
- ASA の代表ルータまたはバックアップ代表ルータとしての設定。ASA は、ABR として設 定することもできます。
- スタブ エリアと Not-So-Stubby Area。
- エリア境界ルータのタイプ 3 LSA フィルタリング。

OSPF は、MD5 およびクリア テキスト ネイバー認証をサポートします。OSPF と他のプロトコ ル(RIP など)の間のルート再配布にあたっては、攻撃者によるルーティング情報の悪用の可 能性があるため、できる限りすべてのルーティングプロトコルで認証を行う必要があります。

NAT を使用していて、OSPF がパブリック エリアおよびプライベート エリアで動作している 場合、またアドレス フィルタリングが必要な場合は、2 つの OSPF プロセス (1 つはパブリッ ク エリア用、1 つはプライベート エリア用)を実行する必要があります。

複数のエリアにインターフェイスを持つルータは、エリア境界ルータ(ABR)と呼ばれます。 ゲートウェイとして動作し、OSPF を使用しているルータと他のルーティング プロトコルを使 用しているルータ間でトラフィックを再配布するルータは、自律システム境界ルータ(ASBR) と呼ばれます。

ABR は LSA を使用して、使用可能なルートに関する情報を他の OSPF ルータに送信します。 ABR タイプ 3 LSA フィルタリングを使用して、ABR として機能する ASA により、プライベー トエリアとパブリックエリアを分けることができます。タイプ3LSA(エリア間ルート)は、

プライベート ネットワークをアドバタイズしなくても NAT と OSPF を一緒に使用できるよう に、1 つのエリアから他のエリアにフィルタリングできます。

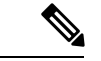

フィルタリングできるのはタイプ 3 LSA のみです。プライベート ネットワーク内の ASBR と して設定されている ASA は、プライベート ネットワークを記述するタイプ 5 LSA を送信しま すが、これは AS 全体(パブリック エリアも含む)にフラッディングされます。 (注)

NATが採用されているが、OSPFがパブリックエリアだけで実行されている場合は、パブリッ ク ネットワークへのルートを、デフォルトまたはタイプ 5 AS 外部 LSA としてプライベート ネットワーク内で再配布できます。ただし、ASA により保護されているプライベート ネット ワークにはスタティック ルートを設定する必要があります。また、同一の ASA インターフェ イス上で、パブリック ネットワークとプライベート ネットワークを混在させることはできま せん。

ASA では、2 つの OSPF ルーティング プロセス(1 つの RIP ルーティング プロセスと 1 つの EIGRP ルーティングプロセス)を同時に実行できます。

# **fast hello** パケットに対する **OSPF** のサポート

fast hello パケットに対する OSPF のサポートには、1 秒未満のインターバルで hello パケットの 送信を設定する方法が用意されています。このような設定により、Open Shortest Path First (OSPF)ネットワークでのコンバージェンスがより迅速になります。

### **Fast Hello** パケットに対する **OSPF** サポートの前提条件

OSPF がネットワークですでに設定されているか、Fast Hello パケット機能向けの OSPF のサ ポートと同時に設定される必要があります。

### **fast hello** パケットに対する **OSPF** のサポートについて

次に、fast hello パケットに関する OSPF のサポートと、OSPF fast hello パケットの利点につい て説明します。

#### **OSPF Hello** インターバルと **dead** 間隔

OSPFhelloパケットとは、OSPFプロセスがネイバーとの接続を維持するためにOSPFネイバー に送信するパケットです。helloパケットは、設定可能なインターバル(秒単位)で送信されま す。デフォルトのインターバルは、イーサネット リンクの場合 10 秒、ブロードキャスト以外 のリンクの場合 30 秒です。hello パケットには、dead 間隔中に受信したすべてのネイバーのリ ストが含まれます。dead間隔も設定可能なインターバル(秒単位)で送信されます。デフォル トはHelloインターバルの値の4倍です。Helloインターバルの値は、ネットワーク内ですべて 同一にする必要があります。dead間隔の値も、ネットワーク内ですべて同一にする必要があり ます。

この2つのインターバルは、リンクが動作していることを示すことにより、接続を維持するた めに連携して機能します。ルータが dead 間隔内にネイバーから hello パケットを受信しない場 合、ルータはこのネイバーがダウンしていると判定します。

#### **OSPF fast hello** パケット

OSPFfast helloパケットとは、1秒よりも短い間隔で送信されるhelloパケットのことです。fast hello パケットを理解するには、OSPF hello パケット インターバルと dead 間隔との関係につい てあらかじめ理解しておく必要があります。OSPF Hello インターバルと dead 間隔 (985 ペー ジ)を参照してください。

OSPFfast hello パケットは、ospf dead-interval コマンドで設定されます。dead 間隔は 1 秒に設定 され、hello-multiplier の値は、その 1 秒間に送信する hello パケット数に設定されるため、1 秒 未満の「fast」hello パケットになります。

インターフェイスでfast helloパケットが設定されている場合、このインターフェイスから送出 される hello パケットでアドバタイズされる Hello インターバルは 0 に設定されます。このイン ターフェイス経由で受信した hello パケットの Hello インターバルは無視されます。

dead 間隔は、1 つのセグメント上で一貫している必要があり、1 秒に設定するか(fast hello パ ケットの場合)、他の任意の値を設定します。dead 間隔内に少なくとも 1 つの hello パケット が送信される限り、hello multiplier がセグメント全体で同じである必要はありません。

#### **OSPF Fast Hello** パケットの利点

OSPF Fast Hello パケット機能を利用すると、ネットワークがこの機能を使用しない場合より も、コンバージェンス時間が短くなります。この機能によって、失われたネイバーを1秒以内 に検出できるようになります。この機能は、ネイバーの損失がオープン システム相互接続 (OSI)物理層またはデータリンク層で検出されないことがあっても、特にLANセグメントで 有効です。

## **OSPFv2** および **OSPFv3** 間の実装の差異

OSPFv3 には、OSPFv2 との後方互換性はありません。OSPF を使用して、IPv4 および IPv6 ト ラフィックの両方をルーティングするには、OSPFv2 および OSPFv3 の両方を同時に実行する 必要があります。これらは互いに共存しますが、相互に連携していません。

OSPFv3 では、次の追加機能が提供されます。

- リンクごとのプロトコル処理。
- アドレッシング セマンティックの削除。
- フラッディング スコープの追加。
- リンクごとの複数インスタンスのサポート。
- ネイバー探索およびその他の機能に対する IPv6 リンクローカル アドレスの使用。
- プレフィックスおよびプレフィックス長として表される LSA。
- 2 つの LSA タイプの追加。
- 未知の LSA タイプの処理。
- RFC-4552 で指定されている OSPFv3 ルーティング プロトコル トラフィックの IPsec ESP 標準を使用する認証サポート。

# **OSPF** のガイドライン

#### コンテキスト モードのガイドライン

OSPFv2 は、シングル コンテキスト モードとマルチ コンテキスト モードをサポートしていま す。

- デフォルトでは、共有インターフェイス間でのマルチキャストトラフィックのコンテキス ト間交換がサポートされていないため、OSPFv2 インスタンスは共有インターフェイス間 で相互に隣接関係を形成できません。ただし、OSPFv2 プロセスの OSPFv2 プロセス設定 で静的ネイバー設定を使用すると、共有インターフェイスでの OSPFv2 ネイバーシップを 形成できます。
- 個別のインターフェイスでのコンテキスト間 OSPFv2 がサポートされています。

OSPFv3 は、シングル モードのみをサポートしています。

#### キー チェーン認証のガイドライン

OSPFv2は、単一モードと複数モードの両方で、物理モードでも、仮想モードでも、キーチェー ンの認証をサポートしています。ただし、複数モードでキーチェーンが設定できるのはコンテ キスト モードのみです。

- 循環キーは OSPFv2 プロトコルにのみ適用されます。キー チェーンを使用した OSPF エリ ア認証はサポートされていません。
- OSPFv2内に時間範囲がない既存のMD5認証も、新しい循環キーとともにサポートされて います。
- プラットフォームは SHA1 と MD5 の暗号化アルゴリズムをサポートしていますが、認証 には MD5 暗号化アルゴリズムのみが使用されます。

#### ファイアウォール モードのガイドライン

OSPF は、ルーテッド ファイアウォール モードのみをサポートしています。OSPF は、トラン スペアレント ファイアウォール モードをサポートしません。

#### フェールオーバー ガイドライン

OSPFv2 および OSPFv3 は、ステートフル フェールオーバー をサポートしています。

**IPv6** のガイドライン

- OSPFv2 は IPv6 をサポートしません。
- OSPFv3 は IPv6 をサポートしています。
- OSPFv3 は、IPv6 を使用して認証を行います。
- ASA は、OSPFv3 ルートが最適なルートの場合、IPv6 RIB にこのルートをインストールし ます。
- OSPFv3 パケットは、**capture** コマンドの IPv6 ACL を使用してフィルタリングで除外でき ます。

#### **OSPFv3 Hello** パケットと **GRE**

通常、OSPF トラフィックは GRE トンネルを通過しません。IPv6 の OSPFv3 が GRE 内でカプ セル化されている場合、マルチキャスト宛先などのセキュリティチェックで IPv6 ヘッダー検 証が失敗します。このパケットは、宛先が IPv6 マルチキャストであるため、暗黙的なセキュ リティチェックの検証でドロップされます。

GREトラフィックをバイパスするプレフィルタルールを定義できます。ただし、プレフィルタ ルールでは、内部パケットはインスペクションエンジンによって問い合わせられません。

#### クラスタリングのガイドライン

- OSPFv3 暗号化はサポートされていません。クラスタリング環境で OSPFv3 暗号化を設定 しようとすると、エラー メッセージが表示されます。
- スパンド インターフェイス モードでは、ダイナミック ルーティングは管理専用インター フェイスではサポートされません。
- 個別インターフェイスモードで、OSPFv2 または OSPFv3 ネイバーとして制御ユニットお よびデータユニットが確立されていることを確認します。
- 個別インターフェイスモードでは、OSPFv2との隣接関係は、制御ユニットの共有インター フェイスの2つのコンテキスト間でのみ確立できます。スタティックネイバーの設定は、 ポイントツーポインリンクでのみサポートされます。したがって、インターフェイスで許 可されるのは 1 つのネイバー ステートメントだけです。
- クラスタで制御ロールの変更が発生した場合、次の挙動が発生します。
	- スパンド インターフェイス モードでは、ルータプロセスは制御ユニットでのみアク ティブになり、データユニットでは停止状態になります。コンフィギュレーションが 制御ユニットと同期されているため、各クラスタユニットには同じルータ ID があり ます。その結果、隣接ルータはロール変更時のクラスタのルータ ID の変更を認識し ません。
	- 個別インターフェイスモードでは、ルータプロセスはすべての個別のクラスタユニッ トでアクティブになります。各クラスタ ユニットは設定されたクラスタ プールから

独自の個別のルータ ID を選択します。クラスタで制御ロールが変更されても、ルー ティングトポロジは変更されません。

#### マルチプロトコル ラベル スイッチング(**MPLS**)と **OSPF** のガイドライン

MPLS 設定ルータから送信されるリンク ステート (LS) アップデート パケットに、Opaque Type-10 リンクステート アドバタイズメント(LSA)が含まれており、この LSA に MPLS ヘッ ダーが含まれている場合、認証は失敗し、アプライアンスはアップデートパケットを確認せず にサイレントにドロップします。ピアルータは確認応答を受信していないため、最終的にネイ バー関係を終了します。

ネイバー関係の安定を維持するため、ASA の Opaque 機能を無効にします。

router ospf *process\_ID\_number* no nsf ietf helper no capability opaque

#### ルートの再配布のガイドライン

- OSPFv2 または OSPFv3 の IPv4 または IPv6 プレフィックスリストを使用したルートマッ プの再配布はサポートされていません。再配布には OSPF の接続ルートを使用します。
- OSPF が、EIGRP ネットワークの一部であるデバイスで設定されている場合、またはその 逆の場合は、ルートにタグを付けるように OSPF ルータが設定されていることを確認しま す(EIGRP はルートタグをまだサポートしていません)。

OSPF を EIGRP に再配布し、EIGRP を OSPF に再配布する場合は、いずれかのリンクまた はインターフェイスで障害が発生したときや、ルート発信元がダウンしたときにも、ルー ティングループが発生します。あるドメインから同じドメインに再度ルートを再配布する ことを避けるため、ルータは、再配布する際にドメインに属しているルートにタグ付けす ることができます。そして、そのタグに基づいて、リモートルータでそれらのルートを フィルタ処理できます。それらのルートはルーティングテーブルにインストールされない ため、再度同じドメインに再配布されることはありません。

#### その他のガイドライン

- OSPFv2 および OSPFv3 は 1 つのインターフェイス上での複数インスタンスをサポートし ています。
- OSPFv3 は、非クラスタ環境での ESP ヘッダーを介した暗号化をサポートしています。
- OSPFv3 は非ペイロード暗号化をサポートします。
- OSPFv2 は RFC 4811、4812 および 3623 でそれぞれ定義されている、Cisco NSF グレース フルリスタートおよびIETFNSFグレースフルリスタートメカニズムをサポートします。
- OSPFv3 は RFC 5187 で定義されているグレースフル リスタート メカニズムをサポートし ます。
- •配布可能なエリア内(タイプ1)ルートの数は限られています。これらのルートでは、1 つのタイプ 1 LSA にすべてのプレフィックスが含まれています。システムではパケット サイズが 35 KB に制限されているため、3000 ルートの場合、パケットがこの制限を超過 します。2900 本のタイプ 1 ルートが、サポートされる最大数であると考えてください。
- ルートアップデートがリンク上の最小 MTU より大きい場合に、ルートアップデートがド ロップされることによる隣接フラップを回避するには、リンクの両側のインターフェイス で同じ MTU を設定する必要があります。
- ASA Virtual は、Azure クラウドルーティングの特性により、EIGRP や OSPF などのダイナ ミックな内部ルーティングプロトコルを使用できません。有効なルーティング テーブル は、仮想クライアントにスタティック/ダイナミック ルートが設定されているかどうかに 関係なく、ネクスト ホップを決定します。

現在、有効なルーティングテーブルまたはシステム ルーティング テーブルはどちらも表 示できません。

# **OSPFv2** の設定

ここでは、ASA で OSPFv2 プロセスを有効化する方法について説明します。

OSPFv2 をイネーブルにした後、ルート マップを定義する必要があります。詳細については、 ルートマップの定義(931ページ)を参照してください。その後、デフォルトルートを生成し ます。詳細については、スタティック ルートの設定 (912 ページ)を参照してください。

OSPFv2 プロセスのルート マップを定義した後で、ニーズに合わせてカスタマイズできます。 ASA上でOSPFv2プロセスをカスタマイズする方法については、OSPFv2のカスタマイズ(994 ページ)を参照してください。

OSPFv2 をイネーブルにするには、OSPFv2 ルーティング プロセスを作成し、このルーティン グ プロセスに関連付ける IP アドレスの範囲を指定し、さらにその IP アドレスの範囲にエリア ID を割り当てる必要があります。

最大 2 つの OSPFv2 プロセス インスタンスをイネーブルにできます。各 OSPFv2 プロセスに は、独自のエリアとネットワークが関連付けられます。

OSPFv2 をイネーブルにするには、次の手順を実行します。

#### 手順

ステップ **1** メイン ASDM ウィンドウで、**[Configuration]** > **[Device Setup]** > **[Routing]** > **[OSPF]** > **[Setup]** の 順に選択します。

> [OSPFSetup]ペインでは、OSPFプロセスのイネーブル化、OSPFエリアおよびネットワークの 設定、および OSPF ルート集約の定義を行うことができます。

ステップ **2** ASDM で OSPF をイネーブルにするには、次の 3 つのタブを使用します。

• [Process Instances] タブでは、各コンテキストに対して最大 2 つの OSPF プロセス インスタ ンスを有効化できます。シングル コンテキスト モードおよびマルチ コンテキスト モード の両方がサポートされます。[Enable Each OSPF Process] チェックボックスをオンにする と、その OSPF プロセスの固有識別子である数値識別子を入力できるようになります。こ のプロセス ID は内部的に使用されるものであり、他の OSPF デバイスでの OSPF プロセ ス ID と一致している必要はありません。有効な値の範囲は 1 ~ 65535 です。各 OSPF プ ロセスには、独自のエリアとネットワークが関連付けられます。

[Advanced] をクリックすると、[Edit OSPFProcess AdvancedProperties] ダイアログボックス が表示されます。ここで、各OSPFプロセスに対して、[RouterID]、スパンドEtherChannel または個別インターフェイス クラスタリングのクラスタ IP アドレス プール、[Adjacency Changes]、[Administrative Route Distances]、[Timers] および [Default Information Originate] を 設定することができます。

- [Area/Networks] タブでは、ASA 上で各 OSPF プロセスに対して指定されているエリアと ネットワークが表示されます。このタブからは、エリア ID、エリア タイプ、およびその エリアに対して設定された認証のタイプを表示できます。OSPFのエリアまたはネットワー クを追加または編集する方法については、OSPFv2エリアパラメータの設定 (1003ページ) を参照してください。
- [Route Summarization] タブでは、ABR を設定できます。OSPF では、ABR が 1 つのエリア のネットワークを別のエリアにアドバタイズします。1 つのエリア内のネットワーク番号 が連続するように割り当てられている場合は、サマリールートをアドバタイズするように ABR を設定できます。このサマリー ルートには、そのエリア内の個々のネットワークの うち、指定の範囲に当てはまるものがすべて含まれます。詳細については、OSPFv2 エリ ア間のルート集約の設定 (998 ページ)を参照してください。

## 認証用のキー チェーンの設定

デバイスのデータ セキュリティと保護を向上させるため、循環キーを有効にして IGP ピアを 認証することができます。循環キーは、悪意のあるユーザーがルーティングプロトコル認証に 使用されているキーを推測できないようにし、ネットワークによる誤ったルートのアドバタイ ズやトラフィックのリダイレクトを防ぎます。頻繁にキーを変更することで、推測されるリス クを最終的に軽減します。キー チェーンを提供するルーティング プロトコルの認証を設定す る場合は、キー チェーン内でキーを設定してライフタイムを重複させます。こうすることに よって、キーで保護された通信がアクティブなキーがないことよって損失することを防ぐため に役立ちます。キーのライフタイムが切れ、アクティブなキーがなくなると、OSPF は最後に 有効だったキーを使用してピアとの隣接関係を維持します。

この項では、OSPF ピア認証用のキー チェーンを作成する方法について説明します。また、 キー チェーンの属性を追加または編集するステップについても説明します。キー チェーン オ ブジェクトを設定した後、それを使用して、インターフェイスおよび仮想リンクの OSPFv2 認 証を定義することができます。隣接関係を正常に確立するには、ピアに対して同じ認証タイプ (MD5またはキーチェーン)とキーIDを使用します。インターフェイスの認証を定義する方 法についてはOSPFv2インターフェイスパラメータの設定(999ページ)を参照してください。 仮想リンクについてはOSPF の仮想リンクの設定 (1014 ページ)を参照してください。

キー チェーンを設定するには、次のステップを実行します。

#### 手順

- ステップ **1** メイン ASDM ウィンドウで、**[Configuration]** > **[Device Setup]** > **[Key Chain]** を選択します。
- ステップ **2** [Configure Key Chain] セクションで、[Add] をクリックします。
- ステップ **3** キー チェーンの名前を [Add Key Chain] ダイアログボックスに入力し、[Ok] をクリックしま す。

作成されたキー チェーンの名前が [Configure Key Chain] グリッドのリストに表示されます。

- ステップ **4** [Configure Key Chain] セクションからキー チェーン名を選択し、[Configure Key] セクションで [Add] をクリックします。既存のキーを編集するには、キー名を選択して [Edit] をクリックし ます。 選択したアクションに応じて、[Add Key] または [Edit Key] ダイアログボックスが表示されま す。
- ステップ **5** [キー ID(Key ID)] フィールドにキー識別子を指定します。

キー ID の値には 0 ~ 255 を使用できます。無効なキーを通知する場合にのみ、値 0 を使用し ます。

- (注) 保存されたキー ID は編集できません。
- ステップ **6** [Cryptographic Algorithm] ドロップダウンから、[MD5] を選択します。MD5 は、キー チェーン の認証に対してサポートされている唯一のアルゴリズムです。
- ステップ **7** [Plain Text] または [Encrypted] オプション ボタンをクリックして暗号化タイプを選択し、 [Authentication Key] フィールドにパスワードを入力します。
	- パスワードの最大長は 80 文字です。
	- パスワードは 10 文字以上必要です。また、数字の後に空白を含む文字列は使用できませ ん。たとえば、「0 pass」や「1」は無効です。
- ステップ **8** [Accept Lifetime] フィールドと [Send Lifetime] フィールドにライフタイムの値を入力します。

別のデバイスとのキー交換時にキーを受け入れるか、または送信するための時間間隔をデバイ スに指定できます。終了時刻は、期間、受け入れ/送信ライフタイムが終了する絶対時間、ま たは無期限です。

次に、開始と終了の値についての検証ルールを示します。

- 終了ライフタイムを指定した場合、開始ライフタイムを null にできません。
- 受け入れまたは送信のライフタイムの開始ライフタイムは、終了ライフタイムよりも前で ある必要があります。

ステップ **9** キー チェーンの属性を保存するには、[Ok] をクリックします。[Key Chain] ページで、[Appy] をクリックします。

#### 次のタスク

これで、設定したキーチェーンを適用してインターフェイスおよび仮想リンクのOSPFv2認証 を定義できるようになりました。

- OSPFv2 インターフェイス パラメータの設定 (999 ページ)
- OSPF の仮想リンクの設定 (1014 ページ)

# **OSPFv2** ルータ **ID** の設定

OSPF ルータ ID は、OSPF データベース内の特定のデバイスを識別するために使用されます。 OSPF システム内の 2 台のルータが同じルータ ID を持つことはできません。

ルータ ID が OSPF ルーティングプロセスで手動で設定されていない場合、ルータはアクティ ブインターフェイスの最も高い IP アドレスから決定されたルータ ID を自動的に設定します。 ルータ ID を設定すると、ルータに障害が発生するか、または OSPF プロセスがクリアされ、 ネイバー関係が再確立されるまで、ネイバーは自動的に更新されません。

## **OSPF** ルータ **ID** の手動設定

ここでは、ASA の OSPFv2 プロセスで router-id を手動で設定する方法について説明します。

手順

ステップ **1** 固定ルータ ID を使用するには、**router-id** コマンドを使用します。

**router-id** *ip-address*

例:

ciscoasa(config-router)# router-id *193.168.3.3*

ステップ **2** 以前の OSPF ルータ ID の動作に戻すには、**no router-id** コマンドを使用します。

**no router-id** *ip-address*

例:

ciscoasa(config-router)# no router-id *193.168.3.3*

## 移行中のルータ **ID** の挙動

ある ASA、たとえば ASA 1 から別の ASA、たとえば ASA 2 に OSPF 設定を移行すると、次の ルータ ID 選択動作が見られます。

- **1.** すべてのインターフェイスがシャットダウン モードの場合、ASA 2 は OSPF router-id に IP アドレスを使用しません。すべてのインターフェイスが「admin down」ステートまたは シャットダウン モードの場合に考えられる router-id の設定は次のとおりです。
	- ASA 2 に以前設定された router-id がない場合は、次のメッセージが表示されます。

%OSPF: Router process 1 is not running, please configure a router-id

最初のインターフェイスが起動すると、ASA2はこのインターフェイスのIPアドレス をルータ ID として取得します。

- ASA 2 に router-id が以前設定されていて、「no router-id」コマンドが発行されたとき にすべてのインターフェイスが「admin down」ステートになっていた場合、ASA 2 は 古いルータ ID を使用します。ASA 2 は、「clear ospf process」コマンドが発行される まで、起動されたインターフェイスの IP アドレスが変更されても、古いルータ ID を 使用します。
- **2.** ASA 2 に router-id が以前設定されていて、「no router-id」コマンドが発行されたときに少 なくとも 1 つのインターフェイスが「admin down」ステートまたはシャットダウン モード になっていない場合、ASA 2 は新しいルータ ID を使用します。インターフェイスが 「down/down」ステートの場合でも、ASA 2 はインターフェイスの IP アドレスから新しい ルータ ID を使用します。

# **OSPFv2** のカスタマイズ

ここでは、OSPFv2 プロセスをカスタマイズする方法について説明します。

### **OSPFv2** へのルートの再配布

ASA は、OSPFv2 ルーティング プロセス間のルート再配布を制御できます。

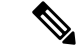

指定されたルーティング プロトコルから、ターゲット ルーティング プロセスに再配布できる ルートを定義することでルートを再配布する場合は、デフォルトルートを最初に生成する必要 があります。スタティックルートの設定(912ページ)を参照し、その後にルートマップの定 義 (931 ページ)に従ってルート マップを定義します。 (注)

スタティック ルート、接続されているルート、RIP ルート、または OSPFv2 ルートを OSPFv2 プロセスに再配布するには、次の手順を実行します。

手順

ステップ **1** メイン ASDM ウィンドウで、**[Configuration]** > **[Device Setup]** > **[Routing]** > **[OSPF]** > **[Redistribution]** の順に選択します。

> [Redistribution] ペインには、1 つのルーティング プロセスから OSPF ルーティング プロセスへ のルートを再配布する場合のルールが表示されます。RIPおよびOSPFで検出されたルートを、 EIGRP ルーティング プロセスに再配布することができます。スタティック ルートおよび接続 されているルートも、EIGRP ルーティング プロセスに再配布できます。スタティックまたは 接続されているルートが、[Setup] > [Networks] タブで設定されたネットワークの範囲内にある 場合は、そのルートを再配布する必要はありません。

ステップ **2** [Add] または [Edit] をクリックします。

または、[Redistribution] ペインでテーブル エントリ(ある場合)をダブルクリックすると、そ のエントリの [Add/Edit OSPF Redistribution Entry] ダイアログボックスが開きます。

(注) 以降のステップはすべて、省略可能です。

[Add/Edit OSPF Redistribution Entry] ダイアログボックスでは、[Redistribution] テーブルに新し い再配布ルールを追加することや、既存の再配布ルールを編集することができます。既存の再 配布ルールを編集するとき、一部の再配布ルール情報は変更できません。

- ステップ **3** ルート再配布エントリに関連付ける OSPF プロセスを選択します。既存の再配布ルールを編集 している場合、この設定は変更できません。
- ステップ **4** どのソースプロトコルからルートを再配布するかを選択します。次のいずれかのオプションを 選択できます。
	- [Static]:スタティック ルートを OSPF ルーティング プロセスに再配布します。
	- [Connected]:接続されたルート(インターフェイス上で IP アドレスをイネーブルにする ことによって自動的に確立されるルート)を OSPF ルーティング プロセスに再配布しま す。接続済みルートは、AS の外部として再配布されます。
	- [OSPF]:別のOSPFルーティングプロセスからのルートを再配布します。リストからOSPF プロセス ID を選択してください。このプロトコルを選択すると、このダイアログボック スの [Match] のオプションが表示されます。これらのオプションは、スタティック、接続 済み、RIP、または EIGRP ルートを再配布するときに選択できます。ステップ 5 に進みま す。
	- [RIP]:RIP ルーティング プロセスからルートを再配布します。
	- [BGP]:BGP ルーティング プロセスからルートを再配布します。
	- [EIGRP]:EIGRP ルーティング プロセスからルートを再配布します。リストから EIGRP ルーティング プロセスの自律システム番号を選択してください。
- ステップ **5** OSPF をソース プロトコルとして選択した場合は、選択した OSPF ルーティング プロセスに別 のOSPFルーティングプロセスからのルートを再配布するのに使用される条件を選択します。

これらのオプションは、スタティック、接続済み、RIP、またはEIGRPルートを再配布すると きに選択できます。ルートが再配布されるには、選択した条件と一致している必要がありま す。次の一致条件から 1 つ以上を選択できます。

- [Internal]:ルートは特定の AS の内部です。
- [External 1]:自律システムの外部だが、OSPF にタイプ 1 外部ルートとしてインポートさ れるルート。
- [External 2]:自律システムの外部だが、OSPF にタイプ 2 外部ルートとしてインポートさ れるルート。
- [NSSA External 1]:自律システムの外部だが、OSPF にタイプ 2 NSSA ルートとしてイン ポートされるルート。
- [NSSA External 2]:自律システムの外部だが、OSPF にタイプ 2 NSSA ルートとしてイン ポートされるルート。
- ステップ **6** [MetricValue]フィールドに、再配布されるルートのメトリック値を入力します。有効値の範囲 は 1 ~ 16777214 です。

同じデバイス上で 1 つの OSPF プロセスから別の OSPF プロセスに再配布する場合、メトリッ ク値を指定しないと、メトリックは1つのプロセスから他のプロセスへ存続します。他のプロ セスを OSPF プロセスに再配布するときに、メトリック値を指定しない場合、デフォルトのメ トリックは 20 です。

- ステップ **7** [Metric Type] で、次のオプションのいずれかを選択します。
	- メトリックがタイプ 1 外部ルートの場合は、[1] を選択します。
	- メトリックがタイプ 2 外部ルートの場合は、[2] を選択します。
- ステップ **8** タグ値を [Tag Value] フィールドに入力します。

タグ値は 32 ビット 10 進数値です。この値は、OSPF 自身では使用されないが ASBR 間の情報 伝達に使用できる外部ルートのそれぞれに関連付けられます。有効値の範囲は、0~4294967295 です。

- ステップ **9** [UseSubnets] チェックボックスをオンにすると、サブネット化ルートの再配布がイネーブルに なります。サブネットされていないルートだけを再配布するには、このチェックボックスをオ フにします。
- ステップ **10** 再配布エントリに適用するルート マップの名前を [Route Map] ドロップダウン リストで選択し ます。
- ステップ **11** ルート マップを追加または設定するには、[Manage] をクリックします。

[Configure Route Map] ダイアログボックスが表示されます。

ステップ **12** [Add] または [Edit] をクリックしてから、指定したルーティング プロトコルからのルートのう ち、どれをターゲットのルーティング プロセスに再配布するかを定義します。詳細について は、ルート マップの定義 (931 ページ)を参照してください。

ステップ **13** [OK] をクリックします。

## **OSPFv2** にルートを再配布する場合のルート集約の設定

他のプロトコルからのルートを OSPF に再配布する場合、各ルートは外部 LSA で個別にアド バタイズされます。その一方で、指定したネットワーク アドレスとマスクに含まれる再配布 ルートすべてに対して 1 つのルートをアドバタイズするように ASA を設定することができま す。この設定によって OSPF リンクステート データベースのサイズが小さくなります。

指定した IP アドレス マスク ペアと一致するルートは抑制できます。ルート マップで再配布を 制御するために、タグ値を一致値として使用できます。

### ルート サマリー アドレスの追加

[Summary Address] ペインには、各 OSPF ルーティング プロセスに設定されたサマリー アドレ スに関する情報が表示されます。

他のルーティングプロトコルから学習したルートをサマライズできます。サマリーのアドバタ イズに使用されるメトリックは、具体的なルートすべての中で最小のメトリックです。集約 ルートは、ルーティング テーブルのサイズを削減するのに役立ちます。

OSPFの集約ルートを使用すると、OSPFASBRは、そのアドレスでカバーされるすべての再配 布ルートの集約として、1つの外部ルートをアドバタイズします。OSPFに再配布されている、 他のルーティング プロトコルからのルートだけをサマライズできます。

(注) OSPF は summary-address 0.0.0.0 0.0.0.0 をサポートしません。

ネットワーク アドレスとマスクに含まれる再配布ルートすべてに対して 1 つのサマリー ルー トをアドバタイズするようにソフトウェアを設定するには、次の手順を実行します。

#### 手順

- ステップ **1** メインの ASDM ホーム ページで、**[Configuration]** > **[Device Setup]** > **[Routing]** > **[OSPF]** > **[Summary Address]** の順に選択します。
- ステップ **2** [Add] をクリックします。

[Add OSPFSummary Address Entry]ダイアログボックスが表示されます。[Summary Address]テー ブルの既存のエントリに新しいエントリを追加できます。既存のエントリを編集するとき、一 部のサマリー アドレス情報は変更できません。

- ステップ **3** [OSPF Process] ドロップダウン リストから、サマリー アドレスに関連付けられた指定 OSPF プ ロセス ID を選択します。既存のエントリを編集する場合、この情報は変更できません。
- ステップ **4** [IP Address] フィールドにサマリー アドレスの IP アドレスを入力します。既存のエントリを編 集する場合、この情報は変更できません。
- ステップ **5** サマリーアドレスのネットワークマスクを[Netmask]ドロップダウンリストから選択します。 既存のエントリを編集する場合、この情報は変更できません。
- ステップ **6** [Advertise]チェックボックスをオンにして、サマリールートをアドバタイズします。サマリー アドレスになるルートを抑止するには、このチェックボックスをオフにします。デフォルトで は、このチェック ボックスはオンになっています。

[Tag value] に表示される値は、各外部ルートに付加される 32 ビットの 10 進数値です。この値 は OSPF 自身には使用されませんが、ASBR 間の情報伝達に使用できます。

ステップ **7** [OK] をクリックします。

### **OSPF** サマリー アドレスの追加または編集

#### 手順

- ステップ **1** メイン ASDM ウィンドウで、**[Configuration]** > **[Device Setup]** > **[Routing]** > **[OSPF]** > **[Setup]** の 順に選択します。
- ステップ **2** [Route Summarization] タブをクリックします。

[Add/Edit Route Summarization Entry] ダイアログボックスが表示されます。

[Add/Edit Route Summarization Entry] ダイアログボックスでは、[Summary Address] テーブルに 新しいエントリを追加したり、[Summary Address] テーブルの既存のエントリを変更したりで きます。既存のエントリを編集するとき、一部のサマリー アドレス情報は変更できません。

- ステップ **3** [OSPF Process] ドロップダウン リストから、サマリー アドレスに関連付けられた指定 OSPF プ ロセス ID を選択します。既存のエントリを編集する場合、この情報は変更できません。
- ステップ **4** [IP Address] フィールドにサマリー アドレスの IP アドレスを入力します。既存のエントリを編 集する場合、この情報は変更できません。
- ステップ **5** サマリーアドレスのネットワークマスクを[Netmask]ドロップダウンリストから入力します。 既存のエントリを編集する場合、この情報は変更できません。
- ステップ **6** [Advertise]チェックボックスをオンにして、サマリールートをアドバタイズします。サマリー アドレスになるルートを抑止するには、このチェックボックスをオフにします。デフォルトで は、このチェック ボックスはオンになっています。

## **OSPFv2** エリア間のルート集約の設定

ルート集約は、アドバタイズされるアドレスを統合することです。この機能を実行すると、1 つのサマリー ルートがエリア境界ルータを通して他のエリアにアドバタイズされます。OSPF のエリア境界ルータは、ネットワークをある1つのエリアから別のエリアへとアドバタイズし ていきます。あるエリアにおいて連続する複数のネットワーク番号が割り当てられている場

合、指定された範囲に含まれるエリア内の個別のネットワークをすべて含むサマリールートを アドバタイズするようにエリア境界ルータを設定することができます。

ルート集約のアドレス範囲を定義するには、次の手順を実行します。

#### 手順

- ステップ **1** メイン ASDM ウィンドウで、**[Configuration]** > **[Device Setup]** > **[Routing]** > **[OSPF]** > **[Setup]** の 順に選択します。
- ステップ **2** [Route Summarization] タブをクリックします。

[Add/Edit Route Summarization Entry] ダイアログボックスが表示されます。

[Add/Edit Route Summarization Entry] ダイアログボックスでは、[Summary Address] テーブルに 新しいエントリを追加したり、[Summary Address] テーブルの既存のエントリを変更したりで きます。既存のエントリを編集するとき、一部のサマリー アドレス情報は変更できません。

- ステップ **3** [Area ID] フィールドに OSPF エリア ID を入力します。既存のエントリを編集する場合、この 情報は変更できません。
- ステップ **4** [IP Address] フィールドにサマリー アドレスの IP アドレスを入力します。既存のエントリを編 集する場合、この情報は変更できません。

# **OSPFv2** インターフェイス パラメータの設定

必要に応じて一部のインターフェイス固有の OSPFv2 パラメータを変更できます。これらのパ ラメータを必ずしも変更する必要はありませんが、helloインターバル、デッドインターバル、 認証キーの各インターフェイスパラメータは、接続されているネットワーク内のすべてのルー タで一致している必要があります。これらのパラメータを設定する場合は、ネットワーク上の すべてのルータで、コンフィギュレーションの値が矛盾していないことを確認してください。

ASDM では、[Interface] ペインでインターフェイス固有の OSPF ルーティング プロパティ(た とえば OSPF メッセージ認証やプロパティ)を設定できます。OSPF のインターフェイスを設 定するためのタブは次の 2 つです。

- [Authentication] タブには、ASA インターフェイスの OSPF 認証情報が表示されます。
- [Properties] タブには、各インターフェイスに定義された OSPF プロパティがテーブル形式 で表示されます。

OSPFv2 インターフェイス パラメータを設定するには、次の手順を実行します。

#### 手順

- ステップ **1** [Authentication]タブをクリックすると、ASAのインターフェイスの認証情報が表示されます。 このテーブルの行をダブルクリックすると、選択したインターフェイスの [Edit OSPF Authentication Interface] ダイアログボックスが開きます。
- ステップ **2** [Edit] をクリックします。

[Edit OSPF Authentication Interface] ダイアログボックスが表示されます。[Edit OSPF Interface Authentication] ダイアログボックスでは、選択したインターフェイスの OSPF 認証タイプおよ びパラメータを設定できます。

ステップ **3** 関連するオプション ボタンをクリックして、認証タイプを選択します。

• [No authentication]:OSPF 認証が無効になります。

- [Area authentication, if defined](デフォルト):そのエリアに指定された認証タイプを使用 します。エリア認証の設定については、OSPFv2エリアパラメータの設定 (1003ページ) を参照してください。エリア認証はデフォルトでディセーブルになっています。したがっ て、それ以前にエリア認証タイプを指定していない限り、エリア認証を設定するインター フェイスでは、設定するまで認証がディセーブルになっています。
- [Password authentication]:クリア テキストによるパスワード認証が使用されます(セキュ リティの懸念がある場合は推奨しません)。
- [MD5 authentication]:MD5 認証を使用します。
- [Key chain authentication]:キーチェーン認証を使用します(推奨)。認証用のキーチェー ンの設定については認証用のキー チェーンの設定 (991 ページ)を参照してください。
- ステップ **4** パスワード認証を選択した場合は、[AuthenticationPassword]領域で次のようにパスワードを入 力します。
	- a) [Enter Password] フィールドに、最大 8 文字のテキスト文字列を入力します。
	- b) [Re-enter Password] フィールドに、パスワードを再入力します。
- ステップ **5** キー チェーン認証を選択した場合は、[Enter Key chain name] フィールドにキー チェーン名を 入力します。
- ステップ **6** MD5 の ID とキーの設定を [ID] 領域で選択します。この領域には、MD5 認証がイネーブルの ときのMD5キーとパラメータの入力に関する設定があります。OSPF認証を使用するインター フェイス上のすべてのデバイスで、同じ MD5 キーおよび ID を使用する必要があります。
	- a) [Key ID] フィールドに、数値のキー ID を入力します。有効値の範囲は、1 ~ 255 です。選 択したインターフェイスのキー ID が表示されます。
	- b) [Key] フィールドに、最大 16 バイトの英数字文字列を入力します。選択したインターフェ イスのキーが表示されます。
	- c) [Add] または [Delete] をクリックして、指定された MD5 キーを [MD5 ID and Key] テーブル に追加またはテーブルから削除します。
- ステップ **7** [OK] をクリックします。
- ステップ **8** [Properties] タブをクリックします。
- ステップ **9** 編集するインターフェイスを選択します。テーブルの行をダブルクリックすると、選択したイ ンターフェイスの [Properties] タブ ダイアログボックスが開きます。
- ステップ **10** [Edit] をクリックします。

[Edit OSPF Interface Properties] ダイアログボックスが表示されます。[Interface] フィールドに、 OSPF プロパティ設定の対象であるインターフェイスの名前が表示されます。このフィールド は編集できません。

ステップ **11** このインターフェイスがブロードキャスト インターフェイスかどうかに応じて、[Broadcast] チェックボックスをオンまたはオフにします。

> デフォルトでは、イーサネットインターフェイスの場合はこのチェックボックスがオンになっ ています。このチェックボックスをオフにすると、インターフェイスをポイントツーポイント の非ブロードキャストインターフェイスとして指定したことになります。インターフェイスを ポイントツーポイントの非ブロードキャストとして指定すると、OSPFルートをVPNトンネル 経由で送信できます。

> インターフェイスをポイントツーポイント、非ブロードキャストとして設定すると、次の制限 が適用されます。

- インターフェイスにはネイバーを 1 つだけ定義できます。
- •ネイバーは手動で設定する必要があります。詳細については、「スタティック OSPFv2 ネ イバーの定義 (1009 ページ)」を参照してください。
- クリプト ポイントを指すスタティック ルートを定義する必要があります。詳細について は、「スタティック ルートの設定 (912 ページ)」を参照してください。
- トンネル経由のOSPFがインターフェイスで実行中である場合は、アップストリームルー タを使用する通常の OSPF を同じインターフェイス上で実行することはできません。
- OSPF ネイバーを指定する前に、クリプト マップをインターフェイスにバインドする必要 があります。これは、OSPFアップデートがVPNトンネルを通過できるようにするためで す。OSPFネイバーを指定した後で暗号マップをインターフェイスにバインドした場合は、 **clear local-host all** コマンドを使用して OSPF 接続をクリアします。これで、OSPF 隣接関 係を VPN トンネル経由で確立できるようになります。

#### ステップ **12** 次のオプションを設定します。

- [Cost] フィールドに、このインターフェイスを通してパケット 1 個を送信するコストを決 定する値を入力します。デフォルト値は 10 です。
- [Priority] フィールドに、OSPF ルータ優先順位の値を入力します。

2 つのルータがネットワークに接続している場合、両方が指定ルータになろうとします。 ルータ優先順位の高いデバイスが指定ルータになります。ルータ優先順位が同じ場合は、 ルータ ID が高い方が指定ルータになります。

この設定の有効値の範囲は0~255 です。デフォルト値は1です。この設定に0を入力す ると、適切でないルータが指定ルータになったり、指定ルータのバックアップが行われた りします。この設定は、ポイントツーポイントの非ブロードキャストインターフェイスと して設定されているインターフェイスには適用されません。

マルチコンテキストモードでは、共有インターフェイスに0を指定して、デバイスが指定 ルータにならないようにします。OSPFv2 インスタンスは、共有インターフェイス間で相 互に隣接関係を形成できません。

• [MTU Ignore] チェックボックスをオンまたはオフにします。

OSPFは、ネイバーが共通インターフェイスで同じMTUを使用しているかどうかをチェッ クします。このチェックは、ネイバーによる DBD パケットの交換時に行われます。DBD パケットに受信した MTU が着信インターフェイスに設定されている IP MTU より高い場 合、OSPF の隣接性は確立されません。

• [Database filter] チェックボックスをオンまたはオフにします。

この設定は、同期とフラッディングのときに発信 LSA インターフェイスをフィルタリン グするのに使用します。デフォルトでは、OSPF は、LSA が到着したインターフェイスを 除き、同じエリア内のすべてのインターフェイスで新しい LSA をフラッドします。完全 メッシュ化トポロジでは、このフラッディングによって帯域幅が浪費されて、リンクおよ び CPU の過剰使用につながることがあります。このチェックボックスをオンにすると、 選択されているインターフェイスでは OSPF の LSA フラッディングが行われなくなりま す。

- ステップ **13** (任意)[Advanced] をクリックして [Edit OSPF Advanced Interface Properties] ダイアログボック スを開きます。ここでは、OSPFhello 間隔、再送信間隔、送信遅延、およびデッド間隔の値を 変更できます。 通常は、ネットワーク上で OSPF の問題が発生した場合にだけ、これらの値をデフォルトから 変更する必要があります。
- ステップ **14** [Intervals] セクションには、次の値を入力します。
	- [Hello Interval] には、インターフェイス上で送信される hello パケットの間隔を秒単位で指 定します。hello間隔を小さくすると、トポロジ変更が検出されるまでの時間が短くなりま すが、インターフェイス上で送信されるトラフィックは多くなります。この値は、特定の インターフェイス上のすべてのルータおよびアクセスサーバーで同じである必要がありま す。有効な値の範囲は、1 ~ 8192 秒です。デフォルト値は 10 秒です。
	- [Retransmit Interval] には、このインターフェイスに属する隣接関係の LSA 再送信の間隔を 秒単位で指定します。ルータはそのネイバーに LSA を送信すると、確認応答メッセージ を受信するまでその LSA を保持します。確認応答を受信しなかった場合、ルータは LSA を再送信します。この値は控えめに設定する必要があります。そうしないと、不要な再送 信が発生する可能性があります。シリアル回線および仮想リンクの場合は、値を大きくす る必要があります。有効な値の範囲は、1 ~ 8192 秒です。デフォルト値は 5 秒です。
	- [Transmit Delay] には、このインターフェイス上で LSA パケット 1 個を送信するのに必要 な時間の推定値を秒単位で指定します。更新パケット内の LSA には、送信前に、この フィールドで指定した値によって増分された経過時間が格納されます。リンクでの送信前 に遅延が加算されていない場合、LSAがリンクを介して伝播する時間は考慮されません。 値は、インターフェイスの送信および伝播遅延を考慮して割り当てる必要があります。こ の設定は、非常に低速のリンクでより重要な意味を持ちます。有効な値の範囲は、1~ 8192 秒です。デフォルト値は 1 秒です。

ステップ **15** [Detecting Lost Neighbors] セクションで、次のいずれかを実行します。

- [Configure interval within which hello packets are not received before the router declares the neighbor to be down] をクリックします。[Dead Interval] フィールドで、ルータがダウンしていると 見なす基準となる時間を秒数で指定します。この時間が経過しても hello パケットが 1 つ も受信されない場合は、ネイバーがルータのダウンを宣言します。有効な値の範囲は、1 ~ 8192 秒です。この設定のデフォルト値は、[Hello Interval] フィールドで設定された時間 の長さの4倍です。
- [Send fast hello packets within 1 seconds dead interval] をクリックします。[Hello multiplier] フィールドで、1 秒ごとに送信される hello パケットの数を指定します。有効な値は、3 ~ 20 です。

# **OSPFv2** エリア パラメータの設定

複数の OSPF エリア パラメータを設定できます。これらのエリア パラメータ (後述のタスク リストに表示)には、認証の設定、スタブ エリアの定義、デフォルト サマリー ルートへの特 定のコストの割り当てがあります。認証では、エリアへの不正アクセスに対してパスワード ベースで保護します。

スタブ エリアは、外部ルートの情報が送信されないエリアです。その代わりに、ABR で生成 されるデフォルトの外部ルートがあり、このルートは自律システムの外部の宛先としてスタブ エリアに送信されます。OSPF スタブ エリアのサポートを活用するには、デフォルトのルー ティングをスタブ エリアで使用する必要があります。

#### 手順

- ステップ **1** メイン ASDM ウィンドウで、**[Configuration]** > **[Device Setup]** > **[Routing]** > **[OSPF]** > **[Setup]** の 順に選択します。
- ステップ **2** [Area/Networks] タブをクリックします。

[Add OSPF Area] ダイアログボックスが表示されます。

- ステップ **3** 次に示す [Area Type] のオプションのいずれかを選択します。
	- [Normal] を選択すると、このエリアは標準の OSPF エリアとなります。エリアを最初に作 成するときは、このオプションがデフォルトで選択されています。
	- [Stub]を選択すると、このエリアはスタブエリアとなります。スタブエリアには、その向 こう側にルータまたはエリアはありません。スタブ エリアは、AS External LSA(タイプ 5LSA)がスタブエリアにフラッドされないようにします。スタブエリアを作成するとき に、サマリー LSA (タイプ3および4) がそのエリアにフラッディングされないように設 定するには、[Summary] チェックボックスをオフにします。
- [Summary]チェックボックスは、エリアをスタブエリアとして定義するときに、LSAがこ のエリアに送信されないよう設定する場合にオフにします。デフォルトでは、スタブエリ アの場合にこのチェックボックスはオンになります。
- [NSSA] を選択すると、このエリアは Not-So-Stubby Area となります。NSSA は、タイプ 7 LSA を受け入れます。NSSA を作成するときに、[Summary] チェックボックスをオフにす ることでサマリー LSA がそのエリアにフラッディングされないようにするオプションが あります。また、[Redistribute]チェックボックスをオフにし、[DefaultInformation Originate] チェックボックスをオンにすることで、ルートの再配布をディセーブルにすることもでき ます。
- ステップ **4** [IP Address] フィールドに、エリアに追加するネットワークまたはホストの IP アドレスを入力 します。デフォルトエリアを作成するには、**0.0.0.0**およびネットマスク**0.0.0.0**を使用します。 **0.0.0.0** を入力できるエリアは 1 つだけです。
- ステップ **5** [Network Mask] フィールドに、エリアに追加する IP アドレスまたはホストのネットワーク マ スクを入力します。ホストを追加する場合、**255.255.255.255** マスクを選択します。
- ステップ **6** [OSPF Authentication type] で、次のオプションから選択します。
	- [None] を選択すると、OSPF エリア認証が無効になります。これがデフォルト設定です。
	- [Password]を選択すると、クリアテキストパスワードがエリア認証に使用されますが、セ キュリティが懸念となっている場合は推奨しません。
	- [MD5] を選択すると、MD5 認証ができるようになります。
- ステップ **7** [Default Cost] フィールドに値を入力して、[OSPF] エリアのデフォルト コストを指定します。 有効な値の範囲は 0 ~ 65535 です。デフォルト値は 1 です。

ステップ **8** [OK] をクリックします。

### **OSPFv2** フィルタ ルールの設定

OSPF アップデートで受信または送信されるルートまたはネットワークをフィルタリングする には、次の手順を実行します。

手順

- ステップ **1 [Configuration]** > **[Device Setup]** > **[Routing]** > **[OSPF]** > **[Filter Rules]** の順に選択します。
- ステップ **2** [Add] をクリックします。
- ステップ **3** [OSPF AS] で OSPF プロセス ID を選択します。
- ステップ **4** [Access List]ドロップダウンリストから標準アクセスリストを選択します。[Manage]をクリッ クして、新しい ACL を追加します。
- ステップ **5** [Direction]ドロップダウンリストから方向を選択します。方向は、フィルタを着信アップデー トに適用するか、または発信アップデートに適用するかを指定します。
- ステップ **6** 着信フィルタには、オプションでインターフェイスを指定して、そのインターフェイスが受信 するアップデートにフィルタを制限することができます。
- **ステップ7** 発信フィルタには、オプションで、配信されるルートのタイプを指定できます。
	- a) [Protocol] ドロップダウン リストからオプションを選択します。

[BGP]、[EIGRP]、[OSPF]、または [RIP] などのルーティング プロトコルを選択できます。

接続ルートから学習されたピアおよびネットワークをフィルタリングするには、[Connected] を選択します。

スタティックルートから学習されたピアおよびネットワークをフィルタリングするには、 [Static] を選択します。

b) [BGP]、[EIGRP]、または [OSPF] を選択した場合は、そのプロトコルのプロセス ID も [Process ID] で選択します。

ステップ **8** [OK] をクリックします。

ステップ **9** [Apply] をクリックします。

### **OSPFv2 NSSA** の設定

NSSA の OSPFv2 への実装は、OSPFv2 のスタブ エリアに似ています。NSSA は、タイプ 5 の 外部 LSA をコアからエリアにフラッディングすることはありませんが、自律システムの外部 ルートをある限られた方法でエリア内にインポートできます。

NSSA は、再配布によって、タイプ 7 の自律システムの外部ルートを NSSA エリア内部にイン ポートします。これらのタイプ 7 の LSA は、NSSA の ABR によってタイプ 5 の LSA に変換さ れ、ルーティングドメイン全体にフラッディングされます。変換中は集約とフィルタリングが サポートされます。

OSPFv2を使用する中央サイトから異なるルーティングプロトコルを使用するリモートサイト に接続しなければならない ISP またはネットワーク管理者は、NSSA を使用することによって 管理を簡略化できます。

NSSA が実装される前は、企業サイトの境界ルータとリモート ルータ間の接続では、OSPFv2 スタブ エリアとしては実行されませんでした。これは、リモート サイト向けのルートは、ス タブ エリアに再配布することができず、2 種類のルーティング プロトコルを維持する必要が あったためです。RIP のようなシンプルなプロトコルを実行して再配布を処理する方法が一般 的でした。NSSAが実装されたことで、企業ルータとリモートルータ間のエリアをNSSAとし て定義することにより、NSSA で OSPFv2 を拡張してリモート接続をカバーできます。

この機能を使用する前に、次のガイドラインを参考にしてください。

• 外部の宛先に到達するために使用可能なタイプ7のデフォルトルートを設定できます。設 定すると、NSSA または NSSA エリア境界ルータまでのタイプ 7 のデフォルトがルータに よって生成されます。

• 同じエリア内のすべてのルータは、エリアが NSSA であることを認識する必要がありま す。そうでない場合、ルータは互いに通信できません。

#### 手順

- ステップ **1** メインの ASDM ホーム ページで、**[Configuration]** > **[DeviceSetup]** > **[Routing]** > **[OSPF]** > **[Setup]** の順に選択します。
- ステップ **2** [Area/Networks] タブをクリックします。
- ステップ **3** [Add] をクリックします。

[Add OSPF Area] ダイアログボックスが表示されます。

ステップ **4** [Area Type] 領域の [NSSA] オプション ボタンをクリックします。

エリアを Not-So-Stubby Area にするには、このオプションを選択します。NSSA は、タイプ 7 LSA を受け入れます。NSSA を作成するときに、[Summary] チェックボックスをオフにするこ とでサマリーLSAがそのエリアにフラッディングされないようにするオプションがあります。 また、[Redistribute] チェックボックスをオフにし、[Default Information Originate] チェックボッ クスをオンにすることで、ルートの再配布をディセーブルにすることもできます。

- ステップ **5** [IP Address] フィールドに、エリアに追加するネットワークまたはホストの IP アドレスを入力 します。デフォルトエリアを作成するには、**0.0.0.0**およびネットマスク**0.0.0.0**を使用します。 **0.0.0.0** を入力できるエリアは 1 つだけです。
- ステップ **6** [Network Mask] フィールドに、エリアに追加する IP アドレスまたはホストのネットワーク マ スクを入力します。ホストを追加する場合、**255.255.255.255** マスクを選択します。
- ステップ **7** [Authentication] 領域の [None] オプション ボタンをクリックすると、OSPF エリア認証がディ セーブルになります。
- ステップ **8** [Default Cost] フィールドに値を入力して、[OSPF] エリアのデフォルト コストを指定します。 有効な値の範囲は 0 ~ 65535 です。デフォルト値は 1 です。
- ステップ **9** [OK] をクリックします。

# クラスタリングの **IP** アドレス プールの設定(**OSPFv2** および **OSPFv3**)

個別インターフェイスクラスタリングを使用する場合は、ルータIDのクラスタプールのIPv4 アドレスの範囲を割り当てることができます。

OSPFv2 の個別インターフェイスのルータ ID のクラスタ プールの IPv4 アドレスの範囲を割り 当てるには、次の手順を実行します。

手順

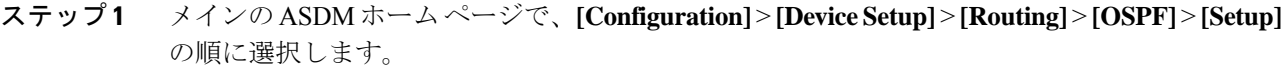

- ステップ **2** [Process Instances] タブをクリックします。
- ステップ **3** 編集する OSPF プロセスを選択してから [Advanced] をクリックします。

[Edit OSPF Process Advanced Properties] ダイアログボックスが表示されます。

- ステップ **4** [Cluster Pool] オプション ボタンをクリックします。クラスタリングを使用している場合は、 ルータ ID の IP アドレス プールを指定する必要はありません(つまりフィールドは空)。IP アドレス プールを入力しない場合、ASA は自動的に生成されたルータ ID を使用します。
- ステップ **5** IP アドレス プールの名前を入力するか、省略記号をクリックして [Select IP Address Pool] ダイ アログボックスを表示します。
- ステップ **6** 既存の IP アドレス プール名をダブルクリックして、[Assign] フィールドに追加します。[Add] をクリックして、新しい IP アドレス プールを作成することもできます。

[Add IPv4 Pool] ダイアログボックスが表示されます。

- ステップ **7** [Name] フィールドに新しい IP アドレス プール名を入力します。
- ステップ **8** 開始 IP アドレスを入力するか、または省略記号をクリックして、[Browse Starting IP Address] ダイアログボックスを表示します。
- ステップ **9** エントリをダブルクリックして、[Starting IP Address] フィールドに追加し、続いて [OK] をク リックします。
- ステップ **10** 最後の IP アドレスを入力するか、または省略記号をクリックして、[Browse Ending IP Address] ダイアログボックスを表示します。
- ステップ **11** エントリをダブルクリックして、[Ending IP Address] フィールドに追加し、続いて [OK] をク リックします。
- ステップ **12** ドロップダウン リストからサブネット マスクを選択し、続いて [OK] をクリックします。

[Select IP Address Pool] リストに、新しい IP アドレス プールが表示されます。

ステップ **13** 新しいIPアドレスプール名をダブルクリックして、[Assign]フィールドに追加し、続いて[OK] をクリックします。

> [Edit OSPFProcess AdvancedProperties] ダイアログボックスの [ClusterPool] フィールドに、新し い IP アドレス プール名が表示されます。

- ステップ **14** [OK] をクリックします。
- ステップ **15** 新しく追加された IP アドレス プール設定を変更する場合は、[Edit] をクリックします。 [Edit IPv4 Pool] ダイアログボックスが表示されます。
- ステップ **16** ステップ 4 ~ 14 を繰り返します。
	- すでに割り当てられ、1 つ以上の接続プロファイルによってすでに使用されている 既存の IP アドレス プールを編集または削除することはできません。 (注)
- ステップ **17** [OK] をクリックします。
- ステップ **18** OSPFv3 の個別インターフェイス クラスタリングのルータ ID のクラスタ プールに IPv4 アドレ ス範囲を割り当てるには、次の手順を実行します。
	- a) メインのASDMホームページで、**[Configuration]** > **[DeviceSetup]** > **[Routing]** > **[OSPFv3]** > **[Setup]** の順に選択します。
	- b) [Process Instances] タブをクリックします。
	- c) 編集する OSPF プロセスを選択してから [Advanced] をクリックします。

[Edit OSPFv3 Process Advanced Properties] ダイアログボックスが表示されます。

- d) [Router ID] ドロップダウン リストから [Cluster Pool] オプションを選択します。ルータ ID の IP アドレス プールを指定する必要がない場合は、[Automatic] オプションを選択し ます。IP アドレス プールを設定しない場合、ASA は自動的に生成されたルータ ID を使 用します。
- e) IP アドレス プール名を入力します。省略記号をクリックして、[IP Address Pool] ダイア ログボックスを表示することもできます。
- f) 既存の IP アドレス プール名をダブルクリックして、[Assign] フィールドに追加します。 [Add] をクリックして、新しい IP アドレス プールを作成することもできます。

[Add IPv4 Pool] ダイアログボックスが表示されます。

- g) [Name] フィールドに新しい IP アドレス プール名を入力します。
- h) 開始 IP アドレスを入力するか、または省略記号をクリックして、[Browse Starting IP Address] ダイアログボックスを表示します。
- i) エントリをダブルクリックして、[Starting IP Address] フィールドに追加し、続いて [OK] をクリックします。
- j) 最後の IP アドレスを入力するか、または省略記号をクリックして、[Browse Ending IP Address] ダイアログボックスを表示します。
- k) エントリをダブルクリックして、[Ending IP Address] フィールドに追加し、続いて [OK] をクリックします。
- l) ドロップダウン リストからサブネット マスクを選択し、続いて [OK] をクリックしま す。

[Select IP Address Pool] リストに、新しい IP アドレス プールが表示されます。

m) 新しい IP アドレス プール名をダブルクリックして、[Assign] フィールドに追加し、続い て [OK] をクリックします。

[Edit OSPF Process Advanced Properties] ダイアログボックスの [Cluster Pool] フィールド に、新しい IP アドレス プール名が表示されます。

- n) [OK] をクリックします。
- o) 新しく追加されたクラスタ プールの設定を変更する場合は、[Edit] をクリックします。 [Edit IPv4 Pool] ダイアログボックスが表示されます。
- p) ステップ 4 ~ 14 を繰り返します。
- すでに割り当てられ、別の OSPFv3 プロセスによってすでに使用されている 既存の IP アドレス プールを編集または削除することはできません。 (注)
- q) [OK] をクリックします。

# スタティック **OSPFv2** ネイバーの定義

ポイントツーポイントの非ブロードキャストネットワークを介してOSPFv2ルートをアドバタ イズするには、スタティック OSPFv2 ネイバーを定義する必要があります。この機能により、 OSPFv2 アドバタイズメントを GRE トンネルにカプセル化しなくても、既存の VPN 接続でブ ロードキャストすることができます。

開始する前に、OSPFv2 ネイバーに対するスタティック ルートを作成する必要があります。ス タティックルートの作成方法の詳細については、スタティックルートの設定 (912ページ)を 参照してください。

#### 手順

- ステップ **1** メイン ASDM ウィンドウで、**[Configuration]** > **[Device Setup]** > **[Routing]** > **[OSPF]** > **[Static Neighbor]** の順に選択します。
- ステップ **2** [Add] または [Edit] をクリックします。

[Add/Edit OSPF Neighbor Entry] ダイアログボックスが表示されます。このダイアログボックス では、新しいスタティック ネイバーを定義することや、既存のスタティック ネイバーの情報 を変更することができます。ポイントツーポイントの非ブロードキャストインターフェイスご とに、スタティックネイバーを1つ定義する必要があります。次の制約事項に注意してくださ い。

- 異なる 2 つの OSPF プロセスに対して同じスタティック ネイバーを定義できません。
- 各スタティック ネイバーにスタティック ルートを定義する必要があります
- ステップ **3** [OSPF Process] ドロップダウン リストで、スタティック ネイバーに関連付ける OSPF プロセス を選択します。既存のスタティックネイバーを編集している場合、この値は変更できません。
- ステップ **4** [Neighbor] フィールドに、スタティック ネイバーの IP アドレスを入力します。
- ステップ **5** [Interface]フィールドで、スタティックネイバーに関連付けるインターフェイスを選択します。 既存のスタティック ネイバーを編集している場合、この値は変更できません。
- ステップ **6** [OK] をクリックします。

# ルート計算タイマーの設定

OSPFv2 によるトポロジ変更受信と最短パス優先(SPF)計算開始との間の遅延時間が設定で きます。最初に SPF を計算してから次に計算するまでの保持時間も設定できます。

手順

- ステップ **1** メイン ASDM ウィンドウで、**[Configuration]** > **[Device Setup]** > **[Routing]** > **[OSPF]** > **[Setup]** の 順に選択します。
- ステップ **2** [Process Instances] タブをクリックします。
- ステップ **3** 編集する OSPF プロセスを選択してから [Advanced] をクリックします。

[Edit OSPF Process Advanced Properties] ダイアログボックスが表示されます。

- ステップ **4** [Timers] 領域では、LSA ペーシングおよび SPF 計算のタイマーの設定に使用される値を変更で きます。[Timers] 領域で、次の値を入力します。
	- [Initial SPF Delay] は、OSPF がトポロジ変更を受信してから SPF 計算が開始されるまでの 時間(ミリ秒)を指定します。有効な値の範囲は、0~600000ミリ秒です。
	- [Minimum SPF Hold Time] は、連続する SPF 計算間の保持時間をミリ秒で指定します。有 効な値の範囲は、0 ~ 600000 ミリ秒です。
	- [Maximum SPF Wait Time] は、2 回の連続する SPF 計算間の最大待機時間を指定します。 有効な値の範囲は、0 ~ 600000 ミリ秒です。

ステップ **5** [OK] をクリックします。

# ネイバーの起動と停止のロギング

デフォルトでは、OSPFv2ネイバーがアップ状態またはダウン状態になったときに、syslogメッ セージが生成されます。

#### 手順

- ステップ **1** メイン ASDM ウィンドウで、**[Configuration]** > **[Device Setup]** > **[Routing]** > **[OSPF]** > **[Setup]** の 順に選択します。
- ステップ **2** [Process Instances] タブをクリックします。
- ステップ **3** [Advanced] をクリックします。

[Edit OSPF Process Advanced Properties] ダイアログボックスが表示されます。

ステップ **4** [Adjacency Changes] 領域には、syslog メッセージ送信を引き起こす隣接関係変更を定義するた めの設定があります。[Adjacency Changes] 領域で、次の値を入力します。

- [Log Adjacency Changes] チェックボックスをオンにすると、OSPFv2 ネイバーがアップ状 態またはダウン状態になるたびに ASA によって syslog メッセージが送信されるようにな ります。この設定は、デフォルトでオンになっています。
- [Log Adjacency Changes Detail] チェックボックスをオンにすると、ネイバーがアップ状態 またはダウン状態になったときだけでなく、状態の変更が発生したときにも ASA によっ て syslog メッセージが送信されるようになります。デフォルトでは、この設定はオフに なっています。

ステップ **5** [OK] をクリックします。

ネイバーのアップまたはダウンのメッセージが送信されるには、ロギングがイネー ブルになっている必要があります。 (注)

### 認証用のキー チェーンの設定

デバイスのデータ セキュリティと保護を向上させるため、循環キーを有効にして IGP ピアを 認証することができます。循環キーは、悪意のあるユーザーがルーティングプロトコル認証に 使用されているキーを推測できないようにし、ネットワークによる誤ったルートのアドバタイ ズやトラフィックのリダイレクトを防ぎます。頻繁にキーを変更することで、推測されるリス クを最終的に軽減します。キー チェーンを提供するルーティング プロトコルの認証を設定す る場合は、キー チェーン内でキーを設定してライフタイムを重複させます。こうすることに よって、キーで保護された通信がアクティブなキーがないことよって損失することを防ぐため に役立ちます。キーのライフタイムが切れ、アクティブなキーがなくなると、OSPF は最後に 有効だったキーを使用してピアとの隣接関係を維持します。

この項では、OSPF ピア認証用のキー チェーンを作成する方法について説明します。また、 キー チェーンの属性を追加または編集するステップについても説明します。キー チェーン オ ブジェクトを設定した後、それを使用して、インターフェイスおよび仮想リンクの OSPFv2 認 証を定義することができます。隣接関係を正常に確立するには、ピアに対して同じ認証タイプ (MD5またはキーチェーン)とキーIDを使用します。インターフェイスの認証を定義する方 法についてはOSPFv2インターフェイスパラメータの設定 (999ページ) を参照してください。 仮想リンクについてはOSPF の仮想リンクの設定 (1014 ページ)を参照してください。

キー チェーンを設定するには、次のステップを実行します。

#### 手順

- ステップ **1** メイン ASDM ウィンドウで、**[Configuration]** > **[Device Setup]** > **[Key Chain]** を選択します。
- ステップ **2** [Configure Key Chain] セクションで、[Add] をクリックします。
- ステップ **3** キー チェーンの名前を [Add Key Chain] ダイアログボックスに入力し、[Ok] をクリックしま す。

作成されたキー チェーンの名前が [Configure Key Chain] グリッドのリストに表示されます。

ステップ **4** [Configure Key Chain] セクションからキー チェーン名を選択し、[Configure Key] セクションで [Add] をクリックします。既存のキーを編集するには、キー名を選択して [Edit] をクリックし ます。

> 選択したアクションに応じて、[Add Key] または [Edit Key] ダイアログボックスが表示されま す。

ステップ **5** [キー ID(Key ID)] フィールドにキー識別子を指定します。

キー ID の値には 0 ~ 255 を使用できます。無効なキーを通知する場合にのみ、値 0 を使用し ます。

- (注) 保存されたキー ID は編集できません。
- ステップ **6** [Cryptographic Algorithm] ドロップダウンから、[MD5] を選択します。MD5 は、キー チェーン の認証に対してサポートされている唯一のアルゴリズムです。
- ステップ **7** [Plain Text] または [Encrypted] オプション ボタンをクリックして暗号化タイプを選択し、 [Authentication Key] フィールドにパスワードを入力します。
	- パスワードの最大長は 80 文字です。
	- パスワードは 10 文字以上必要です。また、数字の後に空白を含む文字列は使用できませ ん。たとえば、「0 pass」や「1」は無効です。
- ステップ **8** [Accept Lifetime] フィールドと [Send Lifetime] フィールドにライフタイムの値を入力します。

別のデバイスとのキー交換時にキーを受け入れるか、または送信するための時間間隔をデバイ スに指定できます。終了時刻は、期間、受け入れ/送信ライフタイムが終了する絶対時間、ま たは無期限です。

- 次に、開始と終了の値についての検証ルールを示します。
	- 終了ライフタイムを指定した場合、開始ライフタイムを null にできません。
	- 受け入れまたは送信のライフタイムの開始ライフタイムは、終了ライフタイムよりも前で ある必要があります。
- ステップ **9** キー チェーンの属性を保存するには、[Ok] をクリックします。[Key Chain] ページで、[Appy] をクリックします。

#### 次のタスク

これで、設定したキーチェーンを適用してインターフェイスおよび仮想リンクのOSPFv2認証 を定義できるようになりました。

- OSPFv2 インターフェイス パラメータの設定 (999 ページ)
- OSPF の仮想リンクの設定 (1014 ページ)

# **OSPF** でのフィルタリングの設定

[Filtering] ペインには、各 OSPF プロセスに対して設定済みの ABR タイプ 3 LSA フィルタが表 示されます。

ABR タイプ 3 LSA フィルタを設定すると、指定したプレフィックスだけが 1 つのエリアから 別のエリアに送信され、その他のプレフィックスはすべて制限されます。このタイプのエリア フィルタリングは、特定の OSPF エリアから、特定の OSPF エリアへ、または同じ OSPF エリ アへ同時に適用できます。

OSPF ABR タイプ 3 LSA フィルタリングによって、OSPF エリア間のルート再配布の制御が向 上します。

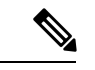

(注) フィルタリングされるのは、ABR から送信されるタイプ 3 LSA だけです。

OSPF でのフィルタリングを設定するには、次の手順を実行します。

#### 手順

- ステップ **1** メイン ASDM ウィンドウで、**[Configuration]** > **[DeviceSetup]** > **[Routing]** > **[OSPF]** > **[Filtering]** の順に選択します。
- ステップ **2** [Add] または [Edit] をクリックします。

[Add or OSPF Filtering Entry] ダイアログボックスでは、新しいフィルタを [Filter] テーブルに追 加することや、既存のフィルタを修正することができます。既存のフィルタを編集するとき、 一部のフィルタリング情報は変更できません。

- ステップ **3** フィルタ エントリに関連付ける OSPF プロセスを [OSPFProcess] ドロップダウン リストで選択 します。
- ステップ **4** フィルタ エントリに関連付けるエリア ID を [Area ID] ドロップダウン リストで選択します。 既存のフィルタ エントリを編集している場合、この設定は変更できません。
- ステップ **5** プレフィックス リストを [Prefix List] ドロップダウン リストで選択します。
- ステップ **6** フィルタリングするトラフィックの方向を[Traffic Direction]ドロップダウンリストで選択しま す。

OSPF エリアへの LSA をフィルタリングするには [着信 (Inbound) ] を選択し、OSPF エリアか らの LSA をフィルタリングするには [発信(Outbound)] を選択します。既存のフィルタ エン トリを編集している場合、この設定は変更できません。

ステップ **7** [Manage]をクリックすると[ConfigurePrefix Lists]ダイアログボックスが表示され、ここでプレ フィックス リストとプレフィックス ルールを追加、編集、または削除できます。詳細につい ては、プレフィックスリストの設定(937ページ)およびルートアクションのメトリック値の 設定 (937ページ)を参照してください。

ステップ **8** [OK] をクリックします。

## **OSPF** の仮想リンクの設定

OSPF ネットワークにエリアを追加し、そのエリアをバックボーン エリアに直接接続できない 場合、仮想リンクを作成する必要があります。仮想リンクは、通過エリアと呼ばれる共通エリ アを持つ 2 つの OSPF デバイスを接続します。OSPF デバイスのいずれかは、バックボーン エ リアに接続されている必要があります。

新しい仮想リンクを定義する、または既存の仮想リンクのプロパティを変更するには、次の手 順を実行します。

#### 手順

- ステップ **1** メイン ASDM ウィンドウで、**[Configuration]** > **[Device Setup]** > **[Routing]** > **[OSPF]** > **[Virtual Link]** の順に選択します。
- ステップ **2** [Add] または [Edit] をクリックします。

[Add OSPF Virtual Link] または [Edit OSPF Virtual Link] ダイアログボックスが表示され、ここで 新しい仮想リンクを定義することや、既存の仮想リンクのプロパティを変更することができま す。

- ステップ **3** 仮想リンクに関連付ける OSPF プロセス ID を [OSPF Process] ドロップダウン リストで選択し ます。既存の仮想リンク エントリを編集している場合、この設定は変更できません。
- ステップ **4** 仮想リンクに関連付けるエリア ID を [Area ID] ドロップダウン リストで選択します。

ネイバーOSPFデバイスによって共有されるエリアを選択します。[NSSA]エリアまたは[Stub] エリアは選択できません。既存の仮想リンクエントリを編集している場合、この設定は変更で きません。

- ステップ **5** [Peer Router ID] フィールドに、仮想リンク ネイバーのルータ ID を入力します。 既存の仮想リンク エントリを編集している場合、この設定は変更できません。
- ステップ **6** 仮想リンクの詳細プロパティを編集するには、[Advanced] をクリックします。

[Advanced OSPF Virtual LinkProperties] ダイアログボックスが表示されます。このエリアにある 仮想リンクに対して、OSPF プロパティを設定できます。プロパティには、認証およびパケッ ト間隔設定が含まれます。

- ステップ **7** [Authentication] 領域で、[Authentication type] を選択します。次のオプション ボタンのいずれか をクリックします。
	- [No authentication]:OSPF 認証が無効になります。
	- [Password authentication]:クリア テキストによるパスワード認証が使用されます(セキュ リティの懸念がある場合は推奨しません)。
- [MD5 authentication]:MD5 認証を使用します。
- [Key chain authentication]:キーチェーン認証を使用します(推奨)。認証用のキーチェー ンの設定については認証用のキー チェーンの設定 (991 ページ)を参照してください。
- ステップ **8** [AuthenticationPassword]領域で、パスワードを入力し、もう一度入力します(パスワード認証 がイネーブルのとき)。パスワードは、最大8文字のテキスト文字列であることが必要です。
- ステップ **9** [MD5 IDs and Key] 領域で、MD5 のキーとパラメータを入力します(MD5 認証がイネーブルの とき)。OSPF認証を使用するインターフェイス上のすべてのデバイスで、同じMD5キーおよ び ID を使用する必要があります。次の設定を指定します。
	- a) [Key ID] フィールドに、数値のキー ID を入力します。有効値の範囲は、1 ~ 255 です。選 択したインターフェイスのキー ID が表示されます。
	- b) [Key] フィールドに、最大 16 バイトの英数字文字列を入力します。選択したインターフェ イスのキー ID が表示されます。
	- c) [Add] または [Delete] をクリックして、指定された MD5 キーを [MD5 ID and Key] テーブル に追加またはテーブルから削除します。
- ステップ **10** [Interval] 領域で、パケットの間隔を指定します。次のオプションから選択します。
	- [Hello Interval] には、インターフェイス上で送信される hello パケットの間隔を秒単位で指 定します。hello間隔を小さくすると、トポロジ変更が検出されるまでの時間が短くなりま すが、インターフェイス上で送信されるトラフィックは多くなります。この値は、特定の インターフェイス上のすべてのルータおよびアクセスサーバーで同じである必要がありま す。有効値の範囲は、1 ~ 65535 秒です。デフォルト値は 10 秒です。
	- [Retransmit Interval] には、このインターフェイスに属する隣接関係の LSA 再送信の間隔を 秒単位で指定します。ルータはそのネイバーに LSA を送信すると、確認応答メッセージ を受信するまでその LSA を保持します。確認応答を受信しなかった場合、ルータは LSA を再送信します。この値は控えめに設定する必要があります。そうしないと、不要な再送 信が発生する可能性があります。シリアル回線および仮想リンクの場合は、値を大きくす る必要があります。有効値の範囲は、1 ~ 65535 秒です。デフォルト値は 5 秒です。
	- [Transmit Delay] には、このインターフェイス上で LSA パケット 1 個を送信するのに必要 な時間の推定値を秒単位で指定します。更新パケット内の LSA には、送信前に、この フィールドで指定した値によって増分された経過時間が格納されます。リンクでの送信前 に遅延が加算されていない場合、LSAがリンクを介して伝播する時間は考慮されません。 値は、インターフェイスの送信および伝播遅延を考慮して割り当てる必要があります。こ の設定は、非常に低速のリンクでより重要な意味を持ちます。有効値の範囲は、1~65535 秒です。デフォルト値は 1 秒です。
	- [Dead Interval] には、ルータがダウンしていると見なす基準となる時間を秒数で指定しま す。この時間が経過しても hello パケットが 1 つも受信されない場合は、ネイバーがルー タのダウンを宣言します。有効値の範囲は 1 ~ 65535 です。このフィールドのデフォルト 値は、[Hello Interval] フィールドに設定されている時間間隔の 4 倍です。

ステップ **11** [OK] をクリックします。

# **OSPFv3** の設定

ここでは、OSPFv3 ルーティング プロセスの設定に関連するタスクについて説明します。

# **OSPFv3** の有効化

OSPFv3をイネーブルにするには、OSPFv3ルーティングプロセスを作成し、OSPFv3用のエリ アを作成して、OSPFv3のインターフェイスをイネーブルにする必要があります。その後、ター ゲットの OSPFv3 ルーティング プロセスにルートを再配布する必要があります。

#### 手順

- ステップ **1** メイン ASDM ウィンドウで、**[Configuration]** > **[Device Setup]** > **[Routing]** > **[OSPFv3]** > **[Setup]** の順に選択します。
- ステップ **2** [Process Instances] タブで、[Enable OSPFv3 Process] チェックボックスをオンにします。最大 2 つの OSPF プロセス インスタンスをイネーブルにできます。シングル コンテキスト モードだ けがサポートされます。
- ステップ **3** [Process ID] フィールドにプロセス ID を入力します。ID は、任意の正の整数が可能です。
- ステップ **4** [Apply] をクリックして変更内容を保存します。
- ステップ **5** 以降の手順については、OSPFv3エリアパラメータの設定(1018ページ)を参照してください。

# **OSPFv3** インターフェイス パラメータの設定

必要に応じて特定のインターフェイス固有の OSPFv3 パラメータを変更できます。これらのパ ラメータを必ずしも変更する必要はありませんが、hello intervalとdead intervalというインター フェイスパラメータは、接続されているネットワーク内のすべてのルータで一致している必要 があります。これらのパラメータを設定する場合は、ネットワーク上のすべてのルータで、コ ンフィギュレーションの値が矛盾していないことを確認してください。

#### 手順

- ステップ **1** メイン ASDM ウィンドウで、**[Configuration]** > **[Device Setup]** > **[Routing]** > **[OSPFv3]** > **[Interfaces]** の順に選択します。
- ステップ **2** [Authentication] タブをクリックします。
- ステップ **3** インターフェイスの認証パラメータを指定するには、インターフェイスを選択し、[Edit] をク リックします。

[OSPFv3インターフェイス認証の編集(Edit OSPFv3 Interface Authentication)] ダイアログボッ クスが表示されます。

- ステップ **4** [認証タイプ(AuthenticationType)]ドロップダウンリストから認証タイプを選択します。使用 可能なオプションは、[エリア (Area) ]、[インターフェイス (Interface) ]、[なし (None) ]で す。[なし(None)] オプションを選択すると、認証が行われません。
- ステップ **5** [認証アルゴリズム(Authentication Algorithm)] ドロップダウンリストから認証アルゴリズム を選択します。サポートされる値は、[SHA-1] および [MD5] です。
- ステップ **6** [認証キー(AuthenticationKey)]フィールドに認証キーを入力します。MD5認証を使用する場 合、キーの長さは 32 桁の 16 進数(16 バイト)である必要があります。SHA-1 認証を使用す る場合、キーの長さは 40 桁の 16 進数(20 バイト)である必要があります。
- **ステップ7** 「暗号化アルゴリズム (Encryption Algorithm) ]ドロップダウンリストから暗号化アルゴリズム を選択します。サポートされる値は、[AES-CDC]、[3DES]、[DES] です。ヌルのエントリは暗 号化されません。
- ステップ **8** [暗号キー(Encryption Key)] フィールドに暗号キーを入力します。
- ステップ **9** [OK] をクリックします。
- ステップ **10** [Properties] タブをクリックします。
- ステップ **11** プロパティを変更するインターフェイスを選択し、[Edit] をクリックします。 [Edit OSPFv3 Interface Properties] ダイアログボックスが表示されます。
- ステップ **12** [Enable OSPFv3 on this interface] チェックボックスをオンにします。
- ステップ **13** ドロップダウン リストからプロセス ID を選択します。
- ステップ **14** ドロップダウン リストから領域 ID を選択します。
- ステップ **15** (オプション)インターフェイスに割り当てる領域インスタンス ID を指定します。インター フェイスは、OSPFv3 エリアを 1 つだけ保有できます。複数のインターフェイスで同じエリア を使用でき、各インターフェイスは異なるエリア インスタンス ID を使用できます。
- ステップ **16** ドロップダウンリストからネットワークタイプを選択します。サポートされるオプションは、 [Default]、[Broadcast]、[Point-to-Point] です。
- ステップ **17** [Cost] フィールドにインターフェイスでのパケット送信コストを入力します。
- ステップ **18** [Priority]フィールドにルータプライオリティを入力します。これは、ネットワークにおける指 定ルータの特定に役立ちます。有効値の範囲は 0 ~ 255 です。
- ステップ **19** [Disable MTU mismatch detection] チェックボックスをオンにして、DBD パケットが受信された 場合の OSPF MTU 不一致検出をディセーブルにします。OSPF MTU 不一致検出は、デフォル トでイネーブルになっています。
- ステップ **20** [Filter outgoing link state advertisements] チェックボックスをオンにして、OSPFv3 インターフェ イスに対する出力 LSA をフィルタします。デフォルトでは、すべての発信 LSA がインター フェイスにフラッディングされます。
- ステップ **21** インターフェイスへの LSA の不要なフラッディングとリフレッシュを減らすには、[OSPFフ ラッドリダクション(OSPF Flood Reduction)] チェックボックスをオンにします。
- ステップ 22 「タイマー (Timers) 1領域の [Dead間隔 (Dead Interval) 1フィールドに、hello パケットが確認 されない場合にルータがダウンしたとネイバーが判断するまでの待ち時間を秒単位で入力しま す。この値はネットワーク上のすべてのノードで同じにする必要があります。値の範囲は、1  $\sim$  65535 です。
- ステップ **23** [hello間隔(Hello Interval)] フィールドに、インターフェイスで送信される hello パケットの間 隔を秒単位で入力します。この値は特定のネットワーク上のすべてのノードで同じにする必要 があります。値の範囲は、1 ~ 65535 です。デフォルトの間隔は、イーサネット インターフェ イスで 10 秒、非ブロードキャスト インターフェイスで 30 秒です。
- ステップ24 [再伝送間隔 (Retransmit Interval) ] フィールドに、インターフェイスに属する隣接関係の LSA 再送信間隔を秒単位で入力します。接続ネットワーク上の任意の2台のルータ間で想定される 往復遅延より大きな値にする必要があります。有効な値の範囲は、1 ~ 65535 秒です。デフォ ルトは 5 秒です。
- ステップ **25** [伝送遅延(TransmitDelay)]フィールドに、インターフェイスでのリンクステートアップデー ト パケットの送信に必要な予想時間を秒単位で入力します。有効な値の範囲は、1 ~ 65535 秒 です。デフォルト値は 1 秒です。
- ステップ **26** [OK] をクリックします。
- ステップ **27** [Apply] をクリックして変更内容を保存します。

## **OSPFv3** エリア パラメータの設定

#### 手順

- ステップ **1** メイン ASDM ウィンドウで、**[Configuration]** > **[Device Setup]** > **[Routing]** > **[OSPFv3]** > **[Setup]** の順に選択します。
- ステップ **2** [Areas] タブをクリックします。
- ステップ **3** 新しいエリアを追加するには、[Add]をクリックします。既存のエリアを変更するには、[Edit] をクリックします。選択したエリアを削除するには、[Delete] をクリックします。

[Add OSPFv3 Area] ダイアログボックスまたは [Edit OSPFv3 Area] ダイアログボックスが表示さ れます。

- ステップ **4** [OSPFv3 Process ID] ドロップダウン リストから、プロセス ID を選択します。
- ステップ **5** ルートが集約されるエリアを指定するエリア ID を [Area ID] フィールドに入力します。
- ステップ **6** [AreaType]ドロップダウンリストからエリアタイプを選択します。使用可能なオプションは、 [Normal]、[NSSA]、[Stub] です。
- ステップ **7** エリアにサマリー LSA の送信を許可する場合は、[Allow sending of summary LSAs into the area] チェックボックスをオンにします。
- ステップ **8** 標準および notso stubby エリアへのインポート ルートの再配布を許可するには、[Redistribution imports routes to normal and NSSA areas] チェックボックスをオンにします。
- ステップ **9** OSPFv3 ルーティング ドメインにデフォルト外部ルートを生成するには、[Default information originate] チェックボックスをチェックします。
- ステップ **10** デフォルトルートの生成に使用するメトリックを[Metric]フィールドに入力します。デフォル ト値は 10 です。有効なメトリック値の範囲は、0 ~ 16777214 です。
- ステップ **11** [Metric Type] ドロップダウン リストからメトリック タイプを選択します。メトリック タイプ は、OSPFv3ルーティングドメインにアドバタイズされるデフォルトルートに関連付けられた 外部リンク タイプです。使用可能なオプションは、タイプ 1 外部ルートの場合は 1、タイプ 2 外部ルートの場合は 2 です。
- ステップ **12** [Default Cost] フィールドにコストを入力します。
- ステップ **13** [OK] をクリックします。
- ステップ **14** [Route Summarization] タブをクリックします。
- ステップ **15** ルートを統合および集約するための新しい範囲を指定するには、[Add]をクリックします。ルー トを統合および集約する既存の範囲を変更するには、[Edit] をクリックします。 [Add RouteSummarization] ダイアログボックスまたは [Edit RouteSummarization] ダイアログボッ クスが表示されます。
- ステップ **16** [Process ID] ドロップダウン リストからプロセス ID を選択します。
- ステップ **17** [Area ID] ドロップダウン リストからエリア ID を選択します。
- ステップ **18** [IPv6Prefix/PrefixLength]フィールドにIPv6プレフィックスとプレフィックス長を入力します。
- ステップ **19** (オプション)このサマリールートのメトリックまたはコストを入力します。宛先への最短パ スを決定するための OSPF SPF 計算で使用します。有効値の範囲は 0 ~ 16777215 です。
- ステップ **20** [Advertised] チェックボックスをオンにして、アドレス範囲の状態をアドバタイズされた設定 し、タイプ 3 サマリー LSA を生成します。
- ステップ **21** [OK] をクリックします。
- ステップ **22** 以降の手順については、仮想リンク ネイバーの設定 (1019 ページ)を参照してください。

### 仮想リンク ネイバーの設定

仮想リンク ネイバーを設定するには、次の手順を実行します。

#### 手順

- ステップ **1** メイン ASDM ウィンドウで、**[Configuration]** > **[DeviceSetup]** > **[Routing]** > **[OSPFv3]** > **[Virtual Link]** の順に選択します。
- ステップ **2** 新しい仮想リンクネイバーを追加するには、[Add]をクリックします。既存の仮想リンクネイ バーを変更するには、[Edit] をクリックします。指定された仮想リンク ネイバーを削除するに は、[Delete] をクリックします。

[Add Virtual Link] ダイアログボックスまたは [Edit Virtual Link] ダイアログボックスが表示され ます。

- ステップ **3** [Process ID] ドロップダウン リストからプロセス ID を選択します。
- ステップ **4** [Area ID] ドロップダウン リストからエリア ID を選択します。
- ステップ5 [Peer Router ID] フィールドにピア ルータ ID (IP アドレス) を入力します。
- ステップ **6** (オプション)[TTL Security] フィールドに仮想リンクの存続可能時間 (TTL) のセキュリティ のホップ数を入力します。ホップ数の値は1~254の範囲で指定します。
- ステップ **7** [Timers] 領域の [Dead Interval] フィールドに、hello パケットが表示されない場合に、ルータが ダウンしたとネイバーが判断するまでの待ち時間を秒単位で入力します。Dead 間隔は符号な し整数です。デフォルトは hello 間隔の 4 倍または 40 秒です。この値は、共通のネットワーク に接続されているすべてのルータおよびアクセスサーバーで同じであることが必要です。有効 値の範囲は 1 ~ 8192 です。
- ステップ **8** [Hello Interval] フィールドに、インターフェイスで送信される hello パケットの間隔を秒単位で 入力します。hello間隔は、helloパケットでアドバタイズされる符号なし整数です。この値は、 共通のネットワークに接続されているすべてのルータおよびアクセスサーバーで同じであるこ とが必要です。有効値の範囲は 1 ~ 8192 です。デフォルトは 10 です。
- ステップ **9** [Retransmit Interval] フィールドに、インターフェイスに属している隣接ルータの LSA 再送信間 隔を秒単位で入力します。再送信間隔は、接続されているネットワーク上の任意の2台のルー タ間の予想されるラウンドトリップ遅延です。この値は、予想されるラウンドトリップ遅延よ り大きくなり、1 ~ 8192 の範囲で指定できます。デフォルトは 5 分です。
- ステップ **10** [Transmit Delay] フィールドに、インターフェイスのリンク ステート アップデート パケットの 送信に必要な予想時間を秒単位で入力します。ゼロよりも大きい整数値を指定します。アップ デート パケット内の LSA 自体の経過時間は、転送前にこの値の分だけ増分されます。値の範 囲は 1 ~ 8192 です。デフォルトは 1 です。
- ステップ **11** [Authentication] 領域の [Enable Authentication] チェックボックスをオンにして、認証をイネーブ ルにします。
- ステップ **12** [SecurityPolicy Index] フィールドに、セキュリティ ポリシー インデックスを入力します。値の 範囲は、256~4294967295 の数字です。
- ステップ **13** [Authentication Algorithm] ドロップダウン リストから認証アルゴリズムを選択します。サポー トされる値は、[SHA-1] および [MD5] です。MD5 認証を使用する場合、キーの長さは 32 桁の 16進数(16バイト)である必要があります。SHA-1認証を使用する場合、キーの長さは40桁 の16進数(20バイト)である必要があります。
- ステップ **14** [Authentication Key] フィールドに認証キーを入力します。キーは 32 文字の 16 進数文字で構成 される必要があります。
- ステップ **15** [Encryption Algorithm]ドロップダウンリストから暗号化アルゴリズムを選択します。サポート される値は、[AES-CDC]、[3DES]、[DES] です。ヌルのエントリは暗号化されません。
- ステップ **16** [Encryption Key] フィールドに暗号キーを入力します。
- ステップ **17** [OK] をクリックします。
- ステップ **18** [Apply] をクリックして変更内容を保存します。

### **OSPFv3** 受動インターフェイスの設定

#### 手順

- ステップ **1** メイン ASDM ウィンドウで、**[Configuration]** > **[Device Setup]** > **[Routing]** > **[OSPFv3]** > **[Setup]** の順に選択します。
- ステップ **2** [Process Instances] タブをクリックします。
- ステップ **3** 編集する OSPFv3 プロセスを選択してから [Advanced] をクリックします。

[Edit OSPFv3 Process Advanced Properties] ダイアログボックスが表示されます。

- ステップ **4** [Passive Interfaces] 領域では、インターフェイスのパッシブ OSPFv3 ルーティングをイネーブル にすることができます。パッシブ ルーティングは、OSPFv3 ルーティング情報のアドバタイズ メントの制御に有効であり、インターフェイスでの OSPFv3 ルーティング更新の送受信をディ セーブルにします。[Passive Interfaces] 領域で、次の設定を選択します。
	- [Global passive] チェックボックスをオンにして、テーブルに表示されているインターフェ イスすべてをパッシブにします。個々のインターフェイスをオフにすると、そのインター フェイスは非パッシブになります。
	- [Global passive] チェックボックスをオフにすると、すべてのインターフェイスが非パッシ ブになります。個々のインターフェイスをオンにすると、そのインターフェイスはパッシ ブになります。

ステップ **5** [OK] をクリックします。

ステップ **6** [Apply] をクリックして変更内容を保存します。

## **OSPFv3** アドミニストレーティブ ディスタンスの設定

#### 手順

- ステップ **1** メイン ASDM ウィンドウで、**[Configuration]** > **[Device Setup]** > **[Routing]** > **[OSPFv3]** > **[Setup]** の順に選択します。
- ステップ **2** [Process Instances] タブをクリックします。
- ステップ **3** 編集する OSPF プロセスを選択してから [Advanced] をクリックします。

[Edit OSPFv3 Process Advanced Properties] ダイアログボックスが表示されます。

[Administrative Route Distances] 領域では、管理ルート間隔の設定に使用された設定を変更する ことができます。管理ルート間隔は 10~254 の整数です。[Administrative Route Distances] 領域 で、次の値を入力します。

• [Inter Area] には、IPv6 ルートの OSPV のエリア間ルートを指定します。

- [Intra Area] には、IPv6 ルートの OSPF のエリア内ルートを指定します。
- [External] には、IPv6 ルートの OSPF の外部タイプ 5 および外部タイプ 7 のルートを指定 します。

ステップ **4** [OK] をクリックします。

ステップ **5** [Apply] をクリックして変更内容を保存します。

### **OSPFv3** タイマーの設定

OSPFv3 の LSA 到着タイマー、LSA ペーシング タイマー、およびスロットリング タイマーを 設定できます。

#### 手順

- ステップ **1** メイン ASDM ウィンドウで、**[Configuration]** > **[Device Setup]** > **[Routing]** > **[OSPFv3]** > **[Setup]** の順に選択します。
- ステップ **2** [Process Instances] タブをクリックします。
- ステップ **3** 編集する OSPFv3 プロセスを選択してから [Advanced] をクリックします。 [Edit OSPFv3 Process Advanced Properties] ダイアログボックスが表示されます。
- ステップ **4** [Timers] 領域では、LSA 到着、LSA ペーシング、LSA 再送信、LSA スロットル、SPF スロット ル時間の設定に使用された設定を変更することができます。[Timers] 領域で、次の値を入力し ます。
	- [LSA Arrival] には、ネイバーから到着する同一 LSA の最短受信間隔をミリ秒単位で指定 します。有効な範囲は 0 ~ 6000,000 ミリ秒です。デフォルトは 1000 ミリ秒です。
	- [LSA Flood Pacing] には、フラッディング キュー内の LSA のアップデートのペースをミリ 秒単位で指定します。設定できる範囲は5~100ミリ秒です。デフォルト値は、33ミリ秒 です。
	- [LSA Group Pacing] には、LSA をグループにまとめてリフレッシュ、チェックサム計算、 エージングする間隔を秒単位で指定します。有効な値の範囲は 10 ~ 1800 です。デフォル ト値は 240 です。
	- [LSA Retransmission Pacing] には、再送信キュー内の LSA がペースされる時間をミリ秒単 位で指定します。設定できる範囲は 5 ~ 200 ミリ秒です。デフォルト値は、66 ミリ秒で す。
	- [LSA Throttle Initial] には、LSA の最初のオカレンスを生成する遅延をミリ秒単位で指定し ます。デフォルト値は 0 ミリ秒です。
	- [LSA Throttle Min Hold] には、同じ LSA を発信する最短遅延時間をミリ秒単位で指定しま す。デフォルト値は 5000 ミリ秒です。
- [LSA Throttle Max Wait] には、同じ LSA を発信する最長遅延時間をミリ秒単位で指定しま す。デフォルト値は、5000 ミリ秒です。
	- LSAスロットリングでは、最小時間または最大時間が最初のオカレンスの値よ りも小さい場合、OSPFv3 が自動的に最初のオカレンス値に修正します。同様 に、指定された最遅延が最小遅延よりも小さい場合、OSPFv3 が自動的に最小 遅延値に修正します。 (注)
- [SPF Throttle Initial] には、SPF 計算の変更を受信する遅延をミリ秒単位で指定します。デ フォルト値は 5000 ミリ秒です。
- [SPF Throttle Min Hold] には、1 番目と 2 番目の SPF 計算の間の遅延をミリ秒単位で指定し ます。デフォルト値は 10000 ミリ秒です。
- [SPF Throttle Max Wait] には、SPF 計算の最長待機時間をミリ秒単位で指定する。デフォル ト値は、10000 ミリ秒です。
	- SPFスロットリングでは、最小時間または最大時間が最初のオカレンスの値よ りも小さい場合、OSPFv3 が自動的に最初のオカレンス値に修正します。同様 に、指定された最遅延が最小遅延よりも小さい場合、OSPFv3 が自動的に最小 遅延値に修正します。 (注)

ステップ **5** [OK] をクリックします。

ステップ **6** [Apply] をクリックして変更内容を保存します。

### スタティック **OSPFv3** ネイバーの定義

ポイントツーポイントの非ブロードキャストネットワークを介してOSPFv3ルートをアドバタ イズするには、スタティック OSPF ネイバーを定義する必要があります。この機能により、 OSPFv3 アドバタイズメントを GRE トンネルにカプセル化しなくても、既存の VPN 接続でブ ロードキャストすることができます。

開始する前に、OSPFv3 ネイバーに対するスタティック ルートを作成する必要があります。ス タティックルートの作成方法の詳細については、スタティックルートの設定 (912ページ) を 参照してください。

#### 手順

- ステップ **1** メイン ASDM ウィンドウで、**[Configuration]** > **[Device Setup]** > **[Routing]** > **[OSPFv3]** > **[Static Neighbor]** の順に選択します。
- ステップ **2** [Add] または [Edit] をクリックします。

[Add Static Neighbor] または [Edit Static Neighbor] ダイアログボックスが表示されます。このダ イアログボックスでは、新しいスタティックネイバーを定義することや、既存のスタティック ネイバーの情報を変更することができます。ポイントツーポイントの非ブロードキャストイン

ターフェイスごとに、スタティックネイバーを1つ定義する必要があります。次の制約事項に 注意してください。

- 異なる 2 つの OSPFv3 プロセスに対して同じスタティック ネイバーを定義できません。
- 各スタティック ネイバーにスタティック ルートを定義する必要があります
- ステップ **3** [Interface] ドロップダウン リストから、スタティック ネイバーに関連付けられたインターフェ イスを選択します。既存のスタティックネイバーを編集している場合、この値は変更できませ  $h_{\rm o}$
- ステップ **4** [Link-local address] フィールドに、スタティック ネイバーの IPv6 アドレスを入力します。
- ステップ **5** (オプション)[Priority] フィールドに、プライオリティ レベルを入力します。
- ステップ **6** (オプション)[Poll Interval] フィールドに、ポーリング間隔を秒単位で入力します。
- ステップ **7** [OK] をクリックします。

### **Syslog** メッセージの送信

OSPFv3 ネイバーが起動または停止したときに、ルータが syslog メッセージを送信するように 設定します。

#### 手順

- ステップ **1** メイン ASDM ウィンドウで、**[Configuration]** > **[Device Setup]** > **[Routing]** > **[OSPFv3]** > **[Setup]** の順に選択します。
- ステップ **2** [Process Instances] タブをクリックします。
- ステップ **3** 編集する OSPF プロセスを選択してから [Advanced] をクリックします。

[Edit OSPFv3 Process Advanced Properties] ダイアログボックスが表示されます。

[Adjacency Changes] 領域では、OSPFv3 ネイバーが起動または停止したときに syslog メッセー ジを送信するための設定を変更することができます。[Adjacency Changes] 領域で、次の手順を 実行します。

- OSPFv3 ネイバーが起動または停止したときに syslog メッセージを送信するには、[Log Adjacency Changes] チェックボックスをオンにします。
- OSPFv3 ネイバーが起動または停止したときだけではなく、各状態の syslog メッセージを 送信するには、[Include Details] チェックボックスをオンにします。

ステップ **4** [OK] をクリックします。

ステップ **5** [Apply] をクリックして変更内容を保存します。

### **Syslog** メッセージの抑止

ルータがサポートされていない LSA タイプ 6 Multicast OSPF (MOSPF) パケットを受信した場 合の syslog メッセージの送信を抑止するには、次の手順を実行します。

#### 手順

- ステップ **1** メイン ASDM ウィンドウで、**[Configuration]** > **[Device Setup]** > **[Routing]** > **[OSPFv3]** > **[Setup]** の順に選択します。
- ステップ **2** [Process Instances] タブをクリックします。
- ステップ **3** 編集する OSPFv3 プロセスを選択してから [Advanced] をクリックします。 [Edit OSPFv3 Process Advanced Properties] ダイアログボックスが表示されます。
- ステップ **4** [Ignore LSA MOSPF] チェックボックスをオンにして、[OK] をクリックします。

### 集約ルート コストの計算

#### 手順

- ステップ **1** メイン ASDM ウィンドウで、**[Configuration]** > **[Device Setup]** > **[Routing]** > **[OSPFv3]** > **[Setup]** の順に選択します。
- ステップ **2** [Process Instances] タブをクリックします。
- ステップ **3** 編集する OSPF プロセスを選択してから [Advanced] をクリックします。 [Edit OSPFv3 Process Advanced Properties] ダイアログボックスが表示されます。
- ステップ **4** [RFC1583 Compatible] チェックボックスをオンにして、[OK] をクリックします。

## **OSPFv3** ルーティング ドメインへのデフォルトの外部ルートの生成

#### 手順

- ステップ **1** メイン ASDM ウィンドウで、**[Configuration]** > **[Device Setup]** > **[Routing]** > **[OSPFv3]** > **[Setup]** の順に選択します。
- ステップ **2** [Process Instances] タブをクリックします。
- ステップ **3** 編集する OSPFv3 プロセスを選択してから [Advanced] をクリックします。

[Edit OSPFv3 Process Advanced Properties] ダイアログボックスが表示されます。

ステップ **4** [Default Information Originate Area] で、次の手順を実行します。

- a) [Enable] チェックボックスをオンにして、OSPFv3 ルーティング プロセスをイネーブルに します。
- b) [Always advertise] チェックボックスをオンにして、出口が 1 つであるかどうかにかかわら ず、常時デフォルト ルートをアドバタイズします。
- c) デフォルト ルートの生成に使用するメトリックを [Metric] フィールドに入力します。有効 なメトリック値の範囲は、0 ~ 16777214 です。デフォルト値は 10 です。
- d) [Metric Type] ドロップダウン リストは、OSPFv3 ルーティング ドメインにアドバタイズさ れるデフォルト ルートに関連付けられた外部リンク タイプです。有効な値は次のとおり です。
	- 1:タイプ 1 外部ルート
	- 2:タイプ 2 外部ルート

デフォルトはタイプ 2 外部ルートです。

- e) [Route Map] ドロップダウン リストから、ルート マップが満たされている場合に、デフォ ルト ルートを生成するルーティング プロセスを選択します。
- ステップ **5** [OK] をクリックします。
- ステップ **6** [Apply] をクリックして変更内容を保存します。

## **IPv6** サマリー プレフィックスの設定

#### 手順

- ステップ **1** ASDM のメイン ウィンドウで、**[Configuration]** > **[Device Setup]** > **[Routing]** > **[OSPFv3]** > **[Summary Prefix]** の順に選択します。
- ステップ **2** 新しいサマリープレフィックスを追加するには、[Add]をクリックします。既存のサマリープ レフィックスを適用するには、[Edit] をクリックします。サマリー プレフィックスを削除する には、[Delete] をクリックします。

[AddSummaryPrefix] ダイアログボックスまたは [EditSummaryPrefix] ダイアログボックスが表 示されます。

- ステップ **3** [Process ID] ドロップダウン リストからプロセス ID を選択します。
- ステップ **4** [IPv6Prefix/PrefixLength]フィールドにIPv6プレフィックスとプレフィックス長を入力します。
- ステップ **5** [Advertise] チェックボックスをオンにして、指定したプレフィックスとマスクのペアに一致す るルートをアドバタイズします。このチェックボックスをオフにすると、指定されたプレフィッ クスとマスク ペアと一致するルートが抑制されます。
- ステップ **6** ルートマップを使用して再配布を制御するように照合値として使用できるタグ値を[Tag]フィー ルドに入力します。
- ステップ **7** [OK] をクリックします。

ステップ **8** [Apply] をクリックして変更内容を保存します。

### **IPv6** ルートの再配布

手順

- ステップ **1** メイン ASDM ウィンドウで、**[Configuration]** > **[Device Setup]** > **[Routing]** > **[OSPFv3]** > **[Redistribution]** の順に選択します。
- ステップ **2** OSPFv3 プロセスに接続済みルートを再配布するための新しいパラメータを追加するには、 [Add] をクリックします。OSPFv3 プロセスに接続済みルートを再配布するための既存のパラ メータを変更するには、[Edit] をクリックします。パラメータの選択したセットを削除するに は [Delete] をクリックします。

[Add Redistribution] ダイアログボックスまたは [Edit Redistribution] ダイアログボックスが表示 されます。

- ステップ **3** [Process ID] ドロップダウン リストからプロセス ID を選択します。
- ステップ **4** [Source Protocol] ドロップダウン リストから、ルートが再配布されるソース プロトコルを選択 します。サポートされるプロトコルは、接続済み、スタティック、OSPF です。
- ステップ **5** [Metric] フィールドにメトリック値を入力します。同じルータ上の一方の OSPF プロセスから 他方の OSPF プロセスにルートを再配布する場合、メトリック値を指定しないと、メトリック は一方のプロセスから他方のプロセスへ存続します。他のプロセスを OSPF プロセスに再配布 するときに、メトリック値を指定しない場合、デフォルトのメトリックは 20 です。
- ステップ **6** [MetricType]ドロップダウンリストからメトリックタイプを選択します。使用可能なオプショ ンは、[None]、[1]、[2] です。
- ステップ **7** (オプション)[Tag] フィールドにタグ値を入力します。このパラメータは、ASBR 間で情報 の転送に使用される可能性のある各外部ルートに付加される 32 ビットの 10 進数値を指定しま す。何も指定しない場合、BGP および EGP からのルートにはリモート自律システムの番号が 使用されます。その他のプロトコルについては、ゼロが使用されます。有効な値は 0 ~ 4294967295 です。
- ステップ **8** [Route Map] ドロップダウン リストからルート マップを選択して、ソース ルーティング プロ トコルから現在のルーティングプロトコルへのルートのインポートのフィルタリングをオンに します。このパラメータを指定しない場合、すべてのルートが再配布されます。このパラメー タを指定し、ルート マップ タグが表示されていない場合、ルートはインポートされません。
- ステップ **9** 再配布に接続済みルートを含めるには、[IncludeConnected]チェックボックスをオンにします。
- ステップ **10** [Match] チェックボックスをオンにして他のルーティング ドメインへのルートを再配布し、次 のチェックボックスの 1 つをオンにします。
	- [Internal] は、特定の自律システムの内部にあるルートです。
	- [External 1]は、自律システムの外部ながら、OSPFv3にタイプ1外部ルートとしてインポー トされるルートです。
- [External 2]は、自律システムの外部ながら、OSPFv3にタイプ2外部ルートとしてインポー トされるルートです。
- [NSSA External 1] は、自律システムの外部ながら、IPv6 用の NSSA の OSPFv3 にタイプ 1 の外部ルートとしてインポートされるルートです。
- [NSSA External 2] は、自律システムの外部ながら、IPv6 用の NSSA の OSPFv3 にタイプ 2 の外部ルートとしてインポートされるルートです。
- ステップ **11** [OK] をクリックします。
- ステップ **12** [Apply] をクリックして変更内容を保存します。

# グレースフル リスタートの設定

ASA では、既知の障害状況が発生することがあります。これにより、スイッチング プラット フォーム全体でパケット転送に影響を与えることがあってはなりません。Non-StopForwarding (NSF)機能では、ルーティングプロトコル情報を復元している間に、既知のルートへのデー タ転送が続行されます。

ハイアベイラビリティモードでは、アクティブユニットが非アクティブになり、スタンバイユ ニットが新しいアクティブになると、OSPF プロセスが再起動します。同様に、クラスタモー ドでは、制御ユニットが非アクティブになり、データユニットが新しい制御ユニットとして選 択されると、OSPF プロセスが再起動します。このような OSPF 移行プロセスでは、かなりの 遅延が発生します。OSPF プロセスの状態変更時のトラフィック損失を回避するように NSF を 設定できます。また NSF 機能は、スケジュール済みヒットレス ソフトウェア アップグレード があるときに便利です。

グレースフル リスタートは、OSPFv2 と OSPFv3 の両方でサポートされています。NSF Cisco (RFC 4811 および RFC 4812) または NSF IETF (RFC 3623) のいずれかを使用して、OSPFv2 上でグレースフルリスタートを設定できます。graceful-restart(RFC5187)を使用して、OSPFv3 上でグレースフル リスタートを設定できます。

NSF グレースフル リスタート機能の設定には、機能の設定と NSF 対応または NSF 認識として のデバイスの設定という2つのステップが伴います。NSF対応デバイスは、ネイバーに対して 独自のリスタートアクティビティを示すことができ、NSF認識デバイスはネイバーのリスター トをサポートすることができます。

デバイスは、いくつかの条件に応じて、NSF 対応または NSF 認識として設定できます。

- デバイスは、現在のデバイスのモードに関係なく、NSF 認識デバイスとして設定できま す。
- デバイスを NSF 対応として設定するには、デバイスはフェールオーバーまたはスパンド EtherChannel (L2) クラスタ モードのいずれかである必要があります。
- デバイスを NSF 認識または NSF 対応にするには、必要に応じて opaque リンク ステート アドバタイズメント(LSA)/リンクローカルシグナリング(LLS)ブロックの機能を使っ て設定する必要があります。
- 
- OSPFv2 用に fast hello が設定されている場合、アクティブ ユニットのリロードが発生し、スタ ンバイユニットがアクティブになっても、グレースフルリスタートは発生しません。これは、 ロール変更にかかる時間は、設定されているデッド インターバルよりも大きいためです。 (注)

## **OSPFv2** のグレースフル リスタートの設定

OSPFv2、Cisco NSF および IETF NSF には、2 つのグレースフル リスタート メカニズムがあり ます。OSPFインスタンスに対しては、これらのグレースフルリスタートメカニズムのうち一 度に設定できるのは 1 つだけです。NSF 認識デバイスは、Cisco NSF ヘルパーと IETF NSF ヘ ルパーの両方として設定できますが、NSF対応デバイスはOSPFインスタンスに対して、Cisco NSF または IETF NSF モードのいずれかとして設定できます。

### **OSPFv2** の **Cisco NSF** グレースフル リスタートの設定

NSF 対応または NSF 認識デバイスに対して、OSPFv2 の Cisco NSF グレースフル リスタートを 設定します。

#### 手順

- ステップ **1** メイン ASDM ウィンドウで、[Configuration] > [Device Setup] > [Routing] > [OSPF] > [Setup] > [Advanced] > [Add NSF Properties] の順に選択します。
- ステップ **2** [Configuring Cisco NSF] の下で、[Enable Cisco nonstop forwarding (NSF)] チェックボックスをオ ンにします。
- ステップ3 (オプション)必要に応じて、[Cancels NSF restart when non-NSF-aware neighboring networking devices are detected] チェックボックスをオンにします。
- ステップ **4** (オプション)[Configuring Cisco NSF helper] の下で、[Enable Cisco nonstop forwarding (NSF) for helper mode] チェックボックスをオフにします。
	- このチェックボックスは、デフォルトではオンになっています。NSF認識デバイス でCisco NSFヘルパーモードをディセーブルにするには、このチェックボックスを オフにします。 (注)
- ステップ **5** [OK] をクリックします。
- ステップ **6** [Apply] をクリックして変更内容を保存します。

### **OSPFv2** の **IETF NSF** グレースフル リスタートの設定

NSF 対応または NSF 認識デバイスに対して、OSPFv2 の IETF NSF グレースフル リスタートを 設定します。

#### 手順

- ステップ **1** メイン ASDM ウィンドウで、[Configuration] > [Device Setup] > [Routing] > [OSPF] > [Setup] > [Advanced] > [Add NSF Properties] の順に選択します。
- ステップ2 [Configuring IETF NSF] で、[Enable IETF nonstop forwarding (NSF)] チェックボックスをオンにし ます。
- ステップ **3** (オプション)[Length of graceful restart interval] フィールドに、リスタート間隔を秒単位で入 力します。
	- デフォルト値は 120 秒です。30 秒未満の再起動間隔では、グレースフル リスター トが中断します。 (注)
- ステップ **4** (オプション) [Configuring IETF NSF helper] で、[Enable IETF nonstop forwarding (NSF) for helper mode] チェックボックスをオフにします。

このチェックボックスは、デフォルトではオンになっています。NSF認識デバイスでIETFNSF ヘルパー モードをディセーブルにするには、このチェックボックスをオフにします。

- ステップ **5** [OK] をクリックします。
- ステップ **6** [Apply] をクリックして変更内容を保存します。

### **OSPFv3** のグレースフル リスタートの設定

OSPFv3 の NSF グレースフル リスタート機能を設定するには、2 つのステップを伴います。 NSF 対応としてのデバイスの設定と、NSF 認識としてのデバイスの設定です。

#### 手順

- ステップ **1** メイン ASDM ウィンドウで、[Configuration] > [Device Setup] > [Routing] > [OSPFv3] > [Setup] > [Advanced] > [Add NSF Properties] の順に選択します。
- ステップ **2** [Configuring Graceful Restart] の下で、[Enable Graceful Restart] チェックボックスをオンにしま す。
- ステップ **3** (オプション)[Restart Interval] フィールドにリスタート間隔の値を入力します。
	- デフォルト値は 120 秒です。30 秒未満の再起動間隔では、グレースフル リスター トが中断します。 (注)

ステップ **4** [Configuring Graceful Restart Helper] の下で、[Enable Graceful Restart Helper] チェックボックスを オンにします。

> このチェックボックスは、デフォルトではオンになっています。NSF認識デバイスでグレース フル リスタート ヘルパー モードをディセーブルにするには、このチェックボックスをオフに します。

ステップ5 (オプション)[Enable LSA checking] チェックボックスをオンにして、厳密なリンクステート アドバタイズメント チェックをイネーブルにします。

> イネーブルにすると、再起動ルータにフラッディングされる可能性がある LSA への変更があ ることが検出された場合、またはグレースフル リスタート プロセスが開始されたときに再起 動ルータの再送リスト内に変更された LSA があると検出された場合、ヘルパー ルータはルー タの再起動プロセスを終了させることを示します。

- ステップ **6** [OK] をクリックします。
- ステップ **7** [Apply] をクリックして変更内容を保存します。

## **OSPF** のグレースフル リスタート待機タイマーの設定

OSPF ルータでは、すべてのネイバーがパケットに含まれているかが不明な場合は、Hello パ ケットにアタッチされている EO-TLV に RS ビットを設定することが予期されます。ただし、 隣接関係(アジャセンシー)を維持するにはルータの再起動が必要です。ただし、RS ビット 値はRouterDeadInterval秒より長くすることはできません。そのため、HelloパケットのRSビッ トを RouterDeadInterval 秒未満に設定するための **timers nsf wait** コマンドが導入されました。 NSF 待機タイマーのデフォルト値は 20 秒です。

### 始める前に

• OSPF の Cisco NSF 待機時間を設定するには、デバイスが NSF 認識または NSF 対応である 必要があります。

### 手順

ステップ **1** OSPF ルータ コンフィギュレーション モードを開始します。

### 例:

ciscoasa(config)# router ospf

ステップ **2** タイマーを入力し、NSF を指定します。

### 例:

ciscoasa(config-router)# timers? router mode commands/options: lsa OSPF LSA timers nsf OSPF NSF timer pacing OSPF pacing timers

```
throttle OSPF throttle timers
ciscoasa(config-router)# timers nsf ?
```
ステップ **3** グレースフルリスタート待機間隔を入力します。この値は、1~65535の範囲で指定できます。

#### 例:

ciscoasa(config-router)# timers nsf wait 200

グレースフルリスタート待機間隔を使用することで、待機間隔がルータの dead 間隔よりも長 くならないようにできます。

### **OSPFv2** 設定の削除

OSPFv2 設定を削除します。

#### 手順

- ステップ **1** メイン ASDM ウィンドウで、**[Configuration]** > **[Device Setup]** > **[Routing]** > **[OSPF]** > **[Setup]** の 順に選択します。
- ステップ **2** [Enable this OSPF Process] チェックボックスをオフにします。
- ステップ **3** [Apply] をクリックします。

### **OSPFv3** 設定の削除

OSPFv3 設定を削除します。

#### 手順

- ステップ **1** メイン ASDM ウィンドウで、**[Configuration]** > **[Device Setup]** > **[Routing]** > **[OSPFv3]** > **[Setup]** の順に選択します。
- ステップ **2** [Enable OSPFv3 Process] チェックボックスをオフにします。
- ステップ **3** [Apply] をクリックします。

# **OSPFv2** の例

次の例に、さまざまなオプションのプロセスを使用して OSPFv2 をイネーブルにし、設定する 方法を示します。

- **1.** メイン ASDM ウィンドウで、**[Configuration]** > **[Device Setup]** > **[Routing]** > **[OSPF]** > **[Setup]** の順に選択します。
- **2.** [Process Instances] タブをクリックし、[OSPF Process 1] フィールドに **2** と入力します。
- **3.** [Area/Networks] タブをクリックし、[Add] をクリックします。
- **4.** [Area ID] フィールドに **0** と入力します。
- **5.** [Area Networks] 領域の [IP Address] フィールドに **10.0.0.0** と入力します。
- **6.** [Netmask] ドロップダウン リストで [255.0.0.0] を選択します。
- **7.** [OK] をクリックします。
- **8.** メイン ASDM ウィンドウで、**[Configuration]** > **[Device Setup]** > **[Routing]** > **[OSPF]** > **[Redistribution]** の順に選択します。
- **9.** [Add] をクリックします。

[Add/Edit OSPF Redistribution Entry] ダイアログボックスが表示されます。

- **10.** [Protocol] 領域の [OSPF] オプション ボタンをクリックして、ルートが再配布されるソー ス プロトコルを指定します。[OSPF] を選択すると、別の OSPF ルーティング プロセス からのルートが再配布されるようになります。
- **11.** OSPF プロセス ID を [OSPF Process] ドロップダウン リストで選択します。
- **12.** [Match] 領域の [Internal] チェックボックスをオンにします。
- **13.** [Metric Value] フィールドに、再配布されるルーティングのメトリック値として **5** を入力 します。
- **14.** [Metric Type] ドロップダウン リストで、メトリック タイプの値として 1 を選択します。
- **15.** [Route Map] ドロップダウン リストで、1 を選択します。
- **16.** [OK] をクリックします。
- **17.** メイン ASDM ウィンドウで、**[Configuration]** > **[Device Setup]** > **[Routing]** > **[OSPF]** > **[Interface]** の順に選択します。
- **18.** [Properties] タブで、[inside] インターフェイスを選択して [Edit] をクリックします。 [Edit OSPF Properties] ダイアログボックスが表示されます。
- **19.** [Cost] フィールドに **20** と入力します。
- **20.** [Advanced] をクリックします。
- **21.** [Retransmit Interval] フィールドに **15** と入力します。
- **22.** [Transmit Delay] フィールドに **20** と入力します。
- **23.** [Hello Interval] フィールドに **10** と入力します。
- **24.** [Dead Interval] フィールドに **40** と入力します。
- **25.** [OK] をクリックします。
- **26.** [Edit OSPF Properties] ダイアログボックスで、[Priorities] フィールドに20と入力して[OK] をクリックします。
- **27.** [Authentication] タブをクリックします。 [Edit OSPF Authentication] ダイアログボックスが表示されます。
- **28.** [Authentication] 領域の [MD5] オプション ボタンをクリックします。
- **29.** [MD5 and Key ID] 領域の [MD5 Key] フィールドに **cisco** と入力し、[MD5 Key ID] フィー ルドに **1** と入力します。
- **30.** [OK] をクリックします。
- **31. [Configuration]** > **[DeviceSetup]** > **[Routing]** > **[OSPF]** > **[Setup]** を選択し、[Area/Networks] タブをクリックします。
- **32.** [OSPF 2] プロセスを選択し、[Edit] を選択します。 [Edit OSPF Area] ダイアログボックスが表示されます。
- **33.** [Area Type] 領域で、[Stub] を選択します。
- **34.** [Authentication] 領域で、[None] を選択し、[Default Cost] フィールドに **20** と入力します。
- **35.** [OK] をクリックします。
- **36.** メイン ASDM ウィンドウで、**[Configuration]** > **[Device Setup]** > **[Routing]** > **[OSPF]** > **[Setup]** の順に選択します。
- **37.** [Process Instances] タブをクリックし、[OSPF process 2] チェックボックスをオンにしま す。
- **38.** [Advanced] をクリックします。 [Edit OSPF Area] ダイアログボックスが表示されます。
- **39.** [Timers] 領域で、[SPF Delay Time] フィールドに **10** と入力し、[SPF Hold Time] フィール ドに **20** と入力します。
- **40.** [Adjacency Changes] 領域の [Log Adjacency Change Details] チェックボックスをオンにしま す。
- **41.** [OK] をクリックします。
- **42.** [リセット(Reset)] をクリックします。

## **OSPFv3** の例

次に、ASDM で OSPFv3 ルーティングを設定する例を示します。

- **1.** メイン ASDM ウィンドウで、**[Configuration]** > **[Device Setup]** > **[Routing]** > **[OSPFv3]** > **[Setup]** の順に選択します。
- **2.** [Process Instances] タブで、次の手順を実行します。
	- **1.** [Enable OSPFv3 Process] チェックボックスをオンにします。
	- **2.** [Process ID] フィールドに **1** を入力します。
- **3.** [Areas] タブをクリックし、続いて [Add] をクリックして、[Add OSPFv3 Area] ダイアロ グボックスを表示します。
- **4.** [OSPFv3 Process ID] ドロップダウン リストから、**1** を選択します。
- **5.** [Area ID] フィールドに **22** と入力します。
- **6.** [Area Type] ドロップダウン リストから [Normal] を選択します。
- **7.** [Default Cost] フィールドに **10** を入力します。
- 8. [Redistribution imports routes to normal and NSSA areas] をオンにします。
- **9.** [Metric] フィールドに **20** を入力します。
- **10.** [Metric Type] ドロップダウン リストから **1** を選択します。
- **11.** 使用されているインターフェイスの指定に合わせて、内部チェックボックスをオンにし ます。
- **12.** [Enable Authentication] チェックボックスをオンにします。
- **13.** [Security Policy Index] フィールドに **300** を入力します。
- 14. [Authentication Algorithm] ドロップダウン リストから [SHA-1] を選択します。
- **15.** [Authentication Key] フィールドに **12345ABCDE** を入力します。
- **16.** [Encryption Algorithm] ドロップダウン リストから [DES] を選択します。
- **17.** [Encryption Key] フィールドに **1122334455aabbccddee** を入力します。
- **18.** [OK] をクリックします。
- **19.** [Route Summarization] タブをクリックし、続いて [Add] をクリックして、[Add Route Summarization] ダイアログボックスを表示します。
- **20.** [Process ID] ドロップダウン リストから **1** を選択します。
- **21.** [Area ID] ドロップダウン リストから **22** を選択します。
- **22.** [IPv6 Prefix/Prefix Length] フィールドに **2000:122::/64** を入力します。
- **23.** (オプション)[Cost] フィールドに **100** を入力します。
- **24.** [Advertised] チェックボックスをオンにします。
- **25.** [OK] をクリックします。
- **26.** メイン ASDM ウィンドウで、**[Configuration]** > **[Device Setup]** > **[Routing]** > **[OSPFv3]** > **[Interface]** の順に選択します。
- **27.** [Properties] タブをクリックします。
- **28.** 内部チェックボックスをオンにし、[Edit] をクリックして、[Edit OSPF Properties] ダイア ログボックスを表示します。
- **29.** [Cost] フィールドに **20** と入力します。
- **30.** [Priority] フィールドに **1** を入力します。
- **31.** [Point-to-Point] チェックボックスをオンにします。
- **32.** [Dead Interval] フィールドに **40** と入力します。
- **33.** [Hello Interval] フィールドに **10** と入力します。
- **34.** [Retransmit Interval] フィールドに **15** と入力します。
- **35.** [Transmit Delay] フィールドに **20** と入力します。
- **36.** [OK] をクリックします。
- **37.** メイン ASDM ウィンドウで、**[Configuration]** > **[DeviceSetup]** > **[Routing]** > **[Redistribution]** の順に選択します。
- **38.** [Process ID] ドロップダウン リストから **1** を選択します。
- **39.** [Source Protocol] ドロップダウン リストから [OSPF] を選択します。
- **40.** [Metric] フィールドに **50** を入力します。
- **41.** [Metric Type] ドロップダウン リストから **1** を選択します。
- **42.** [OK] をクリックします。
- **43.** [Apply] をクリックして変更内容を保存します。

## **OSPF** のモニタリング

IP ルーティング テーブルの内容、キャッシュの内容、およびデータベースの内容など、特定 の統計情報を表示できます。提供される情報は、リソースの使用状況を判定してネットワーク の問題を解決するために使用することもできます。また、ノードの到達可能性情報を表示し て、デバイス パケットがネットワークを通過するときにとるルーティング パスを見つけるこ ともできます。

OSPFv2ルーティングのさまざまな統計情報をASDMでモニターまたは表示するには、次の手 順を実行します。

**1.** メイン ASDM ウィンドウで、**[Monitoring]** > **[Routing]** > **[OSPF LSAs]** の順に選択します。

- **2.** 選択してモニターできる OSPF LSA は、タイプ 1 ~ 5 と 7 です。各ペインには、次のよう に 1 つの LSA タイプが表示されます。
	- [Type 1 LSAs] は、特定のエリア内の特定プロセス下にあるすべてのルートを表しま す。
	- [Type 2 LSAs] には、ルータをアドバタイズする指定ルータの IP アドレスが表示され ます。
	- [Type 3 LSAs] には、宛先ネットワークの IP アドレスが表示されます。
	- [Type 4 LSAs] には、AS 境界ルータの IP アドレスが表示されます。
	- [Type 5 LSAs] と [Type 7 LSAs] には、AS 外部ネットワークの IP アドレスが表示され ます。
- **3.** [Refresh] をクリックすると、各 LSA タイプのペインが更新されます。
- **4.** メイン ASDM ウィンドウで、**[Monitoring]** > **[Routing]** > **[OSPF Neighbors]** の順に選択し ます。

[OSPF Neighbors] ペインの各行は 1 つの OSPF ネイバーを表します。さらに、[OSPF Neighbors] ペインにはそのネイバーが実行されているネットワーク、優先度、状態、デッ ド時間(秒単位)、ネイバーのIPアドレス、および実行されているインターフェイスも表 示されます。OSPF ネイバーが取る可能性のある状態の一覧については、RFC 2328 を参照 してください。

**5.** [Refresh] をクリックすると、[OSPF Neighbors] ペインが更新されます。

OSPFv3ルーティングのさまざまな統計情報をASDMでモニターまたは表示するには、次の手 順を実行します。

- **1.** メイン ASDM ウィンドウで、**[Monitoring]** > **[Routing]** > **[OSPFv3 LSAs]** の順に選択しま す。
- **2.** OSPFv3 LSA を選択し、モニターすることができます。[Link State type] ドロップダウン リ ストでリンク ステート タイプを選択し、指定されたパラメータに従って状態を表示しま す。サポートされるリンク ステート タイプは、ルータ、ネットワーク、エリア間プレ フィックス、エリア間ルータ、ASエクスターナル、NSSA、リンク、エリア内プレフィッ クスです。
- **3.** [Refresh] をクリックして、各リンク ステート タイプを更新します。
- **4.** メイン ASDM ウィンドウで、**[Monitoring]** > **[Routing]** > **[OSPFv3 Neighbors]** の順に選択 します。

[OSPFv3 Neighbors] ペインの各行は 1 つの OSPFv3 ネイバーを表します。さらに、[OSPFv3 Neighbors] ペインには、ネイバーの IP アドレス、優先度、状態、秒単位のデッド タイム 量、動作中のインターフェイスが表示されます。OSPFv3 ネイバーが取る可能性のある状 態の一覧については、RFC 5340 を参照してください。

**5.** [Refresh] をクリックすると、[OSPFv3 Neighbors] ペインが更新されます。

# **OSPF** の履歴

#### 表 **<sup>41</sup> : OSPF** の機能履歴

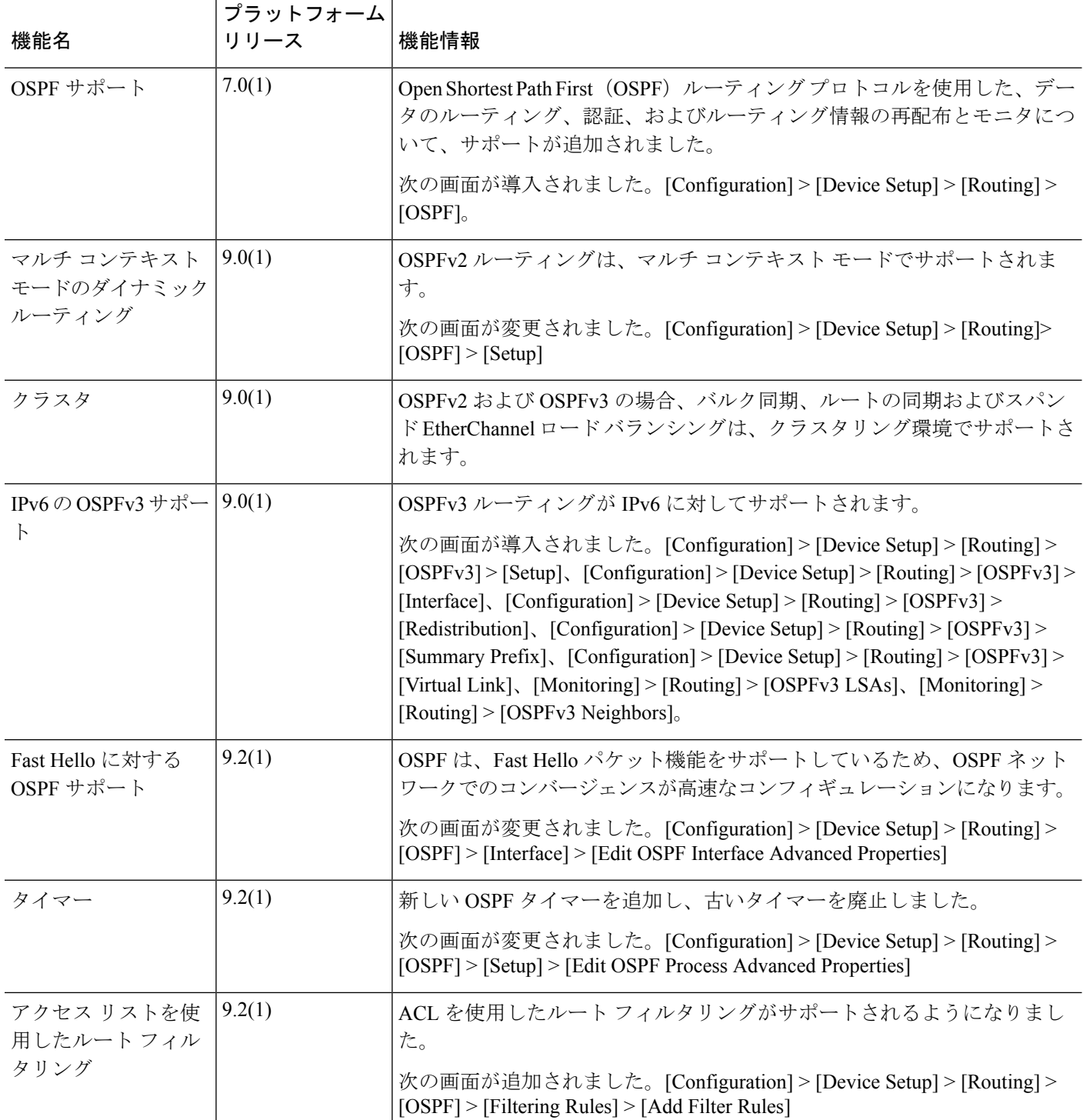

 $\mathbf I$ 

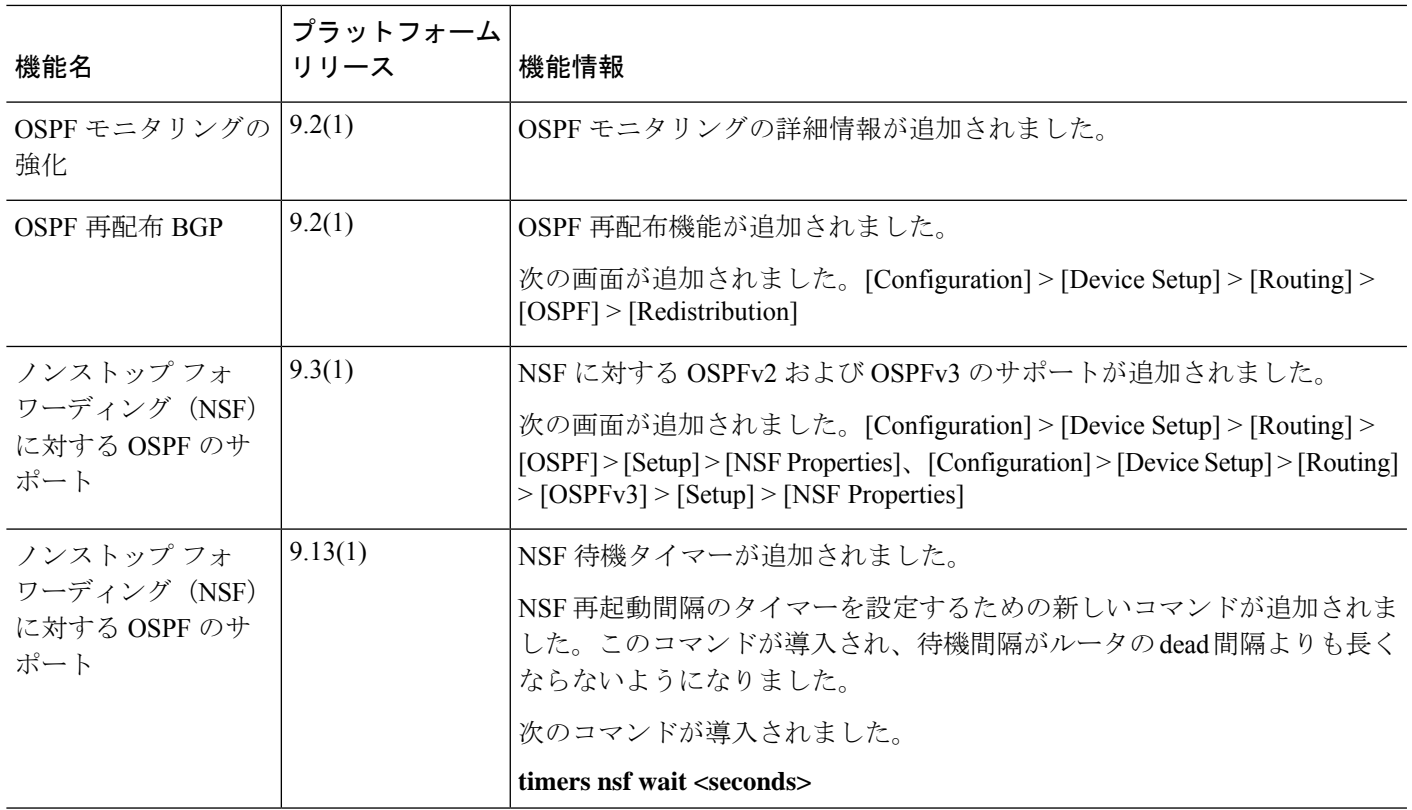

I

٦

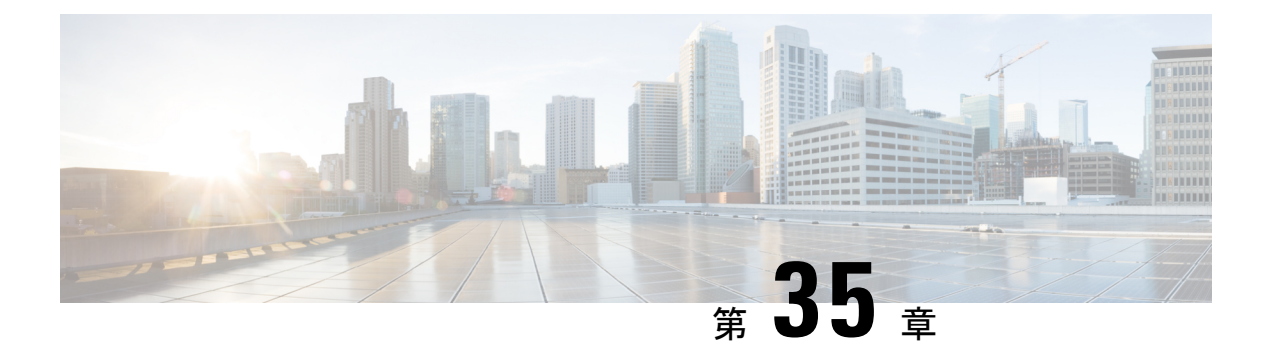

# **IS-IS**

この章では、Intermediate System to Intermediate System (IS-IS) ルーティングプロトコルについ て説明します。

- IS-IS について (1041 ページ)
- IS-IS の前提条件 (1048 ページ)
- IS-IS のガイドライン (1048 ページ)
- IS-IS の設定 (1049 ページ)
- IS-IS の監視 (1067ページ)
- IS-IS の履歴 (1068 ページ)

# **IS-IS** について

IS-IS ルーティングプロトコルはリンクステート内部ゲートウェイプロトコル (IGP) です。 リンクステートプロトコルは、各参加デバイスで完全なネットワーク接続マップを構築するた めに必要な情報の伝播によって特徴付けられます。このマップは、その後、宛先への最短パス を計算するために使用されます。IS-IS の実装は、IPv4 と IPv6 をサポートします。

ルーティングドメインを1つ以上のサブドメインに分割することができます。各サブドメイン はエリアと呼ばれ、エリアアドレスが割り当てられます。エリア内のルーティングは、レベル 1 ルーティングと呼ばれます。レベル 1 エリア間のルーティングは、レベル 2 ルーティングと 呼ばれます。ルータは、中継システム(IS)と呼ばれます。IS はレベル 1 とレベル 2、または その両方で稼働できます。レベル 1 で稼働している IS は、同じエリア内にある他のレベル 1 の IS とルーティング情報を交換します。レベル 2 で稼働している IS は、他のレベル 2 のルー タとルーティング情報を交換します。この場合はルータが同じレベル1エリアにあるかどうか は関係しません。レベル2にあるルータと、これらとインターコネクトしているリンクは、レ ベル 2 サブドメインを形成します。ルーティングが正しく機能するためには、これらをパー ティション化してはなりません。

### **NET** について

IS は ネットワーク エンティティ タイトル (NET) と呼ばれるアドレスで識別されます。NET はネットワーク サービス アクセスポイント (NSAP) のアドレスで、これにより IS で動作す

る IS-IS ルーティング プロトコルのインスタンスを識別できます。NET は、長さが 8 ~ 20 オ クテットで、次の 3 つの部分にわかれています。

• エリア アドレス:このフィールドは 1 ~ 13 オクテット長で、アドレスの上位のオクテッ トで構成されます。

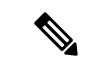

- IS-IS インスタンスに複数のエリア アドレスを割り当てることが できます。その場合、すべてのエリアアドレスが同義と見なされ ます。複数の同義エリアアドレスは、ドメインでエリアをマージ または分割するときに役立ちます。マージまたは分割が完了した 後は、複数のエリア アドレスを IS-IS インスタンスに割り当てる 必要はありません。 (注)
	- システム ID: このフィールドは 6 オクテット長で、エリア アドレスの直後に続きます。 IS がレベル 1 で動作する場合、システム ID は、同じエリア内のすべてのレベル 1 デバイ ス間で一意である必要があります。IS がレベル 2 で動作する場合、システム ID は、ドメ イン内のすべてのデバイス間で一意である必要があります。

(注) 1 つの IS インスタンスに 1 つのシステム ID を割り当てます。

• NSEL:このNセレクタフィールドは1オクテット長で、システムIDの直後に続きます。 このフィールドは 00 に設定する必要があります。

#### 図 **83 : NET** の形式

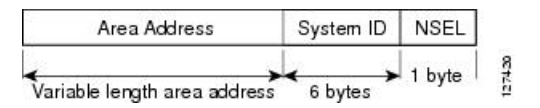

### **IS-IS** ダイナミック ホスト名

IS-IS ルーティング ドメインでは、各 ASA はシステム ID により表されます。システム ID は、 IS-IS ASA ごと構成されている NET の一部です。たとえば、NET 49.0001.0023.0003.000a.00 が 設定されている ASA のシステム ID が 0023.0003.000a であるとします。ネットワーク管理者に とって、ASA でのメンテナンスやトラブルシューティングの間、ASA 名とシステム ID の対応 を覚えているのは難しいことです。

ダイナミックホスト名メカニズムはリンクステートプロトコル(LSP)フラッディングを使用 して、ネットワーク全体に ASA 名に対するシステム ID のマッピング情報を配布します。ネッ トワーク上の ASA はすべて、このシステム ID に対する ASA 名のマッピング情報をルーティ ング テーブルにインストールしようと試みます。

ネットワーク上で、ダイナミック名のタイプ、長さ、値(TLV)をアドバタイズしているASA が突然、アドバタイズメントを停止した場合、最後に受信されたマッピング情報が最大 1 時

間、ダイナミック ホスト マッピング テーブルに残るため、ネットワークに問題が発生してい る間、ネットワーク管理者はマッピング テーブル内のエントリを表示できます。

### **IS-IS** での **PDU** のタイプ

IS では、プロトコル データ ユニット(PDU)を使用してルーティング情報をピアと交換しま す。PDU の中間システム相互間 Hello PDU (IIH)、リンク状態 PDU (LSP)、およびシーケ ンス番号 PDU (SNP) タイプが使用されます。

#### **IIH**

IIH は、IS-IS プロトコルが有効になっている回線の IS ネイバー間で交換されます。IIH に は、送信者のシステム ID、割り当てられたエリア アドレス、送信 IS に認識されているそ の回線上のネイバーのアイデンティティが含まれます。追加のオプションの情報が含まれ る場合もあります。

IIH には、次の 2 種類があります。

- レベル 1 LAN IIH:これらは、マルチアクセス回線において、送信 IS がその回線でレ ベル 1 デバイスとして動作する場合に送信されます。
- レベル 2 LAN IIH:これらは、マルチアクセス回線において、送信 IS がその回線でレ ベル 2 デバイスとして動作する場合に送信されます。

#### **LSP**

IS では LSP を生成して、そのネイバーや IS に直接接続されている接続先をアドバタイズ します。LSP は、以下のものによって一意に識別できます。

- LSP を生成した IS のシステム ID。
- Pseudonode ID:この値は LSP が pseudonode LSP の場合を除き、常に 0 です
- LSP 番号 $(0 \sim 255)$
- 32 ビットのシーケンス番号

LSP の新しいバージョンが生成されるたびに、シーケンス番号が増加します。

レベル 1 の LSP は、レベル 1 をサポートしている ISで生成されます。レベル 1 の LSP は レベル 1 のエリア全体にフラッディングされます。エリア内のすべてのレベル 1 の IS で 生成されたレベル 1 の LSP のセットは、レベル 1 LSP データベース (LSPDB) となりま す。エリア内のすべてのレベル 1 の IS は同一のレベル 1 の LSPDB を持ちます。したがっ て、そのエリアの同一のネットワーク接続マップを持つことになります。

レベル 2 の LSP は、レベル 2 をサポートしている ISで生成されます。レベル 2 の LSP は、 レベル 2 のサブドメイン全体にフラッディングされます。ドメイン内のすべてのレベル 2 の IS で生成されたレベル 2 の LSP のセットは、レベル 2 LSP データベース (LSPDB) と なります。すべてのレベル 2 の IS は同一のレベル 2 の LSPDB を持ちます。したがって、 そのレベル 2 のサブドメインの同一の接続マップを持つことになります。

#### **SNP**

SNP には、1 つ以上の LSP のサマリー説明が含まれます。レベル 1 とレベル 2 の両方につ いて、次の 2 つのタイプの SNP があります。

- Complete Sequence Number PDU (CSNP) は、特定のレベルに関して IS が持つ LSPDB のサマリを送信するために使用されます。
- Partial Sequence Number PDU (PSNP) は、IS がそのデータベースに持つか取得する必 要がある特定のレベルに関するLSPのサブセットのサマリを送信するために使用され ます。

### マルチアクセス回線での **IS-IS** の動作

マルチアクセス回線では複数の IS がサポートされます。つまり、回線で 2 つ以上の IS が動作 します。マルチアクセス回線で必要な前提条件は、マルチキャスト アドレスまたはブロード キャストアドレスを使用して複数のシステムのアドレスを指定できることです。マルチアクセ ス回線でレベル 1 をサポートする IS は、レベル 1 の LAN IIH を回線上に送信します。マルチ アクセス回線でレベル 2 をサポートする IS は、レベル 2 の LAN IIH を回線上に送信します。 ISは、回線上でネイバーISとレベルごとに別々の隣接関係(アジャセンシー)を形成します。

IS は回線上でレベル 1 をサポートする他の IS とレベル 1 の隣接関係 (アジャセンシー) を形 成し、同じエリアアドレスを持ちます。同一マルチアクセス回線上で、レベル1をサポートす るエリア アドレスの整合性のないセットを持つ 2 つの IS は、サポートされていません。IS は 回線上でレベル 2 をサポートする他の IS とレベル 2 の隣接関係(アジャセンシー)を形成し ます。

以下の図の IS-IS のネットワーク トポロジ内のデバイスは、ネットワークのバックボーンに 従って、レベル 1、レベル 2、またはレベル 1 と 2 のルーティングを実行します。

#### 図 **84 : IS-IS** ネットワーク トポロジにおけるレベル **<sup>1</sup>**、レベル **2**、レベル **1-2** デバイス

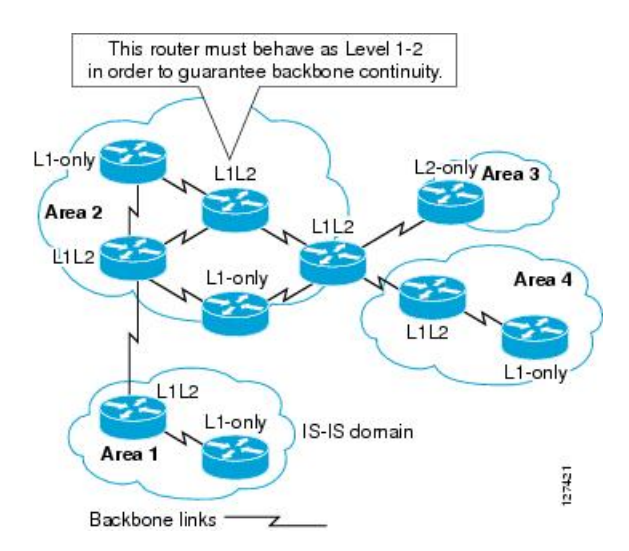

### **IS-IS** での代表 **IS** の選択

各 IS が LSP 内のマルチアクセス回線上のすべての隣接関係をアドバタイズする場合、必要な アドバタイズメントの総数は N 2 になります。ここで、N は回線の特定のレベルで動作してい る IS の数です。この拡張性の問題を解消するため、IS-IS ではマルチアクセス回線を表す擬似 ノードを定義します。特定のレベルで動作するすべての IS が、その回線の代表中継システム (DIS)として機能するように IS のいずれかを選定します。DIS は、回線でアクティブな各レ ベルごとに選定されます。

DIS は擬似ノード LSP を発行する責任を担います。擬似ノード LSP には、その回線で動作す るすべての IS のネイバー アドバタイズメントが含まれます。その回線で動作するすべての IS (DISを含む)が非擬似ノードLSP内の擬似ノードにネイバーアドバタイズメントを提供し、 マルチアクセス回線上のネイバーはアドバタイズしません。このように、必要なアドバタイズ メントの総数は、N(回線で動作する IS の数)に応じて変わります。

擬似ノード LSP は次の ID によって一意に分類されます。

- LSP を生成した DIS のシステム ID
- Pseudonode ID (常にゼロ以外)
- LSP 番号 $(0 \sim 255)$
- 32 ビットのシーケンス番号

ゼロ以外の擬似ノード ID は、擬似ノード LSP と擬似ノード以外の LSP を区別するもので、こ のレベルでも DIS である場合に、他の LAN 回線の間で一意になるように、DIS によって選択 されます。

また、DISは回線上に定期的なCSNPを送信する責任も担っています。これは、DIS上のLSPDB の現在のコンテンツに関する完全な要約説明を提供します。回線上の他の IS が次のアクティ ビティを実行できます。これにより、マルチアクセス回線上のすべての IS の LSPDB が効率的 かつ確実に同期されます。

- DIS によって送信された CSNP に存在しない LSP、またはその CSNP に記述された LSP よ り新しい LSP をフラッディングします。
- ローカル データベースに存在しない DIS によって送信された CSNP セットに記述されて いる LSP、または CSNP セットに記述されている LSP より古い LSP の PSNP を送信する ことで、LSP を要求します。

### **IS-IS LSPDB** の同期

IS-IS を適切に動作させるには、各 IS 上の LSPDB を同期するため信頼性の高い効率的なプロ セスが必要です。IS-IS では、このプロセスは更新プロセスと呼ばれます。更新プロセスは、 各サポートレベルで独立して動作します。ローカルに生成されるLSPは常に新しいLSPです。 回線上のネイバーから受信した LSP は、他の IS によって生成されているか、またはローカル IS によって生成された LSP のコピーであることがあります。受信した LSP はローカル LSPDB の現在のコンテンツに比べ、古い、同じ、または新しい場合があります。

#### 新しい **LSP** の処理

ローカル LSPDB に追加された新しい LSP は、LSPDB の同じ LSP の古いコピーを置き換 えます。新しい LSP は、新しい LSP を受信した回線を除き、IS が現在、新しい LSP に関 連付けられているレベルでアップ状態の隣接関係(アジャセンシー)を持つすべての回線 に送信されるようにマークされます。

マルチアクセス回線では、IS は新しい LSP を 1 回フラッディングします。IS は、マルチ アクセス回線用に DIS によって定期的に送信される一連の CNSP を調べます。ローカル LSPDB に CSNP セットに記述されている LSP より新しい LSP が 1 つ以上含まれている場 合は(これには CSNP セットに存在しない LSP も含まれる)、それらの LSP がマルチア クセス回線経由で再度フラッディングされます。ローカル LSPDB に CSNP セットに記述 された LSP より古い LSP が 1 つ以上含まれる場合は(これには、ローカル LSPDB に存在 しない CSNP セットに記述された LSP も含まれる)、更新が必要な LSP の記述とともに PSNP がマルチアクセス回線上に送信されます。マルチアクセス回線の DIS は、要求され た LSP を送信することで応答します。

#### 古い **LSP** の処理

IS でローカルの LSPDB のコピーよりも古い LSP を受信する場合があります。また IS で ローカルの LSPDB のコピーよりも古い LSP について説明する SNP (全体または一部)を LSPDB 受信する場合もあります。いずれの場合も、IS によってローカル データベースで その LSP がマークされ、古い LSP が含まれている古い LSP または SNP が受信された回線 にフラッディングされます。実行されるアクションは、前述の新しいLSPがローカルデー タベースに追加された後のアクションと同じです。

#### 経過期間が同じ **LSP** の処理

更新プロセスの分散型の特性のため、IS がローカル LSPDB の現在のコンテンツと同じ LSP のコピーを受信する可能性があります。マルチアクセス回線では、経過期間が同じ LSP の受信は無視されます。回線の DIS によって設定された CSNP が定期的に送信され、 LSP を受信した送信者への明示的な確認応答の役割を果たします。

次の図は、LSPを使用してネットワークマップを作成する方法を示しています。ネットワーク トポロジをジグソー パズルとして想像してください。各 LSP (IS を表す) はジグソー パズル の 1 つのピースに相当します。エリア内のすべてのレベル 1 デバイスまたはレベル 2 サブドメ イン内のすべてのレベル 2 デバイスに適用されます。

#### 図 **85 : IS-IS** ネットワーク マップ

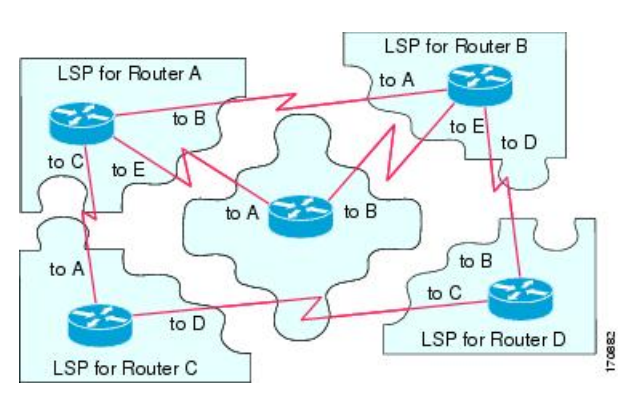

次の図は、ネイバー デバイス間で隣接関係 (アジャセンシー) が形成された後に、IS-IS ネッ トワーク内の各デバイスが完全に更新されたリンクステートデバイスを備えていることを示し ています。エリア内のすべてのレベル 1 デバイスまたはレベル 2 サブドメイン内のすべてのレ ベル 2 デバイスに適用されます。

図 **86 : LSPDB** が同期された **IS-IS** デバイス

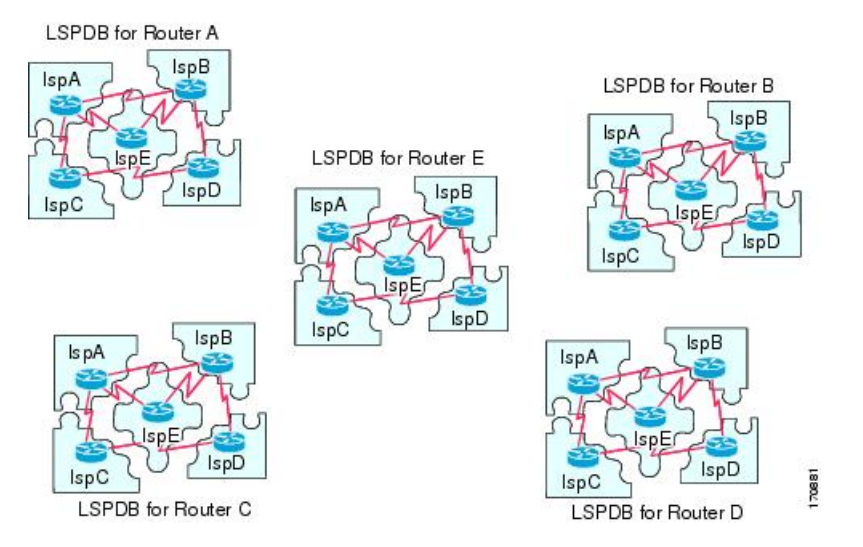

### **IS-IS** 最短パスの計算

LSPDB のコンテンツが変更されると、各 IS は独立して最短パスの計算を再実行します。アル ゴリズムは、有向グラフに沿って最短パスを見つけるためのよく知られたダイクストラアルゴ リズムに基づいています。有向グラフでは、各 IS がグラフの頂点で、IS 間のリンクが非負の 重みを持つエッジとなります。2つのIS間のリンクをグラフの一部として見なす前に、双方向 接続チェックが実行されます。これによって、たとえば、1つのISがすでにネットワーク内で 動作していないが、動作を停止する前に、生成したLSPセットを消去しなかった場合などに、 LSPDB 内で古い情報が使用されるのを防ぎます。

SPFの出力は、一連のタプル(宛先、ネクストホップ)です。宛先は、プロトコルによって異 なります。複数のネクスト ホップが同じ宛先に関連付けられている場合は、複数の等コスト パスがサポートされます。

IS によってサポートされているレベルごとに、独立した SPF が実行されます。同じ宛先がレ ベル 1 パスとレベル 2 パスの両方によって到達可能な場合は、レベル 1 パスが優先されます。

他のエリアに 1 つ以上のレベル 2 ネイバーを持つことを示しているレベル 2 IS は、デフォルト ルートとも呼ばれる、ラストリゾートのパスとして同じエリア内のレベル1デバイスによって 使用される場合があります。レベル 2 IS は、レベル 1 LSP 0 に ATT(Attached)bit を設定する ことで、他のエリアへのアタッチメントを示します。

IS は、各レベルで最大 256 の LSP を生成できます。LSP は、0 ~ 255 の番号によって識別され ます。LSP 0 は、他のエリアへのアタッチメントを示すための ATT ビットの設定の意味を含 め、特別なプロパティを備えています。番号 1 ~ 255 の LSP に ATT ビットが設定されている場 合は、それに意味はありません。 (注)

## **IS-IS** シャットダウン プロトコル

IS-IS をシャットダウンする(管理上のダウン状態にする)ことで、設定パラメータを失うこ となく IS-IS プロトコル設定に変更を加えることができます。グローバル IS-IS プロセス レベ ルまたはインターフェイス レベルで IS-IS をシャットダウンできます。プロトコルがオフに なっているときにデバイスが再起動すると、プロトコルは、通常、ディセーブル状態でアップ します。プロトコルが管理上のダウン状態に設定されている場合、ネットワーク管理者は、プ ロトコル設定を失うことなく IS-IS プロトコルを管理上オフにし、中間状態(多くの場合、望 ましくない状態)を経てプロトコルの動作を遷移させることなくプロトコル設定に一連の変更 を加え、適切なタイミングでプロトコルを再度イネーブルにすることができます。

# **IS-IS** の前提条件

IS-IS を設定する前に、次の前提条件を満たしている必要があります。

- IPv4 および IPv6 を理解していること。
- IS-IS を設定する前にネットワーク設計およびそれを経由するトラフィックのフロー方法 を理解していること。
- エリアを定義し、デバイスのアドレッシング計画を準備し(NET の定義を含む)、IS-IS を実行するインターフェイスを決定していること。
- デバイスを設定する前に、隣接関係テーブルに表示されるネイバーを示す隣接関係のマト リックスを準備しておくこと。これにより検証が容易になります。

# **IS-IS** のガイドライン

#### ファイアウォール モードのガイドライン

ルーテッド ファイアウォール モードでのみサポートされています。トランスペアレント ファ イアウォール モードはサポートされません。

#### クラスタのガイドライン

個々のインターフェイスモードでのみサポート:スパンドEtherChannelモードはサポートされ ません。

#### その他のガイドライン

双方向転送で、IS-IS はサポートされていません。

## **IS-IS** の設定

ここでは、システムで IS-IS プロセスをイネーブルにして設定する方法について説明します。

手順

- ステップ **1** IS-IS ルーティングのグローバルな有効化 (1049 ページ)。
- ステップ **2** IS-IS 認証の有効化 (1051 ページ)。
- ステップ **3** IS-IS LSP の設定 (1051 ページ)
- ステップ **4** IS-IS サマリー アドレスの設定 (1053 ページ)。
- ステップ **5** IS-IS NET の設定 (1055 ページ)。
- ステップ **6** IS-IS パッシブ インターフェイスの設定 (1056 ページ)。
- ステップ **7** IS-IS インターフェイスの設定 (1057 ページ)。
- ステップ **8** IS-IS IPv4 アドレス ファミリの設定 (1061 ページ)。
- ステップ **9** IS-IS IPv6 アドレス ファミリの設定 (1065 ページ)。

## **IS-IS** ルーティングのグローバルな有効化

#### 始める前に

マルチ コンテキスト モードでは、コンテキスト実行スペースで次の手順を実行します。シス テム コンフィギュレーションからコンテキスト コンフィギュレーションに切り替えるには、 [Configuration] > [Device List] ペインで、アクティブなデバイスの IP アドレスの下にあるコン テキスト名をダブルクリックします。

#### 手順

- ステップ **1 [Configuration]** > **[Device Setup]** > **[Routing]** > **[ISIS]** > **[General]** を選択します。
- ステップ **2** [Configure ISIS] チェックボックスをオンにして、IS-IS を有効にします。
- ステップ **3** [Shutdown protocol] チェックボックスをオンにして、シャットダウン プロトコルを有効にしま す。

シャットダウンプロトコルの詳細については、IS-ISシャットダウンプロトコル (1048ページ) を参照してください。

ステップ **4** IS-IS でダイナミック ホスト名が使用されるようにするには、[Use dynamic hostname] チェック ボックスをオンにします。

> デフォルトでは、ダイナミック ホスト名は有効です。IS-IS のダイナミック ホスト名の詳細に ついては、IS-IS ダイナミック ホスト名 (1042 ページ)を参照してください。

ステップ **5** IS-ISでLAN helloPDUのパディングが行われないようにするには、[Do not pad LAN helloPDUs] チェックボックスをオンにします。

> 最大伝送ユニット (MTU) サイズになるまでIS-IShelloがパディングされます。これにより、 大きなフレームに関連した送信問題によるエラーや隣接インターフェイスの MTU 不一致によ るエラーの検出が可能になります。helloパディングを無効にして、両方のインターフェイスの MTU が同じである場合や、トランスレーショナル ブリッジングの場合に、ネットワーク帯域 幅が浪費されないようにすることができます。

ステップ **6** パッシブインターフェイスのみをアドバタイズするには、[Advertise passive only]チェックボッ クスをオンにします。

> これにより、接続されているネットワークの IP プレフィックスが LSP アドバタイズメントか ら除外され、IS-IS コンバージェンス時間が短縮されます。

ステップ **7** 該当するオプション ボタンをクリックして、ASA がステーション ルータ(レベル 1)、エリ アルータ(レベル2)、またはその両方(レベル 1-2)のいずれとして動作するかを選択しま す。

IS-IS レベルの詳細については、IS-IS について (1041 ページ)を参照してください。

- ステップ **8** [Topology priority] フィールドに、トポロジ内での ASA のプライオリティを示す数値を入力し ます。指定できる範囲は 0 ~ 127 です。
- ステップ **9** [Route priority tag] フィールドに、ASA のルート プライオリティを示すタグを入力します。範 囲は 1 ~ 4294967295 です。デフォルト値は 100 です。値が大きいほど、優先度が高いことを 示します。この優先度は、IS-IS システム内のすべてのルータに送信されます。
- ステップ **10** 条件に応じてISがL2としてアドバタイズするように設定するには、ドロップダウンメニュー からデバイスを選択し、[Manage] をクリックします。

ルート マップの追加手順は、ルート マップの定義を参照してください。

ステップ **11** [Log changes in adjacency] チェックボックスをオンにすると、IS-IS ネイバーがアップ状態また はダウン状態になるたびに ASA によってログ メッセージが送信されるようになります。

> このコマンドは、デフォルトでディセーブルになっています。隣接関係(アジャセンシー)の 変更をロギングすると、大規模なネットワークをモニタリングする際に役立ちます。

- ステップ **12** 非 IIH イベントからの変更を含めるには、[Include changes generated by non-IIH events] チェック ボックスをオンにします。
- ステップ **13** 懐疑的な時間間隔を設定するには、[Skeptical interval]フィールドに時間(分単位)を入力しま す。指定できる範囲は 0 ~ 1440 分です。デフォルトは 5 分です。
- ステップ **14** [Apply] をクリックします。

### **IS-IS** 認証の有効化

IS-ISルート認証により、未承認の送信元から不正なルーティングメッセージまたは誤ったルー ティング メッセージを受信することが防止されます。各 IS-IS エリアまたはドメインにパス ワードを設定することで、不正なルータが誤ったルーティング情報をリンクステート データ ベースに挿入することを阻止できます。あるいは IS-IS 認証タイプ(IS-IS MD5 認証または拡 張クリアテキスト認証)を設定できます。インターフェイスごとに認証を設定することもでき ます。IS-IS メッセージ認証対象として設定されたインターフェイス上にあるすべての IS-IS ネ イバーには、隣接関係を確立できるように同じ認証モードとキーを設定する必要があります。

エリアとドメインの詳細については、IS-IS について (1041 ページ)を参照してください。

#### 始める前に

IS-IS のルート認証を有効にするには、予め IS-IS を有効にしてエリアを設定しておく必要があ ります。手順については、IS-ISルーティングのグローバルな有効化 (1049ページ) を参照して ください。

#### 手順

- ステップ **1 [Configuration]** > **[Device Setup]** > **[Routing]** > **[ISIS]** > **[Authentication]** の順に選択します。
- ステップ **2** レベル 1 とレベル 2 の認証パラメータを設定します。
	- [Key] フィールドに、IS-IS 更新を認証するキーを入力します。このキーの最大長は 16 文 字です。
	- [Send Only] を有効にするかどうかに応じて、[Enable] または [Disable] オプションボタンを クリックします。
		- 送信されるパケットだけに認証が挿入され、受信されるパケットではチェック されない場合、各 ASA で、キーの設定に費やせる時間が長くなります。 (注)
	- 認証モードを選択するため、[Disabled]、[MD5]、[Plaintext] オプションボタンのいずれか をオンにします。
- ステップ3 [Disabled] をオンにした場合は、レベル 1 エリア (サブドメイン)のエリア パスワードと、レ ベル 2 ドメインのドメイン パスワードのいずれかまたは両方を入力します。
- ステップ **4** [適用(Apply)] をクリックします。

### **IS-IS LSP** の設定

IS では LSP を生成して、そのネイバーや IS に直接接続されている接続先をアドバタイズしま す。LSP の詳細については、IS-IS での PDU のタイプ (1043 ページ)を参照してください。 高速コンバージェンス設定となるように LSP を設定するには、次のコマンドを使用します。

#### 始める前に

マルチ コンテキスト モードでは、コンテキスト実行スペースで次の手順を実行します。シス テム コンフィギュレーションからコンテキスト コンフィギュレーションに切り替えるには、 [Configuration] > [Device List] ペインで、アクティブなデバイスの IP アドレスの下にあるコン テキスト名をダブルクリックします。

#### 手順

- ステップ **1 [Configuration ]** > **[ Device Setup]** > **[Routing ]** > **[ISIS]** > **[Link State Packet]** の順に選択します。
	- IS-IS を設定する前に LSP パラメータを設定しておく必要があります。手順につい ては、IS-IS ルーティングのグローバルな有効化 (1049 ページ)を参照してくださ い。 (注)
- ステップ **2** 内部チェックサム エラーのある受信 LSP パケットを、ASA がパージするのではなく無視でき るようにするには、[Ignore LSP errors] チェック ボックスをオンにしてください。
- ステップ **3** SPF 実行の前に LSP の高速フラッディングを実行して埋めるには、[Flood LSPs before running SPF] をオンにし、[Number of LSPs to be flooded] フィールドに数値を入力します。指定できる 範囲は 1 ~ 15 です。デフォルトは 5 分です。

このパラメータでは、指定した数の LSP が ASA から送信されます。LSP 数が指定されない場 合、デフォルト設定は 5 となります。LSP は、SPF の実行前に SPF を呼び出します。高速フ ラッディングを有効にすることをお勧めします。それにより、LSPのフラッディングプロセス の速度が上げり、ネットワーク コンバージェンス時間全体が改善されるからです。

- ステップ **4** IP プレフィックスを抑制するには、[Suppress IP prefixes] チェック ボックスをオンにし、以下 の 1 つをオンにします:
	- [Don't advertise IP prefixes learned form another ISIS level when ran out of LSP fragments]: 別の レベルから来るルートを抑制します。たとえば、レベル2のLSPがフルになると、レベル 1 からのルートが抑制されます。
	- [Don't advertise IP prefixes learned form other protocols when ran out of LSP fragments]: ASA  $\pm$ の再配布ルールを抑制します。

IS-IS への再配布ルート数に制限がないネットワークでは、LSP がフルになってルートが破棄 される可能性があります。これらのオプションを使用することにより、PDUがフルになった場 合にどのルートが抑制されるかを制御してください。

- ステップ **5** レベル 1 とレベル 2 の LSP 生成間隔を設定します。
	- [LSP calculation interval]:各 LSP の伝送間の間隔を秒数で入力します。範囲は、1 ~ 120 秒です。デフォルトは 5 分です。

接続ネットワーク上の任意の 2 台の ASA 間で想定されるラウンドトリップ遅延より大き な数値にする必要があります。この数は控えめに設定する必要があります。そうしない と、不要な再送信が発生する可能性があります。再送信が発生するのは、LSPが廃棄され る場合だけです。したがって、数を大きい値に設定すると、再コンバージェンスへの影響 は小さくなります。ASAのネイバーが多くなるほど、LSPフラッディングの可能性のある パスが多くなり、この値をより高く設定できます。

- [Initial wait for LSPcalculation]:最初の LSP が生成されるまでの初期待機時間をミリ秒単位 で入力します。指定できる範囲は 1 ~ 120,000 です。デフォルトは 50 です。
- [Minimum wait between first and second LSP calculation]:最初と 2 番目の LSP 生成の間の時 間をミリ秒単位で入力します。指定できる範囲は 1 ~ 120,000 です。デフォルト値は 5000 です。
- ステップ **6** レベル 1 に設定した値をレベル 2 にも適用する場合は、[Use level 1 parameters also for level 2] チェック ボックスをオンにします。
- ステップ **7** [Maximum LSPsize] フィールドには、連続した 2 つの LSP 生成の間の最大秒数を入力します。 指定できる範囲は 128 ~ 4352 です。デフォルトは 1492 です。
- ステップ **8** [LSP refresh interval] フィールドには、LSP 更新間隔の秒数を入力します。指定できる範囲は 1 ~ 65,5535 です。デフォルトは 900 です。

リフレッシュ間隔によって、ソフトウェアが定期的に LSP で発信元のルート トポロジ情報を 送信するレートが決定されます。これは、データベース情報が古くなるのを避けるために実行 されます。

リフレッシュ間隔を短くすると、増加したリンク利用率のコストで未検出のリンク ステート データベース破損が持続する可能性のある期間が短くなります(破損に対する他の予防措置が あるため、これは発生する可能性は極めて低いイベントです)。間隔を長くすると、更新され たパケットのフラッディングによるリンク使用率が低下します(ただしこの使用率は非常に低 いです)。

ステップ **9** [Maximum LSP lifetime] フィールドには、ルータのデータベース内に更新なしで LSP が保持さ れる最大秒数を入力します。指定できる範囲は 1 ~ 65,535 です。デフォルトは 1200(20 分) です。

> LSP の更新間隔を変更した場合、このパラメータを調整する必要があるかもしれません。LSP は、ライフタイムが経過するまで定期的にリフレッシュされる必要があります。LSP更新間隔 に設定する値はLSP最大ライフタイムに設定する値よりも小さな値である必要があり、そうで ない場合、リフレッシュされる前に LSP がタイムアウトします。LSP 更新間隔と比べて LSP ライフタイムを大幅に少なく設定すると、LSP更新間隔が自動的に短くされて、LSPがタイム アウトしないようになります。

ステップ **10** [Apply] をクリックします。

### **IS-IS** サマリー アドレスの設定

複数のアドレス グループを特定のレベルに集約できます。他のルーティング プロトコルから 学習したルートも集約できます。サマリーのアドバタイズに使用されるメトリックは、具体的 なルートすべての中で最小のメトリックです。これにより、ルーティングテーブルのサイズを 削減することができます。

ネットワーク番号の境界以外でサマリー アドレスを作成する場合、または自動ルート集約が ディセーブルになった ASA でサマリー アドレスを使用する場合は、手動でサマリー アドレス を定義する必要があります。

#### 手順

ステップ **1 [Configuration]** > **[Device Setup]** > **[Routing]** > **[ISIS ]** > **[Summary Address]** の順に選択します。

[Configure ISIS Summary Address] ペインには、スタティックに定義された IS-IS サマリー アド レスのテーブルが表示されます。デフォルトでは、IS-IS はサブネット ルートをネットワーク レベルに集約します。[Configure ISIS Summary Address] ペインでは、サブネット レベルに集約 されるスタティックに定義された IS-IS サマリー アドレスを作成できます。

ステップ **2** 新しい IS-IS サマリー アドレスを追加するには [Add] をクリックし、テーブル内の既存の IS-IS サマリー アドレスを編集するには [Edit] をクリックします。

> [Add Summary Address] または [Edit Summary Address] ダイアログボックスが表示されます。 テーブルのエントリをダブルクリックして編集することもできます。

- ステップ **3** [IP Address] フィールドに、サマリー ルートの IP アドレスを入力します。
- ステップ **4** [Netmask] フィールドで、IP アドレスに適用されるネットワーク マスクを選択または入力しま す。
- ステップ **5** サマリー アドレスを受信するレベルに応じて、[Level 1]、[Level 2]、または [Level 1 and 2] オ プション ボタンをオンにします。
	- (オプション) [Level 1]: ルートをレベル 1 およびレベル 2 に再配布するとき、およびレ ベル 2 IS-IS がレベル 1 ルートをエリアで到達可能なものとしてアドバタイズしたときに 集約ルートが適用されます。
	- (オプション) [Level 2]: 設定済みアドレスとマスク値を使用して、レベル 1 ルーティン グが学習したルートはレベル 2 バックボーンに集約されます。レベル 2 の IS-IS に再配布 されたルートも集約されます。
	- (オプション) [Level 1 and 2]: ルートをレベル 1 およびレベル 2 に再配布するとき、およ びレベル 2 IS-IS がレベル 1 ルートをエリアで到達可能なものとしてアドバタイズしたと きに集約ルートが適用されます。
- ステップ **6** [Tag] フィールドに、タグの番号を入力します。指定できる範囲は 1 ~ 4294967295 です。

[Tag] フィールドには、集約するルートにタグ付けする番号を指定できます。**[Configuration]** > **[Device Setup]** > **[Routing]** > **[SIS]** > **[General]** ペインの [Route priority tag] フィールドですでに タグ付けされているルートは集約されます。集約されない場合、タグは失われます。

ステップ **7** [Metric] フィールドに、集約ルートに適用するメトリックを入力します。指定できる範囲は 1 ~ 4294967295 です。デフォルト値は 10 です。
[Metric] の値はリンクに割り当てられ、宛先へのリンクを介したパス コストを計算するために 使用されます。このメトリックは、レベル 1 またはレベル 2 ルーティングに対してだけ設定で きます。

- ステップ **8** [OK] をクリックします。
- ステップ **9** [Apply] をクリックします。

## **IS-IS NET** の設定

## 始める前に

マルチ コンテキスト モードでは、コンテキスト実行スペースで次の手順を実行します。シス テム コンフィギュレーションからコンテキスト コンフィギュレーションに切り替えるには、 [Configuration] > [Device List] ペインで、アクティブなデバイスの IP アドレスの下にあるコン テキスト名をダブルクリックします。

IS-IS は、Network Entity Title(NET)と呼ばれるアドレスを使用します。このアドレスの長さ の範囲は 8 ~ 20 バイトですが、通常は 10 バイトです。ASA でクラスタリングが設定されてい ない場合に、[NET] ページで NET エントリを追加できます。ASA でクラスタリングが設定さ れている場合は、[Configuration] > [Device Management] > [Advanced] > [Address Pools] > [NET Address Pools] ペインで、net プール エントリを作成する必要があります。その後、[NET] ペイ ンで NET アドレス プールを参照できます。

手順

ステップ **1 [Configuration]** > **[Device Setup]** > **[Routing]** > **[ISIS]** > **[Network Entity Title (NET)]** を選択しま す。

> [Configure Network Entity (NET)] ペインに、NET アドレスのテーブルが表示されます。ASA で クラスタリングが設定されていない場合にはここで NET エントリを追加できます。クラスタ リングが設定されている ASA の場合は、**[Configuration]** > **[Device Management]** > **[Advanced]** > **[Address Pools]** > **[Net Address Pools]** で net プール エントリを作成する必要があります。

その後、[Network Entity Title (NET) ] ペインで NET アドレス プールを参照できます。

ステップ **2** 新しい IS-IS NET アドレスを追加するには [Add] をクリックし、テーブル内の既存の IS-IS NET アドレスを編集するには [Edit] をクリックします。

> [Add Network Entity Title (NET)] または [Edit Network Entity Title (NET)] ダイアログボックスが 表示されます。テーブルのエントリをダブルクリックして編集することもできます。

- ステップ **3** [Network Entity Title (NET)] ドロップダウンリストから NET を選択します。
- ステップ **4** [Maximum allowed Net] フィールドに、有効な NET の最大数を入力します。範囲は 3 ~ 254 で す。デフォルトは 3 です。

ほとんどの場合、必要な NET は 1 つだけですが、複数のエリアをマージする場合や 1 つのエ リアを複数のエリアに分割する場合には、複数のエリアアドレスを使用する必要がある可能性 があります。

ステップ **5** [Apply] をクリックします。

# **IS-IS** パッシブ インターフェイスの設定

トポロジ データベースにインターフェイス アドレスが含まれている間は、インターフェイス 上で IS-IS hello パケットおよびルーティング アップデートを無効にできます。これらのイン ターフェイスは、IS-IS ネイバー隣接関係を形成しません。

IS-IS ルーティングに参加させたくないが、アドバタイズしたいネットワークに接続している インターフェイスがある場合、インターフェイスが IS-IS を使用しないようにするため、パッ シブインターフェイスを設定します。さらに、ASAがアップデートのために使用するIS-ISの バージョンを指定することもできます。パッシブ ルーティングは、IS-IS ルーティング情報の アドバタイズメントの制御に有効であり、インターフェイスでの IS-IS ルーティング アップ デートの送受信を無効にします。

## 手順

- ステップ **1 [Configuration]** > **[Device Setup]** > **[Routing]** > **[IS-IS]** > **[Passive Interfaces]** の順に選択します。
- ステップ **2** すべてのインターフェイスでルーティング アップデートを抑止するには、[Suppress routing updates on all Interfaces] チェックボックスをオンにします。

これにより、すべてのインターフェイスがパッシブ モードで動作します。

ステップ **3** ルーティングアップデートを抑止するように個々のインターフェイスを設定するには、左側の カラムに示されているルーティング インターフェイスを選択し、[Add] をクリックしてそのイ ンターフェイスを [Suppress routing updates] カラムに追加します。

> 1つのインターフェイス名を指定すると、そのインターフェイスだけがパッシブモードに設定 されます。パッシブ モードでは、IS-IS ルーティング アップデートは、指定されたインター フェイスにより受信されますが、そこから送信されることはありません。

> ダイナミック ホスト名を指定したインターフェイスだけを、ルーティング アップ デートを送信しないように設定できます。詳細については、「IS-IS ダイナミック ホスト名 (1042 ページ)」を参照してください。 (注)

ステップ **4** [Apply] をクリックします。

# **IS-IS** インターフェイスの設定

この手順では、IS-IS ルーティングのための個々の ASA インターフェイスを変更する方法につ いて説明します。

手順

ステップ **1 [Configuration ]** > **[ Device Setup]** > **[Routing ]** > **[ISIS]** > **[Interface]** の順に選択します。

[ISISInterfaceConfiguration]ペインが表示され、IS-ISインターフェイスの設定が表示されます。 インターフェイスごとの hello パディングは、[Hello Padding] チェック ボックスをオン/オフに することによって設定できます。

最大伝送ユニット(MTU)サイズになるまで IS-IS hello がパディングされます。IS-IS hello を フル MTU に埋め込むことにより、大きなフレームに関連した送信問題によるエラーや隣接イ ンターフェイスの MTU 不一致によるエラーの検出が可能になります。

ステップ **2** インターフェイス エントリを選択するには、インターフェイス エントリをダブルクリックす るか、そのエントリを選択して [Edit] をクリックします。

[Edit ISIS Interface] ダイアログボックスが表示されます。

- ステップ **3** [General] タブで、次の項目を設定します。
	- [Shutdown ISIS on this interface]:設定パラメータを削除することなく、このインターフェ イスの IS-IS プロトコルを無効化できます。IS-IS プロトコルはこのインターフェイスの隣 接関係(アジャセンシー)を形成しません。ASA が生成した LSP にインターフェイスの IP アドレスが設定されます。
	- [Enable ISISon thisinterface]:このインターフェイス上でIS-ISプロトコルを有効にします。
	- [Enable IPv6 ISIS routing on this interface]:このインターフェイス上で IPv6 IS-IS ルーティン グを有効にします。
	- [Priority forlevel-1]:レベル1のプライオリティを設定します。プライオリティ値は、LAN 上の指定ルータまたは Designated Intermediate System(DIS)を決める際に使用されます。 プライオリティは hello パケットでアドバタイズされます。最高のプライオリティを持つ ルータが DIS になります。指定できる範囲は 0 ~ 127 です。デフォルトは 64 です。
		- IS-IS では、バックアップ指定ルータはありません。プライオリティを 0 に設 定すると、そのシステムがDISになる可能性は低くなりますが、完全には回避 できません。プライオリティの高いルータがオンラインになると、現在のDIS からその役割を引き継ぎます。プライオリティ値が同一の場合は、MAC アド レス値が高いルータが優先されます。 (注)
	- [Priority forlevel-2]:レベル2のプライオリティを設定します。プライオリティ値は、LAN 上の指定ルータまたは Designated Intermediate System(DIS)を決める際に使用されます。 プライオリティは hello パケットでアドバタイズされます。最高のプライオリティを持つ ルータが DIS になります。指定できる範囲は 0 ~ 127 です。デフォルトは 64 です。
- IS-IS では、バックアップ指定ルータはありません。プライオリティを 0 に設 定すると、そのシステムがDISになる可能性は低くなりますが、完全には回避 できません。プライオリティの高いルータがオンラインになると、現在のDIS からその役割を引き継ぎます。プライオリティ値が同一の場合は、MAC アド レス値が高いルータが優先されます。 (注)
- [Tag]:この IP プレフィックスが IS-IS LSP に設定されている場合に、インターフェイスに 設定された IP アドレスにタグを設定します。
- [CSNP Interval for level-1]:レベル 1 のマルチアクセス ネットワークにおける、CSNP の送 信間隔の完全なシーケンス番号 PDU (CSNP) を秒数で設定します。この間隔は指定 ASA だけに適用されます。範囲は 0 ~ 65535 です。デフォルトは 10 秒です。デフォルトを変 更する必要はまずありません。

このオプションは、指定したインターフェイスの指定ルータ (DR)に対してのみ適用さ れます。DR だけがデータベースの同期を維持するために CSNP パケットを送信します。

• [CSNP Interval for level-2]:レベル 2 のマルチアクセス ネットワークにおける、CSNP の送 信間隔の完全なシーケンス番号 PDU (CSNP) を秒数で設定します。この間隔は指定 ASA だけに適用されます。範囲は 0 ~ 65535 です。デフォルトは 10 秒です。デフォルトを変 更する必要はまずありません。

このオプションは、指定したインターフェイスの指定ルータ (DR)に対してのみ適用さ れます。DR だけがデータベースの同期を維持するために CSNP パケットを送信します。

#### • **[Adjacency filter]**:**IS-IS** 隣接関係(アジャセンシー)の確立をフィルタリングします。

着信 IS-IShello パケットから、hello に含まれる各エリア アドレスと システム ID を組み合 わせてNSAPアドレスを作成することにより、フィルタリングが実行されます。その後、 これらの各NSAPアドレスがフィルタを通過します。すべてのアドレスが適合することを 要求する **Matchall area addresses** が指定されていない場合は、いずれかの NSAP が一致す るとフィルタに適合したと見なされます。**Match all area addresses** の機能は、特定のアド レスがない場合にのみ隣接関係を受け入れるといったネガティブテストを実行するときに 便利です。

- [Match all area addresses]: (オプション)隣接関係(アジャセンシー)を受け入れるには、 すべてのNSAPアドレスがフィルタと一致する必要があります。指定しない場合(デフォ ルト)、受け入れる隣接関係(アジャセンシー)に関するフィルタに一致する必要がある のは 1 つのアドレスだけです。
- ステップ **4** [OK] をクリックします。
- ステップ **5** [Authentication] タブで、レベル 1 やレベル 2 について以下の項目を設定します。
	- [Key] フィールドに、IS-IS 更新を認証するキーを入力します。範囲は 0 ~ 8 文字です。 [Key] オプションで設定されたパスワードが存在しない場合、キー認証は行われません。
	- [Send only] については、[Enable] または [Disable] のオプション ボタンをクリックします。

[Send only] を選択すると、システムは SNP へのパスワードの挿入だけは行うようになり ますが、SNPでの受け取ったパスワードの確認は行われません。このキーワードは、ソフ

トウェアのアップグレード中、移行をスムーズに行うために使用します。デフォルトでは ディセーブルになっています。

- [Mode] チェック ボックスをオンにし、ドロップダウン リストから [MD5] または [Text] を 選択することによって認証モードを選択し、[Password] フィールドにパスワードを入力し ます。
- ステップ **6** [OK] をクリックします。
- ステップ **7** [Hello Padding] タブで、次の項目を設定します。
	- [Hello Padding]:Hello 埋め込みを有効にします。

最大伝送ユニット(MTU)サイズになるまでIS-IShelloがパディングされます。IS-IShello をフル MTU に埋め込むことにより、大きなフレームに関連した送信問題によるエラーや 隣接インターフェイスの MTU 不一致によるエラーの検出が可能になります。

- [Minimal holdtime 1 second for Level-1]:レベル 1 で LSP が有効である保留時間(秒数)を 有効にします。
- [Hello Interval for level-1]:レベル 1 の hello パケット間の時間の長さを秒数で指定します。

デフォルトでは、送信される hello パケットで、hello インターバル (seconds)の3 倍の値 が保持時間としてアドバタイズされます([Hello Multiplier] チェック ボックスをオンにす ることにより、この乗数(3)を変更できます)。hello インターバルが狭まると、トポロ ジ変更の検出も速くなりますが、ルーティングトラフィック量は増大します。指定できる 範囲は 1 ~ 65535 です。デフォルトは 10 です。

- [Minimal holdtime 1 second for Level-2]:レベル 2 で LSP が有効である保持時間(秒数)を 有効にします。
- [Hello Interval for level-2]:レベル 2 の hello パケット間の時間の長さを秒数で指定します。

デフォルトでは、送信される hello パケットで、hello インターバル(seconds)の 3 倍の値 が保持時間としてアドバタイズされます([Hello Multiplier] チェック ボックスをオンにす ることにより、この乗数(3)を変更できます)。hello インターバルが狭まると、トポロ ジ変更の検出も速くなりますが、ルーティングトラフィック量は増大します。指定できる 範囲は 1 ~ 65535 です。デフォルトは 10 です。

• [Hello Multiplier for level-1]:レベル 1 で、ここに指定する数の IS-IS hello パケットがネイ バーにおいて欠落すると、ASAが隣接関係(アジャセンシー)がダウンしたと宣言するこ とになります。

IS-IS hello パケットのアドバタイズされる hold time は、hello 間隔の hello 乗数倍に設定さ れます。ネイバーは、アドバタイズされた保持時間中に IS-IS hello パケットをまったく受 信しなかった場合、この ASA への隣接関係(アジャセンシー)がダウンしていると宣言 します。保持時間(つまり、hello 乗数と hello インターバル)はインターフェイス単位で 設定できます。また、1つのエリア内のASAごとに別々の保持時間を設定できます。指定 できる範囲は 3 ~ 1000 です。デフォルトは 3 です。

• [Hello Multiplier for level-2]:レベル 2 で、ここに指定する数の IS-IS hello パケットがネイ バーにおいて欠落すると、ASAが隣接関係(アジャセンシー)がダウンしたと宣言するこ とになります。

IS-IS hello パケットのアドバタイズされる hold time は、hello 間隔の hello 乗数倍に設定さ れます。ネイバーは、アドバタイズされた保持時間中に IS-IS hello パケットをまったく受 信しなかった場合、この ASA への隣接関係 (アジャセンシー) がダウンしていると宣言 します。保持時間(つまり、hello 乗数と hello インターバル)はインターフェイス単位で 設定できます。また、1つのエリア内のASAごとに別々の保持時間を設定できます。指定 できる範囲は 3 ~ 1000 です。デフォルトは 3 です。

- [Configure Circuit Type]:ローカル ルーティング(レベル 1)、エリア ルーティング(レ ベル 2)、またはローカルとエリアの両方のルーティング (レベル 1~2) のどれについ てインターフェイスが設定されているかを指定します。
- ステップ **8** [OK] をクリックします。
- ステップ **9** [LSP Settings] タブで、次の項目を設定します。
	- [Advertise ISIS Prefix]:IS-IS インターフェイスごとの LSP アドバタイズメントで、接続さ れたネットワークの IP プレフィックスのアドバタイズを許可します。

このオプションを無効にすることは、LSP アドバタイズメントから、接続されたネット ワークのIPプレフィックスを除外し、IS-ISコンバージェンス時間を削減するためのIS-IS メカニズムです。

• [Retransmit Interval]:各 IS-IS LSP の再伝送間の時間を秒数で指定します。

接続ネットワーク上の任意の 2 台の ASA 間で想定されるラウンドトリップ遅延より大き な数値にする必要があります。指定できる範囲は 0 ~ 65535 です。デフォルトは 5 分で す。

• [Retransmit Throttle Interval]:各 IS-IS LSP で再送信間のミリ秒数を指定します。

このオプションは、LSP 再送信トラフィックの制御方法として、多くの LSP およびイン ターフェイスを持つ大規模なネットワークで役立つ場合があります。このオプションは、 インターフェイスでLSPを再送信できるレートを制御します。指定できる範囲は0~65535 です。デフォルトは 33 です。

• [LSP Interval]:連続した IS-IS LSP 伝送の間の遅延時間をミリ秒で指定します。

多数の IS-IS ネイバーやインターフェイスが存在するトポロジでは、LSP 送信および受信 を原因とするCPU負荷が、ASAの障害となる可能性があります。このオプションにより、 LSPの送信率(および、暗黙のうちにその他のシステムの受信率)を下げることができま す。指定できる範囲は 1 ~ 4294967295 です。デフォルトは 33 です。

- ステップ **10** [OK] をクリックします。
- ステップ **11** [Metrics] タブで、レベル 1 とレベル 2 について以下の項目を設定します。

両方のレベルのメトリックを同じにするには、[Use the level 1 values also for level 2] チェック ボックスをオンにすることができます。

- [Use maximum metric value]:リンクに割り当てるメトリックを指定します。このメトリッ クは、このリンクを通じてネットワーク内の他の各ルータからその他の宛先へのコストの 計算に使用されます。
- [Default metric]:メトリックの番号を入力します。

指定できる範囲は 1 ~ 16777214 です。デフォルト値は 10 です。

- ステップ **12** [OK] をクリックします。
- ステップ **13** [適用(Apply)] をクリックします。

## **IS-IS IPv4** アドレス ファミリの設定

ルータからは、他の任意のルーティングプロトコル、スタティック設定、または接続されたイ ンターフェイスから学習した外部プレフィックスまたはルートを再配布できます。再配布され たルートはレベル 1 ルータまたはレベル 2 ルータで許可されます。

隣接関係(アジャセンシー)、最短パス優先(SPF)を設定し、IPv4 アドレスに対し、別の ルーティングドメインからISIS(再配布)にルートを再配布するための条件を定義できます。

## 始める前に

IS-IS のルート認証を有効にするには、予め IS-IS を有効にしてエリアを設定しておく必要があ ります。手順については、IS-ISルーティングのグローバルな有効化 (1049ページ) を参照して ください。

ネイバーを追加しようとする前に、少なくとも 1 つのインターフェイスで IPv4 が有効になっ ていることを確認します。IPv4 が有効になっていない場合、ASDM によって、設定が失敗し たというエラー メッセージが返されます。

## 手順

- ステップ **1** [Configuration] > [Device Setup] > [Routing] > [ISIS] > [IPv4 Address Family] > [General] を選択しま す。
	- a) 近接する IS ルータをルータによりチェックするには、[Perform adjacency check] チェック ボックスをオンにします。
	- b) [Administrative Distance] フィールドに、IS-IS プロトコルによって検出されたルートに割り 当てるディスタンスを入力します。

アドミニストレーティブ ディスタンスは、複数のルーティング プロトコル間でルートを 比較するのに使用されるパラメータです。通常は、値が大きいほど、信頼性の格付けが下 がります。255 のアドミニストレーティブ ディスタンスは、ルーティング情報源がまった く信頼できないため、無視すべきであることを意味します。指定できる範囲は 1 ~ 255 で す。デフォルトは 1 です。

distance オプションは、IS-IS ルートがルーティング情報ベース (RIB) に挿入されるとき に適用されるアドミニストレーティブディスタンスを設定し、他のプロトコルによって検 出された同じ宛先アドレスへのルートよりもこれらのルートが優先される可能性を調整し ます。

- c) [Maximum number of forward paths] フィールドに、ルーティング テーブルにインストール できる IS ルートの最大数を入力します。指定できる範囲は 1 ~ 8 です。
- d) [Distribute default route] チェックボックスをオンにしてデフォルト ルートを配布するよう に IS ルーティング プロセスを設定し、ドロップダウン リストからデフォルト ルートを選 択するか、[Manage]をクリックして新しいルートを作成します。新しいルートの作成手順 については、ルート マップの定義 (931 ページ)を参照してください。
- ステップ **2** IS-IS メトリックを設定します。
	- a) [Global ISIS metric for level 1] に、メトリックを指定する数値を入力します。

指定できる範囲は 1 ~ 63 です。デフォルトは 10 です。

すべての IS-IS インターフェイスのデフォルト メトリック値を変更する必要がある場合、 すべてのインターフェイスをグローバルで設定するために、[Global ISIS metric for level 1] オプションを使用することを推奨します。メトリック値がグローバルに設定されている場 合、新規値を設定せずに誤って設定済みのメトリックをインターフェイスから削除した り、デフォルト メトリック 10 に戻るよう誤ってインターフェイスに許可したりするなど の、ユーザーのエラーを防ぐことができるため、ネットワーク内で優先度の高いインター フェイスとなります。

b) [Global ISIS metric for level 2] に、メトリックを指定する数値を入力します。

指定できる範囲は 1 ~ 63 です。デフォルトは 10 です。

すべての IS-IS インターフェイスのデフォルト メトリック値を変更する必要がある場合、 すべてのインターフェイスをグローバルで設定するために、[Global ISIS metric for level 1] オプションを使用することを推奨します。メトリック値がグローバルに設定されている場 合、新規値を設定せずに誤って設定済みのメトリックをインターフェイスから削除した り、デフォルト メトリック 10 に戻るよう誤ってインターフェイスに許可したりするなど の、ユーザーのエラーを防ぐことができるため、ネットワーク内で優先度の高いインター フェイスとなります。

- c) 次のいずれかを選択して、タイプ、長さ、および値(TLV)を設定します。
	- [Send and accept both styles of TLVs during transition] チェックボックスをオンにします。
	- [Use old style of TLVs with narrow metric] オプション ボタンをオンにします。
	- [Use new style TLVs to carry wider metric] オプション ボタンをオンにします。

いずれかのオプション ボタンをオンにする場合は、[Accept both styles of TLVs during transition] チェックボックスもオンにできます。

新スタイルの TLV を使用することを強く推奨します。これは、LSP で IPv4 情報をア ドバタイズするために使用されるTLVは、拡張メトリックのみを使用するように定義 されているためです。ソフトウェアは、24 ビット メトリック フィールド(ワイド メ

トリック)のサポートを提供します。新しいメトリック形式を使用すると、リンクメ トリックの最大値は 16777214、総パスメトリックは 4261412864 になります。

- d) [Apply metric style to] チェックボックスをオンにし、[Level-1]、[Level-2]、またはその両方 のチェックボックスをオンにします。
- ステップ **3** [Apply] をクリックします。
- ステップ **4 [Configuration] > [Device Setup] > [Routing] > [ISIS]> [IPv4 Address Family] > [SPF]** の順に選択 します。
	- a) SPF 計算に外部メトリックを含めるには、[Honour external metrics during SPF calculations] チェックボックスをオンにします。
	- b) このデバイスを除外する場合は、[Signal other routers not to use this router as an intermediate hop in their SPF calculations] チェックボックスをオンにし、次のように設定します。
		- [Specify on-startup behavior] チェックボックスをオンにして、次のいずれかを選択しま す。
			- **[Advertise ourself as overloaded until BGP has converged]**
			- **[Specify time to advertise ourself as overloaded after reboot]**

[Time to advertise ourself as overloaded] フィールドに、ルータが過負荷になってい ることをアドバタイズするまでに待機する秒数を入力します。値の範囲は 5 ~ 86400 秒です。

- IP プレフィックスを除外するには、[Don't advertise IPprefixeslearned from other protocols when overload bit it set] チェックボックスをオンにします。
- IP プレフィックスを除外するには、[Don't advertise IP prefixes learned from another ISIS level when overload bit is set] チェックボックスをオンにします。
- c) 部分ルート計算(PRC)間隔を設定します。
	- [PRC Interval] フィールドに、ルータが部分ルート計算(PRC)間で待機する時間を入 力します。範囲は、1 ~ 120 秒です。デフォルトは 5 秒です。
	- [Initial wait for PRC] フィールドに、トポロジ変更後の最初の PRC 計算遅延(ミリ秒) を入力します。有効値は 1 ~ 120.000 ミリ秒です。デフォルトは 2000 ミリ秒です。
	- [Minimum wait between first and second PRC] フィールドに、ルータが PRC 間で待機す るミリ秒数を入力します。値の範囲は 1 ~ 120,000 ミリ秒です。デフォルトは 5000 ミ リ秒です。
- d) レベル 1 およびレベル 2 の SPF 計算間隔を設定します。
	- 両方のレベルに同じ値を設定する場合は、[Use level 1 values also forlevel 2]チェッ クボックスをオンにします。 (注)
	- [SPF Calculation Interval] フィールドに、ルータが SPF 計算間で待機する時間数を入力 します。範囲は、1 ~ 120 秒です。デフォルトは 10 秒です。
- [Initial wait forSPFcalculation] フィールドに、ルータが SPF 計算を待機する時間数を入 力します。有効値は 1 ~ 120.000 ミリ秒です。デフォルトは 5500 ミリ秒です。
- [Minimum wait between first and second SPF calculation] フィールドに、ルータが SPF 計 算間で待機するミリ秒数を入力します。値の範囲は 1 ~ 120,000 ミリ秒です。デフォ ルトは 5500 ミリ秒です。
- ステップ **5** [Apply] をクリックします。
- ステップ **6** [Configuration] > [Device Setup] > [Routing] > [ISIS] > [IPv6 Address Family] > [Redistribution] を選 択します。

[Redistribution] ペインに、再配布ルートのテーブルが表示されます。

ステップ **7** 新しい再配布ルートを追加するには [Add] をクリックします。テーブル内の再配布ルートを編 集するには [Edit] をクリックします。

> [Add Redistribution] ダイアログボックスまたは [Edit Redistribution] ダイアログボックスが表示 されます。テーブルのエントリをダブルクリックして編集することもできます。

- a) [Source Protocol] ドロップダウン リストから、ISIS ドメインにルートを再配布するプロト コル([BGP]、[Connected]、[EIGRP]、[OSPF]、[RIP]、または [Static])を選択します。
- b) [ProcessID] ドロップダウン リストから、ソース プロトコルのプロセス ID を選択します。
- c) [Route Level] ドロップダウン リストから、[Level-1]、[Level- 2]、または [Level 1-2] を選択 します。
- d) (オプション)[Metric] フィールドに、再配布されるルートのメトリックを入力します。 指定できる範囲は 1 ~ 4294967295 です。
- e) [Metric Type] で、[internal] または [external] オプション ボタンをクリックします。
- f) [Route Map] ドロップダウン リストから、再配布するネットワークをフィルタ処理するた めに調べる必要があるルートマップを選択するか、[Manage]をクリックして、新しいルー トマップを追加するか、既存のルートマップを編集します。ルートマップの設定手順は、 ルート マップの定義を参照してください。
- g) [Match] チェックボックス([Internal]、[External 1]、[External 2]、[NSSA External 1]、[NSSA External 2] チェックボックス)を1つ以上オンにして、OSPF ネットワークからルートを再 配布します。

この手順は、OSPF ネットワークからの再配布にのみ適用できます。

ステップ **8** [OK] をクリックします。

ステップ **9** [Apply] をクリックします。

## 接続ビットの設定

次の例では、ルータが L2 CLNS ルーティング テーブル内の 49.00aa と一致する際に接 続ビットが設定されたままになります。

```
ciscoasa(config)# router isis
ciscoasa(config-router)# clns filter-set L2_backbone_connectivity permit 49.00aa
```

```
ciscoasa(config-router)# route-map check-for-L2_backbone_connectivity
 ciscoasa(config-router)# match clns address L2_backbone_connectivity
ciscoasa(config)# router isis
ciscoasa(config-router)#set-attached-bit route-map check-for-L2_backbone_connectivity
ciscoasa(config-router)# end
ciscoasa# show clns route 49.00aa
Known via "isis", distance 110, metric 30, Dynamic Entry
Routing Descriptor Blocks:
via tr2, Serial0
  isis, route metric is 30, route version is 58
```
# **IS-IS IPv6** アドレス ファミリの設定

隣接関係(アジャセンシー)、SPF を設定し、IPv6 アドレスに対し、別のルーティング ドメ インから IS-IS (再配布) にルートを再配布するための条件を定義できます。

### 始める前に

IS-IS のルート認証を有効にするには、予め IS-IS を有効にしてエリアを設定しておく必要があ ります。手順については、IS-ISルーティングのグローバルな有効化 (1049ページ) を参照して ください。

ネイバーを追加しようとする前に、少なくとも 1 つのインターフェイスで IPv6 がイネーブル になっていることを確認します。そうしないと、ASDM によって、設定が失敗したというエ ラー メッセージが返されます。

### 手順

- ステップ **1** [Configuration] > [Device Setup] > [Routing] > [ISIS] > [IPv6 Address Family] > [General] を選択しま す。
	- a) 近接する IS ルータをルータによりチェックするには、[Perform adjacency check] チェック ボックスをオンにします。
	- b) [Administrative Distance] フィールドに、ルートのディスタンスを入力します。指定できる 範囲は 1 ~ 255 です。デフォルトは 1 です。

アドミニストレーティブ ディスタンスは、複数のルーティング プロトコル間でルートを 比較するのに使用されるパラメータです。通常は、値が大きいほど、信頼性の格付けが下 がります。255 のアドミニストレーティブ ディスタンスは、ルーティング情報源がまった く信頼できないため、無視すべきであることを意味します。指定できる範囲は 1 ~ 255 で す。デフォルトは 1 です。

distance オプションは、IS-IS ルートがルーティング情報ベース (RIB) に挿入されるとき に適用されるアドミニストレーティブディスタンスを設定し、他のプロトコルによって検 出された同じ宛先アドレスへのルートよりもこれらのルートが優先される可能性を調整し ます。

c) [Maximum number of forward paths] フィールドに、ルーティング テーブルにインストール できる IS ルートの最大数を入力します。指定できる範囲は 1 ~ 8 です。

- d) [Distribute default route] チェックボックスをオンにしてデフォルト ルートを配布するよう に IS ルーティング プロセスを設定し、ドロップダウン リストからデフォルト ルートを選 択するか、[Manage]をクリックして新しいルートを作成します。新しいルートの作成手順 については、ルート マップの定義 (931 ページ)を参照してください。
- ステップ **2** [Apply] をクリックします。
- ステップ **3 [Configuration] > [Device Setup] > [Routing] > [ISIS]> [IPv6 Address Family] > [SPF]** の順に選択 します。
	- a) このデバイスを除外する場合は、[Signal other routers not to use this router as an intermediate hop in their SPF calculations] チェックボックスをオンにし、次のように設定します。
		- [Specify on-startup behavior] チェックボックスをオンにして、次のいずれかを選択しま す。
			- **[Advertise ourself as overloaded until BGP has converged]**
			- **[Specify time to advertise ourself as overloaded after reboot]**

[Time to advertise ourself as overloaded] フィールドに、ルータが過負荷になってい ることをアドバタイズするまでに待機する秒数を入力します。値の範囲は 5 ~ 86,400 秒です。

- IP プレフィックスを除外するには、[Don't advertise IP prefixes learned from other protocols when overload bit it set] チェックボックスをオンにします。
- IP プレフィックスを除外するには、[Don't advertise IP prefixes learned from another ISIS level when overload bit is set] チェックボックスをオンにします。
- b) 部分ルート計算(PRC)間隔を設定します。
	- [PRC Interval] フィールドに、ルータが部分ルート計算(PRC)間で待機する時間を入 力します。範囲は、1 ~ 120 秒です。デフォルトは 5 秒です。
	- [Initial wait for PRC] フィールドに、ルータが PRC を待機する時間数を入力します。有 効値は 1 ~ 120.000 ミリ秒です。デフォルトは 2000 ミリ秒です。
	- [Minimum wait between first and second PRC] フィールドに、ルータが PRC 間で待機す るミリ秒数を入力します。有効値は 1 ~ 120.000 ミリ秒です。デフォルトは 5000 ミリ 秒です。
- c) レベル 1 およびレベル 2 の SPF 計算間隔を設定します。
	- 両方のレベルに同じ値を設定する場合は、[Use level 1 values also forlevel 2]チェッ クボックスをオンにします。 (注)
		- [SPF Calculation Interval] フィールドに、ルータが SPF 計算間で待機する時間数を入力 します。範囲は、1 ~ 120 秒です。デフォルトは 10 秒です。
		- [Initial wait forSPFcalculation] フィールドに、ルータが SPF 計算を待機する時間数を入 力します。有効値は 1 ~ 120.000 ミリ秒です。デフォルトは 5500 ミリ秒です。

• [Minimum wait between first and second SPF calculation] フィールドに、ルータが SPF 計 算間で待機するミリ秒数を入力します。値の範囲は 1 ~ 120,000 ミリ秒です。デフォ ルトは 5500 ミリ秒です。

- ステップ **4** [Apply] をクリックします。
- ステップ **5** [Configuration] > [Device Setup] > [Routing] > [ISIS] > [IPv6 Address Family] > [Redistribution] を選 択します。

[Redistribution] ペインに、再配布ルートのテーブルが表示されます。

ステップ **6** 新しい再配布ルートを追加するには [Add] をクリックします。テーブル内の再配布ルートを編 集するには [Edit] をクリックします。

> [Add Redistribution] ダイアログボックスまたは [Edit Redistribution] ダイアログボックスが表示 されます。テーブルのエントリをダブルクリックして編集することもできます。

- a) [Source Protocol] ドロップダウン リストから、ISIS ドメインにルートを再配布するプロト コル([BGP]、[Connected]、[EIGRP]、[OSPF]、[RIP]、または [Static])を選択します。
- b) [ProcessID] ドロップダウン リストから、ソース プロトコルのプロセス ID を選択します。
- c) [Route Level] ドロップダウン リストから、[Level-1]、[Level-2]、または [Level 1-2] を選択 します。
- d) (オプション)[Metric] フィールドに、再配布されるルートのメトリックを入力します。 指定できる範囲は 1 ~ 4294967295 です。
- e) [Metric Type] で、[internal] または [external] オプション ボタンをクリックして、宛先ルー ティング プロトコルのメトリック タイプを指定します。
- f) [Route Map] ドロップダウン リストから、再配布するネットワークをフィルタ処理するた めに調べる必要があるルートマップを選択するか、[Manage]をクリックして、新しいルー トマップを追加するか、既存のルートマップを編集します。ルートマップの設定手順は、 ルート マップの定義を参照してください。
- g) [Match] チェックボックス([Internal]、[External 1]、[External 2]、[NSSA External 1]、[NSSA External 2] チェックボックス)を1つ以上オンにして、OSPF ネットワークからルートを再 配布します。

この手順は、OSPF ネットワークからの再配布にのみ適用できます。

- ステップ **7** [OK] をクリックします。
- ステップ **8** [Apply] をクリックします。

# **IS-IS** の監視

次の画面を使用して、IS-IS ルーティング プロセスをモニターできます。

• [Monitoring] > [Routing] > [ISIS Neighbors] このペインには、各 IS-IS ネイバーに関する情報 が表示されます。

各行は 1 つの IS-IS ネイバーを表します。リストには、ネイバーごとに、システム ID、タ イプ、インターフェイス、IPアドレス、状態(アクティブ、アイドルなど)、保留時間、 および回路 ID が含まれます。

- [Monitoring] > [Routing] > [ISIS Rib] このペインには、ローカル IS-IS ルーティング情報ベー ス(RIB)テーブルが表示されます。
- [Monitoring] > [Routing] > [ISIS IPv6 Rib] このペインには、ローカル IPv6 IS-IS RIB テーブ ルが表示されます。

# **IS-IS** の履歴

### 表 **42 : IS-IS** の機能の履歴

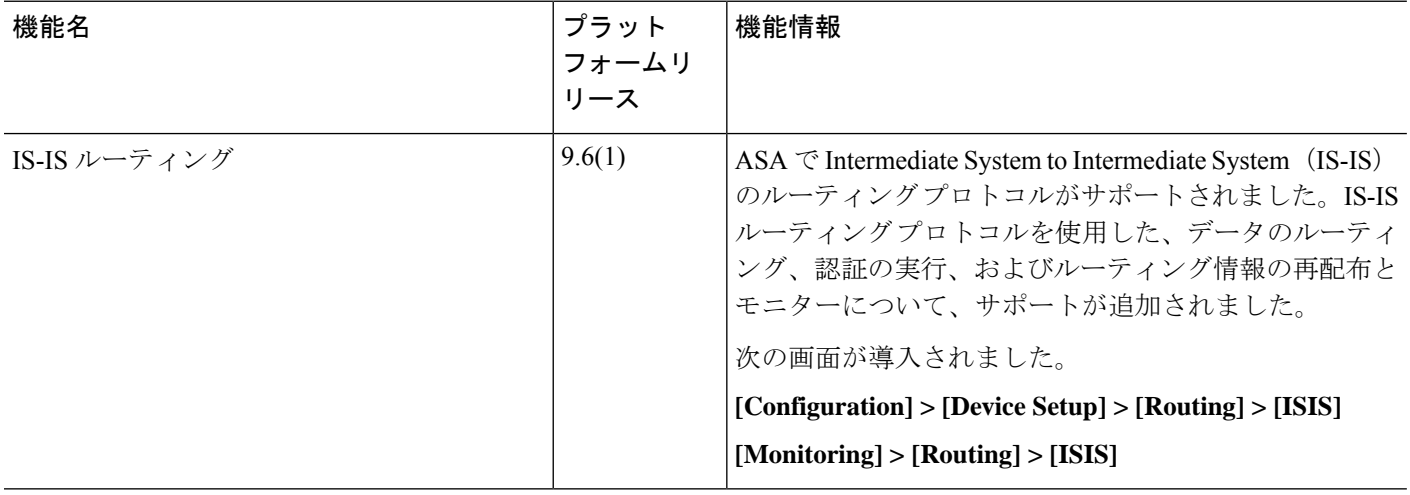

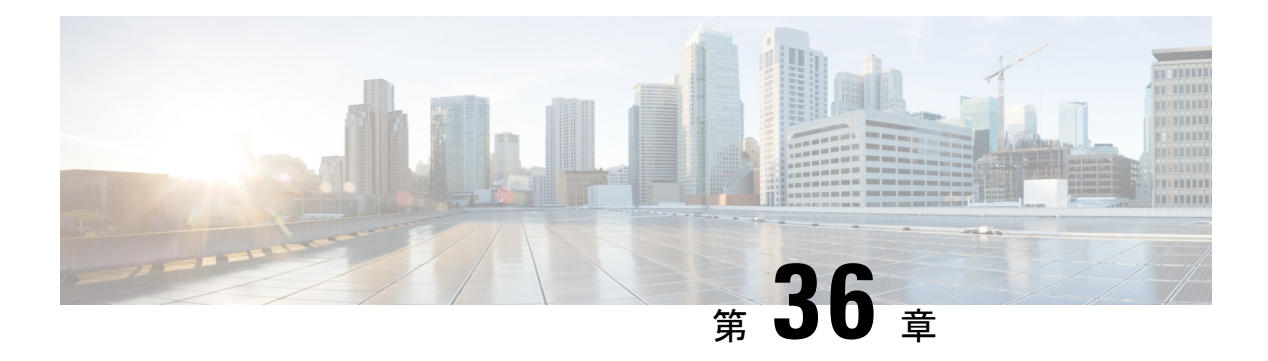

# **EIGRP**

この章では、Enhanced Interior Gateway Routing Protocol (EIGRP) を使用してデータをルーティ ングし、認証を実行し、ルーティング情報を再配布するように ASA を設定する方法について 説明します。

- EIGRP について (1069 ページ)
- EIGRP のガイドライン (1071 ページ)
- EIGRP プロセスの設定 (1072 ページ)
- EIGRP の設定 (1073 ページ)
- EIGRP のカスタマイズ (1076 ページ)
- EIGRPv6 プロセスの設定 (1091 ページ)
- EIGRP のモニタリング (1098 ページ)
- EIGRP の履歴 (1100 ページ)

# **EIGRP** について

EIGRP は、シスコが開発した、IGRP の拡張バージョンです。IGRP や RIP と異なり、EIGRP が定期的にルート アップデートを送信することはありません。EIGRP アップデートは、ネッ トワーク トポロジが変更された場合にだけ送信されます。EIGRP を他のルーティング プロト コルと区別する主な機能には、迅速なコンバージェンス、可変長サブネット マスクのサポー ト、部分的アップデートのサポート、複数のネットワーク レイヤ プロトコルのサポートなど があります。

EIGRP を実行するルータでは、すべてのネイバー ルーティング テーブルが格納されているた め、代替ルートに迅速に適応できます。適切なルートが存在しない場合、EIGRP はそのネイ バーにクエリーを送信して代替のルートを検出します。これらのクエリーは、代替ルートが検 出されるまで伝搬します。EIGRP では可変長サブネット マスクがサポートされているため、 ルートはネットワーク番号の境界で自動的に集約されます。さらに、任意のインターフェイス の任意のビット境界で集約を行うように EIGRP を設定することもできます。EIGRP は定期的 なアップデートを行いません。その代わり、ルートのメトリックが変更されたときだけ、部分 的なアップデートを送信します。部分的アップデートの伝搬では、境界が自動的に設定される ため、その情報を必要とするルータだけがアップデートされます。これらの 2 つの機能によ り、EIGRP の帯域幅消費量は IGRP に比べて大幅に減少します。

ネイバー探索は、ASAが直接接続されているネットワーク上にある他のルータをダイナミック に把握するために使用するプロセスです。EIGRP ルータは、マルチキャスト hello パケットを 送信して、ネットワーク上に自分が存在していることを通知します。ASAは、新しいネイバー から hello パケットを受信すると、トポロジ テーブルに初期化ビットを設定してそのネイバー に送信します。ネイバーは、初期化ビットが設定されたトポロジアップデートを受信すると、 自分のトポロジ テーブルを ASA に返送します。

hello パケットはマルチキャスト メッセージとして送信されます。hello メッセージへの応答は 想定されていません。ただし、スタティックに定義されたネイバーの場合は例外です。**neighbor** コマンドを使用して(または ASDM で [Hello Interval] を設定して)ネイバーを設定すると、そ のネイバーへ送信されるhelloメッセージはユニキャストメッセージとして送信されます。ルー ティング アップデートと確認応答が、ユニキャスト メッセージとして送信されます。

このネイバー関係が確立した後は、ネットワークトポロジが変更された場合にだけ、ルーティ ング アップデートが交換されます。ネイバー関係は、hello パケットによって維持されます。 ネイバーから受信した各 hello パケットには、保持時間が含まれています。ASA は、この時間 内にそのネイバーから hello パケットを受信すると想定できます。ASA が保持時間内にそのネ イバーからアドバタイズされた hello パケットを受信しない場合、ASA はそのネイバーを使用 不能と見なします。

EIGRPプロトコルは、ネイバーの検出、ネイバーの回復、Reliable Transport Protocol (RTP)、 およびルート計算に重要な DUAL を含む、4 の主要なアルゴリズム テクノロジーと 4 つの主 要なテクノロジーを使用します。DUALは、最小コストのルートだけでなく、宛先へのすべて のルートをトポロジ テーブルに保存します。最小コストのルートはルーティング テーブルに 挿入されます。その他のルートは、トポロジテーブルに残ります。メインのルートに障害が発 生したら、フィジブルサクセサから別のルートが選択されます。サクセサとは、宛先への最小 コスト パスを持ち、パケット転送に使用される隣接ルータです。フィジビリティ計算によっ て、パスがルーティング ループを形成しないことが保証されます。

フィジブル サクセサがトポロジ テーブル内にない場合、必ずルート計算が発生します。ルー トの再計算中、DUAL は EIGRP ネイバーにルートを求めるクエリーを送信して、次に EIGRP ネイバーがそのネイバーにクエリーを送信します。ルートのフィジブルサクセサがないルータ は、到達不能メッセージを返します。

ルートの再計算中、DUAL は、ルートをアクティブとマークします。デフォルトでは、ASA は、ネイバーから応答が返ってくるのを3分間待ちます。ASAがネイバーから応答を受信しな いと、そのルートは stuck-in-active とマークされます。トポロジ テーブル内のルートのうち、 応答しないネイバーをフィジブル サクセサとして指しているものはすべて削除されます。

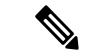

EIGRP ネイバー関係では、GRE トンネルを使用しない IPsec トンネルの通過はサポートされて いません。 (注)

#### **EIGRPv6**

EIGRPfor IPv6 は、EIGRPIPv4 と同様に設定できます。EIGRPv6 は、IPv6 ピアとのみ通信し、 IPv6 ルートのみをアドバタイズします。EIGRPv6 は、多くの点で EIGRPv4 に似ています。

- DUAL は、同じメトリックでルートの計算と選択に使用されます。
- 大規模なネットワークの実装に合わせて拡張できます。
- ネイバー、ルーティング、およびトポロジテーブルは維持されます。
- 等コストロードバランシングと不等コストロードバランシングの両方が提供されます。

ただし、EIGRPv6 は、次のような多くの点で EIGRPv4 とは異なります。

- network コマンドは IPv6 では使用されません。EIGRP はリンクを使用して設定されます。
- 設定時に各インターフェイスで EIGRPv6 を明示的に有効にする必要があります。

#### **Null0** および **EIGRP**

デフォルトでは、EIGRP は Null0 ルートをサマリールートとしてピアにアドバタイズして、サ マリーをアドバタイズしているルータがルートを持たないパケットを転送しないようにしま す。

たとえば、R1 と R2 の 2 つのルータについて考えてみます。R1 の 3 つのインターフェイスに は、192.168.0.0/24、192.168.1.0/24、および 192.168.3.0/24 のネットワークがあります。R1 をサ マリールート192.168.0.0/22で設定し、そのルートをR2にアドバタイズします。R2に192.168.2.x の IP パケットがある場合、そのパケットは R1 に転送されます。R1 は、ルーティングテーブ ルに 192.168.2.x がないため、パケットをドロップします。ただし、R1 が ISP にも接続されて おり、ISP を指しているデフォルトルートがある場合、192.168.2.x パケットは ISP に転送され ます。この転送アクションを防ぐために、EIGRP は、Null0 を指している、サマリールートに 一致するエントリを生成します。したがって、192.168.2.x のパケットが受信されると、R1 は デフォルトルートを使用する代わりにパケットをドロップします。

# **EIGRP** のガイドライン

## ファイアウォール モードのガイドライン

ルーテッド ファイアウォール モードでのみサポートされています。トランスペアレント ファ イアウォール モードはサポートされません。

## クラスタのガイドライン

EIGRPは、個別のインターフェイスモードのクラスタピアとのネイバー関係を形成しません。

#### **IPv6** のガイドライン

IPv6 ルーティングをサポートします。

## コンテキストのガイドライン

- デフォルトでは、共有インターフェイス間でのマルチキャストトラフィックのコンテキス ト間交換がサポートされていないため、EIGRPインスタンスは共有インターフェイス間で 相互に隣接関係を形成できません。ただし、EIGRP プロセスの EIGRP プロセス設定で静 的ネイバー設定を使用すると、共有インターフェイスでの EIGRP ネイバーシップを形成 できます。
- 個別のインターフェイスでのコンテキスト間 EIGRP がサポートされています。

## 再配布のガイドライン

EIGRP が、OSPF ネットワークの一部であるデバイスで設定されている場合、またはその逆の 場合は、ルートにタグを付けるようにOSPFルータが設定されていることを確認します(EIGRP はルートタグをサポートしていません)。

EIGRP を OSPF に再配布し、OSPF を EIGRP に再配布する場合は、いずれかのリンクまたはイ ンターフェイスで障害が発生したときや、ルート発信元がダウンしたときにも、ルーティング ループが発生します。あるドメインから同じドメインに再度ルートを再配布することを避ける ため、ルータは、再配布する際にドメインに属しているルートにタグ付けすることができま す。そして、そのタグに基づいて、リモートルータでそれらのルートをフィルタ処理できま す。それらのルートはルーティングテーブルにインストールされないため、再度同じドメイン に再配布されることはありません。

#### その他のガイドライン

- 最大 1 つの EIGRP プロセスがサポートされます。
- 設定の変更が適用されるたびに、EIGRP隣接関係のフラップが発生し、特に配布リスト、 オフセットリスト、および集約への変更のネイバーからの(送信または受信された)ルー ティング情報が変更されます。ルータが同期されると、EIGRPはネイバー間の隣接関係を 再確立します。隣接関係が壊れて再確立されると、ネイバー間で学習されたすべてのルー トが消去され、新しい配布リストを使用して、ネイバー間の同期がすべて新しく実行され ます。
- また、EIGRP ネイバーの最大数にも制限はありません。ただし、不要な EIGRP フラップ を防ぐために、ユニットあたりの数を 500 に制限することを推奨します。

# **EIGRP** プロセスの設定

### 手順

ステップ **1** メイン ASDM ウィンドウで、**[Configuration]** > **[Device Setup]** > **[Routing]** > **[EIGRP]** の順に選 択します。

- ステップ **2** EIGRP ルーティング プロセスをイネーブルにするには、[Process Instances] タブの [Enable this EIGRP process] チェックボックスをオンにします。EIGRP のイネーブル化 (1073ページ)また はEIGRP スタブ ルーティングのイネーブル化 (1075 ページ)を参照してください。
- ステップ **3** [Setup] > [Networks] タブで、EIGRP ルーティングに参加するネットワークとインターフェイス を定義します。詳細については、「EIGRPルーティングプロセスのネットワークの定義(1076 ページ)」を参照してください。
- ステップ **4** (任意)[Filter Rules] ペインでルート フィルタを定義します。ルート フィルタにより、EIGRP 更新で送受信することを許可されているルートをより細かく制御できます。詳細については、 「EIGRP でのネットワークのフィルタリング (1085 ページ)」を参照してください。
- ステップ **5** (任意)[Redistribution] ペインでルート再配布を定義します。

RIP および OSPF で検出されたルートを、EIGRP ルーティング プロセスに再配布することがで きます。スタティック ルートおよび接続されているルートも、EIGRP ルーティング プロセス に再配布できます。詳細については、「EIGRPへのルート再配布 (1083ページ)」を参照して ください。

- ステップ **6** (任意)[Static Neighbor] ペインでスタティック EIGRP ネイバーを定義します。 詳細については、「EIGRP ネイバーの定義 (1082 ページ)」を参照してください。
- ステップ7 (任意) [Summary Address] ペインで、サマリー アドレスを定義します。

サマリーアドレスの定義の詳細については、インターフェイスでのサマリー集約アドレスの設 定 (1079 ページ)を参照してください。

- ステップ **8** (任意)[Interfaces]ペインで、インターフェイス固有のEIGRPパラメータを定義します。これ らのパラメータには、EIGRP メッセージ認証、保持時間、hello 間隔、遅延メトリック、スプ リットホライズンの使用などがあります。詳細については、「EIGRPのインターフェイスの設 定 (1077 ページ)」を参照してください。
- ステップ **9** (任意)[Default Information] ペインで、EIGRP 更新でのデフォルト ルート情報の送受信を制 御します。デフォルトでは、デフォルトルートが送信され、受け入れられます。詳細について は、EIGRP でのデフォルト情報の設定 (1088 ページ)を参照してください。

# **EIGRP** の設定

この項では、システムでEIGRPプロセスをイネーブルにする方法について説明します。EIGRP をイネーブルにした後に、システムで EIGRP プロセスをカスタマイズする方法については、 次の項を参照してください。

# **EIGRP** のイネーブル化

ASA でイネーブルにすることができる EIGRP ルーティング プロセスは 1 つだけです。

#### 手順

ステップ **1** メイン ASDM ウィンドウで、**[Configuration]** > **[Device Setup]** > **[Routing]** > **[EIGRP]** > **[Setup]** の順に選択します。

[EIGRP Setup] ペインが表示されます。

メインの [EIGRP Setup] ペインには、EIGRP をイネーブルにするための次の 3 つのタブがあり ます。

- [Process Instances] タブでは、各コンテキストの EIGRP ルーティング プロセスをイネーブ ルにすることができます。シングル コンテキスト モードおよびマルチ コンテキスト モー ドの両方がサポートされます。詳細については、EIGRPのイネーブル化 (1073ページ)と EIGRP スタブ ルーティングのイネーブル化 (1075 ページ)を参照してください。
- [Networks]タブでは、EIGRPルーティングプロセスで使用されるネットワークを指定でき ます。EIGRP ルーティングに参加するインターフェイスは、これらのネットワーク エン トリで定義されるアドレスの範囲内に存在する必要があります。アドバタイズされる直接 接続およびスタティックのネットワークも、これらのネットワークエントリの範囲内であ る必要があります。詳細については、「EIGRP ルーティング プロセスのネットワークの 定義 (1076 ページ)」を参照してください。
- [Passive Interfaces] タブでは、1 つ以上のインターフェイスをパッシブ インターフェイスと して設定できます。EIGRP では、パッシブ インターフェイスはルーティング アップデー トの送受信を行いません。[Passive Interface] テーブルには、パッシブ インターフェイスと して定義されているインターフェイスが一覧表示されます。
- ステップ **2** [Enable this EIGRP process] チェックボックスをオンにします。

デバイスでイネーブルにすることができる EIGRP ルーティング プロセスは 1 つだけです。変 更を保存できるようにするには、ルーティングプロセスの自律システム(AS)番号を[EIGRP Process] フィールドに入力する必要があります。

- ステップ **3** [EIGRP Process] フィールドに、EIGRP プロセスの自律システム(AS)番号を入力します。指 定できる AS 番号の範囲は 1 ~ 65535 です。
- ステップ **4** (任意)EIGRPプロセスの設定を指定するには、[Advanced]をクリックします。指定できる設 定には、ルータ ID、デフォルトのメトリック、スタブ ルーティング、ネイバー変更、EIGRP ルートのアドミニストレーティブ ディスタンスなどがあります。
- **ステップ5** [Networks] タブをクリックします。
- ステップ **6** 新しいネットワーク エントリを追加するには、[Add] をクリックします。

[Add EIGRP Network] ダイアログボックスが表示されます。ネットワーク エントリを削除する には、テーブルでそのエントリを選択して [Delete] をクリックします。

- ステップ **7** ドロップダウン リストから、EIGRP ルーティング プロセスの AS 番号を選択します。
- ステップ **8** [IP Address] フィールドに、EIGRP ルーティング プロセスに参加するネットワークの IP アドレ スを入力します。
- ネットワークエントリを変更するには、まずそのエントリを削除してから新しいエ ントリを追加する必要があります。既存のエントリは編集できません。 (注)
- ステップ **9** [Network Mask] フィールドに、IP アドレスに適用するネットワーク マスクを入力します。
- ステップ **10** [OK] をクリックします。

# **EIGRP** スタブ ルーティングのイネーブル化

ASA を EIGRP スタブ ルータとしてイネーブル化し、設定することができます。スタブ ルー ティングを使用すると、ASA で必要となるメモリおよび処理要件を減らすことができます。 ASA をスタブ ルータとして設定すると、ローカル以外のトラフィックがすべて配布ルータに 転送されるようになり、完全なEIGRPルーティングテーブルを維持する必要がなくなります。 一般に、配布ルータからスタブ ルートに送信する必要があるのは、デフォルト ルートだけで す。

スタブ ルータから配布ルータには、指定されたルートだけが伝搬されます。スタブ ルータで あるASAは、サマリー、接続されているルート、再配布されたスタティックルート、外部ルー ト、および内部ルートに対するクエリーすべてに、応答として「inaccessible」というメッセー ジを返します。ASA がスタブとして設定されているときは、自身のスタブ ルータとしてのス テータスを報告するために、特殊なピア情報パケットをすべての隣接ルータに送信します。ス タブ ステータスの情報を伝えるパケットを受信したネイバーはすべて、スタブ ルータにルー トのクエリーを送信しなくなり、スタブピアを持つルータはそのピアのクエリーを送信しなく なります。スタブルータが正しいアップデートをすべてのピアに送信するには、配布ルータが 必要です。

#### 手順

ステップ **1** メイン ASDM ウィンドウで、**[Configuration]** > **[Device Setup]** > **[Routing]** > **[EIGRP]** > **[Setup]** の順に選択します。

[EIGRP Setup] ペインが表示されます。

- ステップ **2** [Enable EIGRP routing] チェックボックスをオンにします。
- ステップ **3** [EIGRP Process] フィールドに、EIGRP プロセスの自律システム(AS)番号を入力します。指 定できる AS 番号の範囲は 1 ~ 65535 です。
- ステップ **4** EIGRP スタブ ルーティング プロセスを設定するには、[Advanced] をクリックします。 [Edit EIGRP Process Advanced Properties] ダイアログボックスが表示されます。
- ステップ **5** [Edit EIGRP Process Advanced Properties] ダイアログボックスの [Stub] 領域で、次の EIGRP スタ ブ ルーティング プロセスのうち 1 つ以上を選択します。
	- [StubReceive only]:隣接ルータからルート情報を受信しても、それらの隣接ルータにルー ト情報を送信しない EIGRP スタブ ルーティング プロセスを設定します。このオプション を選択する場合は、他のスタブ ルーティング オプションを選択できません。
- [Stub Connected]:接続済みルートをアドバタイズします。
- [Stub Static]:スタティック ルートをアドバタイズします。
- [Stub Redistributed]:再配布ルートをアドバタイズします。
- [Stub Summary]:サマリー ルートをアドバタイズします。
- ステップ **6** [OK] をクリックします。
- ステップ **7** [Networks] タブをクリックします。
- ステップ **8** [Add] をクリックして、新しいネットワーク エントリを追加します。

[Add EIGRP Network] ダイアログボックスが表示されます。ネットワーク エントリを削除する には、テーブルでそのエントリを選択し、[Delete] をクリックします。

- ステップ **9** ドロップダウン リストから、EIGRP ルーティング プロセスの AS 番号を選択します。
- ステップ **10** [IP Address] フィールドに、EIGRP ルーティング プロセスに参加するネットワークの IP アドレ スを入力します。
	- ネットワークエントリを変更するには、まずそのエントリを削除してから新しいエ ントリを追加する必要があります。既存のエントリは編集できません。 (注)
- ステップ **11** [Network Mask] フィールドに、IP アドレスに適用するネットワーク マスクを入力します。
- ステップ **12** [OK] をクリックします。

# **EIGRP** のカスタマイズ

ここでは、EIGRP ルーティングをカスタマイズする方法について説明します。

# **EIGRP** ルーティング プロセスのネットワークの定義

[Network] テーブルでは、EIGRP ルーティング プロセスで使用されるネットワークを指定でき ます。EIGRP ルーティングに参加するインターフェイスは、これらのネットワーク エントリ で定義されるアドレスの範囲内に存在する必要があります。アドバタイズされる直接接続およ びスタティックのネットワークも、これらのネットワークエントリの範囲内である必要があり ます。

[Network] テーブルには、EIGRP ルーティング プロセス用に設定されているネットワークが表 示されます。このテーブルの各行には、指定した EIGRP ルーティング プロセス用に設定され ているネットワーク アドレスおよび関連するマスクが表示されます。

#### 手順

ステップ **1** メイン ASDM ウィンドウで、**[Configuration]** > **[Device Setup]** > **[Routing]** > **[EIGRP]** > **[Setup]** の順に選択します。

[EIGRP Setup] ペインが表示されます。

- ステップ **2** [Enable EIGRP routing] チェックボックスをオンにします。
- ステップ **3** [EIGRP Process] フィールドに、EIGRP プロセスの自律システム(AS)番号を入力します。指 定できる AS 番号の範囲は 1 ~ 65535 です。
- ステップ **4** [Networks] タブをクリックします。
- ステップ **5** [Add] をクリックして、新しいネットワーク エントリを追加します。

[Add EIGRP Network] ダイアログボックスが表示されます。ネットワーク エントリを削除する には、テーブルでそのエントリを選択し、[Delete] をクリックします。

- ステップ **6** ドロップダウン リストから、EIGRP ルーティング プロセスの AS 番号を選択します。
- ステップ **7** [IP Address] フィールドに、EIGRP ルーティング プロセスに参加するネットワークの IP アドレ スを入力します。
	- ネットワークエントリを変更するには、まずそのエントリを削除してから新しいエ ントリを追加する必要があります。既存のエントリは編集できません。 (注)
- ステップ **8** [Network Mask] フィールドに、IP アドレスに適用するネットワーク マスクを入力します。 ステップ **9** [OK] をクリックします。

# **EIGRP** のインターフェイスの設定

アドバタイズするネットワークに接続されているインターフェイスを EIGRP ルーティングに 参加させない場合は、インターフェイスが接続されているネットワークが対象に含まれるよう にASAを設定し、そのインターフェイスがEIGRPアップデートを送受信しないようにします。

## 手順

ステップ **1** メイン ASDM ウィンドウで、**[Configuration]** > **[Device Setup]** > **[Routing]** > **[EIGRP]** > **[Setup]** の順に選択します。

[EIGRP Setup] ペインが表示されます。

- ステップ **2** [Enable EIGRP routing] チェックボックスをオンにします。
- ステップ **3** [OK] をクリックします。
- ステップ **4 [Configuration]** > **[Device Setup]** > **[Routing]** > **[EIGRP]** > **[Interfaces]** の順に選択します。

[Interface] ペインが表示され、EIGRP インターフェイスの設定が表示されます。[Interface Parameters] テーブルには、ASA のすべてのインターフェイスが表示され、インターフェイス ごとに次の設定を修正できます。

- 認証キーとモード。
- EIGRP hello 間隔と保持時間。
- EIGRP メトリックの計算で使用されるインターフェイス遅延メトリック。

• インターフェイスでのスプリットホライズンの使用。

ステップ **5** インターフェイス エントリを選択するには、インターフェイス エントリをダブルクリックす るか、そのエントリを選択して [Edit] をクリックします。

[Edit EIGRP Interface Entry] ダイアログボックスが表示されます。

- ステップ **6** [EIGRP Process] フィールドに、EIGRP プロセスの AS 番号を入力します。指定できる AS 番号 の範囲は 1 ~ 65535 です。
- ステップ **7** [Hello Interval] フィールドに、インターフェイス上で送信される EIGRPhello パケット間の間隔 を入力します。 有効値の範囲は、1 ~ 65535 秒です。デフォルト値は 5 秒です。
- ステップ **8** [Hold Time] フィールドに、保持時間を秒単位で入力します。有効値の範囲は、1 ~ 65535 秒で す。デフォルト値は 15 秒です。
- ステップ **9** [Split Horizon] の [Enable] チェックボックスをオンにします。
- ステップ **10** [Delay] フィールドに、遅延の値を入力します。遅延時間は 10 マイクロ秒単位です。有効値の 範囲は 1 ~ 16777215 です。
- ステップ **11** [Enable MD5 Authentication] チェックボックスをオンにして、EIGRP プロセス メッセージの MD5 認証をイネーブルにします。
- ステップ **12** [Key] または [Key ID] の値を入力します。
	- [Key]フィールドに、EIGRP更新を認証するキーを入力します。このキーには、最大16文 字を含めることができます。
	- [Key ID] フィールドに、キー ID 値を入力します。有効値の範囲は、1 ~ 255 です。

ステップ **13** [OK] をクリックします。

# パッシブ インターフェイスの設定

1 つ以上のインターフェイスを受動インターフェイスとして設定できます。EIGRP の場合、受 動インターフェイスではルーティング アップデートが送受信されません。ASDM の [Passive Interface] テーブルには、パッシブ インターフェイスとして設定されているインターフェイス が一覧表示されます。

#### 手順

ステップ **1** メイン ASDM ウィンドウで、**[Configuration]** > **[Device Setup]** > **[Routing]** > **[EIGRP]** > **[Setup]** の順に選択します。

[EIGRP Setup] ペインが表示されます。

- ステップ **2** [Enable EIGRP routing] チェックボックスをオンにします。
- ステップ **3** [OK] をクリックします。
- ステップ **4** [Passive Interfaces] タブをクリックします。
- ステップ **5** 設定するインターフェイスをドロップダウン リストから選択します。
- ステップ **6** [Suppress routing updates on all interfaces] チェックボックスをオンにすると、すべてのインター フェイスがパッシブとして指定されます。[Passive Interface] テーブルに表示されていないイン ターフェイスも、このチェックボックスがオンのときはパッシブとして設定されます。
- ステップ7 パッシブ インターフェイス エントリを追加するには [Add] をクリックします。

[Add EIGRP Passive Interface] ダイアログボックスが表示されます。パッシブにするインター フェイスを選択して [Add] をクリックします。パッシブ インターフェイスを削除するには、 テーブルでそのインターフェイスを選択して [Delete] をクリックします。

ステップ **8** [OK] をクリックします。

# インターフェイスでのサマリー集約アドレスの設定

サマリーアドレスはインターフェイスごとに設定できます。ネットワーク番号の境界以外でサ マリー アドレスを作成する場合、または自動ルート集約がディセーブルになった ASA でサマ リー アドレスを使用する場合は、手動でサマリー アドレスを定義する必要があります。ルー ティング テーブルに他にも個別のルートがある場合、EIGRP は、他の個別ルートすべての中 で最小のメトリックと等しいメトリックで、サマリーアドレスをインターフェイスからアドバ タイズします。

### 手順

ステップ **1** メインASDMウィンドウで、**[Configuration]** > **[DeviceSetup]** > **[Routing]** > **[EIGRP]** > **[Interfaces]** の順に選択します。

> [Interface] ペインには、EIGRP インターフェイスの設定が表示されます。[Interface Parameters] テーブルには、ASAのすべてのインターフェイスが表示され、設定をインターフェイスごとに 修正できます。これらの設定の詳細については、EIGRPのインターフェイスの設定 (1077ペー ジ)を参照してください。

ステップ **2** インターフェイスの EIGRP パラメータを設定するには、インターフェイス エントリをダブル クリックするか、そのエントリを選択して [Edit] をクリックします。

- ステップ **3** [OK] をクリックします。
- ステップ **4 [Configuration]** > **[Device Setup]** > **[Routing]** > **[EIGRP]** > **[Summary Address]** の順に選択しま す。

[Summary Address] ペインには、スタティックに定義された EIGRP サマリー アドレスのテーブ ルが表示されます。デフォルトでは、EIGRP はサブネット ルートをネットワーク レベルに集 約します。[Summary Address] ペインでは、サブネット レベルに集約されるスタティックに定 義された EIGRP サマリー アドレスを作成できます。

ステップ **5** 新しい EIGRP サマリー アドレスを追加するには [Add] をクリックし、テーブル内の既存の EIGRP サマリー アドレスを編集するには [Edit] をクリックします。

> [Add Summary Address] または [Edit Summary Address] ダイアログボックスが表示されます。 テーブルのエントリをダブルクリックして編集することもできます。

- ステップ **6** [EIGRP Process] フィールドに、EIGRP プロセスの自律システム(AS)番号を入力します。指 定できる AS 番号の範囲は 1 ~ 65535 です。
- ステップ **7** [Interface] ドロップダウン リストで、どのインターフェイスからこのサマリー アドレスをアド バタイズするかを選択します。
- ステップ **8** [IP Address] フィールドに、サマリー ルートの IP アドレスを入力します。
- ステップ **9** [Netmask] フィールドで、IP アドレスに適用されるネットワーク マスクを選択または入力しま す。
- ステップ **10** ルートのアドミニストレーティブディスタンスを[Administrative Distance]フィールドに入力し ます。空白のままにすると、ルートのアドミニストレーティブディスタンスはデフォルト値の 5 になります。
- ステップ **11** [OK] をクリックします。

## インターフェイス遅延値の変更

インターフェイス遅延値は、EIGRP ディスタンス計算で使用されます。この値は、インター フェイスごとに変更できます。

#### 手順

ステップ **1** メイン ASDM ウィンドウで、**[**設定(**Configuration**)**]** > **[**デバイスの設定(**Device Setup**)**]** > **[**ルーティング(**Routing**)**]** > **[EIGRP]** > **[**インターフェイス(**Interfaces**)**]**の順に選択します。

> [Interface] ペインには、EIGRP インターフェイスの設定が表示されます。[Interface Parameters] テーブルには、ASAのすべてのインターフェイスが表示され、設定をインターフェイスごとに 変更できます。これらの設定の詳細については、EIGRPのインターフェイスの設定 (1077ペー ジ)を参照してください。

ステップ **2** インターフェイスの EIGRP パラメータの遅延値を設定するには、インターフェイス エントリ をダブルクリックするか、インターフェイス エントリを選択して [Edit] をクリックします。

[Edit EIGRP Interface Entry] ダイアログボックスが表示されます。

- ステップ **3** [Delay]フィールドに、遅延時間を10マイクロ秒単位で入力します。有効な値は、1~16777215 です。
- ステップ **4** [OK] をクリックします。

# インターフェイスでの **EIGRP** 認証のイネーブル化

EIGRP ルート認証では、EIGRP ルーティング プロトコルからのルーティング アップデートに 対する MD5 認証を提供します。MD5 キーを使用したダイジェストが各 EIGRP パケットに含 まれており、承認されていない送信元からの不正なルーティングメッセージや虚偽のルーティ ング メッセージが取り込まれないように阻止します。

EIGRP ルート認証は、インターフェイスごとに設定します。EIGRP メッセージ認証対象とし て設定されたインターフェイス上にあるすべての EIGRP ネイバーには、隣接関係を確立でき るように同じ認証モードとキーを設定する必要があります。

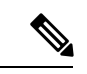

EIGRP ルート認証をイネーブルにするには、事前に EIGRP をイネーブルにする必要がありま す。 (注)

## 手順

ステップ **1** メイン ASDM ウィンドウで、**[Configuration]** > **[Device Setup]** > **[Routing]** > **[EIGRP]** > **[Setup]** を選択します。

[EIGRP Setup] ペインが表示されます。

- ステップ **2** [Enable EIGRP routing] チェックボックスをオンにします。
- ステップ **3** [EIGRP Process] フィールドに、EIGRP プロセスの自律システム(AS)番号を入力します。指 定できる AS 番号の範囲は 1 ~ 65535 です。
- ステップ **4** [Networks] タブをクリックします。
- ステップ **5** [Add] をクリックして、新しいネットワーク エントリを追加します。

[Add EIGRP Network] ダイアログボックスが表示されます。ネットワーク エントリを削除する には、テーブルでそのエントリを選択し、[Delete] をクリックします。

- ステップ **6** ドロップダウン リストから、EIGRP ルーティング プロセスの AS 番号を選択します。
- ステップ **7** [IP Address] フィールドに、EIGRP ルーティング プロセスに参加するネットワークの IP アドレ スを入力します。
	- ネットワークエントリを変更するには、まずそのエントリを削除してから新しいエ ントリを追加する必要があります。既存のエントリは編集できません。 (注)
- ステップ **8** [Network Mask] フィールドで、IP アドレスに適用されるネットワーク マスクを選択するか入 力します。
- ステップ **9** [OK] をクリックします。
- ステップ **10 [Configuration]** > **[Device Setup]** > **[Routing]** > **[EIGRP]** > **[Interfaces]** の順に選択します。

[Interface] ペインには、EIGRP インターフェイスの設定が表示されます。[Interface Parameters] テーブルには、ASAのすべてのインターフェイスが表示され、インターフェイスごとに設定を 修正できます。これらの設定の詳細については、EIGRPのインターフェイスの設定 (1077ペー ジ)を参照してください。

- ステップ **11** [Enable MD5 Authentication] チェックボックスをオンにして、EIGRP プロセス メッセージの MD5 認証をイネーブルにします。このチェックボックスをオンにした後で、次のいずれかを 指定します。
	- [Key]フィールドに、EIGRP更新を認証するキーを入力します。このキーの最大長は16文 字です。
	- [Key ID] フィールドに、キー ID 値を入力します。有効値の範囲は、1 ~ 255 です。

ステップ **12** [OK] をクリックします。

## **EIGRP** ネイバーの定義

EIGRP hello パケットはマルチキャスト パケットとして送信されます。EIGRP ネイバーが、ト ンネルなど、非ブロードキャストネットワークを越えた場所にある場合、手動でネイバーを定 義する必要があります。手動で EIGRP ネイバーを定義すると、hello パケットはユニキャスト メッセージとしてそのネイバーに送信されます。

## 手順

ステップ **1** メイン ASDM ウィンドウで、**[Configuration]** > **[Device Setup]** > **[Routing]** > **[EIGRP]** > **[Setup]** の順に選択します。

[EIGRP Setup] ペインが表示されます。

- ステップ **2** [Enable EIGRP routing] チェックボックスをオンにします。
- ステップ **3** [EIGRP Process] フィールドに、EIGRP プロセスの AS 番号を入力します。指定できる AS 番号 の範囲は 1 ~ 65535 です。
- ステップ **4 [Configuration]** > **[Device Setup]** > **[Routing]** > **[EIGRP]** > **[Static Neighbor]** の順に選択します。

[Static Neighbor] ペインが開き、スタティックに定義された EIGRP ネイバーが表示されます。 EIGRP ネイバーは、ASA との間で EIGRP ルーティング情報を送受信します。通常は、ネイ バー探索プロセスによってネイバーがダイナミックに検出されます。ただし、ポイントツーポ イントの非ブロードキャストネットワークでは、ネイバーをスタティックに定義する必要があ ります。

[Static Neighbor] テーブルの各行には、ネイバーの EIGRP 自律システム番号、ネイバー IP アド レス、およびネイバーに接続するためのインターフェイスが表示されます。

[Static Neighbor] ペインでは、スタティック ネイバーを追加または編集できます。

ステップ **5** EIGRP スタティック ネイバーを追加または編集するには、[Add] または [Edit] をクリックしま す。

> [Add EIGRP Neighbor Entry] または [Edit EIGRP Neighbor Entry] ダイアログボックスが表示され ます。

- ステップ **6** ネイバーを設定するEIGRPプロセスのドロップダウンリストでEIGRPAS番号を選択します。
- ステップ **7** [Interface Name] ドロップダウン リストからインターフェイス名を選択します。このインター フェイスを通してネイバーが使用可能になります。
- ステップ **8** ネイバーの IP アドレスを [Neighbor IP Address] フィールドに入力します。
- ステップ **9** [OK] をクリックします。

## **EIGRP** へのルート再配布

RIP および OSPF で検出されたルートを、EIGRP ルーティング プロセスに再配布することがで きます。スタティック ルートおよび接続されているルートも、EIGRP ルーティング プロセス に再配布できます。接続されているルートが、EIGRPコンフィギュレーション内の**network**文 で指定された範囲に含まれている場合、再配布する必要はありません。

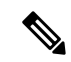

RIP 限定:この手順を開始する前に、ルート マップを作成し、指定されたルーティング プロ トコルのうち RIP ルーティング プロセスに再配布されるルートを詳細に定義する必要があり ます。 (注)

#### 手順

ステップ **1** メイン ASDM ウィンドウで、**[Configuration]** > **[Device Setup]** > **[Routing]** > **[EIGRP]** > **[Setup]** の順に選択します。

[EIGRP Setup] ペインが表示されます。

- ステップ **2** [Enable EIGRP routing] チェックボックスをオンにします。
- ステップ **3** [EIGRP Process] フィールドに、EIGRP プロセスの AS 番号を入力します。指定できる AS 番号 の範囲は 1 ~ 65535 です。
- ステップ **4 [Configuration]** > **[Device Setup]** > **[Routing]** > **[EIGRP]** > **[Redistribution]** の順に選択します。

[Redistribution] ペインには、他のルーティング プロトコルから EIGRP ルーティング プロセス にルートを再配布するためのルールが表示されます。スタティックルートや接続済みルートを EIGRP ルーティング プロセスに再配布する場合は、メトリックの設定は必須ではありません

が、設定することを推奨します。[Redistribution] ペインのテーブルの各行に、1 つのルート再 配布エントリが表示されます。

ステップ **5** 新しい再配布ルールを追加するには、[Add] をクリックします。既存の再配布ルールを編集す る場合は、ステップ 6 に進んでください。

[Add EIGRP Redistribution Entry] ダイアログボックスが表示されます。

ステップ **6** 既存のEIGRPスタティックネイバーを編集するには、テーブル内のアドレスを選択して[Edit] をクリックします。テーブル内のエントリをダブルクリックするという方法でも、そのエント リを編集できます。

[Edit EIGRP Redistribution Entry] ダイアログボックスが表示されます。

- ステップ **7** このエントリが適用される EIGRP ルーティング プロセスの AS 番号をドロップダウン リスト で選択します。
- ステップ **8** [Protocol] 領域で、ルーティング プロセスのプロトコルとして次のいずれかを選択してそのオ プション ボタンをクリックします。
	- [Static] を選択すると、スタティック ルートが EIGRP ルーティング プロセスに再配布され ます。ネットワーク設定の範囲内にあるスタティック ルートは EIGRP に自動的に再配布 されるため、それらのルートの再配布ルールを定義する必要はありません。
	- [Connected] を選択すると、接続されているルートが EIGRP ルーティング プロセスに再配 布されます。ネットワーク設定の範囲内にある接続済みルートは EIGRP に自動的に再配 布されるため、それらのルートの再配布ルールを定義する必要はありません。
	- [RIP] を選択すると、RIP ルーティング プロセスで検出されたルートが EIGRP に再配布さ れます。
	- [OSPF] を選択すると、OSPF ルーティング プロセスで検出されたルートが EIGRP に再配 布されます。
- ステップ **9** [Optional Metrics] 領域で、再配布されるルートに使用するメトリックとして次のいずれかを選 択します。
	- [Bandwidth] は EIGRP 帯域幅メトリックで、単位はキロビット/秒です。有効値の範囲は 1 ~ 4294967295 です。
	- [Delay] は EIGRP 遅延メトリックで、単位は 10 マイクロ秒です。有効値の範囲は、0 ~ 4294967295 です。
	- [Reliability] は EIGRP 信頼性メトリックです。有効値の範囲は 0 ~ 255 で、255 は信頼性が 100 % であることを示します。
	- [Loading] は EIGRP 有効帯域幅(負荷)メトリックです。有効値の範囲は 1 ~ 255 で、255 は負荷が 100 % であることを示します。
	- [MTU] はパスの MTU です。有効値の範囲は 1 ~ 65535 です。
- ステップ **10** ルート マップを [Route Map] ドロップダウン リストで選択し、EIGRP ルーティング プロセス に再配布するルートを定義します。ルート マップの設定方法の詳細については、ルート マッ プ (929 ページ)を参照してください。
- ステップ **11** [Optional OSPF Redistribution] 領域で、どの OSPF ルートを EIGRP ルーティング プロセスに再 配布するかをさらに詳しく指定するために、次のOSPFオプションボタンのいずれかをクリッ クします。
	- [Match Internal] を選択すると、指定されている OSPF プロセスの内部であるルートが対象 となります。
	- [MatchExternal 1]を選択すると、指定されているOSPFプロセスの外部であるタイプ1ルー トが対象となります。
	- [MatchExternal 2]を選択すると、指定されているOSPFプロセスの外部であるタイプ2ルー トが対象となります。
	- [Match NSSA-External 1] を選択すると、指定されている OSPF NSSA の外部であるタイプ 1 ルートが対象となります。
	- [Match NSSA-External 2] を選択すると、指定されている OSPF NSSA の外部であるタイプ 2 ルートが対象となります。

ステップ **12** [OK] をクリックします。

# **EIGRP** でのネットワークのフィルタリング

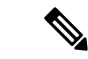

この手順を開始する前に、標準の ACL を作成し、その中にアドバタイズするルートを定義す る必要があります。つまり、標準の ACL を作成し、その中に送信または受信したアップデー トからフィルタリングするルートを定義します。 (注)

## 手順

ステップ **1** メイン ASDM ウィンドウで、**[Configuration]** > **[Device Setup]** > **[Routing]** > **[EIGRP]** > **[Setup]** の順に選択します。

[EIGRP Setup] ペインが表示されます。

- ステップ **2** [Enable EIGRP routing] チェックボックスをオンにします。
- ステップ **3** [EIGRP Process] フィールドに、EIGRP プロセスの AS 番号を入力します。指定できる AS 番号 の範囲は 1 ~ 65535 です。
- ステップ **4 [Configuration]** > **[Device Setup]** > **[Routing]** > **[EIGRP]** > **[Filter Rules]** の順に選択します。

EIGRP ルーティング プロセスに対して設定されているルート フィルタリング ルールが [Filter Rules] ペインに表示されます。フィルタ ルールによって、EIGRP ルーティング プロセスで受 け入れまたはアドバタイズされるルートを制御できます。

[Filter Rule] テーブルの各行には、特定のインターフェイスまたはルーティング プロトコルに 適用されるフィルタ ルールについての情報が記載されます。たとえば、フィルタ ルールで外 部インターフェイスでの「in」方向が指定されている場合は、外部インターフェイスで受信さ れた EIGRP アップデートすべてにフィルタリングが適用されます。フィルタ ルールで方向が 「out」、ルーティング プロトコルとして OSPF10 が指定されている場合は、発信 EIGRP アッ プデートで EIGRP ルーティング プロセスに再配布されるルートにフィルタ ルールが適用され ます。

ステップ **5** フィルタ ルールを追加するには [Add] をクリックします。既存のフィルタ ルールを編集する 場合は、ステップ 6 に進んでください。

[Add Filter Rules] ダイアログボックスが表示されます。

ステップ **6** フィルタ ルールを編集するには、テーブルでそのフィルタ ルールを選択して [Edit] をクリッ クします。

> [Edit Filter Rules] ダイアログボックスが表示されます。フィルタ ルールをダブルクリックして 編集することもできます。フィルタ ルールを削除するには、テーブルでそのフィルタ ルール を選択して [Delete] をクリックします。

- ステップ **7** このエントリが適用される EIGRP ルーティング プロセスの AS 番号をドロップダウン リスト で選択します。
- ステップ **8** フィルタ ルートの方向をドロップダウン リストで選択します。

着信 EIGRP ルーティング アップデートからのルートをフィルタリングするルールの場合は、 [in]を選択します。ASAから送信されるEIGRPルーティングアップデートからのルートをフィ ルタリングするには、[out] を選択します。

[out] を選択した場合、[Routing process] フィールドがアクティブになります。フィルタリング するルートのタイプを選択します。スタティック、接続済み、RIP、および OSPF のルーティ ング プロセスから再配布されるルートをフィルタリングできます。ルーティング プロセスを 指定するフィルタは、すべてのインターフェイスで送信される更新からのルートをフィルタリ ングします。

- ステップ **9** OSPF プロセス ID を [ID] フィールドに入力します。
- ステップ **10** [Interface] オプション ボタンをクリックしてから、フィルタを適用するインターフェイスを選 択します。
- ステップ **11** [Add] または [Edit] をクリックして、フィルタ ルールの ACL を定義します。[Edit] をクリック すると、選択されているネットワーク ルールの [Network Rule] ダイアログボックスが開きま す。
- ステップ **12** [Action] ドロップダウン リストで、[Permit] を選択すると指定のネットワークのアドバタイズ が許可され、[Deny] を選択すると指定のネットワークのアドバタイズが禁止されます。
- ステップ **13** [IP Address] フィールドに、許可または禁止するネットワークの IP アドレスを入力します。す べてのアドレスを許可または禁止するには、IP アドレス **0.0.0.0** とネットワーク マスク **0.0.0.0** を使用します。
- ステップ **14** [Netmask] ドロップダウン リストで、ネットワークの IP アドレスに適用するネットワーク マ スクを選択します。このフィールドにネットワークマスクを入力するか、リストから共通マス クの 1 つを選択します。
- ステップ **15** [OK] をクリックします。

## **EIGRP Hello** 間隔と保持時間のカスタマイズ

ASAは、ネイバーを検出する目的、およびネイバーが到達不能または動作不能になったことを 把握する目的で、定期的に hello パケットを送信します。デフォルトでは、hello パケットは 5 秒間隔で送信されます。

helloパケットは、ASAの保持時間をアドバタイズします。保持時間によって、EIGRPネイバー に、ASAを到達可能と見なす時間の長さを知らせます。アドバタイズされた保持時間内にネイ バーが hello パケットを受信しなかった場合、ASA は到達不能と見なされます。デフォルトで は、アドバタイズされる保持時間は 15 秒です (hello 間隔の 3 倍)。

hello間隔とアドバタイズされる保持時間のいずれも、インターフェイスごとに設定します。保 持時間は hello 間隔の 3 倍以上に設定することをお勧めします。

## 手順

ステップ **1** メイン ASDM ウィンドウで、**[Configuration]** > **[Device Setup]** > **[Routing]** > **[EIGRP]** > **[Setup]** の順に選択します。

[EIGRP Setup] ペインが表示されます。

- ステップ **2** [Enable EIGRP routing] チェックボックスをオンにします。
- ステップ **3** [OK] をクリックします。
- ステップ **4 [Configuration]** > **[Device Setup]** > **[Routing]** > **[EIGRP]** > **[Interfaces]** の順に選択します。 [Interface] ペインに、EIGRP インターフェイスのすべての設定が表示されます。
- ステップ **5** インターフェイス エントリをダブル クリックするか、またはエントリを選択して [Edit] をク リックします。

[Edit EIGRP Interface Entry] ダイアログボックスが表示されます。

- ステップ **6** EIGRP AS 番号をドロップダウン リストで選択します。このリストに表示されるのは、EIGRP ルーティング プロセスをイネーブルにしたときに設定されていたシステム番号です。
- ステップ **7** [Hello Interval] フィールドに、インターフェイス上で送信される EIGRPhello パケット間の間隔 を入力します。

有効値の範囲は、1 ~ 65535 秒です。デフォルト値は 5 秒です。

ステップ **8** [Hold Time] フィールドで、保持時間を秒単位で指定します。 有効値の範囲は、1 ~ 65535 秒です。デフォルト値は 15 秒です。

ステップ **9** [OK] をクリックします。

## 自動ルート集約の無効化

自動ルート集約は、デフォルトでイネーブルになっています。EIGRP ルーティング プロセス は、ネットワーク番号の境界で集約を行います。このことは、不連続ネットワークがある場合 にルーティングの問題の原因となることがあります。

たとえば、ネットワーク192.168.1.0、192.168.2.0、192.168.3.0が接続されているルータがあり、 それらのネットワークがすべて EIGRP に参加しているとすると、EIGRP ルーティング プロセ スはそれらのルートに対しサマリー アドレス 192.168.0.0 を作成します。さらにネットワーク 192.168.10.0と192.168.11.0が接続されているルータがこのネットワークに追加され、それらの ネットワークが EIGRP に参加すると、これらもまた 192.168.0.0 として集約されます。トラ フィックが誤った場所にルーティングされる可能性をなくすために、競合するサマリーアドレ スを作成するルータでの自動ルート集約をディセーブルにする必要があります。

## 手順

ステップ **1** メイン ASDM ウィンドウで、**[Configuration]** > **[Device Setup]** > **[Routing]** > **[EIGRP]** > **[Setup]** の順に選択します。

[EIGRP Setup] ペインが表示されます。

- ステップ **2** [Enable EIGRP routing] チェックボックスをオンにします。
- ステップ **3** [Process Instance] タブをクリックします。
- ステップ **4** [Advanced] をクリックします。
- ステップ **5** [Summary] 領域の [Auto-Summary] チェックボックスをオフにします。
	- (注) この設定はデフォルトでイネーブルになっています。

ステップ **6** [OK] をクリックします。

# **EIGRP** でのデフォルト情報の設定

EIGRP アップデート内のデフォルト ルート情報の送受信を制御できます。デフォルトでは、 デフォルト ルートが送信され、受け入れられます。デフォルト情報の受信を禁止するように ASA を設定すると、候補のデフォルト ルート ビットが受信ルート上でブロックされます。デ フォルト情報の送信を禁止するようにASAを設定すると、アドバタイズされるルートのデフォ ルト ルート ビット設定が無効になります。

ASDM では、[Default Information] ペインに、EIGRP アップデートでのデフォルト ルート情報 の送受信を制御するルールのテーブルが表示されます。EIGRPルーティングプロセスごとに、 「in」ルールと「out」ルールを 1 つずつ設定できます(現在は 1 つのプロセスだけがサポート されています)。

デフォルトでは、デフォルトルートが送信され、受け入れられます。デフォルトのルート情報 の送受信を制限またはディセーブルにするには、次の手順を実行します。

#### 手順

ステップ **1** メイン ASDM ウィンドウで、**[Configuration]** > **[Device Setup]** > **[Routing]** > **[EIGRP]** > **[Setup]** の順に選択します。

メインの [EIGRP Setup] ペインが表示されます。

- ステップ **2** [Enable EIGRP routing] チェックボックスをオンにします。
- ステップ **3** [OK] をクリックします。
- ステップ **4** 次のいずれかを実行します。
	- [Add] をクリックして、新しいエントリを作成します。
	- エントリを編集するには、テーブル内のエントリをダブルクリックするか、テーブル内の エントリを選択して [Edit] をクリックします。

そのエントリの [Add Default Information] または [Edit Default Information] ダイアログボック スが表示されます。EIGRP AS 番号が [EIGRP] フィールドで自動的に選択されています。

- ステップ **5** [Direction] フィールドで、ルールの方向として次のオプションのいずれかを選択します。
	- [in]:このルールは、着信EIGRPアップデートからのデフォルトルート情報をフィルタリ ングします。
	- [out]:このルールは、発信 EIGRP アップデートからのデフォルト ルート情報をフィルタ リングします。

EIGRP プロセスごとに、「in」ルールと「out」ルールを 1 つずつ設定できます。

- ステップ **6** ネットワーク ルール テーブルにネットワーク ルールを追加します。ネットワーク ルールで は、デフォルト ルート情報を送受信するときに許可されるネットワークと拒否されるネット ワークを定義します。デフォルト情報フィルタルールに追加するネットワークルールごとに、 次の手順を繰り返します。
	- a) ネットワークルールを追加するには[Add]をクリックします。既存のネットワークルール をダブルクリックしてルールを編集します。
	- b) [Action]フィールドで、そのネットワークを許可する場合は[Permit]をクリックし、ブロッ クする場合は [Deny] をクリックします。
	- c) [IP Address] フィールドと [Network Mask] フィールドに、ルールによって許可または拒否 されるネットワークの IP アドレスとネットワーク マスクを入力します。

すべてのデフォルト ルート情報の受け入れや送信を拒否するには、ネットワーク アドレ スとして **0.0.0.0** を入力し、ネットワーク マスクとして **0.0.0.0** を選択します。

- d) 指定したネットワーク ルールをデフォルト情報フィルタ ルールに追加するには、[OK] を クリックします。
- ステップ **7** デフォルト情報フィルタ ルールを受け入れるには、[OK] をクリックします。

# **EIGRP** スプリット ホライズンのディセーブル化

スプリット ホライズンは、EIGRP アップデート パケットとクエリー パケットの送信を制御し ます。スプリットホライズンがインターフェイスでイネーブルになると、アップデートパケッ トとクエリー パケットは、このインターフェイスがネクスト ホップとなる宛先には送信され ません。この方法でアップデート パケットとクエリー パケットを制御すると、ルーティング ループが発生する可能性が低くなります。

デフォルトでは、スプリットホライズンはすべてのインターフェイスでイネーブルになってい ます。

スプリットホライズンは、ルート情報が、その情報の発信元となるインターフェイスからルー タによってアドバタイズされないようにします。通常、特にリンクが切断された場合には、こ の動作によって複数のルーティングデバイス間の通信が最適化されます。ただし、非ブロード キャスト ネットワークでは、この動作が望ましくない場合があります。このような場合は、 EIGRP を設定したネットワークを含め、スプリット ホライズンをディセーブルにする必要が 生じることもあります。

インターフェイスでのスプリットホライズンをディセーブルにする場合、そのインターフェイ ス上のすべてのルータとアクセス サーバーに対してディセーブルにする必要があります。

EIGRP スプリット ホライズンをディセーブルにするには、次の手順を実行します。

## 手順

ステップ **1** メイン ASDM ウィンドウで、**[**設定(**Configuration**)**]** > **[**デバイスの設定(**Device Setup**)**]** > **[**ルーティング(**Routing**)**]** > **[EIGRP]** > **[**インターフェイス(**Interfaces**)**]**の順に選択します。 EIGRPv6 の場合は、**[**設定(**Configuration**)**]** > **[**デバイスの設定(**Device Setup**)**]** > **[**ルーティ ング(**Routing**)**]** > **[EIGRPv6]** > **[**インターフェイス(**Interface**)**]**の順に選択します。

[Interface] ペインが表示され、EIGRP インターフェイスの設定が表示されます。

ステップ **2** インターフェイス エントリをダブル クリックするか、またはエントリを選択して [Edit] をク リックします。

> [EIGRPインターフェイスエントリの編集(Edit EIGRP Interface Entry)] または [EIGRPv6イン ターフェイスエントリの編集(Edit EIGRPv6 Interface Entry)] (EIGRPv6)ダイアログボック スが表示されます。
- ステップ3 EIGRP 自律システム (AS) 番号をドロップダウンリストで選択します。このリストに表示さ れるのは、EIGRP ルーティング プロセスをイネーブルにしたときに設定されていたシステム 番号です。
- ステップ **4** [Split Horizon] チェックボックスをオフにします。
- ステップ **5** [OK] をクリックします。

# **EIGRP** プロセスの再始動

EIGRPプロセスを再始動したり、再配布またはカウンタをクリアしたりすることができます。

#### 手順

ステップ **1** メイン ASDM ウィンドウで、**[Configuration]** > **[Device Setup]** > **[Routing]** > **[EIGRP]** > **[Setup]** の順に選択します。

[EIGRP Setup] ペインが表示されます。

ステップ **2** [リセット(Reset)] をクリックします。

# **EIGRPv6** プロセスの設定

ここでは、システムで EIGRP IPv6 プロセスをイネーブルにして設定する方法について説明し ます。

# **EIGRPv6** の有効化

ASA で有効にできる EIGRPv6 ルーティングプロセスは 1 つだけです。

#### 手順

ステップ **1** メイン ASDM ウィンドウで、**[**設定(**Configuration**)**]** > **[**デバイスの設定(**Device Setup**)**]** > **[**ルーティング(**Routing**)**]** > **[EIGRPv6]** > **[**セットアップ(**Setup**)**]** の順に選択します。

[EIGRPv6の設定(EIGRPv6 Setup)] ペインが表示されます。

ステップ **2** [プロセスインスタンス(Process Instances)] タブで、[このEIGRPv6プロセスを有効にする (Enable OSPFv6 Process)] チェックボックスをオンにします。

> デバイスでイネーブルにすることができる EIGRP ルーティング プロセスは 1 つだけです。変 更を保存できるようにするには、ルーティングプロセスの自律システム(AS)番号を[EIGRP Process] フィールドに入力する必要があります。

- ステップ **3** [EIGRPv6プロセス(EIGRPv6Process)] フィールドに、EIGRPプロセスの自律システム(AS) 番号を入力します。指定できる AS 番号の範囲は 1 ~ 65535 です。
- ステップ **4** (任意)EIGRPプロセスの設定を指定するには、[Advanced]をクリックします。指定できる設 定には、ルータ ID、デフォルトのメトリック、スタブ ルーティング、ネイバー変更、EIGRP ルートのアドミニストレーティブ ディスタンスなどがあります。
- ステップ **5** [Passive Interfaces] タブをクリックします。
- ステップ **6** 設定するインターフェイスをドロップダウン リストから選択します。
- ステップ **7** [Suppress routing updates on all interfaces] チェックボックスをオンにすると、すべてのインター フェイスがパッシブとして指定されます。[Passive Interface] テーブルに表示されていないイン ターフェイスも、このチェックボックスがオンのときはパッシブとして設定されます。
- ステップ **8** パッシブ インターフェイス エントリを追加するには [Add] をクリックします。

[EIGRPv6パッシブインターフェイスの追加(Add EIGRPv6 Passive Interface)] ダイアログボッ クスが表示されます。パッシブにするインターフェイスを選択して [Add] をクリックします。 パッシブ インターフェイスを削除するには、テーブルでそのインターフェイスを選択して [Delete] をクリックします。

ステップ **9** [OK] をクリックします。

# **EIGRPv6** のフィルタルール

この手順を開始する前に、標準の ACL を作成し、その中にアドバタイズするルートを定義す る必要があります。つまり、標準の ACL を作成し、その中に送信または受信したアップデー トからフィルタリングするルートを定義します。 (注)

#### 手順

- ステップ **1** メイン ASDM ウィンドウで、**[**設定(**Configuration**)**]** > **[**デバイスの設定(**Device Setup**)**]** > **[**ルーティング(**Routing**)**]** > **[EIGRPv6]** > **[**セットアップ(**Setup**)**]** の順に選択します。 [EIGRP Setup] ペインが表示されます。
- ステップ **2** [このEIGRPv6プロセスを有効にする(Enable this EIGRPv6 Process)] チェックボックスをオン にします。
- ステップ **3** [EIGRPv6プロセス(EIGRPv6 Process)] フィールドに、EIGRP プロセスの AS 番号を入力しま す。指定できる AS 番号の範囲は 1 ~ 65535 です。
- ステップ **4 [**設定(**Configuration**)**]** > **[**デバイスの設定(**Device Setup**)**]** > **[**ルーティング(**Routing**)**]** > **[EIGRPv6]** > **[**フィルタルール(**Filter Rules**)**]** の順に選択します。

EIGRP ルーティング プロセスに対して設定されているルート フィルタリング ルールが [Filter Rules]ペインに表示されます。フィルタルールによって、EIGRPv6ルーティングプロセスで受 け入れまたはアドバタイズされるルートを制御できます。

[Filter Rule] テーブルの各行には、特定のインターフェイスまたはルーティング プロトコルに 適用されるフィルタ ルールについての情報が記載されます。たとえば、フィルタ ルールで外 部インターフェイスでの「in」方向が指定されている場合は、外部インターフェイスで受信さ れた EIGRP アップデートすべてにフィルタリングが適用されます。out 方向のフィルタルール では、アウトバウンド EIGRP アップデートでアドバタイズされるルートにフィルタルールが 適用されます。

ステップ **5** フィルタルールを追加するには[Add]をクリックします。既存のフィルタルールを編集する場 合は、次のステップにスキップしてください。

> [EIGRPv6フィルタルールの追加(Add EIGRPv6 Filter Rules)] ダイアログボックスが表示され ます。

ステップ **6** フィルタ ルールを編集するには、テーブルでそのフィルタ ルールを選択して [Edit] をクリッ クします。

> [EIGRPv6フィルタルールの編集(Edit EIGRPv6 Filter Rules)] ダイアログボックスが表示され ます。フィルタ ルールをダブルクリックして編集することもできます。フィルタ ルールを削 除するには、テーブルでそのフィルタ ルールを選択して [Delete] をクリックします。

- ステップ **7** このエントリが適用されるEIGRPv6ルーティングプロセスのAS番号をドロップダウンリスト で選択します。
- ステップ **8** フィルタ ルートの方向をドロップダウン リストで選択します。

着信 EIGRP ルーティング アップデートからのルートをフィルタリングするルールの場合は、 [in]を選択します。ASAから送信されるEIGRPルーティングアップデートからのルートをフィ ルタリングするには、[out] を選択します。

- ステップ **9** [インターフェイス名(Interface Name)]ドロップダウンから、フィルタが適用されるインター フェイスを選択します。
- ステップ **10** [OK] をクリックします。

# **EIGRPv6** のインターフェイスの設定

アドバタイズするネットワークに接続されているインターフェイスを EIGRP ルーティングに 参加させない場合は、インターフェイスが接続されているネットワークが対象に含まれるよう に ASA を設定し、 タブを使用してそのインターフェイスが EIGRP アップデートを送受信しな いようにします。

#### 手順

- ステップ **1** メイン ASDM ウィンドウで、**[**設定(**Configuration**)**]** > **[**デバイスの設定(**Device Setup**)**]** > **[**ルーティング(**Routing**)**]** > **[EIGRP]** > **[**セットアップ(**Setup**)**]** の順に選択します。 [EIGRPv6の設定(EIGRPv6 Setup)] ペインが表示されます。
	-
- ステップ **2** [このEIGRPプロセスを有効にする(Enable this EIGRP process)] チェックボックスをオンにし て、AS 番号を入力します。
- ステップ **3** [適用(Apply)] をクリックします。
- ステップ **4 [**設定(**Configuration**)**]** > **[**デバイスの設定(**Device Setup**)**]** > **[**ルーティング(**Routing**)**]** > **[EIGRPv6]** > **[**インターフェイス(**Interfaces**)**]** の順に選択します。

[インターフェイス(Interface)] ペインが表示され、EIGRPv6 インターフェイスの設定が表示 されます。[InterfaceParameters]テーブルには、ASAのすべてのインターフェイスが表示され、 インターフェイスごとに次の設定を修正できます。

- EIGRP hello 間隔と保持時間。
- インターフェイスでのスプリットホライズンの使用。
- 静的に定義された EIGRP サマリーアドレスを指定します。
- ステップ **5** インターフェイス エントリを選択するには、インターフェイス エントリをダブルクリックす るか、そのエントリを選択して [Edit] をクリックします。

[EIGRPインターフェイスエントリの編集(Edit EIGRP Interface Entry)] ダイアログボックスが 表示されます。

- ステップ **6** [EIGRP Process] フィールドに、EIGRP プロセスの AS 番号を入力します。指定できる AS 番号 の範囲は 1 ~ 65535 です。
- ステップ **7** [Hello Interval] フィールドに、インターフェイス上で送信される EIGRPhello パケット間の間隔 を入力します。

有効値の範囲は、1 ~ 65535 秒です。デフォルト値は 5 秒です。

- ステップ **8** [Hold Time] フィールドに、保持時間を秒単位で入力します。有効値の範囲は、1 ~ 65535 秒で す。デフォルト値は 15 秒です。
- ステップ **9** [スプリットホライズン(Split Horizon)] の [有効(Enable)] チェックボックスをオンにしま す。
- ステップ **10** [サマリーアドレス(Summary Address)] フィールドに、静的に定義された EIGRP サマリーア ドレスを入力します。サブネットレベルまでのアドレスを入力できます。
- ステップ **11** [OK] をクリックします。

### **EIGRPv6** のパッシブインターフェイスの設定

1 つ以上のインターフェイスを受動インターフェイスとして設定できます。EIGRPv6 の場合、 受動インターフェイスではルーティングアップデートが送受信されません。ASDM の [Passive Interface] テーブルには、パッシブ インターフェイスとして設定されているインターフェイス が一覧表示されます。

#### 手順

ステップ **1** メイン ASDM ウィンドウで、**[**設定(**Configuration**)**]** > **[**デバイスの設定(**Device Setup**)**]** > **[**ルーティング(**Routing**)**]** > **[EIGRPv6]** > **[**セットアップ(**Setup**)**]** の順に選択します。

[EIGRPv6の設定(EIGRPv6 Setup)] ペインが表示されます。

- ステップ **2** [EIGRPv6プロセスを有効にする(Enable the EIGRPv6 Process)] チェックボックスをオンにし て、AS 番号を入力します。
- ステップ **3** [Passive Interfaces] タブをクリックします。
- ステップ **4** 設定するプロセスをドロップダウンリストから選択します。
- ステップ **5** [Suppress routing updates on all interfaces] チェックボックスをオンにすると、すべてのインター フェイスがパッシブとして指定されます。[Passive Interface] テーブルに表示されていないイン ターフェイスも、このチェックボックスがオンのときはパッシブとして設定されます。
- ステップ **6** パッシブ インターフェイス エントリを追加するには [Add] をクリックします。

[EIGRPv6 EIGRPパッシブインターフェイスの追加(Add EIGRPv6 EIGRP Passive Interface)] ダ イアログボックスが表示されます。パッシブにする AS プロセス番号とインターフェイスを選 択して[追加(Add)]をクリックします。パッシブインターフェイスを削除するには、テーブ ルでそのインターフェイスを選択して [Delete] をクリックします。

ステップ **7** [OK] をクリックします。

## **EIGRPv6** へのルートの再配布

OSPF、BGP、ISIS で検出されたルートを EIGRP IPv6 ルーティングプロセスに再配布できま す。スタティック ルートおよび接続されているルートも、EIGRP ルーティング プロセスに再 配布できます。

手順

ステップ **1** メイン ASDM ウィンドウで、**[**設定(**Configuration**)**]** > **[**デバイスの設定(**Device Setup**)**]** > **[**ルーティング(**Routing**)**]** > **[EIGRPv6]** > **[**セットアップ(**Setup**)**]** の順に選択します。 [EIGRPv6の設定(EIGRPv6 Setup)] ペインが表示されます。

- ステップ **2** [このEIGRPv6プロセスを有効にする(Enable this EIGRPv6 Process)] チェックボックスをオン にします。
- ステップ **3** [EIGRPIPv6プロセス(EIGRPIPv6 Process)] フィールドに、EIGRP プロセスの AS 番号を入力 します。指定できる AS 番号の範囲は 1 ~ 65535 です。
- ステップ **4 [**設定(**Configuration**)**]** > **[**デバイスの設定(**Device Setup**)**]** > **[**ルーティング(**Routing**)**]** > **[EIGRP]** > **[**再配布(**Redistribution**)**]** の順に選択します。

[Redistribution] ペインには、他のルーティング プロトコルから EIGRP ルーティング プロセス にルートを再配布するためのルールが表示されます。スタティックルートや接続済みルートを EIGRP ルーティング プロセスに再配布する場合は、メトリックの設定は必須ではありません が、設定することを推奨します。[Redistribution] ペインのテーブルの各行に、1 つのルート再 配布エントリが表示されます。

ステップ **5** 新しい再配布ルールを追加するには、[Add] をクリックします。既存の再配布ルールを編集す る場合は、次の手順に進んでください。

> [EIGRPv6再配布エントリの追加(Add EIGRPv6Redistribution Entry)]ダイアログボックスが表 示されます。

ステップ **6** 既存のEIGRPスタティックネイバーを編集するには、テーブル内のアドレスを選択して[Edit] をクリックします。テーブル内のエントリをダブルクリックするという方法でも、そのエント リを編集できます。

> [EIGRPv6再配布エントリの編集(Edit EIGRPv6 Redistribution Entry)] ダイアログボックスが表 示されます。

- ステップ **7** このエントリが適用される EIGRP ルーティング プロセスの AS 番号をドロップダウン リスト で選択します。
- ステップ **8** [Protocol] 領域で、ルーティング プロセスのプロトコルとして次のいずれかを選択してそのオ プション ボタンをクリックします。
	- [Static] を選択すると、スタティック ルートが EIGRP ルーティング プロセスに再配布され ます。ネットワーク設定の範囲内にあるスタティック ルートは EIGRP に自動的に再配布 されるため、それらのルートの再配布ルールを定義する必要はありません。
	- [Connected] を選択すると、接続されているルートが EIGRP ルーティング プロセスに再配 布されます。ネットワーク設定の範囲内にある接続済みルートは EIGRP に自動的に再配 布されるため、それらのルートの再配布ルールを定義する必要はありません。
	- BGP ルーティングプロセスによって検出されたルートを EIGRP に再配する **BGP**。
	- ISIS ルーティングプロセスによって検出されたルートを EIGRP に再配する **ISIS**。[オプ ションメトリック(Optional Metrics)]で[ルートレベル(Route Level)]を選択できます。
	- [OSPF] を選択すると、OSPF ルーティング プロセスで検出されたルートが EIGRP に再配 布されます。
- ステップ **9** [Optional Metrics] 領域で、再配布されるルートに使用するメトリックとして次のいずれかを選 択します。
- [Bandwidth] は EIGRP 帯域幅メトリックで、単位はキロビット/秒です。有効値の範囲は 1 ~ 4294967295 です。
- [Delay] は EIGRP 遅延メトリックで、単位は 10 マイクロ秒です。有効値の範囲は、0 ~ 4294967295 です。
- [Reliability] は EIGRP 信頼性メトリックです。有効値の範囲は 0 ~ 255 で、255 は信頼性が 100 % であることを示します。
- [Loading] は EIGRP 有効帯域幅(負荷)メトリックです。有効値の範囲は 1 ~ 255 で、255 は負荷が 100 % であることを示します。
- [MTU] はパスの MTU です。有効値の範囲は 1 ~ 65535 です。
- ステップ **10** ルート マップを [Route Map] ドロップダウン リストで選択し、EIGRP ルーティング プロセス に再配布するルートを定義します。ルート マップの設定方法の詳細については、ルート マッ プ (929 ページ)を参照してください。
- ステップ **11** [Optional OSPF Redistribution] 領域で、どの OSPF ルートを EIGRP ルーティング プロセスに再 配布するかをさらに詳しく指定するために、次のOSPFオプションボタンのいずれかをクリッ クします。
	- [Match Internal] を選択すると、指定されている OSPF プロセスの内部であるルートが対象 となります。
	- [MatchExternal 1]を選択すると、指定されているOSPFプロセスの外部であるタイプ1ルー トが対象となります。
	- [MatchExternal 2]を選択すると、指定されているOSPFプロセスの外部であるタイプ2ルー トが対象となります。
	- [Match NSSA-External 1] を選択すると、指定されている OSPF NSSA の外部であるタイプ 1 ルートが対象となります。
	- [Match NSSA-External 2] を選択すると、指定されている OSPF NSSA の外部であるタイプ 2 ルートが対象となります。

ステップ **12** [OK] をクリックします。

# **EIGRPv6** ネイバーの定義

EIGRP hello パケットはマルチキャスト パケットとして送信されます。EIGRP ネイバーが、ト ンネルなど、非ブロードキャストネットワークを越えた場所にある場合、手動でネイバーを定 義する必要があります。手動で EIGRP ネイバーを定義すると、hello パケットはユニキャスト メッセージとしてそのネイバーに送信されます。

#### 手順

ステップ **1** メイン ASDM ウィンドウで、**[**設定(**Configuration**)**]** > **[**デバイスの設定(**Device Setup**)**]** > **[**ルーティング(**Routing**)**]** > **[EIGRPv6]** > **[**セットアップ(**Setup**)**]** の順に選択します。

[EIGRPv6の設定(EIGRPv6 Setup)] ペインが表示されます。

- ステップ **2** [このEIGRPv6プロセスを有効にする(Enable this EIGRPv6 Process)] チェックボックスをオン にします。
- ステップ **3** [EIGRPv6プロセス(EIGRPv6 Process)] フィールドに、EIGRP プロセスの AS 番号を入力しま す。指定できる AS 番号の範囲は 1 ~ 65535 です。
- ステップ **4 [**設定(**Configuration**)**]** > **[**デバイスの設定(**Device Setup**)**]** > **[**ルーティング(**Routing**)**]** > **[EIGRPv6]** > **[**スタティックネイバー(**Static Neighbor**)**]** の順に選択します。

[スタティックネイバー(Static Neighbor)]ペインが開き、スタティックに定義されたEIGRPv6 ネイバーが表示されます。EIGRPv6 ネイバーは、ASA との間で EIGRPv6 ルーティング情報を 送受信します。通常は、ネイバー探索プロセスによってネイバーがダイナミックに検出されま す。ただし、ポイントツーポイントの非ブロードキャストネットワークでは、ネイバーをスタ ティックに定義する必要があります。

[スタティックネイバー(Static Neighbor)] テーブルの各行には、ネイバーの EIGRPv6 自律シ ステム番号、ネイバー IP アドレス、およびネイバーに接続するためのインターフェイスが表 示されます。

[Static Neighbor] ペインでは、スタティック ネイバーを追加または編集できます。

ステップ **5** EIGRP スタティック ネイバーを追加または編集するには、[Add] または [Edit] をクリックしま す。

> [EIGRPv6ネイバーエントリの追加(Add EIGRPv6 Neighbor Entry)] または [EIGRPv6ネイバー エントリの編集 (Edit EIGRPv6 Neighbor Entry) |ダイアログボックスが表示されます。

- ステップ **6** ネイバーを設定するEIGRPプロセスのドロップダウンリストでEIGRPAS番号を選択します。
- ステップ **7** [Interface Name] ドロップダウン リストからインターフェイス名を選択します。このインター フェイスを通してネイバーが使用可能になります。
- ステップ **8** ネイバーの IP アドレスを [Neighbor IP Address] フィールドに入力します。
- ステップ **9** [OK] をクリックします。

# **EIGRP** のモニタリング

次のコマンドを使用して、EIGRP ルーティング プロセスをモニターできます。コマンド出力 の例と説明については、コマンドリファレンスを参照してください。また、ネイバー変更メッ セージとネイバー警告メッセージのロギングをディセーブルにできます。

さまざまな EIGRP ルーティング統計情報をモニターまたはディセーブル化するには、次の手 順を実行します。

手順

ステップ **1** メインASDMウィンドウで、**[Monitoring]** > **[Routing]** > **[EIGRP Neighbor]**の順に選択します。

各行は 1 つの EIGRP ネイバーを表します。ネイバーごとに、リストにはその IP アドレス、接 続先のネットワーク、保持時間、アップタイム、キュー長、シーケンス番号、スムーズラウン ドトリップ時間、再送信タイムアウトが表示されます。考えられる状態変更のリストは次のと おりです。

- [NEW ADJACENCY]:新しいネイバーが確立されました。
- [PEERRESTARTED]:他のネイバーがネイバー関係のリセットを開始しました。メッセー ジを受け取ったルータは、ネイバーをリセットしているルータではありません。
- [HOLD TIME EXPIRED]:保持時間が経過しても、ルータは EIGRP パケットをネイバーか ら受け取っていません。
- [RETRY LIMIT EXCEEDED]:EIGRP は EIGRP 高信頼性パケットに対する確認応答をネイ バーから受け取らなかったため、高信頼性パケットの再送信をすでに 16 回試行しました が、一度も成功しませんでした。
- [ROUTE FILTER CHANGED]:ルート フィルタに変更があったため、EIGRP ネイバーがリ セットしています。
- [INTERFACE DELAY CHANGED]:インターフェイスでの遅延パラメータの手動設定変更 があったため、EIGRP ネイバーがリセットしています。
- [INTERFACE BANDWIDTH CHANGED]:インターフェイスでのインターフェイス帯域幅 の手動設定変更があったため、EIGRP ネイバーがリセットしています。
- [STUCK IN ACTIVE]:EIGRP がアクティブ状態のままスタックしているため、EIGRP ネ イバーがリセットしています。ネイバーがリセットされるのは、stuck-in-active状態となっ たためです。
- ステップ **2** モニターする EIGRP ネイバーをクリックします。
- ステップ **3** 現在のネイバー リストを削除するには、[Clear Neighbors] をクリックします。
- ステップ **4** 現在のネイバー リストの表示を更新するには、[Refresh] をクリックします。
	- デフォルトでは、ネイバー変更メッセージとネイバー警告メッセージはロギングさ れます。 (注)

# **EIGRP** の履歴

#### 表 **43 : EIGRP** の機能の履歴

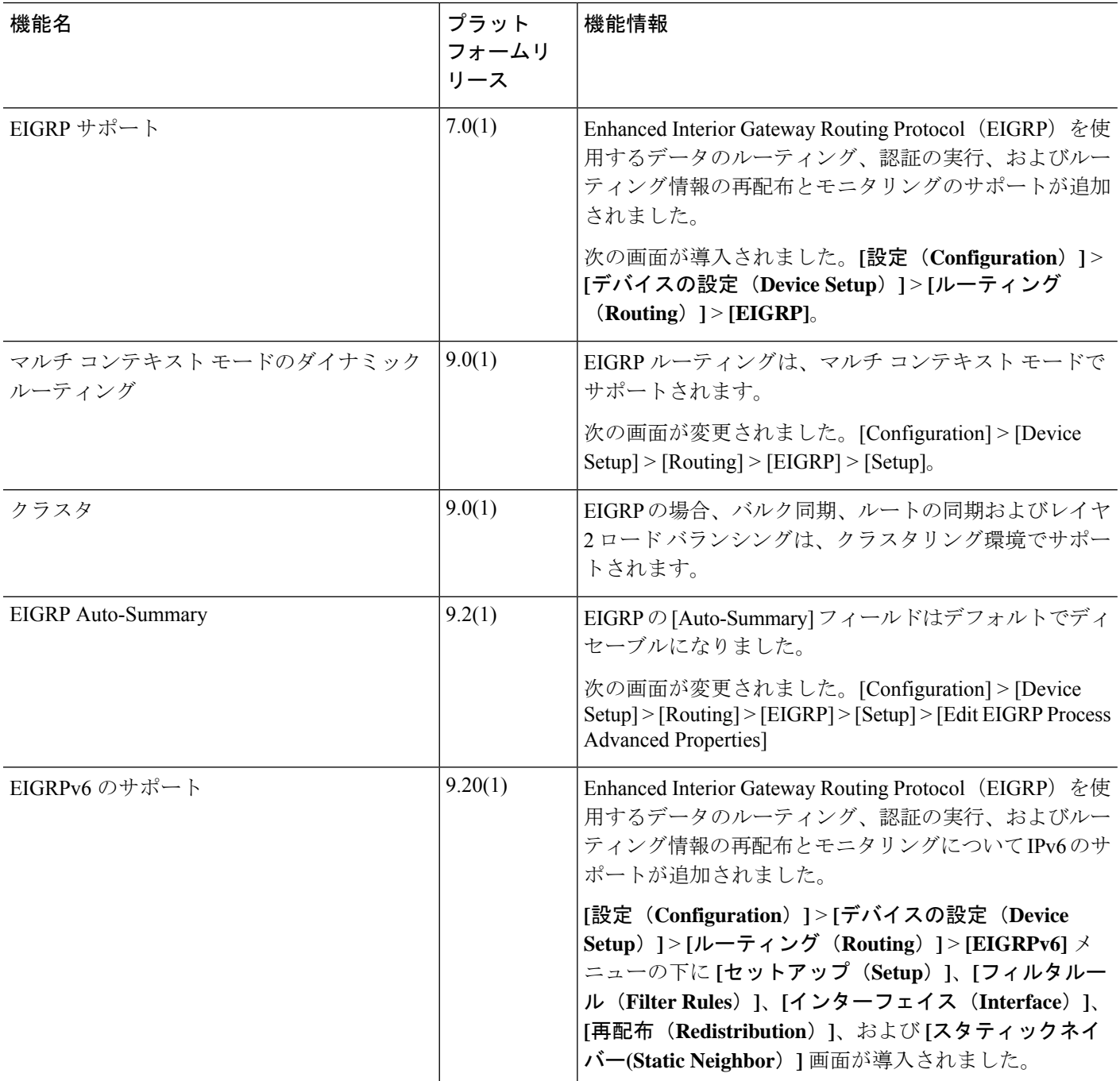

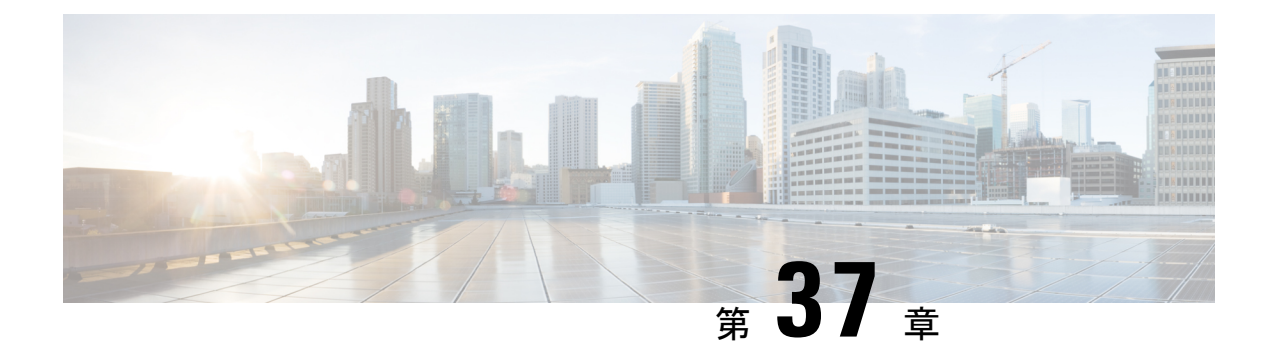

# マルチキャスト ルーティング

この章では、マルチキャスト ルーティング プロトコルを使用するように ASA を設定する方法 について説明します。

- マルチキャスト ルーティングについて (1101 ページ)
- マルチキャスト ルーティングのガイドライン (1105 ページ)
- マルチキャスト ルーティングの有効化 (1106 ページ)
- マルチキャスト ルーティングのカスタマイズ (1106 ページ)
- PIM のモニタリング (1123 ページ)
- マルチキャスト ルーティングの例 (1124 ページ)
- マルチキャスト ルーティングの履歴 (1126 ページ)

# マルチキャスト ルーティングについて

マルチキャストルーティングは、単一の情報ストリームを数千もの企業や家庭に同時に配信す ることでトラフィックを軽減する帯域幅節約型のテクノロジーです。マルチキャストルーティ ングを活用するアプリケーションには、ビデオ会議、企業通信、遠隔学習に加えて、ソフト ウェア、株価、およびニュースの配信などがあります。

マルチキャスト ルーティング プロトコルでは、競合テクノロジーのネットワーク帯域幅の使 用量を最小限に抑えながら、送信元や受信者の負荷を増加させずに発信元のトラフィックを複 数の受信者に配信します。マルチキャスト パケットは、Protocol Independent Multicast (PIM) やサポートする他のマルチキャスト プロトコルを使用した ASA によりネットワークで複製さ れるため、複数の受信者にできる限り高い効率でデータを配信できます。

ASA は、スタブ マルチキャスト ルーティングと PIM マルチキャスト ルーティングの両方を サポートしています。ただし、1 つの ASA に両方を同時に設定することはできません。

マルチキャスト ルーティングでは、UDP トランスポートおよび非 UDP トランスポートの両方 がサポートされます。ただし、非 UDP トランスポートでは FastPath 最適化は行われません。 (注)

# スタブ マルチキャスト ルーティング

スタブ マルチキャスト ルーティングは、ダイナミック ホスト登録の機能を提供して、マルチ キャスト ルーティングを容易にします。スタブ マルチキャスト ルーティングを設定すると、 ASA は IGMP のプロキシ エージェントとして動作します。ASA は、マルチキャスト ルーティ ングに全面的に参加するのではなく、IGMP メッセージをアップストリームのマルチキャスト ルータに転送し、そのルータがマルチキャスト データの送信をセットアップします。スタブ マルチキャスト ルーティングを設定する場合は、ASA を PIM スパース モードまたは双方向 モード用に設定できません。IGMP スタブ マルチキャスト ルーティングに参加するインター フェイス上で PIM を有効にする必要があります。

ASA は、PIM-SM および双方向 PIM の両方をサポートしています。PIM-SM は、基盤となるユ ニキャストルーティング情報ベースまたは別のマルチキャスト対応ルーティング情報ベースを 使用するマルチキャスト ルーティング プロトコルです。このプロトコルは、マルチキャスト グループあたり1つのランデブー ポイント (RP) をルートにした単方向の共有ツリーを構築 し、オプションでマルチキャストの発信元ごとに最短パス ツリーを作成します。

# **PIM** マルチキャスト ルーティング

双方向 PIM は PIM-SM の変形で、マルチキャストの発信元と受信者を接続する双方向の共有 ツリーを構築します。双方向ツリーは、マルチキャスト トポロジの各リンクで動作する指定 フォワーダ(DF)選択プロセスを使用して構築されます。DF に支援されたマルチキャスト データは発信元からランデブー ポイント (RP) に転送されます。この結果、マルチキャスト データは発信元固有の状態を必要とせず、共有ツリーをたどって受信者に送信されます。DF の選択は RP の検出中に行われ、これによってデフォルト ルートが RP に提供されます。

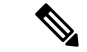

ASAが PIM RP の場合は、ASAの変換されていない外部アドレスを RP アドレスとして使用し てください。 (注)

# **PIM Source Specific Multicast** のサポート

ASAは PIM Source Specific Multicast(SSM)の機能や関連設定をサポートしていません。ただ し、ASAは最終ホップ ルータとして配置されていない限り、SSM 関連のパケットの通過を許 可します。

SSMは、IPTVなどの1対多のアプリケーションのデータ送信メカニズムとして分類されます。 SSM モデルは、(S、G)ペアで示される「チャネル」の概念を使用します。S は発信元アド レス、GはSSM宛先アドレスです。チャネルに登録するには、IGMPv3などのグループ管理プ ロトコルを使用して行います。SSMは、特定のマルチキャスト送信元について学習した後、受 信側のクライアントを有効にします。これにより、共有ランデブー ポイント (RP) からでは なく、直接送信元からマルチキャストストリームを受信できるようになります。アクセス制御 メカニズムは SSM 内に導入され、現在のスパースまたはスパース - デンス モードの実装では 提供されないセキュリティ拡張機能を提供します。

PIM-SSM は、RP または共有ツリーを使用しない点で PIM-SM とは異なります。代わりに、マ ルチキャストグループの発信元アドレスの情報は、ローカル受信プロトコル (IGMPv3) 経由 で受信者から提供され、送信元固有のツリーを直接作成するために使用されます。

# **PIM** ブートストラップ ルータ(**BSR**)

PIM ブートストラップ ルータ (BSR) は、RP 機能およびグループの RP 情報をリレーするた めに候補のルータを使用する動的ランデブーポイント (RP) セレクションモデルです。RP機 能には RP の検出が含まれており、RP にデフォルト ルートを提供します。これは、一連のデ バイスをBSRの選択プロセスに参加する候補のBSR (C-BSR) として設定し、その中からBSR を選択することで実現します。BSR が選択されると、候補のランデブー ポイント(C-RP)と して設定されたデバイスは、選定された BSR にグループ マッピングの送信を開始します。次 に、BSR はホップ単位で PIM ルータ間を移動する BSR メッセージ経由で、マルチキャスト ツ リーに至る他のすべてのデバイスにグループ/RP マッピング情報を配布します。

この機能は、RPを動的に学習する方法を提供するため、RPが停止と起動を繰り返す複雑で大 規模なネットワークには不可欠です。

#### **PIM** ブートストラップ ルータ(BSR)の用語

PIM BSR の設定では、次の用語がよく使用されます。

- •ブートストラップ ルータ(BSR):BSR はホップバイホップ ベースの PIM が設定された 他のルータに、ランデブー ポイント(RP)情報をアドバタイズします。選択プロセスの 後に、複数の候補 BSR の中から 1 つの BSR が選択されます。このブートストラップ ルー タの主な目的は、すべての候補 RP(C-RP)通知を RP-set というデータベースに収集し、 これをネットワーク内の他のすべてのルータに定期的に BSR メッセージとして送信する ことです(60 秒ごと)。
- •ブートストラップ ルータ(BSR)メッセージ : BSR メッセージは、TTL が 1 に設定され た All-PIM-Routers グループへのマルチキャストです。これらのメッセージを受信するす べてのPIMネイバーは、メッセージを受信したインターフェイスを除くすべてのインター フェイスからそのメッセージを再送信します(TTLは1に設定)。BSRメッセージには、 現在アクティブな BSR の RP-set と IP アドレスが含まれています。この方法で、C-RP は C-RP メッセージのユニキャスト先を認識します。
- ·候補ブートストラップルータ (C-BSR): 候補 BSR として設定されるデバイスは、BSR 選択メカニズムに参加します。最も優先順位の高い C-BSR が BSR として選択されます。 C-BSR の最上位の IP アドレスはタイブレイカーとして使用されます。BSR の選択プロセ スはプリエンプティブです。たとえば、より優先順位の高いC-BSRが新たに見つかると、 新しい選択プロセスがトリガーされます。
- •候補ランデブーポイント (C-RP): RPはマルチキャストデータの送信元と受信者が対面 する場所として機能します。C-RP として設定されているデバイスは、マルチキャスト グ ループ マッピング情報を、ユニキャスト経由で直接、選択された BSR に定期的にアドバ タイズします。これらのメッセージには、グループ範囲、C-RP アドレス、および保留時 間が含まれています。現在の BSR の IP アドレスは、ネットワーク内のすべてのルータが

受信した定期的な BSR メッセージから学習されます。このようにして、BSR は現在動作 中で到達可能な RP 候補について学習します。

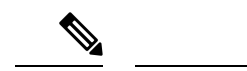

- C-RP は BSR トラフィックの必須要件ですが、ASA は C-RP とし ては機能しません。ルータのみが C-RP として機能できます。し たがって、BSRのテスト機能では、トポロジにルータを追加する 必要があります。 (注)
	- BSR 選択メカニズム:各 C-BSR は、BSR 優先順位フィールドを含むブートストラップ メッセージ(BSM)を生成します。ドメイン内のルータは、ドメイン全体にBSMをフラッ ディングします。自身より優先順位の高い C-BSR に関する情報を受け取った BSR は、一 定期間、BSM の送信を抑止します。残った単一の C-BSR が選択された BSR となり、その BSM により、選択された BSR に関する通知がドメイン内の他のすべてのルータに対して 送信されます。

# マルチキャスト グループの概念

マルチキャストはグループの概念に基づくものです。受信者の任意のグループは、特定のデー タストリームを受信することに関心があります。このグループには物理的または地理的な境界 がなく、インターネット上のどの場所にホストを置くこともできます。特定のグループに流れ るデータの受信に関心があるホストは、IGMPを使用してグループに加入する必要があります。 ホストがデータストリームを受信するには、グループのメンバでなければなりません。マルチ キャスト グループの設定方法の詳細については、マルチキャスト グループの設定 (1118 ペー ジ)を参照してください。

### マルチキャスト アドレス

マルチキャストアドレスは、グループに加入し、このグループに送信されるトラフィックの受 信を希望する IP ホストの任意のグループを指定します。

# クラスタ

マルチキャストルーティングは、クラスタリングをサポートします。スパンドEtherChannelク ラスタリングでは、ファーストパス転送が確立されるまでの間、制御ユニットがすべてのマル チキャスト ルーティング パケットとデータパケットを送信します。ファーストパス転送が確 立されると、データユニットがマルチキャストデータパケットを転送できます。すべてのデー タフローは、フルフローです。スタブ転送フローもサポートされます。スパンドEtherChannel クラスタリングでは 1 つのユニットだけがマルチキャストパケットを受信するため、制御ユ ニットへのリダイレクションは共通です。個別インターフェイスクラスタリングでは、ユニッ トは個別に機能しません。すべてのデータとルーティングパケットは制御ユニットで処理さ れ、転送されます。データユニットは、送信されたすべてのパケットをドロップします。

# マルチキャスト ルーティングのガイドライン

#### コンテキスト モード

シングル コンテキスト モードでサポートされています。

#### ファイアウォール モード

ルーテッド ファイアウォール モードでのみサポートされています。トランスペアレント ファ イアウォール モードはサポートされません。

#### **IPv6**

IPv6 はサポートされません。

#### マルチキャスト グループ

224.0.0.0〜224.0.0.255のアドレス範囲は、ルーティングプロトコル、およびゲートウェイディ スカバリやグループ メンバーシップ レポートなどのその他のトポロジディスカバリまたはメ ンテナンスプロトコルを使用するために予約されています。したがって、アドレス範囲224.0.0/24 からのインターネット マルチキャスト ルーティングはサポートされません。予約されたアド レスのマルチキャストルーティングを有効にすると、IGMP グループは作成されません。

#### クラスタリング

IGMP および PIM のクラスタリングでは、この機能はプライマリ ユニットでのみサポートさ れます。

#### その他のガイドライン

- 224.1.2.3 などのマルチキャスト ホストへのトラフィックを許可するには、インバウンド インターフェイス上のアクセス制御ルールを設定する必要があります。ただし、ルールの 宛先インターフェイスを指定したり、初期接続確認の間にマルチキャストの接続に適用し たりすることはできません。
- PIM/IGMP マルチキャストルーティングは、トラフィックゾーン内のインターフェイスで はサポートされません。
- ASAを同時にランデブーポイント (RP) とファーストホップルータになるように設定し ないでください。
- HSRP スタンバイ IP アドレスは、PIM ネイバーシップに参加しません。したがって、RP ルータ IP が HSRP スタンバイ IP アドレスを介してルーティングされる場合、マルチキャ ストルーティングはASAで機能しません。マルチキャストトラフィックが正常に通過する ようにするには、RP アドレスのルートが HSRP スタンバイ IP アドレスではないことを確 認し、代わりに、ルートアドレスをインターフェイス IP アドレスに設定します。

# マルチキャスト ルーティングの有効化

ASAでマルチキャストルーティングを有効にすると、デフォルトではすべてのデータインター フェイスで IGMP と PIM が有効になりますが、ほとんどのモデルの管理インターフェイスで は有効になりません(通過トラフィックを許可しないインターフェイスについては、管理ス ロット/ポートインターフェイス (644ページ) を参照してください)。IGMPは、直接接続さ れているサブネット上にグループのメンバーが存在するかどうか学習するために使用されま す。ホストは、IGMPレポートメッセージを送信することにより、マルチキャストグループに 参加します。PIM は、マルチキャスト データグラムを転送するための転送テーブルを維持す るために使用されます。

管理インターフェイスでマルチキャストルーティングを有効にするには、管理インターフェイ スでマルチキャスト境界を明示的に設定する必要があります。

(注) マルチキャストルーティングでは、UDPトランスポートレイヤだけがサポートされています。

以下の一覧に、特定のマルチキャストテーブルに追加されるエントリの最大数を示します。こ の上限に達すると、新しいエントリは廃棄されます。

- MFIB: 30,000
- IGMP グループ:30,000
- PIM ルート: 72,000

#### 手順

- ステップ **1** メイン ASDM ウィンドウで、**[Configuration]** > **[Device Setup]** > **[Routing]** > **[Multicast]** の順に 選択します。
- ステップ **2** [Multicast] ペインで、[Enable Multicast routing] チェックボックスをオンにします。

このチェックボックスをオンにすると、ASA 上で IP マルチキャスト ルーティングがイネーブ ルになります。このチェックボックスをオフにすると、IP マルチキャスト ルーティングが無 効になります。デフォルトでは、マルチキャストは無効になっています。マルチキャストルー ティングを有効にすると、すべてのインターフェイス上でマルチキャストが有効になります。 マルチキャストはインターフェイスごとに無効にできます。

# マルチキャスト ルーティングのカスタマイズ

ここでは、マルチキャスト ルーティングをカスタマイズする方法について説明します。

# スタブマルチキャストルーティングの設定と**IGMP**メッセージの転送

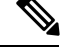

スタブ マルチキャスト ルーティングは、PIM スパース モードおよび双方向モードと同時には サポートされません。 (注)

スタブ エリアへのゲートウェイとして動作している ASA は、PIM スパース モードまたは双方 向モードに参加する必要はありません。その代わりに、そのセキュリティ アプライアンスを IGMPプロキシエージェントとして設定すると、あるインターフェイスに接続されているホス トから、別のインターフェイスのアップストリーム マルチキャスト ルータに IGMP メッセー ジを転送することができます。ASA を IGMP プロキシ エージェントとして設定するには、ホ スト加入(join)メッセージおよびホスト脱退(leave)メッセージをスタブエリアからアップ ストリーム インターフェイスに転送します。スタブ モードのマルチキャスト ルーティングに 参加しているインターフェイスでも、PIM を有効にする必要があります。

#### 手順

- ステップ **1** メイン ASDM ウィンドウで、**[Configuration]** > **[Device Setup]** > **[Routing]** > **[Multicast]** の順に 選択します。
- ステップ **2** [Multicast] ペインで、[Enable Multicast routing] チェックボックスをオンにします。
- ステップ **3** [Apply] をクリックして変更内容を保存します。
- ステップ **4 [Configuration]** > **[Device Setup]** > **[Routing]** > **[Multicast]** > **[IGMP]** > **[Protocol]** の順に選択しま す。
- ステップ **5** どのインターフェイスからIGMPメッセージを転送するかを変更するには、インターフェイス を選択して [Edit] をクリックします。

[Configure IGMP Parameters] ダイアログボックスが表示されます。

- ステップ **6** [Forward Interface] ドロップダウン リストで、どのインターフェイスから IGMP メッセージを 送信するかを選択します。
- ステップ **7** [OK] をクリックしてこのダイアログボックスを閉じてから、[Apply] をクリックして変更内容 を保存します。

# スタティック マルチキャスト ルートの設定

スタティック マルチキャスト ルートを設定すると、マルチキャスト トラフィックをユニキャ スト トラフィックから分離できます。たとえば、送信元と宛先の間のパスでマルチキャスト ルーティングがサポートされていない場合は、その解決策として、2つのマルチキャストデバ イスの間に GRE トンネルを設定し、マルチキャスト パケットをそのトンネル経由で送信しま す。

PIMを使用する場合、ASAは、ユニキャストパケットを発信元に返送するときと同じインター フェイスでパケットを受信することを想定しています。マルチキャストルーティングをサポー トしていないルートをバイパスする場合などは、ユニキャスト パケットで 1 つのパスを使用 し、マルチキャスト パケットで別の 1 つのパスを使用することもあります。

スタティック マルチキャスト ルートはアドバタイズも再配布もされません。

#### 手順

- ステップ **1** メインASDMウィンドウで、**[Configuration]** > **[DeviceSetup]** > **[Routing]** > **[Multicast]** > **[MRoute]** の順に選択します。
- ステップ **2** [Add] または [Edit] を選択します。

[Add Multicast Route] または [Edit Multicast Route] ダイアログボックスが表示されます。

ASA に新しいスタティック マルチキャスト ルートを追加する場合は、[Add Multicast Route] ダ イアログボックスを使用します。既存のスタティック マルチキャスト ルートを変更する場合 は、[Edit Multicast Route] ダイアログボックスを使用します。

- ステップ **3** [Source Address] フィールドに、マルチキャスト送信元の IP アドレスを入力します。既存のス タティック マルチキャスト ルートを編集しているときは、この値は変更できません。
- ステップ **4** [Source Mask] ドロップダウン リストからマルチキャスト送信元の IP アドレスのネットワーク マスクを選択します。
- ステップ **5** [Incoming Interface] 領域で、[RPF Interface] オプション ボタンをクリックしてルートを転送す る RPF を選択するか、[Interface Name] オプション ボタンをクリックし、次に以下を入力しま す。
	- [Source Interface] フィールドで、ドロップダウン リストからマルチキャスト ルートの着信 インターフェイスを選択します。
	- [Destination Interface] フィールドで、どの宛先インターフェイスを通してルートを転送す るかをドロップダウン リストで選択します。
	- インターフェイスまたは RPF ネイバーを指定できますが、同時に両方は指定でき ません。 (注)
- ステップ **6** [Administrative Distance] フィールドで、スタティック マルチキャスト ルートのアドミニスト レーティブ ディスタンスを選択します。スタティック マルチキャスト ルートのアドミニスト レーティブ ディスタンスがユニキャスト ルートのアドミニストレーティブ ディスタンスと同 じである場合は、スタティック マルチキャスト ルートが優先されます。
- ステップ **7** [OK] をクリックします。

# **IGMP** 機能の設定

IP ホストは、自身のグループ メンバーシップを直接接続されているマルチキャスト ルータに 報告するために IGMP を使用します。IGMP は、マルチキャスト グループの個々のホストを特 定の LAN にダイナミックに登録するために使用します。ホストは、そのローカル マルチキャ スト ルータに IGMP メッセージを送信することで、グループ メンバーシップを識別します。 IGMP では、ルータは IGMP メッセージをリッスンし、定期的にクエリを送信して、特定のサ ブネットでアクティブなグループと非アクティブなグループを検出します。

ここでは、インターフェイス単位で任意の IGMP 設定を行う方法について説明します。

#### インターフェイスでの **IGMP** の有効化

IGMP は、特定のインターフェイスでディセーブルにできます。この情報は、特定のインター フェイスにマルチキャスト ホストがないことがわかっていて、ASA からそのインターフェイ スにホスト クエリー メッセージを発信しないようにする場合に有用です。

#### 手順

ステップ **1** メインASDMウィンドウで、**[Configuration]** > **[DeviceSetup]** > **[Routing]** > **[Multicast]** > **[IGMP]** > **[Protocol]** の順に選択します。

[Protocol] ペインには、ASA 上の各インターフェイスの IGMP パラメータが表示されます。

- ステップ **2** ディセーブルにするインターフェイスを選択して [Edit] をクリックします。
- ステップ **3** 指定したインターフェイスをディセーブルにするには、[Enable IGMP] チェックボックスをオ フにします。
- ステップ **4** [OK] をクリックします。

[Protocol] ペインに「Yes」と表示される場合は IGMP がそのインターフェイス上でイネーブル になっており、「No」の場合はそのインターフェイス上でIGMPがディセーブルになっていま す。

### **IGMP** グループ メンバーシップの設定

ASA をマルチキャスト グループのメンバとして設定できます。マルチキャスト グループに加 入するように ASA を設定すると、アップストリーム ルータはそのグループのマルチキャスト ルーティングテーブル情報を維持して、このグループをアクティブにするパスを保持します。

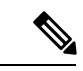

特定のグループのマルチキャストパケットを特定のインターフェイスに転送する必要がある場 合に、ASAがそのパケットをそのグループの一部として受け付けることがないようにする方法 については、スタティック加入したIGMPグループの設定 (1110ページ) を参照してください。 (注)

#### 手順

- ステップ **1** メインASDMウィンドウで、**[Configuration]** > **[DeviceSetup]** > **[Routing]** > **[Multicast]** > **[IGMP]** > **[Join Group]** の順に選択します。
- ステップ **2** [Join Group] ペインの [Add] または [Edit] をクリックします。 > > >

[Add IGMP Join Group] ダイアログボックスでは、インターフェイスをマルチキャスト グルー プのメンバーに設定することができます。[Edit IGMPJoin Group] ダイアログでは、既存のメン バーシップ情報を変更することができます。

- ステップ **3** [InterfaceName]フィールドで、ドロップダウンリストからインターフェイス名を選択します。 既存のエントリを編集しているときは、この値は変更できません。
- ステップ **4** [Multicast Group Address] フィールドで、インターフェイスが属するマルチキャスト グループ のアドレスを入力します。有効なグループ アドレスの範囲は、224.0.0.0 ~ 239.255.255.255 で す。
- ステップ **5** [OK] をクリックします。

#### スタティック加入した **IGMP** グループの設定

設定によってはグループメンバがグループ内で自分のメンバーシップを報告できない場合があ ります。また、ネットワークセグメント上にグループのメンバが存在しないこともあります。 しかし、それでも、そのグループのマルチキャスト トラフィックをそのネットワーク セグメ ントに送信することが必要になる場合があります。そのようなグループのマルチキャストトラ フィックをそのセグメントに送信するには、スタティック加入したIGMPグループを設定しま す。

メイン ASDM ウィンドウで、[Configuration] > [Routing] > [Multicast] > [IGMP] > [Static Group] の順に選択すると、ASAをスタティックに接続されたグループメンバーとして設定できます。 この方法の場合、ASAはパケットそのものを受信せず、転送だけを実行します。そのため、ス イッチングが高速に実施されます。発信インターフェイスはIGMPキャッシュ内に存在します が、このインターフェイスはマルチキャスト グループのメンバーではありません。

#### 手順

- ステップ **1** メインASDMウィンドウで、**[Configuration]** > **[DeviceSetup]** > **[Routing]** > **[Multicast]** > **[IGMP]** > **[Static Group]** の順に選択します。
- ステップ **2** [Static Group] ペインの [Add] または [Edit] をクリックします。

インターフェイスに対してマルチキャストグループをスタティックに割り当てる場合は、[Add IGMP Static Group] ダイアログボックスを使用します。既存のスタティック グループの割り当 てを変更する場合は、[Edit IGMP Static Group] ダイアログボックスを使用します。

ステップ **3** [InterfaceName]フィールドで、ドロップダウンリストからインターフェイス名を選択します。 既存のエントリを編集しているときは、この値は変更できません。

ステップ **4** [Multicast Group Address] フィールドで、インターフェイスが属するマルチキャスト グループ のアドレスを入力します。有効なグループ アドレスの範囲は、224.0.0.0 ~ 239.255.255.255 で す。

ステップ **5** [OK] をクリックします。

### マルチキャスト グループへのアクセスの制御

アクセス コントロール リストを使用して、マルチキャスト グループへのアクセスを制御でき ます。

#### 手順

ステップ **1** メインASDMウィンドウで、**[Configuration]** > **[DeviceSetup]** > **[Routing]** > **[Multicast]** > **[IGMP]** > **[Access Group]** の順に選択します。

> [Access Group] ペインが表示されます。[Access Group] ペインのテーブル エントリは、上から 下の順に処理されます。具体的なエントリはテーブルの上方に、一般的なエントリは下方に配 置してください。たとえば、特定のマルチキャストグループを許可するためのアクセスグルー プエントリはテーブルの上方に配置し、許可ルールに指定されたグループなど、一定のまとま りを持った複数のマルチキャスト グループを拒否するようなアクセス グループ エントリは下 方に配置します。ただし、拒否ルールよりも許可ルールの方が優先的に適用されるため、許可 ルールに指定されているグループは、拒否ルールが適用されて場合でも許可されます。

> テーブルのエントリをダブルクリックすると、選択したエントリの [Add/Edit Access Group] ダ イアログボックスが開きます。

ステップ **2** [Add] または [Edit] をクリックします。

[Add Access Group] または [Edit Access Group] ダイアログボックスが表示されます。[Add Access Group]ダイアログボックスでは、新しいアクセスグループを[Access Group]テーブルに追加で きます。[Edit Access Group] ダイアログボックスでは、既存のアクセス グループ エントリの情 報を変更できます。既存のエントリを編集するときは、一部のフィールドがグレー表示される ことがあります。

- ステップ **3** アクセスグループを関連付けるインターフェイスの名前を[Interface]ドロップダウンリストで 選択します。既存のアクセスグループを編集しているときは、関連インターフェイスは変更で きません。
- ステップ **4** [permit] を [Action] ドロップダウン リストで選択すると、選択されているインターフェイス上 でそのマルチキャストグループが許可されます。[deny]を[Action]ドロップダウンリストで選 択すると、選択されているインターフェイスからそのマルチキャストグループがフィルタリン グされます。
- ステップ **5** [Multicast Group Address] フィールドで、そのアクセス グループの適用先となるマルチキャス ト グループのアドレスを入力します。
- ステップ **6** マルチキャスト グループ アドレスのネットワーク マスクを入力するか、一般的なネットワー ク マスクの 1 つを [Netmask] ドロップダウン リストから選択します。

ステップ **7** [OK] をクリックします。

### インターフェイスにおける **IGMP** 状態の数の制限

IGMP メンバーシップ報告の結果の IGMP 状態の数は、インターフェイスごとに制限すること ができます。設定された上限を超過したメンバーシップ報告は IGMP キャッシュに入力され ず、超過した分のメンバーシップ報告のトラフィックは転送されません。

#### 手順

- ステップ **1** メインASDMウィンドウで、**[Configuration]** > **[DeviceSetup]** > **[Routing]** > **[Multicast]** > **[IGMP]** > **[Protocol]** の順に選択します。
- ステップ **2** [Protocol] ペインのテーブルから限定するインターフェイスを選択し、[Edit] をクリックしま す。

[Configure IGMP Parameters] ダイアログボックスが表示されます。

- ステップ **3** [Group Limit] フィールドに、インターフェイス上で参加できる最大ホスト数を入力します。 デフォルト値は 500 です。有効な値は 0 ~ 5000 です。
	- この値を0に設定すると、学習したグループが追加されなくなりますが、手動で定 義したメンバーシップは引き続き許可されます。 (注)

ステップ **4** [OK] をクリックします。

アクティブな結合があるインターフェイスでIGMP制限を変更した場合、新しい制限は既存の グループには適用されません。ASAでは、新しいグループがインターフェイスに追加されたと きと IGMP join タイマーが期限切れになったときにのみ制限を検証します。新しい制限をすぐ に適用するには、インターフェイスで IGMP を無効にしてから再度有効にする必要がありま す。 (注)

### マルチキャスト グループに対するクエリー メッセージの変更

ASA は、クエリー メッセージを送信して、インターフェイスに接続されているネットワーク にメンバを持つマルチキャストグループを検出します。メンバーは、IGMP報告メッセージで 応答して、特定のグループに対するマルチキャストパケットの受信を希望していることを示し ます。クエリ メッセージは、アドレスが 224.0.0.1 で存続可能時間値が 1 の全システム マルチ キャスト グループ宛に送信されます。

これらのメッセージが定期的に送信されることにより、ASAに保存されているメンバーシップ 情報はリフレッシュされます。ASAで、ローカルメンバがいなくなったマルチキャストグルー プがまだインターフェイスに接続されていることがわかると、そのグループへのマルチキャス

トパケットを接続されているネットワークに転送するのを停止し、そのパケットの送信元にプ ルーニング メッセージを戻します。

デフォルトでは、サブネット上の PIM 代表ルータがクエリ メッセージの送信を担当します。 このメッセージは、デフォルトでは 125 秒間に 1 回送信されます。

クエリ応答時間を変更する場合は、IGMP クエリでアドバタイズする最大クエリ応答所要時間 はデフォルトで 10 秒になります。ASA がこの時間内にホスト クエリーの応答を受信しなかっ た場合、グループを削除します。

クエリー間隔、クエリー応答時間、クエリータイムアウト値を変更するには、次の手順を実行 します。

#### 手順

- ステップ **1** メインASDMウィンドウで、**[Configuration]** > **[DeviceSetup]** > **[Routing]** > **[Multicast]** > **[IGMP]** > **[Protocol]** の順に選択します。
- ステップ **2** [Protocol] ペインのテーブルから限定するインターフェイスを選択し、[Edit] をクリックしま す。

[Configure IGMP Parameters] ダイアログボックスが表示されます。

ステップ **3** [Query Interval] フィールドに、指定したルータから IGMP ホストクエリー メッセージが送信さ れる時間間隔を秒単位で入力します。

有効な値の範囲は 1 ~ 3600 秒です。デフォルト値は 125 秒です。

- 指定されたタイムアウト値の時間が経過しても、ASAがインターフェイス上でクエ リー メッセージを検出できなかった場合は、その ASA が指定ルータになり、クエ リー メッセージの送信を開始します。 (注)
- ステップ **4** [QueryTimeout]に、前のインターフェイスのリクエスタがリクエスタとしての動作を停止して から、ASAがそのインターフェイスのリクエスタの役割を引き継ぐまでの期間を秒単位で入力 します。

有効な値の範囲は 60 ~ 300 秒です。デフォルト値は 255 秒です。

ステップ **5** [Response Time] フィールドには、IGMP クエリーでアドバタイズされる最大クエリー応答時間 を秒数で入力します。

有効範囲は 1 ~ 25 秒です。デフォルト値は 10 秒です。

ステップ **6** [OK] をクリックします。

## **IGMP** バージョンの変更

デフォルトでは、ASA は IGMP バージョン 2 を実行します。このバージョンでは などの、い くつかの追加機能を使用できます。

サブネットのマルチキャストルータはすべて、同じIGMPバージョンをサポートしている必要 があります。ASAは、バージョン1ルータを自動的に検出してバージョン1に切り替えること はありません。しかし、サブネットに IGMP のバージョン 1 のホストとバージョン 2 のホスト が混在しても問題はありません。IGMP バージョン 2 を実行している ASA は、IGMP バージョ ン 1 のホストが存在しても正常に動作します。

#### 手順

- ステップ **1** メインASDMウィンドウで、**[Configuration]** > **[DeviceSetup]** > **[Routing]** > **[Multicast]** > **[IGMP]** > **[Protocol]** の順に選択します。
- ステップ **2** どのインターフェイスの IGMP バージョンを変更するかを [Protocol] ペインのテーブルで選択 し、[Edit] をクリックします。

[Configure IGMP Interface] ダイアログボックスが表示されます。

- ステップ **3** バージョン番号を [Version] ドロップダウン リストから選択します。
- ステップ **4** [OK] をクリックします。

# **PIM** 機能の設定

ルータは PIM を使用して、マルチキャスト ダイアグラムを転送するために使われる転送テー ブルを維持します。ASAでマルチキャスト ルーティングを有効にすると、PIM および IGMP がすべてのインターフェイスで自動的に有効になります。

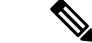

PIM は、PAT ではサポートされません。PIM プロトコルはポートを使用せず、PAT はポート を使用するプロトコルに対してのみ動作します。 (注)

ここでは、任意の PIM 設定を行う方法について説明します。

### インターフェイスでの **PIM** の有効化またはディセーブル化

PIM は、特定のインターフェイスでイネーブルまたはディセーブルにできます。

#### 手順

- ステップ **1** メイン ASDM ウィンドウで、**[Configuration]** > **[DeviceSetup]** > **[Routing]** > **[Multicast]** > **[PIM]** > **[Protocol]** の順に選択します。
- ステップ **2** どのインターフェイスで PIM をイネーブルにするかを [Protocol] ペインのテーブルで選択し、 [Edit] をクリックします。

[Edit PIM Protocol] ダイアログボックスが表示されます。

ステップ **3** [Enable PIM] チェックボックスをオンにします。PIM をディセーブルにするには、このチェッ クボックスをオフにします。

ステップ **4** [OK] をクリックします。

## スタティック ランデブー ポイント アドレスの設定

共通の PIM スパース モードまたは双方向ドメイン内のルータはすべて、PIM RP アドレスを認 識している必要があります。このアドレスは、**pim rp-address** コマンドを使用してスタティッ クに設定されます。

(注) ASA は、Auto-RP をサポートしていません。

複数のグループの RP として機能するように ASA を設定することができます。ACL に指定さ れているグループ範囲によって、PIM RP のグループ マッピングが決まります。ACL が指定さ れていない場合は、マルチキャスト グループ全体の範囲 (224.0.0.0/4)にグループの RP が適 用されます。

#### 手順

- ステップ **1** メイン ASDM ウィンドウで、**[Configuration]** > **[DeviceSetup]** > **[Routing]** > **[Multicast]** > **[PIM]** > **[Rendezvous Points]** の順に選択します。
- ステップ **2** [Add] または [Edit] をクリックします。

[Add RendezvousPoint] または [Edit RendezvousPoint] ダイアログボックスが表示されます。[Add RendezvousPoint]ダイアログボックスでは、新しいエントリを[RendezvousPoint]テーブルに追 加できます。[Edit Rendezvous Point] ダイアログボックスでは、既存の RP エントリを変更でき ます。さらに、[Delete]をクリックして、選択されているマルチキャストグループエントリを テーブルから削除できます。

RP を使用する場合の制限事項は、次のとおりです。

- 同じ RP アドレスは、2 度使用できません。
- 複数の RP に対しては、[すべてのグループ(All Groups)] を指定できません。
- ステップ **3** [Rendezvous Point Address] フィールドに、RP の IP アドレスを入力します。

既存の RP エントリを編集しているときは、この値は変更できません。

ステップ **4** [Use bi-directional forwarding] チェックボックスをオンにすると、指定されているマルチキャス ト グループは双方向モードで動作します。[Rendezvous Point] ペインに「Yes」と表示されてい る場合は、指定されているマルチキャスト グループが双方向モードで動作し、「No」の場合 はスパース モードで動作します。双方向モードでは、ASA がマルチキャスト パケットを受信 したときに、直接接続されたメンバーも PIM ネイバーも存在しない場合は、送信元にプルー ニング メッセージが返されます。

ステップ **5** [Use this RP for All Multicast Groups] オプション ボタンをクリックすると、指定した RP がその インターフェイス上のすべてのマルチキャストグループに使用され、[Use thisRPfortheMulticast Groups as specified below] オプション ボタンをクリックすると、指定した RP をどのマルチキャ スト グループで使用するかを指定できます。

> マルチキャストグループの詳細については、マルチキャストグループの設定 (1118ページ)を 参照してください。

ステップ **6** [OK] をクリックします。

#### 指定ルータのプライオリティの設定

DR は、PIM 登録メッセージ、PIM 加入メッセージ、およびプルーニング メッセージの RP へ の送信を担当します。1つのネットワークセグメントに複数のマルチキャストルータがある場 合は、DR プライオリティに基づいて DR が選択されます。複数のデバイスの DR プライオリ ティが等しい場合、最上位の IP アドレスを持つデバイスが DR になります。

デフォルトでは、ASA の DR プライオリティは 1 です。この値を変更できます。

#### 手順

- ステップ **1** メイン ASDM ウィンドウで、**[Configuration]** > **[DeviceSetup]** > **[Routing]** > **[Multicast]** > **[PIM]** > **[Protocol]** の順に選択します。
- ステップ **2** [Protocol]ペインのテーブルからPIMにイネーブルにするインターフェイスを選択し、[Edit]を クリックします。

[Edit PIM Protocol] ダイアログボックスが表示されます。

- ステップ **3** [DR Priority] フィールドに、選択されているインターフェイスの指定ルータ プライオリティの 値を入力します。サブネット上のルータのうち、DR プライオリティが最も大きいものが指定 ルータになります。有効な値の範囲は0~4294967294です。デフォルトのDRプライオリティ は 1 です。この値を 0 に設定した場合は、その ASA インターフェイスがデフォルトのルータ になることはありません。
- ステップ **4** [OK] をクリックします。

### **PIM** 登録メッセージの設定とフィルタリング

ASA が RP として動作しているときは、特定のマルチキャスト送信元を登録できないように制 限することができます。このようにすると、未許可の送信元が RP に登録されるのを回避でき ます。[RequestFilter] ペインでは、ASA で PIM 登録メッセージが受け入れられるマルチキャス ト ソースを定義できます。

手順

- ステップ **1** メイン ASDM ウィンドウで、**[Configuration]** > **[DeviceSetup]** > **[Routing]** > **[Multicast]** > **[PIM]** > **[Request Filter]** の順に選択します。
- ステップ **2** [Add] をクリックします。

[Request Filter Entry] ダイアログボックスでは、ASA が RP として動作する際に ASA に登録で きるマルチキャスト送信元を定義できます。送信元 IP アドレスおよび宛先マルチキャスト ア ドレスに基づいて、フィルタ ルールを作成します。

- ステップ **3** [Action] ドロップダウンリストで、[Permit] を選択すると、指定のマルチキャスト トラフィッ クの指定の送信元に ASA への登録を許可するルールが作成され、[Deny] を選択すると、指定 のマルチキャスト トラフィックの指定の送信元による ASA への登録を禁止するルールが作成 されます。
- ステップ **4** [Source IP Address] フィールドに、登録メッセージの送信元の IP アドレスを入力します。
- ステップ **5** [SourceNetmask]フィールドに、登録メッセージの送信元のネットワークマスクを入力するか、 ドロップダウンリストから選択します。
- ステップ **6** [Destination IP Address] フィールドに、マルチキャストの宛先アドレスを入力します。
- ステップ **7** [Destination Netmask] フィールドに、マルチキャストの宛先アドレスのネットワーク マスクを 入力するか、ドロップダウンリストから選択します。
- ステップ **8** [OK] をクリックします。

#### **PIM** メッセージ間隔の設定

ルータ クエリー メッセージは、PIM DR の選択に使用されます。PIM DR は、ルータ クエリ メッセージを送信します。デフォルトでは、ルータ クエリ メッセージは 30 秒間隔で送信され ます。さらに、60 秒ごとに、ASA は PIM 加入メッセージおよびプルーニング メッセージを送 信します。

#### 手順

- ステップ **1** メイン ASDM ウィンドウで、**[Configuration]** > **[DeviceSetup]** > **[Routing]** > **[Multicast]** > **[PIM]** > **[Protocol]** の順に選択します。
- ステップ **2** [Protocol]ペインのテーブルからPIMにイネーブルにするインターフェイスを選択し、[Edit]を クリックします。

[Edit PIM Protocol] ダイアログボックスが表示されます。

- ステップ **3** [Hello Interval] フィールドに、インターフェイスから PIM hello メッセージが送信される時間間 隔を秒単位で入力します。
- ステップ **4** [Prune Interval] フィールドに、インターフェイスから PIM 参加およびプルーニングのアドバタ イズメントが送信され時間間隔を秒単位で入力します。

ステップ **5** [OK] をクリックします。

#### ルート ツリーの設定

デフォルトでは、PIMリーフルータは、新しい送信元から最初のパケットが到着した直後に、 最短パスツリーに加入します。この方法では、遅延が短縮されますが、共有ツリーに比べて多 くのメモリが必要になります。すべてのマルチキャストグループまたは特定のマルチキャスト アドレスに対して、ASA を最短パス ツリーに加入させるか、共有ツリーを使用するかを設定 できます。

#### 手順

- ステップ **1** メイン ASDM ウィンドウで、**[Configuration]** > **[DeviceSetup]** > **[Routing]** > **[Multicast]** > **[PIM]** > **[Route Tree]** の順に選択します。
- ステップ2 次のいずれかのオプション ボタンをクリックします。
	- [UseShortestPath Tree for All Groups]:すべてのマルチキャストグループに最短パスツリー を使用する場合は、このオプションを選択します。
	- [Use Shared Tree for All Groups]:すべてのマルチキャスト グループに共有ツリーを使用す る場合は、このオプションを選択します。
	- [Use Shared Tree for the Groups specified below]:[Multicast Groups] テーブルで指定したグ ループに共有ツリーを使用する場合は、このオプションを選択します。[Multicast Groups] テーブルで指定されていないグループには最短パス ツリーが使用されます。

[MulticastGroups]テーブルには、共有ツリーを使用するマルチキャストグループが表示さ れます。

テーブル エントリは、上から下の順で処理されます。ある範囲のマルチキャスト グルー プが含まれるエントリを作成し、その範囲の中から特定のグループを除外するには、その 除外するグループに対する拒否ルールをテーブルの先頭に配置し、その範囲内のマルチ キャスト グループ全体に対する許可ルールを deny 文の下に配置します。

マルチキャストグループを編集するには、マルチキャストグループの設定(1118ページ) を参照してください。

### マルチキャスト グループの設定

マルチキャスト グループとは、どのマルチキャスト アドレスがグループの一部であるかを定 義するアクセス ルールのリストです。1 つのマルチキャスト グループに、マルチキャスト ア ドレスが1つだけ含まれることも、特定の範囲のマルチキャストアドレスが含まれることもあ ります。新しいマルチキャストグループルールを作成する場合は、[マルチキャストグループ の追加(Add Multicast Group)] ダイアログボックスを使用します。既存のマルチキャスト グ

ループルールを修正する場合は、[マルチキャストグループの編集 (Edit Multicast Group) ] ダ イアログボックスを使用します。

マルチキャスト グループを設定するには、次の手順を実行します。

#### 手順

- ステップ **1** メイン ASDM ウィンドウで、**[**設定(**Configuration**)**]** > **[**デバイスの設定(**Device Setup**)**]** > **[**ルーティング(**Routing**)**]** > **[**マルチキャスト(**Multicast**)**]** > **[PIM**(**PIM**)**]** > **[**ランデブー ポ イント(**Rendezvous Points**)**]** の順に選択します。
- ステップ **2** [ランデブーポイント(RendezvousPoint)]ペインが表示されます。設定するグループをクリッ クします。

[ランデブー ポイントの編集 (Edit Rendezvous Point) ] ダイアログボックスが表示されます。

- ステップ **3** [次に指定するようにマルチキャスト グループに対してこの RP を使用する(Use this RP for the Multicast Groups as specified below)  $\exists$  オプション ボタンをクリックすると、指定の RP とともに 使用するマルチキャスト グループを指定できます。
- ステップ4 [追加 (Add) ] または [編集 (Edit) ] をクリックします。

[マルチキャスト グループの追加(Add Multicast Group)] または [マルチキャスト グループの 編集 (Edit Multicast Group) | ダイアログボックスが表示されます。

- ステップ **5** [アクション(Action)] ドロップダウン リストで、[許可(Permit)] を選択すると指定のマル チキャスト アドレスを許可するグループ ルールが作成され、[拒否(Deny)] を選択すると指 定のマルチキャスト アドレスをフィルタリングするグループ ルールが作成されます。
- ステップ **6** [マルチキャスト グループ アドレス(Multicast Group Address)] フィールドに、このグループ に関連付けるマルチキャスト アドレスを入力します。
- ステップ7 [ネットマスク (Netmask) ] ドロップダウン リストで、マルチキャスト グループ アドレスの ネットワーク マスクを選択します。
- ステップ **8** [OK] をクリックします。

#### **PIM** ネイバーのフィルタリング

PIMネイバーにできるルータの定義が可能です。PIMネイバーにできるルータをフィルタリン グすると、次の制御を行うことができます。

- 許可されていないルータが PIM ネイバーにならないようにする。
- 添付されたスタブ ルータが PIM に参加できないようにする。

手順

- ステップ **1** メイン ASDM ウィンドウで、**[Configuration]** > **[DeviceSetup]** > **[Routing]** > **[Multicast]** > **[PIM]** > **[Neighbor Filter]** の順に選択します。
- ステップ **2** [Add]/[Edit]/[Insert] をクリックして、テーブルから設定する PIM ネイバーを選択します。

[Add/Edit/Insert NeighborFilter Entry] ダイアログボックスが表示されます。このダイアログボッ クスでは、マルチキャスト境界 ACL の ACL エントリを作成できます。選択されている PIM ネイバー エントリを削除することもできます。

- ステップ **3** [Interface Name] ドロップダウン リストからインターフェイス名を選択します。
- ステップ **4** [Action] ドロップダウン リストから、ネイバー フィルタ ACL エントリに対して [Permit] また は [Deny] を選択します。

[Permit]を選択すると、マルチキャストグループアドバタイズメントがこのインターフェイス を通過できるようになります。[Deny] を選択すると、指定したマルチキャスト グループ アド バタイズメントはこのインターフェイスを通過できなくなります。インターフェイスに対して マルチキャスト境界を設定すると、ネイバー フィルタ エントリで許可されていない限り、す べてのマルチキャスト トラフィックが、インターフェイスの通過を拒否されます。

- ステップ **5** [IP Address] フィールドに、許可または拒否するマルチキャスト PIM グループの IP アドレスを 入力します。有効なグループ アドレスの範囲は、224.0.0.0 ~ 239.255.255.255.255 です。
- ステップ **6** [Netmask]ドロップダウンリストで、マルチキャストグループアドレスのネットマスクを選択 します。
- ステップ **7** [OK] をクリックします。

## 双方向ネイバー フィルタの設定

ASA に PIM 双方向ネイバー フィルタが設定されている場合、[Bidirectional Neighbor Filter] ペ インにそれらのフィルタが表示されます。PIM 双方向ネイバー フィルタは、DF 選定に参加で きるネイバー デバイスを定義する ACL です。PIM 双方向ネイバー フィルタがインターフェイ スに設定されていなければ、制限はありません。PIM 双方向ネイバー フィルタが設定されて いる場合は、ACL で許可されるネイバーだけが DF 選択プロセスに参加できます。

PIM 双方向ネイバー フィルタ設定が ASA に適用されると、実行コンフィギュレーションに *interface-name*\_multicast という名前の ACL が表示されます。ここで、*interface-name* はマルチ キャスト境界フィルタが適用されるインターフェイスの名前です。そのような名前の ACL が すでに存在していた場合は、名前に番号が追加されます (inside\_multicast\_1など)。このACL により、どのデバイスが ASA の PIM ネイバーになれるか定義されます。

双方向 PIM では、マルチキャスト ルータで保持するステート情報を減らすことができます。 双方向でDFを選定するために、セグメント内のすべてのマルチキャストルータが双方向でイ ネーブルになっている必要があります。

PIM双方向ネイバーフィルタを利用すると、スパースモード専用ネットワークから双方向ネッ トワークへの移行が可能になります。このフィルタで、DF 選定に参加するルータを指定する

一方で、引き続きすべてのルータにスパースモードドメインへの参加を許可できるからです。 双方向にイネーブルにされたルータは、セグメントに非双方向ルータがある場合でも、それら のルータの中から DF を選定できます。非双方向ルータ上のマルチキャスト境界により、双方 向グループから PIM メッセージやデータが双方向サブセット クラウドに出入りできないよう にします。

PIM 双方向ネイバー フィルタが有効な場合、その ACL によって許可されるルータは、双方向 に対応しているとみなされます。したがって、次のことが当てはまります。

- 許可されたネイバーが双方向対応でない場合、DF 選択は実施されません。
- 拒否されたネイバーが双方向対応である場合、DF 選択は実施されません。
- 拒否されたネイバーが双方向をサポートしない場合、DF 選定が実行される可能性があり ます。

#### 手順

- ステップ **1** メイン ASDM ウィンドウで、**[Configuration]** > **[DeviceSetup]** > **[Routing]** > **[Multicast]** > **[PIM]** > **[Bidirectional Neighbor Filter]** の順に選択します。
- ステップ **2** [PIM Bidirectional Neighbor Filter] テーブルのエントリの 1 つをダブルクリックすると、そのエ ントリの [Edit Bidirectional Neighbor Filter Entry] ダイアログボックスが表示されます。
- ステップ **3** [Add]/[Edit]/[Insert] をクリックして、テーブルから設定する PIM ネイバーを選択します。

[Add/Edit/Insert Bidirectional Neighbor Filter Entry] ダイアログボックスが表示され、ここで PIM 双方向ネイバー フィルタ ACL の ACL エントリを作成できます。

- ステップ **4** [Interface Name] ドロップダウン リストからインターフェイス名を選択します。どのインター フェイスに対して PIM 双方向ネイバー フィルタ ACL エントリを設定するかを選択します。
- ステップ **5** [Action] ドロップダウン リストから、ネイバー フィルタ ACL エントリに対して [Permit] また は [Deny] を選択します。

[Permit] を選択すると、指定したデバイスが DF 選定に参加できるようになります。指定した デバイスを DF 選定プロセスに参加させない場合は、[Deny] を選択します。

- ステップ **6** 許可または拒否するマルチキャスト PIM グループの IP アドレスを入力します。[IP Address] フィールドで有効なグループ アドレスの範囲は、224.0.0.0 ~ 239.255.255.255.255 です。
- ステップ7 [Netmask]ドロップダウンリストで、マルチキャストグループアドレスのネットマスクを選択 します。
- ステップ **8** [OK] をクリックします。

### **BSR** 候補としての **ASA** の設定

ASA を BSR 候補として設定できます。

#### 手順

- ステップ **1** ASDM で、**[Configuration]** > **[DeviceSetup]** > **[Routing]** > **[Multicast]** > **[PIM]** > **[Bootstrap Router]** の順に選択します。
- ステップ **2** [Configure this ASA as a candidate bootstrap router (CBSR)] チェックボックスをオンにして CBSR 設定を行います。
	- a) [Select Interface] ドロップダウン リストから、ASA 上のインターフェイスのうち、ASA を 候補にする BSR アドレスを抽出するために使用するインターフェイスを選択します。
		- (注) このインターフェイスは PIM を使用してイネーブルにする必要があります。
	- b) [Hash mask length]フィールドに、ハッシュ関数が呼び出される前にグループアドレスと論 理積をとるマスク長(最大 32 ビット)を入力します。ハッシュ元が同じであるすべての グループは、同じランデブー ポイント(RP)に対応します。たとえば、マスク長が 24 の 場合、グループ アドレスの最初の 24 ビットだけが使用されます。これにより、複数のグ ループについて 1 つの RP を取得できます。
	- c) [Priority] フィールドに、BSR 候補のプライオリティを入力します。プライオリティが大き な BSR が優先されます。プライオリティ値が同じ場合は、IP アドレスがより高位である ルータが BSR となります。デフォルト値は 0 です
- ステップ **3** (オプション)[Configure this ASA as a Border Bootstrap Router] セクションで、PIM BSR メッ セージを送受信しないインターフェイスを選択します。
- ステップ **4** [Apply] をクリックします。

# マルチキャスト境界の設定

アドレス スコーピングは、同じ IP アドレスを持つ RP が含まれるドメインが相互にデータを 漏出させることのないように、ドメイン境界を定義します。スコーピングは、大きなドメイン 内のサブネット境界や、ドメインとインターネットの間の境界で実行されます。

インターフェイスでマルチキャスト グループ アドレスの管理スコープ境界を設定できます。 IANA では、239.0.0.0 ~ 239.255.255.255 のマルチキャスト アドレス範囲が管理スコープ アド レスとして指定されています。この範囲のアドレスは、さまざまな組織で管理されるドメイン 内で再使用されます。このアドレスはグローバルではなく、ローカルで一意であるとみなされ ます。

影響を受けるアドレスの範囲は、標準 ACL で定義します。境界が設定されると、マルチキャ スト データ パケットは境界を越えて出入りできなくなります。境界を定めることで、同じマ ルチキャスト グループ アドレスをさまざまな管理ドメイン内で使用できます。

管理スコープ境界でAuto-RP検出メッセージと通知メッセージを設定、検証、フィルタリング できます。境界の ACL で拒否された Auto-RP パケットからの Auto-RP グループ範囲通知は削 除されます。Auto-RP グループ範囲通知は、Auto-RP グループ範囲のすべてのアドレスが境界 ACL によって許可される場合に限り境界を通過できます。許可されないアドレスがある場合

は、グループ範囲全体がフィルタリングされ、Auto-RP メッセージが転送される前に Auto-RP メッセージから削除されます。

手順

ステップ **1** メイン ASDM ウィンドウで、**[Configuration]** > **[Routing]** > **[Multicast]** > **[MBoundary]** の順に 選択します。

> [MBoundary]ペインでは、管理スコープマルチキャストアドレスのマルチキャスト境界を設定 できます。マルチキャスト境界により、マルチキャスト データ パケット フローが制限され、 同じマルチキャストグループアドレスを複数の管理ドメインで再利用できるようになります。 インターフェイスに対してマルチキャスト境界が定義されている場合、フィルタ ACL により 許可されたマルチキャスト トラフィックだけが、そのインターフェイスを通過します。

ステップ **2** [Edit] をクリックします。

[Edit Boundary Filter] ダイアログボックスに、マルチキャスト境界フィルタ ACL が表示されま す。このダイアログボックスを使用すれば、境界フィルタ ACL エントリを追加したり削除し たりできます。

境界フィルタのコンフィギュレーションが ASA に適用されると、実行コンフィギュレーショ ンに*interface-name*\_multicastという名前のACLが追加されます。*interface-name*は、マルチキャ スト境界フィルタが適用されるインターフェイスの名前です。そのような名前の ACL がすで に存在していた場合は、名前に番号が追加されます(inside\_multicast\_1 など)。

- ステップ **3** どのインターフェイスに対してマルチキャスト境界フィルタACLを設定するかを[Interface]ド ロップダウン リストで選択します。
- ステップ **4** [Remove any Auto-RP group range] チェックボックスをオンにすると、境界 ACL で拒否された 送信元からのAuto-RPメッセージがフィルタリングされます。[Remove any Auto-RPgroup range] チェックボックスがオフの場合は、すべての Auto-RP メッセージが通過できます。
- ステップ **5** [OK] をクリックします。

# **PIM** のモニタリング

さまざまな PIM ルーティング統計情報をモニターまたはディセーブル化するには、次の手順 を実行します。

手順

ステップ **1** メイン ASDM ウィンドウで、**[Monitoring]** > **[Routing]** > **[PIM]** > **[BSR Router]** の順に選択しま す。

BSR ルータ設定情報が表示されます。

ステップ **2** メイン ASDM ウィンドウで、**[Monitoring]** > **[Routing]** > **[PIM]** > **[Multicast Routing Table]** の 順に選択します。

マルチキャスト ルーティング テーブルの内容が表示されます。

ステップ **3** メイン ASDM ウィンドウで、**[Monitoring]** > **[Routing]** > **[PIM]** > **[MFIB]** の順に選択します。

IPv4PIMマルチキャスト転送情報ベースのエントリおよびインターフェイスの数に関する要約 情報が表示されます。

- ステップ **4** メイン ASDM ウィンドウで、**[Monitoring]** > **[Routing]** > **[PIM]** > **[MFIB Active]** の順に選択し ます。 アクティブなマルチキャスト送信元がマルチキャストグループに送信している速度を示す、マ ルチキャスト転送情報ベース(MFIB)からの要約情報が表示されます。
- ステップ **5** メイン ASDM ウィンドウで、**[Monitoring]** > **[Routing]** > **[PIM]** > **[Group Map]** の順に選択し ます。 アクティブなマルチキャスト送信元がマルチキャストグループに送信している速度を示す、マ ルチキャスト転送情報ベース(MFIB)からの要約情報が表示されます。
	- a) [Select PIM Group] ドロップダウン リストから [RP Timers] を選択して、それぞれのグルー プ/PIM モード マッピングに関するタイマー情報を表示します。
- ステップ **6** メイン ASDM ウィンドウで、**[Monitoring]** > **[Routing]** > **[PIM]** > **[Neighbors]** の順に選択しま す。

PIM(Protocol Independent Multicast)ネイバーの情報が表示されます。

# マルチキャスト ルーティングの例

次の例に、さまざまなオプションのプロセスを使用してマルチキャストルーティングをイネー ブルにし、設定する方法を示します。

- **1.** メイン ASDM ウィンドウで、**[Configuration]** > **[Device Setup]** > **[Routing]** > **[Multicast]** の順に選択します。
- **2.** [Multicast] ペインで、[Enable Multicast routing] チェックボックスをオンにして [Apply] を クリックします。
- **3.** メイン ASDM ウィンドウで、**[Configuration]** > **[Device Setup]** > **[Routing]** > **[Multicast]** > **[MRoute]** の順に選択します。
- **4.** [Add] または [Edit] をクリックします。

[Add Multicast Route] または [Edit Multicast Route] ダイアログボックスが表示されます。

ASA に新しいスタティック マルチキャスト ルートを追加する場合は、[Add Multicast Route]ダイアログボックスを使用します。既存のスタティックマルチキャストルートを 変更する場合は、[Edit Multicast Route] ダイアログボックスを使用します。

- **5.** [Source Address] フィールドに、マルチキャスト送信元の IP アドレスを入力します。既 存のスタティックマルチキャストルートを編集しているときは、この値は変更できませ ん。
- **6.** [Source Mask] ドロップダウン リストからマルチキャスト送信元の IP アドレスのネット ワーク マスクを選択します。
- **7.** [Incoming Interface] 領域で、[RPFInterface] オプション ボタンをクリックしてルートを転 送する RPF を選択するか、[Interface Name] オプション ボタンをクリックし、次に以下 を入力します。
	- [Source Interface] フィールドで、ドロップダウン リストからマルチキャスト ルート の着信インターフェイスを選択します。
	- [Destination Interface]フィールドでは、選択されているインターフェイスからどの宛 先インターフェイスにルートを転送するかをドロップダウンリストで選択します。

(注) インターフェイスまたは RPF ネイバーを指定できますが、同時に両方は指定できません。

- **8.** [Administrative Distance] フィールドで、スタティック マルチキャスト ルートのアドミニ ストレーティブ ディスタンスを選択します。スタティック マルチキャスト ルートのア ドミニストレーティブ ディスタンスがユニキャスト ルートのアドミニストレーティブ ディスタンスと同じである場合は、スタティック マルチキャスト ルートが優先されま す。
- **9.** [OK] をクリックします。
- **10.** メイン ASDM ウィンドウで、**[Configuration]** > **[Device Setup]** > **[Routing]** > **[Multicast]** > **[IGMP]** > **[Join Group]** の順に選択します。

[Join Group] ペインが表示されます。

**11.** [Add] または [Edit] をクリックします。

[Add IGMPJoin Group] ダイアログボックスでは、インターフェイスをマルチキャスト グ ループのメンバーに設定することができます。[Edit IGMP Join Group] ダイアログボック スでは、既存のメンバーシップ情報を変更することができます。

- **12.** [Interface Name]フィールドで、ドロップダウンリストからインターフェイス名を選択し ます。既存のエントリを編集しているときは、この値は変更できません。
- **13.** [Multicast Group Address] フィールドで、インターフェイスが属するマルチキャスト グ ループのアドレスを入力します。有効なグループ アドレスの範囲は、224.0.0.0 ~ 239.255.255.255 です。
- **14.** [OK] をクリックします。

# マルチキャスト ルーティングの履歴

#### 表 **<sup>44</sup> :** マルチキャスト ルーティングの機能履歴

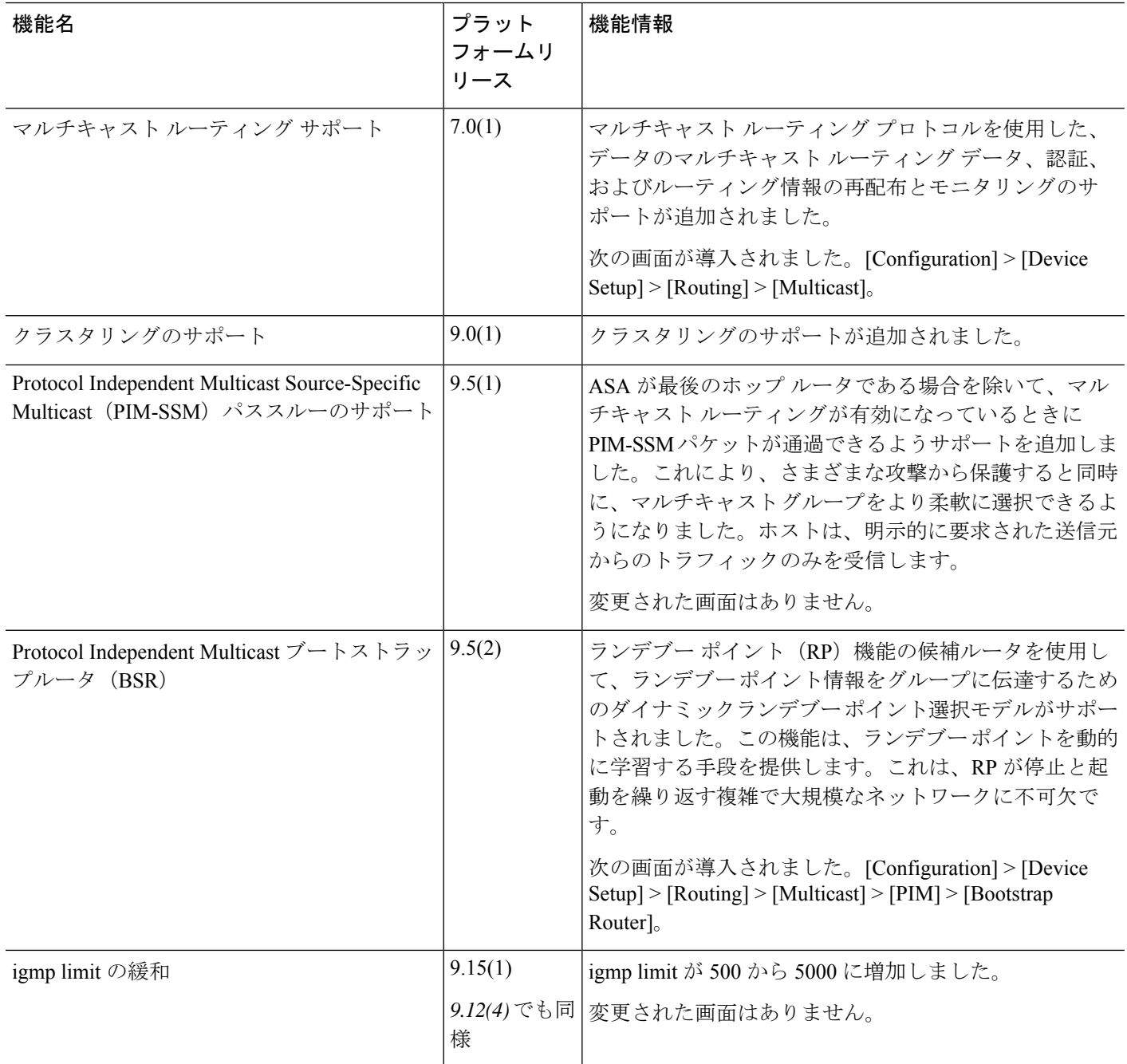
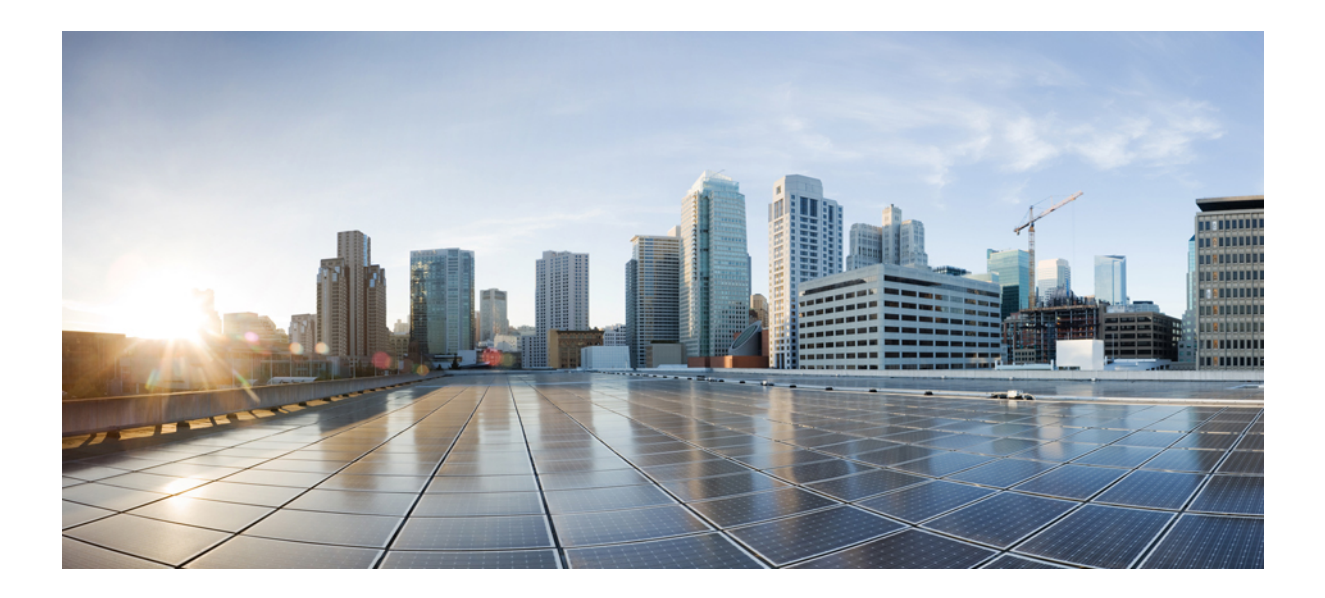

# <sup>第</sup> **VI** <sup>部</sup>

## **AAA** サーバーおよびローカル データベー ス

- AAA サーバーとローカル データベース (1129 ページ)
- AAA の RADIUS サーバー (1143 ページ)
- AAA 用の TACACS+ サーバー (1165 ページ)
- AAA の LDAP サーバー (1173 ページ)
- AAA の Kerberos サーバー (1185 ページ)
- AAA の RSA SecurID サーバー (1191 ページ)

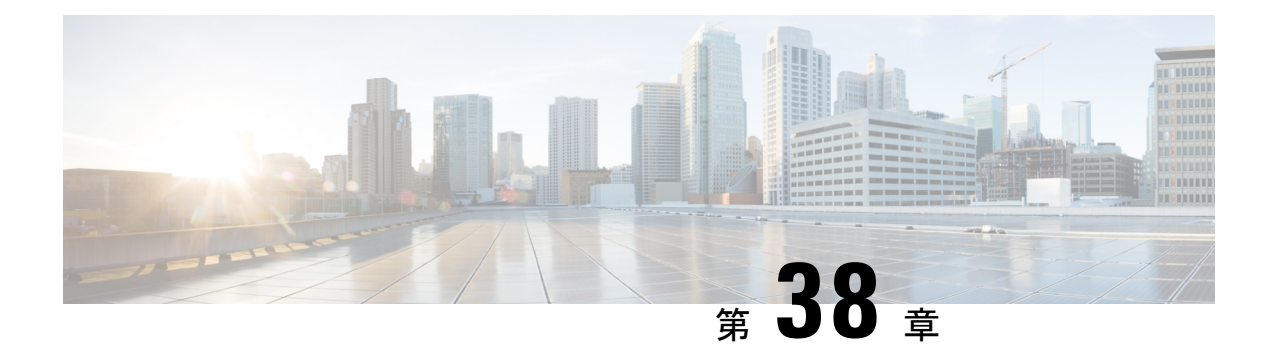

## **AAA** サーバーとローカル データベース

この章では、認証、認可、アカウンティング (AAA は「トリプル A」と読む)について説明 します。AAA は、コンピュータ リソースへのアクセスを制御するための一連のサービスで、 サービスの課金に必要な情報を提供します。これらの処理は、効果的なネットワーク管理およ びセキュリティにとって重要です。

この章では、AAA 機能用にローカル データベースを設定する方法について説明します。外部 AAA サーバーについては、ご使用のサーバー タイプに関する章を参照してください。

- AAA とローカル データベースについて (1129 ページ)
- ローカル データベースのガイドライン (1135 ページ)
- ローカル データベースへのユーザー アカウントの追加 (1135 ページ)
- ローカル データベースの認証および認可のテスト (1137 ページ)
- ローカル データベースのモニタリング (1137 ページ)
- ローカル データベースの履歴 (1138 ページ)

## **AAA** とローカル データベースについて

ここでは、AAA とローカル データベースについて説明します。

### 認証

認証はユーザーを特定する方法です。アクセスが許可されるには、ユーザーは通常、有効な ユーザー名と有効なパスワードが必要です。AAA サーバは、ユーザのクレデンシャルとデー タベースに保存されている他のユーザクレデンシャルとを比較します。クレデンシャルが一致 した場合は、ユーザはネットワークへのアクセスが許可されます。クレデンシャルが一致しな い場合は、認証は失敗し、ネットワーク アクセスは拒否されます。

次の項目を認証するように ASA を設定できます。

- ASA へのすべての管理接続(この接続には、次のセッションが含まれます)
	- [Telnet]
	- SSH
- シリアル コンソール
	- ASDM(HTTPS を使用)
	- VPN 管理アクセス
- **enable** コマンド
- ネットワーク アクセス層
- VPN アクセス

#### 認可

許可はポリシーを適用するプロセスです。どのようなアクティビティ、リソース、サービスに 対するアクセス許可をユーザーが持っているのかを判断します。ユーザーが認証されると、そ のユーザーはさまざまなタイプのアクセスやアクティビティを認可される可能性があります。

次の項目を認可するように、ASA を設定できます。

- 管理コマンド
- ネットワーク アクセス層
- VPN アクセス

### アカウンティング

アカウンティングは、アクセス時にユーザが消費したリソースを測定します。これには、シス テム時間またはセッション中にユーザが送受信したデータ量などが含まれます。アカウンティ ングは、許可制御、課金、トレンド分析、リソース使用率、キャパシティプランニングのアク ティビティに使用されるセッションの統計情報と使用状況情報のログを通じて行われます。

#### 認証、認可、アカウンティング間の相互作用

認証だけで使用することも、認可およびアカウンティングとともに使用することもできます。 認可では必ず、ユーザの認証が最初に済んでいる必要があります。アカウンティングだけで使 用することも、認証および認可とともに使用することもできます。

### **AAA** サーバーおよびサーバーグループ

AAA サーバーは、アクセス制御に使用されるネットワーク サーバーです。認証は、ユーザを 識別します。認可は、認証されたユーザがアクセスする可能性があるリソースとサービスを決 定するポリシーを実装します。アカウンティングは、課金と分析に使用される時間とデータの リソースを追跡します。

外部AAAサーバーを使用する場合は、まず外部サーバーで使用するプロトコルに応じたAAA サーバーグループを作成し、そのグループにサーバーを追加する必要があります。プロトコル ごとに複数のグループを作成し、使用するすべてのプロトコルについてグループを分けること ができます。各サーバー グループは、あるサーバーまたはサービスに固有です。

グループの作成方法の詳細については、次のトピックを参照してください。

- RADIUS サーバー グループの設定 (1157 ページ)
- TACACS+ サーバー グループの設定 (1167 ページ)
- LDAP サーバー グループの設定 (1179 ページ)
- Kerberos AAA サーバーグループの設定 (1185 ページ)
- RSA SecurID AAA サーバーグループの設定 (1192 ページ)

Kerberos Constrained Delegation および HTTP Form の使用の詳細については、 VPN 構成ガイド を参照してください。

次の表に、ローカルデータベースを含むサポートされるサーバーのタイプとその用途の概要を 示します。

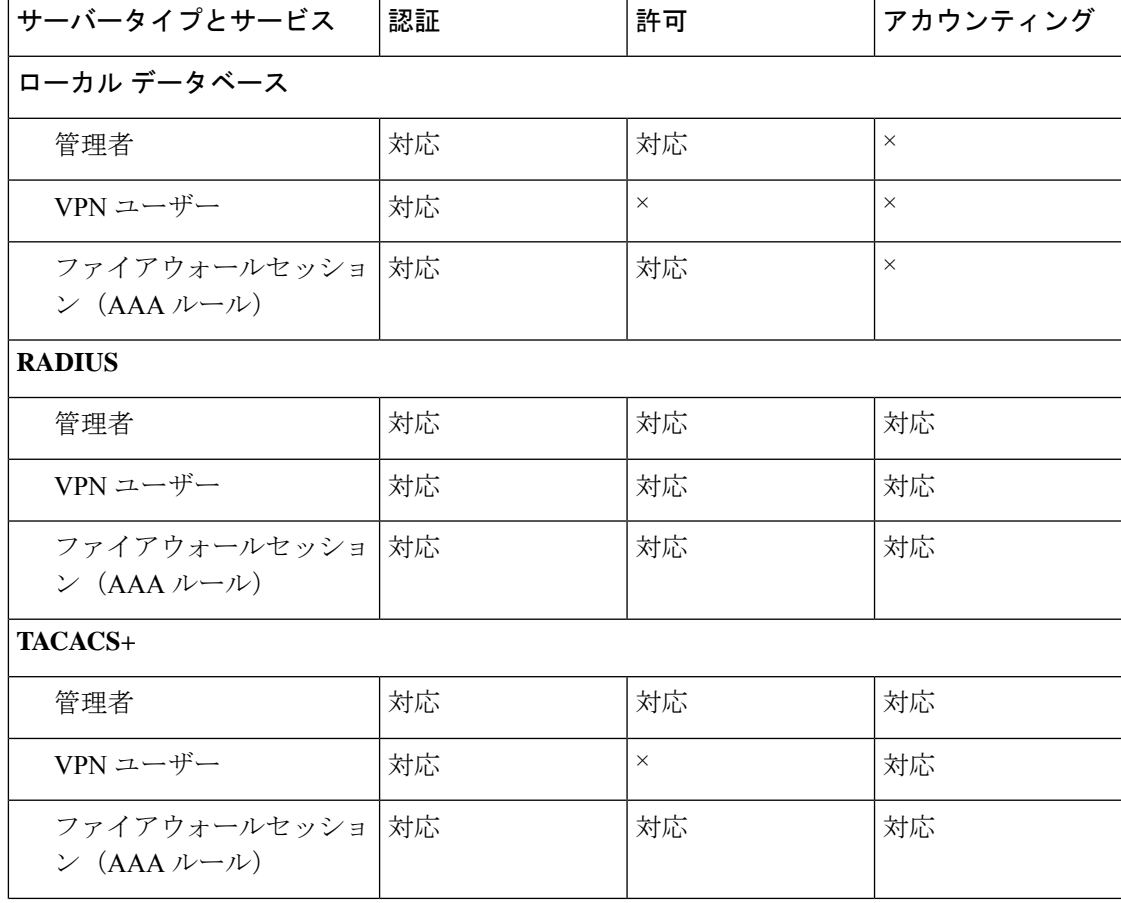

表 **45 : AAA** サーバーでサポートされるサービス

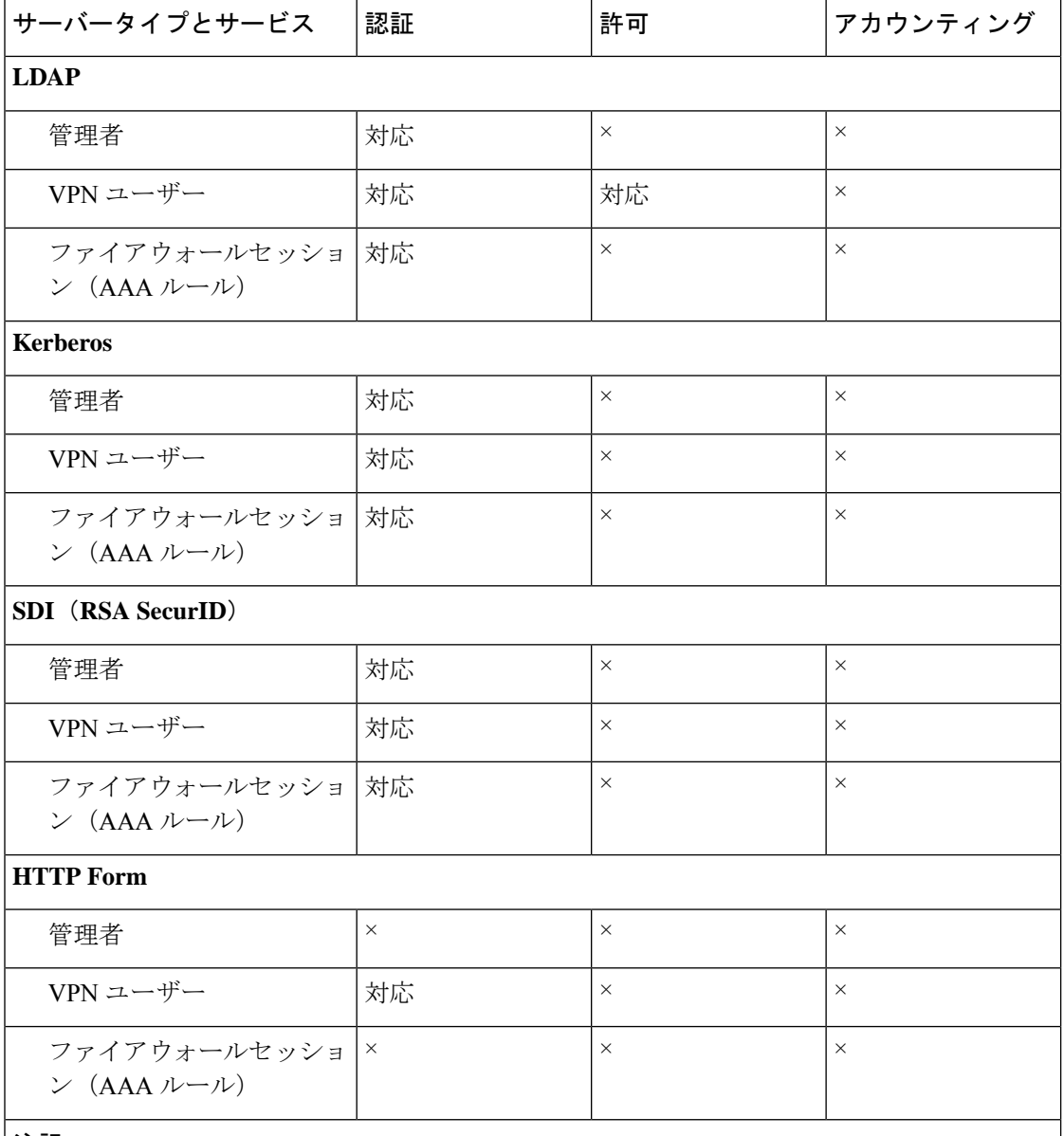

注記

• RADIUS:管理者のアカウンティングには、コマンドアカウンティングは含まれません。

• RADIUS:ファイアウォールセッションの認可は、ユーザー固有のアクセスリストでだ けサポートされます。このアクセスリストは RADIUS 認証応答で受信または指定されま す。

• TACACS+:管理者のアカウンティングには、コマンドアカウンティングが含まれます。

• HTTPForm:クライアントレス SSL VPN ユーザーセッションの場合に限り、認証と SSO 操作がサポートされます。

### ローカル データベースについて

ASAは、ユーザープロファイルを取り込むことができるローカルデータベースを管理します。 AAA サーバーの代わりにローカル データベースを使用して、ユーザー認証、認可、アカウン ティングを提供することもできます。

次の機能にローカル データベースを使用できます。

- ASDM ユーザーごとのアクセス
- コンソール認証
- Telnet 認証および SSH 認証
- **enable** コマンド認証

この設定は、CLI アクセスにだけ使用され、Cisco ASDM ログインには影響しません。

• コマンド許可

ローカルデータベースを使用するコマンド許可を有効にすると、ASAでは、ユーザー特権 レベルを参照して使用可能なコマンドが特定されます。コマンド許可がディセーブルの場 合は通常、特権レベルは参照されません。デフォルトでは、コマンドの特権レベルはすべ て、0 または 15 のどちらかです。 ASDM には、コマンドへの割り当てをイネーブルにで きる特権レベルが事前に定義されています。割り当てることができるレベルは、15(管 理)、5(読み取り専用)、3(監視専用)の3種類です。事前定義済みのレベルを使用す る場合は、ユーザーを 3 種類の特権レベルのいずれかに割り当てます。

- ネットワーク アクセス認証
- VPN クライアント認証

マルチ コンテキスト モードの場合、システム実行スペースでユーザー名を設定し、**login** コマ ンドを使用してCLIで個々にログインできます。ただし、システム実行スペースではローカル データベースを参照する AAA ルールは設定できません。

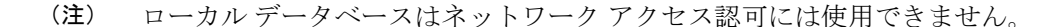

#### フォールバック サポート

ローカル データベースは、複数の機能のフォールバック方式として動作できます。この動作 は、ASA から誤ってロックアウトされないように設計されています。

ログインすると、コンフィギュレーション内で指定されている最初のサーバーから、応答があ るまでグループ内のサーバーが順に 1 つずつアクセスされます。グループ内のすべてのサー バーが使用できない場合、ローカルデータベースがフォールバック方式(管理認証および許可 限定)として設定されていると、ASAはローカルデータベースに接続しようとします。フォー

ルバック方式として設定されていない場合、ASA は引き続き AAA サーバーにアクセスしよう とします。

フォールバック サポートを必要とするユーザーについては、ローカル データベース内のユー ザー名およびパスワードと、AAA サーバー上のユーザー名およびパスワードとを一致させる ことを推奨します。これにより、透過フォールバックがサポートされます。ユーザーは、AAA サーバーとローカルデータベースのどちらがサービスを提供しているかが判別できないので、 ローカルデータベースのユーザー名およびパスワードとは異なるユーザー名およびパスワード を AAA サーバーで使用することは、指定するべきユーザー名とパスワードをユーザーが確信 できないことを意味します。

ローカル データベースでサポートされているフォールバック機能は次のとおりです。

- コンソールおよびイネーブルパスワード認証:グループ内のサーバーがすべて使用できな い場合、ASA ではローカル データベースを使用して管理アクセスを認証します。これに は、イネーブル パスワード認証が含まれる場合があります。
- コマンド許可:グループ内の TACACS+ サーバーがすべて使用できない場合、特権レベル に基づいてコマンドを認可するためにローカル データベースが使用されます。
- VPN 認証および認可:VPN 認証および認可は、通常この VPN サービスをサポートしてい るAAAサーバーが使用できない場合、ASAへのリモートアクセスをイネーブルにするた めにサポートされます。管理者である VPN クライアントが、ローカル データベースへの フォールバックを設定されたトンネル グループを指定する場合、AAA サーバー グループ が使用できない場合でも、ローカルデータベースが必要な属性で設定されていれば、VPN トンネルが確立できます。

#### グループ内の複数のサーバーを使用したフォールバックの仕組み

サーバー グループ内に複数のサーバーを設定し、サーバー グループのローカル データベース へのフォールバックをイネーブルにしている場合、ASAからの認証要求に対してグループ内の どのサーバーからも応答がないと、フォールバックが発生します。次のシナリオで例証しま す。

サーバー 1、サーバー 2 の順で、LDAP サーバー グループに 2 台の Active Directory サーバーを 設定します。リモート ユーザーがログインすると、ASA によってサーバー 1 に対する認証が 試みられます。

サーバー 1 から認証エラー(「user not found」など)が返されると、ASA によるサーバー 2 に 対する認証は試みられません。

タイムアウト期間内にサーバ1から応答がないと(または認証回数が、設定されている最大数 を超えている場合)、ASA によってサーバ 2 に対する認証が試みられます。

グループ内のどちらのサーバーからも応答がなく、ASA にローカル データベースへのフォー ルバックが設定されている場合、ASA によってローカル データベースに対する認証が試みら れます。

## ローカル データベースのガイドライン

ローカル データベースを認証または認可に使用する場合、ASA からのロックアウトを必ず防 止してください。

## ローカル データベースへのユーザー アカウントの追加

ユーザーをローカル データベースに追加するには、次の手順を実行します。

手順

ステップ **1 [Configuration]** > **[Device Management]** > **[Users/AAA]** > **[User Accounts]** を選択し、次に [Add] をクリックします。

[Add User Account-Identity] ダイアログボックスが表示されます。

- ステップ **2** 4 ~ 64 文字の長さのユーザー名を入力します。
- ステップ **3** (オプション)8 ~ 127 文字のパスワードを入力します。

パスワードでは大文字と小文字が区別されます。以下を除く任意のASCII印刷可能文字(文字 コード 32~126)を組み合わせることができます。

- スペースは使用できません。
- 疑問符は使用できません。
- 3 文字以上連続した、順番に並んだ ASCII 文字または繰り返される ASCII 文字は使用でき ません。たとえば、次のパスワードは拒否されます。
	- **abc**user1
	- user**543**
	- user**aaaa**
	- user2**666**

フィールドには、アスタリスクだけが表示されます。 SSH 公開キー認証を使用している場合 など、パスワードを指定せずにユーザー名を作成することもできます。

[User Accounts] ペインでイネーブル パスワードを設定する場合は、ユーザー名 enable\_15 に対するパスワードを変更します。ユーザー名 enable\_15 は常に [User Accounts] ペインに表示され、デフォルト ユーザー名を表します。この方法は、 ASDM のシステム コンフィギュレーションでイネーブル パスワードを設定する唯 一の方法です。CLIで他のイネーブルレベルパスワード(enable password 10など) を設定すると、そのユーザー名は enable\_10 という形式で表示されます。 (注)

ステップ **4** パスワードを再度入力します。

セキュリティ上の理由から、パスワードを入力するこの2つのフィールドには、アスタリスク だけが表示されます。

- ステップ **5** MSCHAP を認証に使用している場合は、[User authenticated using MSCHAP] チェックボックス をオンにします。
- ステップ **6** [Access Restriction] 領域で、ユーザーの管理アクセス レベルを設定します。まず、
	- **[Configuration]** > **[Device Management]** > **[Users/AAA]** > **[AAA Access]** > **[Authorization]** タブの 順に移動し、[Perform authorization for exec shell access] オプションをクリックして、管理認可を 有効にする必要があります。

次のいずれかのオプションを選択します。

- [Full Access (ASDM, Telnet, SSH and console)]:ローカル データベースを使用した管理アク セスの認証を設定する場合、このオプションを指定するとユーザーはASDM、SSH、Telnet、 およびコンソールポートを使用できます。さらに認証もイネーブルにすると、ユーザーは グローバル コンフィギュレーション モードにアクセスできます。
	- [Privilege Level]:ASDMおよびローカルコマンド認可用の特権レベルを設定します。 範囲は、0(最低)~ 15(最高)です。無制限の管理者アクセス権を付与するには、 15 を指定します。事前定義された ASDM ロールでは、管理者用の 15、読み取り専用 の 5、およびモニター専用の 3(ユーザーによる [Home] ペインと [Monitoring] ペイン の使用を制限する)が使用されます。
- [CLI login prompt for SSH, Telnet and console (no ASDM access)]: ローカル データベースを 使用した管理アクセスの認証を設定する場合、このオプションを指定するとユーザーは SSH、Telnet、およびコンソール ポートを使用できます。ユーザーは設定に ASDM を使用 できません(HTTP 認証を設定している場合)。ASDM 監視は可能です。さらにイネーブ ル認証も設定すると、ユーザーはグローバル コンフィギュレーション モードにアクセス できません。
- [No ASDM, SSH, Telnet, or console access]:ローカル データベースを使用した管理アクセス の認証を設定する場合、このオプションを指定すると、ユーザーは認証用に設定した管理 アクセス方式を利用できなくなります(ただし、[Serial]オプションは除きます。つまり、 シリアル アクセスは許可されます)。
- ステップ **7** (オプション)ユーザー単位で ASA への SSH 接続の公開キー認証をイネーブルにする方法に ついては、ASDM、その他のクライアントのHTTPSアクセスの設定(1200ページ)を参照し てください。
- ステップ **8** [VPN Policy] をクリックして、このユーザーの VPN ポリシー属性を設定します。VPN 構成ガ イドを参照してください。
- ステップ **9** [Apply] をクリックします。

ユーザーがローカルデータベースに追加され、変更内容が実行コンフィギュレーションに保存 されます。

**[Configuration]** > **[Device Management]** > [Users/AAA] > [User Accounts] ペインの各 カラムで特定のテキストを検索できます。[Find] ボックスに検索する特定のテキス トを入力し、[Up] または [Down] 矢印をクリックします。テキスト検索にアスタリ スク(「\*」)と疑問符(「?」)をワイルドカードとして使用することもできま す。 ヒント

## ローカル データベースの認証および認可のテスト

ASA がローカル データベースに接続してユーザーを認証または許可できるかどうか確認する には、次の手順を実行します。

手順

- ステップ **1 [Configuration]** > **[Device Management]** > **[Users/AAA]** > **[AAA Server Groups]** > **[AAA Server Groups]** テーブルで、サーバーが含まれるサーバー グループをクリックします。
- ステップ **2** [Servers in the Selected Group] テーブルでテストするサーバーをクリックします。
- ステップ **3** [Test] をクリックします。

選択したサーバーに対応する [Test AAA Server] ダイアログボックスが表示されます。

- ステップ **4** 実行するテストのタイプ([Authentication] または [Authorization])をクリックします。
- ステップ **5** ユーザー名を入力します。
- ステップ **6** 認証をテストする場合は、ユーザー名のパスワードを入力します。
- ステップ **7** [OK] をクリックします。

認証または認可のテスト メッセージが ASA からサーバーへ送信されます。テストが失敗した 場合は、ASDM によりエラー メッセージが表示されます。

## ローカル データベースのモニタリング

ローカル データベースのモニタリングについては、次のコマンドを参照してください。

• **[Monitoring] > [Properties] > [AAA Servers]**

このペインには、AAA サーバーの統計情報が表示されます。

• **[Tools] > [Command Line Interface]**

このペインでは、さまざまな非インタラクティブコマンドを発行し、結果を表示すること ができます。

## ローカル データベースの履歴

#### 表 **46 :** ローカル データベースの履歴

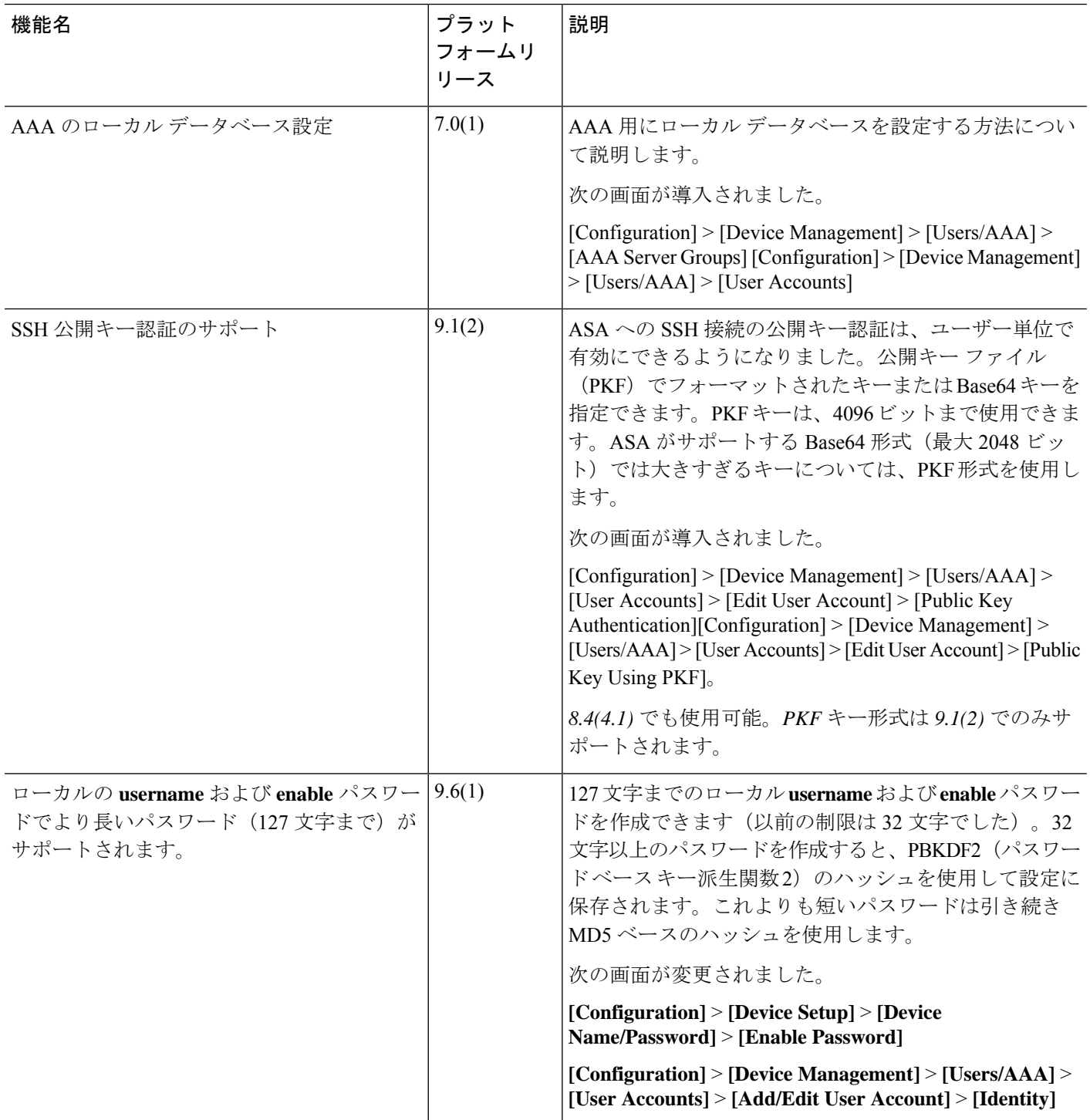

 $\mathbf I$ 

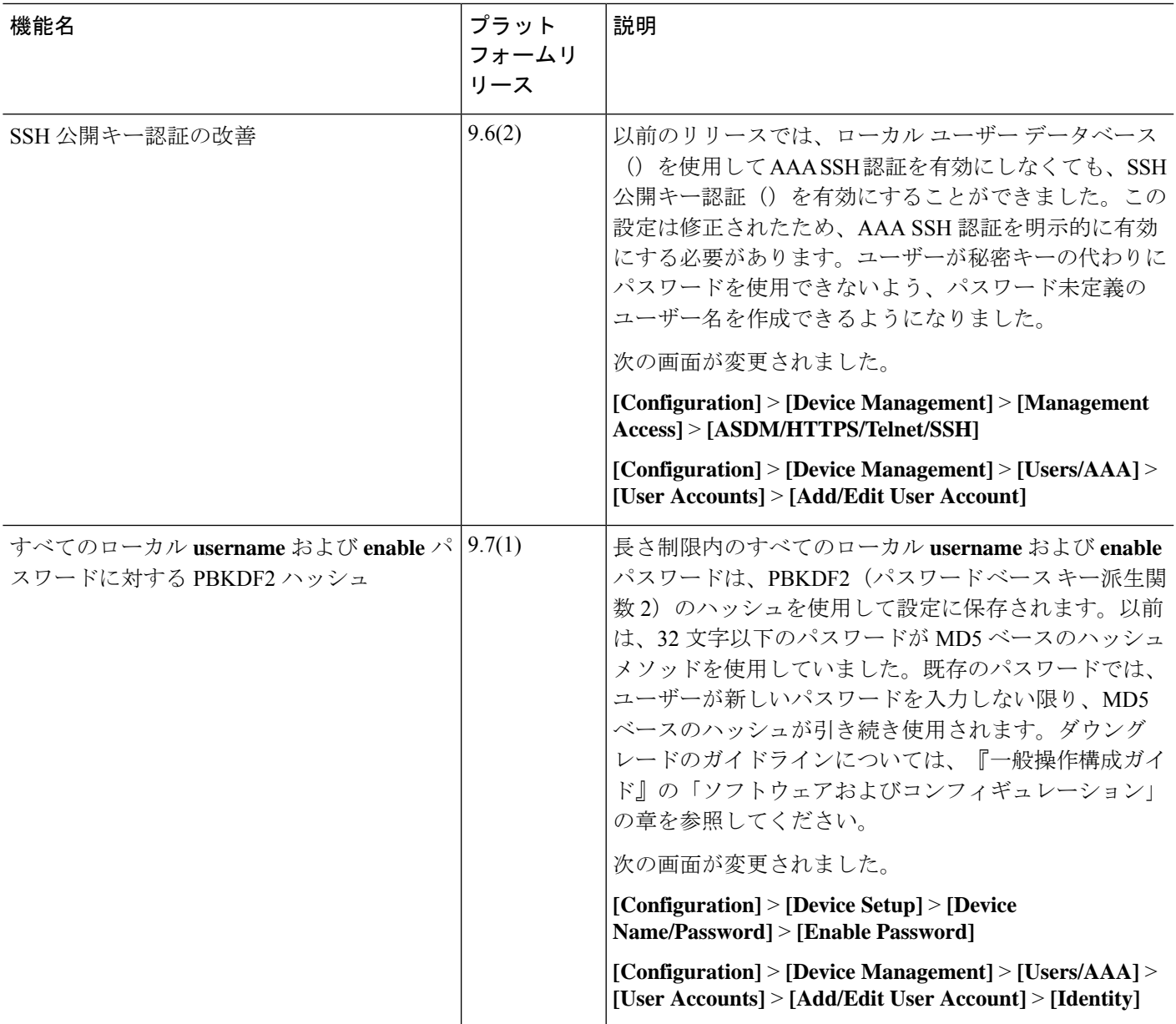

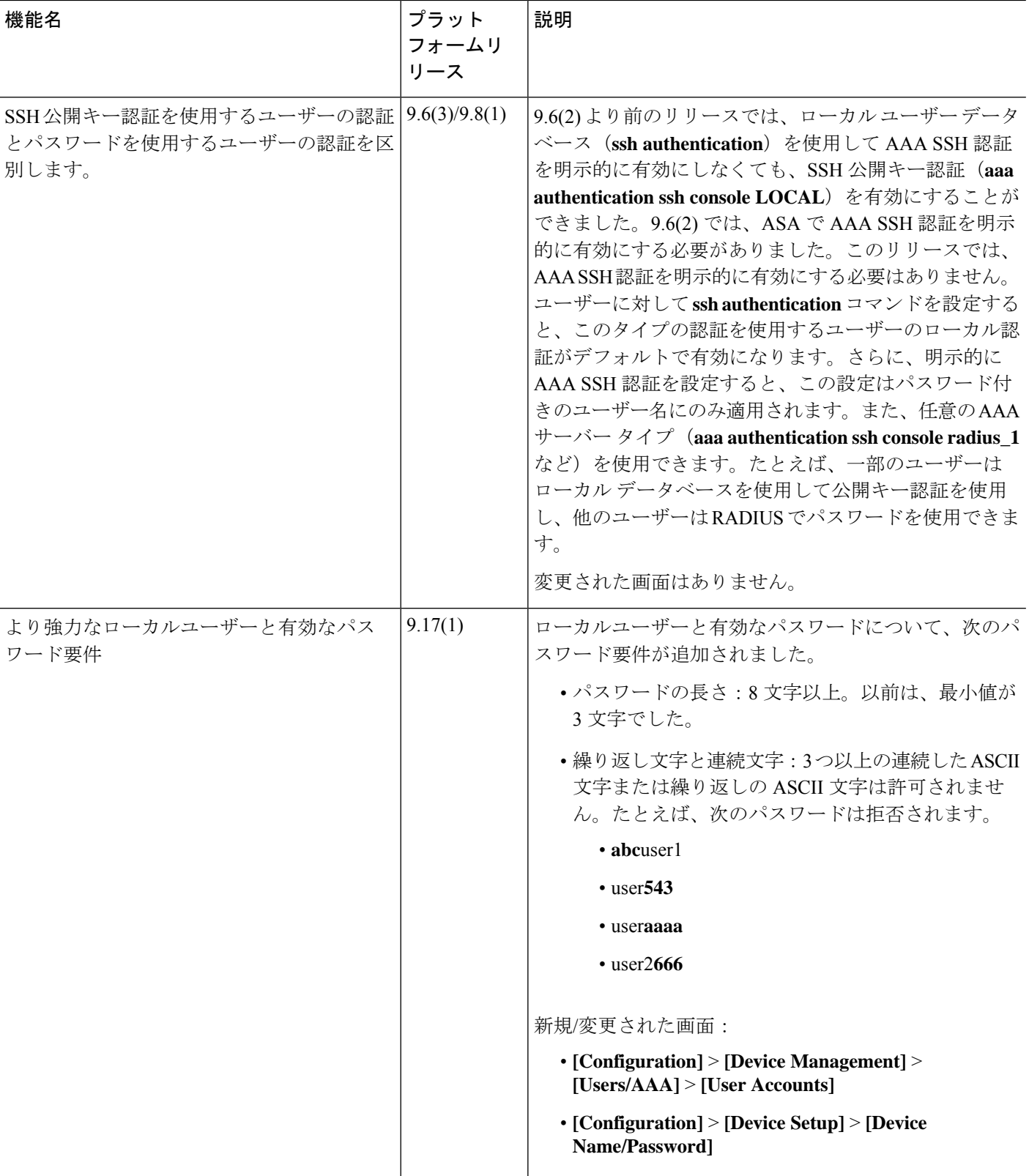

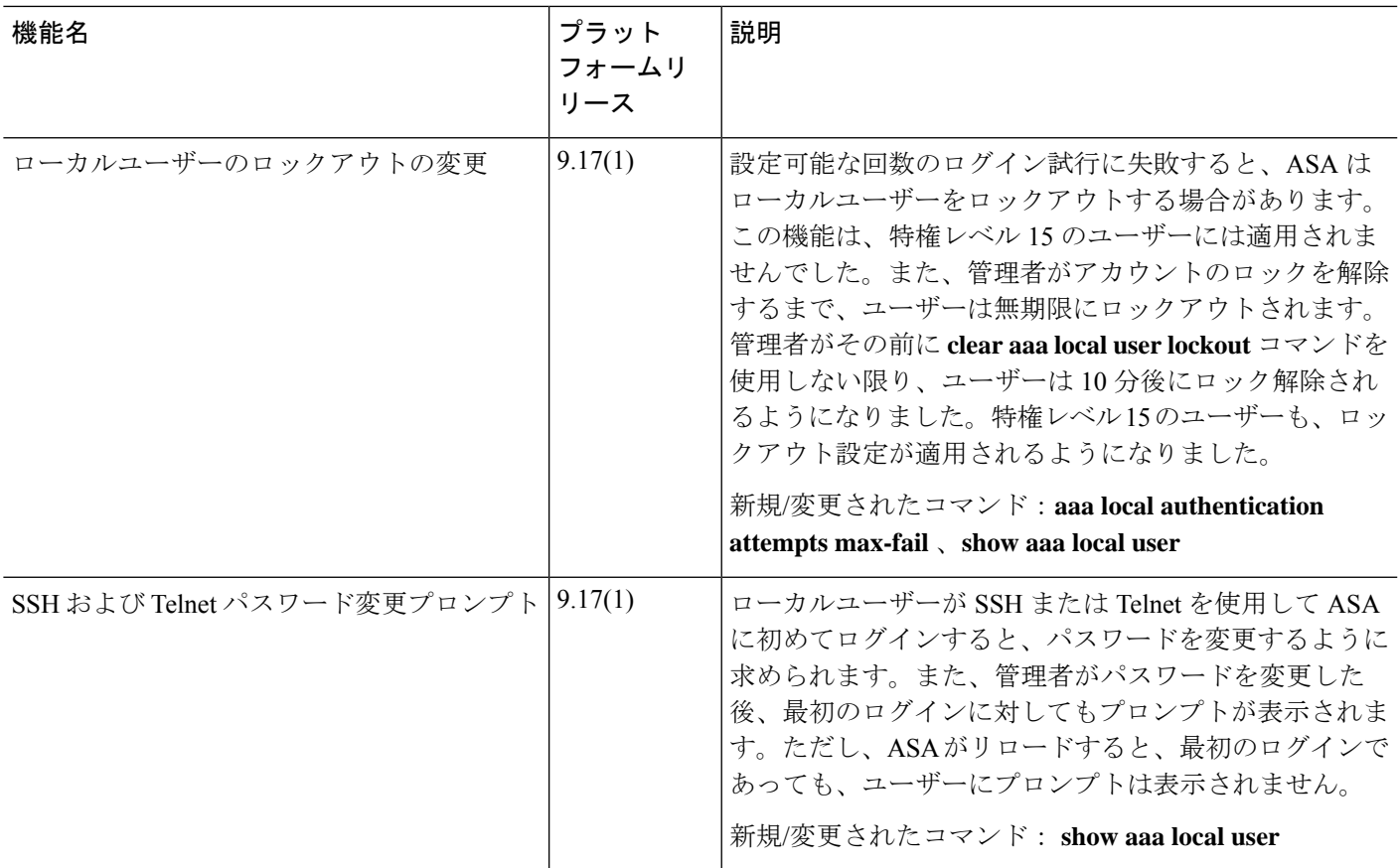

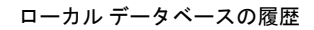

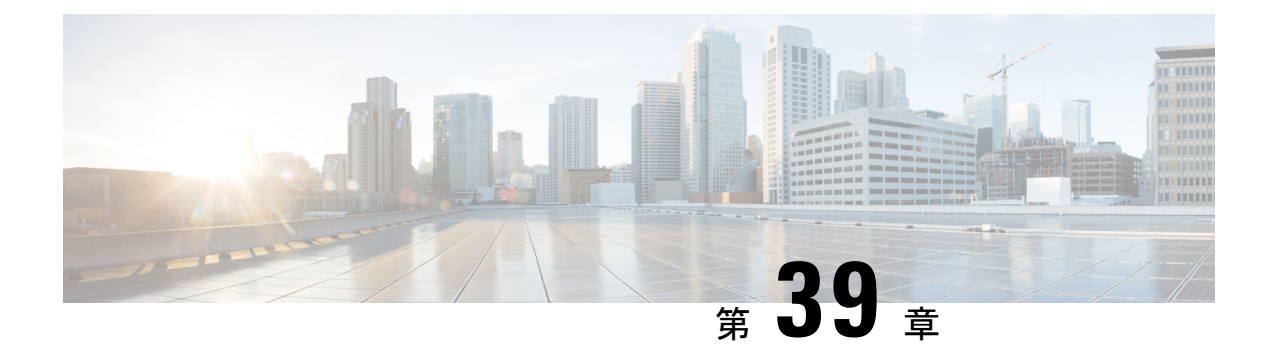

## **AAA** の **RADIUS** サーバー

この章では、AAA 用に RADIUS サーバーを設定する方法について説明します。

- AAA 用の RADIUS サーバーについて (1143 ページ)
- AAA の RADIUS サーバーのガイドライン (1156 ページ)
- AAA 用の RADIUS サーバーの設定 (1157 ページ)
- RADIUS サーバーの認証および認可のテスト (1163 ページ)
- AAA 用の RADIUS サーバーのモニタリング (1163 ページ)
- AAA 用の RADIUS サーバーの履歴 (1164 ページ)

## **AAA** 用の **RADIUS** サーバーについて

ASA は AAA について、次の RFC 準拠 RADIUS サーバーをサポートします。

- Cisco Secure ACS 3.2、4.0、4.1、4.2、および 5.x
- Cisco Identity Services Engine (ISE)
- RSA 認証マネージャ 5.2、6.1 および 7.x の RSA Radius
- Microsoft

## サポートされている認証方式

ASA は、RADIUS サーバーでの次の認証方式をサポートします。

- PAP:すべての接続タイプの場合。
- CHAP および MS-CHAPv1:L2TP-over-IPsec 接続の場合。
- MS-CHAPv2:L2TP-over-IPsec 接続の場合。また、パスワード管理機能がイネーブルで、 通常の IPsec リモート アクセス接続の場合。MS-CHAPv2 は、クライアントレス接続でも 使用できます。
- 認証プロキシ モード:RADIUS から Active Directory、RADIUS から RSA/SDI、Radius か らトークン サーバー、RSA/SDI から RADIUS の各接続。

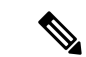

MS-CHAPv2 を、ASA と RADIUS サーバーの間の VPN 接続で使 用されるプロトコルとしてイネーブルにするには、トンネル グ ループ一般属性でパスワード管理をイネーブルにする必要があり ます。パスワード管理を有効にすると、ASA から RADIUS サー バーへのMS-CHAPv2認証要求が生成されます。詳細については、 **password-management** コマンドの説明を参照してください。 (注)

> 二重認証を使用し、トンネルグループでパスワード管理をイネー ブルにした場合は、プライマリ認証要求とセカンダリ認証要求に MS-CHAPv2 要求属性が含まれます。RADIUS サーバーが MS-CHAPv2 をサポートしない場合は、**no mschapv2-capable** コマ ンドを使用して、そのサーバーが MS-CHAPv2 以外の認証要求を 送信するように設定できます。

#### **VPN** 接続のユーザー認証

ASA は、RADIUS サーバーを使用して、ダイナミック ACL またはユーザーごとの ACL 名を使 用する VPN リモート アクセスおよびファイアウォール カットスルー プロキシ セッションの ユーザー許可を実行できます。ダイナミック ACL を実装するには、これをサポートするよう にRADIUSサーバーを設定する必要があります。ユーザーを認証する場合、RADIUSサーバー によってダウンロード可能ACL、またはACL名がASAに送信されます。所定のサービスへの アクセスが ACL によって許可または拒否されます。認証セッションの有効期限が切れると、 ASA は ACL を削除します。

ACL に加えて、ASA は、VPN リモート アクセスおよびファイアウォール カットスルー プロ キシセッションの認証およびアクセス許可の設定を行うための多くの属性をサポートしていま す。

#### **RADIUS** 属性のサポートされるセット

ASA は次の RADIUS 属性のセットをサポートしています。

- RFC 2138 および 2865 に定義されている認証属性
- RFC 2139 および 2866 に定義されているアカウンティング属性
- RFC 2868 および 6929 に定義されているトンネルプロトコルサポート用の RADIUS 属性
- Cisco IOS ベンダー固有属性 (VSA) は、RADIUS ベンダー ID 9 で識別されます。
- RADIUS ベンダー ID 3076 によって識別される Cisco VPN 関連 VSA
- RFC 2548 に定義されている Microsoft VSA

### サポートされる **RADIUS** 認証属性

認可では、権限または属性を使用するプロセスを参照します。認証サーバーとして定義されて いるRADIUSサーバーは、権限または属性が設定されている場合はこれらを使用します。これ らの属性のベンダー ID は 3076 です。

次の表に、ユーザー認可に使用可能な、サポートされているRADIUS属性の一覧を示します。

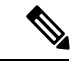

RADIUS 属性名には、cVPN3000 プレフィックスは含まれていません。Cisco Secure ACS 4.x は、この新しい名前をサポートしますが、4.0 以前の ACS の属性名にはまだ cVPN3000 プレ フィックスが含まれています。ASA は、属性名ではなく数値の属性 ID に基づいて RADIUS 属 性を使用します。 (注)

次の表に示した属性はすべてダウンストリーム属性であり、RADIUS サーバーから ASA に送 信されます。ただし、属性番号 146、150、151、および 152 を除きます。これらの属性番号は アップストリーム属性であり、ASAからRADIUSサーバーに送信されます。RADIUS属性146 および 150 は、認証および認可の要求の場合に ASA から RADIUS サーバーに送信されます。 前述の4つの属性はすべて、アカウンティング開始、中間アップデート、および終了の要求の 場合に ASA から RADIUS サーバーに送信されます。アップストリーム RADIUS 属性 146、 150、151、152 は、バージョン 8.4(3) で導入されました。

#### 表 **<sup>47</sup> :** サポートされる **RADIUS** 認証属性

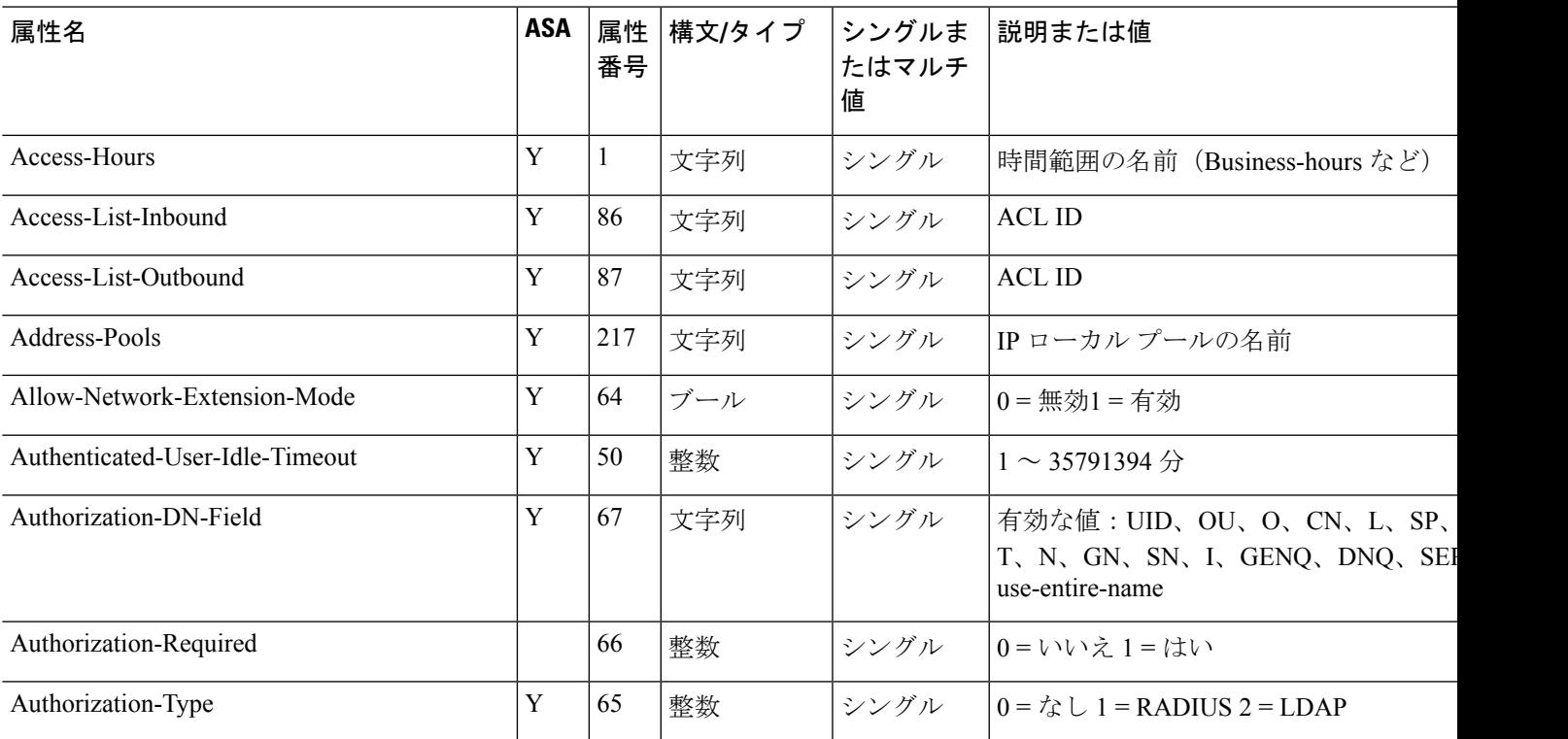

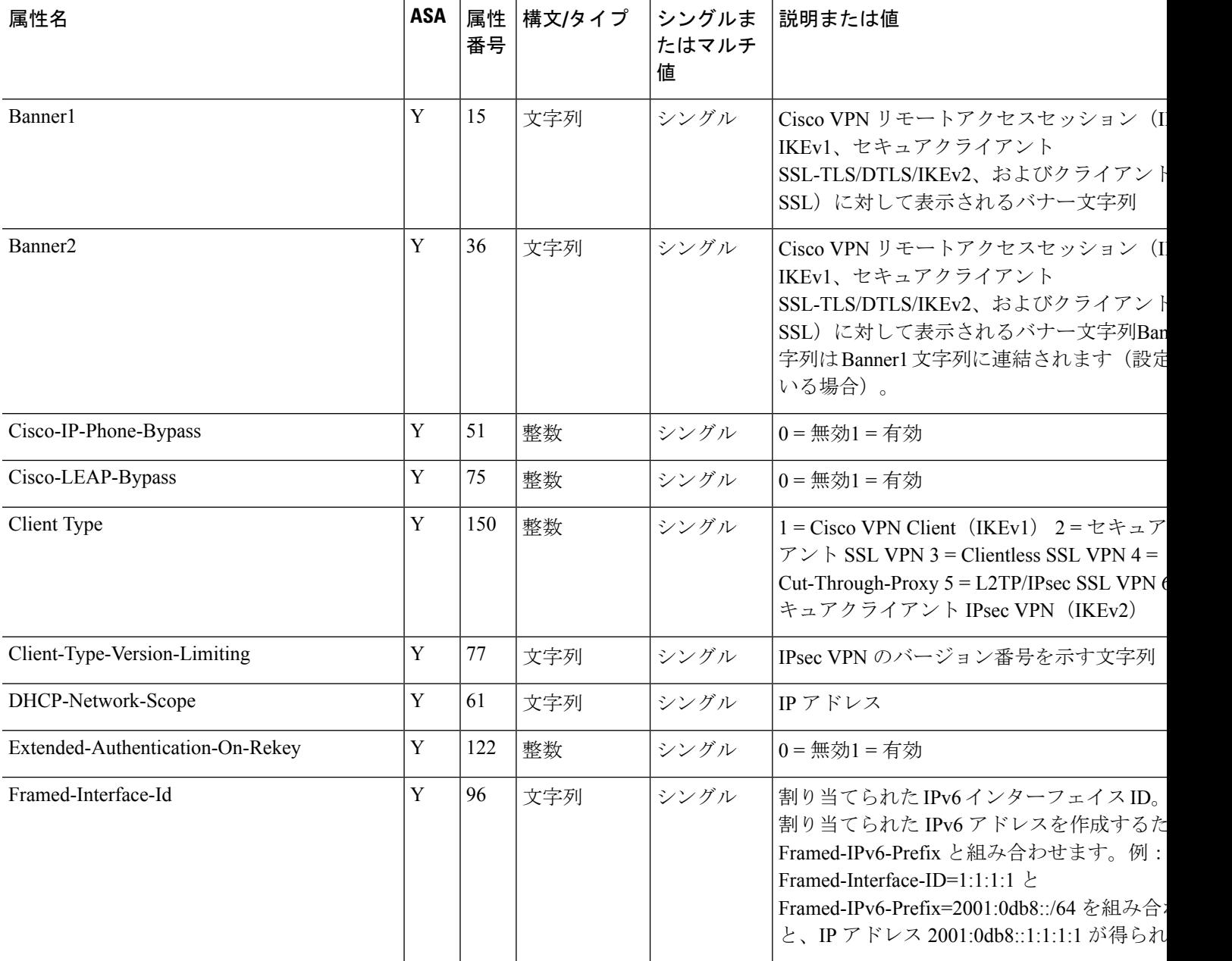

Ι

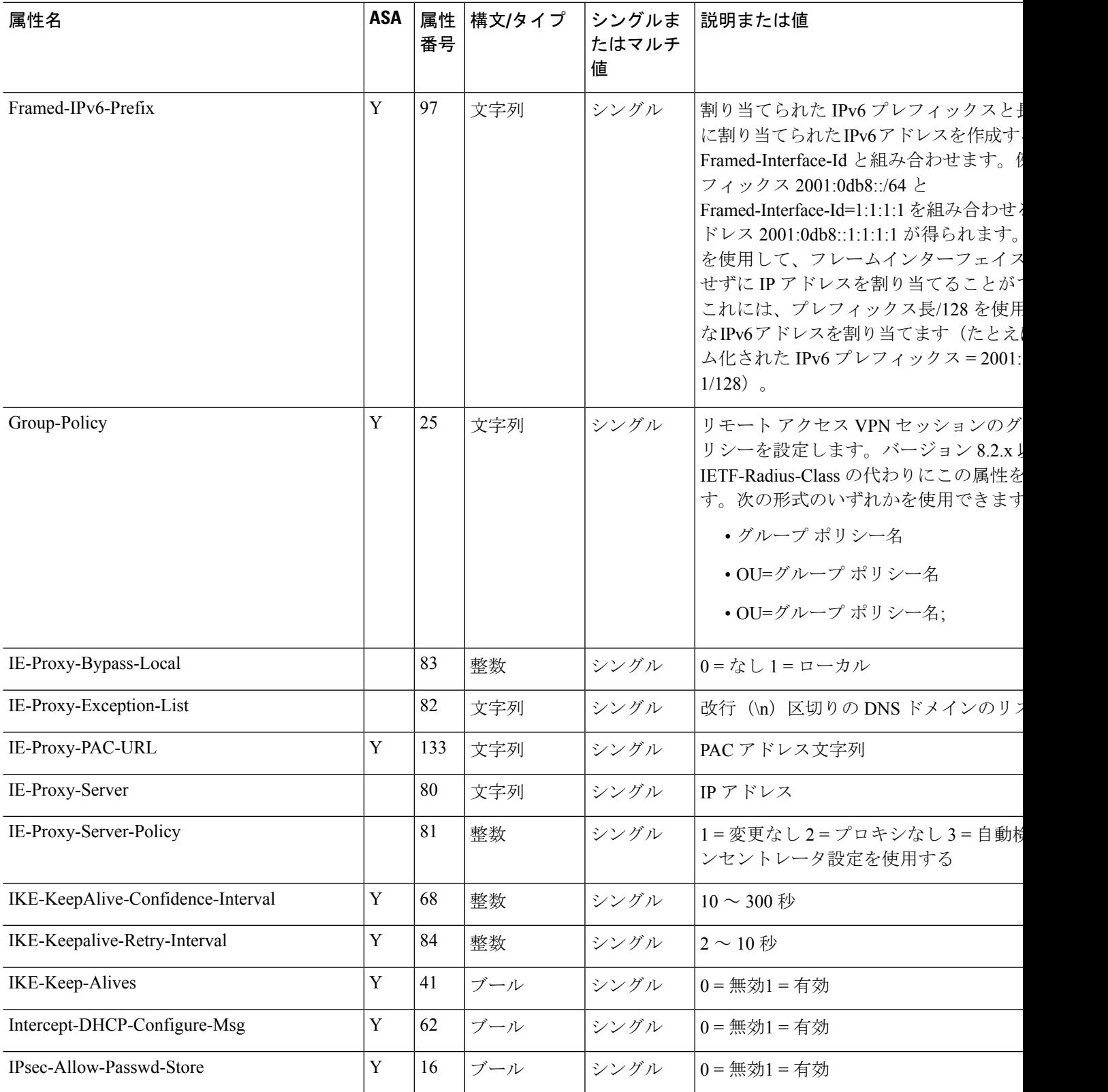

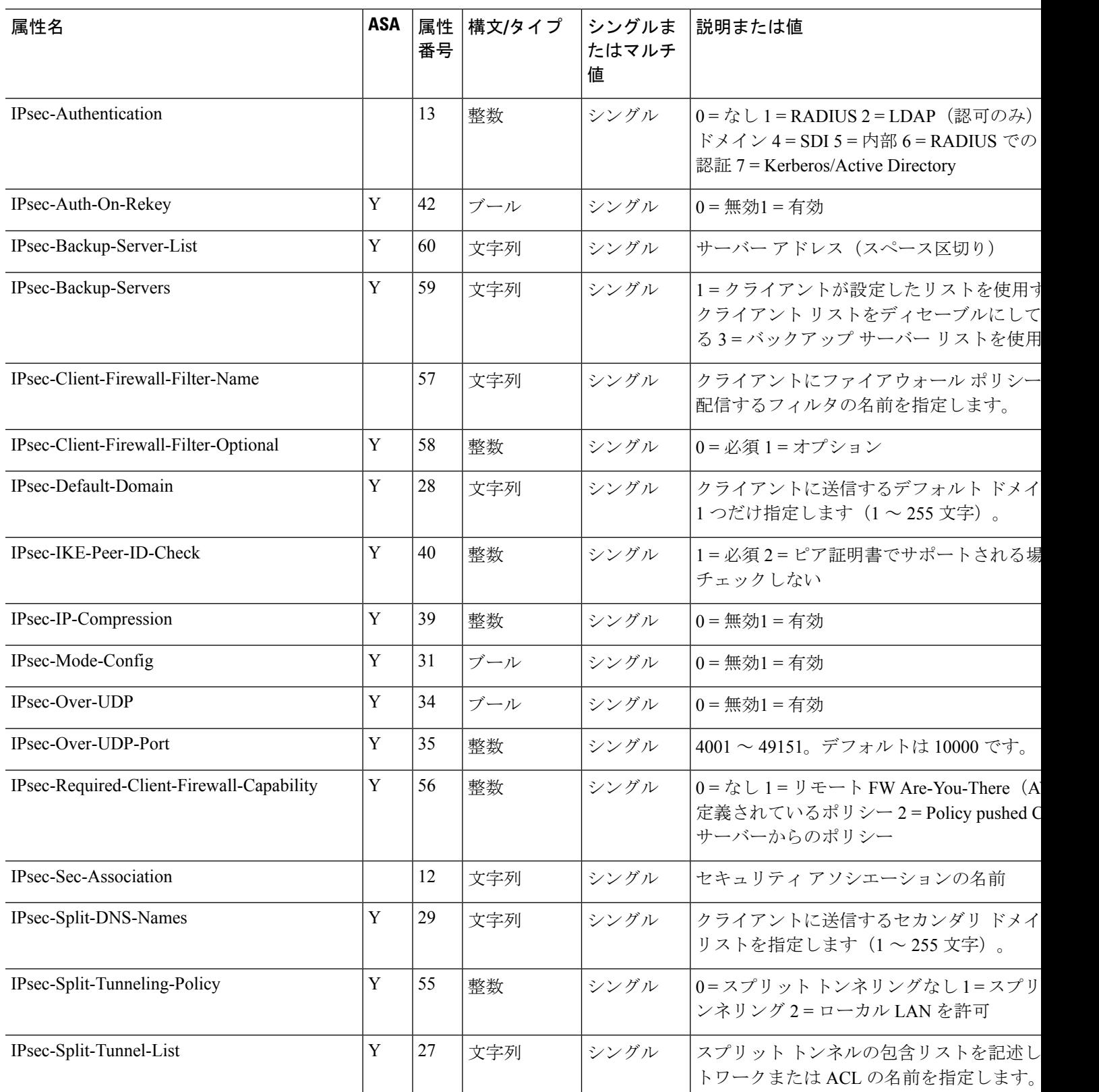

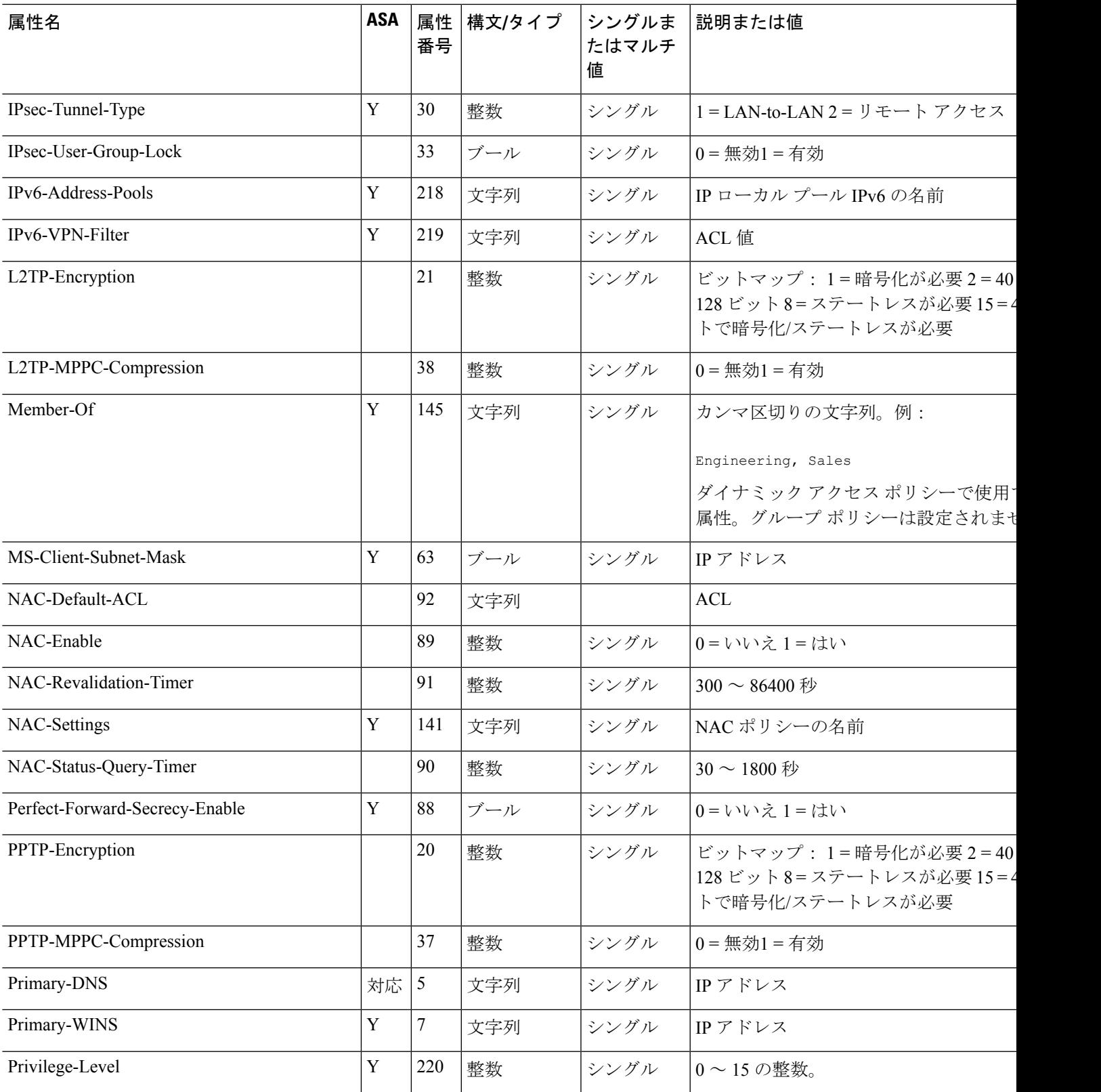

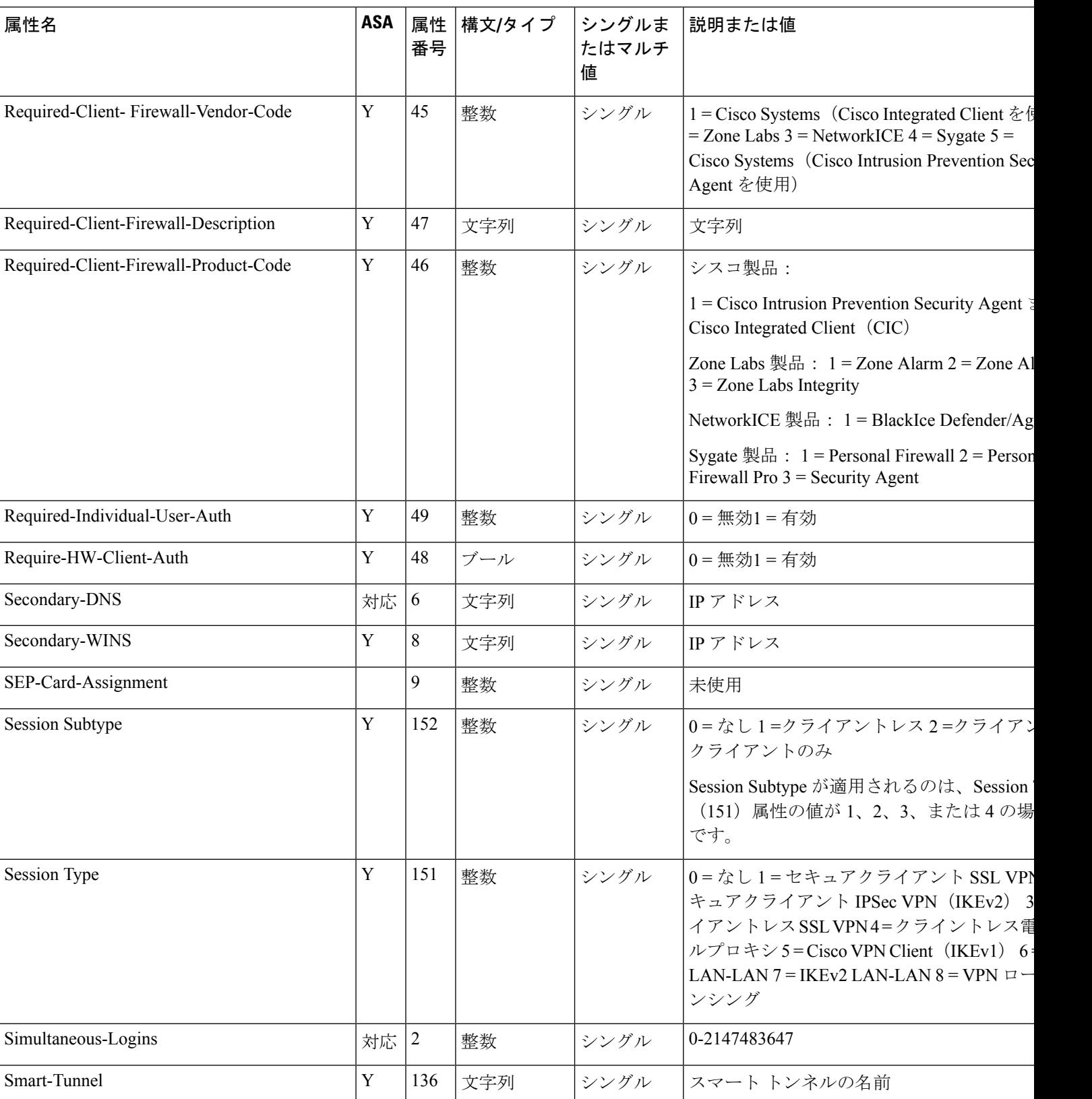

 $\mathbf I$ 

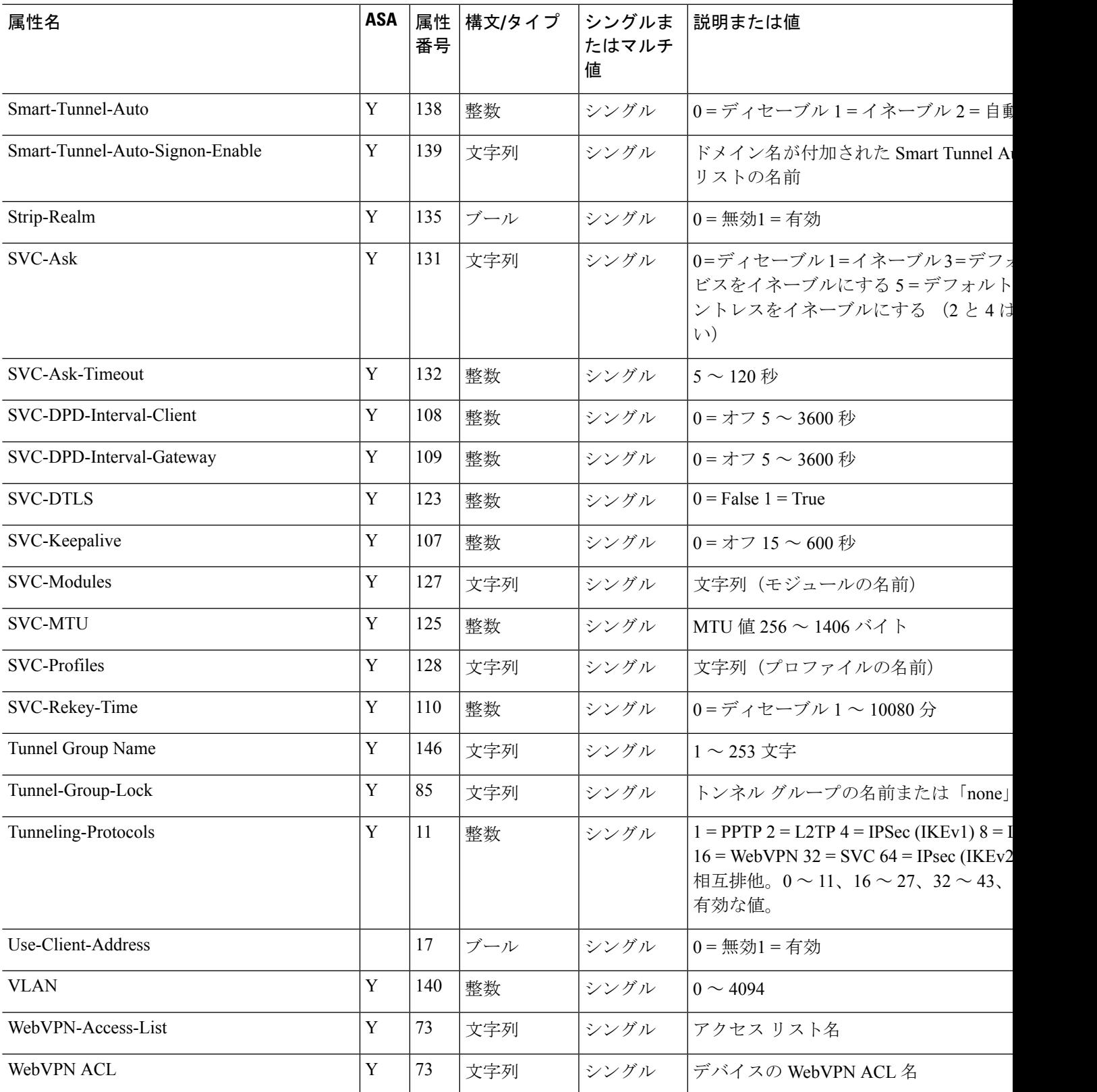

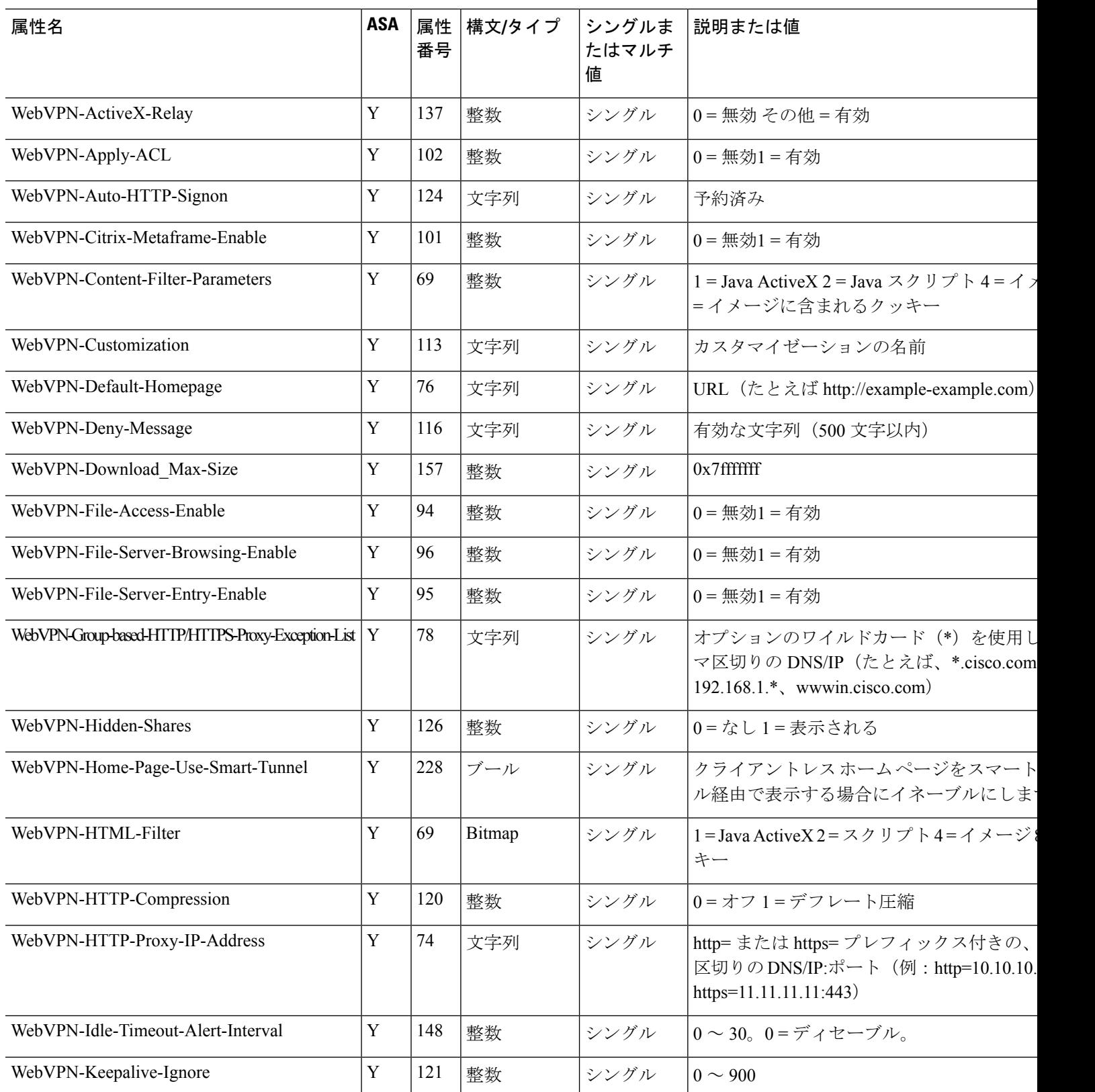

Ι

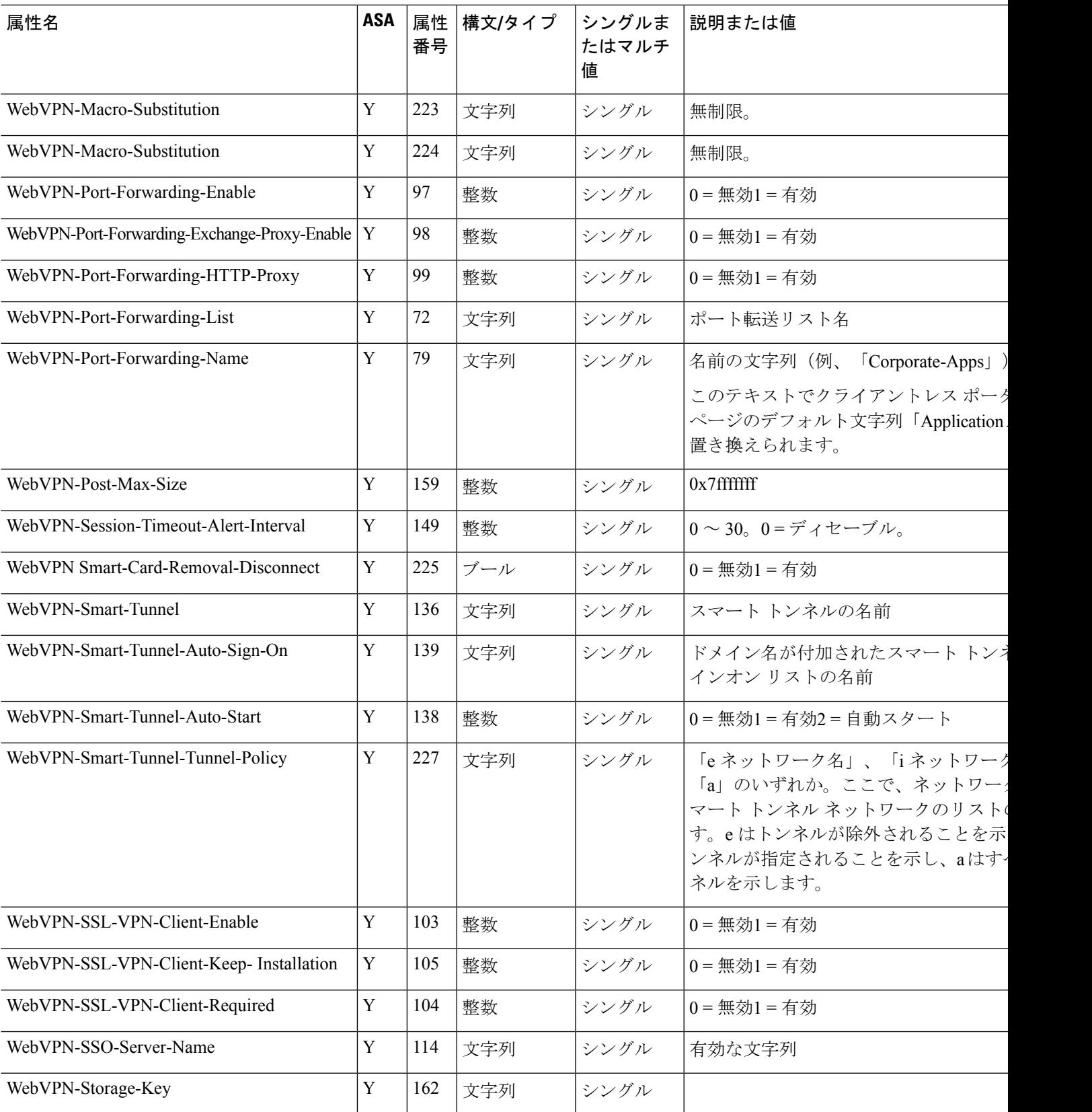

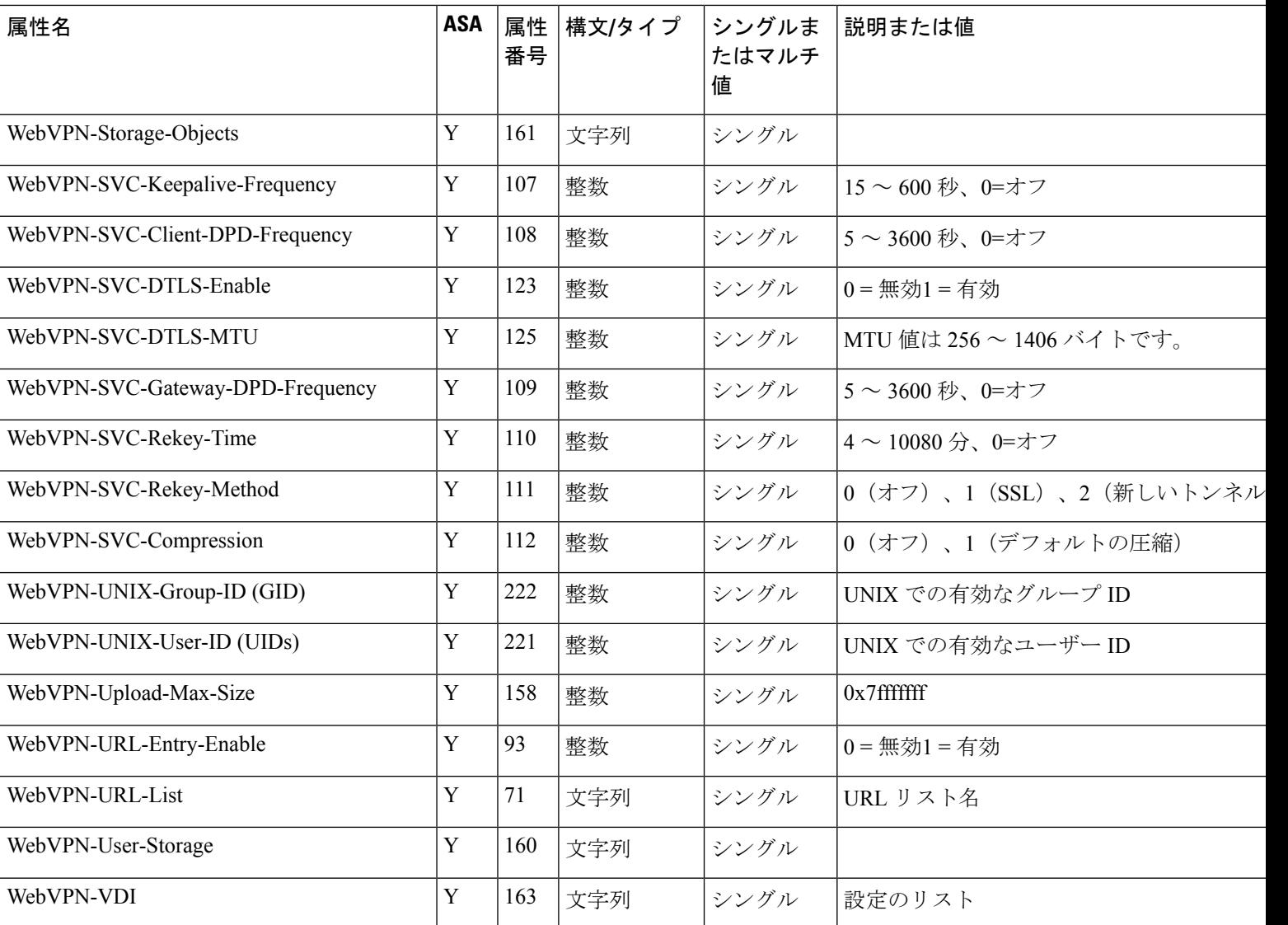

## サポートされる **IETF RADIUS** 認証属性

次の表に、サポートされる IETF RADIUS 属性の一覧を示します。

#### 表 **48 :** サポートされる **IETF RADIUS** 属性

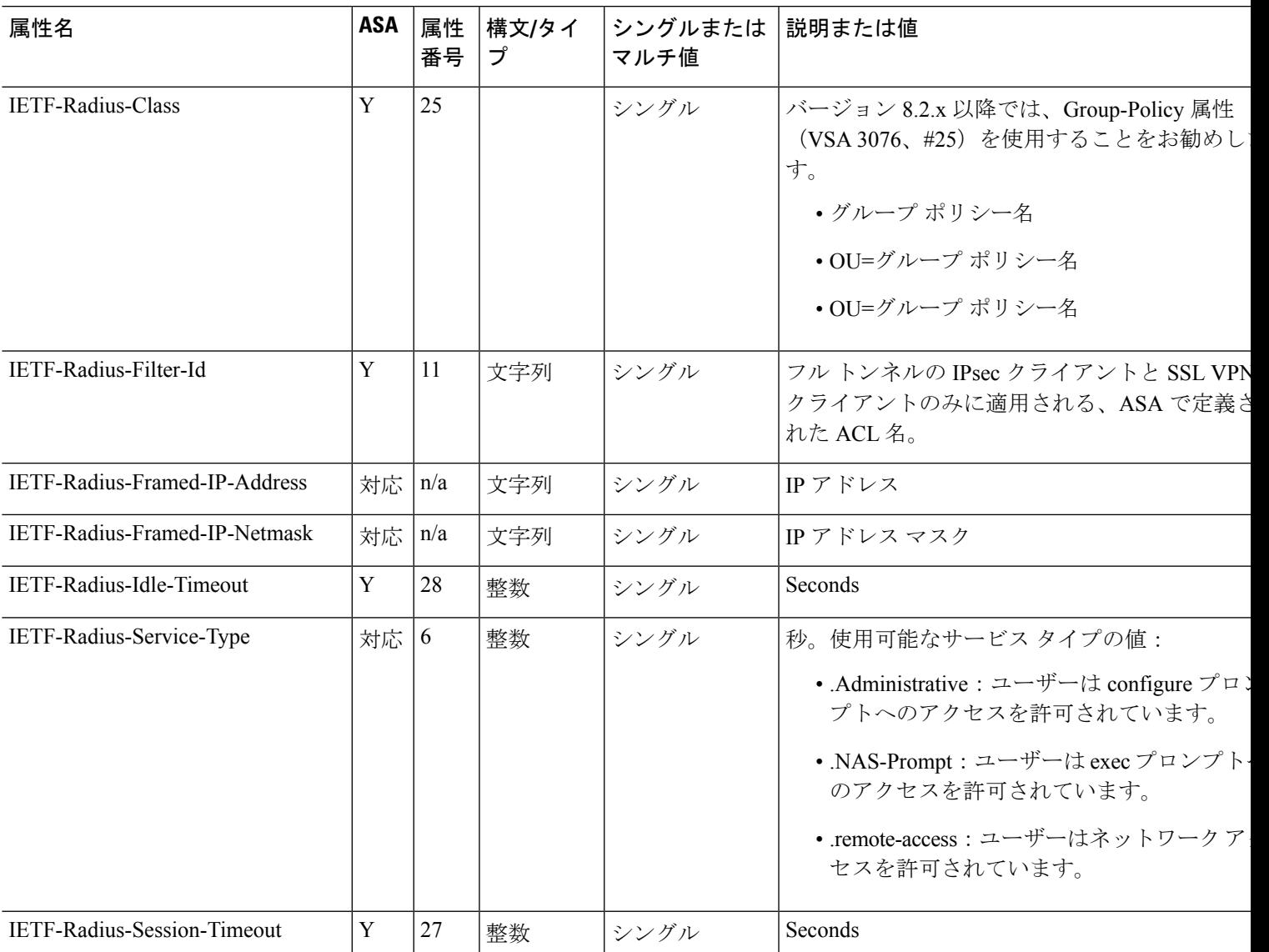

## **RADIUS** アカウンティング切断の理由コード

これらのコードは、パケットを送信するときに ASA が切断された場合に返されます。

切断の理由コード

ACCT\_DISC\_USER\_REQ = 1

ACCT\_DISC\_LOST\_CARRIER = 2

ACCT\_DISC\_LOST\_SERVICE = 3

切断の理由コード ACCT\_DISC\_IDLE\_TIMEOUT = 4 ACCT\_DISC\_SESS\_TIMEOUT = 5 ACCT DISC ADMIN RESET  $= 6$ ACCT\_DISC\_ADMIN\_REBOOT = 7 ACCT\_DISC\_PORT\_ERROR = 8 ACCT\_DISC\_NAS\_ERROR = 9 ACCT\_DISC\_NAS\_REQUEST = 10 ACCT\_DISC\_NAS\_REBOOT = 11 ACCT\_DISC\_PORT\_UNNEEDED = 12 ACCT\_DISC\_PORT\_PREEMPTED = 13 ACCT\_DISC\_PORT\_SUSPENDED = 14 ACCT\_DISC\_SERV\_UNAVAIL = 15 ACCT\_DISC\_CALLBACK = 16 ACCT\_DISC\_USER\_ERROR = 17 ACCT\_DISC\_HOST\_REQUEST = 18 ACCT\_DISC\_ADMIN\_SHUTDOWN = 19 ACCT\_DISC\_SA\_EXPIRED = 21

ACCT\_DISC\_MAX\_REASONS = 22

## **AAA** の **RADIUS** サーバーのガイドライン

ここでは、AAA 用の RADIUS サーバーを設定する前に確認する必要のあるガイドラインおよ び制限事項について説明します。

- シングルモードで最大200個のサーバーグループ、またはマルチモードでコンテキストご とに 4 つのサーバーグループを持つことができます。
- 各グループには、シングルモードで最大 16 台、マルチモードで最大 8 台のサーバーを含 めることができます。
- RADIUS ペイロードの最大長は 4,096 バイトです。

## **AAA** 用の **RADIUS** サーバーの設定

ここでは、AAA 用に RADIUS サーバーを設定する方法について説明します。

手順

- ステップ **1** ASA の属性を RADIUS サーバーにロードします。属性をロードするために使用する方法は、 使用している RADIUS サーバーのタイプによって異なります。
	- CiscoACSを使用している場合:サーバーには、これらの属性がすでに統合されています。 したがって、この手順をスキップできます。
	- 他のベンダーの RADIUS サーバー (たとえば Microsoft Internet Authentication Service) の場 合:ASAの各属性を手動で定義する必要があります。属性を定義するには、属性名または 番号、タイプ、値、ベンダー コード(3076)を使用します。

ステップ **2** RADIUS サーバー グループの設定 (1157 ページ)。

- ステップ **3** グループへの RADIUS サーバーの追加 (1160 ページ)。
- ステップ **4** (任意) 認証プロンプトの追加 (1162 ページ)。

#### **RADIUS** サーバー グループの設定

認証、許可、またはアカウンティングに外部 RADIUS サーバーを使用する場合は、まず AAA プロトコルあたり少なくとも 1 つの RADIUS サーバー グループを作成して、各グループに 1 つ以上のサーバーを追加する必要があります。

#### 手順

ステップ **1** [Configuration] > [Device Management] > [Users/AAA] > [AAA Server Groups] を選択します。

ステップ **2** [AAA Server Group] 領域で、[Add] をクリックします。 [Add AAA Server Group] ダイアログボックスが表示されます。

- ステップ **3** [Server Group] フィールドにグループの名前を入力します。
- ステップ **4** [Protocol] ドロップダウン リストから RADIUS サーバー タイプを選択します。
- ステップ **5** [Accounting Mode] を選択します。
	- [Simultaneous]:グループ内のすべてのサーバーにアカウンティングデータを送信します。 • [Single]:1 つのサーバーにだけアカウンティング データを送信します。
- ステップ **6** グループ内で障害の発生したサーバーを再度アクティブ化する方法([Reactivation Mode])を 設定します。

• [Depletion]、[Dead Time]:グループ内のすべてのサーバーが非アクティブになった後に、 障害の発生したサーバーを再度アクティブ化します。これがデフォルトの再アクティブ化 モードです。グループ内の最後のサーバがディセーブルになってから、その後すべての サーバを再度イネーブルにするまでの時間を 0 ~ 1440 分の範囲で指定します。デッドタ イムは、ローカルデータベースへのフォールバックを設定した場合にのみ適用されます。 認証は、デッドタイムが経過するまでローカルで試行されます。デフォルトは10分です。

• [timed]:30 秒のダウン時間の後、障害が発生したサーバーを再度アクティブ化します。

ステップ **7** [Max Failed Attempts] で、次のサーバーを試す前にグループ内の RADIUS サーバーでの AAA トランザクションの失敗の最大数を指定します。

範囲は、1 ~ 5 です。デフォルトは 3 です。

ローカルデータベースを使用してフォールバック方式(管理アクセス専用)を設定すると、グ ループ内のすべてのサーバーが応答しないか応答が無効である場合にグループは応答なしと見 なされ、フォールバック方式が試行されます。サーバー グループで、追加の AAA 要求による アクセスがない、非応答と見なされる時間が10分間続くと(デフォルトの再アクティブ化モー ドとデッド時間を使用する場合)、ただちにフォールバック方式が使用されます。非応答時間 をデフォルト値から変更するには、[Dead Time] の変更方法を参照してください。

フォールバック方式として設定されていない場合、ASAは引き続きグループ内のサーバーにア クセスしようとします。

ステップ **8** (任意)適切なオプションを選択して、RADIUS中間アカウンティング更新メッセージの定期 的な生成をイネーブルにします。

> これらのオプションが関連するのは、このサーバーグループを セキュアクライアント または クライアントレス SSL VPN に使用している場合のみです。

- [Enable interim accounting update]:[Update Interval] オプションを選択せずにこのコマンド を使用すると、ASA は、VPN トンネル接続がクライアントレス VPN セッションに追加さ れたときにのみ中間アカウンティング更新メッセージを送信します。これが発生した場 合、新たに割り当てられた IP アドレスを RADIUS に通知するためのアカウンティング アップデートが生成されます。
- [Update Interval]:対象のサーバー グループにアカウンティング レコードを送信するよう に設定されたすべての VPN セッションのアカウンティング レコードの定期的な生成と伝 送をイネーブルにします。これらの更新を送信する間隔を時間単位で変更できます。デ フォルトは 24 時間で、指定できる範囲は 1 ~ 120 です。
- ISE サーバが含まれるサーバ グループには、両方のオプションを選択します。ISE は、ASA などの NAS デバイスから受信するアカウンティング レコードに基づい て、アクティブセッションのディレクトリを保持します。ただし、セッションがア クティブであるという通知(アカウンティング メッセージまたはポスチャ トラン ザクション)を 5 日間受信しなかった場合、ISE はデータベースからそのセッショ ンのレコードを削除します。存続時間の長い VPN 接続が削除されないようにする には、すべてのアクティブセッションについてISEに定期的に中間アカウンティン グ更新メッセージを送信するように、グループを設定します。 (注)

ステップ **9** (任意)このグループに AD エージェントまたは Cisco Directory Agent(CDA)サーバーしか 含まれていない場合は、[Enable Active Directory Agent Mode] を選択します。

> CDA または AD エージェントはアイデンティティ ファイアウォールで使用されるサーバーで あり、完全な機能を備えたRADIUSサーバーではありません。このオプションを選択すると、 このグループをアイデンティティ ファイアウォール専用として使用できます。

- ステップ **10** (任意)このサーバー グループをリモート アクセス VPN で ISE ポリシーを適用するために使 用する場合、次のオプションを設定します。
	- [Enable dynamic authorization]:AAA サーバー グループの RADIUS の動的認可(ISE 許可 変更、CoA)サービスをイネーブルにします。VPNトンネルでサーバーグループを使用 すると、対応する RADIUS サーバー グループが CoA 通知用に登録され、ASA は ISE から の CoA ポリシー更新用ポートをリッスンします。このサーバー グループを ISE と併せて リモート アクセス VPN で使用する場合にのみ動的認可をイネーブルにします。
	- [Dynamic AuthorizationPort]:動的認可をイネーブルにする場合、RADIUSCoA要求のリス ニング ポートを指定できます。デフォルト値は 1700 です。有効な範囲は 1024 ~ 65535 で す。
	- [Use authorization only mode]:認証に ISE を使用しない場合は、RADIUS サーバー グルー プに対し認可専用モードをイネーブルにします。これは、サーバーグループを認可に使用 するときに、RADIUS アクセス要求メッセージが、AAA サーバー用に設定されているパ スワード方式に反して、「認可専用」要求として構築されることを示しています。RADIUS サーバーの共通パスワードを設定すると、そのパスワードは無視されます。

たとえば、認証にこのサーバー グループではなく証明書を使用する場合には、認可専用 モードを使用します。VPN トンネルでの認可とアカウンティングにこのサーバー グルー プを使用する可能性があるからです。

ステップ **11** (任意)[VPN3K Compatibility Option] を設定して、RADIUS パケットから受信したダウンロー ド可能 ACL を Cisco AV ペアの ACL と結合するかどうかを指定します。

> このオプションは、VPN 接続にのみ適用されます。VPN ユーザーの場合は、ACL は Cisco AV ペア ACL、ダウンロード可能 ACL、および ASA で設定される ACL の形式になります。この オプションでは、ダウンロード可能 ACL と AV ペア ACL を結合するかどうかを決定します。 ASA で設定されている ACL には適用されません。

- [Do not merge]:ダウンロード可能 ACL は Cisco AV ペアの ACL と結合されません。AV ペアおよびダウンロード可能ACLの両方を受信した場合は、AVペアが優先し、使用され ます。これがデフォルトのオプションです。
- **Place the downloadable ACL after Cisco AV-pair ACL**
- **Place the downloadable ACL before Cisco AV-pair ACL**

#### ステップ **12** [OK] をクリックします。

[Add AAA Server Group] ダイアログボックスが閉じ、新しいサーバー グループが [AAA Server Groups] テーブルに追加されます。

ステップ **13** [Apply] をクリックして変更内容を実行コンフィギュレーションに保存します。

## グループへの **RADIUS** サーバーの追加

RADIUS サーバーをグループに追加するには、次の手順を実行します。

手順

- ステップ **1** [Configuration] > [Device Management] > [Users/AAA] > [AAA Server Groups] を選択し、[AAA Server Groups] 領域で、サーバーを追加するサーバー グループをクリックします。
- ステップ **2** [Servers in the Selected Group] 領域(下側のペイン)で、[Add] をクリックします。

サーバー グループに対応する [Add AAA Server Group] ダイアログボックスが表示されます。

- ステップ3 認証サーバーが存在するインターフェイス名を選択します。
- ステップ **4** グループに追加するサーバーのサーバー名または IP アドレスを追加します。
- ステップ **5** サーバーへの接続試行のタイムアウト値を指定します。

Specify the timeout interval  $(1-300$  seconds) for the server; the default is 10 seconds. For each  $AAA$ transaction the ASA retries connection attempts (based on the retry interval) until the timeout is reached. 連続して失敗したトランザクションの数が AAA サーバーグループ内の指定された maximum-failed-attempts 制限に達すると、AAA サーバーは非アクティブ化され、ASA は別の AAA サーバー(設定されている場合)への要求の送信を開始します。

- ステップ **6** ダウンロード可能な ACL で受信されたネットマスクを ASA でどのように処理するかを指定し ます。次のオプションから選択します。
	- [Detect automatically]:ASA で、使用されているネットマスク表現のタイプが判定されま す。ASA は、ワイルドカード ネットマスク表現を検出した場合、標準ネットマスク表現 に変換します。
		- 一部のワイルドカード表現は明確な検出が困難なため、この設定を選択した場 合には、ワイルドカードネットマスク表現が誤って標準ネットマスク表現とし て検出されることもあります。 (注)
	- [Standard]:ASA は、RADIUS サーバーから受信したダウンロード可能な ACL に標準ネッ トマスク表現のみが含まれていると見なします。ワイルドカードネットマスク表現からの 変換は実行されません。
	- [Wildcard]:ASA は、RADIUS サーバーから受信したダウンロード可能 ACL に、ワイルド カード ネットマスク表現のみが含まれていると見なし、ACL のダウンロード時にそれら のすべてを標準ネットマスク表現に変換します。
- ステップ **7** この ASA を介して RADIUS 認可サーバーにアクセスするユーザーに共通のパスワードを指定 します。このパスワードは大文字と小文字が区別されます。この情報は、RADIUSサーバー管 理者に伝えてください。
	- RADIUS認証サーバー(認可サーバーではない)に対しては、共通のパスワードは 設定しないでください。 (注)

このフィールドを空白のままにした場合は、RADIUS認可サーバーにアクセスする 際のパスワードには、各ユーザー名が使用されます。

RADIUS認可サーバーを認証に使用することは避けてください。共通パスワードや ユーザー名を転用したパスワードは、ユーザーごとに一意のパスワードに比べ、安 全性が低くなります。

このパスワードは、RADIUSプロトコルやRADIUSサーバーによって要求されます が、ユーザーが知っている必要はありません。

- ステップ **8** 二重認証を使用し、トンネルグループでパスワード管理をイネーブルにした場合は、プライマ リ認証要求とセカンダリ認証要求に MS-CHAPv2 要求属性が含まれます。RADIUS サーバーが MS-CHAPv2をサポートしていない場合、このチェックボックスをオンにすれば、そのサーバー から非 MS-CHAPv2 認証要求が送信されるようにできます。
- ステップ **9** ASA からサーバーへ接続を試行した後、次に試行するまでの待機時間を、1 ~ 10 秒の間で指 定します。
	- RADIUS プロトコルの場合、サーバーが ICMP ポート到達不能メッセージで応答す ると、再試行間隔の設定が無視され、AAA サーバーはただちに障害状態になりま す。このサーバーが AAA グループ内の唯一のサーバーである場合は、サーバーが 再アクティブ化され、別の要求がサーバーに送信されます。これは意図された動作 です。 (注)
- ステップ **10** [Simultaneous] または [Single] をクリックします。

[Single] モードの場合、ASA ではアカウンティング データが 1 つのサーバーにだけ送信されま す。

[Simultaneous] モードの場合、ASA ではアカウンティング データがグループ内のすべてのサー バーに送信されます。

- ステップ **11** ユーザーのアカウンティングに使用するサーバーポートを指定します。デフォルトのポートは 1646 です。
- ステップ **12** ユーザーの認証に使用するサーバー ポートを指定します。デフォルトのポートは 1645 です。
- ステップ **13** ASAでRADIUSサーバーを認証する際に使用される共有秘密キーを指定します。設定したサー バー秘密キーは、RADIUS サーバーで設定されたサーバー秘密キーと一致する必要がありま す。サーバー秘密キーが不明の場合は、RADIUSサーバーの管理者に問い合わせてください。 最大フィールド長は、64 文字です。
- ステップ **14** [OK] をクリックします。

[Add AAA Server Group] ダイアログボックスが閉じ、AAA サーバーが AAA サーバー グループ に追加されます。

ステップ **15** [AAA Server Groups] ペインで [Apply] をクリックし、変更内容を実行コンフィギュレーション に保存します。

### 認証プロンプトの追加

RADIUS サーバーからのユーザー認証が必要な場合に、ASA 経由の HTTP、FTP、Telnet アク セス用の AAA チャレンジ テキストを指定できます。このテキストは飾りのようなもので、 ユーザのログイン時に、ユーザ名プロンプトとパスワードプロンプトの上に表示されます。認 証プロンプトを指定しなかった場合は、ユーザがRADIUSサーバで認証中に以下の内容が表示 されます。

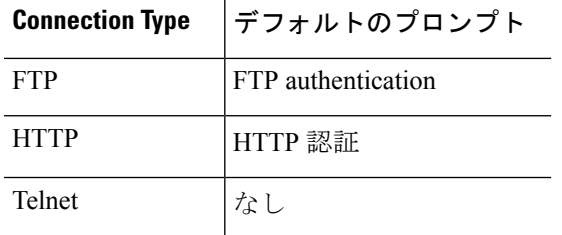

認証プロンプトを追加するには、次の手順を実行します。

#### 手順

- ステップ **1 [Configuration]** > **[Device Management]** > **[Users/AAA]** > **[Authentication Prompt]** の順に選択し ます。
- ステップ **2** ログイン時にユーザー名とパスワードプロンプトの上に表示するメッセージとして追加するテ キストを、[Prompt] フィールドに入力します。

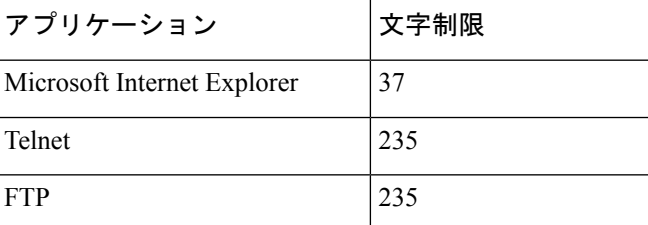

次の表に、認証プロンプトの文字数制限を示します。

ステップ **3** [User accepted message] フィールドと [User rejected message] フィールドにメッセージを追加し ます。

> Telnet からのユーザー認証を実行する場合、[User accepted message] オプションおよび [User rejected message] オプションを使用すれば、認証の試みが RADIUS サーバーによって承認また は拒否されたことを示す、異なる状態のプロンプトを表示できます。

> これらのメッセージ テキストをそれぞれ指定した場合、ASA では、RADIUS サーバーにより 認証されたユーザーに対しては [User accepted message] テキストが表示され、認証されなかっ
たユーザーに対してはASAにより[User rejected message]テキストが表示されます。HTTPセッ ションおよび FTP セッションの認証では、プロンプトにチャレンジ テキストのみが表示され ます。ユーザー承認メッセージ テキストおよびユーザー拒否メッセージ テキストは表示され ません。

ステップ **4** [Apply] をクリックして変更内容を実行コンフィギュレーションに保存します。

### **RADIUS** サーバーの認証および認可のテスト

ASA が RADIUS サーバーに接続してユーザーを認証または承認できるかどうかを判別するに は、次の手順を実行します。

#### 手順

- ステップ **1 [Configuration]** > **[Device Management]** > **[Users/AAA]** > **[AAA Server Groups]** の順に選択しま す。
- ステップ **2** サーバーが [AAA Server Groups] テーブル内に存在するサーバー グループをクリックします。
- ステップ **3** [Servers in the Selected Group] テーブルでテストするサーバーをクリックします。
- ステップ **4** [Test] をクリックします。

選択したサーバーに対応する [Test AAA Server] ダイアログボックスが表示されます。

- ステップ **5** 実行するテストのタイプ([Authentication] または [Authorization])をクリックします。
- ステップ **6** ユーザー名を入力します。
- ステップ7 認証をテストする場合は、ユーザー名に対応するパスワードを入力します。
- ステップ **8** [OK] をクリックします。

認証または認可のテスト メッセージが ASA からサーバーへ送信されます。テストが失敗した 場合は、エラー メッセージが表示されます。

### **AAA** 用の **RADIUS** サーバーのモニタリング

AAA 用の RADIUS サーバーのステータスのモニタリングについては、次のコマンドを参照し てください。

• **[Monitoring] > [Properties] > [AAA Servers]**

このペインには、RADIUS サーバーの実行コンフィギュレーションが表示されます。

• **[Tools] > [Command Line Interface]**

このペインでは、さまざまな非インタラクティブコマンドを発行し、結果を表示すること ができます。

## **AAA** 用の **RADIUS** サーバーの履歴

表 **49 : AAA** 用の **RADIUS** サーバーの履歴

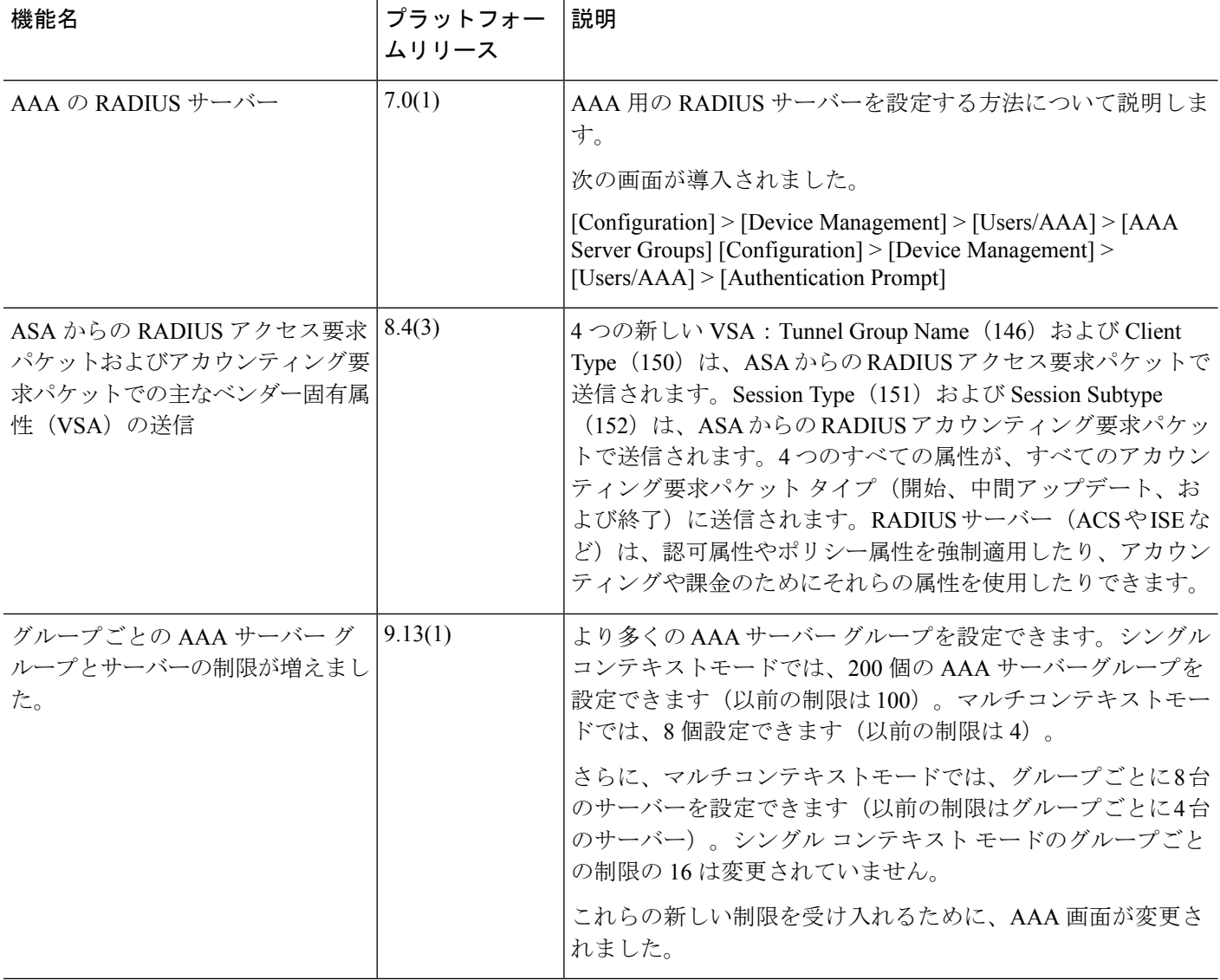

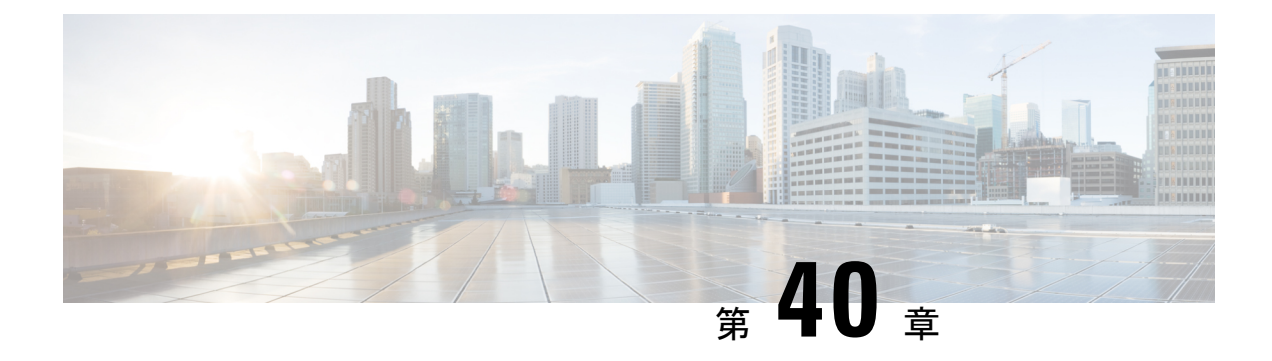

## **AAA** 用の **TACACS+** サーバー

この章では、AAA で使われる TACACS+ サーバーの設定方法について説明します。

- AAA 用の TACACS+ サーバーについて (1165 ページ)
- AAA 用の TACACS+ サーバーのガイドライン (1167ページ)
- TACACS+ サーバーの設定 (1167 ページ)
- TACACS+ サーバーの認証および許可のテスト (1171 ページ)
- AAA 用の TACACS+ サーバーのモニタリング (1171 ページ)
- AAA 用の TACACS+ サーバーの履歴 (1172 ページ)

## **AAA** 用の **TACACS+** サーバーについて

ASA は、ASCII、PAP、CHAP、MS-CHAPv1 の各プロトコルで TACACS+ サーバー認証をサ ポートします。

### **TACACS+** 属性

ASA は、TACACS+ 属性をサポートします。TACACS+ 属性は、認証、許可、アカウンティン グの機能を分離します。プロトコルでは、必須とオプションの 2 種類の属性をサポートしま す。サーバーとクライアントの両方で必須属性を解釈できる必要があり、また、必須属性は ユーザーに適用する必要があります。オプションの属性は、解釈または使用できることも、で きないこともあります。

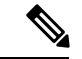

TACACS+ 属性を使用するには、NAS 上で AAA サービスがイネーブルになっていることを確 認してください。 (注)

次の表に、カットスループロキシ接続に対してサポートされるTACACS+許可応答属性の一覧 を示します。

#### 表 **50 :** サポートされる **TACACS+** 許可応答属性

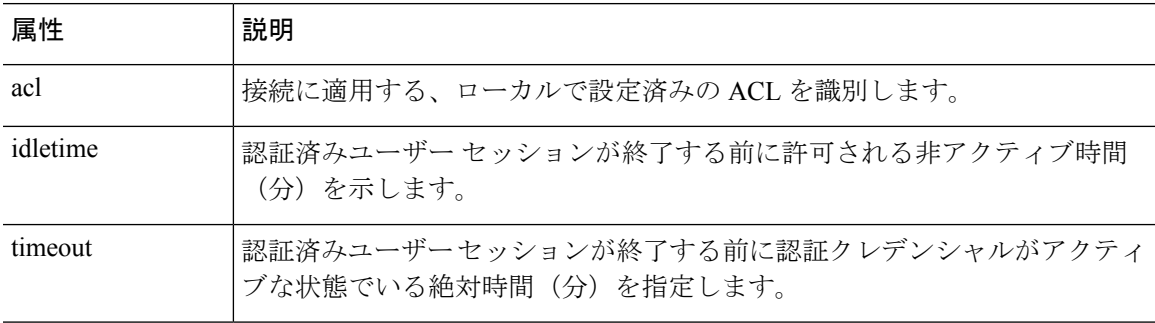

次の表に、サポートされる TACACS+ アカウンティング属性の一覧を示します。

 $\circ$ 

#### 表 **51 :** サポートされる **TACACS+** アカウンティング属性

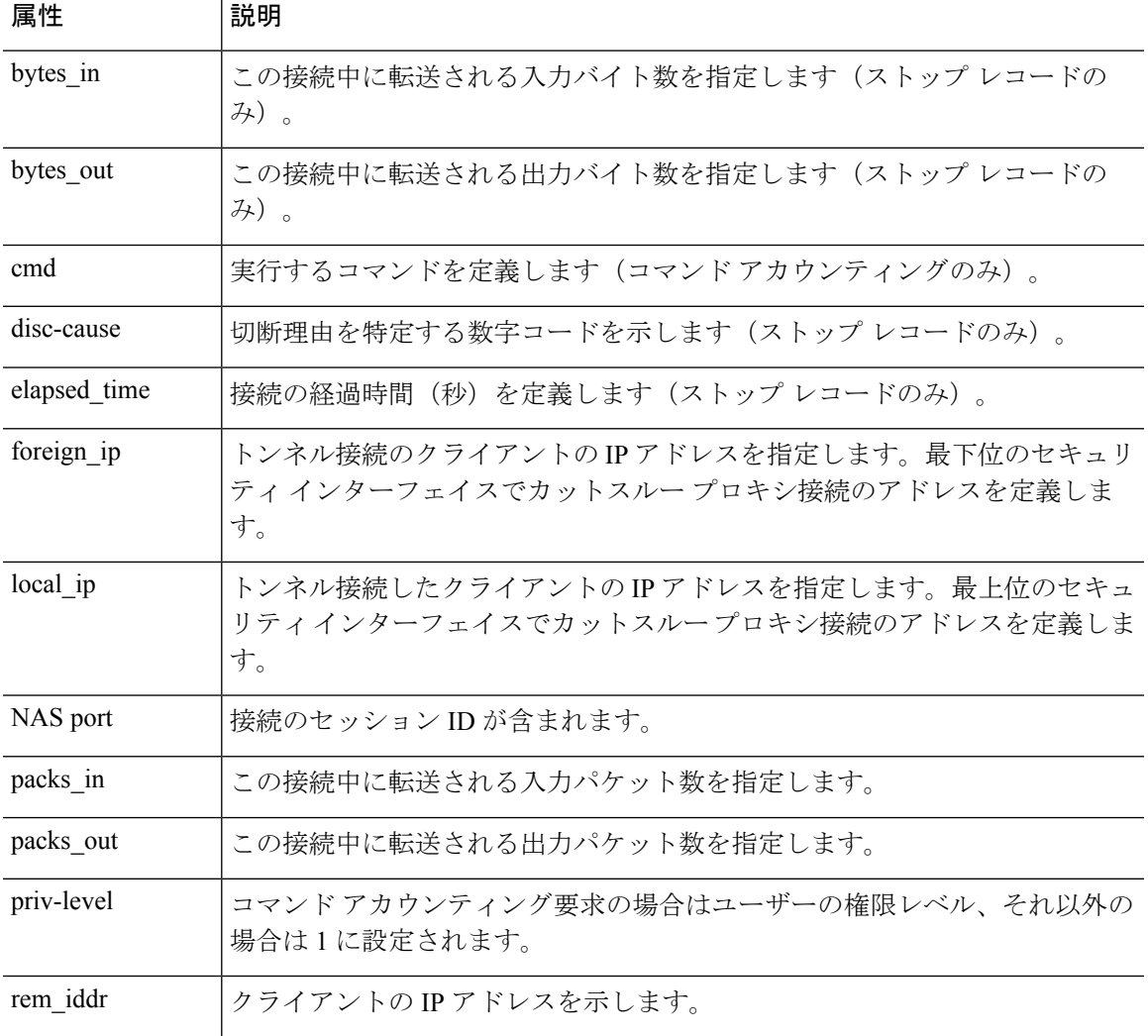

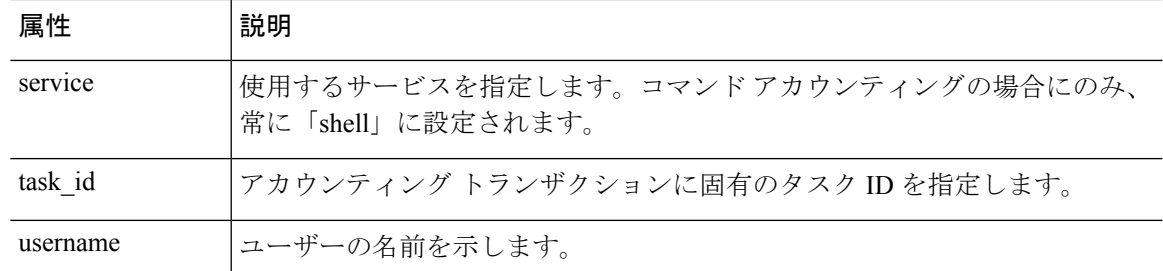

## **AAA** 用の **TACACS+** サーバーのガイドライン

ここでは、AAA 用の TACACS+ サーバーを設定する前に確認する必要のあるガイドラインお よび制限事項について説明します。

#### **IPv6**

AAA サーバーは、IPv4 または IPv6 アドレスを使用できます。

#### その他のガイドライン

- シングルモードで最大200個のサーバーグループ、またはマルチモードでコンテキストご とに 4 つのサーバーグループを持つことができます。
- 各グループには、シングルモードで最大 16 台、マルチモードで最大 8 台のサーバーを含 めることができます。

### **TACACS+** サーバーの設定

ここでは、TACACS+ サーバーを設定する方法について説明します。

#### 手順

- ステップ **1** TACACS+ サーバー グループの設定 (1167 ページ)。
- ステップ **2** グループへの TACACS+ サーバーの追加 (1169 ページ)。
- ステップ **3** (オプション)認証プロンプトの追加 (1169 ページ)。

### **TACACS+** サーバー グループの設定

認証、許可、アカウンティングに TACACS+ サーバーを使用する場合は、まず TACACS+ サー バーグループを少なくとも1つ作成し、各グループに1台以上のサーバーを追加する必要があ ります。TACACS+ サーバー グループは名前で識別されます。

TACACS+ サーバー グループを追加するには、次の手順を実行します。

手順

- ステップ **1** [Configuration] > [Device Management] > [Users/AAA] > [AAA Server Groups] を選択します。
- ステップ **2** [AAA Server Group] 領域で、[Add] をクリックします。

[Add AAA Server Group] ダイアログボックスが表示されます。

- ステップ **3** [Server Group] フィールドにグループの名前を入力します。
- ステップ **4** [Protocol] ドロップダウン リストから、[TACACS+] サーバー タイプを選択します。
- ステップ **5** [Accounting Mode] フィールドで、[Simultaneous] または [Single] をクリックします。

[Single] モードの場合、ASA ではアカウンティング データが 1 つのサーバーにだけ送信されま す。

[Simultaneous] モードの場合、ASA ではアカウンティング データがグループ内のすべてのサー バーに送信されます。

ステップ **6** [Reactivation Mode] フィールドで、[Depletion] または [Timed] をクリックします。

[Depletion]モードの場合、障害が発生したサーバーは、グループ内のサーバーがすべて非アク ティブになったときに限り、再アクティブ化されます。depletionモードでは、あるサーバーが 非アクティブになった場合、そのサーバーは、グループの他のすべてのサーバーが非アクティ ブになるまで非アクティブのままとなります。すべてのサーバーが非アクティブになると、グ ループ内のすべてのサーバーが再アクティブ化されます。このアプローチでは、障害が発生し たサーバーに起因する接続遅延の発生を最小限に抑えられます。

Timed モードでは、障害が発生したサーバーは 30 秒の停止時間の後で再アクティブ化されま す。

ステップ **7** [Depletion]再アクティブ化モードを選択した場合は、[DeadTime]フィールドに時間間隔を入力 します。

> デッド時間には、グループ内の最後のサーバーがディセーブルになってから、すべてのサー バーが再びイネーブルになるまでの時間間隔を分単位で指定します。デッドタイムは、ローカ ルデータベースへのフォールバックを設定した場合にのみ適用されます。認証は、デッドタイ ムが経過するまでローカルで試行されます。

ステップ **8** サーバーで許可される AAA トランザクションの失敗の最大数を追加します。

このオプションで設定するのは、応答のないサーバーを非アクティブと宣言する前の AAA ト ランザクションの失敗回数です。

ステップ **9** [OK] をクリックします。

[Add AAA Server Group] ダイアログボックスが閉じ、新しいサーバー グループが [AAA Server Groups] テーブルに追加されます。

ステップ **10** [Apply] をクリックして変更内容を実行コンフィギュレーションに保存します。

### グループへの **TACACS+** サーバーの追加

TACACS+ サーバーをグループに追加するには、次の手順を実行します。

手順

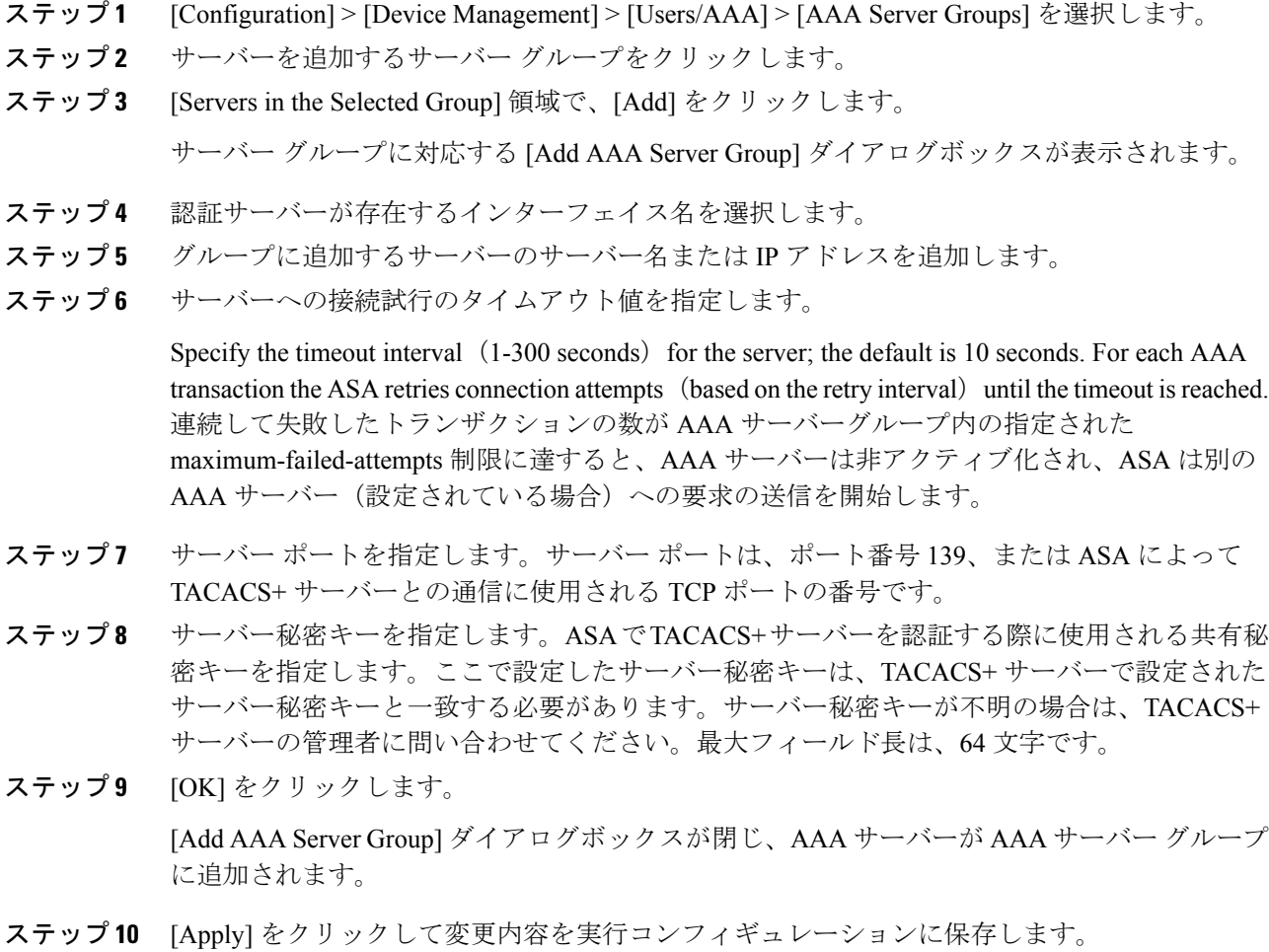

### 認証プロンプトの追加

AAA 認証チャレンジ プロセスの実行中にユーザーに表示するテキストを指定できます。 TACACS+ サーバからのユーザ認証が必要な場合に、ASA 経由の HTTP、FTP、Telnet アクセ ス用の AAA チャレンジ テキストを指定できます。このテキストは飾りのようなもので、ユー ザーのログイン時に、ユーザー名プロンプトとパスワード プロンプトの上に表示されます。

認証プロンプトを指定しない場合、TACACS+ サーバーでの認証時にユーザーに対して表示さ れる内容は次のようになります。

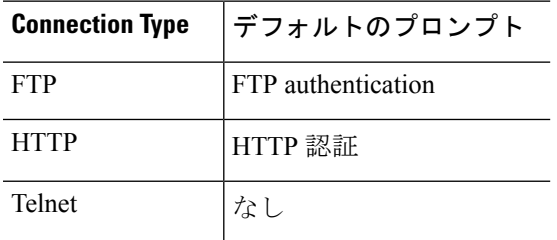

認証プロンプトを追加するには、次の手順を実行します。

#### 手順

- ステップ **1 [Configuration]** > **[Device Management]** > **[Users/AAA]** > **[Authentication Prompt]** の順に選択し ます。
- ステップ **2** ログイン時にユーザーに表示されるユーザー名とパスワードのプロンプトの上に表示するテキ ストを追加します。

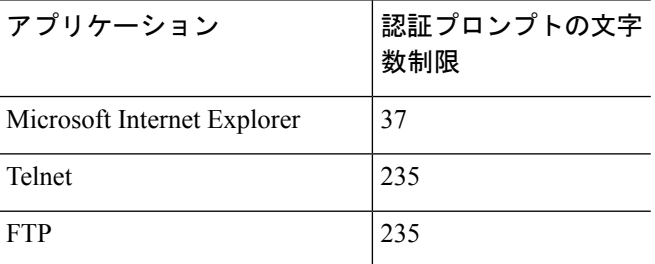

次の表に、認証プロンプトの文字数制限を示します。

ステップ **3** [User accepted message] フィールドと [User rejected message] フィールドにメッセージを追加し ます。

> Telnet からのユーザー認証を実行する場合、[User accepted message] オプションおよび [User rejected message] オプションを使用すれば、認証試行が AAA サーバーにより受け入れられた、 または拒否されたことを示すさまざまな状態のプロンプトを表示できます。

これらのメッセージ テキストをそれぞれ指定した場合、ASA では、AAA サーバーにより認証 されたユーザーに対しては[User acceptedmessage]テキストが表示され、認証されなかったユー ザーに対しては ASA により [User rejected message] テキストが表示されます。HTTP セッショ ンおよびFTPセッションの認証では、プロンプトにチャレンジテキストのみが表示されます。 ユーザー承認メッセージテキストおよびユーザー拒否メッセージテキストは表示されません。

ステップ **4** [Apply] をクリックして変更内容を実行コンフィギュレーションに保存します。

## **TACACS+** サーバーの認証および許可のテスト

ASAがTACACS+サーバーに接続してユーザーを認証または承認できるかどうかを判別するに は、次の手順を実行します。

手順

- ステップ **1 [Configuration]** > **[Device Management]** > **[Users/AAA]** > **[AAA Server Groups]** の順に選択しま す。
- ステップ **2** サーバーが存在するサーバー グループをクリックします。
- ステップ **3** テストするサーバーをクリックします。
- ステップ **4** [Test] をクリックします。 選択したサーバーに対応する [Test AAA Server] ダイアログボックスが表示されます。
- ステップ5 実行するテストのタイプ ([Authentication] または [Authorization]) をクリックします。
- ステップ **6** ユーザー名を入力します。
- ステップ7 認証をテストする場合は、ユーザー名のパスワードを入力します。
- ステップ **8** [OK] をクリックします。

認証または認可のテスト メッセージが ASA からサーバーへ送信されます。テストが失敗した 場合は、エラー メッセージが表示されます。

## **AAA** 用の **TACACS+** サーバーのモニタリング

AAA用のTACACS+サーバーのモニタリングについては、次のコマンドを参照してください。

• **[Monitoring] > [Properties] > [AAA Servers]**

このペインには、設定された TACACS+ サーバーの統計情報が表示されます。

• **[Tools] > [Command Line Interface]**

このペインでは、さまざまな非インタラクティブコマンドを発行し、結果を表示すること ができます。

## **AAA** 用の **TACACS+** サーバーの履歴

表 **52 : AAA** 用の **TACACS+** サーバーの履歴

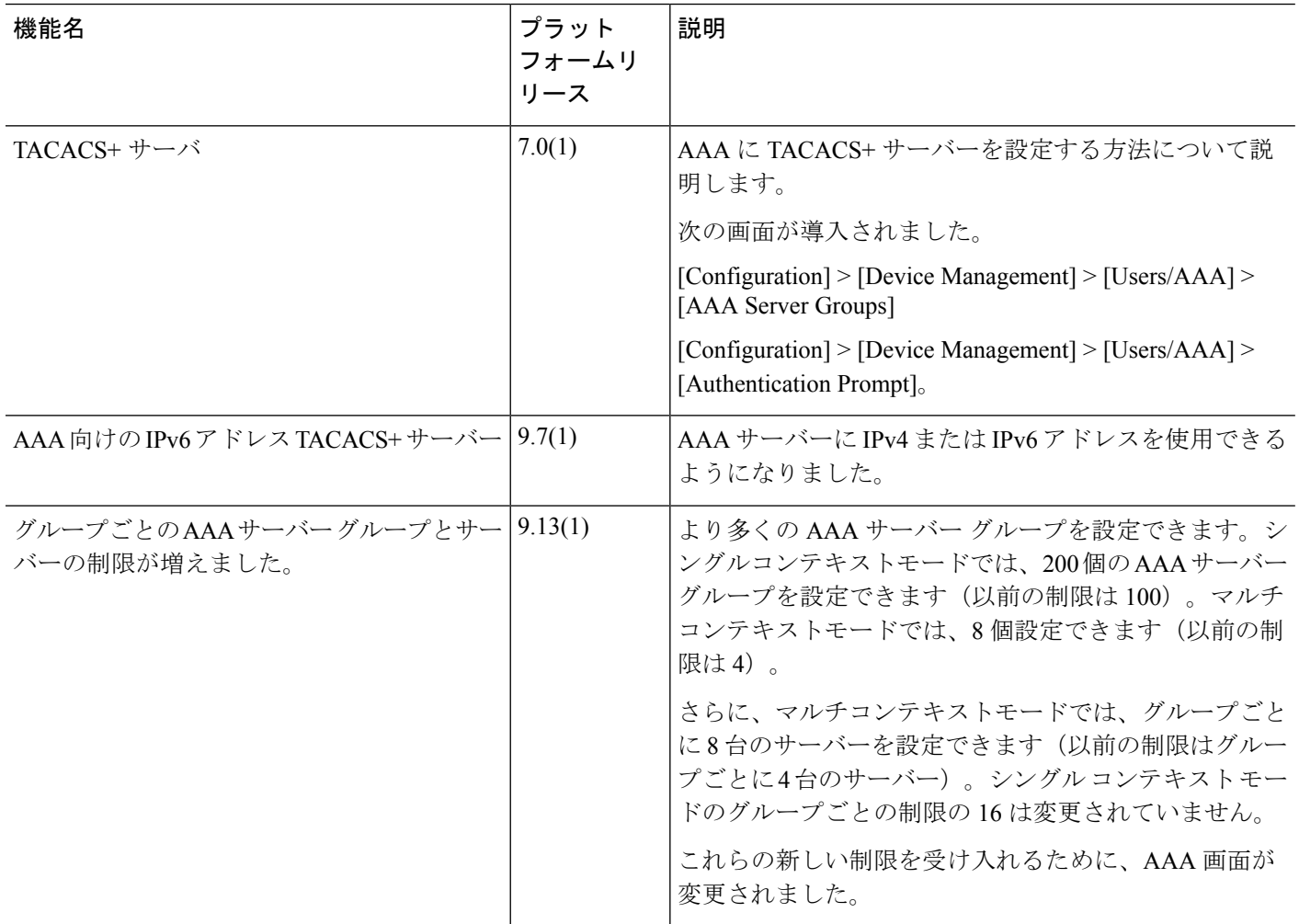

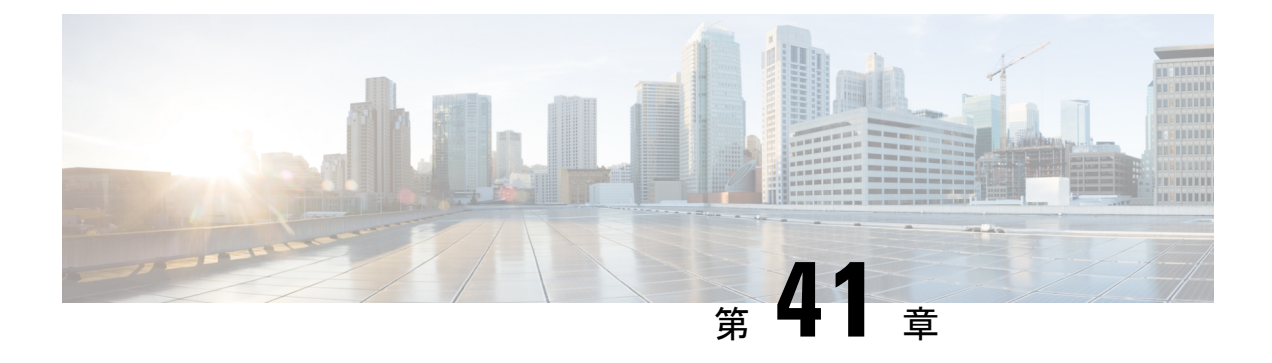

## **AAA** の **LDAP** サーバー

この章では、AAA で使用される LDAP サーバーの設定方法について説明します。

- LDAP および ASA について (1173 ページ)
- AAA の LDAP サーバーのガイドライン (1177 ページ)
- AAA の LDAP サーバーの設定 (1178 ページ)
- LDAP サーバーによる認証および許可のテスト (1183 ページ)
- AAA の LDAP サーバーのモニタリング (1183 ページ)
- AAA の LDAP サーバーの履歴 (1184ページ)

## **LDAP** および **ASA** について

ASA はほとんどの LDAPv3 ディレクトリサーバーと互換性があり、それには次のものが含ま れます。

- Sun Microsystems JAVA System Directory Server (現在は Oracle Directory Server Enterprise Edition の一部、旧名 Sun ONE Directory Server)
- Microsoft Active Directory
- Novell
- OpenLDAP

デフォルトでは、ASA によって Microsoft Active Directory、Sun LDAP、Novell、OpenLDAP、 または汎用 LDAPv3 ディレクトリ サーバーに接続しているかどうかが自動検出されます。た だし、LDAPサーバータイプの自動検出による決定が失敗した場合は、手動で設定できます。

### **LDAP** での認証方法

認証中、ASAは、ユーザーのLDAPサーバーへのクライアントプロキシとして機能し、プレー ン テキストまたは Simple Authentication and Security Layer(SASL)プロトコルのいずれかを 使って LDAP サーバーに対する認証を行います。デフォルトで、ASA は、通常はユーザー名 とパスワードである認証パラメータを LDAP サーバーにプレーン テキストで渡します。

ASAでは、次のSASLメカニズムをサポートしています。次に、強度の低い順番に示します。

- Digest-MD5:ASA は、ユーザ名とパスワードから計算した MD5 値を使用して LDAP サー バに応答します。
- Kerberos:ASA は、GSSAPI Kerberos メカニズムを使用して、ユーザー名とレルムを送信 することで LDAP サーバーに応答します。

ASAとLDAPサーバーは、これらのSASLメカニズムの任意の組み合わせをサポートします。 複数のメカニズムを設定した場合、ASAではサーバーに設定されているSASLメカニズムのリ ストが取得され、認証メカニズムは ASA とサーバーの両方に設定されているメカニズムのな かで最も強力なものに設定されます。たとえば、LDAP サーバーと ASA の両方がこれら両方 のメカニズムをサポートしている場合、ASA は、強力な方の Kerberos メカニズムを選択しま す。

ユーザー LDAP 認証が成功すると、LDAP サーバーは認証されたユーザーの属性を返します。 VPN 認証の場合、通常これらの属性には、VPN セッションに適用される認可データが含まれ ます。この場合、LDAP の使用により、認証と許可を 1 ステップで実行できます。

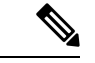

(注) LDAP プロトコルの詳細については、RFC 1777、2251、および 2849 を参照してください。

### **LDAP** 階層

LDAPコンフィギュレーションは、組織の論理階層が反映されたものにする必要があります。 たとえば、ExampleCorporationという企業の従業員Employee1を例に考えてみます。Employee1 は Engineering グループに従事しています。この企業の LDAP 階層は 1 つ以上のレベルを持つ ことができます。たとえば、シングルレベル階層をセットアップします。この中で、Employee1 はExampleCorporationのメンバーであると見なされます。あるいは、マルチレベル階層をセッ トアップします。この中で、Employee1はEngineering部門のメンバーであると見なされ、この 部門は People という名称の組織ユニットのメンバーであり、この組織ユニットは Example Corporationのメンバーです。マルチレベル階層の例については、次の図を参照してください。

マルチレベル階層の方が詳細ですが、検索結果が速く返されるのはシングルレベル階層の方で す。

#### 図 **87 :** マルチレベルの **LDAP** 階層

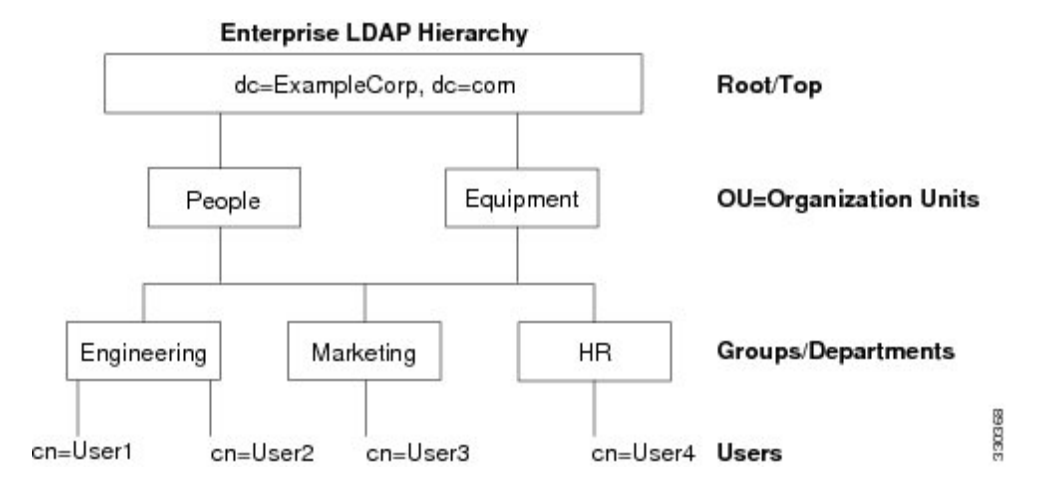

#### **LDAP** 階層の検索

ASA は、LDAP 階層内での検索を調整できます。ASA に次の 3 種類のフィールドを設定する と、LDAP階層での検索開始場所とその範囲、および検索する情報のタイプを定義できます。 これらのフィールドは、ユーザーの権限が含まれている部分だけを検索するように階層の検索 を限定します。

- LDAP Base DN では、サーバーが ASA から認可要求を受信したときに LDAP 階層内のど の場所からユーザー情報の検索を開始するかを定義します。
- SearchScope では、LDAP 階層の検索範囲を定義します。この指定では、LDAP Base DN よ りもかなり下位のレベルまで検索します。サーバーによる検索を直下の1レベルだけにす るか、サブツリー全体を検索するかを選択できます。シングルレベルの検索の方が高速で すが、サブツリー検索の方が広範囲に検索できます。
- Naming Attribute では、LDAP サーバーのエントリを一意に識別する RDN を定義します。 一般的な名前属性には、cn(一般名)、sAMAccountName、および userPrincipalName を含 めることができます。

次の図に、Example Corporation の LDAP 階層の例を示します。この階層が指定されると、複数 の方法で検索を定義できます。次の表に、2つの検索コンフィギュレーションの例を示します。

最初のコンフィギュレーションの例では、Employee1がIPSecトンネルを確立するときにLDAP 認可が必要であるため、ASAからLDAPサーバーに検索要求が送信され、この中でEmployee1 を Engineering グループの中で検索することが指定されます。この検索は短時間でできます。

2 番目のコンフィギュレーションの例では、ASA から送信される検索要求の中で、Employee1 をExampleCorporation全体の中で検索することが指定されています。この検索には時間がかか ります。

表 **53 :** 検索コンフィギュレーションの例

| 番<br>号 | <b>LDAP Base DN</b>                                      | 検索範囲  | 名前属性             | 結果            |
|--------|----------------------------------------------------------|-------|------------------|---------------|
|        | group=Engineering.ou=People.dc=ExampleCorporation.dc=com | 1レベル  | cn=Employee1     | 検索が高速         |
|        | dc=ExampleCorporation,dc=com                             | サブツリー | $ $ cn=Employee1 | 検索に時間がかか<br>的 |

### **LDAP** サーバーへのバインド

ASA は、ログイン DN とログイン パスワードを使用して、LDAP サーバーとの信頼(バイン ド)を築きます。Microsoft Active Directoryの読み取り専用操作(認証、許可、グループ検索な ど)を行うとき、ASAでは特権の低いログインDNでバインドできます。たとえば、LoginDN には、AD の「Member Of」の指定が Domain Users の一部であるユーザを指定することができ ます。VPN のパスワード管理操作では、Login DN にはより高い特権が必要となり、AD の Account Operators グループの一部を指定する必要があります。

次に、Login DN の例を示します。

cn=Binduser1,ou=Admins,ou=Users,dc=company\_A,dc=com

ASA は次の認証方式をサポートしています。

- 暗号化されていないパスワードを使用したポート 389 での簡易 LDAP 認証
- ポート 636 でのセキュアな LDAP(LDAP-S)
- Simple Authentication and Security Layer (SASL) MD5
- SASL Kerberos

ASA は匿名認証をサポートしていません。

(注) LDAPクライアントとしてのASAは、匿名のバインドや要求の送信をサポートしていません。

### **LDAP** 属性マップ

ASA では、次の目的での認証のために LDAP ディレクトリを使用できます。

- VPN リモート アクセス ユーザー
- ファイアウォール ネットワークのアクセス/カットスルー プロキシ セッション
- ACL、ブックマーク リスト、DNS または WINS 設定、セッション タイマーなどのポリ シーの権限(または許可属性と呼ばれる)の設定

• ローカル グループ ポリシーのキー属性の設定

ASA は、LDAP 属性マップを使用して、ネイティブ LDAP ユーザー属性を ASA 属性に変換し ます。それらの属性マップをLDAPサーバーにバインドしたり、削除したりすることができま す。また、属性マップを表示または消去することもできます。

LDAP 属性マップは複数値属性をサポートしません。たとえば、あるユーザーが複数の AD グ ループのメンバで、LDAP属性マップが複数のグループと一致する場合、選択される値は一致 するエントリのアルファベット順に基づくものです。

属性マッピング機能を適切に使用するには、LDAP属性の名前と値およびユーザー定義の属性 の名前と値を理解する必要があります。

頻繁にマッピングされるLDAP属性の名前と、一般にマッピングされるユーザー定義の属性の タイプは次のとおりです。

- IETF-Radius-Class(ASA バージョン 8.2 以降における Group\_Policy):ディレクトリ部門 またはユーザー グループ (たとえば、Microsoft Active Directory memberOf) 属性値に基づ いてグループ ポリシーを設定します。ASDM バージョン 6.2/ASA バージョン 8.2 以降で は、IETF-Radius-Class 属性の代わりに group-policy 属性が使用されます。
- IETF-Radius-Filter-Id:VPN クライアント、IPSec、SSL に対するアクセス コントロール リ スト(ACL)に適用されます。
- IETF-Radius-Framed-IP-Address:VPNリモートアクセスクライアント、IPSec、およびSSL にスタティック IP アドレスを割り当てます。
- Banner1:VPNリモートアクセスユーザーのログイン時にテキストバナーを表示します。
- Tunneling-Protocols:アクセスタイプに基づいて、VPNリモートアクセスセッションを許 可または拒否します。

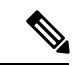

1 つの LDAP 属性マップに、1 つ以上の属性を含めることができ ます。特定のLADPサーバーからは、1つのLDAP属性のみをマッ プすることができます。 (注)

## **AAA** の **LDAP** サーバーのガイドライン

この項では、AAA の LDAP サーバーを設定する前に確認する必要のあるガイドラインおよび 制限事項について説明します。

#### **IPv6**

AAA サーバーは、IPv4 または IPv6 アドレスを使用できます。

#### その他のガイドライン

- SunディレクトリサーバーにアクセスするためにASAに設定されているDNが、サーバー のデフォルトパスワードポリシーにアクセスできる必要があります。DNとして、ディレ クトリ管理者、またはディレクトリ管理者権限を持つユーザーを使用することを推奨しま す。または、デフォルト パスワード ポリシーに ACL を設定できます。
- Microsoft Active DirectoryおよびSunサーバーでのパスワード管理をイネーブルにするため に LDAP over SSL を設定する必要があります。
- ASA は、Novell、OpenLDAP およびその他の LDAPv3 ディレクトリ サーバーによるパス ワード管理をサポートしません。
- バージョン 7.1 (x)以降、ASA はネイティブ LDAP スキーマを使用して認証および認可 を行うため、Cisco スキーマは必要なくなりました。
- シングル モードで最大 200 個のサーバー グループ、またはマルチ モードでコンテキスト ごとに 4 つのサーバー グループを持つことができます。
- 各グループには、シングルモードで最大 16 台、マルチモードで最大 8 台のサーバーを含 めることができます。
- ユーザーがログインすると、コンフィギュレーション内で指定されている最初のサーバー から順に、サーバーが応答するまでLDAPサーバーが1つずつアクセスされます。グルー プ内のすべてのサーバーが使用できない場合、ASA は、ローカル データベースがフォー ルバック方式として設定されていると、ローカルデータベースに接続しようとします(管 理認証および認可限定)。フォールバック メソッドとして設定されていない場合、ASA は LDAP サーバーに引き続きアクセスしようとします。

### **AAA** の **LDAP** サーバーの設定

この項では、AAA に LDAP サーバーを設定する方法について説明します。

#### 手順

- ステップ **1** LDAP属性マップを設定します。LDAP属性マップの設定(1178ページ)を参照してください。
- **ステップ2 LDAP**サーバーグループを追加します。LDAPサーバーグループの設定 (1179ページ)を参照 してください。
- ステップ **3** サーバーをグループに追加し、サーバーパラメータを設定します。LDAPサーバーのサーバー グループへの追加 (1180 ページ)を参照してください。

### **LDAP** 属性マップの設定

LDAP 属性マップを設定するには、次の手順を実行します。

#### 手順

ステップ **1** ローカル ユーザーの場合は **[Configuration]** > **[Remote Access VPN]** > **[AAA Local Users]** > **[LDAP Attribute Map]** の順に選択し、その他すべてのユーザーの場合は **[Configuration]** > **[Device Management]** > **[Users/AAA]** > **[LDAP Attribute Map]** の順に選択して、**Add** をクリックしま す。

> [Map Name] タブが表示された状態で [Mapping of Attribute Name] ダイアログボックスが開きま す。

- ステップ **2** この属性マップの名前を作成します。
- ステップ **3** マッピングする LDAP 属性の 1 つの名前を追加します。
- ステップ **4** Cisco 属性を選択します。
- ステップ **5** [Add] をクリックします。
- ステップ **6** さらに属性をマップする場合は、ステップ 1~5 を繰り返します。
- ステップ **7** [Mapping of Attribute Value] タブをクリックして、マップされた Cisco 属性の新しい値に LDAP 属性の値をマッピングします。
- ステップ **8** [Add] をクリックして、[Add Mapping of Attribute Value] ダイアログボックスを表示します。
- ステップ **9** LDAP サーバーから返されると予想されるこの LDAP 属性の値を入力します。
- ステップ **10** このLDAP属性が以前のLDAP属性値を含める場合に、Cisco属性で使用する値を入力します。
- ステップ **11** [Add] をクリックします。
- ステップ **12** さらに属性値をマップする場合は、ステップ 8 ~ 11 を繰り返します。
- ステップ **13** [OK] を 2 回クリックして、各ダイアログボックスを閉じます。
- ステップ **14** [Apply] をクリックし、実行コンフィギュレーションの設定を保存します。

### **LDAP** サーバー グループの設定

LDAP サーバー グループを作成して設定し、LDAP サーバーをそのグループに追加するには、 次の手順を実行します。

#### 始める前に

LDAPサーバーをLDAPサーバーグループに追加する前に、属性マップを追加する必要があり ます。

手順

ステップ **1** [Configuration] > [Device Management] > [Users/AAA] > [AAA Server Groups]、または VPN ユー ザーの場合は **[Configuration]** > **[Remote Access VPN]** > **[AAA/Local Users]** > **[AAA Server Groups]** の順に選択します。

ステップ **2** [Add] をクリックします。

[Add AAA Server Group] ダイアログボックスが表示されます。

- ステップ **3** AAA サーバー グループの名前を入力します。
- ステップ **4** [Protocol] ドロップダウンリストから LDAP サーバー タイプを選択します。
- ステップ5 使用する再アクティブ化モードのオプション ボタン ([Depletion] または [Timed]) をクリック します。

[Depletion]モードの場合、障害が発生したサーバーは、グループ内のサーバーがすべて非アク ティブになったときに限り、再アクティブ化されます。

Timed モードでは、障害が発生したサーバーは 30 秒の停止時間の後で再アクティブ化されま す。

a) [Depletion] 再アクティブ化モードを選択した場合は、[Dead Time] フィールドに時間間隔を 入力します。

デッド時間には、グループ内の最後のサーバーがディセーブルになってから、すべての サーバーが再びイネーブルになるまでの時間間隔を分単位で指定します。デッドタイム は、ローカルデータベースへのフォールバックを設定した場合にのみ適用されます。認証 は、デッドタイムが経過するまでローカルで試行されます。

ステップ **6** サーバーで許容できる AAA トランザクションの失敗の最大回数を追加します。

これは、応答のないサーバーを非アクティブと宣言するまでに許可される接続試行の失敗回数 です。

ステップ **7** [OK] をクリックします。

[Add AAA Server Group]ダイアログボックスが閉じ、新しいサーバーグループがAAAサーバー グループに追加されます。

ステップ **8** [Apply] をクリックして変更内容を実行コンフィギュレーションに保存します。

### **LDAP** サーバーのサーバー グループへの追加

LDAP サーバーをサーバー グループに追加するには、次の手順を実行します。

#### 手順

ステップ **1** 次のいずれかを選択します。

- VPN ユーザーの場合は、[Configuration] > [Remote Access VPN] > [AAA/Local Users] > [AAA Server Groups]。
- [Configuration] > [Device Management] > [Users/AAA] > [AAA Server Groups]

ステップ **2** サーバーを追加するサーバー グループを選択し、**Add** をクリックします。

選択したサーバーグループに対応する[AddAAAServer]ダイアログボックスが表示されます。

- ステップ **3** LDAP サーバーに接続するインターフェイスの名前を選択します。
- ステップ **4** LDAP サーバーのサーバー名または IP アドレスを追加します。
- ステップ **5** タイムアウト値を追加するか、デフォルト値をそのまま使用します。[Timeout] フィールドに は、バックアップ サーバーへ要求を送信する前に、ASA がプライマリ サーバーからの応答を 待機する時間を秒単位で指定します。
- ステップ **6** [LDAP Parameters for authentication/authorization] 領域で、次の設定を行います。
	- [Enable LDAP over SSL](セキュア LDAP または LDAP-S とも呼ばれる):ASA と LDAP サーバーの間のセキュアな通信にSSLを使用する場合に、このチェックボックスをオンに します。
		- SASL プロトコルを設定しない場合は、SSL を使用して LDAP 通信のセキュリ ティを確保することを強く推奨します。 (注)
	- [参照ID名(Reference Identity Name)]:LDAP サーバー ID を検証するための参照 ID 名を 入力します。
	- [Server Port]:ASA から LDAP サーバーへアクセスする際、単純認証(セキュアでない認 証)に使用される TCP ポート番号 389 またはセキュアな認証(LDAP-S)に使用される TCP ポート番号 636 を指定します。LDAP サーバーはすべて、認証および認可をサポート しています。MicrosoftADサーバーおよびSunLDAPサーバーに限っては、さらに、LDAP-S を必要とする VPN リモート アクセス パスワード管理機能もサポートしています。
	- [Server Type]:ドロップダウン リストから LDAP サーバー タイプを指定します。使用でき るオプションは、次のとおりです。
		- **Detect Automatically/Use Generic Type**
		- **Microsoft**
		- **Novell**
		- **OpenLDAP**
		- **Sun**(現在では **Oracle Directory Server Enterprise Edition** の一部)
	- [Base DN]:ベース識別名(DN)、または LDAP 要求を受け取ったサーバーで検索が開始 される LDAP 階層内の位置を指定します(例:OU=people, dc=cisco, dc=com)。
	- [Scope]:ドロップダウン リストからの認証要求を受信する場合に、LDAP 階層内でサー バーの実行が必要な検索範囲を指定します。次のオプションを使用できます。
		- [One Level]:ベース DN の 1 つ下のレベルだけが検索対象となります。このオプショ ンを選択すると、検索の実行時間が短縮されます。
		- [All Levels]:ベース DN の下にあるすべてのレベル(つまりサブツリー階層全体)が 検索対象となります。このオプションを選択すると、検索の実行に時間がかかりま す。
- [Naming Attribute (s) 1 : LDAP サーバーのエントリを一意に識別する相対識別名属性を入 力します。共通の名前付き属性は、Common Name(CN)、sAMAccountName、 userPrincipalName、および User ID (uid) です。
- [Login DN and LoginPassword]:ASA は、LDAP サーバーとの信頼(バインド)を確立する ために、ログイン DN とログイン パスワードを使用します。ログイン DN のユーザー ア カウントのパスワードをログイン パスワードとして指定します。
- [LDAP Attribute Map]:この LDAP サーバーで使用するために作成された属性マップの 1 つを選択します。これらの属性マップは、LDAP属性名をシスコの属性名と値にマップし ます。
- [SASL MD5 authentication]:ASA と LDAP サーバーの間の通信を認証するための SASL の MD5 メカニズムをイネーブルにします。
- [SASL Kerberos authentication]:ASA と LDAP サーバーの間のセキュアな認証通信のため の SASL の Kerberos メカニズムをイネーブルにします。このオプションを有効にするため には、Kerberos サーバーを定義しておく必要があります。
- [LDAP Parameters for Group Search]:この領域のフィールドは、ASA が AD グループを要 求する方法を設定します。
	- [Group Base DN]:この DN により、LDAP 階層内で AD グループ(つまり、memberOf 列挙のリスト)の検索を開始する位置が指定されます。このフィールドの設定を行わ ない場合、ASA では、AD グループの取得にベース DN が使用されます。ASDM で は、取得した AD グループのリストに基づいて、ダイナミック アクセス ポリシーの AAA 選択基準が定義されます。詳細については、**show ad-groups** コマンドを参照し てください。
	- [GroupSearchTimeout]:使用できるグループについてのクエリーに対してADサーバー から応答があるまでの最長待機時間を指定します。
- [LDAPSSLクライアント証明書/クライアントID証明書トラストポイント(LDAPSSLClient Certificate/Client Identity Certificate Trustpoint)]:LDAP over SSL を有効にする場合、認証 のために ASA クライアントから LDAP サーバーに提示する必要がある証明書トラストポ イントを選択できます。トラストポイントは、クライアント証明書を認証するようにLDAP サーバーを設定する場合に必要です。証明書を設定しないと、ASA は LDAP サーバーか ら要求されたときに証明書を提示しません。LDAPサーバーがピア証明書を要求するよう に設定されている場合、セキュア LDAP セッションが完了せず、認証/許可要求が失敗し ます。
- ステップ **7** [OK] をクリックします。

[Add AAA Server] ダイアログボックスが閉じ、AAA サーバーが AAA サーバー グループに追加 されます。

ステップ **8** [Apply] をクリックして変更内容を実行コンフィギュレーションに保存します。

## **LDAP** サーバーによる認証および許可のテスト

ASAがLDAPサーバーに接続してユーザーを認証または承認できるかどうかを判別するには、 次の手順を実行します。

手順

- ステップ **1 [Configuration]** > **[Device Management]** > **[Users/AAA]** > **[AAA Server Groups]** の順に選択しま す。
- ステップ **2** サーバーが存在するサーバー グループを選択します。
- ステップ **3** テストするサーバーを選択します。
- ステップ **4** [Test] をクリックします。 選択したサーバーに対応する [Test AAA Server] ダイアログボックスが表示されます。
- ステップ5 実行するテストのタイプ ([Authentication] または [Authorization]) をクリックします。
- ステップ **6** ユーザー名を入力します。
- ステップ7 認証をテストする場合は、ユーザー名のパスワードを入力します。
- ステップ **8** [OK] をクリックします。

認証または認可のテスト メッセージが ASA からサーバーへ送信されます。テストが失敗した 場合は、エラー メッセージが表示されます。

## **AAA** の **LDAP** サーバーのモニタリング

AAA の LDAP サーバーのモニタリングについては、次のコマンドを参照してください。

• **[Monitoring] > [Properties] > [AAA Servers]**

このペインは、設定された AAA サーバーの統計情報を表示します。

• **[Tools] > [Command Line Interface]**

このペインでは、さまざまな非インタラクティブコマンドを発行し、結果を表示すること ができます。

## **AAA** の **LDAP** サーバーの履歴

表 **54 : AAA** サーバーの履歴

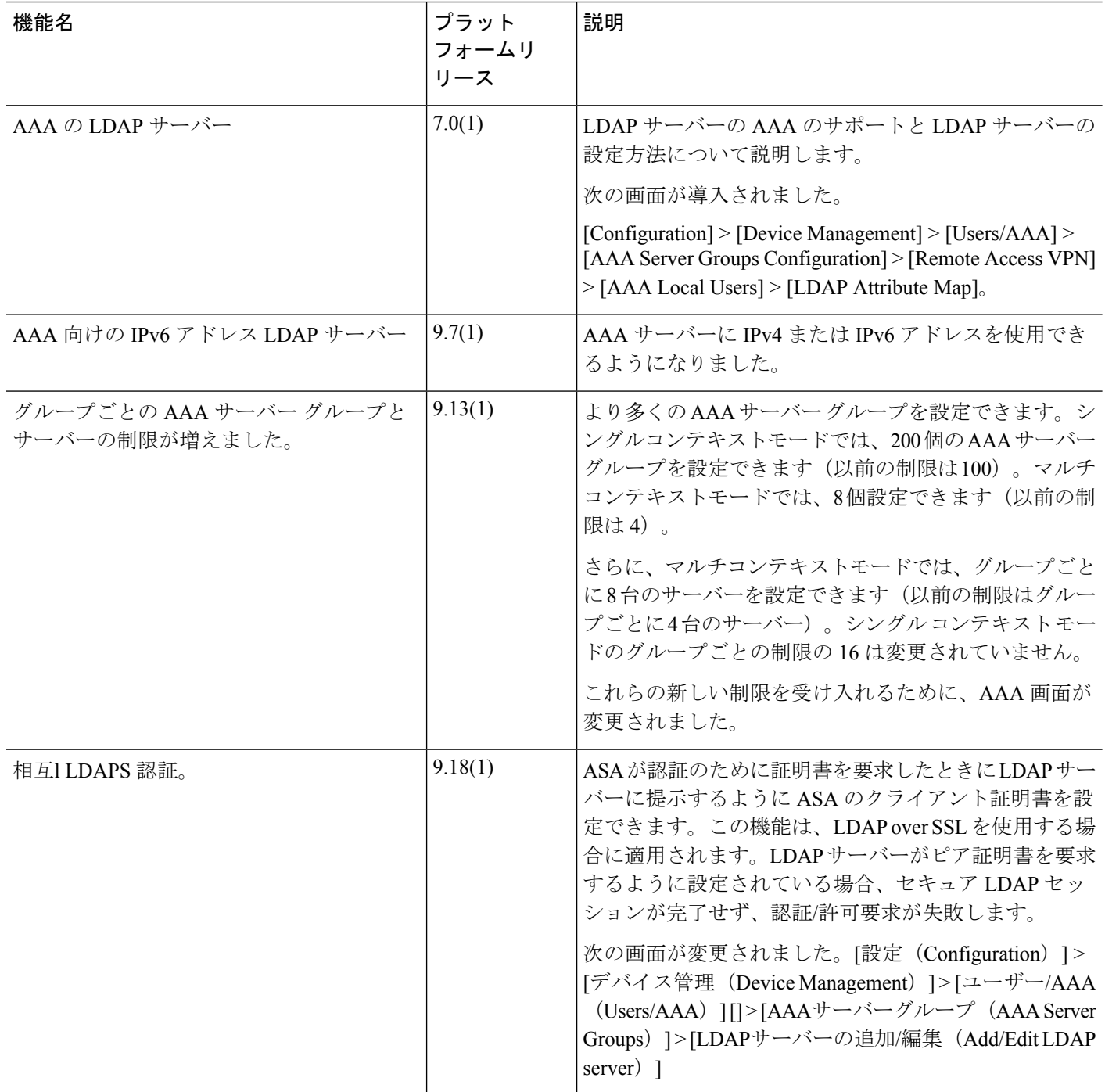

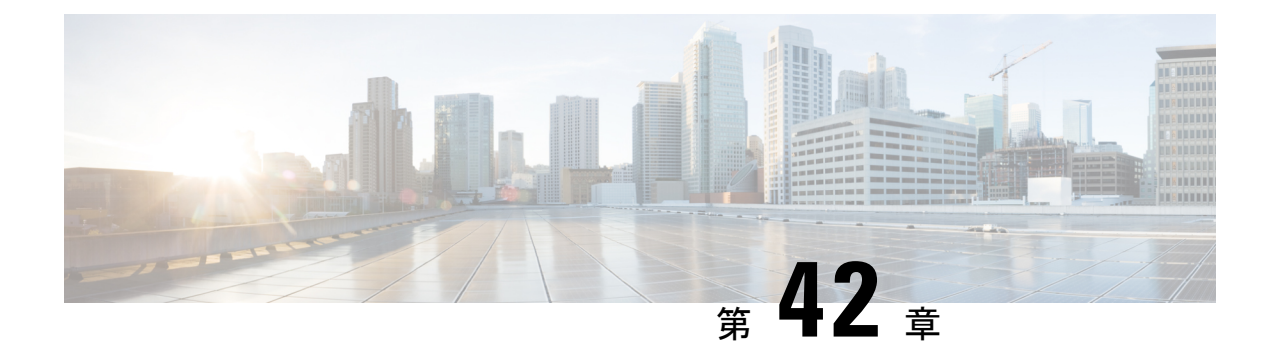

## **AAA** の **Kerberos** サーバー

ここでは、AAAで使用するKerberosサーバーの設定方法について説明します。管理接続、ネッ トワークアクセス、およびVPNユーザーアクセスの認証にKerberosサーバーを使用できます。

- AAA の Kerberos サーバーのガイドライン (1185 ページ)
- AAA の Kerberos サーバーの設定 (1185 ページ)
- AAA の Kerberos サーバーのモニタリング (1189 ページ)
- AAA の Kerberos サーバーの履歴 (1190ページ)

## **AAA** の **Kerberos** サーバーのガイドライン

- シングルモードで最大200個のサーバーグループ、またはマルチモードでコンテキストご とに 8 つのサーバーグループを持つことができます。
- 各グループには、シングルモードで最大 16 台、マルチモードで最大 8 台のサーバーを含 めることができます。ユーザーがログインすると、コンフィギュレーション内で指定され ている最初のサーバーから順に、サーバーが応答するまでこれらのサーバーが1つずつア クセスされます。

### **AAA** の **Kerberos** サーバーの設定

ここでは、Kerberos サーバーグループの設定方法について説明します。管理アクセスや VPN を設定するときに、これらのグループを使用できます。

### **Kerberos AAA** サーバーグループの設定

認証にKerberosサーバーを使用する場合は、最初に少なくとも1つのKerberosサーバーグルー プを作成し、各グループに 1 つ以上のサーバーを追加する必要があります。

#### 手順

- ステップ **1** [Configuration] > [Device Management] > [Users/AAA] > [AAA Server Groups] を選択します。
- ステップ **2** [AAA Server Group] 領域で、[Add] をクリックします。 [Add AAA Server Group] ダイアログボックスが表示されます。
- ステップ **3** [Server Group] フィールドにグループの名前を入力します。
- ステップ **4** [Protocol] ドロップダウンリストから、[Kerberos] サーバータイプを選択します。
- ステップ **5** [Reactivation Mode] フィールドで、[Depletion] または [Timed] をクリックします。

[Depletion]モードの場合、障害が発生したサーバーは、グループ内のサーバーがすべて非アク ティブになったときに限り、再アクティブ化されます。depletionモードでは、あるサーバーが 非アクティブになった場合、そのサーバーは、グループの他のすべてのサーバーが非アクティ ブになるまで非アクティブのままとなります。すべてのサーバーが非アクティブになると、グ ループ内のすべてのサーバーが再アクティブ化されます。このアプローチでは、障害が発生し たサーバーに起因する接続遅延の発生を最小限に抑えられます。

Timed モードでは、障害が発生したサーバーは 30 秒の停止時間の後で再アクティブ化されま す。

ステップ **6** [Depletion]再アクティブ化モードを選択した場合は、[DeadTime]フィールドに時間間隔を入力 します。

> デッド時間には、グループ内の最後のサーバーがディセーブルになってから、すべてのサー バーが再びイネーブルになるまでの時間間隔を分単位で指定します。デッドタイムは、ローカ ルデータベースへのフォールバックを設定した場合にのみ適用されます。認証は、デッドタイ ムが経過するまでローカルで試行されます。

- ステップ7 次のサーバーを試す前にグループ内の AAA サーバーでの AAA トランザクションの失敗の最 大数を指定します。 このオプションで設定するのは、応答のないサーバーを非アクティブと宣言する前の AAA ト ランザクションの失敗回数です。
- ステップ **8** (任意)Kerberosキー発行局(KDC)の検証を有効にするには、[ValidateKDC]を選択します。

認証を実行するには、Kerberosキー発行局(KDC)からエクスポートしたキータブファイルも インポートする必要があります。KDC を検証することにより、攻撃者が KDC をスプーフィン グして、ユーザークレデンシャルが攻撃者のKerberosサーバーに対して認証されるようにする 攻撃を防ぐことができます。

キータブファイルのアップロード方法については、Kerberosキー発行局の検証の設定(1188ペー ジ)を参照してください。

ステップ **9** [OK] をクリックします。

### **Kerberos** サーバーグループへの **Kerberos** サーバーの追加

Kerberos サーバーグループを使用する前に、少なくとも 1 つの Kerberos サーバーをグループに 追加する必要があります。

#### 手順

- ステップ **1** [Configuration] > [Device Management] > [Users/AAA] > [AAA Server Groups] を選択します。
- ステップ **2** サーバーを追加するサーバーグループを選択します。
- ステップ **3** [Servers in the Selected Group] 領域で、[Add] をクリックします。 サーバー グループに対応する [Add AAA Server Group] ダイアログボックスが表示されます。
- ステップ **4** [Interface Name] で、認証サーバーが存在するインターフェイス名を選択します。
- ステップ **5** グループに追加するサーバーの名前または IP アドレスを入力します。
- ステップ **6** サーバーへの接続試行のタイムアウト値を指定します。

Specify the timeout interval  $(1-300$  seconds) for the server; the default is 10 seconds. For each AAA transaction the ASA retries connection attempts (based on the retry interval) until the timeout is reached. 連続して失敗したトランザクションの数が AAA サーバーグループ内の指定された maximum-failed-attempts 制限に達すると、AAA サーバーは非アクティブ化され、ASA は別の AAA サーバー(設定されている場合)への要求の送信を開始します。

- ステップ **7** 再試行間隔を選択します。システムはこの時間待機してから接続要求を再試行します。1〜10 秒の範囲で選択できます。デフォルトは 10 秒です。
- ステップ **8** サーバー ポートを指定します。サーバーポートは、ポート番号 88、または ASA によって Kerberos サーバーとの通信に使用される TCP ポートの番号です。
- ステップ9 Kerberos レルムを設定します。

Kerberosレルム名では数字と大文字だけを使用し、64文字以内にする必要があります。Microsoft Windows の **set USERDNSDOMAIN** コマンドを Kerberos レルムの Active Directory サーバー上 で実行する場合は、name の値をこのコマンドの出力と一致させる必要があります。次の例で は、EXAMPLE.COM が Kerberos レルム名です。

C:\>set USERDNSDOMAIN USERDNSDOMAIN=EXAMPLE.COM

ASA では、name に小文字のアルファベットを使用できますが、小文字は大文字に変換されま せん。大文字だけを使用してください。

ステップ **10** [OK] をクリックします。

#### 例

hostname(config)# aaa-server watchdogs protocol kerberos

```
hostname(config-aaa-server-group)# aaa-server watchdogs host 192.168.3.4
ciscoasa(config-aaa-server-host)# timeout 9
ciscoasa(config-aaa-server-host)# retry 7
ciscoasa(config-aaa-server-host)# kerberos-realm EXAMPLE.COM
ciscoasa(config-aaa-server-host)# exit
ciscoasa(config)#
```
### **Kerberos** キー発行局の検証の設定

グループ内のサーバーを認証するように Kerberos AAA サーバーグループを設定できます。認 証を実行するには、Kerberosキー発行局(KDC)からエクスポートしたキータブファイルをイ ンポートする必要があります。KDC を検証することにより、攻撃者が KDC をスプーフィング して、ユーザークレデンシャルが攻撃者のKerberosサーバーに対して認証されるようにする攻 撃を防ぐことができます。

KDC の検証を有効にすると、チケット認可チケット(TGT)を取得してユーザーを検証した 後、システムはホスト/ASA\_hostnameのユーザーに代わってサービスチケットも要求します。 次にシステムは、返されたサービスチケットを KDC の秘密鍵に対して検証します。これは、 KDC から生成され、ASA にアップロードされたキータブファイルに保存されます。KDC 認証 に失敗すると、サーバーは信頼できないと見なされ、ユーザーは認証されません。

次の手順では、KDC 認証を実行する方法について説明します。

#### 始める前に

Kerberos 制約付き委任 (KCD) とともに KDC 検証を使用することはできません。サーバーグ ループが KCD に使用されている場合、KDC 検証オプションは無視されます。

#### 手順

- ステップ **1** (KDC 上。)Microsoft Active Directory で ASA のユーザーアカウントを作成します(**[Start]** > **[Programs]** > **[Administrative Tools]** > **[Active Directory Users and Computers]** に移動します)。 たとえば、ASAの完全修飾ドメイン名 (FQDN) がasahost.example.comの場合は、asahostとい う名前のユーザーを作成します。
- ステップ **2** (KDC 上。)FQDN とユーザーアカウントを使用して、ASA のホストサービスプリンシパル 名(SPN)を作成します。

C:> **setspn -A HOST/asahost.example.com asahost**

ステップ **3** (KDC上。)ASAのキータブファイルを作成します(わかりやすくするために改行を追加)。

C:\Users\Administrator> **ktpass /out new.keytab +rndPass /princ host/asahost@EXAMPLE.COM /mapuser asahost@example.com /ptype KRB5\_NT\_SRV\_HST /mapop set**

- ステップ **4** (ASA 上。)**[Tools]** > **[File Management]** の順に選択し、ファイルがワークステーションにあ るかリモートサーバーにあるかに応じて、[FileTransfer]メニューの該当するオプションを選択 してキータブファイルをフラッシュにアップロードします。
- ステップ **5** (ASA 上。)**[Configuration]** > **[Device Management]** > **[Users/AAA]** > **[AAA Kerberos]** の順に 選択し、[Browse Flash] をクリックして、アップロードしたキータブファイルを選択します。
- ステップ **6** (ASA 上。)Kerberos AAA サーバグループ設定に [Validate KDC] オプションを追加します。 キータブファイルは、このオプションが設定されたサーバグループでのみ使用されます。
	- a) **[Configuration]** > **[Device Management]** > **[Users/AAA]** > **[AAA Server Groups]** の順に選択し ます。
	- b) Kerberos サーバグループを選択して [Edit] をクリックします。または、この時点で新しい グループを作成できます。
	- c) [Validate KDC] オプションを選択します。
	- d) [OK] をクリックします。

### **AAA** の **Kerberos** サーバーのモニタリング

次のコマンドを使用して、Kerberos 関連情報をモニターおよびクリアできます。コマンドは **[Tools]** > **[Command Line Interface]** ウィンドウで入力します。

• **[Monitoring]** > **[Properties]** > **[AAA Servers]**

このウィンドウに AAA サーバーの統計情報が表示されます。

• **show aaa-server**

AAA サーバーの統計情報を表示します。サーバーの統計情報をクリアするには、**clear aaa-server statistics** コマンドを使用します。

• **show running-config aaa-server**

システムに設定されているAAAサーバーを表示します。AAAサーバーコンフィギュレー ションを削除するには、**clear configure aaa-server** コマンドを使用します。

• **show aaa kerberos** [**username** *user*]

すべての Kerberos チケットまたは特定のユーザー名のチケットを表示します。

• **clear aaa kerberos tickets** [**username** *user*]

すべての Kerberos チケットまたは特定のユーザー名のチケットをクリアします。

• **show aaa kerberos keytab**

Kerberos キータブファイルに関する情報を表示します。

• **clear aaa kerberos keytab**

Kerberos キータブファイルをクリアします。

## **AAA** の **Kerberos** サーバーの履歴

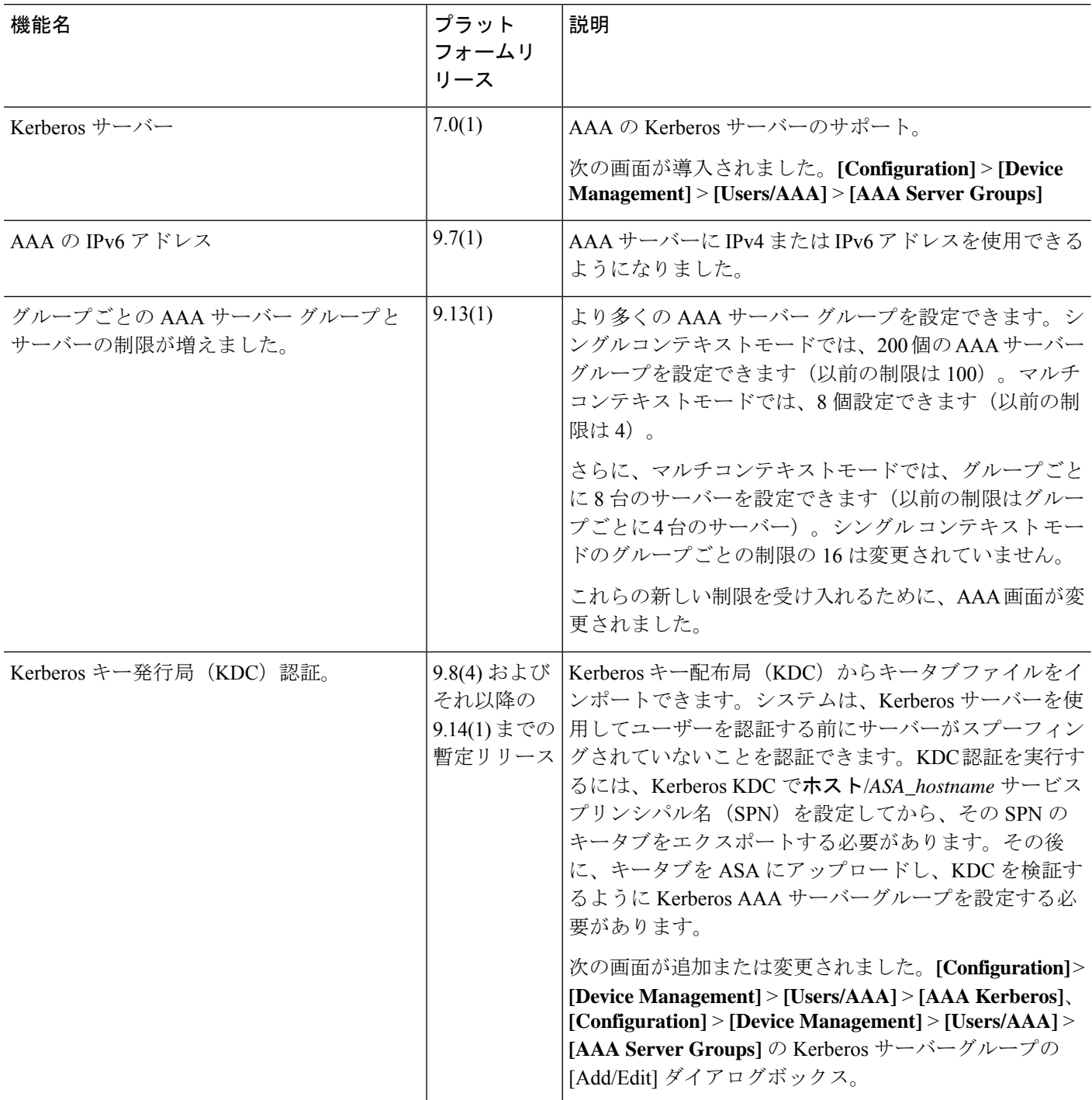

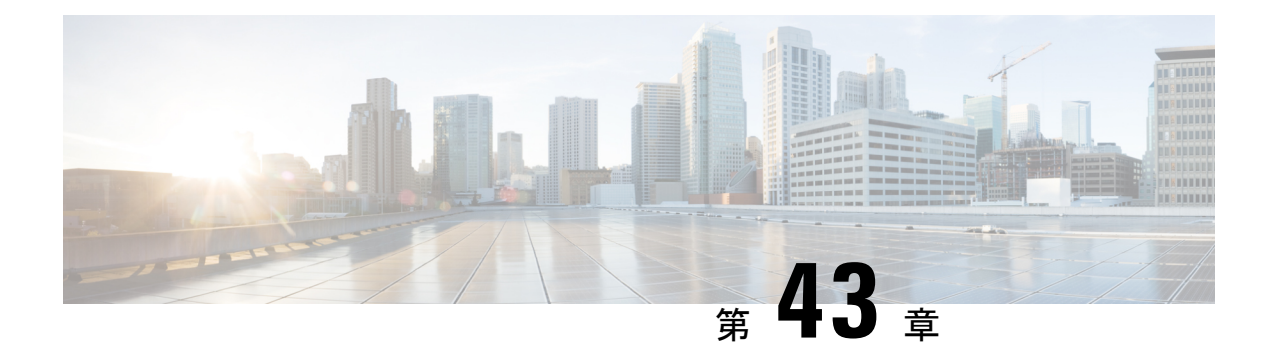

## **AAA** の **RSA SecurID** サーバー

ここでは、AAAで使用するRSASecurIDサーバーの設定方法について説明します。RSASecureID サーバーは、通信に SDI プロトコルを使用することから、SDI サーバーとも呼ばれます。管理 接続、ネットワークアクセス、および VPN ユーザーアクセスの認証に RSA SecurID サーバー を使用できます。

- RSA SecurID サーバーについて (1191 ページ)
- AAA の RSA SecurID サーバーのガイドライン (1191 ページ)
- AAA の RSA SecurID サーバーの設定 (1192ページ)
- AAA の RSA SecurID サーバーのモニタリング (1194 ページ)
- AAA の RSA SecurID サーバーの履歴 (1195 ページ)

### **RSA SecurID** サーバーについて

RSA SecurID サーバは、認証に直接使用することも、認証の第 2 要素として間接的に使用する こともできます。後者の場合は、SecurIDサーバーとRADIUSサーバーの間でSecurIDサーバー との関係を設定し、RADIUS サーバーを使用するように ASA を設定します。

一方、SecurIDサーバーに対して直接認証する場合は、SDIプロトコルのAAAサーバーグルー プを作成します。これは、それらのサーバーとの通信に使用されるプロトコルです。

SDIを使用する場合は、AAAサーバーグループを作成するときにプライマリSecurIDサーバー を指定するだけで済みます。ASA からサーバーに最初に接続したときに、すべての SecurID サーバーのレプリカをリストした sdiconf.rec ファイルを取得します。以降にプライマリサーバ が応答しない場合、それらのレプリカが認証に使用されます。

さらに、ASA を認証エージェントとして RSA Authentication Manager に登録する必要がありま す。ASA を登録していないと認証の試行は失敗します。

## **AAA** の **RSA SecurID** サーバーのガイドライン

• シングルモードで最大200個のサーバーグループ、またはマルチモードでコンテキストご とに 8 つのサーバーグループを持つことができます。

• 各グループには、シングルモードで最大 16 台、マルチモードで最大 8 台のサーバーを含 めることができます。ユーザーがログインすると、コンフィギュレーション内で指定され ている最初のサーバーから順に、サーバーが応答するまでこれらのサーバーが1つずつア クセスされます。

### **AAA** の **RSA SecurID** サーバーの設定

ここでは、RSA SecurID サーバーグループの設定方法について説明します。管理アクセスや VPN を設定するときに、これらのグループを使用できます。

### **RSA SecurID AAA** サーバーグループの設定

認証に RSA SecurID サーバーとの直接通信を使用する場合は、最初に少なくとも 1 つの SDI サーバーグループを作成し、各グループに 1 つ以上のサーバーを追加する必要があります。 RADIUS サーバーとプロキシ関係が確立された SecurID サーバーを使用する場合は、ASA で SDI AAA サーバーグループを設定する必要はありません。

#### 手順

- ステップ **1** [Configuration] > [Device Management] > [Users/AAA] > [AAA Server Groups] を選択します。
- ステップ **2** [AAA Server Group] 領域で、[Add] をクリックします。

[Add AAA Server Group] ダイアログボックスが表示されます。

- ステップ **3** [Server Group] フィールドにグループの名前を入力します。
- ステップ **4** [Protocol] ドロップダウンリストから、[SDI] サーバータイプを選択します。
- ステップ **5** [Reactivation Mode] フィールドで、[Depletion] または [Timed] をクリックします。

[Depletion]モードの場合、障害が発生したサーバーは、グループ内のサーバーがすべて非アク ティブになったときに限り、再アクティブ化されます。depletionモードでは、あるサーバーが 非アクティブになった場合、そのサーバーは、グループの他のすべてのサーバーが非アクティ ブになるまで非アクティブのままとなります。すべてのサーバーが非アクティブになると、グ ループ内のすべてのサーバーが再アクティブ化されます。このアプローチでは、障害が発生し たサーバーに起因する接続遅延の発生を最小限に抑えられます。

Timed モードでは、障害が発生したサーバーは 30 秒の停止時間の後で再アクティブ化されま す。

ステップ **6** [Depletion]再アクティブ化モードを選択した場合は、[DeadTime]フィールドに時間間隔を入力 します。

> デッド時間には、グループ内の最後のサーバーがディセーブルになってから、すべてのサー バーが再びイネーブルになるまでの時間間隔を分単位で指定します。デッドタイムは、ローカ ルデータベースへのフォールバックを設定した場合にのみ適用されます。認証は、デッドタイ ムが経過するまでローカルで試行されます。

ステップ **7** 次のサーバーを試す前にグループ内の AAA サーバーでの AAA トランザクションの失敗の最 大数を指定します。

> このオプションで設定するのは、応答のないサーバーを非アクティブと宣言する前の AAA ト ランザクションの失敗回数です。

ステップ **8** [OK] をクリックします。

### **SDI** サーバーグループへの **RSA SecurID** サーバーの追加

SDI サーバーグループを使用する前に、少なくとも 1 つの RSA SecurID サーバーをグループに 追加する必要があります。

SDI サーバーグループのサーバーは、ASA との通信に認証およびサーバー管理プロトコル (ACE)を使用します。

#### 手順

- ステップ **1** [Configuration] > [Device Management] > [Users/AAA] > [AAA Server Groups] を選択します。
- ステップ **2** サーバーを追加するサーバーグループを選択します。
- ステップ **3** [Servers in the Selected Group] 領域で、[Add] をクリックします。 サーバー グループに対応する [Add AAA Server Group] ダイアログボックスが表示されます。
- ステップ **4** [Interface Name] で、認証サーバーが存在するインターフェイス名を選択します。
- ステップ **5** グループに追加するサーバーの名前または IP アドレスを入力します。
- ステップ **6** サーバーへの接続試行のタイムアウト値を指定します。

Specify the timeout interval  $(1-300$  seconds) for the server; the default is 10 seconds. For each AAA transaction the ASA retries connection attempts (based on the retry interval) until the timeout is reached. 連続して失敗したトランザクションの数が AAA サーバーグループ内の指定された maximum-failed-attempts 制限に達すると、AAA サーバーは非アクティブ化され、ASA は別の AAA サーバー(設定されている場合)への要求の送信を開始します。

- ステップ **7** 再試行間隔を選択します。システムはこの時間待機してから接続要求を再試行します。1〜10 秒の範囲で選択できます。デフォルトは 10 秒です。
- ステップ **8** サーバー ポートを指定します。サーバーポートは、デフォルトのポート番号である 5500 か、 ASA で RSA SecurID サーバーとの通信に使用する TCP ポートの番号です。
- ステップ **9** [OK] をクリックします。

### **SDI** ノードシークレットファイルのインポート

RSA Authentication Manager (SecurID) サーバーによって生成されたノードシークレットファ イルを手動でインポートできます。

手順

- ステップ **1** RSA Authentication Managerサーバーからノードシークレットファイルをエクスポートします。 詳細については、RSA Authentication Manager のドキュメントを参照してください。
- ステップ **2 [Configuration]** > **[Device Management]** > **[Users/AAA]** > **[AAA SDI]** の順に選択します。
- ステップ **3** [Upload] をクリックし、RSA Authentication Manager からエクスポートして解凍されたノード シークレットファイルを選択してシステムにアップロードします。
- ステップ **4** [Import Node Secret for SDI] で、次の情報を入力します。
	- [Server IP]:ノードシークレットが属する RSA Authentication Manager サーバーの IP アドレ スまたは完全修飾ホスト名。
	- [Password]:エクスポート時にファイルを保護するために使用されるパスワード。
	- [File Name]:[Browse] をクリックし、アップロードした解凍済みノードシークレットファ イルを選択します。

## **AAA** の **RSA SecurID** サーバーのモニタリング

次のコマンドを使用して、RSA SecurID 関連情報をモニターおよびクリアできます。コマンド は **[Tools]** > **[Command Line Interface]** ウィンドウで入力します。

• **[Monitoring]** > **[Properties]** > **[AAA Servers]**

このウィンドウに AAA サーバーの統計情報が表示されます。

• **show aaa-server**

AAA サーバーの統計情報を表示します。サーバーの統計情報をクリアするには、**clear aaa-server statistics** コマンドを使用します。

• **show running-config aaa-server**

システムに設定されているAAAサーバーを表示します。AAAサーバーコンフィギュレー ションを削除するには、**clear configure aaa-server** コマンドを使用します。

• **show aaa sdi node-secrets**

インポートされたノードシークレットファイルがある RSA SecurID サーバーを表示しま す。ノードシークレットファイルを削除するには、**clear aaa sdi node-secret** コマンドを使 用します。

Ι

## **AAA** の **RSA SecurID** サーバーの履歴

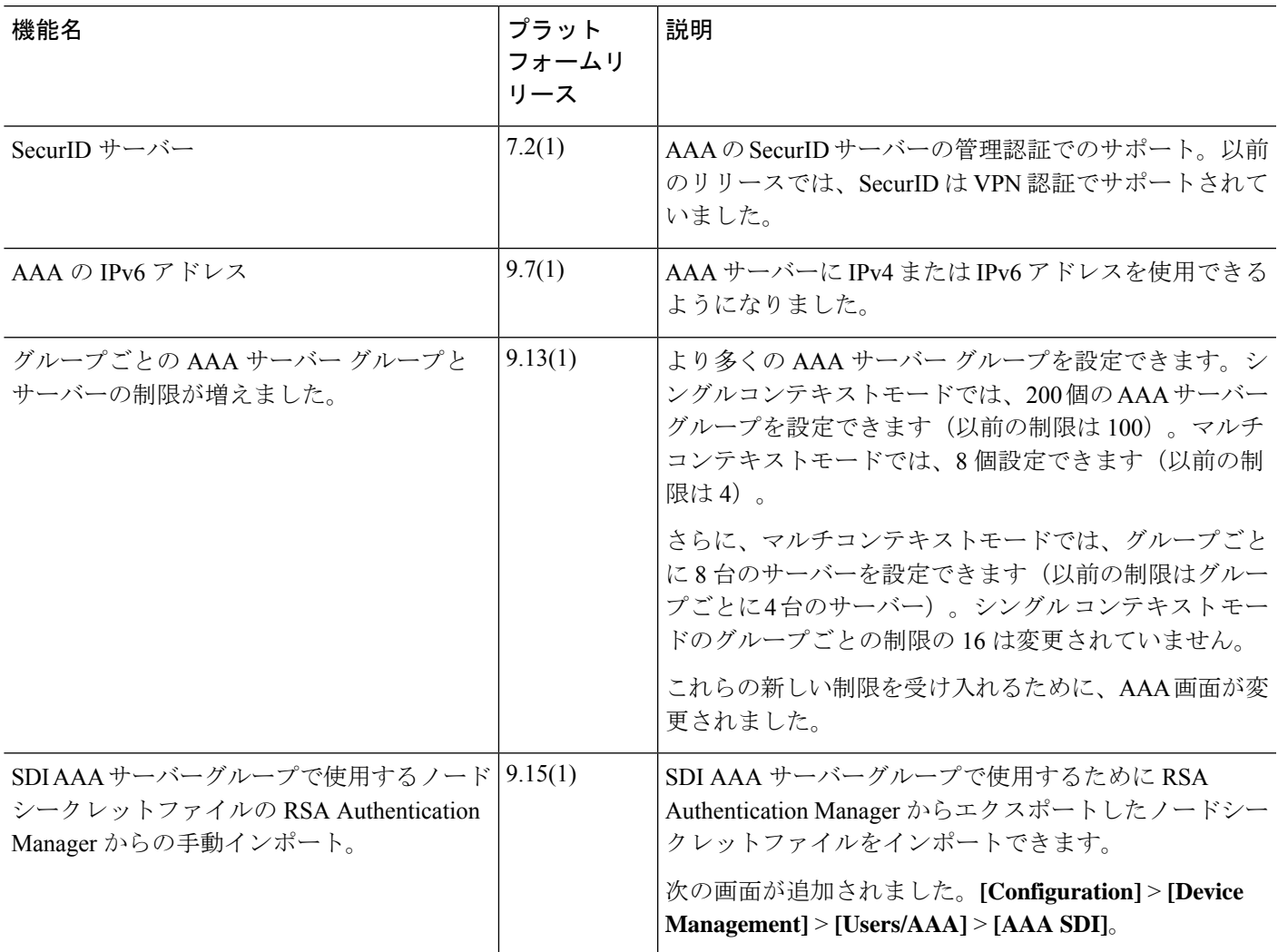

I

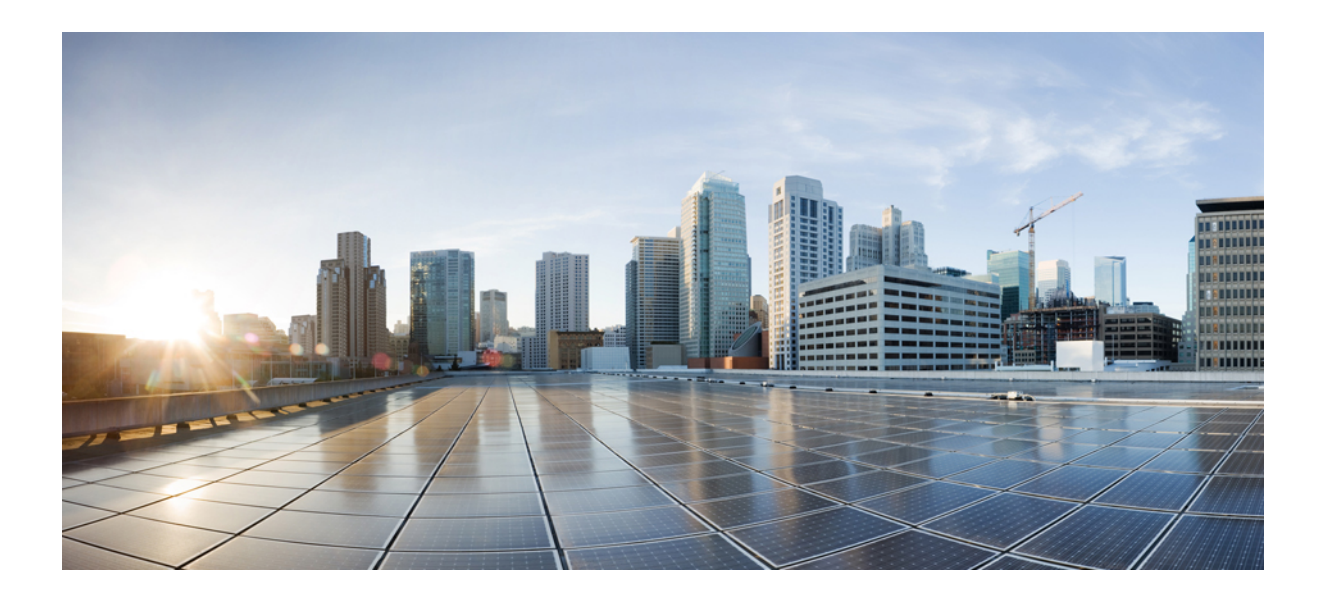

# <sup>第</sup> **VII** <sup>部</sup>

## システム管理

- 管理アクセス (1199 ページ)
- ソフトウェアおよびコンフィギュレーション (1251 ページ)
- システム イベントに対する応答の自動化 (1287 ページ)
- テストとトラブルシューティング (1295 ページ)
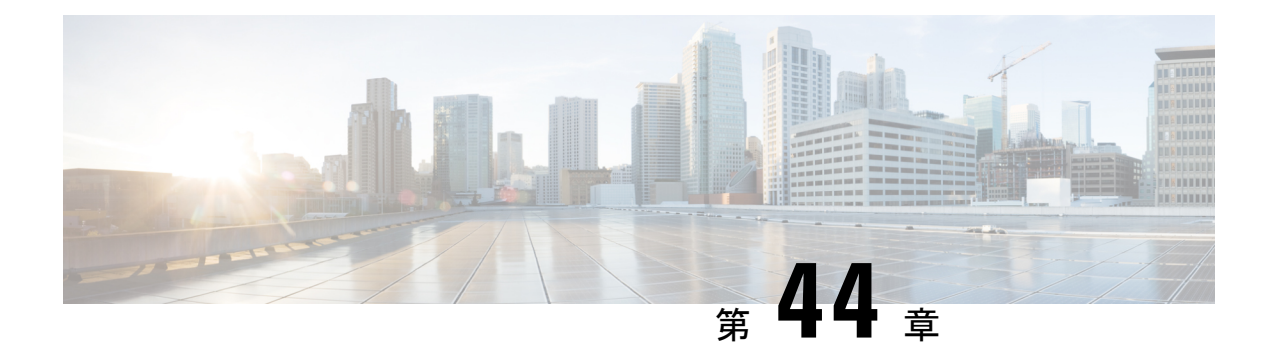

# 管理アクセス

この章では、Telnet、SSH、および HTTPS (ASDM を使用) 経由でシステム管理のために ASA にアクセスする方法、ユーザーを認証および許可する方法、およびログインバナーを作成する 方法について説明します。

- 管理リモート アクセスの設定 (1199 ページ)
- システム管理者用 AAA の設定 (1217 ページ)
- デバイス アクセスのモニタリング (1238 ページ)
- 管理アクセスの履歴 (1239 ページ)

# 管理リモート アクセスの設定

ここでは、ASDM 用の ASA アクセス、Telnet または SSH、およびログイン バナーなどのその 他のパラメータの設定方法について説明します。

# **HTTPS**、**Telnet**、または **SSH** の **ASA** アクセスの設定

この項では、ASDM および CSM、Telnet、または SSH など、HTTPS に ASA アクセスを設定す る方法について説明します。次のガイドラインを参照してください。

- ASA インターフェイスに管理アクセスの目的でアクセスするには、ホスト IP アドレスを 許可するアクセスルールは必要ありません。必要なのは、この章の各項の説明に従って管 理アクセスを設定することだけです。ただし、HTTP リダイレクトを設定して HTTP 接続 を HTTPS に自動的にリダイレクトするには、HTTP を許可するアクセス ルールを有効化 する必要があります。そうしないと、インターフェイスがHTTPポートをリッスンできま せん。
- ASAへの通過ルートとなるインターフェイス以外のインターフェイスへの管理アクセスは サポートされません。たとえば、管理ホストが外部インターフェイスにある場合、外部イ ンターフェイスへの直接管理接続のみ開始できます。このルールの例外は、VPN接続を介 した場合のみです。VPNトンネルを介した管理アクセスの設定 (1210ページ) を参照して ください。
- ASA では以下の接続が許可されます。
- コンテキストごとに最大 5 つの同時 Telnet 接続を許可し、可能な場合は、最大 100 の 接続がすべてのコンテキストの間で分割されます。
- コンテキストごとに最大 5 つの同時 SSH 接続を許可し、可能な場合は、最大 100 の 接続がすべてのコンテキストの間で分割されます。
- シングルコンテキストモードでは、最大 30 の ASDM 同時セッション。マルチコンテ キストモードでは、コンテキストごとに最大 5 つの同時 ASDM セッションを使用で き、全コンテキスト間で最大 32 の ASDM インスタンスの使用が可能です。

ASDM セッションでは、2 つの HTTPS 接続が使用されます。一方は常に存在するモ ニタ用で、もう一方は変更を行ったときにだけ存在する設定変更用です。たとえば、 マルチコンテキストモードシステムのASDMセッションの制限が32の場合、HTTPS セッション数は 64 に制限されます。

• シングルコンテキストモードまたはコンテキストごとに最大 6 つの非 ASDM HTTPS 同時セッション(使用可能な場合)、すべてのコンテキスト間で最大または 100 の HTTPS セッション。

### **ASDM**、その他のクライアントの **HTTPS** アクセスの設定

この項では、ASDM や CSM など、HTTPS に ASA アクセスを設定する方法について説明しま す。

同じインターフェイス上で SSL([webvpn] > [インターフェイスの有効化(enable interface)]) と HTTPS アクセスの両方を有効にした場合、**https://***ip\_address* から セキュアクライアント に アクセスでき、**https://***ip\_address***/admin** から ASDM にアクセスできます。どちらもポート 443 を使用します。HTTPSの認証も有効にする(CLI、ASDM、およびenableコマンドアクセス認 証の設定 (1220 ページ))場合は、ASDM アクセス用に別のポートを指定する必要がありま す。

### 始める前に

• マルチ コンテキスト モードでは、コンテキスト実行スペースで次の手順を実行します。 システム コンフィギュレーションからコンテキスト コンフィギュレーションに切り替え るには、[Configuration] > [Device List] ペインで、アクティブなデバイスの IP アドレスの下 にあるコンテキスト名をダブルクリックします。

#### 手順

ステップ **1 [Configuration]** > **[Device Management]** > **[Management Access]** > **[ASDM/HTTPS/Telnet/SSH]** の 順に選択し、[Add] をクリックします。

[Add Device Access Configuration] ダイアログボックスが表示されます。

ステップ **2** [ASDM/HTTPS] を選択します。

ステップ **3** 管理インターフェイスを選択し、許可するホスト IP アドレス設定して、[OK] をクリックしま す。

> 名前付きインターフェイスを指定します。ブリッジ グループの場合、ブリッジ グループ メン バ インターフェイスを指定します。VPN 管理アクセスのみ(VPN トンネルを介した管理アク セスの設定 (1210ページ) を参照してください) の場合、名前付きBVIインターフェイスを指 定します。

- ステップ **4** 証明書認証を要件にするには、[Specify the interface requires client certificate to access ASDM] 領 域で [Add] をクリックし、インターフェイスとオプションで証明書マップを指定します。証明 書マップを指定する場合、その証明書マップと一致しなければ、認証は成功しません。証明書 マップを作成するには、**[Configuration]** > **[Remote Access VPN]** > **[Network (Client) Access]** > **[Advanced]** > **[IPSec]** > **[Certificate to Connection Map]** > **[Rules]** を表示します。詳細について は、ASDM 証明書認証の設定 (1221 ページ)を参照してください。
- ステップ5 [HTTP Settings] を設定します。
	- [Enable HTTP Server]:HTTPS サーバーを有効にします。
	- [Port Number]:ポート番号を設定します。デフォルトは 443 です。
	- [Idle Timeout]:ASDM 接続のアイドルタイムアウトを 1 ~ 1440 分の範囲で設定します。 デフォルトは 20 分です。ASA は、設定した期間アイドル状態の ASDM 接続を切断しま す。
	- [Session Timeout]:ASDM セッションのセッションタイムアウトを 1 ~ 1440 分の範囲で設 定します。このタイムアウトはデフォルトで無効になっています。ASAは、設定した期間 を超えた ASDM 接続を切断します。
	- [ConnectionSession Timeout]:ASDM、WebVPN、および他のクライアントを含むすべての HTTPS 接続のアイドルタイムアウトを 10 ~ 86400 秒の範囲で設定します。このタイムア ウトはデフォルトで無効になっています。ASAは、設定した期間アイドル状態の接続を切 断します。[IdleTimeout]と[ConnectionSessionTimeout]の両方を設定した場合は、[Connection Session Timeout] が優先されます。

ステップ **6** [Apply] をクリックします。

ステップ **7** (任意) 非ブラウザベースの HTTPS クライアントが ASA 上の HTTPS サービスにアクセスで きるようにすることができます。デフォルトでは、ASDM、CSM、および REST API が許可さ れています。

> 多くの専門クライアント (python ライブラリ、curl、wget など)は、クロスサイト要求の偽造 (CSRF)トークンベースの認証をサポートしていないため、これらのクライアントがASA基 本認証方式を使用することを明確に許可する必要があります。セキュリティ上の理由から、必 要なクライアントのみを許可する必要があります。

- a) **[Configuration]** > **[Device Management]** > **[Management Access]** > **[HTTP Non-Browser Client Support]** を選択し、[Add] をクリックします。
- b) [User-Agent String from the HTTP Header] フィールドに、HTTP 要求の HTTP ヘッダーにあ るクライアントの User-Agent 文字列を指定します。

完全な文字列または部分文字列を指定できます。部分文字列については、User-Agent 文字 列の先頭と一致している必要があります。セキュリティを強化するために完全な文字列を お勧めします。文字列では大文字と小文字が区別されることに注意してください。

たとえば、 **curl** は次の User-Agent 文字列と一致します。

**curl/7.19.7 (x86\_64-redhat-linux-gnu) libcurl/7.19.7 NSS/3.19.1 Basic ECC zlib/1.2.3 libidn/1.18 libssh2/1.4.2**

**curl** は、次の User-Agent 文字列とは一致しません。

**abcd curl/7.19.7 (x86\_64-redhat-linux-gnu) libcurl/7.19.7 NSS/3.19.1 Basic ECC zlib/1.2.3 libidn/1.18 libssh2/1.4.2**

**CURL** は、次の User-Agent 文字列とは一致しません。

**curl/7.19.7 (x86\_64-redhat-linux-gnu) libcurl/7.19.7 NSS/3.19.1 Basic ECC zlib/1.2.3 libidn/1.18 libssh2/1.4.2**

### **SSH** アクセスの設定

この項では、SSH に ASA アクセスを設定する方法について説明します。次のガイドラインを 参照してください。

- また、ASA インターフェイスに SSH アクセスの目的でアクセスするために、ホスト IP ア ドレスを許可するアクセス ルールは必要ありません。このセクションの手順に従って、 SSH アクセスを設定する必要があるだけです。
- ASA への通過ルートとなるインターフェイス以外のインターフェイスへの SSH アクセス はサポートされません。たとえば、SSHホストが外部インターフェイスにある場合、外部 インターフェイスへの直接管理接続のみ開始できます。このルールの例外は、VPN接続を 介した場合のみです(ASA SSH スタックでのみサポートされます)。VPN トンネルを介 した管理アクセスの設定 (1210 ページ)を参照してください。
- ASA は、コンテキスト/単一のモードあたり最大 5 つの同時 SSH 接続と、すべてのコンテ キストにまたがり分散された最大100の接続を許容します。ただし、設定コマンドは変更 されるリソースをロックする可能性があるため、すべての変更が正しく適用されるよう に、一度に 1 つの SSH セッションで変更を行う必要があります。
- デフォルトでは、ASA は、OpenSSH に基づく CiscoSSH スタックを使用します。代わり に、独自の ASA SSH スタックを有効にすることもできます。CiscoSSH は次をサポートし ています。
	- FIPS の準拠性
	- シスコおよびオープンソースコミュニティからの更新を含む定期的な更新

Cisco SSH スタックは次をサポートしないことに注意してください。

• VPN を介した別のインターフェイスへの SSH(管理アクセス)

• EDDSA キーペア

• FIPS モードの RSA キーペア

これらの機能が必要な場合は、引き続き ASA SSH スタックを使用する必要があります。

CiscoSSH スタックでは、SCP 機能に若干の変更があります。ASA **copy** コマンドを使用し て SCP サーバとの間でファイルをコピーするには、ASA で SCP サーバサブネット/ホスト の SSH アクセスを有効にする必要があります。

- SSH バージョン 2 のみがサポートされます。
- SSH デフォルトユーザー名はサポートされなくなりました。**pix** または **asa** ユーザー名と ログイン パスワードで SSH を使用して ASA に接続することができなくなりました。SSH を使用するには、AAA 認証を設定し(**[Configuration]** > **[Device Management]** > **[Users/AAA]** > **[AAA Access]** > **[Authentication]** の順に選択)、続いてローカルユーザーを 定義する必要があります(**[Configuration]** > **[Device Management]** > **[Users/AAA]** の順に選 択)。ローカル データベースの代わりに AAA サーバーを認証に使用する場合、ローカル 認証もバックアップの手段として設定しておくことをお勧めします。

#### 始める前に

マルチ コンテキスト モードでは、コンテキスト実行スペースで次の手順を実行します。シス テム コンフィギュレーションからコンテキスト コンフィギュレーションに切り替えるには、 [Configuration] > [Device List] ペインで、アクティブなデバイスの IP アドレスの下にあるコン テキスト名をダブルクリックします。

SSH スタックを設定するには、**[**構成(**Configuration**)**]** > **[**デバイス管理(**Device Management**)**]** > **[SSH**スタック(**SSH Stack**)**]**の[システム(System)]スペースで設定を完了 します。

#### 手順

ステップ **1 [Configuration]** > **[Device Management]** > **[Management Access]** > **[ASDM/HTTPS/Telnet/SSH]** の 順に選択し、[Add] をクリックします。

[Add Device Access Configuration] ダイアログボックスが表示されます。

- ステップ **2** [SSH] を選択します。
- ステップ **3** 管理インターフェイスを選択し、許可するホスト IP アドレス設定して、[OK] をクリックしま す。

名前付きインターフェイスを指定します。ブリッジ グループの場合、ブリッジ グループ メン バ インターフェイスを指定します。VPN 管理アクセスのみ(VPN トンネルを介した管理アク セスの設定 (1210ページ) を参照してください) の場合、名前付きBVIインターフェイスを指 定します。

ステップ **4** (任意) [SSH Settings] を設定します。

- [SSHスタック(SSH Stack)] : [ASA] または [Cisco] を選択します。
	- マルチコンテキストモードでは、**[**構成(**Configuration**)**]** > **[**デバイス管理 (**DeviceManagement**)**]** > **[SSH**スタック(**SSHStack**)**]**を参照してください。 (注)
- [SSH Timeout]:1 ~ 60 分にタイムアウトを設定します。デフォルトは 5 分です。デフォ ルトの期間では一般に短すぎるので、実働前のテストとトラブルシューティングがすべて 完了するまでは、長めに設定しておいてください。
- [キー鍵交換ホストキー(Key Exchange Hostkey)]:デフォルトでは、ASA は、存在する 場合、EdDSA、ECDSA、RSA の順にキーの使用を試みます。RSA キーを明示的に選択す る場合は、2048ビット以上のキーを生成する必要があります。アップグレードの互換性の ために、ASA はデフォルトのホストキー設定が使用されている場合にのみ、より小さい RSA ホストキーを使用します。RSA キーのサポートは将来のリリースで削除される予定 であるため、代わりに、サポートされている他のキータイプを使用することをお勧めしま す。
- [DHキー交換 (DH Key Exchange) ] (管理コンテキストのみ) : 該当するオプションボタ ンをクリックして、Diffie-Hellman(DH)キー交換グループを選択します。DH グループ キー交換方式を指定しないと、DH グループ 14SHA256 のキー交換方式が使用されます。 DHキー交換の使用方法の詳細については、RFC4253を参照してください。キー交換は管 理コンテキストでのみ設定できます。この値はすべてのコンテキストで使用されます。
- ステップ **5** [Apply] をクリックします。
- ステップ **6** SSH ユーザー認証を設定します。
	- a) (パスワード アクセス用)**[Configuration]** > **[Device Management]** > **[Users/AAA]** > [AAA Access] > [Authentication] の順に選択します。

AAA 認証は、[Public Key Using PKF] オプションが指定されたユーザー名に対するローカ ル公開キー認証には影響しません。ASAでは、公開キー認証に対し、ローカルデータベー スを暗黙的に使用します。SSH認証は、パスワードを持つユーザー名にのみ影響します。 ローカルユーザーが公開キー認証またはパスワードを使用できるようにするには、この手 順を使用してローカル認証を明示的に設定し、パスワードアクセスを許可する必要があり ます。

- b) [SSH] チェックボックスをオンにします。
- c) [ServerGroup]ドロップダウンリストから[LOCAL]データベース(またはAAAサーバー) を選択します。
- d) [Apply] をクリックします。
- e) ローカル ユーザーを追加します。ユーザー アクセスに AAA サーバーを使用することもで きますが、ローカル ユーザー名の使用を推奨します。**[Configuration]** > **[Device Management]** > **[Users/AAA]** > **[User Accounts]** の順に選択し、[Add] をクリックします。

[Add User Account-Identity] ダイアログボックスが表示されます。

f) ユーザー名とパスワードを入力し、パスワードを確認します。ユーザーにパスワード認証 ではなく公開キー認証を強制する場合は、パスワードなしでユーザーを作成することを推 奨します。公開キー認証およびパスワードの両方を設定した場合、ユーザーはいずれの方 法でもログインできます(この手順で AAA 認証を明示的に設定した場合)。

- g) (任意)個々のユーザーごとに、パスワード認証ではなく公開キー認証のみ、またはこれ ら両方の認証を有効にするには、次のいずれかのペインを選択します。
	- [Public Key Authentication]:Base64 でエンコードされた公開キーに貼り付けます。 ssh-rsa、ecdsa-sha2-nistp、または ssh-ed25519 raw キー(証明書なし)を生成可能な任 意の SSH キー生成ソフトウェア (ssh keygen など)を使用して、キーを生成できま す。既存のキーを表示する場合は、キーはSHA-256ハッシュを使用して暗号化されま す。ハッシュ キーをコピーして貼りつける場合は、[Key is hashed] チェックボックス をオンにします。
	- 認証キーを削除するには、[DeleteKey]をクリックして、確認ダイアログボックスを表 示します。認証キーを削除する場合は [Yes] をクリックし、認証キーを保持する場合 は [No] をクリックします。
	- [Public Key Using PKF]:[Specify a new PKF key] チェックボックスをクリックして、公 開キーファイル (PKF) でフォーマットされたキー (4096ビットまで) を貼りつける かインポートします。Base64 形式で貼り付けるには大きすぎるキーにはこのフォー マットを使用します。たとえば、sshのkeygenを使用して4096ビットキーを生成し、 PKF に変換して、このペインでインポートします。既存のキーを表示する場合は、 SHA-256ハッシュを使用して暗号化されます。ハッシュキーをコピーして貼り付ける 必要がある場合は、[Public Key Athentication] ペインからコピーし、[Key is hashed] チェックボックスをオンにした新しい ASA のペインに貼り付けます。

認証キーを削除するには、[DeleteKey]をクリックして、確認ダイアログボックスを表 示します。認証キーを削除する場合は [Yes] をクリックし、認証キーを保持する場合 は [No] をクリックします。

h) [OK] をクリックし、続いて [Apply] をクリックします。

ステップ7 キーペアを生成します(物理 ASA の場合のみ)。

ASAv の場合、キーペアは導入後に自動的に作成されます。ASAv は RSA キーのみをサポート します。

- a) **[**構成(**Configuration**)**]** > **[**デバイス管理(**Device Management**)**]** > **[**証明書管理(**Certificate Management**)**]** > **[ID**証明書(**Identity Certificates**)**]** の順に選択します。
- b) [Add] をクリックし、[Add a new identity certificate] オプション ボタンをクリックします。
- c) [New] をクリックします。
- d) [キーペアを追加(Add Key Pair)] ダイアログボックスで、タイプとサイズを指定して [今 すぐ生成 (Generate Now) 1をクリックします。

使用されるデフォルトのキーペアは、EdDSA、ECDSA、RSA です。RSA の場合は、2048 ビット以上のサイズを選択します。RSAキーのサポートは将来のリリースで削除される予 定であるため、代わりに、サポートされている他のキータイプを使用することをお勧めし ます。

キーペアを生成するだけであるため、証明書のダイアログボックスをキャンセルできま す。

- (注) EdDSA は CiscoSSH スタックではサポートされません。
- ステップ **8** (任意) SSH 暗号の暗号化アルゴリズムと整合性アルゴリズムを設定します。
	- a) **[Configuration]** > **[Device Management]** > **[Advanced]** > **[SSH Ciphers]** の順に選択します。
	- b) [Encryption] を選択し、[Edit] をクリックします。
	- c) [SSH cipher security level] ドロップダウンリストから、次のいずれかのレベルを選択しま す。

暗号方式は、リストされた順に使用されます。事前定義されたリストでは、暗号方式が最 も高いの順で、最も低いセキュリティに割り当てられています。

- [すべて(All)]:すべての暗号方式(3des-cbc aes128-cbc aes192-cbc aes256-cbc aes128-ctr chacha20-poly1305@openssh.com aes192-ctr aes256-ctr)を使用する場合は、このオプショ ンを選択します。
- [Custom]:カスタム暗号ストリングを設定する場合はこのオプションを選択し、[Cipher algorithms/custom string] フィールドに各暗号ストリングをコロンで区切って入力しま す。
- [Fips]:FIPS 対応の暗号方式(aes128-cbc aes256-cbc)のみを使用する場合は、このオ プションを選択します。
- [高(High)]:強度が高の暗号方式のみ(aes256-cbc chacha20-poly1305@openssh.com aes256-ctr)を使用する場合は、このオプションを選択します
- [Low]:強度が低、中、高の暗号方式(3des-cbc aes128-cbc aes192-cbc aes256-cbc aes128-ctr aes192-ctr aes256-ctr)を使用する場合は、このオプションを選択します。
- [Medium]:強度が中および高の暗号方式(3des-cbc aes128-cbc aes192-cbc aes256-cbc aes128-ctr aes192-ctr aes256-ctr)を使用する場合は、このオプションを選択します(デ フォルト)。
- d) [Integrity] を選択し、[Edit] をクリックします。
- e) [SSH cipher security level] ドロップダウン リストから、次のいずれかのレベルを選択しま す。
	- [All]:すべての暗号方式(hmac-sha1 hmac-sha1-96 hmac-sha2-256 hmac-md5 hmac-md5-96)を使用することを指定します。
	- [Custom]:カスタム暗号ストリングを設定する場合はこのオプションを選択し、[Cipher algorithms/custom string] フィールドに各暗号ストリングをコロンで区切って入力しま す。
	- [Fips]: FIPS 対応の暗号方式のみ (hmac-sha1 hmac-sha2-256) を指定します。
	- [High]:強度が高の暗号方式のみ( hmac-sha2-256)を指定します(デフォルト)。
- [Low]:強度が低、中、高の暗号方式 (hmac-sha1 hmac-sha1-96 hmac-md5 hmac-md5-96) を使用する場合は、このオプションを選択します。
- [Medium]:強度が中および高の暗号方式(hmac-sha1 hmac-sha1-96)を指定します。
- ステップ **9** セキュアコピーサーバーをイネーブルにします。
	- a) コンテキスト モードによって次のように異なります。
		- シングル モードの場合、[Configuration] > [Device Management] > [Management Access] > [File Access] > [Secure Copy (SCP)] の順に選択します。
		- マルチ モードの場合、[Configuration] > [Device Management] > [Device Administration] > [Secure Copy] の順に選択します。
	- b) [Enable secure copy server] チェック ボックスをオンにします。

### 例

次の例では、Linux または Macintosh システムの SSH の共有キーを生成して、ASA に インポートします。

**1.** コンピュータで EdDSA 公開キーおよび秘密キーを生成します。

```
dwinchester-mac:~ dean$ ssh-keygen -t ed25519
Generating public/private ed25519 key pair.
Enter file in which to save the key (/Users/dean/.ssh/id_ed25519):
Enter passphrase (empty for no passphrase): key-pa$$phrase
Enter same passphrase again: key-pa$$phrase
Your identification has been saved in /Users/dean/.ssh/id ed25519.
Your public key has been saved in /Users/dean/.ssh/id ed25519.pub.
The key fingerprint is:
SHA256:ZHOjfJa3DpZG+qPAp9A5PyCEY0+Vzo2rkGHJpplpw8Q dean@dwinchester-mac
The key's randomart image is:
```

```
+--[ED25519 256]--+
| . . . . . . . . . . . . 1
| o || . + \circ + \circ ||E+ \circ + + . + \circ|B=.- = . S = .|** \t000. = 0.|......0^{*}.0 =.
| 0 ... * ... *\cdot 00...
+----[SHA256]-----+
```
dwinchester-mac:~ dean\$

**2.** PKF 形式にキーを変換します。

```
dwinchester-mac:~ dean$ cd .ssh
dwinchester-mac:.ssh dean$ ssh-keygen -e -f id_ed25519.pub
---- BEGIN SSH2 PUBLIC KEY ----
```
Comment: "256-bit ED25519, converted by dean@dwinchester-mac from " AAAAC3NzaC1lZDI1NTE5AAAAIDmIeTNfEOnuH0094p1MKX80fW2O216g4trnf7gwWe5Q ---- END SSH2 PUBLIC KEY --dwinchester-mac:.ssh dean\$

- **3.** キーをクリップボードにコピーします。
- **4.** ASDM で、**[Configuration]** > **[Device Management]** > **[Users/AAA]** > **[User Accounts]** の順に選択し、ユーザー名を選択してから [Edit] をクリックします。[Public Key Using PKF] をクリックして、ウィンドウにキーを貼り付けます。

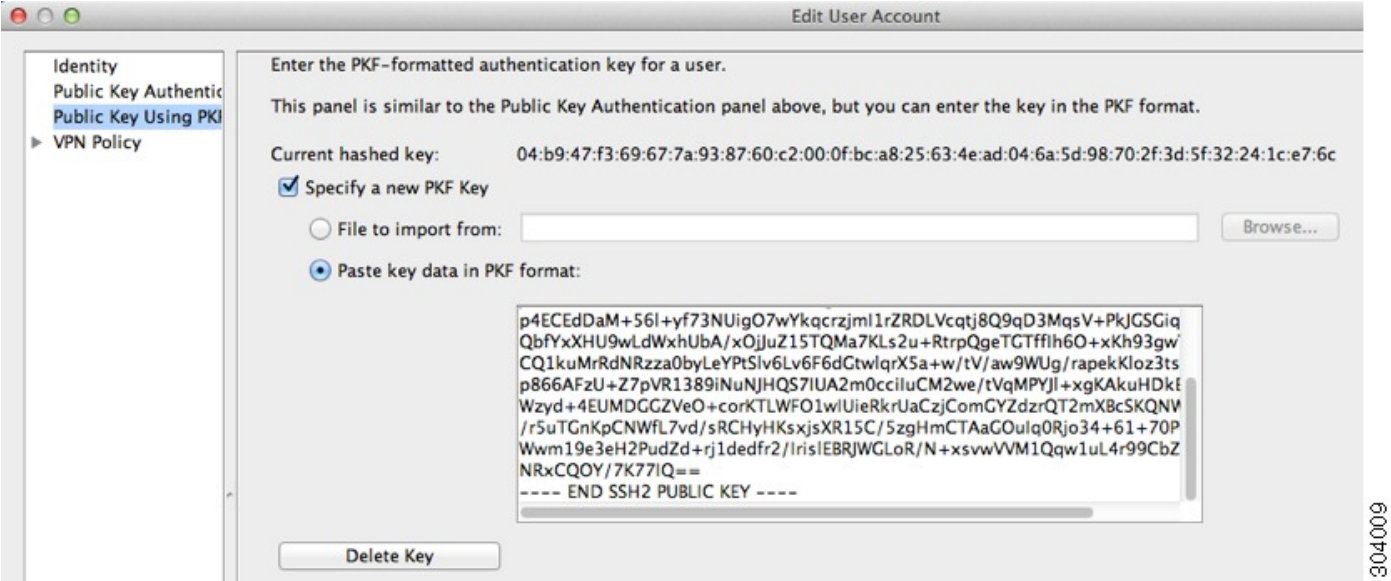

**5.** ユーザがASAにSSHできることを確認します。パスワードには、キーペアの作成 時に指定した SSH キーパスワードを入力します。

```
dwinchester-mac:.ssh dean$ ssh dean@10.89.5.26
The authenticity of host '10.89.5.26 (10.89.5.26)' can't be established.
ED25519 key fingerprint is SHA256:6d1g2fe2Ovnh0GHJ5aag7GxZ68h6TD6txDy2vEwIeYE.
Are you sure you want to continue connecting (yes/no/[fingerprint])? yes
Warning: Permanently added '10.89.5.26' (ED25519) to the list of known hosts.
dean@10.89.5.26's password: key-pa$$phrase
User dean logged in to asa
Logins over the last 5 days: 2. Last login: 18:18:13 UTC Jan 20 2021 from 10.19.41.227
Failed logins since the last login: 0.
Type help or '?' for a list of available commands.
asa>
```

```
次に、ASA への SCP セッションの例を示します。外部ホストのクライアントから、
SCP ファイル転送を実行します。たとえば、Linux では次のコマンドを入力します。
```
**scp -v -pw** *password* [*path*/]*source\_filename username*@*asa\_address***:**{**disk0**|**disk1**}**:/**[*path*/]*dest\_filename*

**-v** は冗長を表します。**-pw** が指定されていない場合は、パスワードの入力を求めるプ ロンプトが表示されます。

## **Telnet** アクセスの設定

この項では、Telnet に ASA アクセスを設定する方法について説明します。VPN トンネル内で Telnet を使用する場合を除き、最も低いセキュリティ インターフェイスに対して Telnet は使用 できません。

#### 始める前に

- マルチ コンテキスト モードでは、コンテキスト実行スペースで次の手順を実行します。 システム コンフィギュレーションからコンテキスト コンフィギュレーションに切り替え るには、[Configuration] > [Device List] ペインで、アクティブなデバイスの IP アドレスの下 にあるコンテキスト名をダブルクリックします。
- ASACLIにTelnetを使用してアクセスするには、ログインパスワードを入力します。Telnet を使用する前に手動でパスワードを設定する必要があります。

#### 手順

ステップ **1 [Configuration]** > **[Device Management]** > **[Management Access]** > **[ASDM/HTTPS/Telnet/SSH]** の 順に選択し、[Add] をクリックします。

[Add Device Access Configuration] ダイアログボックスが表示されます。

- ステップ2 [Telnet] を選択します。
- ステップ **3** 管理インターフェイスを選択し、許可するホスト IP アドレス設定して、[OK] をクリックしま す。

名前付きインターフェイスを指定します。ブリッジ グループの場合、ブリッジ グループ メン バ インターフェイスを指定します。VPN 管理アクセスのみ(VPN トンネルを介した管理アク セスの設定 (1210ページ) を参照してください) の場合、名前付きBVIインターフェイスを指 定します。

- ステップ **4** (任意) [Telnet Timeout] を設定します。デフォルトのタイムアウト値は 5 分です。
- ステップ **5** [Apply] をクリックします。
- ステップ **6** Telnetで接続する前に、ログインパスワードを設定します。デフォルトのパスワードはありま せん。
	- a) **[Configuration]** > **[Device Setup]** > **[Device Name/Password]** の順に選択します。
	- b) [Telnet Password] 領域で [Change the password to access the console of the security appliance] チェックボックスをオンにします。
	- c) 古いパスワードを入力して(新しい ASA の場合はこのフィールドを空白にする)、新し いパスワードを入力してから、確認として新しいパスワードを再入力します。
	- d) [Apply] をクリックします。

# **ASDM** アクセスまたはクライアントレス **SSL VPN** のための **HTTP** リダ イレクトの設定

ASDM またはクライアントレス SSL VPN を使用して ASA に接続するには、HTTPS を使用す る必要があります。利便性のために、HTTP 管理接続を HTTPS にリダイレクトすることがで きます。たとえば、HTTP をリダイレクトすることによって、**http://10.1.8.4/admin/** または **https://10.1.8.4/admin/** と入力し、ASDM 起動ページで HTTPS アドレスにアクセスできます。

IPv4 と IPv6 の両方のトラフィックをリダイレクトできます。

#### 始める前に

通常、ホスト IP アドレスを許可するアクセス ルールは必要ありません。ただし、HTTP リダ イレクトのためには、HTTPを許可するアクセスルールを有効化する必要があります。そうし ないと、インターフェイスが HTTP ポートをリッスンできません。

#### 手順

ステップ **1 [Configuration]** > **[Device Management]** > **[HTTP Redirect]** の順に選択します。

表には、現在設定されているインターフェイスと、リダイレクトがインターフェイスで有効化 されているかどうかを示しています。

- ステップ **2** ASDM に使用するインターフェイスを選択し、[Edit] をクリックします。
- ステップ **3** [Edit HTTP/HTTPS Settings] ダイアログボックスで次のオプションを設定します。
	- [Redirect HTTP to HTTPS] : HTTP 要求を HTTPS にリダイレクトします。
	- [HTTPPort]:インターフェイスがHTTP接続のリダイレクトに使用するポートを指定しま す。デフォルトは 80 です。

ステップ **4** [OK] をクリックします。

# **VPN** トンネルを介した管理アクセスの設定

あるインターフェイスで VPN トンネルが終端している場合、別のインターフェイスにアクセ スして ASA を管理するには、そのインターフェイスを管理アクセス インターフェイスとして 指定する必要があります。たとえば、外部インターフェイスから ASA に入る場合は、この機 能を使用して、ASDM、SSH、または Telnet 経由で内部インターフェイスに接続するか、外部 インターフェイスから入るときに内部インターフェイスに ping を実行できます。

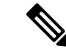

CiscoSSH スタックを使用する場合(これがデフォルトです)、この機能は SSH ではサポート されません。 (注)

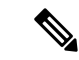

この機能は SNMP ではサポートされません。VPN 経由の SNMP の場合、ループバック イン ターフェイスで SNMP を有効にすることをお勧めします。ループバック インターフェイスで SNMPを使用するために、管理アクセス機能を有効にする必要はありません。ループバックは SSH でも機能します。 (注)

ASA への通過ルートとなるインターフェイス以外のインターフェイスへの VPN アクセスはサ ポートされません。たとえば、VPN アクセスが外部インターフェイスにある場合、外部イン ターフェイスへの直接接続のみ開始できます。複数のアドレスを覚える必要がないように、 ASAの直接アクセス可能インターフェイスのVPNを有効にし、名前解決を使用してください。

管理アクセスは、IPsec クライアント、IPsec サイト間、Easy VPN、セキュアクライアント SSL VPN の VPN トンネルタイプ経由で行えます。

#### 始める前に

この機能は管理専用インターフェイスではサポートされません。

#### 手順

- ステップ **1 [Configuration]** > **[Device Management]** > **[Management Access]** > **[Management Interface]** の順 に選択します。
- ステップ **2** [Management AccessInterface]ドロップダウンリストからセキュリティが最も高いインターフェ イス(内部インターフェイス)を選択します。

EasyVPNおよびサイト間トンネルでは、名前付きBVIを指定できます(ルーテッドモード)。

ステップ **3** [Apply] をクリックします。 管理インターフェイスが割り当てられ、変更内容が実行コンフィギュレーションに保存されま す。

# **Firepower 2100** プラットフォーム モード データ インターフェイスでの **FXOS** の管理アクセスの設定

データインターフェイスからプラットフォームモードの Firepower 2100 の FXOS を管理する場 合、SSH、HTTPS、およびSNMPアクセスを設定できます。この機能は、デバイスをリモート で管理しつつ、管理 1/1 を隔離されたネットワークに維持する場合に役立ちます。これは、隔 離されたネットワーク上のFXOSにアクセスするためのネイティブな方法です。この機能を有 効にすると、ローカルアクセスに対してのみ管理 1/1 を使用し続けることができます。ただ し、この機能を使用しながら FXOS の管理 1/1 からのリモートアクセスは許可することはでき ません。この機能には、内部パス(デフォルト)を使用した ASA データ インターフェイスへ のトラフィックの転送が必要で、FXOS 管理ゲートウェイを 1 つだけ指定できます。

ASA は、FXOS アクセスに非標準ポートを使用します。標準ポートは同じインタ フェースで ASA が使用するため予約されています。ASA が FXOS にトラフィックを転送するときに、非 標準の宛先ポートはプロトコルごとに FXOS ポートに変換されます(FXOS の HTTPS ポート は変更しません)。パケット宛先IPアドレス (ASAインターフェイスIPアドレス)も、FXOS で使用する内部アドレスに変換されます。送信元アドレスは変更されません。トラフィックを 返す場合、ASA は自身のデータ ルーティング テーブルを使用して正しい出力インターフェイ スを決定します。管理アプリケーションのASAデータIPアドレスにアクセスする場合、FXOS ユーザー名を使用してログインする必要があります。ASA ユーザー名は ASA 管理アクセスの みに適用されます。

ASA データインターフェイスで FXOS 管理トラフィック開始を有効にすることもできます。 これは、たとえば SNMP トラップ、NTP と DNS のサーバーアクセスなどに必要です。デフォ ルトでは、FXOS 管理トラフィック開始は、DNS および NTP のサーバー通信(スマート ソフ トウェアライセンシング通信で必要)用のASA外部インターフェイスで有効になっています。

#### 始める前に

- シングル コンテキスト モードのみ。
- ASA 管理専用インターフェイスは除外します。
- ASA データインターフェイスに VPN トンネルを使用して、FXOS に直接アクセスするこ とはできません。SSH の回避策として、ASA に VPN 接続し、*ASA* CLI にアクセスし、 **connect fxos** コマンドを使用して FXOS CLI にアクセスします。SSH、HTTPS、および SNMPv3 は暗号化できるため、データ インターフェイスへの直接接続は安全です。
- FXOS ゲートウェイが ASA データインターフェイス(デフォルト)にトラフィックを転 送するように設定されていることを確認します。ゲートウェイの設定の詳細については、 『[getting](https://www.cisco.com/c/en/us/td/docs/security/firepower/quick_start/fp2100/firepower-2100-gsg/asa-platform.html) started guide』を参照してください。

#### 手順

- ステップ **1** ASDM で、**[Configuration]** > **[Firewall]** > **[Advanced]** > **[FXOS Remote Management]** を選択しま す。
- ステップ **2** FXOS リモート管理を有効にします。
	- a) ナビゲーション ウィンドウで、[HTTPS]、[SNMP]、または [SSH] を選択します。
	- b) [Add] をクリックし、管理を許可する [Interface] を設定し、接続を許可する [IP Address] を 設定し、[OK] をクリックします。

プロトコルタイプごとに複数のエントリを作成できます。以下のデフォルト値を使用しな い場合は、[Port] を設定します。

- HTTPS デフォルト ポート:3443
- SNMP デフォルト ポート:3061
- SSH デフォルト ポート:3022
- ステップ **3** FXOS が ASA インターフェイスから管理接続を開始できるようにします。
	- a) ナビゲーション ウィンドウで [FXOS Traffic Initiation] を選択します。
	- b) [Add] をクリックし、FXOS 管理トラフィックを送信する必要がある ASA インターフェイ スを有効にします。デフォルトでは、外部インターフェイスは有効になっています。
- ステップ **4** [Apply] をクリックします。
- ステップ **5** 管理 1/1 上の Chassis Manager に接続します(デフォルトでは、https://192.168.45.45、ユーザー 名:**admin**、パスワード:**Admin123**)。
- ステップ **6** [Platform Settings] タブをクリックし、[SSH]、[HTTPS]、または [SNMP] を有効にします。 SSH と HTTPS はデフォルトで有効になっています。
- ステップ **7** [Platform Settings] タブで、管理アクセスを許可するように [Access List] を設定します。デフォ ルトでは、SSH および HTTPS は管理 1/1 192.168.45.0 ネットワークのみを許可します。ASA の [FXOS Remote Management] 設定で指定したアドレスを許可する必要があります。

# コンソール タイムアウトの変更

コンソール タイムアウトでは、接続を特権 EXEC モードまたはコンフィギュレーション モー ドにしておくことができる時間を設定します。タイムアウトに達すると、セッションはユー ザーEXECモードになります。デフォルトでは、セッションはタイムアウトしません。この設 定は、コンソールポートへの接続を保持できる時間には影響しません。接続がタイムアウトす ることはありません。

#### 手順

- ステップ **1 [Configuration]** > **[Device Management]** > **[Management Access]** > **[Command Line (CLI)]** > **[Console Timeout]** の順に選択します。
- ステップ **2** 新しいタイムアウト値を分単位で定義します。無制限の時間を指定する場合は、「0」と入力 します。デフォルト値は 0 です
- ステップ **3** [Apply] をクリックします。

タイムアウト値の変更が実行コンフィギュレーションに保存されます。

# **CLI** プロンプトのカスタマイズ

プロンプトに情報を追加する機能により、複数のモジュールが存在する場合にログインしてい る ASA を一目で確認することができます。この機能は、フェールオーバー時に、両方の ASA に同じホスト名が設定されている場合に便利です。

マルチ コンテキスト モードでは、システム実行スペースまたは管理コンテキストにログイン するときに、拡張プロンプトを表示できます。非管理コンテキスト内では、デフォルトのプロ ンプト(ホスト名およびコンテキスト名)のみが表示されます。

デフォルトでは、プロンプトに ASA のホスト名が表示されます。マルチ コンテキスト モード では、プロンプトにコンテキスト名も表示されます。CLIプロンプトには、次の項目を表示で きます。

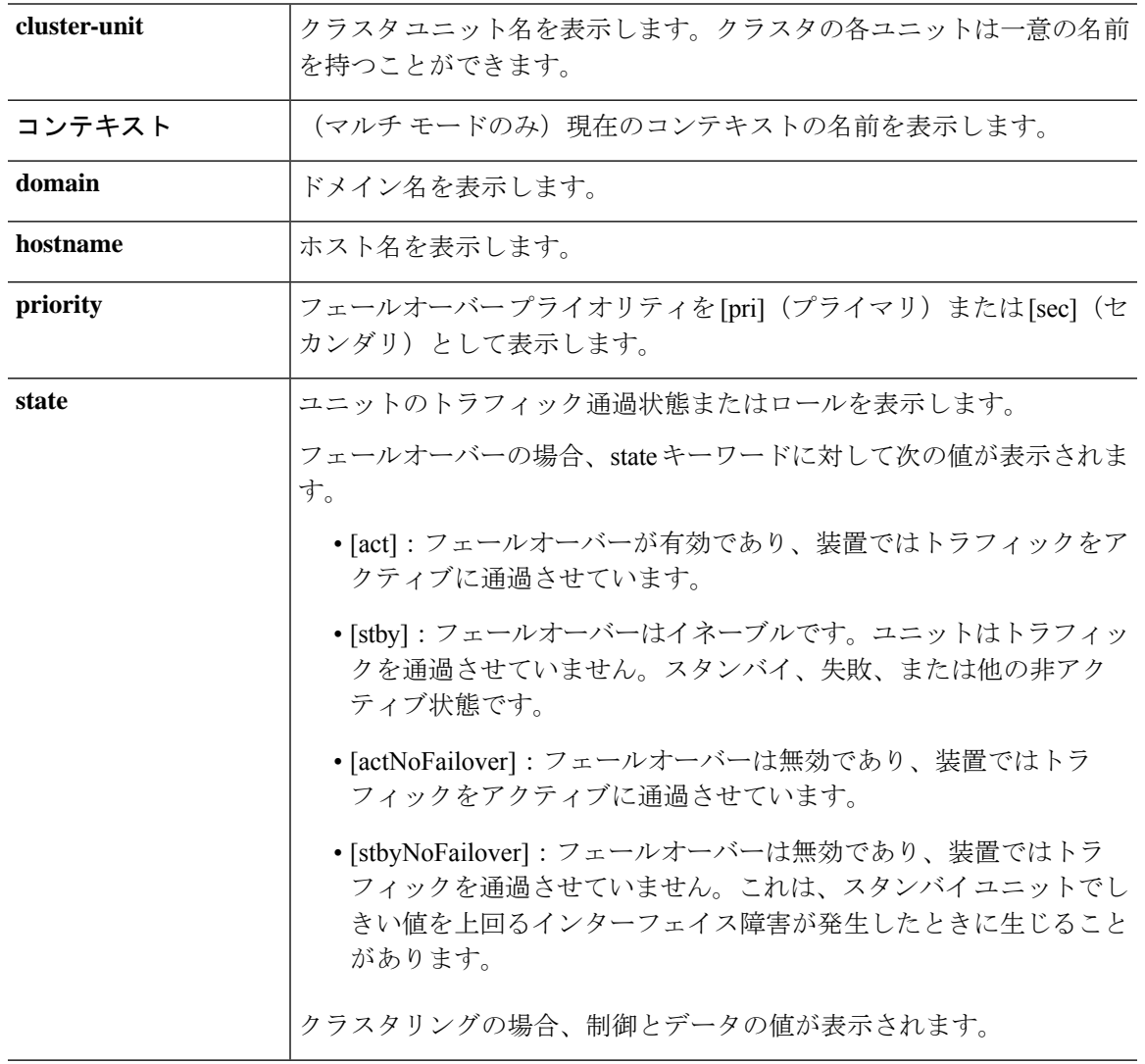

#### 手順

- ステップ **1 [Configuration]** > **[Device Management]** > **[Management Access]** > **[Command Line (CLI)]** > **[CLI Prompt]** の順に選択します。
- ステップ **2** 次のいずれかを実行してプロンプトをカスタマイズします。
- [AvailablePrompts] リストで属性をクリックしてから、[Add] をクリックします。プロンプ トには複数の属性を追加できます。属性が[AvailablePrompts]リストから[SelectedPrompts] リストに移動します。
- [Selected Prompts] リストで属性をクリックしてから、[Delete] をクリックします。属性が [Selected Prompts] リストから [Available Prompts] リストに移動します。
- [Selected Prompts] リストで属性をクリックして、[Move Up] または [Move Down] をクリッ クして属性の表示順序を変更します。

プロンプトが変化して、[CLI Prompt Preview] フィールドに表示されます。

ステップ **3 Apply** をクリックします。

変更されたプロンプトが、実行コンフィギュレーションに保存されます。

# ログイン バナーの設定

ユーザーが ASA に接続するとき、ログインする前、または特権 EXEC モードに入る前に表示 されるメッセージを設定できます。

#### 始める前に

• セキュリティの観点から、バナーで不正アクセスを防止することが重要です。「ウェルカ ム」や「お願いします」などの表現は侵入者を招き入れているような印象を与えるので使 用しないでください。以下のバナーでは、不正アクセスに対して正しい表現を設定してい ます。

You have logged in to a secure device. If you are not authorized to access this device, log out immediately or risk possible criminal consequences.

- バナーが追加された後、次の場合に ASA に対する Telnet または SSH セッションが終了す る可能性があります。
	- バナー メッセージを処理するためのシステム メモリが不足している場合。
	- バナー メッセージの表示を試みたときに、TCP 書き込みエラーが発生した場合。
- バナー メッセージのガイドラインについては、RFC 2196 を参照してください。

### 手順

ステップ **1 [Configuration]** > **[Device Management]** > **[Management Access]** > **[Command Line (CLI)]** > **[Banner]** の順に選択します。

ステップ **2** CLI 用に作成するバナー タイプ用のフィールドにバナー テキストを追加します。

- [session (exec)] バナーは、ユーザーが CLI で特権 EXEC モードにアクセスした場合に表示 されます。
- [login] バナーは、ユーザが CLI にログインした場合に表示されます。
- [message-of-the-day (motd)] バナーは、ユーザーが CLI に初めて接続する場合に表示されま す。
- [ASDM] バナーは、ユーザーが認証を受けた後 ASDM に接続した場合に表示されます。 ユーザーは、次のいずれかのオプションを使用して、表示されたバナーを消去できます。
	- [Continue]:バナーを消去して、ログインを完了します。
	- [Disconnect]:バナーを消去して、接続を終了します。
- 使用できるのは、改行(Enter キー)も含めて ASCII 文字だけです。ただし、改行文字は 2 文字に相当します。
- また、タブ文字は、CLI バージョンでは無視されるため、バナーには使用しないでくださ い。
- RAM およびフラッシュ メモリに関するもの以外、バナーに長さ制限はありません。
- ASA のホスト名またはドメイン名は、**\$(hostname)** 文字列と **\$(domain)** 文字列を組み込む ことによって動的に追加できます。
- システムコンフィギュレーションでバナーを設定する場合は、コンテキストコンフィギュ レーションで **\$(system)** という文字列を使用することにより、コンテキスト内でバナー テ キストを使用できます。

#### ステップ **3** [Apply] をクリックします。

新しいバナーが、実行コンフィギュレーションに保存されます。

# 管理セッション クォータの設定

ASA で許可する ASDM、SSH、および Telnet の同時最大セッション数を設定できます。この 最大値に達すると、それ以降のセッションは許可されず、syslog メッセージが生成されます。 システム ロックアウトを回避するために、管理セッション割り当て量のメカニズムではコン ソール セッションをブロックできません。

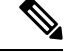

マルチコンテキストモードではASDMセッションの数を設定することはできず、最大セッショ ン数は 5 で固定されています。 (注)

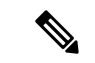

また、最大管理セッション(SSHなど)のコンテキストあたりのリソース制限を設定した場合 は、小さい方の値が使用されます。 (注)

#### 始める前に

マルチ コンテキスト モードでは、コンテキスト実行スペースで次の手順を実行します。シス テム コンフィギュレーションからコンテキスト コンフィギュレーションに切り替えるには、 **[Configuration]** > **[Device List]** ペインで、アクティブなデバイスの IP アドレスの下のコンテキ スト名をダブルクリックします。

#### 手順

- ステップ **1 [Configuration]** > **[Device Management]** > **[Management Access]** > **[Management Session Quota]** の順に選択します。
- ステップ **2** 同時セッションの最大数を入力します。
	- **Aggregate**:1 ~ 15 のセッションの集約数を設定します。デフォルトは 15 です。
	- **HTTP Sessions**:1 ~ 5 の HTTPS(ASDM)セッションの最大数を設定します。デフォル トは 5 分です。
	- **SSH Sessions**:1 ~ 5 の SSH セッションの最大数を設定します。デフォルトは 5 分です。
	- **Telnet Sessions**:1 ~ 5 の Telnet セッションの最大数を設定します。デフォルトは 5 分で す。
	- **User Sessions**:1 ~ 5 のユーザーごとのセッションの最大数を設定します。デフォルトは 5 分です。

ステップ **3** [Apply] をクリックして、設定の変更を保存します。

# システム管理者用 **AAA** の設定

この項では、システム管理者の認証、管理許可、コマンド許可を設定する方法について説明し ます。

# 管理認証の設定

CLI および ASDM アクセスの認証を設定します。

### 管理認証について

ASA へのログイン方法は、認証を有効にしているかどうかによって異なります。

#### **SSH** 認証の概要

認証ありまたは認証なしでの SSH アクセスについては、次の動作を参照してください。

- 認証なし:SSH は認証なしでは使用できません。
- 認証あり:SSH 認証を有効にした場合は、AAA サーバーまたはローカルユーザーデータ ベースに定義されているユーザー名とパスワードを入力します。公開キーの認証では、 ASA はローカル データベースのみをサポートします。 SSH 公開キー認証を設定した場 合、ASA ではローカル データベースを暗黙的に使用します。ログインにユーザー名とパ スワードを使用する場合に必要なのは、SSH認証を明示的に設定することのみです。ユー ザー EXEC モードにアクセスします。

#### **Telnet** 認証の概要

認証の有無にかかわらず、Telnet アクセスについては、次の動作を参照してください。

- 認証なし:Telnet の認証を有効にしていない場合は、ユーザー名を入力しません。ログイ ン パスワードを入力します。デフォルトのパスワードはありません。したがって、ASA へ Telnet 接続するには、パスワードを設定する必要があります。ユーザー EXEC モードに アクセスします。
- 認証あり:Telnet認証を有効にした場合は、AAAサーバーまたはローカルユーザーデータ ベースに定義されているユーザー名とパスワードを入力します。ユーザーEXECモードに アクセスします。

#### **ASDM** 認証の概要

認証ありまたは認証なしでのASDMアクセスに関しては、次の動作を参照してください。AAA 認証の有無にかかわらず、証明書認証を設定することも可能です。

- 認証なし:デフォルトでは、ブランクのユーザー名と **enable password** コマンドを使用し て ASDM にログインできます。空白のままにしないように、できるだけ早くイネーブル パスワードを変更することをお勧めします。ホスト名、ドメイン名、およびイネーブルパ スワードと Telnet パスワードの設定 (799 ページ)を参照してください。CLI で **enable** コ マンドを最初に入力したときに、パスワードを変更するように求められます。ASDMにロ グインしたときには、この動作は適用されません。ログイン画面で(ユーザー名をブラン クのままにしないで)ユーザー名とパスワードを入力した場合は、ASDMによってローカ ル データベースで一致がチェックされることに注意してください。
- 証明書認証(シングル、ルーテッドモードのみ):ユーザーに有効な証明書を要求できま す。証明書のユーザー名とパスワードを入力すると、ASA が PKI トラストポイントに対 して証明書を検証します。
- AAA 認証: ASDM (HTTPS) 認証を有効にした場合は、AAA サーバーまたはローカル ユーザーデータベースに定義されているユーザー名とパスワードを入力します。これで、 ブランクのユーザー名とイネーブル パスワードで ASDM を使用できなくなりました。
- AAA 認証と証明書認証の併用(シングル、ルーテッド モードのみ): ASDM (HTTPS) 認証を有効にした場合は、AAA サーバーまたはローカル ユーザー データベースに定義さ れているユーザー名とパスワードを入力します。証明書認証用のユーザー名とパスワード が異なる場合は、これらも入力するように求められます。ユーザー名を証明書から取得し てあらかじめ入力しておくよう選択できます。

#### シリアル認証の概要

認証ありまたは認証なしでのシリアル コンソール ポートへのアクセスに関しては、次の動作 を参照してください。

- 認証なし:シリアルアクセスの認証を有効にしていない場合は、ユーザー名、パスワード を入力しません。ユーザー EXEC モードにアクセスします。
- ·認証あり:シリアルアクセスの認証を有効にした場合は、AAA サーバーまたはローカル ユーザーデータベースで定義されているユーザー名とパスワードを入力します。ユーザー EXEC モードにアクセスします。

#### **enable** 認証の概要

ログイン後に特権EXECモードに入るには、**enable**コマンドを入力します。このコマンドの動 作は、認証がイネーブルかどうかによって異なります。

- 認証なし:enable 認証を設定していない場合は、**enable** コマンドを入力するときにシステ ム イネーブル パスワードを入力します。デフォルトは空白です。**enable** コマンドを最初 に入力したときに、それを変更するように求められます。ただし、enable 認証を使用しな い場合、**enable**コマンドを入力した後は、特定のユーザーとしてログインしていません。 これにより、コマンド認可などユーザーベースの各機能が影響を受けることがあります。 ユーザー名を維持するには、enable 認証を使用してください。
- 認証あり:enable 認証を設定した場合は、ASA はプロンプトにより AAA サーバーまたは ローカルユーザーデータベースで定義されているユーザー名とパスワードを要求します。 この機能は、ユーザーが入力できるコマンドを判別するためにユーザー名が重要な役割を 果たすコマンド許可を実行する場合に特に役立ちます。

ローカル データベースを使用する enable 認証の場合は、**enable** コマンドの代わりに **login** コマ ンドを使用できます。**login** コマンドによりユーザー名が維持されますが、認証をオンにする ための設定は必要ありません。

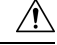

CLI にアクセスできるユーザーや特権 EXEC モードを開始できないようにするユーザーをロー 注意 カルデータベースに追加する場合は、コマンド認可を設定する必要があります。コマンド認可 がない場合、特権レベルが 2 以上(2 がデフォルト)のユーザーは、CLI で自分のパスワード を使用して特権EXECモード(およびすべてのコマンド)にアクセスできます。あるいは、認 証処理でローカルデータベースではなく AAA サーバーを使用してログイン コマンドを回避す るか、またはすべてのローカル ユーザーをレベル 1 に設定することにより、システム イネー ブル パスワードを使用して特権 EXEC モードにアクセスできるユーザーを制御できます。

#### ホスト オペレーティング システムから **ASA** へのセッション

一部のプラットフォームでは、ASAの実行を別のアプリケーションとしてサポートしています (例:Firepower 4100/9300 の ASA)。ホスト オペレーティング システムから ASA へのセッ ションの場合、接続のタイプに応じてシリアルおよびTelnet認証を設定できます。たとえば、 プラットフォームモードの Firepower 2100 では、**connect asa** コマンドはシリアル接続を使用し ます。

マルチ コンテキスト モードでは、システム コンフィギュレーションで AAA コマンドを設定 できません。ただし、Telnet またはシリアル認証を管理コンテキストで設定した場合、認証は これらのセッションにも適用されます。この場合、管理コンテキストの AAA サーバーまたは ローカル ユーザー データベースが使用されます。

### **CLI**、**ASDM**、および **enable** コマンド アクセス認証の設定

#### 始める前に

- Telnet、SSH、または HTTP アクセスを設定します。
- 外部認証の場合は、AAA サーバー グループを設定します。ローカル認証の場合は、ロー カル データベースにユーザーを追加します。
- HTTP管理認証では、AAAサーバーグループのSDIプロトコルをサポートしていません。
- この機能は、**sshauthentication**コマンドによるローカルユーザー名に関するSSH公開キー 認証には影響しません。ASA では、公開キー認証に対し、ローカル データベースを暗黙 的に使用します。この機能は、ユーザー名とパスワードにのみ影響します。ローカルユー ザーが公開キー認証またはパスワードを使用できるようにするには、この手順を使用して ローカル認証を明示的に設定し、パスワード アクセスを許可する必要があります。

#### 手順

- ステップ **1 enable**コマンドを使用するユーザーを認証する場合は、**[Configuration]** > **[DeviceManagement]** > **[Users/AAA]** > **[AAA Access]** > **[Authentication]** の順に選択し、次の設定を行います。
	- a) [Enable] チェックボックスを選択します。
	- b) サーバー グループ名または LOCAL データベースを選択します。
- c) (オプション)AAA サーバーを選択する場合は、AAA サーバーが使用不可になった場合 のフォールバック方式としてローカル データベースが使用されるように ASA を設定でき ます。[Use LOCAL when server group fails]チェックボックスをオンにします。ローカルデー タベースでは AAA サーバーと同じユーザー名およびパスワードを使用することを推奨し ます。これは、ASAのプロンプトでは、どの方式が使用されているかが示されないためで す。
- ステップ **2** CLI または ASDM にアクセスするユーザーを認証する場合は、**[Configuration]** > **[Device Management]** > **[Users/AAA]** > **[AAA Access]** > **[Authentication]** の順に選択し、次の設定を行い ます。
	- a) 次のチェックボックスをオンにします(複数可)。
		- [HTTP/ASDM]:HTTPS を使用して ASA にアクセスする ASDM クライアントを認証 します。
		- [Serial]:コンソール ポートを使用して ASA にアクセスするユーザーを認証します。 プラットフォーム モードの Firepower 2100 の場合、このキーワードは **connect asa** コ マンドを使用して FXOS からアクセスする仮想コンソールに影響します。
		- **SSH**:SSHを使用してASAにアクセスするユーザーを認証します(パスワードのみ。 公開キー認証では暗黙のうちにローカル データベースが使用されます)。
		- [Telnet]:Telnet を使用して ASA にアクセスするユーザーを認証します。
	- b) チェックボックスをオンにしたサービスごとに、サーバー グループ名または LOCAL デー タベースを選択します。
	- c) (オプション)AAA サーバーを選択する場合は、AAA サーバーが使用不可になった場合 のフォールバック方式としてローカル データベースが使用されるように ASA を設定でき ます。[Use LOCAL when server group fails]チェックボックスをオンにします。ローカルデー タベースでは AAA サーバーと同じユーザー名およびパスワードを使用することを推奨し ます。これは、ASAのプロンプトでは、どの方式が使用されているかが示されないためで す。

ステップ **3** [Apply] をクリックします。

## **ASDM** 証明書認証の設定

AAA 認証の有無にかかわらず証明書認証を必須にできます。ASA は証明書を PKI トラストポ イントに照合して検証します。

#### 始める前に

この機能は、シングル ルーテッド モードでのみサポートされます。

#### 手順

- ステップ **1 [Configuration]** > **[Device Management]** > **[Management Access]** > **[ASDM/HTTPS/Telnet/SSH]** の 順に選択します。
- ステップ **2** [Specify the interface requires client certificate to access ASDM] 領域で [Add] をクリックし、イン ターフェイスとオプションで証明書マップを指定します。認証が成功するには、その証明書 マップと一致している必要があります。

証明書認証はインターフェイスごとに設定できます。その結果、信頼できるインターフェイス または内部インターフェイス上の接続については証明書の提示が不要になります。証明書マッ プを作成するには、**[Configuration]** > **[Site-to-Site VPN]** > **[Advanced]** > **[IPSec]** > **[Certificate to Connection Map]** > **[Rules]** を表示します。

ステップ **3** (任意) ASDM で証明書からユーザー名を抽出する際に使用する属性を設定するには、 **[Configuration]** > **[Device Management]** > **[Management Access]** > **[HTTP Certificate Rule]** の順 に選択します。

次の方法の中から 1 つを選択してください。

- [Specify the Certificate Fields to be used] : [Primary Field] ドロップダウン リストと [Secondary Field] ドロップダウン リストから値を選択します。
- **[Use the entire DN as the username]**
- [Use script to select username]:[Add] をクリックし、スクリプトの内容を追加します。

認証を求めるプロンプトにユーザー名を事前入力するには、[Prefill Username] チェックボック スをオンにします。そのユーザー名が最初に入力したものと異なる場合、最初のユーザー名が 事前入力された新しいダイアログボックスが表示されます。そこに、認証用のパスワードを入 力できます。

デフォルトでは、ASDM は CN OU 属性を使用します。

ステップ **4** [Apply] をクリックします。

# 管理許可による **CLI** および **ASDM** アクセスの制限

ASA ではユーザーの認証時に管理アクセス ユーザーとリモート アクセス ユーザーを区別でき るようになっています。ユーザー ロールを区別することで、リモート アクセス VPN ユーザー やネットワーク アクセス ユーザーが ASA に管理接続を確立するのを防ぐことができます。

#### 始める前に

#### **RADIUS** または **LDAP**(マッピング済み)ユーザー

ユーザーが LDAP 経由で認証されると、ネイティブ LDAP 属性とその値が Cisco ASA 属性に マッピングされ、特定の許可機能が提供されます。Cisco VSA CVPN3000-Privilege-Levelの値を 0 ~ 15 の範囲で設定した後、LDAP 属性を Cisco VAS CVPN3000-Privilege-Level にマッピング します。

RADIUS IETF の **service-type** 属性が、RADIUS 認証および許可要求の結果として access-accept メッセージで送信される場合、この属性は認証されたユーザーにどのタイプのサービスを付与 するかを指定するために使用されます。

RADIUS Cisco VSA **privilege-level** 属性(ベンダー ID 3076、サブ ID 220)が access-accept メッ セージで送信される場合は、ユーザーの権限レベルを指定するために使用されます。

### **TACACS+** ユーザー

「service=shell」で許可が要求され、サーバーは PASS または FAIL で応答します。

#### ローカル ユーザー

指定したユーザー名の [Access Restriction] オプションを設定します。アクセス制限のデフォル ト値は [Full Access] です。この場合、[Authentication] タブのオプションで指定されたすべての サービスに対して、フル アクセスが許可されます。

#### 管理許可の属性

管理許可の AAA サーバー タイプおよび有効な値については、次の表を参照してください。 ASA ではこれらの値を使用して管理アクセス レベルを決定します。

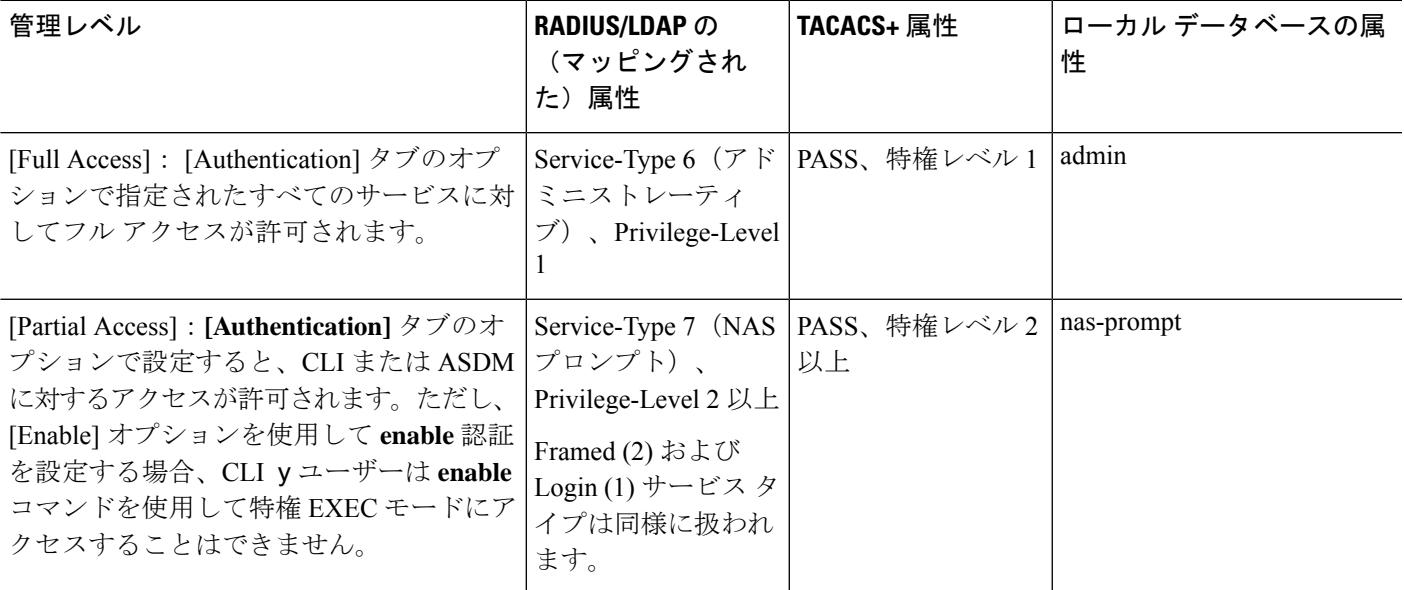

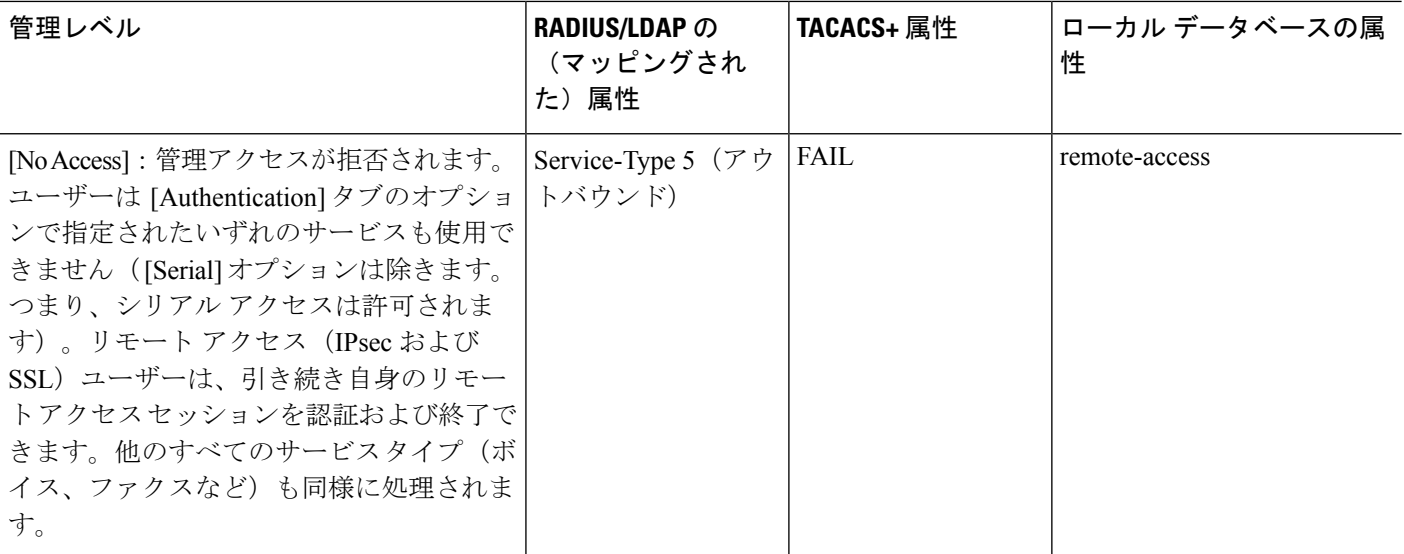

#### その他のガイドライン

- シリアル コンソール アクセスは管理許可に含まれません。
- この機能を使用するには、管理アクセスに AAA 認証も設定する必要があります。CLI、 ASDM、およびenableコマンドアクセス認証の設定 (1220ページ)を参照してください。
- 外部認証を使用する場合は、この機能をイネーブルにする前に、AAA サーバー グループ を設定しておく必要があります。
- HTTP 許可は、シングル ルーテッド モードでのみサポートされます。

#### 手順

- ステップ **1** HTTPセッションの管理許可をイネーブルにするには、**[Configuration]** > **[DeviceManagement]** > **[Users/AAA]** > **[AAA Access]** > **[Authorization]** の順に選択し、[Enable Authorization for ASA Command Access] 領域の [HTTP] チェックボックスをオンにします。
	- ASAコマンドアクセスを設定するには、ローカルコマンド許可の設定 (1227ペー ジ)を参照してください。 (注)
- ステップ **2** Telnet および SSH セッションの管理許可をイネーブルにするには、**[Configuration]** > **[Device Management]** > **[Users/AAA]** > **[AAA Access]** > **[Authorization]**の順に選択し、[Perform authorization for exec shell access] 領域の [Enable] チェックボックスをオンにします。
- ステップ **3** [Remote] または [Local] オプション ボタンを選択して、EXEC シェル アクセスの許可に使用す るサーバーを指定します。
- ステップ **4** 管理認可をイネーブルにするには、[Allow privileged usersto enter into EXEC mode on login] チェッ クボックスをオンにします。

[auto-enable] オプションを選択すると、フル アクセスが許可されたユーザーが直接特権 EXEC モードを開始できます。それ以外では、ユーザーはユーザー EXEC モードになります。

# コマンド認可の設定

コマンドへのアクセスを制御する場合、ASAではコマンド許可を設定でき、ユーザーが使用で きるコマンドを決定できます。デフォルトでは、ログインするとユーザーEXECモードにアク セスでき、最低限のコマンドだけが提供されます。**enable** コマンド(または、ローカル デー タベースを使用するときは **login** コマンド)を入力すると、特権 EXEC モードおよびコンフィ ギュレーション コマンドを含む高度なコマンドにアクセスできます。

次の2つのコマンド許可方式のいずれかを使用できます。

- ローカル特権レベル
- TACACS+ サーバー特権レベル

### コマンド認可について

コマンド認可を有効にし、承認済みのユーザーにのみコマンド入力を許容することができま す。

#### サポートされるコマンド認可方式

次の2つのコマンド許可方式のいずれかを使用できます。

• ローカル特権レベル:ASA でコマンド特権レベルを設定します。ローカル ユーザー、 RADIUS ユーザー、または LDAP ユーザー(LDAP 属性を RADIUS 属性にマッピングする 場合)をCLIアクセスについて認証する場合、ASAはそのユーザーをローカルデータベー ス、RADIUS、または LDAP サーバーで定義されている特権レベルに所属させます。ユー ザーは、割り当てられた特権レベル以下のコマンドにアクセスできます。すべてのユー ザーは、初めてログインするときに、ユーザー EXEC モード(レベル 0 または 1 のコマン ド)にアクセスします。ユーザーは、特権 EXEC モード (レベル 2 以上のコマンド)にア クセスするために再び **enable** コマンドで認証するか、**login** コマンドでログイン(ローカ ル データベースに限る)できます。

ローカル データベース内にユーザーが存在しなくても、また CLI 認証や **enable** 認証がない場合でも、ローカル コマンド許可を使 用できます。代わりに、**enable** コマンドを入力するときにシステ ム イネーブル パスワードを入力すると、ASA によってレベル 15 に置かれます。次に、すべてのレベルのイネーブルパスワードを 作成します。これにより、**enable** *n*(2~15)を入力したときに、 ASAによってレベル*n*に置かれるようになります。これらのレベ ルは、ローカルコマンド許可を有効にするまで使用されません。 (注)

• TACACS+ サーバー特権レベル:TACACS+ サーバーで、ユーザーまたはグループが CLI アクセスについて認証した後で使用できるコマンドを設定します。CLI でユーザーが入力 するすべてのコマンドは、TACACS+ サーバーで検証されます。

#### セキュリティ コンテキストとコマンド許可

AAA 設定はコンテキストごとに個別であり、コンテキスト間で共有されません。

コマンド許可を設定する場合は、各セキュリティコンテキストを別々に設定する必要がありま す。この設定により、異なるセキュリティコンテキストに対して異なるコマンド許可を実行で きます。

セキュリティコンテキストを切り替える場合、管理者は、ログイン時に指定したユーザー名で 許可されるコマンドが新しいコンテキストセッションでは異なる可能性があることや、新しい コンテキストではコマンド許可がまったく設定されていない可能性があることを念頭に置いて ください。コマンド許可がセキュリティコンテキストによって異なる場合があることを管理者 が理解していないと、混乱が生じる可能性があります。

システム実行スペースでは AAA コマンドがサポートされないため、システム実行スペースで はコマンド許可を使用できません。 (注)

コマンド権限レベル

デフォルトでは、次のコマンドが特権レベル0に割り当てられます。その他のすべてのコマン ドは特権レベル 15 に割り当てられます。

- **show checksum**
- **show curpriv**
- イネーブル化
- **help**
- **show history**
- **login**
- **logout**
- **pager**
- **show pager**
- **clear pager**
- **quit**
- **show version**

コンフィギュレーション モード コマンドを 15 より低いレベルに移動する場合は、configure コ マンドも同じレベルに移動してください。このようにしないと、ユーザーはコンフィギュレー ション モードに入ることができません。

### ローカル コマンド許可の設定

ローカル コマンド許可を使用して、コマンドを 16 の特権レベル (0 ~ 15) の1 つに割り当て ることができます。デフォルトでは、各コマンドは特権レベル 0 または 15 に割り当てられま す。各ユーザーを特定の特権レベルに定義でき、各ユーザーは割り当てられた特権レベル以下 のコマンドを入力できます。ASA は、ローカル データベース、RADIUS サーバー、または LDAP サーバー (LDAP 属性を RADIUS 属性にマッピングする場合)に定義されているユー ザー特権レベルをサポートしています。

#### 手順

- ステップ **1 [Configuration]** > **[Device Management]** > **[Users/AAA]** > **[AAA Access]** > **[Authorization]** の順に 選択します。
- ステップ **2 [Enable authorization for ASA command access]** > **[Enable]** チェック ボックスをオンにします。
- ステップ **3** [Server Group] ドロップダウン リストから [LOCAL] を選択します。
- ステップ **4** ローカルコマンド許可をイネーブルにすると、オプションで、特権レベルを個々のコマンドま たはコマンドグループに手動で割り当てたり、事前定義済みユーザーアカウント特権をイネー ブルにしたりできます。
	- 事前定義のユーザー アカウント特権を使用するには、[Set ASDM Defined User Roles] をク リックします。

[ASDM Defined User Roles Setup] ダイアログボックスが表示されます。[Yes] をクリックす ると、事前定義済みユーザーアカウント特権を使用できるようになります。事前定義済み ユーザー アカウント特権には、[Admin](特権レベル 15、すべての CLI コマンドへのフル アクセス権)、[Read Only](特権レベル 5、読み取り専用アクセス権)、[Monitor Only] (特権レベル 3、[Monitoring] セクションへのアクセス権のみ)があります。

• コマンド レベルを手動で設定するには、[Configure Command Privileges] をクリックしま す。

[CommandPrivilegesSetup]ダイアログボックスが表示されます。[Command Mode]ドロップ ダウン リストから [All Modes] を選択すると、すべてのコマンドを表示できます。代わり に、コンフィギュレーションモードを選択し、そのモードで使用可能なコマンドを表示す ることもできます。たとえば、[context] を選択すると、コンテキスト コンフィギュレー ション モードで使用可能なすべてのコマンドを表示できます。コンフィギュレーション モードだけでなく、ユーザー EXEC モードや特権 EXEC モードでも入力が可能で、かつ モードごとに異なるアクションが実行されるようなコマンドを使用する場合は、これらの モードに対して別個に特権レベルを設定できます。

[Variant]カラムには、[show]、[clear]、または[cmd]が表示されます。特権は、コマンドの show 形式、clear 形式、または configure 形式に対してのみ設定できます。コマンドの

configure 形式は、通常、未修正コマンド(show または clear プレフィックスなしで)また は no 形式として、コンフィギュレーションの変更を引き起こす形式です。

コマンドのレベルを変更する場合は、コマンドをダブルクリックするか、[Edit] をクリッ クします。レベルは 0 ~ 15 の範囲で設定できます。設定できるのは、main コマンドの特 権レベルだけです。たとえば、すべての **aaa** コマンドのレベルを設定できますが、

**aaa authentication** コマンドと **aaa authorization** コマンドのレベルを個別に設定できませ  $h<sub>a</sub>$ 

表示されているすべてのコマンドのレベルを変更する場合は、[Select All] をクリックした 後に、[Edit] をクリックします。

[OK] をクリックして変更内容を確定します。

ステップ **5** (任意) **[Perform authorization for exec shell access]** > **[Enable]** チェック ボックスをオンにし て、コマンド認可のためのAAAユーザーを有効にします。このオプションを入力しない場合、 ASA は、ローカル データベース ユーザの特権レベルだけをサポートし、他のタイプのユーザ をすべてデフォルトでレベル 15 に割り当てます。

> さらに、このコマンドは管理認証を有効にします。管理許可による CLI および ASDM アクセ スの制限 (1222 ページ)を参照してください。

ステップ **6** [Apply] をクリックします。

許可設定が割り当てられ、その変更内容が実行コンフィギュレーションに保存されます。

### **TACACS+** サーバーでのコマンドの設定

グループまたは個々のユーザーの共有プロファイルコンポーネントとしてのCiscoSecureAccess Control Server (ACS) TACACS+ サーバーでコマンドを設定できます。サードパーティの TACACS+ サーバーの場合は、コマンド許可サポートの詳細については、ご使用のサーバーの マニュアルを参照してください。

Cisco Secure ACS バージョン 3.1 でコマンドを設定する場合は、次のガイドラインを参照して ください。

• ASAは、シェルコマンドとして許可するコマンドを送信し、TACACS+サーバーでシェル コマンドとしてコマンドを設定します。

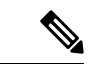

- CiscoSecure ACSには、「pix-shell」と呼ばれるコマンドタイプが 含まれている場合があります。このタイプは ASA コマンド許可 に使用しないでください。 (注)
	- コマンドの最初のワードは、メインコマンドと見なされます。その他のワードはすべて引 数と見なされます。これは、**permit** または **deny** の後に置く必要があります。

たとえば、**showrunning-configurationaaa-server**コマンドを許可するには、コマンドフィー ルドに **show running-configuration** を追加し、引数フィールドに **permit aaa-server** を入力 します。

• [Permit Unmatched Args] チェックボックスをオンにすると、明示的に拒否していないすべ てのコマンド引数を許可できます。

たとえば、特定の **show** コマンドを設定するだけで、すべての **show** コマンドが許可され ます。CLI の使用法を示す疑問符や省略形など、コマンドの変形をすべて予想する必要が なくなるので、この方法を使用することをお勧めします(次の図を参照)。

図 **88 :** 関連するすべてのコマンドの許可

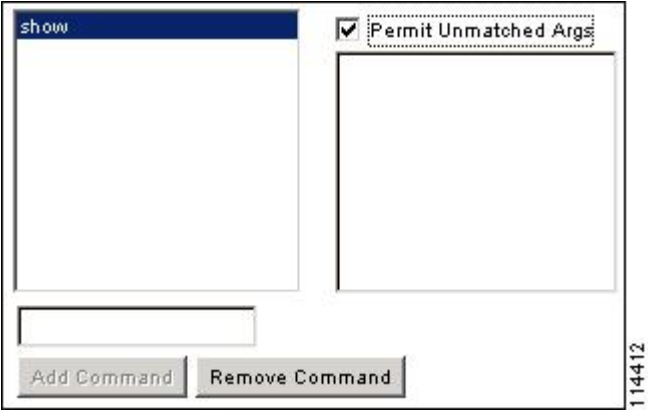

• **enable** や **help** など、単一ワードのコマンドについては、そのコマンドに引数がない場合 でも、一致しない引数を許可する必要があります(次の図を参照)。

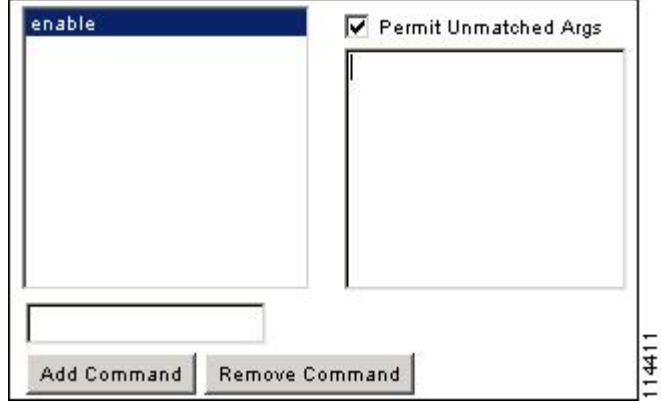

• 引数を拒否するには、その引数の前に **deny** を入力します。

たとえば、**enable** コマンドを許可し、**enable password** コマンドを許可しない場合には、 コマンドフィールドに**enable**を入力し、引数フィールドに**denypassword**を入力します。 **enable** だけが許可されるように、必ず、[Permit Unmatched Args] チェックボックスをオン にしてください(次の図を参照)。

図 **89 :** 単一ワードのコマンドの許可

図 **90 :** 引数の拒否

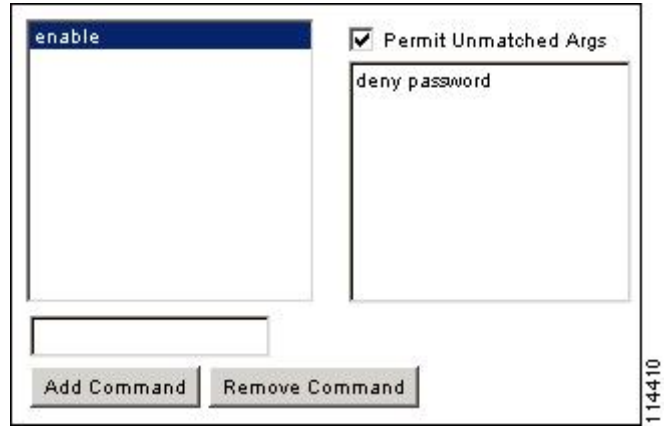

• コマンドラインでコマンドを省略形で入力した場合、ASA はプレフィックスとメイン コ マンドを完全なテキストに展開しますが、その他の引数は入力したとおりに TACACS+ サーバーに送信します。

たとえば、**sh log** と入力すると、ASA は完全なコマンド **show logging** を TACACS+ サー バーに送信します。一方、**sh log mess** と入力すると、ASA は展開されたコマンド **show logging message** ではなく、**show logging mess** を TACACS+ サーバーに送信します。省略形 を予想して同じ引数の複数のスペルを設定できます(次の図を参照)。

#### 図 **91 :** 省略形の指定

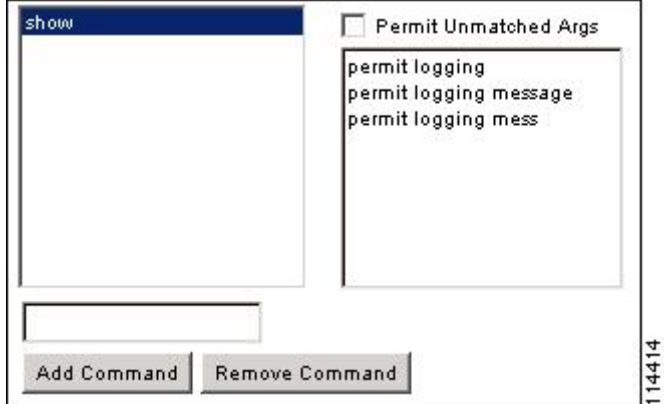

- すべてのユーザーに対して次の基本コマンドを許可することをお勧めします。
	- **show checksum**
	- **show curpriv**
	- イネーブル化
	- **help**
	- **show history**
	- **login**
- **logout**
- **pager**
- **show pager**
- **clear pager**
- **quit**
- **show version**

## **TACACS+** コマンド許可の設定

TACACS+ コマンド認可をイネーブルにし、ユーザーが CLI でコマンドを入力すると、ASA は そのコマンドとユーザー名を TACACS+ サーバーに送信し、コマンドが認可されているかどう かを判別します。

TACACS+ コマンド許可をイネーブルにする前に、TACACS+ サーバーで定義されたユーザー として ASA にログインしていること、および ASA の設定を続けるために必要なコマンド許可 があることを確認してください。たとえば、すべてのコマンドが認可された管理ユーザーとし てログインする必要があります。このようにしないと、意図せずロックアウトされる可能性が あります。

意図したとおりに機能することが確認できるまで、設定を保存しないでください。間違いによ りロックアウトされた場合、通常はASAを再始動することによってアクセスを回復できます。

TACACS+ システムが完全に安定して信頼できることを確認します。必要な信頼性レベルにつ いて、通常は、完全冗長 TACACS+ サーバー システムと ASA への完全冗長接続が必要です。 たとえば、TACACS+ サーバー プールに、インターフェイス 1 に接続された 1 つのサーバーと インターフェイス 2 に接続された別のサーバーを含めます。TACACS+ サーバーが使用できな い場合にフォールバック方式としてローカル コマンド許可を設定することもできます。

TACACS+ サーバーを使用したコマンド許可を設定するには、次の手順を実行します。

#### 手順

- ステップ **1 [Configuration]** > **[Device Management]** > **[Users/AAA]** > **[AAA Access]** > **[Authorization]** の順に 選択します。
- ステップ **2 [Enable authorization for command access]** > **[Enable]** チェックボックスをオンにします。
- ステップ **3** [Server Group] ドロップダウン リストから AAA サーバー グループ名を選択します。
- ステップ **4** (オプション)AAA サーバーが使用不可になった場合のフォールバック方式としてローカル データベースが使用されるように ASA を設定できます。設定するには、[Use LOCAL when server group fails]チェックボックスをオンにします。ローカルデータベースではAAAサーバー と同じユーザー名およびパスワードを使用することを推奨します。これは、ASAのプロンプト では、どの方式が使用されているかが示されないためです。必ずローカルデータベースのユー ザーとコマンド特権レベルを設定してください。
- ステップ **5** [Apply] をクリックします。

コマンド許可設定が割り当てられ、その変更内容が実行コンフィギュレーションに保存されま す。

# ローカル データベース ユーザーのパスワード ポリシーの設定

ローカル データベースを使用して CLI または ASDM アクセスの認証を設定する場合は、指定 期間を過ぎるとユーザーにパスワードの変更を要求し、パスワードの最短長と最低変更文字数 などのパスワード標準に従うことを要求するパスワード ポリシーを設定できます。

パスワード ポリシーはローカル データベースを使用する管理ユーザーに対してのみ適用され ます。ローカルデータベースを使用するその他のタイプのトラフィック(VPNやAAAによる ネットワークアクセスなど)や、AAA サーバーによって認証されたユーザーには適用されま せん。

パスワードポリシーの設定後は、自分または別のユーザーのパスワードを変更すると、新しい パスワードに対してパスワードポリシーが適用されます。既存のパスワードについては、現行 のポリシーが適用されます。新しいポリシーは、[User Accounts] ペインおよび [Change My Password] ペインを使用したパスワードの変更に適用されます。

#### 始める前に

- ローカルデータベースを使用してCLIまたはASDMアクセスのAAA認証を設定します。
- ローカル データベース内にユーザー名を指定します。

#### 手順

- ステップ **1 [Configuration]** > **[Device Management]** > **[Users/AAA]** > **[Password Policy]** の順に選択します。 ステップ2 次のオプションを任意に組み合わせて設定します。
	- [Minimum Password Length]:パスワードの最小長を入力します。有効値の範囲は 3 ~ 64 文字です。推奨されるパスワードの最小長は 8 文字です。
	- [Lifetime]: リモートユーザー (SSH、Telnet、HTTP) のパスワードの有効期間を日数で指 定します。コンソールポートのユーザーが、パスワードの有効期限切れでロックされるこ とはありません。有効な値は、0 ~ 65536 です。デフォルト値は 0 日です。この場合、パ スワードは決して期限切れになりません。

パスワードの有効期限が切れる7日前に、警告メッセージが表示されます。パスワードの 有効期限が切れると、リモート ユーザーのシステム アクセスは拒否されます。有効期限 が切れた後アクセスするには、次のいずれかの手順を実行します。

- 他の管理者にパスワードを変更してもらいます。
- 物理コンソール ポートにログインして、パスワードを変更します。
- [Minimum Number Of]:次のタイプの最短文字数を指定します。
	- [Numeric Characters]:パスワードに含めなければならない数字の最小文字数を入力し ます。有効な値は、0 ~ 64 文字です。デフォルト値は 0 です
	- [LowerCaseCharacters]:パスワードに含めなければならない小文字の最小文字数を入 力します。有効値の範囲は 0 ~ 64 文字です。デフォルト値は 0 です
	- [Upper Case Characters]:パスワードに含めなければならない大文字の最小文字数を入 力します。有効値の範囲は 0 ~ 64 文字です。デフォルト値は 0 です
	- [SpecialCharacters]:パスワードに含めなければならない特殊文字の最小文字数を入力 します。有効値の範囲は 0 ~ 64 文字です。特殊文字には、!、@、#、\$、%、^、&、 \*、( および ) が含まれます。デフォルト値は 0 です。
	- [Different Characters from Previous Password]:新しいパスワードと古いパスワードで変 えなければならない最小文字数を入力します。有効な値は、0~64文字です。デフォ ルト値は0です文字マッチングは位置に依存しません。したがって、新しいパスワー ドで使用される文字が、現在のパスワードのどこにも使用されていない場合に限り、 パスワードが変更されたとみなされます。
- [Enable Reuse Interval]:以前に使用された 2 ~ 7 個のパスワードと一致するパスワードの 再利用を禁止することができます。以前のパスワードは、**password-history** コマンドを使 用して、暗号化された形で各ユーザー名の設定に保存されます。このコマンドをユーザー が設定することはできません。
- [PreventPasswordsfrom Matching Usernames]:ユーザー名と一致するパスワードを禁止しま す。
- ステップ **3** (オプション)[Enable Password and Account Protection] チェックボックスをオンにして、ユー ザーが [User Accounts] ペインではなく、[Change My Password] ペインでパスワードを変更する ことを要件とします。デフォルト設定はディセーブルです。どちらの方法でも、ユーザーはパ スワードを変更することができます。

この機能をイネーブルにして、[User Accounts] ペインでパスワードを変更しようとすると、次 のエラー メッセージが表示されます。

ERROR: Changing your own password is prohibited

ステップ **4** [Apply] をクリックして、設定内容を保存します。

## パスワードの変更

パスワードポリシーでパスワードの有効期間を設定した場合、有効期間を過ぎるとパスワード を新しいパスワードに変更する必要があります。パスワードポリシー認証をイネーブルにした 場合は、このパスワード変更のスキームが必須です。パスワードポリシー認証がイネーブルで ない場合は、このメソッドを使用することも、直接ユーザーアカウントを変更することもでき ます。

username パスワードを変更するには、次の手順を実行します。

#### 手順

- ステップ **1 [Configuration]** > **[Device Management]** > **[Users/AAA]** > **[Change Password]** の順に選択します。
- ステップ **2** 古いパスワードを入力します。
- ステップ **3** 新しいパスワードを入力します。
- ステップ **4** 確認のために新しいパスワードを再度入力します。
- ステップ **5** [Make Change] をクリックします。
- ステップ **6** [Save] アイコンをクリックして、実行コンフィギュレーションに変更を保存します。

# ログインの履歴を有効にして表示する

デフォルトでは、ログイン履歴は 90 日間保存されます。この機能を無効にするか、期間を最 大 365 日まで変更できます。

#### 始める前に

- ログイン履歴はユニット(装置)ごとに保存されます。フェールオーバーおよびクラスタ リング環境では、各ユニットが自身のログイン履歴のみを保持します。
- ログインの履歴データは、リロードされると保持されなくなります。
- 1つ以上の CLI 管理方式 (SSH、Telnet、シリアル コンソール)でローカル AAA 認証をイ ネーブルにした場合、AAAサーバーのユーザー名またはローカルデータベースのユーザー 名にこの機能が適用されます。ASDM のログインは履歴に保存されません。

#### 手順

- ステップ **1 [Configuration]** > **[Device Management]** > **[Users/AAA]** > **[Login History]** の順に選択します。
- ステップ **2** [管理者のログイン履歴レポート設定]チェックボックスをオンにします。この機能は、デフォ ルトでイネーブルにされています。
- ステップ **3** [期間] を 1 ~ 365 日の間で設定します。デフォルトは 90 です。
- ステップ **4** ログイン履歴を表示するには、いずれかの ASDM 画面で [Status] バーにある [Login History] ア イコンをクリックします。
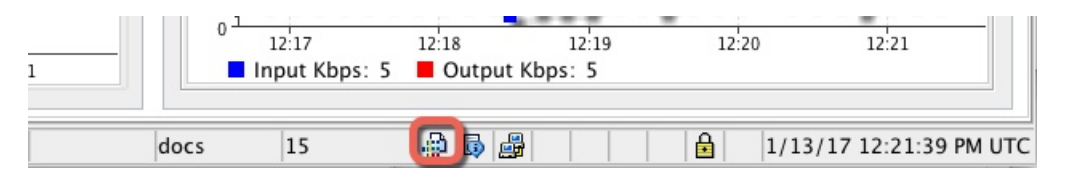

すべてのユーザーのログイン履歴がダイアログボックスに表示されます。

## 管理アクセス アカウンティングの設定

CLIで**show**コマンド以外のコマンドを入力する場合、アカウンティングメッセージをTACACS+ アカウンティングサーバーに送信できます。ユーザーがログインするとき、ユーザーが**enable** コマンドを入力するとき、またはユーザーがコマンドを発行するときのアカウンティングを設 定できます。

コマンド アカウンティングに使用できるサーバーは、TACACS+ だけです。

管理アクセスおよびイネーブル コマンド アカウンティングを設定するには、次の手順を実行 します。

#### 手順

- ステップ **1 enable**コマンドを入力したユーザーのアカウンティングを有効にするには、次の手順を実行し ます。
	- a) **[Configuration]** > **[Device Management]** > **[Users/AAA]** > **[AAA Access]** > **[Accounting]** の順 に選択し、**[Require accounting to allow accounting of user activity]** > **[Enable]** チェックボッ クスをオンにします。
	- b) RADIUS または TACACS+ サーバー グループ名を選択します。
- ステップ **2** ユーザーが Telnet、SSH、またはシリアル コンソールを使用して ASA にアクセスした場合に そのユーザーのアカウンティングを有効化するには、次の手順を実行します。
	- a) [Require accounting for the following types of connections] 領域で、[Serial]、[SSH]、または [Telnet] チェックボックスをオンにします。
	- b) 各接続タイプの RADIUS または TACACS+ サーバー グループ名を選択します。
- ステップ **3** コマンド アカウンティングを設定するには、次の手順を実行します。
	- a) [Require accounting for the following types of connections] エリアで [Enable] チェックボックス をオンにします。
	- b) TACACS+ サーバー グループ名を選択します。RADIUS はサポートされていません。

CLI で **show** コマンド以外のコマンドを入力する場合、アカウンティング メッセージを TACACS+ アカウンティング サーバーに送信できます。

c) [Command Privilege Setup] ダイアログボックスを使用してコマンド特権レベルをカスタマ イズする際、[Privilege level] ドロップダウン リストで最小特権レベルを指定することで、 ASAのアカウンティング対象となるコマンドを制限できます。最小特権レベルよりも下の コマンドは、ASA で処理の対象となりません。

ステップ **4** [Apply] をクリックします。

アカウンティング設定が割り当てられ、その変更内容が実行コンフィギュレーションに保存さ れます。

## ロックアウトからの回復

状況によっては、コマンド許可やCLI認証をオンにすると、ASACLIからロックアウトされる 場合があります。通常は、ASAを再起動することによってアクセスを回復できます。ただし、 すでにコンフィギュレーションを保存した場合は、ロックアウトされたままになる可能性があ ります。

次の表に、一般的なロックアウト条件とその回復方法を示します。

表 **55 : CLI** 認証およびコマンド許可のロックアウト シナリオ

| 機能 | ロックアウト条<br>件 | 説明                                                 | │対応策:シングル モード │対応策:マルチ モード                                                                                         |                                                      |
|----|--------------|----------------------------------------------------|----------------------------------------------------------------------------------------------------|------------------------------------------------------|
|    | いない。         | ザーが設定して │しない場合は、ログイ│ます。<br>ンできず、ユーザーの<br>追加もできません。 | ローカル CLI 認証 ローカル データ ローカル データベー  ログインし、パスワードと   スイッチから ASAへのセッ<br>ベースにユー  ス内にユーザーが存在  aaa コマンドをリセットし  ションを接続します。シス | テム実行スペースから、コ<br>ンテキストに切り替えて<br>ユーザーを追加することが<br>できます。 |

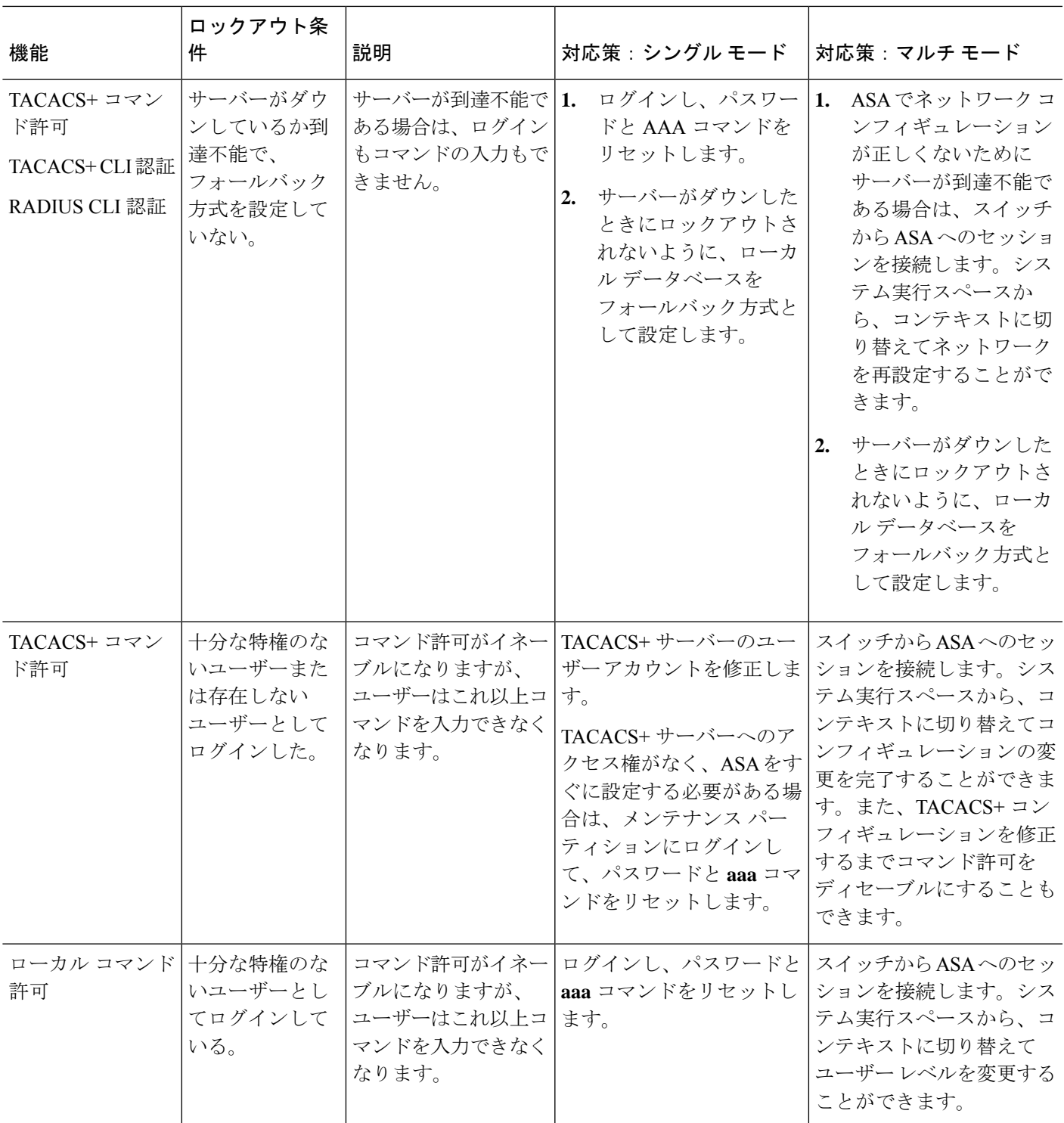

# デバイス アクセスのモニタリング

#### • **[Monitoring]** > **[Properties]** > **[Device Access]** > **[ASDM/HTTPS/Telnet/SSH Sessions]**

上部ペインには、ASDM、HTTPS、および Telnet のセッションを介して接続するユーザー の接続タイプ、セッション ID、および IP アドレスが示されます。特定のセッションを切 断するには、[Disconnect] をクリックします。

下部ペインには、クライアント、ユーザー名、接続ステータス、ソフトウェア バージョ ン、入力暗号化タイプ、出力暗号化タイプ、入力 HMAC、出力 HMAC、SSH セッション ID、残りのキー再生成データ、残りのキー再生成時間、データベースのキー再生成、時間 ベースのキー再生成、最後のキー再生成の時間が表示されます。特定のセッションを切断 するには、[Disconnect] をクリックします。

#### • **[Monitoring]** > **[Properties]** > **[Device Access]** > **[Authenticated Users]**

このペインには、AAAサーバーによって認証されたユーザーのユーザー名、IPアドレス、 ダイナミックACL、非活動タイムアウト(存在する場合)、および絶対タイムアウトが一 覧表示されます。

#### • **[Monitoring]** > **[Properties]** > **[Device Access]** > **[AAA Locked Out Users]**

このペインには、ロックアウトされた AAA ローカル ユーザーのユーザー名、失敗した認 証の試行回数、およびユーザーがロックアウトされた回数が一覧表示されます。ロックア ウトされた特定のユーザーをクリアするには、[ClearSelectedLockout]をクリックします。 ロックアウトされたすべてのユーザーをクリアするには、[Clear All Lockouts] をクリック します。

#### • **[Tools] > [Command Line Interface]**

このペインでは、さまざまな非インタラクティブコマンドを発行し、結果を表示すること ができます。

# 管理アクセスの履歴

表 **56 :** 管理アクセスの履歴

Ι

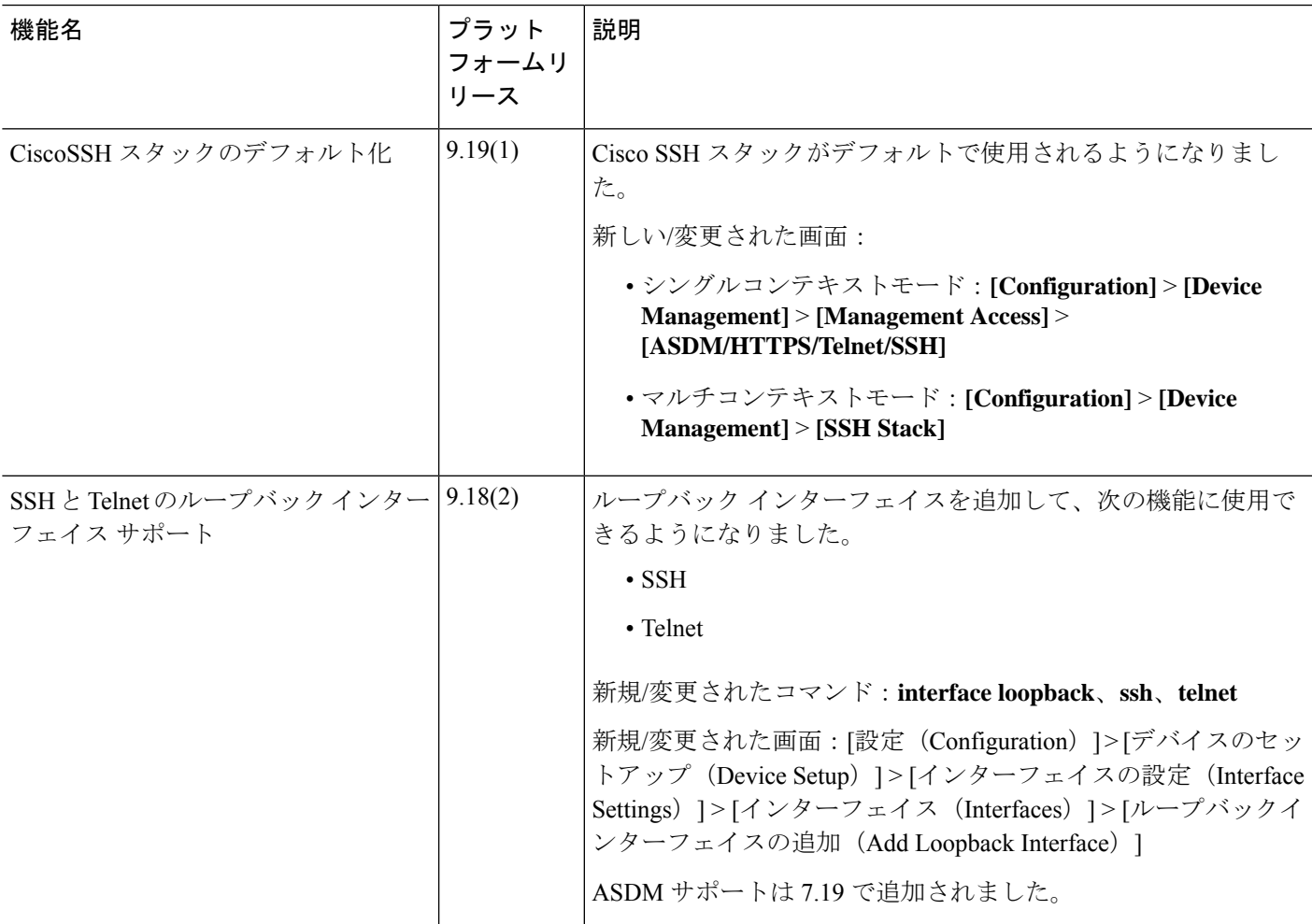

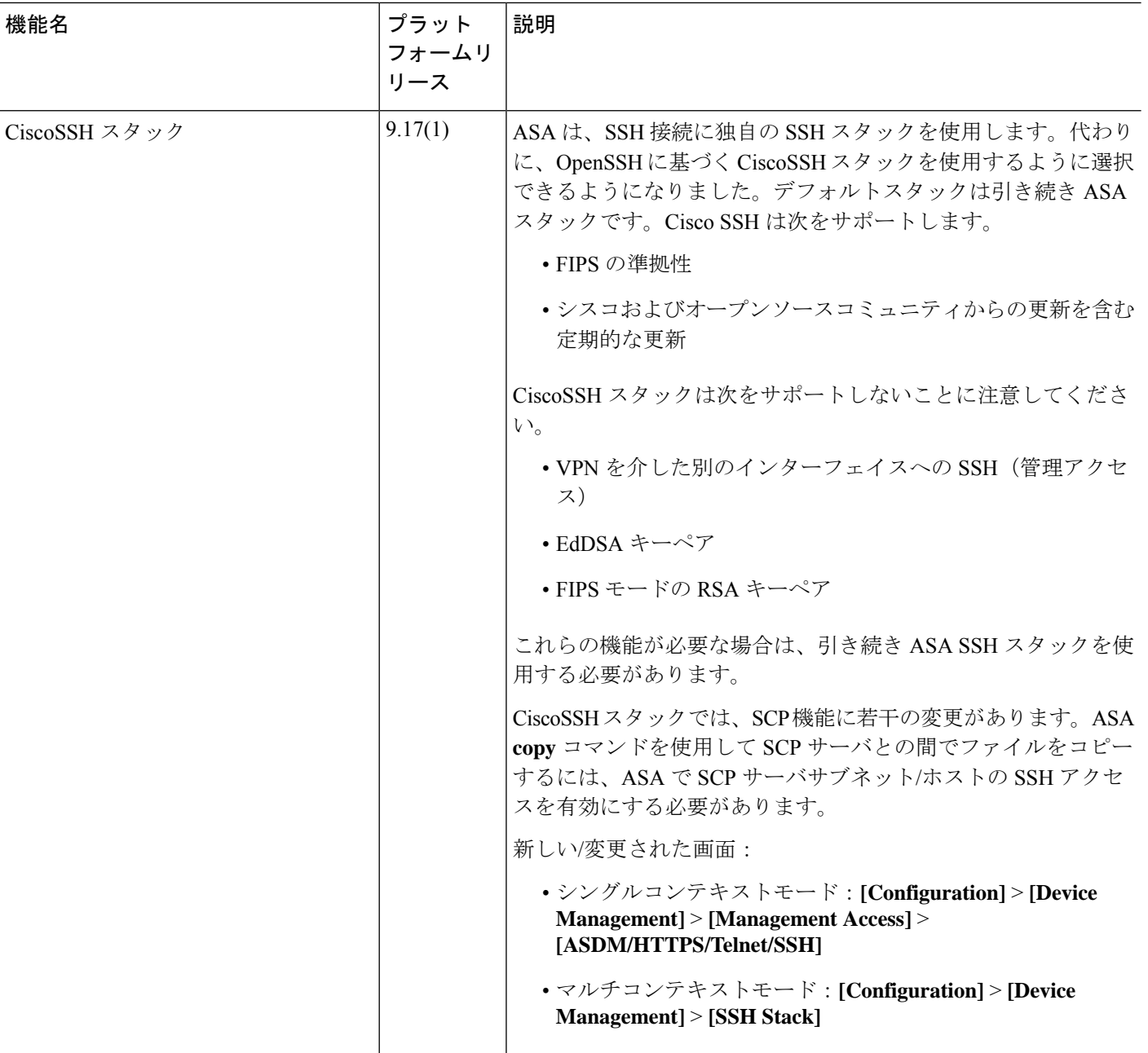

 $\mathbf I$ 

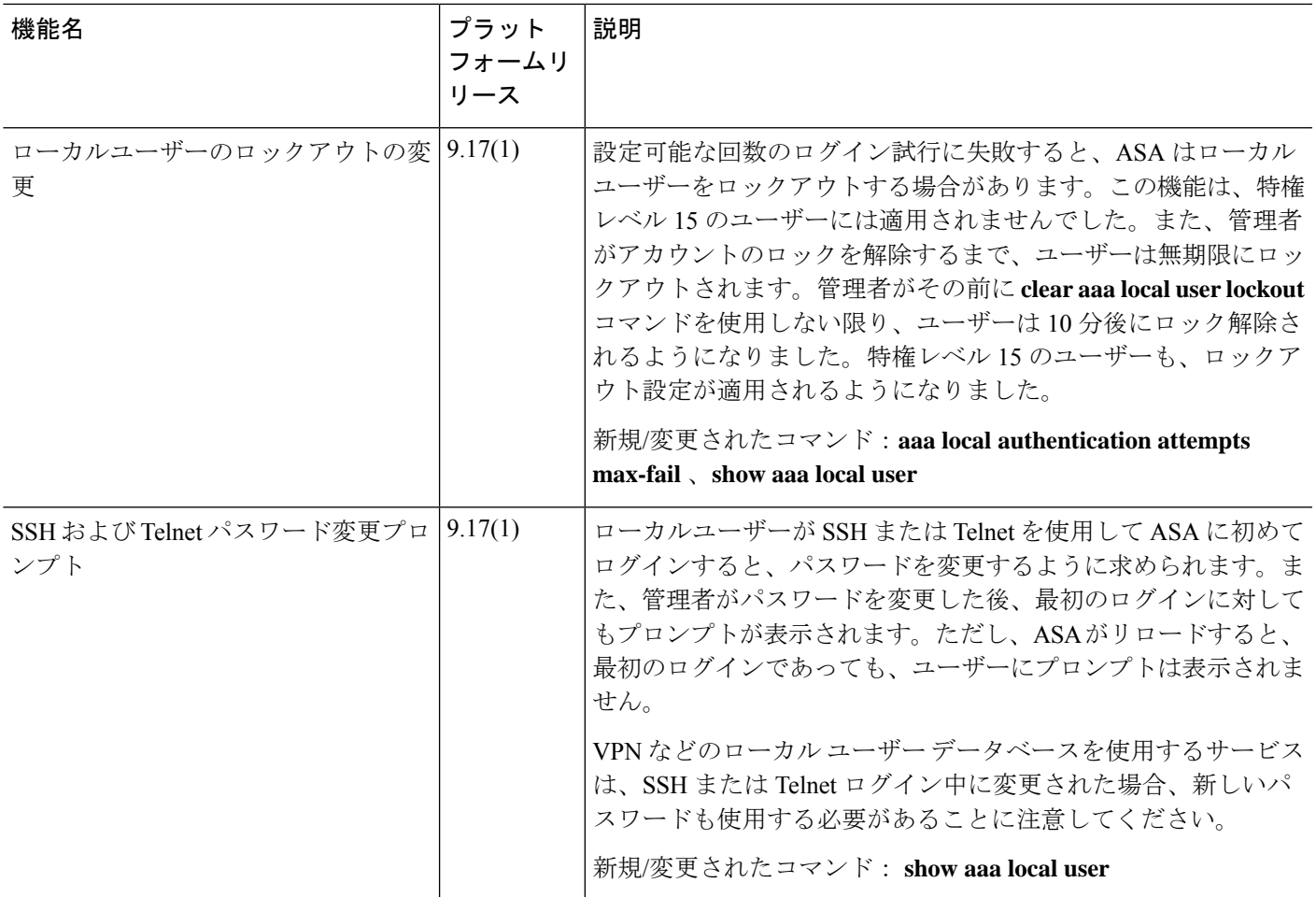

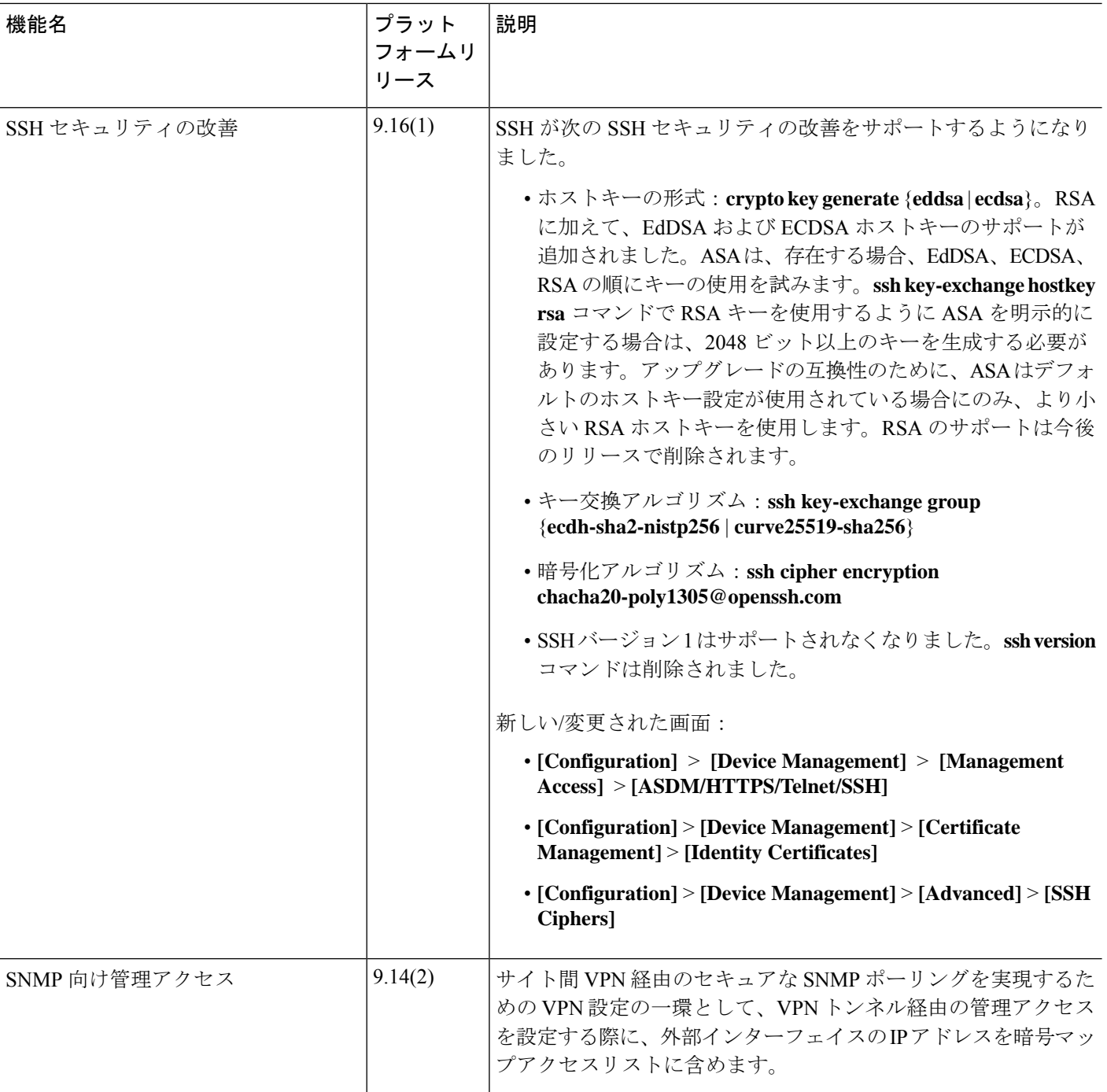

٦

 $\mathbf I$ 

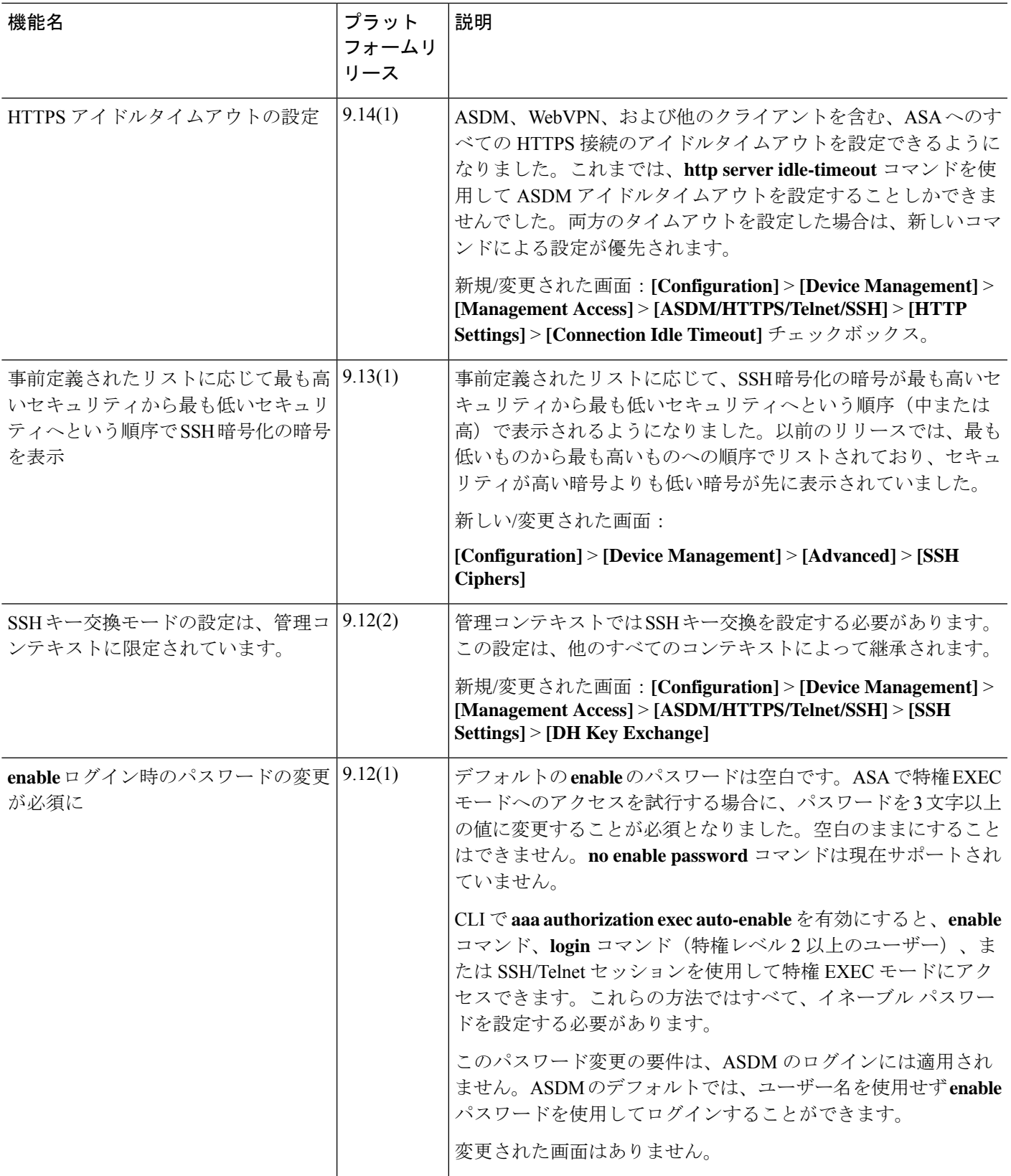

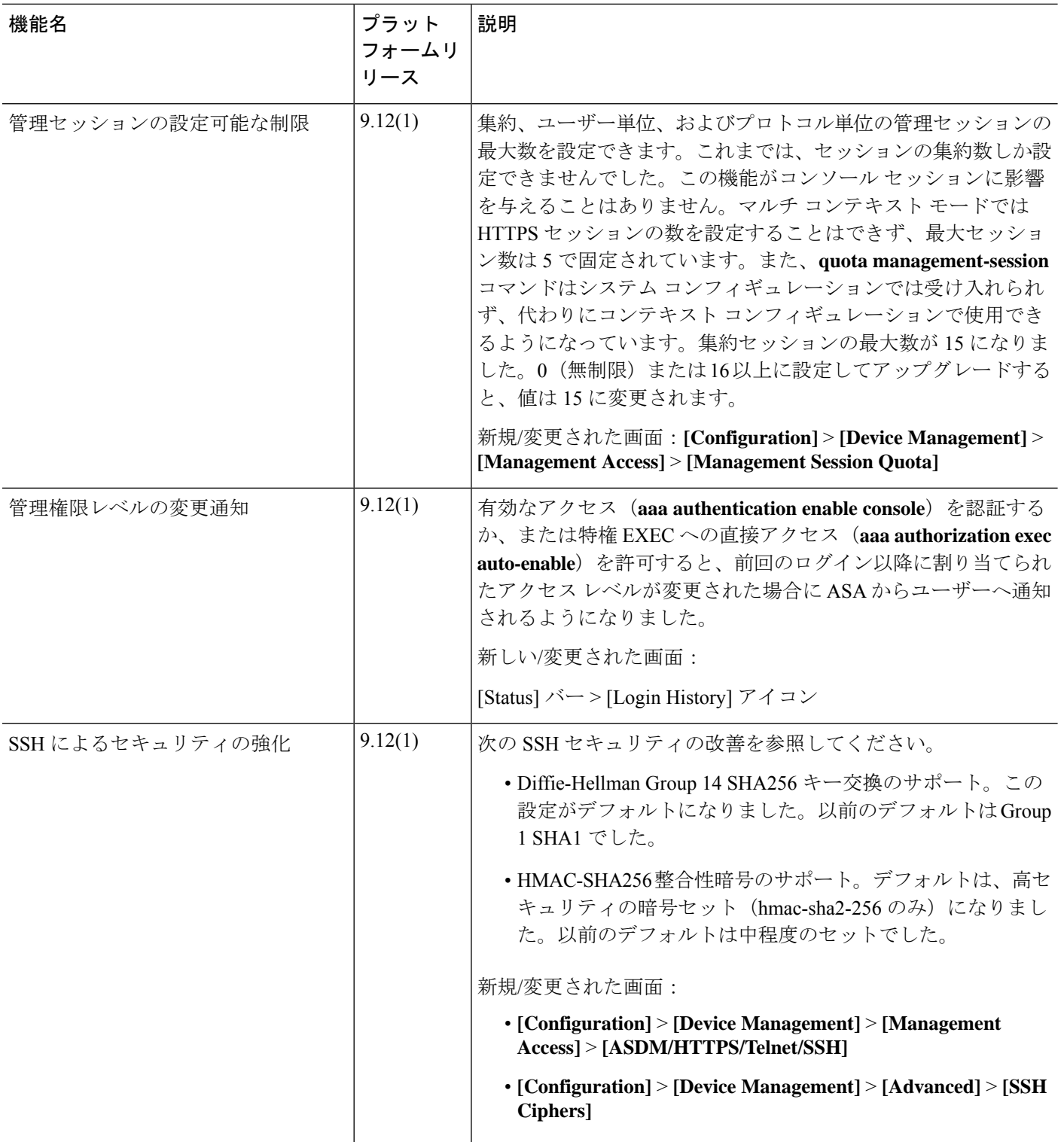

 $\mathbf I$ 

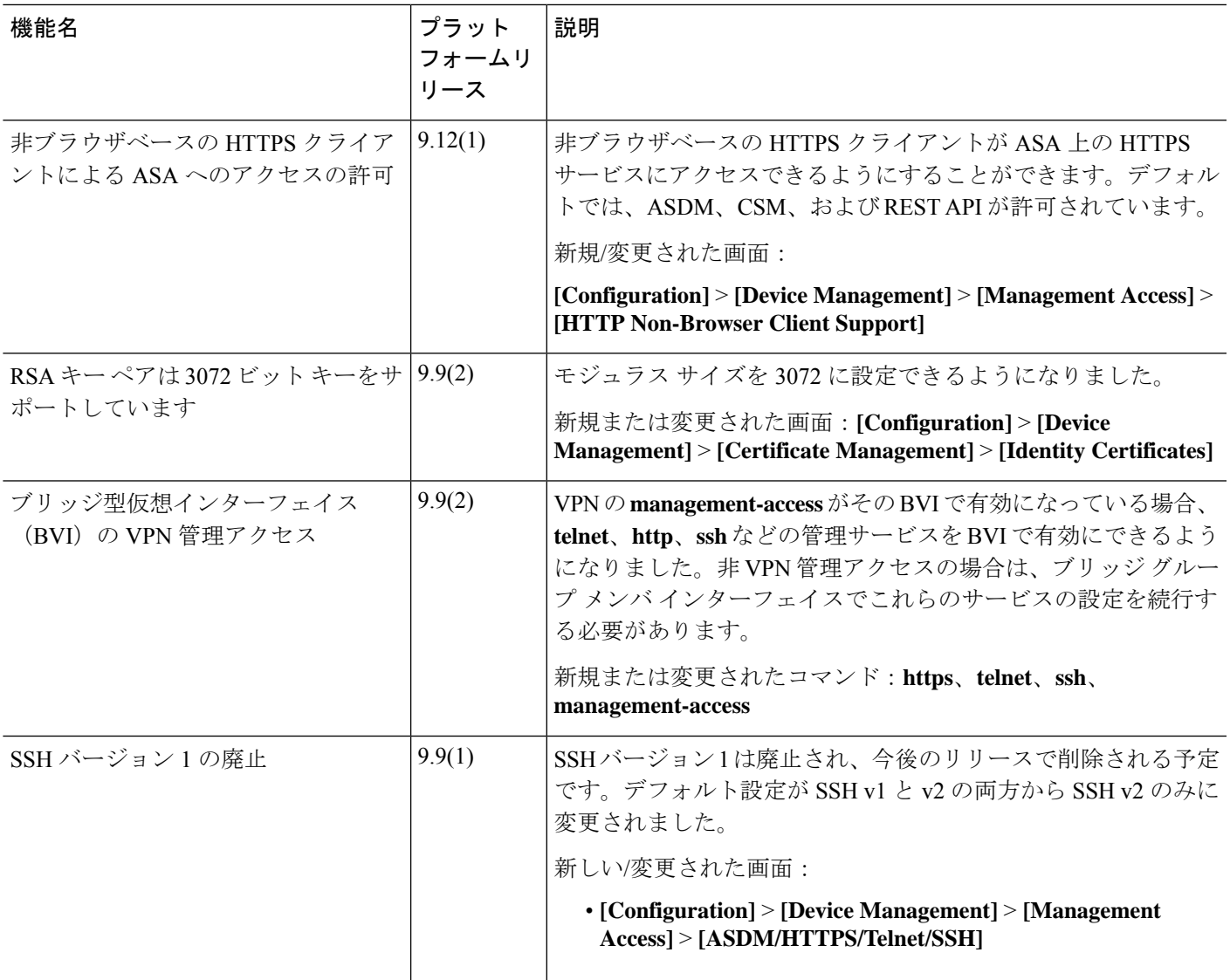

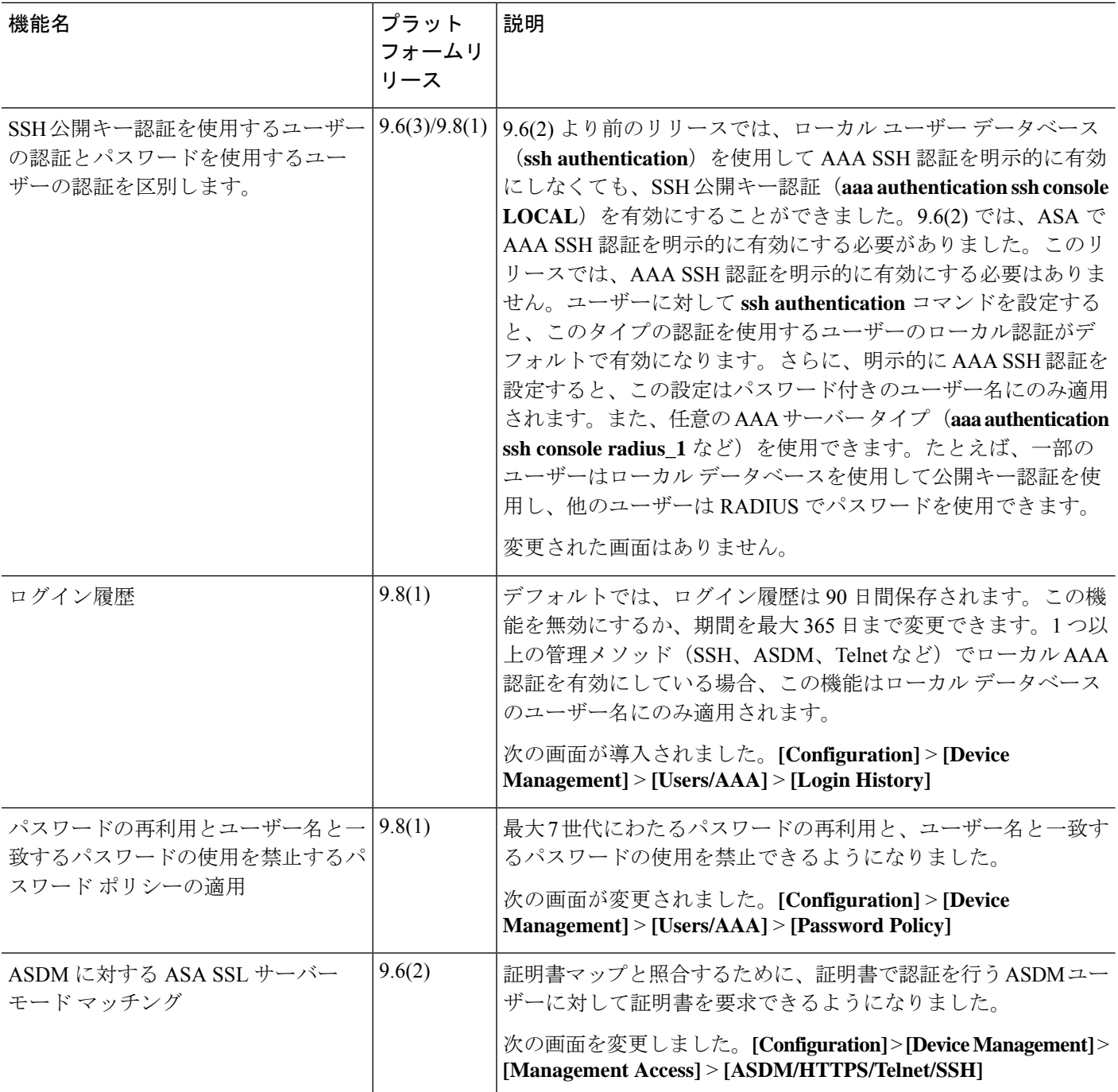

٦

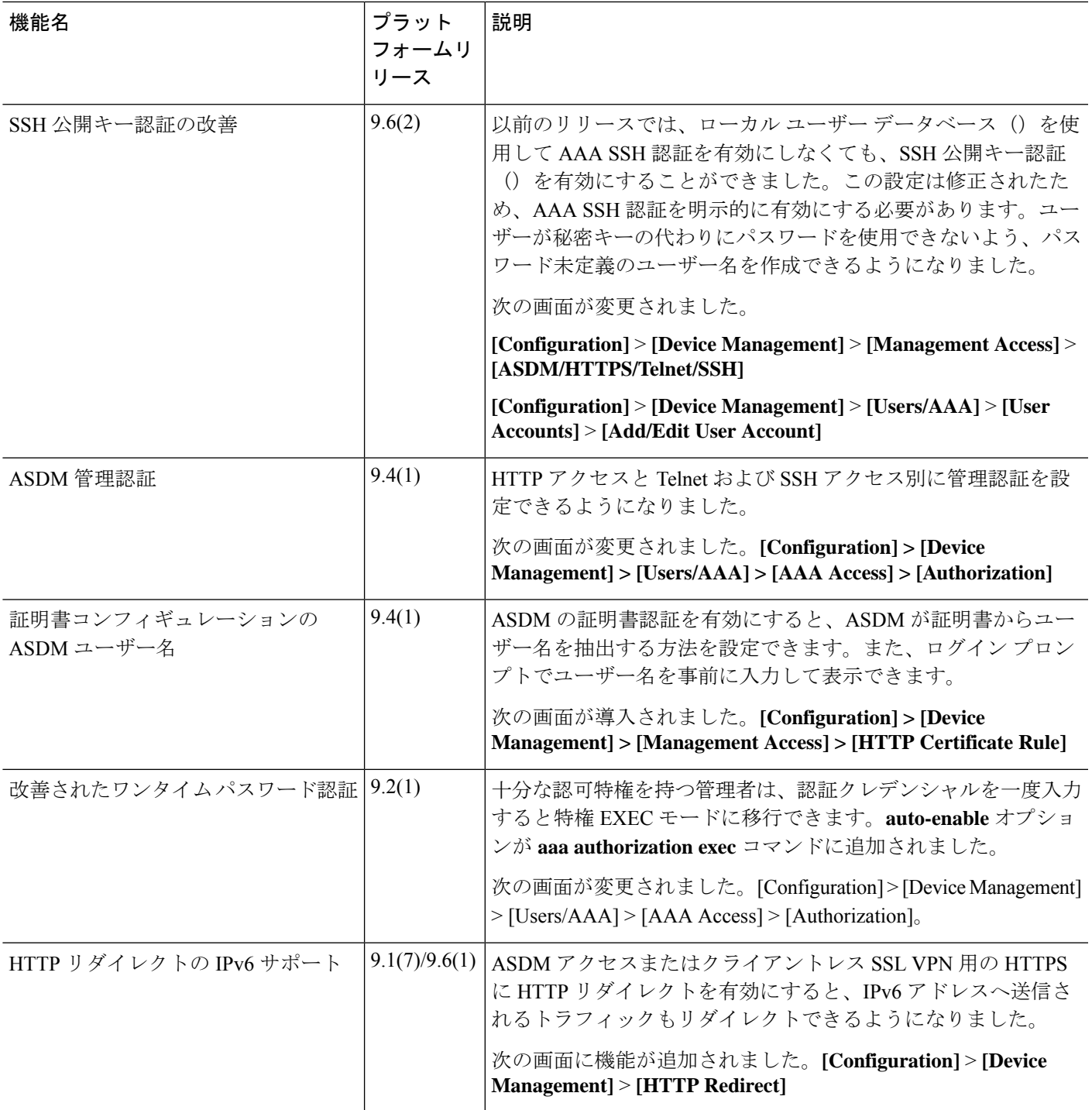

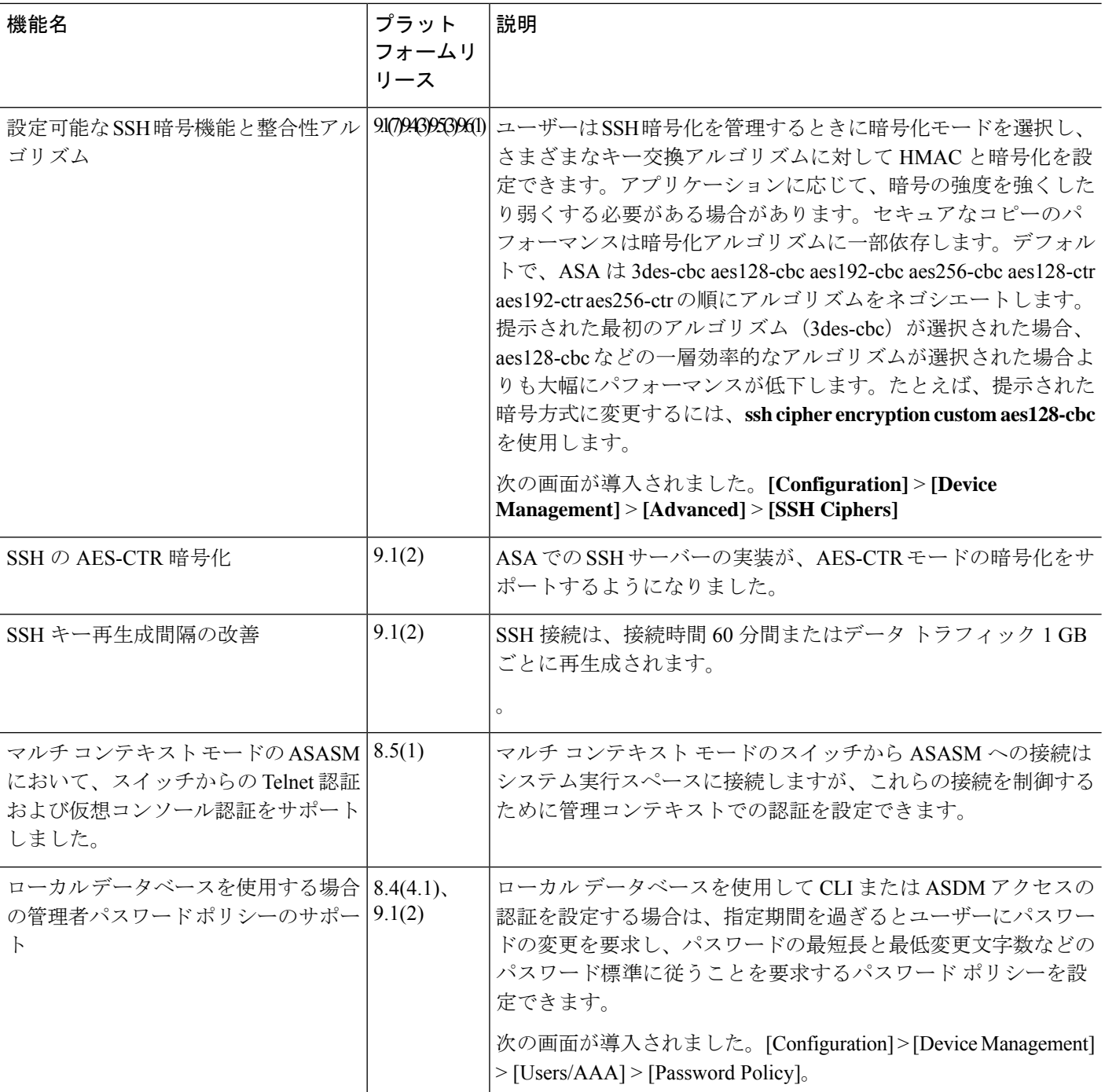

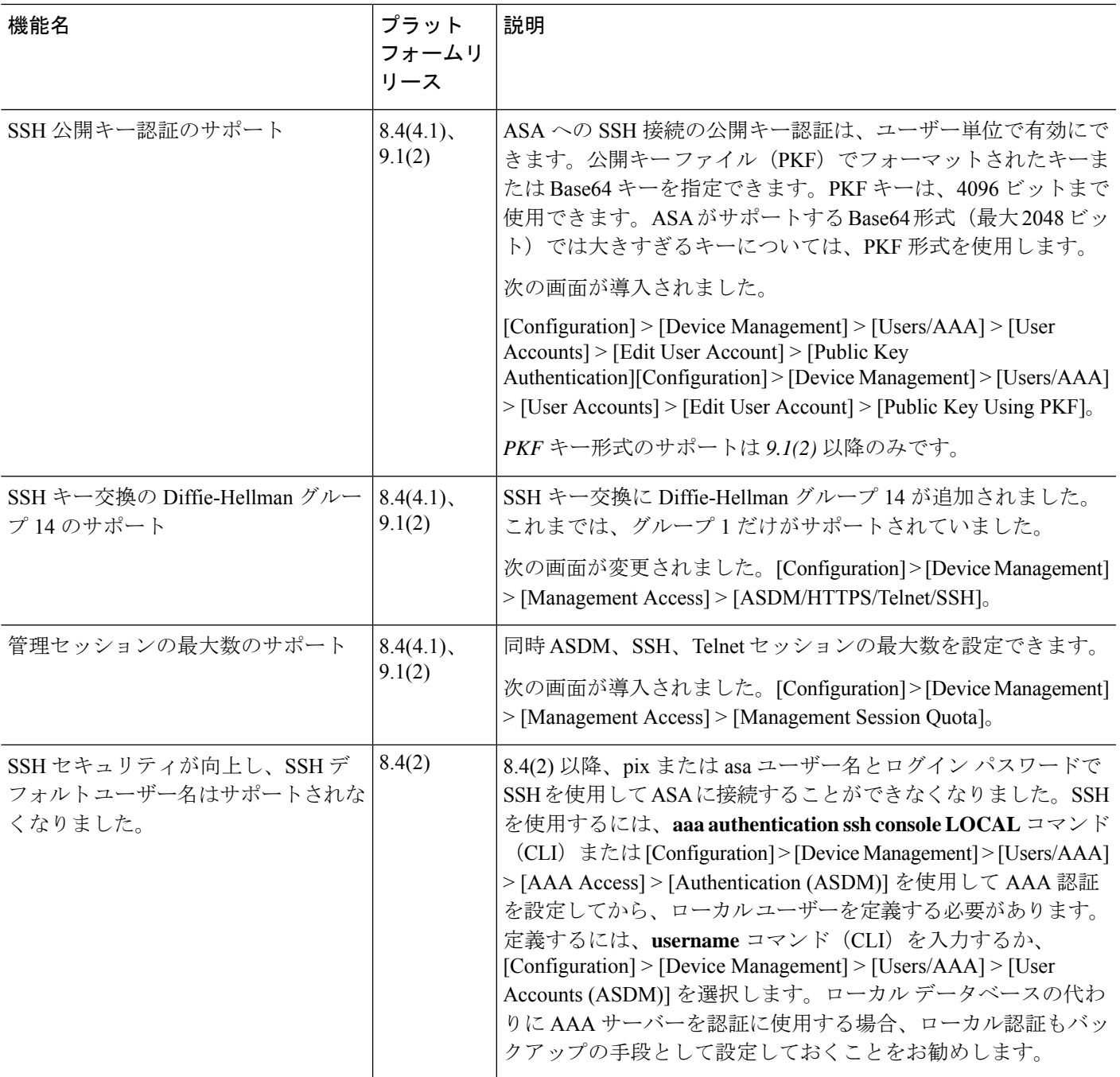

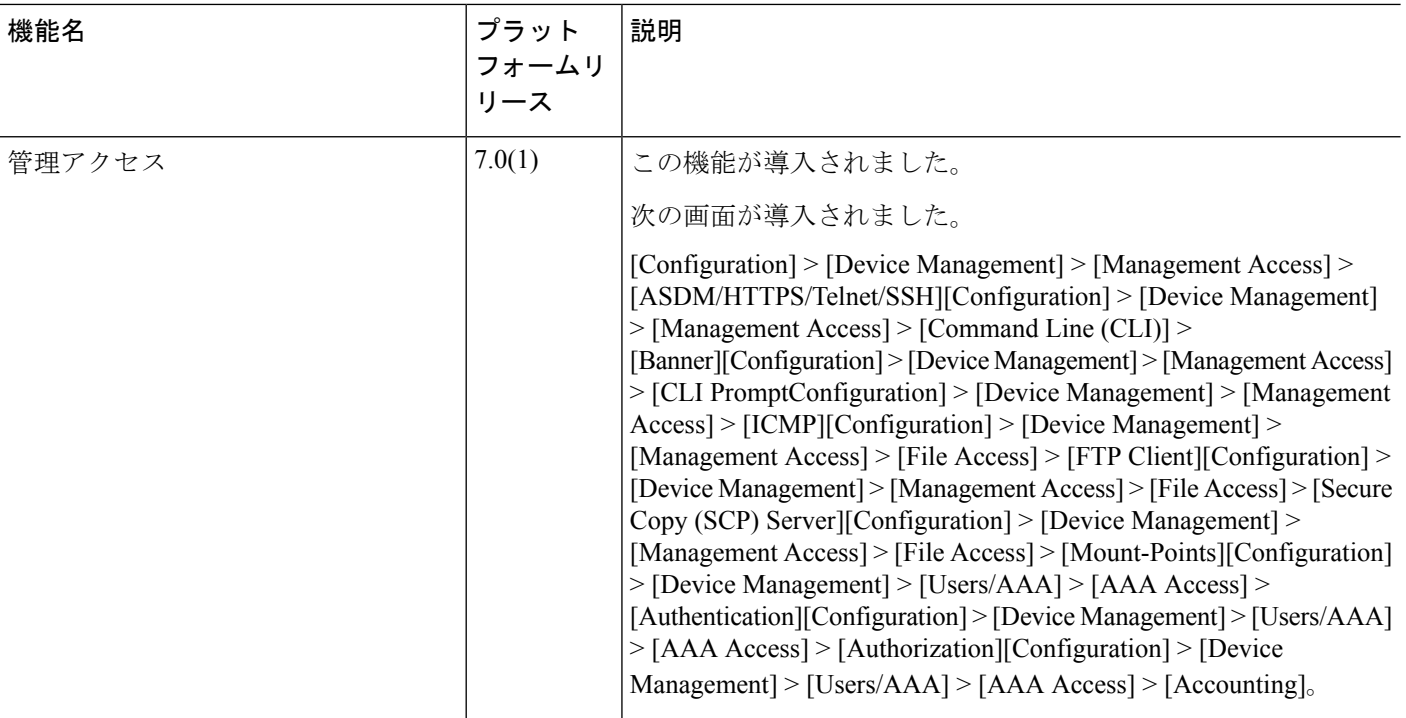

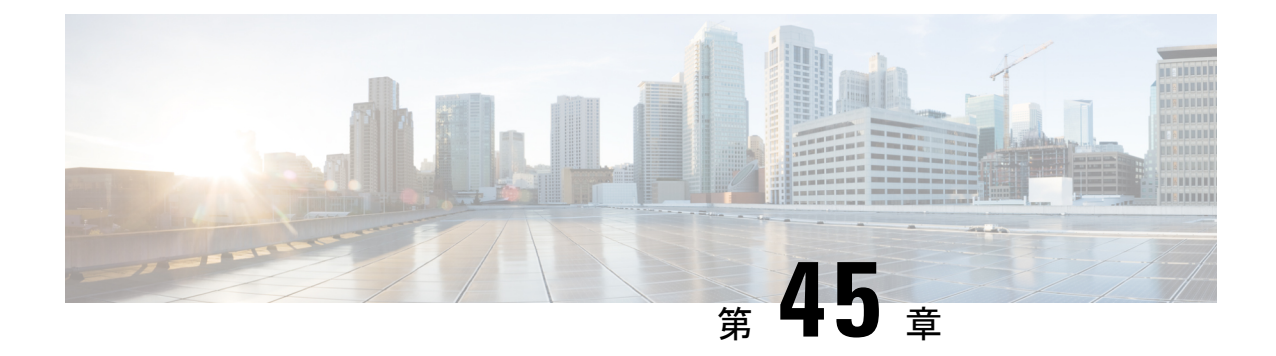

# ソフトウェアおよびコンフィギュレーショ ン

この章では、ASA ソフトウェアおよびコンフィギュレーションの管理方法について説明しま す。

- ソフトウェアのアップグレード (1251 ページ)
- ROMMON を使用したイメージのロード (ISA 3000) (1251 ページ)
- ROMMON イメージのアップグレード (ISA 3000) (1253 ページ)
- ソフトウェアのダウングレード (1255 ページ)
- ファイルの管理 (1262 ページ)
- ASAイメージ、ASDM、およびスタートアップコンフィギュレーションの設定 (1270ペー ジ)
- コンフィギュレーションまたはその他のファイルのバックアップと復元 (1273 ページ)
- システム再起動のスケジュール (1280 ページ)
- Cisco Secure Firewall 3100/4200 での SSD のホットスワップ (1281 ページ)
- ソフトウェアとコンフィギュレーションの履歴 (1283 ページ)

# ソフトウェアのアップグレード

完全なアップグレードの手順については、『Cisco ASA [Upgrade](https://www.cisco.com/c/en/us/td/docs/security/asa/migration/upgrade/upgrade.html) Guide』を参照してください。

# **ROMMON** を使用したイメージのロード(**ISA 3000**)

TFTP を使用して ROMMON モードから ASA へソフトウェア イメージをロードするには、次 の手順を実行します。

#### 手順

- ステップ **1** ISA 3000 コンソールへのアクセス (23 ページ)に従って、ASA のコンソール ポートに接続 します。
- ステップ **2** ASA の電源を切ってから、再び電源をオンにします。
- ステップ **3** スタートアップの間に、ROMMONモードに入るようにプロンプト表示されたら、**Escape**キー を押します。
- ステップ **4** ROMMON モードで、IP アドレス、TFTP サーバ アドレス、ゲートウェイ アドレス、ソフト ウェア イメージ ファイル、およびポートを含む、ASA に対するインターフェイス設定を次の ように定義します。

rommon #1> **interface gigabitethernet0/0** rommon #2> **address 10.86.118.4** rommon #3> **server 10.86.118.21** rommon #4> **gateway 10.86.118.21** rommon #5> **file asa961-smp-k8.bin**

ネットワークへの接続がすでに存在することを確認してください。 (注)

> インターフェイスコマンドはASA 5506-X、ASA 5508-X、ASA 5516-X、およびISA 3000プラットフォームで無視されるため、これらのプラットフォームでManagement 1/1 インターフェイスから TFTP リカバリを実行する必要があります。

ステップ **5** 設定を検証します。

```
rommon #6> set
ROMMON Variable Settings:
 ADDRESS=10.86.118.3
 SERVER=10.86.118.21
  GATEWAY=10.86.118.21
  PORT=GigabitEthernet0/0
 VLAN=untagged
  IMAGE=asa961-smp-k8.bin
  CONFIG=
  LINKTIMEOUT=20
  PKTTIMEOUT=4
  RETRY=20
```
ステップ **6** TFTP サーバーに ping を送信します。

rommon #7> **ping server** Sending 20, 100-byte ICMP Echoes to server 10.86.118.21, timeout is 4 seconds: Success rate is 100 percent (20/20)

Aテップ7 ネットワーク設定を、後で使用できるように保管しておきます。

rommon #8> **sync** Updating NVRAM Parameters... ステップ **8** システム ソフトウェア イメージをロードします。

```
rommon #9> tftpdnld
ROMMON Variable Settings:
 ADDRESS=10.86.118.3
  SERVER=10.86.118.21
 GATEWAY=10.86.118.21
 PORT=GigabitEthernet0/0
 VLAN=untagged
 IMAGE=asa961-smp-k8.bin
 CONFIG=
 LINKTIMEOUT=20
 PKTTIMEOUT=4
 RETRY=20
tftp asa961-smp-k8.bin@10.86.118.21 via 10.86.118.21
Received 14450688 bytes
Launching TFTP Image...
Cisco ASA Security Appliance admin loader (3.0) #0: Mon Mar 5 16:00:07 MST 2016
Loading...
ソフトウェア イメージが正常にロードされると、ASA は自動的に ROMMON モードを終了し
```
ステップ **9** ROMMON モードから ASA を起動する場合、システム イメージはリロード間で保持されない ため、やはりイメージをフラッシュメモリにダウンロードする必要があります。完全なアップ グレードの手順については、『Cisco ASA [Upgrade](https://www.cisco.com/c/en/us/td/docs/security/asa/migration/upgrade/upgrade.html) Guide』を参照してください。

# **ROMMON** イメージのアップグレード(**ISA 3000**)

ISA 3000 の ROMMON イメージをアップグレードするには、次の手順に従います。 ASA モデ ルの場合、システムのROMMONバージョンは1.1.8以上である必要があります。最新バージョ ンへのアップグレードを推奨します。

新バージョンへのアップグレードのみ可能です。ダウングレードはできません。

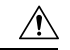

ます。

ISA 3000 の ROMMON 1.0.5 へのアップグレードには、以前の ROMMON バージョンの 2 倍の 時間がかかります(約15分)。アップグレード中はデバイスの電源を再投入しないでくださ い。アップグレードが 30 分以内に完了しないか、または失敗した場合は、シスコ テクニカル サポートに連絡してください。デバイスの電源を再投入したり、リセットしたりしないでくだ さい。 注意

#### 始める前に

Cisco.com から新しい ROMMON イメージを取得して、サーバー上に置いて ASA にコピーしま す。ASA は、FTP サーバー、TFTP サーバー、SCP サーバー、HTTP(S)サーバー、および SMB サーバーをサポートしています。次の URL からイメージをダウンロードします。

• ISA 3000: <https://software.cisco.com/download/home/286288493/type>

#### 手順

ステップ **1** ROMMON イメージを ASA フラッシュ メモリにコピーします。この手順では、FTP コピーを 表示します。他のサーバータイプのシンタックスの場合は **copy ?** と入力します。

> **copy ftp://**[*username***:***password***@**]*server\_ip***/asa5500-firmware-***xxxx***.SPA disk0:asa5500-firmware-***xxxx***.SPA**

ステップ **2** 現在のバージョンを確認するには、**showmodule**コマンドを入力して、MACアドレス範囲テー ブルの Mod 1 の出力で Fw バージョンを調べます。

> ciscoasa# show module [...] Mod MAC Address Range The Hw Version Fw Version Sw Version ---- --------------------------------- ------------ ------------ --------------- 1 7426.aceb.ccea to 7426.aceb.ccf2 0.3 1.1.5 9.4(1) sfr 7426.aceb.cce9 to 7426.aceb.cce9 N/A N/A

#### ステップ **3** ROMMON イメージをアップグレードします。

#### **upgrade rommon disk0:asa5500-firmware-***xxxx***.SPA**

例:

ciscoasa# upgrade rommon disk0:asa5500-firmware-1108.SPA Verifying file integrity of disk0:/asa5500-firmware-1108.SPA

Computed Hash SHA2: d824bdeecee1308fc64427367fa559e9 eefe8f182491652ee4c05e6e751f7a4f 5cdea28540cf60acde3ab9b65ff55a9f 4e0cfb84b9e2317a856580576612f4af

Embedded Hash SHA2: d824bdeecee1308fc64427367fa559e9 eefe8f182491652ee4c05e6e751f7a4f 5cdea28540cf60acde3ab9b65ff55a9f 4e0cfb84b9e2317a856580576612f4af

```
Digital signature successfully validated
File Name : disk0:/asa5500-firmware-1108.SPA
Image type : Release
   Signer Information
      Common Name : abraxas
      Organization Unit : NCS Kenton ASA
      Organization Name : CiscoSystems
   Certificate Serial Number : 553156F4
   Hash Algorithm : SHA2 512
   Signature Algorithm : 2048-bit RSA
```
Key Version : A Verification successful. Proceed with reload? [confirm]

ステップ **4** プロンプトが表示されたら、確認して ASA をリロードします。

ASAがROMMONイメージをアップグレードして、その後オペレーティングシステムをリロー ドします。

## ソフトウェアのダウングレード

多くの場合、ASAソフトウェアをダウングレードし、以前のソフトウェアバージョンからバッ クアップ設定を復元することができます。ダウングレードの方法は、ASAプラットフォームに よって異なります。

### ダウングレードに関するガイドラインおよび制限事項

ダウングレードする前に、次のガイドラインを参照してください。

- クラスタリング用の公式のゼロ ダウンタイム ダウングレードのサポートはありません: ただし場合によっては、ゼロ ダウンタイム ダウングレードが機能します。ダウングレー ドに関する次の既知の問題を参照してください。この他の問題が原因でクラスタユニット のリロードが必要になることもあり、その場合はダウンタイムが発生します。
	- クラスタリングを含む**9.9(1)**より前のリリースへのダウングレード:9.9(1)以降では、 バックアップの配布が改善されています。クラスタに3つ以上のユニットがある場合 は、次の手順を実行する必要があります。
		- **1.** クラスタからすべてのセカンダリユニットを削除します(クラスタはプライマリ ユニットのみで構成されます)。
		- **2.** 1 つのセカンダリ ユニットをダウングレードし、クラスタに再参加させます。
		- **3.** プライマリユニットでクラスタリングを無効にします。そのユニットをダウング レードし、クラスタに再参加させます。
		- **4.** 残りのセカンダリユニットをダウングレードし、それらを一度に1つずつクラス タに再参加させます。
	- クラスタサイトの冗長性を有効にする場合は、**9.9(1)**より前のリリースにダウングレー ドします:ダウングレードする場合(または 9.9(1) より前のユニットをクラスタに追 加する場合)は、サイトの冗長性を無効にする必要があります。そうしないと、古い バージョンを実行しているユニットにダミーの転送フローなどの副作用が発生しま す。
- クラスタリングおよび暗号マップを使用する場合に **9.8(1)** からダウングレードする: 暗号マップが設定されている場合に9.8(1)からダウングレードすると、ゼロダウンタ イムダウングレードはサポートされません。ダウングレード前に暗号マップ設定をク リアし、ダウングレード後に設定をもう一度適用する必要があります。
- クラスタリングユニットのヘルスチェックを **0.3** ~ **0.7** 秒に設定した状態で **9.8(1)** か **らダウングレードする: (health-check holdtime** で) ホールド時間を 0.3 ~ 0.7 秒に設 定した後で ASA ソフトウェアをダウングレードすると、新しい設定はサポートされ ないため、設定値はデフォルトの 3 秒に戻ります。
- クラスタリング(**CSCuv82933**)を使用している場合に **9.5(2)** 以降から **9.5(1)** 以前に ダウングレードする:9.5(2)からダウングレードする場合、ゼロダウンタイムダウン グレードはサポートされません。ユニットがオンラインに戻ったときに新しいクラス タが形成されるように、すべてのユニットをほぼ同時にリロードする必要がありま す。ユニットが順番にリロードされるのを待つと、クラスタを形成できなくなりま す。
- クラスタリングを使用する場合に **9.2(1)** 以降から **9.1** 以前にダウングレードする:ゼ ロ ダウンタイム ダウングレードはサポートされません。
- **9.18** 以降からのダウングレードの問題:9.18 では動作が変更され、**access-group** コマンド がその **access-list** コマンドの前にリストされます。ダウングレードすると、**access-group** コマンドはまだ **access-list** コマンドをロードしていないため拒否されます。以前に **forward-reference enable**コマンドを有効にしていた場合でも、このコマンドは現在削除さ れているため同じ結果となります。ダウングレードする前にすべての**access-group**コマン ドを手動でコピーし、ダウングレード後に再入力してください。
- プラットフォームモードでの 9.13/9.14 から 9.12 以前への Firepower 2100 のダウングレー ドの問題:プラットフォームモードに変換した 9.13 または 9.14 を新規インストールした Firepower 2100 の場合:9.12 以前にダウングレードすると、FXOS で新しいインターフェ イスの設定や、既存インターフェイスの編集ができなくなります (9.12以前ではプラット フォームモードのみがサポートされています)。バージョンを9.13以降に戻すか、または FXOS の erase configuration コマンドを使用して設定をクリアする必要があります。この問 題は、元々以前のリリースから 9.13 または 9.14 にアップグレードした場合は発生しませ ん。新しいデバイスや再イメージ化されたデバイスなど、新規インストールのみが影響を 受けます。(CSCvr19755)
- スマートライセンスの **9.10(1)** からのダウングレード:スマートエージェントの変更によ り、ダウングレードする場合、デバイスを CiscoSmartSoftware Manager に再登録する必要 があります。新しいスマートエージェントは暗号化されたファイルを使用するので、古い スマートエージェントが必要とする暗号化されていないファイルを使用するために再登録 する必要があります。
- **PBKDF2**(パスワードベースのキー派生関数 **2**)ハッシュをパスワードで使用する場合に **9.5**以前のバージョンにダウングレードする:9.6より前のバージョンはPBKDF2ハッシュ をサポートしていません。9.6(1)では、32文字より長い**enable**パスワードおよび**username** パスワードで PBKDF2 ハッシュを使用します。9.7(1) では、すべての新しいパスワード は、長さに関わらず PBKDF2 ハッシュを使用します(既存のパスワードは引き続き MD5

ハッシュを使用します)。ダウングレードすると、**enable** パスワードがデフォルト(空 白)に戻ります。ユーザー名は正しく解析されず、**username** コマンドが削除されます。 ローカルユーザーをもう一度作成する必要があります。

- **ASA** 仮想 用のバージョン **9.5(2.200)** からのダウングレード:ASA 仮想 はライセンス登録 状態を保持しません。**license smart register idtokenid\_tokenforce** コマンドで再登録する必 要があります (ASDM の場合、[Configuration] > [Device Management] > [Licensing] > [Smart] Licensing] ページで [Force registration] オプションを使用)。Smart Software Manager から ID トークンを取得します。
- 元のトンネルがネゴシエートした暗号スイートをサポートしないソフトウェアバージョン をスタンバイ装置が実行している場合でも、**VPN** トンネルがスタンバイ装置に複製され ます:このシナリオは、ダウングレード時に発生します。その場合、VPN接続を切断して 再接続してください。

### ダウングレード後に削除される互換性のない設定

以前のバージョンにダウングレードすると、それ以降のバージョンで導入されたコマンドは設 定から削除されます。ダウングレードする前に、ターゲットバージョンに対して設定を自動的 にチェックする方法はありません。新しいコマンドが ASA [の新しい機能](https://www.cisco.com/c/en/us/td/docs/security/asa/roadmap/asa_new_features.html)にいつ追加されたか をリリースごとに表示できます。

**show startup-config errors** コマンドを使用してダウングレードした後、拒否されたコマンドを 表示できます。ラボデバイスでダウングレードを実行できる場合は、実稼働デバイスでダウン グレードを実行する前にこのコマンドを使用して効果を事前に確認できます。

場合によっては、ASAはアップグレード時にコマンドを新しいフォームに自動的に移行するた め、バージョンによっては新しいコマンドを手動で設定しなかった場合でも、設定の移行に よってダウングレードが影響を受けることがあります。ダウングレード時に使用できる古い設 定のバックアップを保持することを推奨します。8.3 へのアップグレード時には、バックアッ プが自動的に作成されます (<old\_version> startup\_cfg.sav)。他の移行ではバックアップが作 成されません。ダウングレードに影響する可能性がある自動コマンド移行の詳細については、 『ASAアップグレードガイド』の「バージョン固有のガイドラインと移行」を参照してくださ い。

ダウングレードに関するガイドラインおよび制限事項 (1255ページ) の既知のダウングレード の問題も参照してください。

たとえば、バージョン9.8(2) を実行している ASA には、次のコマンドが含まれています。

access-list acl1 extended permit sctp 192.0.2.0 255.255.255.0 198.51.100.0 255.255.255.0 username test1 password \$sha512\$1234\$abcdefghijklmnopqrstuvwxyz privilege 15 snmp-server user snmpuser1 snmpgroup1 v3 engineID abcdefghijklmnopqrstuvwxyz encrypted auth md5 12:ab:34 priv aes 128 12:ab:34

9.0(4) にダウングレードすると、起動時に次のエラーが表示されます。

 $\hat{ }$ 

access-list acl1 extended permit sctp 192.0.2.0 255.255.255.0 198.51.100.0 255.255.255.0

ERROR: % Invalid input detected at '^' marker. username test1 password \$sha512\$1234\$abcdefghijklmnopqrstuvwxyz pbkdf2 privilege 15  $\hat{ }$ ERROR: % Invalid input detected at '^' marker. snmp-server user snmpuser1 snmpgroup1 v3 engineID abcdefghijklmnopqrstuvwxyz encrypted auth md5 12:ab:34 priv aes 128 12:ab:34  $\hat{ }$ 

ERROR: % Invalid input detected at '^' marker.

この例では、**access-list extended**コマンドでの**sctp**のサポートがバージョン9.5(2)で、**username** コマンドでの**pbkdf2**のサポートがバージョン9.6(1)で、**snmp-serveruser**コマンドでの**engineID** のサポートがバージョン9.5(3) で追加されました。

## **Firepower 1000**、**2100**(アプライアンスモード)、**Cisco Secure Firewall 3100/4200** のダウングレード

ASA のバージョンを古いバージョンに設定し、バックアップ設定をスタートアップ コンフィ ギュレーションに復元してからリロードすることによって、ASAソフトウェアのバージョンを ダウングレードすることができます。

#### 始める前に

この手順ではアップグレードする前に ASA のバックアップ設定を行う必要があるため、古い 設定を復元することができます。古い設定を復元しない場合は、新規または変更された機能を 表す互換性のないコマンドが存在する可能性があります。新しいコマンドは、ソフトウェアの 古いバージョンをロードすると拒否されます。

#### 手順

- ステップ **1** スタンドアロン、フェールオーバー、またはクラスタリング展開のために、『ASA [Upgrade](https://www.cisco.com/c/en/us/td/docs/security/asa/upgrade/asa-upgrade/asa-appliance-asav.html) [Guide](https://www.cisco.com/c/en/us/td/docs/security/asa/upgrade/asa-upgrade/asa-appliance-asav.html)』のアップグレード手順を使用して、ASA ソフトウェアの古いバージョンをロードしま す。この場合は、ASAの新しいバージョンではなく、古いバージョンを指定します。重要:ま だ ASAをリロードしないでください。
- ステップ **2** ASA CLI で、バックアップの ASA 設定をスタートアップ コンフィギュレーションにコピーし ます。フェールオーバーの場合は、アクティブユニットでこの手順を実行します。この手順で は、コマンドをスタンバイ装置に複製します。

#### **copy** *old\_config\_url* **startup-config**

**writememory**を使用して実行コンフィギュレーションをスタートアップコンフィギュレーショ ンに保存しないことが重要です。このコマンドは、バックアップ設定を上書きします。

例:

ciscoasa# copy disk0:/9.13.1\_cfg.sav startup-config

ステップ **3** ASA をリロードします。

**ASA CLI**

**reload**

**ASDM**

**[Tools]** > **[System Reload]** を選択します。

## プラットフォームモードでの **Firepower 2100** のダウングレード

バックアップ設定をスタートアップ コンフィギュレーションに復元し、ASA のバージョンを 古いバージョンに設定してからリロードすることによって、ASAソフトウェアのバージョンを ダウングレードすることができます。

#### 始める前に

この手順ではアップグレードする前に ASA のバックアップ設定を行う必要があるため、古い 設定を復元することができます。古い設定を復元しない場合は、新規または変更された機能を 表す互換性のないコマンドが存在する可能性があります。新しいコマンドは、ソフトウェアの 古いバージョンをロードすると拒否されます。

#### 手順

ステップ **1** ASA CLI で、バックアップの ASA 設定をスタートアップ コンフィギュレーションにコピーし ます。フェールオーバーの場合は、アクティブユニットでこの手順を実行します。この手順で は、コマンドをスタンバイ装置に複製します。

#### **copy** *old\_config\_url* **startup-config**

**writememory**を使用して実行コンフィギュレーションをスタートアップコンフィギュレーショ ンに保存しないことが重要です。このコマンドは、バックアップ設定を上書きします。

#### 例:

ciscoasa# copy disk0:/9.12.4\_cfg.sav startup-config

ステップ **2** FXOS では、スタンドアロン、フェールオーバー、あるいはクラスタリング展開のために、 Chassis Manager または FXOS CLI を使用し、『ASA [Upgrade](https://www.cisco.com/c/en/us/td/docs/security/asa/upgrade/asa-upgrade/asa-appliance-asav.html) Guide』のアップグレード手順に 従って ASA ソフトウェアの古いバージョンを使います。この場合は、ASA の新しいバージョ ンではなく、古いバージョンを指定します。

### **Firepower 4100/9300** のダウングレード

バックアップ設定をスタートアップ コンフィギュレーションに復元し、ASA のバージョンを 古いバージョンに設定してからリロードすることによって、ASAソフトウェアのバージョンを ダウングレードすることができます。

#### 始める前に

- この手順ではアップグレードする前に ASA のバックアップ設定を行う必要があるため、 古い設定を復元することができます。古い設定を復元しない場合は、新規または変更され た機能を表す互換性のないコマンドが存在する可能性があります。新しいコマンドは、ソ フトウェアの古いバージョンをロードすると拒否されます。
- ASAの古いバージョンが、FXOSの現在のバージョンと互換性があることを確認します。 互換性がない場合は、古い ASA 設定を復元する前に最初の手順として FXOS をダウング レードします。ダウングレードされた FXOS も、(ダウングレードする前に)ASA の現 在のバージョンと互換性があることを確認してください。互換性を実現できない場合は、 ダウングレードを実行しないことをお勧めします。

#### 手順

ステップ **1** ASA CLI で、バックアップの ASA 設定をスタートアップ コンフィギュレーションにコピーし ます。フェールオーバーまたはクラスタリングの場合は、アクティブ/制御ユニットでこの手 順を実行します。この手順では、コマンドをスタンバイ/データユニットに複製します。

#### **copy** *old\_config\_url* **startup-config**

**writememory**を使用して実行コンフィギュレーションをスタートアップコンフィギュレーショ ンに保存しないことが重要です。このコマンドは、バックアップ設定を上書きします。

例:

ciscoasa# copy disk0:/9.8.4\_cfg.sav startup-config

- ステップ **2** FXOS では、スタンドアロン、フェールオーバー、あるいはクラスタリング展開のために、 Chassis Manager または FXOS CLI を使用し、『ASA [Upgrade](https://www.cisco.com/c/en/us/td/docs/security/asa/upgrade/asa-upgrade/firepower-4100-9300.html) Guide』のアップグレード手順に 従って ASA ソフトウェアの古いバージョンを使います。この場合は、ASA の新しいバージョ ンではなく、古いバージョンを指定します。
- ステップ **3** また、FXOS をダウングレードする場合は、スタンドアロン、フェールオーバー、あるいはク ラスタリング展開のために、ChassisManagerまたはFXOSCLIを使用し、『[ASAUpgradeGuide](https://www.cisco.com/c/en/us/td/docs/security/asa/upgrade/asa-upgrade/firepower-4100-9300.html)』 のアップグレード手順に従ってFXOSソフトウェアの古いバージョンを最新のバージョンに設 定します。

## **ISA 3000** のダウングレード

ダウングレードでは、ISA3000モデルで以下の機能を完了するためのショートカットが存在し ます。

- ブート イメージ コンフィギュレーションのクリア(**clear configure boot**)。
- 古いイメージへのブート イメージの設定(**boot system**)。
- (オプション)新たなアクティベーション キーの入力(**activation-key**)。
- 実行コンフィギュレーションのスタートアップへの保存(**writememory**)。これにより、 BOOT環境変数を古いイメージに設定します。このため、リロードすると古いイメージが ロードされます。
- 古いコンフィギュレーションのバックアップをスタートアップコンフィギュレーションに コピーします(**copy** *old\_config\_ur* **startup-config**)。
- リロード(**reload**)。

#### 始める前に

• この手順ではアップグレードする前に ASA のバックアップ設定を行う必要があるため、 古い設定を復元することができます。

#### 手順

ステップ **1 [Tools]** > **[Downgrade Software]** を選択します。

[Downgrade Software] ダイアログボックスが表示されます。

ステップ **2** ASA イメージの場合、[Select Image File] をクリックします。

[Browse File Locations] ダイアログボックスが表示されます。

- ステップ **3** 次のいずれかのオプション ボタンをクリックします。
	- [Remote Server]:ドロップダウン リストで [ftp]、[smb]、[http] のいずれかを選択し、以前 のイメージ ファイルのパスを入力します。
	- [Flash File System]:[Browse Flash] をクリックして、ローカル フラッシュ ファイル システ ムにある以前のイメージ ファイルを選択します。
- ステップ **4** [Configuration] で [Browse Flash] をクリックし、移行前の設定ファイルを選択します。
- ステップ **5** (任意) バージョン 8.3 よりも前のアクティベーション キーに戻す場合は、[Activation Key] フィールドで以前のアクティベーション キーを入力します。
- ステップ **6** [Downgrade] をクリックします。

## ファイルの管理

ASDM には、基本的なファイル管理タスクを実行するのに便利なファイル管理ツール セット が用意されています。ファイル管理ツールにより、フラッシュメモリに保存されているファイ ルの表示、移動、コピー、および削除、ファイルの転送、およびリモート ストレージ デバイ ス(マウント ポイント)のファイルの管理を行うことができます。

## 

マルチコンテキスト モードの場合、このツールはシステムのセキュリティ コンテキストでだ け使用できます。 (注)

### ファイル アクセスの設定

ASA では、FTP クライアント、セキュア コピー クライアント、または TFTP クライアントを 使用できます。また、ASA をセキュア コピー サーバーとして設定することもできるため、コ ンピュータでセキュア コピー クライアントを使用できます。

#### **FTP** クライアント モードの設定

ASA では、FTP サーバーとの間で、イメージ ファイルやコンフィギュレーション ファイルの アップロードおよびダウンロードを実行できます。パッシブFTPでは、クライアントは制御接 続およびデータ接続の両方を開始します。パッシブモードではデータ接続の受け入れ側となる サーバーは、今回の特定の接続においてリッスンするポート番号を応答として返します。

#### 手順

- ステップ **1** [Configuration] > [Device Management] > [Management Access] > [File Access] > [FTP Client] ペイン で、[Specify FTP mode as passive] チェックボックスをオンにします。
- ステップ **2** [Apply] をクリックします。

FTP クライアントのコンフィギュレーションが変更され、その変更内容が実行コンフィギュ レーションに保存されます。

### **ASA** セキュアコピークライアントの設定

ASA が SCP クライアントとして動作する場合は、**copy** コマンドを使用して SCP を設定できま す。

SCP のパフォーマンスは、使用する暗号化アルゴリズムにある程度依存します。デフォルト で、ASA は 3des-cbc aes128-cbc aes192-cbc aes256-cbc aes128-ctr aes192-ctr aes256-ctr の順にアル ゴリズムをネゴシエートします。提示された最初のアルゴリズム(3des-cbc)が選択された場

合、aes128-cbc などの一層効率的なアルゴリズムが選択された場合よりも大幅にパフォーマン スが低下します。提示された暗号方式を変更するには、**[**設定(**Configuration**)**]** > **[**デバイス管 理(**Device Management**)**]** > **[**詳細(**Advanced**)**]** > **[SSH**暗号(**SSH Ciphers**)**]** ペインを使用 します。たとえば、**[**カスタム(**Custom**)**]** を選択して aes128-cbc に設定します。

#### 始める前に

- SSH バージョン 2 接続をサポートするには、ASA のライセンスに強力な暗号化 (3DES/AES)ライセンスが必要です。
- 特に指定されていないかぎり、マルチ コンテキスト モードでは、システム実行スペース で次の手順を実行します。まだシステム コンフィギュレーション モードに入っていない 場合、[Configuration] > [Device List] ペインで、アクティブなデバイスのIP アドレスの下に ある [System] をダブルクリックします。
- SCP サーバーの場合は、ASDM、その他のクライアントの HTTPS アクセスの設定 (1200 ページ) に従って ASA で SSH を有効にします。

#### 手順

ステップ **1** コンテキスト モードによって次のように異なります。

- シングル モードの場合、[Configuration] > [Device Management] > [Management Access] > [File Access] > [Secure Copy (SCP)] の順に選択します。
- マルチ モードの場合、[Configuration] > [Device Management] > [Device Administration] > [Secure Copy] の順に選択します。
- ステップ **2** (オプション)ASA は接続先の各 SCP サーバーの SSH ホストキーを保存します。必要に応じ て、ASA データベースから手動でサーバとそのキーを追加または削除できます。
	- キーを追加するには、次の手順を実行します。
	- a) 新しいサーバーの [Add] をクリックするか、または信頼できる SSH ホストのテーブルから サーバーを選択し、[Edit] をクリックします。
	- b) 新しいサーバーの [Host] フィールドに、サーバーの IP アドレスを入力します。
	- c) [Add public key for the trusted SSH host] チェックボックスをオンにします。
	- d) 次のいずれかのキーを指定します。
		- フィンガープリント:すでにハッシュされているキーを入力します。たとえば、**show** コマンドの出力からコピーしたキーです。
		- キー:SSH ホストの公開キーまたはハッシュ値を入力します。キー ストリングはリ モート ピアの Base64 で符号化された RSA 公開キーです。オープン SSH クライアント から (言い換えると.ssh/id\_rsa.pubファイルから)公開キー値を取得できます。Base64 で符号化された公開キーを送信した後、SHA-256によってそのキーがハッシュされま す。

キーを削除するには、信頼できる SSH ホストのテーブルからサーバーを選択し、[Delete] をク リックします。

ステップ **3** (オプション)新しいホストキーが検出されたときに通知を受け取るには、[Inform me when a new host key is detected] チェックボックスをオンにします。

> デフォルトで、このオプションは有効になっています。このオプションがイネーブルになって いる場合、ASA にまだ格納されていないホストキーを許可または拒否するように求められま す。このオプションがディセーブルになっている場合、ASAは過去に保存されたことがないホ ストキーを自動的に許可します。

**ステップ4** [適用 (Apply) ] をクリックします。

#### **ASA TFTP** クライアントのパス設定

TFTPは、単純なクライアント/サーバーファイル転送プロトコルで、RFC783およびRFC1350 Rev. 2 で規定されています。TFTP サーバーとの間でファイルをコピーできるように、ASA を TFTP クライアントとして設定できます。これにより、コンフィギュレーション ファイルを バックアップし、それらを複数の ASA にプロパゲートできます。

ここでは、TFTP サーバーへのパスを事前定義できるため、**copy** および **configure net** などのコ マンドで入力する必要がなくなります。

#### 手順

- ステップ **1 [Configuration]** > **[Device Management]** > **[Management Access]** > **[File Access]** > **[TFTP Client]** の順に選択し、[Enable] チェックボックスをオンにします。
- ステップ **2** [Interface Name] ドロップダウン リストから、TFTP クライアントとして使用するインターフェ イスを選択します。
- ステップ **3** コンフィギュレーション ファイルの保存先とする TFTP サーバーの IP アドレスを [IP Address] フィールドに入力します。
- ステップ **4** コンフィギュレーション ファイルの保存先とする TFTP サーバーへのパスを [Path] フィールド に入力します。

例:/tftpboot/asa/config3

ステップ **5 Apply** をクリックします。

#### マウント ポイントの追加

CIFS マウント ポイントまたは FTP マウント ポイントを追加できます。

#### **CIFS** マウント ポイントの追加

共通インターネット ファイル システム(CIFS)マウント ポイントを定義するには、次の手順 を実行します。

#### 手順

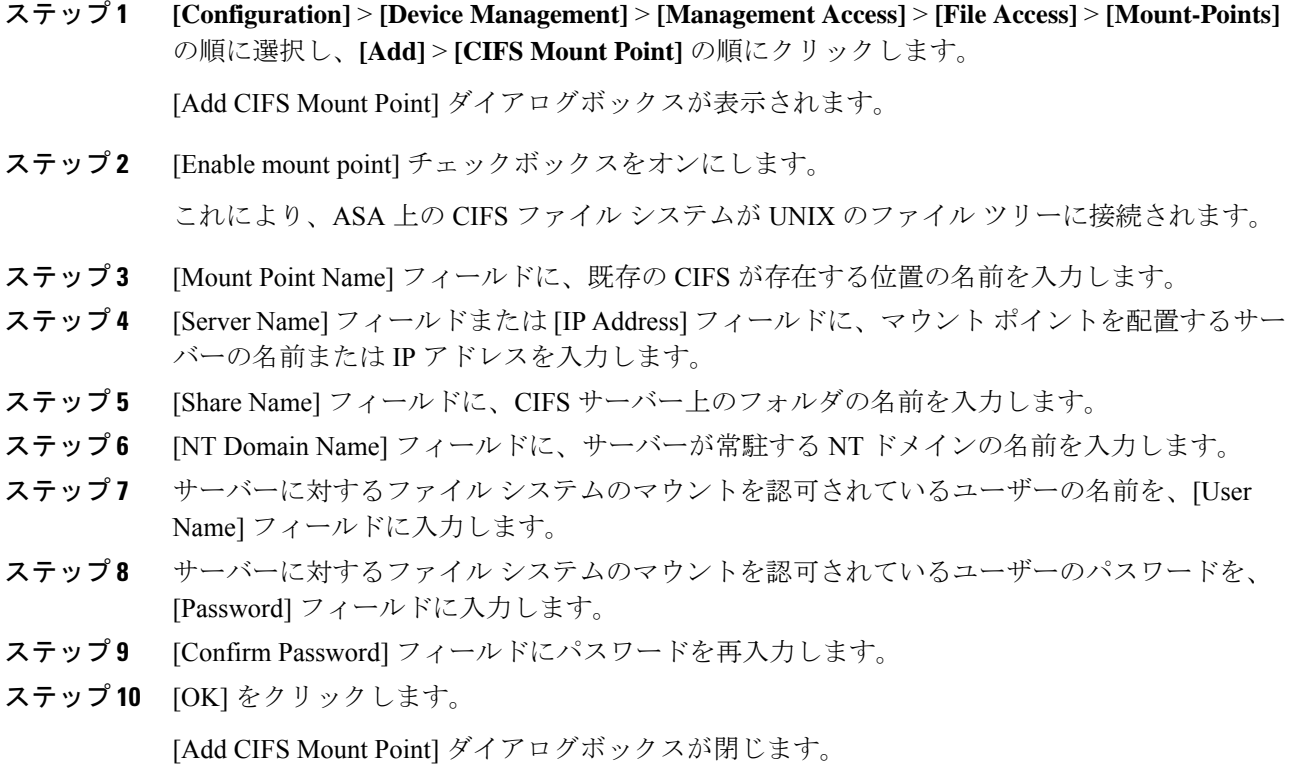

ステップ **11** [Apply] をクリックします。

#### **FTP** マウント ポイントの追加

FTP マウント ポイントの場合、FTP サーバーには UNIX のディレクトリ リスト スタイルが必 要です。Microsoft FTP サーバーには、デフォルトで MS-DOS ディレクトリ リスト スタイルが あります。

手順

ステップ **1 [Configuration]** > **[Device Management]** > **[Management Access]** > **[File Access]** > **[Mount-Points]** の順に選択し、**[Add]** > **[FTP Mount Point]** の順にクリックします。

[Add FTP Mount Point] ダイアログボックスが表示されます。

ステップ2 [Enable] チェックボックスを選択します。

これにより、ASA 上の FTP ファイル システムが UNIX のファイル ツリーに接続されます。

- ステップ **3** [Mount Point Name] フィールドに、既存の FTP が存在する位置の名前を入力します。
- ステップ **4** [Server Name] フィールドまたは [IP Address] フィールドに、マウント ポイントを配置するサー バーの名前または IP アドレスを入力します。
- ステップ **5** [Mode] フィールドで、オプション ボタン([Active] または [Passive])をクリックして FTP モー ドを選択します。[Passive] モードを選択した場合、クライアントでは、FTP コントロール接続 とデータ接続がともに起動します。サーバーは、この接続をリッスンするポートの番号で応答 します。
- ステップ **6** FTP ファイル サーバへのディレクトリ パス名を [Path to Mount] フィールドに入力します。
- ステップ **7** サーバーに対するファイル システムのマウントを認可されているユーザーの名前を、[User Name] フィールドに入力します。
- ステップ **8** サーバーに対するファイル システムのマウントを認可されているユーザーのパスワードを、 [Password] フィールドに入力します。
- ステップ **9** [Confirm Password] フィールドにパスワードを再入力します。
- ステップ **10** [OK] をクリックします。 [Add FTP Mount Point] ダイアログボックスが閉じます。
- ステップ **11** [Apply] をクリックします。

## ファイル管理ツールへのアクセス

ファイル管理ツールを使用するには、次の手順を実行します。

#### 手順

ステップ **1** メイン ASDM アプリケーション ウィンドウで、**[Tools]** > **[File Management]** の順に選択しま す。

[File Management] ダイアログボックスが表示されます。

- [Folders] ペインには、ディスク上にあるフォルダが表示されます。
- [Flash Space] は、フラッシュ メモリの合計容量と、使用可能なメモリ容量を示します。
- [Files] 領域には、選択したフォルダのファイルについて次の情報が表示されます。
	- パス
	- ファイル名
	- サイズ (バイト単位)
	- 修正時刻

• 選択したファイルの種類(ブート コンフィギュレーション、ブート イメージ ファイ ル、ASDM イメージ ファイル、SVC イメージ ファイル、CSD イメージ ファイル、ま たは APCF イメージ ファイル)を示す、ステータス

- ステップ **2** 選択したファイルをブラウザに表示するには、[View] をクリックします。
- ステップ **3** 選択したファイルを切り取って別のディレクトリに貼り付けるには、[Cut]をクリックします。
- ステップ **4** 選択したファイルをコピーして別のディレクトリに貼り付けるには、[Copy] をクリックしま す。
- ステップ **5** コピーしたファイルを選択した場所に貼り付けるには、[Paste] をクリックします。
- ステップ **6** 選択したファイルをフラッシュ メモリから削除するには、[Delete] をクリックします。
- ステップ **7** ファイルの名前を変更するには、[Rename] をクリックします。
- ステップ **8** ファイルを保存するディレクトリを新規作成するには、[New Directory] をクリックします。
- ステップ **9** [File Transfer]ダイアログボックスを開くには、[File Transfer]をクリックします。詳細について は、「ファイルの転送 (1267 ページ)」を参照してください。
- ステップ **10** [ManagePoints]ダイアログボックスを開くには、[MountPoints]をクリックします。詳細につい ては、マウント ポイントの追加 (1264 ページ)を参照してください。

### ファイルの転送

File Transfer ツールにより、ローカルにあるファイルとリモートにあるファイルを転送できま す。PC またはフラッシュ ファイル システムのローカル ファイルを ASA との間で転送できま す。HTTP、HTTPS、TFTP、FTP、または SMB を使用して、ASA との間でファイルを転送で きます。

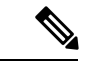

IPSSSP ソフトウェア モジュールの場合、IPS ソフトウェアを disk0 にダウンロードする前に、 フラッシュメモリに少なくとも50%の空きがあることを確認してください。IPSをインストー ルするときに、IPS のファイル システム用に内部フラッシュ メモリの 50% が予約されます。 (注)

#### ローカル **PC** とフラッシュ間でのファイル転送

ローカルPCとフラッシュファイルシステムとの間でファイルを転送するには、次の手順を実 行します。

手順

ステップ **1** メイン ASDM アプリケーション ウィンドウで、**[Tools]** > **[File Management]** の順に選択しま す。

[File Management] ダイアログボックスが表示されます。

ステップ **2** [File Transfer] の横にある下矢印をクリックし、続いて [Between Local PC and Flash] をクリック します。

[File Transfer] ダイアログボックスが表示されます。

- ステップ **3** ローカル PC またはフラッシュ ファイル システムのどちらかで、アップロードまたはダウン ロードしたいファイルを選択し、目的の場所にドラッグします。または、ローカル PC または フラッシュ ファイル システムのどちらかで、アップロードまたはダウンロードしたいファイ ルを選択し、右矢印または左矢印をクリックし、目的の場所にファイルを転送します。
- ステップ **4** 完了したら [Close] をクリックします。

#### リモート サーバーとフラッシュ間でのファイル転送

リモート サーバーとフラッシュ ファイル システムとの間でファイルを転送するには、次の手 順を実行します。

#### 手順

ステップ **1** メイン ASDM アプリケーション ウィンドウで、**[Tools]** > **[File Management]** の順に選択しま す。

[File Management] ダイアログボックスが表示されます。

ステップ **2** [File Transfer] ドロップダウン リストで下矢印をクリックし、[Between Remote Server and Flash] をクリックします。

[File Transfer] ダイアログボックスが表示されます。

- ステップ **3** リモート サーバーからファイルを転送するには、[Remote server] オプションをクリックしま す。
- ステップ **4** 転送対象になるソース ファイルを定義します。
	- a) (オプション) ASAがサーバーとの通信に使用するインターフェイスを指定します。イン ターフェイスを指定しない場合、ASA は管理専用のルーティング テーブルをチェックし ます。ここで一致が見つからない場合はデータのルーティング テーブルをチェックしま す。
	- b) サーバーの IP アドレスを含めたファイルの場所へのパスを選択します。
		- (注) ファイル転送は IPv4 および IPv6 のアドレスをサポートしています。
	- c) FTP の場合はリモート サーバーのタイプを、HTTP または HTTPS の場合はリモート サー バーのポート番号を入力します。有効な FTP タイプは次のとおりです。
		- ap:パッシブ モードの ASCII ファイル
		- an:非パッシブ モードの ASCII ファイル
		- ip:パッシブ モードのバイナリ イメージ ファイル

• in:非パッシブ モードのバイナリ イメージ ファイル

- ステップ **5** フラッシュファイルシステムからファイルを転送するには、[Flash file system]オプションを選 択します。
- ステップ **6** ファイルの場所へのパスを入力するか、[Browse Flash] をクリックしてファイルの場所を指定 します。
- ステップ **7** また、CLIにより、スタートアップコンフィギュレーション、実行コンフィギュレーション、 または SMB ファイル システムからファイルをコピーすることもできます。**Copy** コマンドの 使用方法については、CLI コンフィギュレーション ガイドを参照してください。
- ステップ **8** 転送するファイルの宛先を定義します。
	- a) フラッシュ ファイル システムにファイルを転送するには、[Flash file system] オプションを 選択します。
	- b) ファイルの場所へのパスを入力するか、[BrowseFlash]をクリックしてファイルの場所を指 定します。
- ステップ **9** リモート サーバーにファイルを転送するには、[Remote server] オプションを選択します。
	- a) (オプション) ASA がサーバーとの通信に使用するインターフェイスを指定します。イン ターフェイスを指定しない場合、ASA は管理専用のルーティング テーブルをチェックし ます。ここで一致が見つからない場合はデータのルーティング テーブルをチェックしま す。
	- b) ファイルの場所へのパスを入力します。
	- c) FTP 転送の場合はタイプを入力します。有効なタイプは次のとおりです。
		- ap:パッシブ モードの ASCII ファイル
		- an:非パッシブ モードの ASCII ファイル
		- ip:パッシブ モードのバイナリ イメージ ファイル
		- in:非パッシブ モードのバイナリ イメージ ファイル
- ステップ **10** [Transfer] をクリックしてファイル転送を開始します。

[Enter Username and Password] ダイアログボックスが表示されます。

- ステップ **11** リモート サーバーのユーザー名、パスワード、ドメイン(必要な場合)が表示されます。
- ステップ **12** [OK] をクリックし、ファイル転送を続行します。

ファイル転送プロセスには数分かかる場合があります。必ず終了するまでお待ちください。

ステップ **13** ファイル転送が完了したら [Close] をクリックします。

# **ASA** イメージ、**ASDM**、およびスタートアップ コンフィ ギュレーションの設定

複数の ASA または ASDM イメージがある場合は、ブートするイメージを指定する必要があり ます。イメージを設定しない場合はデフォルトのブートイメージが使用され、そのイメージは 意図されたものではない可能性があります。スタートアップコンフィギュレーションでは、必 要に応じて、隠しディレクトリではなく表示されるファイルシステム内のファイルを指定でき ます。

次のモデルのガイドラインを参照してください。

- Firepower 4100/9300 シャーシ:ASA のアップグレードは FXOS によって管理されます。 ASA オペレーティング システム内で ASA をアップグレードすることはできないため、 ASA イメージに対してこの手順を使用しないでください。ASA と FXOS は個別にアップ グレードでき、FXOSディレクトリリストに別々に表示されます。ASAパッケージには必 ず ASDM が含まれています。
- プラットフォーム モードの Firepower 2100:ASA、ASDM、および FXOS のイメージは 1 つのパッケージに一緒にバンドルされています。パッケージの更新はFXOSによって管理 されます。ASA オペレーティング システム内で ASA をアップグレードすることはできな いため、ASA イメージに対してこの手順を使用しないでください。ASA と FXOS は個別 にアップグレードできません。常に一緒にバンドルされています。
- Firepower 1000、2100(アプライアンスモード)、Cisco Secure Firewall 3100/4200 : ASA、 ASDM、および FXOS のイメージは 1 つのパッケージに一緒にバンドルされています。 パッケージの更新は、次の手順を使用して ASA によって管理されます。これらのプラッ トフォームでは、ブートするイメージを識別するために ASA が使用されますが、基盤と なるメカニズムはレガシー ASA とは異なります。詳細については、以下のコマンドの説 明を参照してください。
- モデルの ASDM : ASDM は ASA オペレーティングシステム内からアップグレードできる ため、バンドルされた ASDM イメージのみを使用する必要はありません。Firepower 2100 (プラットフォームモード)および Firepower 4100/9300 では、手動でアップロードする ASDM イメージは FXOS イメージリストに表示されません。ASA から ASDM イメージを 管理する必要があります。
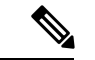

- ASAバンドルをアップグレードすると、同じ名前(**asdm.bin**)で あるため、バンドル内の ASDM イメージが ASA 上の前の ASDM バンドルイメージに置き換わります。ただし、アップロードした 別のASDMイメージ(たとえば**asdm-782.bin**)を手動で選択する と、バンドルアップグレード後も引き続き同じイメージが使用さ れます。互換性のあるASDMバージョンを実行していることを確 認するには、バンドルをアップグレードする前にASDMをアップ グレードするか、または ASA バンドルをアップグレードする直 前に、バンドルされたASDMイメージ(**asdm.bin**)を使用するよ うに ASA を再設定する必要があります。 (注)
	- ASA 仮想:初期導入時の ASA 仮想 パッケージでは、ASA イメージが読み取り専用 boot:/ パーティションに配置されます。ASA 仮想 をアップグレードする際は、フラッシュメモ リ内の別のイメージを指定します。後でコンフィギュレーションをクリアすると、ASA仮 想は元の展開のイメージをロードするようになることに注意してください。初期導入時の ASA 仮想 パッケージには、フラッシュメモリに配置される ASDM イメージも含まれてい ます。ASDM イメージを個別にアップグレードできます。

次のデフォルト設定を参照してください。

- ASA イメージ:
	- Firepower 1000、2100(アプライアンスモード)、Cisco Secure Firewall 3100/4200:以 前実行していたブートイメージをブートします。
	- その他の物理 ASA:内部フラッシュ メモリ内で見つかった最初のアプリケーション イメージをブートします。
	- ASA仮想:最初に展開したときに作成された、読み取り専用のboot:/パーティション にあるイメージをブートします。
	- Firepower 4100/9300 シャーシ:どの ASA イメージをブートするかは FXOS システム によって決定されます。この手順を使用して ASA イメージを設定することはできま せん。
	- プラットフォーム モードの Firepower 2100:どの ASA/FXOS パッケージをブートする かは FXOS システムによって決定されます。この手順を使用して ASA イメージを設 定することはできません。
- ·すべての ASA 上の ASDM イメージ:内部フラッシュメモリ内で見つかった(この場所に イメージがない場合は外部フラッシュ メモリ内で見つかった)最初の ASDM イメージを ブートします。
- スタートアップ コンフィギュレーション:デフォルトで、ASA は、隠しファイルである スタートアップ コンフィギュレーションからブートします。

#### 手順

ステップ **1 [**設定(**Configuration**)**]** > **[**デバイス管理(**Device Management**)**]** > **[**システム イメージ**/**設定 (**System Image/Configuration**)**]** > **[**ブート イメージ**/**設定(**Boot Image/Configuration**)**]** を選 択します。

> **Firepower 1000**、**2100**(アプライアンスモード)、**Cisco Secure Firewall 3100/4200**:1 つのイ メージのみ追加できます。新しいイメージにアップグレードする場合は、以前に設定したイ メージを削除する必要があります。この変更を適用すると、システムによってアクションが実 行されます。システムはイメージを検証して解凍し、ブート場所 (FXOS によって管理される disk0の内部ロケーション)にコピーします。ASAをリロードすると、新しいイメージがロード されます。リロードする前に注意してください。ブートイメージの場所を削除して再適用する と、ブートロケーションから新しいイメージを削除できます。そのため、現在のイメージは引 き続き実行されます。この変更を適用した後、ASAのフラッシュメモリから元のイメージファ イルを削除することもできます。また、ASAはブート場所から正しく起動します。他のモデル とは異なり、スタートアップコンフィギュレーション内のこのコマンドは、ブートイメージに は影響しません。リロード時には、最後にロードされたブートイメージが常に実行されます。 Cisco ダウンロード サイトからロードできるのは、元のファイル名のイメージのみです。ファ イル名を変更した場合はロードされません。

> 他のモデル:起動イメージとして使用するバイナリイメージファイルは、ローカルから4つま で指定できます。また TFTP サーバーのイメージを 1 つ指定して、そこからデバイスをブート できます。TFTP サーバーに格納されているイメージを指定する場合は、そのファイルをリス ト内の先頭に配置する必要があります。デバイスが、イメージのロード元の TFTP サーバに到 達できない場合は、フラッシュ メモリに保存されているリスト内の次のイメージ ファイルの ロードが試行されます。

- ステップ **2** [ブート イメージ/設定(Boot Image/Configuration)] ペインで [追加(Add)] をクリックしま す。
- ステップ **3** ブートするイメージを参照します。TFTPイメージの場合は、[ファイル名(FileName)]フィー ルドに TFTP URL を入力します。[OK] をクリックします。
- ステップ **4** [上へ移動(Move Up)] ボタンと [下へ移動(Move Down)] ボタンを使用してイメージの順番 を並べ替えます。
- ステップ **5** (オプション)[ブート設定ファイル パス(Boot Configuration File Path)] フィールドで、[フ ラッシュを参照(BrowseFlash)]をクリックしてコンフィギュレーションを選択してスタート アップ コンフィギュレーション ファイルを指定します。[OK] をクリックします。

この機能は、隠しディレクトリに収まらない大規模な設定を使用する場合に重要です。大規模 な設定を保存する場合、次のエラーメッセージが表示されるときは、代わりにこのコマンドを 使用して設定を新しいファイルに保存してください。

%Error writing. nvram:/startup-config (No space left on device:)

ステップ **6** [ASDM イメージ ファイル パス(ASDM Image File Path)] フィールドで、[フラッシュを参照 (Browse Flash)] をクリックしてイメージを選択して ASDM イメージを指定します。[OK] を クリックします。

ステップ **7** [Apply] をクリックします。

# コンフィギュレーションまたはその他のファイルのバッ クアップと復元

システム障害に備えて、コンフィギュレーション ファイルなどのシステム ファイルを定期的 にバックアップすることを推奨します。

### 完全なシステム バックアップまたは復元の実行

次の手順では、コンフィギュレーションおよびイメージの zipバックアップ zip ファイルへの バックアップおよび復元方法と、そのファイルのローカルコンピュータへの転送方法について 説明します。

### バックアップまた復元を開始する前に

- バックアップまたは復元を開始する前に、バックアップまたは復元場所に使用可能なディ スク領域が少なくとも 300 MB ある必要があります。
- ASA は、シングル コンテキスト モードである必要があります。
- バックアップ中またはバックアップ後にコンフィギュレーションを変更した場合、その変 更内容はバックアップに含められません。バックアップの実行後にコンフィギュレーショ ンを変更してから復元を実行した場合、このコンフィギュレーションの変更は上書きされ ます。結果として、ASA は異なる挙動をすることもあります。
- 一度に開始できるバックアップまたは復元は 1 つだけです。
- コンフィギュレーションは、元のバックアップを実行したときと同じ ASA バージョンに のみ復元できます。復元ツールを使用して、ASA の異なるバージョン間でコンフィギュ レーションを移行することはできません。コンフィギュレーションの移行が必要な場合、 ASAは、新しいASAOSをロードした時に常駐するスタートアップコンフィギュレーショ ンを自動的にアップグレードします。
- クラスタリングを使用する場合、バックアップまたは復元できるのは、スタートアップコ ンフィギュレーション、実行コンフィギュレーション、およびアイデンティティ証明書の みです。ユニットごとに別々にバックアップを作成および復元する必要があります。
- フェールオーバーを使用する場合、バックアップの作成および復元は、アクティブユニッ トとスタンバイ ユニットに対して別々に行う必要があります。
- ASA にマスター パスフレーズを設定している場合は、この手順で作成したバックアップ コンフィギュレーションの復元時にそのマスター パスフレーズが必要となります。ASA のマスターパスフレーズが不明な場合は、マスターパスフレーズの設定 (806ページ)を

参照して、バックアップを続行する前に、マスターパスフレーズをリセットする方法を確 認してください。

- PKCS12 データをインポート(**crypto ca trustpoint** コマンドを使用)する際にトラストポ イントが RSA キーを使用している場合、インポートされたキー ペアにはトラストポイン トと同じ名前が割り当てられます。この制約のため、ASDMコンフィギュレーションを復 元した後でトラストポイントおよびそのキー ペアに別の名前を指定した場合、スタート アップコンフィギュレーションは元のコンフィギュレーションと同じになるのに、実行コ ンフィギュレーションには異なるキー ペア名が含まれることになります。つまり、キー ペアとトラストポイントに別の名前を使用した場合は、元のコンフィギュレーションを復 元できないということです。この問題を回避するため、トラストポイントとそのキーペア には必ず同じ名前を使用してください。
- CLIを使用してバックアップしてからASDMを使用して復元したり、その逆を行うことは できません。
- 各バックアップ ファイルに含まれる内容は次のとおりです。
	- 実行コンフィギュレーション
	- スタートアップ コンフィギュレーション
	- すべてのセキュリティ イメージ

Cisco Secure Desktop およびホスト スキャンのイメージ

Cisco Secure Desktop およびホスト スキャンの設定

セキュアクライアント(SVC)画像とプロファイル

セキュアクライアント(SVC)のカスタマイズおよびトランスフォーム

- アイデンティティ証明書(アイデンティティ証明書に関連付けられた RSA キー ペア は含まれるが、スタンドアロン キーは除外される)
- VPN 事前共有キー
- SSL VPN コンフィギュレーション
- アプリケーション プロファイルのカスタム フレームワーク(APCF)
- ブックマーク
- カスタマイゼーション
- ダイナミック アクセス ポリシー (DAP)
- プラグイン
- 接続プロファイル用の事前入力スクリプト
- プロキシ自動設定
- 変換テーブル

• Web コンテンツ

• バージョン情報

### システムのバックアップ

この手順では、完全なシステム バックアップを実行する方法について説明します。

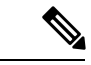

バックアッププロセスが停止した場合は、ASDMにコンフィギュレーションをロードするため の十分なメモリがない可能性があります。Java コンソールで「java.lang.OutOfMemoryError」 メッセージをモニターして、メモリ不足が問題であるかどうかを確認できます。ASDMメモリ を増やすには、ASDM コンフィギュレーションメモリの増大 (35ページ)を参照してくださ い。 (注)

#### 手順

- ステップ **1** コンピュータ上にフォルダを作成し、バックアップファイルを保存します。こうすると、後で 復元するときに探しやすくなります。
- ステップ **2 [Tools]** > **[Backup Configurations]** を選択します。

[Backup Configurations] ダイアログボックスが表示されます。[SSL VPN Configuration] 領域の下 矢印をクリックし、SSL VPN コンフィギュレーションのバックアップ オプションを確認しま す。デフォルトでは、すべてのコンフィギュレーションファイルがチェックされ、利用できる 場合にはバックアップされます。リスト内のすべてのファイルをバックアップするには、手順 5 に進みます。

- ステップ **3** バックアップするコンフィギュレーションを選択する場合は、[Backup All] チェックボックス をオフにします。
- ステップ **4** バックアップするオプションの横にあるチェックボックスをオンにします。
- ステップ **5** [Browse Local to specify a directory and file name for the backup .zip file] をクリックします。
- ステップ **6** [Select]ダイアログボックスで、バックアップファイルを格納するディレクトリを選択します。
- ステップ **7** [Select] をクリックします。[Backup File] フィールドにパスが表示されます。
- ステップ **8** ディレクトリパスの後にバックアップファイルの宛先の名前を入力します。バックアップファ イルの名前の長さは、3 ~ 232 文字の間である必要があります。
- ステップ **9** [Backup] をクリックします。証明書をバックアップする場合や、ASA でマスター パスフレー ズを使用している場合を除き、すぐにバックアップが続行されます。
- ステップ **10** ASA でマスター パスフレーズを設定し、イネーブルにしている場合、バックアップを続行す る前に、マスターパスフレーズが不明な場合は変更することを推奨する警告メッセージが表示 されます。マスター パスフレーズがわかっている場合は、[Yes] をクリックしてバックアップ を続行します。ID 証明書をバックアップする場合を除き、すぐにバックアップが続行されま す。
- ステップ **11** ID 証明書をバックアップする場合は、証明書を PKCS12 形式でエンコーディングするために 使用する別のパスフレーズを入力するように求められます。パスフレーズを入力するか、また はこの手順をスキップすることができます。
	- (注) ID 証明書だけがこのプロセスによってバックアップされます。
		- 証明書を暗号化するには、[CertificatePassphrase]ダイアログボックスで証明書のパスフレー ズを入力および確認し、[OK] をクリックします。証明書の復元時に必要となるため、こ のダイアログボックスに入力したパスワードを覚えておく必要があります。
		- [Cancel]をクリックすると、この手順がスキップされ、証明書はバックアップされません。

[OK] または [Cancel] をクリックすると、すぐにバックアップが開始されます。

- ステップ **12** バックアップが完了すると、ステータスウィンドウが閉じ、[BackupStatistics]ダイアログボッ クスが表示され、成功または失敗のメッセージが示されます。
	- バックアップの「失敗」メッセージは多くの場合、指定されたタイプの既存のコン フィギュレーションが存在しない場合に表示されます。 (注)
- ステップ **13** [OK] をクリックし、[Backup Statistics] ダイアログボックスを閉じます。

#### バックアップの復元

zip tar.gz ファイルからローカル PC に復元するコンフィギュレーションやイメージを指定しま す。

復元プロセスが停止した場合は、ASDMにコンフィギュレーションをロードするための十分な メモリがない可能性があります。Javaコンソールで「java.lang.OutOfMemoryError」メッセージ をモニターして、メモリ不足が問題であるかどうかを確認できます。ASDMメモリを増やすに は、ASDM コンフィギュレーションメモリの増大 (35 ページ)を参照してください。 (注)

#### 手順

- ステップ **1 [Tools]** > **[Restore Configurations]** を選択します。
- ステップ **2** [Restore Configurations] ダイアログボックスで、[Browse Local Directory] をクリックし、ローカ ル コンピュータ上の、復元するコンフィギュレーションが含まれている zip ファイルを選択 し、[Select] をクリックします。[Local File] フィールドにパスと zip ファイル名が表示されま す。

復元する zip ファイルは、[Tools] > [Backup Configurations] オプションを選択して作成したもの である必要があります。

- ステップ **3** [Next]をクリックします。2つ目の[RestoreConfiguration]ダイアログボックスが表示されます。 復元するコンフィギュレーションの横にあるチェックボックスをオンにします。使用可能なす べての SSL VPN コンフィギュレーションがデフォルトで選択されています。
- ステップ **4** [Restore] をクリックします。
- ステップ **5** バックアップファイルの作成時に、証明書の暗号化に使用する証明書パスフレーズを指定して いる場合は、このパスフレーズを入力するように ASDM から求められます。
- ステップ **6** 実行コンフィギュレーションの復元を選択した場合、実行コンフィギュレーションを結合する か、実行コンフィギュレーションを置換するか、または復元プロセスのこの部分をスキップす るかを尋ねられます。
	- コンフィギュレーションの結合では、現在の実行コンフィギュレーションとバックアップ された実行コンフィギュレーションが結合されます。
	- 実行コンフィギュレーションの置換では、バックアップされた実行コンフィギュレーショ ンのみが使用されます。
	- この手順をスキップすると、バックアップされた実行コンフィギュレーションは復元され ません。

ASDM では、復元操作が完了するまでステータス ダイアログボックスが表示されます。

ステップ7 実行コンフィギュレーションを置換または結合した場合は、ASDMを閉じてから再起動しま す。実行コンフィギュレーションを復元しなかった場合は、ASDMセッションをリフレッシュ して、変更を有効にします。

### 自動バックアップおよび復元の設定(**ISA 3000**)

ISA 3000 では、設定を保存するたびに、特定の場所への自動バックアップを設定できます。

自動復元では、完全な設定を SD フラッシュメモリカードにロードして、新しいデバイスを簡 単に設定できます。工場出荷時のデフォルト設定では、自動復元が有効になっています。

### 自動バックアップの設定(**ISA 3000**)

ISA 3000 では、設定を保存するたびに、特定の場所への自動バックアップを設定できます。

#### 始める前に

この機能は、ISA 3000 のみで使用できます。

#### 手順

ステップ **1 [**構成(**Configuration**)**]** > **[**デバイス管理(**Device Management**)**]** > **[**自動バックアップと復元 の設定(**Auto Backup & Restore Configuration**)**]** の順に選択します。

ステップ **2** [自動バックアップ設定(AutomaticRestoreConfiguration)]をオンまたはオフにして、自動バッ クアップを有効または無効にします。

> 自動バックアップを有効にした場合、設定を保存すると、その設定は自動的にバックアップの 場所とスタートアップコンフィギュレーションに保存されます。バックアップファイルの名前 は「auto-backup-asa.tgz」です。

次のパラメータを設定します。

- [インターフェイス(Interface)]:オフデバイスストレージを指定した場合に、バックアッ プ URL に到達するためのインターフェイスを指定します。interface name を指定しない場 合、ASA は管理専用のルーティング テーブルをチェックします。ここで一致が見つから ない場合はデータのルーティング テーブルをチェックします。
- [場所(Location)]:データのバックアップに使用するストレージメディアを指定します。 URL またはローカルストレージを指定できます。disk0 は内部フラッシュドライブです。 disk1 は USB 1 のオプションの USB メモリスティックです。disk2 は USB 2 のオプション の USB メモリスティックです。disk3 は SD メモリカードです。自動復元のデフォルトは disk3: です。
- [パスフレーズ (Passphrase) ]: バックアップデータを保護するためのパスフレーズを設定 します。自動復元のデフォルトは「cisco」です。

### 自動復元の設定(**ISA 3000**)

自動復元モードは、ユーザの操作なしでデバイスのシステム設定を復元します。たとえば、保 存したバックアップ設定を含む SD メモリカードを新しいデバイスに挿入し、デバイスの電源 をオンにします。デバイスが起動すると、システム設定を復元する必要があるかどうかを判断 するために SD カードがチェックされます。(復元は、バックアップファイルに別のデバイス の「フィンガープリント」がある場合にのみ開始されます。バックアップファイルのフィン ガープリントは、バックアップまたは復元操作中に現在のデバイスに一致するように更新され ます。そのため、デバイスがすでに復元を完了している場合、またはデバイスが独自のバック アップを作成している場合は、自動復元はスキップされます。)フィンガープリントに復元が 必要であることが示されている場合、デバイスはシステム設定を置き換えます(startup-config、 running-config、SSLVPN設定など。バックアップの内容の詳細については、システムのバック アップ(1275ページ)を参照してください)。デバイスの起動が完了すると、保存された設定 が実行されます。

工場出荷時のデフォルト設定では自動復元が有効になっているため、デバイスの事前設定を実 行しなくても、SD メモリカードにロードされた完全な設定で新しいデバイスを簡単に設定で きます。

デバイスは、システム設定を復元する必要があるかどうかをブートプロセスの早い段階で決定 する必要があるため、ROMMON変数をチェックして、デバイスが自動復元モードかどうかを 判断し、バックアップ設定の場所を取得します。次の ROMMON 変数が使用されます。

 $\cdot$  **RESTORE** MODE = {**auto** | **manual**}

デフォルトは **auto** です。

• **RESTORE\_LOCATION =** {**disk0:** | **disk1:** | **disk2:** | **disk3:**}

デフォルトは **disk3:** です。

• **RESTORE\_PASSPHRASE =** *key*

デフォルトは **cisco** です。

自動復元設定を変更するには、次の手順を実行します。

#### 始める前に

- この機能は、ISA 3000 のみで使用できます。
- デフォルトの復元設定を使用する場合は、SDメモリカード(部品番号SD-IE-1GB=)を取 り付ける必要があります。
- 自動復元を有効にするためにデフォルト設定を復元する必要がある場合は、**configure factory default** コマンドを使用します。このコマンドは、トランスペアレント ファイア ウォール モードでのみ使用できます。そのため、ルーテッド ファイアウォール モードの 場合は、最初に **firewall transparent** コマンドを使用します。

#### 手順

- ステップ **1 [**構成(**Configuration**)**]** > **[**デバイス管理(**Device Management**)**]** > **[**自動バックアップと復元 の設定(**Auto Backup & Restore Configuration**)**]** の順に選択します。
- ステップ **2** [自動復元設定(Automatic Restore Configuration)] をオンまたはオフにして、自動復元を有効 または無効にします。

復元されるファイルの名前は「auto-backup-asa.tgz」です。自動復元を有効にする場合は、次の パラメータを設定します。

- [場所(Location)]:データの復元に使用するストレージメディアを指定します。disk0 は 内部フラッシュドライブです。disk1 は USB 1 のオプションの USB メモリスティックで す。disk2 は USB 2 のオプションの USB メモリスティックです。disk3 は SD メモリカード です。デフォルトは disk3 です。
- [パスフレーズ (Passphrase) ]: バックアップデータを読み取るパスフレーズを設定しま す。デフォルトは「cisco」です。

## **TFTP** サーバーへの実行コンフィギュレーションの保存

この機能により、現在の実行コンフィギュレーションファイルのコピーをTFTPサーバーに保 存します。

#### 手順

#### ステップ **1 [File]** > **[Save Running Configuration to TFTP Server]** を選択します。

[Save Running Configuration to TFTP Server] ダイアログボックスが表示されます。

- ステップ **2** TFTP サーバーの IP アドレスと、コンフィギュレーション ファイルの保存先となる TFTP サー バー上のファイル パスを入力して、[Save Configuration] をクリックします。
	- デフォルトの TFTP 設定を行うには、[Configuration] > [Device Management] > [Management Access] > [File Access] > [TFTP Client] の順に選択します。この設定を 行った後は、このダイアログボックスに、TFTP サーバーの IP アドレスと TFTP サーバー上でのファイル パスが自動的に表示されます。 (注)

# システム再起動のスケジュール

System Reload ツールにより、システムの再起動をスケジュールしたり、現在の再起動をキャ ンセルしたりできます。

#### 手順

- ステップ **1 [Tools]** > **[System Reload]** を選択します。
- ステップ **2** [Reload Scheduling] 領域で、次の設定を定義します。
	- a) [Configuration State] では、再起動時に実行コンフィギュレーションを保存するか、破棄す るかのどちらかを選択します。
	- b) [Reload Start Time] では、次のオプションから選択します。
		- 再起動をただちに実行するには、[Now] をクリックします。
		- 指定した時間だけ再起動を遅らせるには、[Delay by] をクリックします。再起動開始 までの時間を、時間と分単位、または分単位だけで入力します。
		- 指定した時刻と日付に再起動を実行するようにスケジュールするには、[Schedule at] をクリックします。再起動の実行時刻を入力し、再起動のスケジュール日を選択しま す。
	- c) [ReloadMessage]フィールドに、再起動時に開いているASDMインスタンスに送信するメッ セージを入力します。
	- d) 再起動を再試行するまでの経過時間を時間と分単位で、または分単位だけで表示するに は、[On reload failure force immediate reload after] チェックボックスをオンにします。
	- e) 設定に従って再起動をスケジュールするには、[Schedule Reload] をクリックします。 [Reload Status] 領域には、再起動のステータスが表示されます。

ステップ **3** 次のいずれかを選択します。

- スケジュールされた再起動を停止するには、[Cancel Reload] をクリックします。
- スケジュールされた再起動の終了後に[ReloadStatus]表示をリフレッシュするには、[Refresh] をクリックします。
- スケジュールされた再起動の詳細を表示するには、[Details] をクリックします。

# **Cisco Secure Firewall 3100/4200**での**SSD**のホットスワップ

SSD が 2 つある場合、起動時に RAID が形成されます。ファイアウォールの電源が入っている 状態で CLI で次のタスクを実行できます。

- SSD の 1 つをホットスワップする:SSD に障害がある場合は、交換できます。SSD が 1 つ しかない場合、ファイアウォールの電源がオンになっている間 SSD は取り外せません。
- SSD の 1 つを取り外す:SSD が 2 つある場合は、1 つを取り外すことができます。
- 2 つ目の SSD を追加する:SSD が 1 つの場合は、2 つ目の SSD を追加して RAID を形成で きます。

#### $\diagup$

この手順を使用して、SSD を RAID から削除する前に SSD を取り外さないでください。デー タが失われる可能性があります。 注意

#### 手順

ステップ1 SSDの1つを取り外します。

a) SSD を RAID から取り外します。

**raid remove-secure local-disk** {**1** | **2**}

**remove-secure** キーワードは SSD を RAID から削除し、自己暗号化ディスク機能を無効に して、SSD を安全に消去します。SSD を RAID から削除するだけでデータをそのまま維持 する場合は、**remove** キーワードを使用できます。

例:

ciscoasa(config)# raid remove-secure local-disk 2

b) SSD がインベントリに表示されなくなるまで、RAID ステータスを監視します。

**show raid**

SSD が RAID から削除されると、操作性とドライブの状態が劣化として表示されます。2 つ目のドライブは、メンバーディスクとして表示されなくなります。

#### 例:

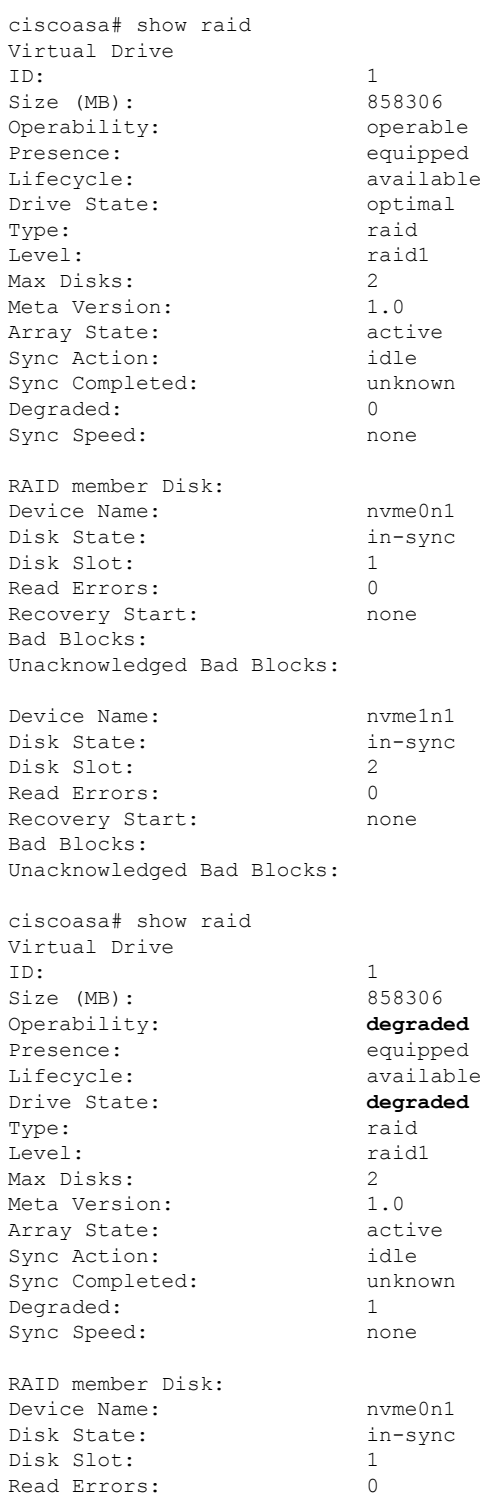

Recovery Start: none Bad Blocks: Unacknowledged Bad Blocks:

- 
- c) SSD をシャーシから物理的に取り外します。
- ステップ **2** SSD を追加します。
	- a) SSD を空のスロットに物理的に追加します。
	- b) SSD を RAID に追加します。

#### **raid add local-disk** {**1** | **2**}

新しい SSD と RAID の同期が完了するまでに数時間かかることがありますが、その間、 ファイアウォールは完全に動作します。再起動もでき、電源投入後に同期は続行されま す。ステータスを表示するには、**show raid** コマンドを使用します。

以前に別のシステムで使用されており、まだロックされているSSDを取り付ける場合は、 次のコマンドを入力します。

#### **raid add local-disk** {**1** | **2**} *psid*

*psid*はSSDの背面に貼られたラベルに印刷されています。または、システムを再起動し、 SSD を再フォーマットして RAID に追加できます。

# ソフトウェアとコンフィギュレーションの履歴

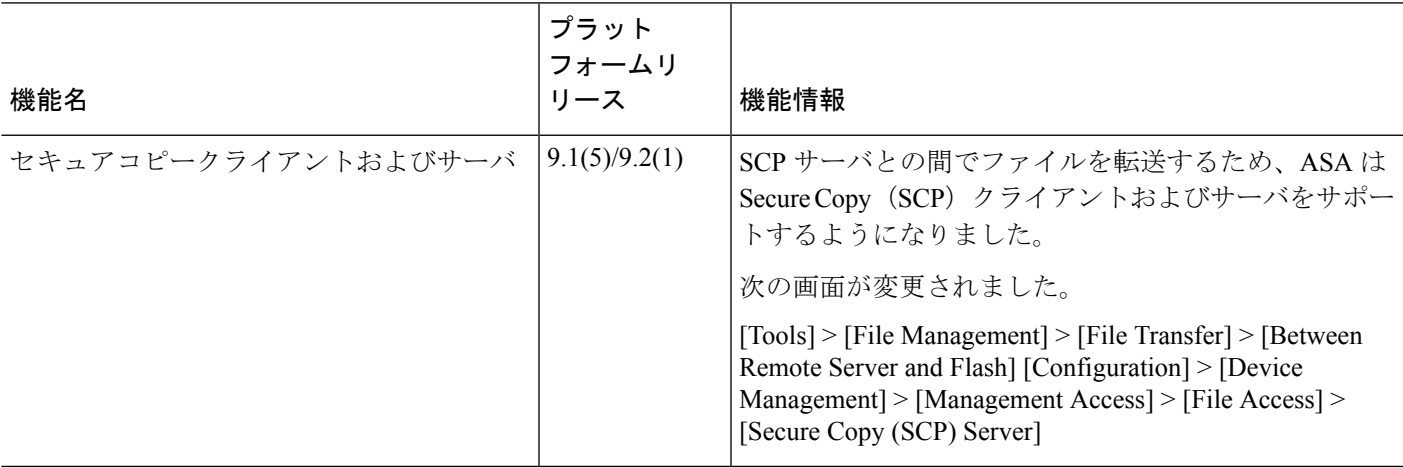

Ι

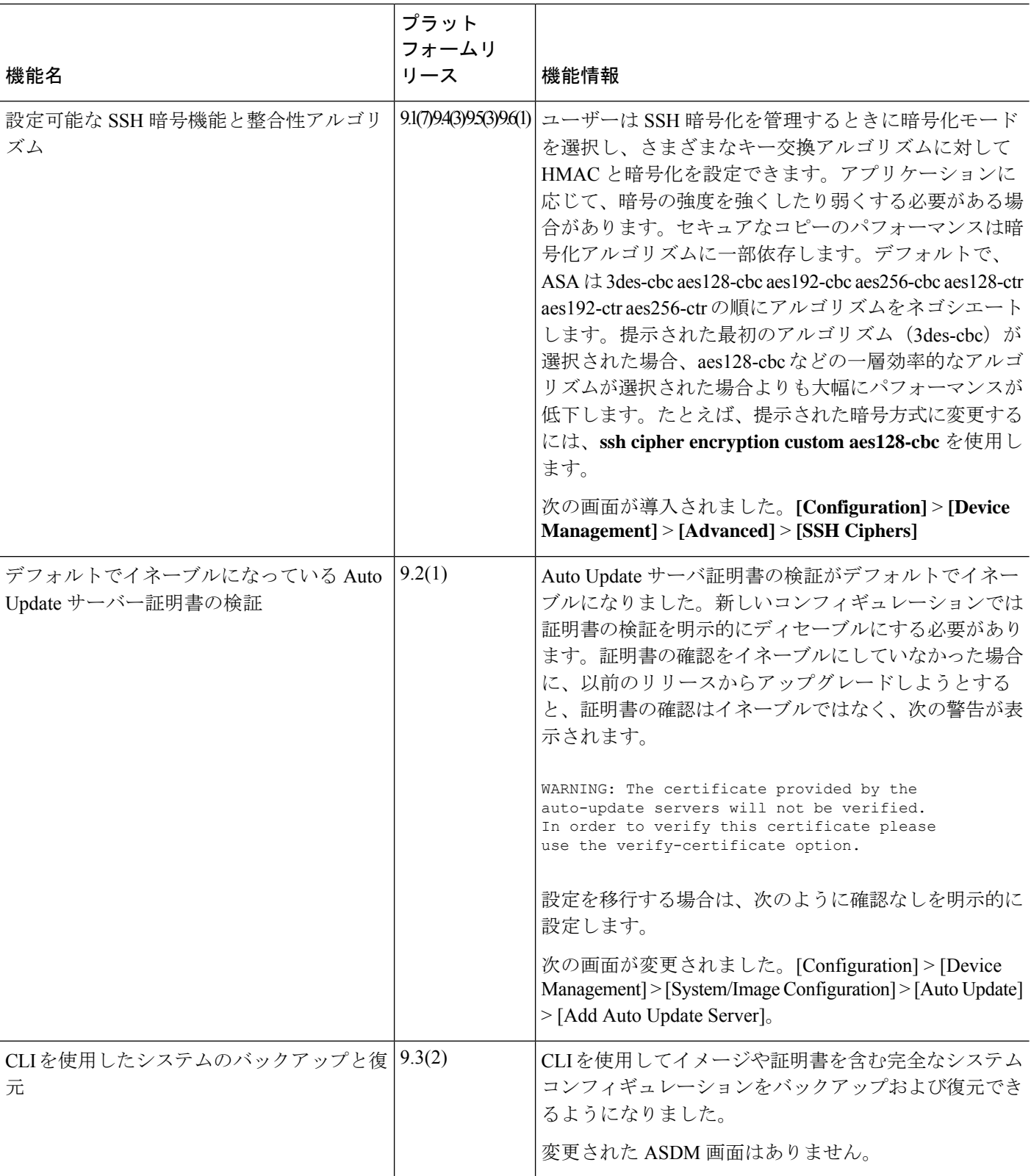

 $\mathbf I$ 

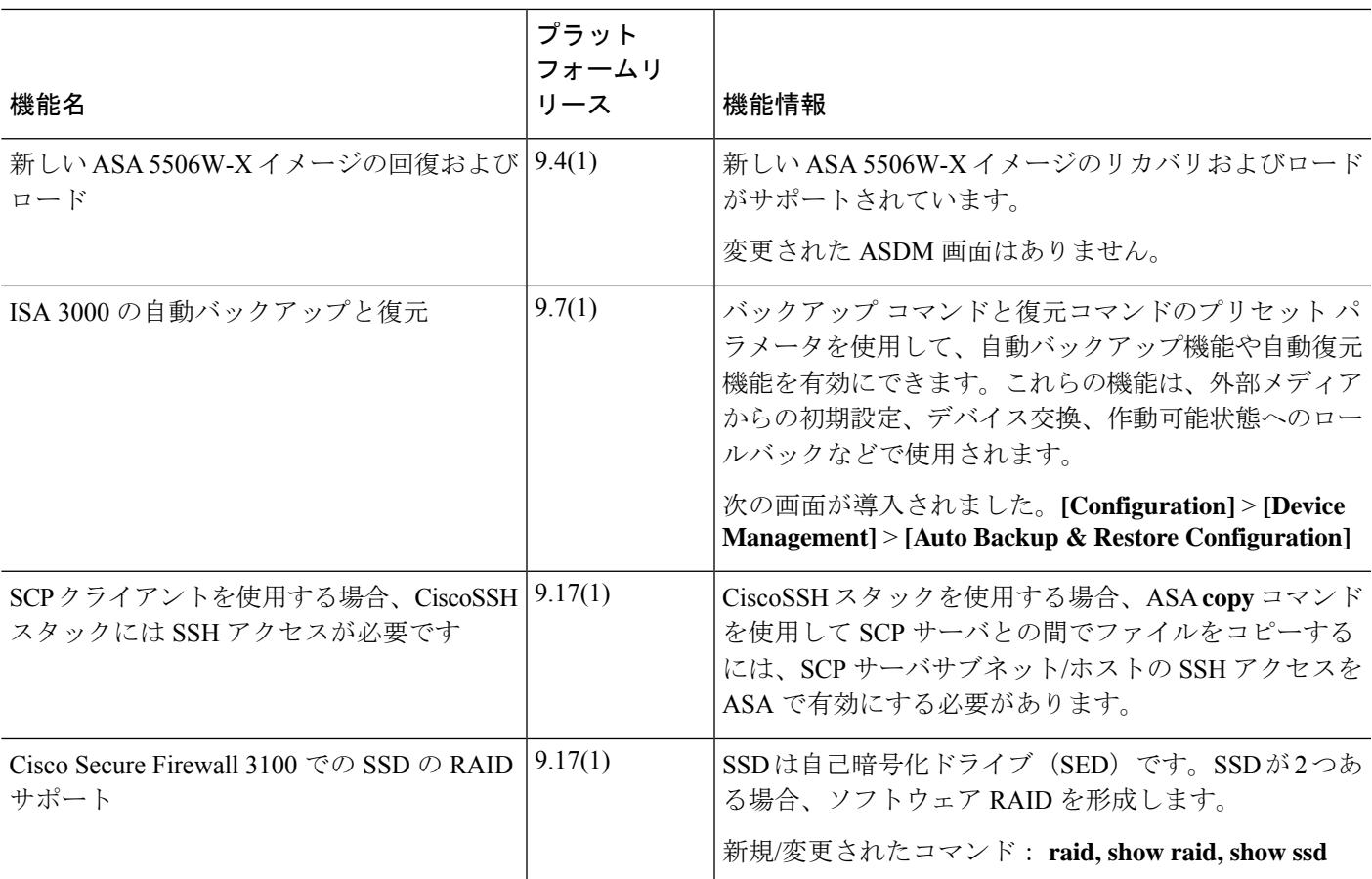

I

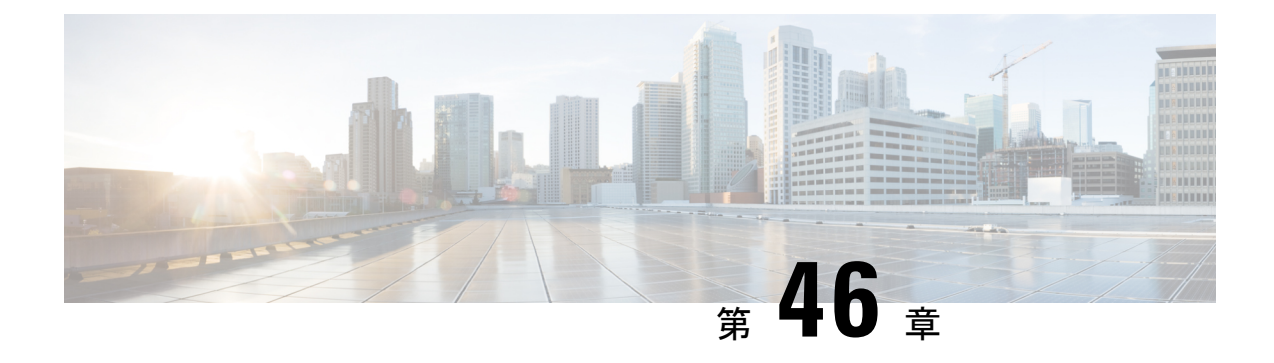

# システム イベントに対する応答の自動化

この章では、Embedded Event Manager (EEM) を設定する方法について説明します。

- EEM について (1287 ページ)
- EEM のガイドライン (1289 ページ)
- EEM の設定 (1289 ページ)
- EEM のモニタリング (1293 ページ)
- EEM の履歴 (1293 ページ)

# **EEM** について

EEM サービスを利用することで、問題をデバッグし、トラブルシューティングに対して汎用 ロギングを提供できます。EEM サービスには 2 つのコンポーネント、つまり EEM が応答また はリッスンするイベント、およびアクションと EEM が応答するイベントを定義するイベント マネージャアプレットがあります。さまざまなイベントに応答し、さまざまなアクションを実 行するために、複数のイベント マネージャ アプレットを設定できます。

## サポートされるイベント

EEM は次のイベントをサポートします。

- Syslog:ASA は、syslog メッセージの ID を使用して、イベント マネージャ アプレットを トリガーするsyslogメッセージを識別します。複数のsyslogイベントを設定できますが、 単一のイベント マネージャ アプレット内で syslog メッセージの ID が重複することはでき ません。
- タイマー:タイマーを使用して、イベントをトリガーできます。各タイマーは、各イベン ト マネージャ アプレットに対して一度だけ設定できます。各イベント マネージャ アプ レットには最大で 3 つのタイマーがあります。3 種類のタイマーは次のとおりです。
	- ウォッチドッグ(定期的)タイマーは、アプレットアクションの完了後に指定された 期間が経過するとイベント マネージャ アプレットをトリガーし、自動的にリスター トします。
- カウントダウン(ワンショット)タイマーは、指定された期間が経過するとイベント マネージャアプレットを1回トリガーします。削除および再追加されない限りはリス タートしません。
- 絶対(1 日 1 回)タイマーは、イベントを 1 日 1 回指定された時刻に発生させ、自動 的にリスタートします。時刻の形式は hh:mm:ss です。

各イベント マネージャ アプレットに対して、各タイプのタイマー イベントを 1 つだ け設定できます。

- なし:CLI または ASDM を使用してイベント マネージャ アプレットを手動で実行する場 合、イベントはトリガーされません。
- クラッシュ:ASA がクラッシュした場合、クラッシュ イベントがトリガーされます。一 部のシナリオでは、強制クラッシュがトリガーされます。

ASA がブロックの枯渇時にリロードするように設定されていて、設定された期間に ASA がメモリ不足のままになっている場合、ASA は syslog を送信してトラブルシューティン グ データを収集します。ASA は強制的にクラッシュし、リロードプロセスをトリガーし てメモリブロックを解放します。HA 設定では、このような場合に、フェールオーバーが トリガーされます。クラスタ設定では、ノードはクラスタを離れます。

**output**コマンドの値に関係なく、**action**コマンドはクラッシュ情報ファイルを対象としま す。出力は **show tech** コマンドの前に生成されます。

## イベント マネージャ アプレットのアクション

イベント マネージャ アプレットがトリガーされると、そのイベント マネージャ アプレットの アクションが実行されます。各アクションには、アクションの順序を指定するために使用され る番号があります。このシーケンス番号は、イベント マネージャ アプレット内で一意である 必要があります。イベント マネージャ アプレットには複数のアクションを設定できます。コ マンドは典型的な CLI コマンドです(**show blocks** など)。

### 出力先

**output** コマンドを使用すると、アクションの出力を指定した場所に送信できます。一度にイ ネーブルにできる出力値は1つだけです。デフォルト値は**outputnone**です。この値は、**action** コマンドによるすべての出力を破棄します。このコマンドは、特権レベル15 (最高)を持つ ユーザーとして、グローバル コンフィギュレーション モードで実行されます。ディセーブル になっているため、このコマンドは入力を受け付けない場合があります。次の3つの場所のい ずれかに **action** CLI コマンドの出力を送信できます。

- なし:デフォルトの設定です。出力を破棄します。
- コンソール:出力を ASA コンソールに送信します。
- **ファイル**:出力をファイルに送信します。次の4つのファイル オプションを使用できま す。
- 一意のファイルを作成する:イベントマネージャアプレットが呼び出されるたびに、 一意の名前を持つ新しいファイルを作成します。
- ファイルを作成する**/**ファイルを上書きする:イベント マネージャ アプレットが呼び 出されるたびに、指定されたファイルを上書きします。
- ファイルを作成する**/**ファイルに付加する:イベント マネージャ アプレットが呼び出 されるたびに、指定されたファイルに付加します。ファイルがまだ存在しない場合は 作成されます。
- 一連のファイルを作成する:イベント マネージャ アプレットが呼び出されるたびに ローテーションされる、一意の名前を持つ一連のファイルを作成します。

# **EEM** のガイドライン

ここでは、EEM を設定する前に確認する必要のあるガイドラインおよび制限事項について説 明します。

コンテキスト モードのガイドライン

マルチ コンテキスト モードではサポートされません。

#### その他のガイドライン

- 通常、クラッシュ時は、ASAの状態は不明です。こうした状況では、一部のコマンドの実 行は安全ではない可能性があります。
- イベント マネージャ アプレットの名前にはスペースを含めることができません。
- None イベントおよび Crashinfo イベント パラメータは変更できません。
- syslog メッセージが EEM に送信されて処理されるため、パフォーマンスが影響を受ける 可能性があります。
- 各イベント マネージャ アプレットのデフォルトの出力は **outputnone** です。この設定を変 更するには、異なる出力値を入力する必要があります。
- 各イベント マネージャ アプレットに定義できる出力オプションは 1 つだけです。

# **EEM** の設定

EEM の設定は、次のタスクで構成されています。

#### 手順

- **ステップ1** イベントマネージャアプレットの作成とイベントの設定 (1290ページ) を使用して無効にする ことができます。
- ステップ **2** アクションおよびアクションの出力先の設定(1291ページ)を使用して無効にすることができ ます。
- ステップ **3** イベントマネージャアプレットの実行(1292ページ)を使用して無効にすることができます。
- ステップ **4** トラックメモリ割り当ておよびメモリ使用量(1292ページ)を使用して無効にすることができ ます。

## イベント マネージャ アプレットの作成とイベントの設定

イベントマネージャアプレットを作成してイベントを設定するには、次の手順を実行します。

#### 手順

- ステップ **1** ASDM で、**[Configuration]** > **[Device Management]** > **[Advanced]** > **[Embedded Event Manager]** の順に選択します。
- ステップ **2** [Add] をクリックして、[Add Event Manager Applet] ダイアログボックスを表示します。
- ステップ **3** アプレット名(スペースを含まない)を入力し、そのアプレットに関する説明を入力します。 説明の長さは最大256文字です。引用符内であれば、説明テキストにスペースを含めることが できます。
- ステップ **4** [Events] 領域にある [Add] をクリックして、[Add Event Manager Applet Event] ダイアログボック スを表示します。
- ステップ **5** [Type] ドロップダウン リストから設定したいイベント タイプを選択します。使用可能なオプ ションは、[Crashinfo]、[None]、[Syslog]、[Once-a-day timer]、[One-shot timer]、および [Periodic timer] です。
	- [Syslog]:単一の syslog メッセージまたは syslog メッセージの範囲を入力します。指定さ れた個々の syslog メッセージまたは syslog メッセージの範囲に一致する syslog メッセージ が発生すると、イベント マネージャ アプレットがトリガーされます。 (オプション) イ ベント マネージャ アプレットを呼び出すために syslog メッセージが発生する必要がある 回数を [Occurrences] フィールドに入力します。デフォルトの発生回数は 0 秒ごとに 1 回で す。有効な値は、1 ~ 4294967295 です。(オプション)アクションを呼び出すために syslog メッセージが発生しなければならない許容時間(秒数)を [Period] フィールドに入 力します。この値によって、イベント マネージャ アプレットが設定された期間に 1 回呼 び出される際の最大の間隔が制限されます。有効な値は、0~604800です。値0は、期間 が定義されていないことを示しています。
	- [Periodic]:期間を秒単位で入力します。秒数は、1~604800の範囲で設定してください。
- [Once-a-day timer]:時刻を hh:mm:ss の形式で入力します。時刻の範囲は 00:00:00(真夜 中)から 23:59:59 です。
- [One-shot timer]:期間を秒単位で入力します。秒数は、1 ~ 604800 の範囲で設定してくだ さい。
- [None]:イベント マネージャ アプレットを手動で呼び出すには、このオプションを選択 します。
- [Crashinfo]:ASA のクラッシュ時にクラッシュ イベントをトリガーするには、このオプ ションを選択します。

## アクションおよびアクションの出力先の設定

アクションおよびアクションの出力を送信する特定の宛先を設定するには、次の手順を実行し ます。

#### 手順

- ステップ **1** [Add] をクリックして、[Add Event Manager Applet] ダイアログボックスを表示します。
- ステップ **2** アプレット名(スペースを含まない)を入力し、そのアプレットに関する説明を入力します。 説明の長さは最大 256 文字です。
- ステップ **3** [Actions] 領域にある [Add] をクリックして、[Add Event Manager Applet Action] ダイアログボッ クスを表示します。
- ステップ **4** [Sequence #] フィールドに一意のシーケンス番号を入力します。有効なシーケンス番号の範囲 は 0 ~ 4294967295 です。
- ステップ **5** CLIコマンドを[CLICommand]フィールドに入力します。このコマンドは、特権レベル15(最 高)を持つユーザーとして、グローバルコンフィギュレーションモードで実行されます。ディ セーブルになっているため、このコマンドは入力を受け付けない場合があります。
- ステップ **6** [OK] をクリックして、[Add Event Manager Applet Action] ダイアログボックスを閉じます。 新しく追加されたアクションが [Actions] リストに表示されます。
- ステップ **7** [Add] をクリックして、[Add Event Manager Applet] ダイアログボックスを開きます。
- ステップ **8** 使用可能な出力先オプションを 1 つ選択します。
	- **action** コマンドからの出力を破棄するには、[Output Location] ドロップダウン リストから [None] オプションを選択します。これがデフォルト設定です。
	- **action** コマンドの出力をコンソールに送信するには、[Output Location]ドロップダウン リ ストから [Console] オプションを選択します。
		- (注) このコマンドを実行すると、パフォーマンスに影響を及ぼします。

• **action** コマンドの出力を呼び出された各イベント マネージャ アプレットの新しいファイ ルに送信するには、[Output Location] ドロップダウン リストから [File] オプションを選択 します。[Create a unique file] オプションがデフォルトとして自動的に選択されます。

ファイル名の形式は、eem-*applet*-*timestamp*.logです。ここで、*applet*はイベントマネージャ アプレットの名前、*timestamp* は日付のタイム スタンプ(形式は YYYYMMDD-hhmmss) を示しています。

• ローテーションされる一連のファイルを作成するには、[Output Location] ドロップダウン リストから [File] オプションを選択し、続いてドロップダウン リストから [Create a set of files] オプションを選択します。

新しいファイルが書き込まれる場合、最も古いファイルが削除され、最初のファイルが書 き込まれる前に後続のすべてのファイルに番号が再度割り振られます。最も新しいファイ ルが0で示され、最も古いファイルが最大数で示されます。有効なローテーションの値の 範囲は 2 ~ 100 です。ファイル名の形式は、eem-*applet*-*x*.log です。ここで、*applet* はアプ レットの名前、*x* はファイル番号を示しています。

- **action**コマンドの出力を毎回上書きされる単一のファイルに書き込むには、[OutputLocation] ドロップダウンリストから[File]オプションを選択し、続いてドロップダウンリストから [Create/overwrite a file] オプションを選択します。
- **action**コマンドの出力を毎回上書きされる単一のファイルに書き込むには、[OutputLocation] ドロップダウンリストから[File]オプションを選択し、続いてドロップダウンリストから [Create/append a file] オプションを選択します。
- ステップ **9** [OK] をクリックして、[Add Event Manager Applet] ダイアログボックスを閉じます。

指定した出力先は [Embedded Event Manager] ペインに表示されます。

## イベント マネージャ アプレットの実行

イベント マネージャ アプレットを実行するには、次の手順を実行します。

手順

- ステップ **1** [Embedded Event Manager]ペインで、**None**イベントで設定されたイベントマネージャアプレッ トをリストから選択します。
- ステップ **2** [実行(**Run**)] をクリックします。

### トラック メモリ割り当ておよびメモリ使用量

メモリ割り当てとメモリ使用量をログに記録するには、次の手順を実行します。

手順

- ステップ **1 [Configuration]** > **[Device Management]** > **[Advanced]** > **[Embedded Event Manager]** の順に選 択します。
- ステップ **2** [Add] をクリックして、[Add Event Manager Applet] ダイアログボックスを表示します。
- ステップ **3** もう一度 [Add] をクリックして、[Add Event Manager Applet Event] ダイアログボックスを表示 します。
- ステップ **4** ドロップダウン リストから [memory-logging-wrap] を選択します。
- ステップ **5** [OK] をクリックして、それを [Events] リストに追加します。
- ステップ **6** もう一度 [OK] をクリックして、それを [Applets] リストに追加します。

# **EEM** のモニタリング

EEM をモニターするには、次のコマンドを参照してください。

• **.[Monitoring] > [Properties] > [EEM Applets]**

このペインでは、EEM アプレットとそのヒット カウント値のリストを表示します。

• **[Tools] > [Command Line Interface]**

このペインでは、さまざまな非インタラクティブコマンドを発行し、結果を表示すること ができます。

# **EEM** の履歴

表 **57 : EEM** の履歴

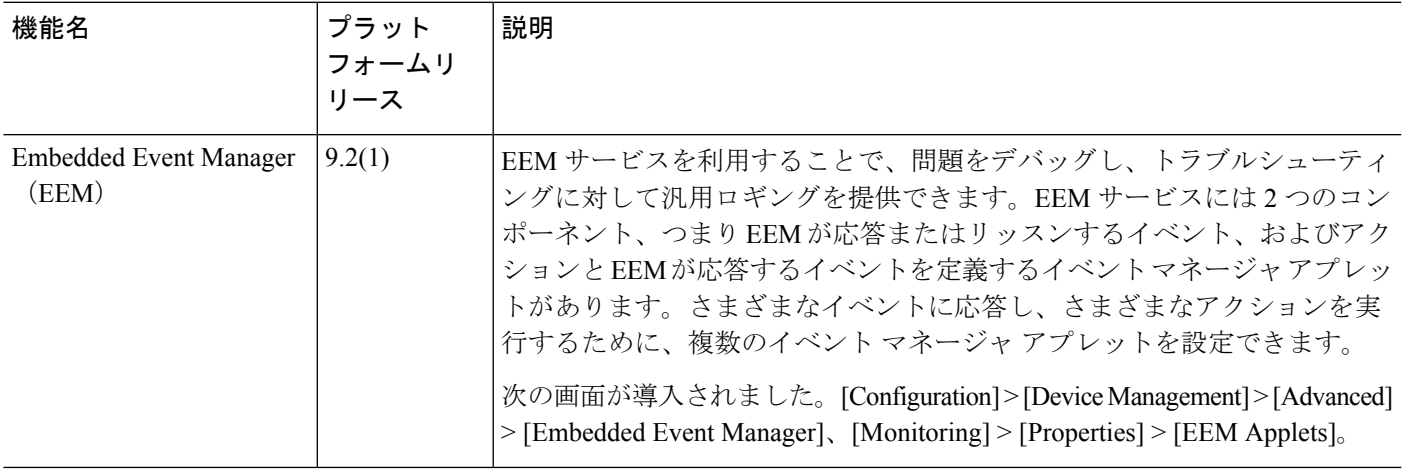

I

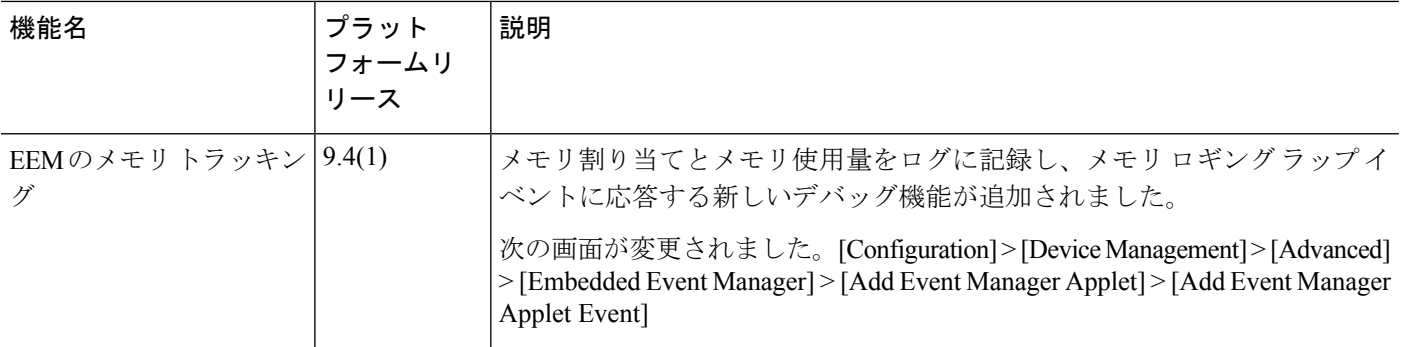

٦

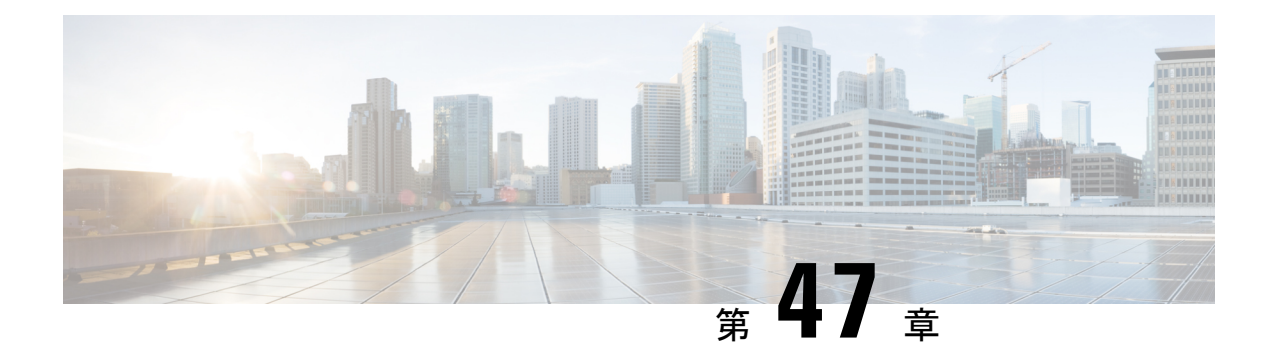

# テストとトラブルシューティング

この章では、ASA のトラブルシューティング方法と基本接続のテスト方法について説明しま す。

- イネーブル パスワードと Telnet パスワードの回復 (1295 ページ)
- Packet Capture Wizard を使用したキャプチャの設定と実行 (1299 ページ)
- CPU 使用率とレポート (1307 ページ)
- 設定のテスト (1313 ページ)
- パフォーマンスとシステム リソースのモニタリング (1322 ページ)
- 接続のモニタリング (1325 ページ)
- テストおよびトラブルシューティングの履歴 (1325 ページ)

# イネーブル パスワードと **Telnet** パスワードの回復

ASA 仮想 および ISA 3000 モデルでは、イネーブルパスワードまたは Telnet パスワードを忘れ た場合に回復できます。CLI を使用してタスクを実行する必要があります。

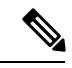

その他のプラットフォームでは、パスワードを忘れた場合に回復することはできません。工場 出荷時のデフォルト設定に戻すことは可能で、パスワードをデフォルトにリセットできます。 Firepower 4100/9300 の場合は、『FXOS [configuration](https://www.cisco.com/c/en/us/support/security/firepower-9000-series/products-installation-and-configuration-guides-list.html) guide』を参照してください。Firepower 1000、2100、および Secure Firewall 3100/4200 の場合は、『FXOS [troubleshooting](https://www.cisco.com/c/en/us/td/docs/security/asa/fxos/troubleshoot/asa-fxos-troubleshoot.html) guide』を参照 してください。 (注)

### **ISA 3000** でのパスワードの回復

ISA 3000 のパスワードの回復には、次の手順を実行します。

#### 手順

- ステップ **1** ASA のコンソール ポートに接続します。
- ステップ **2** ASA の電源を切ってから、再び電源をオンにします。
- ステップ **3** スタートアップ後、ROMMONモードに入るようにプロンプトが表示されたら、**Escape**キーを 押します。
- ステップ **4** コンフィギュレーション レジスタ値をアップデートするには、次のコマンドを入力します。

rommon #1> **confreg 0x41**

You must reset or power cycle for new config to take effect

ASAで現在のコンフィギュレーションレジスタ値と構成オプションのリストが表示されます。 後で回復できるように、現在のコンフィギュレーションのレジスタ値を記録します。

Configuration Register: 0x00000041

Configuration Summary [ 0 ] password recovery [ 1 ] display break prompt [ 2 ] ignore system configuration [ 3 ] auto-boot image in disks [ 4 ] console baud: 9600 boot: ...... auto-boot index 1 image in disks

ステップ5 次のコマンドを入力して、ASAをリロードします。

rommon #2> **boot** Launching BootLoader... Boot configuration file contains 1 entry.

Loading disk0:/asa932-226-k8.bin... Booting...Loading...

ASAは、スタートアップコンフィギュレーションの代わりにデフォルトコンフィギュレーショ ンをロードします。

ステップ **6** 次のコマンドを入力して、特権 EXEC モードにアクセスします。

ciscoasa# **enable**

- ステップ **7** パスワードの入力を求められたら、**Enter** キーを押します。 パスワードは空白です。
- ステップ **8** 次のコマンドを入力して、スタートアップ コンフィギュレーションをロードします。

ciscoasa# **copy startup-config running-config**

ステップ **9** 次のコマンドを入力して、グローバル コンフィギュレーション モードにアクセスします。

ciscoasa# **configure terminal**

ステップ **10** 次のコマンドを入力して、デフォルトコンフィギュレーションで必要に応じてパスワードを変 更します。

> ciscoasa(config)# **password** *password* ciscoasa(config)# **enable password** *password* ciscoasa(config)# **username** *name* **password** *password*

ステップ **11** 次のコマンドを入力して、デフォルト コンフィギュレーションをロードします。

ciscoasa(config)# **no config-register**

デフォルト コンフィギュレーションのレジスタ値は 0x1 です。コンフィギュレーション レジ スタの詳細については、コマンド [リファレンスを](http://www.cisco.com/en/US/products/ps6120/prod_command_reference_list.html)参照してください。

ステップ **12** 次のコマンドを入力して、新しいパスワードをスタートアップコンフィギュレーションに保存 します。

ciscoasa(config)# **copy running-config startup-config**

### **ASA** 仮想 のパスワードまたはイメージの回復

ASA 仮想 のパスワードまたはイメージを回復するには、次の手順を実行します。

#### 手順

ステップ **1** 実行コンフィギュレーションを ASA 仮想 のバックアップ ファイルにコピーします。

#### **copy running-config** *filename*

例:

ciscoasa# copy running-config backup.cfg

ステップ **2** ASA 仮想 を再起動します。

#### **reload**

ステップ **3** [GNUGRUB]メニューから、下矢印を押し、コンフィギュレーションをロードしないオプショ ンで <**filename**> を選択し、Enter キーを押します。ファイル名は、ASA 仮想 のデフォルトの ブートイメージのファイル名です。デフォルトのブートイメージは、**fallback**コマンドによっ て自動的にブートされることはありません。その後、選択したブート イメージをロードしま す。

GNU GRUB version 2.0(12)4 bootflash:/asa100123-20-smp-k8.bin **bootflash: /asa100123-20-smp-k8.bin with no configuration load**

#### 例:

GNU GRUB version 2.0(12)4 **bootflash: /asa100123-20-smp-k8.bin with no configuration load**

ステップ **4** 実行コンフィギュレーションにバックアップ コンフィギュレーション ファイルをコピーしま す。

**copy** *filename* **running-config**

例:

ciscoasa (config)# copy backup.cfg running-config

ステップ **5** パスワードのリセット。

**enable password** *password*

#### 例:

ciscoasa(config)# enable password cisco123

ステップ **6** 新しい設定を保存します。

#### **write memory**

#### 例:

ciscoasa(config)# write memory

## **ISA 3000** ハードウェアのパスワード回復の無効化

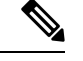

ASA 仮想、Cisco Secure Firewall モデルでパスワード回復をディセーブルにすることはできま せん。 (注)

権限のないユーザーがパスワード回復メカニズムを使用して ASA を危険にさらすことがない ように、パスワード回復をディセーブルにするには、次の手順を実行します。

#### 始める前に

ASA で、**no servicepassword-recovery** コマンドを使用すると ROMMON モードに入って、コン フィギュレーションの変更を防ぐことができます。ROMMONモードに入ると、ASAでは、す べてのフラッシュ ファイル システムの消去を求めるプロンプトが表示されます。最初に消去 を実行しないと、ROMMON モードを開始できません。フラッシュ ファイル システムを消去 しない場合、ASA はリロードされます。パスワード回復は ROMMON モードの使用と既存の コンフィギュレーションの保持に依存しているので、この消去によって、パスワードの回復が できなくなります。ただし、パスワードを回復できなくすることで、不正なユーザーがコン フィギュレーションを表示したり、別のパスワードを挿入したりすることがなくなります。こ の場合、システムを動作可能な状態に回復するには、新しいイメージとバックアップコンフィ ギュレーション ファイル(入手できる場合)をロードします。

**service password-recovery** コマンドは、コンフィギュレーション ファイルに通知用としてのみ 表示されます。CLIプロンプトに対してコマンドを入力すると、設定はNVRAMに保存されま す。設定を変更する唯一の方法は、CLIプロンプトでコマンドを入力することです。このコマ ンドの異なるバージョンで新規コンフィギュレーションをロードしても、設定は変更されませ ん。(パスワード回復の準備段階で)スタートアップ時にスタートアップ コンフィギュレー ションを無視するようASAが設定されている場合にパスワード回復をディセーブルにすると、 通常どおりスタートアップ コンフィギュレーションをロードするように ASA の設定が変更さ れます。フェールオーバーを使用し、スタートアップコンフィギュレーションを無視するよう にスタンバイ装置が設定されている場合は、**no servicepassword- recovery** コマンドでスタンバ イ装置に複製したときに、コンフィギュレーション レジスタに同じ変更が加えられます。

#### 手順

パスワード回復をディセーブルにします。

**no service password-recovery**

例:

ciscoasa (config)# no service password-recovery

# **Packet Capture Wizard** を使用したキャプチャの設定と実 行

Packet Capture Wizard を使用して、エラーのトラブルシューティングを行う場合のキャプチャ を設定および実行できます。キャプチャでは ACL を使用して、キャプチャされるトラフィッ クのタイプを、送信元と宛先のアドレスとポート、および1つ以上のインターフェイスで制限 できます。このウィザードは、入出力インターフェイスのそれぞれでキャプチャを1回実行し ます。キャプチャしたパケットは、PC に保存してパケット アナライザで分析できます。

(注) このツールは、クライアントレス SSL VPN キャプチャをサポートしていません。

キャプチャを設定および実行するには、次の手順を実行します。

手順

ステップ **1 [Wizards]** > **[Packet Capture Wizard]** の順に選択します。

[Overview of Packet Capture] 画面には、ウィザードを完了するまでに行うタスクの一覧が表示 されます。これらのタスクには、以下が含まれます。

- 入力インターフェイスの選択。
- 出力インターフェイスの選択。
- バッファ パラメータの設定。
- キャプチャの実行。
- (オプション) キャプチャ データの PC への保存。
- ステップ **2** [Next] をクリックします。

クラスタ環境では、[Cluster Option] 画面が表示されます。ステップ 3 に進みます。 非クラスタ環境では、[Ingress Traffic Selector] 画面が表示されます。ステップ 4 に進みます。

- ステップ **3** [Cluster Option] 画面で、キャプチャの実行対象として [This device only] または [The whole cluster] のいずれかのオプションを選択します。[Next] をクリックして [Ingress Selector] 画面を表示し ます。
- ステップ **4** インターフェイスでパケットをキャプチャするには、[Select Interface] オプション ボタンをク リックします。 クラスタリング環境では、クラスタ コントロール プレーン パケットのみをキャプチャするに は、[CP-Cluster] チェックボックスをオンにします。
- ステップ **5** ASA CX データプレーン上でパケットをキャプチャするには、[Use backplane channel] オプショ ン ボタンをクリックします。
- ステップ **6** [Packet Match Criteria] 領域で、次のいずれかを実行します。
	- パケットの照合に使用する ACL を指定するには、**[**アクセスリストの選択(**Select access list**)**]** オプションボタンをクリックし、[ACLの選択(Select ACL)] ドロップダウンリス トからACLを選択します。以前設定したACLを現在のドロップダウンリストに追加する には、[Manage]をクリックして[ACL Manager]ペインを表示します。ACLを選択して[OK] をクリックします。

スイッチパケットキャプチャを有効にすると、アクセスリストオプションは無効になりま す。詳細については、入力トラフィック セレクタ (1304 ページ)を参照してください。

- [**Specify Packet Parameters**] オプション ボタンをクリックして、パケット パラメータを指 定します。
- a) [ICMP Capture] ドロップダウンリストで次のいずれかを実行します。
- [ICMP Capture] フィールドは、前のウィンドウでクラスタ オプションとして [The whole cluster] を選択した場合にのみ設定されます。 (注)
- ファイアウォールデバイスに入った時点で、通常のトラフィックと復号化されたトラフィッ クの両方を含む復号化された IPsec パケットをキャプチャするには、[include-decrypted] を 選択します。
- クラスタ ユニット上の永続パケットをキャプチャするには、[persist] を選択します。
- ステップ **7** 以降の手順については、入力トラフィック セレクタ (1304 ページ)を参照してください。
- ステップ **8** [Next] をクリックして、[Egress Traffic Selector] 画面を表示します。
- ステップ **9** インターフェイスでパケットをキャプチャするには、[Select Interface] オプション ボタンをク リックします。

クラスタリング環境でクラスタ コントロール プレーン パケットみをキャプチャするには、 [CP-Cluster] チェックボックスをオンにします。

[Egress Traffic Selector] のフィールドの詳細については出力トラフィック セレクタ (1305 ページ)を参照してください。 (注)

[Egress Traffic Selector] のフィールドの詳細については出力トラフィック セレクタ (1305 ペー ジ)を参照してください。

- ステップ **10** [Next] をクリックして [Buffers & Captures] 画面を表示します。続行するには、「Buffers」を参 照してください。
- ステップ **11** 最新のキャプチャを 10 秒ごとに自動的に取得するように、[Capture Parameters] 領域で [Get capture every 10 seconds] チェックボックスをオンにします。デフォルトでは、このキャプチャ は循環バッファを使用します。
- ステップ **12** [Buffer Parameters] 領域で、バッファ サイズとパケット サイズを指定します。バッファ サイズ は、キャプチャがパケットを保存するために使用可能なメモリの最大容量です。パケットサイ ズは、キャプチャが保持できる最長のパケットです。できる限り多くの情報をキャプチャする ため、最長パケット サイズを使用することを推奨します。
	- a) (オプション。Cisco Secure Firewall 3100 デバイスのみに適用されます) キャプチャされた スイッチパケットを保存するには、[スイッチ(Switch)] チェックボックスをオンにしま す。
	- b) パケット サイズを入力します。有効なサイズ範囲は 14 ~ 1522 バイトです。スイッチパ ケットキャプチャの場合、有効なサイズの範囲は 64 ~ 9,006 バイトです。
	- c) バッファ サイズを入力します。有効なサイズ範囲は 1534 ~ 33554432 バイトです。スイッ チパケットキャプチャの場合、有効なサイズの範囲は 256 ~ 2,048 バイトです。
	- d) キャプチャされたパケットを保存するには、[Use circular buffer] チェックボックスをオン にします。
- この設定を選択すると、すべてのバッファストレージが使用されている場合、 キャプチャは最も古いパケットへの上書きを始めます。 (注)
- ステップ **13** [Next]をクリックして、入力したクラスタ内の全装置のクラスタオプション(クラスタを使用 している場合)、トラフィック セレクタ、バッファ パラメータを表示する [Summary] 画面を 表示します。続行するには、「要約」を参照してください。
- ステップ **14** [Next]をクリックして[RunCaptures]画面を表示し、次に[Start]をクリックしてパケットのキャ プチャを開始します。[Stop]をクリックしてキャプチャを終了します。以降の手順については、 キャプチャの実行(1306ページ)を参照してください。クラスタリングを使用している場合は、 手順 16 に進みます。
- ステップ **15** 残りのバッファ スペースを確認するには、[Get Capture Buffer] をクリックします。現在のパ ケットの内容を削除して、バッファに別のパケットをキャプチャするスペースを確保するに は、[Clear Buffer on Device] をクリックします。
- ステップ **16** クラスタ環境では、[Run Captures] 画面で、次の手順の 1 つ以上を実行します。
	- [Get Cluster Capture Summary] をクリックすると、クラスタ内の全装置のパケット キャプ チャ情報のサマリーに続いて、各装置のパケット キャプチャ情報が表示されます。
	- [Get Capture Buffer] をクリックすると、クラスタの各装置にどの程度バッファ スペースが 残っているかが表示されます。[Capture Buffer from Device] ダイアログ ボックスが表示さ れます。
	- [Clear Capture Buffer] をクリックすると、クラスタ内の特定の装置またはすべての装置の 現在のコンテンツを削除し、さらにパケットをキャプチャするためのバッファ容量を確保 します。
- ステップ **17** [Save captures] をクリックして、[Save Capture] ダイアログボックスを表示します。入力キャプ チャ、出力キャプチャ、またはその両方を保存するオプションを選択できます。続行するに は、「キャプチャの保存」を参照してください。
- ステップ **18** [Save Ingress Capture] をクリックして、[Save capture file] ダイアログボックスを表示します。PC 上の保存場所を指定して、[Save] をクリックします。
- ステップ **19** [Launch Network Sniffer Application] をクリックして、**[Tools]** > **[Preferences]** で指定したパケッ ト分析アプリケーションを起動し、入力キャプチャを分析します。
- ステップ **20** [Save Egress Capture] をクリックして、[Save capture file] ダイアログボックスを表示します。PC 上の保存場所を指定して、[Save] をクリックします。
- ステップ **21** [Launch Network Sniffer Application] をクリックして、**[Tools]** > **[Preferences]** で指定したパケッ ト分析アプリケーションを起動し、出力キャプチャを分析します。
- ステップ **22** [Close] をクリックし、次に [Finish] をクリックしてウィザードを終了します。

## パケット キャプチャのガイドライン

#### コンテキスト モード

- コンテキスト内のクラスタ制御リンクでキャプチャを設定できます。この場合、そのクラ スタ制御リンクで送信されるコンテキストに関連付けられているパケットだけがキャプ チャされます。
- VLAN ごとに設定できるキャプチャは 1 つだけです。共有 VLAN の複数のコンテキスト でキャプチャを設定した場合は、最後に設定したキャプチャだけが使用されます。
- 最後に設定した(アクティブ)キャプチャを削除した場合は、別のコンテキストで事前に 設定したキャプチャがあっても、アクティブになるキャプチャはありません。キャプチャ をアクティブにするには、キャプチャを削除して追加し直す必要があります。
- キャプチャを指定したインターフェイスに着信するすべてのトラフィックがキャプチャさ れます。これには、共有 VLAN 上の他のコンテキストへのトラフィックも含まれます。 したがって、ある VLAN のコンテキスト A でのキャプチャをイネーブルにしたときに、 その VLAN がコンテキスト B でも使用される場合は、コンテキスト A とコンテキスト B の両方の入力トラフィックがキャプチャされます。
- 出力トラフィックの場合は、アクティブキャプチャのあるコンテキストのトラフィックだ けがキャプチャされます。唯一の例外は、ICMP検査をイネーブルにしない(したがって、 ICMP トラフィックのセッションが高速パスにない)場合です。この場合は、共有 VLAN のすべてのコンテキストで入力と出力の ICMP トラフィックがキャプチャされます。

#### その他のガイドライン

- ASA が不正な形式の TCP ヘッダーを持つパケットを受信し、ASP が *invalid-tcp-hdr-length* であるというドロップ理由でそのパケットをドロップする場合、そのパケットを受信した インターフェイス上の **show capture** コマンド出力は、そのパケットを表示しません。
- IP トラフィックだけをキャプチャできます。ARP などの非 IP パケットはキャプチャでき ません。
- インライン SGT タグ付きパケットの場合、キャプチャされたパケットに含まれている追 加 CMD ヘッダーを、PCAP ビューアが認識しないことがあります。
- パケットキャプチャには、システムを変更する、またはインスペクションのために接続に 挿入されるパケット、NAT、TCPの正規化、パケットの内容を調整するその他の機能が含 まれます。
- データパスに挿入された仮想パケットの寿命のトレースは、データパスでの物理パケット の処理を正確に反映していません。この違いは、ソフトウェアバージョン、構成、および 挿入された仮想パケットのタイプによって異なります。違いが生じる原因となる可能性が ある構成の設定を次に示します。
	- 同じホストに対して 2 つ以上の NAT ステートメントが存在する。
- 接続の順方向と逆方向のフローでプロトコルが異なる(順方向のフローが UDP また は TCP で、逆方向のフローが ICMP である場合など)。
- ICMP エラーインスペクションが有効になっている。

### 入力トラフィック セレクタ

パケットキャプチャの入力インターフェイス、送信元と宛先のホストまたはネットワーク、お よびプロトコルを設定するには、次の手順を実行します。

#### 手順

- ステップ **1** ドロップダウン リストから入力インターフェイス名を選択します。
- ステップ **2** 入力送信元ホストおよびネットワークを入力します。ASA CX データプレーン上でパケットを キャプチャするには、[Use backplane channel] オプション ボタンをクリックします。
- ステップ **3** 入力宛先ホストおよびネットワークを入力します。
- ステップ **4** キャプチャするプロトコル タイプを指定します。指定できるプロトコルは、ah、eigrp、esp、 gre、icmp、icmp6、igmp、igrp、ip、ipinip、nos、ospf、pcp、pim、snp、tcp、または udp です。
	- a) ICMP にのみ ICMP タイプを入力します。指定できるタイプは、all、alternate address、 conversion-error、echo、echo-reply、information-reply、information-request、mask-reply、 mask-request、mobile-redirect、parameter-problem、redirect、router-advertisement、 router-solicitation、source-quench、time-exceeded、timestamp-reply、timestamp-request、 traceroute、または unreachable です。
	- b) TCP および UDP プロトコルだけの送信元および宛先ポートのサービスを指定します。指 定できるオプションは次のとおりです。
		- すべてのサービスを含めるには、[All Services] を選択します。
		- サービス グループを含めるには、[Service Groups] を選択します。

特定のサービスを含めるには、aol、bgp、chargen、cifx、citrix-ica、ctiqbe、daytime、 discard、domain、echo、exec、finger、ftp、ftp-data、gopher、h323、hostname、http、 https、ident、imap4、irc、kerberos、klogin、kshell、ldap、ldaps、login、lotusnotes、lpd、 netbios-ssn、nntp、pcanywhere-data、pim-auto-rp、pop2、pop3、pptp、rsh、rtsp、sip、 smtp、sqlnet、ssh、sunrpc、tacacs、talk、telnet、uucp、または whois のいずれかを指定 します。

- ステップ **5** Cisco TrustSec サービスのパケットキャプチャを有効にするには、[セキュリティグループタグ (Security Group Tagging)]領域の[SGT番号(SGT number)]チェックボックスをオンにして、 セキュリティグループタグ番号を入力します。有効なセキュリティグループタグ番号は2~ 65519 です
- ステップ **6** (オプション。Cisco Secure Firewall 3100 デバイスおよび Cisco Secure Firewall 4200 モデルデバ イスにのみ適用可能)。スイッチパケットキャプチャを有効にするには、[スイッチ制御 (Switch

Control) 1領域で [スイッチ (Switch) 1チェックボックスをオンにして、内部 VLAN と外部 VLAN の範囲 (1~4096) を指定します。

- スイッチパケットキャプチャを有効にすると、アクセスリストオプションは無効に なります。 (注)
- ステップ **7** (オプション。このオプションは、スイッチパケットキャプチャを有効にすると適用できま す)。CiscoSecureFirewall 4200モデルデバイスのパケットキャプチャに対して入力トラフィッ ク方向のパラメータを設定するには、[方向制御 (Direction Control) ]領域で、[方向 (Direction) ] ドロップダウンから方向を選択します。

### 出力トラフィック セレクタ

パケットキャプチャでの出力インターフェイス、送信元と宛先のホストとネットワーク、およ び送信元と宛先ポートのサービスを設定するには、次の手順を実行します。

#### 手順

- ステップ **1** インターフェイスでパケットをキャプチャするには、[Select Interface] オプション ボタンをク リックします。ASA CX データプレーン上でパケットをキャプチャするには、[Use backplane channel] オプション ボタンをクリックします。
- ステップ **2** ドロップダウン リストから出力インターフェイス名を選択します。
- ステップ **3** 出力送信元ホストおよびネットワークを入力します。
- ステップ **4** 出力宛先ホストおよびネットワークを入力します。

入力設定時に選択したプロトコル タイプがすでにリストされています。

- ステップ **5** (オプション。Cisco Secure Firewall 3100 デバイスおよび Cisco Secure Firewall 4200 モデルデバ イスにのみ適用可能)。スイッチパケットキャプチャを有効にしている場合は、内部 VLAN と外部 VLAN の範囲(1~4096)を指定します。スイッチパケットキャプチャを有効にする には、入力トラフィック セレクタ (1304 ページ)を参照してください。
- ステップ **6** (オプション。このオプションは、スイッチパケットキャプチャを有効にすると適用できま す)。CiscoSecureFirewall 4200モデルデバイスのパケットキャプチャに対して出力トラフィッ ク方向のパラメータを設定するには、[方向制御 (Direction Control) ]領域で、[方向 (Direction)] ドロップダウンから方向を選択します。

### **Buffers**

パケット キャプチャのパケット サイズ、バッファ サイズ、および循環バッファを使用するか どうかを設定するには、次の手順を実行します。

#### 手順

- ステップ **1** キャプチャが保持できる最長のパケットを入力します。できるだけ多くの情報をキャプチャす るために、指定可能な最長サイズを使用してください。
- ステップ **2** パケットを保存するためにキャプチャが使用できるメモリの最大容量を入力します。
- ステップ **3** パケットの保存には循環バッファを使用します。循環バッファのバッファストレージがすべて 使い尽くされると、キャプチャは最も古いパケットから上書きを始めます。

### 要約

[Summary]画面には、クラスタオプション(クラスタリングを使用している場合)、トラフィッ ク セレクタ、前のウィザード画面で選択したパケット キャプチャのためのバッファ パラメー タが表示されます。

## キャプチャの実行

キャプチャ セッションの開始および停止、キャプチャ バッファの表示、ネットワーク アナラ イザ アプリケーションの起動、パケット キャプチャの保存、およびバッファのクリアを行う には、次の手順を実行します。

#### 手順

- ステップ **1** [Start] をクリックして、選択したインターフェイス上でパケット キャプチャ セッションを開 始します。
- ステップ **2** [Stop]をクリックして、選択したインターフェイス上のパケットキャプチャセッションを停止 します。
- ステップ **3** [GetCaptureBuffer]をクリックして、インターフェイス上でキャプチャされたパケットのスナッ プショットを取得します。
- ステップ **4** [Ingress] をクリックして、入力インターフェイスのキャプチャ バッファを表示します。
- ステップ **5** [Egress] をクリックして、出力インターフェイスのキャプチャ バッファを表示します。
- ステップ **6** [Clear Buffer on Device] をクリックして、デバイス上のバッファを消去します。
- ステップ **7** [Launch Network Sniffer Application] をクリックして、**[Tools]** > **[Preferences]** で指定した、入力 キャプチャまたは出力キャプチャを分析するためのパケット分析アプリケーションを起動しま す。
- ステップ **8** [Save Captures] をクリックして、入力キャプチャおよび出力キャプチャを ASCII または PCAP 形式で保存します。
## キャプチャの保存

パケットをさらに分析するために、入力および出力パケットキャプチャをASCIIまたはPCAP ファイル形式で保存するには、次の手順を実行します。

#### 手順

- ステップ **1** キャプチャ バッファを ASCII 形式で保存するには、[ASCII] をクリックします。
- ステップ **2** キャプチャ バッファを PCAP 形式で保存するには、[PCAP] をクリックします。
- ステップ **3** 入力パケット キャプチャを保存するファイルを指定するには、[Save ingress capture] をクリッ クします。
- ステップ **4** 出力パケット キャプチャを保存するファイルを指定するには、[Save egress capture] をクリック します。

# **CPU** 使用率とレポート

CPU使用率レポートには、指定された時間内に使用されたCPUの割合の要約が表示されます。 通常、コアはピーク時以外には合計 CPU 容量の約 30~40% で動作し、ピーク時は約60~ 70% の容量で動作します。

### の **vCPU** 使用率**ASA** 仮想

CPU 使用率の統計を表示するには、ASA 仮想 で **show cpu usage** コマンドを使用します。ASA 仮想 の vCPU 使用率では、データ パス、制御ポイント、および外部プロセスで使用されてい る vCPU の量を表示します。

(VMware、Azure、OCI などの)クラウド サービス プロバイダーによって報告される vCPU 使用率には、示されている ASA 仮想 使用率に加えて、以下が含まれます。

- ASA 仮想 のアイドル時間
- ASA VM に使用された %SYS オーバーヘッド
- vSwitch、vNICおよびpNICの間を移動するパケットのオーバーヘッド。このオーバーヘッ ドは非常に大きくなる場合があります。

## **CPU** 使用率の例

報告された vCPU の使用率が大幅に異なる例を次に示します。

- ASA 仮想 のレポート:40%
- $DP: 35%$
- 外部プロセス:5%
- vSphere のレポート:95%
- ASA (ASA 仮想 レポートとして):40%
- ASA アイドル ポーリング:10%
- オーバーヘッド:45%

オーバーヘッドは、ハイパーバイザ機能の実行、および vSwitch を使用した NIC と vNIC の間 のパケット転送に使用されています。

ASA仮想のためのオーバーヘッドとして、ESXiサーバが追加のコンピューティングリソース を使用する場合があるため、使用率は 100% を超えることがあります。

## **VMware** の **CPU** 使用率のレポート

vSphere で [VM Performance] タブをクリックし、[Advanced] をクリックすると [Chart Options] ドロップダウンリストが表示されます。ここにはVMの各ステート(%USER、%IDLE、%SYS など)のvCPU使用率が表示されます。この情報は、VMwareの観点からCPUリソースが使用 されている場所を理解するのに役立ちます。

ESXi サーバーのシェル(ホストへの接続に SSH を使用してシェルにアクセスします)では、 esxtop を使用できます。Esxtop は Linux の **top** コマンドに似た操作性と外観を持ち、次の内容 を含む vSphere のパフォーマンスに関する VM のステート情報を提供します。

- vCPU、メモリ、ネットワーク使用率の詳細
- 各 VM のステートごとの vCPU 使用率
- •メモリ(実行中に「M」と入力)とネットワーク(実行中に「N」と入力)に加えて、統 計情報と RX ドロップ数

## **ASA** 仮想 と **vCenter** のグラフ

ASA 仮想 と vCenter の CPU 使用率の数値には違いがあります。

- vCenter のグラフの数値は常に ASA 仮想 の数値よりも大きくなります。
- vCenter ではこの値は %CPU usage と呼ばれ、ASA 仮想 ではこの値は %CPU utilization と 呼ばれます。

用語「%CPU utilization」と「%CPU usage」は別のものを意味しています。

- CPU utilization は、物理 CPU の統計情報を提供します。
- CPU usage は CPU のハイパースレッディングに基づいた論理 CPU の統計情報を提供しま す。しかし、1 つの vCPU のみが使用されるため、ハイパースレッディングは動作しませ  $h_{\rm o}$

vCenter は CPU % usage を次のように計算します。

アクティブに使用された仮想 CPU の量。使用可能な CPU の合計に対する割合として指定され ます。

この計算は、ホストから見た CPU 使用率であり、ゲスト オペレーティング システムから見た CPU 使用率ではありません。また、これは仮想マシンで使用可能なすべての仮想 CPU の平均 CPU 使用率になります。

たとえば、1 個の仮想 CPU を搭載した 1 つの仮想マシンが、4 個の物理 CPU を搭載した 1 台 のホストで実行されており、その CPU 使用率が 100% の場合、仮想マシンは、1 個の物理 CPU をすべて使用しています。仮想 CPU の使用率は、「MHz 単位の使用率 / 仮想 CPU の数 x コア 周波数」として計算されます。

使用率を MHz で比較すると、vCenter と ASA 仮想 両方の数値は一致します。vCenter グラフか ら、MHz % CPU 使用率は 60/(2499 x 1 vCPU) = 2.4 と求められます。

### **Amazon CloudWatch CPU** 使用率レポート

メトリックエクスプローラを表示して、タグとプロパティでリソースをモニターできます。特 定のインスタンスの CPU 使用率の統計を表示するには、次の手順を実行します。

#### 手順

- **ステップ1 [CloudWatch]コンソールを開き、ナビゲーションペインで[メトリクス(Metrics)]を選択しま** す。
- ステップ **2 EC2**メトリクスの名前空間を選択し、[インスタンスごとのメトリクス(Per-instance Metrics)] ディメンションを選択します。
- ステップ **3** 検索フィールドに **CPUUtilization** と入力して Enter を押します。必要なインスタンスの行を選 択し、そのインスタンスの **CPUUtilization** メトリックのグラフを表示します。

詳細については、Amazon CloudWatch [のドキュメントを](https://docs.aws.amazon.com/AmazonCloudWatch/latest/monitoring/viewing_metrics_with_cloudwatch.html)参照してください。

## **ASA** 仮想 と **Amazon CloudWatch** のグラフ

Amazon CloudWatch のグラフの数値は、CPU 使用率の計算方法が ASA 仮想 と CloudWatch で 異なるため、数値よりも大きくなっています。

ASA 仮想 がポーリングモードで実行されている場合、各 CPU は、省電力モードやその他のア イドル状態に入る代わりに、軽量コマンドのループを実行します。これにより、インテルの電 源状態によってオンオフを切り替えたりクロックを調整したりするのではなく、各コアが常に アクティブに保たれてパフォーマンスが向上します。

ASA 仮想 内では、このアクティビティはアイドリング動作であると認識され、CPU 使用率が 正しく計算されます。ただし、Amazon CloudWatch では、すべての CPU サイクルに実行する

命令があるため、アイドル状態の動作は通常の CPU アクティビティのように見えます。これ により、CloudWatch では高い CPU 使用率 (85~90%) が表示されます。

## **Azure** の **CPU** 使用率レポート

Azure Monitor から VM Insights を使用して、監視対象の VM すべての CPU 使用率を表示する には、次の手順を実行します。

#### 手順

- ステップ **1** Azure ポータルに移動し、[監視(Monitor)] を選択してから [ソリューション(Solutions)] セ クションで [仮想マシン (Virtual Machines) ] を選択します。
- ステップ **2** [パフォーマンス(Performance)] タブを選択して [CPU使用率(CPU Utilization %)] グラフを 表示します。このグラフには、平均プロセッサ使用率が最も高い上位5つのマシンが表示され ます。

特定の Azure VM から直接 CPU 使用率グラフを表示するには、次の手順を実行します。

#### 手順

- ステップ **1** Azure ポータルに移動し、[仮想マシン(Virtual Machines)] を選択します。
- ステップ **2** VM のリストから VM を選択します。
- ステップ3 [モニタリング (Monitoring) ] セクションで、[Insights] を選択します。
- ステップ **4 [**パフォーマンス(**Performance**)**]** タブを選択します。

詳細については、「How to chart [performance](https://docs.microsoft.com/en-us/azure/azure-monitor/vm/vminsights-performance) with VM insights」[英語] を参照してください。

## **ASA** 仮想 と **Azure** のグラフ

ASA 仮想 と Azure の CPU 使用率の数値には違いがあります。Azure は、使用可能な CPU の合 計に対する割合として指定される、アクティブに使用されている仮想 CUP の量として CPU 使 用率を計算するため、Azure のグラフの数値は常に ASA 仮想 の数値より高くなります。

この計算は、ホストから見た CPU 使用率であり、ゲスト オペレーティング システムから見た CPU 使用率ではありません。また、これは仮想マシンで使用可能なすべての仮想 CPU の平均 CPU 使用率になります。

たとえば、1 個の仮想 CPU を搭載した 1 つの仮想マシンが、4 個の物理 CPU を搭載した 1 台 のホストで実行されており、その CPU 使用率が 100% の場合、仮想マシンは、1 個の物理 CPU をすべて使用しています。仮想 CPU の使用率は、「MHz 単位の使用率/仮想 CPU の数 X コア 周波数」として計算されます。

Azure は、ゲスト OS によって要求される CPU の量にもレート制限を適用します。ASA 仮想 が 40% の CPU 使用率を報告し、ハイパーバイザが 90% の CPU 使用率を報告しているシナリ オについて考えてみましょう。ここで ASA 仮想 がさらなる処理能力を求めた場合、CPU 使用 率が 80% を超え、ハイパーバイザが 95% を超える CPU 使用率を報告する可能性があります。 これにより、ASA 仮想 がポーリングモードで軽量コマンドのループを実行しているだけでア イドリング動作を示していたとしても、ハイパーバイザは ASA 仮想 CPU をスロットリングす ることになります。

## **Hyper-V CPU** 使用率レポート

使用可能なクラウドサーバーのCPU、RAM、およびディスク容量の構成情報の表示に加えて、 ディスク、I/O、およびネットワーク情報も表示できます。この情報を使用して、ニーズに適 したクラウドサーバーを決定してください。コマンドライン nova クライアントまたは **[Cloud](https://login.rackspace.com/) [Control](https://login.rackspace.com/) Panel** インターフェイスを使用して、使用可能なサーバーを表示できます。

コマンドラインで、次のコマンドを実行します。

nova flavor-list

使用可能なすべてのサーバー構成が表示されます。リストには、次の情報が含まれています。

- ID:サーバー構成 ID
- 名前:RAM サイズとパフォーマンスタイプでラベル付けされた構成名
- Memory\_MB:構成の RAM の量
- ディスク:GB 単位のディスクサイズ(汎用クラウドサーバーの場合、システムディスク のサイズ)
- エフェメラル:データディスクのサイズ
- スワップ:スワップ領域のサイズ
- VCPU:構成に関連付けられた仮想 CPU の数
- RXTX Factor: サーバーに接続された PublicNet ポート、ServiceNet ポート、および分離さ れたネットワーク(クラウドネットワーク)に割り当てられる帯域幅の量(Mbps 単位)
- Is\_Public:未使用

## **ASA Virtual** と **Hyper-V** のグラフ

ASA Virtual と Hyper-V の CPU 使用率の数値には違いがあります。

- Hyper-V のグラフの数値は ASA Virtual の数値よりも常に大きくなります。
- Hyper-V ではこの値は %CPU usage と呼ばれ、ASA Virtual ではこの値は %CPU utilization と呼ばれます。

用語「%CPU utilization」と「%CPU usage」は別のものを意味しています。

- CPU utilization は、物理 CPU の統計情報を提供します。
- CPU usage は CPU のハイパースレッディングに基づいた論理 CPU の統計情報を提供しま す。しかし、1 つの vCPU のみが使用されるため、ハイパースレッディングは動作しませ  $\lambda$

Hyper-V では %CPU usage は次のように計算されます。

アクティブに使用された仮想 CPU の量。使用可能な CPU の合計に対する割合として指定され ます。

この計算は、ホストから見た CPU 使用率であり、ゲスト オペレーティング システムから見た CPU 使用率ではありません。また、これは仮想マシンで使用可能なすべての仮想 CPU の平均 CPU 使用率になります。

たとえば、1 個の仮想 CPU を搭載した 1 つの仮想マシンが、4 個の物理 CPU を搭載した 1 台 のホストで実行されており、その CPU 使用率が 100% の場合、仮想マシンは、1 個の物理 CPU をすべて使用しています。仮想 CPU の使用率は、「MHz 単位の使用率 / 仮想 CPU の数 x コア 周波数」として計算されます。

(注) 正確な CPU 使用率を得るには、ASA Virtual レポートを調べることをお勧めします。

#### **OCI CPU** 使用率レポート

コンピューティング インスタンス メトリック **oci\_computeagent** を使用して、OCI の CPU 使用 率を表示できます。CpuUtilizationメトリックは、CPUからのアクティビティレベルを表示し、 合計時間に対する割合として表されます。単一のコンピューティングインスタンスのメトリッ クグラフを表示するには、次の手順を実行します。

#### 手順

- ステップ1 ナビゲーションメニューを開き、[コンピューティング (Compute) ]の下の[インスタンス (Instances)] をクリックします。
- **ステップ2** インスタンスをクリックし、「リソース(Resources)]の下の「メトリック(Metrics)]をクリッ クします。
- ステップ **3** メトリック名前空間リストで [oci\_computeagent] を選択します。

詳細については、[コンピューティング](https://docs.oracle.com/en-us/iaas/Content/Compute/References/computemetrics.htm) インスタンス メトリックを参照してください。

## **ASA** 仮想 と **OCI** のグラフ

OCI は、使用可能な CPU の合計に対する割合として指定される、アクティブに使用されてい る仮想 CUP の量として CPU 使用率を計算するため、OCI のグラフの数値は常に ASA 仮想 の 数値より高くなります。

この計算は、ホストから見た CPU 使用率であり、ゲスト オペレーティング システムから見た CPU 使用率ではありません。また、これは仮想マシンで使用可能なすべての仮想 CPU の平均 CPU 使用率になります。

たとえば、1 個の仮想 CPU を搭載した 1 つの仮想マシンが、4 個の物理 CPU を搭載した 1 台 のホストで実行されており、その CPU 使用率が 100% の場合、仮想マシンは、1 個の物理 CPU をすべて使用しています。仮想 CPU の使用率は、「MHz 単位の使用率/仮想 CPU の数 X コア 周波数」として計算されます。

# 設定のテスト

ここでは、シングル モード ASA または各セキュリティ コンテキストの接続性のテスト方法、 ASA インターフェイスを ping する方法、およびあるインターフェイス上のホストから他のイ ンターフェイス上のホストに ping できるようにする方法について説明します。

## 基本接続のテスト:アドレス向けの **ping** の実行

pingは、特定のアドレスが使用可能で、応答するかどうかを確認するための単純なコマンドで す。次のトピックでは、このコマンドの詳細とそれを使って実行可能なテストについて説明し ます。

#### **ping** で実行可能なテスト

デバイスを ping すると、そのデバイスにパケットが送信され、デバイスが応答を返します。 このプロセスを使用して、ネットワークデバイスは、相互に検出、識別、およびテストするこ とができます。

ping を使用して、次のテストを実行できます。

- 2 つのインターフェイスのループバック テスト:同じ ASA で一方のインターフェイスか らもう一方のインターフェイスに ping を外部ループバック テストとして起動すると、双 方のインターフェイスの基本的な「アップ」ステータスおよび動作を検証できます。
- ASA の ping: 別の ASA のインターフェイスを ping し、そのインターフェイスがアップし ていて応答することを確認できます。
- ASA 経由の ping:ASA の反対側のデバイスを ping することによって、中間 ASA 経由で ping することができます。パケットは、それぞれの方向に移動するときに、2 つの中間 ASAのインターフェイスを通過します。このアクションは、中間ユニットのインターフェ イス、動作、および応答時間の基本テストになります。
- ネットワーク デバイスの疑わしい動作をテストするための ping: ASA インターフェイス から、正常に機能していないと思われるネットワーク デバイスに ping することができま す。インターフェイスが正しく設定されているにもかかわらずエコーが受信されない場合 は、デバイスに問題があると考えられます。
- 中間通信をテストするための ping:ASA インターフェイスから、正常に機能することが わかっているネットワークデバイスにpingすることができます。エコーを受信した場合、 中間にあるデバイスがすべて正常に動作し、物理的に正しく接続されていることが確認さ れたことになります。

#### **ICMP ping** と **TCP ping** の選択

ASA には、ICMP エコー要求パケットを送信して、エコー応答パケットを受信する従来の ping が付属しています。これは、標準ツールで、すべての仲介ネットワークデバイスでICMPトラ フィックが許可される場合にうまく機能します。ICMPpingを使用して、IPv4/IPv6アドレスま たはホスト名を ping することができます。

ただし、ICMP を禁止しているネットワークもあります。ご使用のネットワークがこれに該当 する場合は、代わりに、TCPpingを使用してネットワーク接続をテストできます。TCPpingで は、ping から TCP SYN パケットが送信され、応答で SYN-ACK が受信された段階でその ping が成功したと見なされます。また、TCP ping では、IPv4 アドレスまたはホスト名は ping でき ますが、IPv6 アドレスは ping できません。

正常な ICMP または TCP ping とは、使用されているアドレスが有効で特定のタイプのトラ フィックに応答することを意味しているにすぎません。これは基本接続が機能していることを 意味します。デバイス上で動作する他のポリシーで、特定のタイプのトラフィックがデバイス を通過できないようにすることができます。

#### **ICMP** の有効化

デフォルトでは、セキュリティの高いインターフェイスからセキュリティの低いインターフェ イスへの ping を実行できます。リターン トラフィックを通過させるように ICMP インスペク ションをイネーブルにすることだけが必要です。セキュリティの低いインターフェイスから高 いインターフェイスに ping するには、トラフィックを許可する ACL を適用する必要がありま す。

ASA インターフェイスを ping する場合は、そのインターフェイスに適用された ICMP ルール によって、エコー要求パケットとエコー応答パケットが許可される必要があります。ICMPルー ルは省略可能です。このルールを設定しなかった場合は、インターフェイスへのすべてのICMP トラフィックが許可されます。

この手順では、ASA インターフェイスの ICMP ping をイネーブルにするため、または、ASA 経由のping用に構成する必要のあるICMPコンフィギュレーションのすべてについて説明しま す。

手順

ステップ **1** ICMP ルールでエコー要求/エコー応答が許可されることを確認します。

ICMP ルールは、省略可能で、インターフェイスに直接送信される ICMP パケットに適用され ます。ICMP ルールを適用しなかった場合は、すべての ICMP アクセスが許可されます。この 場合は、アクションが不要です。

ただし、ICMP ルールを実装する場合は、エコー要求メッセージとエコー応答メッセージのア ドレスを許可するルールが各インターフェイスに含まれていることを確認します。[Configuration] > [Device Management] > [Management Access] > [ICMP] ペインで ICMP ルールを設定します。

ステップ **2** アクセス ルールで ICMP が許可されることを確認します。

ASA 経由でホストを ping する場合は、アクセス ルールで ICMP トラフィックの送受信が許可 される必要があります。アクセスルールは、少なくとも、エコー要求/エコー応答ICMPパケッ トを許可する必要があります。これらのルールはグローバルルールとして追加することができ ます。

アクセスルールを使用しない場合は、必要な他のタイプのトラフィックも許可する必要があり ます。これは、インターフェイスにアクセス ルールを適用すると、暗黙の deny が追加される ため、他のすべてのトラフィックが破棄されるためです。

[Configuration] > [Firewall] > [Access Rules] ペインでアクセス ルールを設定します。単にテスト 目的でルールを追加する場合は、テストの終了後にそのルールを削除できます。

ステップ **3** ICMP インスペクションをイネーブルにします。

インターフェイスの ping とは対照的に、ASA 経由で ping する場合は、ICMP インスペクショ ンが必要です。インスペクションを使用すれば、リターントラフィック(つまり、エコー応答 パケット)を ping を開始したホストに返すことができるうえ、パケットあたり 1 つの応答の 存在が保証されるため、特定のタイプの攻撃を防止することができます。

ICMPインスペクションは、デフォルトのグローバルインスペクションポリシーでイネーブル にできます。

- a) **[Configuration] > [Firewall] > [Service Policy Rules**] の順に選択します。
- b) **inspection\_default** グローバル ルールを編集します。
- c) [Rule Actions] > [Protocol Inspection] タブで、ICMP を選択します。
- d) [OK] をクリックし、さらに [Apply] をクリックします。

#### ホストの **ping**

デバイスを ping するには、[Tools] > [Ping] を選択して、ping する宛先の IP アドレスまたはホ スト名を入力し、[Ping] をクリックするだけです。TCP ping の場合は、[TCP] を選択して、宛 先ポートも含めます。通常は、実行する必要のあるテストの範囲にします。

成功した ping の出力例:

Sending 5, 100-byte ICMP Echos to out-pc, timeout is 2 seconds: !!!!! Success rate is 100 percent  $(5/5)$ , round-trip min/avg/max =  $1/1/1$  ms

ping が失敗した場合は、失敗した試行が? で示され、成功率が 100% 未満になります(すべて 失敗した場合は 0% になります)。

```
Sending 5, 100-byte ICMP Echos to 10.132.80.101, timeout is 2 seconds:
?????
Success rate is 0 percent (0/5)
```
ただし、pingの一部の側面を制御するパラメータを追加することもできます。以下に基本オプ ションを示します。

- ICMP ping:送信元 IP アドレスに使用するインターフェイスを選択できます。ただし、出 力インターフェイスは、データルーティングテーブルを使用したルートルックアップに よって決定されます。IPv4/IPv6 アドレスまたはホスト名を ping することができます。
- TCP ping:ping する宛先の TCP ポートを選択する必要もあります。たとえば、HTTP ポー トを ping するには **www.example.com 80** とします。IPv4 アドレスまたはホスト名を ping することはできますが、IPv6 アドレスを ping することはできません。

送信元 IP アドレスに使用するインターフェイスを指定するオプションもあります。ただ し、出力インターフェイスは、データルーティングテーブルを使用したルートルックアッ プによって決定されます。

最後に、pingを繰り返す回数(デフォルトは5回)または各試行のタイムアウト(デフォ ルトは2秒)を指定できます。

#### **ASA** 接続の体系的なテスト

ASA 接続のさらに体系的なテストを実行する場合は、次の一般的な手順を使用できます。

#### 始める前に

手順で説明したsyslogメッセージを確認する場合は、ロギングをイネーブルにします(**logging enable** コマンドまたは ASDM の [Configuration] > [Device Management] > [Logging] > [Logging] Setup])。

#### 手順

ステップ **1** インターフェイス名、セキュリティ レベル、および IP アドレスを示すシングル モードの ASA またはセキュリティ コンテキストの図を作成します。図には、直接接続されたすべてのルー タ、および ASA を ping するルータの反対側にあるホストも含める必要があります。

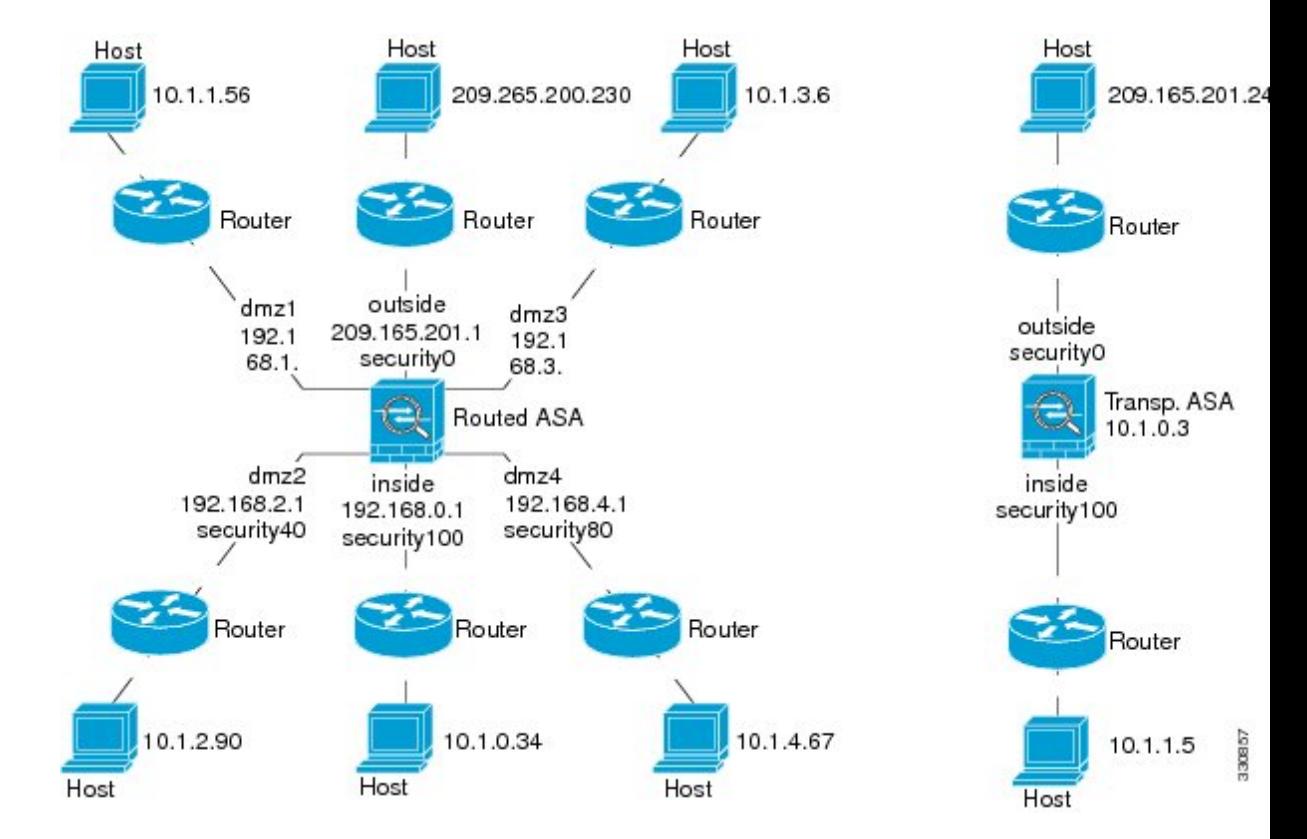

図 **92 :** インターフェイス、ルータ、およびホストを含むネットワーク図

ステップ **2** 直接接続されたルータから各 ASA インターフェイスを ping します。トランスペアレント モー ドでは、BVI IP アドレスを ping します。このテストでは、ASA インターフェイスがアクティ ブであること、およびインターフェイスコンフィギュレーションが正しいことを確認します。

> ASA インターフェイスがアクティブではない場合、インターフェイス コンフィギュレーショ ンが正しくない場合、または ASA とルータの間でスイッチがダウンしている場合、ping は失 敗する可能性があります(次の図を参照)。この場合は、パケットがASAに到達しないので、 デバッグ メッセージや syslog メッセージは表示されません。

図 **<sup>93</sup> : ASA** インターフェイスでの **ping** の失敗

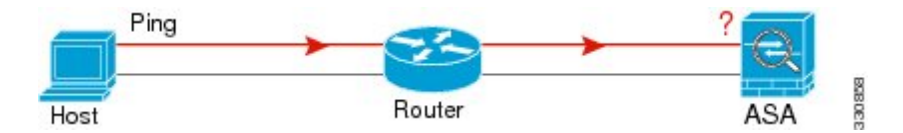

図 **<sup>94</sup> : IP** アドレッシングの問題による **ping** の失敗

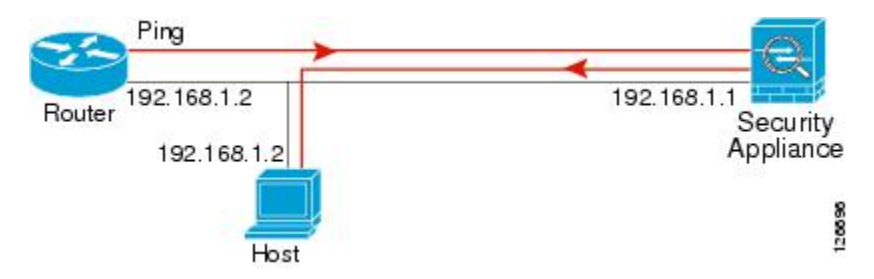

ping 応答がルータに戻されない場合は、スイッチ ループまたは冗長 IP アドレスが存在する可 能性があります(次の図を参照)。

ステップ **3** リモート ホストから各 ASA インターフェイスを ping します。トランスペアレント モードで は、BVI IP アドレスを ping します。このテストでは、直接接続されたルータがホストと ASA の間でパケットをルーティングできるかどうか、および ASA がパケットを正確にルーティン グしてホストに戻せるかどうかを確認します。

> 中間ルータを通ってホストに戻るルートが ASA にない場合、ping は失敗する可能性がありま す(次の図を参照)。この場合は、デバッグメッセージはpingが成功したことを示しますが、 ルーティングの失敗を示す syslog メッセージ 110001 が表示されます。

図 **<sup>95</sup> : ASA** の戻りルート未設定による **ping** の失敗

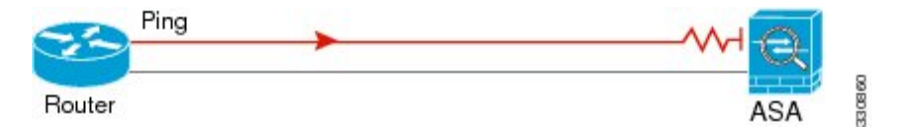

- ステップ **4** ASA インターフェイスから既知のネットワーク デバイスへの ping は正しく機能しています。
	- pingを受信しない場合は、送信ハードウェアまたはインターフェイスのコンフィギュレー ションに問題がある可能性があります。
	- ASAのインターフェイスが正しく設定されているにもかかわらず、「既知の正常な」デバ イスからエコー応答を受信しない場合は、インターフェイスハードウェアの受信機能に問 題があると考えられます。「既知の正常な」受信機能を持つ別のインターフェイスで、同 じ「既知の正常な」デバイスに対して ping を送信してエコーを受信できる場合、最初の インターフェイスのハードウェアの受信機能に問題があると確認されたことになります。
- ステップ **5** ホストまたはルータから発信元インターフェイスを介して別のインターフェイス上の別のホス トまたはルータに ping します。確認が必要なすべてのインターフェイス ペアに対して、この ステップを繰り返します。NAT を使用する場合は、このテストを行うと NAT が正しく動作し ていることがわかります。

ping が成功すると、ルーテッド モードのアドレス変換 (305009 または 305011)と ICMP 接続 が確立されたこと(302020)を確認する syslog メッセージが表示されます。**show xlate** コマン ドまたは **show conns** コマンドを入力してこの情報を表示することもできます。

NAT が正しく設定されていないことが原因で、ping に失敗することもあります。この場合、 NAT が失敗したことを示す syslog メッセージが表示されます(305005 または 305006)。ping が外部ホストから内部ホストへ送信され、スタティック変換が存在しない場合は、メッセージ 106010 が表示されます。

図 **<sup>96</sup> : ASA** のアドレス変換の問題による **ping** の失敗

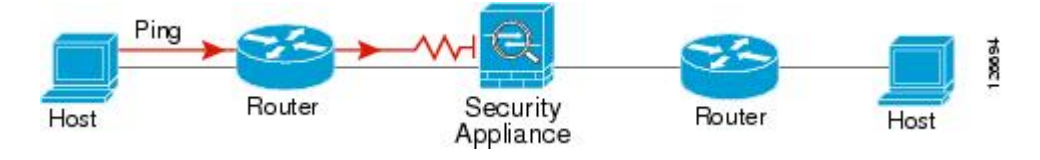

## ホストまでのルートの追跡

IPアドレスへのトラフィックの送信で問題が発生している場合は、ホストまでのルートを追跡 することによってネットワーク パスに問題がないかどうかを確認できます。

手順

ステップ **1** トレース ルート上の ASA の表示 (1319 ページ)を使用して無効にすることができます。 ステップ **2** パケット ルートの決定 (1320 ページ)を使用して無効にすることができます。

#### トレース ルート上の **ASA** の表示

デフォルトで、ASA はトレース ルート上にホップとして表示されません。これを表示するに は、ASAを通過するパケットの存続可能時間を減らして、ICMP到達不能メッセージのレート 制限を増やす必要があります。

手順

ステップ **1** サービス ポリシーを使用して TTL を減らします。

- a) [Configuration] > [Firewall] > [Service Policy Rules] の順に選択します。
- b) ルールを追加または編集します。たとえば、TTLを減らすためのオプションを追加可能な ルールがすでに存在する場合は、新しいルールを作成する必要はありません。
- c) ルールをグローバルまたはインターフェイスに適用し、トラフィック照合を指定する[Rule Actions]ページまでウィザードを進めます。たとえば、グローバル match any ルールを作成 できます。
- d) [Rule Actions] ページで、[Connection Settings] タブをクリックして、[Decrement time to live for a connection] を選択します。
- e) [OK] または [Finish] をクリックしてから、[Apply] をクリックします。

ステップ **2** ICMP 到達不能レート制限を増やします。

- a) [Configuration] > [Device Management] > [Management Access] > [ICMP] を選択します。
- b) ページの下部にある [IPv4 ICMP Unreachable Message Limits] > [Rate Limit] の値を増やしま す。たとえば、50 に増やします。
- c) [Apply] をクリックします。

#### パケット ルートの決定

traceroute を使用すれば、パケットが宛先に到着するまでのルートを特定できます。traceroute は、無効なポート上の宛先に UDP パケットまたは ICMPv6 エコーを送信することで機能しま す。ポートが有効でないため、宛先への途中にあるルータはICMPまたはICMPv6TimeExceeded Message で応答し、そのエラーを ASA に報告します。

traceroute は送信された各プローブの結果を表示します。出力の各行が 1 つの TTL 値に対応し ます(昇順)。次の表に、出力記号の説明を示します。

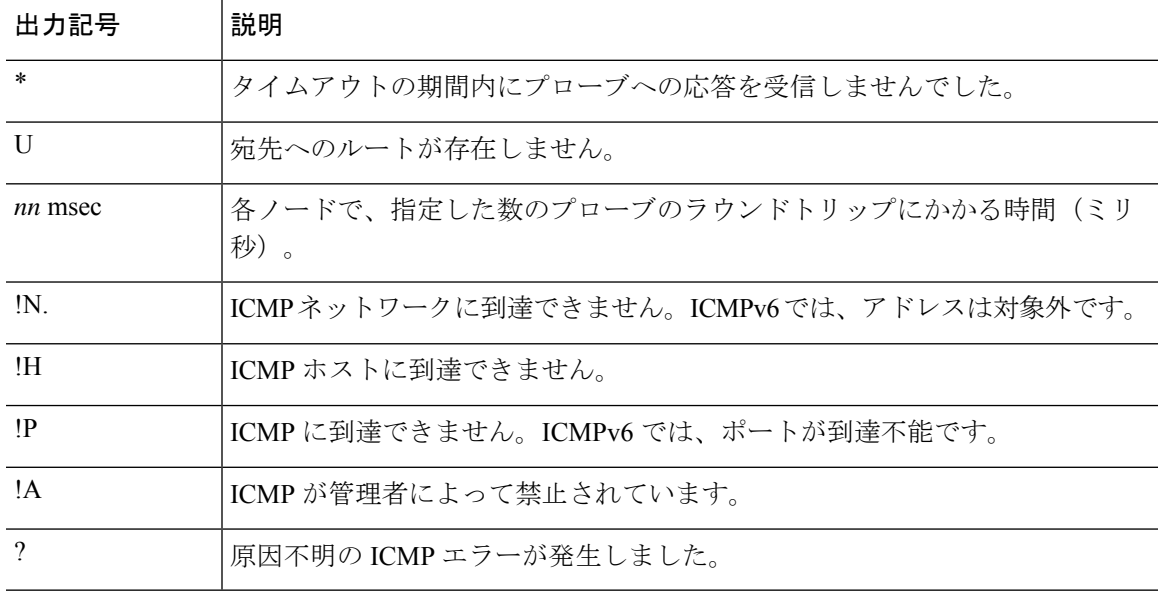

#### 手順

- ステップ **1 Tools** > **Traceroute** の順に選択します。
- ステップ2 ルートを追跡する宛先ホスト名または IP アドレスを入力します。ホスト名を使用するように DNS サーバーを設定します。
- ステップ **3** (オプション)トレースの特性を設定します。デフォルトがほとんどのケースに適合します。
	- [Timeout]:タイムアウトするまで応答を待機する時間。デフォルトは 3 秒です。
	- [Port]:使用する UDP ポート。デフォルトは 33434 です。
	- [Probe]:各 TTL レベルで送信するプローブの数。デフォルトは 3 です。
- [TTL]:プローブの最小および最大存続可能時間。デフォルトの最小値は 1 ですが、この 値を増やして、既知のホップの表示を抑制することができます。デフォルトの最大値は30 です。トレースルートは、パケットが宛先に到達するか、または最大値に達すると終了し ます。
- [Specify source interface or IP address]:トレースの送信元として使用するインターフェイ ス。インターフェイスは、名前または IP アドレスで指定できます。IPv6 では、送信元イ ンターフェイスを指定できません。送信元 IP アドレスだけを指定できます。IPv6 アドレ スは、ASA インターフェイスで IPv6 を有効にしている場合にのみ有効です。トランスペ アレント モードでは、管理アドレスを使用する必要があります。
- [Reverse Resolve]:DNS 名前解決が設定されている場合に検出されたホップの名前を出力 に表示するかどうか。IP アドレスのみを表示するオプションを選択解除します。
- [Use ICMP]:UDP プローブ パケットの代わりに ICMP プローブ パケットを送信するかど うか。
- ステップ **4** [Trace Route] をクリックしてトレースルートを開始します。

[Traceroute Output] 領域に、トレースルートの結果についての詳細なメッセージが表示されま す。

## パケット トレーサを使用したポリシー設定のテスト

送信元と宛先のアドレスおよびプロトコルの特性に基づいてパケットをモデル化することに よってポリシー設定をテストできます。トレースは、ポリシー参照を実行してアクセスルール や NAT などをテストし、パケットを許可するか、拒否するかを確認します。

このようにパケットをテストすることによって、ポリシーの結果を確認し、必要に応じて、許 可または拒否するトラフィックのタイプが処理されるかどうかをテストできます。設定の確認 に加えて、トレーサを使用して許可すべきパケットが拒否されるなどの予期せぬ動作をデバッ グできます。

#### 手順

- ステップ **1 [Tools]** > **[Packet Tracer]** の順に選択します。
- ステップ **2** パケット トレースの送信元インターフェイスを選択します。
- ステップ **3** パケットトレースのパケットタイプを指定します。指定できるプロトコルタイプは、ICMP、 IP、TCP、UDP、および SCTP です。
- ステップ **4** (オプション)。セキュリティ グループ タグの値がレイヤ 2 CMD ヘッダーに埋め込まれたパ ケットを追跡する(Trustsec)場合は、[SGT number] をオンにして、セキュリティ グループ タ グの番号 (0 ~ 65533) を入力します。
- **ステップ5** (トランスペアレント モード)パケット トレーサが(後でサブインターフェイスにリダイレ クトされる)親インターフェイスに入るようにするには、[VLAN ID] をオンにして、1 ~ 4096

の範囲の ID を入力します。VLAN ID は、入力インターフェイスがサブインターフェイスでな い場合にのみ使用できます。

- ステップ6 (トランスペアレント モード)宛先 MAC アドレスを指定します。
- ステップ7 パケットの送信元と宛先を指定します。

CiscoTrustSecを使用する場合は、IPv4またはIPv6アドレス、完全修飾ドメイン名(FQDN)、 またはセキュリティグループの名前あるいはタグを指定できます。送信元アドレスに対して、 Domain\username 形式でユーザー名を指定することもできます。

- ステップ **8** プロトコルの特性を指定します。
	- [ICMP]:ICMP タイプ、ICMP コード(0 ~ 255)、およびオプションで ICMP 識別子を入 力します。
	- [TCP/UDP/SCTP]:送信元および宛先のポート番号を入力します。
	- [Raw IP]: プロトコル番号(0~255) を入力します。
- ステップ **9** クラスタ ユニット全体でパケットをデバッグするには、パケット トレーサを使用します。 [Cluster Capture] ドロップダウンリストから、次の項目を選択します。
	- a) **decrypted**:VPN トンネルで復号化されたパケットを注入し、さらに、VPN トンネルを経 由して到着するパケットをシミュレートします。
	- b) **persist**:クラスタ ユニット全体で追跡するパケットを注入します。
	- c) **bypass-checks**—Skips security checks like ACL, VPN filters, IPsec spoof, and uRPF.
	- d) **transmit**:シミュレートされたパケットが ASA から出られるようにします。
- ステップ **10** [Start] をクリックして、パケットをトレースします。

[Information Display Area] に、パケット トレースの結果に関する詳細情報が表示されます。

# パフォーマンスとシステム リソースのモニタリング

さまざまなシステムリソースをモニターすることによって、パフォーマンス上の問題またはそ の他の潜在的な問題を特定することができます。

## パフォーマンスのモニタリング

ASA のパフォーマンス情報をグラフ形式または表形式で表示できます。

#### 手順

ステップ **1 [Monitoring]** > **[Properties]** > **[Connection Graphs]** > **[Perfmon]** の順に選択します。

- ステップ **2** [Graph Window Title] にグラフ ウィンドウのタイトルを入力することも、既存のタイトルを選 択することもできます。
- ステップ **3** [Available Graphs] リストから最大 4 つのエントリを選択してから、[Add] をクリックしてそれ らのエントリを [Selected Graphs] リストに移動します。使用可能なオプションは次のとおりで す。
	- [AAA Perfmon]:認証、許可、およびアカウンティング要求に関する秒単位の要求数。
	- [InspectionPerfmon]:HTTP、FTP、およびTCPインスペクションに関する秒単位のパケッ ト数。
	- [Web Perfmon]:URL アクセス要求と URL サーバー要求に関する秒単位の要求数。
	- [ConnectionsPerfmon]:すべての接続、UDP 接続、TCP 接続、および TCP 代行受信に関す る秒単位の接続数。
	- [Xlate Perfmon]:秒単位の NAT xlate。
- ステップ **4** [Show Graphs] をクリックします。

グラフ ビューとテーブル ビューの間でそれぞれの表示を切り替えることができます。また、 データの更新頻度を変更したり、データをエクスポートまたは印刷したりすることもできま す。

# メモリ ブロックのモニタリング

空きメモリ ブロックと使用中のメモリ ブロックをグラフ形式または表形式で表示できます。

手順

- ステップ **1 [Monitoring]** > **[Properties]** > **[System Resources Graphs]** > **[Blocks]** の順に選択します。
- ステップ **2** [Graph Window Title] にグラフ ウィンドウのタイトルを入力することも、既存のタイトルを選 択することもできます。
- ステップ **3** [Available Graphs] リストからエントリを選択してから、[Add] をクリックしてそれらのエント リを [Selected Graphs] リストに移動します。使用可能なオプションは次のとおりです。
	- [Blocks Used]:ASA で使用中のメモリ ブロックを表示します。
	- [Blocks Free]:ASA の空きメモリ ブロックを表示します。
- ステップ **4** [Show Graphs] をクリックします。

グラフ ビューとテーブル ビューの間でそれぞれの表示を切り替えることができます。また、 データの更新頻度を変更したり、データをエクスポートまたは印刷したりすることもできま す。

## **CPU** のモニタリング

CPU 使用率を表示できます。

手順

- ステップ **1 [Monitoring]** > **[Properties]** > **[System Resources Graphs]** > **[CPU]** の順に選択します。
- ステップ **2** [Graph Window Title] にグラフ ウィンドウのタイトルを入力することも、既存のタイトルを選 択することもできます。
- ステップ **3** [Selected Graphs] リストに [CPU Utilization] を追加します。
- ステップ **4** [Show Graphs] をクリックします。

グラフ ビューとテーブル ビューの間で表示を切り替えることができます。また、データの更 新頻度を変更したり、データをエクスポートまたは印刷したりすることもできます。

### メモリのモニタリング

メモリ使用量情報をグラフ形式または表形式で表示できます。

#### 手順

- ステップ **1 [Monitoring]** > **[Properties]** > **[System Resources Graphs]** > **[Memory]** の順に選択します。
- ステップ **2** [Graph Window Title] にグラフ ウィンドウのタイトルを入力することも、既存のタイトルを選 択することもできます。
- ステップ **3** [Available Graphs] リストからエントリを選択してから、[Add] をクリックしてそれらのエント リを [Selected Graphs] リストに移動します。使用可能なオプションは次のとおりです。
	- [Free Memory]:ASA の空きメモリを表示します。
	- [Used Memory]:ASA の使用中のメモリを表示します。

ステップ **4** [Show Graphs] をクリックします。

グラフ ビューとテーブル ビューの間でそれぞれの表示を切り替えることができます。また、 データの更新頻度を変更したり、データをエクスポートまたは印刷したりすることもできま す。

#### プロセス単位の **CPU** 使用率のモニタリング

CPU で実行されているプロセスをモニターできます。特定のプロセスで使用される CPU の使 用率に関する情報を取得できます。CPU使用率の統計情報は降順で並べられ、使用率の最も高 いプロセスが先頭に表示されます。また、プロセスごとのCPUに対する負荷に関する情報(記 録時間の 5 秒前、1 分前、および 5 分前の情報)も含まれています。この情報は 5 秒おきに自 動的に更新され、リアルタイムの統計情報が表示されます。ASDM では、30 秒おきに更新さ れます。

プロセス単位の CPU 使用率を表示するには、**[Monitoring]** > **[Properties]** > **[Per-Process CPU Usage]** の順に選択します。

自動更新を停止して、情報を手動で更新し、ファイルに保存することができます。[Configure CPU Usage Colors] をクリックして、使用率に基づいて背景色と前景色を選択することによっ て、使用率の高いプロセスのスキャンを実行しやすくすることもできます。

# 接続のモニタリング

現在の接続を表形式で表示するには、ASDM メイン ウィンドウで、[Monitoring] > [Properties] > [Connections] の順に選択します。各接続に関する情報には、プロトコル、送信元アドレスと 宛先アドレスの特性、最後のパケットが送信または受信されてからのアイドル時間、および接 続中のトラフィック量が含まれます。

# テストおよびトラブルシューティングの履歴

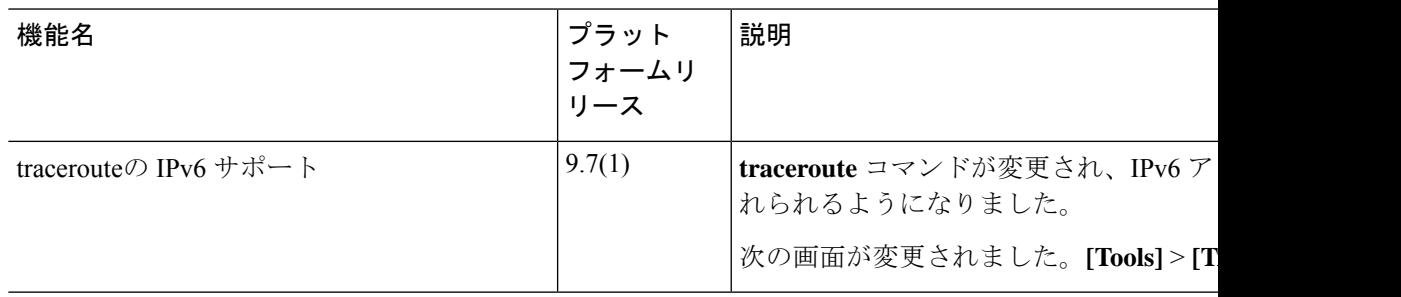

I

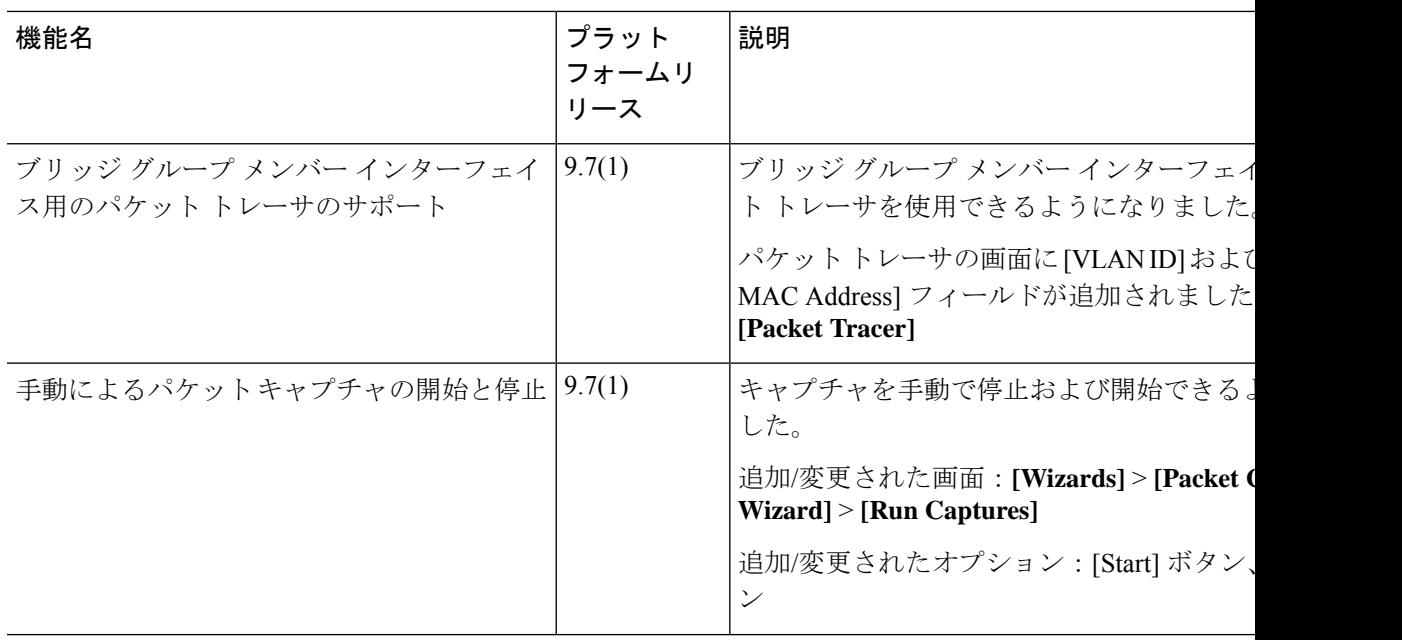

 $\mathbf I$ 

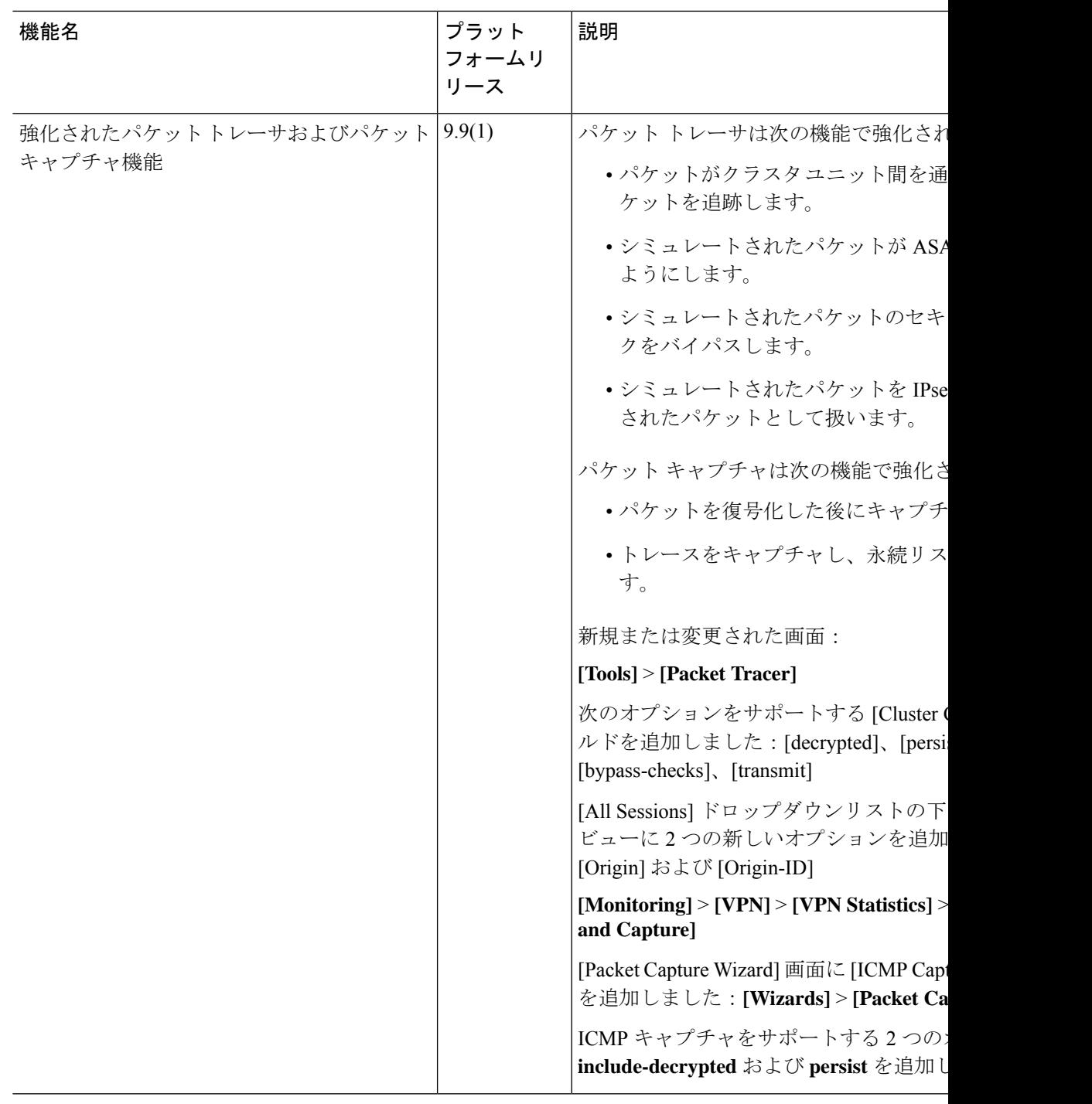

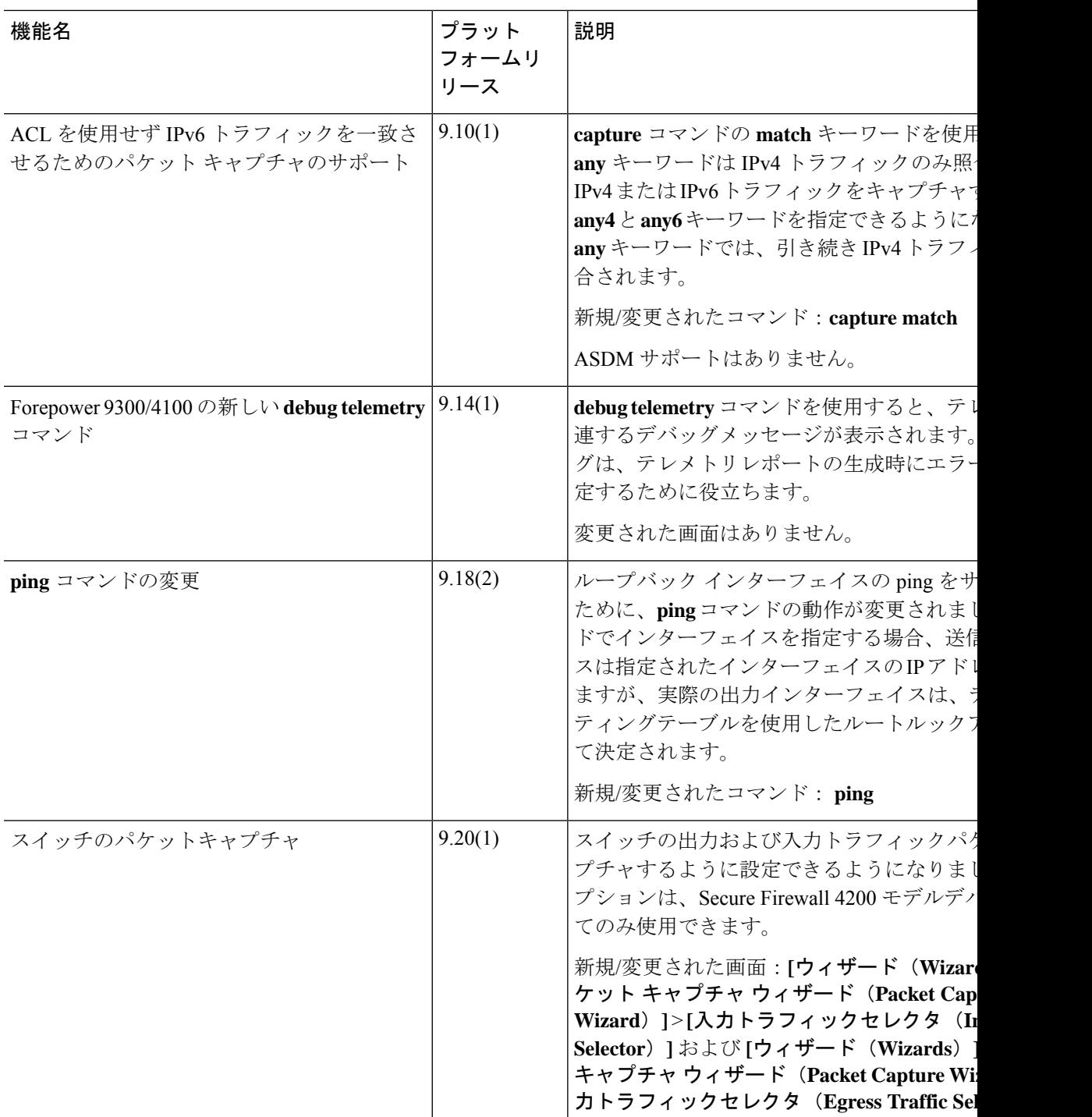

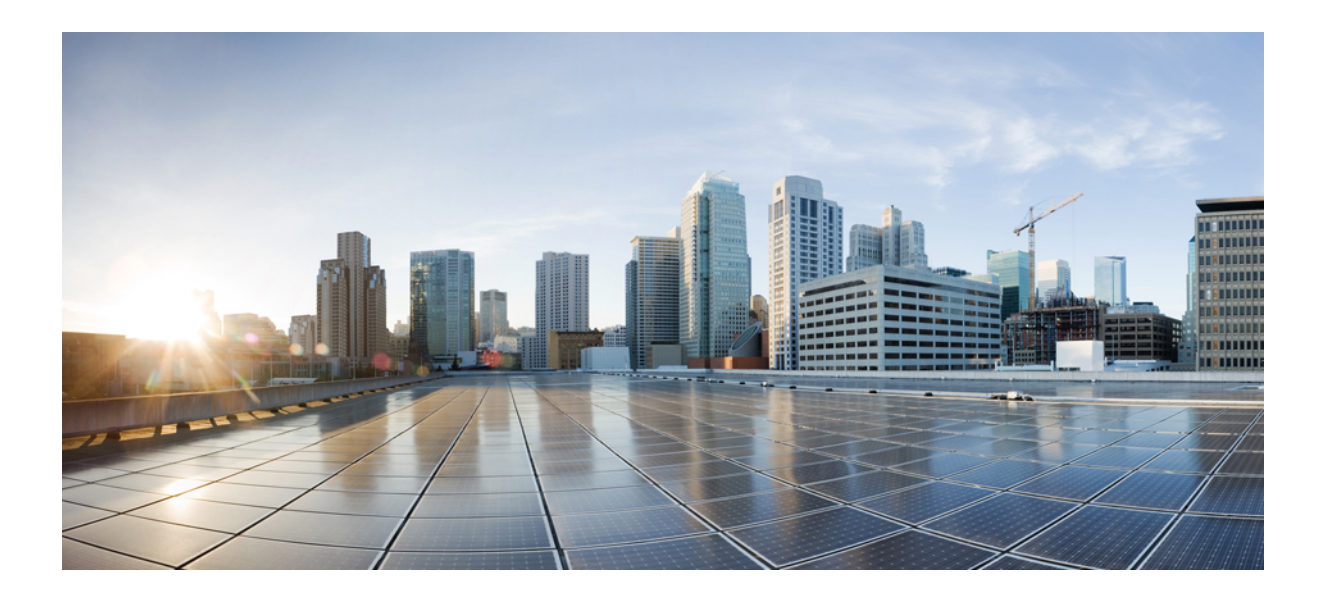

# <sup>第</sup> **VIII** <sup>部</sup>

# モニタリング

- ログ (1331 ページ)
- SNMP (1371 ページ)
- Cisco Success Network とテレメトリデータ (1395 ページ)
- Cisco ISA 3000 のアラーム (1405 ページ)
- Anonymous Reporting および Smart Call Home (1411 ページ)

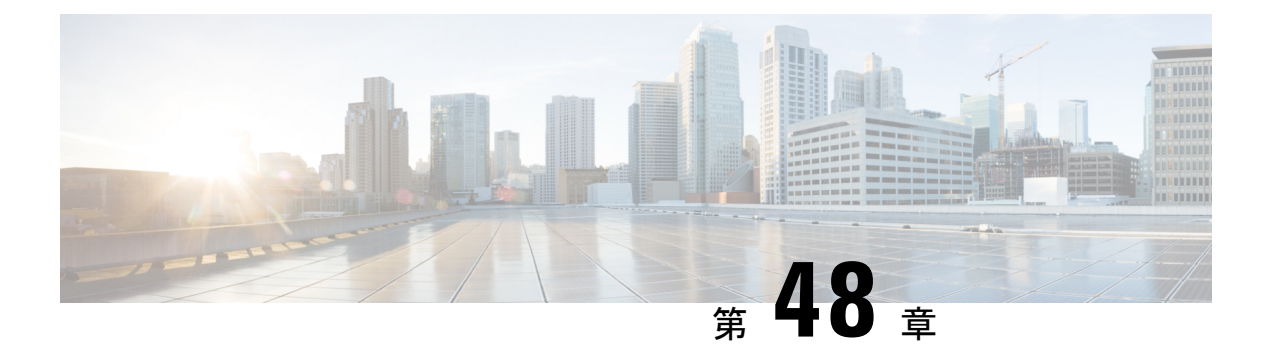

# ログ

この章では、システムメッセージを記録して、トラブルシューティングに使用する方法につい て説明します。

- ロギングの概要 (1331 ページ)
- ロギングのガイドライン (1340 ページ)
- ロギングの設定 (1342 ページ)
- ログのモニタリング (1363 ページ)
- ロギングの履歴 (1367 ページ)

# ロギングの概要

システム ロギングは、デバイスから syslog デーモンを実行するサーバへのメッセージを収集 する方法です。中央syslogサーバへロギングは、ログおよびアラートの集約に役立ちます。シ スコ デバイスでは、これらのログ メッセージを UNIX スタイルの syslog サービスに送信でき ます。syslogサービスは、簡単なコンフィギュレーションファイルに従って、メッセージを受 信してファイルに保存するか、出力します。この形式のロギングは、ログ用の保護された長期 ストレージを提供します。ログは、ルーチンのトラブルシューティングおよびインシデント処 理の両方で役立ちます。

ASA のシステムログにより、ASA のモニタリングおよびトラブルシューティングに必要な情 報が得られます。ロギング機能を使用して、次の操作を実行できます。

- ログに記録する syslog メッセージを指定する。
- syslog メッセージの重大度を無効化または変更する。
- 次のような syslog メッセージ送信先を 1 つ以上指定する。
	- 内部バッファ
	- 1 台以上の syslog サーバ
	- ASDM
	- SNMP 管理ステーション
- 指定の電子メール アドレス
- コンソール
- Telnet および SSH セッション。
- 重大度レベルやメッセージ クラスなどによる、グループ内での syslog メッセージを設定 および管理する。
- syslog の生成にレート制限を適用するかどうかを指定する。
- •内部ログバッファがいっぱいになった場合に、その内容に対して実行する処理(バッファ を上書きする、バッファの内容を FTP サーバに送信する、または内容を内部フラッシュ メモリに保存する)を指定する。
- 場所、重大度レベル、クラス、またはカスタムメッセージリストにより、syslogメッセー ジをフィルタリングする。

#### マルチ コンテキスト モードでのロギング

それぞれのセキュリティ コンテキストには、独自のロギング コンフィギュレーションが含ま れており、独自のメッセージが生成されます。システムコンテキストまたは管理コンテキスト にログインし、別のコンテキストに変更した場合、セッションで表示されるメッセージは現在 のコンテキストに関連するメッセージに限定されます。

システム実行スペースで生成されるフェールオーバーメッセージなどのsyslogメッセージは、 管理コンテキストで生成されるメッセージとともに管理コンテキストで表示できます。システ ム実行スペースでは、ロギングの設定やロギング情報の表示はできません。

ASAは、各メッセージとともにコンテキスト名を含めるように設定できます。これによって、 単一のsyslogサーバーに送信されるコンテキストメッセージを区別できます。この機能は、管 理コンテキストから送信されたメッセージとシステムから送信されたメッセージの判別にも役 立ちます。これが可能なのは、送信元がシステム実行スペースであるメッセージではシステム のデバイスIDが使用され、管理コンテキストが送信元であるメッセージではデバイスIDとし て管理コンテキストの名前が使用されるからです。

#### **syslog** メッセージ分析

次に、さまざまなsyslogメッセージを確認することで取得できる情報タイプの例を示します。

- ASA セキュリティ ポリシーで許可された接続。これらのメッセージは、セキュリティ ポ リシーで開いたままのホールを発見するのに役立ちます。
- ASA セキュリティ ポリシーで拒否された接続。これらのメッセージは、セキュアな内部 ネットワークに転送されているアクティビティのタイプを示します。
- ACE 拒否率ロギング機能を使用すると、使用している ASA に対して発生している攻撃が 表示されます。
- IDS アクティビティ メッセージには、発生した攻撃が示されます。
- ユーザー認証とコマンドの使用により、セキュリティポリシーの変更を監査証跡すること ができます。
- 帯域幅使用状況メッセージには、確立および切断された各接続のほか、使用された時間と トラフィック量が示されます。
- プロトコル使用状況メッセージには、各接続で使用されたプロトコルとポート番号が示さ れます。
- アドレス変換監査証跡メッセージは、確立または切断されている NAT または PAT 接続を 記録します。この情報は、内部ネットワークから外部に送信される悪意のあるアクティビ ティのレポートを受信した場合に役立ちます。

# **syslog** メッセージ形式

syslog メッセージは、次のように構造化されています。

[*<PRI>*] [*Timestamp*] [*Device-ID*] : %ASA-*Level*-*Message\_number*: *Message\_text*

次の表に、フィールドの説明を示します。

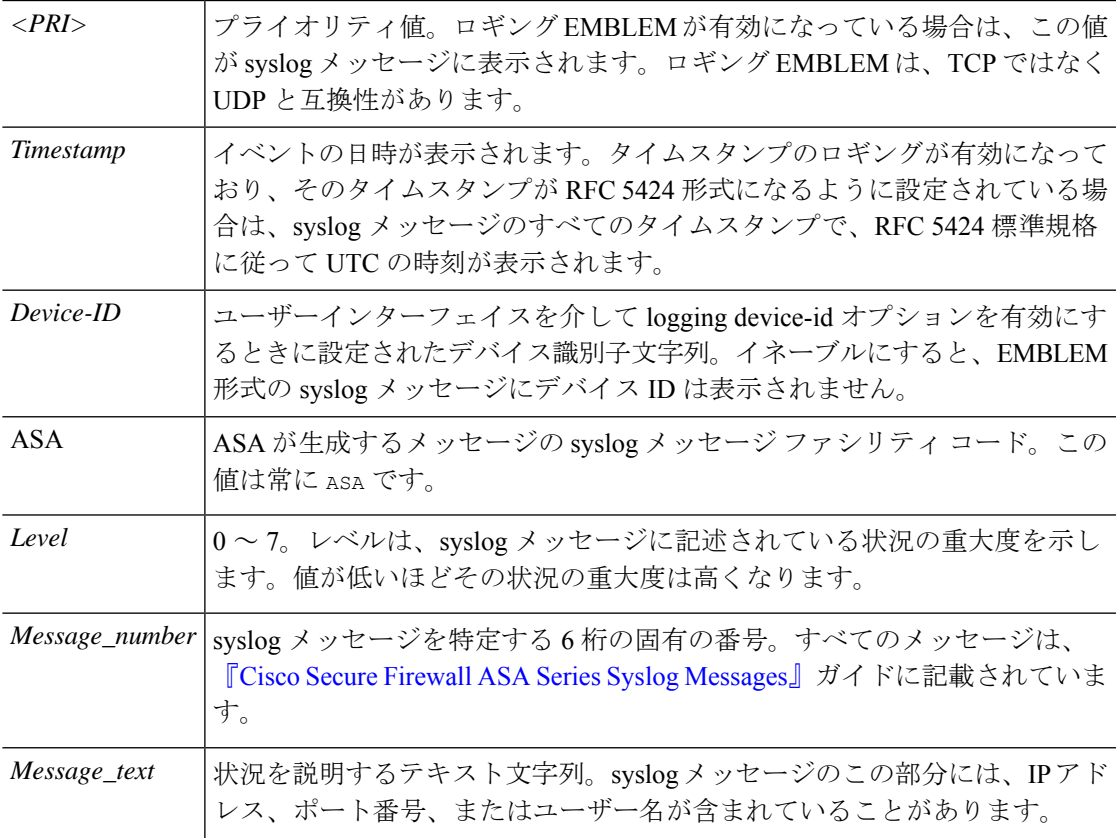

ロギング EMBLEM、logging timestamp rfc5424、および device-id が有効になっている syslog メッ セージの例。

<166>2018-06-27T12:17:46Z: %ASA-6-110002: Failed to locate egress interface for *protocol* from *src interface :src IP/src port to dest IP/dest port*

logging timestamp rfc5424 と device-id が有効になっている syslog メッセージの例。

2018-06-27T12:17:46Z ASA : %ASA-6-110002: Failed to locate egress interface for *protocol* from *src interface :src IP/src port to dest IP/dest port*

syslog メッセージは、次のように構造化されています。

[*<PRI>*] [*Timestamp*] [*Device-ID*] : %ASA-*Level*-*Message\_number*: *Message\_text*

次の表に、フィールドの説明を示します。

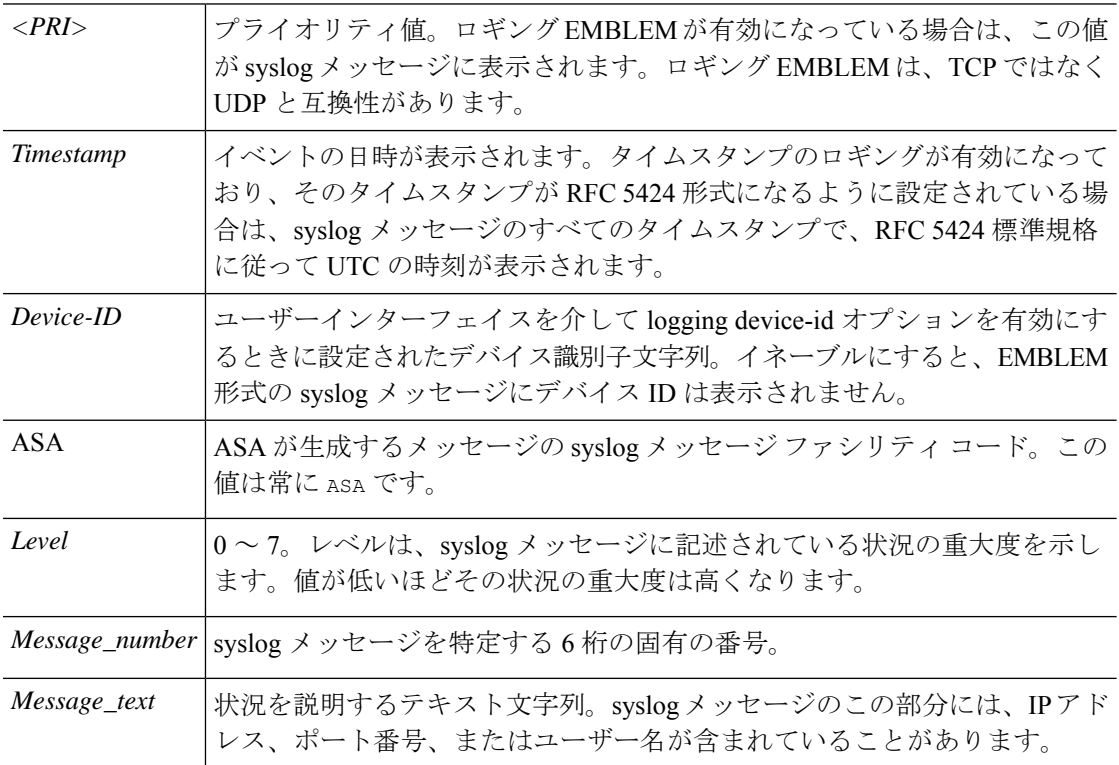

デバイスによって生成されるすべての syslog メッセージは、『Cisco Secure [Firewall](https://www.cisco.com/c/en/us/td/docs/security/asa/syslog/b_syslog.html) ASA Series Syslog [Messages](https://www.cisco.com/c/en/us/td/docs/security/asa/syslog/b_syslog.html)』ガイドに記載されています。

ロギング EMBLEM、logging timestamp rfc5424、および device-id が有効になっている syslog メッ セージの例。

<166>2018-06-27T12:17:46Z: %ASA-6-110002: Failed to locate egress interface for *protocol* from *src interface :src IP/src port to dest IP/dest port*

logging timestamp rfc5424 と device-id が有効になっている syslog メッセージの例。

2018-06-27T12:17:46Z ASA : %ASA-6-110002: Failed to locate egress interface for *protocol* from *src interface :src IP/src port to dest IP/dest port*

## シビラティ (重大度)

次の表に、syslog メッセージの重大度の一覧を示します。ASDMログビューアで重大度を区別 しやすくするために、重大度のそれぞれにカスタムカラーを割り当てることができます。syslog メッセージの色設定を行うには、[ツール (Tools) ]>[設定 (Preferences) ]>[Syslog (Syslog) ] タブを選択するか、またはログビューア自体のツールバーで [色の設定(ColorSettings)] をク リックします。

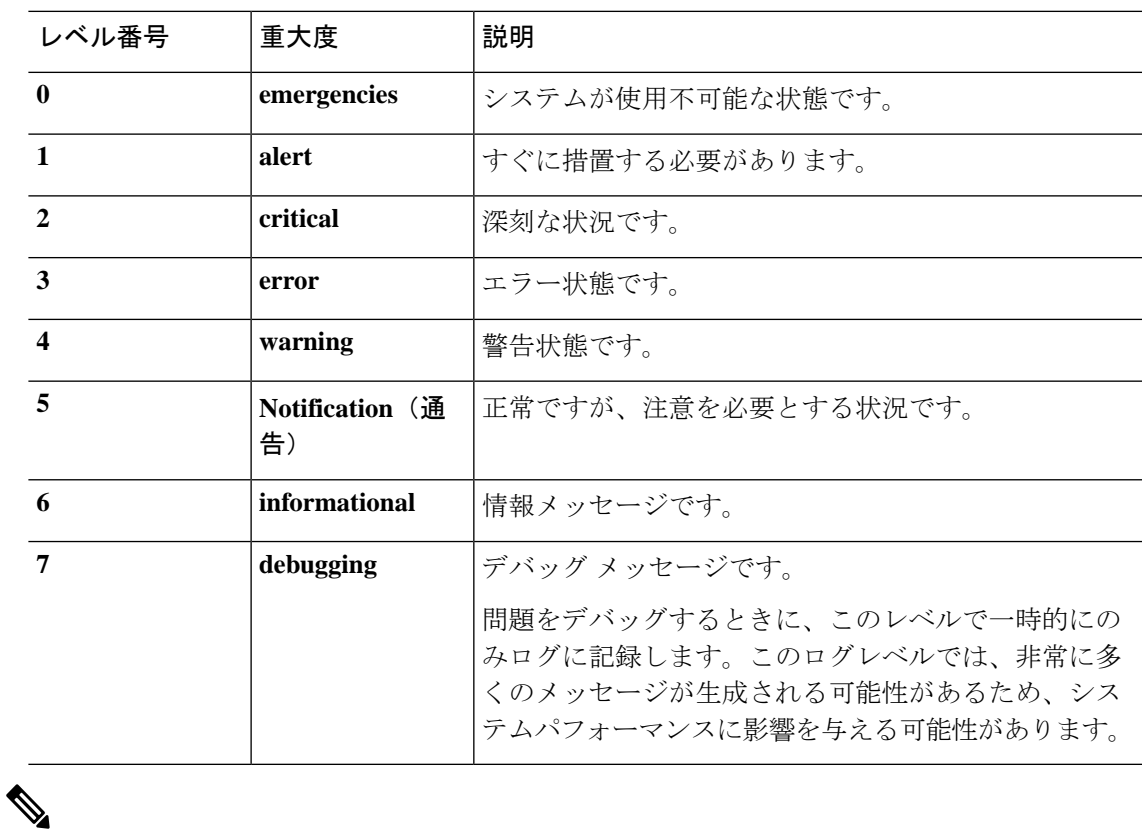

#### 表 **<sup>58</sup> : Syslog** メッセージの重大度

(注) ASA および は、重大度 0(緊急)の syslog メッセージを生成しません。

## **syslog** メッセージ フィルタリング

生成されるsyslogメッセージは、特定のsyslogメッセージだけが特定の出力先に送信されるよ うにフィルタリングできます。たとえば、ASA を設定して、すべての syslog メッセージを 1 つの出力先に送信し、それらのsyslogメッセージのサブセットを別の出力先に送信することが できます。

具体的には、syslog メッセージが次の基準に従って出力先に転送されるようにできます。

• syslog メッセージの ID 番号

• syslog メッセージの重大度

• syslog メッセージ クラス(機能エリアと同等)

これらの基準は、出力先を設定するときに指定可能なメッセージリストを作成して、カスタマ イズできます。あるいは、メッセージ リストとは無関係に、特定のメッセージ クラスを各タ イプの出力先に送信するように ASA を設定することもできます。

## **syslog** メッセージ クラス

syslog メッセージのクラスは次の 2 つの方法で使用できます。

- syslog メッセージのカテゴリ全体の出力場所を指定します。
- メッセージ クラスを指定するメッセージ リストを作成します。

syslog メッセージ クラスは、デバイスの特徴または機能と同等のタイプによって syslog メッ セージを分類する方法を提供します。たとえば、RIP クラスは RIP ルーティングを示します。

特定のクラスに属する syslog メッセージの ID 番号はすべて、最初の 3 桁が同じです。たとえ ば、611 で始まるすべての syslog メッセージ ID は、vpnc(VPN クライアント)クラスに関連 付けられています。VPNクライアント機能に関連付けられているsyslogメッセージの範囲は、  $611101 \sim 611323$ です。

また、ほとんどのISAKMPsyslogメッセージには先頭に付加されたオブジェクトの共通セット が含まれているため、トンネルを識別するのに役立ちます。これらのオブジェクトは、使用可 能なときに、syslog メッセージの説明テキストの前に付加されます。syslog メッセージ生成時 にオブジェクトが不明な場合、特定の heading = value の組み合わせは表示されません。

オブジェクトは次のように先頭に付加されます。

Group = *groupname*, Username = *user*, IP = *IP\_address*

Group はトンネル グループ、Username はローカル データベースまたは AAA サーバから取得 したユーザ名、IP アドレスはリモート アクセス クライアントまたはレイヤ 2 ピアのパブリッ ク IP アドレスです。

次の表に、メッセージ クラスと各クラスのメッセージ ID の範囲をリストします。

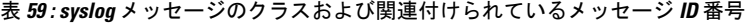

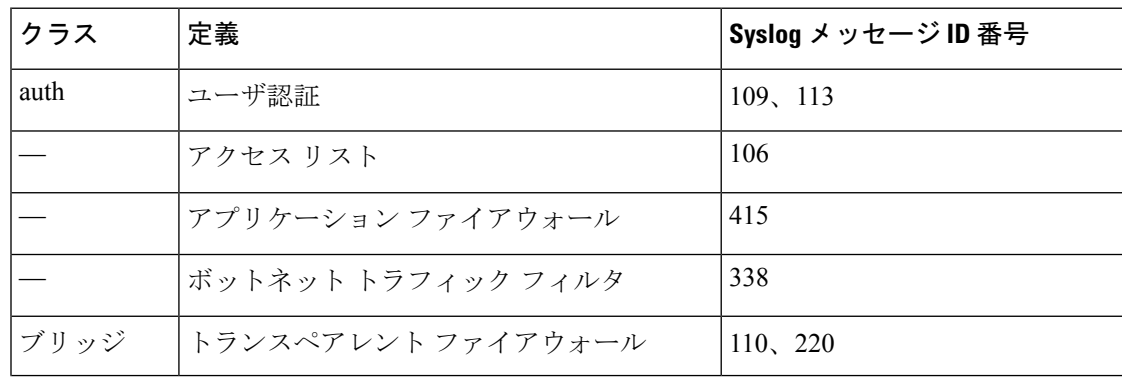

I

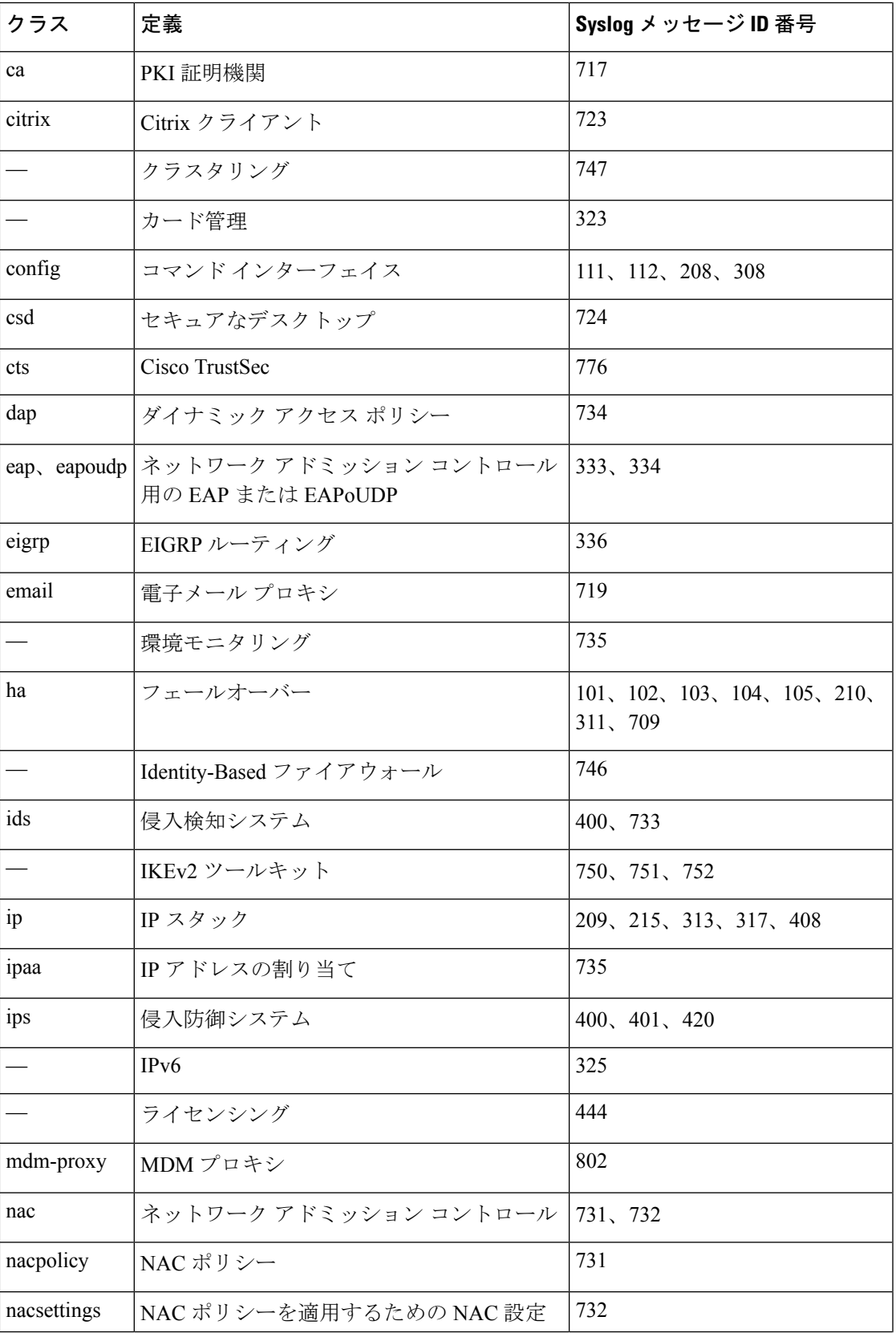

I

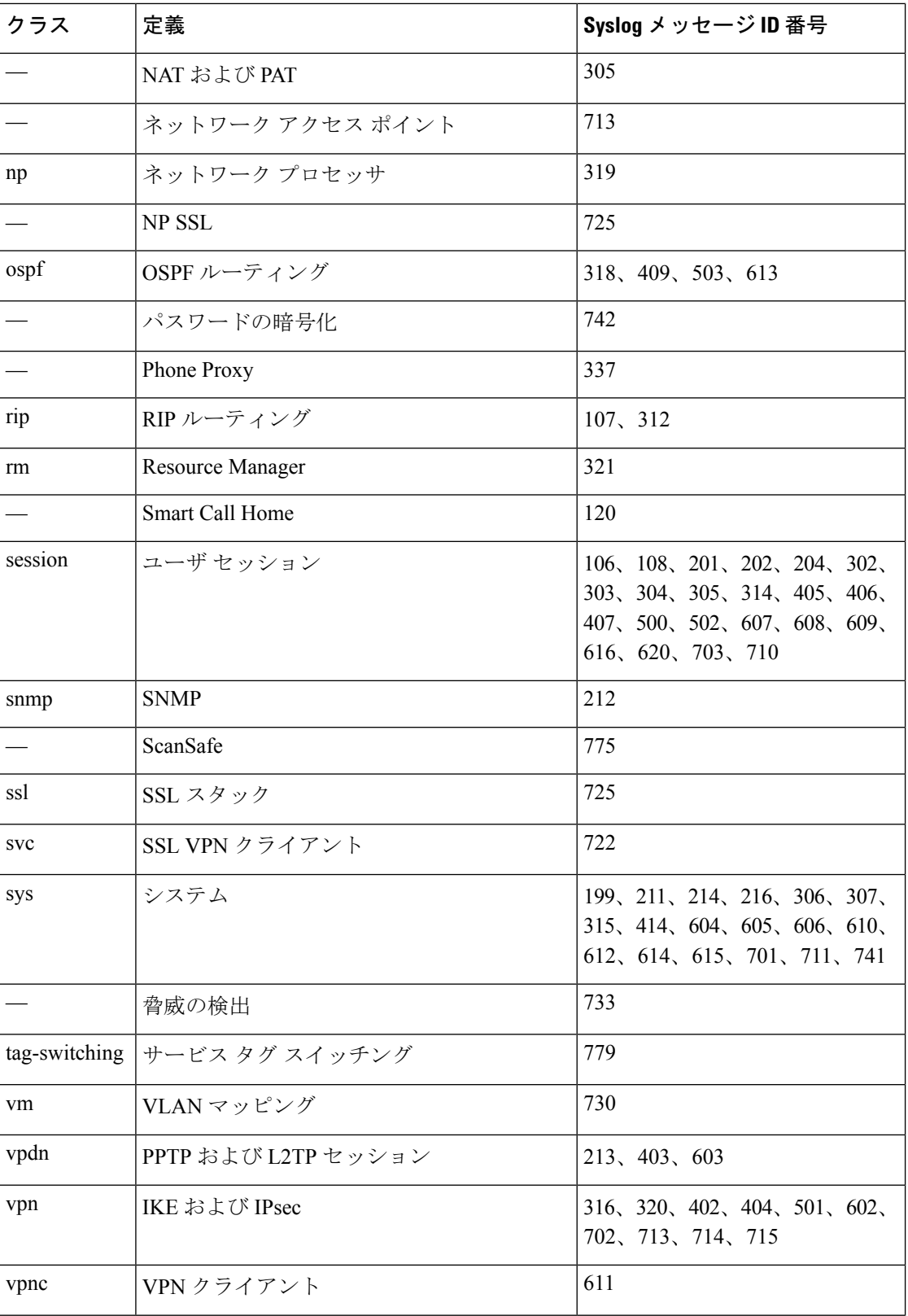

٦

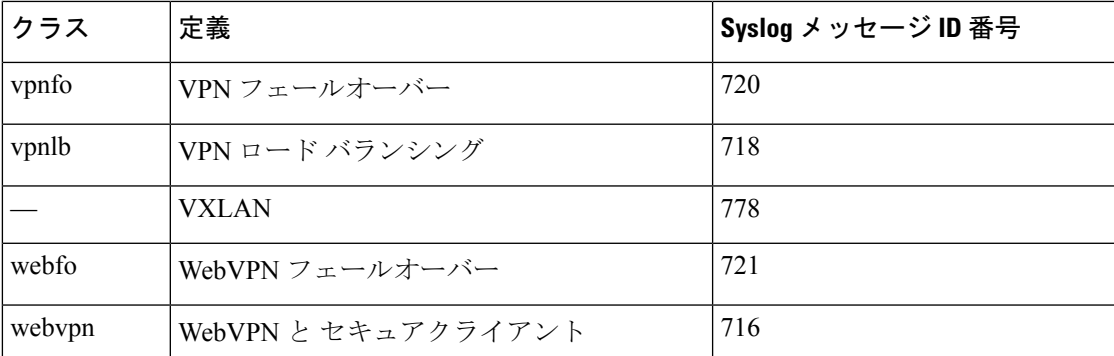

## ログ ビューアのメッセージのソート

すべての ASDM ログ ビューア(Real-Time Log Viewer、Log Buffer Viewer、および Latest ASDM Syslog Events Viewer)でメッセージをソートできます。複数のカラムでテーブルをソートする には、ソートの基準とする、最初のカラムのヘッダーをクリックし、**Ctrl**キーを押したまま、 同時にソート順に含める他のカラムのヘッダーをクリックします。時間順にメッセージをソー トするには、日付と時刻のカラムを両方選択します。どちらか一方だけを選択した場合は、 (時刻に関係なく)日付のみまたは(日付に関係なく)時刻のみでメッセージがソートされま す。

Real-Time Log Viewer および Latest ASDM Syslog Events Viewer でメッセージをソートすると、 記録された新しいメッセージは通常の表示位置となる一番上ではなく、ソートされた順序で表 示されます。つまり、メッセージはその他のメッセージの中に混ざって表示されます。

## カスタム メッセージ リスト

カスタム メッセージ リストを作成して、送信する syslog メッセージとその出力先を柔軟に制 御できます。カスタムsyslogメッセージのリストで、次の条件のいずれかまたはすべてを使用 して syslog メッセージのグループを指定します。

- 重大度
- メッセージ ID
- syslog メッセージ ID の範囲
- メッセージ クラス

たとえば、メッセージ リストを使用して次の操作を実行できます。

- 重大度が 1 および 2 の syslog メッセージを選択し、1 つ以上の電子メール アドレスに送信 する。
- メッセージクラス(「ha」など)に関連付けられたすべてのsyslogメッセージを選択し、 内部バッファに保存する。

メッセージ リストには、メッセージを選択するための複数の基準を含めることができます。 ただし、メッセージ選択基準の追加は、それぞれ個別のコマンドエントリで行う必要がありま す。重複したメッセージ選択基準を含むメッセージ リストが作成される可能性もあります。 メッセージリストの2つの基準によって同じメッセージが選択される場合、そのメッセージは 一度だけログに記録されます。

## クラスタ

syslog メッセージは、クラスタリング環境でのアカウンティング、モニタリング、およびトラ ブルシューティングのための非常に重要なツールです。クラスタ内の各 ASA ユニット(最大 8ユニットを使用できます)は、syslogメッセージを個別に生成します。特定のlogging コマン ドを使用すると、タイム スタンプおよびデバイス ID を含むヘッダー フィールドを制御できま す。syslogサーバーは、syslogジェネレータを識別するためにデバイスIDを使用します。**logging device-id** コマンドを使用すると、同一または異なるデバイス ID 付きで syslog メッセージを生 成することができ、クラスタ内の同一または異なるユニットからのメッセージのように見せる ことができます。

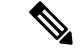

クラスタの装置からsyslogメッセージをモニターするには、モニターする各装置に対してASDM セッションを開く必要があります。 (注)

# ロギングのガイドライン

この項では、ロギングを設定する前に確認する必要のある制限事項とガイドラインについて説 明します。

#### **IPv6** のガイドライン

- IPv6 がサポートされます。Syslog は、TCP または UDP を使用して送信できます。
- syslog送信用に設定されたインターフェイスが有効であること、IPv6対応であること、お よび syslog サーバが指定インターフェイス経由で到達できることを確認します。
- Ipv6 を介したセキュア ロギングはサポートされていません。

#### その他のガイドライン

- syslogサーバでは、syslogdというサーバプログラムを実行する必要があります。Windows では、オペレーティング システムの一部として syslog サーバを提供しています。
- ASAが生成したログを表示するには、ロギングの出力先を指定する必要があります。ロギ ングの出力先を指定せずにロギングをイネーブルにすると、ASAはメッセージを生成しま すが、それらのメッセージは後で表示できる場所に保存されません。各ロギングの出力先

は個別に指定する必要があります。たとえば、出力先として複数のsyslogサーバーを指定 するには、各 syslog サーバーの **[SyslogServer]** ペインで、個別のエントリを指定します。

- スタンドバイ デバイスでは、TCP 上での syslog の送信はサポートされません。
- トランスポートプロトコルとして TCP を使用する場合、メッセージが失われないように syslog サーバーへの接続が 4 つ開きます。syslog サーバーを使用して非常に多数のデバイ スからメッセージを収集する場合、接続オーバーヘッドの合計がサーバーに対して大きす ぎる場合は、代わりに UDP を使用します。
- 2 つの異なるリストまたはクラスを異なる syslog サーバーまたは同じ場所に割り当てるこ とはできません。
- 最大 16 台の syslog サーバを設定できます。ただし、マルチ コンテキスト モードでは、コ ンテキストごとに 4 サーバーに制限されています。
- syslog サーバは、ASA 経由で到達できなければなりません。syslog サーバが到達できるイ ンターフェイス上で、デバイスがICMP到達不能メッセージを拒否し、同じサーバにsyslog を送信するように設定する必要があります。すべてのシビラティ(重大度)に対してロギ ングがイネーブルであることを確認します。syslog サーバーがクラッシュしないようにす るため、syslog 313001、313004、および 313005 の生成を抑制します。
- syslogのUDP接続の数は、ハードウェアプラットフォームのCPUの数と、設定するsyslog サーバの数に直接関連しています。可能な UDP syslog 接続の数は常に、CPU の数と設定 するsyslogサーバの数を乗算した値と同じになります。これは予期されている動作です。 グローバル UDP 接続アイドル タイムアウトはこれらのセッションに適用され、デフォル トは2分であることに注意してください。これらのセッションをこれよりも短い時間で閉 じる場合にはこの設定を調整できますが、タイムアウトはsyslogだけでなくすべてのUDP 接続に適用されます。
- アクセス リストのヒット数だけを照合するためにカスタム メッセージ リストを使用する と、ロギング重大度がデバッグ (レベル7)のアクセスリストに対しては、アクセスリス トのログは生成されません。**logging list** コマンドのロギングシビラティ(重大度)のデ フォルトは、6 に設定されています。このデフォルト動作は設計によるものです。アクセ ス リスト コンフィギュレーションのロギングシビラティ(重大度)をデバッグに明示的 に変更する場合は、ロギング コンフィギュレーション自体も変更する必要があります。

ロギングシビラティ(重大度)がデバッグに変更されたため、アクセスリストのヒットが 含まれていない **show running-config logging** コマンドの出力例を次に示します。

ciscoasa# **show running-config logging** logging enable logging timestamp logging list test message 106100 logging buffered test

次に、アクセス リスト ヒットを含む **show running-config logging** コマンドの出力例を示し ます。

ciscoasa# **show running-config logging**

logging enable logging timestamp logging buffered debugging

この場合、アクセス リスト コンフィギュレーションは変更せず、アクセス リスト ヒット 数が次の例のように表示されます。

ciscoasa(config)# **access-list global line 1 extended permit icmp any host 4.2.2.2 log debugging interval 1 (hitcnt=7) 0xf36b5386** ciscoasa(config)# **access-list global line 2 extended permit tcp host 10.1.1.2 any eq www log informational interval 1 (hitcnt=18) 0xe7e7c3b8** ciscoasa(config)# **access-list global line 3 extended permit ip any any (hitcnt=543) 0x25f9e609**

- ASA が TCP 経由で syslog を送信すると、syslogd サービスの再起動後、接続の開始に約 1 分かかります。
- syslog サーバーから受信したサーバー証明書には、[拡張キーの使用 (Extended Key Usage) ] フィールドに「ServAuth」が含まれている必要があります。このチェックは、自己署名証 明書以外の証明書にのみ実行されます。自己署名証明書の場合、このフィールドに値は表 示されません。

# ロギングの設定

ここでは、ロギングの設定方法について説明します。

# ロギングの有効化

ロギングをイネーブルにするには、次の手順を実行します。

#### 手順

ステップ **1** ASDM で、次のいずれかを選択します。

- **[Home]** > **[Latest ASDM Syslog Messages]** > **[Enable Logging ]**
- **[Configuration]** > **[Device Management]** > **[Logging]** > **[Logging Setup]**
- **[Monitoring]** > **[Real-Time Log Viewer]** > **[Enable Logging]**
- **[Monitoring]** > **[Log Buffer]** > **[Enable Logging]**

ステップ **2** [Enable logging] チェックボックスをオンにして、ロギングをオンにします。
## 出力先の設定

トラブルシューティングおよびパフォーマンスのモニタリング用にsyslogメッセージの使用状 況を最適化するには、syslog メッセージの送信先(内部ログ バッファ、1 つまたは複数の外部 syslog サーバー、ASDM、SNMP 管理ステーション、コンソール ポート、指定した電子メール アドレス、または Telnet および SSH セッションなど)を1つまたは複数指定することをお勧 めします。

管理専用アクセスが有効になっているインターフェイスで syslog ロギングを設定した場合、 データプレーン関連のログ (syslog ID 302015、302014、106023、および 304001)はドロップ されて syslog サーバーに到達しません。これらの syslog メッセージがドロップされるのは、 データパス ルーティング テーブルに管理インターフェイスのルーティングがないためです。 したがって、設定するインターフェイスで管理専用アクセスが無効になっていることを確認し てください。

## 外部 **syslog** サーバーへの **syslog** メッセージの送信

外部syslogサーバーで利用可能なディスク領域に応じてメッセージをアーカイブし、その保存 後、ロギング データを操作できます。たとえば、特定タイプの syslog メッセージがログに記 録されたときに特別なアクションが実行されるように指定したり、ログからデータを抽出して レポート用の別のファイルにその記録を保存したり、サイト固有のスクリプトを使用して統計 情報を追跡したりできます。

外部 syslog サーバーに syslog メッセージを送信するには、次の手順を実行します。

- ステップ **1 [Configuration]** > **[Device Management]** > **[Logging]** > **[Logging Setup]** を選択します。
- ステップ **2** [Enable logging] チェックボックスをオンにして、ASA に対するロギングを有効にします。
- ステップ **3** [Enable logging on the failover standby unit] チェックボックスをオンにして、スタンバイ ASA に 対するロギングを有効にします(可能な場合)。
- ステップ **4** [Send debug messages assyslogs] チェックボックスをオンにして、すべてのデバッグ トレース出 力がシステムログにリダイレクトされるようにします。このオプションがイネーブルになって いる場合、syslogメッセージはコンソールには表示されません。そのため、デバッグメッセー ジを表示するには、コンソールでロギングをイネーブルにし、デバッグsyslogメッセージ番号 および重大度レベルの宛先としてコンソールを設定する必要があります。使用するsyslogメッ セージ番号は、[711001] です。この syslog メッセージに対するデフォルトの重大度レベルは、 [Debugging] です。
- ステップ **5** [Send syslogsin EMBLEM format] チェックボックスをオンにして、EMBLEM 形式をイネーブル にします。これにより、syslog サーバーを除くロギングの宛先すべてに対して EMBLEM 形式 が使用されます。
- ステップ **6** ロギング バッファがイネーブルの場合、syslog メッセージを保存する内部ログ バッファのサ イズを指定します。バッファの空き容量がなくなると、FTPサーバーまたは内部フラッシュメ

モリにログを保存していない限り、メッセージは上書きされます。デフォルトのバッファサイ ズは 4096 バイトです。有効な範囲は 4096 ~ 1048576 です。

- ステップ **7** バッファ内のデータが上書きされる前に、それらを FTP サーバーに保存する場合は、[Save Buffer To FTP Server] チェックボックスをオンします。バッファ内のデータが上書きされるよ うにする場合は、このチェックボックスをオフにします。
- ステップ **8** [Configure FTP Settings] をクリックして、FTP サーバーを指定し、バッファ内のデータを保存 する際に使用する FTP パラメータを設定します。
- ステップ **9** [Save Buffer To Flash] チェックボックスをオンにして、上書きする前に内部フラッシュ メモリ にバッファの内容を保存します。
	- このオプションは、ルーテッドまたはトランスペアレント シングル モードだけで 使用できます。 (注)
- ステップ **10** [ConfigureFlash Usage]をクリックし、ロギングに使用する内部フラッシュメモリの最大容量、 および最低限維持すべき空き容量を KB 単位で指定します。このオプションをイネーブルにす ると、メッセージが格納されるデバイス ディスク上に、「syslog」という名前のディレクトリ が作成されます。
	- このオプションは、単一ルーテッド モードまたはトランスペアレント モードでだ け使用できます。 (注)
- ステップ **11** ASA で表示するシステムログのキューサイズを指定します。

## **FTP** の設定

ログ バッファの内容の保存に使用する FTP サーバーのコンフィギュレーションを指定するに は、次の手順を実行します。

- ステップ **1** [EnableFTPclient]チェックボックスをオンにして、FTPクライアントのコンフィギュレーショ ンをイネーブルにします。
- ステップ **2** FTP サーバーの IP アドレスを指定します。
- ステップ **3** 保存されるログ バッファ コンテンツの格納先となる FTP サーバー上のディレクトリ パスを指 定します。
- ステップ **4** FTP サーバーにログインするためのユーザー名を指定します。
- ステップ **5** FTP サーバーへログインするためのユーザー名に関連付けられたパスワードを指定します。
- ステップ **6** パスワードを確認し、[OK] をクリックします。

### ロギングに使用するフラッシュ メモリの設定

ログ バッファの内容を内部フラッシュ メモリに保存する場合の制限事項を指定するには、次 の手順を実行します。

#### 手順

- ステップ **1** ロギングに使用できる内部フラッシュ メモリの最大容量を指定します(KB 単位)。
- ステップ2 維持する内部フラッシュ メモリの容量を指定します (KB 単位) 。内部フラッシュメモリがこ の制限値に近づくと、新しいログが保存されなくなります。
- ステップ **3** [OK] をクリックして、[Configure Logging Flash Usage] ダイアログボックスを閉じます。

セキュア ロギングの有効化

#### 手順

- ステップ **1 [Configuration]** > **[Device Management]** > **[Logging]** > **[Syslog Server]** の順に選択します。
- ステップ **2** セキュア ロギングをイネーブルにする syslog サーバーを選択し、[Edit] をクリックします。 [Edit Syslog Server] ダイアログボックスが表示されます。
- ステップ **3** [TCP] オプション ボタンをクリックします。 セキュア ロギングでは UDP をサポートしていないため、このプロトコルを使用しようとする とエラーが発生します。
- ステップ **4** [Enable secure syslog with SSL/TLS] チェックボックスをオンにして、[OK] をクリックします。
- ステップ **5** (任意) [Reference Identity] に、syslog サーバーから受信した証明書に対する RFC 6125 参照 ID チェックをイネーブルにする参照 ID オブジェクトを名前で指定します。

参照 ID オブジェクトについて詳しくは、参照 ID の設定 (857 ページ)を参照してください。

#### **syslog** サーバーに送信する **EMBLEM** 形式の **syslog** メッセージの生成

syslog サーバーへの EMBLEM 形式の syslog メッセージを生成するには、次の手順を実行しま す。

手順

ステップ **1 [Configuration]** > **[Device Management]** > **[Logging]** > **[Syslog Server]** の順に選択します。 IPv6 を介した syslog の送信がサポートされています。

ステップ **2** [Add] をクリックして、新しい syslog サーバを追加します。

[Add Syslog Server] ダイアログボックスが表示されます。

- 1 つのセキュリティ コンテキストに対して設定できる syslog サーバーの数は最大で 4 です(合計で 16 まで)。 (注)
- ステップ **3** syslogサーバーがビジー状態の場合、ASAでキューに入れることができるメッセージ数を指定 します。値がゼロの場合は、キューに入れられるメッセージ数が無制限になります。
- ステップ **4** [Allow user traffic to pass when TCP syslog server is down] チェックボックスをオンにして、syslog サーバーがダウンしている場合にすべてのトラフィックを許可するように設定します。

ASA では、TCP 接続された syslog サーバーに syslog メッセージを送信するように設定されて いる場合、syslog サーバーに障害が発生すると、セキュリティ保護のために ASA を経由する 新しい接続をブロックします。syslog サーバーが動作していない場合でも新しい接続を許可す るには、このチェックボックスをオンにします。

UDP を指定すると、ASA は、syslog サーバーが動作しているかどうかに関係なく新しい接続 を許可し続けます。有効なポート値は、どちらのプロトコルでも 1025 ~ 65535 です。デフォ ルトの UDP ポートは 514 です。デフォルトの TCP ポートは 1470 です。

(注) TCP での syslog の送信は、スタンバイ ASA ではサポートされていません。

#### 他の出力先への **EMBLEM** 形式の **syslog** メッセージの生成

他の出力先への EMBLEM 形式の syslog メッセージを生成するには、次の手順を実行します。

### 手順

- ステップ **1 [Configuration]** > **[Device Management]** > **[Logging]** > **[Logging Setup]** を選択します。
- ステップ **2** [Send syslogs in EMBLEM format] チェックボックスをオンにします。

## **syslog** サーバーの設定の追加または編集

syslog サーバー設定を追加または編集するには、次の手順を実行します。

## 手順

- ステップ **1** syslogサーバーとの通信に使用するインターフェイスを、ドロップダウンリストから選択しま す。
- ステップ **2** syslog サーバーとの通信に使用する IP アドレスを入力します。

syslog サーバーが ASA または ASASM との通信に使用するプロトコル (TCP または UDP) を 選択します。UDP または TCP のいずれかを使用して syslog サーバーにデータを送信するよう に ASA および ASASM を設定することができます。プロトコルを指定しない場合、デフォル トのプロトコルは UDP です。

- TCPを指定すると、ASAはsyslogサーバーの障害を検出したときに、セキュリティ 上の理由で ASA を経由する新しい接続をブロックします。syslog サーバーに障害 が発生しても新しい接続を許可するには、syslog サーバーに送信する EMBLEM 形 式の syslog メッセージの生成 (1345 ページ) のステップ 4 を参照してください。 警告
- ステップ **3** syslog サーバーにおいて、ASA または ASASM との通信に使用されるポート番号を入力しま す。
- ステップ **4** [Log messages in Cisco EMBLEM format (UDP only)] チェックボックスをオンにして、シスコの EMBLEM 形式でメッセージをログに記録するかどうかを指定します(プロトコルとして UDP が選択されている場合に限る)。
- ステップ **5** [Enable secure logging using SSL/TLS (TCP only)] チェックボックスをオンにして、syslog サー バーへの接続がSSL/TLSover TCPの使用により保護され、syslogメッセージの内容が暗号化さ れるよう指定します。必要に応じて参照IDに言及し、以前設定した参照IDオブジェクトに基 づいて証明書を検証できます。詳細については、セキュアロギングの有効化 (1345ページ)を 参照してください。
- ステップ **6** [OK] をクリックして設定を完了します。

## 内部ログ バッファへの **syslog** メッセージの送信

一時的な保存場所となる内部ログ バッファに送信する syslog メッセージを指定する必要があ ります。新しいメッセージは、リストの最後に追加されます。バッファがいっぱいになったと き、つまりバッファラップが発生した場合、ASAがいっぱいになったバッファを別の場所に保 存するように設定されていない限り、古いメッセージは生成される新しいメッセージによって 上書きされます。

syslog メッセージを内部ログ バッファに送信するには、次の手順を実行します。

- ステップ **1** 次のいずれかのオプションを選択して、内部ログ バッファに送信する syslog メッセージを指 定します。
	- **[Home]** > **[Latest ASDM Syslog Messages]** > **[Configure ASDM Syslog Filters]**
	- **[Configuration]** > **[Device Management]** > **[Logging]** > **[Logging Filters]**
- ステップ **2 [Monitoring]** > **[Logging]** > **[Log Buffer]** > **[View]** の順に選択します。次に [Log Buffer] ペインで **[File]** > **[Clear Internal Log Buffer]** の順に選択して、内部ログ バッファを空にします。
- ステップ **3 [Configuration]** > **[Device Management]** > **[Logging]** > **[Logging Setup]** の順に選択して、内部ロ グ バッファのサイズを変更します。デフォルトのバッファ サイズは 4 KB です。

ASAは、新しいメッセージを引き続き内部ログバッファに保存し、いっぱいになったログバッ ファの内容を内部フラッシュ メモリに保存します。バッファの内容を別の場所に保存すると き、ASA は、次のタイムスタンプ形式を使用する名前でログ ファイルを作成します。

*LOG-YYYY-MM-DD-HHMMSS.TXT*

*YYYY* は年、*MM* は月、*DD* は日付、*HHMMSS* は時間、分、および秒で示された時刻です。

- ステップ **4** 別の場所に新しいメッセージを保存するには、次のオプションから 1 つを選択します。
	- 内部フラッシュ メモリに新しいメッセージを送信するには、[Flash] チェックボックスを オンにして、[Configure Flash Usage] をクリックします。[Configure Logging Flash Usage] ダ イアログボックスが表示されます。
	- **1.** ロギングに使用するフラッシュ メモリの最大容量を KB で指定します。
	- **2.** ロギングをフラッシュ メモリに保持する最小空き領域量を KB で指定します。
	- **3.** [OK] をクリックして、このダイアログボックスを閉じます。
	- FTP サーバーに新しいメッセージを送信するには、[FTP Server] チェックボックスをオン にし、[Configure FTP Settings] をクリックします。[Configure FTP Settings] ダイアログボッ クスが表示されます。
		- **1.** [Enable FTP Client] チェックボックスをオンにします。
		- **2.** 表示されたフィールドに、FTPサーバーIPアドレス、パス、ユーザー名、パスワード を入力します。
	- **3.** パスワードを確認し、[OK] をクリックしてこのダイアログボックスを閉じます。

### 内部ログ バッファのフラッシュへの保存

内部ログ バッファをフラッシュ メモリに保存するには、次の手順を実行します。

### 手順

ステップ **1 [File]** > **[Save Internal Log Buffer to Flash]** の順に選択します。

[Enter Log File Name] ダイアログボックスが表示されます。

- ステップ **2** 最初のオプションを選択し、LOG-YYYY-MM-DD-hhmmss.txt 形式のデフォルト ファイル名で ログ バッファを保存します。
- ステップ **3** 2 番目のオプションを選択し、そのログ バッファのファイル名を指定します。
- ステップ **4** ログ バッファのファイル名を入力して [OK] をクリックします。

#### ログの記録で使用可能な内部フラッシュ メモリの容量の変更

ログの記録で使用可能な内部フラッシュ メモリの容量を変更するには、次の手順を実行しま す。

#### 手順

- ステップ **1 [Configuration]** > **[Device Management]** > **[Logging]** > **[Logging Setup]** を選択します。
- ステップ **2** [Enable Logging] チェックボックスをオンにします。
- ステップ **3** [Logging to Internal Buffer] 領域の [Save Buffer to Flash] チェックボックスをオンにします。
- ステップ **4** [Configure Flash Usage] をクリックします。

[Configure Logging Flash Usage] ダイアログボックスが表示されます。

ステップ **5** ログインに使用できるフラッシュ メモリの最大容量を KB で入力します。

デフォルトでは、ASAは、内部フラッシュメモリの最大1MBをログデータに使用できます。 ASA でログデータを保存するために必要な内部フラッシュメモリの最小空き容量は 3 MB で す。内部フラッシュメモリに保存されているログファイルにより、内部フラッシュメモリの空 き容量が設定された最小限の容量を下回ってしまう場合、ASAは最も古いログファイルを削除 し、新しいログファイルの保存後も最小限の容量が確保されるようにします。削除するファイ ルがない場合、または古いファイルをすべて削除しても空きメモリの容量が最小限の容量を下 回っている場合、ASA はその新しいログファイルを保存できません。

- ステップ **6** フラッシュ メモリにロギングするために維持する空き領域の最小容量を KB で入力します。
- ステップ **7** [OK] をクリックして、[Configure Logging Flash Usage] ダイアログボックスを閉じます。

### **ASDM Java Console** による記録されたエントリの参照とコピー

ASDM Java コンソールを使用して、ASDM エラーのトラブルシューティングに役立つ、記録 されたエントリをテキスト形式で表示およびコピーできます。

ASDM Java Console にアクセスするには、次の手順を実行します。

- ステップ **1 [Tools]** > **[ASDM Java Console]** の順に選択します。
- ステップ **2** コンソールで **m** と入力して、仮想マシンのメモリ統計情報を表示します。
- ステップ **3** コンソールで **g** と入力して、ガベージ コレクションを実行します。
- ステップ **4** Windows タスク マネージャを開き、**asdm\_launcher.exe** ファイルをダブルクリックして、メモ リ使用量を監視します。
	- (注) メモリ割り当ての最大値は 256 MB です。

## 電子メール アドレスへの **syslog** メッセージの送信

syslog メッセージを電子メール アドレスに送信するには、次の手順を実行します。

手順

- ステップ **1 [Configuration]** > **[Device Management]** > **[Logging]** > **[E-mail Setup]** を選択します。
- ステップ **2** 電子メール メッセージとして送信される syslog メッセージの送信元アドレスとして使用する 電子メール アドレスを指定します。
- ステップ **3** [追加(Add)] をクリックして、指定した syslog メッセージの受信者の新しい電子メール アド レスを入力します。
- ステップ **4** その受信者に送信するsyslogメッセージの重大度レベルを、ドロップダウンリストから選択し ます。宛先の電子メール アドレスに対して適用される syslog メッセージの重大度フィルタに より、指定された重大度レベル以上のメッセージが送信されます。[LoggingFilters]ペインで指 定されたグローバル フィルタも、各電子メール受信者に適用されます。
- ステップ **5** [Edit]をクリックして、この受信者へ送信するsyslogメッセージの現在の重大度を変更します。
- ステップ **6** [OK] をクリックして、[Add E-mail Recipient] ダイアログボックスを閉じます。

## 電子メール受信者の追加または編集

電子メールの受信者および重大度を追加または編集するには、次の手順を実行します。

- ステップ **1 [Configuration]** > **[Device Management]** > **[Logging]** > **[E-mail Setup]** を選択します。
- ステップ **2** [Add] または [Edit] をクリックして、[Add/Edit E-Mail Recipient] ダイアログボックスを表示しま す。
- ステップ **3** 宛先の電子メールアドレスを入力し、ドロップダウンリストからsyslog重大度を選択します。 重大度レベルは次のように定義されています。
	- Emergency(レベル 0、システムが使用不能)
		- (注) 重要度レベル 0 を使用することはお勧めできません。
	- Alert (レベル 1、即時対処が必要)
	- Critical (レベル 2、クリティカル条件)
	- Error(レベル 3、エラー条件)
	- Warning (レベル 4、警告条件)
	- Notification (レベル 5、正常だが顕著な条件)
	- Informational (レベル 6、情報メッセージのみ)

• Debugging(レベル 7、デバッグ メッセージのみ)

- 宛先電子メール アドレスへのメッセージをフィルタリングする場合は、[Add/Edit E-Mail Recipient] ダイアログボックスで指定した重大度と、[Logging Filters] ペイン ですべての電子メール受信者に対して設定したグローバル フィルタの重大度のう ち、上位にある方が使用されます。 (注)
- ステップ **4** [OK] をクリックして、[Add/Edit E-Mail Recipient] ダイアログボックスを閉じます。 追加または修正されたエントリが [E-mail Recipients] ペインに表示されます。
- ステップ **5** [Apply] をクリックし、変更内容を実行コンフィギュレーションに保存します。

#### リモート **SMTP** サーバーの設定

特定のイベントに対する電子メール アラートおよび通知の送信先となるリモート SMTP サー バーを設定するには、次の手順を実行します。

### 手順

- ステップ **1 [Configuration]** > **[Device Setup]** > **[Logging]** > **[SMTP]** の順に選択します。
- ステップ **2** プライマリ SMTP サーバーの IP アドレスを入力します。
- ステップ3 (任意) スタンバイ SMTP サーバーの IP アドレスを入力し、[Apply] をクリックして変更内容 を実行コンフィギュレーションに保存します。

## コンソール ポートへの **syslog** メッセージの送信

syslog メッセージをコンソール ポートに送信するには、次の手順を実行します。

## 手順

ステップ **1** 次のいずれかのオプションを選択します。

- **[Home]** > **[Latest ASDM Syslog Messages]** > **[Configure ASDM Syslog Filters]**
- **[Configuration]** > **[Device Management]** > **[Logging]** > **[Logging Filters]**
- ステップ **2** [Logging Destination] カラムでコンソールを選択し、[Edit] をクリックします。

[Edit Logging Filters] ダイアログボックスが表示されます。

ステップ **3** すべてのイベント クラスまたは特定のイベント クラスのいずれかから syslog を選択して、コ ンソール ポートに送信する syslog メッセージを指定します。

## **Telnet** または **SSH** セッションへの **syslog** メッセージの送信

syslog メッセージを Telnet または SSH セッションに送信するには、次の手順を実行します。

#### 手順

ステップ **1** 次のいずれかのオプションを選択します。

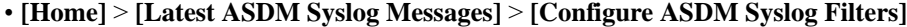

- **[Configuration]** > **[Device Management]** > **[Logging]** > **[Logging Filters]**
- ステップ **2** [Logging Destination] カラムの [Telnet and SSH Sessions] を選択し、[Edit] をクリックします。 [Edit Logging Filters] ダイアログボックスが表示されます。
- ステップ **3** すべてのイベント クラスまたは特定のイベント クラスのいずれかから syslog を選択して、 Telnet または SSH セッションに送信する syslog メッセージを指定します。
- ステップ **4 [Configuration]** > **[Device Management]** > **[Logging]** > **[Logging Setup]** の順に選択して、現在の セッションのロギングだけをイネーブルにします。
- ステップ **5** [Enable logging] チェックボックスをオンにし、[Apply] をクリックします。

# **syslog** メッセージの設定

## **syslog** メッセージの設定

syslog メッセージを設定するには、次の手順を実行します。

#### 手順

- ステップ **1 [Configuration]** > **[Device Management]** > **[Logging]** > **[Syslog Setup]** の順に選択します。
- ステップ **2** ファイル メッセージのベースとして使用する syslog サーバーのシステム ログ機能を選択しま す。デフォルトは LOCAL(4)20 です。これは、ほとんどの UNIX システムで必要となるコード です。ただし、ネットワークデバイス間では8つのファシリティが共用されているため、シス テム ログではこの値を変更しなければならない場合があります。
- ステップ **3** [Include timestamp in syslogs] チェックボックスをオンにして、送信される各 syslog メッセージ に日付と時刻を追加します。

[Timestamp Format] ドロップダウンを使用して、レガシー(mm: dd: yyyy hh: mm: ss)または RFC 5424 (yyyy: Dd: mmTHH: Mm: ssz) 形式を選択します。

ステップ **4** ログイン試行が失敗した場合に無効なユーザー名をsyslogメッセージに表示する場合は、[Hide username if its validity cannot be determined] チェックボックスをオフにします。デフォルト設定 では、ユーザー名が無効な場合、または有効かどうか不明な場合、ユーザー名は非表示です。

たとえば、ユーザーが誤ってユーザー名の代わりにパスワードを入力した場合、結果として生 成されるsyslogメッセージで「ユーザー名」を隠すのが安全です。ログインに関するトラブル シューティングに役立てるために、無効なユーザー名を表示することもできます。

- ステップ **5** [Syslog ID] テーブルに表示する情報を選択します。使用可能なオプションは、次のとおりで す。
	- [Syslog ID] テーブルにすべての syslog メッセージ ID を表示するように指定するには、 [Show all syslog IDs] を選択します。
	- [Syslog ID] テーブルに明示的にディセーブルにした syslog メッセージ ID だけを表示する ように指定するには、[Show disabled syslog IDs] を選択します。
	- [Syslog ID] テーブルにデフォルト値から変更された重大度を含む syslog メッセージ ID だ けを表示するように指定するには、[Show syslog IDs with changed logging] を選択します。
	- [Syslog ID] テーブルに重大度が変更された syslog メッセージ ID と、明示的にディセーブ ルにされたsyslogメッセージIDだけを表示するように指定するには、[Show syslog IDsthat are disabled or with a changed logging level] を選択します。
- ステップ **6** [Syslog ID Setup] テーブルには、その設定内容に基づいて、syslog メッセージのリストが表示 されます。変更する個々のメッセージIDまたはメッセージIDの範囲を選択します。選択した メッセージIDは、ディセーブルにすることも、その重大度レベルを変更することもできます。 リストから複数のメッセージ ID を選択する場合は、その範囲の先頭にあたる ID を選択し、 Shift キーを押しながらその範囲の最後にあたる ID をクリックします。
- ステップ **7** syslog メッセージにデバイス ID が含まれるよう設定する場合は、[Advanced] をクリックしま す。

## **syslog ID** 設定の編集

syslog メッセージの設定を変更するには、次の手順を実行します。

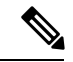

[Syslog ID(s)]フィールドは表示専用です。この領域に表示される値は、[SyslogSetup]ペインに ある [Syslog ID] テーブルで選択されたエントリにより決まります。 (注)

- ステップ **1** [Disable Message(s)] チェックボックスをオンにして、[Syslog ID(s)] リストに ID が表示されて いる syslog メッセージをディセーブルにします。
- ステップ **2** [Syslog ID(s)] リストに表示される syslog メッセージ ID に送信するメッセージの重大度のロギ ング レベルを選択します。重大度レベルは次のように定義されています。
	- Emergency(レベル 0、システムが使用不能)
		- (注) 重要度レベル 0 を使用することはお勧めできません。
- Alert(レベル 1、即時対処が必要)
- Critical (レベル 2、クリティカル条件)
- Error (レベル 3、エラー条件)
- Warning (レベル 4、警告条件)
- Notification (レベル 5、正常だが顕著な条件)
- Informational (レベル 6、情報メッセージのみ)
- Debugging(レベル 7、デバッグ メッセージのみ)

ステップ **3** [OK] をクリックして [Edit Syslog ID Settings] ダイアログボックスを閉じます。

## 非 **EMBLEM** 形式の **syslog** メッセージへのデバイス **ID** の出力

デバイス ID を非 EMBLEM 形式の syslog メッセージに含めるには、次の手順を実行します。

### 手順

- ステップ **1** [Enable syslog device ID] チェックボックスをオンにして、非 EMBLEM 形式の syslog メッセー ジすべてにデバイス ID が含まれるように指定します。
- ステップ **2** 次のいずれかのオプションを選択して、どのようなデバイス ID を使用するかを指定します。
	- ASA のホスト名
	- インターフェイス IP アドレス

選択した IP アドレスに対応するインターフェイス名を、ドロップダウン リストから選択 します。

クラスタリングを使用する場合は、[In an ASA cluster, always use control's IP address for the selected interface] チェックボックスをオンにします。

• 文字列

英数字のユーザー定義文字列を入力します。

• ASA クラスタ名

ステップ **3** [OK] をクリックして、[Advanced Syslog Configuration] ダイアログボックスを閉じます。

## **syslog** メッセージに日付と時刻を含める

syslog メッセージに日付と時刻を含めるには、次の手順を実行します。

手順

- ステップ **1 [Configuration]** > **[Device Management]** > **[Logging]** > **[Syslog Setup]** の順に選択します。
- ステップ **2** [Syslog ID Setup] 領域で [Include timestamp in syslogs] チェックボックスをオンにします。
- ステップ **3** [Apply] をクリックして変更内容を保存します。

## **syslog** メッセージの無効化

指定した syslog メッセージをディセーブルにするには、次の手順を実行します。

手順

- ステップ **1 [Configuration]** > **[Device Management]** > **[Logging]** > **[Syslog Setup]** の順に選択します。
- ステップ **2** テーブルからディセーブルにする syslog を選択して、[Edit] をクリックします。 [Edit Syslog ID Settings] ダイアログボックスが表示されます。
- ステップ **3** [Disable messages] チェックボックスをオンにし、[OK] をクリックします。

## **syslog** メッセージの重大度の変更

syslog メッセージの重大度を変更するには、次の手順を実行します。

手順

- ステップ **1 [Configuration]** > **[Device Management]** > **[Logging]** > **[Syslog Setup]** の順に選択します。
- ステップ **2** 重大度を変更する syslog をテーブルから選択して、[Edit] をクリックします。 [Edit Syslog ID Settings] ダイアログボックスが表示されます。
- ステップ **3** 適切な重大度を [Logging Level] ドロップダウン リストから選択し、[OK] をクリックします。

## スタンバイ装置の **syslog** メッセージのブロック

スタンバイ装置で特定のsyslogメッセージが生成されないようにするには、次の手順を実行し ます。

手順

ステップ **1 [Configuration]** > **[Device Management]** > **[Logging]** > **[Syslog Settings]** の順に選択します。

ステップ **2** テーブルの syslog ID を選択し、[Edit] をクリックします。

[Edit Syslog ID Settings] ダイアログボックスが表示されます。

- ステップ **3** スタンバイ装置でsyslogメッセージが生成されないようにするには、[Disablemessages on standby unit] チェックボックスをオンにします。
- ステップ **4** [OK] をクリックして、このダイアログボックスを閉じます。

## 非 **EMBLEM** 形式の **syslog** メッセージにデバイス **ID** を含める

デバイス ID を非 EMBLEM 形式の syslog メッセージに含めるには、次の手順を実行します。

手順

- ステップ **1 [Configuration]** > **[Device Management]** > **[Logging]** > **[Syslog Setup]** > **[Advanced]** > **[Advanced Syslog Configuration]** の順に選択します。
- ステップ **2** [Enable syslog device ID] チェックボックスをオンにします。
- ステップ **3** [Device ID] 領域で、[Hostname]、[Interface IP Address] または [String] オプション ボタンをクリッ クします。
	- [Interface IP Address] オプションを選択した場合は、ドロップダウン リストで正しいイン ターフェイスが選択されていることを確認します。
	- [String] オプションを選択した場合は、[User-Defined ID] フィールドにデバイス ID を入力 します。文字列の長さは、最大で 16 文字です。
	- イネーブルにすると、EMBLEM 形式の syslog メッセージや SNMP トラップにデバ イス ID は表示されません。 (注)

ステップ **4** [OK] をクリックして、[Advanced Syslog Configuration] ダイアログボックスを閉じます。

# カスタム イベント リストの作成

イベント リストの定義には、次の 3 つの基準を使用します。

- イベント クラス
- 重大度
- メッセージ ID

特定のロギングの宛先 (SNMP サーバーなど)に送信するカスタム イベント リストを作成す るには、次の手順を実行します。

#### 手順

- ステップ **1 [Configuration]** > **[Device Management]** > **[Logging]** > **[Event Lists]** の順に選択します。
- ステップ **2** [Add] をクリックして、[Add Event List] ダイアログボックスを表示します。
- ステップ **3** イベント リストの名前を入力します。スペースは使用できません。
- ステップ **4** [Add] をクリックして、[Add Class and SeverityFilter] ダイアログボックスを表示します。
- ステップ **5** ドロップダウン リストからイベント クラスを選択します。使用できるイベント クラスは、使 用しているデバイス モードによって異なります。
- ステップ **6** ドロップダウン リストから重大度レベルを選択します。重大度レベルは次のとおりです。
	- Emergency (レベル 0、システムが使用不能)
		- (注) 重要度レベル 0 を使用することはお勧めできません。
	- Alert(レベル 1、即時対処が必要)
	- Critical (レベル 2、クリティカル条件)
	- Error (レベル 3、エラー条件)
	- Warning(レベル 4、警告条件)
	- Notification (レベル 5、正常だが顕著な条件)
	- Informational (レベル 6、情報メッセージのみ)
	- Debugging(レベル 7、デバッグ メッセージのみ)
- ステップ **7** [OK] をクリックして、[Add Event List] ダイアログボックスを閉じます。
- ステップ **8** [Add] をクリックして、[Add Syslog Message ID Filter] ダイアログボックスを表示します。
- ステップ **9** フィルタに含める syslog メッセージ ID または syslog メッセージ ID の範囲(101001 ~ 199012 など)を入力します。
- ステップ **10** [OK] をクリックして、[Add Event List] ダイアログボックスを閉じます。 目的のイベントがリストに表示されます。

## ロギング フィルタの設定

## ロギングの宛先へのメッセージ フィルタの適用

ロギングの宛先にメッセージ フィルタを適用するには、次の手順を実行します。

#### 手順

- ステップ **1 [Configuration]** > **[Device Management]** > **[Logging]** > **[Logging Filters]** を選択します。
- ステップ **2** フィルタを適用するロギングの宛先の名前を選択します。選択できるロギングの宛先は次のと おりです。
	- ASDM
	- コンソール ポート
	- 電子メール
	- 内部バッファ
	- SNMP サーバー
	- Syslog サーバー
	- Telnet または SSH セッション

このほか、2 番目のカラム [Syslogs From All Event Classes] と 3 番目のカラム [Syslogs From Specific Event Classes] でも選択操作を行います。2 番目のカラムでは、ロギングの宛先へ のメッセージをフィルタリングする場合に使用する重大度やイベントクラスが表示される ほか、すべてのイベントクラスに対してロギングをディセーブルにするかを選択すること もできます。3 番目のカラムには、選択したロギングの宛先へのメッセージをフィルタリ ングする場合に使用するイベント クラスが表示されます。

ステップ **3** [Edit] をクリックして、[Edit Logging Filters] ダイアログボックスを表示します。フィルタを適 用、編集、またはディセーブルにする手順については、ロギング フィルタの適用 (1358 ペー ジ)を参照してください。

## ロギング フィルタの適用

フィルタを適用するには、次の手順を実行します。

- ステップ **1** 重大度レベルに基づいて syslog メッセージのフィルタリングを行う場合は、[Filter on severity] オプションを選択します。
- ステップ **2** イベント リストに基づいて syslog メッセージのフィルタリングを行う場合は、[Use event list] オプションを選択します。
- ステップ **3** 選択した宛先に対するロギングをすべてディセーブルにする場合は、[Disable logging from all event classes] オプションを選択します。
- ステップ **4** [New] をクリックして、新しいイベント リストを追加します。イベント リストを新たに追加 する手順については、カスタム イベント リストの作成 (1356 ページ)を参照してください。
- ステップ **5** ドロップダウン リストからイベント クラスを選択します。使用できるイベント クラスは、使 用しているデバイス モードによって異なります。
- ステップ **6** ドロップダウン リストから、ロギング メッセージの重大度レベルを選択します。重大度レベ ルは次のとおりです。
	- Emergency (レベル 0、システムが使用不能)
		- (注) 重要度レベル 0 を使用することはお勧めできません。
	- Alert (レベル 1、即時対処が必要)
	- Critical (レベル 2、クリティカル条件)
	- Error (レベル 3、エラー条件)
	- Warning(レベル 4、警告条件)
	- Notification(レベル 5、正常だが顕著な条件)
	- Informational (レベル 6、情報メッセージのみ)
	- Debugging(レベル 7、デバッグ メッセージのみ)
- ステップ **7** [Add] をクリックして、イベント クラスおよび重大度レベルを追加し、[OK] をクリックしま す。

ダイアログボックスの上部には、フィルタに対して選択したロギングの宛先が表示されます。

## **syslog** メッセージ **ID** フィルタの追加または編集

syslog メッセージ ID フィルタを作成または編集する手順については、syslog ID 設定の編集 (1353 ページ)を参照してください。

## メッセージ クラスと重大度フィルタの追加または編集

メッセージのフィルタリングに使用するメッセージクラスおよび重大度レベルを追加または編 集するには、次の手順を実行します。

- ステップ **1** ドロップダウン リストからイベント クラスを選択します。使用できるイベント クラスは、使 用しているデバイス モードによって異なります。
- ステップ2 ドロップダウン リストから、ロギング メッセージの重大度レベルを選択します。重大度レベ ルは次のとおりです。
	- Emergency (レベル 0、システムが使用不能)
		- (注) 重要度レベル 0 を使用することはお勧めできません。
- Alert(レベル 1、即時対処が必要)
- Critical (レベル 2、クリティカル条件)
- Error (レベル 3、エラー条件)
- Warning (レベル 4、警告条件)
- Notification (レベル 5、正常だが顕著な条件)
- Informational (レベル 6、情報メッセージのみ)
- Debugging(レベル 7、デバッグ メッセージのみ)

ステップ **3** 選択が終了したら、[OK] をクリックします。

## 指定した出力先へのクラス内のすべての **syslog** メッセージの送信

クラス内のすべてのsyslogメッセージを指定した出力先に送信するには、次の手順を実行しま す。

手順

- ステップ **1 [Configuration]** > **[Device Management]** > **[Logging]** > **[Logging Filters]** を選択します。
- ステップ2 指定した出力先の設定をオーバーライドするには、変更する出力先を選択してから [Edit] をク リックします。

[Edit Logging Filters] ダイアログボックスが表示されます。

ステップ **3** [Syslogs from All Event Classes] または [Syslogs from Specific Event Classes] 領域のいずれかで設 定を変更し、[OK] をクリックしてこのダイアログボックスを閉じます。

> たとえば、重大度7のメッセージが内部ログバッファに送信されるように指定し、重大度3の haクラスのメッセージが内部ログバッファに送信されるように指定すると、後のコンフィギュ レーションが優先されます。

> 1 つのクラスが複数の出力先に送信されるように指定する場合は、出力先ごとに異なるフィル タリング オプションを選択します。

# **syslog** メッセージの生成レートの制限

syslog メッセージの生成レートを制限するには、次の手順を実行します。

#### 手順

- ステップ **1 [Configuration]** > **[Device Management]** > **[Logging]** > **[Rate Limit]** を選択します。
- ステップ2 レート制限を割り当てるロギングレベル(メッセージの重大度)を選択します。重大度レベル は次のように定義されています。
	- Emergency(レベル 0、システムが使用不能)
	- Alert(レベル 1、即時対処が必要)
	- Critical (レベル 2、クリティカル条件)
	- Error (レベル 3、エラー条件)
	- Warning (レベル 4、警告条件)
	- Notification (レベル 5、正常だが顕著な条件)
	- Informational (レベル 6、情報メッセージのみ)
	- Debugging(レベル 7、デバッグ メッセージのみ)
- ステップ **3** 送信されるメッセージの数が [No of Messages] フィールドに表示されます。また、選択したロ ギング レベルで送信できるメッセージ数を制限する際の基準となる時間間隔(秒単位)が [Interval (Seconds)] フィールドに表示されます。テーブルからロギング レベルを選択し、[Edit] をクリックして [Edit Rate Limit for Syslog Logging Level] ダイアログボックスを表示します。
- ステップ **4** 以降の手順については、個々の syslog メッセージに対するレート制限の割り当てまたは変更 (1361 ページ)を参照してください。

## 個々の **syslog** メッセージに対するレート制限の割り当てまたは変更

個々のsyslogメッセージにレート制限を割り当てる、またはメッセージごとにレート制限を変 更するには、次の手順を実行します。

- ステップ **1** 特定の syslog メッセージにレート制限を割り当てる場合は、[Add] をクリックして、[Add Rate Limit for Syslog Message] ダイアログボックスを表示します。
- ステップ2 以降の手順については、syslogメッセージに対するレート制限の追加または編集 (1362ページ) を参照してください。
- ステップ **3** 特定の syslog メッセージに対するレート制限を変更する場合は、[Edit] をクリックして、[Edit Rate Limit for Syslog Message] ダイアログボックスを表示します。
- ステップ **4** 以降の手順については、syslog重大度に対するレート制限の編集(1362ページ)を参照してく ださい。

## **syslog** メッセージに対するレート制限の追加または編集

特定のsyslogメッセージに対するレート制限を追加または変更するには、次の手順を実行しま す。

### 手順

- ステップ **1** 特定の syslog メッセージに対するレート制限を追加する場合は、[Add] をクリックして、[Add Rate Limit forSyslog Message] ダイアログボックスを表示します。特定の syslog メッセージに対 するレート制限を変更する場合は、[Edit] をクリックして、[Edit Rate Limit for Syslog Message] ダイアログボックスを表示します。
- ステップ **2** レートを制限する syslog メッセージの ID を入力します。
- ステップ **3** 指定した時間内に送信できるメッセージの最大数を入力します。
- ステップ **4** 指定したメッセージのレートを制限する際の基準となる時間間隔を秒単位で入力し、[OK] を クリックします。
	- メッセージ数を制限なしにする場合は、[Number of Messages] フィールドおよび [Time Interval] フィールドをともにブランクのままにします。 (注)

## **syslog** 重大度に対するレート制限の編集

指定した syslog 重大度のレート制限を変更するには、次の手順を実行します。

#### 手順

- ステップ1 指定した重大度で送信可能なメッセージの最大数を指定します。
- ステップ **2** 指定した重大度のメッセージに対するレートを制限する基準となる時間間隔を秒単位で入力 し、[OK] をクリックします。

選択したメッセージ重大度が表示されます。

メッセージ数を制限なしにする場合は、[Number of Messages] フィールドおよび [Time Interval] フィールドをともにブランクのままにします。 (注)

## ダイナミックロギングのレート制限の割り当てまたは変更

使用されているリソース(ブロックサイズ)に基づいて、ロギングのレート制限を割り当てる ことができます。しきい値(割合)を指定することにより、syslog メッセージの生成レートが 制限されます。さらに、ブロックサイズの使用率がしきい値を超えたときに生成されるメッ セージの数を定義できます。

#### 手順

- ステップ **1** [設定(Configuration)] > [デバイス管理(Device Management)] > [ロギング(Logging)] > [レー ト制限 (Rate Limit) ]の順に選択します。
- ステップ **2** [ダイナミックロギングのレート制限(Rate Limitsfor Dynamic Logging)]で以下を指定します。
	- [ブロック (Block) 1: 動的レート制限をトリガーするしきい値として機能する空きブロッ クの割合を指定します。
	- [メッセージ制限(Message Limit)]:動的レート制限で許可されるメッセージの数を指定 します。デフォルト値は 10 です。
- ステップ **3** [Apply] をクリックします。
- ステップ **4** 保存した値を変更するには、新しい値を入力して [適用(Apply)] をクリックします。
- ステップ **5** ダイナミックロギングのレート制限を無効にするには、フィールドを空白のままにします。

# ログのモニタリング

ロギング ステータスの監視については、次のコマンドを参照してください。

• **[Monitoring]** > **[Logging]** > **[Log Buffer]** > **[View]**

このペインでは、ログ バッファを表示できます。

• **[Monitoring]** > **[Logging]** > **[Real-Time Log Viewer]** > **[View]**

このペインでは、リアルタイムのログを表示できます。

• **[Tools]** > **[Command Line Interface]**

このペインでは、さまざまな非インタラクティブコマンドを発行し、結果を表示すること ができます。

# ログ ビューアを使用した **syslog** メッセージのフィルタリング

Real-Time Log Viewer および Log Buffer Viewer の任意のカラムに対応する 1 つ以上の値に基づ いて、syslog メッセージをフィルタリングできます。

ログ ビューアのいずれかを使用して syslog メッセージをフィルタリングするには、次の手順 を実行します。

### 手順

ステップ **1** 次のいずれかのオプションを選択します。

- **[Monitoring]** > **[Logging]** > **[Real-Time Log Viewer]** > **[View]**
- **[Monitoring]** > **[Logging]** > **[Log Buffer]** > **[View]**
- ステップ **2** [Real-Time Log Viewer] または [Log Buffer Viewer] ダイアログボックスのいずれかで、ツール バーの [Build Filter] をクリックします。
- ステップ **3** [Build Filter] ダイアログボックスで、syslog メッセージに適用するフィルタリング基準を指定 します。
	- a) [Date and Time] 領域で、リアルタイム、特定時刻、時間範囲の 3 つのオプションから 1 つ を選択します。特定時刻を選択した場合は、数値を入力してドロップダウンリストから時 または分を選択し、時刻を指定します。時間範囲を選択した場合、[Start Time] フィールド のドロップダウン矢印をクリックすると、カレンダーが表示されます。ドロップダウンリ ストから開始日と開始時刻を選択し、[OK] をクリックします。[End Time] フィールドのド ロップダウン矢印をクリックすると、カレンダーが表示されます。ドロップダウンリスト から終了日と終了時刻を選択し、[OK] をクリックします。
	- b) [Severity] フィールドに有効な重大度を入力します。または、[Severity] フィールドの右側 で [Edit] アイコンをクリックします。フィルタリングする重大度をリストでクリックしま す。重大度 1 ~ 7 を含めるには、[All] をクリックします。[OK] をクリックして、これら の設定を [Build Filter] ダイアログボックスに表示します。使用する正しい入力形式に関す る詳細な情報については、[Severity] フィールドの右側にある [Info] アイコンをクリックし ます。
	- c) [Syslog ID] フィールドに有効な syslog ID を入力します。または、[Syslog ID] フィールドの 右側の [Edit] アイコンをクリックします。ドロップダウン リストからフィルタ対象の条件 を選択し、[Add] をクリックします。[OK] をクリックして、これらの設定を [Build Filter] ダイアログボックスに表示します。使用する正しい入力形式に関する詳細な情報について は、[Syslog ID] フィールドの右側にある [Info] アイコンをクリックします。
	- d) [Source IP Address] フィールドに有効な送信元 IP アドレスを入力するか、または [Source IP Address] フィールドの右側で [Edit] アイコンをクリックします。単一の IP アドレスまたは IP アドレスの特定の範囲を選択し、[Add] をクリックします。特定の IP アドレスまたは IP アドレスの範囲を除外するには、[Do not include (exclude) this address or range] チェックボッ クスをオンにして、[OK] をクリックし、[Build Filter] ダイアログボックスにこれらの設定 を表示します。使用する正しい入力形式に関する詳細な情報については、[Source IPAddress] フィールドの右側にある [Info] アイコンをクリックします。
	- e) [Source Port] フィールドに有効な送信元ポートを入力するか、または [Source Port] フィー ルドの右側の [Edit] アイコンをクリックします。ドロップダウン リストからフィルタ対象 の条件を選択し、[Add] をクリックします。[OK] をクリックして、これらの設定を [Build Filter] ダイアログボックスに表示します。使用する正しい入力形式に関する詳細な情報に ついては、[Source Port] フィールドの右側にある [Info] アイコンをクリックします。
	- f) [Destination IPAddress]フィールドに有効な宛先IPアドレスを入力するか、または[Destination IP Address] フィールドの右側で [Edit] アイコンをクリックします。単一の IP アドレスまた はIPアドレスの特定の範囲を選択し、[Add]をクリックします。特定のIPアドレスまたは IP アドレスの範囲を除外するには、[Do not include (exclude) this address or range] チェック ボックスをオンにします。[OK] をクリックして、これらの設定を [BuildFilter] ダイアログ ボックスに表示します。使用する正しい入力形式に関する詳細な情報については、[Destination IP Address] フィールドの右側にある [Info] アイコンをクリックします。
- g) [Destination Port] フィールドに有効な宛先ポートを入力するか、または [Destination Port] フィールドの右側の [Edit] アイコンをクリックします。ドロップダウン リストからフィル タ対象の条件を選択し、[Add] をクリックします。[OK] をクリックして、これらの設定を [Build Filter] ダイアログボックスに表示します。使用する正しい入力形式に関する詳細な 情報については、[DestinationPort] フィールドの右側にある [Info] アイコンをクリックしま す。
- h) [Description] フィールドにフィルタリング テキストを入力します。このテキストには、正 規表現を含む、1 つ以上の文字からなる任意の文字列を指定できます。ただし、セミコロ ンは有効な文字ではありません。また、この設定では大文字と小文字が区別されます。複 数のエントリを指定する場合は、カンマで区切ります。
- i) [OK] をクリックして、指定したフィルタリング設定をログ ビューアの [Filter By] ドロップ ダウンリストに追加します。フィルタ文字列は特定の形式に従います。FILTER:プレフィッ クスは、[Filter By] ドロップダウン リストに表示されるすべてのカスタム フィルタを示し ます。このフィールドにはランダムなテキストを入力することもできます。

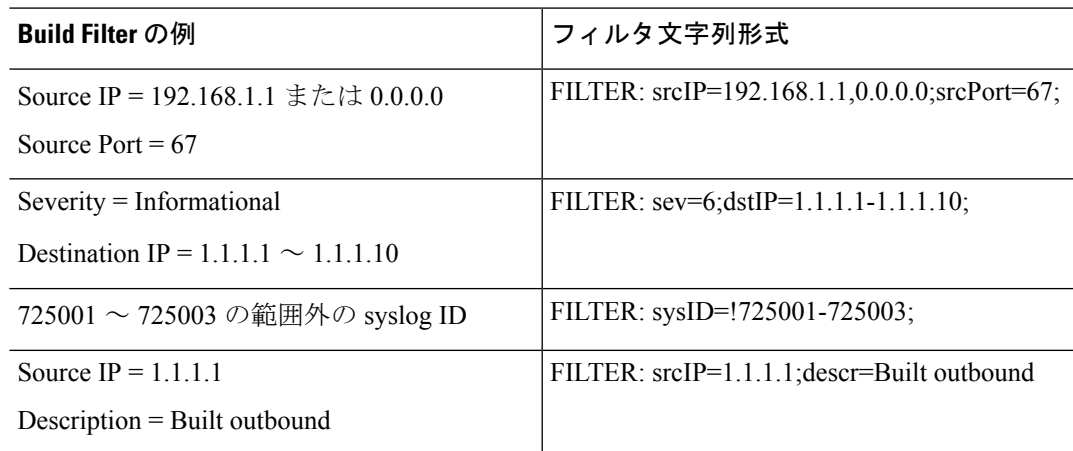

次の表に、使用される形式の例を示します。

- ステップ **4** [Filter By] ドロップダウン リストの設定の 1 つを選択し、ツールバーの [Filter] をクリックし て、syslog メッセージをフィルタリングします。この設定は、これ以降のすべての syslog メッ セージにも適用されます。すべてのフィルタをクリアするには、ツールバーにある [Show All] をクリックします。
	- [Build Filter] ダイアログボックスを使用して指定したフィルタは保存できません。 これらのフィルタは、そのフィルタが作成された ASDM セッションのみで有効で す。 (注)

## フィルタリング設定の編集

[Build Filter] ダイアログボックスを使用して作成したフィルタリング設定を編集するには、次 の手順を実行します。

#### 手順

次のいずれかのオプションを選択します。

- [Filter By] ドロップダウン リストで変更を入力して、フィルタを直接修正します。
- [Filter By] ドロップダウン リストでフィルタを選択し、[BuildFilter] をクリックして [Build Filter]ダイアログボックスを表示します。[ClearFilter]をクリックして、現在のフィルタ設 定を削除し、新しい値を入力します。それ以外の場合は、表示された設定を変更して[OK] をクリックします。
	- これらのフィルタリング設定は、[Build Filter] ダイアログボックスで定義され たフィルタのみに適用されます。 (注)
- ツールバーの [Show All] をクリックすると、フィルタリングが停止し、すべての syslog メッセージが表示されます。

# ログ ビューアを使用した特定のコマンドの発行

いずれかのログビューアを使用して、**ping**、**traceroute**、**whois**、および**dnslookup**コマンドを 発行できます。

これらのコマンドのいずれかを実行するには、次の手順を実行します。

## 手順

- ステップ **1** 次のいずれかのオプションを選択します。
	- **[Monitoring]** > **[Logging]** > **[Real-Time Log Viewer]** > **[View]**
	- **[Monitoring]** > **[Logging]** > **[Log Buffer]** > **[View]**
- ステップ **2** [Real-Time Log Viewer] または [Log Buffer] ペインから [Tools] をクリックし、実行するコマン ドを選択します。または、表示された特定のsyslogメッセージを右クリックしてコンテキスト メニューを表示し、実行するコマンドを選択します。

[Entering command] ダイアログボックスが表示され、選択したコマンドが自動的にドロップダ ウン リストに表示されます。

ステップ **3** 選択した syslog メッセージの送信元 IP アドレスまたは宛先 IP アドレスのいずれかを [Address] フィールドに入力し、[Go] をクリックします。

指定した領域にコマンド出力が表示されます。

ステップ **4** [Clear] をクリックして出力を削除し、実行する別のコマンドをドロップダウン リストから選 択します。必要に応じてステップ 3 を繰り返します。完了したら [Close] をクリックします。

# ロギングの履歴

表 **60 :** ロギングの履歴

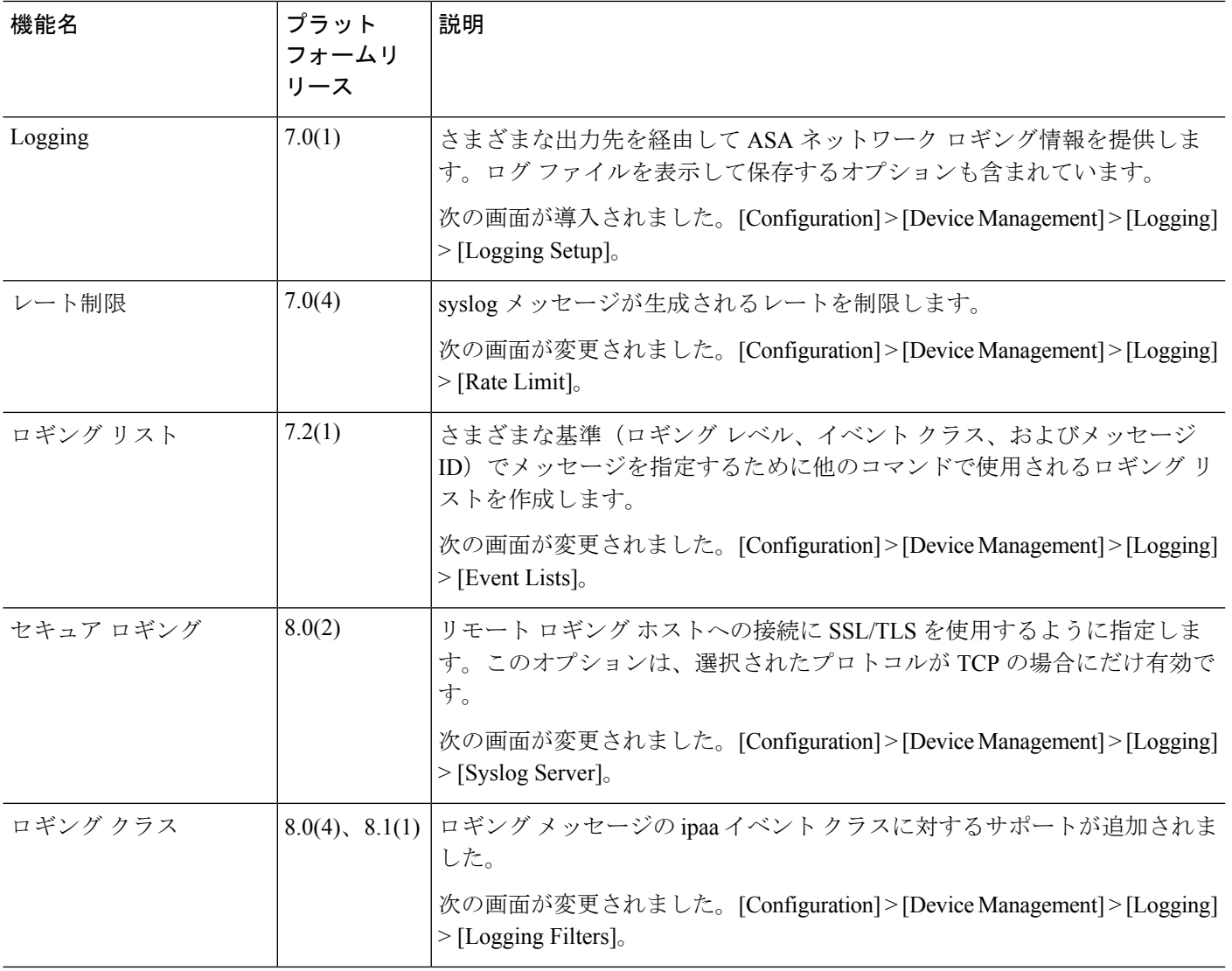

I

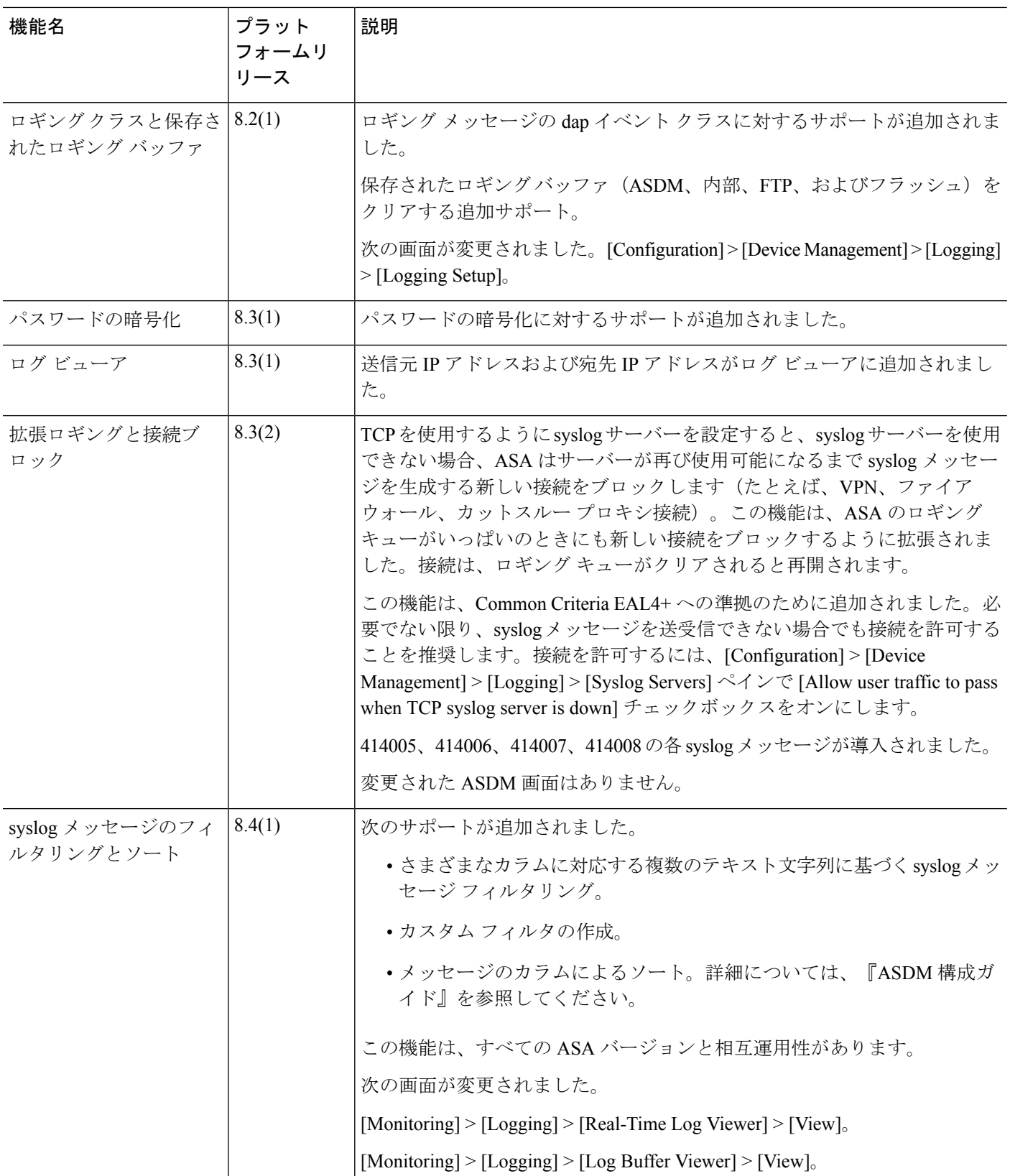

 $\mathbf I$ 

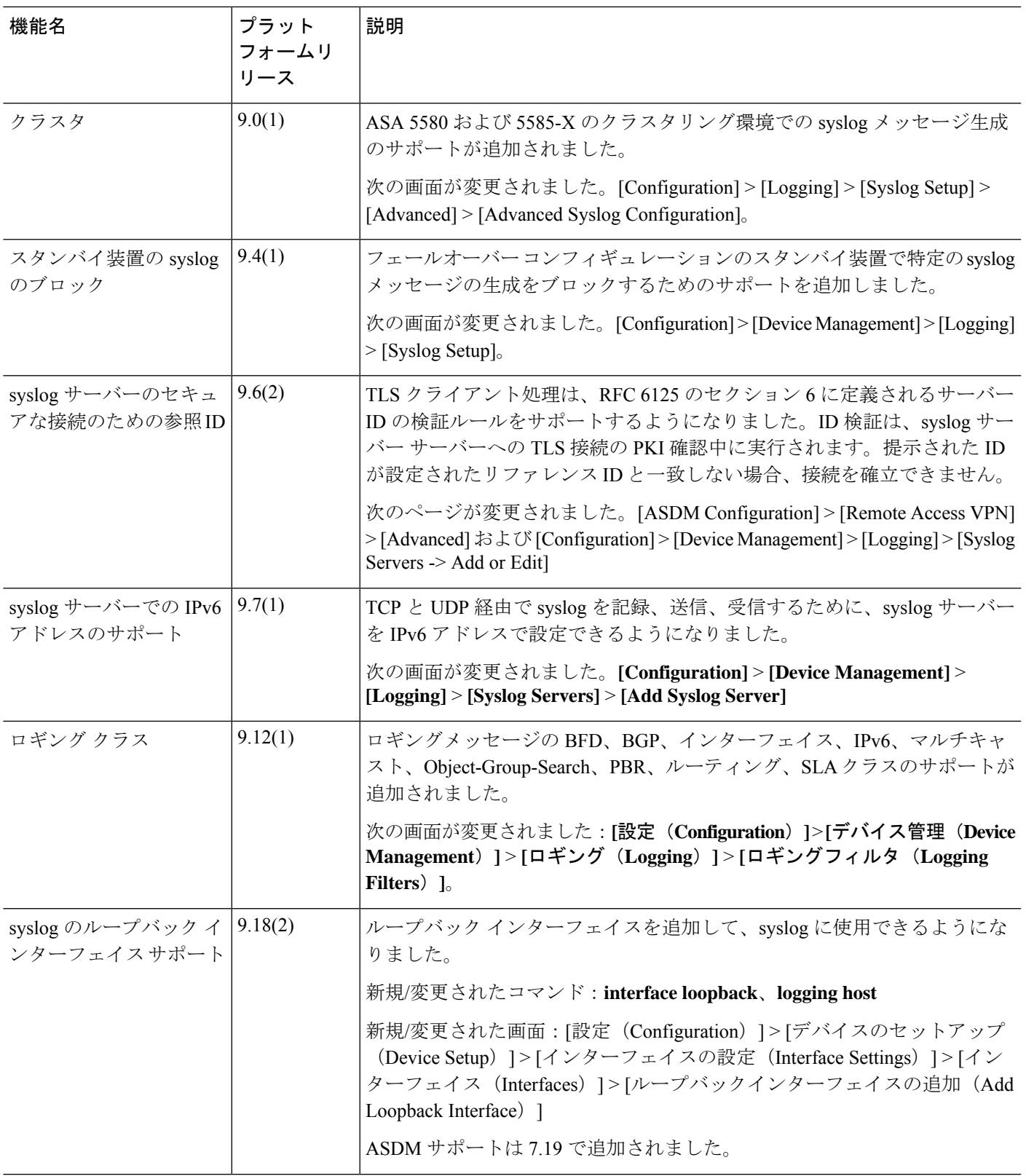

I

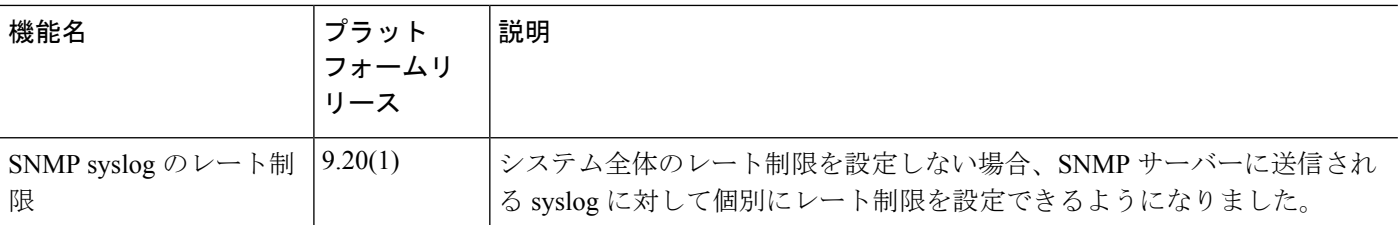

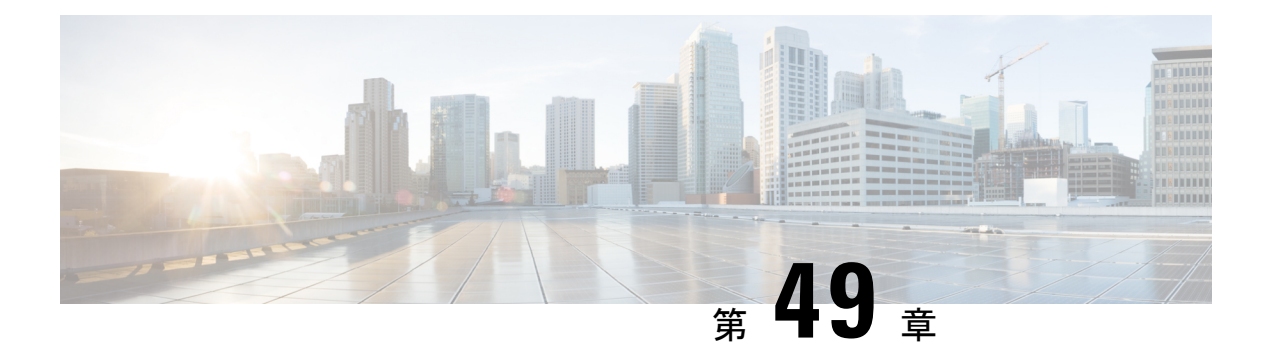

# **SNMP**

この章では、Simple Network Management Protocol (SNMP) に ASA をモニターさせるための設 定方法について説明します。

- SNMP の概要 (1371 ページ)
- SNMP のガイドライン (1375 ページ)
- SNMP の設定 (1378 ページ)
- SNMP モニタリング (1386 ページ)
- SNMP の履歴 (1387 ページ)

# **SNMP** の概要

SNMPは、ネットワークデバイス間での管理情報の交換を容易にするアプリケーション層プロ トコルで、TCP/IP プロトコル スイートの一部です。ASAは SNMP バージョン 1、2c、および 3 を使用したネットワーク監視に対するサポートを提供し、3 つのバージョンの同時使用をサ ポートします。ASA のインターフェイス上で動作する SNMP エージェントを使用すると、HP OpenViewなどのネットワーク管理システム(NMS)を使用してネットワークデバイスをモニ ターできます。ASAは GET 要求の発行を通じて SNMP 読み取り専用アクセスをサポートしま す。SNMP書き込みアクセスは許可されていないため、SNMPを使用して変更することはでき ません。さらに、SNMP SET 要求はサポートされていません。

NMS(ネットワーク管理システム)に特定のイベント(イベント通知)を送信するために、管 理対象デバイスから管理ステーションへの要求外のメッセージであるトラップを送信するよう に ASA を設定したり、NMS を使用してセキュリティデバイス上で管理情報ベース (MIB) を 検索できます。MIBは定義の集合であり、ASAは各定義に対応する値のデータベースを保持し ています。MIB をブラウズすることは、NMS から MIB ツリーの一連の GET-NEXT または GET-BULK 要求を発行して値を決定することを意味します。

ASA には SNMP エージェントが含まれています。このエージェントは、通知を必要とするこ とが事前に定義されているイベント(たとえば、ネットワーク内のリンクがアップ状態または ダウン状態になる)が発生すると、指定した管理ステーションに通知します。このエージェン トが送信する通知には、管理ステーションに対して自身を識別するSNMPOIDが含まれていま す。ASA エージェントは、管理ステーションが情報を要求した場合にも応答します。

# **SNMP** の用語

次の表に、SNMP で頻繁に使用される用語を示します。

#### 表 **61 : SNMP** の用語

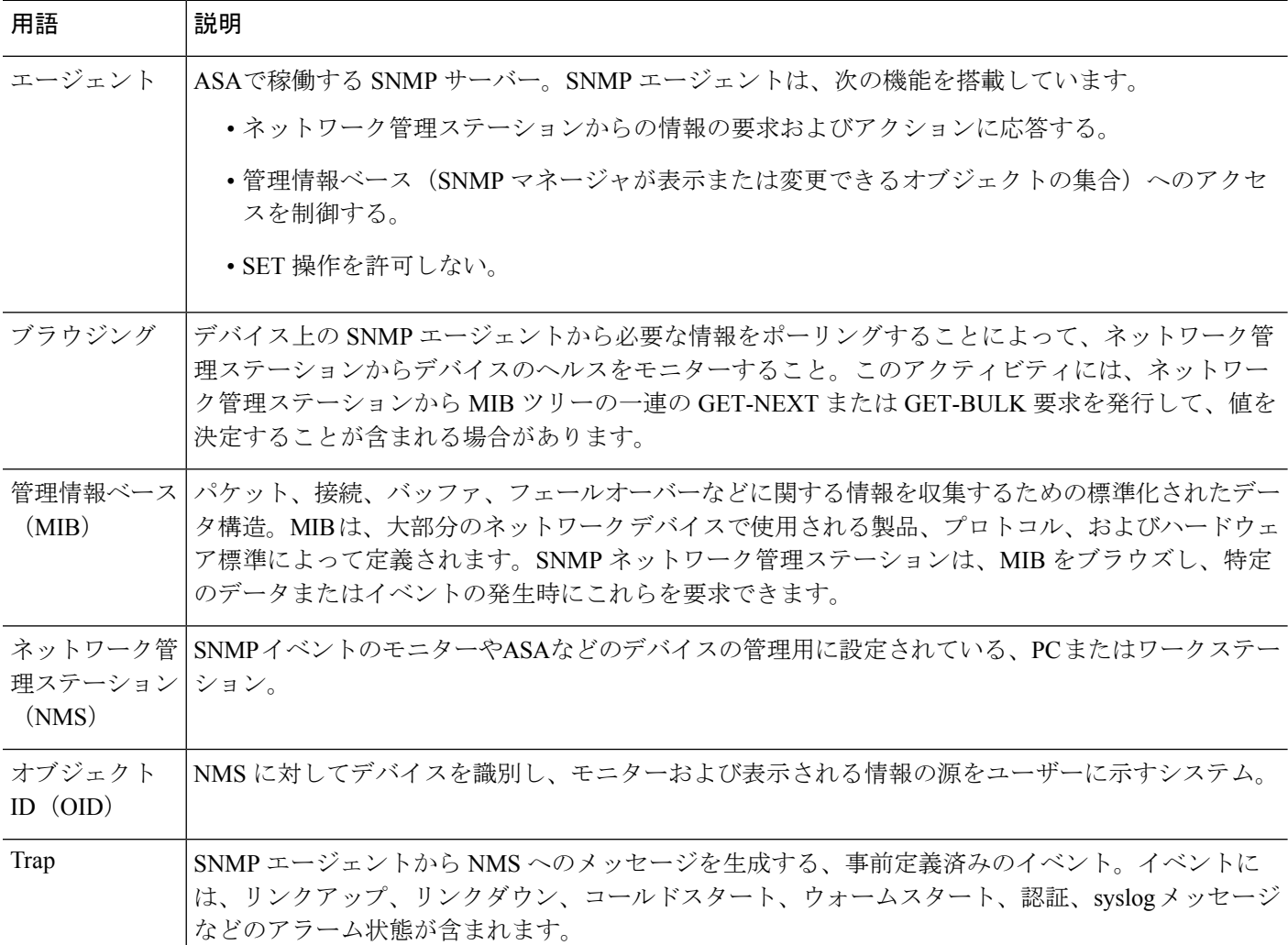

# **SNMP** バージョン **3** の概要

SNMP バージョン 3 は SNMP バージョン 1 またはバージョン 2c では使用できなかったセキュ リティ拡張機能を提供します。SNMPバージョン1とバージョン2cはSNMPサーバーとSNMP エージェント間でデータをクリアテキストで転送します。SNMPバージョン3は認証とプライ バシー オプションを追加してプロトコル オペレーションをセキュリティ保護します。また、 このバージョンはユーザーベースセキュリティモデル(USM)とビューベースアクセスコン トロール モデル(VACM)を通して SNMP エージェントと MIB オブジェクトへのアクセスを

コントロールします。ASA は、SNMP グループとユーザーの作成、およびセキュアな SNMP 通信の転送の認証と暗号化を有効にするために必要なホストの作成もサポートします。

## セキュリティ モデル

設定上の目的のために、認証とプライバシーのオプションはセキュリティモデルにまとめられ ます。セキュリティモデルはユーザーとグループに適用され、次の3つのタイプに分けられま す。

- NoAuthPriv:認証もプライバシーもありません。メッセージにどのようなセキュリティも 適用されないことを意味します。
- AuthNoPriv:認証はありますがプライバシーはありません。メッセージが認証されること を意味します。
- AuthPriv:認証とプライバシーがあります。メッセージが認証および暗号化されることを 意味します。

## **SNMP** グループ

SNMPグループはユーザーを追加できるアクセスコントロールポリシーです。各SNMPグルー プはセキュリティ モデルを使用して設定され、SNMP ビューに関連付けられます。SNMP グ ループ内のユーザーは、SNMPグループのセキュリティモデルに一致する必要があります。こ れらのパラメータは、SNMPグループ内のユーザがどのタイプの認証とプライバシーを使用す るかを指定します。各 SNMP グループ名とセキュリティ モデルのペアは固有である必要があ ります。

## **SNMP** ユーザー

SNMPユーザーは、指定されたユーザー名、ユーザーが属するグループ、認証パスワード、暗 号化パスワード、および使用する認証アルゴリズムと暗号化アルゴリズムを持ちます。認証ア ルゴリズムのオプションは SHA-1、SHA-224、SHA-256 HMAC および SHA-384 です。暗号化 アルゴリズムのオプションは、3DES および AES(128、192、および 256 バージョンで使用可 能)です。ユーザーを作成した場合は、それをSNMPグループに関連付ける必要があります。 その後、そのユーザーはグループのセキュリティ モデルを継承します。

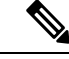

SNMPv3ユーザーアカウントを設定するときは、認証アルゴリズムの長さが暗号化アルゴリズ ムの長さ以上であることを確認してください。 (注)

## **SNMP** ホスト

SNMP ホストは SNMP 通知とトラップの送信先となる IP アドレスです。トラップは設定され たユーザーだけに送信されるため、ターゲット IP アドレスとともに SNMP バージョン 3 のホ ストを設定するには、ユーザー名を設定する必要があります。SNMP ターゲット IP アドレス とターゲットパラメータ名は ASA で一意である必要があります。各 SNMP ホストはそれぞれ に関連付けられているユーザ名を 1 つだけ持つことができます。SNMP トラップを受信するに は、SNMP NMS を設定し、NMS のユーザークレデンシャルが ASA のクレデンシャルと一致 するように設定してください。

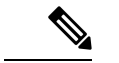

最大 8,192 個までホストを追加できます。ただし、トラップの対象として設定できるのはその うちの 128 個だけです。 (注)

## **ASA** と **Cisco IOS** ソフトウェアの実装の相違点

ASA での SNMP バージョン 3 の実装は、Cisco IOS ソフトウェアでの SNMP バージョン 3 の実 装とは次の点で異なります。

- ローカル エンジン ID とリモート エンジン ID は設定できません。ローカルエンジン ID は、ASA が起動されたとき、またはコンテキストが作成されたときに生成されます。
- ビューベースのアクセス コントロールに対するサポートはないため、結果として MIB の ブラウジングは無制限になります。
- サポートは、USM、VACM、FRAMEWORK、および TARGET という MIB に制限されま す。
- 正しいセキュリティ モデルを使用してユーザーとグループを作成する必要があります。
- 正しい順序でユーザー、グループ、およびホストを削除する必要があります。
- snmp-server host コマンドを使用すると、着信 SNMP トラフィックを許可する ASA ルール が作成されます。

## **SNMP syslog** メッセージ

SNMP では、212*nnn* という番号が付いた詳細な syslog メッセージが生成されます。syslog メッ セージは、ASA または ASASM から、SNMP 要求、SNMP トラップ、SNMP チャネルのステー タスを、指定のインターフェイスの指定のホストに表示します。

syslog メッセージの詳細については、syslog メッセージガイドを参照してください。

(注)

SNMP syslog メッセージがレート制限 (毎秒約 4000) を超えた場合、SNMP ポーリングは失敗 します。

# アプリケーション サービスとサードパーティ ツール

SNMP サポートについては、次の URL を参照してください。

[http://www.cisco.com/en/US/tech/tk648/tk362/tk605/tsd\\_technology\\_support\\_sub-protocol\\_home.html](http://www.cisco.com/en/US/tech/tk648/tk362/tk605/tsd_technology_support_sub-protocol_home.html)

SNMP バージョン 3 MIB をウォークするためのサードパーティ ツールの使い方については、 次の URL を参照してください。

[http://www.cisco.com/en/US/docs/security/asa/asa83/snmp/snmpv3\\_tools.html](http://www.cisco.com/en/US/docs/security/asa/asa83/snmp/snmpv3_tools.html)

# **SNMP** のガイドライン

この項では、SNMPを設定する前に考慮する必要のあるガイドラインおよび制限事項について 説明します。

#### フェールオーバーとクラスタリングのガイドライン

• クラスタリングまたはフェールオーバーでSNMPv3を使用する場合、最初のクラスタ形成 後に新しいクラスタユニットを追加するか、フェールオーバーユニットを交換すると、 SNMPv3ユーザは新しいユニットに複製されません。ユーザを新しいユニットに強制的に 複製するには、SNMPv3ユーザを制御またはアクティブユニットに再度追加する必要があ ります。または、新しいユニットにユーザを直接追加できます(SNMPv3ユーザおよびグ ループは、クラスタデータユニットで設定コマンドを入力できないというルールの例外で す)。制御ユニットまたはアクティブユニットで **snmp-serveruser** *username group-name* **v3** コマンドを入力するか、暗号化されていない形式の*priv-password*オプションと*auth-password* オプションを使用してデータユニットまたはスタンバイユニットに直接入力することによ り、各ユーザを再設定します。

## **IPv6** ガイドライン(すべての **ASA** モデル)

SNMP を IPv6 転送上で設定できるため、IPv6 ホストは SNMP クエリを実行でき、IPv6 ソフト ウェアを実行するデバイスからSNMP通知を受信できます。SNMPエージェントおよび関連す る MIB が拡張され、IPv6 アドレッシングがサポートされるようになりました。

#### **Firepower 2100** の **IPv6** ガイドライン

Firepower 2100 は、FXOS という基礎となるオペレーティングシステムを実行し、アプライア ンスモード(デフォルト)とプラットフォームモードの両方をサポートします。「アプライア ンスまたはプラットフォーム モードへの Firepower 2100 の設定 (54 ページ)」を参照してく ださい。

プラットフォームモードでは、FXOS で IPv6 管理 IP アドレスを設定する必要があります。次 の例では、IPv6 管理インターフェイスとゲートウェイを設定します。

```
Firepower-chassis# scope fabric-interconnect a
Firepower-chassis /fabric-interconnect # scope ipv6-config
Firepower-chassis /fabric-interconnect/ipv6-config # show ipv6-if
Management IPv6 Interface:
IPv6 Address Prefix IPv6 Gateway
----------------------------------- ---------- ------------
2001::8998 64 2001::1
Firepower-chassis /fabric-interconnect/ipv6-config # set out-of-band ipv6 2001::8999
ipv6-prefix 64 ipv6-gw 2001::1
```

```
Firepower-chassis /fabric-interconnect/ipv6-config* # commit-buffer
Firepower-chassis /fabric-interconnect/ipv6-config #
```
## その他のガイドライン

- アプライアンスモードで動作しているシステムでは、電源トラップは発行されません。
- プラットフォームモードの Firepower 2100 では、EtherChannel のメンバーインターフェイ スをポーリングできず、メンバーインターフェイスのトラップは生成されません。この機 能は、FXOSで直接SNMPを有効にした場合にサポートされます。アプライアンスモード は影響を受けません。
- プラットフォームモードの Firepower 2100 では、個々のポートメンバーの ASA トラップ はサポートされません。『Cisco [Firepower](https://www.cisco.com/c/en/us/td/docs/security/firepower/2100/mib/b_FXOS_2100_MIBRef/about_cisco_fxos_mib_files.html) 2100 FXOS MIB Reference Guide』を参照してく ださい。
- SNMP トラップを受信するか MIB をブラウズするには、CiscoWorks for Windows か別の SNMP MIB-II 互換ブラウザを持っている必要があります。
- VPN トンネル経由の管理アクセスは、SNMP(**management-access** コマンド)ではサポー トされません。VPN 経由の SNMP の場合、ループバック インターフェイスで SNMP を有 効にすることをお勧めします。ループバック インターフェイスで SNMP を使用するため に、管理アクセス機能を有効にする必要はありません。ループバックは SSH でも機能し ます。
- ビューベースのアクセス コントロールはサポートされませんが、ブラウジングに VACM MIB を使用してデフォルトのビュー設定を決定できます。
- ENTITY-MIB は管理外コンテキストでは使用できません。代わりに IF-MIB を使用して、 管理外コンテキストでクエリーを実行します。
- ENTITY-MIB は Firepower 9300 では使用できません。代わりに、 CISCO-FIREPOWER-EQUIPMENT-MIB および CISCO-FIREPOWER-SM-MIB を使用しま す。
- 一部のデバイスでは、**snmpwalk** の出力に表示されるインターフェイスの順序(ifDescr) が再起動後に変わることが確認されています。ASAでは、アルゴリズムを使用してSNMP が照会する ifIndex テーブルを決定します。ASA の起動時、ASA による設定の読み取りで ロードされる順序でインターフェイスが ifIndex テーブルに追加されます。ASA に新しい インターフェイスが追加されると、ifIndexテーブルのインターフェイスのリストに追加さ れていきます。インターフェイスの追加、削除、または名前変更により、再起動時にイン ターフェイスの順序が変わることがあります。
- **snmpwalk** コマンドで OID を指定すると、snmpwalk ツールは、指定された OID の下にあ るサブツリー内のすべての変数をクエリし、その値を表示します。そのため、デバイス上 のオブジェクトの包括的な出力を表示するには、**snmpwalk** コマンドで OID を指定してく ださい。
- AIP SSM または AIP SSC では、SNMP バージョン 3 はサポートされません。
- SNMP デバッグはサポートされません。
- ARP 情報の取得はサポートされません。
- SNMP SET コマンドはサポートされません。
- NET-SNMP バージョン 5.4.2.1 を使用する場合、暗号化アルゴリズム バージョン AES128 だけがサポートされます。暗号化アルゴリズム バージョンの AES256 または AES192 はサ ポートされません。
- 結果としてSNMP機能の整合性が取れない状態になる場合、既存の設定への変更は拒否さ れます。
- SNMP バージョン 3 の設定は、グループ、ユーザー、ホストの順に行う必要があります。
- Firepower 2100の場合、SNMPv3がデバイス管理インターフェイスで設定されているとき、 SNMPv3ユーザーは、ホストの設定でマップされていないなくてもデバイスをポーリング できます。
- Firewall 3100 および 4200 の場合、**snmpwalk** コマンドは、管理のコンテキストからのみ FXOS MIB をポーリングします。
- グループを削除する前に、そのグループに関連付けられているすべてのユーザーが削除さ れていることを確認する必要があります。
- ユーザーを削除する前に、そのユーザー名に関連付けられているホストが設定されていな いことを確認する必要があります。
- 特定のセキュリティモデルを使用して特定のグループに属するようにユーザーが設定され ている場合にそのグループのセキュリティレベルを変更する場合は、次の順に操作を実行 する必要があります。
	- そのグループからユーザを削除します。
	- グループのセキュリティ レベルを変更します。
	- 新しいグループに属するユーザーを追加します。
- MIB オブジェクトのサブセットへのユーザー アクセスを制限するためのカスタム ビュー の作成はサポートされていません。
- すべての要求とトラップは、デフォルトの読み取り/通知ビューだけで使用できます。
- connection-limit-reached トラップは管理コンテキストで生成されます。このトラップを生 成するには、接続制限に達したユーザー コンテキストで設定された SNMP サーバー ホス トが少なくとも 1 つ必要です。
- NMS が正常にオブジェクトを要求できない場合、または ASA からの着信トラップを適切 に処理していない場合は、パケットキャプチャの実行が問題を判別する最も有効な方法と なります。[Wizards] > [Packet Capture Wizard] を選択して、画面に表示される指示に従いま す。
- 最大 4000 個までホストを追加できます。ただし、トラップの対象として設定できるのは そのうちの 128 個だけです。
- サポートされるアクティブなポーリング先の総数は 128 個です。
- ホスト グループとして追加する個々のホストを示すためにネットワーク オブジェクトを 指定できます。
- 1 つのホストに複数のユーザーを関連付けることができます。
- ネットワーク オブジェクトは、別の **host-group** コマンドと重複して指定することができ ます。異なるネットワークオブジェクトの共通のホストに対しては、最後のホストグルー プに指定した値が適用されます。
- ホスト グループや他のホスト グループと重複するホストを削除すると、設定済みのホス ト グループで指定されている値を使用してホストが再設定されます。
- ホストで取得される値は、コマンドの実行に使用するように指定したシーケンスによって 異なります。
- SNMP で送信できるメッセージのサイズは 1472 バイトまでです。
- ASAでは、コンテキストごとにSNMPサーバーのトラップホスト数の制限がありません。 **show snmp-server host** コマンドの出力には ASA をポーリングしているアクティブなホス トと、静的に設定されたホストのみが表示されます。

# **SNMP** の設定

ここでは、SNMP の設定方法について説明します。

#### 手順

- ステップ **1** ASA から要求を受信するように SNMP 管理ステーションを設定します。
- ステップ **2** SNMP トラップを設定します。
- ステップ **3** SNMP バージョン 1 および 2c のパラメータまたは SNMP バージョン 3 のパラメータを設定し ます。

## **SNMP** 管理ステーションの設定

SNMP 管理ステーションを設定するには、次の手順を実行します。

- ステップ **1 [Configuration]** > **[Device Management]** > **[Management Access]** > **[SNMP]** の順に選択します。 デフォルトでは、SNMP サーバーはイネーブルになっています。
- ステップ **2** [SNMP Management Stations] ペインで [Add] をクリックします。
[Add SNMP Host Access Entry] ダイアログボックスが表示されます。

- ステップ **3** SNMP ホストが存在するインターフェイスを選択します。
- ステップ **4** SNMP ホストの IP アドレスを入力します。
- ステップ **5** SNMP ホストの UDP ポートを入力します。デフォルトのポート 162 をそのまま使用すること もできます。
- ステップ **6** SNMP ホストのコミュニティ ストリングを追加します。管理ステーションに対してコミュニ ティストリングが指定されていない場合は、[SNMP ManagementStations]ペインの[Community String (default)] フィールドに設定されている値が使用されます。
- ステップ **7** SNMP ホストで使用される SNMP のバージョンを選択します。
- ステップ **8** 前の手順で SNMP バージョン 3 を選択した場合は、設定済みユーザーの名前を選択します。
- ステップ **9** [Poll] チェックボックスまたは [Trap] チェックボックスのいずれかをオンにして、NMS との通 信に使用する方式を指定します。
- ステップ **10** [OK] をクリックします。

[Add SNMP Host Access Entry] ダイアログボックスが閉じます。

ステップ **11** [Apply] をクリックします。

NMS が設定され、その変更内容が実行コンフィギュレーションに保存されます。SNMP バー ジョン 3 の NMS ツールの詳細については、次の URL を参照してください。

[http://www.cisco.com/en/US/docs/security/asa/asa82/snmp/snmpv3\\_tools.html](http://www.cisco.com/en/US/docs/security/asa/asa82/snmp/snmpv3_tools.html)

### **SNMP** トラップの設定

SNMP エージェントが生成するトラップ、およびそのトラップを収集し、NMS に送信する方 法を指定するには、次の手順を実行します。

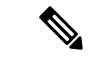

すべてのSNMPトラップまたはsyslogトラップを有効にすると、SNMPプロセスがエージェン トとネットワーク内で過剰にリソースを消費し、システムがハングアップする可能性がありま す。システムの遅延、未完了の要求、またはタイムアウトが発生した場合は、SNMPトラップ とsyslogトラップを選択して有効にすることができます。たとえば、情報syslogトラップのシ ビラティ(重大度)レベルをスキップできます。 (注)

#### 手順

- ステップ **1 [Configuration]** > **[Device Management]** > **[Management Access]** > **[SNMP]** の順に選択します。
- ステップ **2** [Configure Traps] をクリックします。

[SNMP Trap Configuration] ダイアログボックスが表示されます。

ステップ **3** [SNMPサーバトラップ構成(SNMP Server Traps Configuration)] チェックボックスをオンにし ます。

> デフォルトの設定では、すべての SNMP 標準トラップがイネーブルです。トラップ タイプを 指定しない場合、デフォルトで **syslog** トラップに設定されます。デフォルトの SNMP トラッ プは、**syslog** トラップとともにイネーブルの状態を続けます。デフォルトでは他のトラップは すべてディセーブルです。トラップをディセーブルにするには、該当するチェックボックスを オフにします。

トラップは、次のカテゴリに分類されます。

- a) [標準SNMPトラップ(StandardSNMPTraps)]、該当するものをすべてチェックします。 [クリティカルCPU温度 (Critical CPU temperature) ]、「シャーシ温度 (Chassis temperature)]、および [シャーシファンの障害(Chassis Fan Failure)] から選択します。 (注) デフォルトの設定では、すべての SNMP 標準トラップがイネーブルです。
- b) [環境トラップ(Environment Traps)]、該当するものをすべてチェックします。

[認証(Authentication)]、[リンクアップ(Link up)]、[リンクダウン(Link down)]、 [コールドスタート(Cold start)]、および [ウォームスタート(Warm start)] から選択し ます。

- c) [Ikev2トラップ(Ikev2 Traps)]、該当するものをすべてチェックします。 [開始(Start)] および [停止(Stop)] から選択します。
- d) [エンティティMIB通知(Entity MIB Notifications)]。 現場交換可能ユニットに関する通知を受信するには、この項目をオンにします。
- e) [IPSecトラップ(IPSec Traps)]、該当するものをすべてチェックします。 [開始 (Start) 1および [停止 (Stop) 1から選択します。
- f) [リモートアクセストラップ(Remote Access Traps)]。

確立されたセッション数が設定されたしきい値を超えたときに通知を受信するには、こ の項目をオンにします。

g) [リソーストラップ(Resource Traps)]、該当するものをすべてチェックします。

[接続制限に達しました(Connection limit reached)]、[メモリのしきい値に達しました (Memory threshold reached)]、および [インターフェイスのしきい値に達しました (Interface threshold reached)] から選択します。

h) [NATトラップ(NAT Traps)]。

マッピングスペースが使用できないために IP パケットが NAT によって破棄されたとき に通知を受信するには、この項目をオンにします。

i) [Syslog]。

確立されたセッション数が設定されたしきい値を超えたときに通知を受信するには、 [syslogトラップを有効にする(Enable syslog traps)] をオンにします。

**syslog** トラップの重大度レベルを設定するには、**[**構成(**Configuration**)**]** > **[**デバイス管 理(**Device Management**)**]** > **[**ロギング(**Logging**)**]** > **[**ロギングフィルタ(**Logging Filters**)**]** の順に選択します

j) [CPU使用率トラップ(CPU Utilization Traps)]。

CPU 使用率が、設定された [モニタリング間隔(Monitoring interval)] に対して設定され た [CPU使用率しきい値(CPU Utilization threshold)] を超えた場合に通知を受信するに は、[CPU上昇しきい値に達しました (CPU rising threshold reached) | をオンにします。

k) [SNMPインターフェイスしきい値 (SNMP interface threshold)]。

インターフェイスの帯域幅使用率が、設定された [SNMPインターフェイスしきい値 (SNMPinterface threshold)]を超えた場合に通知を受信するには、[しきい値と間隔の設 定(Configure threshold and interval)] をオンにします。

有効なしきい値の範囲は 30~99 % です。デフォルト値は 70 % です。

l) [SNMPメモリしきい値(SNMP Memory threshold)]。

CPU 使用率が、[SNMPメモリしきい値(SNMP memory threshold)] に設定されたしきい 値を超えた場合に通知を受信するには、[メモリしきい値の設定(Configure memory threshold)] をオンにします。

使用されたシステムコンテキストのメモリが総システムメモリの80%に達すると、メモ リしきい値トラップが管理コンテキストから生成されます。他のすべてのユーザーコン テキストでは、このトラップは使用メモリが特定のコンテキストの総システムメモリの 80 % に到達した場合に生成されます。

m) [フェールオーバートラップ(Failover Traps)]。

フェールオーバーのSNMPsyslogトラップを受信するには、[フェールオーバー関連のト ラップを有効にする (Enable Failover related traps) 1をオンにします。

n) [クラスタトラップ(Cluster Traps)]。

クラスタメンバーのSNMPsyslogトラップを受信するには、[クラスタ関連のトラップを 有効にする (Enable cluster related traps) 1をオンにします。

o) [ピアフラップトラップ(Peer-Flap Traps)]。

クラスタピア MAC アドレスフラッピングの SNMP syslog トラップを受信するには、 [bgp/ospfピアフラップ関連のトラップを有効にする(Enable bgp/ospf peer-flap related traps)] をオンにします。

- ステップ **4** [OK] をクリックして、[SNMP Trap Configuration] ダイアログボックスを閉じます。
- ステップ **5** [Apply] をクリックします。

SNMP トラップが設定され、その変更内容が実行コンフィギュレーションに保存されます。

### **SNMP** バージョン **1** または **2c** のパラメータの設定

SNMP バージョン 1 または 2c のパラメータを設定するには、次の手順を実行します。

手順

- ステップ **1 [Configuration]** > **[Device Management]** > **[Management Access]** > **[SNMP]** の順に選択します。
- ステップ **2** SNMP バージョン 1 または 2c を使用する場合は、[Community String (default)] フィールドにデ フォルトのコミュニティ ストリングを入力します。要求を ASA に送信するときに SNMP NMS で使用されるパスワードを入力します。SNMP コミュニティ ストリングは、SNMP NMS と管 理対象のネットワーク ノード間の共有秘密です。ASA では、着信 SNMP 要求が有効かどうか を判断するためにパスワードが使用されます。ただし、SNMP モニタリングが診断インター フェイスではなく管理インターフェイスを介している場合、ASAがコミュニティ文字列を検証 せずにポーリングが実行されます。パスワードは、大文字と小文字が区別される、最大 32 文 字の英数字です。スペースは使用できません。デフォルトはpublicです。SNMPバージョン2c では、NMS ごとに、別々のコミュニティ ストリングを設定できます。コミュニティ ストリン グがどの NMS にも設定されていない場合、ここで設定した値がデフォルトとして使用されま す。
	- コミュニティストリングでは特殊文字(!、@、#、\$、%、^、&、\*、\)を使用しな いでください。一般に、オペレーティングシステムで使用される関数用に予約され ている特殊文字を使用すると、予期しない結果が生じる可能性があります。たとえ ば、バックスラッシュ(\)はエスケープ文字と解釈されるため、コミュニティス トリングでは使用できません。 (注)
- ステップ **3** ASA システム管理者の名前を入力します。テキストは、大文字と小文字が区別される、最大 127文字の英数字です。スペースを使用できますが、複数のスペースを入力しても1つのスペー スになります。
- ステップ **4** SNMP で管理している ASA の場所を入力します。テキストは、大文字と小文字が区別され、 最大 127 文字です。スペースを使用できますが、複数のスペースを入力しても 1 つのスペース になります。
- ステップ **5** NMS からの SNMP 要求をリッスンする ASA ポートの番号を入力します。デフォルトのポート 番号 161 をそのまま使用することもできます。
- ステップ **6** (オプション)[Enable Global-Shared pool in the walk] チェックボックスをオンにして、SNMP ウォーク操作によって空きメモリと使用済みメモリの統計情報を照会します。
	- ASA がメモリ情報を照会すると、CPU は他のプロセスに開放される前に SNMP プ ロセスによって長時間にわたり保持されることがあります。これにより、SNMP関 連の CPU ホグ状態になり、パケットがドロップされることがあります。 重要
- ステップ **7** [SNMP Host Access List] ペインで [Add] をクリックします。 [Add SNMP Host Access Entry] ダイアログボックスが表示されます。
- ステップ **8** トラップの送信元となるインターフェイスの名前をドロップダウン リストから選択します。
- ステップ **9** ASA に接続できる NMS または SNMP マネージャの IP アドレスを入力します。
- ステップ **10** UDP のポート番号を入力します。デフォルトは 162 です。
- ステップ **11** 使用する SNMP のバージョンをドロップダウン リストから選択します。バージョン 1 または 2c を選択した場合は、コミュニティ ストリングを入力する必要があります。バージョン 3 を 選択した場合は、ドロップダウン リストからユーザー名を選択する必要があります。

バージョンは、トラップと要求(ポーリング)に使用される SNMP のバージョンを指定しま す。サーバとの通信は、選択したバージョンのみを使用して許可されます。

- ステップ **12** 要求の送信(ポーリング)だけに NMS を制限する場合は、[Server Poll/Trap Specification] 領域 の [Poll] チェックボックスをオンにします。トラップの受信だけに NMS を制限する場合は、 [Trap] チェックボックスをオンにします。両方のチェックボックスをオンにすると、SNMP ホ ストの両方の機能が実行されます。
- ステップ **13** [OK] をクリックして、[Add SNMP Host Access Entry] ダイアログボックスを閉じます。 新しいホストが [SNMP Host Access List] ペインに表示されます。
- ステップ **14 Apply** をクリックします。

SNMPバージョン1、2c、または3のパラメータが設定され、その変更内容が実行コンフィギュ レーションに保存されます。

### **SNMP** バージョン **3** のパラメータの設定

SNMP バージョン 3 のパラメータを設定するには、次の手順を実行します。

#### 手順

- ステップ **1 [Configuration]** > **[Device Management]** > **[Management Access]** > **[SNMP]** の順に選択します。
- ステップ **2** [SNMPv3 Users] ペインの [SNMPv3 User/Group] タブで **[Add]** > **[SNMP User]** の順にクリックし て、設定済みのユーザーまたは新規ユーザーをグループに追加します。グループ内に残る最後 のユーザーを削除すると、そのグループは ASDM により削除されます。
	- (注) ユーザーが作成された後は、そのユーザーが属するグループは変更できません。

[Add SNMP User Entry] ダイアログボックスが表示されます。

ステップ **3** SNMP ユーザーが属するグループを選択します。選択できるグループは次のとおりです。

- [Auth&Encryption]:このグループに属するユーザーには、認証と暗号化が設定されます。
- [Authentication\_Only]:このグループに属するユーザーには、認証だけ設定されます。
- [No\_Authentication]:このグループに属するユーザーには、認証も暗号化も設定されませ  $\lambda$ 
	- (注) グループ名は変更できません。
- ステップ **4** ユーザー セキュリティ モデル(USM)グループを使用する場合は、[USM Model] ]タブをク リックします。
- ステップ **5** [Add] をクリックします。 [Add SNMP USM Entry] ダイアログボックスが表示されます。
- ステップ **6** グループ名を入力します。
- ステップ **7** ドロップダウンリストからセキュリティレベルを選択します。設定済みのUSMグループをセ キュリティ レベルとして SNMPv3 ユーザーに割り当てることができます。
- ステップ **8** 設定済みユーザーまたは新規ユーザーの名前を入力します。ユーザー名は、選択した SNMP サーバー グループ内で一意であることが必要です。
- ステップ **9** [Encrypted] と [Clear Text] のいずれかのオプション ボタンをクリックして、使用するパスワー ドのタイプを指定します。
- ステップ **10** [SHA]、[SHA224]、[SHA256]、または [SHA384] のいずれかのオプションボタンをクリックし て、使用する認証のタイプを指定します。,
- ステップ **11** 認証に使用するパスワードを入力します。
- ステップ **12** [3DES]、または[AES]の中からいずれかのオプションボタンをクリックして、使用する暗号化 のタイプを指定します。
- ステップ **13** AES 暗号化を選択した場合は、使用する AES 暗号化のレベルとして、128、192、256 のいず れかを選択します。
- ステップ **14** 暗号化に使用するパスワードを入力します。パスワードの長さは、英数字で最大64文字です。
- ステップ **15** [OK] をクリックすると、グループが作成され(指定したユーザーがそのグループに属する最 初のユーザーである場合)、[Group Name] ドロップダウン リストにそのグループが表示され ます。またそのグループ内にユーザーが作成されます。

[Add SNMP User Entry] ダイアログボックスが閉じます。

ステップ **16** [Apply] をクリックします。 SNMP バージョン 3 のパラメータが設定され、その変更内容が実行コンフィギュレーションに 保存されます。

### ユーザーのグループの設定

指定したユーザーのグループからなる SNMP ユーザー リストを設定するには、次の手順を実 行します。

手順

ステップ **1 [Configuration]** > **[Device Management]** > **[Management Access]** > **[SNMP]** の順に選択します。

ステップ **2** [SNMPv3 Users] ペインの [SNMPv3 User/Group] タブで **[Add]** > **[SNMP User Group]** の順にク リックし、設定済みのユーザー グループまたは新規ユーザー グループを追加します。グルー プ内に残る最後のユーザーを削除すると、そのグループは ASDM により削除されます。 [Add SNMP User Group] ダイアログボックスが表示されます。

- ステップ **3** ユーザー グループ名を入力します。
- ステップ **4** 既存のユーザーまたはユーザーグループを選択する場合は、[Existing User/User Group]オプショ ン ボタンをクリックします。
- ステップ **5** 新規ユーザーを作成する場合は、[Create new user] オプション ボタンをクリックします。
- ステップ **6** SNMP ユーザーが属するグループを選択します。選択できるグループは次のとおりです。
	- [Auth&Encryption]:このグループに属するユーザーには、認証と暗号化が設定されます。
	- [Authentication\_Only]:このグループに属するユーザーには、認証だけ設定されます。
	- [No\_Authentication]:このグループに属するユーザーには、認証も暗号化も設定されませ  $h_n$
- ステップ **7** 設定済みユーザーまたは新規ユーザーの名前を入力します。ユーザー名は、選択した SNMP サーバー グループ内で一意であることが必要です。
- ステップ **8** [Encrypted] と [Clear Text] のいずれかのオプション ボタンをクリックして、使用するパスワー ドのタイプを指定します。
- ステップ **9** [SHA]、[SHA224]、[SHA256]、または [SHA384] のいずれかのオプションボタンをクリックし て、使用する認証のタイプを指定します。
- ステップ **10** 認証に使用するパスワードを入力します。
- ステップ **11** 認証に使用するパスワードを確認のためにもう一度入力します。
- ステップ **12** [3DES]、または[AES]の中からいずれかのオプションボタンをクリックして、使用する暗号化 のタイプを指定します。
- ステップ **13** 暗号化に使用するパスワードを入力します。パスワードの長さは、英数字で最大64文字です。
- ステップ **14** 暗号化に使用するパスワードを確認のためにもう一度入力します。
- ステップ **15** [Membersin Group]ペインの指定したユーザーグループに新規ユーザーを追加するには、[Add] をクリックします。[Members in Group] ペインから既存のユーザーを削除するには、[Remove] をクリックします。
- ステップ **16** [OK] をクリックすると、指定したユーザー グループに新規ユーザーが作成されます。 [Add SNMP User Group] ダイアログボックスが閉じます。
- ステップ **17** [Apply] をクリックします。

SNMP バージョン 3 のパラメータが設定され、その変更内容が実行コンフィギュレーションに 保存されます。

## **SNMP** モニタリング

次のSNMPモニタリング用のコマンドを参照してください。**[Tools] > [CommandLine Interface]** を使用して次のコマンドを入力できます。

• **show running-config snmp-server** [**default**]

すべての SNMP サーバーのコンフィギュレーション情報を表示します。

• **show running-config snmp-server group**

SNMP グループのコンフィギュレーション設定を表示します。

• **show running-config snmp-server host**

リモート ホストに送信されるメッセージと通知を制御するために SNMP によって使用さ れているコンフィギュレーション設定を表示します。

• **show running-config snmp-server host-group**

SNMP ホスト グループのコンフィギュレーションを表示します。

• **show running-config snmp-server user**

SNMP ユーザーベースのコンフィギュレーション設定を表示します。

• **show running-config snmp-server user-list**

SNMP ユーザー リストのコンフィギュレーションを表示します。

• **show snmp-server engineid**

設定されている SNMP エンジンの ID を表示します。

• **show snmp-server group**

設定されている SNMP グループの名前を表示します。コミュニティ ストリングがすでに 設定されている場合、デフォルトでは2つの別のグループが出力に表示されます。この動 作は通常のものです。

• **show snmp-server statistics**

SNMPサーバーの設定済み特性を表示します。すべてのSNMPカウンタをゼロにリセット するには、**clear snmp-server statistics** コマンドを使用します。

• **show snmp-server user**

ユーザーの設定済み特性を表示します。

# **SNMP** の履歴

表 **62 : SNMP** の履歴

 $\mathbf I$ 

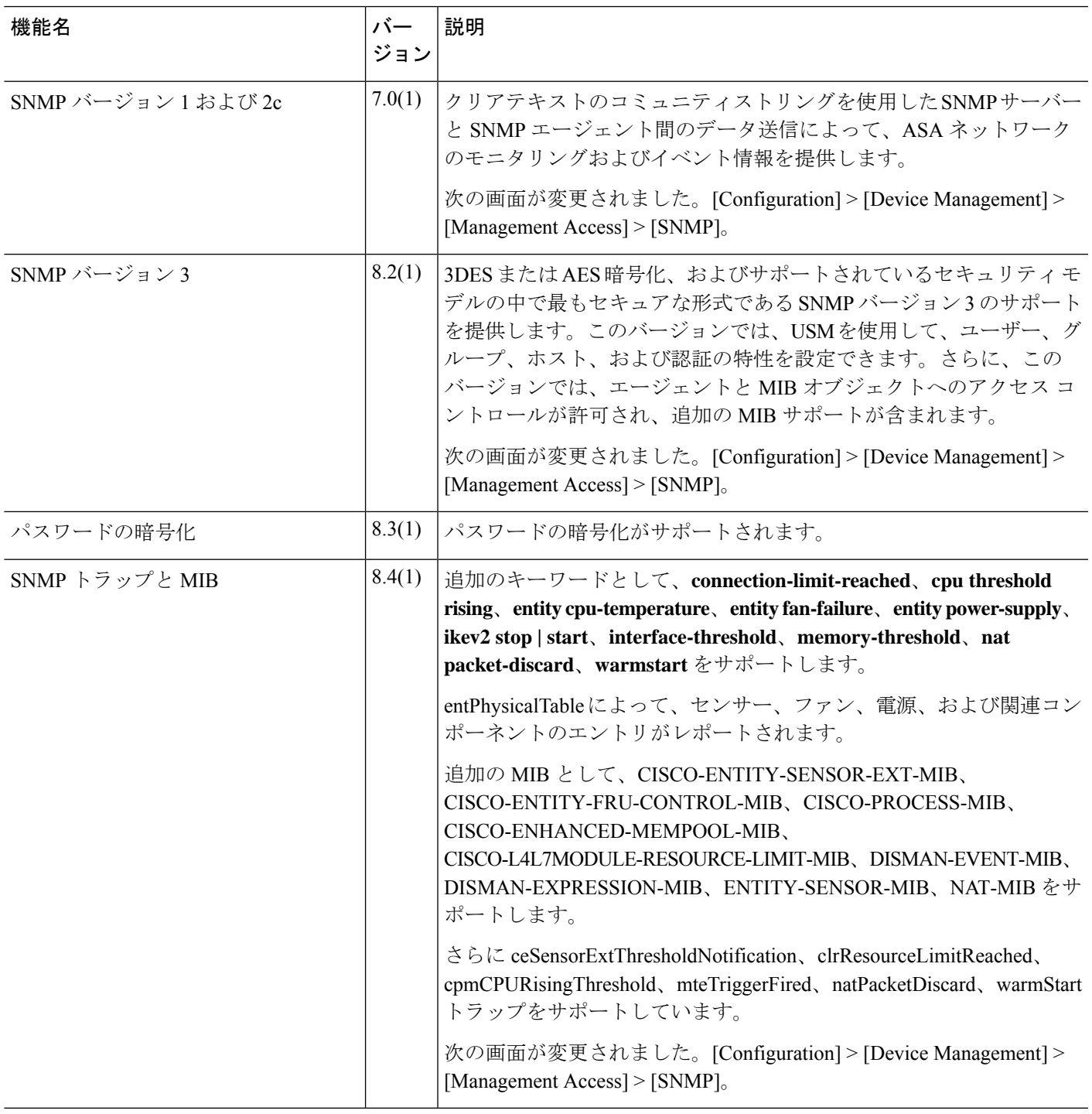

I

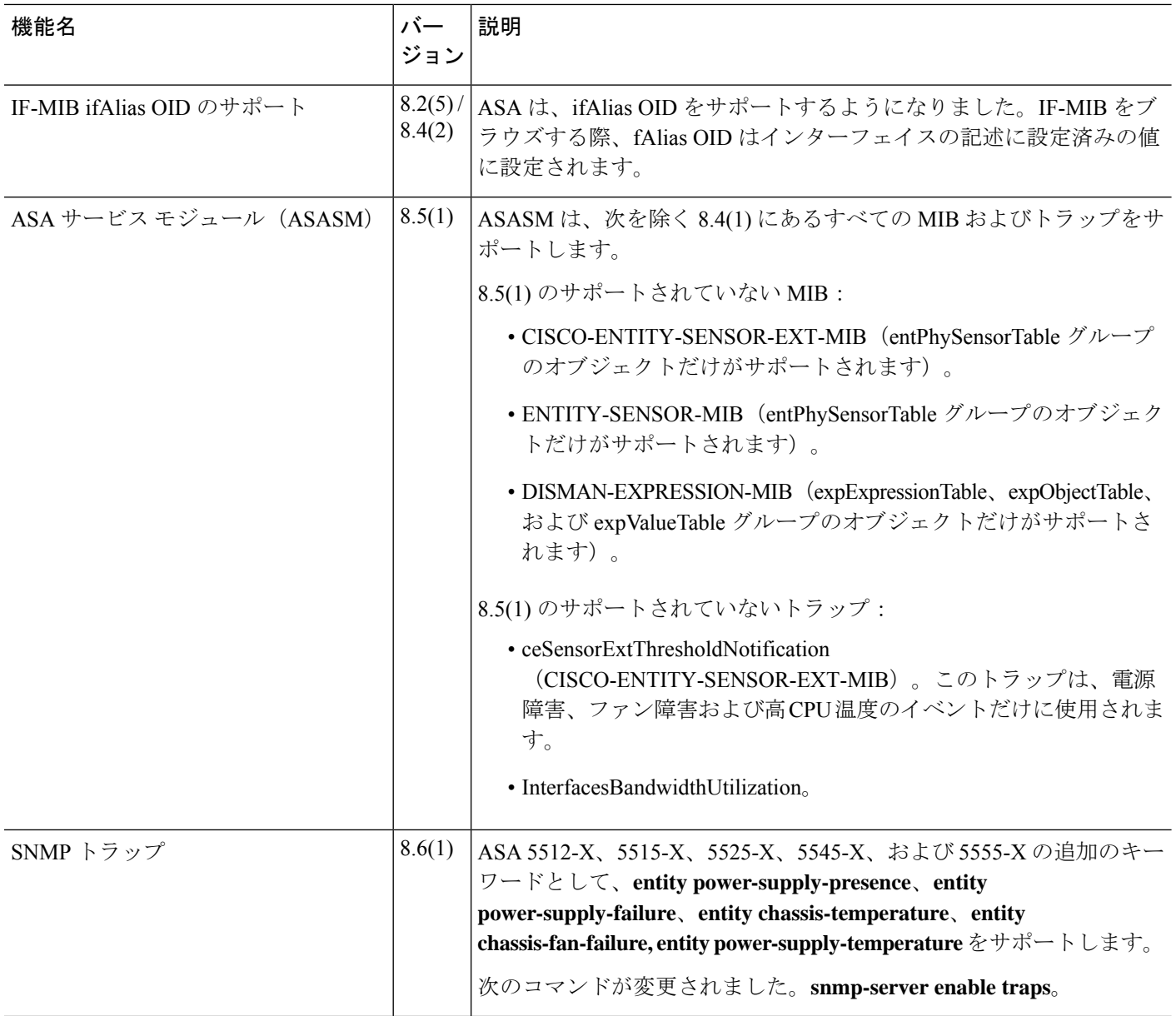

٦

 $\mathbf I$ 

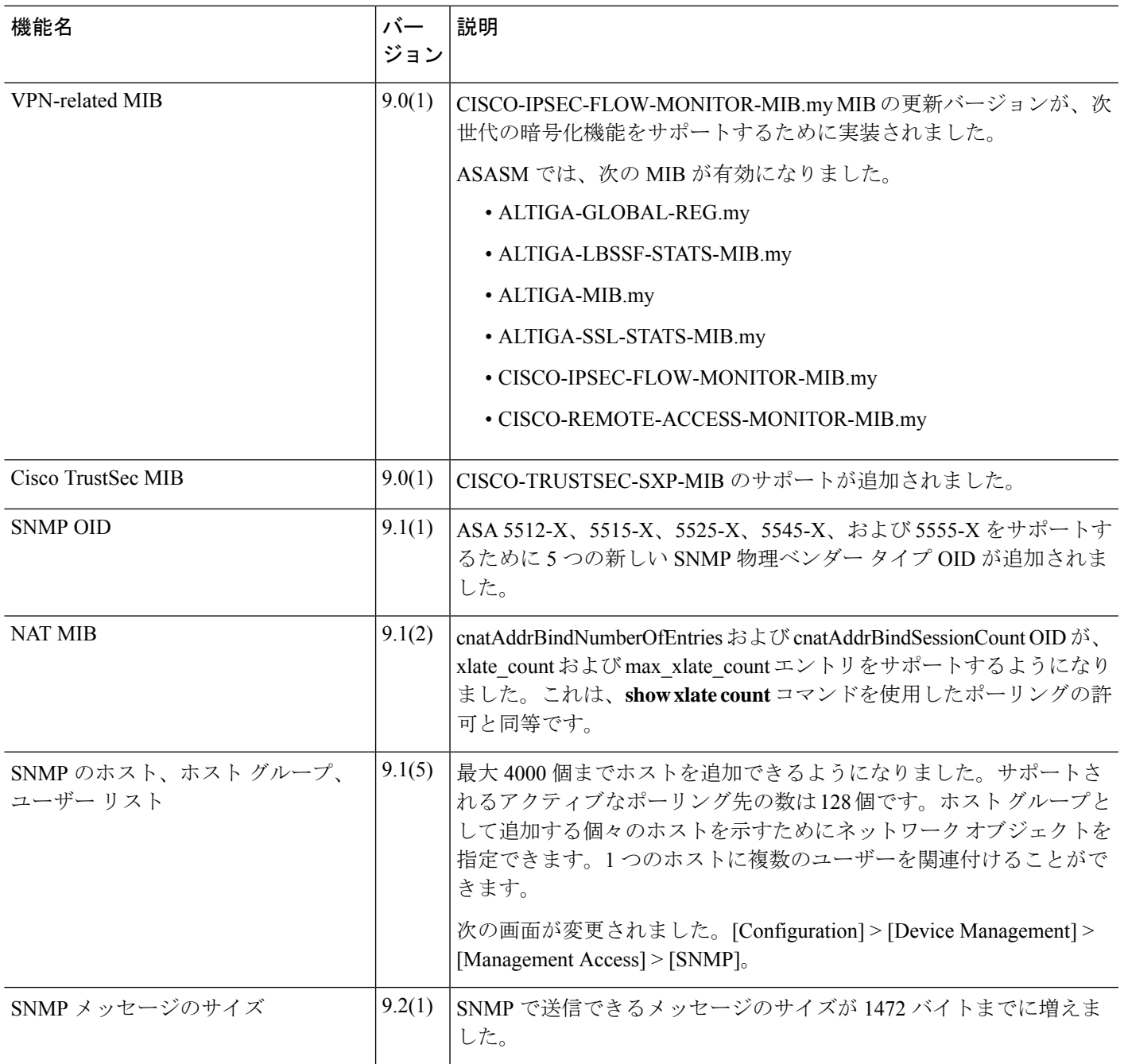

I

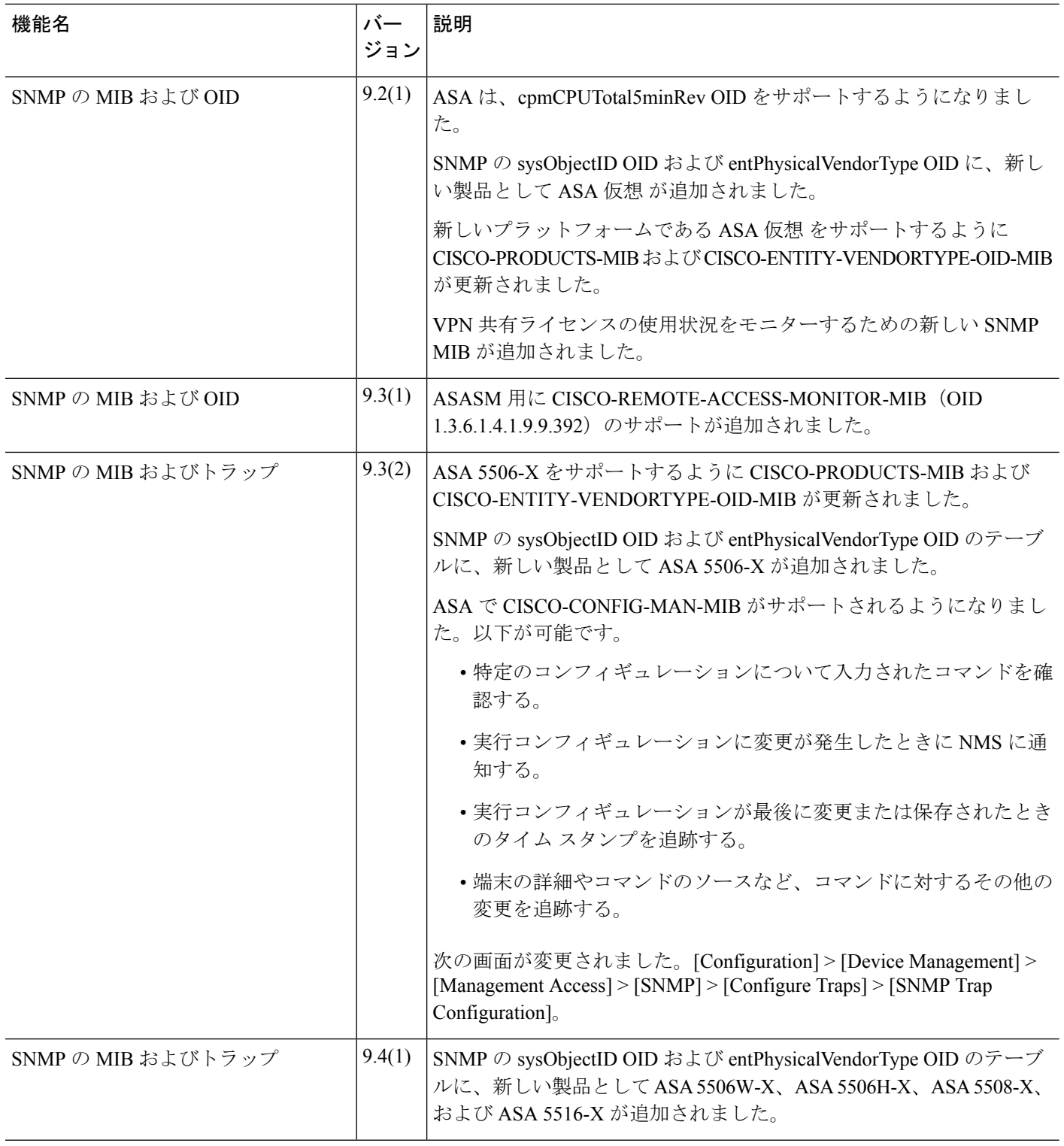

 $\mathbf I$ 

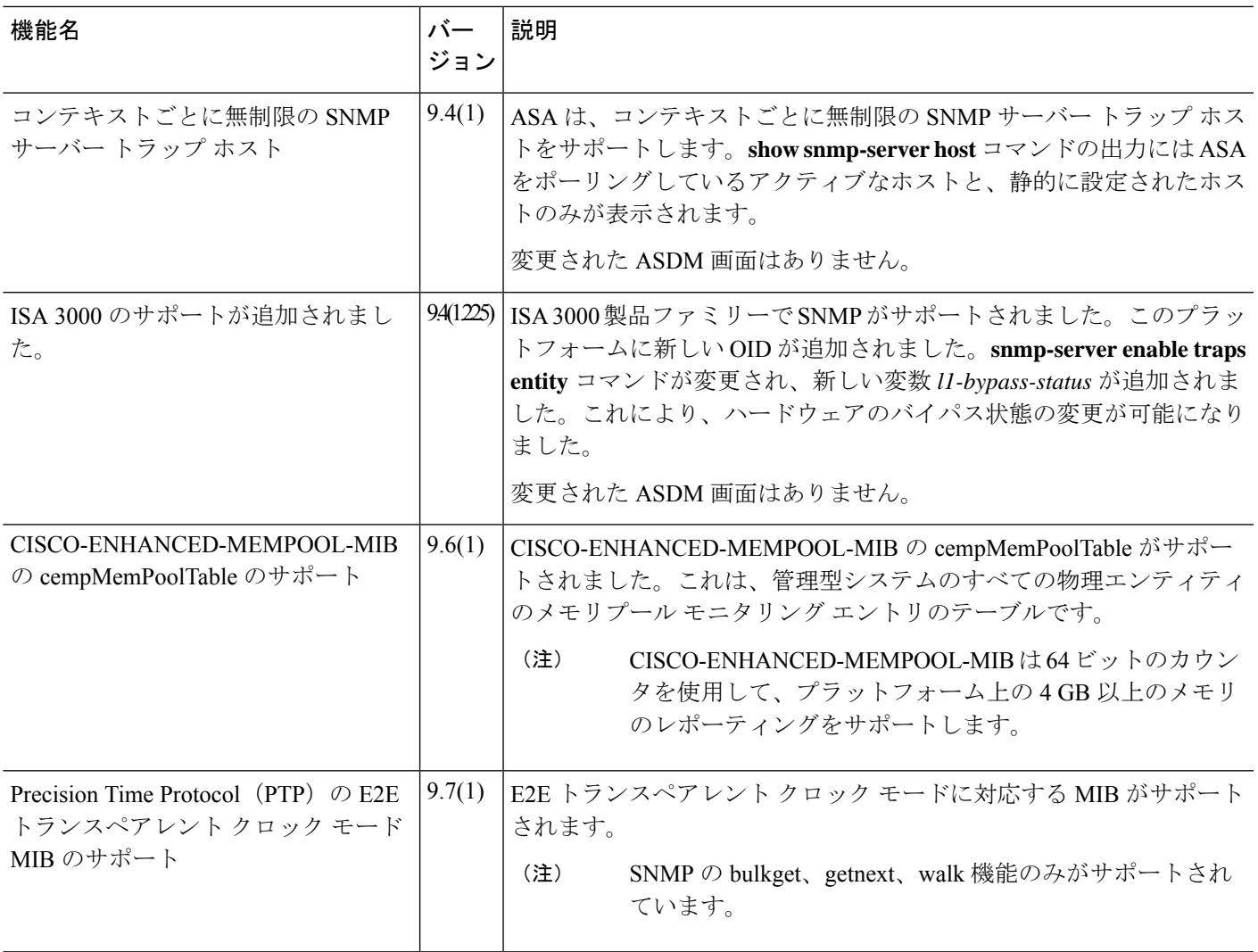

I

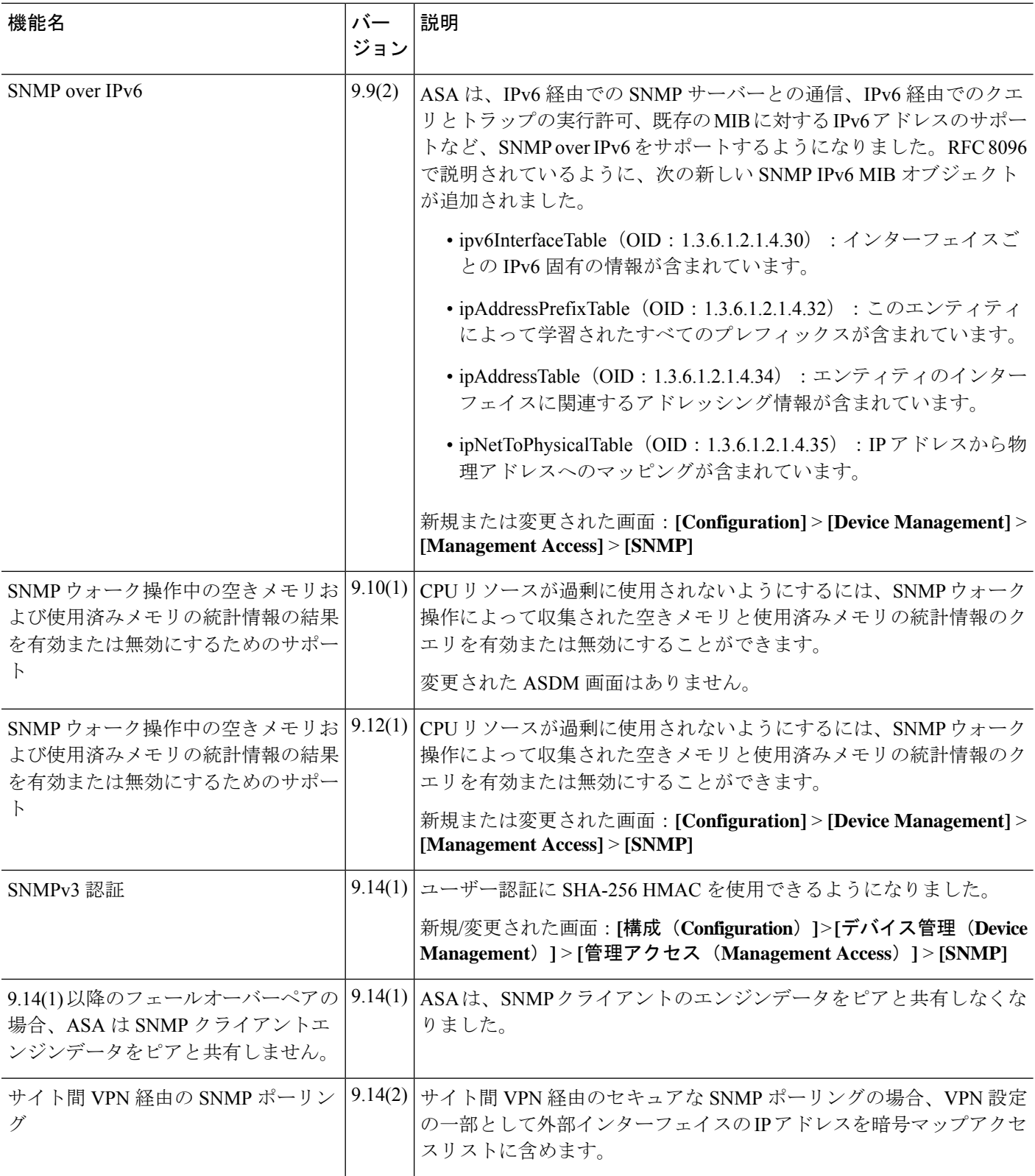

 $\mathbf I$ 

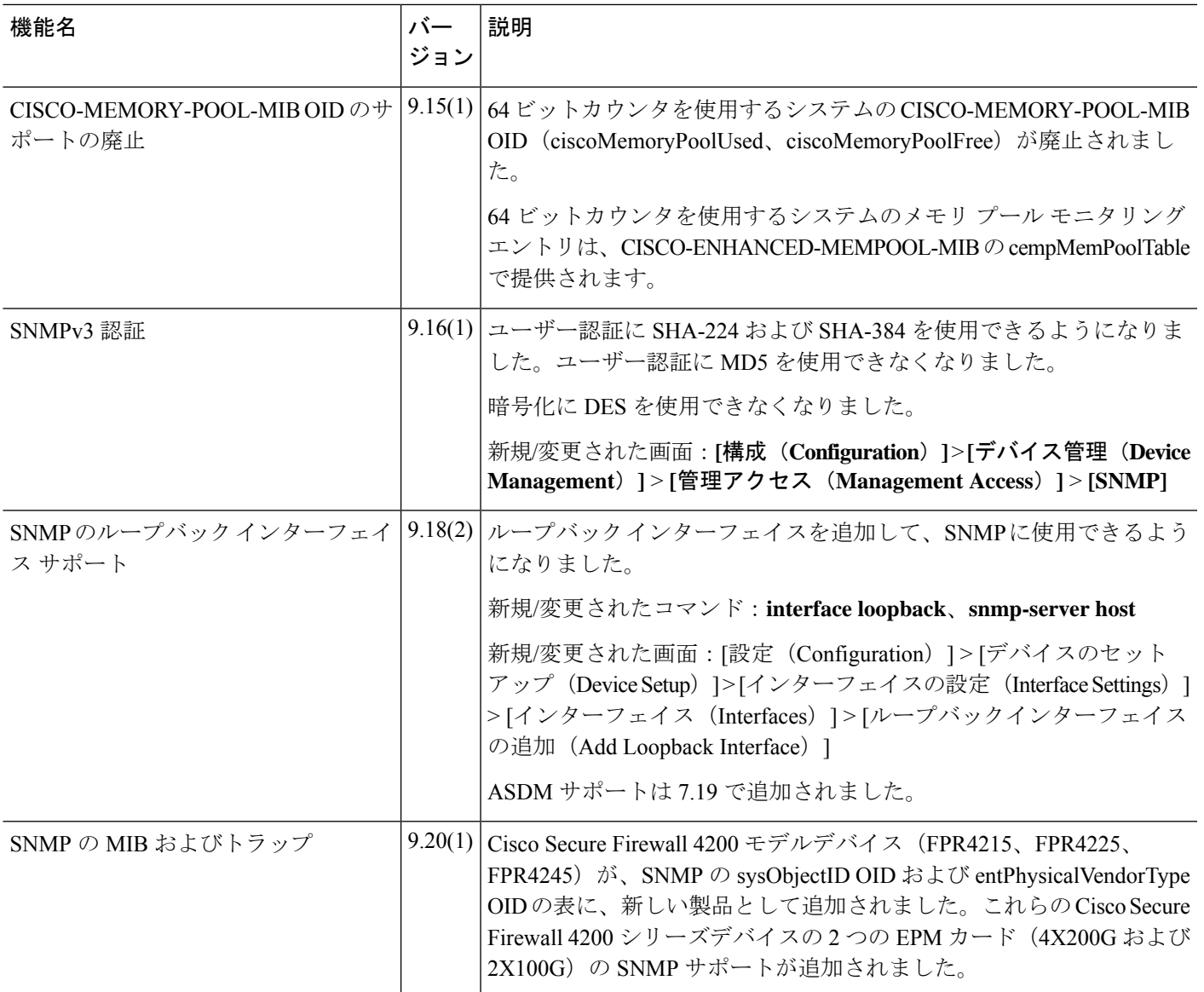

I

٦

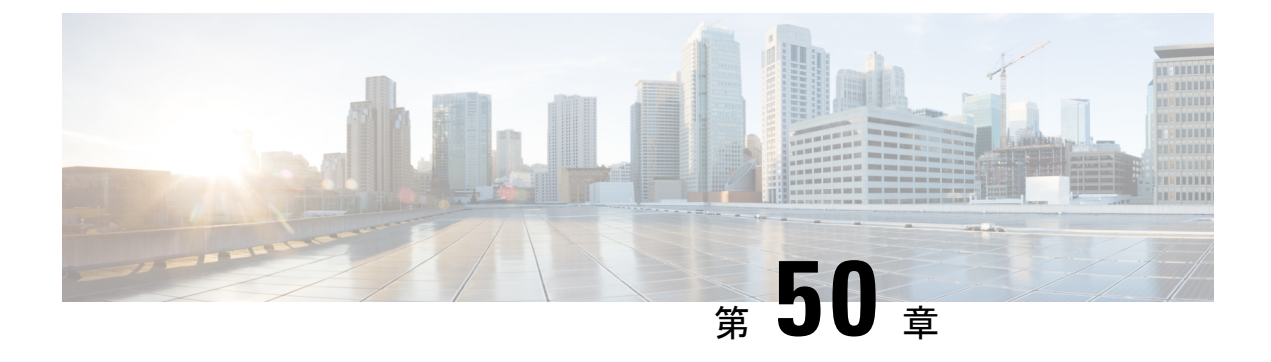

# **CiscoSuccessNetwork**とテレメトリデータ

この章では、Cisco Success Network についてと、Cisco Success Network を ASA で有効にする方 法について説明します。また、Security Service Engine (SSE) クラウドに送信されるテレメト リデータポイントも示します。

- Cisco Success Network について (1395 ページ)
- Cisco Success Networkの有効化または無効化 (1396 ページ)
- ASA テレメトリデータの表示 (1397 ページ)
- Cisco Success Network テレメトリデータ (1398 ページ)

## **Cisco Success Network** について

Cisco Success Network は、ASA の使用率情報と統計情報をストリーミングする Security Service Exchange(SSE)クラウドとのセキュアな接続を確立するユーザーが有効なクラウドサービス です。テレメトリをストリーミングすることによって、ASA使用率とその他の詳細を構造化形 式(JSON)でリモートの管理ステーションに送信するメカニズムが提供されるため、次のメ リットが得られます。

- 製品に利用可能な、追加のテクニカルサポートサービスとモニタリングについて通知しま す。
- シスコ製品の改善に役立ちます。

デフォルトでは、CiscoSuccess Network は、(ブレードレベルで)ASA デバイスをホストする Firepower 4100/9300 プラットフォームで有効になっています。ただし、テレメトリデータを送 信するには、シャーシレベルでFXOSの設定を有効にするか(『CiscoFirepower [4100/9300FXOS](https://www.cisco.com/c/en/us/td/docs/security/firepower/fxos/fxos271/cli-guide/b_CLI_ConfigGuide_FXOS_271.html) CLI [Configuration](https://www.cisco.com/c/en/us/td/docs/security/firepower/fxos/fxos271/cli-guide/b_CLI_ConfigGuide_FXOS_271.html) Guide』を参照)、シャーシマネージャで CiscoSuccess Network を有効にする 必要があります(『Cisco Firepower 4100/9300 FXOS Firepower Chassis Manager [Configuration](https://www.cisco.com/c/en/us/td/docs/security/firepower/fxos/fxos271/web-guide/b_GUI_FXOS_ConfigGuide_271/license_management.html) [Guide](https://www.cisco.com/c/en/us/td/docs/security/firepower/fxos/fxos271/web-guide/b_GUI_FXOS_ConfigGuide_271/license_management.html)』を参照)。

ASAデバイスで収集されるテレメトリデータには、CPU、メモリ、ディスク、または帯域幅、 ライセンスの使用状況、設定されている機能リスト、クラスタ/フェールオーバー情報などが 含まれます。「Cisco Success Network - テレメトリデータ (1398 ページ)」を参照してくださ い。

#### サポートされるプラットフォームと必要な設定

- ASA バージョン 9.13.1 以降を実行している FP9300/4100 プラットフォームでサポートされ ます。
- クラウドに接続するには、FXOS バージョン2.7.1 以降が必要です。
- FXOS の SSE コネクタは、SSE クラウドに接続されている必要があります。この接続は、 スマートライセンスバックエンドでスマートライセンスを有効にして登録することによっ て確立されます。FXOS の SSE コネクタは、スマートライセンスを登録することによっ て、SSE クラウドに自動的に登録されます。
- Cisco Success Network の設定は、シャーシマネージャで有効にする必要があります。
- テレメトリ設定は、ASA で有効にする必要があります。

#### **ASA** テレメトリデータが **SSE** クラウドに到達する仕組み

CiscoSuccess Network は、ASA 9.13(1) の Firepower 4100/9300 プラットフォームでデフォルトで サポートされています。FXOS サービスマネージャは、そのプラットフォームで実行されてい る ASA アプリケーションにテレメトリ要求を毎日送信します。ASA エンジンは、設定および 接続ステータスに基づいて、スタンドアロンモードまたはクラスタモードのいずれかでテレメ トリデータを FXOS に送信します。つまり、テレメトリのサポートが ASA で有効になってい て、SSEコネクタのステータスが接続済みの場合、テレメトリスレッドは、システムやプラッ トフォーム、またはデバイス API、ライセンス API、CPU API、メモリ API、ディスク API、 Smart Call Home 機能の API などさまざまなソースから必要な情報を取得します。ただし、テ レメトリのサポートが ASA で無効になっているか、または SSE コネクタのステータスが切断 である場合、ASA は、テレメトリの設定ステータスを示す応答を FXOS(appAgent)に送信 し、テレメトリデータは送信しません。

FXOS では、1 つの SSE コネクタインスタンスのみが実行されます。これが SSE クラウドに登 録されると、1 つのデバイスと見なされ、SSE インフラでは FXOS に 1 つのデバイス ID が割 り当てられます。SSE コネクタを介して送信されるテレメトリレポートは、同じデバイス ID で分類されます。したがって、FXOS は、各 ASA からのテレメトリレポートを 1 つのレポー トに集約します。スマート ライセンス アカウント情報などのその他の内容が、レポートに追 加されます。その後、FXOSは、最終的なレポートをSSEクラウドに送信します。テレメトリ データは、SSE データ交換 (DEX) に保存され、シスコの IT チームで使用できるようになり ます。

## **Cisco Success Network**の有効化または無効化

#### 始める前に

- FXOS でスマートライセンスを有効にして登録します。
- シャーシレベルでFXOSのテレメトリサポートを有効にするか(『[CiscoFirepower](https://www.cisco.com/c/en/us/td/docs/security/firepower/fxos/fxos271/cli-guide/b_CLI_ConfigGuide_FXOS_271.html) 4100/9300 FXOS CLI [Configuration](https://www.cisco.com/c/en/us/td/docs/security/firepower/fxos/fxos271/cli-guide/b_CLI_ConfigGuide_FXOS_271.html) Guide』』を参照)、シャーシマネージャで Cisco Success Network

を有効にします (『Cisco Firepower 4100/9300 FXOS Firepower Chassis Manager Configuration [Guide](https://www.cisco.com/c/en/us/td/docs/security/firepower/fxos/fxos271/web-guide/b_GUI_FXOS_ConfigGuide_271/license_management.html)』を参照)。

#### 手順

ステップ **1 [Configuration]** > **[Device Management]** > **[Telemetry]** を選択します。

[Enable Cisco Success Network] チェックボックスはデフォルトで選択されています。

- ステップ **2** [Enable Cisco Success network] チェックボックスをオンにして、Cisco Success Network を有効に します。
- ステップ **3** CiscoSuccess Network を無効にするには、[Enable CiscoSuccess Network] チェックボックスをオ フにします。
- ステップ **4** [Apply] をクリックします。

#### 次のタスク

- テレメトリの設定とアクティビティのログまたはテレメトリデータを表示できます。「ASA テレメトリデータの表示 (1397 ページ)」を参照してください
- テレメトリデータおよびデータフィールドのサンプルを表示するには、次を参照してくだ さい。 Cisco Success Network - テレメトリデータ (1398 ページ)

# **ASA** テレメトリデータの表示

#### 始める前に

• ASA でテレメトリサービスを有効にします。「Cisco Success Networkの有効化または無効 化 (1396 ページ)」を参照してください

#### 手順

- ステップ **1 [Monitoring]** > **[Properties]** > **[Telemetry]** を選択します。
- ステップ **2** [Telemetry] で、該当するオプションをクリックします。
	- [History]:テレメトリの設定とアクティビティに関連する過去 100 のイベントを表示しま す。
	- [Sample]:即時に生成されたテレメトリデータを JSON 形式で表示します。
	- [Last-report]:FXOS に送信された最新のテレメトリデータを JSON 形式で表示します。

ステップ **3** レポートを更新するには、[Refresh] をクリックします。

# **Cisco Success Network -** テレメトリデータ

Cisco Success Network は、Firepower 4100/9300 プラットフォームでデフォルトでサポートされ ています。FXOS サービスマネージャは、このプラットフォームで実行されている ASA エン ジンにテレメトリ要求を毎日送信します。ASAエンジンは、要求を受信すると、接続ステータ スに基づいて、スタンドアロンモードまたはクラスタモードのいずれかでテレメトリデータを FXOS に送信します。次の表に、テレメトリデータポイント、その説明、およびサンプル値を 示します。

#### 表 **63 : Device Info**

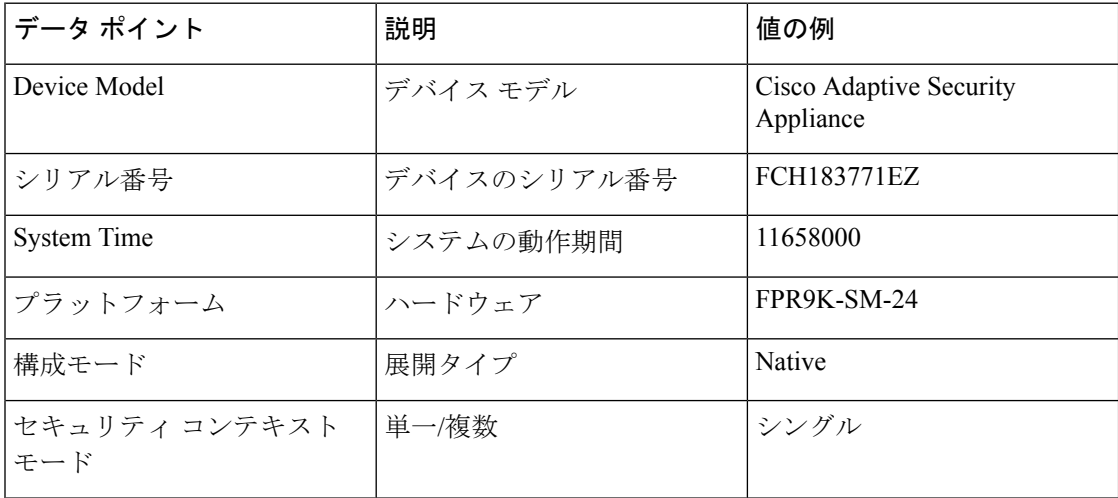

#### 表 **64 :** バージョン情報

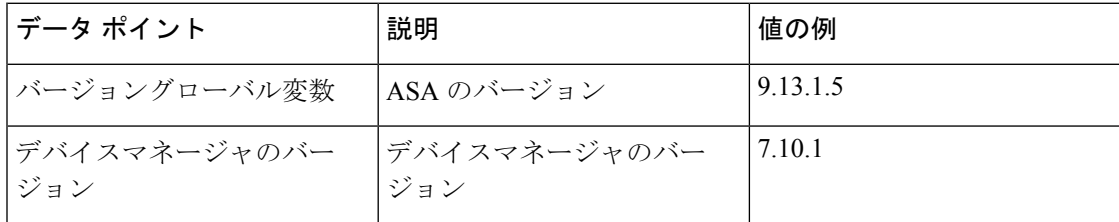

#### 表 **65 :** ライセンス情報

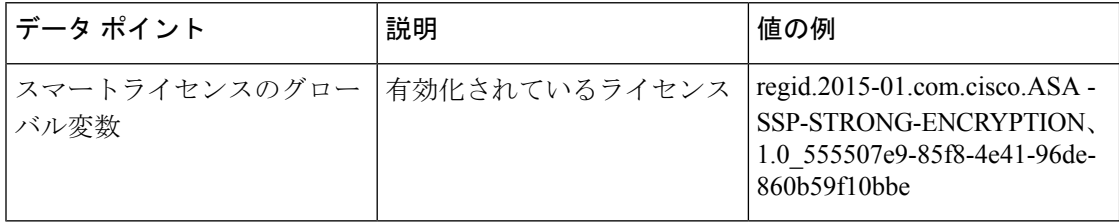

 $\mathbf I$ 

#### 表 **66 :** プラットフォームに関する情報

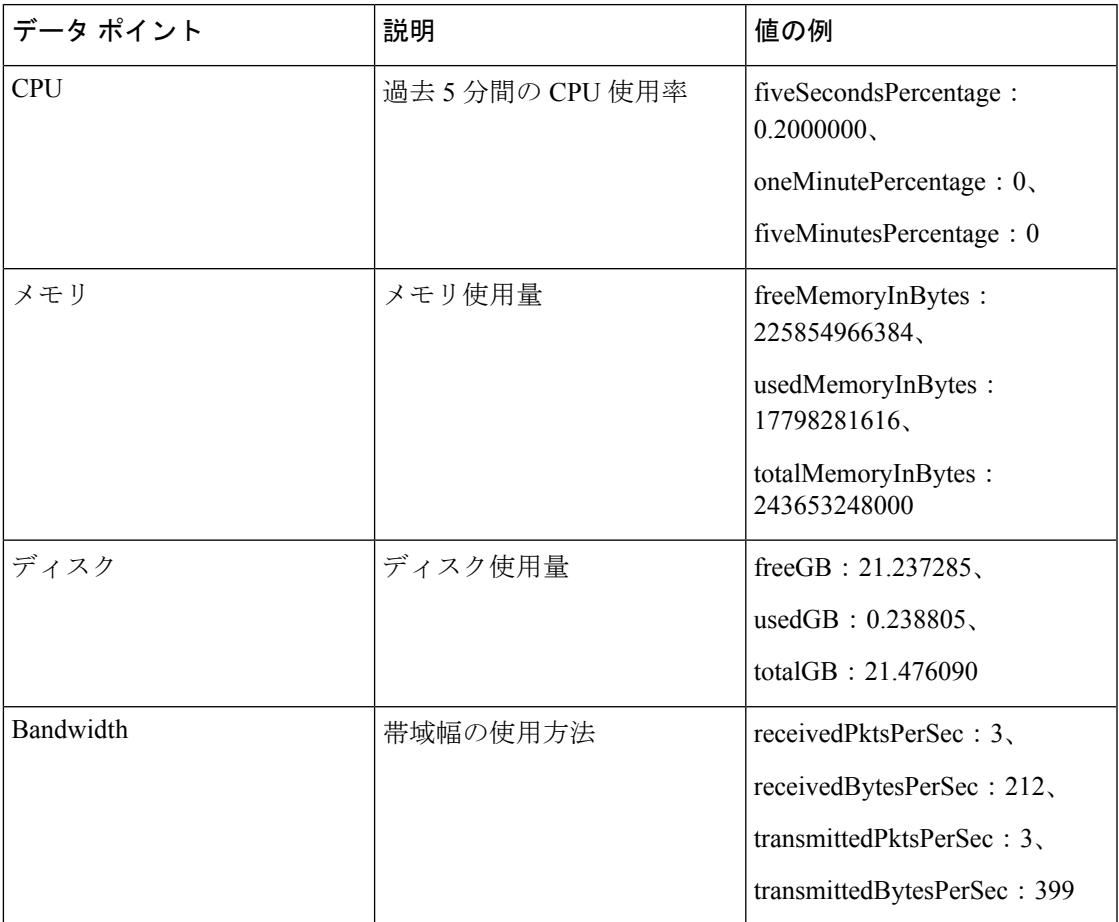

#### 表 **67 :** 機能情報

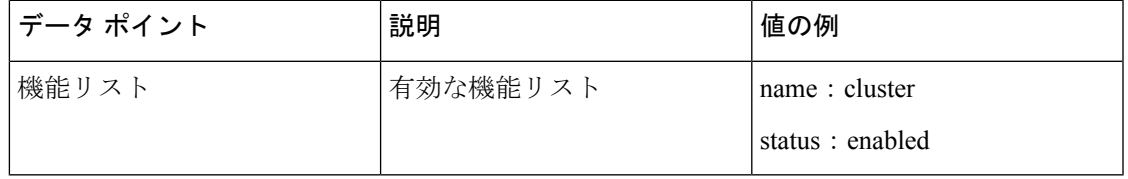

#### 表 **68 :** クラスタ情報

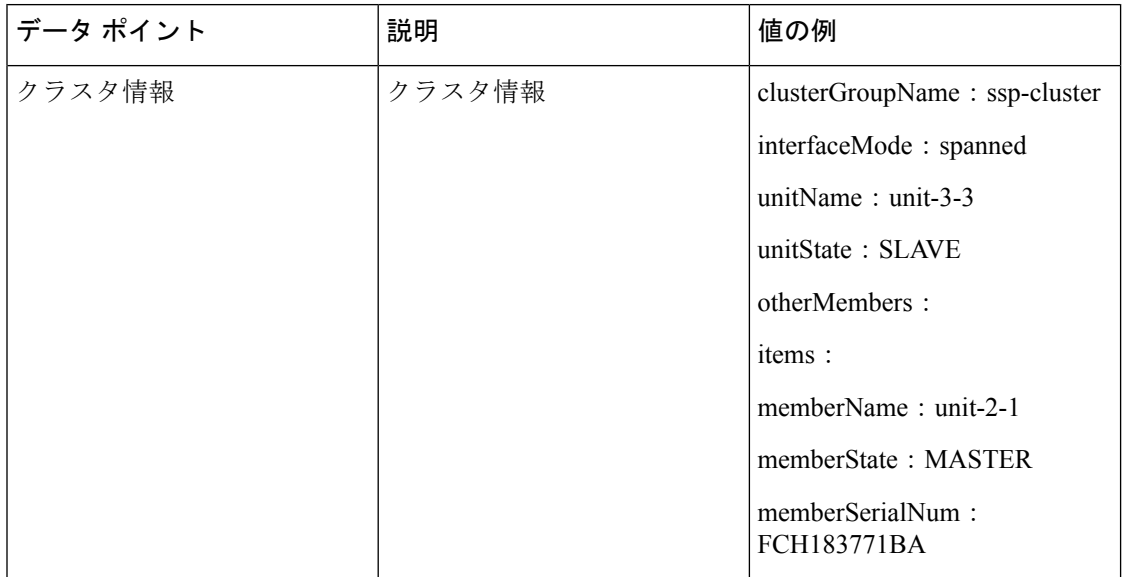

#### 表 **69 :** フェールオーバー情報

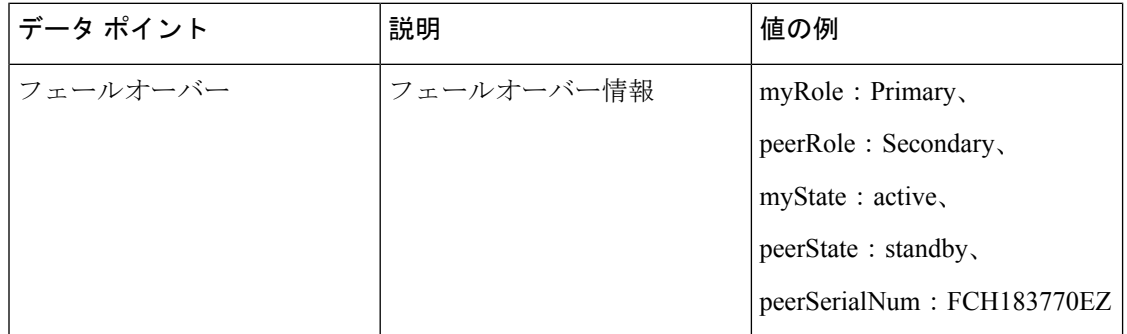

#### 表 **70 :** ログイン情報

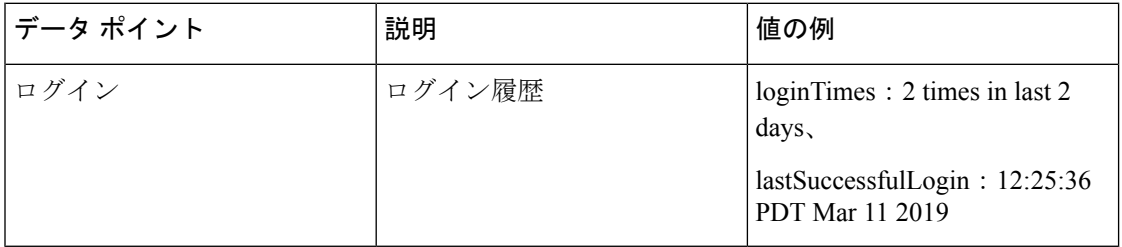

#### **ASA** テレメトリデータの例

次に、JSON 形式で ASA から送信されるテレメトリデータの例を示します。サービスマネー ジャは、この入力を受信すると、すべての ASA のデータを集約し、SSE コネクタに送信する 前に必要なヘッダー/フィールドを追加します。ヘッダー/フィールドには、"version"、 "metadata"、"payload"("recordedAt"、"recordType"、 "recordVersion" 、および ASA テレメトリ

```
{
 "version": "1.0",
  "metadata": {
   "topic": "ASA.telemetry",
   "contentType": "application/json"
 },
 "payload": {
    "recordType": "CST_ASA",
    "recordVersion": "1.0",
    "recordedAt": 1557363423705,
    "SSP": {
      "SSPdeviceInfo": {
        "deviceModel": "Cisco Firepower FP9300 Security Appliance",
        "serialNumber": "JMX2235L01J",
        "smartLicenseProductInstanceIdentifier": "f85a5bb0-xxxx-xxxx-xxxx-xxxxxxxxx",
       "smartLicenseVirtualAccountName": "SSP-general",
        "systemUptime": 198599,
        "udiProductIdentifier": "FPR-C9300-AC"
      },
      "versions": {
        "items": [
          {
            "type": "package_version",
            "version": "92.7(1.342g)"
          }
       ]
     }
    },
    "asaDevices": {
     "items": [
        {
    "deviceInfo": {
       "deviceModel": "Cisco Adaptive Security Appliance",
        "serialNumber": "AANNNXXX",
        "systemUptime": 285,
        "udiProductIdentifier": "FPR9K-SM-36",
        "deploymentType": "Native",
        "securityContextMode": "Single"
    },
    "versions": {
        "items": [
            {
                "type": "asa_version",
                "version": "201.4(1)82"
            },
            {
                "type": "device_mgr_version",
                "version": "7.12(1)44"
            }
        ]
    },
    "licenseActivated": {
        "items": [
            {
                "type": "Strong encryption",
                "tag":
"regid.2015-01.com.cisco.ASA-SSP-STRONG-ENCRYPTION,1.0_xxxxxxx-xxxx-xxxx-96de-860b59f10bbe",
                "count": 1
            },
            {
```

```
データの "smartLicenseProductInstanceIdentifier"、"smartLicenseVirtualAccountName" などを含む)
があります。
```

```
"type": "Carrier",
                "tag":
"regid.2015-01.com.cisco.ASA-SSP-MOBILE-SP,1.0_xxxxxxxxx-xxxx-xxxx-xxxx-xxxxxxxx",
                "count": 1
            }
        ]
    },
    "CPUUsage": {
        "fiveSecondsPercentage": 0,
        "oneMinutePercentage": 0,
        "fiveMinutesPercentage": 0
    },
    "memoryUsage": {
        "freeMemoryInBytes": 99545662064,
        "usedMemoryInBytes": 20545378704,
        "totalMemoryInBytes": 120091040768
    },
    "diskUsage": {
        "freeGB": 21.237027,
        "usedGB": 0.239063,
        "totalGB": 21.476090
    },
    "bandwidthUsage": {
        "receivedPktsPerSec": 3,
        "receivedBytesPerSec": 268,
        "transmittedPktsPerSec": 4,
        "transmittedBytesPerSec": 461
    },
    "featureStatus": {
        "items": [
            {
                "name": "call-home",
                "status": "enabled"
            },
            {
                "name": "cluster",
                "status": "enabled"
            },
            {
                "name": "firewall user authentication",
                "status": "enabled"
            },
            {
                "name": "inspection-dns",
                "status": "enabled"
            },
            {
                "name": "inspection-esmtp",
                "status": "enabled"
            },
            {
                "name": "inspection-ftp",
                "status": "enabled"
            },
            {
                "name": "inspection-netbios",
                "status": "enabled"
            },
            {
                "name": "inspection-rsh",
                "status": "enabled"
            },
            {
                "name": "inspection-sip",
```

```
},
        {
            "name": "inspection-sqlnet",
            "status": "enabled"
        },
        {
            "name": "inspection-sunrpc",
            "status": "enabled"
        },
        {
            "name": "inspection-tftp",
            "status": "enabled"
        },
        {
            "name": "inspection-xdmcp",
            "status": "enabled"
        },
        {
            "name": "logging-console",
            "status": "informational"
        },
        {
            "name": "management-mode",
            "status": "normal"
        },
        {
            "name": "sctp-engine",
            "status": "enabled"
        },
        {
            "name": "threat_detection_basic_threat",
            "status": "enabled"
        },
        {
            "name": "threat detection stat access list",
            "status": "enabled"
        },
        {
            "name": "webvpn-activex-relay",
            "status": "enabled"
        },
        {
            "name": "webvpn-dtls",
            "status": "enabled"
        }
   ]
},
"clusterInfo": {
   "clusterGroupName": "ssp-cluster",
   "interfaceMode": "spanned",
   "unitName": "unit-3-3",
   "unitState": "SLAVE",
   "otherMembers": {
        "items": [
            {
                "memberName": "unit-2-1",
                "memberState": "MASTER",
                "memberSerialNum": "FCH183771BA"
            },
            {
                "memberName": "unit-2-3",
                "memberState": "SLAVE",
                "memberSerialNum": "FLM1949C6JR"
```
"status": "enabled"

}

```
},
            \{"memberName": "unit-2-2",
                "memberState": "SLAVE",
                "memberSerialNum": "xxxxxxxx"
            },
            {
                "memberName": "unit-3-2",
                "memberState": "SLAVE",
                "memberSerialNum": "xxxxxxxx"
            },
            {
                "memberName": "unit-3-1",
                "memberState": "SLAVE",
                "memberSerialNum": "xxxxxxxx"
            }
        \, ]
   }
},
"loginHistory": {
    "loginTimes": "1 times in last 1 days",
    "lastSuccessfulLogin": "12:25:36 PDT Mar 11 2019"
}
```
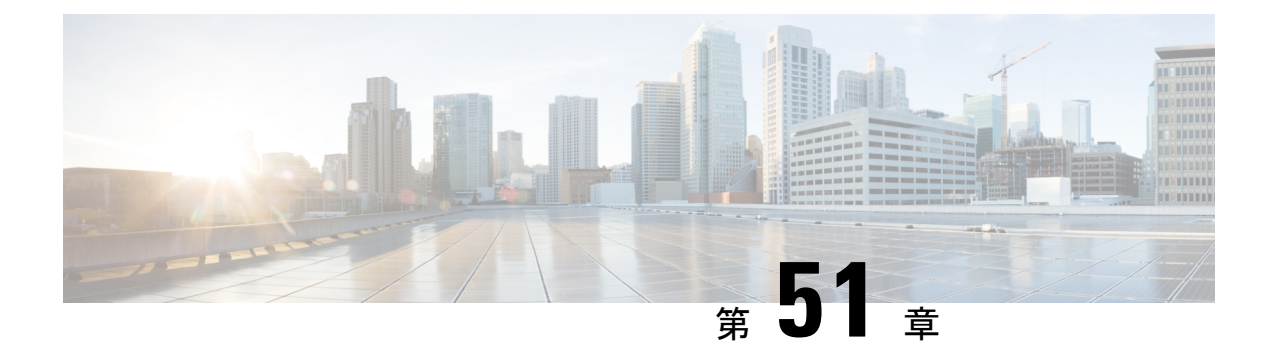

# **Cisco ISA 3000** のアラーム

この章では、ISA 3000 のアラーム システムの概要を示し、アラームを設定およびモニターす る方法についても説明します。

- アラームについて (1405 ページ)
- アラームのデフォルト (1407 ページ)
- アラームの設定 (1408 ページ)
- アラームのモニタリング (1409 ページ)
- アラームの履歴 (1410 ページ)

## アラームについて

さまざまな条件でアラームを発行するように ISA 3000 を設定できます。いずれかの条件が設 定と一致しない場合、アラームがトリガーされます。これにより、LED、Syslogメッセージ、 SNMPトラップによって、またアラーム出力インターフェイスに接続された外部デバイスを通 じて、アラートがレポートされます。デフォルトでは、トリガーされたアラームによりSyslog メッセージだけが発行されます。

次のものをモニタするようにアラーム システムを設定できます。

- 電源
- プライマリおよびセカンダリ温度センサー。
- アラーム入力インターフェイス。

ISA 3000 には内部センサーに加えて 2 つのアラーム入力インターフェイスと 1 つのアラーム出 力インターフェイスがあります。アラーム入力インターフェイスにはドアセンサーなどの外部 センサーを接続できます。アラーム出力インターフェイスにはブザーやライトなどの外部ア ラーム デバイスを接続できます。

アラーム出力インターフェイスはリレーメカニズムです。アラーム条件に応じて、リレーが活 性化または非活性化されます。リレーが活性化されると、インターフェイスに接続されている すべてのデバイスがアクティブになります。リレーが非活性化されると、接続されているすべ てのデバイスが非アクティブ状態になります。リレーは、アラームがトリガーされているかぎ り、活性化状態のままになります。

外部センサーとアラームリレーの接続については、『Cisco ISA 3000 Industrial Security Appliance Hardware [Installation](http://www.cisco.com/c/en/us/td/docs/security/Firewalls/ISA3000/hardware/ISA3000hwinst.html) Guide』を参照してください。

### アラーム入力インターフェイス

アラーム入力インターフェイス(または接点)は外部センサー(ドアが開いているかどうかを 検出するセンサーなど)に接続できます。

各アラーム入力インターフェイスには対応する LED があります。これらの LED は各アラーム 入力のアラームステータスを示します。アラーム入力ごとにトリガーとシビラティ(重大度) を設定できます。LEDに加えて、出力リレーのトリガー(外部アラームをアクティブにするた め)、Syslogメッセージの送信、およびSNMPトラップの送信を行うように接点を設定できま す。

次の表に、アラーム入力のアラーム状態に応じたLEDのステータスを示します。また、アラー ム入力に対する出力リレー、Syslogメッセージ、およびSNMPトラップの応答を有効にしてい る場合のそれらの動作も示します。

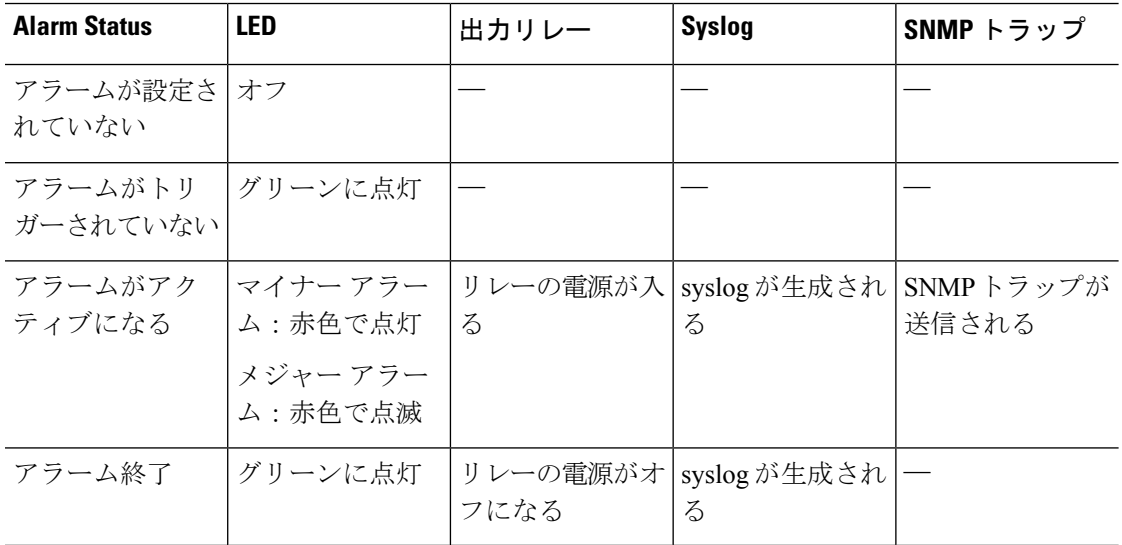

### アラーム出力インターフェイス

アラーム出力インターフェイスにはブザーやライトなどの外部アラームを接続できます。

アラーム出力インターフェイスはリレーとして機能します。また、このインターフェイスに は、入力インターフェイスに接続された外部センサーや、デュアル電源センサー、温度セン サーなどの内部センサーのアラームステータスを示す、対応するLEDがあります。出力リレー をアクティブにする必要があるアラームがある場合は、それを設定します。

次の表に、アラーム状態に応じた LED と出力リレーのステータスを示します。また、アラー ムに対する Syslog メッセージおよび SNMP トラップの応答を有効にしている場合のそれらの 動作も示します。

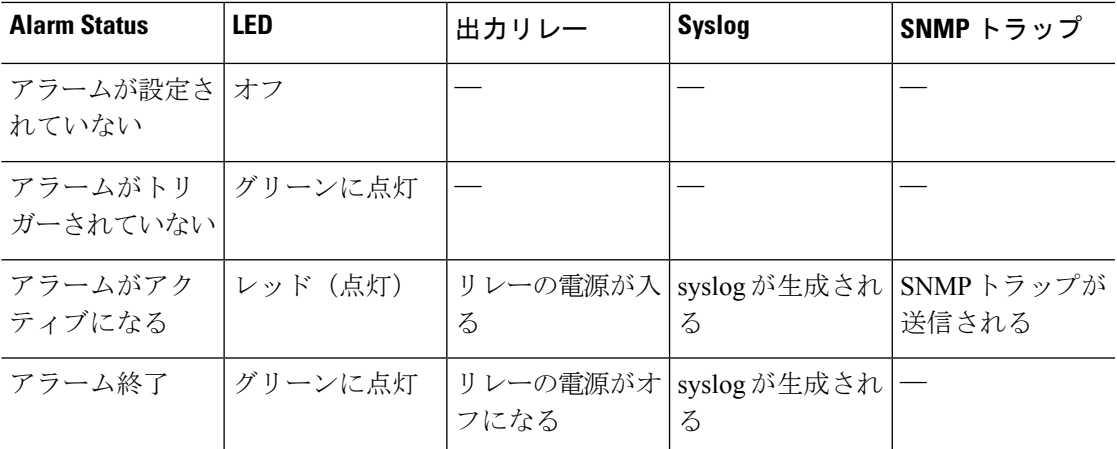

# アラームのデフォルト

次の表に、アラーム入力インターフェイス(コンタクト)、冗長電源、および温度のデフォル ト設定を示します。

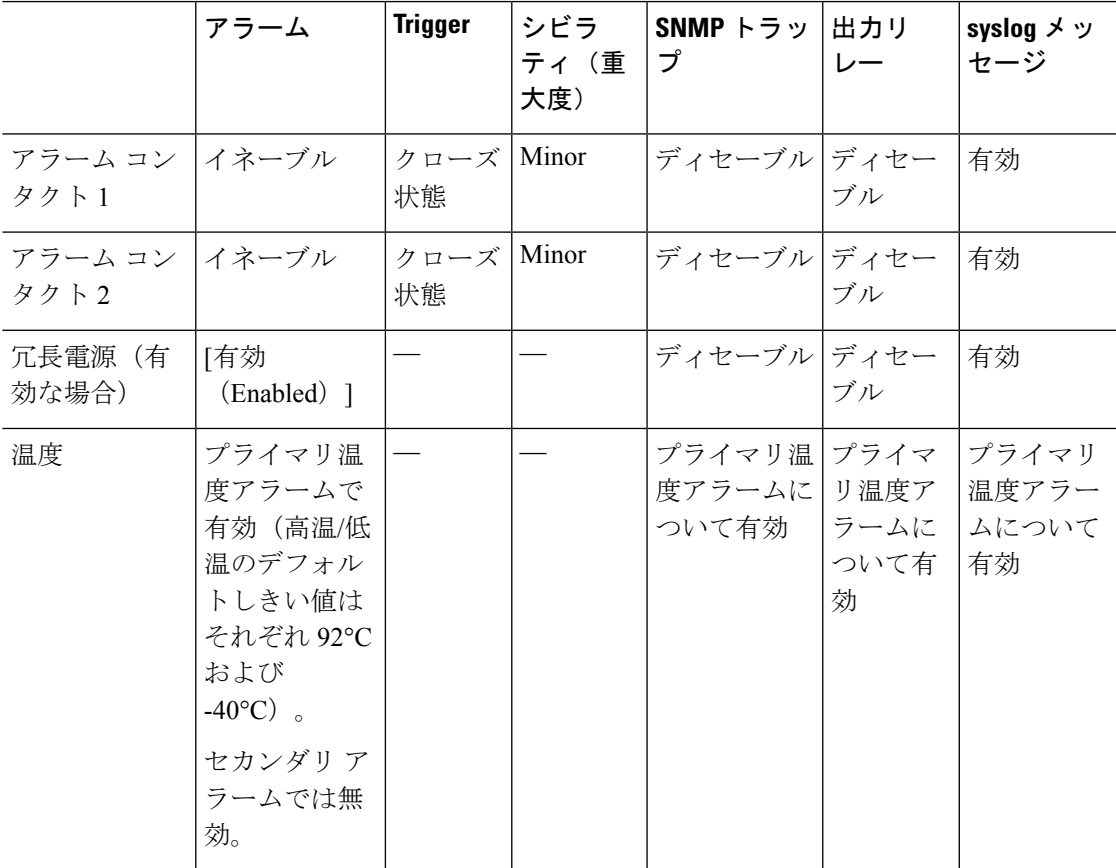

## アラームの設定

ISA 3000 に対してアラームを設定するには、次の手順を実行します。

手順

#### ステップ **1** 必要なアラーム コンタクト ペインで、アラーム、監視、およびロギングを設定します。

- a) **[Configuration]** > **[Device Management]** > **[Alarm Port]** > **[Alarm Contact]** を選択します。
- b) [major] または [minor] オプション ボタンをクリックして、重大度を指定します。重大度の アラームを無効にするには、[none] をクリックします。
- c) [open] または [close] オプション ボタンをクリックして、トリガーを指定します。

デフォルトは close です。open を指定すると、通常は閉じているコンタクトが開かれた場 合、または電流の流れが止まった時点で、アラームがトリガーされます。closed を指定す ると、通常は開いているコンタクトが閉じられた場合、または電流の流れが開始された時 点で、アラームがトリガーされます。

たとえば、ドア センサーがアラーム入力に接続されている場合、通常のオープン状態で は、コンタクトを通過する電流はありません。ドアが開くと、コンタクトを電流が流れ、 アラームが活性化されます。

- d) (オプション)[Description] フィールドに説明を入力します。説明には最大 80 文字の英数 字を使用でき、syslog メッセージに含められます。
- e) [Enable relay] チェックボックスをオンにします。
- f) syslog を有効化するには、[Enable system logger] チェックボックスをオンにします。
- g) SNMP トラップを有効にするには、[Enable notification sent to server] チェック ボックスをオ ンにします。
- h) [Apply] をクリックします。

ステップ **2** 冗長電源のアラーム、監視、およびロギングを設定します。

電源アラームが動作するためには、冗長電源を有効にする必要があります。

冗長電源を有効にするには、**[Configuration]** > **[Device Management]** > **[Power Supply]** を選択し ます。[Enable Redundant Power Supply] チェック ボックスをオンにし、[Apply] をクリックしま す。

- a) **[Configuration]** > **[Device Management]** > **[Alarm Port]** を選択します。
- b) [Redundant Power Supply] タブをクリックします。
- c) SNMP トラップを有効にするには、[Enable notification sent to server] チェック ボックスをオ ンにします。
- d) [Enable relay] チェックボックスをオンにします。
- e) syslog を有効化するには、[Enable system logger] チェックボックスをオンにします。
- f) [Apply] をクリックします。

ステップ **3** 温度のアラーム、監視、およびロギングを設定します。

- a) **[Configuration]** > **[Device Management]** > **[Alarm Port]** を選択します。
- b) [Temperature] タブをクリックします。
- c) SNMP トラップを有効にするには、[Enable notification sent to server] チェック ボックスをオ ンにします。
- d) [Enable relay] チェックボックスをオンにします。
- e) syslog を有効化するには、[Enable system logger] チェックボックスをオンにします。
- f) 必要なアラーム ペインのうち、[High Threshold] フィールドと [Low Threshold] フィールド に、それぞれ高い方のしきい値と低い方のしきい値を入力します。

プライマリ温度アラームの有効な値の範囲は、–40 ℃ から 92 ℃ までです。セカンダリ温 度アラームの有効な値の範囲は、–35 ℃ から 85 ℃ までです。セカンダリ アラームの高い 方の温度しきい値が設定されている場合、セカンダリアラームのみ有効になります。プラ イマリ アラームは無効にできません。プライマリ アラームのしきい値が指定されていな い場合、高い方のしきい値と低い方のしきい値は、それぞれデフォルト値の 92 ℃ および -40 ℃ に戻ります。

g) [Apply] をクリックします。

## アラームのモニタリング

アラームをモニターするには、次のペインを参照してください。

#### 手順

- **[Monitoring]** > **[Properties]** > **[Alarm]** > **[Alarm Settings]** の順に選択します。 このペインには、すべてのグローバル アラーム設定が表示されます。
- **[Monitoring]** > **[Properties]** > **[Alarm]** > **[Alarm Contact]** の順に選択します。 このペインには、すべての外部アラーム設定が表示されます。
- **[Monitoring]** > **[Properties]** > **[Alarm]** > **[Facility Alarm Status]** の順に選択します。

このペインには、指定した重大度に基づくすべてのアラームと、以下の情報が表示されま す。

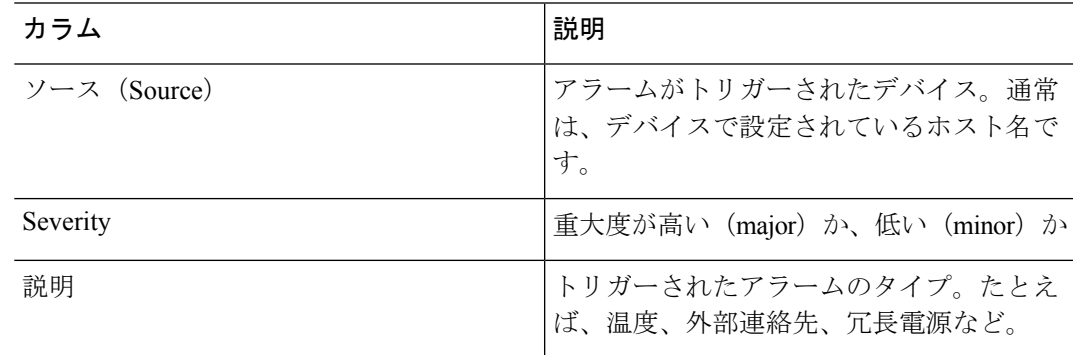

I

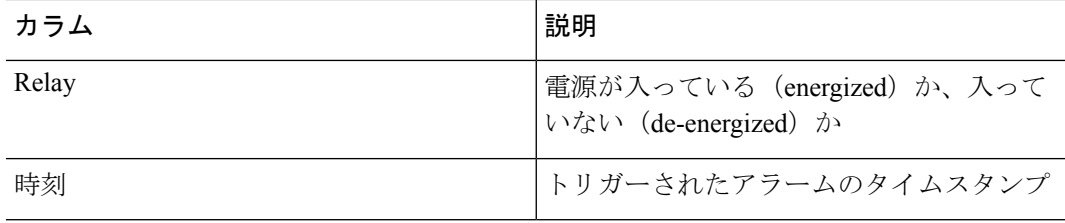

# アラームの履歴

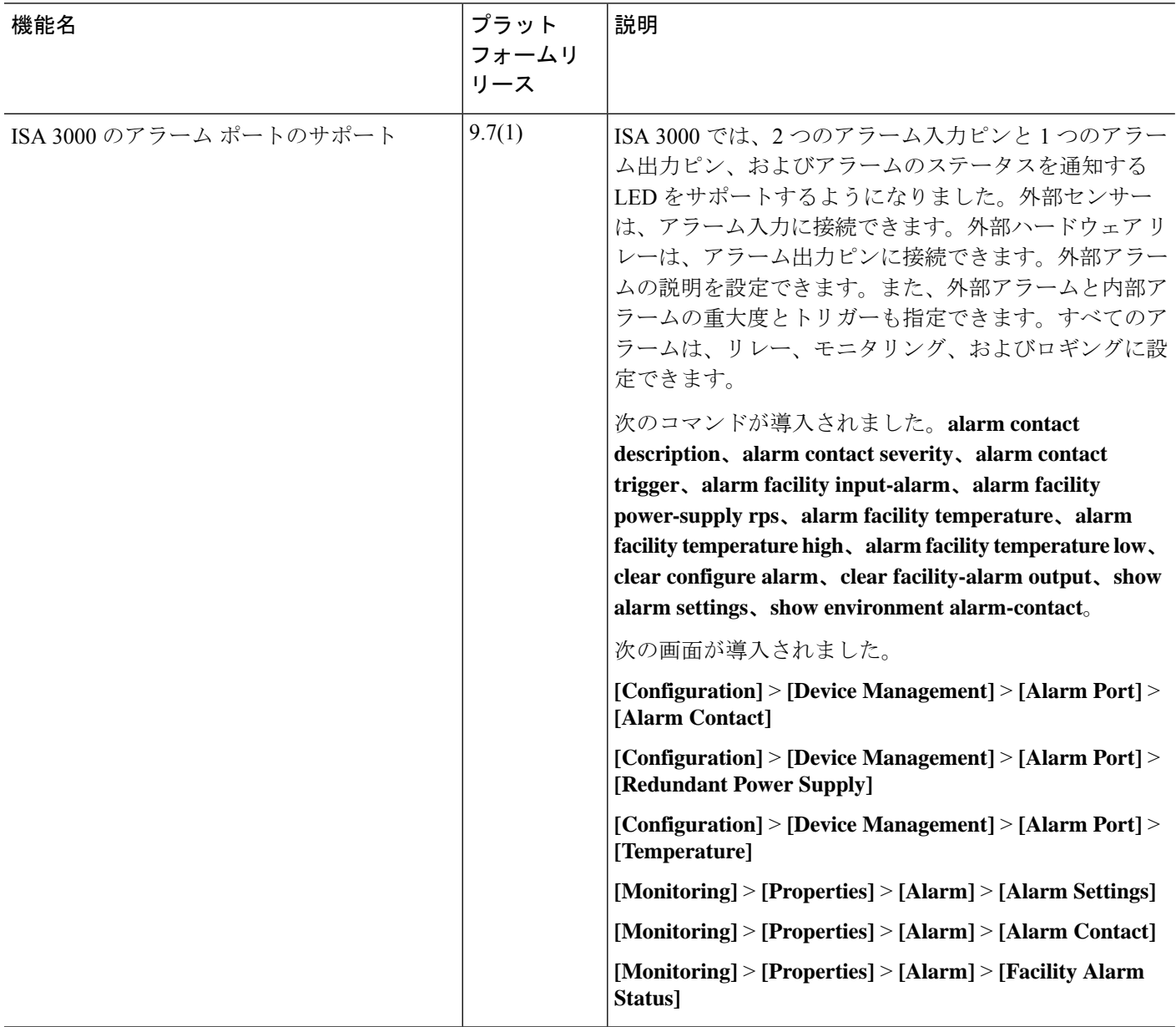

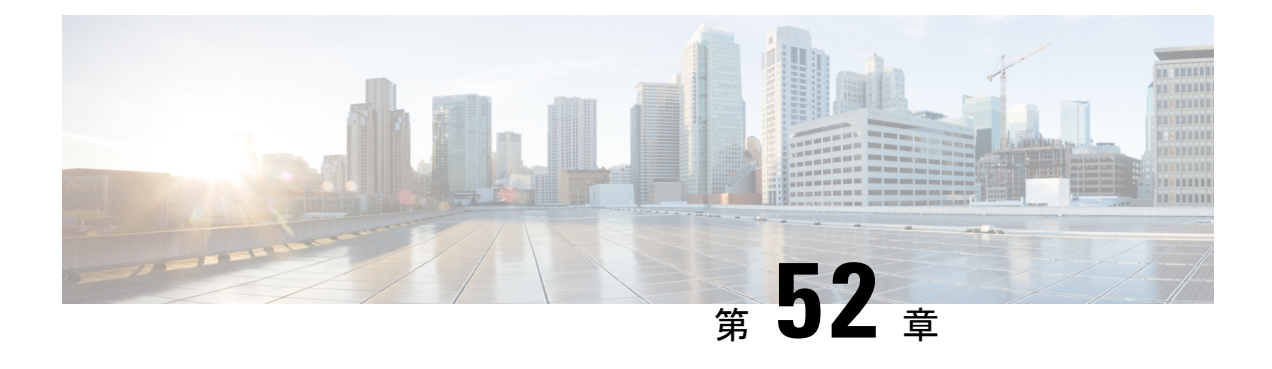

# **Anonymous Reporting および Smart Call Home**

この章では、Anonymous Reporting および Smart Call Home サービスを設定する方法について説 明します。

- Anonymous Reporting について (1411 ページ)
- Smart Call Home の概要 (1412 ページ)
- Anonymous Reporting および Smart Call Home のガイドライン (1413 ページ)
- Anonymous Reporting および Smart Call Home の設定 (1414ページ)
- Anonymous Reporting および Smart Call Home のモニタリング (1419 ページ)
- Anonymous Reporting および Smart Call Home の履歴 (1420 ページ)

## **Anonymous Reporting** について

Anonymous Reporting をイネーブルにして ASA プラットフォームを強化することができます。 Anonymous Reporting により、エラーと正常性に関する最小限の情報をデバイスからシスコに 安全に送信できます。この機能をイネーブルにした場合、お客様のアイデンティティは匿名の ままとなり、識別情報は送信されません。

Anonymous Reporting をイネーブルにすると、トラスト ポイントが作成され、証明書がインス トールされます。CA証明書は、ASAでメッセージを安全に送信できるように、SmartCallHome Webサーバー上のサーバー証明書を検証して、HTTPSセッションを形成するために必要です。 ソフトウェアに事前定義済みの証明書が、シスコによってインポートされます。Anonymous Reporting をイネーブルにする場合は、ハードコードされたトラスト ポイント名の SmartCallHome ServerCA で証明書が ASA にインストールされます。Anonymous Reporting を イネーブルにすると、このトラスト ポイントが作成され、適切な証明書がインストールされ て、このアクションに関するメッセージが表示されます。これで、証明書が設定の中に存在す るようになります。

AnonymousReportingをイネーブルにしたときに、適切な証明書がすでに設定に存在する場合、 トラスト ポイントは作成されず、証明書はインストールされません。

Anonymous Reporting をイネーブルにすると、指定されたデータをシスコまたはシスコの代わ りに運用するベンダー(米国以外の国を含む)に転送することに同意することになります。シ スコでは、すべてのお客様のプライバシーを保護しています。シスコの個人情報の取り扱いに 関する詳細については、次の URL にあるシスコのプライバシー声明を参照してください。 <http://www.cisco.com/web/siteassets/legal/privacy.html> (注)

ASA はバックグラウンドで Smart Call Home 匿名レポートを設定するときに、Call Home サー バー証明書を発行するCAの証明書を含むトラストポイントを自動生成します。ASAは、サー バー証明書の発行階層が変更された場合に証明書の検証をサポートするようになりました。カ スタマーが証明書階層を変更する必要はありません。また、手動介入なしに ASA が証明書階 層を更新できるよう、トラストプールの証明書を自動的にインポートすることもできます。

ASA 9.14(2.14)をアップグレードすると、トラストポイントの設定が CallHome\_ServerCA か ら CallHome ServerCA2 に自動的に変更されます。

### **DNS** 要件

ASAがCiscoSmartCallHomeサーバーに到達してシスコにメッセージを送信できるようにDNS サーバーを正しく設定する必要があります。ASA をプライベート ネットワークに配置し、パ ブリック ネットワークにはアクセスできないようにすることが可能なため、シスコでは DNS 設定を検証し、必要な場合には次の手順を実行して、ユーザーの代わりにこれを設定します。

- **1.** 設定されているすべての DNS サーバーに対して DNS ルックアップを実行します。
- **2.** 最もセキュリティレベルの高いインターフェイスで DHCPINFORM メッセージを送信し て、DHCP サーバーから DNS サーバーを取得します。
- **3.** ルックアップにシスコの DNS サーバーを使用します。
- **4.** tools.cisco.com に対してランダムに静的 IP アドレスを使用します。

これらの作業は、現在の設定を変更せずに実行されます。(たとえば、DHCPから学習された DNS サーバーは設定には追加されません)。

設定されている DNS サーバーがなく、ASA が Cisco Smart Call Home サーバーに到達できない 場合は、各 Smart Call Home メッセージに対して、重大度「warning」の syslog メッセージが生 成されます。これは、DNS を適切に設定するようお願いするためです。

syslog メッセージについては、syslog メッセージガイドを参照してください。

### **Smart Call Home** の概要

完全に設定が終わると、SmartCallHomeは設置場所での問題を検出し、多くの場合はそのよう な問題があることにユーザーが気付く前に、シスコにレポートを返すか、別のユーザー定義の チャネル(ユーザー宛の電子メールまたはユーザーに直接など)を使用してレポートを返しま す。シスコでは、これらの問題の重大度に応じて次のサービスを提供することにより、システ

ムコンフィギュレーションの問題、製品ライフサイクル終了通知の発表、セキュリティ勧告問 題などに対応します。

- 継続的モニタリング、リアルタイムの予防的なアラート、および詳細な診断により、問題 を迅速に識別する。
- サービス要求が開かれ、すべての診断データが添付された Smart Call Home 通知を使用し て、潜在的な問題をユーザーに認識させる。
- Cisco TAC の専門家に自動的に直接アクセスすることにより、重大な問題を迅速に解決す る。
- トラブルシューティングに必要な時間を短縮することにより、スタッフリソースを効率よ く使用する。
- Cisco TAC へのサービス リクエストを自動的に生成し(サービス契約がある場合)、適切 なサポート チームに提出する。問題解決の時間を短縮する、詳細な診断情報を提供しま す。

SmartCallHomeポータルを使用すると必要な情報に迅速にアクセスできるため、以下の事項が 実現されます。

- すべての Smart Call Home メッセージ、診断、および推奨事項を一箇所で確認する。
- サービス リクエスト ステータスを確認する。
- すべての Smart Call Home 対応デバイスに関する最新のインベントリ情報およびコンフィ ギュレーション情報を表示する。

# **Anonymous Reporting** および **Smart Call Home** のガイドライ ン

この項では、Anonymous Reporting と Smart Call Home を設定する前に考慮する必要のあるガイ ドラインおよび制限事項について説明します。

#### **Anonymous Reporting** のガイドライン

- DNS が設定されていること。
- AnonymousReportingのメッセージを最初の試行で送信できなかった場合、ASAはメッセー ジをドロップする前にさらに 2 回試行します。
- Anonymous Reporting は、既存の設定を変更せずに、他の Smart Call Home 設定と共存させ ることができます。たとえば、Anonymous Reporting をイネーブルにする前に Smart Call Home がディセーブルになっている場合、Anonymous Reporting をイネーブルにした後で も、ディセーブルのままです。
- Anonymous Reporting をイネーブルにしている場合、トラスト ポイントを削除することは できません。また、Anonymous Reporting をディセーブルにした場合、トラスト ポイント はそのまま残ります。Anonymous Reporting がディセーブルの場合は、トラスト ポイント を削除できますが、Anonymous Reporting をディセーブルにしてもトラスト ポイントは削 除されません。
- マルチ コンテキスト モード設定を使用している場合は、**dns**、**interface**、**trustpoint** コマ ンドは管理コンテキストにあり、**call-home**コマンドはシステムコンテキストにあります。
- CA サーバーの自己署名証明書が変更された場合に、Smart Call Home がアクティブな状態 を維持できるように、定期的なtrustpoolバンドルの更新を自動化できます。このトラスト プール自動更新機能は、マルチ コンテキストの導入ではサポートされません。

#### **Smart Call Home** のガイドライン

- マルチ コンテキスト モードでは、subscribe-to-alert-group snapshot periodic コマンドは、シ ステム コンフィギュレーションから情報を取得するコマンドと、ユーザ コンテキストか ら情報を取得するコマンドの 2 つのコマンドに分割されます。
- Smart Call Home のバックエンド サーバーは、XML 書式のメッセージのみ受け取ることが できます。
- SmartCallHomeメッセージは、クラスタリングをイネーブルにしており、クリティカルな 重大度を持つ診断アラート グループに登録するように Smart Call Home を設定してある場 合に、重要なクラスタ イベントをレポートするためにシスコに送信されます。Smart Call Home クラスタリング メッセージは、次のイベントに対してのみ送信されます。
	- ユニットがクラスタに参加したとき
	- ユニットがクラスタから脱退したとき
	- クラスタユニットがクラスタ制御ユニットになったとき
	- クラスタのセカンダリ ユニットが故障したとき

送信される各メッセージには次の情報が含まれています。

- アクティブ クラスタのメンバ数
- クラスタ制御ユニットでの **show cluster info** コマンドおよび **show cluster history** コマ ンドの出力

## **Anonymous Reporting** および **Smart Call Home** の設定

Anonymous Reporting は Smart Call Home サービスの一部であり、これを使用すると、エラーお よびヘルスに関する最小限の情報をデバイスからシスコに匿名で送信できます。一方、Smart Call Home サービスは、システム ヘルスのサポートをカスタマイズする機能です。Cisco TAC
がお客様のデバイスをモニタして、問題があるときにケースを開くことができるようになりま す。多くの場合は、お客様がその問題に気付く前に発見できます。

両方のサービスをシステム上で同時に設定できますが、Smart Call Home サービスを設定すれ ば、Anonymous Reporting と同じ機能に加えて、カスタマイズされたサービスも使用できるよ うになります。

### **Anonymous Reporting** の設定

Anonymous Reporting を設定するには、次の手順を実行します。

手順

- ステップ **1** [Configuration] > [Device Management] > [Smart Call Home] の順に選択します。
- ステップ **2** [Enable Anonymous Reporting] チェックボックスをオンにします。
- ステップ **3** [Test Connection] をクリックして、システムでメッセージを送信できることを確認します。 ASDM は成功メッセージまたはエラー メッセージを返して、テスト結果を通知します。
- ステップ **4** [Apply] をクリックして設定を保存し、Anonymous Reporting をイネーブルにします。

### **Smart Call Home** の設定

Smart Call Home サービス、システム セットアップ、およびアラート サブスクリプション プロ ファイルを設定するには、次の手順を実行します。

#### 手順

- ステップ **1 [Configuration]** > **[Device Management]** > **[Smart Call Home]** の順に選択します。
- ステップ **2** [Enable Registered Smart Call Home] チェックボックスをオンにして、Smart Call Home をイネー ブルにし、ASA を Cisco TAC に登録します。
- ステップ **3** [Advanced System Setup] をダブルクリックします。この領域は、3 個のペインで構成されてい ます。各ペインは、タイトル行をダブルクリックすると展開または縮小できます。
	- a) [MailServers] ペインで、Smart Call Home メッセージを電子メールのサブスクライバに配信 する際に通過するメール サーバーを設定できます。
	- b) ASA の [Contact Information] ペインで、Smart Call Home メッセージに表示される担当者の 個人情報を入力できます。このペインには、次の情報が含まれます。
		- 連絡先担当者の名前。
		- 連絡先の電話番号。
		- 連絡先担当者の住所。
- 連絡先の電子メール アドレス。
- Smart Call Home 電子メールの「from」電子メール アドレス。
- Smart Call Home 電子メールの「reply-to」電子メール アドレス。
- カスタマー ID。
- サイト ID。
- 連絡先 ID。
- c) [Alert Control] ペインで、アラートの制御パラメータを調整できます。このペインには、 [Alert Group Status] ペインが含まれ、ここには次のアラートグループのステータス(イネー ブルまたはディセーブル)がリストされます。
	- 診断アラート グループ。
	- コンフィギュレーション アラート グループ。
	- 環境アラート グループ。
	- インベントリ アラート グループ。
	- スナップショット アラート グループ。
	- syslog アラート グループ。
	- テレメトリ アラート グループ。
	- 脅威アラート グループ。
	- 1 分間に処理される Smart Call Home メッセージの最大数。
	- Smart Call Home 電子メールの「from」電子メール アドレス。
- ステップ **4** [Alert Subscription Profiles] をダブルクリックします。指定した各サブスクリプション プロファ イルによって、サブスクライバおよび対象とするアラート グループが特定されます。
	- a) [Add] または [Edit] をクリックして、サブスクリプション プロファイル エディタを表示し ます。ここでは、新規サブスクリプションプロファイルを作成したり、既存のサブスクリ プション プロファイルを編集したりできます。
	- b) [Delete] をクリックして、選択したプロファイルを削除します。
	- c) [Active] チェックボックスをオンにして、選択されたサブスクリプション プロファイルの Smart Call Home メッセージをサブスクライバに送信します。
- ステップ **5** [Add] または [Edit] をクリックして、[Add Alert Subscription Profile] ダイアログボックスまたは [Edit Alert Subscription Profile] ダイアログ ボックスを表示します。
	- a) [Name] フィールドは読み取り専用であり、編集できません。
	- b) [Enable thissubscription profile]チェックボックスをオンにして、この特定のプロファイルを イネーブルまたはディセーブルにします。
- c) [Alert Delivery Method] 領域で、[HTTP] または [Email] オプション ボタンのいずれかをク リックします。
- d) [Subscribers] フィールドに電子メール アドレスまたは Web アドレスを入力します。
- e) [Reference Identity]に、syslogサーバーから受信した証明書に対するRFC6125参照IDチェッ クをイネーブルにする参照 ID オブジェクトを名前で指定します。 参照 ID オブジェクトについて詳しくは、参照 ID の設定 (857ページ) を参照してくださ い。
- ステップ **6** [Alert Dispatch] 領域では、管理者が、サブスクライバに送信する Smart Call Home 情報の種類 と送信の条件を指定できます。時間ベースとイベントベースの 2 種類のアラートがあり、ア ラートのトリガー方法に応じて選択します。コンフィギュレーション、インベントリ、スナッ プショット、およびテレメトリの各アラートグループは時間ベースです。診断、環境、Syslog、 および脅威の各アラート グループはイベントベースです。
- ステップ **7** [Message Parameters] 領域では、優先されるメッセージ形式や最大メッセージ サイズなど、サ ブスクライバに送信されるメッセージを制御するパラメータを調整できます。
- ステップ **8** 時間ベースのアラートの場合、[Alert Dispatch]領域で[Add]または[Edit]をクリックして、[Add Configuration Alert Dispatch Condition] または [Edit Configuration Alert Dispatch Condition] ダイア ログボックスを表示します。
	- a) [Alert Dispatch Frequency] 領域で、サブスクライバに情報を送信する頻度を指定します。
		- 毎月のサブスクリプションのための情報として、送信日、時刻を指定します。この指 定がない場合は、ASA が適切な値を選択します。
		- 毎週のサブスクリプションのための情報として、送信日、時刻を指定します。この指 定がない場合は、ASA が適切な値を選択します。
		- 毎日のサブスクリプションには、情報を送信する時刻を指定します。この指定がない 場合は、ASA が適切な値を選択します。
		- 時間単位のサブスクリプションには、情報を送信する時間(分単位)を指定します。 この指定がない場合は、ASAが適切な値を選択します。時間単位のサブスクリプショ ンが適切なのは、スナップショットおよびテレメトリ アラート グループのみです。
	- b) [Basic] または [Detailed] オプション ボタンをクリックして、サブスクライバに必要な情報 のレベルを指定します。
	- c) [OK] をクリックしてコンフィギュレーションを保存します。
- ステップ **9** イベントベースの診断、環境、および脅威アラートの場合、[Alert Dispatch] 領域で [Add] また は [Edit] をクリックして、[Create Diagnostic Alert Dispatch Condition] または [Edit Diagnostic Alert Dispatch Condition] ダイアログボックスを表示します。
- ステップ **10** [EventSeverity]ドロップダウンリストで、サブスクライバへのアラートのディスパッチをトリ ガーするイベントの重大度を指定し、[OK] をクリックします。
- ステップ **11** 時間ベースのインベントリアラートの場合、[Alert Dispatch]領域で[Add]または[Edit]をクリッ クして、[Create Inventory Alert Dispatch Condition] または [Edit Inventory Alert Dispatch Condition] ダイアログボックスを表示します。
- ステップ **12** [Alert Dispatch Frequency] ドロップダウン リストで、サブスクライバにアラートをディスパッ チする頻度を指定し、[OK] をクリックします。
- ステップ **13** 時間ベースのスナップショット アラートの場合、[Alert Dispatch] 領域で [Add] または [Edit] を クリックして、[Create Snapshot Alert Dispatch Condition] または [Edit Snapshot Alert Dispatch Condition] ダイアログボックスを表示します。
	- a) [Alert Dispatch Frequency] 領域で、サブスクライバに情報を送信する頻度を指定します。
		- 毎月のサブスクリプションのための情報として、送信日、時刻を指定します。この指 定がない場合は、ASA が適切な値を選択します。
		- 毎週のサブスクリプションのための情報として、送信日、時刻を指定します。この指 定がない場合は、ASA が適切な値を選択します。
		- 毎日のサブスクリプションには、情報を送信する時刻を指定します。この指定がない 場合は、ASA が適切な値を選択します。
		- 時間単位のサブスクリプションには、情報を送信する時間(分単位)を指定します。 この指定がない場合は、ASAが適切な値を選択します。時間単位のサブスクリプショ ンが適切なのは、スナップショットおよびテレメトリ アラート グループのみです。
		- 間隔サブスクリプションの場合、サブスクライバに情報を送信する頻度を分単位で指 定します。この要件は、スナップショット アラート グループにのみ適用されます。
	- b) [OK] をクリックしてコンフィギュレーションを保存します。
- ステップ **14** イベントベースの syslog アラートの場合、[Alert Dispatch] 領域で [Add] または [Edit] をクリッ クして、[Create Syslog Alert Dispatch Condition] または [Edit Syslog Alert Dispatch Condition] ダイ アログボックスを表示します。
	- a) [Specify the event severity which triggers the dispatch of alert to subscribers] チェックボックスを オンにして、ドロップダウン リストからイベントの重大度を選択します。
	- b) [Specify the message IDs of syslogs which trigger the dispatch of alert to subscribers]  $\pm \pm \sqrt{7} \pm \sqrt{7}$ クスをオンにします。
	- c) 画面の指示に従って、サブスクライバへのアラートのディスパッチをトリガーする syslog メッセージ ID を指定します。
	- d) [OK] をクリックしてコンフィギュレーションを保存します。
- ステップ **15** イベントベースのテレメトリ アラートの場合、[Alert Dispatch] 領域で [Add] または [Edit] をク リックして、[Create Telemetry Alert Dispatch Condition] または [Edit Telemetry Alert Dispatch Condition] ダイアログボックスを表示します。
	- a) [Alert Dispatch Frequency] 領域で、サブスクライバに情報を送信する頻度を指定します。
		- 毎月のサブスクリプションのための情報として、送信日、時刻を指定します。この指 定がない場合は、ASA が適切な値を選択します。
		- 毎週のサブスクリプションのための情報として、送信日、時刻を指定します。この指 定がない場合は、ASA が適切な値を選択します。
		- 毎日のサブスクリプションには、情報を送信する時刻を指定します。この指定がない 場合は、ASA が適切な値を選択します。

• 時間単位のサブスクリプションには、情報を送信する時間(分単位)を指定します。 この指定がない場合は、ASAが適切な値を選択します。時間単位のサブスクリプショ ンが適切なのは、スナップショットおよびテレメトリ アラート グループのみです。

b) [OK] をクリックしてコンフィギュレーションを保存します。

ステップ **16** [Test] をクリックして、設定したアラートが正しく動作しているかどうかを判別します。

### **trustpool** 証明書の自動インポートの設定

スマートライセンスでは、SmartCallHomeインフラストラクチャが使用されます。ASAはバッ クグラウンドで Smart Call Home 匿名レポートを設定するときに、Call Home サーバー証明書を 発行したCAの証明書を含むトラストポイントを自動的に作成します。ASAは、サーバー証明 書の発行階層が変更された場合に証明書の検証をサポートするようになりました。カスタマー が証明書階層の変更を調整する必要はありません。CA サーバーの自己署名証明書が変更され た場合に、Smart Call Home がアクティブな状態を維持できるように、定期的な trustpool バン ドルの更新を自動化できます。この機能はマルチコンテキスト展開ではサポートされません。

trustpoolの証明書バンドルを自動的にインポートするには、ASAがバンドルのダウンロードと インポートに使用する URL を指定する必要があります。次のコマンドを入力すると、デフォ ルトの Cisco URL とデフォルトの時間(22 時間)を使用して、毎日一定の間隔でインポート が実行されます。

ciscoasa(config-ca-trustpool)# auto-import-url Default

また、次のコマンドを使用して、カスタム URL による自動インポートをイネーブルにできま す。

ciscoasa(config-ca-trustpool)# auto-import url http://www.thawte.com

オフピーク時またはその他の都合のよい時間帯に柔軟にダウンロードを設定できるようにする には、次のコマンドを入力して、カスタム時間によるインポートをイネーブルにします。

ciscoasa(config-ca-trustpool)# auto-import time 23:23:23

カスタム URL とカスタム時間の両方による自動インポートを設定するには、次のコマンドを 使用する必要があります。

ciscoasa(config-ca-trustpool)# auto-import time 23:23:23 url http://www.thawte.com

# **Anonymous Reporting** および **Smart Call Home** のモニタリン グ

Anonymous Reporting および Smart Call Home サービスのモニタリングについては、次のコマン ドを参照してください。**[Tools] > [Command Line Interface]**を使用してこのコマンドを入力で きます。

• **show call-home detail**

このコマンドは、現在の Smart Call Home の詳細設定を表示します。

• **show call-home mail-server status**

このコマンドは、現在のメール サーバーのステータスを表示します。

• **show call-home profile** {profile name | **all**}

```
このコマンドは、SmartCallHomeプロファイルのコンフィギュレーションを表示します。
```
• **show call-home registered-module status** [**all**]

このコマンドは、登録されているモジュールのステータスを表示します。

• **show call-home statistics**

このコマンドは、Call Home の詳細ステータスを表示します。

• **show call-home**

このコマンドは、現在の Smart Call Home のコンフィギュレーションを表示します。

• **show running-config call-home**

このコマンドは、現在の Smart Call Home の実行コンフィギュレーションを表示します。

• **show smart-call-home alert-group**

このコマンドは、Smart Call Home アラート グループの現在のステータスを表示します。

• **show running-config all**

このコマンドは、AnonymousReportingユーザープロファイルに関する詳細を表示します。

# **Anonymous Reporting** および **Smart Call Home** の履歴

表 **<sup>71</sup> : Anonymous Reporting** および **Smart Call Home** の履歴

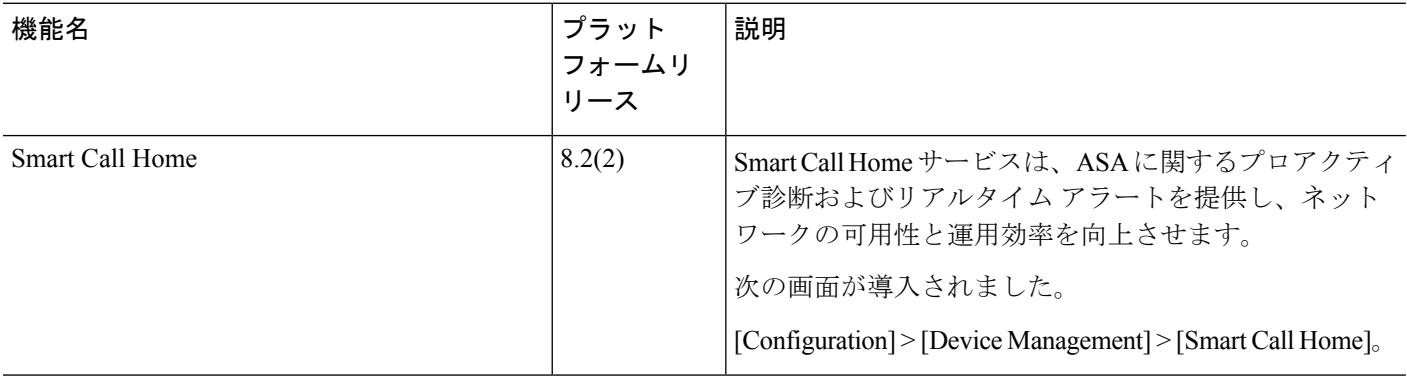

 $\mathbf I$ 

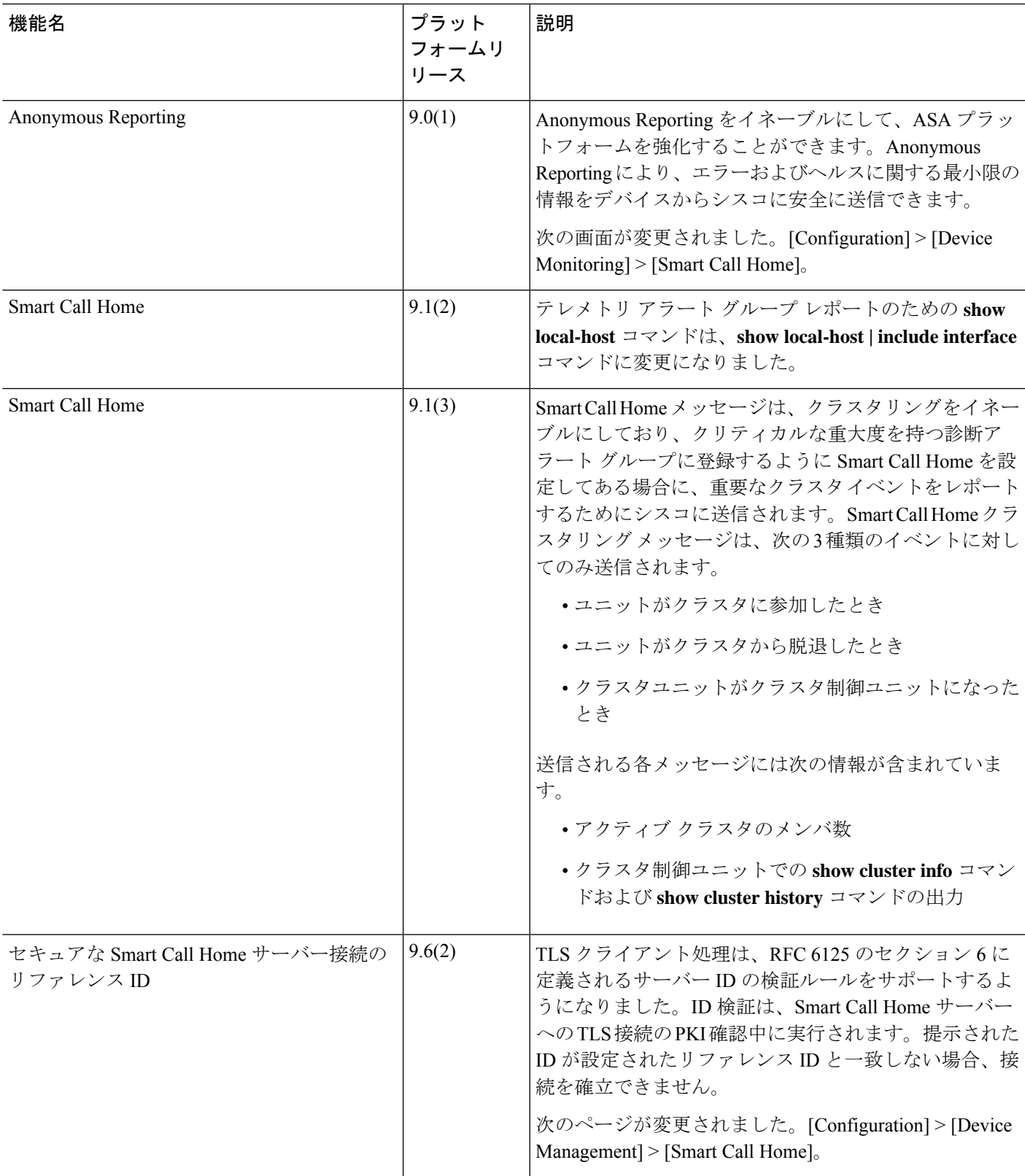

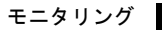

I

**Anonymous Reporting** および **Smart Call Home** の履歴

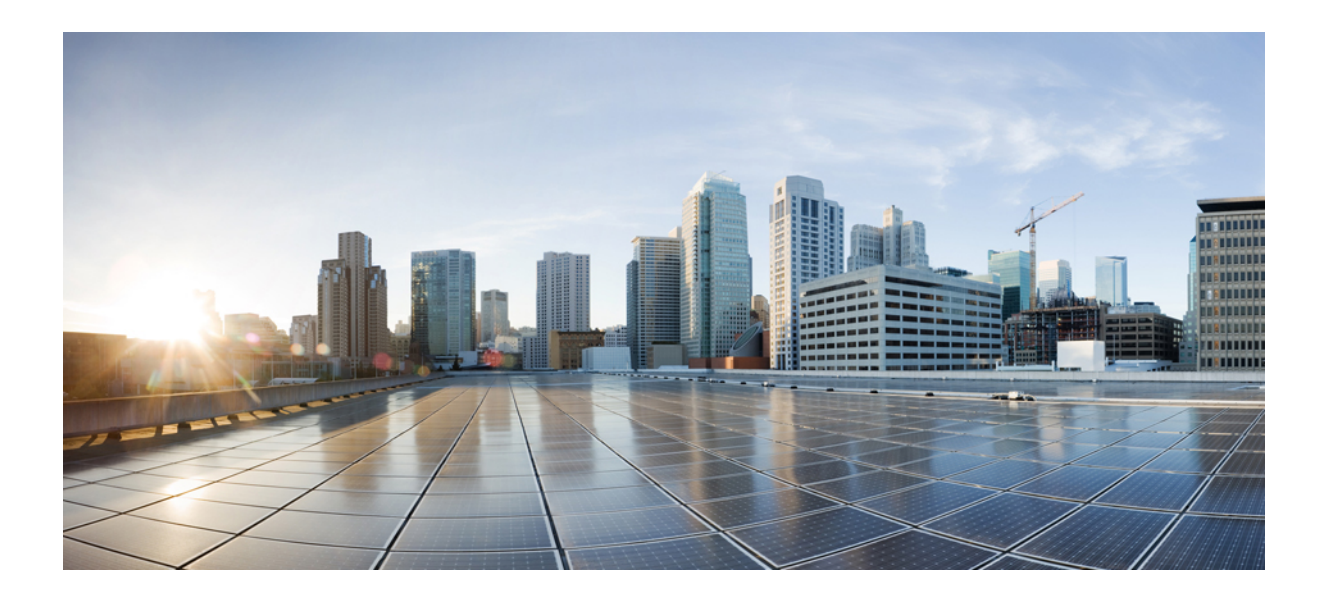

<sup>第</sup> **IX** <sup>部</sup>

# 参照先

• アドレス、プロトコル、およびポート (1425 ページ)

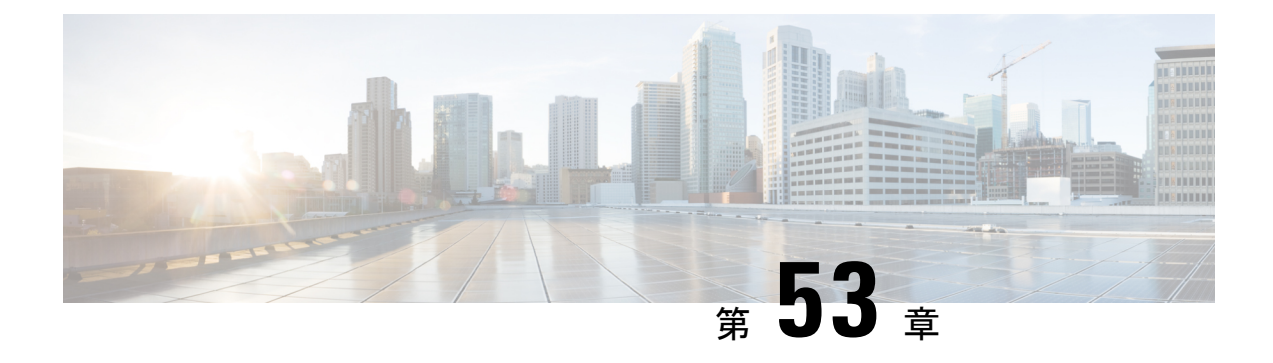

# アドレス、プロトコル、およびポート

この章では、IP アドレス、プロトコル、およびアプリケーションのクイック リファレンスを 提供します。

- IPv4 アドレスとサブネット マスク (1425 ページ)
- IPv6 アドレス (1429 ページ)
- プロトコルとアプリケーション (1436 ページ)
- TCP ポートおよび UDP ポート (1437 ページ)
- ローカル ポートとプロトコル (1441 ページ)
- ICMP タイプ (1442 ページ)

# **IPv4** アドレスとサブネット マスク

この項では、ASA で IPv4 アドレスを使用する方法について説明します。IPv4 アドレスはドッ ト付き 10 進数表記の 32 ビットの数値であり、バイナリから 10 進数に変換されドットで区切 られた 4 つの 8 ビット フィールド(オクテット)で構成されます。IP アドレスの最初の部分 はホストが常駐するネットワークを示し、2 番目の部分は所定のネットワーク上の特定のホス トを示します。ネットワーク番号フィールドは、ネットワークプレフィックスと呼ばれます。 所定のネットワーク上のホストはすべて、同じネットワークプレフィックスを共有しますが、 固有のホスト番号を持つ必要があります。クラスフルIPでは、アドレスのクラスがネットワー ク プレフィックスとホスト番号の間の境界を決定します。

### クラス

IP ホスト アドレスは、Class A、Class B、Class C の 3 つの異なるアドレス クラスに分かれてい ます。各クラスは、32 ビット アドレス内の異なるポイントで、ネットワーク プレフィックス とホスト番号の間の境界を決定します。Class D アドレスは、マルチキャスト IP 用に予約され ています。

• Class A アドレス (1.xxx.xxx.xxx ~ 126.xxx.xxx.xxx) は、最初のオクテットのみをネット ワーク プレフィックスとして使用します。

- Class B アドレス (128.0.xxx.xxx ~ 191.255.xxx.xxx) は、最初の 2 つのオクテットをネッ トワーク プレフィックスとして使用します。
- Class C アドレス (192.0.0.xxx ~ 223.255.255.xxx)は、最初の 3 つのオクテットをネット ワーク プレフィックスとして使用します。

Class A アドレスには 16,777,214 個のホスト アドレス、Class B アドレスには 65,534 個のホスト があるので、サブネットマスクを使用してこれらの膨大なネットワークを小さいサブネットに 分割することができます。

## プライベート ネットワーク

ネットワーク上に多数のアドレスが必要な場合、それらをインターネットでルーティングする 必要がないときは、インターネット割り当て番号局(IANA)が推奨するプライベート IP アド レスを使用できます(RFC 1918 を参照)。次のアドレス範囲が、アドバタイズされないプラ イベート ネットワークとして指定されています。

- $\cdot$  10.0.0.0  $\sim$  10.255.255.255
- $\cdot$  172.16.0.0  $\sim$  172.31.255.255
- 192.168.0.0  $\sim$  192.168.255.255

### サブネット マスク

サブネット マスクを使用すると、単一の Class A、B、または C ネットワークを複数のネット ワークに変換できます。サブネット マスクを使用して、ホスト番号からネットワーク プレ フィックスにビットを追加する拡張ネットワークプレフィックスを作成することができます。 たとえば、Class C ネットワーク プレフィックスは常に、IP アドレスの最初の 3 つのオクテッ トで構成されます。一方、Class C 拡張ネットワーク プレフィックスは、4 番目のオクテット の一部も使用します。

ドット付き 10 進数の代わりにバイナリ表記を使用している場合は、サブネット マスクを容易 に理解できます。サブネット マスク内のビットには、インターネット アドレスとの 1 対 1 の 対応関係があります。

- IP アドレス内の対応するビットが拡張ネットワーク プレフィックスの一部である場合、 ビットは 1 に設定されます。
- ビットがホスト番号の一部である場合、ビットは 0 に設定されます。

例 **1**:Class B アドレスが 129.10.0.0 の場合に 3 番目のオクテット全体をホスト番号ではなく拡 張ネットワーク プレフィックスの一部として使用するには、サブネット マスクとして 11111111.11111111.11111111.00000000 を指定する必要があります。このサブネット マスクに よって、Class B アドレスは、ホスト番号が最後のオクテットだけで構成される Class C アドレ スに相当するものに変換されます。

例 **2**:3 番目のオクテットの一部だけを拡張ネットワーク プレフィックスに使用する場合は、 11111111.11111111.11111000.00000000 のようなサブネット マスクを指定する必要があります。 ここでは、3 番目のオクテットのうち 5 ビットだけが拡張ネットワーク プレフィックスに使用 されます。

サブネット マスクは、ドット付き 10 進数マスクまたは/ビット(「スラッシュ ビット」)マ スクとして記述できます。例1では、ドット付き10進数マスクに対して、各バイナリオクテッ トを 10 進数の 255.255.255.0 に変換します。/ビット マスクの場合は、1s: /24 の数値を追加しま す。例 2 では、10 進数は 255.255.248.0 で、/ビットは /21 です。

3番目のオクテットの一部を拡張ネットワークプレフィックスに使用して、複数のClassCネッ トワークを大規模なネットワークにスーパーネット化することもできます。たとえば、 192.168.0.0/20 です。

### サブネットマスクの決定

必要なホストの数に基づいてサブネットマスクを決定するには、次の表を参照してください。

 $\label{eq:1} \mathscr{D}_{\mathbf{r}}$ 

(注) 単一のホストを示す /32 を除き、サブネットの最初と最後の数は予約されています。

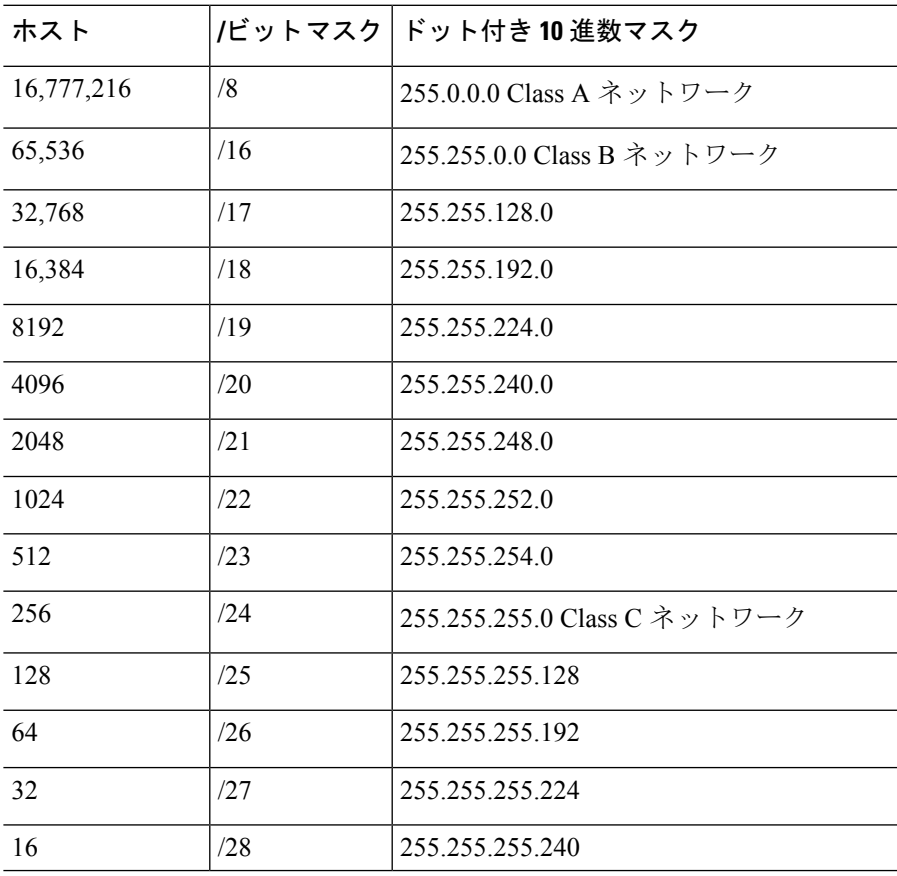

表 **72 :** ホスト、ビット、ドット区切りの **10** 進数マスク

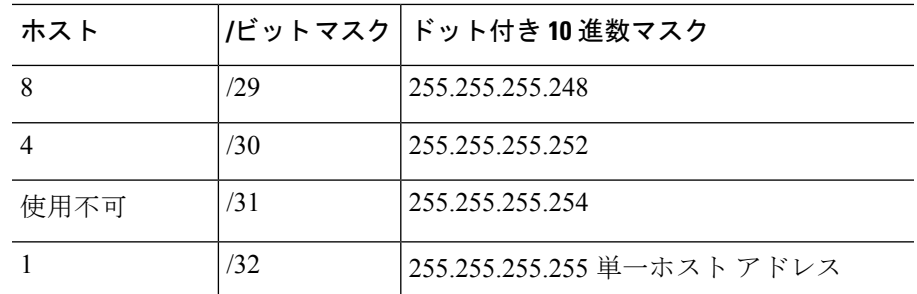

#### サブネットマスクに使用するアドレスの決定

次の各項では、Class C サイズおよび Class B サイズのネットワークに対してサブネット マスク で使用するネットワーク アドレスを判別する方法について説明します。

#### クラス **C** 規模ネットワーク アドレス

2 ~ 254 のホストを持つネットワークの場合、4 番目のオクテットは、0 から始まるホスト ア ドレスの数の倍数になります。例として、次の表に8個のホストを持つサブネット (/29)、 192.168.0.x を示します。

# 

サブネットの最初と最後のアドレスは予約されています。最初のサブネットの例では、192.168.0.0 と 192.168.0.7 は使用できません。 (注)

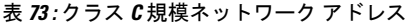

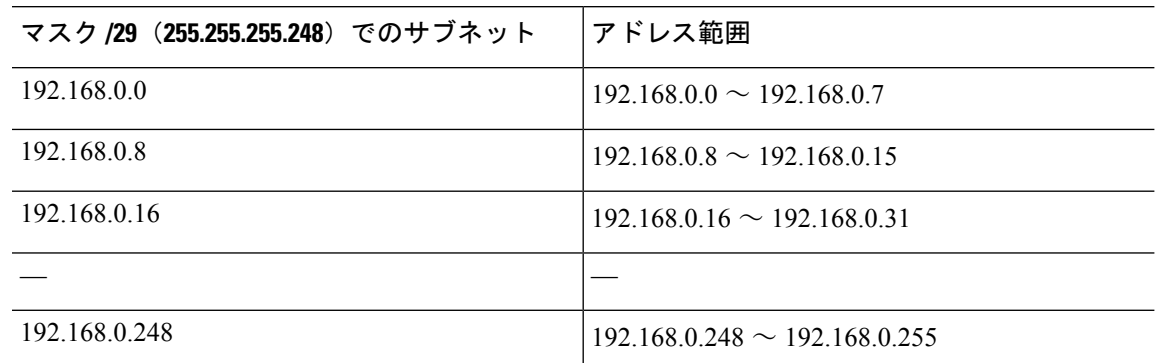

#### クラス **B** 規模ネットワーク アドレス

254 ~ 65,534 のホストを持つネットワークのサブネット マスクで使用するネットワーク アド レスを判別するには、可能な拡張ネットワークプレフィックスそれぞれについて3番目のオク テットの値を判別する必要があります。たとえば、10.1.*x*.0 のようなアドレスをサブネット化 することができます。ここで、最初の2つのオクテットは拡張ネットワークプレフィックスで 使用されるため固定されています。4 番目のオクテットは、すべてのビットがホスト番号に使 用されるため、0 です。

3 番目のオクテットの値を判別するには、次の手順を実行します。

**1.** 65,536(3 番目と 4 番目のオクテットを使用するアドレスの合計)を必要なホスト アドレ スの数で割って、ネットワークから作成できるサブネットの数を計算します。

たとえば、65,536 を 4096 のホストで割ると、16 になります。したがって、Class B サイズ のネットワークでは、それぞれ 4096 個のアドレスを持つサブネットが 16 個できます。

**2.** 256(3 番目のオクテットの値の数)をサブネットの数で割って、3 番目のオクテット値の 倍数を判別します。

この例では、256/16 = 16 です。

3 番目のオクテットは、0 から始まる 16 の倍数になります。

次の表に、ネットワーク 10.1 の 16 個のサブネットを示します。

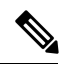

サブネットの最初と最後のアドレスは予約されています。最初のサブネットの例では、10.1.0.0 と 10.1.15.255 は使用できません。 (注)

表 **<sup>74</sup> :** ネットワークのサブネット

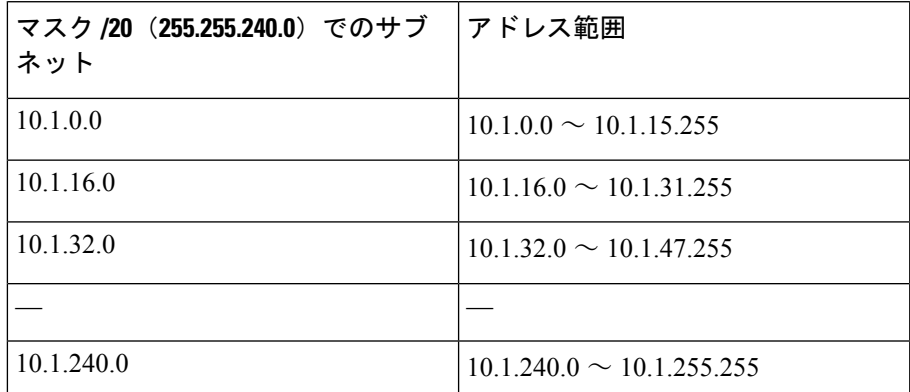

# **IPv6** アドレス

IPv6は、IPv4後の次世代インターネットプロトコルです。これにより、アドレス空間の拡張、 ヘッダー形式の簡略化、拡張子とオプションのサポートの向上、フローラベル機能、および認 証とプライバシーの機能が提供されます。IPv6についてはRFC2460で説明されています。IPv6 アドレッシング アーキテクチャについては RFC 3513 で説明されています。

この項では、IPv6 のアドレス形式とアーキテクチャについて説明します。

## **IPv6** アドレスの形式

IPv6 アドレスは、x:x:x:x:x:x:x:x のように、コロン(:)で区切られた 8 つの一連の 16 ビット 16 進数フィールドとして表されます。次に、IPv6 アドレスの例を 2 つ示します。

- 2001:0DB8:7654:3210:FEDC:BA98:7654:3210
- 2001:0DB8:0000:0000:0008:0800:200C:417A

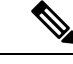

(注) IPv6 アドレスの 16 進文字は大文字と小文字が区別されません。

アドレスの個々のフィールドに先行ゼロを入れる必要はありませんが、各フィールドに1個以 上の桁が含まれている必要があります。したがって、例のアドレス 2001:0DB8:0000:0000:0008:0800:200C:417A は、左から 3 番目~ 6 番目のフィールドから先行ゼ ロを削除して、2001:0DB8:0:0:8:800:200C:417Aのように短縮することができます。ゼロだけを 含むフィールド(左から3番目と4番目のフィールド)は、単一のゼロに短縮されています。 左から 5 番目のフィールドでは、3 つの先行ゼロが削除され、単一の 8 がフィールドに残され ています。左から 6 番目のフィールドでは、1 つの先行ゼロが削除され、800 がフィールドに 残されています。

IPv6 アドレスには、ゼロの 16 進数フィールドがいくつか連続して含まれていることがよくあ ります。IPv6 アドレスの先頭、中間、または末尾で2つのコロン(::)を使用して、ゼロの連 続フィールドを圧縮することができます(コロンは、ゼロの16進数フィールドが連続してい ることを表します)。次の表に、さまざまなタイプの IPv6 アドレスでのアドレス圧縮の例を いくつか示します。

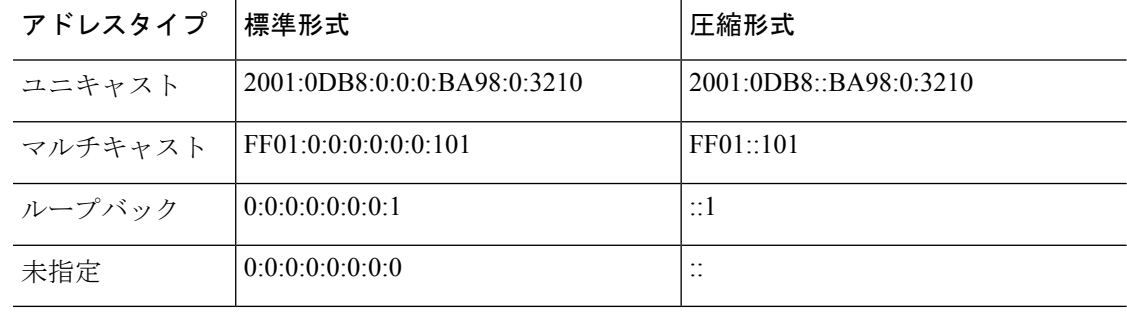

#### 表 **75 : IPv6** アドレスの圧縮例

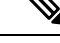

ゼロのフィールドが連続することを表す2つのコロン(::)は、IPv6 アドレスの中で一度だけ 使用できます。 (注)

IPv4 アドレスと IPv6 アドレスの両方を含む環境に対処するため、別の IPv6 形式がよく使用さ れます。その形式は x:x:x:x:x:x:y.y.y.y です。ここで、x は IPv6 アドレスの 6 つの高次の部分の 16 進数値を表し、y はアドレスの 32 ビット IPv4 部分(IPv6 アドレスの残りの 2 つの 16 ビッ ト部分を占める)の 10 進数値を表します。たとえば、IPv4 アドレス 192.168.1.1 は、IPv6 アド レス 0:0:0:0:0:0:FFFF:192.168.1.1 または ::FFFF:192.168.1.1 として表すことができます。

### **IPv6** アドレス タイプ

次に、IPv6 アドレスの 3 つの主なタイプを示します。

- ユニキャスト:ユニキャストアドレスは、単一インターフェイスの識別子です。ユニキャ ストアドレスに送信されたパケットは、そのアドレスで示されたインターフェイスに送信 されます。1つのインターフェイスに複数のユニキャストアドレスが割り当てられている 場合もあります。
- マルチキャスト:マルチキャストアドレスは、インターフェイスのセットを表す識別子で す。マルチキャストアドレスに送信されたパケットは、そのアドレスで示されたすべての アドレスに送信されます。
- エニーキャスト:エニーキャストアドレスは、インターフェイスのセットを表す識別子で す。マルチキャストアドレスと違い、エニーキャストアドレスに送信されたパケットは、 ルーティングプロトコルの距離測定によって判別された「最も近い」インターフェイスに だけ送信されます。

IPv6 にはブロードキャスト アドレスはありません。マルチキャスト アドレスにブロードキャ スト機能があります。 (注)

#### ユニキャスト アドレス

この項では、IPv6ユニキャストアドレスについて説明します。ユニキャストアドレスは、ネッ トワーク ノード上のインターフェイスを識別します。

#### グローバル アドレス

IPv6 グローバル ユニキャスト アドレスの一般的な形式では、グローバル ルーティング プレ フィックス、サブネットID、インターフェイスIDの順に並んでいます。グローバルルーティ ングプレフィックスは、別のIPv6アドレスタイプによって予約されていない任意のプレフィッ クスです。

バイナリ 000 で始まるものを除くすべてのグローバル ユニキャスト アドレスが、Modified EUI-64 形式で 64 ビットのインターフェイス ID を持っています。

バイナリ 000 で始まるグローバル ユニキャスト アドレスには、アドレスのインターフェイス ID部分のサイズまたは構造に対する制約がありません。このタイプのアドレスの一例として、 IPv4 アドレスが埋め込まれた IPv6 アドレスがあります。

#### サイトローカル アドレス

サイトローカルアドレスは、サイト内のアドレッシングに使用されます。このアドレスを使用 すると、グローバルで一意のプレフィックスを使用せずにサイト全体をアドレッシングするこ とができます。サイトローカルアドレスでは、プレフィックスFEC0::/10、54ビットサブネッ ト ID、64 ビット インターフェイス ID (Modified EUI-64 形式)の順に並んでいます。

サイトローカル ルータは、サイト外の送信元または宛先にサイトローカル アドレスを持つパ ケットを転送しません。したがって、サイトローカル アドレスは、プライベート アドレスと 見なされます。

#### リンクローカル アドレス

すべてのインターフェイスに、少なくとも 1 つのリンクローカル アドレスが必要です。イン ターフェイスごとに複数の IPv6 アドレスを設定できますが、設定できるリンクローカル アド レスは 1 つだけです。

リンクローカル アドレスは、Modified EUI-64 形式でリンクローカル プレフィックス FE80::/10 とインターフェイス識別子を使用して任意のインターフェイスで自動的に設定できる IPv6 ユ ニキャスト アドレスです。リンクローカル アドレスは、ネイバー探索プロトコルとステート レス自動設定プロセスで使用されます。リンクローカルアドレスを持つノードは、通信が可能 です。これらのノードは通信にサイトローカルアドレスまたはグローバルに固有なアドレスを 必要としません。

ルータは、送信元または宛先にリンクローカルアドレスを持つパケットを送信しません。した がって、リンクローカル アドレスは、プライベート アドレスと見なされます。

#### **IPv4** 互換 **IPv6** アドレス

IPv4 アドレスを組み込むことができる IPv6 アドレスのタイプは 2 つあります。

最初のタイプは、IPv4 互換 IPv6 アドレスです。IPv6 移行メカニズムには、IPv4 ルーティング インフラストラクチャ上でIPv6パケットを動的にトンネリングさせるためのホストおよびルー タの技術が実装されています。この技術を使用する IPv6 ノードには、低次 32 ビットでグロー バル IPv4 アドレスを伝送する特別な IPv6 ユニキャスト アドレスが割り当てられます。このタ イプのアドレスは「IPv4 互換 IPv6 アドレス」と呼ばれ、形式は ::y.y.y.y です。この y.y.y.y は IPv4 ユニキャスト アドレスになります。

(注)

「IPv4 互換 IPv6 アドレス」で使用する IPv4 アドレスは、グローバルに固有な IPv4 ユニキャ スト アドレスである必要があります。

2 つ目のタイプの IPv6 アドレスは、IPv4 アドレスが埋め込まれたもので、「IPv4 マッピング IPv6 アドレス」と呼ばれます。このアドレス タイプは、IPv4 ノードのアドレスを IPv6 アドレ スとして表すために使用されます。このタイプのアドレス形式は::FFFF:y.y.y.yです。ここで、 y.y.y.y は IPv4 ユニキャスト アドレスです。

#### 未指定アドレス

未指定アドレス 0:0:0:0:0:0:0:0 は、IPv6 アドレスがないことを示しています。たとえば、IPv6 ネットワーク上で新しく初期化されたノードは、IPv6アドレスを受信するまで、パケットで未 指定アドレスを送信元アドレスとして使用できます。

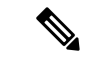

IPv6 未指定アドレスは、インターフェイスに割り当てることができません。未指定 IPv6 アド レスを IPv6 パケットまたは IPv6 ルーティング ヘッダーで宛先アドレスとして使用することは できません。 (注)

#### ループバック アドレス

ループバック アドレス 0:0:0:0:0:0:0:1 は、ノードが IPv6 パケットをそれ自体に送信するために 使用できます。IPv6 のループバック アドレスは、IPv4 のループバック アドレス(127.0.0.1) と同じように機能します。

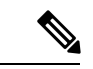

IPv6 ループバック アドレスは、物理インターフェイスに割り当てることができません。IPv6 ループバックアドレスを送信元アドレスまたは宛先アドレスとするパケットは、そのパケット を作成したノード内に留まっている必要があります。IPv6 ルータは、IPv6 ループバック アド レスを送信元アドレスまたは宛先アドレスとするパケットを転送しません。 (注)

#### インターフェイス識別子

IPv6 ユニキャスト アドレス内のインターフェイス識別子は、リンク上でインターフェイスを 識別するために使用されます。これらの識別子は、サブネットプレフィックス内で固有である 必要があります。多くの場合、インターフェイス識別子はインターフェイスリンク層アドレス から導出されます。各インターフェイスが異なるサブネットに接続されていれば、単一ノード の複数のインターフェイスで同一のインターフェイス識別子を使用することもできます。

バイナリ000で始まるものを除くすべてのユニキャストアドレスで、インターフェイス識別子 は、64ビットの長さでModifiedEUI-64形式で構築されている必要があります。ModifiedEUI-64 形式は、アドレス内のユニバーサル/ローカル ビットを逆にし、MAC アドレスの上の 3 つのバ イトと下の 3 つのバイトの間に 16 進数 FFFE を挿入することによって、48 ビット MAC アド レスから作成されます。

たとえば、MAC アドレスが 00E0.b601.3B7A のインターフェイスの場合、64 ビット インター フェイス ID は 02E0:B6FF:FE01:3B7A になります。

### マルチキャスト アドレス

IPv6 マルチキャスト アドレスは、通常は異なるノード上にある、インターフェイスのグルー プの識別子です。マルチキャスト アドレスに送信されたパケットは、マルチキャスト アドレ スが示すすべてのインターフェイスに配信されます。1 つのインターフェイスが任意の数のマ ルチキャスト グループに属すことができます。

IPv6 マルチキャスト アドレスのプレフィックスは FF00::/8(1111 1111)です。オクテットと それに続くプレフィックスは、マルチキャストアドレスのタイプとスコープを定義します。永 続的に割り当てられた(周知の)マルチキャストアドレスには、0に等しいフラグパラメータ があり、一時的な(過渡)マルチキャスト アドレスには 1 に等しいフラグ パラメータがあり ます。ノード、リンク、サイト、組織のスコープ、またはグローバル スコープを持つマルチ

キャスト アドレスのスコープ パラメータは、それぞれ 1、2、5、8、または E です。たとえ ば、プレフィックスが FF02::/16 のマルチキャスト アドレスは、リンク スコープを持つ永続マ ルチキャスト アドレスです。次の図に、IPv6 マルチキャスト アドレスの形式を示します。

図 **97 : IPv6** マルチキャスト アドレス形式

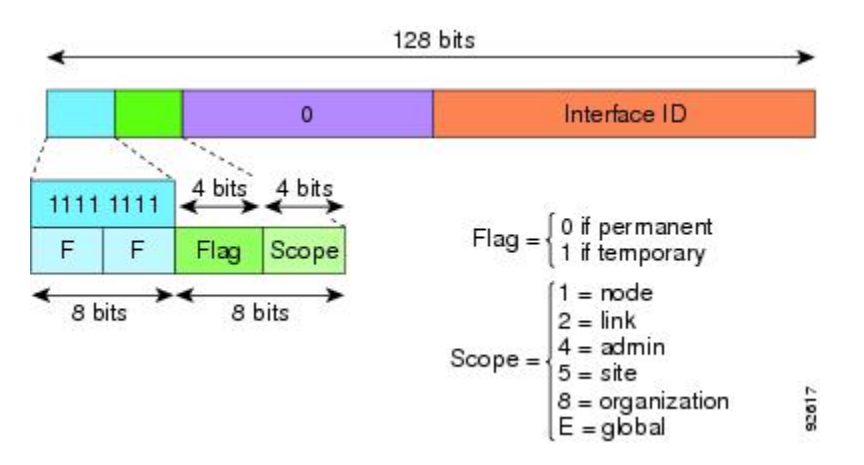

IPv6ノード(ホストとルータ)は、次のマルチキャストグループに参加する必要があります。

- All Nodes マルチキャスト アドレス:
	- FF01::(インターフェイスローカル)
	- FF02::(リンクローカル)
- ノード FF02:0:0:0:0:1:FFXX:XXXX/104 上の各 IPv6 ユニキャスト アドレスおよびエニー キャスト アドレスの送信要求ノード アドレス。ここで、XX:XXXX は低次 24 ビットのユ ニキャスト アドレスまたはエニーキャスト アドレスです。

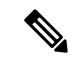

送信要求ノードアドレスは、ネイバー送信要求メッセージで使用 されます。 (注)

IPv6 ルータは、次のマルチキャスト グループに参加する必要があります。

- FF01::2(インターフェイスローカル)
- FF02::2 (リンクローカル)
- FF05::2 (サイトローカル)

マルチキャスト アドレスは、IPv6 パケットで送信元アドレスとして使用できません。

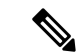

IPv6 にはブロードキャスト アドレスはありません。ブロードキャスト アドレスの代わりに IPv6 マルチキャスト アドレスが使用されます。 (注)

#### エニーキャスト アドレス

IPv6 エニーキャスト アドレスは、複数のインターフェイス (通常は異なるノードに属す)に 割り当てられたユニキャスト アドレスです。エニーキャスト アドレスにルーティングされた パケットは、そのアドレスを持ち、有効なルーティングプロトコルによって最も近いと判別さ れたインターフェイスにルーティングされます。

エニーキャスト アドレスは、ユニキャスト アドレス空間から割り当てられます。エニーキャ スト アドレスは、複数のインターフェイスに割り当てられたユニキャスト アドレスにすぎま せん。インターフェイスは、アドレスをエニーキャストアドレスとして認識するように設定さ れている必要があります。

エニーキャスト アドレスには次の制限が適用されます。

- エニーキャスト アドレスは、IPv6 パケットの送信元アドレスとして使用できません。
- エニーキャスト アドレスは、IPv6 ホストに割り当てることはできません。IPv6 ルータに だけ割り当てるこができます。

(注) ASA では、エニーキャスト アドレスをサポートされていません。

#### 必須アドレス

IPv6ホストには、少なくとも次のアドレスが(自動または手動で)設定されている必要があり ます。

- 各インターフェイスのリンクローカル アドレス
- ループバック アドレス
- All-Nodes マルチキャスト アドレス
- 各ユニキャスト アドレスまたはエニーキャスト アドレスの送信要求ノード マルチキャス ト アドレス

IPv6ルータには、少なくとも次のアドレスが(自動または手動で)設定されている必要があり ます。

- 必須ホスト アドレス
- このルータがルータとして動作するように設定されているすべてのインターフェイスのサ ブネットルータ エニーキャスト アドレス
- All-Routers マルチキャスト アドレス

# **IPv6** アドレス プレフィックス

IPv6 アドレス プレフィックスは、ipv6-prefix/prefix-length の形式で、アドレス空間全体のビッ ト連続ブロックを表すために使用できます。IPv6-prefixは、RFC2373に記述されている形式に する必要があります。コロン区切りの 16 ビット値を使用して、アドレスを 16 進数で指定しま す。プレフィックス長は、アドレスの高次の連続ビットのうち、何個がプレフィックス(アド レスのネットワーク部分)を構成しているかを指定する 10 進数値です。たとえば、 2001:0DB8:8086:6502::/32 は有効な IPv6 プレフィックスです。

IPv6 プレフィックスは、IPv6 アドレスのタイプを特定します。次の表に、各 IPv6 アドレス タ イプのプレフィックスを示します。

| アドレスタイプ                      | バイナリ プレフィックス                  | IPv6 表記      |
|------------------------------|-------------------------------|--------------|
| 未指定                          | 0000 $(128 \t{y} \t{y})$      | $\cdot$ /128 |
| ループバック                       | 0001 $(128 \n\mathsf{E} \nu)$ | $\div 1/128$ |
| マルチキャスト                      | 11111111                      | FF00::/8     |
| リンクローカル(ユニキャス<br>$\vdash$ )  | 1111111010                    | FE80::/10    |
| サイトローカル (ユニキャス<br>$\vdash$ ) | 1111111111                    | FECO::/10    |
| グローバル(ユニキャスト)                | その他すべてのアドレス。                  |              |
| エニーキャスト                      | ユニキャスト アドレス空間から取得。            |              |

表 **76 : IPv6** アドレス タイプのプレフィックス

# プロトコルとアプリケーション

次の表に、プロトコルのリテラル値とポート番号を示します。いずれも ASA のコマンドで入 力できます。

#### 表 **<sup>77</sup> :** プロトコルのリテラル値

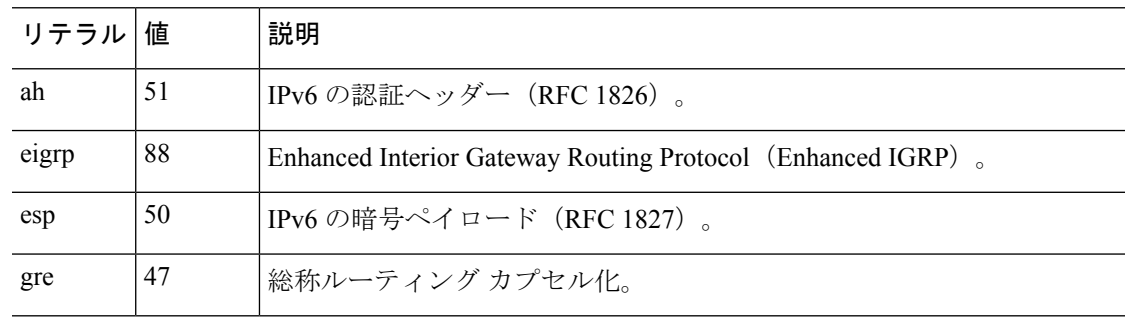

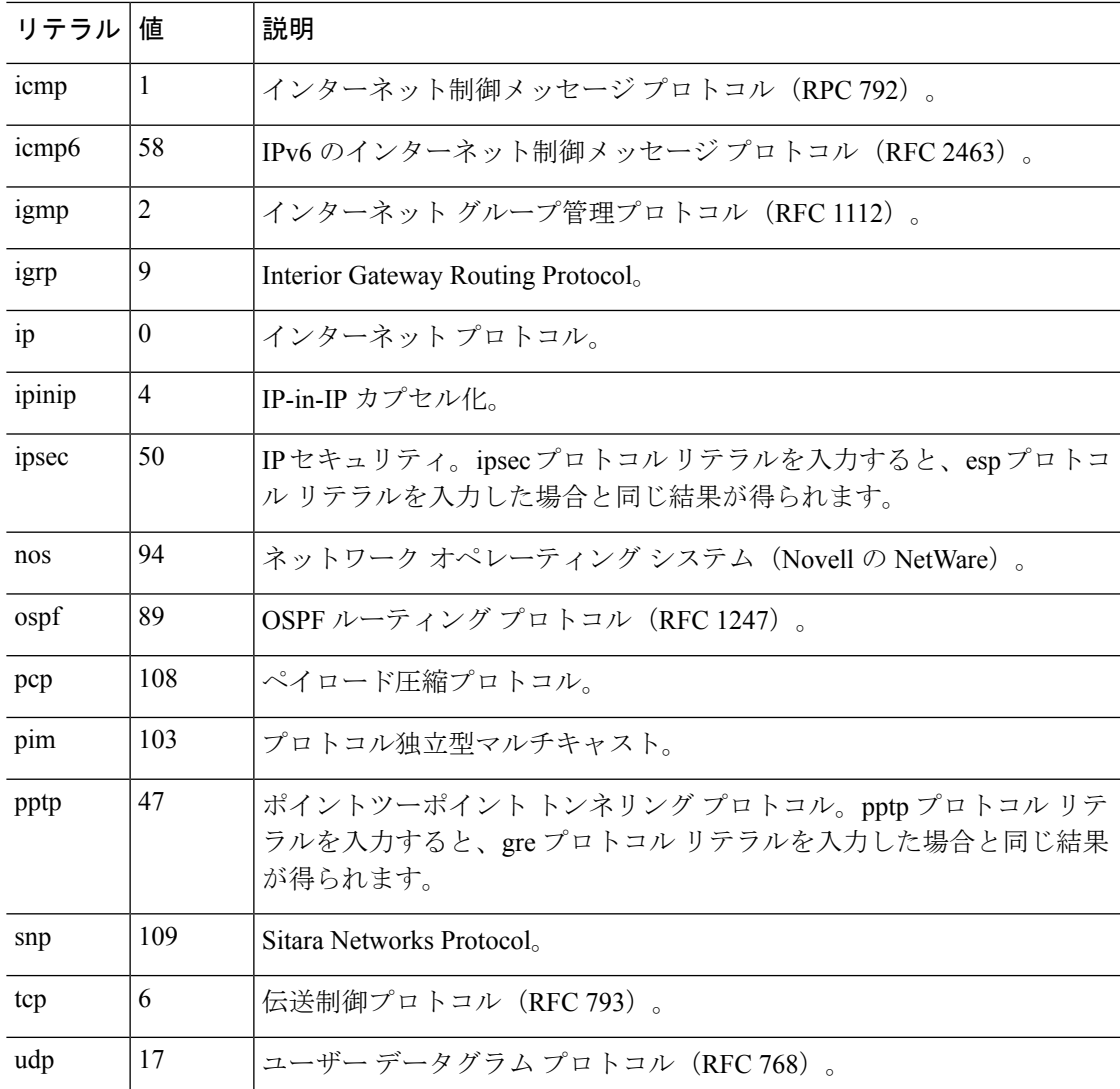

IANA の Web サイトでオンラインでプロトコル番号を確認できます。

<http://www.iana.org/assignments/protocol-numbers>

# **TCP** ポートおよび **UDP** ポート

次の表に、リテラル値とポート番号を示します。いずれも ASA のコマンドで入力できます。 次の警告を参照してください。

- ASA は、SQL\*Net 用にポート 1521 を使用します。これは、Oracle が SQL\*Net に使用する デフォルトのポートです。ただし、この値は IANA ポート割り当てとは一致しません。
- ASA は、ポート 1645 と 1646 で RADIUS をリッスンしています。RADIUS サーバーが標 準ポート1812と1813を使用している場合は、**authentication-port**コマンドと**accounting-port** コマンドを使用して、それらのポートでリッスンするように ASA を設定できます。

IANA の Web サイトでオンラインでポート番号を確認できます。

http://www.iana.org/assignments/port-numbers

表 **78 :** ポートのリテラル値

| リテラル       | TCP または<br>UDP | 値              | 説明                                                         |
|------------|----------------|----------------|------------------------------------------------------------|
| aol        | <b>TCP</b>     | 5190           | America Online                                             |
| bgp        | <b>TCP</b>     | 179            | ボーダー ゲートウェイ プロトコル (RFC<br>1163)                            |
| biff       | UDP            | 512            | 新しいメールの受信をユーザーに通知するた<br>めに、メールシステムが使用                      |
| bootpc     | <b>UDP</b>     | 68             | ブートストラップ プロトコル クライアント                                      |
| bootps     | <b>UDP</b>     | 67             | ブートストラップ プロトコル サーバー                                        |
| chargen    | TCP            | 19             | キャラクタ ジェネレータ                                               |
| cifs       | TCP、UDP        | 3020           | Common Internet File System                                |
| citrix-ica | <b>TCP</b>     | 1494           | Citrix Independent Computing Architecture (ICA)<br>プロトコル   |
| cmd        | <b>TCP</b>     | 514            | cmd は自動認証機能がある点を除いて、exec<br>と同様。                           |
| ctiqbe     | <b>TCP</b>     | 2748           | Computer Telephony Interface Quick Buffer<br>Encoding      |
| daytime    | <b>TCP</b>     | 13             | Day time (日時) (RFC 867)                                    |
| discard    | TCP, UDP       | 9              | 廃棄                                                         |
| dnsix      | UDP            | 195            | <b>DNSIX Session Management Module Audit</b><br>Redirector |
| domain     | TCP、UDP        | 53             | <b>DNS</b>                                                 |
| echo       | TCP、UDP        | $\overline{7}$ | Echo                                                       |
| exec       | <b>TCP</b>     | 512            | リモートプロセスの実行                                                |
| finger     | TCP            | 79             | Finger                                                     |
| ftp        | <b>TCP</b>     | 21             | ファイル転送プロトコル (コンソールポート)                                     |

 $\mathbf I$ 

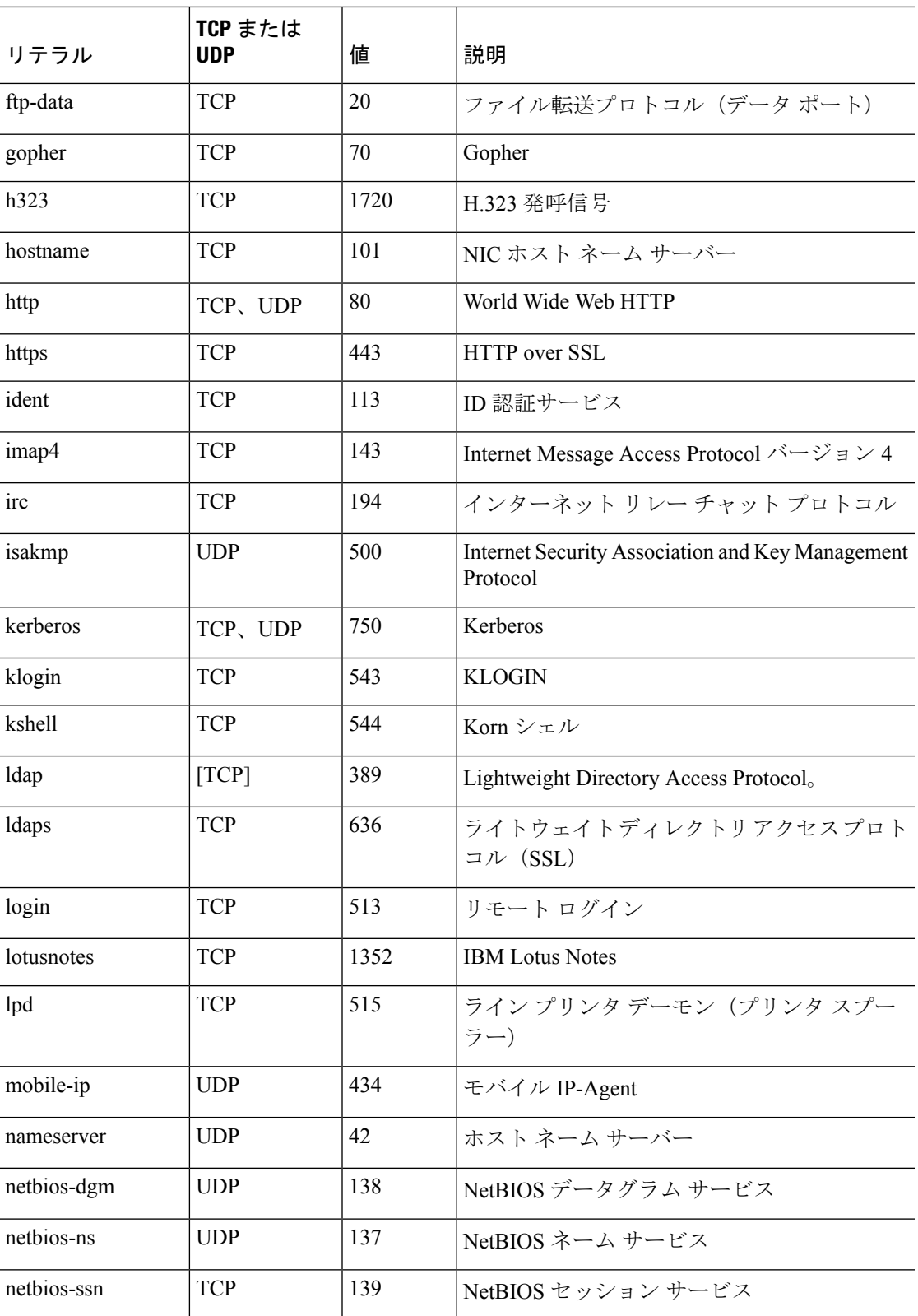

 $\overline{a}$ 

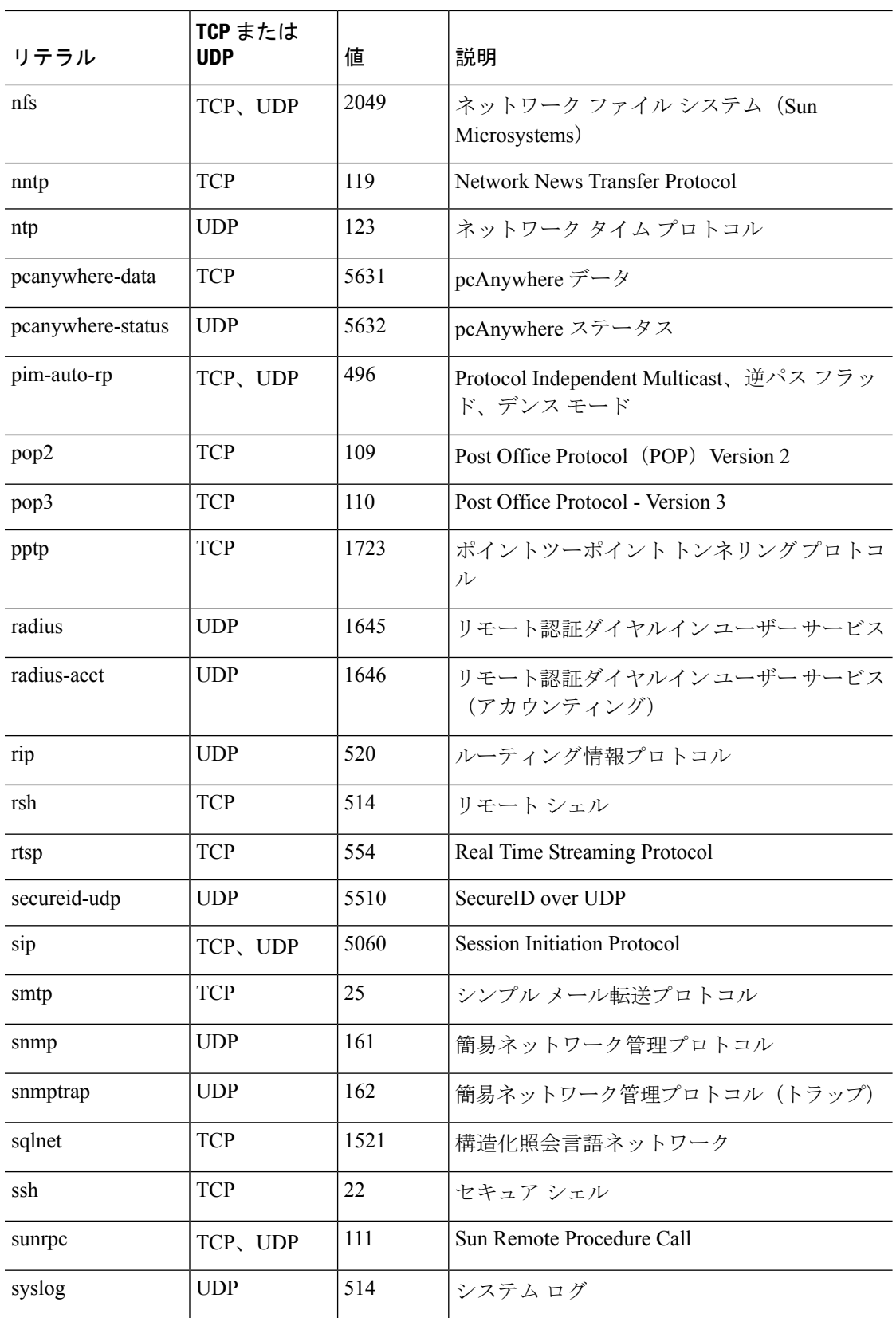

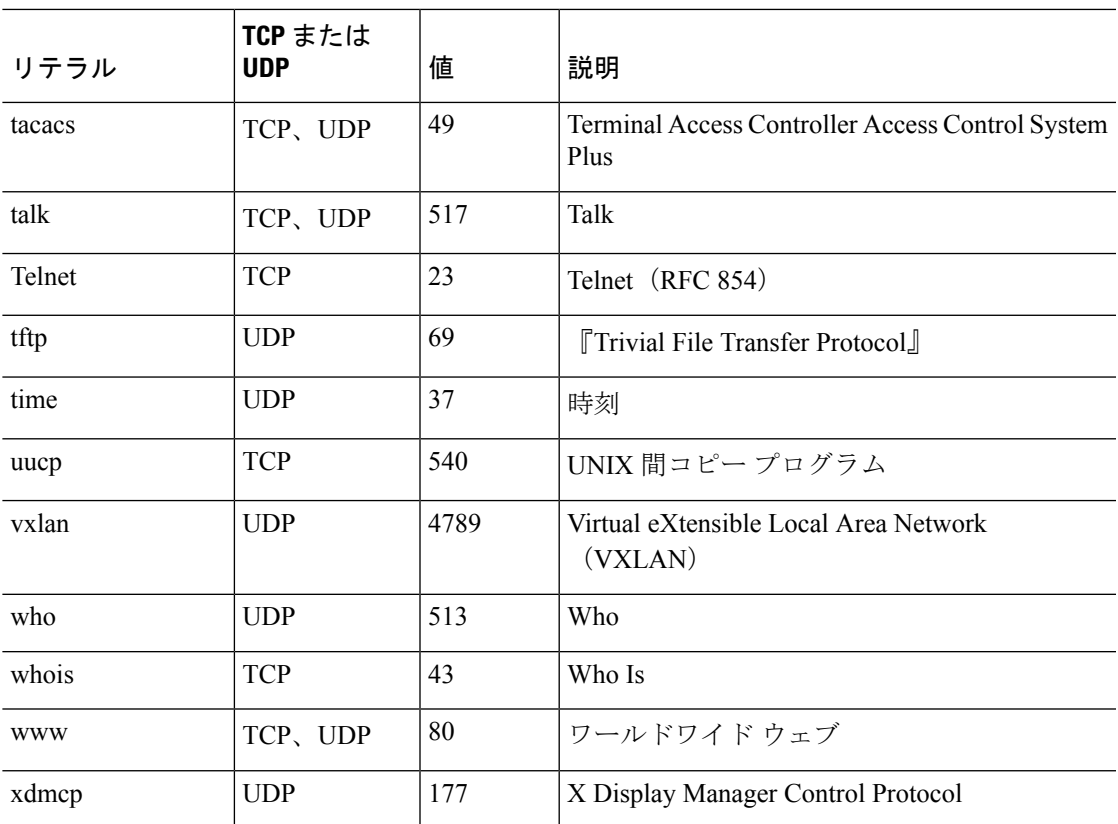

# ローカル ポートとプロトコル

次の表に、ASA に向かうトラフィックを処理するために ASA が開くプロトコル、TCP ポー ト、および UDP ポートを示します。この表に記載されている機能とサービスをイネーブルに しない限り、ASA は、TCP または UDP ポートでローカル プロトコルを開きません。ASA が デフォルトのリスニングプロトコルまたはポートを開くように機能またはサービスを設定する 必要があります。多くの場合、機能またはサービスをイネーブルにすると、デフォルトポート 以外のポートを設定できます。

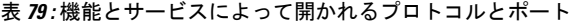

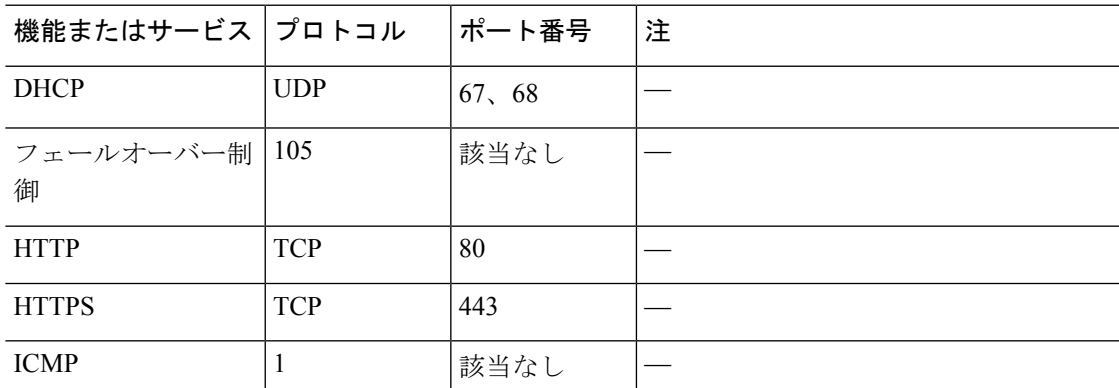

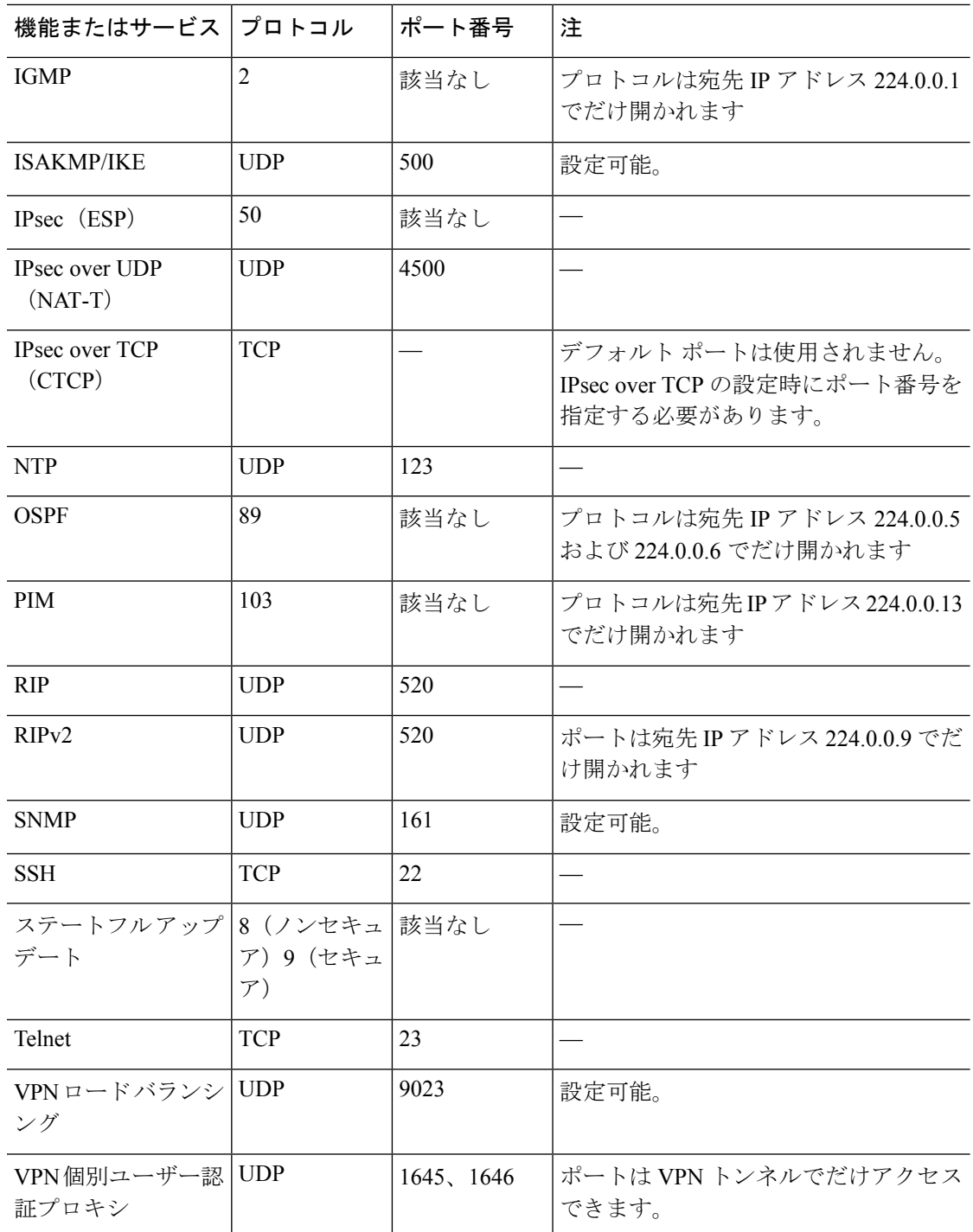

# **ICMP** タイプ

次の表に、ASA のコマンドで入力できる ICMP タイプの番号と名前を示します。

 $\mathbf I$ 

#### 表 **80 : ICMP** タイプ

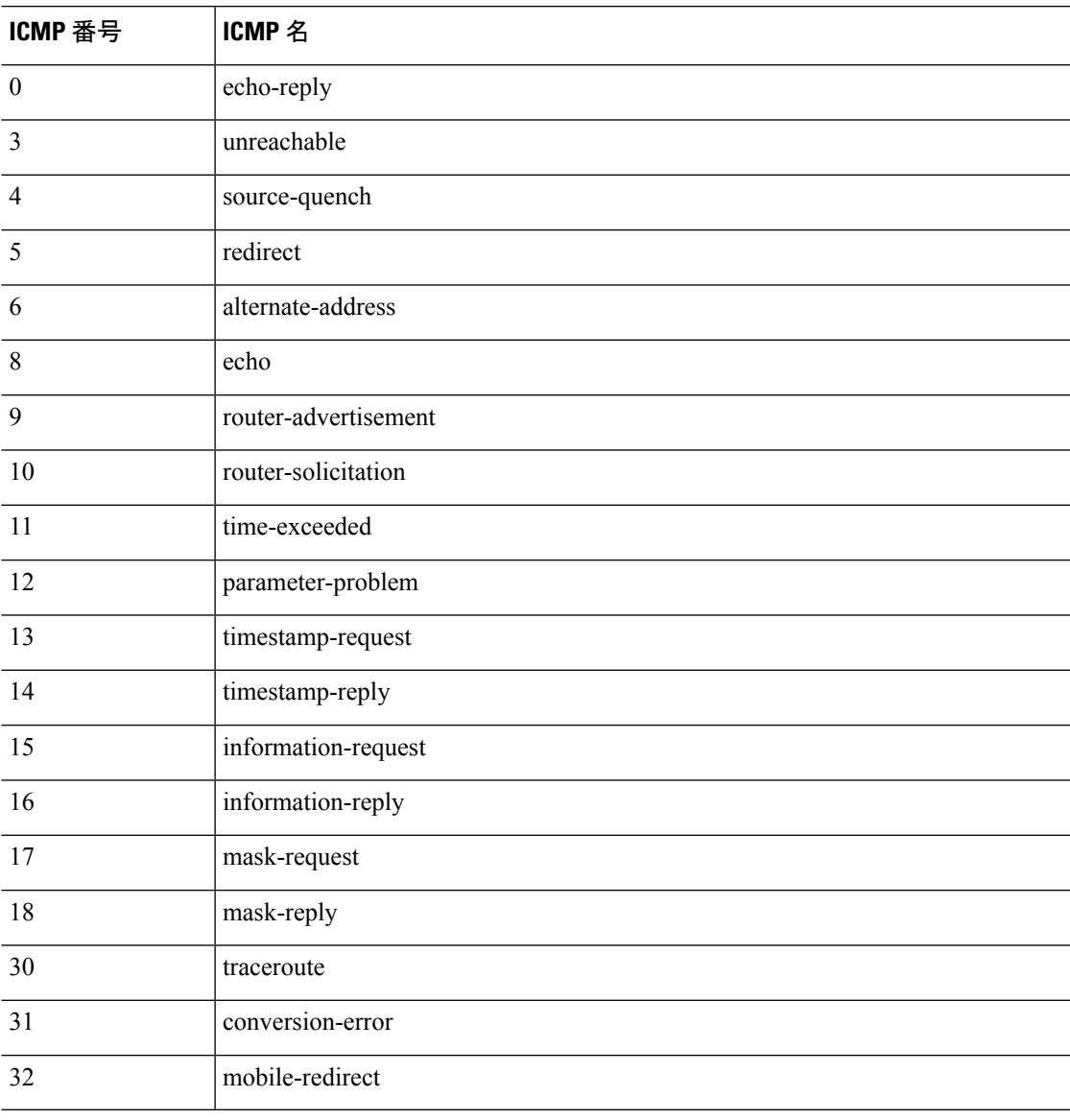

I

٦

翻訳について

このドキュメントは、米国シスコ発行ドキュメントの参考和訳です。リンク情報につきましては 、日本語版掲載時点で、英語版にアップデートがあり、リンク先のページが移動/変更されている 場合がありますことをご了承ください。あくまでも参考和訳となりますので、正式な内容につい ては米国サイトのドキュメントを参照ください。